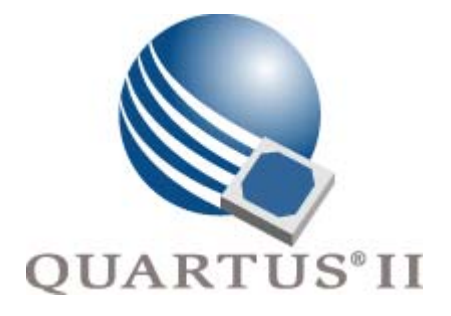

# <span id="page-0-0"></span>**Quartus II Handbook Version 9.1 Volume 1: Design and Synthesis**

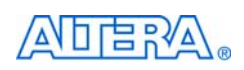

[101 Innovation Drive](http://www.altera.com) San Jose, CA 95134 www.altera.com

QII5V1-9.1.1

Copyright © 2009 Altera Corporation. All rights reserved. Altera, The Programmable Solutions Company, the stylized Altera logo, specific device designations, and all other words and Osps that are identified as trademarks a

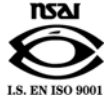

# **Contents**

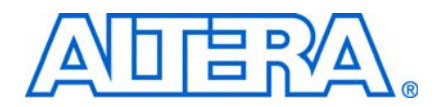

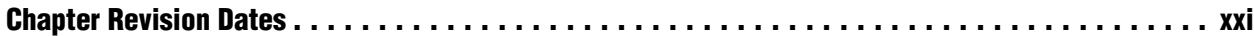

#### **[Section I. Design Flows](#page-22-0)**

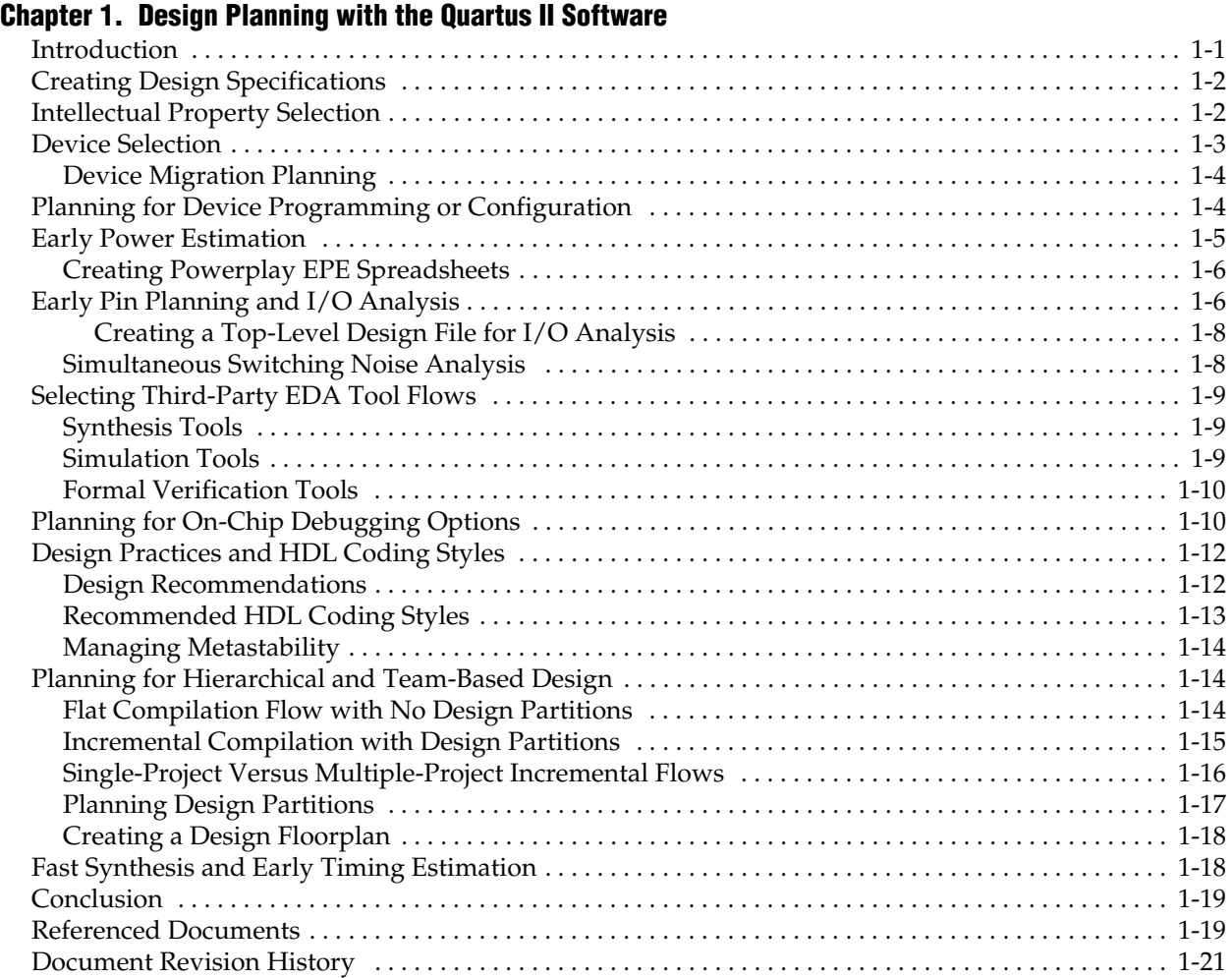

#### **[Chapter 2. Quartus II Incremental Compilation for Hierarchical and Team-Based Design](#page-46-0)**

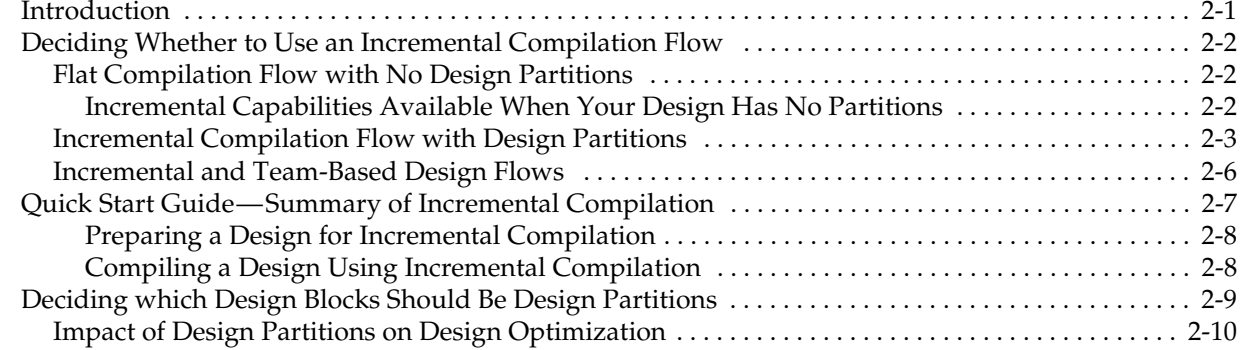

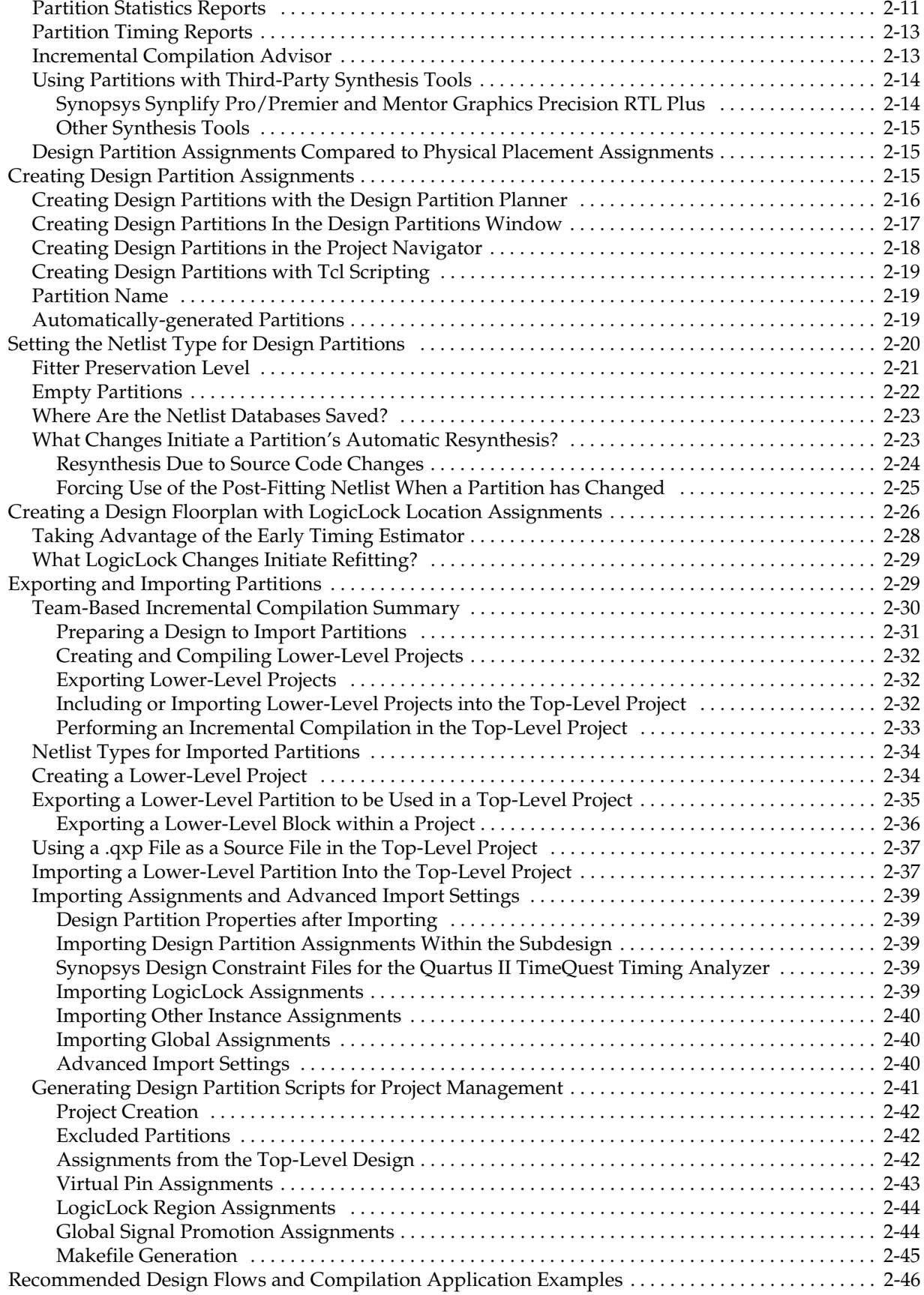

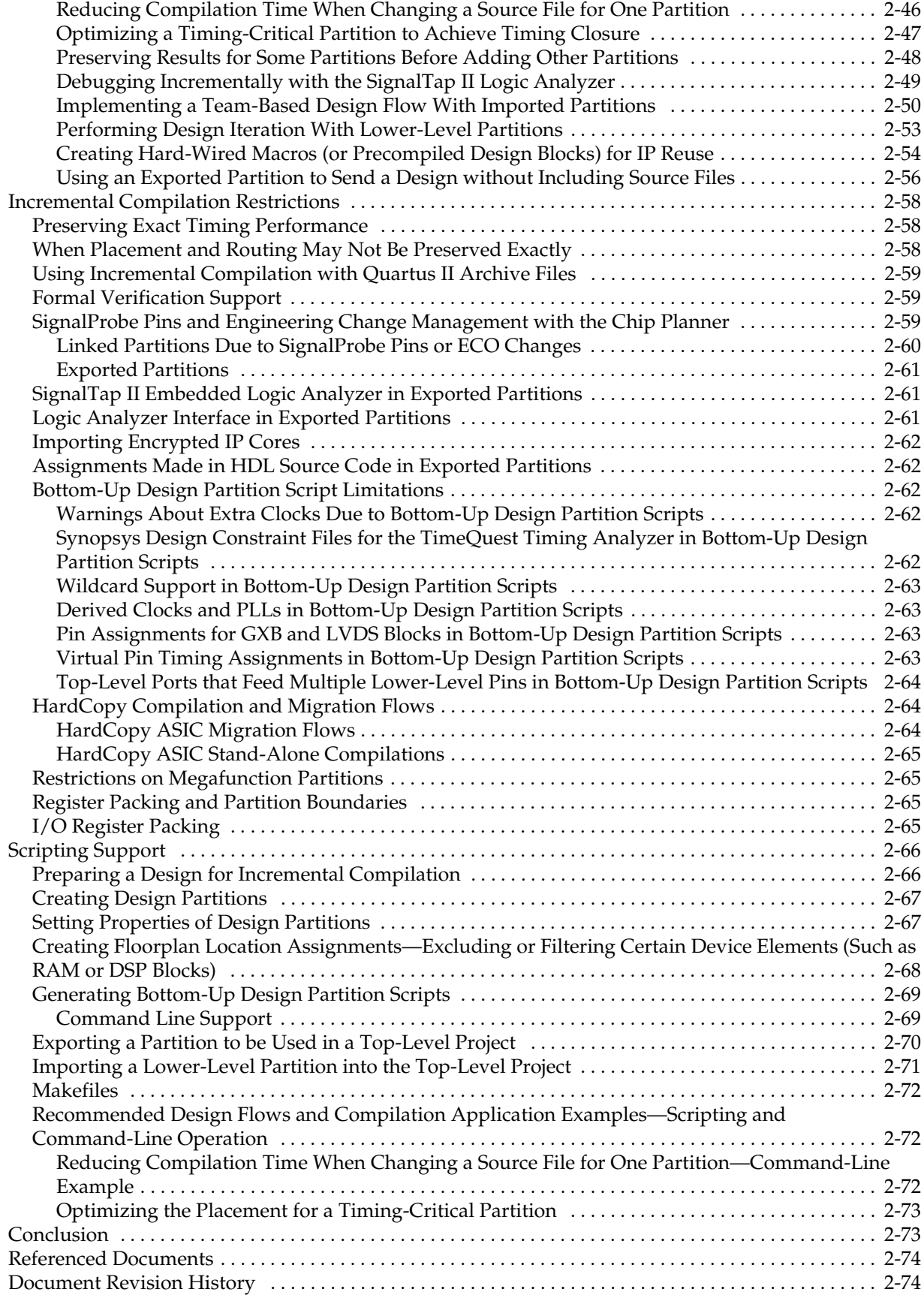

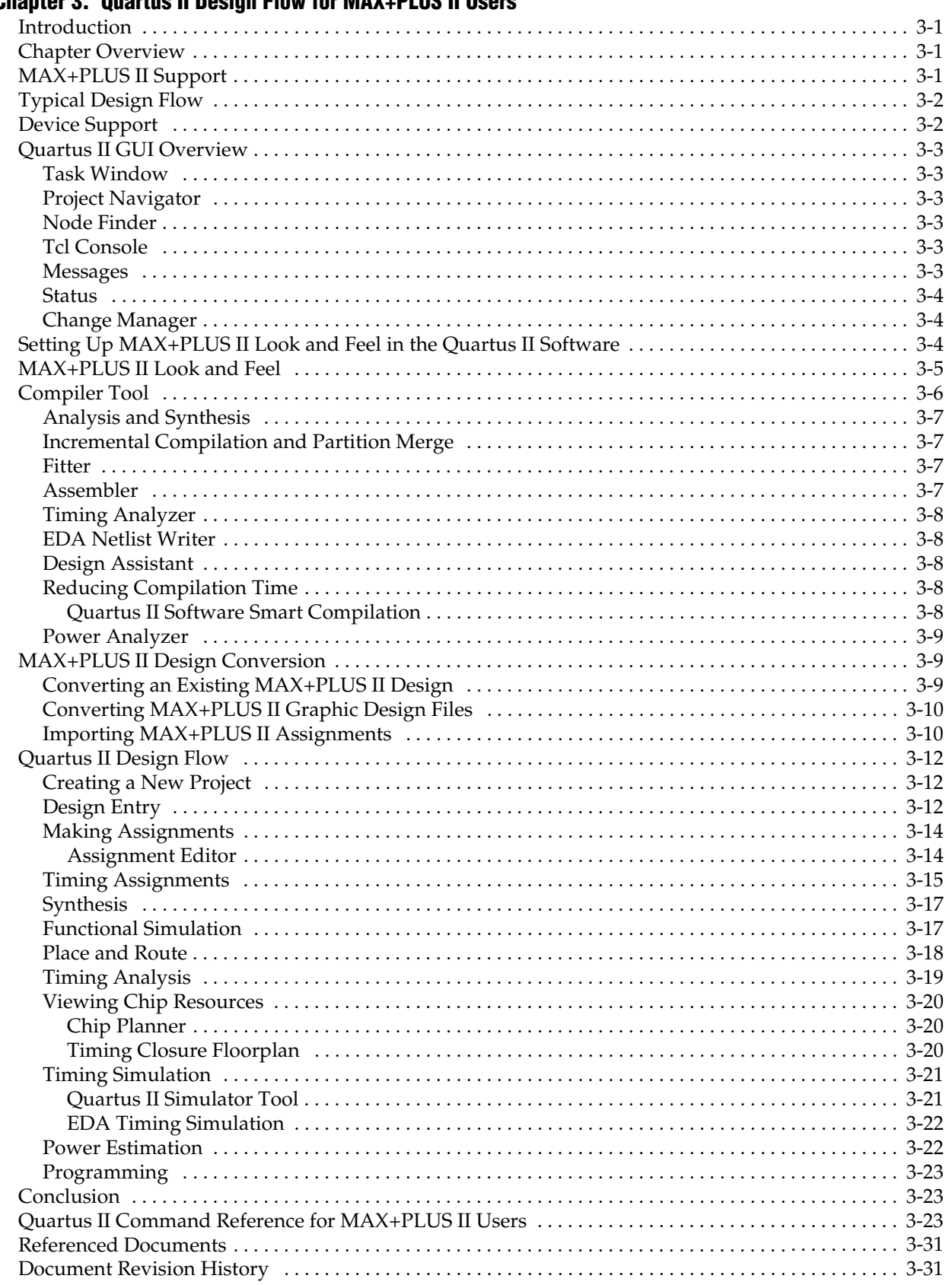

#### Chapter 3. Quartus II Design Flow for MAX+PLIIS II IIsers

### **[Chapter 4. Quartus II Support for HardCopy Series Devices](#page-154-0)**

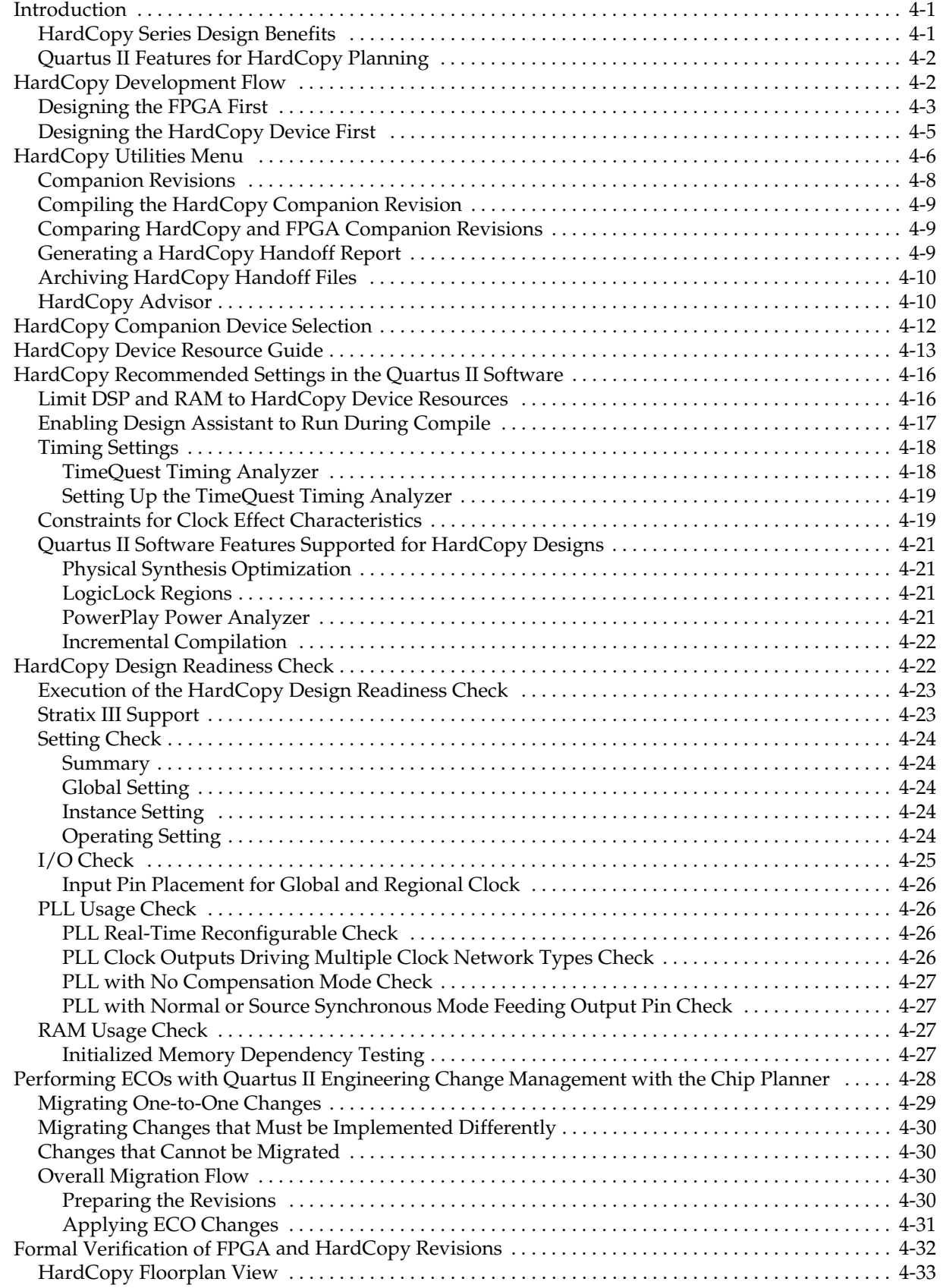

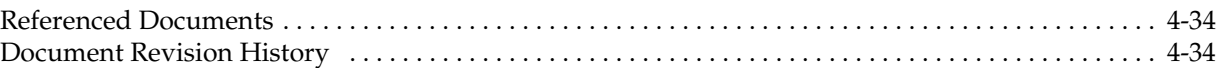

## **[Section II. Design Guidelines](#page-190-0)**

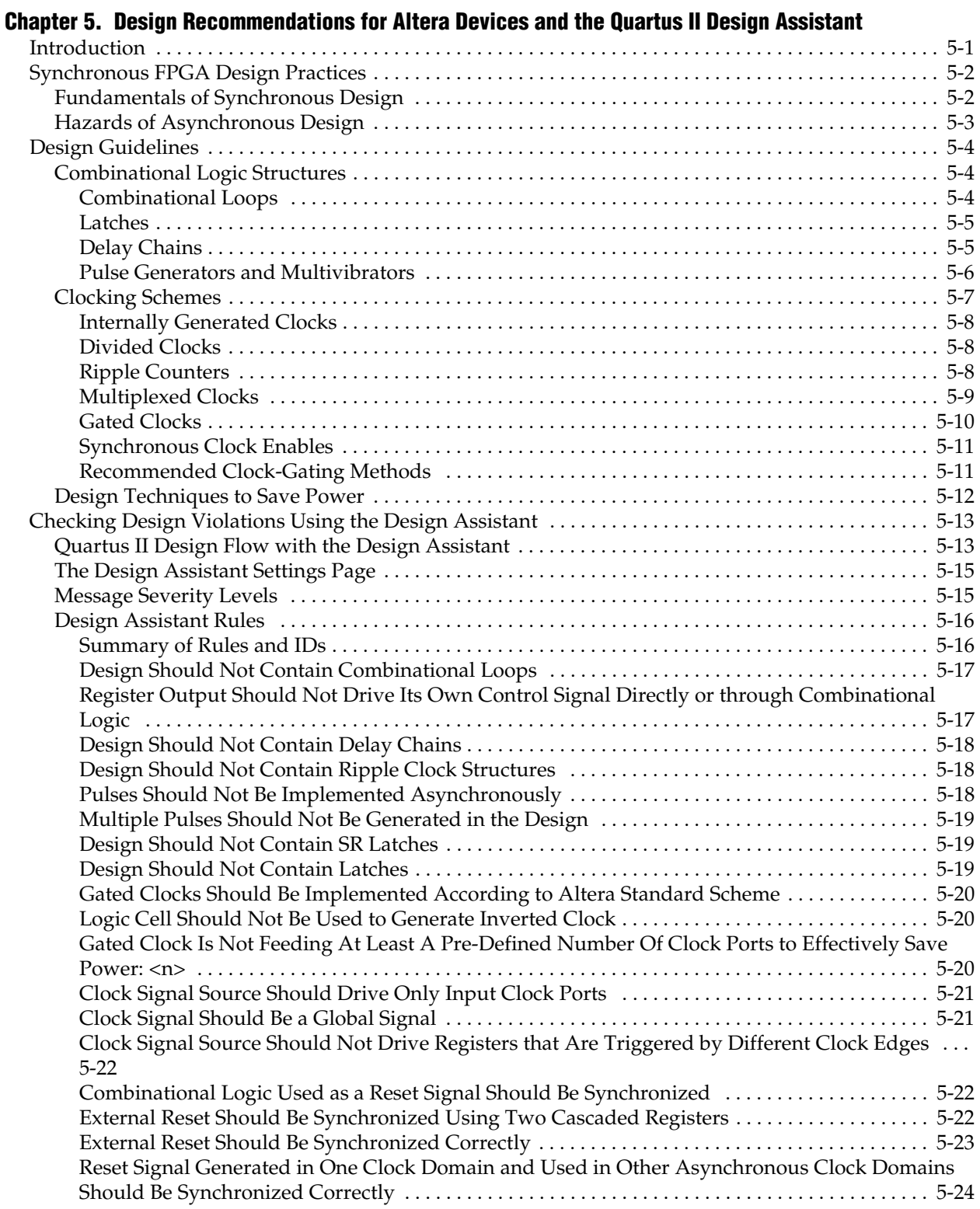

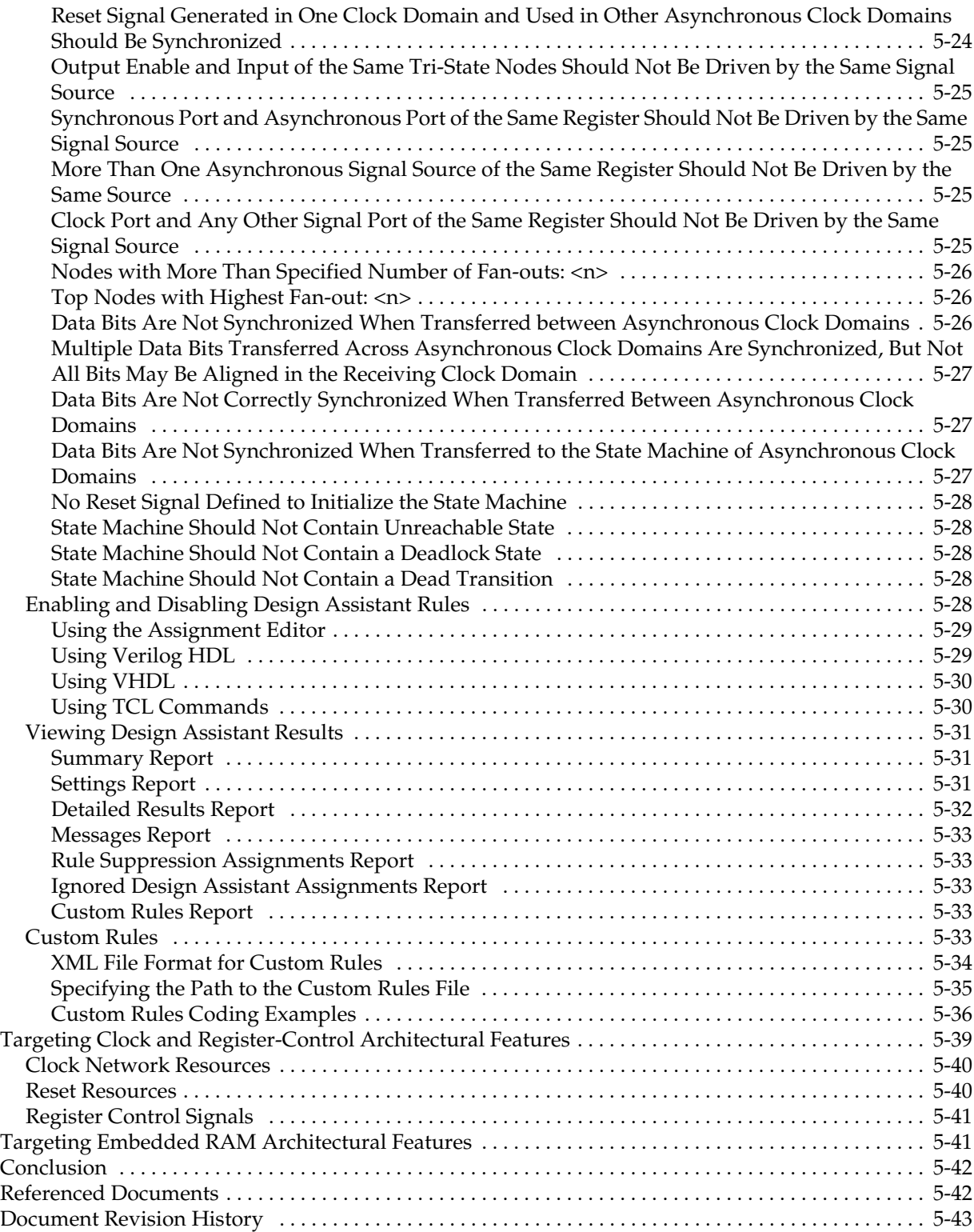

#### **[Chapter 6. Recommended HDL Coding Styles](#page-236-0)**

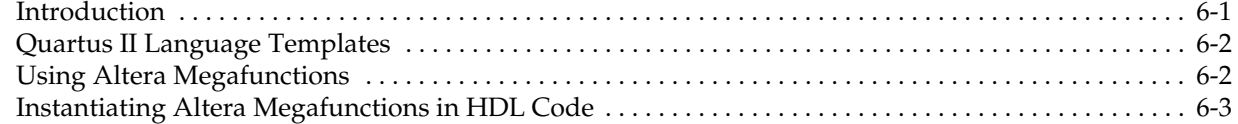

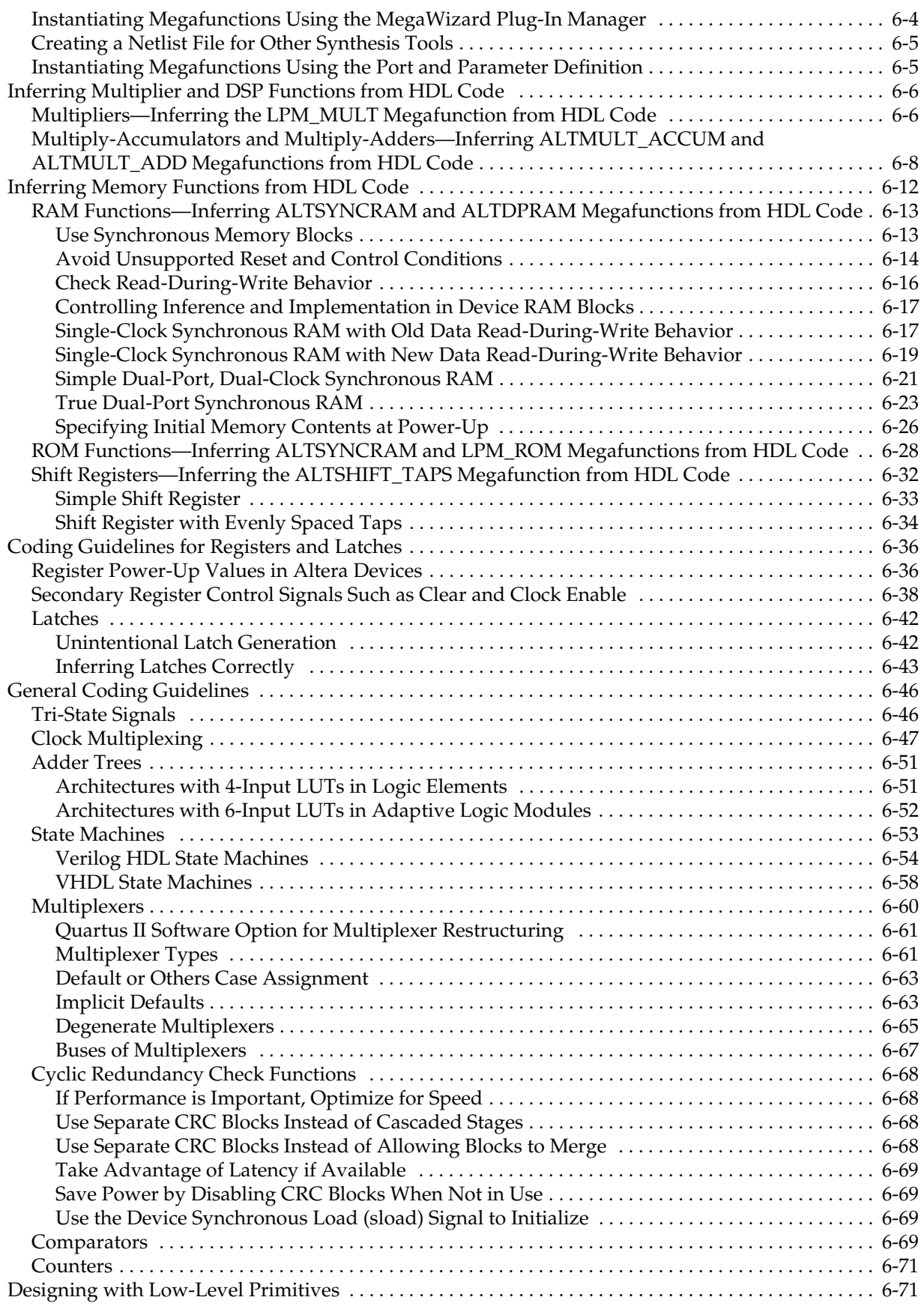

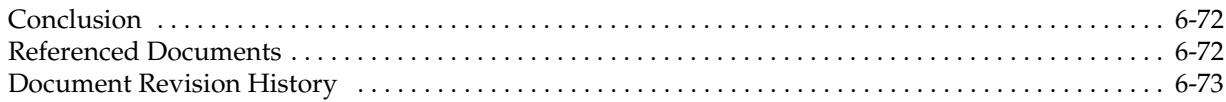

#### **[Chapter 7. Managing Metastability with the Quartus II Software](#page-310-0)**

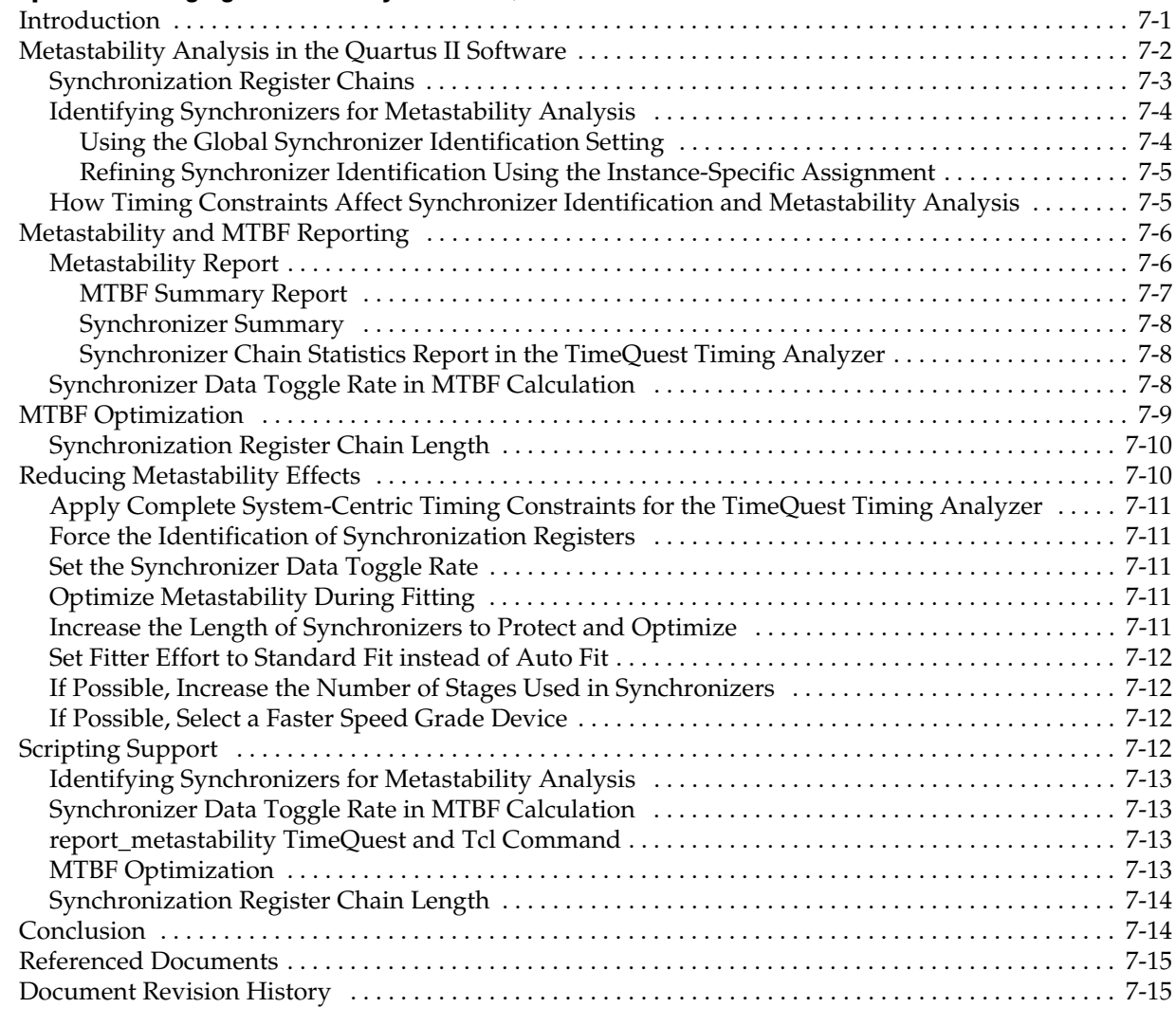

### **[Chapter 8. Best Practices for Incremental Compilation Partitions and Floorplan Assignments](#page-326-0)**

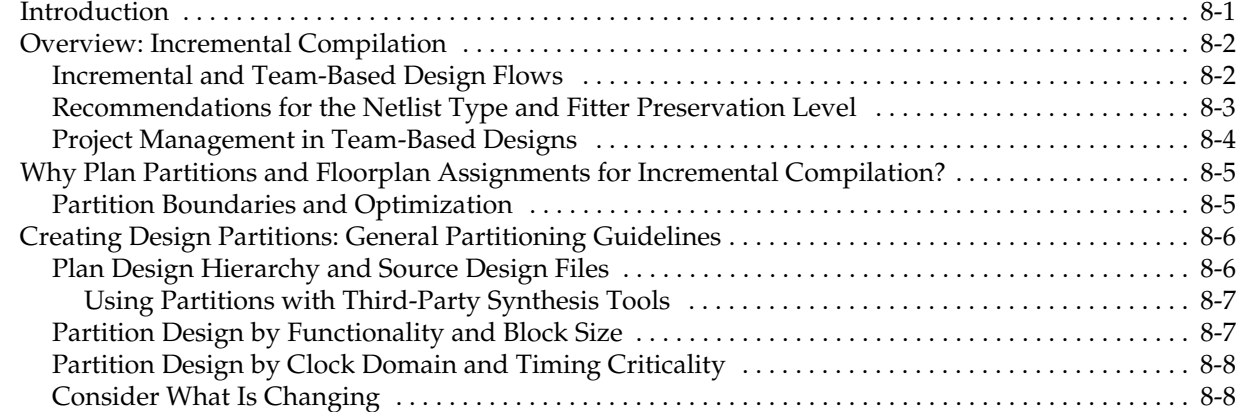

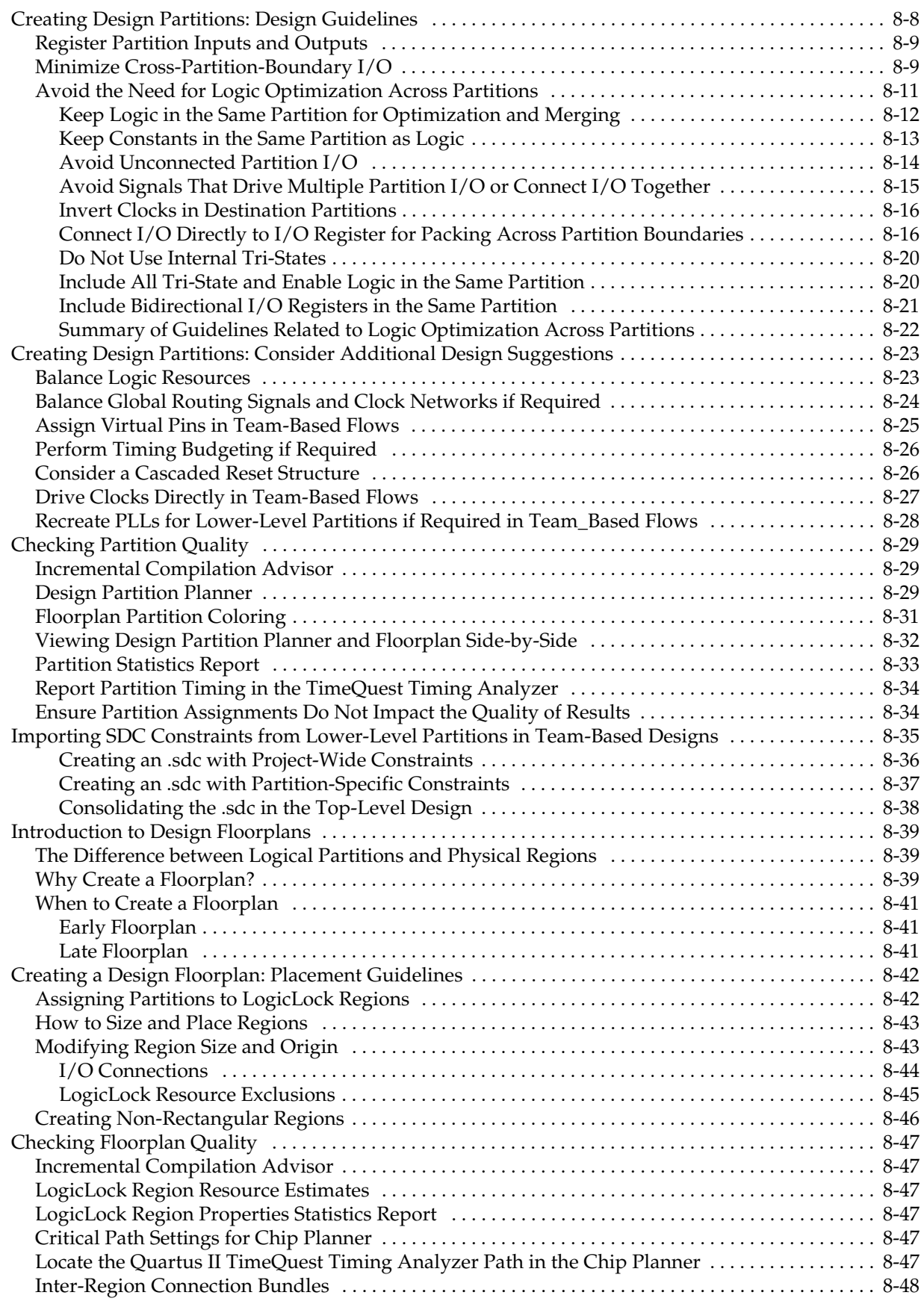

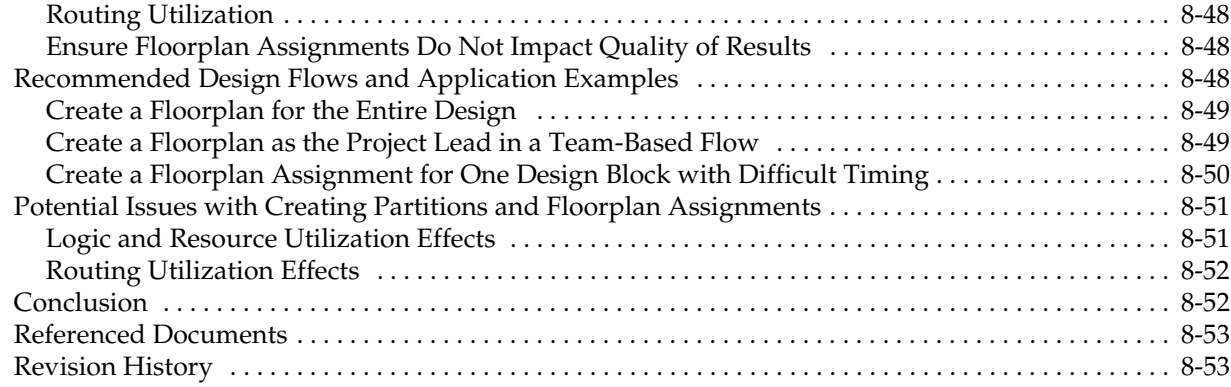

## **[Section III. Synthesis](#page-380-0)**

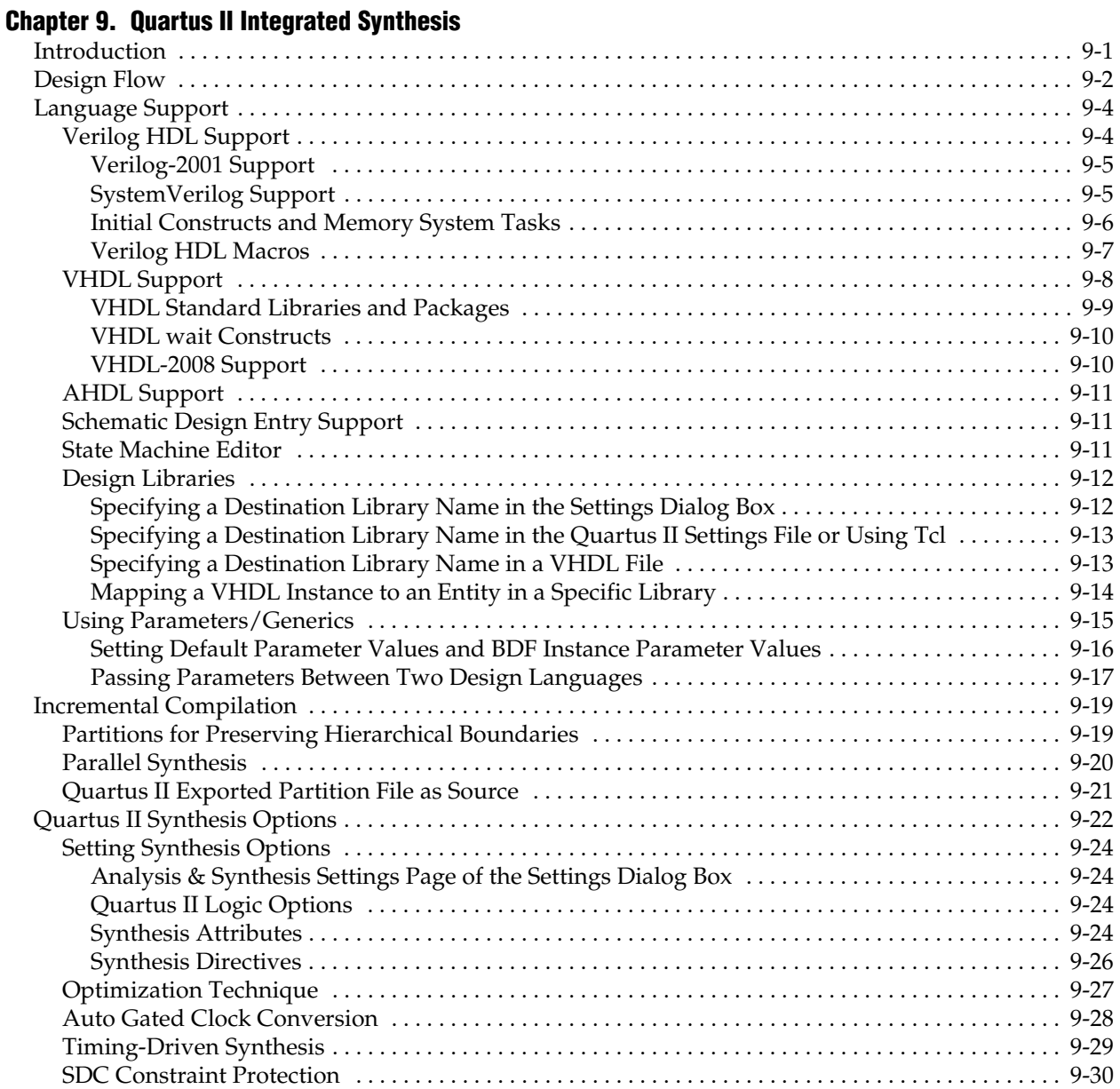

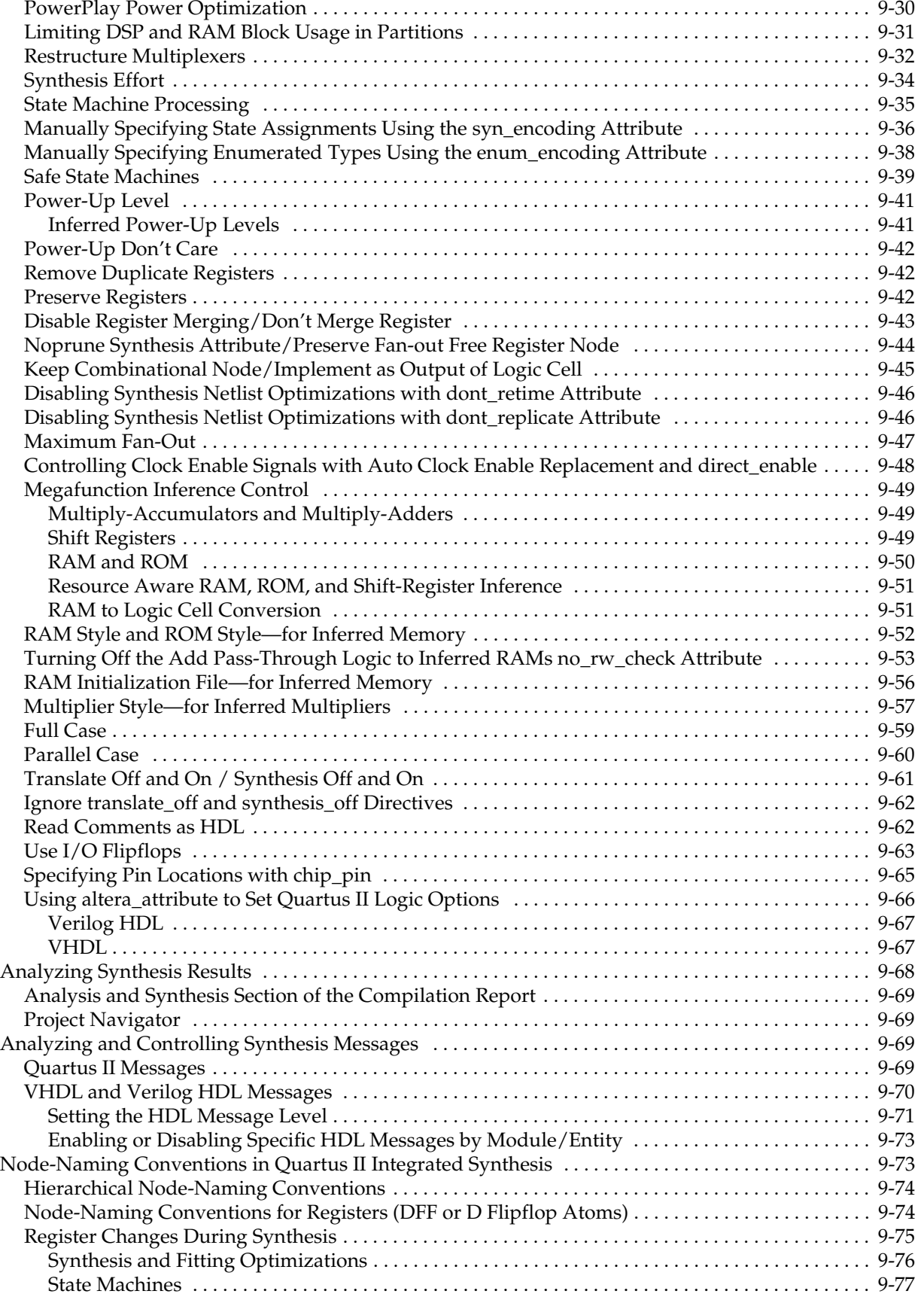

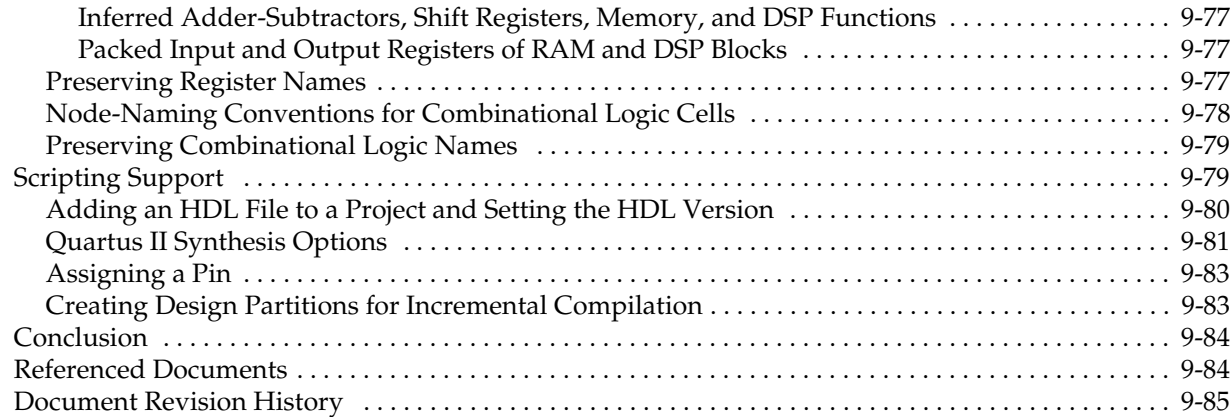

### **[Chapter 10. Synopsys Synplify Support](#page-468-0)**

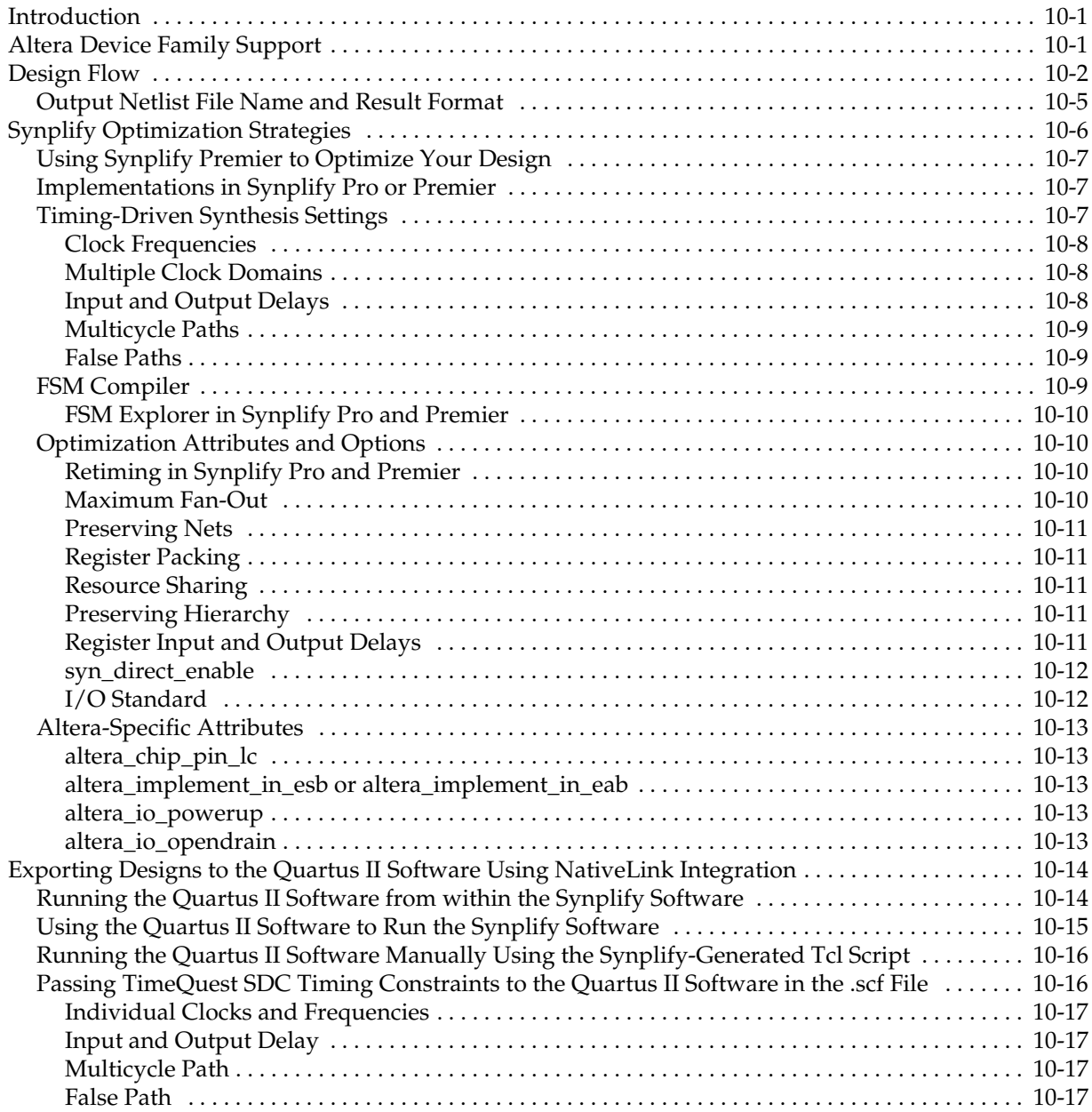

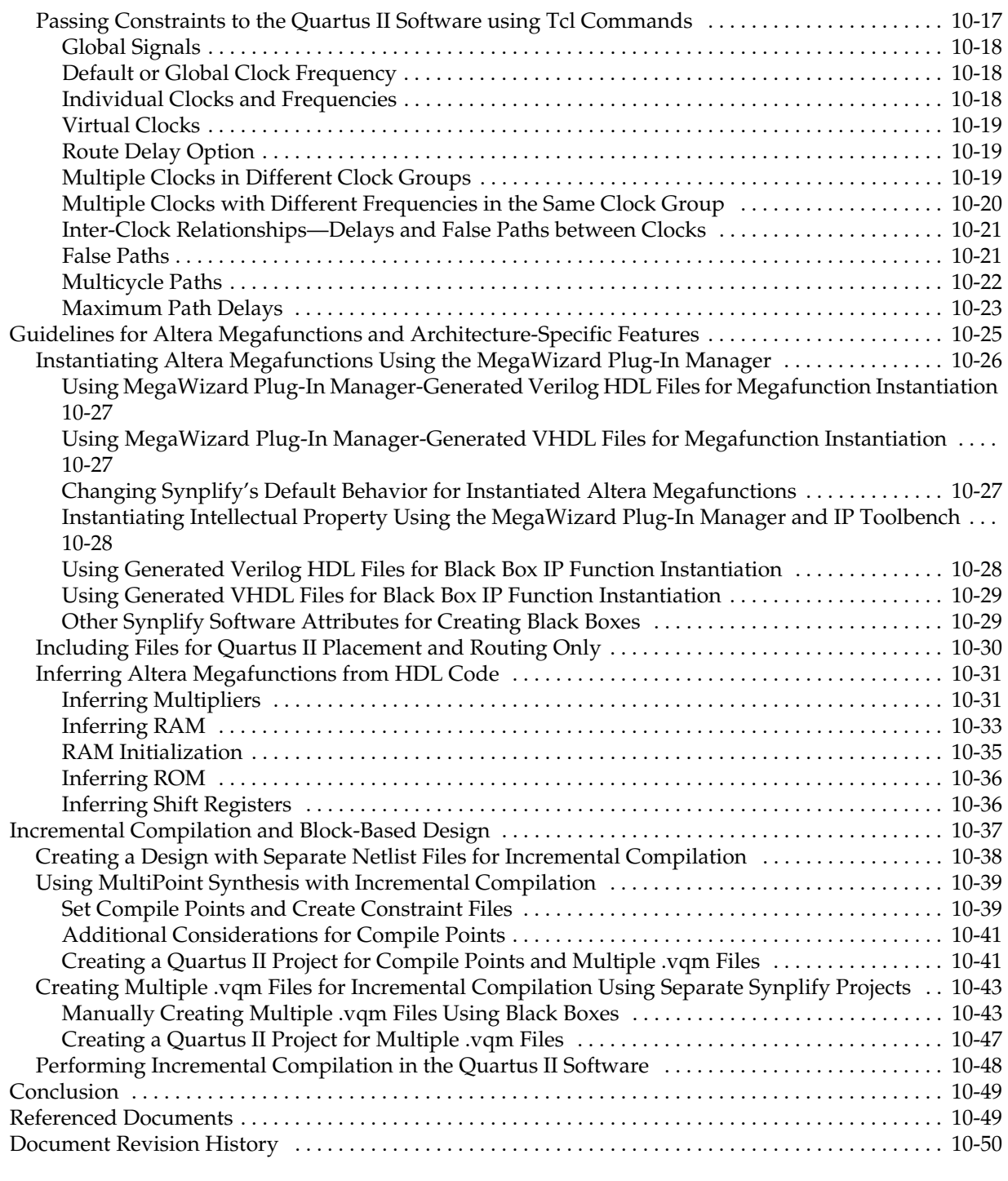

#### **[Chapter 11. Mentor Graphics Precision Synthesis Support](#page-518-0)**

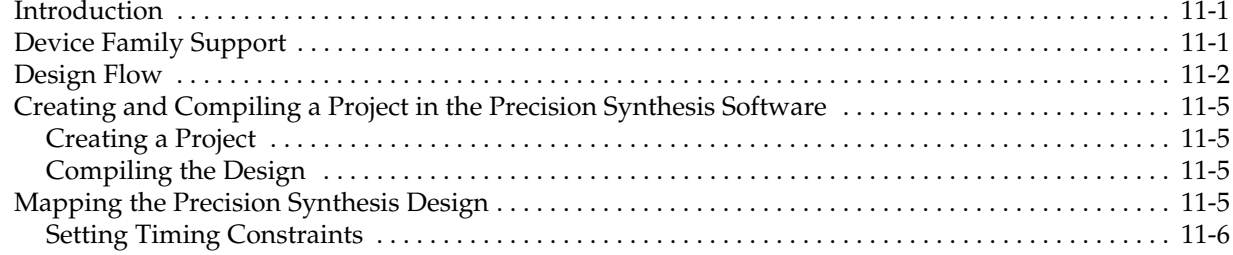

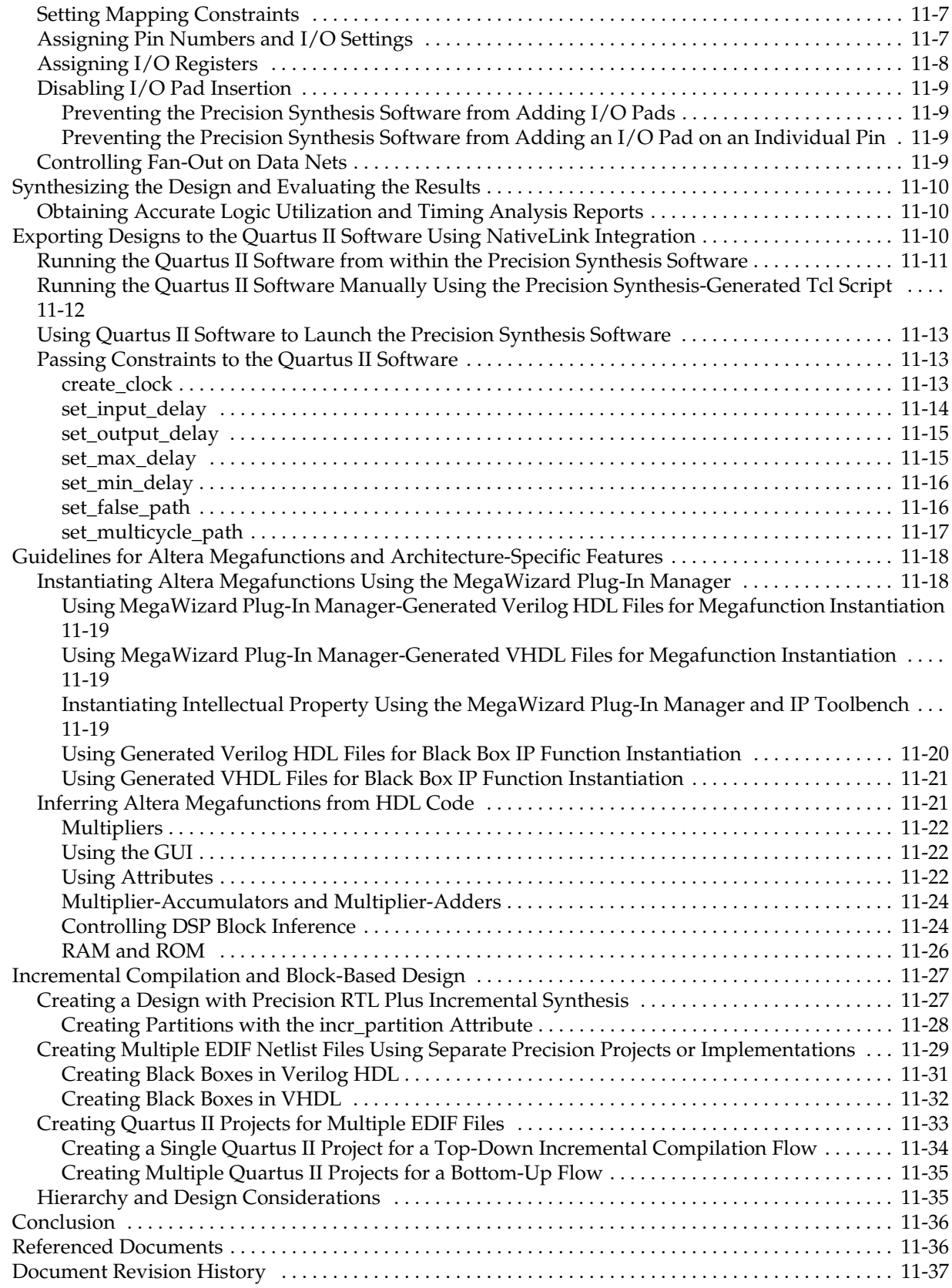

### **[Chapter 12. Mentor Graphics LeonardoSpectrum Support](#page-556-0)**

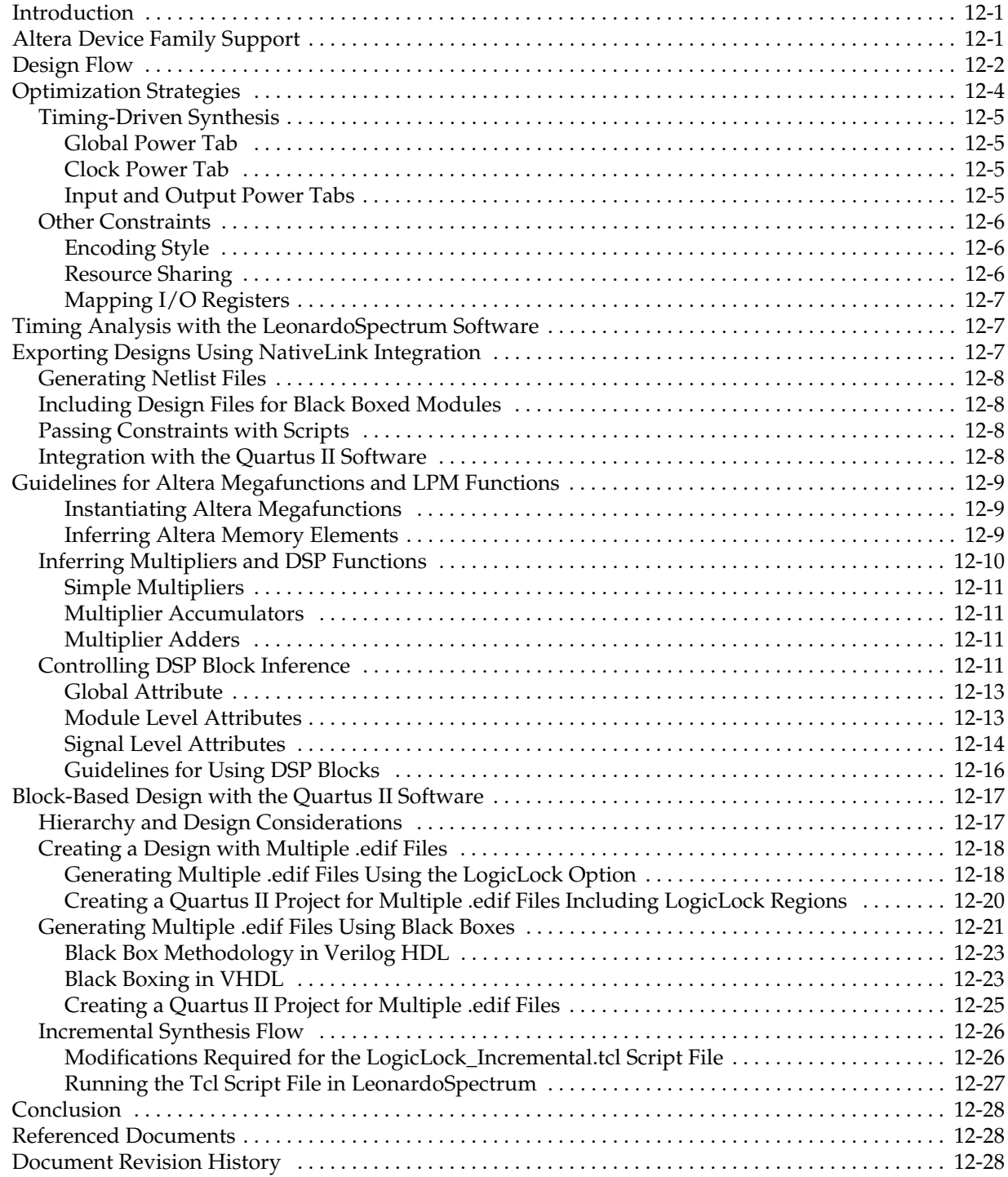

#### **[Chapter 13. Analyzing Designs with Quartus II Netlist Viewers](#page-584-0)**

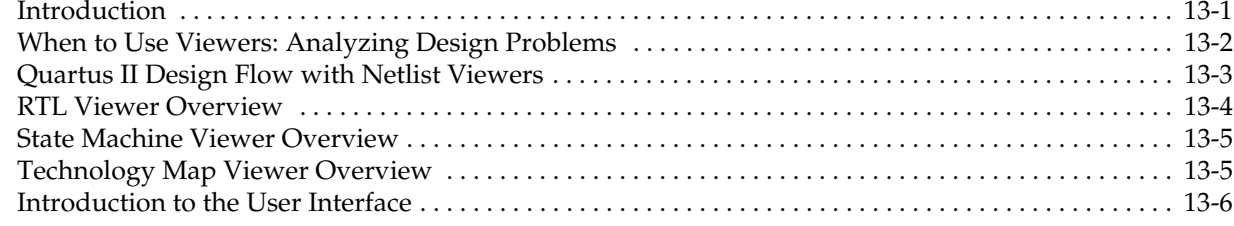

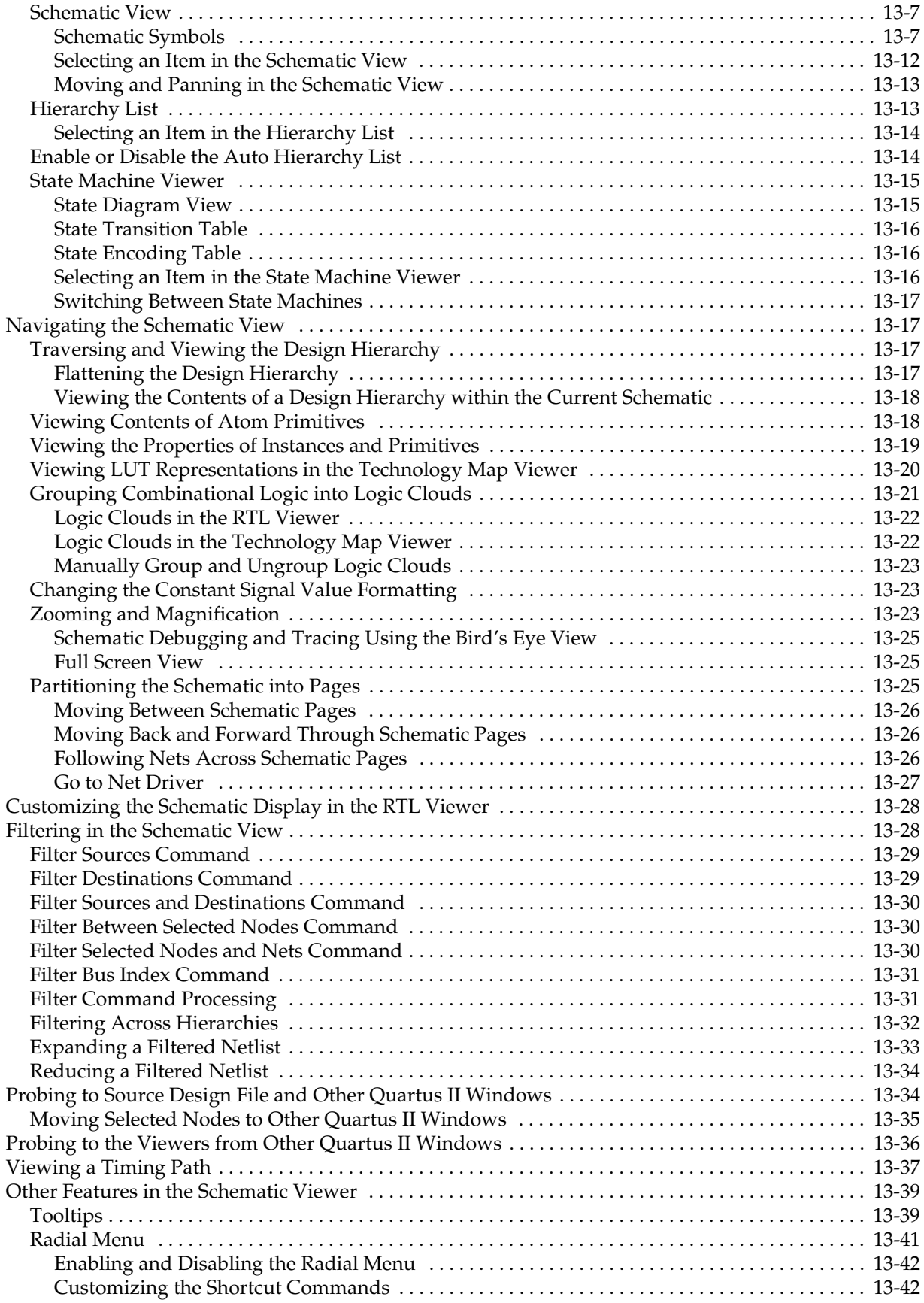

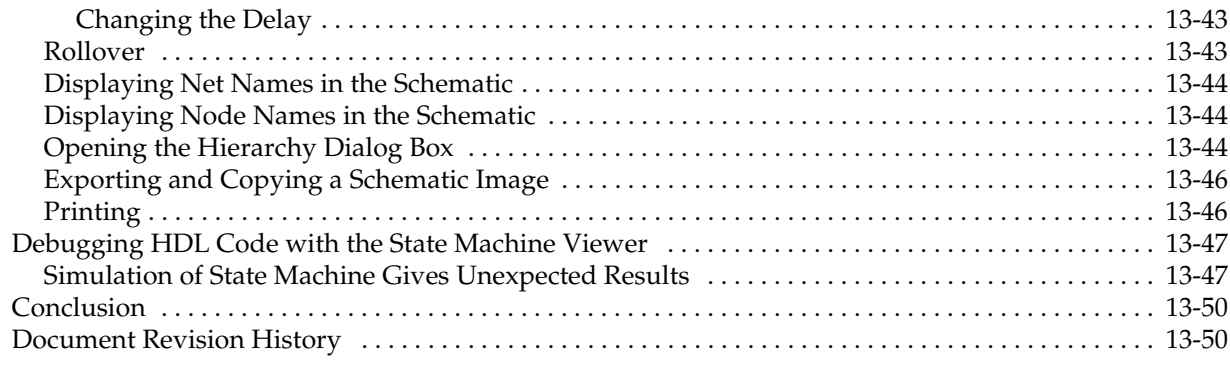

### **[Additional Information](#page-636-0)**

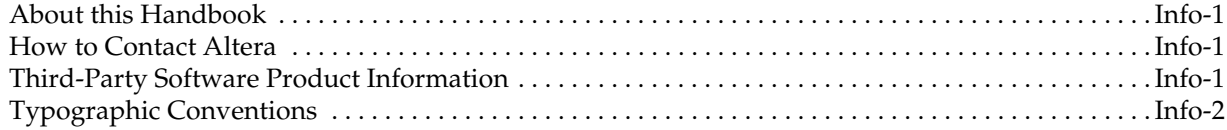

# <span id="page-20-0"></span>**Chapter Revision Dates**

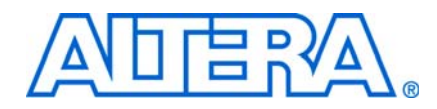

The chapters in this book, *Quartus II Handbook Version 9.1 Volume 1: Design and Synthesis*, were revised on the following dates. Where chapters or groups of chapters are available separately, part numbers are listed.

- [Chapter 1 Design Planning with the Quartus II Software](#page-24-2) [Revised:](#page-24-2) *November 2009* [Part Number:](#page-24-3) *QII51016-9.1.0*
- [Chapter 2 Quartus II Incremental Compilation for Hierarchical and Team-Based Design](#page-46-2) [Revised:](#page-46-2) *November 2009* [Part Number:](#page-46-3) *QII51015-9.1.0*
- [Chapter 3 Quartus II Design Flow for MAX+PLUS II Users](#page-122-4) [Revised:](#page-122-4) *November 2009* [Part Number:](#page-122-5) *QII51002-9.1.0*
- [Chapter 4 Quartus II Support for HardCopy Series Devices](#page-154-3) [Revised:](#page-154-3) *November 2009* [Part Number:](#page-154-4) *QII51004-9.1.0*
- [Chapter 5 Design Recommendations for Altera Devices and the Quartus II Design Assistant](#page-192-2) [Revised:](#page-192-2) *November 2009* [Part Number:](#page-192-3) *QII51006-9.1.0*
- [Chapter 6 Recommended HDL Coding Styles](#page-236-2) [Revised:](#page-236-2) *November 2009* [Part Number:](#page-236-3) *QII51007-9.1.0*
- [Chapter 7 Managing Metastability with the Quartus II Software](#page-310-2) [Revised:](#page-310-2) *November 2009* [Part Number:](#page-310-3) *QII51018-9.1.0*
- [Chapter 8 Best Practices for Incremental Compilation Partitions and Floorplan Assignments](#page-326-2) [Revised:](#page-326-2) *November 2009* [Part Number:](#page-326-3) *QII51017-9.1.0*
- [Chapter 9 Quartus II Integrated Synthesis](#page-382-2) [Revised:](#page-382-2) *December 2009* [Part Number:](#page-382-3) *QII51008-9.1.1*
- [Chapter 10 Synopsys Synplify Support](#page-468-3) [Revised:](#page-468-3) *November 2009* [Part Number:](#page-468-4) *QII51009-9.1.0*
- [Chapter 11 Mentor Graphics Precision Synthesis Support](#page-518-3) [Revised:](#page-518-3) *November 2009* [Part Number:](#page-518-4) *QII51011-9.1.0*

[Chapter 12 Mentor Graphics LeonardoSpectrum Support](#page-556-3)

[Revised:](#page-556-3) *November 2009* [Part Number:](#page-556-4) *QII51010-9.1.0*

[Chapter 13 Analyzing Designs with Quartus II Netlist Viewers](#page-584-2) [Revised:](#page-584-2) *November 2009* [Part Number:](#page-584-3) *QII51013-9.1.0*

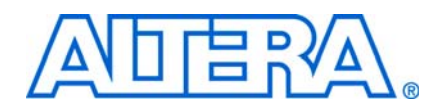

<span id="page-22-0"></span>The Altera® Quartus® II design software provides a complete design environment that easily adapts to your specific design requirements. This handbook is arranged in chapters, sections, and volumes that correspond to the major stages in the overall design flow. For a general introduction to features and the standard design flow in the software, refer to the *[Introduction to the Quartus II Software](http://www.altera.com/literature/manual/intro_to_quartus2.pdf)* manual.

This section is an introduction to design planning, contains a collection of various specialized design flows in the Quartus II software, and includes the following chapters:

■ [Chapter 1, Design Planning with the Quartus II Software](#page-24-2)

This chapter discusses important FPGA design planning issues, such as device selection, early power estimation, I/O pin planning, and design planning. To help you improve design productivity, it provides recommendations and describes various tools available for Altera FPGAs .

Use this chapter for an overview of various planning considerations when you start your design.

■ Chapter 2, Quartus II Incremental Compilation for Hierarchical and Team-Based [Design](#page-46-2)

This chapter documents Altera's incremental design and compilation flow, which allows you to preserve the results and performance for unchanged logic in your design as you make changes elsewhere, reduces design iteration time by up to 70% so you achieve timing closure efficiently, and facilitates modular hierarchical and team-based design flows using top-down or bottom-up methodologies

This chapter contains information about using the incremental compilation flow, and recommends incremental design flows with Quartus II features.

■ Chapter, Introduction

There are many features in the Quartus II software to help users of the legacy MAX+PLUS® II software easily transition to the Quartus II software design environment. This chapter describes how to convert MAX+PLUS II designs to Quartus II projects, and highlights the similarities and differences between the MAX+PLUS II and Quartus II design flows.

This chapter is for users of the legacy MAX+PLUS II software.

■ [Chapter 4, Quartus II Support for HardCopy Series Devices](#page-154-3)

With the Quartus II software, you can leverage an FPGA device as a prototype and seamlessly migrate your design to a HardCopy ASIC to reduce cost for volume production. This chapter describes the Quartus II support for HardCopy design flows.

Use this chapter if you want to migrate your design to a HardCopy ASIC.

For information about the revision history for chapters in this section, refer to each individual chapter for that chapter's revision history.

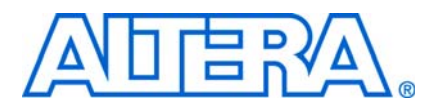

# <span id="page-24-2"></span><span id="page-24-0"></span>**1. Design Planning with the Quartus II Software**

#### <span id="page-24-4"></span><span id="page-24-3"></span>**[QII51016-9.1.0](#page-24-4)**

This chapter discusses important FPGA design planning considerations, provides recommendations, and describes various tools available for Altera® FPGAs to improve design productivity.

### <span id="page-24-1"></span>**Introduction**

The inherent flexibility of advanced FPGAs means that the pin layout, power consumption, area utilization, and timing performance for each design block are all dependent on the final design implementation. Because of the significant increase in FPGA device densities over the last few years, designs are increasingly complex and might involve multiple designers. System architects must resolve these design issues when integrating design blocks, often leading to problems that affect the overall time to market and thereby increase cost. Many potential problems can be solved earlier in the design cycle by performing good design planning.

This chapter contains the following sections:

- ["Creating Design Specifications" on page 1–2](#page-25-0)
- ["Intellectual Property Selection" on page 1–2](#page-25-1)
- ["Device Selection" on page 1–3](#page-26-0)
- ["Planning for Device Programming or Configuration" on page 1–4](#page-27-1)
- ["Early Power Estimation" on page 1–5](#page-28-0)
- "Early Pin Planning and  $I/O$  Analysis" on page  $1-6$
- "Selecting Third-Party EDA Tool Flows" on page 1-9
- ["Planning for On-Chip Debugging Options" on page 1–10](#page-33-1)
- ["Design Practices and HDL Coding Styles" on page 1–12](#page-35-0)
- ["Planning for Hierarchical and Team-Based Design" on page 1–14](#page-37-1)
- ["Fast Synthesis and Early Timing Estimation" on page 1–18](#page-41-1)

Before reading the design planning guidelines discussed in this chapter, consider your design priorities. You should know what are the most important factors for your design. More device features, density, or performance can increase system cost. Signal integrity and board issues might impact I/O pin locations. Power, timing performance, and area utilization affect each other, and compilation time is affected by optimizations for these factors.

The Quartus® II software optimizes designs for the best average results, but you can change the settings to focus on one aspect of the design results and trade off other aspects. Certain tools or debugging options can lead to restrictions in your design flow. If you know what is important in a particular design, this knowledge helps you choose the tools, features, and methodologies that you should use with the design. This chapter cannot cover every possible consideration for planning a complex FPGA design, but once you understand your design priorities, you can use the design planning considerations described here as a guide to help ensure a productive and successful FPGA design flow.

**Figure 1** This chapter provides an introduction to various design and planning features in the Quartus II software. For a general overview of the Quartus II design flow and features, refer to the *[Introduction to the Quartus II Software](http://www.altera.com/literature/manual/intro_to_quartus2.pdf)* manual. For more details about specific Quartus II features and methodologies, this chapter provides references to other appropriate chapters in the *[Quartus II Handbook](http://www.altera.com/literature/hb/qts/quartusii_handbook.pdf)*.

f After you have selected a device family, to check if additional guidelines are available, refer to the Design Guideline section of the device on the [Altera Literature and](http://www.altera.com/literature/lit-index.html)  [Technical Documentation](http://www.altera.com/literature/lit-index.html) page.

### <span id="page-25-0"></span>**Creating Design Specifications**

Before you create your logic design or complete your system design, create detailed design specifications that define the system, specify the I/O interfaces for the FPGA, identify the different clock domains, and include a block diagram of basic design functions. Taking the time to create these specifications helps improve design efficiency.

Creating a test plan at this phase also helps you to design for testability and manufacturability. For example, if you want to perform any built-in self-test functions to drive interfaces, you can use a UART interface with a Nios® II processor inside the FPGA device. You might require the ability to validate all the design interfaces. For guidelines related to analyzing and debugging the device after it is in the system, refer to ["Planning for On-Chip Debugging Options" on page 1–10.](#page-33-1)

If your design includes multiple designers, it is also useful to consider a common design directory structure at this point. This eases the design integration stages. For more suggestions on team-based designs, refer to ["Planning for Hierarchical and](#page-37-1)  [Team-Based Design" on page 1–14](#page-37-1).

### <span id="page-25-1"></span>**Intellectual Property Selection**

Altera and its third-party intellectual property (IP) partners offer a large selection of off-the-shelf IP cores optimized for Altera devices. The IP selection often affects system design, especially if the FPGA interfaces with other devices in the system. Consider which I/O interfaces or other blocks in your system design are implemented using IP cores, and plan to incorporate these cores in your FPGA design.

The OpenCore Plus feature, which is available for many IP cores, allows you to program the FPGA to verify your design in the hardware before you purchase the IP license. The evaluation supports an untethered mode, in which the design runs for a limited time, or a tethered mode. The tethered mode requires an Altera serial JTAG cable connected between the JTAG port on your board and a host computer running the Quartus II Programmer for the duration of the hardware evaluation period.

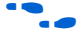

For descriptions of available IP cores, refer to the [Intellectual Property](http://www.altera.com/products/ip/ipm-index.html) page on the Altera website.

### <span id="page-26-0"></span>**Device Selection**

The first stage in design planning is choosing the best device for your application. The device selection affects the rest of your design cycle, including board specification and layout. Most of this planning is performed outside of the Quartus II software, but this section provides a few suggestions to aid in the planning process.

Choose the device family that best suits your design requirements. Different families offer different trade-offs, including cost, performance, logic and memory density, I/O density, power utilization, and packaging. You should also consider feature requirements, such as I/O standards support, high-speed transceivers, global or regional clock networks, and the number of phase-locked loops (PLLs) available in the device.

**Fou can review important features of each device family in the [Selector Guides](http://www.altera.com/literature/lit-sg.jsp) page.** Each device family also has a device handbook or set of data sheets that documents the device features in detail.

Determining the required device density can be a challenging part of the design planning process. Devices with more logic resources and higher I/O counts can implement larger and potentially more complex designs, but may have a higher cost. Smaller devices have lower static power utilization. Select a device that meets your design requirements with some safety margin, in case you want to add more logic later in the design cycle to upgrade or expand your design, or reserve logic and memory for on-chip debugging (refer to ["Planning for On-Chip Debugging Options"](#page-33-1)  [on page 1–10\)](#page-33-1). Consider requirements for specific types of dedicated logic blocks, such as memory blocks of different sizes, or digital signal processing (DSP) blocks to implement certain arithmetic functions.

Many next-generation designs use a current design as a starting point. If you have other designs that target an Altera device, you can use their resource utilization as an estimate for your new design. Compile existing designs in the Quartus II software with the **Auto device selected by the Fitter** option in the **Settings** dialog box. Review the resource utilization to find out which device density fits the design. Consider that coding style, device architecture, and the optimization options used in the Quartus II software can significantly affect the resource utilization and timing performance of your design.

To obtain resource utilization estimates for certain configurations of Altera's IP designs, refer to the user guides for Altera megafunctions and IP MegaCores on [Literature: IP and Megafunctions](http://www.altera.com/literature/lit-ip.jsp) section of the Altera website.

#### <span id="page-27-0"></span>**Device Migration Planning**

Determine whether you want the option of migrating your design to another device density to allow flexibility when your design nears completion, or whether you want to migrate to a HardCopy® ASIC when your design reaches volume production. In some cases, designers may target a smaller (and less expensive) device and then move to a larger device if necessary to meet their design requirements. Other designers may prototype their design in a larger device to reduce optimization time and achieve timing closure more quickly, and then migrate to a smaller device after prototyping. Similarly, many designers compile and optimize their design for an FPGA device and then migrate to a HardCopy ASIC when the design is complete and ready for higher-volume production. If you want the flexibility to migrate your design, you should specify these migration options in the Quartus II software at the beginning of your design cycle.

To specify the target migration devices, perform the following:

- 1. In the Assignments menu, select **Settings**. The **Settings** dialog box appears.
- 2. On the **Device** page, click on the **Migration Devices** button. The **Migration Devices** dialog box appears.
- 3. In the **Migration Devices** dialog box, select your target device in the **Compatible migration devices** section.

Selecting a migration device has an impact on pin placement because some pins may serve different functions in different device densities or package sizes. If you are making pin assignments in the Quartus II software, the Pin Migration View in the Pin Planner highlights pins that change function between your migration devices. (For more information, refer to ["Early Pin Planning and I/O Analysis" on page 1–6.](#page-29-1)) Selecting a companion device might restrict logic utilization to ensure that your design is compatible with a selected HardCopy device. Adding migration or companion devices later in the design cycle is possible, but requires extra effort to check pin assignments, and might require design changes to fit into the new target device. Altera recommends that you consider these issues early in the design cycle than at the end, when the design is near completion and ready for migration.

In addition, if you are using a HardCopy ASIC, review HardCopy guidelines early in the design cycle for any Quartus II settings that should be used or other restrictions you should consider. You must use complete timing constraints if you want to migrate to a HardCopy device because of the rigorous verification requirements for ASICs.

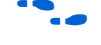

**f For more information about timing requirements and analysis for HardCopy designs,** refer to the *[HardCopy Series Handbook](http://www.altera.com/literature/hb/hrd/hc_h5v1.pdf)*, and the *[Quartus II Support for HardCopy Series](http://www.altera.com/literature/hb/qts/qts_qii51004.pdf)  [Devices](http://www.altera.com/literature/hb/qts/qts_qii51004.pdf)* chapter in volume 1 of the *Quartus II Handbook*.

### <span id="page-27-1"></span>**Planning for Device Programming or Configuration**

Another important part of the device planning is determining how you want to program or configure the device in your system. Choosing your programming or configuration method early allows system and board designers to determine what companion devices, if any, are required for your system. Your board layout also depends on the type of programming or configuration method you plan to use for programmable devices. Many programming options require a JTAG interface to connect to the devices, so you might have to set up a JTAG chain on the board. In

addition, the Quartus II software uses the settings for the configuration scheme, configuration device, and configuration device voltage to enable the appropriate dual purpose pins as regular I/O pins after configuration is complete. The Quartus II software performs voltage compatibility checks of those pins during I/O assignment analysis and compilation of your design. Click the **Configuration** tab of the **Device and Pin Options** dialog box and select your configuration scheme.

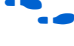

**F** The device family handbooks describe the configuration options available for a given device family. For more details about configuration options, refer to the *[Configuration](http://www.altera.com/literature/hb/cfg/config_handbook.pdf)  [Handbook](http://www.altera.com/literature/hb/cfg/config_handbook.pdf)*. For information about programming CPLD devices, refer to your device data sheet or handbook.

### <span id="page-28-0"></span>**Early Power Estimation**

You can use the Quartus II power estimation and analysis tools to provide information to PCB board and system designers. You can perform early power estimation before you create any source code, or when you have a preliminary version of the design source code, and then perform the most accurate analysis with the PowerPlay Power Analyzer when the design is complete.

You must accurately estimate device power consumption to develop an appropriate power budget and to design the power supplies, voltage regulators, heat sink, and cooling system. Power estimation and analysis helps you satisfy two important planning requirements:

- **Thermal planning—You must ensure that the cooling solution is sufficient to** dissipate the heat generated by the device. The computed junction temperature must fall within normal device specifications.
- **Power supply planning—Y**ou must ensure that the power supplies provide adequate current to support device operation.

Power consumption in FPGA devices is dependent on the logic design. This dependence can make power estimation challenging during the early board specification and layout stages. Altera's PowerPlay Early Power Estimator (EPE) spreadsheet allows you to estimate power utilization before the design is complete. To use the EPE, you must provide information about the device resources that are used in the design, as well as the operating frequency, toggle rates, and environmental considerations.

If you have an existing design or a partially-completed design, the Quartus II software power estimator file can provide input to the EPE spreadsheet to specify information about your current design (refer to ["Creating Powerplay EPE](#page-29-0)  [Spreadsheets"](#page-29-0)).

The PowerPlay EPE spreadsheets for each supported device family are available on the [PowerPlay Early Power Estimator and Power Analyzer](http://www.altera.com/support/devices/estimator/pow-powerplay.jsp) page.

Estimating power consumption early in the design cycle allows planning of power budgets and avoids unexpected results for designers developing the PCB.

When the design is complete, perform a complete power analysis to check the power consumption more accurately. The PowerPlay Power Analyzer tool in the Quartus II software provides an accurate estimation of power, ensuring that thermal and supply budgets are not violated. For the most accurate power estimation, use gate-level simulation results from a Verilog Value Change Dump File (**.vcd**) with the PowerPlay Power Analyzer.

For more information about power estimation and analysis, refer to the *PowerPlay [Power Analysis](http://www.altera.com/literature/hb/qts/qts_qii53013.pdf)* chapter in volume 3 of the *Quartus II Handbook.*

#### <span id="page-29-0"></span>**Creating Powerplay EPE Spreadsheets**

You can use PowerPlay EPE spreadsheets to perform a preliminary thermal analysis and power consumption estimate for your design. You can enter the data manually, or you can use the tools in the Quartus II software to assist you in generating the device resources usage information for your design.

If you manually enter data into the EPE spreadsheet, you can enter the device resources, operating frequency, toggle rates, and other parameters for your design. If you do not have an existing design, you can estimate the number of device resources used in your design and enter them manually.

If you have an existing design or a partially completed design, you can use the Quartus II software to generate the PowerPlay EPE file to assist you in completing the PowerPlay EPE spreadsheet.

To generate the power estimation file, you must first compile your design in the Quartus II software. After compilation is complete, on the Project menu, click **Generate PowerPlay Early Power Estimator File**. The PowerPlay EPE file is a Comma-Separated Value File (**.csv**) named <*project*>**\_early\_power.csv.** If your design targets a Cyclone, Stratix, or Stratix GX device, the PowerPlay EPE file is in a Tab-Separated Value File (**.txt**) named <*project*>**\_early\_power.txt**.

The PowerPlay EPE spreadsheet includes the Import Data macro that parses the information in the power estimation file and transfers it into the spreadsheet. If you do not want to use the macro, you can manually transfer the data into the EPE spreadsheet. For example, after importing the PowerPlay EPE file information into the PowerPlay EPE spreadsheet, you can add additional devices resource information at any time. If the existing Quartus II project represents only a portion of your full design, you can manually enter the additional device resources used in the final design.

### <span id="page-29-1"></span>**Early Pin Planning and I/O Analysis**

In many design environments, FPGA designers want to plan top-level FPGA I/O pins early to help board designers to start developing the PCB design and layout. The FPGA device's I/O capabilities and board layout guidelines influence pin locations and other types of assignments. If the board design team specifies an FPGA pin-out, it is crucial that the pin locations are verified in the FPGA placement and routing software to avoid board design changes.

In the past, designers and system architects could not check the validity of FPGA pin assignments until the design was completed. You can now create a preliminary pin-out for an Altera FPGA with the Quartus II Pin Planner before the source code is developed, based on standard I/O interfaces (such as memory and bus interfaces) and any other I/O-related assignments defined by system requirements. For more information, refer to ["Creating a Top-Level Design File for I/O Analysis" on page 1–8](#page-31-0). The Quartus II I/O Assignment Analysis checks that the pin locations and assignments are supported in the target FPGA architecture. You can use **I/O Assignment Analysis** to validate I/O-related assignments that you create or modify throughout the design process. When you compile your design in the Quartus II software, the I/O Assignment Analysis in the Fitter validates that the assignments meet all the device requirements and generates messages if there are any problems.

The Pin Planner enables easy I/O pin assignment planning, assignment, and validation. You can use the View menu in the Pin Planner to create pin location and other assignments using a device package view instead of pin numbers.

With the Pin Planner, you can identify I/O banks, voltage reference (VREF) groups, and differential pin pairings to help you through the I/O planning process. If migration devices are selected (including HardCopy devices) as described in ["Device](#page-27-0)  [Migration Planning" on page 1–4,](#page-27-0) the **Pin Migration View** highlights pins have changed functions in the migration device when compared to the currently selected device. Selecting pins in the Device Migration view cross-probes to the rest of the Pin Planner, so you can use device migration information when planning your pin assignments. You can also configure board trace models of selected pins for use in "board-aware" signal integrity reports generated with the **Enable Advanced I/O Timing** option. This option ensures you get very accurate I/O timing analysis. You have the option to use a Microsoft Excel spreadsheet to start the I/O planning process if you normally use a spreadsheet in your design flow, and you can export a **.csv** containing your I/O assignments for spreadsheet use when all pins are assigned.

When planning is complete, the pin location information can be passed to PCB designers. The Pin Planner is tightly integrated with certain PCB design EDA tools, and can read pin location changes from these tools to check the suggested changes. Your pin assignments must match between the Quartus II software and your schematic and board layout tools to ensure the design works correctly on the board on which it is placed, especially if changes to the pin-out must be made. The system architect can use the Quartus II software to pass pin information to team members designing individual logic blocks, for better timing closure when they compile their design. When the design is complete, the Quartus II Fitter reports are used for the final sign-off of pin assignments. After compilation, the Quartus II software generates the Pin-Out File (.**pin)**. You can use this file to verify that each pin is correctly connected in board schematics.

Starting FPGA pin planning early—before the HDL design is complete—improves the confidence in early board layouts, reduces the chance of error, and improves the design's overall time to market.

f For more information about I/O assignment and analysis, refer to the *[I/O Management](http://www.altera.com/literature/hb/qts/qts_qii52013.pdf)* chapter in volume 2 of the *Quartus II Handbook*. For more information about passing I/O information between the Quartus II software and third-party EDA tools, refer to the *[Mentor Graphics PCB Design Tools Support](http://www.altera.com/literature/hb/qts/qts_qii52015.pdf)* and *[Cadence PCB Design Tools Support](http://www.altera.com/literature/hb/qts/qts_qii52014.pdf)* chapters in the *[I/O and PCB Tools](http://www.altera.com/literature/hb/qts/qts_qii5v2_02.pdf)* section in volume 2 of the *Quartus II Handbook*.

#### <span id="page-31-0"></span>**Creating a Top-Level Design File for I/O Analysis**

Early in the design process, before the source code is created, the system architect has information about the standard I/O interfaces (such as memory and bus interfaces), the IP cores that are used in the design, and any other I/O-related assignments defined by system requirements. You can use this information with the **Create/Import Megafunction** feature in the Pin Planner to specify details about the design I/O interfaces. Specifying these details allows you to create a top-level design file that includes all your I/O information, so you can analyze the I/O assignments in the Quartus II software.

The Pin Planner interfaces with the MegaWizard™ Plug-In Manager, and allows you to create or import custom megafunctions and IP cores that use I/O interfaces. You can configure how they are connected to each other by specifying matching node names for selected ports in the **Set Up Top-Level Design File** dialog box. Create any other I/O-related assignments for these interfaces or other design I/O pins in the Pin Planner.

When you have entered as much I/O-related information as possible, generate a top-level design file using the **Create Top-Level Design File** command. The Pin Planner creates virtual pin assignments for internal nodes, so internal nodes are not assigned to device pins during compilation. After analysis and synthesis of the newly generated top-level wrapper file, use the generated netlist to perform I/O Analysis with the **Start I/O Assignment Analysis** command.

You can use the I/O analysis results to change pin assignments or IP parameters, and repeat the checking process until the I/O interface meets your design requirements and passes the pin checks in the Quartus II software. When this initial pin planning is complete, you can create a Quartus II Revision based on the Quartus II-generated netlist. You then have a choice on how to proceed: you can use the generated netlist to develop the top-level file for the actual design, or disregard the generated netlist and use the generated Quartus II Settings File (**.qsf**) with the actual design.

#### <span id="page-31-1"></span>**Simultaneous Switching Noise Analysis**

Simultaneous switching noise (SSN) is defined as a noise voltage inducted onto a victim I/O pin of a device due to the switching behavior of other aggressor I/O pins in the device. SSN noise often leads to the degradation of signal integrity by causing signal distortion, thereby reducing the noise margin of a system. It is best approach to address SSN with estimation early in your system design, to reduce the chance of any later board design changes. When the design is complete, tape out your PCB with complete SSN analysis of your FPGA in the Quartus II software.

Altera provides tools for SSN analysis and estimation, including SSN characterization reports, an Early SSN Estimator (ESE) tool, and the SSN Analyzer in the Quartus II software.

The ESE tool is a good starting point to estimate SSN in your FPGA design, and it is available for various device families.

For more information and device support for the ESE spreadsheet tool, refer to [Altera's Signal Integrity Center](http://www.altera.com/technology/signal/sgl-index.html) on the Altera website. For more information about the SSN Analyzer, refer to the *[Simultaneous Switching Noise \(SSN\) Analysis and](http://www.altera.com/literature/hb/qts/qts_qii52018.pdf)  [Optimizations](http://www.altera.com/literature/hb/qts/qts_qii52018.pdf)* chapter in volume 2 of the *Quartus II Handbook*.

### <span id="page-32-0"></span>**Selecting Third-Party EDA Tool Flows**

Your complete FPGA design flow may include third-party EDA tools in addition to the Quartus II software. Determine which tools you want to use with the Quartus II software to ensure that they are supported and set up correctly, and that you are aware of any useful features or undesired limitations.

#### <span id="page-32-1"></span>**Synthesis Tools**

The Quartus II software includes advanced and easy-to-use integrated synthesis that supports Verilog HDL and VHDL, as well as the Altera hardware description language (AHDL) and schematic design entry. You can also use supported standard third-party EDA synthesis tools to synthesize your Verilog HDL or VHDL design, and then compile the resulting output netlist file in the Quartus II software. Different synthesis tools may give different results for each design. To assess the best-performing tool for your application, you can experiment by synthesizing typical designs for your specific application and coding style. Perform placement and routing in the Quartus II software to get accurate timing analysis and logic utilization results.

Because tool vendors frequently add new features, fix tool issues, and enhance performance for Altera devices, Altera recommends using the most recent version of third-party synthesis tools. The *[Quartus II Software Release Notes](http://www.altera.com/literature/rn/rn_qts.pdf)* lists the version of each synthesis tool that is officially supported by that version of the Quartus II software.

To use the correct Library Mapping File (**.lmf**) for your synthesis netlist, specify your synthesis tool in the New Project Wizard or the **EDA Tools Settings** page of the **Settings** dialog box.

Your synthesis tool may offer the capability to create a Quartus II project and pass constraints, such as the EDA tool setting, device selection, and timing requirements that you specified in your synthesis project. You can use this capability to save time when setting up your Quartus II project for placement and routing.

If you want to take advantage of an incremental compilation methodology, you should partition your design for synthesis and generate multiple output netlist files. For more information, refer to ["Incremental Compilation with Design Partitions" on](#page-38-0)  [page 1–15.](#page-38-0)

For more information about synthesis tool flows, refer to the appropriate chapter in the *[Synthesis](http://www.altera.com/literature/hb/qts/qts_qii5v1_03.pdf)* section in volume 1 of the *Quartus II Handbook*.

#### <span id="page-32-2"></span>**Simulation Tools**

Altera provides the ModelSim Starter Edition with the Quartus II software. You can also purchase the ModelSim-Altera Edition to support large designs and achieve faster simulation performance. The Quartus II software can generate both functional and timing netlist files for ModelSim and other third-party simulators.

Use the simulator version that is supported with your Quartus II version for best results. You should also use the model libraries provided with your Quartus II software version. Libraries can change between versions, which might cause a mismatch with your simulation netlist. The *[Quartus II Software Release Notes](http://www.altera.com/literature/rn/rn_qts.pdf)* list the version of each simulation tool that is officially supported with that particular version of the Quartus II software.

Specify your simulation tool in the **EDA Tools Settings** page of the **Settings** dialog box to generate the appropriate output simulation netlist.

For more information about simulation tool flows, refer to the appropriate chapter in the *[Simulation](http://www.altera.com/literature/hb/qts/qts_qii5v3_01.pdf)* section in volume 3 of the *Quartus II Handbook*.

#### <span id="page-33-0"></span>**Formal Verification Tools**

The Quartus II software supports some formal verification flows. Consider whether your desired formal verification flow impacts the design and compilation stages of your design.

For more information about formal verification flows and supported tools, refer to the appropriate chapter in the *[Formal Verification](http://www.altera.com/literature/hb/qts/qts_qii5v3_06.pdf)* section in volume 3 of the *Quartus II Handbook*.

Using a formal verification flow can impact performance results because it requires that certain logic optimizations be turned off, such as register retiming, and forces hierarchy blocks to be preserved, which can restrict optimization. Formal verification treats memory blocks as black boxes. Therefore, it is best to keep memory in a separate hierarchy block so other logic does not get incorporated into the black box for verification. There are other restrictions that may also limit your design, so consult the documentation for details. If formal verification is important to your design, it is easier to plan for limitations and restrictions in the beginning than to make changes later in the design flow.

Specify your formal verification tool in the **EDA Tools Settings** page of the **Settings** dialog box to generate the appropriate output netlist.

### <span id="page-33-1"></span>**Planning for On-Chip Debugging Options**

Altera's in-system debugging tools offer different advantages and trade-offs, so a particular debugging tool may work better for different systems and designers. It is beneficial to evaluate on-chip debugging options early in your design process, to ensure that your system board, Quartus II project, and design are all set up to support the appropriate options. Planning can reduce time spent during debugging and eliminates having to make changes later to accommodate your preferred debugging methodologies.

The Quartus II portfolio of verification tools includes the following in-system debugging features:

- **SignalProbe incremental routing—Quickly routing internal signals to I/O pins** without affecting the design. Starting with a fully routed design, you can select and route signals for debugging to either previously reserved or currently unused I/O pins.
- **SignalTap® II Embedded Logic Analyzer—Probes the state of the internal signals** in the design without the use of external equipment or extra I/O pins, while the design is running at full speed in an FPGA device. Defining custom triggercondition logic provides greater accuracy and improves the ability to isolate problems. The SignalTap II Embedded Logic Analyzer does not require external probes or changes to the design files to capture the state of the internal nodes or

I/O pins in the design; all captured signal data is conveniently stored in device memory until you are ready to read and analyze the data. The SignalTap II Embedded Logic Analyzer works best for synchronous interfaces. For debugging asynchronous interfaces, consider using SignalProbe or an external logic analyzer to view the signals most accurately.

- **Logic Analyzer Interface (LAI)—Enables you to connect and transmit internal** FPGA signals to an external logic analyzer for analysis. You can use this feature to connect a large set of internal device signals to a small number of output pins for debugging purposes, and allows you to take advantage of advanced features in your external logic analyzer or mixed signal oscilloscope.
- **In-System Memory Content Editor—Provides read and write access to in-system** FPGA memories and constants through the JTAG interface, making it easy to test changes to memory contents and constant values in the FPGA while the device is functioning in a system.
- In-System Sources and Probes—Sets up customized register chains to drive or sample the instrumented nodes in your logic design, providing an easy way to input simple virtual stimuli and capture the current value of instrumented nodes. You can force trigger conditions set up using the SignalTap II Logic Analyzer, create simple test vectors to exercise your design without the use of external test equipment, and dynamically control run-time control signals with the JTAG chain.
- **Virtual JTAG Megafunction—Enables you to build your own system-level** debugging infrastructure, including both processor-based debugging solutions and debugging tools in software for system-level debugging. The SLD\_VIRTUAL\_JTAG megafunction can be instantiated directly in your HDL code to provide one or more transparent communication channels to access parts of your FPGA design using the JTAG interface of the device.

For more information about debugging tools, refer to the appropriate "Referenced [Documents" on page 1–19.](#page-42-1) For an overview of debugging options that can help you decide which option to use, refer to the Introduction section in *[Section V. In-System](http://www.altera.com/literature/hb/qts/qts_qii5v3_05.pdf)  [Design Debugging](http://www.altera.com/literature/hb/qts/qts_qii5v3_05.pdf)* in volume 3 of the *Quartus II Handbook*.

If you intend to use any of these features, you may have to plan for the features when developing your system board, Quartus II project, and design. The following paragraphs describe various factors to consider during your design planning stages.

The SignalTap II Embedded Logic Analyzer, Logic Analyzer Interface, In-System Memory Content Editor, In-System Sources and Probes, and Virtual JTAG megafunction require JTAG connections to perform in-system debugging. Plan your system and board with JTAG ports that are available for debugging.

The JTAG debugging features also require a small amount of additional logic resources to implement the JTAG hub logic. If you set up the appropriate feature early in your design cycle, you can include these device resources in your early resource estimations to ensure you do not overfill the device with logic.

The SignalTap II Embedded Logic Analyzer uses device memory to capture data during system operation. To ensure that you have enough memory resources to take advantage of this debugging technique, consider reserving device memory to be used during debugging.

To use incremental debugging with the SignalTap II Embedded Logic Analyzer, the **Full incremental compilation** option must be turned on. This option is on by default for projects created in the Quartus II software version 6.1 or later, but is not turned on automatically for existing projects. If incremental compilation is not enabled, you must recompile the entire design when you want to add debugging functions, or when you make certain changes to SignalTap II settings. Using incremental compilation with the SignalTap II Embedded Logic Analyzer greatly reduces the compilation time required for debugging.

The SignalProbe and the Logic Analyzer Interface require I/O pins for debugging. Consider reserving I/O pins for debugging so that you do not have to change the design or board to accommodate debugging signals later. Keep in mind that the Logic Analyzer Interface can multiplex signals with design I/O pins if required. Ensure that your board supports some kind of debugging mode, where debugging signals do not affect system operation.

If you want to use the Virtual JTAG megafunction for custom debugging applications, you must instantiate and incorporate it as part of the design process.

The In-System Sources and Probes feature requires that you instantiate a megafunction in your HDL code. In addition, you have the option to instantiate the SignalTap II Embedded Logic Analyzer as a megafunction, so you can manually connect it to nodes in your design and ensure that the tapped node names do not change during synthesis. You can add the debugging block as a separate design partition for incremental compilation to minimize recompilation times.

To use the In-System Memory Content Editor for RAM or ROM blocks or the LPM\_CONSTANT megafunction, turn on the **Allow In-System Memory Content Editor** to capture and independently update content of the system clock option when you create the memory block in the MegaWizard Plug-In Manager.

### <span id="page-35-0"></span>**Design Practices and HDL Coding Styles**

In the development of complex FPGA designs, design practices and coding styles have an enormous impact on your device's timing performance, logic utilization, and system reliability. Follow Altera's recommendations to achieve the best synthesis and fitting results.

#### <span id="page-35-1"></span>**Design Recommendations**

You can use synchronous design practices to consistently meet your design goals. Problems with other design techniques include reliance on propagation delays in a device, incomplete timing analysis, and possible glitches. In a synchronous design, a clock signal triggers all events. As long as all the registers' timing requirements are met, a synchronous design behaves in a predictable and reliable manner for all process, voltage, and temperature (PVT) conditions. You can easily target synchronous designs to different device families or speed grades.
Pay particular attention to clock signals, because they have a large effect on your design's timing accuracy, performance, and reliability. Problems with clock signals can cause functional and timing problems in your design. You can use dedicated clock pins and clock routing for best results, and if PLLs are available in your target device, use the PLLs for clock inversion, multiplication, and division. For clock multiplexing and gating, use the dedicated clock control block or PLL clock switchover feature instead of combinational logic if these features are available in your device. If you must use internally-generated clock signals, register the output of any combinational logic used as a clock signal to reduce glitches.

The Design Assistant in the Quartus II software is a design-rule checking tool that enables you to check for design issues early in the design flow. The Design Assistant checks your design for adherence to Altera-recommended design guidelines or design rules. To run the Design Assistant, on the Processing menu, point to **Start** and click **Start Design Assistant**. To set the Design Assistant to run automatically during compilation, turn on **Run Design Assistant during compilation** in the **Settings** dialog box. You can also use third-party "lint" tools to check your coding style.

You should also understand the target architecture of your device to target your design to take advantage of those features. For example, the control signals should use the dedicated control signals in the device architecture, so in some cases you might be required to limit the number of different control signals used in your design to achieve the best results.

For more information about design recommendations and using the Design Assistant, refer to the *[Design Recommendations for Altera Devices and the Quartus II Design](http://www.altera.com/literature/hb/qts/qts_qii51006.pdf)  [Assistant](http://www.altera.com/literature/hb/qts/qts_qii51006.pdf)* chapter in volume 1 of the *Quartus II Handbook*. You can also refer to industry papers for more information about multiple clock design. For a good analysis, refer to *Synthesis and Scripting Techniques for Designing Multi-Asynchronous Clock Designs* under **Papers** [\(www.sunburst-design.com](http://www.sunburst-design.com)).

### **Recommended HDL Coding Styles**

HDL coding styles can have a significant effect on the quality of results for programmable logic designs. You can use Altera's recommended coding styles to achieve optimal synthesis results. If you are designing memory and DSP functions, you should understand your device's target architecture so you can take advantage of the dedicated logic block sizes and configurations. Follow the coding guidelines for inferring megafunctions and targeting dedicated device hardware, such as memory and DSP blocks.

f For specific HDL coding examples and recommendations, refer to the *[Recommended](http://www.altera.com/literature/hb/qts/qts_qii51007.pdf)  [HDL Coding Styles](http://www.altera.com/literature/hb/qts/qts_qii51007.pdf)* chapter in volume 1 of the *Quartus II Handbook*. For any additional tool-specific guidelines, refer to your synthesis tool's documentation. In the Quartus II software, you can use the HDL examples in the Language Templates available from the right-click menu in the text editor.

#### <span id="page-37-1"></span>**Managing Metastability**

Metastability problems can occur in digital design when a signal is transferred between circuitry in unrelated or asynchronous clock domains, because the designer cannot guarantee that the signal meets the setup and hold time requirements during the signal transfer. Designers commonly use a synchronization chain to minimize the occurrence of metastable events.

You can use the Quartus II software to analyze the average mean time between failures (MTBF) due to metastability when a design synchronizes asynchronous signals, and optimize the design to improve the metastability MTBF. The MTBF due to metastability is an estimate of the average time between instances when metastability could cause a design failure. A high MTBF (such as hundreds or thousands of years between metastability failures) indicates a more robust design. Determine an acceptable target MTBF given the context of your entire system and the fact that MTBF calculations are statistical estimates.

The Quartus II software can help you determine whether you have enough synchronization registers in your design to produce a high enough MTBF at your clock and data frequencies.

For information about the industry-leading metastability analysis, reporting, and optimization features in the Quartus II software, refer to the *[Managing Metastability](http://www.altera.com/literature/hb/qts/qts_qii51018.pdf)  [with the Quartus II Software](http://www.altera.com/literature/hb/qts/qts_qii51018.pdf)* chapter in volume 1 of the *Quartus II Handbook*.

# <span id="page-37-0"></span>**Planning for Hierarchical and Team-Based Design**

If you want to create a hierarchical design that can take advantage of the compilation-time savings and performance preservation of the Quartus II software incremental compilation, plan for an incremental compilation flow from the beginning of your design cycle. The following subsections describe the flat compilation flow, in which the design hierarchy is flattened without design partitions, and then the incremental compilation flows that use design partitions. Incremental compilation flows offer several advantages but require more design planning to ensure good quality of results. The last subsections discuss factors to consider when planning an incremental compilation flow: planning design partitions and creating a design floorplan.

**For information about using the incremental compilation flows in the Quartus II** software, refer to the *[Quartus II Incremental Compilation for Hierarchical and Team-Based](http://www.altera.com/literature/hb/qts/qts_qii51015.pdf)  [Design](http://www.altera.com/literature/hb/qts/qts_qii51015.pdf)* chapter in volume 1 of the *Quartus II Handbook*.

### **Flat Compilation Flow with No Design Partitions**

In this compilation flow in the Quartus II software, the entire design is compiled together in a "flat" netlist. This flow is used if you do not create any design partitions. Your source code can have hierarchy, but the design is flattened during compilation and all the design source code is synthesized and fit in the target device whenever the design is recompiled after any change in the design. By processing the entire design, the software performs all available logic and placement optimizations on the entire design to improve area and performance. You can use debugging tools in an incremental design flow, such as the SignalTap II Logic Analyzer, but you do not specify any design partitions to preserve design hierarchy during compilation.

The flat compilation flow is easy to use; you do not have to plan any design partitions. However, because the entire design is recompiled whenever there are any changes to the design, compilation times can be relatively long for large devices. In addition, you may find that the results for one part of the design change when you change a different part of your design.

#### **Incremental Compilation with Design Partitions**

In an incremental compilation flow, the system architect splits a large design into partitions which can be designed separately. Team members can work on partitions independently, which can simplify the design process and reduce compilation time.

When hierarchical design partitions are well chosen and placed in the device floorplan, you can speed up your design compilation time while maintaining or even improving the quality of results.

You may want to use incremental compilation later in the design cycle when you are not interested in improving the majority of the design any further, and want to make changes to, or optimize, one specific block. In this case, you may want to preserve the performance of modules that are unmodified and reduce compilation time on subsequent iterations.

Incremental compilation may also be useful for both reducing compilation time and achieving timing closure. For example, you may want to specify which partitions should be preserved in subsequent incremental compilations and then recompile the other partitions with advanced optimizations turned on.

If a part of your design is not yet complete, you can create an empty partition for the incomplete part of the design while compiling the completed partitions. Then, save the results for the complete partitions while you work on the new part of the design.

Alternately, different designers or IP providers may be working on different blocks of the design using a team-based methodology, and you may want to combine these blocks in a bottom-up compilation flow.

If you are planning your design code and hierarchy, ensure that each design entity is created in a separate file so the entities remain independent when you make source code changes in the file. If you use a third-party synthesis tool, create separate Verilog Quartus Mapping (VQM) or EDIF netlists for each design partition in your synthesis tool. You may have to create separate projects within your synthesis tool, so the tool synthesizes each partition separately and generates separate output netlist files. Refer to your synthesis tool documentation for information about support for Quartus II incremental compilation. The netlists are then considered the source files for incremental compilation.

#### <span id="page-39-0"></span>**Single-Project Versus Multiple-Project Incremental Flows**

The Quartus II incremental compilation feature supports various design methodologies.

The easiest compilation methodology is having one designer or project lead who compiles the entire design in the software. Different designers or IP providers can design and verify different parts of the design, and the project lead can add design entities to the project as they are completed. You can also target optimizations on one part of the design while designating the rest of the design as "empty." Regardless of the source for all the design logic, the project lead compiles and optimizes the top-level project as a whole.

Incremental compilation preserves the compilation results and performance of unchanged partitions in your design, greatly reducing design iteration time by focusing new compilations on changed design partitions only. New compilation results are then merged with the previous compilation results from unchanged design partitions. Additionally, you can target optimization techniques, such as physical synthesis, to specific design partitions while leaving other partitions untouched. You can also use this flow with empty partitions if parts of your design are incomplete or missing.

If individual designers or IP providers want to complete the optimization of their design in separate projects, they can integrate each lower-level project into one top-level project.

Incremental compilation provides export and import features to enable this type of design methodology. Designers of lower-level blocks can export the optimized netlist for their design, along with a set of assignments, such as LogicLock™ regions. The system architect then imports each design block as a design partition in a top-level project.

With imported partitions, it is very important that the system architect provide guidance to designers of lower-level blocks to ensure that each partition uses the appropriate device resources. Because the designs are developed independently, each lower-level designer has no information about the overall design or how their partition connects with other partitions. This lack of information can lead to problems during system integration. The top-level project information, including pin locations, physical constraints, and timing requirements, is communicated to the designers of lower-level partitions before they start their design.

The system architect can plan design partitions at the top level and use Quartus II incremental compilation to communicate information to lower-level designers through automatically-generated scripts. The **Generate bottom-up design partition scripts** option automates the process of transferring top-level project information to lower-level modules. The software provides a project manager interface for managing project information in the top-level design.

The scripts can create Quartus II projects for all the lower-level design blocks and pass all the relevant project assignments. Using these scripts makes it easier for designers of lower-level modules to implement the instructions from the project lead, and avoid conflicts between projects when importing and incorporating the projects into the top-level design. You can use this methodology to help reduce the need to further optimize the designs after integration and improve overall designer productivity and team collaboration.

You can combine compilation flows to take advantage of a single Quartus II project for part of your design, while importing parts of the design that are developed independently.

The single-project flow is generally simpler to perform. For example, having to export and import lower-level designs is eliminated, and having a single project provides the design software with information about the entire design, so it can perform global placement optimizations when no part of the design is locked down to a specific location.

#### **Planning Design Partitions**

Partitioning a design for an FPGA requires planning to ensure optimal results when the partitions are integrated, and ensure that each partition is placed well relative to other partitions in the device. Following Altera's recommendations for creating design partitions improves the overall quality of results. For example, registering partition I/O boundaries keeps critical timing paths inside one partition that can be optimized independently. When the design partitions are specified, you can use the Incremental Compilation Advisor to ensure that partitions meet Altera's recommendations.

Determining a timing budget before designers develop their individual blocks reduces the chance of timing problems during system integration. If you optimize lower-level partitions separately, any unregistered paths that cross between partitions are not optimized as an entire path. To ensure that the software correctly optimizes the input and output logic in each partition, you can perform some manual timing budgeting. For each unregistered timing path that crosses between partitions, Altera recommends creating timing assignments on the corresponding I/O path in each partition to constrain both ends of the path to the budgeted timing delay. Assigning a timing budget for each part of the connection ensures that the software optimizes paths appropriately so they meet the top-level design requirements.

You can also plan and balance your resource utilization. If you are performing incremental compilation, the software synthesizes each partition separately, with no data about the resources used in other partitions. Therefore, device resources can be overused in the individual partitions during synthesis, and the design may not fit in the target device when the partitions are merged.

In a design flow in which designers optimize their lower-level designs and export them to a top-level design, the software also places and routes each partition separately. In some cases, partitions can use conflicting resources when combined at the top level. Balancing resource utilization between the design partitions avoids any problems with conflicting resources when all the partitions are integrated.

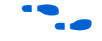

For guidelines on creating design partitions and organizing your source code, refer to the *[Best Practices for Incremental Compilation Partitions and Floorplan](http://www.altera.com/literature/hb/qts/qts_qii51017.pdf)* chapter in volume 1 of the *Quartus II Handbook*.

### <span id="page-41-0"></span>**Creating a Design Floorplan**

To take full advantage of incremental compilation, creating a design floorplan prevents conflicts between design partitions, and ensures that each partition is placed well relative to other partitions. Creating location assignments for each partition ensures that no conflicts occur for locations between different partitions. In addition, a design floorplan helps to avoid a situation in which the Fitter is directed to place or replace a portion of the design in an area of the device in which most resources are claimed. Without floorplan assignments, this situation can lead to increased compilation time and reduced quality of results.

You can use the Quartus II Chip Planner to create a design floorplan using LogicLock region assignments for each design partition. With a basic design framework for the top-level design, these floorplan editors allow you to view connections between regions, estimate physical timing delays on the chip, and move regions around the device floorplan. When you have compiled the full design, you can also view logic placement and locate areas of routing congestion to improve the floorplan assignments.

Good partition and floorplan design helps lower-level designs meet top-level design requirements when integrated with the rest of the design, reducing the time spent integrating and verifying the timing of the top-level design.

**For information about creating placement assignments in the design floorplan, refer** to the *[Analyzing and Optimizing the Design Floorplan](http://www.altera.com/literature/hb/qts/qts_qii52006.pdf)* chapter in volume 2 of the *Quartus II Handbook*. For guidelines on creating a design floorplan for incremental compilation, refer to the *[Best Practices for Incremental Compilation Partitions and](http://www.altera.com/literature/hb/qts/qts_qii51017.pdf)  [Floorplan Assignments](http://www.altera.com/literature/hb/qts/qts_qii51017.pdf)* chapter in volume 1 of the *Quartus II Handbook.*

# <span id="page-41-1"></span>**Fast Synthesis and Early Timing Estimation**

It is more cost-effective to find design issues early in the design cycle than to find problems in the final timing closure stages. When the first version of the design source code is complete, you may want to perform a quick compilation to create a kind of silicon virtual prototype (SVP) that you can use to perform timing analysis.

If you synthesize with the Quartus II software, you can choose to perform a **Fast** synthesis, which reduces the compilation time but may give reduced quality of results. On the Assignments menu, click **Settings**. On the **Analysis & Synthesis Settings** tab, click **More Settings** and set the **Synthesis Effort**.

Regardless of your compilation flow, you can use the an Early Timing Estimate to perform a quick placement and routing, and a timing analysis of your design. On the Processing menu, point to **Start**, and click **Start Early Timing Estimate**. The software chooses a device automatically if required, places any LogicLock regions used to create a floorplan, finds a quick initial placement for all the design logic, and provides a useful estimate of the final design performance. If you have entered timing constraints, timing analysis reports on these constraints.

If you are designing individual blocks separately, you can use these features as you develop the design. Any issues highlighted in the lower-level design blocks are communicated to the system architect. Resolving these issues might require allocating additional device resources to the individual block or changing its timing budget.

If you are a top-level designer, you can also use fast synthesis and early timing estimation to prototype the entire design. Incomplete partitions are marked as empty in an incremental compilation flow, while the rest of the design is compiled to get an early timing estimate and detect any problems with design integration.

A system architect can use early timing estimation along with design partition scripts (as described in ["Planning for Hierarchical and Team-Based Design" on page 1–14](#page-37-0)) to pass additional constraints to lower-level designers, and provide more information about the other partitions in the design. This information is especially useful to optimize cross-partition paths. Running early timing estimations helps you to find and resolve design problems during the early design stages.

### **Conclusion**

Modern FPGAs support large, complex designs with fast timing performance. By planning several aspects of your design early in the process, you can reduce unnecessary time spent handling issues in later stages of the process. You can use various features of the Quartus II software to quickly plan your design and achieve the best possible results. Following the guidelines presented in this chapter can improve productivity, which reduces the design cost and improves the final product's time to market.

# **Referenced Documents**

This chapter references the following documents:

- *[Analyzing and Optimizing the Design Floorplan](http://www.altera.com/literature/hb/qts/qts_qii52006.pdf) chapter in volume 2 of the <i>Quartus II Handbook*
- *[AN 386: Using the MAX II Parallel Flash Loader with the Quartus II Software](http://www.altera.com/literature/an/an386.pdf)*
- *[Best Practices for Incremental Compilation Partitions and Floorplan Assignments](http://www.altera.com/literature/hb/qts/qts_qii51017.pdf)* chapter in volume 1 of the *Quartus II Handbook*
- *[Cadence PCB Design Tools](http://www/literature/hb/qts/qts_qii52014.pdf)* chapter in volume 2 of the *Quartus II Handbook*
- *[Configuration Handbook](http://www.altera.com/literature/hb/cfg/config_handbook.pdf)*
- *[Design Debugging Using the SignalTap II Embedded Logic Analyzer](http://www.altera.com/literature/hb/qts/qts_qii53009.pdf)* chapter in volume 3 of the *Quartus II Handbook*
- *[Design Debugging Using In-System Sources and Probes](http://www/literature/hb/qts/qts_qii53021.pdf)* chapter in volume 3 of the *Quartus II Handbook*
- *[Design Recommendations for Altera Devices and the Quartus II Design Assistant](http://www.altera.com/literature/hb/qts/qts_qii51006.pdf)* chapter in volume 1 of the *Quartus II Handbook*
- *[Formal Verification](http://www/literature/hb/qts/qts_qii5v3_06.pdf)* section in volume 3 of the *Quartus II Handbook*
- *[I/O Management](http://www.altera.com/literature/hb/qts/qts_qii52013.pdf)* chapter in volume 2 of the *Quartus II Handbook*
- *[In-System Debugging Using External Logic Analyzers](http://www.altera.com/literature/hb/qts/qts_qii53016.pdf)* chapter in volume 3 of the *Quartus II Handbook*
- *[In-System Updating of Memory and Constants](http://www.altera.com/literature/hb/qts/qts_qii53012.pdf)* chapter in volume 3 of the *Quartus II Handbook*
- *[Introduction to the Quartus II Software](http://www.altera.com/literature/manual/intro_to_quartus2.pdf)*
- *[Mentor Graphics PCB Design Tools Support](http://www/literature/hb/qts/qts_qii52015.pdf)* chapter in volume 2 of the *Quartus II Handbook*
- *[PowerPlay Power Analysis](http://www.altera.com/literature/hb/qts/qts_qii53013.pdf)* chapter in volume 3 of the *Quartus II Handbook*
- *[Quartus II Incremental Compilation for Hierarchical and Team-Based Design](http://www.altera.com/literature/hb/qts/qts_qii51015.pdf)* chapter in volume 1 of the *Quartus II Handbook*
- *[Quick Design Debugging Using SignalProbe](http://www.altera.com/literature/hb/qts/qts_qii53008.pdf)* chapter in volume 3 of the *Quartus II Handbook*
- *[Simulation](http://www.altera.com/literature/hb/qts/qts_qii5v3_01.pdf)* section in volume 3 of the *Quartus II Handbook*
- *[sld\\_virtual\\_jtag Megafunction User Guide](http://www.altera.com/literature/ug/ug_virtualjtag.pdf)*
- *[Synthesis](http://www.altera.com/literature/hb/qts/qts_qii5v1_03.pdf)* section in volume 1 of the *Quartus II Handbook*

# **Document Revision History**

[Table 1–1](#page-44-0) shows the revision history for this chapter.

<span id="page-44-0"></span>**Table 1–1.** Document Revision History

| <b>Date and Document</b><br><b>Version</b> | <b>Changes Made</b>                                                                                                    | <b>Summary of Changes</b>                                   |
|--------------------------------------------|----------------------------------------------------------------------------------------------------|-------------------------------------------------------------|
| November 2009<br>v9.1.0                    | Added details to "Creating Design Specifications" on<br>page $1-2$                                                                                | Updated for the Quartus II 9.1<br>software release.         |
|                                            | Added details to "Intellectual Property Selection" on<br>page $1-2$                                                                               |                                                             |
|                                            | <b>Updated information on "Device Selection" on page 1-3</b>                                                                                      |                                                             |
|                                            | Added reference to "Device Migration Planning" on page $1-4$                                                                                      |                                                             |
|                                            | Removed information from "Planning for Device"<br>Programming or Configuration" on page 1-4                                                       |                                                             |
|                                            | $\blacksquare$ Added details to "Early Power Estimation" on page 1-5                                                                              |                                                             |
|                                            | Updated information on "Early Pin Planning and I/O<br>Analysis" on page 1-6                                                                       |                                                             |
|                                            | • Updated information on "Creating a Top-Level Design File for<br>I/O Analysis" on page 1-8                                                       |                                                             |
|                                            | ■ Added new "Simultaneous Switching Noise Analysis" section                                                                                       |                                                             |
|                                            | <b>Updated information on "Synthesis Tools" on page 1-9</b>                                                                                       |                                                             |
|                                            | <b>Updated information on "Simulation Tools" on page 1-9</b>                                                                                      |                                                             |
|                                            | • Updated information on "Planning for On-Chip Debugging<br>Options" on page 1-10                                                                 |                                                             |
|                                            | Added new "Managing Metastability" section                                                                                                    |                                                             |
|                                            | • Changed heading title "Top-Down Versus Bottom-Up<br>Incremental Flows" to "Single-Project Versus Multiple-<br><b>Project Incremental Flows"</b> |                                                             |
|                                            | • Updated information on "Creating a Design Floorplan" on<br>page $1-18$                                                                          |                                                             |
|                                            | Removed information from "Fast Synthesis and Early Timing<br>Estimation" on page 1-18                                                             |                                                             |
| March 2009<br>v.9.0.0                      | $\blacksquare$ No change to content                                                                                                    | Updated for the Quartus II 9.0<br>software release.         |
| November 2008<br>v8.1.0                    | ■ Changed to 8-1/2 $\times$ 11 page size. No change to content.                                                                                   | Updated for the Quartus II 8.1<br>software release.         |
| May 2008                                   | • Organization changes                                                                                                    | Updated for the Quartus II 8.0                              |
| V8.0.0                                     | Added "Creating Design Specifications" section                                                                                                    | software release and related<br>documentation; expanded and |
|                                            | Added reference to new details in the In-System Design<br>П<br>Debugging section of volume 3                                                      | improved organization of topic<br>coverage.                 |
|                                            | Added more details to the "Design Practices and HDL Coding<br>Styles" section                                                                     |                                                             |
|                                            | Added references to the new Best Practices for Incremental<br>Compilation and Floorplan Assignments chapter                                       |                                                             |
|                                            | Added reference to the Quartus II Language Templates                                                                                              |                                                             |

f For previous versions of the *Quartus II Handbook*, refer to the [Quartus II Handbook](http://www.altera.com/literature/lit-qts_archive.jsp)  [Archive](http://www.altera.com/literature/lit-qts_archive.jsp).

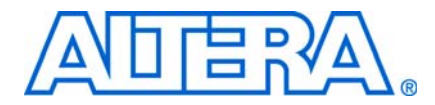

# **2. Quartus II Incremental Compilation for Hierarchical and Team-Based Design**

**QII51015-9.1.0**

This chapter describes the Quartus II incremental compilation feature, which allows you to preserve satisfactory compilation results and performance of unchanged partitions in your design. This feature dramatically reduces design iteration time by focusing subsequent compilations on parts of the design that change, and improves your design productivity.

### **Introduction**

The ability to iterate rapidly through FPGA design and debugging stages is critical. The Quartus® II software introduced the FPGA industry's first true incremental design and compilation flow, with the following benefits:

- Preserves the results and performance for unchanged logic in your design as you make changes elsewhere
- Reduces design iteration time by 70% for small design changes, so you can perform more design iterations per day and achieve timing closure efficiently
- Facilitates modular hierarchical and team-based design flows

["Deciding Whether to Use an Incremental Compilation Flow" on page 2–2](#page-47-0) provides an overview of the Quartus II design flow with and without incremental compilation to help you decide if you should take advantage of optional incremental flows for your project. The remainder of the chapter includes the following sections:

- ["Quick Start Guide—Summary of Incremental Compilation" on page 2–7](#page-52-0)
- ["Deciding which Design Blocks Should Be Design Partitions" on page 2–9](#page-54-0), including integration with third-party synthesis tools
- ["Creating Design Partition Assignments" on page 2–15,](#page-60-0) including using the Design Partition Planner
- ["Setting the Netlist Type for Design Partitions" on page 2–20](#page-65-0)
- ["Creating a Design Floorplan with LogicLock Location Assignments" on](#page-71-0)  [page 2–26](#page-71-0)
- ["Exporting and Importing Partitions" on page 2–29](#page-74-0)
- "Recommended Design Flows and Compilation Application Examples" on [page 2–46,](#page-91-0) including the steps required to carry out the following tasks:
	- ["Reducing Compilation Time When Changing a Source File for One Partition"](#page-91-1)
	- ["Optimizing a Timing-Critical Partition to Achieve Timing Closure"](#page-92-0)
	- ["Preserving Results for Some Partitions Before Adding Other Partitions"](#page-93-0)
	- ["Debugging Incrementally with the SignalTap II Logic Analyzer"](#page-94-0)
	- ["Implementing a Team-Based Design Flow With Imported Partitions"](#page-95-0)
	- ["Performing Design Iteration With Lower-Level Partitions"](#page-98-0)
	- ["Creating Hard-Wired Macros \(or Precompiled Design Blocks\) for IP Reuse"](#page-99-0)
	- ["Using an Exported Partition to Send a Design without Including Source Files"](#page-101-0)
- ["Incremental Compilation Restrictions" on page 2–58](#page-103-0)
- ["Scripting Support" on page 2–66](#page-111-0)

Quartus II incremental compilation supports the Arria® GX, Stratix®, and Cyclone® series of devices, with limited support for HardCopy® ASICs (for details, refer to ["HardCopy Compilation and Migration Flows" on page 2–64\)](#page-109-0).

# <span id="page-47-0"></span>**Deciding Whether to Use an Incremental Compilation Flow**

Quartus II incremental compilation enhances the standard Quartus II design flow by allowing you to preserve the satisfactory compilation results and performance of unchanged blocks of your design. This section outlines the flat compilation flow with no design partitions and the incremental flow when you divide the design into partitions, and explains the differences. The section also explains when a flat compilation flow is satisfactory, and highlights some of the reasons you might want to create design partitions and use the incremental flow.

### **Flat Compilation Flow with No Design Partitions**

In the flat compilation flow with no design partitions, all the source code is processed with the Analysis & Synthesis module, and all the logic is placed and routed by the Fitter module whenever the design is recompiled after a change in any part of the design. One reason for this behavior is to ensure optimal quality of results. By processing the entire design, the compiler can perform global optimizations to improve area and performance. Refer to ["Incremental Capabilities Available When](#page-47-1)  [Your Design Has No Partitions" on page 2–2](#page-47-1) for ways to reduce compilation time even in flat compilations.

You can use a flat compilation flow for small designs, such as designs in CPLD devices or low-density FPGA devices, when the timing requirements are met easily with a single compilation. A flat design is satisfactory when compilation time and preserving results for timing closure are not concerns.

#### <span id="page-47-1"></span>**Incremental Capabilities Available When Your Design Has No Partitions**

The Quartus II software has incremental capabilities available even when you do not partition your design, including, Smart Compilation, incremental debugging, and Rapid Recompile. These features work with design partitions as well, if you do follow an incremental design flow.

The Quartus II software includes a feature called Smart Compilation. In any Quartus II compilation flow, you can use Smart Compilation to allow the compiler to determine which compiler stages are required, based on the changes made to the design since the last smart compilation, and then skip any stages that are not required. For example, when Smart Compilation is on, the compiler skips the Analysis & Synthesis module if all the design source files are unchanged. Smart Compilation skips only entire compiler stages. It cannot make incremental changes within a given stage of the compilation flow. To turn on Smart Compilation, on the Assignments menu, click **Settings**. In the **Category** list, select **Compilation Process Settings** and click **Use Smart Compilation**.

During the debugging stage of the design cycle, you can use incremental compilation to add the SignalTap II Logic Analyzer incrementally to your design, even if the design does not have partitions. To preserve the compilation netlist for the entire design, set the netlist type to post-fit for the automatically-created "Top" partition. Refer to ["Debugging Incrementally with the SignalTap II Logic Analyzer" on](#page-94-0)  [page 2–49](#page-94-0) for more information.

The Quartus II software also includes a Rapid Recompile feature that instructs the compiler to reuse the compatible compilation results if most of the design has not changed since the last compilation. This feature reduces compilation times for small and isolated design changes. You do not have control over which parts of design are recompiled using this option; the compiler determines which parts of the design must be recompiled. You can turn on this option on the **Incremental Compilation** page under **Compilation Process Settings** in the **Settings** dialog box. Set the option to **Compatible placement (moderate preservation)** or **Compatible placement and routing (highest preservation)** to specify the type of result preservation you want.

#### **Incremental Compilation Flow with Design Partitions**

Using design partitions allows you to preserve the results and performance for unchanged blocks of logic in your design as you make changes elsewhere, and reduce compilation time. Incremental compilation is recommended for large designs and high resource densities when preserving results is important to achieve timing closure. The feature also facilitates team-based design environments, allowing designers to create and optimize design blocks independently when necessary.

Incremental compilation supports design flows where one designer manages a single project for the entire design, as well as design flows where each design block is developed and optimized independently. See ["Incremental and Team-Based Design](#page-51-0)  [Flows" on page 2–6](#page-51-0) for more details. To take advantage of the incremental compilation flow, start by splitting the design along any of its hierarchical boundaries into blocks called design partitions. Refer to ["Deciding which Design Blocks Should](#page-54-0)  [Be Design Partitions" on page 2–9](#page-54-0) and ["Creating Design Partition Assignments" on](#page-60-0)  [page 2–15](#page-60-0) for more details. The Quartus II software synthesizes each individual hierarchical design partition separately, then merges the partitions into a complete netlist for subsequent stages of the compilation flow. When recompiling the design, you can use source code, post-synthesis results, or post-fitting results for each partition. If you want to preserve the Fitter results, you can keep just the placement results, or keep both the placement and routing results.

You can use incremental compilation toward the end of your design cycle when you do not have to improve the majority of the design any further and want to make changes to or optimize one specific block. In this case, you can preserve the performance of modules that meet their requirements to make timing closure easier and reduce compilation time on subsequent iterations. You can also recompile the other partitions with advanced optimizations turned on to improve their performance without affecting the preserved partitions.

Part of your design may be incomplete or developed by a different designer or IP provider. You can add the completed partitions to the design incrementally. Alternatively, different designers or IP providers can develop and optimize different blocks of the design independently, and then you can import these blocks into the toplevel project.

For more detailed examples that describe recommended design flows to take advantage of the incremental compilation features, refer to ["Recommended Design](#page-91-0)  [Flows and Compilation Application Examples" on page 2–46.](#page-91-0)

[Table 2–1](#page-49-0) shows a summary of the impact of incremental compilation on your compilation results.

<span id="page-49-0"></span>**Table 2–1.** Impact Summary of Using Incremental Compilation

| <b>Characteristic</b>              | <b>Impact of Incremental Compilation with Design Partitions</b>                                                                                                    |  |
|------------------------------------|----------------------------------------------------------------------------------------------------|--|
| <b>Compilation Time</b><br>Savings | Typically saves 50-70% of compilation time when post-fit netlists are preserved; there are savings in<br>both Quartus II Integrated Synthesis and the Fitter.                                                                                                    |  |
| Performance<br>Preservation        | Excellent when critical paths are contained within a partition, because you can preserve post-fitting<br>information for unchanged partitions.                                                                                                    |  |
| Node Name<br>Preservation          | Preserves post-fitting node names for unchanged partitions.                                                                                                    |  |
| Area Changes                       | The area (logic resource utilization) might increase because cross-boundary optimizations are no<br>longer possible, and placement and register packing are restricted.                                                                                             |  |
| $f_{\text{max}}$ Changes           | The design's maximum frequency might be reduced because cross-boundary optimizations are no<br>longer possible. If the design is partitioned and the floorplan location assignments are created<br>appropriately, there is no negative impact on $f_{\text{max}}$ . |  |

If you use the incremental compilation feature at any point in your design flow, you should start planning for incremental compilation from the start of your design development. It is easier to accommodate the guidelines for partitioning and creating a floorplan if you start planning at the beginning of your design cycle.

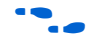

**f Refer to the** *Best Practices for Incremental Compilation Partitions and Floorplan [Assignments](http://www.altera.com/literature/hb/qts/qts_qii51017.pdf)* chapter in volume 1 of the *Quartus II Handbook* for more information and recommendations.

[Figure 2–1](#page-50-0) shows a block diagram of the Quartus II design flow using incremental compilation with design partitions.

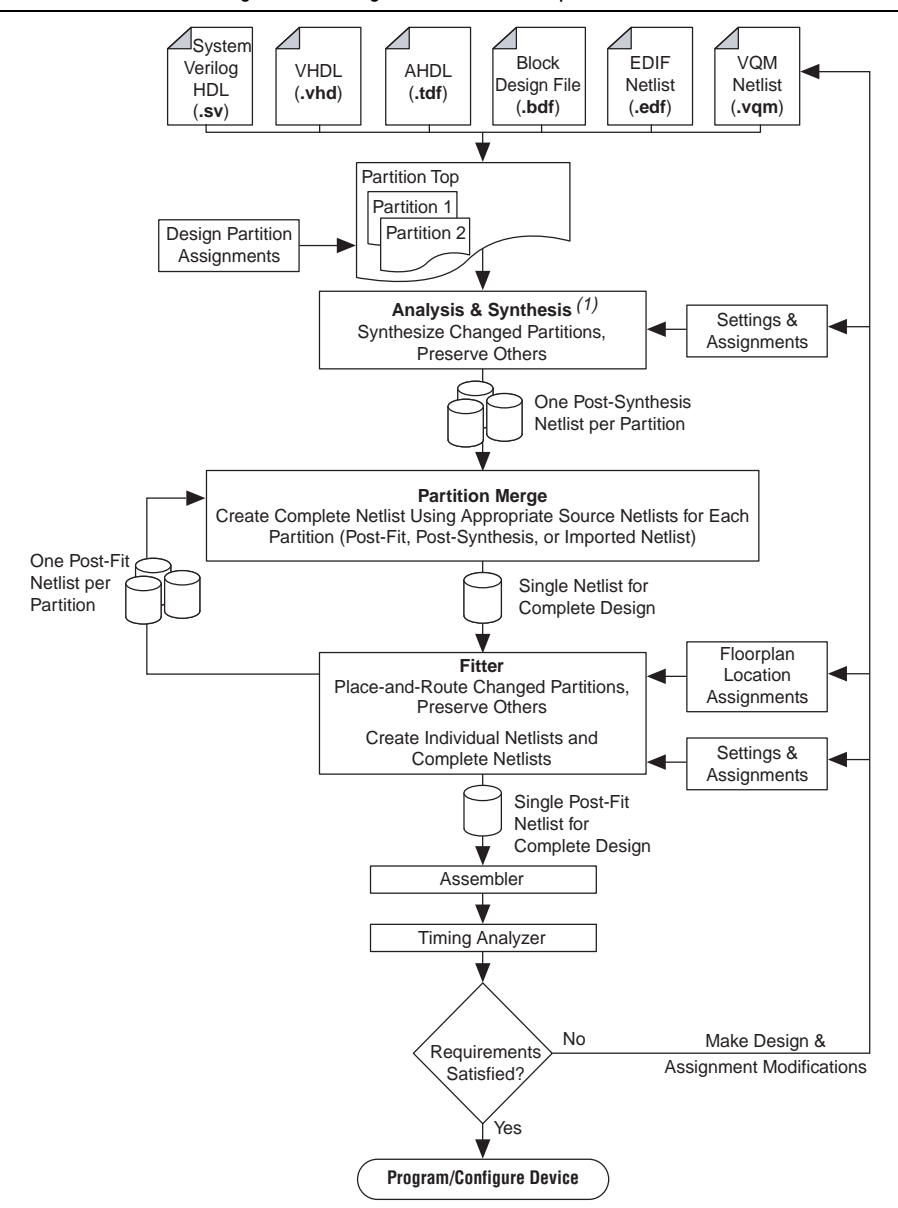

<span id="page-50-0"></span>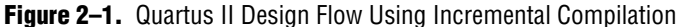

#### **Note to [Figure 2–1:](#page-50-0)**

(1) When you use EDIF or VQM netlists created by third-party EDA synthesis tools, Analysis and Synthesis creates the design database, but logic synthesis and technology mapping are performed only for black boxes.

The diagram in [Figure 2–1](#page-50-0) shows a top-level partition and two lower-level partitions. If any part of the design changes, Analysis and Synthesis processes the changed partitions and keeps the existing netlists for the unchanged partitions. After completion of Analysis and Synthesis, there is one post-synthesis netlist for each partition.

The Partition Merge step creates a single, complete netlist that consists of post-synthesis netlists, post-fit netlists, and netlists imported from other Quartus II projects, depending on the netlist type you specify for each partition.

The Fitter then processes the merged netlist, preserving the placement or placement and routing of unchanged partitions, refitting only those partitions that have changed. The Fitter generates the complete netlist for use in further stages of the compilation flow, including timing analysis and programming file generation. It also generates individual netlists for each partition so the Partition Merge stage can use the post-fit netlist to preserve the placement and routing of a partition if you specify to do so in future compilations. The Quartus II software does not resynthesize or refit unchanged partitions that have a netlist type assignment that specifies the use of a post-synthesis or post-fit netlist, respectively.

For more information about using the incremental compilation feature, refer to the ["Quick Start Guide—Summary of Incremental Compilation" on page 2–7.](#page-52-0)

#### <span id="page-51-0"></span>**Incremental and Team-Based Design Flows**

Incremental compilation supports various design methodologies. In the standard incremental compilation design flow, the top-level design is divided into partitions, which can be compiled and optimized together in the top-level Quartus II project. If source code is not yet complete for some partitions, you can create a placeholder for the partition until the code is added to the project.

You can preserve fitting results and performance for completed blocks while other parts of the design are changing, which also reduces the compilation times for each design iteration. Different designers or IP providers in a team-based design environment can create and verify HDL code separately, and then one person (generally the project lead or system architect) incorporates all code blocks developed separately into the a single top-level Quartus II project.

To enable team-based design optimization and third-party IP delivery, you can design and optimize each partition in isolation, and later integrate the results into the toplevel design with the Quartus II software export and import features. Designers of lower-level blocks can export the optimized placed and routed netlist for their design, along with a set of assignments such as LogicLock™ regions. The project lead then imports each design block as a design partition in a top-level project.

Optimizing design partitions independently and importing the results into a top-level design can have the following potential drawbacks that require careful planning:

- Achieving timing closure for the full design may be more difficult if you compile lower-level blocks independently without any information about each other. This problem may be avoided by careful timing budgeting and special design rules, such as always registering the ports at the module boundaries.
- For the same reason, resource budgeting and allocation may be required to avoid resource conflicts and overuse. Floorplan creation with LogicLock regions is typically very important when design partitions are developed independently.

When you import partitions from separate Quartus II projects, the top-level project lead can perform most of the design planning, and then passes constraints to the designers of lower-level blocks by providing a copy of the Quartus II project with the top-level design framework, or using Quartus II-generated design partition scripts.

With Quartus II incremental compilation, users who traditionally relied on a "bottom-up" design approach with separate projects for each design block for the sole reason of performance preservation can now use a standard Quartus II project to achieve the same goal. This ability is important for the following two reasons:

- Having the entire design in our Quartus II project makes project management simpler. For example, having to export and import lower-level designs is eliminated.
- A single Quartus II project approach provides the design software with information about the entire design so it can perform some global placement and routing optimizations. Therefore, it is often easier to ensure good quality of results than when design blocks are developed independently.

If the top-level design includes one or more design blocks that are optimized by different designers or IP providers, you can import those blocks into a project that also includes partitions for a standard incremental methodology. In addition, as you perform timing closure for a design, you can create a subproject for one block of the design to be optimized by another designer in a separate Quartus II project, and pass information about the rest of the design to the subproject to obtain the best results.

Informal Importing partitions is not supported in HardCopy or FPGA companion device compilations when there is a migration device setting. For details, refer to ["HardCopy](#page-109-0)  [Compilation and Migration Flows" on page 2–64.](#page-109-0)

The following Quick Start Guide describes the more commonly used and easy-to-use incremental compilation flow. For more information about exporting design partitions from separate Quartus II projects and importing them to the top-level design, refer to ["Exporting and Importing Partitions" on page 2–29](#page-74-0).

## <span id="page-52-0"></span>**Quick Start Guide—Summary of Incremental Compilation**

This section provides a summary of the steps required to perform a simple incremental compilation flow. Detailed descriptions for many of these steps are included in later sections of this chapter. For specific examples of design flows that take advantage of the incremental compilation features, refer to ["Recommended](#page-91-0)  [Design Flows and Compilation Application Examples" on page 2–46](#page-91-0).

For a step-by-step introduction to implementing an incremental compilation flow in the Quartus II software, on the Help menu, click **Tutorial**. After the introduction, choose **Module 7: Incremental Compilation** to view design flows for incremental compilation.

The flow chart in [Figure 2–2](#page-53-0) illustrates the incremental compilation flow when all partitions are contained in one top-level project. The following subsections describe the steps in the flow.

First, prepare the design for incremental compilation and perform a full compilation. Then proceed to verify or debug your design and make design changes as required. When you perform additional design iterations, choose which netlists to reuse and perform incremental compilations.

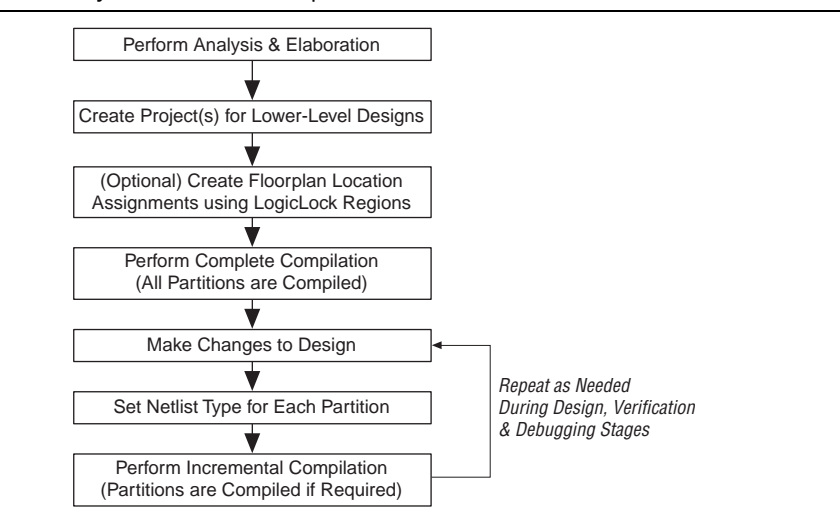

#### <span id="page-53-0"></span>**Figure 2–2.** Summary of Incremental Compilation Flow

#### **Preparing a Design for Incremental Compilation**

To set up your design for incremental compilation, perform the following steps:

- 1. Elaborate the design. On the Processing menu, point to **Start** and click **Start Analysis & Elaboration**, or run any compilation flow (such as a full compilation) that includes this step. Elaboration is the part of the synthesis process that identifies your design's hierarchy.
- 2. Create partitions in your design by designating specific instances as design partitions. In the user interface, you can right-click an instance in the Project Navigator, point to **Design Partition**, and click **Set as Design Partition**. Alternatively, on the Tools menu you can open the Design Partition Planner and right-click on a design block to use the Auto-Partition feature that creates partitions based on the size and connectivity of the hierarchical design blocks. Refer to ["Creating Design Partition Assignments" on page 2–15](#page-60-0) for details.

Refer to ["Deciding which Design Blocks Should Be Design Partitions" on page 2–9](#page-54-0) for an explanation of design partitions and what part of your design can be specified as a design partition.

- 3. If required for your design flow, use LogicLock regions to make location assignments for each partition to create a design floorplan. If timing-critical design blocks change with future compilations, assigning the partition to a physical region on the device can improve results. Refer to the section ["Creating a Design](#page-71-0)  [Floorplan with LogicLock Location Assignments" on page 2–26](#page-71-0) for details about these assignments.
- 4. Compile the design. The first compilation after making partition assignments is a complete compilation that prepares the design for subsequent incremental compilations.

#### <span id="page-53-1"></span>**Compiling a Design Using Incremental Compilation**

After compiling the design once and then making changes, take advantage of incremental compilation to recompile only the changed parts of the design. To do this, perform the following general steps:

- 1. Choose which of the following compilation results you intend to reuse for each partition in the Design Partitions window.
	- To preserve previous placement and routing results for a partition, set the Netlist Type assignment for that partition to **Post-Fit**.
		- To preserve just placement information and allow the software to find the best routing for the changed design, set the **Fitter Preservation Level** to **Placement**.
	- To save only the synthesis results, set the Netlist Type assignment for that partition to **Post-Synthesis**.

Partitions with design changes are recompiled automatically with these Netlist Type settings. You can also direct the software to recompile from the source code by choosing the **Source File** netlist type.

If you do not want to compile a specific partition at all, set its Netlist Type to **Empty**.

For details about setting these partition properties, refer to ["Setting the Netlist](#page-65-0)  [Type for Design Partitions" on page 2–20.](#page-65-0)

2. Compile the design. The Quartus II software preserves the results you specified in step 1.

### <span id="page-54-0"></span>**Deciding which Design Blocks Should Be Design Partitions**

It is a common design practice to create modular or hierarchical designs in which you develop each design entity separately, and then instantiate them in a higher-level entity, forming a complete design. The Quartus II software does not consider each design entity or instance to be a design partition for incremental compilation automatically; instead, you must designate one or more design hierarchies below the top-level project as a design partition. Creating partitions prevents the compiler from performing optimizations across partition boundaries, as discussed in ["Impact of](#page-55-1)  [Design Partitions on Design Optimization" on page 2–10](#page-55-1). However, this allows for separate synthesis and placement for each partition, making incremental compilation possible.

Partitions must have the same boundaries as hierarchical blocks in the design because a partition cannot be a portion of the logic within a hierarchical entity. You can merge partitions that have the same immediate parent partition to create a single partition that includes more than one hierarchical entity in the design.When you declare a partition, every hierarchical instance within that partition becomes part of the same partition. You can create new partitions for hierarchical instances within an existing partition, in which case the instances within the new partition are no longer included in the higher-level partition, as described in the following example.

In [Figure 2–3,](#page-55-0) a complete design is made up of instances **A**, **B**, **C**, **D**, **E**, and **F**. The shaded boxes in Representation i indicate design partitions in a "tree" representation of the hierarchy. In Representation ii, the lower-level instances are represented inside the higher-level instances, and the partitions are illustrated with different colored shading. The top-level partition, called Top, automatically contains the top-level entity in the design, and contains any logic not defined as part of another partition.

The design file for the top level may be just a wrapper for the hierarchical instances below it, or it may contain its own logic. In this example, partition **B** contains the logic in instances **B**, **D**, and **E**. Instance **F** is identified as a separate partition. The partition for the top-level entity **A** called Top includes the logic in one of its lower-level instances, **C**, because **C** was not defined as part of any other partition.

<span id="page-55-0"></span>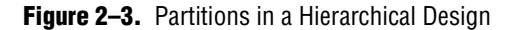

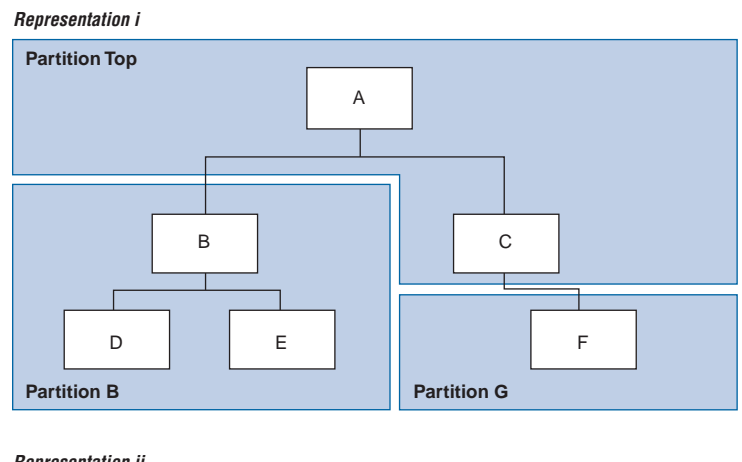

*Representation ii*

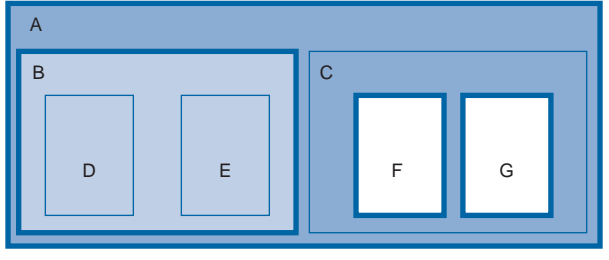

You can make partition assignments to any design instance. The instance can be defined in HDL or schematic design, or come from a third-party synthesis tool as a VQM or EDIF netlist instance.

To take advantage of incremental compilation when source files change, create separate design files for each partition. If you define two different entities as separate partitions but they are in the same design file, you cannot maintain incremental compilation because the software would have to recompile both partitions if you changed either entity in the design file. Similarly, if two partitions rely on the same lower-level entity definition, changes in that lower-level affect both partitions.

The remainder of this section provides information to help you choose which design blocks you should assign as partitions.

#### <span id="page-55-1"></span>**Impact of Design Partitions on Design Optimization**

The boundaries of your design partitions can impact the design's quality of results. Creating partitions prevents the compiler from performing logic optimizations across partition boundaries, which allows the software to synthesize and place each partition separately in an incremental flow. Therefore, consider partitioning guidelines to help reduce the effect of partition boundaries.

Whenever possible, register all inputs and outputs of each partition. This helps avoid any delay penalty on signals that cross partition boundaries and keeps each register-to-register timing path within one partition for optimization. In addition, minimize the number of paths that cross partition boundaries. If there are timing-critical paths that cross partition boundaries, rework the partitions to avoid these inter-partition paths. Including as many of the timing-critical connections as possible inside a partition allows you to effectively apply optimizations to that partition to improve timing, while leaving the rest of the design unchanged. In addition, avoid constant partition inputs and outputs, because to maintain incremental behavior, the software cannot use the constants to optimize logic on either side of the partition boundary.

The Design Partition Planner can help you make good assignments, as described in ["Creating Design Partition Assignments" on page 2–15.](#page-60-0) The following sections describe tools you can use after compilation to analyze the partition assignments.You can view ["Partition Statistics Reports",](#page-56-0) including information about the number of I/O connections and how many are unregistered or driven by a constant value, in the partition statistics reports. You can also create ["Partition Timing Reports"](#page-58-0) and refer to the ["Incremental Compilation Advisor"f](#page-58-1)or analysis and guidelines.

If critical timing paths cross partition boundaries, you can perform timing budgeting and make timing assignments to constrain the logic in each partition so the entire timing path meets its requirements. In addition, because each partition is optimized independently during synthesis, you may have to perform some resource balancing to ensure that each partition uses an appropriate number of device resources. If design partitions are compiled separately, there may be conflicts related to global routing resources for clock signals when the design is imported into the top. You can use logic options to specify which clocks should use global routing, use the ALTCLK\_CTRL megafunction to instantiate a clock control block and connect it appropriately in both the bottom and top-level projects, or find the compilergenerated clock control node in your design and make clock control location assignments in the Assignment Editor.

For more partitioning guidelines and specific recommendations for fixing common design issues, as well as information on resource balancing, global signal usage, and timing budgeting, refer to the *[Best Practices for Incremental Compilation Partitions and](http://www.altera.com/literature/hb/qts/qts_qii51017.pdf)  [Floorplan Assignments](http://www.altera.com/literature/hb/qts/qts_qii51017.pdf)* chapter in volume 1 of the *Quartus II Handbook*.

### <span id="page-56-0"></span>**Partition Statistics Reports**

After compilation, you can view statistics about design partitions in the Partition Merge Partition Statistics compilation report and the **Statistics** tab in the **Design Partitions Properties** dialog box.

The **Partition Statistics** page under the **Partition Merge** folder of the Compilation Report lists statistics about each partition. The statistics for each partition (each row in the table) include the number of logic cells it contains, as well as the number of input and output pins it contains and how many are registered or unconnected. This report is useful when optimizing your design partitions, ensuring that the partitions meet the guidelines presented in the *[B](http://www.altera.com/literature/hb/qts/qts_qii51017.pdf)est Practices for Incremental Compilation Partitions and Floorplan Assignments* chapter in volume 1 of the *Quartus II Handbook*. [Figure 2–4](#page-57-0) shows the report window.

<span id="page-57-0"></span>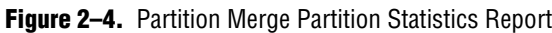

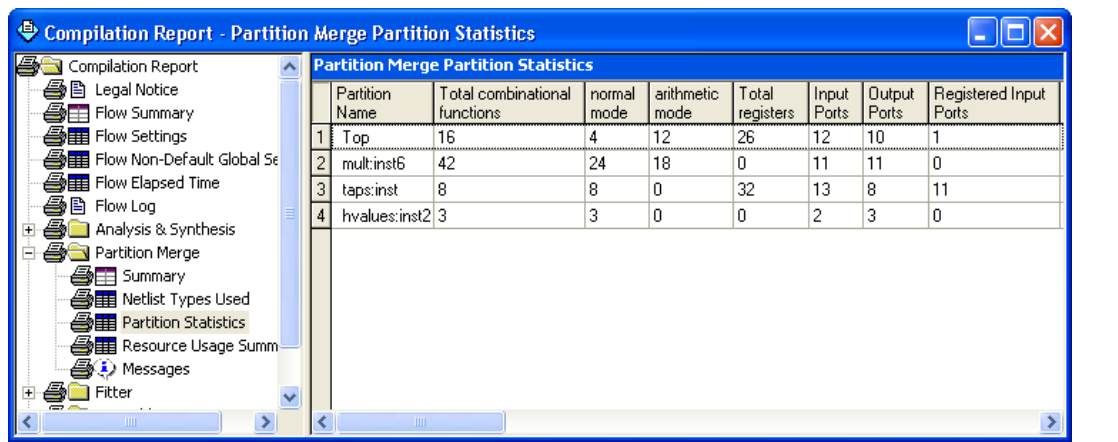

You can also view statistics about the resource and port connections for a particular partition on the **Statistics** tab of the **Design Partition Properties** dialog box. On the Assignments menu, click **Design Partitions Window**. Right-click on a partition and click **Properties** to open the dialog box. Click **Show All Partitions** to view all the partitions in the same report [\(Figure 2–5](#page-57-1)).

<span id="page-57-1"></span>**Figure 2–5.** Statistics Tab in the Design Partitions Properties Dialog Box

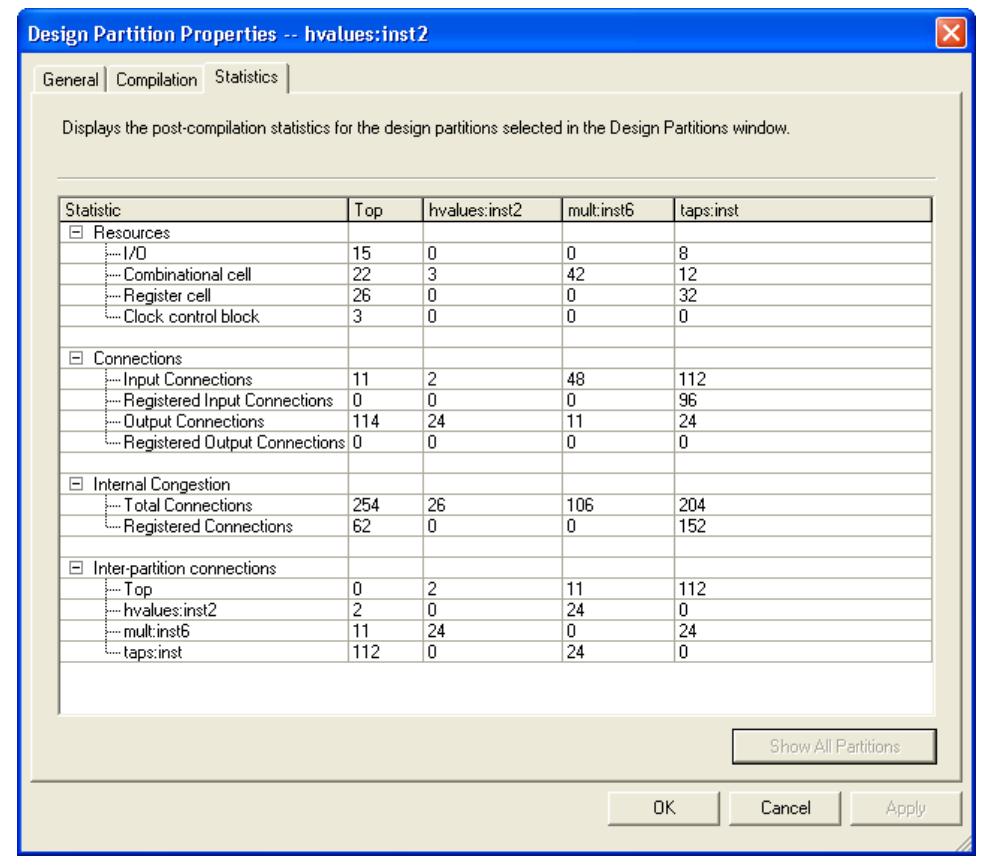

### <span id="page-58-0"></span>**Partition Timing Reports**

You can generate a Partition Timing Overview report and a Partition Timing Details report by clicking **Report Partitions** in the Tasks pane in the TimeQuest Timing Analyzer or using the report\_partitions Tcl command.

The Partition Timing Overview report shows the total number of failing paths for each partition and the worst-case slack for any path involving the partition.

The Partition Timing Details report shows the number of failing partition-to-partition paths and worst-case slack for partition-to partition paths to provide a more detailed breakdown of where the critical paths in the design are with respect to design partitions.

### <span id="page-58-1"></span>**Incremental Compilation Advisor**

You can use the Incremental Compilation Advisor to check that your design follows Altera's recommendations presented for creating design partitions and floorplan location assignments. On the Tools menu, point to **Advisors** and click **Incremental Compilation Advisor**.

As shown in [Figure 2–6,](#page-58-2) recommendations are split into **General Recommendations** that apply to all compilation flows and **Bottom-Up Design Recommendations** that apply to design methodologies in which all partitions are compiled independently at the "bottom" level before being combined, which means floorplan assignments to isolate each partition are important. Each recommendation provides an explanation, describes the effect of the recommendation, and provides the action required to make the suggested change. In some cases, there is a link to the appropriate Quartus II settings page where you can make a suggested change to assignments or settings. The relevant timing-independent recommendations for the design are also listed in the Design Partitions Window and the LogicLock Regions Window.

| <b>Y</b> Incremental Compilation Advisor                                                                                                    |                               |                                                                                                    |                       |                                                                                                    |           |                     |  |
|----------------------------------------------------------------------------------------------------|-------------------------------|----------------------------------------------------------------------------------------------------|-----------------------|----------------------------------------------------------------------------------------------------|-----------|---------------------|--|
| <b>Incremental Compilation Advisor</b>                                                                                                    | Register All Non-Global Ports |                                                                                                    |                       |                                                                                                    |           |                     |  |
| How to use the Incremental Compilation Advisor<br>More Information on Incremental Compilation<br>Check Timing Independent Recommendations                                                                                                    |                               | registered.                                                                                                    |                       | Recommendation Ensure that all non-global inputs and outputs that drive inter-partition connections are |           |                     |  |
| Classic Timing Analyzer - Check Timing Dependent Recomm<br>TimeQuest Timing Analyzer - Check Timing Dependent Reci<br>General Recommendations<br>Ė-A<br>Register All Non-Global Ports                                                                                                    | Description                   | Since inter-partition optimizations are not allowed, it is best to register all partition ports in<br>an effort to keep critical paths within a single partition. By registering the ports, the<br>length of the inter-partition register-to-register paths are kept to a minimum. Global<br>signals may be left unregistered if appropriate. |                       |                                                                                                    |           |                     |  |
| Connect All Ports<br>Do Not Connect Ports to VCC or GND<br>Avoid LogicLock Regions With Poor Utilization Levels<br>Place Connected Regions Close Together<br>Partition Ports Should Have Unique Drivers<br>Do Not Directly Connect Ports On A Module<br>Constrain the number of DSPs to be used by each part | Summary                       | The following areas will be affected by the recommended changes:<br>+ Delay may decrease (fmax may increase)<br>- Logic element usage may increase.                                                                                                    |                       |                                                                                                    |           |                     |  |
|                                                                                                    | Action                        | The modules with unregistered ports should be changed so that their ports are<br>registered. To see a list of all unregistered ports, click the "Check Recommendations"<br>button on the "Check Timing Independent" panel.                                                                                                    |                       |                                                                                                    |           |                     |  |
| Timing Recommendations<br>$\mathbf{F}$<br>-43                                                                                                    |                               |                                                                                                    | <b>Partition Name</b> | Unregistered Port Name                                                                                  | Port Type | Node Driven By Port |  |
| Ò-A<br>Bottom-Up Design Recommendations                                                                                                    |                               |                                                                                                    | taps:inst             | taps:inst sel[0]                                                                                        | Input     | taps:inst xn_1[0]   |  |
|                                                                                                    |                               |                                                                                                    | taps:inst             | taps:inst sel[0]                                                                                        | Input     | taps:inst xn_2[1]   |  |
|                                                                                                    |                               |                                                                                                    | taps:inst             | taps:inst sel[0]                                                                                        | Input     | taps:inst xn_3[1]   |  |
| <b>TIII</b>                                                                                                    |                               |                                                                                                    | taps:inst             | taps:inst sel[0]                                                                                        | Input     | taps:inst xn_1[2]   |  |

<span id="page-58-2"></span>**Figure 2–6.** Incremental Compilation Advisor

To check whether the design follows the recommendations, go to the **Timing Independent Recommendations** page or the **Timing Dependent Recommendations** page, and click **Check Recommendations**. For large designs, these operations can take a few minutes. After you perform a check operation, symbols appear next to each recommendation, as shown in Figure 2–8, to indicate whether the design or project setting follows the recommendations, or if some or all of the design or project settings do not follow the recommendations. Refer to the Legend on the **How to use the Incremental Compilation Advisor** page in the advisor for more information.

For some items in the Advisor, if your design does not follow the recommendation, the **Check Recommendations** operation lists any parts of the design that could be improved. For example, if not all of the partition I/O ports follow the **Register All Ports** recommendation, the advisor displays a list of unregistered ports with the partition name and the node name associated with for the port.

When the advisor provides a list of nodes, you can right-click on a node and click **Locate** to cross-probe to other Quartus II features such as the RTL Viewer, Chip Planner, or the design source code in the text editor.

 $\Box$  Opening a new TimeQuest report resets the Incremental Compilation Advisor results, so you must rerun the Check Recommendations process.

### **Using Partitions with Third-Party Synthesis Tools**

If you are using a third-party synthesis tool, set up your tool to create a separate VQM or EDIF netlist for each hierarchical partition. In the Quartus II software, assign the top-level entity from each netlist to be a design partition. The VQM or EDIF netlist file is treated as the source file for the partition in the Quartus II software.

#### **Synopsys Synplify Pro/Premier and Mentor Graphics Precision RTL Plus**

The Synplify Pro and Synplify Premier software include the MultiPoint synthesis feature to perform incremental synthesis for each design block assigned as a Compile Point in the user interface or a script. The Precision RTL Plus software includes an incremental synthesis feature that performs block-based synthesis based on Partition assignments in the source HDL code. These features provide automated block-based incremental synthesis flows and create different output netlist files for each block when set up for an Altera device.

Using incremental synthesis within your synthesis tool ensures that only those sections of a design that have been updated are resynthesized when the design is compiled, reducing synthesis run time and preserving the results for the unchanged blocks. You can change and resynthesize one section of a design without affecting other sections of the design.

For more information about these incremental synthesis flows, refer to your tool vendor's documentation, or the appropriate chapter in volume 1 of the *Quartus II Handbook*: *[Synopsys Synplify Support](http://www.altera.com/literature/hb/qts/qts_qii51009.pdf)* or *[Mentor Graphics Precision Synthesis Support](http://www.altera.com/literature/hb/qts/qts_qii51011.pdf)*.

#### **Other Synthesis Tools**

You can also partition your design and create different netlist files manually with the basic Synplify software (non-Pro/Premier), the basic Precision RTL software (non-Plus), or any other supported synthesis tool by creating a separate project or implementation for each partition, including the top level. Set up each higher-level project to instantiate the lower-level VQM/EDIF netlists as black boxes. Synplify, Precision, and most synthesis tools automatically treat a design block as a black box if the logic definition is missing from the project. Each tool also includes options or attributes to specify that the design block should be treated as a black box, which you can use to avoid warnings about the missing logic.

#### **Design Partition Assignments Compared to Physical Placement Assignments**

Design partitions for incremental compilation are logical partitions, different from physical placement assignments in the device floorplan. A logical design partition does not refer to a physical area of the device and does not directly control the placement of instances. A logical design partition sets up a virtual boundary between design hierarchies so each is compiled separately, preventing logical optimizations from occurring between them. When the software compiles the design source code, the logic in each partition can be placed anywhere in the device unless you make additional placement assignments. The software creates a separate post-synthesis and post-fitting netlist for each partition, which allows the software to reuse the synthesis results or reuse the fitting results (including placement and routing information) in subsequent compilations.

If you preserve the compilation results using a Post-Fit netlist, it is not necessary for you to back-annotate or make any location assignments for specific logic nodes. You should not use the incremental compilation and assignment back-annotation features in the same Quartus II project. The incremental compilation feature does not use placement "assignments" to preserve placement results; it simply reuses the netlist database that includes the placement information.

You can assign design partitions to physical regions in the device floorplan using LogicLock assignments. In the Quartus II software, LogicLock regions are used to constrain blocks of a design to a particular region of the device. Altera recommends using LogicLock regions to improve the quality of results and avoid placement conflicts in some cases when performing incremental compilation. Creating floorplan location assignments for design partitions using LogicLock regions is discussed in ["Creating a Design Floorplan with LogicLock Location Assignments" on page 2–26](#page-71-0).

For more information about when and why to create a design floorplan, refer to the *[Best Practices for Incremental Compilation Partitions and Floorplan Assignments](http://www.altera.com/literature/hb/qts/qts_qii51017.pdf)* chapter in volume 1 of the *Quartus II Handbook*.

# <span id="page-60-0"></span>**Creating Design Partition Assignments**

There are several ways to designate a design instance as a design partition, as described in the following subsections. If the full incremental compilation option is not turned on when you specify your first design partition, a dialog box appears that asks whether you want to enable incremental compilation.

The incremental compilation option is turned on by default for new Quartus II projects. If you need to turn on the option, on the Assignments menu, click **Settings**. In the **Category** list, select **Compilation Process Settings**. Under **Compilation Process Settings**, select **Incremental Compilation**. On the **Incremental Compilation** page, turn on **Full incremental compilation**. Turning off the **Full incremental compilation** option does not remove any partition assignments. Partition assignments have no effect on the design if incremental compilation is turned off.

### **Creating Design Partitions with the Design Partition Planner**

The Design Partition Planner allows you to view design connectivity and hierarchy, and can assist you in creating effective design partitions that follow Altera's guidelines.

To view a design and create design partitions, first compile the design, or perform at least Analysis and Synthesis. On the Tools menu, click **Design Partition Planner**. The design is displayed as a single top-level design block, containing its lower-level instances as boxes.

To show connectivity between blocks, extract instances from the top-level design block. Click on a design block and drag it into the surrounding white space, or right-click an entity and click **Extract from Parent** on the Shortcut menu. When you extract entities, connection bundles are drawn between entities, showing the number of connections existing between pairs of entities. When you have extracted a design block that you want to set as a design partition, right-click on that design block and choose **Create Design Partition**.

The Design Partition Planner also has an **Auto-Partition** feature that creates partitions based on the size and connectivity of the hierarchical design blocks. Right-click on the design block you want to partition (such as the top-level design hierarchy), and choose **Auto-Partition**. You can then analyze and adjust the partition assignments as required.

[Figure 2–7](#page-62-0) shows the Design Partition Planner after making a design partition assignment to one instance (in the pale red shaded box), and dragging another instance away from the top-level block within the same partition (two design blocks in the pale blue shaded box). The figure shows the number of connections between each partition and information about the size of each design instance.

<span id="page-62-0"></span>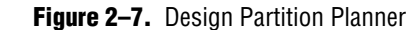

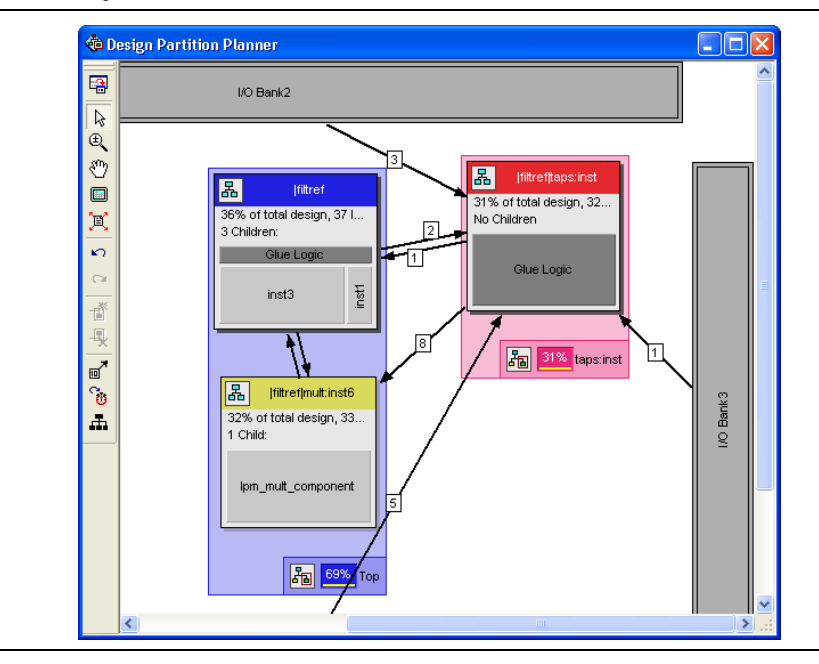

To switch between connectivity display mode and hierarchical display mode, click **Hierarchy Display** on the View menu. Alternately, to switch temporarily to a view-only hierarchy display, click and hold the hierarchy icon in the top-left corner of any entity.

To control the way the connection bundles are displayed, right-click in the white space and choose **Bundle Configuration**. For example, you can remove the connection lines between partitions and I/O banks by turning off **Display connections to I/O banks**. You can also use the settings on the **Connection Counting** tab to adjust how the connections are counted in the bundles.

For more details about how to use the Design Partition Planner, refer to Using the Design Partition Planner in the Quartus II Help.

#### <span id="page-62-1"></span>**Creating Design Partitions In the Design Partitions Window**

The Design Partitions Window allows you to create, delete, and merge partitions, and is the main window for setting the Netlist Type and Fitter Preservation Level described in ["Setting the Netlist Type for Design Partitions" on page 2–20](#page-65-0). First, perform Analysis and Elaboration, or any compilation flow that includes this step. Elaboration is the part of the synthesis process that identifies your design's hierarchy. On the Assignments menu, click **Design Partitions Window** ([Figure 2–8\)](#page-63-0). In this window, you can create your partitions in one of the following ways:

- Create new partitions for one or more instances by dragging and dropping them from the **Hierarchy** tab of the **Project Navigator** into the **Design Partitions Window**. Using this method, you can create multiple partitions at once.
- Create new partitions by double-clicking the *<<new>>* cell in the **Partition Name** column. In the **Create New Partitions** dialog box, select the design instance and click **OK**.

To delete partitions in the Design Partitions Window, right-click a partition and click **Delete**, or select the partition and press the Delete key.

<span id="page-63-0"></span>**Figure 2–8.** Design Partitions Window

| Partition Name                          | Compilation Hierarchy Path   | Netlist Type              | <b>Fitter Preservation Level</b>                             | Color |
|-----------------------------------------|------------------------------|---------------------------|--------------------------------------------------------------|-------|
| ఖ<br>Design Partitions                  |                              |                           |                                                              |       |
| ◠<br>< <new></new>                      |                              |                           |                                                              |       |
| 白色 Top                                  | filtref                      | Source File               | Not Applicable                                               |       |
| taps:inst<br>Ġ.                         | taps:inst                    | Post-Synthesis            | Not Applicable                                               |       |
| hvalues:inst2<br>∩.                     | hvalues:inst2                | Post-Synthesis            | Not Applicable                                               |       |
| -∩ multinst6                            | multinst6                    | Post-Fit                  | Placement                                                    |       |
|                                         |                              | TIII                      |                                                              |       |
| Recommendation: 1 of 4<br>84            | for<br>All Design Partitions | ₽<br>$\blacktriangledown$ | Ensure that no partition ports are driven by VCC or GND. Par |       |
| Design Partitions<br>For Help, press F1 |                              |                           |                                                              |       |

To create a partition that contains more than one design instance, first create separate partitions for each instance. Highlight each of the partitions in the Design Partition window, using the **Ctrl** key to select more than one partition. Right-click, and then choose **Merge**. The two partitions are combined into one row in the window with a new name.

The Design Partitions Window lists recommendations at the bottom of the window, as well as a link to the Incremental Compilation Advisor, where you can view additional recommendations about the partitions.

The **Color** column indicates the color of each partition in the Partition Planner view of the Chip Planner floorplan. The **Source File Status** column lists the date that the source code was changed and bold font indicates that it has changed since the last compilation. The other status columns indicate which post-compilation netlists are available.

### **Creating Design Partitions in the Project Navigator**

You can use the list of instances under the **Hierarchy** tab in the **Project Navigator** to create and delete design partitions. First, elaborate the design or run any compilation flow that includes this step. Right-click an instance in the **Project Navigator**, point to **Design Partition,** and click **Set as Design Partition**. A design partition icon appears next to each instance that is set as a partition ([Figure 2–9\)](#page-64-0).

To remove an existing partition assignment, click **Set as Design Partition** again. (This process turns off the option.)

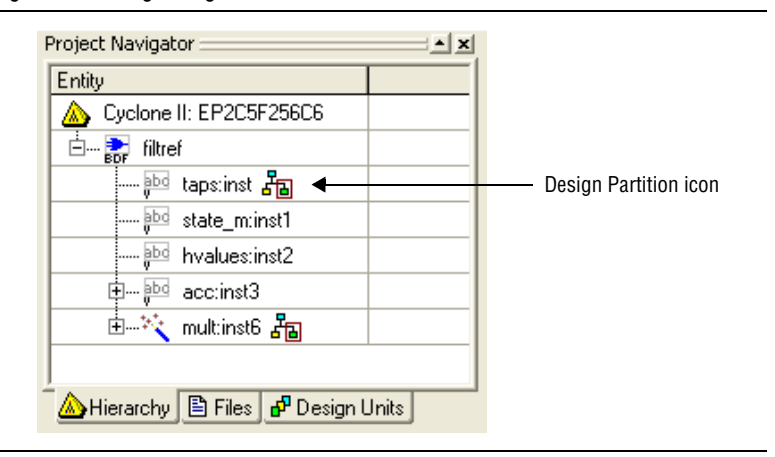

<span id="page-64-0"></span>**Figure 2–9.** Project Navigator Showing Design Partitions

### **Creating Design Partitions with Tcl Scripting**

You can also create partitions with Tcl scripting commands. For details about the command line and scripting flow, refer to ["Scripting Support" on page 2–66.](#page-111-0)

#### **Partition Name**

When you create a partition, the Quartus II software automatically generates a name based on the instance name and hierarchy path. To change the name, double-click on the partition name in the Design Partitions window, or right-click the partition and click **Rename**. Alternatively, right-click the partition in the Design Partitions window and click **Properties** to open the **Design Partition Properties** dialog box. On the **General** tab, enter the new name in the **Name** field.

By renaming your partitions, you can avoid referring to them by their hierarchy path, which can sometimes be long. This is especially important when using command-line commands or assignments. In addition, you might also want to change the partition name when you merge partitions. Partition names can be from 1 to 1024 characters in length and must be unique. The name can only contain alphanumeric characters and the pipe  $( | )$ , colon  $( : )$ , and underscore  $( )$  characters.

#### **Automatically-generated Partitions**

The compiler creates some partitions automatically as part of the compilation process, which appear in some post-compilation reports. For example, the sld\_hub partition is created for tools that use JTAG hub connections such as the SignalTap II Logic Analyzer. The hard\_block partition is created to contain certain "hard"or dedicated logic blocks in the device that are implemented in a separate partition so they can be shared throughout the design.

# <span id="page-65-0"></span>**Setting the Netlist Type for Design Partitions**

The Netlist Type is a property of each design partition that allows you to specify the type of netlist or source file that the compiler should use as the input for each partition. The Netlist Type property controls the incremental compilation process, as described in ["Compiling a Design Using Incremental Compilation" on page 2–8.](#page-53-1) This property determines which netlist the Partition Merge stage uses in the next compilation.

To view and modify the Netlist Type**,** on the Assignments menu, click **Design Partitions Window**. Double-click the Netlist Type for an entry. Alternatively, right-click on an entry, click **Design Partition Properties**, then modify the Netlist Type on the **Compilation** tab.

[Table 2–2](#page-65-1) describes the standard settings for the Netlist Type property, explains the behavior of the Quartus II software for each setting, and provides guidance on when to use each setting.

<span id="page-65-1"></span>**Table 2–2.** Standard Netlist Type Settings

| <b>Partition Netlist</b><br><b>Type</b> | <b>Quartus II Behavior for Partition During Compilation</b>                                                                                                    |
|-----------------------------------------|----------------------------------------------------------------------------------------------------|
| Source File                             | Always compiles the partition using the associated design source file(s). $(1)$                                                                                                    |
|                                         | Use this netlist type to recompile a partition from the source code using new synthesis or Fitter settings.                                                                                                    |
| Post-Synthesis                          | Preserves post-synthesis results for the partition and reuses the post-synthesis netlist as long as the<br>following conditions are true:                                                                                                    |
|                                         | $\blacksquare$ A post-synthesis netlist is available from a previous synthesis                                                                                                    |
|                                         | No change that initiates an automatic resynthesis has been made to the partition since the previous<br>synthesis. For details, refer to "What Changes Initiate a Partition's Automatic Resynthesis?" on<br>page 2-23.                                                                                            |
|                                         | Compiles the partition from the source files if resynthesis is initiated or if a post-synthesis netlist is not<br>available.(1)                                                                                                    |
|                                         | Use this netlist type to preserve the synthesis results unless you make design changes, but allow the<br>Fitter to refit the partition using any new Fitter settings.                                                                                                    |
| Post-Fit                                | Preserves post-fit results for the partition and reuses the post-fit netlist as long as the following<br>conditions are true:                                                                                                    |
|                                         | $\blacksquare$ A post-fit netlist is available from a previous fitting                                                                                                    |
|                                         | No change that initiates an automatic resynthesis has been made to the partition since the previous<br>fitting. For details, refer to "What Changes Initiate a Partition's Automatic Resynthesis?" on<br>page 2-23.                                                                                              |
|                                         | When a post-fit netlist is not available, the software reuses the post-synthesis netlist if it is available, or<br>otherwise compiles from the source files. Compiles the partition from the source files if resynthesis is<br>initiated. $(1)$                                                                  |
|                                         | The Fitter Preservation Level specifies what level of information is preserved from the post-fit netlist. For<br>details, refer to "Creating Design Partitions In the Design Partitions Window" on page 2–17.                                                                                                    |
|                                         | Use this netlist type to preserve the Fitter results unless you make design changes. You can also use this<br>netlist type to apply global optimizations, such as Physical Synthesis optimizations that occur in the<br>Fitter, to certain partitions while preserving the fitting results for other partitions. |

**Notes to [Table 2–2](#page-65-1):**

<span id="page-65-2"></span><sup>(1)</sup> If you turn on the **Rapid Recompile** option, the Quartus II software may not recompile the entire partition from the source code as described in this table; it will reuse compatible results as specified in the global setting if there have been only small changes to the logic in the partition. Refer to ["Incremental Capabilities Available When Your Design Has No Partitions" on page 2–2](#page-47-1) for more information.

describes the advanced settings for the Netlist Type property, explains the behavior of the Quartus II software for each setting, and provides guidance on when to use each setting.

<span id="page-66-1"></span>**Table 2–3.** Advanced Netlist Type Settings

| <b>Partition Netlist</b><br><b>Type</b> | <b>Quartus II Behavior for Partition During Compilation</b>                                                                                                    |
|-----------------------------------------|----------------------------------------------------------------------------------------------------|
| Post-Fit (Strict)                       | Preserves post-fit results for the partition even if changes have been made to the associated source files<br>since the previous fitting.                                                                                                    |
|                                         | Misuse of the Post-Fit (Strict) Netlist Type can result in the generation of a functionally incorrect netlist<br>when source design files change. Use caution when applying this assignment. For more information,<br>refer to "Forcing Use of the Post-Fitting Netlist When a Partition has Changed" on page 2–25. |
|                                         | When a post-fit netlist is not available, the software reuses the post-synthesis netlist if it is available, or<br>otherwise compiles from the source files. $(1)$                                                                                                    |
|                                         | The Fitter Preservation Level specifies what level of information is preserved from the post-fit netlist. For<br>details, refer to "Fitter Preservation Level" on page 2–21.                                                                                                    |
| Empty                                   | Uses an empty placeholder netlist for the partition and automatically adds virtual pins at the partition<br>boundaries.                                                                                                    |
|                                         | You can use this netlist type to skip the compilation of a partition. For more details on the <b>Empty</b> setting,<br>refer to "Empty Partitions" on page 2–22.                                                                                                    |

**Notes to [Table 2–3](#page-66-1):**

<span id="page-66-0"></span>(1) If you turn on the **Rapid Recompile** option, the Quartus II software may not recompile the entire partition from the source code as described in this table; it will reuse compatible results as specified in the global setting if there have been only small changes to the logic in the partition. Refer to ["Incremental Capabilities Available When Your Design Has No Partitions" on page 2–2](#page-47-1) for more information.

> $\mathbb{I}$  For examples that describe how to use these settings to accomplish various design goals, refer to ["Recommended Design Flows and Compilation Application Examples"](#page-91-0)  [on page 2–46.](#page-91-0)

### <span id="page-66-2"></span>**Fitter Preservation Level**

The **Fitter Preservation Level** property specifies which information the compiler uses from a post-fit netlist.

On the Assignments menu, click **Design Partitions Window**. To view and modify the Fitter Preservation Level, double-click an entry. Alternatively, right-click and click **Properties**, then edit the F**itter Preservation Level** on the **Compilation** tab.

[Table 2–4](#page-67-0) describes the Fitter Preservation Level settings. The default Fitter Preservation Level for partitions with a Post-Fit netlist type is the highest level of preservation available for the target device family.

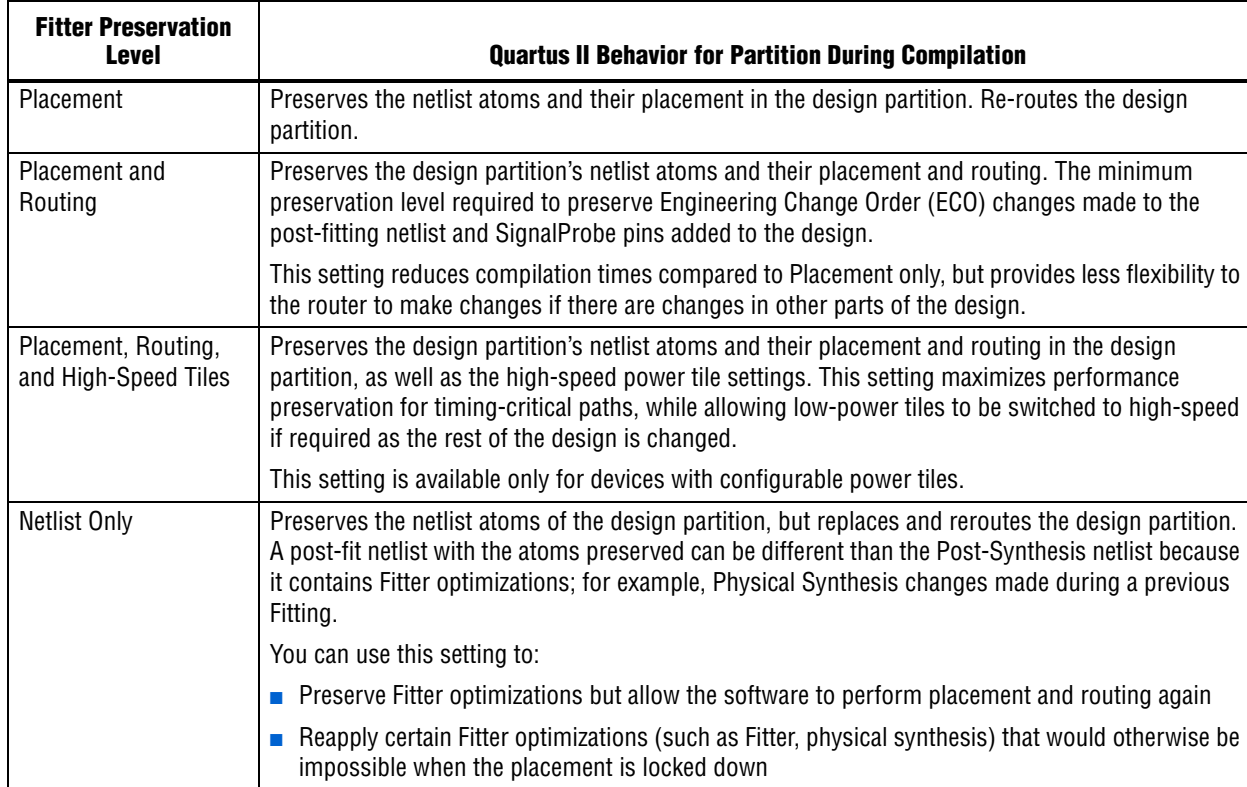

■ Resolve resource conflicts between two imported partitions.

<span id="page-67-0"></span>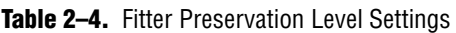

### <span id="page-67-1"></span>**Empty Partitions**

You can use the **Empty** setting to skip the compilation of a partition that is incomplete or missing from the top-level design. You can also use it if you want to compile only some partitions in the design, such as during optimization or if the compilation time is large for one partition and you want to exclude it. This is useful if you want to optimize the placement of a timing-critical block such as an IP core, and then lock its placement before adding the rest of your custom logic.

To set the Netlist Type to **Empty**, on the Assignments menu, click **Design Partitions Window**, double-click an entry, or right-click an entry and click **Design Partition Properties** and select **Empty**. This setting specifies that the Quartus II Compiler should use an empty placeholder netlist for the partition.

When a partition Netlist Type is defined as **Empty**, virtual pins are automatically created at the boundary of the partition. This means that the software temporarily maps I/O pins in the lower-level design entity to internal cells instead of pins during compilation.

You can use a design flow in which some partitions are set to **Empty** to develop pieces of the design separately and then combine them at the top level at a later time.

When you implement part of the design without information about the rest of the project, it is impossible for the Compiler to perform global placement optimizations. To reduce this effect, follow good partitioning guidelines by ensuring the input and output ports of the partitions are registered whenever possible, and minimizing cross-partition I/O.

When you set a design partition to **Empty**, a design file is required in Analysis and Synthesis to specify the port interface information so it can connect the partition correctly to other logic and partitions in the design. If a partition is imported from another project, the Quartus II Exported Partition (**.qxp**) file contains this information. For more information about these files, refer to ["Team-Based Incremental Compilation](#page-75-0)  [Summary" on page 2–30.](#page-75-0) If there is no **.qxp** file or design file to represent the design entity, you must create a wrapper file (called a black box, stub, or hollow-body file) that defines the design block and specifies the input, output, and bidirectional ports. For example, in Verilog HDL, you should include a module declaration, and in VHDL, you should include an entity and architecture declaration.

If the project database includes a previously generated post-synthesis or post-fit netlist for an unchanged **Empty** partition, you can set the Netlist Type from **Empty** directly to **Post-Synthesis** or **Post-Fit**. In this case, the software reuses the previous netlist information and does not have to recompile from the source code.

#### **Where Are the Netlist Databases Saved?**

The incremental compilation database folder (**\incremental\_db**) includes all the netlist information from previous compilations. To avoid unnecessary recompilations, these database files must not be altered or deleted.

If you archive or reproduce the project in another location, you can use a Quartus II Archive File (**.qar)**. Include the compilation database to preserve post-synthesis or post-fit compilation results. For details, refer to ["Using Incremental Compilation with](#page-104-0)  [Quartus II Archive Files" on page 2–59](#page-104-0).

To manually create a project archive that preserves compilation results without keeping the incremental compilation database, you can keep all source and settings files, and create and save a **.qxp** file for each partition in the design that can be imported into the project to import the compilation results. Refer to ["Exporting a](#page-81-0)  [Lower-Level Block within a Project" on page 2–36](#page-81-0) for more details about how to create a **.qxp** file for a partition within your design.

#### <span id="page-68-0"></span>**What Changes Initiate a Partition's Automatic Resynthesis?**

A partition is synthesized from its source files if there is no post-synthesis netlist available from a previous synthesis, or if the Netlist Type is set to **Source File**. In addition, certain changes to a design partition initiate an automatic resynthesis of the partition when the Netlist Type is **Post-Synthesis** or **Post-Fit**. The software resynthesizes the partition in these cases to ensure that the design description matches the post-place-and-route programming files. If you don't want this resynthesis to occur automatically, set the Netlist Type to **Post-Fit (Strict)**. Refer to ["Forcing Use of](#page-70-0)  [the Post-Fitting Netlist When a Partition has Changed" on page 2–25.](#page-70-0)

The following list explains the changes that initiate a partition's automatic resynthesis when the Netlist Type is set to **Post-Synthesis** or **Post-Fit**:

■ The device family setting has changed.

- Any dependent source design file has changed. Refer to "Resynthesis Due to [Source Code Changes" on page 2–24](#page-69-0) for details.
- The partition boundary was changed by an addition, removal, or change to the port boundaries of a lower-level partition (that is, a partition defined for a lower-level instance within this partition).
- A dependent source file was compiled into a different library (so it has a different -library argument).
- A dependent source file was added or removed; that is, the partition depends on a different set of source files.
- The partition's root instance has a different entity binding. In VHDL, an instance may be bound to a specific entity and architecture. If the target entity or architecture changes, it triggers resynthesis.
- The partition has different parameters on its root hierarchy or on an internal AHDL hierarchy (AHDL automatically inherits parameters from its parent hierarchies). This occurs if you modified the parameters on the hierarchy directly, or if you modified them indirectly by changing the parameters in a parent design hierarchy.

The software reuses the post-synthesis results but re-fits the design if you change the device setting within the same device family. The software reuses the post-fitting netlist if you change only the device speed grade.

Synthesis and Fitter assignments such as optimization settings, timing assignments, or Fitter location assignments including pin assignments, do not trigger automatic recompilation in the incremental compilation flow. For details about how you can affect placement with LogicLock regions, refer to ["What LogicLock Changes Initiate](#page-74-1)  [Refitting?" on page 2–29](#page-74-1). To recompile a partition with new assignments, change the Netlist Type assignment for that partition to one of the following:

- **Source File** to recompile with all new settings
- **Post-Synthesis** to recompile using existing synthesis results but new Fitter settings
- **Post-Fit** with the **Fitter Preservation Level** set to **Placement** to rerun routing using existing placement results, but new routing settings (such as delay chain settings)

#### <span id="page-69-0"></span>**Resynthesis Due to Source Code Changes**

The Quartus II software uses an internal checksum algorithm to determine whether the contents of a source file have changed. Source files are the design files used to create the design, and consist of VHDL files, Verilog HDL files, AHDL files, Block Design Files (**.bdf**), EDIF netlists, VQM netlists, memory initialization files, as well as **.qxp** files from exported partitions. Changes in other files, such as vector waveform files for simulation, do not trigger recompilation. When design files in a partition have dependencies on other files, changing one file may initiate an automatic recompilation of another file. The Partition Dependent Files table in the Analysis and Synthesis report lists the design files that contribute to each design partition. You can use this table to determine which partitions are recompiled when a specific file is changed.

For example, if a design has file **A.v** that contains entity a, **B.v** that contains entity **B**, and **C.v** that contains entity **C**, then the Partition Dependent Files table for the partition containing entity **A** lists file **A.v**, the table for the partition containing entity **B** lists file **B.v**, and the table for the partition containing entity **C** lists file **C.v**. Any dependencies are transitive, so if file **A.v** depends on **B.v**, and **B.v** depends on **C.v**, the entities in file **A.v** depend on files **B.v** and **C.v**. In this case, files **B.v** and **C.v** are listed in the report table as dependent files for the partition containing entity **A**.

1 If you turn on the **Rapid Recompile** option, the Quartus II software may not recompile the entire partition from the source code as described in this section; it will reuse compatible results as specified in the global setting if there have been only small changes to the logic in the partition. Refer to ["Incremental Capabilities Available](#page-47-1)  [When Your Design Has No Partitions" on page 2–2](#page-47-1) for more information.

If you define module parameters in a higher-level module, the Quartus II software checks the parameter values when determining which partitions require resynthesis. If you change a parameter in a higher-level module that affects a lower-level module, the lower-level module is resynthesized. Parameter dependencies are tracked separately from source file dependencies; therefore, parameter definitions are not listed in the Partition Dependent Files list.

If a design contains common files, such as an **includes.v** file that is referenced in each entity by the command 'include includes.v, all partitions are dependent on this file. A change to **includes.v** causes the entire design to be recompiled. The VHDL statement use work.all also typically results in unnecessary recompilations, because it makes all entities in the work library visible in the current entity, which results in the current entity being dependent on all other entities in the design.

To avoid this type of problem, ensure that files common to all entities, such as a common include file, contain only the set of information that is truly common to all entities. Remove use work.all statements in your VHDL file or replace them by including only the specific design units needed for each entity.

#### <span id="page-70-0"></span>**Forcing Use of the Post-Fitting Netlist When a Partition has Changed**

Forcing the use of the post-fitting netlist when the contents of a source file has changed is recommended only for advanced users who understand when a partition must be recompiled. You might use this assignment, for example, if you are making source code changes but do not want to recompile the partition until you finish debugging a different partition. To force the Fitter to use a previously generated post-fit netlist even when there are changes to the source files, you can use the **Post-Fit (Strict)** Netlist Type assignment.

Misuse of the **Post-Fit (Strict)** Netlist Type can result in the generation of a functionally incorrect netlist when source design files change. Use caution when applying this assignment.

# <span id="page-71-0"></span>**Creating a Design Floorplan with LogicLock Location Assignments**

A floorplan represents the layout of the physical resources on the device. The expressions "creating a design floorplan" and "floorplanning" describe the process of mapping the logical design hierarchy onto physical regions in the device floorplan. After you have partitioned the design, you can create floorplan location assignments for the design as discussed in this section to improve the quality of results when using the full incremental compilation flow. Creating a design floorplan is not a requirement to use an incremental compilation flow, but it is highly recommended in certain cases. Floorplan location planning can be important for a design that uses incremental compilation for the following reasons:

- To avoid resource conflicts between partitions, predominantly when partitions are imported from another Quartus II project
- To ensure a good quality of results when recompiling individual partitions

A design floorplan assignments prevent the situation in which the Fitter must place a partition in an area of the device where most resources are already used by other partitions. A physical region assignment provides a reasonable region to re-place logic after a change, so the Fitter does not have to scatter logic throughout the available space in the device.

Floorplan assignments are not required for non-critical partitions compiled as part of the top-level design. The logic for partitions that are not timing-critical (such as simple top-level glue logic) can be placed anywhere in the device on each recompilation, if that is best for your design.

The simplest way to create a floorplan for a partitioned design is to create one LogicLock region per partition (including the top-level partition). Initially, you can leave each region with the default settings of **Auto** size and **Floating** location to allow the Quartus II software to determine the optimal size and location for the regions. Then, after compilation, use the Fitter-determined size and origin location as a starting point for your design floorplan. Check the quality of results obtained for your floorplan location assignments and make changes to the regions as needed. Alternatively, you can perform synthesis, and then set the regions to the required size based on resource estimates. In this case, use your knowledge of the connections between partitions to place the regions in the floorplan.

Once you have created an initial floorplan, you can refine the region using tools in the Quartus II software. You can also use advanced techniques such as creating non-rectangular regions by merging regions or nesting child LogicLock regions.

**For more information about when creating a design floorplan can be important, as** well as guidelines for creating the floorplan, refer to the *[Best Practices for Incremental](http://www.altera.com/literature/hb/qts/qts_qii51017.pdf)  [Compilation Partitions and Floorplan Assignments](http://www.altera.com/literature/hb/qts/qts_qii51017.pdf)* chapter in volume 1 of the *Quartus II Handbook*.

You can use the Incremental Compilation Advisor to check that your LogicLock regions meet Altera's guidelines, described in ["Incremental Compilation Advisor" on](#page-58-1)  [page 2–13.](#page-58-1)
To create a LogicLock region for each design partition, use the following general methodology:

- 1. On the Assignments menu, click **Design Partitions Window** and ensure that all partitions have their Netlist Type set to **Source File** or **Post-Synthesis**. If the Netlist Type is set to **Post-Fit**, floorplan location assignments are not used when recompiling the design.
- 2. Create a LogicLock region for each partition (including the top-level entity, which is automatically considered a partition) using one of the following methods:
	- On the Tools menu, click **Design Partition Planner**. Right-click within the colored box that represents a partition and click **Create LogicLock Region**. In the Design Partitions Window, right-click on a partition and click **Create New LogicLock Region**.
	- Under **Compilation Hierarchy** in the **Project Navigator**, right-click each instance that is denoted as a partition and click **Create New LogicLock Region**. In the Design Partitions Window, right click on the row for a partition and choose **Create New LogicLock Region**.

With any of these methods, you can highlight multiple (or all) partitions by holding down the Ctrl key and clicking each partition. Then you can choose the option to create a separate LogicLock region for each highlighted partition.

 $\mathbb{I}$  A LogicLock icon appears in the Project Navigator next to each instance that is set as a LogicLock region [\(Figure 2–10](#page-72-0)).

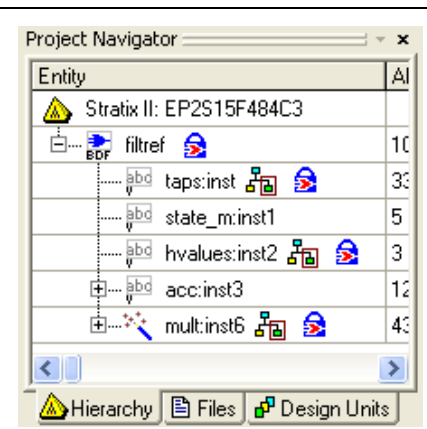

<span id="page-72-0"></span>**Figure 2–10.** Project Navigator Showing LogicLock Regions

3. To place auto-sized, floating-location LogicLock regions, on the Processing menu, point to **Start** and click **Start Early Timing Estimate**.

**1 You must perform Analysis and Synthesis and Partition Merge before** performing an Early Timing Estimate.

To run a full compilation instead of the Early Timing Estimate, on the Processing menu, click **Start Compilation**.

- 4. On the Assignments menu, click **LogicLock Regions Window**, and while holding the Ctrl key, click each LogicLock region to select all regions (including the top-level region).
- 5. Right-click the last selected LogicLock region, and click **Set Size and Origin to Previous Fitter Results**.
	- $\mathbb{L}$  Use the Fitter-chosen locations only as a starting point to make the regions of a fixed size and location. Generally, regions with fixed size and location yield better  $f_{MAX}$  than auto-sized regions.

Do not back-annotate the contents of the region, just save the size and origin. Placement is preserved using the post-fit netlist, not back-annotated content assignments.

- 6. If required, modify the size and location via the **LogicLock Regions Window** or the **Chip Planner**. For example, make the regions bigger to fill up the device and allow for future logic changes.
- 7. To estimate the timing performance of your design with these LogicLock regions, on the Processing menu, point to **Start** and click **Start Early Timing Estimate**.
- 8. Repeat steps 6 and 7 until you are satisfied with the quality of results for your design floorplan.
- 9. On the Processing menu, click **Start Compilation** to run a full compilation.

If you do not use auto-sized and floating-location regions, you can estimate the size of the regions after synthesis in steps 3–5. On the Processing menu, point to **Start** and click **Start Analysis & Synthesis**. Right-click a region in the **LogicLock Regions** dialog box, and choose **Set to Estimated Size**. Then continue with step 6 to modify the size and origin of each region as appropriate.

## **Taking Advantage of the Early Timing Estimator**

The methodology for creating a floorplan takes advantage of the Early Timing Estimator to enable quick compilations of the design while creating assignments. The Early Timing Estimator feature provides a timing estimate for a design as much as 45 times faster than running a full compilation, yet estimates are, on average, within 11% of final design timing. You can use the Chip Planner to view the "placement estimate" created by this feature, identify critical paths by locating from the timing analyzer reports, and, if necessary, add or modify floorplan constraints. You can then rerun the Early Timing Estimator to quickly assess the impact of any floorplan location assignments or logic changes, enabling rapid iterations on design variants to help you find the best solution. This faster placement has an impact on the quality of results. If getting the best quality of results is important in a given design iteration, perform a full compilation with the Fitter instead of using the Early Timing Estimate feature.

# **What LogicLock Changes Initiate Refitting?**

As described in ["What Changes Initiate a Partition's Automatic Resynthesis?" on](#page-68-0)  [page 2–23,](#page-68-0) most assignment changes do not initiate a recompilation of a partition if the Netlist Type and Fitter Preservation Level settings specify that Fitter results should be preserved. For example, changing a pin assignment does not initiate a recompilation; therefore, the design does not use the new pin assignment unless you change the Netlist Type to **Post-Synthesis** or **Source File**.

Similarly, if a partition's placement is preserved, and the partition is assigned to a LogicLock region, the Fitter always reuses the corresponding LogicLock region size specified in the post-fit netlist. That is, changes to the LogicLock **Size** setting do not initiate refitting if a partition's placement is preserved with the **Post-Fit** Netlist Type setting or with an imported partition that includes post-fit information.

However, you can use the LogicLock **Origin** location assignment to change or fine-tune the previous Fitter results. When you change the **Origin** setting for a region, the Fitter can move the region in the following manner, depending upon how the placement is preserved for that region's members:

- When you set a new region Origin, the Fitter uses the new origin and re-places the logic, preserving the relative placement of the member logic.
- When you set the region Origin to **Floating**, the following conditions apply:
	- If the region's member placement is preserved with an Imported partition: The Fitter chooses a new Origin and re-places the logic, preserving the relative placement of the member logic within the region.
	- If the region's member placement is preserved with a **Post-Fit** Netlist Type: The Fitter does not change the Origin location, and reuses the previous placement results.

# <span id="page-74-0"></span>**Exporting and Importing Partitions**

You can use the export and import features to separate out smaller design blocks that are implemented as separate projects, potentially by different designers. The compilation results of these lower-level projects are then exported and given to the designer (or the project lead) who is responsible for importing them into the top-level project to obtain a fully functional design. This type of design flow is required only if lower-level designers want to optimize their placement and routing independently, and pass their design to the project lead to reuse placement and routing results. Otherwise, a project lead can integrate source HDL from several designers in a single Quartus II project, and use the standard incremental compilation flow described previously.

When partitions are imported from separate projects, the top-level project lead can perform most of the design planning, and then pass constraints to the designers of lower-level blocks. The design partition scripts generated by the Quartus II software can make it easier to plan a design, and limit the difficulties that can arise when integrating separate designs. Refer to ["Generating Design Partition Scripts for Project](#page-86-0)  [Management" on page 2–41](#page-86-0) for details.

For examples using team-based design and imported partitions to achieve design goals, refer to ["Recommended Design Flows and Compilation Application Examples"](#page-91-0)  [on page 2–46.](#page-91-0) There are some additional restrictions related to these flows in the Quartus II software, described in ["Incremental Compilation Restrictions" on](#page-103-0)  [page 2–58.](#page-103-0)

A Quartus II Exported Partition (**.qxp**) file is used to represent exported design partitions. A **.qxp** file is a binary file that contains compilation results describing the exported design partition and includes a post-fit or post-synthesis netlist, and a set of assignments, often including LogicLock placement constraints. The **.qxp** file does not contain the original source design files from the lower-level design.

The following sections provide an overview of the team-based design flow using separate Quartus II projects, and describe how to generate a **.qxp** file for a lower-level design partition, and how to import the **.qxp** file into the top-level project:

The section covers the following topics:

- ["Team-Based Incremental Compilation Summary" on page 2–30](#page-75-0)
- ["Netlist Types for Imported Partitions" on page 2–34](#page-79-0)
- ["Creating a Lower-Level Project " on page 2–34](#page-79-1)
- "Exporting a Lower-Level Block within a Project" on page 2-36
- "Using a .qxp File as a Source File in the Top-Level Project" on page 2-37
- ["Importing a Lower-Level Partition Into the Top-Level Project" on page 2–37](#page-82-1)
- "Importing Assignments and Advanced Import Settings" on page 2-39
- "Generating Design Partition Scripts for Project Management" on page 2-41

# <span id="page-75-0"></span>**Team-Based Incremental Compilation Summary**

The flow chart in [Figure 2–11](#page-76-0) illustrates the incremental compilation flow using a methodology in which lower-level partitions are compiled separately before being imported into the top-level project. This flow can be used in a team-based design environment, or when partitions are developed by an outside partner or IP developer.

First, prepare the top-level design for incremental compilation. Then design, optimize, verify, and debug the lower-level projects. Export the design hierarchy of each lower-level project as a Quartus II **.qxp**, and import the **.qxp** files into the top-level design. Finally, compile the entire top-level design.

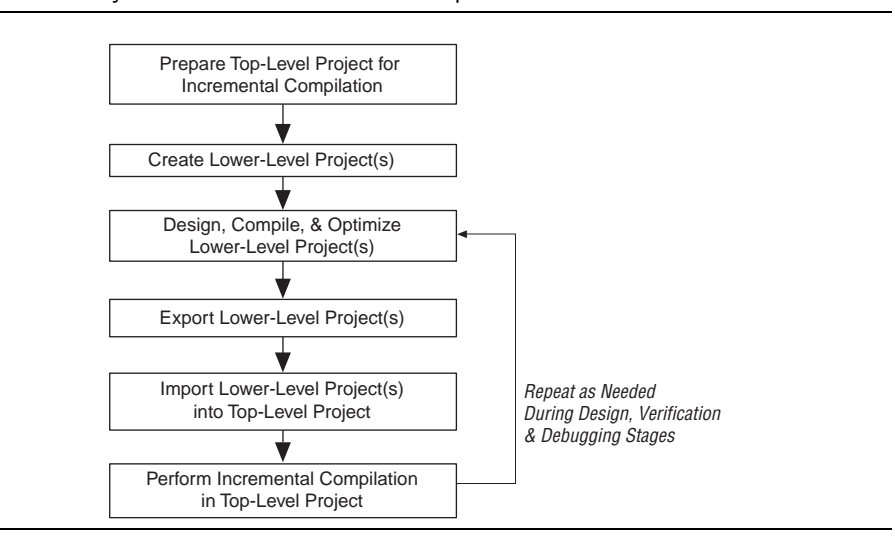

<span id="page-76-0"></span>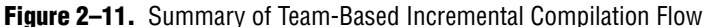

### **Preparing a Design to Import Partitions**

To prepare the design to import partitions from separate Quartus II projects, the project lead or top-level designer should perform the following steps:

- 1. Create the top-level Quartus II project, and apply project-wide settings and global assignments.
	- a. Create source code for a "skeleton" of the entire design that includes the hierarchy and the port interfaces for the lower-level designs. The top-level design file instantiates the lower-level blocks you plan to compile in separate Quartus II projects. If you want to compile the design with the lower-level blocks missing, create empty black box wrapper files for each design block to define the design entity and ports.
	- b. Create all global assignments, including the device assignment, pin location assignments, and timing assignments, so the final design meets its requirements. Lower-level project designers can add their own constraints for their partitions as needed, and later provide them to the top-level designer, but the project-wide constraints that affect more than one lower-level project constraint should be provided by the top-level designer or project lead to avoid any conflicts and ensure that lower-level projects use the correct assignments.
- 2. For each lower-level design block to be imported to the top-level project, designate the instance as a design partition with an Empty Netlist Type. Refer to ["Creating](#page-60-0)  [Design Partition Assignments" on page 2–15](#page-60-0) and ["Setting the Netlist Type for](#page-65-0)  [Design Partitions" on page 2–20](#page-65-0) for details.
- 3. If the project lead plans to import placement information from the lower-level projects, create LogicLock regions for each of the lower-level partitions to create a design floorplan. Refer to ["Creating a Design Floorplan with LogicLock Location](#page-71-0)  [Assignments" on page 2–26.](#page-71-0)

4. Optional: If a separate Quartus II project is used for independent design blocks (such as when a designer or third-party IP provider does not have access to the entire design framework), perform a full compilation of the skeleton design. On the Project menu, click **Generate Bottom-Up Design Partition Scripts**. Provide each lower-level designer with the generated Tcl file to create their project with the appropriate constraints. If you use makefiles in your design environment, provide the makefile for each partition. Refer to ["Generating Design Partition Scripts for](#page-86-0)  [Project Management" on page 2–41](#page-86-0) for details.

## **Creating and Compiling Lower-Level Projects**

The project lead can provide a copy of the top-level project framework for all team members. Doing so ensures that all design developers have all the settings and constraints needed for the design, which makes design integration easier. In this case, you develop your design as a lower-level design partition within your copy of the top-level project.

If you create an independent lower-level project manually, create a new Quartus II project for the subdesign with all of the required settings. Create with LogicLock region assignments and global assignments (including clock settings) as specified by the project lead, as well as virtual pin assignments for ports which represent connections to core logic instead of external device pins in the top-level module.

If you have a design partition script from the top-level designer, source the Tcl script to create the Quartus II project with all the required settings and assignments from the top-level design.

If you use makefiles, use the **make** command and the makefile provided by the project lead to create a Quartus II project with all of the required settings and assignments, and compile the project. Specify the dependencies in the makefile to indicate which source file should be associated with which partition.

Compile and optimize each lower-level design in a separate Quartus II project.

#### **Exporting Lower-Level Projects**

When you achieve the design requirements for the lower-level design, export each design as a partition for the top-level design.

If you are not using makefiles, or you want to only a portion of the design in the lower-level project, on the Project menu, use the **Export Design Partition** dialog box to export each lower-level design. If you want to export only a portion of the design in the lower-level project, refer to ["Exporting a Lower-Level Block within a Project" on](#page-81-0)  [page 2–36](#page-81-0) for instructions. Each lower-level designer must provide the **.qxp** file to the project lead.

If your design team uses makefiles, the project lead can use the **make** command with the **master\_makefile** to export the lower-level partitions and create **.qxp** files, and then import them into the top-level design.

#### **Including or Importing Lower-Level Projects into the Top-Level Project**

After exporting lower-level projects, the project lead then incorporates the **.qxp** files sent in by the designers of each lower-level subdesign partition.

If you want to use the exported **.qxp** file information as a design file in the top-level design, simply add the **.qxp** file as a source file in the project. In this case, the instance in the **.qxp** file does not have to be a partition in the top-level design. Refer to ["Using](#page-82-0)  [a .qxp File as a Source File in the Top-Level Project" on page 2–37](#page-82-0) for details.

If you want to import any placement information, on the Project menu, click **Import Design Partition** and specify the partition in the top-level project that is represented by the subdesign **.qxp** file. Refer to ["Importing a Lower-Level Partition Into the](#page-82-1)  [Top-Level Project" on page 2–37](#page-82-1) for details. Repeat the process for each partition in the design that you want to import.

You can automate the import process by using makefiles: the **master\_makefile** command imports each partition into the top-level design. Be sure to specify which source files should be associated with which partition so that the software can rebuild the project if source files change.

For details about which assignments are imported and how to avoid conflicts, refer to ["Importing Assignments and Advanced Import Settings" on page 2–39.](#page-84-0)

## **Performing an Incremental Compilation in the Top-Level Project**

After you have imported the design partitions that make up the top-level project, you can perform a full compilation. The software compiles imported partitions in the same way as partitions defined in the top-level project. The software recompiles an imported partition only if it has been imported since the last compilation.

# <span id="page-79-0"></span>**Netlist Types for Imported Partitions**

Partitions that are imported from another project use two additional netlist types and the top-level project uses the **Empty** Netlist Type to create a placeholder for partitions until the associated **.qxp** files from other designers have been imported. These Netlist Types are described in [Table 2–5.](#page-79-2)

<span id="page-79-2"></span>**Table 2–5.** Netlist Types for Imported Partitions

| <b>Partition Netlist</b><br><b>Type</b> | <b>Quartus II Behavior for Partition During Compilation</b>                                                                                                    |
|-----------------------------------------|----------------------------------------------------------------------------------------------------|
| Imported                                | Compiles the partition using a netlist imported from a <b>qxp</b> file.                                                                                                    |
|                                         | The software does not modify or overwrite the original imported netlist during compilation. To preserve<br>changes made to the imported netlist (such as movement of an imported LogicLock region), use the<br>Post-Fit (Import-based) setting following a successful compilation with the imported netlist. For<br>additional details, refer to "Exporting and Importing Partitions" on page 2-29. To remove the imported<br>netlist and recompile from the source code, set the Netlist Type to Source File. |
|                                         | The Fitter Preservation Level specifies what level of information is preserved from the imported netlist.<br>Refer to "Fitter Preservation Level" on page 2-21 for details.                                                                                                    |
|                                         | If you have not imported a netlist for this partition using the Import Design Partition command, this<br>setting is not available.                                                                                                    |
| Post-Fit<br>(Import-based)              | Preserves post-fit results for the partition and reuses the post-fit netlist as long as the following<br>conditions are true:                                                                                                    |
|                                         | $\blacksquare$ A post-fit netlist is available from a previous fitting                                                                                                    |
|                                         | No change has been made to the associated imported netlist since the previous fitting                                                                                                    |
|                                         | Compiles the partition from the imported netlist if the imported netlist changes (which means it has been<br>reimported) or if a post-fit netlist is not available. Changes to assignments do not cause recompilation.                                                                                                    |
|                                         | The Fitter Preservation Level specifies what level of information is preserved from the post-fit netlist.<br>Refer to "Fitter Preservation Level" on page 2-21 for details.                                                                                                    |
|                                         | You can use this netlist type to preserve changes to the placement and routing of an imported netlist.                                                                                                    |
|                                         | If you have not imported a netlist for this partition using the <b>Import Design Partition</b> command, this<br>setting is not available.                                                                                                    |
| Empty                                   | Uses an empty placeholder netlist for the partition and automatically adds virtual pins at the partition<br>boundaries.                                                                                                    |
|                                         | You can use this netlist type to skip the compilation of a lower-level partition to be imported later. For<br>more details on the Empty setting, refer to "Empty Partitions" on page 2-22.                                                                                                    |

# <span id="page-79-1"></span>**Creating a Lower-Level Project**

Each lower-level subdesign can be compiled as a separate Quartus II project if required in a team-based environment or for third-party IP developers.

If designers of lower-level blocks have access to the top-level design framework, the project will already include all the settings and constraints needed for the design. This framework should include PLLs and other interface logic if this information is important to optimize lower-level designs. The top-level project lead should provide a copy of the top-level project to be used by the lower-level designer.

If designers of lower-level blocks have a design partition script from the top level, they should source the Tcl script to create the project and all the assignments from the top-level design. Doing so may create many of the assignments described below.

In any independent project, use the following guidelines to improve the exporting and importing process:

- Ensure that a LogicLock region contains the lower-level partition and uses only the resources allocated by the top-level project lead.
- Ensure that you know which clocks should be allocated to global routing resources so that there are no resource conflicts in the top-level design.
	- Set the Global Signal assignment to On for the high fan-out signals that should be routed on global routing lines.
	- To avoid other signals being placed on global routing lines, on the Assignments menu, click **Settings** and turn off **Auto Global Clock and Auto Global Register Controls** under **More Settings** on the Fitter page of the **Settings**  dialog box.
	- Alternatively, you can set the Global Signal assignment to Off for signals that should not be placed on global routing lines. Placement for LABs depends on whether the inputs to the logic cells within the LAB use a global clock. You may encounter problems if signals do not use global lines in the lower-level design, but use global routing in the top level.
- Use the Virtual Pin assignment to indicate pins of a subdesign that do not drive pins in the top-level design. This is critical when a subdesign has more output ports than the number of pins available in the target device. Using virtual pins also helps optimize cross-partition paths for a complete design by enabling you to provide more information about the subdesign ports, such as location and timing assignments.
- Because subdesigns are compiled independently without any information about each other, you should provide more information about the timing paths that may be affected by other partitions in the top-level design. You can apply location assignments for each pin to indicate the port location after incorporation in the top-level design. You can also apply timing assignments to the I/O ports of the subdesign to perform timing budgeting.
- **For more information about resource balancing and timing budgeting between** partitions, refer to the *Best Practices for Incremental Compilation Partitions and Floorplan Assignments* chapter in volume 1 of the *Quartus II Handbook.*

# <span id="page-80-0"></span>**Exporting a Lower-Level Partition to be Used in a Top-Level Project**

When a subdesign partition has been compiled, and is ready to be incorporated into the top-level design, use the following steps:

- 1. In the subdesign project, use one of the following methods to open the **Export Design Partition** dialog box.
	- In the Design Partition Planner (available from the Tools menu), right-click within the colored box that represents a partition and click **Export Design Partition**.
	- On the Project menu, click **Export Design Partition**.
- 2. In the **Export file** box, type the name of the **.qxp** file. By default, the directory path and file name are the same as the current project.
- <span id="page-81-1"></span>3. You can also select the **Partition hierarchy to export**. By default, the Top partition (the entire project) is exported, but you can choose to export the compilation result of any partition hierarchy in the project, as described in ["Exporting a Lower-Level](#page-81-0)  [Block within a Project" on page 2–36](#page-81-0). Choose the partition hierarchy from the pull-down list.
- 4. Under **Netlist to export**, select either **Post-fit netlist** or **Post-synthesis netlist**. The default is **Post-fit netlist**. For post-fit netlists, turn on or off the **Export routing** option as required.
- 5. Click **OK**. The Quartus II software creates the **.qxp** file in the specified directory.

Alternatively, you can set up your project so that the export process is performed every time you compile the design:

- 1. On the Assignments menu, click **Settings**.
- 2. In the **Settings** dialog box, under **Compilation Process Settings**, select the **Incremental Compilation** page.
- 3. Turn on **Automatically export design partition after compilation**.
- 4. If you want to view or change the default export settings, click the **Export Design Partition Settings** button.
- 5. In the **Export Design Partition Settings** dialog box, change the settings, if required, as in steps 2-4 in the preceding export procedure. Click **OK**.
- 6. Click **OK** to close the **Settings** dialog box. During the next full compilation, the software creates the **.qxp** file in the specified directory.

## <span id="page-81-0"></span>**Exporting a Lower-Level Block within a Project**

Step [3](#page-81-1) in ["Exporting a Lower-Level Partition to be Used in a Top-Level Project" on](#page-80-0)  [page 2–35](#page-80-0) enables you to create a **.qxp** file for a lower-level block within a Quartus II project. When you do this, the command exports the entire hierarchy under the specified partition into the **.qxp** file.

Use this feature if you are working with a copy of the top-level design framework, and your design block is a lower-level partition in the Quartus II project. You can also use this feature to add test logic around a lower-level block to be exported as a design partition. You can instantiate additional design components in a lower-level project so it matches the top-level design environment. For example, you can include a top-level PLL in your lower-level project so that you can optimize the design with information about the frequency multipliers, phase shifts, compensation delays, and any other PLL parameters. The software then captures timing and resource requirements more accurately while ensuring that the timing analysis in the lower-level project is complete and accurate. You can export the lower-level partition, without exporting any auxiliary components to the top-level design.

In addition, you can use this feature to create **.qxp** files for specific design partitions that are complete. You can then import the **.qxp** file back into the project and use the **Imported** netlist type, as described in the following section. In this usage, the **.qxp** file acts as an archive for the partition, including the netlist and placement and routing information in one file. If you change the source code for the partition, you must change the netlist type back to **Source File** to use the source instead of the imported information.

# <span id="page-82-0"></span>**Using a .qxp File as a Source File in the Top-Level Project**

To include the design netlist from a **.qxp** file, you can simply use the **.qxp** file as a source file in your design (just like a Verilog or VHDL source file).

The **.qxp** file contains the design block exported from the subdesign project and has the same name as the partition. When you instantiate the design block in a top-level design and include the **.qxp** file as a source file in the project, the software adds the exported netlist to the database for the top-level project. The **.qxp** port names are case sensitive if the original HDL of the lower-level partition were case sensitive.

The software also filters the assignments from the subdesign to bring the appropriate assignments into the top-level project. Refer to the sections in ["Importing](#page-84-0)  [Assignments and Advanced Import Settings" on page 2–39](#page-84-0) that describe which assignments are included in the top-level project. The assignments in the **.qxp** file are treated like assignments made in an HDL source file, and can be overridden by assignments in the top-level project.

When you use a **.qxp** file as a source file in this way, you cannot currently import any post-fit database information into your project. If you want to import post-fit information from the exported netlist, refer to the following section, ["Importing a](#page-82-1)  [Lower-Level Partition Into the Top-Level Project"](#page-82-1).

When you use a **.qxp** file as a source file, you can choose whether you want the file to be a partition in the top-level project. If you do not designate the **.qxp** instance as a partition, the software removes unconnected ports and unused logic just like a regular source file. If you do assign the instance as a design partition, the partition boundary is always preserved, as discussed in ["Impact of Design Partitions on Design](#page-55-0)  [Optimization" on page 2–10](#page-55-0).

If you use the **Locate** command into the **.qxp** file or try to open the **.qxp** file in the Quartus II software, you cannot view the design netlist because the **.qxp** file is a binary file.

# <span id="page-82-1"></span>**Importing a Lower-Level Partition Into the Top-Level Project**

The import process imports the design netlist from the **.qxp** file into a particular design partition and adds the netlist to the database for the top-level project. Importing allows you to re-use the post-fitting results from the exported partition. Importing also filters the assignments from the subdesign to create the appropriate assignments in the top-level project. Before you can import a partition, you must have performed an elaboration of the design hierarchy and assigned the design partitions. If you elaborate the design with Empty partitions and have not created a black box wrapper file to define the port connections, Analysis and Elaboration generates error messages about undefined ports but you can still proceed with the import process.

To import a subdesign partition into a top-level design, perform the following steps:

- 1. In the top-level project, use one of the following methods to open the **Import Design Partition** dialog box:
	- In the Design Partition Planner right-click within the colored box that represents a partition and click **Import Design Partition**.
	- In the Design Partitions window, right-click on the partition that you want to import and click **Import Design Partition**.
	- On the Project menu, click Import Design Partition.
- 2. In the Partition(s) box, browse to the desired partition if required. To choose a partition, highlight the partition name in the **Select Partition(s)** dialog box and use the appropriate buttons to select or deselect the desired partitions.
	- $\mathbb{I}$  You can select multiple partitions if your top-level design has multiple instances of the subdesign partition and you want to use the same imported netlist.
- 3. Under **Import file**, type the name of the **.qxp** file or browse for the file that you want to import into the selected partition. This file is required only during importation, and is not used during subsequent compilations unless you reimport the partition.
	- $\mathbb{I}$  If you have already imported the **.qxp** file for this partition at least once, you can use the same location as the previous import instead of specifying the file name again. To do so, turn on **Reimport using the latest import files at previous locations**. This option is especially useful when you import the new **.qxp** files for several partitions that you have already imported at least once. You can select all the partitions to be imported in the Partition(s) box and then use the **Reimport using latest import files at previous locations** option to import all partitions using their previous locations, without specifying individual file names.
- 4. Optional: To view the contents of the selected **.qxp** file, click **Load Properties**. The properties displayed include the Netlist Type, Entity name, Device, and statistics about the partition size and ports.
- 5. Optional: Click **Advanced Import Settings** and make selections, as appropriate, to control how assignments and regions are integrated from a subdesign into a top-level design partition. During importation, some regions may be resized or slightly moved. Click **OK** to apply the settings.

For more information about the advanced settings, refer to ["Importing](#page-84-0)  [Assignments and Advanced Import Settings" on page 2–39](#page-84-0).

6. To start importation, in the **Import Design Partition** dialog box, click **OK**. The specified **.qxp** file is imported into the database for the current top-level project.

# <span id="page-84-0"></span>**Importing Assignments and Advanced Import Settings**

When you import a subdesign partition into a top-level design, the software sets certain assignments by default and also imports relevant assignments from the subdesign into the top-level design.

### **Design Partition Properties after Importing**

When you import a subdesign partition, the import process sets the partition's Netlist Type to **Imported**.

If you compile the design and make changes to the place-and-route results, use the **Post-Fit (Import-based)** Netlist Type on the subsequent compilation. To discard an imported netlist and recompile from source code, compile the partition with netlist type set to **Source File** and be sure to include the relevant source code with the top-level project.

The import process sets the partition's Fitter Preservation Level to the setting with the highest degree of preservation supported by the imported netlist. For example, if a post-fit netlist is imported with placement information, the level is set to **Placement**, but you can change it to the **Netlist Only** value.

Refer to ["Setting the Netlist Type for Design Partitions" on page 2–20](#page-65-0) for details about the Netlist Type and Fitter Preservation Level setting.

#### **Importing Design Partition Assignments Within the Subdesign**

Design partition assignments defined within the subdesign project are not imported into the top-level project. All logic in the subdesign is imported as one partition in the **.qxp** file.

#### **Synopsys Design Constraint Files for the Quartus II TimeQuest Timing Analyzer**

Timing assignments made for the Quartus II TimeQuest Timing Analyzer in a Synopsys Design Constraint (**.sdc**) file are not imported into the top-level project. Ensure that the top-level project includes all of the timing requirements for the entire project.

Refer to the *Best Practices for Incremental Compilation Partitions and Floorplan Assignments* chapter in volume 1 of the *Quartus II Handbook* for recommendations about managing the SDC constraints for the top-level and lower-level projects.

#### **Importing LogicLock Assignments**

LogicLock regions are set to a fixed size when imported. If you instantiate multiple instances of a subdesign in the top-level design, the imported LogicLock regions are set to a Floating location. Otherwise, they are set to a Fixed location. You can change the location of LogicLock regions after they are imported, or change them to a Floating location to allow the software to place each region but keep the relative locations of nodes within the region wherever possible. To preserve changes made to a partition after compilation, use the Netlist Type **Post-Fit (Import-Based)**.

The LogicLock Member State assignment is set to **Locked** to signify that it is a preserved region.

LogicLock back-annotation and node location data is not imported because the **.qxp** file contains all of the relevant placement information. Altera strongly recommends that you do not add to or delete members from an imported LogicLock region.

#### **Importing Other Instance Assignments**

All instance assignments are imported, with the exception of design partition assignments, SDC constraints, and LogicLock assignments, as described previously.

#### **Importing Global Assignments**

Global assignments are not imported. The project lead should make global assignments in the top-level design. Note that clock settings for the Quartus II Classic Timing Analyzer are global assignments, and are not imported. When it is possible for a particular constraint, the global assignment is converted to an instance-specific assignment for the target design partition.

### **Advanced Import Settings**

The **Advanced Import Settings** dialog box allows you to specify the options that control how assignments and regions are integrated and how to resolve assignment conflicts when importing a subdesign partition into a top-level design. The following subsections describe each of these options.

#### **Allow Creation of New Assignments**

Allows the import command to add new assignments from the imported project to the top-level project.

When this option is turned off, it imports updates to existing assignments, but no new assignments are allowed.

#### **Promote Assignments to all Instances of the Imported Entity**

Converts and promotes entity-level assignments from the subdesign into instance-level assignments in the top-level design.

#### **Assignment Conflict Resolution: LogicLock Regions**

Choose one of the following options to determine how to handle conflicting LogicLock assignments (that is, subdesign assignments that do not match the top-level assignments):

- **Always replace regions in the current project** (default)—Deletes existing regions and replaces them with the new subdesign region. Any changes made to the LogicLock region after the assignments were imported are also deleted.
- **Always update regions in the current projects—Overwrites existing region** assignments to reflect any new subdesign assignments with the exception of the LogicLock Origin, in case the project lead has made floorplan location assignments in the top-level design.
- **Skip conflicting regions—Ignores and does not import subdesign assignments** that conflict with any assignments that exist in the top-level design.

#### **Assignment Conflict Resolution: Other Assignments**

Choose one of the following options to determine how to handle conflicts with other types of assignments (that is, the subdesign assignments do not match the top-level assignments):

- **Always replace assignments in the current project** (default)—Overwrites or updates existing instance assignments with the new subdesign assignments.
- **Skip conflicting assignments—Ignores and does not import subdesign** assignments that conflict with any assignments that exist in the top-level design.

## <span id="page-86-0"></span>**Generating Design Partition Scripts for Project Management**

The design partition scripts automate the process of transferring top-level project information to lower-level design blocks in a "bottom-up" flow where each design block is developed independently before being combined at the top level. If the project lead cannot provide each designer with a copy of the top-level design framework, the Quartus II software provides an interface for managing resources and timing budgets in the top-level design. This makes it easier for designers of lowerlevel modules to implement the instructions from the project lead, and avoid conflicts between projects when importing and incorporating the projects into the top-level design. This helps reduce the need to further optimize the designs after integration, and improves overall designer productivity and team collaboration.

For example design scenarios using these scripts, refer to ["Implementing a](#page-95-0)  [Team-Based Design Flow With Imported Partitions" on page 2–50](#page-95-0). In a typical teambased design flow, the project lead must perform some or all of the following tasks to ensure successful integration of the subprojects:

- Manually determine which assignments should be propagated from the top level to the lower levels. This requires detailed knowledge of which Quartus II assignments are required to set up low-level projects.
- Manually communicate the top-level assignments to the lower-level projects. This requires detailed knowledge of Tcl or other scripting languages to efficiently communicate project constraints.
- Manually determine appropriate timing and location assignments that help overcome the limitations of bottom-up design. This requires examination of the logic in the lower levels to determine appropriate timing constraints.
- Perform final timing closure and resource conflict avoidance at the top level. Because the lower-level projects have no information about each other, meeting constraints at the lower levels does not guarantee they are met when integrated at the top-level. It then becomes the project lead's responsibility to resolve the issues, even though information about the lower-level implementation may not be available.

Using the Quartus II software to generate bottom-up design partition scripts from the top level of the design makes these tasks much easier and eliminates the chance of error when communicating between the project lead and lower-level designers. Partition scripts pass on assignments made in the top-level design, and create some new assignments that guide the placement and help the lower-level designers see how their design connects to other partitions. If necessary, you can exclude specific design partitions.

Generate design partition scripts after a successful compilation of the top-level design. On the Project menu, click **Generate Bottom-Up Design Partition Scripts**. The design can have empty partitions as placeholders for lower-level blocks, and you can perform an Early Timing Estimation instead of a full compilation to reduce compilation time.

The following subsections describe the information that can be included in the bottom-up design partition Tcl scripts. Use the options in the **Generate Bottom-Up Design Partition Scripts** dialog box to choose which types of assignments you want to pass down and create in the lower-level partition projects. Each time you rerun the script generation process, the Quartus II software recreates the files and replaces older versions.

For information about current limitations in the bottom-up partition scripts, refer to ["Register Packing and Partition Boundaries" on page 2–65](#page-110-0).

### **Project Creation**

You can use the **Create lower-level project if one does not exist** option for the partition scripts to create lower-level projects if they are required. The Quartus II Project File for each lower-level project has the same name as the entity name of its corresponding design partition.

With this project creation feature, the scripts work by themselves to create a new project, or can be sourced to make assignments in an existing project.

### **Excluded Partitions**

Use the **Excluded partition(s)** option at the bottom of the dialog box to exclude specific partitions from the Tcl script generation process. Use the browse button, then highlight the partition name in the **Select Partition(s)** dialog box and use the appropriate buttons to select or deselect the desired partitions.

## **Assignments from the Top-Level Design**

By default, any assignments made at the top level (not including default assignments or project information assignments) are passed down to the appropriate lower-level projects in the scripts. The software uses the assignment variables and determines the logical partition(s) to which the assignment pertains. This includes global assignments, instance assignments, and entity-level assignments. The software then changes the assignments so that they are syntactically valid in a project with its target partition's logic as the top-level entity.

The names of the design files that apply to the specific partition are added to each lower-level project.

**1.1.** The script uses the file name(s) specified in the top-level project. If the top-level project used a placeholder wrapper file with a different name than the design file in the lower-level project, be sure to add the appropriate file to the lower-level project.

The scripts process wildcard assignments correctly, provided there is only one wildcard. Assignments with more than one wildcard are ignored and warning messages are issued.

Use the following options to specify which types of assignments to pass down to the lower-level projects:

- **Timing assignments—When this option is turned on, after you have compiled a** design using TimeQuest constraints, a separate Tcl script is generated to create an **.sdc** file for each lower-level project that provides the clock constraints and any minimum or maximum delays. This option may also include timing constraints on internal partition connections. In addition, when this option is turned on, all Classic Timing Analyzer global timing assignments for the lower-level projects are included in the script, including  $t_{CO}$ ,  $t_{SU}$ , and  $f_{MAX}$  constraints.
- **Design partition assignments**—When this option is turned on, script assignments related to design partitions in the lower-level projects are included, as well as assignments associated with LogicLock regions.
- **Pin location assignments—When this option is turned on, all pin location** assignments for lower-level project ports that connect to pins in the top-level design are included in the script, controlling the overuse of I/Os at the top-level during the integration phase and preserving placement.

#### **Virtual Pin Assignments**

When **Create virtual pins at low-level ports connected to other design units** is turned on, the Quartus II software searches partition netlists and identifies all ports that have cross-partition dependencies. For each lower-level project pin associated with an internal port in another partition or in the top-level project, the script generates a virtual pin assignment, ensuring more accurate placement, because virtual pins are not directly connected to I/O ports in the top-level project. These pins are removed from a lower-level netlist when it is imported into the top-level design.

#### **Virtual Pin Timing and Location Assignments**

One of the main issues in bottom-up design methodologies is that each individual design block includes no information about how it is connected to other design blocks. If you turn on the option to write virtual pin assignments, you can also turn on options to constrain these virtual pins to achieve better timing performance after the lower-level partitions are integrated at the top level.

When **Place created virtual pins at location of top-level source/sink** is turned on, the script includes location constraints for each virtual pin created. Virtual output pins are assigned to the location of the connection's destination in the top-level project, and virtual input pins are assigned to the location of the connection's source in the top-level project. If the top-level design uses Empty partitions, the final location of the connection is not known, but the pin is still assigned to the LogicLock region that contains its source or destination.

As a result, these virtual pins are no longer placed inside the LogicLock region of the lower-level project, but at their location in the top-level design, eliminating resource consumption in the lower-level project and providing more information about lower-level projects and their port dependencies. These location constraints are not imported into the top-level project.

When **Add maximum delay to created virtual input pins**, **Add maximum delay from created virtual output pins**, or both are turned on, the script includes timing constraints for each virtual pin created. The value you enter in the dialog box is the maximum delay allowed to or from all paths between virtual pins to help meet the timing requirements for the complete design. The software uses the INPUT\_MAX\_DELAY assignment or OUTPUT\_MAX\_DELAY assignment to apply the constraint.

This option allows the project lead to specify a general timing budget for all lower-level internal pin connections. The lower-level designer can override these constraints by applying individual node-level assignments on any specific pin as needed.

### **LogicLock Region Assignments**

When **Copy LogicLock region assignments from top-level** is turned on, the script includes assignments identifying the LogicLock assignment for the partition.

The script can also pass assignments to create the LogicLock regions for all other partitions. When **Include all LogicLock regions in lower-level projects** is turned on, the script for each partition includes all LogicLock region assignments for the top-level project and each lower-level partition, revealing the floorplan for the complete design in each partition. Regions that do not belong to other partitions contain virtual pins representing the source and destination ports for cross-partition connections. This allows each designer to view the connectivity between their partition and other partitions in the top-level design more easily, and helps ensure that resource conflicts at the top level are minimized.

When **Remove existing LogicLock regions from lower-level projects** is turned on, the script includes commands to remove LogicLock regions defined in the lower-level project prior to running the script. This ensures that LogicLock regions not part of the top-level project do not become part of the complete design, and avoids any location conflicts by ensuring lower-level designs use the LogicLock regions specified at the top level.

## **Global Signal Promotion Assignments**

To help prevent conflicts in global signal usage when importing projects into the top-level design, you can choose to write assignments that control how signals are promoted to global routing resources in the lower-level partitions. These options can help resource balancing of global routing resources.

When **Promote top-level global signals in lower-level projects** is turned on, the Quartus II software searches partition netlists and identifies global resources, including clock signals. For the relevant partitions, the script then includes a global signal promotion assignment, providing information to the lower-level projects about global resource allocation.

When **Disable automatic global promotion in lower-level projects** is turned on, the script includes assignments that turn off all automatic global promotion settings in the lower-level projects. These settings include the **Auto Global Memory Control Signals** logic option, output enable logic options, and clock and register control promotions. If you select the **Disable automatic global promotion in lower-level projects** option in conjunction with the **Promote top-level global signals in lower-level projects** option, you can ensure that only signals promoted to global resources in the top-level are promoted in the lower-level projects.

### **Makefile Generation**

Makefiles allow you to use **make** commands to ensure that a bottom-up project is up-to-date if you have a make utility installed on your computer. The **Generate makefiles to maintain lower-level and top-level projects option** creates a makefile for each design partition in the top-level design, as well as a master makefile that can run the lower-level project makefiles. The Quartus II software places the master makefiles in the top-level directory, and the partition makefiles in their corresponding lower-level project directories.

You must specify the dependencies in the makefiles to indicate which source file should be associated with which partition. The makefiles use the directory locations generated using the **Create lower-level project if one does not exist** option. If you created your lower-level projects without using this option, you must modify the variables at the top of the makefile to specify the directory location for each lower-level project.

To run the makefiles, use a command such as make -f master\_makefile.mak from the script output directory. The master makefile first runs each lower-level makefile, which sources its Tcl script and then generates a **.qxp** file to export the project as a design partition. Next, run the top-level makefile that specifies these newly generated **.qxp** files as the import files for their respective partitions in the top-level project. The top-level makefile then imports the lower-level results and performs a full compilation, producing a final design.

To exclude a certain partition from being compiled, edit the EXCLUDE\_FLAGS section of **master\_makefile.mak** according to the instructions in the file, and specify the appropriate options. You can also exclude some partitions from being built, exported, or imported using **make** commands. To exclude a partition, run the makefile using a command such as the one for the GNU **make** utility shown in the following example:

gnumake -f master\_makefile.mak exclude\_<*partition directory*>=1 r

This command instructs that the partition whose output files are in <*partition directory*> are not built. Multiple directories can be excluded by adding multiple exclude\_<*partition directory*> commands. Command-line options override any options in the makefile.

Another feature of makefiles is the ability to have the master makefile invoke the low-level makefiles in parallel on systems with multiple processors. This option can help designers working with multiple CPUs greatly improve their compilation time. For the GNU make utility, add the -j<*N*> flag to the **make** command. The value <*N*> is the number of processors that can be used to run the build.

 $\mathbb{I}$  The makefile does not include a make clean option, so the design may recompile when **make** is run again and a **.qxp** file already exists.

# <span id="page-91-0"></span>**Recommended Design Flows and Compilation Application Examples**

This section provides design flows for solving common timing closure and team-based design issues using incremental compilation. Each flow describes the situation in which it should be used, and gives a step-by-step description of the commands required to implement the flow.

The following incremental design flow examples reduce compilation time while making incremental changes to the design. The examples also allow you to achieve timing closure more quickly by optimizing or preserving the results for some of your design partitions:

- ["Reducing Compilation Time When Changing a Source File for One Partition"](#page-91-1)
- ["Optimizing a Timing-Critical Partition to Achieve Timing Closure" on page 2–47](#page-92-0)
- "Preserving Results for Some Partitions Before Adding Other Partitions" on [page 2–48](#page-93-0)
- ["Debugging Incrementally with the SignalTap II Logic Analyzer" on page 2–49](#page-94-0)

All examples assume you have set up the project to use the full incremental compilation flow, using the steps described in ["Quick Start Guide—Summary of](#page-52-0)  [Incremental Compilation" on page 2–7](#page-52-0).

The following design flow examples illustrate team-based design methodologies and design reuse:

- "Implementing a Team-Based Design Flow With Imported Partitions" on [page 2–50](#page-95-0)
- ["Performing Design Iteration With Lower-Level Partitions" on page 2–53](#page-98-0)
- "Creating Hard-Wired Macros (or Precompiled Design Blocks) for IP Reuse" on [page 2–54](#page-99-0)
- "Using an Exported Partition to Send a Design without Including Source Files" on [page 2–56](#page-101-0)

## <span id="page-91-1"></span>**Reducing Compilation Time When Changing a Source File for One Partition**

Use this flow to update the source file in one partition without having to recompile the other parts of the design. To reduce the compilation time, keep the post-fit netlists for the unchanged partitions. This also preserves the performance for these blocks, which reduces additional timing closure efforts.

Example background: You have just performed a lengthy, complete compilation of a design that consists of multiple partitions. An error is found in the HDL source file for one partition and it is being fixed. Because the design is currently meeting timing requirements and the fix is not expected to affect timing performance, it makes sense to compile only the affected partition and preserve the rest of the design.

Perform the following steps to update the single source file:

- 1. Apply and save the fix to the HDL source file.
- 2. On the Assignments menu, click **Design Partitions Window**.
- 3. For the partitions that should be preserved, change the Netlist Type to **Post-Fit**. You can set the **Fitter Preservation Level** to either **Placement** or **Placement and Routing**. For the partition that contains the fix, you can change the netlist type to **Source File**. (Making the **Source File** setting is optional because the Quartus II software recompiles partitions by default if changes are detected in a source file.)
- 4. Click **Start Compilation** to incrementally compile the fixed HDL code. This compilation should take much less time than the initial full compilation.
- 5. Run simulation again to ensure that the error is fixed, and use the Timing Analyzer report to ensure that timing results have not degraded.

## <span id="page-92-0"></span>**Optimizing a Timing-Critical Partition to Achieve Timing Closure**

Use this flow to optimize the results of one partition when the other partitions in the design already meet their requirements. You can use this flow iteratively to lock down the performance of one partition and then move on to optimization of another partition.

Example background: You have just performed a lengthy full compilation of a design that consists of multiple partitions. The Timing Analyzer reports that the clock timing requirement is not met and you have to optimize one particular partition. You want to try optimization techniques such as raising the Placement Effort Multiplier, enabling Physical Synthesis, and running the Design Space Explorer. Because these techniques all involve significant compilation time, it makes sense to apply them to only the partition in question.

Perform the following steps to preserve the results for partitions that meet their timing requirements, and recompile a timing-critical partition with new optimization settings:

- <span id="page-92-1"></span>1. On the Assignments menu, click **Design Partitions Window**.
- 2. For the partition in question, set the Netlist Type to **Post-Synthesis** if you are changing a Fitter setting, such as raising the Placement Effort Multiplier. This causes the partition to be placed and routed with the new Fitter settings (but not resynthesized) during the next compilation. Set the Netlist Type to **Source File** if you are changing an optimization setting that affects synthesis, such as certain Physical Synthesis optimizations.
- <span id="page-92-2"></span>3. For the remaining partitions (including the top-level entity), set the Netlist Type to **Post-Fit**. Set the **Fitter Preservation Level** to **Placement** to allow for the most flexibility during routing. These partitions are preserved during the next compilation.
- 4. Apply the desired optimization settings.
- 5. Click **Start Compilation** to perform incremental compilation on the design with the new settings. During this compilation, the Partition Merge stage automatically merges the critical partition's netlist with the post-fit netlists of the remaining partitions. The Fitter then refits only the required partition. Because the effort is reduced as compared to the initial full compilation, the compilation time is also reduced.

To use the Design Space Explorer, perform the following steps:

- 1. Repeat steps [1](#page-92-1)[–3](#page-92-2) of the previous procedure.
- 2. Save the project and run the Design Space Explorer.

#### <span id="page-93-0"></span>**Preserving Results for Some Partitions Before Adding Other Partitions**

Use this flow to compile one set of partitions in isolation and lock the placement to preserve the results while you complete the rest of your design.

Example background: To reduce compilation time and help achieve timing closure, you decide to use one of the following compilation flows:

In the first variation, a timing-critical partition is placed and routed by itself, with extra optimizations turned on (manually or with the Design Space Explorer). After timing closure is achieved for this partition, its content and placement are preserved and the remaining partitions are fit with normal or reduced optimization levels so that the compilation time can be reduced. For example, you can compile an IP block that comes with instructions to perform optimization before you incorporate the rest of your custom logic.

In the second variation, only the quick-compiling partitions are placed and routed initially with normal or reduced optimization levels, using floorplan location assignments to reserve space in the floorplan for the partitions to be added in the future. These quick-compiling partitions are then preserved so they do not have to be compiled again when the last partitions are introduced, with extra optimizations turned on (manually or with the Design Space Explorer).

To implement this design flow, perform the following steps:

- 1. Partition the design and create floorplan location assignments.
- 2. For the partitions to be compiled first, on the Assignments menu, click **Design Partitions Window and** set Netlist Type to **Source File**.
- 3. For the remaining partitions (other than any direct or indirect parents of partitions in step 2), set the Netlist Type to **Empty**.
- 4. To compile with the desired optimizations turned on, click **Start Compilation**.
- 5. Check Timing Analyzer reports to ensure that timing requirements are met. If so, proceed to step  $6$ . Otherwise, repeat steps  $4$  and  $5$  until the requirements are met.
- <span id="page-93-1"></span>6. In the **Design Partitions Window**, set the Netlist Type to **Post-Fit** for the first partitions. Set the **Fitter Preservation Level to Placement and Routing** only if necessary to preserve results of the timing-critical blocks; otherwise, use **Placement** to allow for the most flexibility during routing.
- 7. Change the Netlist Type from **Empty** to **Source File** for the remaining partitions.
- 8. Set the appropriate level of optimizations and compile the design. Changing the optimizations at this point does not affect any fitted partitions, because each partition has its Netlist Type set to **Post-Fit**.
- 9. Check Timing Analyzer reports to ensure that timing requirements are met. If not, make design or option changes and repeat step  $8$  and step  $9$  until the requirements are met.

**1** This flow is similar to a design flows in which a module is implemented separately and is merged into the rest of the design afterwards. Generally, optimization in this flow works only if each critical path is contained within a single partition. This is one reason why both the inputs and outputs of each partition should be registered. Ensure that if there are any partitions representing a design file that is missing from the project, you create a placeholder wrapper file that defines the port interface. Refer to ["Empty](#page-67-0)  [Partitions" on page 2–22](#page-67-0) for more information.

## <span id="page-94-0"></span>**Debugging Incrementally with the SignalTap II Logic Analyzer**

Incremental compilation enables you to preserve the synthesis and fitting results of your original design and add the SignalTap II Logic Analyzer to your design without recompiling your original source code.

Use this flow to reduce compilation times when adding the logic analyzer to debug your design, or when you want to modify the configuration of the SignalTap II file without modifying your logic design or its placement.

It is not necessary to create any design partitions to use the SignalTap II Incremental Compilation feature. When your project has the default **Full incremental compilation** option turned on, the SignalTap II Logic Analyzer acts as its own separate design partition.

Perform the following steps to use the SignalTap II Embedded Logic Analyzer in an incremental compilation flow:

- 1. On the Assignments menu, click **Design Partitions Window**.
- 2. Set the Netlist Type to **Post-fit** for all partitions to preserve their placement.
	- **1 The netlist type for the top-level partition defaults to Source File**, so be sure to change this Top partition in addition to any design partitions that you created.
- 3. If you have not already compiled the design with the current set of partitions, perform a full compilation. If the design has already been compiled with the [current set of partitions, the design is ready to add the SignalTap II Logic Analyzer.](http://www.altera.com/literature/hb/qts/qts_qii53009.pdf)
- 4. Set up your SignalTap II file using the **SignalTap II: post-fitting** filter in the **Node Finder** to add signals for logic analysis. This allows the Fitter to add the SignalTap II logic to the post-fit netlist without modifying the design results.

To add signals from the pre-synthesis netlist, set the partition's Netlist Type to **Source File** and use the **SignalTap II: pre-synthesis** filter in the **Node Finder**. This allows the software to resynthesize the partition and tap directly to the pre-synthesis node names that you choose. In this case, the partition is refit, so the placement is typically different from previous fitting results.

**1. Do not use the netlist type Post-Synthesis** with the SignalTap II Logic Analyzer.

For more information about setting up the SignalTap II Logic Analyzer, refer to the *[Design Debugging Using the SignalTap II Embedded Logic Analyzer](http://www.altera.com/literature/hb/qts/qts_qii53009.pdf)* chapter in volume 3 of the *Quartus II Handbook*.

#### <span id="page-95-0"></span>**Implementing a Team-Based Design Flow With Imported Partitions**

This example describes how to use incremental compilation in a team-based design flow where each designer or IP developer wants to fully optimize their design in a separate Quartus II project before sending the design to the top-level project lead.

Example background: A project consists of several lower-level subdesigns that are implemented separately by different designers. The top-level project instantiates each of these subdesigns exactly once. The subdesign designers want to optimize their designs independently to ensure timing closure.

As the project lead in this scenario, perform the following steps to prepare the design:

- 1. Create a new Quartus II project to ultimately contain the full implementation of the entire design.
- 2. To prepare for the bottom-up methodology, create a "skeleton" or framework of the design that defines the hierarchy for the subdesigns implemented by separate designers. The top-level design implements the top-level entity in the design and instantiates wrapper files that represent each subdesign by defining only the port interfaces but not the implementation.
- 3. Make project-wide settings. Select the device, make global assignments for clocks and device I/O ports, and make any global signal constraints to specify which signals can use global routing resources.
- 4. Make design partition assignments for each subdesign and set the Netlist Type for each design partition to be imported to **Empty** in the Design Partitions window.
- 5. Create LogicLock regions for each of the lower-level partitions to create a design floorplan. This floorplan should consider the connectivity between partitions and estimates of the size of each partition based on any initial implementation numbers and knowledge of the design specifications.
- 6. Provide the constraints from the top-level project to lower-level designers using one of the following procedures:
	- a. Provide a copy of the top-level Quartus II project framework. Use the **Copy Project** command on the Project menu or create a project archive. Provide each lower-level designer with the project.
	- b. Use scripts to pass constraints and generate separate Quartus II projects. On the Project menu, click **Generate Bottom-Up Design Partition Scripts**, or run the script generator from a Tcl or command prompt. Make changes to the default script options as required for your project. Altera recommends that you pass all the default constraints, including LogicLock regions, for all partitions and virtual pin location assignments. Altera further recommends that you add a maximum delay timing constraint for the virtual I/O connections in each partition to help timing closure during integration at the top level. If lowerlevel projects have not already been created by the other designers, use the partition script to set up the projects so that you can easily take advantage of makefiles. Provide each lower-level designer with the Tcl file to create their project with the appropriate constraints. If you are using makefiles, provide the makefile for each partition.
	- c. Use documentation or scripts to manually pass all constraints and assignments to each lower-level designer.

As the designer of a lower-level subdesign in this example, perform the appropriate set of steps to successfully export your design, whether your design team is using makefiles or exporting and importing the design manually.

If you are using makefiles, perform the following steps:

- 1. Use the **make** command and the makefile provided by the project lead to create a Quartus II project with all design constraints, and compile the project.
- 2. The information about which source file should be associated with which partition is not available to the software automatically, so you must specify this information in the makefile. You must specify the dependencies before the software rebuilds the project after the initial call to the makefile.
- 3. When you have achieved the desired compilation results and the design is ready to be imported into the top-level design, the project lead can use the master\_makefile command to export this lower-level partition and create a **.qxp** file, and then import it into the top-level design.

If you are not using makefiles, perform the following steps:

- 1. Use your copy of the top-level design, or create a new Quartus II project for the subdesign.
- 2. If you do not have a copy of the top-level project, apply the following settings and constraints to ensure successful integration:
	- a. Make LogicLock region assignments and global assignments (including clock settings) as specified by the project lead.
	- b. Make Virtual Pin assignments for ports which represent connections to core logic instead of external device pins in the top-level module.
	- c. Make floorplan location assignments to the Virtual Pins so they are placed in their corresponding regions as determined by the top-level module. This provides the Fitter with more information about the timing constraints between modules. Alternatively, you can apply timing I/O constraints to the paths that connect to virtual pins.
- 3. Proceed to compile and optimize the design as needed.
- 4. When you have achieved the desired compilation results, on the Project menu, click **Export Design Partition**. The **Export Design Partition** dialog box appears.
- 5. Under **Netlist to export**, select the netlist type **Post-fit netlist** to preserve the placement and performance of the subdesign, and turn on **Export routing** to include the routing information if required. You can export **Post-synthesis netlist** instead if placement or performance preservation is not required.
- 6. Provide the **.qxp** file to the project lead.

Finally, as the project lead in this example, perform the appropriate set of steps to import the files sent in by the designers of each lower-level subdesign partition.

If you are using makefiles, perform the following steps:

1. Use the master\_makefile command to export each lower-level partition and create **.qxp** files, and then import them into the top-level design.

2. The software does not have all the information about which source files should be associated with which partition, so you must specify this information in the makefile. The software cannot rebuild the project if source files change unless you specify the dependencies.

If you are not using makefiles, perform the following steps:

- <span id="page-97-0"></span>1. After you obtain the **.qxp** file for each subdesign from the other designers on the team, on the Project menu, click **Import Design Partition** and specify the partition in the top-level project that is represented by the subdesign **.qxp** file.
- 2. Repeat the import process described in step [1](#page-97-0) for each partition in the design. After you have imported each partition once, select all the design partitions and use the **Reimport using latest import files at previous locations** option to import all of the files from their previous locations at one time.

#### <span id="page-97-1"></span>**Resolving Assignment Conflicts During Import**

When importing the subdesigns, the project lead may notice some assignment conflicts. This can occur, for example, if the subdesign designers changed their LogicLock regions to account for additional logic or placement constraints, or if the designers applied I/O port timing constraints that differ from constraints added to the top-level project by the project lead. To address these conflicts, the project lead can take one or both of the following actions:

- Allow new assignments to be imported.
- Allow existing assignments to be replaced or updated.

When LogicLock region assignment conflicts occur, the project lead may take one of the following actions:

- Allow the imported region to replace the existing region.
- Allow the imported region to update the existing region.
- Skip assignment import for regions with conflicts.

The project lead can address all of these situations using **Advanced Import Settings** as described in ["Importing Assignments and Advanced Import Settings" on](#page-84-0)  [page 2–39.](#page-84-0)

If the placement of different subdesigns conflict, the project lead can also set the set the partition's **Fitter Preservation Level** to **Netlist Only**, which allows the software to re-perform placement and routing with the imported netlist.

#### **Importing a Partition to be Instantiated Multiple Times**

In this variation of the scenario, one of the subdesigns is instantiated more than once in the top-level design. The designer of the subdesign may want to compile and optimize the entity once under a lower-level project, and then import the results as multiple partitions in the top-level project.

In this case, placement conflict resolution as described in ["Resolving Assignment](#page-97-1)  [Conflicts During Import" on page 2–52](#page-97-1) is mandatory because the top-level partitions share the same imported post-fit netlist. If you import multiple instances of a subdesign in the top-level design, the imported LogicLock regions are automatically set to Floating status.

If you resolve conflicts manually, you can use the import options and manual LogicLock assignments to specify the placement of each instance in the top-level design.

#### <span id="page-98-0"></span>**Performing Design Iteration With Lower-Level Partitions**

Use this flow if you re-optimize lower-level partitions in separate Quartus II projects by incorporating additional constraints from the integrated top-level design. This procedure allows you to create a separate individual project for a partition that requires additional optimization.

Example background: A project consists of several lower-level subdesigns that have been exported from separate Quartus II projects and imported into the top-level design. In this example, integration at the top level has failed because the timing requirements are not met. The timing requirements are met in each individual lowerlevel project, but critical inter-partition paths in the top level are causing timing requirements to fail.

After trying various optimizations at the top level, the project lead determines that the design cannot meet the timing requirements given the current lower-level partition placements that were imported. The project lead decides to pass additional information to the lower-level projects to improve the placement.

One way to provide top-level design information to designers of lower-level blocks is to provide a copy of the top-level Quartus II project with the following steps:

- 1. For all partitions other than the one being optimized by a lower-level designer, set the netlist type to **Post-Fit.**
- 2. Copy the entire top-level project directory (including database files), or create a project archive including the post-compilation database.
- 3. Provide each lower-level designer with their project.
- 4. In the top-level design, on the Project menu, click **Generate Bottom-Up Design Partition Scripts**, or launch the script generator from Tcl or the command line.
- 5. Because lower-level projects have already been created for each partition, you can turn off **Create lower-level project if one does not exist**.
- 6. Make any additional changes to the default script options as desired. Altera recommends that you pass all the default constraints, including LogicLock regions, for all partitions and virtual pin location assignments. Altera also recommends that you add a maximum delay timing constraint for the virtual I/O connections in each partition.
- 7. The Quartus II software generates Tcl scripts for all partitions, but in this scenario, you would focus on the partitions that make up the cross-partition critical paths. The following assignments are important in the script:
	- Virtual pin assignments for module pins not connected to device I/O ports in the top-level design.
	- Location constraints for the virtual pins that reflect the initial top-level placement of the pin's source or destination. These help make the lower-level placement "aware" of its surroundings in the top level, leading to a greater chance of timing closure during integration at the top level.
	- INPUT\_MAX\_DELAY and OUTPUT\_MAX\_DELAY timing constraints on the paths to and from the I/O pins of the partition. These constrain the pins to optimize the timing paths to and from the pins.
- 8. The lower-level designers source the file provided by the project lead.
	- To source the Tcl script from the Quartus II GUI, on the Tools menu, click **Utility Windows** and open the Tcl console. Navigate to the script's directory, and type the following command:

source <*filename*>  $\leftrightarrow$ 

To source the Tcl script at the system command prompt, type the following command:

quartus\_cdb -t <*filename*>.tcl r

- 9. The lower-level designers recompile their designs with the new project information or assignments and optimize as needed to ensure that the internal timing requirements are met, and then e-export their results.
- 10. The top-level designer re-imports the results.
- 11. You can now analyze the design to determine whether the timing requirements have been achieved. Because the lower-level partitions were compiled with more information about connectivity at the top level, it is more likely that the inter-partition paths have improved placement which helps to meet the timing requirements.

#### <span id="page-99-0"></span>**Creating Hard-Wired Macros (or Precompiled Design Blocks) for IP Reuse**

Use this design flow to create a hard-wired macro or precompiled IP block that can be instantiated in a top-level design. This flow provides the ability to export a design block with post-synthesis or placement (and, optionally, routing) information and to import any number of copies of this pre-compiled macro into another design.

Example background: An IP provider wants to produce and sell an IP core for a component to be used in higher-level systems. The IP provider wants to optimize the placement of their block for maximum performance in a specific Altera device and then deliver the placement information to their end customer. To preserve their IP, they also prefer to send a compiled netlist instead of providing the HDL source code to their customer.

The customer first specifies which Altera device is being used for this project and provides the design specifications.

As the IP provider in this example, perform the following steps to export a preplaced IP core (or hard macro):

- 1. Create a black box wrapper file that defines the port interface for the IP core and provide the file to the customer to instantiate as an empty partition in the top-level design.
- 2. Create a Quartus II project for the IP core.
- 3. Create a LogicLock region for the design hierarchy to be exported.
	- $\mathbb{I}$  Altera recommends creating a floorplan using LogicLock regions, although it is not required for the generation and use of **.qxp** files. Using a LogicLock region for the IP core allows the customer to create an empty placeholder region to reserve space for the IP in the design floorplan. This ensures there are no conflicts with the top-level design logic, and that the IP core does not affect the timing performance of other logic in the top-level design.

LogicLock regions can be effective to reduce resource utilization conflicts and to enable performance preservation. In addition, without LogicLock regions, placement can be preserved only in an absolute manner. With LogicLock regions, you can preserve placement absolutely or relative to the origin of the associated regions. This is important when a **.qxp** file is imported for multiple partition hierarchies in the same project, because in this case, the location of at least one instance in the top-level project does not match the location used by the IP provider.

4. If required, add any logic (such as PLLs or other logic defined in the customer's top-level design) around the design hierarchy to be exported. If you do so, create a design partition for the design hierarchy that is to be exported as an IP core.

For more information, refer to ["Exporting a Lower-Level Block within a Project"](#page-81-0)  [on page 2–36.](#page-81-0)

- 5. Optimize the design and close timing to meet the design specifications.
- 6. Export the appropriate level of hierarchy into a single **.qxp** file. Following a successful compilation of the project, you can generate a **.qxp** file from the GUI, the command-line, or with Tcl commands:
	- If you are using the Quartus II GUI, use the **Export Design Partition** command.
	- If you are using command-line executables, run **quartus\_cdb** with the --incremental\_compilation\_export option.
	- If you are using Tcl commands, use the following command: execute\_flow -incremental\_compilation\_export.
- 7. Provide the **.qxp** file to the customer. Note that you do not have to send any of your design source code to the customer; the design netlist and placement and routing information is contained within this single file.

As the customer in this example, incorporate the IP core in your design by performing the following steps:

- 1. Create a Quartus II project for the top-level design that targets the same device and instantiate a copy or multiple copies of the IP core. Use a black box wrapper file to define the port interface of the IP core.
- 2. On the Processing menu, point to **Start** and click **Perform Analysis & Elaboration** to identify the design hierarchy.
- 3. Create a design partition for each instance of the IP core (refer to ["Creating Design](#page-112-0)  [Partitions" on page 2–67\)](#page-112-0) with the Netlist Type set to **Empty** (refer to ["Setting the](#page-65-0)  [Netlist Type for Design Partitions" on page 2–20\)](#page-65-0).
- 4. You can now continue work on your part of the design and accept the IP core from the IP provider whenever it is ready.
- 5. Import the **.qxp** file from the IP provider for the appropriate partition hierarchy. You can import a **.qxp** file from the GUI, the command-line, or with Tcl commands.
	- If you are using the Quartus II GUI, use the **Import Design Partition** command.
	- If you are using command-line executables, run **quartus\_cdb** with the --incremental\_compilation\_import option.
	- If you are using Tcl commands, use the following command: execute\_flow -incremental\_compilation\_import.
- 6. You can set the imported LogicLock regions to floating or move them to a new location, with the relative locations of the region contents preserved. Routing information is preserved whenever possible.
	- $\mathbb{I}$  The Fitter ignores relative placement assignments if the LogicLock region's location in the top-level design is not compatible with the locations exported in the **.qxp** file.
- 7. You can control whether to preserve the imported netlist only, placement, or placement and routing (if the placement or placement and routing information was exported in the **.qxp** file) with the Fitter Preservation Level.

By default, the software preserves the absolute placement and routing of all nodes in the imported netlist if you choose to preserve placement and routing. However, if you use the same **.qxp** files for multiple partitions in the same project, the software preserves the relative placement for each of the imported modules (relative to the origin of the LogicLock region).

**1 If the IP provider did not define a LogicLock region in the exported partition, the** software preserves absolute placement locations and this leads to placement conflicts if the partition is imported for more than one instance.

#### <span id="page-101-0"></span>**Using an Exported Partition to Send a Design without Including Source Files**

Use this flow to package a full design as a single file to send to an end customer or another design location.

Example background: A designer wants to produce a design block and needs to send out their design, but to preserve their IP, they prefer to send a synthesized netlist instead of providing the HDL source code to the recipient.

As the sender in this example, perform the following steps to export a design block:

- 1. Provide the device family name to the sender. If you send placement information with the synthesized netlist, also provide the exact device selection so they can set up their project to match.
- 2. Create a black box wrapper file that defines the port interface for the design block and provide it to the recipient for instantiating the block as an empty partition in the top-level design.
- 3. Create a Quartus II project for the design block, and complete the design.
- 4. Export the appropriate level of hierarchy into a single **.qxp** file. If you use the Quartus II GUI, use the **Export Design Partition** command (refer to ["Exporting a](#page-81-0)  [Lower-Level Block within a Project" on page 2–36"](#page-81-0)).
- 5. Select the option to include just the **Post-synthesis netlist** if you do not have to send placement information. If the recipient wants to reproduce your exact Fitter results, you can select the **Post-fitting netlist** option, and optionally enable **Export routing**.
- 6. Provide the **.qxp** file to the recipient. Note that you do not have to send any of your design source code.

As the recipient in this example, first create a Quartus II project for your top-level design and ensure that your project targets the same device (or at least the same device family if the **.qxp** file does not include placement information), as specified by the IP provider sending the design block. Instantiate the design block using the port information provided. Then incorporate the design block into a top-level design by performing one of the following procedures.

To use the **.qxp** file as a design file in your design, simply add the **.qxp** file from the IP provider as a source file in your Quartus II project. When you use a **.qxp** file as a source file in this way, you cannot import any post-fit netlist information. You can choose whether you want the file to be a partition in the top-level project.

To import the design instance from the **.qxp** file as a design partition and optionally include the post-fit netlist information, perform the following steps:

- 1. On the Processing menu, point to **Start** and click **Perform Analysis & Elaboration** to identify the design hierarchy.
- 2. Create a design partition for the design instance from the **.qxp** file (refer to ["Creating Design Partition Assignments" on page 2–15\)](#page-60-0) with the Netlist Type set to **Empty** (refer to ["Setting the Netlist Type for Design Partitions" on page 2–20](#page-65-0)).
- 3. Import the **.qxp** file from the IP provider for the appropriate partition hierarchy. If you are using the Quartus II GUI, use the **Import Design Partition** command and browse to the **.qxp** file provided (refer to ["Using a .qxp File as a Source File in the](#page-82-0)  [Top-Level Project" on page 2–37\)](#page-82-0).
- 4. If the sender provides Fitter information, you can control whether to preserve the imported netlist only, placement, or placement and routing, with the Fitter Preservation Level.

# <span id="page-103-0"></span>**Incremental Compilation Restrictions**

This section documents the restrictions and limitations that you may encounter when using incremental compilation, including interactions with other Quartus II features. Some additional restrictions apply only to exported partitions.

The following restrictions and limitations are covered:

- ["Preserving Exact Timing Performance" on page 2–58](#page-103-1)
- "When Placement and Routing May Not Be Preserved Exactly" on page 2-58
- ["Using Incremental Compilation with Quartus II Archive Files" on page 2–59](#page-104-0)
- ["Formal Verification Support" on page 2–59](#page-104-2)
- "SignalProbe Pins and Engineering Change Management with the Chip Planner" [on page 2–59](#page-104-1)
- ["SignalTap II Embedded Logic Analyzer in Exported Partitions" on page 2–61](#page-106-1)
- ["Logic Analyzer Interface in Exported Partitions" on page 2–61](#page-106-0)
- ["Importing Encrypted IP Cores" on page 2–62](#page-107-0)
- ["Assignments Made in HDL Source Code in Exported Partitions" on page 2–62](#page-107-2)
- ["Bottom-Up Design Partition Script Limitations" on page 2–62](#page-107-1)
- ["HardCopy Compilation and Migration Flows" on page 2–64](#page-109-0)
- ["Restrictions on Megafunction Partitions" on page 2–65](#page-110-1)
- "Register Packing and Partition Boundaries" on page 2-65
- ["I/O Register Packing" on page 2–65](#page-110-2)

## <span id="page-103-1"></span>**Preserving Exact Timing Performance**

Timing performance might change slightly in a partition with placement and routing preserved when other partitions are incorporated or re-placed and routed. Timing changes are due to changes in parasitic loading or crosstalk introduced by the other (changed) partitions. These timing changes are very small, typically less than 30 ps on a timing path. Additional fan-out on routing lines when partitions are added can also degrade timing performance.

To ensure that a partition continues to meet its timing requirements when other partitions change, a very small timing margin might be required. The Fitter automatically works to achieve such margin when compiling any design, so you do not need to take any action.

# <span id="page-103-2"></span>**When Placement and Routing May Not Be Preserved Exactly**

The Fitter may have to refit affected nodes if the two nodes are assigned to the same location, due to imported netlists or empty partitions set to re-use a previous post-fit netlist. There are two cases in which routing information cannot be preserved exactly. First, when multiple partitions are imported, there might be routing conflicts because two lower-level blocks could be using the same routing wire, even if the floorplan

assignments of the lower-level blocks do not overlap. These routing conflicts are automatically resolved by the Quartus II Fitter re-routing on the affected nets. Second, if an imported LogicLock region is moved in the top-level design, the relative placement of the nodes is preserved but the routing cannot be preserved, because the routing connectivity is not perfectly uniform throughout a device.

## <span id="page-104-0"></span>**Using Incremental Compilation with Quartus II Archive Files**

The post-synthesis and post-fitting netlist information for each design partition is stored in the project database, the **incremental\_db** directory. When you archive a project, the database information is not included in the archive unless you include the compilation database in the **.qar** file.

If you want to re-use post-synthesis or post-fitting results, include the database files in the **Archive Project** dialog box so compilation results are preserved. Click **Advanced**, and choose a file set that includes the compilation database, or turn on **Incremental compilation database files** to create a Custom file set.

When you include the database, the file size of the **.qar** archive file may be significantly larger than an archive without the database.

The netlist information for imported partitions is already saved in the corresponding **.qxp** file. Imported **.qxp** files are automatically saved in a subdirectory called **imported\_partitions**, so you do not need to archive the project database to keep the results for imported partitions. When you restore a project archive, the partition is automatically reimported from the **.qxp** file in this directory if it is available.

For new device families with advanced support, a version-compatible database might not be available. In this case, the archive will not include the compilation database. If you require the database files to reproduce the compilation results in the same Quartus II version, you can use the following command-line option to archive a full database:

quartus\_sh --archive -use\_file\_set full\_db [-revision <revision name>] <*project name*>

# <span id="page-104-2"></span>**Formal Verification Support**

You cannot use design partitions for incremental compilation if you are creating a netlist for a formal verification tool.

# <span id="page-104-1"></span>**SignalProbe Pins and Engineering Change Management with the Chip Planner**

When you create SignalProbe pins or use the Resource Property Editor to make changes due to engineering change orders (ECOs) after performing a full compilation, recompiling the entire design is not necessary. These changes are made directly to the netlist without performing a new placement and routing. You can preserve these changes using a post-fit netlist with placement and routing. When a partition is recompiled, SignalProbe pins and ECO changes in unaffected partitions are preserved.

For more information about using the SignalProbe feature to debug your design, refer to the *[Quick Design Debugging Using SignalProbe](http://www.altera.com/literature/hb/qts/qts_qii53008.pdf)* chapter in volume 3 of the *Quartus II Handbook*. For more information about using the Chip Planner and the Resource Property Editor to make ECOs, refer to the *[Engineering Change Management with the](http://www.altera.com/literature/hb/qts/qts_qii52017.pdf)  [Chip Planner](http://www.altera.com/literature/hb/qts/qts_qii52017.pdf)* chapter in volume 2 of the *Quartus II Handbook*.

To preserve SignalProbe pins or ECO changes, the partition netlist type should be set to **Post-Fit** with the Fitter Preservation Level set to **Placement and Routing**. If any partitions with SignalProbe pins or ECO changes are set to **Post-Fit** without Routing or to **Netlist Only**, the software issues a warning and internally uses the Post-fit netlist with **Placement and Routing**. If the partitions are set to use the source code or a post-synthesis netlist, the software issues a warning and the post-fit SignalProbe pins or ECO changes are not included in the new compilation. However, partitions can become linked due to the SignalProbe pins or ECO changes, as described below, in which case all linked partitions inherit the netlist type from the linked partition with the highest level of preservation.

## **Linked Partitions Due to SignalProbe Pins or ECO Changes**

If ECO changes affect more than one partition or the connection between any partitions, the partitions become linked. All of the higher-level "parent" partitions up to their nearest common parent are also linked. In this case, the connection between the partitions is actually defined outside of the two partitions immediately affected, so all the partitions must be compiled together. All linked partitions use the same netlist type, and they inherit the netlist type from the linked partition with the highest level of preservation.

When a SignalProbe pin is created, it affects the partition that contains the node being probed. In addition, any pipeline registers are created in the same partition as the node being probed. The SignalProbe output pin is assigned to the top-level partition. Therefore, there is a new connection formed between the top-level partition and the lower-level partition that is being probed. Because of this connection, the lower-level partition being probed and all of the higher-level "parent" partitions up to the top level become linked. All linked partitions use the same netlist type, and they inherit the netlist type from the linked partition with the highest level of preservation.

When partitions are linked, they can change which netlists are preserved when you recompile the design, as follows:

- If all the linked partitions are set to use the source code or a post-synthesis netlist, the partitions are refit as normal. In this case, the SignalProbe pins or ECO changes are not included in the new netlists, so you must reapply the changes in the Change Manager.
- If any of the linked partitions are set to the **Post-Fit** netlist type, and there are no source code changes, the software issues a warning and internally uses the post-fit netlist with placement and routing for all linked partitions. By preserving the appropriate post-fit netlists, the software can preserve the SignalProbe pins or ECO changes.
- If any of the linked partitions are set to the **Post-Fit (Strict)** netlist type, the software issues a warning and internally uses the post-fit netlist with placement and routing for all linked partitions, regardless of any source code changes. By preserving the appropriate post-fit netlists, the software can preserve the SignalProbe pins or ECO changes. Note that in this case, source code changes in any of the linked partitions are not included in the new netlist.
- If any of the linked partitions are recompiled due to a change in source code, the software issues a warning and recompiles the other linked partitions as well. When this occurs, the SignalProbe pins or ECO changes are not included in the new netlist, so you must reapply the changes in the Change Manager.

### **Exported Partitions**

When you export a partition, the exported netlist includes all currently saved SignalProbe pins and ECO changes. This might require flattening and combining lower-level partitions in the child project to avoid partition boundary violations at the top level. After importing this netlist, changes made in the lower-level partition do not appear in the Change Manager at the top level.

If you make any ECO changes that affect the interface to the lower-level partition, the software issues a warning message during the export process that this netlist does not work in the top-level design without modifying the top-level HDL code to reflect the lower-level change.

## <span id="page-106-1"></span>**SignalTap II Embedded Logic Analyzer in Exported Partitions**

You can use the SignalTap II Embedded Logic Analyzer in any project that you can compile and program into an Altera device.

You cannot export a lower-level project that uses a SignalTap II File (**.stp**) for the SignalTap II Logic Analyzer. You must disable the SignalTap II feature and recompile the design before you export the design as a partition.

You can instantiate the SignalTap II megafunction directly in your lower-level design (instead of using an **.stp** file) and export the entire design to the top level.

You can tap any nodes in a Quartus II project, including nodes imported from other projects. Use the appropriate filter in the Node Finder to find your node names. Use **SignalTap II: post-fitting** if the Netlist Type is **Post-Fit** to incrementally tap node names in the post-fit netlist database. Use **SignalTap II: pre-synthesis** if the Netlist Type is **Source File** to make connections to the source file (pre-synthesis) node names when you synthesize the partition from the source code.

For details about using the SignalTap II logic analyzer in an incremental design flow, refer to the *[Design Debugging Using the SignalTap II Embedded Logic Analyzer](http://www.altera.com/literature/hb/qts/qts_qii53009.pdf)* chapter in volume 3 of the *Quartus II Handbook*.

## <span id="page-106-0"></span>**Logic Analyzer Interface in Exported Partitions**

You can use the Logic Analyzer Interface in any project that you can compile and program into an Altera device. You cannot export a lower-level project that uses the Logic Analyzer Interface. You must disable the Logic Analyzer Interface feature and recompile the design before you export the design as a partition.

f For more information about the Logic Analyzer Interface, refer to the *[In-System](http://www.altera.com/literature/hb/qts/qts_qii53016.pdf)  [Debugging Using External Logic Analyzers](http://www.altera.com/literature/hb/qts/qts_qii53016.pdf)* chapter in volume 3 of the *Quartus II Handbook*.

# <span id="page-107-0"></span>**Importing Encrypted IP Cores**

Proper license information is required to compile encrypted IP cores. If an IP core is imported as a **.qxp** file from another Quartus II project, the top-level designer must have the correct license. That is, you require a full license to generate an unrestricted programming file. If you do not have a license, but the IP in the **.qxp** file was compiled with OpenCore Plus hardware evaluation support, you can generate an evaluation programming file without a license. If the IP supports OpenCore simulation only, you can fully compile the design and generate a simulation netlist, but you cannot create programming files unless you have a full license.

# <span id="page-107-2"></span>**Assignments Made in HDL Source Code in Exported Partitions**

Assignments made with I/O primitives or the altera\_attribute HDL synthesis attribute in lower-level partitions are passed to the top-level design, but do not appear in the top-level QSF file or Assignment Editor. These assignments are considered part of the source netlist files. You can override assignments made in these source files by changing the value with an assignment in the top-level design.

# <span id="page-107-1"></span>**Bottom-Up Design Partition Script Limitations**

The Quartus II software has some limitations related to design partition scripts.

## **Warnings About Extra Clocks Due to Bottom-Up Design Partition Scripts**

The generated scripts include applicable clock information for all clock signals in the top-level project. Some of those clocks may not exist in the lower-level projects, so you may see warning messages related to clocks that do not exist in the project. You can ignore these warnings or edit your constraints so the messages are not generated.

## **Synopsys Design Constraint Files for the TimeQuest Timing Analyzer in Bottom-Up Design Partition Scripts**

As described in ["Generating Design Partition Scripts for Project Management" on](#page-86-0)  [page 2–41,](#page-86-0) design partition scripts include only clock constraints and minimum and maximum delay settings for the TimeQuest Timing Analyzer.

 $\mathbb{I}$  PLL settings and timing exceptions are not passed to lower-level designs in the scripts. Refer to the *[Best Practices for Incremental Compilation Partitions and Floorplan](http://www.altera.com/literature/hb/qts/qts_qii51017.pdf)  [Assignments](http://www.altera.com/literature/hb/qts/qts_qii51017.pdf)* chapter in volume 1 of the *Quartus II Handbook* for suggestions on managing SDC constraints between top-level and lower-level projects.
#### **Wildcard Support in Bottom-Up Design Partition Scripts**

When applying constraints with wildcards, note that wildcards are not analyzed across hierarchical boundaries. For example, an assignment could be made to these nodes:  $Top|A:inst|B:inst'|$ , where A and B are lower-level partitions, and hierarchy B is a child of A, that is B is instantiated in hierarchy A. This assignment is applied to modules A, B, and all children instances of B. However, the assignment  $Top|A:inst|B:inst*$  is applied to hierarchy A, but is not applied to the B instances because the single level of hierarchy represented by  $B:inst*$  is not expanded into multiple levels of hierarchy. To avoid this issue, ensure that you apply the wildcard to the hierarchical boundary if it should represent multiple levels of hierarchy.

When using the wildcard to represent a level of hierarchy, only single wildcards are supported. This means assignments such as  $\text{Top}|\text{A:inst}| \times |\text{B:inst}| \times \text{are not}$ supported. The Quartus II software issues a warning in these cases.

#### **Derived Clocks and PLLs in Bottom-Up Design Partition Scripts**

If a clock in the top level is not directly connected to a pin of a lower-level partition, the lower-level partition does not receive assignments and constraints from the top-level pin in the design partition scripts.

This issue is of particular importance for clock pins that require timing constraints and clock group settings. Problems can occur if your design uses logic or inversion to derive a new clock from a clock input pin. Make appropriate timing assignments in your lower-level Quartus II project to ensure that clocks are not unconstrained.

If the lower-level design uses a copy of the project framework from the project lead, they will have all the required information about the clock and PLL settings. Otherwise, if you use a PLL in your top-level design and connect it to lower-level partitions, the lower-level partitions do not have information about the multiplication or phase shift factors in the PLL. Make appropriate timing assignments in your lower-level Quartus II project to ensure that clocks are not unconstrained or constrained with the incorrect frequency. Alternatively, you can manually duplicate the top-level derived clock logic or PLL in the lower-level design file to ensure that you have the correct multiplication or phase-shift factors, compensation delays and other PLL parameters for complete and accurate timing analysis. Create a design partition for the rest of the lower-level design logic for export to the top level. When the lower-level design is complete, export only the partition that contains the relevant logic with the feature described in ["Exporting a Lower-Level Block within a Project"](#page-81-0)  [on page 2–36.](#page-81-0)

#### **Pin Assignments for GXB and LVDS Blocks in Bottom-Up Design Partition Scripts**

Pin assignments for high-speed GXB transceivers and hard LVDS blocks are not written in the scripts. You must add the pin assignments for these hard IP blocks in the lower-level projects manually.

#### **Virtual Pin Timing Assignments in Bottom-Up Design Partition Scripts**

Design partition scripts use INPUT\_MAX\_DELAY and OUTPUT\_MAX\_DELAY assignments to specify inter-partition delays associated with input and output pins, which would not otherwise be visible to the project. These assignments require that the software specify the clock domain for the assignment and set this clock domain to '**\***'.

This clock domain assignment means that there may be some paths constrained and reported by the timing analysis engine that are not required.

To restrict which clock domains are included in these assignments, edit the generated scripts or change the assignments in your lower-level Quartus II project. In addition, because there is no known clock associated with the delay assignments, the software assumes the worst-case skew, which makes the paths seem more timing critical than they are in the top-level design. To make the paths appear less timing-critical, lower the delay values from the scripts. If required, enter negative numbers for input and output delay values.

#### **Top-Level Ports that Feed Multiple Lower-Level Pins in Bottom-Up Design Partition Scripts**

When a single top-level I/O port drives multiple pins on a lower-level module, it unnecessarily restricts the quality of the synthesis and placement at the lower-level. This occurs because in the lower-level design, the software must maintain the hierarchical boundary and cannot use any information about pins being logically equivalent at the top level. In addition, because I/O constraints are passed from the top-level pin to each of the children, it is possible to have more pins in the lower level than at the top level. These pins use top-level I/O constraints and placement options that might make them impossible to place at the lower level. The software avoids this situation whenever possible, but it is best to avoid this design practice to avoid these potential problems. Restructure your design so that the single I/O port feeds the design partition boundary and the single connection is split into multiple signals within the lower-level partition.

# **HardCopy Compilation and Migration Flows**

### **HardCopy ASIC Migration Flows**

Incremental compilation within a single Quartus II project is supported for the base family in HardCopy migration flows for both the FPGA first and HardCopy first flows. Design partition assignments are migrated to the companion device. However, you can not make changes to the design after migration because the design would not match the compilation results for the base family. Therefore, you can perform incremental compilation on one device family, but cannot perform any incremental compilations after migration.

The Netlist Only preservation level is not supported for Post-fit netlists for FPGA or HardCopy ASIC device compilations when a migration device is specified (that is, for HardCopy ASIC device compilations with a FPGA migration device, or FPGA device compilations with a HardCopy ASIC migration device).

Exporting and importing partitions is not supported in HardCopy ASIC or FPGA device compilations when there is a migration device setting. The Revision Compare feature requires that the HardCopy ASIC and FPGA netlists are the same. Therefore, all operations performed on one revision must also occur on the other revision. This is accomplished by logging all operations and replaying them on the other revision. Importing partitions does not support this requirement. You can often use **Empty** partitions to implement behavior similar to an exported partition flow, as long as you do not change any global assignments between compilations. All global assignments must be the same for all compiled partitions, so the assignments can be reproduced in the companion device after migration.

#### **HardCopy ASIC Stand-Alone Compilations**

You can use all incremental compilation flows for stand-alone HardCopy ASIC compilations.

Routing preservation is not supported for HardCopy ASICs. Therefore, the **Placement and Routing** preservation level is not available, and routing cannot be exported in the bottom-up flow.

### **Restrictions on Megafunction Partitions**

The Quartus II software does not support partitions for megafunction instantiations. If you use the MegaWizard™ Plug-In Manager to customize a megafunction variation, the MegaWizard-generated wrapper file instantiates the megafunction. You can create a partition for the MegaWizard-generated megafunction custom variation wrapper file.

The Quartus II software does not support creating a partition for inferred megafunctions (that is, where the software infers a megafunction to implement logic in your design). If you have a module or entity for the logic that is inferred, you can create a partition for that hierarchy level in the design.

The Quartus II software does not support creating a partition for any Quartus II internal hierarchy that is dynamically generated during compilation to implement the contents of a megafunction.

## **Register Packing and Partition Boundaries**

The Quartus II software performs register packing during compilation automatically. However, when incremental compilation is enabled, logic in different partitions cannot be packed together because partition boundaries prevent cross-boundary optimization. This restriction applies to all types of register packing, including I/O cells, DSP blocks, sequential logic, and unrelated logic. Similarly, logic from two partitions cannot be packed into the same ALM.

#### **I/O Register Packing**

Cross-partition register packing of I/O registers is allowed in certain cases where your input and output pins exist in the top-level hierarchy (and the Top partition), but the corresponding I/O registers exist in other partitions.

The following specific circumstances are required for input pin cross-partition register packing:

- The input pin feeds exactly one register.
- The path between the input pin and register includes only input ports of partitions that have one fan-out each.

The following specific circumstances are required for output register cross-partition register packing:

- The register feeds exactly one output pin.
- The output pin is fed by only one signal.
- The path between the register and output pin includes only output ports of partitions that have one fan-out each.

Output pins with an output enable signal cannot be packed into the device I/O cell if the output enable logic is part of a different partition from the output register. To allow register packing for output pins with an output enable signal, structure your HDL code or design partition assignments so that the register and tri-state logic are defined in the same partition.

Bidirectional pins are handled in the same way as output pins with an output enable signal. If the registers that need to be packed are in the same partition as the tri-state logic, you can perform register packing.

The restrictions on tri-state logic exist because the I/O atom (device primitive) is created as part of the partition that contains tri-state logic. If an I/O register and its tri-state logic are contained in the same partition, the register can always be packed with tri-state logic into the I/O atom. The same cross-partition register packing restrictions also apply to I/O atoms for input and output pins. The I/O atom must feed the I/O pin directly with exactly one signal. The path between the I/O atom and the I/O pin must include only ports of partitions that have one fan-out each.

f Refer to the *[Best Practices for Incremental Compilation Partitions and Floorplan](http://www.altera.com/literature/hb/qts/qts_qii51017.pdf)  [Assignments](http://www.altera.com/literature/hb/qts/qts_qii51017.pdf)* chapter in volume 1 of the *Quartus II Handbook* for more information and examples of cross-partition boundary I/O packing.

# **Scripting Support**

You can run procedures and make settings described in this chapter in a Tcl script. You can also run some procedures at a command prompt. For detailed information about scripting command options, refer to the Quartus II Command-Line and Tcl API Help browser. To run the Help browser, type the following command at the command prompt:

quartus\_sh --qhelp  $\leftrightarrow$ 

The *[Quartus II Scripting Reference Manual](http://www.altera.com/literature/manual/TclScriptRefMnl.pdf)* includes the same information in PDF form.

f For more information about Tcl scripting, refer to the *[Tcl Scripting chapter](http://www.altera.com/literature/hb/qts/qts_qii52003.pdf)* in volume 2 of the *Quartus II Handbook*. Refer to the *[Quartus II Settings File Reference Manual](http://www.altera.com/literature/manual/mnl_qsf_reference.pdf)* for information about all settings and constraints in the Quartus II software. For more information about command-line scripting, refer to the *[Command-Line Scripting](http://www.altera.com/literature/hb/qts/qts_qii52002.pdf)* chapter in volume 2 of the *Quartus II Handbook*.

# **Preparing a Design for Incremental Compilation**

To set or modify the current mode of incremental compilation, use the following command:

set\_global\_assignment -name INCREMENTAL\_COMPILATION <value> **+** 

The incremental compilation <*value*> setting must be one of the following values:

- FULL\_INCREMENTAL\_COMPILATION—Full incremental compilation (this is the default)
- OFF—No incremental compilation is performed

# **Creating Design Partitions**

To create a partition, use the following command:

set instance assignment -name PARTITION HIERARCHY \ <*file name*> -to <*destination*> -section\_id <*partition name*>

The <*destination*> should be the entity's short hierarchy path. A short hierarchy path is the full hierarchy path without the top-level name (including quotation marks), for example:

"ram:ram\_unit|altsyncram:altsyncram\_component"

For the top-level partition, you can use the pipe (|) symbol to represent the top-level entity.

**For more information about hierarchical naming conventions, refer to the** *Node-Naming Conventions in Quartus II Integrated Synthesis* section in the *[Quartus II](http://www.altera.com/literature/hb/qts/qts_qii51008.pdf)  [Integrated Synthesis](http://www.altera.com/literature/hb/qts/qts_qii51008.pdf)* chapter in volume 1 of the *Quartus II Handbook*.

The <*partition name*> is the user-designated partition name, which must be unique and less than 1024 characters. The name can consist only of alphanumeric characters, and the pipe  $( | )$ , colon  $( : )$ , and underscore  $( \_ )$  characters. Altera recommends enclosing the name in double quotation marks (" ").

The <*file name*> is the name used for internally generated netlists files during incremental compilation. Netlists are named automatically by the Quartus II software based on the instance name if you create the partition in the user interface. If you are using Tcl to create your partitions, you must assign a custom file name that is unique across all partitions. For the top-level partition, the specified file name is ignored; you can use any dummy value. To ensure the names are safe and platform independent, file names must be unique regardless of case. For example, if a partition uses the file name my\_file, no other partition can use the file name MY\_FILE. For simplicity, Altera recommends that you base each file name on the corresponding instance name for the partition.

The software stores all netlists in the \**incremental\_db** compilation database directory.

#### **Setting Properties of Design Partitions**

After a partition is created, set its Netlist Type with the following command:

```
set_global_assignment -name PARTITION_NETLIST_TYPE <value> \
-section_id <partition name>
```
The netlist type <*value*> setting is one of the following values:

- SOURCE—Source File
- POST\_SYNTH—Post-Synthesis
- POST\_FIT—Post-Fit
- STRICT\_POST\_FIT—Post-Fit (Strict)
- IMPORTED—Imported
- IMPORT\_BASED\_POST\_FIT—Post-Fit (Import-based)
- EMPTY—Empty

Set the Fitter Preservation Level for a post-fit or imported netlist using the following command:

set global assignment -name PARTITION FITTER PRESERVATION LEVEL \ <*value*> -section\_id <*partition nam*e>

The Fitter Preservation Level <*value*> setting is one of the following values:

- NETLIST\_ONLY—Netlist only
- **PLACEMENT—Placement**
- PLACEMENT\_AND\_ROUTING—Placement and routing
- PLACEMENT\_AND\_ROUTING\_AND\_TILE—Placement and routing, as well as the high-speed power tile settings

For details about these partition properties, refer to ["Setting the Netlist Type for](#page-65-0)  [Design Partitions" on page 2–20](#page-65-0).

# **Creating Floorplan Location Assignments—Excluding or Filtering Certain Device Elements (Such as RAM or DSP Blocks)**

Resource filtering uses the optional Tcl argument -exclude\_resources in the set\_logiclock\_contents function of the incremental\_compilation Tcl package. If left unspecified, no resource filter is created.

The argument takes a list of resources-to-be-excluded as input. The list is a colon-delimited string of the keywords in [Table 2–6.](#page-113-0)

| <b>Keyword</b> | <b>Resource</b>                                    |  |
|----------------|----------------------------------------------------|--|
| REGISTER       | Any registers in the logic cells                   |  |
| COMBINATIONAL  | Any combinational elements in the logic cells      |  |
| SMALL MEM      | The small TriMatrix memory blocks (M512 or MLAB)   |  |
| MEDIUM MEM     | The medium TriMatrix memory blocks (M4K or M9K)    |  |
| LARGE MEM      | The large TriMatrix memory blocks (M-RAM or M144K) |  |
| <b>DSP</b>     | Any DSP blocks                                     |  |
| VIRTUAL PIN    | Any virtual pins                                   |  |

<span id="page-113-0"></span>**Table 2–6.** Resources-to-be-Excluded Keywords

For example, the following command assigns everything under **alu:alu\_unit** to the ALU region, excluding all the DSP and M512 blocks:

set\_logiclock\_contents -region ALU -to alu:alu\_unit -exceptions \ "DSP:SMALL\_MEM"

In the **.qsf** file, resource filtering uses an extra LogicLock membership assignment called LL\_MEMBER\_RESOURCE\_EXCLUDE. For example, the following line in the **.qsf** file is used to specify a resource filter for the alu: alu\_unit entity assigned to the ALU region. The value of the assignment takes the same format as the resource listing string taken by the previous Tcl command.

```
set_instance_assignment -name LL_MEMBER_RESOURCE_EXCLUDE \ 
"DSP:SMALL_MEM" -to "alu:alu_unit" -section_id ALU
```
# **Generating Bottom-Up Design Partition Scripts**

To generate scripts, type the following Tcl command at a Tcl prompt:

generate\_bottom\_up\_scripts <*options*> r

The command is part of the database\_manager package, which must be loaded using the following command before the command can be used:

load\_package database\_manager

You must open a project before you can generate scripts.

The Tcl options are the same as those available in the GUI. The exact format of each option is specified in [Table 2–7](#page-114-0).

<span id="page-114-0"></span>**Table 2–7.** Options for Generating Bottom-Up Partition Scripts with Tcl Commands

| <b>Option</b>                                          | <b>Default</b>            |
|--------------------------------------------------------|---------------------------|
| -include_makefiles <0n 0ff>                            | 0n                        |
| -include_project_creation <0n 0ff>                     | 0n                        |
| -include_virtual_pins <0n 0ff>                         | 0n                        |
| -include_virtual_pin_timing <0n 0ff>                   | 0n                        |
| -include_virtual_pin_locations <0n 0ff>                | 0n                        |
| -include_logiclock_regions <0n 0ff>                    | 0n                        |
| -include all logiclock regions <0n 0ff>                | 0n                        |
| -include_global_signal_promotion <0n off>              | 0ff                       |
| -include_pin_locations <0n 0ff>                        | 0n                        |
| -include_timing_assignments <0n 0ff>                   | 0n                        |
| -include_design_partitions <0n 0ff>                    | 0n                        |
| -remove_existing_regions <0n 0ff>                      | 0n                        |
| -disable_auto_global_promotion <0n 0ff>                | 0ff                       |
| -bottom_up_scripts_output_directory <0utput directory> | Current project directory |
| -virtual_pin_delay < delay in ns>                      | (1)                       |

#### **Note to [Table 2–7](#page-114-0):**

(1) No default.

The following example shows how to use the Tcl command:

```
load package database manager
set project test_proj
project_open $project
generate_bottom_up_scripts -bottom_up_scripts_output_directory test \
   -include_virtual_pin_timing on -virtual_pin_delay 1.2
project_close
```
#### **Command Line Support**

To generate scripts at the command prompt, type the following command:

quartus\_cdb <*project name*> --generate\_bottom\_up\_scripts=on <*options*> r

Once again, the options map to the same as those in the GUI. To add an option, append "--<*option\_name*>=<*val*>" to the command line call.

The command prompt options are the same as those available in the GUI. They are listed in [Table 2–8.](#page-115-0)

<span id="page-115-0"></span>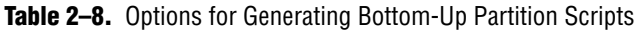

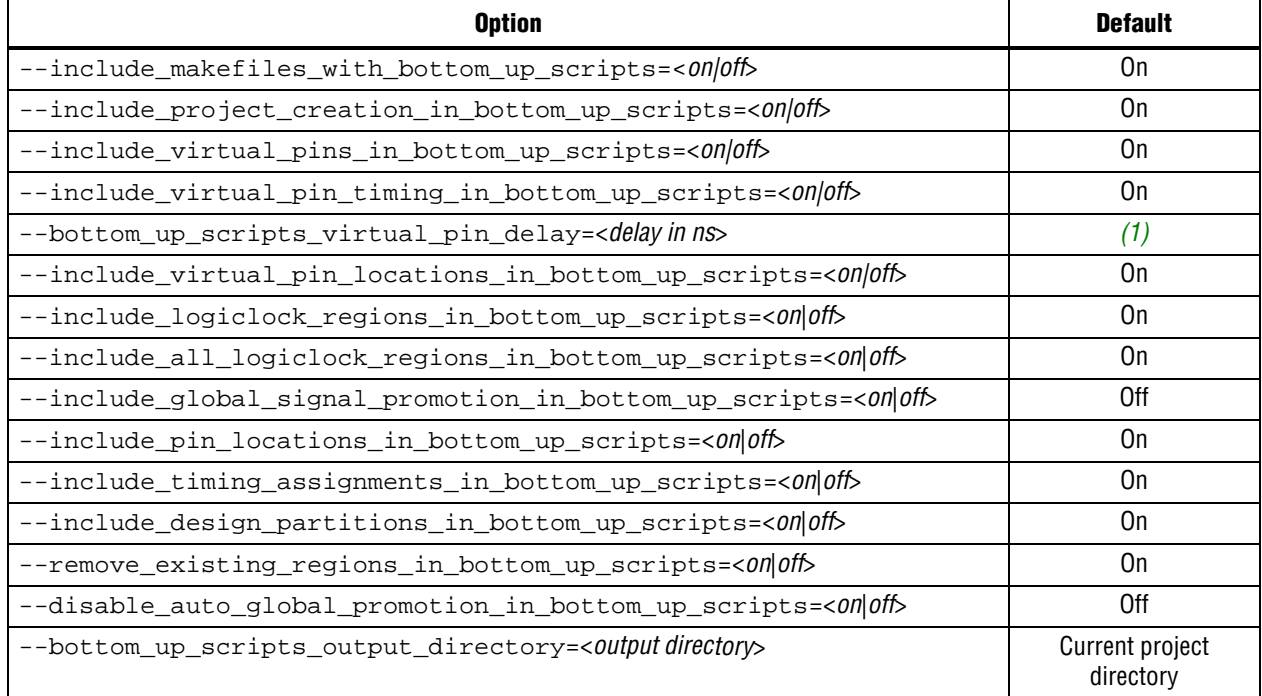

#### **Note to [Table 2–8](#page-115-0):**

(1) No default. You must provide this option if you are including virtual pin timing.

# **Exporting a Partition to be Used in a Top-Level Project**

Use the quartus\_cdb executable to export a file for a bottom-up incremental compilation flow with the following command:

```
quartus_cdb --INCREMENTAL_COMPILATION_EXPORT=<file> \
[--incremental_compilation_export_netlist_type=<POST_SYNTH|
POST_FIT>]\
[--incremental_compilation_export_partition_name=<partition name>] \
[--incremental_compilation_export_routing=<on|off>]
```
The *<file>* argument is the file path to the exported file. The *<partition name>* is the name of the partition, not its hierarchical path. If you do not specify the options, the executable uses any settings in the **.qsf** file, or it uses default values. The default partition is the top-level partition in the project, the default netlist type is post-fit, and the default for routing is on (for all device families that support exported routing).

The command reads the assignment INCREMENTAL\_COMPILATION\_EXPORT\_NETLIST\_TYPE to determine which netlist type to export; the default is post-fit.

You can also use the flow INCREMENTAL COMPILATION EXPORT in the execute\_flow Tcl command contained in the flow Tcl package.

Use the following commands to export a **.qxp** file for a given partition, choose the netlist type, and specify whether to export routing:

```
load_package flow
set_global_assignment –name INCREMENTAL_COMPILATION_EXPORT_FILE \ 
<filename>
set_global_assignment –name 
INCREMENTAL_COMPILATION_EXPORT_NETLIST_TYPE \
<POST_FIT|POST_SYNTH>
set_global_assignment -name \
INCREMENTAL_COMPILATION_EXPORT_PARTITION_NAME <partition name>
set_global_assignment -name INCREMENTAL_COMPILATION_EXPORT_ROUTING \
<on|off>
execute_flow –INCREMENTAL_COMPILATION_EXPORT
```
The default partition is the top-level partition in the project, the default netlist type is post-fit, and the default for routing is on (for all device families that support exported routing).

To turn on the option to always perform exportation following compilation, use the following Tcl command:

set\_global\_assignment -name AUTO\_EXPORT\_INCREMENTAL\_COMPILATION ON

### **Importing a Lower-Level Partition into the Top-Level Project**

Use the quartus\_cdb executable to import a lower-level partition with the following command:

 $quartus_cdb -- INCREMENTAL_COMPILATION_IMPORT$   $\leftrightarrow$ 

You can also use the flow called INCREMENTAL\_COMPILATION\_IMPORT in the execute\_flow Tcl command contained in the flow Tcl package.

The following example script shows how to import a partition using a Tcl script:

```
load_package flow
# commands to set the import-related assignments for each partition
execute_flow --INCREMENTAL_COMPILATION_IMPORT
```
Specify the location for the imported file with the PARTITION\_IMPORT\_FILE assignment. Note that the file specified by this assignment is read only during importation. For example, the project is completely independent from any files from the lower-level projects after importing. In the command-line and Tcl flow, any partition that has this assignment set to a non-empty value is imported.

The following assignments specify how the partition should be imported:

```
PARTITION_IMPORT_PROMOTE_ASSIGNMENTS = <on|off>
PARTITION_IMPORT_NEW_ASSIGNMENTS = <on|off>
PARTITION_IMPORT_EXISTING_ASSIGNMENTS = \
replace_conflicting | skip_conflicting
PARTITION_IMPORT_EXISTING_LOGICLOCK_REGIONS = \
replace_conflicting | update_conflicting | skip_conflicting
```
## **Makefiles**

For an example of how to use incremental compilation with a makefile as part of the bottom-up design flow, refer to the **read\_me.txt** file that accompanies the incr\_comp example located in the **/qdesigns/incr\_comp\_makefile** subdirectory. When using a bottom-up incremental compilation flow, the Generate Bottom-Up Design Partition Scripts feature can write makefiles that automatically export lower-level design partitions and import them into the top-level project whenever design files change.

# <span id="page-117-1"></span>**Recommended Design Flows and Compilation Application Examples—Scripting and Command-Line Operation**

This section provides scripting examples that cover some of the topics discussed in the main section of the chapter.

The script shown in Example 2-1 opens a project called AB\_project, sets up two partitions, entities A and B, for the first time, and performs an initial complete compilation.

#### <span id="page-117-0"></span>**Example 2–1.** AB\_project

```
set project AB_project
package require ::quartus::flow
project_open $project
# Ensure that incremental compilation is turned on
set_global_assignment -name INCREMENTAL_COMPILATION \ 
FULL_INCREMENTAL_COMPILATION
# Set up the partitions
set_instance_assignment -name PARTITION_HIERARCHY \
incremental_db/A_inst -to A –section_id "Partition_A"
set_instance_assignment -name PARTITION_HIERARCHY \
incremental_db/B_inst -to B –section_id "Partition_B"
# Set the netlist types to post-fit for subsequent 
# compilations (all partitions are compiled during the 
# initial compilation since there are no post-fit 
# netlists)
set_global_assignment –name PARTITION_NETLIST_TYPE \
POST FIT –section id "Partition A"
set_global_assignment –name PARTITION_NETLIST_TYPE \
POST_FIT –section_id "Partition_B"
# Run initial compilation:
export_assignments
execute flow -full compile
project_close
```
#### **Reducing Compilation Time When Changing a Source File for One Partition— Command-Line Example**

Example background: You have run the initial compilation shown in the example script in the previous section. You have modified the HDL source file for partition **A**  and want to recompile it.

Run the standard flow compilation command in your Tcl script:

execute\_flow -full\_compile

Or, type the following command at a system command prompt:

quartus\_sh --flow compile AB\_project $\blacktriangleleft$ 

Assuming the source files for partition **B** do not depend on **A**, only **A** is recompiled. The placement of **B** and its timing performance is preserved, which also saves significant compilation time.

#### **Optimizing the Placement for a Timing-Critical Partition**

Example background: You have run the initial compilation shown in the example script under ["Recommended Design Flows and Compilation Application Examples—](#page-117-1) [Scripting and Command-Line Operation" on page 2–72.](#page-117-1) You would like to apply Fitter optimizations, such as physical synthesis, only to partition **A***.* No changes have been made to the HDL files.

To ensure the previous compilation result for partition **B** is preserved, and to ensure that Fitter optimizations are applied to the post-synthesis netlist of partition **A**, set the netlist type of **B** to **Post-Fit** (which was already done in the initial compilation, but is repeated here for safety), and the netlist type of **A** to **Post-Synthesis**, as shown in [Example 2–2](#page-118-0):

#### <span id="page-118-0"></span>**Example 2–2.** AB\_project (2)

```
set project AB_project
package require ::quartus::flow
project_open $project
# Turn on Physical Synthesis Optimization
set_global_assignment -name \
PHYSICAL_SYNTHESIS_REGISTER_RETIMING ON
# For A, set the netlist type to post-synthesis
set_global_assignment –name PARTITION_NETLIST_TYPE POST_SYNTH \ 
–section_id "Partition_A"
# For B, set the netlist type to post-fit
set_global_assignment –name PARTITION_NETLIST_TYPE POST_FIT \ 
–section_id "Partition_B"
# Run incremental compilation:
export_assignments
execute_flow -full_compile
project_close
```
# **Conclusion**

With the Quartus II incremental compilation feature described in this chapter, you can preserve the results and performance of unchanged logic in your design as you make changes elsewhere. The various applications of incremental compilation enable you to improve your productivity while designing for high-density FPGAs.

# **Referenced Documents**

This chapter references the following documents:

- *[Best Practices for Incremental Compilation Partitions and Floorplan](http://www.altera.com/literature/hb/qts/qts_qii51017.pdf) Assignments* chapter in volume 1 of the *Quartus II Handbook*
- *[Command-Line Scripting](http://www.altera.com/literature/hb/qts/qts_qii52002.pdf)* chapter in volume 2 of the *Quartus II Handbook*
- *[Design Debugging Using the SignalTap II Embedded Logic Analyzer](http://www.altera.com/literature/hb/qts/qts_qii53009.pdf) chapter in* volume 3 of the *Quartus II Handbook*
- *[Engi](http://www.altera.com/literature/hb/qts/qts_qii52017.pdf)neering Change Management with the Chip Planner chapter in volume 2 of the Quartus II Handbook*
- *[In-System Debugging Using External Logic Analyzers](http://www.altera.com/literature/hb/qts/qts_qii53016.pdf)* chapter in volume 3 of the *Quartus II Handbook*
- *[Quartus II Integrated Synthesis](http://www.altera.com/literature/hb/qts/qts_qii51008.pdf)* chapter in volume 1 of the *Quartus II Handbook*
- *[Quartus II Settings File Reference Manual](http://www.altera.com/literature/manual/mnl_qsf_reference.pdf)*
- *[Quick Design Debugging Using the SignalProbe](http://www.altera.com/literature/hb/qts/qts_qii53008.pdf)* chapter in volume 3 of the *Quartus II Handbook*
- *[Tcl Scripting](http://www.altera.com/literature/hb/qts/qts_qii52003.pdf)* chapter in volume 2 of the *Quartus II Handbook*

# **Document Revision History**

[Table 2–9](#page-119-0) shows the revision history for this chapter.

<span id="page-119-0"></span>Table 2–9. Document Revision History (Part 1 of 3)

| <b>Date and Document</b><br><b>Version</b> | <b>Changes Made</b>                                                                                                    | <b>Summary of Changes</b>     |
|--------------------------------------------|----------------------------------------------------------------------------------------------------|-------------------------------|
| October 2009                               | Redefined the bottom-up design flow as team-based and reorganized                                                                                                    | <b>Updated for Quartus II</b> |
| v9.1                                       | previous design flow examples to include steps on how to pass top-<br>level design information to lower-level designers.                                                                                  | software version 9.1.         |
|                                            | Moved SDC Constraints from Lower-Level Partitions section to the<br>Best Practices for Incremental Compilation Partitions and<br>Floorplan Assignments chapter in volume 1 of the Quartus II<br>Handbook. |                               |
|                                            | Reorganized the "Recommended Design Flows and Compilation<br>Application Examples" on page 2-46 section.                                                                                                  |                               |
|                                            | Removed HardCopy APEX and HardCopy Stratix Devices section.                                                                                                    |                               |
| March 2009                                 | • Split up Netlist Types table                                                                                                    | <b>Updated for Quartus II</b> |
| v9.0.0                                     | Moved "Team-Based Incremental Compilation Summary" and<br>"Team-Based Incremental Compilation Summary" into the<br>"Exporting and Importing Partitions" section.                                          | software version 9.0.         |
|                                            | ■ Added new section "Preparing a Design to Import Partitions" on<br>page $2-31$                                                                                                    |                               |
|                                            | Removed "Exporting a Lower-Level Partition that Uses a JTAG<br>Feature" restriction                                                                                                    |                               |
|                                            | $\blacksquare$ Other edits throughout chapter                                                                                                    |                               |

## Table 2-9. Document Revision History (Part 2 of 3)

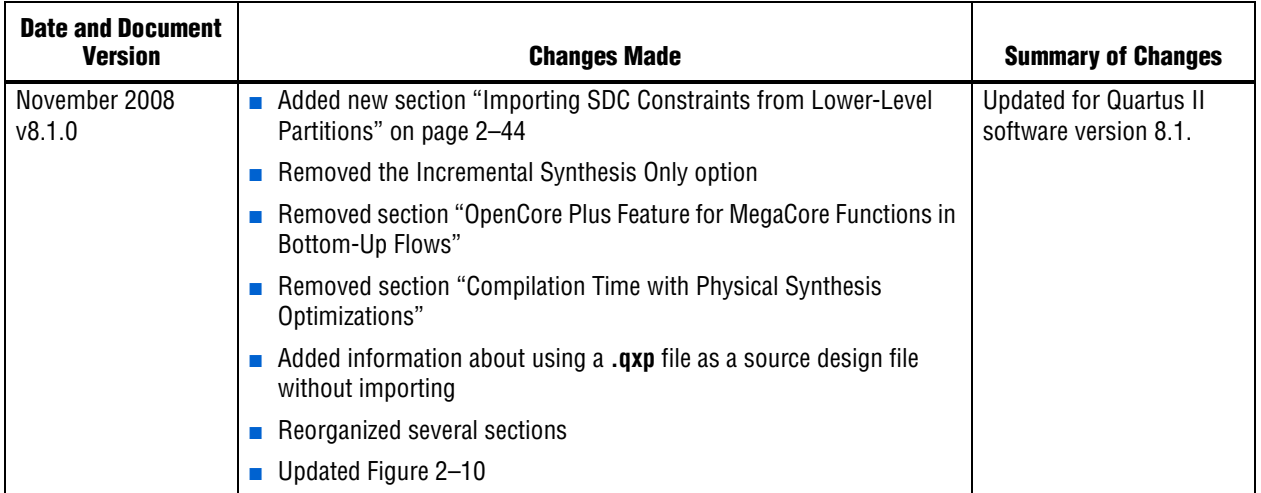

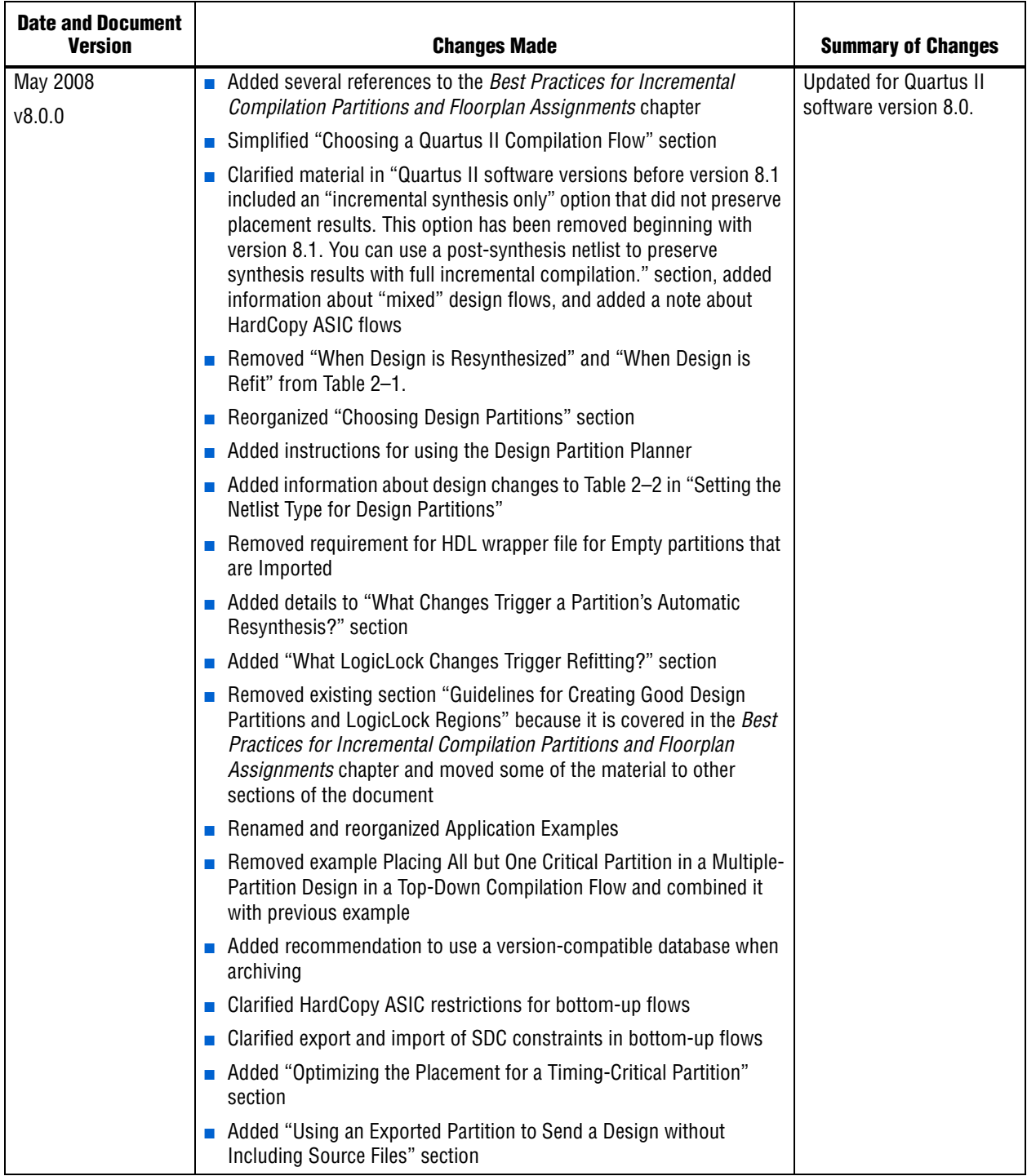

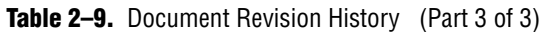

f For previous versions of the *Quartus II Handbook*, refer to the [Quartus II Handbook](http://www.altera.com/literature/lit-qts_archive.jsp)  [Archive](http://www.altera.com/literature/lit-qts_archive.jsp).

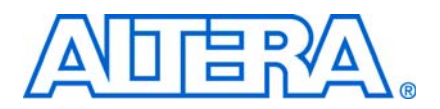

# **3. Quartus II Design Flow for MAX+PLUS II Users**

**QII51002-9.1.0**

This chapter describes how to convert MAX+PLUS® II designs to Quartus II projects, as well as the similarities and differences between the MAX+PLUS II and Quartus II design flows. This discussion includes supported device families, GUI comparisons, and the advantages of the Quartus II software.

# **Introduction**

The feature-rich Quartus® II software helps you shorten your design cycles and reduce time-to-market. With support for MAX® device families, as well as all of Altera's newest devices, the Quartus II software is the most widely accepted Altera® design software tool today.

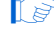

**1 The Quartus® II software versions 9.0 or earlier also support FLEX® and ACEX® device** families.

# **Chapter Overview**

This chapter covers the following topics:

- *"*MAX+PLUS II Support" on page 3–1
- ["Typical Design Flow" on page 3–2](#page-123-0)
- ["Device Support" on page 3–2](#page-123-1)
- ["Quartus II GUI Overview" on page 3–3](#page-124-0)
- ["Setting Up MAX+PLUS II Look and Feel in the Quartus II Software" on page 3–4](#page-125-0)
- ["Compiler Tool" on page 3–6](#page-127-0)
- ["MAX+PLUS II Design Conversion" on page 3–9](#page-130-0)
- ["Quartus II Design Flow" on page 3–12](#page-133-0)

# <span id="page-122-0"></span>**MAX+PLUS II Support**

The Quartus II software retains a MAX+PLUS II GUI to help users transition to the Quartus II software design environment.

# <span id="page-123-0"></span>**Typical Design Flow**

[Figure 3–1](#page-123-3) shows a common design flow with the Quartus II software.

<span id="page-123-3"></span>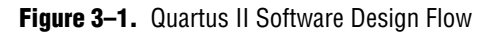

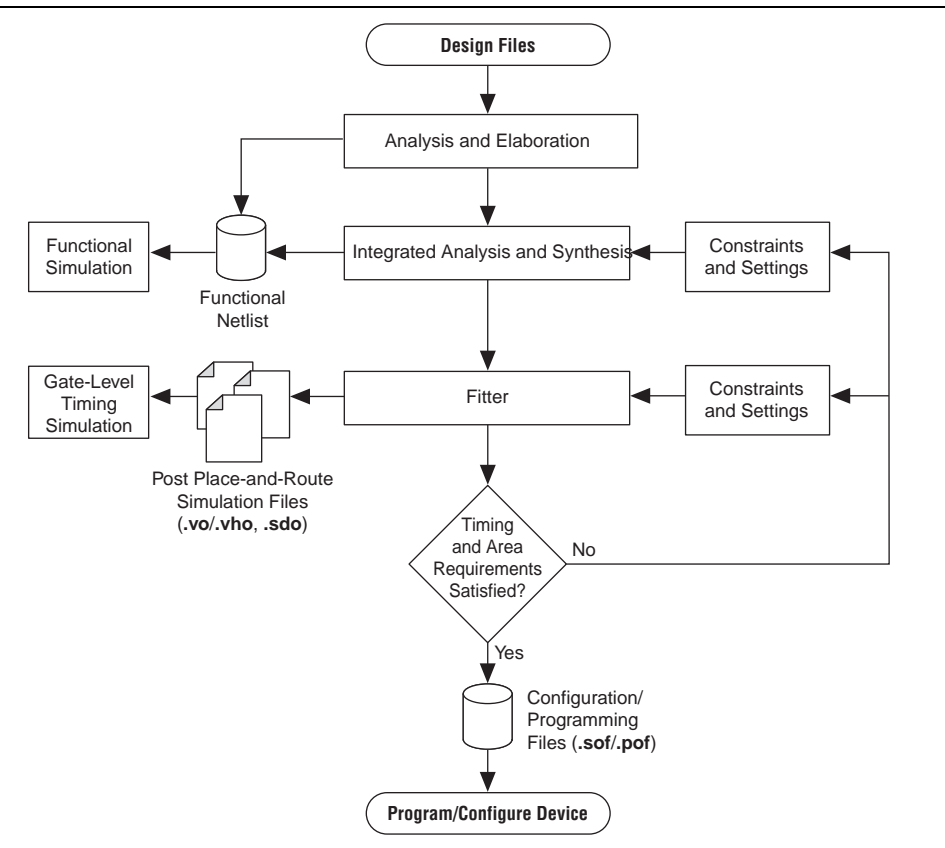

# <span id="page-123-1"></span>**Device Support**

The Quartus II software supports many of the devices supported in the MAX+PLUS II software, but it does not support obsolete devices or packages. The devices supported by these two software packages are shown in [Table 3–1.](#page-123-2)

<span id="page-123-2"></span>Table 3-1. Device Support Comparison (Part 1 of 2)

| <b>Device Supported</b>      | <b>Quartus II Software</b> | <b>MAX+PLUS II Software</b> |
|------------------------------|----------------------------|-----------------------------|
| Arria <sup>®</sup> GX        |                            |                             |
| Stratix <sup>®</sup> Series  |                            |                             |
| Cyclone <sup>®</sup> Series  |                            |                             |
| HardCopy <sup>®</sup> Series |                            |                             |
| MAX® II                      |                            |                             |
| <b>MAX 3000A</b>             |                            |                             |
| MAX 7000S/AE/B               |                            |                             |
| <b>MAX 7000E</b>             |                            |                             |
| <b>MAX 9000</b>              |                            |                             |

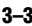

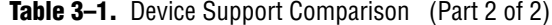

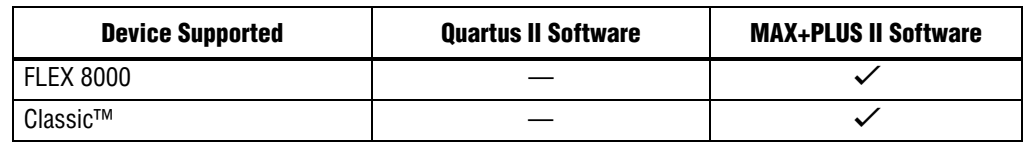

**Note to [Table 3–1](#page-123-2):**

(1) Some packages are supported in the Quartus II software 9.0 and earlier.

# <span id="page-124-0"></span>**Quartus II GUI Overview**

The Quartus II software provides utility windows to assist in the development of your designs, as described in the following paragraphs.

### **Task Window**

The Task window feature in the Quartus II software provides a guided design compilation flow. This type of feature is not available in the MAX+PLUS II software.

#### **Project Navigator**

The **Hierarchy** tab of the Project Navigator window is similar to the MAX+PLUS II Hierarchy Display and provides additional information such as logic cell, register, and memory bit resource utilization. The **Files** and **Design Units** tabs of the Project Navigator window provide a list of project files and design units.

### **Node Finder**

The Node Finder window provides the equivalent functionality of the MAX+PLUS II **Search Node Database** dialog box and allows you to find and use any node name stored in the project database.

### **Tcl Console**

The Tcl Console window allows access to the Quartus II Tcl shell from within the GUI. You can use the Tcl Console window to enter Tcl commands and source Tcl scripts to make assignments, perform customized timing analysis, view information about devices, or fully automate and customize the way you run all components of the Quartus II software. There is no equivalent functionality in the MAX+PLUS II software.

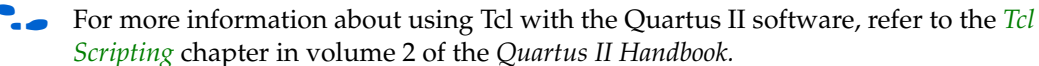

#### **Messages**

The Messages window is similar to the Message Processor window in the MAX+PLUS II software, providing detailed information, warnings, and error messages.You also can use it to locate a node from a message to various windows in the Quartus II software.

#### **Status**

The Status window displays information similar to the MAX+PLUS II Compiler window. Progress and elapsed time are shown for each stage of the compilation.

### **Change Manager**

The Change Manager provides detailed tracking information about all design changes made with the Chip Planner. This feature is not available in the MAX+PLUS II software.

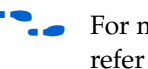

For more information about the Engineering Change Manager and the Chip Planner, refer to the *[Engineering Change Management with the Chip Planner](http://www.altera.com/literature/hb/qts/qts_qii52017.pdf)* chapter in volume 2 of the *Quartus II Handbook.* 

[Figure 3–2](#page-125-1) shows the typical Quartus II software GUI.

<span id="page-125-1"></span>**Figure 3–2.** Quartus II Look and Feel

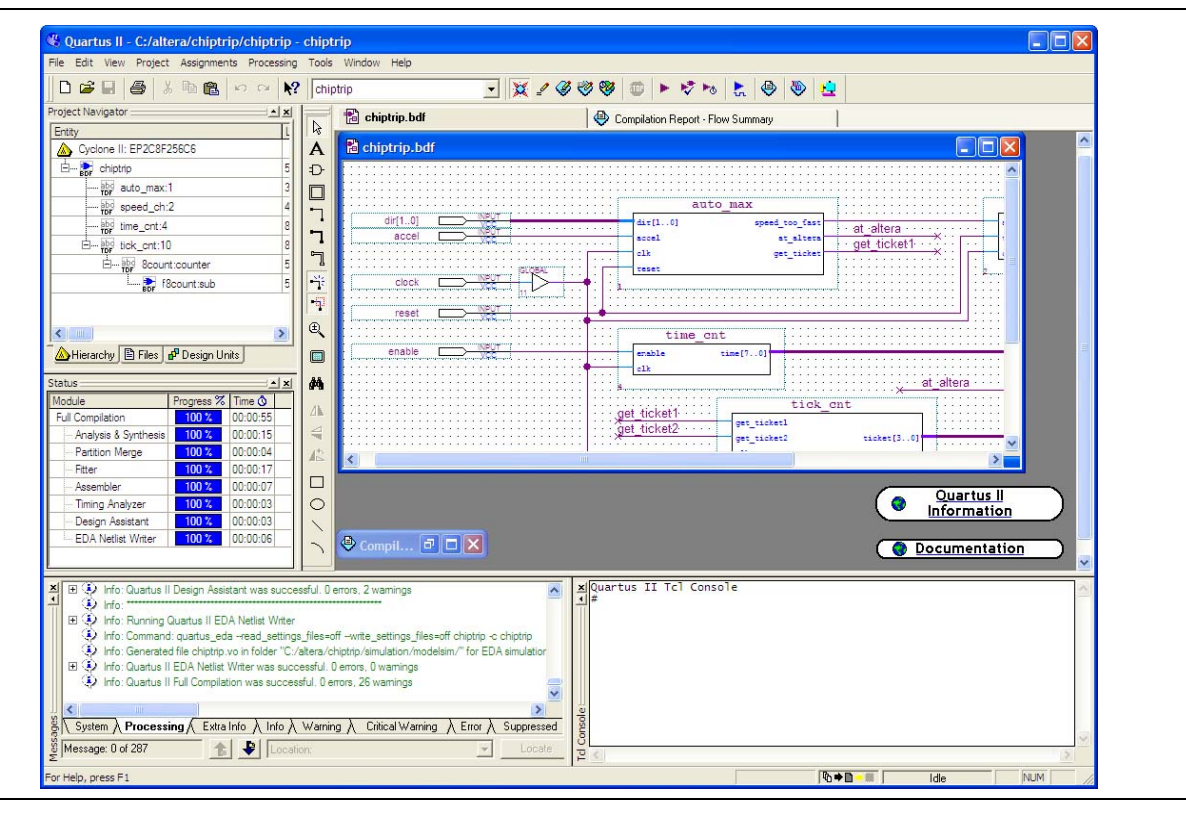

# <span id="page-125-0"></span>**Setting Up MAX+PLUS II Look and Feel in the Quartus II Software**

You can choose the MAX+PLUS II look and feel by selecting MAX+PLUS II in the **Look & Feel** box of the **General** tab of the **Customize** dialog box on the Tools menu.

 $18<sup>o</sup>$  Any changes to the look and feel do not become effective until you restart the Quartus II software.

By default, when you select the MAX+PLUS II look and feel, the **MAX+PLUS II** quick menu appears on the left side of the menu bar. You can turn the Quartus II and MAX+PLUS II quick menus on or off. You also can change the preferred positions of the two quick menus. To change these options, perform the following steps:

- 1. On the Tools menu, click **Customize**. The **Customize** dialog box appears.
- 2. Click the **General** tab.
- 3. Under **Quick menus**, select your preferred options.

# **MAX+PLUS II Look and Feel**

The MAX+PLUS II look and feel in the Quartus II software closely resembles the MAX+PLUS II software. [Figure 3–3](#page-126-0) and [Figure 3–4](#page-127-1) compare the MAX+PLUS II software appearance with the Quartus II MAX+PLUS II look and feel.

<span id="page-126-0"></span>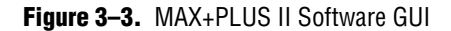

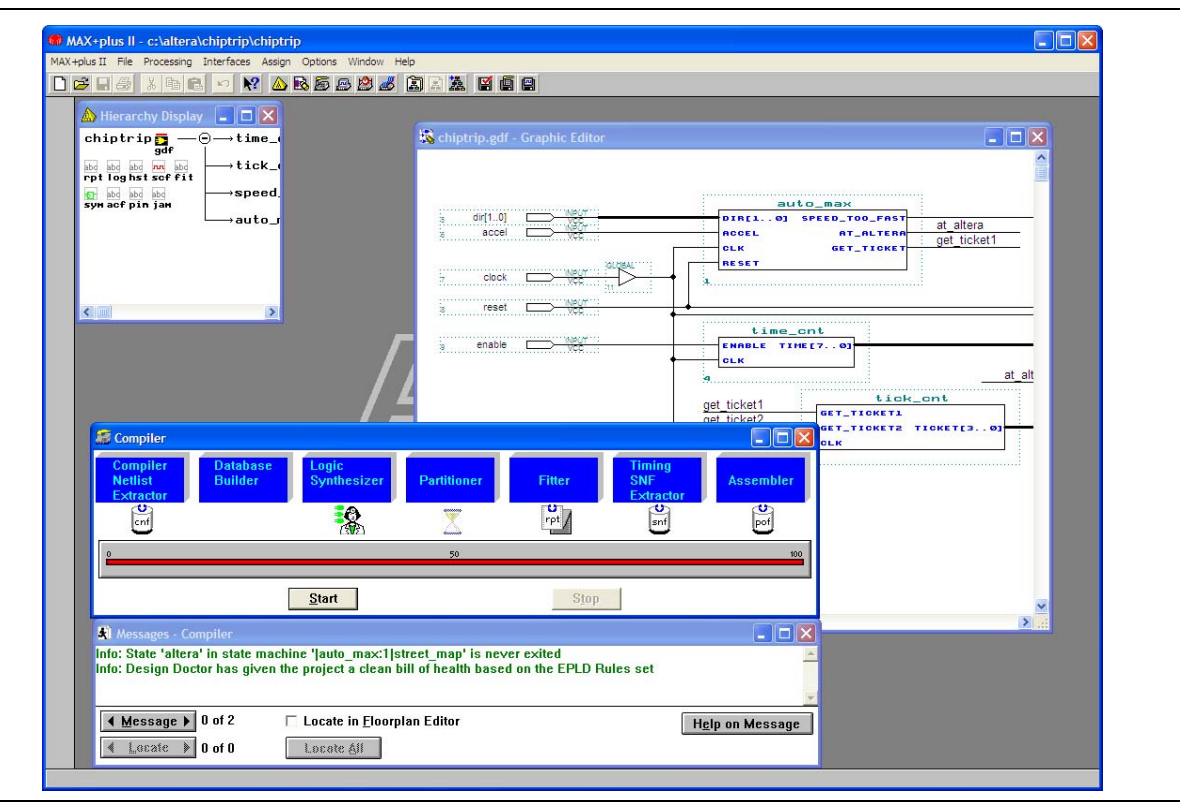

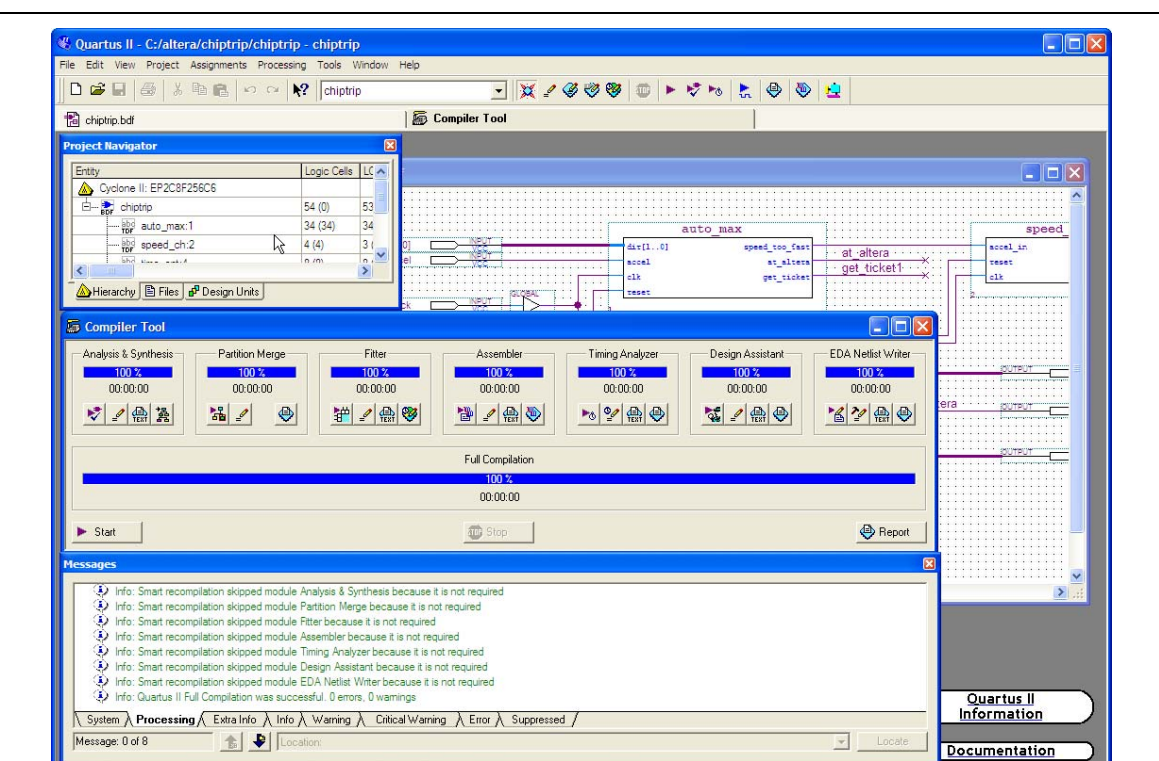

<span id="page-127-1"></span>**Figure 3–4.** Quartus II Software with MAX+PLUS II Look and Feel

The standard MAX+PLUS II toolbar is also available in the Quartus II software with the MAX+PLUS II look and feel in the Quartus II software [\(Figure 3–5\)](#page-127-2).

 $\overline{\bullet}$ 

<span id="page-127-2"></span>**Figure 3–5.** Standard MAX+PLUS II Toolbar

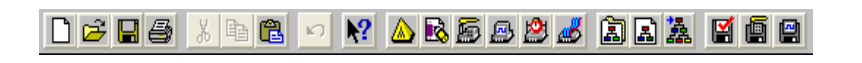

# <span id="page-127-0"></span>**Compiler Tool**

The Quartus II Compiler Tool provides an intuitive MAX+PLUS II style interface. You can edit the settings and view result files for the modules described in the following paragraphs.

To start a compilation using the Compiler Tool, click **Compiler Tool** from either the MAX+PLUS II menu or the Tools menu and click **Start** in the Compiler Tool. The Compiler Tool, shown in [Figure 3–6,](#page-128-0) displays all modules, including optional modules such as Partition Merge, Assembler, EDA Netlist Writer, and the Design Assistant.

For information about using the Quartus II software modules at the command line, refer to the *[Command-Line Scripting](http://www.altera.com/literature/hb/qts/qts_qii52002.pdf)* chapter in volume 2 of the *Quartus II Handbook*.

<span id="page-128-0"></span>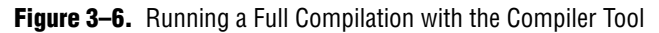

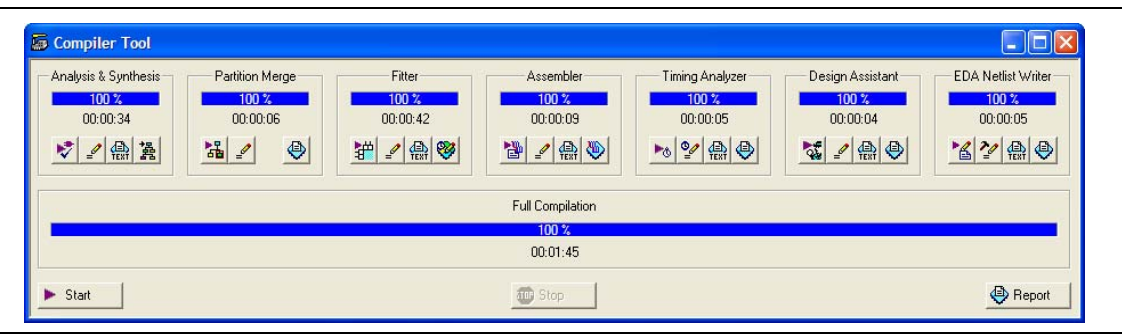

### **Analysis and Synthesis**

The Quartus II Analysis and Synthesis module analyzes your design, builds the design database, optimizes the design for the targeted architecture, and maps the technology to the design logic.

In MAX+PLUS II software, these functions are performed by the Compiler Netlist Extractor, Database Builder, and Logic Synthesizer. There is no module in the Quartus II software similar to the MAX+PLUS II Partitioner module.

## **Incremental Compilation and Partition Merge**

The optional Quartus II Partition Merge module merges design partitions ]for incremental compilation to create a flattened netlist for further stages of the Quartus II compilation flow. The Partition Merge module is not similar to the MAX+PLUS II Partitioner.

f For more information, refer to the *[Quartus II Incremental Compilation for Hierarchical](http://www.altera.com/literature/hb/qts/qts_qii52001.pdf)  [and Team-Based Design](http://www.altera.com/literature/hb/qts/qts_qii52001.pdf)* chapter in volume 1 of the *Quartus II Handbook.*

### **Fitter**

The Quartus II Fitter module is used to fit your design into the available resources of the targeted device. The Fitter places and routes the design. The Fitter module is similar to the Fitter stage of the MAX+PLUS II software.

## **Assembler**

The Quartus II Assembler module creates a device programming image of your design so that you can configure your device. You can select from the following types of programming images:

- Programmer Object File (.**pof**)
- SRAM Object File (.**sof)**
- Hexadecimal (Intel-Format) Output File (.**hexout**)
- Tabular Text File (.**ttf)**
- Raw Binary File (.**rbf**)
- Jam™ STAPL Byte Code 2.0 File (.**jbc)**
- JEDEC STAPL Format File (.**jam**)

You can turn off the Assembler module during compilation by turning off **Run assembler** in the **Compilation Process Settings** page in the **Settings** dialog box. You can also turn off the Assembler by right-clicking in the Compiler Tool window. The Assembler module is similar to the Assembler stage of the MAX+PLUS II software.

## **Timing Analyzer**

The Quartus II Timing Analyzer allows you to analyze more complex clocking schemes than is possible with the MAX+PLUS II Timing Analyzer. The Quartus II Timing Analyzer analyzes all clock domains in your design, including paths that cross clock domains, and also reports both  $f_{MAX}$  and slack. Slack is the margin by which the timing requirement is met or is not met. For more information on the Timing Analyzer, refer to ["Timing Analysis" on page 3–19](#page-140-0).

## **EDA Netlist Writer**

The optional Quartus II EDA Netlist Writer module generates a netlist for simulation with an EDA simulation tool. The EDA Netlist Writer module is comparable to the VHDL and Verilog Netlist Writer in the MAX+PLUS II software.

## **Design Assistant**

The optional Quartus II Design Assistant module checks the reliability of your design based on a set of design rules. The Design Assistant analyzes and generates messages for a design targeting any Altera device and is especially useful for checking the reliability of a design to be converted to HardCopy series devices. The Design Assistant is similar to the Design Doctor in the MAX+PLUS II software.

### **Reducing Compilation Time**

In the Quartus II software you can reduce compilation time for your design with either the incremental compilation flow or parallel processing capabilities. Neither of these capabilities are available with the MAX+PLUS II software.

You can also reduce compilation time with the Quartus II software as described in the following section.

#### **Quartus II Software Smart Compilation**

In the Quartus II software, you turn on **Use smart compilation** on before compiling your design. a smartrecompilation skips any compilation stages that are not required and that may use more disk space. This Quartus II smart compilation option is similar to the MAX+PLUS II **Smart Recompile** command. To turn on the **Use smart compilation** option, perform the following steps:

- 1. On the Assignments menu, click **Settings**. The **Settings** dialog box appears.
- 2. In the **Category** list, select **Compilation Process Settings**. The **Compilation Process Settings** page appears.
- 3. Turn on **Use smart compilation**.

### **Power Analyzer**

The Quartus II software provides power analysis tools that the MAX+PLUS software does not. The PowerPlay suite of power analysis and optimization tools allows you to estimate device power consumption and heat dissipation from early design concepts through design implementation. Because the quality of the resulting power estimation depends on the quality of input data provided, you must provide the most accurate data possible.

The PowerPlay suite of tools supports most of the new devices introduced in the Quartus II software.

f [For more information, refer to the](http://www.altera.com/literature/hb/qts/qts_qii53013.pdf) *PowerPlay Power Analysis* chapter in volume 3 of the *Quartus II Handbook.*

# <span id="page-130-0"></span>**MAX+PLUS II Design Conversion**

With the Quartus II software, you can open MAX+PLUS II designs and convert MAX+PLUS II assignments and files.

The Quartus II software is project based. All the files for your design (HDL input, simulation vectors, assignments, and other relevant files) are associated with a project file. For more information about creating a new project, refer to ["Creating a New](#page-133-1)  [Project" on page 3–12](#page-133-1).

#### **Converting an Existing MAX+PLUS II Design**

You can easily convert an existing MAX+PLUS II design for use with the Quartus II software with the **Convert MAX+PLUS II Project** command in the Quartus II software or the **Open Project** command. You can find these commands on the File menu.

If you use the **Convert MAX+PLUS II Project** command, browse to the MAX+PLUS II Assignments and Configuration File (.**acf**) or top-level design file [\(Figure 3–7](#page-131-0)) and click **Open**. The **Convert MAX+PLUS II Project** command generates a Quartus II Project File (.**qpf**) and a Quartus II Settings File (.**qsf**). The Quartus II software stores project and design assignments in the **.qsf** file, which is equivalent to the Assignments and Configuration File in the MAX+PLUS II software.

You can open and convert a MAX+PLUS II design with the **Open Project** command. In the **Open Project** dialog box, browse to the Assignments and Configuration File or the top-level design file. Click **Open** to display the **Convert MAX+PLUS II Project**  dialog box.

**1.** The Quartus II software can import all MAX+PLUS II-generated files, but it cannot save files in the MAX+PLUS II format. You cannot open a Quartus II project in the MAX+PLUS II software, nor can you convert a Quartus II project to a MAX+PLUS II project.

The Quartus II software does not support the machine alias AHDL feature. To use the Quartus II software, you must change the AHDL code to avoid use of this feature. The following error message may occur when you convert a project from the legacy MAX+PLUS® II software to the Quartus® II software if you use the machine alias AHDL feature:

Error: AHDL feature (Machine alias) not currently supported.

<span id="page-131-0"></span>ms the follow **Figure 3–7.** Convert MAX+PLUS II Project Dialog Box

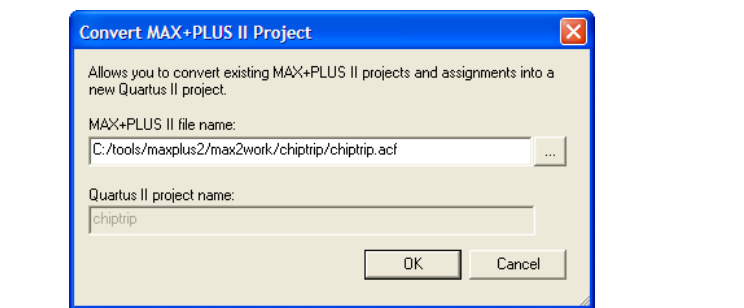

- Converts the MAX+PLUS II Assignments and Configuration File into a **.qsf** file (equivalent to importing all MAX+PLUS II assignments)
- Creates a **.qpf** file
- Displays all errors and warnings in the Quartus II message window

The Quartus II software can read MAX+PLUS II generated Graphic Design Files (.**gdf**) and Simulation Channel Files (.**scf**) without converting them. These files are not modified during a MAX+PLUS II design conversion.

A **.gdf** created or modified in the Quartus II software cannot be opened in the MAX+PLUS II software. The Quartus II software can read a **.gdf** created in the MAX+PLUS II software. However, when you save a **.gdf** in the Quartus II software that was generated in the MAX+PLUS II software, the file is overwritten with the Quartus II software format.

# **Converting MAX+PLUS II Graphic Design Files**

The Quartus II Block Editor (similar to the MAX+PLUS II Graphic Editor) saves files as Block Design Files (.**bdf**). You can convert your MAX+PLUS II Graphic Design File into a Quartus II Block Design File using one of the following methods:

- 1. Open the Graphic Design File and on the File menu, click **Save As**.
- 2. In the **Save as type** list, select **Block Diagram/Schematic File** (\*.**bdf**).
- 3. Run the **quartus\_g2b.exe** command line executable located in the \<*Quartus II installation*>\**bin** directory. For example, to convert the **chiptrip.gdf** file to a Block Design File, type the following at a command prompt:

quartus\_g2b.exe chip\_trip.gdf ←

#### **Importing MAX+PLUS II Assignments**

You can import MAX+PLUS II assignments into an existing Quartus II project. Open the project, and on the Assignments menu, click **Import Assignments**. Browse to the Assignments and Configuration File [\(Figure 3–8\)](#page-132-0). You can also import **.qsf** files and Entity Setting Files (.**esf**).

<span id="page-132-0"></span>**Figure 3–8.** Import Assignments Dialog Box

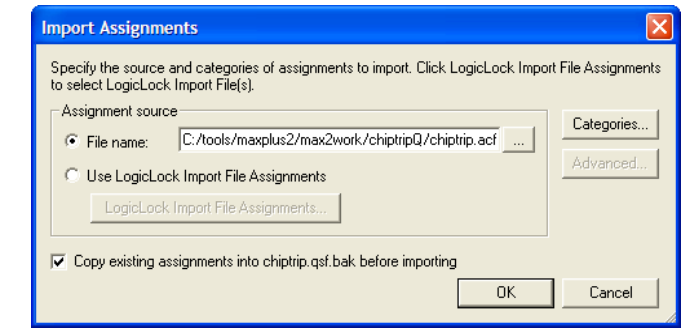

The Quartus II software accepts most MAX+PLUS II assignments. However, some assignments can be imported incorrectly from the MAX+ PLUS II software into the Quartus II software due to differences in node naming conventions and the advanced Quartus II integrated synthesis algorithms.

The differing node naming conventions in the Quartus II and MAX+PLUS II software can cause improper mapping when importing your design from MAX+PLUS II software into the Quartus II software. Improper node names can interfere with the design logic if you are unaware of these node name differences and do not take appropriate steps to prevent improper node name mapping. [Table 3–2](#page-132-1) compares the differences between the naming conventions used by the Quartus II software and the MAX+PLUS II software.

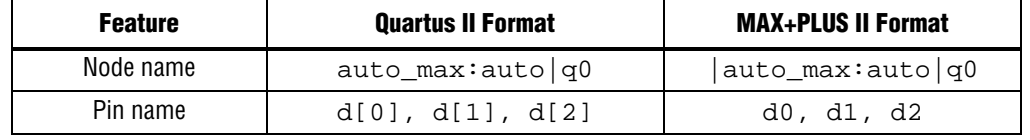

<span id="page-132-1"></span>**Table 3–2.** Quartus II and MAX+PLUS II Node and Pin Naming Conventions

When you import MAX+PLUS II assignments containing node names that use numbers, such as signal0 or signal1, the Quartus II software imports the original assignment and creates an additional copy of the assignment. The additional assignment has square brackets inserted around the number, resulting in signal [0] or signal[1]. The square bracket format is legal for signals that are part of a bus, but creates illegal signal names for signals that are not part of a bus in the Quartus II software. If your MAX+PLUS II design contains node names that end in a number and are not part of a bus, you can edit the **.qsf** file to remove the square brackets from the node names after importing them.

**1 You can remove obsolete assignments in the Remove Assignments** dialog box. Open this dialog box on the Assignments menu by clicking **Remove Assignments**.

The Quartus II software might not recognize valid MAX+PLUS II node names, or might split MAX+PLUS II nodes into two different nodes. As a result, any assignments made to synthesized nodes are not recognized during compilation.

For more information about Quartus II node naming conventions, refer to the *[Quartus II Integrated Synthesis](http://www.altera.com/literature/hb/qts/qts_qii51008.pdf)* chapter in volume 1 of the *Quartus II Handbook.*

# <span id="page-133-0"></span>**Quartus II Design Flow**

The following sections include information to help you get started using the Quartus II software. They describe the similarities and differences between the Quartus II software and the MAX+PLUS II software. The following sections highlight improvements and benefits in the Quartus II software:

- *"Creating a New Project"* on page 3–12
- ["Design Entry" on page 3–12](#page-133-2)
- ["Making Assignments" on page 3–14](#page-135-0)
- "Synthesis" on page 3-17
- ["Functional Simulation" on page 3–17](#page-138-1)
- ["Place and Route" on page 3–18](#page-139-0)
- ["Timing Analysis" on page 3–19](#page-140-0)
- "Viewing Chip Resources" on page 3-20
- ["Timing Simulation" on page 3–21](#page-142-0)
- ["Power Estimation" on page 3–22](#page-143-0)
- ["Programming" on page 3–23](#page-144-0)
- For an overview of the Quartus II software features and design flow, refer to the *[Introduction to the Quartus II Software](http://www.altera.com/literature/manual/intro_to_quartus2.pdf)* manual.

# <span id="page-133-1"></span>**Creating a New Project**

The Quartus II software provides a wizard to help you create new projects. On the File menu, click **New Project Wizard** to create a new project. The New Project Wizard generates the **.qpf** file and **.qsf** file for your project.

# <span id="page-133-2"></span>**Design Entry**

The Quartus II software supports the following design entry methods:

- Altera HDL (AHDL) Text Design File (.**tdf**)
- Block Diagram File (**.bdf**)
- EDIF Netlist File (.**edf**)
- VHDL (.**vhd**)
- Verilog HDL (.**v**) and System Verilog (**.sv**)

The Quartus II software has an advanced integrated synthesis engine that fully supports the Verilog HDL and VHDL languages and provides options to control the synthesis process.

f For more information, refer to the *[Quartus II Integrated Synthesis](http://www.altera.com/literature/hb/qts/qts_qii51008.pdf)* chapter in volume 1 of the *Quartus II Handbook.*

To create a new design file, perform the following steps:

- 1. On the File menu, click **New**. The **New** dialog box appears.
- 2. Click the **Device Design Files** tab.
- 3. Select a design entry type.
- 4. Click **OK**.
- You can create other files from the **New** dialog box on the File menu.

To analyze a netlist file created by an EDA tool, perform the following steps:

- 1. On the Assignments menu, click **EDA Tool Settings**. The **Settings** dialog box appears.
- 2. In the **Category** list, select **Design Entry & Synthesis**. The **Design Entry & Synthesis** page appears.
- 3. In the **Tool name** list, select the synthesis tool used to generate the netlist.

The Symbol Editor allows you to change the positions of the ports in a symbol (refer to [Figure 3–9](#page-134-0)). You can reduce wire congestion around a symbol by changing the positions of the ports.

<span id="page-134-0"></span>**Figure 3–9.** Various Port Positions for a Symbol

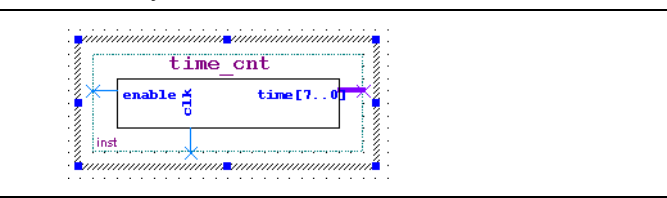

To make changes to a symbol in a Block Design File, right-click a symbol in the Block Editor and click **Properties** to display the **Symbol Properties** dialog box. The **Symbol Properties** dialog box allows you to change the instance name, add parameters, and specify the line and text color.

You can use conduits to connect blocks (including pins) in the Block Editor. Conduits contain signals for the connected objects (see [Figure 3–10\)](#page-135-1). You can determine the connections between various blocks in the **Conduit Properties** dialog box by right-clicking a conduit and clicking **Properties**.

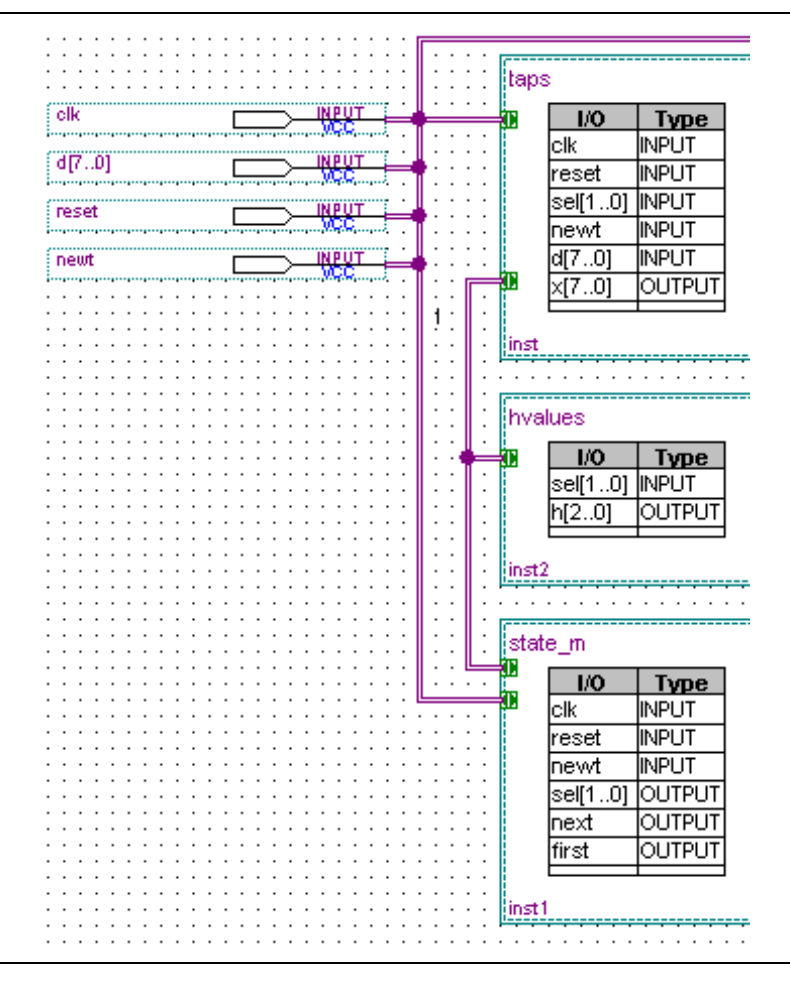

<span id="page-135-1"></span>**Figure 3–10.** Blocks and Pins Connected with Conduits

#### <span id="page-135-0"></span>**Making Assignments**

The Quartus II software stores all project and design assignments in a **.qsf** file, which is a collection of assignments stored as Tcl commands and organized by the compilation stage and assignment type. The **.qsf** file stores all assignments, regardless of how they are made (except for SDC constraints for the TimeQuest Timing Analyzer) from the Floorplan Editor, the Pin Planner, the Assignment Editor, with Tcl, or any other method.

#### **Assignment Editor**

The Assignment Editor is an intuitive spreadsheet interface designed to allow you to make, change, and manage a large number of assignments easily. With the Assignment Editor, you can list all available pin numbers and design pin names for efficiently creating pin assignments. You also can filter all assignments based on assignment categories and node names for viewing and creating assignments.

The Assignment Editor is composed of the **Category** bar, **Node Filter** bar, **Information** bar, **Edit** bar, and spreadsheet.

- 1. On the Assignments menu, click **Assignment Editor**. The Assignment Editor window appears.
- 2. Select an assignment category in the **Category** bar.
- 3. Select a node name using the Node Finder or type a node name filter into the **Node Filter** bar. (This step is optional; it excludes all assignments unrelated to the node name.)
- 4. Type the required values into the spreadsheet.
- 5. On the File menu, click **Save**.

If you are unsure about the purpose of a cell in the spreadsheet, select the cell and read the description displayed in the **Information** bar.

You can use the **Edit** bar to change the contents of multiple selected cells simultaneously. Select cells in the spreadsheet and type the value in the **Edit** box.

Other advantages of the Assignment Editor include clipboard support in the spreadsheet and automatic font coloring to identify the status of assignments.

**For more information, refer to the** [Assignment Editor](http://www.altera.com/literature/hb/qts/qts_qii52001.pdf) chapter in volume 2 of the *Quartus II Handbook.*

#### **Timing Assignments**

The Quartus II timing analyzers provide a method of analyzing, debugging, and validating the performance of a design. Timing analysis measures the delay along the various timing paths and verifies the performance and operation of the design. You can specify constraints and assignments that help the design meet timing requirements. If you specify constraints or assignments, the Fitter optimizes the placement of logic in the device to meet those constraints.

The Quartus II software provides two independent timing analyzers: the Classic Timing Analyzer and the TimeQuest Timing Analyzer. You can choose between these two timing analysis tools prior to running a compilation or timing analysis. The timing analysis tool you choose determines the available user interface, constraint entry, reporting, and debugging options. The TimeQuest Timing Analyzer is more powerful than the Classic Timing Analyzer, conforms to the latest industry standards, and supports newer Altera device families.

#### **Classic Timing Analyzer**

You can use the timing wizard to help set your timing requirements. On the Assignments menu, click **Timing Wizard** to create global clock and timing settings. The settings include  $f_{MAX}$ , setup times, hold times, clock to output delay times, and individual absolute or derived clocks.

You can also set timing settings manually by performing the following steps:

- 1. On the Assignments menu, click **Settings**. The **Settings** dialog box appears.
- 2. In the **Category** list, select **Timing Requirements & Options**. The **Timing Requirements & Options** page appears.
- 3. Set your timing settings.

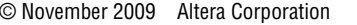

You can make more complex timing assignments with the Quartus II software than allowed by the MAX+PLUS II software, including multicycle and point-to-point assignments using wildcards and time groups.

 $\mathbb{I} \rightarrow \mathbb{R}$  A time group is a collection of design nodes grouped together and represented as a single unit for the purpose of making timing assignments to the collection.

Multicycle timing assignments allow you to identify register-to-register paths in the design where you expect a delayed latch edge. This assignment enables accurate timing analysis of your design.

Point-to-point timing assignments allow you to specify the required delay between two pins, two registers, or a pin and a register. This assignment helps you optimize and verify your design timing requirements.

Wildcard characters "?" and " \* " allow you to apply an assignment to a large number of nodes with just a few assignments. For example, Figure  $3-11$  shows a  $4$  ns  $t_{\text{SU}}$ requirement assignment to all paths from any node to the "d" bus in the Assignment Editor.

<span id="page-137-0"></span>**Figure 3–11.** Single  $t_{\text{SU}}$  Timing Assignment Applied to All Nodes of a Bus

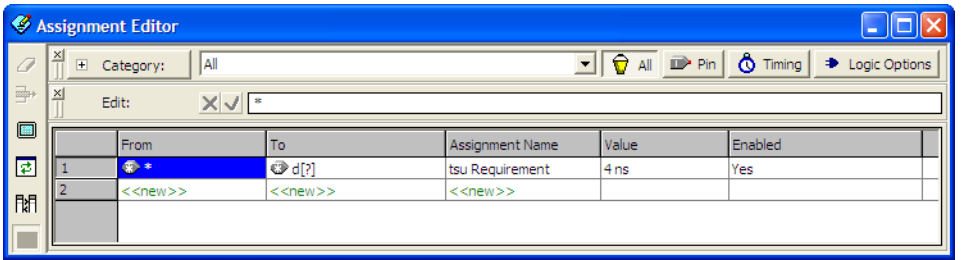

#### **TimeQuest Timing Analyzer**

The TimeQuest Timing Analyzer is a powerful ASIC-style timing analysis tool that validates the timing performance of all logic in the design using industry standard constraint, analysis, and reporting methodologies. You can use the TimeQuest Timing Analyzer's graphical user interface (GUI) or command-line interface to constrain, run, and view results for all timing paths in the design.

Before running the TimeQuest Timing Analyzer, you must specify initial timing constraints that describe the clock characteristics, timing exceptions, and external signal arrival and required times. You can specify all timing constraints in the Synopsys Design Constraints (SDC) format using the GUI, the Quartus II Text Editor, or the command-line interface. The Quartus II Fitter optimizes the placement of logic in the device to meet your specified constraints.

Early in the design process, before final device fitting is completed, you can check preliminary timing data by running an early timing estimate with the **Start Early Timing Estimate** command. When your design is complete, you can run a full timing analysis following compilation.

During timing analysis, the TimeQuest Timing Analyzer analyzes the timing paths in the design, calculates the propagation delay along each path, checks for timing constraint violations, and reports timing results as slack in the Report [p](javascript:BSSCPopup()ane and in the console. If the TimeQuest Timing Analyzer reports any timing violations, you can customize the reports to view precise timing information about specific paths. You can then determine whether the design requires additional timing constraints or exceptions, or if the design requires logic changes or place-and-route constraints.

For more information, refer to the *[Quartus II Classic Timing Analyzer](http://www.altera.com/literature/hb/qts/qts_qii53004.pdf)* or the *[Quartus II](http://www.altera.com/literature/hb/qts/qts_qii53018.pdf)  [TimeQuest Timing Analyzer](http://www.altera.com/literature/hb/qts/qts_qii53018.pdf)* chapter in volume 3 of the *Quartus II Handbook.*

## <span id="page-138-0"></span>**Synthesis**

The Quartus II advanced integrated synthesis software fully supports the industry standard hardware description languages and provides a complete, easy-to-use, stand-alone solution for today's designs.

You can specify synthesis options in the **Analysis & Synthesis Settings** page of the **Settings** dialog box. Similar to MAX+PLUS II synthesis options, you select one of these optimization techniques: **Speed**, **Area**, or **Balanced**.

To achieve higher design performance, you can turn on synthesis netlist optimizations that are available when targeting certain devices. You can unmap a netlist created by an EDA tool and remap the components in the netlist back to Altera primitives by turning on **Perform WYSIWYG primitive resynthesis**.

f For more information, refer to the *[Quartus II Integrated Synthesis](http://www.altera.com/literature/hb/qts/qts_qii51008.pdf)* chapter in volume 1 of the *Quartus II Handbook.*

### <span id="page-138-1"></span>**Functional Simulation**

Similar to the MAX+PLUS II Simulator, the Quartus II Simulator Tool performs both functional and timing simulations. The Quartus II Simulator Tool does not, however, support the latest device families.

Altera recommends that you perform a functional and or a timing simulation of a Quartus II-generated design, or both, with the Mentor Graphics software that was provided with the Quartus II software, or the PE or SE software from Mentor Graphics . The software is a dual-language simulator; you can simulate designs containing either Verilog HDL, VHDL, or both. You can use designs in which a Verilog HDL module instantiates VHDL entities or a VHDL module instantiates Verilog HDL entities.

To open the Simulator Tool, on the MAX+PLUS II menu, click **Simulator**, or on the Tools menu, click **Simulator Tool**. Before you perform a functional simulation, an internal functional simulation netlist is required. Click **Generate Functional Simulation Netlist** in the **Simulator Tool** dialog box, or on the Processing menu, click **Generate Functional Simulation Netlist**.

 $\mathbb{I}$  Generating a functional simulation netlist creates a separate database that improves the performance of the simulation significantly.

You can view and modify the simulator options on the **Simulator Settings** page of the **Settings** dialog box or in the **Simulator Tool** dialog box. You can set the simulation period and turn on or off the **Check outputs** option. You can choose to display the simulation outputs in the simulation report or in the Vector Waveform File (**.vwf**). To display the simulation results in the simulation input **.vfw**, which is the MAX+PLUS II behavior, turn on **Overwrite simulation input file with simulation results**.

When using either the MAX+PLUS II or Quartus II software, you may need to compile additional behavioral models to perform a simulation with an EDA simulation tool. In the Quartus II software, behavioral models for library of parameterized modules (LPM) functions and Altera-specific megafunctions are available in the **altera\_mf** and **220model** library files, respectively. The **220model** and **altera\_mf** files can be found in the **\**<*Quartus II Installation*>\**eda\sim\_lib directory**.

The Quartus II schematic design files (Block Design File (**.bdf**) are not compatible with EDA simulation tools. To perform a register transfer level (RTL) functional simulation of a Block Design File using an EDA tool, convert your schematic designs to a VHDL or Verilog HDL design file. Open the schematic design file and on the File menu, point to **Create/Update** and then click **Create HDL Design File for Current File** to create an HDL design file that corresponds to your Block Design File.

**1 Altera offers a ModelSim starter edition.** 

You can export a **.vwf** file or Simulator Channel File (**.scf**) as a Verilog HDL or VHDL testbench file for simulation with an EDA tool. Open your Vector Waveform File or **.scf** file and on the File menu, click **Export**. Select **Verilog** or **VHDL Test Bench File (\*.vt)** from the **Save as type** list. Turn on **Add self-checking code to file** to add additional self-checking code to the testbench.

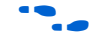

f For more information, refer to the *[Quartus II Simulator](http://www.altera.com/literature/hb/qts/qts_qii51008.pdf)* and the *Mentor Graphics ModelSim Support* chapters in volume 3 of the *Quartus II Handbook.*

#### <span id="page-139-0"></span>**Place and Route**

The Quartus II Fitter performs place-and-route to fit your design into the targeted device. You can control the Fitter behavior with options in the **Fitter Settings** page of the **Settings** dialog box on the Assignments menu.

High-density device families supported in the Quartus II software, such as the Stratix series, sometimes require significant fitter effort to achieve an optimal fit. The Quartus II software offers several options to reduce the time required to fit a design. You can control the effort the Quartus II Fitter expends to achieve your timing requirements with options. If minimizing compilation time is more important than achieving specific timing results, you can turn off the optimization options.

You can decrease the processing time and effort the Fitter expends to fit your design when you select options in the **Fitter Settings** page of the **Settings** dialog box on the Assignments menu. Altera recommends the **Auto** setting, which is available for select device families

To further reduce compilation times, turn on **Limit to one fitting attempt** in the **Fitter Settings** page in the **Settings** dialog box on the Assignments menu.

If your design is very close to meeting your timing requirements, you can control the seed number used in the fitting algorithm by changing the value in the **Seed** box of the **Fitter Settings** page of the **Settings** dialog box on the Assignments menu. The default seed value is 1. You can specify any non-negative integer value. Changing the value of the seed only repositions the starting location of the Fitter, and does not affect compilation time or the Fitter effort level. However, if your design is difficult to fit optimally or takes a long time to fit, sometimes you can improve results or processing time by changing the seed value.

f For more information, refer to the *[Area and Timing Optimization](http://www.altera.com/literature/hb/qts/qts_qii52005.pdf)* chapter in volume 2 of the *Quartus II Handbook*. This chapter provides Altera recommendations for selecting Fitter options and further instructions for reducing compilation time.

### <span id="page-140-0"></span>**Timing Analysis**

Timing analysis measures the delay along the various timing paths and verifies the performance and operation of the design. You can specify constraints and assignments that help the design meet timing requirements. If you specify constraints or assignments, the Fitter optimizes the placement of logic in the device to meet those constraints.

The TimeQuest Timing Analyzer uses the industry-standard Synopsys Design Constraint (SDC) methodology for constraining designs and reporting results.

The TimeQuest Timing Analyzer is a powerful ASIC-style timing analysis tool that validates the timing performance of all logic in the design with industry standard constraint, analysis, and reporting methodologies. You can use the TimeQuest Timing Analyzer's graphical user interface (GUI) or command-line interface to constrain, run, and view results for all timing paths in the design.

Before running the TimeQuest Timing Analyzer, you must specify initial timing constraints that describe the clock characteristics, timing exceptions, and external signal arrival and required times. You can specify all timing constraints in the Synopsys Design Constraints (SDC) format using the GUI, the Quartus II Text Editor, or the command-line interface. The Quartus II Fitter optimizes the placement of logic in the device to meet your specified constraints.

Early in the design process, before final device fitting is completed, you can check preliminary timing data by running an early timing estimate with the **Start Early Timing Estimate** command. When your design is complete, you can run a full timing analysis following compilation.

During timing analysis, the TimeQuest Timing Analyzer analyzes the timing paths in the design, calculates the propagation delay along each path, checks for timing constraint violations, and reports timing results as slack in the Report [p](javascript:BSSCPopup()ane and in the console. If the TimeQuest Timing Analyzer reports any timing violations, you can customize the reports to view precise timing information about specific paths. You can then determine whether the design requires additional timing constraints or exceptions, or if the design requires logic changes or place-and-route constraints.

f For more information, refer to the *[Quartus II TimeQuest Timing Analyzer](http://www.altera.com/literature/hb/qts/qts_qii53018.pdf)* chapter in volume 3 of the *Quartus II Handbook.*

## <span id="page-141-0"></span>**Viewing Chip Resources**

The Quartus II software provides two tools for viewing chip resources, Chip Planner and Timing Closure Floorplan, as decribed in the following sections:

#### **Chip Planner**

The Chip Planner provides a visual display of chip resources. It can show logic placement, LogicLock regions, relative resource usage, detailed routing information, fan-ins and fan-outs, paths between registers, and timing delay estimates for paths. You can view critical path information, physical timing estimates, routing congestion, and clock regions. The Chip Planner supports the most recent device families introduced in the Quartus II software. Also, the Chip Planner has more features than the Timing Closure Floorplan found in the MAX+PLUS II software.

The Chip Planner can perform assignment changes, such as creating and deleting resource assignments, as well as post-compilation changes, such as creating, moving, and deleting logic cells and I/O atoms. You can use the Chip Planner in conjunction with the Resource Property Editor to change connections between resources and make post-compilation changes to the properties of logic cells, I/O elements, and PLLs.

**For more information, refer to the Analyzing and Optimizing the Design Floorplan** chapter and the *[Engineering Change Management with the Chip Planner](http://www.altera.com/literature/hb/qts/qts_qii52017.pdf)* chapter in volume 2 of the *Quartus II Handbook.*

#### **Timing Closure Floorplan**

The Quartus II Timing Closure Floorplan is similar to the MAX+PLUS II Floorplan Editor but has many improvements to help you more effectively view and debug your design. With its ability to display logic cell usage, routing congestion, critical paths, and LogicLock<sup> $TM$ </sup> regions, the Timing Closure Floorplan also makes the task of improving your design performance much easier.

The Timing Closure Floorplan supports the MAX 3000 and MAX 7000 device families.

To view the Timing Closure Floorplan, on the MAX+PLUS II menu, click **Floorplan Editor** or **Timing Closure Floorplan**.

The Timing Closure Floorplan Editor provides Interior Cell views equivalent to the MAX+PLUS II logic array block (LAB) views. In addition to these views, available from the View menu, you can also select from the Interior MegaLABs (where applicable), Interior LABs, and Field views.

 $\mathbb{I}$  The Pin Planner is equivalent to the MAX+PLUS II Device view. The Pin Planner can be launched from the View menu or on the Assignments menu by clicking **Pin** 

The Interior LABs view hides cell details for logic cells, Adaptive Logic Modules (ALM), and macrocells, and shows LAB information (see [Figure 3–12\)](#page-142-1). You can display the number of cells used in each LAB on the View menu by clicking **Show Usage Numbers**.

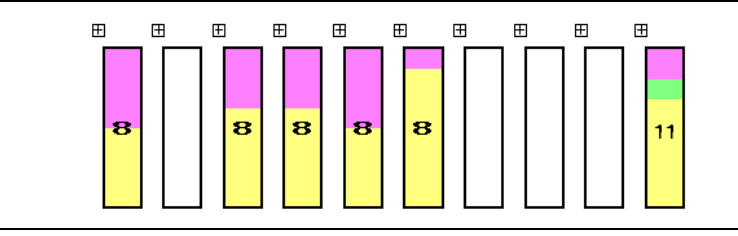

<span id="page-142-1"></span>**Figure 3–12.** Interior LAB View of the Timing Closure Floorplan

The Field view is a color-coded, high-level view of your device resources that hides both cell and LAB details. In the Field view, you can see critical paths and routing congestion in your design.

The View Critical Paths feature shows a percentage of all critical paths in your floorplan. You can turn on this feature on the View menu by clicking **Show Critical Paths**. You can control the number of critical paths shown by modifying the settings in the **Critical Paths Settings** dialog box on the View menu.

The View Congestion feature displays routing congestion by coloring and shading logic resources. Darker shading shows greater resource utilization. This feature assists in identifying locations where there is a lack of routing resources.

1 To show lower-level details in any view, right-click on a resource and click **Show Details**.

### <span id="page-142-0"></span>**Timing Simulation**

Timing simulation is an important part of the verification process. The Quartus II software supports native timing simulation and exports simulation netlists to third-party software for design verification.

**1 Altera recommends that you use ModelSim-Altera, rather than the Quartus II** Simulator tool. The Quartus II Simulator tool should be used for designs supported by MAX+PLUS II, but not for designs targeting the lastest Altera device families.

#### **Quartus II Simulator Tool**

The Quartus II Simulator tool is an easy-to-use integrated solution that uses the Compiler database to simulate the logical and timing performance of your design. When performing timing simulation, the Simulator uses place-and-route timing information.

 $\mathbb{I}$  Altera recommends that you use ModelSim-Altera, rather than the Quartus II Simulator tool. The Quartus II Simulator tool should be used for designs supported by MAX+PLUS II, but not for designs targeting the lastest Altera device families.

You can use Vector Table Output Files (**.tbl**), Vector Waveform Files (**.vwf**), Vector Files (**.vec**), or an existing **.scf** file as the vector stimuli for your simulation.

The simulation options available are similar to the options available in the MAX+PLUS II Simulator. You can control the length of the simulation and the type of checks performed by the Simulator. When the MAX+PLUS II look and feel is selected, the **Overwrite simulation input file with simulation results** option is on by default. If you turn it off, the simulation results are written to the report file. To view the report file, click **Report** in the Simulator Tool window.

#### **EDA Timing Simulation**

The Quartus II software also supports timing simulation with other EDA simulation software. Performing timing simulation with other EDA simulation software requires a Quartus II generated timing netlist file in the form of a Verilog Output File (**.vo**) or VHDL Output File (**.vho**), a Standard Delay Format Output File (**.sdo**), and a device-specific atom file (or files), shown in [Table 3–3](#page-143-1).

<span id="page-143-1"></span>**Table 3–3.** Altera Timing Simulation Library Files

| <b>Verilog</b>                          | <b>VHDL</b>                                    |
|-----------------------------------------|------------------------------------------------|
| <device_family>_atoms.v</device_family> | <device_family>_atoms_87.vhd</device_family>   |
|                                         | <device_family>_atoms.vhd</device_family>      |
|                                         | <device_family>_components.vhd</device_family> |

To specify your EDA simulation tool, perform the following steps:

- 1. On the Assignments menu, click **EDA Tool Settings**. The **Settings** dialog box appears.
- 2. In the **Category** list, select **Simulation**. The **Simulation** page appears.
- 3. In the **Tool name list**, select your EDA Tool.

You can generate a timing netlist for the selected EDA simulator tool by running a full compilation or on the Processing menu, by pointing to **Start** and clicking **Start EDA Netlist Writer**. The generated netlist and SDF file are placed into the **\**<*project directory*>**\simulation\**<*EDA simulator tool*> directory. The device-specific atom files are located in the **\**<*Quartus II Install*>**\eda\sim\_lib** directory.

#### <span id="page-143-0"></span>**Power Estimation**

To develop an appropriate power budget and to design the power supplies, voltage regulators, heat sink, and cooling system, you need an accurate estimate of the power that your design consumes. You can estimate power by using the PowerPlay Early Power Estimation spreadsheet available on the Altera website at [www.altera.com,](http://www.altera.com) or with the PowerPlay Power Analyzer in the Quartus II software.

You can perform early power estimation with the PowerPlay Early Power Estimation spreadsheet by entering device resource and performance information. The Quartus II PowerPlay Analyzer tool performs vector-based power analysis by reading either a Signal Activity File (**.saf**) generated from a Quartus II simulation, or a Verilog Value Change Dump File (**.vcd**) generated from a third-party simulation.

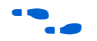

For more information about how to use the PowerPlay Power Analyzer tool, refer to the *[PowerPlay Power Analysis](http://www.altera.com/literature/hb/qts/qts_qii53013.pdf)* chapter in volume 3 of the *Quartus II Handbook.*
# **Programming**

The Quartus II Programmer has the same functionality as the MAX+PLUS II Programmer, including programming, verifying, examining, and blank checking operations. Additionally, the Quartus II Programmer now supports the erase capability for CPLDs. To improve usability, the Quartus II Programmer displays all programming-related information in one window ([Figure 3–13](#page-144-0)).

Click **Add File** or **Add Device** in the Programmer window to add a file or device, respectively.

<span id="page-144-0"></span>**Figure 3–13.** Programmer Window

| chiptrip.cdf    |              |                                                                           |          |                  |                       |        |                 |                                  |                 |       | $\Box$              |
|-----------------|--------------|---------------------------------------------------------------------------|----------|------------------|-----------------------|--------|-----------------|----------------------------------|-----------------|-------|---------------------|
| Hardware Setup  | No Hardware  |                                                                           |          |                  | Mode: JTAG            |        |                 | $\vert \cdot \vert$<br>Progress: |                 | $0\%$ |                     |
|                 |              | Enable real-time ISP to allow background programming (for MAX II devices) |          |                  |                       |        |                 |                                  |                 |       |                     |
| <b>No</b> Start | File         | Device                                                                    | Checksum | Usercode         | Program/<br>Configure | Verify | Blank-<br>Check | Examine                          | Security<br>Bit | Erase | ISP<br><b>CLAMP</b> |
| <b>N</b> Stop   | chiptrip.sof | EP1S10F484                                                                | 0013CD3F | <b>FFFFFFFFF</b> | ☑                     |        |                 |                                  |                 |       |                     |
| Auto Detect     |              |                                                                           |          |                  |                       |        |                 |                                  |                 |       |                     |
|                 |              |                                                                           |          |                  |                       |        |                 |                                  |                 |       |                     |
| X Delete        |              |                                                                           |          |                  |                       |        |                 |                                  |                 |       |                     |
| Add File        |              |                                                                           |          |                  |                       |        |                 |                                  |                 |       |                     |
| Change File     |              |                                                                           |          |                  |                       |        |                 |                                  |                 |       |                     |
| Save File       |              |                                                                           |          |                  |                       |        |                 |                                  |                 |       |                     |
| Add Device      |              |                                                                           |          |                  |                       |        |                 |                                  |                 |       |                     |
| <b>Tu</b> Up    |              |                                                                           |          |                  |                       |        |                 |                                  |                 |       |                     |
|                 |              |                                                                           |          |                  |                       |        |                 |                                  |                 |       |                     |

1 [Figure 3–13](#page-144-0) shows that the Programmer window now supports Erase capability.

You can save the programmer settings as a Chain Description File (.**cdf**). The **.cdf** file is an ASCII text file that stores device name, device order, and programming file name information.

# **Conclusion**

The Quartus II software is the most comprehensive design environment available for programmable logic designs. Features such as the **Convert MAX+PLUS II Project** command help you make the transition from Altera's MAX+PLUS II design software and become more productive with the Quartus II software. The Quartus II software has all the capabilities and features of the MAX+PLUS II software and many more to speed up your design cycle and obtain optimal device performance.

# **Quartus II Command Reference for MAX+PLUS II Users**

[Table 3–4](#page-145-0) lists the commands in the MAX+PLUS II software and gives their equivalent commands in the Quartus II software.

NA means either Not Applicable or Not Available. If a command is not listed, the command is the same in both tools.

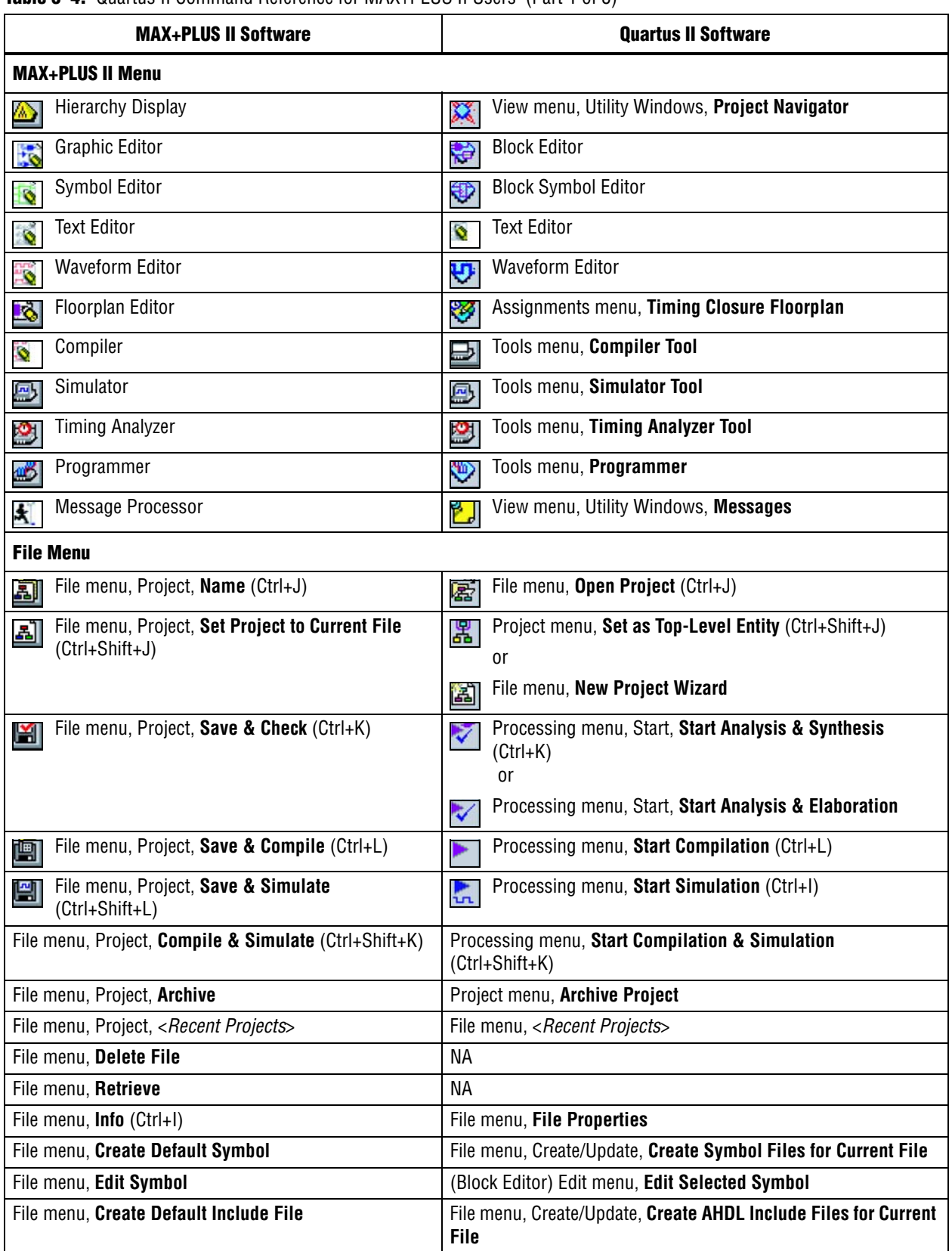

<span id="page-145-0"></span>Table 3-4. Quartus II Command Reference for MAX+PLUS II Users (Part 1 of 8)

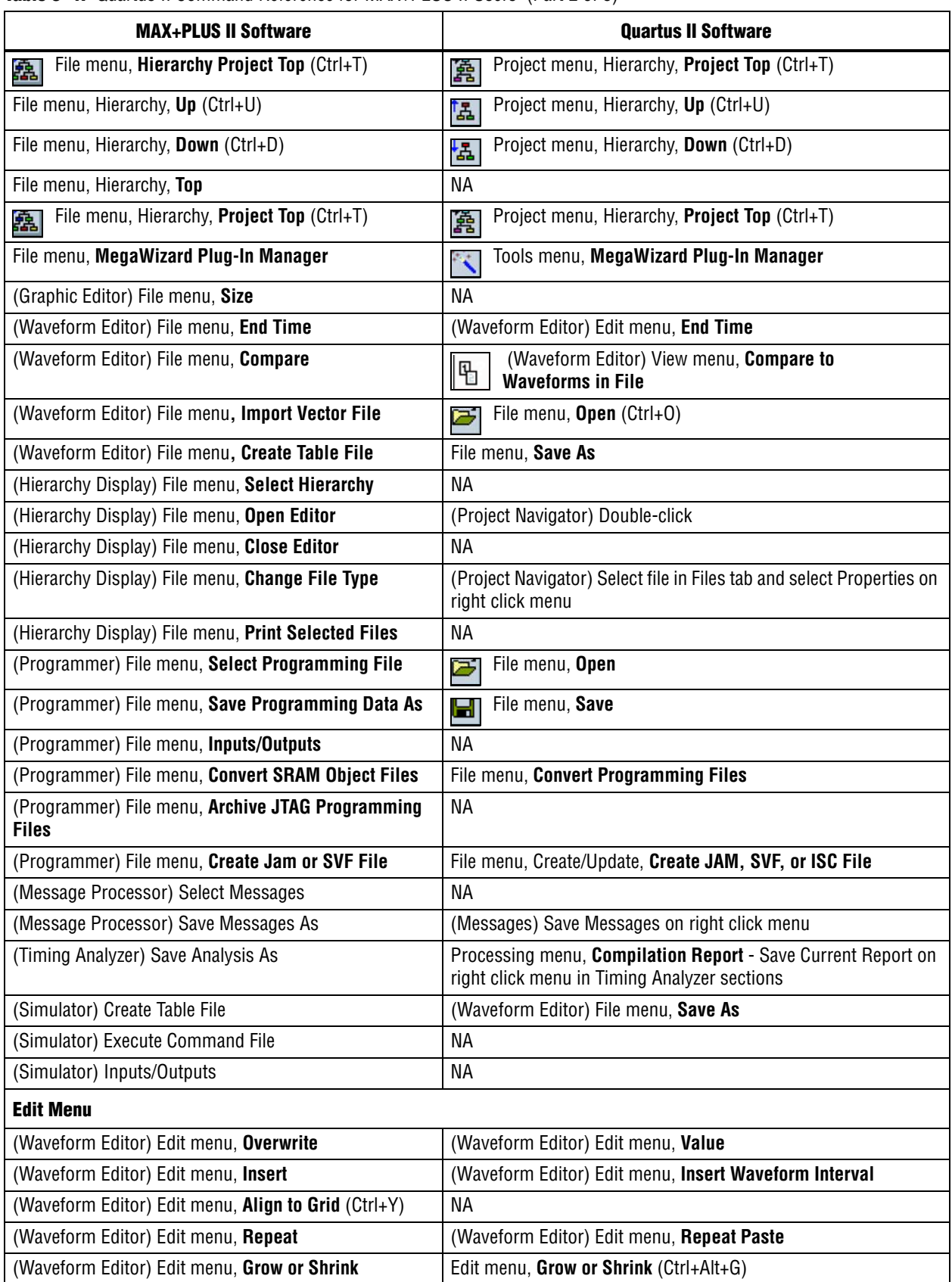

### Table 3-4. Quartus II Command Reference for MAX+PLUS II Users (Part 2 of 8)

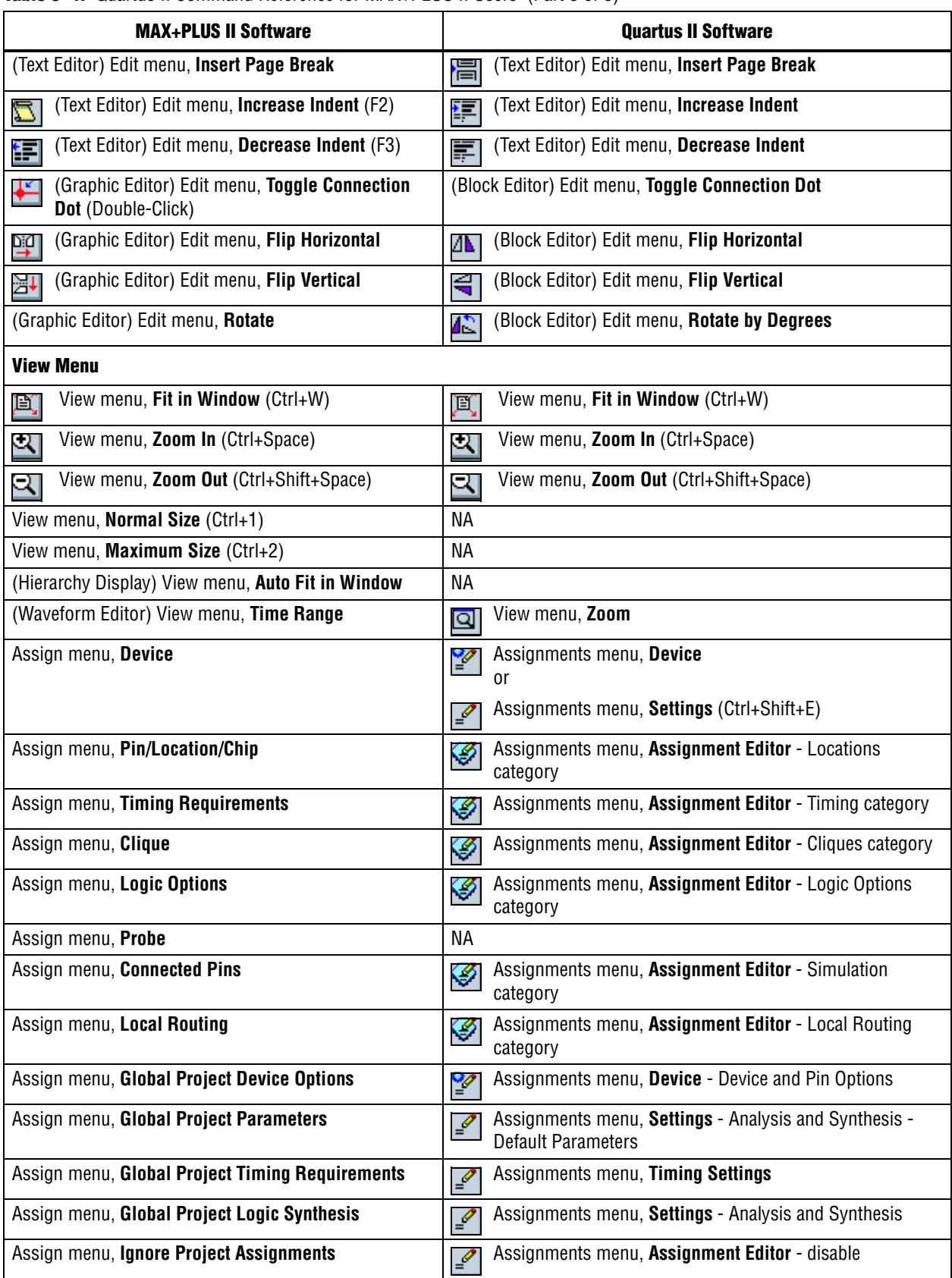

### Table 3-4. Quartus II Command Reference for MAX+PLUS II Users (Part 3 of 8)

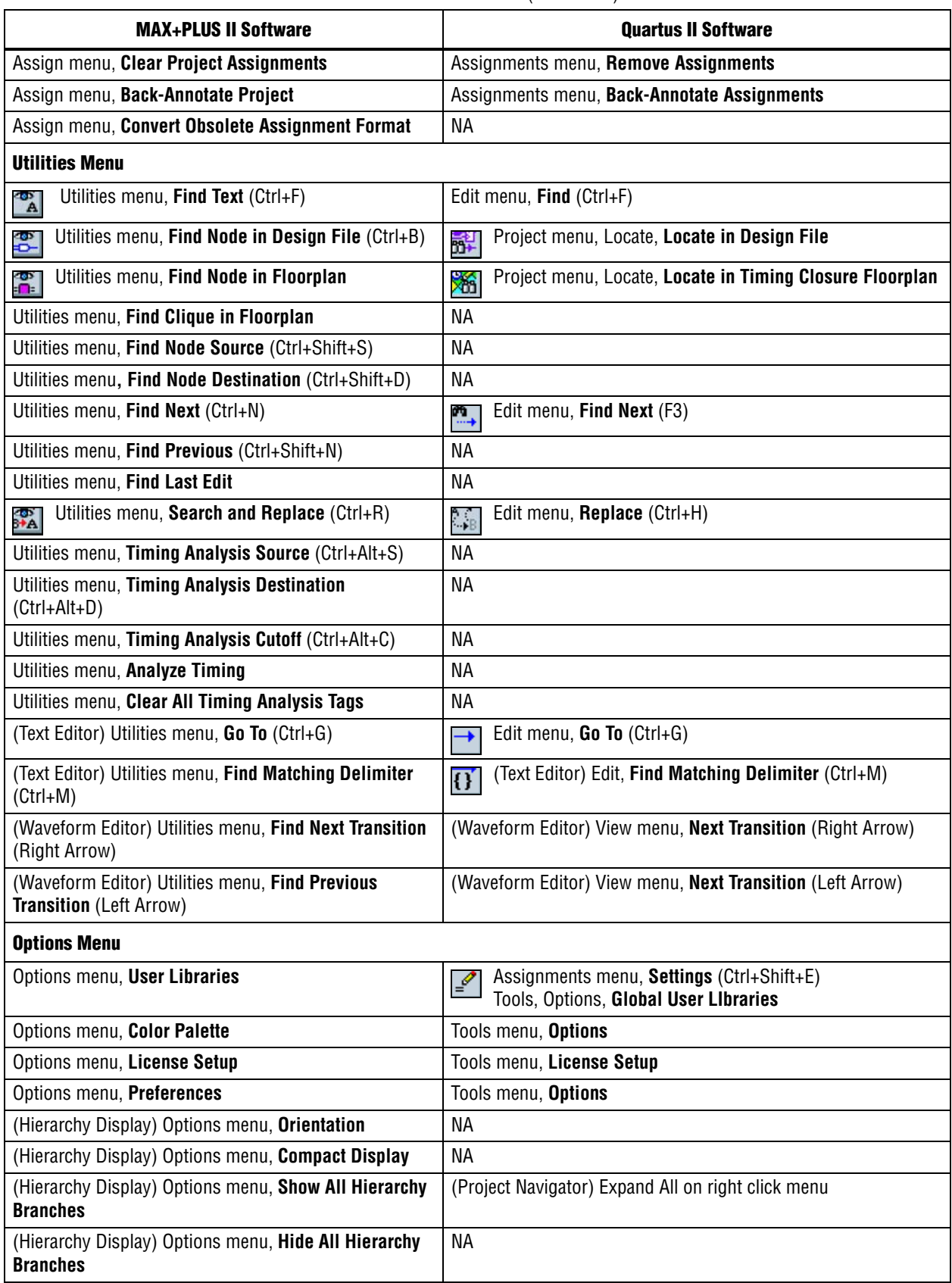

#### Table 3-4. Quartus II Command Reference for MAX+PLUS II Users (Part 4 of 8)

| <b>T.</b> Gautus II Communa Roleignee for Mry. TEOO II OSCIS TE art o of of<br><b>MAX+PLUS II Software</b> | <b>Quartus II Software</b>                        |
|----------------------------------------------------------------------------------------------------|---------------------------------------------------|
| (Editors) Options menu, Font                                                                               | Tools menu, Options                               |
| (Editors) Options menu, Text Size                                                                          | Tools menu, Options                               |
| (Graphic Editor) Options menu, Line Style                                                                  | Edit menu, Line                                   |
| (Graphic Editor) Options menu, Rubberbanding<br>₩                                                          | Tools menu, Options<br>Ť                          |
| (Graphic Editor) Options menu, Show Parameters                                                             | View menu, Show Parameter Assignments<br>聠        |
| (Graphic Editor) Options menu, Show Probes                                                                 | NА                                                |
| (Graphic Editor) Options menu, Show<br><b>Pins/Locations/Chips</b>                                         | View menu, Show Pin and Location Assignments<br>ᇜ |
| (Graphic Editor) Options menu, Show Clique, Timing &<br><b>Local Routing Assignments</b>                   | NА                                                |
| (Graphic Editor) Options menu, Show Logic Options                                                          | NА                                                |
| (Graphic Editor) Options menu, Show All<br>한.<br>(Ctrl+Shift+M)                                            | <b>NA</b>                                         |
| (Graphic Editor) Options menu, Show Guidelines<br>(Ctrl+Shift+G)                                           | Tools menu, Options - Block/Symbol Editor page    |
| (Graphic Editor) Options menu, Guideline Spacing                                                           | Tools menu, Options - Block/Symbol Editor page    |
| (Symbol Editors) Options menu, Snap to Grid                                                                | Tools menu, Options - Block/Symbol Editor page    |
| (Text Editor) Options menu, Tab Stops                                                                      | Tools menu, Options - Text Editor page            |
| (Text Editor) Options menu, Auto-Indent                                                                    | Tools menu, Options - Text Editor page            |
| (Text Editor) Options menu, Syntax Coloring                                                                | NА                                                |
| (Waveform Editor) Options menu, Snap to Grid                                                               | View menu, Snap to Grid<br>哌                      |
| (Waveform Editor) Options menu, Show Grid<br>(Ctrl+Shift+G)                                                | Tools menu, Options - Waveform Editor page        |
| (Waveform Editor) Options menu, Grid Size                                                                  | Edit menu, Grid Size - Waveform Editor page       |
| (Floorplan Editor) Options menu, Routing Statistics                                                        | NА                                                |
| (Floorplan Editor) Options menu, Show Node Fan-<br>泪<br>In                                                 | View menu, Routing, Show Fan-In<br>¥              |
| (Floorplan Editor) Options menu, Show Node Fan-<br>력<br>Out                                                | View menu, Routing, Show Fan-Out<br>K             |
| (Floorplan Editor) Options menu, Show Path<br>ř                                                            | View menu, Routing, Show Paths between Nodes<br>泪 |
| (Floorplan Editor) Options menu, Show Moved Nodes<br>in Gray                                               | NА                                                |
| (Simulator) Options menu, Breakpoint                                                                       | Processing menu, Simulation Debug, Breakpoints    |
| (Simulator) Options menu, Hardware Setup                                                                   | NА                                                |
| (Timing Analyzer) Options menu, Time Restrictions                                                          | Assignments menu, Timing Settings<br>≧            |
| (Timing Analyzer) Options menu, Auto-Recalculate                                                           | <b>NA</b>                                         |
| (Timing Analyzer) Options menu, Cell Width                                                                 | ΝA                                                |
| (Timing Analyzer) Options menu, Cut Off I/O Pin<br><b>Feedback</b>                                         | Assignments menu, Timing Settings<br>ᢟ            |

**Table 3–4.** Quartus II Command Reference for MAX+PLUS II Users (Part 5 of 8)

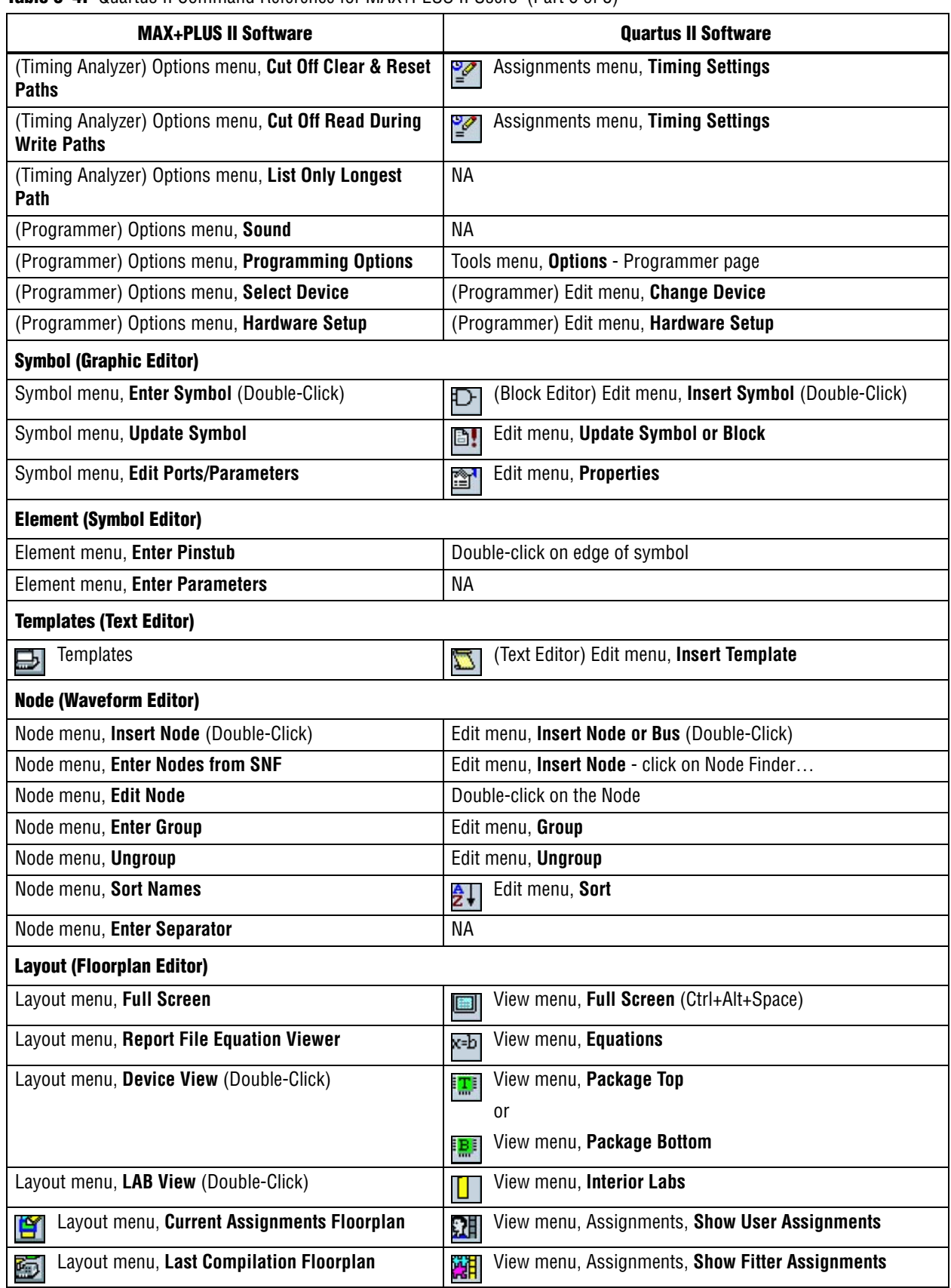

## **Table 3–4.** Quartus II Command Reference for MAX+PLUS II Users (Part 6 of 8)

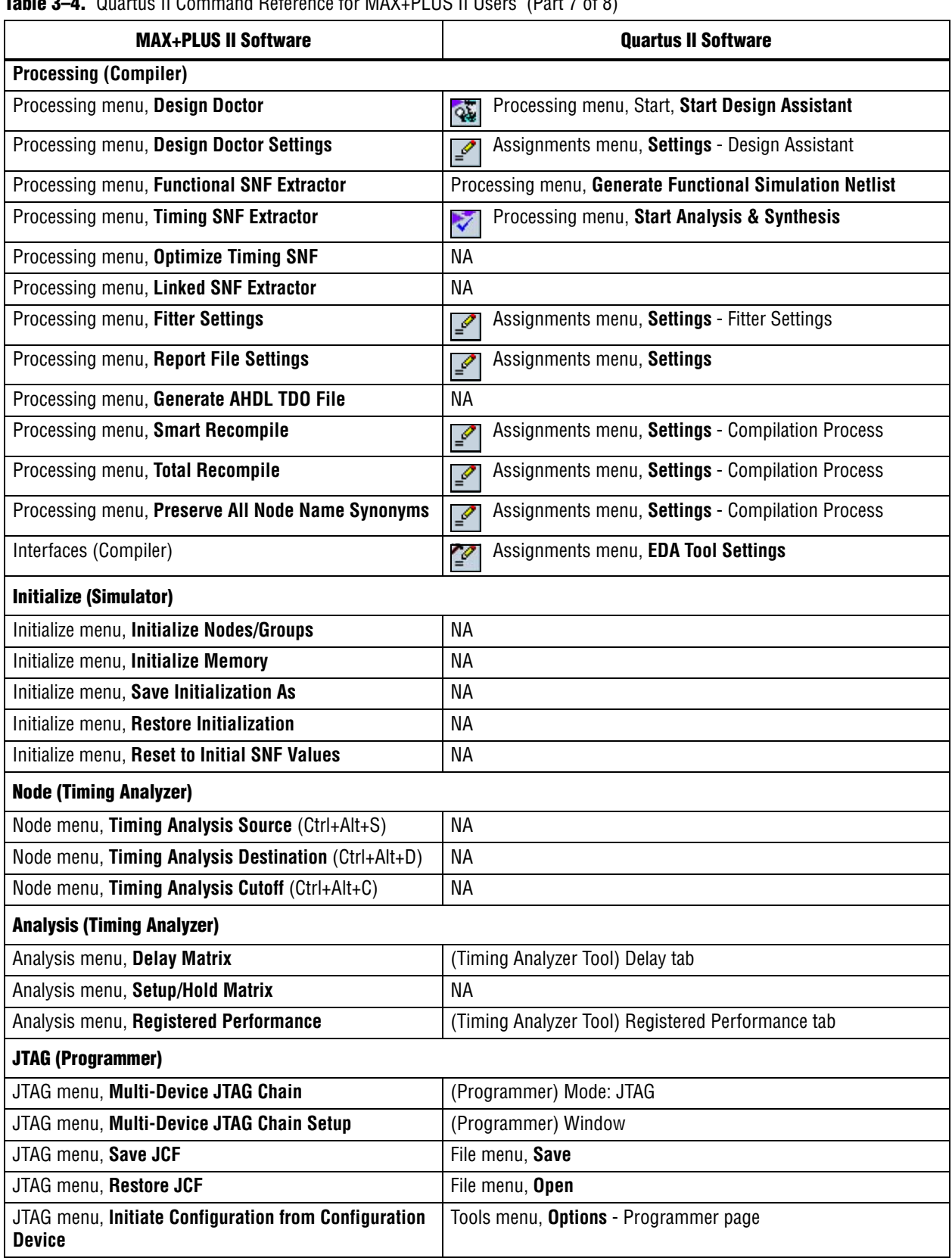

**Table 3–4.** Quartus II Command Reference for MAX+PLUS II Users (Part 7 of 8)

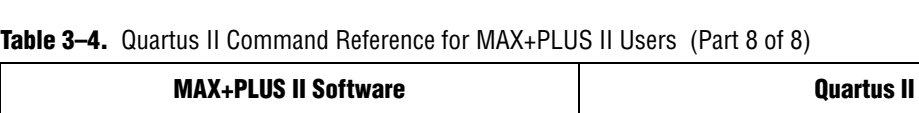

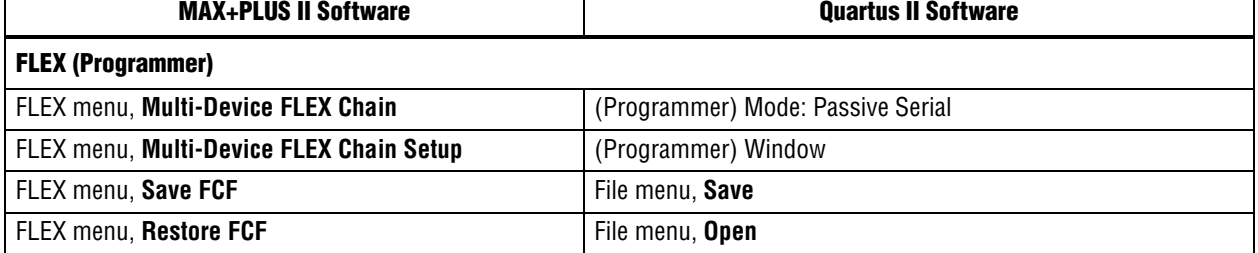

# **Referenced Documents**

Г

This chapter references the following documents:

- *[Analyzing and Optimizing the Design Floorplan](http://www.altera.com/literature/hb/qts/qts_qii52006.pdf) chapter in volume 2 of the <i>Quartus II Handbook*
- *[Area and Timing Optimization chapter](http://www.altera.com/literature/hb/qts/qts_qii52005.pdf)* in volume 2 of the *Quartus II Handbook*
- *[Command Line Scripting](http://www.altera.com/literature/hb/qts/qts_qii52002.pdf)* chapter in volume 2 of the *Quartus II Handbook*
- *[Engineering Change Management with the Chip Planner](http://www.altera.com/literature/hb/qts/qts_qii52017.pdf) chapter in volume 3 of the Quartus II Handbook*
- *[Introduction to the Quartus II Software](http://www.altera.com/literature/manual/intro_to_quartus2.pdf)* manual
- *[PowerPlay Power Analysis](http://www.altera.com/literature/hb/qts/qts_qii53013.pdf)* chapter in volume 3 of the *Quartus II Handbook*
- *[Quartus II Classic Timing Analyzer](http://www.altera.com/literature/hb/qts/qts_qii53004.pdf)* chapter in volume 3 of the *Quartus II Handbook*
- *[Quartus II Integrated Synthesis](http://www.altera.com/literature/hb/qts/qts_qii51008.pdf)* chapter in volume 1 of the *Quartus II Handbook*
- *[Quartus II TimeQuest Timing Analyzer](http://www.altera.com/literature/hb/qts/qts_qii53018.pdf)* chapter in volume 3 of the *Quartus II Handbook*
- *[Tcl Scripting](http://www.altera.com/literature/hb/qts/qts_qii52003.pdf)* chapter in volume 2 of the *Quartus II Handbook*
- *[Quartus II Handbook Version 9.1](http://www.altera.com/literature/hb/qts/quartusii_handbook.pdf)*

# **Document Revision History**

[Table 3–5](#page-152-0) show the revision history of this chapter.

| Date and<br><b>Document</b><br><b>Version</b> | <b>Changes Made</b>                                    | <b>Summary of Changes</b>                          |
|-----------------------------------------------|--------------------------------------------------------|----------------------------------------------------|
| November 2009<br>v9.1.0                       | Addedreview edits, Removed APEX references.            | Updated for the Quartus II 9.1 software<br>release |
| <b>March 2009</b><br>v9.0.0                   | Removed "Quick Menu Reference"                         | Updated for the Quartus II 9.0 software<br>release |
| November 2008<br>v8.1.0                       | Changed to 8-1/2 x 11 page size. No change to content. | Updated for the Quartus II 8.1 software<br>release |
| May 2008<br>v8.0.0                            | Updated date and part number, added hypertext links.   |                                                    |

<span id="page-152-0"></span>**Table 3–5.** Document Revision History

f For previous versions of the *Quartus II Handbook*, refer to the [Quartus II Handbook Archive.](http://www.altera.com/literature/lit-qts_archive.jsp)

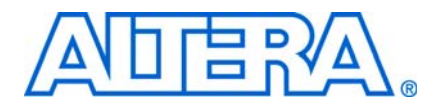

**QII51004-9.1.0**

This chapter describes Quartus® II support for HardCopy® series devices.

# **Introduction**

Altera® HardCopy ASICs are the lowest risk, lowest total cost ASICs. The HardCopy system development methodology offers fast time-to-market, low risk, and with the Quartus II software, you can design with one set of RTL code and one IP set for both FPGA and ASIC implementations. This flow enables you to conduct true hardware/software co-design and completely prepare your system for production prior to ASIC design hand-off. Altera provides a turn-key process to convert your design to a HardCopy ASIC for production.

In this chapter, the term FPGA refers to a Stratix® II, Stratix III, or Stratix IV device, which is the prototype device for a HardCopy II, HardCopy III, or HardCopy IV device, respectively.

This chapter discusses the following topics:

- *"HardCopy Development Flow"* on page 4–2
- ["HardCopy Utilities Menu" on page 4–6](#page-159-0)
- *"HardCopy Companion Device Selection"* on page 4–12
- "HardCopy Device Resource Guide" on page 4-13
- ["HardCopy Recommended Settings in the Quartus II Software" on page 4–16](#page-169-0)
- ["HardCopy Design Readiness Check" on page 4–22](#page-175-0)
- "Performing ECOs with Quartus II Engineering Change Management with the [Chip Planner" on page 4–28](#page-181-0)
- ["Formal Verification of FPGA and HardCopy Revisions" on page 4–32](#page-185-0)
- For more information about HardCopy series devices, refer to the respective HardCopy device handbook on the Altera website at [www.altera.com](http://www.altera.com/).

# **HardCopy Series Design Benefits**

Designing with HardCopy ASICs offers substantial benefits over other ASIC offerings:

- Seamless prototyping using an FPGA for at-speed system verification and system development reduces total project development time and cost
- Dependable conversion from an FPGA prototype to a HardCopy ASIC expands product planning options
- Unified design methodology for FPGA design and HardCopy design reduces the need for ASIC development software, two sets of intellectual property, and project risk
- System development methodology delivers lowest total cost

# **Quartus II Features for HardCopy Planning**

With the Quartus II software, you can design a HardCopy ASIC using seamless FPGA prototyping. The Quartus II software provides the following expanded features for HardCopy series device planning:

■ **HardCopy Companion Device Assignment—Identifies compatible HardCopy** series devices for use with the FPGA prototyping device currently selected.

This feature constrains the pins of your FPGA prototype, making it compatible with your HardCopy device. The feature also constrains the correct resources available for the HardCopy device, ensuring the compatibility of your FPGA design. You must compile the design targeting the HardCopy device to ensure that the design fits, routes, and meets timing requirements.

- **HardCopy Utilities**—The HardCopy Utilities menu provides a variety of functions to create or overwrite HardCopy companion revisions, set current revisions, and compare revisions for equivalency.
- **HardCopy Advisor—The HardCopy Advisor helps you follow the necessary** steps to successfully submit a HardCopy design to the Altera HardCopy Design Center.

The HardCopy Advisor is structured similarly to other advisors in the Quartus II software; Quartus II Advisors provide guidelines that you can follow during development, reporting completed and uncompleted tasks.

- **HardCopy Floorplan—The Quartus II Chip Planner can show a preliminary** floorplan view of your HardCopy design's Fitter placement results.
- **HardCopy Device Preliminary Timing**—The TimeQuest Timing Analyzer performs a timing analysis of HardCopy devices based on preliminary timing models and Fitter placements. Final timing results for HardCopy devices are provided by the Altera HardCopy Design Center.
- **HardCopy Design Readiness Check—The Quartus II software checks the project** settings to ensure compliance with the HardCopy device settings, I/O, PLL, and RAM usage checks.
- **HardCopy Handoff Report-**The Quartus II software generates a handoff report containing information about the HardCopy design used by the Altera HardCopy Design Center in the design review process.
- HardCopy Design Archiving-The Quartus II software archives the HardCopy design project's files required to hand off the design to the Altera HardCopy Design Center.
- **Formal Verification—Cadence Encounter Conformal software performs formal** verification between the source RTL design files and post-compilation gate-level netlist from a HardCopy design.

# <span id="page-155-0"></span>**HardCopy Development Flow**

In the Quartus II software, you design your FPGA and HardCopy companion device together in one Quartus II project using one of the following methods:

Design the FPGA first for in-system verification and then create a HardCopy companion device second

■ Design the HardCopy device first and then create the FPGA companion device second for in-system verification

Both of these flows are illustrated at a high level in [Figure 4–1](#page-156-0). The added features in the HardCopy Utilities menu help you complete your HardCopy design for submission to the Altera HardCopy Design Center for back-end implementation.

<span id="page-156-0"></span>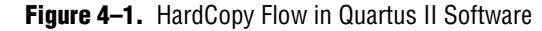

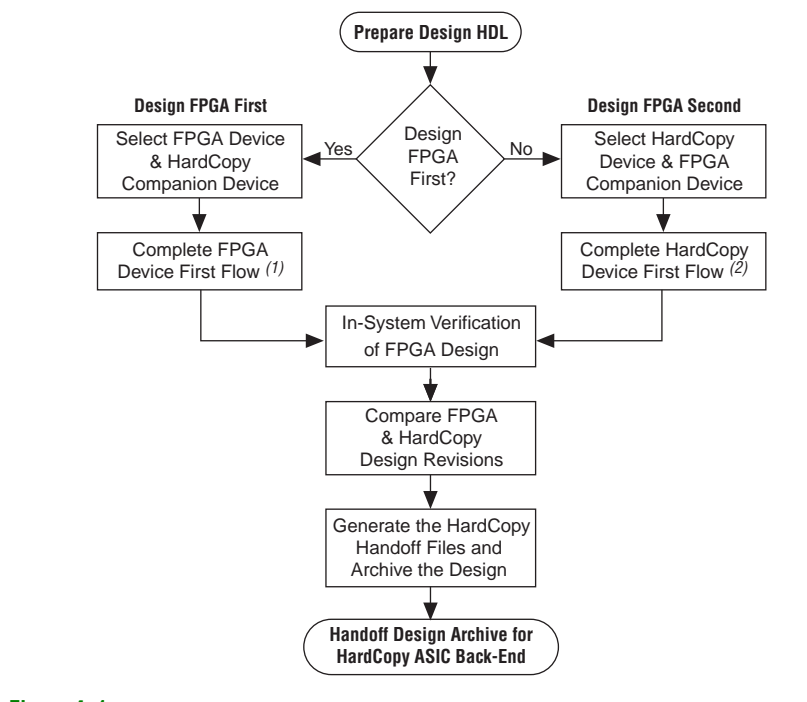

#### **Notes to [Figure 4–1:](#page-156-0)**

- (1) Refer to [Figure 4–2 on page 4–4](#page-157-0) for an expanded description of this process.
- (2) Refer to [Figure 4–3 on page 4–6](#page-159-1) for an expanded description of this process.
- $\Box$  The FPGA first flow is the default flow and the rest of this chapter is based on this flow.

## **Designing the FPGA First**

The HardCopy FPGA first flow development flow begins with seamless FPGA prototyping and is identical to the traditional FPGA design flow; plus a few additional tasks necessary to convert the design to the HardCopy companion device within the same project. To design your HardCopy device when selecting the FPGA companion device first, complete the following tasks:

- Specify an FPGA device and a HardCopy companion device
- Compile the FPGA design
- Create and compile the HardCopy companion revision
- Compare the HardCopy companion revision compilation to the FPGA device compilation

[Figure 4–2](#page-157-0) provides an overview of the development process for designing with an FPGA first and creating a HardCopy companion device second.

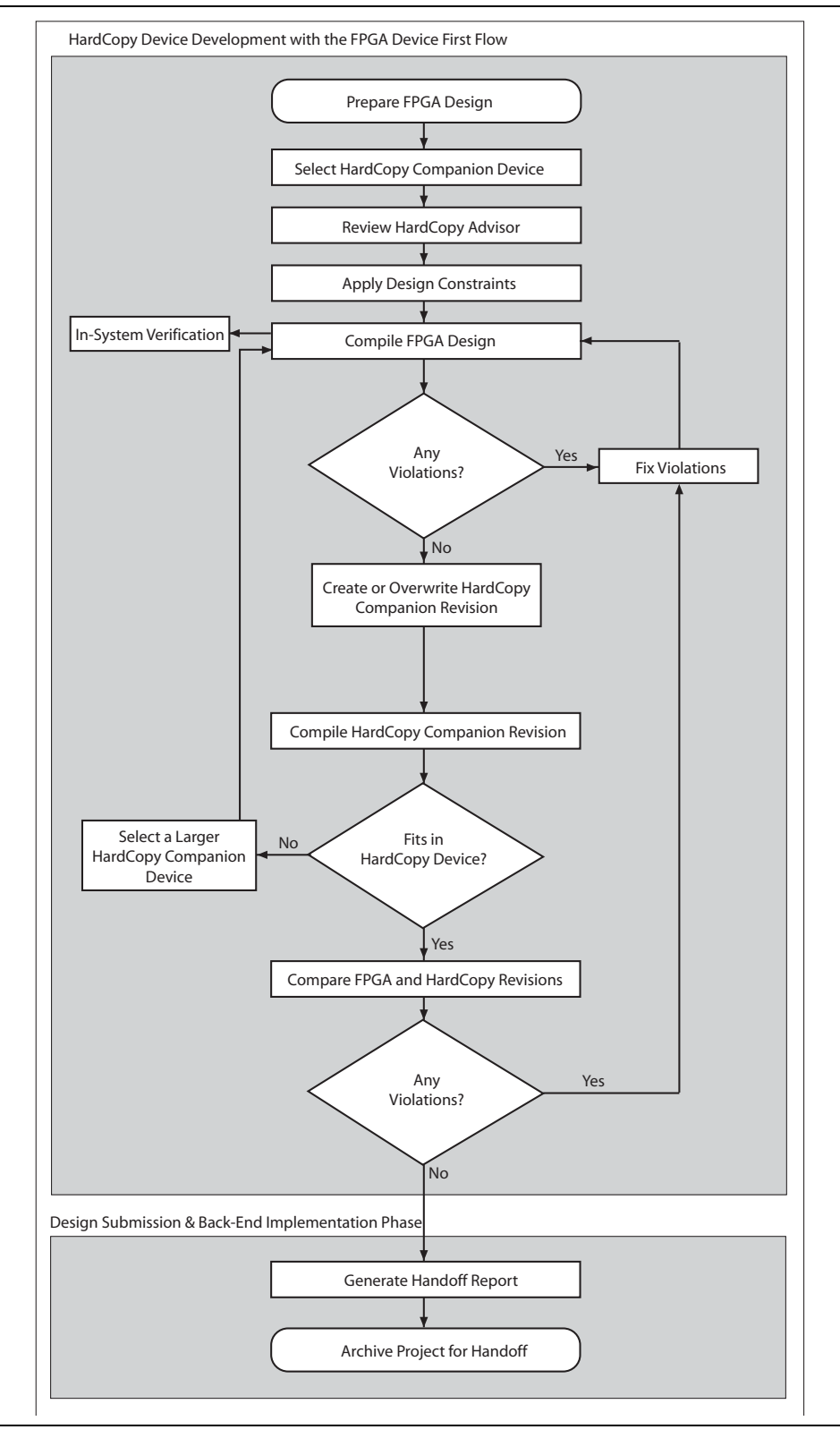

<span id="page-157-0"></span>**Figure 4–2.** Designing FPGA Device First Flow

You must select a target FPGA device and a companion HardCopy device when compiling an FPGA design that you will migrate to a HardCopy device.

During the early stages of the design process, selecting the right HardCopy device may be difficult. The HardCopy Device Resource Guide can assist you in the selection process. After you have selected an FPGA and a HardCopy device, compile the FPGA and review the HardCopy Device Resource Guide to see if all resources are available in the targeted HardCopy device. If there are not enough resources available in the target HardCopy device, you must select a larger HardCopy device and restart the FPGA compilation.

Once the FPGA and the HardCopy device selections have been finalized, perform the following tasks:

- Review the HardCopy Advisor for required and recommended tasks
- Enable the Design Assistant to run during compilation
- Add timing and location assignments
- Compile your FPGA design
- Create your HardCopy companion revision
- Compile your design for the HardCopy companion device
- Compare the HardCopy companion device compilation with the FPGA revision
- Generate a HardCopy Handoff Report
- Generate a HardCopy Handoff Archive
- Arrange for submission of your HardCopy Handoff Archive to the Altera HardCopy Design Center for back-end implementation

For more information about the overall design flow using the Quartus II software, refer to the *[Introduction to the Quartus II Software](http://www.altera.com/literature/manual/intro_to_quartus2.pdf)* manual.

## **Designing the HardCopy Device First**

After you select an initial HardCopy ASIC device, you can design your HardCopy device first and then create your FPGA prototype second. This approach is preferred when using the HardCopy device to achieve higher performance than the FPGA prototype, because you can see your potential maximum performance in the HardCopy device immediately during development, and you can create a slower performing FPGA prototype of the design for in-system verification. This design process is similar to the HardCopy FPGA first flow development flow, but instead, you begin the design with a different initial device family. The remaining tasks to complete your design for both the FPGA and HardCopy devices roughly follow the same process [\(Figure 4–3](#page-159-1)). The HardCopy Advisor adjusts its list of tasks based on which device family you start with, FPGA or HardCopy, to help you complete the process seamlessly.

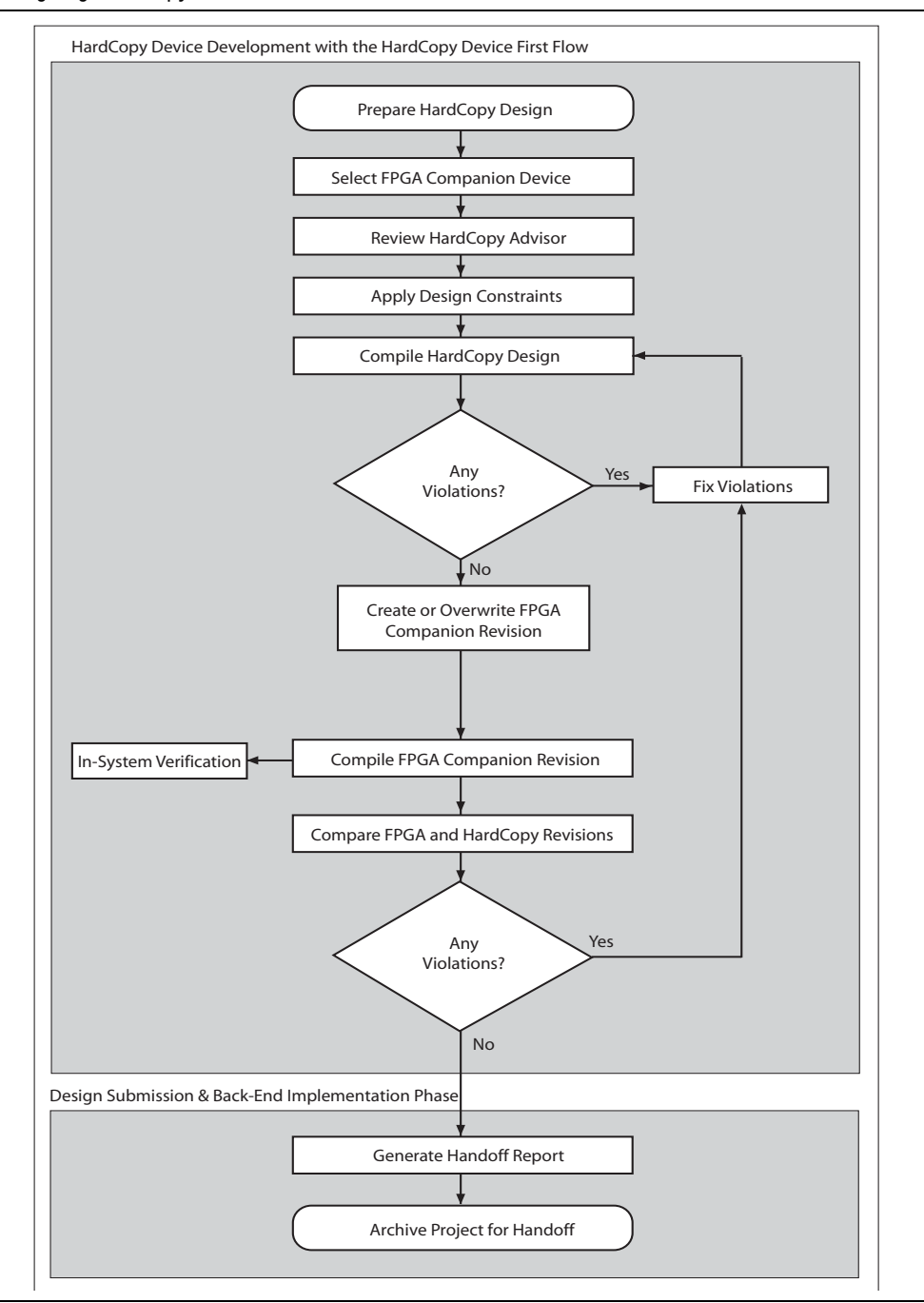

#### <span id="page-159-1"></span>**Figure 4–3.** Designing HardCopy Device First Flow

# <span id="page-159-0"></span>**HardCopy Utilities Menu**

The HardCopy Utilities menu contains the main functions you use to develop your HardCopy design and FPGA prototype companion revision. To access this menu, on the Project menu, click **HardCopy Utilities**. From the HardCopy Utilities menu, you can perform the following tasks:

■ Create or update HardCopy companion revisions

- Specify the current HardCopy companion revision
- Compare the companion revisions for functional equivalence
- Generate a HardCopy Handoff Report for design reviews
- Archive HardCopy handoff files for submission to the Altera HardCopy Design Center
- Turn on the HardCopy Design Readiness Check feature (on by default)
- Track your design progress using the HardCopy Advisor

Each **HardCopy Utilities** feature is summarized in [Table 4–1](#page-160-0). The process for using each of these features is explained in the following sections.

<span id="page-160-0"></span>**Table 4–1.** HardCopy Utilities Menu Options

| <b>Menu</b>                                                      | <b>Description</b>                                                                                                    | <b>Applicable Design</b><br><b>Revision</b>                  | <b>Restrictions</b>                                                                                                    |
|------------------------------------------------------------------|----------------------------------------------------------------------------------------------------|--------------------------------------------------------------|----------------------------------------------------------------------------------------------------|
| Create/Overwrite<br><b>HardCopy Companion</b><br><b>Revision</b> | Creates a new companion<br>revision or updates an existing<br>companion revision for your<br>FPGA and HardCopy design.           | FPGA prototype design<br>and HardCopy companion<br>revision  | Must turn off Auto Device<br>selection<br>Must set an FPGA device and a<br>$\mathbf{r}$<br>HardCopy companion device                                                                                                    |
| <b>Set Current HardCopy</b><br><b>Companion Revision</b>         | Specifies which companion<br>revision to associate with the<br>current design revision.                                          | FPGA prototype design<br>and HardCopy companion<br>revision  | Companion revision must already<br>exist                                                                                                    |
| <b>Compare HardCopy</b><br><b>Companion Revisions</b>            | Compares the FPGA design<br>revision with the HardCopy<br>companion design revision and<br>generates a report.                   | FPGA prototype design<br>and HardCopy companion<br>revision  | Both revisions must be compiled                                                                                                    |
| <b>Generate HardCopy</b><br><b>Handoff Report</b>                | Generates a report containing<br>important design information<br>files and messages generated by<br>the Quartus II Compiler.     | FPGA prototype design<br>and HardCopy companion<br>revision  | <b>Both revisions must be</b><br>compiled<br><b>Compare HardCopy</b><br>m.<br><b>Companion Revisions</b><br>command must be<br>successfully run                                                                               |
| <b>Archive HardCopy</b><br><b>Handoff Files</b>                  | Generates a Quartus II Archive<br>File (.qar) specifically for<br>submitting the design to the<br>Altera HardCopy Design Center. | HardCopy companion<br>revision                               | Both revisions must be<br>$\blacksquare$<br>compiled<br><b>Compare HardCopy</b><br><b>Companion Revisions</b><br>command must be run<br><b>Generate HardCopy Handoff</b><br><b>Report</b> command must be<br>successfully run |
| <b>HardCopy Advisor</b>                                          | Opens the HardCopy Advisor,<br>which helps you through the<br>steps of creating a HardCopy<br>project.                           | FPGA prototype design<br>and HardCopy companion<br>revision  | None                                                                                                    |
| <b>Start HardCopy</b><br><b>Design Readiness</b><br><b>Check</b> | Generates a reports with the<br>design's settings, I/O check, PLL,<br>and RAM usage checks.                                      | FPGA prototype design<br>and HardCopy companion<br>revision. | None                                                                                                    |

## **Companion Revisions**

You can create multiple design revisions for both the FPGA and the HardCopy device. For example, if your initial FPGA revision is named *top* and the corresponding HardCopy revision is *top\_hc*, you could create another FPGA revision, *top\_fpga*, and the corresponding HardCopy revision would be *top\_fpga\_hc*. The Quartus II software creates specific HardCopy design revisions of the project in conjunction with the primary project revisions. These parallel design revisions for HardCopy devices are called companion revisions.

 $\mathbb{I}$  Although you can create multiple design revisions, Altera recommends that you maintain only one FPGA revision once you have created the HardCopy companion revision.

Once you have successfully compiled your FPGA prototype, you can create a HardCopy companion revision of your design and proceed with compiling the HardCopy companion revision. To create a companion revision, on the Project menu, point to **HardCopy Utilities** and click **Create/Overwrite HardCopy Companion Revision**. Use the **Create/Overwrite HardCopy Companion Revision** dialog box to create a new companion revision or overwrite an existing companion revision [\(Figure 4–4](#page-161-0)).

#### <span id="page-161-0"></span>**Figure 4–4.** Create or Overwrite HardCopy Companion Revision

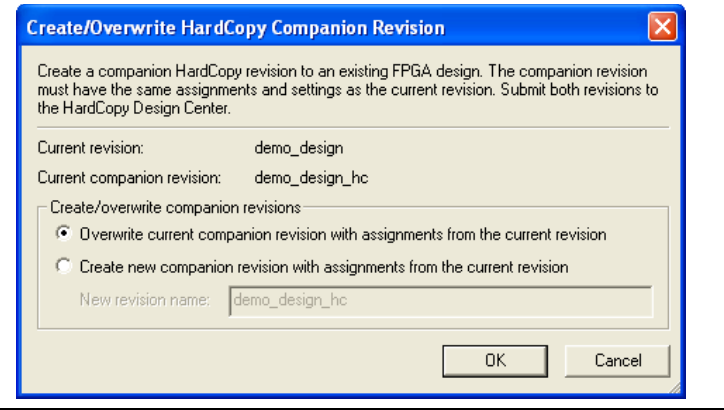

You can associate only one FPGA revision to one HardCopy companion revision. If you create more than one revision or companion revision, set the current companion for the revision you are working on. On the Project menu, point to **HardCopy Utilities** and click **Set Current HardCopy Companion Revision** ([Figure 4–5\)](#page-161-1).

#### <span id="page-161-1"></span>**Figure 4–5.** Set Current HardCopy Companion Revision

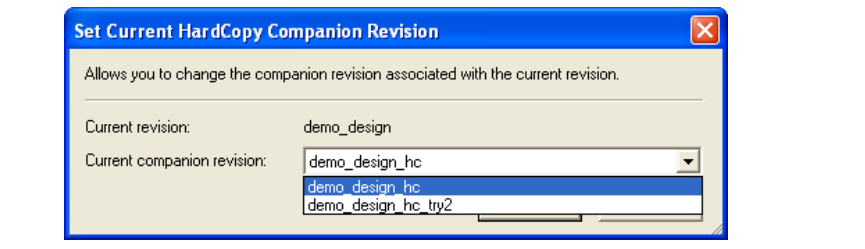

# **Compiling the HardCopy Companion Revision**

The Quartus II software allows you to compile your HardCopy design with preliminary timing information. The timing constraints for the HardCopy companion revision can be the same as the FPGA design used to create the revision. The Quartus II software contains preliminary timing models for HardCopy devices and you can gauge the degree of performance improvement you can achieve in the HardCopy device compared to the FPGA. Altera verifies that the HardCopy companion device timing requirements are met in the Altera HardCopy Design Center.

After you create your HardCopy companion revision from your compiled FPGA design, select the companion revision in the Quartus II software design revision pull-down list ([Figure 4–6\)](#page-162-0) or from the **Revisions** list. Compile the HardCopy companion revision. After the Quartus II software compiles your design, you can perform a comparison check of the HardCopy companion revision to the FPGA prototype revision.

#### <span id="page-162-0"></span>**Figure 4–6.** Changing Current Revision

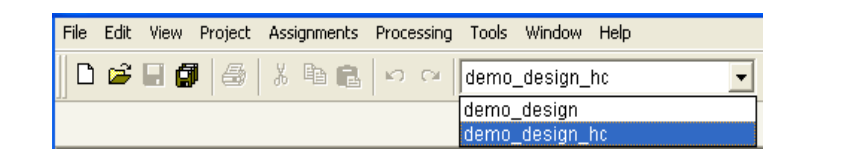

## **Comparing HardCopy and FPGA Companion Revisions**

Altera uses the companion revisions in a single Quartus II project to maintain compatibility between the FPGA and HardCopy ASIC. This methodology allows you to design with one set of RTL code that is used in both the FPGA and HardCopy ASIC, guaranteeing functional equivalency.

When making changes to companion revisions, use the **Compare HardCopy Companion Revisions** command to ensure that your design matches your HardCopy design functionality and compilation settings. To compare companion revisions, on the Project menu, point to **HardCopy Utilitie**s and click **Compare HardCopy Companion Revisions**.

The Comparison Revision Summary is found in the Compilation Report and identifies where assignments were changed between revisions or if there is a change in the logic resource count due to different compilation settings.

## **Generating a HardCopy Handoff Report**

To submit a design to the Altera HardCopy Design Center, you must generate a HardCopy Handoff Report, which provides important information about the design that you want the Altera HardCopy Design Center to review. To generate the HardCopy Handoff Report, you must:

■ Successfully compile both FPGA and HardCopy revisions of your design

**<sup>1 8</sup> You must perform this comparison after both the FPGA and HardCopy designs are** compiled to hand off the design to the Altera HardCopy Design Center.

■ Successfully run the **Compare HardCopy Companion Revisions** command

After you generate the HardCopy Handoff Report, you can archive the design using the **Archive HardCopy Handoff Files** command described in ["Archiving HardCopy](#page-163-0)  [Handoff Files" on page 4–10](#page-163-0).

## <span id="page-163-0"></span>**Archiving HardCopy Handoff Files**

The last step in the HardCopy design methodology is to archive the HardCopy project for submission to the Altera HardCopy Design Center for the HardCopy back-end. The **Archive HardCopy Handoff** command creates a unique **.qar** file, which is different than the standard Quartus II project archive utility generates. This archive contains only the necessary data from the Quartus II project required to implement the design in the Altera HardCopy Design Center.

To use the **Archive HardCopy Handoff Files** command, you must successfully complete the following actions:

- Compile both the FPGA and HardCopy revisions of your design
- Run the **Compare HardCopy Companion Revisions** command
- Generate the HardCopy Handoff Report

To run this command, on the Project menu, point to **HardCopy Utilities** and click **Archive HardCopy Handoff Files**.

### **HardCopy Advisor**

The HardCopy Advisor provides the list of tasks to help guide you through the development of your FPGA prototype and your HardCopy design. To open the HardCopy Advisor, on the Project menu, point to **HardCopy Utilities** and click **HardCopy Advisor**. The following tasks highlight the checkpoints that the HardCopy Advisor reviews. These tasks include the major checkpoints in the design process, but they do not include show every step in the process for completing your FPGA and HardCopy designs:

- 1. Select an FPGA device.
- 2. Select a HardCopy device.
- 3. Turn on the Design Assistant.
- 4. Set up timing constraints.
- 5. Check for incompatible assignments.
- 6. Compile and check the FPGA design.
- 7. Create or overwrite the companion revision.
- 8. Compile and check the HardCopy companion results.
- 9. Compare companion revisions.
- 10. Generate a Handoff Report.
- 11. Archive handoff files and send to Altera.

The HardCopy Advisor shows the necessary steps related to your currently selected device. The HardCopy Advisor shows a slightly different view for a design with an FPGA selected as compared to a design with HardCopy device selected.

In the Quartus II software, you can start designing with the HardCopy device selected first, and build an FPGA companion revision second. When you use this approach, the HardCopy Advisor task list adjusts automatically to guide you from HardCopy development through FPGA prototyping, then completes the comparison archiving and handoff to Altera.

When your design uses the FPGA as your starting point, Altera recommends following the HardCopy Advisor guidelines for your FPGA until you complete the prototype revision.

When the FPGA design is complete, create and switch to your HardCopy companion revision. Then follow the HardCopy Advisor steps shown in that revision until you are finished with the HardCopy revision and are ready to submit the design to Altera for the HardCopy back-end process.

Each category in the HardCopy Advisor list has an explanation of the recommended settings and constraints, as well as quick links to the features in the Quartus II software that are required for each section. The HardCopy Advisor displays:

- A green check mark for steps you have successfully completed
- A yellow caution sign for steps that must be completed before submitting your design to Altera for HardCopy development
- An information callout for items you must verify

**1.** Selecting an item within the HardCopy flow menu provides a description of the task and recommended action. The view in the HardCopy Advisor can vary depending on the device you select.

[Figure 4–7](#page-164-0) shows the HardCopy Advisor with an FPGA device selected.

<span id="page-164-0"></span>**Figure 4–7.** HardCopy Advisor with FPGA Selected

| HardCopy Advisor<br>븨                                                                                                    | Create a HardCopy companion revision |                                                                                                    |  |
|----------------------------------------------------------------------------------------------------|--------------------------------------|----------------------------------------------------------------------------------------------------|--|
| Getting more information<br>HardCopy Naming Guidelines                                                                                                    |                                      | Recommendation Create a HardCopy companion revision                                                                                                    |  |
| Use TimeQuest Timing Analyzer<br>Choose a FPGA device<br>Choose a HardCopy companion device<br>Set up FPGA revision<br>$\overline{ }$<br>Turn on the Design Assistant<br>Set up timing constraints<br>Check for Incompatible Assignments<br>Compile FPGA revision<br>Check FPGA revision<br>Create a HardCopy companion revision | Description                          | For a project to be considered for HardCopy conversion it<br>must have both a FPGA and HardCopy revision. These<br>revisions are linked together and are called "Companion"<br>Revisions". If you make changes to your source revision,<br>you must overwrite the changes from that revision to your<br>companion revision. |  |
|                                                                                                    | Action                               | Run the Create/Overwrite HardCopy Companion Revision<br>command (Project menu). After that you will need to open<br>the companion revision to continue.<br>Create/Overwrite HardCopy Companion Revision command<br>Open Companion Revision                                                                                  |  |
| Verify HardCopy revision<br>Confirm JTAG user code and "delay entry to user mode" settings<br>Compile HardCopy companion revision<br>Check HardCopy companion revision<br>Compare companion revisions<br>Generate Handoff Report<br>A Archive Handoff Files and Send to Altera                                                   |                                      |                                                                                                    |  |

[Figure 4–8](#page-165-1) shows the HardCopy Advisor with an HardCopy device selected.

<span id="page-165-1"></span>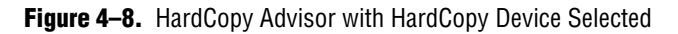

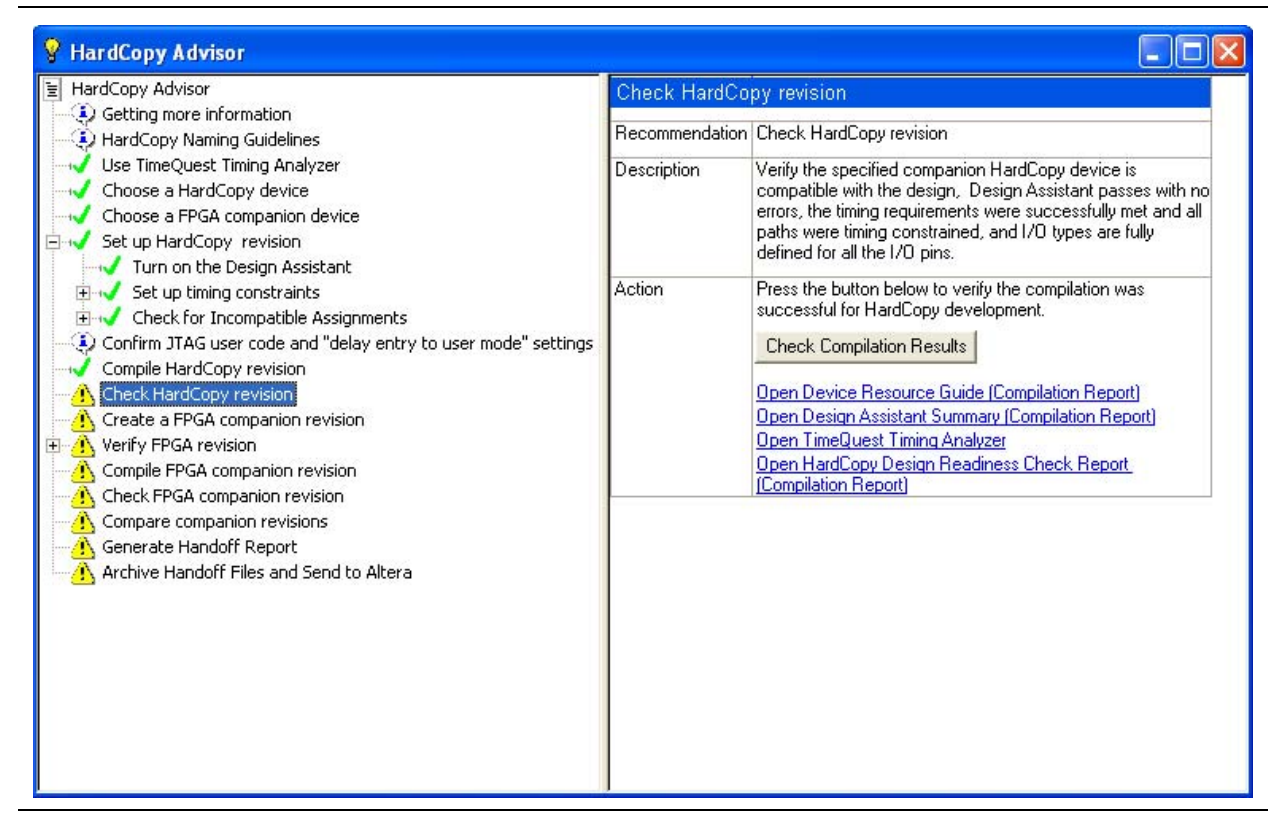

# <span id="page-165-0"></span>**HardCopy Companion Device Selection**

In the Quartus II software, you can select a HardCopy companion device to ensure compatibility between the FPGA design and the HardCopy device's resources. To select your HardCopy companion device, on the Assignments menu, click **Device** [\(Figure 4–9](#page-166-1)) and select your companion device from the **Companion device** list.

Selecting a HardCopy companion device for your FPGA prototype constrains the memory blocks, DSP blocks, and pin assignments, so that your design fits into the HardCopy device resources. Pin assignments are constrained in the FPGA design revision, so that the HardCopy device selected is pin-compatible. The Quartus II software also constrains the FPGA design revision so that identical device resources are targeted in both the FPGA and the HardCopy ASIC.

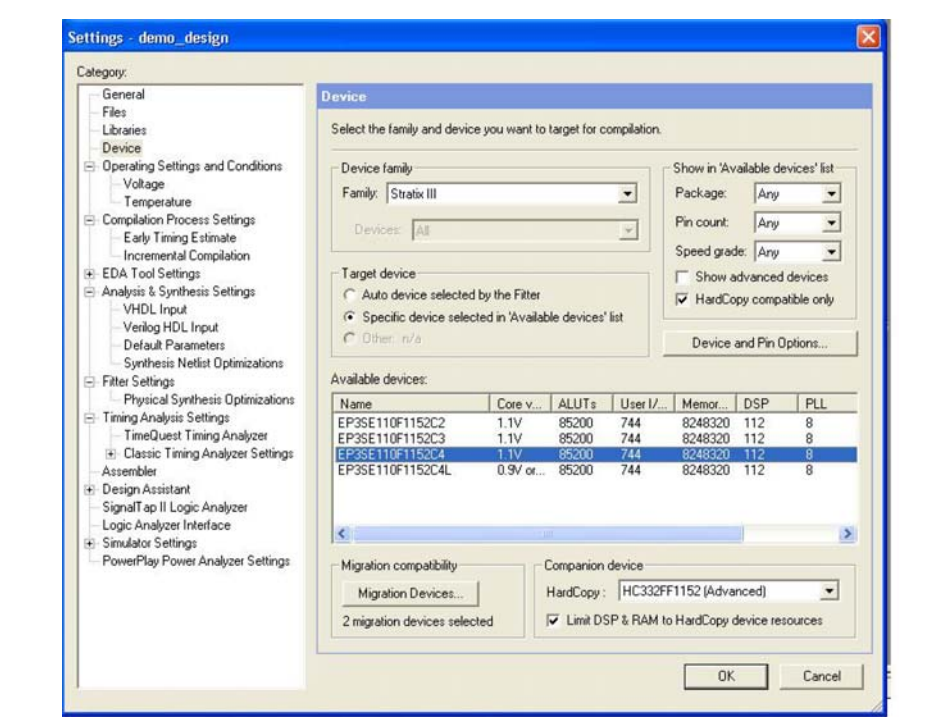

.

<span id="page-166-1"></span>**Figure 4–9.** Quartus II Settings Dialog Box

You can also specify your HardCopy companion device using the following tool command language (Tcl) command:

```
set_global_assignment -name\
DEVICE_TECHNOLOGY_MIGRATION_LIST <HardCopy Device Part Number>
```
For example, to select the HC230F1020 device as your HardCopy companion device for the EP2S130F1020C4 FPGA, the Tcl command is:

```
set_global_assignment -name\
DEVICE_TECHNOLOGY_MIGRATION_LIST HC230F1020C
```
# <span id="page-166-0"></span>**HardCopy Device Resource Guide**

The HardCopy Device Resource Guide compares the resources required to successfully compile a design with the resources available in the various HardCopy devices. The report rates each HardCopy device and each device resource on how well it fits the design. The Quartus II software generates the HardCopy Device Resource Guide for all designs successfully compiled for FPGA devices. This guide is found in the Fitter folder of the Compilation Report. [Figure 4–10](#page-167-0) shows an example of the HardCopy Device Resource Guide. Refer to [Table 4–2](#page-168-0) for an explanation of the color codes in [Figure 4–10.](#page-167-0)

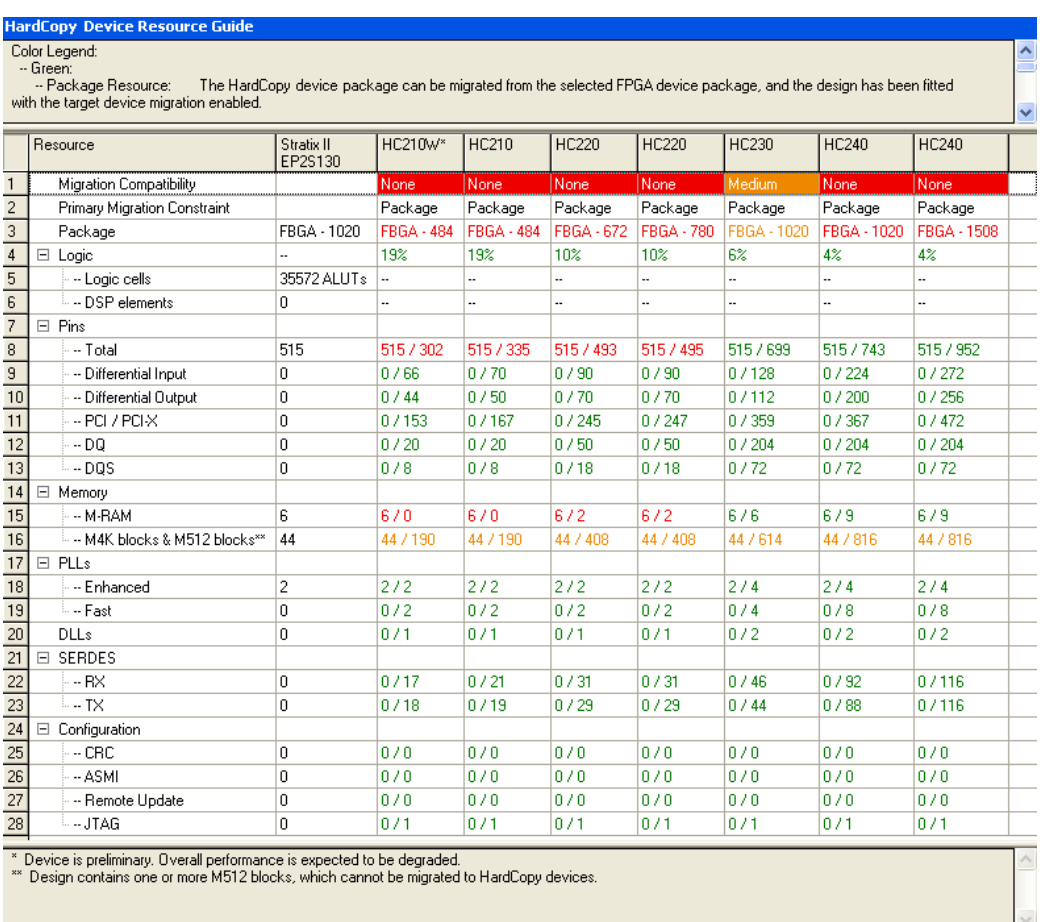

### <span id="page-167-0"></span>**Figure 4–10.** HardCopy Device Resource Guide

Use this report to determine which HardCopy device is a potential candidate for your design. The HardCopy device package must be compatible with the FPGA device package. A logic resource usage greater than 100% or a ratio greater than 1:1 in any category indicates that the design probably will not fit in that particular HardCopy device.

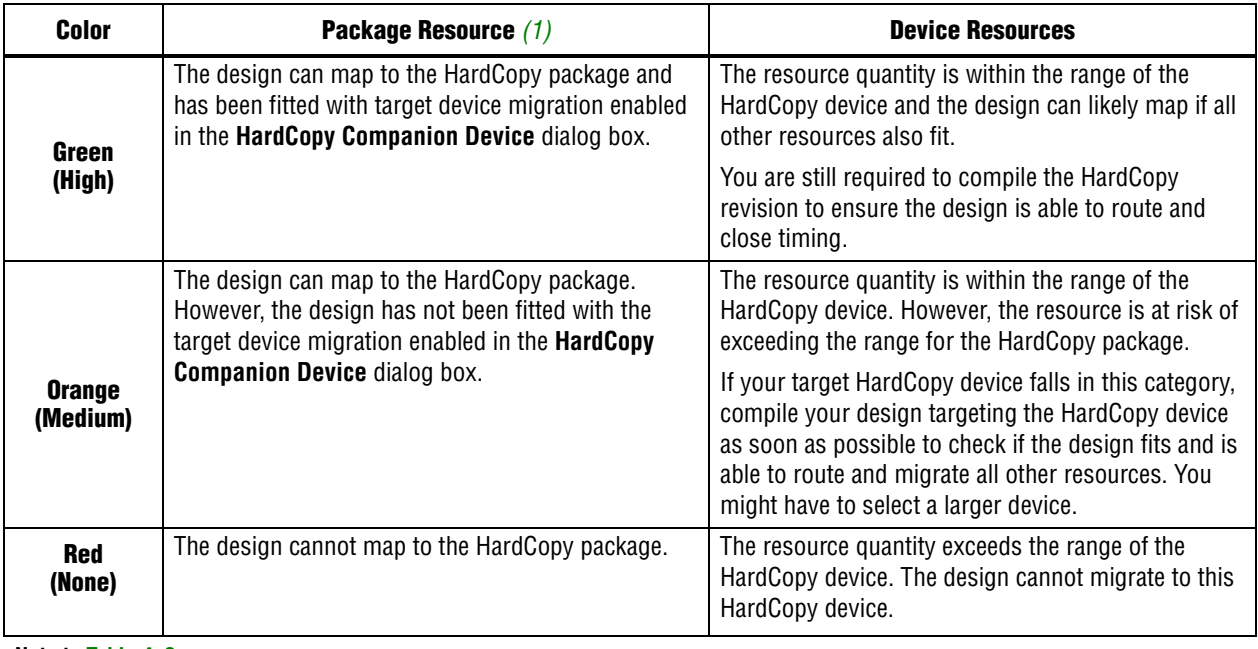

<span id="page-168-0"></span>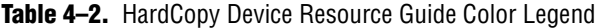

#### **Note to [Table 4–2](#page-168-0):**

<span id="page-168-1"></span>(1) The package resource is constrained by the FPGA for which the design was compiled. Only vertical migration devices within the same package are able to migrate to HardCopy devices.

> The HardCopy architecture consists of an array of fine-grained HCells, which are used to build logic equivalent to FPGA adaptive logic modules (ALMs) and digital signal processing (DSP) blocks. The DSP blocks in HardCopy devices match the functionality of the FPGA DSP blocks, though timing of these blocks is different than the FPGA DSP blocks because they are constructed of HCell macros. The memory blocks in HardCopy devices are equivalent to the FPGA memory blocks. Preliminary timing reports of the HardCopy device are available in the Quartus II software. Final timing results of the HardCopy device are provided by the Altera HardCopy Design Center after the HardCopy back-end process is complete.

For more information about the HardCopy device resources, refer to the respective HardCopy series device handbook on the Altera website.

The report example in [Figure 4–10](#page-167-0) shows the resource comparisons for a design compiled for an EP2S130F1020 device. Based on the report, the HC230F1020 device in the 1,020-pin FineLine BGA package is an appropriate HardCopy device. If the HC230F1020 device is not specified as a migration target during the compilation, its package and migration compatibility is rated orange, or Medium. The migration compatibilities of the other HardCopy devices are rated red, or None, because the package types are incompatible with the FPGA device. The 1,020-pin FBGA HC240 device is rated red because it is only compatible with the EP2S180F1020 device.

[Figure 4–11](#page-169-1) shows the report after the (unchanged) design was recompiled with the HardCopy HC230F1020 device specified as a migration target. Now the HC230F1020 device package and migration compatibility is rated green, or High.

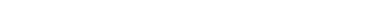

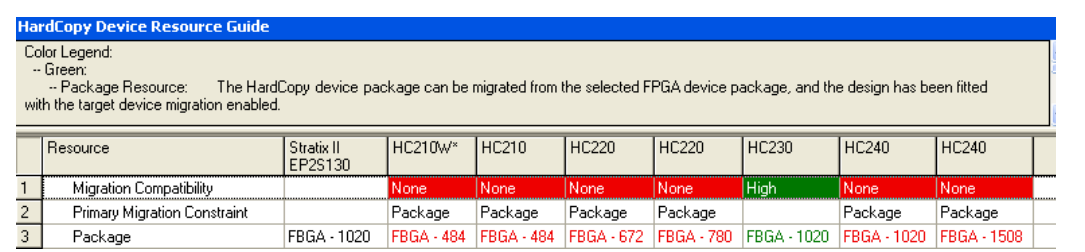

#### <span id="page-169-1"></span>**Figure 4–11.** HardCopy Device Resource Guide with Target Migration Enabled

# <span id="page-169-0"></span>**HardCopy Recommended Settings in the Quartus II Software**

The HardCopy development flow involves additional planning and preparation in the Quartus II software compared to a standard FPGA design. Additional planning and preparation is required because you are developing your design for implementation in two devices: a prototype of your design/system in an FPGA and a companion revision in a HardCopy device for production. Additional settings and constraints are required to make the FPGA design compatible with the HardCopy device, and in some cases, you must remove certain settings in the design. This section explains the additional settings and constraints necessary for your design to be successful in both FPGA and HardCopy ASIC devices.

[Figure 4–12](#page-169-2) shows the **Recommendations** dialog box with the recommended settings.

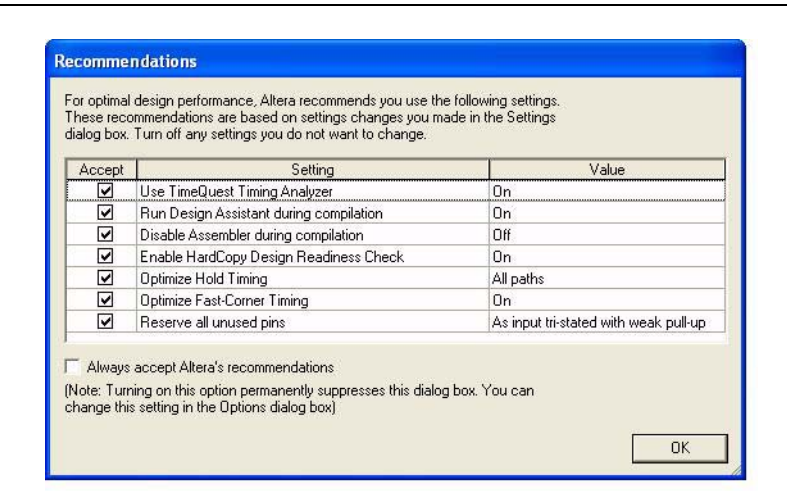

<span id="page-169-2"></span>**Figure 4–12.** Quartus II Recommended Settings

## **Limit DSP and RAM to HardCopy Device Resources**

The **Limit DSP & RAM to HardCopy device resources** option maintains compatibility between the FPGA and HardCopy devices by ensuring your design does not use resources in the FPGA device that are not available in the selected HardCopy device or vice versa. You can access the **Limit DSP & RAM to HardCopy device resources** option by clicking **Device** on the Assignments menu. On the **Device** page, select an FPGA or HardCopy device family in the **Family** list. For example, if the prototype device is a Stratix II FPGA, in the **Family** list, select **Stratix II**. Under **Companion device**, **Limit DSP & RAM to HardCopy device resources** is turned on by default ([Figure 4–13\)](#page-170-0).

 $\mathbb{I}$  If you require additional memory blocks or DSP blocks for debugging purposes using the SignalTap® II EmbeddedLogic Analyzer, you can temporarily turn the **Limit DSP & RAM to HardCopy device resources** option off to compile and verify your design in your test environment. However, your final FPGA and HardCopy designs submitted to Altera for the HardCopy back-end must be compiled with this setting turned on.

<span id="page-170-0"></span>**Figure 4–13.** Limit DSP & RAM to HardCopy Device Resources Check Box

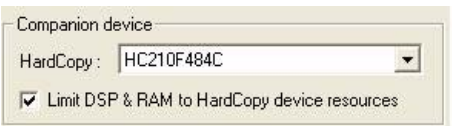

# **Enabling Design Assistant to Run During Compile**

You must use the Quartus II Design Assistant to check all HardCopy designs for design rule violations before submitting the designs to the Altera HardCopy Design Center. Additionally, you must fix all critical and high-level errors.

 $\Box$  Altera recommends turning on the Design Assistant to run automatically during each compilation so that you can see the violations you must fix or waive after reviewing each violation.

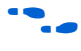

**For more information about the Design Assistant and its rules, refer to the respective** HardCopy series device handbook on the Altera website.

To enable the Design Assistant to run during compilation, on the Assignments menu, click **Settings**. In the **Category** list, select **Design Assistant** and turn on **Run Design Assistant during compilation** [\(Figure 4–14](#page-171-0)) or enter the following Tcl command in the Tcl Console:

set\_global\_assignment -name ENABLE\_DRC\_SETTINGS ON  $\leftrightarrow$ 

#### <span id="page-171-0"></span>**Figure 4–14.** Enabling Design Assistant

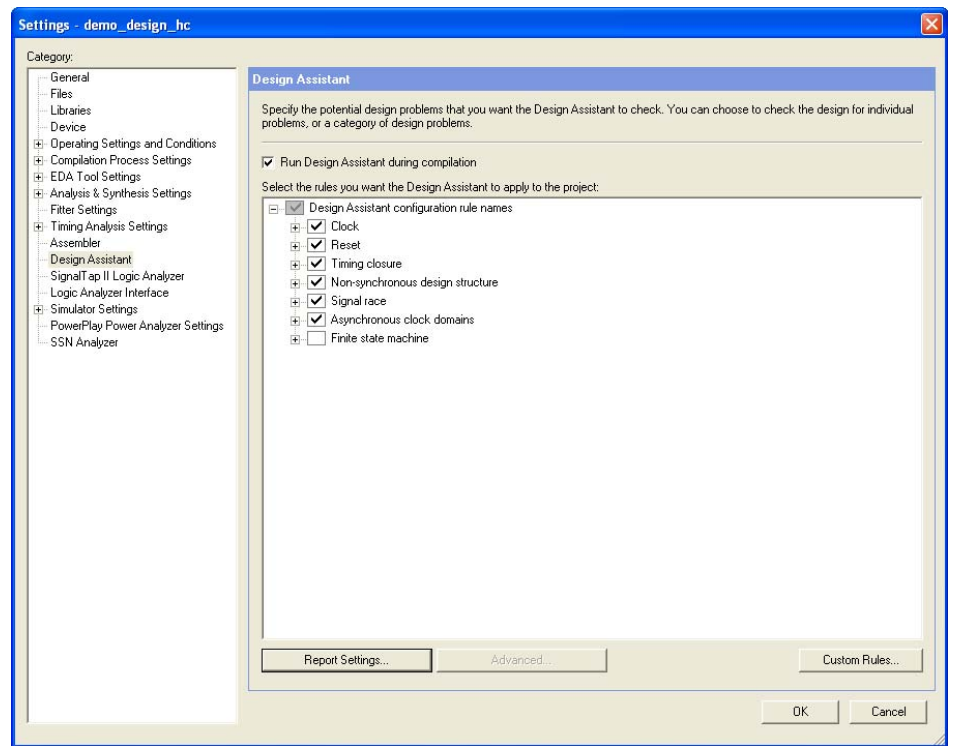

## **Timing Settings**

Beginning with Quartus II software version 7.1, the TimeQuest Timing Analyzer is the required timing analysis tool for all designs. The Classic Timing Analyzer is no longer supported and the Altera HardCopy Design Center does not accept any designs that use the Classic Timing Analyzer for timing closure.

If you are using the Classic Timing Analyzer, Altera strongly recommends that you switch to the TimeQuest Timing Analyzer.

**1 For more information about switching to the TimeQuest Timing Analyzer, refer to the** *[Switching to the Quartus II TimeQuest Timing Analyzer](http://www.altera.com/literature/hb/qts/qts_qii53019.pdf)* chapter in volume 3 of the *Quartus II Handbook*.

When you specify the TimeQuest Timing Analyzer as the timing analysis tool, the TimeQuest Timing Analyzer guides the Fitter and analyzes timing results after compilation.

### **TimeQuest Timing Analyzer**

The TimeQuest Timing Analyzer is a powerful ASIC-style timing analysis tool that validates timing in your design by using an industry-standard constraint, analysis, and reporting methodology. You can use the TimeQuest Timing Analyzer's GUI or command-line interface to constrain, analyze, and report results for all timing paths in your design.

Before running the TimeQuest Timing Analyzer, you must specify initial timing constraints that describe the clock characteristics, timing exceptions, and signal transition arrival and required times. You can specify timing constraints in the Synopsys Design Constraints (**.sdc**) file format using the GUI or command-line interface. The Quartus II Fitter optimizes the placement of logic to meet your constraints.

During timing analysis, the TimeQuest Timing Analyzer analyzes the timing paths in the design, calculates the propagation delay along each path, checks for timing constraint violations, and reports timing results as slack in the **Report** pane and in the **Console** pane. If the TimeQuest Timing Analyzer reports any timing violations, you can customize the reporting to view precise timing information about specific paths, and then constrain those paths to correct the violations. When your design is free of timing violations, you can be confident that the logic will operate as intended in the target device.

The TimeQuest Timing Analyzer is a complete static timing analysis tool that you use as a sign-off tool for Altera FPGAs and HardCopy ASICs.

### **Setting Up the TimeQuest Timing Analyzer**

To specify the TimeQuest Timing Analyzer as the timing analysis tool, on the Assignments menu, click **Timing Analysis Settings**, and on the **Timing Analysis Settings** page, select **Use TimeQuest Timing Analyzer during compilation**.

Use the following Tcl command to use the TimeQuest Timing Analyzer as your timing analysis engine:

set\_global\_assignment -name USE\_TIMEQUEST\_TIMING\_ANALYZER ON

You can launch the TimeQuest Timing Analyzer in one of the following modes:

- Directly from the Quartus II software
- Stand-alone mode
- Command-line mode

To perform a thorough Static Timing Analysis, you must specify all the timing requirements. The most important timing requirements are clocks and generated clocks, input and output delays, false paths and multi-cycle paths, and minimum and maximum delays.

In the TimeQuest Timing Analyzer, clock latency, and recovery and removal analysis are enabled by default.

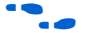

**for more information about the [TimeQuest](http://www.altera.com/literature/hb/qts/qts_qii53018.pdf) Timing Analyzer, refer to the TimeQuest** *[Timing Analyzer](http://www.altera.com/literature/hb/qts/qts_qii53018.pdf)* chapter in volume 3 of the *Quartus II Handbook*.

# **Constraints for Clock Effect Characteristics**

The create\_clock, create\_generated\_clock commands create ideal clocks and do not account for board effects. In order to account for clock effect characteristics, you can use the following commands:

- set\_clock\_latency
- set\_clock\_uncertainty

1 For more information about how to use these commands, refer to the *[TimeQuest](http://www.altera.com/literature/hb/qts/qts_qii53018.pdf)  [Timing Analyzer](http://www.altera.com/literature/hb/qts/qts_qii53018.pdf)* chapter in volume 3 of the *Quartus II Handbook*.

Beginning in the Quartus II software version 7.1, you can use the command derive\_clock\_uncertainty to automatically derive the clock uncertainties in your **.sdc** file. This command is useful when you are unsure of the clock uncertainties. The calculated clock uncertainty values are based on I/O buffer, static phase errors (SPE) and jitter in the PLLs, clock networks, and core noise.

The derive\_clock\_uncertainty command applies inter-clock, intra-clock, and I/O interface uncertainties. This command automatically calculates and applies setup and hold clock uncertainties for each clock-to-clock transfer found in your design.

To determine I/O interface uncertainty, you must create a virtual clock, then assign delays to the input/output ports by using the set\_input\_delay and set\_output\_delay commands for that virtual clock.

**1 These uncertainties are applied in addition to those you specified using the** set\_clock\_uncertainty command. However, if a clock uncertainty assignment for a source and destination pair was already defined, the new one is ignored. In this case, you can use either the -overwrite command to overwrite the previous clock uncertainty command, or manually remove them by using the remove\_clock\_uncertainty command.

The syntax for the derive\_clock\_uncertainty command is as follows:

```
derive_clock_uncertainty [-h | -help] [-long_help] \
[-overwrite]
```
where the arguments are listed in [Table 4–3](#page-173-0):

<span id="page-173-0"></span>**Table 4–3.** Arguments for derive clock uncertainty

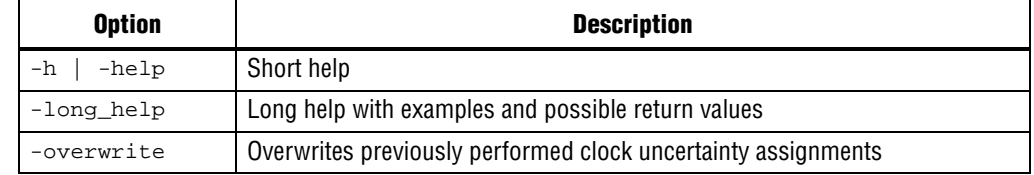

When the derive\_clock\_uncertainty constraint is used, a **PLLJ\_PLLSPE\_INFO**.**txt** file is automatically generated in the project directory. This file lists the names of the PLLs, as well as their jitter and SPE values in the design. This text file can be used by the HCII\_DTW\_CU\_Calculator.

For more information about the derive\_clock\_uncertainty command, refer to the *[TimeQuest Timing Analyzer](http://www.altera.com/literature/hb/qts/qts_qii53018.pdf)* chapter in volume 3 of the *Quartus II Handbook*.

1 Altera strongly recommends that you use the derive\_clock\_uncertainty command in the HardCopy revision. The Altera HardCopy Design Center does not accept designs that do not have clock uncertainty constraints by either using the derive\_clock\_uncertainty command or the HardCopy II Clock Uncertainty Calculator, and then using the set\_clock\_uncertainty command.

**finds** For more information about how to use the HardCopy II Clock Uncertainty Calculator, refer to the *[HardCopy II Clock Uncertainty Calculator User Guide](http://www.altera.com/literature/ug/ug_hc2_cuc.pdf)*.

# **Quartus II Software Features Supported for HardCopy Designs**

The Quartus II software supports optimization features for HardCopy prototype development, including:

- Physical Synthesis Optimization
- LogicLock<sup>™</sup> Regions
- PowerPlay Power Analyzer
- Incremental Compilation (Synthesis and Fitter)

#### **Physical Synthesis Optimization**

To set physical synthesis optimizations for the FPGA revision of the design, on the Assignments menu, click **Settings**. In the **Category** list, expand **Compilation Process Settings**, and then click **Physical Synthesis Optimizations**. You can turn on **Perform physical synthesis for combination logic** or **Perform register retiming** under **Optimize for performance (physical synthesis)**. The **Effort level** for HardCopy III and HardCopy IV devices is limited to **Fast** only because the performance gain achieved compared to the compile time is very limited.

The physical synthesis optimizations performed in the FPGA device are passed to the HardCopy companion revision for placement and timing closure. When designing with a HardCopy device first, physical synthesis optimizations can be enabled for the HardCopy device, and these post-fit optimizations are passed to the FPGA revision.

#### **LogicLock Regions**

The use of LogicLock regions in the FPGA is supported for designs targeted to HardCopy devices. However, LogicLock regions are not passed into the HardCopy companion revision. You can use LogicLock regions in the HardCopy design, but you must create new LogicLock regions in the HardCopy companion revision. In addition, LogicLock regions in HardCopy devices cannot have their properties set to **Auto Size**. However, floating LogicLock regions are supported. HardCopy LogicLock regions must be manually sized and placed in the floorplan. When LogicLock regions are created in a HardCopy device, they start with width and height dimensions set to (**1,1**), and the origin coordinates for placement are at **X1\_Y1** in the lower left corner of the floorplan. You must adjust the size and location of the LogicLock regions you created in the HardCopy device before compiling the design.

f For information about using LogicLock regions, refer to the *[Analyzing and Optimizing](http://www.altera.com/literature/hb/qts/qts_qii52006.pdf)  [the Design Floorplan](http://www.altera.com/literature/hb/qts/qts_qii52006.pdf)* chapter in volume 2 of the *Quartus II Handbook*.

#### **PowerPlay Power Analyzer**

You can perform power estimation and analysis of your HardCopy and FPGA devices using the PowerPlay Early Power Estimator. Use the PowerPlay Power Analyzer for more accurate estimation of your device's power consumption.

For more information about using the PowerPlay Power Analyzer, refer to the *[PowerPlay Power Analysis](http://www.altera.com/literature/hb/qts/qts_qii53013.pdf)* chapter in volume 3 of the *Quartus II Handbook*.

### **Incremental Compilation**

Quartus II incremental compilation using the top-down flow in the FPGA is supported in both the FPGA first design flow and the HardCopy first design flow.

To take advantage of Quartus II incremental compilation, organize your design into logical and physical partitions for synthesis and fitting (or place and route). Incremental compilation preserves the compilation results and performance of unchanged partitions in your design. This feature dramatically reduces your design iteration time by focusing new compilations only on changed design partitions. New compilation results are then merged with the previous compilation results from unchanged design partitions. You can also target optimization techniques, such as physical synthesis, to specific partitions while leaving other partitions untouched.

Be aware of the following guidelines when using Quartus II incremental compilation:

- User partitions and synthesis results are passed to a companion device.
- LogicLock regions are suggested for user partitions, but are not migrated automatically.
- The compilation after migration to a companion device requires a full compilation (all partitions are compiled).
- The entire design must be migrated between the FPGA and HardCopy companion devices. The Quartus II software does not support migration of partitions between companion devices.
- Bottom-up Quartus II incremental compilation is not supported for designs targeting HardCopy devices.
- Physical synthesis can be run on individual partitions within the originating device only. The resulting optimizations are preserved in the migration to the companion device.

For information about using Quartus II incremental compilation, refer to the *[Quartus II Incremental Compilation for Hierarchical and Team-Based Design](http://www.altera.com/literature/hb/qts/qts_qii51015.pdf)* chapter in volume 1 of the *Quartus II Handbook*.

# <span id="page-175-0"></span>**HardCopy Design Readiness Check**

Beginning in the Quartus II software version 7.2, the HardCopy Design Readiness Check (HCDRC) is available as one of the processing steps in the default compilation of either the FPGA first or the HardCopy first flow. This feature checks issues that must be addressed prior to handing off the HardCopy design to the Altera HardCopy Design Center for the HardCopy back-end process. This is different from the userdriven approach in HardCopy Advisor, in which you must manually open the Advisor to check for any violations.

The implemented checking in the HCDRC for the Quartus II software version 7.2 is only I/O-related. Beginning in the Quartus II software version 8.0, the checks have been extended to include other logic checks such as PLL, RAM, and settings checks (**Global Setting**, **Instance Setting**, and **Operating Setting**).

# **Execution of the HardCopy Design Readiness Check**

The HardCopy Design Readiness Check can be turned on through the **.qsf** file, as follows:

```
set_global_assignment -name \
FLOW_HARDCOPY_DESIGN_READINESS_CHECK ON
set_global_assignment -name \
FLOW_HARDCOPY_DESIGN_READINESS_CHECK OFF
```
The tool can also be turned on through the GUI, as shown in [Figure 4–15](#page-176-0).

**1 The HardCopy Design Readiness Check is turned On by default.** 

<span id="page-176-0"></span>**Figure 4–15.** HardCopy Design Readiness Check on the More Compilation Process Settings page

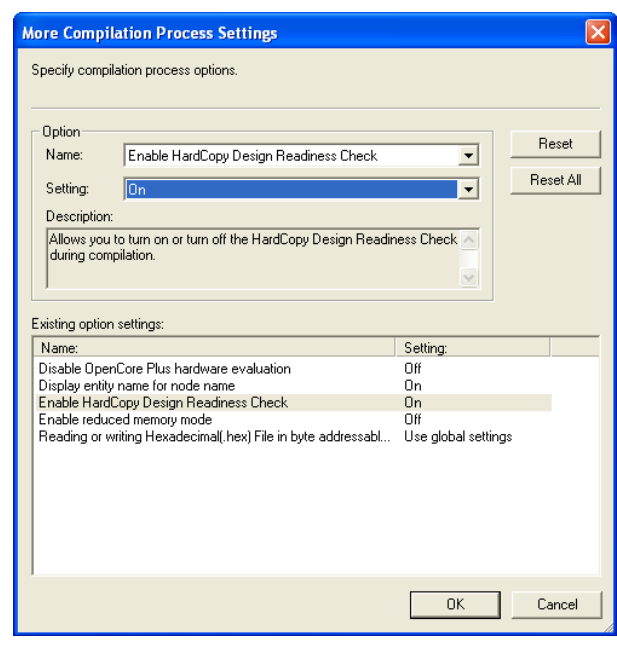

## **Stratix III Support**

Beginning in the Quartus II software version 8.0, the HCDRC enables support for Stratix III devices. This includes automated execution of HCDRC in the Stratix III design flow. However, users must select a HardCopy III companion first for HCDRC to run during the compilation. Refer to [Figure 4–16.](#page-177-0)

<span id="page-177-0"></span>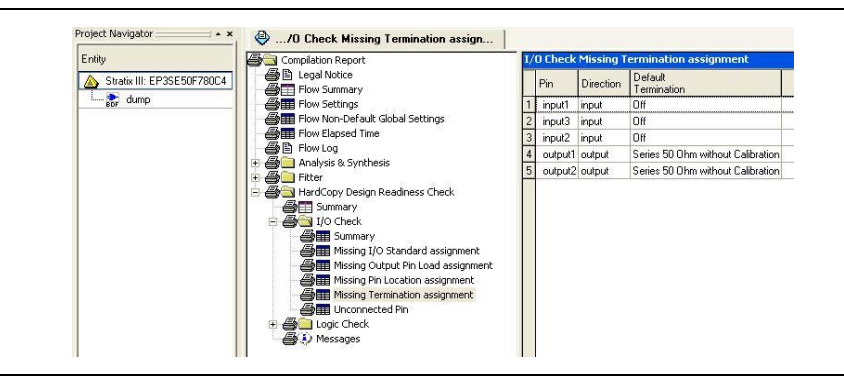

**Figure 4–16.** Stratix III Support in HardCopy Design Readiness Check

All checks are the same as for other families. If the check is specific to Stratix III devices only, HCDRC dynamically runs the check exclusive to the Stratix III revision.

## **Setting Check**

Beginning in the Quartus II software version 8.0, HCDRC provides the Setting Check report section. The report panels in this category list the results of the setting checks from the Handoff Report. The Setting Check report consists of the following three sections.

### **Summary**

The Summary section displays the number of settings that do not meet recommendations. One of the following messages is displayed:

<*number*> global setting(s) do not meet recommendation. Please review the recommendation and do appropriate correction as it may affect the result of the migration to HardCopy.

or

<*number*> instance setting(s) do not meet recommendation. Please review the recommendation and do appropriate correction as it may affect the result of the migration to HardCopy.

### **Global Setting**

This section displays recommendations for global settings only. Global settings that currently have a different value than the recommended value are highlighted in red.

### **Instance Setting**

This section is identical to the Global Setting section, but checks only for instances assignments.

### **Operating Setting**

In this section, checks related to the recommended operating settings for the FPGA and the HardCopy device are reported.

The Operating Setting check is primarily applicable to Stratix III devices used as prototype FPGAs because HardCopy III devices only support 0.9-V core voltage, whereas the Stratix III devices support both 1.1 V and 0.9 V core voltage.

[Figure 4–17](#page-178-2) shows the **Setting Check** category for HCDRC in the Quartus II software version 8.0.

<span id="page-178-2"></span>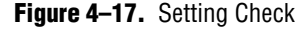

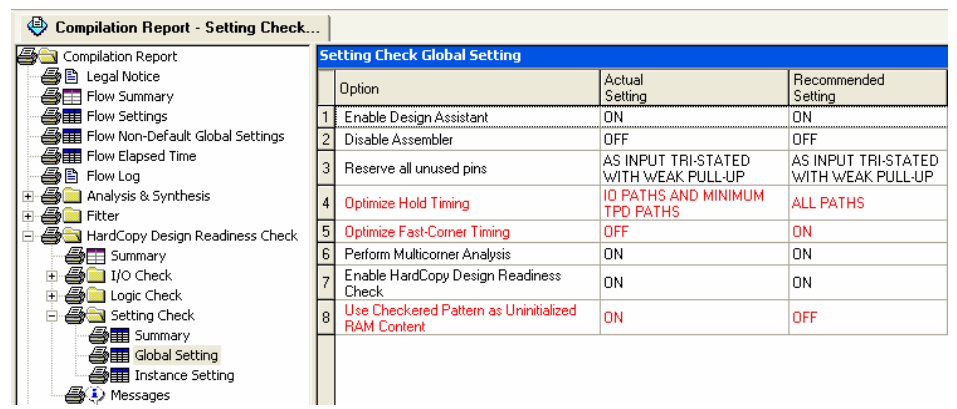

**Setting Check** also includes checking for illegal assignments in the HardCopy design flow. The illegal assignments checks are shown in [Example 4–1.](#page-178-0)

<span id="page-178-0"></span>**Example 4–1.** Illegal Assignment Checks

```
USE_CHECKERED_PATTERN_AS_UNINITIALIZED_RAM_CONTENT ON (1)
SIGNAL_PROBE_ENABLE ON|OFF
SIGNAL_PROBE_SOURCE ON|OFF (2)
Notes to Example 4–1:
(1) Refer to the section "RAM Usage Check" on page 4–27.
(2) SignalProbe is not supported in HardCopy ASICs.
```
## **I/O Check**

<span id="page-178-3"></span>The HCDRC I/O Check ensures that you have assigned location assignments for the pins, I/O Standard, current strength assignment, output pin load assignment, termination assignments, and also checks for any unconnected pins. The tool issues a warning if you have not specified the assignment for the I/O check.

For example, for missing I/O Standard assignments, the HCDRC issues the following warning:

5 pin(s) have no explicit I/O Standard assignments provided in the setting file and default values are being used. Please add a specific I/O Standard assignment for these pins.

## **Input Pin Placement for Global and Regional Clock**

Due to the difference in the interconnect delays between the FPGA and HardCopy device, the use of non-primary clock inputs as clock inputs in a design can cause timing closure to be a problem when migrating the FPGA to the HardCopy device. The Input Pin Placement for Global and Regional Clock check informs you of the problem before finalizing the pin location, so that any clock inputs can be moved to the primary clock input.

This check lists all the pins that drive the global or regional clock but are not placed in a dedicated clock pad. All pins are required to have manual location assignments. This is highlighted prior to this check. See [Figure 4–18](#page-179-0).

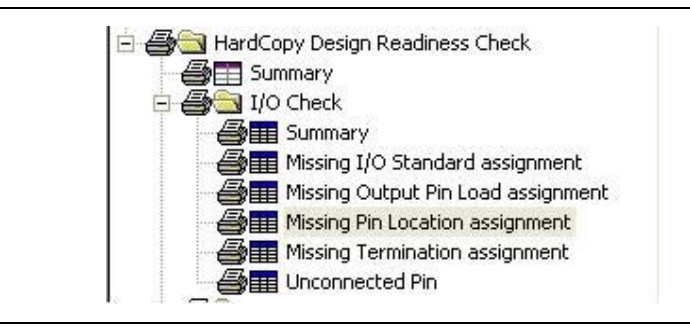

<span id="page-179-0"></span>**Figure 4–18.** I/O Check in the HardCopy Design Readiness Check

The following message appears in the message panel during compilation and also appears in the I/O Check Summary:

<*number*> pin(s) drives global or regional clock, but is not placed in a dedicated clock pin position. Clock insertion delay will be different between FPGA and HardCopy companion revisions because of differences in local routing interconnect delays.

# **PLL Usage Check**

The PLL Usage Check Report lists PLL usage requirements and violations checks.

## **PLL Real-Time Reconfigurable Check**

This check highlights the PLLs that do not have PLL reconfiguration. PLL reconfiguration allows fine tuning of the PLLs in the design after manufacturing.

The following message appears in the message panel during compilation and also appears in the Logic Check Summary:

<*number*> PLL(s) don't have real time reconfiguration. It is highly recommended that each PLL to have PLL reconfiguration for designs migrating to HardCopy.

PLL elements that do not have PLL reconfiguration are listed in a table.

## **PLL Clock Outputs Driving Multiple Clock Network Types Check**

This check is derived from the Design Assistant rule check for HardCopy (H102). It lists all PLL instances in the current design that have clock outputs driving multiple clock network types. The following message is displayed if the tool detects violations of this type:
Found <*number*> PLL(s) with clock outputs that drives multiple clock network types.

#### **PLL with No Compensation Mode Check**

This check list all PLLs that are in **No compensation** operating mode. This setting is not recommended for a design migrating to a HardCopy device because of differences in the clock networks and the clock delays between FPGA and HardCopy devices.

The following warning message appears during compilation when a PLL is in a **No compensation** mode:

<*number*> PLL(s) is operating in a "No compensation" mode.

## **PLL with Normal or Source Synchronous Mode Feeding Output Pin Check**

When a PLL is directly feeding an output pin, it must be set to **Zero Delay Buffer** operating mode. However, if a PLL mode is set either in normal compensation mode or source synchronous mode, a warning message is printed during compilation.

During the runtime of HC Ready, the following warning message appears:

<*number*> PLL(s) is in normal or source synchronous mode that is not fully compensated because it feeds an output pin -- only PLLs in zero delay buffer mode can fully compensate output pins.

## <span id="page-180-0"></span>**RAM Usage Check**

HardCopy series devices do not support initialized RAM blocks upon power-up. However, you can use the ALTMEM\_INIT megafunction to initialize the RAMs in your design.

The ALTMEM\_INIT megafunction initializes the RAM of a HardCopy series device with the content of a ROM.

**For more information about the ALTMEM\_INIT megafunction, refer to the** *RAM [Initializer \(ALTMEM\\_INIT\) Megafunction User Guide](http://www.altera.com/literature/ug/ug_altmem_init.pdf)*.

In HardCopy series devices, RAM blocks power up uninitialized. During the RAM Usage Check, the HCDRC tool checks for RAMs that are initialized using a Memory Initialization File (**.mif**). Any RAM with a **.mif** file is listed in a table with the following compilation warning message:

<*number*> RAM(s) have Memory Initialization File (MIF). HardCopy devices do not allow initialized RAM. Please ensure that no RAM is initialized by a MIF file.

#### **Initialized Memory Dependency Testing**

Beginning in the Quartus II software version 7.2, the Assembler allows you to write an FPGA programming file with an initialized checkerboard pattern for memory contents of M4K memory blocks for the FPGA revision. You should not use this option in a Stratix II revision used to migrate to the HardCopy II revision, because it creates irreconcilable revision differences between the Stratix II and HardCopy II designs since the HardCopy handoff cannot physically have any initialized memory content. Use this option only on a parallel copy of your compiled Stratix II design that you wish to test on your board.

To create a programming file with an initialized checkerboard pattern, perform the following steps:

- 1. Compile your completed Stratix II design revision to use for prototype testing. This is the revision you should eventually use to create your HardCopy II companion revision. On the Project menu, point to **HardCopy Utilities** and click **Create/Overwrite HardCopy Companion Revision**.
- 2. Complete the HardCopy II companion revision creation, and then compile, compare, and hand off archive generation for your design.
- 3. After completing the HardCopy II handoff archive generation, switch back to your Stratix II revision, and on the Quartus II Project menu, click **Revisions**, and then click **Create** in the **Revisions** dialog box.
- 4. In the **Create Revision** dialog box, type a a revision name in the **Revision name** box and turn on **Copy database** and **Set as current revision**. This step copies your Stratix II revision and sets the new revision as the current open revision in the Quartus II software.
- 5. On the Assignments menu, point to **Settings**, and then click **Assembler** under **Category**. Turn on **Use checkered pattern as uninitialized RAM content** on the **Assembler** page, or edit the revision **.qsf** file and add the following line:

```
set global assignment -name
USE_CHECKERED_PATTERN_AS_UNINITIALIZED_RAM_CONTENT ON
```
- 6. Run the Assembler in the Stratix II revision to generate a new programming file for your FPGA.
- 7. Test the new programming file in your prototype environment to determine if your design has a dependency for initial FPGA RAM contents being initialized with zeros after power-up and configuration.

Because the checkerboard pattern is used for testing, the patterns written into the RAM blocks for the new programming file may not detect all cases of zero-initialized RAM content dependencies. Some designs may detect only one bit as zero (for example, the LSB of a memory word), so this method may not detect all cases. This checkerboard pattern test will detect when a full RAM word line is expected as zeros at startup.

# **Performing ECOs with Quartus II Engineering Change Management with the Chip Planner**

As designs grow larger in density, analyzing designs for performance, routing congestion, logic placement, and executing Engineering Change Orders (ECOs) becomes critical. In addition to design analysis, you can use various bottom-up and top-down flows to implement and manage the design. This process may become difficult to manage, because ECOs are often implemented as last minute changes to your design.

With the Altera Chip Planner tool, you can shorten the design cycle time significantly. When changes are made to your design as ECOs, you do not have to perform a full compilation in the Quartus II software. Instead, you make changes directly to the post place-and-route netlist, generate a new programming file, test the revised design by performing a gate-level simulation and timing analysis, and proceed to verify the fix on the system. When the fix has been verified on the FPGA, switch to the HardCopy revision, apply the same ECOs, run the timing analyzer and assembler, perform a revision compare, and then run the HardCopy Netlist Writer for design submission.

There are three types of migration scenarios:

- One-to-one changes, which are changes that can be implemented on each architecture—FPGA and HardCopy.
- Changes that must be implemented differently on the two architectures to achieve the same result.
- Changes that cannot be implemented on both architectures.

The following sections outline the methods for migrating each of these types of changes.

# **Migrating One-to-One Changes**

One-to-one changes are implemented using identical commands in both architectures. In general, such changes include those that affect only I/O cells or PLL cells. Some examples of one-to-one changes are changes such as creating, deleting, or moving pins, changing pin or PLL properties, or changing pin connectivity (provided the source and destination of the connectivity changes are I/Os or PLLs). These can be implemented identically on both architectures.

If such changes are exported to Tcl, a direct reapplication of the generated Tcl script (with a minor text edit) on the companion revision should implement the appropriate changes as follows:

- 1. Export the changes from the Change Manager to Tcl.
- 2. Open the generated Tcl script, change the line project\_open <*project*> revision <*revision*> to refer to the appropriate companion revision.
- 3. Apply the Tcl script to the companion revision.

The following is a partial list of examples of this type:

- I/O creation, deletion, and moves
- I/O property changes (for example, I/O standards, delay chain settings, and so forth)
- PLL property changes
- Connectivity changes between non-LCELL\_COMB atoms (for example, PLL to I/O, DSP to I/O, and so forth)

# **Migrating Changes that Must be Implemented Differently**

Some changes must be implemented differently on the two architectures. Changes affecting the logic of the design can fall into this category. Examples are LUTMASK changes, LC\_COMB/HSADDER creation and deletion, and connectivity changes not covered in the previous section.

Another example of changes that must be implemented differently, would be different PLL settings for the FPGA and the HardCopy revisions.

For more information about how to use different PLL settings for the FPGA and HardCopy Devices, refer to *[AN 432: Using Different PLL Settings Between Stratix II and](http://www.altera.com/literature/an/AN432.pdf)  [HardCopy II Devices](http://www.altera.com/literature/an/AN432.pdf)*.

[Table 4–4](#page-183-0) summarizes suggested implementation for various changes.

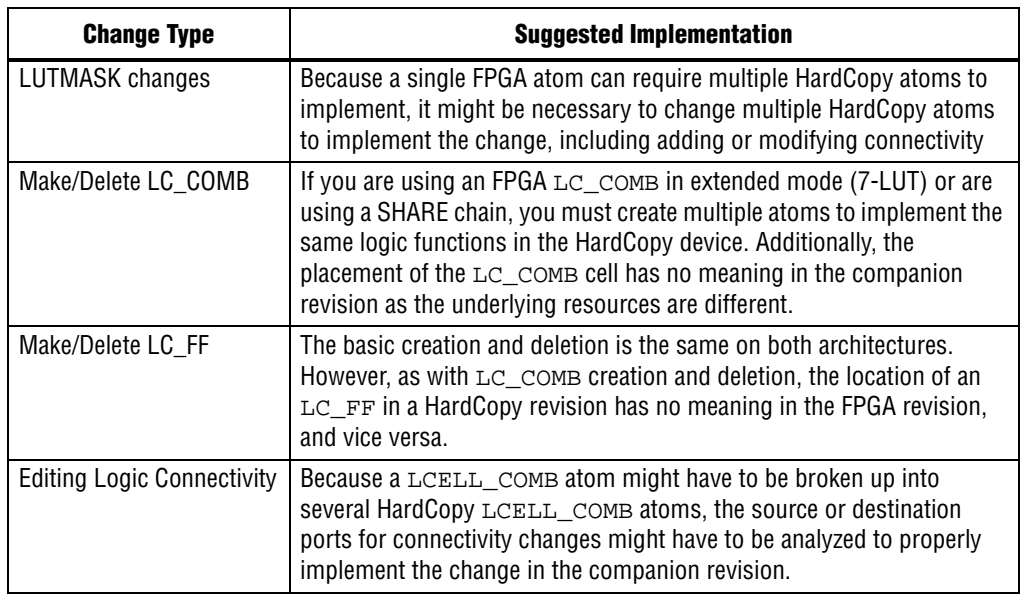

<span id="page-183-0"></span>**Table 4–4.** Implementation Suggestions for Various Changes

# **Changes that Cannot be Migrated**

A small set of changes cannot be implemented in both architectures because they are not compatible in the both architectures. The best example of this occurs when moving logic in a design; because the logic fabric is different between the two architectures, locations in the FPGA are not compatible in HardCopy, and vice versa.

# **Overall Migration Flow**

This section outlines the migration flow and the suggested procedure for implementing changes in both revisions to ensure a successful revision comparison such that the design can be submitted to the Altera HardCopy Design Center.

# **Preparing the Revisions**

The general procedure for migrating changes between devices is the same, whether migrating from the FPGA to HardCopy device or vice versa. The major steps are described below:

- 1. Compile the design on the initial device.
- 2. Migrate the design from the initial device to the target device in the companion revision.
- 3. Compile the companion revision.
- 4. Run the **Compare HardCopy Companion Revisions** command. Both revisions should pass the revision comparison.

If testing identifies problems requiring ECO changes, equivalent changes can be applied to both FPGA and HardCopy revisions, as described in the following section.

## **Applying ECO Changes**

The general flow for applying equivalent changes in companion revisions is described below:

- <span id="page-184-1"></span><span id="page-184-0"></span>1. Make changes in one revision using the Chip Planner tools (Chip Planner, Resource Property Editor, and Change Manager), and then verify and export these changes by following these steps:
	- a. Make changes using the Chip Planner tool.
	- b. Perform a netlist check using the **Check and Save All Netlist Changes** command.
	- c. Verify correctness using timing analysis, simulation, and prototyping (FPGA only). If more changes are required, repeat steps [a](#page-184-0) and [b](#page-184-1).
	- d. Export change records from the Change Manager to Tcl scripts, or **.csv** or **.txt** file formats.

This exported file is used to assist in making the equivalent changes in the companion revision.

- 2. Open the companion revision in the Quartus II software.
- 3. Using the exported file, manually reapply the changes using the Chip Planner tool.

As stated previously, some changes can be reapplied directly to the companion revision (either manually or by applying the Tcl commands), while others require some modifications.

- 4. Run the **Compare HardCopy Revisions** command. The revisions should match.
- 5. Verify the correctness of all changes (you might have to run timing analysis).
- 6. Run the **HardCopy Assembler** command and the **HardCopy Netlist Writer** command for design submission along with handoff files.

The Tcl command for running the HardCopy Assembler is as follows:

```
execute_module -tool asm -args "--read_settings_files=off --
write_settings_files=off"
```
The Tcl command for the HardCopy Netlist Writer is as follows:

```
execute_module -tool cdb \
      -args "--generate_hardcopy_files"\
```
f For more information about using Chip Planner, refer to the *[Quartus II Engineering](http://www.altera.com/literature/hb/qts/qts_qii52017.pdf)  [Change Management with the Chip Planner](http://www.altera.com/literature/hb/qts/qts_qii52017.pdf)* chapter in volume 2 of the *Quartus II Handbook***.**

# **Formal Verification of FPGA and HardCopy Revisions**

Third-party formal verification software, Cadence Encounter Conformal verification software, is used for FPGA and HardCopy families, as well as several other Altera device families.

The formal verification flow for HardCopy ASIC designs is a two-step process. First, you run formal verification on the FPGA netlist to ensure that the FPGA netlist matches the RTL. Second, within the Quartus II software, use the **Compare HardCopy Revisions** command to ensure that the HardCopy implementation matches the FPGA.

**1.8** While this flow is enabled, performing formal verification is not necessary due to the one-to-one mapping of logic between the Stratix series FPGA prototype and the HardCopy series ASIC.

To use the Conformal software with the Quartus II software project for your FPGA design revision, you must enable the EDA Netlist Writer. You must turn on the EDA Netlist Writer so it can generate the necessary netlist and command files required to run the Conformal software. To automatically run the EDA Netlist Writer during the compilation of your FPGA revision, perform the following steps:

- 1. On the Assignments menu, click **EDA Tool Settings**. The **Settings** dialog box appears.
- 2. In the **Category** list, under **EDA Tool Settings**, select **Formal Verification**, and then in the **Tool name** list, select **Conformal LEC**.
- 3. Compile your FPGA and HardCopy design revisions.

The Quartus II EDA Netlist Writer produces the netlist for the FPGA when run on that revision. You can compare your FPGA post-compilation netlist to your RTL source code using the scripts generated by the EDA Netlist Writer.

After both the FPGA and HardCopy revisions have been compiled, you can run the **Compare HardCopy Revisions** command to ensure that the HardCopy implementation matches the FPGA.

For more information about using the Cadence Encounter Conformal verification software, refer to the *[Cadence Encounter Conformal Support](http://www.altera.com/literature/hb/qts/qts_qii53011.pdf)* chapter in volume 3 of the *Quartus II Handbook*.

# **HardCopy Floorplan View**

The Quartus II software displays the floorplan and placement of your HardCopy companion revision. This floorplan shows the preliminary placement and connectivity of all I/O pins, PLLs, memory blocks, HCell macros, and DSP HCell macros. Congestion mapping of routing connections can be viewed using the **Layers Setting** dialog box (in the View menu) settings. This is useful in analyzing densely packed areas of your floorplan that can reduce the peak performance of your design. The Altera HardCopy Design Center verifies final HCell macro timing and placement to guarantee timing closure is achieved.

[Figure 4–19](#page-186-0) shows an example of the HC230F1020 device floorplan.

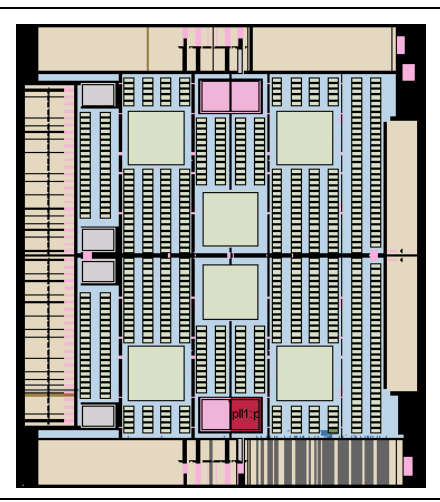

<span id="page-186-0"></span>**Figure 4–19.** HC230F1020 Device Floorplan

In this small example design, the logic is placed near the bottom edge. You can see the placement of a DSP block constructed of HCell Macros, various logic HCell Macros, and an M4K memory block. A labeled close-up view of this region is shown in [Figure 4–20](#page-186-1).

<span id="page-186-1"></span>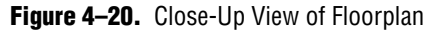

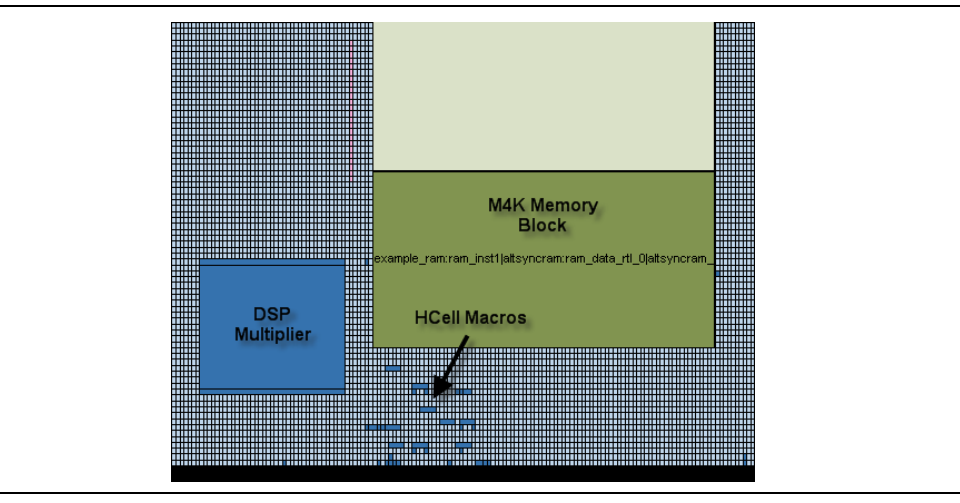

The Altera HardCopy Design Center performs final placement and timing closure on your HardCopy design based on the timing constraints provided in the FPGA design.

For more information about the Altera HardCopy Design Center process, refer to the respective HardCopy series device handbook on the Altera website.

# <span id="page-187-0"></span>**Referenced Documents**

This chapter references the following documents:

- *[AN 432: Using Different PLL Settings Between Stratix II and HardCopy II Devices](http://www.altera.com/literature/an/AN432.pdf)*
- *[Analyzing and Optimizing the Design Floorplan](http://www.altera.com/literature/hb/qts/qts_qii52006.pdf) chapter in volume 2 of the Quartus II Handbook*
- *[Cadence Encounter Conformal Support](http://www.altera.com/literature/hb/qts/qts_qii53011.pdf)* chapter in volume 3 of the *Quartus II Handbook*
- *[HardCopy II Clock Uncertainty Calculator User Guide](http://www.altera.com/literature/ug/ug_hc2_cuc.pdf)*
- *[Introduction to the Quartus II Software](http://www.altera.com/literature/manual/intro_to_quartus2.pdf)* manual
- *[Quartus II Engineering Change Management with the Chip Planner](http://www.altera.com/literature/hb/qts/qts_qii52017.pdf) chapter in volume* 2 of the *Quartus II Handbook*
- *[Quartus II Handbook](http://www.altera.com/literature/hb/qts/quartusii_handbook.pdf)*
- *[Quartus II Incremental Compilation for Hierarchical and Team-Based Design](http://www.altera.com/literature/hb/qts/qts_qii51015.pdf)* chapter in volume 1 of the *Quartus II Handbook*
- *[PowerPlay Power Analysis](http://www.altera.com/literature/hb/qts/qts_qii53013.pdf)* chapter in volume 3 of the *Quartus II Handbook*
- *[TimeQuest Timing Analyzer](http://www.altera.com/literature/hb/qts/qts_qii53018.pdf)* chapter in volume 3 of the *Quartus II Handbook*
- *[RAM Initializer \(ALTMEM\\_INIT\) Megafunction User Guide](http://www.altera.com/literature/ug/ug_altmem_init.pdf)*
- [Switching to the Quartus II TimeQuest Timing Analyzer](http://www.altera.com/literature/hb/qts/qts_qii53019.pdf) chapter in volume 3 of the *Quartus II Handbook*

# **Document Revision History**

[Table 4–5](#page-187-1) shows the revision history for this chapter.

| Date and<br><b>Document</b><br><b>Version</b> | <b>Changes Made</b>                                                                     | <b>Summary of Changes</b>                             |
|-----------------------------------------------|-----------------------------------------------------------------------------------------|-------------------------------------------------------|
| November 2009<br>v9.1.0                       | Removed HardCopy Stratix legacy support information                                     | <b>Updated for Quartus II</b><br>software version 9.1 |
|                                               | Updated "Physical Synthesis Optimization" on page 4-21                                  |                                                       |
|                                               | ■ Updated "Quartus II Software Features Supported for HardCopy<br>Designs" on page 4-21 |                                                       |
|                                               | Updated "Referenced Documents"                                                          |                                                       |
|                                               | ■ Updated the tables and figures for HardCopy Series devices                            |                                                       |
| <b>March 2009</b><br>v9.0.0                   | • Updated "RAM Usage Check" on page 4-27                                                | <b>Updated for Quartus II</b><br>software version 9.0 |
|                                               | Updated "Referenced Documents"                                                          |                                                       |

<span id="page-187-1"></span>**Table 4–5.** Document Revision History (Part 1 of 2)

# Table 4-5. Document Revision History (Part 2 of 2)

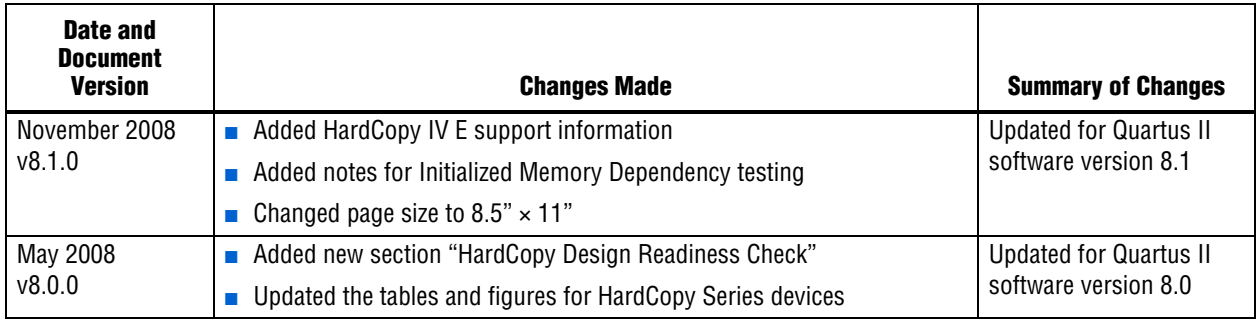

f For previous versions of the *Quartus II Handbook*, refer to the [Quartus II Handbook](http://www.altera.com/literature/lit-qts_archive.jsp)  [Archive](http://www.altera.com/literature/lit-qts_archive.jsp).

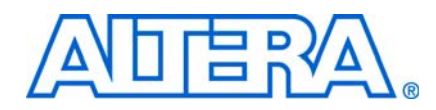

When designing large and complex FPGAs, your design and coding styles can impact your quality of results significantly. Designs following synchronous design practices behave in a predictable and reliable manner, even when re-targeted to different device families or speed grades. Using recommended HDL coding styles ensures that synthesis tools can infer the optimal device hardware to implement your design. Following best practices when creating your design hierarchy and logic provides the most flexibility when partitioning the design for incremental compilation, and leads to the best results. If you create floorplan location assignments to control the placement of different design blocks (useful in team-based designs so each designer can target a different area of the device floorplan), following best practices is important to maintaining good design performance.

This section presents design and coding style recommendations for your Altera® design, and includes the following chapters:

■ Chapter 5, Design Recommendations for Altera Devices and the Quartus II Design [Assistant](#page-192-0)

This chapter describes synchronous design practices, and provides guidelines for combinational logic structures and clocking schemes. It also explains how to check design "rules" using the Quartus® II Design Assistant. Finally, it discusses targeting your design to use the clock and register-control features in the device architecture.

Use this chapter at the start of your design process to guide the design.

## ■ [Chapter 6, Recommended HDL Coding Styles](#page-236-0)

This chapter discusses Altera megafunctions and provides specific Verilog HDL and VHDL coding examples for inferring Altera dedicated logic such as memory and DSP blocks. It also provides device-specific coding recommendations for registers and certain logic functions such as tri-state signals, multiplexers, and cyclic redundancy check (CRC) functions, and includes references to other Altera documentation for low-level logic design.

Use this chapter when you code specific design blocks to ensure you create HDL code that infers the optimal Altera device architecture.

## Chapter 8, Best Practices for Incremental Compilation Partitions and [Floorplan Assignments](#page-326-0)

This chapter provides a set of guidelines to help you set up and partition your design to take advantage of the compilation time savings, performance preservation, and hierarchical design features offered by Quartus II incremental compilation, and to help you create a design floorplan (using LogicLock™ regions) to support the flow when required.

Use this chapter when setting up your design hierarchy and determining the interfaces between logic blocks in your design, as well as if/when you create a design floorplan. You can also use this chapter to make changes to a design that was not originally set up to take advantage of incremental compilation, because it provides tips on changing a design to work better with an incremental design flow.

 $\mathbb{I}$  For information about the revision history for chapters in this section, refer to each individual chapter for that chapter's revision history.

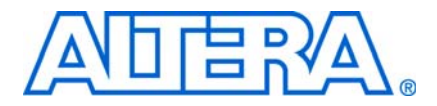

# <span id="page-192-0"></span>**5. Design Recommendations for Altera Devices and the Quartus II Design Assistant**

**QII51006-9.1.0**

# **Introduction**

Current FPGA applications have reached the complexity and performance requirements of ASICs. In the development of such complex system designs, good design practices have an enormous impact on your device's timing performance, logic utilization, and system reliability. Well-coded designs behave in a predictable and reliable manner even when re-targeted to different families or speed grades. Good design practices also aid in successful design migration between FPGA and HardCopy® or ASIC implementations for prototyping and production.

For optimal performance, reliability, and faster time-to-market when designing with Altera® devices, adhere to the following guidelines:

- Understand the impact of synchronous design practices
- Follow recommended design techniques including hierarchical design partitioning
- Take advantage of the architectural features in the targeted device

This chapter presents design recommendations in these areas and describes the Quartus® II Design Assistant that can help you check your design for violations of design recommendations.

This chapter contains the following sections:

- ["Synchronous FPGA Design Practices" on page 5–2](#page-193-0)
- ["Design Guidelines" on page 5–4](#page-195-0)
- ["Checking Design Violations Using the Design Assistant" on page 5–13](#page-204-0)
- "Targeting Clock and Register-Control Architectural Features" on page 5-39
- "Targeting Embedded RAM Architectural Features" on page 5-41
- For specific HDL coding examples and recommendations, including coding guidelines for targeting dedicated device hardware, such as memory and digital signal processing (DSP) blocks, refer to the *[Recommended HDL Coding Styles](http://www.altera.com/literature/hb/qts/qts_qii51007.pdf)* chapter in volume 1 of the *Quartus II Handbook*.

f For information about migrating designs to HardCopy devices, refer to the *[Design](http://www.altera.com/literature/hb/hrd/hc_h51011.pdf)  [Guidelines for HardCopy Series Devices](http://www.altera.com/literature/hb/hrd/hc_h51011.pdf)* chapter in volume 1 of the *HardCopy Series Handbook*.

For guidelines on partitioning a hierarchical design for incremental compilation, refer to the *[Quartus II Incremental Compilation for Hierarchical and Team-Based Design](http://www.altera.com/literature/hb/qts/qts_qii51015.pdf)* chapter in volume 1 of the *Quartus II Handbook*.

# <span id="page-193-0"></span>**Synchronous FPGA Design Practices**

The first step in good design methodology is to understand the implications of your design practices and techniques. This section outlines some of the benefits of optimal synchronous design practices and the hazards involved in other techniques. Good synchronous design practices can help you meet your design goals consistently. Problems with other design techniques can include reliance on propagation delays in a device, incomplete timing analysis, and possible glitches.

In a synchronous design, a clock signal triggers all events. As long as all the registers' timing requirements are met, a synchronous design behaves in a predictable and reliable manner for all process, voltage, and temperature (PVT) conditions. You can easily target synchronous designs to different device families or speed grades. In addition, synchronous design practices help ensure successful migration if you plan to migrate your design to a high-volume solution such as an Altera HardCopy device or if you are prototyping an ASIC.

# **Fundamentals of Synchronous Design**

In a synchronous design, everything is related to the clock signal. On every active edge of the clock (usually the rising edge), the data inputs of registers are sampled and transferred to outputs. Following an active clock edge, the outputs of combinational logic feeding the data inputs of registers change values. This change triggers a period of instability due to propagation delays through the logic as the signals go through a number of transitions and finally settle to new values. Changes happening on data inputs of registers do not affect the values of their outputs until the next active clock edge.

Because the internal circuitry of registers isolates data outputs from inputs, instability in the combinational logic does not affect the operation of the design as long as the following timing requirements are met:

- Before an active clock edge, the data input has been stable for at least the setup time of the register
- After an active clock edge, the data input remains stable for at least the hold time of the register

When you specify all of your clock frequencies and other timing requirements, the Quartus II Classic Timing Analyzer reports actual hardware requirements for the setup times ( $t_{\text{SU}}$ ) and hold times ( $t_{\text{H}}$ ) for every pin of your design. By meeting these external pin requirements and following synchronous design techniques, you ensure that you satisfy the setup and hold times for all registers within the Altera device.

**1 To meet setup and hold time requirements on all input pins, any inputs to** combinational logic that feeds a register should have a synchronous relationship with the clock of the register. If signals are asynchronous, you can register the signals at the input of the Altera device to help prevent a violation of the required setup and hold times.

When the setup or hold time of a register is violated, the output can be set to an intermediate voltage level between the high and low levels, called a metastable state. In this unstable state, small perturbations such as noise in power rails can cause the register to assume either the high or low voltage level, resulting in an unpredictable valid state. Various undesirable effects can occur, including increased propagation delays and incorrect output states. In some cases, the output can even oscillate between the two valid states for a relatively long period of time.

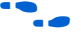

**For details about timing requirements and analysis in the Quartus II software, refer to** the *[Quartus II Classic Timing Analyzer](http://www.altera.com/literature/hb/qts/qts_qii53004.pdf)* or the *[Quartus II TimeQuest Timing Analyzer](http://www.altera.com/literature/hb/qts/qts_qii53018.pdf)* chapters in volume 3 of the *Quartus II Handbook*.

# <span id="page-194-0"></span>**Hazards of Asynchronous Design**

In the past, designers have often used asynchronous techniques such as ripple counters or pulse generators in programmable logic device (PLD) designs, enabling them to take "short cuts" to save device resources. Asynchronous design techniques have inherent problems such as relying on propagation delays in a device, which can result in incomplete timing constraints and possible glitches and spikes. Because current FPGAs provide many high-performance logic gates, registers, and memory, resource and performance trade-offs have changed. Now it is more important to focus on design practices that help you meet design goals consistently than to save device resources using problematic asynchronous techniques.

Some asynchronous design structures rely on the relative propagation delays of signals to function correctly. In these cases, race conditions can arise where the order of signal changes can affect the output of the logic. PLD designs can have varying timing delays, depending on how the design is placed and routed in the device with each compilation. Therefore, it is almost impossible to determine the timing delay associated with a particular block of logic ahead of time. As devices become faster because of device process improvements, the delays in an asynchronous design may decrease, resulting in a design that does not function as expected. Specific examples are provided in ["Design Guidelines" on page 5–4](#page-195-0). Relying on a particular delay also makes asynchronous designs very difficult to migrate to different architectures, devices, or speed grades.

The timing of asynchronous design structures is often difficult or impossible to model with timing assignments and constraints. If you do not have complete or accurate timing constraints, the timing-driven algorithms used by your synthesis and place-and-route tools may not be able to perform the best optimizations and the reported results may not be complete.

Some asynchronous design structures can generate harmful glitches, which are pulses that are very short compared with clock periods. Most glitches are generated by combinational logic. When the inputs of combinational logic change, the outputs exhibit a number of glitches before they settle to their new values. These glitches can propagate through the combinational logic, leading to incorrect values on the outputs in asynchronous designs. In a synchronous design, glitches on the data inputs of registers are normal events that have no negative consequences because the data is not processed until the clock edge.

# <span id="page-195-0"></span>**Design Guidelines**

When designing with HDL code, it is important to understand how a synthesis tool interprets different HDL design techniques and what results to expect. Your design techniques can affect logic utilization and timing performance, as well as the design's reliability. This section describes some basic design techniques that ensure optimal synthesis results for designs targeted to Altera devices while avoiding several common causes of unreliability and instability. Design your combinational logic carefully to avoid potential problems and pay attention to your clocking schemes so you can maintain synchronous functionality and avoid timing problems.

# **Combinational Logic Structures**

Combinational logic structures consist of logic functions that depend only on the current state of the inputs. In Altera FPGAs, these functions are implemented in the look-up tables (LUTs) of the device's architecture, using either logic elements (LEs) or adaptive logic modules (ALMs). For some cases in which combinational logic feeds registers, the register control signals can also be used to implement part of the logic function to save LUT resources. By following the recommendations in this section, you can improve the reliability of your combinational design.

# <span id="page-195-2"></span>**Combinational Loops**

Combinational loops are among the most common causes of instability and unreliability in digital designs. They should be avoided whenever possible. In a synchronous design, feedback loops should include registers. Combinational loops generally violate synchronous design principles by establishing a direct feedback loop that contains no registers. For example, a combinational loop occurs when the left-hand side of an arithmetic expression also appears on the right-hand side in HDL code. A combinational loop also occurs when you feed back the output of a register to an asynchronous pin of the same register through combinational logic, as shown in [Figure 5–1](#page-195-1).

<span id="page-195-1"></span>**Figure 5–1.** Combinational Loop through Asynchronous Control Pin

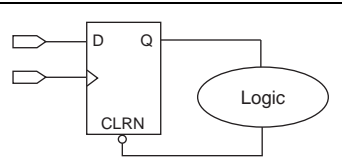

 $\mathbb{I}$  Use recovery and removal analysis to perform timing analysis on asynchronous ports such as clear or reset in the Quartus II software.

- If you are using the Classic Timing Analyzer, on the Assignments menu, click **Settings**. In the **Settings** dialog box, under **Timing Analysis Settings**, select **Classic Timing Analyzer Settings**. On the **Classic Timing Analyzer Settings** page, click **More Settings** and turn on the **Enable Recovery/Removal Analysis** option.
- If you are using the TimeQuest Timing Analyzer, refer to the "Recovery and Removal" section in the *[Quartus II TimeQuest Timing Analyzer](http://www.altera.com/literature/hb/qts/qts_qii53018.pdf)* chapter in volume 3 of the *Quartus II Handbook* for details about how the TimeQuest Timing Analyzer performs recovery and removal analysis.

Combinational loops are inherently high-risk design structures for the following reasons:

- Combinational loop behavior generally depends on relative propagation delays through the logic involved in the loop. As discussed, propagation delays can change, which means the behavior of the loop is unpredictable.
- Combinational loops can cause endless computation loops in many design tools. Most tools break open combinational loops to process the design. The various tools used in the design flow may open a given loop in a different manner, processing it in a way that is inconsistent with the original design intent.

# <span id="page-196-1"></span>**Latches**

A latch is a small circuit with combinational feedback that holds a value until a new value is assigned. Latches can be implemented directly with primitives, using LPM\_LATCH, or inferred from HDL code. It is common for mistakes in HDL code to cause unintended latch inference. Quartus II Synthesis issues a warning message if this occurs.

Unlike other technologies, a latch in an FPGA architecture is not significantly smaller than a register. The architecture is not optimized for latch implementation and latches generally have slower timing performance compared to equivalent registered circuitry.

Latches have a transparent mode in which data flows continuously from input to output. A positive latch is in transparent mode when the enable signal is high (low for negative latch). In transparent mode, glitches on the input can pass through the output because of the direct path created. This presents significant complexity for timing analysis. Typical latch schemes use multiple enable phases to prevent long transparent paths from occurring. However, timing analysis is generally not able to identify these safe applications.

The Quartus II software setting **Analyze latches as Synchronous Elements** allows you to treat latches as having nontransparent start and end points. Bear in mind that even an instantaneous transition through transparent mode can lead to glitch propagation. The Quartus II software does not perform cycle-borrowing analysis, such as that performed by third-party timing analysis tools (such as the Synopsys PrimeTime software).

Due to various timing complexities, latches have limited support in formal verification tools. Therefore, it is very important that you do not use latches when using formal verification.

Altera recommends you avoid using latches to ensure that you can completely analyze the timing performance and reliability of your design.

## <span id="page-196-0"></span>**Delay Chains**

Delay chains occur when two or more consecutive nodes with a single fan-in and a single fan-out are used to cause delay. Inverters are often chained together to add delay. Delay chains are sometimes used to resolve race conditions created by other asynchronous design practices.

Delays in PLD designs can change with each place-and-route cycle. Effects such as rise and fall time differences and on-chip variation mean that delay chains, especially those placed on clock paths, can cause significant problems in your design. Refer to ["Hazards of Asynchronous Design" on page 5–3](#page-194-0) for examples of the kinds of problems that delay chains can cause. Avoid using delay chains to prevent these kind of problems.

In some ASIC designs, delays are used for buffering signals as they are routed around the device. This functionality is not required in FPGA devices because the routing structure provides buffers throughout the device.

# <span id="page-197-1"></span>**Pulse Generators and Multivibrators**

Delay chains are sometimes used to generate either one pulse (pulse generators) or a series of pulses (multivibrators). There are two common methods for pulse generation, as shown in [Figure 5–2.](#page-197-0) These techniques are purely asynchronous and need to be avoided.

<span id="page-197-0"></span>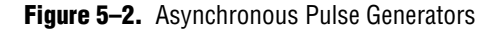

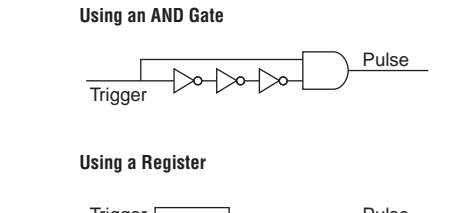

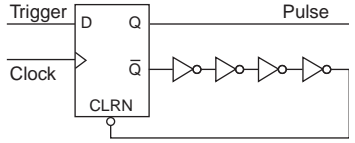

In "Using an AND Gate" ([Figure 5–2\)](#page-197-0), a trigger signal feeds both inputs of a 2-input AND gate, but the design inverts or adds a delay chain to one of the inputs. The width of the pulse depends on the relative delays of the path that feeds the gate directly and the one that goes through the delay. This is the same mechanism responsible for the generation of glitches in combinational logic following a change of input values. This technique artificially increases the width of the glitch by using a delay chain.

In "Using a Register" ([Figure 5–2](#page-197-0)), a register's output drives the same register's asynchronous reset signal through a delay chain. The register resets itself asynchronously after a certain delay.

The width of pulses generated in this way are difficult for synthesis and place-and-route software to determine, set, or verify. The actual pulse width can only be determined after placement and routing, when routing and propagation delays are known. You cannot reliably determine the width of the pulse when creating HDL code and it cannot be set by EDA tools. The pulse may not be wide enough for the application under all PVT conditions. Also, the pulse width changes if you change to a different device. In addition, static timing analysis cannot be used to verify the pulse width, so verification is very difficult.

Multivibrators use a glitch generator to create pulses, together with a combinational loop that turns the circuit into an oscillator. This creates additional problems because of the number of pulses involved. In addition, when the structures generate multiple pulses, they also create a new artificial clock in the design that has to be analyzed by the design tools.

When you must use a pulse generator, use synchronous techniques, as shown in [Figure 5–3](#page-198-0).

#### <span id="page-198-0"></span>**Figure 5–3.** Recommended Pulse-Generation Technique

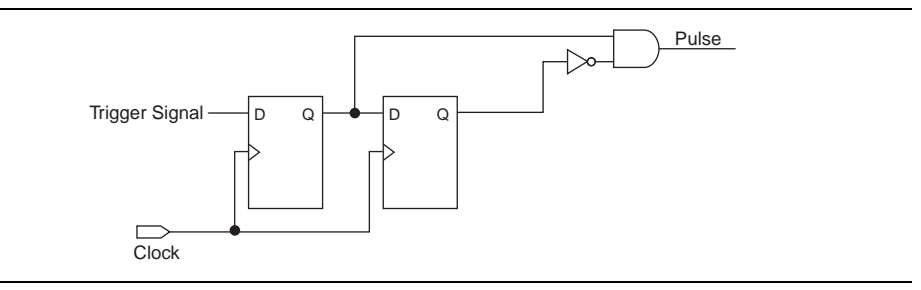

In this design, the pulse width is always equal to the clock period. This pulse generator is predictable, can be verified with timing analysis, and is easily moved to other architectures, devices, or speed grades.

# <span id="page-198-1"></span>**Clocking Schemes**

Like combinational logic, clocking schemes have a large effect on your design's performance and reliability. Avoid using internally generated clocks wherever possible because they can cause functional and timing problems in the design. Clocks generated with combinational logic can introduce glitches that create functional problems and the delay inherent in combinational logic can lead to timing problems.

 $\mathbb{I}$  Specify all clock relationships in the Quartus II software to allow for the best timing-driven optimizations during fitting and to allow correct timing analysis. Use clock setting assignments on any derived or internal clocks to specify their relationship to the base clock.

Altera recommends using global device-wide, low-skew dedicated routing for all internally-generated clocks, instead of routing clocks on regular routing lines. For a detailed explanation, refer to ["Clock Network Resources" on page 5–40](#page-231-0).

Avoid data transfers between different clocks wherever possible. If you require a data transfer between different clocks, use FIFO circuitry. You can use the clock uncertainty features in the Quartus II software to compensate for the variable delays between clock domains. Consider setting a Clock Setup Uncertainty and Clock Hold Uncertainty value of 10% to 15% of the clock delay.

The following sections provide some specific examples and recommendations for avoiding these problems.

# <span id="page-199-1"></span>**Internally Generated Clocks**

If you use the output from combinational logic as a clock signal or as an asynchronous reset signal, expect to see glitches in your design. In a synchronous design, glitches on data inputs of registers are normal events that have no consequences. However, a glitch or a spike on the clock input (or an asynchronous input) to a register can have significant consequences. Narrow glitches can violate the register's minimum pulse width requirements. Setup and hold times may also be violated if the data input of the register is changing when a glitch reaches the clock input. Even if the design does not violate timing requirements, the register output can change value unexpectedly and cause functional hazards elsewhere in the design.

Because of these problems, Altera recommends that you always register the output of combinational logic before you use it as a clock signal [\(Figure 5–4](#page-199-0)).

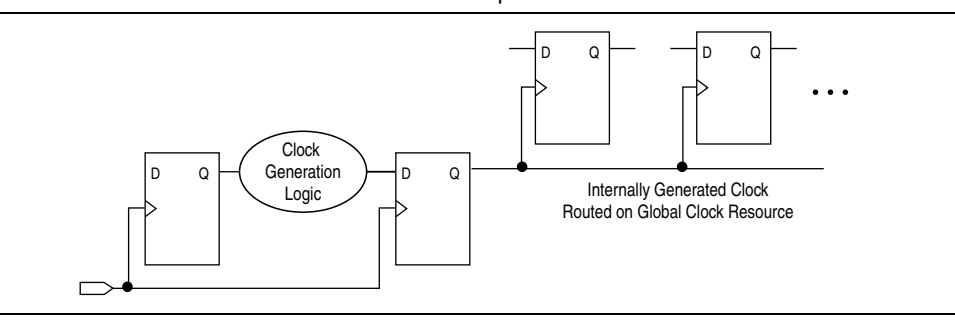

<span id="page-199-0"></span>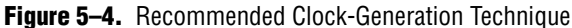

Registering the output of combinational logic ensures that the glitches generated by the combinational logic are blocked at the data input of the register.

## **Divided Clocks**

Designs often require clocks created by dividing a master clock. Most Altera FPGAs provide dedicated phase-locked loop (PLL) circuitry for clock division. Using dedicated PLL circuitry can help you to avoid many of the problems that can be introduced by asynchronous clock division logic.

When you must use logic to divide a master clock, always use synchronous counters or state machines. In addition, create your design so that registers always directly generate divided clock signals, as described in ["Internally Generated Clocks" on](#page-199-1)  [page 5–8,](#page-199-1) and route the clock on global clock resources. To avoid glitches, do not decode the outputs of a counter or a state machine to generate clock signals.

## <span id="page-199-2"></span>**Ripple Counters**

To simplify verification, Altera recommends avoiding ripple counters in your design. In the past, FPGA designers implemented ripple counters to divide clocks by a power of two because the counters are easy to design and may use fewer gates than their synchronous counterparts. Ripple counters use cascaded registers, in which the output pin of each register feeds the clock pin of the register in the next stage. This cascading can cause problems because the counter creates a ripple clock at each stage. These ripple clocks have to be handled properly during timing analysis, which can be difficult and may require you to make complicated timing assignments in your synthesis and place-and-route tools.

Ripple clock structures are often used to make ripple counters out of the smallest amount of logic possible. However, in all Altera devices supported by the Quartus II software, using a ripple clock structure to reduce the amount of logic used for a counter is unnecessary because the device allows you to construct a counter using one logic element per counter bit. Altera recommends that you avoid using ripple counters under any circumstances.

# <span id="page-200-1"></span>**Multiplexed Clocks**

Use clock multiplexing to operate the same logic function with different clock sources. In these designs, multiplexing selects a clock source, as in [Figure 5–5.](#page-200-0) For example, telecommunications applications that deal with multiple frequency standards often use multiplexed clocks.

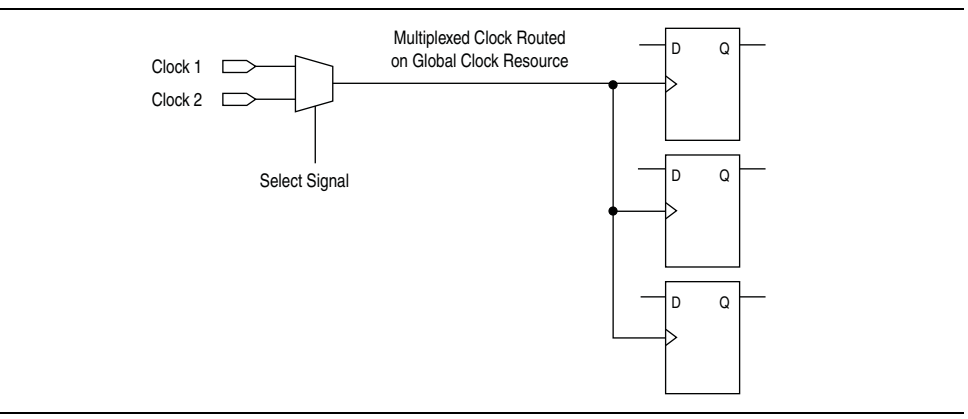

<span id="page-200-0"></span>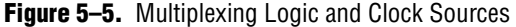

Adding multiplexing logic to the clock signal can create the problems addressed in the previous sections, but requirements for multiplexed clocks vary widely, depending on the application. Clock multiplexing is acceptable when the clock signal uses global clock routing resources and if the following criteria are met:

- The clock multiplexing logic does not change after initial configuration
- The design uses multiplexing logic to select a clock for testing purposes
- Registers are always reset when the clock switches
- A temporarily incorrect response following clock switching has no negative consequences

If the design switches clocks in real time with no reset signal, and your design cannot tolerate a temporarily incorrect response, you must use a synchronous design so that there are no timing violations on the registers, no glitches on clock signals, and no race conditions or other logical problems. By default, the Quartus II software optimizes and analyzes all possible paths through the multiplexer and between both internal clocks that may come from the multiplexer. This may lead to more restrictive analysis than required if the multiplexer is always selecting one particular clock. If you do not require the more complete analysis, you can assign the output of the multiplexer as a base clock in the Quartus II software, so that all register-register paths are analyzed using that clock.

Altera recommends using dedicated hardware to perform clock multiplexing when it is available, instead of using multiplexing logic. For example, you can use the Clock Switchover feature or Clock Control Block available in certain Altera devices. These dedicated hardware blocks ensure that you use global low-skew routing lines and avoid any possible hold time problems on the device due to logic delay on the clock line.

Refer to the appropriate device data sheet or handbook for device-specific information about clocking structures.

# <span id="page-201-1"></span>**Gated Clocks**

Gated clocks turn a clock signal on and off using an enable signal that controls some sort of gating circuitry, as shown in [Figure 5–6.](#page-201-0) When a clock is turned off, the corresponding clock domain is shut down and becomes functionally inactive.

<span id="page-201-0"></span>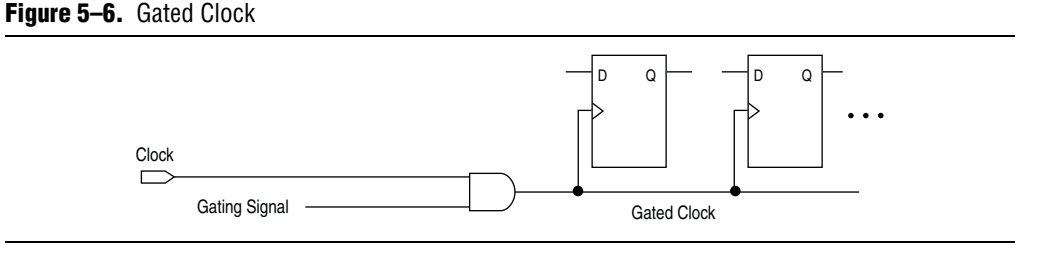

You can use gated clocks to reduce power consumption in some device architectures by effectively shutting down portions of a digital circuit when they are not in use. When a clock is gated, both the clock network and the registers driven by it stop toggling, thereby eliminating their contributions to power consumption. However, gated clocks are not part of a synchronous scheme and therefore can significantly increase the effort required for design implementation and verification. Gated clocks contribute to clock skew and make device migration difficult. These clocks are also sensitive to glitches, which can cause design failure.

Altera recommends that you use dedicated hardware to perform clock gating rather than using an AND or OR gate. For example, you can use the clock control block in newer Altera devices to shut down an entire clock network. Dedicated hardware blocks ensure that you use global routing with low skew and avoid any possible hold time problems on the device due to logic delay on the clock line.

Refer to the appropriate device data sheet or handbook for device-specific information about clocking structures.

From a functional point of view, you can shut down a clock domain in a purely synchronous manner using a synchronous clock enable signal. However, when using a synchronous clock enable scheme, the clock network continues toggling. This practice does not reduce power consumption as much as gating the clock at the source does. In most cases, use a synchronous scheme such as those described in ["Synchronous Clock Enables"](#page-202-0). For improved power reduction when gating clocks with logic, refer to "Recommended Clock-Gating Methods" on page 5-11.

# <span id="page-202-0"></span>**Synchronous Clock Enables**

To turn off a clock domain in a synchronous manner, use a synchronous clock enable signal. FPGAs efficiently support clock enable signals because there is a dedicated clock enable signal available on all device registers. This scheme does not reduce power consumption as much as gating the clock at the source because the clock network keeps toggling, but it performs the same function as a gated clock by disabling a set of registers. Insert a multiplexer in front of the data input of every register to either load new data or copy the output of the register ([Figure 5–7\)](#page-202-2).

#### <span id="page-202-2"></span>**Figure 5–7.** Synchronous Clock Enable

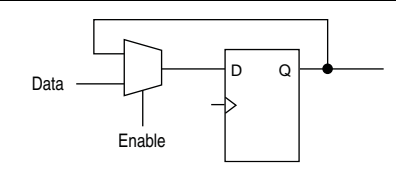

# <span id="page-202-1"></span>**Recommended Clock-Gating Methods**

Use gated clocks only when your target application requires power reduction and when gated clocks are able to provide the required reduction in your device architecture. If you must use clocks gated by logic, implement these clocks using the robust clock-gating technique shown in [Figure 5–8](#page-202-3) and ensure that the gated clock signal uses dedicated global clock routing.

You can gate a clock signal at the source of the clock network, at each register, or somewhere in between. Because the clock network contributes to switching power consumption, gate the clock at the source whenever possible, so you can shut down the entire clock network instead of gating it further along the clock network at the registers.

<span id="page-202-3"></span>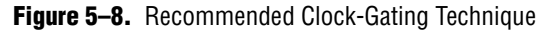

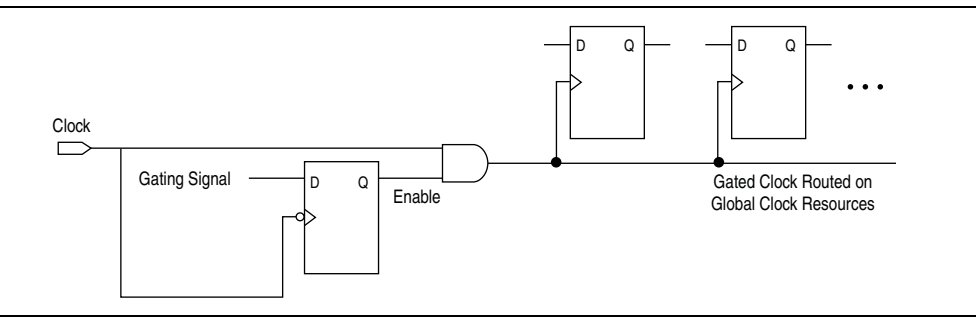

In the technique shown in [Figure 5–8](#page-202-3), a register generates the enable signal to ensure that the signal is free of glitches and spikes. The register that generates the enable signal is triggered on the inactive edge of the clock to be gated (use the falling edge when gating a clock that is active on the rising edge, as shown in  $Figure 5-8$ ). Using this technique, only one input of the gate that turns the clock on and off changes at a time. This prevents any glitches or spikes on the output. Use an AND gate to gate a clock that is active on the rising edge. For a clock that is active on the falling edge, use an OR gate to gate the clock and register the enable command with a positive edge-triggered register.

When using this technique, pay attention to the duty cycle of the clock and the delay through the logic that generates the enable signal because the enable command must be generated in one-half the clock cycle. This situation might cause problems if the logic that generates the enable command is particularly complex, or if the duty cycle of the clock is severely unbalanced. However, careful management of the duty cycle and logic delay may be an acceptable solution when compared with problems created by other methods of gating clocks.

Ensure that you apply a clock setting to the gated clock in the Quartus II software. As shown in [Figure 5–8 on page 5–11](#page-202-3), apply a clock setting to the output of the AND gate. Otherwise, the timing analyzer may analyze the circuit using the clock path through the register as the longest clock path and the path that skips the register as the shortest clock path, resulting in artificial clock skew.

In certain cases, converting the gated clocks to clock enables may help to reduce glitch and clock skew, and eventually produce a more accurate timing analysis. You can set the Quartus II software to automatically convert gated clocks to clock enables by turning on the **Auto Gated Clock Conversion** option. The conversion applies to two types of gated clocking schemes: single-gated clock and cascaded-gated clock. This option is only available for devices that are supported by the TimeQuest Timing Analyzer, except for Stratix® and Cyclone® devices.

For information about the settings and limitations of this option, refer to the "Auto" Gated Clock Conversion" section of the *[Quartus II Integrated Synthesis](http://www.altera.com/literature/hb/qts/qts_qii51008.pdf)* chapter in volume 1 of the *Quartus II Handbook*.

# **Design Techniques to Save Power**

The total FPGA power consumption is comprised of I/O power, core static power, and core dynamic power. Knowledge of the relationship between these components is fundamental in calculating the overall total power consumption. You can use various optimization techniques and tools to minimize power consumption when applied during FPGA design implementation. The Quartus II software offers power-driven compilation features to fully optimize device power consumption. Power-driven compilation focuses on reducing your design's total power consumption using power-driven synthesis and power-driven place-and-route.

For information about power-driven compilation flow and low-power design guidelines, refer to the *[Power Optimization](http://www.altera.com/literature/hb/qts/qts_qii52016.pdf)* chapter in volume 2 of the *Quartus II Handbook*.

For information about power optimization techniques available for Stratix III devices, refer to *[AN 437: Power Optimization in Stratix III FPGAs](http://www.altera.com/literature/an/AN437.pdf)*. For information about power optimization techniques available for Stratix IV devices, refer to *[AN 514: Power](http://www.altera.com/literature/an/an514.pdf)  [Optimization in Stratix IV FPGAs](http://www.altera.com/literature/an/an514.pdf)*.

In addition, you can use the Quartus II PowerPlay Power Analyzer to aid you during the design process by delivering fast and accurate estimations of power consumption. For information about the PowerPlay Power Analyzer, refer to the *[PowerPlay Power](http://www.altera.com/literature/hb/qts/qts_qii53013.pdf)  [Analyzer](http://www.altera.com/literature/hb/qts/qts_qii53013.pdf)* chapter in volume 3 of the *Quartus II Handbook*.

# <span id="page-204-0"></span>**Checking Design Violations Using the Design Assistant**

To improve the reliability, timing performance, and logic utilization of your design, practicing good design methodology and understanding how to avoid design rule violations are important. The Quartus II software provides a tool that automatically checks for design rule violations and reports their location.

The Design Assistant is a design rule checking tool that allows you to check for design issues early in the design flow. The Design Assistant checks your design for adherence to Altera-recommended design guidelines. You can specify which rules you want the Design Assistant to apply to your design. This is useful if you know that your design violates particular rules that are not critical, so you can allow these rule violations. The Design Assistant generates design violation reports with clear details about each violation, based on the settings you specified.

The first parts in this section provide an introduction to the Quartus II design flow with Design Assistant, message severity levels, and an explanation about how to set up the Design Assistant. The last parts of the section describe the design rules and the reports generated by the Design Assistant.

# **Quartus II Design Flow with the Design Assistant**

You can run the Design Assistant after Analysis and Elaboration, Analysis and Synthesis, fitting, or a full compilation. To run the Design Assistant, on the Processing menu, point to **Start**, and click **Start Design Assistant**.

To set the Design Assistant to run automatically during compilation, on the Assignments menu, click **Settings**. In the **Category** list, select **Design Assistant**. Turn on **Run Design Assistant during compilation**. This enables the Design Assistant to perform a post-fitting netlist analysis of your design. The default is to apply all of the rules to your project. But if there are some rules that are unimportant to your design, you can turn off the rules that you do not want the Design Assistant to use. Refer to ["The Design Assistant Settings Page" on page 5–15](#page-206-0).

[Figure 5–9](#page-205-0) shows the Quartus II software design flow with the Design Assistant.

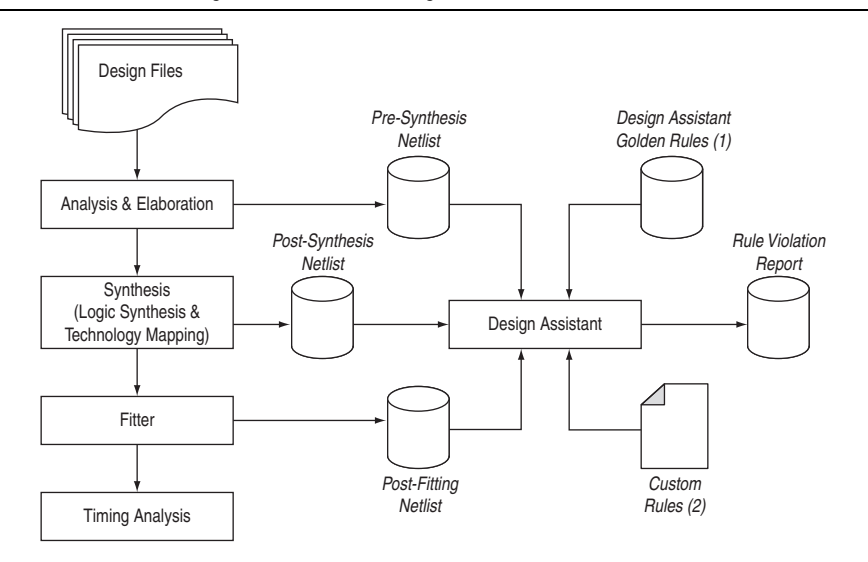

#### <span id="page-205-0"></span>**Figure 5–9.** Quartus II Design Flow with the Design Assistant

#### **Notes to [Figure 5–9:](#page-205-0)**

- (1) Database of the default rules for the Design Assistant.
- (2) A file that contains the **.xml** codes of the custom rules for the Design Assistant. For more details about how to create this file, refer to ["Custom Rules" on page 5–33](#page-224-0).

The Design Assistant analyzes your design netlist at different stages of the compilation flow and may yield different warnings or errors, even though the netlists are functionally the same. Your pre-synthesis, post-synthesis, and post-fitting netlists may be different due to optimizations performed by the Quartus II software. For example, a warning message in a pre-synthesis netlist may be removed after the netlist has been synthesized into a post-synthesis or post-fitting netlist.

- When you run the Design Assistant after running a full compilation or fitting, the Design Assistant performs a post-fitting analysis on the design.
- When you start the Design Assistant after performing Analysis and Synthesis, the Design Assistant performs post-synthesis analysis on the design.
- When you start the Design Assistant after performing Analysis and Elaboration, the Design Assistant performs a pre-synthesis analysis on the design. You can also perform pre-synthesis analysis with the Design Assistant using the command-line. You can use the -rtl option with the quartus\_drc executable, as shown in the following example:

quartus\_drc *<project\_name>* --rtl=on r

The Design Assistant generates warning messages when your design violates design rules and generates information messages to provide information regarding the rules. The Design Assistant supports all Altera devices supported by the Quartus II software.

# <span id="page-206-0"></span>**The Design Assistant Settings Page**

To apply design rules in the Design Assistant, follow these steps:

- 1. On the Assignments menu, click **Settings**.
- 2. In the **Settings** dialog box, in the **Category** list, select **Design Assistant**.
- 3. In the **Design Assistant** page, turn on the rules that you want the Design Assistant to apply during analysis. By default, all of the rules except the finite state machine rules are turned on.

To specify the file path to the custom rule file of the user-defined rules, refer to ["Specifying the Path to the Custom Rules File" on page 5–35](#page-226-0).

In the **Timing Closure** category, if **Nodes with more than specified number of fan-outs** or **Top nodes with highest fan-out** are turned on, you can use the **High Fan-Out Net Settings** dialog box to specify the number of fan-out a node must have to be reported by the Design Assistant. To open the **High Fan-Out Net Settings** dialog box, in the **Design Assistant** page, in the **Timing Closure** category, select **Nodes with more than specified number of fan-outs** or **Top nodes with highest fan-out**. Click **High Fan-Out Net Settings**.

In the **Clock** category, if you turn on **Clock signal should be a global signal**, you can use the **Global Clock Threshold Settings** dialog box to specify the number of nodes with the highest fan-out that you want the Design Assistant to report. To open the **Global Clock Threshold Settings** dialog box, on the **Design Assistant** page, in the **Clock** category, select **Clock signal should be a global signal**. Click **Global Clock Threshold Settings**.

To specify the maximum number of messages reported by the Design Assistant, on the **Design Assistant** page, click **Report Settings** and enter the maximum number of violation messages and detail messages to be reported.

# **Message Severity Levels**

The Design Assistant classifies messages and rules using the four severity levels described in [Table 5–1](#page-206-1). Following Altera guidelines is very important for designs that are migrated to the HardCopy series of devices; therefore, the table highlights the impact of a rule violation on a HardCopy migration. Designs that adhere to Altera-recommended design guidelines do not produce any messages with critical-, high-, or medium-level severity.

<span id="page-206-1"></span>**Table 5–1.** Design Assistant Message Severity Levels

| <b>Severity Level</b> | <b>Explanation</b>                                                                                                    |
|-----------------------|----------------------------------------------------------------------------------------------------|
| Critical              | A violation of the rule critically affects the reliability of the design. Altera may not be able to<br>implement the design successfully without closely reviewing the violations with the designer<br>for HardCopy device conversions. |
| High                  | A violation of the rule affects the reliability of the design. Altera must review the violation<br>before implementing the design for HardCopy device conversions.                                                                      |
| Medium                | The rule violation may result in implementation complexity that may have an impact for<br>HardCopy device conversions.                                                                                                    |
| Information Only      | The rule provides information regarding the design.                                                                                                    |

# **Design Assistant Rules**

This section describes the Design Assistant rules and details some of the reasons that Altera recommends following certain guidelines. Many of the Design Assistant rules enforce the design guidelines described in previous sections of this chapter.

Every rule is represented by a rule ID and has its own severity level. The rule ID is normally used in Tcl commands for rule suppression. The letter in each rule ID corresponds to the group of rules based on the following scheme:

- **A**—Asynchronous design structure rules
- **C**—Clock rules
- **R**—Reset rules
- **S**—Signal race rules
- **T**—Timing closure rules
- **D**—Asynchronous clock domain rules
- **H**—HardCopy rules
- **M**—Finite state machine rules

For example, the rule ["Design Should Not Contain Combinational Loops"](#page-208-0) is the first rule in the asynchronous design structure rules; therefore, it is represented by rule ID A101.

 $\mathbb{I}$  Finite state machine rules are applicable only to register transfer level (RTL) check.

# **Summary of Rules and IDs**

[Table 5–2](#page-207-0) lists the rules, their rule IDs, and their severity level.

<span id="page-207-0"></span>**Table 5–2.** Summary of Rules and IDs (Part 1 of 2)

| <b>Rule ID</b>   | <b>Rule Name</b>                                                                                                    | <b>Severity Level</b> |
|------------------|----------------------------------------------------------------------------------------------------|-----------------------|
| A101             | Design Should Not Contain Combinational Loops                                                                             | Critical              |
| A102             | Register Output Should Not Drive Its Own Control Signal Directly or through Combinational<br>Logic                        | Critical              |
| A103             | Design Should Not Contain Delay Chains                                                                                    | High                  |
| A104             | Design Should Not Contain Ripple Clock Structures                                                                         | Medium                |
| A105             | <b>Pulses Should Not Be Implemented Asynchronously</b>                                                                    | Critical              |
| A106             | Multiple Pulses Should Not Be Generated in the Design                                                                     | Critical              |
| A107             | Design Should Not Contain SR Latches                                                                                      | High                  |
| A108             | Design Should Not Contain Latches                                                                                         | High                  |
| C <sub>101</sub> | Gated Clocks Should Be Implemented According to Altera Standard Scheme                                                    | Critical              |
| C <sub>102</sub> | Logic Cell Should Not Be Used to Generate Inverted Clock                                                                  | High                  |
| C <sub>103</sub> | Gated Clock Is Not Feeding At Least A Pre-Defined Number Of Clock Ports to Effectively Save<br>Power: $\langle n \rangle$ | Medium                |
| C <sub>104</sub> | Clock Signal Source Should Drive Only Input Clock Ports                                                                   | Medium                |
| C <sub>105</sub> | Clock Signal Should Be a Global Signal                                                                                    | High                  |
| C <sub>106</sub> | Clock Signal Source Should Not Drive Registers that Are Triggered by Different Clock Edges                                | Medium                |

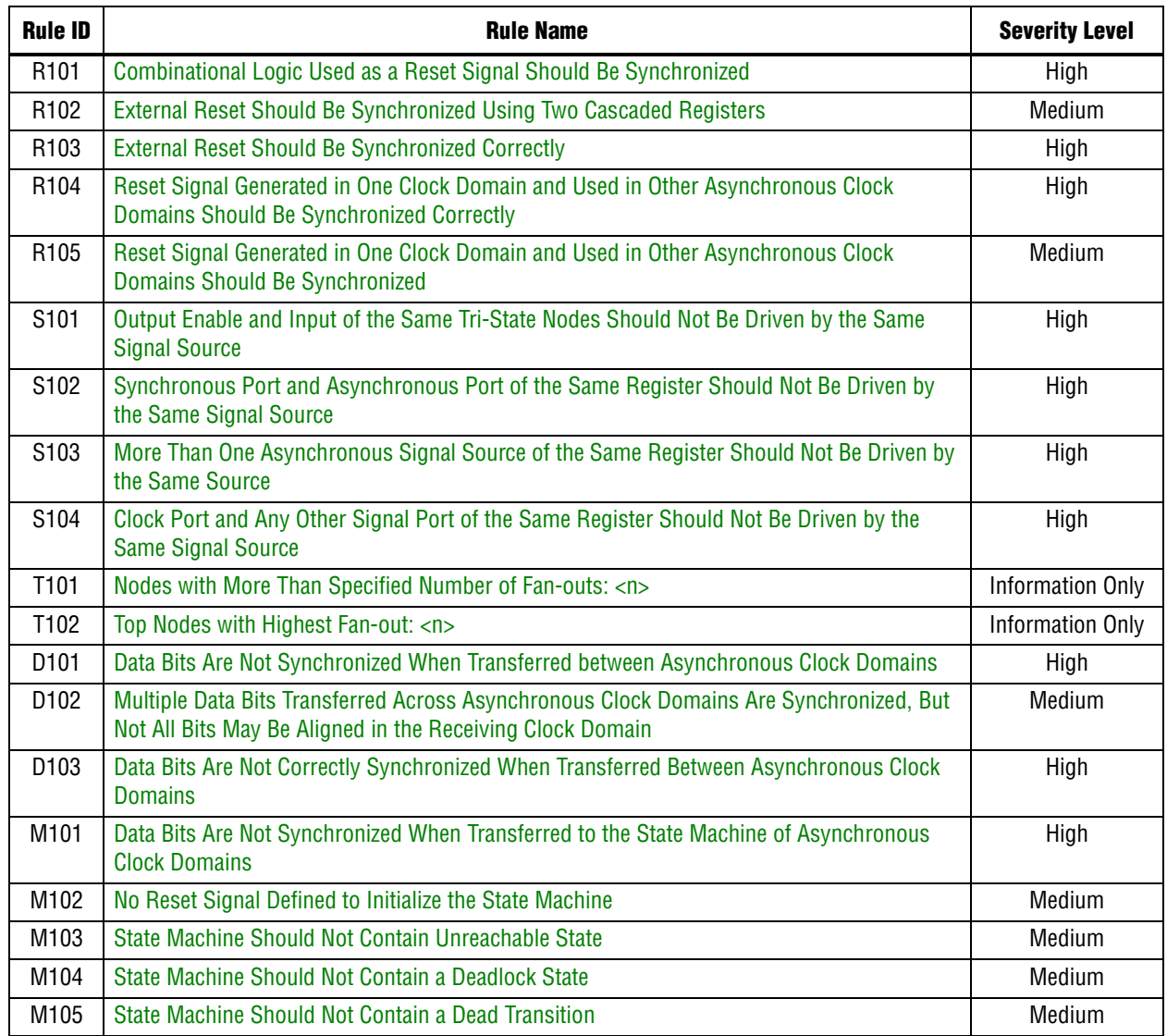

# **Table 5–2.** Summary of Rules and IDs (Part 2 of 2)

## <span id="page-208-0"></span>**Design Should Not Contain Combinational Loops**

Severity Level: Critical Rule ID: A101

A combinational loop is created by establishing a direct feedback loop on combinational logic that is not synchronized by a register. A combinational loop also occurs when the output of a register is fed back to an asynchronous pin of the same register through combinational logic. Combinational loops are among the most common causes of instability and reliability in your designs and should be avoided whenever possible. Refer to ["Combinational Loops" on page 5–4](#page-195-2) for examples of the kinds of problems that combinational loops can cause.

# <span id="page-208-1"></span>**Register Output Should Not Drive Its Own Control Signal Directly or through Combinational Logic**

Severity Level: Critical Rule ID: A102

A combinational loop occurs when you feed back the output of a register to an asynchronous pin of the same register (for example, the register's preset or asynchronous load signal), or the register drives combinational logic that drives one of the control signals on the same register. Combinational loops are among the most common causes of instability and reliability in your designs and should be avoided whenever possible. Refer to ["Combinational Loops" on page 5–4](#page-195-2) for examples of the kinds of problems that combinational loops can cause.

# <span id="page-209-0"></span>**Design Should Not Contain Delay Chains**

Severity Level: High Rule ID: A103

Delay chains are created when one or more consecutive nodes with a single fan-in and a single fan-out are used to cause delay. Delay chains are sometimes used to create intentional delay to resolve race conditions. Delay chains may cause significant problems because they affect the rise and fall time differences in your design.

This rule applies only for delay chains implemented in logic cells and is limited to the clock and reset path of your design. This rule does not apply to delay chains in the data path. Altera recommends that you do not instantiate a cell that does not benefit the design and is used only to delay the signal. Refer to ["Delay Chains" on page 5–5](#page-196-0) for examples of the kinds of problems that delay chains can cause.

# <span id="page-209-1"></span>**Design Should Not Contain Ripple Clock Structures**

Severity Level: Medium Rule ID: A104

Designs should not contain ripple clock structures. These structures use two or more cascaded registers in which the output of each register feeds the clock pin of the register in the next stage. Cascading structures cause large skew in the output signal because each stage of the structure causes a new clock domain to be defined. The additional clock domains from each stage of the ripple clock are difficult for static timing analysis tools to analyze. Refer to ["Ripple Counters" on page 5–8](#page-199-2) for examples of the kinds of problems that ripple clock structures can cause.

## <span id="page-209-2"></span>**Pulses Should Not Be Implemented Asynchronously**

Severity Level: Critical Rule ID: A105

There are two common methods for pulse generation:

- Increasing the width of a glitch using a 2-input AND, NAND, OR, or NOR gate, where the source for the two gate inputs are the same, but one of the gate inputs is inverted
- Using a register where the register output drives the register's own asynchronous reset signal through a delay chain (refer to "Delay Chains" on page 5-5 for more details).

These techniques are purely asynchronous and therefore need to be avoided. Refer to ["Pulse Generators and Multivibrators" on page 5–6](#page-197-1) for recommended pulse generation guidelines.

## <span id="page-210-0"></span>**Multiple Pulses Should Not Be Generated in the Design**

Severity Level: Critical Rule ID: A106

A common asynchronous multiple-pulse-generation technique consists of a combinational logic gate in which the inverted output feeds back to one of the inputs of the same gate. This feedback path causes a combinational loop that forces the output to change state and therefore, oscillate. Sometimes multiple pulse generators or multivibrator circuits are built out of a series of cascaded inverters in a structure called a "ring oscillator." Oscillation creates a new artificial clock in your design that is difficult for the Quartus II software to determine, set, or verify.

Structures that generate multiple pulses cause more problems than pulse generators because of the number of pulses involved. In addition, multiple pulse generators increase the frequency of the design. Refer to ["Pulse Generators and Multivibrators"](#page-197-1)  [on page 5–6](#page-197-1) for recommended pulse generation guidelines.

#### <span id="page-210-1"></span>**Design Should Not Contain SR Latches**

Severity Level: High Rule ID: A107

A latch is a combinational loop that holds the value of a signal until a new value is assigned. Combinational loops are hazardous to your design and are the most common causes of instability and unreliability. Refer to ["Combinational Loops" on](#page-195-2)  [page 5–4](#page-195-2) for examples of the kinds of problems that combinational loops can cause.

Rule A107 triggers only when your design contains SR latches. An SR latch can cause glitches and ambiguous timing, which complicates the timing analysis of your design. Refer to ["Latches" on page 5–5](#page-196-1) for details about latches and for more examples of the kinds of problems that latches can cause.

## <span id="page-210-2"></span>**Design Should Not Contain Latches**

Severity Level: High Rule ID: A108

The Design Assistant generates warnings when it identifies one or more structures as latches.

Refer to ["Latches" on page 5–5](#page-196-1) for details about latches and for examples of the kinds of problems that latches can cause.

**1.** The difference between A107 [\("Design Should Not Contain SR Latches"](#page-210-1)) and A108 is that A107 triggers only when an SR latch is detected. A108 triggers when an unidentified latch exists in your design.

## <span id="page-211-0"></span>**Gated Clocks Should Be Implemented According to Altera Standard Scheme**

Severity Level: Critical Rule ID: C101

Clock gating is sometimes used to turn parts of a circuit on and off to reduce the total power consumption of a device. Clock gating is implemented using an enable signal that controls some sort of gating circuitry. The gated clock signal prevents any of the logic driven by it from switching so the logic does not consume any power. For example, when a clock is turned off, the corresponding clock domain is shut down and becomes functionally inactive. However, the disadvantage of using this type of circuit is that it can lead to unexpected glitches on the resultant gated clock signal if certain rules are not followed.

Refer to ["Gated Clocks" on page 5–10](#page-201-1) for examples of the kinds of problems gated clocks can cause. Refer to ["Recommended Clock-Gating Methods" on page 5–11](#page-202-1) for a recommended clock gating technique. However, when following the recommended clock gating techniques, your design must have a minimum number of fan-outs to meet rule C103, ["Gated Clock Is Not Feeding At Least A Pre-Defined Number Of](#page-211-2)  [Clock Ports to Effectively Save Power: <n>.](#page-211-2)"

# <span id="page-211-1"></span>**Logic Cell Should Not Be Used to Generate Inverted Clock**

Severity Level: High Rule ID: C102

Your design may require both positive and negative edges of a clock to operate. However, do not implement an inverter to drive the clock input of a register in your design with a logic cell. Implementing the inverter with a logic cell can lead to clock insertion delay and skew, which is hazardous to your design and can cause problems with the timing closure of the design.

In addition, using a logic cell to implement an inverter is unnecessary. Use the programmable clock inversion featured in the register to generate the inverted clock signal. Refer to ["Clocking Schemes" on page 5–7](#page-198-1) for details about different types of clocking methods.

# <span id="page-211-2"></span>**Gated Clock Is Not Feeding At Least A Pre-Defined Number Of Clock Ports to Effectively Save Power: <n>**

Severity Level: Medium Rule ID: C103

Your design can contain an input clock pin that fans out to more than one gated clock. However, to effectively reduce power consumption, Altera recommends that the gated clock feed at least a pre-defined number of clock ports (*n* ports). The default value for *n* is 30. You can set the number of clock ports (*n*) by performing the following steps:

- 1. Click **Settings** on the Assignments menu.
- 2. In the **Category** list, select **Design Assistant**.
- 3. On the **Design Assistant** page, expand the **Clock** category and turn on **Gated clock is not feeding at least a pre-defined number of clock port to effectively save power: <n>**.
- 4. Click on the **Gated Clock Settings** button, and in the **Gated Clock Settings** dialog box, set the number of clock ports a gated clock should feed.

Refer to ["Clocking Schemes" on page 5–7,](#page-198-1) and ["Recommended Clock-Gating](#page-202-1)  [Methods" on page 5–11](#page-202-1) for proper clock-gating techniques.

## <span id="page-212-0"></span>**Clock Signal Source Should Drive Only Input Clock Ports**

Severity Level: Medium Rule ID: C104

Clock signal sources in a design should drive only input clock ports of registers. Rule C104 triggers when a design contains a clock signal source of a register that connects to the port rather than the clock port of another register. Note that if the clock signal source and ports are of the same register, rule S104 ["Clock Port and Any Other Signal](#page-216-3)  [Port of the Same Register Should Not Be Driven by the Same Signal Source"](#page-216-3) is triggered instead. Such a design is considered asynchronous and should be avoided. Asynchronous design structures can be hazardous to your design because some of them rely on the relative propagation delays of signals to function correctly, which can result in incomplete timing constraints and possible glitches and spikes.

Refer to ["Hazards of Asynchronous Design" on page 5–3](#page-194-0) for examples of the kinds of problems that asynchronous design structures can cause. Also refer to ["Clocking](#page-198-1)  [Schemes" on page 5–7](#page-198-1) for proper clocking techniques.

This rule does not apply in the following conditions:

- When the clock signal source drives combinational logic that is used as a clock signal and the combinational logic is implemented according to the Altera standard scheme
- When the clock signal source drives only a clock multiplexer that selects one clock source from a number of different clock sources
	- $\mathbb{I}$  This type of multiplexer adds complexity to the timing analysis of a design. Avoid using the multiplexer in the design.
- Using a clock multiplexer causes the "Gated Clocks Should Be Implemented [According to Altera Standard Scheme"](#page-211-0) rule (C101) to be applied; refer to ["Multiplexed Clocks" on page 5–9](#page-200-1) for recommended clock multiplexing techniques

#### <span id="page-212-1"></span>**Clock Signal Should Be a Global Signal**

Severity Level: High Rule ID: C105

Ensure that all clock signals in your design use the global clock networks that exist in the target FPGA. Mapping clock signals to use non-dedicated clock networks can negatively affect the performance of your design. A non-global signal can be slower and have larger skew than a global signal because the clock must be distributed using regular FPGA routing resources.

To specify the number of minimum fan-outs that you want the Design Assistant to report, on the **Design Assistant** page, in the **Clock** category, select **Clock signal should be a global signal**. Click **Global Clock Threshold Settings** and enter the number in the dialog box.

If a design contains more clock signals than are available in the target device, consider reducing the number of clock signals in the design, such that only dedicated clock resources are used for clock distribution. However, if the design must use more clock signals than you can specify as global signals, implement the clock signals with the lowest fan-out using regular routing resources. Also, implement the fastest clock signals as global signals. Refer to ["Clock Network Resources" on page 5–40](#page-231-0) for detailed information about clock resources.

# <span id="page-213-0"></span>**Clock Signal Source Should Not Drive Registers that Are Triggered by Different Clock Edges**

Severity Level: Medium Rule ID: C106

This rule triggers an error message if your design contains a clock signal source that drives the clock inputs of both positive and negative edge-sensitive registers. This error also triggers if your design contains an inverted clock signal that drives the clock inputs of either positive or negative edge-sensitive registers.

These two scenarios can cause an increase in timing requirement complexity and difficulties in design optimization. Also, synchronous resetting may not be possible because registers are not clocked on the same edge in the design. Refer to ["Clocking](#page-198-1)  [Schemes" on page 5–7](#page-198-1) for some specific examples and recommended clocking methods.

# <span id="page-213-1"></span>**Combinational Logic Used as a Reset Signal Should Be Synchronized**

Severity Level: High Rule ID: R101

All combinational logic used to drive reset signals in your design needs to be synchronized. This means that a register is required between the combinational logic that drives the reset signal and input reset pin. Unsynchronized combinational logic can cause glitches and spikes that lead to unintentional reset signals. Synchronizing the combinational logic that drives the reset signal delays the resulting reset signal by an extra clock cycle and avoids unintentional reset. You must consider the extra clock cycle delay when using this method in your design.

**1.** Rule R101 does not trigger if the combinational logic used is either a 2-input AND or NOR that feeds active low reset port, or either a 2-input OR or NAND that feeds active high reset port.

# <span id="page-213-2"></span>**External Reset Should Be Synchronized Using Two Cascaded Registers**

Severity Level: Medium Rule ID: R102

The only way to put your design into a reset state in the absence of a clock signal is to use an asynchronous reset or external reset. However, an asynchronous reset can affect the recovery time of a register, cause design stability problems, and unintentionally reset the state machines in your design to incorrect states.

As a guideline, you can synchronize an external reset signal by using a double-buffer circuit, which consists of two cascaded registers triggered on the same clock edge and on the same clock domain as the targeted registers.

This rule does not apply in the following two conditions:

■ When the targeted registers use active-high reset ports and the external reset signal drives the PRE ports on the cascaded registers with the input port of the first cascaded registers is fed to GND. Refer to [Figure 5–10](#page-214-1).

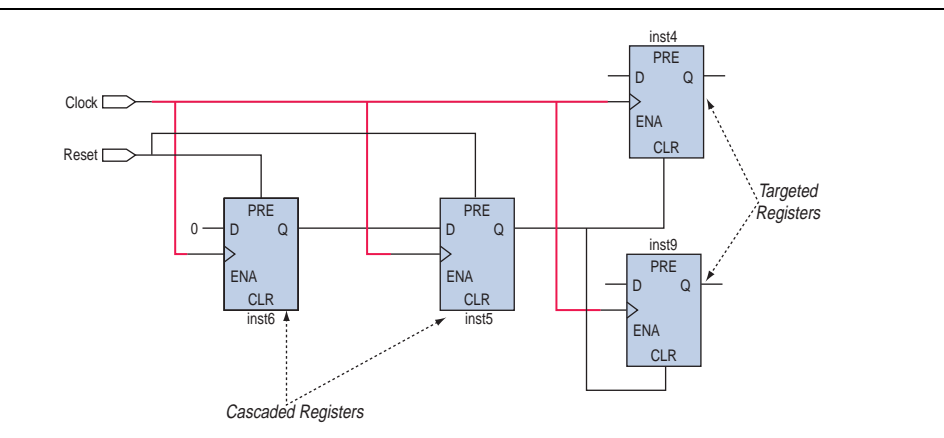

<span id="page-214-1"></span>**Figure 5–10.** Active-High Reset Ports

■ When the targeted registers use active-low reset ports and the external reset signal drives the CLR ports on the cascaded registers with the input port of the first cascaded registers is fed to  $V_{\text{CC}}$ . Refer to [Figure 5–11](#page-214-2).

<span id="page-214-2"></span>**Figure 5–11.** Active-Low Reset Ports

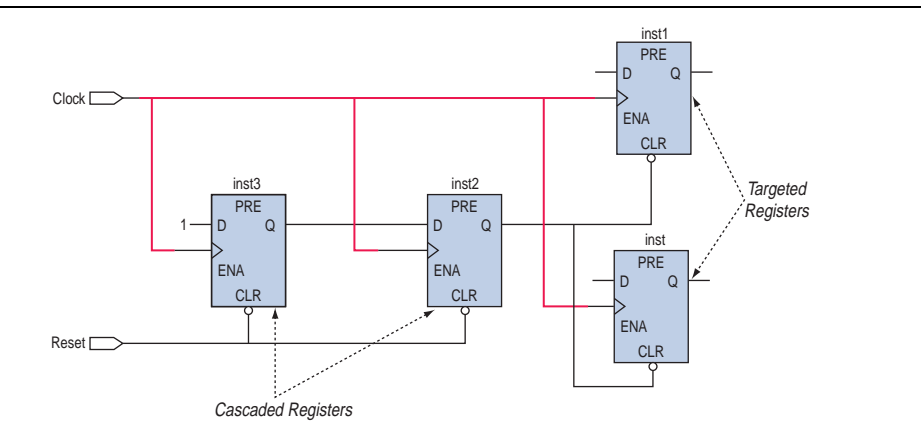

# <span id="page-214-0"></span>**External Reset Should Be Synchronized Correctly**

Severity Level: High Rule ID: R103

The only way to put your design into a reset state in the absence of a clock signal is to use an asynchronous reset or external reset. However, asynchronous reset can affect the recovery time of a register, cause design stability problems, and unintentionally reset the state machines in your design to incorrect states.

As a guideline, you can synchronize an external reset signal by using two cascaded registers. The registers need to be triggered on the same clock edge and should be in the same clock domain as the targeted registers.

This rule applies when an asynchronous reset or external reset signal is synchronized but fails to follow the recommended guidelines, as described in rule R102 (["External](#page-213-2)  [Reset Should Be Synchronized Using Two Cascaded Registers"\)](#page-213-2). This violation happens when the external reset is synchronized with only one register or the cascaded synchronization registers are triggered on different clock edges.

 $\Box$  R102 triggers when you don't use two cascaded registers to synchronize the external reset. R103 triggers when the external reset is synchronized but fails to follow the recommended guidelines.

# <span id="page-215-0"></span>**Reset Signal Generated in One Clock Domain and Used in Other Asynchronous Clock Domains Should Be Synchronized Correctly**

Severity Level: High Rule ID: R104

If your design uses an internally generated reset signal generated in one clock domain and used in one or more other asynchronous clock domains, the reset signal needs to be synchronized. An unsynchronized reset signal can cause metastability issues. To synchronize reset signals across clock domains, use the following guidelines:

- The reset signal needs to be synchronized with two or more cascading registers in the receiving asynchronous clock domain.
- The cascading registers needs to be triggered on the same clock edge.
- There must be no logic between the output of the transmitting clock domain and the cascaded registers in the receiving asynchronous clock domain. The synchronization registers may sample unintended data due to the glitches caused by the logic.

This rule applies when the internal reset signal is synchronized but fails to follow the recommended guidelines. This happens when the external reset is only synchronized with one register, when the cascaded synchronization registers are triggered on different clock edges, or when there is logic between the output of the transmitting clock domain and the cascaded registers in the receiving asynchronous clock domain. Synchronizing the reset signal delays the signal by an extra clock cycle. Consider this delay when using the reset signal in a design.

# <span id="page-215-1"></span>**Reset Signal Generated in One Clock Domain and Used in Other Asynchronous Clock Domains Should Be Synchronized**

Severity Level: Medium Rule ID: R105

If your design uses an internally generated reset signal that is generated in one clock domain and used in one or more other asynchronous clock domain, the reset signal needs to be synchronized. An unsynchronized reset signal can cause metastability issues. To synchronize reset signals across clock domains, follow the guidelines described in Rule R104 (["Reset Signal Generated in One Clock Domain and Used in](#page-215-0)  [Other Asynchronous Clock Domains Should Be Synchronized Correctly"](#page-215-0)).

 $\mathbb{I}$  This rule applies when the internally generated reset signal is not being synchronized.
### **Output Enable and Input of the Same Tri-State Nodes Should Not Be Driven by the Same Signal Source**

Severity Level: High Rule ID: S101

This rule applies when your design contains a tri-state node in which the input and output enable are driven by the same signal source. Signal race occurs between the input and output enable signals of the tri-state when they are propagated simultaneously. Race conditions lead to incorrect design function and unpredictable results. To avoid violation of this rule, the input and output enable of the tri-state should be driven by separate signal sources.

## **Synchronous Port and Asynchronous Port of the Same Register Should Not Be Driven by the Same Signal Source**

Severity Level: High Rule ID: S102

A purely synchronous design is free of signal race conditions as long as the clock signal is properly distributed and the timing requirements of the registers are met. However, race conditions can occur typically when the synchronous and asynchronous input pins of the register are driven by the same signal source. Race conditions can cause incorrect design function and unpredictable results. Rule S102 triggers when the synchronous and asynchronous pins of a register are driven by the same signal source. Rule S102 does not trigger if the signal source is from a negative-edge sensitive register of the same clock and if the source register is directly feeding the reset port, provided there is no combinational logic in-between the signal and register.

## **More Than One Asynchronous Signal Source of the Same Register Should Not Be Driven by the Same Source**

Severity Level: High Rule ID: S103

To avoid race conditions in your design, Altera recommends that you avoid using the same signal source to drive more than one port on a register. The following ports are affected: ALOAD, ADATA, Preset, and Clear.

## **Clock Port and Any Other Signal Port of the Same Register Should Not Be Driven by the Same Signal Source**

Severity Level: High Rule ID: S104

Any clock signal source in your design needs to drive only input clock ports of registers. Rule S104 triggers only when your design contains clock signal sources that connect to ports other than the clock ports of the same register. Rule S104 is a subset of C104, ["Clock Signal Source Should Drive Only Input Clock Ports" on page 5–21](#page-212-0). Such a design is considered asynchronous and should be avoided.

Refer to ["Hazards of Asynchronous Design](#page-194-0)" for examples of the kinds of problems that asynchronous design structures can cause. Refer to "[Clocking Schemes](#page-198-0)" for proper clocking techniques.

#### **Nodes with More Than Specified Number of Fan-outs: <n>**

Severity Level: Information Only Rule ID: T101

This rule reports nodes that have more than a specified number of fan-outs, which can create timing challenges for your design.

To specify the number of fan-outs, follow these steps:

- 1. On the Assignments menu, click **Settings**.
- 2. In the **Category** list, select **Design Assistant**.
- 3. On the **Design Assistant** page, expand the **Timing closure** category by clicking the  $\equiv$  icon next to **Timing closure**.
- 4. Turn on **Nodes with more than specified number of fan-outs**.
- 5. Click **High Fan-Out Net Settings**. In the **High Fan-Out Net Settings** dialog box, enter the number of fan-outs a node must have to be reported by the Design Assistant.

#### **Top Nodes with Highest Fan-out: <n>**

Severity Level: Information Only Rule ID: T102

This rule reports the specified number of nodes with the highest fan-out, which can create timing challenges for your design.

To specify the number of fan-outs, follow these steps:

- 1. On the Assignments menu, click **Settings**.
- 2. In the **Category** list, select **Design Assistant**.
- 3. On the Design Assistant page, click the  $\equiv$  icon next to Timing closure to expand the folder.
- 4. Select **Nodes with more than specified number of fan-outs**.
- 5. Click **High Fan-Out Net Settings**.
- 6. In the **High Fan-Out Net Settings** dialog box, enter the number of nodes with the highest fan-out to be reported by the Design Assistant.

### <span id="page-217-0"></span>**Data Bits Are Not Synchronized When Transferred between Asynchronous Clock Domains**

Severity Level: High Rule ID: D101

The data bits transferred between asynchronous clock domains in a design need to be synchronized to avoid metastability problems.

If the data bits belong to single-bit data, each data bit needs to be synchronized with two cascading registers in the receiving asynchronous clock domain, in which the cascaded registers are triggered on the same clock edge. Do not put any logic between the output of the transmitting clock domain and the cascaded registers in the receiving asynchronous clock domain.

If the data bits belong to multiple-bit data, use a handshake protocol to guarantee that all bits of the data bus are stable when the receiving clock domain samples the data. If you use a handshake protocol, only the data bits that act as REQ (request) and ACK (acknowledge) signals must be synchronized. The data bits that belong to multiple-bit data do not need to be synchronized. Ignore the violation on the data bits that use a handshake protocol.

## **Multiple Data Bits Transferred Across Asynchronous Clock Domains Are Synchronized, But Not All Bits May Be Aligned in the Receiving Clock Domain**

Severity Level: Medium Rule ID: D102

This rule applies when data bits from a multiple-bit data that are transferred between asynchronous clock domains are synchronized. However, not all data bits may be aligned in the receiving clock domain. Propagation delays may cause skew when the data reaches the receiving clock domain.

If the data bits belong to multiple-bit data and you use a handshake protocol, only the data bits that act as REQ, ACK, or both signals for the transfer need to be synchronized with two or more cascading registers in the receiving asynchronous clock domain.

If all of the data bits belong to single-bit data, the synchronization of the data bits does not cause problems in the design.

## <span id="page-218-0"></span>**Data Bits Are Not Correctly Synchronized When Transferred Between Asynchronous Clock Domains**

Severity Level: High Rule ID: D103

The data bits that are transferred between asynchronous clock domains in a design need to be synchronized to avoid metastability problems.

If the data bits belong to single-bit data, each data bit needs to be synchronized with two cascading registers in the receiving asynchronous clock domain. In this case, the cascaded registers are triggered on the same clock edge. Do not put any logic between the output of the transmitting clock domain and the cascaded registers in the receiving asynchronous clock domain.

 $\mathbb{I}$  This rule only applies when the data bits across asynchronous clock domains are synchronized but fail to follow the guidelines.

## **Data Bits Are Not Synchronized When Transferred to the State Machine of Asynchronous Clock Domains**

Severity Level: High Rule ID: M101

Data bits that are transferred between asynchronous clock domains in your design need to be synchronized to avoid metastability problems. Rule M101 is a state-machine-specific rule that triggers when input signals of a state machine across asynchronous clock domains are not synchronized or improperly synchronized. Rule M101 applies to state machines only, while the ["Data Bits Are Not Synchronized](#page-217-0)  [When Transferred between Asynchronous Clock Domains"](#page-217-0) rule (D101) and the ["Data](#page-218-0)  [Bits Are Not Correctly Synchronized When Transferred Between Asynchronous Clock](#page-218-0)  [Domains"](#page-218-0) rule (D103) apply only to data synchronization between registers.

### **No Reset Signal Defined to Initialize the State Machine**

Severity Level: Medium Rule ID: M102

A finite state machine (FSM) needs to have a reset signal that initializes the state machine to its initial state. A finite state machine without a proper initialization state is susceptible to functional problems and can introduce extra difficulty in analysis, verification, and maintenance.

### **State Machine Should Not Contain Unreachable State**

Severity Level: Medium Rule ID: M103

An unreachable state is a state that can never be reached from the initial state. Having an unreachable state in your design causes logic redundancy and affects your design functionality. Rule M103 triggers when the initial state cannot traverse to a state through any of the reachable states and transitions.

## **State Machine Should Not Contain a Deadlock State**

Severity Level: Medium Rule ID: M104

A deadlock state is a state that does not have any transitions to another state except to loop to itself. When the state machine enters a deadlock state, it stays in that state until the state machine is reset. Your design may have a single state, or a few states forming a deadlock structure. Having a deadlock state in your design leads to design functionality problems, and theoretically may consume more power.

You can change the maximum number of states to be detected as a deadlock structure by clicking **Settings** on the Assignments menu, and in the **Settings** dialog box, in the **Category** list, select **Design Assistant**. In the **Design Assistant** page, click **Finite State Machine Deadlock Settings**. In the **Finite State Machine Deadlock Settings** dialog box, specify the maximum number of states to be reported as a deadlock structure. The default setting is 2.

### **State Machine Should Not Contain a Dead Transition**

Severity Level: Medium Rule ID: M105

A dead transition is a redundant transition that never occurs regardless of the event sequence input to the state machine. A dead transition indicates logic redundancy in your design, although it may not affect your design functionality. Rule M105 triggers when the condition required to trigger a transition is not possible.

## <span id="page-219-0"></span>**Enabling and Disabling Design Assistant Rules**

You can selectively enable or disable Design Assistant rules on individual nodes by making an assignment in the Assignment Editor or by using the altera\_attribute synthesis attribute in Verilog HDL or VHDL, or using a Tcl command.

For a list of the types of nodes that allow Design Assistant rule suppression, refer to *Node Types Eligible for Rule Suppression* in the Quartus II Help.

1 Assignments made with Assignment Editor, the Quartus Settings File (**.qsf**), and Tcl scripts and commands, take precedence over assignments made with the altera\_attribute synthesis attribute. Assignments made to nodes, entities, or instances, take precedence over global assignments.

## **Using the Assignment Editor**

You can enable or disable a Design Assistant rule on selected nodes in your design by using the Assignments Editor. You must first compile your design if you have not already done so.

To enable or disable a Design Assistant rule, follow these steps:

- 1. On the Assignments menu, click **Assignment Editor**.
- 2. In the spreadsheet, for the desired node, entity, or instance, double-click the cell in the **Assignment Name** column and select **Enable Design Assistant Rule** or **Disable Design Assistant Rule** in the pull-down menu.
- 3. Double-click the **Value** cell and type in the Rule ID.

*or*

Click **Browse** to open the **Design Assistant Rules** dialog box. In the **Design Assistant Rules** dialog box, select the rule you want to enable or disable for that particular node.

 $\mathbb{I}$  You can enable or disable multiple rules by typing more than one Rule ID in the cell and separating each Rule ID with a comma.

### **Using Verilog HDL**

You can use the altera\_attributes synthesis attribute in your Verilog HDL code to enable or disable a Design Assistant rule on the selected nodes in your design.

To enable the rule on the selected node, the syntax is shown in the following example:

```
<entity class> <object> /* synthesis altera_attribute="enable_da_rule=<ruleID>" */
```
You can enable more than one rule on a selected node as shown in the following example:

```
<entity class> <object> /* synthesis altera_attribute="enable_da_rule=\"<ruleID>, 
<ruleID>, <ruleID>\""*/
```
To disable the rule on the selected node, the syntax is shown in the following example:

<*entity class*> <*object*> /\* synthesis altera\_attribute="disable\_da\_rule=<*ruleID*>" \*/

You can disable more than one rule on a selected node as shown in the following example:

```
<entity class> <object> /* synthesis altera_attribute="disable_da_rule=\"<ruleID>,
<ruleID>, <ruleID>\""*/
```
 $\mathbb{L}$  When enabling or disabling multiple rules in Verilog HDL, you must separate the Rule ID strings with commas and spaces only and they must be enclosed within the  $\setminus$ " and  $\setminus$ " characters.

## **Using VHDL**

You can use the altera\_attributes synthesis attribute in your VHDL code to enable or disable a Design Assistant rule on the selected nodes in your design.

To enable the rule on the selected node, use the following syntax:

```
attribute altera_attribute : string;attribute altera_attribute of <object>: <entity 
class> is "enable_da_rule=<ruleID>"
```
You can enable more than one rule on a selected node as shown in the following example:

```
attribute altera_attribute : string;attribute altera_attribute of <object>: <entity 
class> is "enable_da_rule=""<ruleID>, <ruleID>, <ruleID>"""
```
To disable the rule on the selected node, use the following syntax:

```
attribute altera_attribute : string;attribute altera_attribute of <object>: <entity 
class> is "disable_da_rule=<ruleID>"
```
You can disable more than one rule on a selected node as shown in the following example:

```
attribute altera_attribute : string;attribute altera_attribute of <object>: <entity 
class> is "disable_da_rule=""<ruleID>, <ruleID>, <ruleID>"""
```
 $\mathbb{I}$  When enabling or disabling multiple rules in VHDL, you must separate the Rule ID strings with commas and spaces only and they must be enclosed with double quotation mark ("") characters.

#### **Using TCL Commands**

To enable a Design Assistant rule on the selected node in your design using Tcl in a script or at a Tcl prompt, use the following Tcl command:

set\_instance\_assignment -name enable\_da\_rule "*<rule ID>*" -to *<design element>* r

To enable more than one rule on a selected node, use the following Tcl command:

```
set_instance_assignment -name enable_da_rule "<rule ID>, <rule ID>" 
-to <design element> \leftrightarrow
```
To disable a Design Assistant rule on a selected node in your design using Tcl in a script, or at a command or Tcl prompt, use the following Tcl command:

set\_instance\_assignment -name disable\_da\_rule "*<rule ID>*" -to *<design element>* r

To disable more than one rule on a selected node, use the following Tcl command:

```
set_instance_assignment -name disable_da_rule "<rule ID>, <rule ID>"
-to <design element> \leftrightarrow
```
## **Viewing Design Assistant Results**

If your design violates a design rule, the Design Assistant generates warning messages and information messages about the violated design rule. The Design Assistant displays these messages in the Messages window, in the Design Assistant Messages report, and in the Design Assistant report files. You can find the Design Assistant report files called *<project\_name>***.drc.rpt** in the *<project\_name>* subdirectory of the project directory.

The Design Assistant generates the following reports based on the settings specified in the Design Assistant page:

- [Summary Report](#page-222-0)
- [Settings Report](#page-222-1)
- [Detailed Results Report](#page-223-0)
- [Messages Report](#page-224-0)
- [Rule Suppression Assignments Report](#page-224-1)
- [Ignored Design Assistant Assignments Report](#page-224-2)
- [Custom Rules Report](#page-224-3)

## <span id="page-222-0"></span>**Summary Report**

The Design Assistant Summary report contains a summary of the Design Assistant process on a particular project. The Design Assistant Summary report provides the following information:

- **Design Assistant Status—the status, end date, and end time of the Design** Assistant operation
- **Revision Name—the revision name specified in the <b>Revisions** dialog box
- **Top-level Entity Name—the top-level entity of your design**
- **Family**—the device family name specified in the **Device** page of the **Settings** dialog box
- **Total Critical Violations**, **Total High Violations**, **Total Medium Violations**, and **Total Information Only Violations**—the total violations of the rules organized by level, some of which might affect the reliability of the design
- $\mathbb{I}$  Review the violations closely before converting your design for HardCopy devices to achieve a successful conversion.

## <span id="page-222-1"></span>**Settings Report**

The Design Assistant Settings report contains a list of enabled Design Assistant rules and options that you specified in the **Design Assistant Settings** page, as shown in [Figure 5–12](#page-223-1).

<span id="page-223-1"></span>**Figure 5–12.** The Design Assistant Settings Report

| Compilation Report - Design Assistant Settings                     |                 |                                                                                                    |              |    |  |  |  |
|--------------------------------------------------------------------|-----------------|----------------------------------------------------------------------------------------------------|--------------|----|--|--|--|
| Compilation Report                                                 |                 | <b>Design Assistant Settings</b>                                                                                                    |              |    |  |  |  |
| <i>A</i> P Legal Notice<br><b>全田</b> Flow Summary                  |                 | Option                                                                                                    | Setting      | To |  |  |  |
| <b>All Flow Settings</b>                                           |                 | Design Assistant mode                                                                                                    | Post-Fitting |    |  |  |  |
| <b>All Flow Non-Default Global Se</b>                              |                 | Threshold value for clock net not mapped to clock spines rule                                                                                                    | 25           |    |  |  |  |
| <b>All Flow Elapsed Time</b>                                       | 3               | Minimum number of node fan-out                                                                                                    | 30           |    |  |  |  |
| ▲ Elow Log                                                         | 4               | Maximum number of nodes to report                                                                                                    | 50           |    |  |  |  |
| Analysis & Synthesis                                               | 5               | Rule C101: Gated clock should be implemented according to Altera standard scheme                                                                                                    | Ωn.          |    |  |  |  |
| Fitter                                                             | 6               | Rule C102: Logic cell should not be used to generate inverted clock                                                                                                    | On.          |    |  |  |  |
| Assembler                                                          |                 | Rule C103: Input clock pin should fan out to only one set of clock gating logic.                                                                                                    | Ūn.          |    |  |  |  |
| <b>Timing Analyzer</b><br>Design Assistant                         | 8               | Rule C104: Clock signal source should drive only input clock ports.                                                                                                    | Ūn.          |    |  |  |  |
| <b> 一 Summary</b><br>台里 Settings                                   | 9               | Rule C105: Clock signal should be a global signal (Rule applies during post-fitting analysis.<br>This rule applies during both post-fitting analysis and post-synthesis analysis if the design<br>targets a MAX 3000 or MAX 7000 device. For more information, see the Help for the rule.) | 0n           |    |  |  |  |
| <b>All Medium Violations</b><br><b>合</b> 目 Information only Violat | 10              | Rule C106: Clock signal source should not drive registers that are triggered by different clock $ _{0n}$<br>edges                                                                                                    |              |    |  |  |  |
| <b>AD</b> Messages                                                 | 11              | Rule R101: Combinational logic used as reset signal should be synchronized                                                                                                    | n.           |    |  |  |  |
| <b>AM EDA Netlist Writer</b>                                       |                 | Rule R102: External reset should be synchronized using two cascaded registers                                                                                                    | On           |    |  |  |  |
|                                                                    | 13              | Rule R103: External reset should be correctly synchronized                                                                                                    | n.           |    |  |  |  |
|                                                                    |                 | Rule R104: Reset signal that is generated in one clock domain and used in other,<br>asynchronous clock domains should be correctly synchronized                                                                                                    | Ūn.          |    |  |  |  |
|                                                                    | 15              | Rule R105: Reset signal that is generated in one clock domain and used in other,<br>asynchronous clock domains should be synchronized                                                                                                    | 0n           |    |  |  |  |
|                                                                    | 16              | Rule T101: Nodes with more than specified number of fan-outs                                                                                                    | On           |    |  |  |  |
| ШI                                                                 | 17 <sup>1</sup> | Dule T102: Top podos with high of fan out<br>ШI                                                                                                    | n.           |    |  |  |  |

## <span id="page-223-0"></span>**Detailed Results Report**

The Detailed Results report contains detailed information of every rule violation including the rule name, node name, and fan-out. This report appears only if you specify settings in the **Design Assistant Settings** page. For more information about how to specify the settings, refer to ["The Design Assistant Settings Page" on](#page-206-0)  [page 5–15.](#page-206-0)

Separate Detailed Results reports are generated for critical, high, medium, and information only results. [Figure 5–13](#page-223-2) shows the **Information Only Violations** report.

<span id="page-223-2"></span>**Figure 5–13.** The Design Detailed Results Report, Information Only

| Compilation Report                                           | <b>Information only Violations</b> |                                           |                                                                    |  |
|--------------------------------------------------------------|------------------------------------|-------------------------------------------|--------------------------------------------------------------------|--|
| ▲ Legal Notice<br><b>Exp. Flow Summary</b>                   |                                    | Rule<br>name                              | Name                                                               |  |
| A Flow Settings                                              |                                    | Rule T102: Top nodes with highest fan-out | clock                                                              |  |
| <b>All Flow Non-Default Global Settings</b>                  | $\overline{c}$                     | Rule T102: Top nodes with highest fan-out | clken                                                              |  |
| <b>All Flow Elapsed Time</b>                                 | 3                                  | Rule T102: Top nodes with highest fan-out | aclr                                                               |  |
| 合B Flow Log<br><b>Analysis &amp; Synthesis</b>               | 4                                  | Rule T102: Top nodes with highest fan-out | my_divider.inst lpm_divide:lpm_divide_component lpm_divide_6is:au( |  |
| Fitter                                                       | 5                                  | Rule T102: Top nodes with highest fan-out | my_divider.inst lpm_divide:lpm_divide_component lpm_divide_6is:au( |  |
| Assembler                                                    | 6                                  | Rule T102: Top nodes with highest fan-out | my divider:instllpm divide:Ipm divide componentllpm divide 6is:aul |  |
| <b>Timing Analyzer</b>                                       | 7                                  | Rule T102: Top nodes with highest fan-out | denom[0]                                                           |  |
| <b>Book Design Assistant</b>                                 | 8                                  | Rule T102: Top nodes with highest fan-out | my divider:instllpm divide:Ipm divide componentllpm divide 6is:aul |  |
| <b>▲日</b> Summary                                            | 9                                  | Rule T102: Top nodes with highest fan-out | denom[1]                                                           |  |
| <b>ATE</b> Settings                                          | 10                                 | Rule T102: Top nodes with highest fan-out | my_divider.instllpm_divide:lpm_divide_componentllpm_divide_6is:aul |  |
| <b>All Medium Violations</b>                                 | 11                                 | Rule T102: Top nodes with highest fan-out | denom[3]                                                           |  |
| <b>合</b> Information only Violations<br><b>4</b> i) Messages | 12                                 | Rule T102: Top nodes with highest fan-out | my_divider:inst lpm_divide:lpm_divide_component lpm_divide_6is:aul |  |
| <b>EDA Netlist Writer</b>                                    | 13                                 | Rule T102: Top nodes with highest fan-out | denom <sup>[2]</sup>                                               |  |
|                                                              | 14                                 | Rule T102: Top nodes with highest fan-out | my_divider:instllpm_divide:lpm_divide_componentllpm_divide_6is:aul |  |
|                                                              | 15                                 | Rule T102: Top nodes with highest fan-out | my_divider:inst lpm_divide:lpm_divide_component lpm_divide_6is:aul |  |
|                                                              | 16                                 | Rule T102: Top nodes with highest fan-out | my_divider:instllpm_divide:lpm_divide_componentllpm_divide_6is:aul |  |
|                                                              | 17                                 | Rule T102: Top nodes with highest fan-out | my_divider:inst lpm_divide:lpm_divide_component lpm_divide_6is:aul |  |
|                                                              | 18                                 | Rule T102: Top nodes with highest fan-out | my_divider:inst lpm_divide:lpm_divide_component lpm_divide_6is:aul |  |
|                                                              | 19                                 | Rule T102: Top nodes with highest fan-out | my_divider:inst∥pm_divide:lpm_divide_component∥pm_divide_6is:aul ↓ |  |
|                                                              |                                    | TITE.                                     |                                                                    |  |

#### <span id="page-224-0"></span>**Messages Report**

The Messages report contains current information, warning, and error messages generated during the Design Assistant process. You can right-click a message in the Messages report and click **Help** to display the Quartus II software Help with details about the selected message, or click **Locate** to trace or cross-probe the selected node and locate the source of the violation.

#### <span id="page-224-1"></span>**Rule Suppression Assignments Report**

The Rule Suppression Assignments report contains detailed information about which Design Assistant rules are enabled or disabled, as explained in the ["Enabling and](#page-219-0)  [Disabling Design Assistant Rules" on page 5–28.](#page-219-0) The report shows the following information:

- **Assignment**—shows the name of the assignment
- **Value**—identifies the rule
- **To**—shows the name of the node where the rule is being applied

#### <span id="page-224-2"></span>**Ignored Design Assistant Assignments Report**

The Ignored Design Assistant Assignments report lists detailed information about the invalid and conflicting rule assignments reported by the Design Assistant. This report is generated only if you specify an invalid rule ID in the rule suppression or a conflicting rule assignment. The following information appears in the report:

- **Assignment**—shows the name of the assignment
- **Value**—identifies the rule
- **To—shows the name of the node where the rule is being applied**
- **Comment**—shows why the assignment is being ignored

#### <span id="page-224-3"></span>**Custom Rules Report**

The Design Assistant Custom Rules report contains the names of the custom rules used in the design checking, the path to the custom rules files from which the custom rules are read, and the list of ignored custom rules.

## **Custom Rules**

In addition to the existing design rules that the Design Assistant offers, you can also create your own rules and specify your own reporting format in a text file (with any file extension) using the XML format. You then specify the path to that file in the Design Assistant settings page and run the Design Assistant for violations checking.

The file that contains the default rules for the Design Assistant is located at *<Quartus II install path>***\quartus\libraries\design-assistant\da\_golden\_rule.xml**.

For details about how to set the file path to your custom rules, refer to ["Specifying the](#page-226-0)  [Path to the Custom Rules File" on page 5–35.](#page-226-0)

This section explains the basics of writing a custom rule, the Design Assistant settings, and provides coding examples on how to check for clock relationship and node relationship in a design.

## **XML File Format for Custom Rules**

All XML commands in custom rules file must be written within the <ROOT> and </ROOT> tags. Every user-defined rule consists of three main sections:

- Rule Attribute
- Rule Definition
- Reporting

The Rule Definition and Reporting sections must be defined inside the Rule Attribute section. [Example 5–1](#page-225-0) shows all three sections in a pre-defined custom rule file.

1 XML commands and attributes are case sensitive. However, attribute values are *not* case sensitive.

<span id="page-225-0"></span>**Example 5–1.** Predefined XML File Format for a Custom Rule

```
<ROOT>
<!-Start creating a rule here -->
<!--Define rule attribute for a rule here -->
<DA_RULE ID=<rule id> NAME=<rule name> SEVERITY=<rule severity> DEFAULT_RUN=<default run> >
<RULE_DEFINITION> 
       <!--Define rule definition here -->
   </RULE_DEFINITION>
   <REPORTING>
      <!--Define report settings here -->
   </REPORTING>
</DA_RULE>
```
 $<$ / $ROOT$ >

The Rule Attribute section contains the name, ID, severity level, and enable value of a rule. The order of these attributes is not important. This section is enclosed within <DA\_RULE> and </DA\_RULE> tags. [Table 5–3](#page-225-1) describes the attributes of the Rule Attribute section.

<span id="page-225-1"></span>**Table 5–3.** Attributes for the Rule Attribute Section

| <b>Attribute</b> | <b>Description</b>                                                                                                    |
|------------------|----------------------------------------------------------------------------------------------------|
| ID               | The value for this attribute is string type and must be unique. This attribute is required. For the<br>list of IDs of the default rules, refer to Table 5–2 on page 5–16.                                   |
| <b>NAME</b>      | The value for this attribute is string type. This attribute is optional.                                                                                                    |
| <b>SEVERITY</b>  | This attribute presents the severity level of the rule. The value is string type and can be<br>CRITICAL, HIGH, MEDIUM, OF INFORMATION. This attribute is required.                                          |
|                  | For details about rule severity level, refer to "Message Severity Levels" on page 5-15.                                                                                                    |
| DEFAULT_RUN      | The value is string type and can only be $YES$ , or NO. If the value is $YES$ , the rule is included in<br>the design rule check, and vice versa. By default, the value is YES. This attribute is optional. |

 $\mathbb{I}$  All string-type values must be enclosed within double quotes.

Command lines that begin with a single XML tag must end with the "/>" sign before another command begins.

The Rule Definition section is where you declare the node properties and rule triggering conditions, enclosed by <RULE\_DEFINITION> and </RULE\_DEFINITION> tags.

There are four subsections within the Rule Definition section that you can use to declare the properties and conditions:

- <DECLARE>—Global nodes that are used in the file are declared in this subsection. Every node name must be unique.
	- $\mathbb{I}$  A node declared outside of the <DECLARE> subsection is considered a local node. You can perform local node declaration at any place in the <BASIC>, <REQUIRED>, and <FORBID> subsections, and can be performed using the node declaration command directly without being enclosed within the <DECLARE> tag.
- $\blacksquare$  <BASIC>—This subsection contains the condition that acts like a trigger point which the Design Assistant continuously checks for a match. If the condition is fulfilled, the Design Assistant checks the remaining conditions in the <REQUIRED> and <FORBID> subsections.
- <REQUIRED>—This subsection contains the acceptable conditions that your design must meet. If the condition is not fulfilled, the Design Assistant reports a rule violation.
- <FORBID>—This subsection contains the undesirable condition for a design. If the condition is fulfilled, the Design Assistant highlights a rule violation. This subsection may be optional, depending on your rule situation.

The Reporting section is where you describe the settings for rule violation reporting, enclosed by <REPORTING> and </REPORTING> tags. This section is optional. If there is no Reporting section defined, the violated rule is not reported. If the Reporting section is defined, the Design Assistant reports the name of the violated rule and the nodes that violated the rule according to the reporting format that you defined.

## <span id="page-226-0"></span>**Specifying the Path to the Custom Rules File**

To specify the path to the custom rule file, follow these steps:

- 1. To specify the path, on the Assignments menu, click **Settings**.
- 2. In the Category list, click **Design Assistant** and select **Custom Rules Settings**.
- 3. In the **Custom Rules Settings** dialog box, in the **Project custom rules file name**  field, specify the path to your custom rules file.
- 4. Click **OK**.

Your rules are now included in the list of default Design Assistant rules.

**1 The default file extension for a Design Assistant custom rules file is <b>.dacr**, but the file can have any file name or extension.

To specify the rules that you want the Design Assistant to check for violations, refer to ["The Design Assistant Settings Page" on page 5–15](#page-206-0).

### <span id="page-227-1"></span>**Custom Rules Coding Examples**

The following examples of custom rules show how to check node relationships and clock relationships in a design.

#### **Checking SR Latch Structures In a Design**

[Example 5–2](#page-227-0) shows the XML codes for checking SR latch structures in a design.

<span id="page-227-0"></span>**Example 5–2.** Detecting SR Latches in a Design

```
<DA_RULE ID="EX01" SEVERITY="CRITICAL" NAME="Checking Design for SR Latch" 
DEFAULT_RUN="YES">
<RULE_DEFINITION>
   <FORBID>
   < OR ><NODE NAME="NODE_1" TYPE="SRLATCH" />
      <HAS_NODE NODE_LIST="NODE_1" />
      <NODE NAME="NODE_1" TOTAL_FANIN="EQ2" /> 
      <NODE NAME="NODE_2" TOTAL_FANIN="EQ2" />
      <AND>
         <NODE_RELATIONSHIP FROM_NAME="NODE_1" FROM_TYPE="NAND" TO_NAME="NODE_2" 
TO_TYPE="NAND" /> 
         <NODE_RELATIONSHIP FROM_NAME="NODE_2" FROM_TYPE="NAND" TO_NAME="NODE_1" 
TO_TYPE="NAND" /> 
      </AND>
      <AND>
         <NODE_RELATIONSHIP FROM_NAME="NODE_1" FROM_TYPE="NOR" TO_NAME="NODE_2" 
TO_TYPE="NOR" /> 
         <NODE_RELATIONSHIP FROM_NAME="NODE_2" FROM_TYPE="NOR" TO_NAME="NODE_1" 
TO_TYPE="NOR" /> 
     \langle AND></OR></FORBID>
</RULE_DEFINITION>
<REPORTING_ROOT>
   <MESSAGE NAME="Rule %ARG1%: Found %ARG2% node(s) related to this rule.">
      <MESSAGE_ARGUMENT NAME="ARG1" TYPE="ATTRIBUTE" VALUE="ID" /> 
      <MESSAGE_ARGUMENT NAME="ARG2" TYPE="TOTAL_NODE" VALUE="NODE_1" /> 
   </MESSAGE>
</REPORTING_ROOT>
</DA_RULE>
```
In [Example 5–2,](#page-227-0) the possible SR latch structures are specified in the rule definition section. Codes defined in the <AND></AND> block are tied together, meaning that each statement in the block must be true for the block to be fulfilled (AND gate similarity). In the <OR></OR> block, as long as one statement in the block is true, the block is fulfilled (OR gate similarity). If no <AND></AND> or <OR></OR> block is specified, the default is <AND></AND>.

The <FORBID></FORBID> section contains the undesirable condition for the design, which in this case is the SR latch structures. If the condition is fulfilled, the Design Assistant highlights a rule violation.

The following examples are the undesired conditions from [Example 5–2](#page-227-0) with their equivalent block diagrams [\(Figure 5–14](#page-228-0) and [Figure 5–15](#page-228-1)):

<AND>

```
<NODE_RELATIONSHIP FROM_NAME="NODE_1" FROM_TYPE="NAND" TO_NAME="NODE_2" 
TO_TYPE="NAND" />
```
<NODE\_RELATIONSHIP FROM\_NAME="NODE\_2" FROM\_TYPE="NAND" TO\_NAME="NODE\_1" TO\_TYPE="NAND" />

 $<$  / AND  $>$ 

<span id="page-228-0"></span>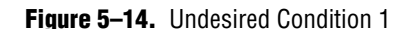

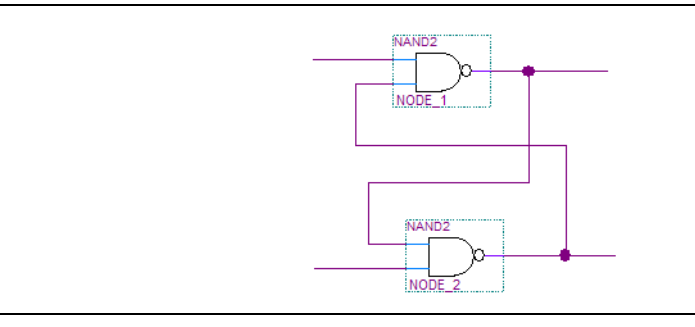

<AND>

```
<NODE_RELATIONSHIP FROM_NAME="NODE_1" FROM_TYPE="NOR" TO_NAME="NODE_2" TO_TYPE="NOR" /> 
<NODE_RELATIONSHIP FROM_NAME="NODE_2" FROM_TYPE="NOR" TO_NAME="NODE_1" TO_TYPE="NOR" /> 
< / {\rm AND} >
```
<span id="page-228-1"></span>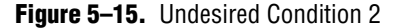

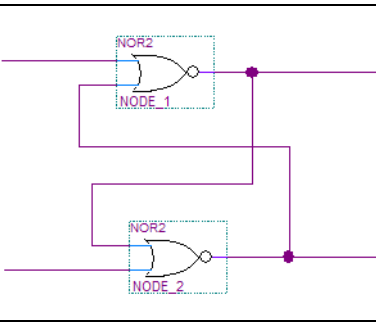

#### **Relating Nodes to a Clock Domain**

[Example 5–3](#page-229-0) shows how to use the CLOCK\_RELATIONSHIP attribute to relate nodes to clock domains. This example checks for correct synchronization in data transfer between asynchronous clock domains. Synchronization is done using cascaded registers, also called synchronizers, at the receiving clock domain. The code in [Example 5–3](#page-229-0) checks for the synchronizer configuration based on the following guidelines:

- The cascading registers need to be triggered on the same clock edge
- Do not put any logic between the register output of the transmitting clock domain and the cascaded registers in the receiving asynchronous clock domain

<span id="page-229-0"></span>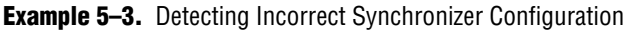

```
<DA_RULE ID="EX02" SEVERITY="HIGH" NAME="Data Transfer Not Synch Correctly" 
DEFAULT_RUN="YES">
<RULE_DEFINITION>
<DECLARE>
   <NODE NAME="NODE_1" TYPE="REG" /> 
   <NODE NAME="NODE_2" TYPE="REG" /> 
   <NODE NAME="NODE_3" TYPE="REG" /> 
</DECLARE>
<FORBID>
   <NODE_RELATIONSHIP FROM_NAME="NODE_1" TO_NAME="NODE_2" TO_PORT="D_PORT" 
CLOCK_RELATIONSHIP="ASYN" /> 
   <NODE_RELATIONSHIP FROM_NAME="NODE_2" TO_NAME="NODE_3" TO_PORT="D_PORT" 
CLOCK_RELATIONSHIP="!ASYN" /> 
   <OR>
      <NODE_RELATIONSHIP FROM_NAME="NODE_1" TO_NAME="NODE_2" TO_PORT="D_PORT" 
REQUIRED_THROUGH="YES" THROUGH_TYPE="COMB" CLOCK_RELATIONSHIP="ASYN" /> 
      <CLOCK_RELATIONSHIP NAME="SEQ_EDGE|ASYN" NODE_LIST="NODE_2, NODE_3" /> 
   \langle / OR</FORBID>
</RULE_DEFINITION>
<REPORTING_ROOT>
<MESSAGE NAME="Rule %ARG1%: Found %ARG2% node(s) related to this rule.">
   <MESSAGE_ARGUMENT NAME="ARG1" TYPE="ATTRIBUTE" VALUE="ID" /> 
   <MESSAGE_ARGUMENT NAME="ARG2" TYPE="TOTAL_NODE" VALUE="NODE_1" /> 
   <MESSAGE NAME="Source node(s): %ARG3%, Destination node(s): %ARG4%">
      <MESSAGE_ARGUMENT NAME="ARG3" TYPE="NODE" VALUE="NODE_1" />
      <MESSAGE_ARGUMENT NAME="ARG4" TYPE="NODE" VALUE="NODE_2" />
   </MESSAGE>
</MESSAGE>
</REPORTING_ROOT>
</DA_RULE>
```
The codes differentiate the clock domains. ASYN means asynchronous, and !ASYN means non-asynchronous. This notation is useful for describing nodes that are in different clock domains. The following lines from Example 5-3 state that NODE\_2 and NODE\_3 are in the same clock domain, but NODE\_1 is not.

```
<NODE_RELATIONSHIP FROM_NAME="NODE_1" TO_NAME="NODE_2" TO_PORT="D_PORT" 
CLOCK_RELATIONSHIP="ASYN" />
```

```
<NODE_RELATIONSHIP FROM_NAME="NODE_2" TO_NAME="NODE_3" TO_PORT="D_PORT" 
CLOCK_RELATIONSHIP="!ASYN" />
```
The next line of code states that NODE\_2 and NODE\_3 have a clock relationship of either sequential edge or asynchronous.

<CLOCK\_RELATIONSHIP NAME="SEQ\_EDGE|ASYN" NODE\_LIST="NODE\_2, NODE\_3" />

The <FORBID></FORBID> section contains the undesirable condition for the design, which in this case is the undesired configuration of the synchronizer. If the condition is fulfilled, the Design Assistant highlights a rule violation.

The following examples are the undesired conditions from [Example 5–3](#page-229-0) with their equivalent block diagrams [\(Figure 5–16](#page-230-0) and [Figure 5–17](#page-230-1)):

#### **Example 5–4.**

<NODE\_RELATIONSHIP FROM\_NAME="NODE\_1" TO\_NAME="NODE\_2" TO\_PORT="D\_PORT" CLOCK\_RELATIONSHIP="ASYN" />

<NODE\_RELATIONSHIP FROM\_NAME="NODE\_2" TO\_NAME="NODE\_3" TO\_PORT="D\_PORT" CLOCK\_RELATIONSHIP="!ASYN" />

<NODE\_RELATIONSHIP FROM\_NAME="NODE\_1" TO\_NAME="NODE\_2" TO\_PORT="D\_PORT" REQUIRED\_THROUGH="YES" THROUGH\_TYPE="COMB" CLOCK\_RELATIONSHIP="ASYN" />

#### <span id="page-230-0"></span>**Figure 5–16.** Undesired Condition 3

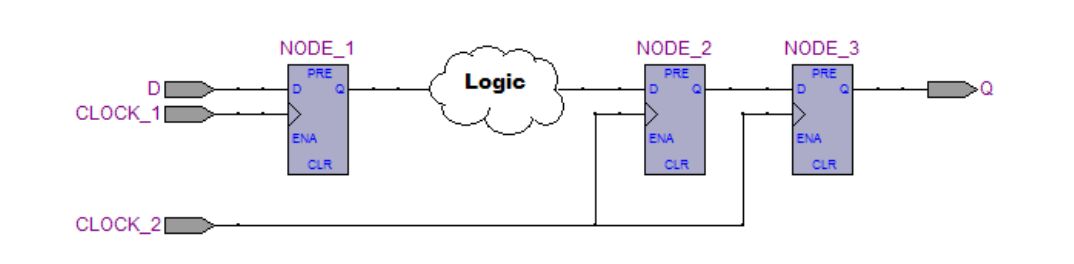

#### **Example 5–5.**

<NODE\_RELATIONSHIP FROM\_NAME="NODE\_1" TO\_NAME="NODE\_2" TO\_PORT="D\_PORT" CLOCK\_RELATIONSHIP="ASYN" />

<NODE\_RELATIONSHIP FROM\_NAME="NODE\_2" TO\_NAME="NODE\_3" TO\_PORT="D\_PORT" CLOCK\_RELATIONSHIP="!ASYN" />

<CLOCK\_RELATIONSHIP NAME="SEQ\_EDGE|ASYN" NODE\_LIST="NODE\_2, NODE\_3" />

#### <span id="page-230-1"></span>**Figure 5–17.** Undesired Condition 4

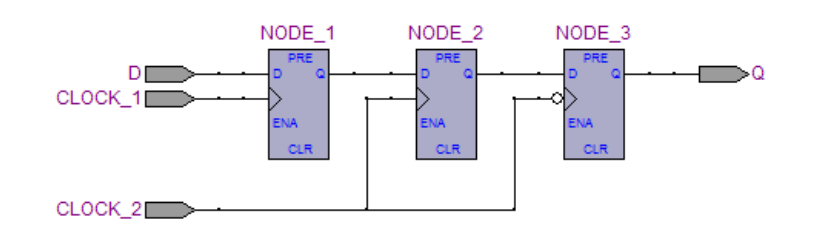

## **Targeting Clock and Register-Control Architectural Features**

In addition to following general design guidelines, it is important to code your design with the device architecture in mind. FPGAs provide device-wide clocks and register control signals that can improve performance.

## **Clock Network Resources**

Altera FPGAs provide device-wide global clock routing resources and dedicated inputs. Use the FPGA's low-skew, high fan-out dedicated routing where available. By assigning a clock input to one of these dedicated clock pins or using a Quartus II logic option to assign global routing, you can take advantage of the dedicated routing available for clock signals.

In ASIC design, balancing clock delay as it is distributed across the device is important. Because Altera FPGAs provides device-wide global clock routing resources and dedicated inputs, there is no need to manually balance delays on the clock network.

Altera recommends limiting the number of clocks in your design to the number of dedicated global clock resources available in your FPGA. Clocks feeding multiple locations that do not use global routing may exhibit clock skew across the device that could lead to timing problems. In addition, when you use combinational logic to generate an internal clock, it adds delays on the clock line. In some cases, delay on a clock line can result in a clock skew greater than the data path length between two registers. If the clock skew is greater than the data delay, the timing parameters of the register (such as hold time requirements) are violated and the design will not function correctly.

Current FPGAs offer increasing numbers of global clocks to address large designs with many clock domains. Many large FPGA devices provide dedicated global clock networks, regional clock networks, and dedicated fast regional clock networks. These clocks are typically organized into a hierarchical clock structure that allows many clocks in each device region with low skew and delay. There are typically a number of dedicated clock pins to drive either the global or regional clock networks and both PLL outputs and internal clocks can drive various clock networks.

To reduce clock skew within a given clock domain and ensure that hold times are met within that clock domain, assign each clock signal to one of the global high fan-out, low-skew clock networks in the FPGA device. The Quartus II software automatically uses global routing for high fan-out control signals, PLL outputs, and signals feeding the global clock pins on the device. You can make explicit Global Signal logic option settings by turning on the **Global Signal** option settings. On the Assignments menu, click **Assignment Editor**. Use this option when it is necessary to force the software to use the global routing for particular signals.

To take full advantage of these routing resources, the sources of clock signals in a design (input clock pins or internally-generated clocks) need to drive only the clock input ports of registers. In older Altera device families (such as FLEX® 10K and ACEX® 1K), if a clock signal feeds the data ports of a register, the signal may not be able to use dedicated routing, which can lead to decreased performance and clock skew problems. In general, allowing clock signals to drive the data ports of registers is not considered synchronous design and can complicate timing analysis. Altera does not recommend this practice.

## **Reset Resources**

ASIC designs may use local resets to avoid long routing delays on the signal. Take advantage of the device-wide asynchronous reset pin available on most FPGAs to eliminate these problems. This reset signal provides low-skew routing across the device.

## **Register Control Signals**

Avoid using an asynchronous load signal if the design target device architecture does not include registers with dedicated circuitry for asynchronous loads. Also, avoid using both asynchronous clear and preset if the architecture provides only one of those control signals. Stratix III devices, for example, directly support an asynchronous clear function, but not a preset or load function. When the target device does not directly support the signals, the synthesis or place-and-route software must use combinational logic to implement the same functionality. In addition, if you use signals in a priority other than the inherent priority in the device architecture, combinational logic may be required to implement the desired control signals. Combinational logic is less efficient and can cause glitches and other problems; it is best to avoid these implementations.

**f For Verilog HDL and VHDL examples of registers with various control signals, and** information about the inherent priority order of register control signals in Altera device architecture, refer to the *[Recommended HDL Coding Styles](http://www.altera.com/literature/hb/qts/qts_qii51007.pdf)* chapter in volume 1 of the *Quartus II Handbook*.

# **Targeting Embedded RAM Architectural Features**

Altera's dedicated memory architecture offers many advanced features that you can target easily using the MegaWizard™ Plug-In Manager or using the recommended HDL coding styles that infer the appropriate RAM megafunction (ALTSYNCRAM or ALTDPRAM). Altera recommends using synchronous memory blocks for your design, so the blocks can be mapped directly into the device dedicated memory blocks. You can choose to use single-port, dual-port, or three-port RAM with a single- or dual-clocking method. Asynchronous memory logic is not inferred as a memory block or placed in the dedicated memory block, but is implemented in regular logic cells.

Altera memory blocks have differing read-during-write behaviors, depending on the targeted device family, memory mode, and block type. Read-during-write behavior refers to read and write from the same memory address in the same clock cycle; for example, you read from the same address to which you write in the same clock cycle.

It is important to check how you specify the memory in your HDL code when you use read-during-write behavior. The HDL code describes that the read returns either the old data at the memory location, or the new data being written to the memory location. The old data refers to the data stored in the memory location. The new data refers to the data that is being written to the memory location.

In some cases, when the device architecture cannot implement the memory behavior described in your HDL code, the memory block is not mapped to the dedicated RAM blocks, or the memory block is implemented using extra logic in addition to the dedicated RAM block. Altera recommends that you implement the read-during-write behavior using single-port RAM in Arria® GX devices and the Stratix and Cyclone series of devices to avoid this extra logic implementation.

For Verilog HDL and VHDL examples and guidelines for inferring RAM functions that match the dedicated memory architecture in Altera devices, refer to the *[Recommended HDL Coding Styles](http://www.altera.com/literature/hb/qts/qts_qii51007.pdf)* chapter in volume 1 of the *Quartus II Handbook*.

In many synthesis tools, you can specify that the read-during-write behavior is not important to your design; if, for example, you never read and write from the same address in the same clock cycle. For Quartus II integrated synthesis, add the synthesis attribute ramstyle="no\_rw\_check" to allow the software to choose the read-during-write behavior of a RAM, rather than using the read-during-write behavior specified in your HDL code. Using this type of attribute prevents the synthesis tool from using extra logic to implement the memory block and, in some cases, can allow memory inference when it would otherwise be impossible.

f For details about using the ramstyle attribute, refer to the *[Quartus II Integrated](http://www.altera.com/literature/hb/qts/qts_qii51008.pdf)  [Synthesis](http://www.altera.com/literature/hb/qts/qts_qii51008.pdf)* chapter in volume 1 of the *Quartus II Handbook*. For information about the synthesis attributes in other synthesis tools, refer to your synthesis tool documentation, or to the appropriate chapter in the *[Synthesis](http://www.altera.com/literature/hb/qts/qts_qii5v1_03.pdf)* section in volume 1 of the *Quartus II Handbook*.

# **Conclusion**

Following the design practices described in this chapter can help you to consistently meet your design goals. Asynchronous design techniques may result in incomplete timing analysis, may cause glitches on data signals, and may rely on propagation delays in a device leading to race conditions and unpredictable results. Taking advantage of the architectural features in your FPGA device can also improve the quality of your results.

# **Referenced Documents**

This chapter references the following documents:

- *[AN 437: Power Optimization in Stratix III FPGAs](http://www.altera.com/literature/an/AN437.pdf)*
- *[AN 514: Power Optimization in Stratix IV FPGAs](http://www.altera.com/literature/an/an514.pdf)*
- *[Design Guidelines for HardCopy Series Devices](http://www.altera.com/literature/hb/hrd/hc_h51011.pdf)* chapter in the *HardCopy Series Handbook*
- *[Power Optimization](http://www.altera.com/literature/hb/qts/qts_qii52016.pdf)* chapter in volume 2 of the *Quartus II Handbook*
- *[PowerPlay Power Analyzer](http://www.altera.com/literature/hb/qts/qts_qii53013.pdf)* chapter in volume 3 of the *Quartus II Handbook*
- *[Quartus II Classic Timing Analyzer](http://www.altera.com/literature/hb/qts/qts_qii53004.pdf)* chapter in volume 3 of the *Quartus II Handbook*
- *[Quartus II Incremental Compilation for Hierarchical and Team-Based Design](http://www.altera.com/literature/hb/qts/qts_qii51015.pdf)* chapter in volume 1 of the *Quartus II Handbook*
- *[Quartus II Integrated Synthesis](http://www.altera.com/literature/hb/qts/qts_qii51008.pdf)* chapter in volume 1 of the *Quartus II Handbook*
- *[Quartus II TimeQuest Timing Analyzer](http://www.altera.com/literature/hb/qts/qts_qii53018.pdf)* chapter in volume 3 of the *Quartus II Handbook*
- *[Recommended HDL Coding Styles](http://www.altera.com/literature/hb/qts/qts_qii51007.pdf)* chapter in volume 1 of the *Quartus II Handbook*

# **Document Revision History**

[Table 5–4](#page-234-0) shows the revision history for this chapter.

<span id="page-234-0"></span>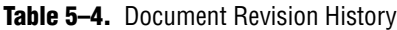

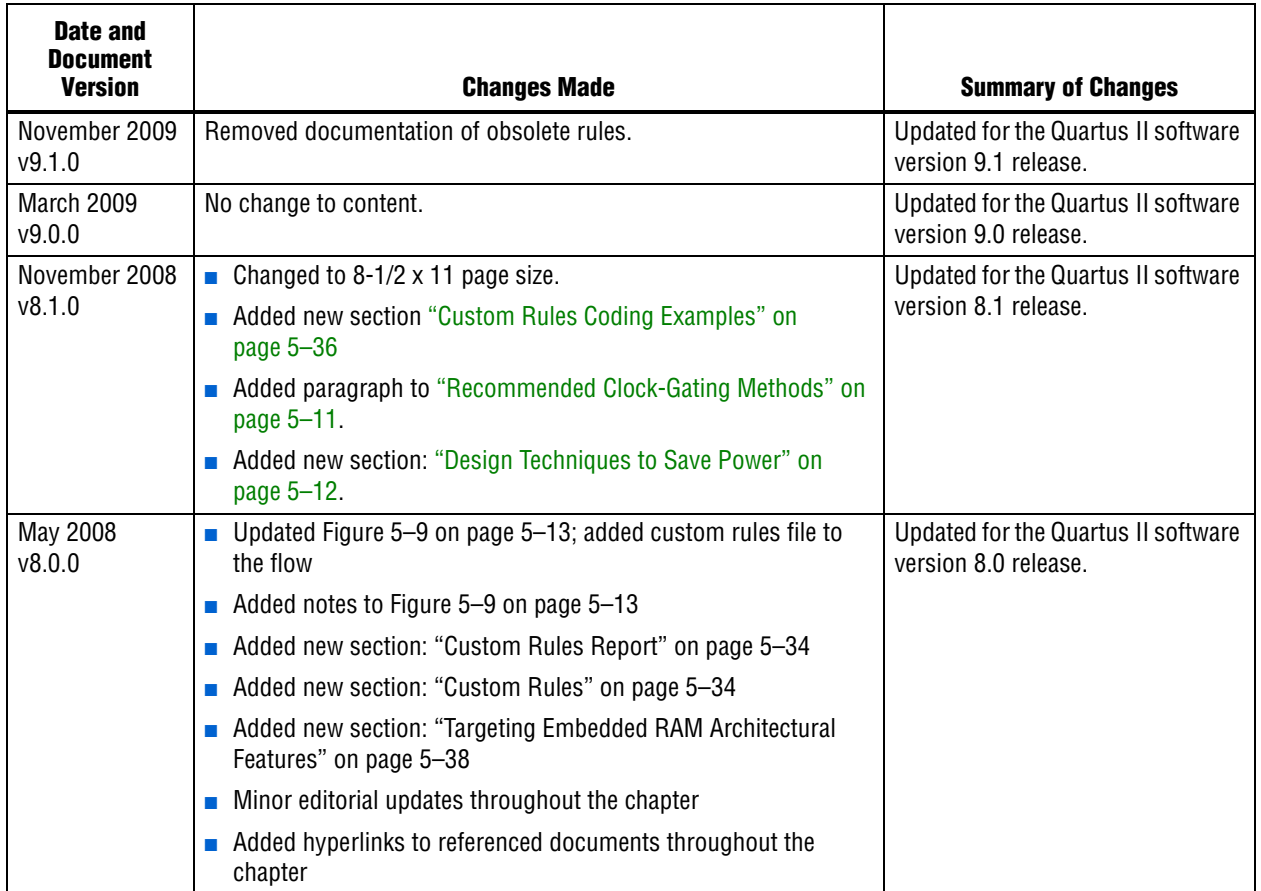

f For previous versions of the *Quartus II Handbook*, refer to the [Quartus II Handbook](http://www.altera.com/literature/lit-qts_archive.jsp)  [Archive](http://www.altera.com/literature/lit-qts_archive.jsp).

# **6. Recommended HDL Coding Styles**

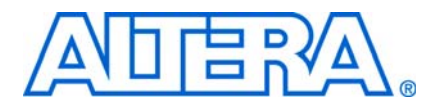

**QII51007-9.1.0**

This chapter provides Hardware Description Language (HDL) coding style recommendations to ensure optimal synthesis results when targeting Altera® devices.

# **Introduction**

HDL coding styles can have a significant effect on the quality of results that you achieve for programmable logic designs. Synthesis tools optimize HDL code for both logic utilization and performance, however, synthesis tools have no information about the purpose or intent of the design. The best optimizations require conscious interaction by the you, the designer.

This chapter includes the following sections:

- ["Quartus II Language Templates" on page 6–2](#page-237-0)
- ["Using Altera Megafunctions" on page 6–2](#page-237-1)
- "Instantiating Altera Megafunctions in HDL Code" on page  $6-3$
- ["Inferring Multiplier and DSP Functions from HDL Code" on page 6–6](#page-241-0)
- "Inferring Memory Functions from HDL Code" on page 6-12
- ["Coding Guidelines for Registers and Latches" on page 6–36](#page-271-0)
- "General Coding Guidelines" on page 6-46
- "Designing with Low-Level Primitives" on page  $6-71$

For additional guidelines about structuring your design, refer to the *Design [Recommendations for Altera Devices and the Quartus II Design Assistant](http://www.altera.com/literature/hb/qts/qts_qii51006.pdf)* chapter in volume 1 of the *Quartus II Handbook*. For additional handcrafted techniques you can use to optimize design blocks for the adaptive logic modules (ALMs) in many Altera devices, including a collection of circuit building blocks and related discussions, refer to the *[Advanced Synthesis Cookbook: A Design Guide for Stratix II, Stratix III, and](http://www.altera.com/literature/manual/stx_cookbook.pdf)  [Stratix IV Devices](http://www.altera.com/literature/manual/stx_cookbook.pdf)*.

The Altera website also provides design examples for other types of functions and to target specific applications. Refer to the [Design Examples](http://www.altera.com/support/examples/exm-index.html) page [and the R](http://www.altera.com/support/refdesigns/ref-index.jsp)eference Designs page.

For style recommendations, options, or HDL attributes specific to your synthesis tool (including Quartus® II integrated synthesis and other EDA tools), refer to the tool vendor's documentation or the appropriate chapter in the *[Synthesis](http://www.altera.com/literature/hb/qts/qts_qii5v1_03.pdf)* section in volume 1 of the *Quartus II Handbook*.

# <span id="page-237-0"></span>**Quartus II Language Templates**

Many of the Verilog HDL and VHDL examples in this document correspond with examples in the templates. You can easily insert examples from this document into your HDL source code using the **Insert Template** dialog box in the Quartus II software user interface, shown in [Figure 6–1.](#page-237-2)

To open the **Insert Template** dialog box when you have a file open in the Text Editor of the Quartus II software, on the Edit menu, click **Insert Template**. Alternatively, you can right-click in the Text Editor window and click **Insert Template**.

<span id="page-237-2"></span>**Figure 6–1.** Insert Template Dialog Box

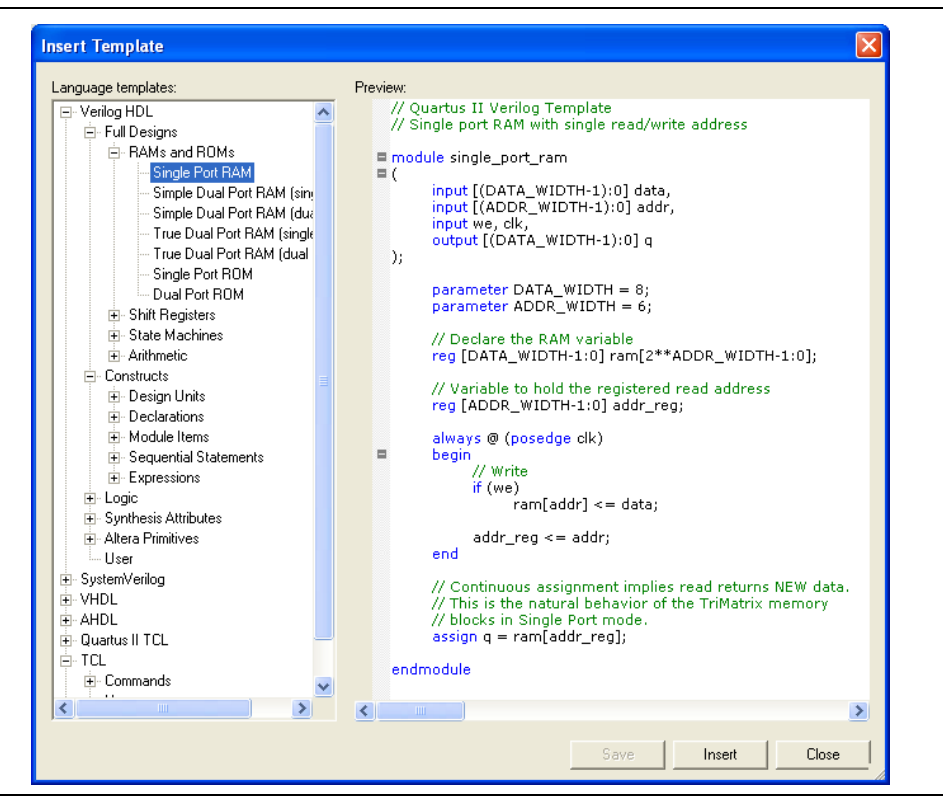

# <span id="page-237-1"></span>**Using Altera Megafunctions**

Altera provides parameterizable megafunctions that are optimized for Altera device architectures. Using megafunctions instead of coding your own logic saves valuable design time. Additionally, the Altera-provided megafunctions may offer more efficient logic synthesis and device implementation. You can scale the megafunction's size and specify various options by setting parameters. Megafunctions include the library of parameterized modules (LPM) and Altera device-specific megafunctions.

To use megafunctions in your HDL code, you can instantiate them as described in ["Instantiating Altera Megafunctions in HDL Code" on page 6–3.](#page-238-0)

Sometimes it is preferable to make your code independent of device family or vendor. In this case, you might not want to instantiate megafunctions directly. For some types of logic functions, such as memories and DSP functions, you can infer a megafunction instead of instantiating it. Synthesis tools, including Quartus II integrated synthesis, recognize certain types of HDL code and automatically infer the appropriate megafunction. The synthesis tool uses the Altera megafunction code when compiling your design—even when you do not specifically instantiate the megafunction. Synthesis tools infer megafunctions to take advantage of logic that is optimized for Altera devices or to target dedicated architectural blocks.

In cases where you prefer to use generic HDL code instead of instantiating a megafunction, follow the guidelines and coding examples in ["Inferring Multiplier](#page-241-0)  [and DSP Functions from HDL Code" on page 6–6](#page-241-0) and ["Inferring Memory Functions](#page-247-0)  [from HDL Code" on page 6–12](#page-247-0) to ensure your HDL code infers the appropriate Altera megafunction.

You must use megafunctions to access some Altera device-specific architecture features. You can infer or instantiate megafunctions to target some features such as memory and DSP blocks. You must instantiate megafunctions to target certain device and high-speed features such as LVDS drivers, phase-locked loops (PLLs), transceivers, and double-data rate input/output (DDIO) circuitry.

For some designs, generic HDL code can provide better results than instantiating a megafunction. The following guidelines and examples describe when to use standard HDL code instead of LPM megafunctions:

- For simple addition or subtraction functions, use the  $+$  or  $-$  symbol instead of an LPM function. Instantiating an LPM function for simple arithmetic operations can result in a less efficient result because the function is hard coded and the synthesis algorithms cannot take advantage of basic logic optimizations.
- For simple multiplexers and decoders, use array notation (such as out = data[sel]) instead of an LPM function. Array notation works very well and has simple syntax. Use the lpm\_mux function to take advantage of architectural features only if you want to force a specific implementation.
- Avoid division operations where possible. Division is an inherently slow operation. Many designers use multiplication creatively to produce division results.

# <span id="page-238-0"></span>**Instantiating Altera Megafunctions in HDL Code**

The following sections describe how to use megafunctions by instantiating them in your HDL code with the following methods:

- ["Instantiating Megafunctions Using the MegaWizard Plug-In Manager"—](#page-239-0)You can use the MegaWizard™ Plug-In Manager to parameterize the function and create a wrapper file.
- ["Creating a Netlist File for Other Synthesis Tools"](#page-240-0)—You can optionally create a netlist file instead of a wrapper file.
- ["Instantiating Megafunctions Using the Port and Parameter Definition"—](#page-240-1)You can instantiate the function directly in your HDL code.

## <span id="page-239-0"></span>**Instantiating Megafunctions Using the MegaWizard Plug-In Manager**

Use the MegaWizard Plug-In Manager as described in this section to create megafunctions in the Quartus II software that you can instantiate in your HDL code**.**  The MegaWizard Plug-In Manager provides a GUI to customize and parameterize megafunctions, and ensures that you set all megafunction parameters properly. When you finish setting parameters, you can specify which files you want generated. Depending on which language you choose, the MegaWizard Plug-In Manager instantiates the megafunction with the correct parameters and generates a megafunction variation file (wrapper file) in Verilog HDL (**.v**), VHDL (**.vhd**), or AHDL (**.tdf**), along with other supporting files.

The MegaWizard Plug-In Manager provides options to create the following files:

- A sample instantiation template for the language of the variation file, either **\_inst.v**, or **\_inst.vhd**, or **\_inst.tdf**.
- Component Declaration File (.cmp) that can be used in VHDL Design Files.
- ADHL Include File (.**inc**) that can be used in Text Design Files (**.tdf**).
- Quartus II Block Symbol File (.**bsf**) for schematic designs.
- Verilog HDL module declaration file that can be used when instantiating the megafunction as a black box in a third-party synthesis tool (**\_bb.v**).
- If you enable the option to generate a synthesis timing and resource estimation netlist, the MegaWizard Plug-In Manager generates an additional synthesis netlist file (**\_syn.v**). Refer to ["Creating a Netlist File for Other Synthesis Tools" on](#page-240-0)  [page 6–5](#page-240-0) for details.

[Table 6–1](#page-239-1) lists and describes the files generated by the MegaWizard Plug-In Manager.

<span id="page-239-1"></span>**Table 6–1.** MegaWizard Plug-In Manager Generated Files (Part 1 of 2)

| <b>File</b>                                | <b>Description</b>                                                                                                    |
|--------------------------------------------|----------------------------------------------------------------------------------------------------|
| $\langle$ output file $\geq$ <b>.v</b> (1) | Verilog HDL Variation Wrapper File—Megafunction wrapper file for instantiation in a<br>Verilog HDL design.                                                                                                 |
| $\langle$ output file $\rangle$ . vhd (1)  | VHDL Variation Wrapper File—Megafunction wrapper file for instantiation in a VHDL design.                                                                                                    |
| <output file=""><b>.tdf</b> (1)</output>   | AHDL Variation Wrapper File—Megafunction wrapper file for instantiation in an AHDL design.                                                                                                    |
| <i><output file="">.inc</output></i>       | ADHL Include File—Used in AHDL designs.                                                                                                    |
| <i><output file=""></output></i> .cmp      | Component Declaration File-Used in VHDL designs.                                                                                                    |
| <output file=""><b>.bsf</b></output>       | Block Symbol File—Used in Quartus II Block Design Files (.bdf).                                                                                                    |
| <i><output file=""></output></i> _inst.v   | Verilog HDL Instantiation Template—Sample Verilog HDL instantiation of the module in the<br>megafunction wrapper file.                                                                                     |
| <i><output file=""></output></i> inst.vhd  | VHDL Instantiation Template—Sample VHDL instantiation of the entity in the megafunction<br>wrapper file.                                                                                                   |
| <i><output file=""></output></i> inst.tdf  | Text Design File Instantiation Template—Sample AHDL instantiation of the subdesign in the<br>megafunction wrapper file.                                                                                    |
| <i><output file=""></output></i> bb.v      | Black box Verilog HDL Module Declaration—Hollow-body module declaration that can be<br>used in Verilog HDL designs to specify port directions when creating black boxes in<br>third-party synthesis tools. |

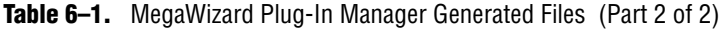

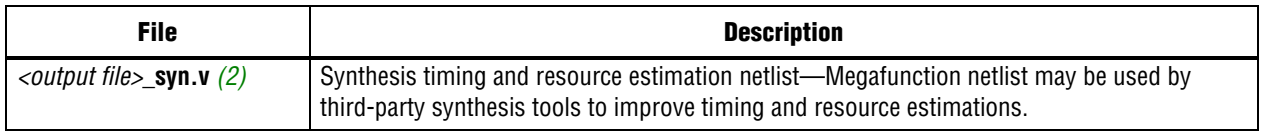

#### **Notes to [Table 6–1](#page-239-1):**

<span id="page-240-2"></span>(1) The MegaWizard Plug-In Manager generates either the **.v**, **.vhd**, or **.tdf** file, depending on the language you select for the output file on the megafunction-selection page of the wizard.

<span id="page-240-3"></span>(2) The MegaWizard Plug-In Manager generates this file only if you turn on the **Generate netlist** option under **Timing and resource estimation** on the **EDA** page of the wizard.

## <span id="page-240-0"></span>**Creating a Netlist File for Other Synthesis Tools**

When you use certain megafunctions with third-party EDA synthesis tools (that is, tools other than Quartus II integrated synthesis), you can optionally create a netlist for timing and resource estimation instead of a wrapper file.

The netlist file is a representation of the customized logic used in the Quartus II software. The file provides the connectivity of architectural elements in the megafunction but may not represent true functionality. This information enables certain third-party synthesis tools to better report timing and resource estimates. In addition, synthesis tools can use the timing information to focus timing-driven optimizations and improve the quality of results.

To generate the netlist, turn on **Generate netlist** under **Timing and resource estimation** on the EDA page of the MegaWizard Plug-In Manager. The netlist file is called *<output file>***\_syn.v**. If you use this netlist for synthesis, you must include the megafunction wrapper file, either <*output file*>**.v** or <*output file*>**.vhd,** for placement and routing in the project created with the Quartus II software.

Because your synthesis tool may call the Quartus II software in the background to generate this netlist, turning on this option might not be required.

For information about support for timing and resource estimation netlists in your synthesis tool, refer to the tool vendor's documentation or the appropriate chapter in the *[Synthesis](http://www.altera.com/literature/hb/qts/qts_qii5v1_03.pdf)* section in volume 1 of the *Quartus II Handbook*.

## <span id="page-240-1"></span>**Instantiating Megafunctions Using the Port and Parameter Definition**

You can instantiate the megafunction directly in your Verilog HDL, VHDL, or AHDL code by calling the megafunction and setting its parameters as you would any other module, component, or subdesign.

f Refer to the specific megafunction in the Quartus II Help for a list of the megafunction ports and parameters. The Quartus II Help also provides a sample VHDL component declaration and AHDL function prototype for each megafunction.

**1 Altera strongly recommends that you use the MegaWizard Plug-In Manager for** complex megafunctions such as PLLs, transceivers, and LVDS drivers. For details about using the MegaWizard Plug-In Manager, refer to ["Instantiating Megafunctions](#page-239-0)  [Using the MegaWizard Plug-In Manager" on page 6–4.](#page-239-0)

# <span id="page-241-0"></span>**Inferring Multiplier and DSP Functions from HDL Code**

The following sections describe how to infer multiplier and DSP functions from generic HDL code, and, if applicable, how to target the dedicated DSP block architecture in Altera devices:

- "Multipliers-Inferring the LPM\_MULT Megafunction from HDL Code"
- ["Multiply-Accumulators and Multiply-Adders—Inferring ALTMULT\\_ACCUM](#page-243-0)  [and ALTMULT\\_ADD Megafunctions from HDL Code" on page 6–8](#page-243-0)
- For synthesis tool features and options, refer to your synthesis tool documentation or the appropriate chapter in the *[Synthesis](http://www.altera.com/literature/hb/qts/qts_qii5v1_03.pdf)* section in volume 1 of the *Quartus II Handbook.*

For more design examples involving advanced multiply functions and complex DSP functions, refer to the [DSP Design Examples](http://www.altera.com/support/examples/dsp/exm-dsp.html) page on the Altera website.

## <span id="page-241-1"></span>**Multipliers—Inferring the LPM\_MULT Megafunction from HDL Code**

To infer multiplier functions, synthesis tools look for multipliers and convert them to LPM\_MULT or ALTMULT\_ADD megafunctions, or may map them directly to device atoms. For devices with DSP blocks, the software can implement the function in a DSP block instead of logic, depending on device utilization. The Quartus II Fitter can also place input and output registers in DSP blocks (that is, perform register packing) to improve performance and area utilization.

**For additional information about the DSP block and the supported functions, refer to** the appropriate Altera device family handbook and the Altera [DSP Solutions Center](http://www.altera.com/technology/dsp/dsp-index.jsp) website.

[Example 6–1](#page-241-2) and [Example 6–2](#page-242-0) show Verilog HDL code examples, and [Example 6–3](#page-242-1) and [Example 6–4](#page-243-1) show VHDL code examples, for unsigned and signed multipliers that synthesis tools can infer as an LPM\_MULT or ALTMULT\_ADD megafunction. Each example fits into one DSP block element. In addition, when register packing occurs, no extra logic cells for registers are required.

**1.** The signed declaration in Verilog HDL is a feature of the Verilog 2001 Standard.

#### <span id="page-241-2"></span>**Example 6–1.** Verilog HDL Unsigned Multiplier

```
module unsigned_mult (out, a, b);
  output [15:0] out;
  input [7:0] a;
  input [7:0] b;
  assign out = a * b;
endmodule
```

```
Example 6–2. Verilog HDL Signed Multiplier with Input and Output Registers (Pipelining = 2)
```

```
module signed_mult (out, clk, a, b);
   output [15:0] out;
   input clk;
   input signed [7:0] a;
   input signed [7:0] b;
   reg signed [7:0] a_reg;
   reg signed [7:0] b_reg;
   reg signed [15:0] out;
   wire signed [15:0] mult_out;
   assign mult\_out = a_reg * b_reg;always @ (posedge clk)
   begin
      a_{reg} <= a;
      b_reg <= b;
      out <= mult_out;
   end
endmodule
```
<span id="page-242-1"></span>**Example 6–3.** VHDL Unsigned Multiplier with Input and Output Registers (Pipelining = 2)

```
LIBRARY ieee;
USE ieee.std_logic_1164.all;
USE ieee.numeric_std.all;
ENTITY unsigned_mult IS
  PORT (
      a: IN UNSIGNED (7 DOWNTO 0);
      b: IN UNSIGNED (7 DOWNTO 0);
      clk: IN STD_LOGIC;
      aclr: IN STD_LOGIC;
      result: OUT UNSIGNED (15 DOWNTO 0)
   );
END unsigned_mult;
ARCHITECTURE rtl OF unsigned_mult IS
   SIGNAL a_reg, b_reg: UNSIGNED (7 DOWNTO 0);
BEGIN
   PROCESS (clk, aclr)
   BEGIN
      IF (ack = '1') THEN
         a reg \leq (OTHERS => '0');
         b_{reg} \leq (OTHERS \Rightarrow '0');
         result <= (OTHERS => '0');
      ELSIF (clk'event AND clk = '1') THEN
         a_reg <= a;
         b reg \leq b;
         result <= a_reg * b_reg;
      END IF;
   END PROCESS;
END rtl;
```

```
Example 6–4. VHDL Signed Multiplier
```

```
LIBRARY ieee;
USE ieee.std_logic_1164.all;
USE ieee.numeric_std.all;
ENTITY signed_mult IS
  PORT (
     a: IN SIGNED (7 DOWNTO 0);
     b: IN SIGNED (7 DOWNTO 0);
      result: OUT SIGNED (15 DOWNTO 0)
   );
END signed_mult;
ARCHITECTURE rtl OF signed_mult IS
BEGIN
  result \leq a * b;
END rtl;
```
## <span id="page-243-0"></span>**Multiply-Accumulators and Multiply-Adders—Inferring ALTMULT\_ACCUM and ALTMULT\_ADD Megafunctions from HDL Code**

Synthesis tools detect multiply-accumulators or multiply-adders and convert them to ALTMULT\_ACCUM or ALTMULT\_ADD megafunctions, respectively, or may map them directly to device atoms. The Quartus II software then places these functions in DSP blocks during placement and routing.

 $\mathbb{I}$  Synthesis tools infer multiply-accumulator and multiply-adder functions only if the Altera device family has dedicated DSP blocks that support these functions.

A simple multiply-accumulator consists of a multiplier feeding an addition operator. The addition operator feeds a set of registers that then feeds the second input to the addition operator. A simple multiply-adder consists of two to four multipliers feeding one or two levels of addition, subtraction, or addition/subtraction operators. Addition is always the second-level operator, if it is used. In addition to the multiply-accumulator and multiply-adder, the Quartus II Fitter also places input and output registers into the DSP blocks to pack registers and improve performance and area utilization.

Some device families offer additional advanced multiply-add and accumulate functions, such as complex multiplication, input shift register, or larger multiplications.

For details about advanced DSP block features, refer to the appropriate device handbook. For more design examples involving DSP functions and inferring [advanced features in the multiply-add and multiply-accumulate circuitry, refer to the](http://www.altera.com/support/examples/dsp/exm-dsp.html)  DSP Design Examples page on Altera's website.

The Verilog HDL and VHDL code samples shown in [Example 6–5](#page-244-0) through [Example 6–8](#page-247-1) infer multiply-accumulators and multiply-adders with input, output, and pipeline registers as well as an optional asynchronous clear signal. Using the three sets of registers provides the best performance through the function, with a latency of 3. You can remove the registers in your design to reduce the latency.

```
module unsig_altmult_accum (dataout, dataa, datab, clk, aclr, clken);
   input [7:0] dataa, datab;
   input clk, aclr, clken;
   output reg[16:0] dataout;
   reg [7:0] dataa_reg, datab_reg;
   reg [15:0] multa_reg;
   wire [15:0] multa;
   wire [16:0] adder_out;
   assign multa = dataa_reg * datab_reg;
   assign adder_out = multa_reg + dataout;
   always @ (posedge clk or posedge aclr)
   begin
      if (aclr)
      begin
         dataa_reg <= 8'b0;
         datab_reg <= 8'b0;
         multa_reg <= 16'b0;
         dataout <= 17'b0;
      end
      else if (clken)
      begin
         dataa_reg <= dataa;
         datab_reg <= datab;
         multa_reg <= multa;
         dataout <= adder_out;
      end
   end
endmodule
```
<span id="page-244-0"></span>**Example 6–5.** Verilog HDL Unsigned Multiply-Accumulator

```
Example 6–6. Verilog HDL Signed Multiply-Adder
```

```
module sig_altmult_add (dataa, datab, datac, datad, clock, aclr, 
result);
   input signed [15:0] dataa, datab, datac, datad;
   input clock, aclr;
   output reg signed [32:0] result;
   reg signed [15:0] dataa_reg, datab_reg, datac_reg, datad_reg;
   reg signed [31:0] mult0_result, mult1_result;
   always @ (posedge clock or posedge aclr) begin
        if (aclr) begin
            dataa_reg <= 16'b0;
            datab_reg <= 16'b0;
            datac_reg <= 16'b0;
           datad_reg <= 16'b0;
            mult0_result <= 32'b0; 
            mult1_result <= 32'b0; 
            result <= 33'b0;
         end
         else begin
            dataa_reg <= dataa;
            datab_reg <= datab;
            datac_reg <= datac;
            datad_reg <= datad;
            mult0_result <= dataa_reg * datab_reg; 
            mult1_result <= datac_reg * datad_reg; 
            result <= mult0_result + mult1_result;
        end
   end 
endmodule
```

```
LIBRARY ieee;
USE ieee.std_logic_1164.all;
USE ieee.numeric_std.all;
ENTITY sig_altmult_accum IS
  PORT (
      a: IN SIGNED(7 DOWNTO 0);
      b: IN SIGNED (7 DOWNTO 0);
      clk: IN STD_LOGIC;
      aclr: IN STD_LOGIC;
      accum_out: OUT SIGNED (15 DOWNTO 0)
   ) ;
END sig_altmult_accum;
ARCHITECTURE rtl OF sig_altmult_accum IS
   SIGNAL a_reg, b_reg: SIGNED (7 DOWNTO 0);
   SIGNAL pdt_reg: SIGNED (15 DOWNTO 0);
   SIGNAL adder_out: SIGNED (15 DOWNTO 0);
BEGIN
   PROCESS (clk, aclr)
   BEGIN
      IF (ack = '1') then
          a_{reg} \leq (others \implies '0');
          b_{reg} \leq (others \Rightarrow '0');
           pdt_reg <= (others => '0');
           adder_out <= (others => '0');
       ELSIF (clk'event and clk = '1') THEN
          a_{reg} \leq (a);b_{reg} \leq (b);
          pdt_reg <= a_reg * b_reg;
          adder_out <= adder_out + pdt_reg;
      END IF;
   END process;
   accum_out <= adder_out;
END rtl;
```
**Example 6–7.** VHDL Signed Multiply-Accumulator

```
Example 6–8. VHDL Unsigned Multiply-Adder
```

```
LIBRARY ieee;
USE ieee.std_logic_1164.all;
USE ieee.numeric std.all;
ENTITY unsignedmult_add IS
   PORT (
      a: IN UNSIGNED (7 DOWNTO 0);
      b: IN UNSIGNED (7 DOWNTO 0);
      c: IN UNSIGNED (7 DOWNTO 0);
      d: IN UNSIGNED (7 DOWNTO 0);
      clk: IN STD_LOGIC;
      aclr: IN STD_LOGIC;
      result: OUT UNSIGNED (15 DOWNTO 0)
   );
END unsignedmult add;
ARCHITECTURE rtl OF unsignedmult_add IS
   SIGNAL a_reg, b_reg, c_reg, d_reg: UNSIGNED (7 DOWNTO 0);
   SIGNAL pdt_reg, pdt2_reg: UNSIGNED (15 DOWNTO 0);
   SIGNAL result_reg: UNSIGNED (15 DOWNTO 0);
BEGIN
   PROCESS (clk, aclr)
   BEGIN
      IF (\text{aclr} = '1') THEN
         a_{reg} \leq (OTHERS \implies '0');
         b_reg <= (OTHERS => '0');
         c_{\text{reg}} \leq (OTHERS \implies '0');
         d_reg <= (OTHERS => '0');
         pdt_req \leq (OTHERS \Rightarrow '0');pdt2 req \leq (OTHERS \Rightarrow '0');
      ELSIF (clk'event AND clk = '1') THEN
         a_{reg} <= aib_reg <= b; 
         c req \leq c;
         d reg \leq d;
         pdt_reg <= a_reg * b_reg;
         pdt2_reg <= c_reg * d_reg;
         result_reg <= pdt_reg + pdt2_reg;
      END IF;
      END PROCESS;
   result <= result_reg;
END rtl;
```
# <span id="page-247-0"></span>**Inferring Memory Functions from HDL Code**

The following sections describe how to infer memory functions from generic HDL code and, if applicable, to target the dedicated memory architecture in Altera devices:

- "RAM Functions—Inferring ALTSYNCRAM and ALTDPRAM Megafunctions [from HDL Code" on page 6–13](#page-248-0)
- "ROM Functions—Inferring ALTSYNCRAM and LPM\_ROM Megafunctions from [HDL Code" on page 6–28](#page-263-0)
- ["Shift Registers—Inferring the ALTSHIFT\\_TAPS Megafunction from HDL Code"](#page-267-0)  [on page 6–32](#page-267-0)

For synthesis tool features and options, refer to your synthesis tool documentation or the appropriate chapter in the *[Synthesis](http://www.altera.com/literature/hb/qts/qts_qii5v1_03.pdf)* section in volume 1 of the *Quartus II Handbook*.

Altera's dedicated memory architecture offers a number of advanced features that can be easily targeted using the MegaWizard Plug-In Manager, as described in ["Instantiating Altera Megafunctions in HDL Code" on page 6–3.](#page-238-0) The coding recommendations in the following sections provide portable examples of generic HDL code that infer the appropriate megafunction. However, if you want to use some of the advanced memory features in Altera devices, consider using the megafunction directly so that you can control the ports and parameters more easily.

## <span id="page-248-0"></span>**RAM Functions—Inferring ALTSYNCRAM and ALTDPRAM Megafunctions from HDL Code**

To infer RAM functions, synthesis tools detect sets of registers and logic that can be replaced with the ALTSYNCRAM or ALTDPRAM megafunctions for device families that have dedicated RAM blocks, or may map them directly to device memory atoms. Tools typically consider all signals and variables that have a two-dimensional array type and then create a RAM block, if applicable, based on the way the signals, variables, or both are assigned, referenced, or both in the HDL source description. This section provides examples demonstrating the coding styles that are inferred to create a memory block.

Standard synthesis tools recognize single-port and simple dual-port (one read port and one write port) RAM blocks. Some tools (such as the Quartus II software) also recognize true dual-port RAM blocks that map to the memory blocks in certain Altera devices.

**1 If your design contains a RAM block that your synthesis tool does not recognize and** infer, the design might require a large amount of system memory that can potentially cause compilation problems.

When you use a formal verification flow, Altera recommends that you create RAM blocks in separate entities or modules that contain only the RAM logic. In certain formal verification flows, for example, when using Quartus II integrated synthesis, the entity or module containing the inferred RAM is put into a black box automatically because formal verification tools do not support RAM blocks. The Quartus II software issues a warning message when this situation occurs. If the entity or module contains any additional logic outside the RAM block, this logic cannot be verified because it also must be treated as a black box for formal verification.

The following subsections present several guidelines for inferring RAM functions that match the dedicated memory architecture in Altera devices, and then provide recommended HDL code for different types of memory logic.

### **Use Synchronous Memory Blocks**

Altera recommends using synchronous memory blocks for Altera designs. Because the TriMatrix memory blocks in the newest devices from Altera are synchronous, RAM designs that are targeted towards architectures that contain these dedicated memory blocks must be synchronous to be mapped directly into the device architecture. For these devices, asynchronous memory logic is implemented in regular logic cells.

Synchronous memory offers several advantages over asynchronous memory, including higher frequencies and thus higher memory bandwidth, increased reliability, and less standby power. In many designs with asynchronous memory, the memory interfaces with synchronous logic so that the conversion to synchronous memory design is straightforward. To convert asynchronous memory you can move registers from the data path into the memory block.

Synchronous memories are supported in all Altera device families. A memory block is considered synchronous if it uses one of the following read behaviors:

- Memory read occurs in a Verilog always block with a clock signal or a VHDL clocked process.
- Memory read occurs outside a clocked block, but there is a synchronous read address (that is, the address used in the read statement is registered). This type of logic is not always inferred as a memory block, depending on the target device architecture.

 $\mathbb{I}$  The synchronous memory structures in Altera devices can differ from the structures in other vendors' devices. For best results, match your design to the target device architecture.

Later subsections provide coding recommendations for various memory types. All of these examples are synchronous to ensure that they can be directly mapped into the dedicated memory architecture available in Altera FPGAs.

For additional information about the dedicated memory blocks in your specific device, refer to the appropriate Altera device family data sheet on the Altera website at [www.altera.com](http://www.altera.com).

### **Avoid Unsupported Reset and Control Conditions**

To ensure that your HDL code can be implemented in the target device architecture, avoid unsupported reset conditions or other control logic that does not exist in the device architecture.

The RAM contents of Altera memory blocks cannot be cleared with a reset signal during device operation. If your HDL code describes a RAM with a reset signal for the RAM contents, the logic is implemented in regular logic cells instead of a memory block. Altera recommends against putting RAM read or write operations in an always block or process block with a reset signal. If you want to specify memory contents, initialize the memory as described in ["Specifying Initial Memory Contents](#page-261-0)  [at Power-Up" on page 6–26](#page-261-0) or write the data to the RAM during device operation.

[Example 6–9](#page-250-0) shows an example of undesirable code where there is a reset signal that clears part of the RAM contents. Avoid this coding style because it is not supported in Altera memories.

<span id="page-250-0"></span>**Example 6–9.** Verilog RAM with Reset Signal that Clears RAM Contents: Not Supported in Device Architecture

```
module clear_ram
(
   input clock, reset, we,
   input [7:0] data_in,
   input [4:0] address,
   output reg [7:0] data_out
);
   reg [7:0] mem [0:31];
   integer i;
   always @ (posedge clock or posedge reset)
   begin
      if (reset == 1'b1)
          mem[address] <= 0;
      else if (we == 1'b1)mem[address] <= data_in;
      data_out <= mem[address];
   end
endmodule
```
[Example 6–10](#page-250-1) shows an example of undesirable code where the reset signal affects the RAM, although the effect may not be intended. Avoid this coding style because it is not supported in Altera memories.

<span id="page-250-1"></span>**Example 6–10.** Verilog RAM with Reset Signal that Affects RAM: Not Supported in Device Architecture

```
module bad_reset
(
   input clock,
   input reset,
   input we,
   input [7:0] data_in,
   input [4:0] address,
   output reg [7:0] data_out,
   input d,
   output reg q
);
   reg [7:0] mem [0:31];
   integer i;
   always @ (posedge clock or posedge reset)
   begin
       if (reset == 1'b1)q \leq 0;else
      begin
          if (we == 1'b1)
             mem[address] <= data_in;
          data_out <= mem[address];
          q \leq d;
       end
   end
endmodule
```
In addition to reset signals, other control logic can prevent memory logic from being inferred as a memory block. For example, you cannot use a clock enable on the read address registers in Stratix® devices, because doing so affects the output latch of the RAM, and therefore the synthesized result in the device RAM architecture would not match the HDL description. You can use the address stall feature as a read address clock enable in Stratix II, Cyclone® II, Arria® GX, and other newer devices to avoid this limitation. Check the documentation for your device architecture to ensure that your code matches the hardware available in the device.

## **Check Read-During-Write Behavior**

It is important to check the read-during-write behavior of the memory block described in your HDL design as compared to the behavior in your target device architecture. Your HDL source code specifies the memory behavior when you read and write from the same memory address in the same clock cycle. The code specifies that the read returns either the old data at the address, or the new data being written to the address. This behavior is referred to as the read-during-write behavior of the memory block. Altera memory blocks have different read-during-write behavior depending on the target device family, memory mode, and block type.

Synthesis tools map an HDL design into the target device architecture, with the goal of maintaining the functionality described in your source code. Therefore, if your source code specifies unsupported read-during-write behavior for the device RAM blocks, the software must implement the logic outside the RAM hardware in regular logic cells.

One common problem occurs when there is a continuous read in the HDL code, as shown in the following examples. You should avoid using these coding styles:

```
//Verilog HDL concurrent signal assignment
assign q = ram[raddr\_reg];
```
-- VHDL concurrent signal assignment q <= ram(raddr\_reg);

When a write operation occurs, this type of HDL implies that the read should immediately reflect the new data at the address, independent of the read clock. However, that is not the behavior of TriMatrix memory blocks. In the device architecture, the new data is not available until the next edge of the read clock. Therefore, if the synthesis tool mapped the logic directly to a TriMatrix memory block, the device functionality and gate-level simulation results would not match the HDL description or function simulation results. If the write clock and read clock are the same, the synthesis tool can infer memory blocks and add extra bypass logic so that the device behavior matches the HDL behavior. If the write and read clocks are different, the synthesis tool cannot reliably add bypass logic, so the logic is implemented in regular logic cells instead of dedicated RAM blocks. The examples in the following sections discuss some of these differences for read-during-write conditions.

In addition, the MLAB feature in Stratix III and Stratix IV logic array blocks (LABs) does not easily support old data or new data behavior for a read-during-write in the dedicated device architecture. Implementing the extra logic to support this behavior significantly reduces timing performance through the memory.

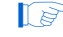

**1.8 For best performance in MLAB memories, your design should not depend on the read** data during a write operation.
In many synthesis tools, you can specify that the read-during-write behavior is not important to your design; for example, if you never read from the same address to which you write in the same clock cycle. For Quartus II integrated synthesis, add the synthesis attribute ramstyle set to "no\_rw\_check" to allow the software to choose the read-during-write behavior of a RAM, rather than use the behavior specified by your HDL code. Using this type of attribute prevents the synthesis tool from using extra logic to implement the memory block, and in some cases, can allow memory inference when it would otherwise be impossible.

For more information about attribute syntax, the no\_rw\_check attribute value, or specific options for your synthesis tool, refer to your synthesis tool documentation or the appropriate chapter in the *[Synthesis](http://www.altera.com/literature/hb/qts/qts_qii5v1_03.pdf)* section in volume 1 of the *Quartus II Handbook*.

Subsequent subsections provide coding recommendations for various memory types. Each example describes the read-during-write behavior and addresses the support for the memory type in Altera devices.

#### **Controlling Inference and Implementation in Device RAM Blocks**

Tools usually do not infer small RAM blocks because small RAM blocks typically can be implemented more efficiently using the registers in regular logic. If you are using Quartus II integrated synthesis, you can direct the software to infer RAM blocks for all sizes with the **Allow Any RAM Size for Recognition** option in the **More Analysis & Synthesis Settings** dialog box.

Some synthesis tools provide options to control the implementation of inferred RAM blocks for Altera devices with TriMatrix memory blocks. For example, Quartus II integrated synthesis provides the ramstyle synthesis attribute to specify the type of memory block or to specify the use of regular logic instead of a dedicated memory block. Quartus II integrated synthesis does not map inferred memory into MLABs unless the HDL code specifies the appropriate ramstyle attribute, although the Fitter may map some memories to MLABs.

**For details about using the ramstyle attribute, refer to the Quartus II Integrated** *[Synthesis](http://www.altera.com/literature/hb/qts/qts_qii51008.pdf)* chapter in volume 1 of the *Quartus II Handbook*. For information about synthesis attributes in other synthesis tools, refer to the appropriate chapter in the *[Synthesis](http://www.altera.com/literature/hb/qts/qts_qii5v1_03.pdf)* section in volume 1 of the *Quartus II Handbook*.

If you want to control the implementation after the RAM function is inferred during synthesis, you can set the ram\_block\_type parameter of the ALTSYNCRAM megafunction. In the Assignment Editor, select **Parameters** in the **Categories** list. You can use the **Node Finder** or drag the appropriate instance from the **Project Navigator** window to enter the RAM hierarchical instance name. Type ram\_block\_type as the **Parameter Name** and type one of the following TriMatrix memory types in the **Value** field: "M-RAM", "M4K", "M512K", "M9K", "M144K", or "MLAB".

## <span id="page-252-0"></span>**Single-Clock Synchronous RAM with Old Data Read-During-Write Behavior**

The code examples in this section show Verilog HDL and VHDL code that infers simple dual-port, single-clock synchronous RAM. Single-port RAM blocks use a similar coding style.

The read-during-write behavior in these examples is to read the old data at the memory address. Refer to ["Check Read-During-Write Behavior" on page 6–16](#page-251-0) for details. Altera recommends that you use the Old Data Read-During-Write coding style for most RAM blocks as long as your design does not require the RAM location's new value when you perform a simultaneous read and write to that RAM location. For best performance in MLAB memories, use the appropriate attribute so that your design does not depend on the read data during a write operation.

If you require that the read-during-write results in new data, refer to ["Single-Clock](#page-254-0)  [Synchronous RAM with New Data Read-During-Write Behavior" on page 6–19](#page-254-0).

The simple dual-port RAM code samples shown in [Example 6–11](#page-253-0) and [Example 6–12](#page-254-1) map directly into Altera TriMatrix memory.

Single-port versions of memory blocks (that is, using the same read address and write address signals) can allow better RAM utilization than dual-port memory blocks, depending on the device family.

<span id="page-253-0"></span>**Example 6–11.** Verilog HDL Single-Clock Simple Dual-Port Synchronous RAM with Old Data Read-During-Write Behavior

```
module single_clk_ram( 
    output reg [7:0] q,
    input [7:0] d,
    input [6:0] write_address, read_address,
   input we, clk
);
    reg [7:0] mem [127:0];
    always @ (posedge clk) begin
        if (we)
           mem[write_address] <= d;
        q <= mem[read_address]; // q doesn't get d in this clock cycle
    end
endmodule
```
<span id="page-254-1"></span>**Example 6–12.** VHDL Single-Clock Simple Dual-Port Synchronous RAM with Old Data Read-During-Write Behavior

```
LIBRARY ieee;
USE ieee.std_logic_1164.all;
ENTITY single_clock_ram IS
   PORT (
       clock: IN STD_LOGIC;
       data: IN STD LOGIC VECTOR (2 DOWNTO 0);
        write_address: IN INTEGER RANGE 0 to 31;
       read_address: IN INTEGER RANGE 0 to 31;
       we: IN STD_LOGIC;
       q: OUT STD_LOGIC_VECTOR (2 DOWNTO 0)
   );
END single clock ram;
ARCHITECTURE rtl OF single_clock_ram IS
   TYPE MEM IS ARRAY(0 TO 31) OF STD LOGIC VECTOR(2 DOWNTO 0);
   SIGNAL ram_block: MEM;
BEGIN
   PROCESS (clock)
   BEGIN
        IF (clock'event AND clock = '1') THEN
           IF (we = '1') THEN
               ram_block(write_address) <= data;
           END TF;
           q <= ram_block(read_address); 
            -- VHDL semantics imply that q doesn't get data 
            -- in this clock cycle
       END IF;
   END PROCESS;
END rtl;
```
#### <span id="page-254-0"></span>**Single-Clock Synchronous RAM with New Data Read-During-Write Behavior**

The examples in this section describe RAM blocks in which a simultaneous read and write to the same location reads the new value that is currently being written to that RAM location.

To implement this behavior in the target device, synthesis software adds bypass logic around the RAM block. This bypass logic increases the area utilization of the design and decreases the performance if the RAM block is part of the design's critical path. Refer to ["Check Read-During-Write Behavior" on page 6–16](#page-251-0) for details. If this behavior is not required for your design, use the examples from ["Single-Clock](#page-252-0)  [Synchronous RAM with Old Data Read-During-Write Behavior" on page 6–17.](#page-252-0)

The simple dual-port RAM shown in [Example 6–13](#page-255-0) and [Example 6–14](#page-256-0) require the software to create bypass logic around the RAM block.

Single-port versions of the Verilog memory block (that is, using the same read address and write address signals) do not require any logic cells to create bypass logic in the Arria GX, Stratix, and Cyclone series of devices, because the device memory supports new data read-during-write behavior when in single-port mode (same clock, same read address, and same write address).

<span id="page-255-0"></span>**Example 6–13.** Verilog HDL Single-Clock Simple Dual-Port Synchronous RAM with New Data Read-During-Write Behavior

```
module single_clock_wr_ram(
    output reg [7:0] q,
    input [7:0] d,
    input [6:0] write_address, read_address,
    input we, clk
);
    reg [7:0] mem [127:0];
    always @ (posedge clk) begin
        if (we)
           mem[write_address] = d;
        q = mem[read_address]; // q does get d in this clock cycle if 
we is high
    end
endmodule
```
**[Example 6–13](#page-255-0) is similar to [Example 6–11,](#page-253-0) but Example 6–13 uses a blocking** assignment for the write so that the data is assigned immediately.

An alternative way to create a single-clock RAM is to use an assign statement to read the address of mem to create the output  $q$ , as shown in the following coding style. By itself, the code describes new data read-during-write behavior. However, if the RAM output feeds a register in another hierarchy, a read-during-write results in the old data. Synthesis tools may not infer a RAM block if the tool cannot determine which behavior is described, such as when the memory feeds a hard hierarchical partition boundary. For this reason, avoid using this alternate type of coding style:

```
reg [7:0] mem [127:0];
reg [6:0] read_address_reg;
always @ (posedge clk) begin
   if (we)
      mem[write_address] <= d;
   read_address_reg <= read_address;
end
assign q = \text{mem}[read address reg];
```
The VHDL sample in [Example 6–14](#page-256-0) uses a concurrent signal assignment to read from the RAM. By itself, this example describes new data read-during-write behavior. However, if the RAM output feeds a register in another hierarchy, a read-during-write results in the old data. Synthesis tools may not infer a RAM block if the tool cannot determine which behavior is described, such as when the memory feeds a hard hierarchical partition boundary.

<span id="page-256-0"></span>**Example 6–14.** VHDL Single-Clock Simple Dual-Port Synchronous RAM with New Data Read-During-Write Behavior

```
LIBRARY ieee;
USE ieee.std_logic_1164.all;
ENTITY single_clock_rw_ram IS
   PORT (
      clock: IN STD_LOGIC;
      data: IN STD_LOGIC_VECTOR (2 DOWNTO 0);
      write address: IN INTEGER RANGE 0 to 31;
      read_address: IN INTEGER RANGE 0 to 31;
      we: IN STD_LOGIC;
      q: OUT STD_LOGIC_VECTOR (2 DOWNTO 0)
   );
END single_clock_rw_ram;
ARCHITECTURE rtl OF single_clock_rw_ram IS
   TYPE MEM IS ARRAY(0 TO 31) OF STD_LOGIC_VECTOR(2 DOWNTO 0);
   SIGNAL ram_block: MEM;
   SIGNAL read_address_reg: INTEGER RANGE 0 to 31;
BEGIN
   PROCESS (clock)
  BEGIN
      IF (clock'event AND clock = '1') THEN
         IF (we = '1') THEN
             ram_block(write_address) <= data;
         END IF;
         read_address_reg <= read_address;
      END IF;
   END PROCESS;
   q <= ram_block(read_address_reg);
END rtl;
```
For Quartus II integrated synthesis, if you do not require the read-through-write capability, add the synthesis attribute ramstyle="no\_rw\_check" to allow the software to choose the read-during-write behavior of a RAM, rather than use the behavior specified by your HDL code.

#### **Simple Dual-Port, Dual-Clock Synchronous RAM**

In dual clock designs, synthesis tools cannot accurately infer the read-during-write behavior because it depends on the timing of the two clocks within the target device. Therefore, the read-during-write behavior of the synthesized design is undefined and may differ from your original HDL code. Refer to ["Check Read-During-Write](#page-251-0)  [Behavior" on page 6–16](#page-251-0) for details.

When Quartus II integrated synthesis infers this type of RAM, it issues a warning because of the undefined read-during-write behavior. If this functionality is acceptable in your design, you can avoid the warning by adding the synthesis attribute ramstyle="no\_rw\_check" to allow the software to choose the read-during-write behavior of a RAM.

The code samples shown in [Example 6–15](#page-257-0) and [Example 6–16](#page-257-1) show Verilog HDL and VHDL code that infers dual-clock synchronous RAM. The exact behavior depends on the relationship between the clocks.

<span id="page-257-0"></span>**Example 6–15.** Verilog HDL Simple Dual-Port, Dual-Clock Synchronous RAM

```
module dual_clock_ram(
   output reg [7:0] q,
   input [7:0] d,
   input [6:0] write address, read address,
   input we, clk1, clk2
);
   reg [6:0] read_address_reg;
   reg [7:0] mem [127:0];
   always @ (posedge clk1)
   begin
      if (we)
         mem[write_address] <= d;
   end
   always @ (posedge clk2) begin
      q <= mem[read_address_reg];
      read_address_reg <= read_address;
   end
endmodule
```
<span id="page-257-1"></span>**Example 6–16.** VHDL Simple Dual-Port, Dual-Clock Synchronous RAM

```
LIBRARY ieee;
USE ieee.std_logic_1164.all;
ENTITY dual_clock_ram IS
   PORT (
      clock1, clock2: IN STD_LOGIC;
      data: IN STD_LOGIC_VECTOR (3 DOWNTO 0);
      write_address: IN INTEGER RANGE 0 to 31;
      read_address: IN INTEGER RANGE 0 to 31;
      we: IN STD_LOGIC;
      q: OUT STD_LOGIC_VECTOR (3 DOWNTO 0)
   );
END dual_clock_ram;
ARCHITECTURE rtl OF dual_clock_ram IS
   TYPE MEM IS ARRAY(0 TO 31) OF STD_LOGIC_VECTOR(3 DOWNTO 0);
   SIGNAL ram_block: MEM;
   SIGNAL read_address_reg : INTEGER RANGE 0 to 31;
BEGIN
   PROCESS (clock1)
   BEGIN
      IF (clock1'event AND clock1 = '1') THEN
          IF (we = '1') THEN
             ram_block(write_address) <= data;
          END IF;
      END IF;
   END PROCESS;
   PROCESS (clock2)
   BEGIN
       IF (clock2'event AND clock2 = '1') THEN
          q <= ram_block(read_address_reg);
          read_address_reg <= read_address;
      END IF;
   END PROCESS;
END rtl;
```
### **True Dual-Port Synchronous RAM**

The code examples in this section show Verilog HDL and VHDL code that infers true dual-port synchronous RAM. Different synthesis tools may differ in their support for these types of memories. This section describes the inference rules for Quartus II integrated synthesis. This type of RAM inference is supported only for the Arria GX, Stratix, and Cyclone series of devices.

Altera TriMatrix memory blocks have two independent address ports, allowing for operations on two unique addresses simultaneously. A read operation and a write operation can share the same port if they share the same address. The Quartus II software infers true dual-port RAMs in Verilog HDL and VHDL with any combination of independent read or write operations in the same clock cycle, with at most two unique port addresses, performing two reads and one write, two writes and one read, or two writes and two reads in one clock cycle with one or two unique addresses.

In the TriMatrix RAM block architecture, there is no priority between the two ports. Therefore, if you write to the same location on both ports at the same time, the result is indeterminate in the device architecture. You must ensure your HDL code does not imply priority for writes to the memory block, if you want the design to be implemented in a dedicated hardware memory block. For example, if both ports are defined in the same process block, the code is synthesized and simulated sequentially so that there is a priority between the two ports. If your code does imply a priority, the logic cannot be implemented in the device RAM blocks and is implemented in regular logic cells.

You must also consider the read-during-write behavior of the RAM block to ensure that it can be mapped directly to the device RAM architecture. Refer to ["Check](#page-251-0)  [Read-During-Write Behavior" on page 6–16](#page-251-0) for details.

When a read and write operation occurs on the same port for the same address, the read operation may behave as follows:

- **Read new data—This mode matches the behavior of TriMatrix memory blocks.**
- **Read old data—This mode is supported only by TriMatrix memory blocks in Arria** II GX, Cyclone III, Stratix III, and Stratix IV newer device families. This behavior is not possible in TriMatrix memory blocks of older families.

When a read and write operation occurs on different ports for the same address (also known as mixed port), the read operation may behave as follows:

- **Read new data—Quartus II integrated synthesis supports this mode by creating** bypass logic around the TriMatrix memory block.
- **Read old data—This behavior is supported by TriMatrix memory blocks.**

The Verilog HDL single-clock code sample shown in [Example 6–17](#page-259-0) maps directly into Altera TriMatrix memory. When a read and write operation occurs on the same port for the same address, the new data being written to the memory is read. When a read and write operation occurs on different ports for the same address, the old data in the memory is read. Simultaneous writes to the same location on both ports results in indeterminate behavior.

A dual-clock version of this design describes the same behavior, but the memory in the target device will have undefined mixed port read-during-write behavior because it depends on the relationship between the clocks.

<span id="page-259-0"></span>**Example 6–17.** Verilog HDL True Dual-Port RAM with Single Clock

```
module true_dual_port_ram_single_clock
(
   input [(DATA_WIDTH-1):0] data_a, data_b,
   input [(ADDR_WIDTH-1):0] addr_a, addr_b,
   input we_a, we_b, clk,
   output reg [(DATA_WIDTH-1):0] q_a, q_b
);
   parameter DATA_WIDTH = 8;
   parameter ADDR_WIDTH = 6;
   // Declare the RAM variable
   reg [DATA_WIDTH-1:0] ram[2**ADDR_WIDTH-1:0];
   always @ (posedge clk)
   begin // Port A
       if (we_a) 
      begin
          ram[addr_a] <= data_a;
          q_a <= data_a;
       end
       else 
          q_a <= ram[addr_a];
   end
   always @ (posedge clk)
   begin // Port b
      if (we_b) 
      begin
          ram[addr_b] <= data_b;
          q_b <= data_b;
       end
       else 
          q b \leq r am [addr_b];
   end
endmodule
```
If you use the following Verilog HDL read statements instead of the if-else statements in [Example 6–17](#page-259-0), the HDL code specifies that the read results in old data when a read operation and write operation occurs at the same time for the same address on the same port or mixed ports. This behavior is supported only in the TriMatrix memories of Arria II GX, Cyclone III, Stratix III, and Stratix IV newer device families, and is not inferred as memory for older device families.

```
always @ (posedge clk)
begin // Port A
   if (we_a) 
      ram[addr_a] <= data_a;
  q_a \leq \text{ram}[\text{addr}_a];end
always @ (posedge clk)
begin // Port B 
   if (we_b) 
     ram[addr_b] <= data_b;
  q b \leq \text{ram}[\text{addr}_b];end
```
The VHDL single-clock code sample shown in [Example 6–18](#page-260-0) maps directly into Altera TriMatrix memory. When a read and write operation occurs on the same port for the same address, the new data being written to the memory is read. When a read and write operation occurs on different ports for the same address, the old data in the memory is read. Altera recommends that you avoid this condition because simultaneous write operations to the same location on both ports results in indeterminate behavior.

A dual-clock version of this design describes the same behavior, but the memory in the target device will have undefined mixed port read-during-write behavior because it depends on the relationship between the clocks.

<span id="page-260-0"></span>**Example 6–18.** VHDL True Dual-Port RAM with Single Clock (Part 1 of 2)

```
library ieee;
use ieee.std logic 1164.all;
entity true_dual_port_ram_single_clock is
   generic 
   (
      DATA WIDTH : natural := 8;ADDR_WIDTH : natural := 6
   );
   port 
   (
      clk : in std_logic;
      addr_a: in natural range 0 to 2**ADDR_WIDTH - 1;
      addr_b: in natural range 0 to 2**ADDR_WIDTH - 1;
      data_a: in std_logic_vector((DATA_WIDTH-1) downto 0);
      data_b: in std_logic_vector((DATA_WIDTH-1) downto 0);
      we_a: in std_logic := '1';we_b: in std\_logic := '1';q_a : out std_logic_vector((DATA_WIDTH -1) downto 0);
      q_b : out std_logic_vector((DATA_WIDTH -1) downto 0)
   );
end true_dual_port_ram_single_clock;
architecture rtl of true_dual_port_ram_single_clock is
   -- Build a 2-D array type for the RAM
   subtype word_t is std_logic_vector((DATA_WIDTH-1) downto 0);
   type memory_t is addr_a(raddr'high downto 0) of word_t;
   -- Declare the RAM signal.
   signal ram : memory_t;
```

```
Example 6-18. VHDL True Dual-Port RAM with Single Clock (Part 2of 2)
```

```
begin
   process(clk)
   begin
   if(rising_edge(clk)) then -- Port A
       if(we_a = '1') thenram(addr_a) <= data_a;
           -- Read-during-write on the same port returns NEW data
          q_a <= data_a;
       else 
           -- Read-during-write on the mixed port returns OLD data
          q a \leq \text{ram}(\text{addr }a);
       end if;
end if;
   end process;
   process(clk)
   begin
   if(rising_edge(clk)) then -- Port B 
       if(we_b = '1') thenram(addr_b) <= data_b;
           -- Read-during-write on the same port returns NEW data
          q_b \leq d \text{ata}_b;
       else 
          -- Read-during-write on the mixed port returns OLD data
          q b \leq \text{ram}(\text{addr} b);
       end if;
   end if;
   end process;
end rtl;
```
#### **Specifying Initial Memory Contents at Power-Up**

Your synthesis tool may offer various ways to specify the initial contents of an inferred memory.

 $\mathbb{I}$  Certain device memory types do not support initialized memory, such as the M-RAM blocks in Stratix and Stratix II devices.

There are slight power-up and initialization differences between dedicated RAM blocks and the MLAB memory due to the continuous read of the MLAB. Altera dedicated RAM block outputs always power-up to zero and are set to the initial value on the first read. For example, if address 0 is pre-initialized to FF, the RAM block powers up with the output at 0. A subsequent read after power-up from address 0 outputs the pre-initialized value of FF. Therefore, if a RAM is powered up and an enable (read enable or clock enable) is held low, the power-up output of 0 is maintained until the first valid read cycle. The MLAB is implemented using registers that power-up to 0, but are initialized to their initial value immediately at power-up or reset. Therefore, the initial value is seen, regardless of the enable status. Quartus II integrated synthesis does not map inferred memory to MLABs unless the HDL code specifies the appropriate ramstyle attribute.

Quartus II integrated synthesis supports the ram\_init\_file synthesis attribute that allows you to specify a Memory Initialization File (**.mif**) for an inferred RAM block.

f For information about the ram\_init\_file attribute, refer to the *[Quartus II Integrated](http://www.altera.com/literature/hb/qts/qts_qii51008.pdf)  [Synthesis](http://www.altera.com/literature/hb/qts/qts_qii51008.pdf)* chapter in volume 1 of the *Quartus II Handbook*. For information about synthesis attributes in other synthesis tools, refer to the tool vendor's documentation.

In Verilog HDL, you can use an initial block to initialize the contents of an inferred memory. Quartus II integrated synthesis automatically converts the initial block into a **.mif** file for the inferred RAM. [Example 6–19](#page-262-1) shows Verilog HDL code that infers a simple dual-port RAM block and corresponding **.mif** file.

<span id="page-262-1"></span>**Example 6–19.** Verilog HDL RAM with Initialized Contents

```
module ram_with_init(
   output reg [7:0] q,
   input [7:0] d,
   input [4:0] write_address, read_address,
   input we, clk
);
   reg [7:0] mem [0:31];
   integer i;
   initial begin
      for (i = 0; i < 32; i = i + 1)mem[i] = i[7:0];end
   always @ (posedge clk) begin
      if (we)
        mem[write address] <= d;
      q <= mem[read_address];
   end
endmodule
```
Quartus II integrated synthesis and other synthesis tools also support the \$readmemb and \$readmemh commands so that RAM initialization and ROM initialization work identically in synthesis and simulation. [Example 6–20](#page-262-0) shows an initial block that initializes an inferred RAM block using the \$readmemb command.

f Refer to the V*erilog Language Reference Manual (LRM)* 1364-2001 Section 17.2.8 or the example in the Templates for the Quartus II software for details about the format of the **ram.txt** file.

<span id="page-262-0"></span>**Example 6–20.** Verilog HDL RAM Initialized with the readmemb Command

```
reg [7:0] ram[0:15];
initial 
begin
   $readmemb("ram.txt", ram);
end
```
In VHDL, you can initialize the contents of an inferred memory by specifying a default value for the corresponding signal. Quartus II integrated synthesis automatically converts the default value into a **.mif** file for the inferred RAM. [Example 6–21](#page-263-0) shows VHDL code that infers a simple dual-port RAM block and corresponding **.mif** file.

<span id="page-263-0"></span>**Example 6–21.** VHDL RAM with Initialized Contents

```
LIBRARY ieee;
USE ieee.std_logic_1164.all;
use ieee.numeric_std.all;
ENTITY ram_with_init IS
   PORT(
            clock: IN STD_LOGIC;
            data: IN UNSIGNED (7 DOWNTO 0);
            write_address: IN integer RANGE 0 to 31;
            read_address: IN integer RANGE 0 to 31;
           we: IN std_logic;
            q: OUT UNSIGNED (7 DOWNTO 0));
END;
ARCHITECTURE rtl OF ram_with_init IS
    TYPE MEM IS ARRAY(31 DOWNTO 0) OF unsigned(7 DOWNTO 0);
   FUNCTION initialize_ram
       return MEM is
       variable result : MEM;
   BEGIN 
       FOR i IN 31 DOWNTO 0 LOOP
           result(i) := to\_unsigned(natural(i), natural'(8));END LOOP; 
       RETURN result;
    END initialize_ram;
   SIGNAL ram_block : MEM := initialize_ram;
BEGIN
   PROCESS (clock)
   BEGIN
        IF (clock'event AND clock = '1') THEN
            IF (we = '1') THEN
            ram_block(write_address) <= data;
           END IF;
            q <= ram_block(read_address);
       END IF;
   END PROCESS;
END rtl;
```
## **ROM Functions—Inferring ALTSYNCRAM and LPM\_ROM Megafunctions from HDL Code**

To infer ROM functions, synthesis tools detect sets of registers and logic that can be replaced with the ALTSYNCRAM or LPM\_ROM megafunctions, depending on the target device family, only for device families that have dedicated memory blocks.

ROMs are inferred when a CASE statement exists in which a value is set to a constant for every choice in the case statement. Because small ROMs typically achieve the best performance when they are implemented using the registers in regular logic, each ROM function must meet a minimum size requirement to be inferred and placed into memory.

 $\mathbb{I}$  If you use Quartus II integrated synthesis, you can direct the software to infer ROM blocks for all sizes with the **Allow Any ROM Size for Recognition** option in the **More Analysis & Synthesis Settings** dialog box.

Some synthesis tools provide options to control the implementation of inferred ROM blocks for Altera devices with TriMatrix memory blocks. For example, Quartus II integrated synthesis provides the romstyle synthesis attribute to specify the type of memory block or to specify the use of regular logic instead of a dedicated memory block.

**For details about using the romstyle attribute, refer to the Quartus II Integrated** *[Synthesis](http://www.altera.com/literature/hb/qts/qts_qii51008.pdf)* chapter in volume 1 of the *Quartus II Handbook*. For information about synthesis attributes in other synthesis tools, refer to the appropriate chapter in the [Synthesis](http://www.altera.com/literature/hb/qts/qts_qii5v1_03.pdf) section in volume 1 of the *Quartus II Handbook*.

When you are using a formal verification flow, Altera recommends that you create ROM blocks in separate entities or modules that contain only the ROM logic, because you may need to treat the entity and module as a black box during formal verification.

 $\mathbb{I}$  Because formal verification tools do not support ROM megafunctions, Quartus II integrated synthesis does not infer ROM megafunctions when a formal verification tool is selected.

The Verilog HDL and VHDL code samples shown in [Example 6–22](#page-265-0) through [Example 6–25](#page-267-0) infer synchronous ROM blocks. Depending on the device family's dedicated RAM architecture, the ROM logic may have to be synchronous; refer tothe device family handbook for details.

For device architectures with synchronous RAM blocks, such as the Stratix series devices and newer device families, either the address or the output must be registered for synthesis software to infer a ROM block. When your design uses output registers, the synthesis software implements registers from the input registers of the RAM block without affecting the functionality of the ROM. If you register the address, the powerup state of the inferred ROM can be different from the HDL design. In this scenario, the synthesis software issues a warning. The Quartus II Help explains the condition under which the functionality changes when you use Quartus II integrated synthesis.

The ROM code examples shown in [Example 6–22](#page-265-0) through [Example 6–25](#page-267-0) map directly to the Altera TriMatrix memory architecture.

```
module sync_rom (clock, address, data_out);
   input clock;
   input [7:0] address;
   output [5:0] data_out;
   reg [5:0] data_out;
   always @ (posedge clock)
   begin
      case (address)
          8'b00000000: data_out = 6'b101111;
          8'b00000001: data_out = 6'b110110;
          ...
          8'b11111110: data_out = 6'b000001;
          8'b11111111: data_out = 6'b101010;
      endcase
   end
endmodule
```
<span id="page-265-0"></span>**Example 6–22.** Verilog HDL Synchronous ROM

```
Example 6–23. VHDL Synchronous ROM
```

```
LIBRARY ieee;
USE ieee.std_logic_1164.all;
ENTITY sync_rom IS
   PORT (
      clock: IN STD_LOGIC;
      address: IN STD_LOGIC_VECTOR(7 downto 0);
      data_out: OUT STD_LOGIC_VECTOR(5 downto 0)
   );
END sync_rom;
ARCHITECTURE rtl OF sync_rom IS
BEGIN
PROCESS (clock)
   BEGIN
   IF rising_edge (clock) THEN
       CASE address IS
          WHEN "00000000" => data_out <= "101111";
          WHEN "00000001" => data_out <= "110110";
          ...
          WHEN "11111110" => data_out <= "000001";
          WHEN "11111111" => data_out <= "101010";
          WHEN OTHERS => data out \le "101111";
      END CASE;
   END IF;
   END PROCESS;
END rtl;
```

```
Example 6–24. Verilog HDL Dual-Port Synchronous ROM Using readmemb
```

```
module dual_port_rom (
   input [(addr_width-1):0] addr_a, addr_b,
   input clk, 
   output reg [(data_width-1):0] q_a, q_b
);
   parameter data_width = 8;
   parameter addr_width = 8;
   reg [data_width-1:0] rom[2**addr_width-1:0];
   initial // Read the memory contents in the file 
dual_port_rom_init.txt. 
   begin
      $readmemb("dual_port_rom_init.txt", rom);
   end
   always @ (posedge clk)
   begin
      q_a <= rom[addr_a];
      q_b <= rom[addr_b];
   end
endmodule
```

```
Example 6–25. VHDL Dual-Port Synchronous ROM Using Initialization Function
```

```
library ieee;
use ieee.std_logic_1164.all;
use ieee.numeric_std.all;
entity dual_port_rom is
   generic (
      DATA WIDTH : natural := 8;ADDR_WIDTH : natural := 8
   );
   port (
      clk : in std_logic;
      addr_a: in natural range 0 to 2**ADDR_WIDTH - 1;
      addr_b: in natural range 0 to 2**ADDR_WIDTH - 1;
      q_a : out std_logic_vector((DATA_WIDTH -1) downto 0);
      q_b : out std_logic_vector((DATA_WIDTH -1) downto 0)
   );
end entity;
architecture rtl of dual_port_rom is
   -- Build a 2-D array type for the ROM
   subtype word t is std logic_vector((DATA_WIDTH-1) downto 0);
   type memory_t is array(addr_a'high downto 0) of word_t;
   function init_rom
      return memory_t is 
      variable tmp : memory_t := (others => (others => '0'));
   begin 
      for addr_pos in 0 to 2**ADDR_WIDTH - 1 loop 
          -- Initialize each address with the address itself
          tmp(addr_pos) := std_logic_vector(to_unsigned(addr_pos, 
DATA_WIDTH));
      end loop;
      return tmp;
   end init_rom; 
   -- Declare the ROM signal and specify a default initialization value.
   signal rom : memory_t := init_rom;
begin
   process(clk)
   begin
   if (rising_edge(clk)) then
      q_a \leq rom(addr_a);
      q b \leq r om(addr_b);
   end if;
   end process;
end rtl;
```
## **Shift Registers—Inferring the ALTSHIFT\_TAPS Megafunction from HDL Code**

To infer shift registers, synthesis tools detect a group of shift registers of the same length and convert them to an ALTSHIFT\_TAPS megafunction. To be detected, all the shift registers must have the following characteristics:

- Use the same clock and clock enable
- Do not have any other secondary signals
- Have equally spaced taps that are at least three registers apart

When you use a formal verification flow, Altera recommends that you create shift register blocks in separate entities or modules containing only the shift register logic, because you might have to treat the entity or module as a black box during formal verification.

 $\Box$  Because formal verification tools do not support shift register megafunctions, Quartus II integrated synthesis does not infer the ALTSHIFT\_TAPS megafunction when a formal verification tool is selected. You can select EDA tools for use with your design on the **EDA Tool Settings** page of the **Settings** dialog box in the Quartus II software.

For more information about the ALTSHIFT\_TAPS megafunction, refer to the *[ALTSHIFT\\_TAPS Megafunction User Guide](http://www.altera.com/literature/ug/ug_alt_shift_taps.pdf)*.

Synthesis software recognizes shift registers only for device families that have dedicated RAM blocks, and the software uses certain guidelines to determine the best implementation. The following guidelines are followed in Quartus II integrated synthesis and are common in other EDA tools. The Quartus II software determines whether to infer the ALTSHIFT\_TAPS megafunction based on the width of the registered bus  $(W)$ , the length between each tap  $(L)$ , and the number of taps  $(N)$ . If the **Auto Shift Register Recognition** setting is set to **Auto**, Quartus II integrated synthesis uses the **Optimization Technique** setting, logic and RAM utilization information about the design, and timing information from **Timing-Driven Synthesis** to determine which shift registers are implemented in RAM blocks for logic.

- **■** If the registered bus width is one  $(W = 1)$ , the software infers ALTSHIFT\_TAPS if the number of taps times the length between each tap is greater than or equal to 64  $(N \times L \ge 64)$ .
- If the registered bus width is greater than one  $(W > 1)$ , the software infers ALTSHIFT\_TAPS if the registered bus width times the number of taps times the length between each tap is greater than or equal to 32 ( $W \times N \times L \geq 32$ ).

If the length between each tap (*L*) is not a power of two, the software uses more logic to decode the read and write counters. This situation occurs because for different sizes of shift registers, external decode logic that uses logic elements (LEs) or ALMs is required to implement the function. This decode logic eliminates the performance and utilization advantages of implementing shift registers in memory.

The registers that the software maps to the ALTSHIFT\_TAPS megafunction and places in RAM are not available in a Verilog HDL or VHDL output file for simulation tools because their node names do not exist after synthesis.

## **Simple Shift Register**

The code samples shown in [Example 6–26](#page-269-0) and [Example 6–27](#page-269-1) show a simple, single-bit wide, 64-bit long shift register. The synthesis software implements the register ( $W = 1$  and  $M = 64$ ) in an ALTSHIFT\_TAPS megafunction for supported devices and maps it to RAM in supported devices, which may be placed in dedicated RAM blocks or MLAB memory. If the length of the register is less than 64 bits, the software implements the shift register in logic.

<span id="page-269-0"></span>**Example 6–26.** Verilog HDL Single-Bit Wide, 64-Bit Long Shift Register

```
module shift_1x64 (clk, shift, sr_in, sr_out);
   input clk, shift;
   input sr_in;
   output sr_out;
   reg [63:0] sr;
   always @ (posedge clk)
   begin
       if (\text{shift} == 1'b1)begin
          sr[63:1] \leq sr[62:0];sr[0] \leq sr\_in;end
   end
   assign sr\_out = sr[63];
endmodule
```
<span id="page-269-1"></span>**Example 6–27.** VHDL Single-Bit Wide, 64-Bit Long Shift Register

```
LIBRARY IEEE;
USE IEEE.STD_LOGIC_1164.all;
ENTITY shift_1x64 IS
PORT (
clk: IN STD_LOGIC;
shift: IN STD_LOGIC;
sr_in: IN STD_LOGIC;
sr_out: OUT STD_LOGIC
);
END shift_1x64;
ARCHITECTURE arch OF shift_1x64 IS
TYPE sr_length IS ARRAY (63 DOWNTO 0) OF STD_LOGIC;
SIGNAL sr: sr_length;
BEGIN
   PROCESS (clk)
      BEGIN
      IF (clk'EVENT and clk = '1') THEN
          IF (shift = '1') THEN
          sr(63 DOWNTO 1) <= sr(62 DOWNTO 0);
         sr(0) \leq sr\_in;END IF;
      END IF;
   END PROCESS;
   sr\_out \leq sr(63);
END arch;
```
#### **Shift Register with Evenly Spaced Taps**

The code samples shown in [Example 6–28](#page-270-0) and [Example 6–29](#page-271-0) show a Verilog HDL and VHDL 8-bit wide, 64-bit long shift register ( $W > 1$  and  $M = 64$ ) with evenly spaced taps at 15, 31, and 47. The synthesis software implements this function in a single ALTSHIFT\_TAPS megafunction and maps it to RAM in supported devices, which is allowed placement in dedicated RAM blocks or MLAB memory.

```
Example 6–28. Verilog HDL 8-Bit Wide, 64-Bit Long Shift Register with Evenly Spaced Taps
```

```
module shift_8x64_taps (clk, shift, sr_in, sr_out, sr_tap_one, 
sr_tap_two, sr_tap_three );
   input clk, shift;
   input [7:0] sr_in;
   output [7:0] sr_tap_one, sr_tap_two, sr_tap_three, sr_out;
   reg [7:0] sr [63:0];
   integer n;
    always @ (posedge clk)
   begin
       if (\text{shift} == 1'b1)begin
          for (n = 63; n>0; n = n-1)begin
             sr[n] \leq sr[n-1];end 
          sr[0] \leq sr\_in;end 
   end 
   assign sr_tap_one = sr[15];
   assign sr_tap_two = sr[31];
   assign sr_tap_three = sr[47];
   assign sr\_out = sr[63];
endmodule
```
<span id="page-271-0"></span>**Example 6–29.** VHDL 8-Bit Wide, 64-Bit Long Shift Register with Evenly Spaced Taps

```
LIBRARY IEEE;
USE IEEE.STD_LOGIC_1164.all;
ENTITY shift_8x64_taps IS
   PORT (
      clk: IN STD_LOGIC;
      shift: IN STD_LOGIC;
      sr_in: IN STD_LOGIC_VECTOR(7 DOWNTO 0);
      sr_tap_one: OUT STD_LOGIC_VECTOR(7 DOWNTO 0);
      sr_tap_two : OUT STD_LOGIC_VECTOR(7 DOWNTO 0);
      sr_tap_three: OUT STD_LOGIC_VECTOR(7 DOWNTO 0);
      sr_out: OUT STD_LOGIC_VECTOR(7 DOWNTO 0)
   );
   END shift_8x64_taps;
ARCHITECTURE arch OF shift_8x64_taps IS
   SUBTYPE sr_width IS STD_LOGIC_VECTOR(7 DOWNTO 0);
   TYPE sr_length IS ARRAY (63 DOWNTO 0) OF sr_width;
   SIGNAL sr: sr_length;
BEGIN
   PROCESS (clk)
   BEGIN
      IF (clk'EVENT and clk = '1') THEN
          IF (\text{shift} = '1') THEN
             sr(63 DOWNTO 1) <= sr(62 DOWNTO 0);
             sr(0) \leq str\END IF;
      END IF;
   END PROCESS;
   sr_tap\_one \leq sr(15);
   sr\_tap\_two \leq sr(31);sr tap three \leq sr(47);
   sr\_out \leq sr(63);
END arch;
```
# **Coding Guidelines for Registers and Latches**

This section provides device-specific coding recommendations for Altera registers and latches. Understanding the architecture of the target Altera device helps ensure that your code produces the expected results and achieves the optimal quality of results.

This section provides guidelines in the following areas:

- ["Register Power-Up Values in Altera Devices"](#page-271-1)
- ["Secondary Register Control Signals Such as Clear and Clock Enable" on](#page-273-0)  [page 6–38](#page-273-0)
- ["Latches" on page 6–42](#page-277-0)

## <span id="page-271-1"></span>**Register Power-Up Values in Altera Devices**

Registers in the device core always power up to a low (0) logic level on all Altera devices. However, there are ways to implement logic such that registers behave as if they were powering up to a high (1) logic level.

If you use a preset signal on a device that does not support presets in the register architecture, your synthesis tool may convert the preset signal to a clear signal, which requires synthesis to perform an optimization referred to as NOT gate push-back. NOT gate push-back adds an inverter to the input and the output of the register so that the reset and power-up conditions will appear to be high but the device operates as expected. In this case, your synthesis tool may issue a message informing you about the power-up condition. The register itself powers up low, but the register output is inverted, so the signal that arrives at all destinations is high.

Due to these effects, if you specify a non-zero reset value, you may cause your synthesis tool to use the asynchronous clear  $(aclx)$  signals available on the registers to implement the high bits with NOT gate push-back. In that case, the registers look as though they power up to the specified reset value.

When an asynchronous load (aload) signal is available in the device registers, your synthesis tools can implement a reset of 1 or 0 value by using an asynchronous load of 1 or 0. When the synthesis tool uses a load signal, it is not performing NOT gate push-back, so the registers power up to a 0 logic level.

**For additional details, refer to the appropriate device family handbook or the** appropriate handbook on the Altera website.

Designers typically use an explicit reset signal for the design, which forces all registers into their appropriate values after reset. Altera recommends this practice to reset the device after power-up to restore the proper state if there is any doubt about the power-up conditions of the device.

You can make your design more stable and avoid potential glitches by synchronizing external or combinational logic of the device architecture before you drive the asynchronous control ports of registers.

For additional information about good synchronous design practices, refer to the *[Design Recommendations for Altera Devices and the Quartus II Design Assistant](http://www.altera.com/literature/hb/qts/qts_qii51006.pdf)* chapter in volume 1 of the *Quartus II Handbook*.

If you want to force a particular power-up condition for your design, you can use the synthesis options available in your synthesis tool. With Quartus II integrated synthesis, you can apply the **Power-Up Level** logic option. You can also apply the option with an altera\_attribute assignment in your source code. Using this option forces synthesis to perform NOT gate push-back because synthesis tools cannot actually change the power-up states of core registers.

You can apply the Quartus II integrated synthesis **Power-Up Level** logic option to a specific register or to a design entity, module, or subdesign. If you do so, every register in that block receives the value. Registers power up to 0 by default; therefore, you can use this assignment to force all registers to power up to 1 using NOT gate push-back.

 $\mathbb{I} \mathbb{S}$  Using NOT gate push-back as a global assignment could slightly degrade the quality of results due to the number of inverters that are required. In some situations, issues are caused by enable or secondary control logic inference. It may also be more difficult to migrate such a design to an ASIC or a HardCopy® device. You can simulate the power-up behavior in a functional simulation if you use initialization.

f The **Power-Up Level** option and the altera\_attribute assignment are described in the *[Quartus II Integrated Synthesis](http://www.altera.com/literature/hb/qts/qts_qii51008.pdf)* chapter in volume 1 of the *Quartus II Handbook*.

Some synthesis tools can also read the default or initial values for registered signals and implement this behavior in the device. For example, Quartus II integrated synthesis converts default values for registered signals into **Power-Up Level** settings. When the Quartus II software reads the default values, the synthesized behavior matches the power-up state of the HDL code during a functional simulation.

For example, the code samples in [Example 6–30](#page-273-1) and [Example 6–31](#page-273-2) both infer a register for q and set its power-up level to high.

<span id="page-273-1"></span>**Example 6–30.** Verilog Register with High Power-Up Value

```
reg q = 1'b1; //q has a default value of '1'
always @ (posedge clk)
begin
   q \Leftarrow d;
end
```
<span id="page-273-2"></span>**Example 6–31.** VHDL Register with High Power-Up Level

```
SIGNAL q : STD\_LOGIC := '1'; -- q has a default value of '1'
PROCESS (clk, reset)
BEGIN
   IF (rising_edge(clk)) THEN
      q \lt = d;
   END IF;
END PROCESS;
```
 $\mathbb{I}$  If the target device architecture does not support two asynchronous control signals, such as aclr and aload, you cannot set a different power-up state and reset state. If the NOT-gate push-back algorithm creates logic to set a register to 1, that register will power-up high. If you set a different power-up condition through a synthesis assignment or initial value, the power-up level is ignored during synthesis.

## <span id="page-273-0"></span>**Secondary Register Control Signals Such as Clear and Clock Enable**

The registers in Altera FPGAs provide a number of secondary control signals (such as clear and enable signals) that you can use to implement control logic for each register without using extra logic cells. Device families vary in their support for secondary signals, so consult the device family data sheet to verify which signals are available in your target device.

To make the most efficient use of the signals in the device, your HDL code should match the device architecture as closely as possible. The control signals have a certain priority due to the nature of the architecture, so your HDL code should follow that priority where possible.

Your synthesis tool can emulate any control signals using regular logic, so achieving functionally correct results is always possible. However, if your design requirements are flexible in terms of which control signals are used and in what priority, match your design to the target device architecture to achieve the most efficient results. If the priority of the signals in your design is not the same as that of the target architecture, extra logic may be required to implement the control signals. This extra logic uses additional device resources and can cause additional delays for the control signals.

In addition, there are certain cases where using logic other than the dedicated control logic in the device architecture can have a larger impact. For example, the clock enable signal has priority over the synchronous reset or clear signal in the device architecture. The clock enable turns off the clock line in the LAB, and the clear signal is synchronous. Therefore, in the device architecture, the synchronous clear takes effect only when a clock edge occurs.

If you code a register with a synchronous clear signal that has priority over the clock enable signal, the software must emulate the clock enable functionality using data inputs to the registers. Because the signal does not use the clock enable port of a register, you cannot apply a Clock Enable Multicycle constraint. In this case, following the priority of signals available in the device is clearly the best choice for the priority of these control signals, and using a different priority causes unexpected results with an assignment to the clock enable signal.

 $\mathbb{I}$  The priority order for secondary control signals in Altera devices differs from the order for other vendors' devices. If your design requirements are flexible regarding priority, verify that the secondary control signals meet design performance requirements when migrating designs between FPGA vendors and try to match your target device architecture to achieve the best results.

The signal order is the same for all Altera device families, although as noted previously, not all device families provide every signal. The following priority order is observed:

- 1. Asynchronous Clear, aclr—highest priority
- 2. Preset, pre
- 3. Asynchronous Load, aload
- 4. Enable, ena
- 5. Synchronous Clear, sclr
- 6. Synchronous Load, sload
- 7. Data In, data—lowest priority

The following examples provide Verilog HDL and VHDL code that creates a register with the aclr, aload, and ena control signals.

**1.1** The Verilog HDL example [\(Example 6–32\)](#page-275-0) does not have adata on the sensitivity list, but the VHDL example (Example 6-33) does. This is a limitation of the Verilog HDL language—there is no way to describe an asynchronous load signal (in which q toggles if adata toggles while aload is high). All synthesis tools should infer an aload signal from this construct despite this limitation. When they perform such inference, you may see information or warning messages from the synthesis tool.

<span id="page-275-0"></span>**Example 6–32.** Verilog HDL D-Type Flipflop (Register) with ena, aclr, and aload Control Signals

```
module dff_control(clk, aclr, aload, ena, data, adata, q);
    input clk, aclr, aload, ena, data, adata;
   output q;
   reg q;
    always @ (posedge clk or posedge aclr or posedge aload)
    begin
        if (aclr)
            q \leq 1'b0;
        else if (aload)
           q <= adata;
        else if (ena)
            q \leq  data;
    end
endmodule
```
<span id="page-275-1"></span>**Example 6–33.** VHDL D-Type Flipflop (Register) with ena, aclr, and aload Control Signals

```
LIBRARY ieee;
USE ieee.std_logic_1164.all;
ENTITY dff_control IS
  PORT (
clk: IN STD_LOGIC;
aclr: IN STD_LOGIC;
aload: IN STD_LOGIC;
adata: IN STD_LOGIC;
ena: IN STD_LOGIC;
     data: IN STD_LOGIC;
q: OUT STD_LOGIC
   );
END dff_control;
ARCHITECTURE rtl OF dff_control IS
BEGIN
   PROCESS (clk, aclr, aload, adata)
   BEGIN
IF (ack = '1') THEN
q \leq 0';
ELSIF (aload = '1') THEN
q <= adata;
ELSE
          IF (clk = '1' AND clk'event) THEN
             IF (ena = '1') THEN
q \leq data;
             END IF;
          END TF;
      END IF;
   END PROCESS;
END rtl;
```
The preset signal is not available in many device families; therefore, it is not included in the examples.

Creating many registers with different sload and sclr signals can make packing the registers into LABs difficult for the Quartus II Fitter because the sclr and sload signals are LAB-wide signals. In addition, using the LAB-wide sload signal prevents the Fitter from packing registers using the quick feedback path in the device architecture, which means that some registers cannot be packed with other logic.

Synthesis tools typically restrict use of sload and sclr signals to cases in which there are enough registers with common signals to allow good LAB packing. Using the look-up table (LUT) to implement the signals is always more flexible if it is available. Because different device families offer different numbers of control signals, inference of these signals is also device-specific. For example, because Stratix II devices have more flexibility than Stratix devices with respect to secondary control signals, synthesis tools might infer more sload and sclr signals for Stratix II devices.

If you use these additional control signals, use them in the priority order that matches the device architecture. To achieve the most efficient results, ensure the sclr signal has a higher priority than the sload signal in the same way that aclr has higher priority than aload in the previous examples. Remember that the register signals are not inferred unless the design meets the conditions described previously. However, if your HDL described the desired behavior, the software always implements logic with the correct functionality.

In Verilog HDL, the following code for sload and sclr could replace the if (ena)  $q \leq data$ ; statements in the Verilog HDL example shown in [Example 6–32](#page-275-0) (after adding the control signals to the module declaration).

**Example 6–34.** Verilog HDL sload and sclr Control Signals

```
if (ena) begin
   if (sclr)
     q \le 1'b0;
   else if (sload)
     q <= sdata;
   else
     q \leq data;
end
```
In VHDL, the following code for sload and sclr could replace the IF (ena =  $1'$ ) THEN  $q \leq data$ ; END IF; statements in the VHDL example shown in [Example 6–33](#page-275-1) on [page 6–40](#page-275-1) (after adding the control signals to the entity declaration).

**Example 6–35.** VHDL sload and sclr Control Signals

```
IF (\text{ena} = '1') THEN
   IF (sclr = '1') THEN
     q <= '0';
   ELSIF (sload = '1') THEN
     q <= sdata;
   ELSE
     q <= data;
   END IF;
END IF;
```
## <span id="page-277-0"></span>**Latches**

A latch is a small combinational loop that holds the value of a signal until a new value is assigned.

 $\mathbb{I}$  Altera recommends that you design without the use of latches whenever possible.

For additional information about the issues involved in designing with latches and combinational loops, refer to the *[Design Recommendations for Altera Devices and the](http://www.altera.com/literature/hb/qts/qts_qii51006.pdf)  [Quartus II Design Assistant](http://www.altera.com/literature/hb/qts/qts_qii51006.pdf)* chapter in volume 1 of the *Quartus II Handbook*.

Latches can be inferred from HDL code when you did not intend to use a latch, as described in ["Unintentional Latch Generation"](#page-277-1). If you do intend to infer a latch, it is important to infer it correctly to guarantee correct device operation as detailed in ["Inferring Latches Correctly" on page 6–43](#page-278-0).

### <span id="page-277-1"></span>**Unintentional Latch Generation**

When you are designing combinational logic, certain coding styles can create an unintentional latch. For example, when CASE or IF statements do not cover all possible input conditions, latches may be required to hold the output if a new output value is not assigned. Check your synthesis tool messages for references to inferred latches. If your code unintentionally creates a latch, make code changes to remove the latch.

 $\mathbb{I}$  Latches have limited support in formal verification tools. Therefore, ensure that you do not infer latches unintentionally. For example, an incomplete CASE statement may create a latch when you are using formal verification in your design flow.

The full\_case attribute can be used in Verilog HDL designs to treat unspecified cases as don't care values (X). However, using the full\_case attribute can cause simulation mismatches because this attribute is a synthesis-only attribute, so simulation tools still treat the unspecified cases as latches.

**False Refer to the appropriate chapter in the** *Synthesis* **section in volume 1 of the** *Quartus II* **<b>***Constant Handbook* for more information about using attributes in your synthesis tool. The *[Quartus II Integrated Synthesis](http://www.altera.com/literature/hb/qts/qts_qii51008.pdf)* chapter in volume 1 of the *Quartus II Handbook* provides an example explaining possible simulation mismatches.

Omitting the final else or when others clause in an if or case statement can also generate a latch. Don't care (X) assignments on the default conditions are useful in preventing latch generation. For the best logic optimization, assign the default case or final else value to don't care (X) instead of a logic value.

The VHDL sample code shown in Example 6-36 prevents unintentional latches. Without the final else clause, this code creates unintentional latches to cover the remaining combinations of the sel inputs. When you are targeting a Stratix device with this code, omitting the final else condition can cause the synthesis software to use up to six LEs, instead of the three it uses with the else statement. Additionally, assigning the final else clause to 1 instead of X can result in slightly more LEs, because the synthesis software cannot perform as much optimization when you specify a constant value compared to a don't care value.

```
LIBRARY ieee;
USE IEEE.std_logic_1164.all;
ENTITY nolatch IS
  PORT (a,b,c: IN STD_LOGIC;
      sel: IN STD_LOGIC_VECTOR (4 DOWNTO 0);
      oput: OUT STD_LOGIC);
END nolatch;
ARCHITECTURE rtl OF nolatch IS
BEGIN
   PROCESS (a,b,c,sel) BEGIN
      if sel = "00000" THEN
         oput <= a;
      ELSIF sel = "00001" THEN
         oput \leq b;
      ELSIF sel = "00010" THEN
      oput \leq c;<br>FLSE
                      --- Prevents latch inference
        oput \leq ''X'; --/
      END if;
   END PROCESS;
END rtl;
```
#### <span id="page-278-1"></span>**Example 6–36.** VHDL Code Preventing Unintentional Latch Creation

```
Inferring Latches Correctly
```
Synthesis tools can infer a latch that does not exhibit the glitch and timing hazard problems typically associated with combinational loops.

 $\mathbb{I}$  Any use of latches generates warnings and is flagged if the design is migrated to a HardCopy ASIC. In addition, timing analysis does not completely model latch timing in some cases. Do not use latches unless required by your design, and you fully understand the impact of using the latches.

When using Quartus II integrated synthesis, latches that are inferred by the software are reported in the **User-Specified and Inferred Latches** section of the Compilation Report. This report indicates whether the latch is considered safe and free of timing hazards.

If a latch or combinational loop in your design is not listed in the **User-Specified and Inferred Latches** section, it means that it was not inferred as a safe latch by the software and is not considered glitch-free.

All combinational loops listed in the **Analysis & Synthesis Logic Cells Representing Combinational Loops** table in the Compilation Report are at risk of timing hazards. These entries indicate possible problems with your design that you should investigate. However, it is possible to have a correct design that includes combinational loops. For example, it is possible that the combinational loop cannot be sensitized. This can occur in cases where there is an electrical path in the hardware, but either the designer knows that the circuit never encounters data that causes that path to be activated, or the surrounding logic is set up in a mutually exclusive manner that prevents that path from ever being sensitized, independent of the data input.

For macrocell-based devices such as MAX® 7000AE and MAX 3000A, all data (D-type) latches and set-reset (S-R) latches listed in the **Analysis & Synthesis User-Specified and Inferred Latches** table have an implementation free of timing hazards such as glitches. The implementation includes both a cover term to ensure there is no glitching and a single macrocell in the feedback loop.

For 4-input LUT-based devices such as Stratixdevices, the Cyclone series, and MAX II devices, all latches in the **User-Specified and Inferred Latches** table with a single LUT in the feedback loop are free of timing hazards when a single input changes. Because of the hardware behavior of the LUT, the output does not glitch when a single input toggles between two values that are supposed to produce the same output value. Because of the hardware behavior of the LUT, the output does not glitch when a single input toggles between two values that are supposed to produce the same output value, such as a D-type input toggling when the enable input is inactive or a set input toggling when a reset input with higher priority is active. This hardware behavior of the LUT means that no cover term is required for a loop around a single LUT. The Quartus II software uses a single LUT in the feedback loop whenever possible. A latch that has data, enable, set, and reset inputs in addition to the output fed back to the input cannot be implemented in a single 4-input LUT. If the Quartus II software cannot implement the latch with a single-LUT loop because there are too many inputs, the **User-Specified and Inferred Latches** table indicates that the latch is not free of timing hazards.

For 6-input LUT-based devices, the software can implement all latch inputs with a single adaptive look-up table (ALUT) in the combinational loop. Therefore, all latches in the **User-Specified and Inferred Latches** table are free of timing hazards when a single input changes.

If a latch is listed as a safe latch, other optimizations performed by the Quartus II software, such as physical synthesis netlist optimizations in the Fitter, maintain the hazard-free performance.

To ensure hazard-free behavior, only one control input can change at a time. Changing two inputs simultaneously, such as deasserting set and reset at the same time, or changing data and enable at the same time, can produce incorrect behavior in any latch.

Quartus II integrated synthesis infers latches from always blocks in Verilog HDL and process statements in VHDL, but not from continuous assignments in Verilog HDL or concurrent signal assignments in VHDL. These rules are the same as for register inference. The software infers registers or flipflops only from always blocks and process statements.

The Verilog HDL code sample shown in [Example 6–37](#page-280-0) infers a S-R latch correctly in the Quartus II software.

#### <span id="page-280-0"></span>**Example 6–37.** Verilog HDL Set-Reset Latch

```
module simple_latch (
   input SetTerm,
   input ResetTerm,
   output reg LatchOut
   );
   always @ (SetTerm or ResetTerm) begin
      if (SetTerm)
        LatchOut = 1'b1else if (ResetTerm)
        LatchOut = 1'b0
   end
endmodule
```
The VHDL code sample shown in [Example 6–38](#page-280-1) infers a D-type latch correctly in the Quartus II software.

<span id="page-280-1"></span>**Example 6–38.** VHDL Data Type Latch

```
LIBRARY IEEE;
USE IEEE.std_logic_1164.all;
ENTITY simple_latch IS
PORT (
enable, data : IN STD_LOGIC;
q : OUT STD_LOGIC
);
END simple_latch;
ARCHITECTURE rtl OF simple_latch IS
BEGIN
latch : PROCESS (enable, data)
BEGIN
IF (enable = '1') THEN
q \leq data;
END IF;
END PROCESS latch;
END rtl;
```
The following example shows a Verilog HDL continuous assignment that does not infer a latch in the Quartus II software:

assign latch\_out =  $(\sim en \& \text{latch}\_\text{out})$  | (en & data);

The behavior of the assignment is similar to a latch, but it may not function correctly as a latch and its timing is not analyzed as a latch.

Quartus II integrated synthesis also creates safe latches when possible for instantiations of the LPM\_LATCH megafunction. You can use this megafunction to create a latch with any combination of data, enable, set, and reset inputs. The same limitations apply for creating safe latches as for inferring latches from HDL code.

Inferring the Altera LPM\_LATCH function in another synthesis tool ensures that the implementation is also recognized as a latch in the Quartus II software. If a third-party synthesis tool implements a latch using the LPM\_LATCH megafunction, the Quartus II integrated synthesis lists the latch in the **User-Specified and Inferred Latches** table in the same way as it lists latches created in HDL source code. The coding style necessary to produce an LPM\_LATCH implementation may depend on your synthesis tool. Some third-party synthesis tools list the number of LPM\_LATCH functions that are inferred.

For LUT-based families, the Fitter uses global routing for control signals, including signals that Analysis and Synthesis identifies as latch enables. In some cases the global insertion delay may decrease the timing performance. If necessary, you can turn off the **Quartus II Global Signal** logic option to manually prevent the use of global signals. Global latch enables are listed in the **Global & Other Fast Signals** table in the Compilation Report.

# **General Coding Guidelines**

This section helps you understand how synthesis tools map various types of HDL code into the target Altera device. Following Altera recommended coding styles, and in some cases designing logic structures to match the appropriate device architecture, can provide significant improvements in the design's quality of results.

This section provides coding guidelines for the following logic structures:

- ["Tri-State Signals"](#page-281-0). This section explains how to create tri-state signals for bidirectional I/O pins.
- ["Clock Multiplexing" on page 6–47.](#page-282-0) This section provides recommendations for multiplexing clock signals.
- ["Adder Trees" on page 6–51](#page-286-0). This section explains the different coding styles that lead to optimal results for devices with 4-input look-up tables and 6-input ALUTs.
- ["State Machines" on page 6–53.](#page-288-0) This section helps ensure the best results when you use state machines.
- "Multiplexers" on page  $6-60$ . This section explains how multiplexers can be synthesized for 4-input LUT devices, addresses common problems, and provides guidelines to achieve optimal resource utilization.
- ["Cyclic Redundancy Check Functions" on page 6–68](#page-303-0). This section provides guidelines for getting good results when designing Cyclic Redundancy Check (CRC) functions.
- ["Comparators" on page 6–69](#page-304-0). This section explains different comparator implementations and provides suggestions for controlling the implementation.
- ["Counters" on page 6–71.](#page-306-0) This section provides guidelines to ensure your counter design targets the device architecture optimally.

## <span id="page-281-0"></span>**Tri-State Signals**

When you target Altera devices, you should use tri-state signals only when they are attached to top-level bidirectional or output pins. Avoid lower-level bidirectional pins, and avoid using the Z logic value unless it is driving an output or bidirectional pin.

Synthesis tools implement designs with internal tri-state signals correctly in Altera devices using multiplexer logic, but Altera does not recommend this coding practice.

 $\mathbb{I}$  In hierarchical block-based or incremental design flows, a hierarchical boundary cannot contain any bidirectional ports, unless the lower-level bidirectional port is connected directly through the hierarchy to a top-level output pin without connecting to any other design logic. If you use boundary tri-states in a lower-level block, synthesis software must push the tri-states through the hierarchy to the top level to make use of the tri-state drivers on output pins of Altera devices. Because pushing tri-states requires optimizing through hierarchies, lower-level tri-states are restricted with block-based design methodologies.

The code examples shown in [Example 6–39](#page-282-1) and [Example 6–40](#page-282-2) show Verilog HDL and VHDL code that creates tri-state bidirectional signals.

<span id="page-282-1"></span>**Example 6–39.** Verilog HDL Tri-State Signal

```
module tristate (myinput, myenable, mybidir);
   input myinput, myenable;
   inout mybidir;
   assign mybidir = (myenable ? myinput : 1'bZ);endmodule
```
<span id="page-282-2"></span>**Example 6–40.** VHDL Tri-State Signal

```
LIBRARY ieee;
USE ieee.std_logic_1164.all;
USE ieee.std_logic_arith.all;
ENTITY tristate IS
PORT (
  mybidir : INOUT STD_LOGIC;
  myinput : IN STD_LOGIC;
  myenable : IN STD_LOGIC
   );
END tristate;
ARCHITECTURE rtl OF tristate IS
BEGIN
   mybidir <= 'Z' WHEN (myenable = '0') ELSE myinput;
END rtl;
```
## <span id="page-282-0"></span>**Clock Multiplexing**

Clock multiplexing is sometimes used to operate the same logic function with different clock sources. This type of logic can introduce glitches that create functional problems, and the delay inherent in the combinational logic can lead to timing problems. Clock multiplexers trigger warnings from a wide range of design rule check and timing analysis tools.

Altera recommends using dedicated hardware to perform clock multiplexing when it is available, instead of using multiplexing logic. For example, you can use the Clock Switchover feature or the Clock Control Block available in certain Altera devices. These dedicated hardware blocks avoid glitches, ensure that you use global low-skew routing lines, and avoid any possible hold time problems on the device due to logic delay on the clock line. Many Altera devices also support dynamic PLL reconfiguration, which is the safest and most robust method of changing clock rates during device operation.

f Refer to the appropriate device data sheet or handbook for device-specific information about clocking structures. Also refer to the *[ALTCLKCTRL Megafunction](http://www.altera.com/literature/ug/ug_altclock.pdf)  [User Guide](http://www.altera.com/literature/ug/ug_altclock.pdf)*, the *[ALTPLL Megafunction User Guide](http://www.altera.com/literature/ug/ug_altpll.pdf)*, and the *[Phase-Locked Loops](http://www.altera.com/literature/ug/ug_altpll_reconfig.pdf)  [Reconfiguration \(ALTPLL\\_RECONFIG\) Megafunction User Guide](http://www.altera.com/literature/ug/ug_altpll_reconfig.pdf)*.

If you implement a clock multiplexer in logic cells because the design has too many clocks to use the clock control block, or if dynamic reconfiguration is too complex for your design, it is important to consider simultaneous toggling inputs and ensure glitch-free transitions.

[Figure 6–2](#page-283-0) shows a simple representation of a clock multiplexer (mux) in a device with 6-input LUTs.

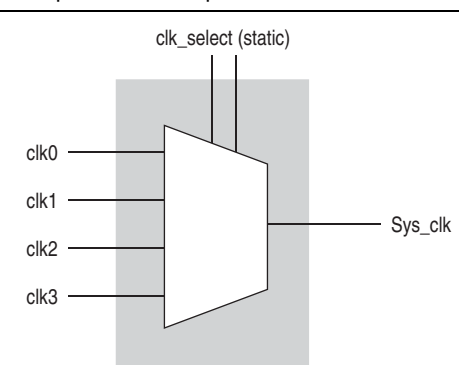

<span id="page-283-0"></span>**Figure 6–2.** Simple Clock Multiplexer in a 6-Input LUT

The data sheet for your target device describes how LUT outputs may glitch during a simultaneous toggle of input signals, independent of the LUT function. Although in practice the 4:1 MUX function does not generate detectable glitches during simultaneous data input toggles, it is possible to construct cell implementations that do exhibit significant glitches, so this simple clock mux structure is not recommended. An additional problem with this implementation is that the output behaves erratically during a change in the clk\_select signals. This behavior could create timing violations on all registers fed by the system clock and result in possible metastability.

A more sophisticated clock select structure can eliminate the simultaneous toggle and switching problems, as shown in [Figure 6–3.](#page-284-0)

<span id="page-284-0"></span>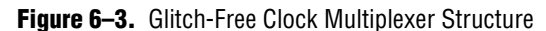

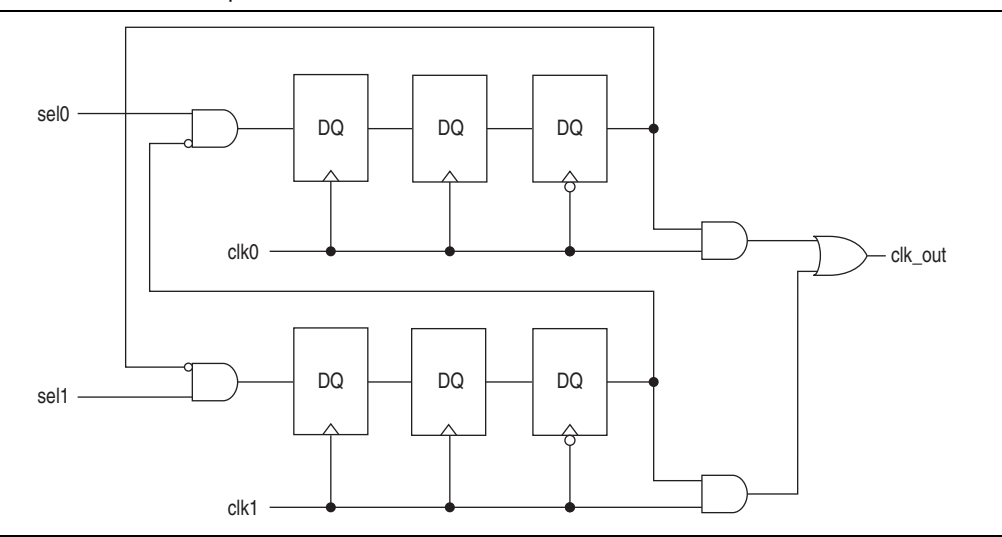

This structure can be generalized for any number of clock channels. Example 6-41 contains a parameterized version in Verilog HDL. The design enforces that no clock activates until all others have been inactive for at least a few cycles, and that activation occurs while the clock is low. The design applies a synthesis\_keep directive to the AND gates on the right side of the figure, which ensures there are no simultaneous toggles on the input of the clk\_out OR gate.

**1 Switching from clock A to clock B requires that clock A continue to operate for at least** a few cycles. If the old clock stops immediately, the design sticks. The select signals are implemented as a "one-hot" control in this example, but you can use other encoding if you prefer. The input side logic is asynchronous and is not critical. This design can tolerate extreme glitching during the switch process.

```
module clock_mux (clk,clk_select,clk_out);
parameter num_clocks = 4;
input [num_clocks-1:0] clk;
input [num_clocks-1:0] clk_select; // one hot
output clk_out;
genvar i;
reg [num_clocks-1:0] ena_r0;
reg [num_clocks-1:0] ena_r1;
reg [num_clocks-1:0] ena_r2;
wire [num_clocks-1:0] qualified_sel;
// A look-up-table (LUT) can glitch when multiple inputs 
// change simultaneously. Use the keep attribute to
// insert a hard logic cell buffer and prevent 
// the unrelated clocks from appearing on the same LUT.
wire [num_clocks-1:0] gated_clks /* synthesis keep */;
initial begin
ena_r0 = 0;
ena r1 = 0;
ena_r2 = 0;end
generate
for (i=0; i<sub>num_clocks; i=i+1)begin : lp0
wire [num_clocks-1:0] tmp_mask;
assign tmp_mask = {\text{num\_clocks} \{1'bl\}} \land (1 \le i);assign qualified_sel[i] = clk_select[i] & 
          (\sim |(ena_r^2 \& tmp_mask));
always @(posedge clk[i]) begin
ena_r0[i] <= qualified_sel[i]; 
ena_r1[i] \leq ena_r0[i];end
always @(negedge clk[i]) begin
ena_r2[i] \leq ena_r1[i];end
assign gated_clks[i] = clk[i] & ena_r2[i];
end
endgenerate
// These will not exhibit simultaneous toggle by construction
assign clk\_out = |gated_clks;endmodule
```
<span id="page-285-0"></span>**Example 6–41.** Verilog HDL Clock Multiplexing Design to Avoid Glitches

## <span id="page-286-0"></span>**Adder Trees**

Structuring adder trees appropriately to match your targeted Altera device architecture can result in significant performance and density improvements. A good example of an application using a large adder tree is a finite impulse response (FIR) correlator. Using a pipelined binary or ternary adder tree appropriately can greatly improve the quality of your results.

This section explains why coding recommendations are different for Altera 4-input LUT devices and 6-input LUT devices.

### **Architectures with 4-Input LUTs in Logic Elements**

Architectures such as Stratix devices and the Cyclone series of devices contain 4-input LUTs as the standard combinational structure in the LE.

If your design can tolerate pipelining, the fastest way to add three numbers A, B, and C in devices that use 4-input lookup tables is to add A + B, register the output, and then add the registered output to  $C$ . Adding  $A + B$  takes one level of logic (one bit is added in one LE), so this runs at full clock speed. This can be extended to as many numbers as desired.

[Example 6–42](#page-286-1) shows five numbers A, B, C, D, and E are added. Adding five numbers in devices that use 4-input lookup tables requires four adders and three levels of registers for a total of 64 LEs (for 16-bit numbers).

```
Example 6–42. Verilog HDL Pipelined Binary Tree
```

```
module binary_adder_tree (a, b, c, d, e, clk, out);
   parameter width = 16;
   input [width-1:0] a, b, c, d, e;
   input clk;
   output [width-1:0] out;
   wire [width-1:0] sum1, sum2, sum3, sum4;
   reg [width-1:0] sumreg1, sumreg2, sumreg3, sumreg4;
   // Registers
   always @ (posedge CLK)
      begin
         sumreg1 <= sum1;
         sumreg2 <= sum2;
         sumreg3 <= sum3;
         sumreg4 <= sum4;
      end
   // 2-bit additions
   assign sum1 = A + B;
   assign sum2 = C + D;
   assign sum3 = sumreg1 + sumreg2;
   assign sum4 = sumreg3 + E;
   assign out = \text{sumreg4:}endmodule
```
### **Architectures with 6-Input LUTs in Adaptive Logic Modules**

High-performance Altera device families use a 6-input LUT in their basic logic structure, so these devices benefit from a different coding style from the previous example presented for 4-input LUTs. Specifically, in these devices, ALMs can simultaneously add three bits. Therefore, the tree in [Example 6–42](#page-286-1) must be two levels deep and contain just two add-by-three inputs instead of four add-by-two inputs.

Although the code in the previous example compiles successfully for 6-input LUT devices, the code is inefficient and does not take advantage of the 6-input adaptive ALUT. By restructuring the tree as a ternary tree, the design becomes much more efficient, significantly improving density utilization. Therefore, when you are targeting with ALUTs and ALMs, large pipelined binary adder trees designed for 4-input LUT architectures should be rewritten to take advantage of the advanced device architecture.

[Example 6–43](#page-287-0) uses just 32 ALUTs in a Stratix II device—more than a 4:1 advantage over the number of LUTs in the prior example implemented in a Stratix device.

 $\mathbb{I}$  You cannot pack a LAB full when using this type of coding style because of the number of LAB inputs. However, in a typical design, the Quartus II Fitter can pack other logic into each LAB to take advantage of the unused ALMs.

#### <span id="page-287-0"></span>**Example 6–43.** Verilog HDL Pipelined Ternary Tree

```
module ternary_adder_tree (a, b, c, d, e, clk, out);
  parameter width = 16;
   input [width-1:0] a, b, c, d, e;
   input clk;
   output [width-1:0] out;
   wire [width-1:0] sum1, sum2;
   reg [width-1:0] sumreg1, sumreg2;
   // registers
   always @ (posedge clk)
      begin
         sumreg1 <= sum1;
         sumreg2 <= sum2;
      end
   // 3-bit additions
   assign sum1 = a + b + c;
   assign sum2 = sumreg1 + d + e;
   assign out = sumreg2;
endmodule
```
These examples show pipelined adders, but partitioning your addition operations can help you achieve better results in nonpipelined adders as well. If your design is not pipelined, a ternary tree provides much better performance than a binary tree. For example, depending on your synthesis tool, the HDL code

sum =  $(A + B + C) + (D + E)$  is more likely to create the optimal implementation of a 3-input adder for  $A + B + C$  followed by a 3-input adder for sum $1 + D + E$  than the code without the parentheses. If you do not add the parentheses, the synthesis tool may partition the addition in a way that is not optimal for the architecture.
## **State Machines**

Synthesis tools can recognize and encode Verilog HDL and VHDL state machines during synthesis. This section presents guidelines to ensure the best results when you use state machines. Ensuring that your synthesis tool recognizes a piece of code as a state machine allows the tool to recode the state variables to improve the quality of results, and allows the tool to use the known properties of state machines to optimize other parts of the design. When synthesis recognizes a state machine, it is often able to improve the design area and performance.

To achieve the best results on average, synthesis tools often use one-hot encoding for FPGA devices and minimal-bit encoding for CPLD devices, although the choice of implementation can vary for different state machines and different devices. Refer to your synthesis tool documentation for specific ways to control the manner in which state machines are encoded.

For information about state machine encoding in Quartus II integrated synthesis, refer to the *State Machine Processing* section in the *[Quartus II Integrated Synthesis](http://www.altera.com/literature/hb/qts/qts_qii51008.pdf)*  chapter in volume 1 of the *Quartus II Handbook*.

To ensure proper recognition and inference of state machines and to improve the quality of results, Altera recommends that you observe the following guidelines, which apply to both Verilog HDL and VHDL:

- Assign default values to outputs derived from the state machine so that synthesis does not generate unwanted latches.
- Separate the state machine logic from all arithmetic functions and data paths, including assigning output values.
- If your design contains an operation that is used by more than one state, define the operation outside the state machine and cause the output logic of the state machine to use this value.
- Use a simple asynchronous or synchronous reset to ensure a defined power-up state. If your state machine design contains more elaborate reset logic, such as both an asynchronous reset and an asynchronous load, the Quartus II software generates regular logic rather than inferring a state machine.

If a state machine enters an illegal state due to a problem with the device, the design likely ceases to function correctly until the next reset of the state machine. Synthesis tools do not provide for this situation by default. The same issue applies to any other registers if there is some kind of fault in the system. A default or when others clause does not affect this operation, assuming that your design never deliberately enters this state. Synthesis tools remove any logic generated by a default state if it is not reachable by normal state machine operation.

Many synthesis tools (including Quartus II integrated synthesis) have an option to implement a safe state machine. The software inserts extra logic to detect an illegal state and force the state machine's transition to the reset state. It is commonly used when the state machine can enter an illegal state. The most common cause of this situation is a state machine that has control inputs that come from another clock domain, such as the control logic for a dual-clock FIFO.

This option protects only state machines by forcing them into the reset state. All other registers in the design are not protected this way. If the design has asynchronous inputs, Altera recommends using a synchronization register chain instead of relying on the safe state machine option.

**for additional information about tool-specific options for implementing state** machines, refer to the tool vendor's documentation or the appropriate chapter in the *[Synthesis](http://www.altera.com/literature/hb/qts/qts_qii5v1_03.pdf)* section in volume 1 of the *Quartus II Handbook.*

The following two sections, ["Verilog HDL State Machines"](#page-289-0) and ["VHDL State](#page-293-0)  [Machines" on page 6–58](#page-293-0), describe additional language-specific guidelines and coding examples.

#### <span id="page-289-0"></span>**Verilog HDL State Machines**

To ensure proper recognition and inference of Verilog HDL state machines, observe the following additional Verilog HDL guidelines. Some of these guidelines may be specific to Quartus II integrated synthesis. Refer to your synthesis tool documentation for specific coding recommendations.

If the state machine is not recognized and inferred by the synthesis software (such as Quartus II integrated synthesis), the state machine is implemented as regular logic gates and registers and the state machine is not listed as a state machine in the **Analysis & Synthesis** section of the Quartus II Compilation Report. In this case, the software does not perform any of the optimizations that are specific to state machines.

- If you are using the SystemVerilog standard, use enumerated types to describe state machines (as shown in the ["SystemVerilog State Machine Coding Example"](#page-292-0)  [on page 6–57\)](#page-292-0).
- Represent the states in a state machine with the parameter data types in Verilog-1995 and -2001 and use the parameters to make state assignments (as shown in the ["Verilog-2001 State Machine Coding Example" on page 6–55](#page-290-0)). This implementation makes the state machine easier to read and reduces the risk of errors during coding.
	- $\mathbb{I}$  Altera recommends against the direct use of integer values for state variables such as next\_state <= 0. However, using an integer does not prevent inference in the Quartus II software.
- No state machine is inferred in the Quartus II software if the state transition logic uses arithmetic similar to that shown in the following example:

```
case (state)
   0: begin
      if (ena) next state \le state + 2;
      else next_state <= state + 1;
   end
   1: begin
   ...
endcase
```
- No state machine is inferred in the Quartus II software if the state variable is an output.
- No state machine is inferred in the Quartus II software for signed variables.

### <span id="page-290-0"></span>**Verilog-2001 State Machine Coding Example**

The following module verilog\_fsm is an example of a typical Verilog HDL state machine implementation [\(Example 6–44\)](#page-291-0).

This state machine has five states. The asynchronous reset sets the variable state to state\_0. The sum of in\_1 and in\_2 is an output of the state machine in state\_1 and state\_2. The difference (in\_1 – in\_2) is also used in state\_1 and state\_2. The temporary variables tmp\_out\_0 and tmp\_out\_1 store the sum and the difference of in\_1 and in\_2. Using these temporary variables in the various states of the state machine ensures proper resource sharing between the mutually exclusive states.

<span id="page-291-0"></span>**Example 6–44.** Verilog-2001 State Machine

```
module verilog_fsm (clk, reset, in_1, in_2, out);
   input clk, reset;
   input [3:0] in 1, in 2;
   output [4:0] out;
   parameter state_0 = 3'b000;
   parameter state_1 = 3'b001;
   parameter state_2 = 3'b010;
   parameter state_3 = 3'b011;
   parameter state_4 = 3'b100;
   reg [4:0] tmp_out_0, tmp_out_1, tmp_out_2;
   reg [2:0] state, next_state;
   always @ (posedge clk or posedge reset)
   begin
      if (reset)
          state <= state_0;
       else
          state <= next_state;
   end
   always @ (state or in_1 or in_2)
   begin
      tmp_out_0 = in_1 + in_2;tmp_out_1 = in_1 - in_2;case (state)
          state_0: begin
             tmp_out_2 \leq in_1 + 5'b00001;next_state <= state_1;
          end
          state_1: begin
             if (in 1 < in 2) begin
                next_state <= state_2;
                 tmp\_out_2 \leq temp\_out_0;end
             else begin
                 next_state <= state_3;
                 tmp\_out_2 \leq temp\_out_1;end
          end
          state_2: begin
             tmp\_out_2 \leq temp\_out_0 - 5'b00001;next_state <= state_3;
          end
          state_3: begin
             tmp_out_2 <= tmp_out_1 + 5'b00001;
             next_state <= state_0;
          end
          state_4:begin
             tmp\_out_2 \leq in_2 + 5'b00001;next_state <= state_0;
          end
          default:begin
             tmp_out_2 <= 5'b00000;
             next_state <= state_0;
          end
       endcase
   end
   assign out = tmp_out_2;endmodule
```
An equivalent implementation of this state machine can be achieved by using 'define instead of the parameter data type, as follows:

'define state\_0 3'b000 'define state\_1 3'b001 'define state\_2 3'b010 'define state\_3 3'b011 'define state\_4 3'b100

In this case, the state and next\_state assignments are assigned a 'state\_x instead of a state\_x, as shown in the following example:

next\_state <= 'state\_3;

 $\mathbb{I}$  Although the 'define construct is supported, Altera strongly recommends the use of the parameter data type because doing so preserves the state names throughout synthesis.

#### <span id="page-292-0"></span>**SystemVerilog State Machine Coding Example**

The module enum\_fsm shown in [Example 6–45](#page-293-1) is an example of a SystemVerilog state machine implementation that uses enumerated types. Altera recommends using this coding style to describe state machines in SystemVerilog.

 $\mathbb{I}$  In Quartus II integrated synthesis, the enumerated type that defines the states for the state machine must be of an unsigned integer type as shown in [Example 6–45](#page-293-1). If you do not specify the enumerated type as int unsigned, a signed int type is used by default. In this case, the Quartus II integrated synthesis synthesizes the design, but does not infer or optimize the logic as a state machine.

```
module enum_fsm (input clk, reset, input int data[3:0], output int o);
enum int unsigned \{ S0 = 0, S1 = 2, S2 = 4, S3 = 8 \} state, next_state;
always_comb begin : next_state_logic
      next_state = S0;
      case(state)
      S0: next_state = S1;
      S1: next_state = S2;
      S2: next_state = S3;
      S3: next_state = S3;
      endcase
end
always_comb begin
      case(state) 
       S0: o = data[3];S1: o = data[2];S2: o = data[1];
       S3: o = data[0]; endcase
end
always_ff@(posedge clk or negedge reset) begin
      if(~reset) 
        state <= S0;
      else 
        state <= next_state; 
end
endmodule
```
#### <span id="page-293-1"></span>**Example 6–45.** SystemVerilog State Machine Using Enumerated Types

#### <span id="page-293-0"></span>**VHDL State Machines**

To ensure proper recognition and inference of VHDL state machines, represent the states in a state machine with enumerated types and use the corresponding types to make state assignments. This implementation makes the state machine easier to read and reduces the risk of errors during coding. If the state is not represented by an enumerated type, synthesis software (such as Quartus II integrated synthesis) does not recognize the state machine. Instead, the state machine is implemented as regular logic gates and registers and the state machine is not listed as a state machine in the **Analysis & Synthesis** section of the Quartus II Compilation Report. In this case, the software does not perform any of the optimizations that are specific to state machines.

#### **VHDL State Machine Coding Example**

The following entity, vhd1\_fsm, is an example of a typical VHDL state machine implementation [\(Example 6–46\)](#page-294-0).

This state machine has five states. The asynchronous reset sets the variable state to state\_0. The sum of in1 and in2 is an output of the state machine in state\_1 and state\_2. The difference (in1 - in2) is also used in state\_1 and state\_2. The temporary variables tmp\_out\_0 and tmp\_out\_1 store the sum and the difference of in1 and in2. Using these temporary variables in the various states of the state machine ensures proper resource sharing between the mutually exclusive states.

```
LIBRARY ieee;
USE ieee.std_logic_1164.all;
USE ieee.numeric_std.all;
ENTITY vhdl_fsm IS
  PORT(
     clk: IN STD_LOGIC;
      reset: IN STD_LOGIC;
      in1: IN UNSIGNED(4 downto 0);
      in2: IN UNSIGNED(4 downto 0);
      out_1: OUT UNSIGNED(4 downto 0)
      );
END vhdl_fsm;
ARCHITECTURE rtl OF vhdl_fsm IS
   TYPE Tstate IS (state_0, state_1, state_2, state_3, state_4);
   SIGNAL state: Tstate;
   SIGNAL next_state: Tstate;
BEGIN
   PROCESS(clk, reset)
   BEGIN
     IF reset = '1' THEN
           state <=state_0;
      ELSIF rising_edge(clk) THEN
           state <= next_state;
      END IF;
   END PROCESS;
PROCESS (state, in1, in2)
     VARIABLE tmp_out_0: UNSIGNED (4 downto 0);
     VARIABLE tmp_out_1: UNSIGNED (4 downto 0);
```
<span id="page-294-0"></span>**Example 6–46.** VHDL State Machine (Part 1 of 2)

```
BEGIN
      tmp\_out_0 := in1 + in2;tmp\_out_1 := in1 - in2;CASE state IS
         WHEN state_0 =>
            out_1 \leq initnext_state <= state_1;
         WHEN state_1 =>
            IF (in1 < in2) then
               next_state <= state_2;
               out_1 \leq true time_0;
            ELSE
               next_state <= state_3;
               out_1 \leq true time_1;
            END IF;
         WHEN state_2 =>
            IF (in1 < "0100") then
               out_1 \leq true time_0;
            ELSE
               out_1 \leq true time_1;
            END IF;
               next state \leq state 3;
         WHEN state_3 =>
               out_1 <= "11111";
               next_state <= state_4;
         WHEN state 4 \Rightarrowout 1 \leq i in2;
               next_state <= state_0;
         WHEN OTHERS =>
              out_1 <= "00000";
               next_state <= state_0;
      END CASE;
  END PROCESS;
END rtl;
```
**Example 6-46.** VHDL State Machine (Part 2 of 2))

### **Multiplexers**

Multiplexers form a large portion of the logic utilization in many FPGA designs. By optimizing your multiplexer logic, you ensure the most efficient implementation in your Altera device. This section addresses common problems and provides design guidelines to achieve optimal resource utilization for multiplexer designs. The section also describes various types of multiplexers, and how they are implemented in the 4-input LUT found in many FPGA architectures, such as Altera's Stratix devices.

**1 Stratix II and newer high-performance devices have 6-input ALUTs and are not** specifically addressed here. Although many of the principles and techniques for optimization are similar, device utilization differs in the 6-input LUT devices. For example, these devices can implement wider multiplexers in one ALM than can be implemented in the 4-input LUT of an LE.

#### **Quartus II Software Option for Multiplexer Restructuring**

Quartus II integrated synthesis provides the **Restructure Multiplexers** logic option that extracts and optimizes buses of multiplexers during synthesis. In certain situations, this option automatically performs some of the recoding functions described in this section without changing the HDL code in your design. The default setting **Auto** for this option uses the optimization when it is most likely to benefit the optimization targets for your design. You can turn the option on or off specifically to have more control over its use.

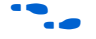

f For details, refer to the *Restructure Multiplexers* subsection in the *[Quartus II Integrated](http://www.altera.com/literature/hb/qts/qts_qii51008.pdf)  [Synthesis](http://www.altera.com/literature/hb/qts/qts_qii51008.pdf)* chapter in volume 1 of the *Quartus II Handbook*.

Even with this Quartus II-specific option turned on, it is beneficial to understand how your coding style can be interpreted by your synthesis tool, and avoid the situations that can cause problems in your design.

### **Multiplexer Types**

This subsection addresses how multiplexers are created from various types of HDL code. CASE statements, IF statements, and state machines are all common sources of multiplexer logic in designs. These HDL structures create different types of multiplexers including binary multiplexers, selector multiplexers, and priority multiplexers. Understanding how multiplexers are created from HDL code and how they might be implemented during synthesis is the first step toward optimizing multiplexer structures for best results.

#### **Binary Multiplexers**

Binary multiplexers select inputs based on binary-encoded selection bits. [Example 6–47](#page-296-0) shows Verilog HDL code for two ways to describe a simple 4:1 binary multiplexer.

<span id="page-296-0"></span>**Example 6–47.** Verilog HDL Binary-Encoded Multiplexers

case (sel)  $2'$ b00:  $z = ai$ 2'b01: z = b;  $2'$ b10:  $z = ci$ 2'b11: z = d; endcase

A 4:1 binary multiplexer is efficiently implemented by using two 4-input LUTs. Larger binary multiplexers can be constructed that use the 4:1 multiplexer; constructing an N-input multiplexer (N:1 multiplexer) from a tree of 4:1 multiplexers can result in a structure using as few as 0.66\*(N - 1) LUTs.

#### **Selector Multiplexers**

Selector multiplexers have a separate select line for each data input. The select lines for the multiplexer are one-hot encoded. [Example 6–48](#page-297-0) shows a simple Verilog HDL code example describing a one-hot selector multiplexer.

case (sel)  $4'$ b0001: z = a; 4'b0010: z = b;  $4'$ b0100: z = c;  $4'$ b1000: z = d; default:  $z = 1$ 'bx; endcase

<span id="page-297-0"></span>**Example 6–48.** Verilog HDL One-Hot-Encoded Case Statement

Selector multiplexers are commonly built as a tree of AND and OR gates. Using this scheme, two inputs can be selected using two select lines in a single 4-input LUT that uses two AND gates and an OR gate. The outputs of these LUTs can be combined with a wide OR gate. An N-input selector multiplexer of this structure requires at least 0.66\*(N-0.5) LUTs, which is just slightly worse than the best binary multiplexer.

#### **Priority Multiplexers**

In priority multiplexers, the select logic implies a priority. The options to select the correct item must be checked in a specific order based on signal priority. These structures commonly are created from IF, ELSE, WHEN, SELECT, and ?: statements in VHDL or Verilog HDL. The example VHDL code in [Example 6–49](#page-297-2) probably results in the schematic implementation illustrated in [Figure 6–4.](#page-297-1)

#### <span id="page-297-2"></span>**Example 6–49.** VHDL IF Statement Implying Priority

```
IF cond1 THEN z \leq a;
ELSIF cond2 THEN z <= b;
ELSIF cond3 THEN z \leq c;
ELSE z \leq d;
END IF;
```
The multiplexers shown in [Figure 6–4](#page-297-1) form a chain, evaluating each condition or select bit sequentially.

<span id="page-297-1"></span>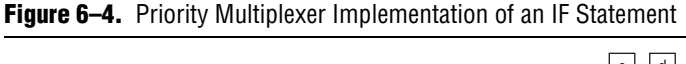

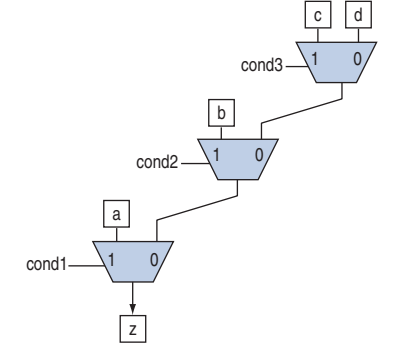

An N-input priority multiplexer uses a LUT for every 2:1 multiplexer in the chain, requiring N-1 LUTs. This chain of multiplexers is likely to increase delay because the critical path through the logic traverses every multiplexer in the chain.

To improve the timing delay through the multiplexer, avoid priority multiplexers if priority is not required. If the order of the choices is not important to the design, use a CASE statement to implement a binary or selector multiplexer instead of a priority multiplexer. If delay through the structure is important in a multiplexed design requiring priority, consider recoding the design to reduce the number of logic levels to minimize delay, especially along your critical paths.

#### **Default or Others Case Assignment**

To fully specify the cases in a CASE statement, include a default (Verilog HDL) or OTHERS (VHDL) assignment. This assignment is especially important in one-hot encoding schemes where many combinations of the select lines are unused. Specifying a case for the unused select line combinations gives the synthesis tool information about how to synthesize these cases, and is required by the Verilog HDL and VHDL language specifications.

Some designs do not require that the outcome in the unused cases be considered, often because designers assume these cases will not occur. For these types of designs, you can specify any value for the default or OTHERS assignment. However, be aware that the assignment value you choose can have a large effect on the logic utilization required to implement the design due to the different ways synthesis tools treat different values for the assignment, and how the synthesis tools use different speed and area optimizations.

To obtain best results, explicitly define invalid CASE selections with a separate default or OTHERS statement instead of combining the invalid cases with one of the defined cases.

If the value in the invalid cases is not important, specify those cases explicitly by assigning the X (don't care) logic value instead of choosing another value. This assignment allows your synthesis tool to perform the best area optimizations.

You can experiment with different default or OTHERS assignments for your HDL design and your synthesis tool to test the effect they have on logic utilization in your design.

#### **Implicit Defaults**

The IF statements in Verilog HDL and VHDL can be a convenient way to specify conditions that do not easily lend themselves to a CASE-type approach. However, using IF statements can result in complicated multiplexer trees that are not easy for synthesis tools to optimize.

In particular, every IF statement has an implicit ELSE condition, even when it is not specified. These implicit defaults can cause additional complexity in a multiplexed design.

The code in [Example 6–50](#page-299-0) represents a multiplexer with four inputs  $(a, b, c, d)$  and one output (z). Altera does not recommend using this coding style.

```
IF cond1 THEN
   IF cond2 THEN
     z \leq a;
  END IF;
ELSIF cond3 THEN
  IF cond4 THEN
      z \leq bELSIF cond5 THEN
     z \leq c;
  END IF;
ELSIF cond6 THEN
  z \leq d;
END IF;
```
<span id="page-299-0"></span>**Example 6–50.** VHDL IF Statement with Implicit Defaults

Although the code appears to implement a 4:1 multiplexer, each of the three separate IF statements in the code has an implicit ELSE condition that is not specified. Because the output values for the ELSE cases are not specified, the synthesis tool assumes the intent is to maintain the same output value for these cases and infers a combinational loop, such as a latch. Latches add to the design's logic utilization and can also make timing analysis difficult and lead to other problems.

The code sample shown in [Example 6–51](#page-299-1) shows code with the same functionality as the code shown in [Example 6–50](#page-299-0), but specifies the ELSE cases explicitly. (This is not a recommended coding style improvement, but it explicitly shows the default conditions from the previous example.)

<span id="page-299-1"></span>**Example 6-51.** VHDL IF Statement with Default Conditions Explicitly Specified

```
IF cond1 THEN
   IF cond2 THEN
      z \leq a;
   ELSE
      z \leq z;END IF;
ELSIF cond3 THEN
   IF cond4 THEN
      z \leq b;
   ELSIF cond5 THEN
     z \leq c;
   ELSE 
     z \leq z;END IF;
ELSIF cond6 THEN
  z \leq d;
ELSE
   z \leq z;END IF;
```
[Figure 6–5](#page-300-0) is a schematic representing the code in [Example 6–51,](#page-299-1) which illustrates that the multiplexer logic is significantly more complicated than a basic 4:1 multiplexer, although there are only four inputs.

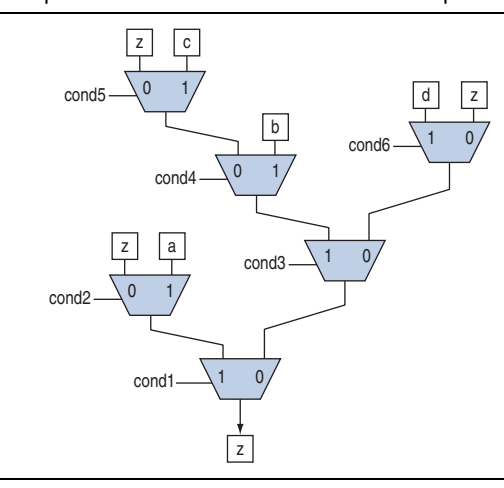

<span id="page-300-0"></span>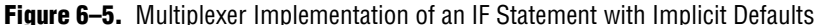

There are several ways you can simplify the multiplexed logic and remove the unrequired defaults. The optimal method may be to recode the design so the logic takes the structure of a 4:1 CASE statement. Alternatively, if priority is important, you can restructure the code to deduce default cases and flatten the multiplexer. In this example, instead of IF cond1 THEN IF cond2, use IF (cond1 AND cond2), which performs the same function. In addition, examine whether the defaults are don't care cases. In this example, you can promote the last ELSIF cond6 statement to an ELSE statement if no other valid cases can occur.

Avoid unnecessary default conditions in your multiplexer logic to reduce the complexity and logic utilization required to implement your design.

#### **Degenerate Multiplexers**

A degenerate multiplexer is a multiplexer in which not all of the possible cases are used for unique data inputs. The cases that are not required tend to contribute to inefficiency in the logic utilization for these multiplexers. You can recode degenerate multiplexers so they take advantage of the efficient logic utilization possible with full binary multiplexers.

[Example 6–52](#page-300-1) shows a VHDL CASE statement describing a degenerate multiplexer.

<span id="page-300-1"></span>**Example 6–52.** VHDL CASE Statement Describing a Degenerate Multiplexer

```
CASE sel[3:0] IS
   WHEN "0101" => z <= a;WHEN "0111" => z \le b;
   WHEN "1010" => z <= c;
   WHEN OTHERS => z \leq d;
END CASE;
```
The number of select lines in a binary multiplexer normally dictates the size of a multiplexer required to implement the desired function. For example, the multiplexer structure represented in [Figure 6–6](#page-301-0) has four select lines capable of implementing a binary multiplexer with 16 inputs. However, the design does not use all 16 inputs, which makes this multiplexer a degenerate 16:1 multiplexer.

#### <span id="page-301-0"></span>**Figure 6–6.** Binary Degenerate Multiplexer

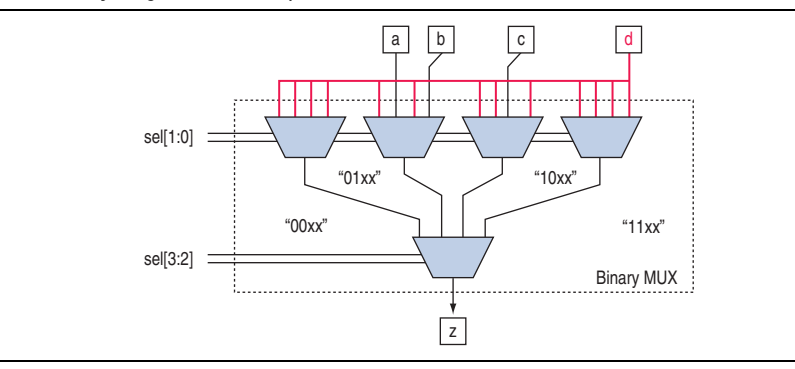

In [Figure 6–6](#page-301-0), the first and fourth multiplexers in the top level can easily be eliminated because all four inputs to each multiplexer are the same value, and the number of inputs to the other multiplexers can be reduced, as shown in [Figure 6–7](#page-301-1).

<span id="page-301-1"></span>**Figure 6–7.** Optimized Version of the Degenerate Binary Multiplexer

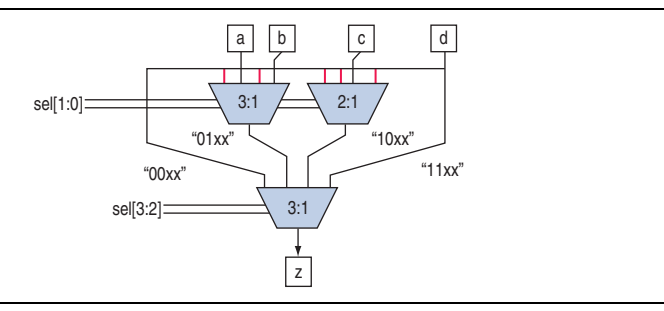

Implementing this version of the multiplexer still requires at least five 4-input LUTs, two for each of the remaining 3:1 multiplexers and one for the 2:1 multiplexer. This design selects an output from only four inputs; a 4:1 binary multiplexer can be implemented optimally in two LUTs, therefore this degenerate multiplexer tree reduces the efficiency of the logic.

You can improve logic utilization of this structure by recoding the select lines to implement a full 4:1 binary multiplexer. The code sample shown in [Example 6–53](#page-301-2) shows a recoder design that translates the original select lines into the z\_sel signal with binary encoding.

<span id="page-301-2"></span>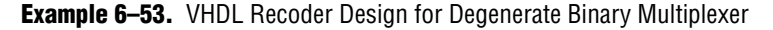

```
CASE sel[3:0] IS
   WHEN "0101" => z_sel <= "00";
   WHEN "0111" => z_sel <= "01";
   WHEN "1010" => z_sel <= "10";
   WHEN OTHERS => z_sel <= "11";
END CASE;
```
The code sample shown in [Example 6–54](#page-302-0) shows you how to implement the full binary multiplexer.

<span id="page-302-0"></span>**Example 6–54.** VHDL 4:1 Binary Multiplexer Design

```
CASE z_sel[1:0] IS
   WHEN "00" => z \leq a;WHEN "01" => z <= b;
   WHEN "10" \Rightarrow z \leq c;
   WHEN "11" \Rightarrow z \le d;
END CASE;
```
Use the new z\_sel control signal from the recoder design to control the 4:1 binary multiplexer that chooses between the four inputs a, b, c, and d, as illustrated in [Figure 6–8](#page-302-1). The complexity of the select lines is handled in the recoder design, and the data multiplexing is performed with simple binary select lines enabling the most efficient implementation.

<span id="page-302-1"></span>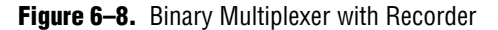

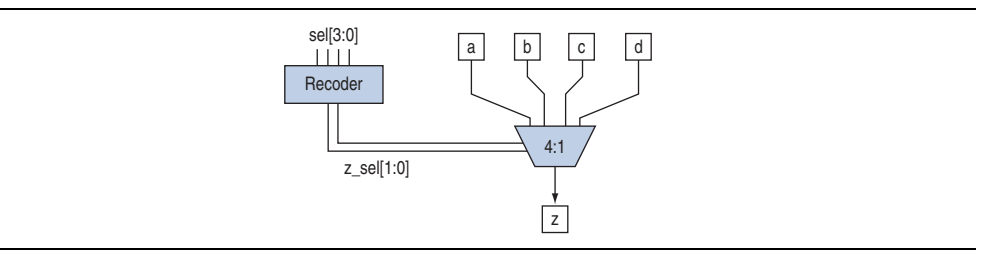

The design for the recoder can be implemented in two LUTs and the efficient 4:1 binary multiplexer uses two LUTs, for a total of four LUTs. The original degenerate multiplexer required five LUTs, so the recoded version uses 20% less logic than the original.

You can often improve the logic utilization of multiplexers by recoding the select lines into full binary cases. Although logic is required to perform the encoding, the overall logic utilization is often improved.

#### **Buses of Multiplexers**

The inputs to multiplexers are often data input buses in which the same multiplexer function is performed on a set of data input buses. In these cases, any inefficiency in the multiplexer is multiplied by the number of bits in the bus. The issues described in the previous sections become even more important for wide multiplexer buses.

For example, the recoding of select lines into full binary cases detailed in the previous section can often be used in multiplexed buses. Recoding the select lines may have to be completed only once for all the multiplexers in the bus. By sharing the recoder logic among all bits in the bus, you can greatly improve the logic efficiency of a bus of multiplexers.

The degenerate multiplexer in the previous section requires five LUTs to implement. If the inputs and output are 32 bits wide, the function could require 32 \* 5 or 160 LUTs for the whole bus. The recoder design uses only two LUTs, and the select lines have to be recoded only once for the entire bus. The binary 4:1 multiplexer requires two LEs per bit of the bus. The total logic utilization for the recoded version could be  $2 + (2 \times 32)$  or 66 LUTs for the whole bus, compared to 160 LUTs for the original version. The logic savings become more important with wide multiplexer buses.

Using techniques to optimize degenerate multiplexers, removing implicit defaults are not required, and choosing the optimal DEFAULT or OTHERS case can play an important role when optimizing buses of multiplexers.

## **Cyclic Redundancy Check Functions**

CRC computations are used heavily by communications protocols and storage devices to detect any corruption of data. These functions are highly effective; there is a very low probability that corrupted data can pass a 32-bit CRC check.

CRC functions typically use wide XOR gates to compare the data. The way synthesis tools flatten and factor these XOR gates to implement the logic in FPGA LUTs can greatly impact the area and performance results for the design. XOR gates have a cancellation property that creates an exceptionally large number of reasonable factoring combinations, so synthesis tools cannot always choose the best result by default.

The 6-input ALUT has a significant advantage over 4-input LUTs for these designs. When properly synthesized, CRC processing designs can run at high speeds in devices with 6-input ALUTs.

The following guidelines help you improve the quality of results for CRC designs in Altera devices.

### **If Performance is Important, Optimize for Speed**

Synthesis tools flatten XOR gates to minimize area and depth of levels of logic. Synthesis tools such as Quartus II integrated synthesis target area optimization by default for these logic structures. Therefore, for more focus on depth reduction, set the synthesis optimization technique to speed.

Flattening for depth sometimes causes a significant increase in area.

### **Use Separate CRC Blocks Instead of Cascaded Stages**

Some designers optimize their CRC designs to use cascaded stages (for example, four stages of 8 bits). In such designs, intermediate calculations are used as required (such as the calculations after 8, 24, or 32 bits) depending on the data width. This design is not optimal in FPGA devices. The XOR cancellations that can be performed in CRC designs mean that the function does not require all the intermediate calculations to determine the final result. Therefore, forcing the use of intermediate calculations increases the area required to implement the function, as well as increasing the logic depth because of the cascading. It is typically better to create full separate CRC blocks for each data width that you require in the design, then multiplex them together to choose the appropriate mode at a given time.

### **Use Separate CRC Blocks Instead of Allowing Blocks to Merge**

Synthesis tools often attempt to optimize CRC designs by sharing resources and extracting duplicates in two different CRC blocks because of the factoring options in the XOR logic. As addressed previously, the CRC logic allows significant reductions but this works best when each CRC function is optimized separately. Check for duplicate extraction behavior if you have different CRC functions that are driven by common data signals or that feed the same destination signals.

If you are having problems with the quality of results and you see that two CRC functions are sharing logic, ensure that the blocks are synthesized independently using one of the following methods:

- Define each CRC block as a separate design partition in an incremental compilation design flow
	- f For details, refer to the *[Quartus II Incremental Compilation for Hierarchical](http://www.altera.com/literature/hb/qts/qts_qii51015.pdf)  [and Team-Based Design](http://www.altera.com/literature/hb/qts/qts_qii51015.pdf)* chapter in volume 1 of the *Quartus II Handbook*.
- Synthesize each CRC block as a separate project in your third-party synthesis tool and then write a separate Verilog Quartus Mapping (**.vqm**) or EDIF netlist file for each

#### **Take Advantage of Latency if Available**

If your design can use more than one cycle to implement the CRC functionality, adding registers and retiming the design can help reduce area, improve performance, and reduce power utilization. If your synthesis tool offers a retiming feature (such as the Quartus II software **Perform gate-level register retiming** option), you can insert an extra bank of registers at the input and allow the retiming feature to move the registers for better results. You can also build the CRC unit half as wide and alternate between halves of the data in each clock cycle.

#### **Save Power by Disabling CRC Blocks When Not in Use**

CRC designs are heavy consumers of dynamic power because the logic toggles whenever there is a change in the design. To save power, use clock enables to disable the CRC function for every clock cycle that the logic is not required. Some designs don't check the CRC results for a few clock cycles while other logic is performed. It is valuable to disable the CRC function even for this short amount of time.

#### **Use the Device Synchronous Load (sload) Signal to Initialize**

The data in many CRC designs must be initialized to 1's before operation. If your target device supports the use of the sload signal, you should use it to set all the registers in your design to 1's before operation. To enable use of the sload signal, follow the coding guidelines presented in ["Secondary Register Control Signals Such](#page-273-0)  [as Clear and Clock Enable" on page 6–38.](#page-273-0) You can check the register equations in the Timing Closure Floorplan or the Chip Planner to ensure that the signal was used as expected.

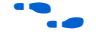

If you must force a register implementation using an sload signal, you can use low-level device primitives as described in the *[Designing with Low-Level Primitives](http://www.altera.com/literature/ug/ug_low_level.pdf)  [User Guide](http://www.altera.com/literature/ug/ug_low_level.pdf)*.

## **Comparators**

Synthesis software, including Quartus II integrated synthesis, uses device and context-specific implementation rules for comparators  $\langle \langle \rangle$ ,  $\rangle$ , or ==) and selects the best one for your design. This section provides some information about the different types of implementations available and provides suggestions on how you can code your design to encourage a specific implementation.

The == comparator is implemented in general logic cells. The < comparison can be implemented using the carry chain or general logic cells. In devices with 6-input ALUTs, the carry chain is capable of comparing up to three bits per cell. In devices with 4-input LUTs, the capacity is one bit of comparison per cell, similar to an add/subtract chain. The carry chain implementation tends to be faster than the general logic on standalone benchmark test cases, but can result in lower performance when it is part of a larger design due to the increased restriction on the Fitter. The area requirement is similar for most input patterns. The synthesis software selects an appropriate implementation based on the input pattern.

If you are using Quartus II integrated synthesis, you can guide the synthesis by using specific coding styles. To select a carry chain implementation explicitly, rephrase your comparison in terms of addition. As a simple example, the following coding style allows the synthesis tool to select the implementation, which is most likely using general logic cells in modern device families:

```
wire [6:0] a,b;
wire alb = a ;
```
In the following coding style, the synthesis tool uses a carry chain (except for a few cases, such as when the chain is very short or the signals a and b minimize to the same signal):

```
wire [6:0] a,b;
wire [7:0] tmp = a - b;
wire alb = tmp[7]
```
This second coding style uses the top bit of the tmp signal, which is 1 in twos complement logic if  $a$  is less than  $b$ , because the subtraction  $a - b$  results in a negative number.

If you have any information about the range of the input, you have "don't care" values that you can use to optimize the design. Because this information is not available to the synthesis tool, you can often reduce the device area required to implement the comparator with specific hand implementation of the logic.

You can also check whether a bus value is within a constant range with a small amount of logic area by using the logic structure shown in [Figure 6–9](#page-305-0). This type of logic occurs frequently in address decoders.

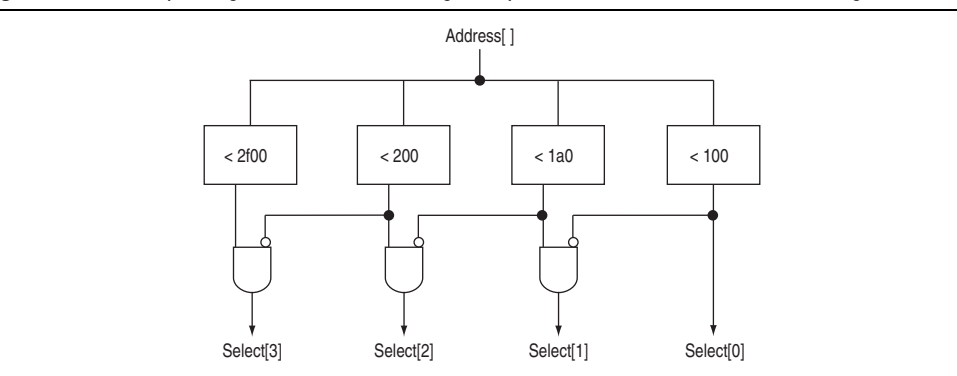

<span id="page-305-0"></span>**Figure 6–9.** Example Logic Structure for Using Comparators to Check a Bus Value Range

## **Counters**

Implementing counters in HDL code is easy; they are implemented with an adder followed by registers. Remember that the register control signals, such as enable (ena), synchronous clear (sclr), and synchronous load (sload), are available. For the best area utilization, ensure that the up/down control or controls are expressed in terms of one addition instead of two separate addition operators.

If you use the following coding style, your synthesis tool may implement two separate carry chains for addition (if it doesn't detect the issue and optimize the logic):

out  $\le$  count up ? out + 1 : out - 1;

The following coding style requires only one adder along with some other logic:

out  $\leq$  out + (count\_up ? 1 : -1);

In this case, the coding style better matches the device hardware because there is only one carry chain adder, and the –1 constant logic is implemented in the LUT in front of the adder without adding extra area utilization.

## **Designing with Low-Level Primitives**

Low-level HDL design is the practice of using low-level primitives and assignments to dictate a particular hardware implementation for a piece of logic. Low-level primitives are small architectural building blocks that assist you in creating your design. With the Quartus II software, you can use low-level HDL design techniques to force a specific hardware implementation that can help you achieve better resource utilization or faster timing results.

 $\Box$  Using low-level primitives is an advanced technique to help with specific design challenges, and is optional in the Altera design flow. For many designs, synthesizing generic HDL source code and Altera megafunctions gives you the best results.

Low-level primitives allow you to use the following types of coding techniques:

- Instantiate the logic cell or LCELL primitive to prevent Quartus II integrated synthesis from performing optimizations across a logic cell
- Create carry and cascade chains using CARRY, CARRY\_SUM, and CASCADE primitives
- Instantiate registers with specific control signals using DFF primitives
- Specify the creation of LUT functions by identifying the LUT boundaries
- Use I/O buffers to specify I/O standards, current strengths, and other I/O assignments
- Use  $I/O$  buffers to specify differential pin names in your HDL code, instead of using the automatically-generated negative pin name for each pair

For details about and examples of using these types of assignments, refer to the *[Designing with Low-Level Primitives User Guide](http://www.altera.com/literature/ug/ug_low_level.pdf)*.

# **Conclusion**

Because coding style and megafunction implementation can have such a large effect on your design performance, it is important to match the coding style to the device architecture from the very beginning of the design process. To improve design performance and area utilization, take advantage of advanced device features, such as memory and DSP blocks, as well as the logic architecture of the targeted Altera device by following the coding recommendations presented in this chapter.

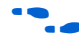

For additional optimization recommendations, refer to the *Area and Timing [Optimization](http://www.altera.com/literature/hb/qts/qts_qii52005.pdf)* chapter in volume 2 of the *Quartus II Handbook*.

# **Referenced Documents**

This chapter references the following documents:

- *[Area and Timing Optimization](http://www.altera.com/literature/hb/qts/qts_qii52005.pdf)* chapter in volume 2 of the *Quartus II Handbook*
- *Advanced Synthesis Cookbook: A Design Guide for Stratix II, Stratix III, and Stratix IV Devices*
- *[ALTSHIFT\\_TAPS Megafunction User Guide](http://www.altera.com/literature/ug/ug_alt_shift_taps.pdf)*
- *Design Recommendations for Altera Devices and the Quartus II Design Assistant* chapter in volume 1 of the *Quartus II Handbook*
- *[Designing with Low-Level Primitives User Guide](http://www.altera.com/literature/ug/ug_low_level.pdf)*
- *[Quartus II Integrated Synthesis](http://www.altera.com/literature/hb/qts/qts_qii51008.pdf)* chapter in volume 1 of the *Quartus II Handbook*
- *[Quartus II Incremental Compilation for Hierarchical and Team-Based Design](http://www.altera.com/literature/hb/qts/qts_qii51015.pdf) chapter in* volume 1 of the *Quartus II Handbook*
- *[Synthesis](http://www.altera.com/literature/hb/qts/qts_qii5v1_03.pdf)* section in volume 1 of the *Quartus II Handbook*

# **Document Revision History**

[Table 6–2](#page-308-0) shows the revision history for this chapter.

<span id="page-308-0"></span>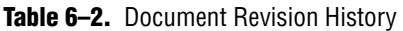

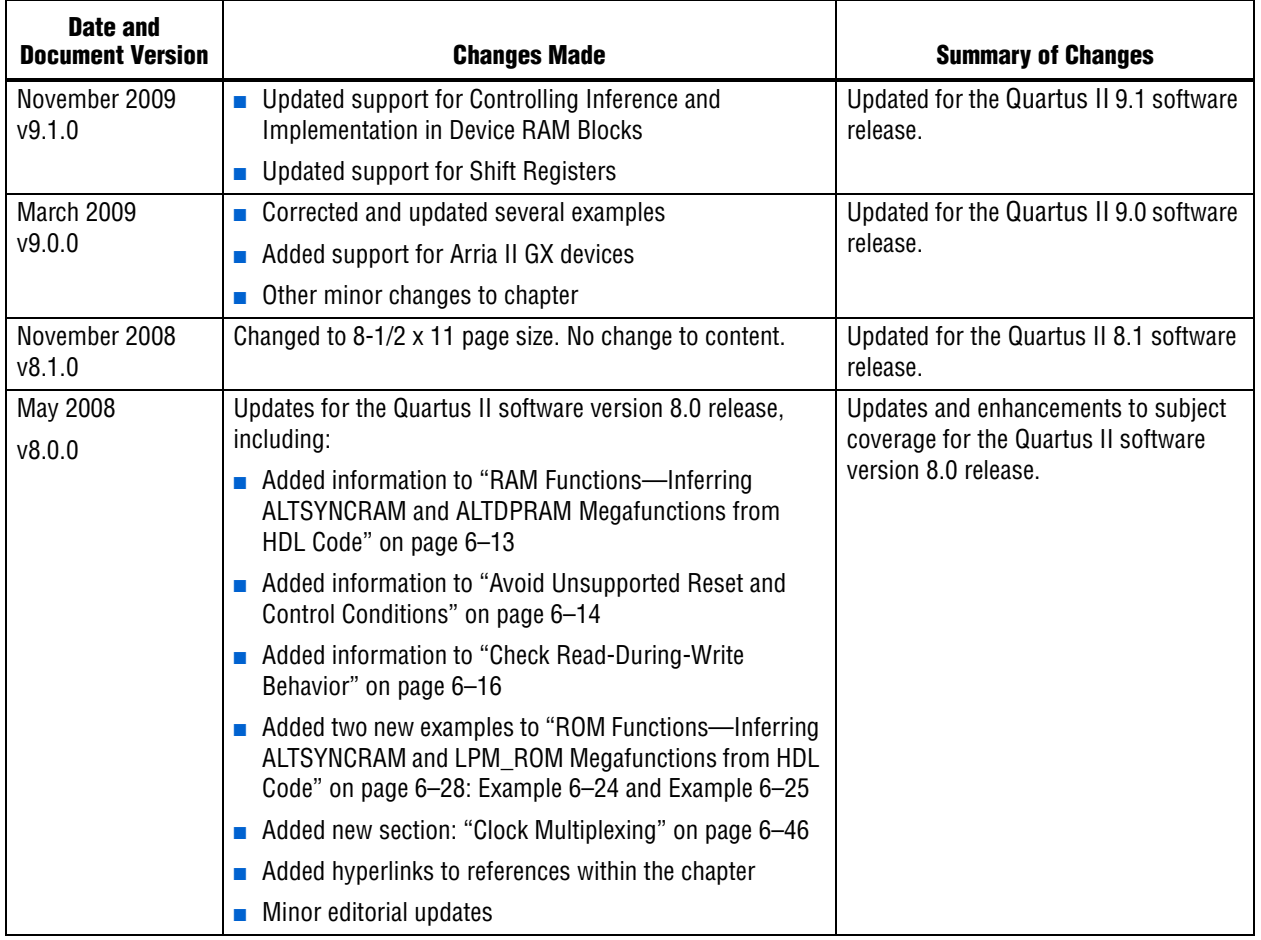

f For previous versions of the *Quartus II Handbook*, refer to the [Quartus II Handbook](http://www.altera.com/literature/lit-qts_archive.jsp)  [Archive](http://www.altera.com/literature/lit-qts_archive.jsp).

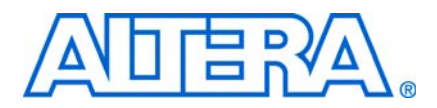

# **7. Managing Metastability with the Quartus II Software**

**QII51018-9.1.0**

This chapter describes the industry-leading analysis, reporting, and optimization features that can help you manage metastability in Altera® devices. You can use the Quartus® II software to analyze the average mean time between failures (MTBF) due to metastability caused by synchronization of asynchronous signals, and optimize the design to improve the metastability MTBF. This chapter explains how to take advantage of these features in the Quartus II software, and provides guidelines to help you reduce the chance of metastability effects caused by signal synchronization.

## <span id="page-310-0"></span>**Introduction**

All registers in digital devices, such as FPGAs, have defined signal-timing requirements that allow each register to correctly capture data at its input ports and produce an output signal. To ensure reliable operation, the input to a register must be stable for a minimum amout of time before the clock edge (register setup time or  $t_{\text{SU}}$ ) and a minimum amount of time after the clock edge (register hold time or  $t_H$ ). The register output is available after a specified clock-to-output delay  $(t_{\text{co}})$ .

If the data violates the setup or hold time requirements, the output of the register might go into a metastable state. In a metastable state, the voltage at the register output hovers at a value between the high and low states, which means the output transition to a defined high or low state is delayed beyond the specified  $t_{\rm co}$ . Different destination registers might capture different values for the metastable signal, which can cause the system to fail.

In synchronous systems, the input signals must always meet the register timing requirements, so metastability does not occur. Metastability problems commonly occur when a signal is transferred between circuitry in unrelated or asynchronous clock domains, because the signal can arrive at any time relative to the destination clock.

The MTBF due to metastability is an estimate of the average time between instances when metastability could cause a design failure. A high MTBF (such as hundreds or thousands of years between metastability failures) indicates a more robust design. You should determine an acceptable target MTBF given the context of your entire system and the fact that MTBF calculations are statistical estimates.

The metastability MTBF for a specific signal transfer, or all the transfers in a design, can be calculated using information about the design and the device characteristics. Improving the metastability MTBF for your design reduces the chance that signal transfers could cause metastability problems in your device.

For more information about metastability due to signal synchronization, its effects in FPGAs, and how MTBF is calculated, refer to the *[Understanding Metastability in FPGAs](http://www.altera.com/literature/wp/wp-01082-quartus-ii-metastability.pdf)* white paper on the Altera website. Your overall device MTBF is also affected by other FPGA failure mechanisms that you cannot control with your design. For information about Altera device reliability, refer to the *[Reliability Report](http://www.altera.com/literature/rr/rr.pdf )* on the Altera website.

The Quartus II software provides analysis, optimization, and reporting features to help manage metastability in Altera designs. These metastability features are supported only for designs constrained with the Quartus II TimeQuest timing analyzer. Both typical and worst-case MBTF values are generated for select device families.

For details about device and version support for the metastability features in the Quartus II software, refer to Quartus II Help.

This chapter contains the following topics:

- *"Metastability Analysis in the Quartus II Software"* on page 7–2, including the important first step ["Identifying Synchronizers for Metastability Analysis"](#page-313-0)
- *"*Metastability and MTBF Reporting" on page 7–6
- ["MTBF Optimization" on page 7–9](#page-318-0)
- "Reducing Metastability Effects" on page  $7-10$ , including guidelines to ensure complete and accurate metastability analysis and some suggestions to follow if the Quartus II metastability reports calculate an unacceptable MTBF value

## <span id="page-311-0"></span>**Metastability Analysis in the Quartus II Software**

When a signal transfers between circuitry in unrelated or asynchronous clock domains, the first register in the new clock domain acts as a synchronization register. To minimize the failures due to metastability in asynchronous signal transfers, circuit designers typically use a sequence of registers (a synchronization register chain or synchronizer) in the destination clock domain to resynchronize the signal to the new clock domain and allow additional time for a potentially metastable signal to resolve to a known value. Designers commonly use two registers to synchronize a new signal, but a standard of three registers provides better metastability protection.

The TimeQuest timing analyzer can analyze and report the MTBF for each identified synchronizer that meets its timing requirements, and can generate an estimate of the overall design MTBF. The software uses this information to optimize the design MTBF, and you can use this information to determine whether you require longer synchronizer chains in your design.

The first step to enable metastability MTBF analysis and optimization in the Quartus II software is to identify which registers are part of a synchronization register chain.

This section contains the following subsections:

- ["Synchronization Register Chains" on page 7–3](#page-312-0)
- ["Identifying Synchronizers for Metastability Analysis" on page 7–4](#page-313-0)
- "How Timing Constraints Affect Synchronizer Identification and Metastability [Analysis" on page 7–5](#page-314-0)

For information about the reports generated by the TimeQuest timing analyzer, refer to ["Metastability and MTBF Reporting" on page 7–6](#page-315-0). For more information about optimizing the MTBF, refer to ["MTBF Optimization" on page 7–9](#page-318-0).

## <span id="page-312-0"></span>**Synchronization Register Chains**

A synchronization register chain, or synchronizer, is defined as a sequence of registers that meets the following requirements:

- The registers in the chain are all clocked by the same clock or phase-related clocks.
- The first register in the chain is driven asynchronously or from an unrelated clock domain.
- Each register fans out to only one register, except the last register in the chain.

The length of the synchronization register chain is the number of registers in the synchronizing clock domain that meet the above requirements. [Figure 7–1](#page-312-1) shows a sample two-register synchronization chain.

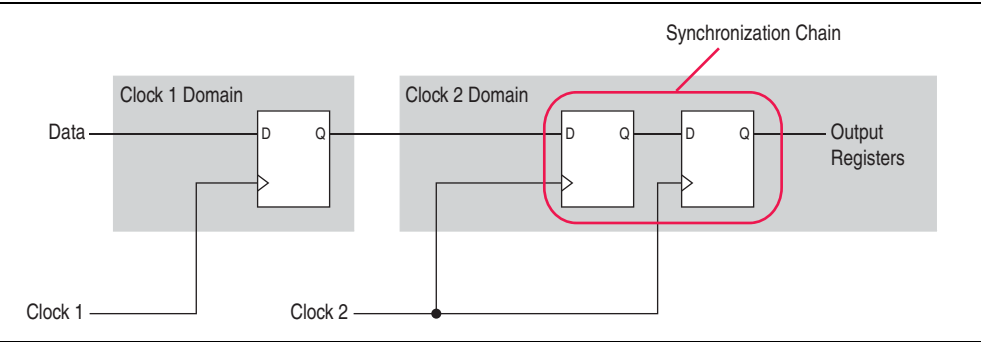

The path between synchronization registers can contain combinational logic, as long

as all registers of the synchronization register chain are in the same clock domain. [Figure 7–2](#page-312-2) shows an example of a synchronization register chain that includes logic between the registers.

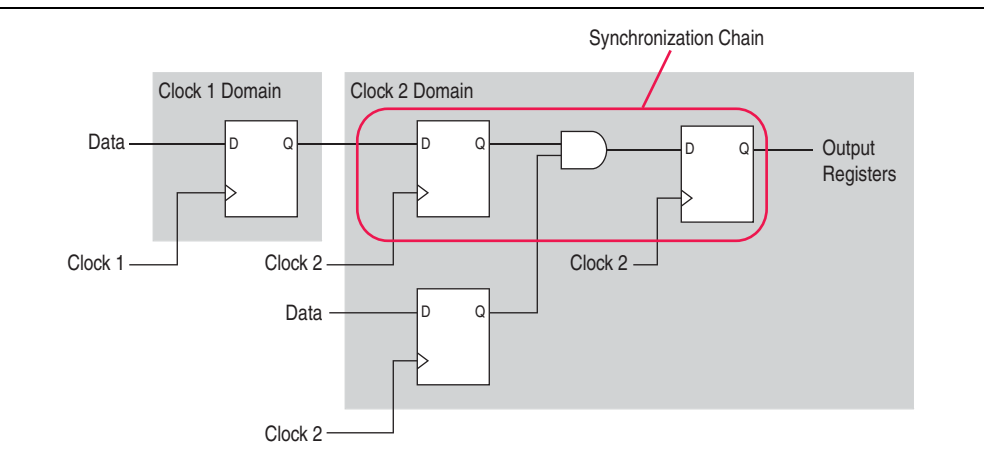

<span id="page-312-2"></span>**Figure 7–2.** Sample Synchronization Register Chain Containing Logic

<span id="page-312-1"></span>**Figure 7–1.** Sample Synchronization Register Chain

The Quartus II software uses the design timing constraints to determine which connections are asynchronous signal transfers, as described in ["How Timing](#page-314-0)  [Constraints Affect Synchronizer Identification and Metastability Analysis" on](#page-314-0)  [page 7–5.](#page-314-0)

The timing slack available in the register-to-register paths of the synchronizer allows a metastable signal to settle, and is referred to as the available settling time. The available settling time in the MTBF calculation for a synchronizer is the sum of the output timing slacks for each register in the chain. Adding available settling time with additional synchronization registers improves the metastability MTBF.

## <span id="page-313-0"></span>**Identifying Synchronizers for Metastability Analysis**

The first step in enabling metastability MTBF analysis and optimization in the Quartus II software is to identify which registers are part of a synchronization register chain with the **Synchronizer Identification** option.

You can apply synchronizer identification settings globally, to a design entity, or to specific registers of a synchronization chain. You can use the global options in ["Using](#page-313-1)  [the Global Synchronizer Identification Setting" on page 7–4](#page-313-1) to automatically list or analyze possible synchronizers. Review this list of possible synchronizers to identify the confirmed synchronization chains with specific registers assignments as described in ["Refining Synchronizer Identification Using the Instance-Specific Assignment" on](#page-314-1)  [page 7–5.](#page-314-1)

Synchronization chains are already identified within most Altera intellectual property (IP) cores.

#### <span id="page-313-1"></span>**Using the Global Synchronizer Identification Setting**

To set the global **Synchronizer Identification** option, on the Assignments menu, click **Settings**. Under **Timing Analysis Settings**, click on the **TimeQuest Timing Analyzer** page and select the appropriate **Synchronizer Identification** setting under **Metastability Analysis**: **Off**, **Auto**, or **Forced If Asynchronous**. To apply the global assignment with Tcl, use the following command:

set\_global\_assignment -name SYNCHRONIZER\_IDENTIFICATION <OFF|AUTO|"FORCED IF ASYNCHRONOUS">

Use the following guidelines to choose the global setting:

- The default global **Off** setting means that no synchronization registers are automatically analyzed.
- Use the global **Auto** setting to generate a list of likely synchronization chains in your design, based on the software's automatic synchronizer detection criteria.
	- With this setting, any chain synchronizing an asynchronous signal with more than one register is listed as a likely synchronizer if the chain does not contain logic.
	- MTBF is not reported or optimized for automatically detected register chains.
- You can use the global **Forced If Asynchronous** setting to report and optimize MTBF for all asynchronous signal transfers in the design.
	- This setting forces synchronization register identification and MTBF analysis if the software detects any asynchronous signal transfer, even if there is combinational logic or only one register in the synchronization register chain.
	- This setting is likely to identify some registers that were not designed as synchronizers, and thus might report an MTBF that is too conservative. For example, asynchronous reset signals to registers and SignalTap® II Embedded Logic Analyzer signals might generate metastability reports.
	- You can turn off synchronizer identification for specific registers using the instance-specific option, as described below.

#### <span id="page-314-1"></span>**Refining Synchronizer Identification Using the Instance-Specific Assignment**

To enable MTBF optimization and reporting, identify synchronizers by applying the **Synchronizer Identification** setting of **Forced If Asynchronous** to each register in a synchronization chain.

If you use the global **Synchronizer Identification** setting of **Auto** to detect likely synchronizers, use instance-specific assignments to identify the true synchronizers for MTBF optimization and reporting. There might also be additional synchronization chains in your design that are not detected by the **Auto** setting because they contain logic or only one register.

You can use the Assignment Editor to apply this assignment to a specific register or design instance. To apply the assignment with Tcl, use the following command:

set\_instance\_assignment -name SYNCHRONIZER IDENTIFICATION "FORCED IF ASYNCHRONOUS" -to <register or instance name>

If you have a specific register or register chain in your design that the software detects as synchronous (such as a virtual pin associated with a virtual clock), but you want to analyze and optimize the register or register chain for metastability like an asynchronous signal, apply the **Forced** setting to the first synchronization register in the chain.

The **Forced** setting is not globally available in the **Settings** dialog box, because making this setting globally would incorrectly identify every register in the design as a synchronizer.

If some register chains are misidentified as synchronizers when you set either the global or entity-level **Synchronizer Identification** option to **Forced If Asynchronous**, you can disable metastability analysis for specific registers. To do so, use the Assignment Editor to set **Synchronizer Identification** to **Off** for the first synchronization register in mis-identified register chains.

## <span id="page-314-0"></span>**How Timing Constraints Affect Synchronizer Identification and Metastability Analysis**

The TimeQuest timing analyzer can analyze metastability MTBF only if a synchronization chain meets its timing requirements. The metastability failure rate depends on the timing slack available in the synchronizer's register-to-register connections, because that slack is the available settling time for a potential metastable signal. Therefore, it is important for your design to be correctly constrained with the real application frequency requirements to get an accurate MTBF report.

In addition, the **Auto** and **Forced If Asynchronous** synchronizer identification options use timing constraints to automatically detect the synchronizer chains in the design. These options check for signal transfers between circuitry in unrelated or asynchronous clock domains, so clock domains must be related correctly with timing constraints.

The TimeQuest timing analyzer views input ports as asynchronous signals unless they are associated correctly with a clock domain. If an input port fans out to registers that are not acting as synchronization registers, apply a set\_input\_delay constraint to the input port; otherwise, the input register might be reported as a synchronization register. If you constrain a synchronous input port with a  $set\_max\_delay$  constraint for a setup  $(t_{SU})$  requirement, this does not prevent synchronizer identification because the constraint does not associate the input port with a clock domain.

Instead, use the following syntax to specify an input setup requirement associated with a clock:

set\_input\_delay -max -clock <*clock name> <latch – launch – tsu requirement> <input port name>*

Registers that are at the end of false paths are also considered synchronization registers because false paths are not timing-analyzed. Because there are no timing requirements for these paths, the signal may change at any point, which may violate the  $t_{\text{SU}}$  and  $t_{\text{H}}$  of the register. Therefore, these registers are identified as synchronization registers. If these registers are not used for synchronization, you can turn off synchronizer identification and analysis. To do so, set **Synchronizer Identification** to **Off** for the first synchronization register in these register chains.

## <span id="page-315-0"></span>**Metastability and MTBF Reporting**

The Quartus II software reports the metastability analysis results in the Compilation Report and TimeQuest Timing Analyzer reports as described in ["Metastability](#page-315-1)  [Report"](#page-315-1). The MTBF calculation uses timing and structural information about the design, silicon characteristics, and operating conditions, along with the data toggle rate described in ["Synchronizer Data Toggle Rate in MTBF Calculation" on page 7–8.](#page-317-0)

**For more information about how metastability MTBF is calculated, refer to the** *[Understanding Metastability in FPGAs](http://www.altera.com/literature/wp/wp-01082-quartus-ii-metastability.pdf. 

)* white paper.

If you change the **Synchronizer Identification** settings, you can generate new metastability reports by rerunning the TimeQuest Timing Analyzer. However, you should rerun the Fitter first so that the registers identified with the new setting can be optimized for metastability MTBF. For information about metastability optimization, refer to ["MTBF Optimization" on page 7–9](#page-318-0).

## <span id="page-315-1"></span>**Metastability Report**

The Metastability Report provides a summary of the metastability analysis results. In addition to the MTBF Summary and Synchronizer Summary reports, the TimeQuest Timing Analyzer tool reports additional statistics in a report for each synchronizer chain. This section provides more information about the reports.

To view the MTBF Summary and Synchronizer Summary reports, open the Metastability Report in the **TimeQuest Timing Analyzer** section of the Compilation Report. If the software performs multicorner timing analysis, expand the timing analysis results for one of the timing corners, and then select the Metastability Report for those operating conditions.

To view the additional synchronizer statistics in the TimeQuest timing analyzer report, open the TimeQuest Timing Analyzer from the Tools menu, and double-click **Report Metastability** in the **Tasks** list (or use the report\_metastability command). You can generate the reports with Tcl commands in addition to the TimeQuest timing analyzer user interface. Refer to ["Scripting Support" on page 7–12](#page-321-0) for details.

**1 If the design uses only the Auto Synchronizer Identification** setting, the reports list likely synchronizers but do not report MTBF. To obtain an MTBF for each register chain, force identification of synchronization registers as described in ["Identifying](#page-313-0)  [Synchronizers for Metastability Analysis" on page 7–4.](#page-313-0)

 $\mathbb{I}$  If the synchronizer chain does not meet its timing requirements, the reports list identified synchronizers but do not report MTBF. To obtain MTBF calculations, ensure that the design is properly constrained and that the synchronizer meets its timing requirements, as described in ["How Timing Constraints Affect Synchronizer](#page-314-0)  [Identification and Metastability Analysis" on page 7–5](#page-314-0).

#### **MTBF Summary Report**

The MTBF Summary reports an estimate of the overall robustness of cross-clock domain and asynchronous transfers in the design. This estimate uses the MTBF results of all synchronization chains in the design to calculate an MTBF for the entire design.

The MTBF Summary Report reports the **Typical MTBF of Design** and the **Worst-Case MTBF of Design** for supported fully-characterized devices. The typical MTBF result assumes typical conditions, defined as nominal silicon characteristics for the selected device speed grade, as well as nominal operating conditions. The worst case MTBF result uses the worst case silicon characteristics for the selected device speed grade.

When you analyze multiple timing corners in the TimeQuest timing analyzer, the MTBF calculation may vary because of changes in the operating conditions, and the timing slack or available metastability settling time. Altera recommends running multi-corner timing analysis to ensure that you analyze the worst MTBF results, because the worst timing corner for MTBF does not necessarily match the worst corner for timing performance. In the **Settings** dialog box, under **Timing Analysis Settings**, click the **TimeQuest Timing Analyzer** page, and turn on **Enable multicorner timing analysis during compilation**.

The MTBF Summary report also lists the **Number of Synchronizer Chains Found** and the length of the **Shortest Synchronizer Chain**, which can help you identify whether the report is based on accurate information. If the number of synchronizer chains found is different from what you expect, or if the length of the shortest synchronizer chain is less than you expect, you might have to add or change **Synchronizer Identification** settings for the design. The report also provides the **Worst Case Available Settling Time**, defined as the available settling time for the synchronizer with the worst MTBF.

You can use the reported **Fraction of Chains for which MTBFs Could Not be Calculated** to determine whether a high proportion of chains are missing in the metastability analysis. A fraction of 1, for example, means that MTBF could not be calculated for any chains in the design. MTBF is not calculated if you have not identified the chain with the appropriate Synchronizer Identification option, or if paths are not timing-analyzed and therefore have no valid slack for metastability analysis. You might have to correct your timing constraints to enable complete analysis of the applicable register chains.

Finally, the MTBF Summary report specifies how an increase of 100ps in available settling time increases the MTBF values. If your MTBF is not satisfactory, this metric can help you determine how much extra slack would be required in your synchronizer chain to allow you to reach the desired design MTBF.

#### **Synchronizer Summary**

The **Synchronizer Summary** lists the synchronization register chains detected in the design depending on the Synchronizer Identification setting. The **Source Node** is the register or input port that is the source of the asynchronous transfer. The **Synchronization Node** is the first register of the synchronization chain. The **Source Clock** is the clock domain of the source node, and the **Synchronization Clock** is the clock domain of the synchronizer chain.

This summary reports the calculated **Worst-Case MTBF**, if available, and the **Typical MTBF**, for each appropriately identified synchronization register chain that meets its timing requirement. To see more detail about each synchronizer, refer to the TimeQuest statistics report described in the following section.

#### **Synchronizer Chain Statistics Report in the TimeQuest Timing Analyzer**

The TimeQuest Timing Analyzer provides an additional report for each synchronizer chain. The **Chain Summary** tab matches the Synchronizer Summary information described in the previous section, while the **Statistics** tab adds more details.

The Statistics list whether the **Method of Synchronizer Identification** was **User Specified** (with the **Forced if Asynchronous** or **Forced** settings for the **Synchronizer Identification** setting) or **Automatic** (with the **Auto** setting). The **Number of Synchronization Registers in Chain** is also reported. This report provides more details about the parameters that affect the MTBF calculation: the **Available Settling Time** for the chain and the **Data Toggle Rate Used in MTBF Calculation** (for information about the toggle rate, see ["Synchronizer Data Toggle Rate in MTBF](#page-317-0)  [Calculation" on page 7–8\)](#page-317-0). There is also additional detail to help you identify where this chain is in your design: the **Source Clock** and **Asynchronous Source** node of the signal, the **Synchronization Clock** in the destination clock domain, and the node names of the **Synchronization Registers** in the chain.

## <span id="page-317-0"></span>**Synchronizer Data Toggle Rate in MTBF Calculation**

The MTBF calculations assume the data being synchronized is switching at a toggle rate of 12.5% of the source clock frequency. That is, the arriving data is assumed to switch once every eight source clock cycles. If multiple clocks apply, the highest frequency is used. If no source clocks can be determined, the data rate is taken as 12.5% of the synchronization clock frequency.

If you know an approximate rate at which the data changes, specify it with the **Synchronizer Toggle Rate** assignment in the Assignment Editor. You can also apply this assignment to an entity or the entire design. Set the data toggle rate, in number of transitions per second, on the first register of a synchronization chain. The TimeQuest timing analyzer takes the specified rate into account when computing the MTBF of that particular register chain. If a data signal never toggles and does not affect the reliability of the design, you can set the **Syncronizer Toggle Rate** to 0 for the synchronization chain so the MTBF is not reported. To apply the assignment with Tcl, use the following command:

set\_instance\_assignment -name SYNCHRONIZER\_TOGGLE\_RATE <*toggle rate in transitions/second*> -to <*register name*>

 $\mathbb{I}$  There are two other assignments associated with toggle rates, which are not used for metastability MTBF calculations. The I/O Maximum Toggle Rate is only used for pins, and specifies the worst-case toggle rates used for signal integrity purposes. The Power Toggle Rate assignment is used to specify the expected time-averaged toggle rate, and is used by the PowerPlay Power Analyzer to estimate time-averaged power consumption.

## <span id="page-318-0"></span>**MTBF Optimization**

In addition to reporting synchronization register chains and MTBF values found in the design, the Quartus II software can also protect these registers from optimizations that might negatively impact MTBF and can optimize the register placement and routing if the MTBF is too low. Synchronization register chains must first be explicitly identified as synchronizers, as described in ["Identifying Synchronizers for](#page-313-0)  [Metastability Analysis" on page 7–4](#page-313-0). Altera recommends that you set **Synchronizer Identification** to **Forced If Asynchronous** for all registers that are part of a synchronizer chain.

Optimization algorithms, such as register duplication and logic retiming in physical synthesis, are not performed on identified synchronization registers. The Fitter protects the number of synchronization registers specified by the **Synchronizer Register Chain Length** option which is described in the next section.

In addition, the Fitter optimizes identified synchronizers for improved MTBF by placing and routing the registers to increase their output setup slack values. Adding slack in the synchronizer chain increases the available settling time for a potentially metastable signal, which improves the chance that the signal resolves to a known value, and exponentially increases the design MTBF. The Fitter optimizes the number of synchronization registers specified by the **Synchronizer Register Chain Length** option.

Metastability optimization is on by default. To view or change the option, on the Assignments menu, click **Settings**. Under **Fitter Settings**, click **More Settings**. From the **More Settings** dialog box, you can turn on or off the **Optimize Design for Metastability** option. To turn the optimization on or off with Tcl, use the following command:

set\_global\_assignment -name OPTIMIZE\_FOR\_METASTABILITY <ON|OFF>

## <span id="page-319-1"></span>**Synchronization Register Chain Length**

The **Synchronization Register Chain Length** option specifies how many registers should be protected from optimizations that might reduce MTBF for each register chain, and controls how many registers should be optimized to increase MTBF with the **Optimize Design for Metastability** option. For example, if the **Synchronization Register Chain Length** option is set to **2**, optimizations such as register duplication or logic retiming are prevented from being performed on the first two registers in all identified synchronization chains. The first two registers are also optimized to improve MTBF when the **Optimize Design for Metastability** option is turned on.

The default setting for the **Synchronization Register Chain Length** option is **2**. The first register of a synchronization chain is always protected from operations that might reduce MTBF, but you should set the protection length to protect more of the synchronizer chain. Altera recommends that you set this option to the maximum length of synchronization chains you have in your design so that all synchronization registers are preserved and optimized for MTBF.

To change the global **Synchronization Register Chain Length** option, on the Assignments menu, click **Settings**. Under **Analysis & Synthesis Settings**, click **More Settings**. From the **More Settings** dialog box, you can set the **Synchronization Register Chain Length**.

You can also set the **Synchronization Register Chain Length** on a node or an entity in the Assignment Editor. You can set this value on the first register in a synchronization chain to specify how many registers to protect and optimize in this chain. This individual setting is useful if you want to protect and optimize extra registers that you have created in a specific synchronization chain that has low MTBF, or optimize less registers for MTBF in a specific chain where the maximum frequency or timing performance is not being met.

To make the global setting with Tcl, use the following command:

set\_global\_assignment -name SYNCHRONIZATION\_REGISTER\_CHAIN\_LENGTH <*number of registers*>

To apply the assignment to a design instance or the first register in a specific chain with Tcl, use the following command:

set\_instance\_assignment -name SYNCHRONIZATION\_REGISTER\_CHAIN\_LENGTH <*number of registers*> -to <*register or instance name*>

## <span id="page-319-0"></span>**Reducing Metastability Effects**

You can check your design's metastability MTBF in the Metastability Summary report described in ["Metastability Report" on page 7–6](#page-315-1). As discussed in the ["Introduction",](#page-310-0) you should determine an acceptable target MTBF given the context of your entire system and the fact that MTBF calculations are statistical estimates. A high metastability MTBF (such as hundreds or thousands of years between metastability failures) indicates a more robust design.

This section provides guidelines to ensure complete and accurate metastability analysis, and some suggestions to follow if the Quartus II metastability reports calculate an unacceptable MTBF value. The Timing Optimization Advisor (available from the Tools menu) gives similar suggestions in the Metastability Optimization section.

## **Apply Complete System-Centric Timing Constraints for the TimeQuest Timing Analyzer**

To enable the Quartus II metastability features, make sure that the TimeQuest Timing Analyzer is used for timing analysis.

Ensure that the design is fully timing constrained and that it meets its timing requirements. If the synchronization chain does not meet its timing requirements, MTBF cannot be calculated. If the clock domain constraints are set up incorrectly, the signal transfers between circuitry in unrelated or asynchronous clock domains may be identified incorrectly.

Use industry-standard system-centric I/O timing constraints instead of using FPGA-centric timing constraints. As described in ["How Timing Constraints Affect](#page-314-0)  [Synchronizer Identification and Metastability Analysis" on page 7–5](#page-314-0), you should use set\_input\_delay constraints in place of set\_max\_delay constraints to associate each input port with a clock domain to help eliminate false positives during synchronization register identification.

### **Force the Identification of Synchronization Registers**

Use the guidelines in ["Identifying Synchronizers for Metastability Analysis" on](#page-313-0)  [page 7–4](#page-313-0) to ensure the software reports and optimizes the appropriate register chains.

In summary, identify synchronization registers with the **Synchronizer Identification**  set to **Forced If Asynchronous** in the Assignment Editor. If there are any registers that the software detects as synchronous but you want to be analyzed for metastability, apply the **Forced** setting to the first synchronizing register. Set **Synchronizer Identification** to **Off** for registers that are not synchronizers for asynchronous signals or unrelated clock domains.

To help you find the synchronizers in your design, you can set the global **Synchronizer Identification** setting on the **TimeQuest Timing Analyzer** page of the **Settings** dialog box to **Auto** to generate a list of all the possible synchronization chains in your design.

## **Set the Synchronizer Data Toggle Rate**

The MTBF calculations assume the data being synchronized is switching at a toggle rate of 12.5% of the source clock frequency. To obtain a more accurate MTBF for a specific chain or all chains in your design, set the **Synchronizer Toggle Rate** as described in ["Synchronizer Data Toggle Rate in MTBF Calculation" on page 7–8](#page-317-0).

## **Optimize Metastability During Fitting**

Ensure that the **Optimize Design for Metastability** setting described in ["MTBF](#page-318-0)  [Optimization" on page 7–9](#page-318-0) is turned on.

## **Increase the Length of Synchronizers to Protect and Optimize**

Increase the Synchronizer Chain Length parameter to the maximum length of synchronization chains in your design, as described in ["Synchronization Register](#page-319-1)  [Chain Length" on page 7–10.](#page-319-1) If you have synchronization chains longer than 2 identified in your design, you can protect the entire synchronization chain from operations that might reduce MTBF and allow metastability optimizations to improve the MTBF.

## **Set Fitter Effort to Standard Fit instead of Auto Fit**

If your design MTBF is too low after following the previous guidelines in this section, you can try increasing the **Fitter effort** to perform more metastability optimization. The default **Auto Fit** setting reduces the Fitter's effort after meeting the design's timing and routing requirements to reduce compilation time. This effort reduction can result in less metastability optimization if the timing requirements are easy to meet. If **Auto Fit** reduces Fitter effort during your design compilation, setting the **Fitter effort** to **Standard Fit** might improve the design's MTBF results. On the Assignments menu, click **Settings**. On the **Fitter Settings** page, set **Fitter effort** to **Standard Fit**.

## **If Possible, Increase the Number of Stages Used in Synchronizers**

Designers commonly use two registers in a synchronization chain to minimize the occurrence of metastable events, and a standard of three registers provides better metastability protection. However, using chains of length two or even three may not be enough to produce a high enough MTBF when the design runs at high clock and data frequencies.

If a synchronization chain is reported to have a low MTBF, consider adding an additional register stage to your synchronization chain. This additional stage increases the settling time of the synchronization chain, allowing more opportunity for the signal to resolve to a known state during a metastable event. Additional settling time increases the MTBF of the chain and improves the robustness of your design. Of course, adding a synchronization stage does introduce an additional stage of latency on the signal.

If you use the Altera FIFO megafunction with separate read and write clocks to cross clock domains, increase the metastability protection (and latency) for better MTBF. In the MegaWizard™ Plug-In Manager for the DCFIFO function, choose the **Best metastability protection, best fmax, unsynchronized clocks** option to add 3 or more synchronization stages. You can increase the number of stages to more than 3 using the **How many sync stages?** setting.

## **If Possible, Select a Faster Speed Grade Device**

The design MTBF depends on process parameters of the device used. Faster devices are less susceptible to metastability issues. If the design MTBF falls significantly below the target MTBF, switching to a faster speed grade can improve the MTBF substantially.

## <span id="page-321-0"></span>**Scripting Support**

You can run procedures and make settings described in this chapter in a Tcl script. You can also run some procedures at a command prompt. For detailed information about scripting command options, refer to the Quartus II Command-Line and Tcl API Help browser. To run the Help browser, type the following command at the command prompt:

```
quartus_sh --qhelp \leftrightarrow
```
The *[Quartus II Scripting Reference Manual](http://www.altera.com/literature/manual/TclScriptRefMnl.pdf)* includes the same information in PDF form.

f For more information about Tcl scripting, refer to th[e](http://www.altera.com/literature/hb/qts/qts_qii52003.pdf) *Tcl Scripting* chapter in volume 2 of the *Quartus II Handbook*. Refer to the *[Quartus II Settings File Reference Manual](http://www.altera.com/literature/manual/mnl_qsf_reference.pdf)* for information about all settings and constraints in the Quartus II software. For more information about command-line scripting, refer to the *[Command-Line Scripting](http://www.altera.com/literature/hb/qts/qts_qii52002.pdf)* chapter in volume 2 of the *Quartus II Handbook*.

## **Identifying Synchronizers for Metastability Analysis**

To apply the global Synchronizer Identification assignment described on page ["Identifying Synchronizers for Metastability Analysis" on page 7–4,](#page-313-0) use the following command:

set global assignment -name SYNCHRONIZER IDENTIFICATION <OFF|AUTO|"FORCED IF ASYNCHRONOUS">

To apply the **Synchronizer Identification** assignment to a specific register or instance, use the following command:

```
set_instance_assignment -name SYNCHRONIZER_IDENTIFICATION 
<AUTO|"FORCED IF ASYNCHRONOUS"|FORCED|OFF> -to <register or instance 
name>
```
## **Synchronizer Data Toggle Rate in MTBF Calculation**

To specify a toggle rate for MTBF calculations as described on page ["Synchronizer](#page-317-0)  [Data Toggle Rate in MTBF Calculation" on page 7–8,](#page-317-0) use the following command:

set\_instance\_assignment -name SYNCHRONIZER\_TOGGLE\_RATE <*toggle rate in transitions/second*> -to <*register name*>

## **report\_metastability TimeQuest and Tcl Command**

If you use a command-line or scripting flow, you can generate the metastability analysis reports described in ["Metastability Report" on page 7–6](#page-315-1) outside of the Quartus II and TimeQuest user interfaces. [Table 7–1](#page-322-0) describes the options for the report\_metastability TimeQuest and Tcl command.

| <b>Option</b>             | <b>Description</b>                                                                                                    |
|---------------------------|----------------------------------------------------------------------------------------------------|
| -append                   | If output is sent to a file, this option appends the result to that file.<br>Otherwise, the file is overwritten.                                                                                           |
| $-file name$              | Sends the results to an ASCII or HTML file. The extension specified<br>in the file name determines the file type—either *.txt or *.html.                                                                   |
| -panel name <name></name> | Sends the results to the panel and specifies the name of the new<br>panel.                                                                                                    |
| -stdout                   | Indicates the report be sent to the standard output, via messages.<br>This option is required only if you have selected another output<br>format, such as a file, and would also like to receive messages. |

<span id="page-322-0"></span>Table 7-1. report\_metastabilty Command Options

### **MTBF Optimization**

To ensure that metastability optimization described on page ["MTBF Optimization" on](#page-318-0)  [page 7–9](#page-318-0) is turned on (or to turn it off), use the following command:

set\_global\_assignment -name OPTIMIZE\_FOR\_METASTABILITY <ON|OFF>

## **Synchronization Register Chain Length**

To globally set the number of registers in a synchronization chain to be protected and optimized as described on page ["Synchronization Register Chain Length" on](#page-319-1)  [page 7–10,](#page-319-1) use the following command:

set\_global\_assignment -name SYNCHRONIZATION\_REGISTER\_CHAIN\_LENGTH <*number of registers*>

To apply the assignment to a design instance or the first register in a specific chain, use the following command:

set\_instance\_assignment -name SYNCHRONIZATION\_REGISTER\_CHAIN\_LENGTH <*number of registers*> -to <*register or instance name*>

## **Conclusion**

Altera's Quartus II software provides industry-leading analysis and optimization features to help you manage metastability in your FPGA designs. Set up your Quartus II project with the appropriate constraints and settings to enable the software to analyze, report, and optimize the design MTBF. Take advantage of these features in the Quartus II software and follow the guidelines in this chapter as required to make your design more robust with respect to metastability.
## **Referenced Documents**

This chapter references the following documents:

- *[Command-Line Scripting](http://www.altera.com/literature/hb/qts/qts_qii52002.pdf)* chapter in volume 2 of the *Quartus II Handbook*
- *[Quartus II Scripting Reference Manual](http://www.altera.com/literature/manual/TclScriptRefMnl.pdf)*
- *[Quartus II Settings File Reference Manual](http://www.altera.com/literature/manual/mnl_qsf_reference.pdf)*
- *[Tcl Scripting](http://www.altera.com/literature/hb/qts/qts_qii52003.pdf)* chapter in volume 2 of the *Quartus II Handbook*
- *[Understanding Metastability in FPGAs](http://www.altera.com/literature/wp/wp-01082-quartus-ii-metastability.pdf. 

)* white paper

## **Document Revision History**

[Table 7–2](#page-324-0) shows the revision history for this chapter.

#### <span id="page-324-0"></span>**Table 7–2.** Document Revision History

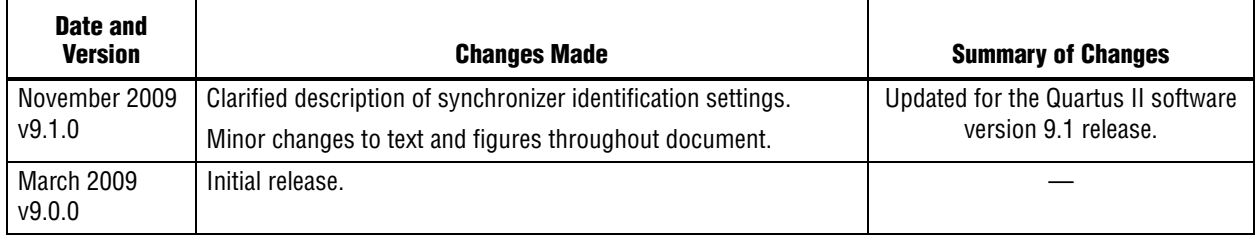

**For previous versions of the** *Quartus II Handbook***, refer to the** *Quartus II Handbook* [Archive](http://www.altera.com/literature/lit-qts_archive.jsp).

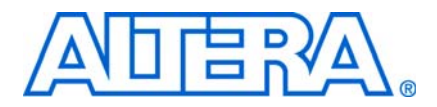

# **8. Best Practices for Incremental Compilation Partitions and Floorplan Assignments**

**QII51017-9.1.0**

This chapter provides a set of guidelines to help you partition your design to take advantage of Quartus II incremental compilation, and to help you create a design floorplan using LogicLock<sup>™</sup> regions to support the flow.

## **Introduction**

The Quartus® II incremental compilation feature allows you to partition a design, compile partitions separately, and reuse results for unchanged partitions. It provides the following benefits:

- Reduces compilation times by as much as 70%
- Preserves performance for unchanged design blocks
- Provides repeatable results and reduces the number of compilations
- Enables true team-based design

For more information about feature usage and application examples, refer to the *[Quartus II Incremental Compilation for Hierarchical and Team-Based Design](http://www.altera.com/literature/hb/qts/qts_qii51015.pdf)* chapter in volume 1 of the *Quartus II Handbook*.

This document contains the following sections:

- ["Overview: Incremental Compilation" on page 8–2](#page-327-0)
- "Why Plan Partitions and Floorplan Assignments for Incremental Compilation?" [on page 8–5](#page-330-0)
- ["Creating Design Partitions: General Partitioning Guidelines" on page 8–6](#page-331-0)
- ["Creating Design Partitions: Design Guidelines" on page 8–8](#page-333-0)
- ["Creating Design Partitions: Consider Additional Design Suggestions" on](#page-348-0)  [page 8–23](#page-348-0)
- ["Checking Partition Quality" on page 8–29](#page-354-0)
- ["Importing SDC Constraints from Lower-Level Partitions in Team-Based Designs"](#page-360-0)  [on page 8–35](#page-360-0)
- ["Introduction to Design Floorplans" on page 8–39](#page-364-0)
- "Creating a Design Floorplan: Placement Guidelines" on page 8-42
- ["Checking Floorplan Quality" on page 8–47](#page-372-0)
- ["Recommended Design Flows and Application Examples" on page 8–48](#page-373-0)
- ["Potential Issues with Creating Partitions and Floorplan Assignments" on](#page-376-0)  [page 8–51](#page-376-0)

## <span id="page-327-0"></span>**Overview: Incremental Compilation**

Quartus II incremental compilation is an optional compilation flow that enhances the default Quartus II compilation. If you do not divide up your design for incremental compilation, your design is compiled using the default "flat" compilation flow. This section provides an overview of the incremental flow and highlights several best practices.

The following procedure outlines the general Quartus II incremental compilation flow:

- 1. Set up your design hierarchy and source code to support partitioning along logical hierarchy boundaries. If you use a third-party synthesis tool, set up your tool to generate separate netlist files for each partition.
- 2. Create design partition assignments in the Quartus II software to specify which hierarchy blocks are compiled independently as partitions (including empty partitions for any missing or incomplete logic blocks).
- 3. During design compilation, Quartus II Analysis and Synthesis and the Fitter create separate netlists for each partition. These netlists are internal post-synthesis and post-fit database representations of your design.
- <span id="page-327-1"></span>4. Select which netlist type to preserve for each partition. You can either reuse the synthesis or fitting netlist or instruct the Quartus II software to resynthesize the source files. You can also import compilation results from another project, as described in ["Incremental and Team-Based Design Flows"](#page-327-2).
- 5. After part of the design changes, the software recompiles only the required partitions and merges the new compilation results with existing netlists for other partitions, according to the settings from step [4.](#page-327-1)

In some cases, as described in ["Introduction to Design Floorplans" on page 8–39,](#page-364-0) you should create a design floorplan with placement assignments to constrain each part of the design to a specific region of the device.

## <span id="page-327-2"></span>**Incremental and Team-Based Design Flows**

The Quartus II incremental compilation feature supports various design flows. Your design flow affects how much impact design partitions have on design optimization.

For more information about the different types of incremental design flows and example applications, refer to the *[Quartus II Incremental Compilation for Hierarchical and](http://www.altera.com/literature/hb/qts/qts_qii51015.pdf)  [Team-Based Design](http://www.altera.com/literature/hb/qts/qts_qii51015.pdf)* chapter in volume 1 of the *Quartus II Handbook*.

In the standard incremental compilation flow, the top-level design is divided into partitions, which can be compiled and optimized together in one Quartus II project. If source code is not yet complete for a design partition, you can create a placeholder for the partition until the code is ready and added to the top-level design. To enable teambased development and third-party IP delivery, you can design and optimize each partition in isolation, and later integrate the results into the top-level design with the Quartus II software export and import features.

Keeping design partitions in one Quartus II project is generally a more simple design flow to use than when partitions are imported from separate Quartus II projects. Keeping all design partitions in one project provides the Quartus II software with information about the entire design, allowing it to perform global placement and routing optimizations. Therefore, it is often easier to ensure good quality of results when partitions are imported from other team members or third-party IP providers.

You can combine design flows and use imported partitions when it is necessary to support your design environment. If the top-level design includes one or more design blocks that are optimized by remote designers or IP providers, you can import those blocks into a project that also includes partitions for a standard incremental design flow. In addition, as you perform timing closure for a design, you can create a subproject for one block of the design to be optimized by another designer in a separate Quartus II project, and pass information about the rest of the design to the subproject to obtain the best results.

**1 You cannot use an imported partition if you want to migrate to a HardCopy ASIC.** The Revision Compare feature requires that the HardCopy and FPGA netlists are the same, and all operations performed on one revision must also occur on the other revision. Unfortunately, importing partitions does not support this requirement.

### **Recommendations for the Netlist Type and Fitter Preservation Level**

You must specify which post-compilation netlist you want to use in subsequent compilations by specifying a **Netlist Type** setting for each partition. For post-fit netlists, you can also specify a **Fitter Preservation Level** setting to indicate the amount of fitting information you want to preserve. Use the following general guidelines for these standard Netlist Type settings:

- **Source File**: Use this setting to resynthesize the source code (with any new assignments and replace any previous synthesis or Fitter results)
	- If you modify the design source, the software automatically resynthesizes the appropriate partitions with standard Netlist Type settings, so setting the partition to **Source File** is optional in this case
	- Most assignments do not trigger an automatic recompilation, so setting the partition to **Source File** is required to compile the source files with new assignments or constraints that affect synthesis
- Post-Synthesis (default): Use this setting to re-fit the design (with any new Fitter assignments) but preserve the synthesis results
- Post-Fit: Use this setting to preserve Fitter and performance results
	- The default setting for post-fit is to use the highest available level of netlist preservation
- Post-Fit with Fitter Preservation Level set to **Placement**: Use these settings to allow more flexibility to find the best routing for all partitions given their placement on the design. Although routing can change with these options, there is typically very good performance preservation.

The Quartus II software also includes a Rapid Recompile feature, which allows you to reuse previous compilation results for unchanged logic when you have changed a very small portion of the design. You can set the **Rapid Recompile** option to preserve compatible placement or compatible placement and routing to reduce compilation time when you make small changes inside a partition or the full design. If you choose a netlist type that specifies recompilation and the **Rapid Recompile** option is turned on, then the specified compatible compilation results are preserved and reused. To ensure you compile from new source files with no compilation results reused, you can turn off the **Rapid Recompile** option.

### <span id="page-329-0"></span>**Project Management in Team-Based Designs**

In a team-based design methodology in which some partitions are developed independently, the project lead must pass top-level constraints (such as floorplan and pin assignments, timing constraints, and optimization settings) to the designers of lower-level partitions.

One option is for the lead designer to make a copy of the top-level project framework for all team members. This option ensures that all design developers have all the settings and constraints needed for the design and makes design integration easier. Each lower-level project designer can export their completed design as a partition, and the lead designer can then integrate each partition into the top-level design.

An alternate option is for each lower-level project designer to use their own Quartus II project for their independent design block. You might use this design flow if a designer, such as a third-party IP provider, does not have access to the entire design framework. In this case, each designer of a lower-level project must create a project with all the relevant assignments and constraints. When lower-level projects are developed independently, it is sometimes referred to as a bottom-up design methodology.

The bottom-up design partition script provide a project manager interface for managing resource and timing budgets in the top-level design. This interface makes it easier for designers of independent lower-level projects to implement the instructions from the project lead, and avoid conflicts between projects when importing and incorporating the projects into the top-level design. Using the scripts also helps reduce the need for further optimization to the designs after integration and improves overall designer productivity and team collaboration.

The scripting feature creates Tcl files that an independent designer can run to set up a project and makefiles for designers who use a make environment. To use this feature, first set up the top-level project with appropriate constraints and floorplan assignments to be passed to lower levels. Then generate design partition scripts after successful compilation of the top-level design. You can perform a Fast Synthesis and Early Timing Estimation instead of full compilation to reduce compilation time. The top-level design can have empty partitions when you generate the scripts. To generate the scripts, on the Project menu, click **Generate Bottom-Up Design Partition Scripts** and set the appropriate options.

For more information about different design flows and features to support the flows, refer to the *[Quartus II Incremental Compilation for Hierarchical and Team-Based Design](http://www.altera.com/literature/hb/qts/qts_qii51015.pdf)* chapter in volume 1 of the *Quartus II Handbook*.

## <span id="page-330-0"></span>**Why Plan Partitions and Floorplan Assignments for Incremental Compilation?**

Incremental compilation flows require more up-front planning than flat compilations. For example, you might have to structure your source code or design hierarchy to ensure that logic is grouped correctly for optimization. It is easier to implement the correct logic grouping early in the design cycle than to restructure the code later. Incremental compilation generally requires you to be more rigorous about following good design practices than flat compilations.

Planning involves setting up the design logic for partitioning and may involve planning placement assignments to create a floorplan. Not all design flows require floorplan assignments. If you decide to add floorplan assignments later, when the design is close to completion, well-planned partitions make floorplan creation much easier. Poor partition or floorplan assignments can worsen design area utilization and performance, making timing closure more difficult.

As FPGA devices get larger and more complex, following good design practices becomes more important for all design flows.These planning issues are similar to the requirements for a multiple-chip solution if you were using smaller devices, although planning for one chip is much easier. Adhering to the recommended synchronous design practices makes designs more robust and easier to debug. Using an incremental compilation flow adds additional steps and requirements to your project, but can provide significant benefits in design productivity by preserving the performance of critical blocks and reducing compilation times.

## <span id="page-330-2"></span>**Partition Boundaries and Optimization**

If there are any cross-boundary optimizations between partitions, the software cannot obtain separate results for each individual partition. The logical hierarchical boundaries between partitions are treated as hard boundaries for logic optimization to allow the software to synthesize and place each partition independently. [Figure 8–1](#page-330-1) shows the effects of partition boundaries during logic optimization. It is important to understand this effect so that you can effectively plan your design partitions.

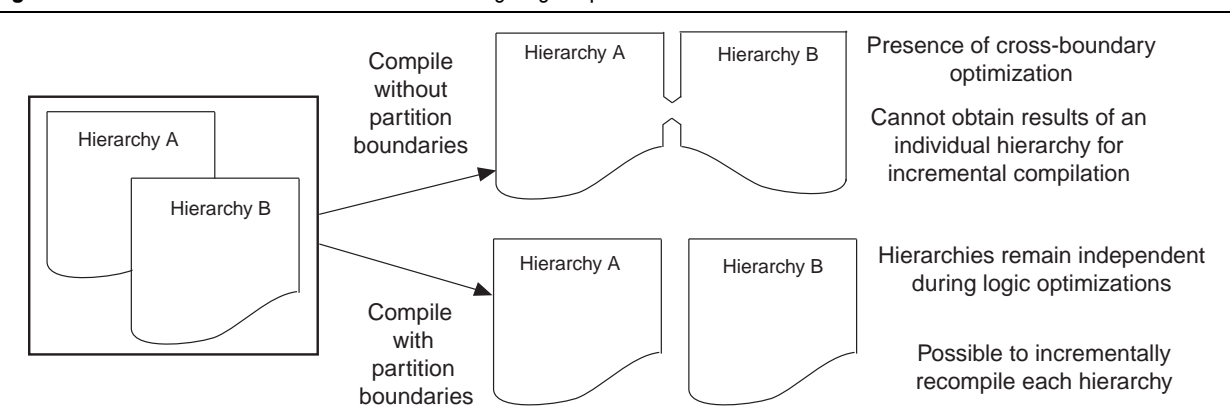

<span id="page-330-1"></span>**Figure 8–1.** Effects of Partition Boundaries During Logic Optimization

To avoid cross-boundary optimizations, the software synthesizes each partition without using any information about logic in other partitions. In a flat compilation, the software uses unconnected signals, constants, inversions, and other design information to perform optimizations. When you partition a design, these types of optimizations do not take place on partition I/O ports. Good design partitions do not rely on these types of logic optimizations.

When all partitions are placed together, the Fitter can perform placement optimizations on the design as a whole to optimize the placement of cross-partition paths. However, the Fitter can never perform any logic optimizations such as physical synthesis across the partition boundary. If partitions are fit separately in different projects, or if some partitions use previous post-fitting results, the Fitter does not place and route the entire cross-boundary path at the same time and cannot fully optimize placement across the partition boundaries. Good design partitions can be placed independently because cross-partition paths are not the critical timing paths in the design.

Because cross-boundary logic and placement optimizations cannot occur, the quality of results may decrease as the number of partitions increases. Although more partitions allow for greater reduction in compilation time, consider limiting the number of partitions to prevent degradation in the quality of results. Creating good design partitions and good floorplan location assignments helps improve the performance results for cross-partition paths. Guidelines for creating these assignments are discussed in the following sections.

## <span id="page-331-0"></span>**Creating Design Partitions: General Partitioning Guidelines**

The first stage in planning your design partitions is to organize your source code so that it supports good partition assignments. Although you can assign any hierarchical block of your design as a design partition, following the design guidelines presented in this section ensures better results. This section includes the following topics:

- "Plan Design Hierarchy and Source Design Files" on page 8-6
- ["Partition Design by Functionality and Block Size" on page 8–7](#page-332-0)
- ["Partition Design by Clock Domain and Timing Criticality" on page 8–8](#page-333-1)
- *"*Consider What Is Changing" on page 8–8

## <span id="page-331-1"></span>**Plan Design Hierarchy and Source Design Files**

Start by planning the design hierarchy. When you assign a hierarchical instance as a design partition, the partition includes the assigned instance and any entities instantiated below it that are not defined as separate partitions. You can also use the **Merge** command to combine hierarchical partitions into a single partition, as long as they have the same immediate parent partition. However, in the Quartus II software version 9.0, logic is not merged or optimized across hierarchical blocks that are merged into the same partition.

Take advantage of the design hierarchy to provide flexibility for partitioning and to support different design flows. Keep logic in the "leaves" of the hierarchy tree instead of having a lot of logic at the top level of the design. Doing so ensures that you can isolate partitions if required.

Create entities that can lead to partitions of approximately equal size. For example, do not instantiate a lot of small entities at the same hierarchy level because it is more difficult to group them to form reasonably-sized partitions.

Create each entity in an independent file. The compiler uses a file checksum to detect changes, and automatically recompiles a partition if its source file changes and their netlist type is set to either post-synthesis or post-fit. If the design entities for two partitions are defined in the same file, changes to the logic in one partition initiate recompilation for both partitions.

Design dependencies also affect which partitions are compiled when a source file changes. If two partitions rely on the same lower-level entity definition, changes in that lower level affect both partitions. Commands such as VHDL use and Verilog HDL `include create dependencies between files, so that changes to one file can trigger recompilations in all dependent files. Avoid these types of file dependencies if they are not required. The **Partition Dependent Files** report for each partition in the **Analysis & Synthesis** folder of the Compilation Report lists which files contribute to each partition.

**For more information about what changes initiate an automatic recompilation, refer to** the *[Quartus II Incremental Compilation for Hierarchical and Team-Based Design](http://www.altera.com/literature/hb/qts/qts_qii51015.pdf)* chapter in volume 1 of the *Quartus II Handbook*.

#### **Using Partitions with Third-Party Synthesis Tools**

Incremental compilation works well with third-party synthesis tools in addition to Quartus II Integrated Synthesis. If you use a third-party synthesis tool, set up your tool to create a separate Verilog Quartus Mapping File (**.vqm**) or EDIF Input File (**.edf**) netlist for each hierarchical partition. In the Quartus II software, designate the top-level entity from each netlist as a design partition. The **.vqm** or **.edf** netlist file is treated as the source file for the partition in the Quartus II software.

For more information about incremental synthesis in third-party tools, refer to your tool vendor's documentation or the *Quartus II Incremental Compilation for Hierarchical and Team-Based Design* chapter in volume 1 of the *Quartus II Handbook*.

## <span id="page-332-0"></span>**Partition Design by Functionality and Block Size**

Initially, partition your design along functional boundaries. In a top-level system block diagram, each block often is a natural design partition. Typically, each block of a system is relatively independent and has more signal interaction internally than interaction between blocks, which helps reduce optimizations between partition boundaries. Keeping functional blocks together means that synthesis and fitting can optimize related logic as a whole, which can lead to improved optimization.

Consider how many partitions you want to maintain in your design to determine how large each partition should be. How much compilation time reduction you want to achieve is also a factor, because compiling small partitions is typically faster than compiling large partitions.

There is no minimum size for partitions; however, having too many partitions can reduce the quality of results by limiting optimization. Ensure that the design partitions are not too small. As a general guideline, each partition should be more than approximately 2,000 logic elements (LEs) or adaptive logic modules (ALMs). If your design is not yet complete when you partition the design, use previous designs to help you estimate the size that each block is likely to be.

## <span id="page-333-1"></span>**Partition Design by Clock Domain and Timing Criticality**

Consider which clock in your design feeds the logic in each partition. If possible, keep clock domains within one partition. When a clock signal is isolated to one partition, it reduces dependence on other partitions for timing optimization. Isolating a clock domain to one partition also allows better use of regional clock routing networks if the partition logic is going to be constrained to one region of the design. In addition, limiting the number of clocks within each partition simplifies the timing requirements for each partition during optimization. Use an appropriate subsystem to handle any clock domain transfers (such as a synchronization circuit, dual-port RAM, or FIFO). You can include this logic inside the partition at one side of the transfer.

Try to isolate timing-critical logic from logic that you expect to meet its timing requirements easily. Doing so allows you to preserve the satisfactory results for non-critical partitions and focus optimization iterations on just the timing-critical portions of the design to minimize compilation time.

## <span id="page-333-2"></span>**Consider What Is Changing**

When assigning partitions, you should consider what is changing in the design. Is there intellectual property (IP) or reused logic for which the source code will not change during future design iterations? If so, define the logic in its own partition so that you can compile one time and immediately preserve the results, then you will not have to compile that part of the design again. Is logic being tuned or optimized, or are specifications changing for part of the design? If so, define changing logic in its own partition so that you can recompile only the changing part while the rest of the design remains unchanged

As a general rule, create partitions to isolate logic that will change from logic that will not change. Partitioning a design in this way maximizes the preservation of unchanged logic and minimizes compilation time.

## <span id="page-333-0"></span>**Creating Design Partitions: Design Guidelines**

Follow the partitioning guidelines presented in this section when creating or modifying the HDL code for each design block that you might want to assign as a design partition. Not all these recommendations have to be followed exactly to be successful with incremental compilation, but adhering to as many as possible maximizes your chances of success.

This section includes the following topics:

- *"Register Partition Inputs and Outputs"* on page 8–9
- "Minimize Cross-Partition-Boundary  $I/O$ " on page 8–9
- ["Avoid the Need for Logic Optimization Across Partitions" on page 8–11](#page-336-0)

This last subsection includes examples of the types of optimizations that are prevented by partition boundaries, and describes how you can structure or modify your partitions to avoid such optimizations.

### <span id="page-334-0"></span>**Register Partition Inputs and Outputs**

Use registers at partition input and output connections that are potentially timing-critical. Registers minimize the delays on inter-partition paths, and prevent the need for cross-boundary logic optimizations.

If every partition boundary has a register as shown in [Figure 8–2](#page-334-2), every register-to-register timing path between partitions includes only routing delay. Therefore, the timing paths between partitions are likely not timing-critical, and the Fitter can generally place each partition independently from other partitions. This advantage makes it easier to create floorplan location assignments for each separate partition, and is especially important for flows in which each partition is placed completely independently in separate projects. In addition, the partition boundary does not affect combinational logic optimization because each register-to-register logic path is contained within a single partition.

<span id="page-334-2"></span>**Figure 8–2.** Registering Partition I/O

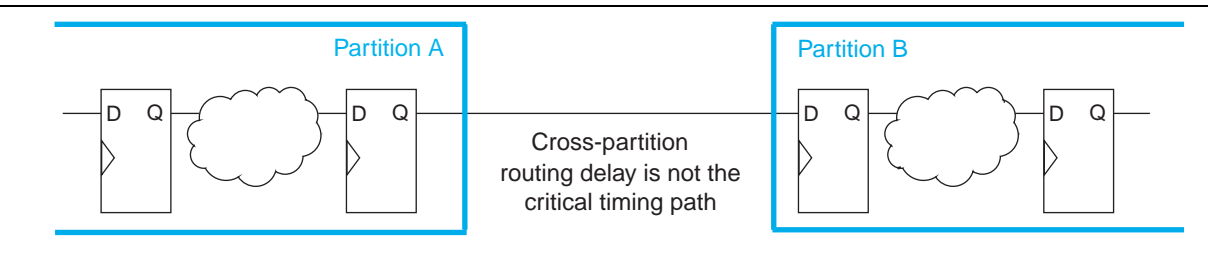

If a design cannot include both input and output registers for each partition due to latency or resource utilization concerns, choose to register one end of each connection. If you register every partition output, for example, the combinational logic that occurs in each cross-partition path is included in one partition so that it can be optimized together.

It is also good synchronous design practice to include registers for every output of a design block. Registered outputs ensure that the input timing performance for each design block is controlled exclusively within the destination logic block.

The statistics described in ["Partition Statistics Report" on page 8–33](#page-358-0) list how many I/Os are registered or unregistered. The Incremental Compilation Advisor described on [page 8–47](#page-372-1) lists the unregistered ports for each partition.

## <span id="page-334-1"></span>**Minimize Cross-Partition-Boundary I/O**

Minimize the number of I/O paths that cross between partition boundaries to keep logic paths within a single partition for optimization. Doing so makes partitions more independent for both logic and placement optimization.

This guideline is most important for the timing-critical and high-speed connections between partitions, especially in cases where the input and output of each partition is not registered. Slow connections that are not timing-critical are acceptable because they should not impact the overall timing performance of the design. If there are timing-critical paths between partitions, rework the partitions to avoid these inter-partition paths.

When dividing your design into partitions, consider the types of functions at the partition boundaries. [Figure 8–3](#page-335-0) shows an expansive function with more outputs than inputs on the left side, which makes a poor partition boundary, and a better place to assign the partition boundary that minimizes cross-partition I/Os on the right side. Adding registers to one or both sides of the cross-partition path in this example would improve the partition quality even more.

<span id="page-335-0"></span>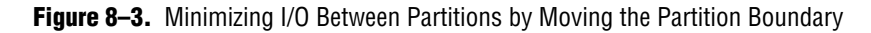

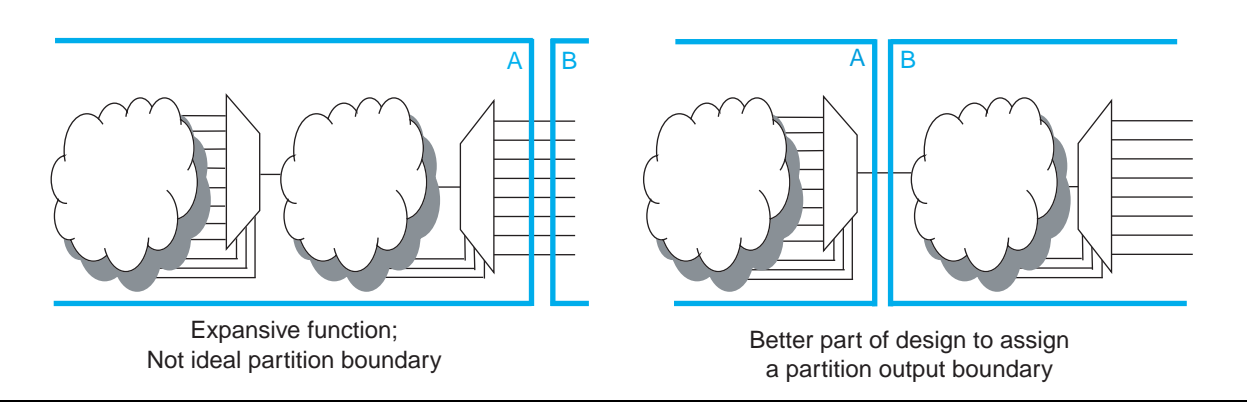

Another way to minimize connections between partitions is to avoid using combinational "glue logic" between partitions. You can often move the logic to the partition at one end of the connection to keep more logic paths within one partition. For example, the bottom diagram in [Figure 8–4](#page-336-1) includes a new level of hierarchy C that is defined as a partition instead of block B. It is clear that there are fewer I/O connections between partitions A and C than between partitions A and B in the top diagram.

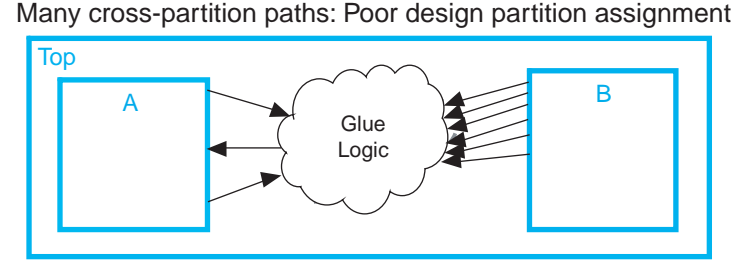

<span id="page-336-1"></span>**Figure 8–4.** Minimizing I/O between Partitions by Modifying Glue Logic

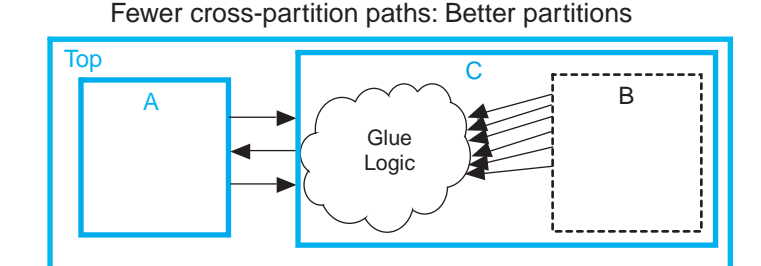

The statistics described in ["Partition Statistics Report" on page 8–33](#page-358-0) list the number of I/O ports as well as the number of inter-partition connections for each partition. The Incremental Compilation Advisor described on ["Incremental Compilation Advisor"](#page-372-1)  [on page 8–47](#page-372-1) lists the number of intra-partition (within a partition) and inter-partition (between partitions) timing edges.

## <span id="page-336-0"></span>**Avoid the Need for Logic Optimization Across Partitions**

As discussed in ["Partition Boundaries and Optimization" on page 8–5,](#page-330-2) partition boundaries prevent logic optimizations across partitions. Remember this rule: Logic cannot be optimized or merged across a partition boundary.

To ensure correct and optimal logic optimization, follow the guidelines in this section. In some cases, especially if part of the design is complete or comes from another designer, these guidelines may not have been followed when the source code was created. These guidelines are not mandatory to implement an incremental compilation flow, but can improve the quality of results. If assigning a partition affects resource utilization or timing performance of a design block as compared to the flat design, it might be due to one of the issues described in this section. Many of the examples provide suggestions for making simple changes to your partition definitions or hierarchy to move the partition boundary and improve your results.

These guidelines ensure that your design does not require any logic optimization across partitions:

- ["Keep Logic in the Same Partition for Optimization and Merging" on page 8–12](#page-337-0)
- ["Keep Constants in the Same Partition as Logic" on page 8–13](#page-338-0)
- "Avoid Unconnected Partition  $I/O$ " on page 8-14
- "Avoid Signals That Drive Multiple Partition  $I/O$  or Connect  $I/O$  Together" on [page 8–15](#page-340-0)
- ["Invert Clocks in Destination Partitions" on page 8–16](#page-341-0)
- ["Connect I/O Directly to I/O Register for Packing Across Partition Boundaries"](#page-341-1)  [on page 8–16](#page-341-1)
- ["Do Not Use Internal Tri-States" on page 8–20](#page-345-0)
- "Include All Tri-State and Enable Logic in the Same Partition" on page 8-20
- "Include Bidirectional I/O Registers in the Same Partition" on page 8-21

#### <span id="page-337-0"></span>**Keep Logic in the Same Partition for Optimization and Merging**

If any design logic requires logic optimization or merging to obtain optimal results, ensure all the logic is part of the same partition.

If a combinational logic path is split across two partitions, the logic cannot be optimized or merged into one logic cell in the device. This effect can result in an extra logic cell in the path, increasing the logic delay. As a very simple example, consider two inverters on the same signal in two different partitions, A and B, as shown in the left side of [Figure 8–5.](#page-337-1) To maintain correct incremental functionality, these two inverters cannot be removed from the design during optimization because they occur in different design partitions. The software cannot use information about other partitions when it compiles each partition, because each partition is allowed to change independently from the other.

On the right side of the figure, partitions A and B have been grouped into one partition C. You can create a wrapper file to define a new level of hierarchy that contains both blocks, and set this new hierarchy block as the partition. With the logic contained in one partition, the software can optimize the logic and remove the two inverters (shown in gray color), which reduces the delay for that logic path. Removing two inverters is not a significant reduction in resource utilization because inversion logic is readily available in Altera device architecture; however, it is a good demonstration of the types of logic optimization that are prevented by partition boundaries.

<span id="page-337-1"></span>**Figure 8–5.** Keeping Logic in the Same Partition for Optimization

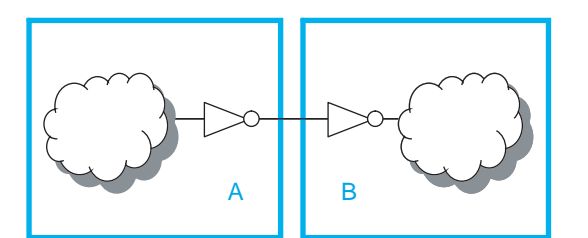

Inverters in separate partitions A and B cannot be removed from design: Poor design partition assignment

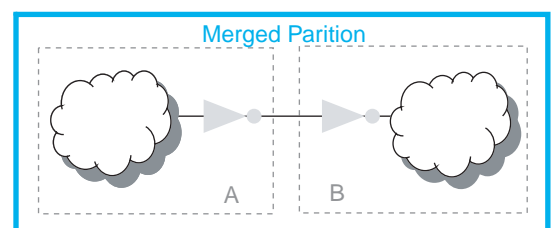

Inverters in merged partition can be removed: Better partition

In a flat design, the Quartus II Fitter can also merge logical instantiations into the same physical device resource. With incremental compilation, logic defined in different partitions cannot be merged to use the same physical device resource.

For example, the Fitter can merge two single-port RAMs from a design into one dedicated RAM block in the device. If the two RAMs are defined in different partitions, the Fitter cannot merge them into one dedicated device RAM block.

This limitation is a concern only if merging is required to fit the design in the target device. Therefore, you are more likely to encounter this issue during troubleshooting than during planning, if your design uses more logic than is available in the device.

#### **Merging PLLs and Transceivers (GXB)**

Multiple instances of the ALTPLL megafunction can use the same PLL resource on the device. Similarly, GXB transceiver instances can share high-speed serial interface (HSSI) resources in the same quad as other instances.

The Fitter can merge multiple instantiations of these blocks into the same device resource, even if it requires optimization across partitions. Therefore, there are no restrictions for PLLs and high-speed transceiver blocks when setting up partitions.

#### <span id="page-338-0"></span>**Keep Constants in the Same Partition as Logic**

Because the software cannot optimize across a partition boundary, constants are not propagated across partition boundaries. A signal that is constant  $(1/V_{CC})$  or  $0/GND$ ) in one partition cannot affect another partition.

For example, the left side of [Figure 8–6](#page-338-1) shows part of a design in which partition A defines some signals as constants (and assumes that the other input connections come from elsewhere in the design and are not shown in the figure). Constants like this could appear due to parameter/generic settings or configurations with parameters, setting a bus to a specific set of values, or could result from optimizations that occur within a group of logic. Because the blocks are independent, the software cannot optimize the logic in block B based on the information from block A. The right side of [Figure 8–6](#page-338-1) shows new partition C that groups the logic in blocks A and B. You can create a wrapper file to define a new level of hierarchy that contains both blocks, and set this new hierarchical block as the partition. Within the single partition, the software can use the constants to optimize and remove much of the logic in block B (shown in gray color).

<span id="page-338-1"></span>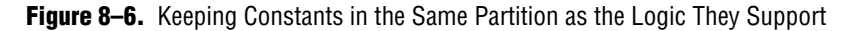

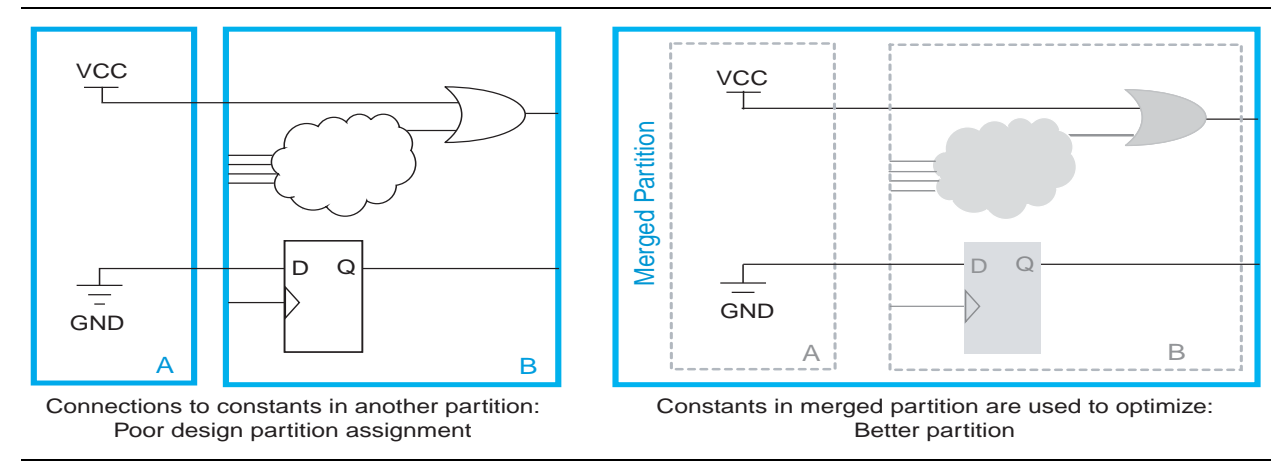

The statistics described in ["Partition Statistics Report" on page 8–33](#page-358-0) list how many input ports are fed by GND or  $V_{CC}$ . The Incremental Compilation Advisor described on [page 8–47](#page-372-1) lists the ports.

#### <span id="page-339-0"></span>**Avoid Unconnected Partition I/O**

When a port is left unconnected, optimizations might be able to remove logic driving that port and improve results, similar to a constant connection. However, these optimizations are not allowed across partitions in incremental compilation, because they would create cross-partition dependence. For best results, connect ports to an appropriate node or remove them from the partition. If you know a port will not be used, consider defining a wrapper module with a port interface that reflects this fact.

For example, the left side of [Figure 8–7](#page-339-1) shows a design that has a 10-bit function defined in partition A, but has only 5 bits connected in partition B. In a flat design, you would expect the logic for the other unused 5 bits to be removed during synthesis. With incremental compilation, synthesis does not remove the unused logic from partition A because partition B is allowed to change independently from partition A. Therefore, you could later connect all 10 bits in partition B and use all 10 bits from partition A. In this design, if you know that you will not use the other 5 bits of partition A, you should remove the unconnected ports and replace them with ground signals inside A. You can create a new wrapper file in the design hierarchy to do this, as shown on the right side of the figure. A new partition C contains the logic from A but includes only the 5 output ports required for connection with partition B. Within this new partition C, the logic for the unused 5 bits can be removed from the design, reducing area utilization.

<span id="page-339-1"></span>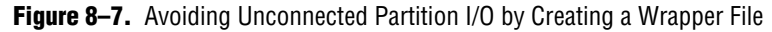

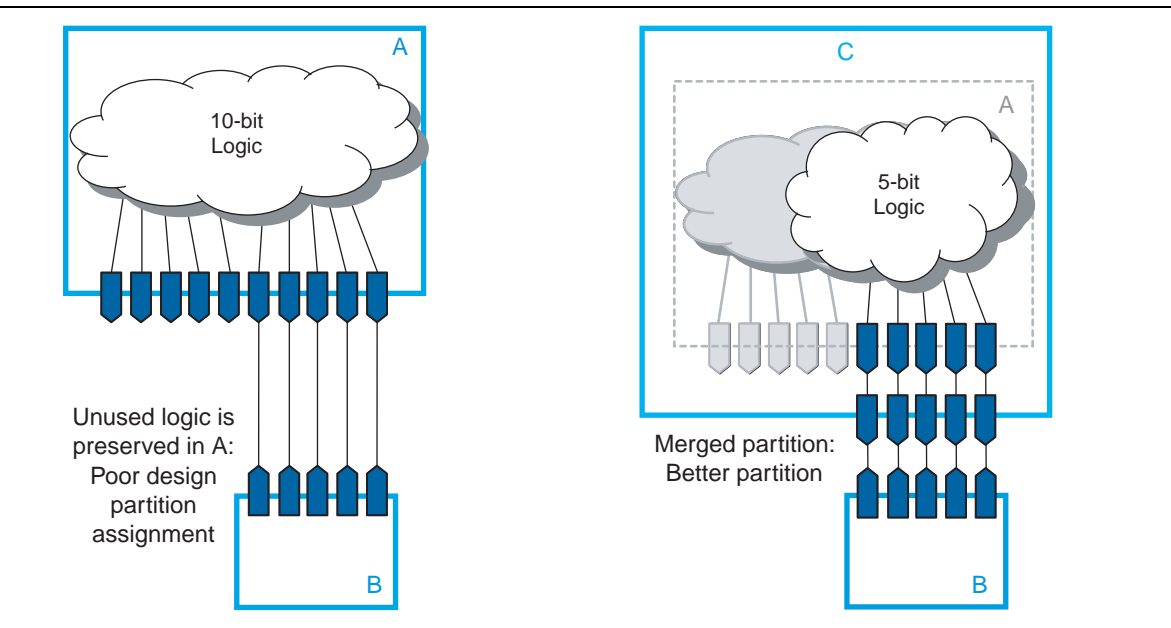

The statistics described in ["Partition Statistics Report" on page 8–33](#page-358-0) list how many I/Os are unconnected. The Incremental Compilation Advisor described on [page 8–47](#page-372-1) lists the unconnected ports.

#### <span id="page-340-0"></span>**Avoid Signals That Drive Multiple Partition I/O or Connect I/O Together**

Do not use the same signal to drive multiple ports of a single partition or directly connect two ports of a partition.

If the same signal drives multiple ports of a partition, or if two ports of a partition are directly connected, those ports are logically equivalent. However, because the software has no information about connections made in another partition (including the Top partition), the compilation cannot take advantage of the equivalence. This restriction usually results in sub-optimal results.

If your design has these types of connections, redefine the partition boundaries to remove the affected ports. If one signal from a higher-level partition feeds two input ports of the same partition, feed the one signal into the partition and then make the two connections within the partition. If an output port drives an input port of the same partition, the connection can be made internally without going through any  $I/O$ ports. If an input port drives an output port directly, the connection can likely be implemented without the ports in the lower-level partition by connecting the signals in a higher-level design partition.

[Figure 8–8](#page-340-1) shows an example of one signal driving more than one port. The left diagram shows a design where a single clock signal is used to drive both the read and write clocks of a RAM block. Because the RAM block is compiled as a separate partition A, the RAM block is implemented as though there are two unique clocks. If you know that the port connectivity will not change (that is, the ports will always be driven by the same signal in the Top partition in this case), redefine the port interface so there is only a single port that can drive both connections inside the partition. You can create a wrapper file to define a partition that has fewer ports, as shown in the diagram on the right side. With the single clock fed into the partition, the RAM can be optimized into a single-clock RAM instead of a dual-clock RAM. Single-clock RAM can provide better performance in the device architecture. In addition, partition A might use two global routing lines for the two copies of the clock signal. Partition B can use one global line that fans out to all destinations. Using just the single port connection prevents overuse of global routing resources.

<span id="page-340-1"></span>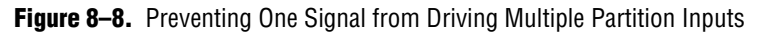

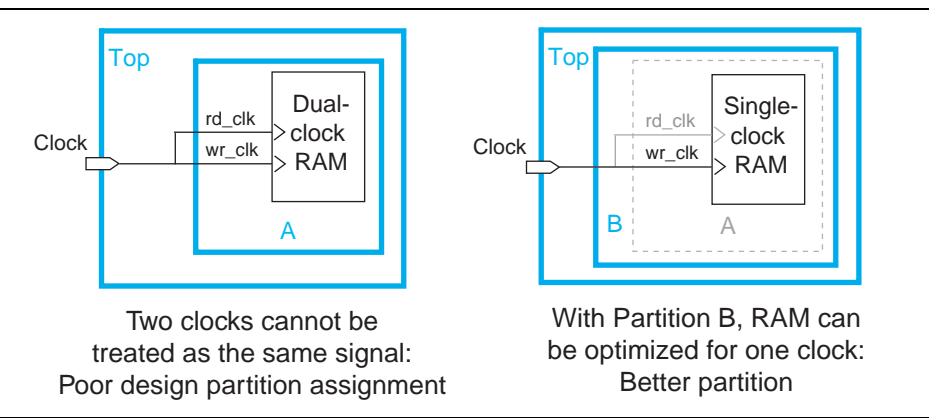

The Incremental Compilation Advisor described on ["Incremental Compilation](#page-372-1)  [Advisor" on page 8–47](#page-372-1) lists partition ports that have the same driving signal, and ports that are directly connected together.

#### <span id="page-341-0"></span>**Invert Clocks in Destination Partitions**

For best results, clock inversion should be done in the destination logic array block (LAB), because each LAB contains clock inversion circuitry in the device architecture. In a flat compilation, the software can optimize a clock inversion to propagate it to the destination LABs regardless of where the inversion takes place in the design hierarchy. However, clock inversion cannot propagate through a partition boundary to take advantage of the inversion architecture in the destination LABs.

With partition boundaries as shown on the left side of [Figure 8–9](#page-341-2), the Quartus II software uses logic to invert the signal in the partition that defines the inversion (the Top partition in this example), and then routes the signal on a global clock resource to its destinations (in partitions A and B). The inverted clock acts as a gated clock with high skew. A better solution is to invert the clock signal in the destination partitions as shown on the right side of the figure. In this case the correct logic and routing resources can be used, and the signal is not a gated clock.

<span id="page-341-2"></span>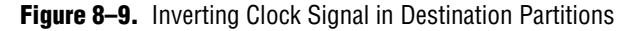

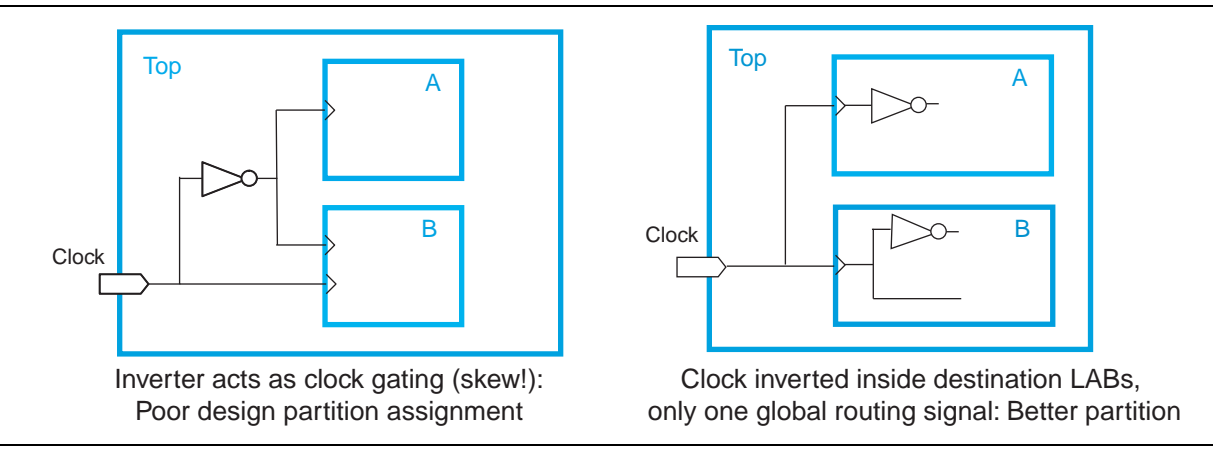

Notice that this diagram also shows another example of a single pin feeding two ports of a partition boundary. In the left diagram, partition B does not have the information that the clock and inverted clock come from the same source. In the right diagram, partition B has more information to help optimize the design because the clock is connected as one port of the partition.

#### <span id="page-341-1"></span>**Connect I/O Directly to I/O Register for Packing Across Partition Boundaries**

Cross-partition register packing of I/O registers is allowed in certain cases where your input and output pins exist in the top-level hierarchy (and the Top partition), but the corresponding I/O registers exist in other partitions.

The following specific circumstances are required for input pin cross-partition register packing:

- The input pin feeds exactly one register.
- The path between the input pin and register includes only input ports of partitions that have one fan-out each.

The following specific circumstances are required for output register cross-partition register packing:

■ The register feeds exactly one output pin.

- The output pin is fed by only one signal.
- The path between the register and output pin includes only output ports of partitions that have one fan-out each.

The following examples of I/O register packing illustrate this point using Block Design File (**.bdf**) schematics to describe the design logic.

#### **Example 1—Output Register in Partition Feeding Multiple Output Pins**

In this example, a subdesign contains a single register, as shown in [Figure 8–10](#page-342-0).

<span id="page-342-0"></span>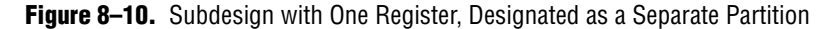

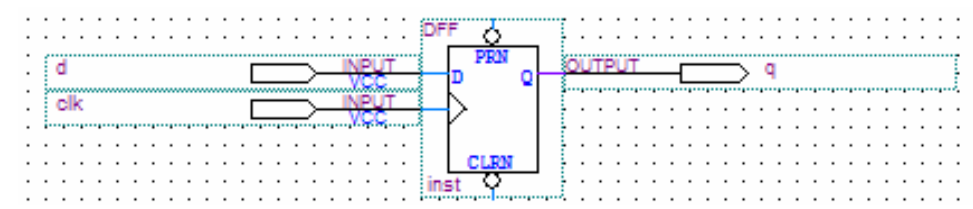

If the top-level design instantiates the subdesign with a single fan-out directly feeding an output pin, and designates the subdesign as a separate design partition, the Quartus II software can perform cross-partition register packing because the single partition port feeds the output pin directly.

In this example, the top-level design instantiates the subdesign as an output register with more than one fan-out signal, as shown in [Figure 8–11.](#page-342-1)

<span id="page-342-1"></span>**Figure 8–11.** Top-Level Design Instantiating the Subdesign in [Figure 8–10](#page-342-0) with Two Output Pins

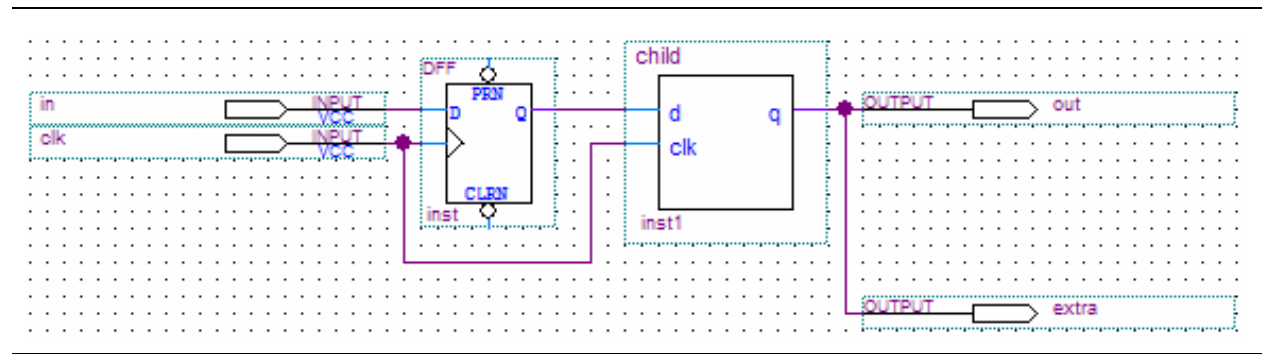

In this case, the software does not perform output register packing. If there is a **Fast Output Register** assignment on pin out, the software issues a warning that the Fitter cannot pack the node to an I/O pin because the node and the I/O cell are connected across a design partition boundary.

This type of cross-partition register packing is not permitted because it requires modification to the interface of the subdesign partition. To perform incremental compilation, the software must preserve the interface of design partitions.

To allow the software to pack the register in the subdesign from [Figure 8–10](#page-342-0) with the output pin out in [Figure 8–11,](#page-342-1) restructure your HDL code so that output registers directly connects output pins by making one of the following changes:

- Place the register in the same partition as the output pin. The simplest option is to move the register from the subdesign partition into the partition containing the output pin. This guarantees that the Fitter can optimize the two nodes without violating any partition boundaries.
- Duplicate the register in your subdesign HDL as in [Figure 8–12](#page-343-0) so that each register feeds only one pin, then connect the extra output pin to the new port in the top-level design as shown in [Figure 8–13.](#page-343-1) This converts the cross-partition register packing into the simplest case where each register has a single fan-out.

<span id="page-343-0"></span>**Figure 8–12.** Modified Subdesign from [Figure 8–10](#page-342-0) with Two Output Registers and Two Output Ports

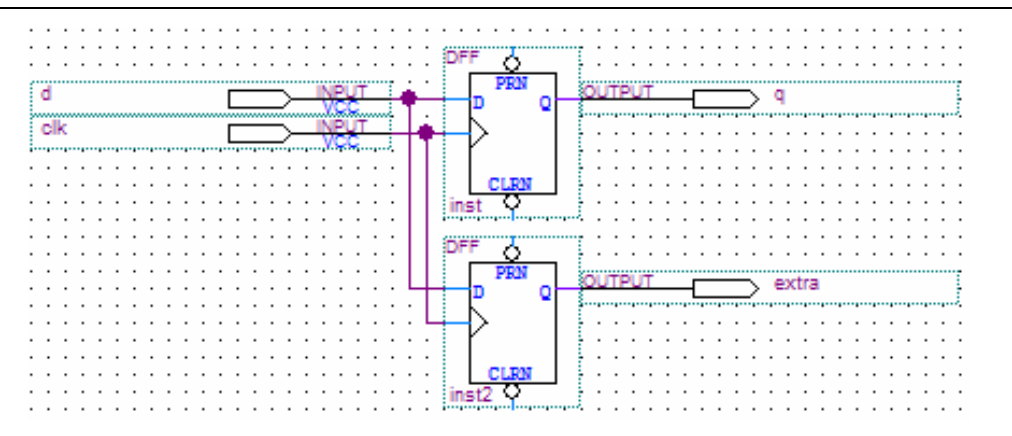

<span id="page-343-1"></span>**Figure 8–13.** Modified Top-Level Design from [Figure 8–11](#page-342-1) Connecting Two Output Ports to Output Pins

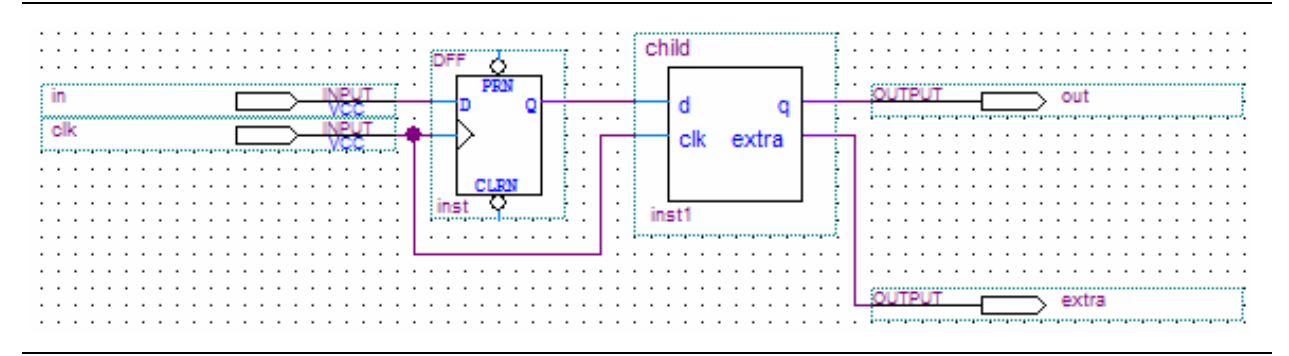

#### **Example 2—Input Register in Partition Fed by an Inverted Input Pin or Output Register in Partition Feeding an Inverted Output Pin**

In this example, a subdesign designated as a separate partition contains a register, as shown in [Figure 8–10](#page-342-0). The top-level design in [Figure 8–14](#page-344-0) instantiates the subdesign as an input register with the input pin inverted. The top-level design in [Figure 8–15](#page-344-1) instantiates the subdesign as an output register with the signal inverted before feeding an output pin.

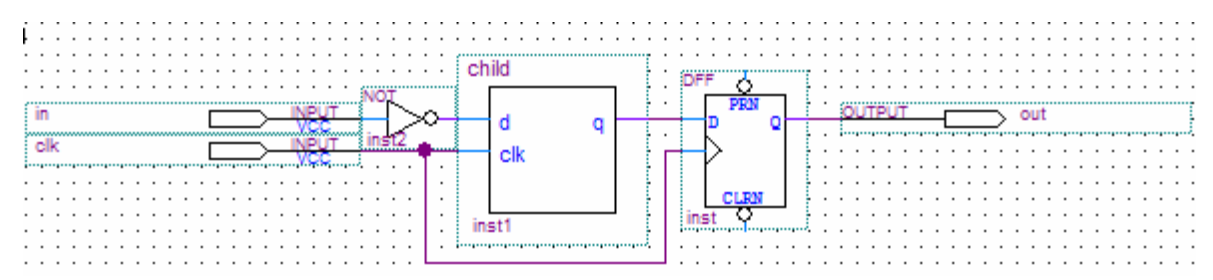

<span id="page-344-0"></span>**Figure 8–14.** Top-Level Design Instantiating the Subdesign in [Figure 8–10](#page-342-0) as an Input Register with an Inverted Input Pin

<span id="page-344-1"></span>**Figure 8–15.** Top-Level Design Instantiating the Subdesign in [Figure 8–10](#page-342-0) as an Output Register Feeding an Inverted Output Pin

| .<br>. .                                                                                                    |  |
|----------------------------------------------------------------------------------------------------|--|
|                                                                                                    |  |
| $\cdots$                                                                                                    |  |
| in an expansion of the product product in the company of the product product of the company of the company of the company of the company of the company of the company of the company of the company of the company of the com |  |
| $\overline{\phantom{a}}$                                                                                                    |  |
| $\sim$                                                                                                    |  |
|                                                                                                    |  |
| .                                                                                                    |  |
|                                                                                                    |  |

In these cases, the software does not perform register packing. If there is a **Fast Input Register** assignment on pin in in [Figure 8–14](#page-344-0) or a **Fast Output Register** assignment on pin out in [Figure 8–15,](#page-344-1) the software issues a warning that the Fitter cannot pack the node to an I/O pin because the node and I/O cell are connected across a design partition boundary.

This type of register packing is not permitted because it requires moving logic across a design partition boundary to place into a single I/O device atom. To perform register packing, either the register must be moved out of the subdesign partition, or the inverter must be moved into the subdesign partition to be implemented in the register.

To allow the software to pack the register in the subdesign from [Figure 8–10](#page-342-0) with the input pin in in [Figure 8–14](#page-344-0) or the output pin out in [Figure 8–15,](#page-344-1) restructure your HDL code to place the register in the same partition as the inverter by making one of the following changes:

- Move the register from the subdesign partition into the top-level partition containing the pin. This ensures that the Fitter can optimize the I/O register and inverter without violating any partition boundaries.
- Move the inverter from the top-level block into the subdesign, then connect the subdesign directly to a pin in the top-level design. This allows the Fitter to optimize the inverter into the register implementation, so the register is directly connected to a pin, which enables register packing.

#### <span id="page-345-0"></span>**Do Not Use Internal Tri-States**

Internal tri-state signals are not recommended for FPGAs because the device architecture does not include internal tri-state logic. If designs do use internal tri-states in a flat design (with no partitions), the tri-state logic is usually converted to OR gates or multiplexing logic. But if tri-state logic occurs on a hierarchical partition boundary, the software cannot convert the logic to combinational gates because the partition could be connected to a top-level device I/O through another partition.

[Figure 8–16](#page-345-2) shows a design with partitions that are not supported for incremental compilation due to the internal tri-state output logic on the partition boundaries. Instead of using internal tri-state logic for partition outputs, implement the correct logic to select between the two signals. Doing so is good practice even when there are no partitions, because such logic explicitly defines the behavior for the internal signals instead of relying on the software to convert the tri-state signals into logic.

<span id="page-345-2"></span>**Figure 8–16.** Unsupported Internal Tri-State Signals

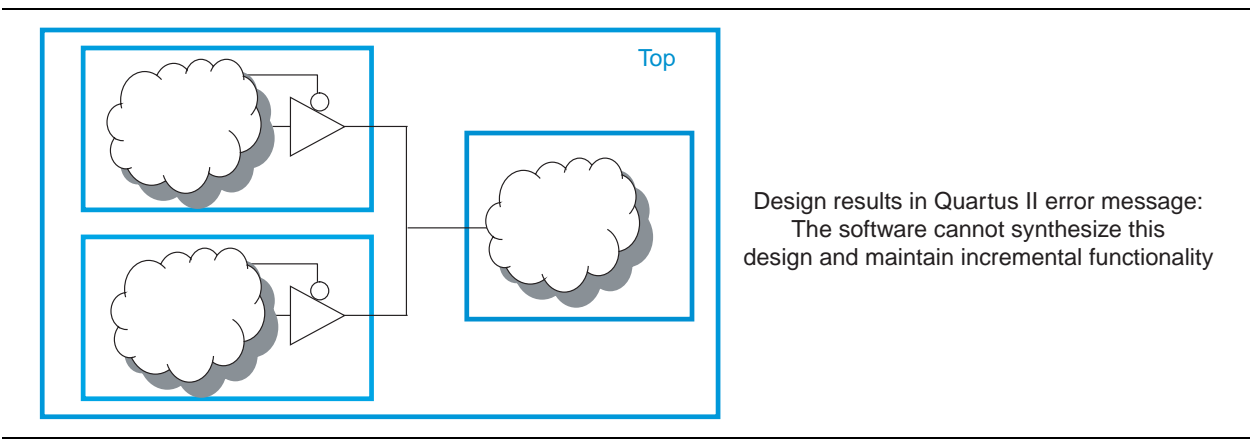

Do not use tri-state signals or bidirectional ports on hierarchical partition boundaries, unless the port is connected directly to a top-level I/O pin on the device. If you must use internal tri-state logic, ensure that all the control and destination logic is contained in the same partition, in which case the software can convert the internal tri-state signals into multiplexing logic like in a flat design. If possible, you should avoid using internal tri-state logic in any Altera FPGA design to ensure that you get the desired implementation when the design is compiled for the target device architecture.

#### <span id="page-345-1"></span>**Include All Tri-State and Enable Logic in the Same Partition**

When multiple output signals use tri-state logic to drive a device output pin, the Quartus II software merges the logic into one tri-state output pin. The software cannot merge tri-state outputs into one output pin if any of the tri-state logic occurs on a partition boundary. Similarly, output pins with an output enable signal cannot be packed into the device I/O cell if the output enable logic is part of a different partition from the output register. To allow register packing for output pins with an output enable signal, structure your HDL code or design partition assignments so that the register and enable logic are defined in the same partition.

[Figure 8–17](#page-346-1) shows a design with tri-state output signals that feed a device bidirectional I/O pin (assuming that the input connection feeds elsewhere in the design and is not shown in the figure). On the left side of the figure, the tri-state output signals appear as the outputs of two separate partitions. In this case, the software cannot implement the specified logic and maintain incremental functionality. On the right side, another level of hierarchy C has been created to group the logic from blocks A and B. With this single partition, the Quartus II software can merge the two tri-state output signals and implement them in the tri-state logic available in the device I/O element.

<span id="page-346-1"></span>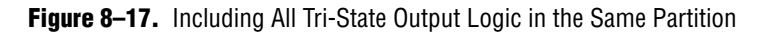

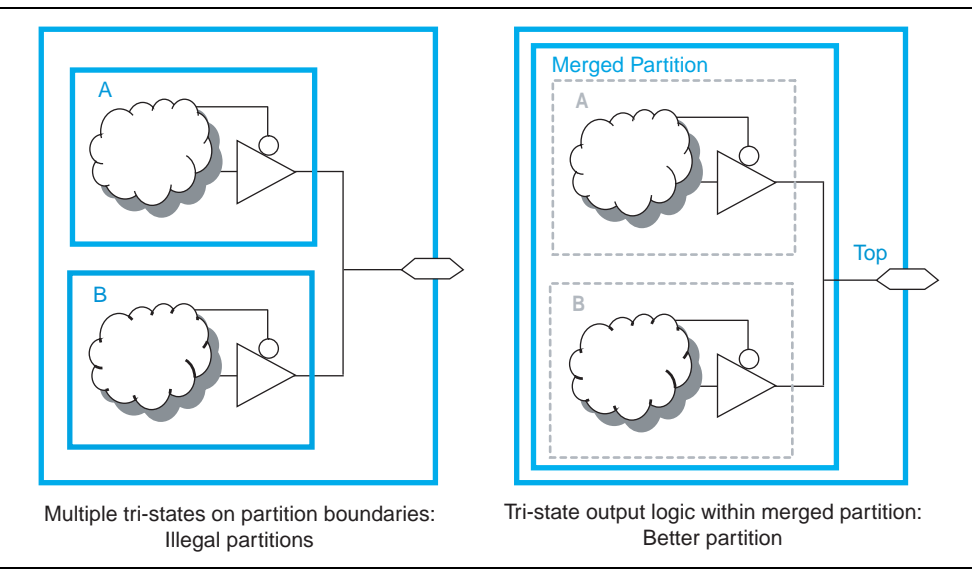

#### <span id="page-346-0"></span>**Include Bidirectional I/O Registers in the Same Partition**

For a bidirectional partition port that feeds a bidirectional I/O pin at the top level, all the logic that forms the bidirectional I/O cell must reside in the same partition. This guideline applies only to the Stratix II, Stratix, Cyclone® II, Cyclone families, but not newer devices. In addition, as discussed in the previous two recommendations, the I/O logic must feed the I/O pin without any intervening logic.

In [Figure 8–18,](#page-347-0) for the software to implement all three registers in the I/O element along with the tri-state logic, all the I/O logic must be defined inside the same partition. The logic connected to the registers can occur in the same partition or any other partition; only the I/O registers must be grouped with the tri-state logic definition. The bidirectional I/O port of the partition must be directly connected to the bidirectional device pin at the top level. The signal can go through several partition boundaries if necessary, as long as the connection path contains no logic.

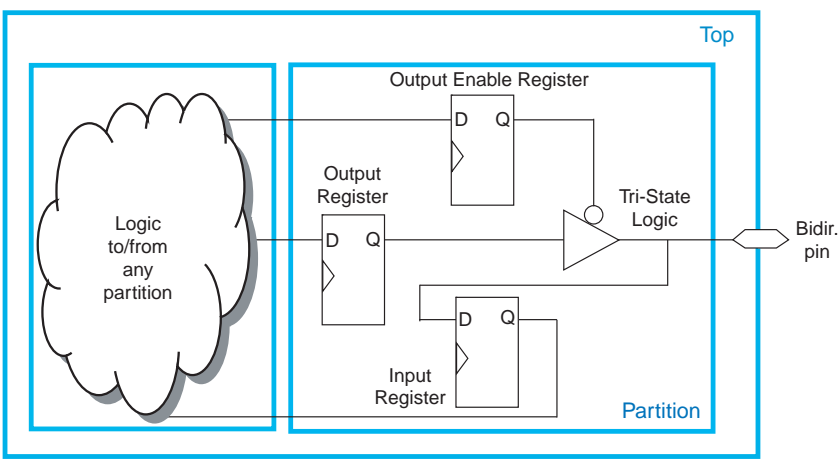

#### <span id="page-347-0"></span>**Figure 8–18.** Including All Bidirectional I/O Registers in the Same Partition

Bidirectional logic is within one partition, and I/O logic directly feeds I/O pin

#### **Summary of Guidelines Related to Logic Optimization Across Partitions**

Follow the guidelines presented in this section to ensure that your design does not require any logic optimization across partitions:

- Keep logic in the same partition for optimization and merging
- Keep constants in the same partition as logic
- Avoid unconnected partition I/O
- Avoid signals that drive multiple partition  $I/O$  or connect  $I/O$  together
- Invert clocks in destination partitions
- Connect I/O directly to I/O register for packing across partition boundaries
- Do not use internal tri-states
- Include all tri-state and enable logic in the same partition
- Include bidirectional  $I/O$  registers in the same partition (in older device families)

Remember that these guidelines are not strict rules to implement an incremental compilation flow, but can improve the quality of results. When creating source design code, keep these guidelines in mind and organize your HDL code to support good partition boundaries. For designs that are complete, assess whether assigning a partition affects the resource utilization or timing performance of a design block as compared to the flat design. Make the appropriate changes to your design or hierarchy to improve your results.

## <span id="page-348-0"></span>**Creating Design Partitions: Consider Additional Design Suggestions**

This section includes additional design practices that may improve success in incremental compilation flows, if they are applicable to your design:

- ["Balance Logic Resources" on page 8–23](#page-348-1)
- "Balance Global Routing Signals and Clock Networks if Required" on page 8-24
- "Assign Virtual Pins in Team-Based Flows" on page 8-25
- ["Perform Timing Budgeting if Required" on page 8–26](#page-351-1)
- ["Consider a Cascaded Reset Structure" on page 8–26](#page-351-0)
- "Drive Clocks Directly in Team-Based Flows" on page 8-27
- "Recreate PLLs for Lower-Level Partitions if Required in Team\_Based Flows" on [page 8–28](#page-353-0)

### <span id="page-348-1"></span>**Balance Logic Resources**

If you are using incremental compilation, the software synthesizes each partition separately with no data about the resources used in other partitions. This means that device resources could be overused in the individual partitions during synthesis, thus, the design may not fit in the target device when the partitions are merged.

In a design flow in which designers optimize their lower-level designs and export them to a top-level design, the software places and routes each partition separately. In some cases, partitions can use conflicting resources when combined at the top level.

For example, in the standard synthesis flow, the Quartus II Compiler can perform automated resource balancing for DSP blocks or RAM blocks and convert some of the logic into regular logic cells to prevent overuse. Without data about DSP and RAM blocks used in other partitions, it is possible for the logic in each separate partition to maximize the use of a particular device resource.

To avoid these effects, you may have to perform manual resource balancing across partitions. This is more applicable with imported partitions, because compilation usually handles resource balancing without any user intervention if all resource information is in one Quartus II project.

You can use the Quartus II synthesis options to control inference of megafunctions that use the DSP or RAM blocks. You can also use the MegaWizard™ Plug-In Manager to customize your RAM or DSP megafunctions to use regular logic instead of the dedicated hardware blocks.

You can also assign a number of LAB, DSP or RAM resources for each partition. Use the following logic options to specify the maximum number of logic blocks that the software can use in the specified partition: **Maximum Number of LABs**, **Maximum DSP Block Usage**, **Maximum Number of M4K/M9K Memory Blocks**, or **Maximum Number of M-RAM/M144K Memory Blocks**. You can set these options globally for all partitions. To set an option for all partitions, on the Assignments menu, click **Settings**. Under **Category**, select **Analysis & Synthesis Settings**. Click **More Settings,** and in the **Existing option settings** list, select the appropriate option. You can also set the option for a specific partition with the Assignment Editor. Select the assignment

name, apply it to the root entity of a partition, and set an integer as the value. The partition-specific assignment overrides the global assignment, if any. However, each partition that does not have a partition-specific assignment can use the number of LAB, DSP, or RAM blocks set by the global assignment. Be aware that this behavior can lead to over-allocation of logic blocks, eventually resulting in a no-fit error.

 $\bullet$  For more information about resource balancing DSP and RAM blocks when using Quartus II synthesis, refer to the "Megafunction Inference Control" section in the *[Quartus II Integrated Synthesis](http://www.altera.com/literature/hb/qts/qts_qii51008.pdf)* chapter in volume 1 of the *Quartus II Handbook*. For more tips about resource balancing and reducing resource utilization, refer to the appropriate "Resource Utilization Optimization Techniques" section in the *[Area and](http://www.altera.com/literature/hb/qts/qts_qii52005.pdf)  [Timing Optimization](http://www.altera.com/literature/hb/qts/qts_qii52005.pdf)* chapter in volume 2 of the *Quartus II Handbook*.

It is often helpful to create a LogicLock region to isolate the placement of each partition, especially when partitions are imported, to minimize the chance that the logic in more than one partition uses the same logic resource. However, there are situations in which partition placement may still cause conflicts at the top level. For example, you can design a partition one way in a lower-level design (such as using an M-RAM memory block) and then instantiate it in two different ways in the top level (such as one using an M-RAM block and another using an M4K block). In this case, you can export a post-fit netlist with no placement information from the lower-level design and allow the software to refit the logic at the top level.

## <span id="page-349-0"></span>**Balance Global Routing Signals and Clock Networks if Required**

If your design is very complex and has many clocks, you may have to allocate global routing resources between the different design partitions. In most cases, you do not have to allocate routing because the software finds the best solution for the global signals.

Global routing signals can cause conflicts when multiple projects are imported into a top-level design. The Quartus II software automatically promotes high fan-out signals to use global routing resources available in the device. Lower-level partitions can use the same global routing resources, thus causing conflicts at the top level. In addition, LAB placement depends on whether the inputs to the logic cells within the LAB are using a global clock signal. Therefore, problems can occur if a design does not use a global signal in the lower-level design, but does use a global signal in the top-level design.

To avoid these problems, the project lead can first determine which partitions use which type of global routing signals. Each designer of a lower-level partition can then assign the appropriate type of global signals manually and prevent other signals from using global routing resources, or set a maximum number of clocks for the partition.

You can use the **Global Signal** assignment to force or prevent the use of a global routing line, making the assignment to a clock source node or signal. You can also assign certain types of global clock resources in some device families, such as regional clocks that cover only part of the device. Alternatively, designers of lower-level partitions can specify the number of clocks allowed in the project using the maximum clocks allowed options. On the Assignments menu, click **Settings**. Under **Category**,

select **Fitter Settings**. Click **More Settings**, and in the **Existing option settings** list, select the appropriate option. Choose **Maximum number of clocks of any type allowed**, or use the **Maximum number of global clocks allowed**, **Maximum number of regional clocks allowed**, and **Maximum number of periphery clocks allowed** options to restrict the number of clock resources of a given type in the project.

You can view the resource coverage of regional clocks in the Chip Planner, and then align LogicLock regions that constrain partition placement with available global clock routing resources. For example, if the LogicLock region for a particular partition is limited to one device quadrant, that partition's clock can use a regional clock routing type that covers only one device quadrant. If all partition logic is available, the project lead can compile the entire design at the top level with floorplan assignments to allow the use of regional clocks that span only a part of the chip. You can use the Fitter's results to make assignments when optimizing the lower-level partitions in separate Quartus II projects.

If you require more control when planning a design with imported partitions, you can assign a specific signal to use a particular clock network in Stratix II and newer device families by assigning the clock control block instance called CLKCTRL. Use the **Global Clock CLKCTRL Location** logic option. You can make a point-to-point assignment from a clock source node to a destination node, or a single-point assignment to a clock source node. Set the assignment value to the name of the clock control block: CLKCTRL\_G<*global network number*> to choose one of the global routing networks or CLKCTRL\_R<*regional network number*> to choose one of the dedicated regional routing networks in the device.

If you want to disable the automatic global promotion performed in the Fitter to prevent other signals from being placed on global (or regional) routing networks, turn off the **Auto Global Clock** and **Auto Global Register Control Signals** options. On the Assignments menu, click **Settings**. On the **Fitter Settings** page, click **More Settings** and change the settings to **Off**.

If you are using design partition scripts, the software can automatically write the commands to pass global constraints and turn off the automatic options. For more information, refer to ["Project Management in Team-Based Designs" on page 8–4.](#page-329-0)

Alternatively, to avoid problems when importing, direct the Fitter to discard the placement and routing of the imported netlist by setting the Fitter preservation level property of the partition to Netlist Only. With this option, the Fitter reassigns all the global signals for this particular partition when compiling the top-level design.

## <span id="page-350-0"></span>**Assign Virtual Pins in Team-Based Flows**

Virtual pins map lower-level design I/Os to internal cells. Use them when the number of I/Os on a lower-level design exceeds the device I/O count, and to increase the timing accuracy of cross-partition paths.

Make a virtual pin assignment in the Assignment Editor for lower-level design I/Os that will become internal nodes in the top level. Leave clock pins mapped to I/O pins to ensure proper routing.

You can specify locations for the virtual pins that correspond to the placement of other partitions. You can also make timing assignments to the virtual pins to define a timing budget, as described in the following section.

**1 Produce 1** Virtual pins are created automatically from the top-level design if you use the **Generate Bottom-Up Design Partition Scripts** command. The scripts place the virtual pins to correspond with other partitions' placement from the top-level design. For more information, refer to ["Project Management in Team-Based Designs" on](#page-329-0)  [page 8–4.](#page-329-0) Tri-state outputs cannot be assigned as virtual pins because internal tri-state signals are not supported in Altera devices. Connect the signal in the design with regular logic, or allow the software to implement the signal as an external device I/O pin.

## <span id="page-351-1"></span>**Perform Timing Budgeting if Required**

If you optimize lower-level partitions independently and import them to the top level, or compile with empty partitions, any unregistered paths that cross between partitions are not optimized as an entire path. In these cases, the Compiler has no information about the placement of the logic that connects to the I/O ports. If the logic in one partition is placed far away from logic in another partition, the routing delay between the logic can lead to problems in meeting the timing requirements. You can reduce this effect by ensuring that input and output ports of the partitions are registered whenever possible.

To ensure that the Compiler correctly optimizes the input and output logic in each partition, you may be required to perform some manual timing budgeting. For each unregistered timing path that crosses between partitions, make timing assignments on the corresponding I/O path in each partition to constrain both ends of the path to the budgeted timing delay. Assigning a timing budget for each part of the connection ensures that the Compiler optimizes the paths appropriately.

When performing manual timing budgeting in a lower-level partition for I/O ports that become internal partition connections in a top-level design, you can assign location and/or timing constraints to the virtual pin that represents each connection to further improve the quality of the timing budget. Refer to the previous section for a description of virtual pins.

If you are using the design partition scripts, the software can write I/O timing budget constraints automatically for virtual pins. For more information, refer to ["Project](#page-329-0)  [Management in Team-Based Designs" on page 8–4](#page-329-0).

### <span id="page-351-0"></span>**Consider a Cascaded Reset Structure**

Designs typically have a global asynchronous reset signal where a top-level signal feeds all partitions. To minimize skew for the high fan-out signal, the global reset signal is typically placed onto a global routing resource.

In some cases, having one global reset signal can lead to recovery and removal time problems. This issue is not specific to incremental flows; it could be applicable in any large high-speed design. For incremental flows, the global reset signal also creates a timing dependency between the Top partition and lower-level partitions.

For incremental compilation, minimizing the impact of global structures is helpful. To isolate each partition, consider adding reset synchronizers. By using cascaded reset structures, the design intent is to reduce the inter-partition fan-out of the reset signal, thereby minimizing the effect of the global signal. Reducing the fan-out of the global reset signal also provides more flexibility in routing the cascaded signals, and may help recovery and removal times in some cases.

This suggestion can help in large designs, regardless of whether you are using incremental compilation. However, if one global signal can feed all the logic in its domain and meet recovery and removal times, you probably do not have to follow this recommendation. It is more relevant for high-performance designs where meeting timing on the reset logic can be challenging. Isolating each partition and allowing more flexibility in global routing structures is an additional advantage in incremental flows.

If you add additional reset synchronizers to your design, it adds latency to the reset path, so be sure that this is acceptable in your design. In addition, parts of the design may come out of reset in different clock cycles. You can balance the latency or add hand-shaking logic between partitions, if necessary, to accommodate these differences.

[Figure 8–19](#page-352-1) shows a cascaded reset structure. The signal is first synchronized as it comes on the chip, following good synchronous design practices. This logic means the design asynchronously resets, but synchronously releases from reset to avoid any race conditions or metastability problems. Then, to minimize the impact of global structures, the circuit employs a divide-and-conquer approach for the reset structure. By implementing a cascaded reset structure, each partition's reset paths are independent. This reduces the effect of inter-partition dependency because the inter-partition reset signals can now be treated as false paths for timing analysis. In some cases, the partition's reset signal can be placed on local lines to reduce the delay added by routing to a global routing line. In other cases, the signal can be routed on a regional or quadrant clock signal.

<span id="page-352-1"></span>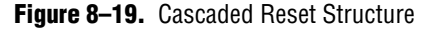

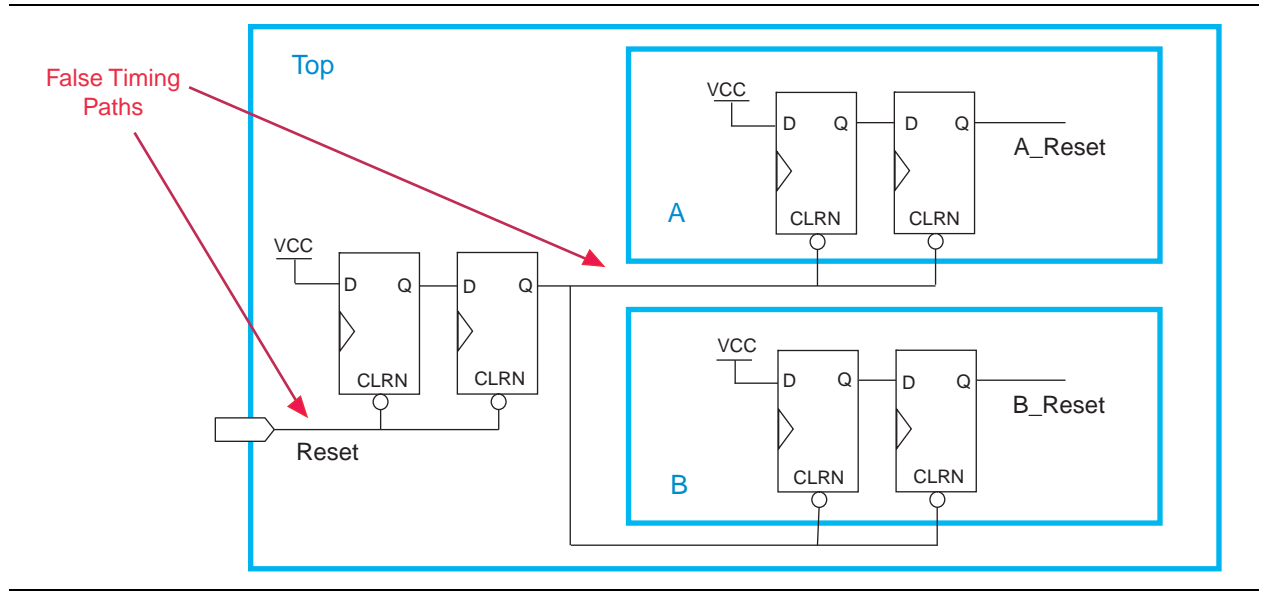

This circuit may help you achieve timing closure and partition independence for your global reset signal. Evaluate the circuit and consider how it works for your design.

## <span id="page-352-0"></span>**Drive Clocks Directly in Team-Based Flows**

When partitions are imported from a Quartus II project, you should drive partition clock inputs directly with device clock input pins.

Connecting the clock signal directly avoids any timing analysis difficulties with gated clocks. Clock gating is never recommended for FPGA designs because of potential glitches and clock skew. Clock gating can cause trouble especially in team-based flows because the lower-level partitions have no information about any gating that takes place at the top level or in another partition. If a gated clock is required in a partition, perform the gating within that partition, as described for clock inversion in ["Invert](#page-341-0)  [Clocks in Destination Partitions" on page 8–16](#page-341-0).

Direct connections to input clock pins also allows design partition scripts to send constraints from the top-level device pin to the lower-level partitions.

## <span id="page-353-0"></span>**Recreate PLLs for Lower-Level Partitions if Required in Team\_Based Flows**

If you use a PLL in your top-level design and connect it to lower-level partitions, the lower-level partitions do not have information about the multiplication, phase shift, or compensation delays for the PLL. To accommodate the PLL timing, you can make appropriate timing assignments in your lower-level Quartus II project to ensure that clocks are not left unconstrained or constrained with an incorrect frequency. Alternatively, you can duplicate the top-level PLL (or other derived clock logic) in the lower-level design file to ensure that you have the correct PLL parameters and clock delays for complete, accurate timing analysis.

One methodology for team-based design is for the lead designer to create a top-level project framework that includes all the settings and constraints needed for the design. This framework should include PLLs and other interface logic if this information is important to optimize lower-level designs.

If you use a separate Quartus II project for an independent design block (such as when a designer or third-party IP provider does not have access to the entire design framework), you can include a copy of the top-level PLL in the lower-level project as shown in [Figure 8–20](#page-353-1).

In either case, the project for the lower-level design should include a a design partition to contain the lower-level design logic that will be exported to the top level. When the design is complete, you can export just the lower-level partition, without exporting any auxiliary PLL components to the top-level design. When you use the feature to export a partition within a project, the software exports any hierarchy under the specified partition into the Quartus II Exported Partition File (**.qxp**) but does not include logic defined outside the partition (the PLL in this example).

#### <span id="page-353-1"></span>**Figure 8–20.** Recreating a Top-Level PLL in a Lower-Level Partition

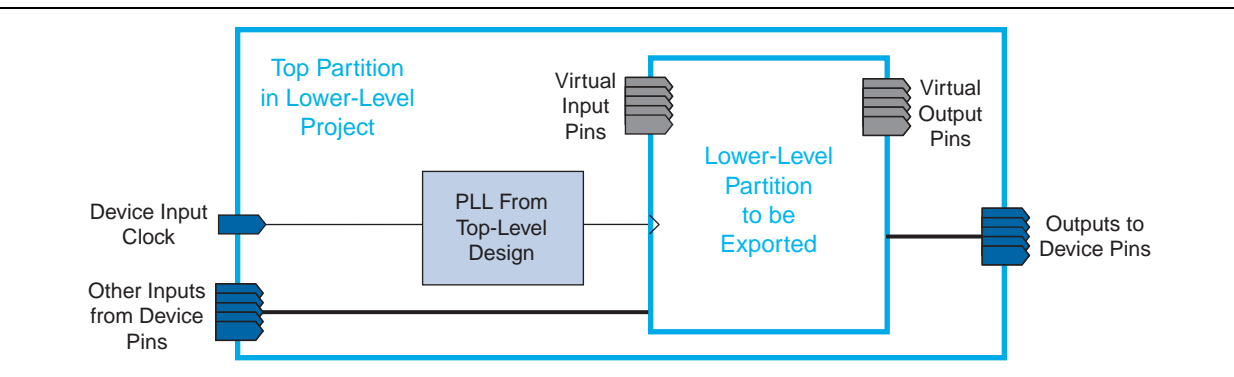

## <span id="page-354-0"></span>**Checking Partition Quality**

This section provides an overview of tools you can use as you make partitions in the Quartus II software. Take advantage of these tools to assess your partition quality, and use the information to improve your design or assignments as required to achieve the best results.

### **Incremental Compilation Advisor**

You can use the Incremental Compilation Advisor to check that your design follows the recommendations for creating design partitions that are presented in this document.

On the Tools menu, point to **Advisors** and click **Incremental Compilation Advisor**. Recommendations are split into General Recommendations, which apply to all compilation flows, and Bottom-Up Design Recommendations, which apply when partitions are developed independently and are exported to the top level design project so that floorplan recommendations are important to isolate the partition. Each recommendation provides an explanation, describes the effect of the recommendation, and provides the action required to make the suggested change.

To check whether the design follows the recommendations, go to the **Timing Independent Recommendations** page or the **Timing Dependent Recommendations** page (for the TimeQuest Timing Analyzer or the Classic Timing Analyzer), and click **Check Recommendations**. For large designs, these operations can take a few minutes.

After you check the design, a symbol appears next to each recommendation that indicates whether or not your design follows that particular recommendation. Refer to the Legend on the **How to use the Incremental Compilation Advisor** page in the Incremental Compilation Advisor for more information.

In some items, there is a link to the appropriate Quartus II settings page where you can make a suggested change to assignments or settings. For many items, if your design does not follow the recommendation, the Check Recommendations operation creates a table that lists any nodes or paths in the design that could be improved.

For example, if not all the partition I/O ports follow the Register All Ports recommendation, the Incremental Compilation Advisor displays a list of unregistered ports with the partition name and the source and destination nodes for the port. When the Incremental Compilation Advisor provides a list of nodes, you can right-click on a node and click **Locate** to cross-probe to other Quartus II features such as the RTL Viewer, Chip Planner, or the design source code in the text editor.

**1** Opening a new TimeQuest report resets the Incremental Compilation Advisor results, so you must rerun the Check Recommendations process.

## <span id="page-354-1"></span>**Design Partition Planner**

The Design Partition Planner allows you to view design connectivity and hierarchy, and can assist you in creating effective design partitions that follow the guidelines in this document. You can also use the Design Partition Planner to optimize design performance, by isolating and resolving failing paths on a partition-by-partition basis. To view a design and create design partitions, first compile the design, or perform Analysis and Synthesis. On the Tools menu, click **Design Partition Planner**. The design appears as a single top-level design block, containing its lower-level instances as boxes.

To show connectivity between blocks, extract instances from the top-level design block. Click on a design block and drag it into the surrounding white space, or right-click an entity and click **Extract from Parent** on the Shortcut menu.

When you extract entities, connection bundles are drawn between entities, showing the number of connections existing between pairs of entities. When you have extracted a design block that you want to set as a design partition, right-click on that design block and click **Create Design Partition**.

The Design Partition Planner also has an Auto-Partition feature that creates partitions based on the size and connectivity of the hierarchical design blocks. Right-click on the design block you want to partition (such as the top-level design hierarchy), and choose **Auto-Partition**. You can then analyze and adjust the partition assignments as required.

[Figure 8–21](#page-355-0) shows the Design Partition Planner after making a design partition assignment to one instance (in the pale red shaded box), and dragging another instance away from the top-level block within the same partition (two design blocks in the pale blue shaded box). The figure shows the number of connections between each partition and information about the size of each design instance.

<span id="page-355-0"></span>**Figure 8–21.** Design Partition Planner

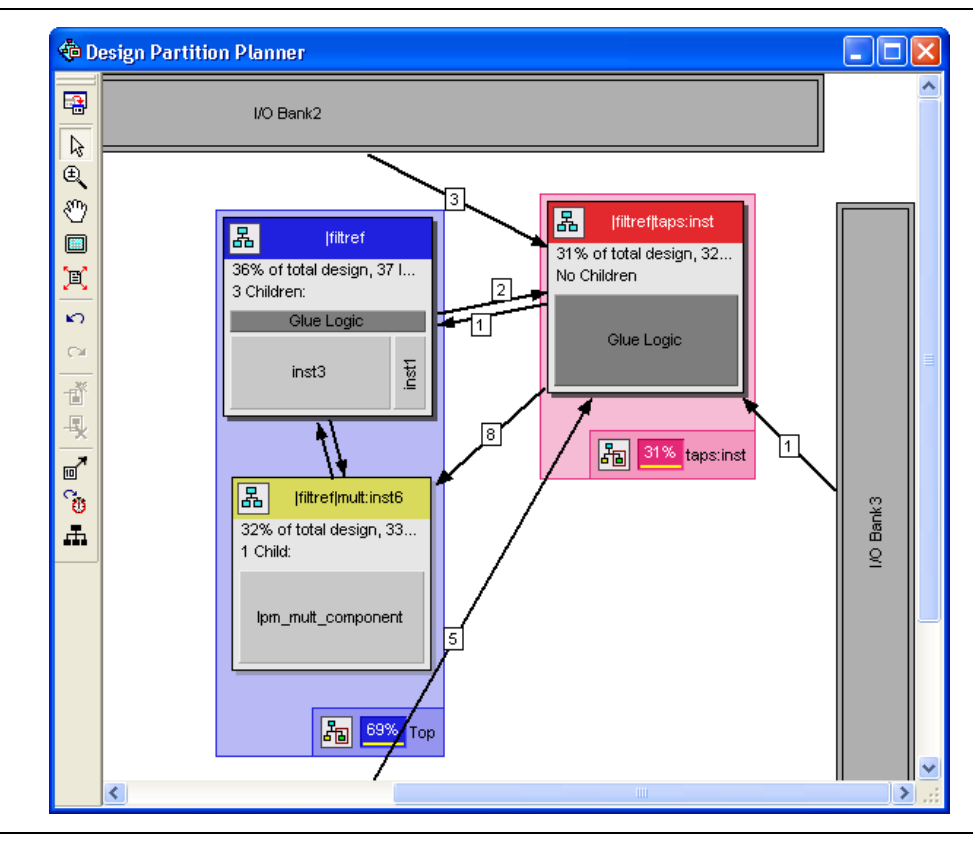

To switch between connectivity display mode and hierarchical display mode, click **Hierarchy Display** on the View menu. Alternately, to switch temporarily to a view-only hierarchy display, click and hold the hierarchy icon in the top-left corner of any entity.

To control the way the connection bundles are displayed, right-click in the white space and choose **Bundle Configuration**. For example, you can remove the connection lines between partitions and I/O banks by turning off **Display connections to I/O banks**. You can also use the settings on the **Connection Counting** tab to adjust how the connections are counted in the bundles.

To optimize design performance, it is desirable to confine failing paths within individual design partitions, so that there are no failing paths passing between partitions, as discussed in earlier sections. To view the critical timing paths from a timing analyzer report, perform the following steps:

- 1. Open the TimeQuest Timing Analyzer and perform a timing analysis on the design.
- 2. In the Design Partition Planner, click **Show Timing Data** on the View menu.

In the top-level entity, child entities containing failing paths are marked by a small red dot in the upper right corner of the entity box.

**For more information about how to use the Design Partition Planner to analyze your** design and create partitions, refer to "Using the Design Partition Planner" in the Quartus II Help.

### **Floorplan Partition Coloring**

After making a set of partition assignments, it can be useful to view how the partitions are placed in the device. The Chip Planner can display nodes for each partition in a different color.

After compilation, in the Chip Planner **Task** list, select **Partition Display (Assignment)**, as shown in [Figure 8–22.](#page-357-0) In this figure, you can see that the three different-colored partitions are grouped in three fairly independent areas of the device.

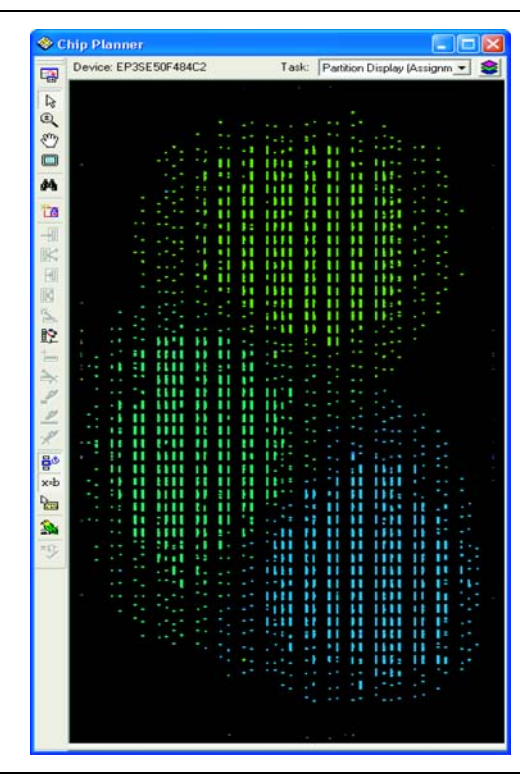

<span id="page-357-0"></span>**Figure 8–22.** Partition Display in the Chip Planner Showing Three Partitions with Different Color Shades

## **Viewing Design Partition Planner and Floorplan Side-by-Side**

You can view the Design Partition Planner together with the Chip Planner's Partition Planner, to analyze natural placement groupings in the floorplan view. This information can help you decide whether the design blocks should be grouped together in one partition, or whether they will make good partitions for the next compilation. It can also help determine whether the logic can easily be constrained by a LogicLock region to create a design floorplan. If logic naturally groups together when compiled without placement constraints, you can probably assign a reasonably sized LogicLock region to constrain the placement for future compilations. You can experiment by extracting different design blocks in the Design Partition Planner and viewing the placement results of those design blocks from the last compilation.

Open the Design Partition Planner, then open the Chip Planner and select the **Partition Planner** task in the **Task** list. This task selection displays the physical locations of design entities with the same colors as the Design Partition Planner display. For ease of viewing, drag and size the Chip Planner and Design partition Planner windows so they are side-by-side.

In the Design Partition Planner, you can extract instances of interest from their parents with the drag and drop method or the **Extract from Parent** command. Evaluate the physical locations of instances in the Chip Planner and the connectivity between instances displayed in the Design Partition Planner. An entity is generally not suitable to be set as a separate design partition or constrained in a LogicLock region if the Chip Planner shows it to be physically dispersed over a noncontiguous area of the device

after compilation. You can use the Design Partition Planner as described in ["Design](#page-354-1)  [Partition Planner" on page 8–29](#page-354-1) to analyze the design connections. For child instances that are unsuitable to be set as separate design partitions or placed in LogicLock regions, you can return those instances to their parent with the drag and drop method or the **Collapse to Parent** command.

[Figure 8–23](#page-358-1) shows a design displayed in both viewers, with different colors for the top-level design and the three major design instances.

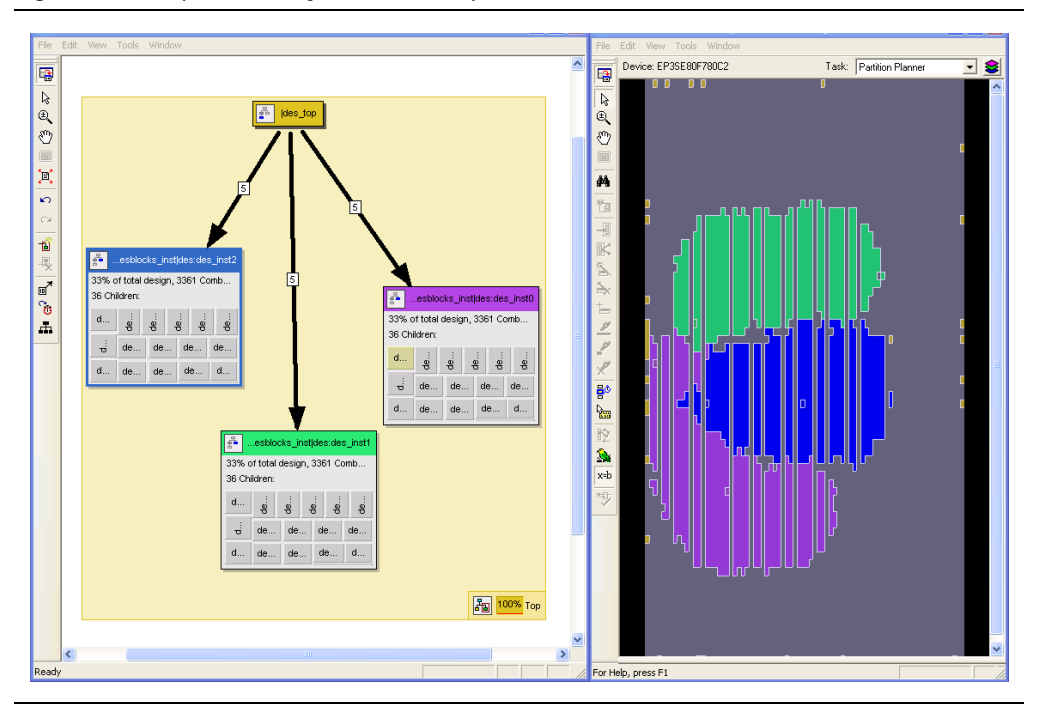

<span id="page-358-1"></span>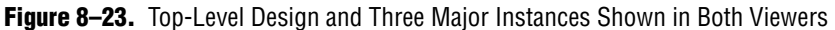

## <span id="page-358-0"></span>**Partition Statistics Report**

You can view statistics about design partitions in the **Partition Merge Partition Statistics** compilation report and the **Statistics** tab in the **Design Partitions Properties** dialog box. These reports are useful when optimizing your design partitions, or when you are compiling the full top-level design in a team-based compilation flow, to ensure that the partitions meet the guidelines discussed in this document.

The **Partition Statistics** page under the **Partition Merge** folder of the Compilation Report lists statistics about each partition. The statistics for each partition (each row in the table) include the number of logic cells it contains, as well as the number of input and output pins and how many are registered. This report also lists how many ports are unconnected, or driven by a constant  $V_{CC}$  or GND. You can use this information to assess whether you have followed the guidelines for partition boundaries.

You can also view statistics about the resource and port connections for a particular partition on the **Statistics** tab of the **Design Partition Properties** dialog box. On the Assignments menu, click **Design Partitions Window**. Right-click on a partition and click **Properties** to open the dialog box. Click **Show All Partitions** to view all the partitions in the same report. The Design Partition Properties report also shows statistics for the Internal Congestion: Total Connections and Registered Connections. This represents how many signals are connected within the partition. It then lists the inter-partition connections for each partition, which helps you see how partitions are connected to each other.

## **Report Partition Timing in the TimeQuest Timing Analyzer**

The TimeQuest Timing Analyzer includes a diagnostic report called Report Partitions, and the report\_partitions SDC command. The resulting Partition Timing Overview lists the design partitions and provides the number of failing paths and the worst case timing slack within that partition. The function also creates a Partition Timing Details table that lists the number of failing paths and worst-case slack from each partition to the others.

You can use this report to analyze where the critical timing paths in the design are with respect to design partitions. If a certain partition contains many failing paths, or failing inter-partition paths, you may be able to change your partitioning scheme and improve your timing performance.

**for more information about the TimeQuest report\_timing command, see the** *[Quartus II TimeQuest Timing Analyzer](http://www.altera.com/literature/hb/qts/qts_qii53018.pdf)* chapter in volume 3 of the *Quartus II Handbook*.

## **Ensure Partition Assignments Do Not Impact the Quality of Results**

There is often a trade-off between compilation time and quality of results when you vary the number of partitions in a project. You can ensure that you limit any negative effect on the quality of results by following an iterative methodology during the partitioning process. In any incremental compilation flow in which you can compile the source code for every partition during the partition planning phase, Altera recommends the following iterative flow:

- 1. Start with a complete design that is not partitioned and has no location or LogicLock assignments.
- 2. To perform a placement and timing analysis estimate, on the Processing menu, point to **Start** and click **Start Early Timing Estimate**.
	- $\mathbb{I}$  You must perform Analysis and Synthesis and Partition Merge before performing an Early Timing Estimate.

To run a full compilation instead of the Early Timing Estimate, on the Processing menu, click **Start Compilation**.

- 3. Record the quality of results from the Compilation Report ( $f_{MAX}$ , area, and any other relevant results).
- 4. Create design partitions following the guidelines described in this chapter.
- 5. Perform another Early Timing Estimate or a full compilation.
- <span id="page-360-0"></span>6. Record the quality of results from the Compilation Report. If the quality of results is significantly worse than those obtained in the previous compilation, repeat step [4](#page-359-0) through step [6](#page-360-0) to change your partition assignments and use a different partitioning scheme.
- 7. Even if the quality of results is acceptable, you can repeat step  $4$  through step  $6$  by further dividing a large partition into several smaller partitions. Doing so improves compilation time in future incremental compilations. You can repeat this step until you achieve a good trade-off point (that is, all critical paths are localized within partitions, the quality of results is not negatively affected, and the size of each partition is reasonable).

# <span id="page-360-2"></span>**Importing SDC Constraints from Lower-Level Partitions in Team-Based Designs**

In a team-based design environment, the project lead must transfer the top-level project information and constraints to the lower-level projects, so that lower-level designers each have a consistent view of the constraints that apply to the entire design. You can copy the top-level project for each designer, or use the design partition scripts to automate the process of sending assignments and constraints. If the lower-level partition designers make any changes or add any constraints, they might have to transfer new constraints back to the project lead, so that these constraints are included in final timing sign-off of the entire design. You can use the **Import** command to import assignments from lower-level partition projects into the top-level project; however, the automatic import does not include SDC format constraints for the TimeQuest Timing Analyzer.

Passing additional timing constraints from a lower-level project to the top-level project must be managed carefully. This section provides recommendations for managing the timing constraints in a team-based incremental compilation flow.

To ensure that there are no conflicts between the project lead's top-level constraints and those added by the lower-level designer, use two Synopsys Design Constraint Files (**.sdc**) for each lower-level project: an **.sdc** created by the project lead that includes project-wide constraints and an **.sdc** created by the lower-level partition designer that includes partition-specific constraints. This section uses the example design shown in [Figure 8–24](#page-360-1) to illustrate these recommendations. The top-level design instantiates a lower-level design block called module\_A that is set as a design partition and developed by another designer in a separate Quartus II project.

<span id="page-360-1"></span>**Figure 8–24.** Example Design to Illustrate SDC Constraints

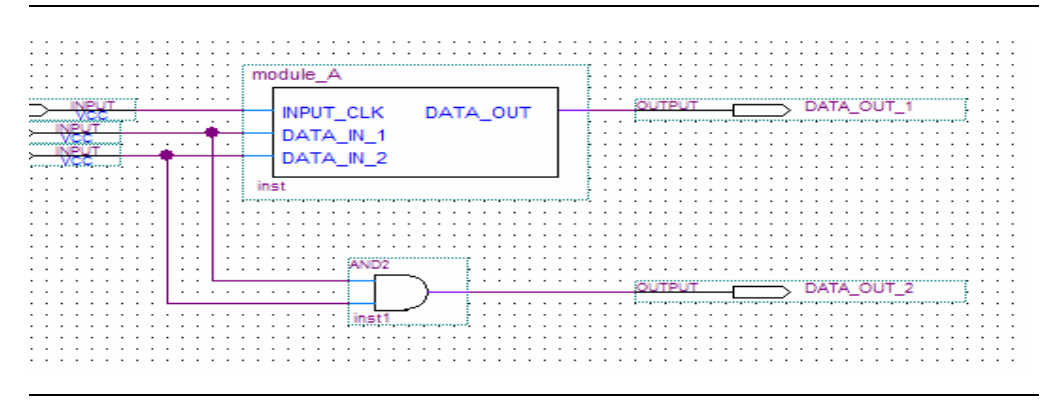

In this top-level project, there is a single clock setting called  $c1k$  associated with the FPGA input called top\_level\_clk. The top-level **.sdc** contains the following constraint for the clock:

```
create_clock -name {clk} -period 3.000 -waveform {0.000 1.500}[get_ports {TOP_LEVEL_CLK}]
```
### **Creating an .sdc with Project-Wide Constraints**

The **.sdc** with project-wide constraints for the lower-level project should contain all constraints that are not completely localized to the lower-level partition. The **.sdc** should be maintained by the top-level project lead. The project lead must ensure that these timing constraints are delivered to the individual partition owners and that they are syntactically correct for each of the lower-level projects. This can be challenging when the design is in flux and hierarchies change. The project lead can use the Generate Bottom-Up Design Partition Scripts tool to automatically generate some of these constraints, as described in the previous section.

The **.sdc** with project-wide constraints is used in the lower-level project, but is not exported back to the top-level project lead. The lower-level partition designer should not modify this file. If changes are necessary, they should be communicated to the top-level project lead, who can then update the SDC constraints and distribute new files to all lower-level partition designers as required.

The **.sdc** should include clock creation and clock constraints for any clock used by more than one lower-level project. This is particularly important when dealing with complex clocking structures, such as the following:

- Cascaded clock multiplexers
- Cascaded PLLs
- Multiple independent clocks on the same clock pin
- Redundant clocking structures required for secure applications
- Virtual clocks and generated clocks which are consistently used for source synchronous interfaces
- Clock uncertainties

In addition, the **.sdc** with project-wide constraints should contain all project-wide timing exception assignments, such as the following:

- Multicycle assignments, set\_multicycle\_path
- False path assignments, set\_false\_path
- Maximum delay assignments, set\_max\_delay
- Minimum delay assignments, set\_min\_delay

The project-wide **.sdc** can also contain any set\_input\_delay or set\_output\_delay constraints on a lower-level project's ports, because these represent delays external to a given partition. If a lower-level designer wants to set these constraints within the lower-level project, the team must ensure that the I/O port names are identical in the two projects so the assignments can be imported successfully without any changes.

Similarly, a constraint on a path that crosses a partition boundary should be in the project-wide **.sdc**, because it is not completely localized in a single lower-level project.

### **Example Step 1: Project Lead Produces .sdc with Project-Wide Constraints for Lower-Level Project**

The device input top\_level\_clk in [Figure 8–24](#page-360-1) drives the input\_clk port of module\_A. To make sure the clock constraint is passed correctly to the lower-level project, the project lead creates an **.sdc** with project-wide constraints for module\_A that contains the following command:

```
create_clock -name {clk} -period 3.000 -waveform { 0.000 1.500 } 
[get_ports {INPUT_CLK}]
```
The designer of module\_A includes this **.sdc** as part of the lower-level project.

### **Creating an .sdc with Partition-Specific Constraints**

The **.sdc** with partition-specific constraints should contain all constraints that affect only the lower-level partition. For example, a set\_false\_path or set\_multicycle\_path constraint for a path entirely within the lower-level partition should be in the partition-specific **.sdc**. These constraints are required for correct compilation of the partition, but need not be present in any other lower-level projects.

The partition-specific **.sdc** should be maintained by the individual partition designer; it is their responsibility to add any constraints required to properly compile and analyze their partition.

The partition-specific **.sdc** is used in the lower-level project and must be exported back to the project lead for the top-level design. The project lead must use the partition-specific constraints to properly constrain the placement, routing, or both if the partition logic is fit at the top level, and to ensure that final timing sign-off is accurate. Use the following guidelines in the partition-specific **.sdc** to simplify these export and import steps:

- Create a hierarchy variable for this partition (such as module\_A\_hierarchy) and set it to an empty string because the partition is the top-level instance in the separate project. The project lead modifies this variable for the top-level hierarchy, reducing the effort of translating constraints on lower-level design hierarchies into constraints that apply in the top-level hierarchy. Use the following Tcl command first to check if the variable is already defined in the project, so that the top-level project does not use this empty hierarchy path: if {![info exists module\_A\_hierarchy]}.
- Use the hierarchy variable in the partition-specific **.sdc** as a prefix for assignments in the project. For example, instead of naming a particular instance of a register reg:inst, use \${module\_A\_hierarchy}reg:inst. Also use the hierarchy variable as a prefix to any wildcard characters (such as '\*').
- Be careful with assignments to  $I/O$  ports of the partition. In most cases, these assignments should be specified in the **.sdc** with project-wide constraints because the partition's interface depends on the top-level design. If you want to set I/O constraints within the lower-level project, the team must ensure that the I/O port names are identical in the two projects so the assignments can be imported successfully without any changes.

■ Be careful with the derive\_clocks and derive\_pll\_clocks commands. In most cases, the **.sdc** with project-wide constraints should call these commands. Because these commands impact the entire design, importing them unexpectedly into the top-level design could cause problems.

If the team follows these recommendations, the project lead should be able to include the **.sdc** with partition-specific constraints directly in the top-level project to add the **.sdc** constraints provided by the lower-level designer.

### **Example Step 2: Partition Designer Creates .sdc with Partition-Specific Constraints**

The lower-level designer compiles the design with the **.sdc** with project-wide constraints and might want to add some additional constraints. In this example, the designer realizes that they must specify a false path between the register called reg\_in\_1 and all destinations in this design block with the wildcard character \*. This constraint applies entirely within the partition and must be exported to the top-level design, so it qualifies for inclusion in the **.sdc** with partition-specific constraints. The designer first defines the module\_A\_hierarchy variable and uses it when writing the constraint as follows:

```
if {![info exists module_A_hierarchy]} {
   set module_A_hierarchy "
} 
set_false_path -from [get_registers ${module_A_hierarchy}reg_in_1] -to 
[get_registers ${module_A_hierarchy}*]
```
### **Consolidating the .sdc in the Top-Level Design**

When the lower-level designers complete their designs, they export the results to the top-level project lead. The project lead receives the exported **.qxp** and a copy of the **.sdc** with partition-specific constraints.

To set up the top-level **.sdc** constraint file to accept the **.sdc** files from the lower-level projects, the top-level **.sdc** should define the hierarchy variables specified in the lower-level **.sdc** files. List the variable for each lower-level partition and set it to the hierarchy path, up to and including the instantiation of the lower-level partition in the top-level project, including the final '|' hierarchy character.

To ensure that the **.sdc** files are used in the correct order, the project lead can use the Tcl Source command to load each **.sdc**.

#### **Example Step 3: Project Lead Performs Final Timing Analysis and Sign-off**

With these commands, the project lead's top-level **.sdc** file looks like the following example:

```
create_clock -name {clk} -period 3.000 -waveform { 0.000 1.500 } 
[get_ports {TOP_LEVEL_CLK}]
# Include the lower-level SDC file
set module_A_hierarchy "module_A:inst|" # Note the final '|' character
source <partition-specific constraint file such as
..\module_A\module_A_constraints>.sdc
```
When the project lead performs top-level timing analysis, the false path assignment from the lower-level module\_A project expands to the following:

set\_false\_path -from module\_A:inst|reg\_in\_1 -to module\_A:inst|\*

Adding the hierarchy path as a prefix to the SDC command makes the constraint legal in the top-level project, and ensures that the wildcard does not affect any nodes outside the partition that it was intended to target.

By following the guidelines in this section, constraint propagation between the projects is managed effectively.

# **Introduction to Design Floorplans**

A floorplan represents the layout of the physical resources on the device. The expressions "creating a design floorplan" and "floorplanning" describe the process of mapping the logical design hierarchy onto physical regions in the device floorplan.

In the Quartus II software, LogicLock regions are used to constrain blocks of a design to a particular region of the device. LogicLock regions represent a rectangular area of the device with a user-defined or Fitter-defined size and location on the device layout.

**For more information about design floorplans and LogicLock regions, refer to the** *[Analyzing and Optimizing the Design Floorplan](http://www.altera.com/literature/hb/qts/qts_qii52006.pdf)* chapter in volume 2 of the *Quartus II Handbook*.

## **The Difference between Logical Partitions and Physical Regions**

Design partitions are "logical" entities based on the design hierarchy. LogicLock regions are "physical" placement assignments that constrain logic to a rectangular region on the device.

It is a common misconception that logic from a design partition is always grouped together on the device when you use incremental compilation. This is not true. Logic from a partition can be placed anywhere in the device if it is not constrained to a LogicLock region. A logical design partition does not refer to any physical area of the device and does not directly control *where* instances are placed on the device.

If you want to control the placement of the logic from a design partition and isolate it to a particular part of the device, you can assign the logical design partition to a physical region in the device floorplan with a LogicLock region assignment. Creating a design floorplan by assigning design partitions to LogicLock regions is recommended to improve the quality of results and avoid placement conflicts in many situations for incremental compilation. For more information, refer to ["Why](#page-364-0)  [Create a Floorplan?" on page 8–39](#page-364-0).

Another misconception is that LogicLock assignments are used to preserve placement results for incremental compilation. This is also not true. LogicLock regions only *constrain* logic to a physical region of the device. Incremental compilation does not use LogicLock assignments or any location assignments to preserve the placement results; it simply reuses the results stored in the database netlist from the previous compilation.

## <span id="page-364-0"></span>**Why Create a Floorplan?**

Floorplan location planning can be important for a design that uses full incremental compilation, for the following two reasons:

- To avoid resource conflicts between partitions, predominantly when importing partitions from another Quartus II project
- To ensure a good quality of results when recompiling individual partitions in a single Quartus II project

Creating a design floorplan is required if you want to preserve placement for lower-level partitions that will be exported into another project, to avoid resource conflicts between partitions.

Location assignments for each partition ensure that there are no placement conflicts between different partitions. If there are no LogicLock region assignments, or if LogicLock regions are set to auto-size or floating, no device resources are specifically allocated for the logic associated with the region. If you do not clearly define this resource budget, logic placement can conflict when you import the partitions to a toplevel project.

Creating a floorplan is also highly recommended for timing-critical partitions to maintain good quality of results when the design changes.

Floorplan assignments are not required for non-critical partitions compiled in one Quartus II project. The logic for partitions that are not timing-critical (such as simple top-level glue logic) can be placed anywhere in the device on each recompilation if that is best for your design.

Design floorplan assignments prevent the situation in which the Fitter must place a partition in an area of the device where most resources are used by other partitions. A LogicLock region provides a reasonable region to re-place logic after a change, so the Fitter does not have to scatter logic throughout the available space in the device.

[Figure 8–25](#page-365-0) illustrates the problems associated with refitting designs that do not have floorplan location assignments. It shows the initial placement of a four-partition design (P1-P4) without any floorplan location assignments. The second part of the figure shows the device if a change occurs to P3. After removing the logic for the changed partition, the Fitter must replace and reroute the new logic for P3 in the scattered white space shown in [Figure 8–25](#page-365-0). The placement of the post-fit netlists for other partitions forces the Fitter to implement P3 with the device resources that have not been used.

<span id="page-365-0"></span>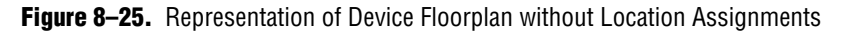

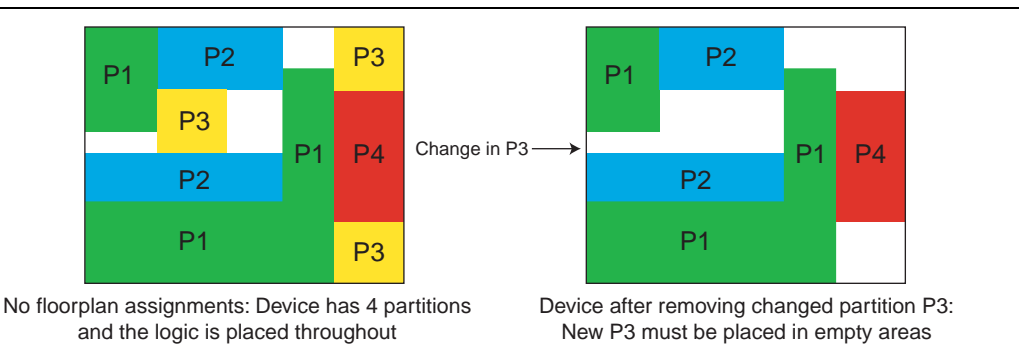

The Fitter must work harder due to more difficult physical constraints, and as a result, compilation time often increases. The Fitter might not be able to find any legal placement for the logic in partition P3, even if it could in the initial compilation. In addition, if the Fitter can find a legal placement, the quality of results often decreases in these cases, sometimes dramatically, because the new partition is now scattered throughout the device.

[Figure 8–26](#page-366-0) shows the initial placement of a four-partition design with floorplan location assignments. Each partition is assigned to a LogicLock region. The second part of the figure shows the device after partition P3 is removed. This placement presents a much more reasonable task to the Fitter and yields better results.

<span id="page-366-0"></span>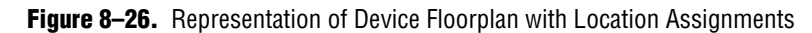

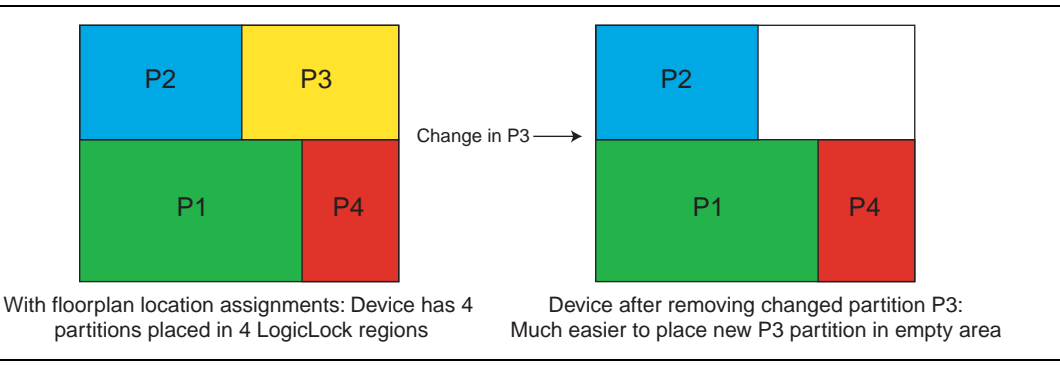

Altera recommends that you create a LogicLock floorplan assignment for any timing-critical blocks that will be recompiled as you make changes to the design.

### **When to Create a Floorplan**

It is important that you plan early to incorporate partitions into the design, and ensure that each design partition follows the partitioning guidelines. You can make the floorplan assignments at different stages of the design flow, early or late in the flow. These guidelines help ensure better results when you start creating floorplan location assignments.

### **Early Floorplan**

An early floorplan is created before the design stage. You can plan an early floorplan at the top level of a team-based design to give each designer a portion of the device resources. Doing so allows each designer to create the logic for their design partition without conflicting with other logic. Each design partition can be implemented independently and integrated later in the top-level project.

You can use an early floorplan in a standard incremental compilation flow as well to roughly divide up the design partitions into LogicLock regions while iterating through the design cycle.

When you have your complete design compiled, or after you have integrated the first version of all design partitions in a team-based flow, you can use the design information and Quartus II features to tune and improve the floorplan, as described in the following section.

### **Late Floorplan**

A late floorplan is created or modified after the design is created, when the code is close to complete and the design structure is likely to remain stable. When the design is complete, you can take advantage of the Quartus II analysis features to check the floorplan quality. To tune the floorplan, you can perform iterative compilations as required and assess the results of different assignments.

 $\mathbb{I}$  It may not be possible to create a good-quality late floorplan if you do not create partitions in the early stages of the design.

# **Creating a Design Floorplan: Placement Guidelines**

The following guidelines are key to creating a good design floorplan:

- Capture correct resources in each region
- Use good region placement to maintain design performance compared to flat compilation

It is a common misconception that creating a floorplan enhances timing performance, as compared to a flat compilation with no location assignments. The Quartus II Fitter does not usually require guidance to get optimal results for a full design.

Floorplan assignments can help maintain good performance when designs change incrementally, as described in ["Why Create a Floorplan?" on page 8–39.](#page-364-0) However, bad placement assignments can often hurt performance results, as compared to a flat compilation, because the assignments limit the options for the Fitter. Investing some time to find good region placement is required to match the performance of a full flat compilation.

Use the following general procedure to create a floorplan:

- 1. Divide the design into partitions.
- 2. Assign the partitions to LogicLock Regions.
- 3. Compile the design.
- 4. Analyze the results.
- 5. Modify the placement and size of regions as required.

You may have to iterate through these steps several times to find the best combination of design partitions and LogicLock regions that meet the design's resource and timing goals.

f For more information about performing these steps, refer to the *[Quartus II Incremental](http://www.altera.com/literature/hb/qts/qts_qii51015.pdf)  [Compilation for Hierarchical and Team-Based Design](http://www.altera.com/literature/hb/qts/qts_qii51015.pdf)* chapter in volume 1 of the *Quartus II Handbook*.

## **Assigning Partitions to LogicLock Regions**

To create a full floorplan: Create a LogicLock region for each partition (including the top-level) to assign all logic to a place in the device.

To create a partial floorplan: Create a LogicLock region for any critical or often-changing partitions.

Before compiling the design with new LogicLock assignments, ensure the affected partitions' Netlist Type is set so that the Fitter does not reuse previous placement results.

In most cases, each LogicLock region should contain logic from only one partition. This organization helps prevent resource conflicts when partitions are imported and can lead to better performance preservation when locking down parts of a project in a single project.

The software is flexible and does allow exceptions to this rule. For example, you can place more than one partition in the same LogicLock region if the partitions are tightly connected, but you do not want to merge the assigned partitions into one larger partition. For best results, ensure that you recompile all partitions in the LogicLock region every time the logic in one partition changes. In addition, if a partition contains multiple lower-level entities, you can place those entities in different areas of the device with multiple LogicLock regions (even if they are defined in the same partition).

You can use the **Reserved** LogicLock option to ensure that you avoid any conflicts with other logic which is not locked into any LogicLock region. This option prevents other logic from being placed in the region, and is useful if you have empty partitions at any point during your design flow, so that you can reserve space in the floorplan. Do not make reserved regions too large, to prevent unused area, because no other logic can be placed in a region with the **Reserved** LogicLock option.

### **How to Size and Place Regions**

In an early floorplan, assign physical locations based on design specifications. Use information about the connections between partitions, the partition size, and the type of device resources required.

In a late floorplan when the design is complete, you can use Fitter-chosen regions as a guideline. Start with the default Auto size and Floating origin location. After compilation, lock the size and origin location. Instead of a full compilation, you can use the **Start Early Timing Estimate** command to perform a fast placement.

Alternatively, in a late floorplan, you can specify the size based on the synthesis results and use Fitter-chosen locations. Right-click on a region in the **LogicLock Regions** dialog box, and choose **Set to Estimated Size**. Like the previous option, start with Floating origin location. After compilation, lock the origin location. Again, instead of a full compilation, you can use the **Start Early Timing Estimate** command to perform a fast placement. You can also enable the **Fast Synthesis Effort** setting to reduce synthesis time.

After a compilation or early timing estimate, save the Fitter's size and origin location. Click on each LogicLock region in the LogicLock Regions Window while holding the Ctrl key to select all regions (including the top-level region). Right-click on the last selected LogicLock region and click **Set Size and Origin to Previous Fitter Results**.

 $\mathbb{I}$  It is important that you use the Fitter-chosen locations only as a starting point to give the regions a good fixed size and location. Ensure that all LogicLock regions in the design have a fixed size and have their origin locked to a specific location on the chip. On average, regions with fixed size and location yield better timing performance than auto-sized regions.

## **Modifying Region Size and Origin**

After saving the Fitter's results from an initial compilation for a late floorplan, modify the regions using your knowledge of the design to set a specific size and location. If you have a good understanding of how the design fits together, you can often improve upon the regions placed in the initial compilation. In an early floorplan, you can use the guidelines in this section to set the size and origin, even though there is no initial Fitter placement for a basis.

The easiest way to move and resize regions is to drag the region location and borders in the Chip Planner. Ensure you select the **User-Defined** region in the floorplan (as opposed to the **Fitter-Placed** region from the last compilation) so that you can change the region.

Generally, you can keep the Fitter-determined relative placement of the regions, but make adjustments if required to meet timing performance. If you find that the Early Timing Estimate did not result in good relative placements, try performing a full compilation so that the Fitter can optimize for a full placement and routing.

If two LogicLock regions have several connections between them, ensure they are placed near each other to improve timing performance. By placing connected regions near each other, the Fitter has more opportunity to optimize inter-region paths when both partitions are recompiled. Reducing the criticality of inter-region paths also allows the Fitter more flexibility when placing the other logic in each region.

If resource utilization is low in the overall device, enlarge the regions. Doing so usually improves the final results because it gives the Fitter more freedom to place additional or modified logic added to the partition during future incremental compilations. It also allows room for optimizations such as pipelining and physical synthesis logic duplication.

Try to have each region evenly full, with the same "fullness" that the complete design would have without LogicLock regions. As a very rough suggestion, try to have each region approximately 75% full.

Allow more area for regions that are densely populated, because overly congested regions can lead to poor results. Allow more empty space for timing-critical partitions to improve results. However, do not make regions too large for their logic. Regions that are too large can result in wasted resources and also lead to suboptimal results.

Ideally, almost the entire device should be covered by LogicLock regions if all partitions are assigned to regions.

Regions should not overlap in the device floorplan. If two partitions are allocated an overlapping portion of the chip, each may independently claim some common resources in this region. This leads to resource conflicts when importing results into a final top-level design. In a single project, overlapping regions give more difficult constraints to the Fitter and can lead to reduced quality of results.

You can create hierarchical LogicLock regions to ensure that the logic in a child partition is physically placed inside the LogicLock region for its parent partition. This can be useful when the parent partition does not contain registers at the boundary with the lower-level child partition and has a lot of signal connectivity. To create a hierarchical relationship between regions in the LogicLock Regions Window, drag and drop the child region to the parent region.

### **I/O Connections**

Consider I/O timing when placing regions. Using I/O registers can minimize I/O timing problems, and using boundary registers on partitions can minimize problems connecting regions or partitions. However, I/O timing might still be a concern. It is most important for flows where each partition is compiled independently, because the Fitter can optimize the placement for paths between partitions if the partitions are compiled at the same time.

Place regions close to the appropriate I/O, if necessary. For example, DDR memory interfaces have very strict placement rules to meet timing requirements. Incorporate any specific placement requirements into your floorplan as required. It is best to create LogicLock regions for internal logic only, and provide pin location assignments for external device I/O pins (instead of including the I/O cells in a LogicLock region to control placement).

### **LogicLock Resource Exclusions**

You can exclude certain resource types from a LogicLock region to manage the ratio of logic to dedicated DSP and RAM resources in the region.

If your design contains memory or digital signal processing (DSP) elements, you may want to exclude these elements from the LogicLock region. LogicLock resource exceptions prevent elements of certain types from being assigned to a region. Therefore, those elements are not required to be placed inside the region boundaries. The option does not prevent them from being placed inside the region boundaries unless the region's **Reserved** property is turned on.

Resource exceptions are useful in cases where it is difficult to place rectangular regions for design blocks that contain memory and DSP elements, due to their placement in columns throughout the device floorplan. Exclude RAMs, DSPs, or logic cells to give the Fitter more flexibility with region sizing and placement. Excluding RAM or DSP elements can help to resolve no-fit errors that are caused by regions spanning too many resources, especially for designs that are memory-intensive, DSP-intensive, or both. Figure 8-27 shows an example of a design with an odd-shaped region to accommodate DSP blocks for a region that does not contain very much logic. The right side of the figure shows the result after excluding DSP blocks from the region. The region can be placed more easily without wasting logic resources. The DSP blocks are placed outside the region.

<span id="page-370-0"></span>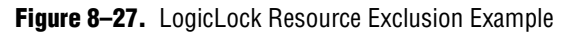

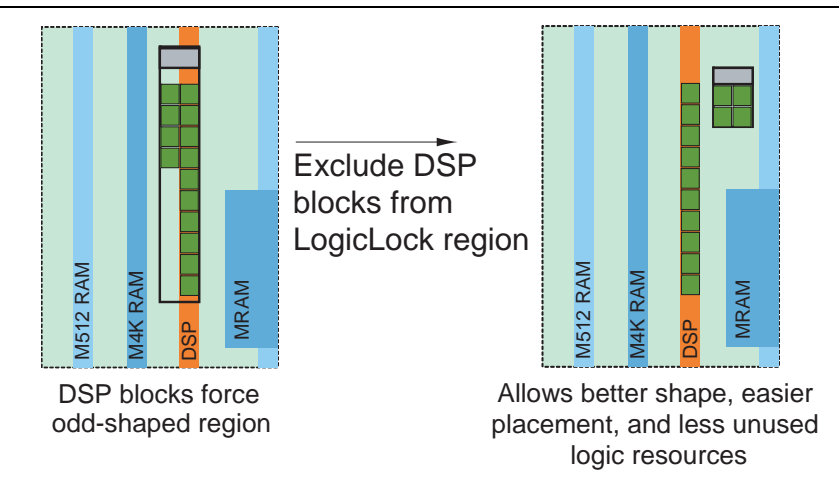

To view any resource exceptions, right-click in the LogicLock Regions Window and click **Properties**. In the **LogicLock Region Properties** dialog box, highlight the design element (module/entity) in the **Members** box and click **Edit**. To set up a resource exception, click the browse button under **Excluded element types**, then turn on the design element types to be excluded from the region. You can choose to exclude combinational logic or registers from logic cells, or any of the sizes of TriMatrix memory blocks, or DSP blocks.

If the excluded logic is in its own lower-level design entity (even if it is within the same design partition), you can assign the entity to a separate LogicLock region to constrain its placement in the device.

You can also use this feature with the LogicLock **Reserved** property to reserve specific resources for logic that will be added to the design.

## **Creating Non-Rectangular Regions**

To constrain placement to non-rectangular areas of the device, you can connect multiple rectangular regions together using the **Merge** command. To merge regions, select one or more rectangles that should be part of the same region (using the Ctrl key), right-click and choose **LogicLock Region Properties,** and then click **Merge**.

For devices that do not support the **Merge** command (Arria ™GX, Cyclone, Cyclone II, HardCopy, HardCopy II, MAX<sup>™</sup> II, Stratix, Stratix II, Stratix II GX, and Stratix GX devices), you can limit entity placement to a sub-area of a LogicLock region to create non-rectangular constraints. Construct a LogicLock hierarchy by creating child regions inside of parent regions, and then use the **Reserved** option to control which logic can be placed inside these child regions.

Setting a region's **Reserved** option to **On** prevents the Fitter from placing nodes that are not assigned to the region inside the boundary of the region. Setting a region's **Reserved** option to **Limited** prevents the Fitter from placing nodes that are assigned to the immediate parent LogicLock region's hierarchy inside the boundary of the region. Any other logic can be placed inside the region. To create non-rectangular regions for a specific entity, you can place child LogicLock regions inside a parent region and set the **Reserved** setting of the child regions to **Limited**. The child region prevents the parent region hierarchy from using that area of the device floorplan, but leaves it open for the rest of the design. You can assign other LogicLock regions to cover that area of the device if required.

For information and examples of creating non-rectangular regions with the **Reserved** property, refer to Examples of *Creating Non-Rectangular LogicLock Regions with the Limited Reserved Setting* in the Quartus II Help.

**f Ref** For information about creating non-rectangular regions with the **Merge** command, refer to Create LogicLock Region/Merge LogicLock Region Commands in the Quartus II Help.

# **Checking Floorplan Quality**

This section provides an overview of tools that you can use as you create a floorplan in the Quartus II software. Take advantage of these tools to assess your floorplan quality and use the information to improve your design or assignments as required to achieve the best results.

## **Incremental Compilation Advisor**

You can use the Incremental Compilation Advisor to check that your design follows the recommendations for creating floorplan location assignments that are presented in this document. For more information, refer to ["Incremental Compilation Advisor"](#page-354-0)  [on page 8–29.](#page-354-0)

## **LogicLock Region Resource Estimates**

You can view resource estimates included in a LogicLock region to determine the region's resource coverage. You can use this estimate before compilation to check region size. Using this estimate helps ensure adequate resources when you are sizing or moving regions.

Right-click in the LogicLock Regions Window, choose **Properties**, and select the **Size & Origin** tab. Specify a size and an origin to see the **Available resources** estimate in the dialog box.

## **LogicLock Region Properties Statistics Report**

The LogicLock Region Properties Statistics are similar to the Design Partition Properties described in ["Partition Statistics Report" on page 8–33,](#page-358-0) but include resource usage details after compilation.

The statistics report the number of resources used and the total resources covered by the region. The statistics also list the number of I/O connections and how many I/Os are registered (good), as well as the number of internal connections and the number of inter-region connections (bad).

Right-click in the LogicLock Regions Window, choose **Properties** and select the **Statistics** tab. Click **Show All Regions** to see all regions displayed in the same report.

## **Critical Path Settings for Chip Planner**

The **Critical Path Settings** dialog box allows you to display the most critical paths from the Timing Analyzer report in the Chip Planner floorplan view. You can specify a threshold for which paths to highlight in the Chip Planner. Use this information to identify inter-region critical paths and improve your partition or floorplan assignments.

## **Locate the Quartus II TimeQuest Timing Analyzer Path in the Chip Planner**

In the TimeQuest user interface, you can locate a specific path in the Chip Planner to view its placement. Perform a report timing operation (for example, report timing for all paths with less than 0 ns slack). Right-click in the detailed path report (**Data Path** tab) for a specific path and choose **Locate Path**. Click **OK** to choose the Chip Planner.

## **Inter-Region Connection Bundles**

The Chip Planner can display bundles of connections between LogicLock regions, with filtering options that allow you to choose the relevant data for display. These bundles can help you visualize how many connections there are between each LogicLock region, to improve floorplan assignments, or to change partition assignments if required.

With the Chip Planner open, on the View menu, click **Generate Inter-region Bundles**.

### **Routing Utilization**

The Chip Planner includes a mode to display a color map of routing congestion. This display helps identify areas of the chip that are too tightly packed.

In the Chip Planner, click the Layer Settings icon next to the **Task** list. Change the **Background Color Map** to **Routing Utilization** (the default is Block Utilization).

The darker-colored LAB blocks indicate higher routing congestion. Move your mouse pointer over a LAB to see a tool tip that reports the logic and routing utilization information.

### **Ensure Floorplan Assignments Do Not Impact Quality of Results**

The end results of design partitioning and floorplan creation differ from design to design. However, it is important to evaluate your results to ensure that your scheme is successful. Compare the results before creating your floorplan location assignments to the results after doing so. Consider using another scheme if any of the following guidelines are not met:

- $\blacksquare$  You should see no degradation in  $f_{MAX}$  after the design is partitioned and floorplan location assignments are created. In many cases, a slight increase in  $f_{MAX}$  is possible
- The area increase should be no more than 5% after the design is partitioned and floorplan location assignments are created
- The time spent in the routing stage should not significantly increase

The amount of compilation time spent in the routing stage is reported in the Messages window by an Info message that indicates the elapsed time for Fitter routing operations. If you notice a dramatic increase in routing time, the floorplan location assignments may be creating substantial routing congestion. In this case, decrease the number of LogicLock regions. Doing so typically reduces the compilation time in subsequent incremental compilations and may also improve design performance.

# <span id="page-373-0"></span>**Recommended Design Flows and Application Examples**

This section provides design flows for partitioning and creating a design floorplan during common timing closure and team-based design scenarios. Each flow describes the situation in which it should be used, and provides a step-by-step description of the commands required to implement the flow.

## <span id="page-374-2"></span>**Create a Floorplan for the Entire Design**

Use this flow for incremental compilation designs in which you would like to assign a floorplan location for each design block that is assigned as a separate partition. This is the standard floorplan procedure described in the *[Incremental Compilation for](http://www.altera.com/literature/hb/qts/qts_qii51015.pdf)  [Hierarchical and Team-Based Design](http://www.altera.com/literature/hb/qts/qts_qii51015.pdf)* chapter in volume 1 of the *Quartus II Handbook*. A full floorplan ensures that partitions do not interact as they are changed and recompiled—each partition has its own area of the device floorplan.

To create a LogicLock region for each design partition, perform the following steps:

- 1. On the Assignments menu, click **Design Partitions Window** and ensure that all partitions have their Netlist Type set to **Source File** or **Post-Synthesis**. If the Netlist Type is set to **Post-Fit**, floorplan location assignments are not used when recompiling the design.
- 2. Create a LogicLock region for each partition (including the top-level entity, which is automatically considered a partition).
- 3. On the Processing menu, point to **Start** and click **Start Early Timing Estimate** to place auto-sized, floating-location LogicLock regions.
	- $\mathbb{I}$  You must perform Analysis and Synthesis, and Partition Merge before performing an Early Timing Estimate.

To run a full compilation instead of the Early Timing Estimate, on the Processing menu, click **Start Compilation**.

- 4. On the Assignments menu, click **LogicLock Regions Window**, and click on each LogicLock region while holding the Ctrl key to select all regions (including the top-level region).
- 5. Right-click on the last selected LogicLock region, and click **Set Size and Origin to Previous Fitter Results**.
- <span id="page-374-0"></span>6. If required, modify the size and location with the LogicLock Regions Window or the Chip Planner. For example, make the regions bigger to fill up the device and allow for future logic changes.
- <span id="page-374-1"></span>7. On the Processing menu, point to **Start** and click **Start Early Timing Estimate** to estimate the timing performance of your design with these LogicLock regions.
- 8. Repeat step [6](#page-374-0) and [7](#page-374-1) until you are satisfied with the quality of results for your design floorplan. On the Processing menu, click **Start Compilation** to run a full compilation.

## **Create a Floorplan as the Project Lead in a Team-Based Flow**

Use this approach when you have several lower-level subdesigns that will be implemented separately by different designers. The subdesign designers want to optimize their designs independently and pass the results on to you, the project lead.

As the project lead in this scenario, perform the following steps to prepare the design for a successful team-based design methodology with early floorplan planning:

1. Create a new Quartus II project that will ultimately contain the full implementation of the entire design.

- 2. Create a "skeleton" or framework of the design that defines the hierarchy for the subdesigns that will be implemented by separate designers. Consider the partitioning guidelines in this chapter while determining the design hierarchy.
- 3. Make project-wide settings. Select the device, make global assignments for clocks and device I/O ports, and make any global signal constraints to specify which signals can use global routing resources.
- 4. Make design partition assignments for each major subdesign and set the Netlist Type for each design partition that will be imported to **Empty** in the Design Partitions window.
- 5. Create LogicLock regions for each of the lower-level partitions to create a design floorplan. This floorplan should consider the connectivity between partitions and estimates of the size of each partition based on any initial implementation numbers and knowledge of the design specifications. Use the guidelines described in this chapter to choose a size and location for each LogicLock region.
- 6. Provide the constraints from the top-level project to lower-level designers using one of the following procedures:
	- a. Provide a copy of the top-level Quartus II project framework. Use the **Copy Project** command on the Project menu or create a project archive. Provide each lower-level designer with the project.
	- b. Use scripts to pass constraints and generate separate Quartus II projects. On the Project menu, click **Generate Bottom-Up Design Partition Scripts**, or run the script generator from a Tcl or command prompt. Make changes to the default script options as required for your project. Altera recommends that you pass all the default constraints, including LogicLock regions, for all partitions and virtual pin location assignments. Altera further recommends that you add a maximum delay timing constraint for the virtual I/O connections in each partition to help timing closure during integration at the top level. If lowerlevel projects have not been created by the other designers, use the partition script to set up the projects so that you can easily take advantage of makefiles. Provide each lower-level designer with the Tcl file to create their project with the appropriate constraints. If you are using makefiles, provide the makefile for each partition.
	- c. Use documentation or scripts to manually pass all constraints and assignments to each lower-level designer.

## **Create a Floorplan Assignment for One Design Block with Difficult Timing**

Use this flow when you have one timing-critical design block that requires more optimization than the rest of your design. You can take advantage of incremental compilation to reduce your compilation time without creating a full design floorplan.

In this scenario, you may not have to create floorplan assignments for the entire design. You can create a region to constrain the location of your critical design block, and allow the rest of the logic to be placed anywhere else in the device. To create a region, perform the following steps:

1. Divide up your design into partitions to reduce compilation time. Consider the guidelines in this chapter while determining the partition boundaries. Ensure that you isolate the timing-critical logic in a separate design partition.

- 2. Define a LogicLock region for the timing-critical design partition. Ensure that you capture the correct amount of device resources in the region. Turn on the **Reserved** property to prevent any other logic from being placed in the region.
	- If the design block is not complete, reserve space in the design floorplan based on your knowledge of the design specifications, connectivity between design blocks, and estimates of the size of the partition based on any initial implementation numbers.
	- If the critical design block has initial source code ready, compile the design as in the scenario ["Create a Floorplan for the Entire Design" on page 8–49](#page-374-2) to place the LogicLock region. Save the Fitter-determined size and origin, then enlarge the region to provide more flexibility and allow for future design changes.
- 3. As the rest of the design is completed, and the device fills up, the timing-critical region has a reserved area of the floorplan. When you make changes to the design block, the logic can be re-placed in the same part of the device, which helps ensure good quality of results.

# **Potential Issues with Creating Partitions and Floorplan Assignments**

There are some limitations and restrictions when using incremental compilation and using certain design flows with certain Altera features.

**1.5 For more information about restrictions and limitations, refer to the** *Quartus II* **<b>***II [Incremental Compilation for Hierarchical and Team-Based Design](http://www.altera.com/literature/hb/qts/qts_qii51015.pdf)* chapter in volume 1 of the *Quartus II Handbook*.

Consider documented limitations and restrictions as you plan your design flow and select partitions. Although most limitations and restrictions do not affect most users, but it is helpful to know if you must modify your partitions or design flow to accommodate certain restrictions.

There are also possible utilization effects due to partitioning and creating a floorplan. Consider these effects if your design is close to using all the device resources before adding partition or floorplan assignments.

The following subsections describe the utilization effects:

- ["Logic and Resource Utilization Effects"](#page-376-0)
- ["Routing Utilization Effects"](#page-377-0)

## <span id="page-376-0"></span>**Logic and Resource Utilization Effects**

Partitions can increase resource utilization due to cross-partition optimization limitations. Floorplan assignments can increase resource utilization because regions sometimes lead to unused logic. Follow the recommendations in this document to reduce these effects.

If your device is very full with the flat version of your design, you might not be able to use a complete incremental flow for the entire design. You can use a "partial" incremental flow instead to get compilation time and performance preservation benefits for key parts of the design. Focus on creating partitions and floorplan assignments for timing-critical or often-changing blocks to get the most benefit out of the feature.

# <span id="page-377-0"></span>**Routing Utilization Effects**

Partitions and floorplan assignments typically increase routing utilization compared to a flat design. Follow the recommendations in this document to reduce the effect.

If long compilation times are due to routing congestion, you might not be able to use incremental flows to reduce compilation time. Focus on creating partitions and floorplan assignments for parts of the design that are not routing-critical to get some benefit.

You can also use incremental compilation to lock routing for routing-critical blocks only (with other partitions empty), and then compile the rest of the design after the critical block meets its requirements.

Review the Fitter Messages to check how much time is spent during routing optimizations and to see the percentage of routing utilization. This information helps highlight routing issues.

# **Conclusion**

Incremental compilation provides a number of benefits, especially to large, complex designs. To take advantage of the feature, it is worth spending some time to create quality partition and floorplan assignments.

Follow the guidelines to set up your design hierarchy and source code for incremental compilation. Keep partitions independent of each other and do not rely on any cross-boundary logic optimizations.

Floorplan location assignments are required when design blocks are developed independently, and are recommended for timing-critical partitions that are expected to change. Follow the guidelines to create and modify LogicLock regions to create good placement assignments for your design partitions.

Take advantage of the numerous Quartus II software tools to assess partition quality and analyze the floorplan to make good partition and LogicLock location assignments. Remember that you do not have to follow all the guidelines exactly to implement an incremental compilation design flow, but following the guidelines can maximize your chances of success.

# **Referenced Documents**

This chapter references the following documents:

- *[Analyzing and Optimizing the Design Floorplan](http://www.altera.com/literature/hb/qts/qts_qii52006.pdf) chapter in volume 2 of the Quartus II Handbook*
- *[Area and Timing Optimization](http://www.altera.com/literature/hb/qts/qts_qii52005.pdf)* chapter in volume 2 of the *Quartus II Handbook*
- *[Quartus II Incremental Compilation for Hierarchical and Team-Based Design](http://www.altera.com/literature/hb/qts/qts_qii51015.pdf)* chapter in volume 1 of the *Quartus II Handbook*
- *[Quartus II Integrated Synthesis](http://www.altera.com/literature/hb/qts/qts_qii51008.pdf)* chapter in volume 1 of the *Quartus II Handbook*

# **Revision History**

[Table 8–1](#page-378-0) shows the revision history for this chapter.

<span id="page-378-0"></span>**Table 8–1.** Document Revision History

| <b>Date and Document</b><br><b>Version</b> | <b>Changes Made</b>                                                                                                    | <b>Summary of Changes</b>                                   |
|--------------------------------------------|----------------------------------------------------------------------------------------------------|-------------------------------------------------------------|
| October 2009<br>v9.1.0                     | Redefined the bottom-up design flow as<br>team-based and reorganized previous design<br>flow examples to include steps on how to<br>pass top-level design information to lower-<br>level projects.                                           | Updated for the Quartus II software version 9.1<br>release. |
|                                            | Added "Importing SDC Constraints from<br>Lower-Level Partitions in Team-Based<br>Designs" from the Quartus II Incremental<br><b>Compilation for Hierarchical and Team-Based</b><br>Design chapter in volume 1 of the Quartus II<br>Handbook. |                                                             |
|                                            | Reorganized the "Recommended Design<br>Flows and Application Examples" on<br>page 8-48 section.                                                                                                    |                                                             |
|                                            | Removed HardCopy APEX and HardCopy<br><b>Stratix Devices section.</b>                                                                                                    |                                                             |
| March 2009<br>V9.0.0                       | Added I/O register packing examples from<br>Incremental Compilation for Hierarchical and<br>Team-Based Designs chapter                                                                                                    | Updated for the Quartus II software version 9.0<br>release. |
|                                            | ■ Moved "Incremental Compilation Advisor"<br>section                                                                                                    |                                                             |
|                                            | Added "Viewing Design Partition Planner and<br>Floorplan Side-by-Side" section                                                                                                    |                                                             |
|                                            | $\blacksquare$ Updated Figure 8-21                                                                                                    |                                                             |
|                                            | • Chapter 8 was previously Chapter 7 in<br>software release 8.1.                                                                                                    |                                                             |

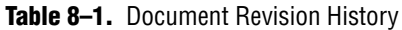

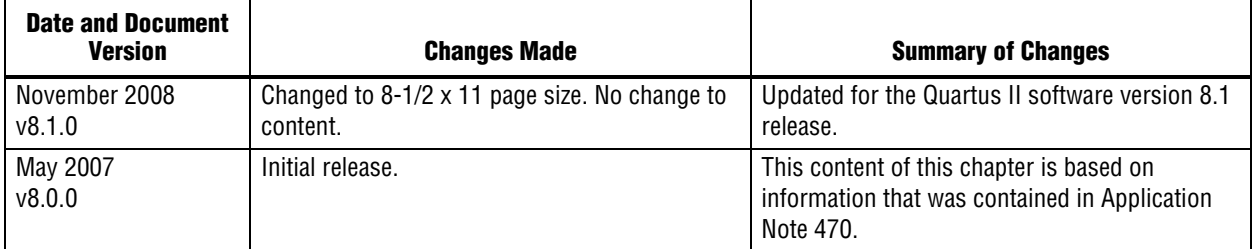

f For previous versions of the *Quartus II Handbook*, refer to the [Quartus II Handbook](http://www.altera.com/literature/lit-qts_archive.jsp)  [Archive](http://www.altera.com/literature/lit-qts_archive.jsp).

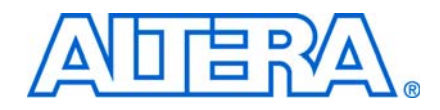

As programmable logic devices become more complex and require increased performance, advanced design synthesis has become an important part of the design flow. In the Quartus® II software you can use the integrated Analysis and Synthesis module of the Compiler to synthesize your design files and create the project database for future stages of the compilation flow. You can also use other EDA synthesis tools to first synthesize your designs, and then generate EDIF netlist files or Verilog Quartus Mapping Files (**.vqm**) that you can use with the Quartus II software. The Quartus II netlist viewers allow you to visually analyze the design netlist at different stages of synthesis and compilation. This section explains the options that are available for each of these flows and how they are supported in the Quartus II software version 9.1.

This section includes the following chapters:

### ■ [Chapter 9, Quartus II Integrated Synthesis](#page-382-0)

This chapter documents the integrated synthesis design flow and language support in the Quartus II software. It explains how you can improve synthesis results with Quartus II synthesis options and optimization techniques, and how you can control the inference of architecture-specific megafunctions. This chapter also explains some of the node-naming conventions used during synthesis to help you better understand your synthesized design and the messages issued during synthesis to improve your HDL code. Scripting techniques for applying all the options and settings described are also provided.

Use this chapter for Quartus II synthesis support and to improve your synthesis results.

### ■ [Chapter 10, Synopsys Synplify Support](#page-468-0)

This chapter documents support for the Synopsys Synplify software in the Quartus II software, as well as key design flows, methodologies, and techniques for achieving good results in Altera® devices. To use this chapter, you must have set up, licensed, and be familiar with the Synplify software.

Use this chapter to prepare design files for the Quartus II place-and-route process, as well as improve performance and optimize a design with the Synopsys Synplify synthesis tool.

#### ■ [Chapter 11, Mentor Graphics Precision Synthesis Support](#page-518-0)

This chapter documents support for the Mentor Graphics® Precision Synthesis software in the Quartus II software design flow, as well as key design flow, methodologies, and techniques for improving the results in Altera devices.

Use this chapter to prepare design files for the Quartus II place-and-route process, as well as improve performance and optimize a design with the Mentor Graphics Precision Synthesis tool.

#### ■ [Chapter 12, Mentor Graphics LeonardoSpectrum Support](#page-556-0)

This chapter documents key design methodologies and techniques for Altera devices using the Mentor Graphics LeonardoSpectrum™ software and Quartus II design flow. The LeonardoSpectrum software is a mature synthesis tool supporting legacy devices and many current devices. Altera recommends using the advanced Precision Synthesis software for new designs in new device families.

Use this chapter to prepare design files for the Quartus II place-and-route process, as well as improve performance and optimize a design if you use the Mentor Graphics LeonardoSpectrum tool.

#### ■ [Chapter 13, Analyzing Designs with Quartus II Netlist Viewers](#page-584-0)

This chapter contains examples of using the different Quartus II viewers to analyze your design at various stages of the design cycle. It also provides an introduction to the Quartus II design flow using netlist viewers, an overview of each viewer, and an explanation of the user interface.

Use this chapter if you want to visually analyze your compilation results to debug, optimize, or constrain your design more efficiently and increase your productivity.

 $\Box$  For information about the revision history for chapters in this section, refer to each individual chapter for that chapter's revision history.

# <span id="page-382-0"></span>**9.Quartus II Integrated Synthesis**

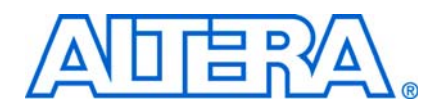

#### **QII51008-9.1.1**

This chapter documents the design flow and features of the Quartus II software, including the following topics:

- Language Support in the Quartus II software
- How to reduce your synthesis and compilation time
- Improving synthesis results with the Quartus II synthesis options
- Controlling the inference of architecture-specific megafunctions
- Node-naming conventions used during synthesis to help you better understand your synthesized design and messages issued during synthesis to improve your HDL code

Scripting techniques for applying all the options and settings described are also provided.

# **Introduction**

As programmable logic designs become more complex and require increased performance, advanced synthesis has become an important part of the design flow. The Quartus® II software includes advanced integrated synthesis that fully supports VHDL and Verilog HDL, as well as Altera®-specific design entry languages, and provides options to control the synthesis process. With this synthesis support, the Quartus II software provides a complete, easy-to-use solution.

This chapter contains the following sections:

- ["Design Flow" on page 9–2](#page-383-0)
- *"Language Support"* on page 9–4
- ["Incremental Compilation" on page 9–19](#page-400-0)
- ["Quartus II Synthesis Options" on page 9–22](#page-403-0)
- ["Analyzing Synthesis Results" on page 9–68](#page-449-0)
- ["Analyzing and Controlling Synthesis Messages" on page 9–69](#page-450-0)
- ["Node-Naming Conventions in Quartus](#page-454-0) II Integrated Synthesis" on page 9–73
- ["Scripting Support" on page 9–79](#page-460-0)

For examples of Verilog HDL and VHDL code synthesized for specific logic functions, refer to the *[Recommended HDL Coding Styles](http://www.altera.com/literature/hb/qts/qts_qii51007.pdf)* chapter in volume 1 of the *Quartus II Handbook*. For information about coding with primitives that describe specific low-level functions in Altera devices, refer to the *[Designing With Low-Level Primitives](http://www.altera.com/literature/ug/ug_low_level.pdf)  [User Guide](http://www.altera.com/literature/ug/ug_low_level.pdf)*.

# <span id="page-383-0"></span>**Design Flow**

The Quartus II Analysis and Synthesis stage of the compilation flow runs Quartus II integrated synthesis, which fully supports Verilog HDL, VHDL, and Altera-specific languages, and supports major features of the SystemVerilog language (for information, refer to ["Language Support" on page 9–4](#page-385-0)). In this stage of the compilation flow, the Quartus II software performs logic synthesis to optimize design logic and performs technology mapping to implement the design logic in device resources such as logic elements (LEs) or adaptive logic modules (ALMs), and other dedicated logic blocks. This stage also generates the single project database that integrates all the design files in a project (including any netlists from third-party synthesis tools).

You can use the Analysis and Synthesis stage of the Quartus II compilation flow to perform any of the following levels of Analysis and Synthesis:

- Analyze Current File—Parse the current design source file to check for syntax errors. This command does not report on many semantic errors that require further design synthesis. To perform this analysis, on the Processing menu, click **Analyze Current File**.
- Analysis and Elaboration—Check a design for syntax and semantic errors and perform elaboration to identify the design hierarchy. To perform Analysis and Elaboration, on the Processing menu, point to **Start** and click **Start Analysis & Elaboration**.
- Analysis and Synthesis—Perform complete Analysis and Synthesis on a design, including technology mapping. To perform Analysis and Synthesis, on the Processing menu, point to **Start** and click **Start Analysis & Synthesis**. This is the most commonly used command and is part of the full compilation flow.

The Quartus II design and compilation flow using Quartus II integrated synthesis consists of the following steps:

- 1. Create a project in the Quartus II software and specify the general project information, including the top-level design entity name.
- 2. Create design files in the Quartus II software or with a text editor.
- 3. On the Project menu, click **Add/Remove Files in Project** and add all design files to your Quartus II project using the **Files** page of the **Settings** dialog box.
- 4. Specify compiler settings that control the compilation and optimization of the design during synthesis and fitting. For synthesis settings, refer to ["Quartus II](#page-403-0)  [Synthesis Options" on page 9–22](#page-403-0). Add timing constraints to specify the timing requirements.

 $\mathbb{I}$  If you want to partition your design to reduce compilation time, refer to ["Incremental Compilation" on page 9–19](#page-400-0).

- 5. Compile the design. To just synthesize the design, on the Processing menu, point to **Start**, and click **Start Analysis & Synthesis**. To run a complete compilation flow including placement, routing, creation of a programming file, and timing analysis, click **Start Compilation** on the Processing menu.
- 6. After obtaining synthesis and place-and-route results that meet your requirements, program or configure your Altera device.

The Quartus II software produces netlists that allow you to perform functional simulation or gate-level timing simulation, timing analysis, and formal verification.

**f For more information about Quartus II projects, the compilation flow and other** features in the Quartus II software, refer to the Quartus II Help. For an overall summary of features in the Quartus II software, refer to the *[Introduction to the](http://www.altera.com/literature/manual/intro_to_quartus2.pdf)  [Quartus II Software](http://www.altera.com/literature/manual/intro_to_quartus2.pdf)* manual.

[Figure 9–1](#page-384-0) shows the basic design flow using Quartus II integrated synthesis.

<span id="page-384-0"></span>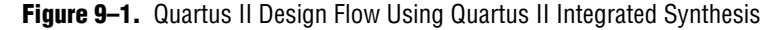

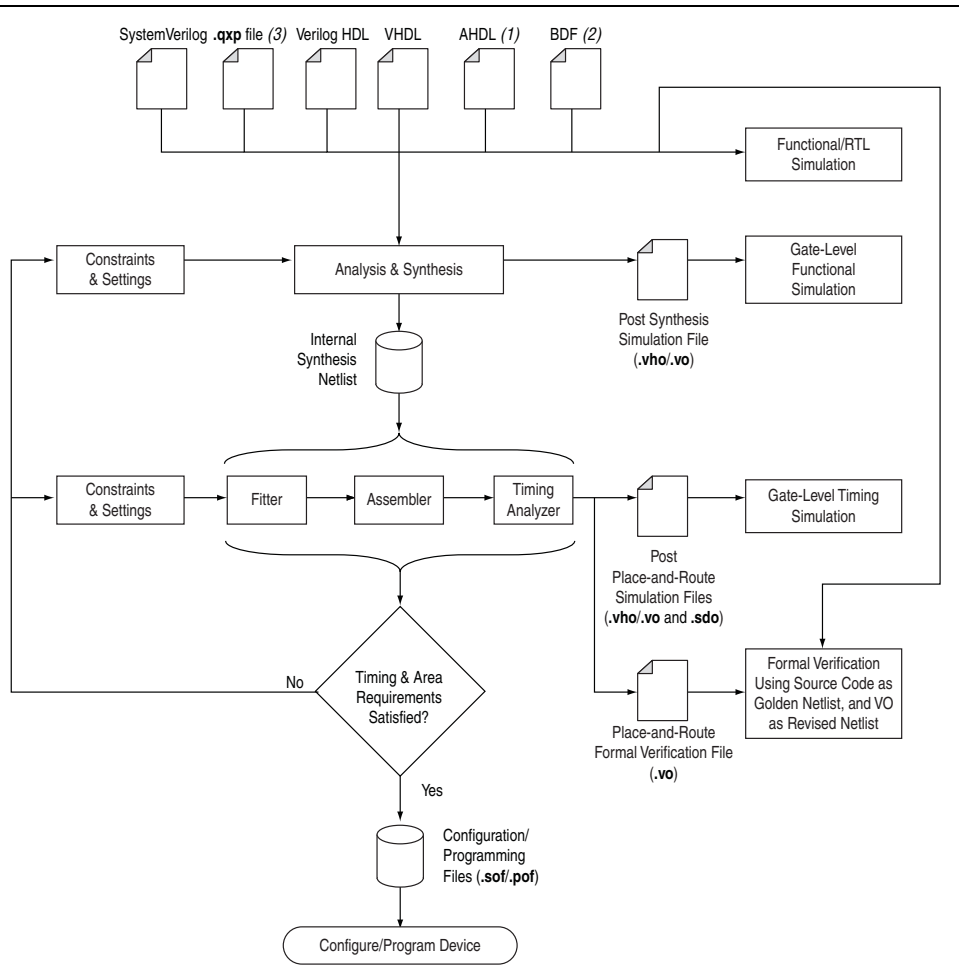

#### **Notes to [Figure 9–1:](#page-384-0)**

- (1) AHDL stands for the Altera Hardware Description Language.
- (2) BDF stands for the Altera schematic Block Design File format (**.bdf**).
- (3) The Quartus II Exported Partition (**.qxp**) file is a precompiled netlist that can be used as a design source file. For more information, refer to ["Quartus](#page-402-0)  [II Exported Partition File as Source" on page 9–21](#page-402-0).

# <span id="page-385-0"></span>**Language Support**

This section explains Quartus II integrated synthesis support for HDL, schematic design entry, graphical state machine entry, and how to specify the Verilog HDL or VHDL language version used in your design. It also documents language features such as Verilog HDL macros, initial constructs and memory system tasks, and VHDL libraries. ["Design Libraries" on page 9–12](#page-393-0) describes how to compile and reference design units in different custom libraries and ["Using Parameters/Generics" on](#page-396-0)  [page 9–15](#page-396-0) describes how to use parameters or generics and pass them between different languages.

To ensure that the software reads all associated project files, add each file to your Quartus II project. To add files to your project in the Quartus II GUI, on the Project menu, click Add/Remove Files In Project. Design files can be added to the project in any order. You can mix all supported languages and netlists generated by third-party synthesis tools in a single Quartus II project.

# **Verilog HDL Support**

The Quartus II Compiler's Analysis and Synthesis module supports the following Verilog HDL standards:

- Verilog-1995 (IEEE Standard 1364-1995)
- Verilog-2001 (IEEE Standard 1364-2001)
- SystemVerilog-2005 (IEEE Standard 1800-2005) (not all constructs are supported)

For complete information about specific Verilog HDL syntax features, and language constructs, refer to the Quartus II Help.

The Verilog HDL code samples provided in this document follow the Verilog-2001 standard unless otherwise specified. The Quartus II Compiler uses the Verilog-2001 standard by default for files that have the extension **.v**, and the SystemVerilog standard for files that have the extension **.sv**.

You can specify a default Verilog HDL version for all files by performing the following steps:

- 1. On the Assignments menu, click **Settings**.
- 2. In the **Settings** dialog box, under **Category**, expand **Analysis & Synthesis Settings**, and select **Verilog HDL Input**.
- 3. On the **Verilog HDL Input** page, under **Verilog version**, select the appropriate Verilog HDL version, then click **OK**.

You can override the default Verilog HDL version for each Verilog HDL design file by performing the following steps:

- 1. On the Project menu, click **Add/Remove Files in Project**. The **Settings** dialog box appears.
- 2. On the **Files** page, select the appropriate file in the list and click the **Properties** button.
- 3. In the **HDL Version** list, select **SystemVerilog\_2005**, **Verilog\_2001**, or **Verilog\_1995** and click **OK**.

You can also control the Verilog HDL version used to compile the design inside a design file by using the VERILOG\_INPUT\_VERSION synthesis directive, as shown in [Example 9–1](#page-386-0). This directive overrides the default HDL version and any HDL version specified in the **File Properties** dialog box.

<span id="page-386-0"></span>**Example 9–1.** Controlling the Verilog HDL Input Version with a Synthesis Directive

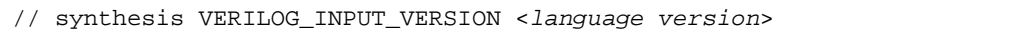

The variable <*language version*> takes one of the following values:

- VERILOG\_1995
- VERILOG 2001
- SYSTEMVERILOG\_2005

When the software reads a VERILOG\_INPUT\_VERSION synthesis directive, the current language version setting changes as specified until the end of the file, or until the next VERILOG\_INPUT\_VERSION directive is reached.

 $\mathbb{I}$  You cannot change the language version in the middle of a Verilog HDL module.

For more information about specifying synthesis directives, refer to ["Synthesis](#page-407-0)  [Directives" on page 9–26.](#page-407-0)

If you use scripts to add design files, you can use the -HDL\_VERSION command to specify the HDL version for each design file. Refer to ["Adding an HDL File to a](#page-461-0)  [Project and Setting the HDL Version" on page 9–80.](#page-461-0)

The Quartus II software support for Verilog HDL is case-sensitive in accordance with the Verilog HDL standard. The Quartus II software supports the compiler directive `define, in accordance with the Verilog HDL standard.

The Quartus II software supports the include compiler directive to include files with absolute paths (with either "/" or " $\setminus$ " as the separator), or relative paths (relative to project root, user libraries, or current file location). When searching for a relative path, the Quartus II software initially searches relative to the project directory. If the Quartus II software cannot find the file, it then searches relative to all user libraries, and finally relative to the directory location of the current file.

#### **Verilog-2001 Support**

The Quartus II software does not support Verilog-2001 libraries and configurations.

#### **SystemVerilog Support**

The Quartus II software supports the following SystemVerilog constructs:

- Parameterized interfaces, generic interfaces, and modport constructs
- Packages
- Extern module declarations
- Built-in data types logic, bit, byte, shortint, longint, int
- Unsized integer literals '0, '1, 'x, 'z, 'X, and 'Z
- Structure data types using struct
- Ports and parameters with unrestricted data types
- User-defined types using typedef
- Global declarations of task/functions/parameters/types (does not support global variables)
- Coding constructs always\_comb, always\_latch, always\_ff
- Continuous assignments to nodes other than nets, and procedural assignments to nodes other than reg
- Enumeration methods First, Last, Next(n), Prev(n), Num, and Name
- Assignment operators  $+=, -=, *=, /=, *=, \& =, |-, ^=, <-=, >>=, <<=, and >>=$
- Increment ++ and decrement --
- Jump statements return, break, and continue
- Enhanced for loop (declare loop variables inside initial condition)
- Do-while loop and local loop constructs
- Assignment patterns
- Keywords unique and priority in case statements
- Default values for function/task arguments
- Closing labels
- Extensions to directives 'define and 'include
- Expression size system function \$bits
- Array query system functions \$dimensions, \$unpacked\_dimensions, \$left, \$right, \$high, \$low, \$increment, and \$size
- Packed array (include multidimensional packed array)
- Unpacked array (include single-valued range dimension)
- Implicit port connections with **.name** and **.\***

Quartus II integrated synthesis also parses, but otherwise ignores the SystemVerilog assertions.

**1 Designs written to comply with the Verilog-2001 standard might not compile** successfully using the SystemVerilog setting because the SystemVerilog standard adds a number of new reserved keywords. For a list of reserved words in each language standard, refer to the Quartus II Help.

### **Initial Constructs and Memory System Tasks**

The Quartus II software infers power-up conditions from Verilog HDL initial constructs. The software creates power-up settings for variables, including RAM blocks. If the Quartus II software encounters non-synthesizable constructs in an initial block, it generates an error. To avoid such errors, enclose non-synthesizable constructs (such as those intended only for simulation) in translate\_off and

translate\_on synthesis directives, as described in ["Translate Off and On /](#page-442-0)  [Synthesis Off and On" on page 9–61](#page-442-0). Synthesis of initial constructs enables the power-up state of the synthesized design to match, as closely as possible, the power-up state of the original HDL code in simulation. For more information, refer to ["Power-Up Level" on page 9–41](#page-422-0).

 $\mathbb{I}$  Initial blocks do not infer power-up conditions in some third-party EDA synthesis tools. If you are converting between synthesis tools, ensure that your power-up conditions are set correctly.

Quartus II integrated synthesis supports the \$readmemb and \$readmemh system tasks to initialize memories. [Example 9–2](#page-388-0) shows an initial construct that initializes an inferred RAM with \$readmemb.

<span id="page-388-0"></span>**Example 9–2.** Verilog HDL Code: Initializing RAM with the readmemb Command

```
reg [7:0] ram[0:15];
initial 
begin
$readmemb("ram.txt", ram);
end
```
When creating a text file to use for memory initialization, specify the address using the format @<*location*> on a new line, then specify the memory word such as 110101 or abcde on the next line. [Example 9–3](#page-388-1) shows a portion of a memory initialization file for the RAM in [Example 9–2.](#page-388-0)

<span id="page-388-1"></span>**Example 9–3.** Text File Format: Initializing RAM with the readmemb Command

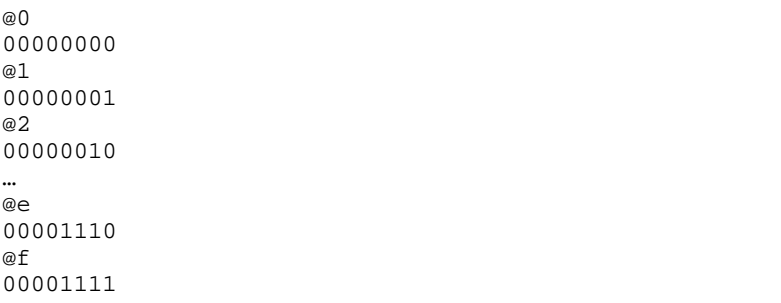

### **Verilog HDL Macros**

The Quartus II software fully supports Verilog HDL macros, which you can define with the 'define compiler directive in your source code. You can also define macros in the GUI or on the command line.

### **Setting a Verilog HDL Macro Default Value in the GUI**

To specify a macro in the GUI, you must perform the following steps:

- 1. On the Assignments menu, click **Settings**.
- 2. In the **Category** list, expand **Analysis & Synthesis Settings** and select **Verilog HDL Input**.
- 3. Under **Verilog HDL macro**, type the macro name in the **Name** box, the value in the **Setting** box.

4. Click **Add**.

#### **Setting a Verilog HDL Macro Default Value on the Command Line**

To set a default value for a Verilog HDL macro on the command line, use the --verilog\_macro option, as shown in [Example 9–4.](#page-389-0)

<span id="page-389-0"></span>**Example 9–4.** Command Syntax for Specifying a Verilog HDL Macro

quartus\_map <*Design name*> --verilog\_macro= "<*Macro name*>=<*Macro setting*>" r

The command in [Example 9–5](#page-389-1) has the same effect as specifying `define a 2 in the Verilog HDL source code.

<span id="page-389-1"></span>**Example 9–5.** Specifying a Verilog HDL Macro a = 2 quartus\_map my\_design --verilog\_macro="a=2" ←

To specify multiple macros, you can repeat the option more than once, as in [Example 9–6](#page-389-2).

<span id="page-389-2"></span>**Example 9–6.** Specifying Verilog HDL Macros  $a = 2$  and  $b = 3$ 

quartus\_map my\_design --verilog\_macro="a=2" --verilog\_macro="b=3" r

### **VHDL Support**

The Quartus II Compiler's Analysis and Synthesis module supports the following VHDL standards:

- VHDL 1987 (IEEE Standard 1076-1987)
- VHDL 1993 (IEEE Standard 1076-1993)
- VHDL 2008 (IEEE Standard 1076-2008)
- For information about specific VHDL syntax features and language constructs, refer to the Quartus II Help.

The Quartus II Compiler uses the VHDL 1993 standard by default for files that have the extension **.vhdl** or **.vhd**.

 $\Box$  The VHDL code samples provided in this document follow the VHDL 1993 standard.

To specify a default VHDL version for all files, perform the following steps:

- 1. On the Assignments menu, click **Settings**. The **Settings** dialog box appears.
- 2. In the **Category** list, expand **Analysis & Synthesis Settings** and select **VHDL Input**.
- 3. On the **VHDL Input** page, under **VHDL version**, select the appropriate version, then click **OK**.

You can override the default VHDL version for each VHDL design file by performing the following steps:

- 1. On the Project menu, click **Add/Remove Files in Project**. The **Settings** dialog box appears.
- 2. On the **Files** page, select the appropriate file in the list and click **Properties**.
- 3. In the HDL version list, select **VHDL\_2008**, **VHDL\_1993**, or **VHDL\_1987** and click **OK**.

You can also specify the VHDL version used to compile the design for each design file by using the VHDL\_INPUT\_VERSION synthesis directive, as shown in [Example 9–7.](#page-390-0) This directive overrides the default HDL version and any HDL version specified in the **File Properties** dialog box.

<span id="page-390-0"></span>**Example 9–7.** Controlling the VHDL Input Version with a Synthesis Directive

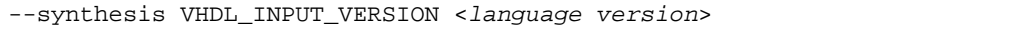

**Example 9–8.** VHDL 2008—Controlling the VHDL Input Version with a Synthesis Directive

/\* synthesis VHDL\_INPUT\_VERSION <*language version*> \*/

The variable <*language version*> takes one of the following values:

- VHDL 1987
- VHDL\_1993
- VHDL 2008

When the software reads a VHDL\_INPUT\_VERSION synthesis directive, it changes the current language version as specified until the end of the file, or until it reaches the next VHDL\_INPUT\_VERSION directive.

 $\mathbb{I}$  You cannot change the language version in the middle of a VHDL design unit.

For more information about specifying synthesis directives, refer to ["Synthesis](#page-407-0)  [Directives" on page 9–26.](#page-407-0)

If you use scripts to add design files, you can use the -HDL\_VERSION command to specify the HDL version for each design file. Refer to ["Adding an HDL File to a](#page-461-0)  [Project and Setting the HDL Version" on page 9–80.](#page-461-0)

The Quartus II software reads default values for registered signals defined in the VHDL code and converts the default values into power-up level settings. This enables the power-up state of the synthesized design to match, as closely as possible, the power-up state of the original HDL code in simulation. For more information, refer to ["Power-Up Level" on page 9–41](#page-422-0).

#### **VHDL Standard Libraries and Packages**

The Quartus II software includes the standard IEEE libraries and a number of vendor-specific VHDL libraries. For information about organizing your own design units into custom libraries, refer to ["Design Libraries" on page 9–12.](#page-393-0)

The **IEEE** library includes the standard VHDL packages std\_logic\_1164, numeric\_std, numeric\_bit, and math\_real. The **STD** library is part of the VHDL language standard and includes the packages standard (included in every project by default) and textio. For compatibility with older designs, the Quartus II software also supports the following vendor-specific packages and libraries:

- Synopsys packages such as std\_logic\_arith and std\_logic\_unsigned in the **IEEE** library
- Mentor Graphics® packages such as std\_logic\_arith in the **ARITHMETIC** library
- Altera primitive packages altera\_primitives\_components (for primitives such as GLOBAL and DFFE) and maxplus2 (for legacy support of MAX+PLUS® II primitives) in the **ALTERA** library
- Altera megafunction packages altera\_mf\_components and stratixgx\_mf\_components in the **ALTERA\_MF** library (for Altera-specific megafunctions including LCELL), and lpm\_components in the **LPM** library for library of parameterized modules (LPM) functions.

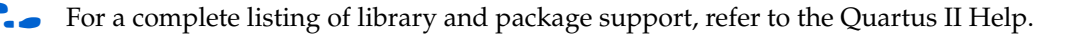

 $\mathbb{I}$  Altera recommends that you import component declarations for Altera primitives such as GLOBAL and DFFE from the altera\_primitives\_components package and not the altera\_mf\_components package.

### **VHDL wait Constructs**

The Quartus II software supports one VHDL wait until statement per process block. Other VHDL wait constructs, such as wait for, or wait on statements, or processes with multiple wait statements, are not supported.

[Example 9–9](#page-391-0) is a VHDL code example of a supported wait until construct.

<span id="page-391-0"></span>**Example 9–9.** VHDL Code: Supported wait until Construct

```
architecture dff_arch of ls_dff is
begin
output: process begin
wait until (CLK'event and CLK='1');
O \leq D;
Qbar \leq not \; D;
end process output;
end dff_arch;
```
### **VHDL-2008 Support**

The Quartus II software supports the following VHDL 2008 functions:

- Block comments
- Simplified sensitivity lists
- Extensions to generate

## **AHDL Support**

The Quartus II Compiler's Analysis and Synthesis module fully supports the Altera Hardware Description Language (AHDL).

AHDL designs use Text Design Files (**.tdf**). You can import AHDL Include Files (**.inc**) into a **.tdf** file with an AHDL include statement. Altera provides **.inc** files for all megafunctions shipped with the Quartus II software.

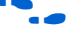

**For information about specific AHDL syntax features and language constructs, refer** to the Quartus II Help.

 $\Box$  The AHDL language does not support the synthesis directives or attributes described in this chapter.

# **Schematic Design Entry Support**

The Quartus II Compiler's Analysis and Synthesis module fully supports Block Design Files (**.bdf**) for schematic design entry.

You can use the Quartus II Block Editor to create and edit **.bdf** files and open Graphic Design Files (**.gdf**) imported from the MAX+PLUS II software. Use the Symbol Editor to create and edit Block Symbol Files (**.bsf**) and open MAX+PLUS II Symbol Files (**.sym**). You can read and edit these legacy MAX+PLUS II formats with the Quartus II Block and Symbol Editors; however, the Quartus II software saves them as **.bdf** or **.bsf** files.

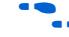

For information about creating and editing schematic designs, refer to the About **Schematic Design Entry** in the Quartus II Help.

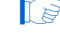

**1** Schematic entry methods do not support the synthesis directives or attributes described in this chapter.

## **State Machine Editor**

The Quartus II software supports graphical state machine entry. To create a new finite state machine (FSM) design, on the File menu, click **New**. In the **New** dialog box, expand the **Design Files** list and choose **State Machine File**.

In the editor, you can use the State Machine Wizard to step you through the state machine creation. Click the **State Machine Wizard** icon. Specify the reset information, define the input ports, states, and transitions, and then define the output ports and output conditions. Click **Finish** to create the state machine diagram.

You can also create the state machine diagram using the editor GUI. Use the icons or right-click menu options to insert new input and output signals and create states in the schematic display. To specify transitions, select the **Transition Tool** and click on the source state, then drag the mouse to the destination state. Double-click on a transition to specify the transition equation, using a syntax that conforms to Verilog HDL. Double-click on a state to open the **State Properties** dialog box, where you can change the state name, specify whether it acts as the reset state, and change the incoming and outgoing transition equations.

To view and edit state machine information in a table format, click the **State Machine Table** icon.

The state machine diagram is saved as a State Machine File (**.smf**). When you have finished defining the state machine logic, create a Verilog HDL or VHDL design file by clicking the **Generate HDL File** icon. You can then instantiate the state machine in your design using any design entry language.

**For more information about creating and editing state machine diagrams, refer to the** Quartus II Help.

## <span id="page-393-0"></span>**Design Libraries**

By default, the Quartus II software compiles all design files into the work library. If you do not specify a design library, or if a file refers to a library that does not exist, or if the referenced library does not contain a referenced design unit, the software searches the work library. This behavior allows the Quartus II software to compile most designs with minimal setup, while creating separate custom design libraries is optional.

To compile your design files into specific libraries (for example, when you have two or more functionally different design entities that share the same name), you can specify a destination library for each design file in various ways, as described in the following subsections:

- ["Specifying a Destination Library Name in the Settings Dialog Box"](#page-393-1)
- "Specifying a Destination Library Name in the Quartus II Settings File or Using [Tcl"](#page-394-0)

When the Quartus II Compiler analyzes the file, it stores the analyzed design units in the file's destination library.

 $\mathbb{I}$  A design can contain two or more entities with the same name if they are compiled into separate libraries.

When compiling a design instance, the Quartus II software initially searches for the entity in the library associated with the instance (which is the work library if no other library is specified). If the entity definition is not found, the software searches for a unique entity definition in all design libraries. If more than one entity with the same name is found, the software generates an error. If your design uses multiple entities with the same name, you must compile the entities into separate libraries.

In VHDL, there are several ways to associate an instance with a particular entity, as described in ["Mapping a VHDL Instance to an Entity in a Specific Library".](#page-395-0) In Verilog HDL, BDF schematic entry, AHDL, as well as VQM and EDIF netlists, use different libraries for each of the entities that have the same name, and compile the instantiation into the same library as the appropriate entity.

### <span id="page-393-1"></span>**Specifying a Destination Library Name in the Settings Dialog Box**

To specify a library name for one of your design files, perform the following steps:

- 1. On the Assignments menu, click **Settings**. The **Settings** dialog box appears.
- 2. In the **Category** list, select **Files**. The **Files** page appears.
- 3. Select the file in the **File Name** list.
- 4. Click **Properties**.
- 5. In the **File Properties** dialog box, select the type of design file from the **Type** list.
- 6. Type the desired library name in the **Library** field.
- 7. Click **OK**.

#### <span id="page-394-0"></span>**Specifying a Destination Library Name in the Quartus II Settings File or Using Tcl**

You can specify the library name with the -library option to the <*language type*>\_FILE assignment in the Quartus II Settings File (**.qsf**) or with Tcl commands.

For example, the following assignments specify that the Quartus II software analyzes the **my\_file.vhd** and stores its contents (design units) in the VHDL library **my\_lib**, and then analyzes the Verilog HDL file **my\_header\_file.h** and stores its contents in a library called **another\_lib**. Refer to [Example 9–10](#page-394-1).

<span id="page-394-1"></span>**Example 9–10.** Specifying a Destination Library Name

set\_global\_assignment –name VHDL\_FILE my\_file.vhd –library my\_lib set\_global\_assignment –name VERILOG\_FILE my\_header\_file.h –library another\_lib

For more information about Tcl scripting, refer to ["Scripting Support" on page 9–79.](#page-460-0)

#### **Specifying a Destination Library Name in a VHDL File**

You can use the library synthesis directive to specify a library name in your VHDL source file. This directive takes as a single string argument the name of the destination library. Specify the library directive in a VHDL comment prior to the context clause for a primary design unit (that is, a package declaration, an entity declaration, or a configuration), using one of the supported keywords for synthesis directives, that is, altera, synthesis, pragma, synopsys, or exemplar.

For more information about specifying synthesis directives, refer to ["Synthesis](#page-407-0)  [Directives" on page 9–26.](#page-407-0)

The library directive overrides the default library destination **work**, the library setting specified for the current file through the **Settings** dialog box, any existing QSF setting, any setting made through the Tcl interface, or any prior library directive in the current file. The directive remains effective until the end of the file or the next library synthesis directive.

[Example 9–11](#page-394-2) uses the library synthesis directive to create a library called **my\_lib** that contains the design unit my\_entity.

<span id="page-394-2"></span>**Example 9–11.** Using the Library Synthesis Directive

```
-- synthesis library my_lib
library ieee;
use ieee.std_logic_1164.all;
entity my_entity(...)
end entity my_entity;
```
 $\mathbb{I}$  You can specify a single destination library for all the design units in a given source file by specifying the library name in the **Settings** dialog box, editing the **.qsf**, or using the Tcl interface. Using the library directive to change the destination VHDL library within a source file gives you the option of organizing the design units in a single file into different libraries, rather than just a single library.

The Quartus II software produces an error if you use the library directive within a design unit.

### <span id="page-395-0"></span>**Mapping a VHDL Instance to an Entity in a Specific Library**

The VHDL language provides a number of ways to map or bind an instance to an entity in a specific library, as described in the following subsections.

### **Direct Entity Instantiation**

In the direct entity instantiation method, the instantiation refers to an entity in a specific library, as shown in [Example 9–12.](#page-395-1)

```
Example 9–12. VHDL Code: Direct Entity Instantiation
```

```
entity entity1 is
port(...);
end entity entity1;
architecture arch of entity1 is
begin
inst: entity lib1.foo
port map(...);
end architecture arch;
```
### **Component Instantiation—Explicit Binding Instantiation**

There is more than one mechanism for binding a component to an entity. In an explicit binding indication, you bind a component instance to a specific entity, as shown in [Example 9–13](#page-395-2).

<span id="page-395-2"></span>**Example 9–13.** VHDL Code: Binding Instantiation

```
entity entity1 is
port(...);
end entity entity1;
package components is
component entity1 is
port map (...);
end component entity1;
end package components;
entity top_entity is
port(...);
end entity top_entity;
use lib1.components.all;
architecture arch of top_entity is
-- Explicitly bind instance I1 to entity1 from lib1
for I1: entity1 use entity lib1.entity1
port map(...);
end for;
begin
I1: entity1 port map(...);
end architecture arch;
```
### **Component Instantiation—Default Binding**

If you do not provide an explicit binding indication, a component instance is bound to the nearest visible entity with the same name. If no such entity is visible in the current scope, the instance is bound to the entity in the library in which the component was declared. For example, if the component is declared in a package in library MY\_LIB, an instance of the component is bound to the entity in library MY\_LIB. The portions of code in [Example 9–14](#page-396-0) and [Example 9–15](#page-396-1) show this instantiation method.

<span id="page-396-0"></span>**Example 9–14.** VHDL Code: Default Binding to the Entity in the Same Library as the Component Declaration

```
use mylib.pkg.foo; -- import component declaration from package "pkg" in 
                   -- library "mylib"
architecture rtl of top 
...
begin
-- This instance will be bound to entity "foo" in library "mylib"
inst: foo 
port map(...);
end architecture rtl;
```
<span id="page-396-1"></span>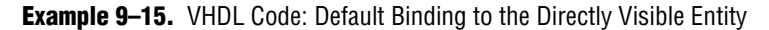

```
use mylib.foo; -- make entity "foo" in library "mylib" directly visible
architecture rtl of top 
component foo is
generic (...)
port (...);
end component;
begin
-- This instance will be bound to entity "foo" in library "mylib"
inst: foo 
port map(...);
end architecture rtl;
```
## **Using Parameters/Generics**

This section describes how parameters, known as generics in VHDL, are supported in the Quartus II software, and how you can pass these parameters between different design languages.

You can enter default parameter values for your design in the **Default Parameters** page under the **Analysis & Synthesis Settings** page in the **Settings** dialog box. Default parameters allow you to specify the parameter overrides for your top-level entity. In AHDL, parameters are inherited, so any default parameters apply to all AHDL instances in the design. You can also specify parameters for instantiated modules in a **.bdf**. To modify parameters in a **.bdf** instance, double-click on the parameter value box for the instance symbol, or right-click on the symbol and choose **Properties**, then click the **Parameters** tab. For these GUI-based entry methods, information about how parameter values are interpreted, and recommendations about the format you should use, refer to ["Setting Default Parameter Values and BDF](#page-397-0)  [Instance Parameter Values".](#page-397-0)

You can specify parameters for instantiated modules in your design source files, using the syntax provided for that language. Some designs instantiate entities in a different language; for example, they might instantiate a VHDL entity from a Verilog HDL design file. You can pass parameters or generics between VHDL, Verilog HDL, AHDL, and BDF schematic entry, and from EDIF or VQM to any of these languages. In most cases, you do not have to do anything special to pass parameters from one language to another. However, in some cases you might have to specify the type of parameter you are passing. In those cases, you should follow certain guidelines to ensure that the parameter value is interpreted correctly. For parameter type rules, refer to ["Passing Parameters Between Two Design Languages" on page 9–17.](#page-398-0)

### <span id="page-397-0"></span>**Setting Default Parameter Values and BDF Instance Parameter Values**

Default parameter values and BDF instance parameter values do not have an explicitly declared type. In most cases, the Quartus II software can correctly infer the type from the value without ambiguity. For example, "ABC" is interpreted as a string, 123 as an integer, and 15.4 as a floating-point value. In other cases, such as when the instantiated subdesign language is VHDL, the Quartus II software uses the type of the parameter/generic in the instantiated entity to determine how to interpret the value, so that a value of 123 is interpreted as a string if the VHDL parameter is of type string. In addition, you can set the parameter value in a format that is legal in the language of the instantiated entity. For example, to pass an unsized bit literal value from BDF to Verilog HDL, you can use '1 as the parameter value, and to pass a 4-bit binary vector from BDF to Verilog HDL, you can use 4'b1111 as the parameter value.

In a few cases, the Quartus II software cannot infer the correct type of parameter value. To avoid ambiguity, specify the parameter value in a type-encoded format where the first or first and second characters of the parameter indicate the type of the parameter, and the rest of the string indicates the value in a quoted sub-string. For example, to pass a binary string 1001 from BDF to Verilog HDL, you cannot simply use the value 1001, because the Quartus II software interprets it as a decimal value. You also cannot use the string "1001", because the Quartus II software interprets it as an ASCII string. You must use the type-encoded string B"1001" for the Quartus II software to correctly interpret the parameter value. [Table 9–1](#page-397-1) provides a list of valid parameter strings and shows how they are interpreted within the Quartus II software. Use the type-encoded format only when necessary to resolve ambiguity.

<span id="page-397-1"></span>**Table 9–1.** Valid Parameter Strings and Interpretations (Part 1 of 2)

| <b>Parameter String</b> | <b>Quartus II Parameter Type, Format, and Value</b> |
|-------------------------|-----------------------------------------------------|
| S"abc", s"abc"          | String value abc                                    |
| "abc123", "123abc"      | String value abc123 or 123abc                       |
| F"12.3", f"12.3"        | Floating point number 12.3                          |
| $-5.4$                  | Floating point number -5.4                          |
| D"123", d"123"          | Decimal number 123                                  |
| $123, -123$             | Decimal number 123, -123                            |
| X"ff", H"ff"            | Hexadecimal value FF                                |
| 0"77", 0"77"            | Octal value 77                                      |
| B"1010", b"1010"        | Unsigned binary value 1010                          |
| SB"1010", sb"1010"      | Signed binary value 1010                            |

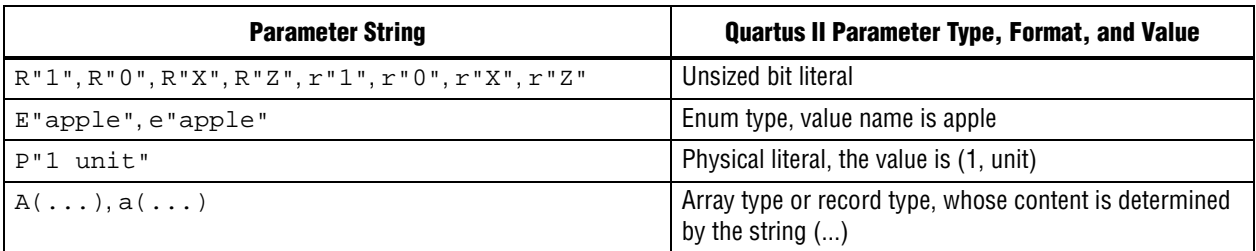

**Table 9–1.** Valid Parameter Strings and Interpretations (Part 2 of 2)

In the Quartus II software version 8.1 and later, you can select the parameter type using the pull-down list in the **Parameter** tab of the **Symbol Properties** dialog box. You can select the parameter types for global parameters or global constants. The Quartus II software supports the following parameter types:

- **Unsigned Integer**
- **Signed Integer**
- **Unsigned Binary**
- **Signed Binary**
- **Octal**
- **Hexadecimal**
- **Float**
- **Enum**
- **String**
- **Boolean**
- **Char**
- **Untyped/Auto**

If you do not specify the parameter type, the Quartus II software interprets the parameter value and defines the parameter type. Specify parameter type with the pull-down list to avoid ambiguity.

**1 If you open a .bdf** in the Quartus II software version 8.1 and later, the software automatically updates the parameter types of old symbol blocks by interpreting the parameter value based on the language-independent format. If the parameter value type is not recognized, the parameter type is set as untyped.

### <span id="page-398-0"></span>**Passing Parameters Between Two Design Languages**

When passing a parameter between two different languages, a design block that is higher in the design hierarchy instantiates a lower-level subdesign block and provides parameter information. It is essential for the parameter to be correctly interpreted by the subdesign language (the design entity that is instantiated). Based on the information provided by the higher-level design and the value format, and sometimes by the parameter type of the subdesign entity, the Quartus II software interprets the type and value of the passed parameter.

When passing a parameter whose value is an enumerated type value or literal from a language that does not support enumerated types to one that does (for example, from Verilog HDL to VHDL), it is essential that the enumeration literal is spelled correctly in the language of the higher-level design block (block that is higher in the hierarchy). The parameter value is passed as a string literal, and it is up to the language of the lower-level design to correctly convert the string literal into the correct enumeration literal.

If the language of the lower-level entity is SystemVerilog, it is essential that the enum value is used in the correct case. In SystemVerilog, it is recommended that two enumeration literals do not only differ in case. For example, enum {item, ITEM} is not a good choice of item names because these names can create confusion among users and it is more difficult to pass parameters from case-insensitive HDLs, such as VHDL.

Arrays have different support in different design languages. For details about the array parameter format, refer to the **Parameter** section in the Analysis & Synthesis Report of a design that contains array parameters or generics.

The following code shows examples of passing parameters from one design entry language to a subdesign written in another language. [Example 9–16](#page-399-0) shows a VHDL subdesign that is instantiated in a top-level Verilog HDL design in [Example 9–17.](#page-399-1) [Example 9–18](#page-399-2) shows a Verilog HDL subdesign that is instantiated in a top-level VHDL design in [Example 9–19](#page-400-0).

```
Example 9–16. VHDL Parameterized Subdesign Entity
```

```
type fruit is (apple, orange, grape);
entity vhdl_sub is
generic (
name : string := "default",
width : integer := 8,
number_string : string := "123",
f : fruit := apple,binary_vector : std_logic_vector(3 downto 0) := "0101",
signed_vector : signed (3 downto 0) := "1111");
```
<span id="page-399-1"></span>**Example 9–17.** Verilog HDL Top-Level Design Instantiating and Passing Parameters to VHDL Entity from [Example 9–16](#page-399-0)

```
vhdl_sub inst (...);
defparam inst.name = "lower";
defparam inst.width = 3;
defparam inst.num_string = "321";
defparam inst.f = "grape"; // Must exactly match enum value
defparam inst.binary_vector = 4'b1010;
      defparam inst.signed_vector = 4'sb1010;
```
<span id="page-399-2"></span>**Example 9–18.** Verilog HDL Parameterized Subdesign Module

```
module veri_sub (...)
parameter name = "default";
parameter width = 8;
parameter number_string = "123";
parameter binary_vector = 4'b0101;
parameter signed_vector = 4'sb1111;
```
<span id="page-400-0"></span>**Example 9–19.** VHDL Top-Level Design Instantiating and Passing Parameters to the Verilog HDL Module from [Example 9–18](#page-399-2)

inst:veri\_sub generic map ( name => "lower", width  $\Rightarrow$  3, number\_string => "321" binary\_vector = "1010" signed\_vector = "1010")

To use an HDL subdesign such as the one shown in [Example 9–18](#page-399-2) in a top-level BDF design, you must first generate a symbol for the HDL file, such as shown in [Figure 9–2](#page-400-1). Open the HDL file in the Quartus II software, and then, on the File menu, point to **Create/Update** and click **Create Symbol Files for Current File**.

To modify parameters on a BDF instance, double-click on the parameter value box for the instance symbol, or right-click on the symbol and choose **Properties**, then click the **Parameters** tab. Right-click on the symbol and choose **Update Design File from Selected Block...** to pass the updated parameter to the HDL file.

<span id="page-400-1"></span>**Figure 9–2.** BDF Top-Level Design Instantiating and Passing Parameters to the Verilog HDL Module from [Example 9–18](#page-399-2).

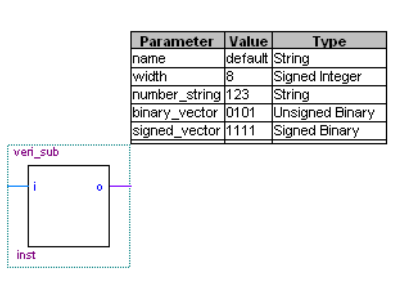

## **Incremental Compilation**

The incremental compilation feature in the Quartus II software manages a design hierarchy for incremental design by allowing you to divide the design into multiple partitions. Incremental compilation ensures that when a design is compiled, only those partitions of the design that have been updated are resynthesized, reducing compilation time and runtime memory usage. This also means that node names are maintained during synthesis for all registered and combinational nodes in unchanged partitions. You can perform incremental synthesis by setting the Netlist Type for all design partitions to **Post-Synthesis**.

You can also preserve the placement (and optionally routing) information for unchanged partitions. This feature allows you to preserve performance of unchanged blocks in your design and reduces the time required for placement and routing, which significantly reduces your design compilation time.

## <span id="page-400-2"></span>**Partitions for Preserving Hierarchical Boundaries**

A design partition represents a portion of the design that you want to synthesize and fit incrementally.

Beginning with Quartus II software version 9.0, if you want to preserve the **Optimization Technique** and **Restructure Multiplexers** logic options set in any entity, you must create new partitions for the particular entity instead of using the **Preserve Hierarchical Boundary** logic option. If you have settings applied to specific existing design hierarchies, particularly those created in the Quartus II software versions before 9.0, you must create a design partition for the design hierarchy so that synthesis can optimize the design instance independently and preserve the hierarchical boundaries.

The **Preserve Hierarchical Boundary** logic option is available only in Quartus II software versions 8.1 and earlier. Incremental compilation maintains the hierarchical boundaries of design partitions, so you should use design partitions if you want to preserve hierarchical boundaries through the synthesis and fitting process.

## **Parallel Synthesis**

The **Parallel Synthesis** option is one of the Analysis and Synthesis options that you can use to reduce compilation time for synthesis. The feature enables the Quartus II software to use multiple processors to synthesize multiple partitions in parallel.

This feature is available only if the following requirements are met:

- The number of processors allowed in a single machine is greater than 1. You can specify the maximum number of processors allowed under **Parallel Compilation** options in the **Compilation Process Settings** page of the **Settings** dialog box.
- Incremental compilation is enabled and your design has two or more partitions.
- In version 9.1 of the Quartus II software, **Parallel Synthesis** runs when **Physical Synthesis** is on.
- **Parallel Synthesis** is enabled.

By default, the **Parallel Synthesis** option is enabled. To disable parallel synthesis, perform the following steps:

- 1. On the Assignments menu, click **Settings**. The **Settings** dialog box appears.
- 2. In the **Category** list, click **Analysis & Synthesis Settings** and click **More Settings** to select **Parallel Synthesis**.

You can also set the **Parallel Synthesis** option using the following Tcl command:

set\_global\_assignment -name parallel\_synthesis off

You can view all messages generated during parallel synthesis in the Message console. Messages from different partitions are interleaved at runtime, but the **Partition Column** displays the partition ID of the partition referred to in the message. After compilation, you can sort the messages by **Partition Column**—effectively grouping all the messages from a particular partition. To display the partition column, right-click on the message console, point to **Message Column** and select **Show Partition Column**. You can also display the **Partition** column on the Tools menu, by clicking **Options** and selecting **Messages** in the **Category** list. In the Messages page, turn on **Show the Partition column**.

If you use the command line, you can differentiate among the interleaved messages by turning on the **Show partition that generated the message** option in Messages page. This option shows the partition ID in parenthesis for each message.

## **Quartus II Exported Partition File as Source**

You can use a Quartus II Exported Partition File (**.qxp**) as a source file in the Quartus II software version 8.1 and later. The **.qxp** is used in incremental compilation, and contains the precompiled design netlist exported from another Quartus II project or from a design partition within the project, which fully defines the entity. Project team members or IP providers can use a **.qxp** to send their design to the project lead, instead of sending the original HDL source code. Using this file preserves the previous compilation results and instance-specific assignments. Not all global assignments can be used in a different Quartus II project. You can override the assignments for the entity in the **.qxp** by applying assignments in the full top-level project.

A **.qxp** instance that is not assigned as a design partition does not preserve placement and routing results. If you want to preserve the placement (and optionally routing) results from another project or compilation, you must import a post-fitting **.qxp** into a design partition in your project using the bottom-up incremental compilation flow. The bottom-up incremental compilation flow uses a **.qxp** to represent lower-level design partitions.

To create a **.qxp**, perform the following steps:

- 1. On the Project menu, click **Export Design Partition**.
- 2. In the **Export file** box, type the name of the **.qxp**. By default, the directory path and file name are the same as the current project.
- 3. You can also select the Partition hierarchy to export. By default, the Top partition (the entire project) is exported, but you can choose to export the compilation results of any partition hierarchy in the project.
- 4. Under **Netlist to export**, select either **Post-fit netlist** or **Post-synthesis netlist**. The default is **Post-fit netlist**. For post-fit netlists, turn on or off the **Export routing** option as required.
- 5. Click **OK**. The Quartus II software creates the **.qxp** in the specified directory.

The Quartus II software adds the file into the project and **.qxp** into a specific library. The design entity in the **.qxp** can also be instantiated multiple times in the design.

**For more information about exporting design partitions and using <b>.qxp** files, refer to the *[Quartus II Incremental Compilation for Hierarchical and Team-Based Design](http://www.altera.com/literature/hb/qts/qts_qii51015.pdf)* chapter in volume 1 of the *Quartus II Handbook.*

# **Quartus II Synthesis Options**

The Quartus II software offers a number of options to help you control the synthesis process and achieve optimal results for your design. ["Setting Synthesis Options" on](#page-405-0)  [page 9–24](#page-405-0) describes the **Analysis & Synthesis Settings** page of the **Settings** dialog box, where you can set the most common global settings and options, and defines the following three types of synthesis options: Quartus II logic options, synthesis attributes, and synthesis directives.

**1 When you apply a Quartus II Synthesis option globally or to an entity it affects all** lower-level entities in the hierarchy path, including entities instantiated with Altera and third-party IP.

The other subsections describe the following common synthesis options in the Quartus II software, and provide HDL examples of how to use each option, where applicable:

- Major Optimization Settings
	- ["Optimization Technique" on page 9–27](#page-408-0)
	- *"*Auto Gated Clock Conversion" on page 9-28
	- ["PowerPlay Power Optimization" on page 9–30](#page-411-0)
	- "Restructure Multiplexers" on page 9-32
	- ["Synthesis Effort" on page 9–34](#page-415-0)
- **Settings Related to Timing Constraints** 
	- ["Timing-Driven Synthesis" on page 9–29](#page-410-0)
	- ["Optimization Technique" on page 9–27](#page-408-0)
	- *"Auto Gated Clock Conversion"* on page 9–28
	- ["SDC Constraint Protection" on page 9–30](#page-411-1)
- State Machine Settings and Enumerated Types
	- ["State Machine Processing" on page 9–35](#page-416-0)
	- "Manually Specifying State Assignments Using the syn\_encoding Attribute" [on page 9–36](#page-417-0)
	- *"*Manually Specifying Enumerated Types Using the enum\_encoding Attribute" [on page 9–38](#page-419-0)
	- ["Safe State Machines" on page 9–39](#page-420-0)
- Register Power-Up Settings
	- ["Power-Up Level" on page 9–41](#page-422-0)
	- ["Power-Up Don't Care" on page 9–42](#page-423-0)
- "Limiting DSP and RAM Block Usage in Partitions" on page 9-31
- ["Remove Duplicate Registers" on page 9–42](#page-423-1)
- ["Preserve Registers" on page 9–42](#page-423-2)
- ["Disable Register Merging/Don't Merge Register" on page 9–43](#page-424-0)
- "Noprune Synthesis Attribute/Preserve Fan-out Free Register Node" on [page 9–44](#page-425-0)
- ["Keep Combinational Node/Implement as Output of Logic Cell" on page 9–45](#page-426-0)
- ["Disabling Synthesis Netlist Optimizations with dont\\_retime Attribute" on](#page-427-0)  [page 9–46](#page-427-0)
- "Disabling Synthesis Netlist Optimizations with dont\_replicate Attribute" on [page 9–46](#page-427-1)
- ["Maximum Fan-Out" on page 9–47](#page-428-0)
- "Controlling Clock Enable Signals with Auto Clock Enable Replacement and [direct\\_enable" on page 9–48](#page-429-0)
- ["Auto Gated Clock Conversion" on page 9–28](#page-409-0)
- ["Partitions for Preserving Hierarchical Boundaries" on page 9–19](#page-400-2)
- Megafunction Inference Options
	- ["Megafunction Inference Control" on page 9–49](#page-430-0)
	- ["RAM Style and ROM Style—for Inferred Memory" on page 9–52](#page-433-0)
	- "Turning Off the Add Pass-Through Logic to Inferred RAMs no\_rw\_check [Attribute" on page 9–53](#page-434-0)
	- ["RAM Initialization File—for Inferred Memory" on page 9–56](#page-437-0)
	- ["Multiplier Style—for Inferred Multipliers" on page 9–57](#page-438-0)
- Controlling Synthesis with Other Synthesis Directives
	- ["Full Case" on page 9–59](#page-440-0)
	- ["Parallel Case" on page 9–60](#page-441-0)
	- ["Translate Off and On / Synthesis Off and On" on page 9–61](#page-442-0)
	- ["Ignore translate\\_off and synthesis\\_off Directives" on page 9–62](#page-443-0)
	- ["Read Comments as HDL" on page 9–62](#page-443-1)
- Specifying I/O-Related Assignments
	- *"*Use I/O Flipflops" on page 9–63
	- "Specifying Pin Locations with chip\_pin" on page 9-65
- Setting Quartus II Logic Options in Your HDL Source Code
	- ["Using altera\\_attribute to Set Quartus II Logic Options" on page 9–66](#page-447-0)

## <span id="page-405-0"></span>**Setting Synthesis Options**

You can set synthesis options in the **Settings** dialog box, or with logic options in the Quartus II software, or you can use synthesis attributes and directives within your HDL source code.

### **Analysis & Synthesis Settings Page of the Settings Dialog Box**

The **Analysis & Synthesis Settings** page allows you to set global synthesis options that apply to the entire project. You can also use a corresponding Tcl command. These options are described in later subsections.

In the Quartus II software version 9.0 and later, some of the advanced synthesis settings are set in the **Physical Synthesis Optimizations** page under **Compilation Process Settings**.

For more information about Physical Synthesis options, refer to the *Netlist [Optimizations and Physical Synthesis](http://www.altera.com/literature/hb/qts/qts_qii52007.pdf)* chapter in volume 2 of the *Quartus II Handbook*.

### **Quartus II Logic Options**

The Quartus II logic options control many aspects of the synthesis and place-and-route process. To set logic options in the Quartus II GUI, on the Assignments menu, click **Assignment Editor**. You can also use a corresponding Tcl command to set global assignments. The Quartus II logic options allow you to set instance or node-specific assignments without editing the source HDL code.

**For more information about using the [Assignment](http://www.altera.com/literature/hb/qts/qts_qii52001.pdf) Editor, refer to the** *Assignment [Editor](http://www.altera.com/literature/hb/qts/qts_qii52001.pdf)* chapter in volume 2 of the *Quartus II Handbook*.

### **Synthesis Attributes**

The Quartus II software supports synthesis attributes for Verilog HDL and VHDL, also commonly called pragmas. These attributes are not standard Verilog HDL or VHDL commands. Synthesis tools use attributes to control the synthesis process in a particular manner. Attributes always apply to a specific design element, and are applied in the HDL source code. Some synthesis attributes are also available as Quartus II logic options via the Quartus II GUI or scripting. Each attribute description in this chapter indicates whether there is a corresponding setting or logic option that can be set in the GUI. Some attributes can be specified only with HDL synthesis attributes.

Attributes specified in your HDL code are not visible in the Assignment Editor or in the **.qsf**. Assignments or settings made with the Quartus II GUI, the **.qsf**, or the Tcl interface take precedence over assignments or settings made with synthesis attributes in your HDL code. The Quartus II software generates warning messages if invalid attributes are found, but does not generate an error or stop the compilation. This behavior is required because attributes are specific to various design tools, and attributes not recognized in the Quartus II software might be intended for a different EDA tool. The Quartus II software lists the attributes specified in your HDL code in the Source assignments table of the Analysis & Synthesis report.

The Verilog-2001, SystemVerilog, and VHDL language definitions provide specific syntax for specifying attributes, but in Verilog-1995, you must embed attribute assignments in comments. You can enter attributes in your code using the syntax in [Example 9–20](#page-406-0) through [Example 9–23](#page-407-0), where <*attribute*>, <*attribute type*>, <*value*>, <*object*>, and <*object type*> are variables, and the entry in brackets is optional. The examples in this chapter demonstrate each syntax form.

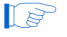

 $\Box$  Verilog HDL is case-sensitive; therefore, synthesis attributes in Verilog HDL files are also case-sensitive.

### <span id="page-406-0"></span>**Example 9–20.** Synthesis Attributes in Verilog-1995

```
// synthesis <attribute> [ = <value> ]
or
/* synthesis <attribute> [ = <value> ] */
```
Verilog-1995 comment-embedded attributes, as shown in [Example 9–20](#page-406-0), must be used as a suffix to (that is, placed after) the declaration of an item and must appear before the semicolon when one is required.

**1 You cannot use the open one-line comment in Verilog HDL when a semicolon is** required at the end of the line, because it is not clear to which HDL element the attribute applies. For example, you cannot make an attribute assignment such as reg r; // synthesis <*attribute*> because the attribute could be read as part of the next line.

To apply multiple attributes to the same instance in Verilog-1995, separate the attributes with spaces, as follows:

//synthesis <*attribute1*> [ = <*value*> ] <*attribute2*> [ = <*value*> ]

For example, to set the maxfan attribute to 16 (for details, refer to ["Maximum Fan-](#page-428-0)[Out" on page 9–47](#page-428-0)) and set the preserve attribute (for details, refer to ["Preserve](#page-423-2)  [Registers" on page 9–42](#page-423-2)) on a register called my\_reg, use the following syntax:

reg my\_reg /\* synthesis maxfan = 16 preserve \*/;

In addition to the synthesis keyword shown above, the keywords pragma, synopsys, and exemplar are supported for compatibility with other synthesis tools. The keyword altera is also supported, which allows you to add synthesis attributes that will be recognized only by Quartus II integrated synthesis and not by other tools that recognize the same synthesis attribute.

**1** Because formal verification tools do not recognize the exemplar, pragma, and altera keywords, avoid using these attribute keywords when using formal verification.

<span id="page-406-1"></span>**Example 9–21.** Synthesis Attributes in Verilog-2001 and SystemVerilog

```
(* <attribute> [ = <value> ] *)
```
Verilog-2001 attributes, as shown in [Example 9–21,](#page-406-1) must be used as a prefix to (that is, placed before) a declaration, module item, statement, or port connection, and used as a suffix to (that is, placed after) an operator or a Verilog HDL function name in an expression.

**1 Because formal verification tools do not recognize the syntax, the Verilog-2001** attribute syntax is not supported when using formal verification.

To apply multiple attributes to the same instance in Verilog-2001 or SystemVerilog, separate the attributes with commas, as shown in [Example 9–22:](#page-407-1)

<span id="page-407-1"></span>**Example 9–22.** Applying Multiple Attributes

(\* <*attribute1*> [ = <*value1*>], <*attribute2*> [ = <*value2*> ] \*)

For example, to set the maxfan attribute to 16 (refer to ["Maximum Fan-Out" on](#page-428-0)  [page 9–47](#page-428-0) for details) and set the preserve attribute (refer to ["Preserve Registers" on](#page-423-2)  [page 9–42](#page-423-2) for details) on a register called my\_reg, use the following syntax:

(\* maxfan = 16, preserve \*) reg my\_reg;

<span id="page-407-0"></span>**Example 9–23.** Synthesis Attributes in VHDL

```
attribute <attribute> : <attribute type> ;
attribute <attribute> of <object> : <object type> is <value>;
```
VHDL attributes, as shown in [Example 9–23](#page-407-0), declare the attribute type and then apply it to a specific object. Each attribute is defined and applied separately to a given node. For VHDL designs, all supported synthesis attributes are declared in the altera\_syn\_attributes package in the **Altera** library. You can call this library from your VHDL code to declare the synthesis attributes, as follows:

LIBRARY altera; USE altera.altera\_syn\_attributes.all;

#### **Synthesis Directives**

The Quartus II software supports synthesis directives, also commonly called compiler directives or pragmas. You can include synthesis directives in Verilog HDL or VHDL code as comments. These directives are not standard Verilog HDL or VHDL commands. Synthesis tools use directives to control the synthesis process in a particular manner. Directives do not apply to a specific design node but change the behavior of the synthesis tool from the point where they occur in the HDL source code. Other tools, such as simulators, ignore these directives and treat them as comments.

You can enter synthesis directives in your code using the syntax shown in [Example 9–24](#page-408-1), [Example 9–25](#page-408-2), and [Example 9–26,](#page-408-3) in which <*directive*> and <*value*> are variables, and the entry in brackets is optional. Notice that for synthesis directives there is no equal sign before the value; this is different than the Verilog syntax for synthesis attributes. The examples in this chapter demonstrate each syntax form.

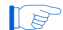

 $\Box$  Verilog HDL is case-sensitive; therefore, all synthesis directives are also case-sensitive.

#### <span id="page-408-1"></span>**Example 9–24.** Verilog HDL Code: Synthesis Directives

```
// synthesis <directive> [ <value> ]
or
/* synthesis <directive> [ <value> ] */
```
<span id="page-408-2"></span>**Example 9–25.** VHDL Code: Synthesis Directives

```
-- synthesis <directive> [ <value> ]
```
<span id="page-408-3"></span>**Example 9–26.** VHDL 2008 Code: Synthesis Directives

```
/* synthesis <directive> [<value>] */
```
In addition to the synthesis keyword shown above, the pragma, synopsys, and exemplar keywords are supported in both Verilog HDL and VHDL for compatibility with other synthesis tools. The keyword altera is also supported, which allows you to add synthesis directives that are recognized only by Quartus II integrated synthesis and not by other tools that recognize the same synthesis directives.

**1.8** Because formal verification tools ignore keywords exemplar, pragma, and altera, avoid using these directive keywords when you are using formal verification to prevent mismatches with the Quartus II results.

### <span id="page-408-0"></span>**Optimization Technique**

The **Optimization Technique** logic option specifies the goal for logic optimization during compilation; that is, whether to attempt to achieve maximum speed performance or minimum area usage, or a balance between the two. [Table 9–2](#page-408-4) lists the settings for this logic option, which you can apply only to a design entity. You can also set this logic option for your whole project in the **Settings** dialog box. If you want to set this logic option for an entity, you must create a design partition for the entity before setting the **Optimization Technique** logic option. Beginning in Quartus II version 9.0, this option is ignored when set on an entity that is not a design partition.

<span id="page-408-4"></span>**Table 9–2.** Optimization Technique Settings

| <b>Setting</b> | <b>Description</b>                                                                                                    |
|----------------|----------------------------------------------------------------------------------------------------|
| Area           | The compiler makes the design as small as possible to minimize resource usage.                                                                                                    |
| Speed          | The compiler chooses a design implementation that has the fastest $f_{\text{max}}$ .                                                                                                    |
| Balanced (1)   | The compiler maps part of the design for area and part for speed, providing better area utilization than<br>optimizing for speed, with a slightly slower f <sub>MAX</sub> than optimizing for speed. |

#### **Note to [Table 9–2](#page-408-4):**

<span id="page-408-5"></span>(1) The balanced optimization technique is not supported for all device families.

The default setting varies by device family and is generally optimized for the best area or speed trade-off. Results are design-dependent and vary depending on which device family you use.

## <span id="page-409-0"></span>**Auto Gated Clock Conversion**

Clock gating is a common optimization technique used in ASIC designs to minimize power consumption. You can use the **Auto Gated Clock Conversion** option to optimize your prototype ASIC designs by converting gated clocks into clock enables when you use FPGAs in your ASIC prototyping. The automatic conversion of gated clocks to clock enables is more efficient than manually modifying source code. However, this feature should not be used when migrating FPGA designs to HardCopy ASICs. The **Auto Gated Clock Conversion** option automatically converts qualified gated clocks (base clocks as defined in the synopsys design constraints [SDC]) to clock enables. To use **Auto Gated Clock Conversion**, you must select the option from the **More Analysis & Synthesis Settings** dialog box, which is found in the **Analysis & Synthesis Settings** page.

The gated clock conversion occurs when the following conditions are met:

- Only one base clock drives a gated-clock
- For one set of gating input values, the value output of the gated clock remains constant and does not change as the base clock changes
- For one value of the base clock, changes in the gating inputs do not change the value output for the gated clock

The feature supports combinational gates in clock gating network.

[Figure 9–3](#page-409-1) shows examples of gated clock conversions.

<span id="page-409-1"></span>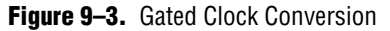

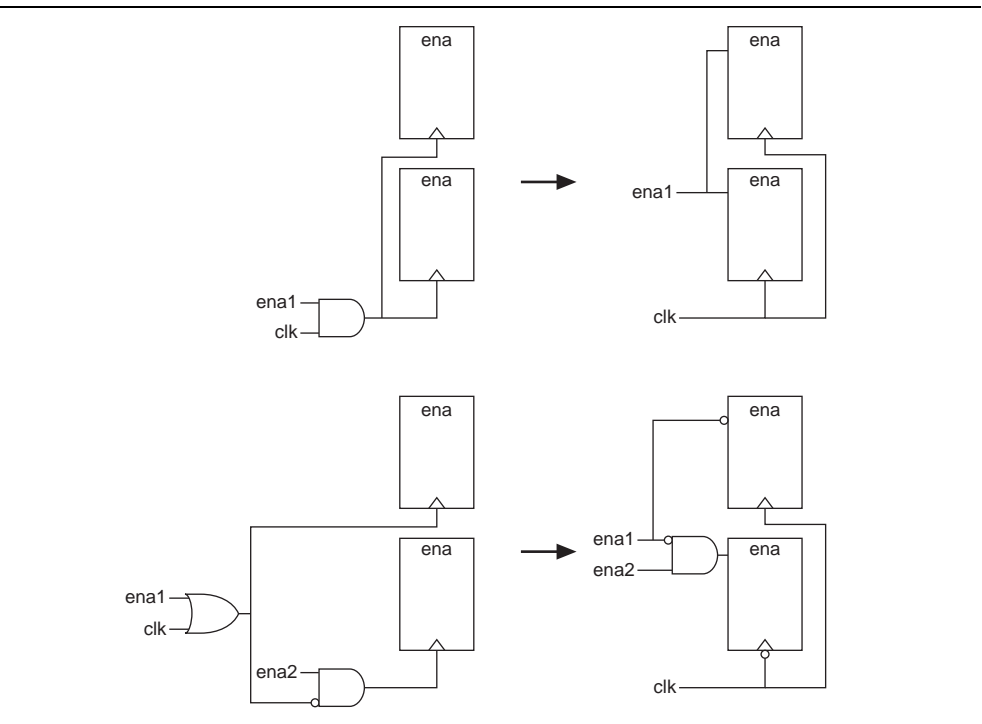

same hierarchical design partition. If a gated clock that is derived from a root gated clock of a multiple cascaded gated clock cannot be converted, the whole gated clock tree is not converted, because each conversion is based on a gated clock tree instead of every gated clock.

The **Info** tab in the Messages window lists all the converted gated clocks. You can view a list of converted and non-converted gated clocks from the Compilation Report under the **Optimization Results** of the Analysis & Synthesis Report. The reasons for non-converted gated clocks are listed in the **Gated Clock Conversion Details** table.

This feature is available only for the TimeQuest timing analyzer and supports the following device families: Arria GX series, Stratix series (except for Stratix) and Cyclone series (except for Cyclone), HardCopy II, and MAX II devices.

## <span id="page-410-0"></span>**Timing-Driven Synthesis**

The **Timing-Driven Synthesis** option specifies whether Analysis & Synthesis should use the design's SDC timing constraints to better optimize the circuit. When this option is turned on, Analysis & Synthesis runs timing analysis to obtain timing information about the netlist, and then takes into account the SDC timing constraints to focus on critical portions of the design when optimizing for performance, while optimizing non-critical portions for area. When you turn on this option, Analysis & Synthesis also protects SDC constraints by not merging duplicate registers that have incompatible timing constraints. For more information, refer to ["SDC Constraint](#page-411-1)  [Protection" on page 9–30](#page-411-1).

Turning on the **Timing-Driven Synthesis** option causes Analysis & Synthesis to increase performance by improving logic depth on critical portions of the design, and to improve area on non-critical portions of the design. The increased performance comes at the cost of area, specifically adaptive look-up tables (ALUTs) and registers in the design. Depending on how much of the design is timing critical, overall area can increase or decrease when the **Timing-Driven Synthesis** option is turned on. Runtime and peak memory use increases slightly if you turn on the **Timing-Driven Synthesis** option.

When you turn on the **Timing-Driven Synthesis** option, the **Optimization Technique** logic option has the following effect. With **Optimization Technique Speed**, **Timing-Driven Synthesis** optimizes timing-critical portions of the design for performance at the cost of increasing area (logic and register utilization). With an **Optimization Technique** of **Balanced**, **Timing-Driven Synthesis** also optimizes the timing-critical portions of the design for performance, but it only allows limited area increase. With **Optimization Technique Area**, **Timing-Driven Synthesis** only optimizes the design for area. **Timing-Driven Synthesis** prevents registers with incompatible timing constraints from merging for any **Optimization Technique**

setting. If your design contains multiple partitions, you can select **Timing-Driven Synthesis** options individually for every partition. If you use a **.qxp** as a source file, or if your design uses imported partitions, these partitions are treated as a black box. This means that **Timing-Driven Synthesis** cannot properly compute timing of paths that cross the boundary of such a partition.

To change the **Timing-Driven Synthesis** option, perform the following steps:

- 1. On the Assignment menu, click **Settings**. The **Settings** dialog box appears.
- 2. In the **Category** list, select **Analysis & Synthesis Settings**. In the **Analysis & Synthesis Settings** page, select or unselect **Timing-Driven Synthesis**.

The feature is available only for the TimeQuest timing analyzer and supports Arria series, Cyclone series (except Cyclone devices), Stratix series (except Stratix devices), and HardCopy II devices. The feature is turned on by default for all supported devices except for Stratix II and Cyclone II devices. Altera recommends that you select a specific device for timing-driven synthesis to have the most accurate timing information. When auto device is selected, timing-driven synthesis uses the smallest device for the selected family to obtain timing information.

## <span id="page-411-1"></span>**SDC Constraint Protection**

The **SDC Constraint Protection** option specifies whether Analysis & Synthesis should protect registers from merging when they have incompatible timing constraints. For example, two registers that are duplicates of each other but have different multicycle constraints on them are not merged when this option is on. When **Timing-Driven Synthesis** is turned on, registers with incompatible constraints are automatically detected, and there is no need to explicitly turn on SDC Constraint Protection. To use the **SDC constraint protection** option, you must turn on the option in the **More Analysis & Synthesis Settings** dialog box, which is found in the **Analysis & Synthesis Settings** page.

This feature supports the following device families: Arria GX, Stratix series (except Stratix devices), Cyclone series (except Cyclone devices), HardCopy II, and MAX II devices.

## <span id="page-411-0"></span>**PowerPlay Power Optimization**

This logic option controls the power-driven compilation setting of Analysis and Synthesis and determines how aggressively Analysis and Synthesis optimizes the design for power. On the Assignments menu, click **Settings**. In the **Category** list, select **Analysis & Synthesis Settings**. This displays the **Analysis & Synthesis Settings** page. The following three settings are available for the **PowerPlay power optimization** option:

- **Off**—Analysis and Synthesis does not perform any power optimizations.
- **Normal compilation**—Analysis and Synthesis performs power optimizations, without reducing design performance.
- **Extra effort**—Analysis and Synthesis performs additional power optimizations, which can reduce design performance.

This logic option is available for the following device families: Arria GX, Cyclone series, HardCopy II, MAX II, and Stratix series.

For more information about optimizing your design for power utilization, refer to the *[Power Optimization](http://www.altera.com/literature/hb/qts/qts_qii52016.pdf)* chapter in volume 2 of the *Quartus II Handbook*. For information about analyzing your power results, refer to the *[PowerPlay Power Analysis](http://www.altera.com/literature/hb/qts/qts_qii53013.pdf)* chapter in volume 3 of the *Quartus II Handbook*.

## <span id="page-412-0"></span>**Limiting DSP and RAM Block Usage in Partitions**

One important step of Analysis and Synthesis is resource balancing. In this step, Quartus II integrated synthesis logic option allows you to specify the maximum number of digital signal processing (DSP) blocks that the DSP block balancer assumes exist in the current device for the current partition. This option overrides the usual method of using the maximum number of DSP blocks the current device supports. For incremental compilation, each partition has a separate balancing step.

By default, Quartus II integrated synthesis looks at the targeted device information to find out the number of DSP blocks available for use. However, in incremental compilation, each partition looks at the device information independently and consequently assumes that it has all the DSP blocks in the device available for use. This can result in over-allocation of DSP blocks in the design, which means that the total number of DSP blocks used by all the partitions is greater than the number of DSP blocks available in the device. This can eventually lead to a no-fit error during the fitting process.

To avoid this, set the **Maximum DSP Block Usage** assignment on each partition to manually limit the number of DSP blocks used. You can set this assignment on a partition using the Assignment Editor by selecting the **Maximum DSP Block Usage** assignment, and setting it on the root entity of a partition. Set any positive integer as the value of this assignment. If this assignment is set on a name other than a partition root, the Analysis and Synthesis gives an error.

The **Maximum DSP Block Usage** assignment is available only for supported device families. Refer to the Quartus II Help for a list of the devices.

**For more information about using the [Assignment](http://www.altera.com/literature/hb/qts/qts_qii52001.pdf) Editor, refer to the** *Assignment [Editor](http://www.altera.com/literature/hb/qts/qts_qii52001.pdf)* chapter in volume 2 of the *Quartus II Handbook.*

**1 The partition-specific assignment overrides the global assignment, if any. However,** each partition that does not have a partition-specific **Maximum DSP Block Usage** assignment limits the number of the DSP blocks to the value set by the global assignment. This can also lead to over-allocation of DSP blocks. Therefore, always set this assignment on each partition individually.

Manually limiting the DSP blocks usage is also useful for HardCopy ASIC device migration, in which the number of DSP blocks that are implemented in HardCopy ASIC devices is more than the number of DSP blocks that are implemented in its companion Stratix II device.

In the Quartus II software version 8.1 and later, the floorplan aware synthesis feature enables you to use LogicLock regions to define resource allocation for DSP blocks and RAM blocks before setting the maximum resource allocation assignment.

For more information about using LogicLock regions to create a floorplan for incremental compilation, refer to the *[Quartus II Incremental Compilation for Hierarchical](http://www.altera.com/literature/hb/qts/qts_qii51015.pdf)  [and Team-Based Design](http://www.altera.com/literature/hb/qts/qts_qii51015.pdf)* chapter in volume 1 of the *Quartus II Handbook*, or refer to the Quartus II Help.

Altera recommends that you always use LogicLock assignments first before setting the maximum resource allocation assignments per partition. However, this recommendation might not affect resource balancing if you manually assign nodes in a partition to different LogicLock regions and if there are some unassigned nodes which fall in the root LogicLock region where nodes are often from more than one partition. Thus, you can move the unassigned nodes to the defined LogicLock regions in the respective partitions and use the floorplan aware synthesis feature for better DSP and RAM balancing.

The floorplan-aware synthesis feature is turned on by default. If you do not want the software to consider the LogicLock floorplan constraints when performing DSP and RAM balancing, you can turn off the floorplan aware synthesis feature. Set the **Use LogicLock Constraints During Resource Balancing** option to **Off** in the **Analysis & Synthesis Settings** page by clicking **More Settings**.

DSP balancing converts extra DSP blocks in the design into equivalent logic to meet Fitter requirements where the number of DSP blocks in design is less than or equal to the number of DSP blocks available. RAM balancing converts RAM blocks from one RAM type to another to meet Fitter requirements in which the RAM block utilization of each RAM type is within limits of the available blocks for each RAM type. The floorplan aware synthesis option also allows you to specify maximum resources for different RAM types, such as **Maximum Number of M4K/M9K Memory Blocks**, **Maximum Number of M512 Memory Blocks**, or **Maximum Number of M-RAM/M144K Memory Blocks**.

You can specify the maximum DSP and RAM resource allocation by selecting either the **Maximum DSP Block Usage** or **Maximum Number <***block type***> Memory Blocks**  option in the **More Analysis & Synthesis Settings** dialog box, which is found in the **Analysis & Synthesis Settings** page.

**1 HardCopy II devices have a limited number of DSP and RAM blocks and there is no** assignment to limit the DSP and RAM blocks usage in the HardCopy II device migration. Thus, Altera recommends that the maximum resource options are set to the default value of **-1 (UNLIMITED)** for the migration flow.

You can view DSP and RAM block usage after balancing from the Compilation Report.

## <span id="page-413-0"></span>**Restructure Multiplexers**

The **Restructure Multiplexers** option restructures multiplexers more efficiently for area, allowing the design to implement multiplexers with a reduced number of LEs or ALMs. This option is available for: Arria GX, Cyclone series, HardCopy II, MAX II, and Stratix series.

The **Restructure Multiplexers** option works on entire trees of multiplexers. Multiplexers may arise in different parts of the design through Verilog HDL or VHDL constructs such as the "if," "case," or "?:" statements. When multiplexers from one part of the design feed multiplexers in another part of the design, trees of multiplexers are formed. Multiplexer buses occur most often as a result of multiplexing together arrays in Verilog HDL, or STD\_LOGIC\_VECTOR signals in VHDL. The **Restructure Multiplexers** option identifies buses of multiplexer trees that have a similar structure. When it is turned on, this option optimizes the structure of each multiplexer bus for the target device to reduce the overall amount of logic used in the design.

Results of the multiplexer optimizations are design dependent, but area reductions as high as 20% are possible. The option can negatively affect your design's  $f_{MAX}$ .

[Table 9–3](#page-414-0) lists the settings for the logic option, which you can apply to an individual node or to an entity that is a design partition. Beginning in the Quartus II software version 9.0, this option is only valid when set on an entity that is a design partition. You can also specify this option for your whole project on the **Analysis & Synthesis Settings** page of the **Settings** dialog box by clicking **More Settings** and setting the option value.

<span id="page-414-0"></span>**Table 9–3.** Restructure Multiplexer Settings

| <b>Setting</b>    | <b>Description</b>                                                                                                    |
|-------------------|----------------------------------------------------------------------------------------------------|
| 0n                | Enables multiplexer restructuring to minimize your design area. This setting can reduce the $f_{\text{max}}$ .                                                                                                    |
| 0ff               | Disables multiplexer restructuring to avoid possible reductions in $f_{\text{max}}$ .                                                                                                    |
| Auto<br>(Default) | Allows the compiler to determine whether to enable the option based on your other Quartus II synthesis<br>settings. When the Optimization Technique option is set to Area or Balanced, Quartus II integrated synthesis<br>restructures all multiplexers. |
|                   | When the Optimization Technique option is set to Speed, Quartus II integrated synthesis attempts to<br>restructure the multiplexers selectively and makes a good trade-off between area and f <sub>MAX</sub> .                                           |

After compilation, you can view multiplexer restructuring information in the **Multiplexer Restructuring Statistics** report in the **Multiplexer Statistics** folder under **Analysis & Synthesis Optimization Results** in the **Analysis & Synthesis** section of the Compilation Report. [Table 9–4](#page-414-1) describes the information that is listed in the **Multiplexer Restructuring Statistics** report table for each bus of multiplexers.

<span id="page-414-1"></span>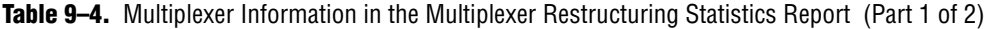

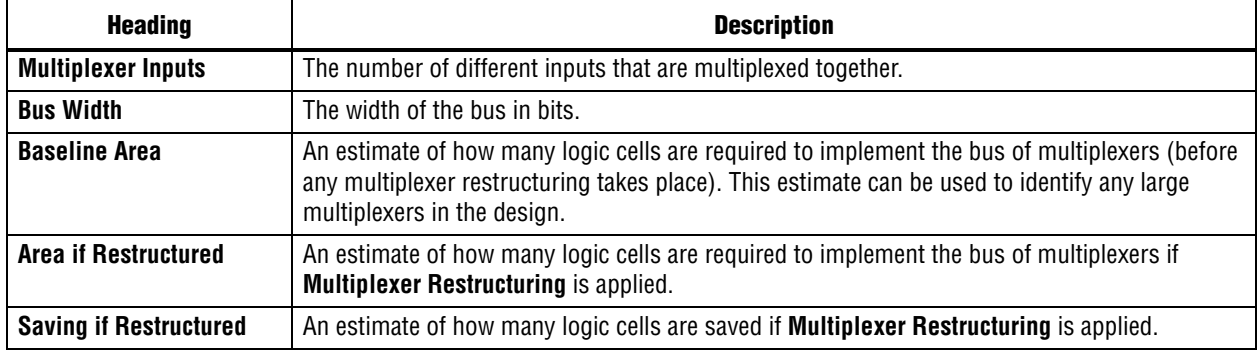

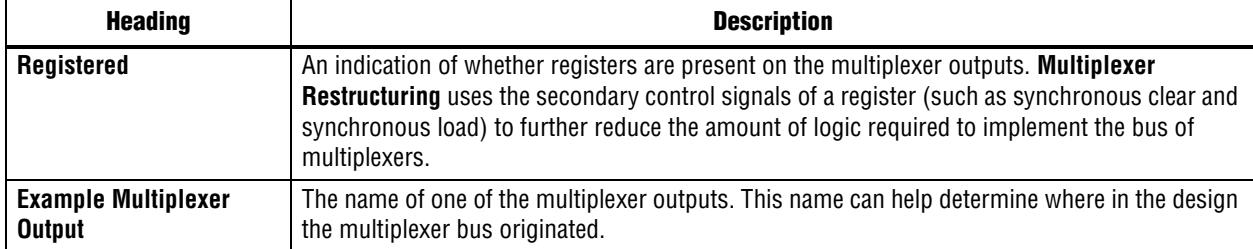

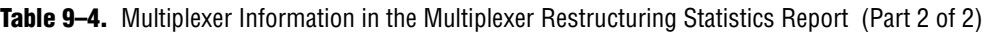

f For more information about optimizing for multiplexers, refer to the *Multiplexers* section of the *[Recommended HDL Coding Styles](http://www.altera.com/literature/hb/qts/qts_qii51007.pdf)* chapter in volume 1 of the *Quartus II Handbook*.

## <span id="page-415-0"></span>**Synthesis Effort**

The **Synthesis Effort** option specifies the overall synthesis effort level in the Quartus II software. The level can be either **Fast** or **Auto**.

The **Auto** setting indicates standard synthesis effort. The Quartus II software attempts to optimize your design as much as possible.

When the effort level is set to **Fast**, Quartus II integrated synthesis skips a number of steps to make synthesis run much faster (at the cost of performance and resource utilization). Use the **Fast** synthesis effort level with the Fitter early timing estimate feature. The early timing estimate feature gives you preliminary timing estimates before running a full compilation, which results in a quicker iteration time; therefore, you can save significant compilation time to get a good estimation of the final timing of your design. When you use the **Fast** synthesis effort level as part of a full compilation, Fitter runtime might increase because fast synthesis produces a netlist that is slightly more difficult for the Fitter to route as compared to the netlist from a normal synthesis. When the **Synthesis Effort** option is set to **Fast**, **Timing-Driven Synthesis** automatically turns off.

To set the **Synthesis Effort** option from the Quartus II GUI, on the **Analysis & Synthesis Settings** page, click **More Settings**. Select **Auto** or **Fast** from the pull-down menu in the **Synthesis Effort** option, and click **OK** to close the **Settings** dialog box.

To set the **Synthesis Effort** option at the command line, use the --effort option with the quartus\_map executable, as shown in Example 9-27.

<span id="page-415-1"></span>**Example 9–27.** Command Syntax for Specifying Synthesis Effort Option

| quartus_map <design name=""> --effort= "auto   fast"</design> |  |  |
|---------------------------------------------------------------|--|--|
|---------------------------------------------------------------|--|--|

If you want to run fast synthesis with the Fitter **Early Timing Estimate** option, use the command shown in [Example 9–28.](#page-415-2) This command runs the full flow with timing analysis.

<span id="page-415-2"></span>**Example 9–28.** Command Syntax for running fast synthesis with Early Timing Estimate Option

quartus\_sh --flow early\_timing\_estimate\_with\_synthesis <*Design name*>

You can also run this flow from the Tasks pane in the Quartus II software. Select and expand **Compile Design**, then **Analysis & Synthesis**. Double-click **Early Timing Estimate** to start the flow.

## <span id="page-416-0"></span>**State Machine Processing**

The **State Machine Processing** logic option specifies the processing style used to synthesize a state machine. [Table 9–5](#page-416-1) lists the settings for this logic option, which you can apply to a state machine name or to a design entity containing a state machine. You can also set this option for your whole project on the **Analysis & Synthesis Settings** page in the **Settings** dialog box.

<span id="page-416-1"></span>**Table 9–5.** State Machine Processing Settings

| <b>Setting</b>        | <b>Description</b>                                                                                                    |
|-----------------------|----------------------------------------------------------------------------------------------------|
| <b>Auto (Default)</b> | Allows the compiler to choose what it determines to be the best encoding for the state machine.                                                                                                    |
| <b>Minimal Bits</b>   | Uses the least number of bits to encode the state machine.                                                                                                    |
| One-Hot               | Encodes the state machine in one-hot style. See the example below for details.                                                                                                    |
| User-Encoded          | Encodes the state machine in the manner that you specify.                                                                                                    |
| <b>Sequential</b>     | Uses a binary encoding in which the first enumeration literal in the Enumeration Type has encoding 0, the<br>second 1, and so on.                                                                                                    |
| Gray                  | Uses an encoding in which the encodings for adjacent enumeration literals differ by exactly one bit. An<br>N-bit gray code can represent 2 <sup>N</sup> values.                                                                                                    |
| Johnson               | Uses an encoding similar to a gray code, in which each state only has one bit different from its<br>neighboring states. Each state is generated by shifting the previous state's bits to the right by 1. The most<br>significant bit of each state is the negation of the least significant bit of the previous state. An N-bit<br>Johnson code can represent at most 2N states but requires less logic than a gray encoding. |

The default state machine encoding, which is **Auto**, uses one-hot encoding for FPGA devices and minimal-bits encoding for CPLDs. These settings achieve the best results on average, but another encoding style might be more appropriate for your design, so this option allows you to control the state machine encoding.

For guidelines to ensure that your state machine is inferred and encoded correctly, refer to the *[Recommended HDL Coding Styles](http://www.altera.com/literature/hb/qts/qts_qii51007.pdf)* chapter in volume 1 of the *Quartus II Handbook*.

For one-hot encoding, the Quartus II software does not guarantee that each state has one bit set to one and all other bits to zero. Quartus II integrated synthesis creates one-hot register encoding by using standard one-hot encoding and then inverting the first bit. This results in an initial state with all zero values, and the remaining states have two 1 values. Quartus II integrated synthesis encodes the initial state with all zeros for the state machine power-up because all device registers power up to a low value. This encoding has the same properties as true one-hot encoding: each state can be recognized by the value of one bit. For example, in a one-hot-encoded state machine with five states, including an initial or reset state, the software uses the following register encoding:

If the **State Machine Processing** logic option is set to **User-Encoded** in a Verilog HDL design, the software starts with the original design values for the state constants. For example, a Verilog HDL design can contain a declaration such as the following example:

 $parameter S0 = 4'b1010, SI = 4'b0101, ...$ 

If the software infers the states  $S0$ ,  $S1$ ,  $\ldots$  the encoding 4 'b1010,  $4$  'b0101,  $\ldots$ encoding is used. If necessary, the software inverts bits in a user-encoded state machine to ensure that all bits of the reset state of the state machine are zero.

To assign your own state encoding with the **User-Encoded** setting of the **State Machine Processing** option in a VHDL design, you must apply specific binary encoding to the elements of an enumerated type because enumeration literals have no numeric values in VHDL. Use the syn\_encoding synthesis attribute to apply your encoding values. For more information, refer to ["Manually Specifying State](#page-417-0)  [Assignments Using the syn\\_encoding Attribute".](#page-417-0)

For information about the **Safe State Machine** option, refer to ["Safe State Machines"](#page-420-0)  [on page 9–39.](#page-420-0)

## <span id="page-417-0"></span>**Manually Specifying State Assignments Using the syn\_encoding Attribute**

The Quartus II software infers state machines from enumerated types and automatically assigns state encoding based on ["State Machine Processing" on](#page-416-0)  [page 9–35.](#page-416-0) With this logic option, you can choose the value **User-Encoded** to use the encoding from your HDL code. However, in standard VHDL code, you cannot specify user encoding in the state machine description because enumeration literals have no numeric values in VHDL.

To assign your own state encoding for the **User-Encoded State Machine Processing** setting, use the syn\_encoding synthesis attribute to apply specific binary encodings to the elements of an enumerated type or to specify an encoding style. The Quartus II software can implement Enumeration Types with the different encoding styles shown in [Table 9–6](#page-417-1).

<span id="page-417-1"></span>Table 9-6. syn\_encoding Attribute Values (Part 1 of 2)

| <b>Attribute Value</b> | <b>Description</b>                                                                                                    |
|------------------------|----------------------------------------------------------------------------------------------------|
| "default"              | Use an encoding based on the number of enumeration literals in the Enumeration Type. If there are<br>fewer than five literals, use the "sequential" encoding. If there are more than five but fewer than<br>50 literals, use a "one-hot" encoding. Otherwise, use a "gray" encoding. |
| "sequential"           | Use a binary encoding in which the first enumeration literal in the Enumeration Type has encoding 0,<br>the second 1, and so on.                                                                                                    |
| "qray"                 | Use an encoding in which the encodings for adjacent enumeration literals differ by exactly one bit. An<br>N-bit gray code can represent 2 <sup>N</sup> values.                                                                                                    |
| "johnson"              | Use an encoding similar to a gray code. An N-bit Johnson code can represent at most 2N states but<br>requires less logic than a gray encoding.                                                                                                    |
| "one-hot"              | The default encoding style requiring N bits, where N is the number of enumeration literals in the<br>Enumeration Type.                                                                                                    |

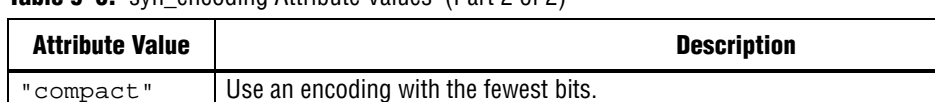

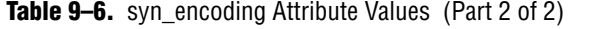

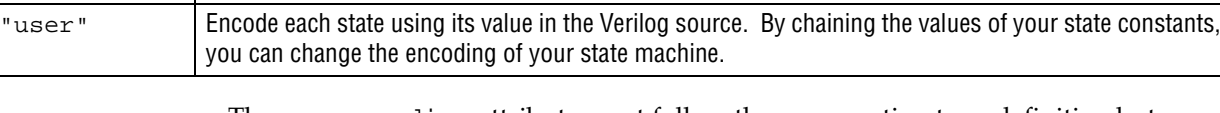

The syn\_encoding attribute must follow the enumeration type definition but precede its use.

In [Example 9–29,](#page-418-0) the syn\_encoding attribute associates a binary encoding with the states in the enumerated type count\_state. In this example, the states are encoded with the following values:  $zero = "11", one = "01", two = "10", three = "00".$ 

```
Example 9–29. Specifying User-Encoded States with the syn_encoding Attribute in VHDL
```

```
ARCHITECTURE rtl OF my_fsm IS
   TYPE count_state is (zero, one, two, three);
   ATTRIBUTE syn_encoding : STRING;
   ATTRIBUTE syn_encoding OF count_state : TYPE IS "11 01 10 00";
   SIGNAL present_state, next_state : count_state;
BEGIN
```
You can also use the syn\_encoding attribute in Verilog HDL to direct the synthesis tool to use the encoding from your HDL code, instead of using the **State Machine Processing** option.

The syn\_encoding value "user" instructs the Quartus II software to encode each state with its corresponding value from the Verilog HDL source code. By changing the values of your state constants, you can change the encoding of your state machine.

<span id="page-418-1"></span>**Example 9–30.** Verilog-2001 and SystemVerilog Code: Specifying User-Encoded States with the syn\_encoding Attribute

```
(* \text{ syn\_encoding} = "user" *) \text{ reg } [1:0] \text{ state};parameter init = 0, last = 3, next = 1, later = 2;
always @ (state) begin
case (state)
init:
out = 2'b01;next:
out = 2'b10;
later:
out = 2'b11;
last:
out = 2'b00;endcase
end
```
In [Example 9–30,](#page-418-1) the states are encoded as follows:

 $init = "00"$  $last = "11"$ next = "01" later = "10"

Without the syn\_encoding attribute, the Quartus II software encodes the state machine based on the current value of the **State Machine Processing** logic option. If you are also specifying a safe state machine (as described in ["Safe State Machines"](#page-420-0)  [on page 9–39\)](#page-420-0), separate the encoding style value in the quotation marks from the safe value with a comma, as follows: "safe, one-hot" or "safe, gray".

## <span id="page-419-0"></span>**Manually Specifying Enumerated Types Using the enum\_encoding Attribute**

By default, the Quartus II software one-hot encodes all user-defined enumerated types. With the enum\_encoding attribute, you can specify the logic encoding for an enumerated type and override the default one-hot encoding to improve the logic efficiency.

IF If an enumerated type represents the states of a state machine, using the enum\_encoding attribute to specify a manual state encoding prevents the compiler from recognizing state machines based on the enumerated type. Instead, the compiler processes these state machines as "regular" logic using the encoding specified by the attribute, and they are not listed as state machines in the Report window for the project. If you want to control the encoding for a recognized state machine, use the **State Machine Processing** logic option and the syn\_encoding synthesis attribute.

To use the enum\_encoding attribute in a VHDL design file, associate the attribute with the enumeration type whose encoding you want to control. The enum\_encoding attribute must follow the enumeration type definition but precede its use. In addition, the attribute value must be a string literal that specifies either an arbitrary user encoding or an encoding style of "default", "sequential", "gray", "johnson", or "one-hot".

An arbitrary user encoding consists of a space-delimited list of encodings. The list must contain as many encodings as there are enumeration literals in your enumeration type. In addition, the encodings must all have the same length, and each encoding must consist solely of values from the std\_ulogic type declared by the std\_logic\_1164 package in the **IEEE** library. In the code fragment of [Example 9–31](#page-419-1), the enum\_encoding attribute specifies an arbitrary user encoding for the enumeration type fruit.

<span id="page-419-1"></span>**Example 9–31.** Specifying an Arbitrary User Encoding for Enumerated Type

```
type fruit is (apple, orange, pear, mango);
attribute enum encoding : string;
attribute enum_encoding of fruit : type is "11 01 10 00";
```
In this example, the enumeration literals are encoded as:

apple  $= "11"$ orange  $= "01"$ pear = "10"  $mapo = "00"$ 

You might want to specify an encoding style, rather than a manual user encoding, especially when the enumeration type has a large number of enumeration literals. The Quartus II software can implement enumeration types with the different encoding styles shown in [Table 9–7.](#page-420-1)

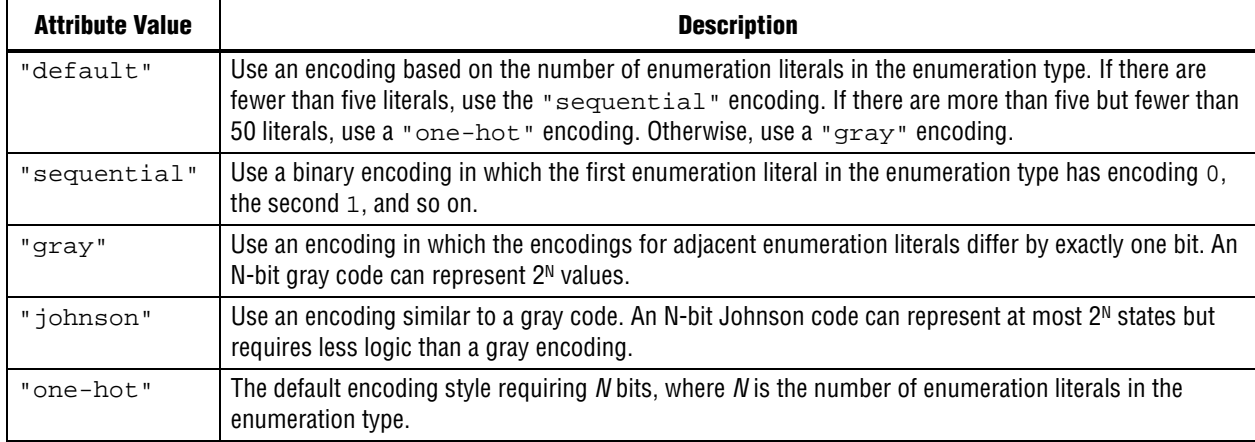

<span id="page-420-1"></span>**Table 9–7.** enum\_encoding Attribute Values

Observe that in [Example 9–31,](#page-419-1) the enum\_encoding attribute manually specified a gray encoding for the enumeration type fruit. This example could be written more concisely by specifying the "gray" encoding style instead of a manual encoding, as shown in [Example 9–32.](#page-420-2)

<span id="page-420-2"></span>**Example 9–32.** Specifying the "gray" Encoding Style or Enumeration Type

```
type fruit is (apple, orange, pear, mango);
attribute enum_encoding : string;
attribute enum encoding of fruit : type is "gray";
```
## <span id="page-420-0"></span>**Safe State Machines**

The **Safe State Machine** option and corresponding syn\_encoding attribute value safe specify that the software should insert extra logic to detect an illegal state and force the state machine's transition to the reset state.

It is possible for a finite state machine to enter an illegal state—meaning the state registers contain a value that does not correspond to any defined state. By default, the behavior of the state machine that enters an illegal state is undefined. However, you can set the syn\_encoding attribute to safe or use the **Safe State Machine** logic option if you want the state machine to recover deterministically from an illegal state. The software inserts extra logic to detect an illegal state and forces the transition of the state machine to the reset state. This option is most commonly used when the state machine can enter an illegal state. The most common cause of this situation is a state machine that has control inputs that come from another clock domain, such as the control logic for a clock-crossing FIFO, because the state machine must have inputs from another clock domain. This option protects only state machines by forcing them into the reset state. All other registers in the design are not protected this way. You can use this option if your design has asynchronous inputs. However, Altera recommends using a synchronization register chain instead of relying on the safe state machine option.

The safe state machine value does not use any user-defined default logic from your HDL code that corresponds to unreachable states. Verilog HDL and VHDL allow you to explicitly specify a behavior for all states in the state machine, including unreachable states. However, synthesis tools detect if state machine logic is unreachable and minimize or remove the logic. Any flag signals or logic used in the design to indicate such an illegal state are also removed. If the state machine is implemented as safe, the recovery logic added by Quartus II integrated synthesis forces its transition from an illegal state to the reset state.

The **Safe State Machine** option can be set globally, or on individual state machines. To set this option, on the **Analysis & Synthesis Settings** page, select **More Settings**. In the **Existing option settings** list, select **Safe State Machine**, and turn on this option in the **Setting** list.

You can also use the Assignment Editor to turn on the **Safe State Machine** option for specific state machines.

You can set the syn\_encoding safe attribute on a state machine in HDL, as shown in [Example 9–33](#page-421-0) through [Example 9–35](#page-421-1).

<span id="page-421-0"></span>**Example 9–33.** Verilog HDL Code: a Safe State Machine Attribute

reg [2:0] my\_fsm /\* synthesis syn\_encoding = "safe" \*/;

**Example 9-34.** Verilog-2001 and SystemVerilog Code: a Safe State Machine Attribute

```
(* \text{ syn\_encoding} = "safe" *) \text{ reg} [2:0] \text{ my\_fsm};
```
<span id="page-421-1"></span>**Example 9–35.** VHDL Code: a Safe State Machine Attribute

```
ATTRIBUTE syn_encoding OF my_fsm : TYPE IS "safe";
```
If you are also specifying an encoding style (as described in ["Manually Specifying](#page-417-0)  [State Assignments Using the syn\\_encoding Attribute" on page 9–36](#page-417-0)), separate the encoding style value in the quotation marks with the safe value with a comma, as follows: "safe, one-hot" or "safe, gray".

Safe state machine implementation can result in a noticeable area increase for the design. Therefore, Altera recommends that you set this option only on the critical state machines in the design where the safe mode is required, such as a state machine that uses inputs from asynchronous clock domains. You can also reduce the necessity of this option by correctly synchronizing inputs coming from other clock domains.

 $\Box$  If the safe state machine assignment is made on an instance that is not recognized as a state machine, or an entity that contains a state machine, the software takes no action. You must restructure the code so that the instance is recognized and properly inferred as a state machine.

f For guidelines to ensure that your state machine is correctly inferred, refer to the *[Recommended HDL Coding Styles](http://www.altera.com/literature/hb/qts/qts_qii51007.pdf)* chapter in volume 1 of the *Quartus II Handbook*.

## <span id="page-422-0"></span>**Power-Up Level**

This logic option causes a register (flipflop) to power up with the specified logic level, either **High** (1) or **Low** (0). Registers in the device core hardware power up to 0 in all Altera devices. For the register to power up with a logic level High specified using this option, the compiler performs an optimization referred to as NOT-gate push back on the register. NOT-gate push back adds an inverter to the input and the output of the register so that the reset and power-up conditions appear to be high and the device operates as expected. The register itself still powers up low, but the register output is inverted so the signal arriving at all destinations is high. This option is available for all Altera devices supported by the Quartus II software except MAX® 3000A and MAX 7000S devices.

The **Power-Up Level** option supports wildcard characters, and you can apply this option to any register, registered logic cell WYSIWYG primitive, or to a design entity containing registers if you want to set the power level for all registers in the design entity. If this option is assigned to a registered logic cell WYSIWYG primitive, such as an atom primitive from a third-party synthesis tool, you must turn on the **Perform WYSIWYG Primitive Resynthesis** logic option for it to take effect. You can also apply the option to a pin with the logic configurations described in the following list:

- If this option is turned on for an input pin, the option is transferred automatically to the register that is driven by the pin if the following conditions are present:
	- There is no logic, other than inversion, between the pin and the register
	- The input pin drives the data input of the register
	- The input pin does not fan-out to any other logic
- If this option is turned on for an output or bidirectional pin, it is transferred automatically to the register that feeds the pin, if the following conditions are present:
	- There is no logic, other than inversion, between the register and the pin
	- The register does not fan-out to any other logic

### **Inferred Power-Up Levels**

Quartus II integrated synthesis reads default values for registered signals defined in Verilog HDL and VHDL code, and converts the default values into Power-Up Level settings. The software also synthesizes variables that are assigned values in Verilog HDL initial blocks into power-up conditions. Synthesis of these default and initial constructs enables the design's synthesized behavior to match, as closely as possible, the power-up state of the HDL code during a functional simulation.

For example, the following register declarations all set a power-up level of  $V_{CC}$  or a logic value "1":

```
signal q : std\_logic = '1'; -- power-up to VCC
reg q = 1'bl; // power-up to VCC
reg q;
initial begin q = 1'bl; end // power-up to VCC
```
For more information about NOT-gate push back, the power-up states for Altera devices, and how the power-up level is affected by set and reset control signals, refer to the *[Recommended HDL Coding Styles](http://www.altera.com/literature/hb/qts/qts_qii51007.pdf)* chapter in volume 1 of the *Quartus II Handbook*.

## <span id="page-423-0"></span>**Power-Up Don't Care**

This logic option allows the compiler to optimize registers in the design that do not have a defined power-up condition. This option is turned on by default.

For example, your design might have a register with its D input tied to  $V_{CC}$ , and with no clear signal or other secondary signals. If this option is enabled, the compiler can choose for the register to power up to  $V_{\text{cc}}$ . Therefore, the output of the register is always  $V_{\text{cc}}$ . The compiler can remove the register and connect its output to  $V_{\text{cc}}$ . If you turn this option off or if you set a **Power-Up Level** assignment of **Low** for this register, the register transitions from GND to  $V_{\text{cc}}$  when the design starts up on the first clock signal. Thus, the register is not stuck at  $V_{\rm cc}$  and cannot be removed. Similarly, if the register has a clear signal, it is not removed because after the clear is asserted, the register transitions again to GND and back to  $V_{\text{cc}}$ .

If the compiler performs a Power-Up Don't Care optimization that allows it to remove a register, it issues a message indicating it is doing so.

This project-wide option does not apply to registers that have the **Power-Up Level** logic option set to either **High** or **Low**.

## <span id="page-423-1"></span>**Remove Duplicate Registers**

If you turn on this logic option, the compiler removes registers that are identical to another register. If two registers generate the same logic, the compiler removes the second register, and the first register fans out to the destinations of the second register. Also, if the deleted register has different logic option assignments, the compiler ignores them. This option is turned on by default.

Typically, you should use this option only if you want to prevent the compiler from removing duplicate registers. That is, you should use this option only with the **Off** setting. You can apply this option to an individual register or a design entity that contains registers.

## <span id="page-423-2"></span>**Preserve Registers**

This attribute and logic option directs the compiler not to minimize or remove a specified register during synthesis optimizations or register netlist optimizations. Optimizations can eliminate redundant registers and registers with constant drivers; this option prevents a register from being reduced to a constant or merged with a duplicate register. This option can preserve a register so you can observe it during simulation or with the SignalTap® II Embedded Logic Analyzer. Additionally, it can preserve registers if you are creating a preliminary version of the design in which secondary signals are not specified. You can also use the attribute to preserve a duplicate of an I/O register so that one copy can be placed in an I/O cell and the second can be placed in the core.

 $\mathbb{I}$  This option cannot preserve registers that have no fan-out. To prevent the removal of registers with no fan-out, refer to ["Noprune Synthesis Attribute/Preserve Fan-out](#page-425-0)  [Free Register Node" on page 9–44.](#page-425-0)

The **Preserve Registers** option prevents a register from being inferred as a state machine.

You can set the **Preserve Registers** logic option in the Quartus II GUI or you can set the preserve attribute in your HDL code, as shown in [Example 9–36](#page-424-1) through [Example 9–38](#page-424-2). In these examples, the my\_reg register is preserved.

IS<sup>3</sup> In addition to preserve, the Quartus II software supports the syn\_preserve attribute name for compatibility with other synthesis tools.

<span id="page-424-1"></span>**Example 9–36.** Verilog HDL Code: syn\_preserve Attribute

```
reg my_reg /* synthesis syn_preserve = 1 */;
```
<span id="page-424-3"></span>**Example 9–37.** Verilog-2001 Code: syn\_preserve Attribute

```
(* \text{ syn\_preserve} = 1 *) \text{ reg my\_reg};
```
 $\Box$  The = 1 after the preserve in [Example 9–36](#page-424-1) and [Example 9–37](#page-424-3) is optional, because the assignment uses a default value of 1 when it is specified.

<span id="page-424-2"></span>**Example 9–38.** VHDL Code: preserve Attribute

```
signal my_reg : stdlogic;
attribute preserve : boolean;
attribute preserve of my_reg : signal is true;
```
### <span id="page-424-0"></span>**Disable Register Merging/Don't Merge Register**

This logic option and attribute prevents the specified register from being merged with other registers and prevents other registers from being merged with the specified register. When applied to a design entity, it applies to all registers in the entity.

You can use this option to instruct the compiler to correctly use your timing constraints for the register during synthesis. For example, if the register has a multicycle constraint, this option prevents the compiler from merging other registers into the specified register, avoiding unintended timing effects and functional differences.

This option differs from the **Preserve Register** option because it does not prevent a register with constant drivers or a redundant register from being removed.

You can set the **Disable Register Merging** logic option in the Quartus II GUI, or you can set the dont\_merge attribute in your HDL code, as shown in [Example 9–39](#page-424-4) through [Example 9–41](#page-425-1). In these examples, the my\_reg register is prevented from merges.

<span id="page-424-4"></span>**Example 9–39.** Verilog HDL Code: dont merge Attribute

```
reg my_reg /* synthesis dont_merge */;
```
**Example 9–40.** Verilog-2001 and SystemVerilog Code: dont\_merge Attribute

```
(* dont_merge *) reg my_reg;
```
#### <span id="page-425-1"></span>**Example 9–41.** VHDL Code: dont merge Attribute

```
signal my_reg : stdlogic;
attribute dont_merge : boolean;
attribute dont_merge of my_reg : signal is true;
```
### <span id="page-425-0"></span>**Noprune Synthesis Attribute/Preserve Fan-out Free Register Node**

This synthesis attribute and corresponding logic option direct the compiler to preserve a fan-out-free register through the entire compilation flow. This is different from the **Preserve Registers** option, which prevents a register from being reduced to a constant or merged with a duplicate register. Standard synthesis optimizations remove nodes that do not directly or indirectly feed a top-level output pin. This option can retain a register so you can observe it in the Simulator or the SignalTap II Embedded Logic Analyzer. Additionally, it can retain registers if you are creating a preliminary version of the design in which the fan-out logic of the register is not specified. This option is supported for inferred registers in the Arria GX, Stratix series, Cyclone series, and MAX II device families.

You can set the **Preserve Fan-out Free Register Node** logic option in the Quartus II GUI, or you can set the noprune attribute in your HDL code, as shown in [Example 9–42](#page-425-2) though [Example 9–44](#page-425-3). In these examples, the my\_reg register is preserved.

 $\Box$  You must use the noprune attribute instead of the logic option if the register has no immediate fan-out in its module or entity. If you do not use the synthesis attribute, registers with no fan-out are removed (or "pruned") during Analysis and Elaboration before the logic synthesis stage applies any logic options. If the register has no fan-out in the full design, but has fan-out within its module or entity, you can use the logic option to retain the register through compilation.

The attribute name syn\_noprune is supported for compatibility with other synthesis tools.

<span id="page-425-2"></span>**Example 9–42.** Verilog HDL Code: syn\_noprune Attribute

```
reg my_reg /* synthesis syn_noprune */;
```
**Example 9–43.** Verilog-2001 and SystemVerilog Code: noprune Attribute

```
(* noprune *) reg my_reg;
```
#### <span id="page-425-3"></span>**Example 9–44.** VHDL Code: noprune Attribute

```
signal my reg : stdlogic;
attribute noprune: boolean;
attribute noprune of my_reg : signal is true;
```
## <span id="page-426-0"></span>**Keep Combinational Node/Implement as Output of Logic Cell**

This synthesis attribute and corresponding logic option direct the Compiler to keep a wire or combinational node through logic synthesis minimizations and netlist optimizations. A wire that has a keep attribute or a node that has the **Implement as Output of Logic Cell** logic option applied becomes the output of a logic cell in the final synthesis netlist, and the name of the logic cell will be the same as the name of the wire or node. You can use this directive to make combinational nodes visible to the SignalTap II Embedded Logic Analyzer.

 $\mathbb{I}$  The option cannot keep nodes that have no fan-out. Node names cannot be maintained for wires with tri-state drivers, or if the signal feeds a top-level pin of the same name (in this case, the node name is changed to a name such as <*net name*>~buf0).

You can use the **Ignore LCELL Buffers** logic option to direct Analysis and Synthesis to ignore logic cell buffers created by the **Implement as Output of Logic Cell** logic option or the LCELL primitive. If you apply this logic option globally or to an entity, it affects all lower-level entities in the hierarchy path.

1 To avoid unintended design optimizations, make sure the **Ignore LCELL Buffers** logic option is not inherited by an entity instantiated with Altera or third-party IP that relies on logic cell buffers for correct behavior. For example, if an IP core uses logic cell buffers to manage high fan-out signals and inherits the **Ignore LCELL Buffers** logic option, the target device may no longer function properly.

You can turn off the **Ignore LCELL Buffers** logic option for a specific entity to override any assignments inherited from higher-level entities in the hierarchy path if logic cell buffers created by the **Implement as Output of Logic Cell** logic option or the LCELL primitive are required for correct behavior.

You can set the **Implement as Output of Logic Cell** logic option in the Quartus II GUI, or you can set the keep attribute in your HDL code, as shown in [Example 9–45](#page-426-1) through [Example 9–47](#page-426-2). In these examples, the Compiler maintains the node name my\_wire.

I In addition to keep, the Quartus II software supports the syn\_keep attribute name for compatibility with other synthesis tools.

<span id="page-426-1"></span>**Example 9–45.** Verilog HDL Code: keep Attribute

wire my\_wire /\* synthesis keep =  $1$  \*/;

**Example 9–46.** Verilog-2001 Code: keep Attribute

 $(* \text{keep} = 1 *) \text{ wire my\_wire};$ 

<span id="page-426-2"></span>**Example 9–47.** VHDL Code: syn\_keep Attribute

```
signal my_wire: bit;
attribute syn_keep: boolean;
attribute syn_keep of my_wire: signal is true;
```
## <span id="page-427-0"></span>**Disabling Synthesis Netlist Optimizations with dont\_retime Attribute**

This attribute disables synthesis retiming optimizations on the specified register. When applied to a design entity, it applies to all registers in the entity.

You can use this option to turn off retiming optimizations and prevent node name changes so that the compiler can correctly use your timing constraints for the register.

You can set the **Netlist Optimizations** logic option to **Never Allow** in the Quartus II GUI to disable retiming along with other synthesis netlist optimizations, or you can set the dont\_retime attribute in your HDL code, as shown in [Example 9–48](#page-427-2) through [Example 9–50](#page-427-3). In these examples, the my\_reg register is prevented from being retimed.

<span id="page-427-2"></span>**Example 9–48.** Verilog HDL Code: dont\_retime Attribute

reg my\_reg /\* synthesis dont\_retime \*/;

**Example 9–49.** Verilog-2001 and SystemVerilog Code: dont\_retime Attribute

```
(* dont_retime *) reg my_reg;
```
#### <span id="page-427-3"></span>**Example 9–50.** VHDL Code: dont\_retime Attribute

```
signal my_reg : std_logic;
attribute dont_retime : boolean;
attribute dont_retime of my_reg : signal is true;
```
 $\mathbb{I}$  For compatibility with third-party synthesis tools, Quartus II integrated synthesis also supports the attribute syn\_allow\_retiming. To disable retiming, set syn\_allow\_retiming to 0 (Verilog HDL) or false (VHDL). This attribute does not have any effect when set to 1 or true.

## <span id="page-427-1"></span>**Disabling Synthesis Netlist Optimizations with dont\_replicate Attribute**

This attribute disables synthesis replication optimizations on the specified register. When applied to a design entity, it applies to all registers in the entity.

You can use this option to turn off register replication (or duplication) optimizations so that the compiler can use your timing constraints for the register.

You can set the **Netlist Optimizations** logic option to **Never Allow** in the Quartus II GUI to disable replication along with other synthesis netlist optimizations, or you can set the dont\_replicate attribute in your HDL code, as shown in Example 9-51 through [Example 9–53](#page-428-1). In these examples, the my\_reg register is prevented from being replicated.

<span id="page-427-4"></span>**Example 9–51.** Verilog HDL Code: dont\_replicate Attribute

```
reg my_reg /* synthesis dont_replicate */;
```
**Example 9–52.** Verilog-2001 and SystemVerilog Code: dont replicate Attribute

```
(* dont_replicate *) reg my_reg;
```
<span id="page-428-1"></span>**Example 9–53.** VHDL Code: dont replicate Attribute

```
signal my_reg : std_logic;
attribute dont_replicate : boolean;
attribute dont_replicate of my_reg : signal is true;
```
**1 For compatibility with third-party synthesis tools, Quartus II integrated synthesis also** supports the attribute syn\_replicate. To disable replication, set syn\_replicate to 0 (Verilog HDL) or false (VHDL). This attribute does not have any effect when set to 1 or true.

### <span id="page-428-0"></span>**Maximum Fan-Out**

This attribute and logic option directs the compiler to control the number of destinations fed by a node. The compiler duplicates a node and splits its fan-out until the individual fan-out of each copy falls below the maximum fan-out restriction. You can apply this option to a register or a logic cell buffer, or to a design entity that contains these elements. You can use this option to reduce the load of critical signals, which can improve performance. You can use the option to instruct the compiler to duplicate a register that feeds nodes in different locations on the target device. Duplicating the register can allow the Fitter to place these new registers closer to their destination logic, minimizing routing delay.

This option is available for all devices supported in the Quartus II software except MAX 3000 and MAX 7000 devices. To turn off the option for a given node if the option is set at a higher level of the design hierarchy, in the **Netlist Optimizations** logic option, select **Never Allow**. If not disabled by the **Netlist Optimizations** option, the maximum fan-out constraint is honored as long as the following conditions are met:

- The node is not part of a cascade, carry, or register cascade chain.
- The node does not feed itself.
- The node feeds other logic cells, DSP blocks, RAM blocks, and/or pins through data, address, clock enable, and other ports, but not through any asynchronous control ports (such as asynchronous clear).

The software does not create duplicate nodes in these cases, either because there is no clear way to duplicate the node, or to avoid the small differences in timing which could produce functional differences in the implementation (in the third condition above where asynchronous control signals are involved). If the constraint cannot be applied because one of these conditions is not met, the Quartus II software issues a message indicating that it ignored the maximum fan-out assignment. To instruct the software not to check node destinations for possible problems like the third condition, you can set the **Netlist Optimizations** logic option to **Always Allow** for a given node.

 $\mathbb{I}$  If you have enabled any of the Quartus II netlist optimizations that affect registers, add the preserve attribute to any registers to which you have set a maxfan attribute. The preserve attribute ensures that the registers are not affected by any of the netlist optimization algorithms, such as register retiming.

f For details about netlist optimizations, refer to the *[Netlist Optimizations and Physical](http://www.altera.com/literature/hb/qts/qts_qii52007.pdf)  [Synthesis](http://www.altera.com/literature/hb/qts/qts_qii52007.pdf)* chapter in volume 2 of the *Quartus II Handbook*.

You can set the **Maximum Fan-Out** logic option in the Quartus II GUI; this option supports wildcard characters. You can also set the maxfan attribute in your HDL code, as shown in [Example 9–54](#page-429-1) through [Example 9–56](#page-429-2). In these examples, the compiler duplicates the clk\_gen register, so its fan-out is not greater than 50.

Is In addition to maxfan, the Quartus II software supports the syn\_maxfan attribute for compatibility with other synthesis tools.

<span id="page-429-1"></span>**Example 9–54.** Verilog HDL Code: syn\_maxfan Attribute

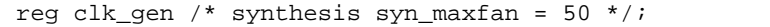

**Example 9–55.** Verilog-2001 Code: maxfan Attribute

(\* maxfan = 50 \*) reg clk\_gen;

<span id="page-429-2"></span>**Example 9–56.** VHDL Code: maxfan Attribute

signal clk\_gen : stdlogic; attribute maxfan : signal ; attribute maxfan of clk\_gen : signal is 50;

## <span id="page-429-0"></span>**Controlling Clock Enable Signals with Auto Clock Enable Replacement and direct\_enable**

The **Auto Clock Enable Replacement** logic option allows the software to find logic that feeds a register and move the logic to the register's clock enable input port. The option is on by default. You can set this option to **Off** for individual registers or design entities to solve fitting or performance issues with designs that have many clock enables. Turning the option off prevents the software from using the register's clock enable port. The software implements the clock enable functionality using multiplexers in logic cells.

If specific logic is not automatically moved to a clock enable input with the **Auto Clock Enable Replacement** logic option, you can instruct the software to use a direct clock enable signal. Applying the direct\_enable attribute to a specific signal instructs the software to use the clock enable port of a register to implement the signal. The attribute ensures that the clock enable port is driven directly by the signal, and the signal is not optimized or combined with any other logic.

[Example 9–57](#page-429-3) through [Example 9–59](#page-430-1) show how to set this attribute to ensure that the signal is preserved and used directly as a clock enable.

I In addition to direct\_enable, the Quartus II software supports the syn\_direct\_enable attribute name for compatibility with other synthesis tools.

<span id="page-429-3"></span>**Example 9–57.** Verilog HDL Code: direct enable attribute

```
wire my enable /* synthesis direct enable = 1 */ ;
```
**Example 9–58.** Verilog-2001 and SystemVerilog Code: syn\_direct\_enable attribute

```
(* syn_direct_enable *) wire my_enable;
```
<span id="page-430-1"></span>**Example 9–59.** VHDL Code: direct enable attribute

```
attribute direct enable: boolean;
attribute direct_enable of my_enable: signal is true;
```
### <span id="page-430-0"></span>**Megafunction Inference Control**

The Quartus II Compiler automatically recognizes certain types of HDL code and infers the appropriate megafunction. The software uses the Altera megafunction code when compiling your design, even when you do not specifically instantiate the megafunction. The software infers megafunctions to take advantage of logic that is optimized for Altera devices. The area and performance of such logic can be better than the results obtained by inferring generic logic from the same HDL code.

Additionally, you must use megafunctions to access certain architecture-specific features, such as RAM, DSP blocks, and shift registers that generally provide improved performance compared with basic logic cells.

 $\bullet\bullet\bullet\bullet$  For details about coding style recommendations when targeting megafunctions in Altera devices, refer to the *[Recommended HDL Coding Styles](http://www.altera.com/literature/hb/qts/qts_qii51007.pdf)* chapter in volume 1 of the *Quartus II Handbook*.

The Quartus II software provides options to control the inference of certain types of megafunctions, as described in the following subsections.

#### **Multiply-Accumulators and Multiply-Adders**

Use the **Auto DSP Block Replacement** logic option to control DSP block inference for multiply-accumulations and multiply-adders. This option is turned on by default. To disable inference, turn off this option for your whole project on the **Analysis & Synthesis Settings** page of the **Settings** dialog box, or disable the option for a specific block with the Assignment Editor.

**1 Any registers that the software maps to the ALTMULT\_ACCUM and** ALTMULT\_ADD megafunctions and places in DSP blocks are not available in the Simulator because their node names do not exist after synthesis.

### <span id="page-430-2"></span>**Shift Registers**

Use the **Auto Shift Register Replacement** logic option to control shift register inference. This option has three settings: **Off**, **Auto** and **Always**. **Auto** is the default setting in which Quartus II integrated synthesis decides which shift registers to replace or leave in registers. Putting shift registers in memory saves logic area, but can have a negative effect on  $f_{\text{max}}$ . Quartus II integrated synthesis uses the optimization technique setting, logic and RAM utilization of the design, and timing information from **Timing-Driven Synthesis** to determine which shift registers are located in memory and which are located in registers. To disable inference, turn off this option for your whole project on the **Analysis & Synthesis Settings** page of the **Settings** dialog box by clicking **More Settings** and setting the option to **Off**. You can also

disable the option for a specific block with the Assignment Editor. Even if the logic option is set to **On** or **Auto**, the software might not infer small shift registers because small shift registers typically do not benefit from implementation in dedicated memory. However, you can use the **Allow Any Shift Register Size for Recognition** logic option to instruct synthesis to infer a shift register even when its size is considered too small.

 $\mathbb{I}$  The registers that the software maps to the ALTSHIFT\_TAPS megafunction and places in RAM are not available in the Simulator because their node names do not exist after synthesis.

The **Auto Shift Register Replacement** logic option is turned off automatically when a formal verification tool is selected on the **EDA Tool Settings** page. The software issues a warning and lists shift registers that would have been inferred if no formal verification tool was selected in the compilation report. To allow the use of a megafunction for the shift register in the formal verification flow, you can either instantiate a shift register explicitly using the MegaWizard™ Plug-In Manager or make the shift register into a black box in a separate entity/module.

### **RAM and ROM**

Use the **Auto RAM Replacement** and **Auto ROM Replacement** logic options to control RAM and ROM inference, respectively. These options are turned on by default. To disable inference, turn off the appropriate option for your whole project on the **Analysis & Synthesis Settings** page of the **Settings** dialog box by clicking **More Settings** and setting the option to **Off**. You can also disable the option for a specific block with the Assignment Editor.

 $\mathbb{I}$  Although inferred shift registers are implemented in RAM blocks, you cannot turn off the **Auto RAM Replacement** option to disable shift register replacement. Use the **Auto Shift Register Replacement** option (refer to ["Shift Registers"](#page-430-2)).

The software might not infer very small RAM or ROM blocks because very small memory blocks can typically be implemented more efficiently by using the registers in the logic. However, you can use the **Allow Any RAM Size for Recognition** and **Allow Any ROM Size for Recognition** logic options to instruct synthesis to infer a memory block even when its size is considered too small.

**1 The Auto ROM Replacement** logic option is automatically turned off when a formal verification tool is selected in the **EDA Tool Settings** page. A warning is issued and a report panel lists ROMs that would have been inferred if no formal verification tool was selected. To allow the use of a megafunction for the shift register in the formal verification flow, you can either instantiate a ROM explicitly using the MegaWizard Plug-In Manager or create a black box for the ROM in a separate entity or module.

Although formal verification tools do not support inferred RAM blocks, because of the importance of inferring RAM in many designs, the **Auto RAM Replacement** logic option remains on when a formal verification tool is selected in the **EDA Tool Settings** page. The Quartus II software automatically performs black box instance for any module or entity that contains a RAM block that is inferred. The software issues a
warning and lists the black box that is created in the compilation report. This block box allows formal verification tools to proceed; however, the entire module or entity containing the RAM cannot be verified in the tool. Altera recommends that you explicitly instantiate RAM blocks in separate modules or entities so that as much logic as possible can be verified by the formal verification tool.

#### <span id="page-432-0"></span>**Resource Aware RAM, ROM, and Shift-Register Inference**

Beginning with the Quartus II software version 9.1, Quartus II integrated synthesis takes resource usage into account when inferring RAM, ROM, and shift registers. During RAM, ROM, and shift register inferencing, synthesis looks at the number of memories available in the current device and does not infer more memory than is available to avoid a no-fit. Synthesis tries to select the memories that are not inferred in a way that aims at the smallest increase in logic and registers.

Resource aware RAM, ROM and shift register inference is controlled by the **Resource Aware Inference for Block RAM** option and is turned on by default. You can disable this option for the entire project in the **More Analysis & Synthesis Settings** dialog box, or per partition in the Assignment Editor.

When the **Auto** setting is selected, resource aware RAM, ROM, and shift register inference uses the resource counts from the largest device.

For designs with multiple partitions, Quartus II integrated synthesis considers one partition at a time. Therefore, for each partition, it assumes that all RAM blocks are available to that partition. If this causes a no-fit, the number of RAM blocks available per partition can be limited with the following settings in the assignment editor: **Maximum Number of M512 Memory Blocks**, **Maximum Number of M4K/M9K Memory Blocks**, and **Maximum Number of M-RAM/M144K Memory Blocks**. These options are also used by the balancer. For more information, refer to ["Limiting DSP](#page-412-0)  [and RAM Block Usage in Partitions" on page 9–31.](#page-412-0)

#### **RAM to Logic Cell Conversion**

The **Auto RAM to Logic Cell Conversion** option allows Quartus II integrated synthesis to convert RAM blocks that are small in size to logic cells if the logic cell implementation is deemed to give better quality of results. Only single-port or simple-dual port RAMs with no initialization files can be converted to logic cells. This option is off by default. You can set this option globally or apply it to individual RAM nodes. You can enable this option by turning on the appropriate option for your whole project in the **More Analysis & Synthesis Settings** dialog box.

For Arria GX and Stratix series of devices, the software uses the following rules to determine whether a RAM should be placed in logic cells or a dedicated RAM block:

- If the number of words is less than 16, use a RAM block if the total number of bits is greater than or equal to 64
- If the number of words is greater than or equal to 16, use a RAM block if the total number of bits is greater than or equal to 32
- Otherwise, implement the RAM in logic cells

For the Cyclone series of devices, the software uses the following rules:

■ If the number of words is greater than or equal to 64, use a RAM block

- If the number of words is greater than or equal to 16 and less than 64, use a RAM block if the total number of bits is greater than or equal to 128
- Otherwise, implement the RAM in logic cells

### <span id="page-433-2"></span>**RAM Style and ROM Style—for Inferred Memory**

These attributes specify the implementation for an inferred RAM or ROM block. You can specify the type of TriMatrix embedded memory block to be used, or specify the use of standard logic cells (LEs or ALMs). The attributes are supported only for device families with TriMatrix embedded memory blocks.

The ramstyle and romstyle attributes take a single string value. The values "M512", "M4K", "M-RAM", "MLAB", "M9K", and "M144K" (as applicable for the target device family) indicate the type of memory block to use for the inferred RAM or ROM. If you set the attribute to a block type that does not exist in the target device family, the software generates a warning and ignores the assignment. The value logic indicates that the RAM or ROM should be implemented in regular logic rather than dedicated memory blocks. You can set the attribute on a module or entity, in which case it specifies the default implementation style for all inferred memory blocks in the immediate hierarchy. You can also set the attribute on a specific signal (VHDL) or variable (Verilog HDL) declaration, in which case it specifies the preferred implementation style for that specific memory, overriding the default implementation style.

**1 If you specify a value of logic, the memory still appears as a RAM or ROM block in** the RTL Viewer, but it is converted to regular logic during a later synthesis step.

In addition to ramstyle and romstyle, the Quartus II software supports the syn\_ramstyle attribute name for compatibility with other synthesis tools.

[Example 9–60](#page-433-0) through [Example 9–62](#page-433-1) specify that all memory in the module or entity my\_memory\_blocks should be implemented using a specific type of block.

<span id="page-433-0"></span>**Example 9–60.** Verilog-1995 Code: Applying a romstyle Attribute to a Module Declaration

```
module my_memory_blocks (...) /* synthesis romstyle = "M4K" */;
```
**Example 9–61.** Verilog-2001 and SystemVerilog Code: Applying a ramstyle Attribute to a Module Declaration

(\* ramstyle = "M512" \*) module my\_memory\_blocks  $(\ldots)i$ 

<span id="page-433-1"></span>**Example 9–62.** VHDL Code: Applying a romstyle Attribute to an Architecture

```
architecture rtl of my_ my_memory_blocks is
attribute romstyle : string;
attribute romstyle of rtl : architecture is "M-RAM";
begin
```
[Example 9–63](#page-434-0) through [Example 9–65](#page-434-1) specify that the inferred memory my\_ram or my\_rom should be implemented using regular logic instead of a TriMatrix memory block.

<span id="page-434-0"></span>**Example 9–63.** Verilog-1995 Code: Applying a syn\_ramstyle Attribute to a Variable Declaration

reg [0:7] my\_ram[0:63] /\* synthesis syn\_ramstyle = "logic" \*/;

**Example 9–64.** Verilog-2001 and SystemVerilog Code: Applying a romstyle Attribute to a Variable Declaration

 $(*$  romstyle = "logic" \*) reg  $[0:7]$  my\_rom $[0:63]$ ;

<span id="page-434-1"></span>**Example 9–65.** VHDL Code: Applying a ramstyle Attribute to a Signal Declaration

```
type memory_t is array (0 to 63) of std_logic_vector (0 to 7); 
signal my_ram : memory_t;
attribute ramstyle : string; 
attribute ramstyle of my_ram : signal is "logic";
```
You can control the depth of an inferred memory block using the max\_depth attribute. By using this attribute, you can optimize the usage of the memory block. [Example 9–66](#page-434-2) through [Example 9–68](#page-434-3) specify the depth of the inferred memory mem using the max\_depth synthesis attribute.

<span id="page-434-2"></span>**Example 9–66.** Verilog-1995 Code: Applying a max\_depth Attribute to a Variable Declaration

reg [7:0] mem [127:0] /\* synthesis max\_depth = 2048 \*/

**Example 9–67.** Verilog-2001 and SystemVerilog Code: Applying a max\_depth Attribute to a Variable Declaration

(\* max\_depth = 2048\*) reg [7:0] mem [127:0];

<span id="page-434-3"></span>**Example 9–68.** VHDL Code: Applying a max\_depth Attribute to a Variable Declaration

```
type ram_block is array (0 to 31) of std_logic_vector (2 downto 0);
signal mem : ram block;
attribute max_depth : natural;
attribute max_depth OF mem : signal is 2048;
```
The syntax for setting these attributes in HDL is the same as the syntax for other synthesis attributes, as shown in ["Synthesis Attributes" on page 9–24](#page-405-0).

#### **Turning Off the Add Pass-Through Logic to Inferred RAMs no\_rw\_check Attribute**

Setting the no\_rw\_check value for the ramstyle attribute, or turning off the corresponding global **Add Pass-Through Logic to Inferred RAMs** logic option indicates that your design does not depend on the behavior of the inferred RAM when there are reads and writes to the same address in the same clock cycle. If you specify the attribute or turn off the logic option, the Quartus II software can choose a read-during-write behavior instead of using the read-during-write behavior of your HDL source code.

In some cases, an inferred RAM must be mapped into regular logic cells because it has a read-during-write behavior that is not supported by the TriMatrix memory blocks in your target device. In other cases, the Quartus II software must insert extra logic to mimic read-during-write behavior of the HDL source, increasing the area of your design and potentially reducing its performance. In these cases, you can use the attribute to specify that the software can implement the RAM directly in a TriMatrix memory block without using logic. You can also use the attribute to prevent a warning message for dual-clock RAMs in the case that the inferred behavior in the device does not exactly match the read-during-write conditions described in the HDL code.

**For more information about recommended styles for inferring RAM and some of the** issues involved with different read-during-write conditions, refer to the *[Recommended](http://www.altera.com/literature/hb/qts/qts_qii51007.pdf)  [HDL Coding Styles](http://www.altera.com/literature/hb/qts/qts_qii51007.pdf)* chapter in volume 1 of the *Quartus II Handbook*.

To set the **Add Pass-Through Logic to Inferred RAMs** logic option with the Quartus II GUI, click **More Settings** on the **Analysis & Synthesis Settings** page of the **Settings** dialog box. [Example 9–69](#page-435-0) and [Example 9–70](#page-436-0) use two addresses and normally require extra logic after the RAM to ensure that the read-during-write conditions in the device match the HDL code. If a defined read-during-write condition is not required in your design, the extra logic is not needed. With the no\_rw\_check attribute, Quartus II integrated synthesis does not generate the extra logic.

<span id="page-435-0"></span>**Example 9–69.** Verilog HDL Inferred RAM Using no\_rw\_check Attribute

```
module ram_infer (q, wa, ra, d, we, clk);
   output [7:0] q;
   input [7:0] d;
   input [6:0] wa;
   input [6:0] ra;
   input we, clk;
   reg [6:0] read_add;
   (* ramstyle = "no_rw_check" *) reg [7:0] mem [127:0];
   always @ (posedge clk) begin
       if (we)
          mem[wa] <= d;
       read_add <= ra;
   end
   assign q = \text{mem}[\text{read}_\text{add}];endmodule
```

```
LIBRARY ieee;
USE ieee.std_logic_1164.ALL;
ENTITY ram IS
  PORT (
      clock: IN STD_LOGIC;
      data: IN STD_LOGIC_VECTOR (2 DOWNTO 0);
      write_address: IN INTEGER RANGE 0 to 31;
      read_address: IN INTEGER RANGE 0 to 31;
      we: IN STD_LOGIC;
      q: OUT STD_LOGIC_VECTOR (2 DOWNTO 0));
END ram;
ARCHITECTURE rtl OF ram IS
   TYPE MEM IS ARRAY(0 TO 31) OF STD_LOGIC_VECTOR(2 DOWNTO 0);
   SIGNAL ram_block: MEM;
   ATTRIBUTE ramstyle : string;
   ATTRIBUTE ramstyle of ram_block : signal is "no_rw_check";
   SIGNAL read_address_reg: INTEGER RANGE 0 to 31;
BEGIN
   PROCESS (clock)
   BEGIN
      IF (clock'event AND clock = '1') THEN
         IF (we = '1') THEN
             ram_block(write_address) <= data;
         END IF;
         read_address_reg <= read_address;
      END IF;
   END PROCESS;
   q <= ram_block(read_address_reg);
END rtl;
```
<span id="page-436-0"></span>**Example 9–70.** VHDL Inferred RAM Using no\_rw\_check Attribute

You can use a ramstyle attribute with the MLAB value so that the Quartus II software can infer a small RAM block and place it in an MLAB.

**1 This attribute is also useful in cases in which some asynchronous RAM blocks might** be coded with read-during-write behavior that does not match the Stratix III architecture. Thus, the device behavior would not exactly match the behavior described in the code. If the difference in behavior is acceptable in your design, use the ramstyle attribute with the no\_rw\_check value to specify that the software should not check the read-during-write behavior when inferring the RAM. When this attribute is set, Quartus II integrated synthesis allows the behavior of the output to be different when the asynchronous read occurs on an address that had a write on the most recent clock edge. That is, functional HDL simulation results will not match the hardware behavior if you write to an address that is being read.

To include both attributes, set the value of the ramstyle attribute to "MLAB, no\_rw\_check".

[Example 9–71](#page-437-0) and [Example 9–72](#page-437-1) show the method of setting two values to the ramstyle attribute using a small asynchronous RAM block, with the ramstyle synthesis attribute set so that the memory can be implemented in the MLAB memory block and the read-during-write behavior is not important. Without the attribute, this design requires 512 registers and 240 ALUTs. With the attribute, the design requires 8 memory ALUTs and just 15 registers.

```
module async_ram (
    input [5:0] addr,
    input [7:0] data_in,
    input clk,
    input write,
    output [7:0] data_out );
    (* ramstyle = "MLAB, no_rw_check" *) reg [7:0] mem[0:63];
  assign data out = mem[addr];
   always @ (posedge clk)
   begin
      if (write)
        m[addr] = data_in;
   end
endmodule
```
<span id="page-437-0"></span>**Example 9–71.** Verilog HDL Inferred RAM Using no\_rw\_check and MLAB Attributes

```
Example 9–72. VHDL Inferred RAM Using no_rw_check and MLAB Attributes
```

```
LIBRARY ieee;
USE ieee.std_logic_1164.ALL;
ENTITY ram IS
   PORT (
      clock: IN STD_LOGIC;
      data: IN STD_LOGIC_VECTOR (2 DOWNTO 0);
      write_address: IN INTEGER RANGE 0 to 31;
      read_address: IN INTEGER RANGE 0 to 31;
      we: IN STD_LOGIC;
      q: OUT STD_LOGIC_VECTOR (2 DOWNTO 0));
END ram;
ARCHITECTURE rtl OF ram IS
   TYPE MEM IS ARRAY(0 TO 31) OF STD_LOGIC_VECTOR(2 DOWNTO 0);
   SIGNAL ram_block: MEM;
   ATTRIBUTE ramstyle : string;
   ATTRIBUTE ramstyle of ram_block : signal is "MLAB , no_rw_check";
   SIGNAL read_address_reg: INTEGER RANGE 0 to 31;
BEGIN
   PROCESS (clock)
   BEGIN
      IF (clock'event AND clock = '1') THEN
         IF (we = '1') THEN
             ram_block(write_address) <= data;
         END IF;
         read_address_reg <= read_address;
      END IF;
   END PROCESS;
   q <= ram_block(read_address_reg);
END rtl;
```
## **RAM Initialization File—for Inferred Memory**

The ram\_init\_file attribute specifies the initial contents of an inferred memory in the form of a Memory Initialization File (**.mif**). The attribute takes a string value containing the name of the RAM initialization file.

**Example 9–73.** Verilog-1995 Code: Applying a ram\_init\_file Attribute

```
reg [7:0] mem[0:255] /* synthesis ram_init_file 
= " my_init_file.mif" */;
```

```
Example 9–74. Verilog-2001 Code: Applying a ram_init_file Attribute
```
 $(*$  ram\_init\_file = "my\_init\_file.mif" \*) reg [7:0] mem[0:255];

**Example 9–75.** VHDL Code: Applying a ram\_init\_file Attribute

```
type mem_t is array(0 to 255) of unsigned(7 downto 0);
signal ram : mem_t;
attribute ram_init_file : string;
attribute ram_init_file of ram : 
signal is "my_init_file.mif";
```
 $\mathbb{I}$  In VHDL, you can also initialize the contents of an inferred memory by specifying a default value for the corresponding signal. In Verilog HDL, you can use an initial block to specify the memory contents. Quartus II integrated synthesis automatically converts the default value into a **.mif** for the inferred RAM.

### **Multiplier Style—for Inferred Multipliers**

The multstyle attribute specifies the implementation style for multiplication operations (\*) in your HDL source code. You can use this attribute to specify whether you prefer the compiler to implement a multiplication operation in general logic or dedicated hardware, if available in the target device.

The multstyle attribute takes a string value of "logic" or "dsp", indicating a preferred implementation in logic or in dedicated hardware, respectively. In Verilog HDL, apply the attribute to a module declaration, a variable declaration, or a specific binary expression containing the \* operator. In VHDL, apply the synthesis attribute to a signal, variable, entity, or architecture.

**18** Specifying a multstyle of "dsp" does not guarantee that the Quartus II software can implement a multiplication in dedicated DSP hardware. The final implementation depends on several conditions, including the availability of dedicated hardware in the target device, the size of the operands, and whether or not one or both operands are constant.

In addition to multstyle, the Quartus II software supports the syn\_multstyle attribute name for compatibility with other synthesis tools.

When applied to a Verilog HDL module declaration, the attribute specifies the default implementation style for all instances of the \* operator in the module. For example, in the following code examples, the multstyle attribute directs the Quartus II software to implement all multiplications inside module my\_module in the dedicated multiplication hardware.

**Example 9–76.** Verilog-1995 Code: Applying a multstyle Attribute to a Module Declaration

module my\_module (...) /\* synthesis multstyle = "dsp" \*/;

```
Example 9–77. Verilog-2001 Code: Applying a multstyle Attribute to a Module Declaration
```
 $(* \text{ multstyle} = "dsp" * ) \text{ module } my\_module(...);$ 

When applied to a Verilog HDL variable declaration, the attribute specifies the implementation style to be used for a multiplication operator which has a result that is directly assigned to the variable. It overrides the multstyle attribute associated with the enclosing module, if present. In [Example 9–78](#page-439-0) and [Example 9–79](#page-439-1), the multstyle attribute applied to variable result directs the Quartus II software to implement a \* b in general logic rather than the dedicated hardware.

<span id="page-439-0"></span>**Example 9–78.** Verilog-2001 Code: Applying a multstyle Attribute to a Variable Declaration

```
wire [8:0] a, b;
(* multstyle = "logic" *) wire [17:0] result; 
assign result = a * b; //Multiplication must be
                       //directly assigned to result
```
<span id="page-439-1"></span>**Example 9–79.** Verilog-1995 Code: Applying a multstyle Attribute to a Variable Declaration

```
wire [8:0] a, b;
wire [17:0] result /* synthesis multstyle = "logic" */; 
assign result = a * b; //Multiplication must be
                       //directly assigned to result
```
When applied directly to a binary expression containing the  $*$  operator, the attribute specifies the implementation style for that specific operator alone and overrides any multstyle attribute associated with the target variable or enclosing module. In [Example 9–80](#page-439-2), the multstyle attribute indicates that a \* b must be implemented in the dedicated hardware.

<span id="page-439-2"></span>**Example 9–80.** Verilog-2001 Code: Applying a multstyle Attribute to a Binary Expression

```
wire [8:0] a, b;
wire [17:0] result;
assign result = a * (* multstyle = "dsp" *) b;
```

```
\mathbb{I} You cannot use Verilog-1995 attribute syntax to apply the multstyle attribute to a
       binary expression.
```
When applied to a VHDL entity or architecture, the attribute specifies the default implementation style for all instances of the \* operator in the entity or architecture. In Example 9-81, the multstyle attribute directs the Quartus II software to use dedicated hardware, if possible, for all multiplications inside architecture rtl of entity my\_entity.

<span id="page-439-3"></span>**Example 9–81.** VHDL Code: Applying a multstyle Attribute to an Architecture

```
architecture rtl of my_entity is
   attribute multstyle : string;
   attribute multstyle of rtl : architecture is "dsp";
begin
```
When applied to a VHDL signal or variable, the attribute specifies the implementation style to be used for all instances of the \* operator which has a result that is directly assigned to the signal or variable. It overrides the multstyle attribute associated with the enclosing entity or architecture, if present. In [Example 9–82](#page-440-0), the multstyle attribute associated with signal result directs the Quartus II software to implement a \* b in general logic rather than the dedicated hardware.

<span id="page-440-0"></span>**Example 9–82.** VHDL Code: Applying a multstyle Attribute to a Signal or Variable

```
signal a, b : unsigned(8 downto 0);
signal result : unsigned(17 downto 0);
attribute multstyle : string;
attribute multstyle of result : signal is "logic";
result \leq a * b;
```
## **Full Case**

A Verilog HDL case statement is considered full when its case items cover all possible binary values of the case expression or when a default case statement is present. A full\_case attribute attached to a case statement header that is not full forces the unspecified states to be treated as a "don't care" value. VHDL case statements must be full, so the attribute does not apply to VHDL.

Using this attribute on a case statement that is not full avoids the latch inference problems discussed in the *[Design Recommendations for Altera Devices and the Quartus II](http://www.altera.com/literature/hb/qts/qts_qii51006.pdf)  [Design Assistant](http://www.altera.com/literature/hb/qts/qts_qii51006.pdf)* chapter in volume 1 of the *Quartus II Handbook*.

**1 Example 1** Latches have limited support in formal verification tools. It is important to ensure that you do not infer latches unintentionally; for example, through an incomplete case statement when using formal verification. Formal verification tools do support the full\_case synthesis attribute (with limited support for attribute syntax, as described in ["Synthesis Attributes" on page 9–24](#page-405-0)).

When you use the full\_case attribute, there is a potential cause for a simulation mismatch between the Verilog HDL functional and the post-Quartus II simulation because unknown case statement cases can still function like latches during functional simulation. For example, a simulation mismatch can occur with the code in [Example 9–83](#page-441-0) when sel is 2'b11 because a functional HDL simulation output behaves like a latch while the Quartus II simulation output behaves as a "don't care" value.

 $\mathbb{I}$  Altera recommends making the case statement "full" in your regular HDL code, instead of using the full\_case attribute.

The case statement in Example 9-83 is not full because not all binary values for sel are specified. Because the full\_case attribute is used, synthesis treats the output as "don't care" when the sel input is 2'b11.

```
module full_case (a, sel, y);
   input [3:0] a;
   input [1:0] sel;
   output y;
   reg y;
   always @ (a or sel)
   case (sel) // synthesis full_case 
       2'b00: y=a[0];
       2'b01: y=a[1];
      2'b10: y=a[2];
   endcase 
endmodule
```
<span id="page-441-0"></span>**Example 9–83.** Verilog HDL Code: a full case Attribute

Verilog-2001 syntax also accepts the statements in [Example 9–84](#page-441-1) in the case header instead of the comment form shown in [Example 9–83.](#page-441-0)

<span id="page-441-1"></span>**Example 9–84.** Verilog-2001 Syntax for the full\_case Attribute

```
(* full_case *) case (sel)
```
### **Parallel Case**

The parallel\_case attribute indicates that a Verilog HDL case statement should be considered parallel; that is, only one case item can be matched at a time. Case items in Verilog HDL case statements might overlap. To resolve multiple matching case items, the Verilog HDL language defines a priority relationship among case items in which the case statement always executes the first case item that matches the case expression value. By default, the Quartus II software implements the extra logic required to satisfy this priority relationship.

Attaching a parallel\_case attribute to a case statement header allows the Quartus II software to consider its case items as inherently parallel; that is, at most one case item matches the case expression value. Parallel case items reduce the complexity of the generated logic.

In VHDL, the individual choices in a case statement might not overlap, so they are always parallel and this attribute does not apply.

Altera recommends that you only use this attribute when the case statement is truly parallel. If you use the attribute in any other situation, the generated logic does not match the functional simulation behavior of the Verilog HDL.

 $\mathbb{I}$  Altera recommends that you avoid using the parallel\_case attribute, due to the possibility of introducing mismatches between the Verilog HDL functional and the post-Quartus II simulation.

If you specify SystemVerilog-2005 as the supported Verilog HDL version for your design, you can use the SystemVerilog keyword unique to achieve the same result as the parallel\_case directive without causing simulation mismatches.

[Example 9–85](#page-442-0) shows a casez statement with overlapping case items. In functional HDL simulation, the three case items have a priority order that depends on the bits in sel. For example, sel[2] takes priority over sel[1], which takes priority over sel[0]. However, the synthesized design can simulate differently because the parallel\_case attribute eliminates this priority order. If more than one bit of sel is high, more than one output (a, b, or c) is high as well, a situation that cannot occur in functional HDL simulation.

<span id="page-442-0"></span>**Example 9–85.** Verilog HDL Code: a parallel\_case Attribute

```
module parallel_case (sel, a, b, c);
   input [2:0] sel;
   output a, b, c;
   reg a, b, c;
   always @ (sel)
   begin
       {a, b, c} = 3'b0;
       casez (sel) // synthesis parallel_case 
          3'b1??: a = 1'b1;
          3'b?1?: b = 1'b1;
          3'b??1: c = 1'b1;
       endcase
   end 
endmodule
```
Verilog-2001 syntax also accepts the statements shown in [Example 9–86](#page-442-1) in the case (or casez) header instead of the comment form, as shown in Example  $9-85$ .

<span id="page-442-1"></span>**Example 9–86.** Verilog-2001 Syntax

```
(* parallel_case *) casez (sel)
```
## <span id="page-442-3"></span>**Translate Off and On / Synthesis Off and On**

The translate\_off and translate\_on synthesis directives indicate whether the Quartus II software or a third-party synthesis tool should compile a portion of HDL code that is not relevant for synthesis. The translate\_off directive marks the beginning of code that the synthesis tool should ignore; the translate\_on directive indicates that synthesis should resume. You can also use the synthesis\_on and synthesis\_off directives as a synonym for translate on and off.

A common use of these directives is to indicate a portion of code that is intended for simulation only. The synthesis tool reads synthesis-specific directives and processes them during synthesis; however, third-party simulation tools read the directives as comments and ignore them. [Example 9–87](#page-442-2), [Example 9–88,](#page-443-0) and [Example 9–89](#page-443-1) show these directives.

<span id="page-442-2"></span>**Example 9–87.** Verilog HDL Code: Translate Off and On

```
// synthesis translate_off
parameter tpd = 2i // Delay for simulation
#tpd;
// synthesis translate_on
```
<span id="page-443-0"></span>**Example 9–88.** VHDL Code: Translate Off and On

```
-- synthesis translate_off 
use std.textio.all; 
-- synthesis translate_on
```
<span id="page-443-1"></span>**Example 9–89.** VHDL 2008 Code: Translate Off and On

```
/* synthesis translate_off */
use std.textio.all;
/* synthesis translate_on */
```
If you wish to ignore a portion of code in Quartus II integrated synthesis only, you can use the Altera-specific attribute keyword altera. For example, use the // altera translate\_off and // altera translate\_on directives to direct Quartus II integrated synthesis to ignore a portion of code that is intended only for other synthesis tools.

## **Ignore translate\_off and synthesis\_off Directives**

The **Ignore translate\_off and synthesis\_off directives** logic option directs Quartus II integrated synthesis to ignore the translate\_off and synthesis\_off directives described in the previous section. This allows you to compile code that was previously intended to be ignored by third-party synthesis tools; for example, megafunction declarations that were treated as black boxes in other tools but can be compiled in the Quartus II software. To set the **Ignore translate\_off and synthesis\_off directives** logic option, click **More Settings** on the **Analysis & Synthesis Settings** page of the **Settings** dialog box.

### <span id="page-443-2"></span>**Read Comments as HDL**

The read\_comments\_as\_HDL synthesis directive indicates that the Quartus II software should compile a portion of HDL code that is commented out. This directive allows you to comment out portions of HDL source code that are not relevant for simulation, while instructing the Quartus II software to read and synthesize that same source code. Setting the read\_comments\_as\_HDL directive to on marks the beginning of commented code that the synthesis tool should read; setting the read comments as HDL directive to off indicates the end of the code.

You can use this directive with translate\_off and translate\_on to create one HDL source file that includes both a megafunction instantiation for synthesis and a behavioral description for simulation.

Because formal verification tools do not recognize the read\_comments\_as\_HDL directive, it is not supported when you are using formal verification.

In [Example 9–90,](#page-444-0) [Example 9–91](#page-444-1), and [Example 9–92,](#page-444-2) the commented code enclosed by read\_comments\_as\_HDL is visible to the Quartus II Compiler and is synthesized. VHDL 2008 allows block comments which is also supported for synthesis directives.

**1 Because synthesis directives are case-sensitive in Verilog HDL, you must match the** case of the directive, as shown in the following examples.

<span id="page-444-0"></span>**Example 9–90.** Verilog HDL Code: Read Comments as HDL

```
// synthesis read_comments_as_HDL on
// my_rom lpm_rom (.address (address),
\frac{1}{1} .data (data));
// synthesis read_comments_as_HDL off
```
<span id="page-444-1"></span>**Example 9–91.** VHDL Code: Read Comments as HDL

```
-- synthesis read_comments_as_HDL on
-- my_rom : entity lpm_rom
-- port map (
-- address => address,
    data = > data, );
-- synthesis read_comments_as_HDL off
```
<span id="page-444-2"></span>**Example 9–92.** VHDL 2008 Code: Read Block Comments as HDL

```
/* synthesis read_comments_as_HDL on */
/* my_rom : entity lpm_rom
    port map (
    address => address,
   data => data, |i * / synthesis read_comments_as_HDL off */
```
#### **Use I/O Flipflops**

This attribute directs the Quartus II software to implement input, output, and output enable flipflops (or registers) in I/O cells that have fast, direct connections to an I/O pin, when possible. Applying the useioff synthesis attribute can improve I/O performance by minimizing setup, clock-to-output, and clock-to-output enable times. This synthesis attribute is supported using the **Fast Input Register**, **Fast Output Register**, and **Fast Output Enable Register** logic options that can also be set in the Assignment Editor.

For more information about which device families support fast input, output, and output enable registers, refer to the device family data sheet, device handbook, or the Quartus II Help.

The useioff synthesis attribute takes a Boolean value and can only be applied to the port declarations of a top-level Verilog HDL module or VHDL entity (it is ignored if applied elsewhere). Setting the value to 1 (Verilog HDL) or TRUE (VHDL) instructs the Quartus II software to pack registers into I/O cells. Setting the value to 0 (Verilog HDL) or FALSE (VHDL) prevents register packing into I/O cells.

In [Example 9–93](#page-445-0) and [Example 9–94](#page-445-1), the useioff synthesis attribute directs the Quartus II software to implement the registers a\_reg, b\_reg, and o\_reg in the I/O cells corresponding to the ports a, b, and o, respectively.

```
module top_level(clk, a, b, o);
        input clk;
       input [1:0] a, b /* synthesis useioff = 1 */;
       output [2:0] o /* synthesis useioff = 1 */;
       reg [1:0] a_reg, b_reg;
       reg [2:0] o_reg;
       always @ (posedge clk) 
       begin
           a_reg <= a;
           b req \leq bio_reg <= a_reg + b_reg; 
       end 
       assign o = o_{reg};
endmodule
```
Verilog-2001 syntax also accepts the type of statements shown in [Example 9–94](#page-445-1) and [Example 9–95](#page-445-2) instead of the comment form shown in [Example 9–93.](#page-445-0)

<span id="page-445-1"></span>**Example 9–94.** Verilog-2001 Code: the useioff Attribute

<span id="page-445-0"></span>**Example 9–93.** Verilog HDL Code: the useioff Attribute

 $(* use  $if = 1 *)$  input [1:0] a, b;$  $(*\text{useicff} = 1 *)\$  output  $[2:0]$  o;

<span id="page-445-2"></span>**Example 9–95.** VHDL Code: the useioff Attribute

```
library ieee;
use ieee.std_logic_1164.all;
use ieee.numeric_std.all;
entity useioff_example is
   port (
      clk : in std_logic;
      a, b : in unsigned(1 downto 0);
      o : out unsigned(1 downto 0));
   attribute useioff : boolean;
   attribute useioff of a : signal is true;
   attribute useioff of b : signal is true;
  attribute useioff of o : signal is true;
end useioff_example;
architecture rtl of useioff_example is
   signal o_reg, a_reg, b_reg : unsigned(1 downto 0);
begin 
  process(clk)
   begin
      if (clk = '1' AND clk'event) then
          a_{reg} \leq aib_{reg} \le b;
          o_{reg} \leq a_{reg} + b_{reg};end if;
   end process;
o \leq o_{\text{reg}};
end rtl;
```
## **Specifying Pin Locations with chip\_pin**

This attribute enables you to assign pin locations in your HDL source. The attribute can be used only on the ports of the top-level entity or module in the design, and cannot be used to assign pin locations from entities at lower levels of the design hierarchy. You can assign pins only to single-bit or one-dimensional bus ports in your design.

For single-bit ports, the value of the chip\_pin attribute is the name of the pin on the target device, as specified by the device's pin table.

 $\mathbb{I}$  In addition to the chip\_pin attribute, the Quartus II software supports the altera\_chip\_pin\_lc attribute name for compatibility with other synthesis tools. When using this attribute in other synthesis tools, some older device families require an "@" symbol in front of each pin assignment. In the Quartus II software, the "@" is optional.

[Example 9–96](#page-446-0) through [Example 9–98](#page-446-1) show different ways of assigning input pin my\_pin1 to Pin C1 and my\_pin2 to Pin 4 on a different target device.

<span id="page-446-0"></span>**Example 9–96.** Verilog-1995 Code: Applying Chip Pin to a Single Pin

```
input my_pin1 /* synthesis chip_pin = "C1" */;
input my_pin2 /* synthesis altera_chip_pin_lc = "@4" */;
```
**Example 9–97.** Verilog-2001 Code: Applying Chip Pin to a Single Pin

```
(* chip pin = "C1" *) input my pin1;
(* altera_chip_pin_lc = "@4" *) input my_pin2;
```
<span id="page-446-1"></span>**Example 9–98.** VHDL Code: Applying Chip Pin to a Single Pin

```
entity my_entity is
port(my_pin1: in std_logic; my_pin2: in std_logic;…);
end my_entity;
attribute chip_pin : string;
attribute altera_chip_pin_lc : string;
attribute chip_pin of my_pin1 : signal is "C1";
attribute altera_chip_pin_lc of my_pin2 : signal is "@4";
```
For bus I/O ports, the value of the chip pin attribute is a comma-delimited list of pin assignments. The order in which you declare the port's range determines the mapping of assignments to individual bits in the port. To leave a particular bit unassigned, simply leave its corresponding pin assignment blank.

[Example 9–99](#page-446-2) assigns my\_pin[2] to Pin\_4, my\_pin[1] to Pin\_5, and my\_pin[0] to Pin\_6.

<span id="page-446-2"></span>**Example 9–99.** Verilog-1995 Code: Applying Chip Pin to a Bus of Pins

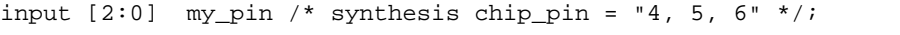

[Example 9–100](#page-447-0) reverses the order of the signals in the bus, assigning my\_pin[0] to Pin\_4 and my\_pin[2] to Pin\_6 but leaves my\_pin[1] unassigned.

<span id="page-447-0"></span>**Example 9–100.** Verilog-1995 Code: Applying Chip Pin to Part of a Bus

input  $[0:2]$  my\_pin /\* synthesis chip\_pin = "4, ,6" \*/;

[Example 9–101](#page-447-1) assigns my\_pin[2] to Pin 4 and my\_pin[0] to Pin 6, but leaves my\_pin[1] unassigned.

<span id="page-447-1"></span>**Example 9–101.** VHDL Code: Applying Chip Pin to Part of a Bus of Pins

```
entity my_entity is
port(my_pin: in std_logic_vector(2 downto 0);…);
end my_entity;
attribute chip_pin of my_pin: signal is "4, , 6";
```
#### **Using altera\_attribute to Set Quartus II Logic Options**

This attribute enables you to apply Quartus II options and assignments to an object in your HDL source code. You can set this attribute on an entity, architecture, instance, register, RAM block, or I/O pin. You cannot set it on an arbitrary combinational node such as a net. With altera\_attribute, you can control synthesis options from your HDL source even when the options lack a specific HDL synthesis attribute (such as many of the logic options presented earlier in this chapter). You can also use this attribute to pass entity-level settings and assignments to phases of the compiler flow beyond Analysis and Synthesis, such as Fitting.

Assignments or settings made through the Quartus II GUI, the **.qsf**, or the Tcl interface take precedence over assignments or settings made with the altera\_attribute synthesis attribute in your HDL code.

The syntax for setting this attribute in HDL is the same as the syntax for other synthesis attributes, as shown in ["Synthesis Attributes" on page 9–24](#page-405-0).

The attribute value is a single string containing a list of **.qsf** variable assignments separated by semicolons, as shown in [Example 9–102.](#page-447-2)

<span id="page-447-2"></span>**Example 9–102.** Variable Assignments Separated by Semicolons

-name <*variable\_1*> <*value\_1*>;-name <*variable\_2*> <*value\_2*>[;…]

If the Quartus II option or assignment includes a target, source, and/or section tag, use the syntax in [Example 9–103](#page-447-3) for each **.qsf** variable assignment.

<span id="page-447-3"></span>**Example 9–103.** Syntax for Each .qsf Variable Assignment

```
-name <variable> <value>
-from <source> -to <target> -section_id <section>
```
The syntax for the full attribute value, including the optional target, source, and section tags for two different **.qsf** assignments, is shown in [Example 9–104.](#page-447-4)

<span id="page-447-4"></span>**Example 9–104.** Syntax for Fill Attribute Value

```
" -name <variable_1> <value_1> [-from <source_1>] [-to <target_1>] [-section_id \ 
<section_1>]; -name <variable_2> <value_2> [-from <source_2>] [-to <target_2>] \
[-section_id <section_2>] "
```
If the assigned value of a variable is a string of text, you must use escaped quotes around the value in Verilog HDL, or double-quotes in VHDL, as shown in the following examples (using non-existent variable and value terms):

#### **Verilog HDL**

"VARIABLE\_NAME \"STRING\_VALUE\""

#### **VHDL**

"VARIABLE\_NAME ""STRING\_VALUE"""

To find the **.qsf** variable name or value corresponding to a specific Quartus II option or assignment, you can make the option setting or assignment in the Quartus II GUI and then note the changes in the **.qsf**. You can also refer to the *[Quartus II Settings File](http://www.altera.com/literature/manual/mnl_qsf_reference.pdf)  [Reference Manual](http://www.altera.com/literature/manual/mnl_qsf_reference.pdf)*, which documents all variable names.

[Example 9–105](#page-448-1) through [Example 9–107](#page-448-0) use altera\_attribute to set the power-up level of an inferred register.

 $\Box$  For inferred instances, you cannot apply the attribute to the instance directly. Therefore, you must apply the attribute to one of the instance's output nets. The Quartus II software moves the attribute to the inferred instance automatically.

<span id="page-448-1"></span>**Example 9–105.** Verilog-1995 Code: Applying altera\_attribute to an Instance

```
reg my_reg /* synthesis altera_attribute = "-name POWER_UP_LEVEL HIGH" 
*/;
```
**Example 9–106.** Verilog-2001 Code: Applying altera attribute to an Instance

```
(* altera_attribute = "-name POWER_UP_LEVEL HIGH" *) reg my_reg;
```
<span id="page-448-0"></span>**Example 9–107.** VHDL Code: Applying altera\_attribute to an Instance

```
signal my_reg : std_logic;
attribute altera_attribute : string;
attribute altera_attribute of my_reg: signal is "-name POWER_UP_LEVEL 
HIGH";
```
[Example 9–108](#page-448-2) through [Example 9–110](#page-449-0) use the altera\_attribute to disable the **Auto Shift Register Replacement** synthesis option for an entity. To apply the Altera Attribute to a VHDL entity, you must set the attribute on its architecture rather than on the entity itself.

<span id="page-448-2"></span>**Example 9–108.** Verilog-1995 Code: Applying altera\_attribute to an Entity

```
module my_entity(…) /* synthesis altera_attribute = "-name 
AUTO_SHIFT_REGISTER_RECOGNITION OFF" */;
```
**Example 9–109.** Verilog-2001 Code: Applying altera attribute to an Entity

```
(* altera_attribute = "-name AUTO_SHIFT_REGISTER_RECOGNITION OFF" *) 
module my_entity(…) ;
```

```
Example 9–110. VHDL Code: Applying altera_attribute to an Entity
```

```
entity my_entity is
-- Declare generics and ports
end my_entity;
architecture rtl of my_entity is
attribute altera_attribute : string;
-- Attribute set on architecture, not entity
attribute altera_attribute of rtl: architecture is "-name 
AUTO_SHIFT_REGISTER_RECOGNITION OFF";
begin
-- The architecture body
end rtl;
```
You can also use altera\_attribute for more complex assignments involving more than one instance. In [Example 9–111](#page-449-1) through [Example 9–113,](#page-449-2) the altera\_attribute is used to cut all timing paths from reg1 to reg2, equivalent to

this Tcl or QSF command:

set\_instance\_assignment -name CUT ON -from reg1 -to reg2  $\leftrightarrow$ 

<span id="page-449-1"></span>**Example 9–111.** Verilog-1995 Code: Applying altera\_attribute with the -to Option

```
reg reg2;
reg reg1 /* synthesis altera_attribute = "-name CUT ON -to reg2" */;
```
**Example 9–112.** Verilog-2001 and SystemVerilog Code: Applying altera\_attribute with the -to Option

```
reg reg2;
(* altera_attribute = "-name CUT ON -to reg2" *) reg reg1;
```
<span id="page-449-2"></span>**Example 9–113.** VHDL Code: Applying altera attribute with the -to Option

```
signal reg1, reg2 : std_logic;
attribute altera_attribute: string;
attribute altera_attribute of reg1 : signal is "-name CUT ON -to reg2";
```
You can specify either the -to option or the -from option in a single altera\_attribute; integrated synthesis automatically sets the remaining option to the target of the altera\_attribute. You can also specify wildcards for either option. For example, if you specify " $*$ " for the  $-$ to option instead of reg2 in these examples, the Quartus II software cuts all timing paths from reg1 to every other register in this design entity.

The altera\_attribute can be used only for entity-level settings, and the assignments (including wildcards) apply only to the current entity.

## **Analyzing Synthesis Results**

After you have performed synthesis, you can check your synthesis results in the **Analysis & Synthesis** section of the Compilation Report and the Project Navigator.

## **Analysis and Synthesis Section of the Compilation Report**

The Compilation Report, which provides a summary of results for the project, appears after a successful compilation, or you can choose it from the Processing menu. After Analysis and Synthesis, before the Fitter begins, the Summary information provides a summary of utilization based on synthesis data, before Fitter optimizations have occurred. Synthesis-specific information is listed in the **Analysis & Synthesis** section.

There are various report sections under Analysis and Synthesis, including a list of the source files read for the project, the resource utilization by entity after synthesis, and information about state machines, latches, optimization results, and parameter settings.

For more information about each report section, refer to the Quartus II Help.

## **Project Navigator**

The **Hierarchy** tab of the Project Navigator provides a summary of resource information about the entities in the project. After Analysis and Synthesis, before the Fitter begins, the Project Navigator provides a summary of utilization based on synthesis data, before Fitter optimizations have occurred.

If you hold your mouse pointer over one of the entities in the **Hierarchy** tab, a tooltip appears that shows parameter information for each instance.

# **Analyzing and Controlling Synthesis Messages**

This section provides information about the messages generated during synthesis, and how you can control which messages appear during compilation.

### **Quartus II Messages**

The messages that appear during Analysis and Synthesis describe many of the optimizations that the software performs during the synthesis stage, and provide information about how the design is interpreted. You should always check the messages to analyze **Critical Warnings** and **Warnings**, because these messages can relate to important design problems. It is also useful to read the information messages **Info** and **Extra Info** to get more information about how the software processes your design.

The **Info**, **Extra Info**, **Warning**, **Critical Warning**, and **Error** tabs display messages grouped by type.

You can right-click on a message in the Messages window and get help on the message, locate the source of the message in your design, and manage messages.

You can use message suppression to reduce the number of messages listed after a compilation by preventing individual messages and entire categories of messages from being displayed. For example, if you review a particular message and determine that it is not caused by something in your design that should be changed or fixed, you can suppress the message so it is not displayed during subsequent compilations. This saves time because you see only new messages during subsequent compilations.

You can right-click on an individual message in the Messages window and choose commands in the **Suppress** submenu. Another way to achieve the same goal is to open the Message Suppression Manager. To do this, right-click in the Messages window, point to **Suppress**, and click **Message Suppression Manager**.

For more information about messages and how to suppress them, refer to the *[Managing Quartus II Projects](http://www.altera.com/literature/hb/qts/qts_qii52012.pdf)* chapter in volume 2 of the *Quartus II Handbook.*

In the Quartus II software version 8.1 and later, you can specify the type of Analysis and Synthesis messages that you want to view by selecting the **Analysis & Synthesis Message Level** option. You can specify the display level by performing the following steps:

- 1. On the Assignments menu, click **Settings**. The **Settings** dialog box appears.
- 2. In the **Category** list, click **Analysis & Synthesis Settings**. The **Analysis & Synthesis Settings** page appears.
- 3. Click **More Settings**. Select the level for the **Analysis & Synthesis Message Level**  option.

f For more information about the **Analysis & Synthesis Message Level** option, refer to the Quartus II Help File.

### **VHDL and Verilog HDL Messages**

The Quartus II software issues a variety of messages when it is analyzing and elaborating the Verilog HDL and VHDL files in your design. These HDL messages are a subset of all Quartus II messages that help you identify potential problems early in the design process.

HDL messages fall into the following three categories:

- **Info message—Lists a property of your design.**
- Warning message—Indicates a potential problem in your design. Potential problems come from a variety of sources, including typos, inappropriate design practices, or the functional limitations of your target device. Though HDL warning messages do not always identify actual problems, you should always investigate code that generates an HDL warning. Otherwise, the synthesized behavior of your design might not match your original intent or its simulated behavior.
- **Error message**—Indicates an actual problem with your design. Your HDL code can be invalid due to a syntax or semantic error, or it might not be synthesizable as written. Consult the Help associated with any HDL error messages for assistance in removing the error from your design.

In [Example 9–114](#page-452-0), the sensitivity list contains multiple copies of the variable i. While the Verilog HDL language does not prohibit duplicate entries in a sensitivity list, it is clear that this design has a typing error: Variable j should be listed on the sensitivity list to avoid a possible simulation or synthesis mismatch.

#### <span id="page-452-0"></span>**Example 9–114.** Generating an HDL Warning Message

```
//dup.v
module dup(input i, input j, output reg o);
always @ (i or i)
   o = i \& j;endmodule
```
When processing the HDL code, the Quartus II software generates the following warning message:

```
Warning: (10276) Verilog HDL sensitivity list warning at dup.v(2): 
sensitivity list contains multiple entries for "i".
```
In Verilog HDL, variable names are case-sensitive, so the variables my\_reg and MY REG in [Example 9–115](#page-452-1) are two different variables. However, declaring variables which have names in different cases is potentially confusing, especially if you use VHDL, in which variables are not case-sensitive.

<span id="page-452-1"></span>**Example 9–115.** Generating HDL Info Messages

```
// namecase.v
module namecase (input i, output o);
   reg my_reg;
   reg MY_REG;
   assign o = i;
endmodule
```
When processing the HDL code, the Quartus II software generates the following informational message:

Info: (10281) Verilog HDL information at namecase.v(3): variable name "MY\_REG" and variable name "my\_reg" should not differ only in case.

In addition, the Quartus II software generates additional HDL info messages to inform you that neither my\_reg or MY\_REG are used in this small design:

Info: (10035) Verilog HDL or VHDL information at namecase.v(3): object "my reg" declared but not used Info: (10035) Verilog HDL or VHDL information at namecase.v(4): object "MY\_REG" declared but not used

The Quartus II software allows you to control how many HDL messages you see during the analysis and elaboration of your design files. You can set the HDL Message Level to enable or disable groups of HDL messages, or you can enable or disable specific messages, as described in the following sections.

For more information about synthesis directives and their syntax, refer to ["Synthesis](#page-407-0)  [Directives" on page 9–26.](#page-407-0)

#### **Setting the HDL Message Level**

The HDL Message Level specifies the types of messages that the Quartus II software displays when it is analyzing and elaborating your design files. [Table 9–8](#page-453-0) describes the HDL message levels.

| <b>Level</b>       | <b>Purpose</b>                                               | <b>Description</b>                                                                                                    |
|--------------------|--------------------------------------------------------------|----------------------------------------------------------------------------------------------------|
| Level1             | Displays high-severity<br>messages only                      | If you only want to see the HDL messages that identify likely problems with your<br>design, select Level1. When Level1 is selected, the Quartus II software issues a<br>message only if there is a high probability that it points to an actual problem with<br>your design. |
| Level <sub>2</sub> | Displays high-severity and<br>medium-severity messages       | If you want to see additional HDL messages that identify possible problems with<br>your design, select Level2. This is the default setting.                                                                                                    |
| Level <sub>3</sub> | Displays all messages,<br>including low-severity<br>messages | If you want to see all HDL info and warning messages, select Level3. This level<br>includes extra "LINT" messages that suggest changes to improve the style of your<br>HDL code or make it easier to understand.                                                             |

<span id="page-453-0"></span>**Table 9–8.** HDL Info Message Level

You must address all issues reported at the **Level1** setting. The default HDL message level is **Level2**.

To set the HDL Message Level in the GUI, perform the following steps:

- 1. On the Assignments menu, click **Settings.**
- 2. In the **Category** list, click **Analysis & Synthesis Settings.**
- 3. Set the desired message level from the pull-down menu in the **HDL Message Level** list, and click **OK.**

You can override this default setting in a source file with the message\_level synthesis directive, which takes the values level1, level2, and level3, as shown in [Example 9–116](#page-453-1) and [Example 9–117.](#page-453-2)

#### <span id="page-453-1"></span>**Example 9-116.** Verilog HDL Examples of message\_level Directive

```
// altera message_level level1
or
/* altera message_level level3 */
```
#### <span id="page-453-2"></span>**Example 9–117.** VHDL Code: message\_level Directive

-- altera message\_level level2

A message\_level synthesis directive remains effective until the end of a file or until the next message\_level directive. In VHDL, you can use the message\_level synthesis directive to set the HDL Message Level for entities and architectures, but not for other design units. An HDL Message Level for an entity applies to its architectures, unless overridden by another message\_level directive. In Verilog HDL, you can use the message\_level directive to set the HDL Message Level for a module.

#### **Enabling or Disabling Specific HDL Messages by Module/Entity**

You can enable or disable a specific HDL info or warning message with its Message ID, which is displayed in parentheses at the beginning of the message. Enabling or disabling a specific message overrides its HDL Message Level. This method is different from the message suppression in the Messages window because you can use this method to disable messages for a specific module or entity. This method applies only to the HDL messages, and if you disable a message with this method, the message is listed as a Suppressed message in the Quartus II GUI.

To disable specific HDL messages in the GUI, perform the following steps:

- 1. On the Assignments menu, click **Settings**.
- 2. In the **Category** list, expand **Analysis & Synthesis Settings** and select **Advanced**.
- 3. In the **Advanced Message Settings** dialog box, add the Message IDs you want to enable or disable.

To enable or disable specific HDL messages in your HDL, use the message\_on and message\_off synthesis directives. Both directives take a space-separated list of Message IDs. You can enable or disable messages with these synthesis directives immediately before Verilog HDL modules, VHDL entities, or VHDL architectures. You cannot enable or disable a message in the middle of an HDL construct.

A message enabled or disabled via a message\_on or message\_off synthesis directive overrides its HDL Message Level or any message\_level synthesis directive. The message remains disabled until the end of the source file or until its status is changed by another message\_on or message\_off directive.

**Example 9–118.** Verilog HDL message\_off Directive for Message with ID 10000

```
// altera message_off 10000
or
/* altera message_off 10000 */
```
**Example 9–119.** VHDL message\_off Directive for Message with ID 10000

```
-- altera message_off 10000
```
## <span id="page-454-0"></span>**Node-Naming Conventions in Quartus II Integrated Synthesis**

This section provides an overview of the conventions used by the Quartus II software during synthesis to name the nodes created from your HDL design. This information is useful for finding logic node names during verification and debugging of a design. This section focuses on the conventions for Verilog HDL and VHDL code, but AHDL and BDFs are discussed when appropriate.

Whenever possible, Quartus II integrated synthesis uses wire or signal names from your source code to name nodes such as LEs or ALMs. Some nodes, such as registers, have predictable names that typically do not change when a design is resynthesized, although certain optimizations can affect register names. The names of other nodes, particularly LEs or ALMs that contain only combinational logic, can change due to logic optimizations that the software performs.

This section discusses the following topics:

- ["Hierarchical Node-Naming Conventions"](#page-455-0)
- ["Node-Naming Conventions for Registers \(DFF or D Flipflop Atoms\)"](#page-455-1)
- ["Register Changes During Synthesis" on page 9–75](#page-456-0)
- ["Preserving Register Names" on page 9–77](#page-458-0)
- ["Node-Naming Conventions for Combinational Logic Cells" on page 9–78](#page-459-0)
- ["Preserving Combinational Logic Names" on page 9–79](#page-460-0)

## <span id="page-455-0"></span>**Hierarchical Node-Naming Conventions**

To make each name in the design unique, the Quartus II software adds the hierarchy path to the beginning of each name. The "|" separator is used to indicate a level of hierarchy. For each instance in the hierarchy, the software adds the entity name and the instance name of that entity, using the ":" separator between each entity name and its instance name. For example, if a design defines entity A with the name my\_A\_inst, the hierarchy path of that entity would be A:my\_A\_inst. The full name of any node is obtained by starting with the hierarchical instance path, followed by a "|", and ending with the node name inside that entity, using the following convention:

<*entity 0*>:<*instance\_name 0*>|<*entity 1*>:<*instance\_name 1*>|...|<*instance\_name n*>| <*node\_name*>

For example, if entity A contains a register (DFF atom) called my\_dff, its full hierarchy name would be A:my\_A\_inst |my\_dff.

To instruct the Compiler to generate node names that do not contain entity names, on the **Compilation Process Settings** page of the **Settings** dialog box, click **More Settings**, and the turn off D**isplay entity name for node name**. With this option off, the node names use the following convention:

<*instance\_name 0*>|<*instance\_name 1*>|...|<*instance\_name n*> |<*node\_name*>

## <span id="page-455-1"></span>**Node-Naming Conventions for Registers (DFF or D Flipflop Atoms)**

In Verilog HDL and VHDL, inferred registers are named after the reg or signal connected to the output.

[Example 9–120](#page-455-2) is a description of a register in Verilog HDL that creates a DFF primitive called my\_dff\_out:

#### <span id="page-455-2"></span>**Example 9–120.** Verilog HDL Register

```
wire dff_in, my_dff_out, clk;
always @ (posedge clk)
my_dff_out <= dff_in;
```
Similarly, [Example 9–121](#page-456-1) is a description of a register in VHDL that creates a DFF primitive called my\_dff\_out.

```
signal dff_in, my_dff_out, clk;
process (clk)
begin
if (rising_edge(clk)) then
my_dff_out \leq df_in;end if;
end process;
```
In AHDL designs, DFF registers are declared explicitly rather than inferred, so the software uses the user-declared name for the register.

For schematic designs using a **.bdf**, all elements are given a name when they are instantiated in the design, so the software uses the user-defined name for the register or DFF.

In the special case that a wire or signal (such as my\_dff\_out in the preceding examples) is also an output pin of your top-level design, the Quartus II software cannot use that name for the register (for example, cannot use my\_dff\_out) because the software requires that all logic and I/O cells have unique names. In this case, Quartus II integrated synthesis appends ~reg0 to the register name.

For example, the Verilog HDL code in [Example 9–122](#page-456-2) produces a register called q~reg0:

<span id="page-456-2"></span>**Example 9–122.** Verilog HDL Register Feeding Output Pin

```
module my_dff (input clk, input d, output q);
always @ (posedge clk)
q \leq d;
endmodule
```
This situation occurs only for registers driving top-level pins. If a register drives a port of a lower level of the hierarchy, the port is removed during hierarchy flattening and the register retains its original name, in this case, q.

## <span id="page-456-0"></span>**Register Changes During Synthesis**

On some occasions, you might not be able to find registers that you expect to see in the synthesis netlist. Registers might be removed by logic optimization, or their names might be changed due to synthesis optimization. Common optimizations include inference of a state machine, counter, adder-subtractor, or shift register from registers and surrounding logic. Other common register changes occur when registers are packed into dedicated hardware on the FPGA, such as a DSP block or a RAM block.

This section describes the following factors that can affect register names:

- ["Synthesis and Fitting Optimizations"](#page-457-0)
- ["State Machines"](#page-458-1)
- ["Inferred Adder-Subtractors, Shift Registers, Memory, and DSP Functions" on](#page-458-2)  [page 9–77](#page-458-2)
- ["Packed Input and Output Registers of RAM and DSP Blocks" on page 9–77](#page-458-3)
- ["Preserving Register Names" on page 9–77](#page-458-0)
- ["Preserving Combinational Logic Names" on page 9–79](#page-460-0)

### <span id="page-457-0"></span>**Synthesis and Fitting Optimizations**

Registers might be removed by logic optimization during synthesis if they are not connected to inputs or outputs in the design, or if the logic can be simplified due to constant signal values. Register names might also be changed due to synthesis optimizations, such as when duplicate registers are merged together to reduce resource utilization.

NOT-gate push back optimizations can affect registers that use preset signals. This type of optimization can impact your timing assignments when registers are used as clock dividers. If this situation occurs in your design, change the clock settings to work on the new register name.

Synthesis netlist optimizations often change node names because registers can be combined or duplicated to optimize the design.

For more information about the type of optimizations performed by synthesis netlist optimizations, refer to the *[Netlist Optimizations and Physical Synthesis](http://www.altera.com/literature/hb/qts/qts_qii52007.pdf)* chapter in volume 2 of the *Quartus II Handbook*.

The Quartus II Compilation Report provides a list of registers that are removed during synthesis optimizations, and a brief reason for the removal. To generate the Quartus II Compilation Report, you must perform the following steps:

- 1. In the **Analysis & Synthesis** folder, open **Optimization Results.**
- 2. Open **Register Statistics**, and click on the **Registers Removed During Synthesis** report.
- 3. Click on **Removed Registers Triggering Further Register Optimizations** report.

The second report contains a list of registers that are the cause of other registers being removed in the design. It provides a brief reason for the removal, and a list of registers that were removed due to the removal of the initial register.

Synthesis creates synonyms for registers duplicated with the **Maximum Fan-Out** option (or maxfan attribute). Therefore, timing assignments applied to nodes that are duplicated with this option are applied to the new nodes as well.

The Quartus II Fitter can also change node names after synthesis (for example, when the Fitter uses register packing to pack a register into an I/O element, or when logic is modified by physical synthesis). The Fitter creates synonyms for duplicated registers so timing analysis can use the existing node name when applying assignments.

You can instruct the Quartus II software to preserve certain nodes throughout compilation so you can use them for verification or making assignments. For more information, refer to ["Preserving Register Names" on page 9–77.](#page-458-0)

#### <span id="page-458-1"></span>**State Machines**

If a state machine is inferred from your HDL code, the registers that represent the states are mapped into a new set of registers that implement the state machine. Most commonly, the software converts the state machine into a one-hot form where each state is represented by one register. In this case, for Verilog HDL or VHDL designs, the registers are named according to the name of the state register and the states, where possible.

For example, consider a Verilog HDL state machine where the states are parameter state0 = 1, state1 = 2, state2 = 3, and where the state machine register is declared as reg [1:0] my\_fsm. In this example, the three one-hot state registers are named my\_fsm.state0, my\_fsm.state1, and my\_fsm.state2.

In AHDL, state machines are explicitly specified with a machine name. State machine registers are given synthesized names based on the state machine name but not the state names. For example, if a state machine is called my\_fsm and has four state bits, they might be synthesized with names such as  $my_f \text{sm}$ -12,  $my_f \text{sm}$ -13, my\_fsm~14, and my\_fsm~15.

#### <span id="page-458-2"></span>**Inferred Adder-Subtractors, Shift Registers, Memory, and DSP Functions**

The Quartus II software infers megafunctions from Verilog HDL and VHDL code for logic that forms adder-subtractors, shift registers, RAM, ROM, and arithmetic functions that are placed in DSP blocks.

f For information about inferring megafunctions, refer to the *[Recommended HDL Coding](http://www.altera.com/literature/hb/qts/qts_qii51007.pdf)  [Styles](http://www.altera.com/literature/hb/qts/qts_qii51007.pdf)* chapter in volume 1 of the *Quartus II Handbook*.

Because adder-subtractors are part of a megafunction instead of generic logic, the combinational logic exists in the design with different names. For shift registers, memory, and DSP functions, the registers and logic are typically implemented inside the dedicated RAM or DSP blocks in the device. Thus, the registers are not visible as separate LEs or ALMs.

#### <span id="page-458-3"></span>**Packed Input and Output Registers of RAM and DSP Blocks**

Registers are packed into the input registers and output registers of RAM and DSP blocks, so that they are not visible as separate registers in LEs or ALMs.

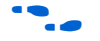

For information about packing registers into RAM and DSP megafunctions, refer to the *[Recommended HDL Coding Styles](http://www.altera.com/literature/hb/qts/qts_qii51007.pdf)* chapter in volume 1 of the *Quartus II Handbook.*

### <span id="page-458-0"></span>**Preserving Register Names**

Altera recommends you to preserve certain register names for verification or debugging, or to ensure that timing assignments are applied correctly. Quartus II integrated synthesis preserves certain nodes automatically if they are likely to be used in a timing constraint.

Use the preserve attribute to instruct the compiler not to minimize or remove a specified register during synthesis optimizations or register netlist optimizations. For details, refer to ["Preserve Registers" on page 9–42.](#page-423-0)

Use the noprune attribute to preserve a fan-out-free register through the entire compilation flow. For details, refer to ["Noprune Synthesis Attribute/Preserve Fan-out](#page-425-0)  [Free Register Node" on page 9–44.](#page-425-0)

Use the synthesis attribute syn\_dont\_merge to ensure that the registers are not merged with other registers, and other registers are not merged with them. For details, refer to ["Disable Register Merging/Don't Merge Register" on page 9–43](#page-424-0).

## <span id="page-459-0"></span>**Node-Naming Conventions for Combinational Logic Cells**

Whenever possible for Verilog HDL, VHDL, and AHDL code, the Quartus II software uses wire names that are the targets of assignments, but can change the node names due to synthesis optimizations.

For example, consider the Verilog HDL code in [Example 9–123](#page-459-1). Quartus II integrated synthesis uses the names  $c$ ,  $d$ ,  $e$ , and  $f$  for the combinational logic cells that are produced.

<span id="page-459-1"></span>**Example 9–123.** Naming Nodes for Combinational Logic Cells in Verilog HDL

```
wire c;
reg d, e, f;
assign c = a \mid b;
always @ (a or b)
d = a \& b;always @ (a or b) begin : my_label
e = a \land biend
always @ (a or b)
f = \sim(a | b);
```
For schematic designs using a **.bdf**, all elements are given a name when they are instantiated in the design and the software uses the user-defined name when possible.

 $\mathbb{I}$  Node naming conventions for schematic buses in the Quartus II software version 7.2 and later are different than the MAX+PLUS II software and older versions of the Quartus II software. In most cases, the Quartus II software uses the appropriate naming convention for the design source file. Designs created using the Quartus II software version 7.1 or earlier use the MAX+PLUS II naming convention. Designs created in the Quartus II software version 7.2 and later use the Quartus II naming convention that matches the behavior of standard HDLs. In some cases, however, a design might contain files created in various versions. To set an assignment for a particular instance in the Assignment Editor, enter the instance name in the **To** field, choose **Block Design Naming** from the **Assignment Name** list, and set the value to **MaxPlusII** or **QuartusII**.

If logic cells, such as those created in [Example 9–123](#page-459-1), are packed with registers in device architectures such as the Stratix and Cyclone device families, those names might not appear in the netlist after fitting. In other devices, such as newer families in the Stratix and Cyclone series device families, the register and combinational nodes are kept separate throughout the compilation, so these names are more often maintained through fitting.

the initial names as described. In some cases, synthesized names are used, which are the wire names with a tilde  $(\sim)$  and a number appended. For example, if a complex expression is assigned to wire w and that expression generates several logic cells, those cells can have names such as  $w, w \sim 1$ ,  $w \sim 2$ , and so on. Sometimes the original wire name w is removed, and an arbitrary name such as  $rtl$  $-123$  is created. It is a goal of Quartus II integrated synthesis to retain user names whenever possible. Any node name ending with ~<*number*> is a name created during synthesis, which can change if the design is changed and re-synthesized. Knowing these naming conventions can help you understand your post-synthesis results and make it easier to debug your design or make assignments.

The software maintains combinational clock logic by making sure nodes that are likely to be a clock are not changed during synthesis. The software also maintains or protects multiplexers in clock trees so that the TimeQuest timing analyzer has information about which paths are unate, to allow complete and correct analysis of combinational clocks. Multiplexers often occur in clock trees when the design selects between different clocks. To help with the analysis of clock trees, the software ensures that each multiplexer encountered in a clock tree is broken into 2:1 multiplexers, and each of those 2:1 multiplexers is mapped into one look-up table (independent of the device family). This optimization might result in a slight increase in area, and for some designs a decrease in timing performance. You can turn off this multiplexer protection with the option **Clock MUX Protection** under **More Settings** on the **Analysis & Synthesis Settings** page of the **Settings** dialog box. This option applies to Arria GX devices, the Stratix and Cyclone series of devices, and MAX II devices.

## <span id="page-460-0"></span>**Preserving Combinational Logic Names**

You can preserve certain combinational logic node names for verification or debugging, or to ensure that timing assignments are applied correctly.

Use the keep attribute to keep a wire name or combinational node name through logic synthesis minimizations and netlist optimizations. For details, refer to ["Keep](#page-426-0)  [Combinational Node/Implement as Output of Logic Cell" on page 9–45](#page-426-0).

For any internal node in your design clock network, use keep to protect the name so that you can apply correct clock settings. Also, set the attribute on combinational logic involved in cut assignments and -through assignments.

**1.8 Setting the keep attribute on combinational logic can increase the area utilization and** increase the delay of the final mapped logic because it requires the insertion of extra combinational logic. Use the attribute only when necessary.

# **Scripting Support**

You can run procedures and make settings described in this chapter in a Tcl script. You can also run some procedures at a command prompt. For detailed information about scripting command options, refer to the Quartus II Command-Line and Tcl API Help browser. To run the Help browser, type the following command at the command prompt:

```
quartus_sh --qhelp \leftrightarrow
```
The *[Quartus II Scripting Reference Manual](http://www.altera.com/literature/manual/TclScriptRefMnl.pdf)* includes the same information in PDF form.

**f** For more information about Tcl scripting, refer to the *[Tcl Scripting](http://www.altera.com/literature/hb/qts/qts_qii52003.pdf)* chapter in volume 2 of the *Quartus II Handbook*. Refer to the *[Quartus II Settings File Reference Manual](http://www.altera.com/literature/manual/mnl_qsf_reference.pdf)* for information about all settings and constraints in the Quartus II software. For more information about command-line scripting, refer to the *[Command-Line Scripting](http://www.altera.com/literature/hb/qts/qts_qii52002.pdf)*  chapter in volume 2 of the *Quartus II Handbook*.

You can specify many of the options described in this section either on an instance, at the global level, or both.

Use the following Tcl command to make a global assignment:

set\_global\_assignment -name <*QSF Variable Name>* <*Value>* <

Use the following Tcl command to make an instance assignment:

```
set_instance_assignment -name <QSF Variable Name> <Value>\ -to 
\tanctance Name> \leftrightarrow
```
## <span id="page-461-0"></span>**Adding an HDL File to a Project and Setting the HDL Version**

Use the following Tcl assignments to add an HDL or schematic entry design file to your project:

```
set_global_assignment –name VERILOG_FILE <file name>.<v|sv>
set_global_assignment –name SYSTEMVERILOG_FILE <file name>.sv
set_global_assignment –name VHDL_FILE <file name>.<vhd|vhdl>
set_global_assignment -name AHDL_FILE <file name>.tdf
set_global_assignment -name BDF_FILE <file name>.bdf
```

```
1 You can use any file extension for design files, as long as you specify the correct
      language when adding the design file. For example, you can use .h for Verilog HDL 
      header files.
```
To specify the Verilog HDL or VHDL version, use the following option at the end of the VERILOG\_FILE or VHDL\_FILE command:

-HDL\_VERSION <*language version*>

The variable <*language version*> takes one of the following values:

- VERILOG\_1995
- VERILOG\_2001
- SYSTEMVERILOG 2005
- VHDL\_1987
- VHDL\_1993
- VHDL 2008

For example, to add a Verilog HDL file called **my\_file.v** that is written in Verilog-1995, use the following command:

```
set_global_assignment –name VERILOG_FILE my_file.v –HDL_VERSION \ 
VERILOG_1995
```
## **Quartus II Synthesis Options**

[Table 9–9](#page-462-0) lists the **.qsf** variable names and applicable values for the settings discussed in this chapter. The **.qsf** variable name is used in the Tcl assignment to make the setting along with the appropriate value.

**1 When you apply a Quartus II Synthesis option globally or to an entity, it affects all** lower-level entities in the hierarchy path, including entities instantiated with Altera and third-party IP.

| <b>Setting Name</b>                                                            | <b>Quartus II Settings File Variable</b>          | <b>Values</b>                                            |
|--------------------------------------------------------------------------------|---------------------------------------------------|----------------------------------------------------------|
| <b>Add Pass-Through Logic to</b><br><b>Inferred RAMs</b>                       | ADD PASS THROUGH LOGIC TO INFERRED<br><b>RAMS</b> | On/Off                                                   |
| <b>Allow Any RAM Size for</b><br>Recognition                                   | ALLOW ANY RAM SIZE FOR RECOGNITION                | On/Off                                                   |
| Allow Any ROM Size for<br>Recognition                                          | ALLOW ANY ROM SIZE FOR RECOGNITION                | On/Off                                                   |
| Allow Any Shift Register Size for<br>Recognition                               | ALLOW ANY SHIFT REGISTER SIZE FOR<br>RECOGNITION  | On/Off                                                   |
| <b>Allow Asynchronous Clear Usage</b><br><b>For Shift Register Replacement</b> | ALLOW ACLR FOR SHIFT REGISTER<br>RECOGNITION      | On/Off                                                   |
| <b>Allow Synchronous Control</b><br><b>Signals</b>                             | ALLOW SYNCH CTRL USAGE                            | On/Off                                                   |
| <b>Analysis &amp; Synthesis Message</b><br>Level                               | SYNTH MESSAGE LEVEL                               | Low/Medium/High                                          |
| <b>Auto Carry Chains</b>                                                       | AUTO CARRY CHAINS                                 | On/Off                                                   |
| <b>Auto Clock Enable Replacement</b>                                           | AUTO_CLOCK_ENABLE_RECOGNITION                     | On/Off                                                   |
| <b>Auto DSP Block Replacement</b>                                              | AUTO DSP RECOGNITION                              | On/Off                                                   |
| <b>Auto Gated Clock Conversion</b>                                             | SYNTH_GATED_CLOCK_CONVERSION                      | On/Off                                                   |
| <b>Auto Open-Drain Pins</b>                                                    | AUTO OPEN DRAIN PINS                              | On/Off                                                   |
| <b>Auto RAM Block Balancing</b>                                                | AUTO RAM BLOCK BALANCING                          | On/Off                                                   |
| <b>Auto RAM to Logic Cell</b><br><b>Conversion</b>                             | AUTO RAM TO LCELL CONVERSION                      | On/Off                                                   |
| <b>Auto RAM Replacement</b>                                                    | AUTO RAM RECOGNITION                              | On/Off                                                   |
| <b>Auto Resource Sharing</b>                                                   | AUTO_RESOURCE_SHARING                             | On/Off                                                   |
| <b>Auto ROM Replacement</b>                                                    | AUTO ROM RECOGNITION                              | On/Off                                                   |
| <b>Auto Shift-Register Replacement</b>                                         | AUTO_SHIFT_REGISTER_RECOGNITION                   | Always/Auto/Off                                          |
| <b>Block Design Naming</b>                                                     | BLOCK DESIGN NAMING                               | Auto/Max+Plus II/<br>Quartus II                          |
| <b>Carry Chain Length</b>                                                      | <device name=""> CARRY CHAIN LENGTH</device>      | <maximum allowable<br="">length of a chain&gt;</maximum> |
| <b>Clock MUX Protection</b>                                                    | SYNTH_CLOCK_MUX_PROTECTION                        | On/Off                                                   |
| <b>Create Debugging Nodes for IP</b><br>Cores                                  | ENABLE IP DEBUG                                   | On/Off                                                   |

<span id="page-462-0"></span>**Table 9–9.** Quartus II Synthesis Options (Part 1 of 3) *[\(Note 1\)](#page-464-0)*

| <b>Setting Name</b>                                                        | <b>Quartus II Settings File Variable</b>           | <b>Values</b>                                                                                                    |
|----------------------------------------------------------------------------|----------------------------------------------------|----------------------------------------------------------------------------------------------------|
| <b>DSP Block Balancing</b>                                                 | DSP_BLOCK_BALANCING                                | Auto/DSP Blocks/ Logic<br>Elements/ Off/Simple<br>18-bit Multipliers/<br>Simple Multipliers/Width<br>18-bit Multipliers |
| <b>Extract Verilog State Machines</b>                                      | EXTRACT_VERILOG_STATE_MACHINES                     | On/Off                                                                                                    |
| <b>Extract VHDL State Machines</b>                                         | EXTRACT VHDL STATE MACHINES                        | On/Off                                                                                                    |
| <b>Force Use of Synchronous Clear</b><br><b>Signals</b>                    | FORCE SYNCH CLEAR                                  | On/Off                                                                                                    |
| <b>HDL Message Level</b>                                                   | HDL_MESSAGE_LEVEL                                  | Level1/Level2/ Level3                                                                                                   |
| <b>Ignore CARRY Buffers</b>                                                | IGNORE_CARRY_BUFFERS                               | On/Off                                                                                                    |
| <b>Ignore CASCADE Buffers</b>                                              | IGNORE CASCADE BUFFERS                             | On/Off                                                                                                    |
| <b>Ignore GLOBAL Buffers</b>                                               | IGNORE GLOBAL BUFFERS                              | On/Off                                                                                                    |
| <b>Ignore LCELL Buffers</b>                                                | IGNORE_LCELL_BUFFERS                               | On/Off                                                                                                    |
| Ignore Maximum Fan-Out<br><b>Assignments</b>                               | IGNORE_MAX_FANOUT_ASSIGNMENTS                      | On/Off                                                                                                    |
| <b>Ignore ROW GLOBAL Buffers</b>                                           | IGNORE_ROW_GLOBAL_BUFFERS                          | On/Off                                                                                                    |
| <b>Ignore SOFT Buffers</b>                                                 | IGNORE_SOFT_BUFFERS                                | On/Off                                                                                                    |
| Ignore translate_off and<br>synthesis off directives                       | IGNORE_TRANSLATE_OFF_AND_SYNTHESIS_OFF             | On/Off                                                                                                    |
| <b>Ignore Verilog Initial Constructs</b>                                   | IGNORE_VERILOG_INITIAL_CONSTRUCTS                  | On/Off                                                                                                    |
| <b>Iteration limit for constant Verilog</b><br>loops                       | VERILOG_CONSTANT_LOOP_LIMIT                        | <maximum limit="" to<br="">infinite loops before<br/>exhaustion of memory&gt;</maximum>                                 |
| <b>Iteration limit for non-constant</b><br><b>Verilog loops</b>            | VERILOG_NON_CONSTANT_LOOP_LIMIT                    | <maximum limit="" to<br="">infinite loops before<br/>exhaustion of memory&gt;</maximum>                                 |
| <b>Limit AHDL Integers to 32 Bits</b>                                      | LIMIT_AHDL_INTEGERS_TO_32_BITS                     | On/Off                                                                                                    |
| Maximum DSP Block Usage (2)                                                | MAX_BALANCING_DSP_BLOCKS                           | <maximum block<br="" dsp="">Usage Value&gt;</maximum>                                                                   |
| <b>Maximum Number of M4K/</b><br><b>M9K Memory Blocks</b>                  | MAX_RAM_BLOCKS_M4K                                 | <maximum memory<br="">blocks usage&gt;</maximum>                                                                        |
| <b>Maximum Number of M512</b><br><b>Memory Blocks</b>                      | MAX RAM BLOCKS M512                                | <maximum memory<br="">blocks usage&gt;</maximum>                                                                        |
| <b>Maximum Number of M-RAM/</b><br><b>M144K Memory Blocks</b>              | MAX_RAM_BLOCKS_MRAM                                | <maximum memory<br="">blocks usage&gt;</maximum>                                                                        |
| <b>NOT Gate Push-Back</b>                                                  | NOT_GATE_PUSH_BACK                                 | On/Off                                                                                                    |
| <b>Number of Inverted Registers</b><br><b>Reported in Synthesis Report</b> | NUMBER_OF_INVERTED_REGISTERS_REPORTED              | <maximum number="" of<br="">inverted registers&gt;</maximum>                                                            |
| <b>Number of Removed Registers</b><br><b>Reported in Synthesis Report</b>  | NUMBER OF REMOVED REGISTERS REPORTED               | <maximum number="" of<br="">inverted registers&gt;</maximum>                                                            |
| <b>Optimization Technique</b>                                              | <device family="">_OPTIMIZATION_TECHNIQUE</device> | Area/Speed/ Balanced                                                                                                    |
| <b>Parallel Synthesis</b>                                                  | PARALLEL SYNTHESIS                                 | On/Off                                                                                                    |

**Table 9–9.** Quartus II Synthesis Options (Part 2 of 3) *(Note 1)*

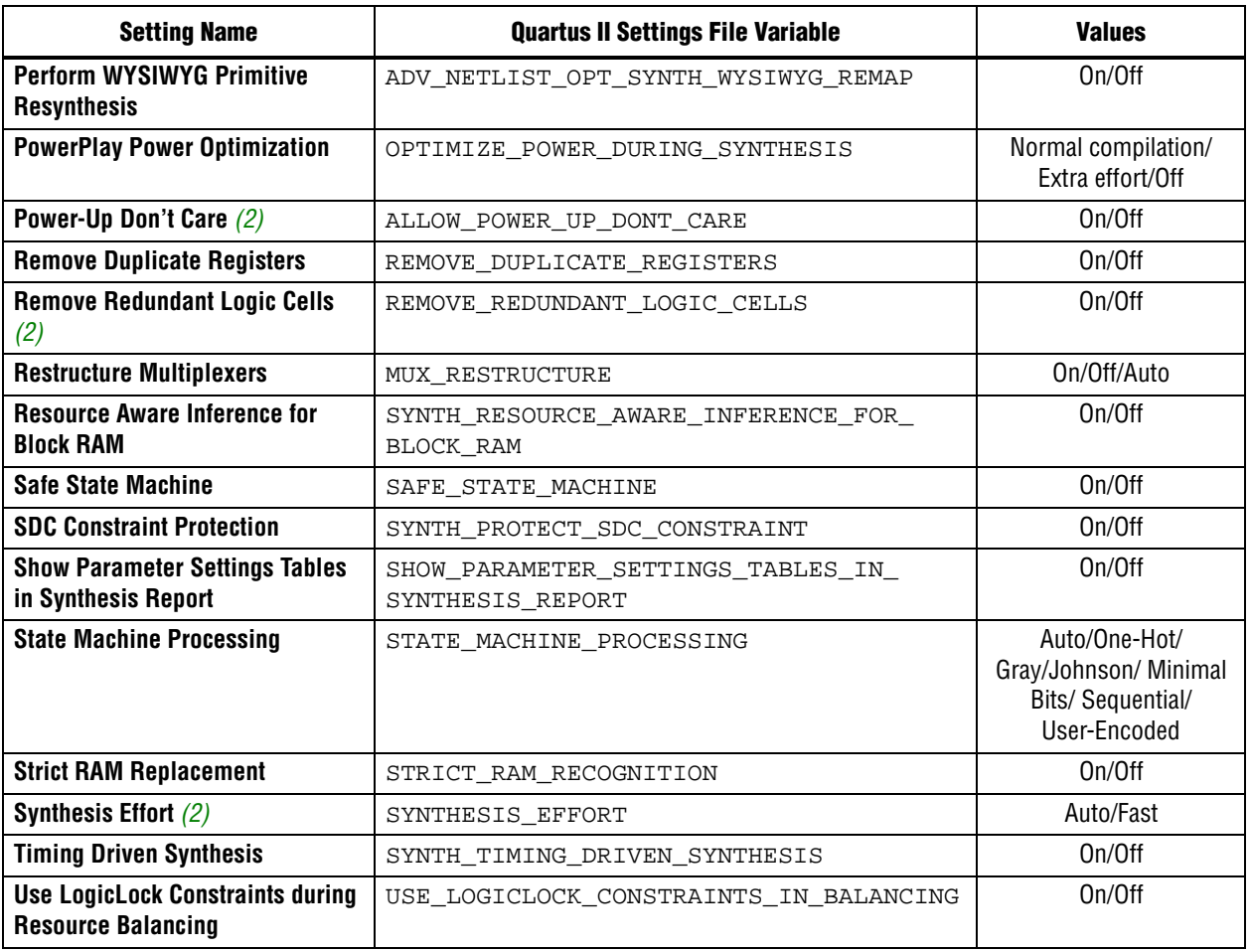

#### **Table 9–9.** Quartus II Synthesis Options (Part 3 of 3) *(Note 1)*

**Notes to [Table 9–9](#page-462-0):**

<span id="page-464-0"></span>(1) These settings are supported as Global and Instance settings, unless specified.

<span id="page-464-1"></span>(2) This setting is only a Global setting.

## **Assigning a Pin**

Use the following Tcl command to assign a signal to a pin or device location:

set\_location\_assignment -to <*signal name*> <*location*>

For example: set\_location\_assignment -to data\_input Pin\_A3

Valid locations are pin location names. Some device families also support edge and I/O bank locations. Edge locations are EDGE\_BOTTOM, EDGE\_LEFT, EDGE\_TOP, and EDGE\_RIGHT. I/O bank locations include IOBANK\_1 to IOBANK\_n, where n is the number of I/O banks in a particular device.

## **Creating Design Partitions for Incremental Compilation**

To create a partition, use the following command:

set\_instance\_assignment -name PARTITION\_HIERARCHY \ <*file name*> -to <*destination*> -section\_id <*partition name*> The <*file name*> is the name used for internally generated netlist files during incremental compilation. If you create the partition in the Quartus II GUI, netlist files, netlist files are named automatically by the Quartus II software based on the instance name. If you are using Tcl to create your partitions, you must assign a custom file name that is unique across all partitions. For the top-level partition, the specified file name is ignored, and you can use any dummy value. To ensure the names are safe and platform independent, file names must be unique regardless of case. For example, if a partition uses the file name my\_file, no other partition can use the file name MY\_FILE. For simplicity, Altera recommends that you base each file name on the corresponding instance name for the partition.

The <*destination*> should be the entity's short hierarchy path. A *short* hierarchy path is the full hierarchy path without the top-level name, for example: "ram:ram\_unit|altsyncram:altsyncram\_component" (with quotation marks). For the top-level partition, you can use the pipe (|) symbol to represent the top-level entity.

For more information about hierarchical naming conventions, refer to ["Node-Naming](#page-454-0)  [Conventions in Quartus II Integrated Synthesis" on page 9–73](#page-454-0).

The <*partition name*> is the user-designated partition name, which must be unique and less than 1024 characters long. The name can consist only of alphanumeric characters, as well as pipe  $( | )$ , colon  $( : )$ , and underscore  $( \_ )$  characters. Altera recommends enclosing the name in double quotation marks (" ").

## **Conclusion**

The Quartus II software includes Verilog HDL, SystemVerilog, and VHDL language support, as well as support for Altera-specific languages, making it an easy-to-use, stand-alone solution for Altera designs. You can use the synthesis options in the software or in your HDL code to better control the way your design is synthesized, helping you improve your synthesis results. Use Quartus II reports and messages to analyze your compilation results.

## **Referenced Documents**

This chapter references the following documents:

- *[Assignment Editor](http://www.altera.com/literature/hb/qts/qts_qii52001.pdf)* chapter in volume 2 of the *Quartus II Handbook*
- *[Command-Line Scripting](http://www.altera.com/literature/hb/qts/qts_qii52002.pdf)* chapter in volume 2 of the *Quartus II Handbook*
- *[Designing With Low-Level Primitives User Guide](http://www.altera.com/literature/ug/ug_low_level.pdf)*
- *[Design Recommendations for Altera Devices and the Quartus II Design Assistant](http://www.altera.com/literature/hb/qts/qts_qii51006.pdf)* chapter in volume 1 of the *Quartus II Handbook*
- *[Introduction to the Quartus II Software](http://www.altera.com/literature/manual/intro_to_quartus2.pdf)*
- *[Managing Quartus II Projects](http://www.altera.com/literature/hb/qts/qts_qii52012.pdf)* chapter in volume 2 of the *Quartus II Handbook*
- *[Netlist Optimizations and Physical Synthesis](http://www.altera.com/literature/hb/qts/qts_qii52007.pdf)* chapter in volume 2 of the *Quartus II Handbook*
- *[PowerPlay Power Analysis](http://www.altera.com/literature/hb/qts/qts_qii53013.pdf)* chapter in volume 3 of the *Quartus II Handbook*
- *[Quartus II Incremental Compilation for Hierarchical and Team-Based Design](http://www.altera.com/literature/hb/qts/qts_qii51015.pdf)* chapter in volume 1 of the *Quartus II Handbook*
- *[Quartus II Scripting Reference Manual](http://www.altera.com/literature/manual/TclScriptRefMnl.pdf)*
- *[Quartus II Settings File Reference Manual](http://www.altera.com/literature/manual/mnl_qsf_reference.pdf)*
- *[Recommended HDL Coding Styles](http://www.altera.com/literature/hb/qts/qts_qii51007.pdf)* chapter in volume 1 of the *Quartus II Handbook*
- *[Tcl Scripting](http://www.altera.com/literature/hb/qts/qts_qii52003.pdf)* chapter in volume 2 of the *Quartus II Handbook*

# **Document Revision History**

[Table 9–10](#page-466-0) shows the revision history for this chapter.

<span id="page-466-0"></span>**Table 9–10.** Document Revision History (Part 1 of 2)

| <b>Date and Document</b><br><b>Version</b> | <b>Changes Made</b>                                                                                                    | <b>Summary of Changes</b>                                      |
|--------------------------------------------|----------------------------------------------------------------------------------------------------|----------------------------------------------------------------|
| December 2009<br>v9.1.1                    | Added information clarifying inheritance of Synthesis settings<br>by lower-level entities, including Altera and third-party IP | Added information to clarify<br>inherited option behavior.     |
|                                            | Updated "Keep Combinational Node/Implement as Output of<br>Logic Cell" on page 9-45                                            |                                                                |
| November 2009                              | <b>Updated the following sections:</b>                                                                                         | <b>Updated for Quartus II software</b><br>version 9.1 release. |
| v9.1.0                                     | $\rightarrow$ "Initial Constructs and Memory System Tasks" on page 9–6                                                         |                                                                |
|                                            | $\rightarrow$ "VHDL Support" on page 9-8                                                                                       |                                                                |
|                                            | $\rightarrow$ "Parallel Synthesis" on page 9-20                                                                                |                                                                |
|                                            | $\rightarrow$ "Synthesis Directives" on page 9-26                                                                              |                                                                |
|                                            | $\rightarrow$ "Timing-Driven Synthesis" on page 9-29                                                                           |                                                                |
|                                            | $\rightarrow$ "Safe State Machines" on page 9-39                                                                               |                                                                |
|                                            | → "RAM Style and ROM Style-for Inferred Memory" on<br>page $9-52$                                                              |                                                                |
|                                            | $\rightarrow$ "Translate Off and On / Synthesis Off and On" on page 9–61                                                       |                                                                |
|                                            | $\rightarrow$ "Read Comments as HDL" on page 9–62                                                                              |                                                                |
|                                            | $\rightarrow$ "Adding an HDL File to a Project and Setting the HDL<br>Version" on page 9-80                                    |                                                                |
|                                            | Removed "Remove Redundant Logic Cells" section                                                                                 |                                                                |
|                                            | Added "Resource Aware RAM, ROM, and Shift-Register<br>Inference" section                                                       |                                                                |
|                                            | Updated Table 9-9 on page 9-81                                                                                                 |                                                                |

| <b>Date and Document</b><br><b>Version</b> | <b>Changes Made</b>                                                                                    | <b>Summary of Changes</b>                                      |
|--------------------------------------------|----------------------------------------------------------------------------------------------------|----------------------------------------------------------------|
| March 2009 v9.0.0                          | Updated Table 9-9.                                                                                     | <b>Updated for Quartus II software</b>                         |
|                                            | • Updated the following sections:                                                                      | version 9.0 release.                                           |
|                                            | $\rightarrow$ "Partitions for Preserving Hierarchical Boundaries" on<br>page 9-20                      |                                                                |
|                                            | $\rightarrow$ "Analysis & Synthesis Settings Page of the Settings Dialog<br>Box" on page 9-24          |                                                                |
|                                            | $\rightarrow$ "Timing-Driven Synthesis" on page 9-30                                                   |                                                                |
|                                            | → "Turning Off Add Pass-Through Logic to Inferred RAMs/<br>no_rw_check Attribute Setting" on page 9-54 |                                                                |
|                                            | Added "Parallel Synthesis" on page 9-21                                                                |                                                                |
|                                            | • Chapter 9 was previously Chapter 8 in software version 8.1                                           |                                                                |
| November 2008                              | ■ Changed page size to 8.5" $\times$ 11"                                                               | <b>Updated for Quartus II software</b>                         |
| v8.1.0                                     | Restructured chapter by rearranging sections                                                           | version 8.1 release.                                           |
|                                            | Updated Figure 8-1                                                                                     |                                                                |
|                                            | Updated Table 8-9                                                                                      |                                                                |
|                                            | Added Example 8-23 and Example 8-28                                                                    |                                                                |
| November 2008                              | Updated the following sections:                                                                        | <b>Updated for Quartus II software</b><br>version 8.1 release. |
| v8.1.0                                     | $\rightarrow$ "Setting Default Parameter Values and BDF Instance<br>Parameter Values"                  |                                                                |
|                                            | $\rightarrow$ "Incremental Compilation"                                                                |                                                                |
|                                            | $\rightarrow$ "Quartus II Synthesis Options"                                                           |                                                                |
|                                            | $\rightarrow$ "Limiting DSP Block Usage in Partitions"                                                 |                                                                |
|                                            | $\rightarrow$ "Synthesis Effort"                                                                       |                                                                |
|                                            | → "Using altera_attribute to Set Quartus II Logic Options"                                             |                                                                |
|                                            | $\rightarrow$ "Quartus II Messages"                                                                    |                                                                |
|                                            | Added the following sections:                                                                          |                                                                |
|                                            | $\rightarrow$ "Quartus II Exported Partition (.gxp) File as Source"                                    |                                                                |
|                                            | → "Auto Gated Clock Conversion"                                                                        |                                                                |
|                                            | → "Timing-Driven Synthesis"                                                                            |                                                                |
|                                            | → "SDC Constraint Protection"                                                                          |                                                                |
| May 2008                                   | Adjusted the items listed in "System Verilog Support"                                                  | <b>Updated for Quartus II software</b>                         |
| v8.0.0                                     | Added the section "VHDL wait Constructs and associated<br>Examples"                                    | version 8.0 release.                                           |
|                                            | ■ Added the section "Limiting DSP Block Usage in Partitions"                                           |                                                                |
|                                            | Added the section "Synthesis Effort"                                                                   |                                                                |
|                                            | Added hyperlinks to referenced documents throughout the<br>chapter                                     |                                                                |
|                                            | Minor editorial updates<br>$\mathcal{L}_{\mathcal{A}}$                                                 |                                                                |

Table 9-10. Document Revision History (Part 2 of 2)

f For previous versions of the *Quartus II Handbook*, refer to the [Quartus II Handbook](http://www.altera.com/literature/lit-qts_archive.jsp)  [Archive](http://www.altera.com/literature/lit-qts_archive.jsp).
# **10. Synopsys Synplify Support**

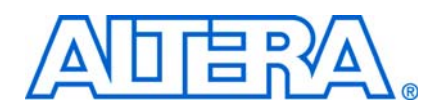

#### **QII51009-9.1.0**

This chapter documents support for the Synopsys Synplify software in the Quartus® II software, as well as key design flows, methodologies, and techniques for achieving good results in Altera® devices.

## **Introduction**

This chapter includes the following topics:

- General design flow with the Synplify and Quartus II software
- Synplify software optimization strategies, including timing-driven compilation settings, optimization options, and Altera-specific attributes
- Exporting designs and constraints to the Quartus II software using NativeLink integration
- Guidelines for Altera megafunctions and library of parameterized module (LPM) functions, instantiating them with the MegaWizard™ Plug-In Manager, and tips for inferring them from hardware description language (HDL) code
- Incremental compilation and block-based design, including the MultiPoint flow in the Synplify Pro and Synplify Premier software

The content in this chapter applies to the Synplify, Synplify Pro, and Synplify Premier software unless otherwise specified. This chapter includes the following sections:

- ["Altera Device Family Support"](#page-468-0)
- ["Design Flow" on page 10–2](#page-469-0)
- ["Synplify Optimization Strategies" on page 10–6](#page-473-0)
- ["Exporting Designs to the Quartus II Software Using NativeLink Integration" on](#page-481-0)  [page 10–14](#page-481-0)
- "Guidelines for Altera Megafunctions and Architecture-Specific Features" on [page 10–25](#page-492-0)
- ["Incremental Compilation and Block-Based Design" on page 10–37](#page-504-0)

This chapter assumes that you have set up, licensed, and are familiar with the Synplify software.

## <span id="page-468-0"></span>**Altera Device Family Support**

The Synplify software maps synthesis results to Altera device families. The following list shows the Altera device families supported by the Synplify software version C-2009.06 SP1, with the Quartus II software version 9.1:

- Arria<sup>®</sup> series
- Cyclone<sup>®</sup>, series
- HardCopy<sup>®</sup> series
- MAX<sup>®</sup> series
- Stratix<sup>®</sup> series

The Synplify software also supports the FLEX 8000 and MAX 9000 legacy devices that are supported only in the Altera MAX+PLUS® II software, as well as ACEX® 1K, APEX™ II, APEX 20K, APEX 20KC, APEX 20KE, FLEX® 10K, and FLEX 6000 legacy devices that are supported by the Quartus II software version 9.0 and earlier.

**1 To learn about new device support for a specific Synplify version, refer to the release** notes at [www.synopsys.com.](http://www.synopsys.com) Support for newly released device families may require an overlay.

## <span id="page-469-0"></span>**Design Flow**

A Quartus II software design flow using the Synplify software consists of the following steps:

- 1. Create Verilog HDL or VHDL design files.
- 2. Set up a project in the Synplify software and add the HDL design files for synthesis.
- 3. Select a target device and add timing constraints and compiler directives in the Synplify software to optimize the design during synthesis.
- 4. Run synthesis in the Synplify software.
- 5. Create a Quartus II project and import these files generated by the Synplify software into the Quartus II software. These files are used for placement and routing, and for performance evaluation.
	- The technology-specific Verilog Quartus Mapping File (**.vqm**) netlist or EDIF (**.edf**) netlist for legacy devices also supported by the MAX+PLUS II software
	- The Synopsys Constraints Format (**.scf**) file for TimeQuest timing constraints
	- The Tcl constraints file (**.tcl**)

Alternatively, you can run the Quartus II software from within the Synplify software. For more detailed information, refer to "Running the Quartus II [Software from within the Synplify Software" on page 10–14.](#page-481-1)

6. After obtaining place-and-route results that meet your requirements, configure or program the Altera device.

[Figure 10–1](#page-470-0) shows the recommended design flow when using the Synplify and the Quartus II software.

<span id="page-470-0"></span>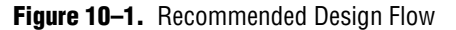

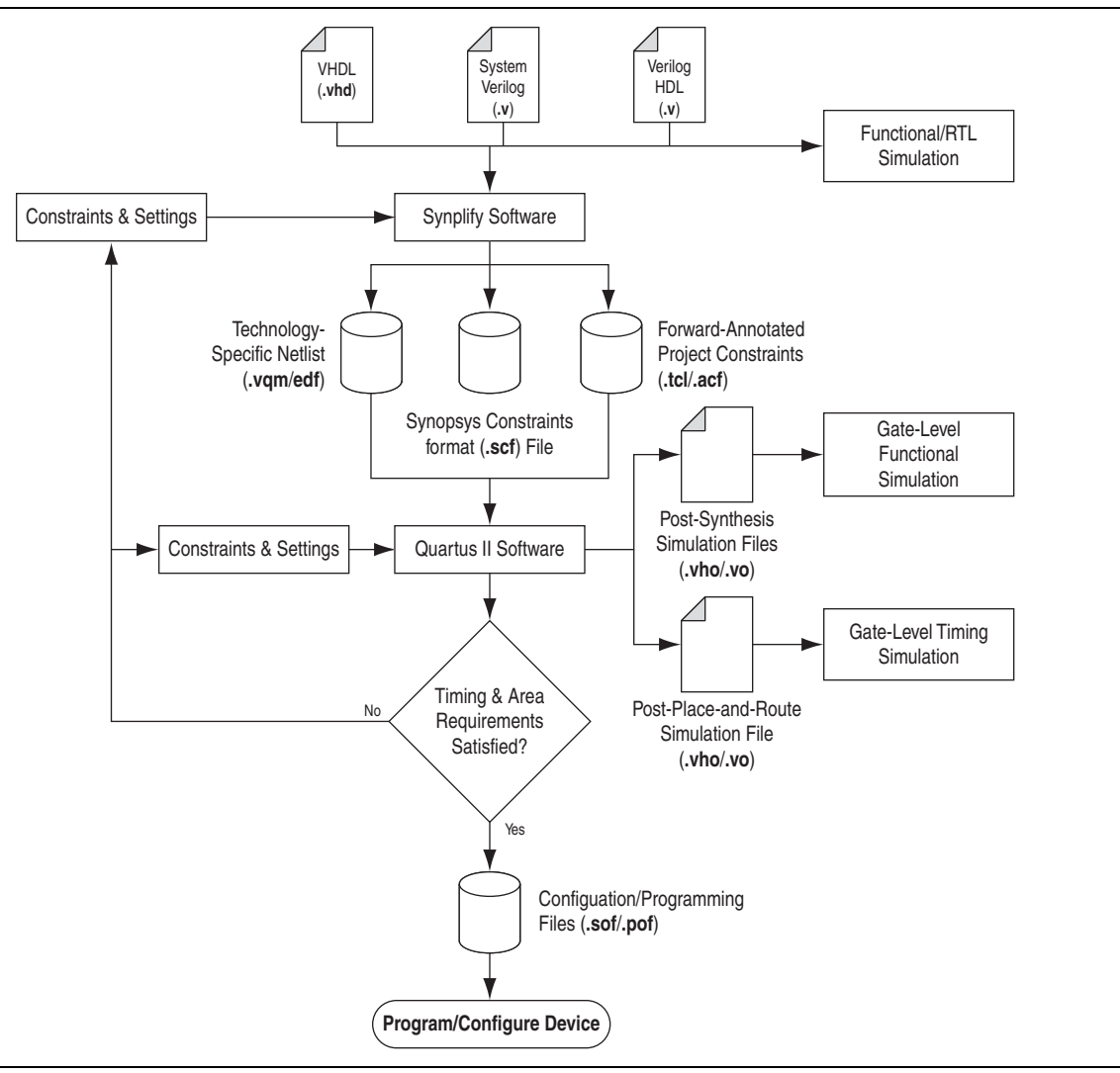

The Synplify software supports VHDL, Verilog HDL, and SystemVerilog source files. However, only the Synplify Pro and Premier software supports mixed synthesis, allowing a combination of VHDL and Verilog HDL or SystemVerilog format source files.

Specify timing constraints and attributes for a design in a SCOPE Design Constraints File (**.sdc**) with the SCOPE window in the Synplify software using standard Synopsys Design Constraint (SDC) format, or directly in the HDL source file. Compiler directives can also be defined in the HDL source file. Many of these constraints are forward-annotated for use by the Quartus II software. (See [Table 10–1](#page-472-0) for a list of the files generated by Synplify.)

The HDL Analyst that is included in the Synplify software is a graphical tool for generating schematic views of the technology-independent RTL view netlist (**.srs**) and technology-view netlist (**.srm**) files. You can use the Synplify HDL Analyst to analyze and debug your design visually. The HDL Analyst supports cross probing between the RTL and Technology views, the HDL source code, and the Finite State Machine (FSM) viewer. The HDL Analyst also supports cross-probing between the technology view and the timing report file in the Quartus II software.

 $\mathbb{I} \mathbb{R}$  A separate license file is required to enable the HDL Analyst in the Synplify software. The Synplify Pro and Premier software include the HDL Analyst.

After synthesis is completed, import the **.vqm** or **.edf** netlist to the Quartus II software for place-and-route. Use the **.tcl** file generated by the Synplify software to forward-annotate your constraints (including device selection) and optionally to set up your project in the Quartus II software.

If you select a Stratix III, Cyclone III, Arria GX, or newer device, the Quartus II software uses the SDC-format timing constraints from the **.scf** file with the TimeQuest Timing Analyzer by default. If you select a Stratix II or Stratix II GX device, you have the option to switch from the Classic Timing Analyzer to the TimeQuest Timing Analyzer by turning on the **Use TimeQuest Timing Analyzer** option in the **Device** tab in the **Implementation Options** dialog box in the Synplify software. For older devices, the Quartus II software uses the Tcl-format timing constraints from the Quartus Setting File (**.qsf**) with the Classic Timing Analyzer. Refer to ["Passing](#page-483-0)  [TimeQuest SDC Timing Constraints to the Quartus II Software in the .scf File" on](#page-483-0)  [page 10–16](#page-483-0) for information about manually changing from the TimeQuest Timing Analyzer to the Classic Timing Analyzer in the Quartus II software.

If the area and timing requirements are satisfied, use the files generated by the Quartus II software to program or configure the Altera device. As shown in [Figure 10–1](#page-470-0), if your area or timing requirements are not met, you can change the constraints in the Synplify software or the Quartus II software and repeat the synthesis. Altera recommends that you provide the timing constraints in the Synplify software and the placement constraints in the Quartus II software. Repeat the process until the area and timing requirements are met.

While you can perform simulation at various points in the process, you can also perform final timing analysis after placement and routing is complete. You can also perform formal verification at various stages of the design process.

 $\bullet\hspace{0.1cm}$  For more information about how the Synplify software supports formal verification, refer to *[Section III. Formal Verification](http://www.altera.com/literature/hb/qts/qts_qii5v3_06.pdf)* in volume 3 of the *Quartus II Handbook*.

You can also use other options and techniques in the Quartus II software to meet area and timing requirements. One such option is called WYSIWYG Primitive Resynthesis, which can perform optimizations on your **.vqm** netlist within the Quartus II software.

f For information about netlist optimizations, refer to the *[Netlist Optimizations and](http://www.altera.com/literature/hb/qts/qts_qii5v3_06.pdf)  [Physical Synthesis](http://www.altera.com/literature/hb/qts/qts_qii5v3_06.pdf)* chapter in volume 2 of the *Quartus II Handbook*.

In some cases, you might be required to modify the source code if the area and timing requirements cannot be met using options in the Synplify and Quartus II software.

After synthesis, the Synplify software produces several intermediate and output files. [Table 10–1](#page-472-0) lists these file types.

<span id="page-472-0"></span>**Table 10–1.** Synplify Intermediate and Output Files

| <b>File Extensions</b> | <b>File Description</b>                                                                                                    |  |  |
|------------------------|----------------------------------------------------------------------------------------------------|--|--|
| .srs                   | Technology-independent RTL netlist that can be read only by the Synplify software.                                                                                                    |  |  |
| .srm                   | Technology view netlist.                                                                                                    |  |  |
| .srr $(1)$             | Synthesis Report file.                                                                                                    |  |  |
| .vqm/.edf              | Technology-specific netlist in .vqm or .edf file format.                                                                                                    |  |  |
|                        | An .edf file is created for devices supported by the MAX+PLUS II software. A .vqm file is created for all<br>other Altera device families.                                                                                     |  |  |
| .tcl                   | Forward-annotated constraints file containing constraints and assignments.                                                                                                    |  |  |
|                        | A tel file for the Quartus II software is created for all devices. The tel file contains the appropriate Tcl<br>commands to create and set up a Quartus II project and pass placement constraints.                             |  |  |
| .acf                   | Assignment and Configurations file for backward compatibility with the MAX+PLUS II software. For<br>devices supported by the MAX+PLUS II software, the MAX+PLUS II assignments are imported from the<br>MAX+PLUS II .acf file. |  |  |
| .scf                   | Synopsys Constraint Format file containing timing constraints for the TimeQuest Timing Analyzer.                                                                                                    |  |  |

#### **Note to [Table 10–1:](#page-472-0)**

<span id="page-472-1"></span>(1) This report file includes performance estimates that are often based on pre-place-and-route information. Use the  $f_{MAX}$  reported by the Quartus II software after place-and-route—it is the only reliable source of timing information. This report file includes post-synthesis device resource utilization statistics that might inaccurately predict resource usage after place-and-route. The Synplify software does not account for black box functions nor for logic usage reduction achieved through register packing performed by the Quartus II software. Register packing combines a single register and look-up table (LUT) into a single logic cell, reducing logic cell utilization below the Synplify software estimate. Use the device utilization reported by the Quartus II software after place-and-route.

### <span id="page-472-2"></span>**Output Netlist File Name and Result Format**

To specify the output netlist directory location and name for the Synplify software, perform the following steps:

- 1. On the Project menu, click **Implementation Options**.
- 2. Click the **Implementation Results** tab.
- 3. In the **Results Directory** box, type your output netlist file directory location.
- 4. In the **Result File Name** box, type your output netlist file name.

By default, the directory and file name are set to the project implementation directory and the top-level design module or entity name.

The **Result Format** and **Quartus Version** options are also available on the **Implementation Results** tab. The **Result Format** list specifies an .**edf** or **.vqm** netlist, depending on your device family. The software creates an **.edf** output netlist file only for devices supported by the MAX+PLUS II software. For current Altera devices, the software generates a **.vqm**-formatted netlist.

Select the version of the Quartus II software that you are using in the **Quartus Version** list. This option ensures that the netlist is compatible with the software version and supports the newest features. Altera recommends using the latest version of the Quartus II software whenever possible. If your Quartus II software is newer than the versions available in the **Quartus Version** list, check if there is a newer version of the Synplify software available that supports the current Quartus II software version. Otherwise, choose the latest version in the list for the best compatibility.

**1 The Quartus Version** list is available only after selecting an Altera device.

To set the Quartus II software version used in the Synplify software, perform the following steps:

- 1. In the Synplify software, on the Project menu, click **Implementation Options**.
- 2. Click the **Implementation Results** tab, then click **Quartus Version**.
- 3. Choose the correct version number in the list.

Alternatively, use the following command from the command line:

set\_option -quartus\_version <version number>  $\leftrightarrow$ 

## <span id="page-473-0"></span>**Synplify Optimization Strategies**

As designs become more complex and require increased performance, using different optimization strategies has become important. Combining Synplify software constraints with VHDL and Verilog HDL coding techniques and Quartus II software options can help you obtain the required results.

For additional design and optimization techniques, refer to the *Design [Recommendations for Altera Devices and the Quartus II Design Assistant](http://www.altera.com/literature/hb/qts/qts_qii51006.pdf)* chapter in volume 1 and the *[Area and Timing Optimization](http://www.altera.com/literature/hb/qts/qts_qii52005.pdf)* chapter in volume 2 of the *Quartus II Handbook*.

The Synplify software offers many constraints and optimization techniques to improve your design's performance. The Synplify Pro and Premier software add additional techniques that are not supported by the basic Synplify software. This section provides an overview of some of the techniques you can use to help improve the quality of your results.

For more information about applying the attributes discussed in this section, refer to the *Altera Constraints, Attributes, and Options* chapter of the *Synopsys FPGA Synthesis Reference Manual*.

### **Using Synplify Premier to Optimize Your Design**

Synplify Premier offers additional physical synthesis optimizations than the other Synplify products. After regular logic synthesis, Synplify Premier places and routes the design and attempts to restructure the netlist based on the physical location of the logic in the Altera device. Synplify Premier forward-annotates the design netlist to the Quartus II software to perform the final placement and routing. In the default flow, Synplify Premier also forward-annotates placement information for the critical path(s) in the design, which can improve the compilation time in the Quartus II software.

The physical location annotation file is called <*design name*>**\_plc.tcl**. If you call the Quartus II software from the Synplify Premier user interface, the Quartus II software automatically uses this file for the placement information.

The Physical Analyst allows you to examine the placed netlist from Synplify Premier, similar to the HDL Analyst for a logical netlist. You can use this display to analyze and diagnose possible problems.

### **Implementations in Synplify Pro or Premier**

To create different synthesis results without overwriting the other results, in the Synplify Pro or Premier software, on the Project menu, click **New Implementation**. For each implementation, specify the target device, synthesis options, and constraint files. Each implementation generates its own subdirectory that contains all the resulting files, including **.vqm**/**.edf**, **.scf**, and **.tcl** files, from a compilation of the particular implementation. You can then compare the results of the different implementations to find the optimal set of synthesis options and constraints for a design.

### **Timing-Driven Synthesis Settings**

The Synplify software supports timing-driven synthesis with user-assigned timing constraints to optimize the performance of the design. The Synplify software optimizes the design to attempt to meet these constraints.

The Quartus II NativeLink feature allows timing constraints that are applied in the Synplify software to be forward-annotated for the Quartus II software using either a **.tcl** script file or a **.scf** file for timing-driven place and route. Refer to ["Passing](#page-483-0)  [TimeQuest SDC Timing Constraints to the Quartus II Software in the .scf File" on](#page-483-0)  [page 10–16](#page-483-0) or ["Passing Constraints to the Quartus II Software using Tcl Commands"](#page-484-0)  [on page 10–17](#page-484-0) for more details about how constraints such as clock frequencies, false paths, and multicycle paths are forward-annotated. This section explains some of the important timing constraints in the Synplify software.

**1 The Synplify Synthesis Report File (srr) contains timing reports of estimated** place-and-route delays. The Quartus II software can perform further optimizations on a post-synthesis netlist from third-party synthesis tools. In addition, designs might contain black boxes or intellectual property (IP) functions that have not been optimized by the third-party synthesis software. Actual timing results are obtained only after the design has gone through full placement and routing in the Quartus II software. For these reasons, the Quartus II post place-and-route timing reports provide a more accurate representation of the design. Use the statistics in these reports to evaluate design performance.

#### **Clock Frequencies**

For single-clock designs, specify a global frequency when using the push-button flow. While this flow is simple and provides good results, often it does not meet the performance requirements for more advanced designs. You can use timing constraints, compiler directives, and other attributes to help optimize the performance of a design. You can enter these attributes and directives directly in the HDL code. Alternatively, you can enter attributes (not directives) into an **.sdc** file with the SCOPE window in the Synplify software.

Use the SCOPE window to set global frequency requirements for the entire design and individual clock settings. Use the **Clocks** tab in the SCOPE window to specify frequency (or period), rise times, fall times, duty cycle, and other settings. Assigning individual clock settings, rather than over-constraining the global frequency, helps the Quartus II software and the Synplify software achieve the fastest clock frequency for the overall design. The define\_clock attribute assigns clock constraints.

#### **Multiple Clock Domains**

The Synplify software can perform timing analysis on unrelated clock domains. Each clock group is a different clock domain and is treated as unrelated to the clocks in all other clock groups. All the clocks in a single clock group are assumed to be related and the Synplify software automatically calculates the relationship between the clocks. You can assign clocks to a new clock group or put related clocks in the same clock group by using the **Clocks** tab in the SCOPE window or with the define\_clock attribute.

#### **Input and Output Delays**

Specify the input and output delays for the ports of a design in the **Input/Output** tab of the SCOPE window or with the define\_input\_delay and define\_output\_delay attributes. The Synplify software does not allow you to assign the  $t_{CO}$  and  $t_{SU}$  values directly to inputs and outputs. However, a  $t_{CO}$  value can be inferred by setting an external output delay; a  $t_{\text{SU}}$  value can be inferred by setting an external input delay.

[Equation 10–1](#page-475-0) illustrates the relationship between  $t_{CO}$  and the output delay:

<span id="page-475-0"></span>**Equation 10–1.**

 $t_{\mathrm{CO}}$  = clock period – external output delay

Equation  $10-2$  illustrates the relationship between  $t_{\text{SU}}$  and the input delay:

#### <span id="page-475-1"></span>**Equation 10–2.**

 $t_{\text{SU}} \ = \ \text{clock period} - \text{external input delay}$ 

When the syn\_forward\_io\_constraints attribute is set to 1, the Synplify software passes the external input and output delays to the Quartus II software using NativeLink integration. The Quartus II software then uses the external delays to calculate the maximum system frequency.

#### **Multicycle Paths**

Specify any multicycle paths in the design in the **Multi-Cycle Paths** tab of the SCOPE window or with the define\_multicycle\_path attribute. A multicycle path is a path that requires more than one clock cycle to propagate. You must specify which paths are multicycle to avoid having the Quartus II and the Synplify compilers work excessively on a non-critical path. Not specifying these paths can also result in an inaccurate critical path being reported during timing analysis.

#### <span id="page-476-1"></span>**False Paths**

False paths are paths that should not be considered during timing analysis or which should be assigned low (or no) priority during optimization. Some examples of false paths are slow asynchronous resets and test logic added to the design. Set these paths in the **False Paths** tab of the SCOPE window. Use the define\_false\_path attribute.

### **FSM Compiler**

If the FSM Compiler is turned on, the compiler automatically detects state machines in a design. The compiler can then extract and optimize the state machine. The FSM Compiler analyzes the state machine and decides to implement sequential, gray, or one-hot encoding based on the number of states. It also performs unused-state analysis, optimization of unreachable states, and minimization of transition logic.

If the FSM Compiler is turned off, the compiler does not optimize logic as state machines. The state machines are implemented as coded in the HDL code. Thus, if the coding style for the state machine was sequential, the implementation is also sequential. If the FSM Compiler is turned on, the compiler infers and optimizes the state machines. The implementation is based on the number of states regardless of the coding style in the HDL code.

Use the syn\_state\_machine complier directive to specify or prevent a state machine from being extracted and optimized. To override the default encoding of the FSM Compiler, use the syn\_encoding directive.

The values for the syn\_encoding directive are shown in [Table 10–2.](#page-476-0)

<span id="page-476-0"></span>Table 10–2. syn\_encoding Directive Values

| <b>Value</b> | <b>Description</b>                                                                                                    |
|--------------|----------------------------------------------------------------------------------------------------|
| Sequential   | Generates state machines with the fewest possible flipflops. Sequential, also called binary, state machines<br>are useful for area-critical designs when timing is not the primary concern.                                                                                                    |
| Gray         | Generates state machines where only one flipflop changes during each transition. Gray-encoded state<br>machines tend to be free of glitches.                                                                                                    |
| One-hot      | Generates state machines containing one flipflop for each state. One-hot state machines typically provide<br>the best performance and shortest clock-to-output delays. However, one-hot implementations are usually<br>larger than sequential implementations.                                                          |
| Safe         | Generates extra control logic to force the state machine to the reset state if an invalid state is reached. You<br>can use the safe value in conjunction with the other three values, which results in the state machine being<br>implemented with the requested encoding scheme and the generation of the reset logic. |

[Example 10–1](#page-477-0) shows sample VHDL code for applying the syn\_encoding directive.

#### <span id="page-477-0"></span>**Example 10–1.** Sample VHDL Code for syn\_encoding

```
SIGNAL current_state : STD_LOGIC_VECTOR(7 DOWNTO 0);
ATTRIBUTE syn_encoding : STRING;
ATTRIBUTE syn_encoding OF current_state : SIGNAL IS "sequential";
```
The default is to optimize state machine logic for speed and area, but this is potentially undesirable for critical systems. The safe value generates extra control logic to force the state machine to the reset state if an invalid state is reached.

#### **FSM Explorer in Synplify Pro and Premier**

The Synplify Pro and Premier software can use FSM Explorer to explore different encoding styles for a state machine automatically, and then implement the best encoding based on the overall design constraints. FSM Explorer uses the FSM Compiler to identify and extract state machines from a design. However, unlike the FSM Compiler that chooses the encoding style based on the number of states, the FSM Explorer tries several different encoding styles before choosing a specific one. The trade-off is that the compilation requires more time to perform the analysis of the state machine, but finds an optimal encoding scheme for the state machine.

### **Optimization Attributes and Options**

The following sections describe other attributes and options that you can modify in the Synplify software to improve your design performance.

#### **Retiming in Synplify Pro and Premier**

The Synplify Pro and Premier software can retime a design, which can improve the timing performance of sequential circuits by moving registers (register balancing) across combinational elements. Be aware that retimed registers incur name changes. To retime your design, turn on the **Retiming** option in the **Device** tab in the **Implementation Options** section, or use the syn\_allow\_retiming attribute.

#### **Maximum Fan-Out**

When your design has critical path nets with high fan-out, use the syn\_maxfan attribute to control the fan-out of the net. Setting this attribute for a specific net results in the replication of the driver of the net to reduce overall fan-out. The syn\_maxfan attribute takes an integer value and applies it to inputs or registers. (The syn\_maxfan attribute cannot be used to duplicate control signals. The minimum allowed value of the attribute is 4.) Using this attribute might result in increased logic resource utilization, thus putting a strain on routing resources and leading to long compile times and difficult fitting.

If you must duplicate an output register or output enable register, you can create a register for each output pin by using the syn\_useioff attribute (refer to ["Register](#page-478-0)  [Packing"](#page-478-0)).

#### **Preserving Nets**

During synthesis, the compiler maintains ports, registers, and instantiated components. However, some nets cannot be maintained to create an optimized circuit. Applying the syn\_keep directive overrides the optimization of the compiler and preserves the net during synthesis. The syn\_keep directive takes a Boolean value and can be applied to wires (Verilog HDL) and signals (VHDL). Setting the value to **true** preserves the net through synthesis.

#### <span id="page-478-0"></span>**Register Packing**

Altera devices allow for the packing of registers into I/O cells. Altera recommends allowing the Quartus II software to make the I/O register assignments. However, you can control register packing with the syn\_useioff attribute. The syn\_useioff attribute takes a Boolean value and can be applied to ports or entire modules. Setting the value to **1** instructs the compiler to pack the register into an I/O cell. Setting the value to **0** prevents register packing in both the Synplify and Quartus II software.

#### **Resource Sharing**

The Synplify software uses resource sharing techniques during synthesis by default to reduce area. Turning off the **Resource Sharing** option on the **Options** tab of the **Implementation Options** dialog box improves performance results for some designs. You can also turn off the option for a specific module with the syn\_sharing attribute. If you turn off this option, be sure to check the results to determine if it helps the timing performance. If it does not help, leave **Resource Sharing** turned on.

#### **Preserving Hierarchy**

The Synplify software performs cross-boundary optimization by default. This results in the flattening of the design to allow optimization. Use the syn\_hier attribute to over-ride the default compiler settings. The syn\_hier attribute takes a string value and applies it to modules, architectures, or both. Setting the value to **hard** maintains the boundaries of a module, architecture, or both, but allows constant propagation. Setting the value to **locked** prevents all cross-boundary optimizations. Use the **locked** setting with the partition setting to create separate design blocks and multiple output netlists for incremental compilation, as described in ["Using MultiPoint Synthesis with](#page-506-0)  [Incremental Compilation" on page 10–39](#page-506-0).

By default, the Synplify software generates a hierarchical **.vqm** file. To flatten the file, set the syn\_netlist\_hierarchy attribute to **0**.

#### **Register Input and Output Delays**

The advanced options called define\_reg\_input\_delay and define\_reg\_output\_delay can speed up paths feeding a register or coming from a register by a specific number of nanoseconds. The Synplify software attempts to meet the global clock frequency goals for a design as well as the individual clock frequency goals (set with define\_clock). You can use these attributes to add delay to paths feeding into or out of registers to further constrain critical paths. The setting also works with negative numbers, so you can slow down a path that is too highly optimized.

These options are useful to close timing when your design does not meet timing goals because the routing delay after placement and routing exceeds the delay predicted by the Synplify software. Rerun synthesis using these options, specifying the actual routing delay (from place-and-route results) so that the tool can meet the required clock frequency. Synopsys recommends that for best results, do not make these assignments too aggressively. For example, increase the routing delay value but don't use the full routing delay from the last compilation.

In the SCOPE constraint window, use the registers panel with the following entries:

- **Register—Specifies the name of the register.** If you have initialized a compiled design, choose the name from the list.
- **Type**—Specifies whether the delay is an input or output delay.
- **Route—Shrinks the effective period for the constrained registers by the specified** value without affecting the clock period that is forward-annotated to the Quartus II software.

Use the following Tcl command syntax to specify an input or output register delay in nanoseconds.

**Example 10–2.** Specifying an Input or Output Register Delay Using Tcl Command Syntax

```
define_reg_input_delay {<register>} -route <delay in ns>
define_reg_output_delay {<register>} -route <delay in ns>
```
#### **syn\_direct\_enable**

This attribute controls the assignment of a clock-enable net to the dedicated enable pin of a register. Using this attribute, you can direct the Synplify mapper to use a particular net as the only clock enable when the design has multiple clock enable candidates.

You can also use this attribute as a compiler directive to infer registers with clock enables. To do so, enter the syn\_direct\_enable directive in your source code, not the SCOPE spreadsheet.

The syn\_direct\_enable data type is Boolean. A value of **1** or **true** enables net assignment to the clock-enable pin. The following is the syntax for Verilog HDL:

object /\* synthesis syn\_direct\_enable = 1 \*/ ;

#### **I/O Standard**

For certain Altera devices, specify the I/O standard type to use for an I/O pad in the design using the **I/O Standard** panel in the Synplify SCOPE window.

[Example 10–3](#page-479-0) shows the Synplify SDC syntax for the define\_io\_standard constraint, in which the delay\_type must be either input\_delay or output\_delay.

<span id="page-479-0"></span>**Example 10–3.** Synplify SDC Syntax for the define\_io\_standard Constraint

```
define_io_standard [-disable|-enable] {<objectName>} -delay_type \
[input_delay|output_delay] <columnTclName>{<value>} [<columnTclName>{<value>}...]
```
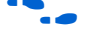

**For details about supported I/O standards, refer to** *Altera I/O Standards* **in the** *Synopsys FPGA Synthesis Reference Manual.*

### **Altera-Specific Attributes**

The following attributes are for use with specific Altera device features. These attributes are forward-annotated to the Quartus II project and are used during the place-and-route process.

#### **altera\_chip\_pin\_lc**

Use this attribute to make pin assignments. This attribute takes a string value and applies it to inputs and outputs. Use the attribute only on the ports of the top-level entity in the design. Do not use this attribute to assign pin locations from entities at lower levels of the design hierarchy.

**1 This attribute is not supported for any of the MAX series devices.** 

In the SCOPE window, select the attribute **altera\_chip\_pin\_lc** and set the value to a pin number or a list of pin numbers.

[Example 10–4](#page-480-0) shows VHDL code for making location assignments for supported Altera devices. Pin location assignments for these devices are written to the output Tcl script.

<span id="page-480-0"></span>**Example 10–4.** Making Location Assignments in VHDL

```
ENTITY sample (data_in : IN STD_LOGIC_VECTOR (3 DOWNTO 0);
   data_out: OUT STD_LOGIC_VECTOR (3 DOWNTO 0));
ATTRIBUTE altera_chip_pin_lc : STRING;
ATTRIBUTE altera_chip_pin_lc OF data_out : SIGNAL IS "14, 5, 16, 15";
```
**1**  $\mathbb{R}$  The data\_out signal is a 4-bit signal; data\_out[3] is assigned to pin 14 and data\_out[0] is assigned to pin 15.

#### **altera\_implement\_in\_esb or altera\_implement\_in\_eab**

Use these attributes to implement logic in either embedded system blocks (ESBs) or embedded array blocks (EABs) rather than in logic resources to improve area utilization. The modules selected for such implementation cannot have feedback paths, and either all or none of the I/Os must be registered. This attribute takes a boolean value and can be applied to instances. (This option is applicable for devices with ESBs/EABs only. For example, the Stratix series is not supported by this option. This attribute is ignored for designs targeting devices that do not have ESBs or EABs.)

#### **altera\_io\_powerup**

Use this attribute to define the power-up value of an I/O register that has no set or reset. This attribute takes a string value (**high**|**low**) and applies it to ports that have I/O registers. By default, the power-up value of the I/O is set to **low**.

#### **altera\_io\_opendrain**

Use this attribute to specify open-drain mode I/O ports. This attribute takes a boolean value and applies it to outputs or bidirectional ports for devices that support open-drain mode.

# <span id="page-481-0"></span>**Exporting Designs to the Quartus II Software Using NativeLink Integration**

The NativeLink feature in the Quartus II software facilitates the seamless transfer of information between the Quartus II software and EDA tools, and allows you to run other EDA design entry or synthesis, simulation, and timing analysis tools automatically from within the Quartus II software. After a design is synthesized in the Synplify software, a **.vqm** or **.edf** netlist file, an **.scf** file for TimeQuest Timing Analyzer timing constraints, and **.tcl** files are used to import the design into the Quartus II software for place-and-route. You can run the Quartus II software from within the Synplify software or as a stand-alone application. After you have imported the design into the Quartus II software, you can specify different options to further optimize the design.

 $\mathbb{I} \mathbb{R}$  When you are using NativeLink integration, the path to your project must not contain white space. The Synplify software uses Tcl scripts to communicate with the Quartus II software, and the Tcl language does not accept arguments with white space in the path.

Use NativeLink integration to integrate the Synplify software and Quartus II software with a single GUI for both synthesis and place-and-route operations. NativeLink integration allows you to run the Quartus II software from within the Synplify software GUI or to run the Synplify software from within the Quartus II software GUI.

This section explains the different NativeLink flows and provides details about how constraints are passed to the Quartus II software. This section describes the following topics:

- "Running the Quartus II Software from within the Synplify Software" on [page 10–14](#page-481-1)
- ["Using the Quartus II Software to Run the Synplify Software" on page 10–15](#page-482-0)
- "Running the Quartus II Software Manually Using the Synplify-Generated Tcl [Script" on page 10–16](#page-483-1)
- "Passing TimeQuest SDC Timing Constraints to the Quartus II Software in the .scf [File" on page 10–16](#page-483-0)
- ["Passing Constraints to the Quartus II Software using Tcl Commands" on](#page-484-0)  [page 10–17](#page-484-0)

### <span id="page-481-1"></span>**Running the Quartus II Software from within the Synplify Software**

To use the Quartus II software from within the Synplify software, you must first verify that the QUARTUS\_ROOTDIR environment variable contains the Quartus II software installation directory located at *<Altera Design Suite Installation Directory>***\quartus**. This environment variable is required to use the Synplify and Quartus II software together.

In the Windows operating system, the QUARTUS\_ROOTDIR variable is set when you open the Quartus II user interface, so it is automatically set to the most recent version you opened in the user interface. If your software installation is located on another machine, ensure that you set this variable correctly. You can change the variable manually using the Control Panel, System icon.

On UNIX and Linux operating systems, the variable is not set automatically, so you must create an environment variable QUARTUS\_ROOTDIR that points to the *<Altera Design Suite Installation Directory>*/**quartus** location.

Under each implementation in the Synplify Pro software, create a place-and-route implementation called pr\_*<number>* Altera Place and Route. You can create new place and route implementations using the **New P&R** button in the GUI. To run the Quartus II software in command-line mode after each synthesis run, use the text box to turn on the place-and-route implementation. The results of the place and route are written to a log file in the **pr\_***<number>* directory under the current implementation directory.

You can also use the commands in the Quartus II menu to run the Quartus II software at any time following a successful completion of synthesis. In the Synplify software, on the Options menu, click **Quartus II** and then choose one of the following commands:

- **Launch Quartus—Opens the Quartus II software GUI and creates a Quartus II** project with the synthesized output file, forward-annotated timing constraints, and pin assignments. Use this command to configure options for the project and execute any Quartus II commands.
- **Run Background Compile—Runs the Quartus II software in command-line mode** with the project settings from the synthesis run. The results of the place-and-route are written to a log file.

The <*project\_name*>**\_cons.tcl** file is used to set up the Quartus II project and calls the <*project\_name*>**.tcl** file to pass constraints from the Synplify software to the Quartus II software. By default, the <*project\_name*>**.tcl** file contains device, timing, and location assignments. If the project is set up to use the TimeQuest Timing Analyzer, the <*project\_name*>**.tcl** file contains the command to use the Synplify-generated **.scf**  constraints file with TimeQuest instead of using the Tcl constraints with the Classic Timing Analyzer.

### <span id="page-482-0"></span>**Using the Quartus II Software to Run the Synplify Software**

You can set up the Quartus II software to run the Synplify software for synthesis using NativeLink integration. This feature allows you to use the Synplify software to quickly synthesize a design as part of a normal compilation in the Quartus II software. When you use this feature, the Synplify software does not use any timing constraints or assignments such as incremental compilation partitions that you have set in the Quartus II software.

 $\mathbb{I}$  For best results, Synopsys recommends that you set constraints in the Synplify software and use the Tcl script to pass these constraints to the Quartus II software, instead of calling Synplify from within the Quartus II software.

To set up Synplify in the Quartus II software, on the Tools menu, click **Options**. In the **Options** dialog box, click **EDA Tool Options** and specify the path of Synplify or Synplify Pro software.

For detailed information about using NativeLink integration with the Synplify software, refer to the Quartus II Help.

Beginning with the Quartus II software version 7.1, running the Synplify software with NativeLink integration is supported on both floating network and node-locked single-PC licenses. Both types of licenses support batch mode compilation.

### <span id="page-483-1"></span>**Running the Quartus II Software Manually Using the Synplify-Generated Tcl Script**

You can also use the Quartus II software separately from the Synplify software. To run the Tcl script generated by the Synplify software to set up your project and set up assignments such as the device selection, perform the following steps:

- 1. Ensure the **.vqm**/**.edf**, .**scf** (if you are using the TimeQuest Timing Analyzer timing constraints), and **.tcl** files are located in the same directory (they are located in the implementation directory by default).
- 2. In the Quartus II software, on the View menu, point to **Utility Windows** and click **Tcl Console.** The Quartus II Tcl Console opens.
- 3. At the Tcl Console command prompt, type the following:

source <path>/<project name>\_cons.tcl  $\leftrightarrow$ 

### <span id="page-483-0"></span>**Passing TimeQuest SDC Timing Constraints to the Quartus II Software in the .scf File**

The TimeQuest Timing Analyzer is a powerful ASIC-style timing analysis tool that validates the timing performance of all logic in your design using an industry standard constraints format, Synopsys Design Constraints (SDC). This section explains how timing constraints set in the Synplify software are passed to the Quartus II software for use with the TimeQuest Timing Analyzer.

The Synplify-generated **.tcl** file contains constraints for the Quartus II software, such as the device specification and any location constraints. The timing constraints are forward-annotated using the **.tcl** file for the Quartus II Classic Timing Analyzer, as described in ["Passing Constraints to the Quartus II Software using Tcl Commands" on](#page-484-0)  [page 10–17.](#page-484-0) For the TimeQuest Timing Analyzer, the timing constraints are forwardannotated in the Synopsys Constraints Format (**.scf**) file.

Altera recommends that you use the TimeQuest Timing Analyzer, as specified in the Synplify **.tcl** file that sets up the Quartus II project for the newest devices. However, you can use the Tcl commands for the Classic Timing Analyzer if required. You can manually change from the TimeQuest Timing Analyzer to the Classic Timing Analyzer in the Quartus II software by performing the following steps:

- 1. From the Assignments menu, click **Settings**.
- 2. In the **Category** list, select **Timing Analysis Settings**.
- 3. Under **Timing analysis processing**, select **Use Classic Timing Analyzer during compilation**.
- 4. Click **OK**.

 $\mathbb{I}$  For additional information about the TimeQuest Timing Analyzer, refer to the *[Quartus II TimeQuest Timing Analyzer](http://www.altera.com/literature/hb/qts/qts_qii53018.pdf)* chapter in volume 3 of the *Quartus II Handbook*.

Synopsys recommends that you modify constraints using the SCOPE constraint editor window and not through the generated **.sdc**, **.scf**, or **.tcl** file.

The following list of Synplify constraints are converted to the equivalent Quartus II SDC commands and are forward-annotated to the Quartus II software in the **.scf** file:

- define\_clock
- define input delay
- define\_output\_delay
- define\_multicycle\_path
- define false path

All Synplify constraints described in the following sections use the same Synplify commands as described in ["Passing Constraints to the Quartus II Software using Tcl](#page-484-0)  [Commands" on page 10–17](#page-484-0); however, the constraints are mapped to SDC commands for the TimeQuest Timing Analyzer.

For syntax and arguments for these commands, refer to the applicable subsection or refer to Synplify Help. For a list of corresponding commands in the Quartus II software, refer to the Quartus II Help.

#### **Individual Clocks and Frequencies**

Specify clock frequencies for individual clocks in the Synplify software with the command define\_clock. This command is passed to the Quartus II software with create\_clock.

#### **Input and Output Delay**

Specify input delay and output delay constraints in the Synplify software with the commands define\_input\_delay and define\_output\_delay, respectively. These commands are passed to the Quartus II software with set\_input\_delay and set\_output\_delay.

#### **Multicycle Path**

Specify a multicycle path constraint in the Synplify software with the command define\_multicycle\_path. This command is passed to the Quartus II software with set\_multicycle\_path.

#### **False Path**

Specify a false path constraint in the Synplify software with the command define\_false\_path. This command is passed to the Quartus II software with set\_false\_path.

#### <span id="page-484-0"></span>**Passing Constraints to the Quartus II Software using Tcl Commands**

This section describes how Synplify constraints are converted to the equivalent Quartus II assignments and are forward-annotated to the Quartus II software with Tcl commands.

This section also describes timing constraints for the Quartus II Classic Timing Analyzer. If you are using the TimeQuest Timing Analyzer, the Quartus II timing constraints described in this section do not apply. Refer to ["Passing TimeQuest SDC](#page-483-0)  [Timing Constraints to the Quartus II Software in the .scf File" on page 10–16](#page-483-0) for information about timing constraints supported by TimeQuest.

#### **Global Signals**

The Synplify software automatically promotes clock signals to global routing lines and passes Global Signal assignments to the Quartus II software. The assignments ensure that the same global routing constraints are applied during placement and routing.

**1 The signals promoted to global routing can be different than the ones that the** Quartus II software promotes to global routing by default. The Synplify software promotes only clock signals and not other control signals such as reset or enable. By default, without constraints from the Synplify software, the Quartus II software promotes control signals to global routing if they have high fan-out.

#### **Default or Global Clock Frequency**

Use the following Synplify command to set the Synplify default or global clock frequency that applies to the entire project:

set\_option -frequency *<frequency>*

The *<frequency>* is specified in MHz. If a global frequency is not specified, the software uses the default global clock frequency of 1 MHz.

The set\_option constraint is passed to the Quartus II software with the following command:

set\_global\_assignment -name FMAX\_REQUIREMENT *<frequency>* MHz

If a frequency is not specified in the Quartus II software, the software uses the default global clock frequency of 1 GHz.

#### **Individual Clocks and Frequencies**

Specify clock frequencies for individual clocks with the following Synplify commands as shown in [Example 10–5](#page-485-0).

<span id="page-485-0"></span>**Example 10–5.** Specifying Clock Frequencies for Individual Clocks

```
define_clock -name {<clock_name>} -freq <frequency> -clockgroup <clock_group> -rise <rise_time>\
-fall <fall_time>
define_clock -name {<clock_name>} -period <period> -clockgroup <clock_group> -rise <rise_time>\
-fall <fall_time>
```
[Table 10–3](#page-485-1) shows the command arguments.

<span id="page-485-1"></span>**Table 10–3.** Command Arguments (Part 1 of 2)

| <b>Argument</b> | <b>Description</b>                                                                                                    |
|-----------------|----------------------------------------------------------------------------------------------------|
| -name           | The <clock_name> specifies a design port name or register output signal name and, after synthesis,<br/>corresponds to a <i><mapped clock="" name=""></mapped></i>.</clock_name> |
| $-$ freq $(1)$  | The <i><frequency></frequency></i> is specified in MHz.                                                                                                    |

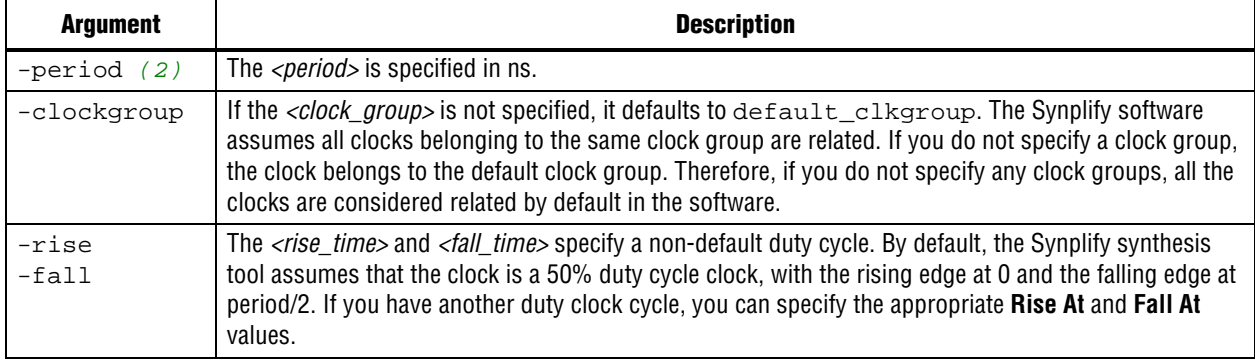

#### **Table 10–3.** Command Arguments (Part 2 of 2)

#### **Notes to [Table 10–3:](#page-485-1)**

- <span id="page-486-0"></span>(1) When the *<frequency>* is specified, the Synplify software uses *<fall\_time>* and *<frequency>* to calculate the duty\_cycle with the following formula: duty\_cycle = (*<fall\_time>* – *<rise\_time>*) × *<frequency>* / 100.
- <span id="page-486-1"></span>(2) When the *<period>* is specified, the Synplify software uses *<fall\_time>* and *<period>* to calculate the duty\_cycle with the following formula: duty\_cycle = 100 × (*<fall\_time>* – *<rise\_time>*) / *<period>*.

The equivalent Quartus II Classic Timing Analyzer commands depend on how the clock groups are defined. In the Quartus II software, clocks that belong to the same or related clock settings are considered related clocks. Clocks assigned to unrelated clock settings are unrelated clocks. There is a one-to-one correspondence between each Quartus II clock setting and a Synplify clock group.

**1 The following sections describe only the frequency constraints. Use the corresponding** constraints for the period.

#### **Virtual Clocks**

The Quartus II software supports virtual clocks. If you use the virtual clock setting in the Synplify software, the setting is mapped to a constraint in the Quartus II software.

#### **Route Delay Option**

The -route option in the Synplify software clock constraints is designed for use in synthesis only if you do not meet timing goals because the routing delay after placement and routing exceeds the delay predicted by the Synplify software. This constraint does not have to be forward-annotated to the Quartus II software.

#### **Multiple Clocks in Different Clock Groups**

You can specify clock frequencies for multiple clocks with the Synplify commands shown in [Example 10–6.](#page-486-2)

<span id="page-486-2"></span>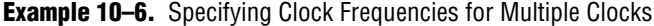

```
define_clock -name {<clock_name1>} -freq <frequency1> -clockgroup <clock_group1> \
-rise <rise_time1> -fall <fall_time1>
define_clock -name {<clock_name2>} -freq <frequency2> -clockgroup <clock_group2> \
-rise <rise_time2> -fall <fall_time2>
```
<*clock\_group1*> and <*clock\_group2*> are unique names defined in the Synplify software for base clock settings in the Quartus II Classic Timing Analyzer.

If the clock <*rise\_time*> is zero ("0"), multiple separate clocks are passed to the Quartus II software with the commands shown in [Example 10–7.](#page-487-0)

<span id="page-487-0"></span>**Example 10–7.** Quartus II Assignments for Multiple Clocks if the Clock Rise Time is Zero

```
create_base_clock -fmax <frequency1>MHz -duty_cycle <duty_cycle1> \
-target mapped_clock_name1 <base_clock_setting1>
create_base_clock -fmax <frequency2>MHz -duty_cycle <duty_cycle2> \
```
-target mapped\_clock\_name2 <*base\_clock\_setting2*>

If the clock <*rise\_time*> is non-zero, multiple separate clocks are passed to the Quartus II software with the following commands shown in [Example 10–8.](#page-487-1)

```
Example 10–8. Quartus II Assignments for Multiple Clocks if the Clock Rise Time is Not Zero
```
create\_base\_clock -fmax <*frequency1*>MHz -duty\_cycle <*duty cycle1*> -no\_target <*base clock setting1*>

```
create_base_clock -fmax <frequency2>MHz -duty_cycle <duty cycle2> -no_target <base clock setting2>
```

```
create_relative_clock -base_clock <base clock setting1> -offset <rise time1>ns \
-duty_cycle <duty cycle1> -multiply <multiply by> -divide <divide by> \
-target <mapped clock name1> <derived clock setting1>
```

```
create_relative_clock -base_clock <base clock setting2> -offset <rise time2>ns \
-duty_cycle <duty cycle2> -multiply <multiply by> -divide <divide by> \
-target <mapped clock name2> <derived clock_setting2>
```
#### **Multiple Clocks with Different Frequencies in the Same Clock Group**

In the Synplify software, you can specify multiple clocks with relative clock settings in the same clock group with different frequencies, with the commands shown in [Example 10–9](#page-487-2).

<span id="page-487-2"></span>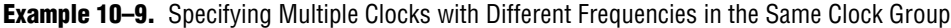

```
define_clock -name {<clock_name1>} -freq <frequency1> -clockgroup <clock_group1> \
-rise <rise_time1> -fall <fall_time1>
define_clock -name {<clock_name2>} -freq <frequency2> -clockgroup <clock_group2> \
-rise <rise_time2> -fall <fall_time2>
```
 $\mathbb{I}$  When you specify clocks with different frequencies in the same clock group, the software calculates the *<multiply\_by>* and the *<divide\_by>* factors for relative clock settings from *<frequency1>* and *<frequency2>* in the clock group settings.

If the clock *<rise\_time>* is zero, multiple clocks with relative clock settings in the same clock group with different frequencies are passed to the Quartus II software with the commands shown in [Example 10–10.](#page-487-3)

<span id="page-487-3"></span>**Example 10–10.** Quartus II Assignments for Multiple Clocks with Different Frequencies in the Same Clock Group, if the Clock Rise Time is Zero

create\_base\_clock -fmax <*frequency1*>MHz -duty\_cycle <*duty\_cycle1*> \ -target <*mapped\_clock\_name1*> <*base\_clock\_setting1*>

```
create_relative_clock -base_clock <base_clock_setting1> -duty_cycle <duty_cycle2> \
-multiply <multiply_by> -divide <divide_by> -target <mapped_clock_name2> <derived_clock_setting2>
```
### **Inter-Clock Relationships—Delays and False Paths between Clocks**

Set a clock-to-clock delay constraint in Synplify with the commands in [Example 10–11.](#page-488-0)

<span id="page-488-0"></span>**Example 10–11.** Specifying Clock-to-Clock Delay Constraints

```
define_clock_delay -fall <clock_name1> -rise <clock_name2> <delay_value>
define_clock_delay -rise <clock_name1> -fall <clock_name2> <delay_value>
define_clock_delay -rise <clock_name1> -rise <clock_name2> <delay_value>
define_clock_delay -fall <clock_name1> -fall <clock_name2> <delay_value>
```
If <*delay\_value*> is set to false, these constraints in Synplify indicate a false path between the two clocks. If all four rise/fall clock-edge pairs are specified in the Synplify software, the Synplify constraints are mapped to the following constraint in the Quartus II software:

```
set_timing_cut_assignment -from <clock_name1> -to <clock_name2>
```
If all four clock-edge pairs are not specified in Synplify, the constraint cannot be mapped to a constraint for the Quartus II Classic Timing Analyzer.

If <*delay\_value*> is set to a value other than false, these constraints in Synplify are not mapped to constraints in the Quartus II software. The Quartus II Classic Timing Analyzer does not support clock-edge to clock-edge delay constraints.

#### **False Paths**

Specify the false path constraint in the Synplify software with the following command:

define\_false\_path -from *<sig\_name1>* -to *<sig\_name2>*

The signals *<sig\_name1>* and *<sig\_name1>* can be design port names or register instance names.

The **define\_false\_path** constraint in the Synplify software is mapped to the constraint in the Quartus II software, as shown in the following command:

set\_timing\_cut\_assignment -from *<sig\_name2>* -to *<sig\_name2>*

The Synplify software can identify pairs of signal sets such that every member of the cross-product of these two sets is a valid false path constraint. Signal groups can be defined in the Quartus II Classic Timing Analyzer with the following commands:

```
timegroup -add_member sig_name1_i <sig_group1> 
(for every signal in <sig_group1>)
timegroup -add_member sig_name2_i <sig_group2> 
(for every signal in <sig_group2>)
set_timing_cut_assignment -from <sig_group1> -to <sig_group2>
```
If the signals <*sig\_name1*> or <*sig\_name2*> represent multiple signals such as a wildcard, group, or bus, the constraints can be appropriately expanded for representation in the Quartus II software. The Quartus II software supports wildcard signal names, and signal groups for timing assignments. The Quartus II software does not support bus notation, such as **A[7:4]**.

#### **False Path from a Signal**

Specify a false path constraint from a signal in the Synplify software with the following command:

```
define_false_path -from <sig_name>
```
The Quartus II Classic Timing Analyzer does not support "from-only" path specifications. You must also include a "to-path" specification. However, you can specify a wildcard for the -to signal. This constraint in Synplify is mapped to the following constraint in the Quartus II software:

```
set_timing_cut_assignment -from <sig_name> -to {*}
```
#### **False Path to a Signal**

Specify a false path constraint to a signal in the Synplify software with the following command:

define\_false\_path -to <*sig\_name*>

The Quartus II Classic Timing Analyzer does not support "to-only" path specifications. You must include a "from-path" specification. However, you can specify a wildcard for the -from signal. This constraint in the Synplify software is mapped to the following constraint in the Quartus II software:

```
set_timing_cut_assignment -from {*} -to <sig_name>
```
#### **False Path through a Signal**

Specify a false path constraint through a signal in the Synplify software with the following command:

```
define_false_path -from <sig_name1> -to <sig_name2> \
-through <sig_name3>
```
The Quartus II Classic Timing Analyzer does not support false paths with a "through path" specification. Any constraint in the Synplify software with a -through specification is not mapped to a constraint for the Quartus II Classic Timing Analyzer.

### **Multicycle Paths**

Specify a multicycle path constraint in the Synplify software with the following command:

```
define_multicycle_path -from <sig_name1> -to <sig_name2> <clock_cycles>
```
This constraint in the Synplify software is mapped to the following constraint in the Quartus II software:

```
set_multicycle_assignment -from <sig_name1> \
-to <sig_name2> <clock_cycles>
```
If the signals <*sig\_name1*> or <*sig\_name2*> represent multiple signals such as a wildcard, group, or bus, the constraints can be appropriately expanded for representation in the Quartus II software as described in ["False Paths" on page 10–9](#page-476-1).

**1**  $\mathbb{R}^3$  <*clock\_cycles*> is the number of clock cycles for the multicycle path.

#### **Multicycle Path from a Signal**

Specify a multicycle path constraint from a signal in the Synplify software with the following command:

define\_multicycle\_path -from <*sig\_name*> <*clock\_cycles*>

This constraint is mapped using a wildcard for the -to value in the Quartus II Classic Timing Analyzer, similar to the false path constraints:

set\_multicycle\_assignment -from <*sig\_name*> -to {\*} <*clock\_cycles*>

#### **Multicycle Path to a Signal**

Specify a multicycle path constraint to a signal in the Synplify software with the following command:

define\_multicycle\_path -to <*sig\_name*> <*clock\_cycles*>

This constraint is mapped using a wildcard for the -from value in the Quartus II Classic Timing Analyzer, similar to the false path constraints:

set\_multicycle\_assignment -from {\*} -to <*sig\_name*> <*clock\_cycles*>

#### **Multicycle Path through a Signal**

Specify a multicycle path constraint through a signal in the Synplify software using the following command:

```
define_multicycle_path -from <sig_name1> -to <sig_name2> \
-through <sig_name3> <clock_cycles>
```
The Quartus II Classic Timing Analyzer does not support multicycle paths with a "through path" specification. Any constraint in the Synplify software with a -through specification is not mapped to a constraint for the Quartus II Classic Timing Analyzer.

#### **Maximum Path Delays**

Specify the maximum path delay relationships between signals in the Synplify software with the following command:

define\_path\_delay -from <*sig\_name1*> -to <*sig\_name2*> -max <*delay\_value*>

This constraint in the Synplify software is mapped to the following constraint in the Quartus II software:

```
set_instance_assignment -from <sig_name1> \
-to <sig_name2> -name SETUP_RELATIONSHIP <delay_value>ns
```
The Quartus II Classic Timing Analyzer does not support signal groups or bus notation. It supports only register names for this constraint.

#### **Maximum Path Delay from a Signal**

Specify the maximum path delay constraint from a signal in the Synplify software with the following command:

define\_path\_delay -from <*sig\_name*> -max <*delay\_value*>

This constraint is mapped using a wildcard for the -to value in the Quartus II Classic Timing Analyzer, similar to false path constraints:

```
set_instance_assignment -from <sig_name> -to {*} \
-name SETUP_RELATIONSHIP <delay_value>ns
```
#### **Maximum Path Delay to a Signal**

Specify the maximum path delay constraint to a signal in the Synplify software with the following command:

define\_path\_delay -to <*sig\_name*> -max <*delay\_value*>

This constraint is mapped using a wildcard for the -from value in the Quartus II Classic Timing Analyzer, similar to the false path constraints.

```
set_instance_assignment -from {*}<sig_name> \
-to <sig_name> -name SETUP_RELATIONSHIP <delay_value>ns
```
#### **Maximum Path Delay through a Signal**

Specify the maximum path delay constraint through a signal in the Synplify software with the following command:

```
define_path_delay -from <sig_name1> -to <sig_name2> \
-through <sig_name3> -max <delay_value>
```
The Quartus II Classic Timing Analyzer does not support maximum path delay constraints with a "through path" specification. Any constraint in Synplify with a -through specification is not mapped to a constraint for the Quartus II Classic Timing Analyzer.

#### **Register Input and Output Delays**

These register input delay and register output delay constraints in the Synplify software are for use in synthesis only, and therefore are not forward-annotated to the Quartus II software.

#### **Default External Input Delay**

Specify the default input delay constraint in the Synplify software with the following command:

define\_input\_delay -default <*delay\_value*>

This constraint is mapped to the following constraint in the Quartus II software:

```
set_input_delay -clock {*} <delay_value> {*}
```
#### **Port-Specific External Input Delay**

Specify a port-specific input delay constraint in the Synplify software with the following command:

define\_input\_delay *<input\_port\_name> <delay\_value>* \ -ref *<clock\_name>*:*<clock\_edge>*

The *<clock\_edge>* can be set to **r** (rising edge) or **f** (falling edge).

When the clock edge is **r** (rising edge), this constraint is mapped to the following constraint in the Quartus II software:

set\_input\_delay -clock *<clock\_name> <delay\_value> <input\_port\_name>*

When the *<clock\_edge>* is **f** (falling edge), this constraint is not mapped to a constraint in the Quartus II software. The Quartus II Classic Timing Analyzer does not support the specification of input delays with respect to the falling edge of the clock.

#### **Default External Output Delay**

Specify the default output delay constraint in the Synplify software with the following command:

define\_output\_delay -default *<delay\_value>*

This constraint is mapped to the following constraint in the Quartus II software:

```
set_output_delay -clock {*} <delay_value> {*}
```
#### **Port-Specific External Output Delay**

Specify a port-specific input delay constraint in the Synplify software with the following command:

```
define_output_delay <output_port_name> <delay_value> \
-ref <clock_name>:<clock_edge>
```
The *<clock\_edge>* can be set to **r** (rising edge) or **f** (falling edge). When the clock edge is **r** (rising edge), this constraint is mapped to the following constraint in the Quartus II software:

set\_output\_delay -clock <*clock\_name*> <*delay\_value*> <*output\_port\_name*>

When the clock\_edge is **f** (falling edge), this constraint is not mapped to a constraint in the Quartus II software. The Quartus II Classic Timing Analyzer does not support the specification of output delays with respect to the falling edge of the clock.

## <span id="page-492-0"></span>**Guidelines for Altera Megafunctions and Architecture-Specific Features**

Altera provides parameterizable megafunctions including LPMs, device-specific Altera megafunctions, IP available as Altera MegaCore® functions, and IP available through the Altera Megafunction Partners Program (AMPP<sup>SM</sup>). You can use megafunctions and IP functions by instantiating them in your HDL code, or you can infer certain megafunctions from generic HDL code.

If you want to instantiate a megafunction in your HDL code, you can do so with the MegaWizard Plug-In Manager to parameterize the function or by instantiating the function using the port and parameter definition. The MegaWizard Plug-In Manager provides a graphical interface within the Quartus II software for customizing and parameterizing any available megafunction for the design. For more information about the MegaWizard Plug-In Manager flow with the Synplify software, refer to ["Instantiating Altera Megafunctions Using the MegaWizard Plug-In Manager" on](#page-493-0)  [page 10–26](#page-493-0) and ["Instantiating Intellectual Property Using the MegaWizard Plug-In](#page-495-0)  [Manager and IP Toolbench" on page 10–28.](#page-495-0)

For more information about specific Altera megafunctions, refer to the Quartus II Help. For more information about IP functions, refer to the appropriate IP documentation.

The Synplify software also automatically recognizes certain types of HDL code and infers the appropriate megafunction when a megafunction provides optimal results. The Synplify software provides options to control inference of certain types of megafunctions, as described in ["Inferring Altera Megafunctions from HDL Code" on](#page-498-0)  [page 10–31.](#page-498-0)

**f For a detailed discussion about instantiating versus inferring megafunctions, refer to** the *[Recommended HDL Coding Styles](http://www.altera.com/literature/hb/qts/qts_qii51007.pdf)* chapter in volume 1 of the *Quartus II Handbook*. This chapter also provides details about using the MegaWizard Plug-In Manager in the Quartus II software and explains the files generated by the wizard, as well as providing coding style recommendations and HDL examples for inferring megafunctions in Altera devices.

### <span id="page-493-0"></span>**Instantiating Altera Megafunctions Using the MegaWizard Plug-In Manager**

This section describes how to instantiate Altera megafunctions using the MegaWizard Plug-In Manager.

When you use the MegaWizard Plug-In Manager to set up and parameterize a megafunction, the MegaWizard Plug-In Manager creates a VHDL or Verilog HDL wrapper file <output file>**.v**  $\vert$  **vhd** that instantiates the megafunction.

The Synplify software makes use of the Quartus II timing and resource estimation netlist feature to report more accurate resource utilization and timing performance estimates, and take better advantage of timing-driven optimization than treating the megafunction as a "black box". Include the MegaWizard-generated megafunction variation wrapper file in your Synplify project so the Synplify software has all the information about the megafunction.

**1 There is an option in the MegaWizard Plug-In Manager to generate a netlist for** resource and timing estimation. This option is not recommended for the Synplify software because the software generates this information in the background without a separate netlist. If you do create a separate netlist <*output file*>\_syn.v and use that file in your synthesis project, you must also include the <*output file*>**.v|vhd** file in your Quartus II project.

Make sure to set the correct Quartus II version in the Synplify software before compiling the MegaWizard-generated file so the software uses the correct library definitions for the megafunction. The **Quartus Version** setting must match the version of the Quartus II software used to generate the customized megafunction in the MegaWizard Plug-In Manager.

For details about how to set the Quartus II version in the Synplify software, refer to ["Output Netlist File Name and Result Format" on page 10–5](#page-472-2).

In addition, ensure that the QUARTUS\_ROOTDIR environment variable is set to the installation directory location of the correct Quartus II version. The Synplify software uses this information to launch the Quartus II software in the background. The environment variable setting must match the version of the Quartus II software used to generate the customized megafunction in the MegaWizard Plug-In Manager. Refer to ["Using the Quartus II Software to Run the Synplify Software" on page 10–15](#page-482-0) for details.

#### **Using MegaWizard Plug-In Manager-Generated Verilog HDL Files for Megafunction Instantiation**

If you check the *<output file>***\_inst.v** option on the last page of the wizard, the MegaWizard Plug-In Manager generates a Verilog HDL instantiation template file for use in your Synplify design. The instantiation template file, *<output file>***\_inst.v**, helps to instantiate the megafunction variation wrapper file, <*output file*>**.v**, in your top-level design. Include the megafunction variation wrapper file <*output file*>**.v** in your Synplify project. The Synplify software includes the megafunction information in the output **.vqm** netlist file. There is no need to include the MegaWizard-generated megafunction variation wrapper file in your Quartus II project.

#### **Using MegaWizard Plug-In Manager-Generated VHDL Files for Megafunction Instantiation**

If you check the <*output file*>**.cmp** and <*output file*>**\_inst.vhd** options on the last page of the wizard, the MegaWizard Plug-In Manager generates a VHDL component declaration file and a VHDL instantiation template file for use in your Synplify design. These files can help you instantiate the megafunction variation wrapper file, <*output file*>**.vhd**, in your top-level design. Include <*output file*>**.vhd** in your Synplify project. The Synplify software includes the megafunction information in the output **.vqm** netlist file. There is no need to include the MegaWizard-generated megafunction variation wrapper file in your Quartus II project.

### **Changing Synplify's Default Behavior for Instantiated Altera Megafunctions**

By default, the Synplify software automatically calls the Quartus II software in the background to generate a resource and timing estimation netlist for megafunctions, as described in the previous sections.

You might want to change this behavior to reduce run times in the Synplify software (because generating the netlist files can take several minutes for large designs), or if the Synplify software cannot access your Quartus II software installation to generate the files. Changing this behavior might speed up the compilation time in the Synplify software, but the Quality of Results (QoR) might be reduced.

The Synplify software calls the Quartus II software to generate information in two ways:

- Some megafunctions provide a "clear box" model—Synplify software can fully synthesize this model and include the device architecture-specific primitives in the output **.vqm** netlist file.
- Other megafunctions provide a "grey box" model—Synplify can read the resource information but the netlist does not contain all the logic functionality.

For these functions, the Synplify software uses the logic information for resource and timing estimation and optimization, and then instantiates the megafunction in the output **.vqm** netlist file so the Quartus II software can implement the appropriate device primitives. By default, the Synplify software uses the clear box model when available, and otherwise uses the grey box model. To change this behavior, click **Implementation Options**, and on the **Device** tab, change the Altera Models setting. The default is **on**. To enable clear box models but not grey box, select **clearbox\_only**, or to turn off the feature entirely, choose **off**.

#### <span id="page-495-0"></span>**Instantiating Intellectual Property Using the MegaWizard Plug-In Manager and IP Toolbench**

Many Altera IP functions include a resource and timing estimation netlist that the Synplify software uses to report more accurate resource utilization and timing performance estimates, and take better advantage of timing-driven optimization than a black box function.

To create this netlist file, first select the IP function in the MegaWizard Plug-In Manager and click **Next** to open the IP Toolbench. Click **Step 2: Set Up Simulation**, which sets up all the EDA options. Enable the **Generate netlist** option to generate a netlist for resource and timing estimation. The netlist file is generated when you click **Step 3: Generate**.

The Quartus II software generates a file <*output file*>**\_syn.v**. This netlist contains the "grey box" information for resource and timing estimation, but does not contain the actual implementation. Include this netlist file in your Synplify project. Next, include the megafunction variation wrapper file <*output file*>**.v|vhd** in the Quartus II project along with your Synplify **.vqm** output netlist.

If your IP function does not include a resource and timing estimation netlist, the Synplify software must treat the IP function as a black box. In this case, refer to the following subsections for details about creating black boxes.

For information about including Quartus II-specific files in your Synplify project so they are automatically passed to the Quartus II software along with the output **.vqm** file, refer to ["Including Files for Quartus II Placement and Routing Only" on](#page-497-0)  [page 10–30.](#page-497-0)

#### **Using Generated Verilog HDL Files for Black Box IP Function Instantiation**

Use the syn\_black\_box compiler directive to declare a module as a black box. The top-level design files must contain the IP port mapping and a hollow-body module declaration. Apply the syn\_black\_box directive to the module declaration in the top-level file or a separate file included in the project to instruct the Synplify software that this is a black box. The software compiles successfully without this directive, but reports an additional warning message. Using this directive allows you to add other directives, as discussed in ["Other Synplify Software Attributes for Creating Black](#page-496-0)  [Boxes" on page 10–29.](#page-496-0)

[Example 10–12](#page-495-1) shows a sample top-level file that instantiates **my\_verilogIP.v**, which is a simplified customized variation generated by the MegaWizard Plug-In Manager and IP Toolbench.

#### <span id="page-495-1"></span>**Example 10–12.** Sample Top-Level Verilog HDL Code with Black Box Instantiation of IP

```
module top (clk, count);
   input clk;
   output[7:0] count;
   my_verilogIP verilogIP_inst (.clock (clk), .q (count));
endmodule
// Module declaration
// The following attribute is added to create a
// black box for this module.
module my_verilogIP (clock, q) /* synthesis syn_black_box */;
   input clock;
   output[7:0] q;
endmodule
```
### **Using Generated VHDL Files for Black Box IP Function Instantiation**

Use the syn\_black\_box compiler directive to declare a component as a black box. The top-level design files must contain the megafunction variation component declaration and port mapping. Apply the syn\_black\_box directive to the component declaration in the top-level file. The software compiles successfully without this directive, but reports an additional warning message. Using this directive allows you to add other directives, such as the ones in the ["Other Synplify](#page-496-0)  [Software Attributes for Creating Black Boxes"](#page-496-0) section.

[Example 10–13](#page-496-1) shows a sample top-level file that instantiates **my\_vhdlIP.vhd**, which is a simplified customized variation generated by the MegaWizard Plug-In Manager and IP Toolbench.

<span id="page-496-1"></span>**Example 10–13.** Sample Top-Level VHDL Code with Black Box Instantiation of IP

```
LIBRARY ieee;
USE ieee.std_logic_1164.all;
ENTITY top IS
   PORT (
      clk: IN STD_LOGIC ;
      count: OUT STD_LOGIC_VECTOR (7 DOWNTO 0)
   );
END top;
ARCHITECTURE rtl OF top IS
COMPONENT my_vhdlIP
   PORT (
      clock: IN STD_LOGIC ;
      q: OUT STD_LOGIC_VECTOR (7 DOWNTO 0)
   );
end COMPONENT;
attribute syn_black_box : boolean; 
attribute syn_black_box of my_vhdlIP: component is true;
BEGIN
   vhdlIP_inst : my_vhdlIP PORT MAP (
      clock => clk,
      q => count
   );
END rtl;
```
#### <span id="page-496-0"></span>**Other Synplify Software Attributes for Creating Black Boxes**

Instantiating a function as a black box methodology does not provide the synthesis tool any visibility into the function module. Thus, it does not take full advantage of the synthesis tool's timing-driven optimization. For better timing optimization, especially if the black box does not have registered inputs and outputs, add timing models to black boxes. This can be done by adding the syn\_tpd, syn\_tsu, and syn\_tco attributes. Refer to Example 10-14 for a Verilog HDL example.

```
module ram32x4(z,d,addr,we,clk);
   /* synthesis syn_black_box syn_tco1="clk->z[3:0]=4.0"
      syn_tpd1="addr[3:0]->z[3:0]=8.0"
      syn tsul='addr[3:0]-clk=2.0"syn_tsu2="we->clk=3.0" */
   output[3:0]z;
   input[3:0]d;
   input[3:0]addr;
   input we
   input clk
endmodule
```
<span id="page-497-1"></span>**Example 10–14.** Adding Timing Models to Black Boxes in Verilog HDL

The following additional attributes are supported by the Synplify software to communicate details about the characteristics of the black box module within the HDL code:

- syn\_resources—Specifies the resources used in a particular black box
- black\_box\_pad\_pin—Prevents mapping to I/O cells
- black\_box\_tri\_pin—Indicates a tri-stated signal

f For more information about applying these attributes, refer to the *Altera Constraints, Attributes, and Options* chapter of the *Synopsys FPGA Synthesis Reference Manual*.

### <span id="page-497-0"></span>**Including Files for Quartus II Placement and Routing Only**

In the Synplify software, you can add files to your project that are used only during placement and routing in the Quartus II software. This can be useful if you have grey boxes or black boxes for Synplify synthesis that require the full design files to be compiled in the Quartus II software.

Add the files to the Synplify project like other source files. Then right-click on the file and click **File options**. Enable the **Use for Place and Route Only** option. You can also set the option in a script using the -job\_owner par option.

For example, the commands in [Example 10–15](#page-497-2) define files for a Synplify project that includes a top-level design file, a grey box netlist file, an IP wrapper file, and an encrypted IP file. With these files, the Synplify software writes an empty instantiation of "core" in the **.vqm** file and uses the gray box netlist for resource and timing estimation. The files **core.v** and **core\_enc8b10b.v** are not compiled by Synplify and are copied into the place-and-route directory. The Quartus II software compiles these files to implement the "core" IP block.

<span id="page-497-2"></span>**Example 10–15.** Commands to Define Files for a Synplify Project

```
add_file -verilog -job_owner par "core_enc8b10b.v"
add_file -verilog -job_owner par "core.v"
add_file -verilog "core_gb.v"
add_file -verilog "top.v"
```
### <span id="page-498-0"></span>**Inferring Altera Megafunctions from HDL Code**

The Synplify software uses Behavior Extraction Synthesis Technology (BEST) algorithms to infer high-level structures such as RAMs, ROMs, operators, FSMs, and DSP multiplication operations. It then keeps the structures abstract for as long as possible in the synthesis process. This allows the use of technology-specific resources to implement these structures by inferring the appropriate Altera megafunction when a megafunction provides optimal results. The following sections outline some of the Synplify-specific details when inferring Altera megafunctions. The Synplify software provides options to control inference of certain types of megafunctions, which is also described in the following sections.

For coding style recommendations and examples for inferring megafunctions in Altera devices, refer to the *[Recommended HDL Coding Styles](http://www.altera.com/literature/hb/qts/qts_qii51007.pdf)* chapter in volume 1 of the *Quartus II Handbook*.

#### **Inferring Multipliers**

[Figure 10–2](#page-498-1) shows the HDL Analyst view of an unsigned  $8 \times 8$  multiplier with two pipeline stages after synthesis as seen in HDL Analyst in the Synplify software. This multiplier is converted into an ALTMULT\_ADD or ALTMULT\_ACCUM megafunction. For devices with DSP blocks, the software might implement the function in a DSP block instead of regular logic, depending on device utilization. For certain devices, the software maps directly to DSP block device primitives instead of instantiating a megafunction in the **.vqm** file.

<span id="page-498-1"></span>**Figure 10–2.** HDL Analyst View of LPM\_MULT Megafunction (Unsigned 8 × 8 Multiplier with Pipeline=2)

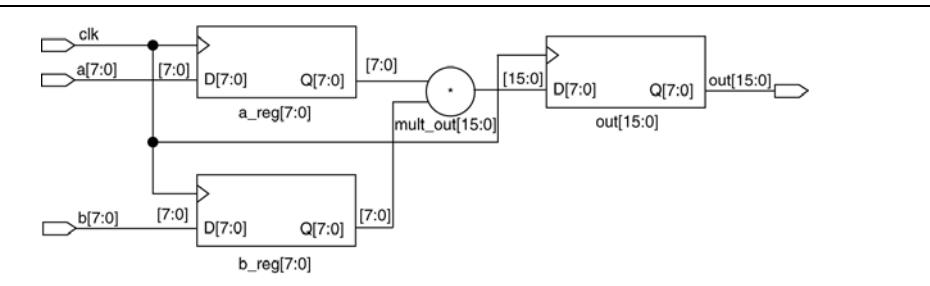

#### **Resource Balancing**

While mapping multipliers to DSP blocks, the Synplify software performs resource balancing for optimum performance.

Altera devices have a fixed number of DSP blocks, which include a fixed number of embedded multipliers. If the design uses more multipliers than are available, the Synplify software automatically maps the extra multipliers to logic elements (LEs), or adaptive logic modules (ALMs).

If a design uses more multipliers than are available in the DSP blocks, the Synplify software maps the multipliers in the critical paths to DSP blocks. Next, any wide multipliers, which might or might not be in the critical paths, are mapped to DSP blocks. Smaller multipliers and multipliers that are not in the critical paths might then be implemented in the logic (LEs or ALMs). This ensures that the design fits successfully in the device.

#### **Controlling the Inferring of DSP Blocks**

You can implement multipliers in DSP blocks or in logic in Altera devices that contain DSP blocks. You can control this implementation through attribute settings in the Synplify software.

#### **Signal Level Attribute**

You can control the implementation of individual multipliers by using the syn\_multstyle attribute as shown in the following Verilog HDL code:

<*signal\_name*> /\* synthesis syn\_multstyle = "logic" \*/;

where *signal\_name* is the name of the signal.

**1** This setting applies to wires only; it cannot be applied to registers.

[Table 10–4](#page-499-0) shows the values for the signal level attribute in the Synplify software that controls the implementation of the multipliers in the DSP blocks or LEs.

<span id="page-499-0"></span>**Table 10–4.** Attribute Settings for DSP Blocks in the Synplify Software

| <b>Attribute Name</b> | Value      | <b>Description</b>                                                                                                    |
|-----------------------|------------|----------------------------------------------------------------------------------------------------|
| syn_multstyle         | lpm mult   | LPM function inferred and multipliers implemented in DSP blocks                                                            |
| syn_multstyle         | logic      | LPM function not inferred and multipliers implemented LEs by the Synplify<br>software                                      |
| syn multstyle         | block mult | DSP megafunction is inferred and multipliers are mapped directly to DSP<br>block device primitives (for supported devices) |

[Example 10–16](#page-499-1) and [Example 10–17](#page-500-0) show simple Verilog HDL and VHDL code using the syn\_multstyle attribute.

<span id="page-499-1"></span>**Example 10–16.** Signal Attributes for Controlling DSP Block Inference in Verilog HDL Code

```
module mult(a,b,c,r,en);
   input [7:0] a,b;
   output [15:0] r;
   input [15:0] c;
   input en;
   wire [15:0] temp /* synthesis syn_multstyle="logic" */;
   assign temp = a*b;
   assign r = en ? temp : c;
endmodule
```

```
Example 10–17. Signal Attributes for Controlling DSP Block Inference in VHDL Code
```

```
library ieee;
use ieee.std_logic_1164.all;
use ieee.std_logic_unsigned.all;
entity onereg is port (
  r : out std_logic_vector(15 downto 0);
   en : in std_logic;
   a : in std_logic_vector(7 downto 0);
   b : in std_logic_vector(7 downto 0);
   c : in std_logic_vector(15 downto 0)
   );
end onereg;
architecture beh of onereg is
signal temp : std_logic_vector(15 downto 0);
attribute syn_multstyle : string;
attribute syn_multstyle of temp : signal is "logic";
begin
   temp <= a * bir <= temp when en='1' else c;
end beh;
```
#### **Inferring RAM**

When a RAM block is inferred from an HDL design, the software uses an Altera megafunction to target the device memory architecture. For certain devices, the software maps directly to memory block device primitives instead of instantiating a megafunction in the **.vqm** file.

Follow these guidelines for the Synplify software to successfully infer RAM in a design:

- The address line must be at least two bits wide.
- Resets on the memory are not supported. Refer to the device family documentation for information about whether read and write ports must be synchronous.
- Some Verilog HDL statements with blocking assignments might not be mapped to RAM blocks, so avoid blocking statements when modeling RAMs in Verilog HDL.

For certain device families, the syn\_ramstyle attribute specifies the implementation to use for an inferred RAM. You can apply syn\_ramstyle globally, to a module, or to a RAM instance, to specify registers or block\_ram values. To turn off RAM inference, set the attribute value to registers.

When inferring RAM for certain Altera device families, the Synplify software generates additional bypass logic. This logic is generated to resolve a half-cycle read/write behavior difference between the RTL and post-synthesis simulations. The RTL simulation shows the memory being updated on the positive edge of the clock; the post-synthesis simulation shows the memory being updated on the negative edge of the clock. To eliminate bypass logic, the output of the RAM must be registered. By adding this register, the output of the RAM is seen after a full clock cycle, by which time the update has occurred, thus eliminating the need for bypass logic.

For devices with TriMatrix memory blocks, disable the creation of glue logic by setting the syn\_ramstyle value to no\_rw\_check. Use syn\_ramstyle with a value of no\_rw\_check to disable the creation of glue logic in dual-port mode.

[Example 10–18](#page-501-0) shows sample VHDL code for inferring dual-port RAM.

<span id="page-501-0"></span>**Example 10–18.** VHDL Code for Inferred Dual-Port RAM

```
LIBRARY ieee;
USE ieee.std_logic_1164.all;
USE ieee.std_logic_signed.all;
ENTITY dualport_ram IS
PORT ( data_out: OUT STD_LOGIC_VECTOR (7 DOWNTO 0);
   data_in: IN STD_LOGIC_VECTOR (7 DOWNTO 0);
   wr_addr, rd_addr: IN STD_LOGIC_VECTOR (6 DOWNTO 0);
   we: IN STD_LOGIC;
   clk: IN STD_LOGIC);
END dualport_ram;
ARCHITECTURE ram_infer OF dualport_ram IS
TYPE Mem_Type IS ARRAY (127 DOWNTO 0) OF STD_LOGIC_VECTOR (7 DOWNTO 0);
SIGNAL mem: Mem_Type;
SIGNAL addr_reg: STD_LOGIC_VECTOR (6 DOWNTO 0);
BEGIN
   data_out <= mem (CONV_INTEGER(rd_addr));
   PROCESS (clk, we, data_in) BEGIN
      IF (clk='1' AND clk'EVENT) THEN
         IF (we='1') THEN
             mem(CONV_INTEGER(wr_addr)) <= data_in;
         END IF;
      END IF;
   END PROCESS;
END ram_infer;
```
[Example 10–19](#page-502-0) shows an example of the VHDL code preventing bypass logic for inferring dual-port RAM. The extra latency behavior stems from the inferring methodology and is not required when instantiating a megafunction.

<span id="page-502-0"></span>**Example 10–19.** VHDL Code for Inferred Dual-Port RAM Preventing Bypass Logic

```
LIBRARY ieee;
USE ieee.std_logic_1164.all;
USE ieee.std_logic_signed.all;
ENTITY dualport_ram IS
PORT ( data_out: OUT STD_LOGIC_VECTOR (7 DOWNTO 0);
  data_in : IN STD_LOGIC_VECTOR (7 DOWNTO 0);
   wr_addr, rd_addr : IN STD_LOGIC_VECTOR (6 DOWNTO 0);
   we : IN STD_LOGIC;
   clk : IN STD_LOGIC);
END dualport_ram;
ARCHITECTURE ram_infer OF dualport_ram IS
TYPE Mem_Type IS ARRAY (127 DOWNTO 0) OF STD_LOGIC_VECTOR (7 DOWNTO 0);
SIGNAL mem : Mem_Type;
SIGNAL addr_reg : STD_LOGIC_VECTOR (6 DOWNTO 0);
SIGNAL tmp_out : STD_LOGIC_VECTOR(7 DOWNTO 0); --output register
BEGIN
   tmp_out <= mem (CONV_INTEGER(rd_addr));
   PROCESS (clk, we, data_in) BEGIN
      IF (clk='1' AND clk'EVENT) THEN
         IF (we='1') THEN
            mem(CONV_INTEGER(wr_addr)) <= data_in;
         END IF;
         data_out <= tmp_out; --registers output preventing
                                -- bypass logic generation.
      END IF;
   END PROCESS;
END ram_infer;
```
#### **RAM Initialization**

Use Verilog HDL system tasks \$readmemb or \$readmemh in your HDL code to initialize RAM memories. The Synplify compiler forward-annotates the initialization values in the **.srs** (technology-independent RTL netlist) file and the mapper generates a corresponding hexadecimal memory initialization (**.hex**) file. One **.hex** file is created for each of the altsyncram megafunctions that are inferred in the design. The **.hex** file is associated with the altsyncram instance in the **.vqm** file using the init\_file attribute.

[Example 10–20](#page-503-0) and [Example 10–21](#page-503-1) illustrate how RAM memories can be initialized through HDL code and how the corresponding **.hex** file is generated using Verilog HDL.

<span id="page-503-0"></span>**Example 10–20.** Using \$readmemb System Task to Initialize an Inferred RAM in Verilog HDL Code

```
initial
begin 
   $readmemb("mem.ini", mem);
end
always @(posedge clk)
begin
   raddr_reg <= raddr;
   if(we)
      mem[waddr] <= data;
end
```
<span id="page-503-1"></span>**Example 10–21.** Sample of .vqm Instance Containing Memory Initialization File from [Example 10–20](#page-503-0)

```
altsyncram mem_hex( .wren_a(we), .wren_b(GND),...);
defparam mem_hex.lpm_type = "altsyncram";
defparam mem_hex.operation_mode = "Dual_Port";
...
defparam mem_hex.init_file = "mem_hex.hex";
```
#### **Inferring ROM**

When a ROM block is inferred from an HDL design, the software uses an Altera megafunction to target the device memory architecture. For certain devices, the software maps directly to memory block device atoms instead of instantiating a megafunction in the **.vqm** file. Follow these guidelines for the Synplify software to successfully infer ROM in a design:

- The address line must be at least two bits wide.
- The ROM must be at least half full.
- A CASE or IF statement must make 16 or more assignments using constant values of the same width.

#### **Inferring Shift Registers**

The software infers shift registers for sequential shift components so that they can be placed in dedicated memory blocks in supported device architectures using the ALTSHIFT\_TAPS megafunction.

If required, set the implementation style with the syn\_srlstyle attribute. If you do not want the components automatically mapped to shift registers, set the value to registers. You can set the value globally or on individual modules or registers.

For some designs, turning off shift register inference improves the design performance.
# **Incremental Compilation and Block-Based Design**

As designs become more complex and designers work in teams, a block-based incremental design flow is often an effective design approach. In an incremental compilation flow, you can make changes to part of the design while maintaining the placement and performance of unchanged parts of the design. Design iterations are made dramatically faster by focusing new compilations on particular design partitions and merging results with previous compilation results of other partitions. You can perform optimization on individual subblocks and then preserve the results before you integrate the blocks into a final design and optimize it at the top level.

MultiPoint synthesis, which is available for certain device technologies in the Synplify Pro and Premier software, provides an automated block-based incremental synthesis flow. The MultiPoint feature manages a design hierarchy to let you design incrementally and synthesize designs that take too long for top-down synthesis of the entire project. MultiPoint synthesis allows different netlist files to be created for different sections of a design hierarchy and supports the Quartus II incremental compilation methodology. It also ensures that only those sections of a design that have been updated are resynthesized when the design is compiled, reducing synthesis run time and preserving the results for the unchanged blocks. You can change and resynthesize one section of a design without affecting other sections of the design.

You can also partition your design and create different netlist files manually with the Synplify software by creating a separate project for the logic in each partition of the design. Creating different netlist files for each partition of the design also means that each partition can be independent of the others.

Hierarchical design methodologies can improve the efficiency of your design process, providing better design reuse opportunities and fewer integration problems when working in a team environment. When you use these incremental synthesis methodologies, you can take advantage of incremental compilation in the Quartus II software. You can perform placement and routing on only the changed partitions of the design, reducing place-and-route time and preserving your fitting results. Follow the guidelines in this section to help you achieve good results with these methodologies.

The following list shows the general top-down compilation flow when using these features of the Quartus II software:

- 1. Create Verilog HDL or VHDL design files as in the regular design flow.
- 2. Determine which hierarchical blocks are to be treated as separate partitions in your design.
- 3. Set up your design using the MultiPoint feature or separate projects so that a separate netlist file is created for each partition of the design.
- 4. If using separate projects, disable I/O pad insertion in the implementations for lower-level partitions.
- 5. Compile and map each partition in the Synplify software, making constraints as you would in the regular design flow.
- 6. Import the **.vqm** netlist and **.tcl** file for each partition into the Quartus II software and set up the Quartus II project(s) to use incremental compilation.
- 7. Compile your design in the Quartus II software and preserve the compilation results using the post-fit netlist in incremental compilation.
- 8. When you make design or synthesis optimization changes to part of your design, resynthesize only the changed partition to generate a new netlist and **.tcl** file. Do not regenerate netlist files for the unchanged partitions.
- 9. Import the new netlist and **.tcl** file into the Quartus II software and recompile the design in the Quartus II software using incremental compilation.

For more information about creating partitions and using the incremental compilation in the Quartus II software, refer to the *[Quartus II Incremental Compilation for](http://www.altera.com/literature/hb/qts/qts_qii51015.pdf)  [Hierarchical and Team-Based Design](http://www.altera.com/literature/hb/qts/qts_qii51015.pdf)* chapter in volume 1 of the *Quartus II Handbook*.

### **Creating a Design with Separate Netlist Files for Incremental Compilation**

The first stage of a hierarchical or incremental design flow is to ensure that different parts of your design do not affect each other. Ensure that you have separate netlists for each partition in your design so you can take advantage of incremental compilation in the Quartus II software. If the entire design is in one netlist file, changes in one partition might affect other partitions because of possible node name changes when you resynthesize the design.

To ensure the proper functioning of the synthesis flow, create separate netlist files only for modules and entities. In addition, each module or entity requires its own design file. If two different modules are in the same design file but are defined as being part of different partitions, you cannot maintain incremental compilation since both partitions would have to be recompiled when you change one of the modules.

Altera recommends that you register all inputs and outputs of each partition. This makes logic synchronous and avoids any delay penalty on signals that cross partition boundaries.

If you use boundary tri-states in a lower-level block, the Synplify software pushes (or "bubbles") the tri-states through the hierarchy to the top level to make use of the tri-state drivers on output pins of Altera devices. Because bubbling tri-states requires optimizing through hierarchies, lower-level tri-states are not supported with a block-based compilation methodology. Use tri-state drivers only at the external output pins of the device and in the top-level block in the hierarchy.

For more detailed recommendations about designing your hierarchy and creating partitions, refer to the *[Best Practices for Incremental Compilation Partitions and Floorplan](http://www.altera.com/literature/hb/qts/qts_qii51017.pdf)  [Assignments](http://www.altera.com/literature/hb/qts/qts_qii51017.pdf)* chapter in volume 1 of the *Quartus II Handbook*.

You can generate multiple **.vqm** netlist files with the MultiPoint synthesis flow in the Synplify Pro and Premier software, or by manually creating separate Synplify projects and creating a black box for each block that you want to be considered as a separate design partition.

In the MultiPoint synthesis flow (Synplify Pro and Premier only), you create multiple **.vqm** netlist files from one easy-to-manage, top-level synthesis project. By using the manual black box method, you have multiple synthesis projects, which might be required for certain team-based or bottom-up designs where a single top-level project is not desired.

After you have created multiple **.vqm** files using one of these two methods, you must create the appropriate Quartus II projects to place-and-route the design.

# **Using MultiPoint Synthesis with Incremental Compilation**

This section describes how to generate multiple **.vqm** files using the Synplify Pro and Premier MultiPoint synthesis flow. You must first set up your constraint file and Synplify options, then apply the appropriate Compile Point settings to write multiple **.vqm** files and create design partition assignments for incremental compilation.

### **Set Compile Points and Create Constraint Files**

The MultiPoint flow lets you segment a design into smaller synthesis units, called "Compile Points." The synthesis software treats each Compile Point as a partition for incremental mapping, which allows you to isolate and work on individual Compile Point modules as independent segments of the larger design without impacting other design modules. A design can have any number of Compile Points, and Compile Points can be nested. The top-level module is always treated as a Compile Point.

Compile Points are optimized in isolation from their parent, which can be another Compile Point or a top-level design. Each block created with a Compile Point is unaffected by critical paths or constraints on its parent or other blocks. A Compile Point is independent, with its own individual constraints. During synthesis, any Compile Points that have not yet been synthesized are synthesized before the top level. Nested Compile Points are synthesized before the parent Compile Points in which they are contained. When you apply the appropriate setting for the Compile Point, a separate netlist is created for that Compile Point, isolating that logic from any other logic in the design.

[Figure 10–3](#page-506-0) shows an example of a design hierarchy that is split into multiple partitions. The top-level block of each partition can be synthesized as a separate Compile Point.

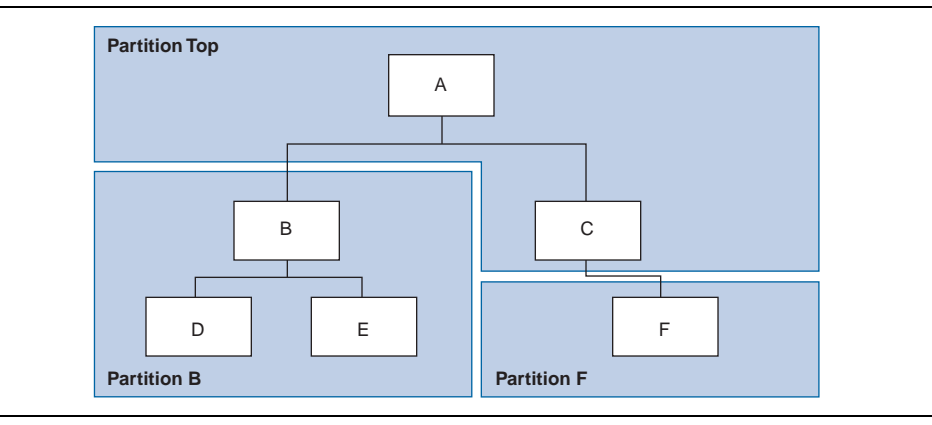

<span id="page-506-0"></span>**Figure 10–3.** Partitions in a Hierarchical Design

In this case, modules A, B, and F are Compile Points. The top-level Compile Point consists of the top-level block in the design (that is, block A in this example), including the logic that is not defined under another Compile Point. In this example, the design for top-level Compile Point A also includes the logic in one of its subblocks, C. Because block F is defined as its own Compile Point, it is not treated as part of the top-level Compile Point A. Another separate Compile Point B contains the logic in blocks B, D, and E. One netlist is created for the top-level module A and submodule C, another netlist is created for B and its submodules D and E, while a third netlist is created for F.

Apply Compile Points to the module or architecture in the Synplify Pro SCOPE spreadsheet or in the **.sdc** file. You cannot set a Compile Point in the Verilog HDL or VHDL source code. You can set the constraints manually using Tcl or by editing the **.sdc** file, or you can use one of two methods in the GUI, as described in the following subsections.

#### **Defining Compile Points Using .tcl or .sdc Files**

To set Compile Points using a **.tcl** or **.sdc** file, use the define\_compile\_point command, as shown in [Example 10–22.](#page-507-0)

#### <span id="page-507-0"></span>**Example 10–22.** The define\_compile\_point Command

define\_compile\_point [-disable] {<*objname*>} -type {locked, partition}

In [Example 10–22,](#page-507-0) *objname* represents any module in the design. The Compile Point type {locked, partition} indicates that the Compile Point represents a partition for the Quartus II incremental compilation flow.

Each Compile Point has a set of constraint files that begin with the define\_current\_design command to set up the SCOPE environment, as follows:

define\_current\_design {<*my\_module*>}

#### **Defining Compile Points in the Top-Level SCOPE Window**

The following method requires you to separately create constraint files for the top-level and lower-level Compile Points:

- 1. In the top-level SCOPE window, select the **Compile Points** tab.
- 2. Select the modules that you want to define as Compile Points and set **Type** to **locked, partition**.
- 3. Manually create a constraint file for each module to set constraints for each Compile Point.

#### **Defining Compile Points by Creating a New SCOPE File**

When you use the following process, the lower-level constraint file is created automatically:

- 1. On the File menu, click **New** and choose to create a new **Constraint File**. Or, click the **SCOPE** icon in the tool bar.
- 2. From the **Select File Type** tab of the **Create a New SCOPE File** dialog box, select **Compile Point**.

3. Select the module you want to designate as a Compile Point and click **OK**. The software automatically sets the Compile Points in the top-level constraint file and creates a lower-level constraint file for each Compile Point.

#### **Additional Considerations for Compile Points**

To ensure that changes to a Compile Point do not affect the top-level parent module, disable the **Update Compile Point Timing Data** option in the **Implementation Options** dialog box. If this option is enabled, updates to a child module can impact the top-level module.

You can apply the syn\_allowed\_resources attribute to any Compile Point view to restrict the number of resources for a particular module.

When using Compile Points with incremental compilation, keep the following restrictions in mind:

- To use Compile Points effectively, you must provide timing constraints (timing budgeting) for each Compile Point; the more accurate the constraints, the better your results are. Constraints are not automatically budgeted, so manual time budgeting is essential. Altera recommends that you register all inputs and outputs of each partition. This avoids any logic delay penalty on signals that cross partition boundaries.
- **•** When using the Synplify attribute  $syn\_usei$  of t to pack registers in the I/O Elements (IOEs) of Altera devices, these registers must be in the top-level module, not a lower level. Otherwise, you must allow the Quartus II software to perform I/O register packing instead of the syn\_useioff attribute. You can use the **Fast Input Register** or **Fast Output Register** options, or set I/O timing constraints and turn on **Optimize I/O cell register placement for timing** on the Fitter Settings page of the **Settings** dialog box in the Quartus II software.
- There is no incremental synthesis support for top-level logic; any logic in the top-level is resynthesized during every compilation in the Synplify software.

**For more information about using Compile Points and setting Synplify attributes and** constraints for both top-level and lower-level Compile Points, refer to the *Synopsys FPGA Synthesis User Guide* and the *Synopsys FPGA Synthesis Reference Manual* in the Synplify software.

#### **Creating a Quartus II Project for Compile Points and Multiple .vqm Files**

During compilation, the Synplify Pro and Premier software creates a <*top-level project*>**.tcl** file that provides the Quartus II software with the appropriate constraints and design partition assignments, creating a partition for each **.vqm** file along with the information to set up a Quartus II project. For details about using the Tcl script generated by the Synplify software to set up your Quartus II project and pass your constraints, refer to ["Running the Quartus II Software Manually Using the](#page-483-0)  [Synplify-Generated Tcl Script" on page 10–16](#page-483-0).

Depending on your design methodology, you can create one Quartus II project for all netlists (a top-down placement and routing flow) or a separate Quartus II project for each netlist (a bottom-up placement and routing flow). In a top-down incremental compilation design flow, you create design partition assignments and optionally LogicLock™ floorplan location assignments for each partition in the design within a single Quartus II project. This methodology allows for the best quality of results and performance preservation during incremental changes to your design.

You might require a bottom-up design flow if each partition must be optimized separately, such as in certain team-based design flows. If you use this flow, Altera recommends you create a design floorplan to avoid placement conflicts between each partition. To perform a bottom-up compilation in the Quartus II software, create separate Quartus II projects and import each design partition into a top-level design using the incremental compilation export and import features to maintain placement results.

The following sections describe how to create the Quartus II projects for these two design flows.

#### **Creating a Single Quartus II Project for a Top-Down Incremental Compilation Flow**

Use the <*top-level project*>**.tcl** file that contains the Synplify assignments for all partitions within the project. This method allows you to import all the partitions into one Quartus II project and optimize all modules within the project at once, taking advantage of the performance preservation and compilation-time reduction incremental compilation offers. [Figure 10–4](#page-509-0) shows a visual representation of the design flow for the example design in [Figure 10–3 on page 10–39](#page-506-0).

<span id="page-509-0"></span>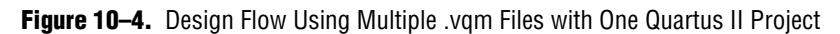

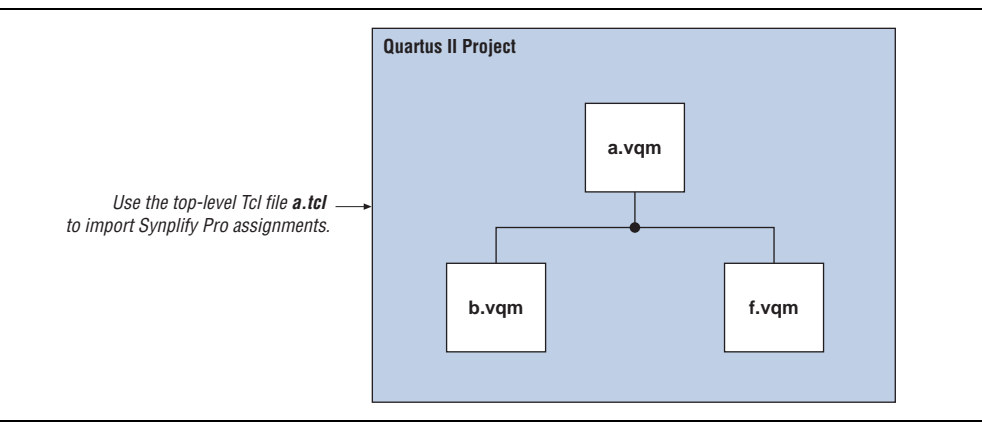

#### **Creating Multiple Quartus II Projects for a Bottom-Up Incremental Compilation Flow**

Use the <*lower-level compile point*>**.tcl** files that contain the Synplify assignments for each Compile Point. Generate multiple Quartus II projects, one for each partition and netlist in the design. The designers in the project can optimize their own partitions separately within the Quartus II software and export the results for their own partitions. [Figure 10–5](#page-510-0) shows a visual representation of the design flow for the example design in [Figure 10–3 on page 10–39](#page-506-0). You can export the optimized sub-designs and then import them into one top-level Quartus II project using incremental compilation to complete the design.

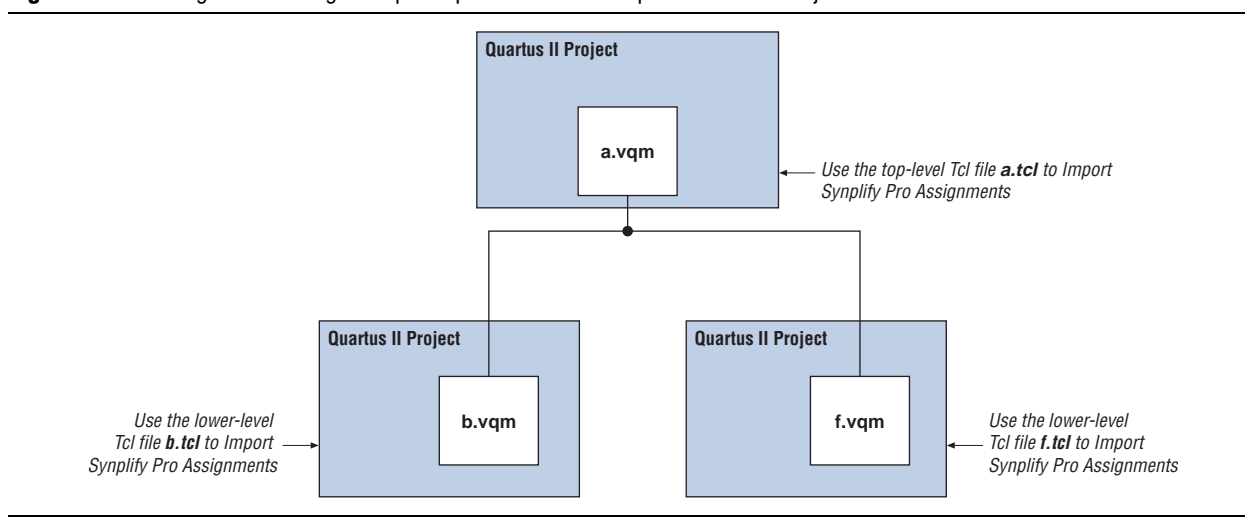

#### <span id="page-510-0"></span>**Figure 10–5.** Design Flow Using Multiple .vqm Files with Multiple Quartus II Projects

### **Creating Multiple .vqm Files for Incremental Compilation Using Separate Synplify Projects**

This section describes how to manually generate multiple **.vqm** files for incremental compilation using black boxes and separate Synplify projects for each design partition. This manual flow is supported by versions of the Synplify software that do not include the MultiPoint Synthesis feature.

#### **Manually Creating Multiple .vqm Files Using Black Boxes**

To create multiple **.vqm** files manually in the Synplify software, create a separate project for each low-level module and top-level design that you want to maintain as a separate **.vqm** file for an incremental compilation partition. Implement black box instantiations of lower-level partitions in your top-level project.

When synthesizing the projects for the lower-level modules, perform the following steps:

- 1. In the **Implementation Options** dialog box, turn on **Disable I/O Insertion** for the target technology.
- 2. Read the HDL files for the modules.

**1 Modules might include black box instantiations of lower-level modules that** are also maintained as separate **.vqm** files.

- 3. Add constraints with the SCOPE constraint window.
- 4. Enter the clock frequency to ensure that the sub-design is correctly optimized.
- 5. In the **Attributes** tab, set **syn\_netlist\_hierarchy** to **0**.

When synthesizing the top-level design project, perform the following steps:

- 1. Turn off **Disable I/O Insertion** for the target technology.
- 2. Read the HDL files for top-level designs.
- 3. Create black boxes using lower-level modules in the top-level design.
- 4. Add constraints with the SCOPE constraint window.
- 5. Enter the clock frequency to ensure that the design is correctly optimized.
- 6. In the **Attributes** tab, set **syn\_netlist\_hierarchy** to **0**.

The following sections describe an example of black box implementation to create separate **.vqm** files. [Figure 10–3 on page 10–39](#page-506-0) shows an example of a design hierarchy that is split into multiple partitions.

The partition top contains the top-level block in the design (block A) and the logic that is not defined as part of another partition. In this example, the partition for top-level block A also includes the logic in one of its sub-blocks, C. Because block F is contained in its own partition, it is not treated as part of the top-level partition A. Another separate partition, B, contains the logic in blocks B, D, and E. In a team-based design, different engineers can work on the logic in different partitions. One netlist is created for the top-level module A and its submodule C, another netlist is created for B and its submodules D and E, while a third netlist is created for F.

To create multiple **.vqm** files for this design, follow these steps:

- 1. Generate a **.vqm** file for module B. Use **B.v/.vhd**, **D.v/.vhd**, and **E.v/.vhd** as the source files.
- 2. Generate a **.vqm** file for module F. Use **F.v/.vhd** as the source files.
- 3. Generate a top-level **.vqm** file for module A. Use **A.v/.vhd** and **C.v/.vhd** as the source files. Ensure that you use black box modules B and F, which were optimized separately in the previous steps.

#### **Creating Black Boxes in Verilog HDL**

Any design block that is not defined in the project or included in the list of files to be read for a project are treated as a black box by the software. Use the syn\_black\_box attribute to indicate that you intend to create a black box for the given module. In Verilog HDL, you must provide an empty module declaration for the module that is treated as a black box.

[Example 10–23](#page-512-0) shows an example of the **A.v** top-level file. Follow the same procedure for lower-level files that also contain a black box for any module beneath the current level hierarchy.

<span id="page-512-0"></span>**Example 10–23.** Verilog HDL Black Box for Top-Level File A.v

```
module A (data_in, clk, e, ld, data_out);
   input data_in, clk, e, ld;
   output [15:0] data_out;
   wire [15:0] cnt_out;
   B U1 (.data_in (data_in),.clk(clk), .ld (ld),.data_out(cnt_out));
   F U2 (.d(cnt_out), .clk(clk), .e(e), .q(data_out));
   // Any other code in A.v goes here.
endmodule
// Empty Module Declarations of Sub-Blocks B and F follow here.
// These module declarations (including ports) are required for black 
// boxes.
module B (data_in, clk, ld, data_out) /* synthesis syn_black_box */ ;
   input data_in, clk, ld;
   output [15:0] data_out;
endmodule
module F (d, clk, e, q) /* synthesis syn_black_box */ ;
   input [15:0] d; 
   input clk, e;
   output [15:0] q;
endmodule
```
#### **Creating Black Boxes in VHDL**

Any design block that is not defined in the project or included in the list of files to be read for a project is treated as a black box by the software. Use the syn\_black\_box attribute to indicate that you intend to treat the given component as a black box. In VHDL, you must have a component declaration for the black box just like any other block in the design.

1 Although VHDL is not case-sensitive, a **.vqm** (a subset of Verilog HDL) file is case-sensitive. Entity names and their port declarations are forwarded to the **.vqm** file. Black box names and port declarations are also passed to the **.vqm** file. To prevent case-based mismatches, use the same capitalization for black box and entity declarations in VHDL designs.

[Example 10–24](#page-513-0) shows an example of the **A.vhd** top-level file. Follow this same procedure for any lower-level files that contain a black box for any block beneath the current level of hierarchy.

```
Example 10–24. VHDL Black Box for Top-Level File A.vhd
```

```
LIBRARY ieee;
USE ieee.std_logic_1164.all;
LIBRARY synplify;
USE synplify.attributes.all;
ENTITY A IS
PORT ( data_in : IN INTEGER RANGE 0 TO 15;
   clk, e, ld : IN STD_LOGIC;
   data_out : OUT INTEGER RANGE 0 TO 15 );
END A;
ARCHITECTURE a_arch OF A IS
COMPONENT B PORT(
   data_in : IN INTEGER RANGE 0 TO 15;
   clk, ld : IN STD_LOGIC;
   d_out : OUT INTEGER RANGE 0 TO 15 );
END COMPONENT;
COMPONENT F PORT(
   d : IN INTEGER RANGE 0 TO 15;
   clk, e: IN STD_LOGIC;
   q : OUT INTEGER RANGE 0 TO 15 );
END COMPONENT;
attribute syn_black_box of B: component is true;
attribute syn_black_box of F: component is true;
-- Other component declarations in A.vhd go here
signal cnt_out : INTEGER RANGE 0 TO 15;
BEGIN
U1 : B
PORT MAP (
   data_in => data_in,
   clk \Rightarrow clk,ld \Rightarrow ld,d_out \Rightarrow ent_out);
U2 : F
PORT MAP (
   d \Rightarrow cnt_out,
   clk => clk,
   e \Rightarrow e,
   q => data_out );
-- Any other code in A.vhd goes here
END a_arch;
```
After you have completed the steps described in this section, you have a netlist file for each partition of the design. These files are ready for use with incremental compilation in the Quartus II software.

### **Creating a Quartus II Project for Multiple .vqm Files**

The Synplify software creates a **.tcl** file for each **.vqm** file that provides the Quartus II software with the appropriate constraints and information to set up a project. For details about using the Tcl script generated by the Synplify software to set up your Quartus II project and pass your constraints, refer to ["Running the Quartus II](#page-483-0)  [Software Manually Using the Synplify-Generated Tcl Script" on page 10–16](#page-483-0).

Depending on your design methodology, you can create one Quartus II project for all netlists (a top-down placement and routing flow) or a separate Quartus II project for each netlist (a bottom-up placement and routing flow). In a top-down incremental compilation design flow, you create design partition assignments and optional LogicLock floorplan location assignments for each partition in the design within a single Quartus II project. This methodology allows for the best quality of results and performance preservation during incremental changes to your design. You might require a bottom-up design flow where each partition must be optimized separately, such as in certain team-based design flows.

To perform a bottom-up compilation in the Quartus II software, create separate Quartus II projects and import each design partition into a top-level design using the incremental compilation export and import features to maintain the results.

The following sections describe how to create the Quartus II projects for these two design flows.

#### **Creating a Single Quartus II Project for a Top-Down Incremental Compilation Flow**

Use the <*top-level project*>**.tcl** file that contains the Synplify assignments for the top-level design. This method allows you to import all of the partitions into one Quartus II project and optimize all modules within the project at once, taking advantage of the performance preservation and compilation time reduction offered by incremental compilation. [Figure 10–6](#page-514-0) shows a visual representation of the design flow for the example design in [Figure 10–3 on page 10–39.](#page-506-0)

All of the constraints from the top-level project are passed to the Quartus II software in the top-level **.tcl** file, but any constraints made in the lower-level projects within the Synplify software is not forward-annotated. Enter these constraints manually in your Quartus II project.

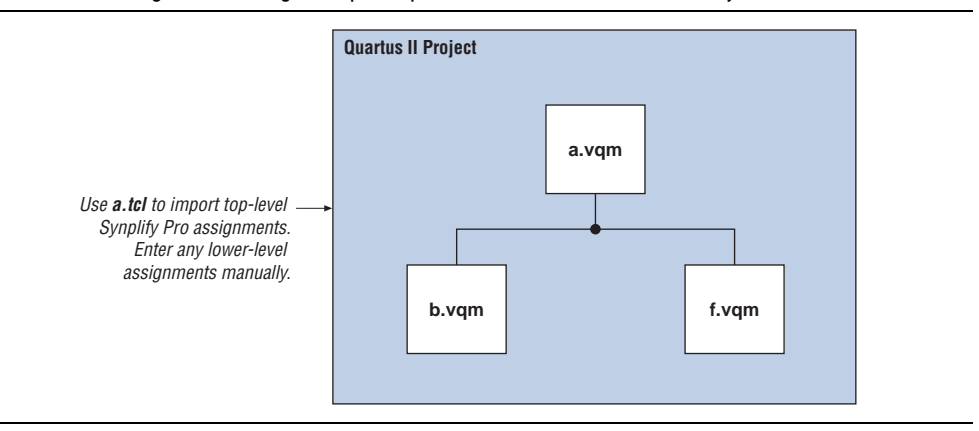

#### <span id="page-514-0"></span>**Figure 10–6.** Design Flow Using Multiple .vgm Files with One Quartus II Project

#### **Creating Multiple Quartus II Projects for a Bottom-Up Incremental Compilation Flow**

Use the **.tcl** file that is created for each **.vqm** file by the Synplify software for each Synplify project. This method generates multiple Quartus II projects, one for each block in the design. The designers in the project can optimize their own blocks separately within the Quartus II software and export the placement of their own blocks. [Figure 10–7](#page-515-0) shows a visual representation of the design flow for the example in [Figure 10–3 on page 10–39](#page-506-0).

Designers should create a LogicLock region to create a design floorplan for each block to avoid conflicts between partitions. The top-level designer then imports all the blocks and assignments into the top-level project. This method allows each block in the design to be optimized separately and then imported into one top-level project.

<span id="page-515-0"></span>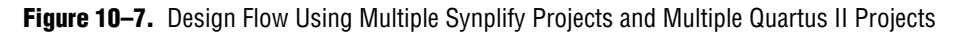

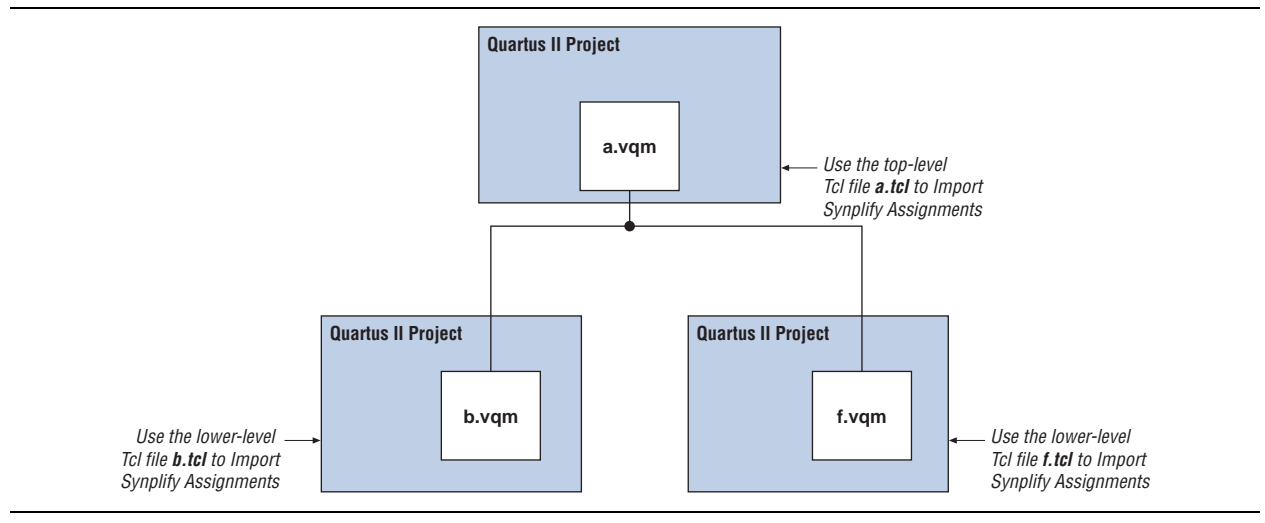

# **Performing Incremental Compilation in the Quartus II Software**

In a top-down design flow using Multipoint Synthesis, the Synplify software uses the Quartus II top-level **.tcl** file to ensure that the two tools databases stay synchronized. The Tcl creates, changes, or deletes partition assignments in the Quartus II software for Compile Points that you create, change, or delete in Synplify. However, if you create, change, or delete a partition in the Quartus II software, the Synplify software does not change your Compile Point settings. Make any corresponding change in your Synplify project so that you create the correct **.vqm** files.

 $\Box$  If you use the NativeLink integration feature described in "Using the Quartus II [Software to Run the Synplify Software" on page 10–15,](#page-482-0) the Synplify software does not use any information about design partition assignments that you have set in the Quartus II software.

If you are creating netlist files using multiple Synplify projects, or if you don't use the Synplify Pro or Premier-generated **.tcl** files to update constraints in your Quartus II project, you must ensure that your Synplify **.vqm** netlists align with your Quartus II partition settings.

After you have set up your Quartus II project with **.vqm** netlist files as separate design partitions, set the appropriate Quartus II options to preserve your compilation results. On the Assignments menu, click **Design Partitions Window**. Change the Netlist Type to **Post-Fit** to preserve the previous compilation's post-fit placement results. To preserve routing results as well, set the **Fitter Preservation Level** to **Placement and Routing**. If you do not make these settings, the Quartus II software does not reuse the placement or routing results from the previous compilation.

You can take advantage of incremental compilation with your Synplify design to reduce compilation time in the Quartus II software and preserve the results for unchanged design blocks.

**For more information about using Quartus II incremental compilation, refer to the** *[Quartus II Incremental Compilation for Hierarchical and Team-Based Design](http://www.altera.com/literature/hb/qts/qts_qii51015.pdf)* chapter in volume 1 of the *Quartus II Handbook*.

# **Conclusion**

Advanced synthesis is an important part of the design flow. Taking advantage of the Synopsys Synplify and Altera Quartus II design flows allow you to control how your design files are prepared for the Quartus II place-and-route process, as well as improve performance and optimize a design for use with Altera devices. The methodologies outlined in this chapter can help optimize a design to achieve performance goals and save design time.

# **Referenced Documents**

This chapter references the following documents:

- *Altera Constraints, Attributes, and Options* chapter in the *Synopsys FPGA Synthesis Reference Manual*
- *Altera I/O Standards* in the *Synopsys FPGA Synthesis Reference Manual*
- *[Area and Timing Optimization](http://www.altera.com/literature/hb/qts/qts_qii52005.pdf)* chapter in volume 2 of the *Quartus II Handbook*
- *[Best Practices for Incremental Compilation Partitions and Floorplan Assignments](http://www.altera.com/literature/hb/qts/qts_qii51017.pdf)* chapter in volume 1 of the *Quartus II Handbook*
- *[Design Recommendations for Altera Devices](http://www.altera.com/literature/hb/qts/qts_qii51006.pdf)* chapter in volume 1 of the *Quartus II Handbook*
- *[Netlist Optimizations and Physical Synthesis](http://www.altera.com/literature/hb/qts/qts_qii52007.pdf)* chapter in volume 2 of the *Quartus II Handbook*
- *[Quartus II Incremental Compilation for Hierarchical and Team-Based Design](http://www.altera.com/literature/hb/qts/qts_qii51015.pdf)* chapter in volume 1 of the *Quartus II Handbook*
- *[Recommended HDL Coding Styles](http://www.altera.com/literature/hb/qts/qts_qii51007.pdf)* chapter in volume 1 of the *Quartus II Handbook*
- *[Section III. Formal Verification](http://www.altera.com/literature/hb/qts/qts_qii5v3_06.pdf)* in volume 3 of the *Quartus II Handbook*

# **Document Revision History**

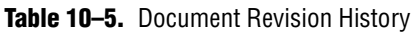

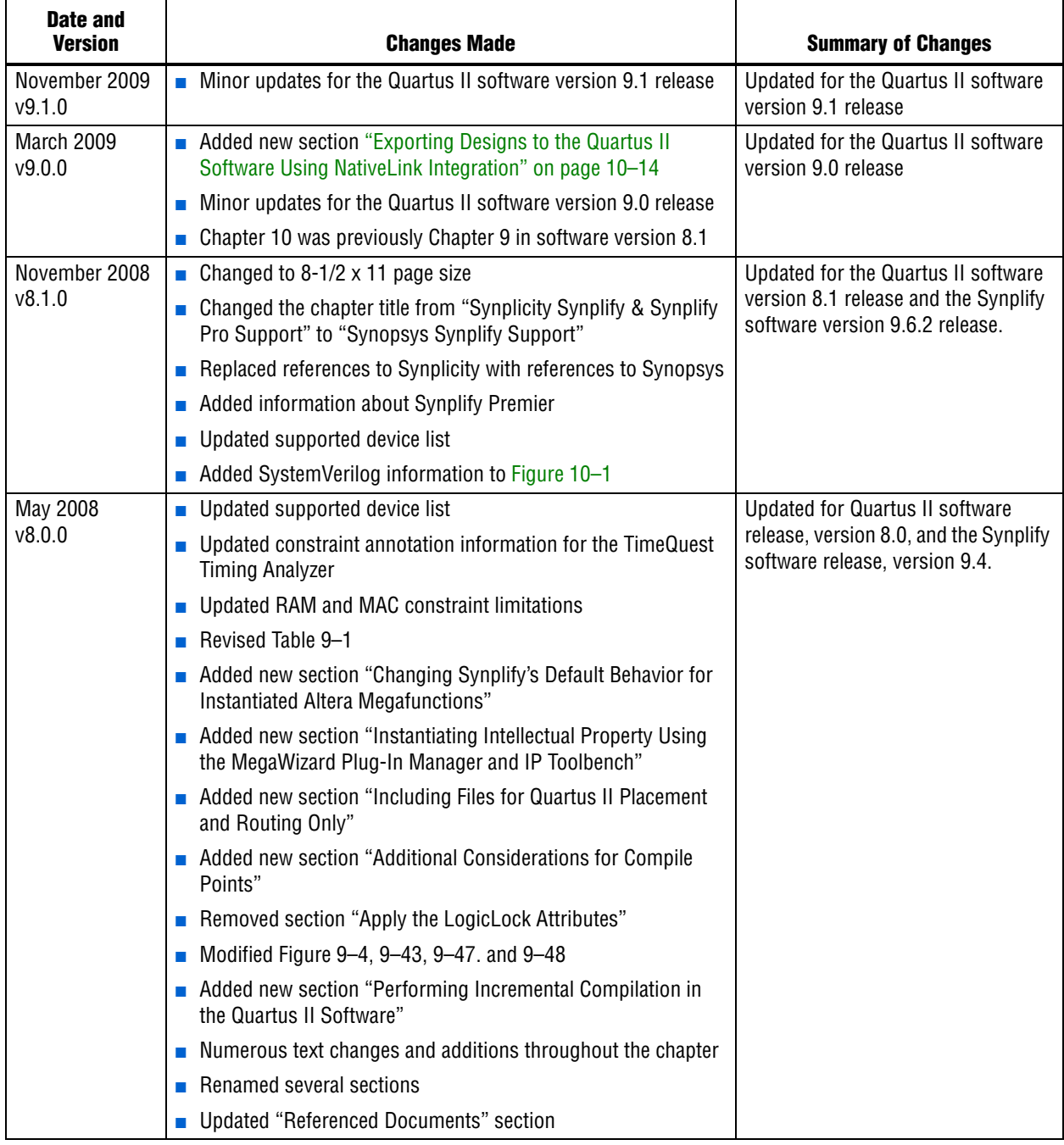

f For previous versions of the *Quartus II Handbook*, refer to the [Quartus II Handbook](http://www.altera.com/literature/lit-qts_archive.jsp)  [Archive](http://www.altera.com/literature/lit-qts_archive.jsp).

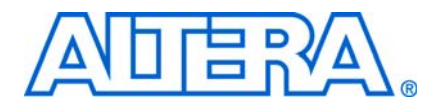

# **11. Mentor Graphics Precision Synthesis Support**

**QII51011-9.1.0**

This chapter documents support for the Mentor Graphics® Precision RTL Synthesis and Precision RTL Plus Synthesis software in the Quartus® II software design flow, as well as key design methodologies and techniques for improving your results for Altera® devices.

# **Introduction**

The topics discussed in this chapter include:

- ["Design Flow" on page 11–2](#page-519-0)
- ["Creating and Compiling a Project in the Precision Synthesis Software" on](#page-522-1)  [page 11–5](#page-522-1)
- ["Mapping the Precision Synthesis Design" on page 11–5](#page-522-0)
- ["Synthesizing the Design and Evaluating the Results" on page 11–10](#page-527-0)
- "Exporting Designs to the Quartus II Software Using NativeLink Integration" on [page 11–10](#page-527-1)
- "Guidelines for Altera Megafunctions and Architecture-Specific Features" on [page 11–18](#page-535-0)
- ["Incremental Compilation and Block-Based Design" on page 11–27](#page-544-0)

This chapter assumes that you have installed and licensed the Precision Synthesis software and the Quartus II software. You must install and license the Precision RTL Plus Synthesis software if you want to use the incremental synthesis feature for incremental compilation and block-based design.

f To obtain and license the Precision Synthesis software, refer to the Mentor Graphics website at [www.mentor.com](http://www.mentor.com). To install and run the Precision Synthesis software and to set up your work environment, refer to the *Precision Synthesis Installation Guide* in the Precision Manuals Bookcase. To access the Manuals Bookcase, in the Precision Synthesis software, click **Help** and select **Open Manuals Bookcase**.

# **Device Family Support**

The following list shows the Altera device families supported by the Mentor Graphics Precision Synthesis software version 2009a when used with the Quartus II software version 9.1:

- Arria® series
- Cyclone<sup>®</sup>, series
- HardCopy<sup>®</sup> series
- MAX<sup>®</sup> series
- Stratix<sup>®</sup> series

The Precision Synthesis software also supports the FLEX 8000 and MAX 9000 legacy devices that are supported only in the Altera MAX+PLUS® II software, as well as ACEX® 1K, APEX™ II, APEX 20K, APEX 20KC, APEX 20KE, FLEX® 10K, and FLEX 6000 legacy devices that are supported by the Quartus II software version 9.0 and earlier.

 $\mathbb{I}$  Support for newly released device families may require an overlay. Contact Mentor Graphics for more information.

# <span id="page-519-0"></span>**Design Flow**

The basic steps in a Quartus II design flow using the Precision Synthesis software include:

- 1. Create Verilog HDL or VHDL design files.
- 2. Create a project in the Precision Synthesis software that contains the HDL files for your design, select your target device, and set global constraints. Refer to ["Creating and Compiling a Project in the Precision Synthesis Software" on](#page-522-1)  [page 11–5](#page-522-1) for details about how to create a project in the Precision Synthesis software.
- 3. Compile the project in the Precision Synthesis software.
- 4. Add specific timing constraints, optimization attributes, and compiler directives to optimize the design during synthesis.
	- $\mathbb{I}$  For best results, Mentor Graphics recommends specifying constraints that are as close as possible to actual operating requirements. Properly setting clock and I/O constraints, assigning clock domains, and indicating false and multicycle paths guide the synthesis algorithms more accurately toward a suitable solution in the shortest synthesis time.
- 5. Synthesize the project in the Precision Synthesis software. With the design analysis capabilities and cross-probing of the Precision Synthesis software, you can identify and improve circuit area and performance issues using pre-layout timing estimates.
- 6. Create a Quartus II project and import the following files generated by the Precision Synthesis software into the Quartus II project:
	- Technology-specific EDIF (**.edf**) netlist
	- Synopsys Design Constraints (**.sdc**) file for the TimeQuest Timing Analyzer
	- Tool command language (.tcl) files to set up your Quartus II project and pass constraints

You can run the Quartus II software from within the Precision Synthesis software, or launch the Precision Synthesis software using the Quartus II software. Refer to ["Running the Quartus II Software from within the Precision Synthesis Software"](#page-528-0)  [on page 11–11](#page-528-0) and ["Using Quartus II Software to Launch the Precision Synthesis](#page-530-0)  [Software" on page 11–13](#page-530-0) for more detailed information.

7. After obtaining place-and-route results that meet your requirements, configure or program the Altera device.

[Figure 11–1](#page-520-0) shows the Quartus II design flow using the Precision Synthesis software as described in these steps. The steps are further described in detail in this chapter.

<span id="page-520-0"></span>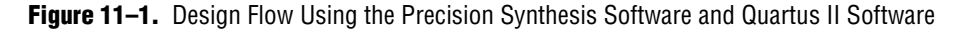

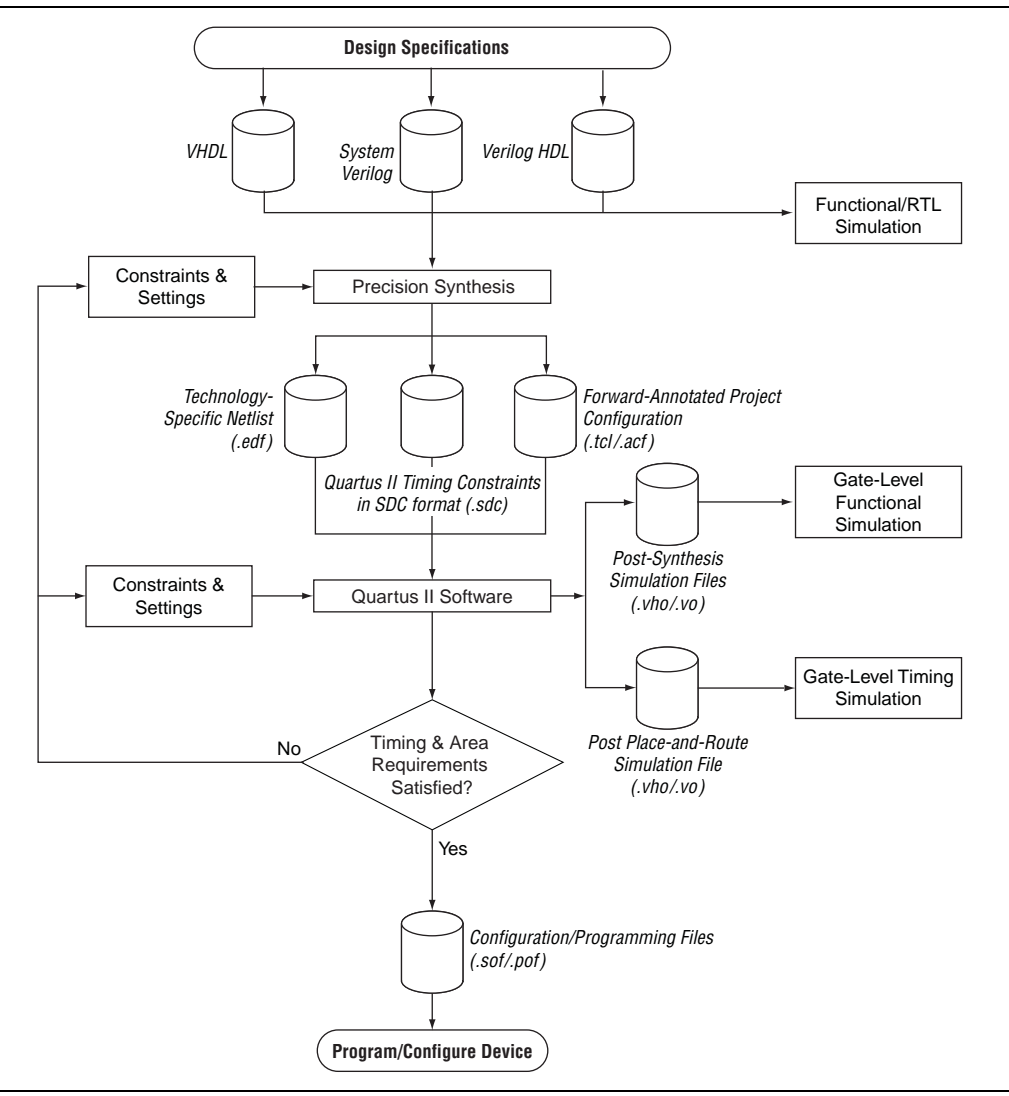

If your area or timing requirements are not met, you can change the constraints and resynthesize the design in the Precision Synthesis software, or you can change constraints to optimize the design during place-and-route in the Quartus II software. Repeat the process until the area and timing requirements are met ([Table 11–1\)](#page-521-0).

You can use other options and techniques in the Quartus II software to meet area and timing requirements. One such option is the **WYSIWYG Primitive Resynthesis** option, which can perform optimizations on your EDIF netlist in the Quartus II software.

**for information about netlist optimizations, refer to the** *Netlist Optimizations and* **<b>For** *[Physical Synthesis](http://www.altera.com/literature/hb/qts/qts_qii52007.pdf)* chapter in volume 2 of the *Quartus II Handbook*. For more recommendations about how to optimize your design, refer to the *[Area and Timing](http://www.altera.com/literature/hb/qts/qts_qii52005.pdf)  [Optimization](http://www.altera.com/literature/hb/qts/qts_qii52005.pdf)* chapter in volume 2 of the *Quartus II Handbook.*

While simulation and analysis can be performed at various points in the design process, final timing analysis should be performed after placement and routing is complete.

During the synthesis process, the Precision Synthesis software produces several intermediate and output files. [Table 11–1](#page-521-0) lists these files and provides a brief description of each file type.

<span id="page-521-0"></span>**Table 11–1.** Precision Synthesis Software Intermediate and Output Files

| <b>File Extension</b> | <b>File Description</b>                                                                                                    |
|-----------------------|----------------------------------------------------------------------------------------------------|
| .psp                  | Precision Synthesis Project File.                                                                                                    |
| .xdb                  | Mentor Graphics Design Database File.                                                                                                    |
| .rep $(1)$            | Synthesis Area and Timing Report File.                                                                                                    |
| .edf                  | Technology-specific netlist in electronic design interchange format (EDIF).                                                                                                    |
| .tcl                  | Forward-annotated Tcl assignments and constraints file. The <project name="">.tel file is generated for all<br/>devices. It acts as the Quartus II Project Configuration file and is used to make basic project and<br/>placement assignments, and to create and compile a Quartus II project for your EDIF netlist. If the project<br/>is set up to use the TimeQuest Timing Analyzer, this file contains the command required to use the<br/>TimeQuest Timing Analyzer instead of the Classic Timing Analyzer.</project> |
|                       | The $\le$ project name>_pnr_constraints.tcl file is generated automatically for devices that use the Classic<br>Timing Analyzer by default in the Quartus II software, and contains timing constraints for the Classic<br>Timing Analyzer.                                                                                                    |
| .acf                  | Assignment and Configurations file for backward compatibility with the MAX+PLUS II software. For<br>devices supported by the MAX+PLUS II software, the MAX+PLUS II assignments are imported from the<br>MAX+PLUS II .acf file.                                                                                                    |
| .sdc                  | Quartus II timing constraints file in Synopsys Design Constraints format                                                                                                    |
|                       | This file is generated automatically if the device uses the TimeQuest Timing Analyzer by default in the<br>Quartus II software, and has the naming convention <project name=""> pnr_constraints.sdc. For more<br/>information about generating a TimeQuest constraint file, refer to "Exporting Designs to the Quartus II<br/>Software Using NativeLink Integration" on page 11-10.</project>                                                                                                    |

**Note to [Table 11–1:](#page-521-0)**

<span id="page-521-1"></span>(1) The timing report file includes performance estimates that are based on pre-place-and-route information. Use the  $f_{MAX}$  reported by the Quartus II software after place-and-route for accurate post-place-and-route timing information. The area report file includes post-synthesis device resource utilization statistics that can differ from the resource usage after place-and-route due to black boxes or further optimizations performed during placement and routing. Use the device utilization reported by the Quartus II software after place-and-route for final resource utilization results. See ["Synthesizing the Design and Evaluating the Results" on page 11–10](#page-527-0) for details.

# <span id="page-522-1"></span>**Creating and Compiling a Project in the Precision Synthesis Software**

After creating your design files, create a project in the Precision Synthesis software that contains the basic settings for compiling the design.

### **Creating a Project**

Set up your design files as follows:

- 1. In the Precision Synthesis software, click the **New Project** icon in the **Design Bar**  on the left side of the GUI.
- 2. Set the **Project Name** and the **Project Folder**. The implementation name of the design corresponds to this project name.
- 3. Add input files to the project with the **Add Input Files** icon in the **Design Bar**. Precision Synthesis software automatically detects the top-level module/entity of the design. It uses the top-level module/entity to name the current implementation directory, logs, reports, and netlist files.
- 4. In the **Design Bar**, click the **Setup Design** icon.
- 5. To specify a target device family, expand the Altera entry and choose the target device and speed grade.
- 6. If desired, set a global design frequency and/or default input and output delays. This constrains all clock paths and all I/O pins in your design. Modify the settings for individual paths or pins that do not require such a setting.

To generate additional netlist files (for example, an HDL netlist for simulation), on the Tools menu, point to **Set Options** and **Output** and select the desired output format. The Precision Synthesis software generates a separate file for each selected type of file: EDIF, Verilog HDL, and VHDL.

### **Compiling the Design**

To compile the design into a technology-independent implementation, in the **Design Bar**, click the **Compile** icon.

# <span id="page-522-0"></span>**Mapping the Precision Synthesis Design**

In the next steps, you set constraints and map the design to technology-specific cells. The Precision Synthesis software maps the design by default to the fastest possible implementation that meets your timing constraints. To accomplish this, you must specify timing requirements for the automatically determined clock sources. With this information, the Precision Synthesis software performs static timing analysis to determine the location of the critical timing paths. The Precision Synthesis software achieves the best results for your design when you set as many realistic constraints as possible. Be sure to set constraints for timing, mapping, false paths, multicycle paths, and other factors that control the structure of the implemented design.

Mentor Graphics recommends creating an **.sdc** file and adding this file to the **Constraint Files** section of the **Project Files** list. You can create this file with a text editor, by issuing command line constraint parameters, or using the Precision Synthesis software to generate one automatically for you on the first synthesis run. To create a constraint file with the user interface, set constraints on design objects (such

as clocks, design blocks, or pins) in the Design Hierarchy browser. By default, the Precision Synthesis software saves all timing constraints and attributes in two files: **precision\_rtl.sdc** and **precision\_tech.sdc**. The **precision\_rtl.sdc** file contains constraints set on the RTL-level database (after compilation) and the **precision\_tech.sdc** file contains constraints set on the gate-level database (after synthesis) located in the current implementation directory.

You can also enter constraints at the command line. After adding constraints at the command line, update the **.sdc** file with the **update constraint file** command. You can add constraints that change infrequently directly to the HDL source files with HDL attributes or pragmas.

 $\mathbb{R}$  The Precision SDC constraints file contains all the constraints for the Precision Synthesis project. For the Quartus II software, placement constraints are written in a **.tcl** file along with timing constraints for the Classic Timing Analyzer. The Quartus II **.sdc** file contains only timing constraints for the TimeQuest Timing Analyzer.

**f For details about the syntax of Synopsys Design Constraint commands, refer to the** *Precision RTL Synthesis User's Manual* and the *Precision Synthesis Reference Manual*. For more details and examples of attributes, refer to the *Attributes* chapter in the *Precision Synthesis Reference Manual.* To access these manuals, in the Precision Synthesis software, click **Help** and select **Open Manuals Bookcase**.

# **Setting Timing Constraints**

Timing constraints, based on the industry-standard **.sdc** file format, help the Precision Synthesis software to deliver optimal results. Missing timing constraints can result in incomplete timing analysis and might prevent timing errors from being detected. Precision Synthesis software provides constraint analysis prior to synthesis to ensure that designs are fully and accurately constrained. If the selected device uses the Classic Timing Analyzer by default in the Quartus II software, all timing constraints are forward-annotated to the Quartus II software using Tcl scripts for the Quartus II Classic Timing Analyzer. If the selected device uses the TimeQuest Timing Analyzer by default in the Quartus II software, *<project name>***\_pnr\_constraints.sdc** is generated that contains timing constraints in SDC format.

**1 Because the sdc** file format requires that timing constraints must be set relative to defined clocks, you must specify your clock constraints before applying any other timing constraints.

You also can use multicycle path and false path assignments to relax requirements or exclude nodes from timing requirements. Doing so can improve area utilization and allow the software optimizations to focus on the most critical parts of the design.

**f For details about the syntax of Synopsys Design Constraint commands, refer to the** *Precision RTL Synthesis User's Manual* and the *Precision Synthesis Reference Manual*. To access these manuals, in the Precision Synthesis software, click **Help** and select **Open Manuals Bookcase**.

# **Setting Mapping Constraints**

Mapping constraints affect how your design is mapped into the target Altera device. You can set mapping constraints in the user interface, in HDL code, or with the set attribute command in the constraint file.

### **Assigning Pin Numbers and I/O Settings**

The Precision Synthesis software supports assigning device pin numbers, I/O standards, drive strengths, and slew-rate settings to top-level ports of the design. You can set these timing constraints with the **set\_attribute** command, the GUI, or by specifying synthesis attributes in your HDL code. These constraints are forward-annotated in the <*project name*>**.tcl** file that is read by the Quartus II software during place-and-route and do not affect synthesis.

You can use the **set\_attribute** command in Precision's **.sdc** file format to specify pin number constraints, I/O standards, drive strengths, and slow slew-rate settings. [Table 11–2](#page-524-0) outlines the format to use for entries in the Precision constraint file.

<span id="page-524-0"></span>**Table 11–2.** Constraint File Settings

| <b>Constraint</b> | <b>Entry Format for Precision Constraint File</b>                                                           |
|-------------------|----------------------------------------------------------------------------------------------------|
| Pin number        | set_attribute -name PIN_NUMBER -value " <pin number="">"-port <port name=""></port></pin>                   |
| I/O standard      | set_attribute -name IOSTANDARD -value" <i o="" standard="">"-port <port name=""></port></i>                 |
| Drive strength    | set_attribute -name DRIVE -value " <drive in="" ma="" strength="">" -port<br/><port name=""></port></drive> |
| Slew rate         | set attribute -name SLEW -value "TRUE   FALSE" -port <port name=""></port>                                  |

You can also specify these options in the GUI. To specify a pin number or other I/O setting in the Precision Synthesis GUI, follow these steps:

- 1. After compiling the design, expand the **Ports** entry in the Design Hierarchy Browser.
- 2. Under **Ports**, expand the **Inputs** or **Outputs** entry.
	- $\mathbb{I}$  You also can assign I/O settings by right-clicking the pin in the Schematic Viewer.
- 3. Right-click the desired pin name and select the **Set Input Constraints** option under **Inputs** or **Set Output Constraints** option under **Outputs**.
- 4. Enter the desired pin number on the Altera device in the **Pin Number** box (**Port Constraints** dialog box).
- 5. Select the I/O standard from the **IO\_STANDARD** list.
- 6. For output pins, you can also select a drive strength setting and slew rate setting using the **DRIVE** and **SLOW SLEW** lists.

You also can use synthesis attributes or pragmas in your HDL code to make these assignments. [Example 11–1](#page-525-0) and [Example 11–2](#page-525-1) show code samples that make a pin assignment in your HDL code.

<span id="page-525-0"></span>**Example 11–1.** Verilog HDL Pin Assignment

//pragma attribute clk pin\_number P10;

#### <span id="page-525-1"></span>**Example 11–2.** VHDL Pin Assignment

```
attribute pin number : string
attribute pin_number of clk : signal is "P10";
```
You can use the same syntax to assign the I/O standard using the attribute IOSTANDARD, drive strength using the attribute DRIVE, and slew rate using the attribute SLEW.

 $\mathbb{I}$  For more details about attributes and how to set these attributes in your HDL code, refer to the *Precision Synthesis Reference Manual.* To access this manual, in the Precision Synthesis software, click **Help** and select **Open Manuals Bookcase**.

#### **Assigning I/O Registers**

The Precision Synthesis software performs timing-driven I/O register mapping by default. It moves registers into an I/O element (IOE) when doing so does not negatively impact the register-to-register performance of your design, based on the timing constraints.

You can force a register to the device's IOE using the Complex I/O constraint. This option does not apply if you turn off **I/O pad insertion.** Refer to ["Disabling I/O Pad](#page-526-0)  [Insertion"](#page-526-0) for more information.

To force an I/O register into the device's IOE using the GUI, follow these steps:

- 1. After compiling the design, expand the **Ports** entry in the Design Hierarchy browser.
- 2. Under **Ports**, expand the **Inputs** or **Outputs** entry, as desired.
- 3. Under **Inputs** or **Outputs**, right-click the desired pin name, point to **Map Input Register to IO** or **Map Output Register to IO** for input or output respectively, and click **True**.

 $\mathbb{I}$  You also can make the assignment by right-clicking on the pin in the Schematic Viewer.

For the Stratix and Cyclone series, and MAX II device families, the Precision Synthesis software can move an internal register to an I/O register without any restrictions on design hierarchy.

For more mature devices, the Precision Synthesis software can move an internal register to an I/O register only when the register exists in the top level of the hierarchy. If the register is buried in the hierarchy, you must flatten the hierarchy so that the buried registers are moved to the top level of the design.

### <span id="page-526-0"></span>**Disabling I/O Pad Insertion**

The Precision Synthesis software assigns I/O pad atoms (device primitives used to represent the I/O pins and I/O registers) to all ports in the top level of a design by default. In certain situations, you might not want the software to add I/O pads to all I/O pins in the design. The Quartus II software can compile a design without I/O pads; however, including I/O pads provides the Precision Synthesis software with the most information about the top-level pins in the design.

#### **Preventing the Precision Synthesis Software from Adding I/O Pads**

If you are compiling a subdesign as a separate project, I/O pins cannot be primary inputs or outputs of the device and therefore should not have an I/O pad associated with them. To prevent the Precision Synthesis software from adding I/O pads, perform the following steps:

- 1. On the Tools menu, click **Set Options**. The **Options** dialog box appears.
- 2. On the **Optimization** page, turn off **Add IO Pads**.
- 3. Click **Apply**.

These steps add the following command to the project file:

setup\_design -addio=false

#### **Preventing the Precision Synthesis Software from Adding an I/O Pad on an Individual Pin**

To prevent I/O pad insertion on an individual pin when you are using a black box, such as DDR or a phase-locked loop (PLL), at the external ports of the design, follow these steps:

- 1. After compiling the design, in the Design Hierarchy browser, expand the **Ports** entry by clicking the "+" icon.
- 2. Under **Ports**, expand the **Inputs** or **Outputs** entry.
- 3. Under **Inputs** or **Outputs**, right-click the desired pin name and click **Set Input Constraints**.
- 4. In the **Port Constraints** dialog box for the selected pin name, turn off **Insert Pad**.

 $\mathbb{I}$  You also can make the assignment by right-clicking on the pin in the Schematic Viewer or by attaching the nopad attribute to the port in the HDL source code.

#### **Controlling Fan-Out on Data Nets**

Fan-out is defined as the number of nodes driven by an instance or top-level port. High fan-out nets can have significant delays that result in an unroutable net. On a critical path, high fan-out nets can cause larger delays in a single net segment that result in the timing constraints not being met. To prevent this behavior, each device family has a global fan-out value set in the Precision Synthesis software library. In addition, the Quartus II software automatically routes high fan-out signals on global routing lines in the Altera device whenever possible.

To eliminate routability and timing issues associated with high fan-out nets, the Precision Synthesis software also allows you to override the library default value on a global or individual net basis. You can override the library value by setting a max\_fanout attribute on the net.

# <span id="page-527-0"></span>**Synthesizing the Design and Evaluating the Results**

To synthesize the design for the target device, click on the **Synthesize** icon in the **Precision Synthesis Design Bar**. During synthesis, the Precision Synthesis software optimizes the compiled design, then writes out netlists and reports to the implementation subdirectory of your working directory after the implementation is saved, using the naming convention:

*<project name>*\_impl\_*<number>*

f After synthesis is complete, you can evaluate the results in terms of area and timing. The *Precision RTL Synthesis User's Manual* on the Mentor Graphics website describes different results that can be evaluated in the software.

There are several schematic viewers available in the Precision Synthesis software: RTL schematic, Technology-mapped schematic, and Critical Path schematic. These analysis tools allow you to quickly and easily isolate the source of timing or area issues, and to make additional constraint or code changes to optimize the design.

# **Obtaining Accurate Logic Utilization and Timing Analysis Reports**

Historically, designers have relied on post-synthesis logic utilization and timing reports to determine how much logic their design requires, how big a device they require, and how fast the design runs. However, today's FPGA devices provide a wide variety of advanced features in addition to basic registers and look-up tables (LUTs). The Quartus II software has advanced algorithms to take advantage of these features, as well as optimization techniques to increase performance and reduce the amount of logic required for a given design. In addition, designs can contain black boxes and functions that take advantage of specific device features. Because of these advances, synthesis tool reports provide post-synthesis area and timing estimates, but the place-and-route software should be used to obtain final logic utilization and timing reports.

# <span id="page-527-1"></span>**Exporting Designs to the Quartus II Software Using NativeLink Integration**

The NativeLink feature in the Quartus II software facilitates the seamless transfer of information between the Quartus II software and EDA tools, which allows you to run other EDA design entry/synthesis, simulation, and timing analysis tools automatically from within the Quartus II software.

After a design is synthesized in the Precision Synthesis software, the technology-mapped design is written to the current implementation directory as an EDIF netlist file, along with a Quartus II Project Configuration File and a place-and-route constraints file. You can use the Project Configuration script, <*project name*>**.tcl**, to create and compile a Quartus II project for your EDIF netlist. This script makes basic project assignments, such as assigning the target device

specified in the Precision Synthesis software. For the Quartus II Classic Timing Analyzer, the Project Configuration script calls the place-and-route constraints script, <*project name*>**\_pnr\_constraints.tcl**, to make your timing constraints. If you select an Arria GX, Stratix III, Cyclone III, or newer device, the constraints are written in SDC format to the *<project name>***\_pnr\_constraints.sdc** file by default and is used by the Fitter and the TimeQuest Timing Analyzer in the Quartus II software.

If you want to use the Quartus II TimeQuest Timing Analyzer, use the following Precision command before compilation:

setup\_design -timequest\_sdc

With this command, a file named *<project name*>**\_pnr\_constraints.sdc** is generated after the synthesize command.

### <span id="page-528-0"></span>**Running the Quartus II Software from within the Precision Synthesis Software**

Precision Synthesis software also has a built-in place-and-route environment that allows you to run the Quartus II Fitter and view the results in the Precision Synthesis GUI. This feature is useful when performing an initial compilation of your design to view post-place-and-route timing and device utilization results, but not all the advanced Quartus II options that control the compilation process are available.

After you specify an Altera device as the target, set the options for the Quartus II software. On the Tools menu, click **Set Options**. On the **Integrated Place and Route** page (under **Quartus II Modular**), specify the path to the Quartus II executables in the **Path to Quartus II installation tree** box.

To automate the place-and-route process, click the **Run Quartus II** icon in the **Quartus II Modular** window of the Precision Synthesis toolbar. The Quartus II software uses the current implementation directory as the Quartus II project directory and runs a full compilation in the background (that is, the user interface does not appear).

Two primary Precision Synthesis software commands control the place-and-route process. Use the setup\_place\_and\_route command to set the place-and-route options. The process is started with the place\_and\_route command.

Precision Synthesis software versions 2004a and later support using individual Quartus II executables, such as analysis and synthesis (quartus\_map), Fitter (quartus\_fit), and the Classic Timing Analyzer (quartus\_tan) or the TimeQuest Timing Analyzer (quartus\_sta) (only for software version 2006a and later), for improved runtime and memory utilization during place and route. This flow is referred to as the **Quartus II Modular** flow option in Precision Synthesis software and is compatible with Quartus II software versions beginning with version 4.0. By default, the Precision Synthesis software generates a Quartus II Project Configuration File (**.tcl** file) for Arria GX, Stratix series, MAX II, and Cyclone series device families. When you use this flow, all timing constraints that you set during synthesis are exported to the Quartus II place-and-route constraints file <*project name*>**\_pnr\_constraints.tcl**, or *<project name>***\_pnr\_constraints.sdc**, depending on which Quartus II timing analyzer the Precision Synthesis software is targeting.

For other device families, the Precision Synthesis software uses the **Quartus II** flow option, which enables the Quartus II compilation flow that existed in Precision Synthesis software versions earlier than 2004a. The Quartus II Project Configuration File (**.tcl** file) is written when using the **Quartus II** flow option that includes supported timing constraints that you specified during synthesis. This **.tcl** file is compatible with all versions of the Quartus II software; however, the format and timing constraints do not take full advantage of the features in the Quartus II software introduced with version 4.0.

To force the use of a particular flow when it is not the default for a certain device family, use the following command to set up the integrated place-and-route flow:

setup\_place\_and\_route -flow "*<Altera Place-and-Route flow>*"

Depending on the device family, you can use one of the following flow options in the preceding command:

- Quartus II Modular
- Quartus II
- MAX+PLUS II

For example, for the Stratix II or MAX II device families (which were not supported in Quartus II software versions earlier than 4.0), you can use only the **Quartus II Modular** flow. For the Stratix device family, you can use either the **Quartus II Modular** or **Quartus II** flows. The FLEX 8000 device family, which is not supported in the Quartus II software, is supported only by the **MAX+PLUS II** flow.

After the design is compiled in the Quartus II software from within the Precision Synthesis software, you can invoke the Quartus II GUI manually and then open the project using the generated Quartus II project file. You can view reports, run analysis tools, specify options, and run the various processing flows available in the Quartus II software.

# **Running the Quartus II Software Manually Using the Precision Synthesis-Generated Tcl Script**

You can use the Quartus II software separately from the Precision Synthesis software. To run the Tcl script generated by the Precision Synthesis software to set up your project and start a full compilation, perform the following steps:

- 1. Ensure the **.edf**, **.tcl** files, and **.sdc** file (if using the TimeQuest Timing Analyzer) are located in the same directory (by default, the files should be located in the implementation directory).
- 2. In the Quartus II software, on the View menu, point to **Utility Windows** and click **Tcl Console**.
- 3. At the Tcl Console command prompt, type the command:

source <path>/<project name>.tcl

- 4. On the File menu, click **Open Project**. Browse to the project name, and click **Open**.
- 5. Compile the project in the Quartus II software.

# <span id="page-530-0"></span>**Using Quartus II Software to Launch the Precision Synthesis Software**

With NativeLink integration, you can set up the Quartus II software to run the Precision Synthesis software. This feature allows you to use the Precision Synthesis software to synthesize a design as part of a normal compilation. When you use this feature, the Precision Synthesis software does not use any timing constraints or assignments such as incremental compilation partitions that you have set in the Quartus II software.

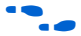

For detailed information about using NativeLink integration with the Precision Synthesis software, go to *Using the NativeLink Feature with Other EDA Tools* in the Quartus II Help.

# **Passing Constraints to the Quartus II Software**

The place-and-route constraints script forward-annotates timing constraints that you made in the Precision Synthesis software. This integration allows you to enter these constraints once in the Precision Synthesis software, and then pass them automatically to the Quartus II software.

 $\mathbb{I}$  All of the constraints you set in the Precision Synthesis software are mapped to the Quartus II software. For some constraints you set in the Precision Synthesis software, there might be a different command mapped to the Quartus II software, depending on whether you are using the TimeQuest Timing Analyzer or the Classic Timing Analyzer.

**Refer to the introductory text in the section "Exporting Designs to the Quartus II** [Software Using NativeLink Integration" on page 11–10](#page-527-1) for information on how to ensure the Precision Synthesis software targets the TimeQuest Timing Analyzer.

The following constraints are translated by the Precision Synthesis software and are applicable to the Classic Timing Analyzer and the TimeQuest Timing Analyzer:

- create\_clock
- set\_input\_delay
- set\_output\_delay
- set\_max\_delay
- set min delay
- set\_false\_path
- set\_multicycle\_path

#### **create\_clock**

You can specify a clock in the Precision Synthesis software, as shown in [Example 11–3.](#page-530-1)

<span id="page-530-1"></span>**Example 11–3.** Specifying a Clock using create\_clock

```
create_clock -name <clock_name> -period <period in ns> -waveform {<edge_list>} -domain \ 
<ClockDomain> <pin>
```
The period is specified in units of nanoseconds (ns). If no clock domain is specified, the clock belongs to a default clock domain main. All clocks in the same clock domain are treated as synchronous (related) clocks. If no *<clock\_name>* is provided, the default name virtual\_default is used. The *<edge\_list>* sets the rise and fall edges of the clock signal over an entire clock period. The first value in the list is a rising transition, typically the first rising transition after time zero. The waveform can contain any even number of alternating edges, and the edges listed should alternate between rising and falling. The position of any edge can be equal to or greater than zero but must be equal to or less than the clock period.

If -waveform *<edge\_list>* is not specified, and -period *<period in ns>* is specified, the default waveform has a rising edge of 0.0 and a falling edge of *<period\_value>*/2.

The Precision Synthesis software passes the clock definitions to the Quartus II software with the create\_base\_clock command in the place-and-route constraints file for the Classic Timing Analyzer. For the TimeQuest Timing Analyzer, the clock constraint is mapped to the TimeQuest create\_clock setting in the Quartus II software.

The following list describes some differences in the clock properties supported by the Precision Synthesis software and the Quartus II software:

- The Quartus II software supports only clock waveforms with two edges in a clock cycle. If the Precision Synthesis software finds a multi-edge clock, it issues an error message when you synthesize your design in the Precision Synthesis software. This applies to both the Quartus II TimeQuest Timing Analyzer and the Quartus II Classic Timing Analyzer.
- Clocks in the same clock domain are annotated with the create\_relative\_clock command to create related clocks for the Quartus II Classic Timing Analyzer.
- The Quartus II Classic Timing Analyzer assumes the first clock edge to be at time zero (0.0). If the Precision Synthesis software waveform has a first transition at a time different than time zero, the Precision Synthesis software creates a base clock without any target, then uses this to create a relative clock with an offset set to the first clock edge.

#### **set\_input\_delay**

This port-specific input delay constraint is specified in the Precision Synthesis software, as shown in [Example 11–4](#page-531-0).

<span id="page-531-0"></span>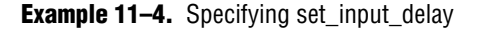

set\_input\_delay {<*delay\_value*> <*port\_pin\_list*>} -clock <*clock\_name*> -rise -fall -add\_delay

This constraint is mapped to the set\_input\_delay setting in the Quartus II software.

When the reference clock *<clock\_name>* is not specified, all clocks are assumed to be the reference clocks for this assignment. The input pin name for the assignment can be an input pin name of a time group. The software can use the option clock\_fall to specify delay relative to the falling edge of the clock.

 $\mathbb{I}$  Although the Precision Synthesis software allows you to set input delays on pins inside the design, these constraints are not sent to the Quartus II software, and a message is displayed.

#### **set\_output\_delay**

This port-specific output delay constraint is specified in the Precision Synthesis software, as shown in [Example 11–5](#page-532-1).

<span id="page-532-1"></span>**Example 11–5.** Using the set\_output\_delay Constraint

set\_output\_delay {<*delay\_value*> <*port\_pin\_list*>} -clock <*clock\_name*> -rise -fall -add\_delay

This constraint is mapped to the set\_output\_delay setting in the Quartus II software.

When the reference clock *<clock\_name>* is not specified, all clocks are assumed to be the reference clocks for this assignment. The output pin name for the assignment can be an output pin name of a time group.

**1 Although the Precision Synthesis software allows you to set output delays on pins** inside the design, these constraints are not sent to the Quartus II software.

#### **set\_max\_delay**

The total delay for a point-to-point timing path constraint is specified in the Precision Synthesis software, as shown in [Example 11–6](#page-532-0).

<span id="page-532-0"></span>**Example 11–6.** Using the set\_max\_delay Constraint

set\_max\_delay -from {<*from\_node\_list*>} -to {<*to\_node\_list*>} <*delay\_value*>

This command specifies that the maximum required delay for any start point in <*from\_node\_list*> to any endpoint in <*to\_node\_list*> must be less than <*delay\_value*>. Typically, this command is used to override the default setup constraint for any path with a specific maximum time value for the path.

The node lists can contain a collection of clocks, registers, ports, pins, or cells. The -from and -to parameters specify the source (start point) and the destination (endpoint) of the timing path, respectively. The source list (<*from\_node\_list*>) cannot include output ports, and the destination list (<*to\_node\_list*>) cannot include input ports. If you include more than one node on a list, you must enclose the nodes in quotes or in '{ }' braces.

If you specify a clock in the source list, you must specify a clock in the destination list. Applying set\_max\_delay between clocks applies the exception from all registers or ports driven by the source clock to all registers or ports driven by the destination clock. Applying exceptions between clocks is more efficient than applying them for specific node to node, or node to clock paths. If you want to specify pin names in the list, the source must be a clock pin, and the destination must be any non-clock input pin to a register. Assignments from clock pins, or to and from cells, apply to all registers in the cell or for those driven by the clock pin.

#### **set\_min\_delay**

The minimum delay for a point-to-point timing path constraint is specified in the Precision Synthesis software, as shown in [Example 11–7](#page-533-0).

<span id="page-533-0"></span>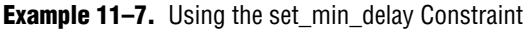

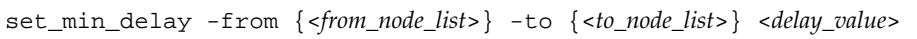

This command specifies that the minimum required delay for any start point in <*from\_node\_list*> to any endpoint in <*to\_node\_list*> must be greater than <*delay\_value*>. Typically, you use this command to override the default setup constraint for any path with a specific minimum time value for the path.

The node lists can contain a collection of clocks, registers, ports, pins, or cells. The -from and -to parameters specify the source (start point) and the destination (endpoint) of the timing path, respectively. The source list (<*from\_node\_list*>) cannot include output ports, and the destination list (<*to\_node\_list*>) cannot include input ports. If you include more than one node to a list, you must enclose the nodes in quotes or in '{ }' braces.

If you specify a clock in the source list, you must specify a clock in the destination list. Applying set\_min\_delay between clocks applies the exception from all registers or ports driven by the source clock to all registers or ports driven by the destination clock. Applying exceptions between clocks is more efficient than applying them for specific node to node, or node to clock paths. If you want to specify pin names in the list, the source must be a clock pin, and the destination must be any non-clock input pin to a register. Assignments from clock pins, or to and from cells, apply to all registers in the cell or for those driven by the clock pin.

#### **set\_false\_path**

The false path constraint is specified in the Precision Synthesis software, as shown in [Example 11–8.](#page-533-1)

<span id="page-533-1"></span>**Example 11–8.** Using the set false path Constraint

set\_false\_path -to <*to\_node\_list*> -from <*from\_node\_list*> -reset\_path

The node lists can be a list of clocks, ports, instances, and pins. Multiple elements in the list can be represented using wildcards such as "\*" and "?".

In place-and-route Tcl constraints file, this setting in the Precision Synthesis software is mapped to a set\_timing\_cut\_assignment setting for the Classic Timing Analyzer. For the TimeQuest Timing Analyzer, this constraint is mapped to the set\_false\_path setting.

The node lists for this assignment represents top-level ports and/or nets connected to instances (end points of timing assignments).

The Quartus II software supports setup, hold, rise, or fall options for this assignment only if you are using the TimeQuest Timing Analyzer.

The Quartus II Classic Timing Analyzer does not support false paths with the through path specification. Any setting in the Precision Synthesis software with a through specification can be mapped to a setting in the Quartus II software only if you use the TimeQuest Timing Analyzer.

For the Classic Timing Analyzer, if you use the -from or -to option without using both options, the Precision Synthesis command is converted to a Quartus II command using wildcards. [Table 11–3](#page-534-1) lists these set\_false\_path constraints in the Precision Synthesis software and the Quartus II software equivalent when the Classic Timing Analyzer is used.

<span id="page-534-1"></span>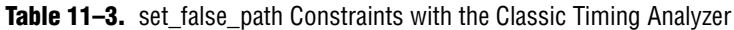

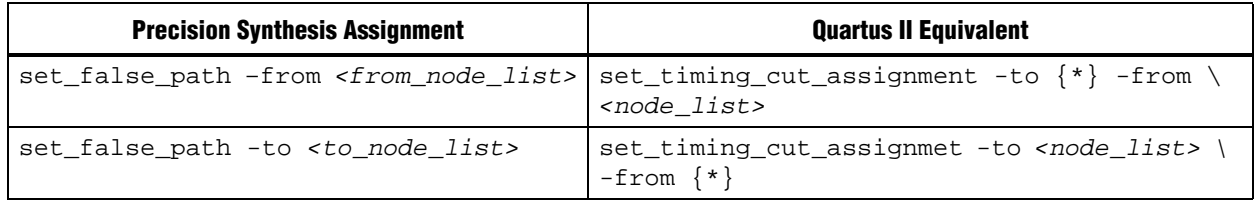

#### **set\_multicycle\_path**

This multi-cycle path constraint is specified in the Precision Synthesis software, as shown in [Example 11–9](#page-534-2).

<span id="page-534-2"></span>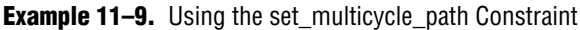

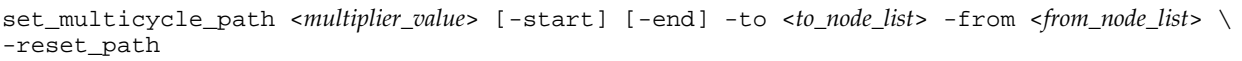

The node list can contain clocks, ports, instances, and pins. Multiple elements in the list can be represented using wildcards such as "\*" and "?". Paths without multicycle path definitions are identical to paths with multipliers of 1. To add one additional cycle to the datapath, use a multiplier value of 2. The option start indicates that source clock cycles should be considered for the multiplier. The option end indicates that destination clock cycles should be considered for the multiplier. The default is to reference the end clock.

In the place-and-route Tcl constraints file, this setting in the Precision Synthesis software is mapped to a set\_multicycle\_assignment setting for the Classic Timing Analyzer. For TimeQuest Timing Analyzer, this constraint is mapped to the set\_multicycle\_path setting.

The node lists represent top-level ports and/or nets connected to instances (end points of timing assignments). The node lists can contain wildcards (such as "\*"); the Quartus II software automatically expands all wildcards.

For the Classic Timing Analyzer, if you use the -from or -to option without using both options, the Precision Synthesis command is converted to a Quartus II command using wildcards. [Table 11–4](#page-534-0) lists the set\_multicycle\_path constraints in the Precision Synthesis software and the Quartus II software equivalent, when the Classic Timing Analyzer is used.

<span id="page-534-0"></span>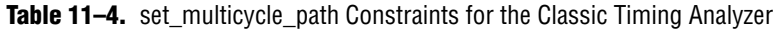

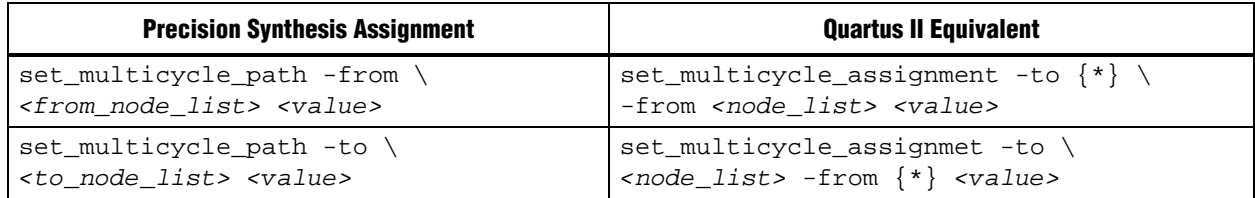

The Quartus II software supports the rise or fall options on this assignment only if you use the TimeQuest Timing Analyzer.

The Quartus II Classic Timing Analyzer does not support multicycle path with a through path specification. Any setting in Precision Synthesis software with a -through specification can be mapped to a setting in the Quartus II software only if you use the TimeQuest Timing Analyzer.

# <span id="page-535-0"></span>**Guidelines for Altera Megafunctions and Architecture-Specific Features**

Altera provides parameterizable megafunctions, including the LPMs, device-specific Altera megafunctions, IP available as Altera MegaCore functions, and IP available through the Altera Megafunction Partners Program (AMPP<sup>SM</sup>). You can use megafunctions and IP functions by instantiating them in your HDL code or you can infer certain megafunctions from generic HDL code.

If you want to instantiate a megafunction such as a PLL in your HDL code, you can do so with the MegaWizard™ Plug-In Manager to parameterize the function or instantiating the function using the port and parameter definition. The MegaWizard Plug-In Manager provides a graphical interface within the Quartus II software for customizing and parameterizing any available megafunction for the design. ["Instantiating Altera Megafunctions Using the MegaWizard Plug-In Manager"](#page-535-1) and ["Instantiating Intellectual Property Using the MegaWizard Plug-In Manager and IP](#page-536-0)  [Toolbench" on page 11–19](#page-536-0) describe the MegaWizard Plug-In Manager flow with the Precision Synthesis software.

**For more information about specific Altera megafunctions, refer to the Quartus II** Help. For more information about IP functions, refer to the appropriate IP documentation.

The Precision software automatically recognizes certain types of HDL code and infers the appropriate megafunction. The Precision Synthesis software provides options to control inference of certain types of megafunctions, as described in ["Inferring Altera](#page-538-0)  [Megafunctions from HDL Code" on page 11–21](#page-538-0).

**For a detailed discussion about instantiating versus inferring megafunctions, refer to** the *[Recommended HDL Coding Styles](http://www.altera.com/literature/hb/qts/qts_qii51007.pdf)* chapter in volume 1 of the *Quartus II Handbook*. This chapter also provides details on using the MegaWizard Plug-In Manager in the Quartus II software and explains the files generated by the wizard, as well as providing coding style recommendations and HDL examples for inferring megafunctions in Altera devices.

# <span id="page-535-1"></span>**Instantiating Altera Megafunctions Using the MegaWizard Plug-In Manager**

This section describes how to instantiate Altera megafunctions using the MegaWizard Plug-In Manager, and how to generate the files that are included in the Precision Synthesis project for synthesis.

You can run the stand-alone version of the MegaWizard Plug-In Manager by typing the following command at a command prompt:

 $q$ megawiz  $\leftrightarrow$ 

#### **Using MegaWizard Plug-In Manager-Generated Verilog HDL Files for Megafunction Instantiation**

The MegaWizard Plug-In Manager generates a Verilog HDL instantiation template file <*output file*>**\_inst.v** and a hollow-body black box module declaration <*output file*>**\_bb.v** for use in your Precision Synthesis design. Incorporate the instantiation template file, <*output file*>**\_inst.v**, into your top-level design to instantiate the megafunction wrapper file, <*output file*>**.v**.

Include the hollow-body black box module declaration <*output file*>**\_bb.v** in your Precision Synthesis project to describe the port connections of the black box. Adding the megafunction wrapper file <*output file*>**.v** in your Precision Synthesis project is optional, but you must add it to your Quartus II project along with the Precision Synthesis-generated EDIF netlist.

Alternatively, you can include the megafunction wrapper file <*output file*>**.v** in your Precision Synthesis project and then right-click on the file in the input file list, and select **Properties**. In the **Input file properties** dialog box, turn on **Exclude file from Compile Phase** and click **OK**. When this option is on, the Precision Synthesis software excludes the file from compilation and makes a copy of the file in the appropriate directory so that the Quartus II software can use it during place and route.

#### **Using MegaWizard Plug-In Manager-Generated VHDL Files for Megafunction Instantiation**

The MegaWizard Plug-In Manager generates a VHDL component declaration file <*output file*>**.cmp** and a VHDL instantiation template file <*output file*>**\_inst.vhd** for use in your Precision Synthesis design. Incorporate the component declaration and instantiation template into your top-level design to instantiate the megafunction wrapper file, <*output file*>**.vhd**.

Adding the megafunction wrapper file <*output file*>**.vhd** in your Precision Synthesis project is optional, but you must add it to your Quartus II project along with the Precision Synthesis-generated EDIF netlist.

Alternatively, you can include the megafunction wrapper file <*output file*>**.vhd** in your Precision Synthesis project and then right-click on the file in the input file list, and select **Properties**. In the **Input file properties** dialog box, turn on **Exclude file from Compile Phase** and click **OK**. When this option is on, the Precision Synthesis software excludes the file from compilation and makes a copy of the file in the appropriate directory so that the Quartus II software can use it during place and route.

#### <span id="page-536-0"></span>**Instantiating Intellectual Property Using the MegaWizard Plug-In Manager and IP Toolbench**

Many Altera IP functions include a resource and timing estimation netlist that the Precision Synthesis software can use to synthesize and optimize logic around the IP efficiently. As a result, the Precision Synthesis software provides better timing correlation, area estimates, and Quality of Results (QoR) than a black-box approach.

To create this netlist file, perform the following steps:

- 1. Select the IP function in the MegaWizard Plug-In Manager and click **Next** to open the IP Toolbench.
- 2. Click **Set Up Simulation**, which sets up all the EDA options.
- 3. Enable the **Generate netlist** option to generate a netlist for resource and timing estimation and click **OK**.
- 4. Click **Generate** to generate the netlist file.

The Quartus II software generates a file <*output file*>**\_syn.v**. This netlist contains the "grey box" information for resource and timing estimation, but does not contain the actual implementation. Include this netlist file into your Precision Synthesis project as an input file. Then include the megafunction wrapper file <*output file*> $\cdot$ **v l vhd** into the Quartus II project along with your EDIF output netlist.

- **1 The generated "grey box" netlist file, <***output file***>\_syn.v, is always in Verilog HDL** format, even if you select VHDL as the output file format.
- **1 There is currently no grey box support for SOPC Builder systems in the MegaWizard** Plug-In Manager. For information about creating a grey box netlist file from the command line, search Altera's Knowledge Database. Alternatively, you can use a black box approach as described in ["Using Generated Verilog HDL Files for Black Box](#page-537-1)  [IP Function Instantiation".](#page-537-1)

#### <span id="page-537-1"></span>**Using Generated Verilog HDL Files for Black Box IP Function Instantiation**

You can use the syn\_black\_box or black\_box compiler directive to declare a module as a black box. The top-level design files must contain the IP port mapping and a hollow-body module declaration. You can apply the directive to the module declaration in the top-level file or a separate file included in the project to instruct the Precision Synthesis software that this is a black box.

 $\Box$  The syn\_black\_box and black\_box directives are supported only on module or entity definition.

[Example 11–10](#page-537-0) shows a sample top-level file that instantiates **my\_verilogIP.v**, which is a simplified customized variation generated by the MegaWizard Plug-In Manager and IP Toolbench.

#### <span id="page-537-0"></span>**Example 11–10.** Top-Level Verilog HDL Code with Black Box Instantiation of IP

```
module top (clk, count);
    input clk;
    output[7:0] count;
    my_verilogIP verilogIP_inst (.clock (clk), .q (count));
endmodule
// Module declaration
// The following attribute is added to create a
// black box for this module.
module my_verilogIP (clock, q) /* synthesis syn_black_box */;
   input clock;
   output[7:0] q;
endmodule
```
#### **Using Generated VHDL Files for Black Box IP Function Instantiation**

You can use the syn\_black\_box or black\_box compiler directive to declare a component as a black box. The top-level design files must contain the megafunction variation component declaration and port mapping. Apply the directive to the component declaration in the top-level file.

 $\mathbb{I}$  The syn\_black\_box and black\_box directives are supported only on module or entity definition.

[Example 11–11](#page-538-1) shows a sample top-level file that instantiates **my\_vhdlIP.vhd**, which is a simplified customized variation generated by the MegaWizard Plug-In Manager and IP Toolbench.

```
Example 11–11. Top-Level VHDL Code with Black Box Instantiation of IP
```

```
LIBRARY ieee;
USE ieee.std_logic_1164.all;
ENTITY top IS
   PORT (
    clk: IN STD_LOGIC ;
    count: OUT STD_LOGIC_VECTOR (7 DOWNTO 0)
  );
END top;
ARCHITECTURE rtl OF top IS
  COMPONENT my_vhdlIP
  PORT (
    clock: IN STD_LOGIC ;
    q: OUT STD_LOGIC_VECTOR (7 DOWNTO 0)
   );
   end COMPONENT;
   attribute syn_black_box : boolean;
   attribute syn_black_box of my_vhdlIP: component is true;
   BEGIN
     vhdlIP_inst : my_vhdlIP PORT MAP (
       clock => clk,
       q => count
     );
END rtl;
```
### <span id="page-538-0"></span>**Inferring Altera Megafunctions from HDL Code**

The Precision Synthesis software automatically recognizes certain types of HDL code and maps arithmetic and relational operators, and memory (RAM and ROM), to efficient technology-specific implementations. This allows for the use of technology-specific resources to implement these structures by inferring the appropriate Altera megafunction to provide optimal results. In some cases, the Precision Synthesis software has options that you can use to disable or control inference.

 $\bullet\hspace{0.1cm}$  For coding style recommendations and examples for inferring megafunctions in Altera devices, refer to the *[Recommended HDL Coding Styles](http://www.altera.com/literature/hb/qts/qts_qii51015.pdf)* chapter in volume 1 of the *Quartus II Handbook*, and the *Precision Synthesis Style Guide* in the Precision Manuals Bookcase. To access these manuals, in the Precision Synthesis software, click **Help** and select **Open Manuals Bookcase**.

#### **Multipliers**

The Precision Synthesis software detects multipliers in HDL code and maps them directly to device atoms to implement the multiplier in the appropriate type of logic. The Precision Synthesis software also allows you to control the device resources that are used to implement individual multipliers, as described in the following section.

#### **Controlling DSP Block Inference for Multipliers**

By default, the Precision Synthesis software uses DSP blocks available in the Stratix series of devices to implement multipliers. The default setting is **AUTO**, to allow Precision Synthesis software the flexibility to choose between logic look-up tables (LUTs) and DSP blocks, depending on the size of the multiplier. You can use the Precision Synthesis GUI or HDL attributes to direct the mapping to only logic elements or to only DSP blocks. The options for multiplier mapping in the Precision Synthesis software are shown in [Table 11–5.](#page-539-0)

<span id="page-539-0"></span>**Table 11–5.** Options for dedicated\_mult Parameter to Control Multiplier Implementation in Precision Synthesis

| <b>Value</b> | <b>Description</b>                                                                                    |
|--------------|----------------------------------------------------------------------------------------------------|
| ON           | Use only DSP blocks to implement multipliers, regardless of the size of the multiplier.               |
| <b>OFF</b>   | Use only logic (LUTs) to implement multipliers.                                                       |
| <b>AUTO</b>  | Use logic (LUTs) and DSP blocks to implement multipliers depending on the size of<br>the multipliers. |

#### **Using the GUI**

To set the Use Dedicated Multiplier option in the Precision Synthesis GUI, perform the following steps:

- 1. Compile the design.
- 2. In the Design Hierarchy browser, right-click the operator for the desired multiplier and click **Use Dedicated Multiplier**.

#### **Using Attributes**

To control the implementation of a multiplier in your HDL code, use the dedicated\_mult attribute with the appropriate value from [Table 11–5,](#page-539-0) as shown in [Example 11–12](#page-539-1) and [Example 11–13](#page-539-2).

```
Example 11–12. Setting the dedicated_mult Attribute in Verilog HDL
```

```
//synthesis attribute <signal name> dedicated_mult <value>
```
<span id="page-539-2"></span>**Example 11–13.** Setting the dedicated mult Attribute in VHDL

```
ATTRIBUTE dedicated_mult: STRING;
ATTRIBUTE dedicated_mult OF <signal name>: SIGNAL IS <value>;
```
The dedicated\_mult attribute can be applied to signals and wires; it does not work when applied to a register. This attribute can be applied only to simple multiplier code, such as  $a = b * c$ .
Some signals for which the dedicated\_mult attribute is set can be synthesized away by the Precision Synthesis software because of design optimization. In such cases, if you want to force the implementation, you should preserve the signal by setting the preserve\_signal attribute to TRUE, as shown in [Example 11–14](#page-540-0) and [Example 11–15.](#page-540-3)

<span id="page-540-0"></span>**Example 11–14.** Setting the preserve\_signal Attribute in Verilog HDL

```
//synthesis attribute <signal name> preserve_signal TRUE
```
#### <span id="page-540-3"></span>**Example 11–15.** Setting the preserve\_signal Attribute in VHDL

```
ATTRIBUTE preserve_signal: BOOLEAN;
ATTRIBUTE preserve_signal OF <signal name>: SIGNAL IS TRUE;
```
[Example 11–16](#page-540-1) and [Example 11–17](#page-540-2) are examples in Verilog HDL and VHDL of using the dedicated\_mult attribute to implement the given multiplier in regular logic in the Quartus II software.

<span id="page-540-1"></span>**Example 11–16.** Verilog HDL Multiplier Implemented in Logic

```
module unsigned_mult (result, a, b);
   output [15:0] result;
   input [7:0] a;
   input [7:0] b;
   assign result = a * b;
   //synthesis attribute result dedicated_mult OFF
endmodule
```
<span id="page-540-2"></span>**Example 11–17.** VHDL Multiplier Implemented in Logic

```
LIBRARY ieee;
USE ieee.std_logic_1164.ALL;
USE ieee.std_logic_arith.ALL;
USE ieee.std_logic_unsigned.ALL;
ENTITY unsigned_mult IS
   PORT(
      a: IN std_logic_vector (7 DOWNTO 0);
      b: IN std_logic_vector (7 DOWNTO 0);
      result: OUT std_logic_vector (15 DOWNTO 0));
ATTRIBUTE dedicated_mult: STRING;
END unsigned_mult;
ARCHITECTURE rtl OF unsigned_mult IS
   SIGNAL a_int, b_int: UNSIGNED (7 downto 0);
   SIGNAL pdt_int: UNSIGNED (15 downto 0);
ATTRIBUTE dedicated_mult OF pdt_int: SIGNAL IS "OFF";
BEGIN
   a_int <= UNSIGNED (a);
   b_int <= UNSIGNED (b);
   pdt_int <= a_int * b_int;
  result <= std_logic_vector(pdt_int);
END rtl;
```
### **Multiplier-Accumulators and Multiplier-Adders**

The Precision Synthesis software detects multiply-accumulators or multiply-adders in HDL code and infers an ALTMULT\_ACCUM or ALTMULT\_ADD megafunction so that the logic can be placed in DSP blocks, or maps directly to device atoms to implement the multiplier in the appropriate type of logic.

**1 The Precision Synthesis software supports inference for these functions only if the** target device family has dedicated DSP blocks.

The Precision Synthesis software also allows you to control the device resources used to implement multiply-accumulators or multiply-adders in your project or in a particular module. Refer to ["Controlling DSP Block Inference"](#page-541-1) for more information.

For more information about DSP blocks in Altera devices, refer to the appropriate Altera device family handbook and device-specific documentation. For details about which functions a given DSP block can implement, refer to the DSP Solutions Center on the Altera website at [www.altera.com](http://www.altera.com).

For more information about inferring Multiply-Accumulator and Multiply-Adder megafunctions in HDL code, refer to the *[Recommended HDL Coding Styles](http://www.altera.com/literature/hb/qts/qts_qii51007.pdf)* chapter in volume 1 of the *Quartus II Handbook*, and the *Precision Synthesis Style Guide* in the Precision Synthesis Manuals Bookcase.

#### <span id="page-541-1"></span>**Controlling DSP Block Inference**

By default, the Precision Synthesis software infers the ALTMULT\_ADD or ALTMULT\_ACCUM megafunction as appropriate for your design. These megafunctions allow the Quartus II software the flexibility to choose regular logic or DSP blocks depending on the device utilization and the size of the function.

You can use the extract\_mac attribute to prevent the inference of an ALTMULT\_ADD or ALTMULT\_ACCUM megafunction in a certain module or entity. The options for this attribute are shown in [Table 11–6](#page-541-0).

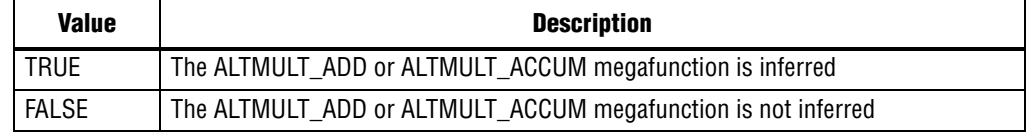

<span id="page-541-0"></span>**Table 11–6.** Options for extract mac Attribute Controlling DSP Implementation

To control inference, use the extract\_mac attribute with the appropriate value from [Table 11–6](#page-541-0) in your HDL code, as shown in [Example 11–18](#page-541-2) and [Example 11–19.](#page-541-3)

<span id="page-541-2"></span>**Example 11–18.** Setting the extract\_mac Attribute in Verilog HDL

//synthesis attribute <*module name*> extract\_mac <*value*>

<span id="page-541-3"></span>**Example 11–19.** Setting the extract\_mac Attribute in VHDL

```
ATTRIBUTE extract_mac: BOOLEAN;
ATTRIBUTE extract_mac OF <entity name>: ENTITY IS <value>;
```
To control the implementation of the multiplier portion of a multiply-accumulator or multiply-adder, you must use the dedicated\_mult attribute.

[Example 11–20](#page-542-0) and [Example 11–21](#page-543-0) use the extract\_mac, dedicated\_mult, and preserve\_signal attributes (in Verilog HDL and VHDL) to implement the given DSP function in logic in the Quartus II software.

<span id="page-542-0"></span>**Example 11–20.** Using extract mac, dedicated\_mult and preserve\_signal in Verilog HDL

```
module unsig_altmult_accum1 (dataout, dataa, datab, clk, aclr, clken);
   input [7:0] dataa, datab;
   input clk, aclr, clken;
   output [31:0] dataout;
   reg [31:0] dataout;
   wire [15:0] multa;
   wire [31:0] adder_out;
   assign multa = dataa * datab;
   //synthesis attribute multa preserve_signal TRUE
   //synthesis attribute multa dedicated_mult OFF
   assign adder\_out = multa + dataout;always @ (posedge clk or posedge aclr)
   begin
      if (aclr)
      dataout <= 0;
      else if (clken)
      dataout <= adder_out;
   end
   //synthesis attribute unsig_altmult_accum1 extract_mac FALSE
endmodule
```

```
LIBRARY ieee;
USE ieee.std_logic_1164.all;
USE ieee.std_logic_arith.all;
USE ieee.std_logic_signed.all;
ENTITY signedmult_add IS
   PORT(
      a, b, c, d: IN STD LOGIC VECTOR (7 DOWNTO 0);
      result: OUT STD_LOGIC_VECTOR (15 DOWNTO 0));
   ATTRIBUTE preserve_signal: BOOLEAN;
   ATTRIBUTE dedicated_mult: STRING;
   ATTRIBUTE extract_mac: BOOLEAN;
   ATTRIBUTE extract_mac OF signedmult_add: ENTITY IS FALSE;
END signedmult add;
ARCHITECTURE rtl OF signedmult_add IS
   SIGNAL a_int, b_int, c_int, d_int : signed (7 DOWNTO 0);
   SIGNAL pdt_int, pdt2_int : signed (15 DOWNTO 0);
   SIGNAL result_int: signed (15 DOWNTO 0);
   ATTRIBUTE preserve_signal OF pdt_int: SIGNAL IS TRUE;
   ATTRIBUTE dedicated_mult OF pdt_int: SIGNAL IS "OFF";
   ATTRIBUTE preserve_signal OF pdt2_int: SIGNAL IS TRUE;
  ATTRIBUTE dedicated_mult OF pdt2_int: SIGNAL IS "OFF";
BEGIN
   a_int <= signed (a);
   b_int <= signed (b);
   c_int <= signed (c);
   d int \leq signed (d);
   pdt_int <= a_int * b_int;
   pdt2_int <= c_int * d_int;
   result_int <= pdt_int + pdt2_int;
   result <= STD_LOGIC_VECTOR(result_int);
END rtl;
```
### **RAM and ROM**

The Precision Synthesis software detects memory structures in HDL code and converts them to an operator that infers an ALTSYNCRAM or LPM\_RAM\_DP megafunction, depending on the device family. The software then places these functions in memory blocks.

The software supports inference for these functions only if the target device family has dedicated memory blocks.

For more information about inferring RAM and ROM megafunctions in HDL code, refer to the *[Recommended HDL Coding Styles](http://www.altera.com/literature/hb/qts/qts_qii51007.pdf)* chapter in volume 1 of the *Quartus II Handbook*, and the *Precision Synthesis Style Guide* in the Precision Synthesis Manuals Bookcase. To access these manuals, in the Precision Synthesis software, click **Help** and select **Open Manuals Bookcase**.

<span id="page-543-0"></span>**Example 11–21.** Using extract mac, dedicated mult, and preserve signal in VHDL

# **Incremental Compilation and Block-Based Design**

As designs become more complex and designers work in teams, a block-based hierarchical or incremental design flow is often an effective design approach. In an incremental compilation flow, you can make changes to a part of the design while maintaining the placement and performance of unchanged parts of the design. Design iterations can be made dramatically faster by focusing new compilations on particular design partitions and merging results with the results of previous compilations of other partitions. You can perform optimization on individual blocks and then integrate them into a final design and optimize it at the top level.

The first step in a hierarchical or incremental design flow is to make sure that different parts of your design do not affect each other. Ensure that you have separate netlists for each partition in your design so that you can take advantage of the incremental compilation design flow in the Quartus II software. If the whole design is in one netlist file, changes in one partition affect other partitions because of possible node name changes when you resynthesize the design.

You can create different implementations for each partition in your Precision Synthesis project, which allows you to switch between partitions without leaving the current project file. You can also create a separate project for each partition if you require separate projects for a team-based design flow. Alternatively, you can use the incremental synthesis capability in the Precision RTL Plus software.

**For more information about creating partitions and using incremental compilation in** the Quartus II software, refer to the *[Quartus II Incremental Compilation for Hierarchical](http://www.altera.com/literature/hb/qts/qts_qii51015.pdf)  [and Team-Based Design](http://www.altera.com/literature/hb/qts/qts_qii51015.pdf)* chapter in volume 1 of the *Quartus II Handbook*.

# **Creating a Design with Precision RTL Plus Incremental Synthesis**

The Precision RTL Plus incremental synthesis flow for Quartus II incremental compilation uses a partition-based approach to achieve faster design iterations cycle time in one Precision implementation without sacrificing design performance.

Using the incremental synthesis feature, you can create different netlist files for different partitions of a design hierarchy within one partition implementation. This makes each partition independent of the others in an incremental compilation flow. In either case, only the portions of a design that have been updated must be recompiled during design iterations. You can make changes and resynthesize one partition in a design to create a new netlist without affecting the synthesis results or fitting of other partitions.

The following steps show a general flow for partition-based incremental synthesis with Quartus II incremental compilation.

- 1. Create Verilog HDL or VHDL design files as you do in the regular design flow.
- 2. Determine which hierarchical blocks you want to treat as separate partitions in your design and indicate the partitions using the incr\_partition attribute. For the syntax to create partitions, refer to ["Creating Partitions with the incr\\_partition](#page-545-0)  [Attribute" on page 11–28](#page-545-0).
- 3. Create a project in the Precision RTL Plus Synthesis software and add the HDL design files to the project.
- 4. Enable incremental synthesis in the Precision RTL Plus Synthesis software using one of these methods:
	- On the Tools menu, click **Set Options**. On the **Optimization** page, turn on **Enable Incremental Synthesis**.
	- Run the following command in the Transcript Window:

setup design -enable incr synth  $\rightarrow$ 

5. Run the basic Precision Synthesis flow of compile, synthesis, and place-and-route on your design. In subsequent runs, the Precision RTL Plus Synthesis software processes only the parts of the design that have changed, resulting in a shorter iteration than the initial run. The performance of the unchanged partitions is preserved.

The Precision RTL Plus Synthesis software sets the netlist types of the unchanged partitions to **Post-Fit**, and the changed partitions to **Post-Synthesis**. You can change the netlist type during timing closure in the Quartus II software to get the best QoR.

- 6. Import the EDIF netlist for each partition and the top-level **.tcl** file into the Quartus II software and set up the Quartus II project to use incremental compilation.
- 7. Compile your Quartus II project.
	- $\mathbb{R}$  To change the Quartus II incremental compilation netlist type for a partition, on the Assignments menu, click **Design Partitions Window**.
	- To preserve the previous post-fit placement results, change the **Netlist Type** of the partition to **Post-Fit**.
	- To preserve the previous routing results, set the **Fitter Preservation Level** of the partition to **Placement and Routing**.

### <span id="page-545-0"></span>**Creating Partitions with the incr\_partition Attribute**

Partitions are set using the HDL incr\_partition attribute. The Precision Synthesis software creates or deletes partitions by looking at this attribute during compile iterations. The attribute can be attached to either the design unit definition, or an instance. [Example 11–22](#page-546-0) and [Example 11–23](#page-546-1) show how to use the attribute to create partitions. Simply remove the attribute or set the attribute value to false to delete the partitions.

 $\mathbb{I} \mathcal{F}$  The Precision Synthesis software ignores partitions set in a black box.

<span id="page-546-0"></span>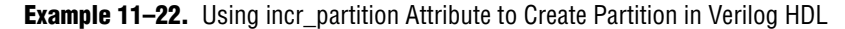

Design unit partition:

```
module my_block(
   input clk;
   output reg [31:0] data_out) /* synthesis incr_partition */ ;
```
Instance partition:

```
my_block my_block_inst(.clk(clk), .data_out(data_out));
// synthesis attribute my_block_inst incr_partition true
```
<span id="page-546-1"></span>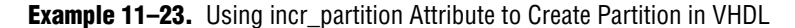

Design unit partition:

```
entity my_block is
  port(
    clk : in std_logic;
    data_out : out std_logic_vector(31 downto 0)
   );
  attribute incr_partition : boolean;
  attribute incr_partition of my_block : entity is true;
end entity my_block;
```
Instance partition:

```
component my_block is
  port(
   clk : in std_logic;
   data_out : out std_logic_vector(31 downto 0)
 ); 
end component;
attribute incr_partition : boolean;
attribute incr_partition of my_block_inst : label is true;
my_block_inst my_block
  port map(clk, data_out);
```
### **Creating Multiple EDIF Netlist Files Using Separate Precision Projects or Implementations**

This section describes how to manually generate multiple EDIF netlist files for incremental compilation using black boxes and separate Precision projects or implementations for each design partition. This manual flow is supported in versions of the Precision software that do not include the incremental synthesis feature. You might also use this feature if you perform synthesis in a team-based environment where there is no one top-level synthesis project that includes all of the lower-level design blocks.

In the Precision Synthesis software, create a separate implementation or a separate project for each lower-level module and for the top-level design that you want to maintain as a separate EDIF netlist file. Implement black box instantiations of lower-level modules in your top-level implementation or project.

For more information about managing implementations and projects, refer to the *Precision RTL Synthesis User's Manual*. To access this manual, in the Precision Synthesis software, click **Help** and select **Open Manuals Bookcase**.

When synthesizing the implementations for lower-level modules, perform these steps in the Precision Synthesis software:

- 1. On the Tools menu, turn off **Add IO Pads** on the **Optimization** page under **Set Options**.
	- 1 You must turn off the **Add IO Pads** option while synthesizing the lower-level modules individually. Enable the **Add IO Pads** option only while synthesizing the top-level module.
- 2. Read the HDL files for the modules.
	- $\mathbb{I}$  Modules can include black box instantiations of lower-level modules that are also maintained as separate EDIF files.
- 3. Add constraints for all partitions in the design.

When synthesizing the top-level design implementation, perform these steps:

- 1. Read the HDL files for top-level designs.
- 2. On the Tools menu, click **Set Options**. On the **Optimization** page, turn on **Add IO Pads**.
- 3. Create black boxes for lower-level modules in the top-level design.
- 4. Add constraints.
- **1 In a top-down Quartus II incremental compilation flow, Precision constraints made on** lower-level modules are not passed to the Quartus II software. Ensure that appropriate constraints are made in the top-level Precision Synthesis project, or in the Quartus II project.

The following sections describe an example of implementing black boxes to create separate EDIF netlists. [Figure 11–2](#page-547-0) shows an example of a design hierarchy separated into various partitions.

<span id="page-547-0"></span>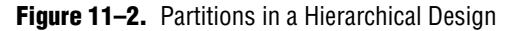

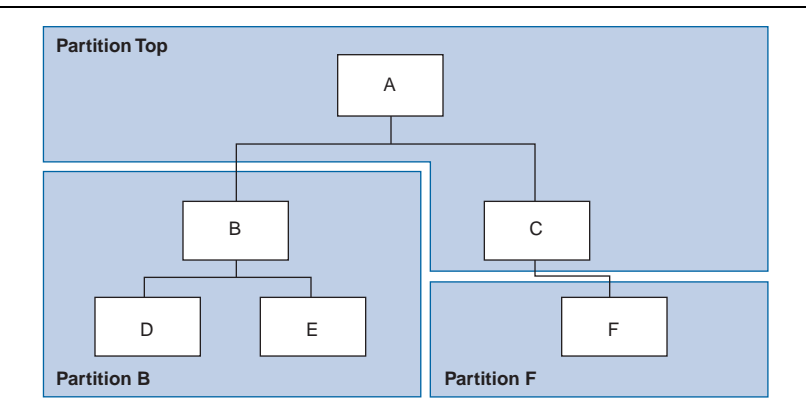

In [Figure 11–2](#page-547-0), the top-level partition contains the top-level block in the design (block A) and the logic that is not defined as part of another partition. In this example, the partition for top-level block A also includes the logic in the C sub-block. Because block F is contained in its own partition, it is not treated as part of the top-level partition A. Another separate partition, B, contains the logic in blocks B, D, and E. In a team-based design, different engineers may work on the logic in different partitions. One netlist is created for the top-level module A and its submodule C, another netlist is created for module B and its submodules D and E, while a third netlist is created for module F. To create multiple EDIF netlist files for this design, follow these steps:

- 1. Generate an EDIF file for module B. Use **B.v**/**.vhd**, **D.v**/**.vhd**, and **E.v**/**.vhd** as the source files.
- 2. Generate an EDIF file for module F. Use **F.v**/**.vhd** as the source file.
- 3. Generate a top-level EDIF file for module A. Use **A.v**/**.vhd** and **C.v**/**.vhd** as the source files. Ensure that you create black boxes for modules B and F, which were optimized separately in the previous steps.

The goal is to individually synthesize and generate an EDIF netlist file for each lower-level module and then instantiate these modules as black boxes in the top-level file. You can then synthesize the top-level file to generate the EDIF netlist file for the top-level design. Finally, both the lower-level and top-level EDIF netlist files are provided to your Quartus II project.

 $\Box$  When you make design or synthesis optimization changes to part of your design, resynthesize only the changed partition to generate the new EDIF netlist file. Do not resynthesize the implementations or projects for the unchanged partitions.

### **Creating Black Boxes in Verilog HDL**

Any design block that is not defined in the project or included in the list of files to be read for a project is treated as a black box by the software. In Verilog HDL, you must provide an empty module declaration for any module that is treated as a black box.

A black box for the top-level file **A.v** is shown in the following example. Use this same procedure for any lower-level files, which also contain a black box for any module beneath the current level of hierarchy.

```
Example 11–24. Verilog HDL Black Box for Top-Level File A.v
```

```
module A (data_in, clk, e, ld, data_out);
   input data_in, clk, e, ld;
   output [15:0] data_out;
   wire [15:0] cnt_out;
   B U1 (.data_in (data_in),.clk(clk), .ld (ld),.data_out(cnt_out));
   F U2 (.d(cnt_out), .clk(clk), .e(e), .q(data_out));
   // Any other code in A.v goes here.
endmodule
// Empty Module Declarations of Sub-Blocks B and F follow here.
// These module declarations (including ports) are required for black
// boxes.
module B (data_in, clk, ld, data_out);
   input data_in, clk, ld;
   output [15:0] data_out;
endmodule
module F (d, clk, e, q);
   input [15:0] d; 
   input clk, e;
   output [15:0] q;
endmodule
```
### **Creating Black Boxes in VHDL**

Any design block that is not defined in the project or included in the list of files to be read for a project is treated as a black box by the software. In VHDL, you must have a component declaration for the black box just like any other block in the design.

A black box for the top-level file **A.vhd** is shown in [Example 11–25.](#page-550-0) Follow this same procedure for any lower-level files that also contain a black box or for any block beneath the current level of hierarchy.

```
LIBRARY ieee;
USE ieee.std_logic_1164.all;
ENTITY A IS
   PORT ( data in : IN INTEGER RANGE 0 TO 15;
      clk, e, ld : IN STD_LOGIC;
       data_out : OUT INTEGER RANGE 0 TO 15);
END A;
ARCHITECTURE a_arch OF A IS
COMPONENT B PORT(
  data_in : IN INTEGER RANGE 0 TO 15;
   clk, ld : IN STD_LOGIC;
  d_out : OUT INTEGER RANGE 0 TO 15);
END COMPONENT;
COMPONENT F PORT(
   d : IN INTEGER RANGE 0 TO 15;
   clk, e: IN STD_LOGIC;
   q : OUT INTEGER RANGE 0 TO 15);
END COMPONENT;
-- Other component declarations in A.vhd go here
signal cnt_out : INTEGER RANGE 0 TO 15;
BEGIN
   U1 : B
   PORT MAP (
      data_in => data_in,
      clk \Rightarrow clk,ld \Rightarrow ld,
      d_out \Rightarrow ent_out);U2 : FPORT MAP (
      d \Rightarrow cnt out,
      clk \Rightarrow clk,e => e,
      q => data_out);
   -- Any other code in A.vhd goes here
END a_arch;
```
<span id="page-550-0"></span>**Example 11–25.** VHDL Black Box for Top-Level File A.vhd

After you complete the steps outlined in this section, you have different EDIF netlist files for each partition of the design. These files are ready for use with incremental compilation in the Quartus II software.

### **Creating Quartus II Projects for Multiple EDIF Files**

The Precision Synthesis software creates a **.tcl** file for each implementation, and provides the Quartus II software with the appropriate constraints and information to set up a project. When using incremental synthesis, the Precision RTL Plus Synthesis software creates only a single **.tcl** file, *<project name>***\_incr\_partitions.tcl**, to pass the partition information to the Quartus II software. For details about using the **.tcl** script generated by the Precision Synthesis software to set up your Quartus II project and to pass your top-level constraints, refer to ["Running the Quartus II Software Manually](#page-529-0)  [Using the Precision Synthesis-Generated Tcl Script" on page 11–12](#page-529-0).

Depending on your design methodology, you can create one Quartus II project for all EDIF netlists (a top-down flow), or a separate Quartus II project for each EDIF netlist (a bottom-up flow). In a top-down compilation design flow, you create design partition assignments for each partition in the design within a single Quartus II project. This methodology provides the best QoR and performance preservation during incremental changes to your design. You might have to use a bottom-up design flow when each partition must be optimized separately, such as in certain team-based design flows.

To perform a bottom-up compilation in the Quartus II software, create separate Quartus II projects and import each design partition into a top-level design using the incremental compilation export and import features to maintain placement results.

The following sections describe how to create the Quartus II projects for these two design flows.

### **Creating a Single Quartus II Project for a Top-Down Incremental Compilation Flow**

Use the <*top-level project*>**.tcl** file generated for the top-level partition to create your Quartus II project and import all the netlists into this one Quartus II project for an incremental compilation flow. You can optimize all partitions within the single Quartus II project and take advantage of the performance preservation and compilation time reduction that incremental compilation provides. [Figure 11–3](#page-551-0) shows the design flow for the example design in [Figure 11–2 on page 11–30.](#page-547-0)

All the constraints from the top-level implementation are passed to the Quartus II software in the top-level **.tcl** file, but any constraints made only in the lower-level implementations within the Precision Synthesis software are not forward-annotated. Enter these constraints manually in your Quartus II project.

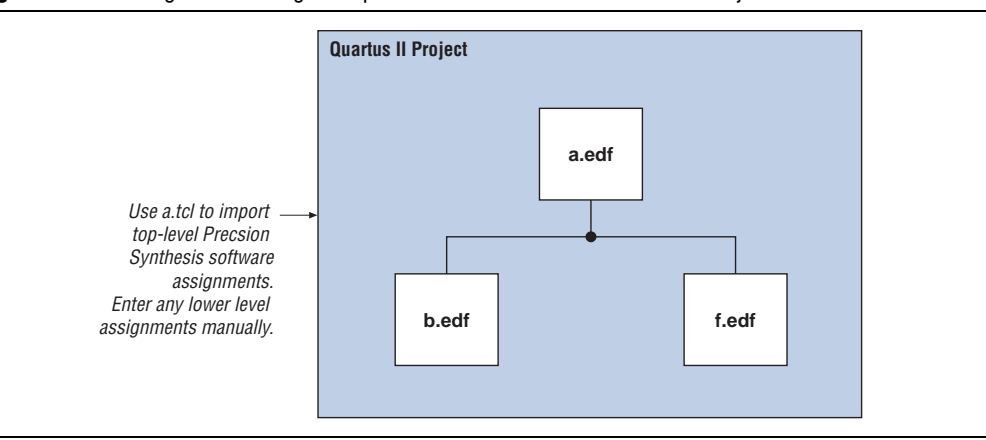

<span id="page-551-0"></span>**Figure 11–3.** Design Flow Using Multiple EDIF Files with One Quartus II Project

### **Creating Multiple Quartus II Projects for a Bottom-Up Flow**

Use the **.tcl** files generated by the Precision Synthesis software for each Precision Synthesis software implementation or project to generate multiple Quartus II projects, one for each partition in the design. Each designer in the project can optimize their block separately in the Quartus II software and export the placement of their blocks using incremental compilation. Designers should create a LogicLock region to provide a floorplan location assignment for each block; the top-level designer should then import all the blocks and assignments into the top-level project. [Figure 11–4](#page-552-0) shows the design flow for the example design in [Figure 11–2 on page 11–30](#page-547-0).

<span id="page-552-0"></span>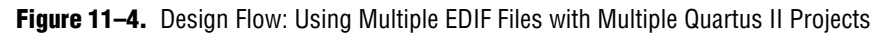

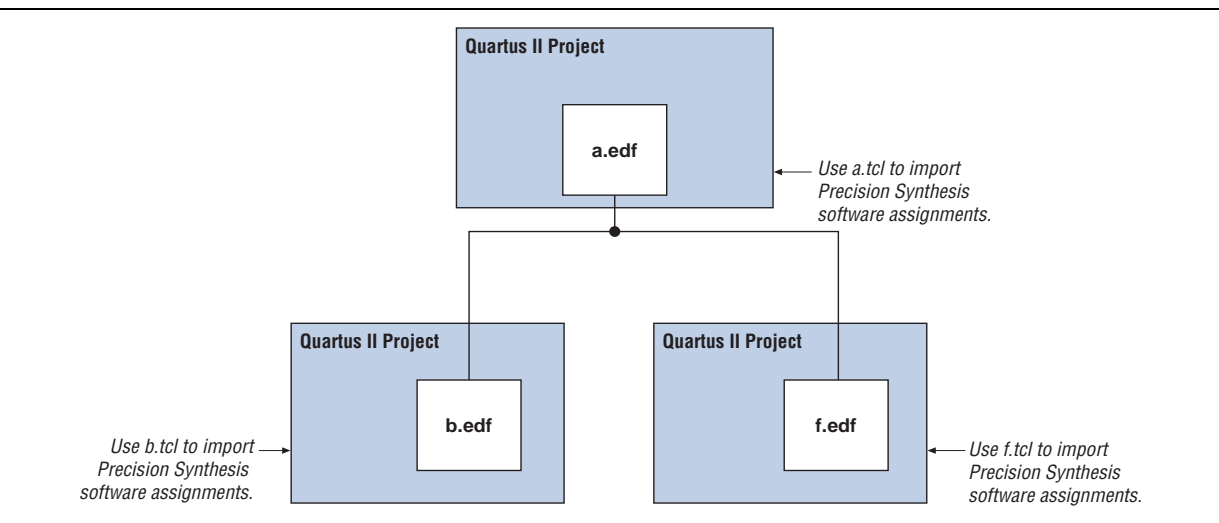

# **Hierarchy and Design Considerations**

To ensure the proper functioning of the synthesis flow, you can create separate partitions only for modules, entities, or existing netlist files. In addition, each module or entity must have its own design file. If two different modules are in the same design file but are defined as being part of different partitions, you cannot maintain incremental synthesis because both regions must be recompiled when you change one of the modules.

Altera recommends that you register all inputs and outputs of each partition. This makes logic synchronous and avoids any delay penalty on signals that cross partition boundaries.

If you use boundary tri-states in a lower-level block, the Precision Synthesis software pushes the tri-states through the hierarchy to the top level to make use of the tri-state drivers on output pins of Altera devices. Because pushing tri-states requires optimizing through hierarchies, lower-level tri-states are not supported with a block-based compilation methodology. You should use tri-state drivers only at the external output pins of the device and in the top-level block in the hierarchy.

### For more tips on design partitioning, refer to the *Best Practices for Incremental [Compilation Partitions and Floorplan Assignments](http://www.altera.com/literature/hb/qts/qts_qii51017.pdf)* chapter in volume 1 of the *Quartus II Handbook*.

# **Conclusion**

Advanced synthesis is an important part of the design flow. The Mentor Graphics Precision Synthesis software and Quartus II design flow allow you to control how to prepare your design files for the Quartus II place-and-route process. This allows you to improve performance and optimize your design for use with Altera devices. Several of the methodologies outlined in this chapter can help you optimize your design to achieve performance goals and decrease design time.

# **Referenced Documents**

This chapter references the following documents:

- *[Analyzing and Optimizing the Design Floorplan](http://www.altera.com/literature/hb/qts/qts_qii52006.pdf) chapter in volume 2 of the <i>Quartus II Handbook*
- *[Area and Timing Optimization](http://www.altera.com/literature/hb/qts/qts_qii52005.pdf)* chapter in volume 2 of the *Quartus II Handbook*
- *[Netlist Optimizations and Physical Synthesis](http://www.altera.com/literature/hb/qts/qts_qii52007.pdf) chapter in volume 2 of the Quartus II Handbook*
- *Precision RTL Synthesis User's Manual* in the Precision Manuals Bookcase
- **Precision Synthesis Style Guide in the Precision Manuals Bookcase**
- Precision Synthesis Reference Manual in the Precision Manuals Bookcase
- *Specifying EDA Tool Settings* in the Quartus II Help index
- *[Quartus II Incremental Compilation for Hierarchical and Team-Based Design](http://www.altera.com/literature/hb/qts/qts_qii51015.pdf)* chapter in volume 1 of the *Quartus II Handbook*
- *[Recommended HDL Coding Styles](http://www.altera.com/literature/hb/qts/qts_qii51007.pdf)* chapter in volume 1 of the *Quartus II Handbook*

# **Document Revision History**

[Table 11–7](#page-554-0) shows the revision history for this chapter.

<span id="page-554-0"></span>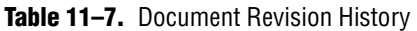

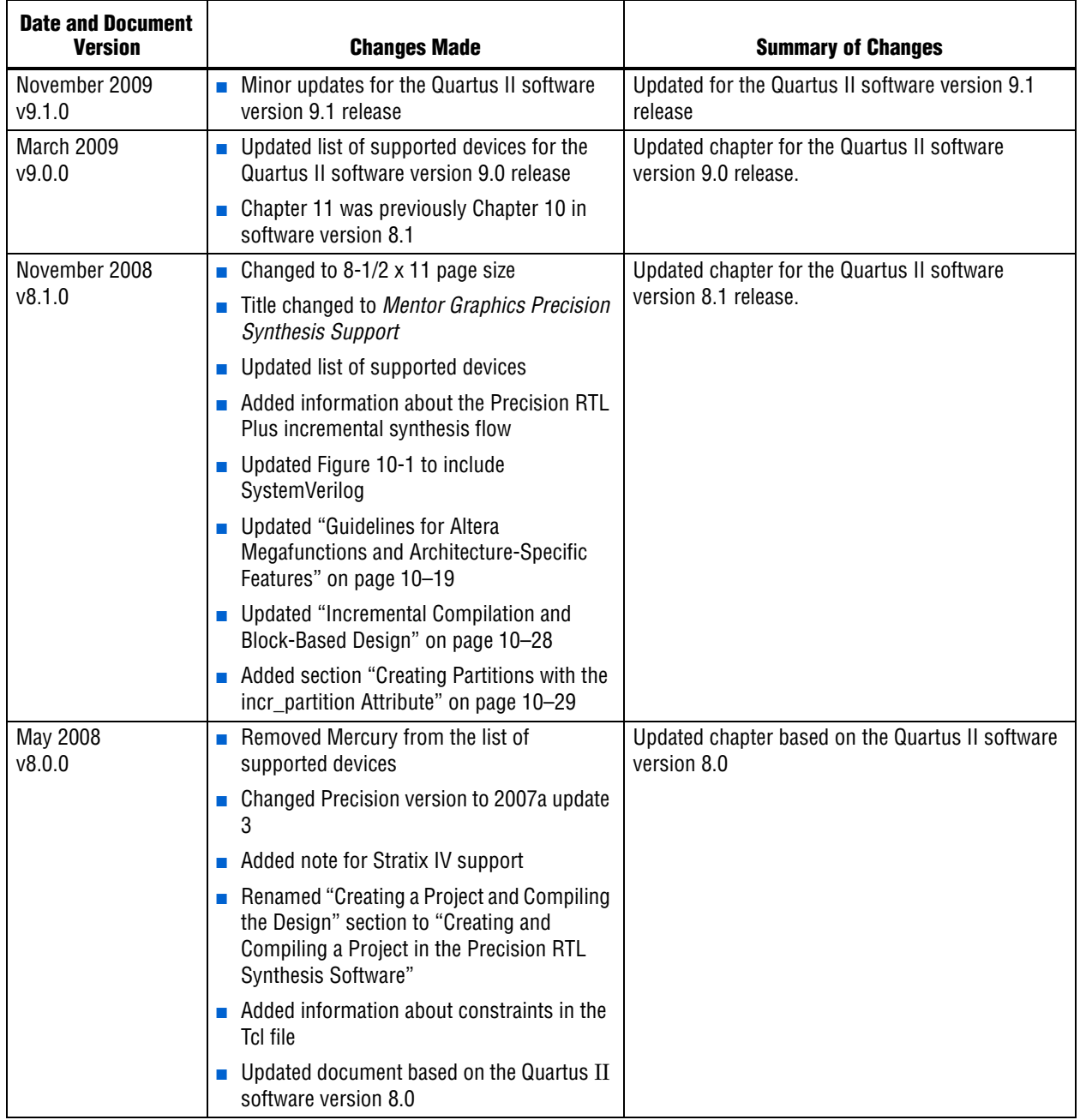

f For previous versions of the *Quartus II Handbook*, refer to the [Quartus II Handbook](http://www.altera.com/literature/lit-qts_archive.jsp)  [Archive](http://www.altera.com/literature/lit-qts_archive.jsp).

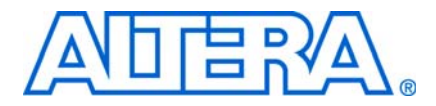

# **12. Mentor Graphics LeonardoSpectrum Support**

**QII51010-9.1.0**

This chapter documents key design methodologies and techniques for Altera® devices using the LeonardoSpectrum and Quartus II design flow.

# **Introduction**

Combining HDL coding techniques, Mentor Graphics LeonardoSpectrum™ software constraints, and Quartus® II options provide the performance increase required for today's system-on-a-programmable-chip (SOPC) designs. This chapter includes the following sections:

- ["Altera Device Family Support"](#page-556-0)
- ["Design Flow" on page 12–2](#page-557-0)
- ["Optimization Strategies" on page 12–4](#page-559-0)
- ["Timing Analysis with the LeonardoSpectrum Software" on page 12–7](#page-562-0)
- ["Exporting Designs Using NativeLink Integration" on page 12–7](#page-562-1)
- ["Guidelines for Altera Megafunctions and LPM Functions" on page 12–9](#page-564-0)
- ["Block-Based Design with the Quartus II Software" on page 12–17](#page-572-0)

f Altera recommends using the advanced Precision Synthesis software for new designs in new device families. For more information about Precision RTL Synthesis, refer to the *[Mentor Graphics Precision Synthesis Support](http://www.altera.com/literature/hb/qts/qts_qii51011.pdf)* chapter in volume 1 of the *Quartus II Handbook*.

 $\mathbb{I}$  This chapter assumes that you have set up, licensed, and are familiar with the LeonardoSpectrum software.

**Formulate To obtain and license the LeonardoSpectrum software, refer to the Mentor Graphics** website at www.mentor.com. For information about installing the LeonardoSpectrum software and setting up your working environment, refer to the *LeonardoSpectrum Installation Guide* and the *LeonardoSpectrum User's Manual*.

# <span id="page-556-0"></span>**Altera Device Family Support**

The LeonardoSpectrum software is a mature synthesis tool supporting legacy devices and many current devices. The following list shows the Altera device families supported by the LeonardoSpectrum software version 2009a with the Quartus II software version 9.1:

- Arria<sup>®</sup> GX
- Cyclone<sup>®</sup> series
- MAX<sup>®</sup> series
- Stratix<sup>®</sup> series

The LeonardoSpectrum software also supports the FLEX 8000 and MAX 9000 legacy devices that are supported only in the Altera MAX+PLUS® II software, as well as ACEX® 1K, APEX™ II, APEX 20K, APEX 20KC, APEX 20KE, FLEX® 10K, and FLEX 6000 legacy devices that are supported by the Quartus II software version 9.0 and earlier.

**IS** Newly released device families may not be supported. Contact Mentor Graphics for more information.

# <span id="page-557-0"></span>**Design Flow**

The following are basic steps in a LeonardoSpectrum-Quartus II design flow:

- 1. Create Verilog HDL or VHDL design files in the LeonardoSpectrum software or a text editor.
- 2. Import the Verilog HDL or VHDL design files into the LeonardoSpectrum software for synthesis.
- 3. Select a target device and add timing constraints and compiler directives to help optimize the design during synthesis.
- 4. Synthesize the project in the LeonardoSpectrum software.
- 5. Create a Quartus II project and import the technology-specific EDIF Input File (**.edf**) netlist and the Tcl Script File (**.tcl**) generated by the LeonardoSpectrum software into the Quartus II software for placement and routing, and for performance evaluation.
- 6. After obtaining place-and-route results that meet your requirements, configure or program the Altera device.

[Figure 12–1 on page 12–3](#page-558-0) shows the recommended design flow using the LeonardoSpectrum and Quartus II software.

If your area and timing requirements are satisfied, use the programming files generated by the Quartus II software to program or configure the Altera device. As shown in [Figure 12–1](#page-558-0), if the area or timing requirements are not met, change the constraints in the LeonardoSpectrum software and re-run the synthesis. Repeat the process until the area and timing requirements are met. You can also use other Quartus II software options and techniques to meet the area and timing requirements.

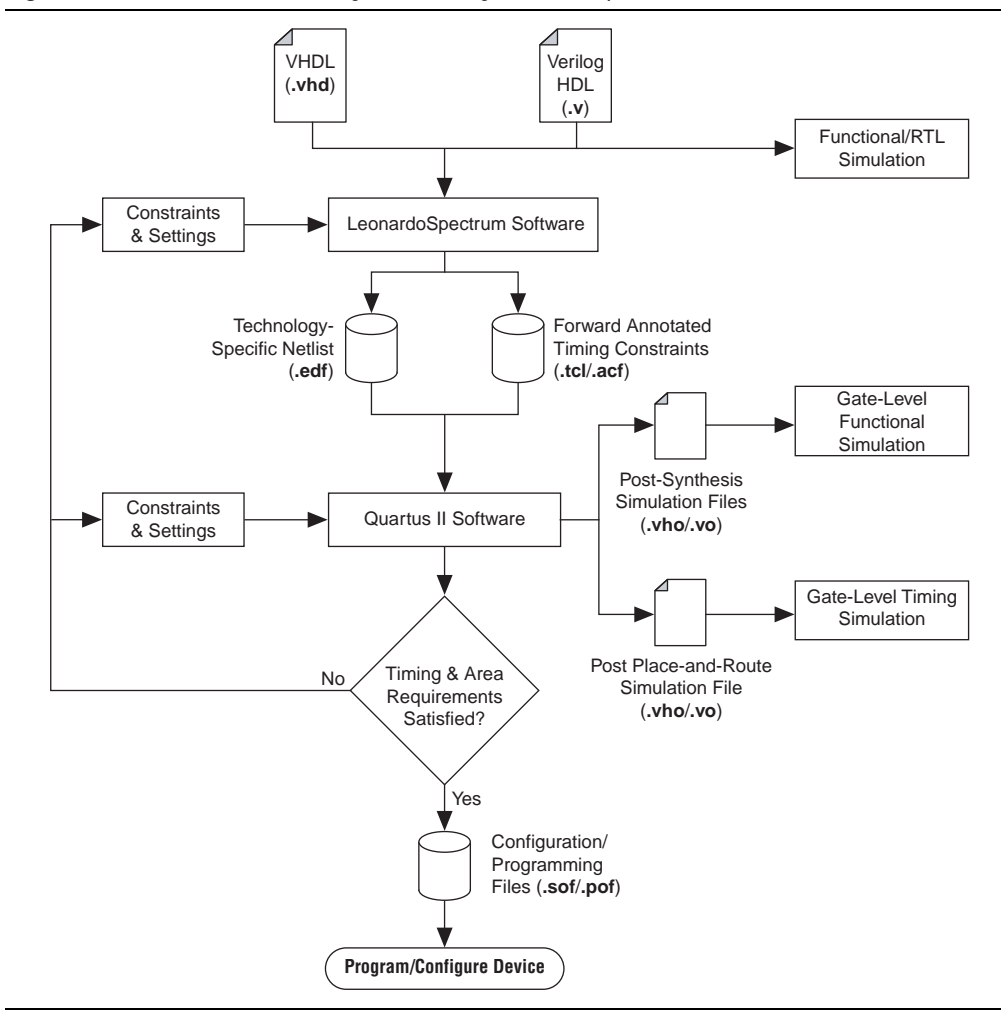

<span id="page-558-0"></span>Figure 12-1. Recommended Design Flow Using LeonardoSpectrum and Quartus II Software

The LeonardoSpectrum software supports both VHDL and Verilog HDL source files. With the appropriate license, it also supports mixed synthesis, allowing a combination of VHDL and Verilog HDL source files. After synthesis, the LeonardoSpectrum software produces several intermediate and output files. [Table 12–1](#page-559-1) lists these file extensions with a short description of each file.

<span id="page-559-1"></span>**Table 12–1.** LeonardoSpectrum Intermediate and Output Files

| <b>File Extension(s)</b> | <b>File Description</b>                                                                                                    |
|--------------------------|----------------------------------------------------------------------------------------------------|
| .xdb                     | Technology-independent register transfer level (RTL) netlist file that can only be read by the<br>LeonardoSpectrum software.                                                                                                   |
| .edf                     | Technology-specific output netlist in electronic design interchange format (EDIF).                                                                                                    |
| .tcl                     | Forward-annotated constraints file containing constraints and assignments.                                                                                                    |
|                          | A .tel file for the Quartus II software is created for all devices. The .tel file contains the appropriate<br>Tcl commands to create and set up a Quartus II project and pass placement constraints.                           |
| .acf                     | Assignment and Configurations file for backward compatibility with the MAX+PLUS II software.<br>For devices supported by the MAX+PLUS II software, the MAX+PLUS II assignments are imported<br>from the MAX+PLUS II .acf file. |

Altera recommends that you do not use project directory names that include spaces. Some file operations in the LeonardoSpectrum software do not work correctly if the path name contains spaces.

Specify timing constraints and compiler directives for the design in the LeonardoSpectrum software, or in a constraint file (**.ctr**). Many of these constraints are forward-annotated in the **.tcl** file for use by the Quartus II software.

**1 The LeonardoSpectrum software does not generate a Synopsys Design Constraint** (SDC) format file for the TimeQuest Timing Analyzer. If you use TimeQuest, you must convert your timing constraints to SDC format for use in the Quartus II software. Altera recommends using the Mentor Graphics advanced Precision Synthesis software for new designs in new device families, instead of using the LeonardoSpectrum software.

The LeonardoInsight™ Schematic Viewer is an add-on graphical tool for schematic views of the technology-independent RTL netlist (**.xdb**) and the technology-specific gate-level results. You can use the Schematic Viewer to visually analyze and debug the design. It also supports cross-probing between the RTL and gate-level schematics, the design browser, and the source code in the HDLInventor™ text editor.

# <span id="page-559-0"></span>**Optimization Strategies**

You can configure most general settings in the **Quick Setup** tab in the LeonardoSpectrum user interface. Other Flow tabs provide additional options, and some Flow tabs include multiple Power tabs (at the bottom of the screen) with more options. Advanced optimization options in the LeonardoSpectrum software include timing-driven synthesis, encoding style, resource sharing, and mapping I/O registers.

# **Timing-Driven Synthesis**

The LeonardoSpectrum software supports timing-driven synthesis through user-assigned timing constraints to optimize the performance of the design. The process for setting constraints in the LeonardoSpectrum software is straightforward. Constraints such as clock frequency can be specified globally or for individual clock signals. The following sections describe how to set the various types of timing constraints in the LeonardoSpectrum software.

The timing constraints described in ["Global Power Tab"](#page-560-0) are set in the **Constraints**  Flow tab. In this tab, there are Power tabs at the bottom, such as **Global** and **Clock**, for setting various constraints.

### <span id="page-560-0"></span>**Global Power Tab**

The **Global** tab is the default Power tab in the **Constraints** Flow tab where you can specify the global clock frequency. The **Clock Frequency** on the **Quick Setup** tab is equivalent to the **Registers to Registers** delay setting. You can also specify the **Input Ports to Registers**, **Registers to Output Ports**, and **Inputs to Outputs** delays that correspond to global  $t_{\text{SU}}$ ,  $t_{\text{CO}}$ , and  $t_{\text{PD}}$  requirements, respectively, in the Quartus II software. The timing diagram on this tab reflects the settings you have made.

### **Clock Power Tab**

You can set various constraints for each clock in your design. First, select the clock name in the Clock(s) window. The clock names appear after the design is read from the **Input** Flow tab. Configure settings for that particular clock and click **Apply**. If necessary, you can also set the **Duty Cycle** to a value other than the default 50%. The timing diagram shows these settings.

If a clock has an **Offset** from the main clock, which is considered to be time "0", this constraint corresponds to the OFFSET\_FROM\_BASE\_CLOCK setting in the Quartus II software.

You can specify the pin number for the clock input pin in the **Pin Location** field. This pin number is passed to the Quartus II software for place-and-route, but does not affect synthesis in the LeonardoSpectrum software.

### **Input and Output Power Tabs**

Configure settings for individual input or output pins in the **Input** and **Output** tabs. First, select a name in the Input Ports or Output Ports window. The names appear after the design is read from the **Input** Flow tab. Then make the setting for that pin as described below.

The **Arrival Time** setting indicates that the input signal arrives a specified time after the rising clock edge (time "0"). This setting constrains the path from the pin to the first register by including the arrival time in the total delay, and corresponds to the EXTERNAL\_INPUT\_DELAY assignment in the Quartus II software.

The **Required Time** setting indicates the maximum delay after time "0" that the output signal should arrive at the output pin. This setting directly constrains the register to output delay, and corresponds with the EXTERNAL\_OUTPUT\_DELAY assignment in the Quartus II software.

Specify the pin number for the I/O pin in the **Pin Location** field. This pin number is passed to the Quartus II software for place-and-route, but does not affect synthesis in the LeonardoSpectrum software.

# **Other Constraints**

The following sections describe other constraints that can be set with the LeonardoSpectrum user interface and contain these topics:

- ["Encoding Style"](#page-561-1)
- ["Resource Sharing"](#page-561-2)
- ["Mapping I/O Registers"](#page-562-2)

### <span id="page-561-1"></span>**Encoding Style**

The LeonardoSpectrum software encodes state machines during the synthesis process. To improve performance when coding state machines, separate state machine logic from all arithmetic functions and data paths. When encoded, a design cannot be re-encoded later in the optimization process. You must follow a particular VHDL or Verilog HDL coding style for the LeonardoSpectrum software to identify the state machine.

[Table 12–2](#page-561-0) shows the state machine encoding styles supported by the LeonardoSpectrum software.

| <b>Style</b>   | <b>Description</b>                                                                                                    |
|----------------|----------------------------------------------------------------------------------------------------|
| <b>Binary</b>  | Generates state machines with the fewest possible flipflops. Binary state machines are useful for<br>area-critical designs when timing is not the primary concern.                                                                               |
| Gray           | Generates state machines where only one flipflop changes during each transition. Gray-encoded state<br>machines tend to be glitchless.                                                                                                    |
| One-hot        | Generates state machines containing one flipflop for each state. One-hot state machines provide the best<br>performance and shortest clock-to-output delays. However, one-hot implementations are usually larger<br>than binary implementations. |
| Random         | Generates state machines using random state machine encoding. Only use random state machine<br>encoding when no other implementation achieves the desired results.                                                                               |
| Auto (Default) | Implements binary or one-hot encoding, depending on the size of enumerated types in the state machine.                                                                                                    |

<span id="page-561-0"></span>**Table 12–2.** State Machine Encoding Styles in the LeonardoSpectrum Software

The **Encoding Style** setting is created in the **Input** Flow tab. It instructs the software to use a particular state machine encoding style for all state machines. The default **Auto** selection implements binary or one-hot encoding, depending on the size of enumerated types in the state machine.

To ensure proper recognition and improve performance when coding state machines, refer to the *[Recommended HDL Coding Styles](http://www.altera.com/literature/hb/qts/qts_qii51007.pdf)* chapter in volume 1 of the *Quartus II Handbook* for design guidelines.

### <span id="page-561-2"></span>**Resource Sharing**

You can also enable the **Resource Sharing** setting in the **Input** Flow tab. This setting allows optimization to reduce device resources. You should generally leave this setting turned on.

<span id="page-562-2"></span>The **Map I/O Registers** option is located in the **Technology** Flow tab. The **Map I/O Registers** option applies to Altera FPGAs containing I/O cells (IOCs) or I/O elements (IOEs). If the option is turned on, input or output registers are moved into the device's I/O cells for faster setup or clock-to-output times.

# <span id="page-562-0"></span>**Timing Analysis with the LeonardoSpectrum Software**

The LeonardoSpectrum software reports successful synthesis with an information message in the Transcript or Information window. Estimated device usage and timing results are reported in the Device Utilization section of this window. [Figure 12–2](#page-562-3) shows an example of a LeonardoSpectrum compilation report.

<span id="page-562-3"></span>**Figure 12–2.** LeonardoSpectrum Compilation Report

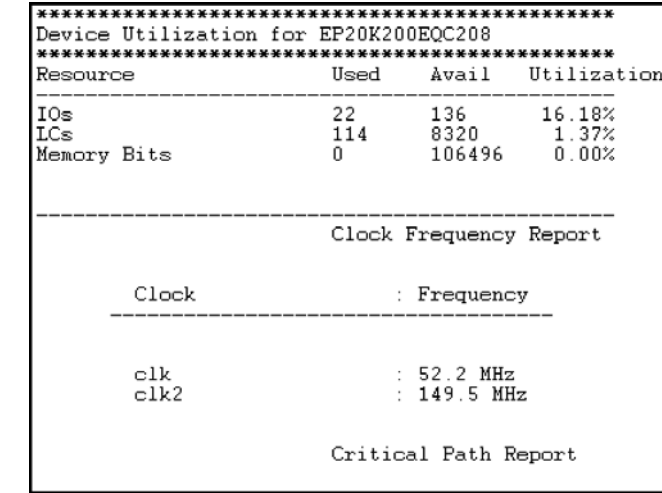

The LeonardoSpectrum software estimates the timing results based on timing models. The LeonardoSpectrum software has no information about how the design is placed and routed in the Quartus II software, so it cannot report accurate routing delays. Additionally, if the design includes any black boxed Altera-specific functions, the LeonardoSpectrum software does not report timing information for these functions.

Final timing results are generated by the Quartus II software and are reported separately in the Transcript or Information window if the **Run Integrated Place and Route** option is turned on. Refer to ["Integration with the Quartus II Software"](#page-563-0) for more information.

# <span id="page-562-1"></span>**Exporting Designs Using NativeLink Integration**

You can use NativeLink<sup>®</sup> integration to integrate the LeonardoSpectrum software and the Quartus II software with a single GUI for both the synthesis and place-and-route operations. You can run the Quartus II software from within the LeonardoSpectrum software GUI with NativeLink integration or you can run the LeonardoSpectrum software from within the Quartus II software GUI for device families supported in the Quartus II software.

### **Generating Netlist Files**

The LeonardoSpectrum software generates an **.edif** netlist file readable as an input file in the Quartus II software for place-and-route. Select the **.edif** file option name in the **Output** Flow tab. The **.edif** netlist file is also generated if the **Auto** option is turned on in the **Output** Flow tab.

## **Including Design Files for Black Boxed Modules**

If the design has black boxed megafunctions, be sure to include the MegaWizard™ Plug-In Manager-generated custom megafunction variation design file in the Quartus II project directory, or add it to the list of project files for place-and-route.

## **Passing Constraints with Scripts**

The LeonardoSpectrum software can write out a **.tcl** file called <*project name*>**.tcl**. This file contains commands to create a Quartus II project along with constraints and other assignments. To output a Tcl script, turn on the **Write Vendor Constraint Files** option in the **Output** Flow tab.

To create and compile a Quartus II project using the **.tcl** file generated from the LeonardoSpectrum software, perform the following steps in the Quartus II software:

- 1. Place the **.edif** netlist files and Tcl scripts in the same directory.
- 2. On the View menu, point to **Utility**, and click **Tcl Console** to open the Quartus II Tcl Console.
- 3. Type source <*path*>**/**<*project name*>.tcl at a Tcl Console command prompt.
- 4. On the File menu, click **Open Project** to open the new project. On the Processing menu, click **Start Compilation**.
- **1.5 The LeonardoSpectrum software does not generate a Synopsys Design Constraint** (SDC) format file for the TimeQuest Timing Analyzer. If you use TimeQuest, you must convert your timing constraints to SDC format for use in the Quartus II software. Altera recommends using the Mentor Graphics advanced Precision Synthesis software for new designs in new device families, instead of using the LeonardoSpectrum software.

## <span id="page-563-0"></span>**Integration with the Quartus II Software**

You can launch the Quartus II software from within the LeonardoSpectrum software with the **Place And Route** section in the **Quick Setup** tab. Turn on the **Run Integrated Place and Route** option to start the compilation using the Quartus II software to show the fitting and performance results. You can also run the place-and-route software by turning on the **Run Quartus** option on the **Physical** Flow tab and clicking **Run PR**.

To use integrated place-and-route software, on the Options menu, point to **Place and Route Path** and click **Tools**. Specify the location of the Quartus II software executable file (browse to <*Quartus II software installation directory*>**/bin**).

# <span id="page-564-0"></span>**Guidelines for Altera Megafunctions and LPM Functions**

Altera provides parameterizable megafunctions ranging from simple arithmetic units, such as adders and counters, to advanced phase-locked loop (PLL) blocks, multipliers, and memory structures. These functions are performance-optimized for Altera devices. Megafunctions include the library of parameterized modules (LPM), device-specific megafunctions such as PLLs, LVDS, and digital signal processing (DSP) blocks, intellectual property (IP) available as Altera MegaCore® functions, and IP available through the Altera Megafunction Partners Program (AMPPsm).

**18 Some IP cores require that you synthesize them in the LeonardoSpectrum software.** Refer to the user guide for the specific IP.

There are two methods for handling megafunctions in the LeonardoSpectrum software: inference and instantiation.

The LeonardoSpectrum software supports inferring some of the Altera megafunctions, such as multipliers, DSP functions, and RAM and ROM blocks. The LeonardoSpectrum software supports all Altera megafunctions through instantiation.

### **Instantiating Altera Megafunctions**

There are two methods of instantiating Altera megafunctions in the LeonardoSpectrum software. The first and least common method is to directly instantiate the megafunction in the Verilog HDL or VHDL code. The second method, to maintain target technology awareness, is to use the MegaWizard Plug-In Manager in the Quartus II software to set up and parameterize a megafunction variation. The megafunction wizard creates a wrapper file that instantiates the megafunction. The advantage of using the megafunction wizard in place of the instantiation method is the megafunction wizard properly sets all the parameters and you do not need the library support required in the direct instantiation method. This is referred to as black box methodology.

**1.8** Altera recommends using the MegaWizard Plug-In Manager to ensure that the ports and parameters are set correctly.

**Ref** When directly instantiating megafunctions, see the Quartus II Help for a list of the ports and parameters.

### **Inferring Altera Memory Elements**

The LeonardoSpectrum software can infer memory blocks from Verilog HDL or VHDL code. When the LeonardoSpectrum software detects a RAM or ROM from the style of the RTL code at a technology-independent level, it then maps the element to a generic module in the RTL database. During the technology-mapping phase of synthesis, the LeonardoSpectrum software maps the generic module to the most optimal primitive memory cells, or Altera megafunction, for the target Altera technology.

For more information about inferring RAM and ROM megafunctions, including examples of VHDL and Verilog HDL code, see the *[Recommended HDL Coding Styles](http://www.altera.com/literature/hb/qts/qts_qii51007.pdf)* chapter in volume 1 of the *Quartus II Handbook*.

### **Inferring RAM**

The LeonardoSpectrum software supports RAM inference for various device families. The following are the restrictions for the LeonardoSpectrum software to successfully infer RAM in a design:

- The write process must be synchronous
- The read process can be asynchronous or synchronous depending on the target Altera architecture
- Resets on the memory are not supported

The Stratix series and the Cyclone series support the RAM primitive altsyncram with a minimum RAM size of 2 bits, and a minimum RAM address width of 1 bit.

To disable RAM inference, set the extract\_ram and infer\_ram variables to "false." On the Tools menu, click **Variable Editor** to enter the value "false" when synthesizing in the user interface with the **Advanced** Flow tabs, or add the commands set extract\_ram false and set infer\_ram false to your synthesis script.

#### **Inferring ROM**

You can implement ROM behavior in HDL source code with CASE statements or specify the ROM as a table. The LeonardoSpectrum software infers both synchronous and asynchronous ROM depending on the target Altera device. For example, memory for the Stratix series devices must be synchronous to be inferred.

To disable ROM inference, set the extract\_rom variable to "false." To enter the value "false" when synthesizing in the user interface with the **Advanced Flow** tabs, on the Tools menu, click **Variable Editor**, or add the commands set extract\_rom false to your synthesis script.

### **Inferring Multipliers and DSP Functions**

Some Altera devices include dedicated DSP blocks optimized for DSP applications. The following Altera megafunctions are used with DSP block modes:

- LPM MULT
- ALTMULT\_ACCUM
- ALTMULT\_ADD

You can instantiate these megafunctions in the design or have the LeonardoSpectrum software infer the appropriate megafunction by recognizing a multiplier, multiplier-accumulator (MAC), or multiplier-adder in the design. The Quartus II software maps the functions to the DSP blocks in the device during place-and-route.

For more information about inferring multipliers and DSP functions, including examples of VHDL and Verilog HDL code, refer to the *[Recommended HDL Coding](http://www.altera.com/literature/hb/qts/qts_qii51007.pdf)  [Styles](http://www.altera.com/literature/hb/qts/qts_qii51007.pdf)* chapter in volume 1 of the *Quartus II Handbook*.

### **Simple Multipliers**

The LPM\_MULT megafunction implements the DSP block in the simple multiplier mode. The following functionality is supported in this mode:

- The DSP block includes registers for the input and output stages, and an intermediate pipeline stage
- Signed and unsigned arithmetic is supported

### **Multiplier Accumulators**

The ALTMULT\_ACCUM megafunction implements the DSP block in the multiply-accumulator mode. The following functionality is supported in this mode:

- The DSP block includes registers for the input and output stages, and an intermediate pipeline stage
- The output registers are required for the accumulator
- The input and pipeline registers are optional
- Signed and unsigned arithmetic is supported

 $\mathbb{I}$  If the design requires input registers to be used as shift registers, use the black box method to instantiate the ALTMULT\_ACCUM megafunction.

### **Multiplier Adders**

The LeonardoSpectrum software can infer multiplier adders and map them to either the two-multiplier adder mode or the four-multiplier adder mode of the DSP blocks. The LeonardoSpectrum software maps the HDL code to the correct ALTMULT\_ADD function.

The following functionality is supported in these modes:

- The DSP block includes registers for the input and output stages, and an intermediate pipeline stage
- Signed and unsigned arithmetic is supported, but support for the Verilog HDL "signed" construct is limited

# **Controlling DSP Block Inference**

Device features, such as dedicated DSP blocks, multipliers, multiply-accumulators, and multiply-adders can be implemented in DSP blocks or in logic. You can control this implementation through attribute settings in the LeonardoSpectrum software.

As shown in [Table 12–3,](#page-566-0) attribute settings in the LeonardoSpectrum software control the implementation of the multipliers in DSP blocks or logic at the signal block (or module), and project level.

<span id="page-566-0"></span>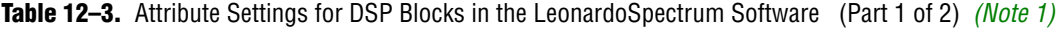

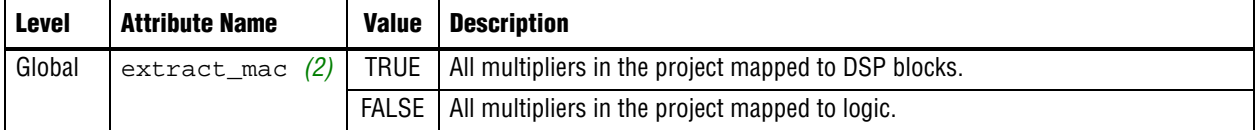

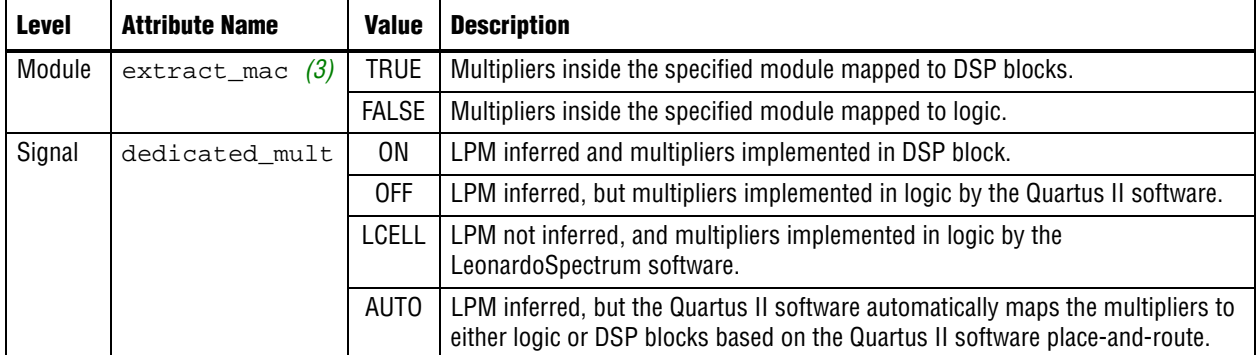

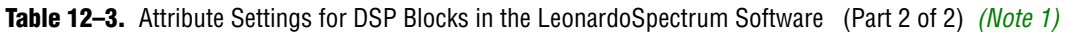

**Notes to [Table 12–3:](#page-566-0)**

- <span id="page-567-0"></span>(1) The extract\_mac attribute takes precedence over the dedicated\_mult attribute.
- <span id="page-567-1"></span>(2) For devices with DSP blocks, the extract\_mac attribute is set to "true" by default for the entire project.
- <span id="page-567-2"></span>(3) For devices with DSP blocks, the extract\_mac attribute is set to "true" by default for all modules.

### **Global Attribute**

You can set the global attribute extract\_mac to control the implementation of multipliers in DSP blocks for the entire project. You can set this attribute using the script interface. The script command is:

set extract\_mac <*value*>

#### **Module Level Attributes**

You can control the implementation of multipliers inside a module or component by setting attributes in the Verilog HDL source code. The attribute used is extract\_mac. Setting this attribute for a module affects only the multipliers inside that module. The command is:

//synthesis attribute <*module name*> extract\_mac <*value*>

The Verilog HDL and VHDL code samples in [Example 12–1](#page-568-0) and [Example 12–2](#page-569-0) show how to use the extract mac attribute.

```
Example 12–1. Using Module Level Attributes in Verilog HDL Code
```

```
module mult_add ( dataa, datab, datac, datad, result);
//synthesis attribute mult_add extract_mac FALSE
// Port Declaration
input [15:0] dataa;
input [15:0] datab;
input [15:0] datac;
input [15:0] datad;
output [32:0] result;
// Wire Declaration
wire [31:0] mult0_result;
wire [31:0] mult1_result;
// Implementation
// Each of these can go into one of the 4 mults in a
// DSP block
assign mult0_result = dataa * `signed datab;
//synthesis attribute mult0_result preserve_signal TRUE
assign mult1_result = datac * datad;
// This adder can go into the one-level adder in a DSP
// block
assign result = (mult0_result + mult1_result);
endmodule
```

```
Example 12–2. Using Module Level Attributes in VHDL Code
```

```
library ieee ;
USE ieee.std_logic_1164.all;
USE ieee.std_logic_arith.all;
entity mult_acc is
    generic (size : integer := 4) ;
    port (
       a: in std_logic_vector (size-1 downto 0) ;
      b: in std_logic_vector (size-1 downto 0) ;
       clk : in std_logic;
      accum_out: inout std_logic_vector (2*size downto 0)
    ) ;
    attribute extract_mac : boolean;
    attribute extract_mac of mult_acc : entity is FALSE;
end mult_acc;
architecture synthesis of mult_acc is
    signal a_int, b_int : signed (size-1 downto 0);
     signal pdt_int : signed (2*size-1 downto 0);
    signal adder_out : signed (2*size downto 0);
begin
     a_int <= signed (a);
   b_int <= signed (b);
   pdt_int <= a_int * b_int;
     adder_out <= pdt_int + signed(accum_out);
     process (clk) 
    begin
       if (clk'event and clk = '1') then
          accum_out <= std_logic_vector (adder_out);
        end if;
     end process;
end synthesis ;
```
### **Signal Level Attributes**

You can control the implementation of individual LPM\_MULT multipliers by using the dedicated\_mult attribute, as shown below:

//synthesis attribute <*signal\_name*> dedicated\_mult <*value*>

 $\mathbb{I}$  The dedicated\_mult attribute is only applicable to signals or wires; it is not applicable to registers.

[Table 12–4](#page-570-0) shows the supported values for the dedicated\_mult attribute.

<span id="page-570-0"></span>**Table 12–4.** Values for the dedicated\_mult Attribute

| <b>Value</b> | <b>Description</b>                                                                                                    |
|--------------|----------------------------------------------------------------------------------------------------|
| ON           | LPM inferred and multipliers implemented in DSP block.                                                                                          |
| OFF          | LPM inferred and multipliers synthesized, implemented in logic, and optimized by the Quartus II software. $(1)$                                 |
| LCELL        | LPM not inferred and multipliers synthesized, implemented in logic, and optimized by the LeonardoSpectrum<br>software. $(1)$                    |
| <b>AUTO</b>  | LPM inferred but the Quartus II software maps the multipliers automatically to either the DSP block or logic based<br>on resource availability. |

#### **Note to [Table 12–4:](#page-570-0)**

<span id="page-570-1"></span>(1) Although both dedicated\_mult=OFF and dedicated\_mult=LCELLS result in logic implementations, the optimized results in these two cases may differ.

> $\mathbb{I}$  Some signals for which the dedicated\_mult attribute is set might get synthesized away by the LeonardoSpectrum software due to design optimization. In such cases, if you want to force the implementation, the signal is preserved from being synthesized away by setting the preserve\_signal attribute to "true."

The extract\_mac attribute must be set to "false" for the module or project level when using the dedicated\_mult attribute.

[Example 12–3](#page-570-2) and [Example 12–4](#page-571-0) are samples of Verilog HDL and VHDL codes, respectively, using the dedicated\_mult attribute.

<span id="page-570-2"></span>**Example 12–3.** Signal Attributes for Controlling DSP Block Inference in Verilog HDL Code

```
module mult (AX, AY, BX, BY, m, n, o, p);
input [7:0] AX, AY, BX, BY;
output [15:0] m, n, o, p;
wire [15:0] m_i = AX * AY; // synthesis attribute m_i dedicated_mult ON
// synthesis attribute m_i preserve_signal TRUE
//Note that the preserve_signal attribute prevents
// signal m_i from getting synthesized away
wire [15:0] n_i = BX * BY; // synthesis attribute n_i dedicated_mult OFF
wire [15:0] o_i = AX * BY; // synthesis attribute o_i dedicated_mult AUTO
wire [15:0] p_i = BX * AY; // synthesis attribute p_i dedicated_mult
LCELL
// since n_i , o_i , p_i signals are not preserved,
// they may be synthesized away based on the design
assign m = m_i;
assign n = n_i;
assign o = o_iassign p = p_iendmodule
```

```
Example 12–4. Signal Attributes for Controlling DSP Block Inference in VHDL Code
```

```
library ieee ;
USE ieee.std_logic_1164.all;
USE ieee.std_logic_arith.all;
USE ieee.std_logic_unsigned.all;
USE ieee.std_logic_signed.all;
ENTITY mult is
PORT( AX,AY,BX,BY: IN
std_logic_vector (17 DOWNTO 0);
m,n,o,p: OUT
std_logic_vector (35 DOWNTO 0));
attribute dedicated_mult: string;
attribute preserve_signal : boolean
END mult;
ARCHITECTURE struct of mult is
signal m_i, n_i, o_i, p_i : unsigned (35 downto 0);
attribute dedicated_mult of m_i:signal is "ON";
attribute dedicated_mult of n_i:signal is "OFF";
attribute dedicated_mult of o_i:signal is "AUTO";
attribute dedicated_mult of p_i:signal is "LCELL";
begin
m_i \leq unsigned (AX) \neq unsigned (AY);
n_i <= unsigned (BX) * unsigned (BY);
o_i <= unsigned (AX) * unsigned (BY);
p_i <= unsigned (BX) * unsigned (AY);
m <= std_logic_vector(m_i);
n \leq std logic vector(n i);
o <= std_logic_vector(o_i);
p \leq std\_logic\_vector(p_i);end struct;
```
### **Guidelines for Using DSP Blocks**

In addition to the guidelines mentioned earlier in this section, use the following guidelines while designing with DSP blocks in the LeonardoSpectrum software:

- To access all the control signals for the DSP block, such as sign A, sign B, and dynamic addnsub, use the black box technique.
- While performing signed operations, ensure that the specified data width of the output port matches the data width of the expected result. Otherwise, the sign bit might be lost or data might be incorrect because the sign is not extended. For example, if the data widths of input A and B are width\_a and width\_b, respectively, the maximum data width of the result can be (width\_a + width\_b) +2) for the four-multipliers adder mode. Thus, the data width of the output port should be less than or equal to (width\_a + width\_b +2).
- While using the accumulator, the data width of the output port should be equal to or greater than (width\_a + width\_b). The maximum width of the accumulator can be (width\_a + width\_b + 16). Accumulators wider than this are implemented in logic.

■ If the design uses more multipliers than are available in a particular device, you might get a no fit error in the Quartus II software. In such cases, use the attribute settings in the LeonardoSpectrum software to control the mapping of multipliers in your design to DSP blocks or logic.

# <span id="page-572-0"></span>**Block-Based Design with the Quartus II Software**

The incremental compilation design flow with LogicLock™ constraints enables users to design, optimize, and lock down a design one section at a time. You can independently create and implement each logic module into a hierarchical or team-based design. With this method, you can preserve the performance of each module during system integration and have more control over placement of your design. To maximize the benefits of the incremental compilation in the Quartus II software, you can partition a new design into a hierarchy of netlist files during synthesis in the LeonardoSpectrum software.

You can create different netlist files with the LeonardoSpectrum software for different sections of a design hierarchy. When you have different netlist files, it means that each section is independent of the others. When synthesizing the entire project, only portions of a design that have been updated have to be re-synthesized when you compile the design. You can make changes, optimize, and re-synthesize your section of a design without affecting other sections.

**For more information about incremental compilation, refer to the** *Quartus II**II [Incremental Compilation for Hierarchical and Team-Based Design](http://www.altera.com/literature/hb/qts/qts_qii51015.pdf)* chapter in volume 1 of the *Quartus II Handbook*. For more information about the LogicLock feature, refer to the *[Analyzing and Optimizing the Design Floorplan](http://www.altera.com/literature/hb/qts/qts_qii52006.pdf)* chapter in volume 2 of the *Quartus II Handbook*.

### **Hierarchy and Design Considerations**

You must plan your design's structure and partitioning carefully to use incremental compilation and LogicLock features effectively. Optimal hierarchical design practices include partitioning the blocks at functional boundaries, registering the boundaries of each block, minimizing the I/O between each block, separating timing-critical blocks, and keeping the critical path within one hierarchical block.

**for more recommendations for hierarchical design partitioning, refer to the** *Design [Recommendations for Altera Devices and the Quartus II Design Assistant](http://www.altera.com/literature/hb/qts/qts_qii51006.pdf)* chapter in volume 1 of the *Quartus II Handbook*.

To ensure the proper functioning of the synthesis tool, you can apply the LogicLock option in the LeonardoSpectrum software only to modules, entities, or netlist files. In addition, each module or entity should have its own design file. It is difficult to maintain incremental synthesis if two different modules are in the same design file (but are defined as being part of different regions), because both regions have to be recompiled when you change one of the modules or entities.

If you use boundary tri-states in a lower-level block, the LeonardoSpectrum software pushes (or "bubbles") the tri-states through the hierarchy to the top-level to take advantage of the tri-state drivers on the output pins of the Altera device. Because bubbling tri-states require optimizing through hierarchies, lower-level tri-states are not supported with a block-level design methodology. You should use tri-state drivers only at the external output pins of the device and in the top-level block in the hierarchy.

If the hierarchy is flattened during synthesis, logic is optimized across boundaries, preventing you from making LogicLock assignments to the flattened blocks. Altera recommends preserving the hierarchy when compiling the design. In the **Optimize** command of your script, use the **Hierarchy Preserve** command, or in the user interface, select **Preserve** in the **Hierarchy** section on the **Optimize** Flow tab.

If you are compiling your design with a script, you can use an alternative method for preventing optimization across boundaries. In this case, use the **Auto** hierarchy setting and set the auto\_dissolve attribute to false on the instances or views that you want to preserve (that is, the modules with LogicLock assignments) using the following syntax:

```
set_attribute -name auto_dissolve -value false \
     .work.<block1>.INTERFACE
```
This alternative method flattens your design according to the auto\_dissolve limits, but does not optimize across boundaries where you apply the attribute as described.

For more details about LeonardoSpectrum attributes and hierarchy levels, refer to the LeonardoSpectrum documentation in the Help menu.

# **Creating a Design with Multiple .edif Files**

The first stage of a hierarchical design flow is to generate multiple **.edif** files, so that you can take advantage of the incremental compilation flows in the Quartus II software. If the whole design is in one **.edif** file, changes in one block affect other blocks because of possible node name changes. You can generate multiple **.edif** files either by using the LogicLock option in the LeonardoSpectrum software, or by manually using a black box methodology on each block that you want to be part of a LogicLock region.

After you have created multiple **.edif** files with one of these methods, you must create the appropriate Quartus II project(s) to place-and-route the design.

### **Generating Multiple .edif Files Using the LogicLock Option**

This section describes how to generate multiple **.edif** files using the LogicLock option in the LeonardoSpectrum software.

When synthesizing a top-level design that includes LogicLock regions, perform the following general steps:

- 1. Read in the Verilog HDL or VHDL source files.
- 2. Add LogicLock constraints.
- 3. Optimize and write output netlist files, or choose **Run Flow**.

To set the correct constraints and compile the design, perform the following steps in the LeonardoSpectrum software:

- 1. On the Tools menu, switch to the **Advanced Flow** tab instead of the **Quick Setup** tab.
- 2. Set the target technology and speed grade for the device on the **Technology Flow** tab.
- 3. Open the input source files on the **Input Flow** tab.
- <span id="page-574-2"></span>4. Click **Read** on the **Input Flow** tab to read the source files but not begin optimization.
- 5. Select the **Module Power** tab located at the bottom of the **Constraints** Flow tab.
- <span id="page-574-0"></span>6. Click on a module to be placed in a LogicLock region in the **Modules** section.
- 7. Turn on the **LogicLock** option.
- 8. Type the desired LogicLock region name in the text field under the **LogicLock** option.
- <span id="page-574-1"></span>9. Click **Apply**.
- 10. Repeat steps [6](#page-574-0)[-9](#page-574-1) for any other modules that you want to place in LogicLock regions.
	- Is In some cases, you are prompted to save your LogicLock and other non-global constraints in a Constraints File (**.ctr**) when you click anywhere off the **Constraints Flow** tab. The default name is <*project name*>**.ctr**. This file is added to your **Input** file list, and must be manually included later if you recreate the project.

The command written into the LeonardoSpectrum Information or Transcript Window is the Tcl command that gets written into the **.ctr** file. The format of the "path" for the module specified in the command should be work.<*module*>**.INTERFACE**. To ensure that you don't see an optimized version of the module, do not perform a **Run Flow** on the **Quick Setup** tab prior to setting LogicLock constraints. Always use the **Read** command, as described in step [4](#page-574-2).

- 11. Continue making any other settings as required on the **Constraints** tab.
- 12. Select **Preserve** in the **Hierarchy** section on the **Optimize** tab to ensure that the hierarchy names are not flattened during optimization.
- 13. Continue making any other settings as required on the **Optimize** tab.
- 14. Run your synthesis flow with each Flow tab, or click **Run Flow**.

Synthesis creates an **.edif** file for each module that has a LogicLock assignment in the **Constraints** Flow tab. You can now use these files with the incremental compilation flows in the Quartus II software.

**1 You might occasionally see multiple** *edif* files and LogicLock commands for the same module. An "unfolded" version of a module is created when you instantiate a module more than once and the boundary conditions of the instances are different. For example, if you apply a constant to one instance of the block, it might be optimized to eliminate unneeded logic. In this case, the LeonardoSpectrum software must create a separate module for each instantiation (unfolding). If this unfolding occurs, you see more than one **.edif** file, and each EDIF file has a LogicLock assignment to the same LogicLock region. When you import the **.edif** files to the Quartus II software, the **.edif** files created from the module are placed in different LogicLock regions. Any optimizations performed in the Quartus II software using the LogicLock methodology must be performed separately for each **.edif** netlist file.

### **Creating a Quartus II Project for Multiple .edif Files Including LogicLock Regions**

The LeonardoSpectrum software creates **.tcl** files that provide the Quartus II software with the appropriate LogicLock assignments, creating a region for each **.edif** file along with the information to set up a Quartus II project.

The **.tcl** file contains the commands shown in [Example 12–5](#page-575-0) for each LogicLock region. This example is for module taps where the name taps\_region was typed as the LogicLock region name in the **Constraints** Flow tab in the LeonardoSpectrum software.

<span id="page-575-0"></span>**Example 12–5.** Tol File for Module Taps with taps region as LogicLock Region Name

```
project add_assignment {taps} {taps_region} {} {}
   {LL_AUTO_SIZE} {ON}
project add_assignment {taps} {taps_region} {} {}
   {LL_STATE} {FLOATING}
project add_assignment {taps} {taps_region} {} {}
   {LL_MEMBER_OF} {taps_region}
```
These commands create a LogicLock region with Auto-Size and Floating-Origin properties. This flexible LogicLock region allows the Quartus II Compiler to select the size and location of the region.

f For more information about Tcl commands, refer to the *[TCL Scripting](http://www.altera.com/literature/hb/qts/qts_qii52003.pdf)* chapter in volume 2 of the *Quartus II Handbook*.
You can use the following methods to import the **.edif** file and corresponding **.tcl** file into the Quartus II software:

- Use the **.tcl** file that is created for each **.edif** file by the LeonardoSpectrum software. This method allows you to generate multiple Quartus II projects, one for each block in the design. Each designer in the project can optimize their block separately in the Quartus II software and preserve their results. Altera recommends this method for bottom-up incremental and hierarchical design methodologies because it allows each block in the design to be treated separately. Each block can be brought into one top-level project with the import function.
	- *or*
- Use the *<top-level project>***.tcl** file that contains the assignments for all blocks in the project. This method allows the top-level designer to import all the blocks into one Quartus II project. You can optimize all modules in the project at once in a top-down design flow. If additional optimization is required for individual blocks, each designer can use their **.edif** file to create a separate project at that time. You would then have to add new assignments to the top-level project using the import function.

In both methods, use the following steps to create the Quartus II project, import the appropriate LogicLock assignments, and compile the design:

- 1. Place the **.edif** and **.tcl** files in the same directory.
- 2. On the View menu, point to **Utility Windows** and click **Tcl Console** to open the **Quartus II Tcl Console**.
- 3. Type source <path>/<project name>.tcl <sup>←</sup>.
- 4. To open the new completed project, on the File menu, click **Open Project**. Browse to and select the project name, and click **Open**.
- **For more information about importing a design using incremental compilation, refer** to the *[Quartus II Incremental Compilation for Hierarchical and Team-Based Design](http://www.altera.com/literature/hb/qts/qts_qii51015.pdf)* chapter in volume 1 of the *Quartus II Handbook*. For more information about importing LogicLock assignments, see the *[Analyzing and Optimizing the Design Floorplan](http://www.altera.com/literature/hb/qts/qts_qii52006.pdf)* chapter in volume 2 of the *Quartus II Handbook*.

# **Generating Multiple .edif Files Using Black Boxes**

This section describes how to manually generate multiple **.edif** files using the black box technique. The manual flow was supported in older versions of the LeonardoSpectrum software. The manual flow is discussed here because some designers want more control over the project for each submodule.

To create multiple **.edif** files in the LeonardoSpectrum software, create a separate project for each module and top-level design that you want to maintain as a separate **.edif** file. Implement black box instantiations of lower-level modules in your top-level project.

When synthesizing the projects for the lower-level modules and the top-level design, use the following general guidelines.

For lower-level modules:

■ Turn off **Map IO Registers** for the target technology on the **Technology** Flow tab.

- Read the HDL files for the modules. Modules may include black box instantiations of lower-level modules that are also maintained as separate **.edif** files.
- Add constraints.
- Turn off **Add I/O Pads** on the **Optimize** Flow tab.

For the top-level design:

- Turn on **Map IO Registers** if you want to implement input and/or output registers in the IOEs for the target technology on the **Technology** Flow tab.
- Read the HDL files for the top-level design.
	- Black box lower-level modules in the top-level design.
- Add constraints (clock settings should be made at this time).

The following sections describe examples of black box modules in a block-based and team-based design flow.

In [Figure 12–3,](#page-577-0) the top-level design A is assigned to one engineer (designer 1), while two-engineers work on the lower levels of the design. Designer 2 works on B and its submodules D and E, while designer 3 works on C and its submodule F.

<span id="page-577-0"></span>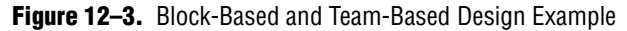

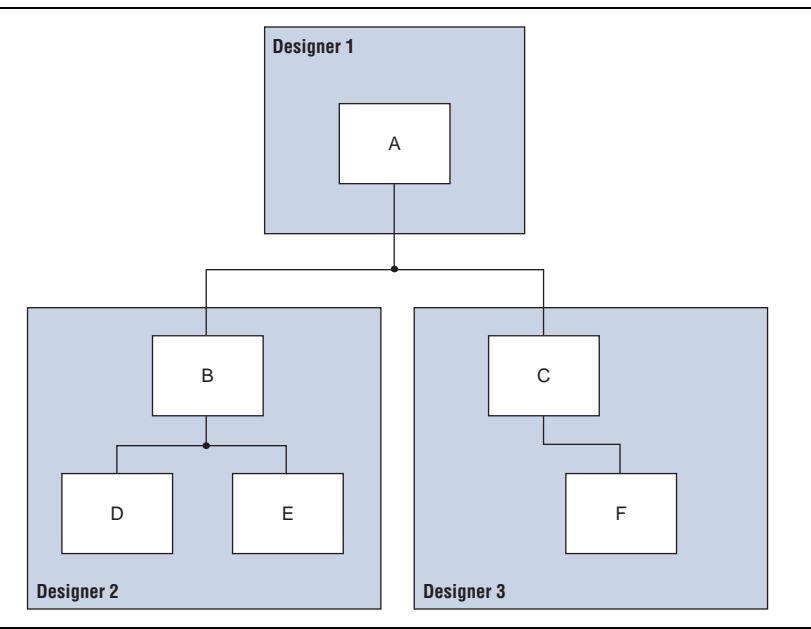

One netlist is created for the top-level module A, another netlist is created for B and its submodules D and E, and another netlist is created for C and its submodule F. To create multiple **.edif** files, perform the following steps:

- <span id="page-577-1"></span>1. Generate an **.edif** file for module C. Use **C.v** and **F.v** as the source files.
- <span id="page-577-2"></span>2. Generate an **.edif** file for module B. Use **B.v**, **D.v**, and **E.v** as the source files.
- 3. Generate a top-level **.edif** file **A.v** for module A. Ensure that your black box modules B and C were optimized separately in steps [1](#page-577-1) and [2.](#page-577-2)

Any design block that is not defined in the project, or included in the list of files to be read for a project, is treated as a black box by the software. In Verilog HDL, you must also provide an empty module declaration for the module that you plan to treat as a black box.

[Example 12–6](#page-578-0) shows an example of the **A.v** top-level file. If any of your lower-level files also contain a black-boxed lower-level file in the next level of hierarchy, follow the same procedure.

<span id="page-578-0"></span>**Example 12–6.** Verilog HDL Top-Level File Black Boxing Example

```
module A (data_in,clk,e,ld,data_out);
   input data_in, clk, e, ld;
   output [15:0] data_out;
   reg [15:0] cnt_out;
   reg [15:0] reg_a_out;
   B U1 ( .data_in (data_in),.clk (clk), .e(e), .ld (ld),
          .data_out(cnt_out) );
   C U2 ( .d(cnt_out), .clk (clk), .e(e), .q (reg_out));
   // Any other code in A.v goes here.
endmodule
// Empty Module Declarations of Sub-Blocks B and C follow here.
// These module declarations (including ports) are required for 
blackboxing.
module B (data_in,e,ld,data_out );
   input data_in, clk, e, ld;
   output [15:0] data_out;
endmodule
module C (d,clk,e,q );
   input d, clk, e;
   output [15:0] q;
endmodule
```
**1.** Previous versions of the LeonardoSpectrum software required an attribute statement //exemplar attribute U1 NOOPT TRUE, which instructed the software to treat the instance U1 as a black box. This attribute is no longer required, although it is still supported in the software.

## **Black Boxing in VHDL**

Any design block that is not defined in the project, or included in the list of files to be read for a project, is treated as a black box by the software. In VHDL, a component declaration is required for the black box which is normal for any other block in the design.

[Example 12–7](#page-579-0) shows an example of the **A.vhd** top-level file. If any of your lower-level files also contain a black boxed lower-level file in the next level of hierarchy, follow the same procedure.

```
Example 12–7. VHDL Top-Level File Black Boxing Example
```

```
LIBRARY ieee;
USE ieee.std_logic_1164.all;
ENTITY A IS
PORT ( data_in : IN INTEGER RANGE 0 TO 15;
  clk : IN STD_LOGIC;
   e : IN STD_LOGIC;
   ld : IN STD_LOGIC;
   data_out : OUT INTEGER RANGE 0 TO 15
);
END A;
ARCHITECTURE a_arch OF A IS
COMPONENT B PORT(
   data_in : IN INTEGER RANGE 0 TO 15;
   clk : IN STD_LOGIC;
   e : IN STD_LOGIC;
   ld : IN STD_LOGIC;
   data_out : OUT INTEGER RANGE 0 TO 15
);
END COMPONENT;
COMPONENT C PORT(
   d : IN INTEGER RANGE 0 TO 15;
   clk : IN STD_LOGIC;
   e : IN STD_LOGIC;
   q : OUT INTEGER RANGE 0 TO 15
);
END COMPONENT;
-- Other component declarations in A.vhd go here
signal cnt_out : INTEGER RANGE 0 TO 15;
signal reg_a_out : INTEGER RANGE 0 TO 15;
BEGIN
CNT : C
PORT MAP (
   data_in => data_in,
   clk => clk,
   e => e,
   ld \Rightarrow ld,data_out => cnt_out
);
REG_A : D
PORT MAP (
  d => cnt_out,
   clk \Rightarrow clk,e \Rightarrow e,
   q => reg_a_out
);
-- Any other code in A.vhd goes here
END a_arch;
```
**1.** Previous versions of the LeonardoSpectrum software required the attribute statement noopt of C: component is TRUE, which instructed the software to treat the component C as a black box. This attribute is no longer required, although it is still supported in the software.

After you have completed the steps outlined in this section, you have a different **.edif** netlist file for each block of code. You can now use these files for incremental compilation flows in the Quartus II software.

### **Creating a Quartus II Project for Multiple .edif Files**

The LeonardoSpectrum software creates a **.tcl** file for each **.edif** file, which provides the Quartus II software with the information to set up a project.

As in the previous section, there are two different methods for bringing each **.edif** file and corresponding **.tcl** file into the Quartus II software:

■ Use the **.tcl** file that is created for each **.edif** file by the LeonardoSpectrum software. This method generates multiple Quartus II projects, one for each block in the design. Each designer in the project can optimize their block separately in the Quartus II software and preserve their results. Designers should create a LogicLock region for each block; the top-level designer should then import all the blocks and assignments into the top-level project. Altera recommends this method for bottom-up incremental and hierarchical design methodology because it allows each block in the design to be treated separately; each block can be imported into one top-level project.

*or*

■ Use the *<top-level project>* tcl file that contains the information to set up the top-level project. This method allows the top-level designer to create LogicLock regions for each block and bring all the blocks into one Quartus II project. Designers can optimize all modules in the project at once in a top-down design flow. If additional optimization is required for individual blocks, each designer can take their **.edif** file and create a separate Quartus II project at that time. New assignments would then have to be added to the top-level project manually or through the import function.

For more information about importing designs using incremental compilation, refer to the *[Quartus II Incremental Compilation for Hierarchical and Team-Based Design](http://www.altera.com/literature/hb/qts/qts_qii51015.pdf)* chapter in volume 1 of the *Quartus II Handbook*. For more information about importing LogicLock regions, refer to the *[Analyzing and Optimizing the Design Floorplan](http://www.altera.com/literature/hb/qts/qts_qii52006.pdf)* chapter in volume 2 of the *Quartus II Handbook*.

In both methods, use the following steps to create the Quartus II project and compile the design:

- 1. Place the **.edif** and **.tcl** files in the same directory.
- 2. On the View menu, point to **Utility Windows** and click **Tcl Console**. The Quartus II Tcl Console appears.
- 3. At a Tcl prompt, type source <path>/<project name>.tcl <sup>←</sup>.
- 4. On the File menu, click **Open Project**. In the New Project window, browse to and select the project name. Click **Open**.
- 5. To create LogicLock assignments, on the Assignments menu, click **LogicLock Regions Window**.
- 6. On the Processing menu, click **Start Compilatio**n.

## **Incremental Synthesis Flow**

If you make changes to one or more submodules, you can manually create new projects in the LeonardoSpectrum software to generate a new **.edif** netlist file when there are changes to the source files. Alternatively, you can use incremental synthesis to generate a new netlist for the changed submodule(s). To perform incremental synthesis in the LeonardoSpectrum software, use the script described in this section to reoptimize and generate a new **.edif** netlist file for only the affected modules using the LeonardoSpectrum top-level project. This method applies only when you are using the **LogicLock** option in the LeonardoSpectrum software.

## <span id="page-581-0"></span>**Modifications Required for the LogicLock\_Incremental.tcl Script File**

There are three sets of entries in the file that must be modified before beginning incremental synthesis. The variables in the **.tcl** file are surrounded by angle brackets  $(<$  >).

- 1. Add the list of source files that are included in the project. You can enter the full path to the file or just the file name if the files are located in the working directory.
- 2. Indicate which modules in the design have changed. These modules are the **.edif** files that are regenerated by the LeonardoSpectrum software. These modules contain a LogicLock assignment in the original compilation.
	- $\Box$  Obtain the LeonardoSpectrum software path for each module by looking at the **.ctr** file that contains the LogicLock assignments from the original project. Each LogicLock assignment is applied to a particular module in the design.
- 3. Enter the target device family using the appropriate device keyword. The device keyword is written into the Transcript or Information window when you select a target Technology and click **Load Library** or **Apply** on the **Technology** Flow tab in the graphical user interface.

[Example 12–8](#page-582-0) shows the **LogicLock\_Incremental.tcl** file for the incremental synthesis flow. You must modify the **.tcl** file before you can use it for your project.

<span id="page-582-0"></span>**Example 12–8.** LogicLock Interface.tcl Script File for Incremental Synthesis

```
##############################################
#### LogicLock Incremental Synthesis Flow ####
##############################################
## You must indicate which modules have changed (based on the source files
## that have changed) and provide the complete path to each module
## You must also specify the list of design files and the target Altera 
## technology being used
# Read the design source files.
read <list of design files separated by spaces (such as block1.v block2.v)>
# Get the list of modified modules in bottom-up "depth first search" order 
# where the lower-level blocks are listed first (these should be modules 
# that had LogicLock assignments and separate EDIF netlist files in the 
# first pass and had their source code modified)
set list_of_modified_modules {.work.<block2>.INTERFACE .work.<block1>.INTERFACE}
foreach module $list_of_modified_modules {
   set err_rc [regexp \{\.\,. \',\.\,. \ \, (.*)\.(.*)} $module unused lib module_name arch]
   present_design $module
   # Run optimization, preserving hierarchy. You must specify a technology.
   optimize -ta <technology> -hierarchy preserve
   # Ensure that the lower-level module is not optimized again when 
   # optimizing higher-level modules.
   dont_touch $module
}
foreach module $list_of_modified_modules {
   set err_rc [regexp \{\.\,. \',\.\,. \,\.\,. \; $module unused lib module_name arch]
   present_design $module
   undont_touch $module
   auto write $module name.edf
   # Ensure that the lower-level module is not written out in the EDIF file
   # of the higher-level module.
   noopt $module
}
```
#### **Running the Tcl Script File in LeonardoSpectrum**

When you have modified the Tcl script, as described in ["Modifications Required for](#page-581-0)  [the LogicLock\\_Incremental.tcl Script File" on page 12–26](#page-581-0), you can compile your design using the script.

You can run the script in batch mode at the command line prompt using the following command:

spectrum -file <*Tcl\_file*> ←

To run the script from the interface, on the File menu, click **Run Script**, then browse to your **.tcl** file and click **Open**.

The LogicLock incremental design flow uses module-based design to help you preserve performance of modules and have control over placement. By tagging the modules that require separate **.edif** files, you can make multiple **.edif** files for use with the Quartus II software from a single LeonardoSpectrum software project.

# **Conclusion**

Taking advantage of the Mentor Graphics LeonardoSpectrum software and the Quartus II design flow allows you to control how your design files are prepared for the Quartus II place-and-route process, as well as to improve performance and optimize a design for use with Altera devices. The methodologies outlined in this chapter can help optimize a design to achieve performance goals and save design time with the LeonardoSpectrum software. For the best results with new designs in new device families, Altera recommends migrating to Mentor Graphics advanced Precision Synthesis software.

# **Referenced Documents**

This chapter references the following documents:

- *[Analyzing and Optimizing the Design Floorplan](http://www.altera.com/literature/hb/qts/qts_qii52006.pdf) chapter in volume 2 of the <i>Quartus II Handbook*
- *[Design Recommendations for Altera Devices](http://www.altera.com/literature/hb/qts/qts_qii51006.pdf) chapter in volume 1 of the Quartus II Handbook*
- *LeonardoSpectrum Installation Guide* and the *LeonardoSpectrum User's Manual*.
- *[Mentor Graphics Precision Synthesis Support](http://www.altera.com/literature/hb/qts/qts_qii51011.pdf)* chapter in volume 1 of the *Quartus II Handbook*
- *[Quartus II Incremental Compilation for Hierarchical and Team-Based Design](http://www.altera.com/literature/hb/qts/qts_qii51015.pdf)* chapter in volume 1 of the *Quartus II Handbook*
- *[Recommended HDL Coding Styles](http://www.altera.com/literature/hb/qts/qts_qii51007.pdf)* chapter in volume 1 of the *Quartus II Handbook*
- *[Tcl Scripting](http://www.altera.com/literature/hb/qts/qts_qii52003.pdf)* chapter in volume 2 of the *Quartus II Handbook*

# **Document Revision History**

[Table 12–5](#page-583-0) shows the revision history of this chapter.

<span id="page-583-0"></span>**Table 12–5.** Document Revision History

| Date and<br><b>Document</b><br><b>Version</b> | <b>Changes Made</b>                                                          | <b>Summary of Changes</b>         |  |  |
|-----------------------------------------------|------------------------------------------------------------------------------|-----------------------------------|--|--|
| November 2009                                 | Minor updates for the Quartus II software version 9.1 release.<br>$\sim$     | <b>Updated for the Quartus II</b> |  |  |
| v9.1.0                                        | Removed Table 12–3, Inferring RAM Summary.                                   | software version 9.1 release      |  |  |
| March 2009<br>v9.0.0                          | $\blacksquare$ No change to content.                                         | Updated for the Quartus II 9.0    |  |  |
|                                               | $\blacksquare$ Chapter 12 was previously Chapter 11 in software release 8.1. | software release.                 |  |  |
| November 2008<br>v8.1.0                       | Changed to 8-1/2" x 11" page size.                                           | Updated for the Quartus II 8.1    |  |  |
|                                               | ■ Updated Table $12-3$ .                                                     | software release.                 |  |  |
| May 2008                                      | Updated date and part number and added hypertext links.                      |                                   |  |  |
| v8.0.0                                        |                                                                              |                                   |  |  |

**For previous versions of the** *Quartus II Handbook***, refer to the** *Quartus II Handbook* [Archive](http://www.altera.com/literature/lit-qts_archive.jsp).

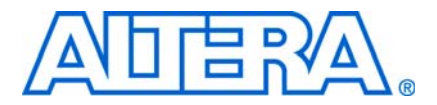

# **13. Analyzing Designs with Quartus II Netlist Viewers**

**QII51013-9.1.0**

This chapter describes how you can use Quartus II netlist viewers to analyze and debug your designs.

# **Introduction**

As FPGA designs grow in size and complexity, the ability to analyze, debug, optimize, and constrain your design is critical. Often, with today's advanced designs, several design engineers are involved in coding and synthesizing different design blocks, making it difficult to analyze and debug the design. The Quartus® II RTL Viewer, State Machine Viewer, and Technology Map Viewer provide powerful ways to view your initial and fully mapped synthesis results during the debugging, optimization, and constraint entry processes.

The first section in this chapter, ["When to Use Viewers: Analyzing Design Problems"](#page-585-0), describes examples of using the viewers to analyze your design at various stages of the design cycle. The sections following this section provide an introduction to the Quartus II design flow using netlist viewers, an overview of each viewer, and an explanation of the user interface. These sections describe the following tasks:

- How to navigate and filter schematics
- How to probe to and from other windows within the Quartus II software
- How to view a timing path from the Timing Analyzer report

This chapter contains the following sections:

- ["Introduction to the User Interface" on page 13–6](#page-589-0)
- ["Navigating the Schematic View" on page 13–17](#page-600-0)
- ["Customizing the Schematic Display in the RTL Viewer" on page 13–28](#page-611-0)
- ["Filtering in the Schematic View" on page 13–28](#page-611-1)
- *"Probing to Source Design File and Other Quartus II Windows"* on page 13–34
- "Probing to the Viewers from Other Quartus II Windows" on page 13-36
- ["Viewing a Timing Path" on page 13–37](#page-620-0)
- ["Other Features in the Schematic Viewer" on page 13–39](#page-622-0)
- ["Debugging HDL Code with the State Machine Viewer" on page 13–47](#page-630-0)

# <span id="page-585-0"></span>**When to Use Viewers: Analyzing Design Problems**

You can use netlist viewers to analyze and debug your design. This section provides simple examples of how to use the RTL Viewer, State Machine Viewer, and Technology Map Viewer to analyze problems encountered in the design process.

The following sections contain information about how netlist viewers display your design:

- *"Quartus II Design Flow with Netlist Viewers"* on page 13–3
- ["RTL Viewer Overview" on page 13–4](#page-587-0)
- ["State Machine Viewer Overview" on page 13–5](#page-588-1)
- ["Technology Map Viewer Overview" on page 13–5](#page-588-0)

Using the RTL Viewer is a good way to view your initial synthesis results to determine whether you have created the desired logic, and that the logic and connections have been interpreted correctly by the software. You can use the RTL Viewer and State Machine Viewer to check your design visually before simulation or other verification processes. Catching design errors at this early stage of the design process can save you valuable time.

If you see unexpected behavior during verification, use the RTL Viewer to trace through the netlist and ensure that the connections and logic in your design are as expected. You can also view state machine transitions and transition equations with the State Machine Viewer. Viewing the design can help you find and analyze the source of design problems. If your design looks correct in the RTL Viewer, you know to focus your analysis on later stages of the design process and investigate potential timing violations or issues in the verification flow itself.

You can use the Technology Map Viewer to look at the results at the end of synthesis and technology mapping by running the viewer after performing Analysis and Synthesis. If you have compiled your design through the Fitter stage, you can view your post-mapping netlist in the Technology Map Viewer (Post-Mapping) and your post-fitting netlist in the Technology Map Viewer. If you perform only Analysis and Synthesis, both viewers display the same post-mapping netlist.

In addition, you can use the RTL Viewer or Technology Map Viewer to locate the source of a particular signal, which can help you debug your design. Use the navigation techniques described in this chapter to search easily through the design. You can trace back from a point of interest to find the source of the signal and ensure the connections are as expected.

The Technology Map Viewer can help you locate post-synthesis nodes in your netlist and make assignments when optimizing your design. This functionality is useful, for example, when making a multicycle clock timing assignment between two registers in your design. Start at an I/O port and trace forward or backward through the design and through levels of hierarchy to find nodes that interest you, or locate a specific register by visually inspecting the schematic.

You can use the RTL Viewer, State Machine Viewer, and Technology Map Viewer in many other ways throughout the design, debugging, and optimization stages. Viewing the design netlist is a powerful way to analyze design problems. This chapter shows you how to use the various features of the netlist viewers to increase your productivity when analyzing a design.

# <span id="page-586-0"></span>**Quartus II Design Flow with Netlist Viewers**

The first time you open one of the netlist viewers after compiling the design, a preprocessor stage runs automatically before the viewer opens. If you close the viewer and open it again later without recompiling the design, the viewer opens immediately without performing the preprocessing stage. [Figure 13–1](#page-586-1) shows how the netlist viewers fit into the basic Quartus II design flow.

<span id="page-586-1"></span>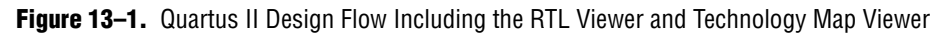

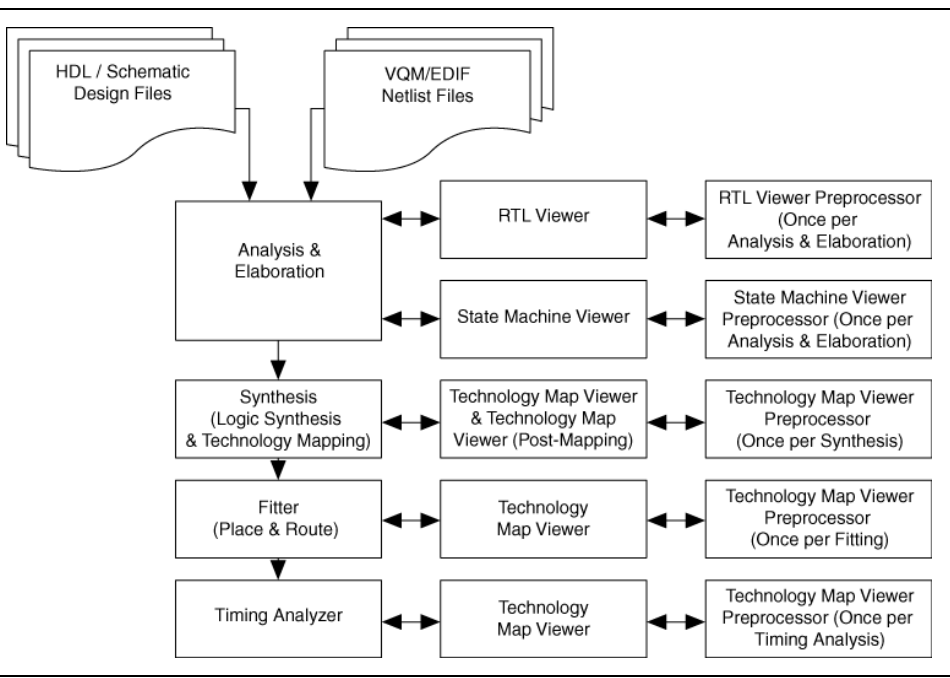

To use a viewer, and before the viewer can run the preprocessor and open the design, compile your design with the following minimum compilation:

- To open the RTL Viewer or State Machine Viewer, first perform Analysis and Elaboration.
- To open the Technology Map Viewer or the Technology Map Viewer (Post-Mapping), first perform Analysis and Synthesis.
- $\mathbb{I}$  If you open one of the viewers without first compiling the design with the appropriate minimum compilation stage, the viewer does not appear. Instead, the Quartus II software issues an error message instructing you to run the necessary compilation stage and restart the viewer.

Both viewers display the results of the last successful compilation. Therefore, if you make a design change that causes an error during Analysis and Elaboration, you cannot view the netlist for the new design files, but you can still see the results from the last successfully compiled version of the design files. If you receive an error during compilation and you have not yet successfully run the appropriate compilation stage for your project, the viewer cannot be displayed; in this case, the Quartus II software issues an error message when you try to open the viewer.

 $\Box$  If the viewer window is open when you start a new compilation, the viewer closes automatically. You must open the viewer again to view the new design netlist after compilation completes successfully.

# <span id="page-587-0"></span>**RTL Viewer Overview**

The Quartus II RTL Viewer allows you to view a register transfer level (RTL) graphical representation of your Quartus II integrated synthesis results or your third-party netlist file within the Quartus II software.

You can view results after Analysis and Elaboration when your design uses any supported Quartus II design entry method, including Verilog HDL Design Files (**.v**), SystemVerilog Design Files (**.sv**), VHDL Design Files (**.vhd**), AHDL Text Design Files (**.tdf**), schematic Block Design Files (**.bdf**), or schematic Graphic Design Files (**.gdf**) imported from the MAX+PLUS® II software. You can also view the hierarchy of atom primitives (such as device logic cells and I/O ports) when your design uses a synthesis tool to generate a Verilog Quartus Mapping File (**.vqm**) or Electronic Design Interchange Format (.**edf**) netlist file. Refer to [Figure 13–1](#page-586-1) for a flow diagram.

The Quartus II RTL Viewer displays a schematic view of the design netlist after Analysis and Elaboration or netlist extraction is performed by the Quartus II software, but before technology mapping and any synthesis or fitter optimization algorithms occur. This view is not the final design structure because optimizations have not yet occurred. This view most closely represents your original source design. If you synthesized your design with the Quartus II integrated synthesis, this view shows how the Quartus II software interpreted your design files. If you are using a third-party synthesis tool, this view shows the netlist written by your synthesis tool.

When displaying your design, the RTL Viewer optimizes the netlist to maximize readability in the following ways:

- Logic with no fan-out (its outputs are unconnected) and logic with no fan-in (its inputs are unconnected) are removed from the display.
- **Default connections such as V<sub>CC</sub>** and GND are not shown.
- Pins, nets, wires, module ports, and certain logic are grouped into buses where appropriate.
- Constant bus connections are grouped.
- Values are displayed in hexadecimal format.
- NOT gates are converted to bubble inversion symbols in the schematic.
- Chains of equivalent combinational gates are merged into a single gate. For example, a 2-input AND gate feeding a 2-input AND gate is converted to a single 3-input AND gate.
- State machine logic is converted into a state diagram, state transition table, and state encoding table, which are displayed in the State Machine Viewer.

To run the RTL Viewer for a Quartus II project, first analyze the design to generate an RTL netlist. To analyze the design and generate an RTL netlist, on the Processing menu, point to **Start** and click **Start Analysis & Elaboration**. You can also perform a full compilation on any process that includes the initial Analysis and Elaboration stage of the Quartus II compilation flow.

To run the RTL Viewer, on the Tools menu, point to **Netlist Viewers** and click **RTL Viewer**.

You can set the RTL Viewer preprocessing to run during a full compilation, which allows you to launch the RTL Viewer after Analysis and Synthesis has completed, but while the Fitter is still running. In this case, you do not have to wait for the Fitter to finish before viewing the schematic. This technique is useful for a large design that requires a substantial amount of time in the place-and-route stage.

To set the RTL Viewer preprocessing to run during compilation, on the Assignments menu, click **Settings**. In the **Category** list, select **Compilation Process Settings** and turn on **Run RTL Viewer preprocessing during compilation**. By default, this option is turned off.

# <span id="page-588-1"></span>**State Machine Viewer Overview**

The State Machine Viewer presents a high-level view of finite state machines in your design. The State Machine Viewer provides a graphical representation of the states and their related transitions, as well as a state transition table that displays the condition equation for each of the state transitions, and encoding information for each state.

To run the State Machine Viewer, on the Tools menu, point to **Netlist Viewers** and click **State Machine Viewer**. To open the State Machine Viewer for a particular state machine, double-click the state machine instance in the RTL Viewer or right-click the state machine instance and click **Hierarchy Down**.

# <span id="page-588-0"></span>**Technology Map Viewer Overview**

The Quartus II Technology Map Viewer provides a technology-specific, graphical representation of your design after Analysis and Synthesis or after the Fitter has mapped your design into the target device. The Technology Map Viewer shows the hierarchy of atom primitives (such as device logic cells and I/O ports) in your design. For supported families, you can also view internal registers and look-up tables (LUTs) inside logic cells (LCELLs) and registers in I/O atom primitives. Refer to ["Viewing](#page-601-0)  [Contents of Atom Primitives" on page 13–18](#page-601-0) for details.

**1 Where possible, the port names of each hierarchy are maintained throughout** synthesis. However, port names might change or be removed from the design. For example, if a port is unconnected or driven by GND or  $V_{CC}$ , it is removed during synthesis. When a port name changes, the port is assigned a related user logic name in the design or a generic port name such as IN1 or OUT1.

You can view your Quartus II technology-mapped results after synthesis, fitting, or timing analysis. To run the Technology Map Viewer for a Quartus II project, on the Processing menu, point to **Start** and click **Start Analysis & Synthesis** to synthesize and map the design to the target technology. At this stage, the Technology Map Viewer shows the same post-mapping netlist as the Technology Map Viewer (Post-Mapping). You can also perform a full compilation, or any process that includes the synthesis stage in the compilation flow.

If you have completed the Fitter stage, the Technology Map Viewer shows the changes made to your netlist by the Fitter, such as physical synthesis optimizations, while the Technology Map Viewer (Post-Mapping) shows the post-mapping netlist. If you have completed the Timing Analysis stage, you can locate timing paths from the Timing Analyzer report in the Technology Map Viewer (refer to ["Viewing a Timing](#page-620-0)  [Path" on page 13–37](#page-620-0) for details). Refer to [Figure 13–1 on page 13–3](#page-586-1) for a flow diagram.

To run the Technology Map Viewer, on the Tools menu, point to **Netlist Viewers** and click **Technology Map Viewer**, or select **Technology Map Viewer** from the Applications toolbar.

To run the Technology Map Viewer (Post-Mapping), on the Tools menu, point to **Netlist Viewers** and click **Technology Map Viewer (Post-Mapping)**.

# <span id="page-589-0"></span>**Introduction to the User Interface**

The RTL Viewer window and Technology Map Viewer window each consist of two main parts: the schematic view and the hierarchy list. [Figure 13–2](#page-589-1) shows the RTL Viewer window and indicates these two parts. Both viewers also contain a toolbar that provides tools to use in the schematic view. The toolbar contains a **Hierarchy List** button. This tool enables you to refine your searches. For more information, refer to ["Opening the Hierarchy Dialog Box" on page 13–44.](#page-627-0)

You can have only one RTL Viewer, one Technology Map Viewer, one Technology Map Viewer (Post-Mapping), and one State Machine Viewer window open at the same time, although each window can show multiple pages. For example, you cannot have two RTL Viewer windows open at the same time. The viewer window has characteristics similar to other "child" windows in the Quartus II software; it can be resized and moved, minimized or maximized, tiled or cascaded, and moved in front of or behind other windows.

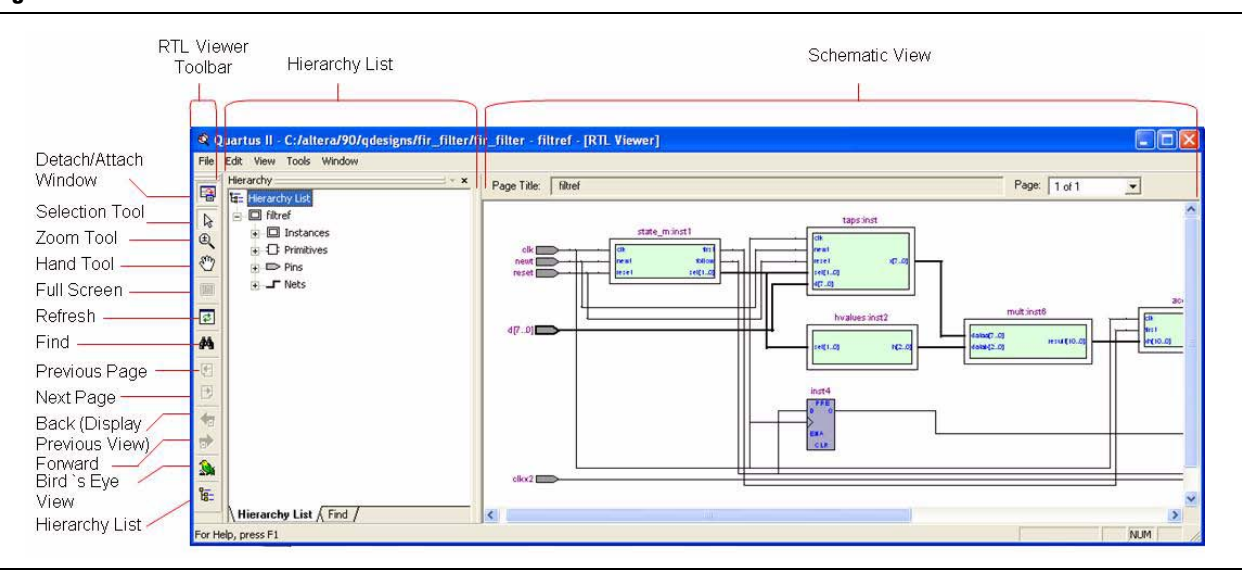

<span id="page-589-1"></span>**Figure 13–2.** RTL Viewer Window and RTL Toolbar

## **Schematic View**

The schematic view is shown on the right side of the RTL Viewer and Technology Map Viewer. It contains a schematic representing the design logic in the netlist. This view is the main screen for viewing your gate-level netlist in the RTL Viewer and your technology-mapped netlist in the Technology Map Viewer.

#### **Schematic Symbols**

The symbols for nodes in the schematic represent elements of your design netlist. These elements include input and output ports, registers, logic gates, Altera® primitives, high-level operators, and hierarchical instances.

[Figure 13–3](#page-590-0) shows an example of an RTL Viewer schematic for a 3-bit synchronous loadable counter. [Example 13–1](#page-590-1) shows the Verilog HDL code that produced this schematic. This example includes multiplexers and a group of registers ([Table 13–1\)](#page-591-0) in a bus along with an ADDER operator [\(Table 13–3 on page 13–11\)](#page-594-0) inferred by the counting function in the HDL code.

The schematic in [Figure 13–3](#page-590-0) displays wire connections between nodes with a thin black line and bus connections with a thick black line.

<span id="page-590-0"></span>**Figure 13–3.** Example Schematic Diagram in the RTL Viewer

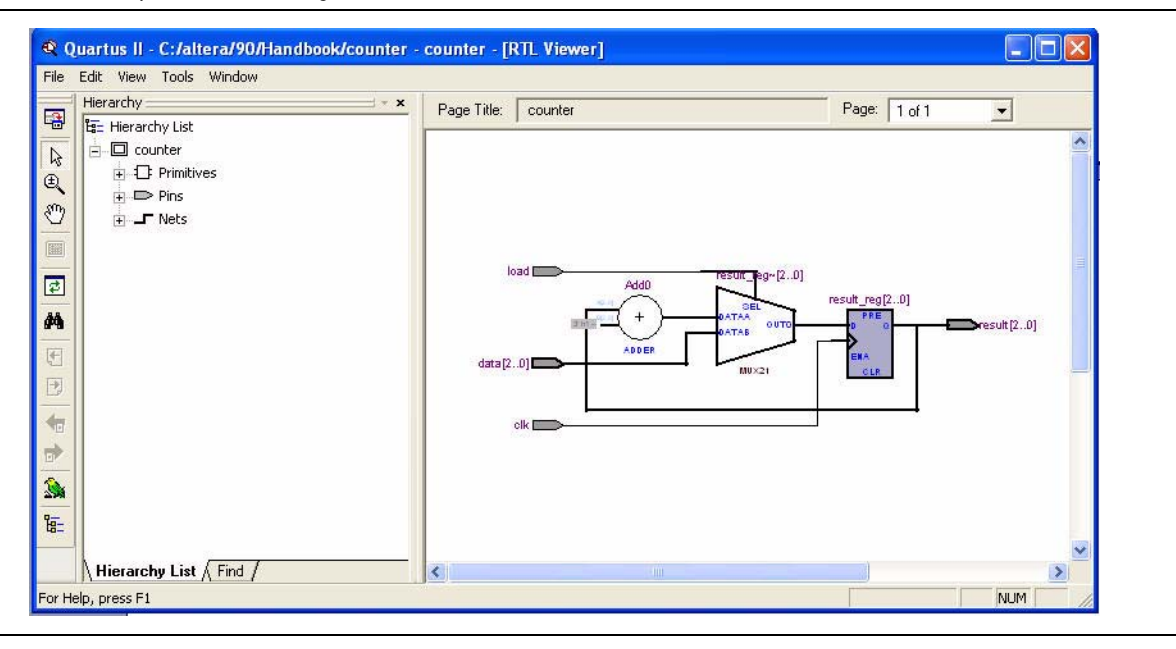

<span id="page-590-1"></span>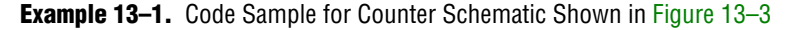

```
module counter (input [2:0] data, input clk, input load, output [2:0] 
result);
   reg [2:0] result_reg;
   always @ (posedge clk)
       if (load)
          result_reg <= data;
       else
          result_reg <= result_reg + 1;
   assign result = result_reg;
endmodule
```
[Figure 13–4](#page-591-1) shows a portion of the corresponding Technology Map Viewer schematic with a compiled design that targets a Stratix® device. In this schematic, you can see the LCELL (logic cell) device-specific primitives that represent the counter function, labeled with their post-synthesis node names. The REGOUT port represents the output of the register in the LCELL; the COMBOUT port represents the output of the combinational logic in the LUT of the LCELL. The hexadecimal number in parentheses below each LCELL primitive represents the LUT mask, which is a hexadecimal representation of the logic function of the LCELL.

<span id="page-591-1"></span>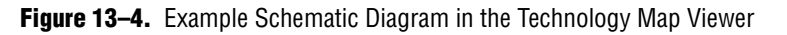

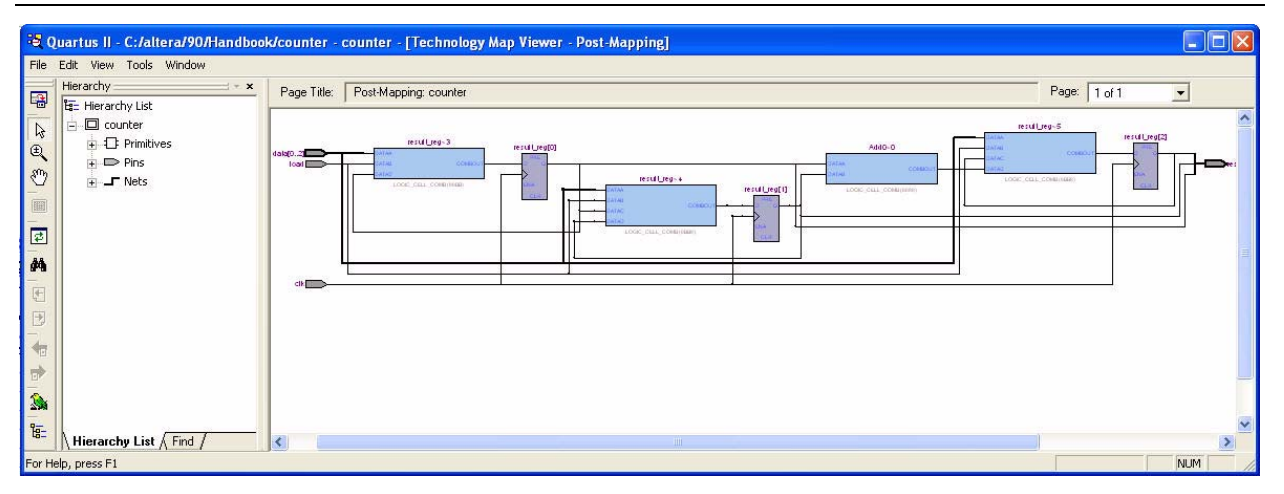

[Table 13–1](#page-591-0) lists and describes the primitives and basic symbols that you can display in the schematic view of the RTL Viewer and Technology Map Viewer. [Table 13–3 on](#page-594-0)  [page 13–11](#page-594-0) lists and describes the additional higher-level operator symbols used in the RTL Viewer schematic view.

**1 The logic gates and operator primitives appear only in the RTL Viewer. Logic in the** Technology Map Viewer is represented by atom primitives, such as registers and LCELLs.

<span id="page-591-0"></span>**Table 13–1.** Symbols in the Schematic View (Part 1 of 3)

| <b>Symbol</b>                                            | <b>Description</b>                                                                                                    |
|----------------------------------------------------------|----------------------------------------------------------------------------------------------------|
| I/O Ports<br>$c$ <sup><math>k</math></sup><br>Xout       | An input, output, or bidirectional port in the current level of hierarchy. A device input, output, or<br>bidirectional pin when viewing the top-level hierarchy. The symbol can also represent a bus.<br>Only one wire is shown connected to the bidirectional symbol, representing both the input and<br>output paths.                                                  |
|                                                          | Input symbols appear on the left-most side of the schematic. Output and bidirectional symbols<br>appear on the right-most side of the schematic.                                                                                                    |
| I/O Connectors<br>$\rightarrow$ 20071<br>$OUT1$ $\Sigma$ | An input or output connector, representing a net that comes from another page of the same<br>hierarchy (refer to "Partitioning the Schematic into Pages" on page 13–25). To go to the page<br>that contains the source or the destination, right-click on the net and choose the page from the<br>menu (refer to "Following Nets Across Schematic Pages" on page 13-26). |

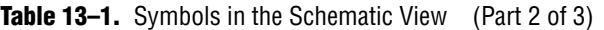

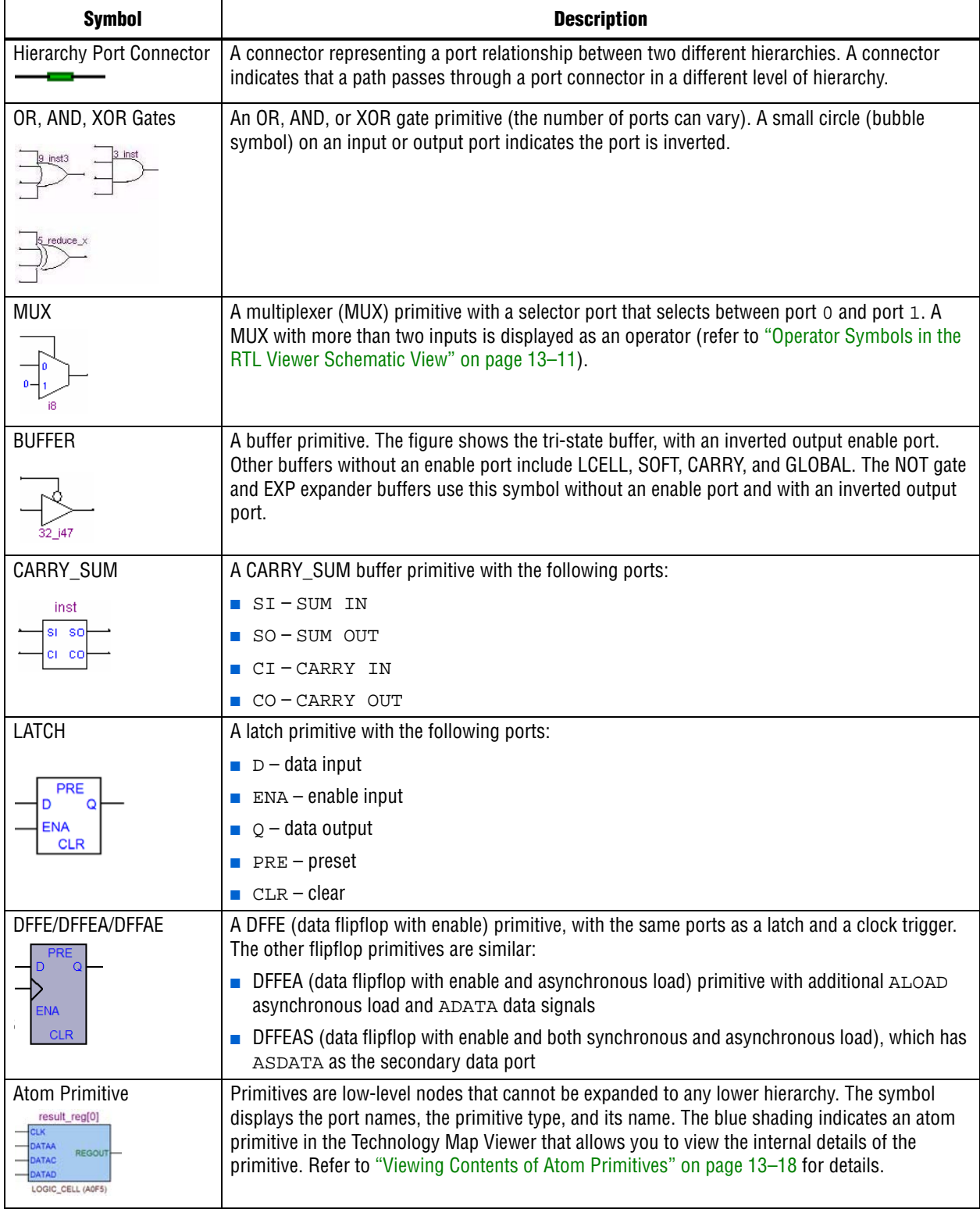

| <b>Symbol</b>                                                                                                    | <b>Description</b>                                                                                                    |
|----------------------------------------------------------------------------------------------------|----------------------------------------------------------------------------------------------------|
| <b>Other Primitive</b><br>x[6]~106<br>DATAA                                                                                              | Any primitive that does not fall into the categories above. Primitives are low-level nodes that<br>cannot be expanded to any lower hierarchy. The symbol displays the port names, the primitive<br>or operator type, and its name.                                                                                                    |
| DATAB<br>DATA_OUTO<br>DATAC<br>DATAD<br>LCELL (E5E0)                                                                                     | The figure shows an LCELL WYSIWYG primitive, with DATAA to DATAD and COMBOUT port<br>connections. This type of LCELL primitive is found in the Technology Map Viewer for<br>technology-specific atom primitives when the contents of the atom primitive cannot be viewed.<br>The RTL Viewer contains similar primitives if the source design is a VQM or EDIF netlist. |
| Instance<br>taps:inst<br>read                                                                                                    | An instance in the design that does not correspond to a primitive or operator (generally a<br>user-defined hierarchy block), indicated by the double outline and green shading. The symbol<br>displays the instance name.                                                                                                    |
| reset<br>xp.m<br>叩叫<br>sel[1.0]                                                                                                    | To open the schematic for the lower-level hierarchy, right-click the instance and click the<br>appropriate command (refer to "Traversing and Viewing the Design Hierarchy" on page 13-17).                                                                                                    |
| <b>Encrypted Instance</b><br>const_mapper.inst<br>OUTI<br>OUT2<br>OUT3<br><b>OUTI</b><br>N2<br><b>OUTS</b><br>oute<br><b>OUT</b><br>outs | A user-defined encrypted instance in the design, indicated by the double outline and gray<br>shading. The symbol displays the instance name. You cannot open the schematic for the lower<br>level hierarchy, because the source design is encrypted.                                                                                                    |
| State Machine Instance<br>filter<br>tap3<br>hewt<br>tap2<br>clk<br>tap1<br>reset<br>tap4                                                 | A finite state machine instance in the design, indicated by the double outline and yellow<br>shading. Double-clicking this instance opens the State Machine Viewer. Refer to "State Machine<br>Viewer" on page 13-15 for more details.                                                                                                    |
| RAM<br>ram_block1a7<br>ORTADATAC<br>STRATIX_RAM_BLOCK                                                                                    | A synchronous memory instance with registered inputs and optionally registered outputs,<br>indicated by purple shading. The symbol shows the device family and the type of TriMatrix<br>memory block. This figure shows a true dual-port memory block in a Stratix M-RAM block.                                                                                        |
| Logic Cloud<br>out3_DATAIN_cloud                                                                                                    | A logic cloud is a group of combinational logic, indicated by a cloud symbol. Refer to "Grouping<br>Combinational Logic into Logic Clouds" on page 13-21 for more details.                                                                                                    |
| Constant<br>16' d129 --<br>16' h0081 --<br>16' b10000001 --                                                                              | A constant signal value that is highlighted in gray and displayed in hexadecimal format by<br>default throughout the schematic. To change the format, refer to "Changing the Constant Signal<br>Value Formatting" on page 13-23.                                                                                                    |

**Table 13–1.** Symbols in the Schematic View (Part 3 of 3)

[Table 13–2](#page-594-1) lists and describes the symbol used only in the State Machine Viewer.

**Symbol Description** State Node The node representing a state in a finite state machine. State transitions are indicated with arcs between state nodes. The double circle border indicates the tap1 state connects to logic outside the state machine, and a single circle border indicates the state node does not feed outside logic.

<span id="page-594-1"></span>**Table 13–2.** Symbol Available Only in the State Machine Viewer

[Table 13–3](#page-594-0) lists and describes the additional higher level operator symbols used in the RTL Viewer schematic view.

| <b>Symbol</b>                      | $\cdots$<br>(2.2.2.2.2)<br><b>Description</b>    |
|------------------------------------|--------------------------------------------------|
| Add0<br><b>ADDER</b>               | An adder operator:<br>$OUT = A + B$              |
| Multo<br>X<br><b>MULTIPLIER</b>    | A multiplier operator:<br>OUT = $A \nsubseteq B$ |
| Div <sub>0</sub><br><b>DIVIDER</b> | A divider operator:<br>$OUT = A / B$             |
| Equal0<br>=<br>EQUAL               | Equals                                           |
| ShiftLeft0<br>≪<<br>LEFT_SHIFT     | A left shift operator:<br>$OUT = (A << COUNT)$   |
| ShiftRight0<br>ככ<br>RIGHT_SHIFT   | A right shift operator:<br>$OUT = (A \gg COUNT)$ |

<span id="page-594-0"></span>**Table 13–3.** Operator Symbols in the RTL Viewer Schematic View (Part 1 of 2)

| <b>Symbol</b>                                             | <b>Description</b>                                                                               |
|-----------------------------------------------------------|--------------------------------------------------------------------------------------------------|
| Mod <sub>0</sub><br>AI7.<br>%<br>B[7(<br><b>MODULO</b>    | A modulo operator:<br>OUT = $(A \% B)$                                                           |
| LessThan0<br>LESS_THAN                                    | A less than comparator:<br>$OUT = (A < B : A > B)$                                               |
| Mux~0<br>SEL[20]<br>OUT<br>DATA[70]<br>MUX                | A multiplexer:<br>OUT = DATA [SEL]<br>The data range size is 2sel range size                     |
| Select~0<br>SEL[30]<br>OUT<br>DATA(30)<br><b>SELECTOR</b> | A selector:<br>A multiplexer with one-hot select input and more than two input signals           |
| Decoder~1<br>OUT[30]<br>N[10]<br><b>DECODER</b>           | A binary number decoder:<br>$OUT = (binary_number (IN) == X)$<br>for $x = 0$ to $x = 2(n+1) - 1$ |

**Table 13–3.** Operator Symbols in the RTL Viewer Schematic View (Part 2 of 2)

## **Selecting an Item in the Schematic View**

To select an item in the schematic view, ensure that the Selection Tool is enabled in the viewer toolbar (this tool is enabled by default). Click an item in the schematic view to highlight it in red.

Select multiple items by pressing the Shift or Ctrl key while selecting with your mouse. You can also select all nodes in a region by selecting a rectangular box area with your mouse cursor when the Selection Tool is enabled. To select nodes in a box, move your mouse to one corner of the area you want to select, click the mouse button, drag the mouse to the opposite corner of the box, and then release the mouse button. By default, this highlights and selects all nodes in the selected area (instances, primitives, and pins), but not the nets. The **Viewer Options** dialog box provides an option to select nets. To include nets, right-click in the schematic and click **Viewer Options**. Under **Net Selection**, turn on the **Select entire net when segment is selected** option.

Items selected in the schematic view are automatically selected in the hierarchy list (refer to the ["Hierarchy List" on page 13–13\)](#page-596-0). The list expands automatically if required to show the selected entry. However, the list does not collapse automatically when entries are not being used or are deselected.

When you select a hierarchy box, node, or port in the schematic view, the item is highlighted in red but none of the connecting nets are highlighted. When you select a net (wire or bus) in the schematic view, all connected nets are highlighted in red. The selected nets are highlighted across all hierarchy levels and pages. Net selection can be useful when navigating a netlist because you see the net highlighted when you traverse between hierarchy levels or pages.

In some cases, when you select a net that connects to nets in other levels of the hierarchy, these connected nets are also highlighted in the current hierarchy. If you prefer that these nets not be highlighted, use the **Viewer Options** dialog box option to highlight a net only if the net is in the current hierarchy. Right-click in the schematic and click **Viewer Options**. In the **Net Selection** section, turn on the **Limit selections to current hierarchy** option.

### **Moving and Panning in the Schematic View**

When the schematic view page is larger than the portion currently displayed, you can use the scroll bars at the bottom and right side of the schematic view to see other areas of the page.

You can also use the Hand Tool to "grab" the schematic page and drag it in any direction. Enable the Hand Tool with the toolbar button. Click and drag to move around the schematic view without using the scroll bars.

In addition to the scroll bars and Hand Tool, you can use the middle-mouse/wheel button to move and pan in the schematic view. Click the middle-mouse/wheel button once to enable the feature. Move the mouse or scroll the wheel to move around the schematic view. Click the middle-mouse/wheel button again to turn the feature off.

# <span id="page-596-0"></span>**Hierarchy List**

The hierarchy list is displayed on the left side of the viewer window. The hierarchy list displays the entire netlist in a tree format based on the hierarchical levels of the design. Within each level, similar elements are grouped into subcategories. Using the hierarchy list, traverse through the design hierarchy to view the logic schematic for each level. You can also select an element in the hierarchy list to highlight in the schematic view.

**1** Nodes inside atom primitives are not listed in the hierarchy list.

For each module in the design hierarchy, the hierarchy list displays the applicable elements listed in [Table 13–4.](#page-596-1) Click the "+" icon to expand an element.

<span id="page-596-1"></span>**Table 13–4.** Hierarchy List Elements (Part 1 of 2)

| <b>Elements</b> | <b>Description</b>                                                                                     |
|-----------------|----------------------------------------------------------------------------------------------------|
| Instances       | Modules or instances in the design that can be expanded to lower hierarchy levels.                     |
|                 | State Machines   State machine instances in the design that can be viewed in the State Machine Viewer. |

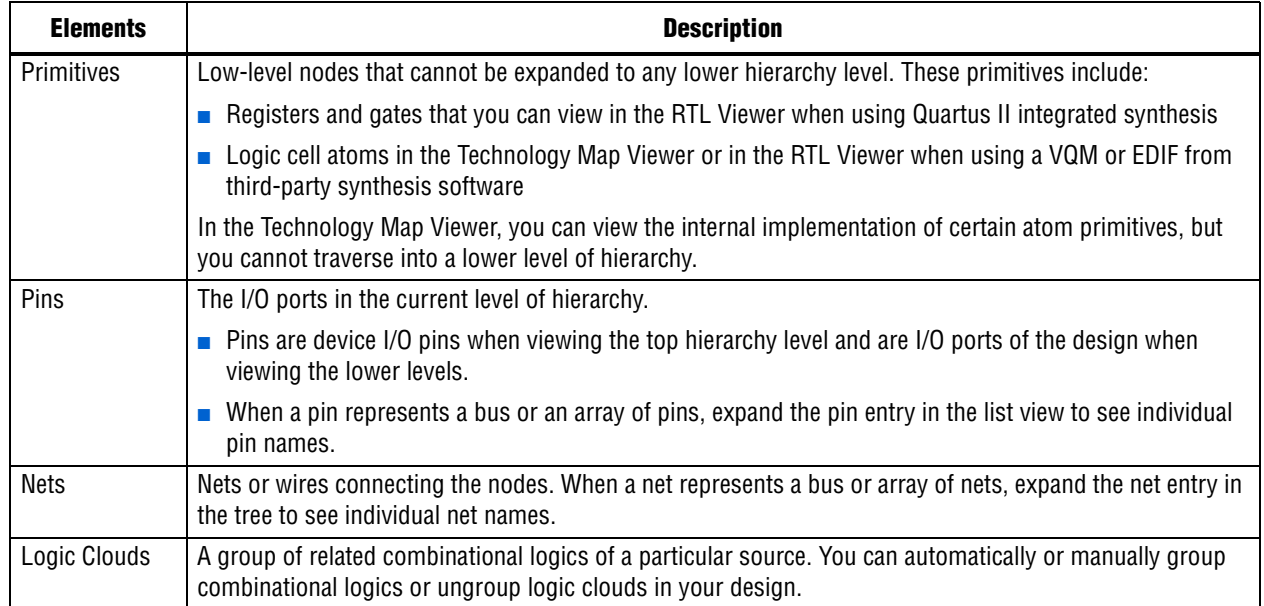

#### **Table 13–4.** Hierarchy List Elements (Part 2 of 2)

## **Selecting an Item in the Hierarchy List**

When you click any item in the hierarchy list, the viewer performs the following actions:

- Searches for the item in the currently viewed pages and displays the page containing the selected item in the schematic view if it is not currently displayed. (If you are currently viewing a filtered netlist, for example, the relevant page within the filtered netlist is displayed.)
- If the selected item is not found in the currently viewed pages, the entire design netlist is searched and the item is displayed in a default view.
- Highlights the selected item in red in the schematic view.

When you double-click an instance in the hierarchy list, the viewer displays the underlying implementation of the instance.

You can select multiple items by pressing the Shift or Ctrl key while selecting with your mouse. When you right-click an item in the hierarchy list, you can navigate in the schematic view with the **Filter** and **Locate** commands. Refer to ["Filtering in the](#page-611-1)  [Schematic View" on page 13–28](#page-611-1) and ["Probing to Source Design File and Other](#page-617-0)  [Quartus II Windows" on page 13–34](#page-617-0) for more information.

## **Enable or Disable the Auto Hierarchy List**

When you select any node or net in a schematic, the hierarchy list expands automatically to show the selected node or net in the list. This allows you to easily identify the node or net when you have a complex schematic. By default, this option is disabled.

To enable the auto hierarchy list option, perform the following steps:

- 1. On the Tools menu, click **Options**.
- 2. In the **Options** dialog box, under **Category**, click **Netlist Viewers**.
- 3. Turn on the **Enable Auto Hierarchy Expansion** option.
- 4. Click **OK**.

# <span id="page-598-0"></span>**State Machine Viewer**

The State Machine Viewer displays a graphical representation of the state machines in your design. You can open the State Machine Viewer in any of the following ways:

- On the Tools menu, point to **Netlist Viewers** and click **State Machine Viewer**.
- Double-click a state machine instance in the RTL Viewer
- Right-click a state machine instance in the RTL Viewer and click **Hierarchy Down**.
- Select a state machine instance in the RTL Viewer, and on the Project menu, point to **Hierarchy** and click **Down**.

[Figure 13–5](#page-598-1) shows an example of the State Machine Viewer for a simple state machine. The State Machine toolbar on the left side of the viewer provides tools you can use in the state diagram view.

<span id="page-598-1"></span>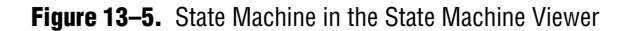

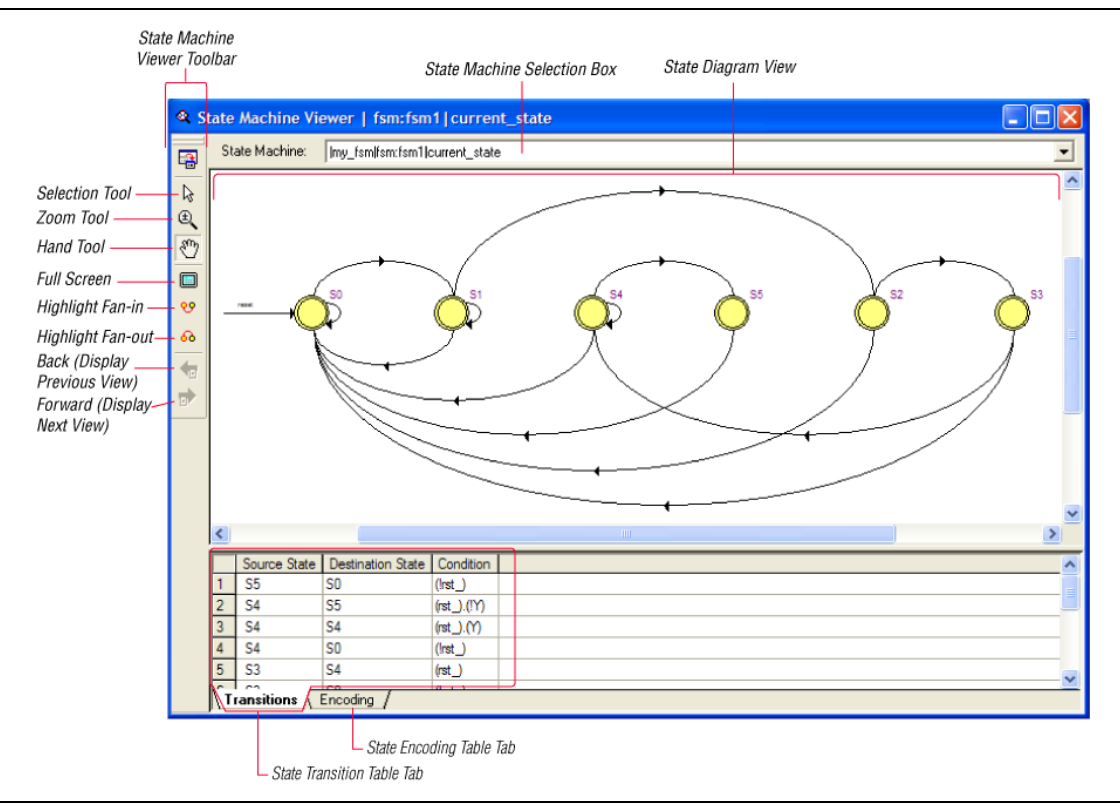

### **State Diagram View**

The state diagram view appears at the top of the State Machine Viewer window. It contains a diagram of the states and state transitions.

The nodes that represent each state are arranged horizontally in the state diagram view with the initial state (the state node that receives the reset signal) in the left-most position. Nodes that connect to logic outside of the state machine instance are represented by a double circle. The state transition is represented by an arc with an arrow pointing in the direction of the transition.

When you select a node in the state diagram view, and turn on the **Highlight Fan-in** or **Highlight Fan-out** command from the View menu or the State Machine Viewer toolbar, the respective fan-in or fan-out transitions from the node are highlighted in red.

**1 An encrypted block with a state machine displays encoding information in the state** encoding table, but does not display a state transition diagram or table.

## **State Transition Table**

The state transition table on the **Transitions** tab at the bottom of the State Machine Viewer window displays the condition equation for each state transition. Each transition (each arc in the state diagram view) is represented by a row in the table. The table has the following columns:

- **Source State**—the name of the source state for the transition
- **Destination State—the name of the destination state for the transition**
- **Condition—the condition equation that causes the transition from source state to** destination state

To see all of the transitions to and from each state name, click the appropriate column heading to sort on that column.

The text in each column is left-aligned by default; to change the alignment and more easily see the relevant part of the text, right-click in the column and click **Align Right**. To change back to left alignment, click **Align Left**.

Click in any cell in the table to select it. To select all cells, right-click in the cell and click **Select All**; or, on the Edit menu, click **Select All**. To copy selected cells to the clipboard, right-click the cells and click **Copy Table**; or, on the Edit menu, point to **Copy** and click **Copy Table**. You can paste the table into any text editor as tab-separated columns.

#### **State Encoding Table**

The state encoding table on the **Encoding** tab at the bottom of the State Machine Viewer window displays encoding information for each state transition.

To view state encoding information in the State Machine Viewer, you must have synthesized your design with the **Start Analysis & Synthesis** command. If you have only elaborated your design with the **Start Analysis & Elaboration** command, the encoding information is not displayed.

#### **Selecting an Item in the State Machine Viewer**

You can select and highlight each state node and transition in the State Machine Viewer. To select a state transition, click the arc that represents the transition.

When you select a state node, transition arc, or both in the state diagram view, the matching state node and equation conditions in the state transition table are highlighted. Conversely, when you select a state node, equation condition, or both in the state transition table, the corresponding state node and transition arc are highlighted in the state diagram view.

### **Switching Between State Machines**

A design may contain multiple state machines. To choose which state machine to view, use the **State Machine** selection box located at the top of the State Machine Viewer. Click in the drop-down box and select the desired state machine.

# <span id="page-600-0"></span>**Navigating the Schematic View**

The previous sections provided an overview of the user interface for each netlist viewer, and explained how to select an item in each viewer. This section describes methods to navigate through the pages and hierarchy levels in the schematic view of the RTL Viewer and the Technology Map Viewer.

## <span id="page-600-1"></span>**Traversing and Viewing the Design Hierarchy**

You can open different hierarchy levels in the schematic view from the hierarchy list (refer to ["Hierarchy List" on page 13–13](#page-596-0)), or the **Hierarchy Up** and **Hierarchy Down** commands (Shortcut menu) in the schematic view.

Use the **Hierarchy Down** command to go down in an instance's hierarchy, and open a lower-level schematic showing the internal logic of the instance. Use the **Hierarchy Up** command to go up in hierarchy or collapse a lower level hierarchy, and open the parent higher level hierarchy. When the Selection Tool is selected, the appropriate option is available when your mouse pointer is located over an area of the schematic view that has a corresponding lower or higher level hierarchy.

The mouse pointer changes as it moves over different areas of the schematic to indicate whether you can move up, down, or both up and down in the hierarchy [\(Figure 13–6](#page-600-2)). To open the next hierarchy level, right-click in that area of the schematic and click **Hierarchy Down** or **Hierarchy Up**, as appropriate, or double-click in that area of the schematic.

<span id="page-600-2"></span>**Figure 13–6.** Mouse Pointers Indicate How to Traverse HierarchyHierarchy Up **Hierarchy Down** Hierarchy Up or Down

# **Flattening the Design Hierarchy**

You can flatten the design hierarchy to view the design without hierarchical boundaries. To flatten the hierarchy from the current level and all lower level hierarchies of the current design hierarchy, right-click in the schematic and click **Flatten Netlist**. To flatten the entire design, choose **Flatten Netlist** from the top-level schematic of the design.

## **Viewing the Contents of a Design Hierarchy within the Current Schematic**

You can use the **Display Content** and **Hide Content** (Shortcut menu) commands to show or hide a lower hierarchy level for a specific instance within the schematic for the current hierarchy level.

To display the lower hierarchy netlist of an instance on the same schematic as the remaining logic in the currently viewed netlist, right-click the selected instance and click **Display Content**.

To hide all of the lower hierarchy logic of a hierarchy box into a closed instance, right-click the selected instance and click **Hide Content**.

## <span id="page-601-0"></span>**Viewing Contents of Atom Primitives**

In the Technology Map Viewer, you can view the contents of certain device atom primitives to see their underlying implementation details. For logic cell (LCELL) atoms in the Stratix and Cyclone® series of devices, in Arria® GX devices, and in  $MAX<sup>®</sup>$  II devices, you can view LUTs, registers, and logic gates. For I/O atoms in the Stratix and Cyclone series of devices, in Arria GX devices, and HardCopy® IV devices, you can view registers and logic gates.

In addition, you can view the implementation of RAM and DSP blocks in certain devices in the RTL Viewer or Technology Map Viewer. You can view the implementation of RAM blocks in the Stratix and Cyclone series of devices, and in Arria GX devices. You can view the implementation of DSP blocks only in the Stratix series of devices and Arria GX devices.

If you can view the contents of an atom instance, the internal contents are shown in blue in the schematic view ([Figure 13–7](#page-601-1)).

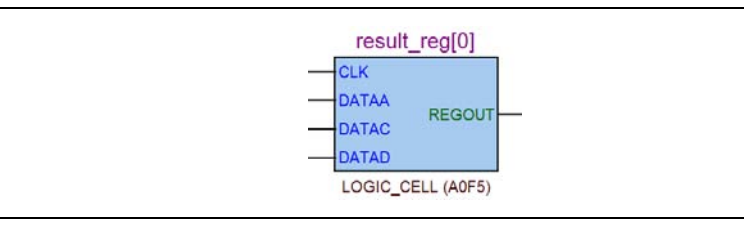

<span id="page-601-1"></span>**Figure 13–7.** Instance That Can Be Expanded to View Internal Contents

To view the contents of one or more atom primitive instances, select the desired atom instances. Right-click a selected instance and click **Display Content**. You can also double-click the desired atom instance to view the contents. [Figure 13–8](#page-602-0) shows an expanded version of the instance in [Figure 13–7](#page-601-1).

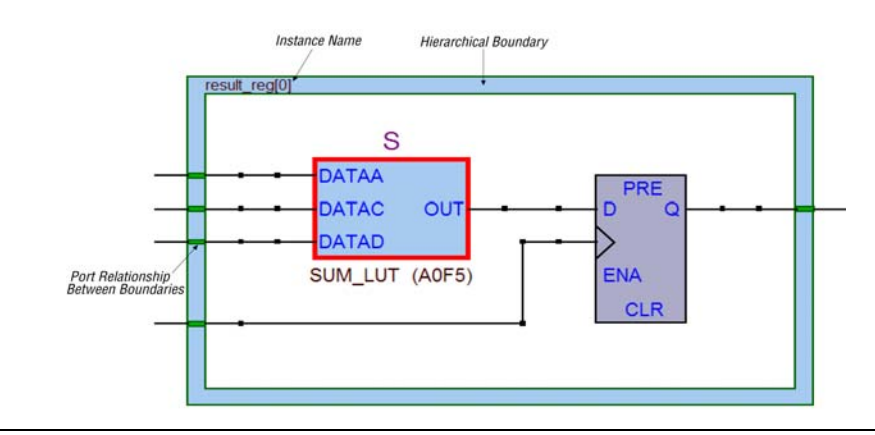

<span id="page-602-0"></span>**Figure 13–8.** Internal Contents of the Atom Instance in [Figure 13–7](#page-601-1).

To hide the contents (and revert to the compact format), select and right-click the atom instance(s), and click **Hide Content**.

 $\mathbb{I}$   $\mathbb{R}$  In the schematic view, the internal details within an atom instance cannot be selected as individual nodes. Any mouse action on any of the internal details is treated as a mouse action on the atom instance.

## <span id="page-602-2"></span>**Viewing the Properties of Instances and Primitives**

You can view the properties of an instance or primitive using the **Properties** dialog box. To view the properties of an instance or primitive in the RTL Viewer or Technology Map Viewer, right-click the node and click **Properties**.

The **Properties** dialog box contains the following information about the selected node:

- The parameter values of an instance.
- The active level of the port (for example, active high or active low). An active low port is denoted with an exclamation mark "!".
- **The port's constant value (for example,**  $V_{CC}$  **or GND). [Table 13–5](#page-602-1) describes the** possible value of a port.

| <b>Value</b> | <b>Description</b>                                                   |
|--------------|----------------------------------------------------------------------|
| $V_{cc}$     | The port is not connected and has $V_{cc}$ value (tied to $V_{cc}$ ) |
| GND          | The port is not connected and has GND value (tied to GND)            |
|              | The port is connected and has value (other than $V_{cc}$ or GND)     |
| Unconnected  | The port is not connected and has no value (hanging)                 |

<span id="page-602-1"></span>**Table 13–5.** Possible Port Values

In the LUT of a logic cell (LCELL), the **Properties** dialog box contains the following additional information:

- The schematic of the LCELL
- The Truth Table representation of the LCELL

■ The Karnaugh map representation of the LCELL

# **Viewing LUT Representations in the Technology Map Viewer**

You can view different representations of a LUT by right-clicking the selected LUT and clicking **Properties**. This feature is supported for the Stratix and Cyclone series of devices, Arria GX devices, and MAX II devices only. There are three tabs in the **Properties** dialog box so that you can view the LUT representations:

- The **Schematic** tab ([Figure 13–9\)](#page-603-0) shows you the equivalent gate representations of the LUT.
- The **Truth Table** tab ([Figure 13–10\)](#page-604-1) shows the truth table representations.
- The **Karnaugh Map** tab [\(Figure 13–11](#page-604-2)) shows the Karnaugh map representations of the LUT. The Karnaugh map supports up to 6 input LUTs.

For details about the **Ports** tab, refer to ["Viewing the Properties of Instances and](#page-602-2)  [Primitives" on page 13–19.](#page-602-2)

<span id="page-603-0"></span>**Figure 13–9.** Schematic Tab

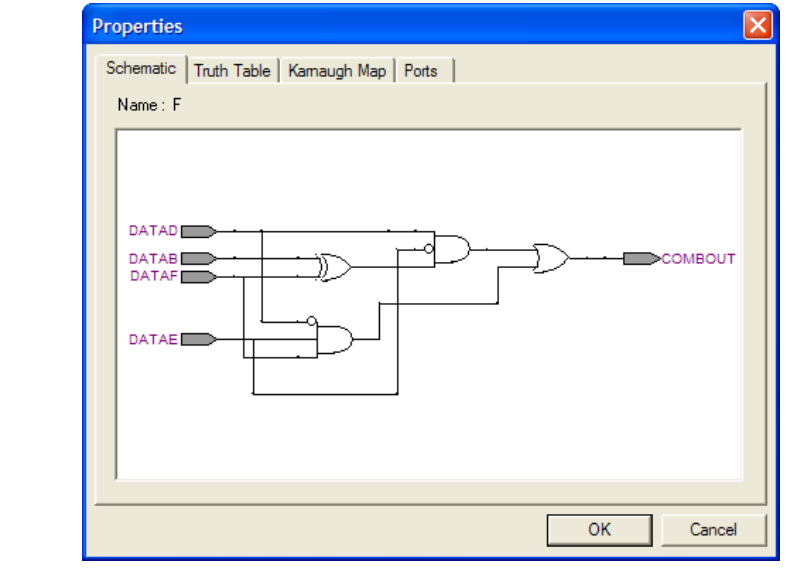

<span id="page-604-1"></span>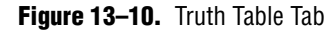

|                |              |              |                   | Schematic Truth Table   Kamaugh Map   Ports |       |  |  |              |
|----------------|--------------|--------------|-------------------|---------------------------------------------|-------|--|--|--------------|
| Name: F        |              |              |                   |                                             |       |  |  |              |
|                |              |              | DATAF DATAE DATAD | <b>DATAB</b>                                | lout. |  |  | ۸            |
| 1              | 0            | 0            | 0                 | 0                                           | 0     |  |  |              |
| $\overline{c}$ | 0            | 0            | 0                 | 1                                           | 0     |  |  |              |
| 3              | 0            | 0            | 1                 | 0                                           | 0     |  |  |              |
| 4              | $\mathbf{0}$ | $\mathbf{0}$ | 1                 | 1                                           | 1     |  |  |              |
| 5              | $\mathbf 0$  | 1            | $\mathbf{0}$      | $\Omega$                                    | 0     |  |  |              |
| 6              | $\mathbf 0$  | 1            | 0                 | 1                                           | 0     |  |  |              |
| $\overline{7}$ | 0            | 1            | 1                 | $\Omega$                                    | 0     |  |  |              |
| 8              | 0            | 1            | 1                 | 1                                           | 0     |  |  |              |
| 9              | 1            | 0            | 0                 | 0                                           | 0     |  |  |              |
| 10             | 1            | 0            | 0                 | 1                                           | 0     |  |  |              |
| 11             | 1            | 0            | 1                 | $\overline{0}$                              | 1     |  |  |              |
| 12             | 1            | $\mathbf{0}$ | 1                 | 1                                           | 0     |  |  |              |
| 13             |              | 1            | n                 | $\mathbf{0}$                                | 1     |  |  |              |
| 14             | 1            | 1            | n                 | 1                                           | 1     |  |  | $\checkmark$ |

<span id="page-604-2"></span>**Figure 13–11.** Karnaugh Map Tab

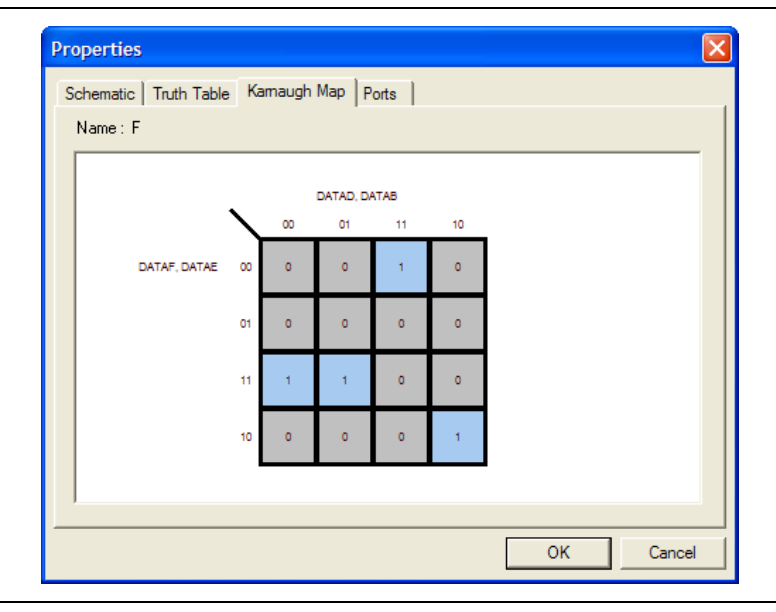

# <span id="page-604-0"></span>**Grouping Combinational Logic into Logic Clouds**

The following sections describe how to group combinational logic into logic clouds.

For the definition of a logic cloud, refer to [Table 13–1 on page 13–8](#page-591-0).

## **Logic Clouds in the RTL Viewer**

You can automatically group all combinational logic nodes in your design into logic clouds. On the Tools menu, click **Options**, and in the **Category** list, click the "+" to expand **Netlist Viewers** and select **RTL Viewer**. On the **RTL Viewer** page, turn on **Group combinational logic into logic cloud**. You can also turn on this option by right-clicking in the schematic and clicking **Viewer Options**. In the **RTL/Technology Map Viewer Options** dialog box, click the **Customize View** tab. Under the **Customize Groups** section, turn on **Group combinational logic into logic cloud**. [Figure 13–12](#page-605-0) and [Figure 13–13](#page-606-1) show the schematic before and after the combinational logic grouping operation in the RTL Viewer.

### **Logic Clouds in the Technology Map Viewer**

In the Technology Map Viewer, the **Group combinational logic into logic clouds**  option is supported for Stratix II, Cyclone II, and HardCopy families of devices only. To set this option, right-click in the schematic and click **Viewer Options**. In the **RTL/Technology Map Viewer Options** dialog box, click on the **Customize View** tab. Turn on the **Group combinational logic into logic cloud** option.

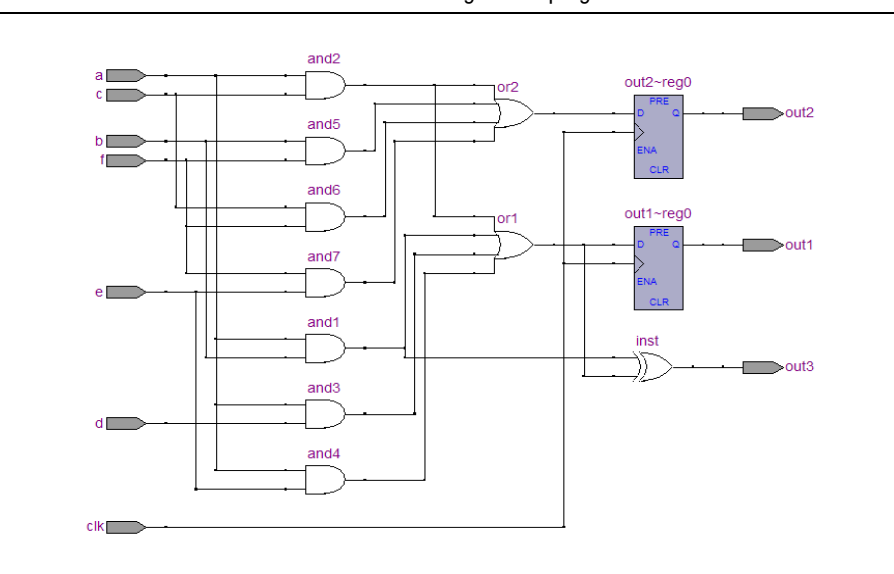

<span id="page-605-0"></span>**Figure 13–12.** Schematic Before Combinational Logic Grouping

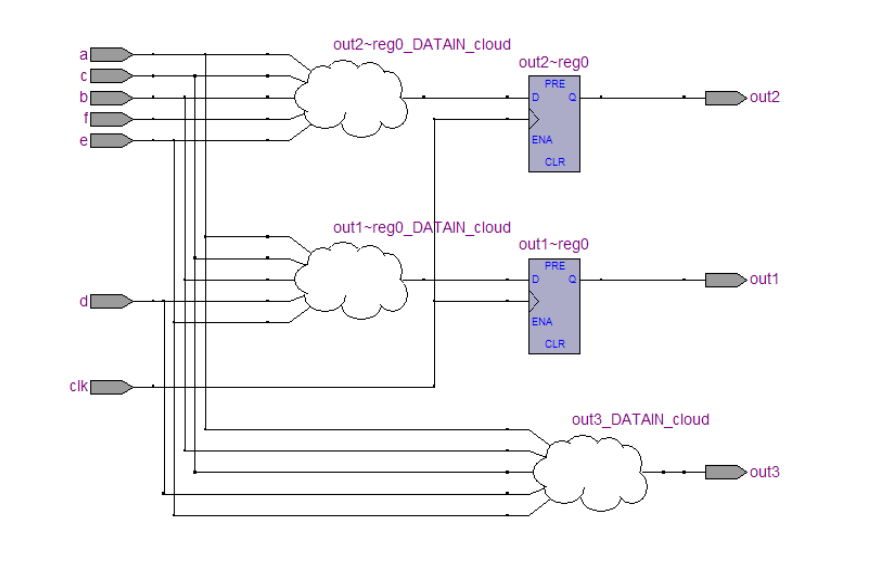

#### <span id="page-606-1"></span>**Figure 13–13.** Schematic After Combinational Logic Grouping

#### **Manually Group and Ungroup Logic Clouds**

To group logic nodes into a logic cloud manually, right-click the selected node or input port and click **Group source logic into logic cloud**. To ungroup a logic cloud manually, right-click the selected logic cloud and click **Ungroup source logic from logic cloud**. You can also ungroup a logic cloud manually by double-clicking the selected logic cloud. These options are not available if the nodes cannot be grouped.

## <span id="page-606-0"></span>**Changing the Constant Signal Value Formatting**

The constant signal value is highlighted in gray in the schematic view. By default, the value is displayed in hexadecimal format, but you can also choose binary or decimal format. To change the value formatting, on the Tools menu, click **Options**. In the **Category** list, select **Netlist Viewers** and select the desired format in the **Constant Signal Format** list.

Changing the format affects all constant signal values throughout the schematic. Refer to [Table 13–3 on page 13–11](#page-594-0) to see what constant signal values look like in the schematic.

## **Zooming and Magnification**

You can control the magnification of your schematic on the View menu, with the Zoom Tool in the toolbar, or the Ctrl key and mouse wheel button, as described in this section.

By default, the viewer displays most pages sized to fit in the window. If the schematic page is very large, the schematic is displayed at the minimum zoom level, and the view is centered on the first node. Click **Zoom In** to view the image at a larger size, and click **Zoom Out** to view the image (when the entire image is not displayed) at a smaller size. The **Zoom** command allows you to specify a magnification percentage (100% is considered the normal size for the schematic symbols). To change the minimum and maximum zoom level, on the Tools menu, click **Options**. In the **Options** dialog box, in the **Category** list, select **Netlist Viewers** and set the desired minimum and maximum zoom level.

The **Fit Selection in Window** command zooms in on the selected nodes in a schematic to fit within the window. Use the Selection Tool to select one or more nodes (instances, primitives, pins, and nets), then click **Fit Selection in Window** to enlarge the area covered by the selection. This feature is helpful when you want to see a particular element in a large schematic. After you select a node, you can easily zoom in to view the particular node.

You can also use the Zoom Tool on the viewer toolbar to control magnification in the schematic view. When you select the Zoom Tool in the toolbar, clicking in the schematic zooms in and centers the view on the location you clicked. Right-click in the schematic to zoom out and center the view on the location you clicked. When you select the Zoom Tool, you can also zoom in to a certain portion of the schematic by selecting a rectangular box area with your mouse cursor. The schematic is enlarged to show the selected area.

Alternatively, you can specify the magnification percentage by right-clicking on the desired area and dragging the mouse to the right to zoom in or to the left to zoom out with the Zoom Tool. You will see a green line with the zoom percentage above it. The zoom percentage is proportional to the length of the green line [\(Figure 13–14\)](#page-607-0). Release the mouse button at the desired zoom percentage.

<span id="page-607-0"></span>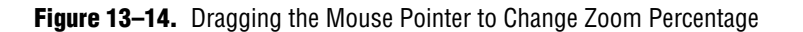

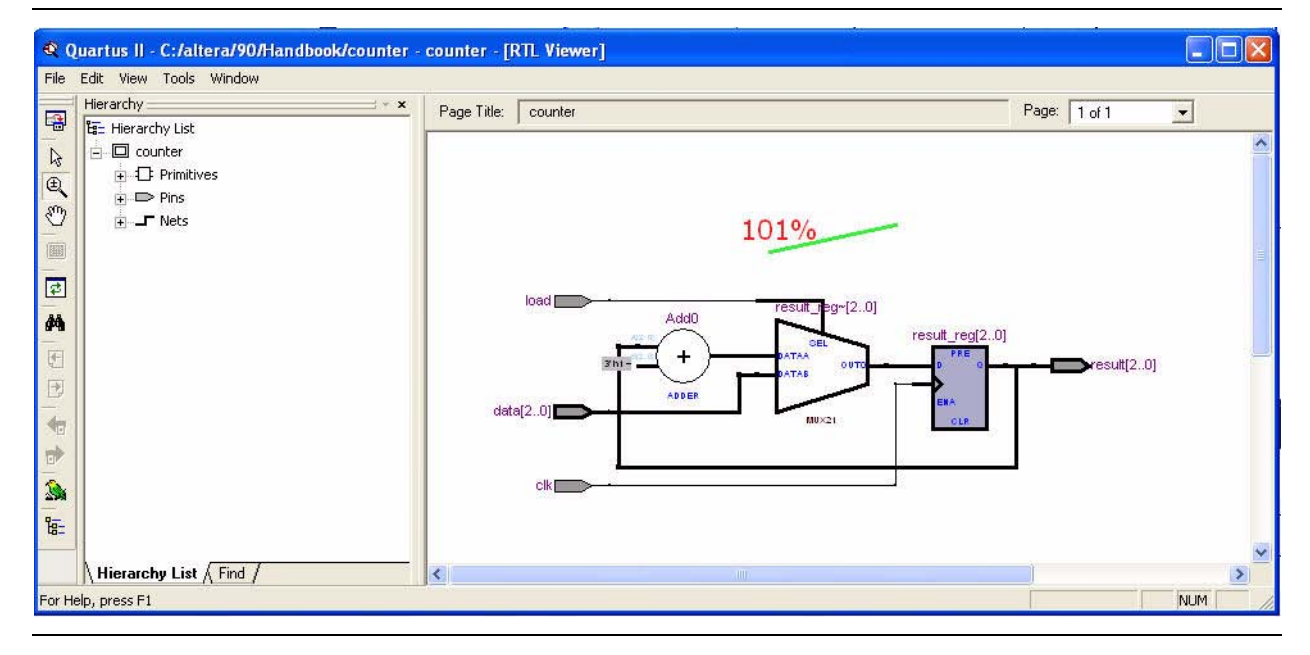

By default, the viewers maintain the zoom level when filtering on the schematic (refer to ["Filtering in the Schematic View" on page 13–28\)](#page-611-1). To change the behavior so that the zoom level is always reset to "Fit in Window," on the Tools menu, click **Options**. In the **Category** list, select **Netlist Viewers**, and turn off **Maintain zoom level**.

### **Schematic Debugging and Tracing Using the Bird's Eye View**

Viewing the entire schematic can be useful when debugging and tracing through a large netlist. The Quartus II software allows you to view the entire schematic in a single window. The Bird's Eye View is displayed in a separate window that is linked directly to the netlist viewers. This feature is available in the RTL, Technology Map, and Technology Map (Post-Mapping) viewers.

The Bird's Eye View shows the current area of interest. Select the desired area by clicking and dragging the indicator or right-clicking to form a rectangular box around the desired area. You can also click and drag the rectangular box to move around the schematic. To open the Bird's Eye View, on the View menu, click **Bird's Eye View**, or click on the **Bird's Eye View** icon in the Viewer toolbar ([Figure 13–15\)](#page-608-1).

<span id="page-608-1"></span>**Figure 13–15.** Bird's Eye View and Full Screen Icons

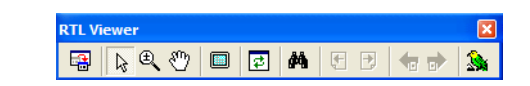

## **Full Screen View**

To set the viewer window to fill the entire screen, on the View menu, click **Full Screen**, or click the **Full Screen** icon in the viewer toolbar ([Figure 13–15\)](#page-608-1), or press Ctrl+Alt+Space. The keyboard shortcut toggles between the full screen and standard screen views.

# <span id="page-608-0"></span>**Partitioning the Schematic into Pages**

For large design hierarchies, the RTL Viewer and Technology Map Viewer partition your netlist into multiple pages in the schematic view. To control how much of the design is visible on each page, on the Tools menu, click **Options**. In the **Category** list, select **Netlist Viewers** and set the desired options under **Display Settings**.

The **Nodes per page** option specifies the number of nodes per partitioned page. The default value is 50 nodes; the range is 1 to 1,000 nodes. The **Ports per page** option specifies the number of ports (or pins) per partitioned page. The default value is 1,000 ports (or pins); the range is 1 to 2,000 ports (or pins). The viewers partition your design into a new page if either the node number or the port number exceeds the limit you have specified. You might occasionally see the number of ports exceed the limit, depending on the configuration of nodes on the page.

If the **Display boundary around hierarchy levels** option is turned on and the total number of nodes or ports within the hierarchy exceeds the value of **Nodes per page** or **Ports per page**, the boundary is displayed as a hierarchy port connector (refer to [Table 13–1 on page 13–8](#page-591-0)). For more information about the **Display boundary around hierarchy levels** option, refer to ["Filtering Across Hierarchies" on page 13–32.](#page-615-0)

When a hierarchy level is partitioned into multiple pages, the title bar for the schematic window indicates which page is displayed and how many total pages exist for this level of hierarchy (shown in the format:

**Page** <*current page number*> **of** <*total number of pages*>), as shown in [Figure 13–16.](#page-609-1)

<span id="page-609-1"></span>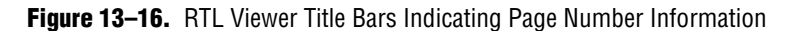

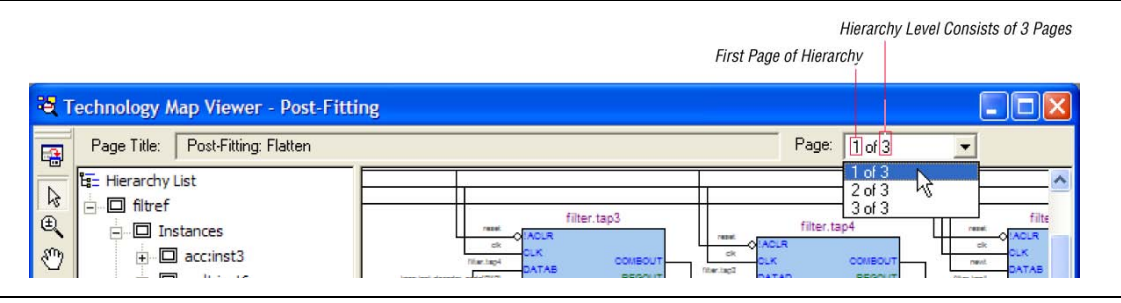

When you change the number of nodes or ports per page, the change applies only to new pages that are shown or opened in the viewer. To refresh the current page so that it displays the changed number of nodes or ports, click the **Refresh** button on the toolbar.

## **Moving Between Schematic Pages**

To move to another schematic page, on the View menu, click **Previous Page** or **Next Page**, or click the **Previous Page** icon or the **Next Page** icon on the viewer toolbar.

To go to a particular page of the schematic, on the Edit menu, click **Go To**, or right-click in the schematic view and click **Go To**. In the **Page** list, select the desired page number. You can also go to a particular page by selecting the desired page number from the pull-down list on the top right of the viewer window.

## **Moving Back and Forward Through Schematic Pages**

To return to the previous view after changing the page view, click **Back** on the View menu, or click the **Back** icon on the viewer toolbar. To go to the next view, click **Forward** on the View menu, or click the **Forward** icon on the viewer toolbar.

 $\mathbb{I}$  You can go forward only if you have not made any changes to the view since going back. Use the **Back** and **Forward** commands to switch between page views. These commands do not undo an action, such as selecting a node.

## <span id="page-609-0"></span>**Following Nets Across Schematic Pages**

Input and output connectors indicate nodes that connect across pages of the same hierarchy. Right-click a connector to display a menu of commands that trace the net through the pages of the hierarchy.

 $\mathbb{I}$  After you right-click to follow a connector port, the viewer opens a new page, which centers the view on the particular source or destination net using the same zoom factor as the previous page. To trace a specific net to the new page of the hierarchy, Altera recommends that you first select the desired net, which highlights it in red, before you right-click to traverse pages.

### **Input Connectors**

[Figure 13–17](#page-610-0) shows an example of the menu that appears when you right-click an input connector. The **From** command opens the page containing the source of the signal. The **Related** commands, if applicable, open the specified page containing another connection fed by the same source.

<span id="page-610-0"></span>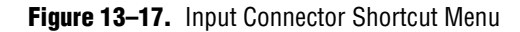

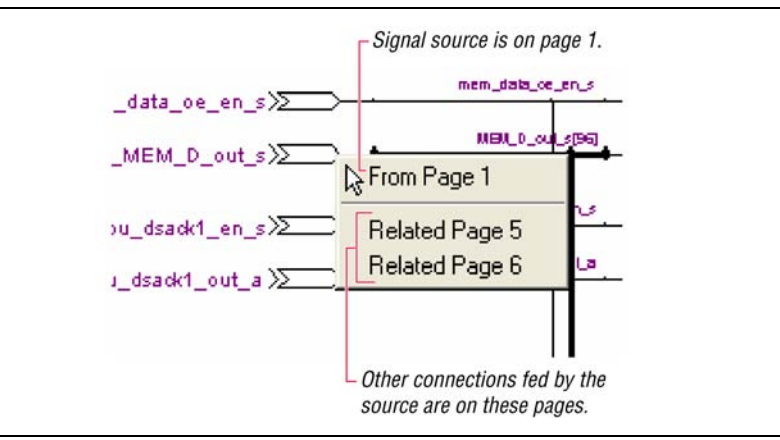

#### **Output Connectors**

[Figure 13–18](#page-610-1) shows an example of the menu that appears when you right-click an output connector. The **To** command opens the specified page that contains a destination of the signal.

<span id="page-610-1"></span>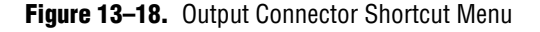

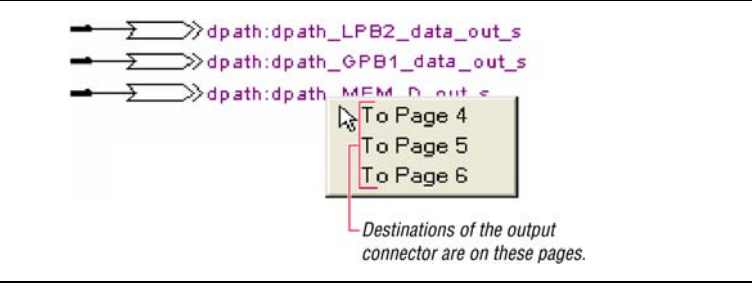

### **Go to Net Driver**

To locate the source of a particular net in the schematic view, right-click the net, point to **Go to Net Driver** and click **Current page**, **Current hierarchy**, or **Across hierarchies**. Refer to [Table 13–6](#page-610-2) for details.

<span id="page-610-2"></span>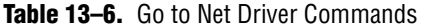

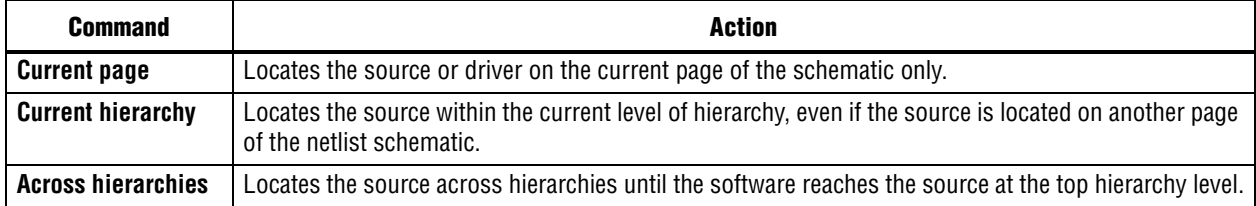

The schematic view opens the correct page of the schematic, if required, and adjusts the centering of the page so that you can see the net source. The schematic shows the default page for the net driver. The view is unfiltered, so no filtering results are kept.

# <span id="page-611-0"></span>**Customizing the Schematic Display in the RTL Viewer**

You can customize the schematic display for better viewing and to speed up your debugging process. The options that control the schematic display are available in the **Customize View** tab of the **RTL/Technology Map Viewer Options** dialog box. To open the dialog box, right-click in the schematic and click **Viewer Options**. You can turn on the options to remove fan-out free nodes, simplify logic, group or ungroup related nodes, and group combinational logic into a logic cloud.

You can also customize the schematic view in the RTL Viewer by clicking **Options** on the Tools menu. In the **Category** list, under **Netlist Viewers**, select **RTL Viewer**. Set the desired customization for your schematic display.

 $\mathbb{I}$  When you change settings, the list of previously viewed pages is cleared. The settings are revision-specific, so different revisions can have different settings.

To remove fan-out free registers from your schematic display, turn on **Remove registers without fan-out**. By default, this option is turned on.

To remove all single-input nodes and merge a chain of equivalent combinational gates that have direct connections (without inversion in between) into a single multiple-input gate, turn on **Show simplified logic**. By default, this option is turned on.

To group all related nodes into a single node, turn on **Group all related nodes**. This option is turned on by default. You can manually group or ungroup any nodes by right-clicking the selected nodes in the schematic and selecting **Group Related Nodes** or **Ungroup Selected Nodes**.

# <span id="page-611-1"></span>**Filtering in the Schematic View**

Filtering allows you to filter out nodes and nets in your netlist to view only the logic that interests you.

Filter your netlist by selecting hierarchy boxes, nodes, ports of a node, nets, or states in a state machine that are part of the path you want to see. The following filter commands are available:

- **Sources**—Displays the sources of the selection
- **Destinations**—Displays the destinations of the selection
- **Sources & Destinations**—Displays both the sources and destinations of the selection
- Selected Nodes and Nets—Displays only the selected nodes and nets with the connections between them
- **Between Selected Nodes—Displays nodes and connections in the path between** the selected nodes
Select a hierarchy box, node, port, net, or state node, right-click in the window, point to **Filter** and click the appropriate filter command. The viewer generates a new page showing the netlist that remains after filtering.

When filtering in a state diagram in the State Machine Viewer, sources and destinations refer to the previous and next transition states or paths between transition states in the state diagram. The transition table and encoding table also reflect the filtering.

You can go back to the netlist page before it was filtered using the **Back** command, as described in ["Moving Back and Forward Through Schematic Pages" on page 13–26.](#page-609-0)

**1** When viewing a filtered netlist, clicking an item in the hierarchy list causes the schematic view to display an unfiltered view of the appropriate hierarchy level. You cannot use the hierarchy list to select items or navigate in a filtered netlist.

### **Filter Sources Command**

To filter out all but the source of the selected item, right-click the item, point to **Filter**, and click **Sources**. The selected object type determines what is displayed, as outlined in [Table 13–7](#page-612-0) and shown in [Figure 13–19.](#page-613-0)

| <b>Selected Object</b>        | <b>Result Shown in Filtered Page</b>                                                    |  |
|-------------------------------|-----------------------------------------------------------------------------------------|--|
| Node or hierarchy box         | Shows all the sources of the node's input ports. For an example, refer to Figure 13–19. |  |
| Net                           | Shows the sources that feed the net.                                                    |  |
| Input port of a node          | Shows only the input source nodes that feed this port.                                  |  |
| Output port of a node         | Shows only the selected node.                                                           |  |
| State node in a state machine | Shows the states that feed the selected state (previous transition states).             |  |

<span id="page-612-0"></span>**Table 13–7.** Selected Objects Determine Filter Sources Display

## **Filter Destinations Command**

To filter out all but the destinations of the selected node or port as outlined in [Table 13–8](#page-612-1) and shown in [Figure 13–19](#page-613-0), right-click the node or port, point to **Filter**, and click **Destinations**.

<span id="page-612-1"></span>**Table 13–8.** Selected Objects Determine Filter Destinations Display

| <b>Selected Object</b>        | <b>Result Shown in Filtered Page</b>                                                             |  |
|-------------------------------|--------------------------------------------------------------------------------------------------|--|
| Node or hierarchy box         | Shows all the destinations of the node's output ports. For an example, refer to<br>Figure 13-19. |  |
| Net                           | Shows the destinations fed by the net.                                                           |  |
| Input port of a node          | Shows only the selected node.                                                                    |  |
| Output port of a node         | Shows only the fan-out destination nodes fed by this port.                                       |  |
| State node in a state machine | Shows the states that are fed by the selected states (next transition states).                   |  |

## **Filter Sources and Destinations Command**

The **Sources & Destinations** command is a combination of the **Sources** and **Destinations** filtering commands, in which the filtered page shows both the sources and the destinations of the selected item. To select this option, right-click the desired object, point to **Filter**, and click **Sources & Destinations**. Refer to the example in [Figure 13–19](#page-613-0).

<span id="page-613-0"></span>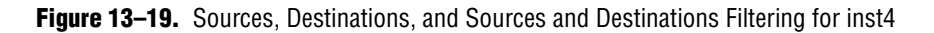

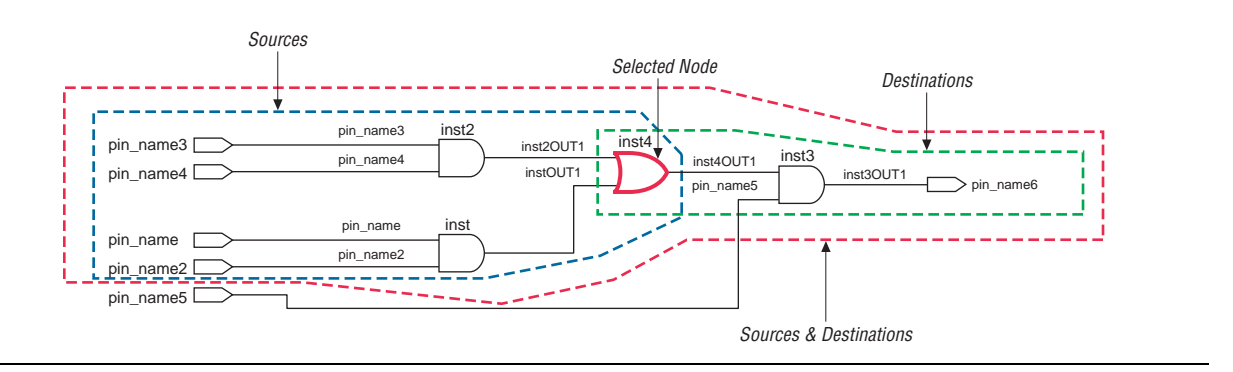

### **Filter Between Selected Nodes Command**

To show the nodes in the path between two or more selected nodes or hierarchy boxes, right-click the desired object, point to **Filter**, and click **Between Selected Nodes**. For this option, selecting a port of a node is the same as selecting the node. For an example, refer to [Figure 13–20](#page-613-1).

<span id="page-613-1"></span>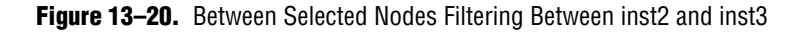

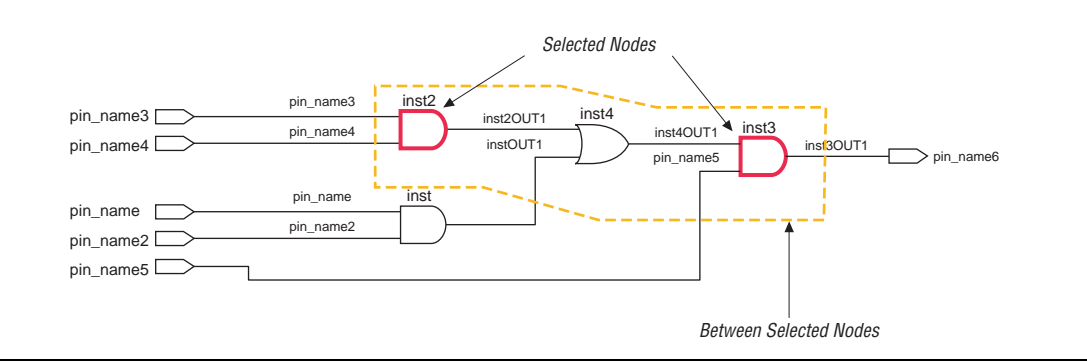

### **Filter Selected Nodes and Nets Command**

To create a filtered page that shows only the selected nodes, nets, or both, and, if applicable, the connections between the selected nodes, nets, or both, right-click the desired object, point to **Filter**, and click **Selected Nodes & Nets**. [Figure 13–21](#page-614-0) shows a schematic with several nodes selected.

<span id="page-614-0"></span>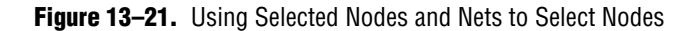

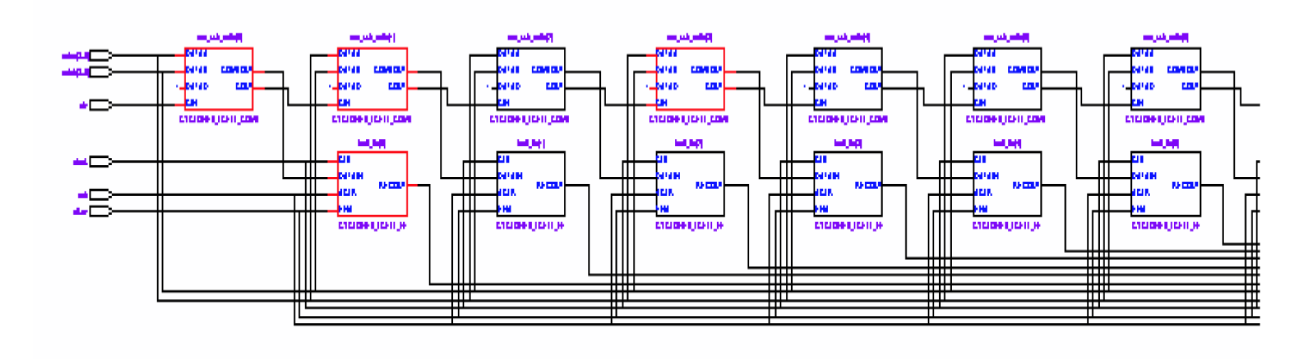

[Figure 13–22](#page-614-1) shows the schematic after filtering. If you select a net, the filtered page shows the immediate sources and destinations of the selected net.

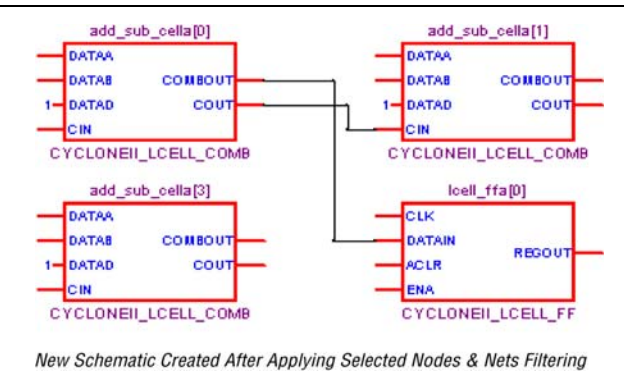

<span id="page-614-1"></span>**Figure 13–22.** Selected Nodes and Nets Filtering on [Figure 13–21](#page-614-0) Schematic

#### **Filter Bus Index Command**

To show the path related to a specific index of a bus input or output port in the RTL Viewer, right-click the port, point to **Filter**, and click **Bus Index**. The **Select Bus Index** dialog box allows you to select the indices of interest.

### **Filter Command Processing**

The options to control filtering are available in the **Tracing** section of the **RTL/Technology Map Viewer Options** dialog box. Right-click in the schematic and click **Viewer Options** to open the dialog box.

For all the filtering commands, the viewer stops tracing through the netlist to obtain the filtered netlist when it reaches one of the following objects:

- A pin
- A specified number of filtering levels, counting from the selected node or port
- **18** Specify the number of filtering levels in the **Tracing** section of the **RTL/Technology Map Viewer Options** dialog box. The default value is 3, which ensures optimal processing time when performing filtering, but you can specify a value from 1 to 15. To see more than 15 levels, set the **Expanding** option. For more information, refer to ["Expanding a Filtered](#page-616-2)  [Netlist".](#page-616-2)
- A register (optional; turned on by default)
	- 1 Turn the **Stop filtering at register** option on or off in the **Tracing** section of the **RTL/Technology Map Viewer Options** dialog box. Right-click in the schematic and click **Viewer Options** to open the dialog box.

By default, the filtered schematic shows all possible connections between the nodes shown in the schematic. To remove the connections that are not directly part of the path that was traced to generate a filtered netlist, turn off the **Shows all connections between nodes** option in the **Tracing** section of the **RTL/Technology Map Viewer Option**s dialog box.

### **Filtering Across Hierarchies**

The filtering commands display nodes in all hierarchies by default. When the filtered path passes through levels of hierarchy on the same schematic page, green hierarchy boxes group the logic and show the hierarchy boundaries. A green rectangular symbol appears on the border that represents the port relationship between two different hierarchies ([Figure 13–23](#page-616-0) and [Figure 13–24\)](#page-616-1).

The **RTL/Technology Map Viewer Options** dialog box provides an option to control filtering if you prefer to filter only within the current hierarchy. Right-click the schematic and click **Viewer Options**. In the **Tracing** section, turn off the **Filter across hierarchy** option.

To disable the box hierarchy display, on the Tools menu, click **Options**. In the **Category** list, select **Netlist Viewers** and turn off **Display boundary around hierarchy levels**.

 $\mathbb{I}$  Netlists of the same hierarchy displayed over more than one page are not grouped with a box. Filtering and expanding on a blue atom primitive does not trace the underlying netlist, even when **Filter across hierarchy** is enabled.

[Figure 13–23](#page-616-0) and [Figure 13–24](#page-616-1) show examples of filtering across hierarchical boundaries. [Figure 13–23](#page-616-0) shows an example after the **Sources** filter has been applied to an input port of the taps instance, where the input port of the lower level hierarchical block connects directly to an input pin of the design. The name of the instance appears within the green border and as a tooltip when you move your mouse pointer over the instance.

<span id="page-616-0"></span>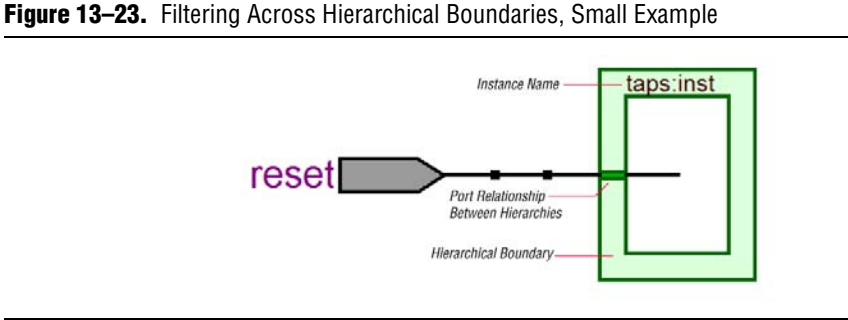

[Figure 13–24](#page-616-1) shows a larger example after the **Sources** filter has been applied to an input port of an instance, in which the source comes from input pins that are fed through another level of hierarchy.

<span id="page-616-1"></span>**Figure 13–24.** Filtering Across Hierarchical Boundaries, Large Example

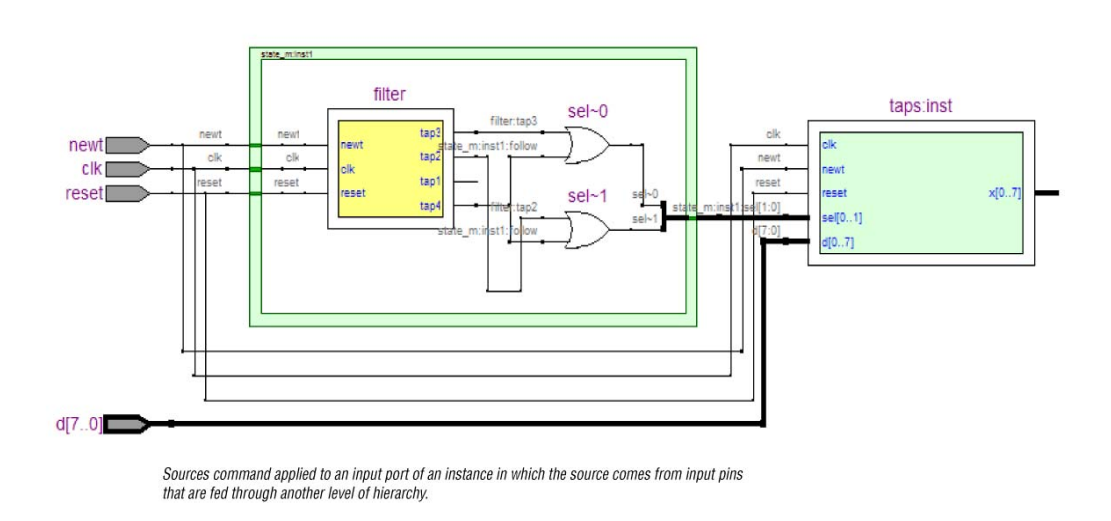

#### <span id="page-616-2"></span>**Expanding a Filtered Netlist**

After a netlist is filtered, some ports might not have connections displayed because their connections are not part of the main path through the netlist. Two expansion features, immediate expansion and the **Expand** command, allow you to add the fan-in or fan-out signals of these ports to the schematic display of a filtered netlist.

You can immediately expand any port whose connections are not displayed. When you double-click that port in the filtered schematic, one level of logic is expanded.

To expand more than one level of logic, right-click the port and click the **Expand** command. This command expands logic from the selected port by the amount specified in **Viewer Options**. To set these options, right-click in the schematic view and click **Viewer Options**. In the **Expansion** section, set the **Number of expansion levels** option to specify the number of levels to expand (the default value is 3 and the range is 1 to 15 levels). You can also set the **Stop expanding at register** option (which is turned on by default) to specify whether netlist expansion should stop when a register is reached.

You can select multiple nodes to expand when you use the **Expand** command. If you select ports that are located on multiple schematic pages, only the ports on the currently viewed page appear in the expanded schematic.

In the State Machine Viewer, the **Expand** command has the following three options:

- **Sources—Displays the states that feed the selected states (previous transition** states)
- **Destinations—Displays the states that are fed by the selected states (next**) transition states)
- **Sources & Destinations**—Displays both the previous and next transition states

The state transition table and state encoding table also reflect the changes to the filter.

The expansion feature works across hierarchical boundaries if the filtered page containing the port you want to expand was generated with the **Filter across hierarchy** option turned on (refer to ["Filtering in the Schematic View" on page 13–28](#page-611-0) for details about this option). When viewing timing paths in the Technology Map Viewer, the **Expand** command always works across hierarchical boundaries because filtering across hierarchy is always turned on for these schematics (refer to ["Viewing a](#page-620-0)  [Timing Path" on page 13–37](#page-620-0) for details about these schematics).

#### **Reducing a Filtered Netlist**

In some cases, removing logic from a filtered schematic or state diagram makes the schematic view easier to read and minimizes distracting logic in the schematic that you do not need to view.

To reduce elements in the filtered schematic or state diagram view, right-click the node or nodes you want to remove and click **Reduce**.

# **Probing to Source Design File and Other Quartus II Windows**

The RTL Viewer, Technology Map Viewer, and State Machine Viewer let you cross-probe to the source design file and to various other windows within the Quartus II software. You can select one or more hierarchy boxes, nodes, nets, state nodes, or state transition arcs that interest you in the viewer and locate the corresponding items in another applicable Quartus II software window. You can then view and make changes or assignments in the appropriate editor or floorplan.

To locate an item from the viewer in another window, right-click the items of interest in the schematic or state diagram, point to **Locate**, and click the appropriate command. The following commands are available:

- **Locate in Assignment Editor**
- **Locate in Pin Planner**
- **Locate in Timing Closure Floorplan**
- **Locate in Chip Planner**
- **Locate in Resource Property Editor**
- **Locate in RTL Viewer**
- **Locate in Technology Map Viewer**

#### ■ **Locate in Design File**

The options available for locating depend on the type of node and whether it exists after placement and routing. If a command is enabled in the menu, it is available for the selected node. You can use the **Locate in Assignment Editor** command for all nodes, but assignments might be ignored during placement and routing if they are applied to nodes that do not exist after synthesis.

The viewer automatically opens another window for the appropriate editor or floorplan and highlights the selected node or net in the newly opened window. You can switch back to the viewer by selecting it in the Window menu or by closing, minimizing, or moving the new window.

 $\Box$  When probing to a logic cloud in the RTL Viewer, a message box appears that prompts you to ungroup the logic cloud or allow it to remain grouped.

#### **Moving Selected Nodes to Other Quartus II Windows**

You can drag selected nodes from the netlist viewers to the Text Editor, Block Editor, Pin Planner, SignalTap® II Embedded Logic Analyzer, and Waveform Editor windows within the Quartus II software. Whenever you see the drag-and-drop pointer on the selected node in the netlist viewers, it means that the node can be dragged to other child windows within the Quartus II software.

To tap a node from the schematic in the Technology Map Viewer to an open SignalTap II Embedded Logic Analyzer window or to a new SignalTap II file (**.stp)**, right-click the selected node in the schematic diagram or in the hierarchy list and then click **Add Node to SignalTap II Logic Analyzer**. If the node cannot be tapped, the option is unavailable.

[Figure 13–25](#page-619-0) shows the drag-and-drop pointer and an example of dragging a node from the RTL Viewer to the SignalTap II Embedded Logic Analyzer.

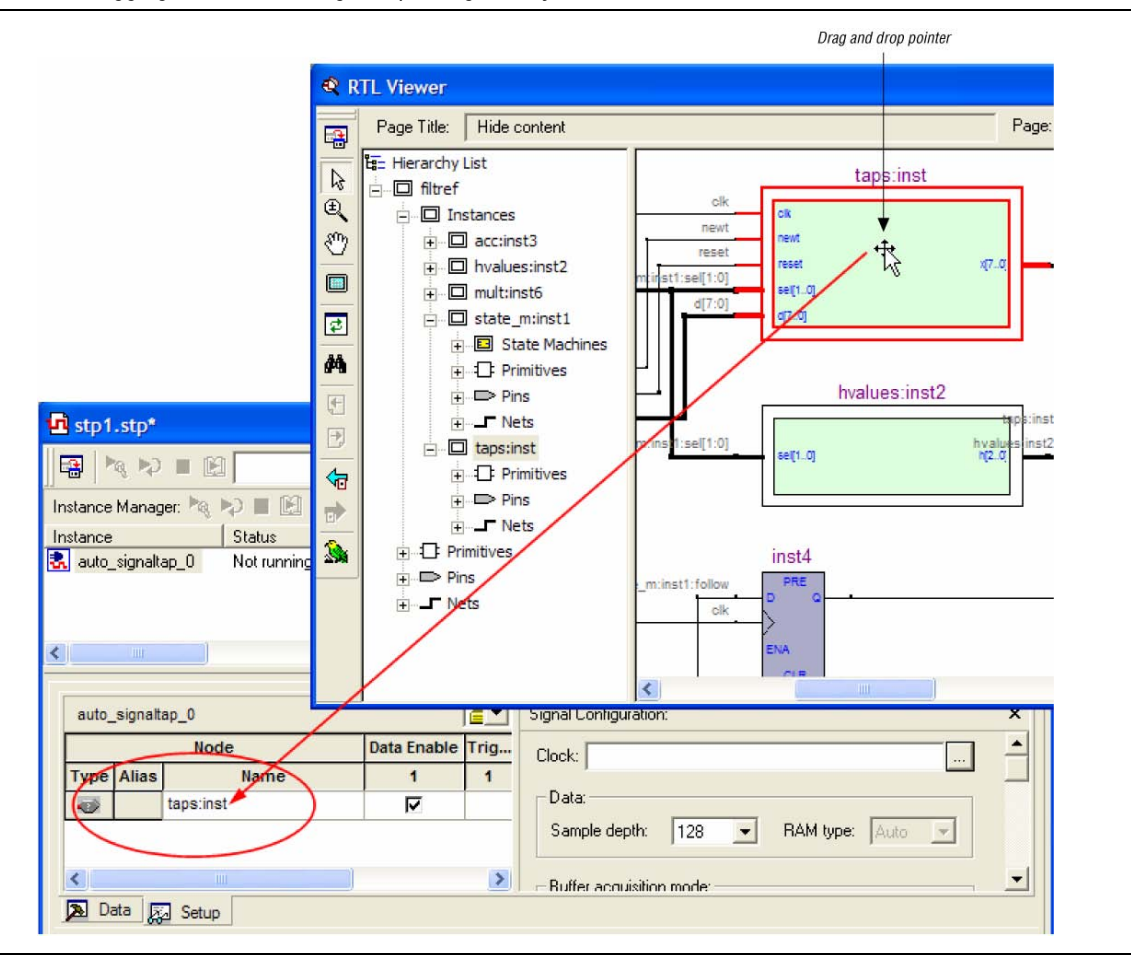

<span id="page-619-0"></span>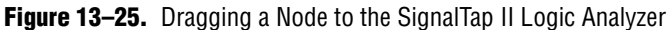

# **Probing to the Viewers from Other Quartus II Windows**

You can cross-probe to the RTL Viewer and Technology Map Viewer from other windows within the Quartus II software. You can select one or more nodes or nets in another window and locate them in one of the viewers.

You can locate nodes between the RTL Viewer, State Machine Viewer, and Technology Map Viewer, and you can locate nodes in the RTL Viewer and Technology Map Viewer from the following Quartus II software windows:

- Project Navigator
- Timing Closure Floorplan
- Chip Planner
- Resource Property Editor
- Node Finder
- Assignment Editor
- Messages Window
- Compilation Report

■ TimeQuest Timing Analyzer (supports the Technology Map Viewer only)

To locate elements in the viewer from another Quartus II window, select the node or nodes in the appropriate window; for example, select an entity in the **Entity** list on the **Hierarchy** tab in the Project Navigator, or select nodes in the Timing Closure Floorplan, or select node names in the **From** or **To** column in the Assignment Editor. Next, right-click the selected object, point to **Locate**, and click **Locate in RTL Viewer** or **Locate in Technology Map Viewer**. After you click this command, the viewer window opens, or is brought to the foreground if the viewer window is already open.

 $\Box$  The first time the window opens after a compilation, the preprocessor stage runs before the viewer window opens.

The viewer shows the selected nodes and, if applicable, the connections between the nodes. The display is similar to what you see if you right-click the object, point to **Filter,** and click **Selected Nodes & Nets using Filter Across Hierarchy**. If the nodes cannot be found in the viewer, a message box displays the message: **Can't find requested location**.

## <span id="page-620-0"></span>**Viewing a Timing Path**

To see a visual representation of a timing path, cross-probe from the Timing Analysis section of the Compilation Report with the Classic Timing Analyzer, or from a report panel in the TimeQuest Timing Analyzer.

To take advantage of this feature, you must first successfully complete a full compilation of your design, including the timing analyzer stage. To see the timing results for your design, on the Processing menu, click **Compilation Report**. On the left side of the Compilation Report, select **Timing Analyzer** or **TimeQuest Timing Analyzer**. When you select a detailed report, the timing information is listed in a table format on the right side of the Compilation Report; each row of the table represents a timing path in the design. You can also view timing paths in TimeQuest report panels. To view a particular timing path in the Technology Map Viewer or RTL Viewer, right-click the appropriate row in the table, point to **Locate**, and click **Locate in Technology Map Viewer** or **Locate in RTL Viewer**.

In the Technology Map Viewer, the schematic page displays the nodes along the timing path with a summary of the total delay. If you locate from the Classic Timing Analyzer, the timing path also includes timing data representing the interconnect (IC) and cell delays associated with each node. The delay for each node is shown in the following format: <*post-synthesis node name*> (<*IC delay*> ns, <*cell delay*> ns).

When you locate the timing path from the TimeQuest Timing Analyzer to the Technology Map Viewer, the interconnect and cell delay associated with each node is displayed on top of the schematic symbols. The total slack of the selected timing path is displayed in the Page Title section of the schematic. If the nodes are grouped in a logic cloud, the delay information displayed with the logic cloud is the total sum delay of the grouped nodes. The delay information for each node in the logic cloud is displayed in a tooltip. Move the mouse pointer over the logic cloud to see the tooltip. For more information about tooltips, refer to ["Tooltips" on page 13–39](#page-622-0).

[Figure 13–26](#page-621-0) shows a portion of a Classic Timing Analyzer timing path represented in the Technology Map Viewer. The total delay for the entire path through several levels of logic (only three levels are shown in [Figure 13–26\)](#page-621-0) is 7.159 ns. The delays are indicated for each level of logic. For example, the IC delay to the first LCELL primitive is 0.383 ns and the cell delay through the LCELL is 0.075 ns. When the timing path passes through a level of hierarchy, green hierarchy boxes group the logic and show the hierarchical boundaries. A green rectangular symbol on the border indicates that the path passes between two different hierarchies.

<span id="page-621-0"></span>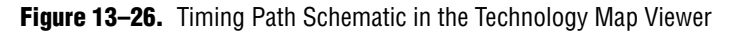

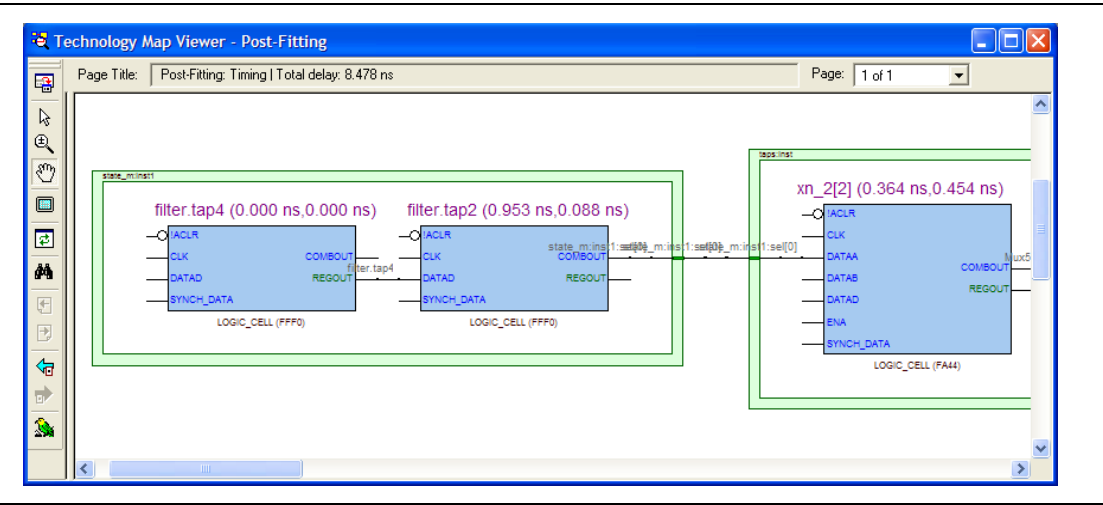

In the RTL Viewer, the schematic page displays the nodes in the paths between the source and destination registers with a summary of the total delay.

The RTL Viewer netlist is based on an initial stage of synthesis, so the post-fitting nodes might not exist in the RTL Viewer netlist. Therefore, the internal delay numbers are not displayed in the RTL Viewer as they are in the Technology Map Viewer, and the timing path might not be displayed exactly as it appears in the timing analysis report. If multiple paths exist between the source and destination registers, the RTL Viewer might display more than just the timing path. There are also some cases in which the path cannot be displayed, such as paths through state machines, encrypted intellectual property (IP), or registers that are created during the fitting process. In cases where the timing path displayed in the RTL Viewer might not be the correct path, the compiler issues messages.

# **Other Features in the Schematic Viewer**

This section describes other features in the schematic view that enhance usability and help you analyze your design.

#### <span id="page-622-0"></span>**Tooltips**

A tooltip is displayed whenever the mouse pointer is held over an element in the schematic. The tooltip contains useful information about a node, net, logic cloud, input port, or output port. [Table 13–9](#page-623-0) lists the information contained in the tooltip for each type of node.

The tooltip information for an instance (the first row in [Table 13–9\)](#page-623-0) includes a list of the primitives found within that level of hierarchy and the number of each primitive contained in the current instance. The number includes all hierarchical blocks below the current instance in the hierarchy. This information lets you estimate the size and complexity of a hierarchical block without navigating into the block.

The tooltip information for atom primitives in the Technology Map Viewer (the second row in [Table 13–9\)](#page-623-0) shows the equation for the design atom. The equations are an expanded version of the equations you can view in the Equations window in the Timing Closure Floorplan. Advanced users can use these equations to analyze the design implementation in detail.

For details about understanding equations, refer to the Quartus II Help.

To copy tooltips into the clipboard for use in other applications, right-click the desired node or netlist and click **Copy Tooltip**.

To turn off tooltips or change the duration of time that a tooltip is displayed in the view, on the Tools menu, click **Options**. In the **Category** list, select **Netlist Viewers**  and set the desired options under **Tooltip settings**.

The **Show names in tooltip for** option specifies the number of seconds to display the names of assigned nodes and pins in a tooltip when the pointer is over the assigned nodes and pins. Selecting **Unlimited** displays the tooltip as long as the pointer remains over the node or pin. Selecting **0** turns off tooltips. The default value is 5 seconds.

The **Delay showing tooltip for** option specifies the number of seconds you must hold the mouse pointer over assigned nodes and pins before the tooltip displays the names of the assigned nodes and pins. Selecting **0** displays the tooltip immediately when the pointer is over an assigned node or pin. Selecting **Unlimited** prevents the display of tooltips. The default value is 1 second.

| <b>Tooltip Format</b>             | <b>Description</b>                                                                                                    | <b>Example Tooltips</b>                                                                                                    |
|-----------------------------------|----------------------------------------------------------------------------------------------------|----------------------------------------------------------------------------------------------------|
| Instance<br><b>Atom Primitive</b> | Format: <i><instance name="">, <instance type=""></instance></instance></i><br><primitive type="">, <number of="" primitives=""><br/><primitive type="">, <number of="" primitives=""><br/>Format: <instance name="">, <primitive name=""> (<lut mask<br="">Value&gt;)<br/><math>\subset</math> <register combinational="" equation="" or="">)}<br/><math>\{f(x)</math><br/>An <math>r</math> (as in the first example) represents the equation for a<br/>register, and a <math>\alpha</math> (as in the second example) represents the</register></lut></primitive></instance></number></primitive></number></primitive> | taps:inst, INST<br><b>DFF 32</b><br>OPERATOR(SELECTOR) 8<br>OPERATOR(DECODER) 1<br>inst5[3], LCELL (0000)<br><r> inst5[3]<br/><math>=</math> DFFEAS(<br/>(GND), GLOBAL(CLK), VCC, , ENA, SYNCH_DATA, , , VCC)<br/><math>CLK = cIkx2</math><br/><math>ENA = inst4</math><br/>SYNCH_DATA = result[7]<br/>acc:inst3lynm[2]~133, LCELL (00F0)</r> |
| Primitive                         | equation for combinational logic.<br>Format: <i>&lt; primitive name</i> >, <i>&lt; primitive type</i> >                                                                                                    | <c> ynm[2]~133<br/>= DATAC &amp; !DATAD<br/>DATAC = result[2]<br/>DATAD = filter.tap1<br/>clocks:inst7 Mux~1, OPER (MUX)<br/>md_me:inst18 data[33], DFFE</c>                                                                                                    |
| Pin                               | Format: < <i>pin name</i> >, < <i>pin type</i> >                                                                                                    | pc_clock, INPUT<br>Test_probe, OUTPUT                                                                                                    |
| Connector                         | Format: <connector name=""></connector>                                                                                                    | inst4_CLK                                                                                                    |
| Net                               | Format: $\langle$ <i>net name</i> >, $\tan$ - $\cot$ = $\langle$ <i>number of fan-out</i><br>signals>                                                                                                    | state_m:inst1:decoder_node[2][0], fan-out = 1                                                                                                    |
| <b>Output Port</b>                | Format: $fan-out = \langle number \space of \space fan-out \space signals \rangle$                                                                                                    | $f$ an-out = $9$                                                                                                    |

<span id="page-623-0"></span>Table 13-9. Tooltip Information (Part 1 of 2)

#### **Table 13–9.** Tooltip Information (Part 2 of 2)

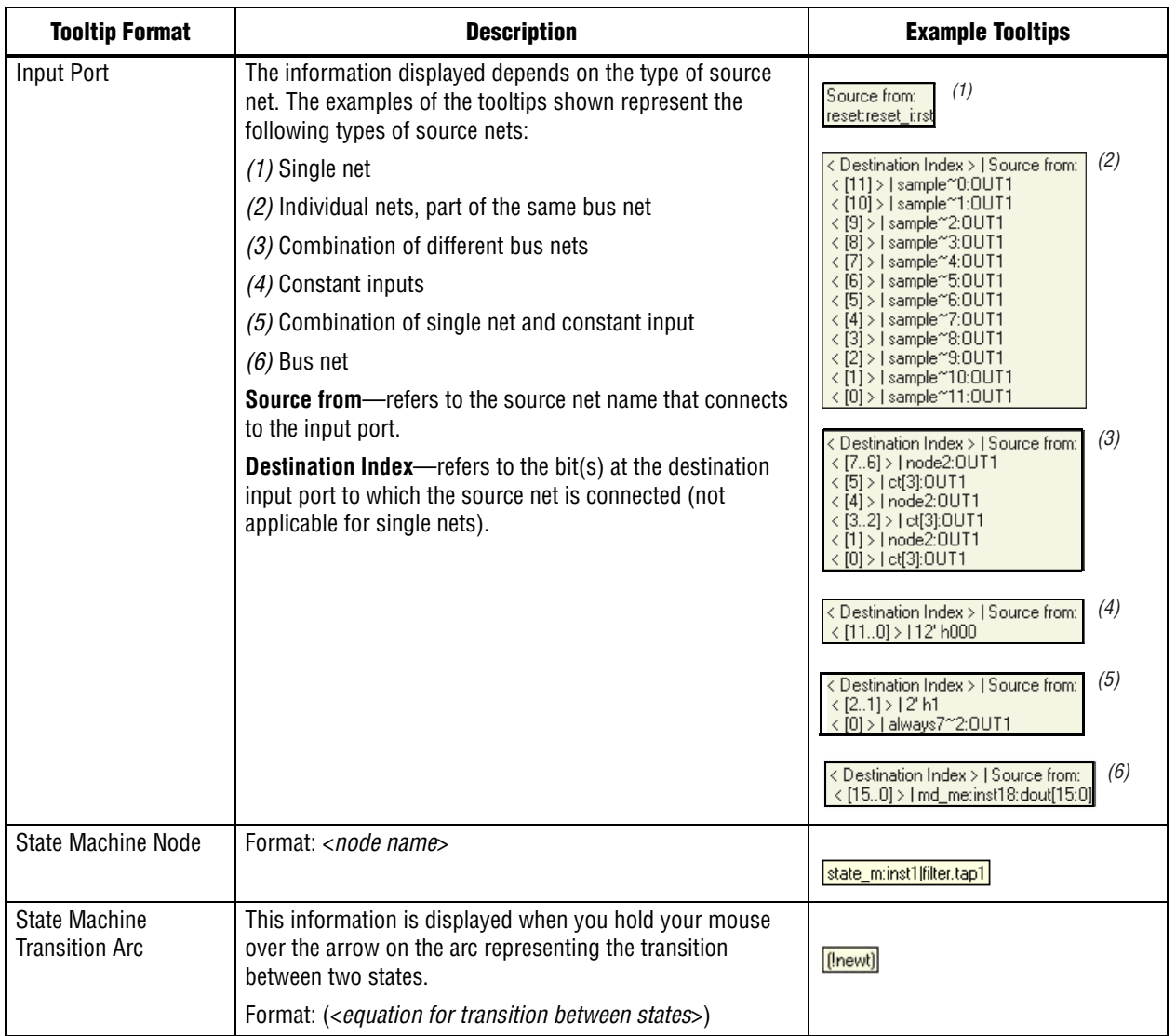

#### **Radial Menu**

The radial menu is a rectangular menu with eight commands you can choose from. This menu provides a quick way to perform any of the commands with a single click whenever you are in the schematic view. The radial menu feature is enabled by default.

To open the radial menu, right-click and hold anywhere in the schematic view and wait for the menu to appear. By default, the menu appears after 0.2 seconds. The radial menu appears with the mouse pointer always at the center point. The small rectangle at the center of the menu indicates a non-trigger boundary where no command is started when you click within the rectangle.

To invoke the desired command, hold down the right mouse button, drag the mouse onto the command, and then release the mouse button. If you decide not to trigger any command after the radial menu appears, press the ESC key or drag the pointer back into the small rectangle and release the mouse button.

[Figure 13–27](#page-625-0) shows the radial menu.

#### <span id="page-625-0"></span>**Figure 13–27.** Radial Menu

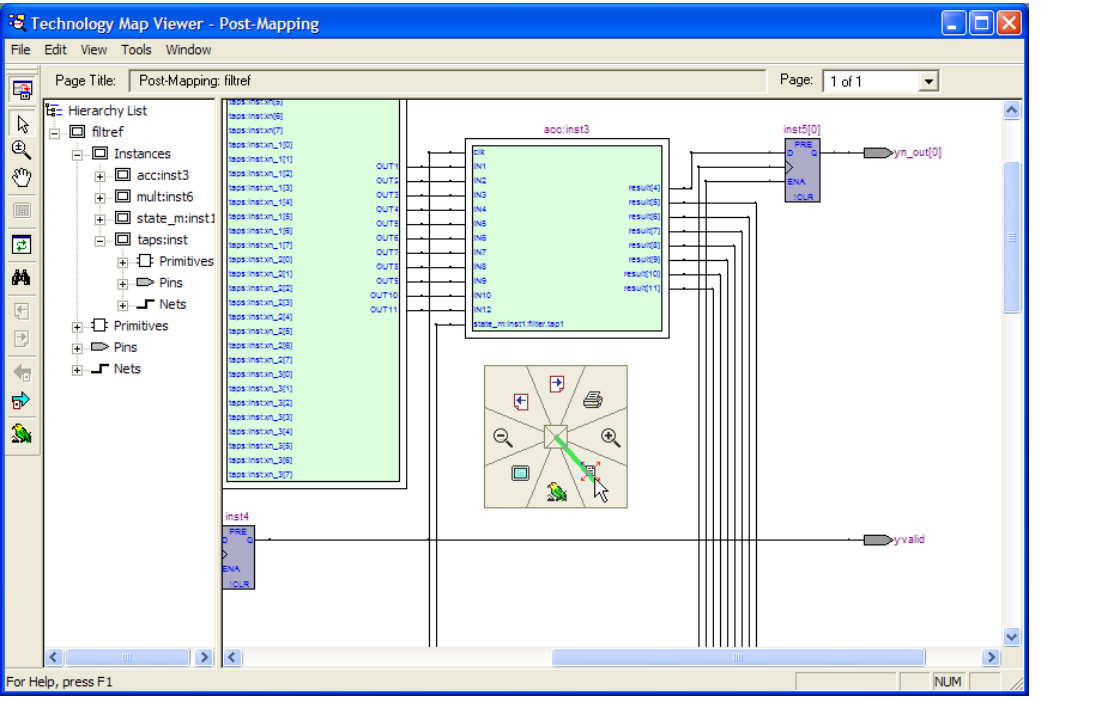

#### <span id="page-625-1"></span>**Enabling and Disabling the Radial Menu**

To enable the radial menu, on the Tools menu, click **Options**. In the **Options** dialog box, click **Netlist Viewers** and turn on the **Enable Radial Menu** option under **Radial Menu settings**. Turn off the **Enable Radial Menu option** to disable the feature.

#### **Customizing the Shortcut Commands**

You can choose the 8 commands to appear on the radial menu, from a list of 24 available commands. To customize the command list on the menu, first launch the RTL Viewer, the Technology Map Viewer, or the Technology Map Viewer (Post-Mapping). On the Tools menu, click **Customize RTL Viewer**, **Customize Technology Map Viewer**, or **Customize Technology Map Viewer (Post-Mapping)**. On the **Shortcut Commands** tab, drag and drop the icon under **Buttons** into any region under **Shortcut Commands Popup**. You can click the icon under **Buttons** to see its description.

[Figure 13–28](#page-626-0) shows the **Shortcut Commands** tab for customizing the radial menu.

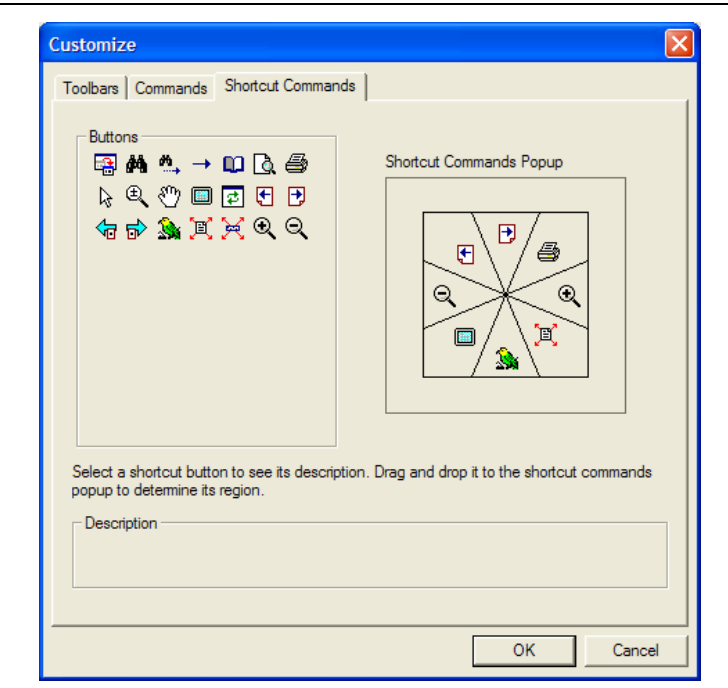

<span id="page-626-0"></span>**Figure 13–28.** Shortcut Commands Tab

#### **Changing the Delay**

To change the amount of time you have to wait before the Radial menu appears, on the Tools menu, click **Options**. In the **Options** dialog box, select **Netlist Viewers**. Select the desired time interval in the pull-down list for **Delay showing radial menu for**. The default delay is 0.2 seconds. The Radial menu feature must be enabled before you can change this setting. Refer to ["Enabling and Disabling the Radial Menu" on](#page-625-1)  [page 13–42](#page-625-1) for details about how to enable the Radial menu feature.

#### **Rollover**

You can highlight an element and view its name in your schematic using the Rollover feature. When you place your mouse pointer over an object, the object is highlighted and the name is displayed ([Figure 13–29\)](#page-627-0). This feature is enabled by default in the netlist viewers. To turn off the Rollover feature, on the Tools menu, click **Options**. In the **Options** dialog box, in the **Category** list, select **Netlist Viewers** and turn off **Enable Rollover**.

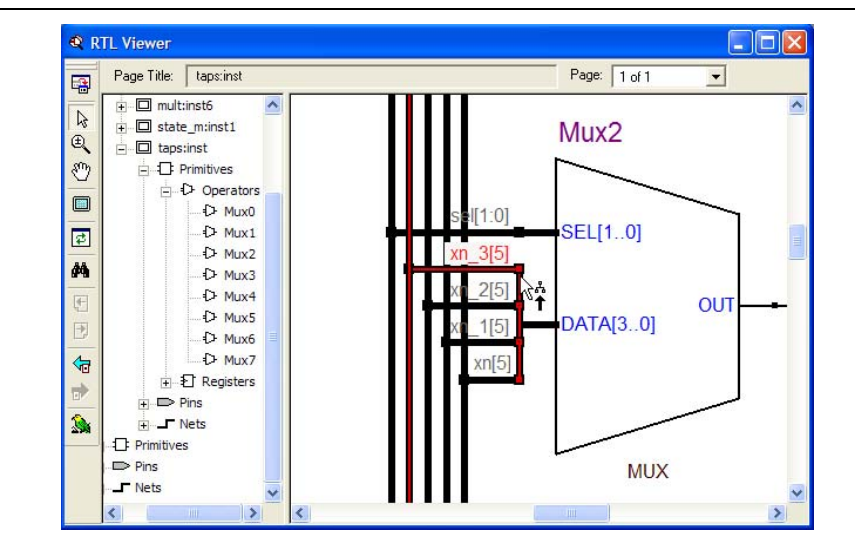

<span id="page-627-0"></span>**Figure 13–29.** Rollover in the RTL Viewer and Technology Map Viewer

#### **Displaying Net Names in the Schematic**

To see the names of all the nets displayed in your schematic, on the Tools menu, click **Options**. In the **Category** list, select **Netlist Viewers** and under **Display Settings**, turn on **Show Net Name**. This option is disabled by default. If you turn on this option, the schematic view refreshes automatically to display the net names.

#### **Displaying Node Names in the Schematic**

In some designs, nodes have long names that overlap the ports of other symbols in the schematic. To remove the node names from the schematic, on the Tools menu, click **Options**. In the **Category** list, select **Netlist Viewers** and under **Display Settings**, turn off **Show node name**. This option is turned on by default.

#### **Opening the Hierarchy Dialog Box**

To open the **Hierarchy** dialog box shown in [Figure 13–30,](#page-628-0) on the Edit menu, click **Find**, click the **Find** icon in the viewer toolbar, or right-click in the schematic view and click **Find**. There is also a **Hierarchy List** button at the bottom of the toolbar in the viewer window. You can switch between the Find and Hierarchy lists with the **Tab** button.

#### <span id="page-628-0"></span>**Figure 13–30.** Hierarchy Dialog Box

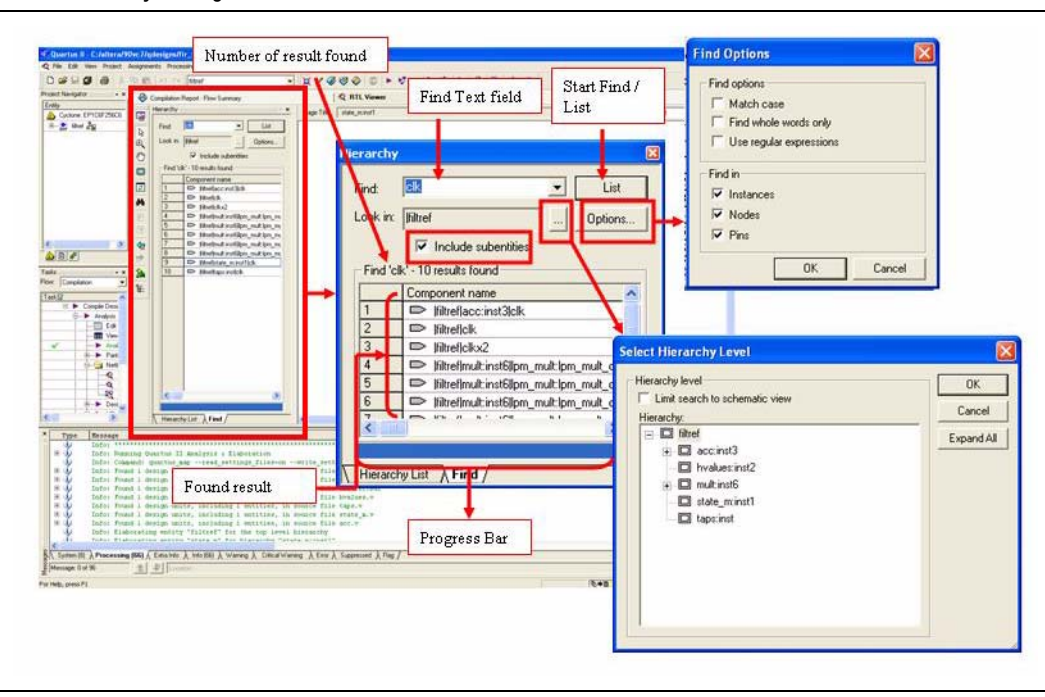

You can narrow the range of the search process by setting the following options in the **Hierarchy** dialog box:

- Click the **Select Hierarchy Level** button to specify the level of the search. In the **Select Hierarchy Level** dialog box, select the particular instance that you want to search.
- Turn on the **Include subentities** option to include child hierarchies of the parent instance during the search.
- Click **Options** to open the **Find Options** dialog box. Turn on **Instances**, **Nodes**, **Pins**, or any combination of the three to further refine the parameters of the search.

When you click **List**, a progress bar appears below the **Find** box. When the bar is full, the search process is finished.

All results that match the criteria you set are listed in a table. When you double-click an item in the table, the related node is highlighted in red in the schematic view.

For more information about using the **Hierarchy** dialog box, refer to "Finding Nodes" in the RTL Viewer and Technology Map Viewer" in the Quartus II Help.

## **Exporting and Copying a Schematic Image**

You can export the schematic view of the RTL Viewer or Technology Map Viewer into various image formats. This allows you to include the schematic in project documentation or share it with other project members. The currently supported formats are JPEG File Interchange Format (**.jpg**), Portable Network Graphics (**.png**), Graphics Interchange Format (**.gif**), and Windows Bitmap (**.bmp**). To export the schematic view, on the File menu, click **Export**. In the **Export** dialog box, type a file name and location and select the desired file type. The default file name is based on the current instance name; the default file type is **.jpg**. However, for pages that use filtering, expanding, or reducing operations, the default name is **Filter**<*number of export operation*>**.jpg**.

 $\mathbb{I}$  Nodes grouped as logic clouds are not shown in the exported or copied schematic image; the logic clouds are shown instead.

You can copy the entire image or a portion of the image. To copy the entire image, on the Edit menu, point to **Copy** and click **Full Image**. To copy a portion of the image, on the Edit menu, point to **Copy** and click **Partial Image**. The cursor changes to a "+" sign to indicate that you can draw a box shape. Drag the mouse pointer around the portion of the schematic you want to copy. When you release the mouse button, the partial image is copied to the clipboard.

1 Occasionally, due to the design size and objects selected, an image is too large to copy to the clipboard. In this case, the Quartus II software displays an error message.

To export or copy a schematic that is too large to copy in one piece, split the design into multiple pages to export or to copy smaller portions of the design. For information about controlling how much of your design is shown on each schematic page, refer to ["Partitioning the Schematic into Pages" on page 13–25](#page-608-0). As an alternative, use the Partial Image feature to copy a portion of the image.

**1 The Copy feature is not available on UNIX platforms.** 

#### **Printing**

To print your schematic page, on the File menu, click **Print**. You can print each schematic page onto one page, or you can print selected parts of your schematic onto one page with the **Selection** option. Refer to ["Partitioning the Schematic into Pages"](#page-608-0)  [on page 13–25](#page-608-0) to control how much of your design is shown on each schematic page.

The hierarchy list in the viewers and the table view of the State Machine Viewer cannot be printed. You can use the State Machine Viewer **Copy** command to copy the table to a text editor and print from the text editor.

# **Debugging HDL Code with the State Machine Viewer**

This section provides an example of using the State Machine Viewer to help debug HDL code. This example shows how you can use the various features in the netlist viewers to help solve design problems.

## **Simulation of State Machine Gives Unexpected Results**

This section presents a design scenario in which you compiled your design and performed a simulation in the Quartus II Simulator. The simulation result is shown in [Figure 13–31](#page-630-0) and has unexpected undefined states.

<span id="page-630-0"></span>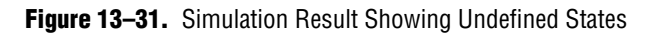

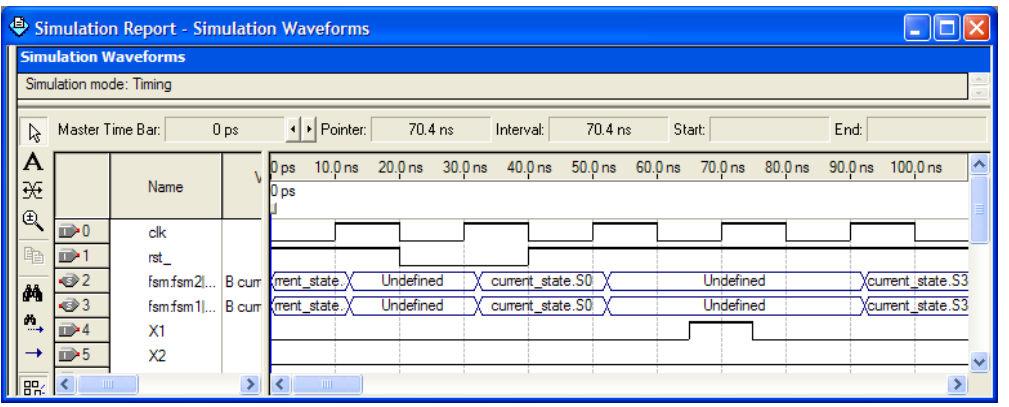

To analyze the state machine design in the State Machine Viewer, perform the following steps:

- <span id="page-630-1"></span>1. Open the State Machine Viewer for the state machine of interest. You can do this in any of the following ways:
	- On the Tools menu, point to **Netlist Viewers** and click **State Machine Viewer**. In the **State Machine** selection box, choose the state machine that you want to view.
	- On the Tools menu, point to **Netlist Viewers** and click **RTL Viewer**. Browse to the hierarchy block containing the state machine definition and double-click the yellow state machine instance to open the State Machine Viewer [\(Figure 13–32](#page-631-0)).
	- In the schematic view, double-click an instance in the hierarchy to open the lower hierarchy level. You can traverse through the schematic hierarchy in this way to open the schematic page that contains the state machine (Figure 13-32).

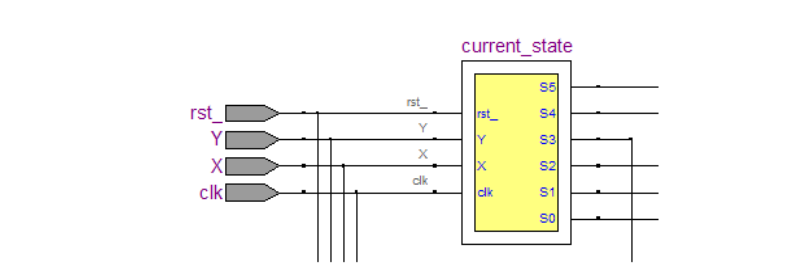

<span id="page-631-0"></span>**Figure 13–32.** State Machine Instance in RTL Viewer Schematic View

■ In the hierarchy list, click the "**+**" symbol next to **Instances** to open a list of the instances in that hierarchy level of the design. You can traverse down the hierarchy tree in this way to find the instance that contains the state machine. Click the name of the state machine in the **State Machines** folder [\(Figure 13–33\)](#page-631-1) to open the appropriate schematic in the schematic view [\(Figure 13–32](#page-631-0)).

<span id="page-631-1"></span>**Figure 13–33.** State Machine Instance in RTL Viewer Hierarchy List

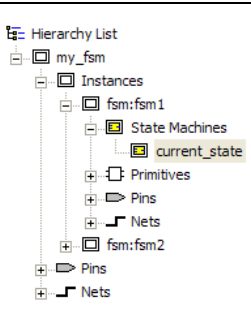

Double-click the state machine instance [\(Figure 13–32](#page-631-0)) to see its state transition diagram in the State Machine Viewer [\(Figure 13–34\)](#page-632-0).

<span id="page-631-2"></span>2. You can analyze this state machine instance using the state machine diagram, transition table, and encoding table. Clearly something is wrong with the state machine because every state has a transition to every other state [\(Figure 13–34](#page-632-0)). After inspecting the state machine behavior, you determine that in this scenario, the designer did not create default assignments for the next state (that is, next\_state = current\_state if the conditions are not met).

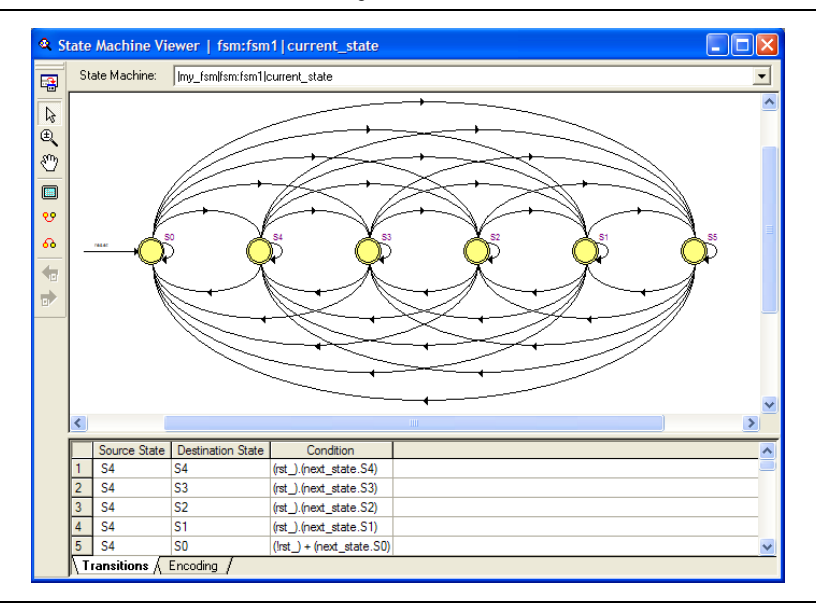

<span id="page-632-0"></span>**Figure 13–34.** State Machine Viewer Showing Incorrect Transitions

3. After fixing the error in the HDL code, recompile the design and repeat steps [1](#page-630-1) and [2](#page-631-2) to view the new state machine diagram and transition table (shown in [Figure 13–35](#page-632-1)), and check that the state transitions now occur correctly.

<span id="page-632-1"></span>**Figure 13–35.** State Machine Viewer Showing Correct Transitions

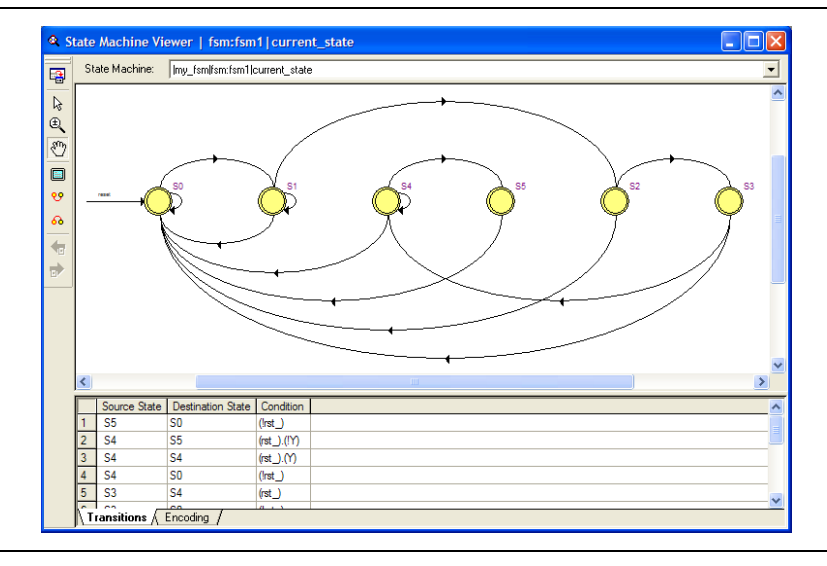

4. Perform a new simulation, as shown in [Figure 13–36](#page-633-0), and verify that the state machine performs as expected.

#### <span id="page-633-0"></span>**Figure 13–36.** Simulation Result Showing Correct States

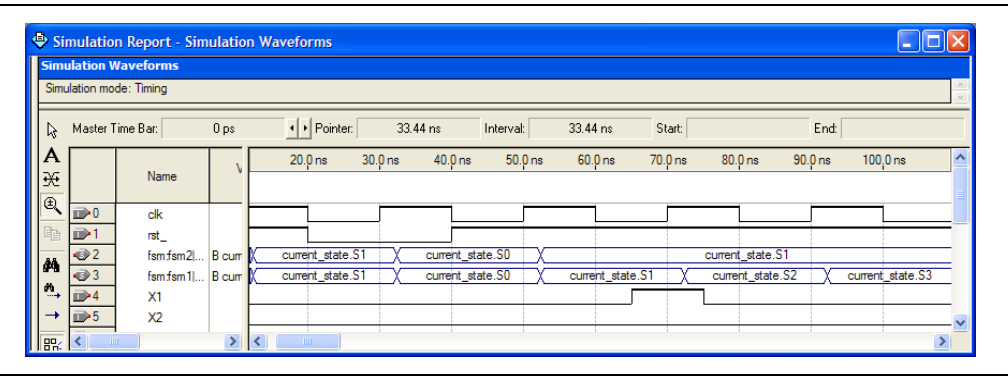

## **Conclusion**

The Quartus II RTL Viewer, State Machine Viewer, and Technology Map Viewer allow you to explore and analyze your initial synthesis netlist, post-synthesis netlist, or post-fitting and physical synthesis netlist. The viewers provide a number of features in the hierarchy list and schematic view to help you quickly trace through your netlist and find specific hierarchies or nodes of interest. These capabilities can help you debug, optimize, and constrain your design more efficiently to increase your productivity.

# **Document Revision History**

[Table 13–10](#page-633-1) shows the revision history for this chapter.

| Date and<br><b>Document Version</b> | <b>Changes Made</b>                                                                   | <b>Summary of Changes</b>                                   |
|-------------------------------------|---------------------------------------------------------------------------------------|-------------------------------------------------------------|
| November 2009<br>v9.1.0             | <b>Updated devices</b>                                                                | Updated for the Quartus II software<br>version 9.1 release. |
|                                     | Minor text edits                                                                      |                                                             |
| <b>March 2009</b><br>v9.0.0         | • Chapter 13 was formerly Chapter 12 in version 8.1.0                                 | Updated for the Quartus II software<br>version 9.0 release. |
|                                     | Updated Figure 13-2, Figure 13-3, Figure 13-4,<br>Figure $13-14$ , and Figure $13-30$ |                                                             |
|                                     | Added "Enable or Disable the Auto Hierarchy List" on<br>page 13–15                    |                                                             |
|                                     | Updated "Find Command" on page 13-44                                                  |                                                             |

<span id="page-633-1"></span>**Table 13–10.** Document Revision History (Part 1 of 2)

#### Table 13-10. Document Revision History (Part 2 of 2)

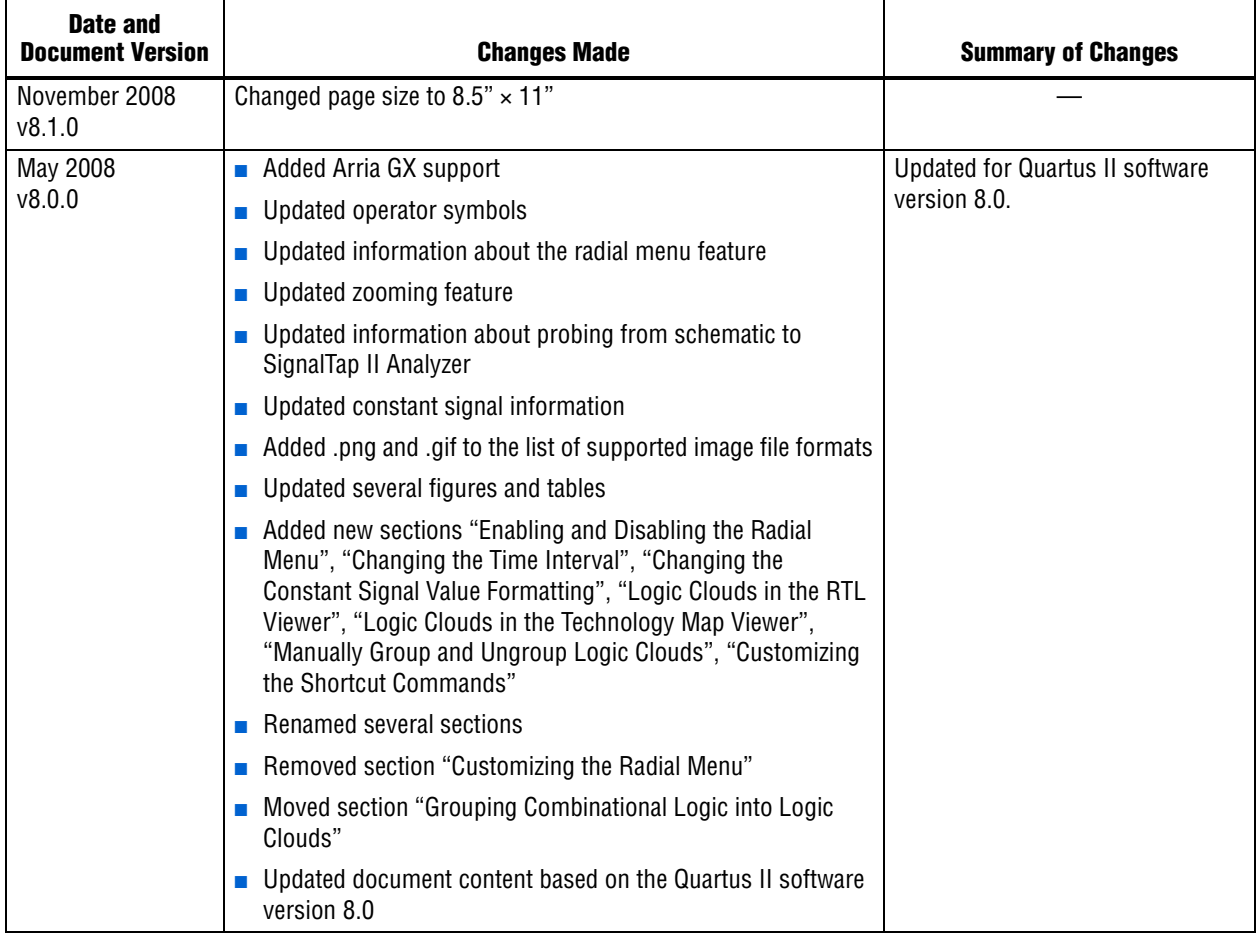

f For previous versions of the *Quartus II Handbook*, refer to the [Quartus II Handbook](http://www.altera.com/literature/lit-qts_archive.jsp)  [Archive](http://www.altera.com/literature/lit-qts_archive.jsp).

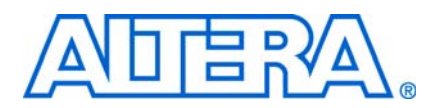

# **About this Handbook**

This handbook provides comprehensive information about the Altera® Quartus® II design software, version 9.1.

# **How to Contact Altera**

For the most up-to-date information about Altera products, see the following table.

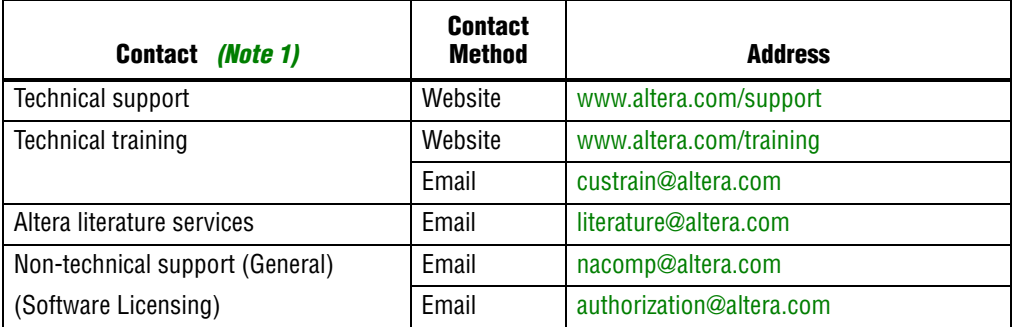

**Note:**

<span id="page-636-0"></span>(1) You can also contact your local Altera sales office or sales representative.

# **Third-Party Software Product Information**

Third-party software products described in this handbook are not Altera products, are licensed by Altera from third parties, and are subject to change without notice. Updates to these third-party software products may not be concurrent with Quartus II software releases. Altera has assumed responsibility for the selection of such third-party software products and its use in the Quartus II 9.1 software release. To the extent that the software products described in this handbook are derived from third-party software, no third party warrants the software, assumes any liability regarding use of the software, or undertakes to furnish you any support or information relating to the software. EXCEPT AS EXPRESSLY SET FORTH IN THE APPLICABLE ALTERA PROGRAM LICENSE SUBSCRIPTION AGREEMENT UNDER WHICH THIS SOFTWARE WAS PROVDED TO YOU, ALTERA AND THIRD-PARTY LICENSORS DISCLAIM ALL WARRANTIES WITH RESPECT TO THE USE OF SUCH THIRD-PARTY SOFTWARE CODE OR DOCUMENTATION IN THE SOFTWARE, INCLUDING, WITHOUT LIMITATION, ANY WARRANTIES OF MERCHANTABILITY, FITNESS FOR A PARTICULAR PURPOSE, TITLE, AND NONINFRINGEMENT. For more information, including the latest available version of specific third-party software products, refer to the documentation for the software in question.

# **Typographic Conventions**

The following table shows the typographic conventions that this document uses.

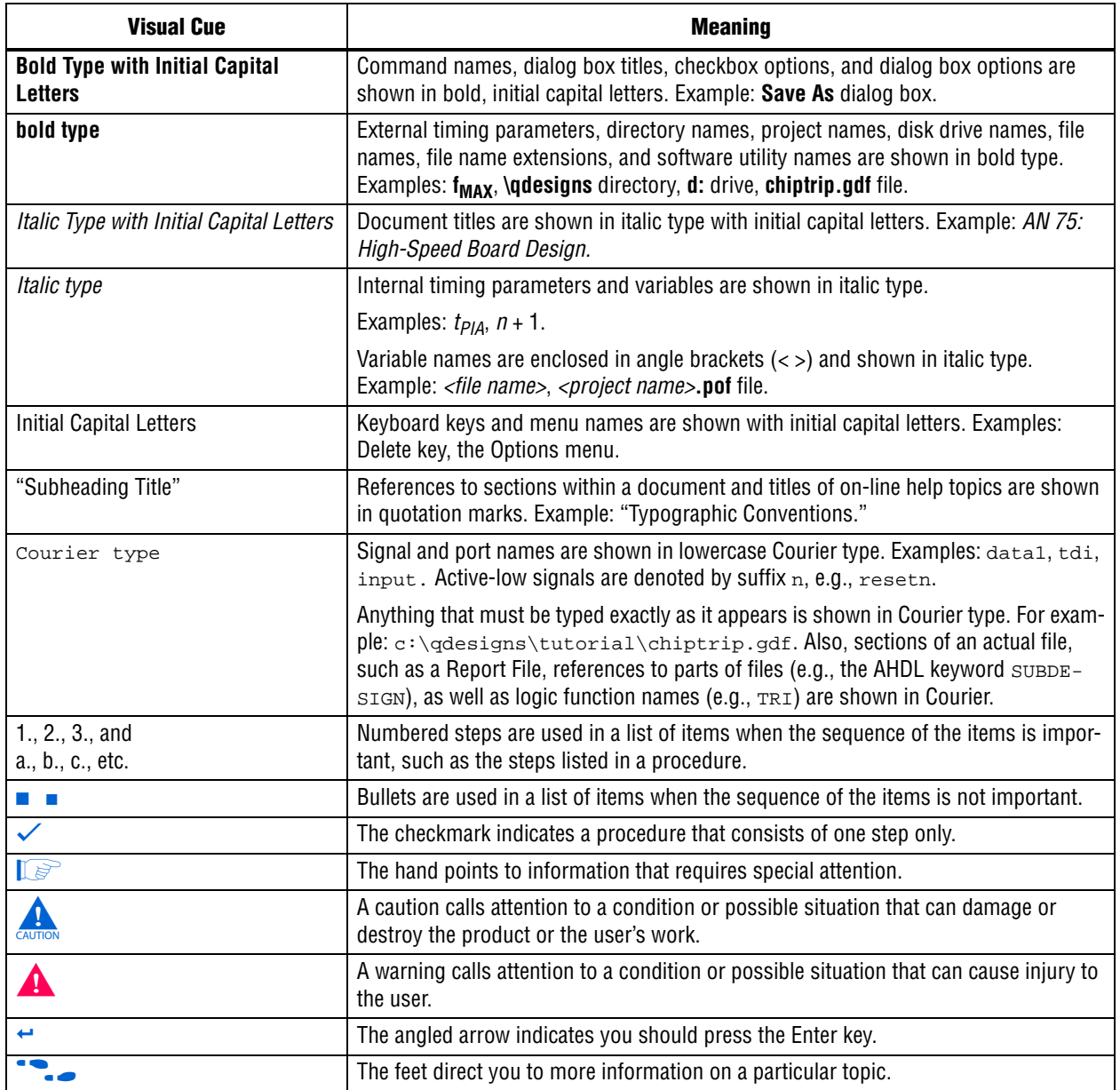

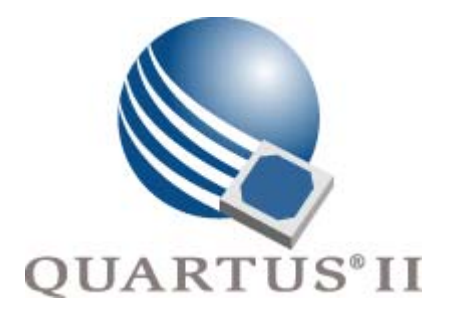

# **Quartus II Handbook Version 9.1 Volume 2: Design Implementation and Optimization**

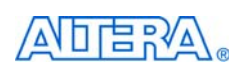

[101 Innovation Drive](http://www.altera.com) San Jose, CA 95134 www.altera.com

QII5V2-9.1

Copyright © 2009 Altera Corporation. All rights reserved. Altera, The Programmable Solutions Company, the stylized Altera logo, specific device designations, and all other words and Oscheta re identified as trademarks and

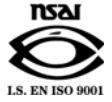

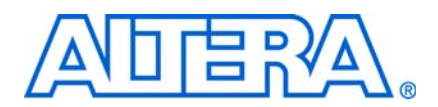

# **Contents**

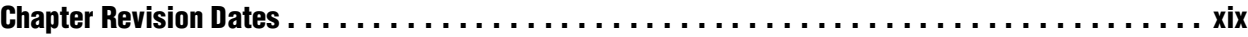

## **[Section I. Scripting and Constraint Entry](#page-658-0)**

#### **[Chapter 1. Assignment Editor](#page-660-0)**

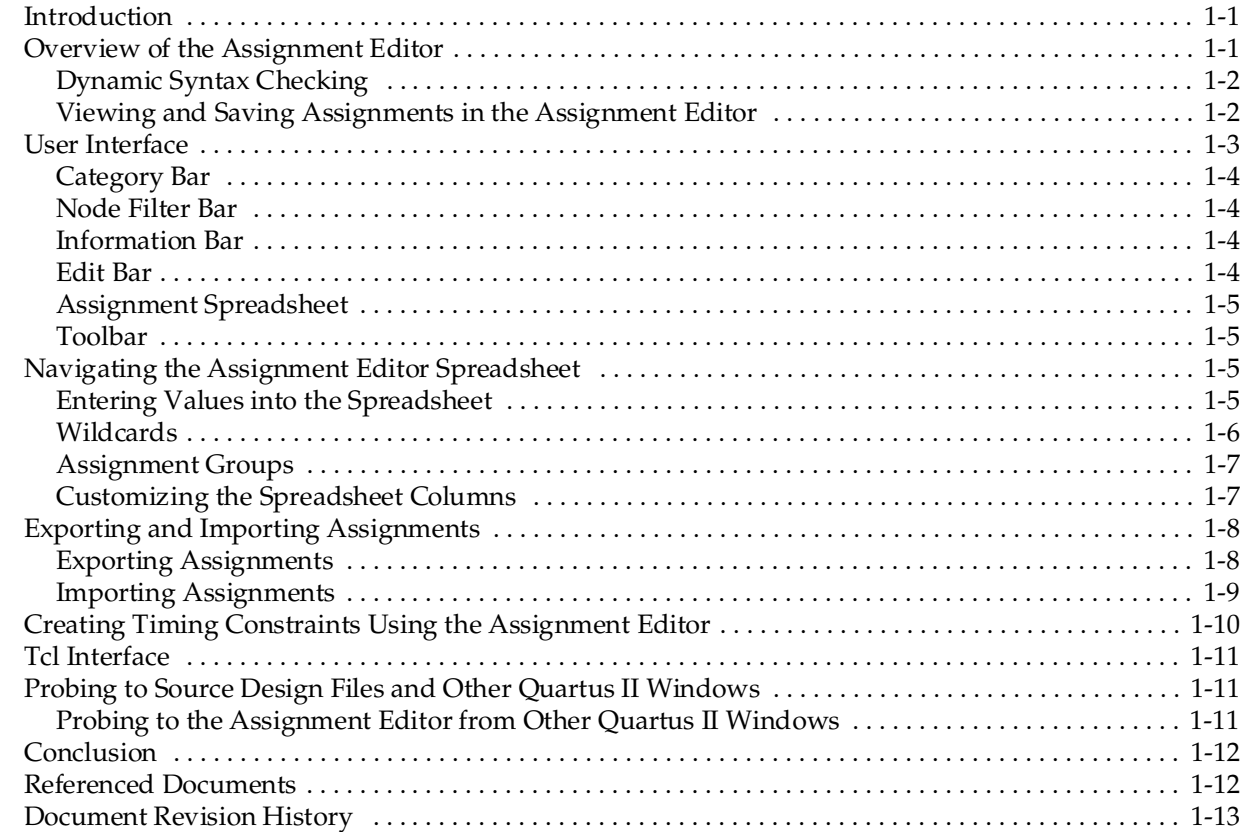

## **[Chapter 2. Command-Line Scripting](#page-674-0)**

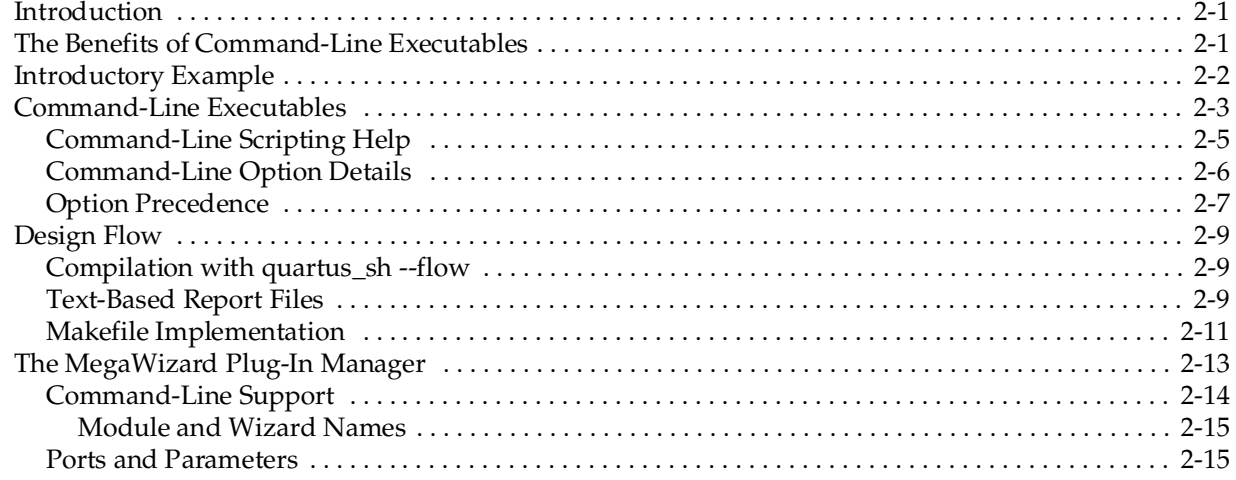

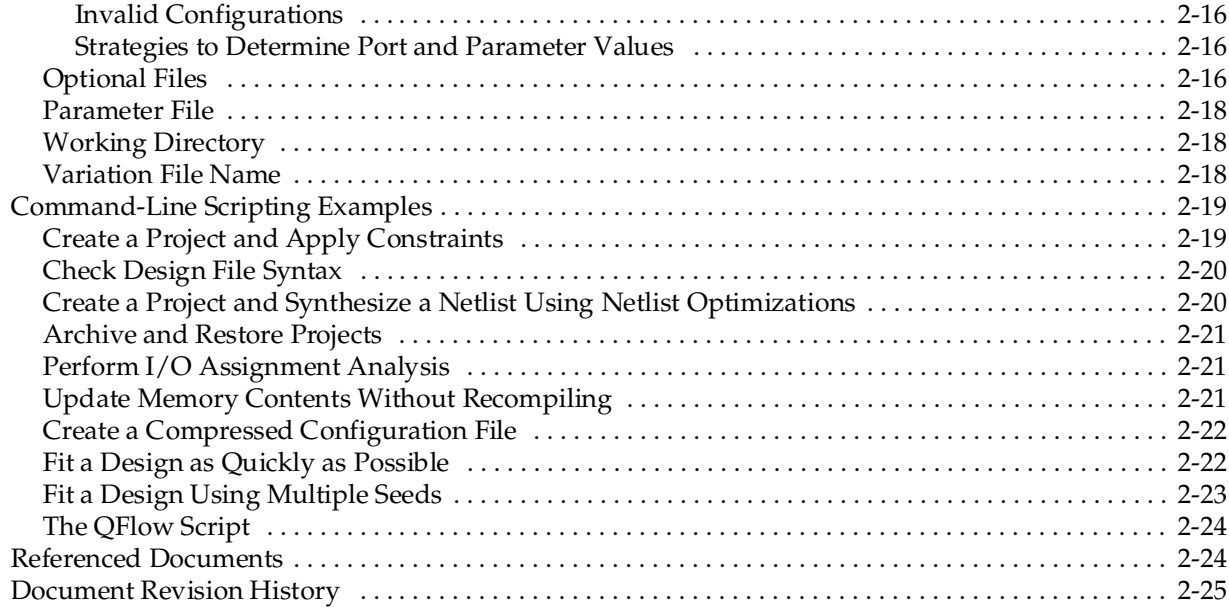

## **[Chapter 3. Tcl Scripting](#page-700-0)**

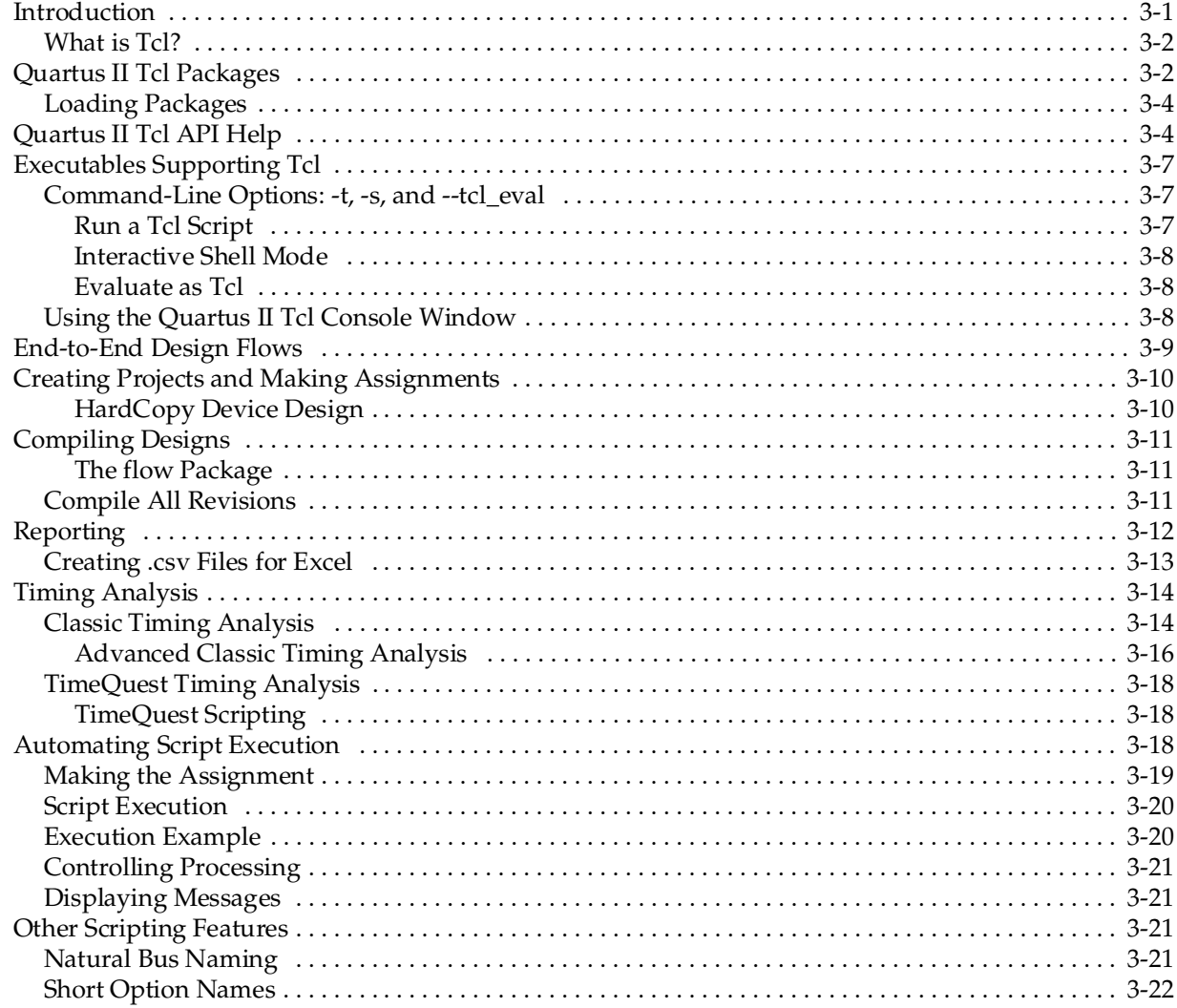

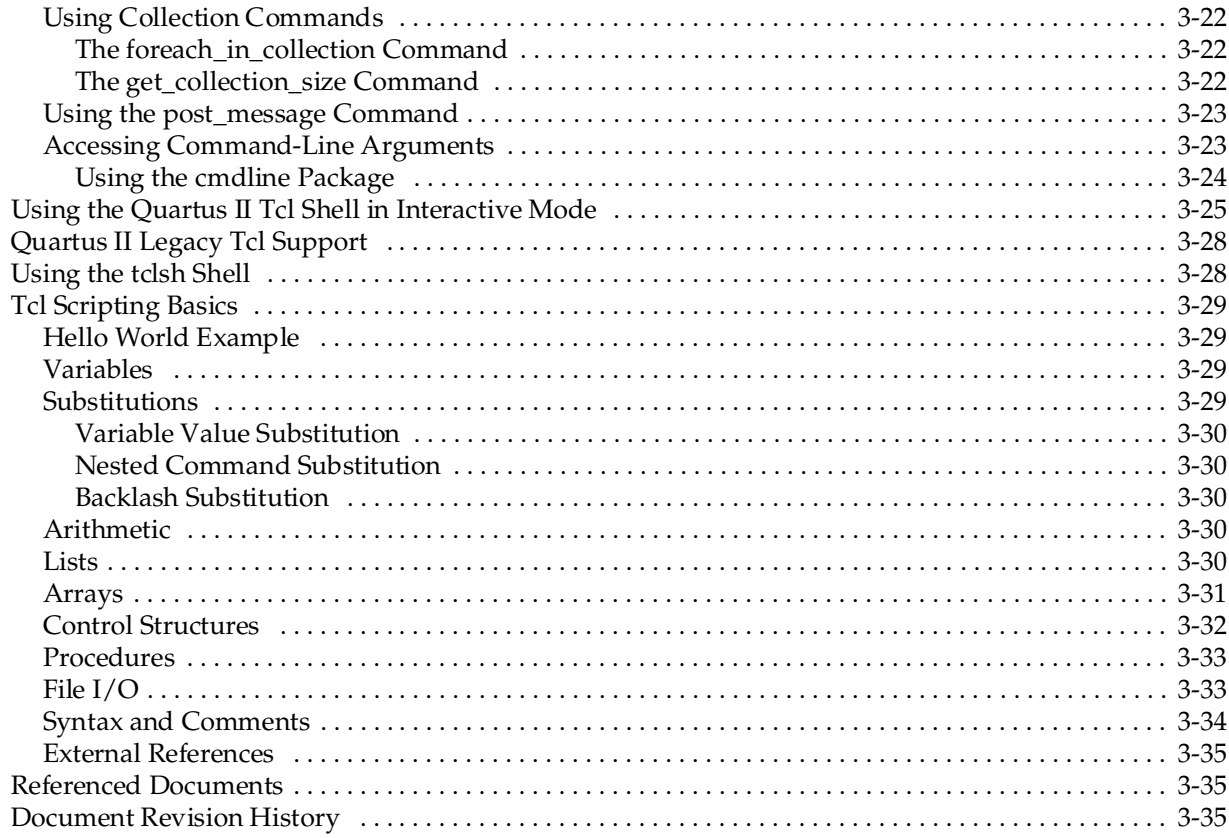

## **[Chapter 4. Managing Quartus II Projects](#page-736-0)**

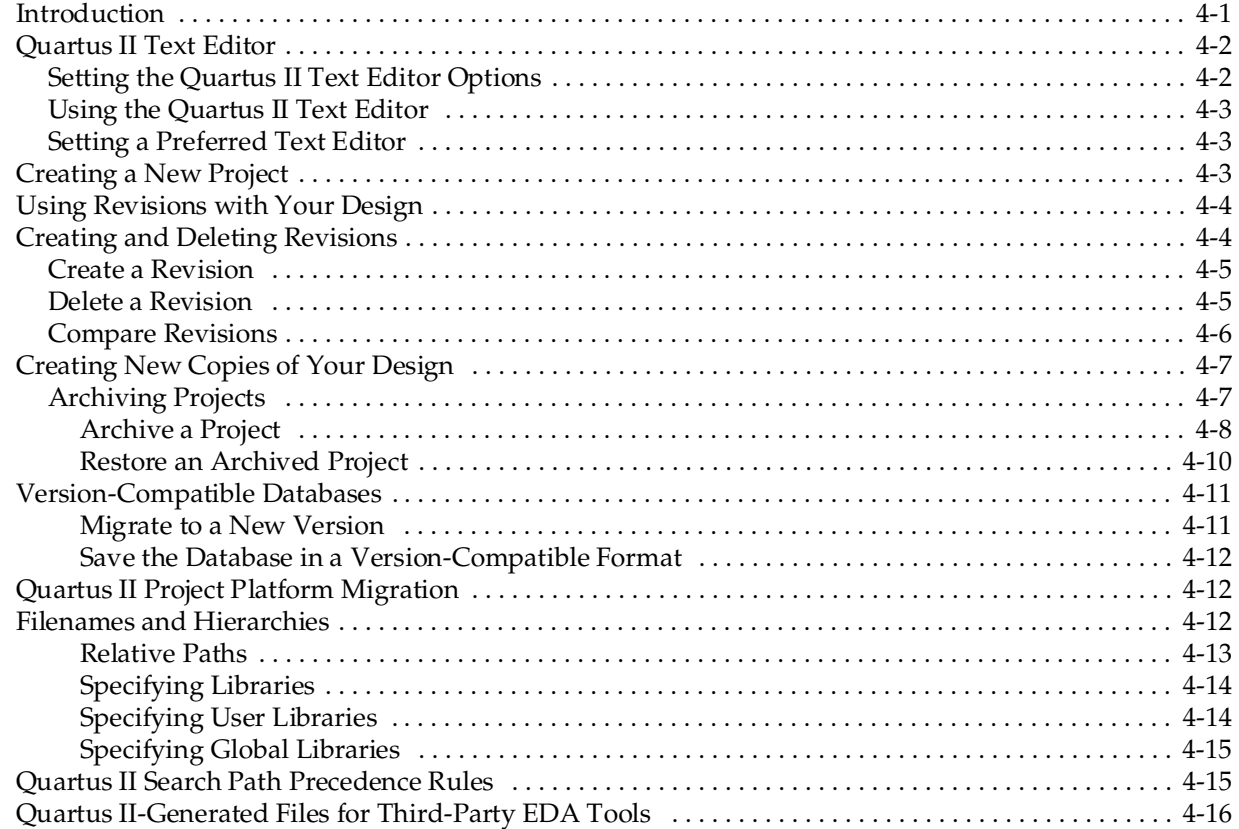

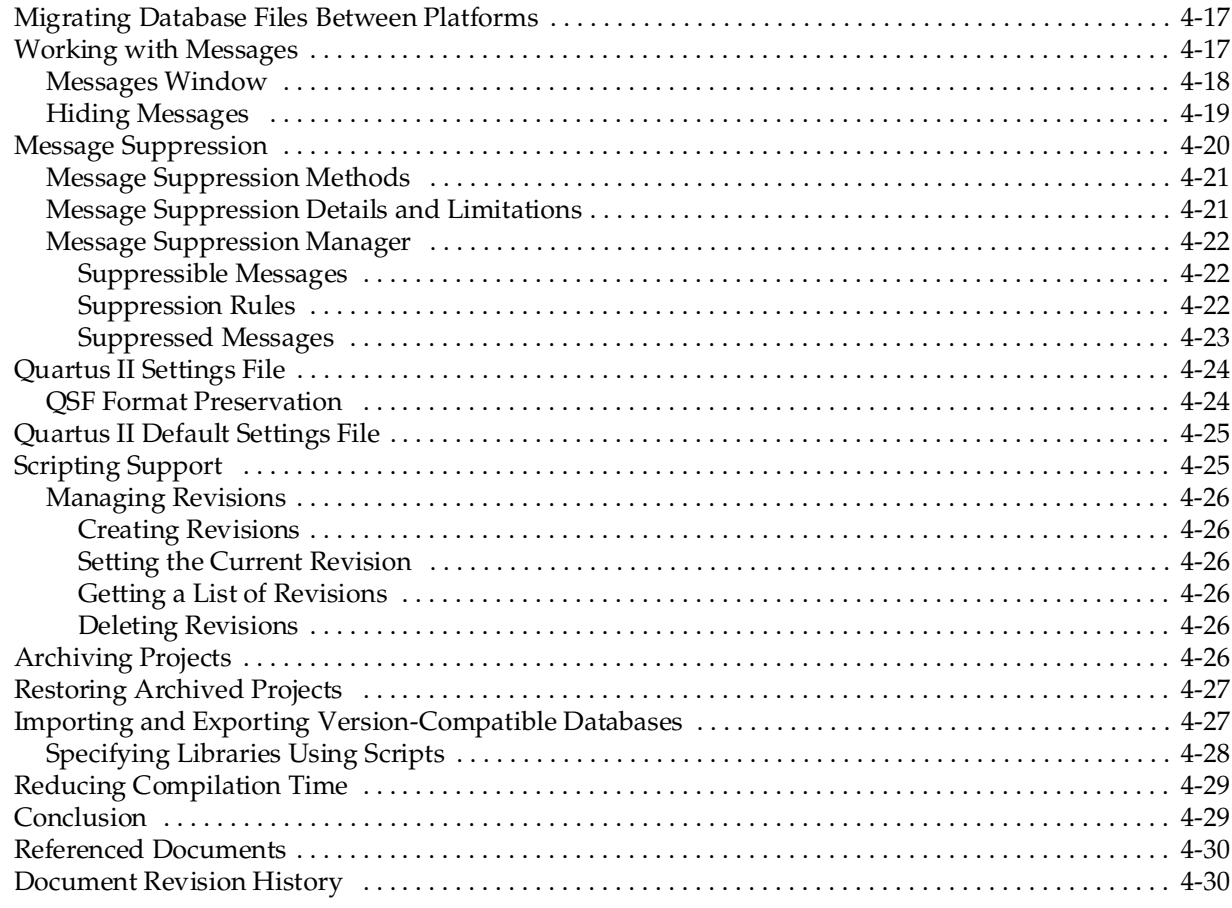

## **[Section II. I/O and PCB Tools](#page-768-0)**

## **[Chapter 5. I/O Management](#page-770-0)**

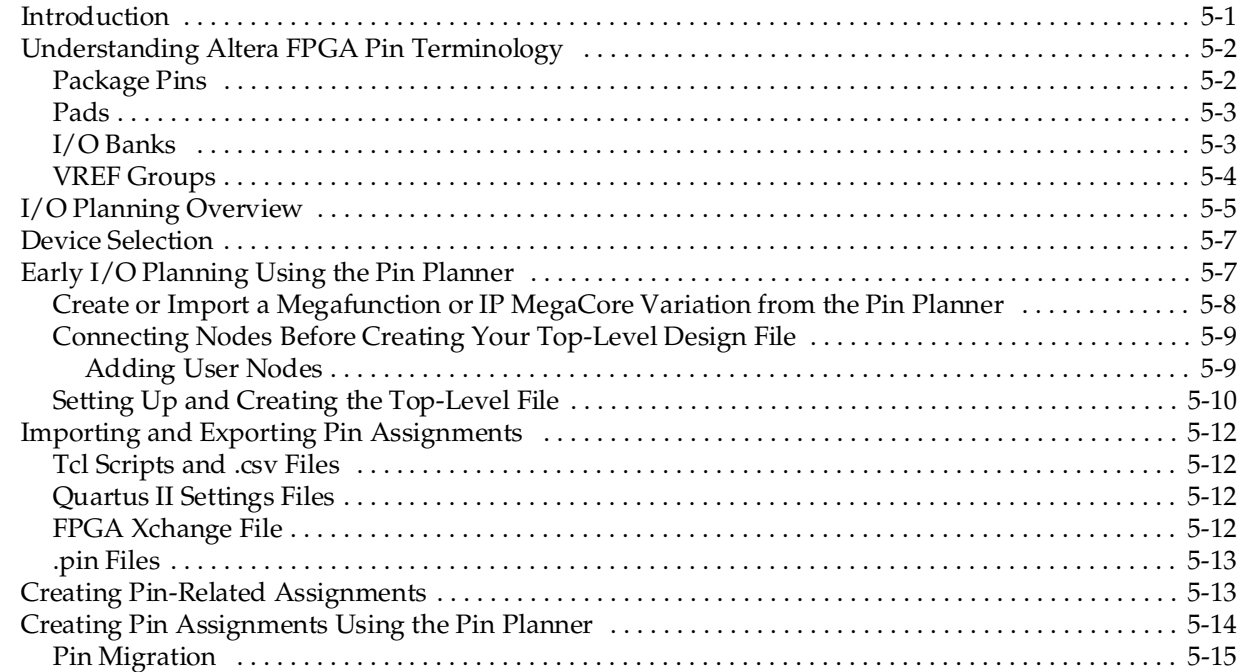

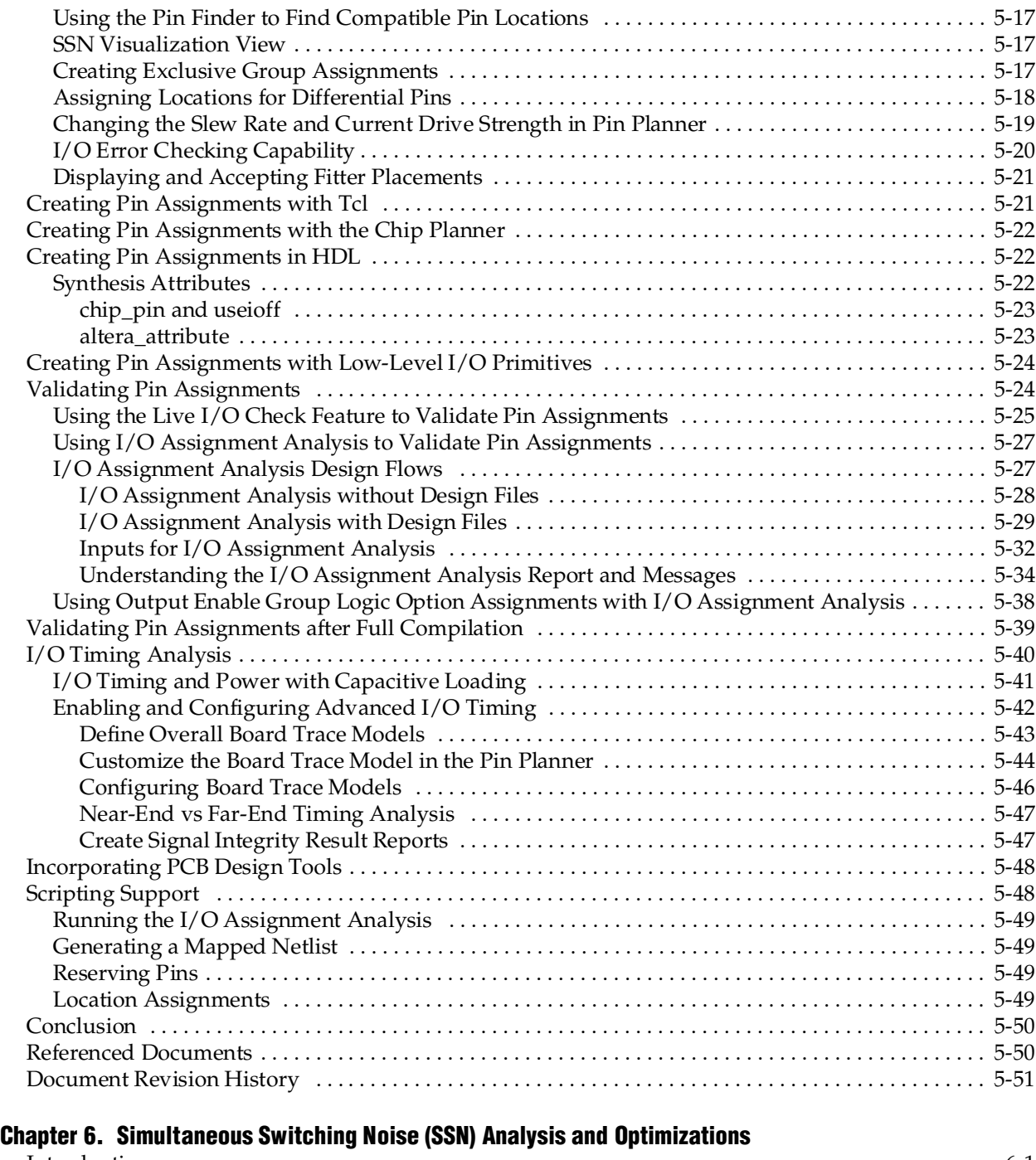

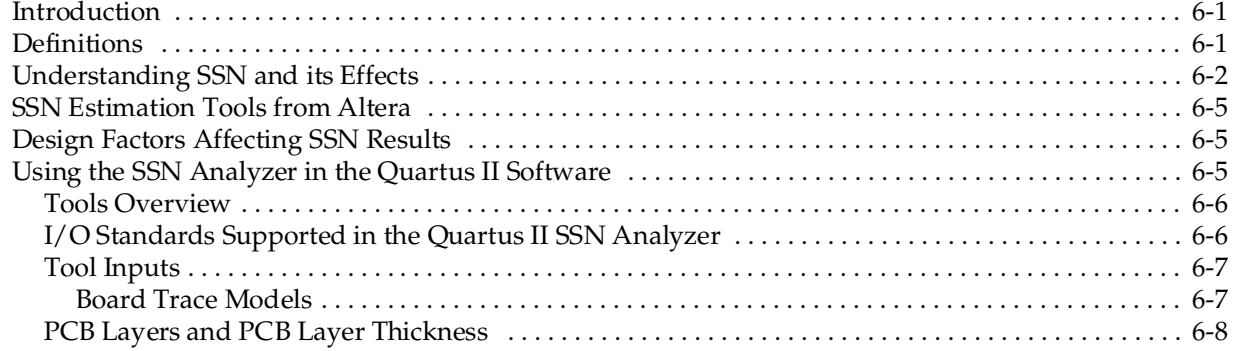

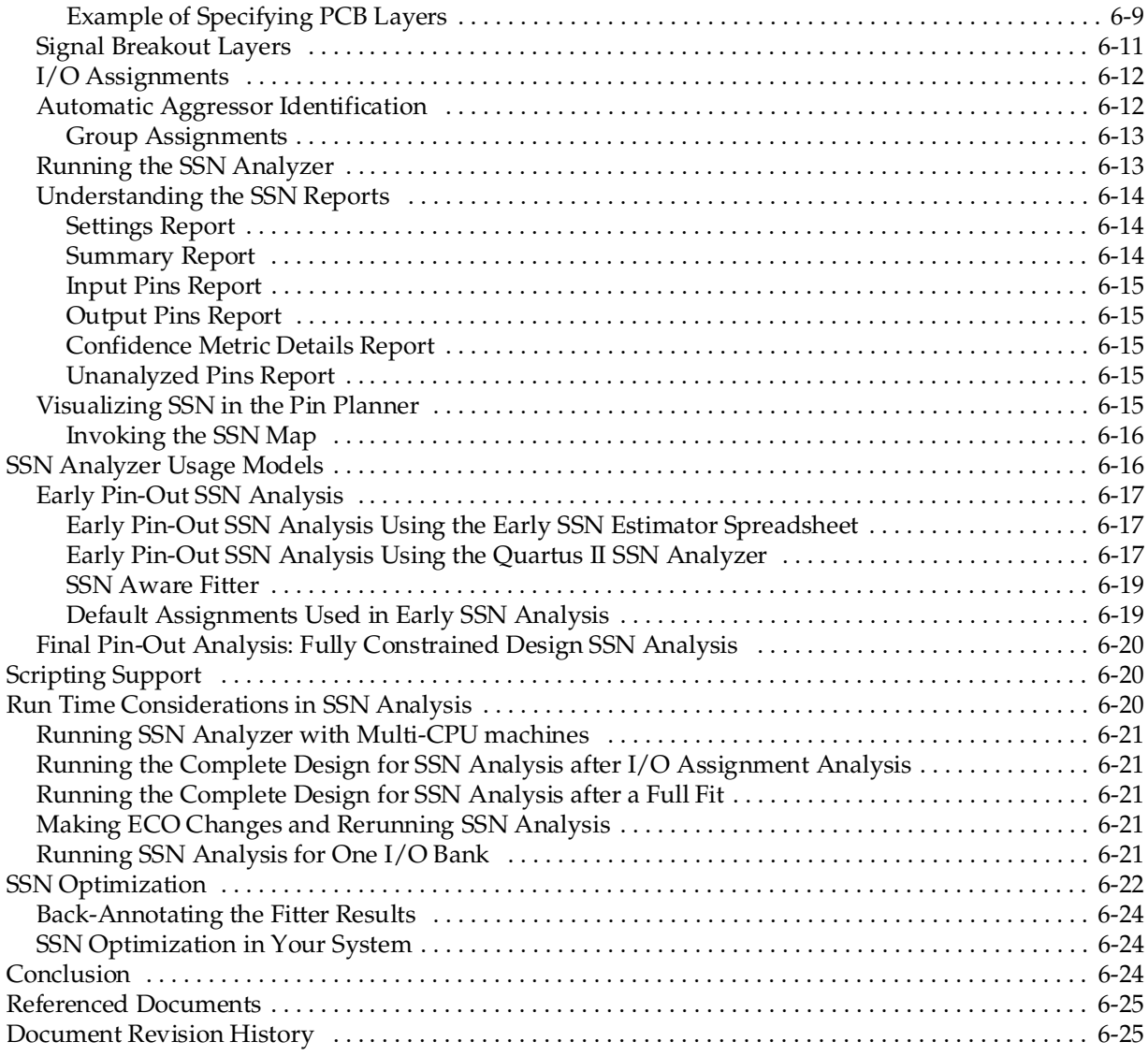

## **[Chapter 7. Signal Integrity Analysis with Third-Party Tools](#page-848-0)**

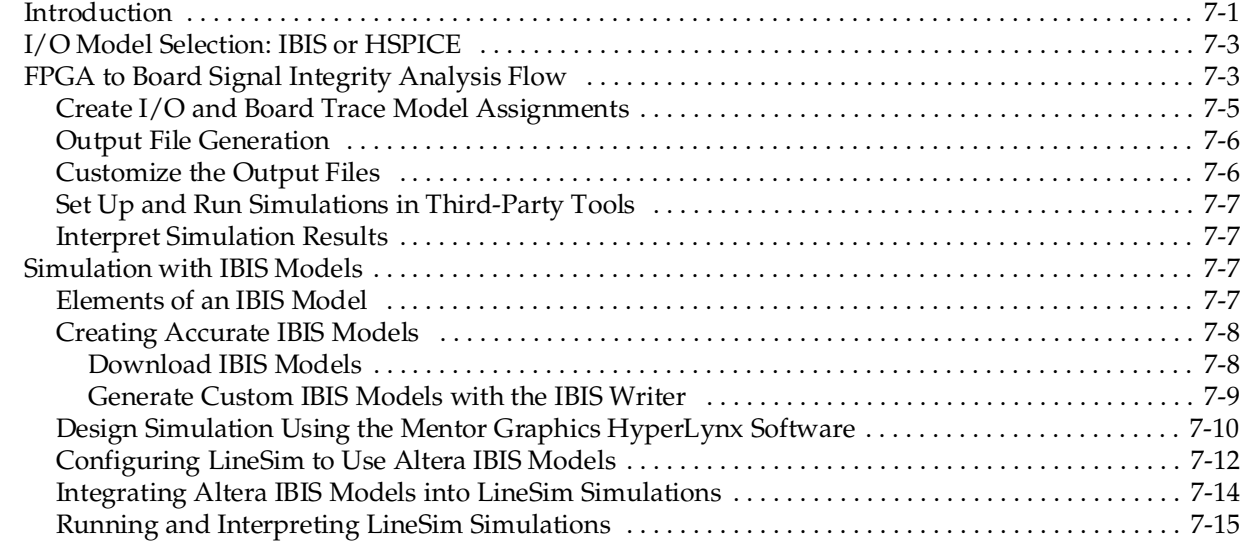

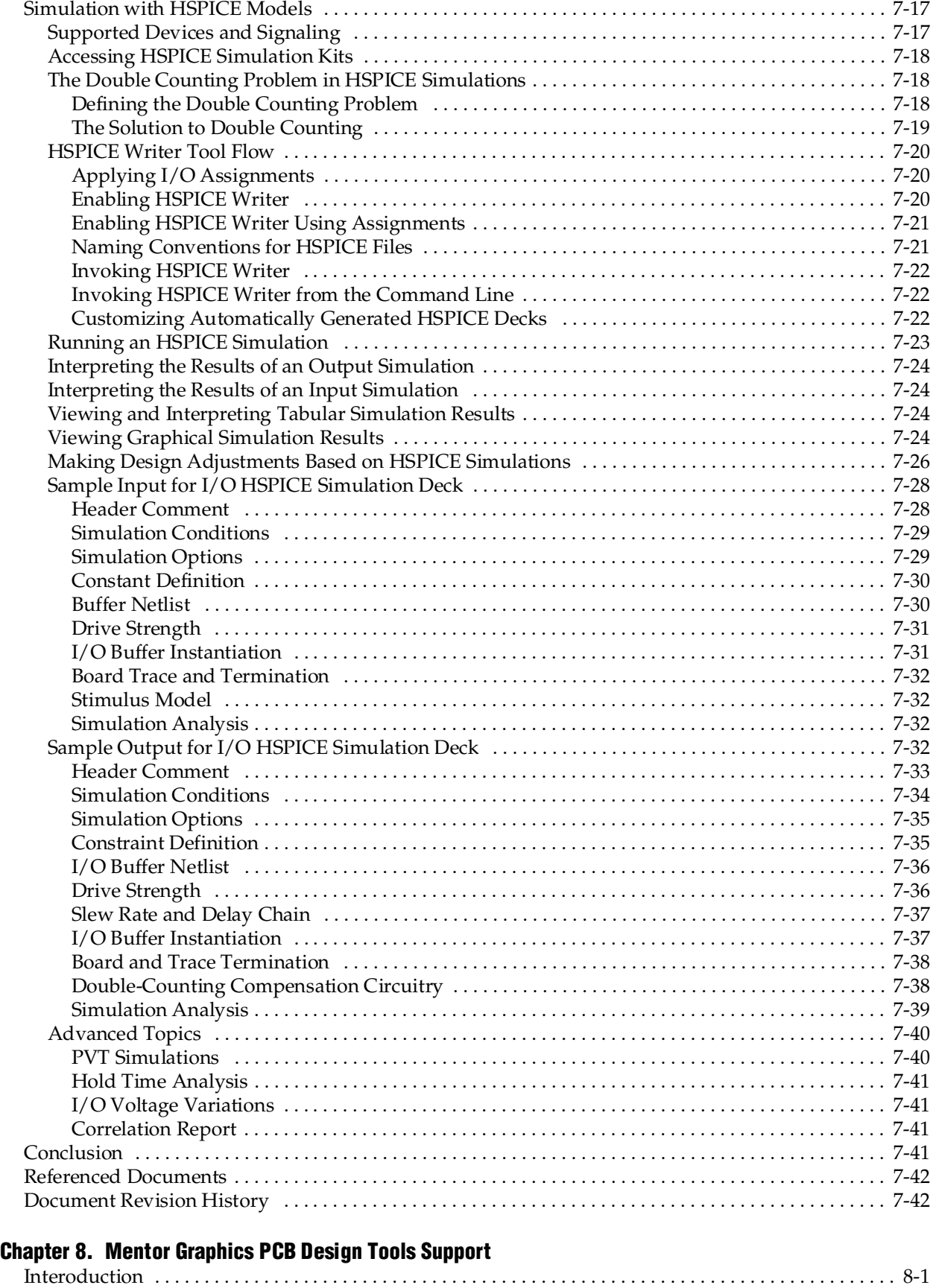

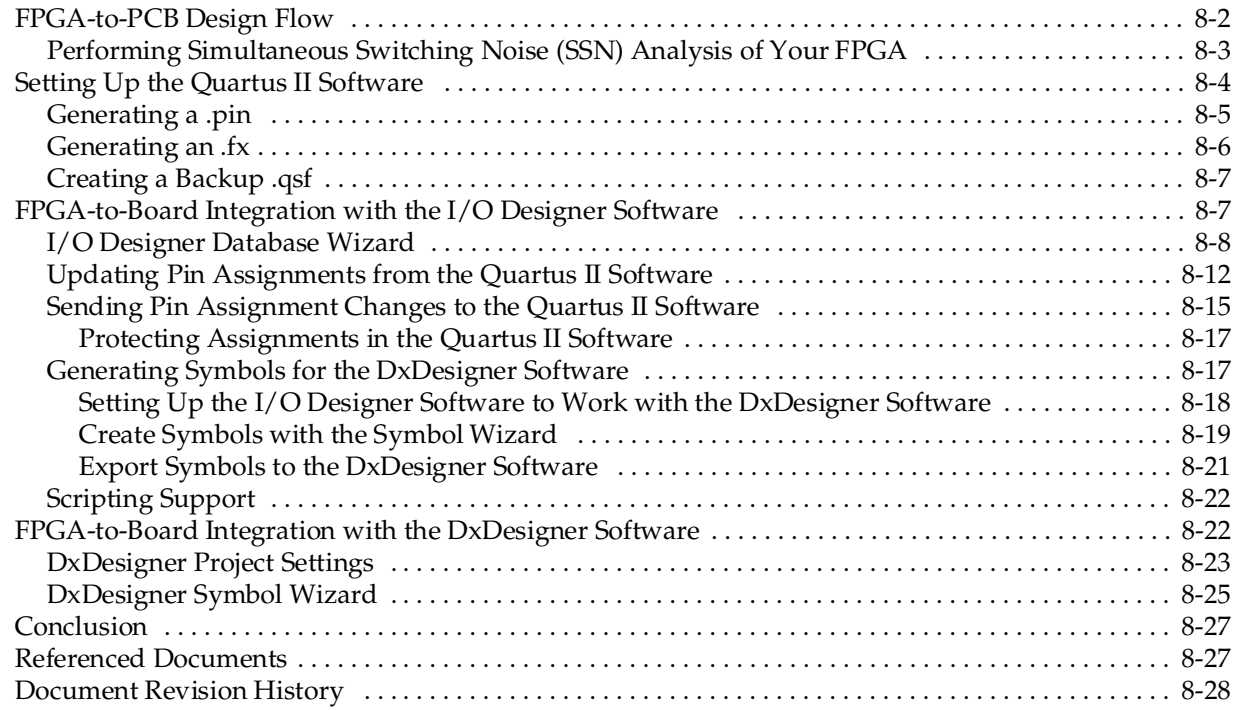

#### **[Chapter 9. Cadence PCB Design Tools Support](#page-920-0)**

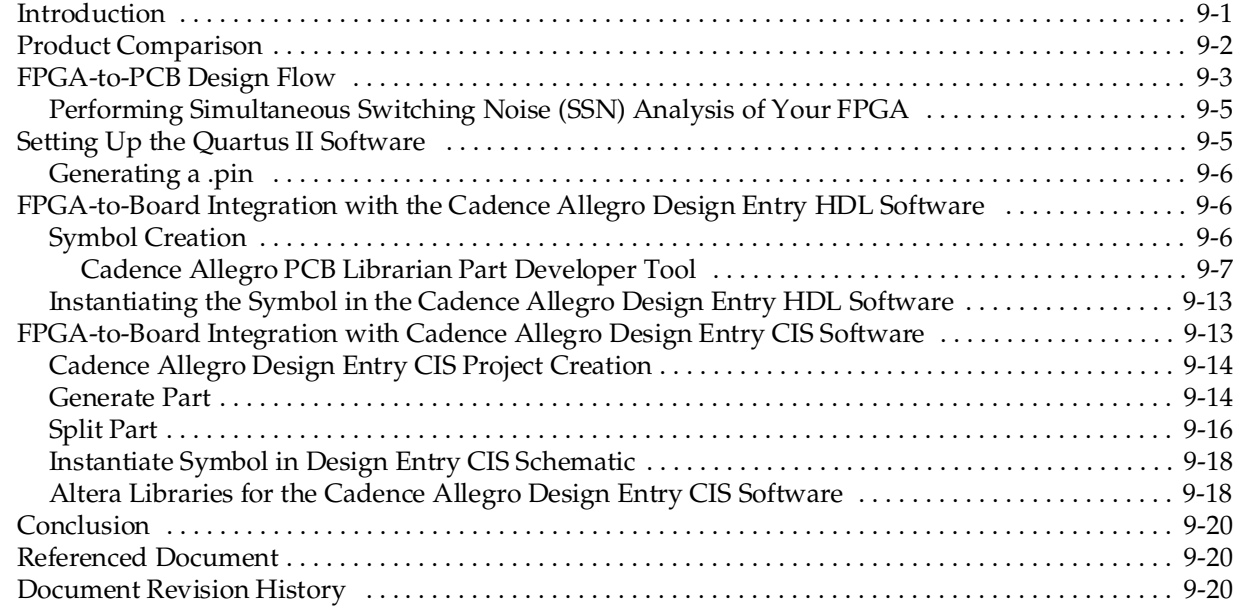

# **[Section III. Area, Timing and Power Optimization](#page-940-0)**

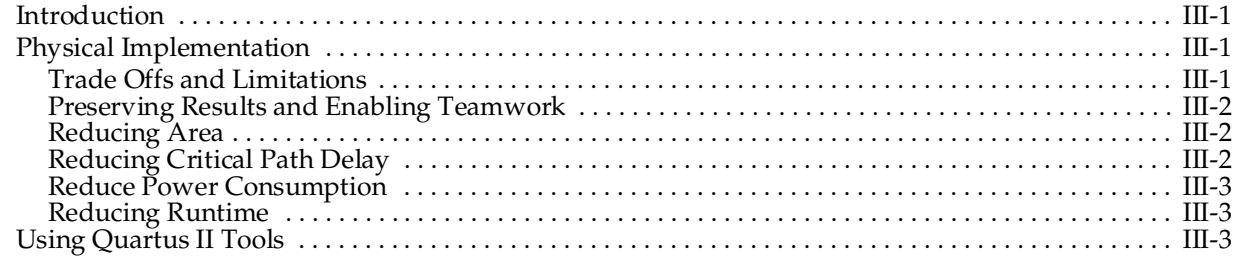
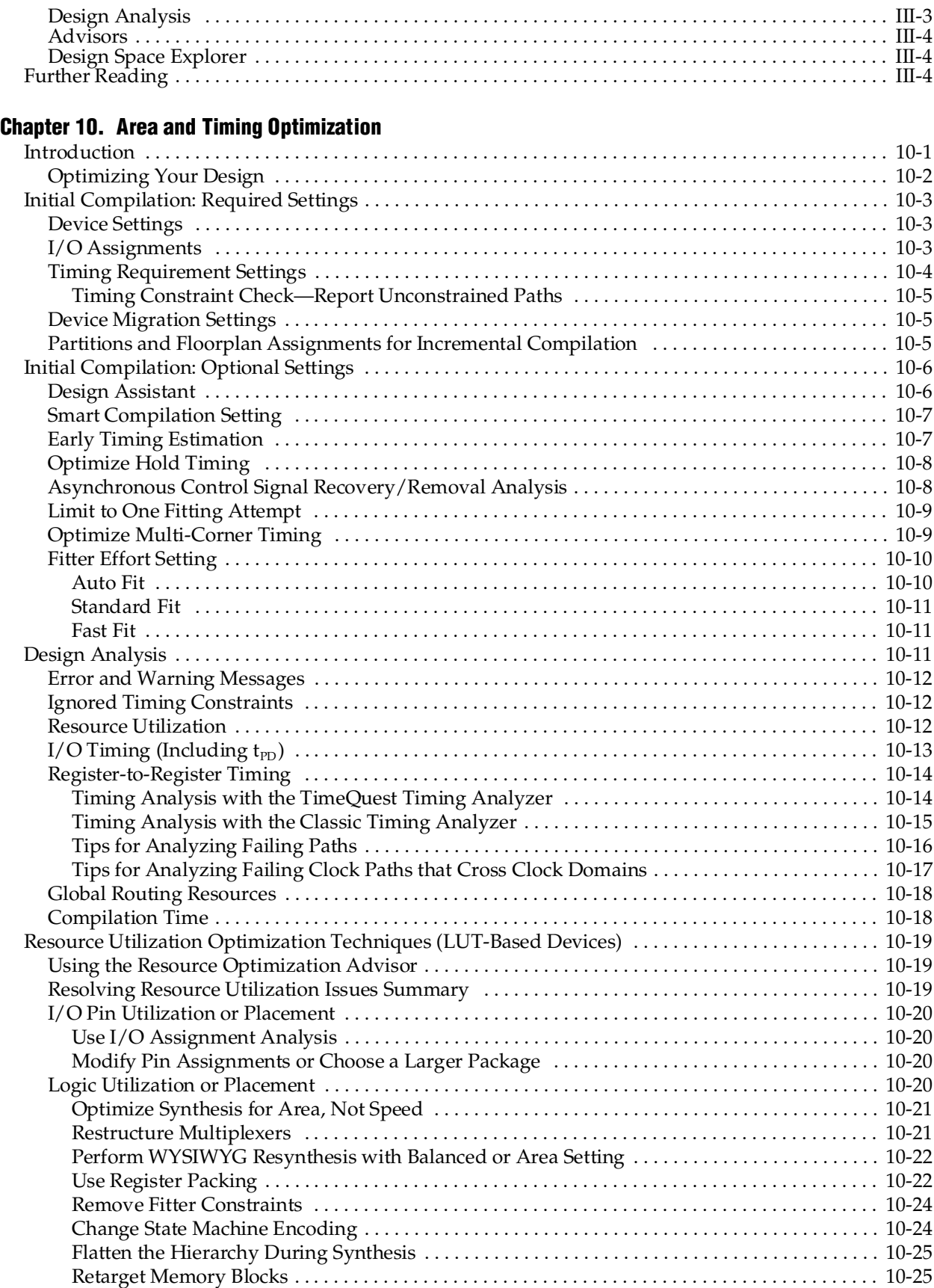

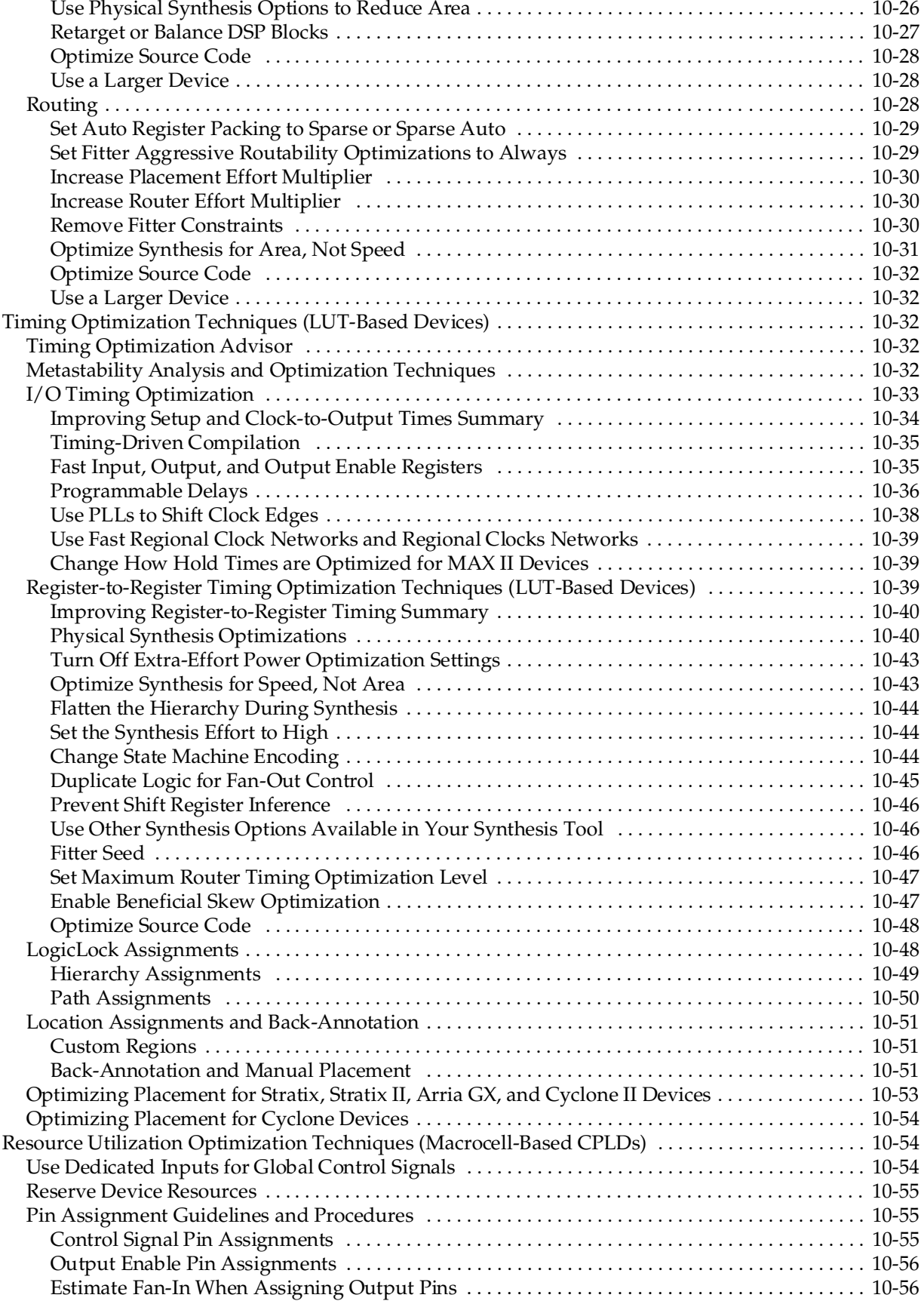

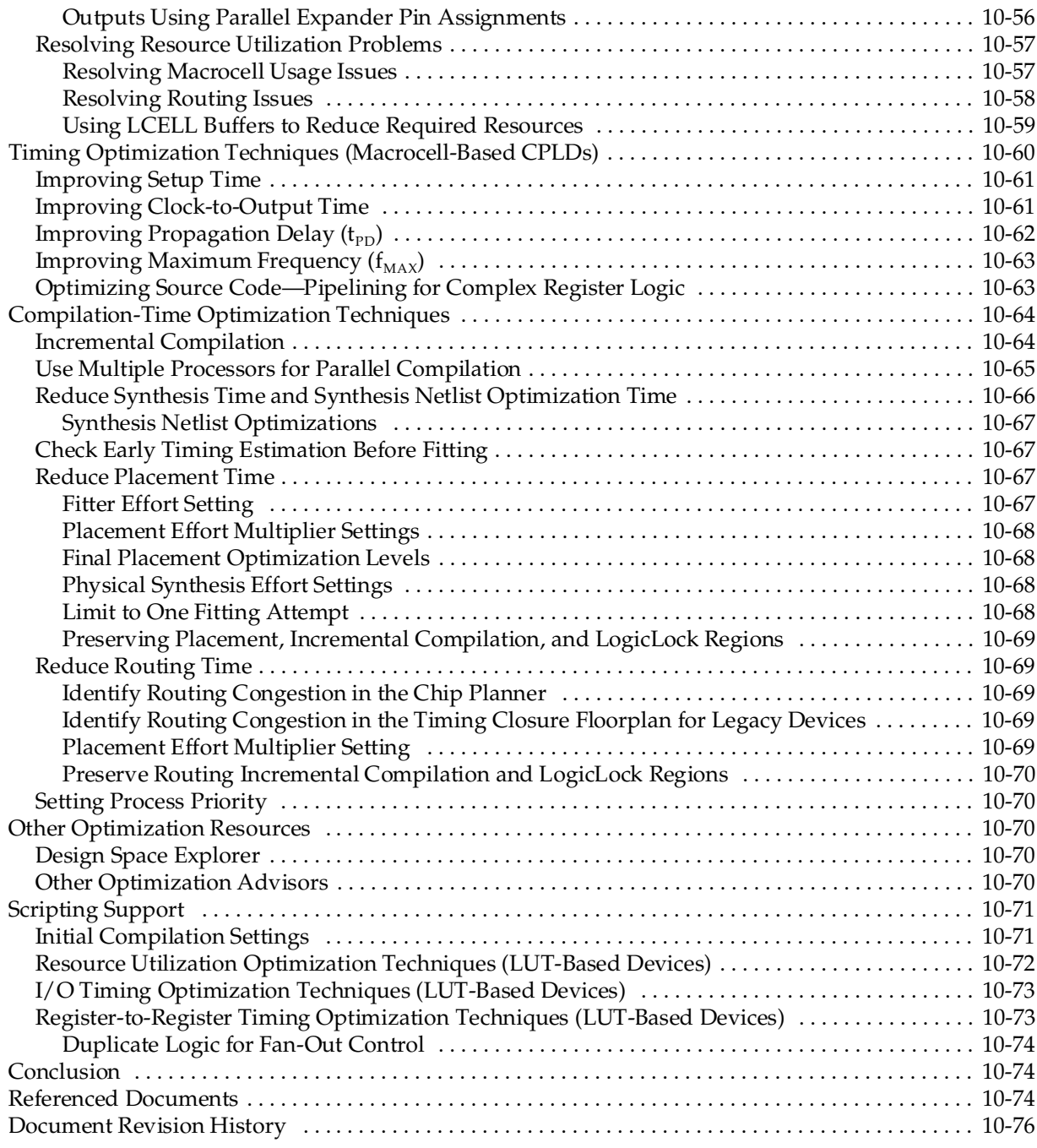

## **[Chapter 11. Power Optimization](#page-1022-0)**

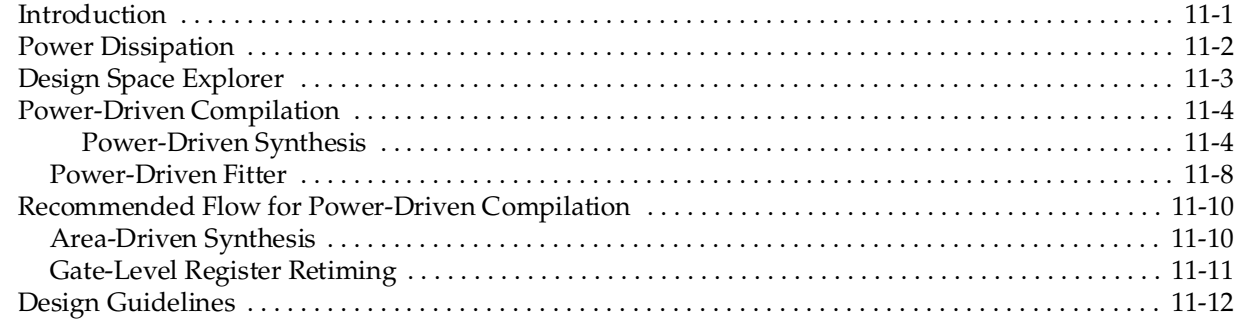

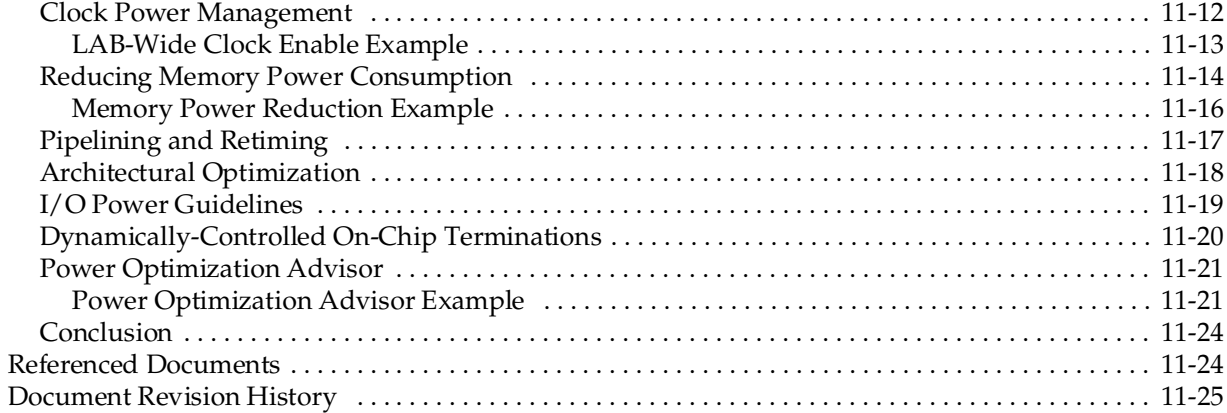

## **[Chapter 12. Analyzing and Optimizing the Design Floorplan](#page-1048-0)**

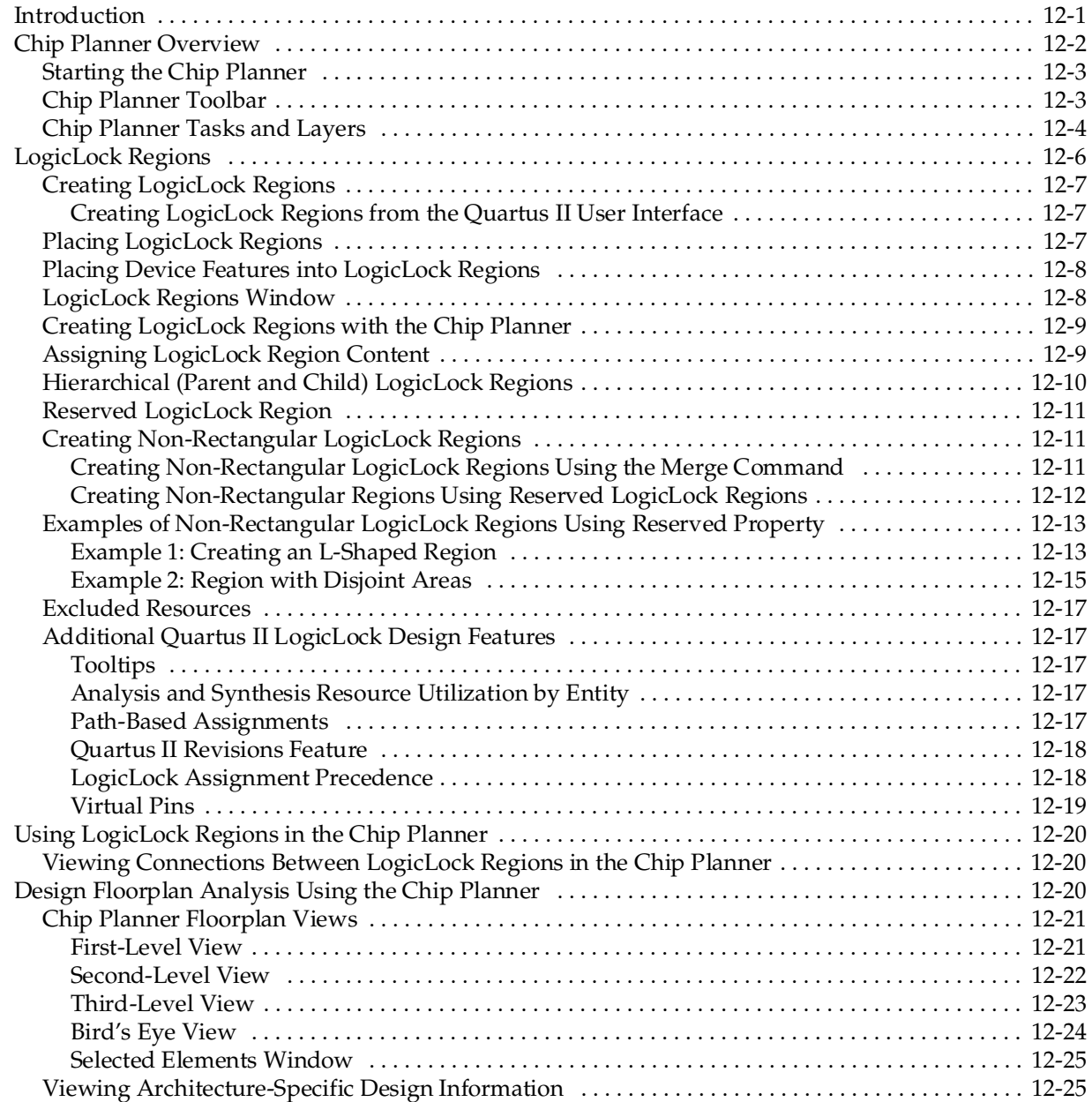

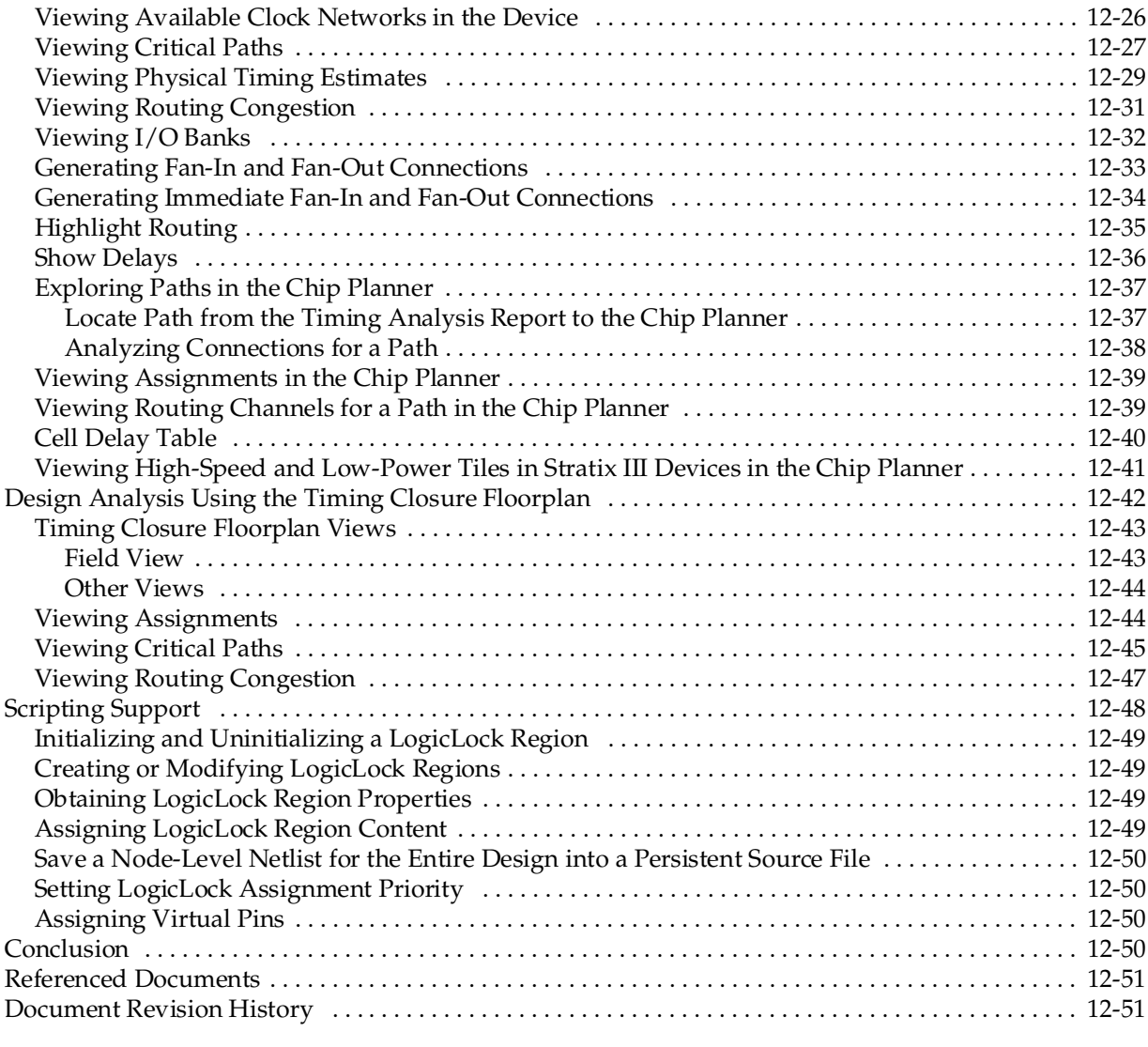

## **[Chapter 13. Netlist Optimizations and Physical Synthesis](#page-1100-0)**

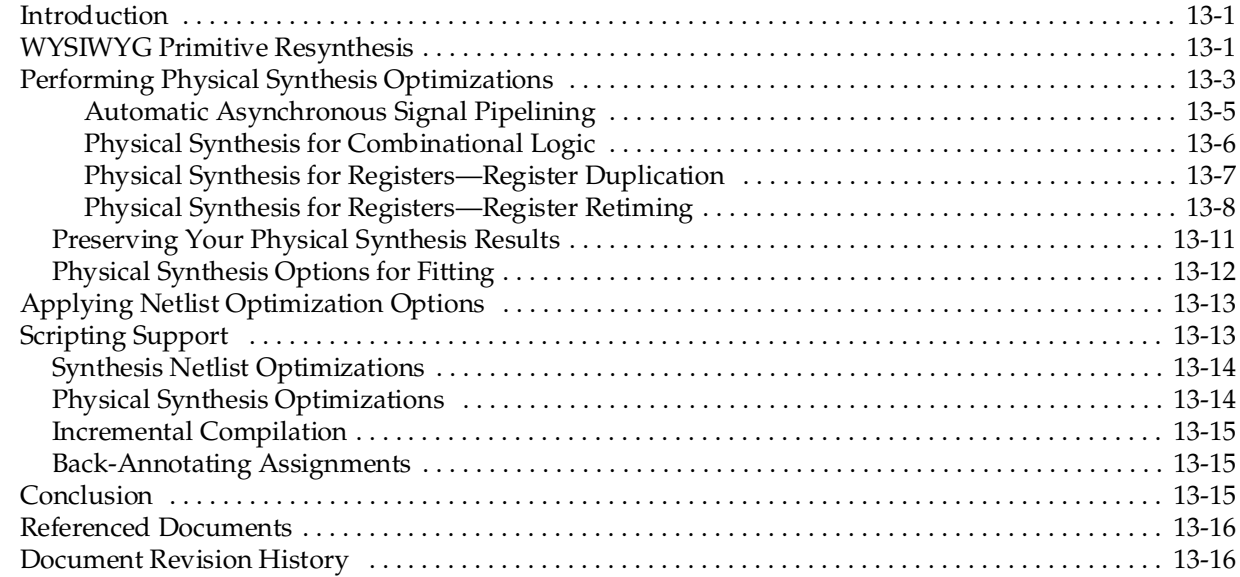

### **[Chapter 14. Design Space Explorer](#page-1116-0)**

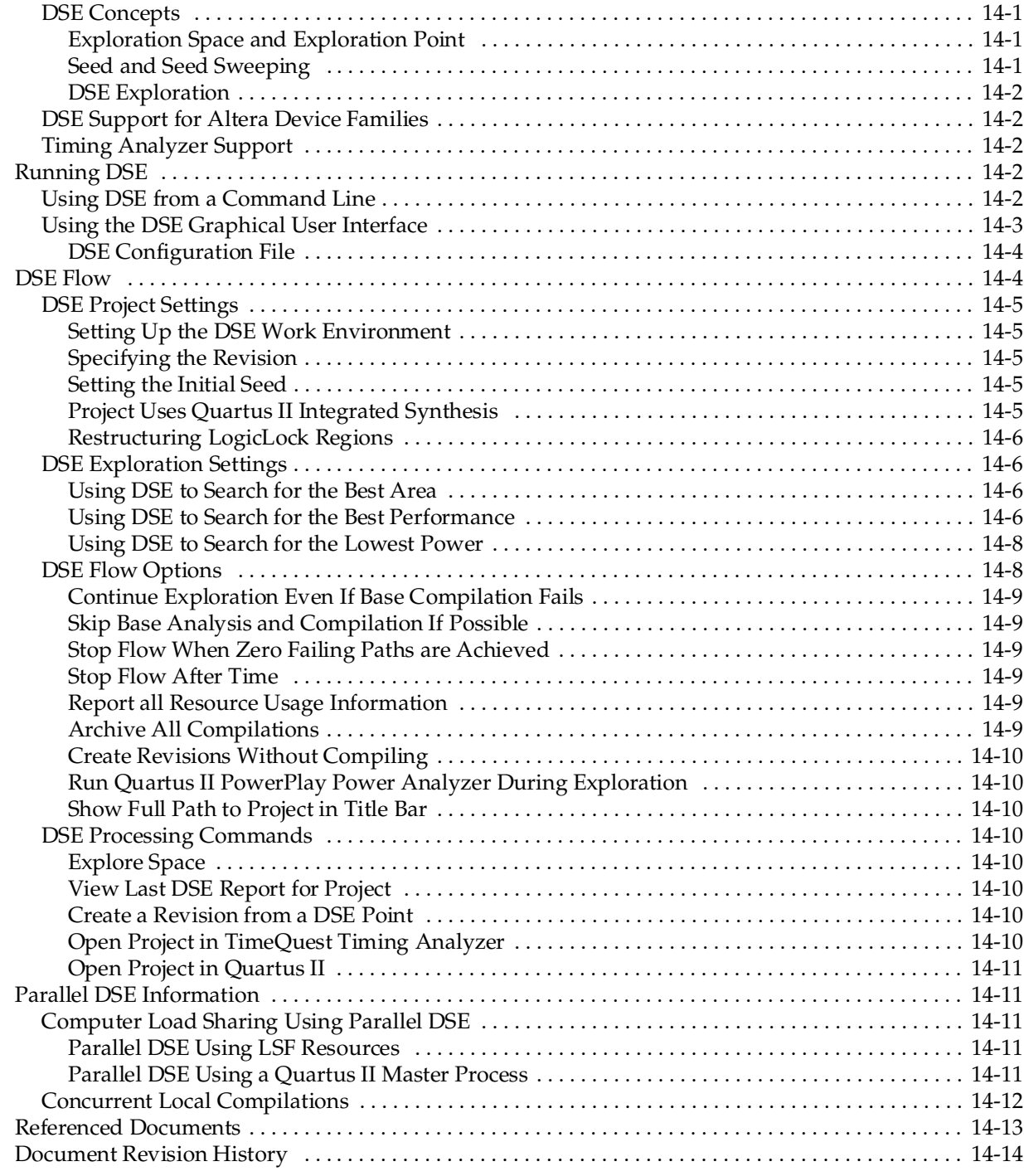

## **[Section IV. Engineering Change Management](#page-1132-0)**

### **[Chapter 15. Engineering Change Management with the Chip Planner](#page-1134-0)** [Introduction . . . . . . . . . . . . . . . . . . . . . . . . . . . . . . . . . . . . . . . . . . . . . . . . . . . . . . . . . . . . . . . . . . . . . . . . . . . 15-1](#page-1134-1) [Engineering Change Orders . . . . . . . . . . . . . . . . . . . . . . . . . . . . . . . . . . . . . . . . . . . . . . . . . . . . . . . . . . . . . 15-2](#page-1135-0) [Performance . . . . . . . . . . . . . . . . . . . . . . . . . . . . . . . . . . . . . . . . . . . . . . . . . . . . . . . . . . . . . . . . . . . . . . . . . 15-2](#page-1135-1) [Compilation Time . . . . . . . . . . . . . . . . . . . . . . . . . . . . . . . . . . . . . . . . . . . . . . . . . . . . . . . . . . . . . . . . . . . . 15-3](#page-1136-0)

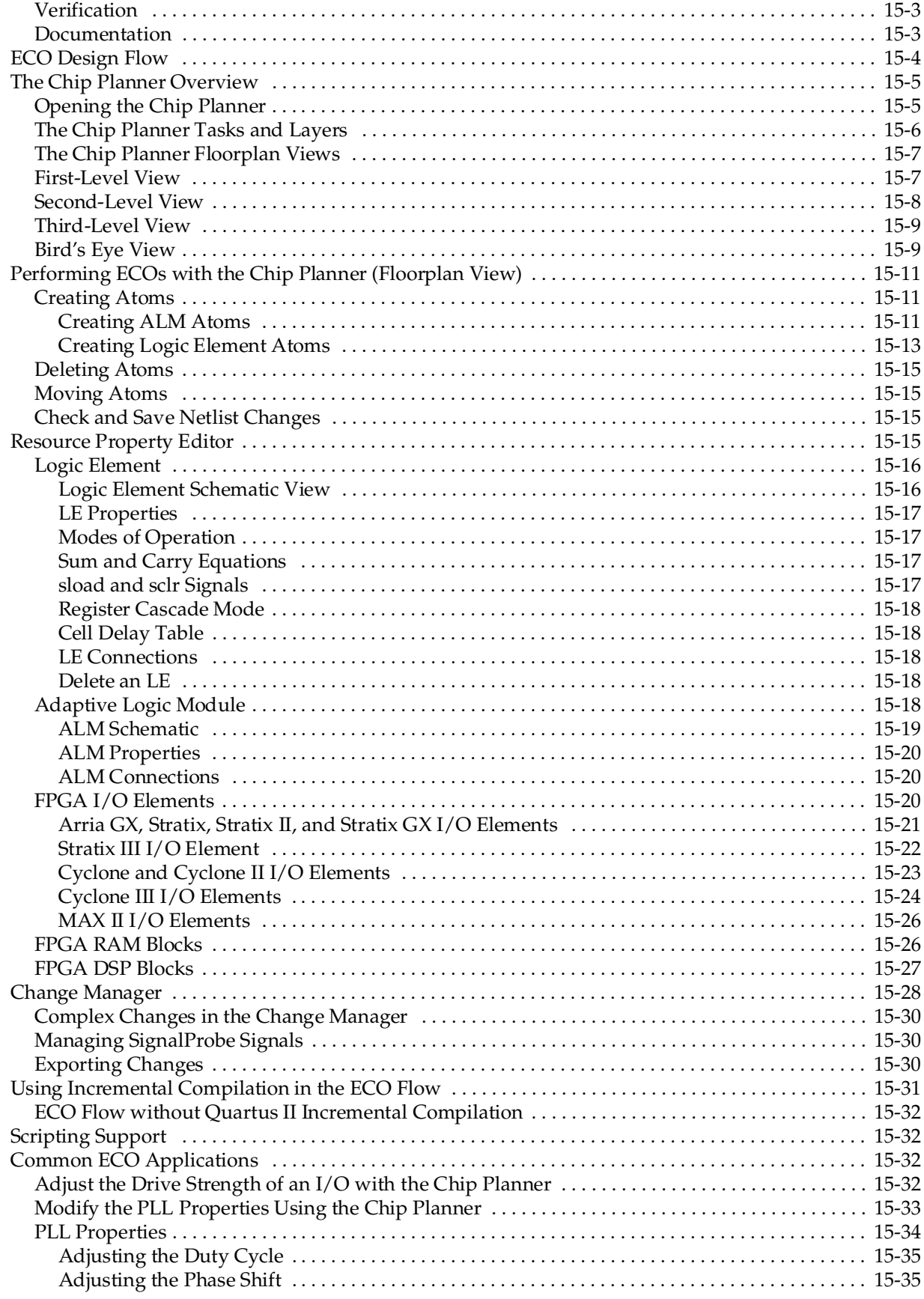

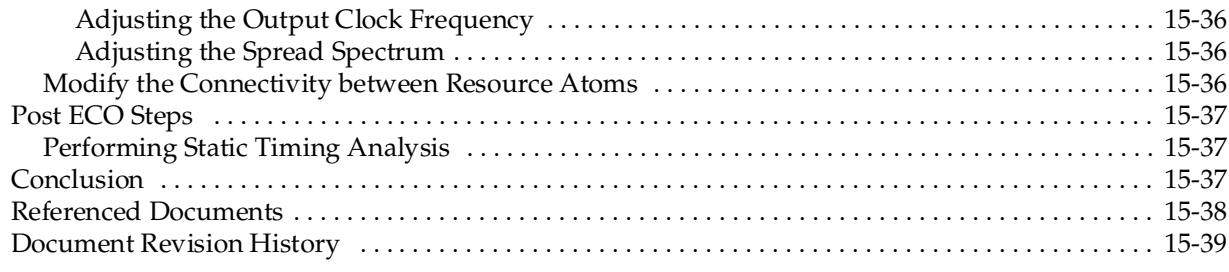

## **[Additional Information](#page-1174-0)**

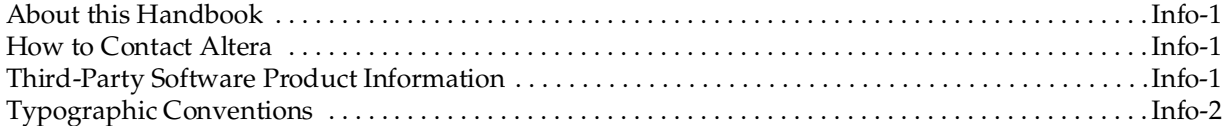

# **Chapter Revision Dates**

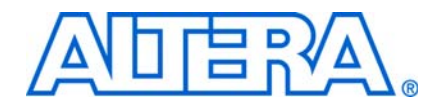

The chapters in this book, *Quartus II Handbook Version 9.1 Volume 2: Design Implementation and Optimization*, were revised on the following dates. Where chapters or groups of chapters are available separately, part numbers are listed.

- [Chapter 1 Assignment Editor](#page-660-0) [Revised:](#page-660-0) *November 2009* [Part Number:](#page-660-1) *QII52001-9.1.0*
- [Chapter 2 Command-Line Scripting](#page-674-0) [Revised:](#page-674-0) *November 2009* [Part Number:](#page-674-1) *QII52002-9.1.0*
- [Chapter 3 Tcl Scripting](#page-700-0) [Revised:](#page-700-0) *November 2009* [Part Number:](#page-700-1) *QII52003-9.1.0*
- [Chapter 4 Managing Quartus II Projects](#page-736-0)  [Revised:](#page-736-0) *November 2009* [Part Number:](#page-736-1) *QII52012-9.1.0*
- [Chapter 5 I/O Management](#page-770-0) [Revised:](#page-770-0) *November 2009* [Part Number:](#page-770-1) *QII52013-9.1.0*
- [Chapter 6 Simultaneous Switching Noise \(SSN\) Analysis and Optimizations](#page-822-0) [Revised:](#page-822-0) *November 2009* [Part Number:](#page-822-1) *QII52018-9.1.0*
- [Chapter 7 Signal Integrity Analysis with Third-Party Tools](#page-848-0) [Revised:](#page-848-0) *November 2009* [Part Number:](#page-848-1) *QII53020-9.1.0*
- [Chapter 8 Mentor Graphics PCB Design Tools Support](#page-892-0) [Revised:](#page-892-0) *November 2009* [Part Number:](#page-892-1) *QII52015-9.1.0*
- [Chapter 9 Cadence PCB Design Tools Support](#page-920-0) [Revised:](#page-920-0) *November 2009* [Part Number:](#page-920-1) *QII52014-9.1.0*
- [Chapter 10 Area and Timing Optimization](#page-944-2) [Revised:](#page-944-2) *November 2009* [Part Number:](#page-944-3) *QII52005-9.1.0*
- [Chapter 11 Power Optimization](#page-1022-2) [Revised:](#page-1022-2) *November 2009* [Part Number:](#page-1022-3) *QII52016-9.1.0*
- [Chapter 12 Analyzing and Optimizing the Design Floorplan](#page-1048-2) [Revised:](#page-1048-2) *November 2009* [Part Number:](#page-1048-3) *QII52006-9.1.0*
- [Chapter 13 Netlist Optimizations and Physical Synthesis](#page-1100-3) [Revised:](#page-1100-3) *November 2009* [Part Number:](#page-1100-4) *QII52007-9.1.0*
- [Chapter 14 Design Space Explorer](#page-1116-4) [Revised:](#page-1116-4) *November 2009* [Part Number:](#page-1116-5) *QII52008-9.1.0*
- [Chapter 15 Engineering Change Management with the Chip Planner](#page-1134-2) [Revised:](#page-1134-2) *November 2009* [Part Number:](#page-1134-3) *QII52017-9.1.0*

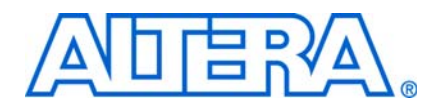

As a result of the increasing complexity of today's FPGA designs and the demand for higher performance, designers must make a large number of complex timing and logic constraints to meet their performance requirements. After you create a project and design, you can use the Quartus® II software Assignment Editor and other GUI features to specify your initial design constraints, such as pin assignments, device options, logic options, and timing constraints.

This section describes how to enter constraints in the Quartus II software, how to take advantage of Quartus II modular executables, how to develop and run Tcl scripts to perform a wide range of functions, and how to manage the Quartus II project for your design.

This section includes the following chapters:

■ [Chapter 1, Assignment Editor](#page-660-0)

This chapter discusses the Assignment Editor, which is a spreadsheet interface designed to make the process of creating, changing, and managing a large number of timing and logic assignments as easy as possible.

Use this chapter to make assignments and to help reduce mistakes while making assignments throughout the design cycle.

### ■ [Chapter 2, Command-Line Scripting](#page-674-0)

This chapter discusses Quartus II command-line executables, which provide command-line control over each step of the design flow. Each executable includes options to control commonly used software settings. Each executable also provides detailed, built-in help describing its function, available options, and settings.

Use this chapter to take advantage of Quartus II command-line executables and scripts that automate different segments of the FPGA design flow.

### ■ [Chapter 3, Tcl Scripting](#page-700-0)

This chapter discusses developing and running Tcl scripts in the Quartus II software to allow you to perform a wide range of functions, such as compiling a design or automating common tasks. This chapter includes sample Tcl scripts for automating the Quartus II software. You can modify these example scripts for use with your own designs.

Use this chapter to manage a Quartus II project, make assignments, define design constraints, make device assignments, run compilations, perform timing analysis, import LogicLock™ region assignments, use the Quartus II Chip Editor, and access reports with Tcl scripts.

#### ■ [Chapter 4, Managing Quartus II Projects](#page-736-0)

This chapter discuss the Quartus II software project management features. The Version Compatible Database allows Quartus II databases to be compatible across different versions of the Quartus II software for the ease of project migration. In this chapter, you can learn how to archive project files using the appropriate file sets and how to import or export a database. These features save valuable design time by avoiding unnecessary compilations. This chapter also discusses how to migrate your projects from one computing platform to another, create and compare revisions, copy, archive and restore projects, scripting options and managing Quartus II messages.

 $\mathbb{I}$  For information about the revision history for chapters in this section, refer to each individual chapter for that chapter's revision history.

# <span id="page-660-0"></span>**1. Assignment Editor**

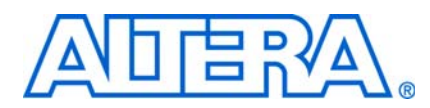

#### <span id="page-660-1"></span>**QII52001-9.1.0**

This chapter describes how you can use the Assignment Editor to quickly create and view design assignments.

## **Introduction**

The complexity of today's FPGA designs is compounded by the increasing density and associated pin counts of current FPGAs. It requires you to make a large number of pin assignments that include the pin locations and  $I/O$  standards to successfully implement a complex design in the latest generation of FPGAs.

To facilitate the process of entering these pin assignments, Altera has developed an intuitive, spreadsheet interface called the Assignment Editor (sometimes referred to as the editor in this chapter). The Assignment Editor is designed to make the process of creating, changing, and managing a large number of assignments as easy as possible.

This chapter discusses the following topics:

- ["Overview of the Assignment Editor"](#page-660-2)
- ["User Interface" on page 1–3](#page-662-0)
- ["Navigating the Assignment Editor Spreadsheet" on page 1–5](#page-664-0)
- "Exporting and Importing Assignments" on page  $1-8$
- ["Creating Timing Constraints Using the Assignment Editor" on page 1–10](#page-669-0)
- ["Tcl Interface" on page 1–11](#page-670-0)
- ["Probing to Source Design Files and Other Quartus II Windows" on page 1–11](#page-670-1)

## <span id="page-660-2"></span>**Overview of the Assignment Editor**

You can use the Assignment Editor to make Classic Timing Analyzer timing or logic assignments. Altera recommends using the Assignment Editor to help reduce mistakes while making assignments. With the editor's dynamic syntax-checking capability, illegal assignments or incorrect settings can be avoided. You can also use the Assignment Editor to view, filter, and sort assignments based on node name or assignment type.

 $\mathbb{L}$  Although the Assignment Editor allows you to make pin assignments, Altera recommends using the Pin Planner instead. You can use the Assignment Editor to view and verify the pin assignments that you make.

The Assignment Editor is a resizable window. This scalability makes it easy to view or edit your assignments right next to your design files. To open the Assignment Editor, click the Assignment Editor icon in the toolbar, or click **Assignment Editor** on the Assignments menu.

 $\mathbb{I}$  You can also launch the Assignment Editor by pressing Ctrl+Shift+A in the Quartus® II software.

The assignments made in the Assignment Editor are saved in the Quartus II Settings File (**.qsf**), which is located in the project directory. A separate **.qsf** file exists for each individual revision. Every new assignment is placed on a new line at the end of the **.qsf** file. Refer to the Quartus II Help for the syntax of the **.qsf** file. Refer to ["Viewing](#page-661-1)  [and Saving Assignments in the Assignment Editor"](#page-661-1) for more details about how the Assignment Editor handles your assignments.

Every time an assignment is created or updated, the Quartus II software displays the equivalent Tcl command in the **System** tab of the Messages window. You can use the displayed messages as references when making assignments using Tcl commands.

For information about exporting your assignments to a Tcl file, refer to "Tcl Interface" [on page 1–11](#page-670-0).

### <span id="page-661-2"></span>**Dynamic Syntax Checking**

As you enter assignments, the Assignment Editor checks for basic legality and syntax. This checking is not as thorough as the checks performed during compilation, but it rejects incorrect settings.

If there are incomplete assignments when you click **Save** on the File menu, a prompt gives you the choice to either save the file and lose incomplete assignments or cancel the save operation.

The legality status of the assignments is color coded. The color of the text in each row indicates if the assignment is incomplete, disabled, non-editable, or contains errors or warnings ([Table 1–1](#page-661-0)). To customize the colors used in the Assignment Editor, on the Tools menu, click **Options**.

| <b>Text Color</b> | <b>Description</b>                                          |
|-------------------|-------------------------------------------------------------|
| Green             | A new assignment can be created                             |
| Dark Yellow       | The assignment contains warnings, such as unknown node name |
| Dark Red          | The assignment is incomplete                                |
| Red               | The assignment has an error, such as an illegal value       |
| Light Gray        | The assignment is disabled or turned off                    |
| Gray              | The assignment is non-editable or read-only                 |

<span id="page-661-0"></span>**Table 1–1.** Description of the Color Codes in the Spreadsheet

### <span id="page-661-1"></span>**Viewing and Saving Assignments in the Assignment Editor**

Although the Assignment Editor is the most common method of entering and modifying assignments, there are other methods you can use. For this reason, you can refresh the Assignment Editor after you add, remove, or change an assignment outside the Assignment Editor.

All assignments made in the Quartus II software are first stored in memory, then to the **.qsf** file on the disk after you start a processing task, or if you save or close your project. Saving assignments to memory avoids reading and writing to your disk drive and improves the performance of the software.

After making assignments in the Assignment Editor, on the File menu, click **Save** to save your assignments and update the **.qsf** file.

**For more information about how the Quartus II software writes to the <b>.qsf** file, refer to the *[Managing Quartus II Projects](http://www.altera.com/literature/hb/qts/qts_qii52012.pdf)* chapter in volume 2 of the *Quartus II Handbook*.

You can refresh the Assignment Editor window by clicking **Refresh** on the View menu. If you make an assignment using the Tcl console, Pin Planner, or directly modify the **.qsf** file outside the Assignment Editor, you must click **Refresh** to update the Assignment Editor spreadsheet.

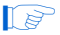

1 If the **.qsf** file is edited while the project is open, on the File menu, click **Save Project** to ensure that you are editing the latest **.qsf** file.

Each time the Assignment Editor is refreshed, the following message is displayed in the **System** tab of the Messages window:

Info: Assignments reloaded -- assignments updated outside Assignment Editor

# <span id="page-662-0"></span>**User Interface**

The Assignment Editor window consists of four bars and a spreadsheet ([Figure 1–1](#page-662-1)). You can view and edit assignments in the spreadsheet, and use the bars to filter, edit, or get detailed information about the assignments.

| Assignment Editor                                                                                                    |                  |                    |                                    |                       |                                                                                                    | $\Box$ D $\times$     |
|----------------------------------------------------------------------------------------------------|------------------|--------------------|------------------------------------|-----------------------|----------------------------------------------------------------------------------------------------|-----------------------|
| 粵                                                                                                    | 쯰                | ∥A∥<br>E Category: |                                    |                       | $\boxed{\blacksquare}$ $\boxed{\bigodot}$ All $\boxed{\bigcirc}$ Timing $\boxed{\blacktriangleright}$ Logic Options |                       |
| $\overline{\mathscr{O}} \Rrightarrow$                                                                                                    |                  | From               | To                                 | Assignment Name       | Value                                                                                                    | Enabled               |
| $\qquad \qquad \blacksquare$                                                                                                    |                  |                    | pll_reconfig:pll_re Clock Settings |                       | s1                                                                                                    | <b>Yes</b>            |
| 國                                                                                                    | $\overline{c}$   |                    | pll_reconfig:pll_re Clock Settings |                       | s2                                                                                                    | <b>Yes</b>            |
| 開                                                                                                    | 3                | $<<$ new $>>$      | $<$ new>>                          | $\le$ <new>&gt;</new> |                                                                                                    |                       |
| $\begin{array}{c}\n\overline{\phantom{0}} \\ \overline{\phantom{0}} \\ \over$ |                  |                    |                                    |                       |                                                                                                    |                       |
|                                                                                                    |                  |                    |                                    |                       |                                                                                                    |                       |
| <del>®</del><br>⊕ ∡                                                                                                    |                  |                    |                                    |                       |                                                                                                    |                       |
|                                                                                                    |                  |                    |                                    |                       |                                                                                                    |                       |
|                                                                                                    |                  |                    |                                    |                       |                                                                                                    |                       |
|                                                                                                    |                  |                    |                                    |                       |                                                                                                    |                       |
|                                                                                                    |                  |                    |                                    |                       |                                                                                                    |                       |
|                                                                                                    |                  |                    |                                    |                       |                                                                                                    |                       |
|                                                                                                    |                  |                    |                                    |                       |                                                                                                    |                       |
|                                                                                                    |                  |                    |                                    |                       |                                                                                                    |                       |
|                                                                                                    | $\left  \right $ |                    |                                    |                       |                                                                                                    | $\blacktriangleright$ |
|                                                                                                    |                  |                    |                                    |                       |                                                                                                    |                       |

<span id="page-662-1"></span>**Figure 1–1.** Assignment Editor Window

You can hide all four bars in the View menu if desired, or you can collapse all the bars for a better view of the spreadsheet. [Table 1–2](#page-663-0) provides a brief description of each bar.

<span id="page-663-0"></span>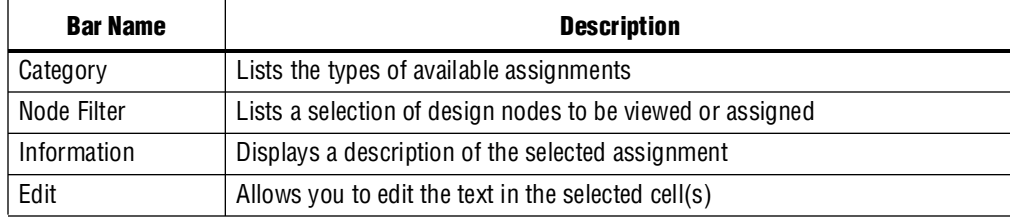

### **Category Bar**

The **Category** bar lists all assignment categories available for the selected device. You can use the **Category** bar to select a particular type of assignment and filter all other assignments, making the spreadsheet show only the applicable assignments. For example, to view all  $t_{SI}$  (setup time) assignments in your project, select **tsu** in the **Category** list. If you select **All** in the **Category** list, the Assignment Editor displays all assignments.

When you collapse the **Category** bar, three buttons are displayed that allow you to select from various preset categories. For example, clicking the **Timing** button changes the spreadsheet to show only the timing-related assignments of your project.

### **Node Filter Bar**

You can use the **Node Filter** bar when you want the spreadsheet to show only assignments for specific nodes based on the list of selected node filters. The bar provides flexibility in how you view and make your settings.

For example, when **Show assignments for specific nodes** is turned on, the spreadsheet shows only assignments for nodes that match the selected node filter. You can create a new node filter by using the Node Finder to select a node name or by typing the node name. The node name filter can be a node name or assignment group, and can include wildcard symbols (\* and ?). The wildcards symbols are used to filter a selection of nodes with only one entry in the Node Filter. For more information about wildcard symbols and assignment groups, refer to ["Navigating the Assignment](#page-664-0)  [Editor Spreadsheet" on page 1–5](#page-664-0).

### **Information Bar**

The **Information** bar provides a brief description of the currently selected cell and what information you should enter into the cell. For example, the **Information** bar describes whether a cell should contain a node name or a number value.

### **Edit Bar**

You can use the **Edit** bar to enter a value into one or more spreadsheet cells. To change the contents of multiple cells at the same time, select the cells in the spreadsheet, then type or choose the new value in the **Edit** field in the **Edit** bar.

## **Assignment Spreadsheet**

The spreadsheet displays the assignments of your project. You can sort columns, use pull-down list boxes to view available options, and copy and paste multiple cells into the Assignment Editor. Refer to ["Entering Values into the Spreadsheet" on page 1–5](#page-664-2) for details about ways to make assignments in the spreadsheet.

When you enter an assignment, the font color of the row changes to indicate the status of the assignment. For more information, refer to ["Dynamic Syntax Checking" on](#page-661-2)  [page 1–2](#page-661-2).

The spreadsheet allows you to show, hide, and arrange columns. For more information, refer to ["Customizing the Spreadsheet Columns" on page 1–7.](#page-666-0)

### **Toolbar**

The Assignment Editor's toolbar contains shortcut buttons for easy access to the editor's features. [Figure 1–2](#page-664-1) describes the buttons on the toolbar.

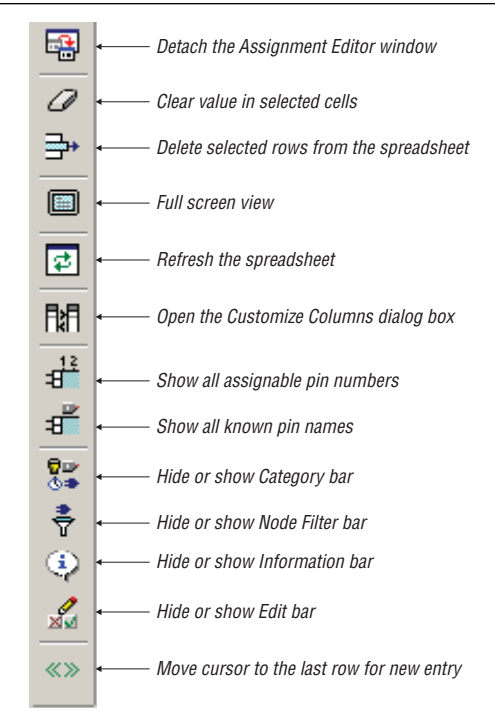

<span id="page-664-1"></span>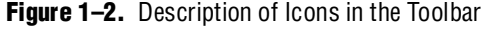

# <span id="page-664-0"></span>**Navigating the Assignment Editor Spreadsheet**

This section describes methods for navigating the spreadsheet.

### <span id="page-664-2"></span>**Entering Values into the Spreadsheet**

There are several ways to select or enter nodes into the spreadsheet, including using the Node Finder, the Node Filter bar, the Edit bar, or by directly typing the node name into a cell in the spreadsheet.

To open the Node Finder, click **Node Finder** in the Edit menu, or right-click any cell in the spreadsheet or the Node Filter bar and click **Node Finder**. Alternatively, you can click **Node Finder** in the pull-down menu of the **To** and **From** columns in the spreadsheet. If you are making a single-point assignment and type the node name into the **From** column instead of the **To** column, the Assignment Editor automatically moves the node name to the **To** column.

A node type icon is shown beside each node name and filter to identify its type. [Table 1–3](#page-665-0) lists and describes the different icons.

| <b>Node Type Icon</b>                            | <b>Description</b>                                                                                                 |
|--------------------------------------------------|----------------------------------------------------------------------------------------------------|
| $\Box$ a $[0]$<br>Ďð                             | Input pin                                                                                                    |
| <b><i>I</i></b> result[0]<br><b>i</b> result     | Output pin                                                                                                    |
| <b>W</b> taps_bidir<br><b>W</b> taps_bidir       | Bidirectional pin                                                                                                  |
| <b><i>i</i></b> taps:inst  xn[0]<br>daps:inst xn | Register                                                                                                    |
| taps:inst  xn[1]<br>de taps:inst xn              | Combinational logic                                                                                                |
| o Asg_1                                          | Assignment group                                                                                                   |
| t®d*                                             | Node name or filter that contains wildcard symbols                                                                 |
| taps:inst                                        | Instance                                                                                                    |
| ae                                               | Missing information-probably caused by incorrect node name, or if<br>Analysis and Synthesis has not been performed |

<span id="page-665-0"></span>**Table 1–3.** Node Type Icons

### **Wildcards**

To simplify the tasks of making many node assignments, the Quartus II software accepts the \* and ? wildcard characters. Use these wildcard characters to reduce the number of individual assignments you need to make for your design. Assignment to a specific node overrides any assignment to that node specified using wildcard characters.

The \* wildcard character matches any string. For example, given an assignment made to a node specified as reg\*, the Assignment Editor applies the assignment to all design nodes that match the prefix reg with none, one, or several characters following the prefix, such as reg, reg1, reg[2], regbank, and reg12bank.

The ? wildcard character matches any single character. For example, given an assignment made to a node specified as reg?, the Assignment Editor applies the assignment to all design nodes that match the prefix reg and any single character following, such as reg1, rega, and reg4.

**1 All assignments that support wildcards are shown in the pull-down list under the Assignment Name** column of the Assignment Editor with "(Accepts wildcards/groups)" displayed beside it.

### **Assignment Groups**

An assignment group, also known as a time group, is a collection of design nodes grouped together and represented as a single unit for the purpose of making assignments to the collection. Using assignment groups with the Assignment Editor provides the flexibility required for making complex assignments to a large number of nodes. You can also exclude specific nodes, wildcards, and assignments from an assignment group.

To create an assignment group, on the Assignments menu, click **Assignment (Time) Groups**. The **Assignment Groups** dialog box appears. You can add or delete members of each assignment group using wildcards in the Node Finder.

For more information about using Assignment Groups for timing analysis, refer to the *[Quartus II Classic Timing Analyzer](http://www.altera.com/literature/hb/qts/qts_qii53004.pdf)* chapter in volume 3 of the *Quartus II Handbook*.

### <span id="page-666-0"></span>**Customizing the Spreadsheet Columns**

To provide more control over the display of information in the spreadsheet, the Assignment Editor allows you to customize its columns. You can move columns, sort them in ascending or descending order, show or hide individual columns, and align the content of the column left, center, or right for improved readability.

When the Quartus II software starts for the first time, you see a pre-selected set of columns. For example, when the Quartus II software is first started, the Comment column is hidden. To show or hide any of the available columns, on the View menu, click **Customize Columns**. When you restart the Quartus II software, your column settings are maintained.

You can add comments to an assignment by showing the **Comment** column, and you can view the **.qsf** file in which the assignment appears by showing the **Settings File** column. You can also use the **Enabled** column to disable any assignment without deleting it. This feature is useful when performing multiple compilations with different timing constraints or logic optimizations.

# <span id="page-667-0"></span>**Exporting and Importing Assignments**

Designs that use the LogicLock™ hierarchical design methodology use the **Import Assignments** command to import assignments into the current project. You can also use the **Export Assignments** command to save all the assignments in your project to a file to be used for archiving or to transfer assignments from one project to another.

On the Assignments menu, click **Export Assignments** or **Import Assignments** to do the following:

- Export your Quartus II assignments to a **.qsf** file.
- Import assignments from a Quartus II Entity Settings File (**.esf**), a MAX+PLUS® II Assignment and Configuration File (**.acf**), a Synplify Design Constraint (**.sdc**) file, a text file (**.txt**), or a Comma Separated Value (**.csv**) file.
- **1 The sdc** file that is defined in the industry-standard Synopsys Design Constraints format is different from the Synplify Design Constraints format, even though both files share the same file extension.

In addition to the **Export Assignments** and **Import Assignments** dialog boxes, the **Export** command on the File menu allows you to export your assignments to a **.tcl** file or a **.csv** file.

You can use these file formats for many different aspects of your project. For example, you can use a **.csv** file for documentation purposes or to transfer pin-related information to board layout tools. The **.tcl** file makes it easy to apply assignments in a scripted design flow. The LogicLock design flow uses the **.qsf** file to transfer your LogicLock region settings.

### **Exporting Assignments**

You can use the **Export Assignments** dialog box to export your Quartus II software assignments into a **.qsf** file, generate a node-level netlist file, and export back-annotated routing information as a Routing Constraints File (**.rcf)**.

To export assignments from any of the supported assignment files, perform the following steps:

- 1. On the Assignments menu, click **Export Assignments**. The **Export Assignments** dialog box appears ([Figure 1–3](#page-668-0)).
- $\mathbb{I}$  The LogicLock design flow also uses this dialog box to export LogicLock regions.

<span id="page-668-0"></span>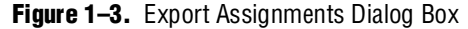

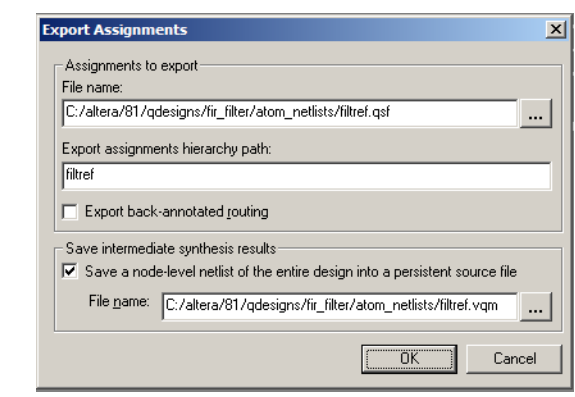

- 2. In the **File name** text-entry box, type the file name or browse to the assignment file.
- 3. Turn on **Export back-annotated routing** and **Save a node-level netlist of the entire design into a persistent source file** if these options are desired.
- 4. Click **OK**.
- For more information about using the **Export Assignments** dialog box to export LogicLock regions, refer to the *[Analyzing and Optimizing the Design Floorplan](http://www.altera.com/literature/hb/qts/qts_qii52006.pdf)* chapter in volume 2 of the *Quartus II Handbook*.

On the File menu, click **Export** to export all assignments to a **.tcl** file or export a set of assignments to a **.csv** file. When you export assignments to a **.tcl** file, only user-created assignments are written to the Tcl script file; default assignments are not exported.

When assignments are exported to a **.csv** file, only the assignments displayed in the current view of the Assignment Editor are exported.

#### **Importing Assignments**

The **Import Assignments** dialog box allows you to import Quartus II assignments from a **.qsf** file, an **.esf** file**,** an **.acf** file, or a **.csv** file ([Figure 1–4\)](#page-668-1).

To import assignments from any of the supported assignment files, perform the following steps:

1. On the Assignments menu, click **Import Assignments**. The **Import Assignments** dialog box appears ([Figure 1–4](#page-668-1)).

#### <span id="page-668-1"></span>**Figure 1–4.** Import Assignments Dialog Box

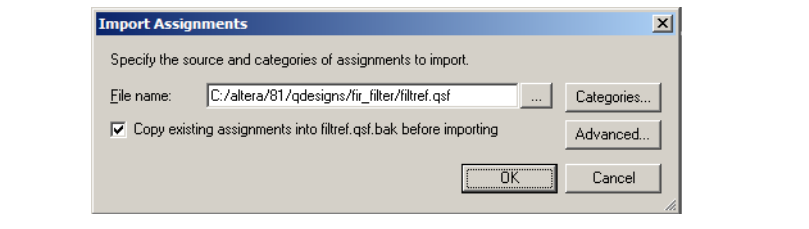

- 2. In the **File name** text-entry box, type the file name or browse to the assignment file and click **OK**. The **Select File** dialog box appears.
- 3. In the **Select File** dialog box, select the file and click **Open**.
- 4. Click **OK**.
- **18** When you import a **.csv** file, the first uncommented row of the file must be in the exact format as it was when exported.

You can create a backup copy of your assignments before importing new assignments by turning on the **Copy existing assignments into <***revision name***>.qsf.bak before importing** option.

When importing assignments from a file, you can choose which assignment categories to import by performing the following steps:

- 1. Click **Categories** in the **Import Assignments** dialog box.
- 2. Turn on the categories you want to import from the **Assignment categories** list.

To select specific types of assignments to import, in the **Import Assignments** dialog box, click **Advanced**. The **Advanced Import Settings** dialog box appears. You can choose to import instance, entity, or global assignments and select various assignment types to import.

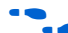

For more information about these options, refer to the Quartus II Help.

## <span id="page-669-0"></span>**Creating Timing Constraints Using the Assignment Editor**

Accurate timing constraints guide the place-and-route engine in the Quartus II software to help optimize your design into the FPGA. After completing a place-and-route, perform a static timing analysis using the Quartus II Classic Timing Analyzer or the Quartus II TimeQuest Timing Analyzer to analyze slack and critical paths in your design.

If you are using the Quartus II Classic Timing Analyzer, create timing constraints using the Assignment Editor. In the Assignment Editor, select **Timing** in the **Category** list to show all timing-related settings and make the desired timing assignments in the editor's spreadsheet.

For more information about the Quartus II Classic Timing Analyzer, refer to the *[Quartus II Classic Timing Analyzer](http://www.altera.com/literature/hb/qts/qts_qii53004.pdf)* chapter in volume 3 of the *Quartus II Handbook*.

If you are using the Quartus II TimeQuest Timing Analyzer, the TimeQuest Timing Analyzer uses timing assignments from a Synopsys Design Constraint (**.sdc**) file. Therefore, you must convert assignments from the **.qsf** format to the **.sdc** format before you can proceed with the timing analysis.

f For information about converting the timing assignments in your **.qsf** file to an **.sdc** file, refer to the *[Switching to the Quartus II TimeQuest Timing Analyzer](http://www.altera.com/literature/hb/qts/qts_qii53019.pdf)* chapter in volume 3 of the *Quartus II Handbook*.

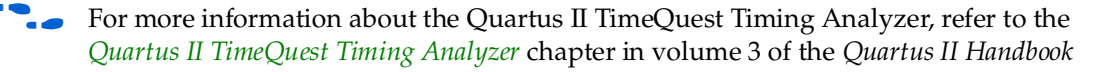

# <span id="page-670-0"></span>**Tcl Interface**

Whether you use the Assignment Editor or another tool to create your design assignments, you can export them to a Tcl (**.tcl)** file. You can then use the **.tcl** file to reapply the settings or to archive your assignments. On the File menu, click **Export** to export your saved assignments to a **.tcl** file.

You can also generate a **.tcl** file that sets up your project and applies all the assignments to it. On the Project menu, click **Generate Tcl File for Project** to generate the file.

In addition, as you use the Assignment Editor to enter assignments, the equivalent Tcl commands are shown in the **System** tab of the Messages window. You can reference these Tcl commands to create a customized **.tcl** file. To copy a Tcl command from the **System** tab of the Messages window, right-click the message and click **Copy**.

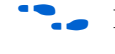

f For more information about Tcl scripting with the Quartus II software, refer to the *[Tcl](http://www.altera.com/literature/hb/qts/qts_qii52003.pdf)  [Scripting](http://www.altera.com/literature/hb/qts/qts_qii52003.pdf)* chapter in volume 2 of the *Quartus II Handbook.*

# <span id="page-670-1"></span>**Probing to Source Design Files and Other Quartus II Windows**

The Assignment Editor lets you probe to the source design file and to other windows within the Quartus II software. You can select a cell in the Assignment Editor spreadsheet and locate the corresponding item in another applicable Quartus II software window. To locate an item from the Assignment Editor in another window, right-click the items of interest in the spreadsheet, point to **Locate**, and click the appropriate command. The following commands are available:

- **Assignment Editor**
- **Pin Planner**
- **Timing Closure Floorplan**
- **Chip Planner (Floorplan & Chip Editor)**
- **Resource Property Editor**
- **Technology Map Viewer**
- **RTL Viewer**
- **Design File**

### **Probing to the Assignment Editor from Other Quartus II Windows**

You can cross-probe to the Assignment Editor from other windows within the Quartus II software. You can select one or more nodes or nets in another window and locate them in the Assignment Editor spreadsheet. This is useful when you want to see all assignments related to specific nodes.

You can locate nodes in the Assignment Editor from all windows within the Quartus II software. To locate assignments related to an element in the Assignment Editor from other Quartus II windows, select the node or nodes in the appropriate window. For example, select an entity in the **Entity** list on the **Hierarchy** tab in the Project Navigator, or select nodes in the Timing Closure Floorplan. Next, right-click the selected object, point to **Locate**, and click **Locate in Assignment Editor**. The Assignment Editor opens, or it is brought to the foreground if it is already open.

# **Conclusion**

As FPGAs continue to increase in density and pin count, it is essential to be able to quickly create and view design assignments. The Assignment Editor provides an intuitive and effective way of making assignments. With the spreadsheet interface and the **Category**, **Node Filter**, **Information**, and **Edit** bars, the Assignment Editor provides an efficient assignment entry solution for FPGA designers.

# **Referenced Documents**

This chapter references the following documents:

- *[Analyzing and Optimizing the Design Floorplan](http://www.altera.com/literature/hb/qts/qts_qii52006.pdf) chapter in volume 2 of the <i>Quartus II Handbook*
- *[Managing Quartus II Projects](http://www.altera.com/literature/hb/qts/qts_qii52012.pdf)* chapter in volume 2 of the *Quartus II Handbook*
- *[Quartus II Classic Timing Analyzer](http://www.altera.com/literature/hb/qts/qts_qii53004.pdf)* chapter in volume 3 of the *Quartus II Handbook*
- *[Switching to the Quartus II TimeQuest Timing Analyzer](http://www.altera.com/literature/hb/qts/qts_qii53019.pdf)* chapter in volume 3 of the *Quartus II Handbook*
- *[Tcl Scripting](http://www.altera.com/literature/hb/qts/qts_qii52003.pdf)* chapter in volume 2 of the *Quartus II Handbook*

# **Document Revision History**

[Table 1–4](#page-672-0) shows the revision history for this chapter.

<span id="page-672-0"></span>Table 1-4. Document Revision History

| <b>Date and Document</b><br><b>Version</b> | <b>Changes Made</b>                                                                          | <b>Summary of Changes</b>                                   |  |
|--------------------------------------------|----------------------------------------------------------------------------------------------|-------------------------------------------------------------|--|
| November 2009<br>v9.1.0                    | Added two notes.<br><b>COL</b>                                                               | <b>Updated for the Quartus II</b>                           |  |
|                                            | Minor text edits.                                                                            | software version 9.1 release.                               |  |
| <b>March 2009</b><br>v9.0.0                | Revised and reorganized the entire chapter.                                                  | Updated for the Quartus II                                  |  |
|                                            | Added section "Probing to Source Design Files and Other<br>Quartus II Windows" on page 1–11. | software version 9.0 release.                               |  |
|                                            | Added description of node type icons (Table $1-3$ ).                                         |                                                             |  |
|                                            | Added explanation of wildcard characters.                                                    |                                                             |  |
| November 2008<br>v8.1.0                    | Changed to $8\frac{1}{2}$ $\times$ 11" page size. No change to content.                      | Updated for the Quartus II<br>software version 8.1 release. |  |
| May 2008<br>v8.0.0                         | Updated Quartus II software 8.0 revision and date.                                           | Updated references.                                         |  |

**f For previous versions of the** *Quartus II Handbook***, refer to the** *Quartus II Handbook* [Archive](http://www.altera.com/literature/lit-qts_archive.jsp).

# <span id="page-674-0"></span>**2. Command-Line Scripting**

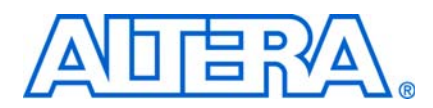

#### <span id="page-674-1"></span>**QII52002-9.1.0**

# **Introduction**

FPGA design software that easily integrates into your design flow saves time and improves productivity. The Altera® Quartus® II software provides you with a command-line executable for each step of the FPGA design flow to make the design process customizable and flexible.

The benefits provided by command-line executables include:

- Command-line control over each step of the design flow
- Easy integration with scripted design flows including makefiles
- Reduced memory requirements
- Improved performance

The command-line executables are also completely compatible with the Quartus II GUI, allowing you to use the exact combination of tools that you prefer.

This chapter describes how to take advantage of Quartus II command-line executables, and provides several examples of scripts that automate different segments of the FPGA design flow, including the following topics:

- ["The Benefits of Command-Line Executables"](#page-674-2)
- ["Introductory Example" on page 2–2](#page-675-0)
- ["Command-Line Executables" on page 2–3](#page-676-0)
- ["Design Flow" on page 2–9](#page-682-0)
- "The MegaWizard Plug-In Manager" on page 2-13
- ["Command-Line Scripting Examples" on page 2–19](#page-692-0)

# <span id="page-674-2"></span>**The Benefits of Command-Line Executables**

The Quartus II command-line executables provide command-line control over each step of the design flow. Each executable includes options to control commonly used software settings. Each executable also provides detailed, built-in help describing its function, available options, and settings.

Command-line executables allow for easy integration with scripted design flows. You can easily create scripts in any language with a series of commands. These scripts can be batch-processed, allowing for integration with distributed computing in server farms. You can also integrate the Quartus II command-line executables in makefile-based design flows. These features enhance the ease of integration between the Quartus II software and other EDA synthesis, simulation, and verification software.

Command-line executables add integration and scripting flexibility without sacrificing the ease-of-use of the Quartus II GUI. You can use the Quartus II GUI and command-line executables at different stages in the design flow. For example, you might use the Quartus II GUI to edit the floorplan for the design, use the command-line executables to perform place-and-route, and return to the Quartus II GUI to perform debugging with the Chip Editor.

Command-line executables reduce the amount of memory required during each step in the design flow. Because each executable targets only one step in the design flow, it is relatively compact, both in file size and the amount of memory used when running. This memory reduction improves performance, and is particularly beneficial in design environments where computer networks or workstations are heavily used with reduced memory.

## <span id="page-675-0"></span>**Introductory Example**

The following introduction to design flow with command-line executables shows how to create a project, fit the design, perform timing analysis, and generate programming files.

The tutorial design included with the Quartus II software is used to demonstrate this functionality. If installed, the tutorial design is found in the *<Quartus II irectory>***/qdesigns/fir\_filter** directory.

Before making changes, copy the tutorial directory and type the four commands shown in [Example 2–1](#page-675-1) at a command prompt in the new project directory:

1 The *<Quartus II directory>***/quartus/bin** directory must be in your PATH environment variable.

<span id="page-675-1"></span>**Example 2–1.** Introductory Example

```
quartus_map filtref --source=filtref.bdf --family=CYCLONE ←
quartus fit filtref --part=EP1C12F256C6 --fmax=80MHz --tsu=8ns \leftrightarrowquartus_asm filtref \leftrightarrowquartus_tan filtref \leftrightarrow
```
The quartus\_map filtref --source=filtref.bdf --family=CYCLONE command creates a new Quartus II project called **filtref** with **filtref.bdf** as the top-level file. It targets the Cyclone® device family and performs logic synthesis and technology mapping on the design files.

The quartus\_fit filtref --part=EP1C12Q240C6 --fmax=80MHz --tsu=8ns command performs fitting on the **filtref** project. This command specifies an EP1C12Q240C6 device and the Fitter attempts to meet a global  $f_{MAX}$  requirement of 80 MHz and a global  $t_{\text{SU}}$  requirement of 8 ns.

The quartus\_asm filtref command creates programming files for the **filtref** project.

The quartus\_tan filtref command performs timing analysis on the **filtref** project using the Quartus II Classic Timing Analyzer, to determine whether the design meets the timing requirements that were specified to the quartus\_fit executable.

You can put the four commands from [Example 2–1](#page-675-1) into a batch file or script file, and run them. For example, you can create a simple UNIX shell script called **compile.sh**, which includes the code shown in [Example 2–2](#page-676-2).

<span id="page-676-2"></span>**Example 2–2.** UNIX Shell Script: compile.sh

```
#!/bin/sh
PROJECT=filtref
TOP_LEVEL_FILE=filtref.bdf
FAMILY=Cyclone
PART=EP1C12F256C6
FMAX=80MHz
--TSU=8ns
quartus_map $PROJECT --source=$TOP_LEVEL_FILE --family=$FAMILY
quartus_fit $PROJECT --part=$PART --fmax=$FMAX --tsu=$TSU
quartus_asm $PROJECT
quartus_tan $PROJECT
```
Edit the script as necessary and compile your project.

# <span id="page-676-0"></span>**Command-Line Executables**

[Table 2–1](#page-676-1) lists the command-line executables and their respective descriptions.

<span id="page-676-1"></span>**Table 2–1.** Quartus II Command-Line Executables and Descriptions (Part 1 of 3)

| <b>Executable</b>                     | <b>Description</b>                                                                                                    |
|---------------------------------------|----------------------------------------------------------------------------------------------------|
| Analysis and Synthesis<br>quartus map | Quartus II Analysis and Synthesis builds a single project database that integrates all the<br>design files in a design entity or project hierarchy, performs logic synthesis to minimize the<br>logic of the design, and performs technology mapping to implement the design logic using<br>device resources such as logic elements.                          |
| Fitter<br>quartus_fit                 | The Quartus II Fitter performs place-and-route by fitting the logic of a design into a device.<br>The Fitter selects appropriate interconnection paths, pin assignments, and logic cell<br>assignments.                                                                                                    |
|                                       | Analysis and Synthesis must be run successfully before running the Fitter.                                                                                                    |
| Assembler<br>quartus asm              | The Quartus II Assembler generates a device programming image, in the form of one or<br>more of the following from a successful fit (that is, place-and-route).                                                                                                    |
|                                       | Programmer Object Files (.pof)                                                                                                    |
|                                       | SRAM Object Files (.sof)                                                                                                    |
|                                       | Hexadecimal (Intel-Format) Output Files (.hexout)                                                                                                    |
|                                       | Tabular Text Files (.ttf)                                                                                                    |
|                                       | Raw Binary Files (.rbf)                                                                                                    |
|                                       | The .pof and .soffiles are then processed by the Quartus II Programmer and downloaded to<br>the device with the MasterBlaster™ or the ByteBlaster™ II download cable, or the Altera<br>Programming Unit (APU). The .hexout files, .ttf files, and .rbf files are used by other<br>programming hardware manufacturers that provide support for Altera devices. |
|                                       | The Fitter must be run successfully before running the Assembler.                                                                                                    |

| <b>Executable</b>                               | <b>Description</b>                                                                                                    |  |
|-------------------------------------------------|----------------------------------------------------------------------------------------------------|--|
| <b>Classic Timing Analyzer</b><br>quartus_tan   | The Quartus II Classic Timing Analyzer computes delays for the given design and device, and<br>annotates them on the netlist. Then, the Classic timing analyzer performs timing analysis,<br>allowing you to analyze the performance of all logic in your design. The quartus_tan<br>executable includes Tcl support.                                                                                              |  |
|                                                 | Analysis and Synthesis or the Fitter must be run successfully before running the Classic<br>timing analyzer.                                                                                                    |  |
| <b>TimeQuest Timing Analyzer</b><br>quartus_sta | The Quartus II TimeQuest Timing Analyzer computes delays for the given design and device,<br>and annotates them on the netlist. Next, the TimeQuest timing analyzer performs timing<br>analysis, allowing you to analyze the performance of all logic in your design. The<br>quartus_sta executable includes Tcl support and SDC support.                                                                          |  |
|                                                 | Analysis and Synthesis or the Fitter must be run successfully before running the TimeQuest<br>timing analyzer.                                                                                                    |  |
| Design Assistant<br>quartus_drc                 | The Quartus II Design Assistant checks the reliability of a design based on a set of design<br>rules. The Design Assistant is especially useful for checking the reliability of a design before<br>converting the design for HardCopy® devices. The Design Assistant supports designs that<br>target any Altera device supported by the Quartus II software, except MAX <sup>®</sup> 3000 and<br>MAX 7000 devices. |  |
|                                                 | Analysis and Synthesis or the Fitter must be run successfully before running the Design<br>Assistant.                                                                                                    |  |
| Compiler Database Interface<br>quartus cdb      | The Quartus II Compiler Database Interface generates incremental netlists for use with<br>LogicLock™ back-annotation, or back-annotates device and resource assignments to<br>preserve the fit for future compilations. The quartus_cdb executable includes Tcl<br>support.                                                                                                    |  |
|                                                 | Analysis and Synthesis must be run successfully before running the Compiler Database<br>Interface.                                                                                                    |  |
| <b>EDA Netlist Writer</b><br>quartus_eda        | The Quartus II EDA Netlist Writer generates netlist and other output files for use with other<br>EDA tools.                                                                                                    |  |
|                                                 | Analysis and Synthesis, the Fitter, or Timing Analyzer must be run successfully before<br>running the EDA Netlist Writer, depending on the arguments used.                                                                                                    |  |
| Simulator<br>quartus_sim                        | The Quartus II Simulator tests and debugs the logical operation and internal timing of the<br>design entities in a project. The Simulator can perform two types of simulation: functional<br>simulation and timing simulation. The quartus_simexecutable includes Tcl support.                                                                                                    |  |
|                                                 | Quartus II Analysis and Synthesis must be run successfully before running a functional<br>simulation.                                                                                                    |  |
|                                                 | Timing analysis must be run successfully before running a timing simulation.                                                                                                    |  |
| Power Analyzer<br>quartus_pow                   | The Quartus II PowerPlay Power Analyzer estimates the thermal dynamic power and the<br>thermal static power consumed by the design. For newer families such as Stratix® II and<br>MAX II, the power drawn from each power supply is also estimated.                                                                                                    |  |
|                                                 | Analysis and Synthesis or the Fitter must be run successfully before running the PowerPlay<br>Power Analyzer.                                                                                                    |  |

**Table 2-1.** Quartus II Command-Line Executables and Descriptions (Part 2 of 3)

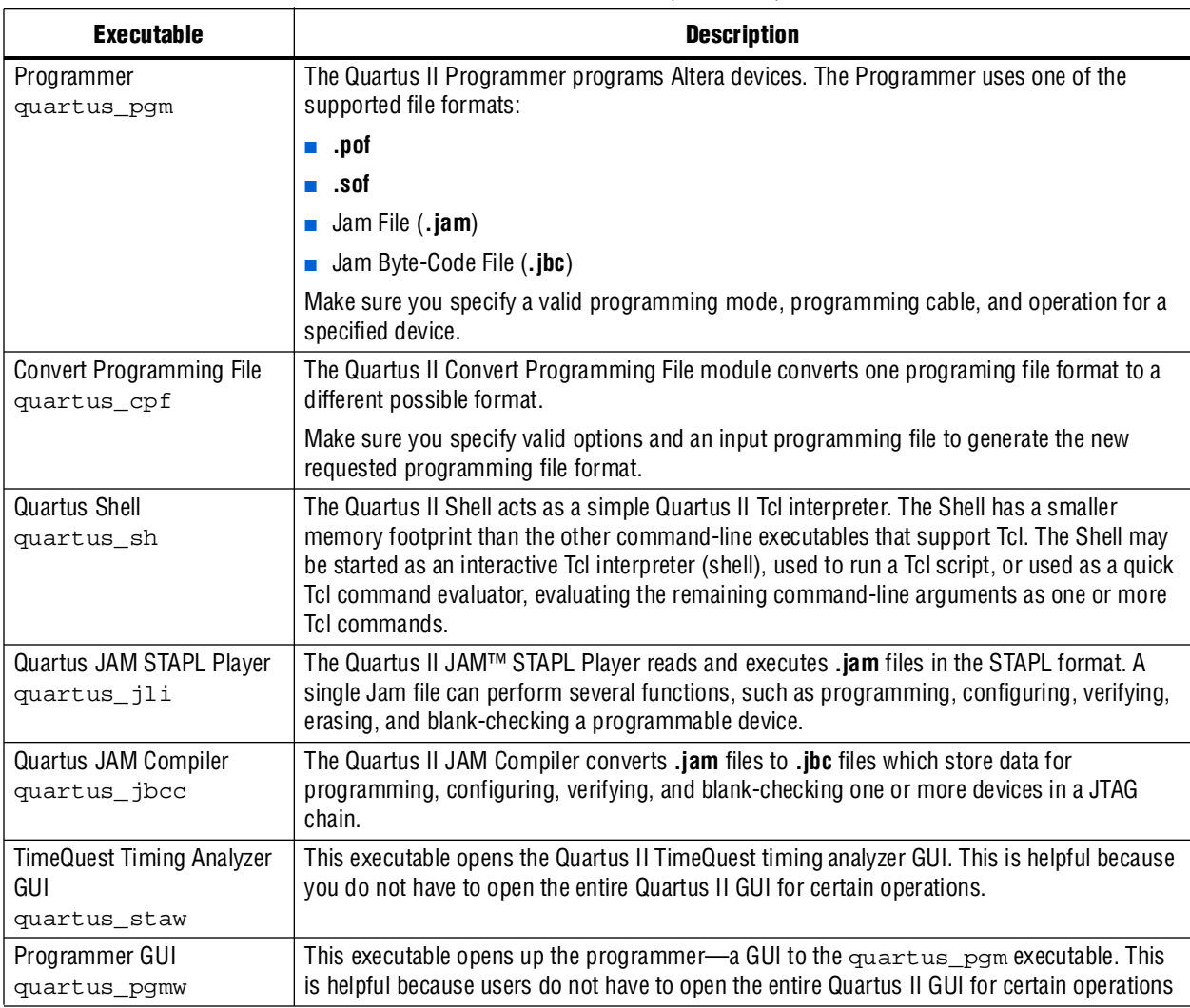

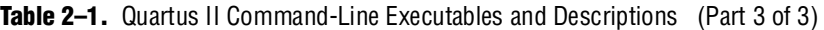

## <span id="page-678-0"></span>**Command-Line Scripting Help**

Help on command-line executables is available through different methods. You can access help built in to the executables with command-line options. You can use the Quartus II Command-Line and Tcl API Help browser for an easy graphical view of the help information. Additionally, you can refer to the *[Quartus II Scripting Reference](http://www.altera.com/literature/manual/TclScriptRefMnl.pdf)  [Manual](http://www.altera.com/literature/manual/TclScriptRefMnl.pdf)* on the Quartus II literature page of the Altera website, which has the same information in PDF format.

To use the Quartus II Command-Line and Tcl API Help browser, type the following:

quartus\_sh --qhelp  $\leftrightarrow$ 

This command starts the Quartus II Command-Line and Tcl API Help browser, a viewer for information about the Quartus II Command-Line executables and Tcl API ([Figure 2–1\)](#page-679-0).

Use the -h option with any of the Quartus II Command-Line executables to get a description and list of supported options. Use the --help=<*option name*> option for detailed information about each option.

<span id="page-679-0"></span>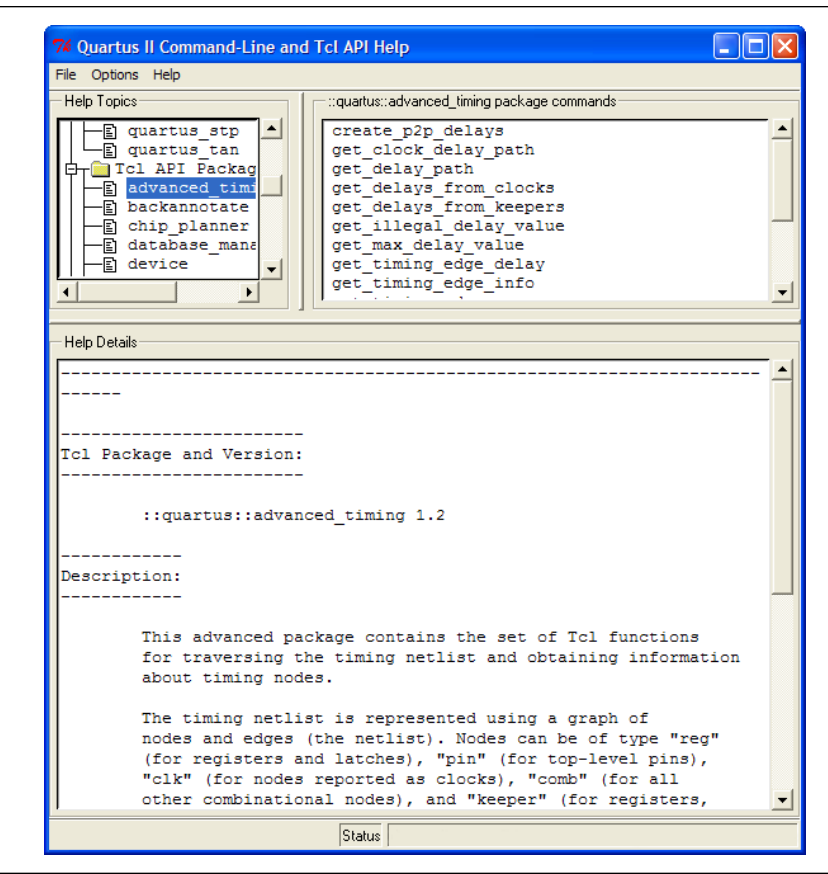

**Figure 2–1.** Quartus II Command-Line and Tcl API Help Browser

### **Command-Line Option Details**

Command-line options are provided for many common global project settings and performing common tasks. You can use either of two methods to make assignments to an individual entity. If the project exists, open the project in the Quartus II GUI, change the assignment, and close the project. The changed assignment is updated in the Quartus II Settings File. Any command-line executables that are run after this update use the updated assignment. For more information refer to ["Option](#page-680-0)  [Precedence" on page 2–7.](#page-680-0) You can also make assignments using the Quartus II Tcl scripting API. If you want to completely script the creation of a Quartus II project, choose this method.

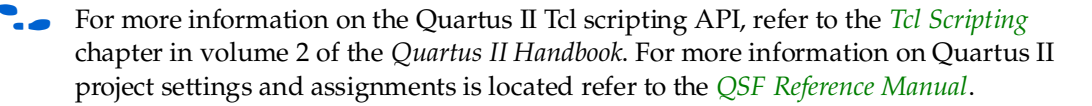

## <span id="page-680-0"></span>**Option Precedence**

If you use command-line executables, you must be aware of the precedence of various project assignments and how to control the precedence. Assignments for a particular project exist in the Quartus II Settings File for the project. Assignments for a project can also be made with command-line options. Project assignments are reflected in compiler database files that hold intermediate compilation results and reflect assignments made in the previous project compilation.

All command-line options override any conflicting assignments found in the Quartus II Settings File or the compiler database files. There are two command-line options to specify whether the Quartus II Settings File or compiler database files take precedence for any assignments not specified as command-line options.

**1 Any assignment not specified as a command-line option or found in the Quartus II** Settings File or compiler database file is set to its default value.

The file precedence command-line options are --read\_settings\_files and --write\_settings\_files.

By default, the --read\_settings\_files and --write\_settings\_files options are turned on. Turning on the --read\_settings\_files option causes a command-line executable to read assignments from the Quartus II Settings File instead of from the compiler database files. Turning on the

--write\_settings\_files option causes a command-line executable to update the Quartus II Settings File to reflect any specified options, as happens when you close a project in the Quartus II GUI.

If you use command-line executables, you must be aware of the precedence of various project assignments and how to control the precedence. Assignments for a particular project can exist in three places:

- The Quartus II Settings File for the project
- The result of the last compilation, in the **\db** directory, which reflects the assignments that existed when the project was compiled
- Command-line options

[Table 2–2](#page-680-1) lists the precedence for reading assignments depending on the value of the --read\_settings\_files option.

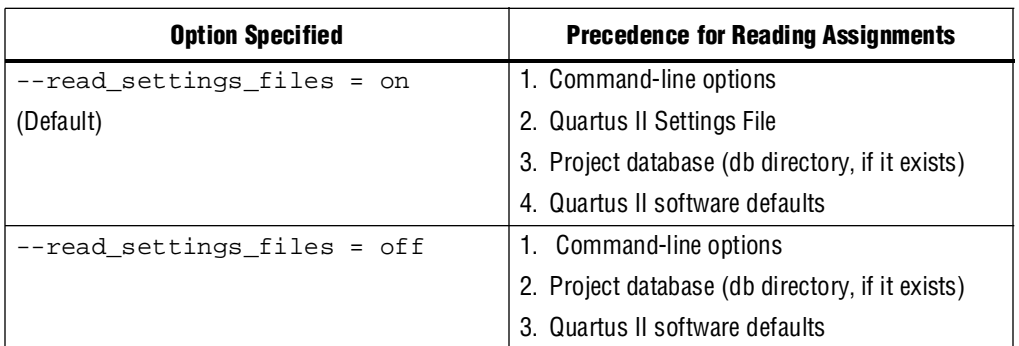

#### <span id="page-680-1"></span>**Table 2–2.** Precedence for Reading Assignments

[Table 2–3](#page-681-0) lists the locations to which assignments are written, depending on the value of the --write\_settings\_files command-line option.

<span id="page-681-0"></span>**Table 2–3.** Location for Writing Assignments

| <b>Option Specified</b>                  | <b>Location for Writing Assignments</b>        |
|------------------------------------------|------------------------------------------------|
| --write_settings_files = on<br>(Default) | Quartus II Settings File and compiler database |
| --write_settings_files = off             | Compiler database                              |

[Example 2–3](#page-681-1) assumes that a project named **fir\_filter** exists, and that the analysis and synthesis step has been performed (using the quartus\_map executable).

<span id="page-681-1"></span>**Example 2–3.** Write Settings Files

```
quartus_fit fir_filter --fmax=80MHz \leftrightarrowquartus tan fir filter \rightarrowquartus_tan fir_filter --fmax=100MHz --tao=timing_result-100.tao
    --write\_settings\_files=off +
```
The first command, quartus\_fit fir\_filter --fmax=80MHz, runs the quartus\_fit executable and specifies a global  $f_{MAX}$  requirement of 80 MHz.

The second command, quartus\_tan fir\_filter, runs timing analysis for the results of the previous fit.

The third command reruns timing analysis with a global  $f_{MAX}$  requirement of 100 MHz and saves the result in a file called **timing\_result-100.tao**. By specifying the --write\_settings\_files=off option, the command-line executable does not update the Quartus II Settings File to reflect the changed  $f_{MAX}$  requirement. The compiler database files reflect the changed  $f_{MAX}$  requirement. If the --write\_settings\_files=off option is not specified, the command-line executable updates the Quartus II Settings File to reflect the 100-MHz global  $f_{\text{MAX}}$ requirement.

Use the options --read\_settings\_files=off and --write\_settings\_files=off (where appropriate) to optimize the way that the Quartus II software reads and updates settings files. [Example 2–4](#page-681-2) shows how to avoid unnecessary reading and writing.

<span id="page-681-2"></span>**Example 2–4.** Avoiding Unnecessary Reading and Writing

```
quartus_map filtref --source=filtref --part=EP1C12F256C6 ←
quartus_fit filtref --fmax=100MHz --read_settings_files=off \leftrightarrowquartus_tan filtref --read_settings_files=off --write_settings_files=off r
quartus_asm filtref --read_settings_files=off --write_settings_files=off r
```
The quartus\_tan and quartus\_asm executables do not read or write settings files because they do not change any settings in the project.

# <span id="page-682-0"></span>**Design Flow**

[Figure 2–2](#page-682-1) shows a typical Quartus II FPGA design flow.

#### <span id="page-682-1"></span>**Figure 2–2.** Typical Design Flow

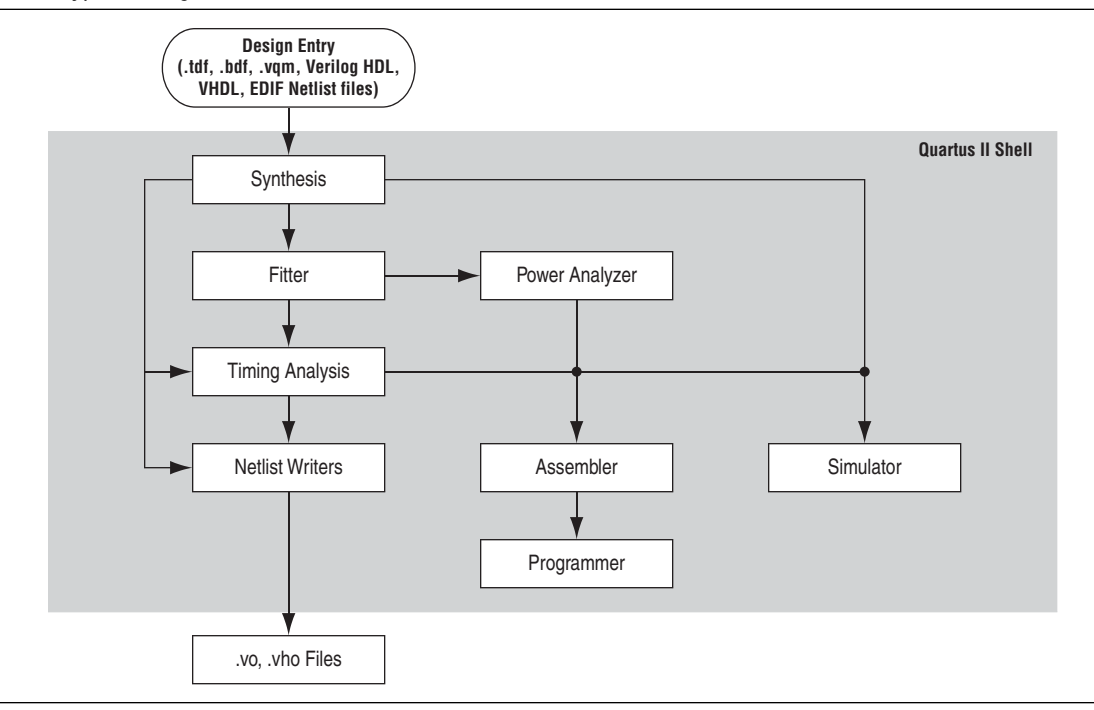

### **Compilation with quartus\_sh --flow**

Use the quartus\_sh executable with the --flow option to perform a complete compilation flow with a single command. (For information about specialized flows, type quartus\_sh --help=flow  $\blacktriangleleft$  at a command prompt.) The --flow option supports the smart recompile feature and efficiently sets command-line arguments for each executable in the flow.

I IF you used the quartus\_cmd executable to perform command-line compilations in earlier versions of the Quartus II software, you should use the quartus\_sh --flow command beginning with the Quartus II software version 3.0.

The following example runs compilation, timing analysis, and programming file generation with a single command:

quartus\_sh --flow compile filtref  $\leftrightarrow$ 

### **Text-Based Report Files**

Each command-line executable creates a text report file when it is run. These files report success or failure, and contain information about the processing performed by the executable.

Report file names contain the revision name and the short-form name of the executable that generated the report file: *<revision>***.***<executable>***.rpt**. For example, using the quartus\_fit executable to place and route a project with the revision name **design\_top** generates a report file named **design\_top.fit.rpt**. Similarly, using the quartus\_sta executable to perform timing analysis on a project with the revision name **fir\_filter** generates a report file named **fir\_filter.sta.rpt**.

As an alternative to parsing text-based report files, you can use the Tcl package called **::quartus::report**. For more information about this package, refer to ["Command-Line](#page-678-0)  [Scripting Help" on page 2–5](#page-678-0).

You can use command-line executables in scripts that control a design flow that uses other software in addition to the Quartus II software. For example, if your design flow uses other synthesis or simulation software, and you can run the other software at a system command prompt, you can include it in a single script. The Quartus II command-line executables include options for common global project settings and operations, but you must use a Tcl script or the Quartus II GUI to set up a new project and apply individual constraints, such as pin location assignments and timing requirements. Command-line executables are very useful for working with existing projects, for making common global settings, and for performing common operations. For more flexibility in a flow, use a Tcl script, which makes it easier to pass data between different stages of the design flow and have more control during the flow.

f For more information about Tcl scripts, refer to the *[Tcl Scripting](http://www.altera.com/literature/hb/qts/qts_qii52003.pdf)* chapter in volume 2 of the *Quartus II Handbook*, or the *[Quartus II Scripting Reference Manual](http://www.altera.com/literature/manual/TclScriptRefMnl.pdf)*.

For example, your script could run other synthesis software, then place-and-route the design in the Quartus II software, then generate output netlists for other simulation software. [Example 2–5](#page-683-0) shows how to do this with a UNIX shell script for a design that targets a Cyclone II device.

<span id="page-683-0"></span>**Example 2–5.** Script for End-to-End Flow (Part 1 of 2)

```
#!/bin/sh
# Run synthesis first.
# This example assumes you use Synplify software
synplify -batch synthesize.tcl
# If your Quartus II project exists already, you can just
# recompile the design.
# You can also use the script described in a later example to
# create a new project from scratch
quartus_sh --flow compile myproject
# Use the quartus_tan executable to do best and worst case
# timing analysis
quartus_tan myproject --tao=worst_case
quartus_tan myproject --fast_model --tao=best_case
# Use the quartus_eda executable to write out a gate-level
# Verilog simulation netlist for ModelSim
quartus_eda my_project --simulation --tool=modelsim --format=verilog
```
**Example 2–5.** Script for End-to-End Flow (Part 2 of 2)

```
# Perform the simulation with the ModelSim software
vlib cycloneii_ver
vlog -work cycloneii_ver /opt/quartusii/eda/sim_lib/cycloneii_atoms.v
vlib work
vlog -work work my_project.vo
vsim -L cycloneii_ver -t 1ps work.my_project
```
### **Makefile Implementation**

You can use the Quartus II command-line executables in conjunction with the make utility to automatically update files when other files they depend on change. The file dependencies and commands used to update files are specified in a text file called a makefile.

To facilitate easier development of efficient makefiles, the following "smart action" scripting command is provided with the Quartus II software:

quartus\_sh --determine\_smart\_action +

Because assignments for a Quartus II project are stored in the Quartus II Settings File (**.qsf**), including it in every rule results in unnecessary processing steps. For example, updating a setting related to programming file generation (which requires re-running only quartus\_asm) modifies the Quartus II Settings File, requiring a complete recompilation if the Quartus II Settings File is included in every rule.

The smart action command determines the earliest command-line executable in the compilation flow that must be run based on the current Quartus II Settings File, and generates a change file corresponding to that executable. For a given command-line executable named quartus\_<*executable*>, the change file is named with the format <*executable*>**.chg**. For example, if quartus\_map must be re-run, the smart action command creates or updates a file named **map.chg**. Thus, rather than including the Quartus II Settings File in each makefile rule, include only the appropriate change file.

[Example 2–6](#page-684-0) uses change files and the smart action command. You can copy and modify it for your own use. A copy of this example is included in the help for the makefile option, which is available by typing:

quartus\_sh --help=makefiles  $\leftrightarrow$ 

<span id="page-684-0"></span>**Example 2–6.** Sample Makefile (Part 1 of 2)

```
###################################################################
# Project Configuration: 
# 
# Specify the name of the design (project), the Quartus II Settings
# File (.qsf), and the list of source files used.
###################################################################
PROJECT = chiptrip
SOURCE_FILES = auto_max.v chiptrip.v speed_ch.v tick_cnt.v time_cnt.v
ASSIGNMENT_FILES = chiptrip.qpf chiptrip.qsf 
###################################################################
# Main Targets
#
# all: build everything
# clean: remove output files and database
###################################################################
```

```
all: smart.log $(PROJECT).asm.rpt $(PROJECT).tan.rpt 
clean:
  rm -rf *.rpt *.chg smart.log *.htm *.eqn *.pin *.sof *.pof db
map: smart.log $(PROJECT).map.rpt
fit: smart.log $(PROJECT).fit.rpt
asm: smart.log $(PROJECT).asm.rpt
tan: smart.log $(PROJECT).tan.rpt
smart: smart.log
###################################################################
# Executable Configuration
###################################################################
MAP\_ARGS = --family=StratixFIT_ARGS = --part=EP1S20F484C6
ASM ARGS =
TAN ARGS =
###################################################################
# Target implementations
###################################################################
STAMP = echo done >
$(PROJECT).map.rpt: map.chg $(SOURCE_FILES) 
   quartus_map $(MAP_ARGS) $(PROJECT)
   $(STAMP) fit.chg
$(PROJECT).fit.rpt: fit.chg $(PROJECT).map.rpt
   quartus_fit $(FIT_ARGS) $(PROJECT)
   $(STAMP) asm.chg
   $(STAMP) tan.chg
$(PROJECT).asm.rpt: asm.chg $(PROJECT).fit.rpt
   quartus_asm $(ASM_ARGS) $(PROJECT)
$(PROJECT).tan.rpt: tan.chg $(PROJECT).fit.rpt
   quartus_tan $(TAN_ARGS) $(PROJECT) 
smart.log: $(ASSIGNMENT_FILES)
   quartus_sh --determine_smart_action $(PROJECT) > smart.log
###################################################################
# Project initialization
###################################################################
$(ASSIGNMENT_FILES):
   quartus_sh --prepare $(PROJECT)
map.chg:
   $(STAMP) map.chg
fit.chg:
   $(STAMP) fit.chg
tan.chg:
  $(STAMP) tan.chg
asm.chg:
   $(STAMP) asm.chg
```
**Example 2–6.** Sample Makefile (Part 2 of 2)

A Tcl script is provided with the Quartus II software to create or modify files that are specified as dependencies in the make rules, assisting you in makefile development. Complete information about this Tcl script and how to integrate it with makefiles is available by running the following command:

quartus\_sh --help=determine\_smart\_action r

# <span id="page-686-2"></span>**The MegaWizard Plug-In Manager**

The MegaWizard™ Plug-In Manager and associated MegaWizard Plug-Ins provide a GUI-based flow to configure variation files. However, you can use command-line options to modify, update, or create variation files without using the GUI. This capability is useful in a fully scripted design flow, or in cases where you want to generate variation files without using the wizard GUI flow.

The MegaWizard Plug-In Manager has three functions:

- Providing an interface for you to select the output file or files
- Running a specific MegaWizard Plug-In
- Creating output files (such as variation files, symbol files, and simulation netlist files)

Each MegaWizard Plug-In provides a user interface you use to configure the Plug-In variation, and performs validation and error-checking of your selected ports and parameters.

When you create or update a Plug-In variation in the GUI, the parameters and values are entered through the GUI provided by the Plug-In. The MegaWizard Plug-In Manager then generates the required files. When you create a Plug-In variation with the command line, you provide the parameters and values as command-line options.

The MegaWizard Plug-In Manager command-line executable is qmegawiz. [Example 2–7](#page-686-0) shows how to create a new variation file.

<span id="page-686-0"></span>**Example 2–7.** MegaWizard Plug-In Manager Command-Line Executable

```
qmegawiz [options] [module=<module name>|wizard=<wizard name>] [<param>=<value> ... 
    <port>=<used|unused> ...] [OPTIONAL_FILES=<optional files>] <variation file name>
```
When you use qmegawiz to update an existing variation file, the module or wizard name is not required.

If a megafunction changes between software versions, the variation files must be updated. To do this, run qmegawiz -silent *<variation file name>*.

[Table 2–4](#page-686-1) describes the supported options.

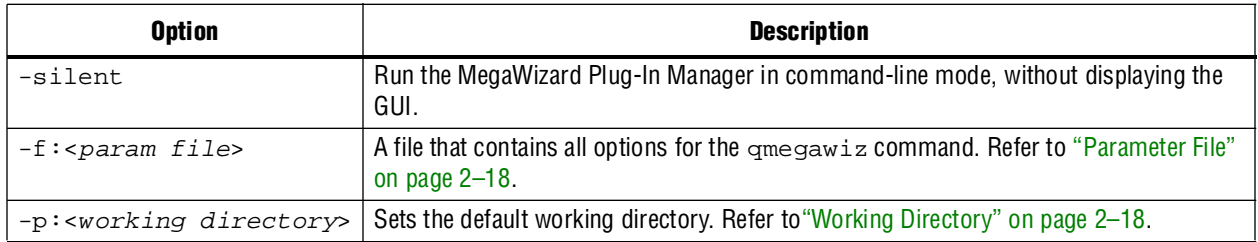

<span id="page-686-1"></span>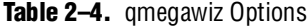

For information about specifying the module name or wizard name, refer to ["Module](#page-688-0)  [and Wizard Names" on page 2–15](#page-688-0) f

For information about specifying ports and parameters, refer to ["Ports and](#page-688-1)  [Parameters" on page 2–15](#page-688-1).

For information about generating optional files, refer to ["Optional Files" on](#page-689-0)  [page 2–16](#page-689-0).

For information about specifying the variation file name, refer to ["Variation File](#page-691-2)  [Name" on page 2–18.](#page-691-2)

### <span id="page-687-1"></span>**Command-Line Support**

Only the MegaWizard Plug-Ins listed in [Table 2–5](#page-687-0) support creation and update with the command-line mode. For Plug-Ins not listed in the table, you must use the MegaWizard Plug-In Manager GUI for creation and update.

**MegaWizard Plug-In Case Constructs Wizard Name Constructs Constructs Module Name** alt2gxb ALT2GXB alt2gxb alt4gxb ALTGX alt4gxb altclkctrl ALTCLKCTRL altclkctrl altddio\_bidir ALTDDIO\_BIDIR altddio\_bidir altddio in altddio in ALTDDIO IN altddio in altddio\_out altddio\_out altddio\_out altecc\_decoder ALTECC altecc\_decoder altecc\_encoder alter alternative alternative alternative alternative alternative alternative alternative alternative alternative alternative alternative alternative alternative alternative alternative alternative alternati altfp\_add\_sub <br>ALTFP\_ADD\_SUB altfp\_add\_sub altfp\_compare  $\vert$  ALTFP\_COMPARE  $\vert$  altfp\_compare altfp\_convert alterial alternative alternative ALTFP\_CONVERT alternative alternative alternative alternative altfp\_div ALTFP\_DIV altfp\_div altfp\_mult altformult altformult altformult altfp\_sqrt altfp\_sqrt altfp\_sqrt altfp\_sqrt altiobuf\_bidir ALTIOBUF altiobuf\_bidir altiobuf\_in altiobuf\_in altiobuf\_out altiobuf\_out altiobuf\_out altiobuf\_out altlvds\_rx altlvds\_rx altlvds\_rx altlvds\_rx altlvds\_rx altlvds\_rx altlvds\_rx altlvds\_rx altivds\_tx altivident altivident altivident altivident altivident variable variable variable variable variable altmult\_accum ALTMULT\_ACCUM (MAC) altmult\_accum altmult\_complex ALTMULT\_COMPLEX altmult\_complex altpll\_reconfig ALTPLL\_RECONFIG altpll\_reconfig altpll ALTPLL altpll altsyncram RAM: 2-PORT RAM: 1-PORT altsyncram ROM: 1-PORT

<span id="page-687-0"></span>**Table 2–5.** MegaWizard Plug-Ins with Command Line Support (Part 1 of 2)

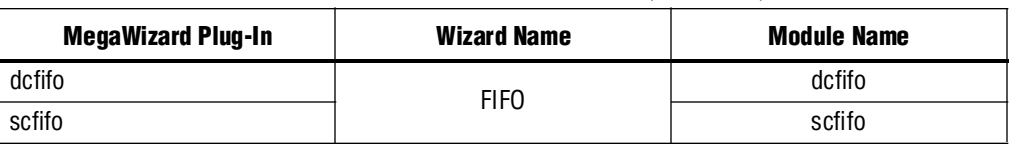

**Table 2–5.** MegaWizard Plug-Ins with Command Line Support (Part 2 of 2)

### <span id="page-688-0"></span>**Module and Wizard Names**

You must specify the wizard or module name, shown in [Table 2–5](#page-687-0), as a command-line option when you create a variation file. Use the option module=<*module name*> to specify the module, or use the option wizard=<*wizard name*> to specify the wizard. If there are spaces in the wizard or module name, enclose the name in double quotes, for example:

wizard="RAM: 2-PORT"

When there is a one-to-one mapping between the MegaWizard Plug-In and the wizard name and the module name, you can use either the wizard option or the module option.

When there are multiple wizard names that correspond to one module name, you should use the wizard option to specify one wizard.

When there are multiple module names that correspond to one wizard name, you should use the module option to specify one module. For example, use the module option if you create a FIFO because one wizard is common to both modules. However, you should use the wizard option if you create a RAM, because one module is common to three wizards.

If you edit or update an existing variation file, the wizard or module option is not necessary, because information about the wizard or module is already in the variation file.

### <span id="page-688-1"></span>**Ports and Parameters**

Ports and parameters for each MegaWizard Plug-In are described in Quartus II Help, and in the [Megafunction User Guides](http://www.altera.com/literature/lit-ip.jsp) on the Altera website. You should use these references to determine appropriate values for each port and parameter required for a particular variation configuration. Refer to ["Strategies to Determine Port and](#page-689-1)  [Parameter Values"](#page-689-1) for more information. You do not have to specify every port and parameter supported by a Plug-In. The MegaWizard Plug-In Manager uses default values for any port or parameter you do not specify.

Specify ports as used or unused, for example:

```
<port>=used 
<port>=unused
```
You can specify port names in any order. Grouping does not matter. Separate port configuration options from each other with spaces.

Specify a value for a parameter with the equal sign, for example:

```
<parameter>=<value>
```
You can specify parameters in any order. Grouping does not matter. Separate parameter configuration options from each other with spaces. You can specify port names and parameter names in upper or lower case; case does not matter.

All MegaWizard Plug-Ins allow you to specify the target device family with the INTENDED\_DEVICE\_FAMILY parameter as shown in the following example:

qmegawiz wizard=<*wizard*> INTENDED\_DEVICE\_FAMILY="Cyclone III" <*file*>

You must specify enough ports and parameters to create a legal configuration of the Plug-In. When you use the GUI flow, each MegaWizard Plug-In performs validation and error checking for the particular ports and parameters you choose. When you use command-line options to specify ports and parameters, you must ensure that the ports and parameters you use are complete and valid for your particular configuration.

For example, when you use a RAM Plug-In to configure a RAM to be 32 words deep, the Plug-In automatically configures an address port that is five bits wide. If you use the command-line flow to configure a RAM that is 32 words deep, you must use one option to specify the depth of the RAM, then calculate the width of the address port and specify that width with another option.

### <span id="page-689-3"></span>**Invalid Configurations**

If the combination of default and specified ports and parameters is not complete to create a legal configuration of the Plug-In, qmegawiz generates an error message that indicates what is missing and what values are supported. If the combination of default and specified ports and parameters results in an illegal configuration of the Plug-In, qmegawiz generates an error message that indicates what is illegal, and displays the legal values.

### <span id="page-689-1"></span>**Strategies to Determine Port and Parameter Values**

For simple Plug-In variations, it is often easy to determine appropriate port and parameter values with the information in Quartus II Help and other megafunction documentation. For example, determining that a 32-word-deep RAM requires an address port that is five bits wide is straightforward. For complex Plug-In variations, an option in the GUI might affect multiple port and parameter settings, so it can be difficult to determine a complete set of ports and parameters. In this case, you should use the GUI to generate a variation file which includes the ports and parameters for your desired configuration. Open the variation file in a text editor and use the port and parameter values in the variation file as command-line options.

### <span id="page-689-0"></span>**Optional Files**

In addition to the variation file, the MegaWizard Plug-In Manager can generate other files, such as instantiation templates, simulation netlists, and symbols for graphic design entry. Use the OPTIONAL\_FILES parameter to control whether the MegaWizard Plug-In Manager generates optional files. [Table 2–6](#page-689-2) lists valid arguments for the OPTIONAL\_FILES parameter.

| <b>Argument</b> | <b>Description</b>                                                                    |  |
|-----------------|---------------------------------------------------------------------------------------|--|
| INST            | Controls the generation of the <i><variation< i="">&gt;_inst.v file.</variation<></i> |  |
| INC             | Controls the generation of the <i><variation< i="">&gt;. inc file.</variation<></i>   |  |
| <b>CMP</b>      | Controls the generation of the <i><variation< i="">&gt;. cmp file.</variation<></i>   |  |
| <b>BSF</b>      | Controls the generation of the <i>svariation</i> . bsf file.                          |  |

<span id="page-689-2"></span>**Table 2–6.** Arguments for the OPTIONAL\_FILES Parameter (Part 1 of 2)

┱

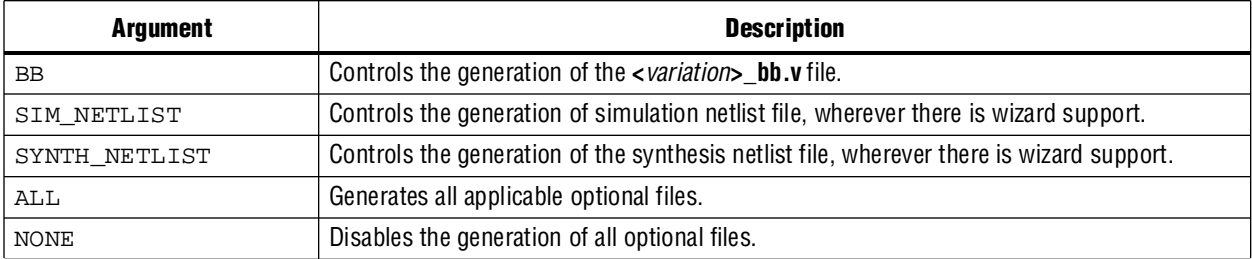

### **Table 2–6.** Arguments for the OPTIONAL\_FILES Parameter (Part 2 of 2)

Specify a single optional file, for example:

OPTIONAL\_FILES=<*argument*>

Specify multiple optional files separated by a vertical bar character, for example:

OPTIONAL\_FILES=<*argument 1*>|...|<*argument n*>

If you prefix an argument with a dash (for example, -BB), it is excluded from the generated optional files. If any of the optional files exist when you run qmegawiz and they are excluded in the OPTIONAL\_FILES parameter (with the NONE argument, or prefixed with a dash), they are deleted.

You can combine the ALL argument with other excluded arguments to generate "all files except <*excluded files*>." You can combine the NONE argument with other included arguments to generate "no files except <*files*>."

When you combine multiple arguments, they are processed from left to right, and arguments evaluated later have precedence over arguments evaluated earlier. Therefore, the ALL or NONE argument should be the first in a combination of multiple arguments. When ALL is the first argument, all optional files are generated before exclusions are processed (deleted). When NONE is the first argument, none of the optional files are generated (in other words, any that exist are deleted), then any files you subsequently specify are generated.

[Table 2–7](#page-690-0) shows examples for the OPTIONAL\_FILES parameter and describes the result of each example.

**Example Values for OPTIONAL\_FILES** | **Description** BB The optional file **<***variation***>\_bb.v** is generated, and no optional files are deleted BB|INST The optional file **<***variation***>\_bb.v** is generated, then the optional file **<***variation***>\_inst.v** is generated, and no optional files are deleted. NONE No optional files are generated, and any existing optional files are deleted. NONE|INC|BSF Any existing optional files are deleted, then the optional file **<***variation***>.inc** is generated, then the optional file **<***variation***>.bsf** is generated. ALL|-INST All optional files are generated, then **<***variation***>\_inst.v** is deleted if it exists. -BB The optional file **<***variation***>\_bb.v** is deleted if it exists -BB|INST The optional file **<***variation***>\_bb.v** is deleted if it exists, then the optional file **<***variation***>\_inst.v** is generated.

<span id="page-690-0"></span>**Table 2–7.** Examples of Different Optional File Arguments

The qmegawiz command accepts the ALL argument combined with other included file arguments, for example, ALL | BB, but that combination is equivalent to ALL because first all optional files are generated, then the file **<***variation***>\_bb.v** is generated (again). Additionally, the software accepts the NONE argument combined with other excluded file arguments, for example, NONE | -BB, but that combination is equivalent to NONE because no optional files are generated (any that exist are deleted), then the file **<***variation***>\_bb.v** is deleted if it exists.

## <span id="page-691-0"></span>**Parameter File**

You can put all the parameter values and port values in a file, and pass the file name as an argument to qmegawiz with the -f:<*parameter file*> option. For example, the following command specifies a parameter file named **rom\_params.txt**:

qmegawiz -silent module=altsyncram -f:rom\_params.txt myrom.v +

The **rom\_params.txt** paramter file can include options similar to the following:

RAM\_BLOCK\_TYPE=M4K DEVICE\_FAMILY=Stratix WIDTH\_A=5 WIDTHAD\_A=5 NUMWORDS\_A=32 INIT\_FILE=rom.hex OPERATION\_MODE=ROM

## <span id="page-691-1"></span>**Working Directory**

You can change the working directory that qmegawiz uses when it generates files. By default, the working directory is the current directory when you execute the qmegawiz command. Use the -p option to specify a different working directory, for example:

-p:<*working directory*>

You can specify the working directory with an absolute or relative path. Specify an alternative working directory any time you do not want files generated in the current directory. The alternative working directory can be useful if you generate multiple variations in a batch script, and keep generated files for the different Plug-In variations in separate directories.

## <span id="page-691-2"></span>**Variation File Name**

The language used for a variation file depends on the file extension of the variation file name. The MegaWizard Plug-In Manager creates HDL output files in a language based on the file name extension. Therefore, you must always specify a complete file name, including file extension, as the last argument to the qmegawiz command. [Table 2–8](#page-691-3) shows the file extension that corresponds to supported HDL types.

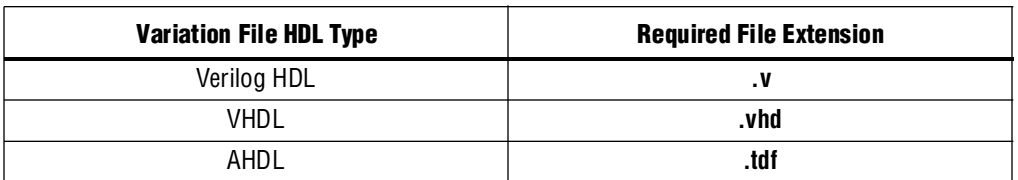

<span id="page-691-3"></span>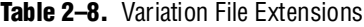

# **Command-Line Scripting Examples**

This section of the chapter presents various examples of command-line executable use.

## **Create a Project and Apply Constraints**

The command-line executables include options for common global project settings and commands. To apply constraints such as pin locations and timing assignments, run a Tcl script with the constraints in it. You can write a Tcl constraint file from scratch, or generate one for an existing project. From the Project menu, click **Generate Tcl File for Project**.

[Example 2–8](#page-692-0) creates a project with a Tcl script and applies project constraints using the tutorial design files in the **<***Quartus II installation directory***>/qdesigns/fir\_filter/**  directory.

<span id="page-692-0"></span>**Example 2–8.** Tcl Script to Create Project and Apply Constraints

```
project_new filtref -overwrite
# Assign family, device, and top-level file
set_global_assignment -name FAMILY Cyclone 
set_global_assignment -name DEVICE EP1C12F256C6 
set_global_assignment -name BDF_FILE filtref.bdf 
# Assign pins
set_location_assignment -to clk Pin_28 
set_location_assignment -to clkx2 Pin_29 
set_location_assignment -to d[0] Pin_139 
set_location_assignment -to d[1] Pin_140 
# Other pin assignments could follow 
# Create timing assignments 
create_base_clock -fmax "100 MHz" -target clk clocka 
create_relative_clock -base_clock clocka -divide 2 -offset "500 ps" -target clkx2 clockb
set_multicycle_assignment -from clk -to clkx2 2 
# Other timing assignments could follow 
project_close
```
Save the script in a file called **setup\_proj.tcl** and type the commands illustrated in [Example 2–9](#page-692-1) at a command prompt to create the design, apply constraints, compile the design, and perform fast-corner and slow-corner timing analysis. Timing analysis results are saved in two files.

<span id="page-692-1"></span>**Example 2–9.** Script to Create and Compile a Project

```
quartus_sh -t setup_proj.tcl \leftrightarrowquartus_map filtref \leftrightarrowquartus_fit filtref \leftrightarrowquartus_asm filtref \leftrightarrowquartus_tan filtref --fast_model --tao=min.tao --export_settings=off r
quartus_tan filtref --tao=max.tao --export_settings=off r
```
You can use the following two commands to create the design, apply constraints, and compile the design:

```
quartus sh -t setup proj.tcl \vdashquartus_sh --flow compile filtref \leftrightarrow
```
The quartus\_sh --flow compile command performs a full compilation, and is equivalent to clicking the Start Compilation button in the toolbar.

## **Check Design File Syntax**

The UNIX shell script example shown in [Example 2–10](#page-693-0) assumes that the Quartus II software **fir\_filter** tutorial project exists in the current directory. You can find the **fir\_filter** project in the *<Quartus II directory>***/qdesigns/fir\_filter** directory unless the Quartus II software tutorial files are not installed.

The --analyze\_file option performs a syntax check on each file. The script checks the exit code of the quartus\_map executable to determine whether there is an error during the syntax check. Files with syntax errors are added to the FILES\_WITH\_ERRORS variable, and when all files are checked, the script prints a message indicating syntax errors. When options are not specified, the executable uses the project database values. If not specified in the project database, the executable uses the Quartus II software default values. For example, the **fir\_filter** project is set to target the Cyclone device family, so it is not necessary to specify the  $-\text{family}$ option.

<span id="page-693-0"></span>**Example 2–10.** Shell Script to Check Design File Syntax

```
#!/bin/sh
FILES_WITH_ERRORS=""
# Iterate over each file with a .bdf or .v extension
for filename in `ls *.bdf *.v`
do
# Perform a syntax check on the specified file
    quartus_map fir_filter --analyze_file=$filename
  # If the exit code is non-zero, the file has a syntax error
   if [ $? -ne 0 ]
    then
      FILES_WITH_ERRORS="$FILES_WITH_ERRORS $filename"
   f_idone
if [ -z "$FILES_WITH_ERRORS" ]
then
   echo "All files passed the syntax check"
   exit 0
else
   echo "There were syntax errors in the following file(s)"
   echo $FILES_WITH_ERRORS
   exit 1
fi
```
## **Create a Project and Synthesize a Netlist Using Netlist Optimizations**

This example creates a new Quartus II project with a file **top.edf** as the top-level entity. The --enable\_register\_retiming=on and --enable\_wysiwyg\_resynthesis=on options allow the technology mapper to optimize the design using gate-level register retiming and technology remapping.

For more details about register retiming, WYSIWYG primitive resynthesis, and other netlist optimization options, refer to the Quartus II Help.

The --part option tells the technology mapper to target an EP20K600EBC652-1X device. To create the project and synthesize it using the netlist optimizations described above, type the command shown in [Example 2–11](#page-694-0) at a command prompt.

<span id="page-694-0"></span>**Example 2–11.** Creating a Project and Synthesizing a Netlist Using Netlist Optimizations

```
quartus_map top --source=top.edf --enable_register_retiming=on
   --enable_wysiwyg_resynthesis=on --part=EP20K600EBC652-1X +
```
## **Archive and Restore Projects**

You can archive or restore a Quartus II project with a single command. This makes it easy to take snapshots of projects when you use batch files or shell scripts for compilation and project management. Use the --archive or --restore options for quartus\_sh as appropriate. Type the command shown in [Example 2–12](#page-694-1) at a system command prompt to archive your project.

```
Example 2–12. Archiving a Project
```
quartus\_sh --archive <project name> "

The archive file is automatically named <*project name*>**.qar.** If you want to use a different name, rename the archive after it has been created. This command overwrites any existing archive with the same name.

To restore a project archive, type the command shown in [Example 2–13](#page-694-2) at a system command prompt.

<span id="page-694-2"></span>**Example 2–13.** Restoring a Project Archive

```
quartus_sh --restore <archive name> r
```
The command restores the project archive to the current directory and overwrites existing files.

For more information about archiving and restoring projects, refer to the *Managing [Quartus II Projects](http://www.altera.com/literature/hb/qts/qts_qii52012.pdf)* chapter in volume 2 of the *Quartus II Handbook*.

### **Perform I/O Assignment Analysis**

You can perform I/O assignment analysis with a single command. I/O assignment analysis checks pin assignments to ensure they do not violate board layout guidelines. I/O assignment analysis does not require a complete place and route, so it is a quick way to ensure your pin assignments are correct. The command shown in [Example 2–14](#page-694-3) performs I/O assignment analysis for the specified project and revision.

<span id="page-694-3"></span>**Example 2–14.** Performing I/O Assignment Analysis

quartus\_fit --check\_ios <*project name*> --rev=<*revision name*> r

### **Update Memory Contents Without Recompiling**

You can use two simple commands to update the contents of memory blocks in your design without recompiling. Use the quartus\_cdb executable with the --update\_mif option to update memory contents from **.mif** or **.hexout** files. Then re-run the assembler with the quartus\_asm executable to regenerate the **.sof**, **.pof**, and any other programming files.

[Example 2–15](#page-695-0) shows these two commands.

<span id="page-695-0"></span>**Example 2–15.** Commands to Update Memory Contents Without Recompiling

```
quartus_cdb --update_mif <project name> [--rev=<revision name>]r
quartus_asm <project name> [--rev=<revision name>]r
```
[Example 2–16](#page-695-1) shows the commands for a DOS batch file for this example. You can paste the following lines into a DOS batch file called **update\_memory.bat.**

<span id="page-695-1"></span>**Example 2–16.** Batch file to Update Memory Contents Without Recompiling

```
quartus_cdb --update_mif %1 --rev=%2
quartus_asm %1 --rev=%2
```
Type the following command at a system command prompt:

update\_memory.bat *<project name>* <revision name> <

### <span id="page-695-3"></span>**Create a Compressed Configuration File**

You can create a compressed configuration file in two ways. The first way is to run quartus\_cpf with an option file that turns on compression. The second way is to run quartus\_cpf with a Conversion Setup File (**.cof**).

To create an option file that turns on compression, type the following command at a system command prompt:

quartus\_cpf -w <filename>.opt <sup>←</sup>

This interactive command walks you through some questions, including compression, then creates an option file based on your answers. Use the --option option to quartus\_cpf to specify the option file you just created. For example, the following command creates a compressed **.pof** that targets an EPCS64 device:

```
quartus_cpf --convert --option=<filename>.opt --device=EPCS64 <file>.sof <file>.pof r
```
Alternatively, you can use the Convert Programming Files utility in the Quartus II software to create a conversion setup file. Configure any options you want, including compression, then save the conversion setup. Use the following command to run the conversion setup you specified:

quartus\_cpf <*file*>.cof r

### **Fit a Design as Quickly as Possible**

This example assumes that a project called **top** exists in the current directory, and that the name of the top-level entity is **top**. The --effort=fast option causes the Fitter to use the fast fit algorithm to increase compilation speed, possibly at the expense of reduced  $f_{\text{MAX}}$  performance. The  $\text{-one\_fit\_attempt}$ =on option restricts the Fitter to only one fitting attempt for the design.

To attempt to fit the project called **top** as quickly as possible, type the command shown in [Example 2–17](#page-695-2) at a command prompt.

```
Example 2–17. Fitting a Project Quickly
```
quartus\_fit top --effort=fast --one\_fit\_attempt=on r

# **Fit a Design Using Multiple Seeds**

This shell script example assumes that the Quartus II software tutorial project called **fir\_filter** exists in the current directory (defined in the file **fir\_filter.qpf**). If the tutorial files are installed on your system, this project exists in the *<Quartus II directory>***/**qdesigns<*quartus\_version\_number*> /**fir\_filter** directory. Because the top-level entity in the project does not have the same name as the project, you must specify the revision name for the top-level entity with the --rev option. The --seed option specifies the seeds to use for fitting.

A seed is a parameter that affects the random initial placement of the Quartus II Fitter. Varying the seed can result in better performance for some designs.

After each fitting attempt, the script creates new directories for the results of each fitting attempt and copies the complete project to the new directory so that the results are available for viewing and debugging after the script has completed.

[Example 2–18](#page-696-0) is designed for use on UNIX systems using **sh** (the shell).

<span id="page-696-0"></span>**Example 2–18.** Shell Script to Fit a Design Using Multiple Seeds

```
#!/bin/sh
ERROR_SEEDS=""
quartus_map fir_filter --rev=filtref
# Iterate over a number of seeds
for seed in 1 2 3 4 5
do
echo "Starting fit with seed=$seed"
# Perform a fitting attempt with the specified seed
quartus_fit fir_filter --seed=$seed --rev=filtref
# If the exit-code is non-zero, the fitting attempt was
# successful, so copy the project to a new directory
if [ $? -eq 0 ]
then
         mkdir ../fir_filter-seed_$seed
         mkdir ../fir_filter-seed_$seed/db
         cp * ../fir_filter-seed_$seed
         cp db/* ../fir_filter-seed_$seed/db
else
         ERROR_SEEDS="$ERROR_SEEDS $seed"
f_idone
if [ -z "$ERROR_SEEDS" ]
then
echo "Seed sweeping was successful"
exit 0
else
echo "There were errors with the following seed(s)" 
echo $ERROR_SEEDS
exit 1
fi
```
**1.** Use the Design Space Explorer (DSE) included with the Quartus II software script (by typing quartus\_sh --dse  $\leftrightarrow$  at a command prompt) to improve design performance by performing automated seed sweeping.

For more information about the DSE, type quartus\_sh  $-$ -help=dse  $\leftrightarrow$  at the command prompt, or refer to the *[Design Space Explorer](http://www.altera.com/literature/hb/qts/qts_qii52008.pdf)* chapter in volume 2 of the *Quartus II Handbook,* or see the Quartus II Help.

# **The QFlow Script**

A Tcl/Tk-based graphical interface called QFlow is included with the command-line executables. You can use the QFlow interface to open projects, launch some of the command-line executables, view report files, and make some global project assignments. The QFlow interface can run the following command-line executables:

- quartus\_map (Analysis and Synthesis)
- quartus\_fit (Fitter)
- quartus\_tan (Timing Analysis)
- quartus\_asm (Assembler)
- quartus\_eda (EDA Netlist Writer)

To view floorplans or perform other GUI-intensive tasks, launch the Quartus II software.

Start QFlow by typing the following command at a command prompt:

```
quartus_sh -g \leftrightarrow
```
[Figure 2–3](#page-697-0) shows the QFlow interface.

<span id="page-697-0"></span>**Figure 2–3.** QFlow Interface

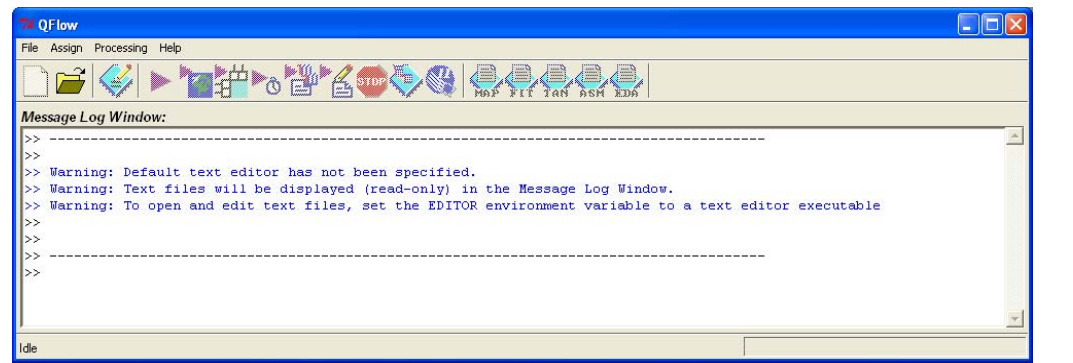

1 The QFlow script is located in the *<Quartus II directory>***/common/tcl/apps/qflow/** directory.

# **Referenced Documents**

This chapter references the following documents:

- *[Design Space Explorer](http://www.altera.com/literature/hb/qts/qts_qii52008.pdf)* chapter in volume 2 of the *Quartus II Handbook*
- *[Quartus II Scripting Reference Manual](http://www.altera.com/literature/manual/TclScriptRefMnl.pdf)*
- *[Quartus II Settings File Reference Manual](http://www.altera.com/literature/manual/mnl_qsf_reference.pdf)*
- *[Tcl Scripting](http://www.altera.com/literature/hb/qts/qts_qii52003.pdf)* chapter in volume 2 of the *Quartus II Handbook*
- *[Managing Quartus II Projects](http://www.altera.com/literature/hb/qts/qts_qii52012.pdf)* chapter in volume 2 of the *Quartus II Handbook*

# **Document Revision History**

[Table 2–9](#page-698-0) shows the revision history for this chapter.

<span id="page-698-0"></span>**Table 2–9.** Document Revision History

| <b>Date / Version</b>   | <b>Changes Made</b>                                                                                                    | <b>Summary of Changes</b>                                          |  |
|-------------------------|----------------------------------------------------------------------------------------------------|--------------------------------------------------------------------|--|
| November 2009<br>v9.1.0 | Updated Table 2-1 to add quartus jli and quartus jbcc<br>executables and descriptions, and other minor updates<br>throughout document.                                                                                                    | <b>Updated for the Quartus II</b><br>software version 9.1 release. |  |
| March 2009<br>v9.0.0    | No change to content.                                                                                                    | <b>Updated for the Quartus II</b><br>software version 9.0 release. |  |
| November 2008<br>v8.1.0 | Added the following sections:<br><b>The MegaWizard Plug-In Manager</b> " on page 2-13<br>"Command-Line Support" on page 2-14<br>$\mathcal{L}$<br>■ "Module and Wizard Names" on page 2-15<br>"Ports and Parameters" on page 2-15<br><b>COL</b><br>"Invalid Configurations" on page 2-16<br>$\sim$<br>"Strategies to Determine Port and Parameter Values" on<br>page 2-16<br>"Optional Files" on page 2-16<br>П<br>■ "Parameter File" on page 2-18<br>"Working Directory" on page 2-18<br>■ "Variation File Name" on page 2-18<br>■ "Create a Compressed Configuration File" on page 2-22<br>Updated "Option Precedence" on page 2-7 to clarify how to<br>control precedence<br>Corrected Example 2-5 on page 2-10<br>Changed Example 2-1, Example 2-2, Example 2-4, and<br>Example 2-7 to use the EP1C12F256C6 device<br>Minor editorial updates | Updated for the Quartus II<br>software version 8.1 release.        |  |
|                         | Updated entire chapter using $8\frac{1}{2}$ $\times$ 11" chapter template                                                                                                    |                                                                    |  |
| May 2008                | Updated "Referenced Documents" on page 2-20.                                                                                                    | Updated for the Quartus II                                         |  |
| V8.0.0                  | Updated references in document.                                                                                                    | software version 8.0.                                              |  |

f For previous versions of the *Quartus II Handbook*, refer to the [Quartus II Handbook](http://www.altera.com/literature/lit-qts_archive.jsp)  [Archive](http://www.altera.com/literature/lit-qts_archive.jsp).

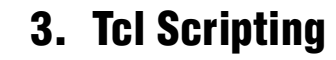

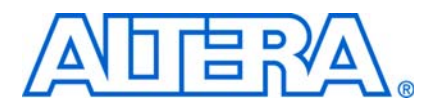

#### **QII52003-9.1.0**

# **Introduction**

Developing and running Tcl scripts to control the Altera® Quartus® II software allows you to perform a wide range of functions, such as compiling a design or writing procedures to automate common tasks.

You can use Tcl scripts to manage a Quartus II project, make assignments, define design constraints, make device assignments, run compilations, perform timing analysis, import LogicLock™ region assignments, use the Quartus II Chip Editor, and access reports. You can automate your Quartus II assignments using Tcl scripts so that you do not have to create them individually. Tcl scripts also facilitate project or assignment migration. For example, when using the same prototype or development board for different projects, you can automate reassignment of pin locations in each new project. The Quartus II software can also generate a Tcl script based on all the current assignments in the project, which aids in switching assignments to another project.

The Quartus II software Tcl commands follow the EDA industry Tcl application programming interface (API) standards for using command-line options to specify arguments. This simplifies learning and using Tcl commands. If you encounter an error using a command argument, the Tcl interpreter gives help information showing correct usage.

This chapter includes sample Tcl scripts for automating the Quartus II software. You can modify these example scripts for use with your own designs. You can find more Tcl scripts in the Design Examples section of the Support area of Altera's website.

This chapter includes the following topics:

- *"Quartus II Tcl Packages"* on page 3–2
- ["Quartus II Tcl API Help" on page 3–4](#page-703-0)
- ["Executables Supporting Tcl" on page 3–7](#page-706-0)
- ["End-to-End Design Flows" on page 3–9](#page-708-0)
- ["Creating Projects and Making Assignments" on page 3–10](#page-709-0)
- ["Compiling Designs" on page 3–11](#page-710-0)
- ["Reporting" on page 3–12](#page-711-0)
- ["Timing Analysis" on page 3–14](#page-713-0)
- ["Automating Script Execution" on page 3–18](#page-717-0)
- ["Other Scripting Features" on page 3–21](#page-720-0)
- "Using the Quartus II Tcl Shell in Interactive Mode" on page  $3-25$
- ["Quartus II Legacy Tcl Support" on page 3–28](#page-727-1)
- ["Using the tclsh Shell" on page 3–28](#page-727-0)
- ["Tcl Scripting Basics" on page 3–29](#page-728-0)

## **What is Tcl?**

Tcl (pronounced "tickle") is a popular scripting language that is similar to many shell scripting and high-level programming languages. It provides support for control structures, variables, network socket access, and APIs. Tcl is the EDA industry-standard scripting language used by Synopsys, Mentor Graphics®, and Altera software. It allows you to create custom commands and works seamlessly across most development platforms. For a list of recommended literature on Tcl, refer to ["External References" on page 3–35](#page-734-0).

You can create your own procedures by writing scripts containing basic Tcl commands, user-defined procedures, and Quartus II API functions. You can then automate your design flow, run the Quartus II software in batch mode, or execute the individual Tcl commands interactively in the Quartus II Tcl interactive shell.

If you're unfamiliar with Tcl scripting, or are a Tcl beginner, refer to ["Tcl Scripting](#page-728-0)  [Basics" on page 3–29](#page-728-0) for an introduction to Tcl scripting.

The Quartus II software, beginning with version 4.1, supports Tcl/Tk version 8.4, supplied by the Tcl DeveloperXchange at [tcl.activestate.com](http://tcl.activestate.com/).

# <span id="page-701-0"></span>**Quartus II Tcl Packages**

The Quartus II Tcl commands are grouped in packages by function. [Table 3–1](#page-701-1) describes each Tcl package.

| <b>IGNIU U</b> I. IVII AUNAYUJ | 11 GIL I VI <i>LI</i>                                                                                                    |  |
|--------------------------------|----------------------------------------------------------------------------------------------------|--|
| <b>Package Name</b>            | <b>Package Description</b>                                                                                                   |  |
| advanced_timing                | Traverse the timing netlist and get information about timing nodes                                                           |  |
| backannotate                   | Back annotate assignments                                                                                                    |  |
| chip_planner                   | Identify and modify resource usage and routing with the Chip Editor                                                          |  |
| database_manager               | Manage version-compatible database files                                                                                     |  |
| device                         | Get device and family information from the device database                                                                   |  |
| flow                           | Compile a project, run command-line executables and other common flows                                                       |  |
| insystem_memory_edit           | Read and edit memory contents in Altera devices                                                                              |  |
| insystem_source_probe          | interact with the In-System Sources and Probes tool in an Altera device                                                      |  |
| jtag                           | Control the JTAG chain                                                                                                    |  |
| logic_analyzer_interface       | Query and modify the logic analyzer interface output pin state                                                               |  |
| misc                           | Perform miscellaneous tasks                                                                                                  |  |
| project                        | Create and manage projects and revisions, make any project assignments including timing<br>assignments                       |  |
| report                         | Get information from report tables, create custom reports                                                                    |  |
| rtl                            | Traversing and querying the RTL netlist of your design                                                                       |  |
| sdc                            | Specifies constraints and exceptions to the TimeQuest Timing Analyzer                                                        |  |
| simulator                      | Configure and perform simulations                                                                                            |  |
| sta                            | Contains the set of Tcl functions for obtaining advanced information from the Quartus II<br><b>TimeQuest Timing Analyzer</b> |  |
| stp                            | Run the SignalTap® II Logic Analyzer                                                                                         |  |

<span id="page-701-1"></span>**Table 3–1.** Tol Packages (Part 1 of 2)

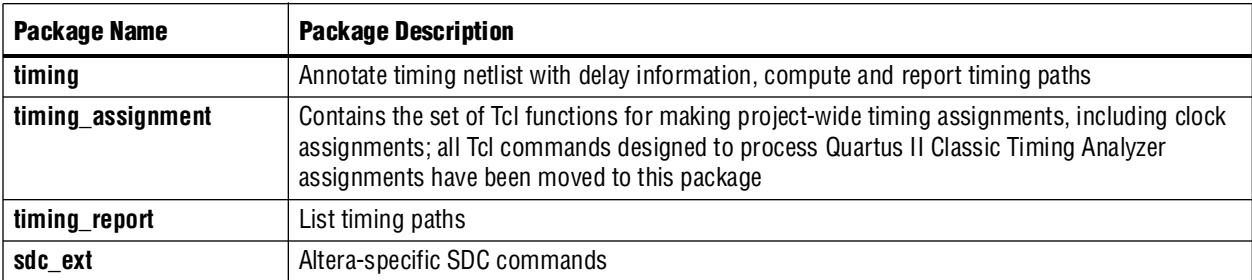

**Table 3–1.** Tcl Packages (Part 2 of 2)

By default, only the minimum number of packages is loaded automatically with each Quartus II executable. This keeps the memory requirement for each executable as low as possible. Because the minimum number of packages is automatically loaded, you must load other packages before you can run commands in those packages.

[Table 3–2](#page-702-0) lists the Quartus II Tcl packages available with Quartus II executables and indicates whether a package is loaded by default  $(\bullet)$  or is available to be loaded as necessary  $(\hat{\mathbf{C}})$ . A white circle  $(\hat{\mathbf{C}})$  means that the package is not available in that executable.

|                              | <b>Quartus II Executable</b> |                               |                 |                               |             |             |                                               |                       |
|------------------------------|------------------------------|-------------------------------|-----------------|-------------------------------|-------------|-------------|-----------------------------------------------|-----------------------|
| <b>Packages</b>              | quartus_sh                   | quartus_map                   | quartus_tan     | quartus_cdb                   | quartus_sim | quartus_stp | quartus_sta<br>quartus_staw                   | <b>Tcl</b><br>Console |
| advanced_timing              | $(\quad)$                    |                               | ●               |                               |             |             | $(\quad)$                                     |                       |
| backannotate                 | $(\phantom{-})$              | C                             |                 | ●                             |             | in.         | $( \ )$                                       |                       |
| chip_planner                 | ί.                           | h.                            |                 | $\qquad \qquad \qquad$        |             |             |                                               |                       |
| device                       |                              | C.                            | $\qquad \qquad$ |                               |             |             |                                               |                       |
| flow                         | ●                            | $\qquad \qquad \qquad \qquad$ | ●               | $\qquad \qquad \qquad \qquad$ | ●           |             |                                               |                       |
| incremental_<br>compilation  | ●                            | C.                            | ●               | $\qquad \qquad \qquad$        | $\bigodot$  |             |                                               |                       |
| insystem_memory_<br>edit     | $(\ )$                       | n.                            |                 | ( )                           |             |             | $\left( \begin{array}{c} \end{array} \right)$ |                       |
| insystem_source_<br>probe    | m.                           |                               |                 |                               |             |             |                                               |                       |
| jtag                         | J.                           | in a                          |                 |                               |             |             |                                               |                       |
| logic_analyzer_<br>interface |                              |                               |                 |                               |             |             |                                               |                       |
| misc                         |                              |                               |                 |                               |             |             |                                               |                       |
| old_api                      |                              |                               |                 |                               |             |             |                                               |                       |
| project                      |                              |                               |                 |                               |             |             |                                               |                       |
| report                       |                              |                               |                 |                               |             |             |                                               |                       |
| rtl                          | h.                           |                               |                 |                               |             |             |                                               |                       |
| sdc                          | $\mathbb{R}^n$               |                               |                 |                               |             |             |                                               |                       |

<span id="page-702-0"></span>**Table 3-2.** Tcl Package Availability by Quartus II Executable (Part 1 of 2)

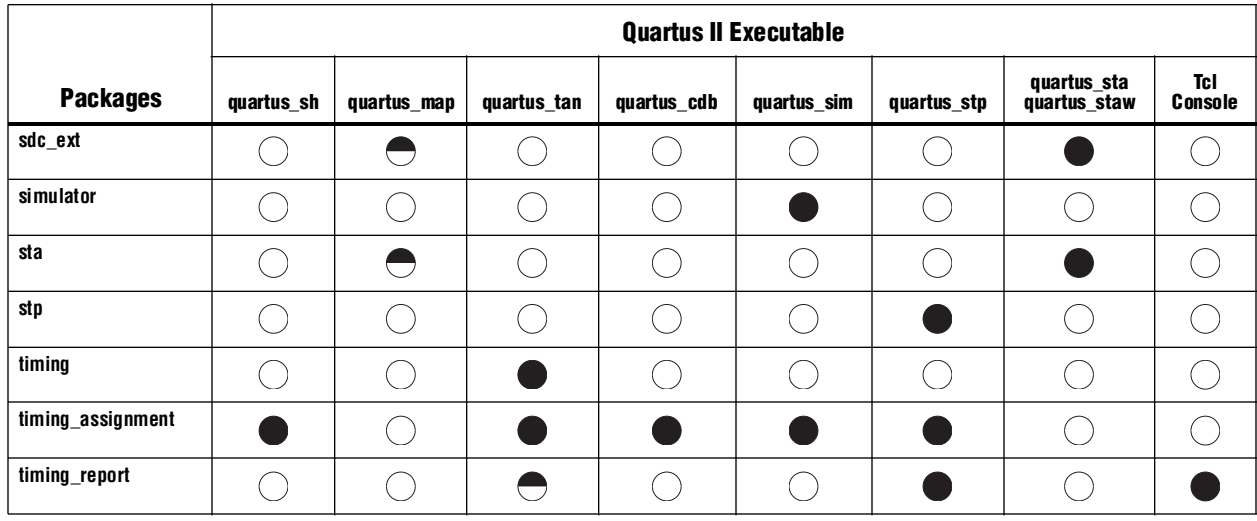

### **Table 3–2.** Tcl Package Availability by Quartus II Executable (Part 2 of 2)

#### **Notes to [Table 3–2](#page-702-0):**

(1) A dark circle  $($ <sup> $\bullet$ </sup>) indicates that the package is loaded automatically.

(2) A half-circle  $($   $\bullet)$  means that the package is available but not loaded automatically.

(3) A white circle  $(\circ)$  means that the package is not available for that executable.

Because different packages are available in different executables, you must run your scripts with executables that include the packages you use in the scripts. For example, if you use commands in the **timing** package, you must use the quartus\_tan executable to run the script because the quartus\_tan executable is the only one with support for the **timing** package.

### **Loading Packages**

To load a Quartus II Tcl package, use the load\_package command as follows:

load\_package [-version <*version number*>] <*package name*>

This command is similar to the package require Tcl command (described in [Table 3–3 on page 3–5](#page-704-0)), but you can easily alternate between different versions of a Quartus II Tcl package with the load\_package command.

For additional information about these and other Quartus II command-line executables, refer to the *[Command-Line Scripting](http://www.altera.com/literature/hb/qts/qts_qii52002.pdf)* chapter in volume 2 of the *Quartus II Handbook.*

# <span id="page-703-0"></span>**Quartus II Tcl API Help**

Access the Quartus II Tcl API Help reference by typing the following command at a system command prompt:

quartus\_sh --qhelp  $\leftrightarrow$ 

This command runs the Quartus II Command-Line and Tcl API help browser, which documents all commands and options in the Quartus II Tcl API. It includes detailed descriptions and examples for each command.

**f In addition, the information in the Tcl API help is available in the** *Quartus II Scripting* **<b>in** *[Reference Manual](http://www.altera.com/literature/manual/TclScriptRefMnl.pdf)*.

Quartus II Tcl help allows easy access to information about the Quartus II Tcl commands. To access the help information, type help at a Tcl prompt, as shown in [Example 3–1](#page-704-1).

<span id="page-704-1"></span>**Example 3–1.** Help Output

| tcl> help                                    |                         |  |
|----------------------------------------------|-------------------------|--|
|                                              |                         |  |
|                                              |                         |  |
|                                              |                         |  |
| Available Quartus II Tcl Packages:           |                         |  |
|                                              |                         |  |
| Loaded                                       | Not Loaded              |  |
| ::quartus::misc                              | ::quartus::device       |  |
| ::quartus::old_api                           | ::quartus::backannotate |  |
| ::quartus::project                           | ::quartus::flow         |  |
| ::quartus::timing assignment                 | ::quartus::logiclock    |  |
| ::quartus::timing report                     | :: quartus:: report     |  |
|                                              |                         |  |
| * Type "help -tcl"                           |                         |  |
| to get an overview on Quartus II Tcl usages. |                         |  |

Using the -tcl option with help displays an introduction to the Quartus II Tcl API that focuses on how to get help for Tcl commands (short help and long help) and Tcl packages.

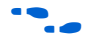

f The Tcl API help is also available in Quartus II online help. Search for the command or package name to find details about that command or package.

[Table 3–3](#page-704-0) summarizes the help options available in the Tcl environment.

<span id="page-704-0"></span>**Table 3-3.** Help Options Available in the Quartus II Tcl Environment (Part 1 of 2)

| <b>Help Command</b>                                                                                 | <b>Description</b>                                                                                                    |
|----------------------------------------------------------------------------------------------------|----------------------------------------------------------------------------------------------------|
| help                                                                                                | To view a list of available Quartus II Tcl packages, loaded and not loaded.                                                                                                    |
| help -tcl                                                                                           | To view a list of commands used to load Tcl packages and access command-line<br>help.                                                                                                    |
| help -pkg <package_name><br/>[-version <version<br><math>number</math>]</version<br></package_name> | To view help for a specified Quartus II package that includes the list of available<br>Tcl commands. For convenience, you can omit the : : quartus : : package<br>prefix, and type help $-pkg$ < package name> $\leftrightarrow$          |
|                                                                                                    | If you do not specify the -version option, help for the currently loaded<br>package is displayed by default. If the package for which you want help is not<br>loaded, help for the latest version of the package is displayed by default. |
|                                                                                                    | Examples:                                                                                                    |
|                                                                                                    | help -pkg ::quartus::project ←<br>help -pkg project ←<br>help -pkg project -version 1.0 $\leftrightarrow$                                                                                                    |

| <b>Help Command</b>                                                                   | <b>Description</b>                                                                                                    |
|---------------------------------------------------------------------------------------|----------------------------------------------------------------------------------------------------|
| <command name=""/> -h                                                                 | To view short help for a Quartus II Tcl command for which the package is loaded.                                                                                                    |
| or                                                                                    | Examples:                                                                                                    |
| <i><command name=""/></i> -help                                                       | project_open -h ←                                                                                                    |
|                                                                                       | project_open -help ←                                                                                                    |
| package require<br>:: quartus:: < package name><br>[ <version>]</version>             | To load a Quartus II Tcl package with the specified version. If <version> is not<br/>specified, the latest version of the package is loaded by default.</version>                                                         |
|                                                                                       | Example:                                                                                                    |
|                                                                                       | package require :: quartus:: project 1.0 ←                                                                                                    |
|                                                                                       | This command is similar to the <b>load_package</b> command.                                                                                                    |
|                                                                                       | The advantage of using load_package is that you can alternate freely between<br>different versions of the same package.                                                                                                   |
|                                                                                       | Type < package name> [-version < version number>] ← to load a Quartus II<br>Tol package with the specified version. If the $-version$ option is not specified,<br>the latest version of the package is loaded by default. |
|                                                                                       | Example:                                                                                                    |
|                                                                                       | load_package ::quartus::project -version 1.0 ←                                                                                                    |
| help - cmd < command name><br>[-version <version<br><math>number</math>]</version<br> | To view long help for a Quartus II Tcl command. Only<br><command name=""/> -long_help requires that the associated Tcl package is<br>loaded.                                                                              |
| or<br><command name=""/> -long_help                                                   | If you do not specify the -version option, help for the currently loaded<br>package is displayed by default.                                                                                                    |
|                                                                                       | If the package for which you want help is not loaded, help for the latest version of<br>the package is displayed by default.                                                                                              |
|                                                                                       | Examples:                                                                                                    |
|                                                                                       | project_open -long_help ←                                                                                                    |
|                                                                                       | help -cmd project_open ←                                                                                                    |
|                                                                                       | help -cmd project_open -version 1.0 ←                                                                                                    |
| help -examples                                                                        | To view examples of Quartus II Tcl usage.                                                                                                    |
| help -quartus                                                                         | To view help on the predefined global Tcl array that can be accessed to view<br>information about the Quartus II executable that is currently running.                                                                    |
| quartus_sh --qhelp                                                                    | To launch the Tk viewer for Quartus II command-line help and display help for the<br>command-line executables and Tcl API packages.                                                                                       |
|                                                                                       | For more information about this utility, refer to the <i>Command-Line Scripting</i><br>chapter in volume 2 of the Quartus II Handbook.                                                                                    |

**Table 3–3.** Help Options Available in the Quartus II Tcl Environment (Part 2 of 2)

# <span id="page-706-0"></span>**Executables Supporting Tcl**

Some of the Quartus II command-line executables support Tcl scripting (refer to [Table 3–4](#page-706-1)). Each executable supports different sets of Tcl packages. Refer to [Table 3–4](#page-706-1) to determine the appropriate executable to run your script.

<span id="page-706-1"></span>**Table 3–4.** Command-Line Executables Supporting Tcl Scripting

| Executable Name | <b>Executable Description</b>                                                                                                |
|-----------------|----------------------------------------------------------------------------------------------------|
| quartus sh      | The Quartus II Shell is a simple Tcl scripting shell, useful for making assignments, general reporting,<br>and compiling.    |
| quartus tan     | Use the Quartus II Classic Timing Analyzer to perform simple timing reporting and advanced timing<br>analysis.               |
| quartus map     | Quartus II Analysis and Synthesis analyzes, elaborates and creates an RTL netlist of your design.                            |
| quartus cdb     | The Quartus II Compiler Database supports back annotation, LogicLock region operations, and Chip<br><b>Editor functions.</b> |
| quartus sim     | The Quartus II Simulator supports the automation of design simulation.                                                       |
| quartus sta     | The Quartus II TimeQuest Timing Analyzer supports SDC terminology for constraint entry and                                   |
| quartus staw    | reporting.                                                                                                    |
| quartus stp     | The Quartus II SignalTap II executable supports in-system debugging tools.                                                   |

The quartus\_tan and quartus\_cdb executables support supersets of the packages supported by the quartus\_sh executable. Use the quartus\_sh executable if you run Tcl scripts with only project management and assignment commands, or if you require a Quartus II command-line executable with a small memory footprint.

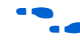

For more information about these command-line executables, refer to the *[Command-Line Scripting](http://www.altera.com/literature/hb/qts/qts_qii52002.pdf)* chapter in volume 2 of the *Quartus II Handbook*.

# **Command-Line Options: -t, -s, and --tcl\_eval**

[Table 3–5](#page-706-2) lists three command-line options you can use with executables that support Tcl.

<span id="page-706-2"></span>**Table 3–5.** Command-Line Options Supporting Tcl Scripting

| <b>Command-Line Option</b>   | <b>Description</b> |
|------------------------------|--------------------|
| -t <script file=""></script> |                    |

### **Run a Tcl Script**

Running an executable with the  $-t$  option runs the specified Tcl script. You can also specify arguments to the script. Access the arguments through the argv variable, or use a package such as cmdline, which supports arguments of the following form:

-<*argument name*> <*argument value*>

The **cmdline** package is included in the <*Quartus II directory*>**/common/tcl/packages**  directory.

For example, to run a script called **myscript.tcl** with one argument, Stratix, type the following command at a system command prompt:

quartus\_sh -t myscript.tcl Stratix  $\leftrightarrow$ 

**1.** Beginning with version 4.1, the Quartus II software supports the argv variable. In previous software versions, script arguments are accessed in the quartus(args) global variable.

Refer to ["Accessing Command-Line Arguments" on page 3–23](#page-722-0) for more information.

#### <span id="page-707-0"></span>**Interactive Shell Mode**

Running an executable with the -s option starts an interactive Tcl shell that displays a tcl> prompt. For example, type quartus\_tan  $-s \leftarrow$  at a system command prompt to open the Quartus II Classic Timing Analyzer executable in interactive shell mode. Commands you type in the Tcl shell are interpreted when you click **Enter**. You can run a Tcl script in the interactive shell with the following command:

source <script name>  $\leftrightarrow$ 

If a command is not recognized by the shell, it is assumed to be an external command and executed with the exec command.

#### **Evaluate as Tcl**

Running an executable with the --tcl\_eval option causes the executable to immediately evaluate the remaining command-line arguments as Tcl commands. This can be useful if you want to run simple Tcl commands from other scripting languages.

For example, the following command runs the Tcl command that prints out the commands available in the project package.

quartus sh --tcl eval help -pkg project  $\leftrightarrow$ 

## **Using the Quartus II Tcl Console Window**

You can run Tcl commands directly in the Quartus II Tcl Console window. On the View menu, click **Utility Windows.** By default, the Tcl Console window is docked in the bottom-right corner of the Quartus II GUI. Everything typed in the Tcl Console is interpreted by the Quartus II Tcl shell.

**1 The Quartus II Tcl Console window supports the Tcl API used in the Quartus II** software version 3.0 and earlier for backward compatibility with older designs and EDA tools.

Tcl messages appear in the **System** tab (Messages window). Errors and messages written to stdout and stderr also are shown in the Quartus II Tcl Console window.

You can do limited timing analysis in the Tcl console in the Quartus II GUI. With the **timing\_report** package, you can use the list\_path command to get details on paths listed in the timing report. However, if you want to get information about timing paths that are not listed in the timing report, you must use the quartus\_tan executable in shell mode or run a script that reports on the paths in which you are interested.

If your design uses the Quartus II TimeQuest Timing Analyzer, you should perform scripted timing analysis in the TimeQuest Tcl console.

As [Table 3–2](#page-702-0) shows, the Tcl console in the Quartus II GUI does not include support for every package, so you cannot run scripts that use commands in packages that are not supported.

# <span id="page-708-0"></span>**End-to-End Design Flows**

You can use Tcl scripts to control all aspects of the design flow, including controlling other software if it includes a scripting interface.

Typically, EDA tools include their own script interpreters that extend core language functionality with tool-specific commands. For example, the Quartus II Tcl interpreter supports all core Tcl commands, and adds numerous commands specific to the Quartus II software. You can include commands in one Tcl script to run another script, which allows you to combine or chain together scripts to control different tools. Because scripts for different tools must be executed with different Tcl interpreters, it is difficult to pass information between the scripts unless one script writes information into a file and another script reads it.

Within the Quartus II software, you can perform many different operations in a design flow (such as synthesis, fitting, and timing analysis) from a single script, making it easy to maintain global state information and pass data between the operations. However, there are some limitations on the operations you can perform in a single script due to the various packages supported by each executable. For example, you cannot write a single script that performs simulation with commands in the **simulator** package while using commands in the **advanced\_timing** package; those two packages are not available in the same executable. In a case where you wanted to include Tcl simulation and advanced timing analysis commands, you must write two scripts.

There are no limitations on running flows from any executable. Flows include operations found in the Start section of the Processing menu in the Quartus II GUI, and are also documented with the execute\_flow Tcl command. If you can make settings in the Quartus II software and run a flow to get your desired result, you can make the same settings and run the same flow in any command-line executable.

To revisit the example with simulation and timing analysis, you could write one script that includes settings that configure a simulation, with settings that configure timing analysis. Then, run the simulation and timing analysis flows with the execute\_flow command.

Configuring a simulation includes specifying settings such as name and location of the stimulus file, the duration of the simulation, whether to perform glitch detection or not, and more. Configuring timing analysis includes specifying settings such as the required clock frequency, the number of paths to report, and which timing model to use. You can make the settings, then run the flows with the execute\_flow command, in any Quartus II command-line executable.

# <span id="page-709-0"></span>**Creating Projects and Making Assignments**

A benefit of the Tcl scripting API is that you can easily create a script that makes all the assignments for an existing project. You can use the script at any time to restore your project settings to a known state. From the Project menu, click **Generate Tcl File for Project** to automatically generate a **.tcl** file with all of your assignments. You can source this file to recreate your project, and you can edit the file to add other commands, such as compiling the design. The file is a good starting point to learn about project management commands and assignment commands.

**f Refer to ["Interactive Shell Mode" on page 3–8](#page-707-0) for information about sourcing a script.** Scripting information for all Quartus II project settings and assignments is located in the *QSF Reference Manual*.

[Example 3–2](#page-709-1) shows how to create a project, make assignments, and compile the project. It uses the **fir\_filter** tutorial design files in the **qdesigns** installation directory. Use the quartus\_sh executable to run this Tcl script.

<span id="page-709-1"></span>**Example 3–2.** Create and Compile a Project

load\_package flow

```
# Create the project and overwrite any settings
# files that exist
project_new fir_filter -revision filtref -overwrite
# Set the device, the name of the top-level BDF,
# and the name of the top level entity
set_global_assignment -name FAMILY Cyclone
set_global_assignment -name DEVICE EP1C6F256C6
set_global_assignment -name BDF_FILE filtref.bdf
set_global_assignment -name TOP_LEVEL_ENTITY filtref
# Add other pin assignments here
set location assignment -to clk Pin G1
# Create a base clock and a derived clock 
create_base_clock -fmax "100 MHz" -target clk clocka 
create_relative_clock -base_clock clocka -divide 2 \
   -offset "500 ps" -target clkx2 clockb
# Create a multicycle assignment of 2 between
# the two clock domains in the design.
set_multicycle_assignment -from clk -to clkx2 2
execute_flow -compile
project_close
```
**1 The assignments created or modified while a project is open are not committed to the** Quartus II Settings Files (**.qsf**) unless you explicitly call export\_assignments or project\_close (unless -dont\_export\_assignments is specified). In some cases, such as when running execute\_flow, the Quartus II software automatically commits the changes.

### **HardCopy Device Design**

**For information about using a scripted design flow for HardCopy II designs, refer to** the *[Script-Based Design for HardCopy II Devices](http://www.altera.com/literature/hb/hrd/hc_h51025.pdf)* chapter of the *HardCopy Handbook*. It contains sample scripts and recommendations to make your HardCopy II design flow easy.

A separate chapter in the *HardCopy Handbook* called *[Timing Constraints for HardCopy II](http://www.altera.com/literature/hb/hrd/hc_h51028.pdf)  [Devices](http://www.altera.com/literature/hb/hrd/hc_h51028.pdf)* also contains information about script-based design for HardCopy II devices, with an emphasis on timing constraints.

# <span id="page-710-0"></span>**Compiling Designs**

You can run the Quartus II command-line executables from Tcl scripts. Use the included **flow** package to run various Quartus II compilation flows, or run each executable directly.

### **The flow Package**

The **flow** package includes two commands for running Quartus II command-line executables, either individually or together in standard compilation sequence. The execute\_module command allows you to run an individual Quartus II command-line executable. The execute\_flow command allows you to run some or all of the modules in commonly-used combinations.

Altera recommends using the **flow** package instead of using system calls to run compiler executables.

Another way to run a Quartus II command-line executable from the Tcl environment is by using the qexec Tcl command, a Quartus II implementation of the Tcl exec command. For example, to run the Quartus II technology mapper on a given project, type:

qexec "quartus\_map <*project\_name*>" r

When you use the qexec command to compile a design, assignments made in the Tcl script (or from the Tcl shell) are not exported to the project database and settings file before compilation. Use the export\_assignments command or compile the project with commands in the **flow** package to ensure assignments are exported to the project database and settings file.

 $\mathbb{I}$  You should use the qexec command to make system calls.

You can also run executables directly in a Tcl shell, using the same syntax as at the system command prompt. For example, to run the Quartus II technology mapper on a given project, type the following at the Tcl shell prompt:

quartus\_map <*project\_name*> r

## **Compile All Revisions**

You can use a simple Tcl script to compile all revisions in your project. Save the script shown in [Example 3–3](#page-711-1) in a file called **compile\_revisions.tcl** and type the following to run it:

quartus\_sh -t compile\_revisions.tcl *<project name>* r

#### <span id="page-711-1"></span>**Example 3–3.** Compile All Revisions

```
load_package flow
project_open [lindex $quartus(args) 0]
set original_revision [get_current_revision]
foreach revision [get_project_revisions] {
   set_current_revision $revision
   execute flow -compile
}
set_current_revision $original_revision
project_close
```
# <span id="page-711-0"></span>**Reporting**

It is sometimes necessary to extract information from the report to evaluate the results when compilation is complete. For example, you might have to know how many device resources the design uses, or whether it meets your performance requirements. The Quartus II Tcl API provides easy access to report data so you do not have to write scripts to parse the text report files.

Use the commands that access report data one row at a time, or one cell at a time. If you know the exact cell or cells you want to access, use the

get\_report\_panel\_data command and specify the row and column names (or *x* and *y* coordinates) and the name of the appropriate report panel. You can often search for data in a report panel. To do this, use a loop that reads the report one row at a time with the get\_report\_panel\_row command.

Column headings in report panels are in row 0. If you use a loop that reads the report one row at a time, you can start with row 1 to skip the row with column headings. The get\_number\_of\_rows command returns the number of rows in the report panel, including the column heading row. Because the number of rows includes the column heading row, your loop should continue as long as the loop index is less than the number of rows, as illustrated in [Example 3–5](#page-712-0).

Report panels are hierarchically arranged and each level of hierarchy is denoted by the string "||" in the panel name. For example, the name of the Fitter Settings report panel is **Fitter||Fitter Settings** because it is in the Fitter folder. Panels at the highest hierarchy level do not use the "||" string. For example, the Flow Settings report panel is named **Flow Settings**.

The code in [Example 3–4](#page-711-2) prints a list of all report panel names in your project. You can run this code with any executable that includes support for the report package.

#### <span id="page-711-2"></span>**Example 3–4.** Print All Report Panel Names

```
load_package report
project_open myproject
load_report
set panel_names [get_report_panel_names]
foreach panel_name $panel_names {
post_message "$panel_name"
}
```
[Example 3–5](#page-712-0) prints the number of failing paths in each clock domain in your design. It uses a loop to access each row of the Timing Analyzer Summary report panel. Clock domains are listed in the column named **Type** with the format Clock Setup:'<*clock name*>'. Other summary information is listed in the **Type** column as well. If the **Type** column matches the pattern "Clock Setup\*", the script prints the number of failing paths listed in the column named **Failed Paths**. You can run this script example with any executable that supports the report package.

#### <span id="page-712-0"></span>**Example 3–5.** Print Number of Failing Paths per Clock

```
load_package report
project_open my-project
load_report
set report_panel_name "Timing Analyzer||Timing Analyzer Summary"
set num_rows [get_number_of_rows -name $report_panel_name]
# Get the column indices for the Type and Failed Paths columns
set type_column [get_report_panel_column_index -name \
   $report_panel_name "Type"]
set failed paths_column [get_report_panel_column_index -name \
   $report_panel_name "Failed Paths"]
# Go through each line in the report panel
for \{set i 1\} \{si < $num\_rows\} \{incr i\} {
   # Get the row of data, then the type of summary 
   # information in the row, and the number of failed paths
   set report_row [get_report_panel_row -name \
   $report_panel_name -row $i]
   set row_type [lindex $report_row $type_column]
   set failed_paths [lindex $report_row $failed_paths_column]
   if { [string match "Clock Setup*" $row_type] } {
      puts "$row_type has $failed_paths failing paths"
   }
}
unload_report
```
### **Creating .csv Files for Excel**

The Microsoft Excel software is sometimes used to view or manipulate timing analysis results. You can create a **.csv** file to import into Excel with data from any Quartus II report. [Example 3–6](#page-713-1) shows a simple way to create a **.csv** file with data from a timing analysis panel in the report. You could modify the script to use command-line arguments to pass in the name of the project, report panel, and output file to use. You can run this script example with any executable that supports the report package.

```
Example 3–6. Create .csv Files from Reports
```

```
load_package report
project_open my-project
load_report
# This is the name of the report panel to save as a CSV file
set panel_name "Timing Analyzer||Clock Setup: 'clk'"
set csv_file "output.csv"
set fh [open $csv_file w]
set num_rows [get_number_of_rows -name $panel_name]
# Go through all the rows in the report file, including the
# row with headings, and write out the comma-separated data
for { set i 0 } { $i < $num_rows } { incr i } {
   set row_data [get_report_panel_row -name $panel_name \
      -row $i]
   puts $fh [join $row_data ","]
}
close $fh
unload_report
```
# <span id="page-713-0"></span>**Timing Analysis**

The Quartus II software includes comprehensive Tcl APIs for both the Classic and TimeQuest Timing Analyzers. This section includes simple and advanced script examples for the Classic Timing Analyzer and introductory scripting information about the TimeQuest Tcl API.

## **Classic Timing Analysis**

The following example script uses the quartus\_tan executable to perform a timing analysis on the **fir\_filter** tutorial design.

The **fir\_filter** design is a two-clock design that requires a base clock and a relative clock relationship for timing analysis. This script first does an analysis of the two-clock relationship and checks for  $t_{\text{SU}}$  slack between  $\text{clk}$  and  $\text{clk}$  x2. The first pass of timing analysis discovers a negative slack for one of the clocks. The second part of the script adds a multicycle assignment from clk to clkx2 and re-analyzes the design as a multi-clock, multicycle design.

The script does not recompile the design with the new timing assignments, and the timing-driven compilation is not used in the synthesis and placement of this design. New timing assignments are added only for the timing analyzer to analyze the design with the create\_timing\_netlist and report\_timing Tcl commands.

 $\mathbb{I}$  You must compile the project before running the script example shown in [Example 3–7](#page-714-0).

```
# This Tcl file is to be used with quartus_tan.exe
# This Tcl file will do the Quartus II tutorial fir_filter design
# timing analysis portion by making a global timing assignment and
# creating multi-clock assignments and run timing analysis 
# for a multi-clock, multi-cycle design
# set the project_name to fir_filter
# set the revision_name to filtref
set project_name fir_filter
set revision_name filtref
# open the project
# project_name is the project name
project_open -revision $revision_name $project_name;
# Doing TAN tutorial steps this section re-runs the timing 
# analysis module with multi-clock and multi-cycle settings
#------ Make timing assignments ------#
#Specifying a global FMAX requirement (tan tutorial)
set_global_assignment -name FMAX_REQUIREMENT 45.0MHz
set_global_assignment -name CUT_OFF_IO_PIN_FEEDBACK ON
# create a base reference clock "clocka" and specifies the 
# following:
# BASED_ON_CLOCK_SETTINGS = clocka;
  INCLUDE_EXTERNAL_PIN_DELAYS_IN_FMAX_CALCULATIONS = OFF;
  FMAX_REQUIREMENT = 50MHZ;
# DUTY_CYCLE = 50;
# Assigns the reference clocka to the pin "clk"
create_base_clock -fmax 50MHZ -duty_cycle 50 clocka -target clk
# creates a relative clock "clockb" based on reference clock
# "clocka" with the following settings:
# BASED_ON_CLOCK_SETTINGS = clocka;
# MULTIPLY_BASE_CLOCK_PERIOD_BY = 1;
  DIVIDE BASE CLOCK PERIOD BY = 2;clock period is half the base clk
# DUTY_CYCLE = 50;
# OFFSET_FROM_BASE_CLOCK = 500ps;The offset is .5 ns (or 500 ps)
# INVERT_BASE_CLOCK = OFF;
# Assigns the reference clock to pin "clkx2"
create_relative_clock -base_clock clocka -duty_cycle 50\
-divide 2 -offset 500ps -target clkx2 clockb
# create new timing netlist based on new timing settings
create_timing_netlist
# does an analysis for clkx2
# Limits path listing to 1 path
# Does clock setup analysis for clkx2
report_timing -npaths 1 -clock_setup -file setup_multiclock.tao
# The output file will show a negative slack for clkx2 when only 
# specifying a multi-clock design. The negative slack was created
# by the 500 ps offset from the base clock
# removes old timing netlist to allow for creation of a new timing
# netlist for analysis by report_timing
delete_timing_netlist
# adding a multi-cycle setting corrects the negative slack by adding a
# multicycle assignment to clkx2 to allow for more set-up time
set_multicycle_assignment 2 -from clk -to clkx2
# create a new timing netlist based on additional timing 
# assignments create_timing_netlist
# outputs the result to a file for clkx2 only
report_timing -npaths 1 -clock_setup -clock_filter clkx2 \
-file clkx2_setup_multicycle.tao
# The new output file will show a positive slack for the clkx2
project_close
```
### **Advanced Classic Timing Analysis**

There might be times when the commands available for timing analysis reporting do not provide access to specific data you require. The **advanced\_timing** package provides commands to access the data structures representing the timing netlist for your design. These commands provide low-level details about timing delays, node fan-in and fan-out, and timing data. Writing procedures to traverse the timing netlist and extract information gives you the most control to get exactly the data you require.

The timing netlist is represented with a graph, which is a collection of nodes and edges. Nodes represent elements in your design such as registers, combinational nodes, pins, and clocks. Edges connect the nodes and represent the connections between the logic in your design. Edges and nodes have unique positive integer IDs that identify them in the timing netlist. All the commands for getting information about the timing netlist use node and edge IDs instead of text-based names.

As an example of how to use the **advanced\_timing** package, [Example 3–8](#page-716-0) shows one way to show the register-to-pin delays from all registers that drive the pins of an output bus. Specify the name of an output bus (for example, address), and the script prints out the names of all registers driving the pins of the bus and the delays from registers to pins. Use the quartus\_tan executable to run this example.

#### <span id="page-716-0"></span>**Example 3–8.** Report Register-to-Pin Delays

```
load_package advanced_timing
package require cmdline
# This procedure returns a list of IDs for pins with names
# that match the bus name passed in
proc find { bus_name } {
   set to_return [list]
   foreach_in_collection node_id [get_timing_nodes -type pin] {
      set node_name [get_timing_node_info -info name $node_id]
       if { [string match $bus_name* $node_name] } {
          lappend to_return $node_id
       }
   }
   return $to_return
}
# Required arguments for the script are the name of the project and
# revision, as well as the name of the bus to analyze
set options {\
   { "project.arg" "" "Project name" } \
     { "revision.arg" "" "Revision name" } \
   \{ "bus_name.arg" "" "Name of the bus to get timing data for" \} \setminus} 
array set opts [::cmdline::getoptions quartus(args) $options] 
project_open $opts(project) -revision $opts(revision)
# The timing netlist must be created before accessing it.
create_timing_netlist
# This creates a data structure with additional timing data
create_p2p_delays
# Walk through each pin in the specified bus
foreach pin_id [find $opts(bus_name)] {
   set pin_name [get_timing_node_info -info name $pin_id]
   puts "$pin_name source registers and delays"
   # The get_delays_from_keepers command returns a list of all the
   # non-combinational nodes in the design that fan in to the
   # specified timing node, with the associated delays.
   foreach data [get_delays_from_keepers $pin_id] {
      set source_node [lindex $data 0]
      set max_delay [lindex $data 1]
      set source_node_name \
[get_timing_node_info -info name $source_node]
      puts " $source_node_name $max_delay"
   }
}
project_close
```
Type the command shown in [Example 3–9](#page-716-1) at a system command prompt to run this script.

#### <span id="page-716-1"></span>**Example 3–9.**

quartus\_tan -t script.tcl -project fir\_filter -revision filtref -bus\_name yn\_out r

## **TimeQuest Timing Analysis**

The Quartus II TimeQuest Timing Analyzer includes support for SDC commands in the **sdc** package.

f Refer to the *[Quartus II TimeQuest Timing Analyzer](http://www.altera.com/literature/hb/qts/qts_qii53018.pdf)* chapter in volume 3 of the *Quartus II Handbook* for detailed information about how to perform timing analysis with the Quartus II TimeQuest Timing Analyzer.

### **TimeQuest Scripting**

In versions of the Quartus II software before 6.0, the **project** Tcl package contains the following SDC-like commands for making timing assignments:

- create\_base\_clock
- create\_relative\_clock
- get\_clocks
- set clock latency
- set clock uncertainty
- set\_input\_delay
- set multicycle assignment
- set\_output\_delay
- set\_timing\_cut\_assignment

These commands are not SDC-compliant. Beginning with version 6.0, these commands are in a new package named **::quartus::timing\_assignment**. To ensure backwards compatibility with existing Tcl scripts, the **::quartus::timing\_assignment**  package is loaded by default in the following executables:

- quartus
- quartus\_sh
- quartus cdb
- quartus\_sim
- quartus\_stp
- quartus tan

The **timing\_assignment** package is not loaded by default in the quartus\_sta executable. The **sdc** Tcl package includes SDC-compliant versions of the commands listed above. The package is available only in the quartus\_sta executable and it is loaded by default.

# <span id="page-717-0"></span>**Automating Script Execution**

You can configure scripts to run automatically at various points during compilation (Beginning with the Quartus II software version 4.0). Use this capability to automatically run scripts that perform custom reporting, make specific assignments, and perform many other tasks.

The following three global assignments control when a script is run automatically:

- PRE\_FLOW\_SCRIPT\_FILE —before a flow starts
- POST\_MODULE\_SCRIPT\_FILE —after a module finishes
- POST\_FLOW\_SCRIPT\_FILE —after a flow finishes

The POST\_FLOW\_SCRIPT\_FILE and POST\_MODULE\_SCRIPT\_FILE assignments are supported beginning in version 4.0, and the PRE\_FLOW\_SCRIPT\_FILE assignment is supported beginning in version 4.1.

A module is a Quartus II executable that performs one step in a flow. For example, two modules are Analysis and Synthesis (quartus\_map), and timing analysis (quartus\_tan).

A flow is a series of modules that the Quartus II software runs with predefined options. For example, compiling a design is a flow that typically consists of the following steps (performed by the indicated module):

- 1. Analysis and synthesis (quartus\_map)
- 2. Fitter (quartus fit)
- 3. Assembler (quartus\_asm)
- 4. Timing Analyzer (quartus\_tan or quartus\_sta)

Other flows are described in the help for the execute\_flow Tcl command. In addition, many commands in the Processing menu of the Quartus II GUI correspond to this design flow.

### **Making the Assignment**

To make an assignment automatically run a script, add an assignment with the following form to your project's **.qsf** file:

set\_global\_assignment -name <*assignment name*> <*executable*>:<*script name*>

The assignment name is one of the following:

- PRE\_FLOW\_SCRIPT\_FILE
- POST\_MODULE\_SCRIPT\_FILE
- POST\_FLOW\_SCRIPT\_FILE

The executable is the name of a Quartus II command-line executable that includes a Tcl interpreter.

- quartus\_cdb
- quartus\_sh
- quartus\_map
- quartus\_sim
- quartus\_sta
- quartus\_stp
- quartus\_tan

The script name is the name of your Tcl script.

## **Script Execution**

The Quartus II software runs the scripts as shown in [Example 3–10](#page-719-1).

#### <span id="page-719-1"></span>**Example 3–10.**

<*executable*> -t <*script name*> <*flow or module name*> <*project name*> <*revision name*>

The first argument passed in the argv variable (or quartus(args) variable) is the name of the flow or module being executed, depending on the assignment you use. The second argument is the name of the project and the third argument is the name of the revision.

When you use the POST\_MODULE\_SCRIPT\_FILE assignment, the specified script is automatically run after every executable in a flow. You can use a string comparison with the module name (the first argument passed in to the script) to isolate script processing to certain modules.

## **Execution Example**

[Example 3–11](#page-719-0) illustrates how automatic script execution works in a complete flow, assuming you have a project called **top** with a current revision called **rev\_1**, and you have the following assignments in the **.qsf** file for your project.

#### <span id="page-719-0"></span>**Example 3–11.**

set\_global\_assignment -name PRE\_FLOW\_SCRIPT\_FILE quartus\_sh:first.tcl set\_global\_assignment -name POST\_MODULE\_SCRIPT\_FILE quartus\_sh:next.tcl set\_global\_assignment -name POST\_FLOW\_SCRIPT\_FILE quartus\_sh:last.tcl

> When you compile your project, the PRE\_FLOW\_SCRIPT\_FILE assignment causes the following command to be run before compilation begins:

quartus\_sh -t first.tcl compile top rev\_1

Next, the Quartus II software starts compilation with analysis and synthesis, performed by the quartus\_map executable. After the analysis and synthesis finishes, the POST\_MODULE\_SCRIPT\_FILE assignment causes the following command to run:

quartus\_sh -t next.tcl quartus\_map top rev\_1

Then, the Quartus II software continues compilation with the Fitter, performed by the quartus\_fit executable. After the Fitter finishes, the POST\_MODULE\_SCRIPT\_FILE assignment runs the following command:

quartus\_sh -t next.tcl quartus\_fit top rev\_1

Corresponding commands are run after the other stages of the compilation. When the compilation is over, the POST\_FLOW\_SCRIPT\_FILE assignment runs the following command:

quartus\_sh -t last.tcl compile top rev\_1
## **Controlling Processing**

The POST\_MODULE\_SCRIPT\_FILE assignment causes a script to run after every module. Because the same script is run after every module, you might have to include some conditional statements that restrict processing in your script to certain modules.

For example, if you want a script to run only after timing analysis, you should include a conditional test like the one shown in [Example 3–12](#page-720-0). It checks the flow or module name passed as the first argument to the script and executes code when the module is quartus\_tan.

<span id="page-720-0"></span>**Example 3–12.** Restrict Processing to a Single Module

```
set module [lindex $quartus(args) 0]
if [string match "quartus_tan" $module] {
   # Include commands here that are run 
   # after timing analysis
   # Use the post-message command to display
   # messages
   post_message "Running after timing analysis"
}
```
### **Displaying Messages**

Because of the way the Quartus II software runs the scripts automatically, you must use the post\_message command to display messages, instead of the puts command. This requirement applies only to scripts that are run by the three assignments listed in ["Automating Script Execution" on page 3–18](#page-717-0).

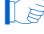

**1.** Refer to ["Using the post\\_message Command" on page 3–23](#page-722-0) for more information about this command.

## **Other Scripting Features**

The Quartus II Tcl API includes other general-purpose commands and features described in this section.

### **Natural Bus Naming**

Beginning with version 4.2, the Quartus II software supports natural bus naming. Natural bus naming means that square brackets used to specify bus indexes in HDL do not have to be escaped to prevent Tcl from interpreting them as commands. For example, one signal in a bus named address can be identified as address[0] instead of address\[0\]. You can take advantage of natural bus naming when making assignments, as in [Example 3–13](#page-720-1).

<span id="page-720-1"></span>**Example 3–13.** Natural Bus Naming

set\_location\_assignment -to address[10] Pin\_M20

The Quartus II software defaults to natural bus naming. You can turn off natural bus naming with the disable\_natural\_bus\_naming command. For more information about natural bus naming, type the following at a Quartus II Tcl prompt:

enable\_natural\_bus\_naming -h  $\leftrightarrow$ 

### **Short Option Names**

Beginning with version 6.0 of the Quartus II software, you can use short versions of command options, as long as they distinguish between the command's options. For example, the project\_open command supports two options: -current\_revision and -revision. You can use any of the following shortened versions of the -revision option: -r, -re, -rev, -revi, -revis, and -revisio. You can use an option as short as  $-r$  because no other option starts with the same letters as revision. However, the report\_timing command includes the options -recovery and -removal. You cannot use -r or -re to shorten either of those options, because they do not uniquely distinguish between the two options. You could use -rec or -rem.

#### **Using Collection Commands**

Some Quartus II Tcl functions return very large sets of data that would be inefficient as Tcl lists. These data structures are referred to as collections and the Quartus II Tcl API uses a collection ID to access the collection. There are two Quartus II Tcl commands for working with collections, foreach\_in\_collection and get\_collection\_size. Use the set command to assign a collection ID to a variable.

**for information about which Quartus II Tcl commands return collection IDs, see the** Quartus II Help and search for the foreach\_in\_collection command.

#### **The foreach\_in\_collection Command**

The foreach in collection command is similar to the foreach Tcl command. Use it to iterate through all elements in a collection. [Example 3–14](#page-721-0) prints all instance assignments in an open project.

<span id="page-721-0"></span>**Example 3–14.** Using Collection Commands

```
set all_instance_assignments [get_all_instance_assignments -name *]
foreach_in_collection asgn $all_instance_assignments {
   # Information about each assignment is
   # returned in a list. For information
   # about the list elements, refer to Help
   # for the get-all-instance-assignments command.
   set to [lindex $asgn 2]
   set name [lindex $asgn 3]
   set value [lindex $asgn 4]
   puts "Assignment to $to: $name = $value"
}
```
#### **The get\_collection\_size Command**

Use the get\_collection\_size command to get the number of elements in a collection. [Example 3–15](#page-722-1) prints the number of global assignments in an open project.

#### <span id="page-722-1"></span>**Example 3–15.** get\_collection\_size Command

```
set all_global_assignments [get_all_global_assignments -name *]
set num_global_assignments [get_collection_size $all_global_assignments]
puts "There are $num_global_assignments global assignments in your project"
```
### <span id="page-722-0"></span>**Using the post\_message Command**

To print messages that are formatted like Quartus II software messages, use the post\_message command. Messages printed by the post\_message command appear in the **System** tab of the Messages window in the Quartus II GUI, and are written to standard at when scripts are run. Arguments for the post\_message command include an optional message type and a required message string.

The message type can be one of the following:

- info (default)
- extra\_info
- warning
- critical warning
- error

If you do not specify a type, Quartus II software defaults to info.

When you are using the Quartus II software in Windows, you can color code messages displayed at the system command prompt with the post\_message command. Add the following line to your **quartus2.ini** file:

DISPLAY\_COMMAND\_LINE\_MESSAGES\_IN\_COLOR = on

[Example 3–16](#page-722-3) shows how to use the post\_message command.

<span id="page-722-3"></span>**Example 3–16.** post\_message command

post\_message -type warning "Design has gated clocks"

#### **Accessing Command-Line Arguments**

Many Tcl scripts are designed to accept command-line arguments, such as the name of a project or revision. The global variable quartus(args) is a list of the arguments typed on the command-line following the name of the Tcl script. [Example 3–17](#page-722-2) shows code that prints all of the arguments in the quartus(args) variable.

#### <span id="page-722-2"></span>**Example 3–17.** Simple Command-Line Argument Access

```
set i 0
foreach arg $quartus(args) {
   puts "The value at index $i is $arg"
   incr i
}
```
If you copy the script in the previous example to a file named **print\_args.tcl**, it displays the following output when you type the command shown in [Example 3–18](#page-723-0) at a command prompt.

```
Example 3–18. Passing Command-Line Arguments to Scripts
```

```
quartus_sh -t print_args.tcl my_project 100MHz +
The value at index 0 is <my_project>
The value at index 1 is 100MHz
```
Beginning with version 4.1, the Quartus II software supports the Tcl variables argv**,**  argc**,** and argv0 for command-line argument access. [Table 3–6](#page-723-1) shows equivalent information for earlier versions of the software.

| <b>Beginning with Version 4.1</b> | <b>Equivalent Support in Previous Software Versions</b> |  |  |  |
|-----------------------------------|---------------------------------------------------------|--|--|--|
| arqc                              | llength \$quartus(args)                                 |  |  |  |
| arqv                              | quartus (args)                                          |  |  |  |
| argv0                             | info nameofexecutable                                   |  |  |  |

<span id="page-723-1"></span>**Table 3–6.** Quartus II Support for Tcl Variables

#### **Using the cmdline Package**

You can use the **cmdline** package included with the Quartus II software for more robust and self-documenting command-line argument passing. The **cmdline** package supports command-line arguments with the form -<*option*> <*value*>.

[Example 3–19](#page-723-2) uses the **cmdline** package.

```
Example 3–19. cmdline Package
```

```
package require cmdline
variable ::argv0 $::quartus(args)
set options {
   { "project.arg" "" "Project name" } 
   { "frequency.arg" "" "Frequency" } 
}
set usage "You need to specify options and values"
array set optshash [::cmdline::getoptions ::argv $options $usage]
puts "The project name is $optshash(project)"
puts "The frequency is $optshash(frequency)"
```
If you save those commands in a Tcl script called **print\_cmd\_args.tcl** you see the following output when you type the command shown in [Example 3–29](#page-729-0) at a command prompt.

**Example 3–20.** Passing Command-Line Arguments for Scripts

```
quartus_sh -t print_cmd_args.tcl -project my_project -frequency 100MHz r
The project name is my_project
The frequency is 100MHz
```
Virtually all Quartus II Tcl scripts must open a project. [Example 3–21](#page-724-0) opens a project, and you can optionally specify a revision name. The example checks whether the specified project exists. If it does, the example opens the current revision, or the revision you specify.

#### <span id="page-724-0"></span>**Example 3–21.** Full-Featured Method to Open Projects

```
package require cmdline
variable :: argv0 $:: quartus(args)
set options \{\ \ \ \ \{ "project.arg" "" "Project Name" } \
 { "revision.arg" "" "Revision Name" } \
}
array set optshash [::cmdline::getoptions ::argv0 $options]
# Ensure the project exists before trying to open it
if {[project_exists $optshash(project)]} {
   if {[string equal "" $optshash(revision)]} {
       # There is no revision name specified, so default
      # to the current revision
      project_open $optshash(project) -current_revision
   } else {
      # There is a revision name specified, so open the
      # project with that revision
      project_open $optshash(project) -revision \
          $optshash(revision)
   }
} else {
   puts "Project $optshash(project) does not exist"
   exit 1
}
# The rest of your script goes here
```
If you do not require this flexibility or error checking, you can use just the project\_open command, as shown in [Example 3–22](#page-724-1).

#### <span id="page-724-1"></span>**Example 3–22.** Simple Method to Open Projects

set proj\_name [lindex \$argv 0] project\_open \$proj\_name

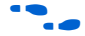

**For more information about the cmdline** package, refer to the documentation for the package at <*Quartus II installation directory*> **/common/tcl/packages.**

## **Using the Quartus II Tcl Shell in Interactive Mode**

This section presents an example of using the quartus\_sh interactive shell to make some project assignments and compile the finite impulse response (FIR) filter tutorial project. This example assumes that you already have the FIR filter tutorial design files in a project directory.

To begin, run the interactive Tcl shell. The command and initial output are shown in [Example 3–23.](#page-725-0)

```
Example 3–23. Interactive Tcl Shell
```

```
tcl> quartus_sh -s
tcl> Info: 
*******************************************************************
Info: Running Quartus II Shell
Info: Version 8.1 Full Version
Info: Copyright (C) 1991-2007 Altera Corporation. All rights reserved.
Info: Your use of Altera Corporation's design tools, logic functions 
Info: and other software and tools, and its AMPP partner logic 
Info: functions, and any output files any of the foregoing 
Info: (including device programming or simulation files), and any 
Info: associated documentation or information are expressly subject 
Info: to the terms and conditions of the Altera Program License 
Info: Subscription Agreement, Altera MegaCore Function License 
Info: Agreement, or other applicable license agreement, including, 
Info: without limitation, that your use is for the sole purpose of 
Info: programming logic devices manufactured by Altera and sold by 
Info: Altera or its authorized distributors. Please refer to the 
Info: applicable agreement for further details.
Info: Processing started: <date>
Info: 
*******************************************************************
Info: The Quartus II Shell supports all TCL commands in addition
Info: to Quartus II Tcl commands. All unrecognized commands are
Info: assumed to be external and are run using Tcl's "exec"
Info: command.
Info: - Type "exit" to exit.
Info: - Type "help" to view a list of Quartus II Tcl packages.
Info: - Type "help <package name>" to view a list of Tcl commands
Info: available for the specified Quartus II Tcl package.
Info: - Type "help -tcl" to get an overview on Quartus II Tcl usages.
Info: 
*******************************************************************
```
 $tcl$ 

Create a new project called **fir\_filter**, with a revision called **filtref** by typing the following command at a Tcl prompt:

project\_new -revision filtref fir\_filter  $\leftrightarrow$ 

 $\mathbb{I}$  If the project file and project name are the same, the Quartus II software gives the revision the same name as the project.

Because the revision named **filtref** matches the top-level file, all design files are automatically picked up from the hierarchy tree.

Next, set a global assignment for the device with the following command:

set\_global\_assignment -name family Cyclone +

- **Formular** To learn more about assignment names that you can use with the -name option, refer to the Quartus II Help.
- $\mathbb{I}$  For assignment values that contain spaces, the value should be enclosed in quotation marks.

To quickly compile a design, use the ::quartus::flow package, which properly exports the new project assignments and compiles the design using the proper sequence of the command-line executables. First, load the package:

load\_package flow "

It returns the following:

1.0

For additional help on the ::quartus::flow package, view the command-line help at the Tcl prompt by typing:

help -pkg :: quartus: : flow  $\leftrightarrow$ 

[Example 3–24](#page-726-0) shows an alternative command and the resulting output.

#### <span id="page-726-0"></span>**Example 3–24.** Help Output

```
tcl> help -pkg flow
    ----------------------------------------------------------------
------------------------
Tcl Package and Version:
------------------------
::quartus::flow 1.0
------------
Description:
------------
This package contains the set of Tcl functions
for running flows or command-line executables.
-------------
Tcl Commands:
-------------
execute_flow
execute_module
----------------------------------------------------------------
```
This help display gives information about the flow package and the commands that are available with the package.To learn about the options available for the execute\_flow Tcl command, type the following command at a Tcl prompt:

```
execute_flow -h \leftrightarrow
```
To view additional information and example usage type the following command at a Tcl prompt:

```
execute_flow -long_help \leftrightarrowor
help -cmd execute_flow \leftrightarrow
```
To perform a full compilation of the FIR filter design, use the execute\_flow command with the -compile option, as shown in [Example 3–25](#page-727-0).

#### <span id="page-727-0"></span>**Example 3–25.**

```
tcl> execute_flow -compile \leftarrowInfo:*************************
                                     ************************************
Info: Running Quartus II Analysis & Synthesis
Info: Version 6.0 SJ Full Version
Info: Processing started: <date><time>
Info: Command: quartus_map --import_settings_files=on --export_settings_files=of 
fir filter -c filtref
.
.
.
Info: Writing report file filtref.tan.rpt
tcl>
```
This script compiles the FIR filter tutorial project, exporting the project assignments and running quartus\_map, quartus\_fit, quartus\_asm**,** and quartus\_tan. This sequence of events is the same as selecting **Start Compilation** from the Processing menu in the Quartus II GUI.

When you are finished with a project, close it using the project\_close command as shown in [Example 3–26](#page-727-1).

#### <span id="page-727-1"></span>**Example 3–26.**

project\_close  $\leftrightarrow$ 

Exit the interactive Tcl shell, type exit  $\leftrightarrow$  at a Tcl prompt.

## **Quartus II Legacy Tcl Support**

Beginning with the Quartus II software version 3.0, command-line executables do not support the Tcl commands used in previous versions of the Quartus II software. These commands are supported in the GUI with the Quartus II Tcl console or by using the quartus\_cmd executable at the system command prompt. If you source Tcl scripts developed for an earlier version of the Quartus II software using either of these methods, the project assignments are ported to the project database and settings file. You can then use the command-line executables to process the resulting project. This might be necessary if you create a **.tcl** file using EDA tools that do not generate Tcl scripts for the most recent version of the Quartus II software.

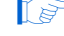

 $\mathbb{I}$  You should create all new projects and Tcl scripts with the latest version of the Quartus II Tcl API.

## <span id="page-727-2"></span>**Using the tclsh Shell**

On the UNIX and Linux operating systems, the tclsh shell included with the Quartus II software is initialized with a minimal PATH environment variable. As a result, system commands may not be available within the tclsh shell because certain directories are not in the PATH environment variable. To include other directories in the path searched by the tclsh shell, set the QUARTUS\_INIT\_PATH environment variable before running the tclsh shell. Directories in the QUARTUS\_INIT\_PATH environment variable are searched by the tclsh shell when you execute a system command.

# **Tcl Scripting Basics**

The core Tcl commands support variables, control structures, and procedures. Additionally, there are commands for accessing the file system and network sockets, and running other programs. You can create platform-independent graphical interfaces with the Tk widget set.

Tcl commands are executed immediately as they are typed in an interactive Tcl shell. You can also create scripts (including this chapter's examples) as files and run them with a Tcl interpreter. A Tcl script does not require any special headers.

To start an interactive Tcl interpreter, type quartus\_sh  $-s \leftarrow$  at a command prompt. The commands you type are executed immediately at the interpreter prompt. If you save a series of Tcl commands in a file, you can run it with a Tcl interpreter. To run a script named myscript.tcl, type quartus\_sh -t myscript.tcl <sup>+</sup> at a command prompt.

## **Hello World Example**

The following shows the basic "Hello world" example in Tcl:

puts "Hello world"

Use double quotation marks to group the words hello and world as one argument. Double quotation marks allow substitutions to occur in the group. Substitutions can be simple variable substitutions, or the result of running a nested command, described in ["Substitutions" on page 3–29](#page-728-0). Use curly braces {} for grouping when you want to prevent substitutions.

### **Variables**

Use the set command to assign a value to a variable. You do not have to declare a variable before using it. Tcl variable names are case-sensitive. [Example 3–27](#page-728-1) assigns the value 1 to the variable named a.

<span id="page-728-1"></span>**Example 3–27.** Assigning Variables

```
set a 1
```
To access the contents of a variable, use a dollar sign before the variable name. [Example 3–28](#page-728-2) prints "Hello world" in a different way.

<span id="page-728-2"></span>**Example 3–28.** Accessing Variables

set a Hello set b world puts "\$a \$b"

## <span id="page-728-0"></span>**Substitutions**

Tcl performs three types of substitution:

- Variable value substitution
- Nested command substitution
- Backslash substitution

#### **Variable Value Substitution**

Variable value substitution, as shown in Example  $3-28$ , refers to accessing the value stored in a variable by using a dollar sign ("\$") before the variable name.

#### **Nested Command Substitution**

Nested command substitution refers to how the Tcl interpreter evaluates Tcl code in square brackets. The Tcl interpreter evaluates nested commands, starting with the innermost nested command, and commands nested at the same level from left to right. Each nested command result is substituted in the outer command. [Example 3–29](#page-729-0) sets a to the length of the string foo.

```
Example 3–29. Command Substitution
```
set a [string length foo]

#### **Backlash Substitution**

Backslash substitution allows you to quote reserved characters in Tcl, such as dollar signs (" $\frac{2}{3}$ ") and braces ("[ ]"). You can also specify other special ASCII characters like tabs and new lines with backslash substitutions. The backslash character is the Tcl line continuation character, used when a Tcl command wraps to more than one line. [Example 3–30](#page-729-1) shows how to use the backslash character for line continuation.

<span id="page-729-1"></span>**Example 3–30.** Backslash Substitution

```
set this_is_a_long_variable_name [string length "Hello \
   world."]
```
### **Arithmetic**

Use the expr command to perform arithmetic calculations. Using curly braces (" $\{ \ \}$ ") to group the arguments of this command makes arithmetic calculations more efficient and preserves numeric precision. [Example 3–31](#page-729-2) sets b to the sum of the value in the variable a and the square root of 2.

<span id="page-729-2"></span>**Example 3–31.** Arithmetic with the expr Command

| set a 5 |  |  |                                  |  |
|---------|--|--|----------------------------------|--|
|         |  |  | set b $[expr { $a + sqrt(2) } ]$ |  |

Tcl also supports boolean operators such as  $&&$  (AND),  $||$  (OR),  $||$  (NOT), and comparison operators such as  $\langle$  (less than),  $\rangle$  (greater than), and == (equal to).

## **Lists**

A Tcl list is a series of values. Supported list operations include creating lists, appending lists, extracting list elements, computing the length of a list, sorting a list, and more. [Example 3–32](#page-729-3) sets a to a list with three numbers in it.

<span id="page-729-3"></span>**Example 3–32.** Creating Simple Lists

set a { 1 2 3 }

You can use the lindex command to extract information at a specific index in a list. Indexes are zero-based. You can use the index end to specify the last element in the list, or the index end-<*n*> to count from the end of the list. [Example 3–33](#page-730-0) prints the second element (at index 1) in the list stored in a.

<span id="page-730-0"></span>**Example 3–33.** Accessing List Elements

puts [lindex \$a 1]

The llength command returns the length of a list. [Example 3–34](#page-730-1) prints the length of the list stored in a.

```
Example 3–34. List Length
```
puts [llength \$a]

The lappend command appends elements to a list. If a list does not already exist, the list you specify is created. The list variable name is not specified with a dollar sign. [Example 3–35](#page-730-2) appends some elements to the list stored in a.

<span id="page-730-2"></span>**Example 3–35.** Appending to a List

lappend a 4 5 6

#### **Arrays**

Arrays are similar to lists except that they use a string-based index. Tcl arrays are implemented as hash tables. You can create arrays by setting each element individually or by using the array set command. To set an element with an index of Mon to a value of Monday in an array called days, use the following command:

```
set days(Mon) Monday
```
The array set command requires a list of index/value pairs. This example sets the array called days:

array set days { Sun Sunday Mon Monday Tue Tuesday \ Wed Wednesday Thu Thursday Fri Friday Sat Saturday }

[Example 3–36](#page-730-3) shows how to access the value for a particular index.

<span id="page-730-3"></span>**Example 3–36.** Accessing Array Elements

```
set day_abbreviation Mon
puts $days($day_abbreviation)
```
Use the array names command to get a list of all the indexes in a particular array. The index values are not returned in any specified order. [Example 3–37](#page-730-4) shows one way to iterate over all the values in an array.

<span id="page-730-4"></span>**Example 3–37.** Iterating Over Arrays

```
foreach day [array names days] {
   puts "The abbreviation $day corresponds to the day \
name $days($day)"
}
```
Arrays are a very flexible way of storing information in a Tcl script and are a good way to build complex data structures.

## **Control Structures**

Tcl supports common control structures, including if-then-else conditions and for, foreach, and while loops. The position of the curly braces as shown in the following examples ensures the control structure commands are executed efficiently and correctly. [Example 3–38](#page-731-0) prints whether the value of variable a positive, negative, or zero.

<span id="page-731-0"></span>**Example 3–38.** If-Then-Else Structure

```
if \{ $a > 0 \} \{puts "The value is positive"
} elseif { $a < 0 } {
   puts "The value is negative"
} else {
   puts "The value is zero"
}
```
[Example 3–39](#page-731-1) uses a for loop to print each element in a list.

#### <span id="page-731-1"></span>**Example 3–39.** For Loop

```
set a { 1 2 3 }
for { set i 0 } { $i < [llength $a] } { incr i } {
   puts "The list element at index $i is [lindex $a $i]"
}
```
[Example 3–40](#page-731-2) uses a foreach loop to print each element in a list.

#### <span id="page-731-2"></span>**Example 3–40.** foreach Loop

```
set a { 1 2 3 }
foreach element $a {
   puts "The list element is $element"
}
```
[Example 3–41](#page-731-3) uses a while loop to print each element in a list.

#### <span id="page-731-3"></span>**Example 3–41.** while Loop

```
set a { 1 2 3 }
set i 0
while { $i < [llength $a] } {
   puts "The list element at index $i is [lindex $a $i]"
   incr i
}
```
You do not have to use the expr command in boolean expressions in control structure commands because they invoke the expr command automatically.

### **Procedures**

Use the proc command to define a Tcl procedure (known as a subroutine or function in other scripting and programming languages). The scope of variables in a procedure is local to the procedure. If the procedure returns a value, use the return command to return the value from the procedure. [Example 3–42](#page-732-0) defines a procedure that multiplies two numbers and returns the result.

<span id="page-732-0"></span>**Example 3–42.** Simple Procedure

```
proc multiply \{ x y \}set product [expr { $x * $y }]
   return $product
}
```
[Example 3–43](#page-732-1) shows how to use the multiply procedure in your code. You must define a procedure before your script calls it.

<span id="page-732-1"></span>**Example 3–43.** Using a Procedure

```
proc multiply { x y } {
   set product [expr { $x * $y }]
   return $product
}
set a 1
set b 2
puts [multiply $a $b]
```
You should define procedures near the beginning of a script. If you want to access global variables in a procedure, use the global command in each procedure that uses a global variable. [Example 3–44](#page-732-2) defines a procedure that prints an element in a global list of numbers, then calls the procedure.

<span id="page-732-2"></span>**Example 3–44.** Accessing Global Variables

```
proc print_global_list_element { i } {
   global my_data
   puts "The list element at index $i is [lindex $my_data $i]"
}
set my_data \{ 1 \ 2 \ 3 \}print_global_list_element 0
```
## **File I/O**

Tcl includes commands to read from and write to files. You must open a file before you can read from or write to it, and close it when the read and write operations are done. To open a file, use the open command; to close a file, use the close command. When you open a file, specify its name and the mode in which to open it. If you do not specify a mode, Tcl defaults to read mode. To write to a file, specify w for write mode as shown in [Example 3–45](#page-732-3).

<span id="page-732-3"></span>**Example 3–45.** Open a File for Writing

```
set output [open myfile.txt w]
```
Tcl supports other modes, including appending to existing files and reading from and writing to the same file.

The open command returns a file handle to use for read or write access. You can use the puts command to write to a file by specifying a filehandle, as shown in [Example 3–46.](#page-733-0)

<span id="page-733-0"></span>**Example 3–46.** Write to a File

```
set output [open myfile.txt w]
puts $output "This text is written to the file."
close $output
```
You can read a file one line at a time with the gets command. [Example 3–47](#page-733-1) uses the gets command to read each line of the file and then prints it out with its line number.

<span id="page-733-1"></span>**Example 3–47.** Read from a File

```
set input [open myfile.txt]
set line_num 1
while \{ [gets $input line] >= 0 \} {
   # Process the line of text here
   puts "$line_num: $line"
   incr line_num
} 
close $input
```
#### **Syntax and Comments**

Arguments to Tcl commands are separated by white space, and Tcl commands are terminated by a newline character or a semicolon. As shown in ["Substitutions" on](#page-728-0)  [page 3–29](#page-728-0), you must use backslashes when a Tcl command extends more than one line.

Tcl uses the hash or pound character (#) to begin comments. The # character must begin a comment. If you prefer to include comments on the same line as a command, be sure to terminate the command with a semicolon before the # character. [Example 3–48](#page-733-2) is a valid line of code that includes a set command and a comment.

<span id="page-733-2"></span>**Example 3–48.** Comments

```
set a 1;# Initializes a
```
Without the semicolon, it would be an invalid command because the set command would not terminate until the new line after the comment.

The Tcl interpreter counts curly braces inside comments, which can lead to errors that are difficult to track down. [Example 3–49](#page-733-3) causes an error because of unbalanced curly braces.

<span id="page-733-3"></span>**Example 3–49.** Unbalanced Braces in Comments

```
# if { $x > 0 } { 
if \{ \text{ $s_y > 0$ } \} {
    # code here 
}
```
## **External References**

For more information about using Tcl, refer to the following sources:

- *Practical Programming in Tcl and Tk*, Brent B. Welch
- *Tcl and the TK Toolkit*, John Ousterhout
- *Effective Tcl/TK Programming*, Michael McLennan and Mark Harrison
- Quartus II Tcl example scripts at [www.altera.com/support/examples/tcl/tcl.html](http://www.altera.com/support/examples/tcl/tcl.html)
- Tcl Developer Xchange at [tcl.activestate.com](http://tcl.activestate.com/)

## **Referenced Documents**

This chapter references the following documents:

- *[Analyzing and Optimizing the Design Floorplan](http://www.altera.com/literature/hb/qts/qts_qii52006.pdf)* chapter in volume 2 of the *Quartus II Handbook*
- *[Command-Line Scripting](http://www.altera.com/literature/hb/qts/qts_qii52002.pdf)* chapter in volume 2 of the *Quartus II Handbook*
- *[Quartus II TimeQuest Timing Analyzer](http://www.altera.com/literature/hb/qts/qts_qii53018.pdf)* chapter in volume 3 of the *Quartus II Handbook*
- *[Script-Based Design for HardCopy Devices](http://www.altera.com/literature/hb/hrd/hc_h51025.pdf)* chapter of the *HardCopy Handbook*
- *[Section I. Simulation](http://www.altera.com/literature/hb/qts/qts_qii5v3_01.pdf)* in volume 1 of the *Quartus II Handbook*

# **Document Revision History**

[Table 3–7](#page-734-0) shows the revision history for this chapter.

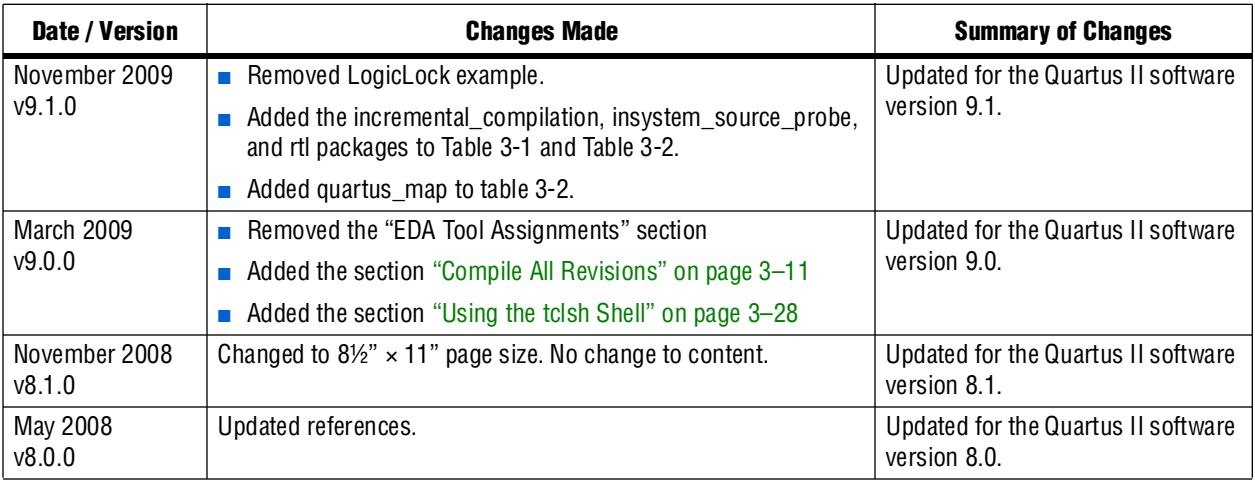

<span id="page-734-0"></span>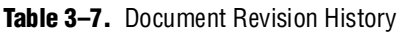

f For previous versions of the *Quartus II Handbook*, refer to the [Quartus II Handbook](http://www.altera.com/literature/lit-qts_archive.jsp)  [Archive](http://www.altera.com/literature/lit-qts_archive.jsp).

# **4. Managing Quartus II Projects**

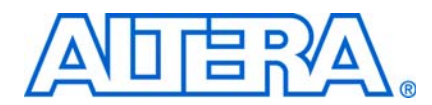

#### **QII52012-9.1.0**

This chapter discusses how to migrate your projects from one computing platform to another, as well as message suppression.

## **Introduction**

Today's larger and more sophisticated FPGA designs are often developed by several engineers and are constantly changing throughout the project. To ensure efficient design coordination, designers must track their project changes.

To help you manage your FPGA designs, the Quartus® II software provides tools that allow you to perform the following tasks:

- Create revisions
- Copy and archive projects
- Create a version-compatible database
- Control message suppression
- Import and export a project database or design partitions
- Optimize compilation time

In the Quartus II software, a revision is a set of assignments and settings. A project may have multiple revisions, and each revision has its own set of assignments and settings. You can create multiple revisions in a project, and you can create a unique revision based on an existing revision. Creating a unique revision allows you to optimize a design for different results; creating a revision based on an existing revision allows you to try new settings and assignments and then compare the revisions.

A version is a Quartus II project that includes one set of design files and one or more revisions. The Quartus II software has a **Copy Project** command that allows you to create multiple versions of a project. Creating a new version of your project allows you to edit a copy of your design files while preserving the original functionality of your design in another copy.

Version-compatible database files are files generated by the Quartus II software that are a representation of the internal database files. Creating version-compatible database files with the Quartus II software allows your project databases to be compatible across different versions of the Quartus II software. Using versioncompatible databases allows you to continue to use your same project database when you upgrade to a newer version of the Quartus II software, eliminating the need to recompile your project, which saves design time.

[Figure 4–1](#page-737-0) shows the Quartus II software version-compatible database structure.

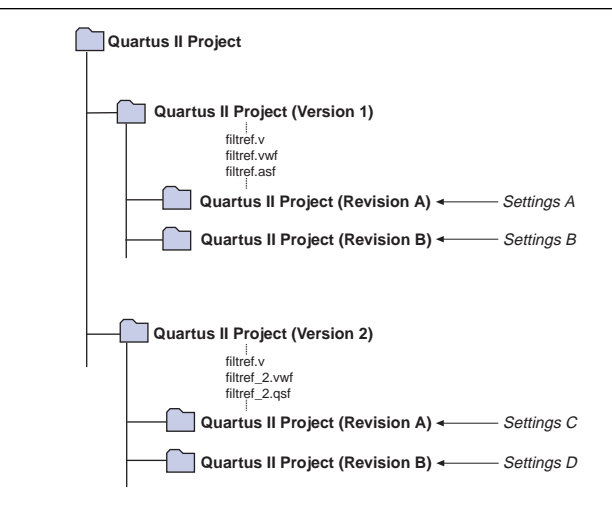

<span id="page-737-0"></span>**Figure 4–1.** Quartus II Version Compatible Database Structure

## **Quartus II Text Editor**

The Quartus II Text Editor is a flexible tool for entering text-based designs in the AHDL, VHDL, and Verilog HDL design languages, and the Tcl scripting language that are integrated into the Quartus II software. You can associate any text editor with the Quartus II software; however, the Quartus II Text Editor allows you to take advantage of features available only in the Quartus II software, including syntax coloring, error location, and predefined templates to assist you with coding.

Using templates can increase the speed and accuracy of your design entry. The templates provided with the Quartus II software allow you to insert predefined code directly into your design file; you can choose from several design languages, and you also can directly add TimeQuest Timing Analyzer design constraints and megafunction information. You can also create and save your own templates for future use.

For more information about the language template, refer to ["Using the Quartus II Text](#page-738-0)  [Editor"](#page-738-0). For more information about the Quartus II Text Editor options, refer to ["Setting the Quartus II Text Editor Options"](#page-737-1). For more information about your preferred text editor, refer to ["Setting a Preferred Text Editor"](#page-738-1).

For more information about text editors, refer to the Quartus II Help.

## <span id="page-737-1"></span>**Setting the Quartus II Text Editor Options**

The Quartus II software allows you to set the default text editor to open, create, or modify your design files. On the Tools menu, click **Options** and select **Text Editor**. You can specify the Quartus II Text Editor options. You can also specify the directory in which you want to save the user templates that you create or customized in the **Insert Template** dialog box in the **User Template Library Directory**. To change the color and font settings for the text editor, select **Colors** or **Fonts** in the **Options** list.

## <span id="page-738-0"></span>**Using the Quartus II Text Editor**

The Quartus II Text Editor is selected by default. You can create a new text file by selecting **New** on the File menu. Then, select **Text File** under **Other Files**. The Quartus II Text Editor shows a new text file in which you can insert your code into the text area. To insert language templates into your design files to help coding, on the Edit menu, select **Insert Template** to open the **Insert Template** dialog box.

The language template feature allows you to insert a Verilog HDL, SystemVerilog, VHDL, AHDL, Quartus II Tcl, Tcl, TimeQuest design constraints, or Megafunction template in a text file at the current insertion point or in place of selected text. You can also use the template to create Synopsys Design Constraints (SDC) templates. The **Preview** pane in the **Insert Template** dialog box allows you to preview the language templates before inserting them into the active text file.

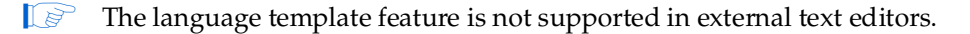

**For more information about the Quartus II language template feature, refer to the** "Quartus II Language Templates" section in the *[Recommended HDL Coding Styles](www.altera.com/literature/hb/qts/qts_qii51007.pdf)* chapter in volume 1 of the *Quartus II Handbook*.

### <span id="page-738-1"></span>**Setting a Preferred Text Editor**

The Quartus II software also allows you to use an alternate text editor to manage your design files. You can specify your preferred text editor in the **Options** dialog box. For the **Text Editor** option, specify the direct path and name of the text editor application you want to use in the **Text editor** location box. You must specify the command-line options recognized by the text editor to specify a line number of a text file at the **Command-line** options. This enables the external text editor to locate the line number in the text file in which the source message is located.

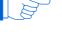

 $\mathbb{I}$  Other settings related to the external text editor are not controlled in the Quartus II software. You must specify the settings in the text editor.

## **Creating a New Project**

A Quartus II project contains all your design files, settings files, and other files necessary for the successful compilation of your design. To create a new project, use the **New Project** wizard. When you create a new project, you can add all of your design files, set up your top-level design entity, specify a target device, add any user libraries, and specify an EDA tool setting. For more information about user libraries, refer to ["Specifying Libraries" on page 4–14](#page-749-0) and ["Specifying Libraries Using Scripts"](#page-763-0)  [on page 4–28.](#page-763-0)

1 On the **General** page of the **Options** dialog box, you can also specify a default directory where all files added to your project are stored automatically.

After you create a new project, the Quartus II software automatically generates several settings files necessary for successful compilation, including:

■ Quartus II Project File (.qpf)—Contains the name of your project and all revisions of your project. For more information about the **.qpf**, refer to ["Using Revisions](#page-739-0)  [with Your Design" on page 4–4](#page-739-0).

Quartus II Settings File (.qsf)—Contains all assignments applied to your design, including assignments to help fit your design and meet performance requirements. For more information about the **.qsf**, refer to ["Quartus II Settings](#page-759-0)  [File" on page 4–24](#page-759-0).

If you create timing commands with the TimeQuest Timing Analyzer or with Tcl commands, the Quartus II software creates a Synopsys Design Constraints File (**.sdc**) that contains your SDC commands.

f For more information about SDC constraints, refer to the *[Quartus II TimeQuest Timing](http://www.altera.com/literature/hb/qts/qts_qii53018.pdf)  [Analyzer](http://www.altera.com/literature/hb/qts/qts_qii53018.pdf)* chapter in volume 3 of the *Quartus II Handbook*.

# <span id="page-739-0"></span>**Using Revisions with Your Design**

Creating a revision of your design allows you to create a new set of assignments and settings for a set of design files without losing your previous assignments and settings. You can use revisions to do the following:

- Create a unique revision not based on a previous revision. Creating a unique revision allows you to optimize a design for different fundamental reasons, such as to optimize by area in one revision and then optimize for  $f_{MAX}$  in another revision. When you create a unique revision, all default settings are turned on.
- Create a revision based on an existing revision, but try new settings and assignments in the new revision. A new revision includes all the assignments and settings in the existing revision. If you are not satisfied with the results in the new revision, you can revert to the original revision. You can compare revisions manually, or with features in the Quartus II software.

# **Creating and Deleting Revisions**

All Quartus II software assignments and settings are stored in the **.qsf**. Each time you create a new revision of a project, the Quartus II software creates a new **.qsf** and adds the name of the new revision to the list of revisions in the **.qsf**.

**1** The name of a new **.qsf** matches the revision name.

You can manage revisions with the **Revisions** dialog box, which allows you to set the current revision and perform the following tasks:

- ["Create a Revision"](#page-740-0)
- ["Delete a Revision"](#page-740-1)
- ["Compare Revisions"](#page-741-0)

## <span id="page-740-0"></span>**Create a Revision**

To create a revision, perform the following steps:

- 1. On the Project menu, click **Revisions**.
- <span id="page-740-2"></span>2. To base the new revision on an existing revision for the current design, select the existing revision in the **Revisions** list.
- 3. Click **Create**.
- 4. In the **Create Revision** dialog box, type the name of the new revision in the **Revisions name** box.
- 5. To base the new revision on an existing revision for the current design, if you did not select the correct revision in Step [2](#page-740-2), select the revision in the **Based on revision** list. To create a unique revision that is not based on an existing revision of the current design, select the "blank entry" in the **Based on revision** list.
- 6. Optionally, edit the description of the revision in the **Description** box.
- 7. Turn off the **Copy database** option if you do not want the new revision to contain the database information from the existing revision. The **Copy database** option is on by default.
	- $\mathbb{I}$  Copying the database allows you to view the results from the previous compilation while you are making changes to the settings of the new revision.
- 8. If you do not want to use the new revision immediately, turn off the **Set as current revision** option. The **Set as current revision** option is turned on by default.
- 9. Click **OK**.

## <span id="page-740-1"></span>**Delete a Revision**

To delete a revision, perform the following steps:

- 1. On the Project menu, click **Revisions**.
- 2. In the **Revisions** list, select the revision you want to delete and click **Delete**.
	- $\mathbb{I}$   $\mathbb{R}$  You cannot delete the current revision when it is active; you must first open another revision. For example, if revision A is currently active, you must create (if the revision does not exist) and open revision B before you delete revision A.

### <span id="page-741-0"></span>**Compare Revisions**

You can compare the compilation results of multiple revisions side by side with the **Compare Revisions** ([Figure 4–2](#page-741-1)) dialog box.

- 1. On the Project menu, click **Revisions**.
- 2. In the **Revisions** dialog box, click **Compare** to compare the compilation results of all revisions in a single window.

The **Compare Revisions** dialog box compares the compilation results of each revision in three assignment categories: Analysis & Synthesis, Fitter, and Timing Analyzer.

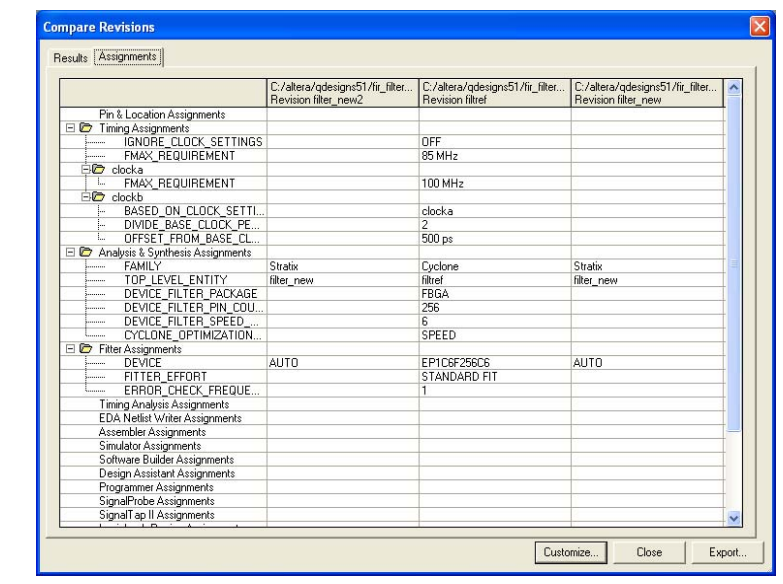

<span id="page-741-1"></span>**Figure 4–2.** Compare Revisions Dialog Box

In addition to viewing the compilation results of each revision, you can also view the assignments for each revision. Viewing the compilation results and the assignments for each revision allows you to gain a better understanding of how different optimization options affect your design.

To view all assignments applied to each revision ([Figure 4–2\)](#page-741-1), click the **Assignments** tab in the **Compare Revisions** dialog box. To export both results and assignments for your revisions as a Comma-Separated Value File (**.csv**), click **Export**, and then specify the name of the file.

# **Creating New Copies of Your Design**

Managing different copies of design files in a large project can be difficult. To assist you in this task, the Quartus II software provides utilities to copy and save different copies of your project. Creating a copy of your project with the **Copy Project**  command directs the Quartus II software to copy all your design files, your **.qsf**, and all your associated revisions (all assignments and settings).

If your design requires that you have two separate copies of your project, rather than just a separate revision, you can create a second copy of your project with the **Copy Project** command. For example, if you have a design that is compatible with a 32-bit data bus and you require a new copy of your design to interface with a 64-bit data bus, you may want a completely separate copy of the project. To create a new copy of your project, perform the following steps:

1. On the Project menu, click **Copy Project**. The **Copy Project** dialog box appears [\(Figure 4–3](#page-742-0)).

#### <span id="page-742-0"></span>**Figure 4–3.** Copy Project Dialog Box

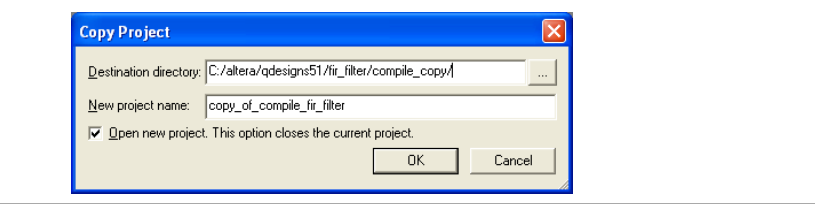

- 2. Specify the path to your new project in the **Destination directory** box.
- 3. Type the new project name in the **New project name** box.
- 4. To open the new project immediately, turn on the **Open new project. This option closes the current project** option.
- 5. Click **OK**.

If you are creating a new copy of a project that contains an EDIF Input File (**.edf**) or a Verilog Quartus Mapping File (.**vqm**) from a third-party EDA synthesis tool, first create a copy of your project and then replace any **.edf** or **.vqm** files with the newly generated **.edf** or **.vqm**.

## <span id="page-742-1"></span>**Archiving Projects**

A single project can contain hundreds of files in many directories, which can make transferring a project between engineers difficult. To more easily share projects between engineers or to transfer your project to a new version of the Quartus II software, you can use the tools in the Quartus II software to archive your project. Archiving your project creates a single compressed Quartus II Archive File (**.qar**) that contains all your design, project, and settings files. The **.qar** contains all the files, including the Quartus II Default Settings File (**.qdf**), required to successfully compile your design and restore the original compilation results. The **.qdf** contains all the project and assignment default settings from the current version of the Quartus II software and must be included in the archive to preserve your results when you restore the archive in a different version of the Quartus II software. For more information about the **.qdf**, refer to ["Quartus II Default Settings File" on page 4–25](#page-760-0).

### **Archive a Project**

To archive a project, perform the following steps:

- 1. If you have not performed Analysis and Elaboration, on the Processing menu, point to **Start,** and then click **Start Analysis & Elaboration.**
	- **1.8** Altera<sub>'</sub> recommends that you perform Analysis and Elaboration before archiving a project to ensure that all design files are located and archived.
- 2. On the Project menu, click **Archive Project**.
- 3. In the **Archive file name** box, specify the name of the **.qar**.
- 4. Click the **Advanced** button for more archiving options. You can choose the type of files you want to archive by selecting the file set from the list in the **Advanced Archive Settings** dialog box ([Figure 4–4](#page-743-0)). The default **Source control** file set includes all project source files and settings files. The default archive does not include the compilation results, or post-compilation netlists for incremental compilation. However, the imported Quartus II Exported Partition Files (**.qxp**) are included by default for all file set options if you perform incremental compilation.

#### <span id="page-743-0"></span>**Figure 4–4.** Advanced Archive Settings Dialog Box

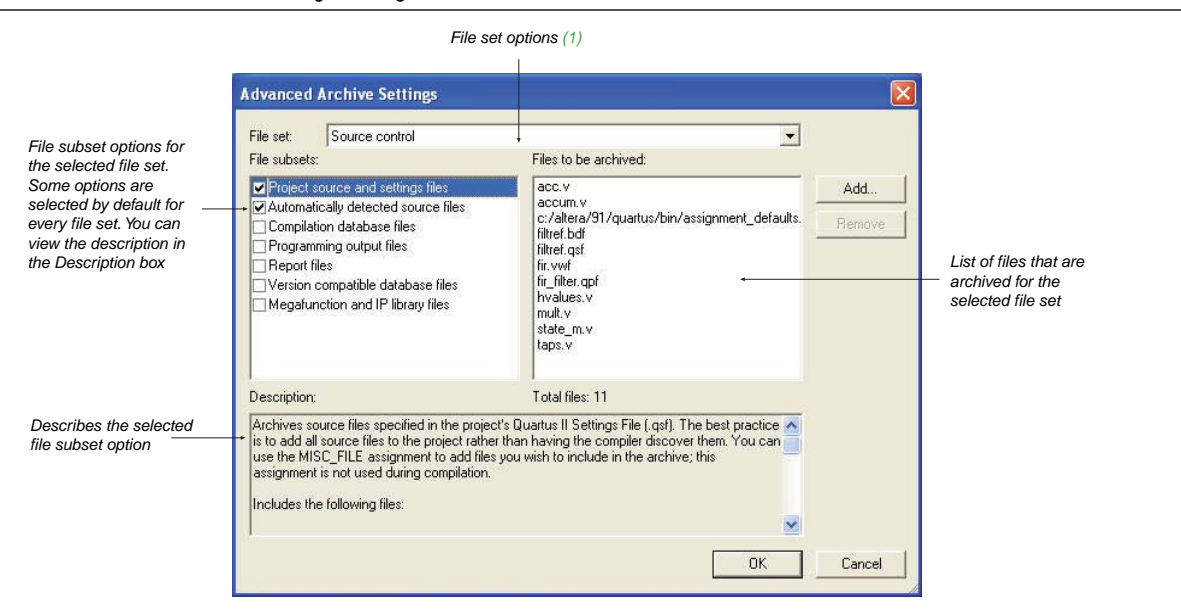

#### **Note to [Figure 4–4](#page-743-0):**

(1) For more information about file set options, refer to [Table 4–1](#page-744-0) on [page 4–9.](#page-744-0)

- $\mathbb{I}$  Altera recommends that you include all source files in your Quartus II project rather than directing the Compiler to find them. Include all your source files in the **.qsf**. If all source files are not specified in your project, you can add them manually to the archive.
- 5. Click **OK**.
- 6. Click **Archive**.

**1 Beginning with the Quartus II software version 9.0, the Quartus II software does not** support archiving a full database (**\db**) folder.

If you are using a new device family with advanced support, a version-compatible database might not be available and the archive option will not include a full compilation database. To archive your Quartus II project so that you can reproduce the compilation results in the same Quartus II version, use the following command-line option to archive a full database:

```
quartus_sh --archive -use_file_set full_db [-revision <revision 
name{>} <project name> \leftrightarrow
```
[Table 4–1](#page-744-0) shows the predefined file sets available for archiving.

| <b>File Set</b>                                            | <b>Description</b>                                                                                                    |
|------------------------------------------------------------|----------------------------------------------------------------------------------------------------|
| Source control                                             | This is the default setting for the Quartus II software archive feature. This<br>file set includes project source files specified in the . <b>qsf</b> and all<br>automatically detected source files.                                                                                                    |
|                                                            | The file set also includes any imported <b>.gxp</b> files for incremental<br>compilation, because top-level projects do not include source files for<br>imported partitions.                                                                                                    |
| Source control with<br>incremental<br>compilation database | This file set includes files from the <b>Source control</b> settings, plus the<br>incremental compilation database files when you compile your design with<br>the Full incremental compilation option turned on. This file set includes<br>the incremental compilation results, so you can preserve post-synthesis or<br>post-fitting netlists from the original project database. When you restore<br>an archive containing these post-compilation netlists, the subsequent<br>compilation is much faster because the compilation only stitches the<br>netlist partitions. Performing a compilation is necessary to analyze or view<br>full compilation results in tools such as the Chip Planner.<br>However, the archived file for this setting is larger in size. If the Full |
|                                                            | incremental compilation option is turned off, this file subset does not<br>archive any files.                                                                                                    |
| Service request                                            | This file set includes files from the <b>Source control</b> settings, the report<br>files, and the programming output files. This file set is useful when you<br>attach your design files to a service request with Altera technical support,<br>and for debugging purposes.                                                                                                    |

<span id="page-744-0"></span>Table 4-1. File Sets (Part 1 of 2)

**Table 4–1.** File Sets (Part 2 of 2)

| <b>File Set</b>                                             | <b>Description</b>                                                                                                    |
|-------------------------------------------------------------|----------------------------------------------------------------------------------------------------|
| Service request with<br>incremental<br>compilation database | This file set includes files from the <b>Service request</b> settings, plus the<br>incremental compilation database files when you compile your design with<br>the Full incremental compilation option turned on. This file set includes<br>the incremental compilation results, so you can preserve post-synthesis or<br>post-fitting netlists from the original project database. When you restore<br>an archive containing these post-compilation netlists, the subsequent<br>compilation is much faster because the compilation only stitches the<br>netlist partitions. Performing a compilation is necessary to analyze or view<br>full compilation results in tools such as the Chip Planner. |
|                                                             | However, the archived file for this setting is larger in size. If the Full<br>incremental compilation option is turned off, this file subset does not<br>archive any files.                                                                                                    |
| Custom                                                      | Use this file set to select the types of files that you want to include in the<br>archive from the file subset list. When you add or remove file subsets from<br>one predefined file set, the file set selection automatically changes to<br>Custom.                                                                                                    |

1 If you use external version control tools, you can refer to the **Source control** file set to determine the files required for a full compilation. If you want to add additional files to or exclude certain files from the archive, use the **Add** and **Remove** buttons in the **Advanced Archive Settings** dialog box. You can also modify the files added to the archive with the following command:

```
quartus_sh --archive -list_files [-ascii <output file name>]
-revision <revision> <project name> <sup>←</sup>
```
 $\Box$  The -ascii option is needed if you want to output the file list to a file other than the standard output file. Use the -ascii option followed by a file name to write a list of the contents to a file.

For Quartus II Help details about archiving or restoring a project, you can use the following commands:

```
quartus_sh -help=archive \leftrightarrowquartus_sh -help=restore \leftrightarrow
```
### <span id="page-745-0"></span>**Restore an Archived Project**

To restore an archived project, perform the following steps:

- 1. On the Project menu, click **Restore Archived Project**.
- 2. In the **Archive file name** box, specify the **.qar** you wish to restore.
- 3. In the **Destination folder** box, specify the directory path in which you will restore the contents of the **.qar**.
- 4. Click **Show log** to view the Quartus II Archive Log File (**.qarlog**) for the project you are restoring from the **.qar** (optional).
- 5. Click **OK**.

- 6. If you did not include the compilation database files in the project archive, recompile the project.
	- $\mathbb{I}$  Altera recommends that you recompile the project if the Project Navigator does not display the correct source-file paths for a restored project.
- 7. To remove any unwanted restored megafunction files from your project, perform the following steps:
	- a. Delete the megafunction files located in the <*drive>:<restored\_project>/***megafunctions** directory.
	- b. Delete the **\*.cbx.xml** file located in the <*drive>:<restored\_project>* directory. The **\*.cbx.xml** files are revision-based. Altera uses the XML format to describe data in different file types, including revision reports, design metadata, component declarations, ports and nodes assignments, and device utilization.

**1** If you want to view the content of the **.qar** without restoring the archived file, type the following command:

quartus\_sh --restore -content <.*qar name>* 

## **Version-Compatible Databases**

The version-compatible database feature allows you to export a version-compatible database and import it into a later version. For example, using one set of design files, you can export a database generated from the Quartus II software version 7.2 and import it into the Quartus II software version 8.0 and later without recompiling your design. Using the version-compatible database feature eliminates unnecessary compilation time.

- **1 The version-compatible database feature is not supported immediately for new** device families added to the Quartus II software, because some device information might still be preliminary. Version-compatible database support is added for each new device family in a later software release after the device family introduction.
- $\mathbb{I}$  For new device families with advanced support, a version-compatible database might not be available. In this case, the archive will not include the compilation database. If you require the database files to reproduce the compilation results in the same Quartus II software version, you can use the command-line option to archive a full database. For more information, refer to ["Archiving Projects" on page 4–7.](#page-742-1)

#### <span id="page-746-0"></span>**Migrate to a New Version**

If you want to migrate a design from one Quartus II software version to a newer version, perform the following steps:

- 1. On the File menu, open the older version of the Quartus II software project by clicking **Open Project** and browsing to select the Quartus II project file.
- 2. On the Project menu, click **Copy Project** to create a new copy of the project. The older version closes and the copied project opens.
- 3. If you have not run Analysis and Synthesis for the new version, you must do so before exporting the database. On the Project menu, click **Export Database**. By default, the database is exported to the **export\_db** directory of the copied project. If necessary, a new directory can be created.
- 4. Open the copied project from the new version of the Quartus II software. The Quartus II software deletes the existing database but not the exported database.
- 5. On the Project menu, click **Import Database**. By default, the directory of the database you just exported is selected. Select the exported database and the Quartus II software imports the version-compatible database files.

#### <span id="page-747-1"></span>**Save the Database in a Version-Compatible Format**

To save the database in a version-compatible format during a full compilation, perform the following steps:

- 1. On the Assignments menu, click **Settings**. The **Settings** dialog box appears.
- 2. In the **Category** list, select **Compilation Process Settings**. The **Compilation Process Settings** page appears.
- 3. Turn on the **Export version compatible database** option.
- 4. Browse to the directory in which you want to save the database.
- 5. Click **OK**.

## **Quartus II Project Platform Migration**

When moving your project from one computing platform to another, you must consider the following cross-platform issues:

- ["Filenames and Hierarchies"](#page-747-0)
- ["Specifying Libraries"](#page-749-0)
- ["Quartus II Search Path Precedence Rules"](#page-750-0)
- ["Quartus II-Generated Files for Third-Party EDA Tools"](#page-751-0)
- ["Migrating Database Files Between Platforms"](#page-752-0)

## <span id="page-747-0"></span>**Filenames and Hierarchies**

To ensure a successful migration across platforms, you must consider a few basic differences between operating systems when naming source files, especially when interacting with these from the command prompt or a Tcl script:

- Some operating system file systems are case-sensitive. When writing scripts, ensure you specify paths exactly, even if the current operating system is not case-sensitive. For best results, use lowercase letters when naming files.
- Use a character set common to all the used platforms.
- Do not convert the forward-slash  $\langle \rangle$  and back-slash  $\langle \rangle$  path separators in the **.qsf** because the Quartus II software changes all back-slash (\) path separators to forward-slashes (/).
- Observe the shortest file name length limit of the different operating systems you are using.
	- $\mathbb{I}$  Altera recommends that you avoid using spaces in the name of the project directory. You can rename the directory using a symbol such as the underscore (\_) as a place holder instead of spaces (for example, "my\_design" instead of "my design").

You can specify files and directories inside a Quartus II project as paths relative to the project directory. For instance, for a project titled **foo\_design** with a directory structure shown in [Figure 4–5,](#page-748-0) specify the source files as: **top.v, foo\_folder/foo1.v**, **foo\_folder/foo2.v**, and **foo\_folder/bar\_folder/bar1.vhdl**.

<span id="page-748-0"></span>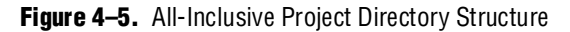

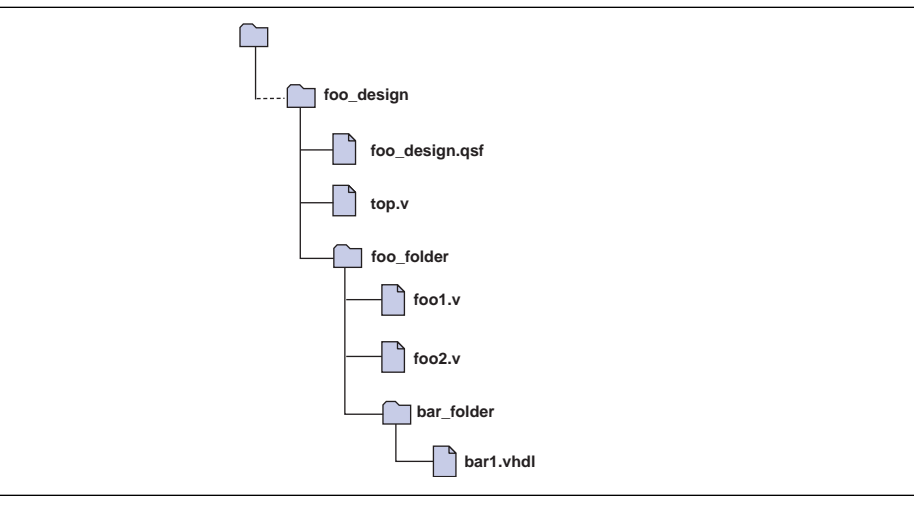

If the **.qsf** is in a directory that is separate from the source files, you can specify paths using the following options:

- Relative paths
- Absolute paths
- Libraries

#### **Relative Paths**

If the source files are very near to the Quartus II project directory, you can express relative paths using the .. notation. For example, in the directory structure shown in [Figure 4–6](#page-749-1), you can specify **top.v** as **../source/top.v** and **foo1.v** as **../source/foo\_folder/foo1.v**.

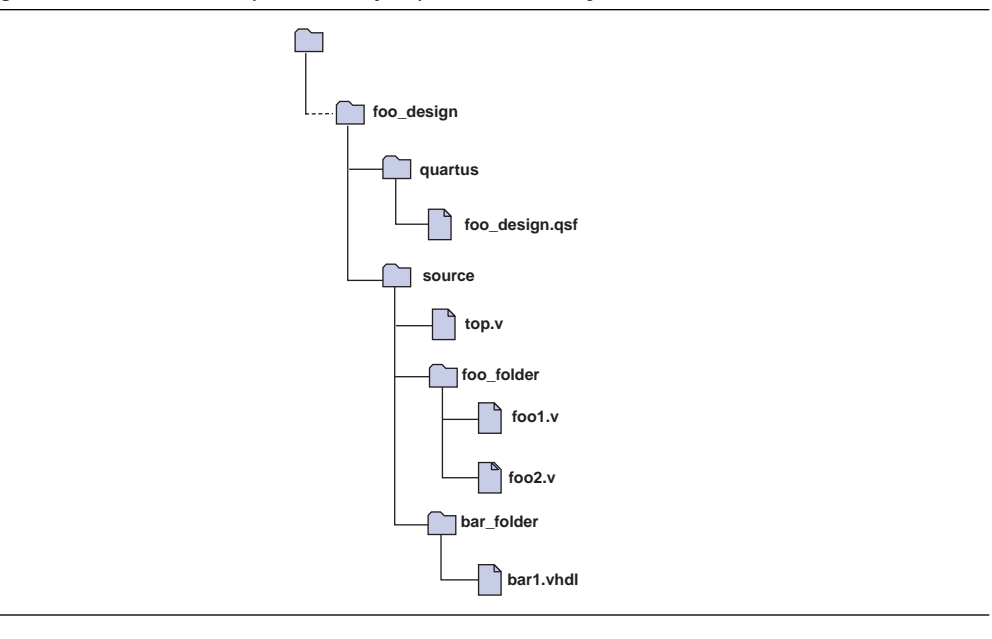

<span id="page-749-1"></span>**Figure 4–6.** Quartus II Project Directory Separate from Design Files

 $\Box$  When you copy a directory structure to a different platform, ensure that any subdirectories are in the same hierarchical structure and relative path as in the original platform.

#### <span id="page-749-0"></span>**Specifying Libraries**

You also can specify the directory (or directories) containing source files as a library that the Quartus II software searches when you compile your project. A Quartus II library is a directory containing design files used by your Quartus II project. You can specify the following two kinds of libraries in the Quartus II software:

- User libraries, which apply to a specific project
- Global libraries, which all projects use

Use the procedures in this section to specify user or global libraries.

All files in the directories specified as libraries are relative to the libraries. For example, if you want to include the file **/user\_lib1/foo1.v** and the **user\_lib1** directory is specified as a user library in the project, the **foo1.v** file can be specified in the **.qsf** as **foo1.v**. The Quartus II software searches directories that are specified as libraries and finds the file.

#### **Specifying User Libraries**

To specify user libraries from the GUI, on the Assignments menu, click **Settings** and select **Libraries.** Type the name of the directory in the **Project Library name** box, or browse to the name of the directory. User libraries are stored in the **.qsf** of the current revision.

### **Specifying Global Libraries**

To specify global libraries from the GUI, on the Tools menu, click **Options** and select **Global User Libraries (All Project).** Type the name of the directory in the **Library name** box, or browse to the name of the directory. Global libraries are stored in the **quartus2.ini** file.

The Quartus II software searches for the **quartus2.ini** file in the following order:

- USERPROFILE, for example, **C:\Documents and Settings\***<user name>*
- Directory specified by the **TMP** environmental variable
- Directory specified by the **TEMP** environmental variable
- Root directory, for example, **C**:

For UNIX and Linux users, the file is created in the **altera.quartus** directory under the *<home>* directory, if the **altera.quartus** directory exists. If the **altera.quartus** directory does not exist, the file is created in the *<home>* directory.

**1.8** Whenever you specify a directory name in the GUI or in Tcl, the name you use is maintained verbatim in the **.qsf** rather than resolved to an absolute path.

If the directory is outside of the project directory, the path returned in the dialog box is an absolute path. You can use the **Browse** button in either the **Settings** dialog box or the **Options** dialog box to select a directory. You can change the absolute path to a relative path by editing the absolute path displayed in the **library name** field to create a relative path before you click **Add** to put the directory in the **Libraries** list or select from the **Libraries** list and double-click to edit the path.

When copying projects that specify user libraries, you must either copy your user library files along with the project directory or ensure that your user library files exist in the target platform.

## <span id="page-750-0"></span>**Quartus II Search Path Precedence Rules**

If two files have the same file name, the file found is determined by the Quartus II software's search path precedence rules. The Quartus II software resolves relative paths by searching for the file in the following directories and order:

- 1. The project directory, which is the directory containing the **.qsf**.
- 2. The project's database (**db)** directory.
- 3. User libraries are searched in the order specified by the **SEARCH\_PATH** setting of the **.qsf** for the current revision.
- 4. Global user libraries are searched in the order specified by the **SEARCH\_PATH** setting on the **Global User Libraries** page in the **Options** dialog box.
	- $\mathbb{I}$  Beginning with the Quartus II software version 9.0, Altera recommends that you use the **SEARCH\_PATH** assignment to define the user libraries. You can have multiple **SEARCH\_PATH** assignments. However, you can specify only one source directory for each **SEARCH\_PATH** assignment. For more information about **SEARCH\_PATH** assignments, refer to [Example 4–5 on page 4–28.](#page-763-1)

5. The Quartus II software **libraries** directory, for example, *<Quartus II Software Installation directory>***\libraries**. For more information about libraries, refer to ["Specifying Libraries Using Scripts" on page 4–28](#page-763-0).

# <span id="page-751-0"></span>**Quartus II-Generated Files for Third-Party EDA Tools**

The project archive and copy feature in the Quartus II software does not include Quartus II generated files for third-party EDA tools such as the Verilog Output Files (**.vo**), VHDL Output Files (**.vho**), Standard Delay Format Output Files (**.sdo**) output netlist files, Stamp model files, PartMiner XML-Format Files (**.xml**), and IBIS Output Files (**.ibs**). When you archive your design project, you can save the database in a version-compatible format during a full compilation and include the version-compatible database files in your project archive.

 $\mathbb{I}$  For new device families with advanced support, a version-compatible database might not be available. In this case, the archive will not include the compilation database. If you require the database files to reproduce the compilation results in the same Quartus II software version, you can use the command-line option to archive a full database. For more information, refer to ["Archiving Projects" on page 4–7.](#page-742-1)

For more information about saving the database in a version-compatible format and archiving projects, refer to ["Save the Database in a Version-Compatible Format" on](#page-747-1)  [page 4–12](#page-747-1) and ["Archiving Projects" on page 4–26.](#page-761-0)

If you want to copy your project to another platform, you can regenerate the output netlist or output files by performing the following steps:

- 1. Import the version-compatible database (for more information, refer to ["Migrate](#page-746-0)  [to a New Version" on page 4–11\)](#page-746-0).
- 2. Run the Classic Timing Analyzer or the TimeQuest Timing Analyzer from the Processing menu, followed by the EDA Netlist Writer.

If you want to restore your project, you can regenerate the output netlist or output files by performing the following steps:

- 1. Restore your design project. For more information about restoring an archived project, refer to ["Restore an Archived Project" on page 4–10.](#page-745-0)
- 2. Import the version-compatible database. For more information about migrating to a new version, refer to ["Migrate to a New Version" on page 4–11.](#page-746-0)
- 3. Run the Classic Timing Analyzer or the Quartus II TimeQuest Timing Analyzer from the Processing menu, followed by the EDA Netlist Writer.
	- $\mathbb{I}$  When you create version-compatible databases, you do not need to recompile your design as you move across platforms.

# <span id="page-752-0"></span>**Migrating Database Files Between Platforms**

There is nothing inherent in the file format and syntax of the exported version-compatible database files that might cause problems when migrating the files to other platforms. However, the contents of the database can cause problems for platform migration. For example, using the absolute paths in version-compatible database files generated by the Quartus II software can cause problems for migration. Altera recommends that you change the absolute paths to relative paths before migrating files whenever possible.

# **Working with Messages**

The Quartus II software generates various types of messages, including Information, Warning, and Error messages. Some messages include information about software status during a compilation and alert you to possible problems with your design. Messages are displayed in the Messages box in the Quartus II GUI (Figure  $4-7$ ), and written to stdout when you use command-line executables. In both cases, messages are written to Quartus II report files.

<span id="page-752-1"></span>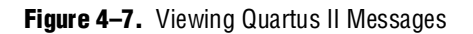

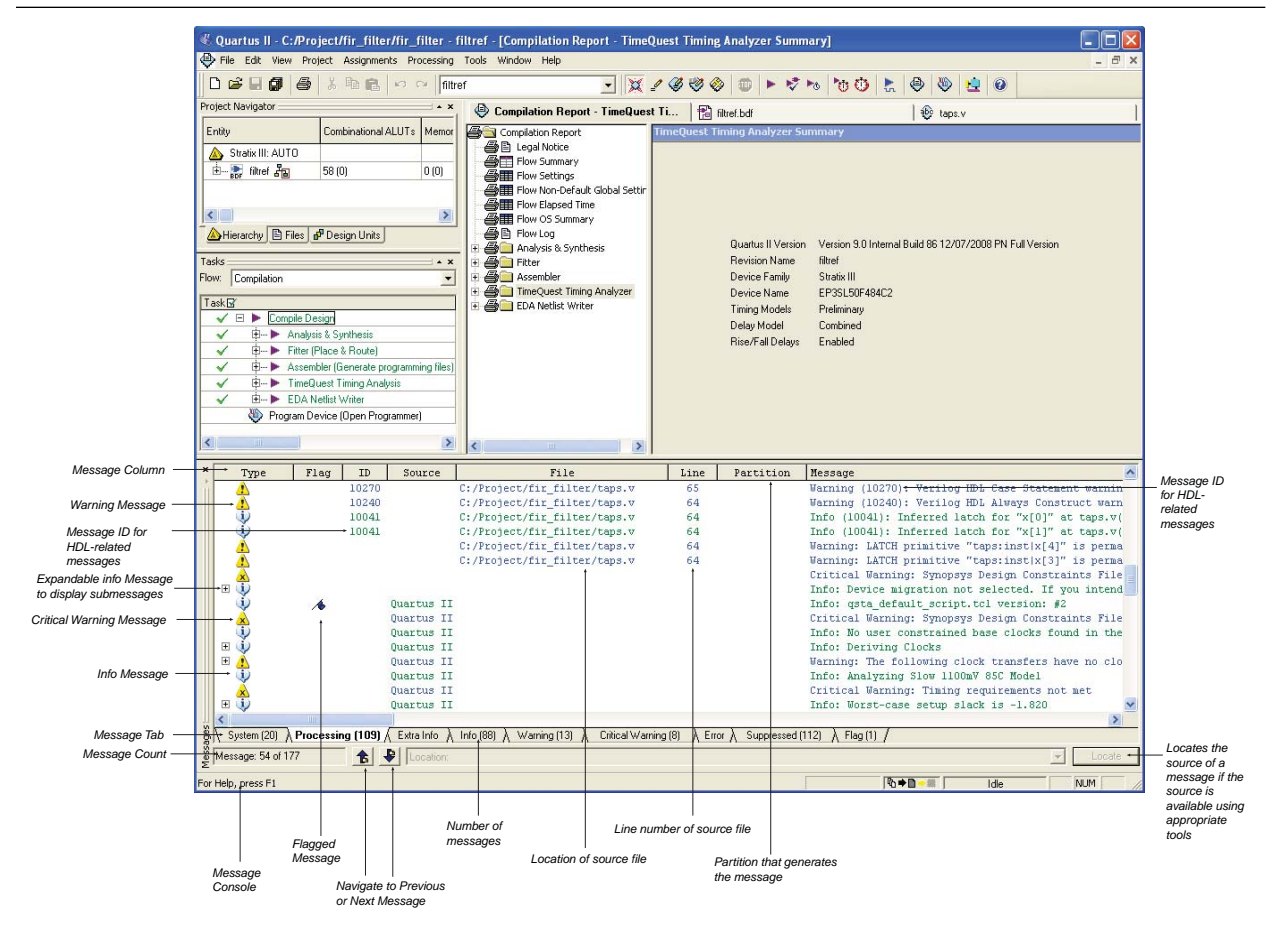

You can right-click a message in the Message window to get help for the message, locate the source of the message of your design, and manage messages.

Messages provide useful information if you take time to review them after each compilation. However, it can be tedious if there are thousands of them. The Quartus II software includes features to help you manage messages. These are described in the following sections.

#### **Messages Window**

The Messages window displays nine message tabs [\(Table 4–2](#page-753-0)), which makes it easy to review all messages of a certain type.

**Message Tab | Icon | Icon | Icon | Icon | Icon | Icon | Icon | Icon | Icon | Icon | Icon | Icon | Icon | Icon | Icon | Icon | Icon | Icon | Icon | Icon | Icon | Icon | Icon | Icon | Icon | Icon | Icon | Icon | Icon | Icon System**  $\longrightarrow$  Displays messages that are unrelated to processing your design. For example: messages generated during programming are displayed in the **System** tab. **Processing**  $\longrightarrow$  Displays messages generated when the Quartus II software processes your most recent compilation and simulation; timing analysis messages appear as part of the compilation messages. **Info Info Informational messages generated during a compilation, and <b>Info Info Info Info Info Info Info Info Info Info Info Info Info Info Info Info Info Info Info Info Info** simulation; for example, legality messages and successful compilation messages. **Extra Info** Displays detailed informational messages for designers; for example, extra fitting information. **Warning Displays strong warning messages generated during a compilation or simulation. Critical**  Displays critical warning messages generated during a compilation or simulation. ⚠ **Warning Error Error Exercise 1** Displays processing and compilation error messages generated during a Ø compilation or simulation. Error messages can sometimes stop processing and cannot be disabled. **Suppressed Displays suppressed messages during the last processing operation. Flag** Displays flagged messages. In any tab, a flag icon appears in the optional **Flag** column to indicate a flagged message.

<span id="page-753-0"></span>**Table 4–2.** Quartus II Message Tabs

The **Info**, **Extra Info**, **Warning**, **Critical Warning**, and **Error** tabs display messages grouped by type.

A **Message ID** appears in parentheses at the beginning of some HDL-related messages, which you can use to enable or disable the specific messages. The **Message Status** box indicates the number of the message currently selected and the total number of messages. The **Message Location** list indicates the line number in the source file or files in which the message originates. For each compilation, any number of messages can be flagged and you can later choose to export or import flagged messages to or from another Quartus II project.

You can control which tabs are displayed by setting the options on the **Messages** page in the **Options** dialog box on the Tools menu ([Figure 4–8](#page-754-0)). You can select the message suppression settings on the **Messages** page in the **Options** dialog box (see [Figure 4–9](#page-755-0)  [on page 4–20\)](#page-755-0), or you can create suppression rules to suppress any set of non-critical messages with the **Message Suppression Manager** dialog box.

For more information about Message Suppression and the Message Suppression Manager, refer to ["Message Suppression" on page 4–20](#page-755-1) and ["Message Suppression](#page-757-0)  [Manager" on page 4–22](#page-757-0).

<span id="page-754-0"></span>**Figure 4–8.** Message Tab Options

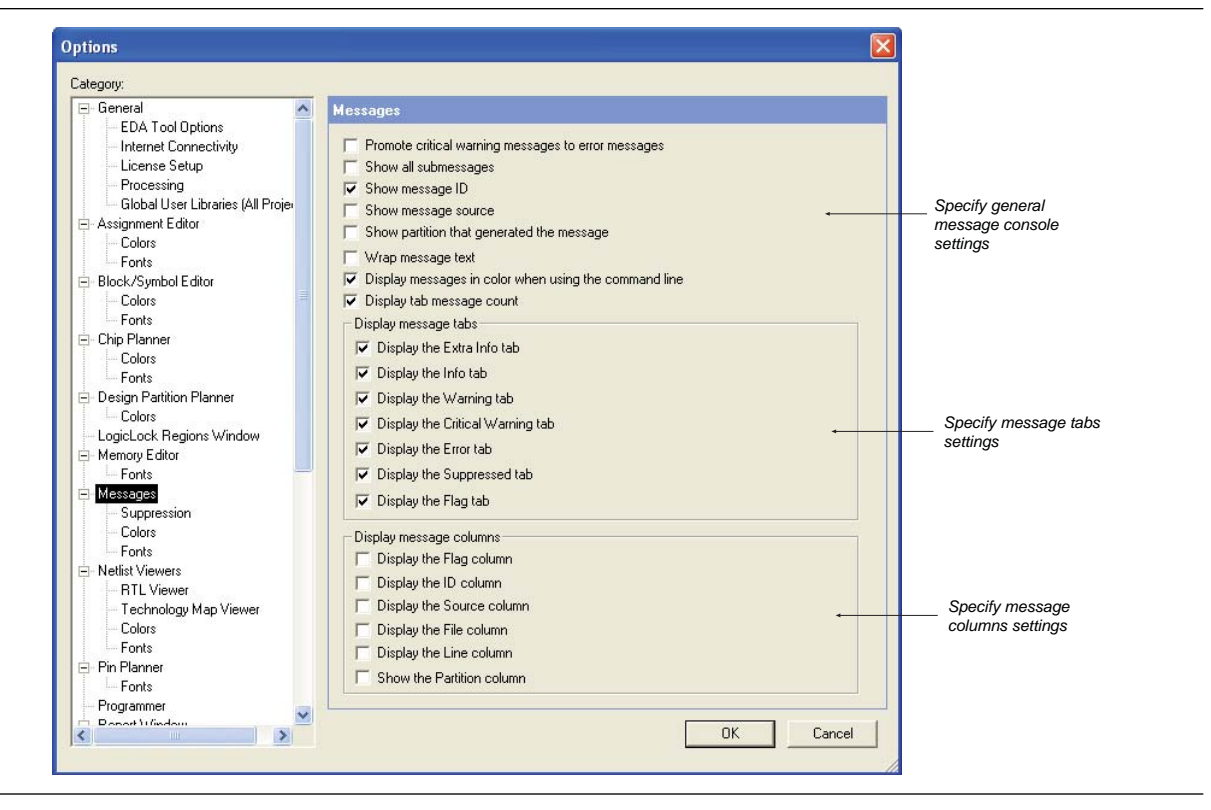

## **Hiding Messages**

In the Messages window, you can hide all messages of a particular type. For example, to hide Critical Warning messages, perform the following steps:

- 1. On the **Processing** tab, right-click in the **Processing message** dialog box and click the **Hide** option.
- 2. Select the **Hide** options type (for example, point to **Hide** and click **Hide Critical Warning Messages**).

All messages of the specified type are removed from the list of messages in the **Processing** tab, although they are still included in the separate tabs corresponding to the message type. For example, if you hide Info messages, no Info messages are shown in the **Processing message** dialog box, but all the Info messages are shown in the Info messages window.

## <span id="page-755-1"></span>**Message Suppression**

You can use message suppression to reduce the number of messages to be reviewed after a compilation by preventing individual messages and entire categories of messages from being displayed. For example, if you review a particular message and determine that it is not caused by something in your design that needs to be changed or fixed, you can suppress the message so that it is not displayed during subsequent compilations. This saves time because you see only new messages during subsequent compilations.

Every time you add a message to be suppressed, a suppression rule is created. Suppressing exact selected messages adds patterns that are exact strings to the suppression rules. Suppressing all similar messages adds patterns with wildcards to the suppression rules.

Furthermore, you can suppress all messages of a particular type in a particular stage of the compilation flow. On the Tools menu, click **Options**. In the **Category** list, select **Suppression** in the **Messages** section [\(Figure 4–9](#page-755-0)).

<span id="page-755-0"></span>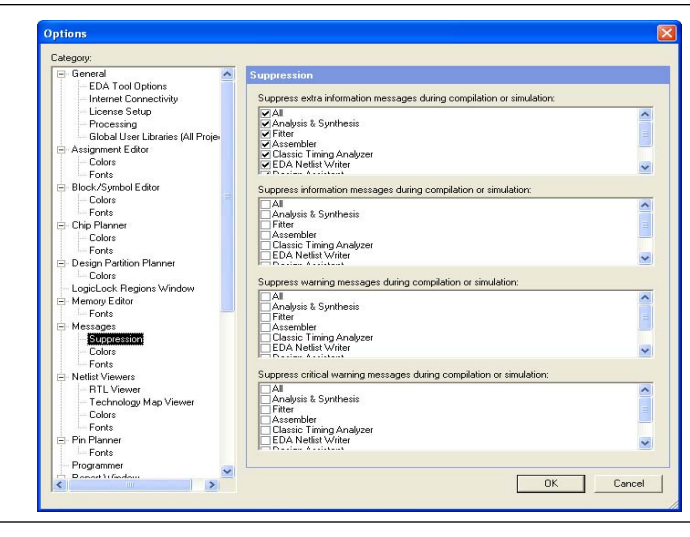

**Figure 4–9.** Controlling Suppression Messages

Suppressing individual messages is controlled in two locations in the Quartus II GUI. You can right-click on a message in the Messages window and choose commands in the Suppress sub-menu entry. To open the Message Suppression Manager, right-click in the Messages window. From the Suppress sub-menu, click **Message Suppression Manager**. For more information about the Message Suppression Manager, refer to ["Message Suppression Manager" on page 4–22](#page-757-0).
### <span id="page-756-0"></span>**Message Suppression Methods**

There are three methods that you can use to create suppression rules:

- **Suppress Exact Selected Messages**
- **Suppress All Similar Messages**
- **Suppress All Flagged Messages**

If you suppress a message with the **Suppress Exact Selected Messages** option, only messages that match the exact text are suppressed during subsequent compilations. The **Suppress All Similar Messages** option behaves like a wildcard pattern on variable fields in messages and the **Suppress All Flagged Messages** option only suppresses flagged messages.

The following message is an example of suppressing all similar messages:

Info: Found 1 design units, including 1 entities, in source file mult.v.

This type of message is common during synthesis and is displayed for each source file that is processed with varying information about the number of design units, entities, and source file name.

Help for this message shows it is in the following form:

Found <number> design units, including <number> entities, in source file *<name>*.

Choosing to suppress all similar messages effectively replaces the variable parts of that message (*<number>*, *<number>*, and *<name>*) with wildcards, resulting in the following suppression rule:

Info: Found \* design units, including \* entities, in source file \*.

As a result, all similar messages (ones that match the pattern) are suppressed.

### **Message Suppression Details and Limitations**

The following rules describe which messages can be suppressed and how to suppress them:

- You cannot suppress error messages or messages with information about Altera legal agreements.
- Suppressing a message also suppresses all its submessages, if any.
- Suppressing a submessage causes matching submessages to be suppressed only if the parent messages are the same.
- You cannot create your own custom wildcards to suppress messages.
- You must use the Quartus II GUI to manage message suppression, including choosing messages to suppress. These messages are suppressed during compilation in the GUI and when using command-line executables.
- Messages are suppressed on a per-revision basis, not for an entire project. Information about which messages to suppress is stored in a file called *<revision>***.srf**. If you create a revision based on a revision for which messages are suppressed, the suppression rules file is copied to the new revision. You cannot make all revisions in one project using the same suppression rules file.

You cannot remove messages or modify message suppression rules while a compilation is running.

### **Message Suppression Manager**

You can use the Message Suppression Manager to view and suppress messages, view and delete suppression rules, and view suppressed messages.

Right-click in the Messages window and click **Message Suppression Manager** from the Suppress sub-menu. The Message Suppression Manager has three tabs labeled **Suppressible Messages**, **Suppression Rules**, and **Suppressed Messages**  ([Figure 4–10](#page-757-0)).

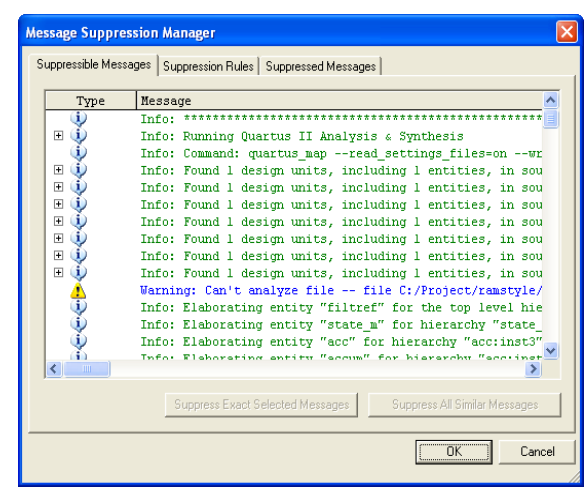

<span id="page-757-0"></span>**Figure 4–10.** Message Suppression Manager Dialog Box

#### **Suppressible Messages**

Messages that are listed in the **Suppressible Messages** tab are messages that were not suppressed during the last compilation. These messages can be suppressed. The **Select All Similar Messages** option in the right-click menu selects messages according to the example described in the ["Message Suppression Methods" on](#page-756-0)  [page 4–21](#page-756-0). You can select all similar messages to see which messages are suppressed if you choose to suppress all similar messages.

#### **Suppression Rules**

Items listed in the **Suppression Rules** tab are the patterns that the Quartus II software uses to determine whether to suppress a message. Messages matching any of the items listed in the **Suppression Rules** tab are suppressed during compilations ([Figure 4–11\)](#page-758-0). On this tab, you can also perform the following actions:

- Delete—Remove selected rules from the **Suppression Rules** tab
- Import—Open the **Import Message Suppression Rule File** dialog box. This allows you to import suppression rules from another project or a revision of the current project with the Quartus II Message Suppression Rule File (**.srf**).
- Export-Open the Export Message Suppression Rule File dialog box and create an **.srf** containing the suppression rules listed in the **Suppression Rules** tab for the current revision

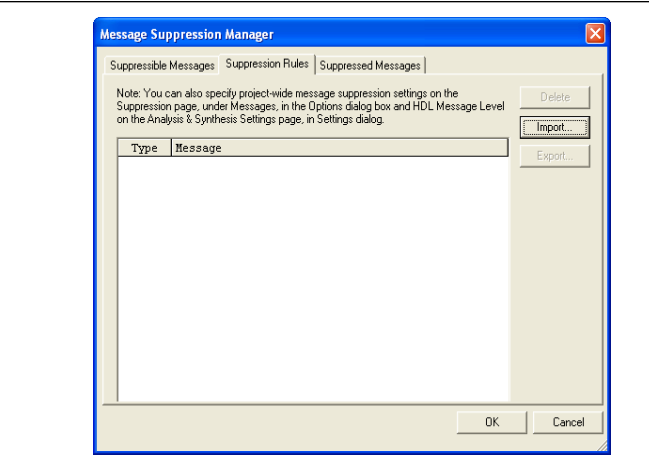

<span id="page-758-0"></span>**Figure 4–11.** Message Suppression Manager

An entry in the **Suppression Rules** tab that includes a message with submessages indicates the submessage is suppressed only when all its parent messages match.

You can stop suppressing messages by deleting the suppression rules that match them (causing them to be suppressed). Deleting suppression rules does not cause the formerly suppressed messages to be added to the messages generated during the previous compilation; you must recompile your design for the changed suppression rules to take effect.

#### **Suppressed Messages**

Messages listed in the **Suppressed Messages** tab are divided into two sub-tabs:

- **Messages Suppressed During Previous Compilation**
- **Messages to Suppress During Next Compilation**

The messages listed in the **Messages Suppressed During Previous Compilation** sub-tab are all the suppressed messages from the previous compilation [\(Figure 4–12\)](#page-758-1).

<span id="page-758-1"></span>**Figure 4–12.** Messages Suppressed During Previous Compilation

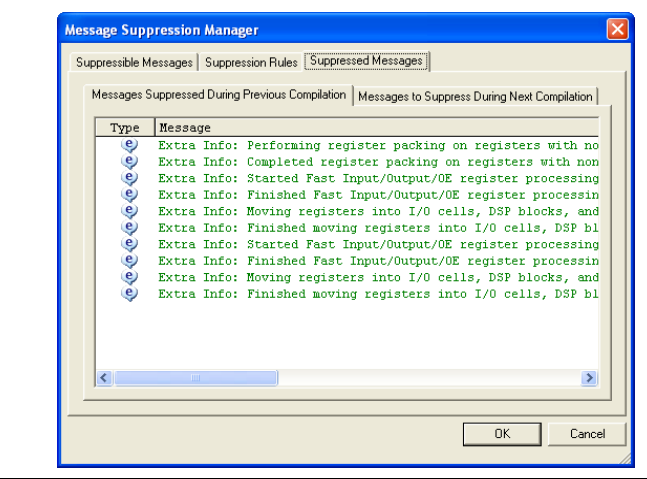

These messages are also listed in the **Suppressed** tab in the Messages window. Messages listed in the **Messages to Suppress During Next Compilation** are messages that are suppressed during the next compilation that match suppression rules created after the last compilation finished.

In addition to appearing in the **Suppressed** tab in the Messages window, suppressed messages are included in a **Suppressed Messages** entry in the Quartus II compilation report, viewable in the GUI. Suppressed messages are not included in the *<revision>***.**<*module*>**.rpt** text files; they are written to a separate text report file called *<revision name>.<module*>**.smsg**.

# **Quartus II Settings File**

All assignments made in the Quartus II software are stored as Tcl commands in the **.qsf**. The **.qsf** is a text-based file containing Tcl commands and comments. The **.qsf** is not a Tcl script and does not support the full Tcl scripting language.

As you create assignments in the Quartus II software, the assignments are either stored temporarily in memory or written out to the **.qsf**. This is determined by the **Update assignments to disk during design processing only** option, which is located on the Tools menu under **Options** on the **Processing** page. If the **Update assignments to disk during design processing only** option is turned on, all assignments are stored in memory and are written to the **.qsf** when a compilation has started or when you save or close the project. By saving assignments to memory, the performance of the software is improved because unnecessary reading and writing to the **.qsf** on the disk is not done. This performance improvement is seen more dramatically when the project files are stored on a remote data disk.

You can add lines of comments in the **.qsf**, as shown in [Example 4–1](#page-759-0):

#### <span id="page-759-0"></span>**Example 4–1.**

```
# Assignments for input pin clk
# Clk is being driven by FPGA 1
set_location_assignment PIN_6 -to clk
set_instance_assignment -name IO_STANDARD "2.5 V" -to clk
```
Sourcing another **.qsf** is supported by the following Tcl command:

source <filename>.qsf <

### **QSF Format Preservation**

The Quartus II software maintains the order of assignments in the **.qsf**. When you create new assignments, they are appended to the end of the **.qsf**. If you modify an assignment, the corresponding line in the **.qsf** is modified and the order of assignments in the **.qsf** is maintained except when you add and remove project source files, or when you add, remove, and exclude members from an assignment group. In these cases, all assignments are moved to the end of the **.qsf**. For example, if you add a new design file to the project, the list of all your design files is removed from its current location in the file and moved to the end of the **.qsf**.

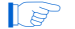

1 The header at the beginning of the **.qsf** is written only if the **.qsf** is newly created.

The Quartus II software preserves all spaces and tabs for all unmodified assignments and comments. When you create a new assignment or modify an existing assignment, the assignment is written using the default formatting.

# **Quartus II Default Settings File**

The **.qdf** contains all the project and assignment default settings from the current version of the Quartus II software. The **assignment\_defaults.qdf**, located in the **bin** directory of the Quartus II installation path, is used to ensure consistent results when defaults are changed between versions of the Quartus II software.

The Quartus II software reads assignments from various files and stores the assignments in memory. The Quartus II software reads settings files in the following order and assignments in subsequent files take precedence over earlier ones:

- 1. **assignment\_defaults.qdf** from <*Quartus II Installation directory*>**/bin** or **bin64**
- 2. **assignment\_defaults.qdf** from the project directory
- 3. <*revision name*>**\_assignment\_defaults.qdf** from the project directory
- 4. <*revision name*>**.qsf** from the project directory

As each new file is read, if an existing assignment from a previous file matches (following rules of case sensitivity, multi-value fields, as well as other rules), the old value is removed and replaced by the new value. For example, if the first file has a non-multi-valued assignment  $A=1$ , and the second file has  $A=2$ , the assignment  $A=1$ , stored in memory, is replaced by A=2.

## **Scripting Support**

You can run procedures and create settings described in this chapter in a Tcl script. You can also run some procedures at a command prompt. For more information about scripting command options, refer to the Quartus II Command-Line and Tcl API Help browser. To run the Help browser, type the following command at the command prompt:

```
quartus_sh --qhelp \blacktriangleleft
```
The *[Quartus II Scripting Reference Manual](http://www.altera.com/literature/manual/TclScriptRefMnl.pdf)* includes the same information in Portable Document Format (**.pdf**) format.

**For more information about Tcl scripting, refer to the** *[Tcl Scripting](http://www.altera.com/literature/hb/qts/qts_qii52003.pdf)* **chapter in volume 2** of the *Quartus II Handbook*. For more information about all settings and constraints in the Quartus II software, refer to the *[Quartus II Settings File Reference Manual](http://www.altera.com/literature/manual/mnl_qsf_reference.pdf)*. For more information about command-line scripting, refer to the *[Command-Line Scripting](http://www.altera.com/literature/hb/qts/qts_qii52002.pdf)* chapter in volume 2 of the *Quartus II Handbook*.

### **Managing Revisions**

You can use the following commands to create and manage revisions. For more information about managing revisions, including creating and deleting revisions, setting the current revision, and getting a list of revisions, refer to ["Creating and](#page-739-0)  [Deleting Revisions" on page 4–4](#page-739-0).

#### **Creating Revisions**

The -based\_on and -set\_current options are optional. You can also use -copy\_results option to copy results from the "based\_on" revision. The following Tcl command creates a new revision called **speed\_ch**, based on a revision called **chiptrip**, and sets the new revision as the current revision:

create\_revision speed\_ch -based\_on chiptrip -set\_current <

### **Setting the Current Revision**

The -force option enables you to open the revision that you specify under revision name and overwrite the compilation database if the database version is incompatible. Type the following Tcl command to specify the current revision:

set\_current\_revision -force <revision name>  $\leftrightarrow$ 

#### **Getting a List of Revisions**

Type the following Tcl command to get a list of revisions in the opened project:

get\_project\_revisions <project\_name> ←

#### **Deleting Revisions**

Type the following Tcl command to delete a revision:

```
delete_revision <revision name> €
```
# **Archiving Projects**

You can archive projects with a Tcl command or with a command run at the system command prompt.

The following Tcl command creates a project archive with the default settings and overwrites the specified archived file if it exists:

project\_archive archive.qar -overwrite  $\leftrightarrow$ 

You can change default settings with the project\_archive command with options such as -all\_revisions, -include\_libraries, -include\_outputs, -use\_file\_set *<file\_set>* and -version\_compatible\_database.

**1** For new device families with advanced support, a version-compatible database might not be available. In this case, the archive will not include the compilation database. If you require the database files to reproduce the compilation results in the same Quartus II software version, you can use the -use\_file\_set full\_db command-line option to archive a full database. For more information, refer to ["Archiving Projects" on page 4–7](#page-742-0).

Type the following command at a command prompt to create a project archive called **top**:

quartus\_sh --archive top  $\leftrightarrow$ 

You can use the -overwrite option to overwrite the existing archive file.

## **Restoring Archived Projects**

You can restore archived projects with a Tcl command or with a command run at a command prompt. For more information about restoring archived projects, refer to ["Restore an Archived Project" on page 4–10](#page-745-0).

The following Tcl command restores the project archive named **archive.qar** in the **restored** subdirectory and overwrites existing files:

project\_restore archive.qar -destination restored -overwrite  $\triangleleft$ 

Type the following command at a command prompt to restore a project archive:

quartus\_sh --restore archive.qar  $\leftrightarrow$ 

## **Importing and Exporting Version-Compatible Databases**

You can import and export version-compatible databases with either a Tcl command or a command run at a command prompt. For more information about importing and exporting version-compatible databases, refer to ["Version-Compatible Databases" on](#page-746-0)  [page 4–11.](#page-746-0)

 $\mathbb{L}$  The flow and database\_manager packages contain commands to manage version-compatible databases.

Type the following Tcl commands from the database\_manager package to import or export version-compatible databases.

```
export_database <directory> \rightarrowimport_database <directory> <sup>←</sup>
```
[Example 4–2](#page-762-0) shows the Tcl commands from the flow package to import or export version-compatible databases. If you use the flow package, you must specify the database directory variable name.

#### <span id="page-762-0"></span>**Example 4–2.**

```
set_global_assignment -name VER_COMPATIBLE_DB_DIR <directory>
execute_flow –flow export_database
execute_flow –flow import_database
```
[Example 4–3](#page-763-1) shows Tcl commands to automatically generate version-compatible databases after every compilation.

#### <span id="page-763-1"></span>**Example 4–3.**

```
set_global_assignment -name AUTO_EXPORT_VER_COMPATIBLE_DB ON
set_global_assignment-name VER_COMPATIBLE_DB_DIR <directory>
```
The **quartus\_cdb** and the **quartus\_sh** executables provide commands to manage version-compatible databases [\(Example 4–4](#page-763-2)).

#### <span id="page-763-2"></span>**Example 4–4.**

```
quartus_cdb <project> -c <revision>--export_database=<directory> r
quartus_cdb <project> -c <revision> --import_database=<directory>r
quartus_sh –flow export_database <project> -c \ <revision> r
quartus_sh –flow import_database <project> -c \ <revision> r
```
### **Specifying Libraries Using Scripts**

In Tcl, use commands in the ::quartus::project package to specify user libraries. To specify user libraries, use the set\_global\_assignment command. To specify global libraries, use the set\_user\_option command. [Example 4–5](#page-763-3) shows the typical usage of the set\_global\_assignment and set\_user\_option commands.

<span id="page-763-3"></span>**Example 4–5.** Commands to Specify User Libraries using the SEARCH\_PATH Assignment

```
set_global_assignment -name SEARCH_PATH "../other_dir/library1"
set_global_assignment -name SEARCH_PATH "../other_dir/library2"
set_global_assignment -name SEARCH_PATH "../other_dir/library3"
set_user_option -name SEARCH_PATH "../other_dir/library1"
set_user_option -name SEARCH_PATH "../other_dir/library2"
set_user_option -name SEARCH_PATH "../other_dir/library3"
```
To report any user libraries specified for a project and any global libraries specified for the current installation of the Quartus II software, use the

get\_global\_assignment and get\_user\_option Tcl commands. In [Example 4–6,](#page-763-0) the Tcl script outputs the user paths and global libraries for an open Quartus II project.

<span id="page-763-0"></span>**Example 4–6.** Commands to Report Specified User Libraries

```
get_global_assignment -name SEARCH_PATH
get_user_option -name SEARCH_PATH
```
# <span id="page-764-0"></span>**Reducing Compilation Time**

There are several settings and tools in the Quartus II software that you can use to reduce the overall compilation time for your design; however, not all settings and tools are guaranteed to reduce compilation time, and some may compromise the overall quality of results for your design.

The Compilation Time Advisor in the Quartus II software provides systematic recommendations for reducing the compilation time of your design in the Analysis and Synthesis, Fitter, and TimeQuest Timing Analysis modules. You can take advantage of the Compilation Time Advisor if you want to analyze the compilation time of your entire design. If you want the Quartus II software to run several executables in parallel with extra processors on your machine, you can use the parallel compilation feature. Parallel compilation is turned on by default and the Quartus II software can detect if multiple processors are available on the machine used to compile your design.

**For more information about using parallel compilation and the Compilation Time** Advisor, refer to the "Compilation-Time Optimization Techniques" section in the *[Area](www.altera.com/literature/hb/qts/qts_qii52005.pdf)  [and Timing Optimization](www.altera.com/literature/hb/qts/qts_qii52005.pdf)* chapter in volume 2 of the *Quartus II Handbook*.

You can also specify the number of concurrent local compilations (up to six) you want the Design Space Explorer (DSE) to perform during exploration. The DSE can compile multiple exploration points concurrently.

For more information about Design Space Explorer and concurrent local compilations, refer to the "Concurrent Local Compilations" section in the *[Design Space](www.altera.com/literature/hb/qts/qts_qii52008.pdf)  [Explorer](www.altera.com/literature/hb/qts/qts_qii52008.pdf)* chapter in volume 2 of the *Quartus II Handbook*.

# **Conclusion**

Designers often try different settings and versions of their designs throughout the development process. The Quartus II project revisions facilitate the creation and management of different assignments and settings. Project archives are useful to save your results, or pass designs between different members of a team. In addition, understanding how to smoothly migrate your projects from one computing platform to another, controlling messages, and reducing compilation time are important as well. The Quartus II software facilitates efficient management of your design to accommodate today's sophisticated FPGA designs.

# **Referenced Documents**

This chapter references the following documents:

- *[Command-Line Scripting](http://www.altera.com/literature/hb/qts/qts_qii52002.pdf)* chapter in volume 2 of the *Quartus II Handbook*
- *[Quartus II TimeQuest Timing Analyzer](http://www.altera.com/literature/hb/qts/qts_qii53018.pdf)* chapter in volume 3 of the *Quartus II Handbook*
- *[Quartus II Scripting Reference Manual](http://www.altera.com/literature/manual/TclScriptRefMnl.pdf)*
- *[Quartus II Settings File Reference Manual](http://www.altera.com/literature/manual/mnl_qsf_reference.pdf)*
- *[Tcl Scripting](http://www.altera.com/literature/hb/qts/qts_qii52003.pdf)* chapter in volume 2 of the *Quartus II Handbook*

# **Document Revision History**

[Table 4–3](#page-765-0) shows the revision history for this chapter.

<span id="page-765-0"></span>**Table 4–3.** Document Revision History

| <b>Date and Document</b><br><b>Version</b> | <b>Changes Made</b>                                                                                                    | <b>Summary of Changes</b>                              |
|--------------------------------------------|----------------------------------------------------------------------------------------------------|--------------------------------------------------------|
| November 2009<br>v9.1.0                    | <b>Updated "Creating a New Project" on page 4–3, "Archive a Project" on</b><br>page 4-8, "Restore an Archived Project" on page 4-10.                                                                                                    | Updated for the<br>Quartus II software                 |
|                                            | ■ Added "Quartus II Text Editor" on page 4–2, "Reducing Compilation<br>Time" on page 4-29.                                                                                                    | version 9.1 release.                                   |
|                                            | Updated Table 4-1 on page 4-9, Table 4-2 on page 4-18.                                                                                                    |                                                        |
|                                            | <b>Updated Figure 4–4 on page 4–8, Figure 4–7 on page 4–17.</b>                                                                                                    |                                                        |
| April 2009<br>v9.0.1                       | Updated to fix "Document Revision History" for version 9.0.0.                                                                                                    |                                                        |
| March 2009<br>v9.0.0                       | ■ Updated "Managing Quartus II Projects" on page 4–1, "Creating a New<br>Project" on page 4–2, "Using Revisions with Your Design" on page 4–3,<br>"Creating and Deleting Revisions" on page 4-4, "Creating New Copies of<br>Your Design" on page 4-6, "Version-Compatible Databases" on<br>page 4–11, "Quartus II Project Platform Migration" on page 4–12,<br>"Filenames and Hierarchies" on page 4-12, "Quartus II Search Path<br>Precedence Rules" on page 4-15, "Quartus II-Generated Files for<br>Third-Party EDA Tools" on page 4–15, "Migrating Database Files<br>between Platforms" on page 4-16, "Message Suppression" on<br>page 4–20, "Quartus II Settings File" on page 4–24, "Quartus II Default<br>Settings File" on page 4-25, "Managing Revisions" on page 4-26,<br>"Archiving Projects" on page 4–26 and "Archiving Projects with the<br>Quartus II Archive Project Feature" on page 4–7, "Importing and<br>Exporting Version-Compatible Databases" on page 4–27, "Specifying<br>Libraries Using Scripts" on page 4–28, "Conclusion" on page 4–30.<br>Updated Figure 4–1, Figure 4–7, Figure 4–8, and Figure 4–11.<br>Updated Table 4-1 and Table 4-2.<br><b>D</b> Updated Example 4–3, Example 4–4, Example 4–5, and Example 4–6. | Updated for the<br>Quartus II software<br>version 9.0. |

### **Table 4–3.** Document Revision History

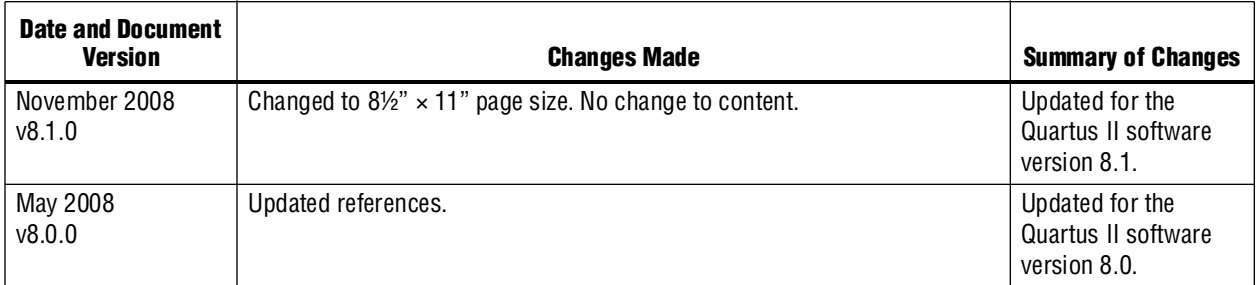

**For previous versions of the** *Quartus II Handbook***, refer to the** *Quartus II Handbook* [Archive](http://www.altera.com/literature/lit-qts_archive.jsp).

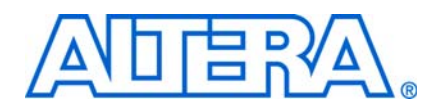

This section provides an overview of the I/O planning process, Altera's FPGA pin terminology, as well as the various methods for importing, exporting, creating, and validating pin-related assignments using the Quartus® II software. This section also describes the design flow that includes making and analyzing pin assignments using the **Start I/O Assignment Analysis** command in the Quartus II software, during and after the development of your HDL design. It also describes interfaces with third-party PCB design tools

This section includes the following chapters:

■ [Chapter 5, I/O Management](#page-770-0)

This chapter provides an overview of the I/O planning process, Altera FPGA pin terminology, and the various methods for importing, exporting, creating, and validating pin-related assignments.

■ [Chapter 6, Simultaneous Switching Noise \(SSN\) Analysis and Optimizations](#page-822-0)

This chapter describes the tools in the Quartus II software that allow you to estimate the SSN performance of your FPGA both early in the design cycle and when your PCB is complete. The SSN methodology discussed in this chapter gives you confidence that your FPGA design meets your SSN requirements.

■ [Chapter 7, Signal Integrity Analysis with Third-Party Tools](#page-848-0)

This chapter is intended for FPGA and board designers, and includes details about the concepts and steps involved in getting designs simulated and how to adjust designs to improve board-level timing and signal integrity. Also included is information about how to create accurate models from the Quartus II software and how to use those models in simulation software.

■ [Chapter 8, Mentor Graphics PCB Design Tools Support](#page-892-0)

This chapter discusses how the Quartus II software interacts with the Mentor Graphics I/O Designer software and the DxDesigner software to provide a completely cyclical FPGA-to-board integration design workflow.

■ [Chapter 9, Cadence PCB Design Tools Support](#page-920-0)

This chapter addresses how the Quartus II software interacts with the Cadence Allegro Design Entry HDL software and the Allegro Design Entry CIS (Component Information System) software (also known as OrCAD Capture CIS) to provide a complete FPGA-to-board integration design workflow.

 $\mathbb{I}$  For information about the revision history for chapters in this section, refer to each individual chapter for that chapter's revision history.

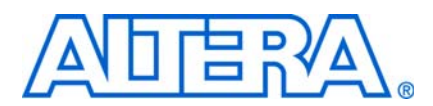

#### **QII52013-9.1.0**

# **Introduction**

<span id="page-770-0"></span>The process of managing I/Os for FPGA devices involves more than just fitting design pins into a package. The increasing complexity of I/O standards and pin placement guidelines are just some of the factors that influence pin-related assignments. Both I/O capabilities of the FPGA device and board layout guidelines influence pin location and other types of assignments. Therefore, it is necessary to begin I/O planning and PCB development even before starting the FPGA design.

Altera provides many resources for I/O planning. This chapter provides information on how to make pin assignments, how to enter I/O interface information in the Pin Planner, how to create I/O-based top-level HDL files, how to validate your pin assignments, and how to generate a valid pin-out file for use with third-party PCB tools. You can consult the device-specific pin connection guidelines available on the Altera® website for your board layout. You can also benefit from the Pin Advisors available in the Quartus II software.

To get updated information about the Altera resources available for  $I/O$  planning, refer to the *[I/O Managment, Board Development Support, and Signal Integrity Analysis](http://www.altera.com/support/software/io-board/sof-qts-io.html)  [Resource Center](http://www.altera.com/support/software/io-board/sof-qts-io.html)* on the Altera website.

f For guidelines about PCB designs for Altera high-speed FPGAs, refer to *[AN 315:](http://www.altera.com/literature/an/an315.pdf)  [Guidelines for Designing High-Speed FPGA PCBs](http://www.altera.com/literature/an/an315.pdf)*, and the *[Board Design Resource Center](http://www.altera.com/technology/signal/board-design-guidelines/sgl-bdg-index.html)* on the Altera website.

This chapter includes the following topics:

- ["Understanding Altera FPGA Pin Terminology" on page 5–2](#page-771-0)
- $\textdegree$  T/O Planning Overview" on page 5–5
- ["Device Selection" on page 5–7](#page-776-0)
- ["Early I/O Planning Using the Pin Planner" on page 5–7](#page-776-1)
- ["Importing and Exporting Pin Assignments" on page 5–12](#page-781-0)
- ["Creating Pin-Related Assignments" on page 5–13](#page-782-0)
- ["Creating Pin Assignments Using the Pin Planner" on page 5–14](#page-783-0)
- "Creating Pin Assignments with Tcl" on page 5-21
- ["Creating Pin Assignments with the Chip Planner" on page 5–22](#page-791-0)
- "Creating Pin Assignments in HDL" on page 5-22
- ["Creating Pin Assignments with Low-Level I/O Primitives" on page 5–24](#page-793-0)
- ["Validating Pin Assignments" on page 5–24](#page-793-1)
- ["Validating Pin Assignments after Full Compilation" on page 5–39](#page-808-0)
- "I/O Timing Analysis" on page  $5-40$

■ ["Incorporating PCB Design Tools" on page 5–48](#page-817-0)

# <span id="page-771-0"></span>**Understanding Altera FPGA Pin Terminology**

Altera FPGA devices are available in a variety of package types. To describe Altera FPGA pin terminology, this chapter uses a wire bond ball grid array (BGA) package in its examples. On the top surface of the silicon die, there is a ring of bond pads that connect to the silicon to the  $I/O$  pins. In a wire bond BGA package, the device is placed in the package and copper wires connect the bond pads to the solder balls of the package. Figure 5-1 shows a cross section of a wire bond BGA package.

f For a list of all BGA packages available for each Altera FPGA device, refer to the *[Altera](http://www.altera.com/literature/ds/dspkg.pdf)  [Device Package Information Data Sheet](http://www.altera.com/literature/ds/dspkg.pdf)*.

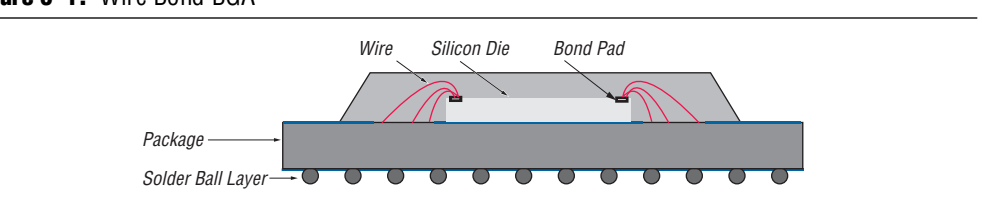

#### <span id="page-771-1"></span>**Figure 5–1.** Wire Bond BGA

### **Package Pins**

The pins of a BGA package are small solder balls arranged in a grid pattern on the bottom of the package. In the Quartus II software, the package pins are identified with pin numbers. The pin numbers are determined by pin locations using a coordinate system, with letters and numbers identifying the row and column of the pins, respectively.

The upper-most row of pins is labeled "A" and continues alphabetically as you move downward [\(Figure 5–2](#page-771-2)). The left-most column of pins is labeled "1" and continues with increments of 1 as you move to the right. For example, pin number "B4" represents row "B" and column "4."

<span id="page-771-2"></span>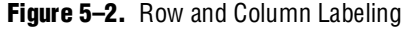

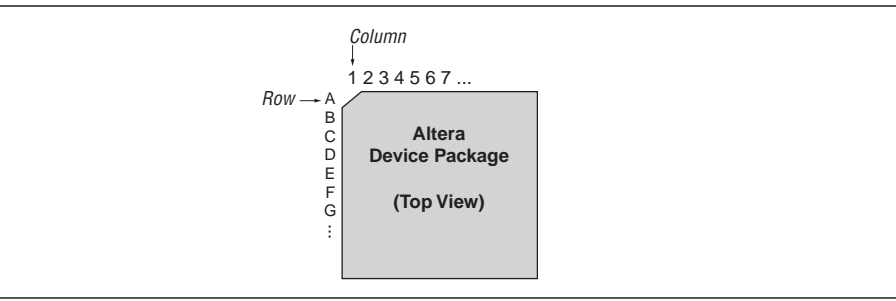

The letters I, O, Q, S, X, and Z are never used in pin numbers. If there are more rows than letters of the alphabet, the alphabet is repeated, prefixed with the letter "A."

For more information about the pin numbers for your Altera device, refer to the device pin-out information available on the Altera website at [www.altera.com](http://www.altera.com).

### **Pads**

Package pins are connected to pads located on the perimeter of the top metal layer of the silicon die ([Figure 5–1\)](#page-771-1). Each pad is identified by a pad ID, which is numbered starting at 0, incrementing by 1 in a counterclockwise direction [\(Figure 5–3](#page-772-0)).

<span id="page-772-0"></span>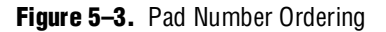

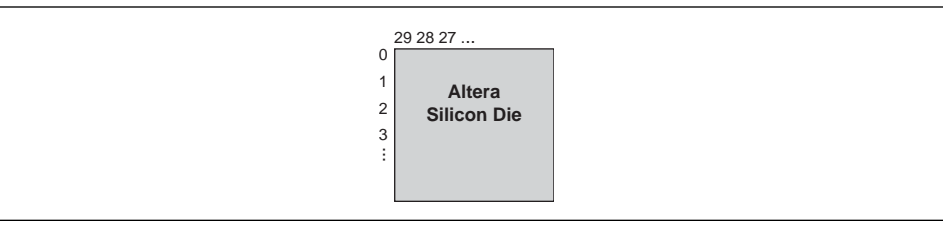

To prevent signal integrity issues, the Quartus II software uses pin placement rules to validate your pin placements and pin-related assignments. It is important that you understand which pad locations your pins were assigned to, because some pin placement rules describe pad placement restrictions. For example, in certain devices, there is a restriction on the number of  $I/O$  pins supported by a VREF pad to ensure signal integrity. There are also restrictions on the number of pads between single-ended input or output pins and a differential pin. The Quartus II software performs pin placement analysis, and if pins are not placed according to pin placement rules, the design compilation fails and the Quartus II software reports an error.

f For more information about pin placement guidelines, refer to the *Selectable I/O Standards* chapter in volume 1 of the appropriate device handbook.

## **I/O Banks**

I/O pins are organized into I/O banks designed to facilitate various supported I/O standards. Each I/O bank is numbered and has its own voltage source pins, called VCCIO, to offer the highest I/O performance. Depending on the device and I/O standards for the pins within the I/O bank, the specified voltage of the VCCIO pin is between 1.5 V and 3.3 V. Each I/O bank can support multiple pins with different I/O standards that share the same  $V_{CCIO}$ .

It is important to refer to the appropriate device handbook to determine the capabilities of each I/O bank. For example, the pins in the I/O banks on the left and right side of a Stratix® II device support high-speed I/O standards such as LVDS, whereas the pins on the top and bottom I/O banks support all single-ended I/O standards, including data strobe signaling (DQS) ([Figure 5–4\)](#page-773-0). Pins belonging to the same I/O bank must use the same VCCIO signal.

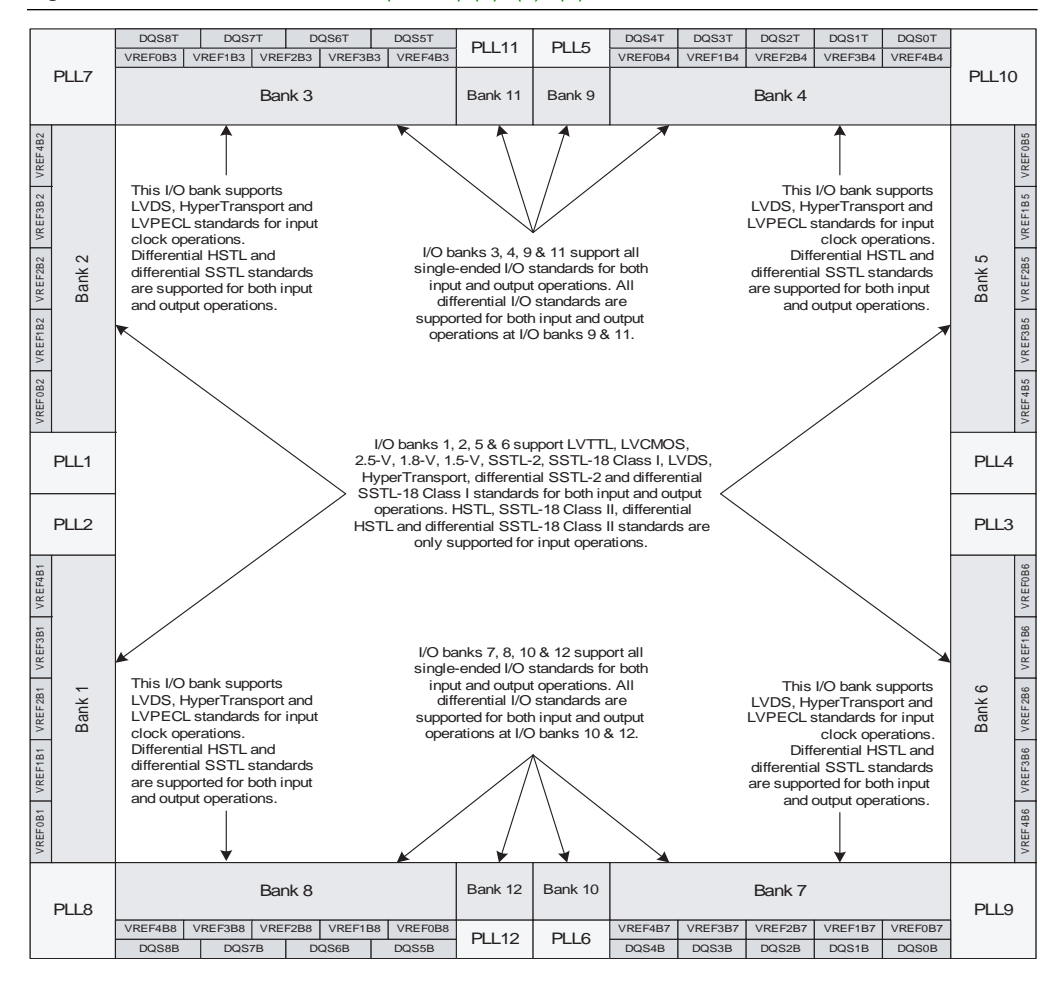

<span id="page-773-0"></span>**Figure 5–4.** Stratix II I/O Banks *[\(Note 1\)](#page-773-4)*,*[\(2\)](#page-773-1)*, *[\(3\)](#page-773-2)*, *[\(4\)](#page-773-3)*

#### **Notes to [Figure 5–4:](#page-773-0)**

- <span id="page-773-4"></span>(1) This figure shows a top view of the silicon die that corresponds to a reverse view for flip chip packages. It is a graphical representation only.
- <span id="page-773-1"></span>(2) Depending on the size of the device, different device members have a different number of VREF groups. Refer to the pin list and the Quartus II software for exact locations.
- <span id="page-773-2"></span>(3) Banks 9 through 12 are enhanced phase-locked loop (PLL) external clock output banks.
- <span id="page-773-3"></span>(4) Horizontal I/O banks feature serializer/deserializer (SERDES) and dynamic phase alignment (DPA) circuitry for high-speed differential I/O standards. For more information about differential I/O standards, refer to the *[High-Speed](http://www.altera.com/literature/hb/stx2/stx2_sii52005.pdf)  [Differential I/O Interfaces with DPA in](http://www.altera.com/literature/hb/stx2/stx2_sii52005.pdf) Stratix II and Stratix II GX Devices* chapter in volume 2 of the *Stratix II Device Handbook*.

### **VREF Groups**

A VREF group is a group of pins that includes one dedicated VREF pin as required by voltage-referenced I/O standards. A VREF group is made up of a small number of pins, as compared to the I/O bank, to maintain the signal integrity of the VREF pin. One or more VREF group(s) exist in an I/O bank. The pins in a VREF group share the same  $V_{\text{CCIO}}$  and VREF voltages.

For more information about I/O banks, VREF groups, and supported I/O standards, refer to the *Architecture* and *Selectable I/O Standards* chapters in the appropriate device handbook.

# <span id="page-774-0"></span>**I/O Planning Overview**

I/O planning of your FPGA design in Quartus II software can include:

- Selecting a device that meets your logic and I/O requirements, based on the device's supported I/O standards, I/O bank structure, supply voltage requirements such as VREF and  $V_{CCD}$  requirements in I/O banks, available pins for user I/O, power supply requirements, and more.
- Getting your design files ready. The design files contain the top-level ports or top-level interface information. If you do not have the design files, you can use the Early I/O Planning flow to generate a top-level HDL wrapper file.
- Importing any existing assignments from a Tcl script, **.csv**, or **.qsf** file.
- Creating, modifying, and completing all pin-related assignments that include pin location assignments, I/O standards, output loading assignments for output and bidirectional pins, slew rates, current strengths, and more.
- Validating your pin-related assignments while creating them by using the Live I/O Check feature, then running I/O assignment analysis, and finally running the Fitter with timing constraints.
- Generating a validated **\*.pin** file for third-party PCB tools.

The method you use to create pin assignments depends on your requirements. If you have not yet designed the PCB, create and validate your I/O assignments in the Quartus II software, then export them to the PCB tool ([Figure 5–5](#page-775-0)). This is the recommended design flow for creating I/O assignments for an FPGA design.

<span id="page-775-0"></span>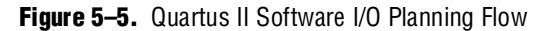

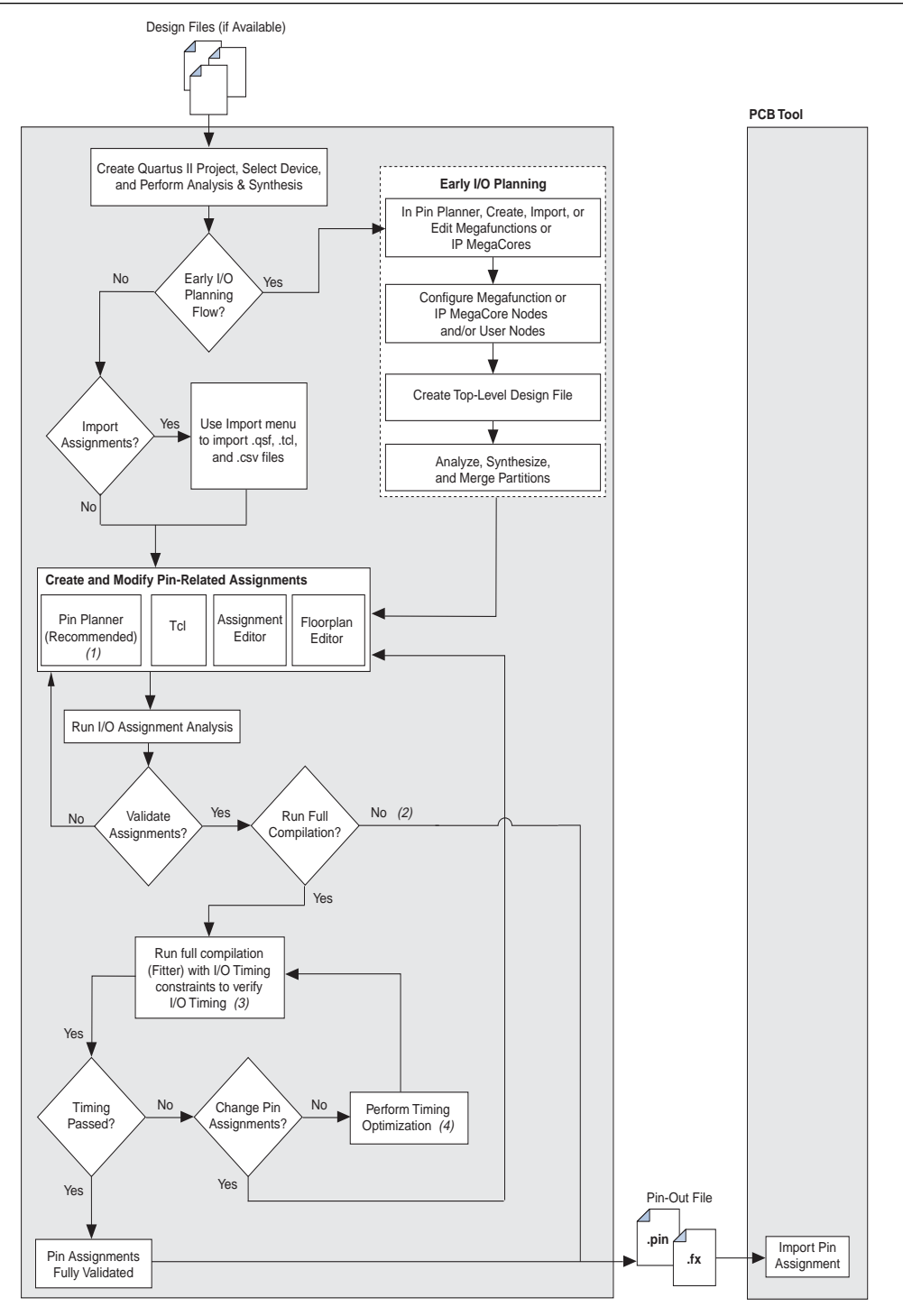

#### **Notes to [Figure 5–5:](#page-775-0)**

- (1) Use the Live I/O Check feature in the Pin Planner to validate pin assignments as you create them.
- (2) To create the FPGA Xchange file (**.fx**), on the Processing menu, point to **Start** and click **EDA Netlist Writer**. The **.pin** file is created at the *<project\_dir>* level. The **.fx** file is created at the *<project\_dir/board/.../>* level.
- (3) Your design files and constraints must be complete before you begin full compilation. To learn how to create I/O timing constraints, refer to the *TimeQuest Timing Analyzer* and *Classic Timing Analyzer* chapters in the *[Timing Analysis](http://www.altera.com/literature/hb/qts/qts_qii5v3_02.pdf)* section in volume 3 of the *Quartus II Handbook*.
- (4) Refer to the *[Area and Timing Optimization](http://www.altera.com/literature/hb/qts/qts_qii52005.pdf)* chapter in volume 2 of the *Quartus II Handbook*.

If your PCB is partially designed, create your FPGA assignments in your PCB tool and import them into the Quartus II software for validation ([Figure 5–6\)](#page-776-2).

**1 Currently, only the Mentor Graphics® I/O Designer PCB tool and the Cadence Allegro** PCB tool are supported in this reverse I/O planning flow.

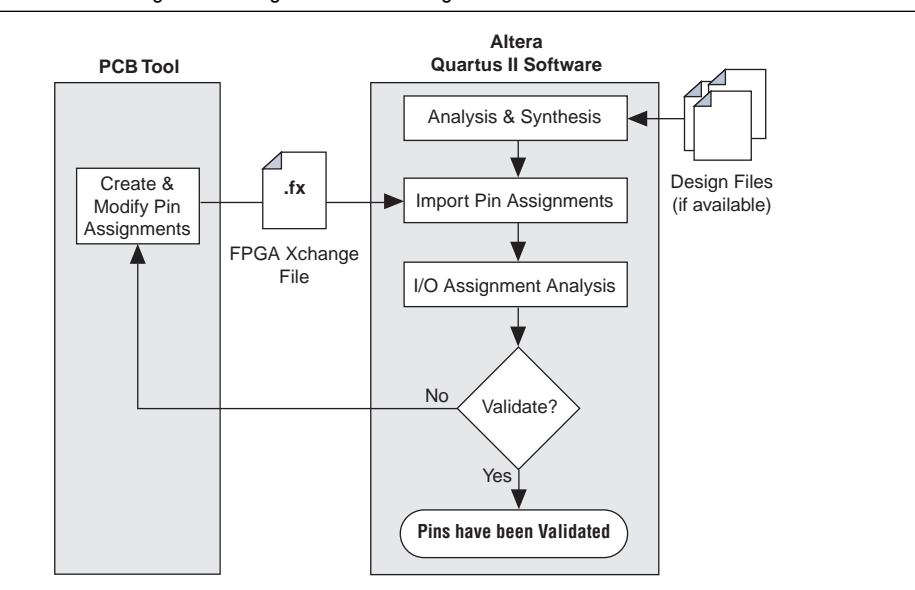

<span id="page-776-2"></span>**Figure 5–6.** I/O Planning Flow Using an FPGA Xchange File from a PCB Tool

In the Quartus II software design flow, the most important step in I/O planning is to create, modify, complete, and validate pin-related assignments. The Quartus II software includes the Pin Planner and I/O Assignment Analysis to assist you in I/O planning.

## <span id="page-776-0"></span>**Device Selection**

Before you begin pin planning or I/O assignment analysis in the Quartus II software, refer to the device handbooks at <www.altera.com> to understand the I/O structure, supported I/O standards, available pins for user I/O, clocking schemes and options, and I/O bank structure for different devices. Then, choose an appropriate device from a supported device family for your design.

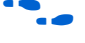

f For more information on selecting a device in the Quartus II software, refer to *[Setting](http://quartushelp.altera.com/9.1/master.htm#mergedProjects/comp/comp/comp_pro_compile.htm)  [Up and Running a Compilation](http://quartushelp.altera.com/9.1/master.htm#mergedProjects/comp/comp/comp_pro_compile.htm)* in Quartus II Help.

# <span id="page-776-1"></span>**Early I/O Planning Using the Pin Planner**

In a typical design methodology, you create design elements in a hardware description language (Verilog or VHDL) or in a schematic editor like the Quartus II Block editor.

Central to the design is a top-level file that instantiates the next level of hierarchy and includes port names and their direction. For example the Verilog HDL file shown below shows an example of a top level file listing input and output ports.

| module top (clk_in,                                                                                                    | rst,<br>a,<br>$Z_{I}$<br>b,<br>$c_in,$<br>d,<br>$e)$ ; |
|----------------------------------------------------------------------------------------------------|--------------------------------------------------------|
| input clk_in;<br>input rst_;<br>input a;<br>input z;<br>input $[7:0]$ b;<br>input $[7:0]$ c_in;<br>input $[7:0]$ d;<br>output reg [7:0] e; |                                                        |
|                                                                                                    | /* Instantiations of sub blocks */                     |

**Example 5–1.** Top-Level Design File

endmodule

Top-level files for FPGA designs often contain interfaces for memory, high-speed I/O, device configuration, and debugging tools. Listing the ports in HDL or drawing them in the schematic can be extremely time-consuming.

You can use the Pin Planner to create a top-level design file if the design files for the entire project are not available or complete. The interfaces between your FPGA and other devices are typically determined and documented in design specifications. By adding those interfaces required to connect your FPGA with these other devices in the Pin Planner, you can plan your FPGA I/Os efficiently without design files, and generate a top-level module in Verilog HDL or VHDL. By importing and/or creating any Altera IP MegaCore® functions or Altera megafunctions in the Pin Planner, as well as creating or adding additional top-level I/O information, the generated top-level design file accurately anticipates the rest of the HDL to come.

The following sections describe the typical steps of the early I/O planning flow:

- ["Create or Import a Megafunction or IP MegaCore Variation from the Pin Planner"](#page-777-0)
- ["Connecting Nodes Before Creating Your Top-Level Design File" on page 5–9](#page-778-1)
- ["Setting Up and Creating the Top-Level File" on page 5–10](#page-779-0)

#### <span id="page-777-0"></span>**Create or Import a Megafunction or IP MegaCore Variation from the Pin Planner**

You can use the MegaWizard™ Plug-In Manager, from within the Pin Planner to create or import custom megafunctions and intellectual property (IP) cores from the perspective of device I/O. Adding interface information allows you to assign required pins without manually creating each pin individually in the Pin Planner.

You can create complex interfaces from within the Pin Planner. The megafunctions ddio\_in and ddio\_out in the schematic shown in [Figure 5–7](#page-778-0), are created by invoking the MegaWizard Plug In Manager tool from the Pin Planner. In the **Set Up Top Level File** window you can declare a port to be internal or external. Internal ports (gray) are connected later in the design.

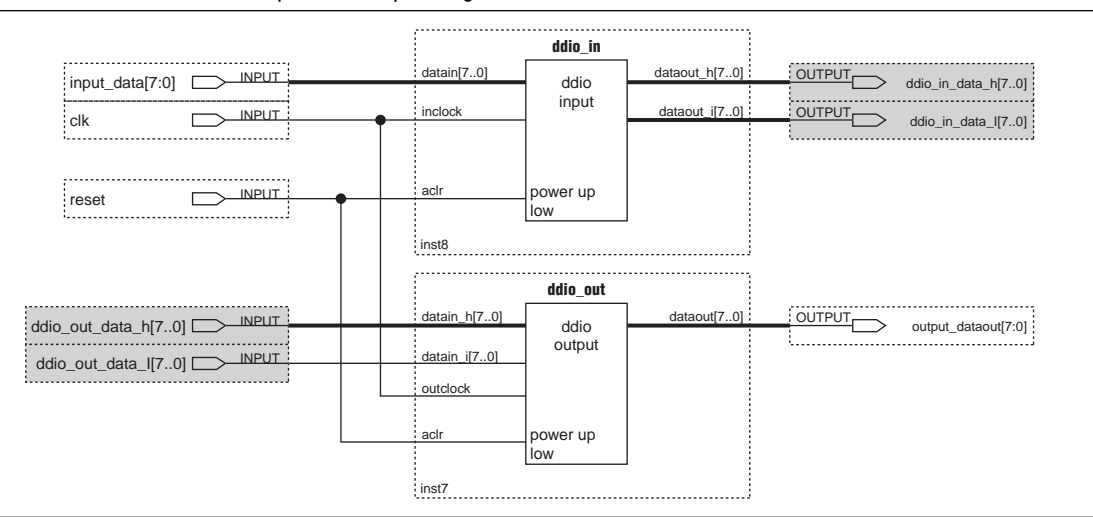

#### <span id="page-778-0"></span>**Figure 5–7.** Connections between Input and Output Megafunctions and User Nodes

For more information on creating or customizing megafunction variations from within the Pin Planner, refer to *[Managing Pins and Groups in the Pin Planner](http://quartushelp.altera.com/9.1/master.htm#mergedProjects/assign/asd/asd_pro_manage.htm)* and *[Create/Import Megafunction Dialog Box](http://quartushelp.altera.com/9.1/master.htm#mergedProjects/assign/asd/asd_com_create_mega.htm)* in Quartus II Help.

### <span id="page-778-1"></span>**Connecting Nodes Before Creating Your Top-Level Design File**

Before you create a top-level design file, you must first connect the user ports, megafunction nodes, and IP MegaCore function nodes to each other and to the rest of the design.

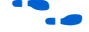

For more information on connecting nodes from Megafunction variations, refer to *[Generating a Top-Level Design File Based on Pin Planner Megafunctions and User Nodes](http://quartushelp.altera.com/9.1/master.htm#mergedProjects/assign/asd/asd_pro_generate_toplevel_file.htm)* in Quartus II Help.

#### **Adding User Nodes**

You can add nodes in the **Set Up Top Level File** window. When you generate the top-level file in HDL, the new or additional nodes appear as ports in your HDL file. When you enter new node names in this window, the **All Pins** list and **Groups** list in the Pin Planner are also updated.

To make the user node connetion between the **reset** signal and the megafunction reset input port shown in [Figure 5–7](#page-778-0), in the **Node Name** column, select **reset**, as shown in [Figure 5–8](#page-779-1).

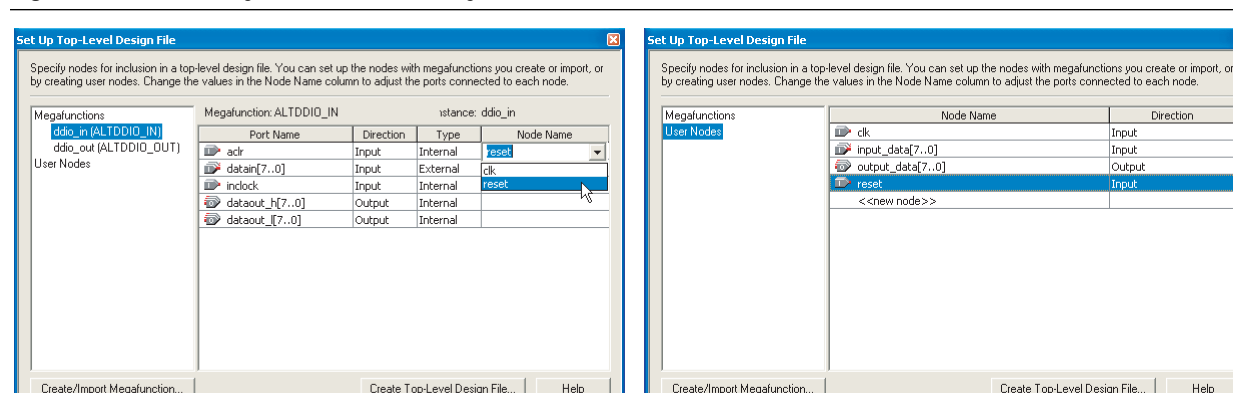

<span id="page-779-1"></span>**Figure 5–8.** Connecting a User Node to a Megafunction Port

## <span id="page-779-0"></span>**Setting Up and Creating the Top-Level File**

You can create a top-level design file after you add or modify user ports, megafunction nodes, or IP MegaCore function nodes in your project with the Pin Planner. If the the internal logic is incomplete, the top-level design file enables you to validate your I/O assignments and provides a base on which to build the rest of your design.

For more information on generating a top-level design file, refer to *Create Top-Level [Design File Dialog Box](http://quartushelp.altera.com/9.1/master.htm#mergedProjects/assign/asd/asd_com_create_toplevel_file.htm)* in Quartus II Help.

To generate a top-level design file, right-click in the Package View and click **Create Top-Level Design File**. You can also generate a top-level file on the File menu by pointing to **Create/Update** and clicking **Create Top-Level Design File From Pin Planner**. The **Create Top-Level Design File** dialog box appears. Enter a name and select an HDL format (Verilog HDL or VHDL). If the file already exists, you can choose to create a backup of the original file.

[Example 5–2](#page-780-0) shows a sample of an top-level HDL wrapper file representing the design in [Figure 5–7](#page-778-0).

<span id="page-780-0"></span>**Example 5–2.** HDL Wrapper File Generated with the Early I/O Planning Flow

```
module top
(
   reset,
   input_data,
   clk,
   output_data,
   ddio_in_dataout_h, // Internal
   ddio_in_dataout_l, // Internal
   ddio_out_datain_h, // Internal
   ddio_out_datain_l // Internal
);
input reset;
input[7:0]input_data;
input clk;
output[7:0]output_data;
output[7:0]ddio_in_dataout_h /* synthesis altera_attribute="-name VIRTUAL_PIN ON" */;
output[7:0]ddio_in_dataout_l /* synthesis altera_attribute="-name VIRTUAL_PIN ON" */;
input[7:0]ddio_out_datain_h /* synthesis altera_attribute="-name VIRTUAL_PIN ON" */;
input[7:0]ddio_out_datain_l /* synthesis altera_attribute="-name VIRTUAL_PIN ON" */;
ddio_in ddio_in_inst
(
   .aclr(reset),
   .datain(input_data),
   .inclock(clk),
   .dataout_h(ddio_in_dataout_h),
   .dataout_l(ddio_in_dataout_l)
);
ddio_out ddio_out_inst
(
   .aclr(reset),
   .datain_h(ddio_out_datain_h),
   .datain_l(ddio_out_datain_l),
   .outclock(clk),
   .dataout(output_data)
);
```
endmodule

The IP nodes you declared interal in the **Set UpTop-Level Design File** dialog box are declared virtual pins. The Pin Planner makes virtual pin assignments to internal nodes so that internal nodes are not assigned to device pins during compilation. These virtual pins are not shown in the All Pins list or Groups in the Pin Planner because they are not actual external ports of the design.

 $\mathbb{I}$  The top-level design file must be updated whenever changes are made to the design's top-level ports, including any node changes made in the **Set Up Top-Level Design File** window.

After you generate the top-level file and compile the design, use I/O assignment analysis as described in ["Using I/O Assignment Analysis to Validate Pin](#page-796-0)  [Assignments" on page 5–27](#page-796-0) and continue with your design flow by modifying or creating pin assignments using the Pin Planner.

# <span id="page-781-0"></span>**Importing and Exporting Pin Assignments**

If you have existing pin assignments from a different Quartus II project or from third-party PCB tools, you can transfer these assignments between the Quartus II software and other tools in the following file formats: Tcl (**.tcl**) files, Comma Separated Value (**.csv**) files, Quartus II Settings Files (.**qsf**), , FPGA Xchange (**.fx**) files, and Pin-Out (**.pin**) files.

## **Tcl Scripts and .csv Files**

You can export and import pin-related assignments contained in **.csv** files and Tcl scripts. A **.csv** file consists of a row of column headings followed by rows of comma-separated data. The row of column headings in the exported file is in the same order and format as the columns displayed in the All Pins list in the Pin Planner. Do not modify the row of column headings if you plan to import the **.csv** file later.

When you export pin-related assignments as Tcl commands in a Tcl script, you create a script which you can later run to add these assignments as part of a scripted compilation flow.

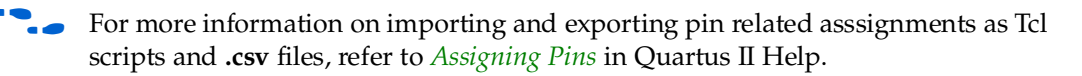

For more information about Quartus II scripting support, including examples, refer to the *[Tcl Scripting](http://www.altera.com/literature/hb/qts/qts_qii52003.pdf)* and *[Command-Line Scripting](http://www.altera.com/literature/hb/qts/qts_qii52002.pdf)* chapters in volume 2 of the *Quartus II Handbook*.

**1 The All Pins list in the Quartus II Pin Planner, the Pin category in the Quartus II** Assignment Editor, and the device **.pin** files all display detailed properties about each pin of the device, in addition to the pin name and pin number. The device **.pin** files are available on the Altera website at [www.altera.com](http://www.altera.com).

## **Quartus II Settings Files**

When you make pin assignments with the Pin Planner or the Assignment Editor in the Quartus II software, all your pin-related assignments are written to the Quartus II Settings File (**.qsf**). You can also export pin-related assignments to a **.qsf** file. The pin-related assignments, and all other design assignments, are stored as Tcl commands in the **.qsf** file.

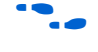

f For more information about **.qsf** files, refer to the *[Managing Quartus II Projects](http://www.altera.com/literature/hb/qts/qts_qii52012.pdf)* chapter in volume 2 of the *Quartus II Handbook*.

## **FPGA Xchange File**

An **.fx** file contains device and pin-related information that allows you to transfer information between the Quartus II software and the Mentor Graphics I/O Designer software. Importing an **.fx** file into the I/O Designer software requires both the **.fx** file and \*.pin file produced from Quartus II software. However, the Quartus II software requires only the **.fx** file to import back from the I/O Designer.

f To learn more about the I/O Designer and the DxDesigner interface and support, refer to *[Mentor Graphics PCB Tools Support](http://www.altera.com/literature/hb/qts/qts_qii52015.pdf)* chapter in volume 2 of the *Quartus II Handbook*.

f To import or export pin-related asssignments in **.qsf** files and **.fx** files, refer to *[Importing and Exporting Assignments](http://quartushelp.altera.com/9.1/master.htm#mergedProjects/assign/asd/asd_pro_logiclock_import.htm)* in Quartus II Help.

## **.pin Files**

A **.pin** file is an ASCII text file containing pin locations and other pin information. Use the **.pin** file to transfer your project's pin information into third-party PCB tools for board development. [Table 5–1](#page-782-1) describes the columns in a **.pin** file.

| <b>Column Name</b> | <b>Description</b>                                                                                                    |
|--------------------|----------------------------------------------------------------------------------------------------|
| Pin Name/Usage     | The name of a design pin, ground, or power                                                                                 |
| Location           | The pin number of the location on the device package                                                                       |
| Dir                | The direction of the pin                                                                                                   |
| I/O Standard       | The name of the I/O standard to which the pin is configured                                                                |
| Voltage            | The voltage level that is required to be connected to this pin                                                             |
| $I/O$ Bank         | The I/O bank number that the pin belongs to                                                                                |
| User Assignment    | Y or N indicating if the location assignment for the design pin was user<br>assigned $(Y)$ or assigned by the Fitter $(N)$ |

<span id="page-782-1"></span>**Table 5–1.** .pin File Header Description

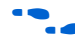

For more information about Pin Name/Usage, refer to the Device Pin-Out tables for the targeted device, available on the Altera website at [www.altera.com.](http://www.altera.com)

# <span id="page-782-0"></span>**Creating Pin-Related Assignments**

A pin-related assignment is any assignment applied to a top-level pin. For example, a pin location assignment assigns a top-level port or node to a pin number (location) on the targeted device. Other examples of pin-related assignments include assigning an I/O standard, assigning current drive strength, or assigning a slew rate to a pin.

If when making pin assignments you do not have complete information for all the top-level pins, you can reserve certain device pins to temporarily represent your top-level design I/O pins until the I/O pins are defined in your design files. Reserved pins are intended for future use but do not currently perform a function in your design. Reserved pins require a unique pin name and pin location. Using reserved pins as place holders for future design pins increases the accuracy of I/O assignment analysis.

The Quartus II software offers many tools and features for creating reserved pins and other pin-related assignments ([Table 5–2](#page-783-1)). Each tool and feature is described in more detail in the following sections.

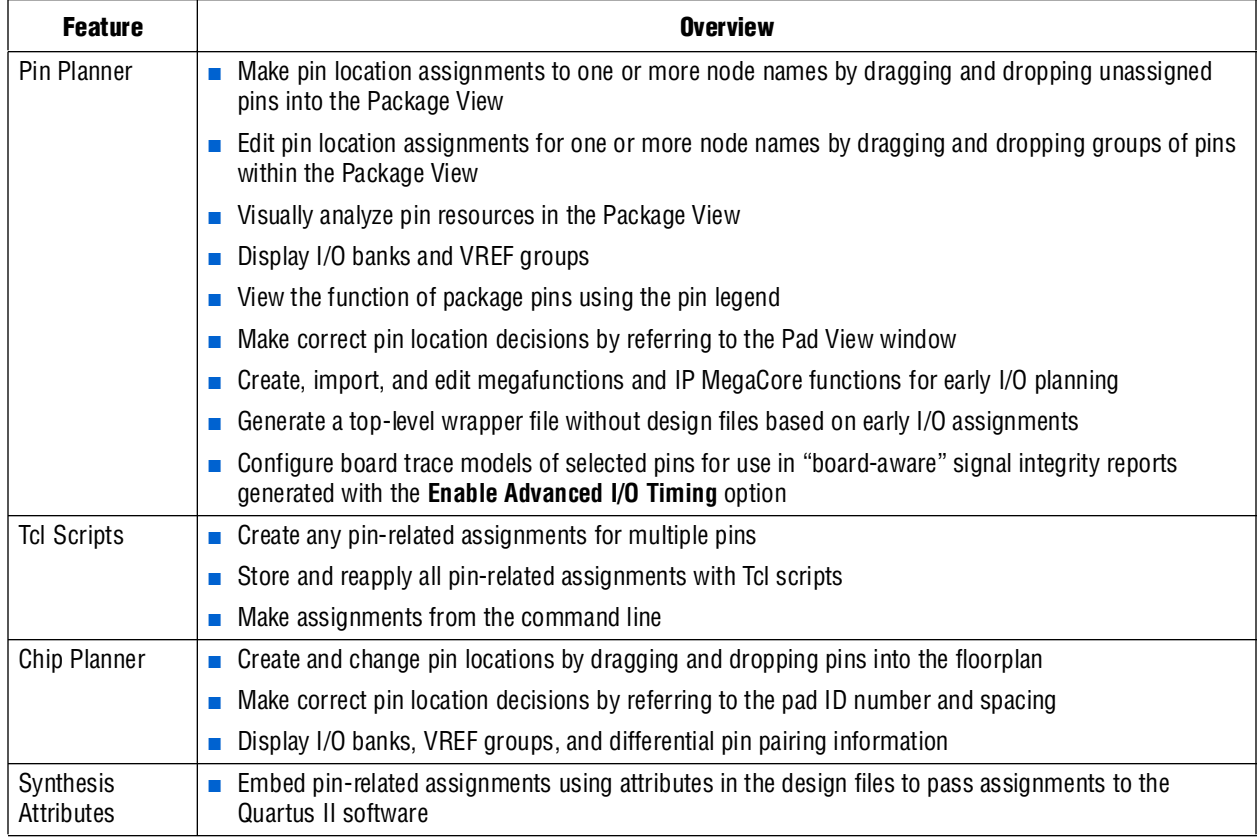

<span id="page-783-1"></span>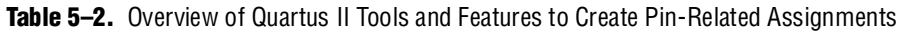

# <span id="page-783-0"></span>**Creating Pin Assignments Using the Pin Planner**

The Pin Planner is an interface for creating and editing pin-related assignments ([Figure 5–9\)](#page-784-0). With the Pin Planner, you can identify I/O banks, VREF groups, and differential pin pairings to help you through the I/O planning process.

When planning your I/Os, it can be cumbersome to try to correlate pin numbers with their relative location on the package and their pin properties. The Pin Planner provides an intuitive graphical representation of the targeted device, also known as the Package View, that makes it easy to plan your I/Os, create reserved pins, and make pin location assignments. When deciding on a pin location, use the Pin Planner to gather information about available resources, as well as the functionality of each individual pin, I/O bank, and VREF group. You can assign locations to design I/O nodes by dragging and dropping each node onto a pin in the Package View.

#### <span id="page-784-0"></span>**Figure 5–9.** Pin Planner

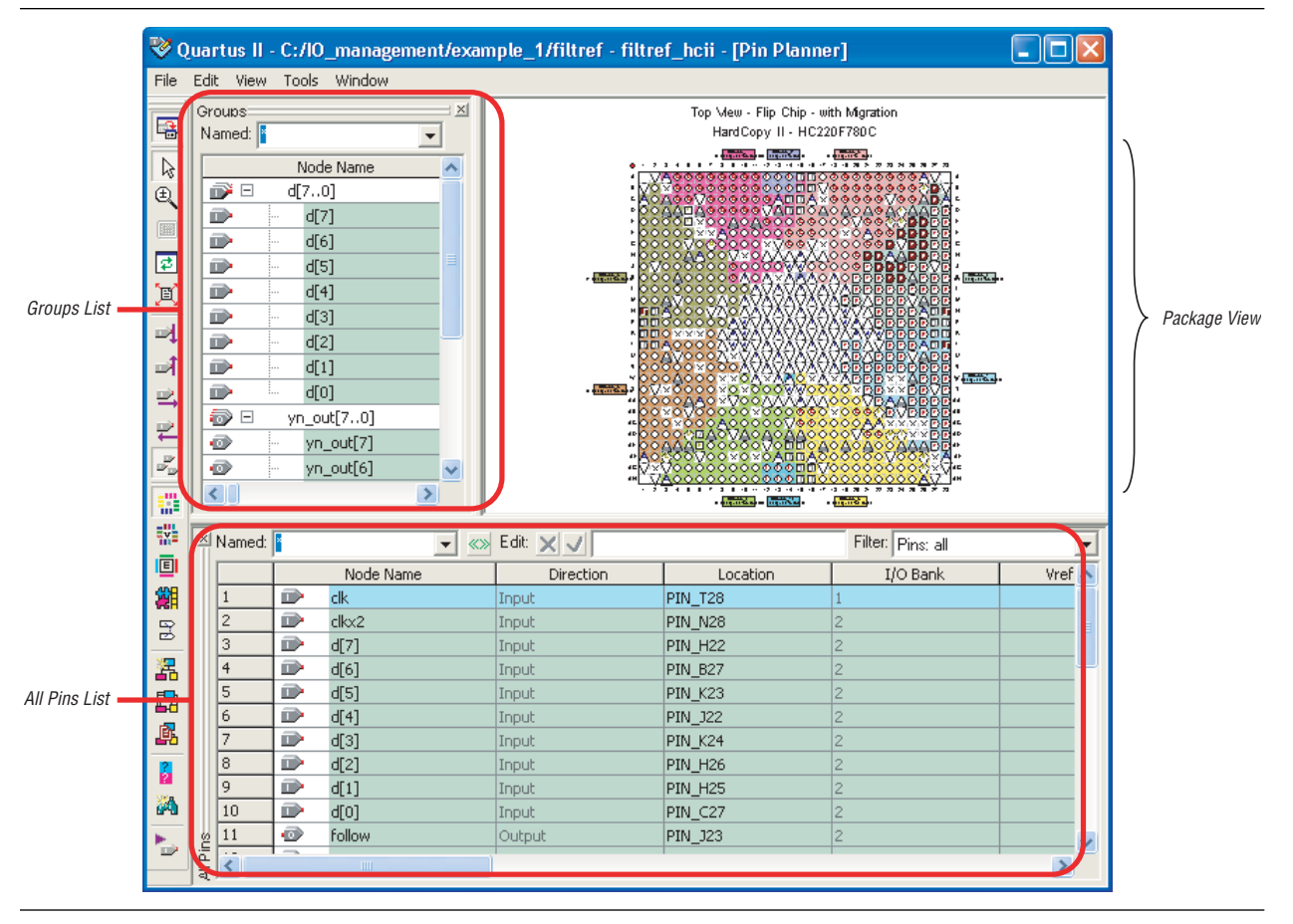

When you select a pin in one view the Pin Planner highlights the pin in all of the other views. For example, if you select a pin in the Package View of the Pin Planner, the corresponding pad in the Pad View window is highlighted. If the pin has an assigned node name, the node name in the All Pins list and the Groups list is highlighted.

For information on how to create pin assignments using the Pin Planner, refer to *[Assigning Pins](http://quartushelp.altera.com/9.1/master.htm#mergedProjects/assign/ase/ase_pro_assigning_pins.htm)* in Quartus II help.

## **Pin Migration**

Selecting a migration device allows you to either vertically migrate to a different density, while using the same package, or to migrate between packages with different densities and ball counts. If a migration device is selected, the Pin Planner shows only pins that are available in both the current device and the migration device.

The Pin Migration View in the Pin Planner shows the pins that change function in a migration device if you select one or more migration devices for your project.

The Pin Migration View helps you identify the difference in pins that can exist between migration devices. For example, in [Figure 5–10](#page-785-0), the highlighted pin AC24 existed in the original EP2S30 device selected, but does not exist in one of the migration devices. Therefore, the migration result is a No Connect (NC). If you select your migration devices after you have successfully compiled a design and these migration devices have certain differences, an error occurs if you try to recompile your design.

<span id="page-785-0"></span>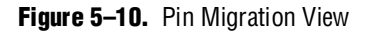

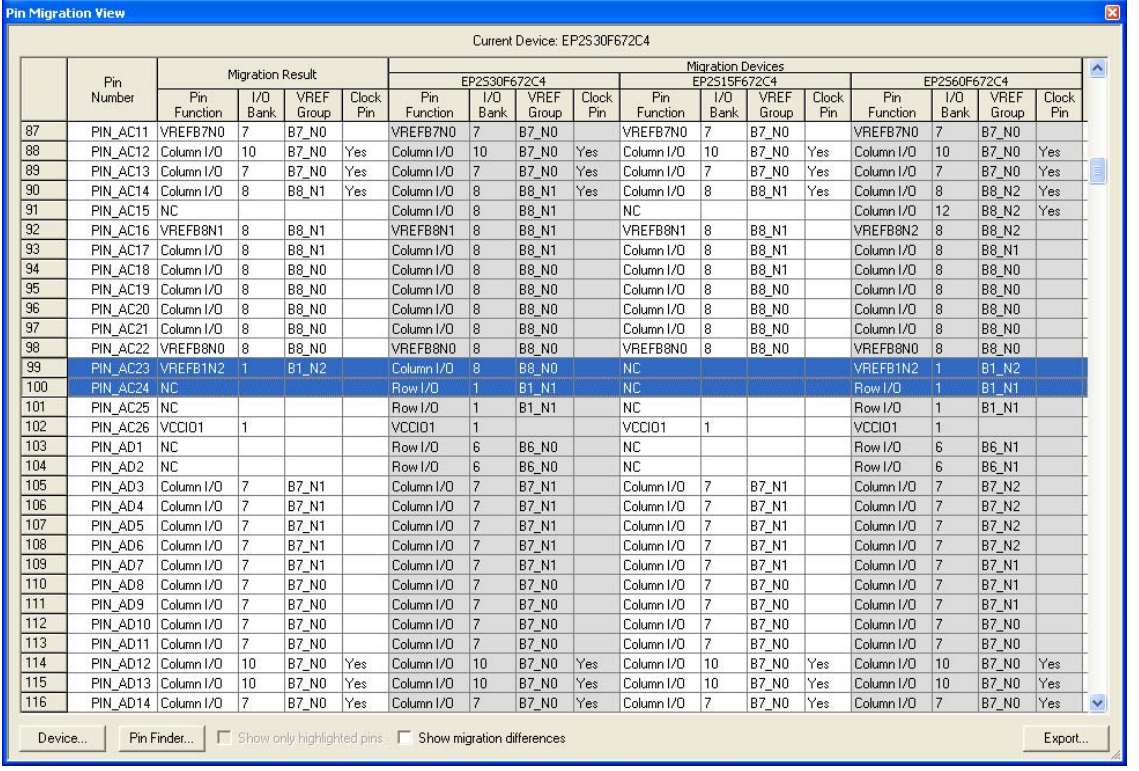

There may be assignments for I/O nodes in your original design, that do not have corresponding pins in a migration device. When you select migration devices early in the design process, only the pins that exist in all migration devices are available in the Pin Planner. If you select migration devices later in your design cycle for which the pin assignment cannot be honored, an error occurs when you try to recompile.

Notice that for PIN\_AC23, the Migration Result for Pin Function is not an NC but a voltage reference VREFB1N2. This is because it is an NC in one of the migration devices, but a VREFB1N2 in the other migration device. In this type of result, VREF standards have a higher priority than an NC. You might not be making use of that pin for a port connection in your design, but you must use the VREF standard for I/O standards that require it on the actual board for the migration device.

If one of the migration devices has pins intended for connection to  $V_{CC}$  or GND and these same pins are I/O pins on a different device in the migration path, the Quartus II software ensures these pins are not used for I/O. Ensure that these pins are connected to the correct PCB plane.

When migrating between two devices in the same package, pins that are not connected to the smaller die may be intended to connect to  $V_{CC}$  or GND on the larger die. In this case, to facilitate migration, you can connect these pins to  $V_{CC}$  or GND in your original design, because there the pins are not physically connected to the smaller die.

**For more information about migration, refer to AN90: SameFrame Pin-Out Design for** *[FineLine BGA Packages](http://www.altera.com/literature/an/an090.pdf)*. For more information about designing for HardCopy II devices, refer to the *[Quartus II Support for HardCopy Series Devices](http://www.altera.com/literature/hb/qts/qts_qii51004.pdf)* chapter in volume 1 of the *Quartus II Handbook*. For more information about the Pin Migration view in the Pin Planner, refer to *[About Device Migration](http://quartushelp.altera.com/9.1/master.htm#mergedProjects/comp/migrate/comp_view_migration.htm)* in Quartus II Help.

## **Using the Pin Finder to Find Compatible Pin Locations**

As FPGA pin-counts and I/O capabilities continue to increase, it becomes more difficult to understand the capabilities of each I/O pin and to correctly assign your design I/Os. To help you address this problem, the Pin Planner highlights all pins that match the list of conditions that you enter.

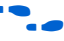

f For more information about the Pin Finder, refer to *[Pin Finder Dialog Box](http://quartushelp.altera.com/9.1/master.htm#mergedProjects/assign/asd/asd_com_pin_finder.htm)* in Quartus II Help.

## **SSN Visualization View**

In the Quartus II software version 9.0 and later, you can view the simultaneous switching noise (SSN) visualization in the Pin Planner by right-clicking in the Package View and selecting **Show SSN Analyzer results**. The SSN Analyzer estimates SSN for pins of your FPGA device. Refer to the Quartus II Help to find out the devices supported for SSN analysis. The integration of the SSN Analyzer and Pin Planner in the Quartus II software allows you to perform SSN analysis while planning your I/O pins.

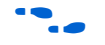

f For more information about the SSN Analyzer, refer to the *[Simultaneous Switching](www.altera.com/literature/hb/qts/qts_qii52018.pdf)  [Noise \(SSN\) Analysis and Optimization](www.altera.com/literature/hb/qts/qts_qii52018.pdf)* chapter in volume 2 of the *Quartus II Handbook.*

## **Creating Exclusive Group Assignments**

In the Quartus II software version 9.0 and later, you can create exclusive groups comprised of pins by using the following assignment:

set\_instance\_assignment -name "EXCLUSIVE\_IO\_GROUP" -to pin

When you create exclusive I/O group(s) in your FPGA design and use the Quartus II software to map the signals onto device pins, the Fitter does not place the I/O pins belonging to one exclusive group in an I/O bank if the pins belong to another exclusive I/O group. To understand this, consider an example in which you have a set of signals assigned exclusively to a group called group\_a, and another set of signals assigned to group\_b. In both exclusive groups you might have pins with different I/O standards. When you create these groups, the Quartus II software maps the pins of both groups in such a way that they are placed in different I/O banks.

## **Assigning Locations for Differential Pins**

When you assign the top-level pins of your design as differential pins in the Pin Planner, it is important to understand the process for creating differential pins in your design. If your design has top-level pins that are single ended, you can use the Pin Planner to assign the required differential standard to those pins. The Quartus II software automatically creates the negative pin of the differential standard. For example, if you have a top-level pin defined as lvds\_in in your design, the Quartus II software creates a lvds\_in(n) pin when you assign a differential standard to lvds\_in, as shown in [Figure 5–11.](#page-787-0)

|    | Node Name                   | Differential Pair | I/O Standard          | <b>Direction</b> | $\hat{\phantom{a}}$ |
|----|-----------------------------|-------------------|-----------------------|------------------|---------------------|
| 5  | D<br>input_data[4]          |                   | 3.3-V LVTTL (default) | Input            |                     |
| 6  | D<br>input data[3]          |                   | 3.3-V LVTTL (default) | Input            |                     |
| 7  | D<br>input data[2]          |                   | 3.3-V LVTTL (default) | Input            |                     |
| 8  | D<br>input data[1]          |                   | 3.3-V LVTTL (default) | Input            |                     |
| 9  | D<br>input_data[0]          |                   | 3.3-V LVTTL (default) | Input            |                     |
| 10 | D<br>lvds_in                | lvds_in(n)        | <b>LVDS</b>           | Input            |                     |
| 11 | ø<br>output data[7]         |                   | 3.3-V LVTTL (default) | Output           |                     |
| 12 | ø<br>output_data[6]         |                   | 3.3-V LVTTL (default) | Output           |                     |
| 13 | ø<br>output data[5]         |                   | 3.3-V LVTTL (default) | Output           |                     |
| 14 | $\bullet$<br>output data[4] |                   | 3.3-V LVTTL (default) | Output           |                     |
| 15 | ø<br>output_data[3]         |                   | 3.3-V LVTTL (default) | Output           |                     |
| 16 | ø<br>output data[2]         |                   | 3.3-V LVTTL (default) | Output           |                     |
| 17 | ø<br>output_data[1]         |                   | 3.3-V LVTTL (default) | Output           |                     |
| 18 | ø<br>output data[0]         |                   | 3.3-V LVTTL (default) | Output           |                     |
| 19 | D<br>reset                  |                   | 3.3-V LVTTL (default) | Input            | v                   |

<span id="page-787-0"></span>**Figure 5–11.** Creating a Differential Pin Pair in the Pin Planner

For the Cyclone® III, Stratix III, and Stratix IV device families, you can use low-level I/O differential primitives to define both positive and negative pins of a differential pair in your design's HDL code.

For more information about supported  $I/O$  primitives and details about their assignments, refer to the *[Designing with Low-Level Primitives Users Guide](http://www.altera.com/literature/ug/ug_low_level.pdf)* or *[Primitives](http://quartushelp.altera.com/9.1/mergedProjects/hdl/prim/prim_list.htm)* in Quartus II Help.

When you use low-level I/O primitives to define various pin-related assignments for I/Os, the assignments are honored after you perform full compilation. These assignments are not shown in the Pin Planner after analysis and synthesis. After a full compilation, you can populate these assignments in the Pin Planner by back-annotating pin assignments. To back annotate your pin assignments, on the Assignments menu, click **Back-Annotate Assignments**.

To identify and assign differential pins using the Pin Planner, perform the following steps:

1. On the View menu, click **Show Differential Pin Pair Connections**.

A red line connects the positive and negative pins of the differential pin pairing. The positive and negative pins are labeled in the Package View with the letters "p" and "n", respectively ([Figure 5–12](#page-788-0)).

2. Use the tool tips to identify LVDS-compatible pin locations by holding the mouse pointer over a differential pin in the Package View ([Figure 5–12](#page-788-0)).

<span id="page-788-0"></span>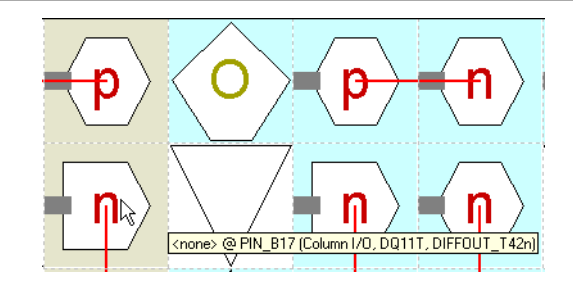

The tool tip shows the design pin name and pin number, as well as its general and special functions.

For more information about the general and special functions of pins displayed by the tool tip, refer to *[Pin-Out Files for Altera Devices](http://www.altera.com/literature/lit-dp.jsp)*.

- 3. From the All Pins list or Groups list, drag-and-drop the selected pin of the differential pair to a differential pin location in the Package View.
	- $\mathbb{I}$  Pay attention when you drag the positive or negative pin of the differential pin pair to the Package View. Connect the positive pin to the "p" pin on the device and negative pin to the "n" pin on the device. An error appears in the Quartus II software if you do not connect the differential pins properly.

Optionally, before you drag-and-drop your pins, you can use the Pin Finder to locate pin locations that support your selected pins. When creating a query in the Pin Finder, add an assignment condition set to **Unassigned** and an I/O standard condition set to your differential I/O standard.

The Quartus II software recognizes the negative pin as part of the differential pin pair assignment. The location assignment for the negative pin pair is written to the **.qsf** file. However, the assignment I/O standard is not entered in the **.qsf** file for the negative pin of the differential pair.

If you have a single-ended clock that feeds a PLL, assign the pin only to the positive clock pin of a differential pair in the targeted device. Single-ended pins that feed a PLL and are assigned to the negative clock pin in the targeted device cause the design to not fit.

## **Changing the Slew Rate and Current Drive Strength in Pin Planner**

Current strength is an important property of an I/O pin. It affects the integrity of the signal going out of the device. You can set the current strengths as part of the I/O planning flow in the Pin Planner. You can also change the current strength after the compilation of your design. In the Pin Planner's All Pins list, you can view or edit the current strengths for each of the output and bidirectional pins in the **Current Strength** column. If the **Current Strength** column is not visible in All Pins list, right-click in the All Pins list and use the **Customize Columns** dialog box to add the **Current Strength** column. The settings you make in Pin Planner are honored during Live I/O Check, I/O Assignment analysis, and full compilation.

To make changes to the current drive strength after compilation has finished, you can perform engineering change orders (ECOs). To perform ECOs, use the Resource Property Editor (RPE) tool in the Quartus II software. Performing ECO compilation does not recompile the whole design, but compiles only the changes.

f For more information about ECOs, refer to the Quartus II Help or the *[Engineering](http://www.altera.com/literature/hb/qts/qts_qii52017.pdf)  [Change Management with the Chip Planner](http://www.altera.com/literature/hb/qts/qts_qii52017.pdf)* chapter in volume 2 of the *Quartus II Handbook*.

The slew rate is another important property of an I/O pin that affects the outgoing signal integrity of the device. Slew rate options are not supported for all device families. To learn more about the supported families for slew rates, refer to the specific device handbooks. You can set the slew rate as part of the I/O planning flow in the Pin Planner. You can also change the slew rate setting after compiling your design.

In the Pin Planner's **All Pins** list, you can view or edit the slew rate for each of the output and bidirectional pins in the **Slew Rate** column. If the **Slew Rate** column is not visible in the All Pins list, right-click in the All Pins list and use the **Customize Columns** dialog box to add the **Slew Rate** column. The settings you make in Pin Planner are honored during Live I/O Check, I/O Assignment Analysis, and full compilation. To change the slew rate after compilation has finished, you can perform an ECO by using the RPE tool in the Quartus II software. Performing ECO compilation does not perform place-and-route on the whole design, but only on the changes.

You can also set the current drive strength and slew rate settings by using the following Tcl assignments in the **.qsf** file:

set\_instance\_assignment -name CURRENT\_STRENGTH\_NEW 8MA -to e[0] set\_instance\_assignment -name SLEW\_RATE 2 -to e[0]

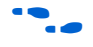

For more information about the effect of  $I/O$  settings on signal integrity on the board for Stratix III devices, refer to *[AN 476: Impact of I/O Settings on Signal Integrity in](http://www.altera.com/literature/an/AN476.pdf)  [Stratix III Devices](http://www.altera.com/literature/an/AN476.pdf)*.

## **I/O Error Checking Capability**

The Pin Planner has basic pin placement checking capability, preventing pin placements that violate the fitting rules. The following checks are performed by the Pin Planner as you make pin-related assignments:

- An I/O bank or VREF group is an unassignable location if there are no available pins in the I/O bank or VREF group.
- The negative pin of a differential pair is unassignable if the positive pin of the differential pair has been assigned with a node name with a differential I/O standard.
- Dedicated input pins (for example, dedicated clock pins) are an unassignable location if you attempt to assign an output or bidirectional node name.
- $\blacksquare$  Pin locations that do not support the I/O standard assigned to the selected node name become unassignable.
- All nodes in the same VREF group must have the same VREF voltage. Apply this only to HSTL- and SSTL-type I/O standards.

After creating a pin location, the **Location**, **I/O Bank**, and **VREF Group** columns are populated in both the in both the All Pins list and the Group list. In the Package View, the occupied pins are filled with a dark brown color.

For more information about assignment analysis, refer to "Using  $I/O$  Assignment [Analysis to Validate Pin Assignments" on page 5–27](#page-796-0). To display live information about the warnings and errors in your pin-related assignments, enable the live I/O check feature in the Quartus II software. For more information about the live I/O check feature, refer to the section ["Using the Live I/O Check Feature to Validate Pin](#page-794-0)  [Assignments" on page 5–25](#page-794-0).

### **Displaying and Accepting Fitter Placements**

The Fitter provides optimal placement to unassigned pins based on design constraints when you perform a compilation or an I/O Assignment Analysis. To display these pins, on the View menu, point to **Show** and click **Show Fitter Placements**. When you choose S**how Fitter Placements**, the Fitter-placed pins are shown in green in the Package View. You can create a copy of the Fitter placements in your project **.qsf** file using the **Back-Annotate Assignments** command.

Altera recommends you use the Pin Planner to create and edit pin-related assignments. However, you might find some of the other tools provided for use with the Quartus II software to be useful for working with pin-related assignments. The following sections describe these tools.

# <span id="page-790-0"></span>**Creating Pin Assignments with Tcl**

You can use Tcl to create pin-related assignments as part of a script-based compilation flow. To run a Tcl script with the Quartus II software, type the following command at a system prompt:

quartus\_sh -t my\_tcl\_script.tcl ←

You can also type individual Tcl commands into the Tcl console window. To use the Tcl console, on the View menu, point to **Utility Windows** and click **Tcl Console**. In the Tcl Console window, type your Tcl commands. [Example 5–3](#page-790-1) shows a list of Tcl commands that creates pin-related assignments to the input pin address[10].

<span id="page-790-1"></span>**Example 5–3.** Tcl Commands to Create Pin-Related Assignments

set\_location\_assignment PIN M20 -to address[10] -comment"Address pin to Second FPGA" set\_instance\_assignment -name IO\_STANDARD "2.5 V" -to address[10] set\_instance\_assignment -name CURRENT\_STRENGTH\_NEW "MAXIMUM CURRENT" -to address[10]

> When you make an assignment in the Assignment Editor or the Pin Planner, display the equivalent Tcl command in the Messages window by performing the following steps:

- 1. On the Tools menu, click **Options**. The **Options** dialog box appears.
- 2. In the **Category** list, select **Assignment Editor**. The **Assignment Editor** page opens.
- 3. Turn on **Echo Tcl Commands**.
- 4. Click **OK**.

For more information about using Tcl scripts to create pin-related assignments, refer to the *[Tcl Scripting](http://www.altera.com/literature/hb/qts/qts_qii52003.pdf)* chapter in volume 2 of the *Quartus II Handbook* and to the *[Quartus II](http://www.altera.com/literature/manual/TclScriptRefMnl.pdf)  [Scripting Reference Manual](http://www.altera.com/literature/manual/TclScriptRefMnl.pdf)*.

# <span id="page-791-0"></span>**Creating Pin Assignments with the Chip Planner**

The floorplan of the device shows the pins in the same order as the pads of the device. Understanding the relative distance between a pad and related logic can help you meet your timing requirements. You can view the floorplan of the device in the Chip Planner and determine the distances between user I/O pads and  $V_{CC}$ , GND, and VREF pads to avoid signal integrity issues.

You can create a pin location assignment by selecting a pin and selecting a desired location. To do this, perform the following steps:

- 1. To open the Chip Planner, on the Tools menu, click **Chip Planner (Floorplan & Chip Editor)**.
- 2. On the View Chip Planner, point to **Utility Windows** and click **Node Finder**. The **Node Finder** dialog box appears.
- 3. In the **Filter** list, select **Pins: all** and click **List** to see all the nodes in the design.
- 4. Select a node from the **Nodes Found** list and drag the selection into a pin location in the floorplan.

f For more information about pin placement guidelines, refer to the *Selectable I/O Standards* chapter of the appropriate device handbook. For more information about supported device families in the Chip Planner, refer to the *[Engineering Change](http://www.altera.com/literature/hb/qts/qts_qii52017.pdf)  [Management with the Chip Planner](http://www.altera.com/literature/hb/qts/qts_qii52017.pdf)* chapter in volume 2 of the *Quartus II Handbook*.

# <span id="page-791-1"></span>**Creating Pin Assignments in HDL**

You can use synthesis attributes or I/O primitives to embed pin-related assignments in your HDL code directly. When you analyze and synthesize your HDL code, the information in the HDL code is converted into appropriate assignments. There are two ways to specify pin related assignments using HDL:

- Using synthesis attributes for signal names that are top-level pins
- Using low-level I/O primitives such as ALT\_BUF\_IN to specify input, output, and differential buffers, and setting their parameters or attributes

The following sections explain how to use synthesis attributes and I/O primitives for your top-level pins.

### **Synthesis Attributes**

Synthesis attributes allow you to embed assignments in your HDL code. The Quartus II software reads these synthesis attributes and translates them into assignments. The Quartus II integrated synthesis supports chip\_pin, useioff, and altera\_attribute synthesis attributes.

f For more information about integrated synthesis, refer to the *[Quartus II Integrated](http://www.altera.com/literature/hb/qts/qts_qii51008.pdf)  [Synthesis](http://www.altera.com/literature/hb/qts/qts_qii51008.pdf)* chapter in volume 1 of the *Quartus II Handbook*.
For synthesis attributes support by third-party synthesis tools, contact your vendor.

#### **chip\_pin and useioff**

You can use the chip\_pin and useioff synthesis attributes to embed pin location and fast output and input register assignments, respectively. For all other assignments, including pin-related assignments, use the altera\_attribute synthesis attribute as discussed in the ["altera\\_attribute"](#page-792-0) section.

[Example 5–4](#page-792-1) and [Example 5–5](#page-792-2) embed a location and fast input assignment into both a Verilog HDL and VHDL design file using the chip\_pin and useioff synthesis attributes.

<span id="page-792-1"></span>**Example 5–4.** Verilog HDL Example

```
input my_pin1 /* synthesis chip_pin = "C1" useioff = 1 */;
```

```
Example 5–5. VHDL Example
```

```
entity my_entity is
     port(
                my_pin1: in std_logic
      );
end my_entity;
architecture rtl of my_entity is
attribute useioff : boolean;
attribute useioff of my_pin1 : signal is true;
attribute chip_pin : string;
attribute chip_pin of my_pin1 : signal is "C1";
begin -- The architecture body 
end rtl;
```
#### <span id="page-792-0"></span>**altera\_attribute**

To create other pin-related assignments, use the altera\_attribute attribute. The altera\_attribute attribute is understood only by Quartus II integrated synthesis and supports all types of instance assignments. [Example 5–6](#page-792-3) and [Example 5–7](#page-793-0) use altera\_attribute to embed the fast input register and I/O standard assignments into both a Verilog HDL and a VHDL design file.

<span id="page-792-3"></span>**Example 5–6.** Verilog HDL Example

input my\_pin1 /\* synthesis altera\_attribute = "-name FAST\_INPUT\_REGISTER ON; -name IO\_STANDARD \"2.5 V\" " \*/ ;

#### <span id="page-793-0"></span>**Example 5–7.** VHDL Example

```
entity my_entity is
      port(
             my_pin1: in std_logic
      );
end my_entity;
architecture rtl of my_entity is 
begin
attribute altera_attribute : string;
attribute altera_attribute of my_pin1: signal is "-name FAST_INPUT_REGISTER ON;
-- The architecture body 
end rtl;
```
In Quartus II software version 8.0 and later, the pin-related assignments made using synthesis attributes are shown in Pin Planner's All Pins list and Package views. When you modify or delete these pin assignments in the Pin Planner, you get an informational message suggesting that the pin-related assignments have been changed. If you recompile your project, your pin-related assignment in the Pin Planner, which is contained in your **.qsf** file, has precedence over the assignments you made using synthesis attributes in your HDL file.

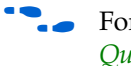

For detailed information about synthesis attributes and their usage syntax, refer to the *[Quartus II Integrated Synthesis](http://www.altera.com/literature/hb/qts/qts_qii51008.pdf)* chapter in volume 1 of the *Quartus II Handbook* or the Quartus II Help.

# **Creating Pin Assignments with Low-Level I/O Primitives**

You can make pin related assignments for your top-level nodes using low-level primitives, which allow you to create pin location assignments, and set I/O standards, current drive strengths, slew rates, and on-chip termination (OCT).

For more information about using low-level I/O primitives in your design, refer to *[Designing with Low-Level Primitives User Guide](http://www.altera.com/literature/ug/ug_low_level.pdf)* or the Quartus II Help.

The pin-related assignments made using primitives do not appear in the Pin Planner.

During and after pin-related assignments creation, you must validate your pin-related assignments using the **Enable Live I/O Check** option and running I/O Assignment Analysis.

## **Validating Pin Assignments**

The Quartus II software includes built-in I/O rules to guide you in pin placement. The Quartus II software checks your pin-related assignments against these rules during pin planning. You must validate all pin-related assignments in your design. You can enable the live I/O check feature and must use I/O Assignment Analysis to validate pin-related assignments against the predefined I/O rules encoded in the Quartus II software. To fully validate these assignments against all the I/O timing checks, you must perform full compilation.

## **Using the Live I/O Check Feature to Validate Pin Assignments**

In Quartus II software version 7.2 and later, the live I/O check feature provides live I/O rules checking capability. When the live I/O check feature is enabled, pin-related assignment error and warning messages appear immediately in the Quartus II Messages window as you create pin-related assignments in the Pin Planner. This feature enhances your productivity by showing you warnings and errors as you create pin-related assignments, before you proceed to the next step in your design flow.

The most basic I/O rules are the I/O buffer rules. The I/O buffer rules checked by the live I/O Check feature include:

- $\blacksquare$  V<sub>CCIO</sub> voltage compatibility rules
- VREF voltage compatibility rules
- Electromigration (current density rules)
- Simultaneous Switching Output (SSO) rules
- $\blacksquare$  I/O properties compatibility rules such as drive strength compatibility, I/O standard compatibility, PCI\_IO clamp diode compatibility, and I/O direction compatibility

An additional category of I/O rules is the set of I/O system rules. These rules can be checked only after you generate a synthesized (mapped) netlist of your design. The I/O system rules are checked when you perform I/O assignment analysis as described in ["Using I/O Assignment Analysis to Validate Pin Assignments" on](#page-796-0)  [page 5–27](#page-796-0).

You can enable or disable the live I/O check feature at any time. By default, the live I/O check feature is turned off.

To enable or disable the live I/O check feature in the Quartus II user interface:

- 1. Verify the Pin Planner tool in the Quartus II software is active.
- 2. In the Quartus II View menu, select **Live I/O Check,** or, in the Pin Planner, click on the Live I/O Check icon.

While the live I/O check feature is enabled, the Quartus II software immediately checks whether your new pin-related assignments and revisions pass the basic I/O buffer rules. The detailed messages are printed in the Messages window of the Quartus II software and shown in Package View [\(Figure 5–13](#page-795-0)).

<span id="page-795-0"></span>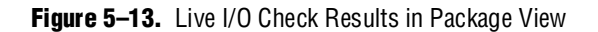

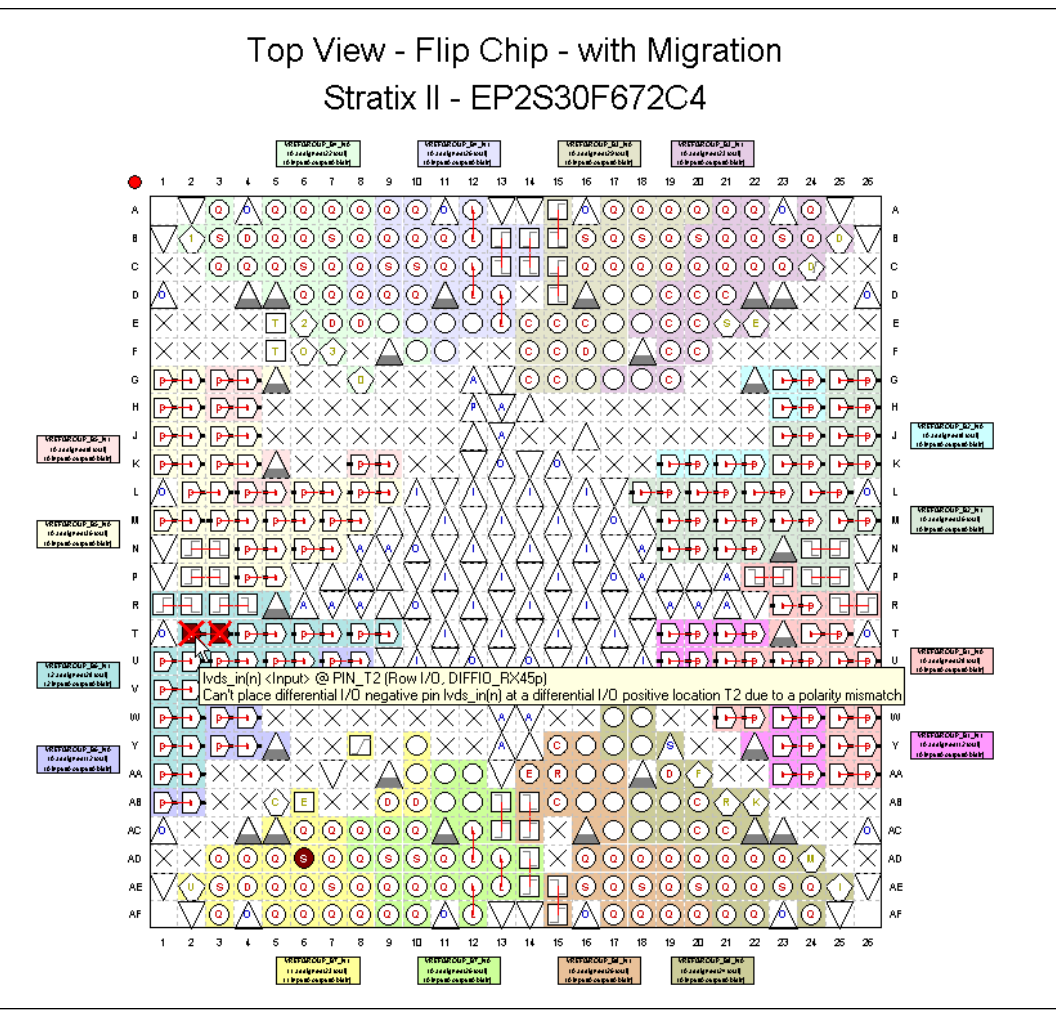

The Live I/O Check Status window displays the total numbers of errors and warnings while you create and edit pin-related assignments. To open the Live I/O Check Status window, shown in [Figure 5–14,](#page-796-1) in the Quartus II View menu, click **Live I/O Check Status**.

For details about a specific message, refer to the Quartus II Help.

<span id="page-796-1"></span>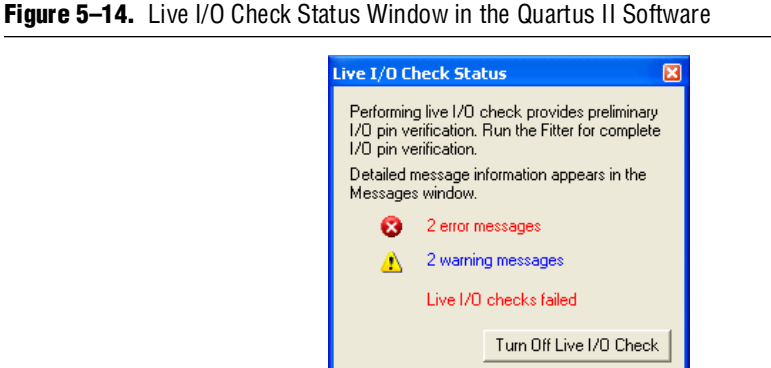

Though the live I/O check feature checks all the basic I/O buffer rules, you must run I/O assignment analysis to validate your pin-related assignments against the complete set of I/O system rules. All rules including the basic I/O buffer rules and I/O system rules can be found in [Table 5–3 on page 5–37](#page-806-0) and [Table 5–4 on page 5–38](#page-807-0).

### <span id="page-796-0"></span>**Using I/O Assignment Analysis to Validate Pin Assignments**

This section describes a design flow that includes making and analyzing pin assignments with the **Start I/O Assignment Analysis** command in the Quartus II software during and after the development of your HDL design.

The **Start I/O Assignment Analysis** command allows you to check your I/O assignments early in the design process. With this command, you can check the legality of pin assignments before, during, or after you compile your design. If design files are available, you can use this command to perform more thorough legality checks on your design's I/O pins and surrounding logic. These checks include proper reference voltage pin usage, valid pin location assignments, and acceptable mixed I/O standards.

**1. The Start I/O Assignment Analysis** command can be used for designs that target Stratix series, Cyclone series, and MAX® II device families.

### **I/O Assignment Analysis Design Flows**

The I/O assignment analysis design flows depend on whether your project contains design files. The following examples show two different circumstances in which I/O Assignment Analysis can be used:

- Use the flow shown in [Figure 5–15 on page 5–29](#page-798-0) if the board layout must be complete before starting the FPGA design. This flow does not require design files and checks the legality of your pin assignments.
- With a complete design, use the flow shown in Figure  $5-17$  on page  $5-31$ . This flow thoroughly checks the legality of your pin assignments against any design files provided.

Each flow involves creating pin assignments, running analysis, and reviewing the report file.

You should run the analysis each time you add or modify a pin-related assignment. You can use the **Start I/O Assignment Analysis** command frequently because it completes quickly.

The analysis checks pin assignments and surrounding logic for illegal assignments and violations of board layout rules. For example, the analysis checks whether your pin location supports the assigned I/O standard, current strength, supported VREF voltages, and whether a PCI diode is permitted.

Along with the pin-related assignments, the **Start I/O Assignment Analysis** command also checks blocks that directly feed or are fed by resources such as a PLLs, LVDS, or gigabit transceiver blocks.

#### **I/O Assignment Analysis without Design Files**

During the early stages of developing an FPGA device, board layout engineers might request preliminary or final pin-outs. It is time consuming to manually check whether the pin-outs violate any design rules. Instead, use the **Start I/O Assignment Analysis** command to quickly perform basic checks on the legality of your pin assignments.

**1 Without a complete design, the analysis performs limited checks and cannot** guarantee that your assignments do not violate design rules.

The **I/O Assignment Analysis** command can perform limited checks on pin assignments made in a Quartus II project that has a device specified, but might not yet include any HDL design files. For example, you can create a Quartus II project with only a target device specified and create pin-related assignments based on circuit board layout considerations that are already determined. Even though the Quartus II project does not yet contain any design files, you can reserve input and output pins and make pin-related assignments for each pin using the Pin Planner or Assignment Editor. After you assign an I/O standard to each reserved pin, run the I/O Assignment Analysis to ensure that there are no I/O standard conflicts in each I/O bank. [Figure 5–15](#page-798-0) shows the work flow for assigning and analyzing pin-outs without design files.

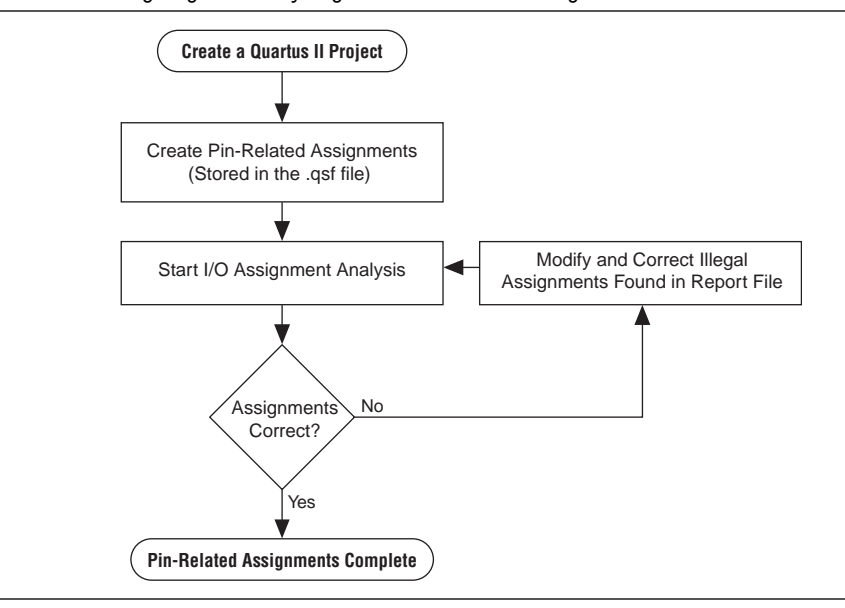

<span id="page-798-0"></span>**Figure 5–15.** Assigning and Analyzing Pin-Outs without Design Files

To assign and analyze pin-outs using the **Start I/O Assignment Analysis** command without design files, perform the following steps:

- <span id="page-798-1"></span>1. In the Quartus II software, create a project.
- 2. Use the Pin Planner or a Tcl script to create pin locations and related assignments. For I/O Assignment Analysis to determine the type of pin, you must reserve your I/O pins. To create a reserved pin in the Pin Planner PackageView, right-click an available pin, point to **Reserve** and click one of the available configurations.
	- $\mathbb{I} \rightarrow \mathbb{I}$  If you make pin-related assignments in Mentor Graphics I/O Designer software, you can import an **.fx** file into the Quartus II software.
- 3. To start the analysis, on the Processing menu, point to **Start** and click **Start I/O Assignment Analysis**.
	- $\mathbb{I}$  For information about using a Tcl script or command prompt to start the analysis, refer to ["Scripting Support" on page 5–48.](#page-817-0)
- 4. View the messages in the Compilation Report window, Fitter report file (<*project name*>**.fit.rpt**), or in the Messages window.
- <span id="page-798-2"></span>5. Correct any errors and violations reported by the I/O Assignment Analysis.

Repeat steps [1](#page-798-1) through [5](#page-798-2) until all of the errors are corrected.

#### **I/O Assignment Analysis with Design Files**

During a full compilation, the Quartus II software does not report illegal pin assignments until the Fitter stage. To validate pin assignments sooner, run the **Start I/O Assignment Analysis** command after performing analysis and synthesis and before performing a full compilation. Typically, the analysis runs quickly. [Figure 5–16](#page-799-0) shows the benefits of using the **Start I/O Assignment Analysis** command.

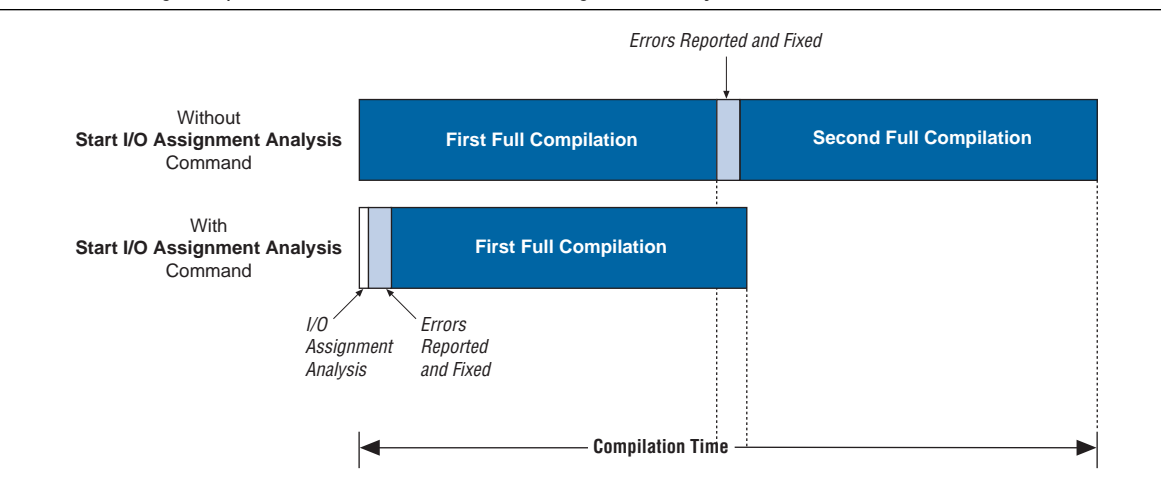

#### <span id="page-799-0"></span>**Figure 5–16.** Saving Compilation Time with the Start I/O Assignment Analysis Command

The rules that are checked by the I/O assignment analysis depend on the completeness of the design. With a complete design, the **Start I/O Assignment Analysis** command thoroughly checks the legality of all pin-related assignments. With a partial design, which can be just the top-level wrapper file, the **Start I/O Assignment Analysis** command checks the legality of those pin-related assignments for which it has enough information.

For example, you might assign a clock to a user I/O pin instead of assigning it to a dedicated clock pin, or design the clock to drive a PLL that has not yet been instantiated in the design. Because the **Start I/O Assignment Analysis** command does not account for the logic that the pin drives, it is not able to check that only a dedicated clock input pin can drive the clock port of a PLL.

To obtain better coverage, analyze as much of the design as possible, especially logic that connects to pins. For example, if your design includes PLLs or LVDS blocks, you should include these MegaWizard Plug-In Manager-generated files in your project for analysis ([Figure 5–17](#page-800-0)).

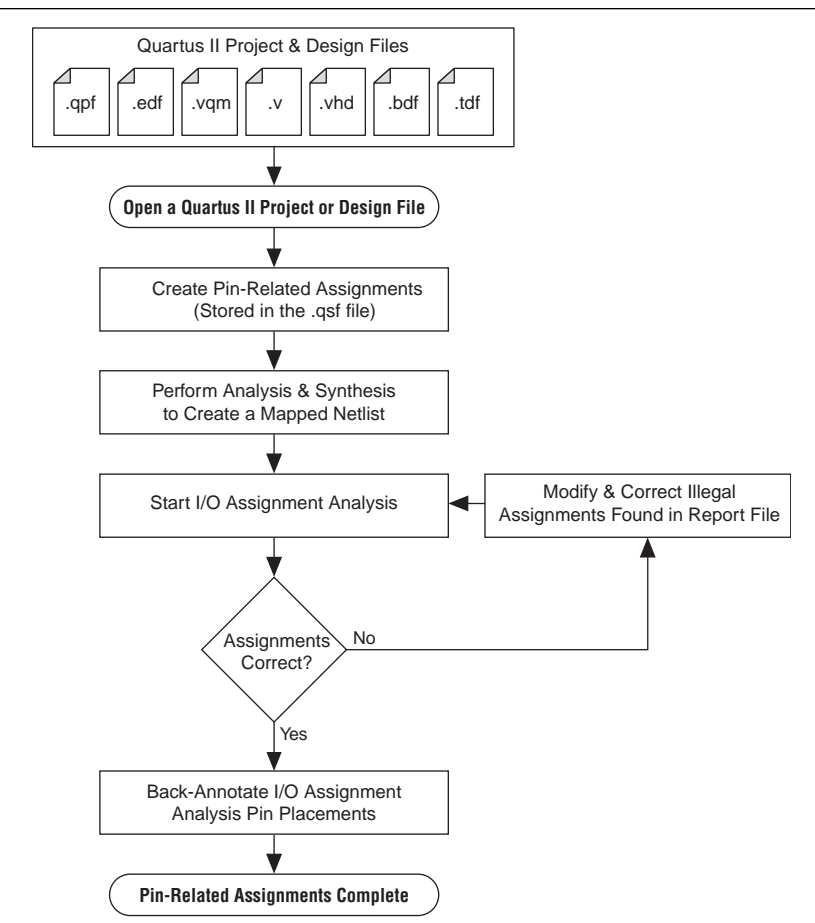

<span id="page-800-0"></span>**Figure 5–17.** Assigning and Analyzing Pin-Outs with Design Files

To assign and analyze pin-outs using the **Start I/O Assignment Analysis** command with design files, perform the following steps:

- 1. Create a project including your design files.
- 2. Create pin-related assignments with the Pin Planner or Assignment Editor.
	- 1 You can also create pin-related assignments by importing them from a **.csv** or **.fx** file, executing Tcl commands, or editing the **.qsf** file directly. On the Processing menu, point to **Start** and click **Start Analysis & Synthesis** to generate an internal mapped netlist.

For information about using a Tcl script or the command prompt to start the analysis, refer to ["Scripting Support" on page 5–48.](#page-817-0)

- 3. On the Processing menu, point to **Start** and click **Start I/O Assignment Analysis** to start the analysis.
- 4. View the messages in the Compilation Report or in the Messages window.
- 5. Use the Pin Planner or Assignment Editor to correct any errors and violations reported.
- 6. Use the **Start I/O Assignment Analysis** command until all the errors are corrected.

#### **Inputs for I/O Assignment Analysis**

The **Start I/O Assignment Analysis** command reads the following inputs:

- Internal mapped netlist
- **.qsf** file

The internal mapped netlist is used when you have a partial or complete design. The **.qsf** file is always used to read all pin-related assignments for analysis.

#### <span id="page-801-1"></span>**Generating a Mapped Netlist**

The **Start I/O Assignment Analysis** command uses a mapped netlist, if available, to identify the pin type and the surrounding logic. The mapped netlist is stored internally in the Quartus II software database.

To generate a mapped netlist, on the Processing menu, point to **Start** and click **Start Analysis & Synthesis**.

To use the quartus\_map executable to run analysis and synthesis, type the following command at a system command prompt:

quartus\_map <*project name*> r

#### **Creating Pin-Related Assignments**

The **I/O Assignment Analysis** command reads a **.qsf** file containing all of your pin-related assignments. These pin-related assignments include pin settings such as I/O standards, drive strength, and location assignments. The following sections highlight some of the location assignments you can make.

#### <span id="page-801-2"></span>**Reserving Pins**

If you do not have any design files, you can still reserve pin locations and create pin-related assignments. Reserving pins is necessary so that the **Start I/O Assignment Analysis** command has information about the pin and the pin type (input, output, or bidirectional) to correctly analyze the pins.

To reserve a pin, on the Assignments menu, click **Assignment Editor**. In the **Category** list, click **Pin** to open the Pin assignment category. Double-click the cell in the **Reserved** column that corresponds to the pin that you want to reserve. Use the drop-down arrow to select from the reserved pin options [\(Figure 5–18](#page-801-0)).

|    | To                      | Reserved <b>A</b>     | Location                                                            |  | I/O Bank |  |  |  |
|----|-------------------------|-----------------------|---------------------------------------------------------------------|--|----------|--|--|--|
|    | Ď.                      |                       |                                                                     |  |          |  |  |  |
| 2  | $\mathbb{P}_{q[0]}$     |                       |                                                                     |  |          |  |  |  |
| 3  | $\mathbb{P}_{d[1]}$     | As bidirectional      |                                                                     |  |          |  |  |  |
|    | $\blacksquare$ a[2]     | As input tri-stated   |                                                                     |  |          |  |  |  |
| 5  | iiii >a[3]              |                       | As output driving an unspecified signal<br>As output driving ground |  |          |  |  |  |
| 16 | <b>in a</b> [4]         | As output driving VCC |                                                                     |  |          |  |  |  |
|    | <b>CONTRACTOR</b><br>ШI |                       |                                                                     |  |          |  |  |  |

<span id="page-801-0"></span>**Figure 5–18.** Reserving an Input Pin with the Assignment Editor

f For more information about using the Assignment Editor, refer to the *[Assignment](http://www.altera.com/literature/hb/qts/qts_qii52001.pdf)  [Editor](http://www.altera.com/literature/hb/qts/qts_qii52001.pdf)* chapter in volume 2 of the *Quartus II Handbook*.

#### <span id="page-802-1"></span>**Location Assignments**

You can create the following types of location assignments for your design and its reserved pins:

- Pin number
- I/O bank
- VREF group
- Edge

 $\Box$  I/O bank, VREF group, and Edge location assignments are supported only for Stratix and Cyclone series device families.

You can assign a location to your pins using the Pin Planner or the Assignment Editor. To make a pin location assignment using the Assignment Editor, on the Assignments menu, click **Assignment Editor** and select the **Pin** category from the **Category** list. Type the pin name and select a location from the **Location** list.

It is common to place a group of pins (or bus) with compatible I/O standards in the same I/O bank or VREF group. For example, two buses with two compatible I/O standards, such as 2.5 V and SSTL-II, can be placed in the same I/O bank.

An easy way to place large buses that exceed the pins available in a particular I/O bank is to use edge location assignments. Edge location assignments improve the circuit board routing ability of large buses, because they are close together near an edge. [Figure 5–19](#page-802-0) shows Altera device package edges.

<span id="page-802-0"></span>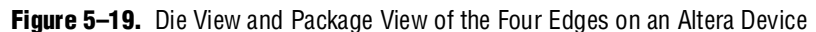

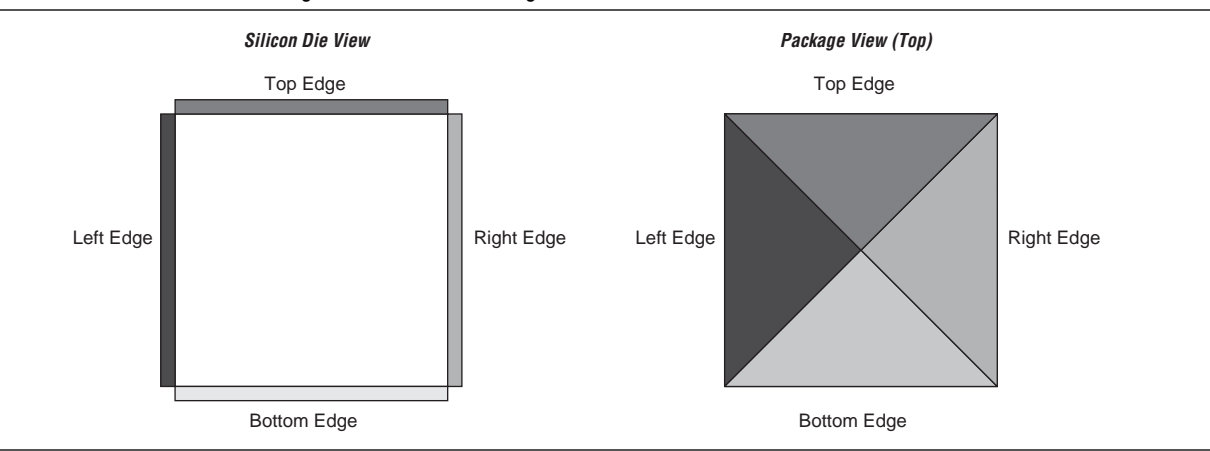

#### **Suggested and Partial Placement**

The **Start I/O Assignment Analysis** command automatically assigns suggested pin locations to unassigned pins in your design so it can perform pin legality checks. For example, if you assign an edge location to a group of LVDS pins, the **I/O Assignment Analysis** command assigns pin locations for each LVDS pin in the specified edge location and then performs legality checks.

To accept these suggested pin locations, on the Assignments menu, click **Back-Annotate Assignments**, select **Pin & device assignments**, and click **OK**. Back-annotation saves your pin and device assignments in the **.qsf** file.

#### <span id="page-803-1"></span>**Understanding the I/O Assignment Analysis Report and Messages**

The **Start I/O Assignment Analysis** command generates detailed analysis reports and a **.pin** file. The detailed messages in the reports help you quickly understand and resolve pin assignment errors. Each message includes a related node name and a description of the problem.

To view the report file, on the Project menu, click **Compilation Report.** The Fitter section of the Compilation Report contains the following sections:

- **Summary**
- **Settings**
- **Resource Section**
- I/O Rules Section
- Device Options
- Advanced Fitter Data
- Pin-Out File
- Fitter Messages

The Resource Section categorizes the pins as Input Pins, Output Pins, and Bidir Pins. View the utilization of each I/O bank in your device in the I/O Bank Usage section ([Figure 5–20](#page-803-0)).

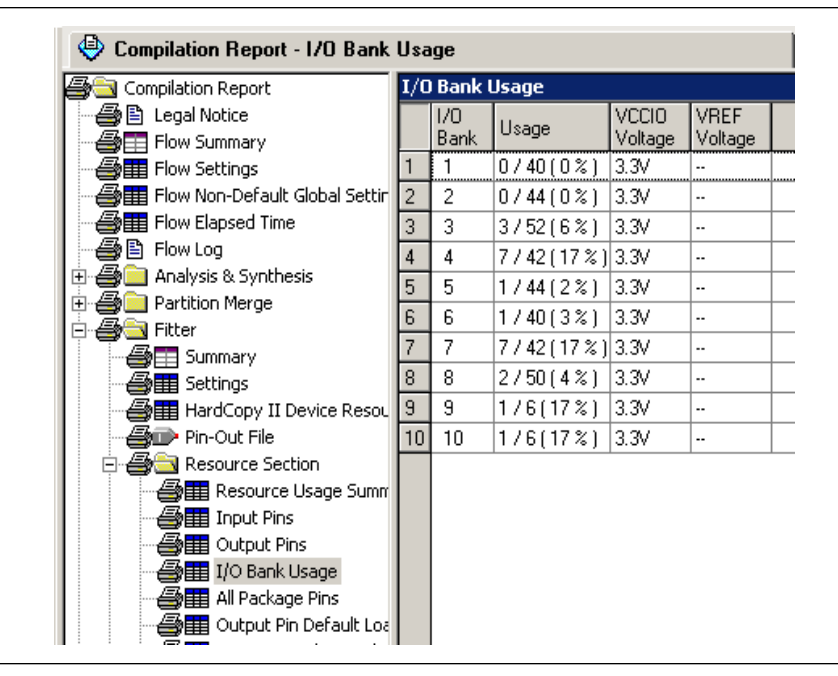

<span id="page-803-0"></span>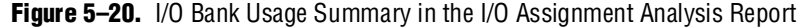

The I/O Rules Section includes detailed information about the I/O rules tested during I/O Assignment Analysis, in three sub-reports. The I/O Rules Summary report provides a quick summary of the number of I/O rules tested and how many applicable rules passed, how many failed, and how many were unchecked because of other failing rules [\(Figure 5–21\)](#page-804-0).

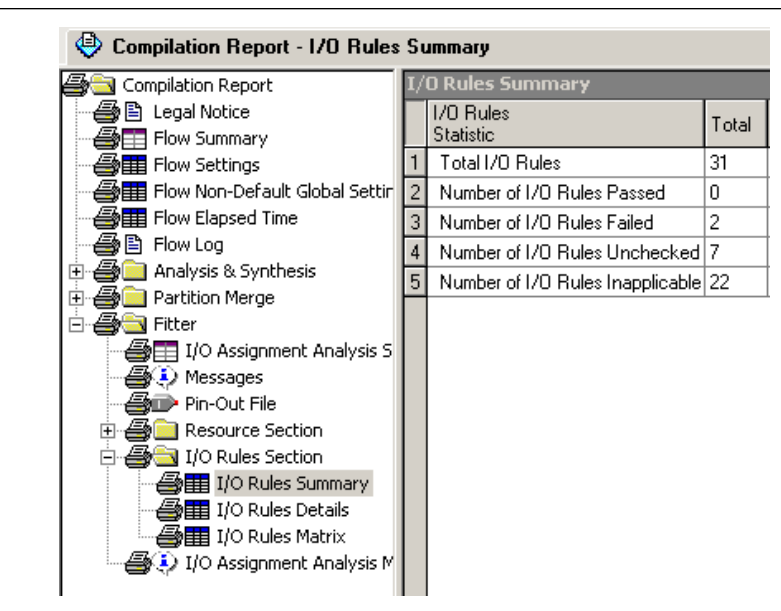

<span id="page-804-0"></span>**Figure 5–21.** I/O Rules Summary Report

The I/O Rules Details report provides detailed information on all I/O rules. Applicable rules indicate whether they passed, failed, or could not be checked ([Figure 5–22](#page-804-1)). All rules are given a level of severity from Low to Critical to indicate their level of importance for an effective analysis.

<span id="page-804-1"></span>**Figure 5–22.** I/O Rules Details Report

| <b>Compilation Report - I/O Rules Details</b>             |                  |                        |                        | → Pin Planner                     | Assignment Editor                                                                                             |             |  |  |  |
|-----------------------------------------------------------|------------------|------------------------|------------------------|-----------------------------------|----------------------------------------------------------------------------------------------------|-------------|--|--|--|
| Compilation Report                                        |                  | /O Rules Details       |                        |                                   |                                                                                                    |             |  |  |  |
| <b>AB</b> Legal Notice<br><b>All Flow Summary</b>         |                  | Status                 | ID                     | Category                          | Rule<br>Description                                                                                           | Severity    |  |  |  |
| <b>△■</b> Flow Settings                                   |                  | Unchecked IO 000001    |                        | Capacity Checks                   | Number of pins in an I/O bank should not exceed the number of locations available.                            | Critical    |  |  |  |
| <b>Bull Flow Non-Default Global Settin</b>                |                  | Inapplicable 10 000002 |                        | Capacity Checks                   | Number of clocks in an I/O bank should not exceed the number of clocks available.                             | Critical    |  |  |  |
| <b>AT Flow Elapsed Time</b>                               | $\overline{3}$   | Unchecked IO 000003    |                        | Capacity Checks                   | Number of pins in a Vrefgroup should not exceed the number of locations available.                            | Critical    |  |  |  |
| 合目 Flow Log                                               | $\overline{4}$   | Inapplicable 10_000004 |                        | Voltage Compatibility Checks      | The I/O bank should support the requested VCCIO.                                                              | Critical    |  |  |  |
| Analysis & Synthesis                                      | 5                | Inapplicable IO 000005 |                        | Voltage Compatibility Checks      | The I/O bank should not have competing VREF values.                                                           | Critical    |  |  |  |
| <b>E</b> ● Partition Merge<br>白 <b>墨口</b> Fitter          |                  | Unchecked IO 000006    |                        | Voltage Compatibility Checks      | The I/O bank should not have competing VCCIO values.                                                          | Critical    |  |  |  |
| 4 I/O Assignment Analysis 5                               |                  | Unchecked 10 000007    |                        | Valid Location Checks             | Checks for unavailable locations.                                                                             | Critical    |  |  |  |
| <b>BD</b> Messages                                        | $\bf 8$          | Inapplicable IO 000008 |                        | Valid Location Checks             | Checks for reserved locations.                                                                                | Critical    |  |  |  |
| <b>Exit</b> Pin-Out File                                  | $\boldsymbol{9}$ | Unchecked 10 000009    |                        | 1/0 Properties Checks for One 1/0 | The location should support the requested I/O standard.                                                       | Critical    |  |  |  |
| <b>A</b> Resource Section                                 | 10               | Unchecked IO 000010    |                        | 1/0 Properties Checks for One 1/0 | The location should support the requested I/D direction.                                                      | Critical    |  |  |  |
| 白 <b>合</b> I/O Rules Section                              | 11               | Fail                   | 10 000011              | 1/0 Properties Checks for One 1/0 | The location should support the requested Current Strength,                                                   | Critical    |  |  |  |
| <b>合用I</b> I/O Rules Summary                              | 12               | Inapplicable 10 000012 |                        | 1/0 Properties Checks for One 1/0 | The location should support the requested On Chip Termination value.                                          | Critical    |  |  |  |
| <b>合</b> 由 I/O Rules Details                              | 13               | Inapplicable ID 000013 |                        | 1/0 Properties Checks for One 1/0 | The location should support the requested Bus Hold value.                                                     | Critical    |  |  |  |
| <b>合用 I/O Rules Matrix</b><br>D I/O Assignment Analysis M | 14               | Inapplicable 10 000014 |                        | 1/0 Properties Checks for One 1/0 | The location should support the requested Weak Pull Up value.                                                 | Critical    |  |  |  |
|                                                           | 15               | Inapplicable IO 000015 |                        | 1/0 Properties Checks for One 1/0 | The location should support the requested PCI Clamp Diode.                                                    | Critical    |  |  |  |
|                                                           | 16               | Fail                   | 10 000018              | 1/0 Properties Checks for One 1/0 | The I/O standard should support the requested Current Strength,                                               | Critical    |  |  |  |
|                                                           |                  | Inapplicable IO 000019 |                        | 1/0 Properties Checks for One I/O | The I/O standard should support the requested On Chip Termination value.                                      | Critical    |  |  |  |
|                                                           | 18               | Inapplicable 10 000020 |                        | 1/0 Properties Checks for One 1/0 | The I/O standard should support the requested PCI Clamp Diode.                                                | Critical    |  |  |  |
|                                                           | 19               | Inapplicable IO 000021 |                        | 1/0 Properties Checks for One I/O | The I/O standard should support the requested Weak Pull Up value.                                             | Critical    |  |  |  |
|                                                           | 20               | Inapplicable IO 000022 |                        | 1/0 Properties Checks for One 1/0 | The I/D standard should support the requested Bus Hold value.                                                 | Critical    |  |  |  |
|                                                           | 21               | Inapplicable 10 000023 |                        | 1/0 Properties Checks for One I/O | The I/O standard should support the Open Drain value.                                                         | Critical    |  |  |  |
|                                                           | 22               | Inapplicable ID 000024 |                        | 1/0 Properties Checks for One I/O | The I/O direction should support the On Chip Termination value.                                               | Critical    |  |  |  |
|                                                           | 23               | Inapplicable 10 000026 |                        | 1/0 Properties Checks for One I/O | On Chip Termination and Current Strength should not be used at the same time.                                 | Critical    |  |  |  |
|                                                           | 24               | Inapplicable IO 000027 |                        | 1/0 Properties Checks for One I/O | Weak Pull Up and Bus Hold should not be used at the same time.                                                | Critical    |  |  |  |
|                                                           | 25               | Inapplicable ID 000032 |                        |                                   | 170 Properties Checks for Multiple 170s 170 registers and SERDES should not be used at the same XY location.  | Critical    |  |  |  |
|                                                           | 26               | Unchecked IO 000033    |                        | Electromigration Checks           | Current density for consecutive I/Os should not exceed 250mA for row I/Os and 250mA for column I/Os. Critical |             |  |  |  |
|                                                           | 27               | Inapplicable ID 000034 |                        | SI Related Distance Checks        | Single-ended outputs should be 1 LAB row(s) away from a differential I/O.                                     | High        |  |  |  |
|                                                           | 28               | Inapplicable ID 000037 |                        | <b>SI Related Distance Checks</b> | Single-ended I/O and differential I/O should not coexist in a PLL output I/O bank.                            | High        |  |  |  |
|                                                           |                  | Inapplicable ID 000038 |                        | SI Related SSO Limit Checks       | Single-ended outputs and High-speed LVDS should not coexist in an I/O bank.                                   | High        |  |  |  |
|                                                           | 29<br>30         | Inapplicable 10 000042 |                        | SLBelated SSD Limit Checks        | No more than 20 outputs are allowed in a VREF group when VREF is being read from.                             | <b>High</b> |  |  |  |
|                                                           | 31               |                        | Inapplicable ID 000040 | SI Related SSO Limit Checks       | The total drive strength of single ended outputs in a DPA bank should not exceed 120mA.                       | High        |  |  |  |

The I/O Rules Matrix shows how each I/O rule was tested on each pin in the design ([Figure 5–23](#page-805-0)). Applicable rules that could be checked either pass or fail for each pin.

To find and make pin assignment adjustments on a pin that fails an I/O rule, right-click the pin name. Point to **Locate** and select a location where the pin exists, such as the Pin Planner. Make appropriate changes to fix the pin assignments and rerun I/O Assignment Analysis. Check the resulting I/O Rules Matrix to verify that your changes fixed the problem and allowed the failing pin assignment to pass. To rerun I/O rule analysis, on the Processing menu, point to **Start** and click **Start I/O Assignment Analysis**.

<span id="page-805-0"></span>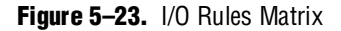

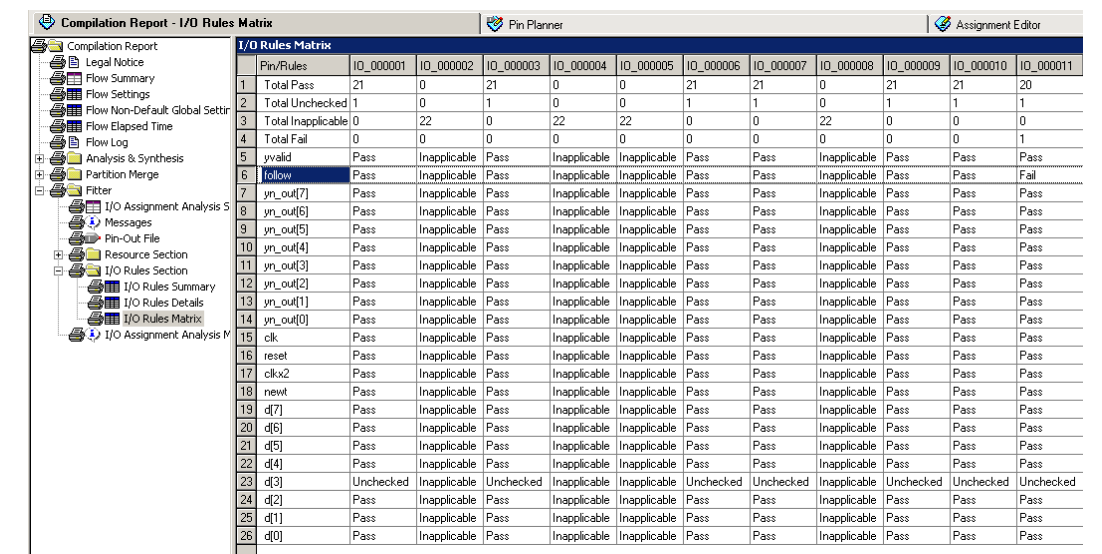

The **Fitter Messages** page stores all messages including errors, warnings, and information messages.

You can view the detailed messages in the **Fitter Messages** page in the Compilation Report and in the **Processing** tab in the Messages window. To open the Messages window, on the View menu, point to **Utility windows** and click **Messages**.

Use the **Location** box to help resolve error messages. Select from the **Location** list and click **Locate**.

[Figure 5–24](#page-805-1) shows an example of error messages reported by I/O Assignment Analysis.

#### <span id="page-805-1"></span>**Figure 5–24.** Error Message Report by I/O Assignment Analysis

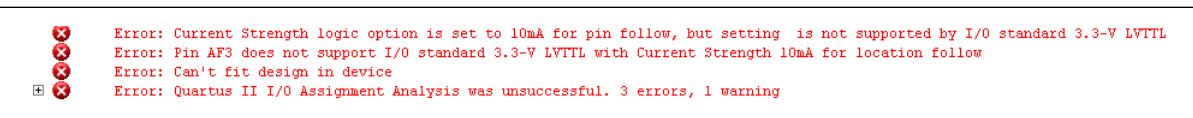

ou can correct the I/O Assignment Analysis failure shown for the pin in Figure  $5-24$ by setting the proper current drive strength for the I/O standard assigned for that pin. Current drive strength can be set in the Assignment Editor using the "Current Drive Strength" assignment.

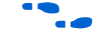

f For more information about the Assignment Editor, refer to the *[Assignment Editor](http://www.altera.com/literature/hb/qts/qts_qii52001.pdf)* chapter in volume 2 of the *Quartus II Handbook*.

The effectiveness of I/O Assignment Analysis is relative to the completeness of your pin-related assignments and design. To ensure your design functions correctly, include all pin-related assignments and as many design files as possible in your Quartus II project.

[Table 5–3 on page 5–37](#page-806-0) and [Table 5–4 on page 5–38](#page-807-0) list a subset of the I/O rule checks performed when you run I/O Assignment Analysis with and without design files.

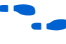

For more detailed information about each  $I/O$  rule, refer to the appropriate device handbook.

| <b>Rule</b>                                                       | <b>Description</b>                                                                                                    | <b>Device</b><br><b>Families</b> | <b>HDL</b><br><b>Required?</b> |
|-------------------------------------------------------------------|----------------------------------------------------------------------------------------------------|----------------------------------|--------------------------------|
| I/O bank capacity                                                 | Checks the number of pins assigned to an I/O bank against the<br>number of pins allowed in the I/O bank.                                                                                            | All                              | No                             |
| I/O bank $V_{ccio}$ voltage<br>compatibility                      | Checks that no more than one $V_{cc0}$ is required for the pins<br>assigned to the I/O bank.                                                                                                    | AII                              | <b>No</b>                      |
| I/O bank VREF voltage<br>compatibility                            | Checks that no more than one VREF is required for the pins<br>assigned to the I/O bank.                                                                                                    | All                              | No                             |
| I/O standard and location<br>conflicts                            | Checks whether the pin location supports the assigned I/O<br>standard.                                                                                                    | All                              | No                             |
| I/O standard and signal<br>direction conflicts                    | Checks whether the pin location supports the assigned I/O<br>standard and direction. For example, certain I/O standards on a<br>particular pin location can only support output pins.               | All                              | No                             |
| Differential I/O standards<br>cannot have open drain<br>turned on | Checks that open drain is turned off for all pins with a differential<br>I/O standard.                                                                                                    | All                              | No                             |
| I/O standard and drive<br>strength conflicts                      | Checks whether the drive strength assignments are within the<br>specifications of the I/O standard.                                                                                                 | All                              | No                             |
| Drive strength and location<br>conflicts                          | Checks whether the pin location supports the assigned drive<br>strength.                                                                                                    | All                              | No                             |
| BUSHOLD and location<br>conflicts                                 | Checks whether the pin location supports BUSHOLD. For<br>example, dedicated clock pins do not support BUSHOLD.                                                                                      | All                              | No                             |
| WEAK_PULLUP and<br>location conflicts                             | Checks whether the pin location supports WEAK_PULLUP (for<br>example, dedicated clock pins do not support WEAK_PULLUP)                                                                              | All                              | No                             |
| Electromigration check                                            | Checks whether combined drive strength of consecutive pads<br>exceeds a certain limit. For example, the total current drive for 10<br>consecutive pads on a Stratix II device cannot exceed 200 mA. | All                              | No                             |
| PCI_IO clamp diode,<br>location, and I/O standard<br>conflicts    | Checks whether the pin location along with the I/O standard<br>assigned supports PCI_IO clamp diode.                                                                                                | All                              | No                             |
| SERDES and I/O pin location<br>compatibility check                | Checks that all pins connected to a SERDES in your design are<br>assigned to dedicated SERDES pin locations.                                                                                        | All                              | Yes                            |
| PLL and I/O pin location<br>compatibility check                   | Checks whether pins connected to a PLL are assigned to the<br>dedicated PLL pin locations.                                                                                                    | All                              | Yes                            |

<span id="page-806-0"></span>**Table 5–3.** Examples of I/O Rule Checks *[\(Note 1\)](#page-806-1)*

#### **Note to [Table 5–3](#page-806-0):**

<span id="page-806-1"></span>(1) The supported device families are: Arria® II GX, Arria GX, Cyclone, Cyclone II, Cyclone III, HardCopy, Stratix, Stratix II, Stratix II GX, Stratix III, Stratix IV, Stratix GX, and MAX II devices.

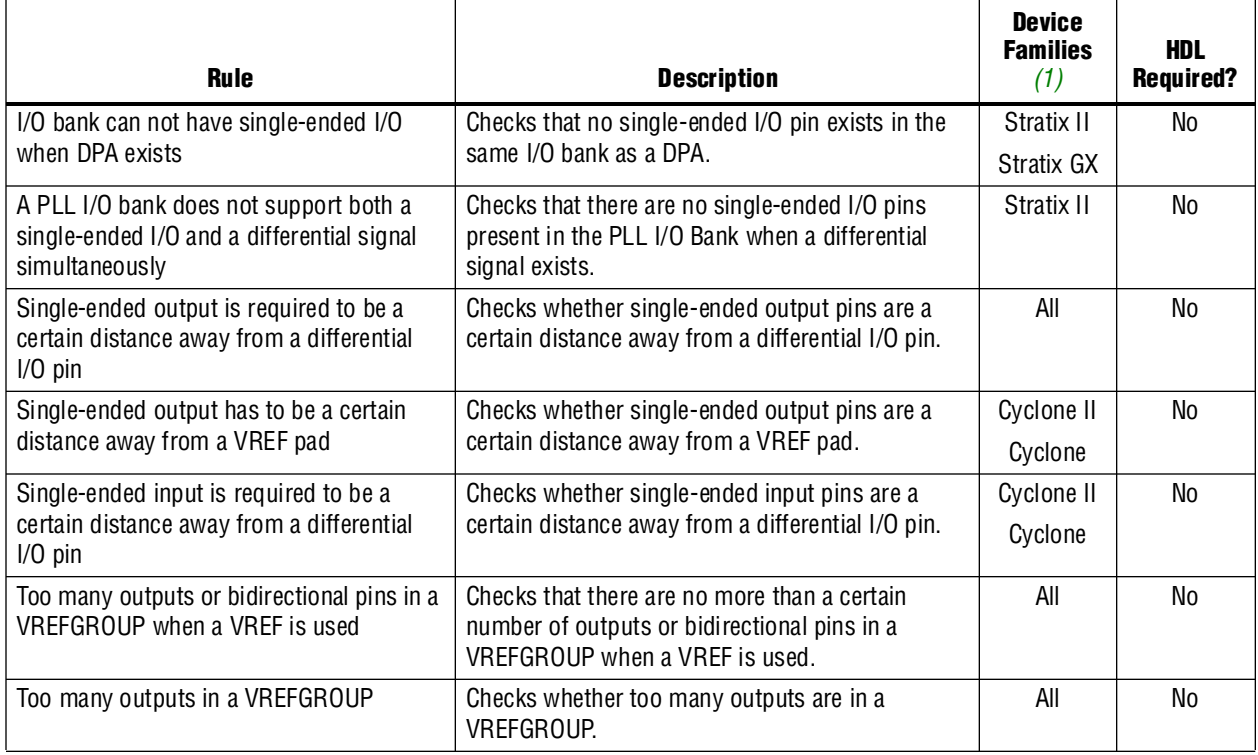

#### <span id="page-807-0"></span>**Table 5–4.** SSN-Related Rules

#### **Note to [Table 5–4](#page-807-0):**

<span id="page-807-1"></span>(1) "All" includes the following device families: Arria II GX, Arria GX, Cyclone, Cyclone II, Cyclone III, HardCopy, Stratix, Stratix II, Stratix II GX, Stratix III, Stratix IV, Stratix GX, and MAX II devices.

## **Using Output Enable Group Logic Option Assignments with I/O Assignment Analysis**

Each device has a certain number of VREF pins, and each VREF pin supports a certain number of I/O pins. Check the device pin-outs to locate the VREF pins and their associated I/O pins. A VREF pin and its supported I/O pins are called a VREF bank. The VREF pins are only used for VREF I/O standards; for example, SSTL and HSTL input pins. VREF outputs do not require the VREF pin. When a voltage-referenced input is present in a VREF bank, only a certain number of outputs can be present in that VREF bank. For the Stratix II flip chip package, only 20 outputs can be present in a VREF bank when a VREF I/O standard input is present in that bank.

For interfaces that use bidirectional VREF I/O pins, the VREF restriction must be met when the pins are driving in either direction. If a set of bidirectional signals are controlled by different output enables, the **I/O Assignment Analysis** command treats these as independent output enables. Use the output enable group logic option assignment to treat the set of bidirectional signals as a single output enable. This is important in the case of external memory interfaces.

For example, in the case of a DDR2 interface in a Stratix II device, a Stratix II device can have 30 pins in a VREF group. Each byte lane for a ×8 DDR2 interfaces has 1 DQS pin and 8 DQ pins, for a total of 9 pins per byte lane. DDR2 uses SSTL18 as its I/O standard, which is a VREF I/O standard. In typical interfaces, each byte lane has its own output enable. In this example, the DDR2 interface has 4 byte lanes. Using 30 I/O pins in a VREF group, there are 3 byte lanes and an extra byte lane that supports the 3

remaining pins. If you do not use the output enable group logic option assignment, the **I/O Assignment Analysis** command analyzes each byte lane as an independent group driven by a unique output enable. With this arrangement, the worst-case scenario is when the 3 pins are inputs, and the other 27 pins are outputs. In this case, the 27 output pins violate the 20-output pin limit.

In a DDR2 interface, all DQS and DQ pins are always driven in the same direction. Therefore, the I/O Assignment Analysis reports an error that is not applicable to your design. Assigning an output enable group logic option assignment to the DQS and DQ pins forces the I/O Assignment Analyzer to check these pins as a group driven by a common output enable. When using the output enable group logic option assignment, the DQS and DQ pins are checked as all input pins or all output pins. This does not violate the rules described in [Table 5–3 on page 5–37](#page-806-0) and [Table 5–4 on](#page-807-0)  [page 5–38](#page-807-0).

The value for the output enable group logic option assignment should be an integer value. All sets of signals that are driving in the same direction should be given the same integer value. You can also use the output enable group logic option assignment with pins that are driven only at certain times. For example, the data mask signal in DDR2 interfaces is an output signal, but it is driven only when the DDR2 is writing (bidirectional signals are outputs). Therefore, an output enable group logic option assignment should assign to the data mask the same value as to the DQ and DQS signals.

Output enable groups can also be used on VREF input pins. If the VREF input pins are not active during the time the outputs are driving, add the VREF input pins to the output enable group. This procedure removes the VREF input pins from the VREF analysis. For example, the QVLD signal for RLDRAM II is only active during a read. During a write, the QVLD pin is not active and so it does not count as an active VREF input pin within the VREF group. The QVLD pins can be placed in the same output enable group as the RLDRAM II data pins.

# **Validating Pin Assignments after Full Compilation**

If you used the Live I/O check feature during pin placements, many of the I/O assignments have been verified immediately as you made the assignment. There are some placement rules that are checked only during I/O assignment analysis and full compilation of your design. The Quartus II software validates I/O assignments at three levels. The first level checking is done with the Live I/O check feature ON. A more comprehensive level of checking is performed with I/O Assignments Analysis. The final I/O timing check is done when you fully compile your design. (To better understand I/O timing analysis, refer to ["I/O Timing Analysis" on page 5–40](#page-809-0).)

To avoid costly board re-spins, you must perform full validation with full compilation with complete design files and constraints. With timing information, the Quartus II Fitter makes intelligent placements and routing to achieve optimal timing performance in your design. Use the TimeQuest SDC editor to create timing constraints for inputs, outputs, and bidirectional pins. If you are using the Quartus II Classic Timing Analyzer, specify timing constraints on the **Classic Timing Analyzer Settings** page of the **Settings** dialog box.

For more information about the Quartus II TimeQuest Timing Analyzer and the Classic Timing Analyzer, refer to the *[Timing Analysis](http://www.altera.com/literature/hb/qts/qts_qii5v3_02.pdf)* section of volume 3 of the *Quartus II Handbook*.

# <span id="page-809-0"></span>**I/O Timing Analysis**

Timing analysis is usually run during a full compilation of your design or with early timing estimate runs. You can also run timing analysis independently after full compilation from the Processing menu. For example, if you change the slew rates or current strengths of some I/O pins as ECOs, you do not have to recompile the entire design, but only run timing analysis to verify the timing of your design.

As part of I/O planning, especially with high-speed designs, you should take board-level signal integrity and timing into account. When adding an FPGA device with high-speed interfaces to a board design, the quality of the signal at the far end of the board route, as well as the propagation delay in getting there, is vital for proper system operation

As part of I/O planning in your FPGA design, you must understand I/O timing results in the Quartus II software that are reported after performing timing analysis on your design. If you have all your design files complete and have completed full compilation, all the timing checks related to I/O timing are covered during timing analysis of your design. Static timing analysis is performed when you compile your design in the Quartus II software. You must understand I/O timing and what factors affect I/O timing paths in your design. One important factor that counts greatly in I/O timing results is how accurately you specify the output loads at the output and bidirectional pins in your FPGA design. Incomplete I/O constraints can affect your I/O timing results.

The Quartus II software supports three different methods of I/O timing analysis:

■ I/O timing using a default or user-specified capacitive load with no signal integrity analysis (default)

The Quartus II TimeQuest Timing Analyzer and the Quartus II Classic Timing Analyzer create timing reports that measure  $t_{\rm co}$  to an I/O pin using a default or user-specified value for a capacitive load.

The Quartus II software **Enable Advanced I/O Timing** option utilizing a user-defined board trace model to produce enhanced timing reports from accurate, "board-aware" simulation models

The Quartus II software **Enable Advanced I/O Timing** option enables you to configure a complete board trace model for each I/O standard or pin used in your design. With **Enable Advanced I/O Timing** turned on, the Quartus II TimeQuest Timing Analyzer uses the results of simulations of the I/O buffer, package, and board trace model to generate more accurate I/O delays and extra reports to give insight into signal behavior at the system level. You can use these advanced timing reports as a guide to make changes to your I/O assignments and board design to improve timing and signal integrity.

■ Full board routing simulation in third-party tools using Altera-provided or Quartus II software generated IBIS or HSPICE I/O models

The creation of simulation model files for use by third-party board simulation tools is achieved with the IBIS and HSPICE Writers. The IBIS and HSPICE Writers in the Quartus II software can export accurate simulation models for use in applications such as Mentor Graphics HyperLynx and Synopsys HSPICE.

This section describes the first and second methods.

 $\Box$  I/O timing using a default or user-specified capacitive load is not supported for Cyclone III, Stratix III, and Stratix IV devices. Use the **Enable Advanced I/O Timing** option for Cyclone II, Stratix III, and Stratix IV devices.

For information about creating IBIS and HSPICE models with the Quartus II software and integrating those models into HyperLynx and HSPICE simulations, refer to the *[Signal Integrity Analysis with Third Party Tools](http://www.altera.com/literature/hb/qts/qts_qii53020.pdf)* chapter in volume 2 of the *Quartus II Handbook*.

### **I/O Timing and Power with Capacitive Loading**

When calculating  $t_{CO}$  and power for output and bidirectional pins, the Quartus II TimeQuest Timing Analyzer and the PowerPlay Power Analyzer use a bulk capacitive load. This is the default method for these pins. You can adjust the value of the capacitive load per I/O standard to get  $t_{\rm co}$  and power measurements that more accurately reflect the behavior of the output or bidirectional net on your PCB. Input pins ignore this setting. To adjust the value of the capacitive load, on the Assignments menu, click **Device**. Click **Device & Pin Options** and click the **Capacitive Loading** tab ([Figure 5–25](#page-810-0)).

<span id="page-810-0"></span>**Figure 5–25.** Capacitive Tab of the Device and Pin Options Dialog Box

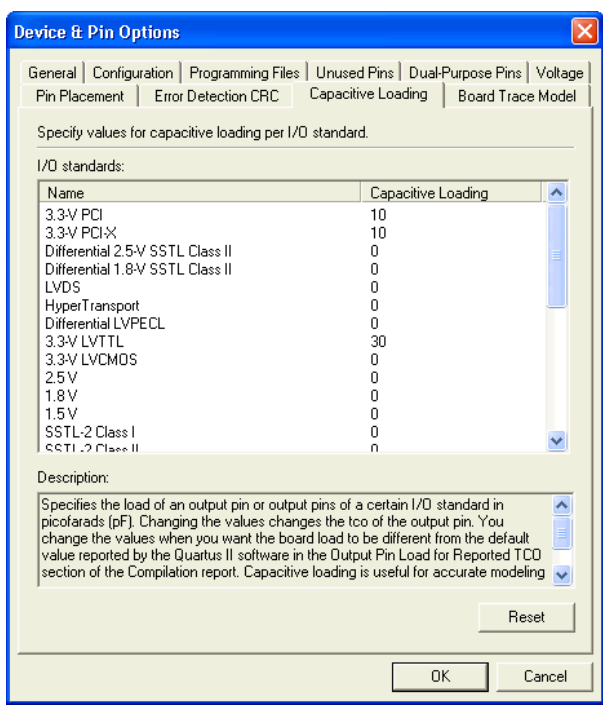

All of the available I/O standards for your selected device are listed with their default loading values in picofarads (pF). Adjust the loading values as desired for the I/O standards used in your design. Power and  $t_{\rm CO}$  measurements in the Compilation Report are adjusted based on the settings.

You can also adjust the load on any individual pin in the Groups list or All Pins list in the Pin Planner by adding the **Output Pin Load** column. Right-click anywhere in either list and select **Customize Columns**. Select **Output Pin Load** from the list of available custom columns and add it to the list of visible columns. You can customize the load for individual pins or multiple pins with different I/O standards.

For more information about capacitive loading, the devices that support it, and how  $t_{CO}$  and power are adjusted based on the setting, refer to the Quartus II Help.

### **Enabling and Configuring Advanced I/O Timing**

With the Quartus II software **Enable Advanced I/O Timing** option turned on, you can expand upon the basic timing and power measurements made with the **Capacitive Loading** settings. The **Enable Advanced I/O Timing** option gives you the ability to fully define not only the capacitive load, but also any termination components and trace impedances in the board routing for any output pin or bidirectional pin in output mode. You can configure an overall board trace model for each I/O standard as well as customize the model for specific pins using a graphical interface.

When the **Enable Advanced I/O Timing** option is turned on, the board trace model replaces the **Capacitive Loading** tab settings because the load is included in the model. For timing measurements, the entire board trace model is taken into account when calculating I/O delays. For power measurements, an effective capacitive load is used based on the sum of the capacitive elements in the model. This includes the **Near capacitance**, **Far capacitance**, and **Transmission line distributed capacitance** elements of the model.

**1 For Cyclone III and Stratix IV devices, advanced I/O timing is the only way to** measure I/O timing. Advanced I/O timing is supported for Stratix II devices also. All other devices use capacitive loading for  $I/O t<sub>CO</sub>$  and power measurements. Check the Altera website at [www.altera.com](http://www.altera.com/literature) to determine which devices are supported in newer versions of the Quartus II software. For Cyclone III and Stratix III devices, the **Enable Advanced I/O Timing** option is turned on by default and is always performed when you run the Quartus II TimeQuest timing analyzer.

Before you configure a board trace model for advanced I/O timing, you must turn on **Enable Advanced I/O Timing** if your selected device supports it. All devices in each supported family work with advanced I/O timing. If the **Settings** dialog box is not currently open, on the Assignments menu, click **Settings**. In the **Category** list, click the "+" icon to expand **Timing Analysis Settings**. Select **TimeQuest Timing Analyzer**. The **TimeQuest Timing Analysis** page appears. Turn on **Enable Advanced I/O Timing**.

#### **Define Overall Board Trace Models**

You can now define an overall board trace model for each I/O standard in your design. This is the default model for all pins that use a particular I/O standard. After configuring the overall board trace model, customize the model for specific pins using the Board Trace Model view in the Pin Planner.

With the **Settings** dialog box open, in the **Category** list, click **Device**. Click **Device & Pin Options** and click the **Board Trace Model** tab [\(Figure 5–26\)](#page-812-0).

<span id="page-812-0"></span>**Figure 5–26.** Board Trace Model Tab of the Device and Pin Options Dialog Box

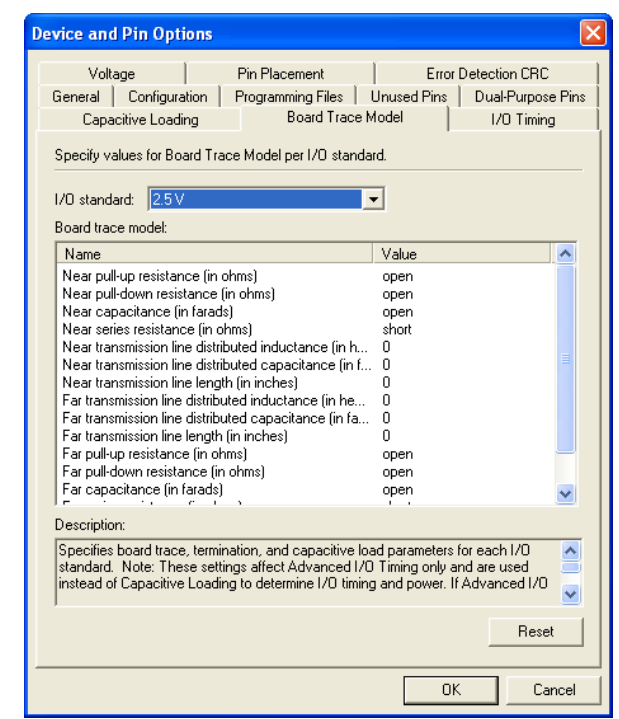

**1 You can still click the Capacitive Loading tab. However, because you can configure all** capacitive loading settings as part of the board trace model, the tab indicates that you must use the settings in the **Board Trace Model** tab.

All of the I/O standards available to the device are listed. Select any I/O standard from the list. The **Board trace model** list displays the names and values of all configurable components of the board trace for the selected I/O standard. Components of the model are initially set to **short**, **open**, or a numeric value depending on the component. The default settings for components in the model for each I/O standard are device-specific and match the default test model used for calculating delay when the **Enable Advanced I/O Timing** option is turned off. In this way, default delay measurements are the same whether or not the **Enable Advanced I/O Timing** option is used.

For information about the default models used for measuring  $I/O$  delay, refer to the *DC & Switching Characteristics* chapter in the relevant device handbook.

All of the component values listed in Figure  $5-26$  are adjustable. For differential I/O standards, the component values you set are used for both the positive and negative signals of a differential pair. An additional component, **Far differential resistance**, is also included. To reset individual settings to their defaults, leave the setting blank. If you want all the settings for an I/O standard to revert to their original settings, click **Reset**. Click **OK** to close the **Device & Pin Options** dialog box. Click **OK** again to close the **Settings** dialog box.

1 Any component value changes made in the **Board Trace Model** tab for a particular I/O standard are reflected in the Board Trace Model view in the Pin Planner of all pins assigned with the same I/O standard (described in ["Customize the Board Trace](#page-813-0)  [Model in the Pin Planner"\)](#page-813-0). However, custom component value changes made to selected pins in the Board Trace Model view in the Pin Planner take priority and are not affected by changes made to an I/O standard in the **Board Trace Model** tab.

#### <span id="page-813-0"></span>**Customize the Board Trace Model in the Pin Planner**

In addition to the views available in the Package View in the Pin Planner, you can also view a graphical representation of the board trace model you have configured using the Board Trace Model view. To open the Board Trace Model view, right-click on an output or bidirectional pin in the Groups list, All Pins list, or Package View and click **Board Trace Model**. The Board Trace Model view opens in a floating window ([Figure 5–27](#page-813-1)).

<span id="page-813-1"></span>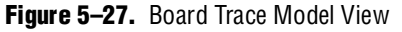

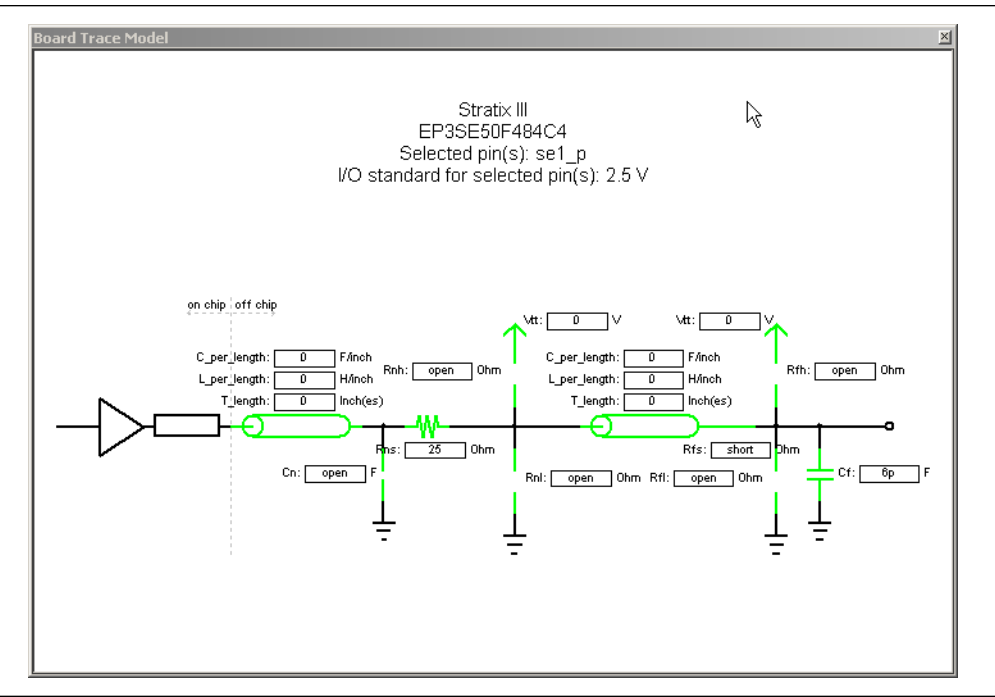

For differential signals, the Board Trace Model view displays the routing and components for both the positive and negative signals of the differential pair ([Figure 5–28](#page-814-0)).

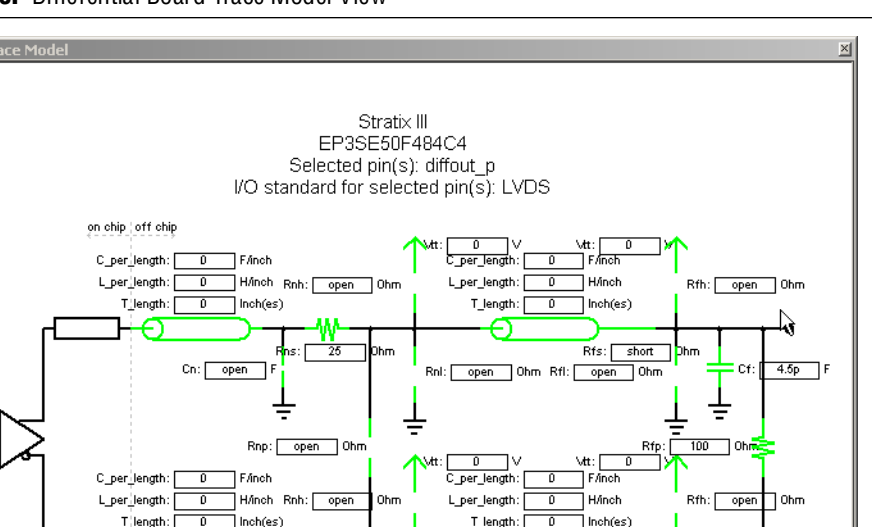

Rnl: open Ohm

Rfs: short

Ξ

open Ohm

 $4.5p$ 

<span id="page-814-0"></span>**Figure 5–28.** Differential Board Trace Model View

 $\mathbb{I}$  Any changes made to the Board Trace Model view for a differential signal pair must be performed on the positive signal of the pair. The settings must match between the positive and negative signals of a differential pair, so the changes are automatically reflected in the settings for the negative signal.

 $\overline{25}$ 

Cn

 $\sqrt{p}$ 

Double-click a component value to edit it. For numerical values, use standard unit prefixes such as *p*, *n*, and *k* to represent pico, nano, and kilo, respectively. To short a series component or have an open circuit for a parallel component, double-click the component value and select **short** or **open** from the list.

All the assignments for board trace models you specify in the schematic are saved to the Quartus II Settings File (**.qsf**). You can also enter these Tcl assignment commands in the **.qsf** to specify the board trace parameters for an output or bidirectional pin. The examples in [Example 5–8](#page-814-1) use Tcl assignments to specify board trace models.

#### <span id="page-814-1"></span>**Example 5–8.** Specifying Board Trace Models

```
## setting the near end series resistance model of sel_p output pin to 25 ohms
set_instance_assignment -name BOARD_MODEL_NEAR_SERIES_R 25 -to se1_p
## Settting the far end capacitance model for sel_p output signal to 6 picofarads
set_instance_assignment -name BOARD_MODEL_FAR_C 6P -to se1_p
```
For more details about configuring component values for a board trace model, including a complete list of the supported unit prefixes and setting the values using Tcl scripts, refer to the Quartus II Help.

To view a display of the model for a particular pin, in the Package View, Groups list, or All Pins list, click on the pin. This changes the Board Trace Model view to display the model of the pin. To select multiple pins that share the same I/O standard, open the Board Trace Model view and edit the model for all of the selected pins. If an input pin or multiple pins with different I/O standards are selected, the Board Trace Model view window indicates that it cannot display the model for the selected pin or pins.

The components in the Board Trace Model view correspond to the components listed in the **Board Trace Model** tab directly and the settings match initially. You can click and edit any value in the Board Trace Model view to customize the model for the selected pin or pins. Changes made in the Board Trace Model view do not affect the settings in the **Board Trace Model** tab.

#### **Configuring Board Trace Models**

The Quartus II software provides board trace model templates for various I/O standards where you can fill in various parameters. [Figure 5–27](#page-813-1) shows the template for a 2.5-V I/O standard. This model consists of near-end and far-end board component parameters. Each parameter is configurable in the **Board Trace Model** tab of the Device & Pin Options window.

To configure board trace models for the pins in your design, define the model for each I/O standard in the **Board Trace Model** tab. With the overall model defined, use the Board Trace Model view in the Pin Planner to customize individual pins as required. These customizations take priority over the global settings in the **Board Trace Model** tab on a per-pin and per-model component basis.

Modeling of the near-end of the board trace includes the elements which are close to the FPGA and modeling of the far-end includes the elements which are at the receiver end of the link, closer to the receiving device. The topology represented in the Quartus II board trace model is conceptual and does not necessarily match the board trace component for component. For example near-end model parameters can represent FPGA-end discrete termination and breakout traces. Far-end modeling can represent the bulk of the board trace to discrete external memory components, and the far end termination network. The same circuit can be analyzed with near-end modeling of the entire board, including memory component termination, and far-end modeling of the actual memory component.

The far-end capacitance (Cf) shown in [Figure 5–28](#page-814-0) represents the external-device or multiple-device capacitive load. If you have mulitple devices on the far-end, you need to find the equivalent capacitance at the far-end, taking into account all receiver capacitances. The far end capacitance Cf is can be the sum of all the receiver capacitances. Specifications for external device capacitance values can be found in the datasheet for the receiving device or devices.

The Quartus II software models lossless transmission lines, and does not require a transmission-line resistance value. Only distributed inductance (L) and capacitance (C) values are needed. The distributed L and C values of transimission lines must be entered on a per-inch basis, and can be obtained from the PCB vendor or manufacturer, the CAD Design tool, or a signal integrity tool like Mentor Graphics Hyperlynx.

#### **Near-End vs Far-End Timing Analysis**

With advanced I/O timing analysis, you have the option of selecting a near-end or far-end point for your I/O timing. This option can be selected on the **I/O Timing** tab as shown in [Figure 5–26](#page-812-0). With near-end timing, the timing is analyzed to the FPGA pin, ending at the verticle dashed line shown in [Figure 5–27](#page-813-1) seperating the FPGA I/O pin and off-chip components.

By default, advanced I/O timing analysis analyzes output I/O timing to the FPGA pin. When you use the near-end option, you can use a set\_output\_delay SDC timing constraint to account for the delay across the board. However, when a far-end I/O timing endpoint is chosen, then advanced I/O timing analysis analyzes timing to the external device input, at the far end of the board trace. Whether you choose a near-end or far-end timing endpoint, the board trace models are taken into account while performing timing analysis.

### **Create Signal Integrity Result Reports**

After you have turned on **Enable Advanced I/O Timing** and configured board trace models for the pins you want to analyze, compile your project or run the Quartus II TimeQuest Timing Analyzer after a full compilation. The **Enable Advanced I/O Timing** option creates signal integrity subreports under TimeQuest Timing Analyzer in the Compilation Report window.

The Board Trace Model Assignments report ([Figure 5–29](#page-816-0)) summarizes the board trace model component settings for each output and bidirectional signal.

<span id="page-816-0"></span>**Figure 5–29.** Board Trace Model Assignments Report

| Compilation Report                                  |                |        | <b>Board Trace Model Assignments</b> |                  |              |                |      |                 |                       |                       |                   |      |                             |
|-----------------------------------------------------|----------------|--------|--------------------------------------|------------------|--------------|----------------|------|-----------------|-----------------------|-----------------------|-------------------|------|-----------------------------|
| <b>叠</b> 目 Legal Notice<br><b>ENER Flow Summary</b> |                | Pin    | l izn.<br>Standard                   | Near Series<br>R | Near Pull-up | Near Pull-down | Near | Tline<br>Length | Tline L per<br>Length | Tline C per<br>Length | <b>Far Series</b> |      | Far Pull-up   Far Pull-down |
| <b>合</b> 目 Flow Settings                            |                | vvalid | 3.3-V LVTTL short                    |                  | open         | open           | open |                 |                       |                       | short             | open | open                        |
| <b>合田</b> Flow Non-Default Global Settings          | $\overline{2}$ | follow | 3.3-V LVTTL short                    |                  | open         | open           | open |                 |                       | n                     | short             | open | open                        |
| <b>All Flow Elapsed Time</b>                        | 3              |        | yn_out[7] 3.3-V LVTTL short          |                  | open         | open           | open | ١ū              | $\overline{0}$        | l a                   | short             | open | open                        |
| 合合 Flow Log                                         |                |        | yn_out[6] 3.3-V LVTTL short          |                  | lopen        | open           | open | ١n              | n                     | $\Omega$              | short             | open | lopen                       |
| E <b>B</b> Analysis & Synthesis                     | 5              |        | yn_out[5] 3.3-V LVTTL short          |                  | open         | open           | open | In              | 0                     | $\mathbf 0$           | short             | open | open                        |
| <b>E</b> Partition Merge<br>由 <b>马口</b> Fitter      |                |        | vn_out[4] 3.3-V LVTTL short          |                  | open         | open           | open |                 | n                     | 0                     | short             | open | open                        |
| <b>E</b> Assembler                                  |                |        | yn_out[3] 3.3-V LVTTL short          |                  | open         | open           | open | ١ū              | $\Omega$              | $\Omega$              | short             | open | open                        |
| 由 @ Timing Analyzer                                 | l 8            |        | yn_out[2] 3.3-V LVTTL short          |                  | open         | open           | open | ۱n              | 'n                    | $\Omega$              | short             | open | open                        |
| 由 6 EDA Netlist Writer                              | $\overline{9}$ |        | yn_out[1] 3.3-V LVTTL short          |                  | open         | open           | open | In              | $\mathbf{0}$          | $\mathbf{0}$          | short             | open | open                        |
| in equest Timing Analyzer                           | 10             |        | yn_out[0] 3.3-V LVTTL short          |                  | open         | open           | open | ١o              | o                     | 0                     | short             | open | open                        |
| <b>GET</b> Summary                                  |                |        |                                      |                  |              |                |      |                 |                       |                       |                   |      |                             |
| <b>E e Advance I/O Timing</b>                       |                |        |                                      |                  |              |                |      |                 |                       |                       |                   |      |                             |
| <b>Board Trace Model Assignments</b>                |                |        |                                      |                  |              |                |      |                 |                       |                       |                   |      |                             |
| E Conal Integrity Metrics                           |                |        |                                      |                  |              |                |      |                 |                       |                       |                   |      |                             |

The Signal Integrity Metrics subfolder contains detailed reports listing all of the metrics calculated by the **Enable Advanced I/O Timing** option ([Figure 5–30](#page-816-1)).

<span id="page-816-1"></span>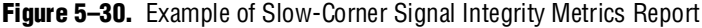

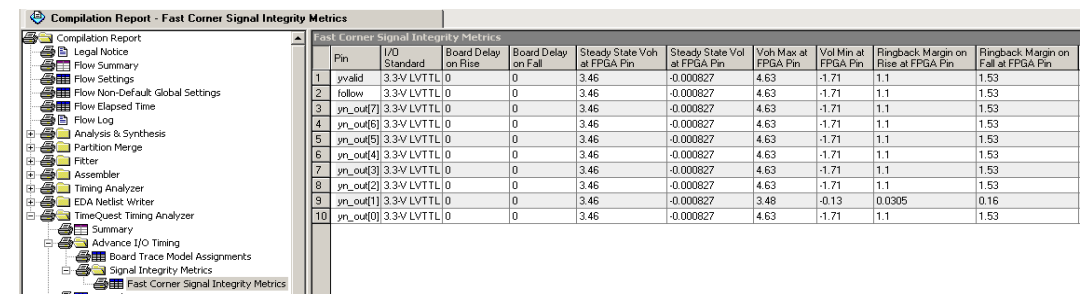

The Slow- and Fast-Corner Signal Integrity Metrics reports are generated by the **Enable Advanced I/O Timing** option. They list, in tabular format, all of the signal integrity metrics calculated by the **Enable Advanced I/O Timing** option, based on the board trace model settings for each output or bidirectional pin. The reports contain many metrics, including measurements at both the FPGA and at the far-end load of board delay, steady state voltages, and rise and fall times.

The Slow- or Fast-Corner Signal Integrity Metrics reports are generated depending on the **Timing Netlist** option in the Quartus II TimeQuest Timing Analyzer. To select whether to create a slow- or a fast-corner report, in the TimeQuest Timing Analyzer on the Netlist menu, click **Create Timing Netlist**. Under **Delay model**, select **Slow corner** or **Fast corner** to create reports of that type.

For complete descriptions of all of the metrics calculated when the **Enable Advanced I/O Timing** [option is turned on and diagrams illustrating the metrics on output](http://preview:9200/9.1/master.htm#mergedProjects/optimize/ssn/ssn_ref_sig_int_metrics_report.htm)  [waveforms, refer to](http://preview:9200/9.1/master.htm#mergedProjects/optimize/ssn/ssn_ref_sig_int_metrics_report.htm) *Signal Integrity Metrics* in Quartus II Help. For more information about board-level signal integrity and tips on how to improve signal integrity in your high-speed designs, refer to the [Altera Signal Integrity Center.](http://www.altera.com/technology/signal/sgl-index.html)

f For information about the configuration and use of the Quartus II TimeQuest Timing Analyzer, refer to the Quartus II Help or *[Section III: Timing Analysis](http://www.altera.com/literature/hb/qts/qts_qii5v3_02.pdf)* in volume 3 of the *Quartus II Handbook*.

## **Incorporating PCB Design Tools**

Signal and pin assignments are initially made by the FPGA or ASIC designer and it is up to the board designer to transfer these assignments to the symbols used in their system circuit schematics and board layout correctly. As the board design progresses, pin reassignments might be requested or required to optimize the layout. These reassignments must in turn be relayed to the FPGA designer, so that the new assignments can be validated with the I/O Assignment Analyzer and processed through an updated place-and-route of the FPGA.

The Quartus II software interacts with board layout tools by importing and exporting pin information files, including the **.qsf**, **.pin**, and **.fx** files.

**for more information about incorporating PCB design tools, refer to the** *Cadence PCB [Design Tools Support](http://www.altera.com/literature/hb/qts/qts_qii52014.pdf)* and *[Mentor Graphics PCB Design Tools Support](http://www.altera.com/literature/hb/qts/qts_qii52015.pdf)* chapters in volume 2 of the *Quartus II Handbook*.

## <span id="page-817-0"></span>**Scripting Support**

A Tcl script allows you to run procedures and determine settings described in this chapter. You can also run some of these procedures at a command prompt.

For detailed information about specific scripting command options and Tcl API packages, type the following command at a system command prompt to run the Quartus II Command-Line and Tcl API Help browser:

quartus\_sh --qhelp  $\leftrightarrow$ 

For more information about Quartus II scripting support, including examples, refer to the *[Tcl Scripting](http://www.altera.com/literature/hb/qts/qts_qii52003.pdf)* and *[Command-Line Scripting](http://www.altera.com/literature/hb/qts/qts_qii52002.pdf)* chapters in volume 2 of the *Quartus II Handbook*.

### **Running the I/O Assignment Analysis**

You can run I/O Assignment Analysis with a Tcl command or with a command run at a command prompt. For more information about running the I/O Assignment Analysis, refer to ["Understanding the I/O Assignment Analysis Report and](#page-803-1)  [Messages" on page 5–34.](#page-803-1)

Enter the following in a Tcl console or script:

execute\_flow -check\_ios  $\leftrightarrow$ 

Type the following at a (non-Tcl) system command prompt:

quartus\_fit *<project name>* --check\_ios r

### **Generating a Mapped Netlist**

You can generate a mapped netlist with a Tcl command or with a command-line command. For more information about generating a mapped netlist, refer to ["Generating a Mapped Netlist" on page 5–32](#page-801-1).

Enter the following in the Tcl console or in a script:

execute\_module -tool map

The execute\_module command is in the flow package.

Type the following at a system command prompt:

quartus\_map *<project name>* r

#### **Reserving Pins**

Use the following Tcl command to reserve a pin:

set\_instance\_assignment -name RESERVE\_PIN *<value>* -to *<signal name>* For more information about reserving pins, refer to ["Reserving Pins" on page 5–32](#page-801-2). Valid values are:

- "AS BIDIRECTIONAL"
- "AS INPUT TRI-STATED"
- "AS OUTPUT DRIVING AN UNSPECIFIED SIGNAL"
- "AS OUTPUT DRIVING GROUND"
- "AS SIGNALPROBE OUTPUT"

 $\mathbb{I}$  Include the quotes when specifying the value.

#### **Location Assignments**

Use the following Tcl command to assign a signal to a pin or device location.

set\_location\_assignment *<location>* -to *<signal name>* r

For more information about location assignments, refer to ["Location Assignments" on](#page-802-1)  [page 5–33](#page-802-1).

Valid locations are pin location names, such as PIN\_A3. The Stratix and Cyclone series of devices also support edge and I/O bank locations. Edge locations are EDGE\_BOTTOM, EDGE\_LEFT, EDGE\_TOP, and EDGE\_RIGHT. I/O bank locations include IOBANK<sub>1</sub> up to IOBANK<sub>1</sub>, in which *n* is the number of I/O banks in a particular device.

**For more information on I/O banks in your device, refer to the** appropriate device handbook.

## **Conclusion**

The Quartus II software provides many tools and features to help you with the I/O planning process. The I/O assignment analysis process offers the ability to validate pin assignments in all design stages, even before the development of the design. The ability to import and export assignments between the Quartus II software and other PCB tools also enables you to make iterative changes efficiently. Finally, the ability to enter a board trace model and create advanced timing reports based on how I/O signals are routed on a board truly makes the Quartus II software "board-aware."

## **Referenced Documents**

The following documents were referenced in this chapter:

- *[AN 90: SameFrame Pin-Out Design for FineLine BGA Packages](http://www.altera.com/literature/an/an090.pdf)*
- *[AN 315: Guidelines for Designing High-Speed FPGA PCBs](http://www/literature/an/an315.pdf)*
- *[AN 366: Understanding I/O Output Timing in Altera Devices](http://www.altera.com/literature/an/an366.pdf)*
- *[AN 476: Impact of I/O Settings on Signal Integrity in Stratix III Devices](http://www.altera.com/literature/an/AN476.pdf)*
- *[Altera Device Package Information Datasheet](http://www.altera.com/literature/ds/dspkg.pdf)*
- *[Analyzing and Optimizing the Design Floorplan](http://www/literature/hb/qts/qts_qii52006.pdf) chapter in volume 2 of the <i>Quartus II Handbook*
- *[Assignment Editor](http://www/literature/hb/qts/qts_qii52001.pdf)* chapter in volume 2 of the *Quartus II Handbook*
- *[Cadence PCB Design Tools Support](http://www/literature/hb/qts/qts_qii52014.pdf)* chapter in volume 2 of the *Quartus II Handbook*
- *[Command-Line Scripting](http://www/literature/hb/qts/qts_qii52002.pdf)* chapter in volume 2 of the *Quartus II Handbook*
- *[Data \(DQ\) and Data Strobe \(DQS\) Megafunction User Guide \(ALTDQ and ALTDQS\)](http://www.altera.com/literature/ug/ug_altdq_dqs.pdf)*
- *[DC & Switching Characteristics](http://www/literature/hb/stx2/stx2_sii51005.pdf)* chapter in volume 1 of the *Stratix II Device Handbook*
- *[Engineering Change Management with the Chip Planner](http://www/literature/hb/qts/qts_qii52017.pdf) chapter in volume 2 of the Quartus II Handbook*
- *[Managing Quartus II Projects](http://www/literature/hb/qts/qts_qii52012.pdf)* chapter in volume 2 of the *Quartus II Handbook*
- *[Mentor Graphics PCB Design Tools Support](http://www/literature/hb/qts/qts_qii52015.pdf) chapter in volume 2 of the <i>Quartus II Handbook*
- *[Quartus II Integrated Synthesis](http://www/literature/hb/qts/qts_qii51008.pdf)* chapter in volume 1 of the *Quartus II Handbook*
- *[Quartus II Scripting Reference Manual](http://www.altera.com/literature/manual/TclScriptRefMnl.pdf)*
- *[Quartus II Support for HardCopy Series Devices](http://www.altera.com/literature/hb/qts/qts_qii51004.pdf)* chapter in volume 1 of the *Quartus II Handbook*
- *[Quartus II TimeQuest Timing Analyzer](http://www/literature/hb/qts/qts_qii53018.pdf)* chapter in volume 3 of *Quartus II Handbook*
- [Signal Integrity Analysis with Third Party Tools](http://www/literature/hb/qts/qts_qii53020.pdf) chapter in volume 2 of the *Quartus II Handbook*
- *[Simultaneous Switching Noise Analysis \(SSN\) and Optimization](www.altera.com/literature/hb/qts/qts_qii52018.pdf) chapter in volume 2* of the *Quartus II Handbook*
- *[Stratix III Device Handbook](http://www.altera.com/literature/hb/stx3/stratix3_handbook.pdf)*
- *[Tcl Scripting](http://www/literature/hb/qts/qts_qii52003.pdf)* chapter in volume 2 of the *Quartus II Handbook*
- *[Section III: Timing Analysis](http://www/literature/hb/qts/qts_qii5v3_02.pdf)* in volume 3 of the *Quartus II Handbook*

# **Document Revision History**

[Table 5–5](#page-820-0) shows the revision history for this chapter.

<span id="page-820-0"></span>**Table 5–5.** Document Revision History (Part 1 of 2)

| <b>Date and Document</b><br><b>Version</b> | <b>Changes Made</b>                                                                                                    | <b>Summary of Changes</b>                                             |  |  |  |
|--------------------------------------------|----------------------------------------------------------------------------------------------------|-----------------------------------------------------------------------|--|--|--|
| November 2009<br>v9.1.0                    | Reorganized entire chapter to include links to Quartus II help for<br>procedural information previously included in the chapter. | <b>Updated for the Quartus II</b><br>software version 9.1             |  |  |  |
|                                            | Added documentation on near-end and far-end advanced I/O timing                                                                  | release.                                                              |  |  |  |
| March 2009                                 | Updated "Pad View Window" on page 5-20.                                                                                          | <b>Updated for the Quartus II</b><br>software version 9.0<br>release. |  |  |  |
| v9.0.0                                     | Added new figures:                                                                                                    |                                                                       |  |  |  |
|                                            | $\rightarrow$ Figure 5-15                                                                                                    |                                                                       |  |  |  |
|                                            | $\rightarrow$ Figure 5-16                                                                                                    |                                                                       |  |  |  |
|                                            | ■ Added new section "SSN Visualization View" on page 5–17                                                                        |                                                                       |  |  |  |
|                                            | ■ Added new section "Creating Exclusive Group Assignments" on<br>page 5-17                                                       |                                                                       |  |  |  |
| November 2008                              | ■ Changed to $8\frac{1}{2}$ " x 11" page size.                                                                                   | <b>Updated for the Quartus II</b>                                     |  |  |  |
| v8.1.0                                     | Reorganized chapter<br>$\sim$                                                                                                    | software version 8.1<br>release.                                      |  |  |  |
|                                            | <b>Updated the following sections:</b>                                                                                           |                                                                       |  |  |  |
|                                            | $\rightarrow$ "I/O Planning Overview" on page 5-5                                                                                |                                                                       |  |  |  |
|                                            | $\rightarrow$ "Early I/O Planning Using the Pin Planner" on page 5-8                                                             |                                                                       |  |  |  |
|                                            | $\rightarrow$ "Create or Import a Megafunction or IP MegaCore Variation from<br>the Pin Planner" on page 5-9                     |                                                                       |  |  |  |
|                                            | → "Configure Nodes" on page 5-10                                                                                                 |                                                                       |  |  |  |
|                                            | $\rightarrow$ "I/O Analysis for Designs with Pins Only" on page 5-14                                                             |                                                                       |  |  |  |
|                                            | $\rightarrow$ "Using the Pin Planner" on page 5-20                                                                               |                                                                       |  |  |  |
|                                            | $\rightarrow$ "Validating Pin Assignments after Full Compilation" on page 5-76                                                   |                                                                       |  |  |  |
|                                            | → "Accepting Fitter Placements—Back-Annotating Assignments" on<br>page 5-76                                                      |                                                                       |  |  |  |
|                                            | $\rightarrow$ "I/O Timing Analysis" on page 5-77                                                                                 |                                                                       |  |  |  |

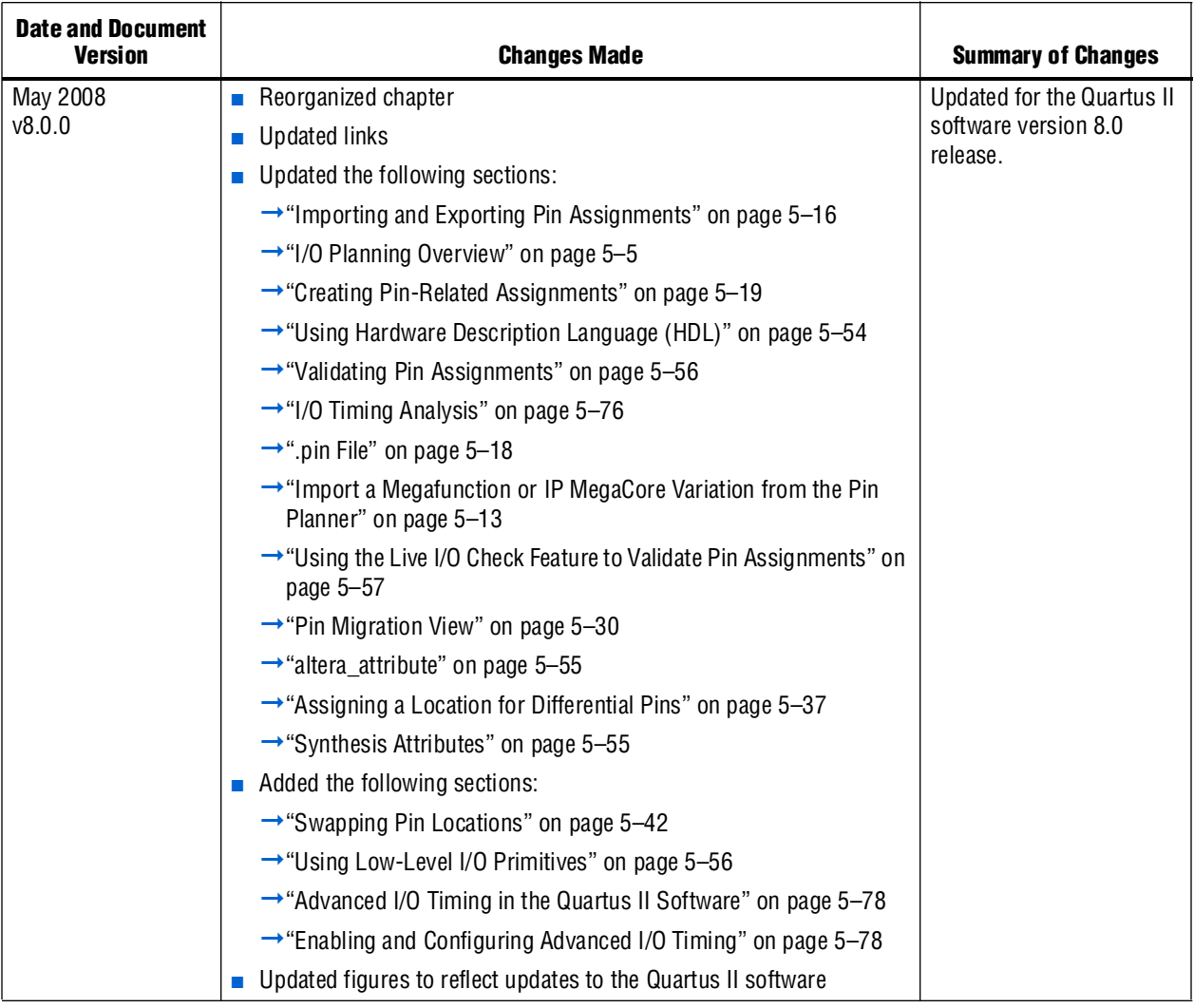

### **Table 5–5.** Document Revision History (Part 2 of 2)

**f For previous versions of the** *Quartus II Handbook***, refer to the** *Quartus II Handbook* [Archive](http://www.altera.com/literature/lit-qts_archive.jsp).

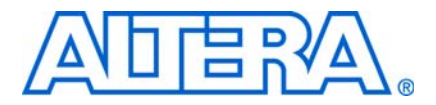

# **6. Simultaneous Switching Noise (SSN) Analysis and Optimizations**

**QII52018-9.1.0**

## **Introduction**

FPGA design has evolved from small programmable circuits to competing with multimillion-gate ASICs. At the same time, the I/O counts on FPGAs and logic density requirements have increased exponentially. Higher-speed interfaces in FPGAs that include high-speed serial interfaces and memory interfaces require careful interface design on the PCB. The timing and signal integrity requirements of these interfaces are pushing designers to address the effects early in the design development cycle. One example is the effect of simultaneous switching noise (SSN). SSN is defined as a noise voltage induced onto a victim I/O pin of a device due to the switching behavior of other aggressor I/O pins in the device. SSN noise often leads to the degradation of signal integrity by causing signal distortion, thereby reducing the noise margin of a system.

Today's complex FPGA system design is incomplete without addressing the integrity of signals coming in to and out of the FPGA. SSN is one of the signal integrity problems faced during FPGA design. Altera recommends that you perform SSN analysis early in your FPGA design and tape out your PCB with complete SSN analysis of your FPGA in the Quartus® II software. This chapter describes the SSN Analyzer and Optimization tool introduced in the Quartus II software version 9.0 and covers the following topics:

- ["Definitions"](#page-822-0)
- "Understanding SSN and its Effects" on page 6-2
- ["SSN Estimation Tools from Altera" on page 6–5](#page-826-0)
- ["Design Factors Affecting SSN Results" on page 6–5](#page-826-1)
- ["Using the SSN Analyzer in the Quartus II Software" on page 6–5](#page-826-2)
- ["SSN Analyzer Usage Models" on page 6–16](#page-837-0)
- ["Scripting Support" on page 6–20](#page-841-0)
- ["Run Time Considerations in SSN Analysis" on page 6–20](#page-841-1)
- ["SSN Optimization" on page 6–22](#page-843-0)

## <span id="page-822-0"></span>**Definitions**

The terminology used in this chapter includes:

**Aggressor**: Output or bidirectional signal that contributes to the noise for a victim.

**PDN**: Power Distribution Network

**QH**: Quiet High signal level on a pin

**QHN**: Quiet High Noise on a pin in volts

**QL**: Quiet Low signal level on a pin

**QLN**: Quiet Low Noise on a pin in volts

**SI**: Signal Integrity (a superset of SSN covering all noise sources)

**SSN**: Simultaneous Switching Noise

**SSOs**: Simultaneous Switching Outputs (which are either the output or bidirectional pins)

**Victim**: An input, output, or bidirectional pin that is analyzed during SSN analysis. During SSN analysis, each pin is analyzed as a victim. If it is an output or bidirectional pin, the same pin acts as an aggressor for other pins.

## <span id="page-823-0"></span>**Understanding SSN and its Effects**

SSN is defined as a noise voltage induced onto a single victim I/O pin in your FPGA device. The voltage is induced by the switching behavior of other aggressor I/O pins in the device. SSN can be divided into two types of noise: voltage noise and timing noise.

[Figure 6–1](#page-823-1) shows a system with three pins. Two of the pins (A and C) are switching, while one pin (B) is quiet. If the pins are driven in isolation, the voltage waveforms at the output of the buffers appear as the solid curves at the left of the figure. However, when the pins are switched simultaneously, the noise generated by pins A and C switching is injected onto the other pins, manifesting itself as a voltage noise on pin B and a timing noise on pins A and C, as shown by the dotted curves in the figure.

<span id="page-823-1"></span>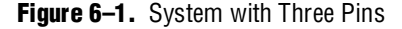

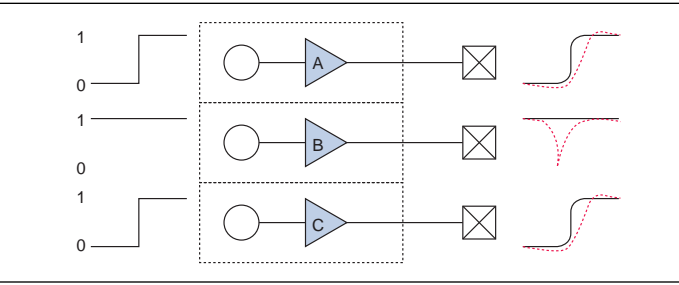

Voltage noise is measured as the worst-case change in voltage of a signal due to SSN. When a signal is quiet high (QH), it is measured as the change in voltage toward 0 V. When a signal is quiet low (QL), it is measured as the change in voltage toward  $V_{\text{cc}}$ .

In the Quartus II software, only voltage noise is analyzed. Voltage noise can be caused by SSOs under two worst-case conditions:

- Victim pin is high and aggressors (SSOs) are switching from low to high
- Victim pin is low and aggressors (SSOs) are switching from high to low

For outputs, the noise is computed at the far-end receiver as shown in [Figure 6–2](#page-824-0) for pin B.

<span id="page-824-0"></span>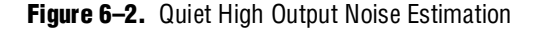

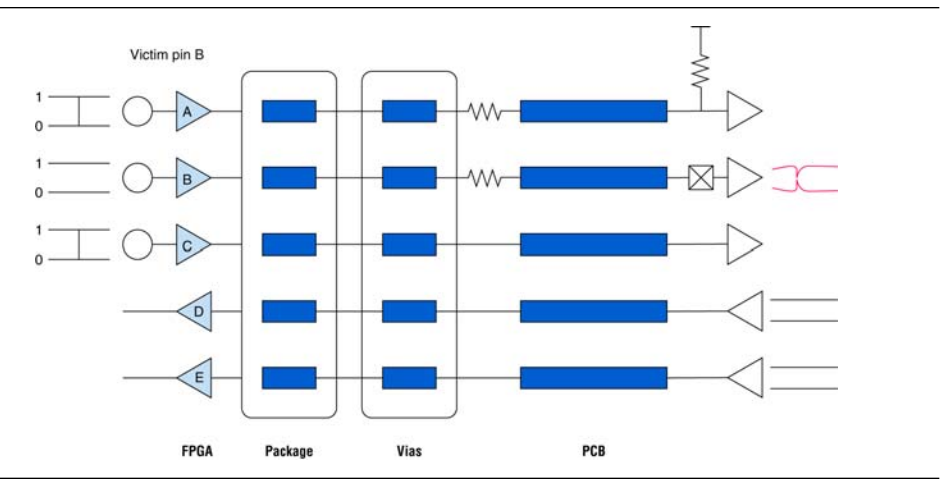

For inputs, the noise is computed at the FPGA bumps as shown in [Figure 6–3](#page-824-1) for pin D.

<span id="page-824-1"></span>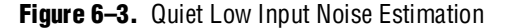

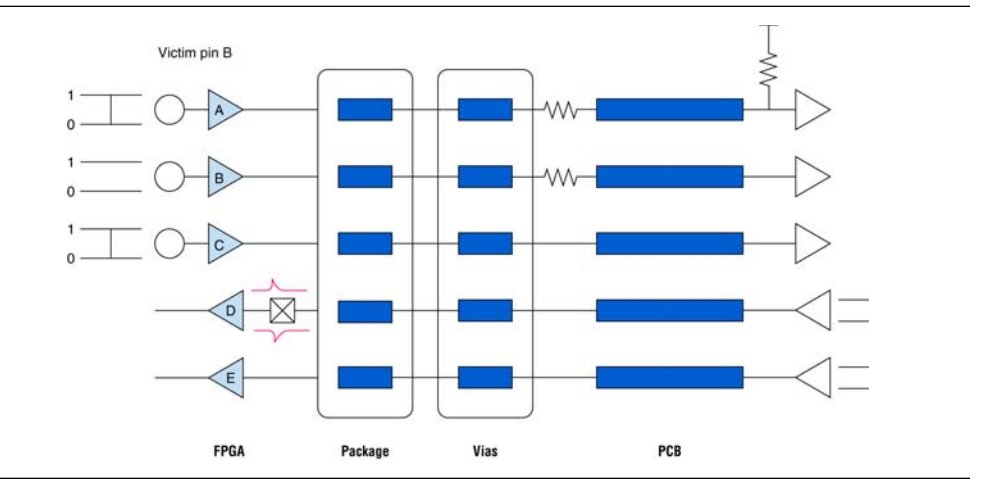

SSN can occur in any system, but the induced noise does not always result in failures. The voltage functional errors are caused by SSN on quiet victims only when the voltage values on the quiet pins change by a large enough voltage such that the logic listening to that signal reads a change in the logic value. For QH signals, noise events that cause the voltage on those signals to fall below  $V<sub>IH</sub>$  are a voltage functional error. Similarly, for QL signals, noise events that cause the voltage to rise above  $V_{\text{IL}}$  are a voltage functional error [\(Figure 6–4](#page-825-0)). Because  $V_{\text{IH}}$  and  $V_{\text{IL}}$  are different for different I/O standards and signals have different quiet voltage values, the absolute amount of SSN in volts cannot be used to determine if a voltage failure occurs. Instead, to quantify whether an SSN event will cause a voltage error, the Quartus II software uses the amount of noise as a percent of signal margin when reporting noise margins in SSN analysis ([Figure 6–4](#page-825-0)).

<span id="page-825-0"></span>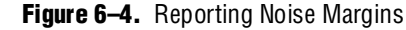

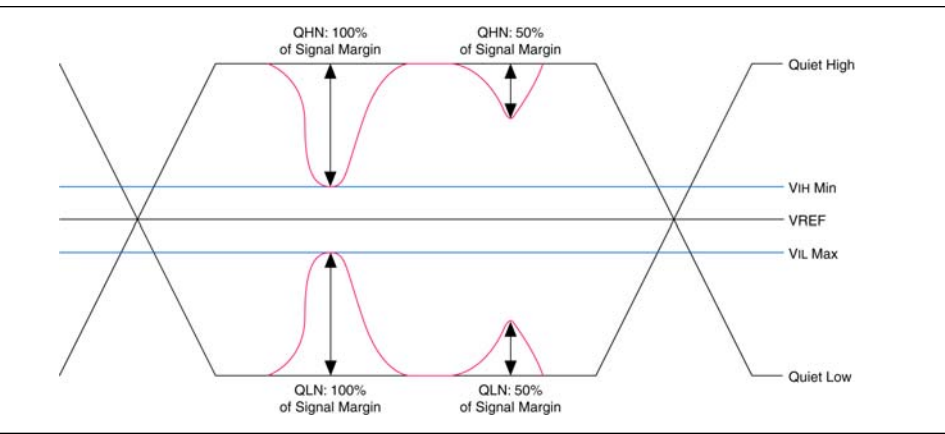

[Figure 6–4](#page-825-0) shows four noise events, two on QH signals and two on QL signals. The two noise events on the right-side of the figure consume 50% of the signal margin and do not cause voltage functional errors. However, the two noise events on the left side of the figure consume 100% of the signal margin and can cause a voltage functional error.

Another situation where a voltage noise cannot result in an error in your system is when the voltage noise happens synchronously, as shown in [Figure 6–5.](#page-825-1) If noise or glitches, caused by aggressors, are synchronously related to the victim and occur outside of the sampling window of a receiver, the switching time of a victim can be affected but should not be considered as an input threshold violation failure.

<span id="page-825-1"></span>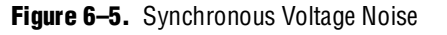

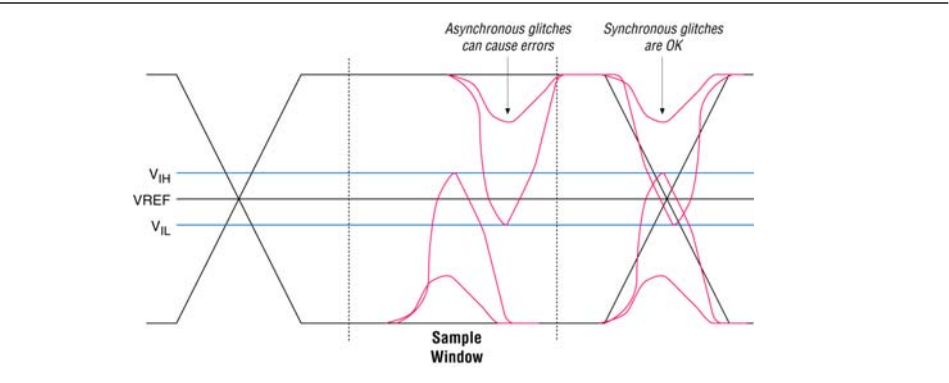

When you perform SSN analysis in the Quartus II software, there are a number of design factors that affect the noise margins. These design factors are described in ["Design Factors Affecting SSN Results"](#page-826-1).

# <span id="page-826-0"></span>**SSN Estimation Tools from Altera**

Not addressing SSN early in your FPGA design and PCB layout could result in a respin of your board and lost time, which can impact your time to market. Therefore, the best approach is to address SSN early in your system design. Altera provides many tools for SSN analysis and estimation, including SSN characterization reports, an Early SSN Estimator (ESE) tool, and the SSN Analyzer in the Quartus II software. The ESE tool is available for various device families.

You can get more information on the spreadsheet tool and device support at Altera's [Signal Integrity Center](http://www.altera.com/technology/signal/sgl-index.html?GSA_pos=1&WT.oss_r=1&WT.oss=signal%20integrity%20resource%20center).

The SSN Analyzer and Optimization tool is available in the Quartus II software version 9.0 and later. In the Quartus II software version 9.0, only Stratix® III devices are supported. To get the latest information on device support for the SSN Analyzer with the Quartus II software you are using, refer to its help.

The ESE tool is a good starting point with which to estimate SSN in your FPGA design. To get more accurate results, you must use the SSN Analyzer tool in the Quartus II software to analyze SSN. [Table 6–1](#page-826-3) compares some of the differences between the SSN spreadsheet tool and the SSN Analyzer tool.

<span id="page-826-3"></span>**Table 6–1.** Comparison of SSN Spreadsheet Tool and SSN Analyzer Tool

| <b>SSN Spreadsheet Tool</b>                                                                                          | <b>SSN Analyzer Tool</b>                                                                                                    |
|----------------------------------------------------------------------------------------------------|----------------------------------------------------------------------------------------------------|
| Is not integrated with the Quartus II software.                                                                      | Integrated with the Quartus II software, allowing you to<br>perform what-if analysis for SSN while making I/O<br>assignment changes in the Quartus II software. |
| QL and QH levels are computed assuming a worst case<br>pattern of I/O placements.                                    | QL and QH levels are computed based on the I/O placements<br>provided by the user or Fitter.                                                                    |
| No support for entering board information.                                                                           | Supports board trace models and board layer information<br>that result in a more accurate SSN analysis.                                                         |
| No visualization feature.                                                                                            | Integrated with the Quartus II software Pin Planner, in which<br>an SSN map shows the QL and QH levels on victim pins.                                          |
| Good for doing an early SSN estimate. Does not require you<br>to use the Quartus II software for early SSN estimate. | Requires you to create a Quartus II software project and<br>provide the top-level port information.                                                             |

# <span id="page-826-1"></span>**Design Factors Affecting SSN Results**

f To understand what contributes to SSN voltage noise in your FPGA design, refer to *[AN 472: Stratix II GX SSN Design Guidelines](http://www.altera.com/literature/an/AN472.pdf)* and *[AN 508: Cyclone III Simultaneous](http://www.altera.com/literature/an/AN508.pdf)  [Switching Noise \(SSN\) Design Guidelines](http://www.altera.com/literature/an/AN508.pdf)*.

# <span id="page-826-2"></span>**Using the SSN Analyzer in the Quartus II Software**

The SSN Analyzer introduced in the Quartus II software version 9.0 enables you to estimate the SSN (QLN and QHN) levels for your FPGA pins. The SSN optimization feature helps you optimize your design for SSN when you are compiling your design. The following sections explain the user requirements and how to use the tool to get the results you want.

### **Tools Overview**

The Altera® Quartus II SSN Analyzer gives you much flexibility in precisely defining the system to obtain accurate SSN results. Because the SSN Analyzer is integrated into the Quartus II software, it can automatically set up a system topology that matches a given Quartus II design. The tool accounts for different I/O standards and slew rate settings for each buffer in the design, as well as modelling different board traces for each signal. Furthermore, it correctly models the state of the unused pins in the design. These features leverage the previously existing Quartus II Advanced I/O Timing (AIOT) assignments that allowed custom board traces to be specified in the Quartus II software.

The SSN Analyzer tool also models the package and vias in the design. Models for the different packages that Altera FPGAs support are integrated into the Quartus II software. With respect to the via models, the tool supports the ability to specify different layers on which signals break out, each with its own thickness, and then specify which signal breaks out on which layer.

After automatically constructing the correct circuit topology as shown in [Figure 6–6](#page-827-0), the SSN Analyzer uses a simulation-based methodology to determine the SSN for each victim pin in the design.

<span id="page-827-0"></span>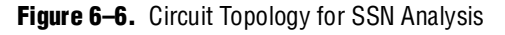

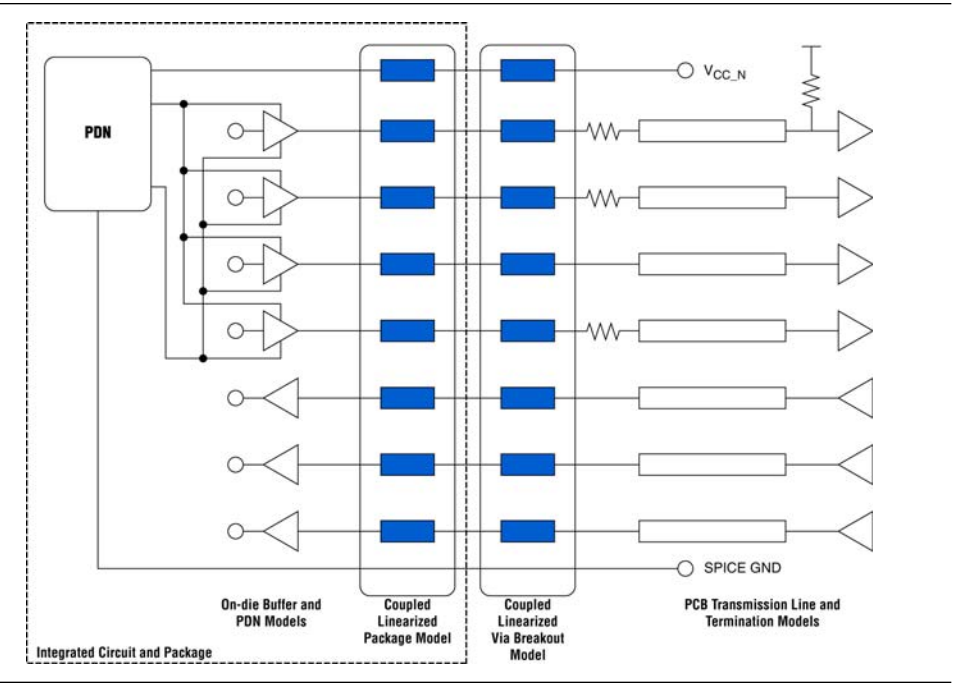

## **I/O Standards Supported in the Quartus II SSN Analyzer**

Altera device families support a wide range of I/O standards. To learn more about the I/O standards, refer to the device handbooks at [www.altera.com](http://www.altera.com/). The Quartus II SSN Analyzer supports most I/O standards in a device family, such as LVTTL, LVCMOS, HSTL, and SSTL. Differential standards, such as LVDS and its variations, are not supported, because these standards contribute a small amount of SSN, which needs to be accounted for in your design.
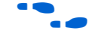

For more information about the I/O standard support with your version of the Quartus II software, refer to the Quartus II Help.

## <span id="page-828-0"></span>**Tool Inputs**

The SSN Analyzer uses circuit models while performing SSN analysis. As shown in [Figure 6–6](#page-827-0), the circuit topology is incomplete if board trace information and layer information are not entered. To compute the SSN accurately in your FPGA device, you must describe these parameters in your FPGA design. However, if you do not specify some or all of the board trace parameters and PCB layer information, the Quartus II software uses default parameters during SSN analysis. These default parameters are listed in the Confidence Metric report.

For more information about the Confidence Metric Report, refer to ["Confidence](#page-836-0)  [Metric Details Report" on page 6–15](#page-836-0).

#### **Board Trace Models**

The board trace models required for the SSN Analyzer include the board trace termination resistors, pin loads (capacitance), and transmission line parameters. You can enter the board circuit models, which are also known as board trace models in the Quartus II software. The board trace model settings are shared with the models used during AIOT analysis.

f For more information about AIOT analysis, refer to the *[I/O Management](http://www.altera.com/literature/hb/qts/qts_qii52013.pdf)* chapter in volume 2 of the *Quartus II Handbook*.

In the Quartus II software, you can specify the board trace models using the board trace schematic template, the Pin Planner's All Pins list, or Tcl assignments. For every I/O standard, there is a built-in template that you can use to fill transmission line parameters, far and near end resistances, far and near end capacitances, and more. To open the board trace model schematic, right-click a pin in the Pin Planner's All Pins list and click **Board Trace Model**. Alternatively, you can enter the parameters in the All Pins list columns. The parameters entered in the board trace model schematic or the Pin Planner's columns are saved as Tcl assignments in the **.qsf** file and are also used in Advanced I/O Timing analysis (AIOT) with TimeQuest in the Quartus II software. If you have already specified the board trace models for AIOT, the same parameters are used during SSN analysis. Following are some examples of Tcl assignments that are used to specify the transmission line parameters:

```
set_instance_assignment -name BOARD_MODEL_TLINE_L_PER_LENGTH "3.041E-7" -to e[0]
set_instance_assignment -name BOARD_MODEL_TLINE_LENGTH 0.1391 -to e[0]
set_instance_assignment -name BOARD_MODEL_TLINE_C_PER_LENGTH "1.463E-10" -to e[0]
```
You can also create or edit the Tcl assignment directly in the **.qsf** file. If you do not specify the board trace parameters, the Quartus II software uses default parameters during SSN analysis. The default parameters used are listed in the Confidence Metric Details Report.

The best way to calculate transmission line parameters is to use a 2D-solver to estimate the line's inductance per inch and capacitance per inch. The termination resistor topology information can be obtained from the PCB schematics. The near-end and far-end pin load (capacitance) values can be obtained from the PCB schematic and other device data sheets. For example, if you know that an FPGA pin is driving a DIMM or some other package, you can get the loading information at the far end by looking at the data sheet of that device.

## **PCB Layers and PCB Layer Thickness**

Every PCB board is fabricated using a number of layers. You can specify the number of layers and their thickness in the Quartus II software. The PCB layer information is used only during SSN analysis and is not required in other parts of the Quartus II software. The **SSN Analyzer** page in the **Settings** dialog box contains controls for setting values for a custom via breakout region ([Figure 6–7](#page-829-0)). You can double-click on **<<new>>** to add a new signal layer. When you click on **<<new>>**, the signal layer number is automatically entered and you can enter a thickness value. To delete a layer, press the **Delete** key.

If a custom PCB breakout region is not described, you can select the default thickness, causing a single-layer PCB breakout region to be used during SSN analysis. Selecting the default option disables the maximum layer edit control and the list box.

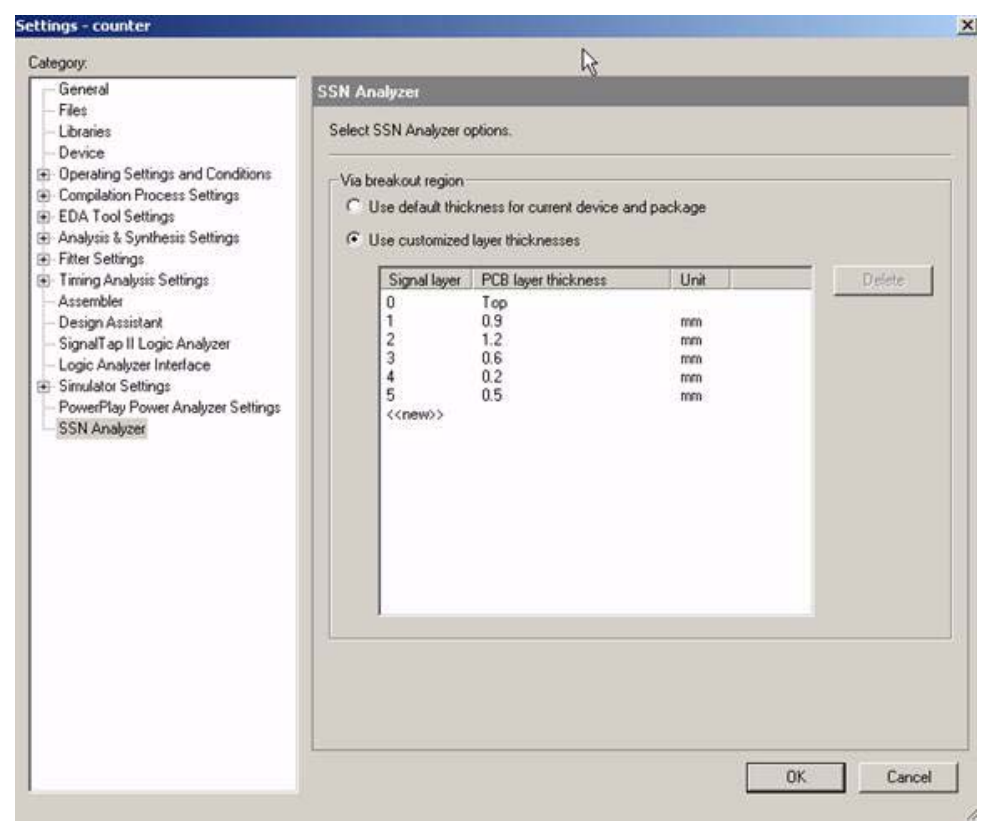

<span id="page-829-0"></span>**Figure 6–7.** Specifying the Number of Board Layers and Layer Thickness

Layers are numbered sequentially, starting from 0 (layer 0 is the top layer). Each layer has a thickness associated with it. You can specify the thickness on the **SSN Analyzer** page in the **Settings** dialog box. The **Unit** column shown in [Figure 6–7](#page-829-0) can be mils or millimeters (mm). For example, in [Figure 6–7,](#page-829-0) layer 3 has a thickness of 0.6 mm. You must specify a thickness value greater than 0.

The Quartus II software saves the GUI settings as Tcl assignments in the **.qsf** file. You can also create or edit the Tcl assignments in the **.qsf** file. The number of layers is not fixed, but the layers must be consecutive. There is no maximum number of layers. For example, your **.qsf** file might contain the following assignments:

```
set_global_assignment -name PCB_LAYER_THICKNESS 0.00099822M -section_id 1
set_global_assignment -name PCB_LAYER_THICKNESS 0.00034036M -section_id 2
set_global_assignment -name PCB_LAYER_THICKNESS 0.00034036M -section_id 3
set_global_assignment -name PCB_LAYER_THICKNESS 0.00055372M -section_id 4
set_global_assignment -name PCB_LAYER_THICKNESS 0.00034036M -section_id 5
set_global_assignment -name PCB_LAYER_THICKNESS 0.00034036M -section_id 6
set_global_assignment -name PCB_LAYER_THICKNESS 0.00082042M -section_id 7
```
These statements tell the Quartus II software that there are 7 layers in the design. In each assignment, the letter M is the unit of thickness and stands for millimeters.

The assignments in the **.qsf** file must contain thickness information for consecutive layers. For example, suppose the **.qsf** file contains only the following assignments:

```
set_global_assignment -name PCB_LAYER_THICKNESS 0.00099822M -section_id 1
set_global_assignment -name PCB_LAYER_THICKNESS 0.00082042M -section_id 7
```
The Quartus II software generates the following error message when you start the SSN Analyzer:

Error: Nonconsecutive board stackup layers have been specified.

#### <span id="page-830-0"></span>**Example of Specifying PCB Layers**

To remove some of the pessimism from your SSN results, it is recommended to specify the PCB layers if you have that information with you. In the following example, figure 6-8 shows the Layout Cross Section of a PCB in Allegro PCB design environment.

In [Figure 6–8](#page-831-0) you can find the stackup information of a PCB. Stackup information tells you the number of layers being used in your PCB. The PCB shown in this example consists of various signal/circuit layers on which FPGA pins would be routed during PCB development process. Along with the signal/circuit layers, power and ground layers are also shown in the stackup. In this example each layer consists of a different thickness.

|                | Subclass Name      | Type<br><b>SURFACE</b> |                          | Material<br>AIR    |                          | Thickness (MIL) |
|----------------|--------------------|------------------------|--------------------------|--------------------|--------------------------|-----------------|
|                |                    |                        |                          |                    |                          |                 |
| $\overline{2}$ | <b>TOP</b>         | <b>CONDUCTOR</b>       | $\overline{\phantom{a}}$ | PLATED COPPER FOIL | $\overline{\phantom{a}}$ | 1.9             |
| 3              |                    | DIELECTRIC             | $\overline{\phantom{a}}$ | $FR-4$             | $\overline{\phantom{a}}$ | 3.6             |
| 4              | L <sub>2-PWR</sub> | <b>PLANE</b>           | $\overline{\phantom{a}}$ | <b>COPPER</b>      | ¥                        | 1.2             |
| 5              |                    | DIELECTRIC             | ۷                        | $FR-4$             | ۳                        | 3               |
| 6              | L3-GND             | <b>PEANE</b>           | $\overline{\phantom{a}}$ | <b>COPPER</b>      | ۳                        | 1.2             |
| $\overline{7}$ |                    | <b>DIELECTRIC</b>      | ۷                        | $FR-4$             | ۷                        | 4               |
| 8              | L4-SIGNAL          | <b>CONDUCTOR</b>       | ٠                        | <b>COPPER</b>      | ۰                        | 0.6             |
| $\overline{9}$ |                    | DIELECTRIC             | ۰                        | $FR-4$             | $\overline{\phantom{a}}$ | 6               |
| 10             | L5-SIGNAL          | <b>CONDUCTOR</b>       | $\overline{\phantom{a}}$ | COPPER             | $\overline{\phantom{a}}$ | 0.6             |
| 11             |                    | DIELECTRIC             | $\overline{\phantom{a}}$ | $FR-4$             | ۳                        | 4               |
| 12             | L6 GND             | <b>FLAME</b>           | $\overline{\phantom{a}}$ | <b>COPPER</b>      | ۷                        | 1.2             |
| 13             |                    | DIELECTRIC             | ۰                        | $FR-4$             | ۷                        | $\overline{3}$  |
| 14             | L7-PWR             | <b>PLANE</b>           | ۷                        | COPPER             | ₩                        | 1.2             |
| 15             |                    | DIELECTRIC             | $\cdot$                  | $FR-4$             | ۷                        | 4               |
| 16             | L8-SIGNAL          | <b>CONDUCTOR</b>       | ۰                        | <b>COPPER</b>      | ۲                        | 0.6             |
| 17             |                    | DIELECTRIC             | ۰                        | FR-4               | $\cdot$                  | 6               |
| 18             | L9-SIGNAL          | <b>CONDUCTOR</b>       | $\overline{\phantom{a}}$ | <b>COPPER</b>      | ×                        | 0.6             |
| 19             |                    | DIELECTRIC             | ۰                        | $FR-4$             | ۷                        | 4               |
| 20             | L10-GND            | <b>PLANE</b>           | $\overline{\phantom{a}}$ | <b>COPPER</b>      | ۷                        | 1.2             |
| 21             |                    | DIELECTRIC             | 籬                        | $FR-4$             | B                        | 3               |

<span id="page-831-0"></span>**Figure 6–8.** Snapshot of Stackup of a PCB shown in the Allegro Board Design Environment

In [Figure 6–8](#page-831-0), there are four signal layers at depths shown in the Thickness (MIL) column:

- Signal Layer 1 is the L4-SIGNAL, at thickness  $(1.9+3.6+1.2+3+1.2+4=)$  14.9 mils
- Signal Layer 2 is the L5-SIGNAL, at thickness (0.6+6=) 6.6 mils
- Signal Layer 3 is the L8-SIGNAL, at thickness (0.6+4+1.2+3+1.2+4=) 14 mils
- Signal Layer 4 is the L9-SIGNAL, at thickness (0.6+6=) 6.6 mils

To specify these signal layers in the Quartus II software, click **Use Customized Layer Thicknesses** on the **SSN Analyzer** page of the **Settings** dialog box. You can also specify these signal layers with Tcl assignments. [Figure 6–9](#page-832-0) shows the SSN Analyzer page after these PCB signal layers and thicknesses have been entered.

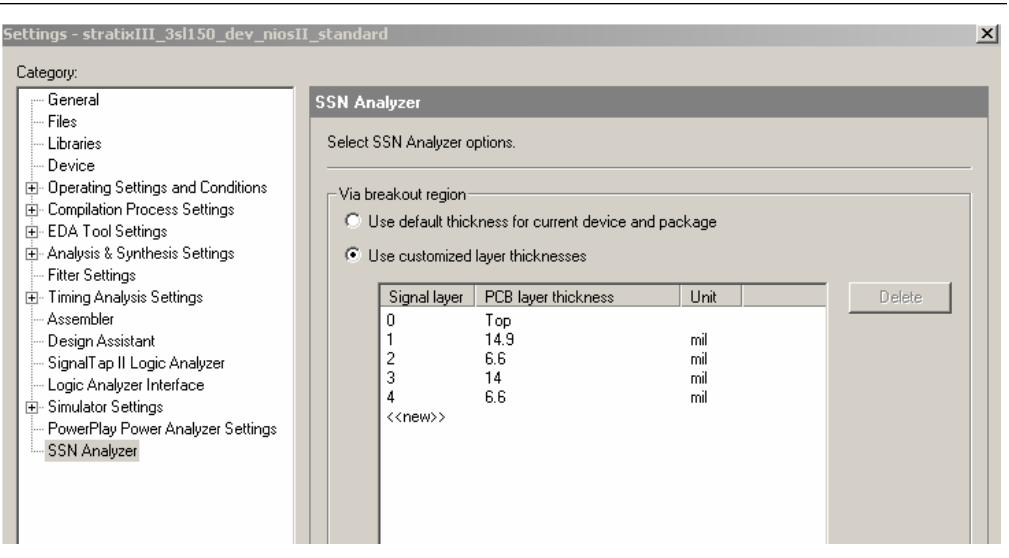

<span id="page-832-0"></span>**Figure 6–9.** PCB Layers Specified in the Quartus II software

The following Tcl assignments specify the same settings as shown in [Figure 6–9.](#page-832-0)

```
set_global_assignment -name PCB_LAYER_THICKNESS 14.9MIL -section_id 1
set_global_assignment -name PCB_LAYER_THICKNESS 6.6MIL -section_id 2
set_global_assignment -name PCB_LAYER_THICKNESS 14MIL -section_id 3
set_global_assignment -name PCB_LAYER_THICKNESS 6.6MIL -section_id 4
```
### **Signal Breakout Layers**

Each user I/O pin in your FPGA device can break out at different layers on your PCB. In the Quartus II software, you can specify on which layers the I/O pins in your design break out. This information is only used during SSN analysis and is not required for other parts of the Quartus II software.

You can use the Pin Planner's All Pins list or Tcl assignments to specify how pins break out. In the Pin Planner's All Pins list, enter the layer number for the corresponding signal in the **PCB Layer** column. This action specifies the connection of that signal to that layer. The number you enter in the All Pins list is stored as a Tcl assignment in the **.qsf** file as follows:

set\_instance\_assignment -name PCB\_LAYER 10 -to e[2] set\_instance\_assignment -name PCB\_LAYER 3 -to e[3]

You can also specify this information directly in the Tcl assignments in the **.qsf** file. If you do not specify this information for a pin, the Quartus II software breaks the signal out at the bottommost layer. While you can specify the number of layers using the GUI or Tcl assignments, the **PCB Layer** column in the All Pins list allows you to enter a layer that you may not yet have defined in the GUI. If there is a **.qsf** assignment that specifies a pin to break out at a layer that does not exist, the Quartus II software gives you a warning that the layer does not exist and it uses the bottommost layer:

Warning: Pin "e[2]" has an invalid assignment "10" made on the board stackup breakout layer, using the bottommost layer for this pin.

## **I/O Assignments**

The I/O assignments in the Quartus II software are also known as pin assignments. These assignments are required in FPGA design and are also used during SSN analysis in the Quartus II software. Each input, output, or bidirectional signal in your design is assigned a physical pin location on the device using pin location assignments. Each signal has a physical I/O buffer that has a specific I/O standard, pin location, current strength, and slew rate.

Altera device families support a wide variety of I/O standards. You can specify the I/O standard using the Pin Planner, Assignment Editor, or Tcl assignments.

To learn more about specifying the I/O standard, current strength, slew rate, and pin location, refer to the Pin Advisor in the Quartus II software, the Quartus II Help, or the *[I/O Management](http://www.altera.com/literature/hb/qts/qts_qii52013.pdf)* chapter in volume 2 of the *Quartus II Handbook*.

## **Automatic Aggressor Identification**

The Quartus II software looks for the following situations to determine whether a pin can be an aggressor for a specific victim pin:

- If the aggressor pin is a complement of the victim pin, it is not considered an aggressor for the victim. This is the case for pins that have differential standards.
- If the aggressor pin is a programming or JTAG pin, it does not aggress on any victim pin because it is not active in user mode.
- If the victim pin is a bidirectional pin and analyzed for SSN as an input, the pins that have the same Output Enable (OE) cannot be aggressors, because those other pins also act as inputs and cannot aggress at the same time. Refer to "Group [Assignments"](#page-834-0) for information about grouping bidirectional pins.
- If the victim pin is an output pin and belongs to a synchronous group, the pins that are specified in the same synchronous group cannot be aggressors for that victim pin. Refer to ["Group Assignments"](#page-834-0) for information about grouping output pins.
- If the pin has the following assignment:

set\_instance\_assignment -name IO\_MAXIMUM\_TOGGLE\_RATE 0 -to <pin\_name> This assignment is useful if you want to exclude a pin during SSN analysis. With IO\_MAXIMUM\_TOGGLE\_RATE set to zero, the pin is not considered as an aggressor during SSN analysis.

To learn more about the IO\_MAXIMUM\_TOGGLE\_RATE assignment, refer to the Quartus II Help.

#### <span id="page-834-0"></span>**Group Assignments**

In the absence of any specific timing information, SSN analysis must assume worst-case conditions. Typically, this involves assuming that all pins act as aggressors on all possible victim pins. Similarly, all aggressor pins are assumed to be switching with the worst possible timing relationship. In reality, there are many relationships between I/O pins that make this assumption very pessimistic. The following relationships can help lessen that pessimism:

- **Common output enable signals**—If all the pins in a group are always either inputs or outputs, it is impossible for an output pin in the group to cause SSN noise on an input pin in the group. To do so violates the restriction that all pins are either inputs or outputs.
- **Synchronously related signals**—I/O pins that are part of a synchronous group (signals that switch at the same time) may cause SSN, but do not result in any failures because the noise glitch occurs during the switching period of the signal. The noise, therefore, does not occur in the sampling window of that signal.

In some cases, the Quartus II software can detect the grouping for bidirectional pins by looking at the OE of the bidirectional pins. However, Altera recommends that you explicitly specify the bidirectional groups and output groups using Tcl assignments for your design.

You can specify a bidirectional group with the following Tcl assignment in the **.qsf** file:

set\_instance\_assignment -name OUTPUT\_ENABLE\_GROUP 1 -to DATAINOUT

where DATAINOUT is a bidirectional bus.

You can specify the an output group with the following SYNCHRONOUS\_GROUP assignment:

set\_instance\_assignment -name SYNCHRONOUS\_GROUP 1 -to PCI\_AD\_io

In this case, the PCI\_AD\_io bus may have 32 pins that all belong to the same group. In a real operation, the bus switches at the same time, so any voltage noise induced by a pin on its groupmate does not matter, because it does not fall in the sampling window. If this assignment is not used, the other 31 pins can act as aggressors for the first pin in that group, leading to higher QL and QH noise levels in SSN analysis. Specifying the correct grouping yields less pessimistic results in your SSN analysis.

You can use the Assignment Editor to make these assignments. You can also use the Node Finder utility in the Quartus II software to find bidirectional or output buses.

### **Running the SSN Analyzer**

You can start the SSN analysis in several ways:

■ On the Processing menu in the Quartus II software, click **SSN Analyzer Tool**. The **SSN Analyzer Tool** dialog box appears [\(Figure 6–10\)](#page-835-0).

<span id="page-835-0"></span>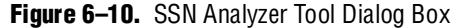

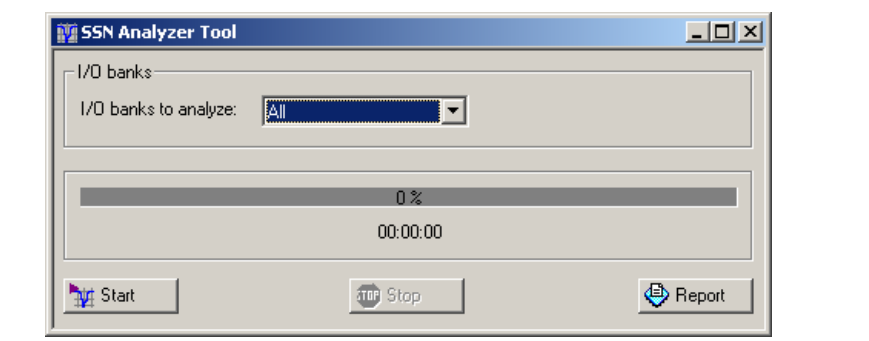

- On the Processing menu, point to **Start** and click **Start SSN Analyzer**.
- On the command line, type the following commands:

quartus\_si *<project revision>* ₩ quartus\_si counter  $\leftrightarrow$ 

where counter is the project revision.

On the command line, you can run just one I/O bank, as follows:

quartus\_si *<project revision> <--bank = bank id>* r quartus\_si counter --bank=2A ←

To learn more about I/O bank numbering, refer to the package view for the device in the Pin Planner or refer to the device handbook.

For more information about the quartus\_si package, type -quartus\_si -h in the console window or command prompt, refer to the Quartus II Help, or refer to the *[Quartus II Scripting Reference Manual](http://www.altera.com/literature/manual/TclScriptRefMnl.pdf)*.

### **Understanding the SSN Reports**

At the end of SSN analysis, various reports are printed in the Compilation Report section. You can view the reports by clicking the Compilation Report button on the Quartus II toolbar.

#### **Settings Report**

The Settings Report states whether or not smart compilation was used. To learn more about smart compilation, refer to the Quartus II Help.

#### **Summary Report**

The Summary Report summarizes the SSN analysis run and gives information such as whether or not the SSN run was successful, which Quartus II software version was used, the revision of the project used, and so forth. The report also rates the SSN Analyzer confidence level as low, medium, or high. The confidence level depends on how completely you have specified the user assignments described in "Tool Inputs" [on page 6–7](#page-828-0).

The more assignments you complete, the higher the confidence level. However, the confidence level does not always contribute to the accuracy of the QL and QH levels you get on a victim pin. The accuracy of QH and QL noise levels depends on how accurately you have defined your user assignments.

#### **Input Pins Report**

The Input Pins Report lists all of the input pins and bidirectional pins that are treated as inputs during SSN analysis, their location assignments on the FPGA device, the QL and QH noise in volts, and what percentage the QL and QH margins are for the I/O standard used for that signal. The QH and QL noise margins that fall in the critical range (> 90%) are shown in red. The QH and QL noise margins that fall in the range of 70% to 90% are shown in gray. You cannot change the color settings in this report.

#### **Output Pins Report**

The Output Pins Report lists all of the output pins and bidirectional pins that are treated as output pins during SSN analysis of your design, their location assignments on the FPGA device, the QL and QH noise in volts, and what percentage the QL and QH margins are for the I/O standard used for that signal. The QH and QL noise margins that fall in the critical range  $(> 90%)$  are shown in red. The QH and QL noise margins that fall in the range of 70% to 90% are shown in gray. You cannot change the color settings in this report.

#### <span id="page-836-0"></span>**Confidence Metric Details Report**

The SSN Analyzer confidence level is reported in the Summary Report. The Confidence Metric Details Report lists the I/O, board, and PCB assignments that have not been specified by the user and the value that was used in its place by the SSN Analyzer.

#### **Unanalyzed Pins Report**

In the Quartus II software version 9.0, not all pins are analyzed for SSN analysis. The following pins are not analyzed and are reported in the Unanalyzed Pins Report:

- LVDS pins and any pins that have LVDS variations, such as mini-LVDS
- Pins created in the migration flow that cover power and supply pins in other packages
- The negative terminals of pseudo-differential standards; the noise on differential standards is reported as the differential noise and is reported on the positive terminal

## **Visualizing SSN in the Pin Planner**

After SSN analysis finishes, the results can be analyzed in the Quartus II Pin Planner. You can quickly identify the SSN hotspots in the package view of your device by using the Pin Planner's package view. In addition to viewing the QL and QH results in the reports, you can see the QL and QH noise levels in the Pin Planner. The QL and QH results for each pin are displayed with a color. This color representation is also referred to as the SSN map of your FPGA device. Besides the visualization, the integration of the SSN Analyzer with the Pin Planner provides you a what-if SSN analysis where you change I/O assignments and board trace information and rerun the SSN Analyzer.

### **Invoking the SSN Map**

To view the SSN map of your device pins, right-click in the package window in the Pin Planner and click **Show SSN Analyzer Results**, as shown in [Figure 6–11](#page-837-0).

#### <span id="page-837-0"></span>**Figure 6–11.** SSN Map

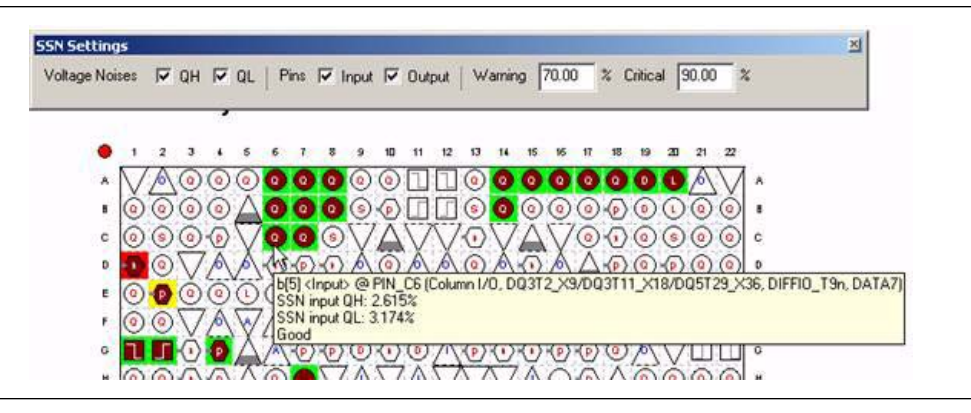

Along with the SSN map, the SSN toolbar is displayed. The toolbar lets you select only input pins, only output pins, or both, and to view QH, QL, or both noise levels. It also lets you change the threshold levels for QH and QL noise voltages. For example, by default noise levels that consume more than 90% of the signal margin of a pin are shown in red. Similarly, noise levels that consume 70% to 90% of the signal margin are shown in yellow and levels below 70% are shown in green. If you change this threshold, the results are updated in the SSN map. Changing the threshold levels in the SSN toolbar does not change the threshold levels in the SSN reports. The threshold levels in the SSN reports are fixed. For example, if you change the critical threshold level in the Pin Planner to be 80% instead of 90% (which is the default), some pins might appear as red instead of yellow, but the SSN reports will still show their noise levels in gray. When you hover your mouse over a pin, the QH and QL noise levels are displayed, as shown in [Figure 6–11](#page-837-0).

## **SSN Analyzer Usage Models**

Based on which stage your design cycle is in, you can run the SSN Analyzer at a very early stage of your design cycle or at a stage where your PCB design is almost complete. Altera recommends that you start your SSN analysis early in the design (an early pin-out analysis) and later do a fully constrained SSN analysis with complete information about your board (a final pin-out analysis).

The basic methodology of early pin-out and final pin-out analysis, shown in [Figure 6–12](#page-838-0), assumes conservative design rules initially, then lets you analyze the design and iteratively apply tighter design rules until SSN analysis indicates a passable design. You must define a pass criterion for the SSN analysis as a percent of signal margin for both the early and final analysis. The early pass criterion may be higher than the final pass criterion, so that you do not spend too much time optimizing the on-FPGA portions of your design when the SSN metrics for the design may improve after the design is fully specified.

<span id="page-838-0"></span>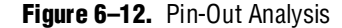

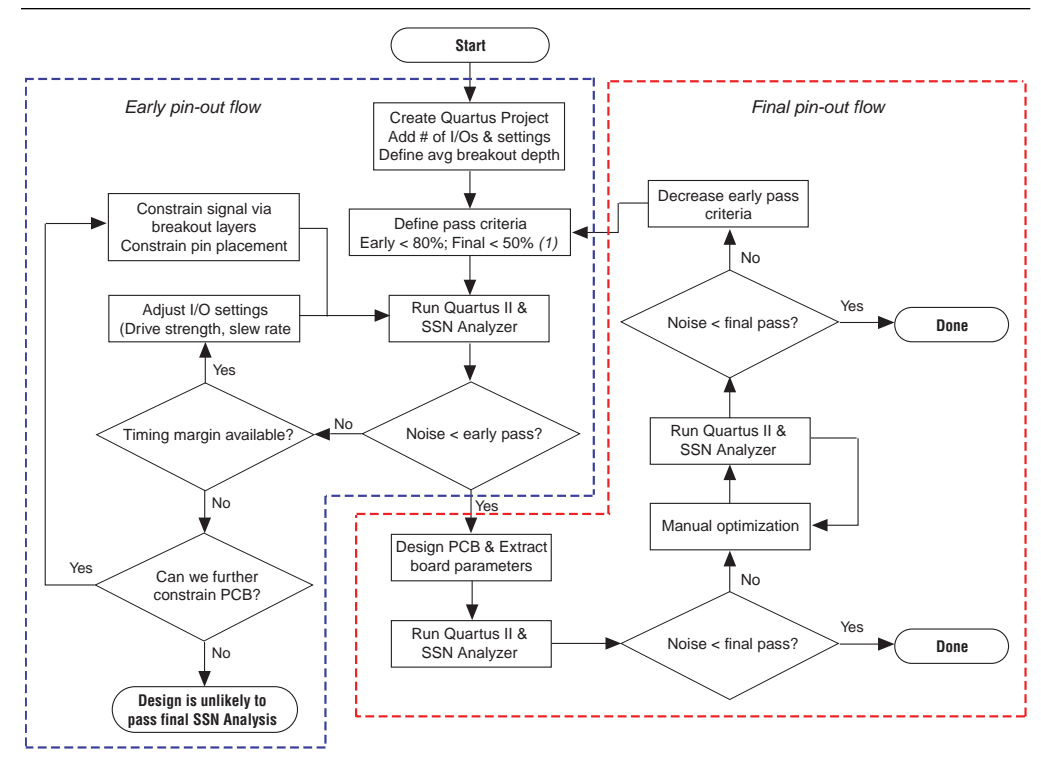

#### **Note to [Figure 6–12](#page-838-0):**

(1) Pass criteria to be determined by customer requirements.

### **Early Pin-Out SSN Analysis**

Early pin-out SSN analysis occurs before you have placed I/Os in your Quartus II project. In this SSN analysis, you might not have all the design files ready but you have the interface information ready. If you know what I/O standards and signaling standards are to be applied to those interfaces, you can use either the early SSN spreadsheet tool or the SSN Analyzer in the Quartus II software to perform an initial SSN evaluation of your design.

#### **Early Pin-Out SSN Analysis Using the Early SSN Estimator Spreadsheet**

The Altera Early SSN Estimator (ESE) spreadsheet provides basic early pin-out SSN analysis using simple equation-based SSN models. To learn more about the SSN spreadsheet tool, refer to the [Signal Integrity Center](http://www.altera.com/technology/signal/sgl-index.html?GSA_pos=7&WT.oss_r=1&WT.oss=early%20ssn%20estimator) on the Altera website.

#### **Early Pin-Out SSN Analysis Using the Quartus II SSN Analyzer**

The integration of the SSN Analyzer in the Quartus II software enables you to do an early SSN analysis without having any design files ready. If you have complete information for your top-level interface, you can enter that information in the Quartus II software and run the SSN Analyzer to view the early results.

If you plan to use the SSN Analyzer, you must create the Quartus II software project and have at least the information for all the top-level ports or interfaces of your FPGA design. Your top-level port information can be entered in the Quartus II software project in a number of ways. You can use the schematic entry method, or if you have the top-level design file in HDL, you can use that in the Quartus II software directly. If you have a top-level file, you can generate a top-level wrapper file in the Quartus II software in HDL.

f To learn more about how to generate a top-level file in the Quartus II software, refer to the *[I/O Management](http://www.altera.com/literature/hb/qts/qts_qii52013.pdf)* chapter in volume 2 of the *Quartus II Handbook*.

To learn more about how to create projects, refer to the Quartus II Help or the *[Managing Quartus II Projects](http://www.altera.com/literature/hb/qts/qts_qii52012.pdf)* chapter in volume 2 of the *Quartus II Handbook*.

When you have the top-level ports ready in any of these forms, you can analyze and synthesize your Quartus II project. In an early pin-out analysis, pin location assignments are assumed not to exist. In the Pin Planner, you can make other I/O assignments such as I/O standard assignments for the top-level ports.

The SSN Analyzer requires you to run the Fitter. In an early pin-out analysis, you may not have all the design files and timing constraints complete. You can run I/O Assignment analysis to place all the I/Os in your FPGA device. During I/O Assignment analysis, the Fitter places all the unplaced pins on the device, and all the I/O placement rules are checked. After the I/O Assignment completes successfully, you are ready to start the SSN analysis.

**f The I/O rules and their validation process are discussed in the** *[I/O Management](http://www.altera.com/literature/hb/qts/qts_qii52013.pdf)* chapter in volume 2 of the *Quartus II Handbook*.

In an early pin-out analysis, you might not have all the board information, such as board trace parameters, layers information, and on which layer the pins break out. You can run the SSN Analyzer without this information, but the SSN Analyzer confidence level will be low. At this point the SSN Analyzer can be run and the results analyzed. If the noise amounts are larger than the early pass criteria, you can check whether the SSN noise violations are true failures or false failures. Although the Quartus II SSN Analyzer can sometimes determine whether pins are switching synchronously and use that information to filter false positives, it may not be able to determine all the synchronous groups. You can help the SSN Analyzer by entering assignments that indicate which pins are switching synchronously, such as large buses, and rerun the SSN Analyzer.

After filtering out false positives, if the SSN results are still larger than the pass criterion, you can change design settings to improve the design.

If timing margin is available on various signals, those signal edge rates can be slowed down by changing their drive strength or slew rate setting and rerunning the SSN Analyzer. If timing margin is not available, you can further constrain the PCB breakout depth or adjust the pin placements. With an early SSN analysis, you can see what QL and QH noise levels exist in your FPGA device based on your existing I/O

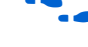

placements and assignments. The integration of the SSN Analyzer with the Quartus II software allows you to perform a what-if analysis to see how I/O placement changes and I/O assignment changes vary the QL and QH levels in your FPGA device. This capability allows you to manage SSN in your device and system early in the PCB development because you know the noise margin on your FPGA pins.

1 When you change any I/O assignments in the Pin Planner, you must run I/O Assignment analysis or full compilation before you perform SSN analysis.

#### **SSN Aware Fitter**

In the early pin-out SSN analysis, when you perform I/O assignment analysis or full compilation, if you have not assigned physical locations for your  $I/Os$ , the Fitter places the I/Os in various pin locations such that I/O rules are not violated. In the Quartus II software version 9.0 and later, you can run the I/O assignments analysis or full compilation in SSN aware mode to provide an I/O placement that reduces SSN. Refer to ["SSN Optimization" on page 6–22](#page-843-0) for information about using the SSN aware Fitter.

You can choose an effort level for SSN aware fitting. The Fitter tries to spread out the pins to minimize the worst-case SSN-induced noise. If your I/O pin locations are assigned, the Fitter does not change the pin locations. For the Fitter to spread out the pins for SSN, you must either not have assignments made or if the assignments exist, you must delete the pin location assignments from the **.qsf** file and rerun I/O assignment analysis or full compilation.

With regard to pin placements, the Quartus II software has an SSN aware Fitter that automatically adjusts the pin placements to reduce the amount of SSN in the design. [Figure 6–13](#page-840-0) shows an example design run through the SSN Analyzer before and after the SSN aware Fitter is used.

#### <span id="page-840-0"></span>**Figure 6–13.** SSN Results Before and After Using the SSN aware Fitter

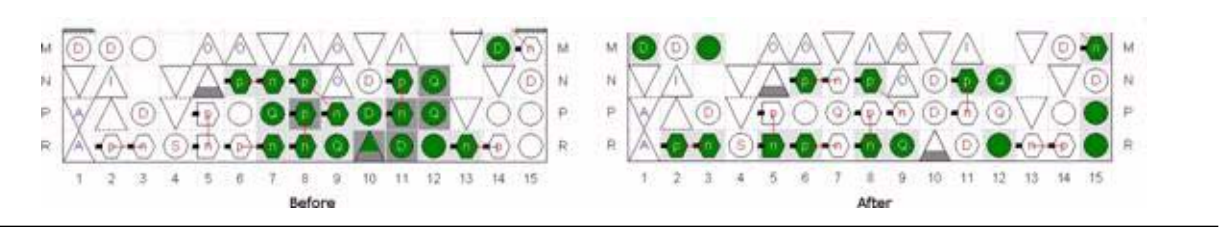

#### **Default Assignments Used in Early SSN Analysis**

Early in your design cycle, you may not have any board trace model or board layer information. When you run SSN analysis without this information, the Quartus II software uses default board trace models and board layer information. This information is reported in the Confidence Metric report. After the design has been optimized such that it passes the early criteria, the PCB can be designed.

## **Final Pin-Out Analysis: Fully Constrained Design SSN Analysis**

A final pin-out analysis is performed when you or the Fitter have placed the I/O in your design and you want to perform an SSN analysis with complete information of board traces and layers. As a pre-tapeout check for your PCB, the board parameters can be extracted, including the PCB layer thicknesses, the layers on which different signals break out, and the board trace topologies and parameters, and reanalyzed by the SSN Analyzer. If sufficient margin is available, given the early criteria, the extraction of the PCB parameters is optional and can be skipped.

These parameters should be entered into the Quartus II software using both the **Settings** dialog box and the **Board Trace Model Settings** dialog box, as described in ["Tool Inputs" on page 6–7.](#page-828-0) The Quartus II software allows for the specification of near- and far-end loads, near- and far-end pull-up and pull-down resistors, and near- and far-end series resistors, as well as specifying the parameters of near- and far-end transmission lines that can model striplines and micro-striplines.

After entering the parameters, you can run the SSN Analyzer again. If the results pass the final criteria, the design is complete. If the design does not pass the criteria, the design must be micro-optimized by changing the board and design parameters and rerunning the SSN Analyzer. After all of these optimizations, if the design still does not pass the criteria, the early pass criteria should be reduced, and the process restarted. By reducing the early pass criteria, there is a larger emphasis placed on reducing the SSN through I/O settings and I/O placement that will then allow the design to pass the final SSN criteria after the actual PCB board parameters have been specified.

# **Scripting Support**

To run SSN analysis using the command line, use the quartus\_si package that is provided with the Quartus II software. You can use the Tcl console in the Quartus II software or type the following command to start the SSN Analyzer:

-quartus\_si *<project revision>*  $\leftrightarrow$ 

The Quartus II software provides several packages to compile your design and run I/O assignments for analysis and fitting. You can create a custom Tcl script that maps the design and runs SSN analysis on your design.

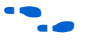

f For more information about Tcl scripting, refer to the Quartus II Help or the *[Tcl](http://www.altera.com/literature/hb/qts/qts_qii52003.pdf)  [Scripting](http://www.altera.com/literature/hb/qts/qts_qii52003.pdf)* chapter in volume 2 of the *Quartus II Handbook*.

# **Run Time Considerations in SSN Analysis**

FPGA designs are getting larger in density, logic, and I/O count. The time it takes to complete a process of either synthesis or SSN analysis affects your development time. Faster run times can reduce your design cycle time. Following are some guidelines to consider when performing SSN analysis to reduce the run time.

## **Running SSN Analyzer with Multi-CPU machines**

The Quartus II software has many algorithms that are multi-threaded. The SSN Analyzer in the Quartus II software is also multi-threaded, and can use two or more CPUs in a machine. The SSN run time analysis scales down directly with the number of CPUs used during the analysis.

### **Running the Complete Design for SSN Analysis after I/O Assignment Analysis**

If your design files and constraints are ready but you do not want to run a full compilation, you can run SSN analysis after performing I/O assignment analysis in the Quartus II software. This can save you time if you are interested in looking at the SSN results early in the design and want to perform what-if analysis for your I/O placements.

## **Running the Complete Design for SSN Analysis after a Full Fit**

When you run full compilation, the Quartus II Fitter runs all the tasks for fitting your design. You should always perform a full compilation to get complete and accurate I/O assignments validation and SSN results. However, full compilation of your design can take more time, depending on the logic density and timing requirements of your design. You can also choose to run just the Fitter but not the assembler and timing analysis if you want to run SSN analysis after just the fitting process.

### **Making ECO Changes and Rerunning SSN Analysis**

If you have performed SSN analysis after a full compilation and you want to rerun SSN analysis to see what happens to QL and QH noise levels after some changes to the I/O assignments, the best way is to perform ECOs on your design. ECOs do not compile the whole design. Instead, they compile the design for the new changes only. This can save a lot of compilation time.

1 For more information about performing ECOs on your design, refer to the *[Engineering](http://www.altera.com/literature/hb/qts/qts_qii52017.pdf)  [Change Management with the Chip Planner](http://www.altera.com/literature/hb/qts/qts_qii52017.pdf)* chapter in volume 2 of the *Quartus II Handbook*.

### **Running SSN Analysis for One I/O Bank**

You can run SSN analysis on the full design or on one I/O bank only. [Figure 6–14](#page-843-1) shows how to select a particular I/O bank before running SSN analysis with the SSN Analyzer tool.

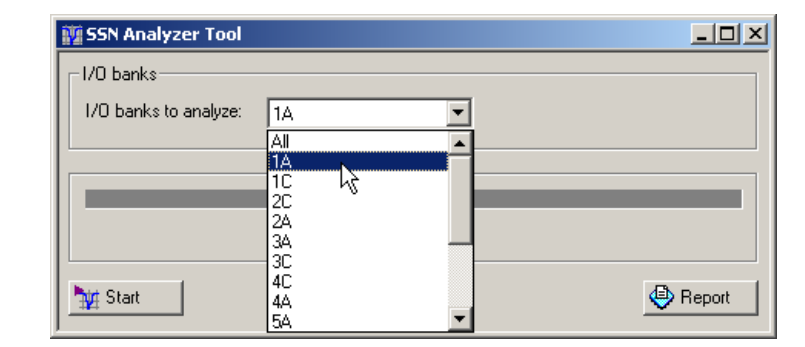

<span id="page-843-1"></span>**Figure 6–14.** Selecting an I/O Bank before Running SSN Analysis

The following Tcl command line runs SSN analysis for one I/O bank:

quartus\_si *<project revision> <--bank=bank id>*

If you know the problem area for SSN is within one bank and you are performing I/O placement or assignment changes to only that bank, running SSN analysis for just that one bank can save you run time.

## <span id="page-843-0"></span>**SSN Optimization**

The Quartus II software has a built-in feature to optimize your design for SSN. To select an effort level for SSN optimization, in the **Settings** dialog box, select **Fitter Settings** from the **Category** list [\(Figure 6–15\)](#page-844-0). Click **More Settings** to bring up the **More Fitter Settings** dialog box shown as in [Figure 6–16.](#page-844-1)

<span id="page-844-0"></span>**Figure 6–15.** Fitter Settings Dialog Box

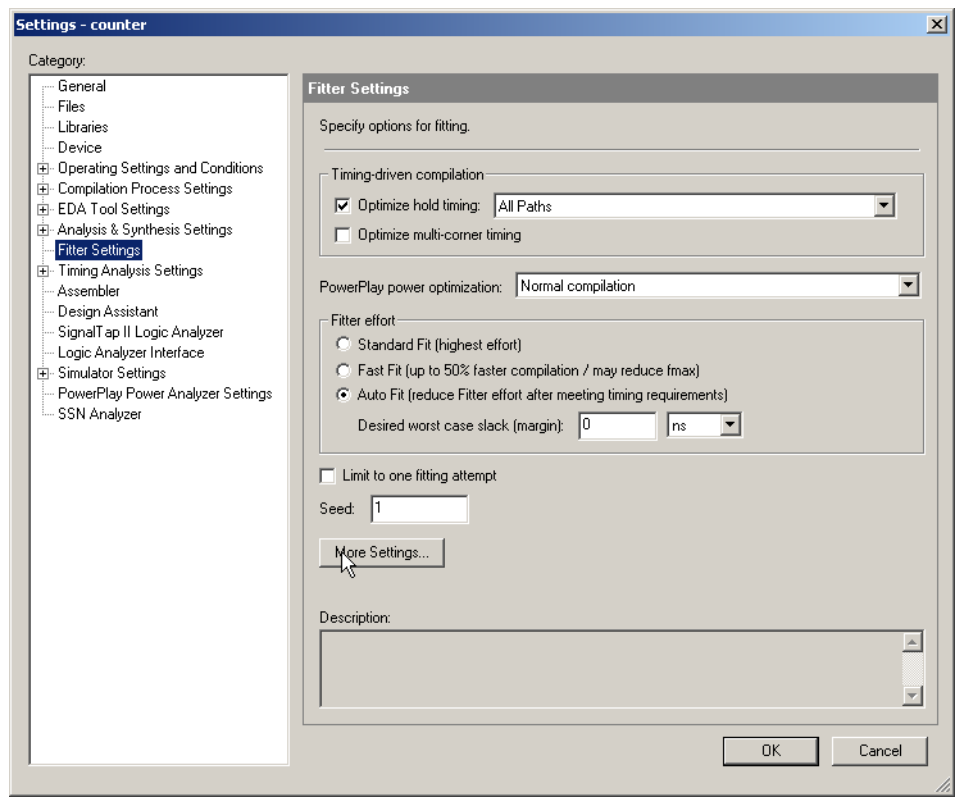

<span id="page-844-1"></span>**Figure 6–16.** SSN Optimization Settings

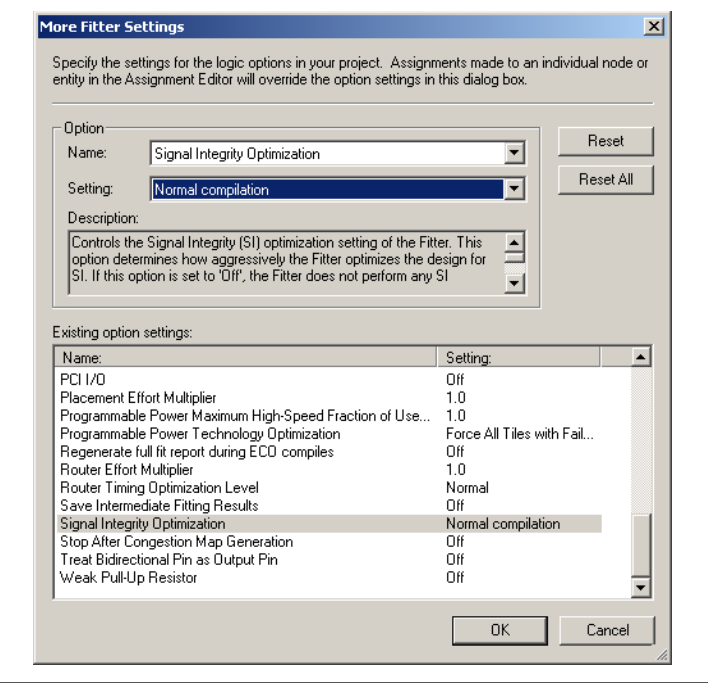

In the **More Fitter Settings** dialog box, set the **Signal Integrity Optimization** option. The I/O placements in your design may be affected when you use this feature. Choosing the **Normal compilation** level does not affect the f<sub>MAX</sub> of your design during compilation. Choosing the **Extra effort** level might impact the  $f_{MAX}$  of your design during compilation.

In the Quartus II software, you can assign your signal to the pin locations on the device using the Pin Planner or Assignment Editor. When you assign the pin locations, the information is saved as pin location assignments in the **.qsf** file.

 $\mathbb{R}$  You must not set any user location assignments for your pins; instead, let the Fitter place the pins while compiling your design. During compilation, if you have not made any pin location assignments in your project, the Fitter places the pins to meet the timing performance of your design. The pins that are placed by the Fitter can be viewed in the Pin Planner's package view by selecting **Show Fitter Placements**. When the Fitter places the pins automatically, no pin location assignments are created in the **.qsf** file unless you back-annotate them.

There are various optimization options available in the Quartus II software. For more information about these optimization features, refer to the Quartus II Help or the *[Area, Timing and Power Optimization](http://www.altera.com/literature/hb/qts/qts_qii5v2_03.pdf)* section in volume 2 of the *Quartus II Handbook*.

You can also specify the effort level by using the following Tcl command:

set\_global\_assignment -name OPTIMIZE\_SIGNAL\_INTEGRITY "Normal Compilation"

## **Back-Annotating the Fitter Results**

Back-annotating after the Fitter finishes its task saves the Fitter-placed results in the **.qsf** file. There are various options available when back-annotating. When you back-annotate the Fitter placements, the pin location assignments are saved in the **.qsf** file. To learn more about back-annotation, refer to the Quartus II Help.

## **SSN Optimization in Your System**

This chapter discussed various tools available in the Quartus II software to analyze SSN and optimize SSN with SSN aware Fitter and I/O assignments settings. There are other optimization techniques to manage SSN in your PCB.

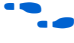

f To learn more about managing SSN in your system, refer to *[AN 472: Stratix II GX SSN](http://www.altera.com/literature/an/AN472.pdf)  [Design Guidelines](http://www.altera.com/literature/an/AN472.pdf)*, *[AN 508: Cyclone III Simultaneous Switching Noise \(SSN\) Design](http://www.altera.com/literature/an/AN508.pdf)  [Guidelines](http://www.altera.com/literature/an/AN508.pdf)*, and high-speed board design guidelines available at [www.altera.com](http://www.altera.com/).

# **Conclusion**

In the Quartus II software version 9.0 and later, you can estimate SSN in your design using the fast and accurate SSN Analyzer. There are tools in the Quartus II software that allow you to estimate the SSN performance of your FPGA both early in the design cycle and when your PCB is complete. The SSN methodology discussed in this chapter gives you confidence that your FPGA design meets your SSN requirements.

# **Referenced Documents**

This chapter references the following documents:

- *[AN 472: Stratix II GX SSN Design Guidelines](http://www.altera.com/literature/an/AN472.pdf)*
- *[AN 508: Cyclone III Simultaneous Switching Noise \(SSN\) Design Guidelines](http://www.altera.com/literature/an/AN508.pdf)*
- *[Engineering Change Management with the Chip Planner](http://www.altera.com/literature/hb/qts/qts_qii52017.pdf) chapter in volume 2 of the Quartus II Handbook*
- *[I/O Management](http://www.altera.com/literature/hb/qts/qts_qii52013.pdf)* chapter in volume 2 of the *Quartus II Handbook*
- *[Managing Quartus II Projects](http://www.altera.com/literature/hb/qts/qts_qii52012.pdf)* chapter in volume 2 of the *Quartus II Handbook*
- *[Quartus II Scripting Reference Manual](http://www.altera.com/literature/manual/TclScriptRefMnl.pdf)*
- *[Tcl Scripting](http://www.altera.com/literature/hb/qts/qts_qii52003.pdf)* chapter in volume 2 of the *Quartus II Handbook*

# **Document Revision History**

[Table 6–2](#page-846-0) shows the revision history for this chapter.

<span id="page-846-0"></span>**Table 6–2.** Document Revision History

| Date / Revision           | <b>Changes Made</b>                                  | <b>Summary of Changes</b>                         |
|---------------------------|------------------------------------------------------|---------------------------------------------------|
| November 2009 l<br>v9.1.0 | Added "Example of Specifying PCB Layers" on page 6–9 | Update for the Quartus II<br>software 9.1 release |
| March 2009<br>v9.0.0      | Initial release.                                     |                                                   |

f For previous versions of the *Quartus II Handbook*, refer to the [Quartus II Handbook](http://www.altera.com/literature/lit-qts_archive.jsp)  [Archive](http://www.altera.com/literature/lit-qts_archive.jsp).

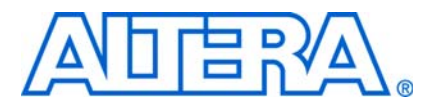

# **7. Signal Integrity Analysis with Third-Party Tools**

**QII53020-9.1.0**

# **Introduction**

With the ever-increasing operating speed of interfaces in traditional FPGA design, the timing and signal integrity margins between the FPGA and other devices on the board must be within specification and tolerance before a single PCB is built. If the board trace is designed poorly or the route is too heavily loaded, noise in the signal can cause data corruption, while overshoot and undershoot can potentially damage input buffers over time.

As FPGA devices are used in high-speed applications, signal integrity and timing margin between the FPGA and other devices on the printed circuit board (PCB) are important aspects to consider to ensure proper system operation. To avoid time-consuming redesigns and expensive board respins, the topology and routing of critical signals must be simulated. The high-speed interfaces available on current FPGA devices must be modeled accurately and integrated into timing models and board-level signal integrity simulations. The tools used in the design of an FPGA and its integration into a PCB must be "board-aware"—able to take into account properties of the board routing and the connected devices on the board.

This chapter contains the following topics:

- *"I/O* Model Selection: IBIS or HSPICE" on page 7–3
- "FPGA to Board Signal Integrity Analysis Flow" on page 7-3
- "Simulation with IBIS Models" on page 7-7
- ["Simulation with HSPICE Models" on page 7–17](#page-864-0)

The Quartus® II software provides methodologies, resources, and tools to ensure good signal integrity and timing margin between Altera® FPGA devices and other components on the board. Three types of analysis are possible with the Quartus II software:

- I/O timing with a default or user-specified capacitive load and no signal integrity analysis (default)
- The Quartus II **Enable Advanced I/O Timing** option utilizing a user-defined board trace model to produce enhanced timing reports from accurate "board-aware" simulation models
- Full board routing simulation in third-party tools using Altera-provided or generated Input/Output Buffer Information Specification (IBIS) or HSPICE I/O models

I/O timing using a specified capacitive test load requires no special configuration other than setting the size of the load. I/O timing reports from the Quartus II TimeQuest or the Quartus II Classic Timing Analyzer are generated based only on point-to-point delays within the I/O buffer and assume the presence of the capacitive test load with no other details about the board specified. The default size of the load is based on the I/O standard selected for the pin. Timing is measured to the FPGA pin with no signal integrity analysis details.

The **Enable Advanced I/O Timing** option expands the details in I/O timing reports by taking board topology and termination components into account. A complete point-to-point board trace model is defined and accounted for in the timing analysis. This ability to define a board trace model is an example of how the Quartus II software is "board-aware."

In this case, timing and signal integrity metrics between the I/O buffer and the defined far end load are analyzed and reported in enhanced reports generated by the Quartus II TimeQuest Timing Analyzer.

For more information about defining capacitive test loads or how to use the **Enable Advanced I/O Timing** option to configure a board trace model, refer to the *[I/O](http://www.altera.com/literature/hb/qts/qts_qii52013.pdf)  [Management](http://www.altera.com/literature/hb/qts/qts_qii52013.pdf)* chapter in volume 2 of the *Quartus II Handbook*.

This chapter focuses on the third type of analysis. The Quartus II software can export accurate HSPICE models with the built-in HSPICE Writer. You can run signal integrity simulations with these complete HSPICE models in Synopsys HSPICE. IBIS models of the FPGA I/O buffers are also created easily with the Quartus II IBIS Writer. You can integrate IBIS models into any third-party simulation tool that supports them, such as the Mentor Graphics® Hyperlynx software. With the ability to create industry-standard model definition files quickly, you can build accurate simulations that can provide data to help improve board-level signal integrity.

The I/O's IBIS and HSPICE model creation available in the Quartus II software can help prevent problems before a costly board respin is required. In general, creating and running accurate simulations is difficult and time consuming. The tools in the Quartus II software automate the I/O model setup and creation process by configuring the models specifically for your design. With these tools, you can set up and run accurate simulations quickly and acquire data that helps guide your FPGA and board design.

The information about signal integrity in this chapter refers to board-level signal integrity based on I/O buffer configuration and board parameters, not simultaneous switching noise (SSN), also known as ground bounce or  $V_{cc}$  sag. SSN is a product of multiple output drivers switching at the same time, causing an overall drop in the voltage of the chip's power supply. This can cause temporary glitches in the specified level of ground or  $V_{CC}$  for the device.

For a more information about SSN and ways to prevent it, refer to *AN 315: Guidelines [for Designing High-Speed FPGA PCBs](http://www.altera.com/literature/an/an315.pdf)*.

This chapter is intended for FPGA and board designers and includes details about the concepts and steps involved in getting designs simulated and how to adjust designs to improve board-level timing and signal integrity. Also included is information about how to create accurate models from the Quartus II software and how to use those models in simulation software.

The information in this chapter is meant for those who are familiar with the Quartus II software and basic concepts of signal integrity and the design techniques and components in good PCB design. Finally, you should know how to set up simulations and use your selected third-party simulation tool.

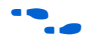

For information about basic signal integrity concepts and signal integrity details pertaining to Altera FPGA devices, refer to the [Altera Signal Integrity Center](http://www.altera.com/technology/signal/sgl-index.html).

# <span id="page-850-0"></span>**I/O Model Selection: IBIS or HSPICE**

The Quartus II software can export two different types of I/O models that are useful for different simulation situations. IBIS models define the behavior of input or output buffers through the use of voltage-current (V-I) and voltage-time (V-t) data tables. HSPICE models, often referred to as HSPICE decks, include complete physical descriptions of the transistors and parasitic capacitances that make up an I/O buffer along with all the parameter settings required to run a simulation. The HSPICE decks generated by the Quartus II software are preconfigured with the I/O standard, voltage, and pin loading settings for each pin in your design.

The choice of I/O model type is based on many factors. [Table 7–1](#page-850-2) shows a detailed comparison of the two I/O model types and information and examples of situations in which they might be used.

<span id="page-850-2"></span>**Table 7–1.** IBIS and HSPICE Model Comparison

| <b>Feature</b>                    | <b>IBIS Model</b>                                                                                                    | <b>HSPICE Model</b>                                                                                                    |
|-----------------------------------|----------------------------------------------------------------------------------------------------|----------------------------------------------------------------------------------------------------|
| I/O Buffer<br>Description         | <b>Behavioral--I/O</b> buffers are described by<br>voltage-current and voltage-time tables in<br>typical, minimum, and maximum supply<br>voltage cases.    | <b>Physical</b> —I/O buffers and all components in a circuit are<br>described by their physical properties, such as transistor<br>characteristics and parasitic capacitances, as well as their<br>connections to one another. |
| Model<br>Customization            | <b>Simple and limited—The model</b><br>completely describes the I/O buffer and<br>does not usually have to be customized.                                  | <b>Fully customizable</b> —Unless connected to an arbitrary<br>board description, the description of the board trace<br>model must be customized in the model file. All<br>parameters of the simulation are also adjustable.  |
| Simulation Set Up<br>and Run Time | <b>Fast</b> —Simulations run quickly after set up<br>correctly.                                                                                            | <b>Slow</b> —Simulations take time to set up and take longer to<br>run and complete.                                                                                                    |
| Simulation<br>Accuracy            | <b>Good</b> —For most simulations, accuracy is<br>sufficient to make useful adjustments to<br>the FPGA and/or board design to improve<br>signal integrity. | <b>Excellent</b> —Simulations are highly accurate, making<br>HSPICE simulation almost a requirement for any<br>high-speed design where signal integrity and timing<br>margins are tight.                                      |
| Third-Party Tool<br>Support       | <b>Excellent</b> —Almost all third-party board<br>simulation tools support IBIS.                                                                           | <b>Good</b> —Most third-party tools that support SPICE<br>support HSPICE. However, Synopsys HSPICE is required<br>for simulations of Altera's encrypted HSPICE models.                                                        |

 $\bullet$  For more information about IBIS files created by the Quartus II IBIS Writer and IBIS files in general, as well as links to websites with detailed information, refer to *[AN 283:](http://www.altera.com/literature/an/an283.pdf)  [Simulating Altera Devices with IBIS Models](http://www.altera.com/literature/an/an283.pdf)*.

# <span id="page-850-1"></span>**FPGA to Board Signal Integrity Analysis Flow**

Board signal integrity analysis can take place at any point in the FPGA design process and is often performed before and after board layout. If it is performed early in the process as part of a pre-PCB layout analysis, the models used for simulations can be more generic and can be changed as much as required to see how adjustments improve timing or signal integrity and help with the design and routing of the PCB.

Simulations and the resulting changes made at this stage allow you to analyze "what if" scenarios to plan and implement your design better. To assist with early board signal integrity analysis, you can download generic IBIS model files for each device family and obtain HSPICE buffer simulation kits from the "Board Level Tools" section of the Download center on the Altera website at [www.altera.com](http://www.altera.com/support/software/nativelink/boardlevel/boardlevel.html).

Typically, if board signal integrity analysis is performed late in the design, it is used for a post-layout verification. The inputs and outputs of the FPGA are defined, and required board routing topologies and constraints are known. Simulations can help you find problems that might still exist in the FPGA or board design before fabrication and assembly. In either case, a simple process flow illustrates how to create accurate IBIS and HSPICE models from a design in the Quartus II software and transfer them to third-party simulation tools. [Figure 7–1](#page-852-0) shows this flow.

**1 This chapter is organized around the type of model, IBIS or HSPICE, that you use for** your simulations. When you understand the steps in the analysis flow, refer to the section of this chapter that corresponds to the model type you are using.

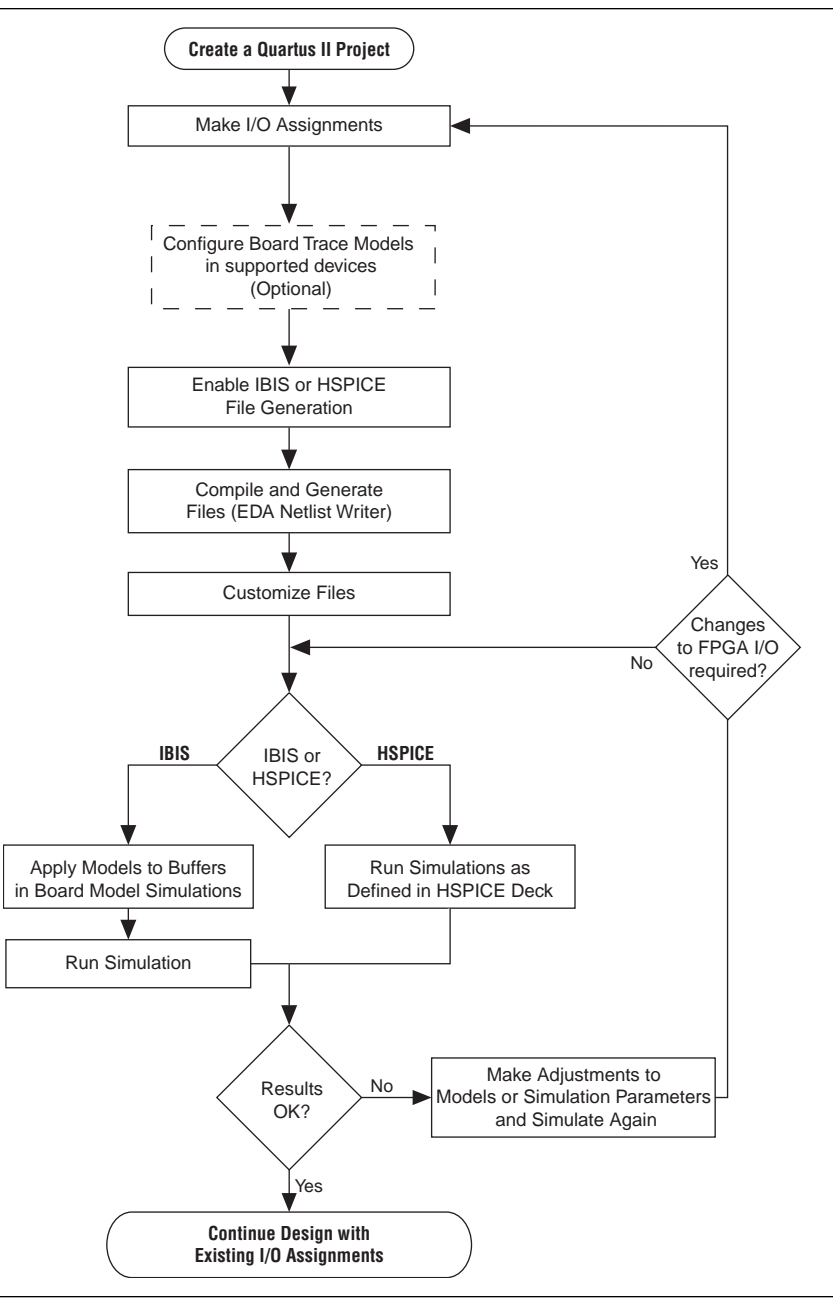

<span id="page-852-0"></span>**Figure 7–1.** Third-Party Board Signal Integrity Analysis Flow

## **Create I/O and Board Trace Model Assignments**

If your design uses a Stratix® III, Stratix II, or Cyclone® III device, you can configure a board trace model for output signals or for bidirectional signals in output mode and automatically transfer its description to HSPICE decks generated by the HSPICE Writer. This helps improve simulation accuracy.

To configure a board trace model, in the **Settings** dialog box, in the **TimeQuest Timing Analyzer** page, turn on the **Enable Advanced I/O Timing** option and configure the board trace model assignment settings for each I/O standard used in your design. You can add series or parallel termination, specify the transmission line length, and set the value of the far-end capacitive load. You can configure these parameters either in the Board Trace Model view of the Pin Planner, or click **Device and Pin Options** in the **Device** page of the **Settings** dialog box.

**For information about how to use the Enable Advanced I/O Timing option and** configure board trace models for the I/O standards used in your design, refer to the *[I/O Management](http://www.altera.com/literature/hb/qts/qts_qii52013.pdf)* chapter in volume 2 of the *Quartus II Handbook*.

The Quartus II software can generate IBIS models and HSPICE decks without having to configure a board trace model with the **Enable Advanced I/O Timing** option. In fact, IBIS models ignore any board trace model settings other than the far-end capacitive load. If any load value is set other than the default, the delay given by IBIS models generated by the IBIS Writer cannot be used to account correctly for the double counting problem. The load value mismatch between the IBIS delay and the  $t_{CO}$  measurement of the Quartus II software prevents the delays from being safely added together. Warning messages displayed when the EDA Netlist Writer runs indicate when this mismatch occurs.

## **Output File Generation**

IBIS and HSPICE model files are not generated by the Quartus II software by default. To generate or update the files automatically during each project compilation, select the type of file to generate and a location where to save the file in the project settings. These settings can also be specified with commands in a Tcl script.

The IBIS and HSPICE Writers in the Quartus II software are run as part of the EDA Netlist Writer during normal project compilation. If either writer is turned on in the project settings, IBIS or HSPICE files are created and stored in the specified location. For IBIS, a single file is generated containing information about all assigned pins. HSPICE file generation creates separate files for each assigned pin. You can run the EDA Netlist Writer separately from a full compilation in the Quartus II software or at the command line. However, you must fully compile the project or perform I/O Assignment Analysis at least once for the IBIS and HSPICE Writers to have information about the I/O assignments and settings in the design.

## **Customize the Output Files**

The files generated by either the IBIS or HSPICE Writer are text files that you can edit and customize easily for design or experimentation purposes. IBIS files downloaded from the Altera website must be customized with the correct RLC values for the specific device package you have selected for your design. IBIS files generated by the IBIS Writer do not require this customization because they are configured automatically with the RLC values for your selected device. HSPICE decks require modification to include a detailed description of your board. With **Enable Advanced I/O Timing** turned on and a board trace model defined in the Quartus II software, generated HSPICE decks automatically include that model's parameters. However, Altera recommends that you replace that model with a more detailed model that

describes your board design more accurately. A default simulation included in the generated HSPICE decks measures delay between the FPGA and the far-end device. You can make additions or adjustments to the default simulation in the generated files to change the parameters of the default simulation or to perform additional measurements.

## **Set Up and Run Simulations in Third-Party Tools**

When you have generated the files, you can use them to perform simulations in your selected simulation tool. With IBIS models, you can apply them to input, output, or bidirectional buffer entities and quickly set up and run simulations. For HSPICE decks, the simulation parameters are included in the files. Open the files in Synopsys HSPICE and run simulations for each pin as required.

With HSPICE decks generated from the HSPICE Writer, the double counting problem is accounted for, which ensures that your simulations are accurate. Simulations that involve IBIS models created with anything other than the default loading settings in the Quartus II software must take the change in the size of the load between the IBIS delay and the Quartus II  $t_{\text{CO}}$  measurement into account. Warning messages during compilation alert you to this change.

## **Interpret Simulation Results**

If you encounter timing or signal integrity issues with your high-speed signals after running simulations, you can make adjustments to I/O assignment settings in the Quartus II software. These could include such things as drive strength or I/O standard, or making changes to your board routing or topology. After regenerating models in the Quartus II software based on the changes you have made, rerun the simulations to check whether your changes corrected the problem.

# <span id="page-854-0"></span>**Simulation with IBIS Models**

IBIS models provide a way to run accurate signal integrity simulations quickly. IBIS models describe the behavior of I/O buffers with voltage-current and voltage-time data curves. Because of their behavioral nature, IBIS models do not have to include any information about the internal circuit design of the I/O buffer. Most component manufacturers, including Altera, provide IBIS models for free download and use in signal integrity analysis simulation tools. You can download generic device family IBIS models from the Altera website for early design simulation or use the IBIS Writer to create custom IBIS models for your existing design.

## **Elements of an IBIS Model**

An IBIS model file (**.ibs**) is a text file that describes the behavior of an I/O buffer across minimum, typical, and maximum temperature and voltage ranges with a specified test load. The tables and values specified in the IBIS file describe five basic elements of the I/O buffer. [Figure 7–2](#page-855-0) highlights each of these elements in the I/O buffer model.

<span id="page-855-0"></span>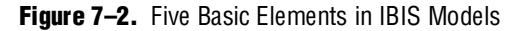

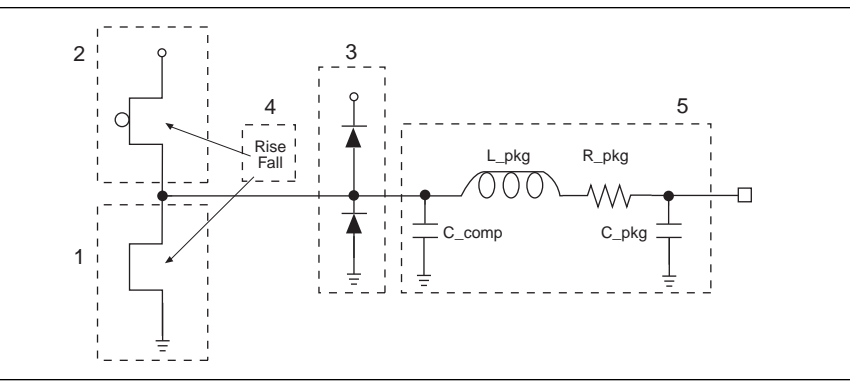

The following elements correspond to each numbered block in [Figure 7–2](#page-855-0).

- 1. **Pulldown**—A voltage-current table describes the current when the buffer is driven low based on a pull-down voltage range of  $-V_{\text{cc}}$  to 2  $V_{\text{cc}}$ .
- 2. **Pullup**—A voltage-current table describes the current when the buffer is driven high based on a pull-up voltage range of  $-V_{CC}$  to  $V_{CC}$ .
- 3. **Ground and Power Clamps**—Voltage-current tables describe the current when clamping diodes for electrostatic discharge (ESD) are present. The ground clamp voltage range is  $-V_{\text{cc}}$  to  $V_{\text{cc}}$ , and the power clamp voltage range is  $-V_{\text{cc}}$  to ground.
- 4. **Ramp and Rising/Falling Waveform**—A voltage-time (dv/dt) ratio describes the rise and fall time of the buffer during a logic transition. Optional rising and falling waveform tables can be added to more accurately describe the characteristics of the rising and falling transitions.
- 5. **Total Output Capacitance and Package RLC**—The total output capacitance includes the parasitic capacitances of the output pad, clamp diodes (if present), and input transistors. The package RLC is device package-specific and defines the resistance, inductance, and capacitance of the bond wire and pin of the I/O.

For more information about IBIS models and Altera-specific features, including links to the official IBIS specification, refer to *[AN 283: Simulating Altera Devices with IBIS](http://www.altera.com/literature/an/an283.pdf)  [Models](http://www.altera.com/literature/an/an283.pdf)*.

### **Creating Accurate IBIS Models**

There are two methods to obtain Altera device IBIS files for your board-level signal integrity simulations. You can download generic IBIS models from the Altera website or you can use the IBIS writer in the Quartus II software to create design-specific models.

#### **Download IBIS Models**

Altera provides IBIS models for almost all FPGA and FPGA configuration devices. Check the [Download Center](http://www.altera.com/support/software/download/ibis/ibs-ibis_index.jsp) at [www.altera.com](http://www.altera.com/) for information about whether models for your selected device are available. You can use the IBIS models from the website to perform early simulations of the I/O buffers you expect to use in your design as part of a pre-layout analysis.

Downloaded IBIS models have the RLC package values set to one particular device in each device family. To simulate your design with the model accurately, you must adjust the RLC values in the IBIS model file to match the values for your particular device package by performing the following steps:

- 1. Download and expand the ZIP file (**.zip**) of the IBIS model for the device family you are using for your design. The **.zip** file contains the **.ibs** file along with an IBIS model user guide and a model data correlation report.
- 2. Download the Package RLC Values spreadsheet for the same device family.
- 3. Open the spreadsheet and locate the row that describes the device package used in your design.
- 4. From the package's **I/O** row, copy the minimum, maximum, and typical values of resistance, inductance, and capacitance for your device package.
- 5. Open the **.ibs** file in a text editor and locate the [Package] section of the file.
- 6. Overwrite the listed values copied with the values from the spreadsheet and save the file.

The **.ibs** file is now customized for your device package and can be used for any simulation. IBIS models downloaded and used for simulations in this manner are generic. They describe only a certain set of models listed for each device on the IBIS model [Download Center](http://www.altera.com/support/software/download/ibis/ibs-ibis_index.jsp?GSA_pos=1&WT.oss_r=1&WT.oss=ibis%20download%20center) page on the Altera website. To create customized models for your design, use the IBIS Writer as described in the next section.

#### **Generate Custom IBIS Models with the IBIS Writer**

If you have started your FPGA design and have created custom I/O assignments, such as drive strength settings or the enabling of clamping diodes for ESD protection, you can use the Quartus II IBIS Writer to create custom IBIS models to accurately reflect your assignments. IBIS models created with the IBIS Writer take I/O assignment settings into account.

If the **Enable Advanced I/O Timing** option is turned off, the generated **.ibs** files are based on the load value setting for each I/O standard on the **Capacitive Loading** tab of the **Device and Pin Options** dialog box in the **Device** page of the **Settings** dialog box. With the **Enable Advanced I/O Timing** option turned on, IBIS models use an effective capacitive load based on settings found in the board trace model on the **Board Trace Model** tab in the **Device and Pin Options** dialog box or the **Board Trace Model** view in the Pin Planner. The effective capacitive load is based on the sum of the **Near capacitance**, **Transmission line distributed capacitance**, and the **Far capacitance** settings in the board trace model. Resistances and transmission line inductance values are ignored.

 $\mathbb{I}$  If you made any changes from the default load settings, the delay in the generated IBIS model cannot safely be added to the Quartus II  $t_{\rm CO}$  measurement to account for the double counting problem. This is because the load values between the two delay measurements do not match. When this happens, the Quartus II software displays warning messages when the EDA Netlist Writer runs to remind you about the load value mismatch.

When the IBIS Writer is enabled in the **Settings** dialog box ([Figure 7–3](#page-857-0)), it generates a custom **.ibs** file whenever the EDA Netlist Writer is run in the Quartus II software.

<span id="page-857-0"></span>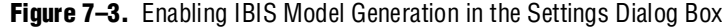

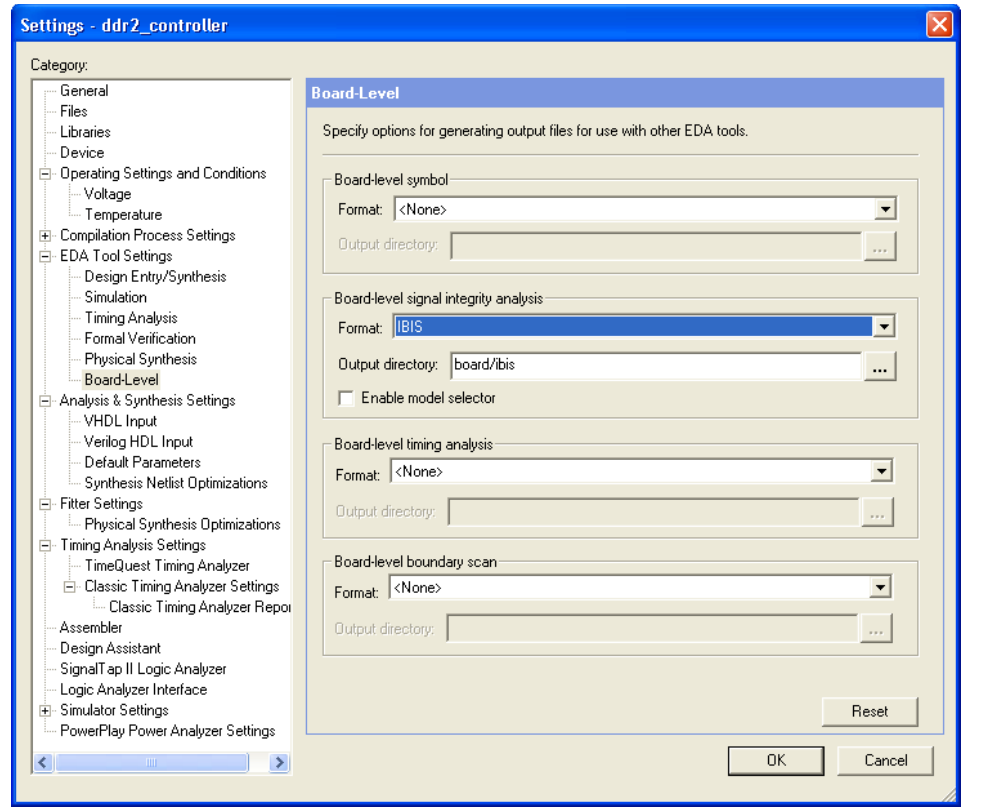

IBIS models are stored in the <*project directory*>**/board/ibis** directory by default. To change the directory, click the browse button next to the **Output directory** box, and browse to the desired location.

If the project has not been compiled, run a full compilation to create a netlist and establish I/O assignments. On the Processing menu, click **Start Compilation**. The **.ibs** file, named *<project name>***.ibs**, is saved in the specified location.

If the project has been compiled before, you only have to run the EDA Netlist Writer to create or update the **.ibs** file. On the Processing menu, point to **Start** and click **Start EDA Netlist Writer**. The **.ibs** file is created or updated in the specified location.

For more information about IBIS model generation, refer to the *AN 283: Simulating [Altera Devices with IBIS Models](http://www.altera.com/literature/an/an283.pdf)* or to the Quartus II Help.

### **Design Simulation Using the Mentor Graphics HyperLynx Software**

You must integrate IBIS models downloaded from the Altera website ([www.altera.com](http://www.altera.com/)) or created with the Quartus II IBIS Writer into board design simulations to accurately model timing and signal integrity. The HyperLynx software from Mentor Graphics is one of the most popular tools for design simulation. The HyperLynx software makes it easy to integrate IBIS models into simulations.

The HyperLynx software is a PCB analysis and simulation tool for high-speed designs, consisting of two products, LineSim and BoardSim. LineSim is an early simulation tool. Before any board routing takes place, LineSim is used to simulate "what if" scenarios to assist in creating routing rules and defining board parameters. BoardSim is a post-layout tool used to analyze existing board routing. Specific nets are selected from a board layout file and simulated in a manner similar to LineSim. With board and routing parameters, and surrounding signal routing known, highly accurate simulations of the final fabricated PCB are possible. This section focuses on LineSim. Because the process of creating and running simulations is very similar for both LineSim and BoardSim, the details of IBIS model use in LineSim applies to simulations in BoardSim.

Simulations in LineSim are configured using a schematic GUI to create connections and topologies between I/O buffers, route trace segments, and termination components. LineSim provides two methods for creating routing schematics: cell-based and free-form. Cell-based schematics are based on fixed cells consisting of typical placements of buffers, trace impedances, and components. Parts of the grid-based cells are filled with the desired objects to create the topology. A topology in a cell-based schematic is limited by the available connections within and between the cells.

A more robust and expandable way to create a circuit schematic for simulation is to use the free-form schematic format in LineSim as shown in [Figure 7–4](#page-858-0). The free-form schematic format makes it easy to place parts into any configuration and edit them as required. This section describes the use of IBIS models with free-form schematics, but the process is nearly identical for cell-based schematics.

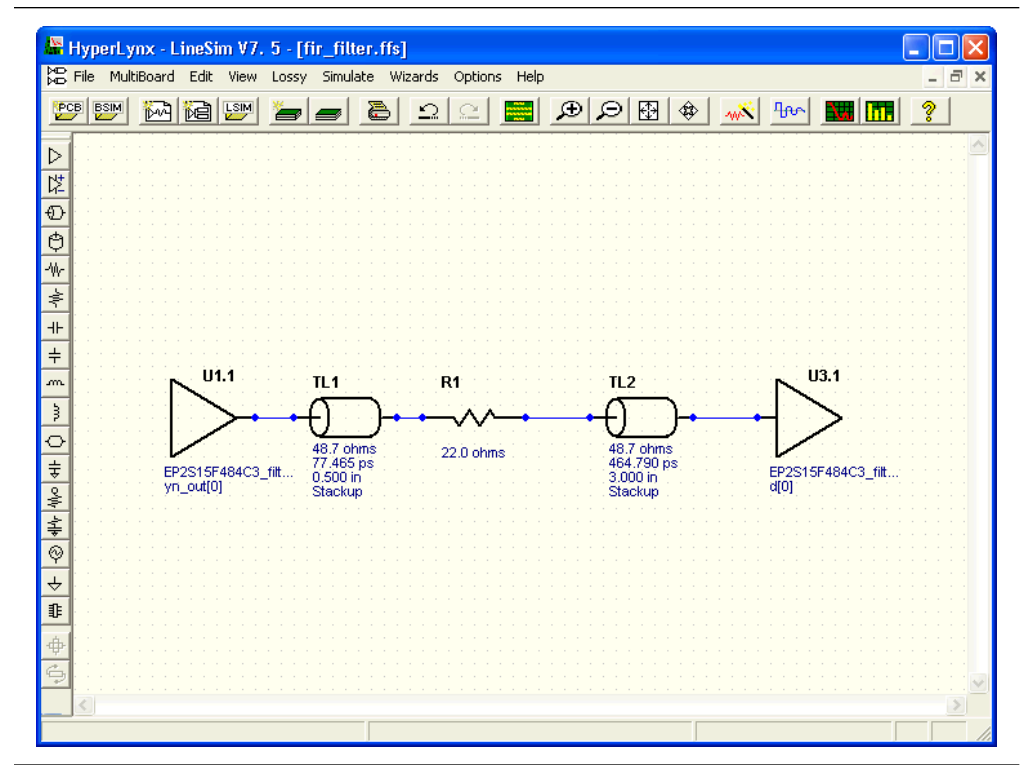

<span id="page-858-0"></span>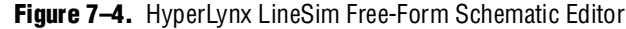

When you use HyperLynx software to perform simulations, you typically perform the following steps:

- 1. Create a new LineSim free-form schematic document and set up the board stackup for your PCB using the Stackup Editor. In this editor, specify board layer properties including layer thickness, dielectric constant, and trace width.
- 2. Create a circuit schematic for the net you want to simulate. The schematic represents all the parts of the routed net including source and destination I/O buffers, termination components, transmission line segments, and representations of impedance discontinuities such as vias or connectors.
- 3. Assign IBIS models to the source and destination I/O buffers to represent their behavior during operation.
- 4. Attach probes from the digital oscilloscope that is built in to LineSim to points in the circuit that you want to monitor during simulation. Typically, at least one probe is attached to the pin of a destination I/O buffer. For differential signals, you can attach a differential probe to both the positive and negative pins at the destination.
- 5. Configure and run the simulation. You can simulate a rising or falling edge and test the circuit under different drive strength conditions.
- 6. Interpret the results and make adjustments. Based on the waveforms captured in the digital oscilloscope, you can adjust anything in the circuit schematic to correct any signal integrity issues, such as overshoot or ringing. If necessary, you can make I/O assignment changes in the Quartus II software, regenerate the IBIS file with the IBIS Writer, and apply the updated IBIS model to the buffers in your HyperLynx software schematic.
- 7. Repeat the simulations and circuit adjustments until you are satisfied with the results. When the operation of the net meets your design requirements, implement changes to your I/O assignments in the Quartus II software and/or adjust your board routing constraints, component values, and placement to match the simulation.
- For more information about HyperLynx software, including schematic creation, simulation setup, model usage, product support, licensing, and training, refer to HyperLynx Help or the Mentor Graphics website at [www.mentor.com](http://www.mentor.com/).

## **Configuring LineSim to Use Altera IBIS Models**

You must configure LineSim to find and use the downloaded or generated IBIS models for your design. To do this, add the location of your **.ibs** file or files to the LineSim Model Library search path. Then you apply a selected model to a buffer in your schematic.

To add the Quartus II software's default IBIS model location, <*project directory*>**/board/ibis**, to the HyperLynx LineSim model library search path, perform the following steps in LineSim:

1. From the Options menu, click **Directories**. The **Set Directories** dialog box appears [\(Figure 7–5](#page-860-0)). The **Model-library file path(s)** list displays the order in which LineSim searches file directories for model files.

<span id="page-860-0"></span>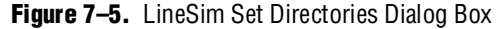

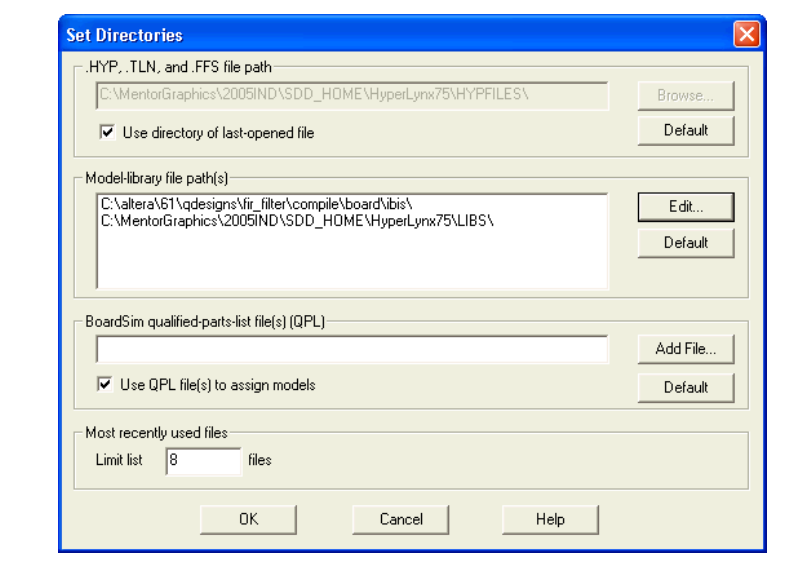

2. Click **Edit**. A dialog box appears where you can add directories and adjust the order in which LineSim searches them ([Figure 7–6](#page-860-1)).

<span id="page-860-1"></span>**Figure 7–6.** LineSim Select Directories Dialog Box

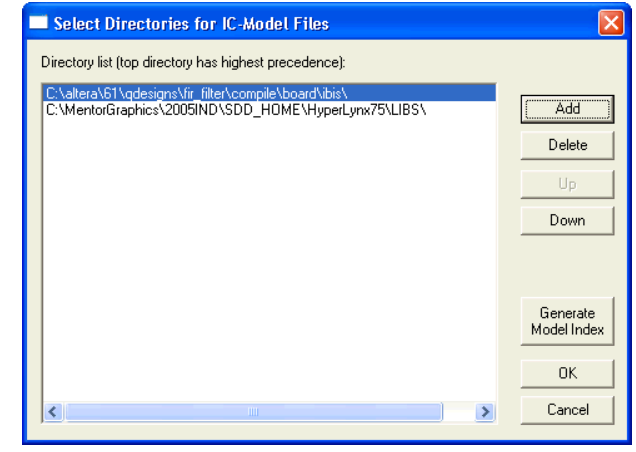

- 3. Click **Add**
- 4. Browse to the default IBIS model location, <*project directory*>**/board/ibis**. Click **OK**.
- 5. Click **Up** to move the IBIS model directory to the top of the list. Click **Generate Model Index** to update LineSim's model database with the models found in the added directory.
- 6. Click **OK**. The IBIS model directory for your project is added to the top of the Model-library file path(s) list.
- 7. To close the **Set Directories** dialog box, click **OK**.

## **Integrating Altera IBIS Models into LineSim Simulations**

When the location for IBIS files has been set, you can assign the downloaded or generated IBIS models to the buffers in your schematic. To do this, perform the following steps:

1. Double-click a buffer symbol in your schematic to open the **Assign Models** dialog box ([Figure 7–7](#page-861-0)). You can also click **Assign Models** from the buffer symbol's right-click menu.

<span id="page-861-0"></span>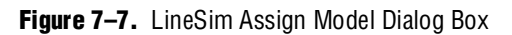

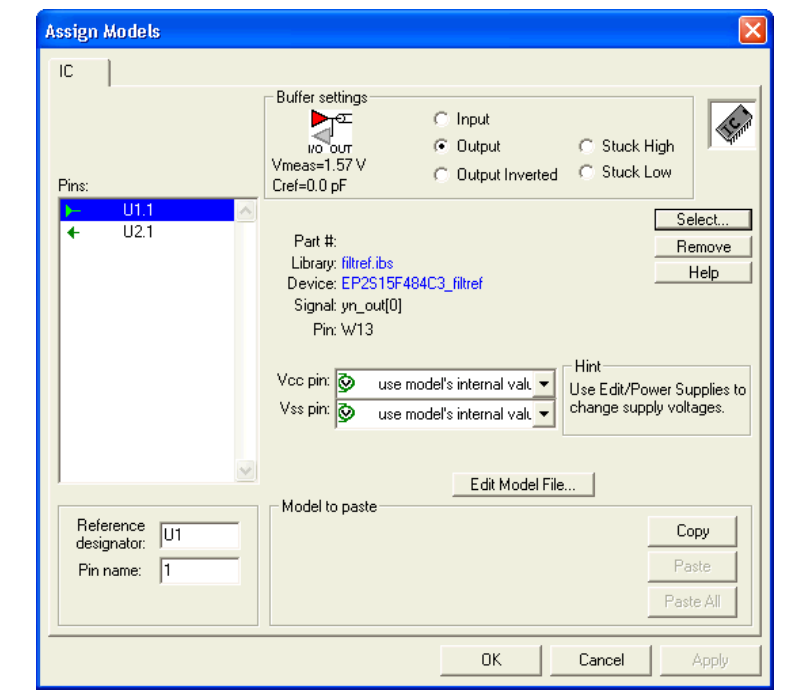

- 2. The pin of the buffer symbol you selected should be highlighted in the **Pins** list. If you want to assign a model to a different symbol or pin, select it from the list.
- 3. Click **Select**. The **Select IC Model** dialog box appears ([Figure 7–8\)](#page-862-0).

#### <span id="page-862-0"></span>**Figure 7–8.** LineSim Select IC Model Dialog Box

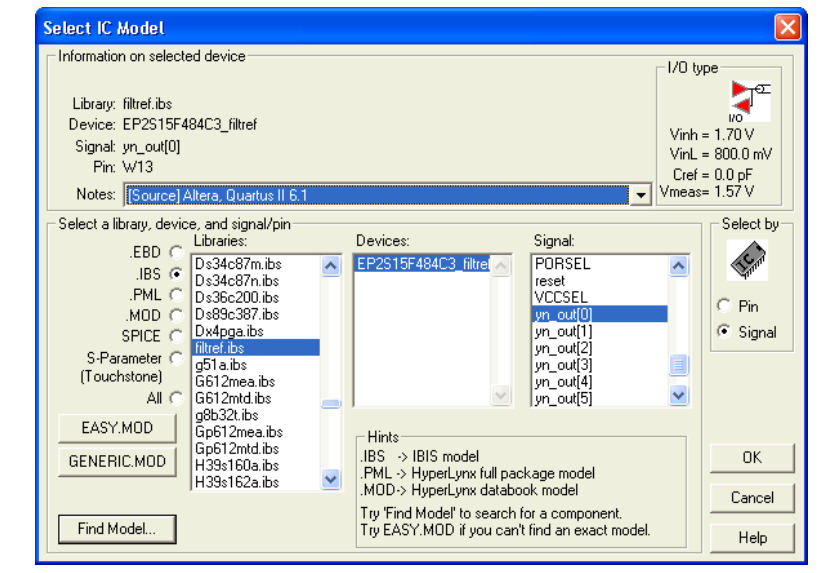

- 4. To filter the list of available libraries to display only IBIS models, select **.IBS**. Scroll through the **Libraries** list, and click the name of the library for your design. By default, this is <*project name*>**.ibs**.
- 5. The device for your design should be selected as the only item in the **Devices** list. If not, select your device from the list.
- 6. From the **Signal** list, select the name of the signal you want to simulate. You can also choose to select by device pin number.
- 7. Click **OK**. The **Assign Models** dialog box displays the selected **.ibs** file and signal.
- 8. If applicable to the signal you chose, adjust the buffer settings as required for the simulation.
- 9. Select and configure other buffer pins from the **Pins** list in the same manner.
- 10. Click **OK** when all I/O models are assigned.

### **Running and Interpreting LineSim Simulations**

You can now run any desired simulations and make adjustments to the I/O assignments or simulation parameters as required. For example, if you see too much overshoot in the simulated signal at the destination buffer after running a simulation (as shown in [Figure 7–9](#page-863-0)), you could adjust the drive strength I/O assignment setting to a lower value. Regenerate the **.ibs** file, and run the simulation again to verify whether the change fixed the problem.

<span id="page-863-0"></span>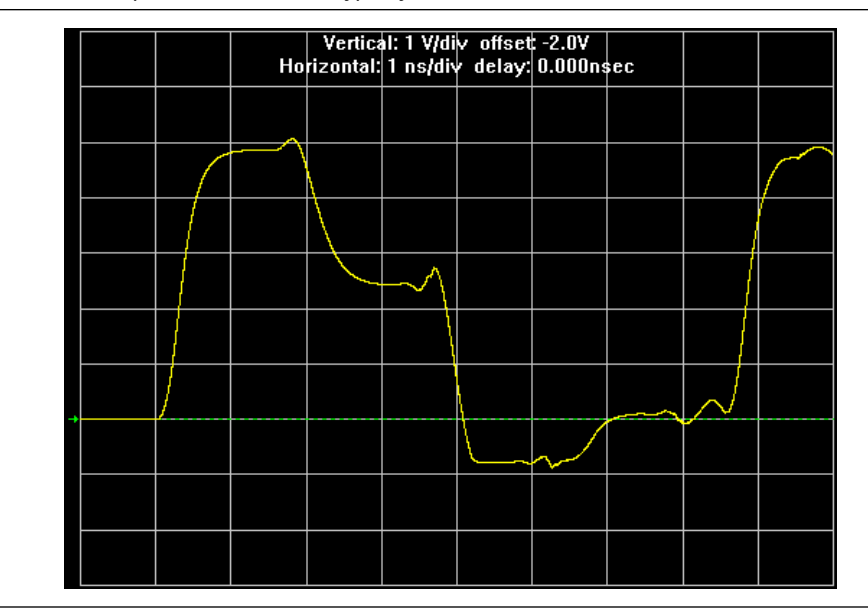

**Figure 7–9.** Example of Overshoot in HyperLynx with IBIS Models

If you see a discontinuity or other anomalies at the destination, such as slow rise and fall times (as shown in Figure  $7-10$ ), adjust the termination scheme or termination component values. After making these changes, rerun the simulation to check whether your adjustments solved the problem. In this case, it is not necessary to regenerate the **.ibs** file.

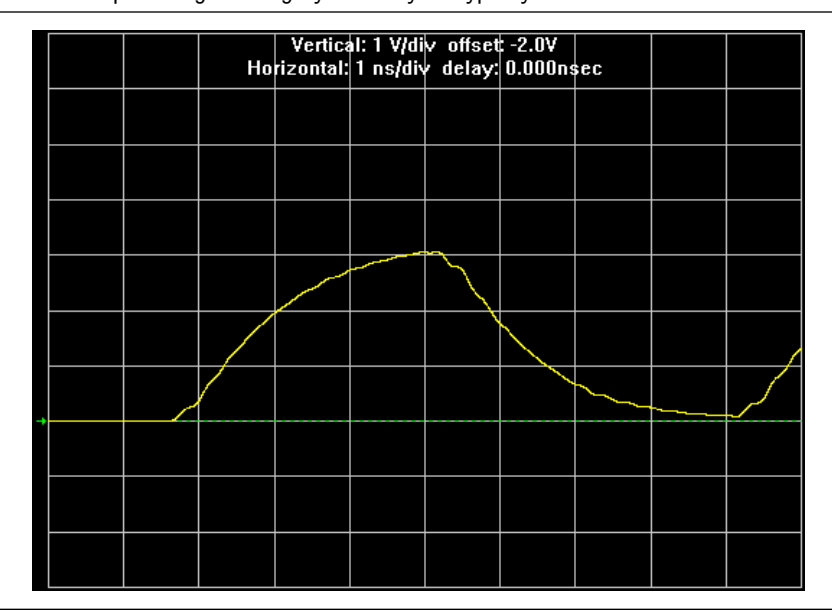

<span id="page-863-1"></span>**Figure 7–10.** Example of Signal Integrity Anomaly in HyperLynx with IBIS Models

For more information about board-level signal integrity and to learn about ways to improve it with simple changes to your design, visit the [Altera Signal Integrity Center.](http://www.altera.com/technology/signal/sgl-index.html?GSA_pos=1&WT.oss_r=1&WT.oss=signal%20integrity%20center)
# **Simulation with HSPICE Models**

HSPICE decks are used to perform highly accurate simulations by describing the physical properties of all aspects of a circuit precisely. HSPICE decks describe I/O buffers, board components, and all of the connections between them, as well as defining the parameters of the simulation to be run. By their nature, to be effective, HSPICE decks are highly customizable and require a detailed description of the circuit under simulation. For devices that support advanced I/O timing, when **Enable Advanced I/O Timing** is turned on, the HSPICE decks generated by the Quartus II HSPICE Writer automatically include board components and topology defined in the Board Trace Model. Configure the board components and topology in the Pin Planner or in the **Board Trace Model** tab of the **Device and Pin Options** dialog box. All HSPICE decks generated by the Quartus II software include compensation for the double count problem. For more information about the double count problem, refer to ["The Double Counting Problem in HSPICE Simulations" on page 7–18](#page-865-0). You can simulate with the default simulation parameters built in to the generated HSPICE decks or make adjustments to customize your simulation.

# **Supported Devices and Signaling**

Beginning with Quartus II software version 6.1 and later, the HSPICE Writer supports the devices and signaling defined in [Table 7–2](#page-864-0). Only Stratix III, Stratix II, and Cyclone III devices support the creation of a board trace model in the Quartus II software for automatic inclusion in an HSPICE deck. Other devices require the board description to be manually added to the HSPICE file.

<span id="page-864-0"></span>**Table 7–2.** HSPICE Writer Device and Signaling Support

| <b>Device</b>                    | <b>Input</b> | <b>Output</b> | <b>Single-Ended</b> | <b>Differential</b> | <b>Automatic Board Trace</b><br><b>Model Description</b> |  |
|----------------------------------|--------------|---------------|---------------------|---------------------|----------------------------------------------------------|--|
| Stratix III                      |              | ◡             |                     |                     |                                                          |  |
| Stratix II GX<br>(non-HSSI pins) |              |               |                     |                     |                                                          |  |
| Stratix II                       |              |               |                     |                     |                                                          |  |
| HardCopy <sup>®</sup> II         |              |               |                     |                     |                                                          |  |
| Cyclone III                      |              |               |                     |                     |                                                          |  |

If you are using a Stratix II device for your design, you can turn on **Enable Advanced I/O Timing** and configure the board trace model for each I/O standard used in your design. Newer families have this feature turned on by default and it cannot be turned off. The HSPICE files include the board trace description you create in the Board Trace Model view in the Pin Planner or the **Board Trace Model** tab in the **Device and Pin Options** dialog box.

For more information about the **Enable Advanced I/O Timing** option and configuring board trace models for the I/O standards in your design, refer to the *[I/O Management](http://www.altera.com/literature/hb/qts/qts_qii52013.pdf)* chapter in volume 2 of the *Quartus II Handbook*.

# <span id="page-865-2"></span>**Accessing HSPICE Simulation Kits**

You can access the available HSPICE models at the [SPICE Models for Altera Devices](http://www.altera.com/support/software/download/hspice/hsp-index.html) web page and also with the Quartus II software's HSPICE Writer tool. The Quartus II software HSPICE Writer tool removes many common sources of user error from the I/O simulation process. The HSPICE Writer tool automatically creates preconfigured I/O simulation spice decks that only require the addition of a user board model. All the difficult tasks required to configure the I/O modes and interpret the timing results are handled automatically by the HSPICE Writer tool.

# <span id="page-865-0"></span>**The Double Counting Problem in HSPICE Simulations**

Simulating I/Os using accurate models is extremely helpful for finding and fixing FPGA I/O timing and board signal integrity issues before any boards are built. However, the usefulness of such simulations is directly related to the accuracy of the models used and whether the simulations are set up and performed correctly. To ensure accuracy in models and simulations created for FPGA output signals, the timing hand-off between  $t_{\text{co}}$  timing in the Quartus II software and simulation-based board delay must be taken into account. If this hand-off is not handled correctly, the calculated delay could either count some of the delay twice or even miss counting some of the delay entirely.

# **Defining the Double Counting Problem**

The double counting problem is inherent to the method output timing is analyzed versus the method used for HSPICE models. The timing analyzer tools in the Quartus II software measure delay timing for an output signal from the core logic of the FPGA design through the output buffer ending at the FPGA pin with a default capacitive load or a specified value for the selected I/O standard. This measurement is the  $t_{\rm co}$  timing variable as shown in [Figure 7–11](#page-865-1).

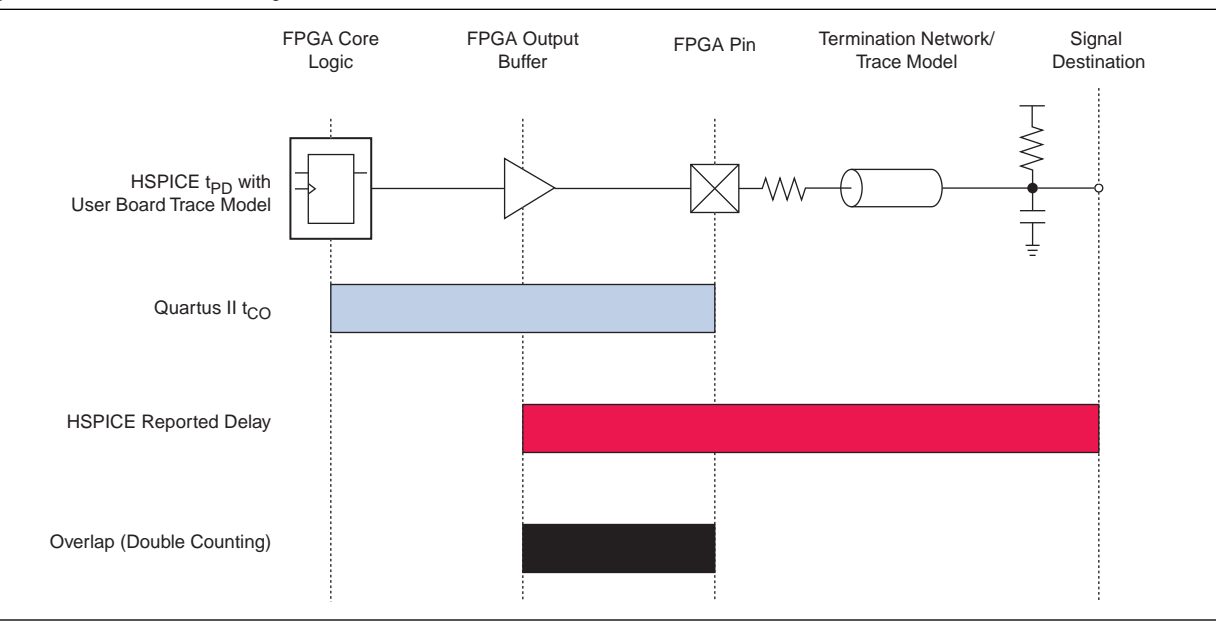

<span id="page-865-1"></span>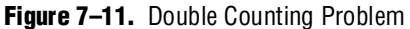

HSPICE models for board simulation measure  $t_{\text{PD}}$  (propagation delay) from an arbitrary reference point in the output buffer, through the device pin, out along the board routing, and ending at the signal destination.

It is apparent immediately that if these two delays were simply added together, the delay between the output buffer and the device pin would be counted twice in the calculation. A model or simulation that does not account for this double count would create overly pessimistic simulation results, because the double-counted delay can limit I/O performance artificially. To fix the problem, it might seem that simply subtracting the overlap between  $t_{\rm co}$  and  $t_{\rm PD}$  would account for the double count. However, this adjustment would not be accurate because each measurement is based on a different load.

 $\mathbb{I}$  Input signals do not exhibit this problem because the HSPICE models for inputs stop at the FPGA pin instead of at the input buffer. In this case, simply adding the delays together produces an accurate measurement of delay timing.

# **The Solution to Double Counting**

To adjust the measurements to account for the double-counting, the delay between the arbitrary point in the output buffer selected by the HSPICE model and the FPGA pin must be subtracted from either  $t_{\rm CO}$  or  $t_{\rm PD}$  before adding the results together. The subtracted delay must also be based on a common load between the two measurements. This is done by repeating the HSPICE model measurement, but with the same load used by the Quartus II software for the  $t_{\text{CO}}$  measurement. This second measurement, called  $t_{TESTLOAD}$ , is illustrated with the top circuit in [Figure 7–12](#page-866-0).

<span id="page-866-0"></span>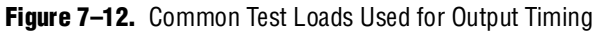

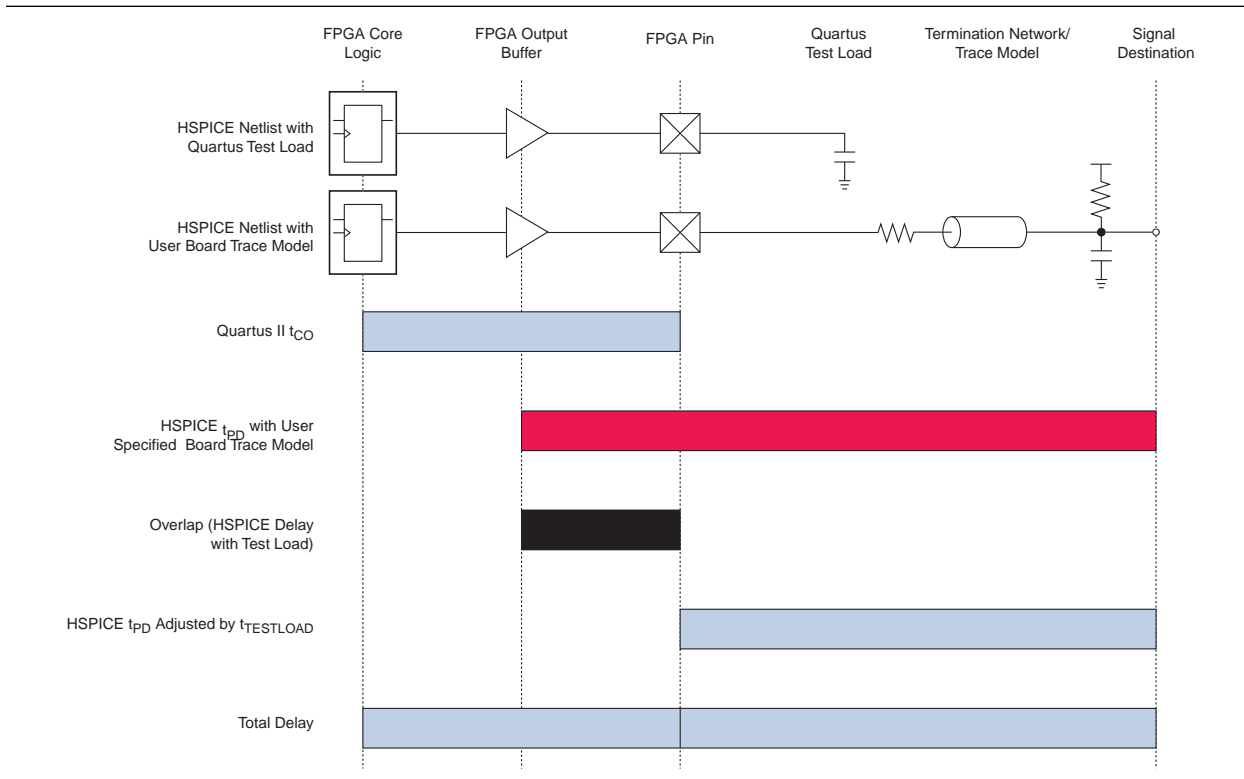

With  $t_{\text{TESTOAD}}$  known, the total delay for the output signal from the FPGA logic to the signal destination on the board, accounting for the double count, is calculated as shown in [Equation 7–1](#page-867-0).

## <span id="page-867-0"></span>**Equation 7–1.**

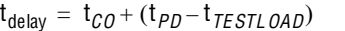

The preconfigured simulation files generated by the HSPICE Writer in the Quartus II software are designed to account for the double-counting problem based on this calculation automatically. Performing accurate timing simulations is easy without having to make adjustments for double counting manually.

# **HSPICE Writer Tool Flow**

This section includes information to help you get started using the Quartus II software HSPICE Writer tool. The information in this section assumes you have a basic knowledge of the standard Quartus II software design flow, such as project and assignment creation, compilation, and timing analysis.

For additional information about standard design flows, refer to the appropriate sections of the *[Quartus II Handbook](http://www.altera.com/literature/hb/qts/quartusii_handbook.pdf)*.

# **Applying I/O Assignments**

The first step in the HSPICE Writer tool flow is to configure the I/O standards and modes for each of the pins in your design properly. In the Quartus II software, these settings are represented by assignments that map I/O settings, such as pin selection, and I/O standard and drive strength, to corresponding signals in your design.

The Quartus II software provides multiple methods for creating these assignments:

- Using the Pin Planner
- Using the assignment editor
- Manually editing the **.qsf** file
- By making assignments in a scripted Quartus II flow using Tcl

#### **Enabling HSPICE Writer**

You must enable the HSPICE Writer in the **Settings** dialog box of the Quartus II software ([Figure 7–13](#page-868-0)) to generate the HSPICE decks from the Quartus II software.

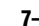

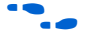

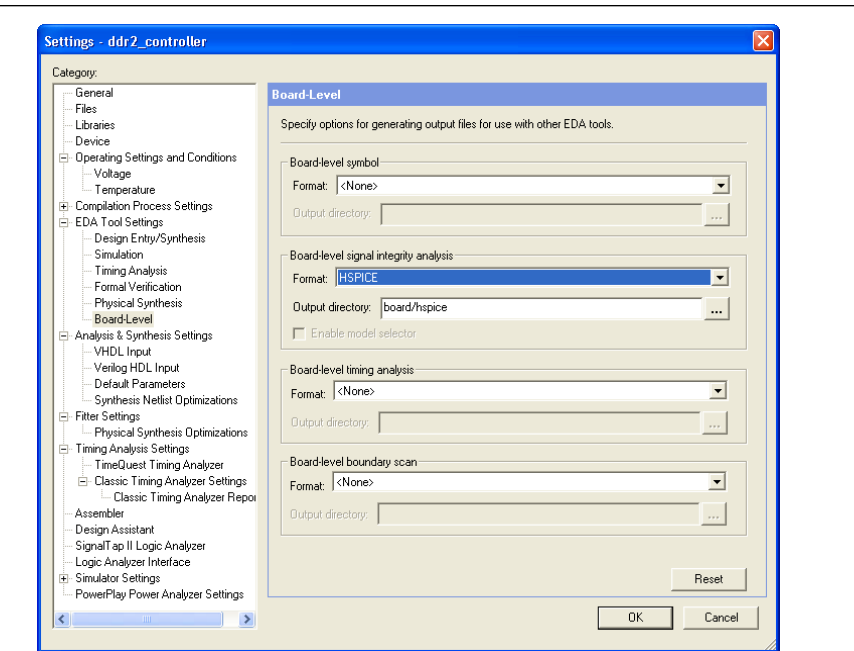

<span id="page-868-0"></span>**Figure 7–13.** EDA Tool Settings: Board Level Options Dialog Box

### **Enabling HSPICE Writer Using Assignments**

You can also use HSPICE Writer in conjunction with a scripted Tcl flow. To enable HSPICE Writer during a full compile, include the lines shown in Example 7-1 in your Tcl script.

```
Example 7–1. Enable HSPICE Writer
```

```
set_global_assignment -name EDA_BOARD_DESIGN_SIGNAL_INTEGRITY_TOOL \
"HSPICE (Signal Integrity)"
set_global_assignment -name EDA_OUTPUT_DATA_FORMAT HSPICE \
-section_id eda_board_design_signal_integrity
set_global_assignment -name EDA_NETLIST_WRITER_OUTPUT_DIR <output_directory> \
-section_id eda_board_design_signal_integrity
```
As with command-line invocation, specifying the output directory is optional. If not specified, the output directory defaults to **board/hspice**.

#### **Naming Conventions for HSPICE Files**

HSPICE Writer automatically generates simulation files and names them using the following naming convention:

*<device>*\_*<pin #>*\_*<pin\_name>*\_*<in/out>***.sp**

For bidirectional pins, two spice decks are produced; one with the I/O buffer configured as an input, and the other with the I/O buffer configured as an output.

The Quartus II software supports alphanumeric pin names that contain the underscore (\_) and dash (-) characters. Any illegal characters used in file names are converted automatically to underscores.

The contents of the HSPICE files are described in detail in ["Sample Output for I/O](#page-879-0)  [HSPICE Simulation Deck" on page 7–32](#page-879-0) and ["Sample Input for I/O HSPICE](#page-875-0)  [Simulation Deck" on page 7–28](#page-875-0).

# **Invoking HSPICE Writer**

After HSPICE Writer is enabled, the HSPICE simulation files are generated automatically each time the project is completely compiled. The Quartus II software also provides an option to generate a new set of simulation files without having to recompile manually. In the Processing menu, click **Start EDA Netlist Writer** to generate new simulation files automatically.

 $\mathbb{I}$  You must perform both Analysis & Synthesis and Fitting on a design before invoking the HSPICE Writer tool.

### **Invoking HSPICE Writer from the Command Line**

If you use a script-based flow to compile your project, you can create HSPICE model files by including the commands shown in [Example 7–2](#page-869-0) in your Tcl script (**.tcl** file).

<span id="page-869-0"></span>**Example 7–2.** Create HSPICE Model Files

```
set_global_assignment -name EDA_BOARD_DESIGN_SIGNAL_INTEGRITY_TOOL \ 
"HSPICE (Signal Integrity)"
set_global_assignment -name EDA_OUTPUT_DATA_FORMAT HSPICE \ 
-section_ideda_board_design_signal_integrity
```

```
set_global_assignment -name EDA_NETLIST_WRITER_OUTPUT_DIR <output_directory> \
-section_id eda_board_design_signal_integrity
```
The *<output\_directory>* option specifies the location where HSPICE model files are saved. By default, the *<project directory>***/board/hspice** directory is used.

To invoke the HSPICE Writer tool through the command line, type the syntax shown in [Example 7–3.](#page-869-1)

<span id="page-869-1"></span>**Example 7–3.** Invoke HSPICE Writer

```
quartus_eda.exe <project_name> --board_signal_integrity=on --format=HSPICE \ 
--output_directory=<output_directory>
```
*<output\_directory>* specifies the location where the generated spice decks will be written (relative to the design directory). This is an optional parameter and defaults to **board/hspice**.

### **Customizing Automatically Generated HSPICE Decks**

HSPICE models generated by the HSPICE Writer can be used for simulation as generated. A default board description is included, and a default simulation is set up to measure rise and fall delays for both input and output simulations, which compensates for the double counting problem. However, Altera recommends that you customize the board description to more accurately represent your routing and termination scheme.

The sample board trace loading in the generated HSPICE model files must be replaced by your actual trace model before you can run a correct simulation. To do this, open the generated HSPICE model files for all pins you want to simulate and locate the section shown in [Example 7–4](#page-870-1).

#### <span id="page-870-1"></span>**Example 7–4.** Sample Board Trace Section

\* I/O Board Trace and Termination Description \* - Replace this with your board trace and termination description

You must replace the example load with a load that matches the design of your PCB board. This includes a trace model, termination resistors, and, for output simulations, a receiver model. The spice circuit node that represents the pin of the FPGA package is called **pin**. The node that represents the far pin of the external device is called **load-in** (for output SPICE decks) and **source-in** (for input SPICE decks).

For an input simulation, you must also modify the stimulus portion of the spice file. The section of the file that must be modified is indicated in the comment block shown in [Example 7–5.](#page-870-2)

<span id="page-870-2"></span>**Example 7–5.** Sample Source Stimulus Section

```
* Sample source stimulus placeholder
```
- Replace this with your I/O driver model

Replace the sample stimulus model with a model for the device that will drive the FPGA.

# **Running an HSPICE Simulation**

Because simulation parameters are configured directly in the HSPICE model files, running a simulation requires only that you open an HSPICE file in the HSPICE user interface and start the simulation. The HSPICE user interface window is shown in [Figure 7–14](#page-870-0).

#### <span id="page-870-0"></span>**Figure 7–14.** HSPICE User Interface Window

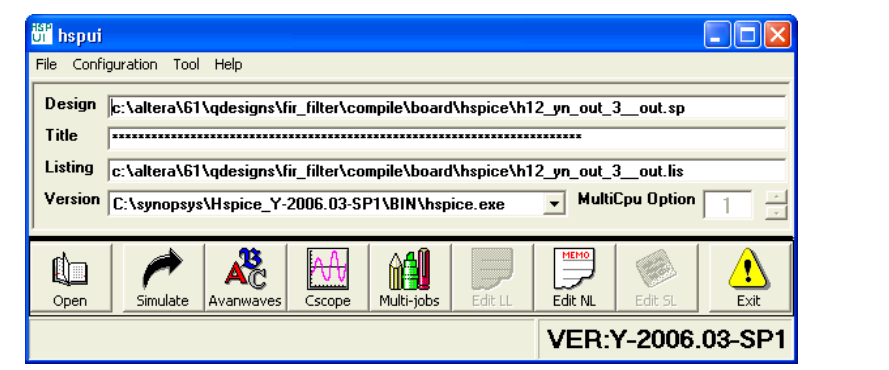

Click **Open** and browse to the location of the HSPICE model files generated by the Quartus II HSPICE Writer. The default location for HSPICE model files is <*project directory*>**/board/hspice**. Select the **.sp** file generated by the HSPICE Writer for the signal you want to simulate. Click **OK**.

To run the simulation, click **Simulate**. The status of the simulation is displayed in the window and saved in an **.lis** file with the same name as the **.sp** file when the simulation is complete. Check the **.lis** file if an error occurs during the simulation requiring a change in the **.sp** file to fix.

# **Interpreting the Results of an Output Simulation**

By default, the automatically generated output simulation spice decks are set up to measure three delays for both rising and falling transitions. Two of the measurements, **tpd\_rise** and **tpd\_fall**, measure the double-counting corrected delay from the FPGA pin to the load pin. To determine the complete clock-edge to load-pin delay, add these numbers to the Quartus II software reported default loading  $t_{\text{CO}}$  delay.

The remaining four measurements, **tpd\_uncomp\_rise**, **tpd\_uncomp\_fall**, **t\_dblcnt\_rise**, and **t\_dblcnt\_fall**, are required for the double-counting compensation process and are not required for further timing usage. Refer to ["Simulation Analysis"](#page-879-1)  [on page 7–32](#page-879-1) for a description of these measurements.

# **Interpreting the Results of an Input Simulation**

By default, the automatically generated input simulation SPICE decks are set up to measure delays from the source's driver pin to the FPGA's input pin for both rising and falling transitions. The propagation delay is reported by HSPICE measure statements as tpd\_rise and tpd\_fall. To determine the complete source driver pin-to-FPGA register delay, add these numbers to the Quartus II software reported  $T_H$ and  $T_{\text{SU}}$  input timing numbers.

# **Viewing and Interpreting Tabular Simulation Results**

The **.lis** file stores the collected simulation data in tabular form. The default simulation configured by the HSPICE Writer produces delay measurements for rising and falling transitions on both input and output simulations. These measurements are found in the **.lis** file and named tpd\_rise and tpd\_fall. For output simulations, these values are already adjusted for the double count. To determine the complete delay from the FPGA logic to the load pin, add either of these measurements to the Quartus II  $t_{\rm CO}$  delay. For input simulations, add either of these measurements to the Quartus II  $t_{\rm SU}$  and  $t_{\rm H}$  delay values to calculate the complete delay from the far end stimulus to the FPGA logic. Other values found in the **.lis** file, such as tpd\_uncomp\_rise, tpd\_uncomp\_fall, t\_dblcnt\_rise, and t\_dblcnt\_fall, are parts of the double count compensation calculation. These values are not necessary for further analysis.

# **Viewing Graphical Simulation Results**

You can view the results of the simulation quickly as a graphical waveform display using the AvanWaves viewer included with HSPICE. With the default simulation configured by the HSPICE Writer, you can view the simulated waveforms at both the source and destination in input and output simulations.

To see the waveforms for the simulation, in the HSPICE user interface window, click **AvanWaves**. The AvanWaves viewer opens and displays the **Results Browser** as shown in [Figure 7–15](#page-872-0).

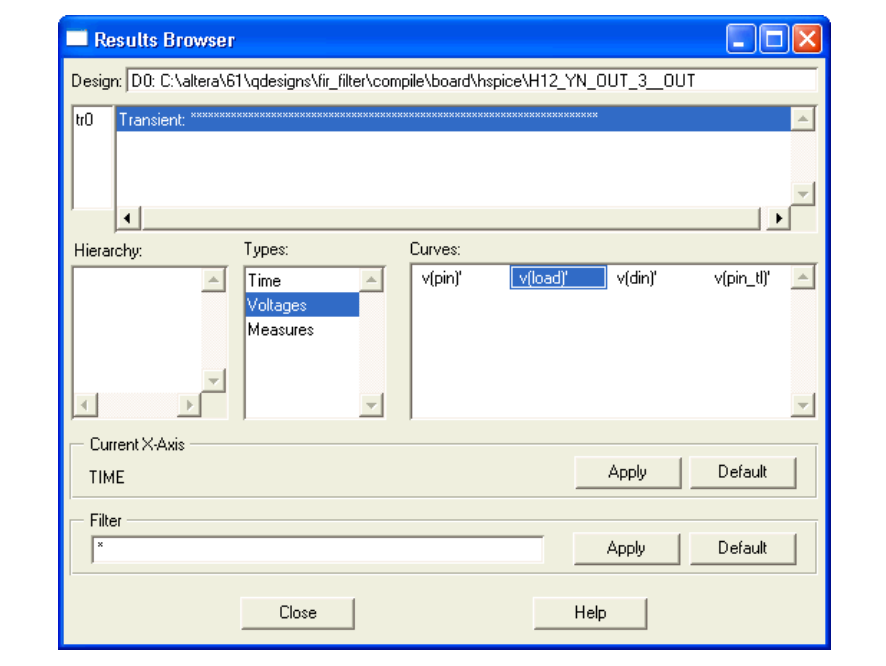

<span id="page-872-0"></span>**Figure 7–15.** HSPICE AvanWaves Results Browser

The **Results Browser** lets you select which waveform to view quickly in the main viewing window. If multiple simulations are run on the same signal, the list at the top of the **Results Browser** displays the results of each simulation. Click the simulation description to select which simulation to view. By default, the descriptions are derived from the first line of the HSPICE file, so the description might appear as a line of asterisks.

Select the type of waveform to view, by performing the following steps:

- 1. To see the source and destination waveforms with the default simulation, from the **Types** list, select **Voltages**.
- 2. On the **Curves** list, double-click the waveform you want to view. The waveform appears in the main viewing window.

You can zoom in and out and adjust the view as desired [\(Figure 7–16\)](#page-873-0).

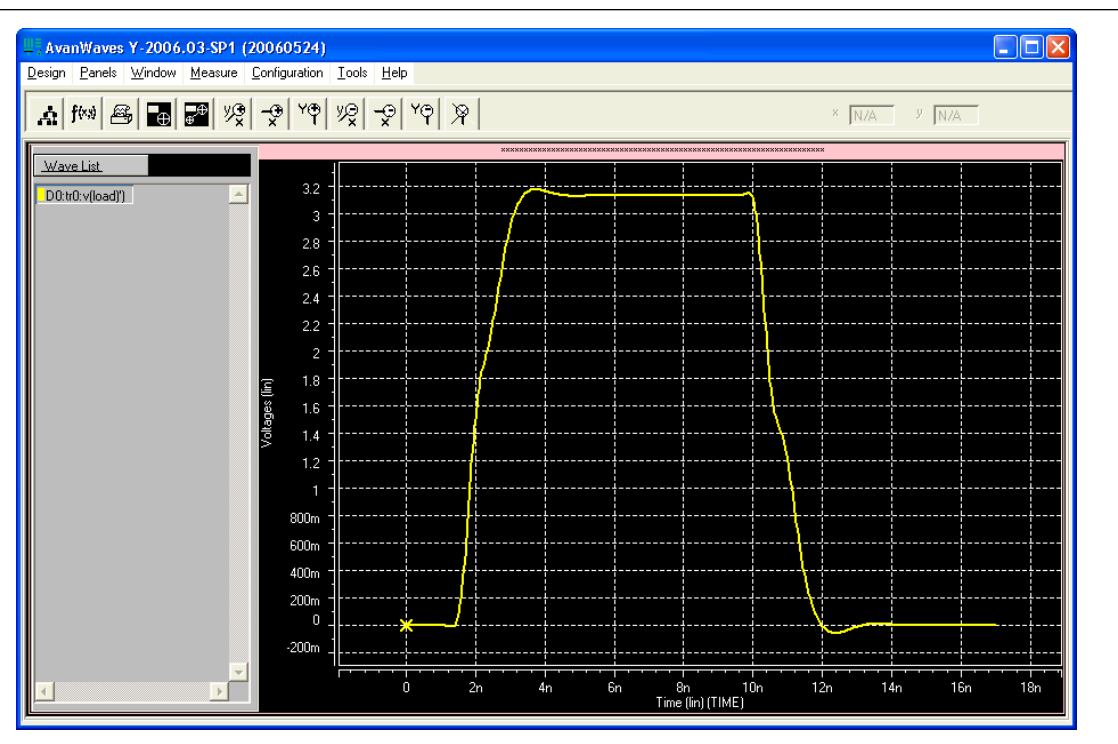

# <span id="page-873-0"></span>**Figure 7–16.** AvanWaves Waveform Viewer

# **Making Design Adjustments Based on HSPICE Simulations**

Based on the results of your simulations, you can make adjustments to the I/O assignments or simulation parameters if required. For example, after you run a simulation and see overshoot or ringing in the simulated signal at the destination buffer as shown in the example in Figure 7-17, you can adjust the drive strength I/O assignment setting to a lower value. Regenerate the HSPICE deck, and run the simulation again to verify that the change fixed the problem.

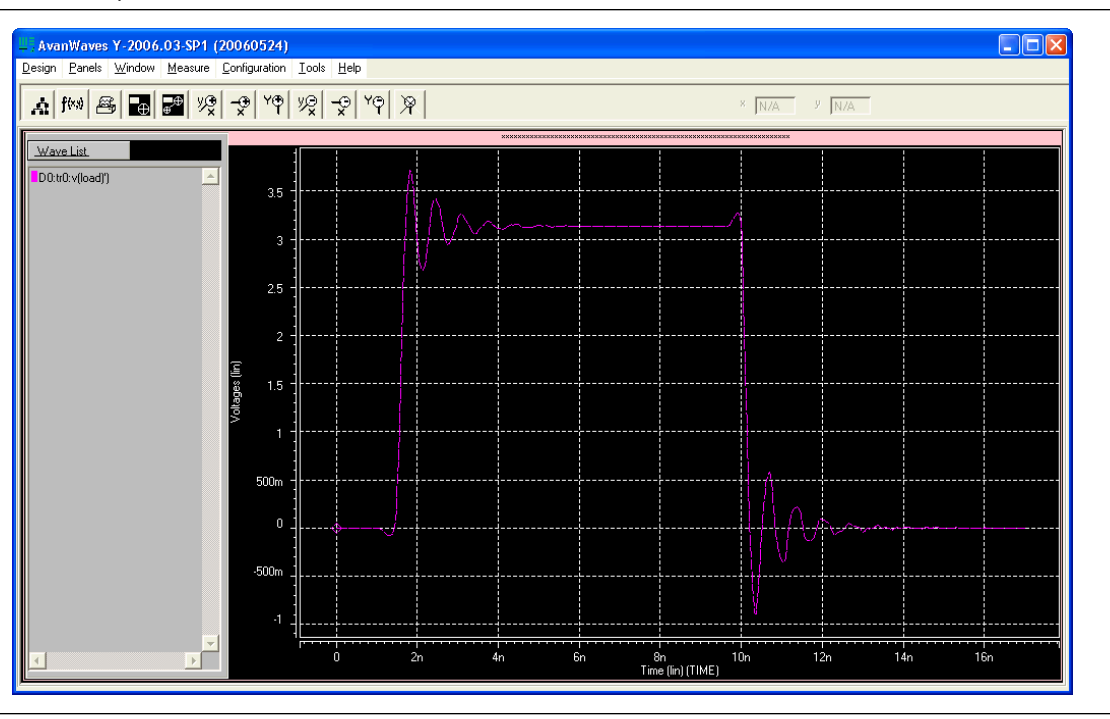

<span id="page-874-0"></span>**Figure 7–17.** Example of Overshoot in the AvanWaves Waveform Viewer

If there is a discontinuity or any other anomalies at the destination as shown in the example in [Figure 7–18](#page-875-1), adjust the board description in the Quartus II Board Trace Model (for Stratix II, Stratix III, or Cyclone III devices) or in the generated HSPICE model files to change the termination scheme or adjust termination component values. After making these changes, regenerate the HSPICE files if necessary, and rerun the simulation to verify whether your adjustments solved the problem.

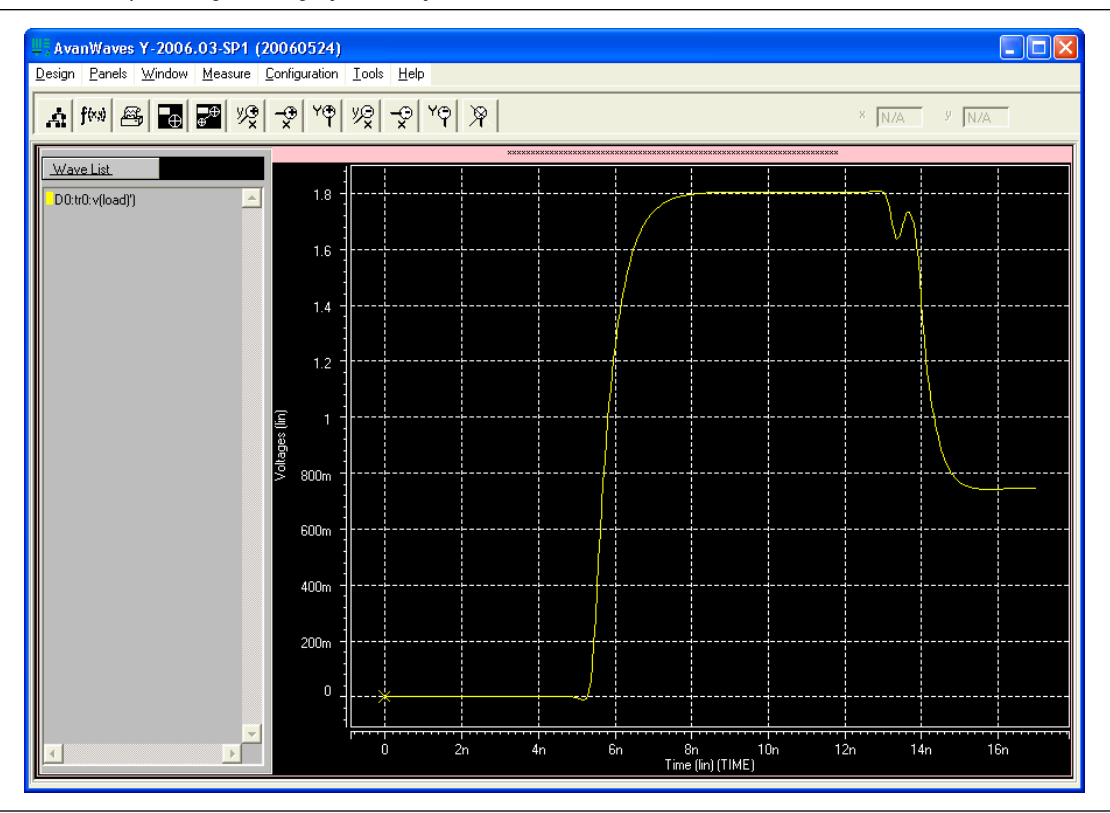

<span id="page-875-1"></span>**Figure 7–18.** Example of Signal Integrity Anomaly in the AvanWaves Waveform Viewer

For more information about board-level signal integrity and to learn about ways to improve it with simple changes to your FPGA design, refer to the [Altera Signal](http://www.altera.com/technology/signal/sgl-index.html)  [Integrity Center](http://www.altera.com/technology/signal/sgl-index.html).

# <span id="page-875-0"></span>**Sample Input for I/O HSPICE Simulation Deck**

The following sections examine a typical HSPICE simulation spice deck for an I/O of type input. Each section presents the simulation file one block at a time.

# **Header Comment**

The first block of an input simulation spice deck is the header comment. The purpose of this block is to provide an easily readable summary of how the simulation file has been automatically configured by the Quartus II software.

This block has two main components: The first component summarizes the I/O configuration relevant information such as device, speed grade, and so on. The second component specifies the exact test condition that the Quartus II software assumes for the given I/O standard. [Example 7–6](#page-876-0) shows a header comment block.

#### <span id="page-876-0"></span>**Example 7–6.** Header Comment Block

```
* Quartus II HSPICE Writer I/O Simulation Deck*
* This spice simulation deck was automatically generated by
* Quartus for the following IO settings:
*
* Device: EP2S60F1020C3
  Speed Grade: C3
* Pin: AA4 (out96)
* Bank: IO Bank 6 (Row I/O)
 I/O Standard: LVTTL, 12mA
* OCT: Off
*
* Quartus II's default I/O timing delays assume the following slow
* corner simulation conditions.
*
* Specified Test Conditions For Quartus II Tco
* Temperature: 85C (Slowest Temperature Corner)
* Transistor Model: TT (Typical Transistor Corner)
     Vccn: 3.135V (Vccn_min = Nominal - 5%)
     Vccpd: 2.97V (Vccpd_min = Nominal - 10%)
* Load: No Load
                        1.5675V (Voltage reference is Vccn/2)
*
* Note: The I/O transistors are specified to operate at least as
        fast as the TT transistor corner, actual production
* devices can be as fast as the FF corner. Any simulations
* for hold times should be conducted using the fast process<br>* 30xpox with the following cimulation conditions
* corner with the following simulation conditions.<br>* Temperature: 00 (Fastest Commercial Temperat
         Temperature: 0C (Fastest Commercial Temperature Corner **)
* Transistor Model: FF (Fastest Transistor Corner)<br>* Vecn: 1.98V (Vecn hold - Nominal + 1
* Vccn: 1.98V (Vccn_hold = Nominal + 10%)<br>* Vccnd: 3.63V (Vccnd hold - Nominal + 10%)
* Vccpd: 3.63V (Vccpd_hold = Nominal + 10%)<br>* Vtt: 0.95V (Vtt_hold = Vccn/2 - 40mV)<br>* * * *** **** 1.25V (Vcc hold = Maximum Recommen
* Vtt: 0.95V (Vtt_hold = Vccn/2 - 40mV)<br>* Vcc: 1.25V (Vcc hold = Maximum Bosomm
                            1.25V (Vcc_hold = Maximum Recommended)
        Package Model: Short-circuit from pad to pin (no parasitics)
*
* Warnings:
```
# **Simulation Conditions**

The simulation conditions block loads the appropriate process corner models for the transistors. This condition is automatically set up for the slow timing corner and is modified only if other simulation corners are desired. [Example 7–7](#page-876-1) shows a simulation conditions block.

#### <span id="page-876-1"></span>**Example 7–7.** Simulation Conditions Block

```
* Process Settings
.options brief 
.inc 'sii_tt.inc' * TT process corner
```
#### **Simulation Options**

The simulation options block configures the simulation temperature and configures HSPICE with typical simulation options. Example 7-8 shows a simulation options block.

**For a detailed description of these options, consult your** *HSPICE* **manual.** 

<span id="page-877-0"></span>**Example 7–8.** Simulation Options Block

```
* Simulation Options
.options brief=0
.options badchr co=132 scale=1e-6 acct ingold=2 nomod dv=1.0 
+ dcstep=1 absv=1e-3 absi=1e-8 probe csdf=2 accurate=1
+ converge=1
.temp 85
```
## **Constant Definition**

The constant definition block of the simulation file instantiates the voltage sources that controls the configuration modes of the I/O buffer. [Example 7–9](#page-877-1) shows a constant definition block.

<span id="page-877-1"></span>**Example 7–9.** Constant Definition Block

| * Constant Definition |         |   |          |  |                                    |
|-----------------------|---------|---|----------|--|------------------------------------|
| voeb                  | oeb     | 0 | vc       |  | * Set to 0 to enable buffer output |
| vopdrain              | opdrain | 0 | 0        |  | * Set to vc to enable open drain   |
| vrambh                | rambh   | 0 | $\Omega$ |  | * Set to yc to enable bus hold     |
| vrpullup              | rpullup | 0 | $\Omega$ |  | * Set to vc to enable weak pullup  |
| vpcdp5                | rpcdp5  | 0 |          |  | rp5 * Set the IO standard          |
| vpcdp4                | rpcdp4  | 0 | rp4      |  |                                    |
| vpcdp3.               | rpcdp3  | 0 | rp3      |  |                                    |
| vpcdp2                | rpcdp2  | 0 | rp2      |  |                                    |
| vpcdp1                | rpcdp1  | 0 | rp1      |  |                                    |
| vpcdp0                | rpcdp0  | 0 | rp0      |  |                                    |
| vpcdn4                | rpcdn4  | 0 | rn4      |  |                                    |
| vpcdn3                | rpcdn3  | 0 | rn3      |  |                                    |
| vpcdn2                | rpcdn2  | 0 | rn2      |  |                                    |
| vpcdn1                | rpcdnl  | 0 | rn1      |  |                                    |
| vpcdn0                | rpcdn0  | 0 | rn0      |  |                                    |
| vdin din              | O       | 0 |          |  |                                    |

#### *Where:*

- Voltage source voeb controls the output enable of the buffer and is set to *disabled* for inputs.
- vopdrain controls the open drain mode for the I/O.
- $v$ rambh controls the bus hold circuitry in the  $I/O$ .
- vrpullup controls the weak pullup.
- The next 11 voltages sources control the I/O standard of the buffer and are configured through a later library call.
- vdin is not used on input pins because it is the data pin for the output buffer.

## **Buffer Netlist**

The buffer netlist block ([Example 7–10](#page-878-0)) of the simulation spice deck loads all the load models required for the corresponding input pin.

#### <span id="page-878-0"></span>**Example 7–10.** Buffer Netlist Block

```
* IO Buffer Netlist
```
.include 'vio\_buffer.inc'

### **Drive Strength**

The drive strength block ([Example 7–11](#page-878-1)) of the simulation SPICE deck loads the configuration bits necessary to configure the I/O into the proper I/O standard and drive strengths. Although these settings are not relevant to an input buffer, they are provided to allow the SPICE deck to be modifiable to support bidirectional simulations.

#### <span id="page-878-1"></span>**Example 7–11.** Drive Strength Block

```
* Drive Strength Settings
.lib 'drive_select_hio.lib' 3p3ttl_12ma
```
### **I/O Buffer Instantiation**

The I/O buffer instantiation block of the simulation SPICE deck instantiates the necessary power supplies and I/O model components that are necessary to simulate the given I/O.

[Example 7–12](#page-878-2) shows I/O buffer instantiation.

#### <span id="page-878-2"></span>**Example 7–12.** I/O Buffer Instantiation

```
I/O Buffer Instantiation
* Supply Voltages Settings
.param vcn=3.135
.param vpd=2.97
.param vc=1.15
* Instantiate Power Supplies|
vvcc vcc 0 vc * FPGA core voltage
vvss vss 0 0 * FPGA core ground
vvccn vccn 0 vcn * IO supply voltage
vvssn vssn 0 0 * IO ground
vvccpd vccpd 0 vpd * Pre-drive supply voltage
* Instantiate I/O Buffer
xvio_buf din oeb opdrain die rambh 
+ rpcdn4 rpcdn3 rpcdn2 rpcdn1 rpcdn0 
+ rpcdp5 rpcdp4 rpcdp3 rpcdp2 rpcdp1 rpcdp0 
+ rpullup vccn vccpd vcpad0 vio_buf
* Internal Loading on Pad
* - No loading on this pad due to differential buffer/support
   circuitry
* I/O Buffer Package Model
* - Single-ended I/O standard on a Row I/O
.lib 'lib/package.lib' hio
xpkg die pin hio_pkg
```
## **Board Trace and Termination**

The board trace and termination block of the simulation SPICE deck is provided only as an example (shown in [Example 7–13](#page-879-2)). Replace this block with your own board trace and termination models.

<span id="page-879-2"></span>**Example 7–13.** Board Trace and Termination Block

```
* I/O Board Trace and Termination Description 
* - Replace this with your board trace and termination description
wtline pin vssn load vssn N=1 L=1 RLGCMODEL=tlinemodel
.MODEL tlinemodel W MODELTYPE=RLGC N=1 Lo=7.13n Co=2.85p
Rterm2 load vssn 1x
```
## **Stimulus Model**

The stimulus model block of the simulation spice deck is provided only as a place holder example (shown in [Example 7–14](#page-879-3)). Replace this block with your own stimulus model. Options for this include an IBIS or HSPICE model, among others.

<span id="page-879-3"></span>**Example 7–14.** Stimulus Model Block

```
* Sample source stimulus placeholder
* - Replace this with your I/O driver model
Vsource source 0 pulse(0 vcn 0s 0.4ns 0.4ns 8.5ns 17.4ns)
```
### <span id="page-879-1"></span>**Simulation Analysis**

The simulation analysis block (Example  $7-15$ ) of the simulation file is configured to measure the propagation delay from the source to the FPGA pin. Both the source and end point of the delay are referenced against the  $50\%$   $V_{CCN}$  crossing point of the waveform.

<span id="page-879-4"></span>**Example 7–15.** Simulation Analysis Block

```
* Simulation Analysis Setup
* Print out the voltage waveform at both the source and the pin
.print tran v(source) v(pin)
.tran 0.020ns 17ns
* Measure the propagation delay from the source pin to the pin
* referenced against the 50% voltage threshold crossing point
.measure TRAN tpd_rise TRIG v(source) val='vcn*0.5' rise=1
+ TARG v(pin) val ='vcn*0.5' rise=1
.measure TRAN tpd_fall TRIG v(source) val='vcn*0.5' fall=1
+ TARG v(pin) val ='vcn*0.5' fall=1
```
# <span id="page-879-0"></span>**Sample Output for I/O HSPICE Simulation Deck**

The following sections examine a typical HSPICE simulation SPICE deck for an I/O-type output. Each section presents the simulation file one block at a time.

# **Header Comment**

The first block of an output simulation SPICE deck is the header comment, as shown in [Example 7–16](#page-881-0). The purpose of this block is to provide a readable summary of how the simulation file has been automatically configured by the Quartus II software.

This block has two main components:

- The first component summarizes the I/O configuration relevant information such as device, speed grade, and so on.
- The second component specifies the exact test condition that the Quartus II software assumes when generating  $t_{\text{CO}}$  delay numbers. This information is used as part of the double-counting correction circuitry contained in the simulation file.

The SPICE decks are preconfigured to calculate the slow process corner delay but can also be used to simulate the fast process corner as well. The fast corner conditions are listed in the header under the notes section.

The final section of the header comment lists any warning messages that you must consider when you use the SPICE decks.

```
Example 7–16. Header Comment Block
```

```
Ouartus II HSPICE Writer I/O Simulation Deck
*
* This spice simulation deck was automatically generated by
* Quartus II for the following IO settings:
*
* Device: EP2S60F1020C3
   Speed Grade: C3
* Pin: AA4 (out96)
* Bank: IO Bank 6 (Row I/O)
  I/O Standard: LVTTL, 12mA<br>OCT: 0ff
* OCT:
*
* Quartus' default I/O timing delays assume the following slow 
* corner simulation conditions. 
  Specified Test Conditions For Quartus II Tco<br>Temperature: 85C (Slowest Temperature
                      85C (Slowest Temperature Corner)
     Transistor Model: TT (Typical Transistor Corner)
     Vccn: 3.135V (Vccn_min = Nominal - 5%)
     Vccpd: 2.97V (Vccpd_min = Nominal - 10%)
     Load: No Load
     Vtt: 1.5675V (Voltage reference is Vccn/2)
* For C3 devices, the TT transistor corner provides an
* approximation for worst case timing. However, for functionality
* simulations, it is recommended that the SS corner be simulated 
* as well.
*
* Note: The I/O transistors are specified to operate at least as
        fast as the TT transistor corner, actual production
* devices can be as fast as the FF corner. Any simulations<br>* for hold times should be conducted using the fast proces
* for hold times should be conducted using the fast process<br>* Corner with the following simulation conditions
        corner with the following simulation conditions.
* Temperature: 0C (Fastest Commercial Temperature Corner 
**)
* Transistor Model: FF (Fastest Transistor Corner)<br>* Vecn: 198V (Vecn hold = Nominal + 1
          Vccn: 1.98V (Vccn_hold = Nominal + 10%)
* Vccpd: 3.63V (Vccpd_hold = Nominal + 10%)<br>* V++Vtt: 0.95V (Vtt_hold = Vccn/2 - 40mV)<br>Vcc: 1.25V (Vcc hold = Maximum Recomm
                            1.25V (Vcc_hold = Maximum Recommended)
         Package Model: Short-circuit from pad to pin
* Warnings:
```
# **Simulation Conditions**

The simulation conditions block ([Example 7–17](#page-882-0)) loads the appropriate process corner models for the transistors. This condition is automatically set up for the slow timing corner and must be modified only if other simulation corners are desired.

**1 Two separate corners cannot be simulated at the same time. Instead, simulate the base** case using the Quartus corner as one simulation and then perform a second simulation using the desired customer corner. The results of the two simulations can be manually added together.

#### <span id="page-882-0"></span>**Example 7–17.** Simulation Conditions Block

```
* Process Settings
.options brief 
.inc 'sii_tt.inc' * typical-typical process corner
```
# **Simulation Options**

The simulation options block [\(Example 7–18\)](#page-882-1) configures the simulation temperature and configures HSPICE with typical simulation options.

**For a detailed description of these options, consult your** *HSPICE* **manual.** 

```
Example 7–18. Simulation Options Block
```

```
* Simulation Options
.options brief=0
.options badchr co=132 scale=1e-6 acct ingold=2 nomod dv=1.0 
+ dcstep=1 absv=1e-3 absi=1e-8 probe csdf=2 accurate=1
+ converge=1
.temp 85
```
# **Constraint Definition**

The constant definition block [\(Example 7–19](#page-883-0)) of the output simulation SPICE deck instantiates the voltage sources that controls the configuration modes of the I/O buffer.

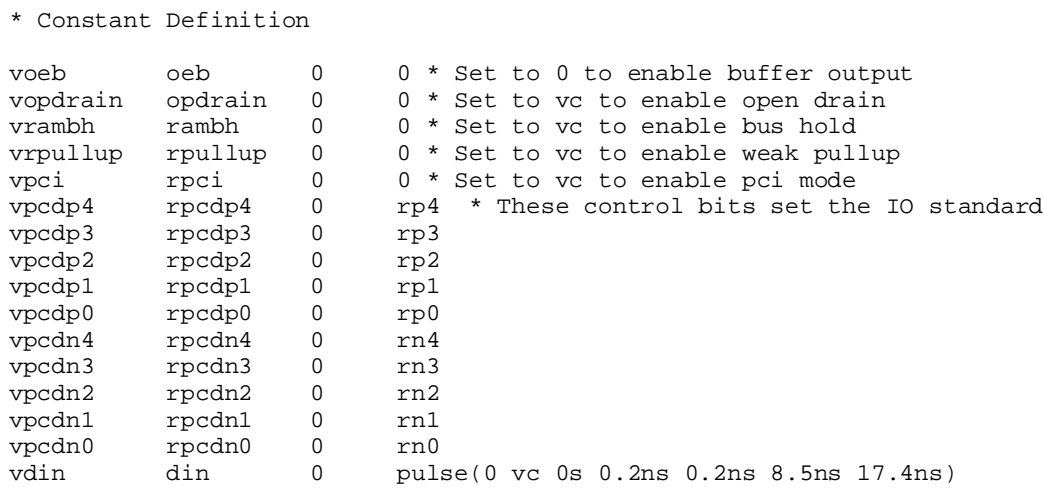

## <span id="page-883-0"></span>**Example 7–19.** Constant Definition Block

## *Where:*

- Voltage source voeb controls the output enable of the buffer.
- vopdrain controls the open drain mode for the  $I/O$ .
- $v$ rambh controls the bus hold circuitry in the I/O.
- vrpullup controls the weak pullup.
- vpci controls the PCI clamp.
- The next ten voltage sources control the  $I/O$  standard of the buffer and are configured through a later library call. Stratix III and Cyclone III devices have more bits and so might have more voltage sources listed in the constant definition block. They also have slew rate and delay chain settings.
- vdin is connected to the data input of the  $I/O$  buffer.
- The edge rate of the input stimulus is automatically set to the correct value by the Quartus II software.

# **I/O Buffer Netlist**

\*IO Buffer Netlist

The I/O buffer netlist block ([Example 7–20](#page-883-1)) loads all of the models required for the corresponding pin. These include a model for the I/O output buffer, as well as any loads that might be present on the pin.

#### <span id="page-883-1"></span>**Example 7–20.** I/O Buffer Netlist Block

```
.include 'hio_buffer.inc'
.include 'lvds_input_load.inc'
.include 'lvds_oct_load.inc'
```
### **Drive Strength**

The drive strength block ([Example 7–21](#page-884-0)) of the simulation spice deck loads the configuration bits for configuring the I/O to the proper I/O standard and drive strength. These options are set by the HSPICE Writer tool and are not changed for expected use.

#### <span id="page-884-0"></span>**Example 7–21.** Drive Strength Block

```
* Drive Strength Settings
```

```
.lib 'drive_select_hio.lib' 3p3ttl_12ma
```
## **Slew Rate and Delay Chain**

Stratix III and Cyclone III devices have sections for configuring the slew rate and delay chain settings [\(Example 7–22](#page-884-1)).

#### <span id="page-884-1"></span>**Example 7–22.** Slew Rate and Delay Chain Settings

```
* Programmable Output Delay Control Settings
.lib 'lib/output_delay_control.lib' no_delay
* Programmable Slew Rate Control Settings
.lib 'lib/slew_rate_control.lib' slow_slow
```
## **I/O Buffer Instantiation**

The I/O buffer instantiation block (Example  $7-23$ ) of the output simulation spice deck instantiates the necessary power supplies and I/O model components that are necessary to simulate the given I/O.

#### <span id="page-884-2"></span>**Example 7–23.** I/O Buffer Instantiation Block

```
* I/O Buffer Instantiation
* Supply Voltages Settings
.param vcn=3.135
.param vpd=2.97
.param vc=1.15
* Instantiate Power Supplies
vvcc vcc 0 vc * FPGA core voltage
vvss vss 0 0 * FPGA core ground
vvccn vccn 0 vcn * IO supply voltage<br>vvssn vssn 0 0 * IO ground
vvssn vssn 0 0 * IO ground
vvccpd vccpd 0 vpd * Pre-drive supply voltage
* Instantiate I/O Buffer
xhio_buf din oeb opdrain die rambh 
+ rpcdn4 rpcdn3 rpcdn2 rpcdn1 rpcdn0 
+ rpcdp4 rpcdp3 rpcdp2 rpcdp1 rpcdp0 
+ rpullup vccn vccpd vcpad0 hio_buf
* Internal Loading on Pad
* - This pad has an LVDS input buffer connected to it, along
   with differential OCT circuitry. Both are disabled but
  introduce loading on the pad that is modeled below.
xlvds_input_load die vss vccn lvds_input_load
xlvds_oct_load die vss vccpd vccn vcpad0 vccn lvds_oct_load
* I/O Buffer Package Model
* - Single-ended I/O standard on a Row I/O
.lib 'lib/package.lib' hio
xpkg die pin hio_pkg
```
## **Board and Trace Termination**

The board trace and termination block ([Example 7–24](#page-885-0)) of the simulation SPICE deck is provided only as an example. Replace this block with your specific board loading models.

<span id="page-885-0"></span>**Example 7–24.** Board Trace and Termination Block

```
* I/O Board Trace And Termination Description 
* - Replace this with your board trace and termination description
wtline pin vssn load vssn N=1 L=1 RLGCMODEL=tlinemodel
.MODEL tlinemodel W MODELTYPE=RLGC N=1 Lo=7.13n Co=2.85p
Rterm2 load vssn 1x
```
# **Double-Counting Compensation Circuitry**

The double-counting compensation circuitry block ([Example 7–25](#page-886-0)) of the simulation SPICE deck instantiates a second I/O buffer that is used to measure double-counting. The buffer is configured identically to the user I/O buffer but is connected to the Quartus II software test load. The simulated delay of this second buffer can be interpreted as the amount of double-counting between the Quartus II software and HSPICE Writer simulated results.

As the amount of double-counting is constant for a given I/O standard on a given pin, consider separating the double-counting circuitry from the simulation file. In doing so, you can perform any number of I/O simulations while referencing the delay only once. For more information about the double-counting problem, refer to ["The Double](#page-865-0)  [Counting Problem in HSPICE Simulations" on page 7–18](#page-865-0).

```
Example 7–25. Double-Counting Compensation Circuitry Block
```

```
* Double Counting Compensation Circuitry
*
* The following circuit is designed to calculate the amount of
* double counting between Quartus II and the HSPICE models. If
* you have not changed the default simulation temperature or
* transistor corner the double counting will be automatically
* compensated by this spice deck. In the event you wish to 
* simulate an IO at a different temperature or transistor corner
* you will need to remove this section of code and manually
* account for double counting. A description of Altera's 
* recommended procedure for this process can be found in the
* Quartus II HSPICE Writer AppNote.
*
* Supply Voltages Settings
.param vcn_tl=3.135
.param vpd_tl=2.97
* Test Load Constant Definition
vopdrain_tl opdrain_tl 0 0
vrambh_tl rambh_tl 0 0
vrpullup_tl rpullup_tl 0 0
* Instantiate Power Supplies
vvccn_tl vccn_tl 0 vcn_tl
vvssn_tl vssn_tl 0 0
vvccpd_tl vccpd_tl 0 vpd_tl
* Instantiate I/O Buffer
xhio_testload din oeb opdrain_tl die_tl rambh_tl
+ rpcdn4 rpcdn3 rpcdn2 rpcdn1 rpcdn0 
+ rpcdp4 rpcdp3 rpcdp2 rpcdp1 rpcdp0 
+ rpullup_tl vccn_tl vccpd_tl vcpad0_tl hio_buf
* Internal Loading on Pad
xlvds_input_testload die_tl vss vccn_tl lvds_input_load
xlvds_oct_testload die_tl vss vccpd_tl vccn_tl vcpad0_tl vccn_tl
lvds_oct_load
* I/O Buffer Package Model
* - Single-ended I/O standard on a Row I/O
.lib 'lib/package.lib' hio
xpkg die pin hio_pkg
* Default Altera Test Load
* - 3.3V LVTTL default test condition is an open load
```
#### **Simulation Analysis**

The simulation analysis block ([Example 7–26](#page-887-0)) is set up to measure double-counting corrected delays. This is accomplished by measuring the uncompensated delay of the I/O buffer when connected to the user load, and when subtracting the simulated amount of double-counting from the test load I/O buffer.

```
Example 7–26. Simulation Analysis Block
```

```
*Simulation Analysis Setup
* Print out the voltage waveform at both the pin and far end load
.print tran v(pin) v(load)
.tran 0.020ns 17ns
* Measure the propagation delay to the load pin. This value will
* include some double counting with Quartus II's Tco
.measure TRAN tpd_uncomp_rise TRIG v(din) val='vc*0.5' rise=1
+ TARG v(load) val='vcn*0.5' rise=1
.measure TRAN tpd_uncomp_fall TRIG v(din) val='vc*0.5' fall=1
+ TARG v(load) val='vcn*0.5' fall=1
* The test load buffer can calculate the amount of double counting
.measure TRAN t_dblcnt_rise TRIG v(din) val='vc*0.5' rise=1
+ TARG v(pin_tl) val='vcn_tl*0.5' rise=1
.measure TRAN t_dblcnt_fall TRIG v(din) val='vc*0.5' fall=1
+ TARG v(pin_tl) val='vcn_tl*0.5' fall=1
* Calculate the true propagation delay by subtraction
.measure TRAN tpd_rise PARAM='tpd_uncomp_rise-t_dblcnt_rise'
.measure TRAN tpd_fall PARAM='tpd_uncomp_fall-t_dblcnt_fall'
```
# **Advanced Topics**

The information in this section describes some of the more advanced topics and methods employed when setting up and running HSPICE simulation files.

## **PVT Simulations**

The automatically generated HSPICE simulation files are set up to simulate the slow process corner using low voltage, high temperature, and slow transistors. To ensure a fully robust link, Altera recommends that you run simulations over all process corners.

To perform process, voltage, and temperature (PVT) simulations, manually modify the spice decks in a two step process:

- 1. Remove the double-counting compensation circuitry from the simulation file. This is required as the amount of double-counting is dependant upon how the Quartus II software calculates delays and is not based on which PVT corner is being simulated. By default, the Quartus II software provides timing numbers using the slow process corner.
- 2. Select the proper corner for the PVT simulation by setting the correct HSPICE temperature, changing the supply voltage sources, and loading the correct transistor models.

A more detailed description of HSPICE process corners can be found in the family-specific HSPICE model documentation. This document is available online with the HSPICE models as described in ["Accessing HSPICE Simulation Kits" on](#page-865-2)  [page 7–18](#page-865-2).

## **Hold Time Analysis**

Altera recommends performing worst-case hold time analysis using the fast corner models, which use fast transistors, high voltage, and low temperature. This involves modifying the SPICE decks to select the correct temperature option, change the supply voltage sources, and load the correct fast transistor models. The values of these parameters are located in the header comment section of the corresponding simulation deck files.

For a truly worst-case analysis, combine the HSPICE Writer hold time analysis results with the Quartus II software fast timing model. This requires that you change the double-counting compensation circuitry in the simulations files to also simulate the fast process corners, as this is what the Quartus II software uses for the fast timing model.

 $\Box$  This method of hold time analysis is recommended only for globally synchronous buses. Do not apply this method of hold-time analysis to source synchronous buses. This is because the source synchronous clocking scheme is designed to cancel out some of the PVT timing effects. If this is not taken into account, the timing results will not be accurate. Proper source synchronous timing analysis is beyond the scope of this document.

## **I/O Voltage Variations**

Use each of the FPGA family datasheets to verify the recommended operating conditions for supply voltages. For current FPGA families, the maximum recommended voltage corresponds to the fast corner, while the minimum recommended voltage corresponds to the slow corner. These voltage recommendations are specified at the power pins of the FPGA and are not necessarily the same voltage that are seen by the I/O buffers due to package IR drops.

The automatically generated HSPICE simulation files model this IR effect pessimistically by including a 50-mV IR drop on the  $V_{\text{CCPD}}$  supply when a high drive strength standard is being used.

## **Correlation Report**

Correlation reports for the HSPICE I/O models are located in the family-specific HSPICE I/O buffer simulation kits. Refer to ["Accessing HSPICE Simulation Kits" on](#page-865-2)  [page 7–18](#page-865-2) for additional information.

# **Conclusion**

As FPGA devices are used in more high-speed applications, it becomes increasingly necessary to perform board-level signal integrity analysis simulations. You must run such simulations to ensure good signal integrity between the FPGA and any connected devices. The Quartus II software helps to simplify this process with the ability to automatically generate I/O buffer description models easily with the IBIS and HSPICE Writers. IBIS models can be integrated into a third-party signal integrity analysis workflow using a tool such as Mentor Graphics HyperLynx software,

generating quick and accurate simulation results. HSPICE decks include preconfigured simulations and only require descriptions of board routing and stimulus models to create highly accurate simulation results using Synopsys HSPICE. Either type of simulation helps prevent unnecessary board spins, increasing your productivity and decreasing your costs.

# **Referenced Documents**

This chapter references the following documents:

- *[AN 283: Simulating Altera Devices with IBIS Models](http://www.altera.com/literature/an/an283.pdf)*
- *[AN 315: Guidelines for Designing High-Speed FPGA PCBs](http://www.altera.com/literature/an/an315.pdf)*
- *[I/O Management](http://www.altera.com/literature/hb/qts/qts_qii52013.pdf)* chapter in volume 2 of the *Quartus II Handbook*
- *[Quartus II Handbook](http://www.altera.com/literature/hb/qts/quartusii_handbook.pdf)*

# **Document Revision History**

[Table 7–3](#page-889-0) shows the revision history for this chapter.

<span id="page-889-0"></span>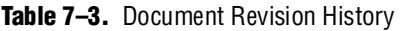

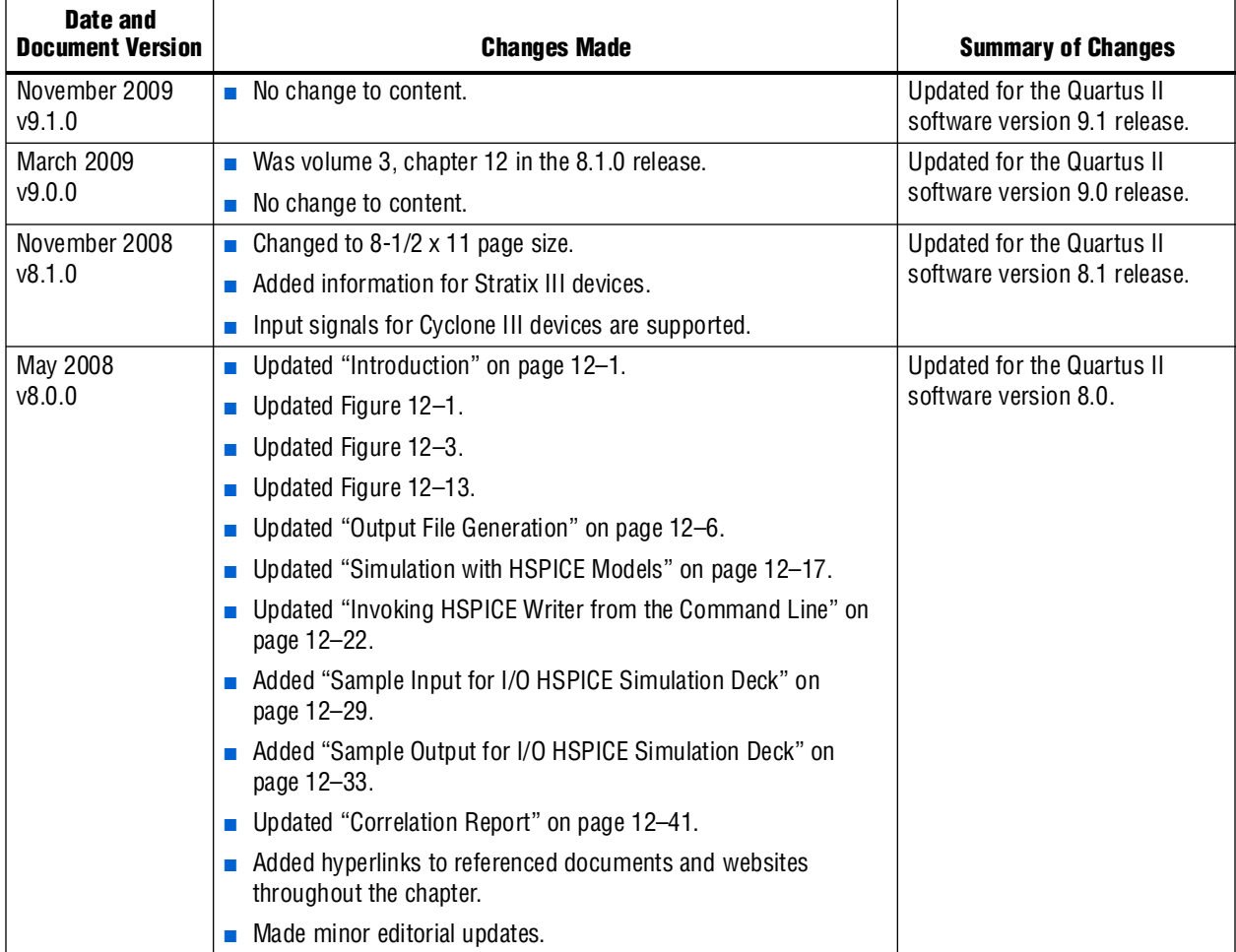

**For previous versions of the** *Quartus II Handbook***, refer to the** *Quartus II Handbook* [Archive](http://www.altera.com/literature/lit-qts_archive.jsp).

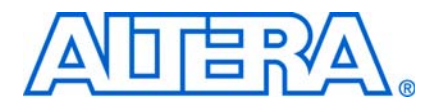

# **8. Mentor Graphics PCB Design Tools Support**

**QII52015-9.1.0**

This chapter discusses how the Quartus® II software interacts with the Mentor Graphics I/O Designer software and the DxDesigner software to provide a complete cyclical FPGA-to-board integration design workflow.

# **Interoduction**

With today's large, high-pin-count and high-speed FPGA devices, good and correct PCB design practices are essential for ensuring correct system operation. The PCB design takes place concurrently with the design and programming of the FPGA. Signal and pin assignments are initially made by the FPGA or ASIC designer, and the board designer must correctly transfer these assignments to the symbols used in their system circuit schematics and board layout. As the board design progresses, pin reassignments may be needed to optimize the PCB layout. These reassignments must relay back to the FPGA designer so that the new assignments can be processed through an updated placement and routing of the FPGA design.

The Mentor Graphics® I/O Designer software allows you to take advantage of the full FPGA symbol design, creation, editing, and back-annotation flow supported by the Mentor Graphics tools.

This chapter covers the following topics:

- General design flow between the Quartus II software, the Mentor Graphics I/O Designer software, and the DxDesigner software
- Setting up the Quartus II software to create the design flow files
- Creating an I/O Designer database project to incorporate the Quartus II software signal and pin assignment data
- Updating signal and pin assignment changes between the I/O Designer software and the Quartus II software
- Generating symbols in the I/O Designer software
- Creating symbols in the DxDesigner software from the Quartus II software output files without the use of the I/O Designer software

This chapter is intended for board design and layout engineers who want to start the FPGA board integration while the FPGA is still in the design phase. Optionally, the board designer can plan the FPGA pin-out and routing requirements in the Mentor Graphics tools and pass the information back to the Quartus II software for placement and routing. Part librarians can also benefit from this chapter by learning how to use output from the Quartus II software to create new library parts and symbols.

The procedures in this chapter require the following software:

- The Quartus II software version 5.1 or later
- DxDesigner software version 2004 or later
- Mentor Graphics I/O Designer software (optional)

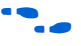

f To obtain and license the Mentor Graphics tools and for product information, support, and training, refer to the Mentor Graphics website ([www.mentor.com](http://www.mentor.com/)).

# **FPGA-to-PCB Design Flow**

You can create a design flow integrating an Altera® FPGA design from the Quartus II software, and a circuit schematic in the DxDesigner software. [Figure 8–1](#page-893-0) shows the design flow with and without the I/O Designer software.

<span id="page-893-0"></span>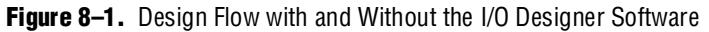

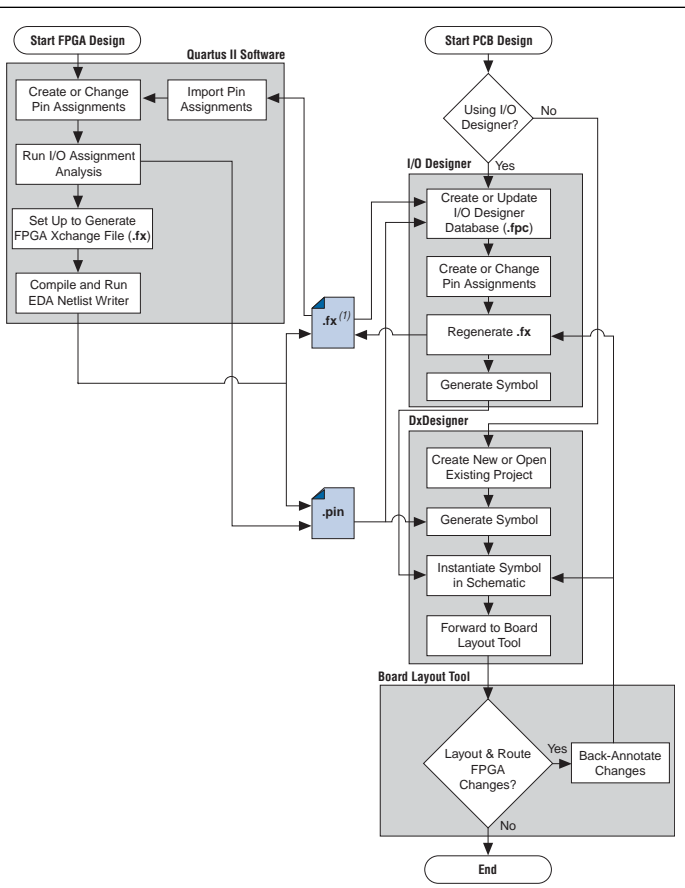

#### **Note to [Figure 8–1](#page-893-0):**

(1) The Quartus II software generates the **.fx** in the output directory you specify in the **Board-Level** page of the **Settings** dialog box. However, the Quartus II software and the I/O Designer software can import pin assignments from an **.fx** located in any directory. Altera recommends working with a backup of the **.fx** to prevent overwriting existing assignments or importing invalid assignments.

To proceed through the design flow shown in [Figure 8–1](#page-893-0), perform the following tasks:

- 1. In the Quartus II software, set up the board-level assignment settings to generate an **.fx** for symbol generation.
- 2. Compile your design to generate the **.fx** and Pin-Out File (**.pin**), which are located in the Quartus II project directory.
- 3. Create a board design with the DxDesigner software and the I/O Designer software by performing the following steps:
	- a. Create a new I/O Designer database based on the **.fx** and the **.pin**.
	- b. In the I/O Designer software, make adjustments to signal and pin assignments.
	- c. Regenerate the **.fx** in the I/O Designer software to export the I/O Designer software changes to the Quartus II software.
	- d. Generate a single or fractured symbol for use in the DxDesigner software.
	- e. Add the symbol to the **sym** directory of a DxDesigner project, or specify a new DxDesigner project with the new symbol.
	- f. Instantiate the symbol in your DxDesigner schematic and export the design to the board layout tool.
	- g. Back-annotate pin changes created in the board layout tool to the DxDesigner software and back to the I/O Designer software and the Quartus II software.
- 4. Create a board design with the DxDesigner software without the I/O Designer software by performing the following steps:
	- a. Create a new DxBoardLink symbol with the **Symbol** wizard and reference the **.pin** from the Quartus II software in an existing DxDesigner project.
	- b. Instantiate the symbol in your DxDesigner schematic and export the design to a board layout tool.
- **1 Symbols can be updated with design changes with or without the I/O Designer** software. If you use the Mentor Graphics I/O Designer software and you change symbols with the DxDesigner software, you must reimport the symbols into I/O Designer to avoid overwriting your symbol changes.

# **Performing Simultaneous Switching Noise (SSN) Analysis of Your FPGA**

With the Quartus II software version 9.0 and later, you can extract pin assignment data and perform SSN analysis of your FPGA design for the designs that target Stratix III device family. You can perform SSN analysis to analyze SSN in your FPGA device early in the board layout stage as part of your overall pin planning process, however you do not have to perform SSN analysis to generate pin assignment data from the Quartus II software. You can use the SSN Analyzer tool in the Quartus II software to optimize the pin assignments for better SSN performance of your FPGA device.

**Fo** To get the latest information on device support for the SSN Analyzer, refer to the Quartus II Help.

For more information about the SSN Analyzer, refer to the *[Simultaneous Switching](www.altera.com/literature/hb/qts/qts_qii52018.pdf)  [Noise \(SSN\) Analysis and Optimizations](www.altera.com/literature/hb/qts/qts_qii52018.pdf)* chapter in volume 2 of the *Quartus II Handbook*.

# **Setting Up the Quartus II Software**

You can transfer pin and signal assignments from the Quartus II software to the Mentor Graphics tools by generating a **.pin** and an **.fx** (refer to [Figure 8–2](#page-897-0)). The **.pin** is an output file generated by the Quartus II Fitter that contains pin assignment information. You can use the Quartus II Pin Planner to set and change the assignments contained in the **.pin** and then transfer the assignments to the Mentor Graphics tools. You cannot, however, import pin assignment changes from the Mentor Graphics tools into the Quartus II software with the **.pin**.

The **.pin** lists all used and unused pins on your selected Altera device. It also provides the following basic information fields for each assigned pin on the device:

- Pin signal name and usage
- Pin number
- Signal direction
- I/O standard
- Voltage
- I/O bank
- User or Fitter-assigned

The **.fx** is an input/output file generated by the Quartus II software and the I/O Designer software that can be imported and exported from both programs. The **.fx** generated by the Quartus II software lists only assigned pins and provides the following advanced information fields for each pin on a device:

- Pin number
- I/O bank
- Signal name
- Signal direction
- I/O standard
- Drive strength (mA)
- Termination enabling
- Slew rate
- IOB delay
- Swap group
- Differential pair type

The **.fx** generated by the I/O Designer software lists, all pins, including unused pins. In addition to the advanced information fields listed above, the **.fx** generated by the Mentor Graphics I/O Designer software also includes the following information fields:

- Swap group
- Differential pair type
- Device pin name
- Pin set
- Pin set position
- Pin set group
- Super pin set group
- Super pin set position

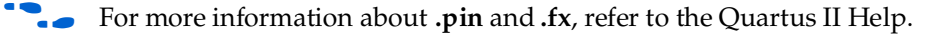

For more information about the information fields added by the Mentor Graphics software, refer to the Mentor Graphics website [\(www.mentor.com](www.mentor.com)).

The I/O Designer software can also read from or update a Quartus II Settings File (**.qsf**). The **.qsf** is used in the design flow in a similar manner to the **.fx**, but does not transfer pin swap group information between the I/O Designer software and the Quartus II software.

**1 Because the <b>.qsf** contains additional information about your project that is not used by the Mentor Graphics I/O Designer software. Altera recommends using the **.fx** instead of the **.qsf**.

f For more information about the **.qsf**, refer to the *[Quartus II Settings File Reference](http://www.altera.com/literature/manual/mnl_qsf_reference.pdf)  [Manual](http://www.altera.com/literature/manual/mnl_qsf_reference.pdf)*.

# **Generating a .pin**

The Quartus II software automatically generates the **.pin** when your FPGA design is fully compiled or when you start I/O assignment analysis. To start I/O assignment analysis, on the Processing menu, point to **Start** and then click **Start I/O Assignment Analysis**. The file is output by the Quartus II Fitter. The file is generated and placed in your Quartus II design directory with the name *<project name>***.pin**. The Quartus II software cannot import assignments from an existing **.pin**.

[Figure 8–2](#page-897-0) shows how to generate a **.pin** and an **.fx**.

<span id="page-897-0"></span>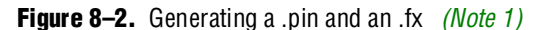

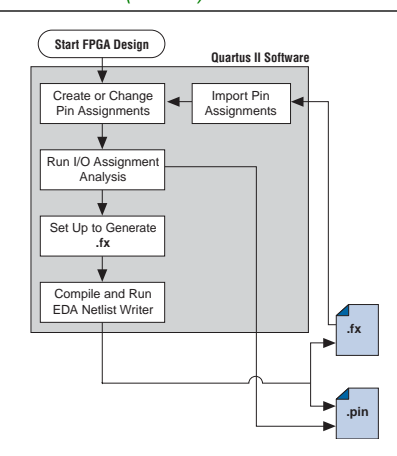

#### **Note to [Figure 8–2](#page-897-0):**

<span id="page-897-1"></span>(1) For more information about the full design flow, which includes the I/O Designer software, the DxDesigner software, and the board layout tool flowchart details, refer to [Figure 8–1](#page-893-0).

 $\mathbb{I}$  For more information about pin and signal assignment transfer and the files that the Quartus II software can import and export, refer to the *[I](www.altera.com/literature/hb/qts/qts_qii52013.pdf)/O Management* chapter in volume 2 of the *Quartus II Handbook*.

# **Generating an .fx**

The **.fx** is not automatically generated by the Quartus II software. To set up the Quartus II software to create the **.fx**, perform the following steps:

- 1. On the Assignments menu, click **Settings**.
- 2. Under **EDA Tool Settings**, click **Board-Level**.
- 3. Under **Board-level symbol**, in the **Format** list, select **FPGA Xchange**.
- 4. In the **Output directory** box, specify the location in which you want to save the **.fx**. The default location is *<project directory>***/symbols/fpgaxchange**.
- 5. Click **OK**.
- 6. On the Processing menu, point to **Start** and then click **Start EDA Netlist Writer**.

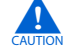

**c** The Quartus II software and the I/O Designer software can export and import an .fx. Therefore, it is possible to overwrite the **.fx** and import incorrect assignments into one or both programs. To prevent this occurrence from happening, create a backup copy of the **.fx** before importing, and import the backup copy instead of the Quartus II software generated file. The assignments in the Quartus II software can be protected by performing the steps in ["Protecting Assignments in the Quartus II Software" on](#page-908-0)  [page 8–17](#page-908-0).

# **Creating a Backup .qsf**

To automatically create a backup **.qsf** of your current pin assignments, perform the following steps:

- 1. On the Assignments menu, click **Import Assignments**. The **Import Assignments** dialog box appears.
- 2. In the **Import Assignments** dialog box, browse to your project and turn on **Copy existing assignments into** *<project name>***.qsf.bak**.
- 3. Click **OK**.
- For more information about pin and signal assignment transfer, and files the Quartus II software can import and export, refer to the *[I/O Management](http://www.altera.com/literature/hb/qts/qts_qii52013.pdf)* chapter in volume 2 of the *Quartus II Handbook*.

# **FPGA-to-Board Integration with the I/O Designer Software**

The Mentor Graphics I/O Designer software allows you to integrate your FPGA and PCB designs. Pin and signal assignment changes can be made anywhere in the design flow with either the Quartus II Pin Planner or the I/O Designer software. The I/O Designer software facilitates moving these changes, as well as synthesis, placement, and routing changes, between the Quartus II software, an external synthesis tool (if used), and a schematic capture tool such as the DxDesigner software.

This section describes how to use the I/O Designer software to transfer pin and signal assignment information to and from the Quartus II software with an **.fx**, and how to create symbols for the DxDesigner software.

[Figure 8–3](#page-899-0) shows the design flow using the I/O Designer software.

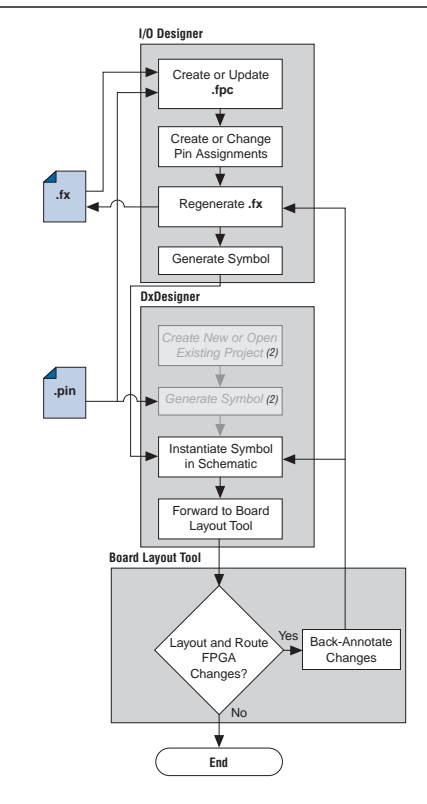

<span id="page-899-0"></span>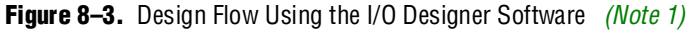

#### **Notes to [Figure 8–3:](#page-899-0)**

- <span id="page-899-1"></span>(1) For more information about the full design flow including the Quartus II software flowchart details, refer to [Figure 8–1](#page-893-0)  [on page 8–2.](#page-893-0)
- (2) These are DxDesigner software-specific steps in the design flow and are not part of the I/O Designer flow.

For more information about the  $I/O$  Designer software, and to obtain usage, support, and product updates, use the Help menu in the I/O Designer software or refer to the Mentor Graphics website ([www.mentor.com](http://www.mentor.com/)).

# **I/O Designer Database Wizard**

All I/O Designer project information is stored in an **.fpc**. You can create a new database that incorporates the **.fx** and **.pin** information generated by the Quartus II software using the I/O Designer **Database** Wizard. You can also create a new, empty database and manually add the assignment information. If there is no signal or pin assignment information currently available, you can create an empty database that contains only a selection of the target device. This is useful if you know the signals in your design and the pins you want to assign. You can transfer this information at a later time to the Quartus II software for placement and routing.
It is possible to create an I/O Designer database with only one type of file or the other. However, if only a **.pin** is used, any I/O assignment changes made in the I/O Designer software cannot be imported back into the Quartus II software without first generating an **.fx**. If only an **.fx** is used to create the I/O Designer database, the database may not contain all the available I/O assignment information. The **.fx**  generated by the Quartus II software only lists pins with assigned signals. Because the **.pin** lists all device pins—whether signals are assigned to them or not—its use, along with the **.fx**, produces the most complete set of information for creating the I/O Designer database.

To create a new I/O Designer database using the **Database** wizard, perform the following steps:

- $\mathbb{I}$  If you skip a step in this process, you can complete the skipped step later. To return to a skipped step, on the Properties menu, click **File**.
	- 1. Start the I/O Designer software. The **Welcome to I/O Designer** dialog box appears. Select **Wizard to create new database** and click **OK**.
		- **1** If the **Welcome to I/O Designer** dialog box is not shown because it was disabled, you can access the wizard through the menu. To access the wizard, on the File menu, click **Database Wizard**.
	- 2. Click **Next**. The **Define HDL source file** page appears [\(Figure 8–4](#page-900-0)).

<span id="page-900-0"></span>**Figure 8–4.** Database Wizard HDL File Page

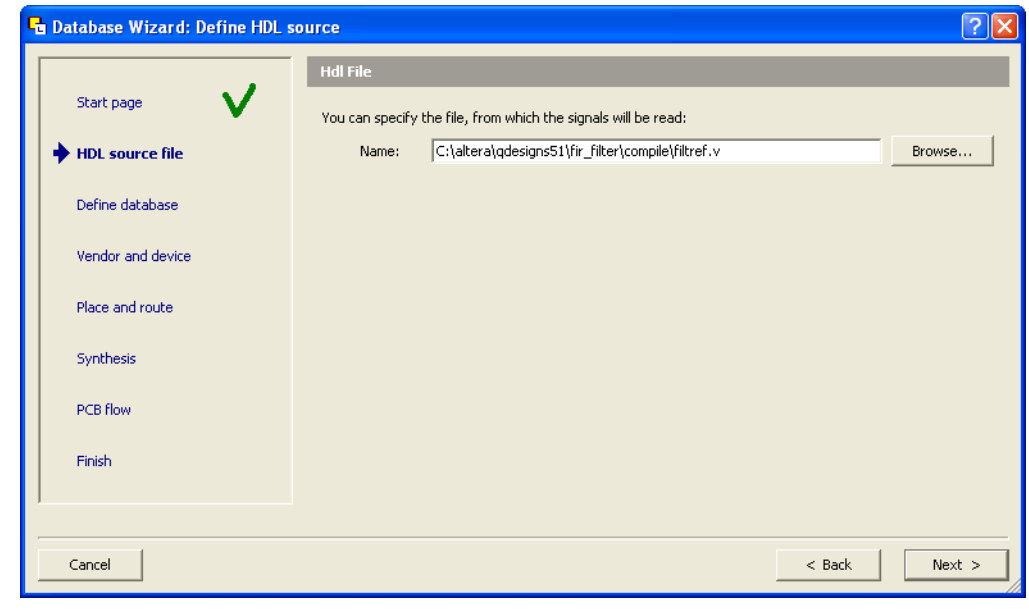

For more information about creating and using HDL files in the Quartus II software, refer to the *[Recommended HDL Coding Styles](http://www.altera.com/literature/hb/qts/qts_qii51007.pdf)* chapter in volume 1 of the *Quartus II Handbook,* or refer to the I/O Designer Help.

- **1 If no HDL files are available, or if your signal and pin assignments are** already contained in the **.fx**, you do not have to complete Step [3](#page-901-0) and can proceed to Step [4](#page-901-1).
- <span id="page-901-0"></span>3. If you have created a Verilog HDL or VHDL file in your Quartus II software design, you can enter a top-level Verilog HDL or VHDL file. Adding a file allows you to create functional blocks or get signal names from your design. All physical pin assignments must be created in I/O Designer if no **.fx** or **.pin** is used. Click **Next**. The **Database Name** page appears.
- <span id="page-901-1"></span>4. In the **Database Name** page, enter your database file name. Click **Next**. The Database Location window appears.
- 5. Enter a path to the new or an existing database in the **Location** field, or browse to a database location. Click **Next**. The **FPGA flow** page appears.
- 6. In the Vendor menu, click **Altera**.
- 7. In the Tool/Library menu, click **Quartus II 5.0**, or a later version of the Quartus II software.
- 8. Select the appropriate device family, device, package, and speed (if applicable), from the corresponding menus. Click **Next**. The **Place and route** page appears.
	- $\mathbb{I}$  The Quartus II software version selections in the Tool/Library menu may not reflect the version of the Quartus II software currently installed in your system even if you are using the latest version of the I/O Designer software. The version number selection in this window is used in the I/O Designer software to identify the devices that were available or obsolete in that particular version of the Quartus II software. If you are unsure of the version to select, use the latest version listed in the menu. If the device you are targeting does not appear in the device menu after making this selection, the device may be new and not yet added to the I/O Designer software. For I/O Designer software updates, contact Mentor Graphics or refer to their website [\(www.mentor.com](http://www.mentor.com/)).
- 9. In the **FPGAX file name** field, type or browse to the backup copy of the **.fx** generated by the Quartus II software.
- 10. In the **Pin report file name** field, type or browse to the **.pin** generated by the Quartus II software. Click **Next**.

You can also select a **.qsf** for update. The I/O Designer software can update the pin assignment information in the **.qsf** without affecting any other information in the file.

- **1 You can select a .pin** without selecting an **.fx** for import. The I/O Designer software does not generate a **.pin**. To transfer assignment information to the Quartus II software, select an additional file and file type. Altera recommends selecting an **.fx** in addition to a **.pin** for transferring all the assignment information in the **.fx** and **.pin**.
- $\Box$  In some versions of the I/O Designer software, the standard file picker may incorrectly look for a **.pin** instead of an **.fx**. In this case, select **All Files (\*.\*)** from the **Save as type** list and select the file from the list.
- 11. The **Synthesis** page appears. On the **Synthesis** page, you can specify an external synthesis tool and a synthesis constraints file for use with the tool. If you do not use an external synthesis tool, click **Next**.
	- For more information about third-party synthesis tools, refer to *Volume 3: [Verification](http://www.altera.com/literature/hb/qts/qts_qii5v3.pdf)* of the *Quartus II Handbook*.
- 12. On the **PCB Flow** page, you can select an existing schematic project or create a new project as a symbol information destination.
	- To select an existing project, select **Choose existing project** and click **Browse** after the **Project Path** field. The **Select project** dialog box appears. Select the project.
	- To create a new project, in the **Select project** dialog box, select **Create new empty project**. Enter the project file name in the **Name** field and browse to the location where you want to save the file ([Figure 8–5](#page-902-0)). Click **OK**.

<span id="page-902-0"></span>**Figure 8–5.** Select Project Dialog Box

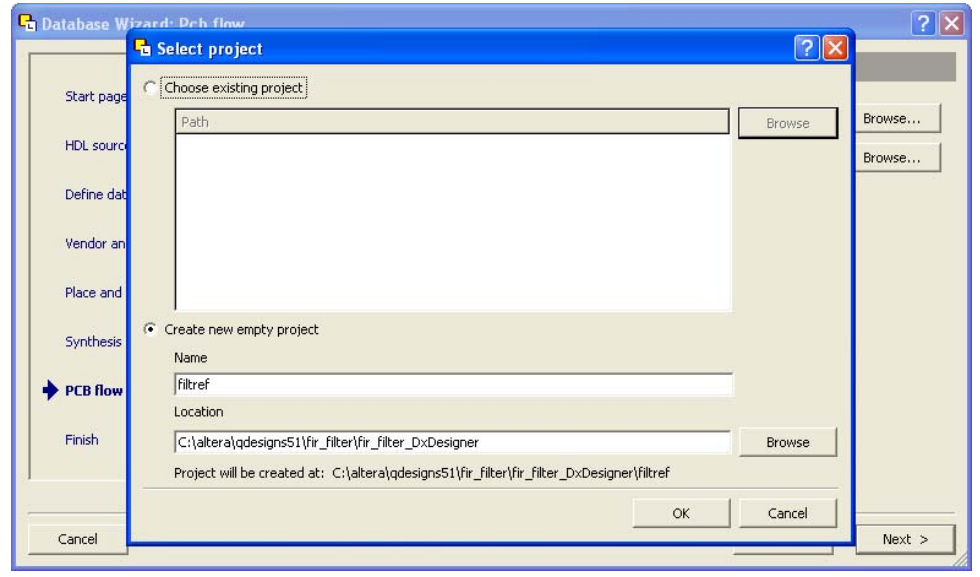

If you have not specified a design tool to which you can send symbol information in the I/O Designer software, click **Advanced** in the **PCB Flow** page and select your design tool. If the DxDesigner software is selected, you have the option of specifying a Hierarchical Occurrence Attributes (**.oat**) file to import into the I/O Designer software. Click **Next**, then click **Finish** to create the database.

**1 In I/O Designer version 2005 or later, the Update Wizard dialog box (refer to** [Figure 8–9 on page 8–15](#page-906-0)) appears if you are creating the database with the **Database** wizard. Use the **Update Wizard** dialog box to confirm creation of the I/O Designer database using the selected **.fx** and **.pin**.

Use the I/O Designer software and your newly created database to make pin assignment changes, create pin swap groups, or adjust signal and pin properties in the I/O Designer GUI [\(Figure 8–6](#page-903-0)).

| Signals              |            | ×          | 「かじ<br>ani <sup>q</sup> |              | $\overline{\mathbf{x}}$                                     |                       | Device - alteral cyclone lep1c5 (256c TOP                                                                                           |                                                   |
|----------------------|------------|------------|-------------------------|--------------|-------------------------------------------------------------|-----------------------|----------------------------------------------------------------------------------------------------|---------------------------------------------------|
| <b>Name</b>          | Dir        | 화<br>Pin   | <b>Number</b>           | Name         | $\overline{\phantom{0}}$<br>$\blacktriangleright$<br>Signal |                       | $\begin{array}{c} \mathbf{v}_{\text{in}} \\ \hline \end{array} \begin{array}{c} \mathbf{v}_{\text{out}} \\ \hline \end{array}$<br>ᆂ | $\tilde{\mathbb{F}}$<br>$\hat{\kappa}^{\text{s}}$ |
| dk<br>ь              | (n         | H1         | XD T11                  | PAD85        | $\blacktriangle$<br>yvalid                                  | GND<br>VCCINT         | ÞI.<br>Temp. Diuce<br>MGTTX<br><b>GCLK/GCK</b><br><b>MGTRX</b><br>o                                                                 | System N X<br>▄<br>Not Conrecte<br>Δ              |
| clkx2                | (n         | G1         | X3 P11                  | P4D89        | yn_out<7>                                                   | <b>VCCAUX</b>         | $\Leftrightarrow$<br>Analog VCC 车<br>MGT VREF                                                                                       |                                                   |
| d < 7:0><br>田乡       | In.        | E10.       | X3 P9                   | P4D82        | yn out<6>                                                   | VCCO                  | Analog CND <sup>*</sup><br>MOT CLK<br>÷                                                                                             |                                                   |
| folow<br>齐。          | Out        | N10        | <b>AP RIU</b>           | PAD64        | yn out<5>                                                   | CONFIG<br><b>JTAG</b> | 掛<br>VBATT<br><b>MGT Termination Reference</b><br>ïΥ<br>Power Manai 车 snVCC MGT Termination                                         |                                                   |
| newt                 | In.        | N9         | <b>33</b> R11           | PAD88        | yn_out<4>                                                   |                       |                                                                                                    |                                                   |
| reset                | (n         | G16        | Jul 149                 | P4D92        | yn_out<3>                                                   |                       | 岳<br>ă                                                                                                    |                                                   |
| 田幸<br>yn_out<7:0 Out |            | P11.       | XD P10                  | P4D87        | yn_out<2>                                                   |                       |                                                                                                    |                                                   |
| + yvalid             | <b>JuC</b> | <b>T11</b> | X2 N11                  | P4D90        | yn_out<1>                                                   |                       |                                                                                                    | c                                                 |
|                      |            |            | $EF$ All                | PAD172       | yn out <u></u>                                              |                       |                                                                                                    | E                                                 |
|                      |            |            | 33 N9                   | PAD83        | newt                                                        |                       |                                                                                                    |                                                   |
|                      |            |            | X2 N10                  | P4D86        | folow                                                       | G                     |                                                                                                    | Ġ                                                 |
|                      |            |            | 30 <sub>W</sub>         | P4D76        | d<5                                                         |                       |                                                                                                    |                                                   |
|                      |            |            | <b>XD</b> R9            | P4D80        | $d$ <4 $>$                                                  |                       |                                                                                                    |                                                   |
|                      |            |            | 82 19                   | PAD81        | d <sub>3</sub>                                              |                       |                                                                                                    |                                                   |
|                      |            |            | <b>Jul 148</b>          | <b>PAD78</b> | d<2>                                                        |                       |                                                                                                    | R                                                 |
|                      |            |            | XD D9                   | P4D178       | d<1>                                                        |                       |                                                                                                    |                                                   |
| $\blacktriangleleft$ |            |            |                         |              | ٠                                                           |                       | ÷<br>ೆ                                                                                                    |                                                   |
| All<br>Assgned       | Unassigned |            | Special<br>Lser         | Unassignable | All                                                         |                       |                                                                                                    | ٠                                                 |
| Console              |            |            |                         |              |                                                             | $\blacksquare$        |                                                                                                    |                                                   |
|                      |            |            |                         |              |                                                             |                       |                                                                                                    |                                                   |

<span id="page-903-0"></span>**Figure 8–6.** Mentor Graphics I/O Designer Main Window

For more information about using the I/O Designer software and the DxDesigner software, refer to the Mentor Graphics website [\(w](http://www.mentor.com/)ww.mentor.com) or refer to the I/O Designer software or the DxDesigner Help.

### <span id="page-903-1"></span>**Updating Pin Assignments from the Quartus II Software**

As the design process continues, the FPGA designer must make changes to the logic design in the Quartus II software that places signals on different pins after the design is recompiled, or manually with the Quartus II Pin Planner. These types of changes must be carried forward to the circuit schematic and board layout tools to ensure that signals are connected to the correct pins on the FPGA. Updating the **.fx** and the **.pin** in the Quartus II software facilitates this flow [\(Figure 8–7](#page-904-0)).

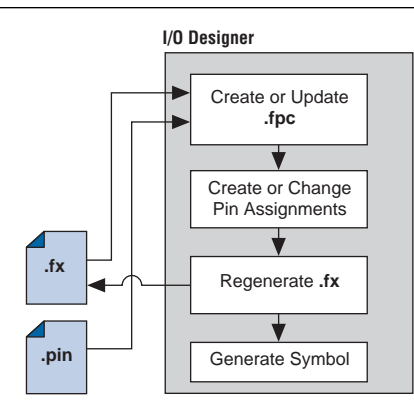

#### <span id="page-904-0"></span>**Figure 8–7.** Updating the I/O Designer Pin Assignments in the Design Flow *[\(Note 1\)](#page-904-1)*

#### **Note to [Figure 8–7](#page-904-0):**

<span id="page-904-1"></span>(1) For more information about the full design flow, which includes the Quartus II software, the DxDesigner software, and the board layout tool flowchart details, refer to [Figure 8–1 on page 8–2](#page-893-0).

To update the **.fx** and the **.pin** in the Quartus II software after making changes to the design, run a full compilation, or on the Start menu, point to **Processing** and click **Start EDA Netlist Writer**. The **.fx** in your selected output directory and the **.pin** in your project directory are updated. You must rerun the I/O Assignment Analyzer whenever you make I/O changes in the Quartus II software. To rerun the I/O Assignment Analyzer, on the Processing menu, click **Start Compilation**, or to run a full compilation, on the Processing menu, point to **Start** and click **Start I/O Assignment Analysis**.

f For more information about setting up the **.fx** and running the I/O Assignment Analyzer, refer to the *[I/O Management](http://www.altera.com/literature/hb/qts/qts_qii52013.pdf)* chapter in volume 2 of the *Quartus II Handbook*.

c If your I/O Designer database points to the **.fx** generated by the Quartus II software instead of a backup copy of the file, updating the file in the Quartus II software overwrites any changes made to the file by the I/O Designer software. If there are I/O Designer assignments in the **.fx** that you want to preserve, create a backup copy of the file before updating it in the Quartus II software, and verify that your I/O Designer database points to the backup copy. To point to the backup copy, perform the steps in the following section.

Whenever the **.fx** or the **.pin** is updated in the Quartus II software, the changes can be imported into the I/O Designer database. You must set up the locations for the files in the I/O Designer software.

1. To set up the file locations if they are not already set, on the File menu, click **Properties**. The project **Properties** dialog box appears ([Figure 8–8\)](#page-905-0).

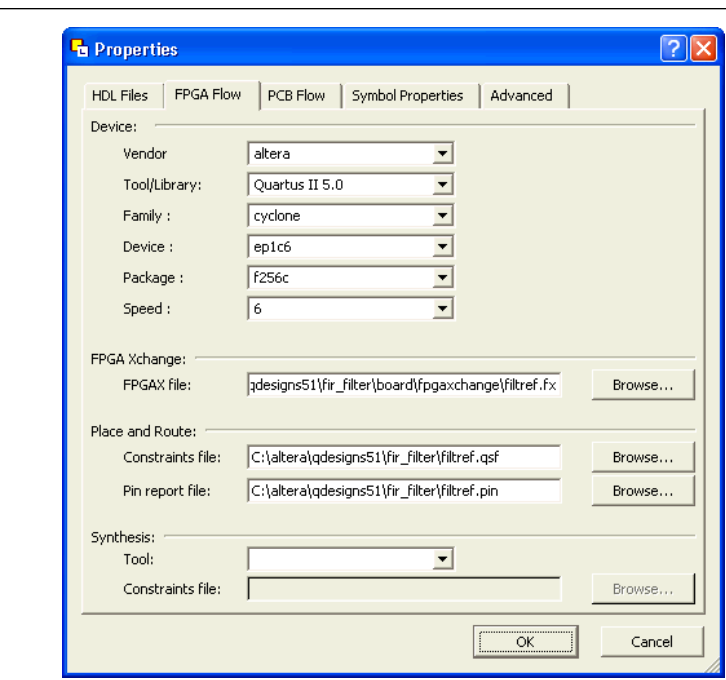

<span id="page-905-0"></span>**Figure 8–8.** Project Properties Dialog Box

- 2. Under **FPGA Xchange**, click **Browse** to select the **.fx** file name and location.
- 3. To specify a Pin report file, under **Place and Route**, click **Browse** to select the **.pin** file name and location.

After you have set up these file locations, the I/O Designer software monitors these files for changes. If the **.fx** or **.pin** changes during the design flow, three indicators flash red in the lower right corner of the I/O Designer GUI (refer to Figure 8-6 on [page 8–12\)](#page-903-0). You can continue working or click on the indicators to open the I/O Designer **Update Wizard** dialog box. If you have made changes to your design in the Quartus II software that result in an updated **.fx** or **.pin** and the update indicators do not flash or you have previously canceled an indicated update, manually open the **Update Wizard** dialog box. To open the **Update Wizard** dialog box, on the File menu, click **Update**.

**1.1** The I/O Designer software versions before version 2005 displays a dialog box asking if you want to open the **Update Wizard** dialog box, instead of using flashing indicators.

The I/O Designer **Update Wizard** dialog box lists the updated files associated with the database ([Figure 8–9\)](#page-906-0).

### <span id="page-906-0"></span>**Figure 8–9.** Update Wizard Dialog Box

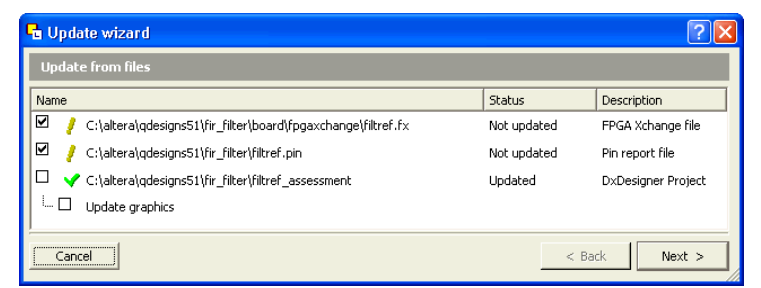

The paths to the updated files have yellow exclamation points and the **Status** column shows **Not updated**, indicating that the database has not yet been updated with the newer information contained in the files. A checkmark to the left of any updated file indicates that the file will update the database. Turn on any files you want to use to update the I/O Designer database, and click **Next**. If you are not satisfied with the database update, on the Edit menu, click **Undo**.

**16** You can update the I/O Designer database using both the **.fx** and the **.pin** simultaneously. Turning on both the **.fx** and the **.pin** for update causes the **Update Wizard** dialog box to provide options for using assignments from one file or the other exclusively or merging the assignments contained in both files into the I/O Designer database. Versions of the I/O Designer software older than version 2005 simply merge assignments contained in multiple files.

## **Sending Pin Assignment Changes to the Quartus II Software**

In the same way that the FPGA designer can make adjustments that affect the PCB design, the board designer can make changes to optimize signal routing and layout that must be applied to the FPGA. The FPGA designer can take these required changes back into the Quartus II software to refit the logic to match the adjustments to the pin-out. The I/O Designer software accommodates this reverse flow as shown in [Figure 8–10](#page-907-0).

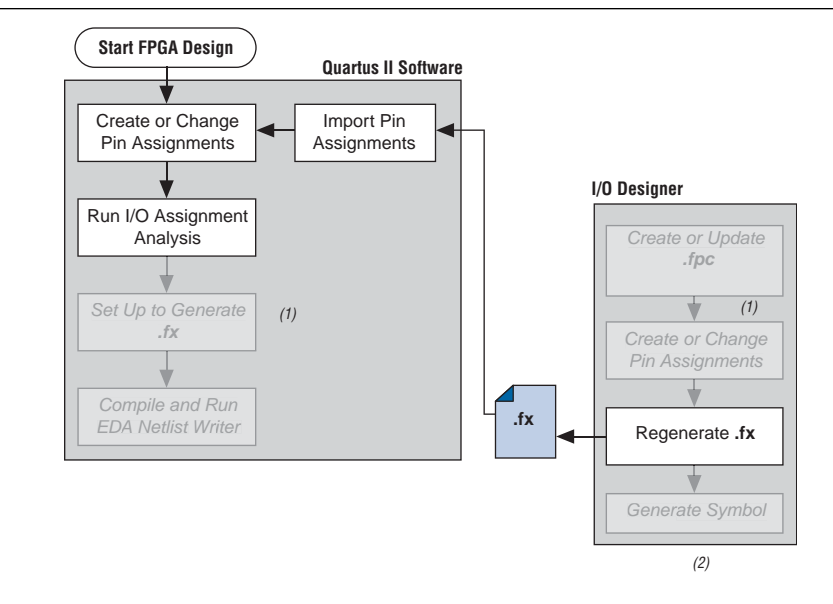

<span id="page-907-0"></span>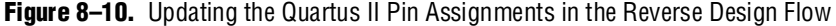

#### **Notes to [Figure 8–10:](#page-907-0)**

- (1) These are software-specific steps in the design flow and are not necessary for the reverse flow steps of the design.
- (2) For more information about the full design flow, which includes the complete I/O Designer software, the DxDesigner
- software, and the board layout tool flowchart details, refer to [Figure 8–1 on page 8–2](#page-893-0).

Pin assignment changes are made directly in the I/O Designer software, or the software automatically updates changes made in a board layout tool that are back-annotated to a schematic entry program such as the DxDesigner software. You must update the **.fx** to reflect these updates in the Quartus II software. To perform this update in the I/O Designer software, on the Generate menu, click **FPGA Xchange File**.

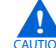

c If your I/O Designer database points to the **.fx** generated by the Quartus II software instead of a backup copy, updating the file from the I/O Designer software overwrites any changes that may have been made to the file by the Quartus II software. If there are assignments from the Quartus II software in the file that you want to preserve, create a backup copy of the file before updating it in the I/O Designer software, and verify that your I/O Designer database points to the backup copy. To point to the backup copy, perform the steps in ["Updating Pin Assignments from the Quartus II](#page-903-1)  [Software" on page 8–12](#page-903-1).

After the **.fx** is updated, you must import it into the Quartus II software. To import the file, perform the following steps:

- 1. Start the Quartus II software and open your project.
- 2. On the Assignments menu, click **Import Assignments**.
- 3. In the File name box, click **Browse** and from the **Files of type** list, select **FPGA Xchange Files (\*.fx)**.
- 4. Select the **.fx** and click **Open**.
- 5. Click **OK**.

### **Protecting Assignments in the Quartus II Software**

To protect assignments in the Quartus II software, perform the following steps:

- 1. Start the Quartus II software.
- 2. On the Assignments menu, click **Import Assignments**. The **Import Assignments** dialog box appears.
- 3. Turn on **Copy existing assignments into** *<project name>***.qsf.bak before importing** before importing the **.fx**. This action automatically creates a backup copy of the Quartus II constraints file that contains all your current pin assignments.

## **Generating Symbols for the DxDesigner Software**

Along with circuit simulation, circuit board schematic creation is one of the first tasks required in the design of a new PCB. Schematics are required to understand how the PCB works, and to generate a netlist that is passed to a board layout tool for board design and routing. The I/O Designer software allows you to create schematic symbols based on the FPGA design exported from the Quartus II software.

Most FPGA devices contain hundreds of pins, requiring large schematic symbols that may not fit on a single schematic page. Symbol designs in the I/O Designer software can be split or fractured into several functional blocks, allowing multiple part fractures on the same schematic page or across multiple pages. In the DxDesigner software, these part fractures are joined together with the use of the HETERO attribute.

The I/O Designer software can generate symbols for use in several Mentor Graphics schematic entry tools, and can import changes back-annotated by board layout tools to update the database and feed updates back to the Quartus II software with the **.fx**. This section discusses symbol creation specifically for the DxDesigner software.

Schematic symbols are created in the I/O Designer software in the following ways:

- Manually
- Using the I/O Designer **Symbol** wizard
- Importing previously created symbols from the DxDesigner software

The I/O Designer **Symbol** wizard can be used as a design base that allows you to quickly create a symbol for manual editing at a later time. If you have already created symbols in a DxDesigner project and want to apply a different FPGA design to them, you can manually import these symbols from the DxDesigner project. To import the symbols, open the I/O Designer software, and on the File menu, click **Import Symbol**.

For more information about importing symbols from the DxDesigner software into an I/O Designer database, refer to the I/O Designer Help.

Symbols created in the I/O Designer software are either functional, physical (PCB), or a combination of functional and physical. A functional symbol is based on signals imported into the database, usually from Verilog HDL or VHDL files. No physical device pins must be associated with the signals to generate a functional symbol. This section focuses on board-level PCB symbols with signals directly mapped to physical device pins through assignments in either the Quartus II Pin Planner or in the I/O Designer database.

For more information about manually creating, importing, and editing symbols in the I/O Designer software, as well as the different types of symbols the software can generate, refer to the I/O Designer Help.

### **Setting Up the I/O Designer Software to Work with the DxDesigner Software**

If you created your I/O Designer database with the **Database** wizard, you may already be set up to export symbols to a DxDesigner project. To verify this, or to manually set up the I/O Designer software to work with the DxDesigner software, you must set the path to the DxDesigner executable, set the export type to DxDesigner, and set the path to a DxDesigner project directory.

To set these options, perform the following steps:

- 1. Start the I/O Designer software.
- 2. On the Tools menu, click **Preferences**. The **Preferences** dialog box appears.
- 3. Click **Paths**, double-click on the **DxDesigner executable file** path field, and click **Browse** to select the location of the DxDesigner application [\(Figure 8–11](#page-909-0)).
- 4. Click **Apply**.

<span id="page-909-0"></span>**Figure 8–11.** Path Preferences Dialog Box

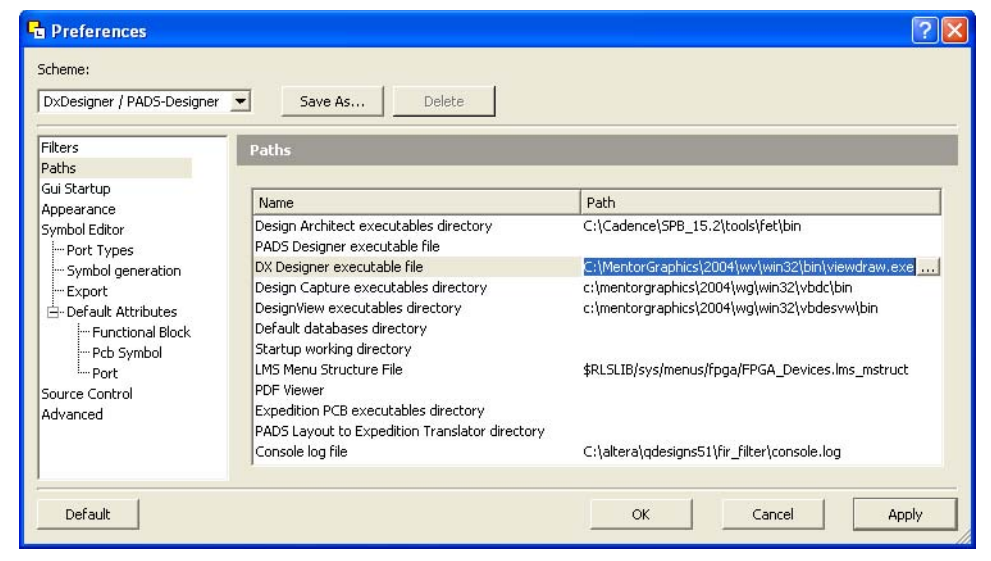

- 5. Click **Symbol Editor** and click **Export**. In the Export type menu, under **General**, select **DxDesigner/PADS-Designer** [\(Figure 8–12\)](#page-910-0).
- 6. Click **Apply** and click **OK**.

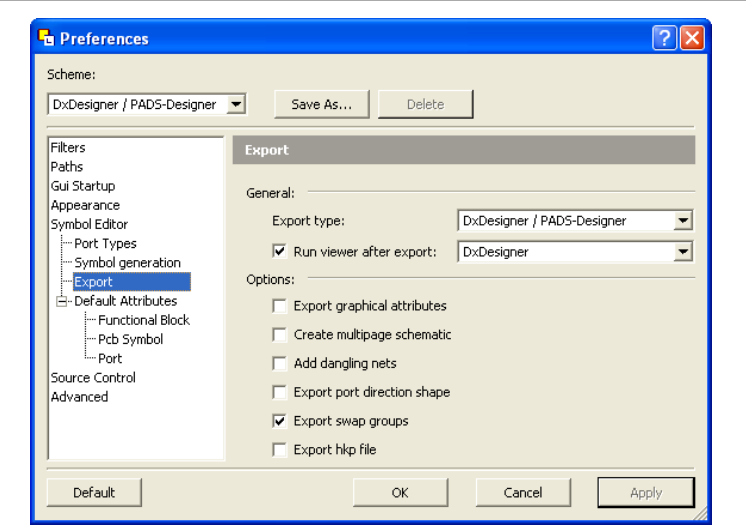

<span id="page-910-0"></span>**Figure 8–12.** Symbol Editor Export Preferences

- 7. On the File menu, click **Properties**. The project **Properties** dialog box appears.
- 8. Click the **PCB Flow** tab and click **Path to a DxDesigner project directory**.
- 9. Click **OK**.

If you do not have a new DxDesigner project in the **Database** wizard and a DxDesigner project, you must create a new database with the DxDesigner software, and point the I/O Designer software to this new project.

For more information about creating and working with DxDesigner projects, refer to the DxDesigner Help.

### **Create Symbols with the Symbol Wizard**

FPGA symbols based on Altera devices can be created, fractured, and edited with the I/O Designer **Symbol** wizard. To create a symbol based on a selected Altera FPGA device, perform the following steps:

- 1. Start the I/O Designer software.
- 2. Click **Symbol Wizard** in the toolbar, or on the Symbol menu, click **Symbol Wizard**. The **Symbol Wizard (1 of 6)** page appears ([Figure 8–13](#page-911-0)).

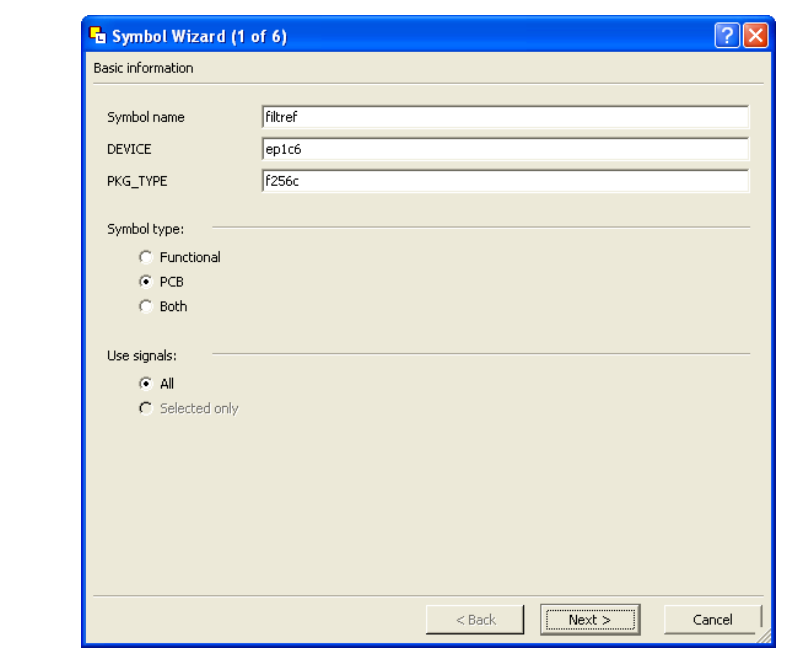

<span id="page-911-0"></span>**Figure 8–13.** Symbol Wizard

- 3. On page 1 of the **Symbol Wizard** page, in the **Symbol name** field, enter the symbol name. The **DEVICE** and **PKG\_TYPE** fields are automatically populated with the device and package information. Under **Symbol type**, click **PCB**. Under **Use signals**, click **All**.
- 4. Click **Next**. The **Symbol Wizard (2 of 6)** page appears.
	- **If the DEVICE and PKG\_TYPE** fields are blank or incorrect, cancel the **Symbol** wizard and select the correct device information. On the File menu, click **Properties**. In the Properties window, click the **FPGA Flow** tab and enter the correct device information.
- 5. On page 2 of the **Symbol Wizard** page, select fracturing options for your symbol. If you are using the **Symbol** wizard to edit a previously created fractured symbol, you must turn on **Reuse existing fractures** so that your current fractures are not altered. Select other options on this page as appropriate for your symbol.
- 6. Click **Next**. The **Symbol Wizard (3 of 6)** page appears.
- 7. Additional fracturing options are available on page 3 of the **Symbol Wizard** page. After selecting the necessary options, click **Next**. The **Symbol Wizard (4 of 6)** page appears.
- 8. On page 4 of the **Symbol Wizard** page, select the options for how the symbols will look. Select the necessary options and click **Next**. The **Symbol Wizard (5 of 6)** page appears.
- 9. On page 5 of the **Symbol Wizard** page, define what information will be labeled for the entire symbol and for individual pins. Select the desired options and click **Next**. The **Symbol Wizard (6 of 6)** page appears.

10. On the final page of the **Symbol Wizard** page, add additional signals and pins that have not already been placed in the symbol. Click **Finish** when you complete your selections.

You can view your symbol and any fractures you created with the Symbol Editor ([Figure 8–14](#page-912-0)). You can edit parts of the symbol, delete fractures, or rerun the **Symbol** wizard.

<span id="page-912-0"></span>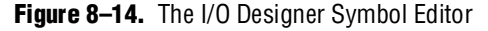

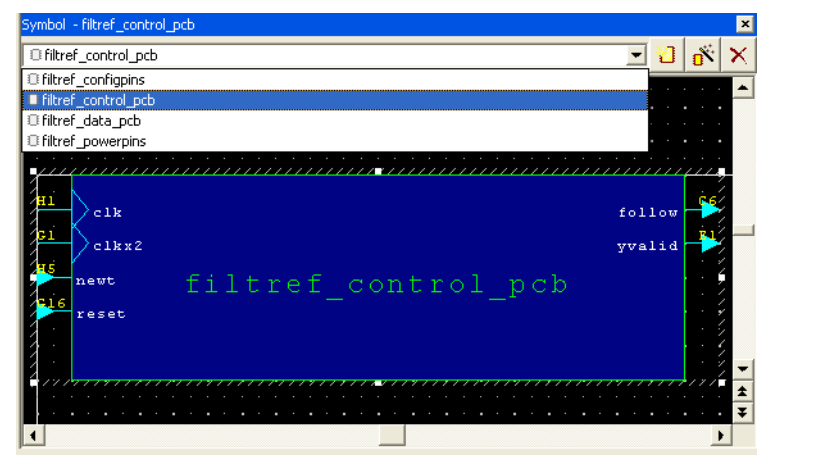

If assignments in the I/O Designer database are updated, the symbols created in the I/O Designer software automatically reflect these changes. Assignment changes can be made in the I/O Designer software, with an updated **.fx** from the Quartus II software, or from a back-annotated change in your board layout tool.

### **Export Symbols to the DxDesigner Software**

After you have completed your symbols, export the symbols to your DxDesigner project. To generate all the fractures of a symbol, on the Generate menu, click **All Symbols**. To generate a symbol for the currently displayed symbol in Symbol Editor, click **Current Symbol Only**. Each symbol in the database is saved as a separate file in the **/sym directory** in your DxDesigner project. The symbols can be instantiated in your DxDesigner schematics.

For more information about working with DxDesigner projects, refer to the DxDesigner Help.

## **Scripting Support**

The I/O Designer software features a command line Tcl interpreter. All commands issued through the GUI in the I/O Designer software are translated into Tcl commands run by the tool. You can view the generated Tcl commands and run scripts, or enter individual commands in the I/O Designer Console window.

The following section includes commands that perform some of the operations described in this chapter.

If you want to change the **.fx** from which the I/O Designer software updates assignments, type the following command at an I/O Designer Tcl prompt:

```
set_fpga_xchange_file <file name>
```
You can use the following command to update the I/O Designer database with assignment updates made in the Quartus II software after the **.fx** is specified:

```
update_from_fpga_xchange_file
```
You can use the following command to update the **.fx** with changes made to the assignments in the I/O Designer software for transfer back into the Quartus II software:

```
generate_fpga_xchange_file
```
You can use the following command if you want to import assignment data from a **.pin** created by the Quartus II software:

set\_pin\_report\_file -quartus\_pin <*file name*>

You can run the I/O Designer **Symbol** wizard with the following command:

symbolwizard

You can set the DxDesigner project directory path where symbols are saved with the following command:

set\_dx\_designer\_project -path <*path*>

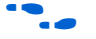

For more information about Tcl scripting and Tcl scripting with the Quartus II software, refer to the *[Tcl Scripting](http://www.altera.com/literature/hb/qts/qts_qii52003.pdf)* chapter in volume 2 of the *Quartus II Handbook*. For more information about the Tcl scripting capabilities of the I/O Designer software as well as a list of available commands, refer to the I/O Designer Help.

# **FPGA-to-Board Integration with the DxDesigner Software**

The Mentor Graphics DxDesigner software is a design entry tool for schematic capture. You can use it to create flat circuit schematics for all the PCB design types. You can also use the DxDesigner software to create hierarchical schematics that facilitate design reuse and a team-based design. You can use the DxDesigner software in the design flow alone or in conjunction with the I/O Designer software. However, if you use the DxDesigner software without the I/O Designer software, the design flow is one-way, using only the **.pin** generated by the Quartus II software.

Signal and pin assignment changes can be made only in the Quartus II software and are reflected in updated symbols in a DxDesigner schematic. You cannot back-annotate changes made in a board layout tool or in a DxDesigner symbol to the Quartus II software. [Figure 8–15](#page-914-0) shows the design flow when the I/O Designer software is not used.

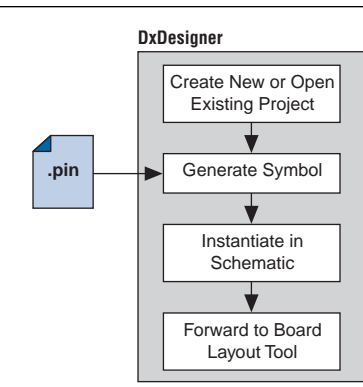

### <span id="page-914-0"></span>**Figure 8–15.** Design Flow Without the I/O Designer Software *[\(Note 1\)](#page-914-1)*

#### **Note to [Figure 8–15](#page-914-0):**

<span id="page-914-1"></span>(1) For more information about the full design flow, which includes the Quartus II software, the I/O Designer software, and the board layout tool flowchart details, refer to [Figure 8–1 on page 8–2](#page-893-0).

**For more information about the DxDesigner software, including usage, support,** training, and product updates, refer to the Mentor Graphics website ([www.mentor.com](http://www.mentor.com/)), or choose Schematic Design Help Topics in the DxDesigner Help.

## **DxDesigner Project Settings**

New projects in the DxDesigner software are already set up to create FPGA symbols by default. However, for complete support and compatibility with the I/O Designer software, if it is used with the DxDesigner software, you must enable the DxBoardLink Flow options.

You can enable the DxBoardLink flow design configuration while creating a new DxDesigner project or after a project is created.

To enable the DxBoardLink flow design configuration when creating a new DxDesigner project, perform the following steps:

- 1. Start the DxDesigner software.
- 2. On the File menu, click **New** and click the **Project** tab. The **New** dialog box appears ([Figure 8–16](#page-915-0)).

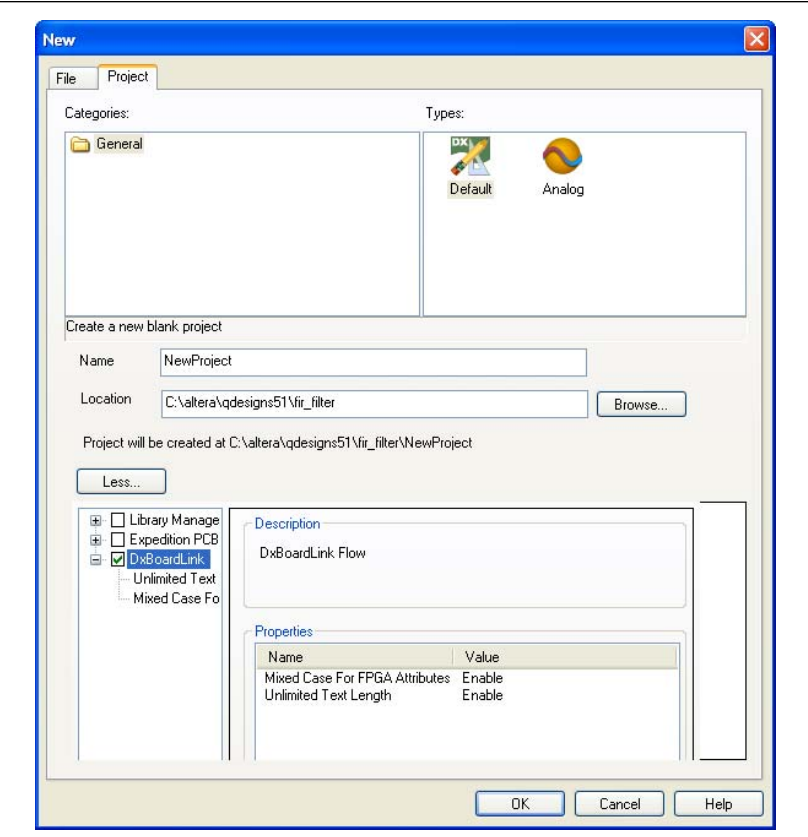

<span id="page-915-0"></span>**Figure 8–16.** New Project Dialog Box

- 3. Click **More**. Turn on **DxBoardLink** [\(Figure 8–16](#page-915-0)).
	- $\Box$  To enable the DxBoardLink Flow design configuration in an existing project, click **Design Configurations** in the Design Configuration toolbar and turn on **DxBoardLink** ([Figure 8–17](#page-915-1)).

<span id="page-915-1"></span>**Figure 8–17.** DxBoardLink Design Configuration

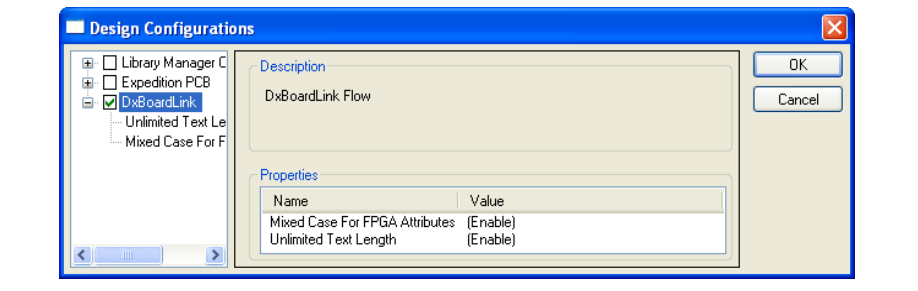

## <span id="page-916-1"></span>**DxDesigner Symbol Wizard**

You can create schematic symbols in the DxDesigner software manually or with the **Symbol** wizard. The DxDesigner **Symbol** wizard is similar to the I/O Designer **Symbol** wizard, but with fewer fracturing options.

FPGA symbols based on Altera devices can be created, fractured, and edited with the DxDesigner **Symbol** wizard. To start the **Symbol** wizard, perform the following steps:

- 1. Start the DxDesigner software.
- 2. Click **Symbol Wizard** in the toolbar, or on the File menu, click **New**. The **New** window appears. Click the **File** tab and create a new file of type **Symbol Wizard**.
- 3. Enter the new symbol name in the name field and click **OK**. The **Symbol Wizard**  page appears ([Figure 8–18](#page-916-0)).

<span id="page-916-0"></span>**Figure 8–18.** Wizard Task Selection

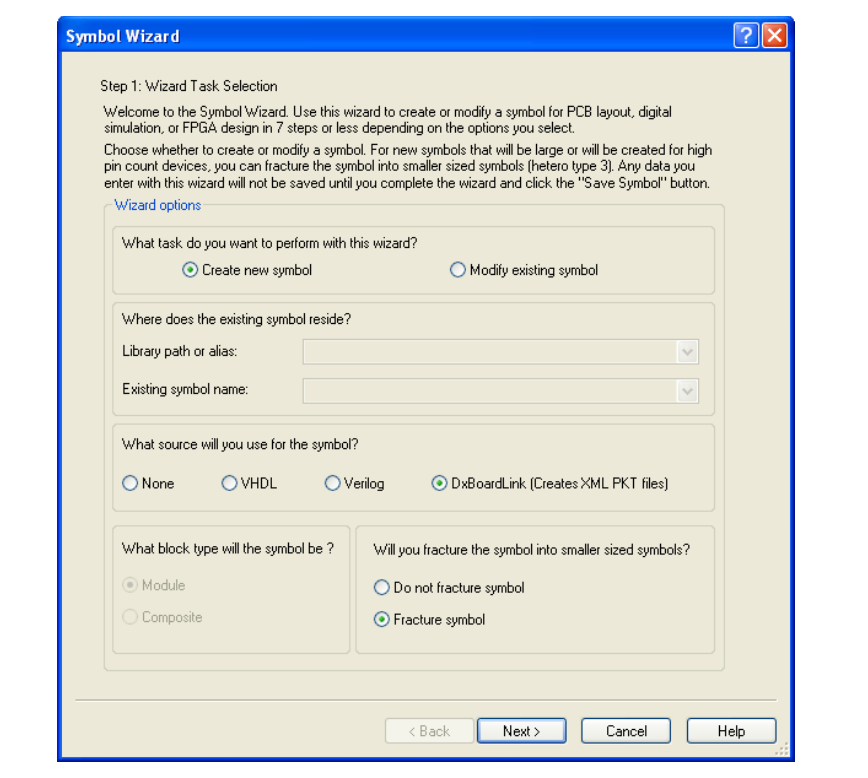

- 4. On the **Wizard Task Selection** page, choose to create a new symbol or modify an existing symbol. If you are modifying an existing symbol, specify the library path or alias, and select the existing symbol. If you are creating a new symbol, select DxBoardLink for the symbol source. The DxDesigner block type defaults to Module because the FPGA design does not have an underlying DxDesigner schematic. Choose whether or not to fracture the symbol. After making your selections, click **Next**. The **New Symbol and Library Name** page appears.
- 5. On the **New Symbol and Library Name** page, enter a name for the symbol, an overall part name for all the symbol fractures, and a library name for the new library created for this symbol. By default, the part and library names are the same as the symbol name. Click **Next**. The **Symbol Parameters** page appears.

6. On the **Symbol Parameters** page, decide how the generated symbol will look and how it will match up with the grid you have set in your DxDesigner project schematic. After making your selections, click **Next**. The **DxBoardLink Pin List Import** page appears ([Figure 8–19](#page-917-0)).

<span id="page-917-0"></span>**Figure 8–19.** DxBoardLink Pin List Import

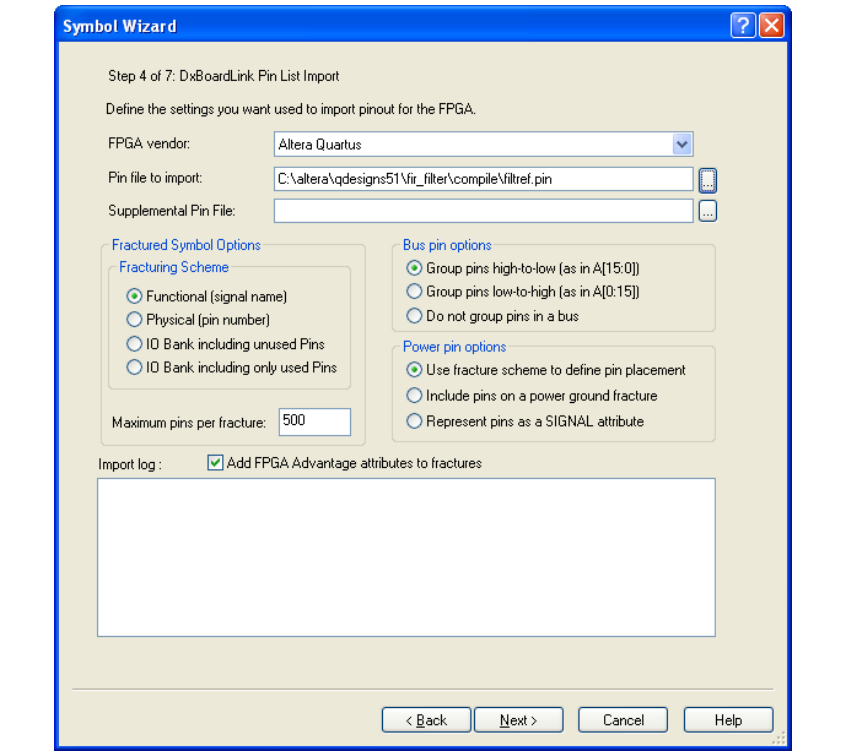

- 7. On the **DxBoardLink Pin List Import** page, in the **FPGA vendor** list, select **Altera Quartus**. In the **Pin-Out file to import** field, browse to and select the **.pin** from your Quartus II design project directory. You can also select choices from the Fracturing Scheme, Bus pin, and Power pin options. After you make your selections, click **Next**. The **Symbol Attributes** page appears.
- 8. On the **Symbol Attributes** page, select to create or modify symbol attributes for use in the DxDesigner software. After you make your selections, click **Next**. The **Pin Settings** page appears.
- 9. On the **Pin Settings** page, make any final adjustments to pin and label location and information. Each tabbed spreadsheet represents a fracture of your symbol. After you make your selections, click **Save Symbol**.

After creating the symbol, you can examine and place any fracture of the symbol in your schematic. When you are finished with the **Symbol** wizard, all the fractures you created are saved as separate files in the library you specified or created in the **/sym** directory in your DxDesigner project. You can add the symbols to your schematics or you can manually edit the symbols or with the **Symbol** wizard.

 $\mathbb{I}$  Symbols created in the DxDesigner software can be edited and updated with newer versions of the **.pin** generated by the Quartus II software. However, symbol fracturing is fixed and cannot be fractured again. To create new fractures for your design, create a new symbol in the **Symbol** wizard, and perform the steps in ["DxDesigner Symbol](#page-916-1)  [Wizard" on page 8–25.](#page-916-1)

For more information about creating, editing, and instantiating component symbols in DxDesigner, choose Schematic Design Help Topics from the Help menu in the DxDesigner software.

# **Conclusion**

Transferring a complex, high-pin-count FPGA design to a PCB for prototyping or manufacturing is a daunting process that can lead to errors in the PCB netlist or design, especially when multiple engineers are working on different parts of the project. The design workflow available when the Quartus II software is used in conjunction with the Mentor Graphics toolset assists the FPGA designer and the board designer in preventing errors and focusing their attention on the design.

# **Referenced Documents**

This chapter references the following documents:

- *[I/O Management](http://www.altera.com/literature/hb/qts/qts_qii52013.pdf)* chapter in volume 2 of the *Quartus II Handbook*
- *[Quartus II Settings File Reference Manual](http://www.altera.com/literature/manual/mnl_qsf_reference.pdf)*
- *[Recommended HDL Coding Styles](http://www.altera.com/literature/hb/qts/qts_qii51007.pdf)* chapter in volume 1 of the *Quartus II Handbook*
- *[Tcl Scripting](http://www.altera.com/literature/hb/qts/qts_qii52003.pdf)* chapter in volume 2 of the *Quartus II Handbook*
- *[Volume 3: Verification](http://www.altera.com/literature/quartus2/lit-qts-verification.jsp)* of the *Quartus II Handbook*
- *[Simultaneous Switching Noise \(SSN\) Analysis and Optimizations](www.altera.com/literature/hb/qts/qts_qii52018.pdf) chapter in volume 2* of the *Quartus II Handbook*

# **Document Revision History**

[Table 8–1](#page-919-0) shows the revision history for this chapter.

<span id="page-919-0"></span>

| Table 8-1. Document Revision History |  |  |  |  |  |
|--------------------------------------|--|--|--|--|--|
|--------------------------------------|--|--|--|--|--|

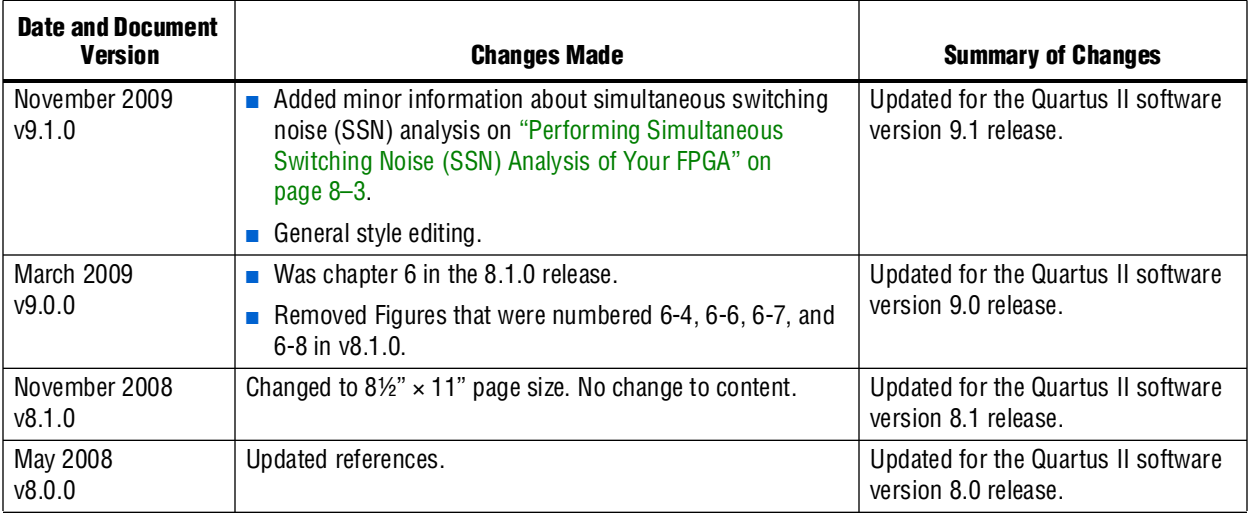

**f For previous versions of the** *Quartus II Handbook***, refer to the** *Quartus II Handbook* [Archive](http://www.altera.com/literature/lit-qts_archive.jsp).

# **9. Cadence PCB Design Tools Support**

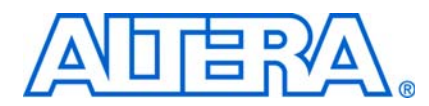

#### **QII52014-9.1.0**

This chapter addresses how the Quartus® II software interacts with the Cadence Allegro Design Entry HDL software and the Cadence Allegro Design Entry CIS (Component Information System) software (also known as OrCAD Capture CIS) to provide a complete FPGA-to-board integration design workflow.

# **Introduction**

With today's large, high-pin-count and high-speed FPGA devices, good PCB design practices are essential to ensure the correct operation of your system. The PCB design takes place concurrently with the design and programming of the FPGA. An FPGA or ASIC designer initially creates the signal and pin assignments and the board designer must correctly transfer these assignments to the symbols used in their system circuit schematics and board layout. As the board design progresses, pin reassignments are required to optimize the layout. Pin reassignments must be relayed to the FPGA designer to ensure the new assignments can be processed through the FPGA with updated placement and routing.

This chapter provides information about the following topics:

- Cadence tool description, history, and comparison.
- The general design flow between the Quartus II software and the Cadence Allegro Design Entry HDL software and the Cadence Allegro Design Entry CIS software.
- Generating schematic symbols from your FPGA design for use in the Cadence Allegro Design Entry HDL software.
- Updating Design Entry HDL symbols when signal and pin assignment changes are made in the Quartus II software.
- Creating schematic symbols in the Cadence Allegro Design Entry CIS software from your FPGA design.
- Updating symbols in the Cadence Allegro Design Entry CIS software when signal and pin assignment changes are made in the Quartus II software.
- Using Altera-provided device libraries in the Cadence Allegro Design Entry CIS software.

This chapter is intended for board design and layout engineers who want to begin the FPGA board integration process while the FPGA is still in the design phase. Part librarians can also benefit from this chapter by learning the method to use output from the Quartus II software to create new library parts and symbols.

The procedures in this chapter require the following software:

- The Quartus II software version 5.1 or later
- The Cadence Allegro Design Entry HDL software or the Cadence Allegro Design Entry CIS software version 15.2 or later
- The OrCAD Capture software with the optional CIS option version 10.3 or later (optional)
- **18 Because the Cadence Allegro Design Entry CIS software is based on the OrCAD** Capture software, these programs are very similar. This chapter refers to the Cadence Allegro Design Entry CIS software; however, any procedural information can also apply to the OrCAD Capture software unless otherwise noted.
- For more information about obtaining and licensing the Cadence tools and for product information, support, and training, refer to the Cadence website ([www.cadence.com](http://www.cadence.com/us/pages/default.aspx)).
- For more information about the OrCAD Capture software and the CIS option, refer to the Cadence website [\(www.cadence.com\)](www.cadence.com).

For more information about Cadence and OrCAD support and training, refer to the EMA Design Automation website (www.ema-eda.com).

# **Product Comparison**

The Cadence and OrCAD design tools have similar functionality, but there are differences both in their function and location of product information. Table 9-1 lists the Cadence and OrCAD products described in this chapter and provides information about changes, product information, and support.

<span id="page-921-0"></span>**Table 9–1.** Cadence and OrCAD Product Comparison

|                                     | <b>Cadence Allegro</b><br><b>Design Entry HDL</b>                                                                       | <b>Cadence Allegro</b><br><b>Design Entry CIS</b>                                                                                                    | <b>OrCAD Capture CIS</b>                                                                                                    |
|-------------------------------------|----------------------------------------------------------------------------------------------------|----------------------------------------------------------------------------------------------------|----------------------------------------------------------------------------------------------------|
| <b>Former Name</b>                  | Concept HDL Expert                                                                                                    | Capture CIS Studio                                                                                                    |                                                                                                    |
| <b>History</b>                      | More commonly known by its<br>former name, Cadence renamed all<br>board design tools in 2004 under<br>the Allegro name. | Based directly on OrCAD Capture<br>CIS, the Cadence Allegro Design<br>Entry CIS software is still developed<br>by OrCAD but sold and marketed by<br>Cadence. EMA provides support and<br>training. | The basis for Design Entry<br>CIS is still developed by<br>OrCAD for continued use by<br>existing OrCAD customers.<br>EMA provides support and<br>training for all OrCAD<br>products. |
| <b>Vendor Design</b><br><b>Flow</b> | Cadence Allegro 600 series,<br>formerly known as the Expert<br>Series, for high-end, high-speed<br>design.              | Cadence Allegro 200 series,<br>formerly known as the Studio<br>Series, for small- to medium-level<br>design.                                                                                       |                                                                                                    |
| <b>Information</b><br>and Support   | www.cadence.com<br>www.ema-eda.com                                                                                      | www.cadence.com<br>www.ema-eda.com                                                                                                    | www.cadence.com<br>www.ema-eda.com                                                                                                    |

# **FPGA-to-PCB Design Flow**

You can create a design flow integrating an Altera FPGA design from the Quartus II software through a circuit schematic in the Cadence Allegro Design Entry HDL software or the Cadence Allegro Design Entry CIS software. [Figure 9–1](#page-922-0) shows the design flow with the Cadence Allegro Design Entry HDL software. [Figure 9–2](#page-923-0) shows the design flow with the Cadence Allegro Design Entry CIS software.

<span id="page-922-0"></span>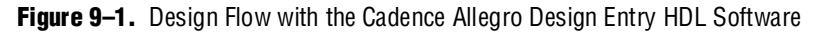

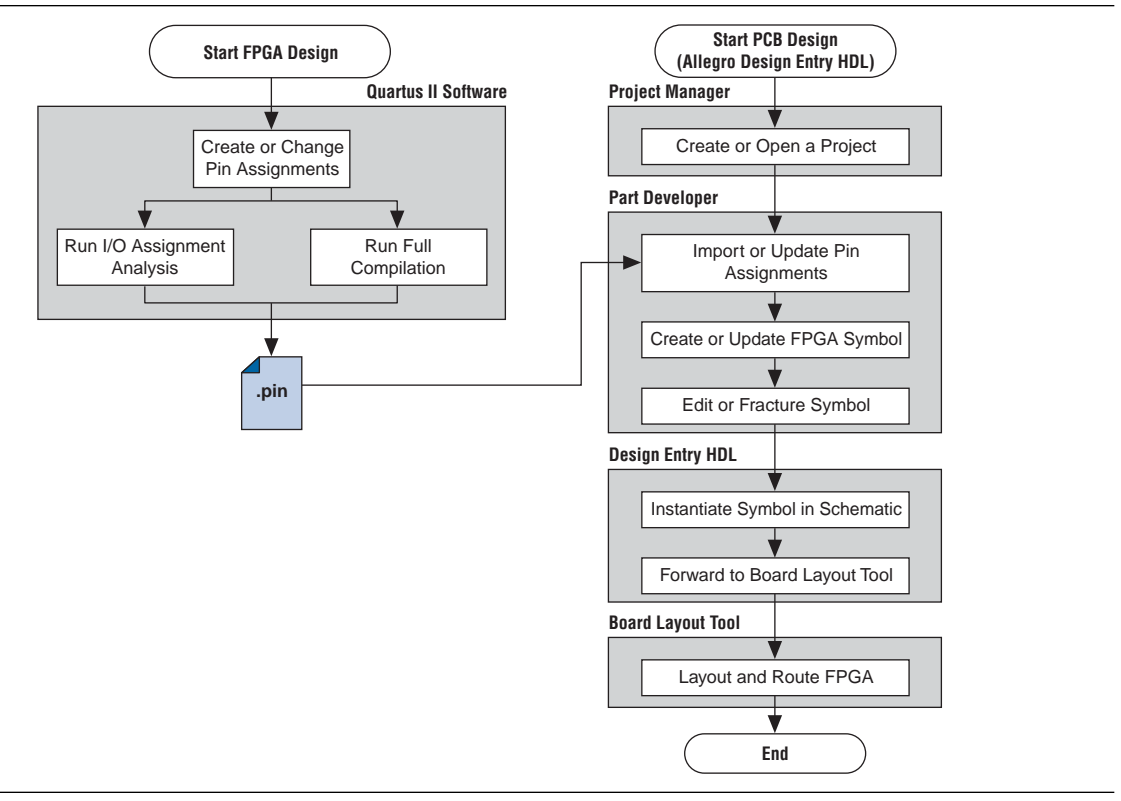

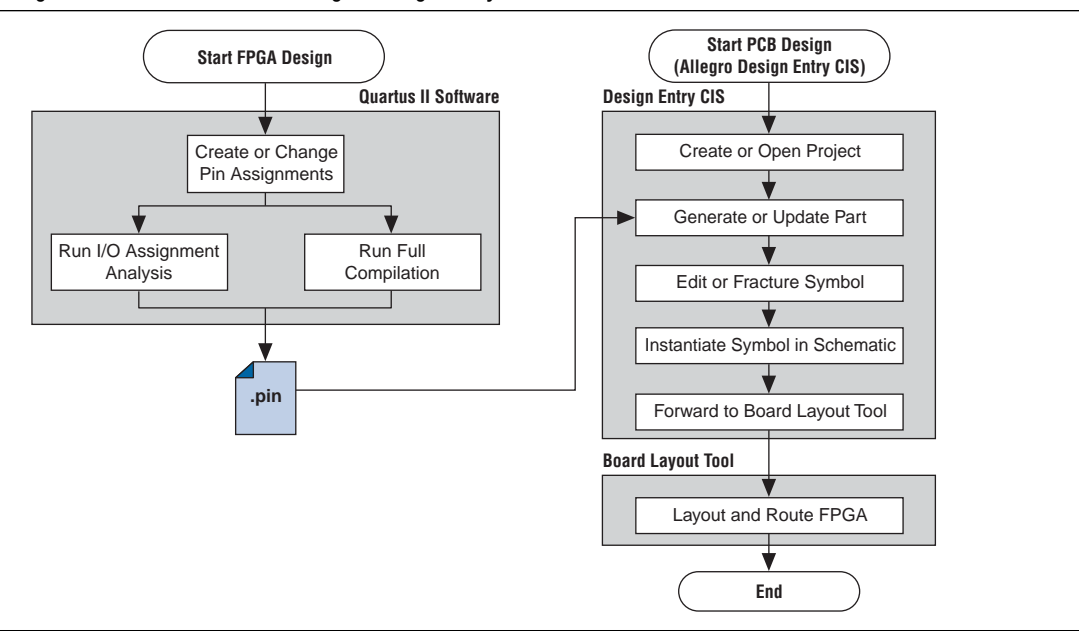

<span id="page-923-0"></span>**Figure 9–2.** Design Flow with the Cadence Allegro Design Entry CIS Software

[Figure 9–1](#page-922-0) and [Figure 9–2](#page-923-0) show the possible design flows, depending on your tool choice. The Cadence PCB Librarian Expert license is required to use the Cadence Allegro PCB Librarian Part Developer tool to create FPGA symbols. You can update symbols with changes made to the FPGA design using any of these tools.

To integrate an Altera FPGA design starting in the Quartus II software through to a circuit schematic in the Cadence Allegro Design Entry HDL software or the Cadence Allegro Design Entry CIS software, perform the following steps:

- 1. In the Quartus II software, compile your design to generate a Pin-Out File (**.pin**) to transfer the assignments to the Cadence software.
- 2. If you are using the Cadence Allegro Design Entry HDL software for your schematic design, perform the following steps:
	- a. Open an existing project or create a new project in the Cadence Allegro Project Manager tool.
	- b. Construct a new symbol or update an existing symbol using the Cadence Allegro PCB Librarian Part Developer tool.
	- c. With the Cadence Allegro PCB Librarian Part Developer tool, edit your symbol or fracture it into smaller parts (optional).
	- d. Instantiate the symbol in your Cadence Allegro Design Entry HDL software schematic and transfer the design to your board layout tool.
	- *–or*

If you are using the Cadence Allegro Design Entry CIS software for your schematic design, perform the following steps:

- a. Generate a new part in a new or existing Cadence Allegro Design Entry CIS project, referencing the **.pin** output from the Quartus II software. You can also update an existing symbol with a new **.pin**.
- b. Split the symbol into smaller parts as necessary.
- c. Instantiate the symbol in your Cadence Allegro Design Entry CIS schematic and transfer the design to your board layout tool.

## **Performing Simultaneous Switching Noise (SSN) Analysis of Your FPGA**

With the Quartus II software version 9.0 and later, you can extract pin assignment data and perform SSN analysis of your FPGA design for the designs that target Stratix III device family. You can perform SSN analysis to analyze SSN in your FPGA device early in the board layout stage as part of your overall pin planning process, however you do not have to perform SSN analysis to generate pin assignment data from the Quartus II software. You can use the SSN Analyzer tool in the Quartus II software to optimize the pin assignments for better SSN performance of your FPGA device.

f To get the latest information on device support for the SSN Analyzer, refer to the Quartus II Help.

For more information about the SSN Analyzer, refer to the *[Simultaneous Switching](www.altera.com/literature/hb/qts/qts_qii52018.pdf)  [Noise \(SSN\) Analysis and Optimizations](www.altera.com/literature/hb/qts/qts_qii52018.pdf)* chapter in volume 2 of the *Quartus II Handbook*.

# **Setting Up the Quartus II Software**

You can transfer pin and signal assignments from the Quartus II software to the Cadence design tools by generating the Quartus II project **.pin**. The **.pin** is an output file generated by the Quartus II Fitter that contains pin assignment information. You can use the Quartus II Pin Planner to set and change the assignments contained in the **.pin** and then transfer the assignments to the Cadence design tools. You cannot, however, import pin assignment changes from the Cadence design tools into the Quartus II software with the **.pin**.

The **.pin** lists all used and unused pins on your selected Altera device. It also provides the following basic information fields for each assigned pin on the device:

- Pin signal name and usage
- Pin number
- Signal direction
- I/O standard
- Voltage
- I/O bank
- User or Fitter-assigned

For more information about using the Quartus II Pin Planner to create or change pin assignment details, refer to the *[I/O Management](http://www.altera.com/literature/hb/qts/qts_qii52013.pdf)* chapter in volume 2 of the *Quartus II Handbook*.

## **Generating a .pin**

The **.pin** is automatically generated by the Quartus II Fitter during a full compilation of your FPGA design, or when you run I/O assignment analysis on the design. The **.pin** is located in your Quartus II project directory with the name *<project name>***.pin**.

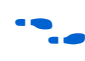

**For more information about pin and signal assignment transfer and the files that the** Quartus II software can import and export, refer to the *[I/O Management](http://www.altera.com/literature/hb/qts/qts_qii52013.pdf)* chapter in volume 2 of the *Quartus II Handbook.*

# **FPGA-to-Board Integration with the Cadence Allegro Design Entry HDL Software**

The Cadence Allegro Design Entry HDL software is a high-end schematic capture tool that is part of the Cadence 600 series design flow. Use the Cadence Allegro Design Entry HDL software to create flat circuit schematics for all types of PCB design. The Cadence Allegro Design Entry HDL software can also create hierarchical schematics to facilitate design reuse and team-based design. With the Cadence Allegro Design Entry HDL software, the design flow from FPGA-to-board is one-way, using only the **.pin** generated by the Quartus II software. Signal and pin assignment changes can only be made in the Quartus II software and are reflected in updated symbols in a Cadence Allegro Design Entry HDL project. For more information about the design flow with the Cadence Allegro Design Entry HDL software, refer to [Figure 9–1 on](#page-922-0)  [page 9–3](#page-922-0).

**1 Routing or pin assignment changes made in a board layout tool or a Cadence Allegro** Design Entry HDL software symbol cannot be back-annotated to the Quartus II software.

For more information about the Cadence Allegro Design Entry HDL software and the Cadence Allegro PCB Librarian Part Developer tool, including licensing, support, usage, training, and product updates, refer to the Help in the software or to the Cadence website ([www.cadence.com\)](http://www.cadence.com/us/pages/default.aspx).

## **Symbol Creation**

In addition to circuit simulation, circuit board schematic creation is one of the first tasks required in the design of a new PCB. Schematics are required to understand how the PCB works, and to generate a netlist that is passed on to a board layout tool for board design and routing. The Cadence Allegro PCB Librarian Part Developer tool allows you to create schematic symbols based on FPGA designs exported from the Quartus II software.

You can create symbols for the Cadence Allegro Design Entry HDL project with the Cadence Allegro PCB Librarian Part Developer tool, which is available in the Cadence Allegro Project Manager tool. Altera recommends using the Cadence Allegro PCB Librarian Part Developer tool to import FPGA designs into the Cadence Allegro Design Entry HDL software.

You must have a PCB Librarian Expert license from Cadence to run the Cadence Allegro PCB Librarian Part Developer tool. The Cadence Allegro PCB Librarian Part Developer tool provides a GUI with many options for creating, editing, fracturing, and updating symbols. If you do not use the Cadence Allegro PCB Librarian Part Developer tool, you must create and edit symbols manually in the Symbol Schematic View in the Cadence Allegro Design Entry HDL software.

 $\Box$  If you do not have a PCB Librarian Expert license, you can automatically create FPGA symbols using the programmable IC (PIC) design flow found in the Cadence Allegro Project Manager tool. For more information about using the PIC design flow, refer to the Help in the Cadence design tools, or go to the Cadence website ([www.cadence.com](http://www.cadence.com/us/pages/default.aspx)).

Before you can create a symbol from an FPGA design, you must first open a Cadence Allegro Design Entry HDL project with the Cadence Allegro Project Manager tool. If you do not have an existing Cadence Allegro Design Entry HDL project, you can create one with the Cadence Allegro Design Entry HDL software. Cadence Allegro Design Entry HDL projects are stored in your Cadence Allegro Design Entry HDL project directory with the name *<project name>***.cpm**.

While the Cadence Allegro PCB Librarian Part Developer tool refers to symbol fractures as slots, the other tools described in this chapter use different names to refer to symbol fractures. [Table 9–2](#page-926-0) lists the symbol fracture naming conventions for each of the tools addressed in this chapter.

|                                       | <b>Cadence Allegro PCB</b><br>Librarian<br><b>Part Developer Tool</b> | <b>Cadence Allegro</b><br><b>Design Entry HDL</b><br><b>Software</b> | <b>Cadence Allegro</b><br><b>Design Entry</b><br><b>CIS Software</b> |
|---------------------------------------|-----------------------------------------------------------------------|----------------------------------------------------------------------|----------------------------------------------------------------------|
| During symbol generation              | Slots                                                                 |                                                                      | Sections                                                             |
| During symbol schematic instantiation |                                                                       | Versions                                                             | Parts                                                                |

<span id="page-926-0"></span>**Table 9–2.** Symbol Fracture Naming

### **Cadence Allegro PCB Librarian Part Developer Tool**

You can create, fracture, and edit schematic symbols for your designs using the Cadence Allegro PCB Librarian Part Developer tool. Most devices are physically large with hundreds of pins, requiring large schematic symbols that might not fit on a single schematic page. Symbols designed in the Cadence Allegro PCB Librarian Part Developer tool can be split or fractured into several functional blocks called slots, allowing multiple smaller part fractures to exist on the same schematic page or across multiple pages. [Figure 9–3](#page-927-0) shows how the Cadence Allegro PCB Librarian Part Developer tool fits into the design flow.

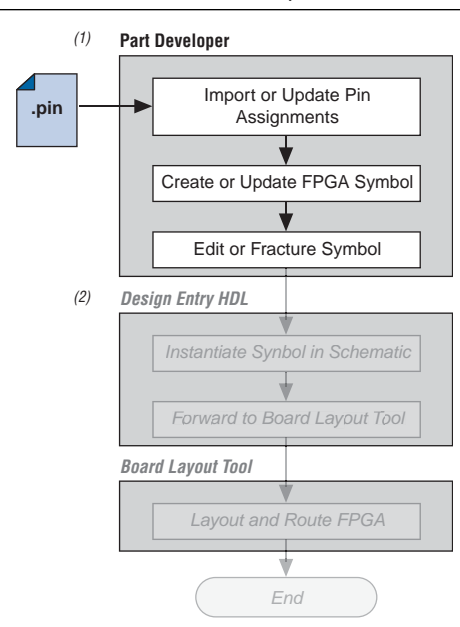

<span id="page-927-0"></span>**Figure 9–3.** Cadence Allegro PCB Librarian Part Developer Tool in the Design Flow

#### **Notes to [Figure 9–3:](#page-927-0)**

- (1) For more information about the full design flow flowchart, refer to [Figure 9–1 on page 9–3.](#page-922-0)
- (2) Grayed out steps are not part of the FPGA symbol creation or update process.

To run the Cadence Allegro PCB Librarian Part Developer tool, you must have a Cadence Allegro Design Entry HDL project open in the Cadence Allegro Project Manager tool. To open the Cadence Allegro PCB Librarian Part Developer tool, on the Flows menu, click **Library Management**, and then click **Part Developer**.

### **Import and Export Wizard**

After starting the Cadence Allegro PCB Librarian Part Developer tool, use the **Import and Export** wizard to import your pin assignments from the Quartus II software. To access the Import and Export wizard, perform the following steps:

- 1. On the File menu, click **Import and Export**.
	- $\mathbb{I}$  You will receive an error message from the Cadence Allegro PCB Librarian Part Developer tool when you open the **Import and Export** wizard if you are not using your PCB Librarian Expert license file. To point to your PCB Librarian Expert license file, on the File menu, click **Change Product** and then select the correct product license.
- 2. Select **Import ECO-FPGA**, and then click **Next**.
- 3. In the **Select Source** page of the **Import and Export** wizard, make the following settings:
	- a. In the **Vendor** list, select **Altera**.
	- b. In the **PnR Tool** list, select **quartusII**.
	- c. In the **PR File** box, browse to select the **.pin** in your Quartus II project directory.
	- d. Click **Simulation Options** to select simulation input files.
	- e. Click **Next.**
- 4. In the **Select Destination** dialog box, make the following settings:
	- a. Under **Select Component**, click **Generate Custom Component** to create a new component in a library,
	- *–or*
	- b. Click **Use standard component** to base your symbol on an existing component.
	- $\mathbb{I}$  Altera recommends creating a new component if you previously created generic component for an FPGA device. Generic components can cause some problem with your design. When you create a new component you can place your pin and signal assignments from the Quartus II software on this component and reuse the component as a base when you have a new FPGA design.
	- c. In the **Library** list, select an existing library. You can select from the cells contained in the selected library. Each cell represents all the symbol versions and part fractures for that particular part. In the **Cell** list, select the existing cell to use as a base for your part.
	- d. In the **Destination Library** list, select a destination library for the component. Click **Next**.
	- e. Review and edit the assignments you are importing into the Cadence Allegro PCB Librarian Part Developer tool based on the data in the **.pin** and then click **Finish**. The location of each pin is not included in the **Preview of Import Data** page of the **Import and Export** wizard, but input pins are placed on the left side of the created symbol, output pins on the right, power pins on the top, and ground pins on the bottom.

### **Edit and Fracture Symbol**

After creating your new symbol in the Cadence Allegro PCB Librarian Part Developer tool, you can edit the symbol graphics, fracture the symbol into multiple slots, and add or change package or symbol properties.

The Part Developer Symbol Editor contains many graphical tools to edit the graphics of a particular symbol. To edit the symbol graphics, select the symbol in the cell hierarchy. The **Symbol Pins** tab appears. You can edit the preview graphic of the symbol in the **Symbol Pins** tab.

Fracturing a Cadence Allegro PCB Librarian Part Developer package into separate symbol slots is useful for FPGA designs. A single symbol for most FPGA packages might be too large for a single schematic page. Splitting the part into separate slots allows you to organize parts of the symbol by function, creating cleaner circuit schematics. For example, you can create one slot for an I/O symbol, a second slot for a JTAG symbol, and a third slot for a power/ground symbol.

[Figure 9–4](#page-929-0) shows a part fractured into separate slots.

<span id="page-929-0"></span>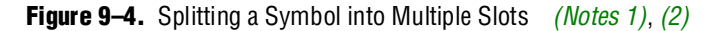

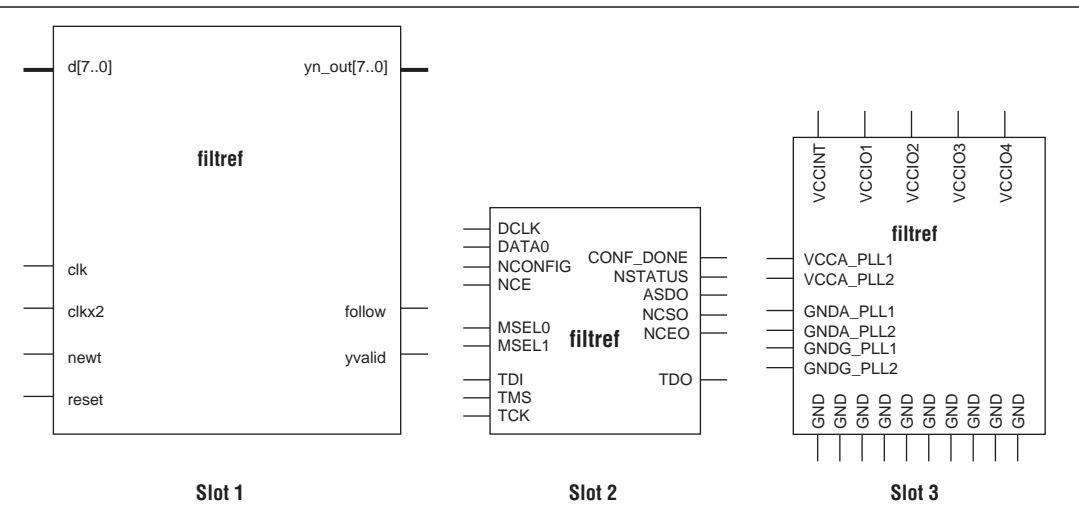

#### **Notes to [Figure 9–4:](#page-929-0)**

- <span id="page-929-2"></span>(1) [Figure 9–4](#page-929-0) represents a Cyclone device with JTAG or passive serial (PS) mode configuration option settings. Symbols created for other devices or other configuration modes may have different sets of configuration pins, but can be fractured in a similar manner.
- <span id="page-929-3"></span>(2) The power/ground slot shows only a representation of power and ground pins. Because the device contains a large number of power and ground pins.

To fracture a part into separate slots, or to modify the slot locations of pins on parts that are already fractured in the Cadence Allegro PCB Librarian Part Developer tool, perform the following steps:

- 1. Start the Cadence Allegro Design Project Manager.
- 2. On the Flows menu, click **Library Management**.
- 3. Click **Part Developer**.
- 4. Click the name of the package you want to change in the cell hierarchy.
- 5. Click **Functions/Slots**. If you are not creating new slots but want to change the slot location of some pins, proceed to Step [6](#page-929-1). If you are creating new slots, click **Add**. A dialog box appears, allowing you to add extra symbol slots. Set the number of extra slots you want to add to the existing symbol, not the total number of desired slots for the part. Click **OK**.
- <span id="page-929-1"></span>6. Click **Distribute Pins**. Specify the slot location for each pin. Use the checkboxes in each column to move pins from one slot to another. Click **OK**.
- 7. After distributing the pins, click the **Package Pin** tab and click **Generate Symbol(s)**.

8. Select whether to create a new symbol or modify an existing symbol in each slot. Click **OK**.

The newly generated or modified slot symbols display as separate symbols in the cell hierarchy. Each of these symbols can be edited individually.

c The Cadence Allegro PCB Librarian Part Developer tool allows you to remap pin assignments in the **Package Pin** tab of the main Cadence Allegro PCB Librarian Part Developer window. If signals are remapped to different pins in the Cadence Allegro PCB Librarian Part Developer tool, the changes are reflected only in regenerated symbols for use in your schematics. You cannot transfer pin assignment changes to the Quartus II software from the Cadence Allegro PCB Librarian Part Developer tool, which creates a potential mismatch of the schematic symbols and assignments in the FPGA design. If pin assignment changes are necessary, make the changes in the Quartus II Pin Planner instead of the Cadence Allegro PCB Librarian Part Developer tool, and update the symbol as described in the following sections.

**f Formore information about creating, editing, and organizing component symbols** with the Cadence Allegro PCB Librarian Part Developer tool, refer to the Part Developer Help.

### **Update FPGA Symbol**

As the design process continues, you must make changes to the logic design in the Quartus II software, placing signals on different pins after the design is recompiled, or use the Quartus II Pin Planner to make changes manually. The board designer can request such changes to improve the board routing and layout. These types of changes must be carried forward to the circuit schematic and board layout tools to ensure signals are connected to the correct pins on the FPGA. Updating the **.pin** in the Quartus II software facilitates this flow. [Figure 9–5](#page-931-0) shows this part of the design flow.

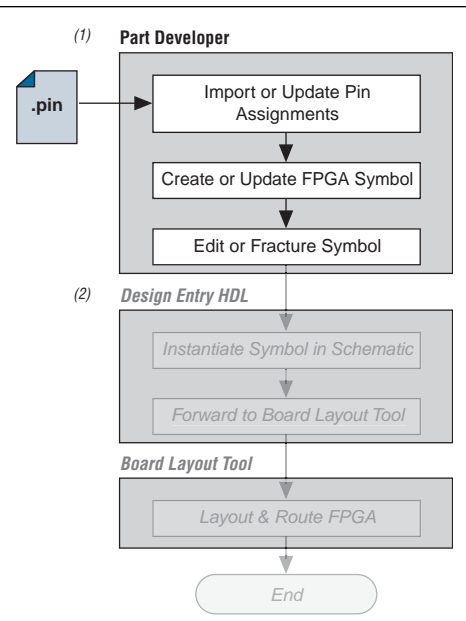

### <span id="page-931-0"></span>**Figure 9–5.** Updating the FPGA Symbol in the Design Flow

#### **Notes to [Figure 9–5:](#page-931-0)**

- (1) For more information about the full design flow flowchart, refer to [Figure 9–1 on page 9–3.](#page-922-0)
- (2) Grayed out steps are not part of the FPGA symbol update process.

To update the symbol using the Cadence Allegro PCB Librarian Part Developer tool after the **.pin** is updated, perform the following steps:

- 1. On the File menu, click **Import and Export**. The Import and Export wizard appears.
- 2. In the list of actions to perform, select **Import ECO FPGA**. Click **Next**. The **Select Source** dialog box appears.
- 3. Select the updated source of the FPGA assignment information. In the **Vendor** list, select **Altera**. In the **PnR Tool** list, select **quartusII**. In the **PR File** field, click **browse** to specify the updated **.pin** in your Quartus II project directory. Click **Next**. The Select Destination window appears.
- 4. Select the source component and a destination cell for the updated symbol. To create a new component based on the updated pin assignment data, select **Generate Custom Component**. This replaces the cell listed under the **Specify Library and Cell** name header with a new, non-fractured cell. Any symbol edits or fractures are lost. You can preserve these edits by selecting **Use standard component and select the existing library and cell**. Select the destination library for the component and click **Next**. The **Preview of Import Data** dialog box appears.
- 5. Make any additional changes to your symbol. Click **Next**. A list of ECO messages displays summarizing what changes will be made to the cell. To accept the changes and update the cell, click **Finish**.
- 6. The main Cadence Allegro PCB Librarian Part Developer window appears. You can edit, fracture, and generate the updated symbols as usual from the main Cadence Allegro PCB Librarian Part Developer window.

 $\mathbb{I}$  If the Cadence Allegro PCB Librarian Part Developer tool is not set up to point to your PCB Librarian Expert license file, an error message displays in red at the bottom of the message text window of the Part Developer when you select the **Import and Export** command. To point to your PCB Librarian Expert license, on the File menu, click **Change Product**, and select the correct product license.

## **Instantiating the Symbol in the Cadence Allegro Design Entry HDL Software**

To instantiate the symbol in your Cadence Allegro Design Entry HDL schematic after the new symbol is saved in the Cadence Allegro PCB Librarian Part Developer tool, perform the following steps:

- 1. In the Cadence Allegro Project Manager tool, switch to the board design flow.
- 2. On the Flows menu, click **Board Design**.
- 3. To start the Cadence Allegro Design Entry HDL software, click **Design Entry**.
- 4. To add the newly created symbol to your schematic, on the Component menu, click **Add**. The **Add Component** dialog box appears.
- 5. Select the new symbol library location, and select the name of the cell you created from the list of cells.

The symbol is now "attached" to your cursor for placement in the schematic. If you fractured the symbol into slots, right-click the symbol and choose **Version** to select one of the slots for placement in the schematic.

**For more information about the Cadence Allegro Design Entry HDL software,** including licensing, support, usage, training, and product updates, refer to the Help in the software or go to the Cadence website (www.cadence.com).

# **FPGA-to-Board Integration with Cadence Allegro Design Entry CIS Software**

The Cadence Allegro Design Entry CIS software is a mid-level schematic capture tool (part of the Cadence 200 series design flow based on OrCAD Capture CIS). Use the Cadence Allegro Design Entry CIS software to create flat circuit schematics for all types of PCB design. You can also create hierarchical schematics to facilitate design reuse and team-based design using the Cadence Allegro Design Entry CIS software. With the Cadence Allegro Design Entry CIS software, the design flow from FPGA-to-board is unidirectional using only the **.pin** generated by the Quartus II software. Signal and pin assignment changes can only be made in the Quartus II software and are reflected in updated symbols in a Cadence Allegro Design Entry CIS schematic project. [Figure 9–2 on page 9–4](#page-923-0) shows the design flow with the Cadence Allegro Design Entry CIS software.

**1 Routing or pin assignment changes made in a board layout tool or a Cadence Allegro** Design Entry CIS symbol cannot be back-annotated to the Quartus II software.

For more information about the Cadence Allegro Design Entry CIS software, including licensing, support, usage, training, and product updates, refer to the Help in the software, go to the Cadence ([www.cadence.com](http://www.cadence.com/us/pages/default.aspx)) or go to the EMA Design Automation website ([www.ema-eda.com\)](http://www.ema-eda.com/).

## **Cadence Allegro Design Entry CIS Project Creation**

The Cadence Allegro Design Entry CIS software has built-in support for creating schematic symbols using pin assignment information imported from the Quartus II software.

To create a new project in the Cadence Allegro Design Entry CIS software, perform the following steps:

1. On the File menu, point to **New** and click **Project.** The New Project wizard starts.

When you create a new project, you can select the PC Board wizard, the Programmable Logic wizard, or a blank schematic.

2. Select the PC Board wizard to create a project where you can select which part libraries to use, or select a blank schematic.

The Programmable Logic wizard is used only to build an FPGA logic design in the Cadence Allegro Design Entry CIS software.

Your new project is created in the specified location and consists of the following files:

- OrCAD Capture Project File (**.opj**)
- Schematic Design File (**.dsn**)

## **Generate Part**

After you create a new project or open an existing project in the Cadence Allegro Design Entry CIS software, you can generate a new schematic symbol based on your Quartus II FPGA design. You can also update an existing symbol if your **.pin** is updated in the Quartus II software. The Cadence Allegro Design Entry CIS software stores component symbols in OrCAD Library File (**.olb**). When a symbol is placed in a library attached to a project, it is immediately available for instantiation in the project schematic.

You can add symbols to an existing library or you can create a new library specifically for the symbols generated from your FPGA designs. To create a new library, perform the following steps:

- 1. On the File menu, point to **New** and click **Library** in the Cadence Allegro Design Entry CIS software to create a default library named **library1.olb**. This library appears in the **Library** folder in the Project Manager window of the Cadence Allegro Design Entry CIS software.
- 2. To specify a desired name and location for the library, right-click the new library and select **Save As**. The library file is not created until you save the new library.

You can now create a new symbol to represent your FPGA design in your schematic. To generate a schematic symbol, perform the following steps:

- 1. Start the Cadence Allegro Design Entry CIS software.
- 2. On the Tools menu, click **Generate Part**. The **Generate Part** dialog box appears [\(Figure 9–6](#page-934-0)).

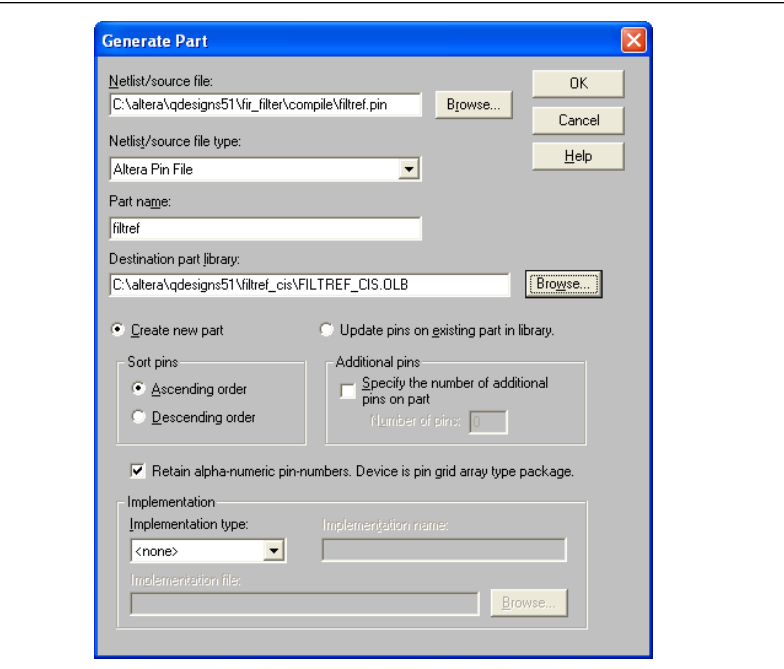

<span id="page-934-0"></span>**Figure 9–6.** Generate Part Dialog Box

- 3. To specify the **.pin** from your Quartus II design, in the **Netlist/source file type** field, click **Browse**.
- 4. In the **Netlist/source file type** list, select **Altera Pin File**.
- 5. Enter the new part name.
- 6. Specify the **Destination part library** for the symbol. If you do not select an existing library for the part, a new library is created with a default name that matches the name of your Cadence Allegro Design Entry CIS project.
- 7. To create a brand new symbol for this design, select **Create new part**. If you updated your **.pin** in the Quartus II software and want to transfer any assignment changes to an existing symbol, select **Update pins on existing part in library**.
- 8. Select any other desired options and set **Implementation type** to **<none>**. The symbol is for a primitive library part based only on the **.pin** and does not require special implementation. Click **OK**.
- 9. Review the Undo warning and click **Yes** to complete the symbol generation.

The symbol is generated and placed in the selected library or in a new library found in the **Outputs** folder of the design in the Project Manager window ([Figure 9–7](#page-935-0)). Doubleclick the name of the new symbol to see its graphical representation and edit it manually using the tools available in the Cadence Allegro Design Entry CIS software.

<span id="page-935-0"></span>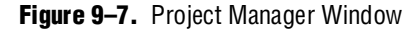

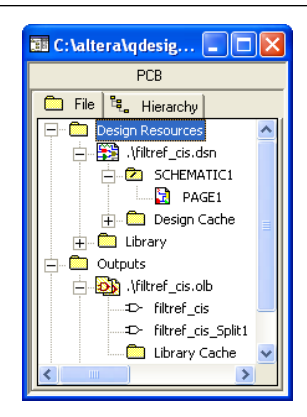

For more information about creating and editing symbols in the Cadence Allegro Design Entry CIS software, refer to the Help in the software.

## **Split Part**

After a new symbol is saved in a project library, you can fracture the symbol into multiple parts called sections. Fracturing a part into separate sections is useful for FPGA designs. A single symbol for most FPGA packages might be too large for a single schematic page. Splitting the part into separate sections allows you to organize parts of the symbol by function, creating cleaner circuit schematics. For example, you can create one slot for an I/O symbol, a second slot for a JTAG symbol, and a third slot for a power/ground symbol. [Figure 9–8](#page-935-1) shows a part fractured into separate sections.

<span id="page-935-1"></span>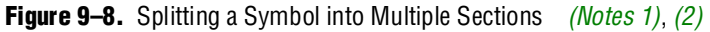

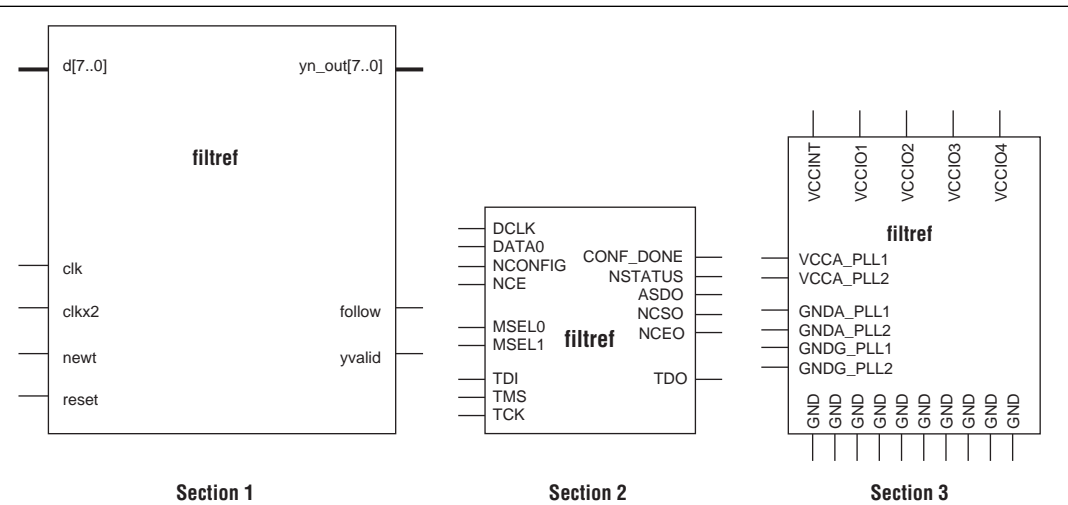

#### **Notes to [Figure 9–8:](#page-935-1)**

- <span id="page-935-2"></span>(1) [Figure 9–8](#page-935-1) represents a Cyclone device with JTAG or passive serial (PS) mode configuration option settings. Symbols created for other devices or other configuration modes might have different sets of configuration pins, but can be fractured in a similar manner.
- <span id="page-935-3"></span>(2) The power/ground section shows only a representation of power and ground pins. In actuality, the device contains a high number of power and ground pins.
$\mathbb{L}$  While symbol generation in the Design Entry CIS software refers to symbol fractures as sections, the other tools described in this chapter use different names to refer to symbol fractures.

To split a part into sections, select the part in its library in the Project Manager window of the Cadence Allegro Design Entry CIS software. On the Tools menu, click **Split Part** or right-click the part and choose **Split Part**. The **Split Part Section Input Spreadsheet** appears ([Figure 9–9\)](#page-936-0).

<span id="page-936-0"></span>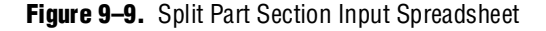

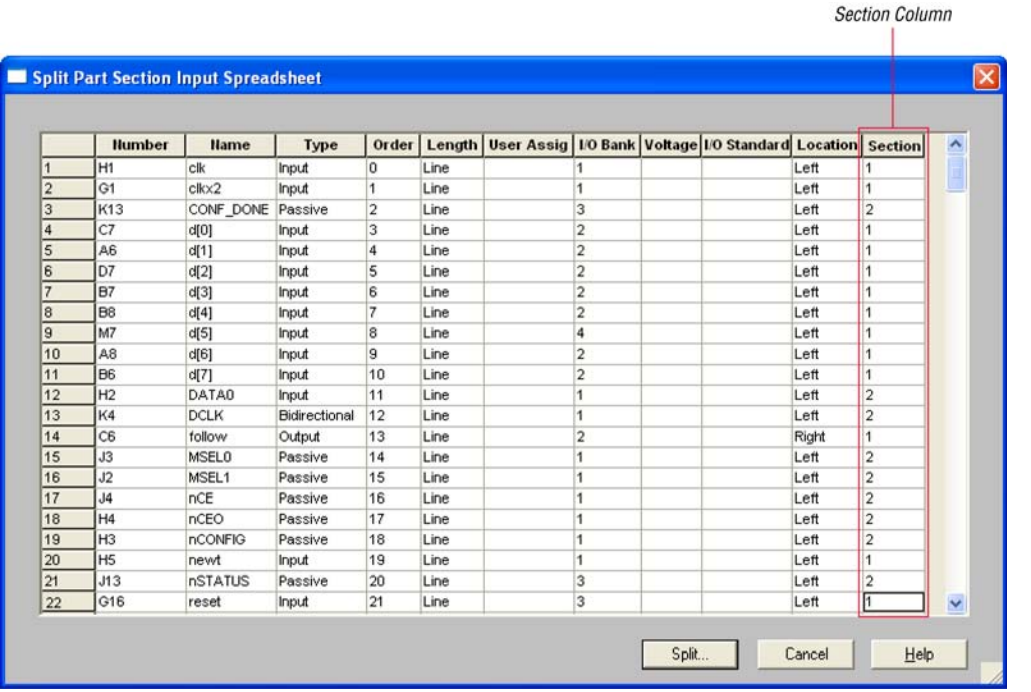

Each row in the spreadsheet represents a pin in the symbol. The spreadsheet column labeled **Section** indicates the section of the symbol to which each pin is assigned. By default, all pins in a new symbol are located in section 1. Change the values in the **Section** column to assign pins to different, new sections of the symbol. You can also specify the side of a section on which the pin will reside by changing the values in the **Location** column. When you are finished, click **Split**. A new symbol appears in the same library as the original with the name <*original part name*>\_**Split1.**

View and edit each section individually. To view the new sections of the part, double-click the part. The Part Symbol Editor window appears. The first section of the part is displayed for editing. On the View menu, click **Package** to view thumbnails of all the part sections. To edit the section of the symbol, double-click the thumbnail.

For more information about splitting parts into sections and editing symbol sections in the Cadence Allegro Design Entry CIS software, refer to the Help in the software.

# **Instantiate Symbol in Design Entry CIS Schematic**

After a new symbol is saved in a library in your Cadence Allegro Design Entry CIS project, you can instantiate it on a page in your schematic. Open a schematic page in the Project Manager window of the Cadence Allegro Design Entry CIS software. To add the newly created symbol to your schematic on the schematic page, on the Place menu, click **Part**. The **Place Part** dialog box appears ([Figure 9–10](#page-937-0)).

<span id="page-937-0"></span>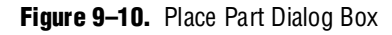

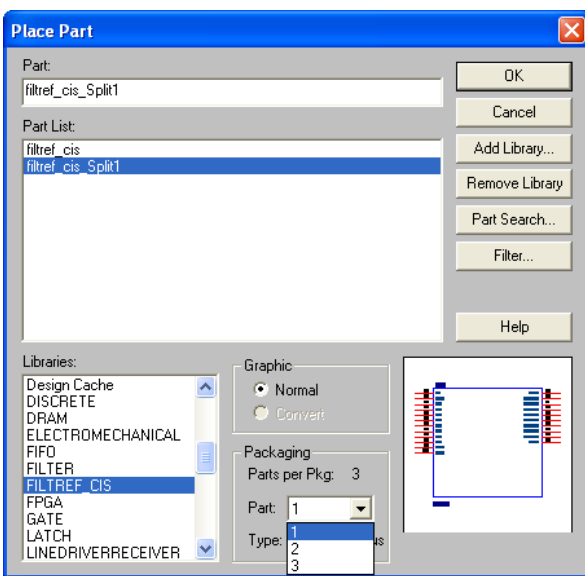

Select the new symbol library location and the newly created part name. If you select a part that is split into sections, you can select the section to place from the **Part** pop-up menu. Click **OK**. The symbol is now attached to your cursor for placement in the schematic. To place the symbol, click on the schematic page.

For more information about using the Cadence Allegro Design Entry CIS software, refer to the Help in the software.

# **Altera Libraries for the Cadence Allegro Design Entry CIS Software**

Altera provides downloadable **.olb** for many of its device packages. You can add these libraries to your Cadence Allegro Design Entry CIS project and update the symbols with the pin assignments contained in the **.pin** generated by the Quartus II software. This allows you to use the downloaded library symbols as a base for creating custom schematic symbols with your pin assignments that you can edit or fracture as desired. This can increase productivity by reducing the amount of time it takes to create and edit a new symbol.

To use the Altera-provided libraries with your Cadence Allegro Design Entry CIS project, perform the following steps:

1. Download the library of your target device from the Download Center page found through the Support page on the Altera website ([www.altera.com](http://www.altera.com/)).

- 2. Create a copy of the appropriate **.olb** to ensure that the original symbols are not altered. Place the copy in a convenient location, such as your Cadence Allegro Design Entry CIS project directory.
- 3. In the Project Manager window of the Cadence Allegro Design Entry CIS software, click once on the **Library** folder to select it. On the Edit menu, click **Project** or right-click the **Library** folder and choose **Add File** to select the copy of the downloaded **.olb** and add it to your project. The new library is added to the list of part libraries for your project.
- 4. On the Tools menu, click **Generate Part.** The **Generate Part** dialog box appears [\(Figure 9–11](#page-938-0)).

<span id="page-938-0"></span>**Figure 9–11.** Generate Part Dialog Box

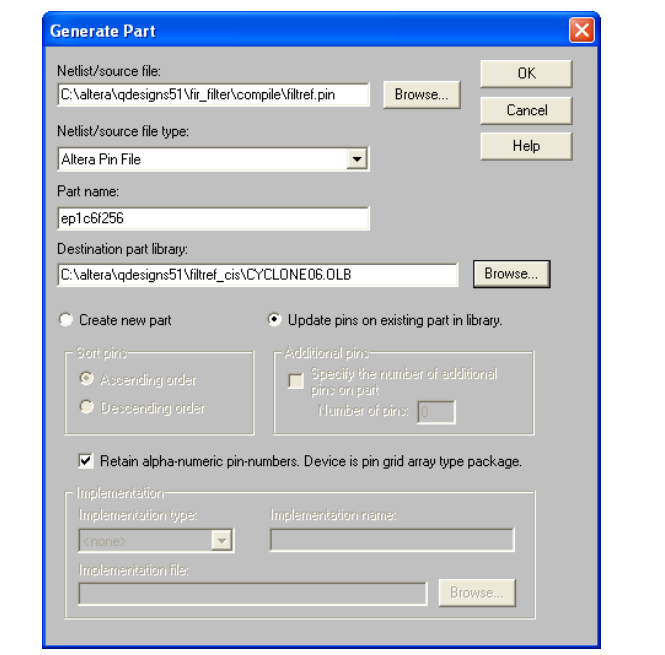

- 5. In the **Netlist/source file** field, click **Browse** to specify the **.pin** in your Quartus II design.
- 6. From the **Netlist/source file type** list, select **Altera Pin File**.
- 7. For **Part name**, enter the name of the target device the same as it appears in the downloaded library file. For example, if you are using a device from the **CYCLONE06.OLB** library, enter the part name to match one of the devices in this library such as ep1c6f256. You can rename the symbol later in the Project Manager window after the part is updated.
- 8. Set the **Destination part library** to the copy of the downloaded library you added to the project.
- 9. Select **Update pins on existing part in library**. Click **OK.**
- 10. Click **Yes**.

The symbol is updated with your pin assignments. Double-click the symbol in the Project Manager window to view and edit the symbol. On the View menu, click **Package** if you want to view and edit other sections of the symbol. If the symbol in the downloaded library is already fractured into sections, as some of the larger packages are, you can edit each section but you cannot further fracture the part. Generate a new part without using the downloaded part library if you require additional sections.

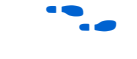

For more information about creating, editing, and fracturing symbols in the Cadence Allegro Design Entry CIS software, refer to the Help in the software.

# **Conclusion**

Transferring a complex, high-pin-count FPGA design to a PCB for prototyping or manufacturing is a daunting process that can lead to errors in the PCB netlist or design, especially when different engineers are working on different parts of the project. The design workflow available when the Quartus II software is used with tools from Cadence assists the FPGA designer and the board designer in preventing such errors and focusing all attention on the design.

# **Referenced Document**

This chapter references to the following documents:

- *[I/O Management](http://www.altera.com/literature/hb/qts/qts_qii52013.pdf)* chapter in volume 2 of the *Quartus II Handbook*.
- *Simultaneous Switching Noise (SSN) Analysis and Optimizations* chapter in volume 2 of the *Quartus II Handbook*

# **Document Revision History**

[Table 9–3](#page-939-0) shows the revision history for this chapter.

| <b>Date and Document</b><br><b>Version</b> | <b>Changes Made</b>                                                                         | <b>Summary of Changes</b>                                   |
|--------------------------------------------|---------------------------------------------------------------------------------------------|-------------------------------------------------------------|
| November 2009<br>v9.1.0                    | Added "Performing Simultaneous Switching Noise (SSN)<br>Analysis of Your FPGA" on page 9-5. | Updated for the Quartus II<br>software version 9.1 release. |
|                                            | General style editing.                                                                      |                                                             |
|                                            | Edited Figure 9-4 on page 9-10 and Figure 9-8 on page 9-16.                                 |                                                             |
| <b>March 2009</b><br>v9.0.0                | • Chapter 9 was previously Chapter 7 in the 8.1 software release.                           | Updated for the Quartus II                                  |
|                                            | No change to content.                                                                       | software version 9.0 release.                               |
| November 2008<br>v8.1.0                    | Changed to $8-1/2 \times 11$ page size.                                                     | Updated for the Quartus II<br>software version 8.1 release. |
| May 2008<br>v8.0.0                         | Updated references.                                                                         | Updated for the Quartus II<br>software version 8.0.         |

<span id="page-939-0"></span>**Table 9–3.** Document Revision History

f For previous versions of the *Quartus II Handbook*, refer to the [Quartus II Handbook](http://www.altera.com/literature/lit-qts_archive.jsp)  [Archive](http://www.altera.com/literature/lit-qts_archive.jsp).

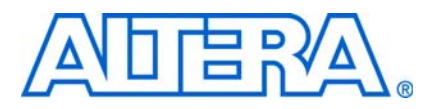

# **Introduction**

Physical implementation can be an intimidating and challenging phase of the design process. This section introduces features in Altera's Quartus® II software that you can use to achieve the highest design performance when you design for programmable logic devices (PLDs), especially high density FPGAs. The Quartus II software provides a comprehensive environment for FPGA designs, delivering unmatched performance, efficiency, and ease-of-use.

In a typical design flow, you must synthesize your design with Quartus II integrated synthesis or a third-party tool, place and route your design with the Fitter, and use the TimeQuest static timing analyzer to ensure your design meets the timing requirements. With the PowerPlay Power Analyzer, you ensure the design's power consumption is within limits. If your design does not meet all of your constraints, reiterate this process either partially or completely (based on the specific situation).

Refer to ["Further Reading"](#page-943-0) for more information on any particular feature.

# **Physical Implementation**

Most optimization issues are about preserving previous results, reducing area, reducing critical path delay, reducing power consumption, and reducing runtime. The Quartus II software includes advisors to address each of these issues and helps you optimize your design. Run these advisors during physical implementation for advice about your specific design situation.

You can reduce the time spent on design iterations by following the recommended design practices for designing with Altera® devices. Design planning is critical for successful design timing implementation and closure.

### **Trade Offs and Limitations**

Many optimization goals can conflict with one another, so you might be required to make trade offs between different goals. For example, one major trade-off during physical implementation is between resource usage and critical path timing, because certain techniques (such as logic duplication) can improve timing performance at the cost of increased area. Similarly, a change in power requirements can result in area and timing trade offs. For example, if you reduce the number of high-speed tiles available, or if you attempt to shorten high-power nets at the expense of critical path nets.

In addition, system cost and time-to-market considerations can affect the choice of the device. For example, a device with a higher speed grade or more clock networks can facilitate timing closure at the expense of higher power consumption and system cost.

Finally, not all designs can be realized in a hardware circuit with limited resources and given constraints. If you encounter resource limitation, timing constraints, or power constraints that cannot be resolved by the Fitter, you might have to consider rewriting parts of the HDL code.

### **Preserving Results and Enabling Teamwork**

Some of the Quartus II Fitter algorithms are pseudo-random in nature, which means that small changes to the design can have a large impact on the final result. For example, a critical path delay can change by 10% or more because of seemingly insignificant changes. If you are close to meeting your timing objectives, you can use the Fitter algorithm to your advantage by changing the fitter seed, which changes the pseudo-random result of the Fitter.

Conversely, if you have trouble meeting timing on a portion of your design, you can partition the troublesome portion and prevent it from recompiling if an unrelated part of the design is changed. This feature, known as incremental compilation, can reduce the Fitter runtimes by up to 70% if the design is partitioned, such that only small portions require recompilation at any one time.

When you use incremental compilation, you can apply design optimization options to individual design partitions and preserve performance in other partitions by leaving them untouched. Many of the optimization techniques often result in longer compilation times, but by applying them only on specific partitions, you can reduce this impact and complete more iterations per day.

In addition, by physically floorplanning your partitions with LogicLock, you can enable team-based flows and allow multiple people to work on different portions of the design.

### **Reducing Area**

By default, the Quartus II Fitter might spread out a design to meet the set timing constraints. If you prefer to optimize your design to use the smallest area, you can change this behavior. If you require more area savings, you can enable certain physical synthesis options to modify your netlist to create more area-efficient implementation, but at the cost of increased runtime and decreased performance.

### **Reducing Critical Path Delay**

To meet complex timing requirements involving multiple clocks, routing resources, and area constraints, the Quartus II software offers a close interaction between synthesis, timing analysis, floorplan editing, and place-and-route processes.

By default, the Quartus II Fitter tries to meet specified timing requirements and stops trying when the requirements are met. Therefore, using realistic constraints is important to successfully close timing. If you under-constrain your design, you are likely to get sub-optimal results. By contrast, if you over-constrain your design, the Fitter might over-optimize non-critical paths at the expense of true critical paths. In addition, you might incur an increased area penalty. Compilation time might increase because of excessively tight constraints.

If your resource use is very high, the Quartus II Fitter might have trouble finding a legal placement. In such circumstances, the Fitter automatically modifies some of its settings to try to trade off performance for area.

The Quartus II Fitter offers a number of advanced options that can help in improving the performance of your design when you properly set constraints. Use the Timing Optimization Advisor to determine which options are best suited for your design.

If you use incremental compilation, you can help resolve inter-partition timing requirements by locking down the results for each partition at a time or by guiding the placement of the partitions with LogicLock regions. You might be able to improve the timing on such paths by placing the partitions optimally to reduce the length of critical paths. Once your inter-partition timing requirements are met, use incremental compilation to preserve the results and work on partitions that have not met timing requirements.

In high-density FPGAs, routing accounts for a major part of critical path timing. Because of this, duplicating or retiming logic can allow the Fitter to shorten critical paths. The Quartus II software offers push-button netlist optimizations and physical synthesis options that can improve design performance at the expense of considerable increases of compilation time and area. Turn on only those options that help you keep reasonable compilation times. Alternately, you can modify your HDL to manually duplicate or retime logic.

### **Reduce Power Consumption**

The Quartus II software has features that help reduce design power dissipation. The PowerPlay power optimization options control the power-driven compilation settings for Synthesis and Fitter.

### **Reducing Runtime**

Many Fitter settings influence compilation time. Most of the default settings in the Quartus II software are set for reduced compilation time. You can modify these settings based on your project requirements.

The Quartus II software supports parallel compilation in computers with multiple processors. This can reduce compilation times by up to 15% while giving the identical result as serial compilation.

You can also reduce compilation time with your iterations by using incremental compilation. Use incremental compilation when you want to change parts of your design, while keeping most of the remaining logic unchanged.

# **Using Quartus II Tools**

### **Design Analysis**

The Quartus II software provides tools that help with a visual representation of your design. You can use the RTL Viewer to see a schematic representation of your design before behavioral simulation, synthesis, and place-and-route. The Technology Map Viewer provides a schematic representation of the design implementation in the selected device architecture after synthesis and place-and-route. It can also include timing information.

With incremental compilation, the Design Partition Planner and the Chip Planner allow you to partition and layout your design at a higher level. In addition, you can perform many different tasks with the Chip Planner, including: making floorplan assignments, implementing engineering change orders (ECOs), and performing power analysis. Also, you can analyze your design and achieve a faster timing closure with the Chip Planner. The Chip Planner provides physical timing estimates, critical path display, and routing congestion view to help guide placement for optimal performance.

### **Advisors**

The Quartus II software includes several advisors to help you optimize your design. You can save time by following the recommendations in the timing optimization advisor, the area optimization advisor, and the power optimization advisor. These advisors give recommendations based on your project settings and your design constraints.

#### **Design Space Explorer**

Use the Design Space Explorer (DSE) to find optimum settings in the Quartus II software. DSE automatically tries different combinations of netlist optimizations and advanced Quartus II software compiler settings, and reports the best settings for your design. You can try different seeds with the DSE if you are fairly close to meeting timing requirements. Finally, the DSE can run the different compilations on multiple computers at once, which shortens the timing closure process.

# <span id="page-943-0"></span>**Further Reading**

This section includes the following chapters:

- [Chapter 10, Area and Timing Optimization](#page-944-0)
- [Chapter 11, Power Optimization](#page-1022-0)
- [Chapter 12, Analyzing and Optimizing the Design Floorplan](#page-1048-0)
- [Chapter 13, Netlist Optimizations and Physical Synthesis](#page-1100-0)
- [Chapter 14, Design Space Explorer](#page-1116-0)

Other supporting documents in volume 1 of the Quartus II Handbook are:

- *[Design Planning with the Quartus II Software](http://www.altera.com/literature/hb/qts/qts_qii51016.pdf)*
- *[Quartus II Incremental Compilation for Hierarchical and Team-Based Designs](http://www.altera.com/literature/hb/qts/qts_qii51015.pdf)*
- *[Design Recommendations for Altera Devices and the Quartus II Design Assistant](http://www.altera.com/literature/hb/qts/qts_qii51006.pdf)*
- *[Recommended HDL Coding Styles](http://www.altera.com/literature/hb/qts/qts_qii51007.pdf)*
- *[Section IV. Engineering Change Management](http://www.altera.com/literature/hb/qts/qts_qii5v2_04.pdf)*

Other documents of interest:

■ *[AN 584: Timing Closure Methodology for Advanced FPGA Designs](http://www.altera.com/literature/an/an584.pdf)* 

# <span id="page-944-0"></span>**10. Area and Timing Optimization**

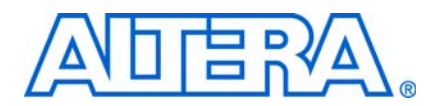

**QII52005-9.1.0**

This chapter describes techniques to reduce resource usage, improve timing performance, and reduce compilation times when designing for Altera® devices.

# **Introduction**

Good optimization techniques are essential for achieving the best results when designing for programmable logic devices (PLDs). The optimization features available in the Quartus® II software allow you to meet design requirements by applying these techniques at multiple points in the design process.

This chapter explains how and when to use some of the features described in other chapters of the *[Quartus II Handbook](http://www.altera.com/literature/hb/qts/quartusii_handbook.pdf)*. This introduction describes the various stages in a design optimization process, and points you to the appropriate sections in the chapter for area, timing, or compilation time optimization.

Topics in this chapter include:

- ["Initial Compilation: Required Settings" on page 10–3](#page-946-0)
- ["Initial Compilation: Optional Settings" on page 10–6](#page-949-0)
- ["Design Analysis" on page 10–11](#page-954-0)
- "Resource Utilization Optimization Techniques (LUT-Based Devices)" on [page 10–19](#page-962-0)
- ["Timing Optimization Techniques \(LUT-Based Devices\)" on page 10–32](#page-975-0)
- ["Resource Utilization Optimization Techniques \(Macrocell-Based CPLDs\)" on](#page-997-0)  [page 10–54](#page-997-0)
- ["Timing Optimization Techniques \(Macrocell-Based CPLDs\)" on page 10–60](#page-1003-0)
- ["Compilation-Time Optimization Techniques" on page 10–64](#page-1007-0)
- ["Other Optimization Resources" on page 10–70](#page-1013-0)
- ["Scripting Support" on page 10–71](#page-1014-0)

The application of these techniques varies from design to design. Applying each technique does not always improve results. Settings and options in the Quartus II software have default values that generally provide the best trade-off between compilation time, resource utilization, and timing performance. You can adjust these settings to determine whether other settings provide better results for your design.

When using advanced optimization settings and tools, it is important to benchmark their effect on your results and to use them only if they improve results for your design.

You can use the optimization flow described in this chapter to explore various compiler settings and determine the techniques that provide the best results.

# <span id="page-945-0"></span>**Optimizing Your Design**

The first stage in the optimization process is to perform an initial compilation on your design. ["Initial Compilation: Required Settings" on page 10–3](#page-946-0) provides guidelines for some of the settings and assignments that are recommended for your initial compilation.["Initial Compilation: Optional Settings" on page 10–6](#page-949-0) describes settings that you might turn on based on your design requirements. ["Design Analysis" on](#page-954-0)  [page 10–11](#page-954-0) explains how to analyze the compilation results.

**1 You can use incremental compilation in the optimization process. Incremental** compilation can preserve timing to aid in timing closure, as well as compilation time reduction; however, it can cause a slight increase in resource utilization.

f For more details about Quartus II incremental compilation flow, refer to the *[Quartus II](http://www.altera.com/literature/hb/qts/qts_qii51015.pdf)  [Incremental Compilation for Hierarchical and Team-Based Design](http://www.altera.com/literature/hb/qts/qts_qii51015.pdf)* chapter in volume 1 of the *Quartus II Handbook*.

After you have analyzed the compilation results, perform the optimization stages in the recommended order, as described in this chapter.

For LUT-based devices (FPGAs, MAX® II series of devices), perform optimizations in the following order:

- 1. If your design does not fit, refer to ["Resource Utilization Optimization Techniques](#page-962-0)  [\(LUT-Based Devices\)" on page 10–19](#page-962-0) before trying to optimize I/O timing or register-to-register timing.
- 2. If your design does not meet the required I/O timing performance, refer to  $\frac{n}{1/O}$ [Timing Optimization Techniques \(LUT-Based Devices\)" on page 10–73](#page-1016-0) before trying to optimize register-to-register timing.
- 3. If your design does not meet the required slack on any of the clock domains in the design, refer to ["Register-to-Register Timing Optimization Techniques \(LUT-Based](#page-1016-1)  [Devices\)" on page 10–73](#page-1016-1).

For macrocell-based devices (MAX 7000 and MAX 3000 CPLDs), perform optimizations in the following order:

- 1. If your design does not fit, refer to["Resource Utilization Optimization Techniques](#page-997-0)  [\(Macrocell-Based CPLDs\)" on page 10–54](#page-997-0) before trying to optimize I/O timing or register-to-register timing.
- 2. If your timing performance requirements are not met, refer to ["Timing](#page-1003-0)  [Optimization Techniques \(Macrocell-Based CPLDs\)" on page 10–60](#page-1003-0).
- 3. For device-independent techniques to reduce compilation time, refer to ["Compilation-Time Optimization Techniques" on page 10–64](#page-1007-0).

You can use all these techniques in the GUI or with Tcl commands. For more information about scripting techniques, refer to ["Scripting Support" on page 10–71](#page-1014-0).

# <span id="page-946-0"></span>**Initial Compilation: Required Settings**

This section describes the basic assignments and settings for your initial compilation. Check the following compilation assignments before compiling the design in the Quartus II software. Significantly varied compilation results can occur depending on the assignments you set.

You should verify the following settings:

- ["Device Settings"](#page-946-1)
- ["I/O Assignments"](#page-946-2)
- ["Timing Requirement Settings" on page 10–4](#page-947-0)
- ["Device Migration Settings" on page 10–5](#page-948-0)
- "Partitions and Floorplan Assignments for Incremental Compilation" on [page 10–5](#page-948-1)

## <span id="page-946-1"></span>**Device Settings**

Specific device assignments determine the timing model that the Quartus II software uses during compilation. Choose the correct speed grade to obtain accurate results and the best optimization. The device size and the package determine the device pin-out and the number of resources available in the device.

To select the target device, on the Assignments menu, click **Device**.

In a Tcl script, use the following command to set the device:

set\_global\_assignment -name DEVICE <device>  $\leftrightarrow$ 

# <span id="page-946-2"></span>**I/O Assignments**

The I/O standards and drive strengths specified for a design affect I/O timing. Specify I/O assignments so that the Quartus II software uses accurate I/O timing delays in timing analysis and Fitter optimizations.

The Quartus II software can select pin locations automatically. If your pin locations are not fixed due to PCB layout requirements, leave pin locations unconstrained. If your pin locations are already fixed, make pin assignments to constrain the compilation appropriately.["Resource Utilization Optimization Techniques](#page-997-0)  [\(Macrocell-Based CPLDs\)" on page 10–54](#page-997-0) includes recommendations for making pin assignments that can have a large effect on your results in smaller macrocell-based architectures.

Use the Assignment Editor and Pin Planner to assign I/O standards and pin locations.

For more information about I/O standards and pin constraints, refer to the appropriate device handbook. For information about planning and checking I/O assignments, refer to the *[I/O Management](http://www.altera.com/literature/hb/qts/qts_qii52013.pdf)* chapter in volume 2 of the *Quartus II Handbook*. For information about using the Assignment Editor, refer to the *[Assignment](http://www.altera.com/literature/hb/qts/qts_qii52001.pdf)  [Editor](http://www.altera.com/literature/hb/qts/qts_qii52001.pdf)* chapter in volume 2 of the *Quartus II Handbook*.

### <span id="page-947-0"></span>**Timing Requirement Settings**

Using comprehensive timing requirement settings is an important step for achieving the best results for the following reasons:

- Correct timing assignments allow the software to work hardest to optimize the performance of the timing-critical parts of the design and make trade-offs for performance. This optimization can also save area or power utilization in non-critical parts of the design.
- The Quartus II software performs physical synthesis optimizations based on timing requirements (refer to ["Physical Synthesis Optimizations" on page 10–40](#page-983-0) for more information).
- Depending on the **Fitter Effort** setting, the Quartus II Fitter can reduce runtime considerably if your timing requirements are being met. For a description of the different effort levels, refer to "Fitter Effort Setting" on page 10-10

Use your real requirements to get the best results. If you apply more demanding timing requirements than you actually need, increased resource usage, higher power utilization, increased compilation time, or all of these may result.

The TimeQuest Timing Analyzer checks your design against the timing constraints. The Compilation Report and timing analysis reporting commands show whether timing requirements are met and provide detailed timing information about paths that violate timing requirements.

To create timing constraints for the Quartus II TimeQuest Timing Analyzer, create a Synopsys Design Constraint (**.sdc**) file. You can also enter constraints in the TimeQuest GUI. Use the write\_sdc command, or, on the Constraints menu in the TimeQuest Timing Analyzer, click **Write SDC File** to write your constraints to an **.sdc** file. You can add an **.sdc** file to your project on the **Quartus II Settings** page under **Timing Analysis Settings**.

- **1 If you already have an** *sicheral* file in your project, using the **write\_sdc** command from the command line or using the **Write SDC File** option from the TimeQuest GUI overwrites the existing file with your newly applied constraints.
- **1 If you are using the Quartus II Classic Timing Analyzer, refer to the Quartus II Help** topic "Classic Timing Analyzer Settings Page (Settings Dialog Box)". For some older Altera device families, you can create clock and other timing constraints using the Classic Timing Analyzer. For details about how to create these constraints, refer to the Quartus II Help topic "Specifying Timing Requirements and Options (Classic Timing Analyzer)".

Ensure that every clock signal has an accurate clock setting constraint. If clocks come from a common oscillator, they can be considered related. Ensure that all related or derived clocks are set up correctly in the constraints. All I/O pins that require I/O timing optimization must be constrained. You should also specify minimum timing constraints as applicable. If there is more than one clock or there are different I/O requirements for different pins, make multiple clock settings and individual I/O assignments instead of using a global constraint.

Make any complex timing assignments required in the design, including false path and multicycle path assignments. Common situations for these types of assignments include reset or static control signals, cases in which it is not important how long it takes a signal to reach a destination, and paths that can operate in more than one clock cycle. These assignments allow the Quartus II software to make appropriate trade-offs between timing paths and can enable the Compiler to improve timing performance in other parts of the design.

**For more information about timing assignments and timing analysis, refer to** *The [Quartus II TimeQuest Timing Analyzer](http://www.altera.com/literature/hb/qts/qts_qii53018.pdf)* and the *[Quartus II Classic Timing Analyzer](http://www.altera.com/literature/hb/qts/qts_qii53004.pdf)* chapters in volume 3 of the *Quartus II Handbook* and the *[Quartus II TimeQuest Timing](http://www.altera.com/literature/manual/mnl_timequest_cookbook.pdf)  [Analyzer Cookbook](http://www.altera.com/literature/manual/mnl_timequest_cookbook.pdf)*. For more information about how to specify multicycle exceptions in the TimeQuest Timing Analyzer, refer to *[AN 481: Applying Multicycle Exceptions in](http://www.altera.com/literature/an/an481.pdf)  [the TimeQuest Timing Analyzer](http://www.altera.com/literature/an/an481.pdf)*.

#### **Timing Constraint Check—Report Unconstrained Paths**

To ensure that all constraints or assignments have been applied to design nodes, you can report all unconstrained paths in your design.

While using the Quartus II TimeQuest Timing Analyzer, you can report all the unconstrained paths in your design with the **Report Unconstrained Paths** command in the **Task** pane or the report\_ucp Tcl command.

### <span id="page-948-0"></span>**Device Migration Settings**

If you anticipate a change to the target device later in the design cycle, either because of changes in the design or other considerations, plan for it at the beginning of your design cycle. Whenever you select a target device in the **Settings** dialog box, you can also list any other compatible devices you can migrate to by clicking on the **Migration Devices** button on the **Device** page. If you plan to move your design to a HardCopy® device, make sure to select the device from the list under the **Companion device** tab on the **Device** page.

By selecting the migration device and companion device early in the design cycle, you help to minimize changes to the design at a later stage.

### <span id="page-948-1"></span>**Partitions and Floorplan Assignments for Incremental Compilation**

The Quartus II incremental compilation feature enables hierarchical and team-based design flows in which you can compile parts of your design while other parts of the design remain unchanged, or import parts of your design from separate Quartus II projects.

Using incremental compilation for your design with good design partitioning methodology can often help to achieve timing closure. Creating LogicLock™ regions and using incremental compilation can help you achieve timing closure block by block, and preserve the timing performance between iterations, which helps achieve timing closure for the entire design.

Using incremental compilation may also help reduce compilation times. For more information, refer to ["Incremental Compilation" on page 10–64](#page-1007-1).

If you want to take advantage of incremental compilation for a team-based design flow to reduce your compilation times, or to improve the timing performance of your design during iterative compilation runs, make meaningful design partitions and create a floorplan for your design partitions. Good assignments can improve your results. Assignments can negatively affect a design's results if you do not follow Altera's recommendations.

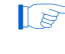

 $\mathbb{I}$  If you plan to use incremental compilation, you must create a floorplan for your design. If you are not using incremental compilation, this step is optional.

For guidelines about how to create partition and floorplan assignments for your design, refer to the *[Best Practices for Incremental Compilation Partitions and Floorplan](http://www.altera.com/literature/hb/qts/qts_qii51017.pdf)  [Assignments](http://www.altera.com/literature/hb/qts/qts_qii51017.pdf)* chapter in volume 1 of the *Quartus II Handbook*.

# <span id="page-949-0"></span>**Initial Compilation: Optional Settings**

This section describes optional settings that can help to compile your design. You can selectively set all the optional settings that help to improve performance (if required) and reduce compilation time. These settings vary between designs and there is no standard set that applies to all designs. Significantly different compilation results can occur depending on the assignments you have set.

The following settings are optional:

- ["Design Assistant"](#page-949-1)
- ["Smart Compilation Setting" on page 10–7](#page-950-0)
- ["Early Timing Estimation" on page 10–7](#page-950-1)
- ["Optimize Hold Timing" on page 10–8](#page-951-0)
- "Asynchronous Control Signal Recovery/Removal Analysis" on page 10-8
- ["Limit to One Fitting Attempt" on page 10–9](#page-952-0)

### <span id="page-949-1"></span>**Design Assistant**

You can run the Design Assistant to analyze the post-fitting results of your design during a full compilation. The Design Assistant checks rules related to gated clocks, reset signals, asynchronous design practices, and signal race conditions. This is especially useful during the early stages of your design, so that you can work on any areas of concern in your design before proceeding with design optimization.

On the Assignments menu, click **Settings**. In the **Category** list**,** select **Design Assistant** and turn on **Run Design Assistant during compilation**.

You can also specify which rules you want the Design Assistant to apply when analyzing and generating messages for a design.

f For more information about the rules in the Design Assistant, refer to the *[Design](http://www.altera.com/literature/hb/qts/qts_qii51006.pdf)  [Recommendations for Altera Devices and the Quartus II Design Assistant](http://www.altera.com/literature/hb/qts/qts_qii51006.pdf)* chapter in volume 1 of the *Quartus II Handbook*.

# <span id="page-950-0"></span>**Smart Compilation Setting**

Smart compilation can reduce compilation time by skipping compiler stages that are not required to recompile the design. This is especially useful when you perform multiple compilation iterations during the optimization phase of the design process. However, smart compilation uses more disk space. To turn on smart compilation, on the Assignments menu, click **Settings**. In the **Category** list, select **Compilation Process Settings** and turn on **Use smart compilation**.

 $\mathbb{I}$  Smart compilation skips entire compiler stages (such as Analysis and Synthesis) when they are not required. This feature is different from incremental compilation, which you can use to compile parts of your design while preserving results for unchanged parts. For information about using the incremental compilation feature to reduce your compilation time, refer to ["Incremental Compilation" on page 10–64](#page-1007-1).

# <span id="page-950-1"></span>**Early Timing Estimation**

The Quartus II software provides an Early Timing Estimation feature that estimates your design's timing results before the software performs full placement and routing. On the Processing menu, point to **Start**, and click **Start Early Timing Estimate** to generate initial compilation results after you have run analysis and synthesis. When you want a quick estimate of a design's performance before proceeding with further design or synthesis tasks, this command can save significant compilation time. Using this feature provides a timing estimate up to 45× faster than running a full compilation, although the fit is not fully optimized or routed. Therefore, the timing report is only an estimate. On average, the estimated delays are within 11% of the final timing results as achieved by a full comilation.

You can specify the type of delay estimates to use with Early Timing Estimation. On the Assignments menu, click **Settings**. In the **Category** list, select **Compilation Process Settings**, and select **Early Timing Estimate**. On the **Early Timing Estimate** page, the following options are available:

- The **Realistic** option, which is the default, generates delay estimates that are likely to be close to the results of a full compilation.
- The **Optimistic** option uses delay estimates that are lower than those likely to be achieved by a full compilation, which results in an optimistic performance estimate.
- The **Pessimistic** option uses delay estimates that are higher than those likely to be achieved by a full compilation, which results in a pessimistic performance estimate.

All three options offer the same reduction in compilation time.

You can view the critical paths in the design by locating these paths in the Chip Planner. Then, if necessary, you can add or modify floorplan constraints such as LogicLock regions, or make other changes to the design. You can then rerun the Early Timing Estimator to quickly assess the impact of any floorplan assignments or logic changes, enabling you to try different design variations and find the best solution.

# <span id="page-951-0"></span>**Optimize Hold Timing**

The **Optimize Hold Timing** option directs the Quartus II software to optimize minimum delay timing constraints. This option is available for all Altera device families except MAX 3000 and MAX 7000 series devices. By default, the Quartus II software optimizes hold timing for all paths for designs using newer devices such as Arria II GX, Arria GX, Stratix III, Stratix IV, and Cyclone III devices. By default, the Quartus II software optimizes hold timing only for I/O paths and minimum TPD paths for older devices.

When you turn on **Optimize Hold Timing**, the Quartus II software adds delay to paths to guarantee that the minimum delay requirements are satisfied. In the **Fitter Settings** pane, if you select **I/O Paths and Minimum TPD Paths** (the default choice for older devices such as Cyclone II and Stratix II family of devices if you turn on **Optimize Hold Timing**), the Fitter works to meet the following criteria:

- $\blacksquare$  Hold times ( $t_H$ ) from device input pins to registers
- Minimum delays from I/O pins to I/O registers or from I/O registers to I/O pins
- Minimum clock-to-out time  $(t_{\text{CO}})$  from registers to output pins

If you select **All Paths**, the Fitter also works to meet hold requirements from registers to registers, as in [Figure 10–1,](#page-951-2) where a derived clock generated with logic causes a hold time problem on another register. However, if your design has internal hold time violations between registers, Altera recommends that you correct the problems by making changes to your design, such as using a clock enable signal instead of a derived or gated clock.

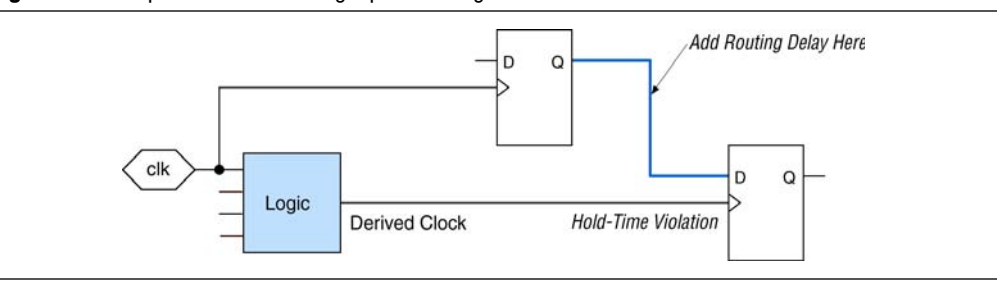

<span id="page-951-2"></span>**Figure 10–1.** Optimize Hold Timing Option Fixing an Internal Hold Time Violation

For design practices that can help eliminate internal hold time violations, refer to the *[Design Recommendations for Altera Devices and the Quartus II Design Assistant](http://www.altera.com/literature/hb/qts/qts_qii51006.pdf)* chapter in volume 1 of the *Quartus II Handbook*.

# <span id="page-951-1"></span>**Asynchronous Control Signal Recovery/Removal Analysis**

The asynchronous control signal Recovery/Removal analysis option checks paths that end at an asynchronous clear, preset, or load of a register to determine if recovery and removal times are met for all registers. Recovery and removal times are similar to the setup and hold time requirements, respectively, but they are applicable to the control signals rather than the data. Recovery time is the minimum length of time an asynchronous control signal such as a reset must be stable before the active clock edge. Removal time is the minimum time an asynchronous control signal must be stable after the active clock edge.

When you use the TimeTimeQuest Timing Analyzer for timing analysis, Recovery/Removal analysis and optimization are always performed during placement and routing. You can use the create\_timing\_summary Tcl command to report the recovery and removal analysis. The slack for Removal/Recovery analysis is determined in a similar way to setup and hold checks. Running the asynchronous control signal Recovery/Removal analysis helps you make sure that there are no timing failures related to the asynchronous controls in your design.

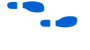

For more details about Recovery/Removal analysis with the TimeQuest Timing Analyzer, refer to *[The](http://www.altera.com/literature/hb/qts/qts_qii53018.pdf) Quartus II TimeQuest Timing Analyzer* chapter in volume 3 of the *Quartus II Handbook*.

When using the Quartus II Classic Timing Analyzer for timing analysis, Recovery/Removal analysis is turned off by default. To turn on this option, on the Assignments menu, click **Settings**. In the **Category** list, select **Timing Requirements & Options**, then click **More Settings**. Turn on **Enable Recovery/Removal analysis**. Turning on this option adds additional constraints during placement and routing, which can increase compilation time.

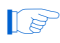

1 For designs containing FIFOs, Altera recommends turning on **Recovery/Removal analysis** if you are using the Quartus II Classic Timing Analyzer.

# <span id="page-952-0"></span>**Limit to One Fitting Attempt**

A design might fail to fit for several reasons, such as logic overuse or illegal assignments. For most failures, the Quartus II software informs you of the problem. However, if the design uses too much routing, the Quartus II software makes up to two additional attempts to fit your design. Each of these fit attempts takes significantly longer than the previous attempt.

For large designs, you might not want to wait for all three fitting attempts to be completed. To have the Quartus II software issue an error message after the first failed attempt, turn on **Limit to one fitting attempt** on the **Fitter Settings** page.

Refer to ["Routing" on page 10–28](#page-971-0) for instructions about how to lower the design's routing utilization, so your design can be made to fit into the target device if it fails to fit due to the lack of routing resources.

### **Optimize Multi-Corner Timing**

Historically, FPGA timing analysis has been performed using only worst-case delays, which are described in the slow corner timing model. However, due to process variation and changes in the operating conditions, delays on some paths can be significantly smaller than those in the slow corner timing model. This can result in hold time violations on those paths, and in rare cases, additional setup time violations.

Also, because of the small process geometries of the Cyclone III, Cyclone IV, Stratix III, and Stratix IV device families, the slowest circuit performance of designs targeting these devices does not necessarily occur at the highest operating temperature. The temperature at which the circuit is slowest depends on the selected device, the design, and the Quartus II compilation results. Therefore, the Quartus II software provides the Cyclone III series, Cyclone IV, Stratix III, and Stratix IV device families with three different timing corners in commercial devices—Slow 85°C corner, Slow 0°C corner, and Fast 0°C corner. For other device families two timing corners are available in commercial devices—Fast 0° C and Slow 85° C corner.

By default, the Fitter optimizes constraints using only the slow corner timing model. You can turn on the **Optimize multi-corner timing** option to instruct the Fitter to also optimize constraints considering all timing corners, at the cost of a slight increase in runtime. By optimizing for all process corners, you can create a design implementation that is more robust across process, temperature, and voltage variations. This option is available only for Arria GX, Stratix, Cyclone, and MAX II series of devices.

To turn on the **Optimize multi-corner timing** option, on the Assignments menu, click **Settings**. In the **Category** list, select **Fitter Settings** and turn on **Optimize multi-corner timing**. Using the different timing models can be important to account for process, voltage, and temperature variations for each device. Turning this option on increases compilation time by approximately 10%.

For designs with external memory interfaces such as DDR and QDR, Altera recommends that you turn on the **Optimize multi-corner timing** setting.

### <span id="page-953-0"></span>**Fitter Effort Setting**

Fitter effort refers to the amount of effort the Quartus II software uses to fit your design. To set the Fitter effort, on the Assignments menu, click **Settings**. In the **Category** list, select **Fitter Settings**. The **Fitter effort** settings are **Auto Fit**, **Standard Fit**, and **Fast Fit**. The default setting depends on the device family specified.

### **Auto Fit**

The **Auto Fit** option (available for Arria GX, Stratix, Cyclone, HardCopy, and MAX II series of devices) focuses the full Fitter effort only on those aspects of the design that require further optimization. **Auto Fit** can significantly reduce compilation time relative to **Standard Fit** if your design has easy-to-meet timing requirements, low routing resource utilization, or both. However, those designs that require full optimization generally receive the same effort as is achieved by selecting **Standard Fit**. **Auto Fit** is the default Fitter effort setting for all devices for which this option is available.

If you want the Fitter to attempt to exceed the timing requirements by a certain margin instead of simply meeting them, specify a minimum slack in the **Desired worst case slack** box.

**1 Specifying a minimum slack does not guarantee that the Fitter achieves the slack** requirement; it only guarantees that the Fitter applies full optimization unless the target slack is exceeded.

In some designs with multiple clocks, it might be possible to improve the timing performance on one clock domain while reducing the performance on other clock domains by over-constraining the most important clock. If you use this technique, perform a sweep over multiple seeds to ensure that any performance improvements that you see are real gains. For more information, refer to ["Fitter Seed" on page 10–46.](#page-989-0)

Over-constraining the clock for which you require maximum slack, while using the **Auto Fit** option, increases the chances that the Fitter is able to meet this requirement.

The **Auto Fit** option also causes the Quartus II Fitter to optimize for shorter compilation times instead of maximum possible performance if the design includes no timing assignments.

If your design has aggressive timing requirements or is hard to route, the placement does not stop early and the compilation time is the same as using the **Standard Fit** option.

The **Auto Fit** option might increase the number of routing wires used. This can lead to an increase in the dynamic power when compared to using the **Standard Fit** option, unless the **Extra effort** option in the **PowerPlay power optimization** list is also enabled. When you turn on **Extra effort**, **Auto Fit** continues to optimize for reduction of wire usage even after meeting the register-to-register requirement. There is no adverse effect on the dynamic power consumption. If dynamic power consumption is a concern, select **Extra effort** in both the **Analysis & Synthesis Settings** and the **Fitter Settings** pages.

f For more details, refer to the "Power Driven Compilation" section in the *[Power](http://www.altera.com/literature/hb/qts/qts_qii52016.pdf)  [Optimization](http://www.altera.com/literature/hb/qts/qts_qii52016.pdf)* chapter in volume 2 of the *Quartus II Handbook*.

### **Standard Fit**

Use the **Standard Fit** option to exceed specified timing requirements and achieve the best possible timing results and lowest routing resource utilization for your design. The **Standard Fit** setting usually increases compilation time relative to **Auto Fit**, because it applies full optimization, regardless of the design requirement. In designs with no timing assignments, on average, using the **Standard Fit** option results in a  $f_{\text{MAX}}$  about 10% higher than that achieved using the **Auto Fit** option. In designs where timing requirements can be easily met, using the **Standard Fit** option can result in considerably longer compilation times than using the **Auto Fit** option.

### **Fast Fit**

The **Fast Fit** option reduces the amount of optimization effort for each algorithm employed during fitting. This option reduces the compilation time by about 50%, resulting in a fit that has, on average,  $10\%$  lower  $f_{MAX}$  than that achieved using the **Standard Fit** setting.

# <span id="page-954-0"></span>**Design Analysis**

The initial compilation establishes whether the design achieves a successful fit and meets the specified timing requirements. This section describes how to analyze your design results in the Quartus II software. After design analysis, proceed to optimization, as described in ["Optimizing Your Design" on page 10–2](#page-945-0).

## **Error and Warning Messages**

After first compiling the design, it is important to evaluate all error and warning messages to see if any design or setting changes are required. If changes are required, make these changes and recompile the design before proceeding with design optimization.

To suppress messages that you have already evaluated and do not want to see again, right-click on the message in the Messages window and click **Suppress**.

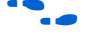

For more information about message suppression, refer to the "Message Suppression" section in the *[Managing Quartus II Projects](http://www.altera.com/literature/hb/qts/qts_qii52012.pdf)* chapter in volume 2 of the *Quartus II Handbook*.

# **Ignored Timing Constraints**

The Quartus II software ignores illegal, obsolete, and conflicting constraints.

You can view a list of ignored constraints by clicking **Report Ignored Constraints** in the Reports menu in the TimeQuest GUI or by typing the following command to generate a list of ignored timing constraints:

report\_sdc -ignored -panel\_name "Ignored Constraints" +

If any constraints were ignored, analyze why they were ignored. If necessary, correct the constraints and recompile the design before proceeding with design optimization.

For more information about the report\_sdc command and its options, refer to the *[Quartus II TimeQuest Timing Analyzer](http://www.altera.com/literature/hb/qts/qts_qii53018.pdf)* chapter in volume 3 of the *Quartus II Handbook*.

1 If you are using the Classic Timing Analyzer, open the **Ignored Timing Assignments** page in the Compilation Report to view any constraints that were ignored.

# **Resource Utilization**

Determining device utilization is important regardless of whether a successful fit is achieved. If your compilation results in a no-fit error, resource utilization information is important for analyzing the fitting problems in your design. If your fitting is successful, review the resource utilization information to determine whether the future addition of extra logic or other design changes might introduce fitting difficulties.

To determine resource usage, refer to the **Flow Summary** section of the Compilation Report. This section reports how many resources are used, including pins, memory bits, digital signal processing (DSP) block 9-bit elements (for Arria GX, Stratix, and Stratix II devices) or 18-bit elements (for Arria II GX, Stratix IV, and Stratix III devices), and phase-locked loops (PLLs). The **Flow Summary** indicates whether the design exceeds the available device resources. More detailed information is available by viewing the reports under **Resource Section** in the **Fitter** section of the Compilation Report.

**1. For Arria II GX, Arria GX, Stratix IV, Stratix III, and Stratix II devices, a device with** low utilization does not have the lowest adaptive logic module (ALM) utilization possible. For these devices, the Fitter uses adaptive look-up tables (ALUTs) in different ALMs—even when the logic can be placed within one ALM—to achieve the best timing and routing results. In achieving these results, the Fitter can spread logic throughout the device. As the device fills up, the Fitter automatically searches for logic functions with common inputs to place in one ALM. The number of partnered ALUTs and packed registers also increases. Therefore, a design that is reported as close to 100% full might still have space for extra logic if logic and registers can be packed together more aggressively.

If resource usage is reported as less than 100% and a successful fit cannot be achieved, either there are not enough routing resources or some assignments are illegal. In either case, a message appears in the **Processing** tab of the Messages window describing the problem.

If the Fitter finishes faster than the Fitter runs on similar designs, a resource might be over-utilized or there might be an illegal assignment. If the Quartus II software seems to run for an excessively long time compared to runs on similar designs, a legal placement or route probably cannot be found. In the Compilation Report, look for errors and warnings that indicate these types of problems.

Refer to ["Limit to One Fitting Attempt" on page 10–9](#page-952-0) for more information about how to get a quick error message on hard-to-fit designs.

You can use the Chip Planner or the Timing Closure Floorplan (for supported devices) to find areas of the device that have routing congestion. If you find areas with very high congestion, analyze the cause of the congestion. Issues such as high fan-out nets not using global resources, an improperly chosen optimization goal (speed versus area), very restrictive floorplan assignments, or the coding style can cause routing congestion. After you identify the cause, modify the source or settings to reduce routing congestion.

For details about using the Chip Planner and the Timing Closure Floorplan tools, refer to the *[Analyzing and Optimizing the Design Floorplan](http://www.altera.com/literature/hb/qts/qts_qii52006.pdf)* chapter in volume 2 of the *Quartus II Handbook*.

# **I/O Timing (Including t<sub>pp</sub>)**

The Quartus II TimeQuest Timing Analyzer supports the Synopsys Design Constraints (SDC) format for constraining your design. When using the TimeQuest Timing Analyzer for timing analysis, use the set\_input\_delay constraint to specify the data arrival time at an input port with respect to a given clock. For output ports, use the set\_output\_delay command to specify the data arrival time at an output port with respect to a given clock. You can use the report\_timing Tcl command to generate the I/O timing reports.

The I/O paths that do not meet the required timing performance are reported as having negative slack and are highlighted in red in the TimeQuest Timing Analyzer **Report** pane. In cases where you do not apply an explicit I/O timing constraint to an I/O pin, the Quartus II timing analysis software still reports the **Actual** number, which is the timing number that must be met for that timing parameter when the device runs in your system.

- **1 If you are using the Quartus II Classic Timing Analyzer, refer to the Quartus II Help** topic "Classic Timing Analyzer and Timing I/O analysis reports".
- **For more information about how timing numbers are calculated, refer to the** *[Quartus II TimeQuest Timing Analyzer](http://www.altera.com/literature/hb/qts/qts_qii53018.pdf)* chapter or the *[Quartus II Classic Timing Analyzer](http://www.altera.com/literature/hb/qts/qts_qii53004.pdf)* chapter in volume 3 of the *Quartus II Handbook*.

## **Register-to-Register Timing**

This section contains the following sections:

- ["Timing Analysis with the TimeQuest Timing Analyzer"](#page-957-0)
- ["Tips for Analyzing Failing Paths" on page 10–16](#page-959-0)
- ["Tips for Analyzing Failing Clock Paths that Cross Clock Domains" on page 10–17](#page-960-0)

### <span id="page-957-0"></span>**Timing Analysis with the TimeQuest Timing Analyzer**

If you are using the TimeQuest Timing Analyzer, you should analyze all valid register-to-register paths by using appropriate constraints. Use the report\_timing command to generate the required timing reports for any register-to-register path. Your design meets timing requirements when you do not have negative slack on any register-to-register path on any of the clock domains.

All paths that do not meet the timing requirement are shown with a negative slack and appear in red in the TimeQuest Timing Analyzer GUI.

When you select a path listed in the TimeQuest **Report Timing** pane, the tabs in the corresponding path detail pane show a path summary of source and destination registers and their timing, statistics about the path delay, detailed information about the complete data path with all nodes in the path and the waveforms of the relevant signals [\(Figure 10–2\)](#page-958-0). You can locate a selected path in the Chip Planner or the Technology Map Viewer by using the shortcut menu. Similarly, if you know that a path is not a valid path, you can set it to be a false path using the shortcut menu.

To see the path details of any selected path, click on the **Data Path** tab in the path details pane. This displays the details of the Data Arrival Path, as well as the Data Required Path. For a graphical view of the information, click on the **Waveform** tab.

<span id="page-958-0"></span>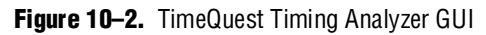

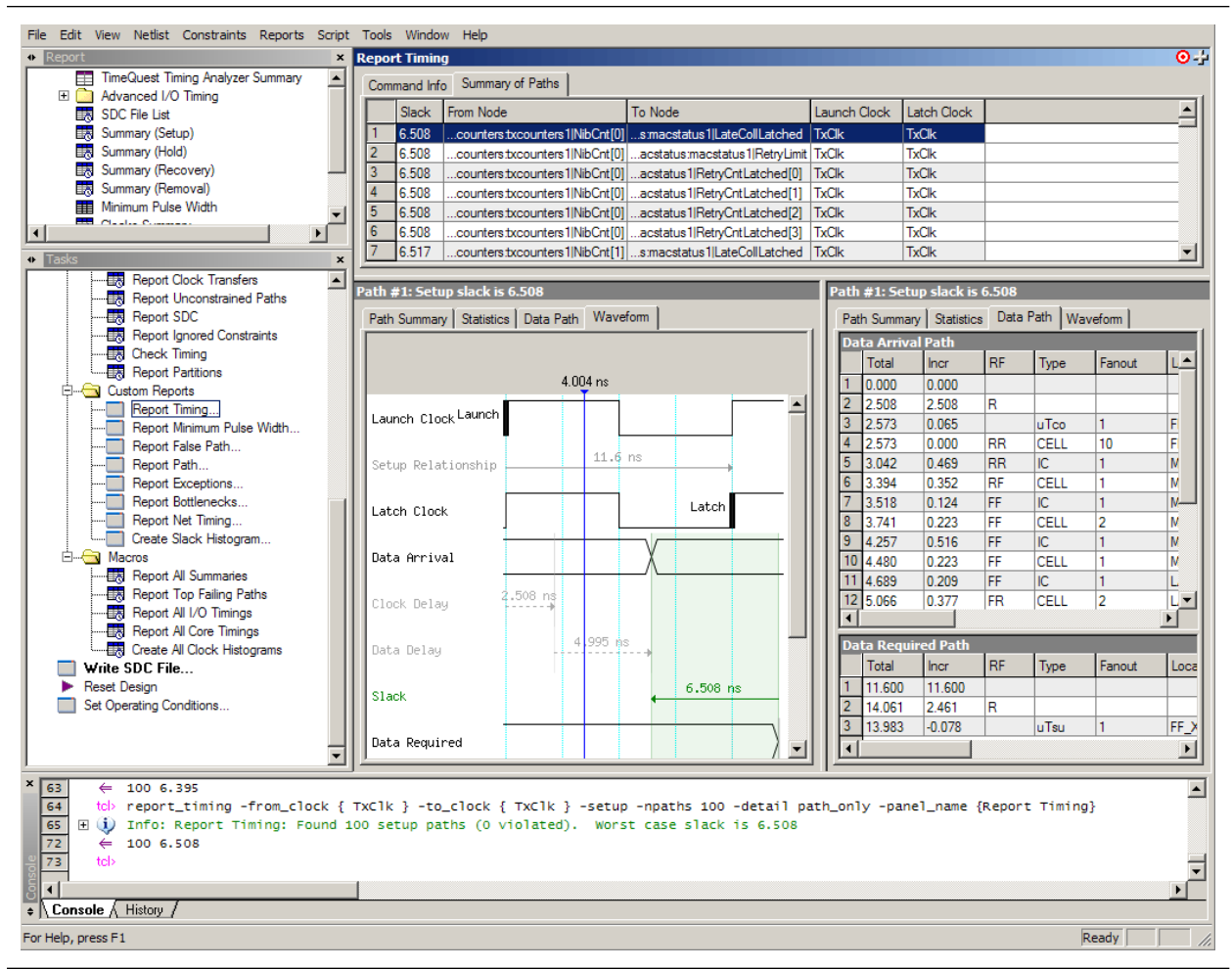

### **Timing Analysis with the Classic Timing Analyzer**

If you are using the Quartus II Classic Timing Analyzer, in the Compilation Report window, refer to the **Timing Analyzer** section to determine whether register-to-register timing requirements are met. The **Clock Setup** folder displays setup slacks between registers on each clock domain in the design. The paths that do not meet timing requirements have a negative slack and appear in red.

To determine why your timing requirements were not met, right-click on an entry in the report and click **List Paths**. A message listing the paths appears in the **System** tab of the Messages window. The expanded report for the path appears ([Figure 10–3](#page-959-1)). Click the "+" icon at the beginning of the line to see where the greatest delay is located along the path.

The List Paths report shows the slack time and how that slack time was calculated. By expanding the various entries, you can see the incremental delay through each node in the path as well as the total delay. The incremental delay is the sum of the interconnect delay (IC) and the cell delay (CELL) through the logic.

#### <span id="page-959-1"></span>**Figure 10–3.**  $f_{MAX}$  Slack Report

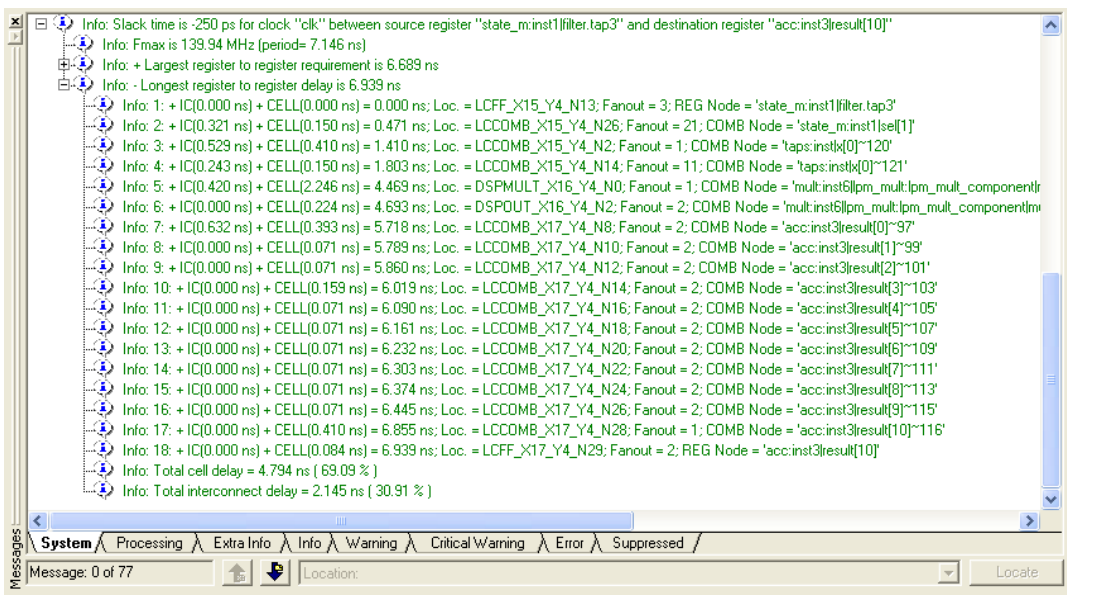

To visually analyze register-to-register timing paths, right-click on a path, point to **Locate**, and click **Locate in Chip Planner**. For MAX 3000 and MAX 7000 devices, click **Locate in Timing Closure Floorplan** to perform this analysis. The Chip Planner or Timing Closure Floorplan appears with the path highlighted. On the View menu in the Chip Planner, click **Critical Path Settings** to select the paths you want to view. To turn critical paths on or off in the Chip Planner, on the View menu of the Chip Planner, click **Show Critical Paths**.

For more information about how timing analysis results are calculated, refer to the *[Quartus II TimeQuest Timing Analyzer](http://www.altera.com/literature/hb/qts/qts_qii53018.pdf)* chapter or th[e](http://www.altera.com/literature/hb/qts/qts_qii53004.pdf) *Quartus II Classic Timing Analyzer* chapter in volume 3 of the *Quartus II Handbook*.

You also can see the logic in a particular path by locating the logic in the RTL Viewer or Technology Map Viewer. These viewers allow you to see a gate-level or technology-mapped representation of your design netlist. To locate a timing path in one of the viewers, right-click on a path in the report, point to **Locate**, and click **Locate in RTL Viewer** or **Locate in Technology Map Viewer**. When you locate a timing path in the Technology Map Viewer, the annotated schematic displays the same delay information that is shown when you use the **List Paths** command.

For more information about netlist viewers, refer to the *Analyzing Designs with [Quartus II Netlist Viewers](http://www.altera.com/literature/hb/qts/qts_qii51013.pdf)* chapter in volume 1 of the *Quartus II Handbook*.

### <span id="page-959-0"></span>**Tips for Analyzing Failing Paths**

When you are analyzing clock path failures, focus on improving the paths that show the worst slack. The Fitter works hardest on paths with the worst slack. If you fix these paths, the Fitter might be able to improve the other failing timing paths in the design.

Check for particular nodes that appear in many failing paths. Look for paths that have common source registers, destination registers, or common intermediate combinational nodes. In some cases, the registers might not be identical, but are part of the same bus. In the timing analysis report panels, clicking on the **From** or **To** column headings can be helpful to sort the paths by the source or destination registers. Clicking first on **From**, then on **To**, uses the registers in the **To** column as the primary sort and **From** as the secondary sort. If you see common nodes, these nodes indicate areas of your design that might be improved through source code changes or Quartus II optimization settings. Constraining the placement for just one of the paths might decrease the timing performance for other paths by moving the common node further away in the device.

### <span id="page-960-0"></span>**Tips for Analyzing Failing Clock Paths that Cross Clock Domains**

When analyzing clock path failures, check whether these paths cross between two clock domains. This is the case if the **From Clock** and **To Clock** in the timing analysis report are different. There can also be paths that involve a different clock in the middle of the path, even if the source and destination register clock are the same. To analyze these paths in more detail, right-click on the entry in the report and click **List Paths**.

Expand the **List Paths** entry in the Messages window and analyze the largest register-to-register requirement. Evaluate the setup relationship between the source and destination (launch edge and latch edge) to determine if that is reducing the available setup time. For example, the path can start at a rising edge and end at a falling edge, which reduces the setup relationship by one half clock cycle.

Check to see if the PLL phase shift is reducing the setup requirement. You might be able to adjust this using PLL parameters and settings.

If you are using the Quartus II Classic Timing Analyzer, you can direct the software to analyze the PLL compensation delay as clock skew by enabling Clock Latency analysis. On the Assignments menu, click **Timing Analysis Settings**. In the **Category** list, select **Classic Timing Analyzer Settings** and click **More Settings**. In the **Name** list, select **Enable Clock Latency**. In the **Setting** list, select **On**. Typically, you must enable this option if your design results in timing violations for paths that pass between PLL clock domains. The Quartus II TimeQuest Timing Analyzer performs this analysis by default.

Paths that cross clock domains are generally protected with synchronization logic (for example, FIFOs or double-data synchronization registers) to allow asynchronous interaction between the two clock domains. In such cases, you can ignore the timing paths between registers in the two clock domains while running timing analysis, even if the clocks are related.

The Fitter attempts to optimize all failing timing paths. If there are paths that can be ignored for optimization and timing analysis, but the paths do not have constraints that instruct the Fitter to ignore them, the Fitter tries to optimize those paths as well. In some cases, optimizing unnecessary paths can prevent the Fitter from meeting the timing requirements on timing paths that are critical to the design. It is beneficial to specify all paths that can be ignored, so that the Fitter can put more effort into the paths that must meet their timing requirements instead of optimizing paths that can be ignored.

For more details about how to ignore timing paths that cross clock domains, refer to the *[Quartus II TimeQuest Timing Analyzer](http://www.altera.com/literature/hb/qts/qts_qii53018.pdf)* chapter or the *[Quartus II Classic Timing](http://www.altera.com/literature/hb/qts/qts_qii53004.pdf)  [Analyzer](http://www.altera.com/literature/hb/qts/qts_qii53004.pdf)* chapter in volume 3 of the *Quartus II Handbook*.

Evaluate the clock skew between the source clock and the destination clock to determine if that is reducing the available setup time. You can check the shortest and longest clock path reports to see what is causing the clock skew. Avoid using combinational logic in clock paths because it contributes to clock skew. Differences in the logic or in its routing between the source and destination can cause clock skew problems and result in warnings during compilation.

## **Global Routing Resources**

Global routing resources are designed to distribute high-fan-out, low-skew signals (such as clocks) without consuming regular routing resources. Depending on the device, these resources can span the entire chip, or some smaller portion, such as a quadrant. The Quartus II software attempts to assign signals to global routing resources automatically, but you might be able to make more suitable assignments manually.

Refer to the relevant device handbook for details about the number and types of global routing resources available.

Check the global signal utilization in your design to ensure that appropriate signals have been placed on global routing resources. In the Compilation Report, open the Fitter report and click the **Resource Section**. Analyze the Global & Other Fast Signals and Non-Global High Fan-out Signals reports to determine whether any changes are required.

You might be able to reduce clock skew for high fan-out signals by placing them on global routing resources. Conversely, you can reduce the insertion delay of low fan-out signals by removing them from global routing resources. Doing so can improve clock enable timing and control signal recovery/removal timing, but increases clock skew. You can also use the **Global Signal** setting in the Assignment Editor to control global routing resources.

### **Compilation Time**

In long compilations, most of the time is spent in the Analysis and Synthesis and Fitter modules. Analysis and Synthesis includes synthesis netlist optimizations, if you have turned on that option. The Fitter includes two steps, placement and routing, and also includes physical synthesis if you turned on that option. The **Flow Elapsed Time** section of the Compilation Report shows how much time is spent running the Analysis and Synthesis and Fitter modules. The Fitter Messages report in the **Fitter** section of the Compilation Report shows the time that was spent in placement and the time that was spent in routing.

Placement is the process of finding optimum locations for the logic in your design. Routing is the process of connecting the nets between the logic in your design. There are many possible placements for the logic in a design, and finding better placements typically uses more compilation time. Good logic placement allows you to more easily meet your timing requirements and makes the design easier to route.

 $\mathbb{I}$  The applicable messages are indicated as shown in the following example, with each time component in two-digit format:

Info: Fitter placement operations ending: elapsed time = <*days:hours:mins:secs*> Info: Fitter routing operations ending: elapsed time = <*days:hours:mins:secs*>

 $\mathbb{R}$  Days are not shown if the time is less than one day.

While the Fitter is running (including Placement and Routing), hourly info messages similar to the following message are displayed every hour to indicate Fitter operations are progressing normally.

Info: Placement optimizations have been running for *x* hour(s)

In this case, *x* indicates the number of hours the process has run.

# <span id="page-962-0"></span>**Resource Utilization Optimization Techniques (LUT-Based Devices)**

After design analysis, the next stage of design optimization is to improve resource utilization. Complete this stage before proceeding to I/O timing optimization or register-to-register timing optimization. Ensure that you have already set the basic constraints described in["Initial Compilation: Required Settings" on page 10–3](#page-946-0) before proceeding with the resource utilization optimizations discussed in this section. If a design does not fit into a specified device, use the techniques in this section to achieve a successful fit. After you optimize resource utilization and your design fits in the desired target device, optimize I/O timing as described in ["I/O Timing Optimization](#page-1016-0)  [Techniques \(LUT-Based Devices\)" on page 10–73](#page-1016-0). These tips are valid for all FPGA families and the MAX II family of CPLDs.

### **Using the Resource Optimization Advisor**

The Resource Optimization Advisor provides guidance in determining settings that optimize the resource usage. To run the Resource Optimization Advisor, on the Tools menu, point to **Advisors**, and click **Resource Optimization Advisor**.

The Resource Optimization Advisor provides step-by-step advice about how to optimize the resource usage (logic element, memory block, DSP block, I/O, and routing) of your design. Some of the recommendations in these categories might contradict each other. Altera recommends evaluating the options and choosing the settings that best suit your requirements.

## **Resolving Resource Utilization Issues Summary**

Resource utilization issues can be divided into the following three categories:

- Issues relating to I/O pin utilization or placement, including dedicated I/O blocks such as PLLs or LVDS transceivers (refer to ["I/O Pin Utilization or Placement"\)](#page-963-0).
- Issues relating to logic utilization or placement, including logic cells containing registers and look-up tables as well as dedicated logic, such as memory blocks and DSP blocks (refer to["Logic Utilization or Placement" on page 10–20](#page-963-1)).
- Issues relating to routing (refer to ["Routing" on page 10–28](#page-971-0)).

## <span id="page-963-0"></span>**I/O Pin Utilization or Placement**

Use the suggestions in the following sections to help you resolve I/O resource problems.

### **Use I/O Assignment Analysis**

On the Processing menu, point to **Start** and click **Start I/O Assignment Analysis** to help with pin placement. The **Start I/O Assignment Analysis** command allows you to check your I/O assignments early in the design process. You can use this command to check the legality of pin assignments before, during, or after compilation of your design. If design files are available, you can use this command to accomplish more thorough legality checks on your design's I/O pins and surrounding logic. These checks include proper reference voltage pin usage, valid pin location assignments, and acceptable mixed I/O standards.

Common issues with I/O placement relate to the fact that differential standards have specific pin pairings, and certain I/O standards might be supported only on certain I/O banks.

If your compilation or I/O assignment analysis results in specific errors relating to I/O pins, follow the recommendations in the error message. Right-click on the message in the Messages window and click **Help** to open the Quartus II Help topic for this message.

### **Modify Pin Assignments or Choose a Larger Package**

If a design that has pin assignments fails to fit, compile the design without the pin assignments to determine whether a fit is possible for the design in the specified device and package. You can use this approach if a Quartus II error message indicates fitting problems due to pin assignments.

If the design fits when all pin assignments are ignored or when several pin assignments are ignored or moved, you might have to modify the pin assignments for the design or select a larger package.

If the design fails to fit because insufficient I/Os are available, a successful fit can often be obtained by using a larger device package (which can be the same device density) that has more available user I/O pins.

f For more information about I/O assignment analysis, refer to the *[I/O Management](http://www.altera.com/literature/hb/qts/qts_qii52013.pdf)* chapter in volume 2 of the *Quartus II Handbook*.

### <span id="page-963-1"></span>**Logic Utilization or Placement**

Use the suggestions in the following subsections to help you resolve logic resource problems, including logic cells containing registers and lookup tables (LUTs), as well as dedicated logic such as memory blocks and DSP blocks.

### **Optimize Synthesis for Area, Not Speed**

If your design fails to fit because it uses too much logic, resynthesize the design to improve the area utilization. First, ensure that you have set your device and timing constraints correctly in your synthesis tool. Particularly when area utilization of the design is a concern, ensure that you do not over-constrain the timing requirements for the design. Synthesis tools generally try to meet the specified requirements, which can result in higher device resource usage if the constraints are too aggressive.

If resource utilization is an important concern, some synthesis tools offer an easy way to optimize for area instead of speed. If you are using Quartus II integrated synthesis, select **Balanced** or **Area** for the **Optimization Technique**. You can also specify this logic option for specific modules in your design with the Assignment Editor in cases where you want to reduce area using the **Area** setting (potentially at the expense of register-to-register timing performance) while leaving the default **Optimization Technique** setting at **Balanced** (for the best trade-off between area and speed for certain device families) or **Speed**. You can also use the **Speed Optimization Technique for Clock Domains** logic option to specify that all combinational logic in or between the specified clock domain(s) is optimized for speed.

In some synthesis tools, not specifying an  $f_{MAX}$  requirement can result in less resource utilization.

**1.** In the Quartus II software, the **Balanced** setting typically produces utilization results that are very similar to those produced by the **Area** setting, with better performance results. The **Area** setting can give better results in some cases.

**for information about setting timing requirements and synthesis options in** Quartus II integrated synthesis and other synthesis tools, refer to the appropriate chapter in *[Section III. Synthesis](http://www.altera.com/literature/hb/qts/qts_qii5v1_03.pdf)* in volume 1 of the *Quartus II Handbook*, or your synthesis software's documentation.

The Quartus II software provides additional attributes and options that can help improve the quality of your synthesis results.

### **Restructure Multiplexers**

Multiplexers form a large portion of the logic utilization in many FPGA designs. By optimizing your multiplexed logic, you can achieve a more efficient implementation in your Altera device.

The Quartus II software provides the **Restructure Multiplexers** logic option, which can extract and optimize buses of multiplexers during synthesis. This option is available on the **Analysis & Synthesis Settings** page of the **Settings** dialog box and is useful if your design contains buses of fragmented multiplexers. This option restructures multiplexers more efficiently for area, allowing the design to implement multiplexers with a reduced number of logic elements (LEs) or ALMs. Using the **Restructure Multiplexers** logic option can reduce your design's register-to-register timing performance. This option is turned on automatically when you set the Quartus II Analysis & Synthesis **Optimization Technique** option to **Area** or **Balanced**. To change the default setting, on the Assignments menu, click **Settings**. In the **Category** list, select **Analysis & Synthesis Settings**, and click the appropriate option from the **Restructure Multiplexers** list to set the option globally.

For design guidelines to achieve optimal resource utilization for multiplexer designs, refer to the *[Recommended HDL Coding Styles](http://www.altera.com/literature/hb/qts/qts_qii51007.pdf)* chapter in volume 1 of the *Quartus II Handbook*. For more information about the **Restructure Multiplexers** option in the Quartus II software, refer to the *[Quartus II Integrated Synthesis](http://www.altera.com/literature/hb/qts/qts_qii51008.pdf)* chapter in volume 1 of the *Quartus II Handbook*.

### **Perform WYSIWYG Resynthesis with Balanced or Area Setting**

If you use another EDA synthesis tool and want to determine if the Quartus II software can remap the circuit to use fewer LEs or ALMs, perform the following steps:

- 1. On the Assignments menu, click **Settings**.
- 2. In the **Category** list, select **Analysis & Synthesis Settings**. The **Analysis & Synthesis Settings** page appears.
- 3. Turn on **Perform WYSIWYG primitive resynthesis (using optimization techniques specified in Analysis & Synthesis settings)**. Or, on the Assignments menu, click **Assignment Editor**, and set the **Perform WYSIWYG Primitive Resynthesis** logic option for a specific module in your design.
- 4. On the same page, select **Balanced** or **Area** under **Optimization Technique**. Or, on the Assignments menu, click **Assignment Editor**. Set the **Optimization Technique**  to **Balanced** or **Area** for a specific module in your design.
- 5. Recompile the design.
- **1 The Balanced** setting typically produces utilization results that are very similar to the **Area** setting with better performance results. The **Area** setting can give better results in some cases. Performing WYSIWYG resynthesis for area in this way typically reduces register-to-register timing performance.

### **Use Register Packing**

The **Auto Packed Registers** option implements the functions of two cells into one logic cell by combining the register of one cell in which only the register is used with the LUT of another cell in which only the LUT is used. [Figure 10–4](#page-965-0) shows register packing and the gain of one logic cell in the design.

<span id="page-965-0"></span>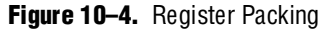

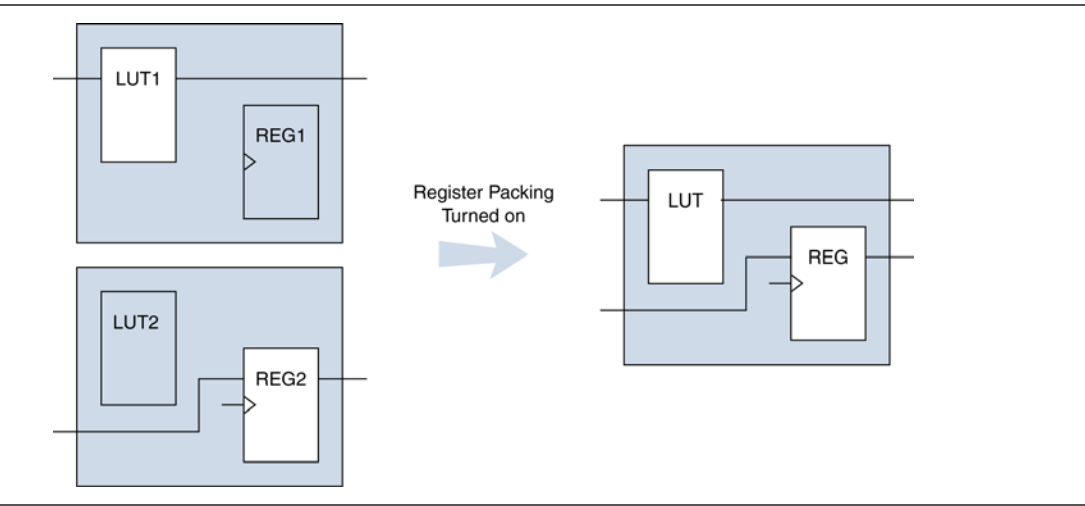

Registers can also be packed into DSP blocks ([Figure 10–5](#page-966-0)).

<span id="page-966-0"></span>**Figure 10–5.** Register Packing in DSP Blocks

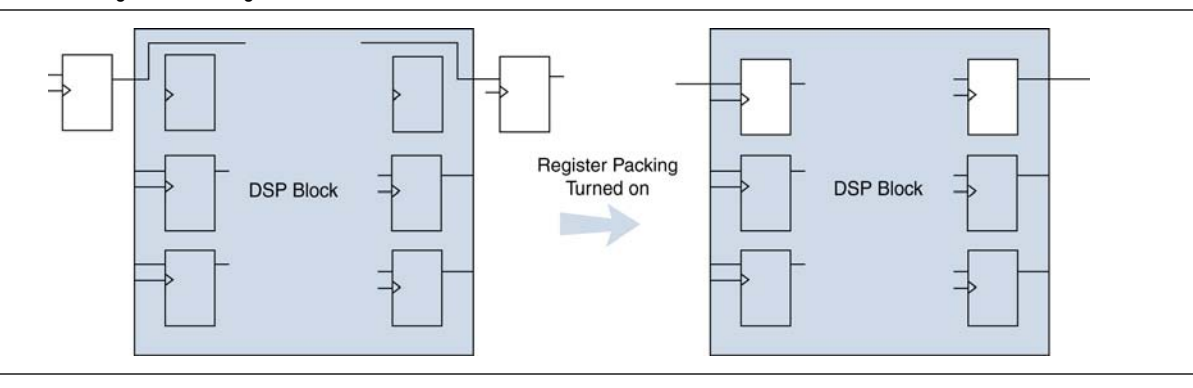

The following list shows the most common cases in which register packing helps to optimize a design:

- A LUT can be implemented in the same cell as an unrelated register with a single data input
- A LUT can be implemented in the same cell as the register that is fed by the LUT
- A LUT can be implemented in the same cell as the register that feeds the LUT
- A register can be packed into a RAM block
- A register can be packed into a DSP block
- A register can be packed into an I/O Element (IOE)

The following options are available for register packing (for certain device families):

- **Off**—Does not pack registers
- Normal—Packs registers when this is not expected to adversely affect timing results
- **Minimize Area**—Aggressively packs registers to reduce area, even at the cost of design performance
- **Minimize Area with Chains**—Aggressively packs registers to reduce area. This option packs registers with carry chains. It also converts registers into register cascade chains and packs them with other logic to reduce area. This option is available only for Arria GX, Stratix, Cyclone, and MAX II series of devices.
- **Auto**—This is the default setting for register packing. This setting tells the Fitter to attempt to achieve the best performance while maintaining a fit for the design in the specified device. The Fitter combines all combinational (LUT) and sequential (register) functions that benefit circuit speed. In addition, more aggressive combinations of unrelated combinational and sequential functions are performed to the extent required to reduce the area of the design to achieve a fit in the specified device. This option is available only for the Arria GX, Stratix, and Cyclone series of devices.
- **Sparse—In this mode, the combinational (LUT) and sequential (register) functions** are combined such that the combined logic has either a combinational output or a sequential output, but not both. This mode is available only for Arria II GX, Arria GX, Stratix III, Stratix II, Cyclone III, and Cyclone II devices. This option results in a higher logic array block (LAB) usage, but might give you better timing performance because of reduced routing congestion.
- **Sparse Auto—In this mode, the Quartus II Fitter starts with sparse mode packing,** and then attempts to achieve best performance while maintaining a fit for the specified device. Later optimizations are carried out in a way similar to the **Auto** mode. This mode is available only for Arria II GX, Arria GX, Stratix IV, Stratix III, Stratix II, Cyclone III, and Cyclone II devices.

Turning on register packing decreases the number of LEs or ALMs in the design, but could also decrease performance in some cases. On the Assignments menu, click **Settings**. In the **Category** list, select **Fitter Settings**, and then click **More Settings.**  Turn on **Auto Packed Registers** to turn on register packing.

The area reduction and performance results with register packing can vary greatly depending on the design.

The **Auto** setting performs more aggressive register packing as required, so the typical results vary depending on the device resource utilization.

### **Remove Fitter Constraints**

A design with conflicting constraints or constraints that are difficult to meet might not fit in the targeted device. This can occur when the location or LogicLock assignments are too strict and not enough routing resources are available on the device.

In this case, use the **Routing Congestion** view in the Chip Planner to locate routing problems in the floorplan, then remove any location or LogicLock region assignments in that area. If your design still does not fit, the design is over-constrained. To correct the problem, remove all location and LogicLock assignments and run successive compilations, incrementally constraining the design before each compilation. You can delete specific location assignments in the Assignment Editor or the Chip Planner. To remove LogicLock assignments in the Chip Planner, in the LogicLock Regions Window, or on the Assignments menu, click **Remove Assignments.** Turn on the assignment categories you want to remove from the design in the **Available assignment categories** list.

For more information about the **Routing Congestion** view in the Chip Planner, refer to *[Analyzing and Optimizing the Design Floorplan](http://www.altera.com/literature/hb/qts/qts_qii52006.pdf)* in volume 2 of the *Quartus II Handbook*. Also refer to the Quartus II Help.

### **Change State Machine Encoding**

State machines can be encoded using various techniques. Using binary or gray code encoding typically results in fewer state registers than one-hot encoding, which requires one register for every state bit. If your design contains state machines, changing the state machine encoding to one that uses the minimal number of registers might reduce resource utilization. The effect of state machine encoding varies depending on the way your design is structured.

If your design does not manually encode the state bits, you can specify the state machine encoding in your synthesis tool. When using Quartus II integrated synthesis, on the Assignments menu, click **Settings**. In the **Category** list, select A**nalysis & Synthesis Settings** and turn on **Minimal Bits for State Machine Processing**. You can also specify this logic option for specific modules or state machines in your design with the Assignment Editor.

You can also use the following Tcl command in scripts to modify the state machine encoding.

set\_global\_assignment -name state\_machine\_processing *<value>* In this case, <*value*> can be AUTO, ONE-HOT, MINIMAL BITS, or USER-ENCODE.

### **Flatten the Hierarchy During Synthesis**

Synthesis tools typically provide the option of preserving hierarchical boundaries, which can be useful for verification or other purposes. However, optimizing across hierarchical boundaries allows the synthesis tool to perform the most logic minimization, which can reduce area. Therefore, to achieve the best results, flatten your design hierarchy whenever possible. If you are using Quartus II integrated synthesis, ensure that the **Preserve Hierarchical Boundary** logic option is turned off; that is, make sure that you have not turned on the option in the Assignment Editor or with Tcl assignments. If you are using Quartus II incremental compilation, you cannot flatten your design across design partitions. Incremental compilation always preserves the hierarchical boundaries between design partitions. Follow Altera's recommendations for design partitioning, such as registering partition boundaries to reduce the effect of cross-boundary optimizations.

**f Formore information about using incremental compilation and recommendations for** design partitioning, refer to the *[Quartus II Incremental Compilation for Hierarchical and](http://www.altera.com/literature/hb/qts/qts_qii51015.pdf)  [Team-Based Design](http://www.altera.com/literature/hb/qts/qts_qii51015.pdf)* chapter in volume 1 of the *Quartus II Handbook*.

### **Retarget Memory Blocks**

If the design fails to fit because it runs out of device memory resources, your design might require a certain type of memory the device does not have. For example, a design that requires two M-RAM blocks can be targeted to a Stratix EP1S10 device, which has only one M-RAM block. You might be able to obtain a fit by building one of the memories with a different size memory block, such as an M4K memory block.

If the memory block was created with the MegaWizard™ Plug-In Manager, open the MegaWizard Plug-In Manager and edit the RAM block type so it targets a new memory block size.

ROM and RAM memory blocks can also be inferred from your HDL code, and your synthesis software can place large shift registers into memory blocks by inferring the ALTSHIFT\_TAPS megafunction. This inference can be turned off in your synthesis tool to cause the memory to be placed in logic instead of in memory blocks. To disable inference when using Quartus II integrated synthesis, perform the following steps:

- 1. On the Assignments menu, click **Settings**. The **Settings** dialog box appears.
- 2. In the **Category** list, select **Analysis & Synthesis**. The **Analysis & Synthesis** page appears.

3. Turn off the **Auto RAM Replacement**, **Auto ROM Replacement**, or **Auto Shift Register Replacement** logic option as appropriate for your project. Or, disable the option for a specific entity in the Assignment Editor.

Depending on your synthesis tool, you can also set the RAM block type for inferred memory blocks. In Quartus II integrated synthesis, set the **ramstyle** attribute to the desired memory type for the inferred RAM blocks, or set the option to **logic** to implement the memory block in standard logic instead of a memory block.

Consider the resource utilization by hierarchy in the report file, and determine whether there is an unusually high register count in any of the modules. Some coding styles can prevent the Quartus II software from inferring RAM blocks from the source code because of their architectural implementation, and forces the software to implement the logic in flipflops. As an example, a function such as an asynchronous reset on a register bank might make it incompatible with the RAM blocks in the device architecture, so that the register bank is implemented in flipflops. It is often possible to move a large register bank into RAM by slight modification of associated logic.

**For more information about memory inference control in other synthesis tools, refer to** the appropriate chapter in *[Section III. Synthesis](http://www.altera.com/literature/hb/qts/qts_qii5v1_03.pdf)* in volume 1 of the *Quartus II Handbook,* or your synthesis software's documentation. For more information about coding styles and HDL examples that ensure memory inference, refer to the *[Recommended](http://www.altera.com/literature/hb/qts/qts_qii51007.pdf)  [HDL Coding Styles](http://www.altera.com/literature/hb/qts/qts_qii51007.pdf)* chapter in volume 1 of the *Quartus II Handbook*.

### **Use Physical Synthesis Options to Reduce Area**

The physical synthesis options for fitting can help you decrease the resource usage; additional optimizations for fitting are available. When you enable these settings for physical synthesis for fitting, the Quartus II software makes placement-specific changes to the netlist that reduce resource utilization for a specific Altera device.

 $\Box$  The compilation time might increase considerably when you use physical synthesis options.

With the Quartus II software, you can apply physical synthesis options to specific instances, which can reduce the impact on compilation time. Physical synthesis instance assignments allow you to enable physical synthesis algorithms for specific portions of their design.

If you want the performance gain from physical synthesis, but do not want a specific hierarchy of the design to be modified, you can selectively disable physical synthesis for that hierarchy. Likewise, if you do not want to run physical synthesis for most parts of the design, but require the algorithms for a specific module in the design, you can enable physical synthesis for a single module.

The following physical synthesis optimizations for fitting are available:

- Physical synthesis for combinational logic
- Map logic into memory

On the Assignments menu, click **Settings**. In the **Category** list, expand **Compilation Process Settings** and select **Physical Synthesis Optimization**. The **Physical Synthesis Optimization** page appears. Under **Optimize for fitting**, turn on the options to enable physical synthesis optimizations during fitting. You can also specify the physical synthesis effort, which sets the level of physical synthesis optimization that you want the Quartus II software to perform.

The **Perform physical synthesis for combinational logic** option allows the Quartus II Fitter to resynthesize the combinational logic in a design to reduce the resource utilization to help achieve a fit.

The **Perform logic to memory mapping** option allows the Quartus II Fitter to automatically map logic into unused memory blocks during fitting, reducing the number of logic elements required to implement the design.

To apply physical synthesis assignments for fitting on a per instance basis, use the Quartus II Assignment Editor. The following assignments are available as instance assignments for fitting:

- **Perform physical synthesis for combinational logic**
- **Perform logic to memory mapping**

In the Assignment Editor, indicate the module instance you want to apply the setting to in the **To** tab. Select the required physical synthesis assignment in the Assignment **Name** tab. In the **Value** tab, select **ON**. In the **Enabled** tab, select **Yes**.

### **Retarget or Balance DSP Blocks**

A design might not fit because it requires too many DSP blocks. All DSP block functions can be implemented with logic cells, so you can retarget some of the DSP blocks to logic to obtain a fit.

If the DSP function was created with the MegaWizard Plug-In Manager, open the MegaWizard Plug-In Manager and edit the function so it targets logic cells instead of DSP blocks. The Quartus II software uses the

DEDICATED\_MULTIPLIER\_CIRCUITRY megafunction parameter to control the implementation.

DSP blocks also can be inferred from your HDL code for multipliers, multiply-adders, and multiply-accumulators. This inference can be turned off in your synthesis tool. When you are using Quartus II integrated synthesis, you can disable inference by turning off the **Auto DSP Block Replacement** logic option for your entire project. On the Assignments menu, click **Settings**. In the **Category** list, select **Analysis & Synthesis Settings**, and turn off **Auto DSP Block Replacement**. Alternatively, you can disable the option for a specific block with the Assignment Editor.

For more information about disabling DSP block inference in other synthesis tools, refer to the appropriate chapter in *[Section III. Synthesis](http://www.altera.com/literature/hb/qts/qts_qii5v1_03.pdf)* in volume 1 of the *Quartus II Handbook,* or your synthesis software's documentation.

The Quartus II software also offers the **DSP Block Balancing** logic option, which implements DSP block elements in logic cells or in different DSP block modes. The default **Auto** setting allows DSP block balancing to convert the DSP block slices automatically as appropriate to minimize the area and maximize the speed of the design. You can use other settings for a specific node or entity, or on a project-wide basis, to control how the Quartus II software converts DSP functions into logic cells and DSP blocks. Using any value other than **Auto** or **Off** overrides the DEDICATED\_MULTIPLIER\_CIRCUITRY parameter used in megafunction variations.

For more details about the Quartus II logic options described in this section, refer to the Quartus II Help.

### **Optimize Source Code**

If your design does not fit because of logic utilization, and the methods described in the preceding sections do not sufficiently improve the resource utilization of the design, modify the design at the source to achieve the desired results. You can often improve logic significantly by making design-specific changes to your source code. This is typically the most effective technique for improving the quality of your results.

If your design does not fit into available LEs or ALMs, but you have unused memory or DSP blocks, check to see if you have code blocks in your design that describe memory or DSP functions that are not being inferred and placed in dedicated logic. You might be able to modify your source code to allow these functions to be placed into dedicated memory or DSP resources in the target device.

Ensure that your state machines are recognized as state machine logic and optimized appropriately in your synthesis tool. State machines that are recognized are generally optimized better than if the synthesis tool treats them as generic logic. In the Quartus II software, you can check for the State Machine report under **Analysis & Synthesis** in the Compilation Report. This report provides details, including the state encoding for each state machine that was recognized during compilation. If your state machine is not being recognized, you might have to change your source code to enable it to be recognized.

For coding style guidelines, including examples of HDL code for inferring memory and DSP functions, refer to the "Instantiating Altera Megafunctions" and the "Inferring Altera Megafunctions" sections of the *[Recommended HDL Coding Styles](http://www.altera.com/literature/hb/qts/qts_qii51007.pdf)* chapter in volume 1 of the *Quartus II Handbook*. For guidelines and sample HDL code for state machines, refer to the "General Coding Guidelines" section of the *[Recommended HDL Coding Styles](http://www.altera.com/literature/hb/qts/qts_qii51007.pdf)* chapter in volume 1 of the *Quartus II Handbook*.

### **Use a Larger Device**

If a successful fit cannot be achieved because of a shortage of LEs or ALMs, memory, or DSP blocks, you might require a larger device.

### <span id="page-971-0"></span>**Routing**

Use the suggestions in the following subsections to help you resolve routing resource problems.
## **Set Auto Register Packing to Sparse or Sparse Auto**

This option is useful for reducing LE or ALM count in a design. This option is available for Arria GX, Cyclone, and Stratix series of devices. On the Assignments menu, click **Settings**. The **Settings** dialog box appears. In the **Category** list, select **Fitter Settings**. Click **More Settings**. Under **Option**, in the **Name** list, select **Auto Packed Registers**. In the **Settings** list, select the **Sparse** or **Sparse Auto** from the list.

When you select **Sparse**, the Fitter combines functions to improve the performance of many designs. When you select **Sparse Auto**, the Fitter attempts to achieve the highest performance with the possibility of increasing the area, but without exceeding the logic capacity of the device. These options might help improve the routing because they do not aggressively pack registers.

Selecting the default **Auto** setting can help routing in many designs. However, for some dense designs, the Fitter attempts to combine additional logic to reduce the area of the design to achieve the best performance. It does this by fitting the design within the best area of the selected device. Therefore, the Fitter can turn on the more aggressive **Minimize the area with chains** option, making it more difficult to route the design.

As an alternative, select **Normal**, and then increase the aggressiveness of register packing to reduce LE/ALM count if the design does not fit.

When you select a register packing setting to perform more aggressive register packing than the **Auto** setting, the extra register packing can affect the routability of the design as an unintended result. The **Minimize the area with chains** setting restricts placement and reduces routability significantly more than using the **Minimize Area** setting. For more information about register packing, refer to["Use](#page-965-0)  [Register Packing" on page 10–22](#page-965-0).

#### **Set Fitter Aggressive Routability Optimizations to Always**

If routing resources are resulting in no-fit errors, use this option to reduce routing wire utilization. On the Assignments menu, click **Settings**. In the **Category** list, select **Fitter Settings**. Click **More Settings**. In the **More Fitter Settings** dialog box, set **Fitter Aggressive Routability Optimizations** to **Always** and click **OK**.

If there is a significant imbalance between placement and routing time (during the first fitting attempt), it might be because of high wire utilization. By turning on this option, you might be able to reduce your compilation time.

On average, in Arria GX and Stratix II devices, this option saves approximately 3% wire utilization but can reduce performance by approximately 1%. In Stratix III devices, this option saves approximately 6% wire utilization, at the same time reducing the performance by approximately 3%. In Cyclone III devices, using this option saves approximately 4.5% wire utilization while reducing the performance by about 4%.

These optimizations are used automatically when the Fitter performs more than one fitting attempt, but turning the option on increases the optimization effort on the first fitting attempt. This option also ensures that the Quartus II software uses maximum optimization to reduce routability, even if the Fitter Effort is set to **Auto Fit**.

#### **Increase Placement Effort Multiplier**

Increasing the placement effort can improve the routability of the design, allowing the software to route a design that otherwise requires too many routing resources. On the Assignments menu, click **Settings**. In the **Category** list, select **Fitter Settings**. Click **More Settings**. In the **More Fitter Settings** dialog box, increase the value of the **Placement Effort Multiplier** to increase placement effort. The default value is 1.0. Legal values must be greater than 0 and can be non-integer values. Numbers less than 1 reduce the placement effort and might affect placement quality. Higher numbers increase compilation time but can improve placement quality. For example, a value of 4 increases fitting time by approximately 2 to 4 times but can improve results. Increasing the placement effort multiplier does not tend to improve timing optimization unless the design also has very high routing resource usage.

Increased effort is used automatically when the Fitter performs more than one fitting attempt. Setting a multiplier higher than one (before compilation) increases the optimization effort on the first fitting attempt. The second and third fitting loops increase the Placement Effort Multiplier to 4 and then to 16. These loops result in increased compilation times, with possible improvement in the quality of placement.

You can modify the Placement Effort Multiplier using the following Tcl command:

set\_global\_assignment -name PLACEMENT\_EFFORT\_MULTIPLIER <value> < <*value*> can be any positive, non-zero number.

#### **Increase Router Effort Multiplier**

The Router Effort Multiplier controls how quickly the router tries to find a valid solution. The default value is 1.0 and legal values must be greater than 0. Numbers higher than 1 (as high as 3 is generally reasonable) can improve routing quality at the expense of run-time on difficult-to-route circuits. Numbers closer to 0 (for example, 0.1) can reduce router runtime, but usually reduce routing quality slightly. Experimental evidence shows that a multiplier of 3.0 reduces overall wire usage by about 2%. There is usually no gain in performance beyond a multiplier value of 3.

You can set the Router Effort Multiplier to a value higher than the default value for difficult-to-route designs. To set the Router Effort Multiplier, on the Assignments menu, click **Settings**, and then click **Fitter Settings**. Click the **More Settings** button. From the options available, select **Router Effort Multiplier** and edit the value in the dialog box that appears.

You can modify the Router Effort Multiplier by entering the following Tcl command:

set\_global\_assignment -name ROUTER\_EFFORT\_MULTIPLIER <*value*> r <*value*> can be any positive, non-zero number.

#### **Remove Fitter Constraints**

A design with conflicting constraints or constraints that are difficult to meet may not fit the targeted device. This can occur when location or LogicLock assignments are too strict and there are not enough routing resources.

In this case, use the **Routing Congestion** view in the Chip Planner to locate routing problems in the floorplan, then remove all location and LogicLock region assignments from that area. If your design still does not fit, the design is over-constrained. To correct the problem, remove all location and LogicLock assignments and run successive compilations, incrementally constraining the design before each

compilation. You can delete specific location assignments in the Assignment Editor or the Chip Planner. Remove LogicLock assignments in the Chip Planner, in the LogicLock Regions Window, or on the Assignments menu, click **Remove Assignments**. Turn on the assignment categories you want to remove from the design in the **Available assignment categories** list.

**For more information about the Routing Congestion** view in the Chip Planner, refer to the *[Analyzing and Optimizing the Design Floorplan](http://www.altera.com/literature/hb/qts/qts_qii52006.pdf)* chapter in volume 2 of the *Quartus II Handbook*. You can also refer to the Quartus II Help.

## **Optimize Synthesis for Area, Not Speed**

In some cases, resynthesizing the design to improve the area utilization can also improve the routability of the design. First, ensure that you have set your device and timing constraints correctly in your synthesis tool. Ensure that you do not over-constrain the timing requirements for the design, particularly when the area utilization of the design is a concern. Synthesis tools generally try to meet the specified requirements, which can result in higher device resource usage if the constraints are too aggressive.

If resource utilization is important to improving the routing results in your design, some synthesis tools offer an easy way to optimize for area instead of speed. If you are using Quartus II integrated synthesis, on the Assignments menu, click **Settings**. In the **Category** list, select **Analysis & Synthesis Settings**, and select **Balanced** or **Area** under **Optimization Technique**.

You can also specify this logic option for specific modules in your design with the Assignment Editor in cases where you want to reduce area using the **Area** setting (potentially at the expense of register-to-register timing performance). You can apply the setting to specific modules while leaving the default **Optimization Technique** setting at **Balanced** (for the best trade-off between area and speed for certain device families) or **Speed**. You can also use the **Speed Optimization Technique for Clock Domains** logic option to specify that all combinational logic in or between the specified clock domain(s) is optimized for speed.

**1** In the Quartus II software, the **Balanced** setting typically produces utilization results that are very similar to those obtained with the **Area** setting, with better performance results. The **Area** setting can yield better results in some unusual cases.

In some synthesis tools, not specifying an  $f_{MAX}$  requirement can result in less resource utilization, which can improve routability.

For information about setting timing requirements and synthesis options in Quartus II integrated synthesis and other synthesis tools, refer to the appropriate chapter in *[Section III. Synthesis](http://www.altera.com/literature/hb/qts/qts_qii5v1_03.pdf)* in volume 1 of the *Quartus II Handbook*, or your synthesis software's documentation.

## **Optimize Source Code**

If your design does not fit because of routing problems and the methods described in the preceding sections do not sufficiently improve the routability of the design, modify the design at the source to achieve the desired results. You can often improve results significantly by making design-specific changes to your source code, such as duplicating logic or changing the connections between blocks that require significant routing resources.

## **Use a Larger Device**

If a successful fit cannot be achieved because of a shortage of routing resources, you might require a larger device.

# **Timing Optimization Techniques (LUT-Based Devices)**

This section contains guidelines if your design does not meet its timing requirements.

# **Timing Optimization Advisor**

The Timing Optimization Advisor guides you in making settings that optimize your design to meet your timing requirements. To run the Timing Optimization Advisor, on the Tools menu, point to **Advisors**, and click on **Timing Optimization Advisor**. This advisor describes many of the suggestions made in this section.

When you open the Timing Optimization Advisor after compilation, you find recommendations to improve the timing performance of your design. Some of the recommendations in these advisors can contradict each other. Altera recommends evaluating these options and choosing the settings that best suit the given requirements.

# **Metastability Analysis and Optimization Techniques**

Metastability problems can occur when a signal is transferred between circuitry in unrelated or asynchronous clock domains, because the designer cannot guarantee that the signal will meet its setup and hold time requirements. The mean time between failure (MTBF) is an estimate of the average time between instances when metastability could cause a design failure.

For more information about metastability and MTBF, refer to the *Understanding [Metastability in FPGAs](http://www.altera.com/literature/wp/wp-01082-quartus-ii-metastability.pdf)* white paper.

You can use the Quartus II software to analyze the average MTBF due to metastability when a design synchronizes asynchronous signals, and optimize the design to improve the MTBF. These metastability features are supported only for designs constrained with the TimeQuest Timing Analyzer, and for select device families.

If the MTBF of your design is low, refer to the Metastability Optimization section in the Timing Optimization Advisor, which suggests various settings that can help optimize your design in terms of metastability.

For details about the metastability features in the Quartus II software, refer to the *[Managing Metastability with the Quartus II Software](http://www.altera.com/literature/hb/qts/qts_qii51018.pdf)* chapter in volume 1 of the *Quartus II Handbook*. This chapter describes how to enable metastability analysis and identify the register synchronization chains in your design, provides details about metastability reports, and provides additional guidelines for managing metastability.

# **I/O Timing Optimization**

The example in [Figure 10–6](#page-976-0) shows the Timing Optimization Advisor after compiling a design that meets its frequency requirements, but requires setting changes to improve the timing.

<span id="page-976-0"></span>**Figure 10–6.** Timing Optimization Advisor

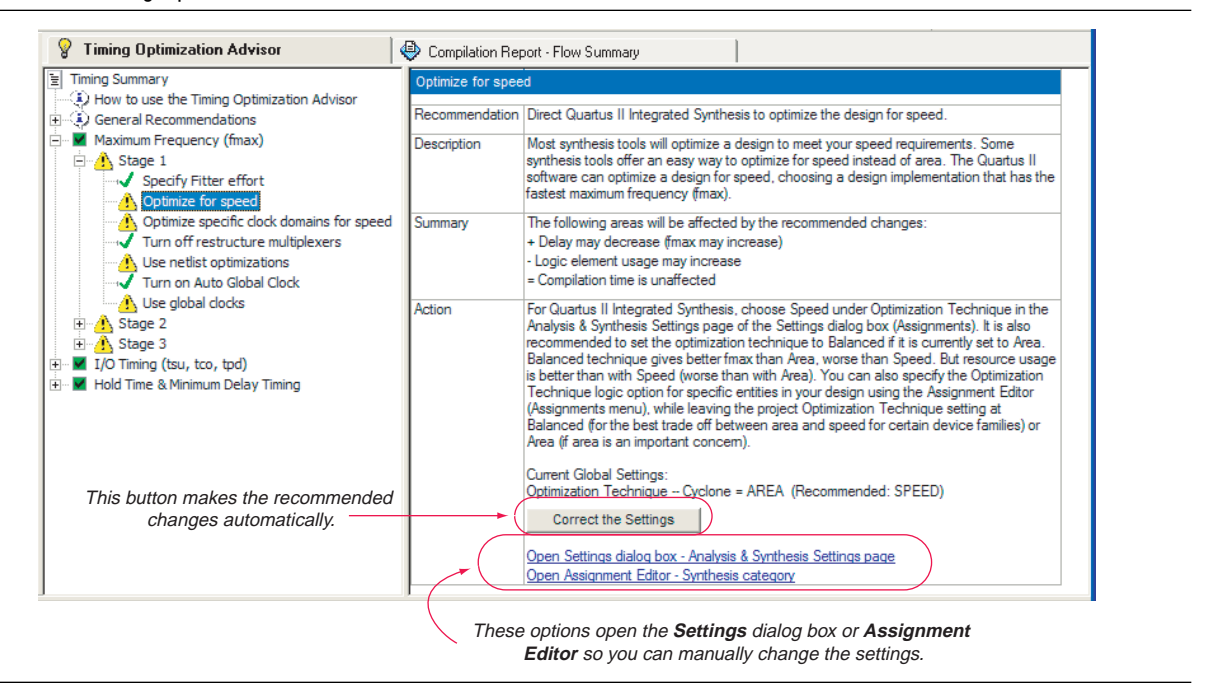

When you expand one of the categories in the Advisor, such as **Maximum Frequency (fmax)** or **I/O Timing (tsu, tco, tpd)**, the recommendations are divided into stages. The stages show the order in which you should apply the recommended settings. The first stage contains the options that are easiest to change, make the least drastic changes to your design optimization, and have the least effect on compilation time. Icons indicate whether each recommended setting has been made in the current project. In [Figure 10–6,](#page-976-0) the checkmark icons in the list of recommendations for Stage 1 indicate recommendations that are already implemented. The warning icons indicate recommendations that are not followed for this compilation. The information icons indicate general suggestions. For these entries, the advisor does not report whether these recommendations were followed, but instead explains how you can achieve better performance. Refer to the "How to use" page in the Advisor for a legend that provides more information for each icon.

There is a link from each recommendation to the appropriate location in the Quartus II user interface where you can change the settings. For example, consider the **Synthesis Netlist Optimizations** page of the **Settings** dialog box or the **Global Signals** category in the Assignment Editor. This approach provides the most control over which settings are made and helps you learn about the settings in the software. In some cases, you can also use the **Correct the Settings** button to automatically make the suggested change to global settings.

For some entries in the advisor, a button appears that allows you to further analyze your design and gives you more information. The advisor provides a table with the clocks in the design and indicates whether they have been assigned a timing constraint.

The next stage of design optimization focuses on I/O timing. Ensure that you have made the appropriate assignments as described in ["Initial Compilation: Required](#page-946-0)  [Settings" on page 10–3](#page-946-0), and that the resource utilization is satisfactory before proceeding with I/O timing optimization. The suggestions provided in this section are applicable to all Altera FPGA families and to the MAX II family of CPLDs.

Because changes to the I/O paths affect the internal register-to-register timing, complete this stage before proceeding to the register-to-register timing optimization stage as described in the ["Register-to-Register Timing Optimization Techniques](#page-982-0)  [\(LUT-Based Devices\)" on page 10–39](#page-982-0).

The options presented in this section address how to improve  $I/O$  timing, including the setup delay ( $t_{SU}$ ), hold time ( $t_H$ ), and clock-to-output ( $t_{CO}$ ) parameters.

## **Improving Setup and Clock-to-Output Times Summary**

Table  $10-1$  shows the recommended order in which to use techniques to reduce  $t_{\text{SU}}$ and  $t_{\rm co}$  times. Checkmarks indicate which timing parameters are affected by each technique. Reducing  $t_{\text{SU}}$  times increases hold  $(t_{\text{H}})$  times.

| Technique                                                                                                    | Affects tsu  | Affects t <sub>co</sub> |
|----------------------------------------------------------------------------------------------------|--------------|-------------------------|
| Ensure that the appropriate constraints are set for the failing $1/Os$ (page $10-3$ )                                                                                           | $\checkmark$ | $\checkmark$            |
| Use timing-driven compilation for I/O (page $10-35$ )                                                                                                    | $\checkmark$ |                         |
| Use fast input register (page 10–36)                                                                                                    | $\checkmark$ |                         |
| Use fast output register, fast output enable register, and fast OCT register (page $10-36$ )                                                                                    |              | $\checkmark$            |
| Decrease the value of Input Delay from Pin to Input Register or set Decrease Input Delay to<br>Input Register = $ON$ (page 10–37)                                               | $\checkmark$ |                         |
| Decrease the value of Input Delay from Pin to Internal Cells, or set Decrease Input Delay to<br><b>Internal Cells = ON</b> (page $10-37$ )                                      | $\checkmark$ |                         |
| Decrease the value of Delay from Output Register to Output Pin, or set Increase Delay to Output<br><b>Pin = OFF</b> (page $10-37$ )                                             |              |                         |
| Increase the value of Input Delay from Dual-Purpose Clock Pin to Fan-Out Destinations<br>(page 10–38)                                                                           | $\checkmark$ |                         |
| Use PLLs to shift clock edges ( $page 10-38$ )                                                                                                    | $\checkmark$ |                         |
| Use the Fast Regional Clock (page $10-39$ )                                                                                                    |              |                         |
| For MAX II series of devices, set Guarantee I/O paths to zero, Hold Time at Fast Timing Corner<br>to OFF, or when $t_{\rm SU}$ and $t_{\rm PD}$ constraints permit (page 10–39) | $\checkmark$ |                         |

<span id="page-977-0"></span>**Table 10–1.** Improving Setup and Clock-to-Output Times *[\(Note 1\)](#page-978-0)* (Part 1 of 2)

#### **Table 10–1.** Improving Setup and Clock-to-Output Times *(Note 1)* (Part 2 of 2)

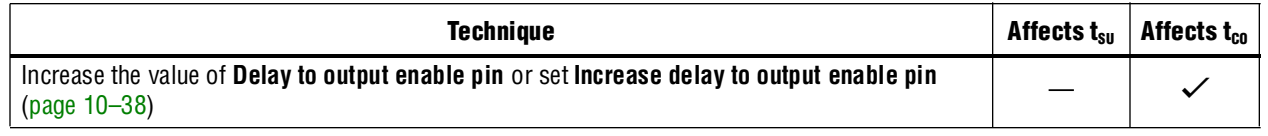

#### **Note to [Table 10–1:](#page-977-0)**

<span id="page-978-0"></span>(1) These options may not apply to all device families.

## **Timing-Driven Compilation**

To perform IOC timing optimization using the **Optimize IOC Register Placement For Timing** option, perform the following steps:

- 1. On the Assignments menu, click **Settings**.
- 2. In the **Category** list, select **Fitter Settings** and click **More Settings**.
- 3. In the **More Fitter Settings** dialog box, under **Existing option settings**, select **Optimize IOC Register Placement for Timing.**

This option moves registers into I/O elements if required to meet  $t_{\text{SU}}$  or  $t_{\text{CO}}$ assignments, duplicating the register if necessary (as in the case in which a register fans out to multiple output locations). This option is turned on by default and is a global setting. The option does not apply to MAX II series of devices because they do not contain I/O registers.

The **Optimize IOC Register Placement for Timing** option affects only pins that have a t<sub>SU</sub> or t<sub>CO</sub> requirement. Using the I/O register is possible only if the register directly feeds a pin or is fed directly by a pin. This setting does not affect registers with any of the following characteristics:

- Have combinational logic between the register and the pin
- Are part of a carry or cascade chain
- Have an overriding location assignment
- Use the asynchronous load port and the value is not 1 (in device families where the port is available)

Registers with the characteristics listed are optimized using the regular Quartus II Fitter optimizations.

#### <span id="page-978-1"></span>**Fast Input, Output, and Output Enable Registers**

You can place individual registers in I/O cells manually by making fast I/O assignments with the Assignment Editor. For an input register, use the **Fast Input Register** option; for an output register, use the **Fast Output Register** option; and for an output enable register, use the **Fast Output Enable Register** option. Stratix II devices also support the **Fast OCT (on-chip termination) Register** option. In the MAX II series of devices, which have no I/O registers, these assignments lock the register into the LAB adjacent to the I/O pin if there is a pin location assignment for that I/O pin.

If the fast I/O setting is on, the register is always placed in the I/O element. If the fast I/O setting is off, the register is never placed in the I/O element. This is true even if the **Optimize IOC Register Placement for Timing** option is turned on. If there is no fast I/O assignment, the Quartus II software determines whether to place registers in I/O elements if the **Optimize IOC Register Placement for Timing** option is turned on.

The four fast I/O options (**Fast Input Register**, **Fast Output Register**, **Fast Output Enable Register**, and **Fast OCT Register**) can also be used to override the location of a register that is in a LogicLock region, and force it into an I/O cell. If this assignment is applied to a register that feeds multiple pins, the register is duplicated and placed in all relevant I/O elements. In MAX II series of devices, the register is duplicated and placed in each distinct LAB location that is next to an I/O pin with a pin location assignment.

#### <span id="page-979-0"></span>**Programmable Delays**

Various programmable delay options can be used to minimize the  $t_{\text{SU}}$  and  $t_{\text{CO}}$  times. For Arria GX, Stratix, and Cyclone series devices, and MAX II series of devices, the Quartus II software automatically adjusts the applicable programmable delays to help meet timing requirements. Programmable delays are advanced options that you should use only after you compile a project, check the I/O timing, and determine that the timing is unsatisfactory. For detailed information about the effect of these options, refer to the device family handbook or data sheet.

After you have made a programmable delay assignment and compiled the design, you can view the implemented delay values for every delay chain for every I/O pin in the **Delay Chain Summary** section of the Compilation Report.

You can assign programmable delay options to supported nodes with the Assignment Editor. You can also view and modify the delay chain setting for the target device with the Chip Planner and Resource Property Editor. When you use the Resource Property Editor to make changes after performing a full compilation, recompiling the entire design is not necessary; you can save changes directly to the netlist. Because these changes are made directly to the netlist, the changes are not made again automatically when you recompile the design. The change management features allow you to reapply the changes on subsequent compilations.

Although the programmable delays in newer devices such as Arria II GX, Stratix IV, and Stratix III are user-controllable, Altera recommends their use for advanced users only. However, the Quartus II software might use the programmable delays internally during the Fitter phase.

f For more details about Stratix III programmable delays, refer to the *[Stratix III Device](http://www.altera.com/literature/hb/stx3/stx3_siii5v1.pdf)  [Handbook](http://www.altera.com/literature/hb/stx3/stx3_siii5v1.pdf)* and *[AN 474: Implementing Stratix III Programmable I/O Delay Settings in the](http://www.altera.com/literature/an/an474.pdf)  [Quartus II Software](http://www.altera.com/literature/an/an474.pdf)*. For more information about using the Chip Planner and Resource Property Editor, refer to the *[Engineering Change Management with the Chip Planner](http://www.altera.com/literature/hb/qts/qts_qii52017.pdf)* chapter in volume 2 of the *Quartus II Handbook*.

[Table 10–2](#page-980-0) summarizes the programmable delays available for Altera devices.

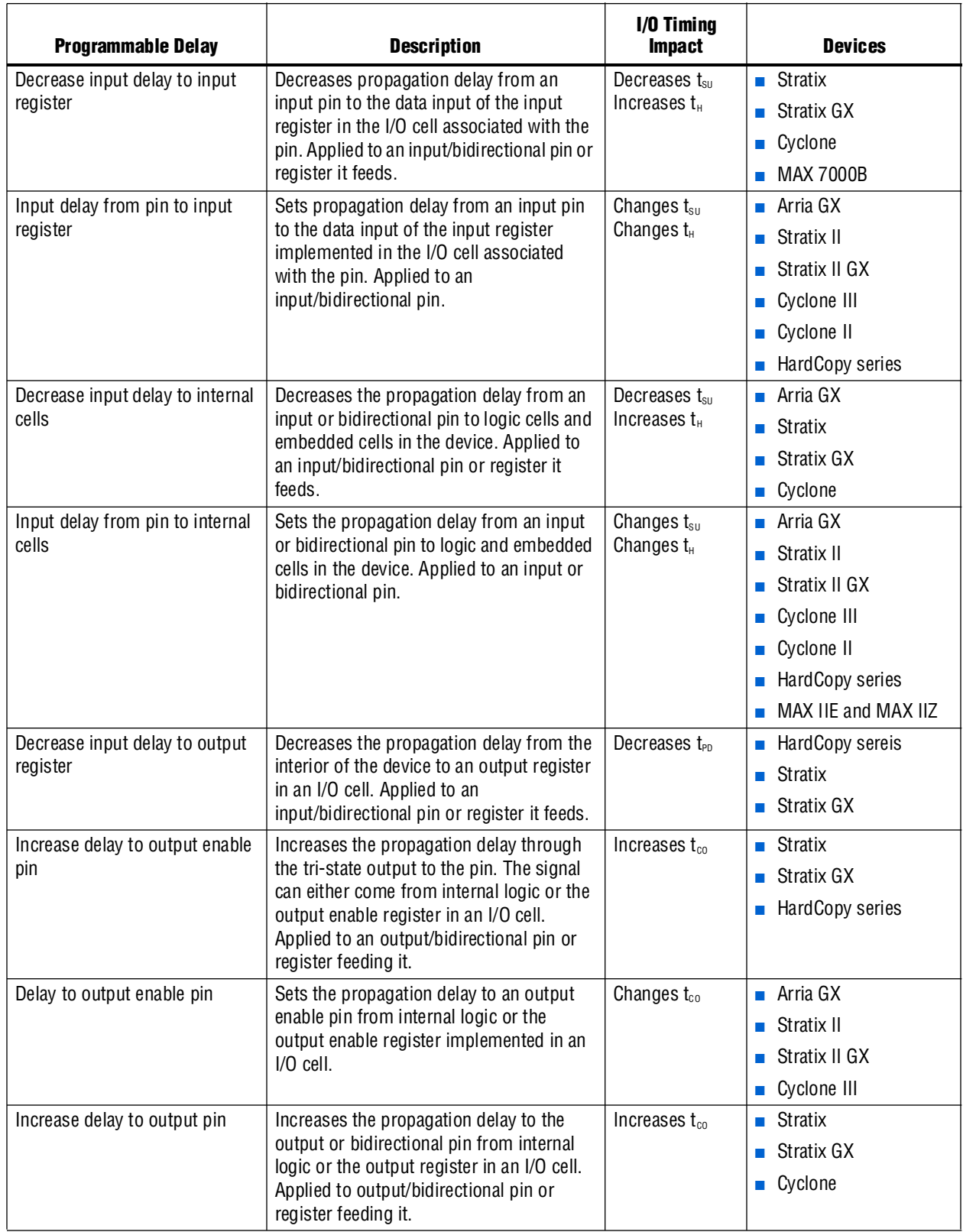

<span id="page-980-0"></span>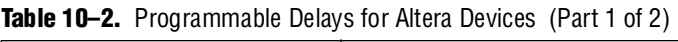

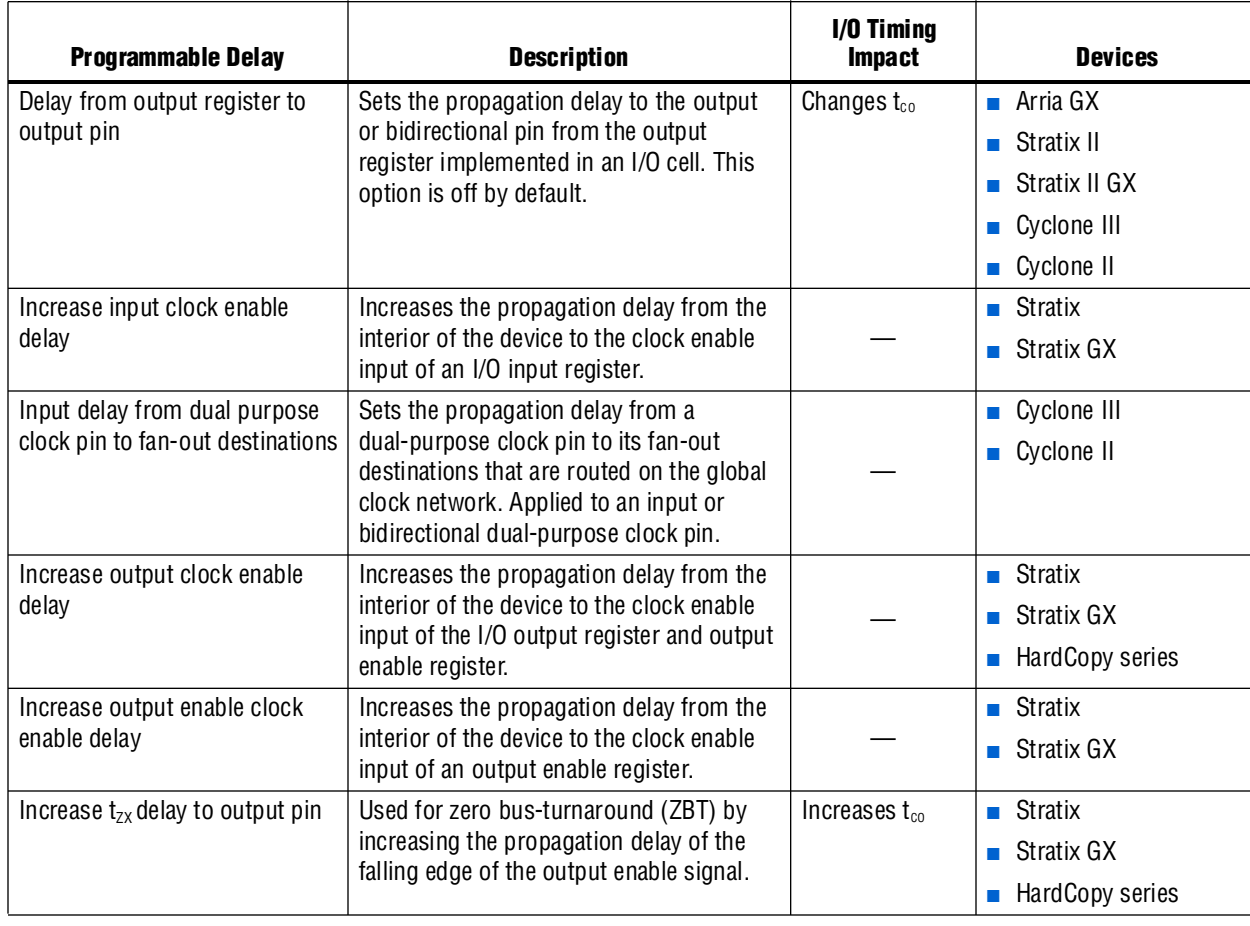

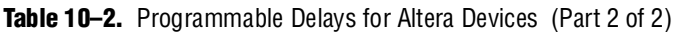

## <span id="page-981-0"></span>**Use PLLs to Shift Clock Edges**

Using a PLL typically improves I/O timing automatically. If the timing requirements are still not met, most devices allow the PLL output to be phase shifted to change the I/O timing. Shifting the clock backwards gives a better  $t_{\rm CO}$  at the expense of  $t_{\rm SU}$ , while shifting it forward gives a better  $t_{\text{SU}}$  at the expense of  $t_{\text{CO}}$  and  $t_{\text{H}}$ . Refer to [Figure 10–7](#page-981-1) This technique can be used only in devices that offer PLLs with the phase shift option.

<span id="page-981-1"></span>**Figure 10–7.** Shift Clock Edges Forward to Improve  $t_{\text{SU}}$  at the Expense of  $t_{\text{CO}}$ 

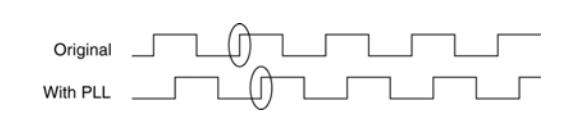

You can achieve the same type of effect in certain devices by using the programmable delay called **Input Delay from Dual Purpose Clock Pin to Fan-Out Destinations**, described in [Table 10–2](#page-980-0).

## **Use Fast Regional Clock Networks and Regional Clocks Networks**

Altera devices have a variety of hierarchical clock structures. These include dedicated global clock networks (GCLKs), regional clock networks (RCLKs), fast regional clock networks (FCLK) and periphery clock networks (PCLKs). The available resources differ between various Altera device families. Refer to the appropriate device handbook to get the number of various clocking resources available in your target device.

In general, fast regional clocks have less delay to I/O elements than regional and global clocks, and are used for high fan-out control signals. Regional clocks provide the lowest clock delay and skew for logic contained in a single quadrant. Placing clocks on these low-skew and low-delay clock nets provides better  $t_{\rm CO}$  performance.

## <span id="page-982-1"></span>**Change How Hold Times are Optimized for MAX II Devices**

For MAX II series of devices, you can use the **Guarantee I/O paths have zero hold time at Fast Timing Corner** option to control how hold time is optimized by the Quartus II software. On the Assignments menu, click **Settings**. In the **Category** list, select **Fitter Settings**. Click **More Settings.** In the **More Fitter Settings** dialog box, set the option globally. Or, on the Assignments menu, click **Assignment Editor** to set this option for specific I/Os.

The option controls whether the Fitter uses timing-driven compilation to optimize a design to achieve a zero hold time for I/Os that feed globally clocked registers at the fast (best-case) timing corner, even in the absence of any user timing assignments. When this option is set to **On** (default), the Fitter guarantees zero hold time  $(t_H)$  for I/Os feeding globally clocked registers at the fast timing corner, at the expense of possibly violating t<sub>su</sub> or t<sub>PD</sub> timing constraints. When this option is set to When tsu **and tpd constraints permit**, the Fitter achieves zero hold time for I/Os feeding globally clocked registers at the fast timing corner only when  $t_{\text{SU}}$  or  $t_{\text{PD}}$  timing constraints are not violated. When this option is set to **Off**, designs are optimized to meet user timing assignments only.

By setting this option to **Off** or **When tsu and tpd constraints permit**, you improve  $t_{\text{SU}}$ at the expense of  $t_H$ .

# <span id="page-982-0"></span>**Register-to-Register Timing Optimization Techniques (LUT-Based Devices)**

The next stage of design optimization is to improve register-to-register ( $f_{MAX}$ ) timing. There are a number of options available if the performance requirements are not achieved after compilation.

The coding style affects the performance of your design to a greater extent than other changes in settings. Always evaluate your code and make sure to use synchronous design practices.

f For more details about synchronous design practices and coding styles, refer to the *[Design Recommendations for Altera Devices and the Quartus II Design Assistant](http://www.altera.com/literature/hb/qts/qts_qii51006.pdf) chapter in* volume 1 of the *Quartus II Handbook*.

**1 When using the Quartus II TimeQuest Timing Analyzer, register-to-register timing** optimization is the same as maximizing the slack on the clock domains in your domain. You can use the techniques described in this section to improve the slack on different timing paths in your design.

Before optimizing your design, you should understand the structure of your design as well as the type of logic affected by each optimization. An optimization can decrease performance if the optimization does not benefit your logic structure.

#### **Improving Register-to-Register Timing Summary**

The choice of options and settings to improve the timing margin (slack) or to improve register-to-register timing depends on the failing paths in the design. To achieve the results that best approximate your performance requirements, apply the following techniques and compile the design after each step:

- 1. Ensure that your timing assignments are complete. For details, refer to ["Timing](#page-947-0)  [Requirement Settings" on page 10–4](#page-947-0).
- 2. Ensure that you have reviewed all warning messages from your initial compilation and check for ignored timing assignments. Refer to ["Design Analysis"](#page-954-0)  [on page 10–11](#page-954-0) for details and fix any of these problems before proceeding with optimization.
- 3. Apply netlist synthesis optimization options and physical synthesis.
- 4. Try different Fitter seeds (page 10–47). You can omit this step if a large number of critical paths are failing, or if the paths are failing badly.
- 5. Apply the following synthesis options to optimize for speed:
	- ["Optimize Synthesis for Speed, Not Area"](#page-986-0) [\(page 10–43](#page-986-0))
	- ["Flatten the Hierarchy During Synthesis"](#page-987-0) [\(page 10–25\)](#page-968-0)
	- ["Set the Synthesis Effort to High"](#page-987-1) ([page 10–44](#page-987-1))
	- ["Change State Machine Encoding"](#page-987-2) ([page 10–44](#page-987-2))
	- "Prevent Shift Register Inference" (page 10–46)
	- ["Use Other Synthesis Options Available in Your Synthesis Tool"](#page-989-1) ([page 10–46](#page-989-1))
- 6. Make LogicLock assignments ([page 10–48](#page-991-0)) to control placement.
- 7. Make design source code modifications to fix areas of the design that are still failing timing requirements by significant amounts ([page 10–48](#page-991-1)).
- 8. Make location assignments, or as a last resort, perform manual placement by back-annotating the design ([page 10–51\)](#page-994-0).

f You can use the Design Space Explorer (DSE) to automate the process of running several different compilations with different settings. For more information, refer to the *[Design Space Explorer](http://www.altera.com/literature/hb/qts/qts_qii52008.pdf)* chapter in volume 2 of the *Quartus II Handbook*.

If these techniques do not achieve performance requirements, additional design source code modifications might be required ([page 10–48\)](#page-991-1).

#### **Physical Synthesis Optimizations**

The Quartus II software offers physical synthesis optimizations that can help improve the performance of many designs regardless of the synthesis tool used. Physical synthesis optimizations can be applied both during synthesis and during fitting.

Physical synthesis optimizations that occur during the synthesis stage of the Quartus II compilation operate either on the output from another EDA synthesis tool or as an intermediate step in Quartus II integrated synthesis. These optimizations make changes to the synthesis netlist to improve either area or speed, depending on your selected optimization technique and effort level.

To view and modify the synthesis netlist optimization options, on the Assignments menu, click **Settings**. In the **Category** list, expand **Compilation Process Settings** and select **Physical Synthesis Optimizations**.

If you use a third-party EDA synthesis tool and want to determine if the Quartus II software can remap the circuit to improve performance, you can use the **Perform WYSIWYG Primitive Resynthesis** option. This option directs the Quartus II software to unmap the LEs in an atom netlist to logic gates and then map the gates back to Altera-specific primitives. Using Altera-specific primitives enables the Fitter to remap the circuits using architecture-specific techniques.

To turn on the **Perform WYSIWYG Primitive Resynthesis** option, on the Assignments menu, click **Settings**. In the **Category** list, select **Analysis & Synthesis Settings** and check the box for **Perform WYSIWYG Primitive Resynthesis**.

The Quartus II technology mapper optimizes the design for **Speed**, **Area**, or **Balanced**, according to the setting of the **Optimization Technique** option. To change this setting, on the Assignments menu, click **Settings**. In the **Category** list, select **Analysis & Synthesis Settings**, and select **Speed** or **Balanced** under **Optimization Technique**.

The physical synthesis optimizations occur during the Fitter stage of the Quartus II compilation. Physical synthesis optimizations make placement-specific changes to the netlist that improve speed performance results for a specific Altera device.

The following physical synthesis optimizations are available during the Fitter stage for improving performance:

- Physical synthesis for combinational logic
- Automatic asynchronous signal pipelining
- Physical synthesis for registers
	- Register duplication
	- Register retiming

 $\mathbb{I}$  You can apply physical synthesis options on specific instances if you want the performance gain from physical synthesis only on parts of your design.

To view and modify the **Physical Synthesis Optimizations**, on the Assignments menu, click **Settings**. In the **Category** list, select **Fitter Settings**, and specify the physical synthesis optimization options on the **Physical Synthesis Optimizations** page. You can also specify the **Physical synthesis effort**, which sets the level of physical synthesis optimization that you want the Quartus II software to perform.

The **Perform physical synthesis for combinational logic** option allows the Quartus II Fitter to resynthesize the combinational logic in a design to reduce delay along the critical path and improve design performance.

The **Perform automatic asynchronous signal pipelining** option allows the Quartus II Fitter to insert pipeline stages for asynchronous clear and asynchronous load signals automatically during fitting to increase circuit performance. You can use this option if asynchronous control signal recovery and removal times do not meet your requirements. The option improves performance for designs in which asynchronous signals in very fast clock domains cannot be distributed across the chip quickly enough (because of long global network delays).

To apply physical synthesis assignments for fitting on a per instance basis, use the Quartus II Assignment Editor. The following assignments are available as instance assignments:

- Perform physical synthesis for combinational logic
- Perform register duplication for performance
- Perform register retiming for performance
- Perform automatic asynchronous signal pipelining

In the Assignment Editor, indicate the module instance you want to apply to the specific physical synthesis setting in the **To** tab. Select the required physical synthesis assignment in the **Assignment Name** tab. In the **Value** tab, select **ON**. In the **Enabled** tab, select **Yes**.

**1 The Perform automatic asynchronous signal pipelining** option adds registers to nets driving the asynchronous clear or asynchronous load ports of registers. This adds register delays (and latency) to the reset, adding the same number of register delays for each destination using the reset. Therefore, the option should be used only when adding latency to reset signals does not violate any design requirements. This option also prevents the promotion of signals to use global routing resources.

The **Perform register duplication** physical synthesis option allows the Quartus II software to duplicate registers based on Fitter placement information to improve design performance. The Fitter can also duplicate combinational logic when this option is enabled.

The **Perform register retiming** physical synthesis option allows the Quartus II software to move registers across combinational logic to balance timing. This option applies to registers and combinational logic that have already been placed into logic cells.

 $\mathbb{I} \rightarrow \mathbb{R}$  The Quartus II software generally does not retime register paths that cross clock domains. However, if you are using the Classic Timing Analyzer and have a universal  $f_{MAX}$  specified for your compilation, the Quartus II software considers all clocks as related to each other, and might retime paths between clock domains. To avoid the retiming of paths, specify individual  $f_{MAX}$  requirements for each of the clock domains in your design when using the Classic Timing Analyzer.

You can perform physical synthesis during the fitting stage to improve the fitting results as well. The Quartus II software performs the optimizations that help achieve a better fit when you turn on the **Perform physical synthesis for combinational logic** option.

The Fitter performs physical synthesis optimizations on logic and registers, allowing the mapping of logic and registers into unused memory blocks in the device to achieve a fit, when you turn on the **Perform logic to memory mapping** option.

For more information and detailed descriptions of these netlist optimization options, refer to the *[Netlist Optimizations and Physical Synthesis](http://www.altera.com/literature/hb/qts/qts_qii52007.pdf)* chapter in volume 2 of the *Quartus II Handbook*.

Because performance results are design-dependent, try the physical synthesis options in different combinations until you achieve the best results. Generally, turning on all the options gives the best results but significantly increases compilation time. The following information provides typical benchmark results on different designs with varying amounts of logic using synthesis netlists from leading third-party synthesis tools and compiled with the Quartus II software. These results use the default **Balanced** setting for the Optimization Technique for WYSIWYG resynthesis. Changing the setting to **Speed** or **Area** can affect your results.

In many designs, using WYSIWIG primitive resynthesis can reduce area or improve  $f_{\text{MAX}}$ . By using other physical synthesis options for combinational logic and registers, you might be able to achieve an additional increase in  $f_{MAX}$ .

Compilation time might increase considerably when you use high physical synthesis effort levels. The optimizations are design dependent, and some designs might not improve much with physical synthesis.

## **Turn Off Extra-Effort Power Optimization Settings**

If PowerPlay power optimization settings are set to **Extra Effort**, your design performance can be affected. If improving timing performance is more important than reducing power use, set the PowerPlay power optimization setting to **Normal**.

To change the PowerPlay power optimization level, on the Assignments menu, click **Settings**. The **Settings** dialog box appears. From the **Category** list, select **Analysis & Synthesis Settings**. From the pull-down menu, select the appropriate level of PowerPlay power optimization level.

For more information about reducing power use, refer to the *[Power Optimization](http://www.altera.com/literature/hb/qts/qts_qii52016.pdf)* chapter in volume 2 of the *Quartus II Handbook*.

#### <span id="page-986-0"></span>**Optimize Synthesis for Speed, Not Area**

The manner in which the design is synthesized has a large impact on design performance. Design performance varies depending on the way the design is coded, the synthesis tool used, and the options specified when synthesizing. Change your synthesis options if a large number of paths are failing, or if specific paths are failing badly and have many levels of logic.

Set your device and timing constraints in your synthesis tool. Synthesis tools are timing-driven and optimized to meet specified timing requirements. If you do not specify target frequency, some synthesis tools optimize for area.

Some synthesis tools offer an easy way to instruct the tool to focus on speed instead of area.

For Quartus II integrated synthesis, on the Assignments menu, click **Settings**. In the **Category** list, select **Analysis & Synthesis Settings**, and specify **Speed** as the **Optimization Technique** option. You can also specify this logic option for specific modules in your design with the Assignment Editor while leaving the default **Optimization Technique** setting at **Balanced** (for the best trade-off between area and speed for certain device families) or **Area** (if area is an important concern). You can also use the **Speed Optimization Technique for Clock Domains** option to specify that all combinational logic in or between the specified clock domain(s) is optimized for speed.

To achieve best performance with push-button compilation, follow the recommendations in the following sections for other synthesis settings. You can use the DSE to experiment with different Quartus II synthesis options to optimize your design for the best performance.

For information about setting timing requirements and synthesis options in Quartus II integrated synthesis and third-party synthesis tools, refer to the appropriate chapter in *[Section III. Synthesis](http://www.altera.com/literature/hb/qts/qts_qii5v1_03.pdf)* in volume 1 of the *Quartus II Handbook*, or refer to your synthesis software documentation.

#### <span id="page-987-0"></span>**Flatten the Hierarchy During Synthesis**

Synthesis tools typically let you preserve hierarchical boundaries, which can be useful for verification or other purposes. However, the best optimization results generally occur when the synthesis tool optimizes across hierarchical boundaries, because doing so often allows the synthesis tool to perform the most logic minimization, which can improve performance. Whenever possible, flatten your design hierarchy to achieve the best results. If you are using Quartus II integrated synthesis, ensure that the **Preserve Hierarchical Boundary** option is turned off. If you are using Quartus II incremental compilation, you cannot flatten your design across design partitions. Incremental compilation always preserves the hierarchical boundaries between design partitions. Follow Altera's recommendations for design partitioning, such as registering partition boundaries to reduce the effect of cross-boundary optimizations.

For more information about using incremental compilation and recommendations for design partitioning, refer to the *[Quartus II Incremental Compilation for Hierarchical and](http://www.altera.com/literature/hb/qts/qts_qii51015.pdf)  [Team-Based Design](http://www.altera.com/literature/hb/qts/qts_qii51015.pdf)* chapter in volume 1 of the *Quartus II Handbook*.

#### <span id="page-987-1"></span>**Set the Synthesis Effort to High**

Some synthesis tools offer varying synthesis effort levels to trade off compilation time with synthesis results. Set the synthesis effort to high to achieve best results when applicable.

#### <span id="page-987-2"></span>**Change State Machine Encoding**

State machines can be encoded using various techniques. One-hot encoding, which uses one register for every state bit, usually provides the best performance. If your design contains state machines, changing the state machine encoding to one-hot can improve performance at the cost of area.

If your design does not manually encode the state bits, you can select the state machine encoding chosen in your synthesis tool. In Quartus II integrated synthesis, on the Assignments menu, click **Settings**. In the **Category** list, select **Analysis & Synthesis Settings**, and for **State Machine Processing**, select **One-Hot**. You also can specify this logic option for specific modules or state machines in your design with the Assignment Editor.

In some cases (especially in Stratix II and Stratix III devices), encoding styles other than the default offer better performance. Experiment with different encoding styles to see what effect the style has on your resource utilization and timing performance.

## **Duplicate Logic for Fan-Out Control**

Duplicating logic or registers can help improve timing in cases where moving a register in a failing timing path to reduce routing delay creates other failing paths, or where there are timing problems due to the fan-out of the registers. Most often, timing failures occur not because of the high Fan-Out registers, but because of the location of those registers. Duplicating registers, where source and destination registers are physically close, can help improve slack on critical paths.

Many synthesis tools support options or attributes that specify the maximum fan-out of a register. When using Quartus II integrated synthesis, you can set the **Maximum Fan-Out** logic option in the Assignment Editor to control the number of destinations for a node so that the fan-out count does not exceed a specified value. You can also use the maxfan attribute in your HDL code. The software duplicates the node as required to achieve the specified maximum fan-out.

1 Logic duplication using **Maximum Fan-Out** assignments normally increases resource utilization and can potentially increase compilation time, depending on the placement and the total resource usage within the selected device. The improvement in timing performance that results because of **Maximum Fan-Out** assignments is very design-specific.

If you are using **Maximum Fan-Out** assignments, Altera recommends benchmarking your design with and without these assignments to evaluate whether they give the expected improvement in timing performance. Use the assignments only when you get improved results.

You can manually duplicate registers in the Quartus II software regardless of the synthesis tool used. To duplicate a register, apply the **Manual Logic Duplication** option to the register with the Assignment Editor.

The **Manual Logic Duplication** option also accepts wildcards. This is an easy and powerful duplication technique that you can use without editing your source code. For example, you can use this technique to make a duplicate of a large fan-out node for all of its destinations in a certain design hierarchy, such as hierarchy\_A. To apply such an assignment in the Assignment Editor, make an entry such as the one shown in [Table 10–3.](#page-988-0)

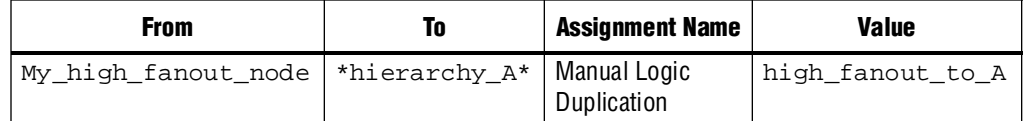

<span id="page-988-0"></span>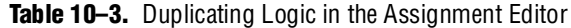

**for more information about the manual logic duplication option, refer to the** Quartus II Help.

## <span id="page-989-0"></span>**Prevent Shift Register Inference**

In some cases, turning off the inference of shift registers increases performance. Doing so forces the software to use logic cells to implement the shift register instead of implementing the registers in memory blocks using the ALTSHIFT\_TAPS megafunction. If you implement shift registers in logic cells instead of memory, logic utilization is increased.

## <span id="page-989-1"></span>**Use Other Synthesis Options Available in Your Synthesis Tool**

With your synthesis tool, experiment with the following options if they are available:

- Turn on register balancing or retiming
- Turn on register pipelining
- Turn off resource sharing

These options can increase performance. They typically increase the resource utilization of your design.

#### **Fitter Seed**

The Fitter seed affects the initial placement configuration of the design. Changing the seed value changes the Fitter results, because the fitting results change whenever there is a change in the initial conditions. Each seed value results in a somewhat different fit, and you can experiment with several different seeds to attempt to obtain better fitting results and timing performance.

When there are changes in your design, there is some random variation in performance between compilations. This variation is inherent in placement and routing algorithms—there are too many possibilities to try them all and get the absolute best result, so the initial conditions change the compilation result.

**1 Any design change that directly or indirectly affects the Fitter has the same type of** random effect as changing the seed value. This includes any change in source files, **Analysis & Synthesis Settings**, **Fitter Settings**, or **Timing Analyzer Settings**. The same effect can appear if you use a different computer processor type or different operating system, because different systems can change the way floating point numbers are calculated in the Fitter.

If a change in optimization settings slightly affects the register-to-register timing or number of failing paths, you cannot always be certain that your change caused the improvement or degradation, or whether it could be due to random effects in the Fitter. If your design is still changing, running a seed sweep (compiling your design with multiple seeds) determines whether the average result has improved after an optimization change and whether a setting that increases compilation time has benefits worth the increased time (such as setting the **Physical Synthesis Effort** to **Extra**). The sweep also shows the amount of random variation you should expect for your design.

If your design is finalized, you can compile your design with different seeds to obtain one optimal result. However, if you subsequently make any changes to your design, you will likely have to perform seed sweep again.

On the Assignments menu, select **Fitter Settings** to control the initial placement with the seed. You can use the DSE to perform a seed sweep easily.

You can use the following Tcl command from a script to specify a Fitter seed:

set\_global\_assignment -name SEED <value>  $\leftrightarrow$ 

For more information about compiling with different seeds using the DSE script, refer to the *[Design Space Explorer](http://www.altera.com/literature/hb/qts/qts_qii52008.pdf)* chapter in volume 2 of the *Quartus II Handbook*.

## **Set Maximum Router Timing Optimization Level**

To improve routability in designs where the router did not pick up the optimal routing lines, set the **Router Timing Optimization Level** to **Maximum**. This setting determines how aggressively the router tries to meet timing requirements. Setting this option to **Maximum** can increase design speed slightly at the cost of increased compilation time. Setting this option to **Minimum** can reduce compilation time at the cost of slightly reduced design speed. The default value is **Normal**.

To modify the **Router Timing Optimization Level**, on the Assignments menu, click **Settings**. The **Settings** dialog box appears. In the **Category** list, click **Fitter Settings**. Click on the **More Settings** tab. From the available settings, select **Router Timing Optimization Level** and select the required setting from the list.

## **Enable Beneficial Skew Optimization**

The Quartus II Fitter intentionally inserts some small delays on global clock networks to improve performance on designs that target Arria II GX, Stratix IV, Stratix III, and Cyclone III devices. This is called beneficial skew optimization and is enabled by default for devices that support this feature. The value of skew introduced depends on the device family and the speed grade of the chosen device. For example, when this option is turned on for a Stratix III device (-2 speed grade), a skew value of approximately 150 ps is introduced if the inclusion improves the timing performance of your design. If you are targeting a Cyclone III device (-6 speed grade), the delay value introduced is approximately 350 ps. For Arria II GX and Stratix IV devices, an approximate skew of 100 ps could be introduced. To enable the **Beneficial Skew Optimization** option, perform the following steps:

- 1. On the Assignments menu, click **Settings**. The **Settings** dialog box appears.
- 2. In the **Category** list, select **Fitter Settings**. The **Fitter Settings** page appears.
- 3. Click **More Settings**. The **More Fitter Settings** dialog box appears.
- 4. Under **Options**, in the **Name** list, select **Enable Beneficial Skew Optimization**. In the **Setting** list, select **On**.
- 5. Click **OK**.
- 6. In the **Settings** dialog box, click **OK**.

When you turn on **Enable Beneficial Skew Optimization** globally, you can disable skew insertion on a particular clock or destination by using an instance level ENABLE\_BENEFICIAL\_SKEW\_OPTIMIZATION assignment.

When you want to use **Enable Beneficial Skew Optimization**, you must also set the **Optimize hold timing** option to **All paths** (in the **Fitter Settings** page of the **Settings** dialog box). If you turn on **Enable Beneficial Skew Optimization**, the fitter overrides the setting of **Optimize hold timing** if it is not set to **All paths**, and displays an info message describing the change.

## **Optimize Source Code**

If the methods described in the preceding sections do not sufficiently improve timing of the design, modify your design files to achieve the desired results. Try restructuring the design to use pipelining or more efficient coding techniques. In many cases, optimizing the design's source code can have a very significant effect on your design performance. In fact, optimizing your source code is typically the most effective technique for improving the quality of your results, and is often a better choice than using LogicLock or location assignments.

<span id="page-991-1"></span>If the critical path in your design involves memory or DSP functions, check whether you have code blocks in your design that describe memory or functions that are not being inferred and placed in dedicated logic. You might be able to modify your source code to cause these functions to be placed into high-performance dedicated memory or resources in the target device.

Ensure that your state machines are recognized as state machine logic and optimized appropriately in your synthesis tool. State machines that are recognized are generally optimized better than if the synthesis tool treats them as generic logic. In the Quartus II software, you can check for the State Machine report under **Analysis & Synthesis** in the Compilation Report. This report provides details, including the state encoding for each state machine that was recognized during compilation. If your state machine is not being recognized, you might have to change your source code to enable it to be recognized.

For coding style guidelines including examples of HDL code for inferring memory, functions, guidelines, and sample HDL code for state machines, refer to the *[Recommended HDL Coding Styles](http://www.altera.com/literature/hb/qts/qts_qii51007.pdf)* chapter in volume 1 of the *Quartus II Handbook*.

## <span id="page-991-0"></span>**LogicLock Assignments**

Using LogicLock assignments to improve timing performance is only recommended for older Altera devices, such as the MAX II family. For designs using these devices, you can make LogicLock assignments for based nodes optimization, design hierarchy, or critical paths. This method can be used if a large number of paths are failing, and recoding the design does not seem to be necessary. LogicLock assignments can help if routing delays form a large portion of your critical path delay, and placing logic closer together in the device improves the routing delay.

Improving fitting results with LogicLock assignments, especially for larger devices, such as the Stratix and Arria GX series of devices, can be difficult. The LogicLock feature is intended to be used for performance preservation and to floorplan your design. Therefore, LogicLock assignments do not always improve the performance of the design. In many cases, you cannot improve upon results from the Fitter by making location assignments.

If there are existing LogicLock assignments in your design, remove the assignments if your design methodology permits it. Recompile the design to see if the assignments are making the performance worse.

When making LogicLock assignments, it is important to consider how much flexibility to give the Fitter. LogicLock assignments provide more flexibility than hard location assignments. Assignments that are more flexible require higher Fitter effort, but reduce the chance of design over-constraint. The following types of LogicLock assignments are available, listed in the order of decreasing flexibility:

- Auto size, floating location regions
- Fixed size, floating location regions
- Fixed size, locked location regions

f For more information about using LogicLock regions, refer to the *[Analyzing and](http://www.altera.com/literature/hb/qts/qts_qii52006.pdf)  [Optimizing the Design Floorplan](http://www.altera.com/literature/hb/qts/qts_qii52006.pdf)* chapter in volume 2 of the *Quartus II Handbook*.

To determine what to put into a LogicLock region, refer to the timing analysis results and analyze the critical paths in the Chip Planner. The register-to-register timing paths in the Timing Analyzer section of the Compilation Report help you recognize patterns.

The following sections describe cases in which LogicLock regions can help to optimize a design.

#### **Hierarchy Assignments**

For a design with the hierarchy shown in [Figure 10–8](#page-992-0), which has failing paths in the timing analysis results similar to those shown in [Table 10–4,](#page-992-1) mod\_A is probably a problem module. In this case, a good strategy to fix the failing paths is to place the mod\_A hierarchy block in a LogicLock region so that all the nodes are closer together in the floorplan.

<span id="page-992-0"></span>**Figure 10–8.** Design Hierarchy

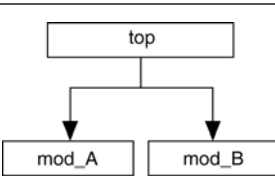

[Table 10–4](#page-992-1) shows the failing paths connecting two regions together within mod\_A listed in the timing analysis report.

<span id="page-992-1"></span>**Table 10–4.** Failing Paths in a Module Listed in Timing Analysis

| <b>From</b>           | To          |  |  |
|-----------------------|-------------|--|--|
| $mod_A   \text{reg1}$ | mod_A reg9  |  |  |
| $mod_A reg3$          | mod_A reg5  |  |  |
| $mod_A reg4$          | mod_A reg6  |  |  |
| $mod_A reg7$          | mod_A reg10 |  |  |
| $mod_A reg0$          | mod_A reg2  |  |  |

Hierarchical LogicLock regions are also important if you are using an incremental compilation flow. Each design partition for incremental compilation should be placed in a separate LogicLock region to reduce conflicts and ensure good results as the design develops. You can use auto size and floating location regions to find a good design floorplan, but you should fix the size and placement to achieve the best results in future compilations.

**For more information about using incremental compilation and recommendations for** creating a design floorplan using LogicLock regions, refer to the *[Quartus II Incremental](http://www.altera.com/literature/hb/qts/qts_qii51015.pdf)  [Compilation for Hierarchical and Team-Based Design](http://www.altera.com/literature/hb/qts/qts_qii51015.pdf)* and *[Best Practices for Incremental](http://www.altera.com/literature/hb/qts/qts_qii51017.pdf)  [Compilation and Floorplan Assignments](http://www.altera.com/literature/hb/qts/qts_qii51017.pdf)* chapters in volume 1 of the *Quartus II Handbook*, and *[Analyzing and Optimizing the Design Floorplan](http://www.altera.com/literature/hb/qts/qts_qii52006.pdf)* chapter in volume 2 of the *Quartus II Handbook*.

## **Path Assignments**

If you see a pattern such as the one shown in [Figure 10–9](#page-993-0) and [Table 10–5](#page-993-1), it often indicates paths with a common problem. In this case, a path-based assignment can be made from all d\_reg registers to all memaddr registers. You can make a path-based assignment to place all source registers, destination registers, and the nodes between them in a LogicLock region with the wildcard characters "\*" and "?."

You can also explicitly place the nodes of a critical path in a LogicLock region. However, using this method instead of path assignments can result in alternate paths between the source and destination registers becoming critical paths.

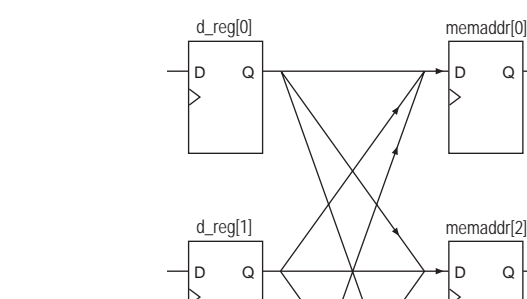

#### <span id="page-993-0"></span>**Figure 10–9.** Failing Paths in Timing Analysis

[Table 10–5](#page-993-1) shows the failing paths listed in the timing analysis report.

 $\Omega$ 

d\_reg[7]

<span id="page-993-1"></span>**Table 10–5.** Failing Paths in Timing Analysis (Part 1 of 2)

| <b>From</b> | To                |  |  |
|-------------|-------------------|--|--|
| d_reg[1]    | memaddr[5]        |  |  |
| $d_reg[1]$  | $ $ memaddr $[6]$ |  |  |

D Q

memaddr[7]

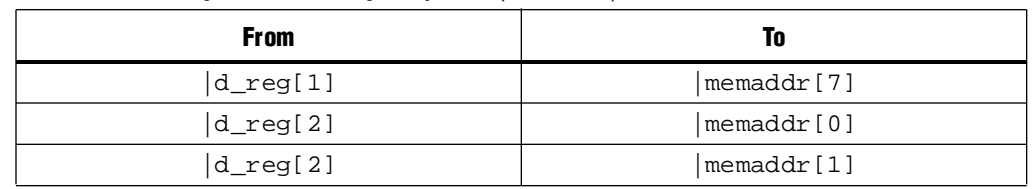

**Table 10–5.** Failing Paths in Timing Analysis (Part 2 of 2)

f For more information about path-based LogicLock assignments, refer to the *[Analyzing](http://www.altera.com/literature/hb/qts/qts_qii52006.pdf)  [and Optimizing the Design Floorplan](http://www.altera.com/literature/hb/qts/qts_qii52006.pdf)* chapter in volume 2 of the *Quartus II Handbook*.

## <span id="page-994-0"></span>**Location Assignments and Back-Annotation**

If a small number of paths are failing to meet their timing requirements, you can use hard location assignments to optimize placement. Location assignments are less flexible for the Quartus II Fitter than LogicLock assignments. In some cases, when you are familiar with your design, you can enter location constraints in a way that produces better results.

Improving fitting results, especially for larger devices, such as the Stratix and Arria GX series of devices, can be difficult. Location assignments do not always improve the performance of the design. In many cases, you cannot improve upon the results from the Fitter by making location assignments.

The following commonly used location assignments are listed in the order of decreasing flexibility:

- Custom regions
- Back-annotated LAB location assignments
- Back-annotated LE or ALM location assignments

## **Custom Regions**

A custom region is a rectangular region containing user-assigned nodes, which are constrained in the region's boundaries. If any portion of a block in the device floorplan overlaps a custom region, such as an M-RAM block, it is considered to be entirely in that region.

Custom regions are hard location assignments that cannot be overridden and are very similar to fixed-size, locked-location, LogicLock regions. Custom regions are commonly used when logic must be constrained to a specific portion of the device.

#### **Back-Annotation and Manual Placement**

Assigning the location of nodes in a design to the locations to which they were assigned during the last compilation is called "back-annotation." When nodes are locked to their assigned locations in a back-annotated design, you can manually move specific nodes without affecting other back-annotated nodes. The process of manually moving and reassigning specific nodes is called manual placement.

 $\Box$  Back-annotation is very restrictive to the compiler, so you should back-annotate only when the design has been finalized and no further changes are expected. Assignments can become invalid if the design is changed. Combinational nodes often change names when a design is resynthesized, even if they are unrelated to the logic that was changed.

Moving nodes manually can be very difficult for large devices. In many cases, you cannot improve upon the Fitter's results. Illegal or unroutable location constraints can cause "no fit" errors. Before making location assignments, determine whether to back-annotate to lock down the assigned locations of all nodes in the design. When you are using a hierarchical design flow, you can lock down node locations in one LogicLock region only, while other node locations are left floating in a fixed LogicLock region. By implementing a hierarchical approach, you can use the LogicLock design methodology to reduce the dependence of logic blocks on other logic blocks in the device.

Consistent node names are required to perform back-annotation. If you use Quartus II integrated synthesis or any Quartus II optimizations, such as the WYSIWYG primitive resynthesis netlist optimization or any physical synthesis optimizations, you must create an atom netlist before you back-annotate to lock down the placement of any nodes. This creates consistent node names.

 $\Box$  Physical synthesis optimizations are placement-specific as well as design-specific. Unless you back-annotate the design before recompilation, the physical synthesis results can differ. This happens because the atom netlist creates different placement results. By back-annotating the design, the design source and the atom netlist use the same placement when the design is recompiled. When you use an atom netlist and you want to maintain the same placement results as a previous compilation, use LogicLock regions and back-annotate the placement of all nodes in the design. Not back-annotating the design can result in the design source and the atom netlist having different placement results and therefore different synthesis results.

**For more information about creating atom netlists for your design, refer to the** *[Analyzing and Optimizing the Design Floorplan](http://www.altera.com/literature/hb/qts/qts_qii52006.pdf)* chapter in volume 2 of the *Quartus II Handbook*.

When you back-annotate a design, you can choose whether to assign the nodes either to LABs (this is preferred because of increased flexibility) or LEs/ALMs. You also can choose to back-annotate routing to further restrict the Fitter and force a specific routing within the device.

 $\Box$  Using back-annotated routing with physical synthesis optimizations can result in a routing failure.

**For more information about back-annotating routing, refer to the Quartus II Help.** 

When performing manual placement at a detailed level, Altera recommends that you move LABs, not logic cells (LEs or ALMs). The Quartus II software places nodes that share the same control signals in appropriate LABs. Successful placement and routing is more difficult when you move individual logic cells. This is because LEs with different control signals that are put into the same LAB might not have any unused control signals available, and the design might not fit.

In general, when you are performing manual placement and routing, fix all I/O paths first, because often fewer options are available to meet I/O timing. After I/O timing is met, focus on manually placing register-to-register timing paths. This strategy is consistent with the methodology outlined in this chapter.

The best way to meet performance is to move nodes closer together. For a critical path such as the one shown in [Figure 10–10](#page-996-0), moving the destination node closer to the other nodes reduces the delay and helps meet your timing requirements.

<span id="page-996-0"></span>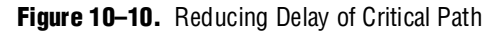

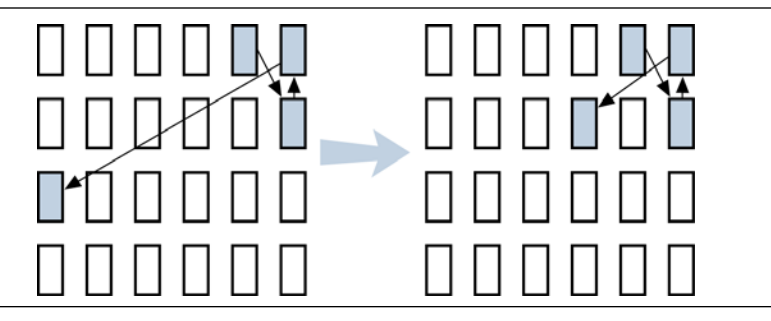

## **Optimizing Placement for Stratix, Stratix II, Arria GX, and Cyclone II Devices**

In the Arria GX, Stratix, and Cyclone series of devices, the row interconnect delay is slightly faster than the column interconnect delay. Therefore, when placing nodes, optimal placement is typically an ellipse around the source or destination node. In [Figure 10–11,](#page-996-1) if the source is located in the center, any of the shaded LABs should give approximately the same delay.

#### <span id="page-996-1"></span>**Figure 10–11.** Possible Optimal Placement Ellipse

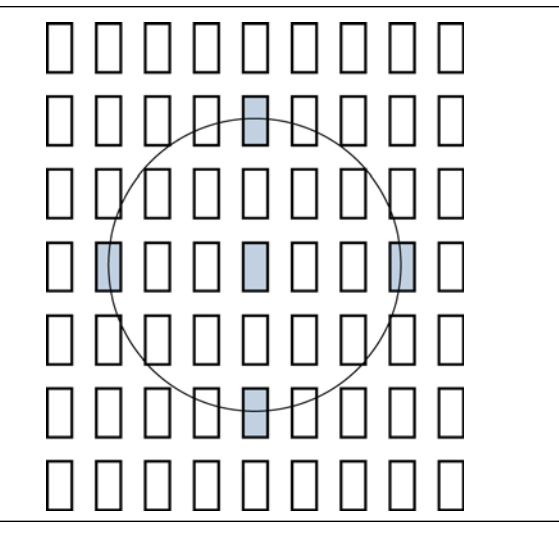

In addition, you should avoid crossing any M-RAM memory blocks for node-to-node routing, because routing paths across M-RAM blocks requires using R24 or C16 routing lines.

The Quartus II software calculates the interconnect delay based on different electrical characteristics of each individual wire, such as the length, fan-out, distribution of the parasitic loading on the wire, and so forth.

To determine the actual delays to and from a resource, use the **Show Physical Timing Estimate** feature in the Chip Planner.

**For more information about using the Chip Planner, refer to the** *Analyzing and [Optimizing the Design Floorplan](http://www.altera.com/literature/hb/qts/qts_qii52006.pdf)* chapter in volume 2 of the *Quartus II Handbook*.

## **Optimizing Placement for Cyclone Devices**

In Cyclone devices, the row and column interconnect delays are similar; therefore, when placing nodes, optimal placement is typically a circle around the source or destination node.

Try to avoid long routes across the device. Long routes require more than one routing line to cross the Cyclone device.

# **Resource Utilization Optimization Techniques (Macrocell-Based CPLDs)**

The following recommendations help you take advantage of the macrocell-based architecture in the MAX 7000 and MAX 3000 devices to yield maximum speed, reliability, and device resource utilization while minimizing fitting difficulties.

After design analysis, the first stage of design optimization is to improve resource utilization. Complete this stage before proceeding to timing optimization. First, ensure that you have set the basic constraints described in ["Initial Compilation:](#page-946-0)  [Required Settings" on page 10–3.](#page-946-0) If your design is not fitting into a specified device, use the techniques in this section to achieve a successful fit.

## **Use Dedicated Inputs for Global Control Signals**

MAX 7000 and MAX 3000 devices have four dedicated inputs that can be used for global register control. Because the global register control signals can bypass the logic cell array and directly feed registers, product terms can be preserved for primary logic. Also, because each signal has a dedicated path into the LAB, global signals also can bypass logic and data path interconnect resources.

Because the dedicated input pins are designed for high fan-out control signals and provide low skew, you should always assign global signals (such as clock, clear, and output enable) to the dedicated input pins.

You can use logic-generated control signals for global control signals instead of dedicated inputs. However, the following list shows the disadvantages of using logic-generated control signals:

- More resources are required (logic cells, interconnect).
- More data skew is introduced.
- If the logic-generated control signals have high fan-out, the design can be more difficult to fit.

By default, the Quartus II software uses dedicated inputs for global control signals automatically. You can assign control signals to dedicated input pins in one of the following ways:

- In the Assignment Editor, select one of the two following methods:
	- Assign pins to dedicated pin locations.
	- Assign a **Global Signal** setting to the pins.
- On the Assignments menu, click **Settings**. On the **Analysis & Synthesis Settings** page, in the **Auto Global Options** section, in the **Category** list, select **Register Control Signals**.
- Insert a GLOBAL primitive after the pins.
- If you have already assigned pins for the design in the MAX+PLUS® II software, on the Assignments menu, click **Import Assignments**.

## **Reserve Device Resources**

Because pin and logic option assignments can be necessary for board layout and performance requirements, and because full utilization of the device resources can increase the difficulty of fitting the design, Altera recommends that you leave 10% of the device's logic cells and 5% of the I/O pins unused to accommodate future design modifications. Following the Altera-recommended device resource reservation guidelines for macrocell-based CPLDs increases the chance that the Quartus II software can fit the design during recompilation after changes or assignments have been made.

## <span id="page-998-0"></span>**Pin Assignment Guidelines and Procedures**

Sometimes user-specified pin assignments are necessary for board layout. This section discusses pin assignment guidelines and procedures.

To minimize fitting issues with pin assignments, follow these guidelines:

- Assign speed-critical control signals to dedicated inputs.
- Assign output enables to appropriate locations.
- Estimate fan-in to assign output pins to the appropriate LAB.
- Assign output pins that require parallel expanders to macrocells numbered 4 to 16.

 $\Box$  Altera recommends that you allow the Quartus II software to select pin assignments automatically when possible. You can use the Quartus II Pin Advisor feature (accessible from the Tools menu) for pin connection guidelines. For more information about the Pin Advisor, refer to Quartus II Help.

#### **Control Signal Pin Assignments**

Assign speed-critical control signals to dedicated input pins. Every MAX 7000 and MAX 3000 device has four dedicated input pins (GCLK1, OE2/GCLK2, OE1, and GCLRn). You can assign clocks to global clock dedicated inputs (GCLK1 and OE2/GCLK2), clear to the global clear dedicated input (GCLRn), and speed-critical output enable to global OE dedicated inputs (OE1 and OE2/GCLK2).

## **Output Enable Pin Assignments**

Occasionally, because the total number of required output enable pins is more than the dedicated input pins, output enable signals must be assigned to I/O pins.

To minimize possible fitting errors when assigning the output enable pins for MAX 7000 and MAX 3000 devices, refer to **Pin-Out Files for Altera Devices** on the Altera website ([www.altera.com](http://www.altera.com)).

## **Estimate Fan-In When Assigning Output Pins**

Macrocells with high fan-in can cause more placement problems for the Quartus II Fitter than those with low fan-in. The maximum fan-in per LAB should not exceed 36 in MAX 7000 and MAX 3000 devices. Therefore, estimate the fan-in of logic (such as an *x*-input AND gate) that feeds each output pin. If the total fan-in of logic that feeds each output pin in the same LAB exceeds 36, compilation can fail. To save resources and prevent compilation errors, avoid assigning pins that have high fan-in.

## **Outputs Using Parallel Expander Pin Assignments**

[Figure 10–12](#page-1000-0) illustrates how parallel expanders are used within a LAB. MAX 7000 and MAX 3000 devices contain chains that can lend or borrow parallel expanders. The Quartus II Fitter places macrocells in a location that allows them to lend and borrow parallel expanders appropriately.

As shown in [Figure 10–12](#page-1000-0), only macrocells 2 through 16 can borrow parallel expanders. Therefore, assign output pins that might require parallel expanders to pins adjacent to macrocells 4 through 16. Altera recommends using macrocells 4 through 16 because they can borrow the largest number of parallel expanders.

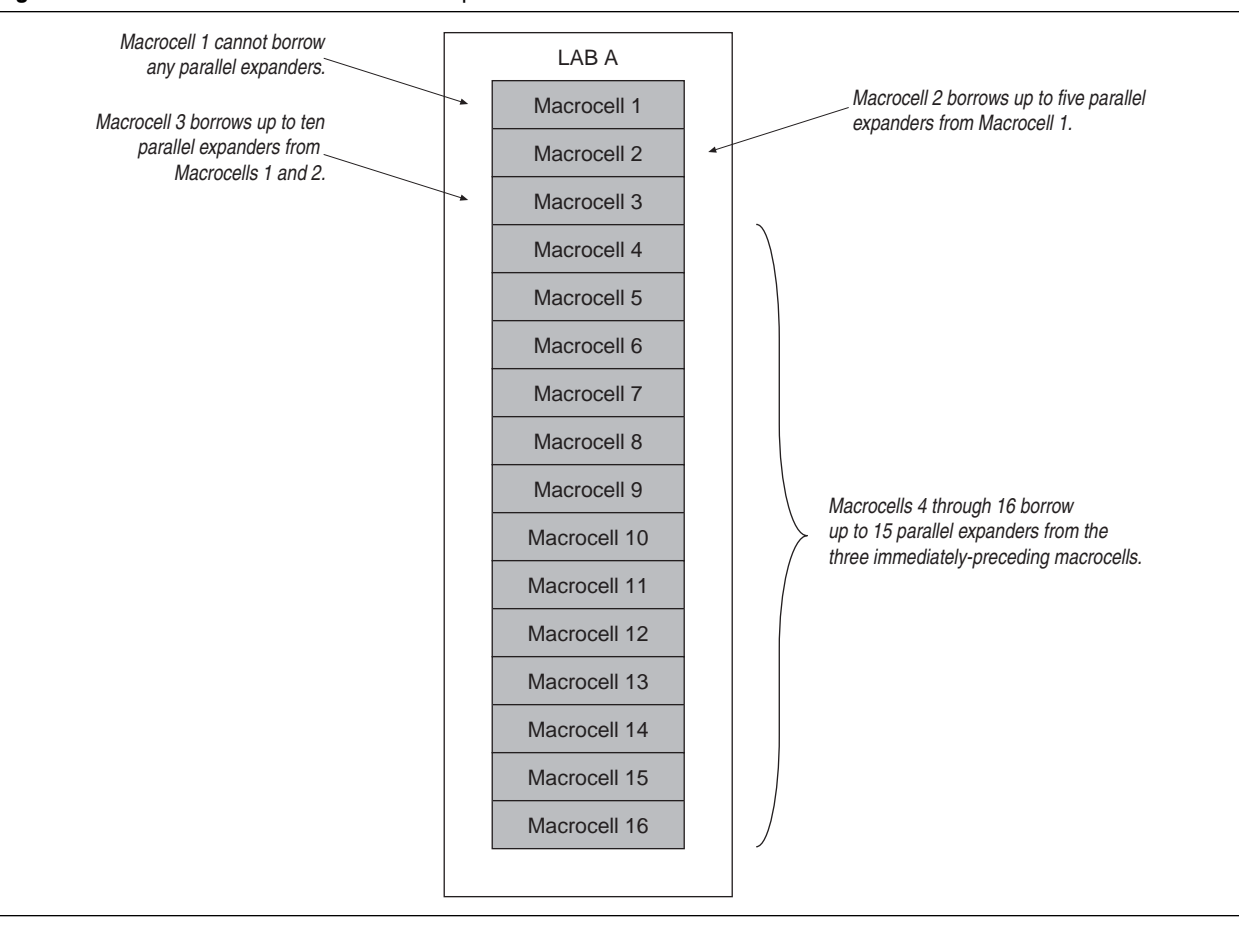

<span id="page-1000-0"></span>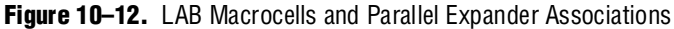

## **Resolving Resource Utilization Problems**

Two common Quartus II compilation fitting issues cause errors: excessive macrocell usage and lack of routing resources. Macrocell usage errors occur when the total number of macrocells in the design exceed the available macrocells in the device. Routing errors occur when the available routing resources are insufficient to implement the design. Check the Message window for the compilation results.

**1 Messages in the Messages window are also copied in the Report Files. Right-click on a** message and click **Help** for more information.

#### <span id="page-1000-1"></span>**Resolving Macrocell Usage Issues**

Occasionally, a design requires more macrocell resources than are available in the selected device, which results in the design not fitting. The following list provides tips for resolving macrocell usage issues as well as tips to minimize the number of macrocells used.

■ On the Assignments menu, click **Settings**. In the **Category** list, select **Analysis & Synthesis Settings**, and turn off **Auto Parallel Expanders**. If the design's clock frequency  $(f_{MAX})$  is not an important design requirement, turn off parallel expanders for all or part of the project. The design usually requires more macrocells if parallel expanders are turned on.

- Change **Optimization Technique** from **Speed** to **Area**. Selecting **Area** instructs the compiler to give preference to area utilization rather than speed  $(f_{MAX})$ . On the Assignments menu, click **Settings**. In the **Category** list, change the **Optimization Technique** option in the **Analysis & Synthesis Settings** page.
- Use D-type flipflops instead of latches. Altera recommends that you always use D-type flipflops instead of latches in your design because D-type flipflops can reduce the macrocell fan-in, and thus reduce macrocell usage. The Quartus II software uses extra logic to implement latches in MAX 7000 and MAX 3000 designs because MAX 7000 and MAX 3000 macrocells contain D-type flipflops instead of latches.
- Use asynchronous clear and preset instead of synchronous clear and preset. To reduce the product term usage, use asynchronous clear and preset in your design whenever possible. Using other control signals such as synchronous clear produces macrocells and pins with higher fan-out.

**1** After following the suggestions in this section, if your project still does not fit the targeted device, consider using a larger device. When upgrading to a different density, the vertical package-migration feature of the MAX 7000 and MAX 3000 device families allows pin assignments to be maintained.

## **Resolving Routing Issues**

Routing is another resource that can cause design fitting issues. For example, if the total fan-in into a LAB exceeds the maximum allowed, a no-fit error can occur during compilation. If your design does not fit the targeted device because of routing issues, consider the following suggestions.

- Use dedicated inputs/global signals for high fan-out signals. The dedicated inputs in MAX 7000 and MAX 3000 devices are designed for speed-critical and high fan-out signals. Always assign high fan-out signals to dedicated inputs/global signals.
- Change the **Optimization Technique** option from **Speed** to **Area**. This option can resolve routing resource and macrocell usage issues. Refer to ["Resolving Macrocell](#page-1000-1)  [Usage Issues" on page 10–57](#page-1000-1).
- Reduce the fan-in per cell. If you are not limited by the number of macrocells used in the design, you can use the **Fan-in per cell (%)** option to reduce the fan-in per cell. The allowable values are 20–100%; the default value is 100%. Reducing the fan-in can reduce localized routing congestion but increase the macrocell count. You can set this logic option in the Assignment Editor or under **More Settings** in the **Analysis & Synthesis Settings** page of the **Settings** dialog box.
- On the Assignments menu, click **Settings**. In the **Category** list, select **Analysis & Synthesis Settings**, and turn off **Auto Parallel Expanders**. By turning off the parallel expanders, you give the Quartus II software more fitting flexibility for each macrocell, allowing macrocells to be relocated. For example, each macrocell (previously grouped together in the same LAB) can be moved to a different LAB to reduce routing constraints.
- Insert logic cells. Inserting logic cells reduces fan-in and shared expanders used per macrocell, increasing routability. By default, the Quartus II software automatically inserts logic cells when necessary. Otherwise, **Auto Logic Cell** can be disabled as follows. On the Assignments menu, click **Settings**. In the **Category** list, select **Analysis & Synthesis Settings**. Under More **Settings**, turn off **Auto Logic Cell Insertion**. Refer to ["Using LCELL Buffers to Reduce Required](#page-1002-0)  [Resources"](#page-1002-0) for more information.
- Change pin assignments. If you want to discard your pin assignments, you can let the Quartus II Fitter ignore some or all of the assignments.
	- $\mathbb{I}$  If you prefer reassigning pins to increase routing efficiency, refer to "Pin [Assignment Guidelines and Procedures" on page 10–55](#page-998-0).

## <span id="page-1002-0"></span>**Using LCELL Buffers to Reduce Required Resources**

Complex logic, such as multilevel XOR gates, are often implemented with more than one macrocell. When this occurs, the Quartus II software automatically allocates shareable expanders—or additional macrocells (called synthesized logic cells)—to supplement the logic resources that are available in a single macrocell. You can also break down complex logic by inserting logic cells in the project to reduce the average fan-in and the total number of shareable expanders required. Manually inserting logic cells can provide greater control over speed-critical paths.

Instead of using the Quartus II software's **Auto Logic Cell Insertion** option, you can manually insert logic cells. However, Altera recommends that you use the **Auto Logic Cell Insertion** option unless you know which part of the design is causing the congestion.

A good location to manually insert LCELL buffers is where a single complex logic expression feeds multiple destinations in your design. You can insert an LCELL buffer just after the complex expression; the Quartus II Fitter extracts this complex expression and places it in a separate logic cell. Rather than duplicate all the logic for each destination, the Quartus II software feeds the single output from the logic cell to all destinations.

To reduce fan-in and prevent no-fit compilations caused by routing resource issues, insert an LCELL buffer after a NOR gate ([Figure 10–13](#page-1003-0)). The design in [Figure 10–13](#page-1003-0) was compiled for a MAX 7000AE device. Without the LCELL buffer, the design requires two macrocells and eight shareable expanders, and the average fan-in is 14.5 macrocells. However, with the LCELL buffer, the design requires three macrocells and eight shareable expanders, and the average fan-in is just 6.33 macrocells.

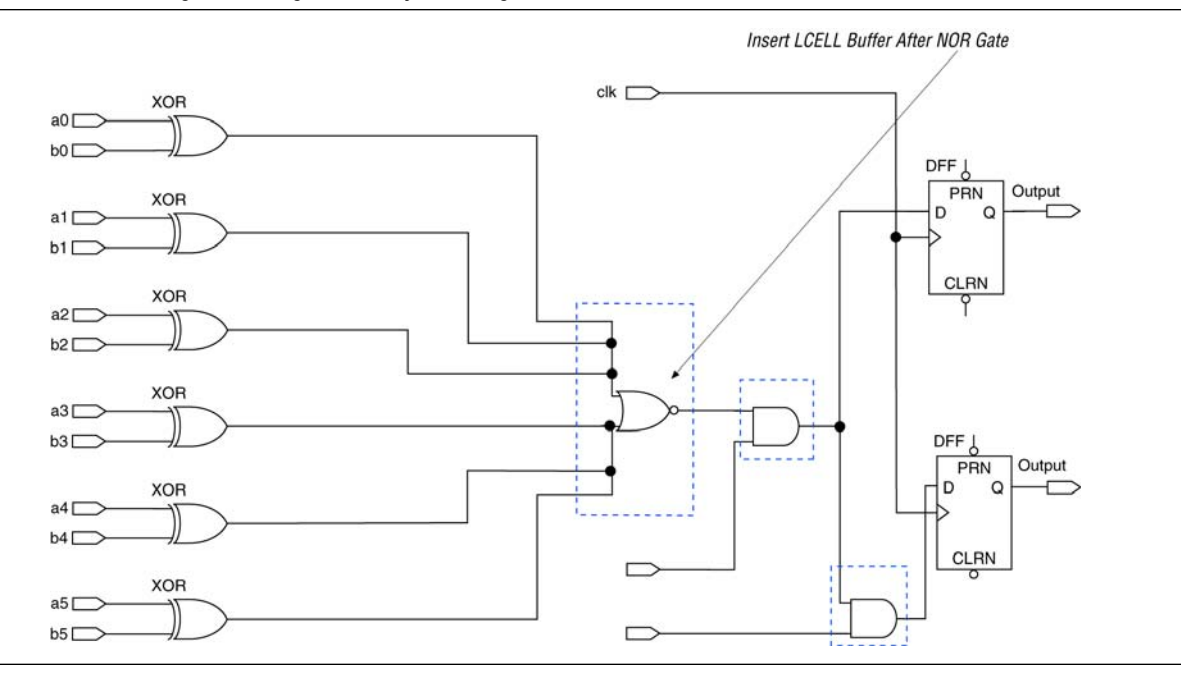

<span id="page-1003-0"></span>**Figure 10–13.** Reducing the Average Fan-In by Inserting LCELL Buffers

# **Timing Optimization Techniques (Macrocell-Based CPLDs)**

After resource optimization, design optimization focuses on timing. Ensure that you have made the appropriate assignments as described in "Initial Compilation: [Required Settings" on page 10–3,](#page-946-0) and that the resource utilization is satisfactory before proceeding with timing optimization.

The following five timing parameters are primarily responsible for a design's performance:

- Setup time  $(t_{\text{SU}})$ —the propagation time for input data signals
- $\blacksquare$  Hold time ( $t_H$ )—the propagation time for input data signals
- Clock-to-output time  $(t_{\text{CO}})$ —the propagation time for output signals
- **Pin-to-pin delays (t<sub>PD</sub>)—the time required for a signal from an input pin to** propagate through combinational logic and appear at an external output pin
- **Maximum clock frequency (** $f_{MAX}$ **)—the internal register-to-register performance**

This section provides guidelines to improve the timing if the timing requirements are not met. [Figure 10–14](#page-1004-0) shows the parts of the design that determine the  $t_{\text{SU}}$ ,  $t_{\text{H}}$ ,  $t_{\text{CO}}$ ,  $t_{\text{PD}}$ , and  $f_{MAX}$  timing parameters.

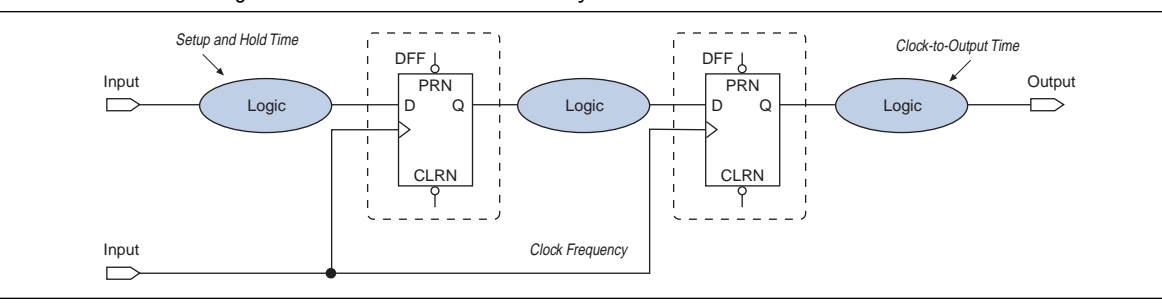

<span id="page-1004-0"></span>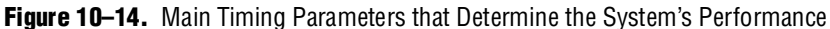

Timing results for  $t_{SU}$ ,  $t_{H}$ ,  $t_{CO}$ ,  $t_{PD}$ , and  $f_{MAX}$  are found in the Compilation Report for the Quartus II Classic Timing Analyzer, as discussed in ["Design Analysis" on page 10–11.](#page-954-0)

When you are analyzing a design to improve performance, be sure to consider the two major contributors to long delay paths:

- Excessive levels of logic
- Excessive loading (high fan-out)

When a MAX 7000 or MAX 3000 device signal drives more than one LAB, the programmable interconnect array (PIA) delay increases by 0.1 ns per additional LAB fan-out. Therefore, to minimize the added delay, concentrate the destination macrocells into fewer LABs, minimizing the number of LABs that are driven. The main cause of long delays in circuit design is excessive levels of logic.

## **Improving Setup Time**

Sometimes the  $t_{\rm SU}$  timing reported by the Quartus II Fitter does not meet your timing requirements. To improve the  $t_{\rm SU}$  timing, refer to the following guidelines:

- Turn on the **Fast Input Register** option using the Assignment Editor. The **Fast Input Register** option allows input pins to directly drive macrocell registers via the fast-input path, thus minimizing the pin-to-register delay. This option is useful when a pin drives a D-type flipflop and there is no combinational logic between the pin and the register.
- Reduce the amount of logic between the input and the register. Excessive logic between the input pin and register causes more delays. To improve setup time, Altera recommends that you reduce the amount of logic between the input pin and the register whenever possible.
- Reduce fan-out. The delay from input pins to macrocell registers increases when the fan-out of the pins increases. To improve the setup time, minimize the fan-out.

## **Improving Clock-to-Output Time**

To improve a design's clock-to-output time, minimize the register-to-output-pin delay. To improve the  $t_{\text{co}}$  timing, refer to the following guidelines.

■ Use the global clock. In addition to minimizing the delay from a register to an output pin, minimizing the delay from the clock pin to the register can also improve  $t_{\rm co}$  timing. Always use the global clock for low-skew and speed-critical signals.

■ Reduce the amount of logic between the register and output pin. Excessive logic between the register and the output pin causes more delay. Always minimize the amount of logic between the register and output pin for faster clock-to-output time.

[Table 10–6](#page-1005-0) shows the timing results for an EPM7064AETC100-4 device when a combination of the **Fast Input Register** option, global clock, and minimal logic is used. When the **Fast Input Register** option is turned on, the t<sub>SU</sub> timing is improved (t<sub>SU</sub> decreases from 1.6 ns to 1.3 ns and from 2.8 ns to 2.5 ns). The  $t_{\text{co}}$  timing is improved when the global clock is used for low-skew and speed-critical signals ( $t_{\rm CO}$  decreases from 4.3 ns to 3.1 ns). However, if there is additional logic used between the input pin and the register or the register and the output pin, the  $t_{\rm SU}$  and  $t_{\rm CO}$  delays increase.

|                                           |                      |                        |                           |                             |                                                       |                                   |                             | <b>Additional Logic Between:</b>                    |                                                  |
|-------------------------------------------|----------------------|------------------------|---------------------------|-----------------------------|-------------------------------------------------------|-----------------------------------|-----------------------------|-----------------------------------------------------|--------------------------------------------------|
| <b>Number of</b><br><b>Registers</b>      | $t_{\rm su}$<br>(ns) | t <sub>H</sub><br>(ns) | $\mathbf{t_{co}}$<br>(ns) | Global<br><b>Clock Used</b> | <b>Fast Input</b><br><b>Register</b><br><b>Option</b> | <b>D</b> Input<br><b>Location</b> | Q Output<br><b>Location</b> | <b>D</b> Input<br><b>Location &amp;</b><br>Register | Register & Q<br><b>Output</b><br><b>Location</b> |
|                                           | 1.3                  | 1.2                    | 4.3                       |                             | On                                                    | LAB A                             | LAB A                       |                                                     |                                                  |
| 1                                         | 1.6                  | 0.3                    | 4.3                       |                             | 0ff                                                   | LAB A                             | LAB A                       |                                                     |                                                  |
| 1                                         | 2.5                  | $\mathbf{0}$           | 3.1                       | $\checkmark$                | On                                                    | LAB A                             | LAB A                       |                                                     |                                                  |
|                                           | 2.8                  | 0                      | 3.1                       | $\checkmark$                | 0ff                                                   | LAB A                             | LAB A                       |                                                     |                                                  |
| 1                                         | 3.6                  | $\Omega$               | 3.1                       | $\checkmark$                | 0ff                                                   | LAB A                             | LAB A                       | $\checkmark$                                        |                                                  |
|                                           | 2.8                  | 0                      | 7.0                       | $\checkmark$                | 0ff                                                   | LAB D                             | LAB A                       |                                                     | $\checkmark$                                     |
| 16 with the<br>same D and<br>clock inputs | 2.8                  | $\Omega$               | All<br>6.2                | $\checkmark$                | 0ff                                                   | LAB D                             | LAB A, B                    |                                                     |                                                  |
| 32 with the<br>same D and<br>clock inputs | 2.8                  | $\Omega$               | All<br>6.4                | $\checkmark$                | 0ff                                                   | LAB <sub>C</sub>                  | LAB A, B, C                 |                                                     |                                                  |

<span id="page-1005-0"></span>**Table 10–6.** EPM7064AETC100-4 Device Timing Results

# **Improving Propagation Delay (t,d)**

Achieving fast propagation delay  $(t_{\text{PD}})$  timing is required in many system designs. However, if there are long delay paths through complex logic, achieving fast propagation delays can be difficult. To improve your design's  $t_{\text{PD}}$ , refer to the following guidelines.

■ On the Assignments menu, click **Settings**. In the **Category** list, select **Analysis & Synthesis Settings**, and turn on **Auto Parallel Expanders**. Turning on the parallel expanders for individual nodes or sub-designs can increase the performance of complex logic functions. However, if the project's pin or logic cell assignments use parallel expanders placed physically together with macrocells (which can reduce routability), parallel expanders can cause the Quartus II Fitter to have difficulties finding and optimizing a fit. Additionally, the number of macrocells required to implement the design increases and results in a no-fit error during compilation if the device resources are limited. For more information about turning on the **Auto Parallel Expanders** option, refer to ["Resolving Macrocell Usage Issues" on](#page-1000-1)  [page 10–57](#page-1000-1).

■ Set the **Optimization Technique** to **Speed**. By default, the Quartus II software sets the **Optimization Technique** option to **Speed** for MAX 7000 and MAX 3000 devices. Reset the **Optimization Technique** option to **Speed** only if you previously set it to **Area**. On the Assignments menu, click **Settings**. In the **Category** list, select **Analysis & Synthesis Settings**, and turn on **Speed** under **Optimization Technique**.

# **Improving Maximum Frequency (f<sub>MAX</sub>)**

Maintaining the system clock at or above a certain frequency is a major goal in circuit design. For example, if you have a fully synchronous system that must run at 100 MHz, the longest delay path from the output of any register to the inputs of the registers it feeds must be less than 10 ns. Maintaining the system clock speed can be difficult if there are long delay paths through complex logic. Altera recommends that you perform the following guidelines to increase your design's clock speed  $(f_{\text{MAX}})$ .

- On the Assignments menu, click **Settings**. In the **Category** list, select **Analysis & Synthesis Settings** and turn on **Auto Parallel Expanders**. Turning on the parallel expanders for individual nodes or subdesigns can increase the performance of complex logic functions. However, if the project's pin or logic cell assignments use parallel expanders placed physically together with macrocells (which can reduce routability), parallel expanders can cause the Quartus II compiler to have difficulties finding and optimizing a fit. Additionally, the number of macrocells required to implement the design also increases and can result in a no-fit error during compilation if the device's resources are limited. For more information about using the **Auto Parallel Expanders** option, refer to ["Resolving Macrocell](#page-1000-1)  [Usage Issues" on page 10–57](#page-1000-1).
- Use global signals or dedicated inputs. Altera MAX 7000 and MAX 3000 devices have dedicated inputs that provide low skew and high speed for high fan-out signals. Minimize the number of control signals in the design and use the dedicated inputs to implement them.
- Set the **Optimization Technique** to **Speed**. By default, the Quartus II software sets the **Optimization Technique** option to **Speed** for MAX 7000 and MAX 3000 devices. Reset the **Optimization Technique** option to **Speed** only if you have previously set it to **Area**. You can reset the **Optimization Technique** option. In the **Category** list, select **Analysis & Synthesis Settings**, and turn on **Speed** under **Optimization Technique**.
- Pipeline the design. Pipelining, which increases clock frequency  $(f_{MAX})$ , refers to dividing large blocks of combinational logic by inserting registers.

## **Optimizing Source Code—Pipelining for Complex Register Logic**

If the methods described in the preceding sections do not sufficiently improve your results, modify the design at the source to achieve the desired results. Using additional register stages (pipeline registers) consumes more device resources, but it also lowers the propagation delay between registers, allowing you to maintain high system clock speed.

f Refer to the application note *[AN 584: Timing Closure Methodology for Advanced FPGA](http://www.altera.com/literature/an/an584.pdf)  [Designs](http://www.altera.com/literature/an/an584.pdf)* for more information about pipelining registers and other examples of optimizing source code.

# **Compilation-Time Optimization Techniques**

If reducing the compilation time of your design is important, use the techniques in this section. Be aware that reducing compilation time with some of these techniques can reduce the overall quality of results. A Compilation Time Advisor is also available in the Quartus II software, which helps you to reduce the compilation time. You can run the Compilation Time Advisor on the Tools menu by pointing to **Advisors** and clicking **Compilation Time Advisor**. You can find all the compilation time optimizing techniques described in this section in the Compilation Time Advisor as well.

If you open the Compilation Time Advisor after compilation, it displays recommendations on settings that can reduce the compilation time. Some of the recommendations from different advisors can contradict each other; Altera recommends evaluating the options, and choosing the settings that best suit your design requirements.

# **Incremental Compilation**

The incremental compilation feature can speed up design iteration time by an average of 60% when making changes to the design and helps you reach design timing closure more efficiently. Using incremental compilation allows you to organize your design into logical and physical partitions for design synthesis and fitting. Design iterations can be made faster by recompiling only a particular design partition and merging results with previous compilation results from other partitions. You can also use physical synthesis optimization techniques for specific design partitions while leaving other modules untouched to preserve performance.

If you are using a third-party synthesis tool, you can create separate atom netlist files for parts of your design that you already have synthesized and optimized so that you update only the parts of the design that change.

Regardless of your synthesis tool, you can use full incremental compilation along with LogicLock regions to preserve placement and routing results for unchanged partitions while working on other partitions. This ability provides the most reduction in compilation time and run-time memory usage because neither synthesis nor fitting is performed for unchanged partitions in the design.

You can also perform a bottom-up compilation in which parts of the design are compiled completely independently in separate Quartus II projects, and then exported into the top-level design. This flow is useful in team-based designs or when incorporating third-party IP.

For information about the full incremental compilation flow in the Quartus II software, refer to the *[Quartus II Incremental Compilation for Hierarchical and Team-Based](http://www.altera.com/literature/hb/qts/qts_qii51015.pdf)  [Design](http://www.altera.com/literature/hb/qts/qts_qii51015.pdf)* chapter in volume 1 of the *Quartus II Handbook*. For information about creating multiple netlist files in third-party tools for use with incremental compilation, refer to the appropriate chapter in *[Section III. Synthesis](http://www.altera.com/literature/hb/qts/qts_qii5v1_03.pdf)* in volume 1 of the *Quartus II Handbook*.
# **Use Multiple Processors for Parallel Compilation**

The Quartus II software can run some algorithms in parallel to take advantage of multiple processors and reduce compilation time when more than one processor is available. Parallel compilation is turned on by default in the Quartus II software and the software can detect if multiple processors are available. You can also specify the maximum number of processors that the software can use if you want to reserve some of the available processors for other tasks. The Quartus II software supports up to four processors. The software does not necessarily use all the processors that you specify during a given compilation, but it never uses more than the specified number of processors. This allows you to work on other tasks on your computer without it becoming slow or less responsive. For interactive tasks such as word processing, it is typically not necessary to restrict the number of processors in this manner.

By allowing the Quartus II software to use two processors, you can reduce the compilation time by up to 10% on systems with two processing cores and by up to 15% on systems with four cores. With certain design flows in which timing analysis runs alone, using multiple processors can reduce the time required for timing analysis by an average of 12% when using two processors. This reduction can reach an average of 15% when using four processors.

The actual reduction in compilation time depends on the design and on the specific settings used for compilation. For example, compilations with multi-corner optimization turned on benefit more from using multiple processors than do compilations that do not use multi-corner optimization. The runtime requirement is not reduced for some other compilation goals, such as Analysis and Synthesis. The Fitter (quartus\_fit), the Classic Timing Analyzer (quartus\_tan), and the TimeQuest Timing Analyzer (quartus\_sta) stages in the compilation might benefit from the use of multiple processors. The average number of processors used for these stages is shown in the Compilation Report, on the **Flow Elapsed Time** panel. A more detailed breakdown of processor usage is also shown in the Parallel Compilation panel of the appropriate report, such as the Fit report. This panel is only displayed if parallel compilation is enabled.

This feature is available for Arria GX, Stratix, Cyclone, and MAX II series of devices.

**1 Do not consider processors with Intel Hyper-Threading to be more than one** processor. If you have a single processor with Intel Hyper-Threading enabled, you should set the number of processors to one. Altera recommends that you do not use the Intel Hyper-Threading feature for Quartus II compilations, as it can increase runtimes.

Many factors can impact the performance of parallel compilation. For detailed information and instructions that can help improve the performance of this feature, refer to the solution to the problem ["How can I improve the compilation time](http://www.altera.com/support/kdb/solutions/rd03222007_376.html)  [performance of the parallel compilation feature in the Quartus II software?"](http://www.altera.com/support/kdb/solutions/rd03222007_376.html) on the Altera website ([www.altera.com](http://www.altera.com)).

The Quartus II software can detect the number of processors available on a computer and use up to four processors to reduce compilation time. You can also control the number of processors used during a compilation on a per user basis by performing the following steps:

- 1. On the Tools menu, click **Options**. The **Options** dialog box appears.
- 2. In the **Category** list, select **Processing**. The **Processing** page appears.
- 3. Under **Parallel compilation**, select **Use all available processors** or specify the **Maximum processors allowed** for compilation.

The **Maximum processors allowed** setting is applicable to all your projects unless you override the setting with local project-specific settings.

To control the number of processors used during compilation for a specific project, perform the following steps:

- 1. On the Assignments menu, click **Settings**. The **Settings** dialog box appears.
- 2. In the **Category** list, select **Compilation Process Settings**. The **Compilation Process Settings** page appears.
- 3. Under **Parallel compilation**, select **Use global parallel compilation setting** if you want a global setting for parallel compilation. If you want a different option for this project, select the **Use all available processors** which utilizes all processors. If you do not want to run the compilation on all available processors, select **Maximum processors allowed** and type in the number of processors to be used for compilation. The default value for the number of processors is 1.

Using multiple processors does not affect the quality of the fit. For a given Fitter seed on a specific design, the fit is exactly the same, regardless of whether the Quartus II software uses one processor or multiple processors. The only difference between such compilations using a different number of processors is the compilation time.

You can also set the number of processors available for Quartus II compilation using the following Tcl command in your script.

set\_global\_assignment -name NUM\_PARALLEL\_PROCESSORS <value> <

In this case, <*value*> is an integer from 1 to 4.

If you want the Quartus II software to detect the number of processors and use all of them for running the compilation, use the following Tcl command in your script:

set\_global\_assignment -name NUM\_PARALLEL\_PROCESSORS ALL +

## **Reduce Synthesis Time and Synthesis Netlist Optimization Time**

You can reduce synthesis time by reducing your use of netlist optimizations and by using incremental compilation (with Netlist Type set to **Post-Synthesis**) without affecting the Fitter time. For tips for reducing synthesis time when using third-party EDA synthesis tools, refer to your synthesis software's documentation.

## **Synthesis Netlist Optimizations**

You can use Quartus II integrated synthesis to synthesize and optimize HDL designs, and you can use synthesis netlist optimizations to optimize netlists that were synthesized by third-party EDA software. Using these netlist optimizations can cause the Analysis and Synthesis module to take much longer to run. Read the Analysis and Synthesis messages to find out how much time these optimizations take. The compilation time spent in Analysis and Synthesis is usually small compared to the compilation time spent in the Fitter.

If your design meets your performance requirements without synthesis netlist optimizations, turn off the optimizations to save time. If you require synthesis netlist optimizations to meet performance, you can optimize parts of your design hierarchy separately to reduce the overall time spent in analysis and synthesis.

# **Check Early Timing Estimation Before Fitting**

The Quartus II software can provide an estimate of your timing results after synthesis, before the design is fully processed by the Fitter. In cases where you want a quick estimate of your design results before proceeding with further design or synthesis tasks, this feature can save you significant compilation time. For more information, refer to ["Early Timing Estimation" on page 10–7](#page-950-0).

To view Early Timing Estimation, perform analysis and synthesis in the Quartus II software, and then on the Processing menu, point to **Start**, and click **Start Early Timing Estimate**.

## **Reduce Placement Time**

The time required to place a design depends on two factors: the number of ways the logic in the design can be placed in the device and the settings that control how hard the placer works to find a good placement. You can reduce the placement time in two ways:

- Change the settings for the placement algorithm
- Use incremental compilation to preserve the placement for parts of the design

Sometimes there is a trade-off between placement time and routing time. Routing time can increase if the placer does not run long enough to find a good placement. When you reduce placement time, make sure that it does not increase routing time and negate the overall time reduction.

### **Fitter Effort Setting**

**Standard** fit takes the most runtime and usually does not yield a better result than **Auto Fit**. To switch from **Standard** to **Auto Fit**, on the Assignments menu, click **Settings**. In the **Category** list, select **Fitter Settings**, and use the **Fitter effort** setting to shorten runtime by changing the effort level to **Auto Fit**. If you are certain that your design has only easy-to-meet timing constraints, you can select **Fast Fit** for an even greater runtime saving.

## **Placement Effort Multiplier Settings**

You can control the amount of time the Fitter spends in placement by reducing one aspect of placement effort with the **Placement Effort Multiplier** option. On the Assignments menu, click **Settings**. Select **Fitter Settings**, and click **More Settings**. Under **Existing Option Settings**, select **Placement Effort Multiplier**. The default is 1.0. Legal values must be greater than 0 and can be non-integer values. Numbers between 0 and 1 can reduce fitting time, but also can reduce placement quality and design performance. Numbers higher than 1 increase placement time and placement quality, but can reduce routing time for designs with routing congestion. For example, a value of 4 increases placement time by approximately 2 to 4 times, but might result in better placement, which can result in reduced routing time.

## **Final Placement Optimization Levels**

The **Final Placement Optimization Level** option specifies whether the Fitter performs final placement optimizations. This can be set to **Always**, **Never**, and **Automatically**. Performing optimizations can improve register-to-register timing and fitting, but might require longer compilation times. The default setting of **Automatically** can be used with the **Auto Fit** Fitter Effort Level (also the default) to let the Fitter decide whether these optimizations should run based on the routability and timing requirements of the design.

Setting the **Final Placement Optimization Level** to **Never** often reduces your compilation time, but typically affects routability negatively and reduces timing performance.

To change the **Final Placement Optimization Level**, on the Assignments menu, click **Settings**. The **Settings** dialog box appears. From the **Category** list, select **Fitter Settings**, and then click the **More Settings** button. Select **Final Placement Optimization Level**, and then from the list, select the required setting.

## **Physical Synthesis Effort Settings**

You can use the physical synthesis options to optimize your post-synthesis netlist and improve your timing performance. These options, which affect placement, can significantly increase compilation time.

If your design meets your performance requirements without physical synthesis options, turn them off to save time. You also can use the **Physical synthesis effort** setting on the **Physical Synthesis Optimizations** page under **Fitter Settings** in the **Category** list to reduce the amount of extra compilation time that these optimizations use. The **Fast** setting directs the Quartus II software to use a lower level of physical synthesis optimization that, compared to the normal level, can cause a smaller increase in compilation time. However, the lower level of optimization can result in a smaller increase in design performance.

## **Limit to One Fitting Attempt**

This option causes the software to quit after one fitting attempt option, instead of repeating placement and routing with increased effort.

From the Assignments menu, select **Settings**. On the **Fitter Settings** page, turn on **Limit to one fitting attempt**.

For more details about this option, refer to ["Limit to One Fitting Attempt" on](#page-952-0)  [page 10–9](#page-952-0).

### **Preserving Placement, Incremental Compilation, and LogicLock Regions**

Preserving information about previous placements can make future placements faster. The incremental compilation feature provides an easy-to-use methodology for preserving placement results. For more information, refer to ["Incremental](#page-1007-0)  [Compilation" on page 10–64.](#page-1007-0)

# **Reduce Routing Time**

The time required to route a design depends on three factors: the device architecture, the placement of the design in the device, and the connectivity between different parts of the design. Typically, the routing time is not a significant amount of the compilation time. If your design takes a long time to route, perform one or more of the following actions:

- Check for routing congestion
- Let the placer run longer to find a more routable placement
- Use incremental compilation to preserve routing information for parts of your design

### **Identify Routing Congestion in the Chip Planner**

To identify areas of routing congestion in your design, open the Chip Planner. On the Tools menu, click **Chip Planner**. To view the routing congestion in the Chip Planner, click the Layers icon located next to the Task menu. Under **Background Color Map**, select **Routing Utilization**. Routing resource usage above 90% indicates routing congestion. You can change the connections in your design to reduce routing congestion. If the area with routing congestion is in a LogicLock region or between LogicLock regions, change or remove the LogicLock regions and recompile the design. If the routing time remains the same, the time is a characteristic of the design and the placement. If the routing time decreases, consider changing the size, location, or contents of LogicLock regions to reduce congestion and decrease routing time.

For information about identifying areas of congested routing using the Chip Planner tool, refer to the "Viewing Routing Congestion" subsection in the *[Analyzing and](http://www.altera.com/literature/hb/qts/qts_qii52006.pdf)  [Optimizing the Design Floorplan](http://www.altera.com/literature/hb/qts/qts_qii52006.pdf)* chapter in volume 2 of the *Quartus II Handbook*.

### **Identify Routing Congestion in the Timing Closure Floorplan for Legacy Devices**

When using devices from the MAX 3000 and MAX 7000 device families, which are not supported by Chip Planner, you must use the Timing Closure Floorplan to identify areas of routing congestion in your design. To open the Timing Closure Floorplan, on the Assignments menu, click **Timing Closure Floorplan,** and turn on **Show Routing Congestion**. This feature is available only when you click **Field View** on the View menu. Routing resource usage above 90% indicates routing congestion. You can change the connections in your design to reduce routing congestion.

### **Placement Effort Multiplier Setting**

Some designs might be time consuming and difficult to route because the placement is not optimal. In such cases, you can increase the Placement Effort Multiplier to get a better placement. Doing so might increase the placement time, but it can reduce the routing time, and even overall compilation time in some cases.

## **Preserve Routing Incremental Compilation and LogicLock Regions**

Preserving information about the previous routing results for part of the design can reduce future routing time. LogicLock regions used with incremental compilation provides an easy-to-use methodology that preserves placement and routing results. For more information, refer to ["Incremental Compilation" on page 10–64](#page-1007-0) and the references listed in the section.

# **Setting Process Priority**

It might be necessary to reduce the computing resources allocated to the compilation at the expense of increased compilation time. It can be convenient to reduce the resource allocation to the compilation with single processor machines if you also have to run other tasks at the same time.

To run a compilation at a reduced process priority, perform the following steps:

- 1. On the Tools menu, click **Options**. The **Options** dialog box appears.
- 2. In the **Category** list, under **General**, select **Processing**. The **Processing** page appears.
- 3. Turn on **Run design processing at a lower priority (recommended for single processor machines)**.

When you turn on this option, it is applied to all future compilations.

Using this option can increase your compilation time.

# **Other Optimization Resources**

The Quartus II software has additional resources to help you optimize your design for resource, performance, compilation time, and power.

## **Design Space Explorer**

The Design Space Explorer (DSE) automates the process of running multiple compilations with different settings. You can use the DSE to try the techniques described in this chapter. The DSE utility helps automate the process of finding the best set of options for your design. The DSE explores the design space by applying various optimization techniques and analyzing the results.

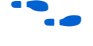

For more information, refer to the *[Design Space Explorer](http://www.altera.com/literature/hb/qts/qts_qii52008.pdf)* chapter in volume 2 of the *Quartus II Handbook*.

## **Other Optimization Advisors**

The Power Optimization Advisor provides guidance for reducing power consumption. In addition, the Incremental Compilation Advisor provides suggestions to improve your results when partitioning your design for a hierarchical or team-based design flow using the Quartus II incremental compilation feature.

For more information about using the [Power](http://www.altera.com/literature/hb/qts/qts_qii52016.pdf) Optimization Advisor, refer to the *Power [Optimization](http://www.altera.com/literature/hb/qts/qts_qii52016.pdf)* chapter in volume 2 of the *Quartus II Handbook*. Fore more information about using the Incremental Compilation Advisor, refer to the *[Quartus II Incremental](http://www.altera.com/literature/hb/qts/qts_qii51015.pdf)  [Compilation for Hierarchical and Team-Based Design](http://www.altera.com/literature/hb/qts/qts_qii51015.pdf)* chapter in volume 1 of the *Quartus II Handbook*.

# **Scripting Support**

You can run procedures and make settings described in this chapter in a Tcl script. You can also run some procedures at a command prompt. For detailed information about scripting command options, refer to the Quartus II command-line and Tcl API Help browser. To run the Help browser, type the following command at the command prompt:

quartus\_sh --qhelp  $\leftrightarrow$ 

**For more information about Tcl scripting, refer to the** *[Tcl Scripting](http://www.altera.com/literature/hb/qts/qts_qii52003.pdf)* **chapter in volume 2** of the *Quartus II Handbook*. Refer to the *[Quartus II Settings File Reference Manual](http://www.altera.com/literature/manual/mnl_qsf_reference.pdf)* for information about all settings and constraints in the Quartus II software. For more information about command-line scripting, refer to the *[Command-Line Scripting](http://www.altera.com/literature/hb/qts/qts_qii52002.pdf)* chapter in volume 2 of the *Quartus II Handbook*.

You can specify many of the options described in this section either in an instance, or at a global level, or both.

Use the following Tcl command to make a global assignment:

set\_global\_assignment -name <*.qsf variable name*> <*value*> r

Use the following Tcl command to make an instance assignment:

set\_instance\_assignment -name <*.qsf variable name*> <*value*> \ -to <instance name>  $\leftrightarrow$ 

**1** If the *<value*> field includes spaces (for example, "Standard Fit"), the value must be enclosed by straight double quotation marks.

# **Initial Compilation Settings**

The Quartus II Settings File (**.qsf**) variable name is used in the Tcl assignment to make the setting along with the appropriate value. The **Type** column indicates whether the setting is supported as a global setting, an instance setting, or both.

[Table 10–7](#page-1014-0) lists the **.qsf** file variable name and applicable values for the settings discussed in ["Initial Compilation: Required Settings" on page 10–3.](#page-946-0) [Table 10–8](#page-1015-0) shows the list of advanced compilation settings.

| <b>Setting Name</b>                                  | .gsf File Variable Name                       | <b>Values</b>         | Type   |
|------------------------------------------------------|-----------------------------------------------|-----------------------|--------|
| Device Setting                                       | DEVICE                                        | < device part number> | Global |
| Use Smart Compilation                                | SPEED DISK USAGE TRADEOFF                     | SMART, NORMAL         | Global |
| Optimize IOC Register<br><b>Placement For Timing</b> | OPTIMIZE IOC REGISTER<br>PLACEMENT_FOR_TIMING | ON, OFF               | Global |

<span id="page-1014-0"></span>**Table 10–7.** Initial Compilation Settings (Part 1 of 2)

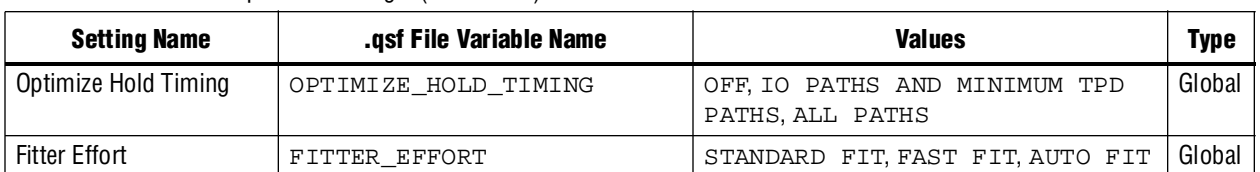

#### Table 10–7. Initial Compilation Settings (Part 2 of 2)

### <span id="page-1015-0"></span>**Table 10–8.** Advanced Compilation Settings

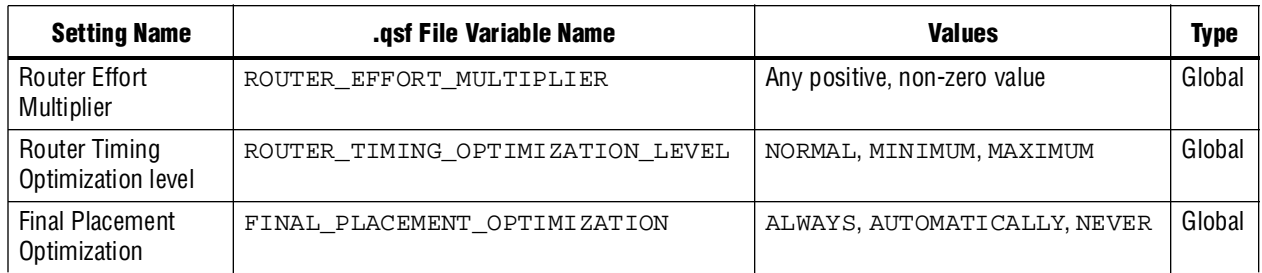

# **Resource Utilization Optimization Techniques (LUT-Based Devices)**

[Table 10–9](#page-1015-1) lists the **.qsf** file variable name and applicable values for the settings discussed in ["Resource Utilization Optimization Techniques \(LUT-Based Devices\)"](#page-962-0)  [on page 10–19](#page-962-0).

| <b>Setting Name</b>                                                          | .gsf File Variable Name                                    | <b>Values</b>                                                        | <b>Type</b>         |
|------------------------------------------------------------------------------|------------------------------------------------------------|----------------------------------------------------------------------|---------------------|
| Auto Packed<br>Registers (1)                                                 | AUTO PACKED REGISTERS < device family name>                | OFF, NORMAL,<br>MINIMIZE AREA,<br>MINIMIZE AREA<br>WITH CHAINS, AUTO | Global,<br>Instance |
| Perform WYSIWYG<br>Primitive<br>Resynthesis                                  | ADV NETLIST OPT SYNTH WYSIWYG REMAP                        | ON, OFF                                                              | Global,<br>Instance |
| <b>Physical Synthesis</b><br>for Combinational<br>Logic for Reducing<br>Area | PHYSICAL SYNTHESIS COMBO LOGIC FOR AREA                    | ON, OFF                                                              | Global,<br>Instance |
| <b>Physical Synthesis</b><br>for Mapping Logic<br>to Memory                  | PHYSICAL SYNTHESIS MAP LOGIC TO MEMORY F<br>OR AREA        | ON, OFF                                                              | Global,<br>Instance |
| Optimization<br>Technique                                                    | <device family="" name="">_OPTIMIZATION_TECHNIQUE</device> | AREA, SPEED,<br><b>BALANCED</b>                                      | Global,<br>Instance |
| Speed Optimization<br><b>Technique for Clock</b><br>Domains                  | SYNTH CRITICAL CLOCK                                       | ON, OFF                                                              | Instance            |
| <b>State Machine</b><br>Encoding                                             | STATE MACHINE PROCESSING                                   | AUTO, ONE-HOT,<br>MINIMAL BITS,<br><b>USER-ENCODE</b>                | Global,<br>Instance |
| Preserve Hierarchy                                                           | PRESERVE HIERARCHICAL BOUNDARY                             | OFF, RELAXED, FIRM                                                   | Instance            |
| Auto RAM<br>Replacement                                                      | AUTO RAM RECOGNITION                                       | ON, OFF                                                              | Global,<br>Instance |

<span id="page-1015-1"></span>**Table 10–9.** Resource Utilization Optimization Settings (Part 1 of 2)

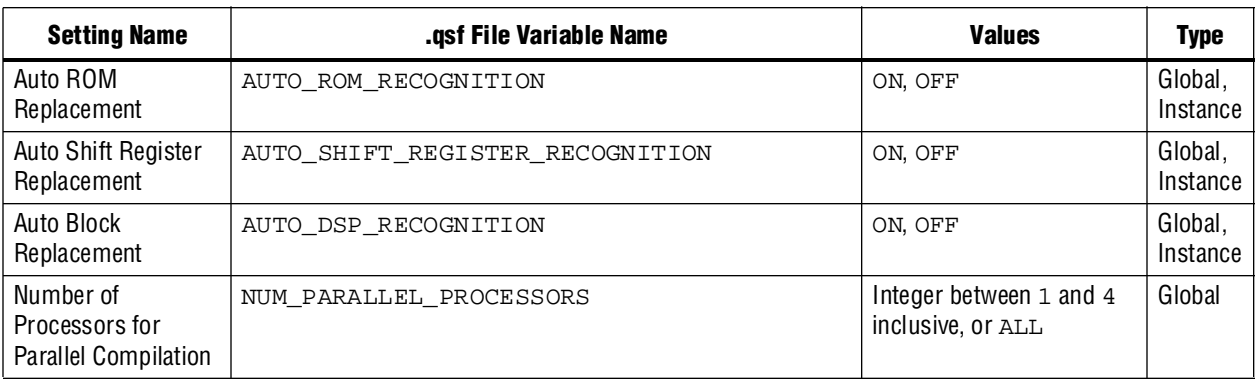

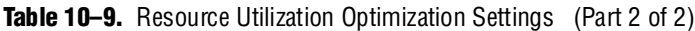

#### **Note to Table 10–9:**

(1) Allowed values for this setting depend on the device family that is selected.

# **I/O Timing Optimization Techniques (LUT-Based Devices)**

[Table 10–10](#page-1016-0) lists the **.qsf** file variable name and applicable values for the I/O timing optimization settings.

<span id="page-1016-0"></span>**Table 10–10.** I/O Timing Optimization Settings

| <b>Setting Name</b>                           | .gsf File Variable Name                    | <b>Values</b> | <b>Type</b> |
|-----------------------------------------------|--------------------------------------------|---------------|-------------|
| Optimize IOC Register Placement<br>For Timing | OPTIMIZE IOC REGISTER PLACEMENT FOR TIMING | ON, OFF       | Global      |
| Fast Input Register                           | FAST INPUT REGISTER                        | ON, OFF       | Instance    |
| <b>Fast Output Register</b>                   | FAST OUTPUT REGISTER                       | ON, OFF       | Instance    |
| Fast Output Enable Register                   | FAST OUTPUT ENABLE REGISTER                | ON, OFF       | Instance    |
| Fast OCT Register                             | FAST OCT REGISTER                          | ON. OFF       | Instance    |

# **Register-to-Register Timing Optimization Techniques (LUT-Based Devices)**

[Table 10–11](#page-1016-1) lists the **.qsf** file variable name and applicable values for the settings discussed in ["Register-to-Register Timing Optimization Techniques \(LUT-Based](#page-982-0)  [Devices\)" on page 10–39](#page-982-0).

<span id="page-1016-1"></span>**Table 10-11.** Register-to-Register Timing Optimization Settings (Part 1 of 2)

| <b>Setting Name</b>                                    | .qsf File Variable Name                              | <b>Values</b> | <b>Type</b>         |
|--------------------------------------------------------|------------------------------------------------------|---------------|---------------------|
| Perform WYSIWYG<br>Primitive Resynthesis               | ADV NETLIST OPT SYNTH WYSIWYG REMAP                  | ON, OFF       | Global,<br>Instance |
| Perform Physical Synthesis<br>for Combinational Logic  | PHYSICAL SYNTHESIS COMBO LOGIC                       | ON, OFF       | Global,<br>Instance |
| Perform Register<br>Duplication                        | PHYSICAL SYNTHESIS REGISTER DUPLICATION              | ON, OFF       | Global,<br>Instance |
| Perform Register Retiming                              | PHYSICAL SYNTHESIS REGISTER RETIMING                 | ON, OFF       | Global,<br>Instance |
| Perform Automatic<br>Asynchronous Signal<br>Pipelining | PHYSICAL SYNTHESIS ASYNCHRONOUS SIGNAL<br>PIPELINING | ON, OFF       | Global,<br>Instance |

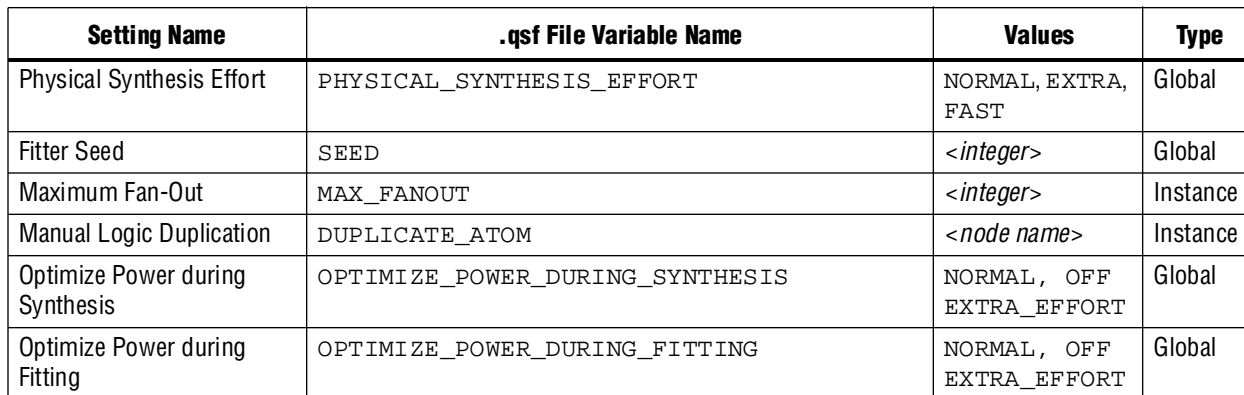

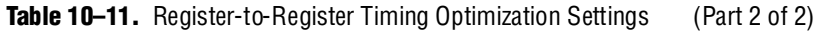

## **Duplicate Logic for Fan-Out Control**

The manual logic duplication option accepts wildcards. This is an easy and powerful duplication technique that you can use without editing your source code. You can use this technique, for example, to make a duplicate of a large fan-out node for all of its destinations in a certain design hierarchy, such as hierarchy\_A. To make such an assignment with Tcl, use a command similar to [Example 10–1](#page-1017-0).

#### <span id="page-1017-0"></span>**Example 10–1.** Duplication Technique

set\_instance\_assignment -name DUPLICATE\_ATOM high\_fanout\_to\_A -from \ high\_fanout\_node -to \*hierarchy\_A\*

# **Conclusion**

Using the recommended techniques described in this chapter can help you close timing quickly on complex designs, reduce iterations by providing more intelligent and better links between analysis and assignment tools, and balance multiple design constraints including multiple clocks, routing resources, and area constraints.

The Quartus II software provides many features to achieve optimal results. Follow the techniques presented in this chapter to efficiently optimize a design for area or timing performance, or to reduce compilation time.

# **Referenced Documents**

This chapter references the following documents:

- *[Analyzing and Optimizing the Design Floorplan](http://www.altera.com/literature/hb/qts/qts_qii52006.pdf) chapter in volume 2 of the <i>Quartus II Handbook*
- *[Analyzing Designs with Quartus II Netlist Viewers](http://www.altera.com/literature/hb/qts/qts_qii51013.pdf)* chapter in volume 1 of the *Quartus II Handbook*
- *[Assignment Editor](http://www.altera.com/literature/hb/qts/qts_qii52001.pdf)* chapter in volume 2 of the *Quartus II Handbook*
- *[Best Practices for Incremental Compilation Partitions and Floorplan Assignments](http://www.altera.com/literature/hb/qts/qts_qii51017.pdf)* chapter in volume 1 of the *Quartus II Handbook*
- *[Command-Line Scripting](http://www.altera.com/literature/hb/qts/qts_qii52002.pdf)* chapter in volume 2 of the *Quartus II Handbook*
- *[Design Analysis and Engineering Change Management with Chip Planner](http://www.altera.com/literature/hb/qts/qts_qii53010.pdf)* chapter in volume 3 of the *Quartus II Handbook*
- *[Design Recommendations for Altera Devices and the Quartus II Design Assistant](http://www.altera.com/literature/hb/qts/qts_qii51006.pdf)* chapter in volume 1 of the *Quartus II Handbook*
- *[Design Space Explorer](http://www.altera.com/literature/hb/qts/qts_qii52008.pdf)* chapter in volume 2 of the *Quartus II Handbook*
- *[I/O Management](http://www.altera.com/literature/hb/qts/qts_qii52013.pdf)* chapter in volume 2 of the *Quartus II Handbook*
- *[Managing Metastability with the Quartus II Software](http://www.altera.com/literature/hb/qts/qts_qii51018.pdf) chapter in the Quartus II Handbook*
- *[Managing Quartus II Projects](http://www.altera.com/literature/hb/qts/qts_qii52012.pdf)* chapter in volume 2 of the *Quartus II Handbook*
- *[Power Optimization](http://www.altera.com/literature/hb/qts/qts_qii52016.pdf)* chapter in volume 2 of the *Quartus II Handbook*
- *[Quartus II Classic Timing Analyzer](http://www.altera.com/literature/hb/qts/qts_qii53004.pdf)* chapter in volume 3 of the *Quartus II Handbook*
- *[Quartus II Incremental Compilation for Hierarchical and Team-Based Design](http://www.altera.com/literature/hb/qts/qts_qii51015.pdf)* chapter in volume 1 of the *Quartus II Handbook*
- *[Quartus II TimeQuest Timing Analyzer](http://www.altera.com/literature/hb/qts/qts_qii53018.pdf)* chapter in volume 3 of the *Quartus II Handbook*
- *[Quartus II Settings File Reference Manual](http://www.altera.com/literature/manual/mnl_qsf_reference.pdf)*
- *[Recommended HDL Coding Styles](http://www.altera.com/literature/hb/qts/qts_qii51007.pdf)* chapter in volume 1 of the *Quartus II Handbook*
- *[Switching to the Quartus II TimeQuest Timing Analyzer](http://www.altera.com/literature/hb/qts/qts_qii53019.pdf)* chapter in volume 3 of the *Quartus II Handbook*
- *[Tcl Scripting](http://www.altera.com/literature/hb/qts/qts_qii52003.pdf)* chapter in volume 2 of the *Quartus II Handbook*

# **Document Revision History**

[Table 10–12](#page-1019-0) shows the revision history for this chapter.

<span id="page-1019-0"></span>Table 10-12. Document Revision History (Part 1 of 2)

| Date and<br><b>Document</b><br><b>Version</b> | <b>Changes Made</b>                                                                            | <b>Summary of Changes</b>                           |
|-----------------------------------------------|------------------------------------------------------------------------------------------------|-----------------------------------------------------|
| November 2009                                 | Removed unsupported Timing Closure Floorplan references                                        | Updated for the Quartus II                          |
| v9.1.0                                        | $\blacksquare$ Removed references to unsupported device families                               | 9.1 software release.                               |
|                                               | Added several notes                                                                            |                                                     |
|                                               | $\blacksquare$ Minor text edits                                                                |                                                     |
| March 2009                                    | $\blacksquare$ Was chapter 8 in the 8.1.0 release.                                             | Updated for the Quartus II                          |
| v9.0.0                                        | $\blacksquare$ Updated the following sections:                                                 | 9.0 software release.<br>Added Arria II GX support. |
|                                               | $\rightarrow$ "Timing Analysis with the TimeQuest Timing Analyzer" on page 10-14               | Reorganized portions of                             |
|                                               | → "Perform WYSIWYG Resynthesis with Balanced or Area Setting" on<br>page 10-22                 | this chapter.                                       |
|                                               | → "Use Physical Synthesis Options to Reduce Area" on page 10-26                                |                                                     |
|                                               | $\rightarrow$ "Metastability Analysis and Optimization Techniques" on page 10–32               |                                                     |
|                                               | $\rightarrow$ "Use Fast Regional Clock Networks and Regional Clocks Networks"<br>on page 10-39 |                                                     |
|                                               | → "Register-to-Register Timing Optimization Techniques (LUT-Based<br>Devices)" on page 10-40   |                                                     |
|                                               | $\rightarrow$ "Physical Synthesis Optimizations" on page 10-41                                 |                                                     |
|                                               | $\rightarrow$ "Duplicate Logic for Fan-Out Control" on page 10-45                              |                                                     |
|                                               | $\rightarrow$ "LogicLock Assignments" on page 10-49                                            |                                                     |
|                                               | $\rightarrow$ "Enable Beneficial Skew Optimization" on page 10-48                              |                                                     |
|                                               | $\rightarrow$ "Use Multiple Processors for Parallel Compilation" on page 10–65                 |                                                     |
|                                               | Removed "Analyze Your Design for Megastability"                                                |                                                     |
|                                               | Updated Table 10-11 and Table 10-9                                                             |                                                     |
|                                               | Removed Tables 8-1, 8-2, 8-3, 8-6, and 8-7 from version 8.1                                    |                                                     |

# **Table 10–12.** Document Revision History (Part 2 of 2)

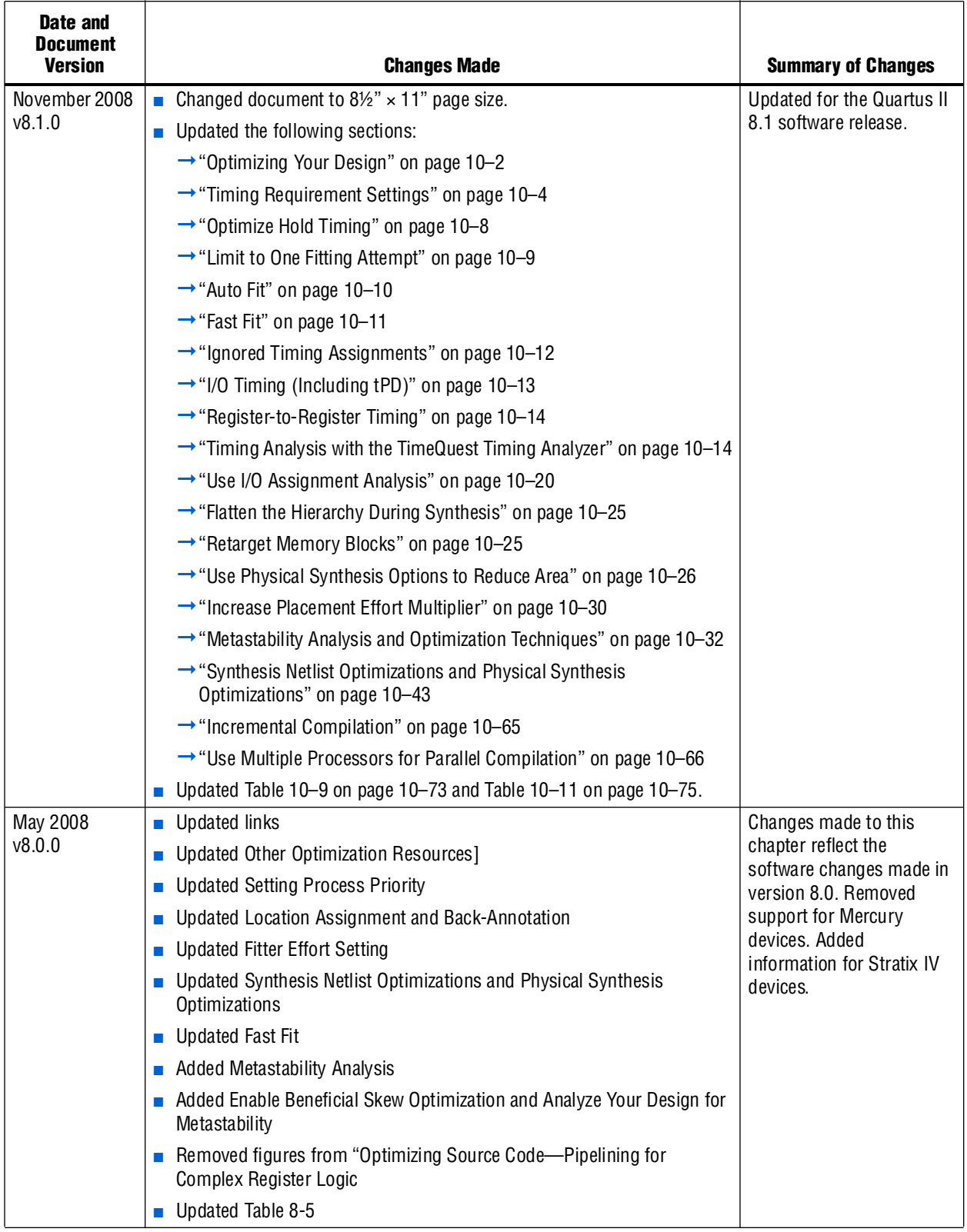

f For previous versions of the *Quartus II Handbook*, refer to the [Quartus II Handbook](http://www.altera.com/literature/lit-qts_archive.jsp)  [Archive](http://www.altera.com/literature/lit-qts_archive.jsp).

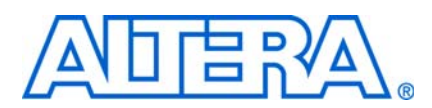

#### **QII52016-9.1.0**

# **Introduction**

The Quartus® II software offers power-driven compilation to fully optimize device power consumption. Power-driven compilation focuses on reducing your design's total power consumption using power-driven synthesis and power-driven place-and-route. This chapter describes the power-driven compilation feature and flow in detail, as well as low power design techniques that can further reduce power consumption in your design. The techniques primarily target Arria® GX, Stratix® and Cyclone® series of devices, and HardCopy® II devices. These devices utilize a low-k dielectric material that dramatically reduces dynamic power and improves performance. Stratix II, Stratix III, and Stratix IV device families include efficient logic structures called adaptive logic modules (ALMs) that obtain maximum performance while minimizing power consumption. Cyclone device families offer the optimal blend of high performance and low power in a low-cost FPGA.

 $\bullet$  For more information about Stratix IV and Stratix III device architecture, refer to the *[Stratix IV Device Handbook](http://www.altera.com/literature/hb/stratix-iv/stratix4_handbook.pdf)* and *[Stratix III Device Handbook](http://www.altera.com/literature/hb/stx3/stratix3_handbook.pdf)*, respectively.

Altera provides the Quartus II PowerPlay Power Analyzer to aid you during the design process by delivering fast and accurate estimations of power consumption. You can minimize power consumption, while taking advantage of the industry's leading FPGA performance, by using the tools and techniques described in this chapter.

f For more information about the PowerPlay Power Analyzer, refer to the *[PowerPlay](http://www.altera.com/literature/hb/qts/qts_qii53013.pdf)  [Power Analysis](http://www.altera.com/literature/hb/qts/qts_qii53013.pdf)* chapter in volume 3 of the *Quartus II Handbook*.

Total FPGA power consumption is comprised of I/O power, core static power, and core dynamic power. This chapter focuses on design optimization options and techniques that help reduce core dynamic power and I/O power. In addition to these techniques, there are additional power optimization techniques available for Stratix IV and Stratix III devices. These techniques include:

- Selectable Core Voltage (available only for Stratix III devices)
- Programmable Power Technology
- Device Speed Grade Selection

For more information about power optimization techniques available for Stratix III devices, refer to *[AN 437: Power Optimization in Stratix III FPGAs](http://www.altera.com/literature/an/AN437.pdf)*. For more information about power optimization techniques available for Stratix IV devices, refer to *[AN 514:](http://www.altera.com/literature/an/an514.pdf)  [Power Optimization in Stratix IV FPGAs](http://www.altera.com/literature/an/an514.pdf)*.

# **Power Dissipation**

This section describes the sources of power dissipation in Stratix III and Cyclone III devices. You can refine techniques that reduce power consumption in your design by understanding the sources of power dissipation.

[Figure 11–1](#page-1023-0) shows the power dissipation of Stratix III and Cyclone III devices in different designs. All designs were analyzed at a fixed clock rate of 100 MHz and exhibited varied logic resource utilization across available resources.

<span id="page-1023-0"></span>**Figure 11–1.** Average Core Dynamic Power Dissipation

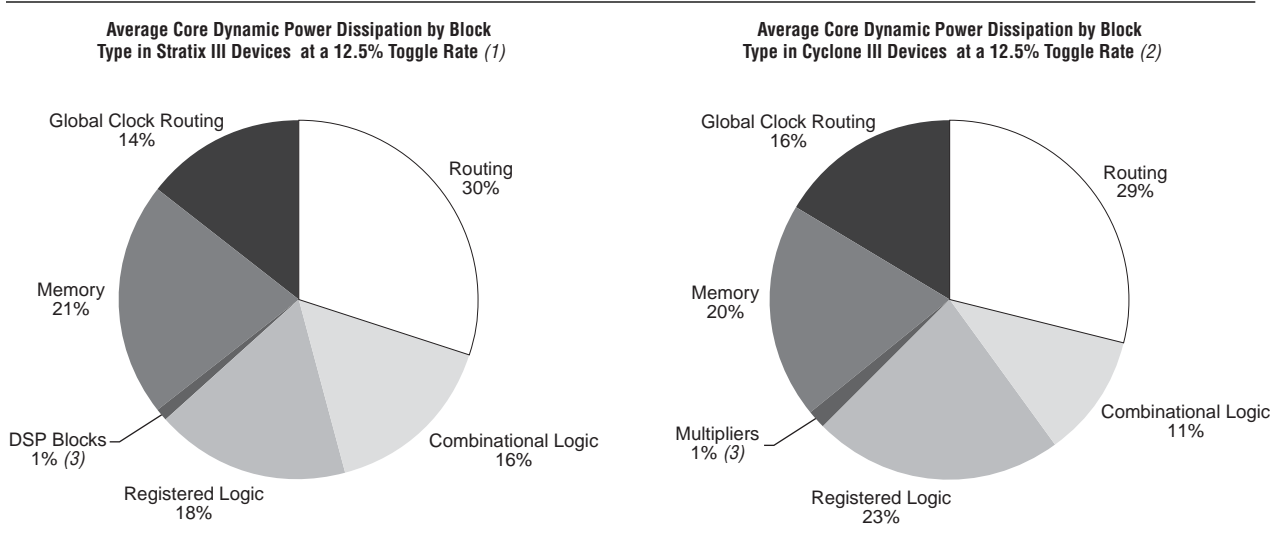

#### **Notes to [Figure 11–1:](#page-1023-0)**

- (1) 103 different designs were used to obtain these results.
- (2) 96 different designs were used to obtain these results.
- (3) In designs using DSP blocks, DSPs consumed 5% of core dynamic power.

As shown in [Figure 11–1](#page-1023-0), a significant amount of the total power is dissipated in routing for both Stratix III and Cyclone III devices, with the remaining power dissipated in logic, clock, and RAM blocks.

In Stratix and Cyclone device families, a series of column and row interconnect wires of varying lengths provide signal interconnections between logic array blocks (LABs), memory block structures, and digital signal processing (DSP) blocks or multiplier blocks. These interconnects dissipate the largest component of device power.

FPGA combinational logic is another source of power consumption. The basic building block of logic in the latest Stratix series devices is the ALM, and in Cyclone IV GX, Cyclone III and Cyclone II devices, it is the logic element (LE).

For more information about ALMs and LEs in Stratix IV, Stratix III, Stratix II, Cyclone IV GX, Cyclone III, and Cyclone II devices, refer to the respective device handbook.

Memory and clock resources are other major consumers of power in FPGAs. Stratix II devices feature the TriMatrix memory architecture. TriMatrix memory includes 512-bit M512 blocks, 4-Kbit M4K blocks, and 512-Kbit M-RAM blocks, which are configurable to support many features. Stratix IV and Stratix III TriMatrix on-chip memory is an enhancement based upon the Stratix II FPGA TriMatrix memory and includes three sizes of memory blocks: MLAB blocks, M9K blocks, and M144K blocks. Stratix II, Stratix III, and Stratix IV devices feature Programmable Power Technology, an advanced architecture that enables a smooth tradeoff between speed and power. The core of each Stratix III device is divided into tiles, each of which may be put into a high-speed or low-power mode. The primary benefit of Programmable Power Technology is to reduce static power, with a secondary benefit being a small reduction in dynamic power. Cyclone II devices have 4-Kbit M4K memory blocks, and Cyclone III and Cyclone IV GX devices have 9-Kbit M9K memory blocks.

# **Design Space Explorer**

Design Space Explorer (DSE) is a simple, easy-to-use, design optimization utility that is included in the Quartus II software. DSE explores and reports optimal Quartus II software options for your design, targeting either power optimization, design performance, or area utilization improvements. You can use DSE to implement the techniques described in this chapter.

[Figure 11–2](#page-1024-0) shows the DSE user interface. The **Settings** tab is divided into **Project Settings** and **Exploration Settings**.

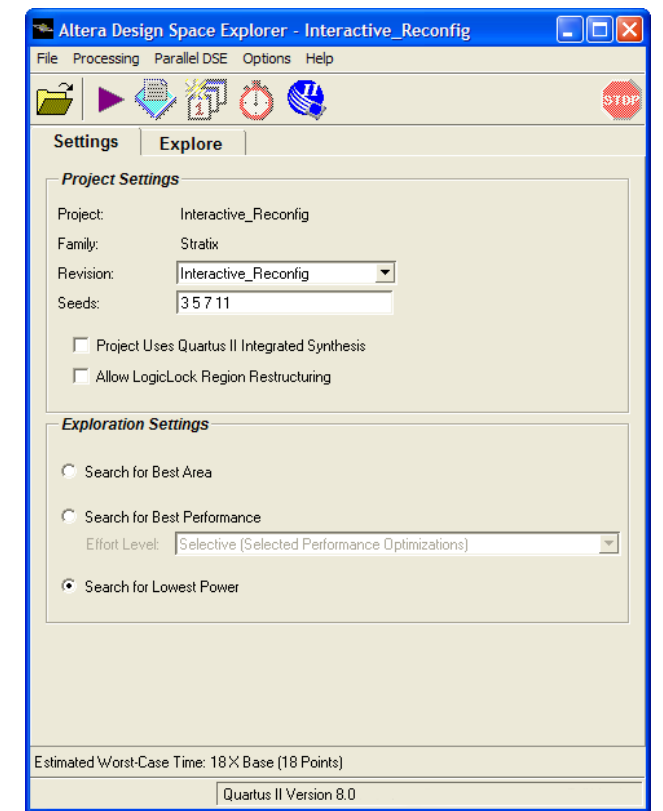

<span id="page-1024-0"></span>**Figure 11–2.** Design Space Explorer User Interface

The **Search for Lowest Power** option, under **Exploration Settings**, uses a predefined exploration space that targets overall design power improvements. This setting focuses on applying different options that specifically reduce total design thermal power. You can also set the **Optimization Goal** option for your design using the **Advanced** tab in the DSE window. You can select your design optimization goal, such as optimize for power, from the list of available settings in the **Optimization Goal** list. The DSE then uses the selection from the **Optimization Goal** list, along with the **Search for Lowest Power** selection, to determine the best compilation results.

By default, the Quartus II PowerPlay Power Analyzer is run for every exploration performed by the DSE when the **Search for Lowest Power** option is selected. This helps you debug your design and determine trade-offs between power requirements and performance optimization.

f For more information about the DSE, refer to the *[Design Space Explorer](http://www.altera.com/literature/hb/qts/qts_qii52008.pdf)* chapter in volume 2 of the *Quartus II Handbook*.

# <span id="page-1025-1"></span>**Power-Driven Compilation**

The standard Quartus II compilation flow consists of Analysis and Synthesis, placement and routing, Assembly, and Timing Analysis. Power-driven compilation takes place at the Analysis and Synthesis and Place-and-Route stages. Quartus II software settings that contol power-driven compilation are located in the **PowerPlay power optimization** list on the **Analysis & Synthesis Settings** page, and **PowerPlay power optimization** on the **Fitter Settings** page. The following sections describes these power optimization options at the Analysis and Synthesis and Fitter levels.

## <span id="page-1025-0"></span>**Power-Driven Synthesis**

Synthesis netlist optimization occurs during the synthesis stage of the compilation flow. The optimization technique makes changes to the synthesis netlist to optimize your design according to the selection of area, speed, or power optimization. This section describes power optimization techniques at the synthesis level.

The **Analysis & Synthesis Settings** page allows you to specify logic synthesis options. The **PowerPlay power optimization** option is available for the Arria GX, Stratix and Cyclone families of devices, and MAX® II devices [\(Figure 11–3](#page-1026-0)).

To perform power optimization at the synthesis level in the Quartus II software, perform the following steps:

- 1. On the Assignments menu, click **Settings**. The **Settings** dialog box appears.
- 2. In the **Category** list, select **Analysis & Synthesis**. The **Analysis & Synthesis** page appears.
- 3. In the **PowerPlay power optimization** list, select your preferred setting. This option determines how aggressively Analysis and Synthesis optimizes the design for power.

<span id="page-1026-0"></span>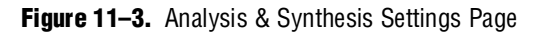

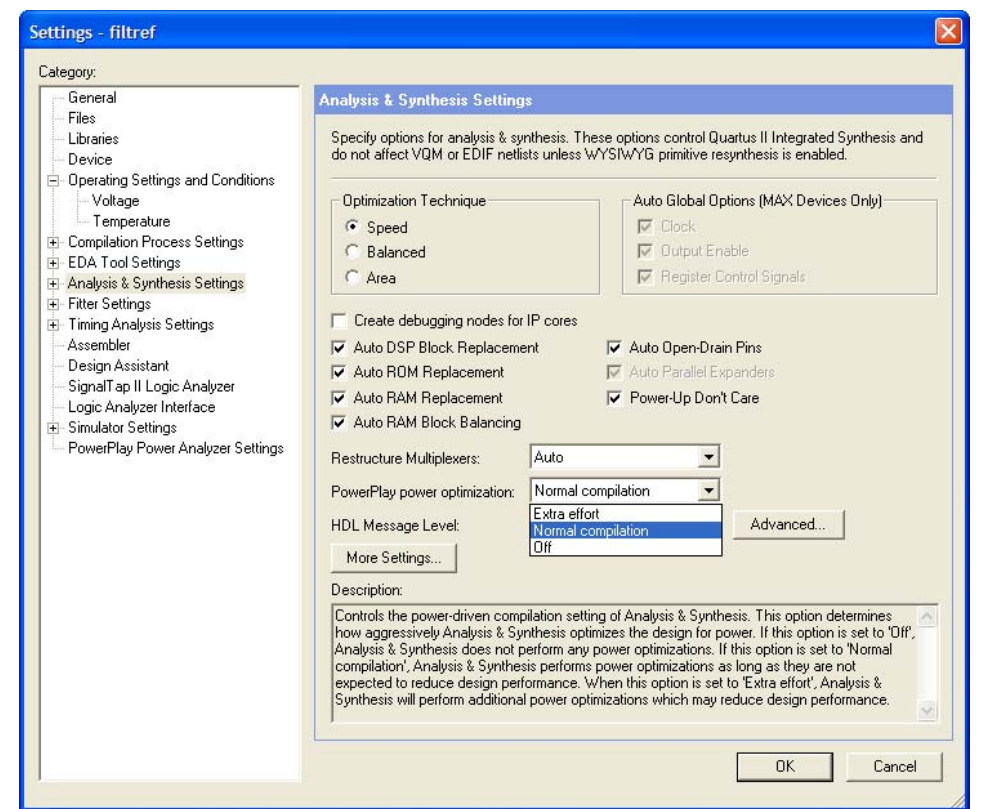

[Table 11–1](#page-1026-1) shows the settings in the **PowerPlay power optimization** list. You can apply these settings on a project or entity level.

<span id="page-1026-1"></span>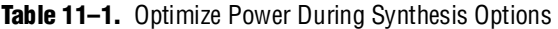

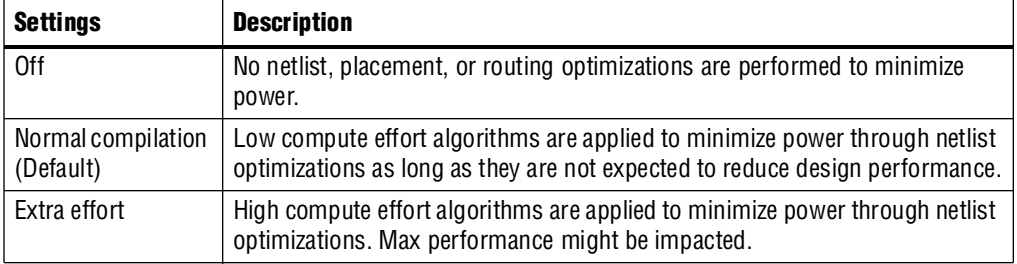

The **Normal compilation** setting is turned on by default. This setting performs memory optimization and power-aware logic mapping during synthesis.

Memory blocks can represent a large fraction of total design dynamic power as described in ["Reducing Memory Power Consumption" on page 11–14](#page-1035-0). Minimizing the number of memory blocks accessed during each clock cycle can significantly reduce memory power. Memory optimization involves effective movement of user-defined read/write enable signals to associated read-and-write clock enable signals for all memory types ([Figure 11–4](#page-1027-0)).

#### <span id="page-1027-0"></span>**Figure 11–4.** Memory Transformation

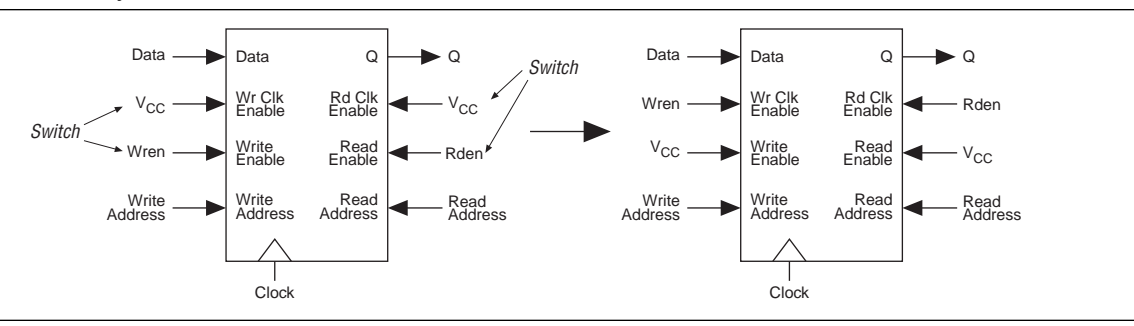

[Figure 11–4](#page-1027-0) shows a default implementation of a simple dual-port memory block in which write-clock enable and read-clock enable signals are connected to  $V_{CC}$ , making both read-and-write memory ports active during each clock cycle. Memory transformation effectively moves the read-enable and write-enable signals to the respective read-clock enable and write-clock enable signals. By using this technique, memory ports are shut down when they are not accessed. This significantly reduces your design's memory power consumption. For more information about clock enable signals, refer to ["Reducing Memory Power Consumption" on page 11–14](#page-1035-0). For Stratix IV and Stratix III devices, the memory transformation takes place at the Fitter level by selecting the **Normal compilation** settings for the power optimization option.

In Stratix III, Cyclone III, and Cyclone IV GX devices, the specified read-during-write behavior can significantly impact the power of single-port and bidirectional dual-port RAMs. It is best to set the read-during-write parameter to "Don't care" (at the HDL level), as it allows an optimization whereby the read-enable signal can be set to the inversion of the existing write-enable signal (if one exists). This allows the core of the RAM to shut down (that is, not toggle), which saves a significant amount of power.

The other type of power optimization that takes place with the **Normal compilation** setting is power-aware logic mapping. The power-aware logic mapping reduces power by rearranging the logic during synthesis to eliminate nets with high toggle rates.

The **Extra effort** setting performs the functions of the **Normal compilation** setting and other memory optimizations to further reduce memory power by shutting down memory blocks that are not accessed. This level of memory optimization can require extra logic, which can reduce design performance.

The **Extra effort** setting also performs power-aware memory balancing. Power-aware memory balancing automatically chooses the best memory configuration for your memory implementation and provides optimal power saving by determining the number of memory blocks, decoder, and multiplexer circuits required. If you have not previously specified target-embedded memory blocks for your design's memory functions, the power-aware balancer automatically selects them during memory implementation.

[Figure 11–5](#page-1028-0) shows an example of a  $4k \times 4$  (4k deep and 4 bits wide) memory implementation in two different configurations using M4K memory blocks available in Stratix II devices. The minimum logic area implementation uses M4K blocks configured as  $4k \times 1$ . This implementation is the default in the Quartus II software because it has the minimum logic area (0 logic cells) and the highest speed. However, all four M4K blocks are active on each memory access in this implementation, which increases RAM power. The minimum RAM power implementation is created by selecting **Extra effort** in the **PowerPlay power optimization** list. This implementation automatically uses four M4K blocks configured as  $1k \times 4$  for optimal power saving. An address decoder is implemented by the RAM megafunction to select which of the four M4K blocks should be activated on a given cycle, based on the state of the top two user address bits. The RAM megafunction automatically implements a multiplexer to feed the downstream logic by choosing the appropriate M4K output. This implementation reduces RAM power because only one M4K block is active on any cycle, but it requires extra logic cells, costing logic area and potentially impacting design performance.

There is a trade-off between power saved by accessing fewer memories and power consumed by the extra decoder and multiplexor logic. The Quartus II software automatically balances the power savings against the costs to choose the lowest power configuration for each logical RAM. The benchmark data shows that the power-driven synthesis can reduce memory power consumption by as much as 60% in Stratix devices.

<span id="page-1028-0"></span>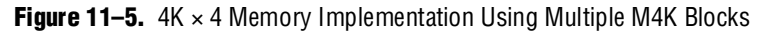

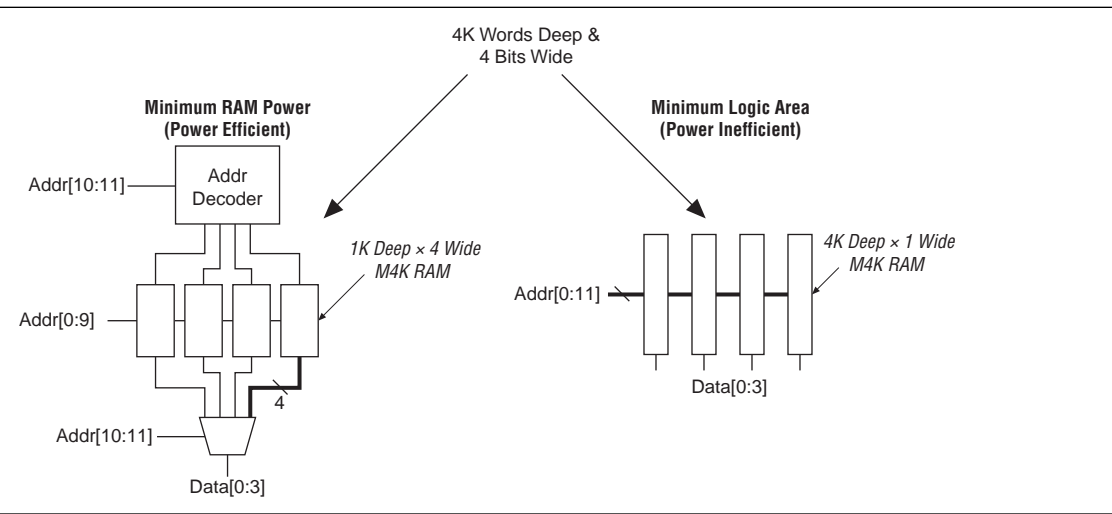

Memory optimization options can also be controlled by the Low\_Power\_Mode parameter in the **Default Parameters** page of the **Settings** dialog box. The settings for this parameter are **None**, **Auto**, and **ALL**. **None** corresponds to the **Off** setting in the **PowerPlay power optimization** list. **Auto** corresponds to the **Normal compilation** setting and **ALL** corresponds to the **Extra effort** setting, respectively. You can apply PowerPlay power optimization either on a compiler basis or on individual entities. The Low\_Power\_Mode parameter always takes precedence over the **Optimize Power for Synthesis** option for power optimization on memory.

You can also set the MAXIMUM\_DEPTH parameter manually to configure the memory for low power optimization. This technique is the same as the power-aware memory balancer, but it is manual rather than automatic like the **Extra effort** setting in the **PowerPlay power optimization** list. You can set the MAXIMUM\_DEPTH parameter for memory modules manually in the megafunction instantiation or in the MegaWizard™ Plug-In Manager for power optimization as described in ["Reducing Memory Power](#page-1035-0)  [Consumption" on page 11–14](#page-1035-0). The MAXIMUM\_DEPTH parameter always takes precedence over the **Optimize Power for Synthesis** options for power optimization on memory optimization.

# **Power-Driven Fitter**

The **Fitter Settings** page enables you to specify options for fitting ([Figure 11–6](#page-1029-0)). The **PowerPlay power optimization** option is available for Arria GX, Stratix IV, Stratix III, Stratix II, Stratix II GX, Cyclone IV GX, Cyclone III, Cyclone II, HardCopy II, and MAX II devices.

To perform power optimization at the Fitter level, perform the following steps:

- 1. On the Assignments menu, click **Settings**. The **Settings** dialog box appears.
- 2. In the **Category** list, select **Fitter Settings**. The **Fitter Settings** page appears.
- 3. In the **PowerPlay power optimization** list, select your preferred setting. This option determines how aggressively the Fitter optimizes the design for power.

<span id="page-1029-0"></span>**Figure 11–6.** Fitter Settings Page

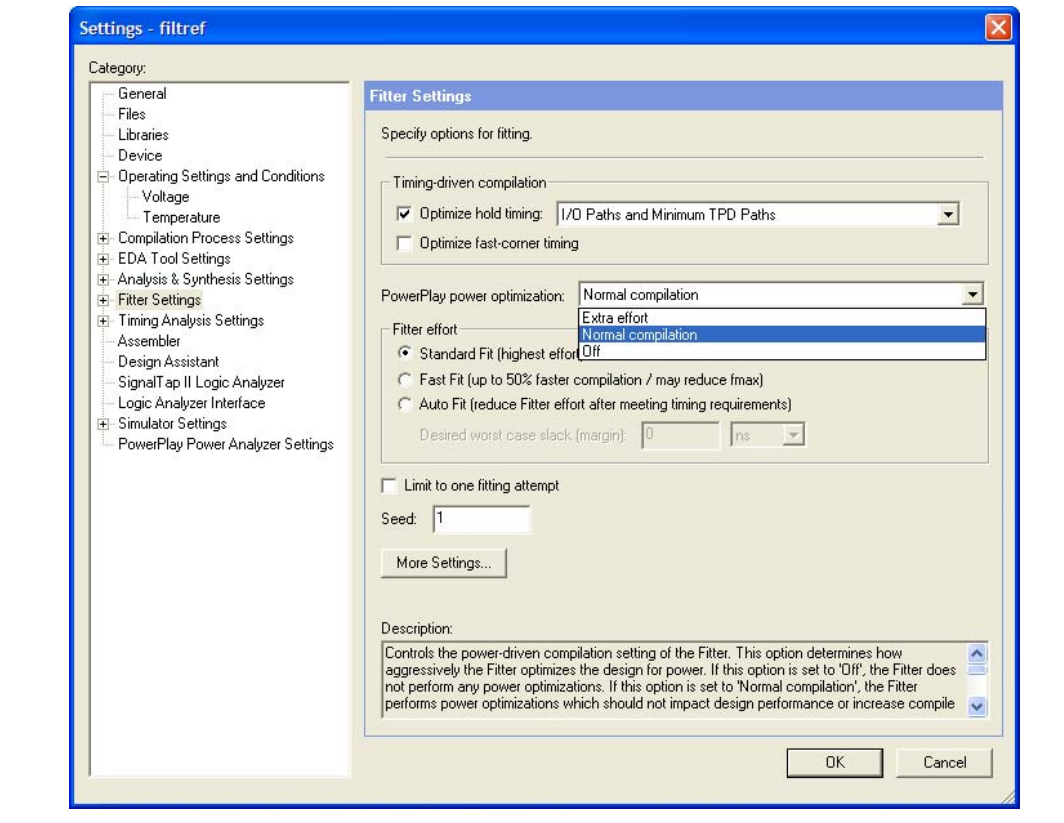

[Table 11–2](#page-1030-0) lists the settings in the **PowerPlay power optimization** list. These settings can only be applied on a project-wide basis. The **Extra effort** setting for the Fitter requires extensive effort to optimize the design for power and can increase the compilation time.

<span id="page-1030-0"></span>Table 11-2. Power-Driven Fitter Option

| <b>Settings</b>                 | <b>Description</b>                                                                                                    |
|---------------------------------|----------------------------------------------------------------------------------------------------|
| 0ff                             | No netlist, placement, or routing optimizations are performed to minimize power.                                                                                          |
| Normal compilation<br>(Default) | Low compute effort algorithms are applied to minimize power through placement and routing<br>optimizations as long as they are not expected to reduce design performance. |
| Extra effort                    | High compute effort algorithms are applied to minimize power through placement and routing<br>optimizations. Max performance might be impacted.                           |

The **Normal compilation** setting is selected by default and performs DSP optimization by creating power-efficient DSP block configurations for your DSP functions. For Stratix III devices, this setting, which is based on timing constraints entered for the design, enables the Programmable Power Technology to configure tiles as high-speed mode or low-power mode. Programmable Power Technology is always turned **ON** even when the **OFF** setting is selected for the **Fitter PowerPlay power optimization** option. Tiles are the combination of LAB and MLAB pairs (including the adjacent routing associated with LAB and MLAB), which can be configured to operate in high-speed or low-power mode. This level of power optimization does not have any affect on the fitting, timing results, or compile time. Also, for Stratix III devices, this setting enables the memory transformation as described in ["Power-Driven](#page-1025-0)  [Synthesis" on page 11–4](#page-1025-0).

f For more information about Stratix III power optimization, refer to *[AN 437: Power](http://www.altera.com/literature/an/AN437.pdf)  [Optimization in Stratix III FPGAs](http://www.altera.com/literature/an/AN437.pdf)*. For more information about Stratix IV power optimization, refer to *[AN 514: Power Optimization in Stratix IV FPGAs](http://www.altera.com/literature/an/an514.pdf)*.

The **Extra effort** setting performs the functions of the **Normal compilation** setting and other place-and-route optimizations during fitting to fully optimize the design for power. The Fitter applies an extra effort to minimize power even after timing requirements have been met by effectively moving the logic closer during placement to localize high-toggling nets, and using routes with low capacitance. However, this effort can increase the compilation time.

The **Extra effort** setting uses a Signal Activity File (**.saf**) or Verilog Value Change Dump File (**.vcd**) that guides the Fitter to fully optimize the design for power, based on the signal activity of the design. The best power optimization during fitting results from using the most accurate signal activity information. Signal activities from full post-fit netlist (timing) simulation provide the highest accuracy because all node activities reflect the actual design behavior, provided that supplied input vectors are representative of typical design operation. If you do not have a **.saf** file (from simulation or other source), the Quartus II software uses assignments, clock assignments, and vectorless estimation values (PowerPlay Power Analyzer Tool settings) to estimate the signal activities. This information is used to optimize your design for power during fitting. The benchmark data shows that the power-driven Fitter technique can reduce power consumption by as much as 19% in Stratix devices. 1 Only the **Extra effort** setting in the **PowerPlay power optimization** list for the Fitter option uses the signal activities (from **.vcd** or **.saf** file) during fitting. The settings made in the **PowerPlay Power Analyzer Settings** page in the **Settings** dialog box are used to calculate the signal activity of your design.

f For more information about **.saf** and **.vcd** files, and how to create them, refer to the *[PowerPlay Power Analysis](http://www.altera.com/literature/hb/qts/qts_qii53013.pdf)* chapter in volume 3 of the *Quartus II Handbook*.

# **Recommended Flow for Power-Driven Compilation**

[Figure 11–7](#page-1031-0) shows the recommended design flow to fully optimize your design for power during compilation. This flow utilizes the power-driven synthesis and power-driven Fitter options. On average, you can reduce core dynamic power by 16% with the extra effort synthesis and extra effort fitting settings, as compared to the **Off** settings in both synthesis and Fitter options for power-driven compilation.

<span id="page-1031-0"></span>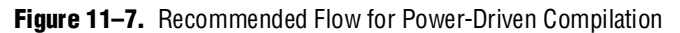

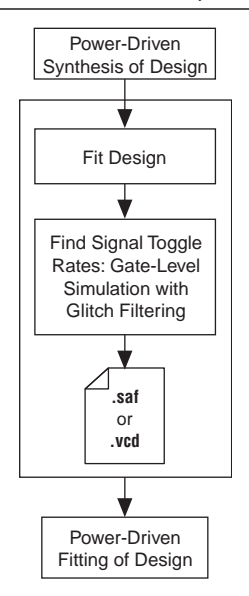

# **Area-Driven Synthesis**

Using area optimization rather than timing or delay optimization during synthesis saves power because you use fewer logic blocks. Using less logic usually means less switching activity. The Quartus II integrated synthesis tool provides **Speed**, **Balanced**, or **Area** for the **Optimization Technique** option. You can also specify this logic option for specific modules in your design with the Assignment Editor in cases where you want to reduce area using the **Area** setting (potentially at the expense of register-toregister timing performance) while leaving the default **Optimization Technique** setting at **Balanced** (for the best trade-off between area and speed for certain device families). The **Speed Optimization Technique** can increase the resource usage of your design if the constraints are too aggressive, and can also result in increased power consumption.

The benchmark data shows that the area-driven technique can reduce power consumption by as much as 31% in Stratix devices and as much as 15% in Cyclone devices.

## **Gate-Level Register Retiming**

You can also use gate-level register retiming to reduce circuit switching activity. Retiming shuffles registers across combinational blocks without changing design functionality. The **Perform gate-level register retiming** option in the Quartus II software enables the movement of registers across combinational logic to balance timing, allowing the software to trade off the delay between timing critical and non-critical timing paths.

Retiming uses fewer registers than pipelining. [Figure 11–8](#page-1032-0) shows an example of gate-level register retiming, where the 10 ns critical delay is reduced by moving the register relative to the combinational logic, resulting in the reduction of data depth and switching activity.

<span id="page-1032-0"></span>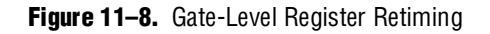

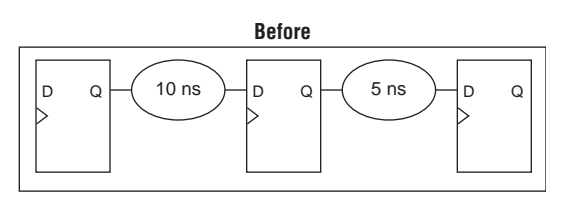

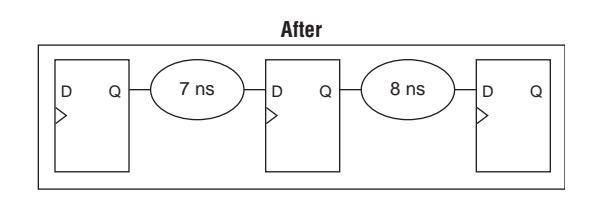

- **1.** Gate-level register retiming makes changes at the gate level. If you are using an atom netlist from a third-party synthesis tool, you must also select the **Perform WYSIWYG primitive resynthesis** option to undo the atom primitives to gates mapping (so that register retiming can be performed), and then to remap gates to Altera® primitives. When using the Quartus II integrated synthesis, retiming occurs during synthesis before the design is mapped to Altera primitives. The benchmark data shows that the combination of WYSIWYG remapping and gate-level register retiming techniques can reduce power consumption by as much as 6% in Stratix devices and as much as 21% in Cyclone devices.
	- For more information about register retiming, refer to the *Netlist Optimizations and [Physical Synthesis](http://www.altera.com/literature/hb/qts/qts_qii52007.pdf)* chapter in volume 2 of the *Quartus II Handbook*.

# **Design Guidelines**

Several low-power design techniques can reduce power consumption when applied during FPGA design implementation. This section provides detailed design techniques for Stratix III, Stratix II, Cyclone IV GX, Cyclone III, and Cyclone II devices that affect overall design power. The results of these techniques might be different from design to design.

# <span id="page-1033-1"></span>**Clock Power Management**

Clocks represent a significant portion of dynamic power consumption due to their high switching activity and long paths. Figure 11-1 on page 11-2 shows a 14% average contribution to power consumption for global clock routing in Stratix III devices and 16% in Cyclone III devices. Actual clock-related power consumption is higher than this because the power consumed by local clock distribution within logic, memory, and DSP or multiplier blocks is included in the power consumption for the respective blocks.

Clock routing power is automatically optimized by the Quartus II software, which only enables those portions of the clock network that are required to feed downstream registers. Power can be further reduced by gating clocks when they are not required. It is possible to build clock-gating logic, but this approach is not recommended because it is difficult to generate a glitch-free clock in FPGAs using ALMs or LEs.

Arria GX, Stratix IV, Stratix III, Stratix II, Cyclone IV GX, Cyclone III, and Cyclone II devices use clock control blocks that include an enable signal. A clock control block is a clock buffer that lets you dynamically enable or disable the clock network and dynamically switch between multiple sources to drive the clock network. You can use the Quartus II MegaWizard Plug-In Manager to create this clock control block with the ALTCLKCTRL megafunction. Arria GX, Stratix IV, Stratix III, Stratix II, Cyclone IV GX, Cyclone III, and Cyclone II devices provide clock control blocks for global clock networks. In addition, Stratix IV, Stratix III and Stratix II devices have clock control blocks for regional clock networks. The dynamic clock enable feature lets internal logic control the clock network. When a clock network is powered down, all the logic fed by that clock network does not toggle, thereby reducing the overall power consumption of the device. [Figure 11–9](#page-1033-0) shows a 4-input clock control block diagram.

<span id="page-1033-0"></span>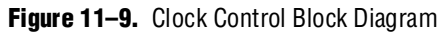

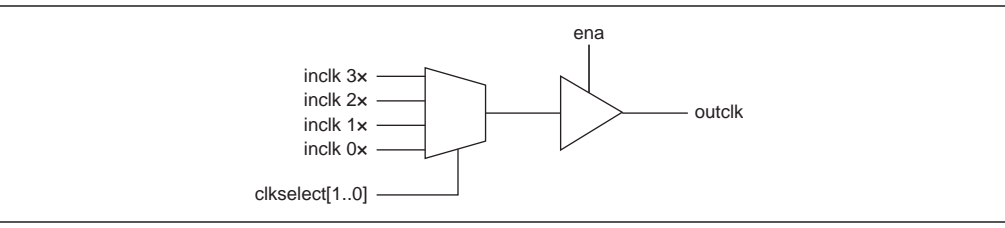

The enable signal is applied to the clock signal before being distributed to global routing. Therefore, the enable signal can either have a significant timing slack (at least as large as the global routing delay) or it can reduce the  $f_{MAX}$  of the clock signal.

f For more information about using clock control blocks, refer to the *[Clock Control Block](http://www.altera.com/literature/ug/ug_altclock.pdf)  [Megafunction User Guide \(ALTCLKCTRL\)](http://www.altera.com/literature/ug/ug_altclock.pdf)*.

Another contributor to clock power consumption is the LAB clock that distributes a clock to the registers within a LAB. LAB clock power can be the dominant contributor to overall clock power. For example, in Cyclone III and Cyclone II devices, each LAB can use two clocks and two clock enable signals, as shown in [Figure 11–10](#page-1034-1). Each LAB's clock signal and clock enable signal are linked. For example, an LE in a particular LAB using the labclk1 signal also uses the labclkena1 signal.

<span id="page-1034-1"></span>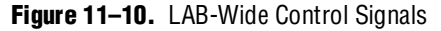

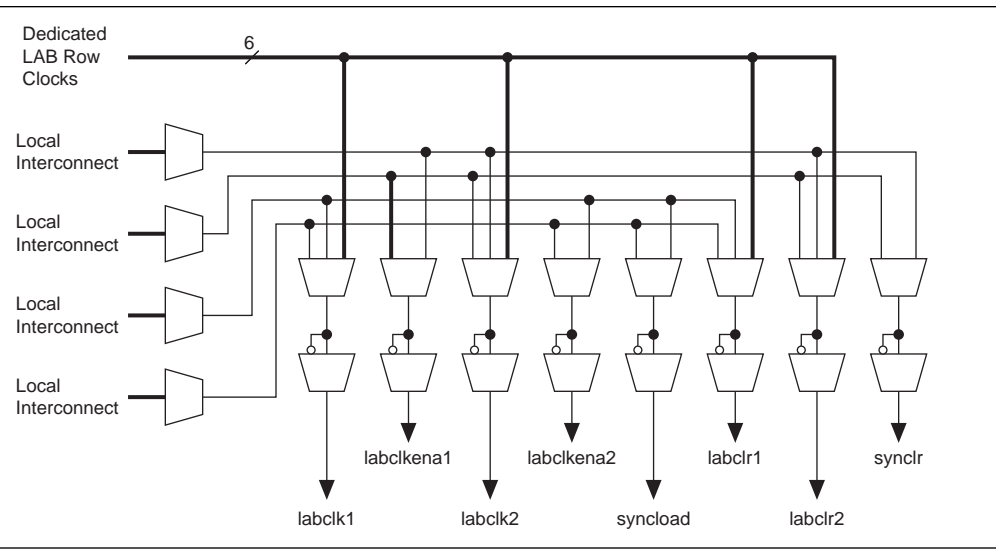

To reduce LAB-wide clock power consumption without disabling the entire clock tree, use the LAB-wide clock enable to gate the LAB-wide clock. The Quartus II software automatically promotes register-level clock enable signals to the LAB-level. All registers within an LAB that share a common clock and clock enable are controlled by a shared gated clock. To take advantage of these clock enables, use a clock enable construct in the relevant HDL code for the registered logic.

## **LAB-Wide Clock Enable Example**

The VHDL code in [Example 11–1](#page-1034-0) makes use of a LAB-wide clock enable. This clock-gating logic is automatically turned into an LAB-level clock enable signal.

### <span id="page-1034-0"></span>**Example 11–1.**

```
IF clk'event AND clock = '1' THEN
     IF logic_is_enabled = '1' THEN
         reg <= value;
     ELSE
        reg <= reg;
     END IF;
END IF;
```
For more information about LAB-wide control signals, refer to the *[S](http://www.altera.com/literature/hb/stx2/stx2_sii51002.pdf)tratix II Architecture*, *[Cyclone III Device Family Overview,](http://www.altera.com/literature/hb/cyc3/cyc3_ciii51001.pdf)* or *[Cyclone II Architecture](http://www.altera.com/literature/hb/cyc2/cyc2_cii51002.pdf)* chapters in the respective device handbook*.*

# <span id="page-1035-0"></span>**Reducing Memory Power Consumption**

The memory blocks in FPGA devices can represent a large fraction of typical core dynamic power. Memory represents 21% of the core dynamic power in a typical Stratix III device design and 20% in a Cyclone III device design. Memory blocks are unlike most other blocks in the device because most of their power is tied to the clock rate, and is insensitive to the toggle rate on the data and address lines.

When a memory block is clocked, there is a sequence of timed events that occur within the block to execute a read or write. The circuitry controlled by the clock consumes the same amount of power regardless of whether or not the address or data has changed from one cycle to the next. Thus, the toggle rate of input data and the address bus have no impact on memory power consumption.

The key to reducing memory power consumption is to reduce the number of memory clocking events. You can achieve this through clock network-wide gating described in ["Clock Power Management" on page 11–12,](#page-1033-1) or on a per-memory basis through use of the clock enable signals on the memory ports. [Figure 11–11](#page-1035-1) shows the logical view of the internal clock of the memory block. Use the appropriate enable signals on the memory to make use of the clock enable signal instead of gating the clock.

### <span id="page-1035-1"></span>**Figure 11–11.** Memory Clock Enable Signal

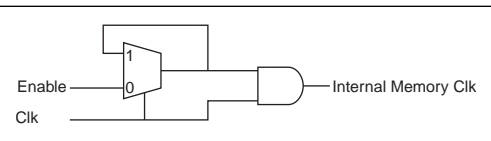

Using the clock enable signal enables the memory only when necessary and shuts it down for the rest of the time, reducing the overall memory power consumption. You can use the MegaWizard Plug-In Manager to create these enable signals by selecting the **Clock enable signal** option for the appropriate port when generating the memory block function ([Figure 11–12](#page-1036-0)).

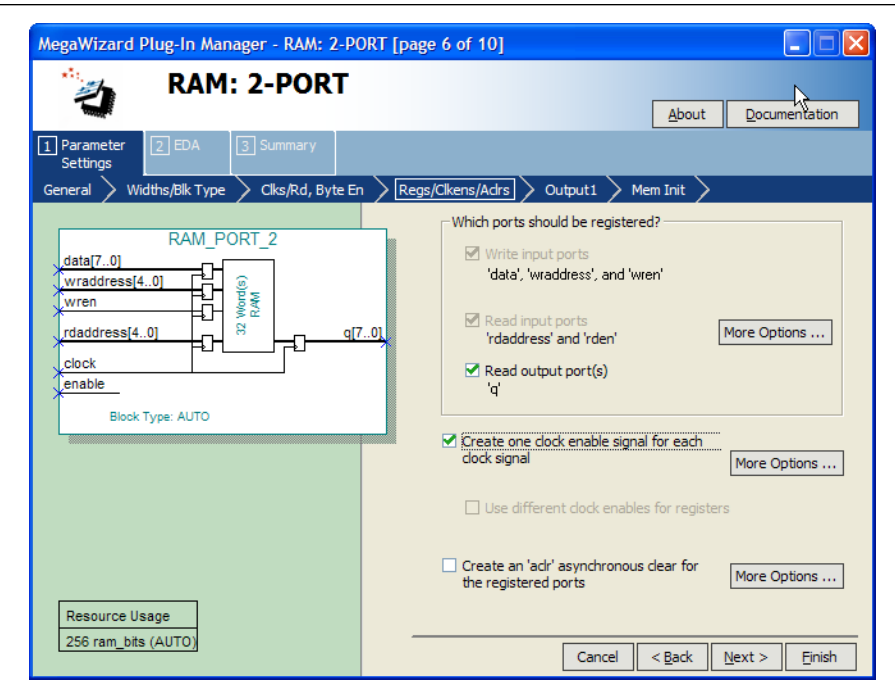

<span id="page-1036-0"></span>**Figure 11–12.** MegaWizard Plug-In Manager RAM 2-Port Clock Enable Signal Selectable Option

For example, consider a design that contains a 32-bit-wide M4K memory block in ROM mode that is running at 200 MHz. Assuming that the output of this block is only required approximately every four cycles, this memory block will consume 8.45 mW of dynamic power according to the demands of the downstream logic. By adding a small amount of control logic to generate a read clock enable signal for the memory block only on the relevant cycles, the power can be cut 75% to 2.15 mW.

You can also use the MAXIMUM\_DEPTH parameter in your memory megafunction to save power in Stratix IV, Stratix III, Stratix II, Cyclone IV GX, Cyclone III, and Cyclone II devices; however, this approach might increase the number of LEs required to implement the memory and affect design performance.

You can set the MAXIMUM\_DEPTH parameter for memory modules manually in the megafunction instantiation or in the MegaWizard Plug-In Manager ([Figure 11–13\)](#page-1037-0). The Quartus II software automatically chooses the best design memory configuration for optimal power, as described in ["Power-Driven Compilation" on page 11–4.](#page-1025-1)

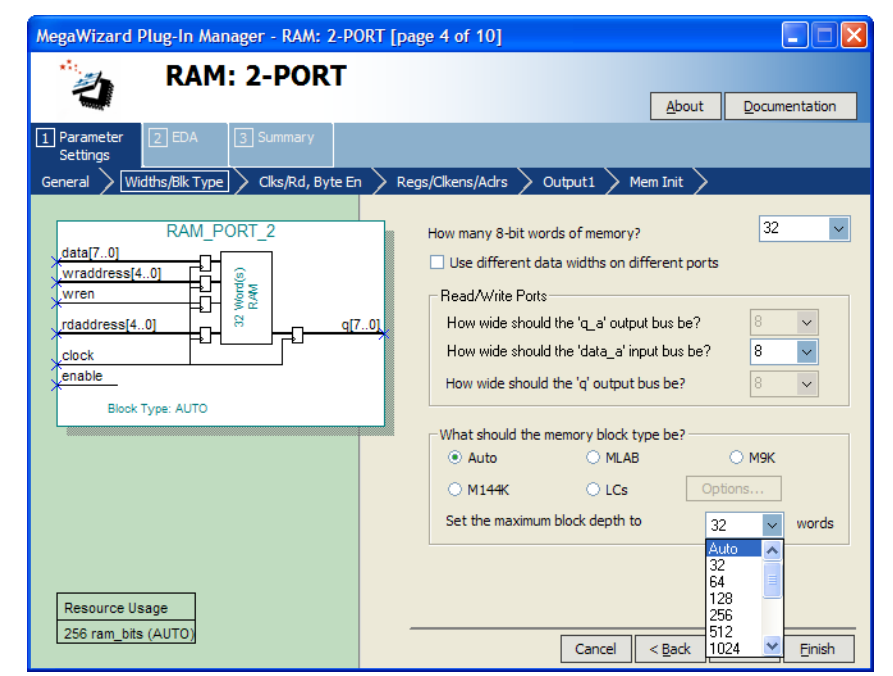

<span id="page-1037-0"></span>**Figure 11–13.** MegaWizard Plug-In Manager RAM 2-Port Maximum Depth Selectable Option

### **Memory Power Reduction Example**

Table 11-3 shows power usage measurements for a  $4K \times 36$  simple dual-port memory implemented using multiple M4K blocks in a Stratix II EP2S15 device. For each implementation, the M4K blocks are configured with a different memory depth.

<span id="page-1037-1"></span>Table 11-3. 4K × 36 Simple Dual-Port Memory Implemented Using Multiple M4K Blocks

| <b>M4K Configuration</b>        | <b>Number of M4K Blocks</b> | <b>ALUTS</b> |
|---------------------------------|-----------------------------|--------------|
| $4K \times 1$ (Default setting) | 36                          |              |
| $2K \times 2$                   | 36                          | 40           |
| $1K \times 4$                   | 36                          | 62           |
| $512 \times 9$                  | 32                          | 143          |
| $256 \times 18$                 | 32                          | 302          |
| $128 \times 36$                 | 32                          | 633          |

[Figure 11–14](#page-1038-0) shows the amount of power saved using the MAXIMUM\_DEPTH parameter. For all implementations, a user-provided read enable signal is present to indicate when read data is required. Using this power-saving technique can reduce power consumption by as much as 60%.

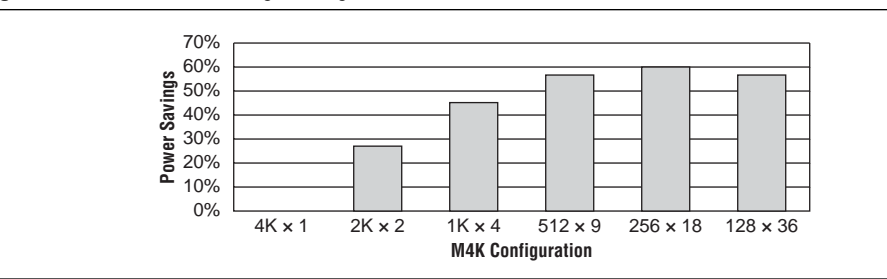

<span id="page-1038-0"></span>**Figure 11–14.** Power Savings Using the MAXIMUM\_DEPTH Parameter

As the memory depth becomes more shallow, memory dynamic power decreases because unaddressed M4K blocks can be shut off using a decoded combination of address bits and the read enable signal. For a 128-deep memory block, power used by the extra LEs starts to outweigh the power gain achieved by using a more shallow memory block depth. The power consumption of the memory blocks and associated LEs depends on the memory configuration.

## **Pipelining and Retiming**

Designs with many glitches consume more power because of faster switching activity. Glitches cause unnecessary and unpredictable temporary logic switches at the output of combinational logic. A glitch usually occurs when there is a mismatch in input signal timing leading to unequal propagation delay.

For example, consider an input change on one input of a 2-input XOR gate from 1 to 0, followed a few moments later by an input change from 0 to 1 on the other input. For a moment, both inputs become 1 (high) during the state transition, resulting in 0 (low) at the output of the XOR gate. Subsequently, when the second input transition takes place, the XOR gate output becomes 1 (high). During signal transition, a glitch is produced before the output becomes stable, as shown in [Figure 11–15](#page-1038-1). This glitch can propagate to subsequent logic and create unnecessary switching activity, increasing power consumption. Circuits with many XOR functions, such as arithmetic circuits or cyclic redundancy check (CRC) circuits, tend to have many glitches if there are several levels of combinational logic between registers.

<span id="page-1038-1"></span>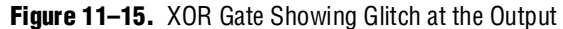

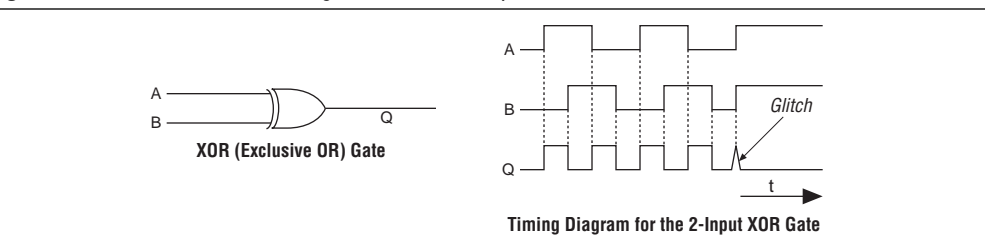

Pipelining can reduce design glitches by inserting flipflops into long combinational paths. Flipflops do not allow glitches to propagate through combinational paths. Therefore, a pipelined circuit tends to have less glitching. Pipelining has the additional benefit of generally allowing higher clock speed operations, although it does increase the latency of a circuit (in terms of the number of clock cycles to a first result). [Figure 11–16](#page-1039-0) shows an example where pipelining is applied to break up a long combinational path.

<span id="page-1039-0"></span>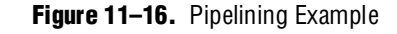

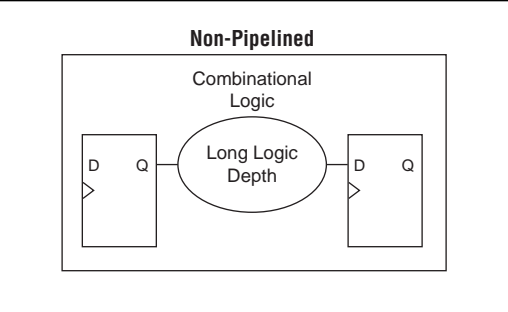

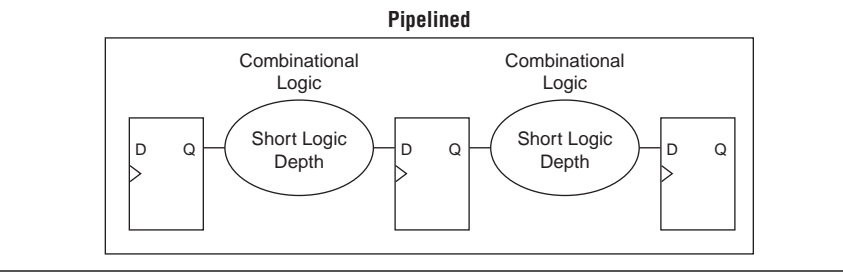

Pipelining is very effective for glitch-prone arithmetic systems because it reduces switching activity, resulting in reduced power dissipation in combinational logic. Additionally, pipelining allows higher-speed operation by reducing logic-level numbers between registers. The disadvantage of this technique is that if there are not many glitches in your design, pipelining can increase power consumption by adding unnecessary registers. Pipelining can also increase resource utilization. The benchmark data shows that pipelining can reduce dynamic power consumption by as much as 31% in Stratix devices and as much as 30% in Cyclone devices.

# **Architectural Optimization**

You can use design-level architectural optimization by taking advantage of specific device architecture features. These features include dedicated memory and DSP or multiplier blocks available in FPGA devices to perform memory or arithmetic-related functions. You can use these blocks in place of LUTs to reduce power consumption. For example, you can build large shift registers from RAM-based FIFO buffers instead of building the shift registers from the LE registers.

The Stratix device family allows you to efficiently target small, medium, and large memories with the TriMatrix memory architecture. Each TriMatrix memory block is optimized for a specific function. The M512 memory blocks available in Stratix II devices are useful for implementing small FIFO buffers, DSP, and clock domain transfer applications. M512 memory blocks are more power-efficient than the distributed memory structures in some competing FPGAs. The M4K memory blocks are used to implement buffers for a wide variety of applications, including processor code storage, large look-up table implementation, and large memory applications. The M-RAM blocks are useful in applications where a large volume of data must be stored on-chip. Effective utilization of these memory blocks can have a significant impact on power reduction in your design.

The latest Stratix and Cyclone device families have configurable M9K memory blocks that provide various memory functions such as RAM, FIFO buffers, and ROM.

For more information about using DSP and memory blocks efficiently, refer to the *[Area and Timing Optimization](http://www.altera.com/literature/hb/qts/qts_qii52005.pdf)* chapter in volume 2 of the *Quartus II Handbook*.

# **I/O Power Guidelines**

Non-terminated I/O standards such as LVTTL and LVCMOS have a rail-to-rail output swing. The voltage difference between logic-high and logic-low signals at the output pin is equal to the  $V_{CCO}$  supply voltage. If the capacitive loading at the output pin is known, the dynamic power consumed in the I/O buffer can be calculated as shown in [Equation 11–1](#page-1040-0):

<span id="page-1040-0"></span>**Equation 11–1.** Capacitive loading at the output pin

 $P = 0.5 \times F \times C \times V^2$ 

In this equation, *F* is the output transition frequency and *C* is the total load capacitance being switched. *V* is equal to  $V_{CCIO}$  supply voltage. Because of the quadratic dependence on  $V_{\text{CCIO}}$ , lower voltage standards consume significantly less dynamic power. In addition, lower pin capacitance is an important factor in considering I/O power consumption. Hardware and simulation data show that Stratix II device I/O pins have half the pin capacitance of the nearest competing FPGA. Cyclone II devices exhibit 20% less I/O power consumption than competitive, low-cost, 90 nm FPGAs.

Transistor-to-transistor logic (TTL) I/O buffers consume very little static power. As a result, the total power consumed by a LVTTL or LVCMOS output is highly dependent on load and switching frequency.

When using resistively terminated I/O standards like SSTL and HSTL, the output load voltage swings by a small amount around some bias point. The same dynamic power equation is used, where *V* is the actual load voltage swing. Because this is much smaller than  $V_{CCO}$ , dynamic power is lower than for non-terminated I/O under similar conditions. These resistively terminated I/O standards dissipate significant static (frequency-independent) power, because the I/O buffer is constantly driving current into the resistive termination network. However, the lower dynamic power of these I/O standards means they often have lower total power than LVCMOS or LVTTL for high-frequency applications. Use the lowest drive strength I/O setting that meets your speed and waveform requirements to minimize I/O power when using resistively terminated standards.

You can save a small amount of static power by connecting unused I/O banks to the lowest possible  $V_{\text{CCIO}}$  voltage of 1.2 V.

[Table 11–4](#page-1041-0) shows the total supply and thermal power consumed by outputs using different I/O standards for Stratix II devices. The numbers are for an I/O pin transmitting random data clocked at 200 MHz with a 10 pF capacitive load.

For this configuration, non-terminated standards generally use less power, but this is not always the case. If the frequency or the capacitive load is increased, the power consumed by non-terminated outputs increases faster than the power of terminated outputs.

| <b>Standard</b>  | <b>Total Supply Current Drawn from</b><br>V <sub>ccio</sub> Supply (mA) | <b>Total On-Chip Thermal Power</b><br><b>Dissipation (mW)</b> |
|------------------|-------------------------------------------------------------------------|---------------------------------------------------------------|
| 3.3-V LVTTL      | 2.42                                                                    | 9.87                                                          |
| 2.5-V LVCMOS     | 1.9                                                                     | 6.69                                                          |
| 1.8-V LVCMOS     | 1.34                                                                    | 4.18                                                          |
| 1.5-V LVCMOS     | 1.18                                                                    | 3.58                                                          |
| $3.3 - V$ PCI    | 2.47                                                                    | 10.23                                                         |
| SSTL-2 class 1   | 6.07                                                                    | 4.42                                                          |
| SSTL-2 class II  | 10.72                                                                   | 5.1                                                           |
| SSTL-18 class I  | 5.33                                                                    | 3.28                                                          |
| SSTL-18 class II | 8.56                                                                    | 4.06                                                          |
| HSTL-15 class I  | 6.06                                                                    | 3.49                                                          |
| HSTL-15 class II | 11.08                                                                   | 4.87                                                          |
| HSTL-18 class I  | 6.87                                                                    | 4.09                                                          |
| HSTL-18 class II | 12.33                                                                   | 5.82                                                          |

<span id="page-1041-0"></span>**Table 11–4.** I/O Power for Different I/O Standards in Stratix II Devices

f For more information about I/O Standards, refer to the *[Selectable I/O Standards in](http://www.altera.com/literature/hb/stx2/stx2_sii52004.pdf)  [Stratix II Devices and Stratix II GX Devices](http://www.altera.com/literature/hb/stx2/stx2_sii52004.pdf)* chapter in volume 2 of the *Stratix II Device Handbook* or the *[Selectable I/O Standards in Cyclone II Devices](http://www.altera.com/literature/hb/cyc2/cyc2_cii51010.pdf)* chapter in the *Cyclone II Device Handbook,* or the *Cyclone III Device Handbook,* or the *Cyclone IV GX Handbook.*

When calculating I/O power, the PowerPlay Power Analyzer uses the default capacitive load set for the I/O standard in the **Capacitive Loading** tab of the **Device & Pin Options** dialog box. For Stratix II devices, if **Enable Advanced I/O Timing** is turned on, I/O power is measured using an equivalent load calculated as the sum of the near capacitance, the transmission line distributed capacitance, and the far-end capacitance as defined in the **Board Trace Model** tab of the **Device & Pin Options** dialog box or the Board Trace Model view in the Pin Planner. Any other components defined in the board trace model are not taken into account for the power measurement.

For Stratix IV, Stratix III, Cyclone IV GX, and Cyclone III devices, advanced I/O power, which uses the full board trace model, is always used.

For information about using Advanced I/O Timing and configuring a board trace model, refer to the *[I/O Management](http://www.altera.com/literature/hb/qts/qts_qii52013.pdf)* chapter in volume 2 of the *Quartus II Handbook*.

# **Dynamically-Controlled On-Chip Terminations**

Stratix IV and Stratix III FPGAs offer dynamic on-chip termination (OCT). Dynamic OCT enables series termination (RS) and parallel termination (RT) to dynamically turn on/off during the data transfer. This feature is especially useful when Stratix IV and Stratix III FPGAs are used with external memory interfaces, such as interfacing with DDR memories.

Compared to conventional termination, dynamic OCT reduces power consumption significantly as it eliminates the constant DC power consumed by parallel termination when transmitting data. Parallel termination is extremely useful for applications that interface with external memories where I/O standards, such as HSTL and SSTL, are used. Parallel termination supports dynamic OCT, which is useful for bidirectional interfaces (see [Figure 11–17](#page-1042-0)).

<span id="page-1042-0"></span>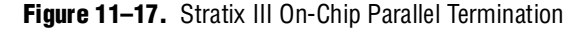

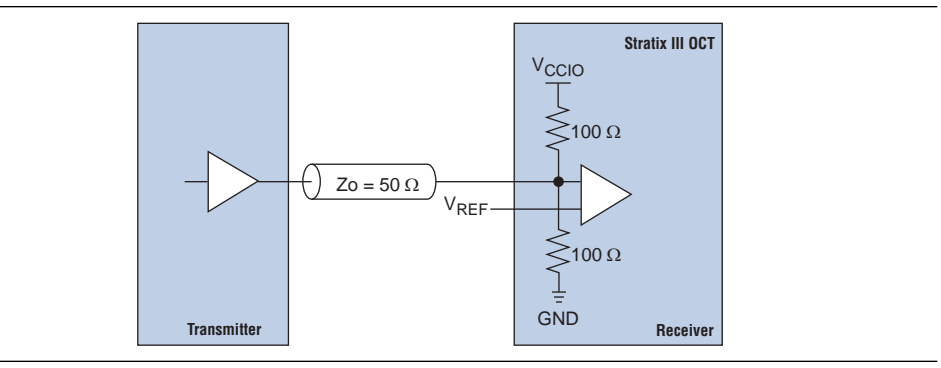

The following is an example of power saving for a DDR3 interface using on-chip parallel termination.

The static current consumed by parallel OCT is equal to the  $V_{CGO}$  voltage divided by 100  $\Omega$ . For DDR3 interfaces that use SSTL-15, the static current is 1.5 V/100  $\Omega$  = 15 mA per pin. Therefore, the static power is  $1.5 V \times 15$  mA = 22.5 mW. For an interface with 72 DQ and 18 DQS pins, the static power is 90 pins  $\times$  22.5 mW = 2.025 W. Dynamic parallel OCT disables parallel termination during write operations, so if writing occurs 50% of the time, the power saved by dynamic parallel OCT is 50%  $\times$  $2.025 W = 1.0125 W$ .

For more information about dynamic OCT in Stratix IV and Stratix III devices, refer to the *[Stratix III Device I/O Features](http://www.altera.com/literature/hb/stx3/stx3_siii51007.pdf)* chapter in the *Stratix III Device Handbook* and the *[Stratix IV Device I/O Features](http://www.altera.com/literature/hb/stratix-iv/stx4_siv51006.pdf)* chapter in the *Stratix IV Device Handbook*, respectively.

## **Power Optimization Advisor**

The Quartus II software includes the Power Optimization Advisor, which provides specific power optimization advice and recommendations based on the current design project settings and assignments. The advisor covers many of the suggestions listed in this chapter. The following example shows how to reduce your design power with the Power Optimization Advisor.

### **Power Optimization Advisor Example**

After compiling your design, run the PowerPlay Power Analyzer to determine your design power and to see where power is dissipated in your design. Based on this information, you can run the Power Optimization Advisor to implement recommendations that can reduce design power. [Figure 11–18](#page-1043-0) shows the Power Optimization Advisor after compiling a design that is not fully optimized for power.

<span id="page-1043-0"></span>**Figure 11–18.** Power Optimization Advisor

| Power Optimization Advisor                                                                                                    |  |                        |                                                                                                    |  |
|----------------------------------------------------------------------------------------------------|--|------------------------|----------------------------------------------------------------------------------------------------|--|
| Power Optimization Advisor<br>빏                                                                                                    |  | Power-Driven Synthesis |                                                                                                    |  |
| How to use the Power Optimiz<br>白… <mark>小</mark> 、General Recommendations<br>Get more information                                    |  |                        | Recommendation Set PowerPlay Power Optimization during synthesis to<br>Extra Effort.                                                                                                    |  |
| …( <mark>.</mark> .) Create a revision<br>… <mark>∕ A</mark> Use smart compilation<br><b>A</b> Stage 1<br>Set Realistic Timing Constr |  | Description            | Extra effort power-driven synthesis will choose logic and<br>RAM implementations which minimize design dynamic<br>power.<br>More Info                                                     |  |
| ⊶ A Run the PowerPlay Power<br>Appropriate Device Family<br>Select a Low Core Voltage<br>白 A Dynamic Power<br>Design Space Explorer   |  | Summary                | The following areas will be affected by the<br>recommended changes:<br>- Delay may increase (fmax may decrease)<br>- Logic element usage may increase<br>= Compilation time is unaffected |  |
| Power-Driven Synthes<br>A Power-Driven Fitting<br><b>A</b> Minimum Area Synthes<br>√ WYSIWYG primitive re<br>中一(1) Shahir Power       |  | Action                 | Set PowerPlay Power Optimization during synthesis to<br>Extra Effort<br>Current Global Settings:<br>PowerPlay Power Optimization = NORMAL<br>COMPILATION (Recommended: EXTRA EFFORT)      |  |

The Power Optimization Advisor shows the recommendations that can reduce power in your design. The recommendations are split into stages to show the order in which you should apply the recommended settings. The first stage shows mostly CAS setting options that are easy to implement and highly effective in reducing design power. An icon indicates whether each recommended setting is made in the current project. In [Figure 11–18](#page-1043-0), the checkmark icon for Stage 1 shows the recommendations that are already implemented. The warning icons indicate recommendations that are not followed for this compilation. The information icon shows the general suggestions. Each recommendation includes the description, summary of the affect of the recommendation, and the action required to make the appropriate setting.

There is a link from each recommendation to the appropriate location in the Quartus II user interface where you can change the setting. You can change the **Power-Driven Synthesis** setting by clicking **Open Settings dialog box - Analysis & Synthesis Settings page** [\(Figure 11–19\)](#page-1044-0). The **Settings** dialog box is shown with the **Analysis & Synthesis Settings** page selected, where you can change the **PowerPlay power optimization** settings.
<span id="page-1044-0"></span>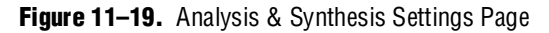

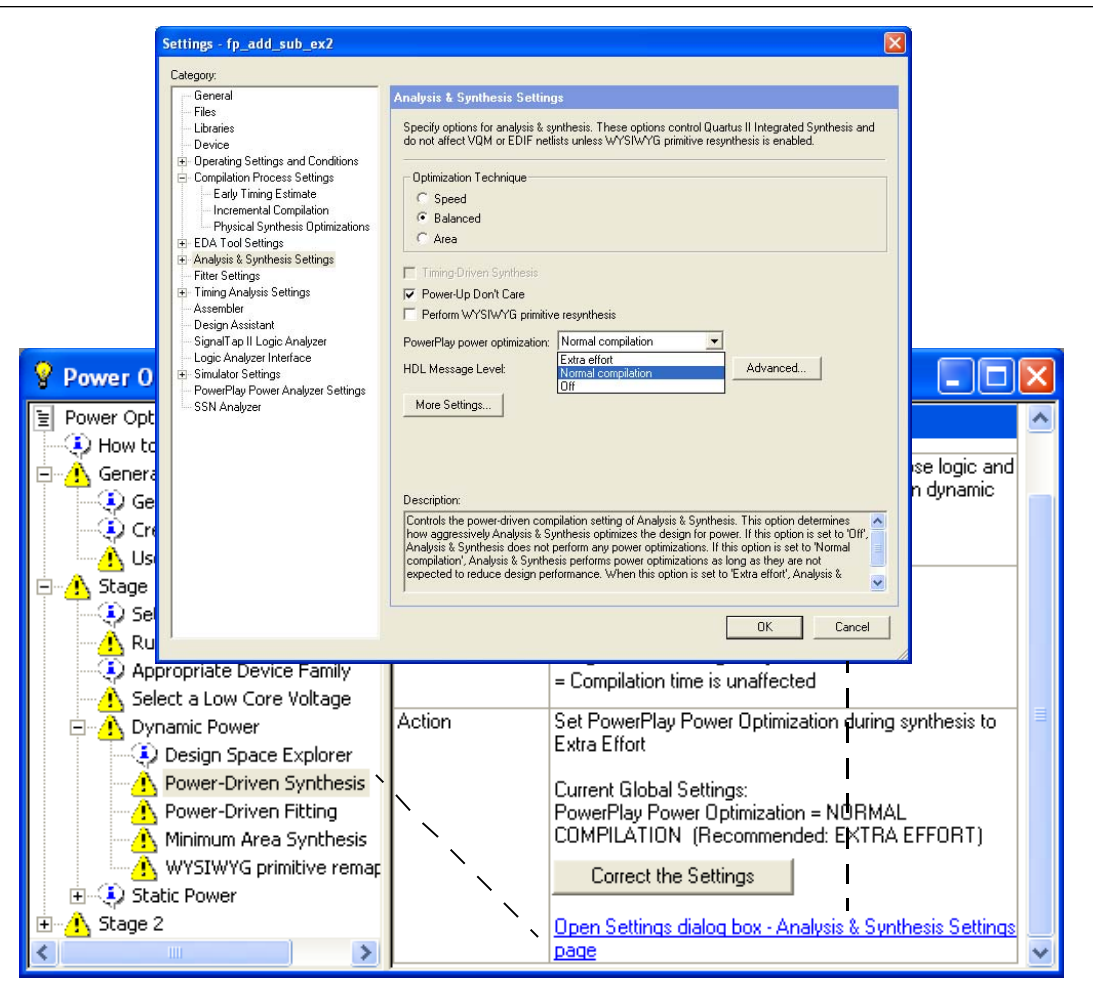

After making the recommended changes, recompile your design. The Power Optimization Advisor indicates with green check marks that the recommendations were implemented successfully (Figure 11-20). You can use the PowerPlay Power Analyzer to verify your design power results.

<span id="page-1045-0"></span>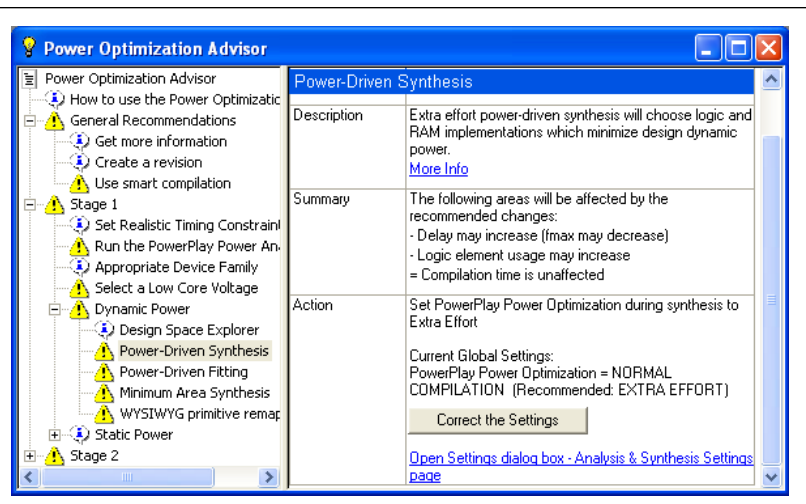

**Figure 11–20.** Implementation of Power Optimization Advisor Recommendations

The recommendations listed in Stage 2 generally involve design changes, rather than CAD settings changes as in Stage 1. You can use these recommendations to further reduce your design power consumption. Altera recommends that you implement Stage 1 recommendations first, then the Stage 2 recommendations.

# **Conclusion**

The combination of a smaller process technology, the use of low-k dielectric material, and reduced supply voltage significantly reduces dynamic power consumption in the latest FPGAs. To further reduce your dynamic power, use the design recommendations presented in this chapter to optimize resource utilization and minimize power consumption.

# **Referenced Documents**

This chapter references the following documents:

- *[Area and Timing Optimization](http://www.altera.com/literature/hb/qts/qts_qii52005.pdf)* chapter in volume 2 of the *Quartus II Handbook*
- *[AN 437: Power Optimization in Stratix III FPGAs](http://www.altera.com/literature/an/AN437.pdf)*
- *[AN 514: Power Optimization in Stratix IV FPGAs](http://www.altera.com/literature/an/an514.pdf)*
- *Clock Control Block Megafunction User Guide* (ALTCLKCTRL)
- *[Cyclone III Device Family Overview](http://www.altera.com/literature/hb/cyc3/cyc3_ciii51001.pdf)* chapter in the *Cyclone III Device Handbook*
- *[Cyclone II Architecture](http://www.altera.com/literature/hb/cyc2/cyc2_cii51002.pdf)* chapter in the *Cyclone II Device Handbook*
- *[Design Space Explorer](http://www.altera.com/literature/hb/qts/qts_qii52008.pdf)* chapter in volume 2 of the *Quartus II Handbook*
- *[I/O Management](http://www.altera.com/literature/hb/qts/qts_qii52013.pdf)* chapter in volume 2 of the *Quartus II Handbook*
- *[Netlist Optimizations and Physical Synthesis](http://www.altera.com/literature/hb/qts/qts_qii52007.pdf)* chapter in volume 2 of the *Quartus II Handbook*
- *[PowerPlay Power Analysis](http://www.altera.com/literature/hb/qts/qts_qii53013.pdf)* chapter in volume 3 of the *Quartus II Handbook*
- *[Stratix II Architecture](http://www.altera.com/literature/hb/stx2/stx2_sii51002.pdf)* chapter in volume 1 in the *Stratix II Device Handbook*
- *[Selectable I/O Standards in Stratix II Devices and Stratix II GX Devices](http://www.altera.com/literature/hb/stx2/stx2_sii52004.pdf) chapter in* volume 2 of the *Stratix II Device Handbook*
- *[Selectable I/O Standards in Cyclone II Devices](http://www.altera.com/literature/hb/cyc2/cyc2_cii51010.pdf)* chapter in the *Cyclone II Device Handbook*
- *[Selectable I/O Standards in Cyclone II Devices](http://www.altera.com/literature/hb/cyc2/cyc2_cii51010.pdf)* chapter in the *Cyclone II Device Handbook*
- *[Stratix IV Device Handbook](http://www.altera.com/literature/hb/stratix-iv/stratix4_handbook.pdf)*
- *[Stratix III Device Handbook](http://www.altera.com/literature/hb/stx3/stratix3_handbook.pdf)*
- *[Stratix II Device Handbook](http://www.altera.com/literature/hb/stx2/stratix2_handbook.pdf)*

# **Document Revision History**

[Table 11–5](#page-1046-0) shows the revision history for this chapter.

<span id="page-1046-0"></span>**Table 11–5.** Document Revision History

| Date and<br><b>Document</b> |                                                                       |                                     |
|-----------------------------|-----------------------------------------------------------------------|-------------------------------------|
| <b>Version</b>              | <b>Changes Made</b>                                                   | <b>Summary of Changes</b>           |
| November 2009               | Updated Figure 11-1 and associated references.                        | Updated for the                     |
| v.9.1.0                     | Updated device support.<br><b>I</b>                                   | Quartus II 9.1<br>software release. |
|                             | Minor editorial updates.<br>T.                                        |                                     |
| March 2009                  | Was chapter 9 in the 8.1.0 release.<br><b>I</b>                       | Updated for the                     |
| v9.0.0                      | Updated for the Quartus II software release.                          | Quartus II 9.0<br>software release. |
|                             | Added benchmark results.                                              |                                     |
|                             | Removed several sections.                                             |                                     |
|                             | Updated Figure 11–1, Figure 11–18, Figure 11–19, and Figure 11–20.    |                                     |
| November 2008               | Changed to $8\frac{1}{2}$ $\times$ 11" page size.                     | Updated for the                     |
| v8.1.0                      | Changed references to altsyncram to RAM.                              | Quartus II 8.1<br>software release. |
|                             | Minor editorial updates<br>п                                          |                                     |
| May 2008                    | Updated Table 9-1 and 9-9.<br>T.                                      | Added support for                   |
| v8.0.0                      | Updated "Architectural Optimization" on page 9–22<br><b>The State</b> | Stratix IV devices.                 |
|                             | Added "Dynamically-Controlled On-Chip Terminations" on page 9-26      |                                     |
|                             | Updated "Referenced Documents" on page 9-29<br>m,                     |                                     |
|                             | Updated references<br>m.                                              |                                     |

**For previous versions of the** *Quartus II Handbook***, refer to the** *Quartus II Handbook* [Archive](http://www.altera.com/literature/lit-qts_archive.jsp).

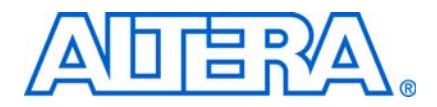

# **12. Analyzing and Optimizing the Design Floorplan**

**QII52006-9.1.0** 

You can use the Chip Planner to perform design analysis and create a design floorplan. With some of the older device families, you must use the Timing Closure Floorplan to analyze the device floorplan. To make I/O assignments, use the Pin Planner.

# **Introduction**

As FPGA designs grow larger in density, analyzing the design for performance, routing congestion, and logic placement to meet the design requirements becomes critical.

This chapter discusses how to analyze the design floorplan with the Chip Planner and the Timing Closure Floorplan (for supported devices only).

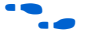

**For You can use the Design Partition Planner along with the Chip Planner to customize** the floorplan for your design. For more information, refer to the *[Quartus II Incremental](http://www.altera.com/literature/hb/qts/qts_qii51015.pdf)  [Compilation for Hierarchical and Team-Based Design](http://www.altera.com/literature/hb/qts/qts_qii51015.pdf)* and the *[Best Practices for Incremental](http://www.altera.com/literature/hb/qts/qts_qii51017.pdf)  [Compilation Partition and Floorplan Assignments](http://www.altera.com/literature/hb/qts/qts_qii51017.pdf)* chapters in volume 1 of the *Quartus II Handbook*.

This chapter includes the following topics:

- ["Chip Planner Overview" on page 12–2](#page-1049-0)
- ["LogicLock Regions" on page 12–6](#page-1053-0)
- "Using LogicLock Regions in the Chip Planner" on page 12-20
- ["Design Floorplan Analysis Using the Chip Planner" on page 12–20](#page-1067-1)
- ["Design Analysis Using the Timing Closure Floorplan" on page 12–42](#page-1089-0)
- ["Scripting Support" on page 12–48](#page-1095-0)

f For more information about the Pin Planner, refer to the *[I/O Management](http://www.altera.com/literature/hb/qts/qts_qii52013.pdf)* chapter in volume 2 of the *Quartus II Handbook*.

[Table 12–1](#page-1048-0) lists the device families supported by the Chip Planner and the Timing Closure Floorplan.

|                           | . .                             |                     |
|---------------------------|---------------------------------|---------------------|
| <b>Device Family</b>      | <b>Timing Closure Floorplan</b> | <b>Chip Planner</b> |
| Arria <sup>®</sup> series |                                 |                     |
| Cyclone series            |                                 |                     |
| HardCopy series           |                                 |                     |
| <b>Stratix series</b>     |                                 |                     |
| MAX <sup>®</sup> IIZ      |                                 |                     |
| MAX II                    |                                 |                     |

<span id="page-1048-0"></span>**Table 12–1.** Chip Planner and Timing Closure Floorplan Device Support (Part 1 of 2)

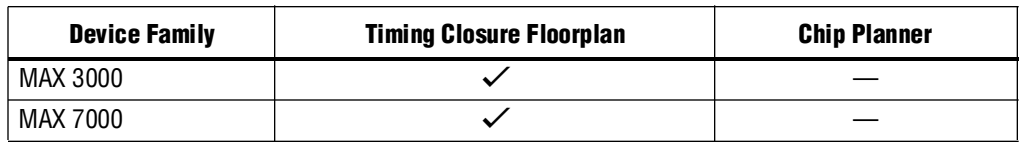

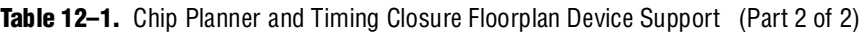

# <span id="page-1049-0"></span>**Chip Planner Overview**

The Chip Planner provides a visual display of chip resources. It can show logic placement, LogicLock regions, relative resource usage, detailed routing information, fan-in and fan-out connections between nodes, timing paths between registers, and delay estimates for paths. With the Chip Planner, you can view critical path information, physical timing estimates, and routing congestion.

You can also perform assignment changes with the Chip Planner, such as creating and deleting resource assignments, and post-compilation changes such as creating, moving, and deleting logic cells and I/O atoms. With the Chip Planner and Resource Property Editor, you can change connections between resources and make post-compilation changes to the properties of logic cells, I/O elements, PLLs, and RAM and digital signal processing (DSP) blocks. With the Chip Planner, you can view and create assignments for a design floorplan, perform power and design analyses, and implement ECOs.

For details about how to implement ECOs in your design using the Chip Planner in the Quartus II software, refer to the *[Engineering Change Management with the Chip](http://www.altera.com/literature/hb/qts/qts_qii52017.pdf)  [Planner](http://www.altera.com/literature/hb/qts/qts_qii52017.pdf)* chapter in volume 2 of the *Quartus II Handbook*.

# **Starting the Chip Planner**

To start the Chip Planner, on the Tools menu, click **Chip Planner (Floorplan & Chip Editor)**. You can also start the Chip Planner by the following methods:

- Click the Chip Planner icon on the Quartus II software toolbar
- On the Shortcut menu in the following tools, click **Locate** and then click **Chip Planner**:
	- Design Partition Planner
	- Compilation Report
	- LogicLock Regions window
	- Technology Map Viewer
	- Project Navigator window
	- RTL source code
	- Node Finder
	- Simulation Report
	- RTL Viewer
	- Report Timing panel of the TimeQuest Timing Analyzer
- $\mathbb{I}$  If the device in your project is not supported by the Chip Planner and you attempt to start the Chip Planner, the following message appears:

Can't display Chip Planner: the current device family is unsupported.

Use the Timing Closure Floorplan for devices not supported by the Chip Planner.

## **Chip Planner Toolbar**

The Chip Planner gives you powerful capabilities for design analysis with a user-friendly GUI. Many Chip Planner functions are available from the menu items or by clicking the icons on the toolbar. [Figure 12–1](#page-1051-0) shows an example of the Chip Planner toolbar and provides descriptions for commonly used icons located on the Chip Planner toolbar.

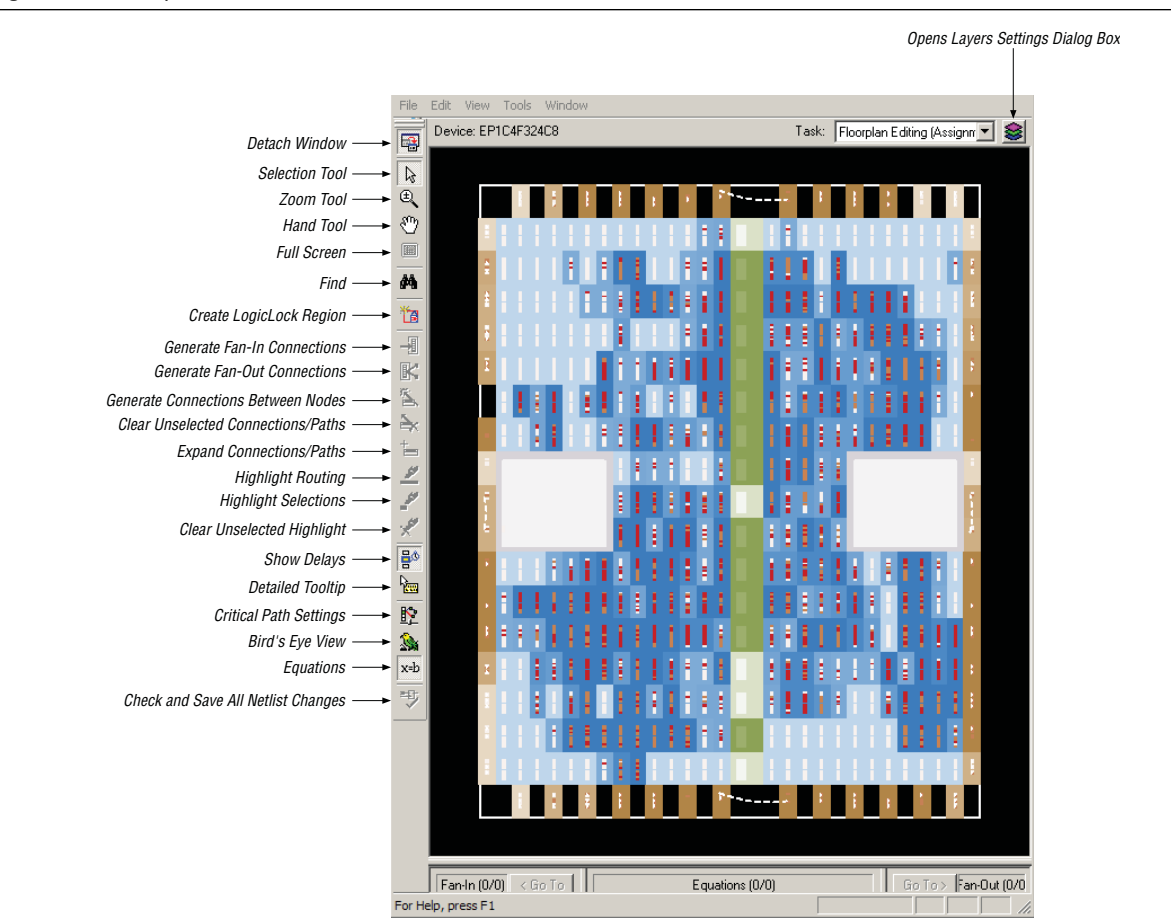

#### <span id="page-1051-0"></span>**Figure 12–1.** Chip Planner Toolbar

**1.8 You can customize the icons on the Chip Planner toolbar by clicking Customize Chip Planner** on the Tools menu (if the Chip Planner window is attached), or by clicking **Customize** on the Tools menu (if the Chip Planner window is detached).

## **Chip Planner Tasks and Layers**

The Chip Planner has predefined tasks that enable you to quickly implement ECO changes or manipulate assignments for the floorplan of the device. To select a task, click on the task name in the Task menu. The predefined tasks in the Chip Planner are:

- **Floorplan Editing (Assignment)**
- **Post-Compilation Editing (ECO)**
- **Partition Display (Assignment)**
- **Partition Planner**
- **Routing Congestion (ECO)**
- **Clock Regions (Assignment)**—available for Arria GX, Arria II GX, Cyclone II, Cyclone III, HardCopy II, HardCopy III, Stratix II, Stratix II GX, Stratix III, and Stratix IV devices only

■ **Power Analysis (Assignment)—available for Stratix III and Stratix IV devices** only

In the Chip Planner, layers allow you to specify the graphic elements that are displayed for a given task. You can turn off the display of specific graphic elements to increase the window refresh speed and reduce visual clutter when viewing complex designs. The **Background Color Map** can indicate the **Block Utilization**, **Routing Utilization**, **Physical Timing Estimate**, **I/O Banks**, or the High speed-Low power Tiles. When you select **Design Partition Planner** in the **Background Color Map** settings, the resources used by each partition are displayed in the Chip Planner with the same colors used for these partitions in the Design Partition Planner. For example, **Routing Utilization** indicates the relative routing utilization, and **Physical Timing Estimate** indicates the relative physical timing.

Each predefined task in the Chip Planner has a **Background Color Map**, a set of displayed layers, and an editing mode associated with the task. Click the Layers icon (shown in [Figure 12–1](#page-1051-0)) to display the Layers Settings window [\(Figure 12–2](#page-1052-0)). In this window you can select the layers and background color map for each task.

<span id="page-1052-0"></span>**Figure 12–2.** Layers in the Chip Planner

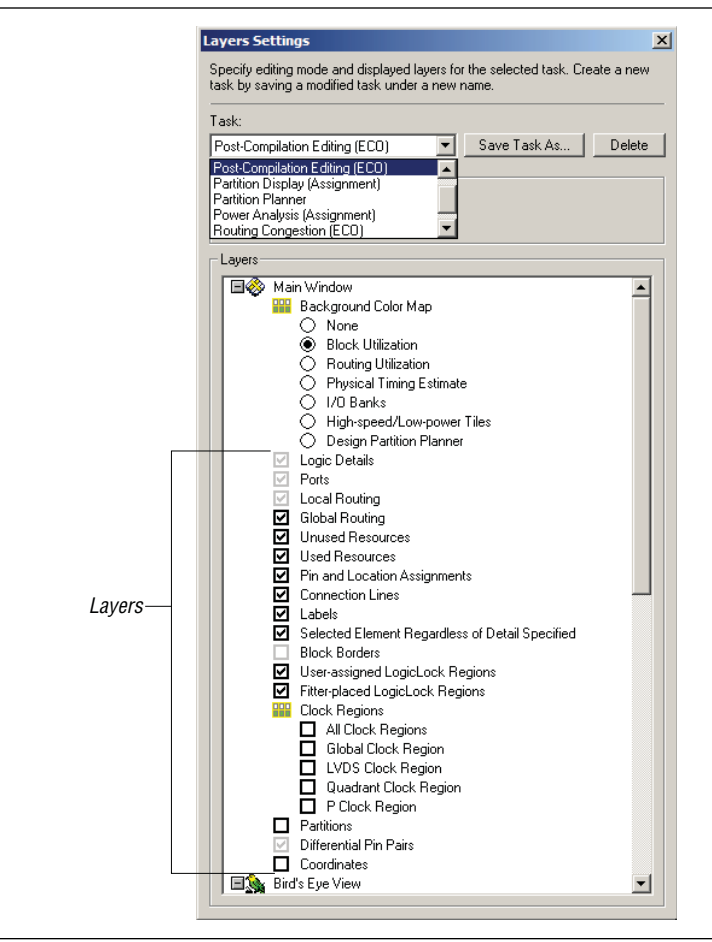

The Chip Planner operates in either **Assignment** or **ECO** mode. You can perform design analyses in either of these modes. Use the **Floorplan Editing (Assignment)** task in the **Assignment** mode to manipulate LogicLock regions and location assignments in your design. The **Post Compilation Editing (ECO)** task in **ECO** mode allows you to implement ECO changes in your design. The **Partition Display (Assignment)** task allows you to view the placement of nodes and color codes the nodes based on their partition. When you select the **Clock Regions (Assignment)** task, you can see the regions in your device that are driven by global clock networks. The **Power Analysis (Assignment)** task allows you to view high and low power resources in Stratix III and Stratix IV devices.

f For more information about the **ECO** mode of operation, refer to the *[Engineering](http://www.altera.com/literature/hb/qts/qts_qii52017.pdf)  [Change Management with the Chip Planner](http://www.altera.com/literature/hb/qts/qts_qii52017.pdf)* chapter in volume 2 of the *Quartus II Handbook*.

You can also create and save your own custom tasks. When you create a custom task, you can turn on or off any layer by checking the appropriate box located next to each layer. You can also select different **Background Color Maps** for your custom task. After selecting the required settings, click **Save Task As** to save your custom task.

# <span id="page-1053-0"></span>**LogicLock Regions**

LogicLock regions are regions you define on the device. You can use LogicLock regions to create a floorplan for your design. Your floorplan can contain several LogicLock regions. A LogicLock region is defined by its height, width, and location. You can specify the size or location of a region, or both, or the Quartus II software can generate these properties automatically. The Quartus II software bases the size and location of a region on the contents of the region and the timing requirements of the module. [Table 12–2](#page-1053-1) describes the options for creating LogicLock regions.

| <b>Properties</b> | <b>Values</b>                    | <b>Behavior</b>                                                                                                    |
|-------------------|----------------------------------|----------------------------------------------------------------------------------------------------|
| State             | Floating<br>(default),<br>Locked | Floating regions allow the Quartus II software to determine the location of the region on the<br>device. Locked regions are areas that you define and are shown with a solid boundary in the<br>floorplan. A locked region must have a fixed size.                                                                                                    |
| Size              | Auto<br>(default),<br>Fixed      | Auto-sized regions allow the Quartus II software to determine the appropriate size of a region<br>given its contents. Fixed regions have a shape and size that you define.                                                                                                    |
| Reserved          | 0ff<br>(default),<br>On, Limited | The reserved property allows you to define whether the Fitter can use the resources within a<br>region for entities that are not assigned to the region. If the reserved property is turned on, only<br>items assigned to the region can be placed within its boundaries. When you set it to limited, the<br>Fitter does not place any logic from the parent region. |
| Origin            | Any<br>Floorplan<br>Location     | The origin is the origin of the LogicLock region's placement on the floorplan. For Arria GX,<br>Stratix, and Cyclone series devices, and MAX II devices, the origin is located in the lower left<br>corner. For other Altera® device families, the origin is located in the upper left corner.                                                                       |

<span id="page-1053-1"></span>**Table 12–2.** Types of LogicLock Regions

 $\Box$  The Quartus II software cannot automatically define the size of a region if the location is locked. Therefore, if you want to specify the exact location of the region, you must also specify the size.

f You can use the Design Partition Planner in conjunction with LogicLock regions to create a floorplan for your design. For more information about using the Design Partition Planner, refer to the *[Quartus II Incremental Compilation for Hierarchical and](http://www.altera.com/literature/hb/qts/qts_qii51015.pdf)  [Team-Based Designs](http://www.altera.com/literature/hb/qts/qts_qii51015.pdf)* and the *[Best Practices for Incremental Compilation Partition and](http://www.altera.com/literature/hb/qts/qts_qii51017.pdf)  [Floorplan Assignments](http://www.altera.com/literature/hb/qts/qts_qii51017.pdf)* chapters in volume 1 of the *Quartus II Handbook*.

# <span id="page-1054-1"></span>**Creating LogicLock Regions**

You can create LogicLock Regions from the Project Navigator, the LogicLock Regions window, or the Chip Planner.

## **Creating LogicLock Regions from the Quartus II User Interface**

After you perform either a full compilation or analysis and elaboration on the design, the Quartus II software displays the hierarchy of the design. On the View menu, click **Project Navigator.** With the hierarchy of the design fully expanded, as shown in [Figure 12–3](#page-1054-0), right-click on any design entity in the design, and click **Create New LogicLock Region** to create a LogicLock region.

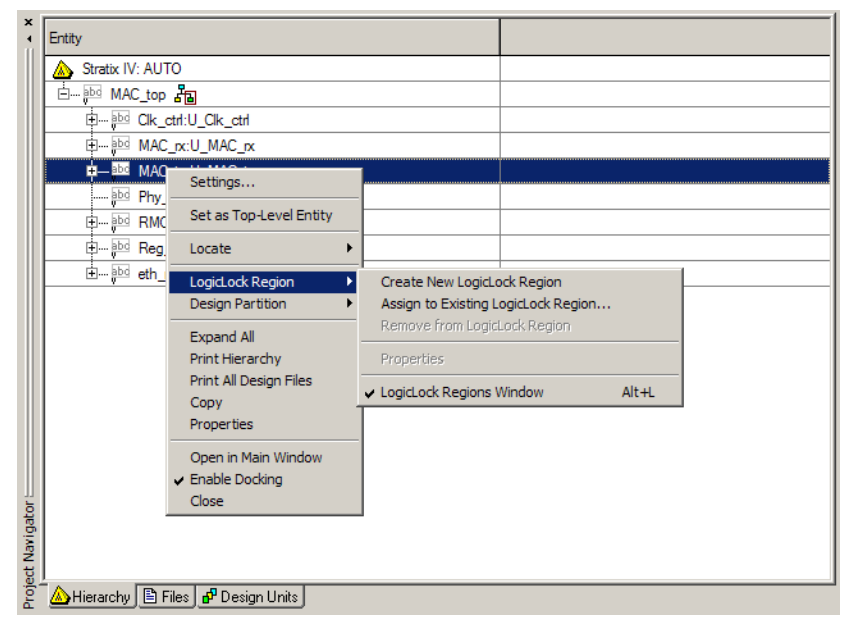

<span id="page-1054-0"></span>**Figure 12–3.** Using the Project Navigator to Create LogicLock Regions

## **Placing LogicLock Regions**

A fixed region must contain all resources required for the design block for which you define the region. Although the Quartus II software can automatically place and size LogicLock regions to meet resource and timing requirements, you can manually place and size regions to meet your design requirements. To do so, follow these guidelines:

Place LogicLock regions with pin assignments on the periphery of the device, adjacent to the pins. For the Arria GX, Stratix, and Cyclone series of devices and MAX II devices, you must also include the I/O block within the LogicLock Region.

- Floating LogicLock regions can overlap with their ancestors or descendants, but not with other floating LogicLock regions.
- Avoid creating fixed and locked regions that overlap.

 $\mathbb{I}$  If you want to import multiple instances of a module into a top-level design, you must ensure that the device has two or more locations with exactly the same device resources. (You can determine this from the applicable device handbook.) If the device does not have another area with exactly the same resources, the Quartus II software generates a fitting error during compilation of the top-level design.

**1.8** When you import a LogicLock region, the Quartus II software changes the property to **floating** and assigns a new unique name. You can change the property to **fixed** to guarantee the same placement achieved previously. You can import or export LogicLock regions across devices within a family, but not between families.

## **Placing Device Features into LogicLock Regions**

A LogicLock region includes all device resources within its boundaries, including memory and pins. You can assign pins to LogicLock regions; however, this placement puts location constraints on the region. When the Quartus II software places a floating auto-sized region, it places the region in an area that meets the requirements of the contents of the LogicLock region.

**1 Pin assignments to LogicLock regions are effective only in fixed and locked regions.** Pin assignments to floating regions do not influence the placement of the region.

Only one LogicLock region can claim a device resource. If the boundary includes part of a device resource, the Quartus II software allocates the entire resource to the LogicLock region.

## **LogicLock Regions Window**

The LogicLock window consists of the LogicLock Regions window [\(Figure 12–4](#page-1056-0)) and the **LogicLock Region Properties** dialog box. Use the LogicLock Regions window to create LogicLock regions and assign nodes and entities to them. The dialog box provides a summary of all LogicLock regions in your design. In the LogicLock Regions window, you can modify the properties of a LogicLock region such as size, state, width, height, origin, and whether the region is a reserved region. The LogicLock Regions window also has a recommendations toolbar at the bottom. Select a LogicLock region from the drop-down list in the recommendations toolbar to display the relevant suggestions to optimize that LogicLock region.

**1 The origin location varies, depending on the device family. For Arria GX, Cyclone,** Stratix, and MAX II devices, the origin of the LogicLock region is located at the lower-left corner of the region. For all other supported devices, the origin is located at the upper-left corner of the region.

<span id="page-1056-0"></span>**Figure 12–4.** LogicLock Regions Window

| $+x$                    | Region Name                                        | <b>Size</b>             | Width | Height | <b>State</b> | Origin  | Reserved |                    |         |
|-------------------------|----------------------------------------------------|-------------------------|-------|--------|--------------|---------|----------|--------------------|---------|
|                         | <b>S</b> LogicLock Regions                         |                         |       |        |              |         |          |                    |         |
|                         | Root Region                                        | Fixed                   |       |        | Locked       |         | Off      |                    |         |
|                         | -□ < <new>&gt;</new>                               |                         |       |        |              |         |          |                    |         |
|                         | Clk_ctrl:U_Clk_ctrl                                | Auto                    |       |        | Floating     | X17 Y10 | On       |                    |         |
|                         | 白色 Phy_int:U_Phy_int                               | Auto                    |       |        | Floating     | X18 Y1  | Off      |                    |         |
| Regions:                | Req int:U Req int                                  | Auto                    | -     | 5      | Floating     | X1 Y13  | Off      |                    |         |
| $\overline{\mathrm{e}}$ |                                                    |                         |       |        |              |         |          |                    |         |
|                         | $\frac{1}{8}$ $\frac{1}{8}$ Recommendation: 1 of 3 | for Clk_ctrl:U_Clk_ctrl |       |        |              |         |          |                    | Details |
|                         | For Help, press F1                                 |                         |       |        |              |         | 心→■→無    | <b>NUM</b><br>Idle | - Ii    |

You can customize the LogicLock Regions window by dragging and dropping the columns to change their order. Columns can also be hidden.

For designs that target Arria GX, Cyclone, Stratix, and MAX II devices, the Quartus II software automatically creates a LogicLock region that encompasses the entire device. This default region is labelled Root\_region, and is locked and fixed.

Use the **LogicLock Region Properties** dialog box to obtain detailed information about your LogicLock region, such as which entities and nodes are assigned to your region and which resources are required. The **LogicLock Region Properties** dialog box shows the properties of the current selected regions. You can also modify the settings for LogicLock regions in the **LogicLock Region Properties** dialog box.

**1.5 To open the LogicLock Region Properties** dialog box, double-click any region in the LogicLock Regions window**,** or right-click the region and click **Properties**.

# **Creating LogicLock Regions with the Chip Planner**

In the View menu of the Chip Planner, click **Create LogicLock Region**. In the Chip Planner, click and drag to create a region of your preferred location and size.

## **Assigning LogicLock Region Content**

After you have created a LogicLock region, you must assign resources to it using the Chip Planner, the **LogicLock Regions** dialog box, or a Tcl script.

You can drag selected logic displayed in the **Hierarchy** tab of the Project Navigator, in the Node Finder, or in a schematic design file, and drop it into the Chip Planner or the **LogicLock Regions** dialog box. [Figure 12–5](#page-1057-0) shows logic that has been dragged from the **Hierarchy** tab of the Project Navigator and dropped into a LogicLock region in the Chip Planner.

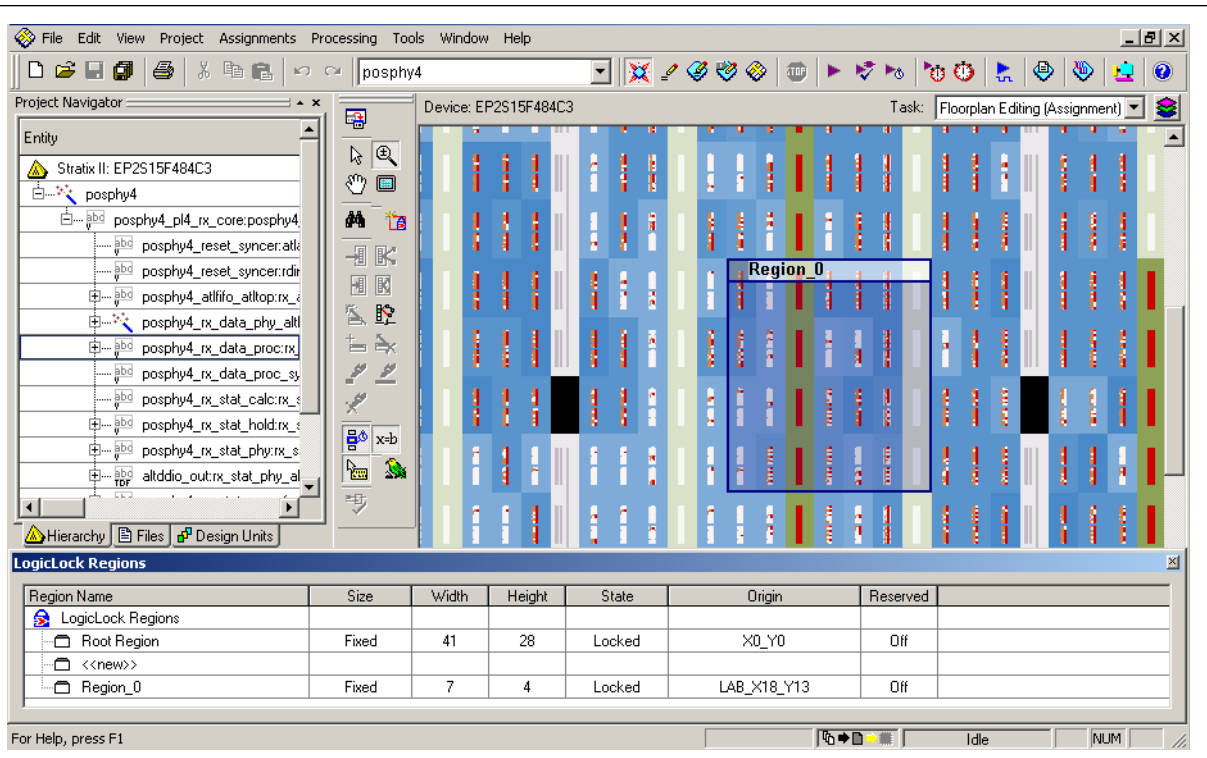

#### <span id="page-1057-0"></span>**Figure 12–5.** Drag and Drop Logic in the Chip Planner

You can also drag logic from the **Hierarchy** tab of the Project Navigator and drop it in the LogicLock Regions **Properties** dialog box. Logic can also be dropped into the **Design Element Assigned** column of the **Contents** tab of the **LogicLock Region Properties** box.

You must assign pins to a LogicLock region manually. The Quartus II software does not include pins automatically when you assign an entity to a region. The software only obeys pin assignments to locked regions that border the periphery of the device. For the Cyclone, Stratix, and MAX II series of devices, the locked regions must include the I/O pins as resources.

# **Hierarchical (Parent and Child) LogicLock Regions**

You can define a hierarchy for a group of regions by declaring parent and child regions. The Quartus II software places a child region completely within the boundaries of its parent region, allowing you to further constrain module locations. Additionally, parent and child regions allow you to further improve the performance of a module by constraining the nodes in the critical path of the module.

To make one LogicLock region a child of another LogicLock region, in the LogicLock Regions window, select the new child region and drag and drop it inside its new parent region.

 $\mathbb{I}$  The LogicLock region hierarchy does not have to be the same as the design hierarchy.

You can create both fixed and floating LogicLock regions within a fixed parent LogicLock region. The location of a floating child region can float within its parent. If a child region is fixed, its location remains locked relative to its parent's origin. A locked parent region's location is locked relative to the device. If the child's location is locked and the parent's location is changed, the child's origin changes, but maintains

the same placement relative to the origin of its parent. Either you or the Quartus II software can determine a child region's size; however, the child region must fit entirely within the parent region. The levels of hierarchy in LogicLock regions are unlimited, but complicated hierarchical regions might result in some LABs not being utilized; thus, effectively increasing the resource utilization in the device.

# **Reserved LogicLock Region**

The Quartus II software honors all entity and node assignments to LogicLock regions. Occasionally, entities and nodes do not occupy an entire region, which leaves some of the region's resources unoccupied. To increase the region's resource utilization and performance, the Quartus II software's default behavior fills the unoccupied resources with other nodes and entities that have not been assigned to another region. You can prevent this behavior by turning on **Reserved** on the **General** tab of the **LogicLock Region Properties** dialog box. When you turn on this option, your LogicLock region contains only the entities and nodes that you specifically assigned to your LogicLock region. When you set the reserved property for a LogicLock region, the Fitter does not place logic from the immediate parent LogicLock region in the assigned LogicLock area, but it might place logic from other parts of your design in that area.

In a team-based design environment, the **Limited** option helps you create a device floorplan. When this option is turned on, each team can be assigned a portion of the device floorplan where placement and optimization of each submodule occurs. Device resources can be distributed to each module without affecting the performance of other modules.

# **Creating Non-Rectangular LogicLock Regions**

When you create a floorplan for your design, you may want to create non-rectangular LogicLock regions to make some device resources accessible to design blocks outside a LogicLock region. You might also create a non-rectangular LogicLock region to place certain parts of your design around specific device resources to improve performance. You can create non-rectangular LogicLock regions in two ways: with the **Merge** command in the Chip Planner, or with the reserved property of LogicLock regions.

#### **Creating Non-Rectangular LogicLock Regions Using the Merge Command**

The **Merge** command is available for Arria II GX, Cyclone III series, Cyclone IV, HardCopy III, HardCopy IV, Stratix III, and Stratix IV series device families. To create a non-rectangular region with the **Merge** command, follow these steps:

- 1. In the Chip Planner, create two or more contiguous or non-contiguous rectangular regions as described in ["Creating LogicLock Regions" on page 12–7](#page-1054-1).
- 2. Arrange the regions that you have created into the locations where you want the non-rectangular region to be.
- 3. Select all the individual regions to be merged by clicking each of them while holding the Shift key.
- 4. Right-click the title bar of any of the LogicLock regions that you want to merge, point to **LogicLock regions**, and then click **Merge**. The individual regions that you have selected are now merged to create a single new region.

By default, the new LogicLock region bears the name of the component region containing the greatest number of resources; however, you can rename the new region. In the **LogicLock Regions window**, the new region is shown as having a custom shape.

[Figure 12–6](#page-1059-1) illustrates two autonomous LogicLock regions combined using the **Merge** command to form a new non-rectangular region.

<span id="page-1059-1"></span>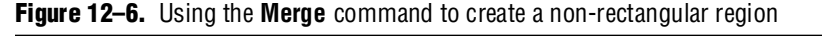

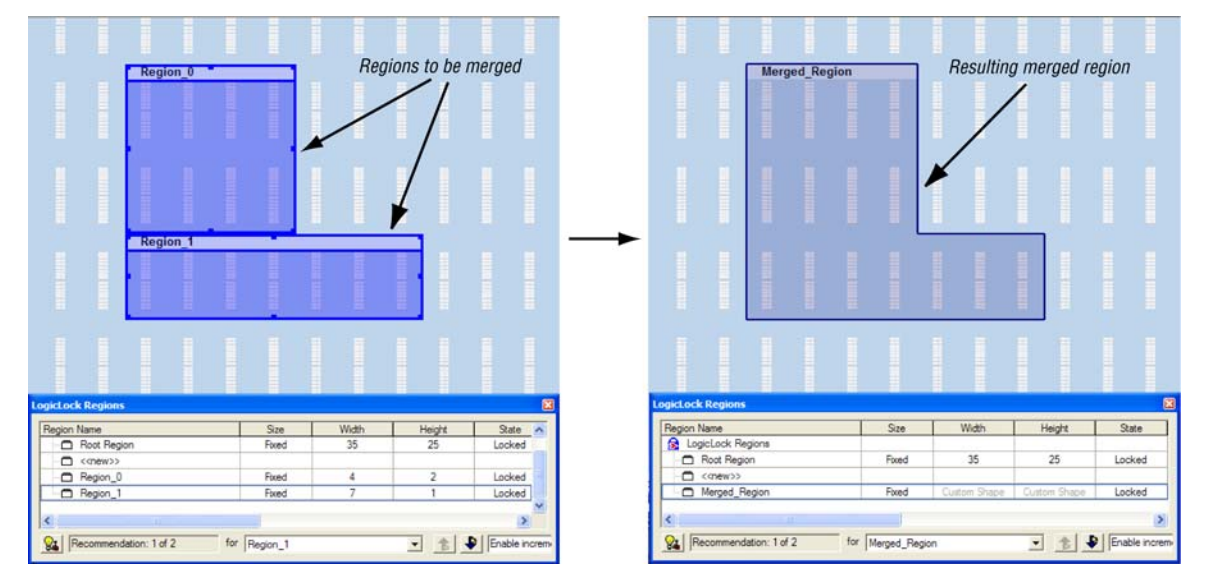

## **Creating Non-Rectangular Regions Using Reserved LogicLock Regions**

For all devices not supported by the **Merge** command, you can use the reserved property of LogicLock regions to create regions that are non-rectangular or non-contiguous.

For example, consider a case in which there is one LogicLock region under the Root region and two child regions under this region ([Figure 12–7](#page-1059-0)).

<span id="page-1059-0"></span>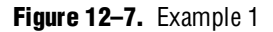

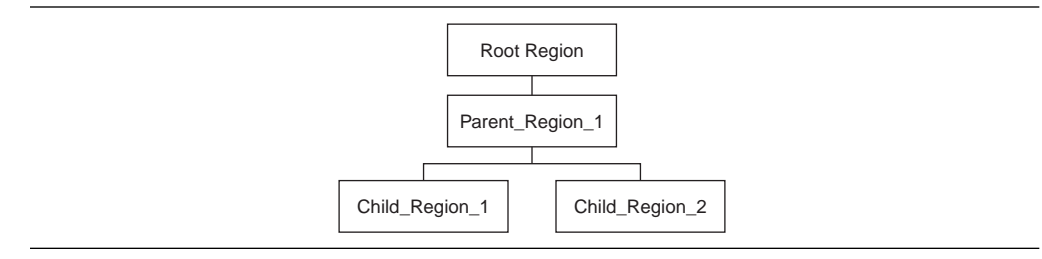

You can set the **Reserved** property of a LogicLock region to **On**, **Off**, or **Limited**. If you create a LogicLock region for Child\_Region\_1 with its **Reserved** property set to **Limited**, the Fitter does not place nodes that are members of Parent\_Region\_1 or Child\_Region\_2 into the boundary of Child\_Region\_1. However, if Child\_Region\_2 overlaps Child\_Region\_1, then logic can be placed in the overlapping area. The Fitter can also place nodes that are not members of Parent\_Region\_1 or Child\_Region\_1 (such as members of the Root\_Region) into Child\_Region\_1. On the other hand, if Child\_Region\_1 is set to exclude all non-members, the Fitter can only place nodes that are members of Child\_Region\_1 into the region.

If the Parent Region's reserved property is turned off, then the Fitter might place other logic in the allocated region.

If you want to create a non-rectangular region as shown in [Figure 12–8](#page-1060-0), you can create two rectangular hierarchical LogicLock regions. Turn off the reserved property on the parent LogicLock region and set the reserved property on the child LogicLock region to **Limited** to prevent the Fitter from placing any logic of the module assigned to the parent LogicLock region. Logic that is external to the parent LogicLock region might be placed in the area allocated to the child region. This produces a non-rectangular LogicLock region.

<span id="page-1060-0"></span>**Figure 12–8.** Non-Rectangular Region

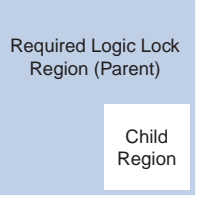

# **Examples of Non-Rectangular LogicLock Regions Using Reserved Property**

The following examples use the design hierarchy shown in [Figure 12–9.](#page-1060-1)

#### <span id="page-1060-1"></span>**Figure 12–9.** An Example Design Hierarchy

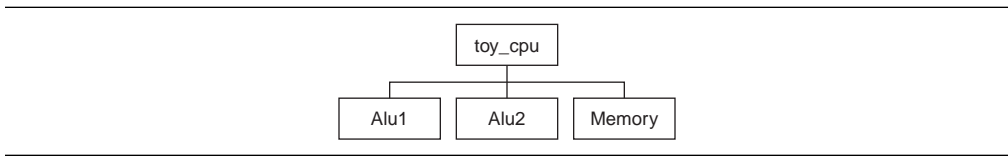

#### **Example 1: Creating an L-Shaped Region**

In the design hierarchy example in [Figure 12–9](#page-1060-1), suppose you want to create an L-shaped region, such that the Alu1 module is placed completely inside the region, and the non-Alu1 nodes can be placed anywhere on the chip (as shown in [Figure 12–10](#page-1061-0)).

<span id="page-1061-0"></span>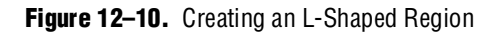

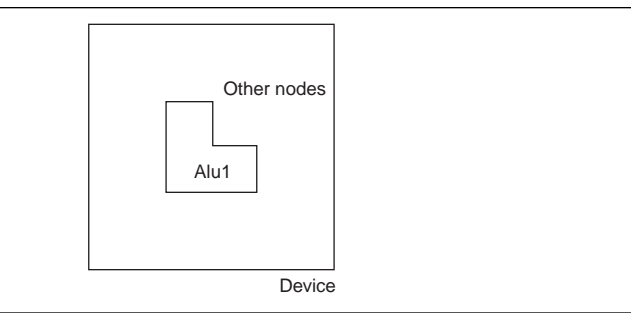

The L-shaped region defines a rectangular region that is carved out by a child LogicLock region (**Special**) to achieve the L-shape effect. The **Reserved** property of this child LogicLock region is set to **Limited**, such that the Fitter does not require logic from members of Alu1 (which is the parent region of the region named **Special**) inside it while letting other nodes in. Not displayed in [Figure 12–10](#page-1061-0), the Alu1 entity instance is assigned as a member to the L\_Shaped region. This effect can be achieved by creating a hierarchical LogicLock region as shown in [Figure 12–11.](#page-1061-1)

<span id="page-1061-1"></span>**Figure 12–11.** Hierarchical LogicLock Region

| × Region Name                  | Size  | Width | Height                        | State  | Origin      | Reserved |  |
|--------------------------------|-------|-------|-------------------------------|--------|-------------|----------|--|
| LogicLock Regions<br>急<br>П.   |       |       |                               |        |             |          |  |
| Root Region<br>至               | Fixed | 41    | 28                            | Locked | $X0_Y0$     | Off      |  |
| Region<br>·□ < <new>&gt;</new> |       |       |                               |        |             |          |  |
| 白 <b>色</b> L-Shaped            | Fixed | 12    | 12                            | Locked | LAB X15 Y10 | Off      |  |
| ogicLock<br>└─□ Special        | Fixed | 6     | $\overline{\phantom{a}}$<br>ь | Locked | LAB_X21_Y16 | Limited  |  |
|                                |       |       |                               |        |             |          |  |

[Figure 12–12](#page-1062-0) illustrates the expected fitting results with these LogicLock regions. Nodes from the Alu1 entity instance are colored blue, while nodes from the rest of the design are colored red.

|        |   |                |                   |                |              |                     |                |                |                |                 |            | Ш           |                           |
|--------|---|----------------|-------------------|----------------|--------------|---------------------|----------------|----------------|----------------|-----------------|------------|-------------|---------------------------|
| П      |   | L-Shaped       |                   |                |              |                     | <b>Special</b> |                | ì              | 有时间             |            |             | ma Lin                    |
|        |   |                |                   |                |              |                     |                |                |                | ы               |            |             |                           |
|        |   |                |                   |                |              | ř                   | Į              | H              |                | n               |            |             | <b>Contract</b>           |
|        |   | おおさ            | l                 | į              |              | <b>Call Service</b> | <b>Column</b>  | ł              | a,             | 自然              | e<br>B     | $\parallel$ | i                         |
|        |   |                |                   |                |              | 1                   | in the control | 1              | in and         | <b>Bandal</b>   | g<br>Prima | I           | ma i an                   |
|        |   |                |                   | 不明             |              | l                   |                | ii<br>I        |                |                 | i          |             | i i politika<br>Kabupatèn |
|        | q |                |                   | (25)           |              |                     | 医腹股            |                |                |                 | l          | I           | ing Se                    |
|        | Ī | <b>Hilling</b> | Hallmark          | 相相             | ł            | CAR TAN             | mm             | <b>Million</b> | mm             | <b>Mark</b>     | ă          | Ш           | <b>Accessor</b>           |
|        |   | l              | <b>Billian</b>    | 医脑膜            | ł            | <b>Hill Halk</b>    | <b>WE CON</b>  | 指指             | <b>William</b> | 医精神             | r<br>F     |             | l                         |
|        |   | <b>Mark</b>    | <b>Hall All A</b> | <b>The Mer</b> | ł            | <b>With Man</b>     | mmer           | 相談             | me an          | With Miller     | ma can     | I           |                           |
|        |   | No.            | <b>William</b>    | ł              | $\mathbf{I}$ | ĺ                   | 精神             | 能能             | 解説             | <b>Security</b> | I          | I           | ŀ                         |
|        |   | 熊              | 医阴道               | <b>REA</b>     |              | l                   | 医阴部            | 化作用            | 计算法            |                 | Ī          |             |                           |
| ı<br>Ī |   |                |                   |                |              |                     |                |                |                |                 |            |             | Н                         |
|        |   |                |                   |                |              |                     |                |                |                |                 |            |             |                           |

<span id="page-1062-0"></span>**Figure 12–12.** Expected Fitting Results with LogicLock Regions

#### **Example 2: Region with Disjoint Areas**

Suppose you want to create a region consisting of two disjoint rectangles (or any number of disjoint areas), such that the Alu1 module is placed completely inside the region, and the non-Alu1 nodes can be placed anywhere on the chip as shown in [Figure 12–13](#page-1062-1).

<span id="page-1062-1"></span>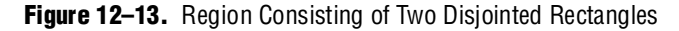

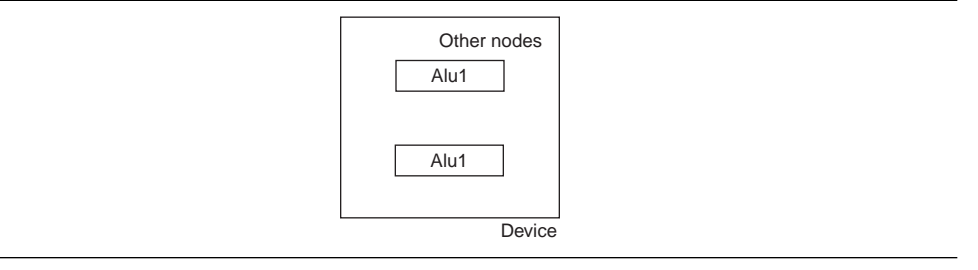

You can achieve a region with disjoint areas using the region hierarchy example in [Figure 12–14](#page-1063-0).

<span id="page-1063-0"></span>**Figure 12–14.** Region with Disjoint Areas

|    |                         | State  | Origin                        | Reserved |
|----|-------------------------|--------|-------------------------------|----------|
|    |                         |        |                               |          |
| 63 | 38                      | Locked | X <sub>0</sub> Y <sub>0</sub> | Off      |
|    |                         |        |                               |          |
| 20 | 12                      | Locked | X10 Y10                       | Off      |
| 5  | 6                       | Locked | X13 Y10                       | Limited  |
|    | Fixed<br>Fixed<br>Fixed |        |                               |          |

The disjoint region defines a rectangular region that is carved out by the Special child region to achieve the disjoint effect. Notice that the Special region is set to reserved "from members of parent region hierarchy" to prevent the Alu1 nodes from being placed inside it, while letting other nodes in. The Alu1 entity instance should be assigned to the Disjoint LogicLock region.

[Figure 12–15](#page-1063-1) shows the expected fitting results with the LogicLock regions. Nodes from the Alu1 entity instance are colored blue, while nodes from the rest of the design are colored red and brown.

<span id="page-1063-1"></span>**Figure 12–15.** Expected Fitting Results with the LogicLock Regions

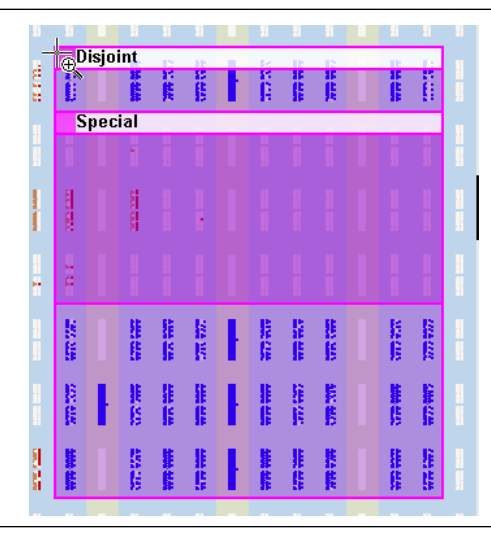

**1 Hierarchial LogicLock assignments can increase resource usage in the device, because** some design blocks might not have access to resources inside the LogicLock regions. When you create hierarchial LogicLock regions to create non-rectangular regions, keep the hierarchy assignments simple, to minimize increase in resource usage.

# **Excluded Resources**

The Excluded Resources feature allows you to easily exclude specific device resources such as DSP blocks or M4K memory blocks from a LogicLock region. For example, you can specify resources that belong to a specific entity that are assigned to a LogicLock region, and specify that these resources be included with the exception of the DSP blocks. Use the Excluded Resources feature on a per-LogicLock region member basis.

To exclude certain device resources from an entity, in the **LogicLock Region Properties** dialog box, highlight the entity in the **Design Element** column, and click **Edit**. In the **Edit Node** dialog box, under **Excluded Element Types**, click the Browse button. In the **Excluded Resources Element Types** dialog box, you can select the device resources you want to exclude from the entity. When you have selected the resources to exclude, the **Excluded Resources** column is updated in the **LogicLock Region Properties** dialog box to reflect the excluded resources.

**1 The Excluded Resources feature prevents certain resource types from being included** in a region, but it does not prevent the resources from being placed inside the region unless the region's **Reserved** property is set to **On**. To indicate to the Fitter that certain resources are not required inside a LogicLock region, define a resource filter.

# **Additional Quartus II LogicLock Design Features**

To complement the **LogicLock Regions** dialog box, the Quartus II software has additional features to help you design with LogicLock regions.

#### **Tooltips**

When you move the mouse pointer over a LogicLock region name on the **LogicLock Regions** dialog box, or over the top bar of the LogicLock region in the Chip Planner, the Quartus II software displays a tooltip with information about the properties of the LogicLock region.

#### **Analysis and Synthesis Resource Utilization by Entity**

The Compilation Report contains an **Analysis and Synthesis Resource Utilization by Entity** section, which reports accurate resource usage statistics, including entity-level information. You can use this feature when you manually create LogicLock regions.

#### **Path-Based Assignments**

You can assign paths to LogicLock regions based on source and destination nodes, allowing you to easily group critical design nodes into a LogicLock region. Any of the following types of nodes can be the source and destination nodes:

- Valid register-to-register path—the source and destination nodes must be registers
- Valid pin-to-register path—the source node is a pin and the destination node is a register
- Valid register-to-pin path—the source node is a register and the destination node is a pin
- Valid pin-to-pin path—both the source and destination nodes are pins

To open the **Paths** dialog box, on the **General** tab of the **Logic Lock Regions** dialog box, click **Add Path**.

**1** Both "\*" and "?" wildcard characters are allowed for the source and destination nodes. When creating path-based assignments, you can exclude specific nodes using the **Name exclude** field in the **Paths** dialog box. The Quartus II software ignores all paths passing through the nodes that match the setting in the **Name exclude** field. For example, consider a case with two paths between the source and destination—one passing through node A and the other passing through node B. If you specify node B in the **Name exclude** field, only the path assignment through node A is valid.

You can also use the Quartus II Timing Analysis Report to create path-based assignments by following these steps:

- 1. Expand the **Timing Analyzer** section in the Compilation Report.
- 2. Select any of the clocks in the section labeled "Clock Setup:<*clock name*>."
- 3. Locate a path that you want to assign to a LogicLock region. Drag this path from the Report window and drop it in the appropriate row in the LogicLock Region pane in the Quartus II GUI.

This operation creates a path-based assignment from the source register to the destination register, as shown in the Timing Analysis Report.

#### **Quartus II Revisions Feature**

When you evaluate different LogicLock regions in your design, you might want to experiment with different configurations to achieve your desired results. The Quartus II Revisions feature provides a convenient way to organize the same project with different settings until you find an optimum configuration.

To use the Revisions feature, on the Project menu, click **Revisions**. In the **Revisions**  dialog box, you can create and specify revisions. Revision can be based on the current design or any previously created revisions. Each revision can have an associated description. Revisions are a convenient way to organize the placement constraints created for your LogicLock regions.

#### **LogicLock Assignment Precedence**

Conflicts can arise during the assignment of entities and nodes to LogicLock regions. For example, an entire top-level entity might be assigned to one region and a node within this top-level entity assigned to another region. To resolve conflicting assignments, the Quartus II software maintains an order of precedence for LogicLock assignments. The following order of precedence, from highest to lowest, applies:

- Exact node-level assignments
- Path-based and wildcard assignments
- Hierarchical assignments

Conflicts can arise within path-based and wildcard assignments when one path-based or wildcard assignment contradicts another path-based or wildcard assignment. For example, a path-based assignment is made containing a node labeled X and assigned to LogicLock region PATH\_REGION. A second assignment is made using wildcard assignment X\* with node X being placed into region WILDCARD\_REGION. As a result of these two assignments, node X is assigned to two regions: PATH\_REGION and WILDCARD\_REGION.

To resolve this type of conflict, the Quartus II software maintains the order in which the assignments were made and grants the higher priority to the most recently created assignment.

**1 Open the Priority** dialog box by selecting **Priority** on the **General** tab of the **LogicLock properties** dialog box. You can change the priority of path-based and wildcard assignments with the **Up** and **Down** buttons in the **Priority** dialog box. To prioritize assignments between regions, you must select multiple LogicLock regions and then open the **Priority** dialog box from the LogicLock Properties window.

Normally, all nodes assigned to a particular LogicLock region reside within the boundaries of that region.

#### **Virtual Pins**

Usually, when you compile a design in the Quartus II software, all I/O ports are directly mapped to pins on the targeted device. However, there may be situations where you do not want to map all I/O ports to the device pins; use the Virtual Pin assignment in such cases.

A virtual pin is an I/O element which you do not intend to bring to the chip pins. You can create a virtual pin by assigning the Virtual Pin logic option to an I/O element. When you compile a design with some  $I/O$  elements assigned as virtual pins, those I/O elements are mapped to a logic element and not to a pin during compilation, and are then implemented as a LUT. You might use virtual pin assignments when you compile a partial design, because not all the I/Os from a partial design may drive chip pins at the top level.

The Virtual Pin assignment communicates to the Quartus II software which I/O ports of the design module are internal nodes in the top-level design. These assignments prevent the number of I/O ports in the lower-level modules from exceeding the total number of available device pins. Every I/O port that is designated a virtual pin is mapped to either an LCELL or an adaptive logic module (ALM), depending on the target device.

**1.8** Bidirectional, registered I/O pins, and I/O pins with output enable signals cannot be virtual pins.

In the top-level design, these virtual pins are connected to an internal node of another module. By making assignments to virtual pins, you can place those pins in the same location or region on the device as that of the corresponding internal nodes in the top-level module. The Virtual Pin option can be useful when compiling a LogicLock module with more pins than the target device allows. The Virtual Pin option can enable timing analyses that more closely match the performance of the LogicLock module when it is integrated into the top-level design.

Apply the following guidelines when creating virtual pins in the Quartus II software:

- Do not declare clock pins as virtual pins
- Nodes or signals that drive physical device pins in the top-level design should not be declared as virtual pins
- 1 In the Node Finder, you can set **Filter Type** to **Pins: Virtual** to display all assigned virtual pins in the design. From the Assignment Editor, to access the Node Finder, double-click the **To** field; when the arrow appears on the right side of the field, click the arrow and select **Node Finder**.

# <span id="page-1067-0"></span>**Using LogicLock Regions in the Chip Planner**

You can easily edit properties of existing LogicLock regions or assign resources to them in the Chip Planner. You can also create new LogicLock regions using the Chip Planner.

# **Viewing Connections Between LogicLock Regions in the Chip Planner**

You can view and edit LogicLock regions using the Chip Planner. Select the **Floorplan Editing (Assignment)** task or any task with the **User-assigned LogicLock regions** setting enabled to manipulate LogicLock regions.

The Chip Planner shows the connections between LogicLock regions. By default, each connection is represented as an individual line drawn between LogicLock regions. You can choose to display connections between LogicLock regions as a single bundled connection rather than as individual connection lines. To use this option, open the Chip Planner floorplan and on the View menu, click **Generate Inter-region Bundles**.

In the **Generate Inter-region Bundles** dialog box, specify the **Source node to region fanout less than** and the **Bundle width greater than** values.

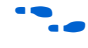

f For more information about the **Generate Inter-region Bundles** dialog box, refer to the Quartus II Help.

# <span id="page-1067-1"></span>**Design Floorplan Analysis Using the Chip Planner**

The Chip Planner helps you visually analyze the floorplan of your design at any stage of your design cycle. With the Chip Planner, you can view post-compilation placement, connections, and routing paths. You can also create LogicLock regions and location assignments. The Chip Planner allows you to create new logic cells and I/O atoms and to move existing logic cells and I/O atoms using the architectural floorplan of your design. You can also see global and regional clock regions within the device, and the connections between both I/O atoms and PLLs and the different clock regions.

From the Chip Planner, you can launch the Resource Property Editor, which you can use to change the properties and parameters of device resources, and modify connectivity between certain types of device resources. The Change Manager records any changes that you make to your design floorplan, so that you can selectively undo changes if necessary.

For more information about the Resource Property Editor and the Change Manager, refer to the *[Engineering Change Management with the Chip Planner](http://www.altera.com/literature/hb/qts/qts_qii52017.pdf)* chapter in volume 2 of the *Quartus II Handbook*.

The following sections present Chip Planner floorplan views and design analysis procedures which you can use with any predefined task—unless explicitly stated that a given procedure requires a specific task or editing mode).

# **Chip Planner Floorplan Views**

The Chip Planner uses a hierarchical zoom viewer that shows various abstraction levels of the targeted Altera device. As you zoom in, the level of abstraction decreases, revealing more detail about your design.

## **First-Level View**

The first level provides a high-level view (LAB level view) of the entire device floorplan. You can locate a node and view the placement of that node in your design. [Figure 12–16](#page-1068-0) shows the Chip Planner's Floorplan first-level view of a Stratix device.

<span id="page-1068-0"></span>**Figure 12–16.** Chip Planner's First-Level Floorplan View

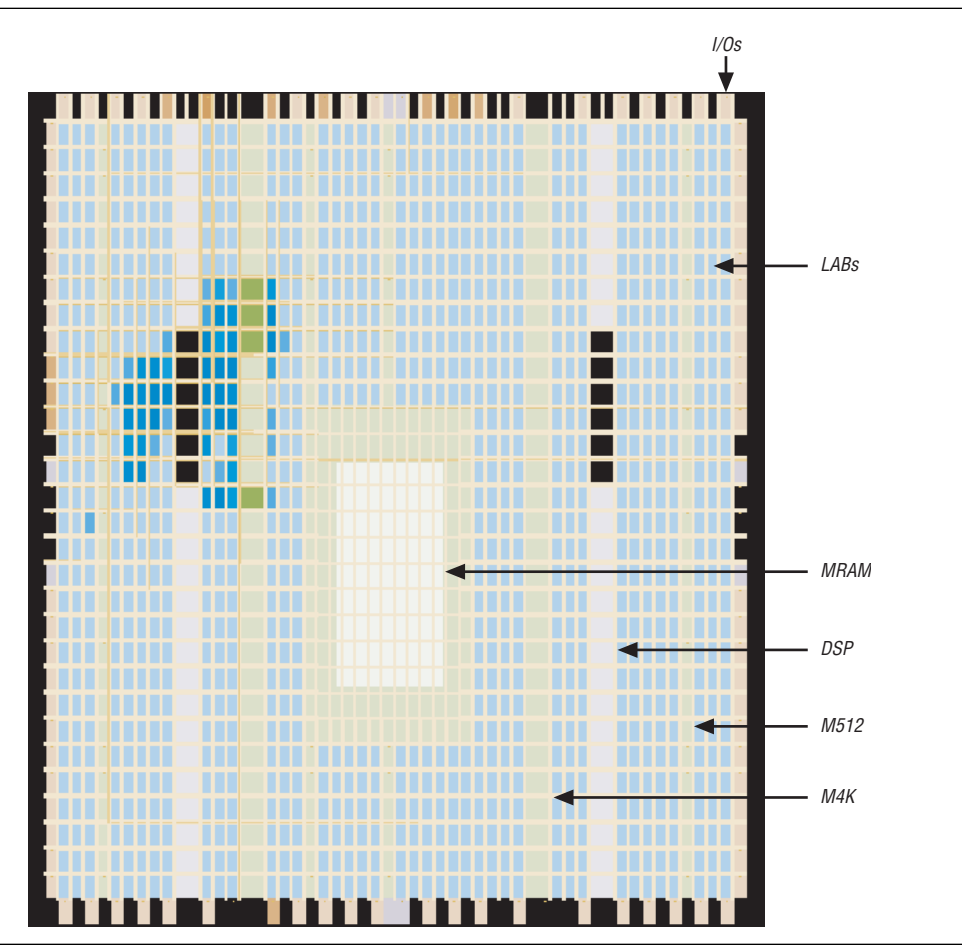

Each resource is shown in a different color. The Chip Planner floorplan uses a gradient color scheme in which the color becomes darker as the utilization of a resource increases. For example, as more LEs are used in the logic array block (LAB), the color of the LAB becomes darker.

When you place the mouse pointer over a resource at this level, a tooltip appears that briefly describes the utilization of the resource ([Figure 12–17](#page-1069-0)).

<span id="page-1069-0"></span>**Figure 12–17.** Tooltip Message: First-Level View

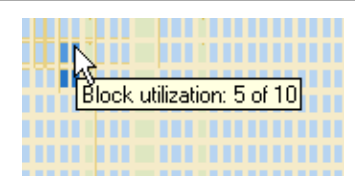

#### **Second-Level View**

As you zoom in, the level of detail increases. [Figure 12–18](#page-1069-1) shows the second-level view of the Chip Planner Floorplan for a Stratix device.

<span id="page-1069-1"></span>**Figure 12–18.** Chip Planner's Second-Level Floorplan View

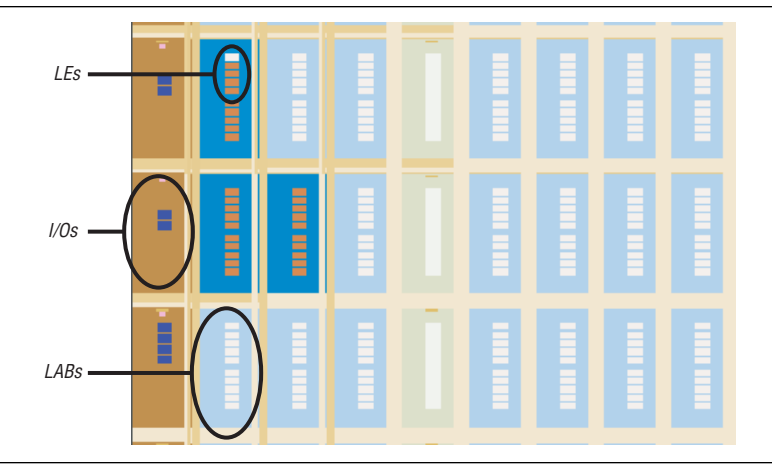

At this zoom level, the contents of LABs and I/O banks and the routing channels that connect resources are all visible.

When you place the mouse pointer over an LE or ALM at this level, a tooltip is displayed ([Figure 12–19\)](#page-1070-0) that shows the name of the LE/ALM, the location of the LE/ALM, and the number of resources that are used with that LAB. When you place the mouse pointer over an interconnect, the tooltip shows the routing channels that are used by that interconnect. At this zoom level, you can move LEs, ALMs, and I/Os from one physical location to another.

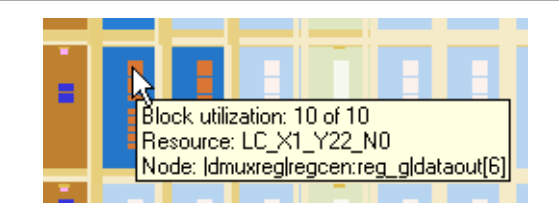

<span id="page-1070-0"></span>**Figure 12–19.** Tooltip Message: Second-Level View

#### **Third-Level View**

The third level provides a more detailed view, displaying each routing resource that is used within a LAB in the FPGA. [Figure 12–20](#page-1070-1) shows the level of detail at the third-level view for a Stratix device.

From the third level, you can move LEs, ALMs, and I/Os from one physical location to another. You can move a resource by selecting, dragging, and dropping it into the desired location. At this level, you can also create new LEs and I/Os when you are in the post-compilation (ECO) mode.

 $\mathbb{I}$  You can delete a resource only after all of its fan-out connections are removed. Moving nodes in the **Floorplan Editing (Assignment)** task creates an assignment. However, if you move logic nodes in the **Post-Compilation Editing (ECO)** task, that change is considered an ECO change. For more information about Floorplan Assignments, refer to ["Viewing Assignments in the Chip Planner" on page 12–39](#page-1086-0).

For more information about performing ECOs, refer to the *Engineering Change [Management with the Chip Planner](http://www.altera.com/literature/hb/qts/qts_qii52017.pdf)* chapter in volume 2 of the *Quartus II Handbook.*

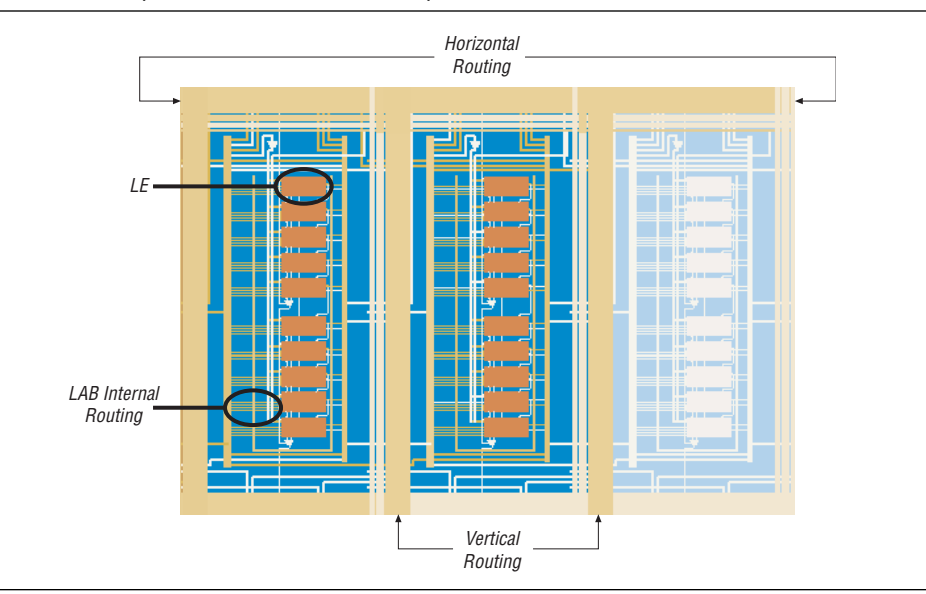

#### <span id="page-1070-1"></span>**Figure 12–20.** Chip Planner's Third-Level Floorplan View

## **Bird's Eye View**

The Bird's Eye View ([Figure 12–21](#page-1071-0)) displays a high-level picture of resource usage for the entire chip and provides a fast and efficient way to navigate between areas of interest in the Chip Planner.

<span id="page-1071-0"></span>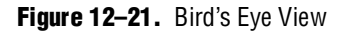

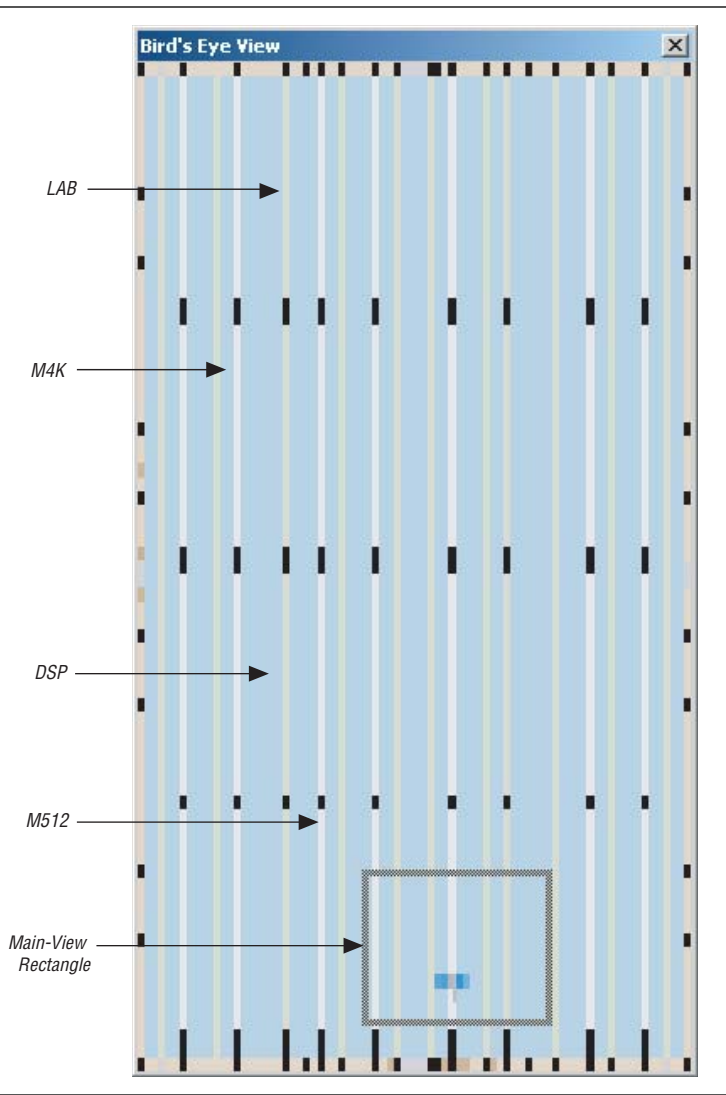

The Bird's Eye View is a separate window that is linked to the Chip Planner floorplan. When you select an area of interest in the Bird's Eye View, the Chip Planner floorplan automatically refreshes to show that region of the device. As you change the size of the main-view rectangle in the Bird's Eye View window, the main Chip Planner floorplan window also zooms in (or zooms out). You can make the main-view rectangle smaller in the Bird's Eye View to see more detail on the Chip Planner floorplan window by right-clicking and dragging inside the Bird's Eye View.

You can use the Bird's Eye View when you are interested in resources at opposite ends of the chip, and you want to quickly navigate between resource elements without losing your frame of reference.

## **Selected Elements Window**

The Selected Elements Window lists the objects (such as atoms, paths, LogicLock regions, or routing elements) currently selected in the Chip Planner. To display the Selected Elements Window, click **Selected Elements Window** on the **View** menu in the Chip Planner.

**Figure 12–22.** Selected Elements Window

| Name                                | Resource                         | Type              |  |
|-------------------------------------|----------------------------------|-------------------|--|
| auto_max:auto Selector0~1           | LCCOMB_X2_Y21_N30                | Lcell Atom        |  |
| auto_max:auto Selector0~3           | LCCOMB_X2_Y21_N14                | Lcell Atom        |  |
| auto_max:auto street_map[2]         | FF X1 Y21 N29                    | Lcell Atom        |  |
| tick_cnt:tick ticket[1]             | FF X1 Y21 N13                    | Lcell Atom        |  |
| tick cnt:ticklticket[3]             | FF X1 Y21 N17                    | Lcell Atom        |  |
| auto_max:auto Selector2~1 (DATAA)   | LCCOMB_X2_Y21_N8                 | Lcell Input Port  |  |
| speed_ch:speed speed.warning (ACLR) | FF X2 Y21 N23                    | Lcell Input Port  |  |
| speed_ch:speed speed.warning (CLK)  | FF X2 Y21 N23                    | Lcell Input Port  |  |
| auto_max:auto Selector1~0 (COMBOUT) | LCCOMB X1 Y21 N4                 | Lcell Output Port |  |
| tick cntticklticket[0] [Q]          | FF X1 Y21 N15                    | Lcell Output Port |  |
| tick_cnt:tick ticket[0]~0 (COMBOUT) | LCCOMB_X1_Y21_N14                | Lcell Output Port |  |
| LOCAL INTERCONNECT X1_Y21_N0_125    | LOCAL INTERCONNECT X1 Y21 NO I25 | Routing Element   |  |
| LOCAL_INTERCONNECT_X1_Y21_N0_I28    | LOCAL INTERCONNECT X1 Y21 NO I28 | Routing Element   |  |
| LOCAL INTERCONNECT X2 Y21 NO 13     | LOCAL INTERCONNECT X2 Y21 NO I3  | Routing Element   |  |
| LOCAL_INTERCONNECT_X2_Y21_N0_I18    | LOCAL_INTERCONNECT_X2_Y21_N0_I18 | Routing Element   |  |

# **Viewing Architecture-Specific Design Information**

With the Chip Planner, you can view the following architecture-specific information related to your design:

- **Device routing resources used by your design—View how blocks are connected,** as well as the signal routing that connects the blocks.
- **LE configuration**—View how a logic element (LE) is configured within your design. For example, you can view which LE inputs are used; if the LE utilizes the register, the look-up table (LUT), or both; as well as the signal flow through the LE.
- **ALM configuration—View how an ALM is configured within your design. For** example, you can view which ALM inputs are used, if the ALM utilizes the registers, the upper LUT, the lower LUT, or all of them. You can also view the signal flow through the ALM.
- **I/O configuration**—View how the device I/O resources are used. For example, you can view which components of the I/O resources are used, if the delay chain settings are enabled, which I/O standards are set, and the signal flow through the  $I/O$ .
- **PLL configuration**—View how a phase-locked loop (PLL) is configured within your design. For example, you can view which control signals of the PLL are used with the settings for your PLL.
- Timing—View the delay between the inputs and outputs of FPGA elements. For example, you can analyze the timing of the DATAB input to the COMBOUT output.

In addition, you can modify the following properties of an Altera device with the Chip Planner:

- LEs and ALMs
- I/O cells
- PLLs
- Registers in RAM and DSP blocks
- Connections between elements
- Placement of elements

f For more information about LEs, ALMs, and other resources of an FPGA device, refer to the relevant device handbook.

# **Viewing Available Clock Networks in the Device**

When you select **Clock Regions (Assignment)** from the **Task** list, you can display the areas of the chip that are driven by global and regional clock networks. This global clock display feature is available for Arria GX, Arria II GX, Cyclone II, Cyclone III, HardCopy II, HardCopy III, Stratix II, Stratix II GX, Stratix III, and Stratix IV device families.

When you select the **Clock Regions** task, the Chip Planner displays various types of regional and global clocks and the regions they cover in the device. The connectivity between clock regions, pins, and PLLs is also shown. Clock regions are shown with rectangular overlay boxes with name labels of clock type and index.You can select each clock network region by clicking on it. The clock-shaped icon at the top-left corner indicates that the region represents a clock network region.

Clock types are listed in the Layer Settings window. You can change the color of the clock network in the Chip Planner on the **Options** page of the Tools menu.

You can customize your view of the global clock networks by using the layers setting in the Chip Planner. You can turn on or off the display of all clock regions with the **All types** option. When the selected device does not contain a specific clock region, the option for that category is turned off in the dialog box. [Figure 12–23](#page-1074-0) shows the potential fan-in in the Chip Planner.

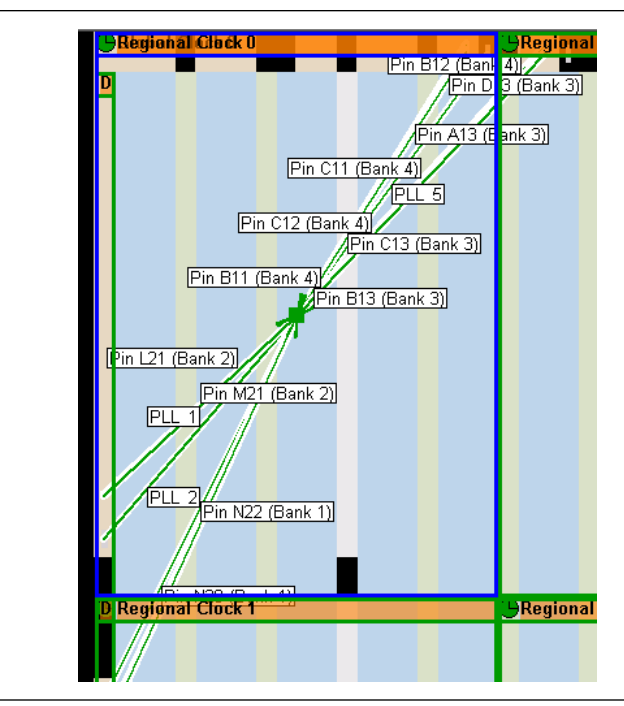

<span id="page-1074-0"></span>**Figure 12–23.** Potential Fan-In

To trace the possible connectivity to each clock network region, select the clock network region and use the **Generate Potential Fan-In** and **Generate Potential Fan-Out** commands.

If you are interested in locating the clock regions that a pin or PLL can feed, select the pin or the PLL, then use the **Generate Fan-Out Connections** command. Connection arrows are drawn from the selected pins or PLLs to their clock regions.

When you use the **Generate Fan-In Connections** and **Generate Fan-Out Connections**  commands, the Chip Planner shows connections that are actually used in the netlist for the selected clock region.

## **Viewing Critical Paths**

Critical paths are timing paths in your design that have a negative slack. These timing paths can span from device I/Os to internal registers, registers-to-registers, or registers-to-devices I/Os. The View Critical Paths feature displays routing paths in the Chip Planner, as shown in [Figure 12–24](#page-1075-0). The criticality of a path is determined by its slack and is shown in the timing analysis report. Design analysis for timing closure is a fundamental requirement for optimal performance in highly complex designs. The Chip Planner helps you close timing on complex designs with its analytical capability.

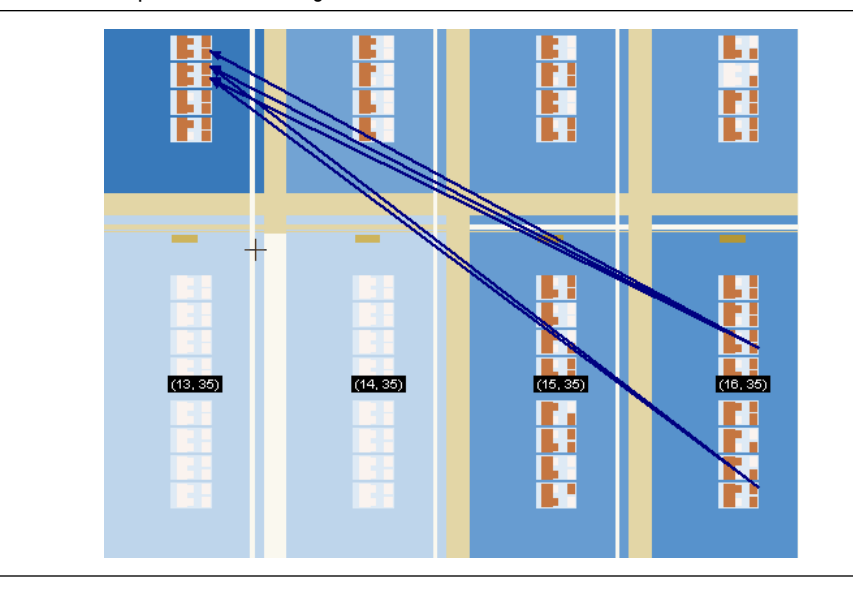

<span id="page-1075-0"></span>**Figure 12–24.** Chip Planner Showing Critical Path

Viewing critical paths in the Chip Planner helps you analyze why a specific path is failing. You can see if any modification in the placement can potentially reduce the negative slack. You can display details of a path (to expand/collapse the path to/from the connections in the path) by clicking **Expand Connections/Paths** in the toolbar, or by clicking on the "+/-" on the label.

To view critical paths in the Chip Planner, on the View menu, click **Critical Path Settings**. In the **Critical Path Settings** dialog box, click **Show Path** (refer to [Figure 12–25 on page 12–29](#page-1076-0)).

If you are using the TimeQuest Timing Analyzer, you can locate the failing paths starting from the timing report. To locate the critical paths, run the Report Timing task from the Custom Reports group in the Tasks pane of the TimeQuest Timing Analyzer. From the View pane, which lists the failing paths, right-click on any failing path or node, and select **Locate Path**. From the Locate dialog box, select **Chip Planner** to see the failing path in the Chip Planner.

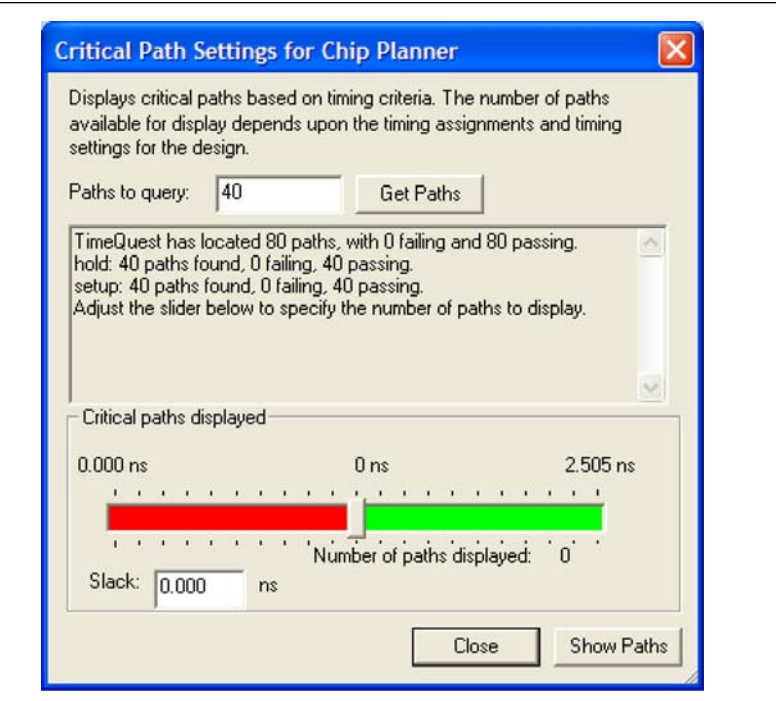

<span id="page-1076-0"></span>**Figure 12–25.** Critical Path Settings for the Chip Planner

When viewing critical paths, you can specify the clock in the design you want to view. You determine the paths to be displayed by specifying the slack threshold in the slack field of the **Critical Path Settings for Chip Planner** dialog box. This dialog box also helps you to filter specific paths based on the source and destination registers.

 $\Box$  Timing settings must be made and a timing analysis performed for paths to be displayed in the floorplan.

For more information about performing static timing analysis with the Quartus II Classic Timing Analyzer, refer to the *[Quartus II Classic Timing Analyzer](http://www.altera.com/literature/hb/qts/qts_qii53004.pdf)* chapter in volume 3 of the *Quartus II Handbook*. For more information about performing static timing analysis with the Quartus II TimeQuest Timing Analyzer, refer to the *[Quartus II TimeQuest Timing Analyzer](http://www.altera.com/literature/hb/qts/qts_qii53018.pdf)* chapter in volume 3 of the *Quartus II Handbook*.

## **Viewing Physical Timing Estimates**

In the Chip Planner, you can select a resource and see the approximate delay to any other resource on the device. After you select a resource, the delay is represented by the color of potential destination resources. The lighter the color of the resource, the longer the delay.

To see the physical timing map of the device, in the Chip Planner, click the **Layers** icon located next to the Task menu. **Under Background Color Map**, select **Physical Timing Estimate**. Select a source and move your cursor to a destination resource. The Chip Planner displays the approximate routing delay between your selected source and destination register [\(Figure 12–26](#page-1077-0)).

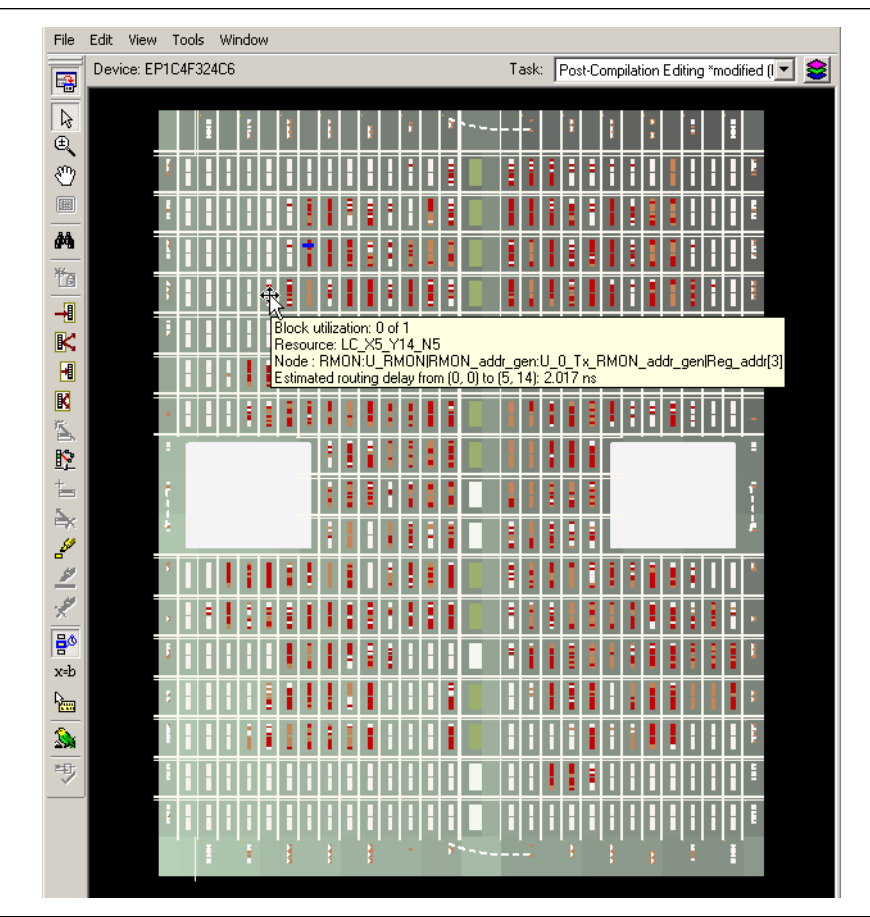

<span id="page-1077-0"></span>**Figure 12–26.** Chip Planner Displaying Routing Delay

You can use the physical timing estimate information when attempting to improve the Fitter results by manually moving logic in a device or when creating LogicLock regions to group logic together. This feature allows you to estimate the physical routing delay between different nodes so that you can place critical nodes and modules closer together, and move non-critical or unrelated nodes and modules further apart.

In addition to reducing delay between critical nodes, you can make placement assignments to reduce the routing congestion between critical and noncritical entities and modules. This allows the Fitter to meet the design timing requirements.

**1 Moving logic and creating manual placements is an advanced technique to meet** timing requirements and must be done after careful analysis of the design. Moving nodes in the **Floorplan Editing (Assignment)** task creates an assignment. However, if you move logic nodes in the **Post-Compilation Editing (ECO)** task, that change is considered an ECO change.

For more information about Floorplan Assignments, refer to ["Viewing Assignments](#page-1086-0)  [in the Chip Planner" on page 12–39](#page-1086-0).

For more information about performing ECOs, refer to the *Engineering Change [Management with the Chip Planner](http://www.altera.com/literature/hb/qts/qts_qii52017.pdf)* chapter in volume 2 of the *Quartus II Handbook.*

# **Viewing Routing Congestion**

The Routing Congestion view allows you to determine the percentage of routing resources used after a compilation. This feature identifies where there is a lack of routing resources. This information helps you make design changes that might ease routing congestion and thus meet design requirements. Congestion is represented visually by the color and shading of logic resources; darker shading represents a greater utilization of routing resources.

You can set a routing congestion threshold to identify areas of high routing congestion with the **Routing Congestion Settings** dialog box by selecting the **Routing Congestion (ECO)** task from the drop-down task list or by selecting **Routing Utilization** from the layers settings. In the **Routing Congestion Settings** dialog box, set the threshold level for congestion indication and click **Apply**. You can also select the interconnect type. All areas that exceed the specified threshold appear in red ([Figure 12–27\)](#page-1078-0).

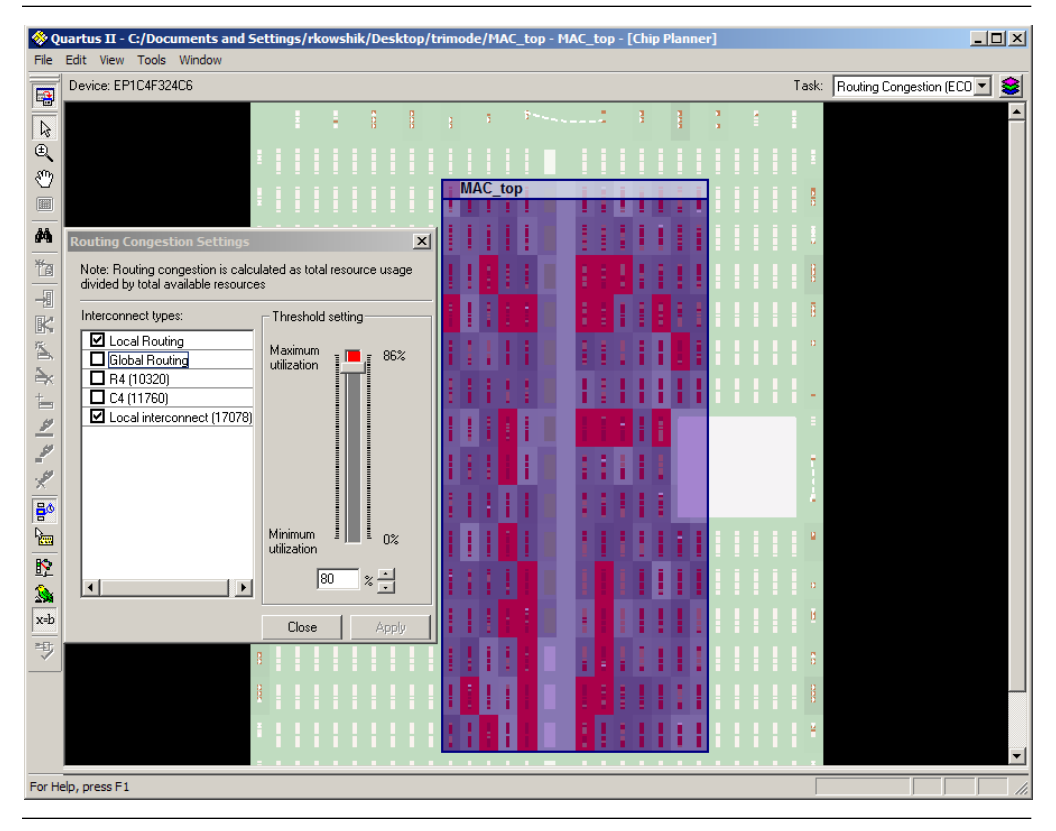

<span id="page-1078-0"></span>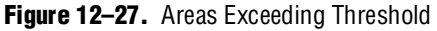

If you are using a HardCopy II device, turn on **Routing Congestion** to see the routing congestion in the device by selecting **Routing Utilization** from the Layers Settings window.

To view the routing congestion in the Chip Planner, click the Layers icon located next to the Task menu. Under **Background Color Map**, select the **Routing Utilization** map ([Figure 12–28\)](#page-1079-0). Any areas that exceed the threshold appear red. Use this congestion information to evaluate if you could modify the floorplan, or make changes to the RTL to reduce routing congestion.

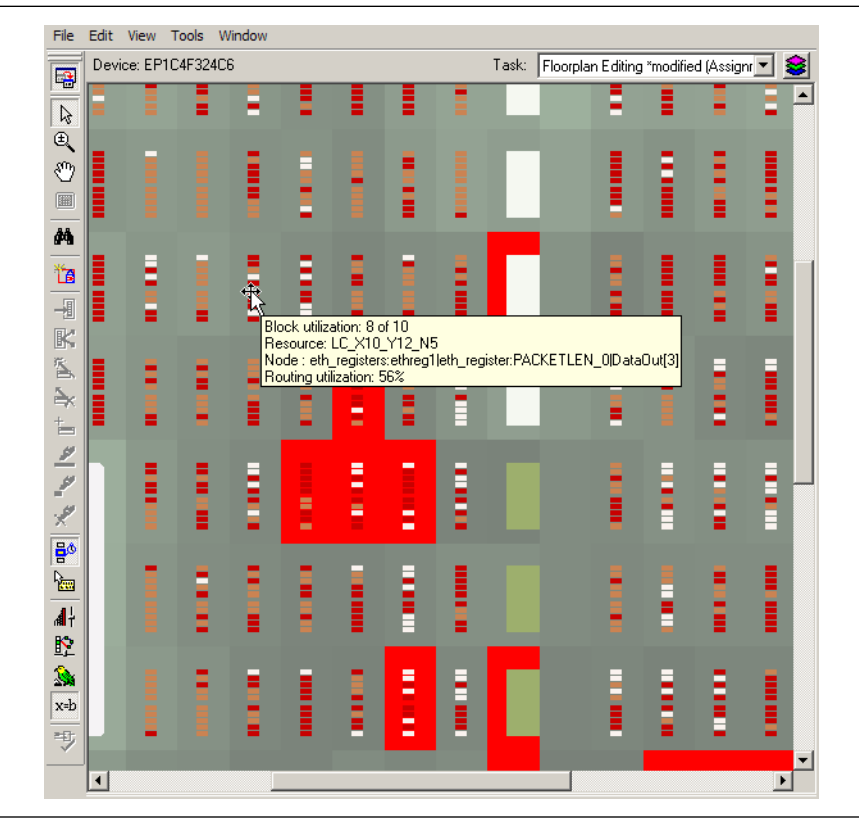

<span id="page-1079-0"></span>**Figure 12–28.** Viewing Routing Congestion Map in the Chip Planner

# **Viewing I/O Banks**

The Chip Planner can show all of the I/O banks of the device. To see the I/O bank map of the device, click the Layers icon located next to the Task menu. Under **Background Color Map**, select **I/O Banks**. Refer to [Figure 12–29.](#page-1080-0)
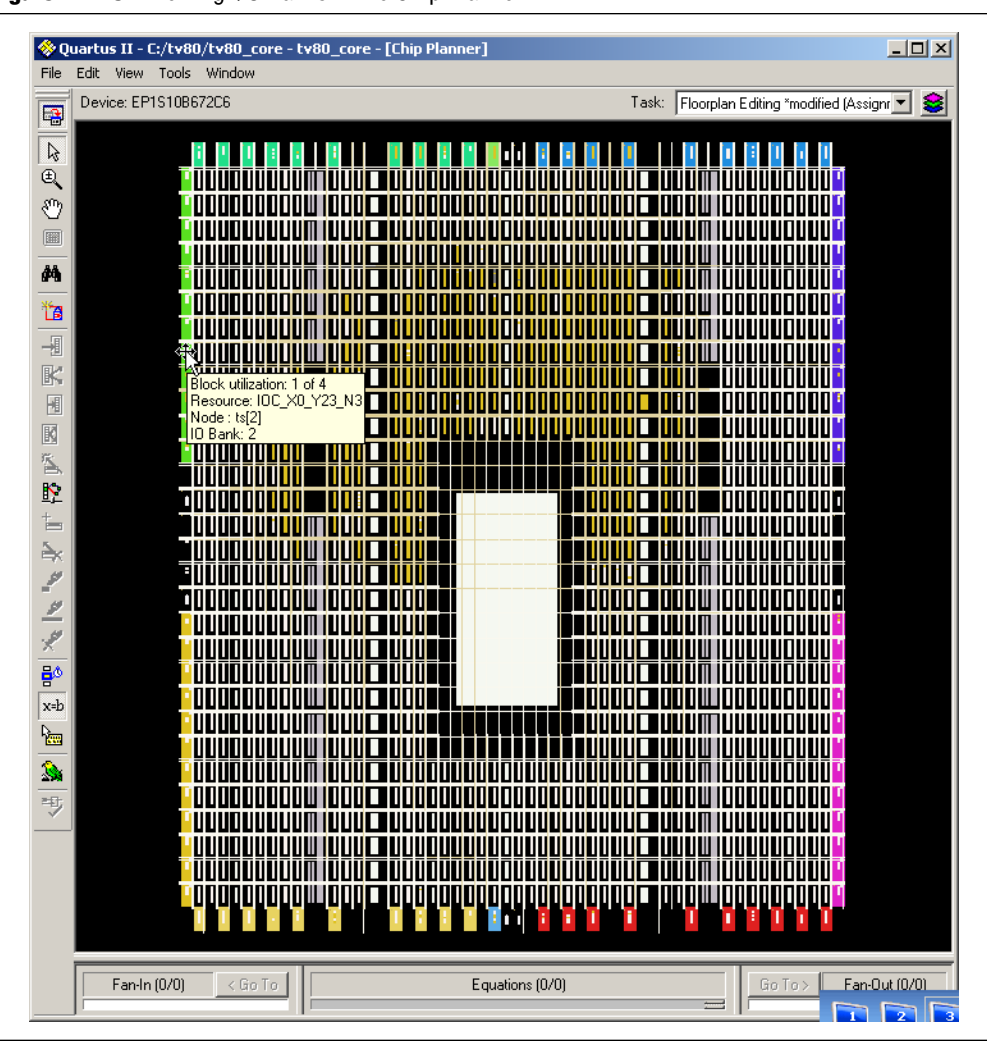

**Figure 12–29.** Viewing I/O Banks in the Chip Planner

## **Generating Fan-In and Fan-Out Connections**

The ability to display fan-in and fan-out connections enables you to view the atoms that fan-in to or fan-out from the selected atom. To remove the connections displayed, use the Clear Unselected Connections/Paths icon in the Chip Planner toolbar. [Figure 12–30](#page-1081-0) shows the fan-in connections for the selected resource.

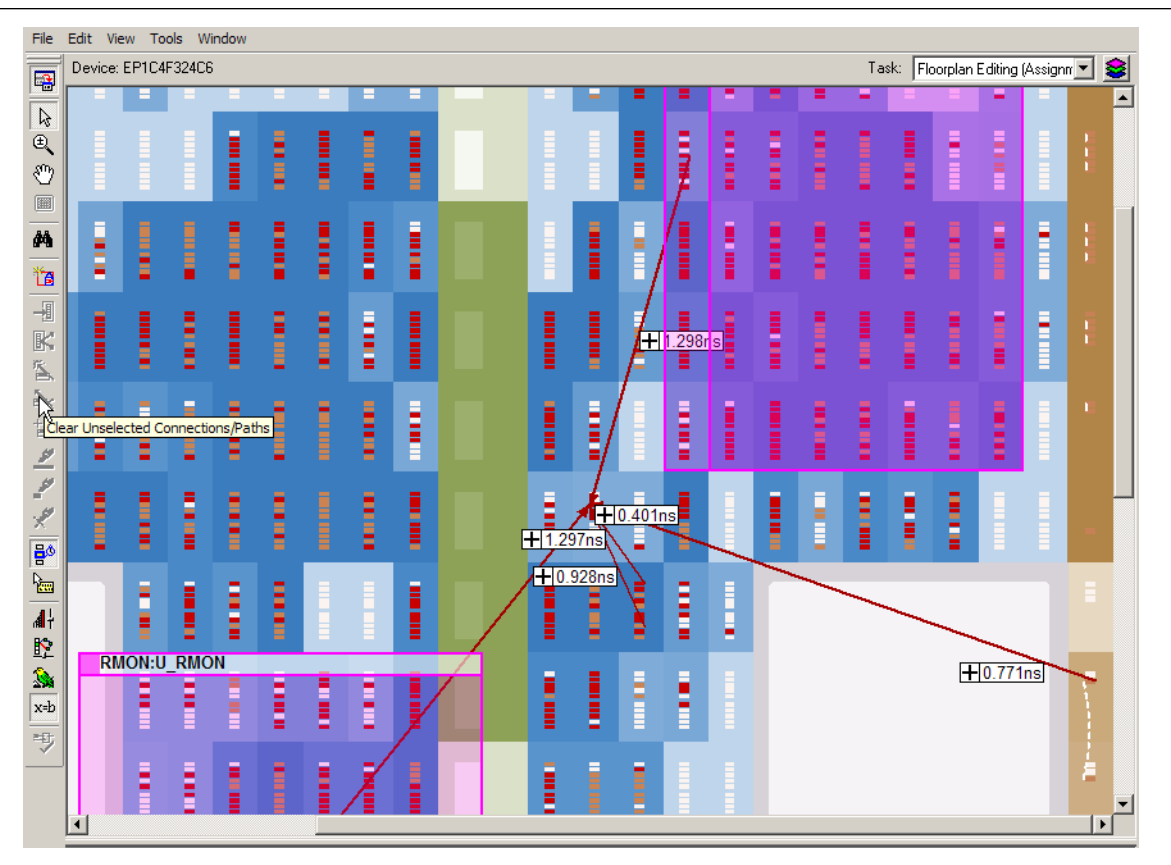

#### <span id="page-1081-0"></span>**Figure 12–30.** Generated Fan-In

## **Generating Immediate Fan-In and Fan-Out Connections**

The ability to display immediate fan-in and fan-out connections enables you to view the immediate resource that is the fan-in or fan-out connection for the selected atom. For example, selecting a logic resource and choosing to view the immediate fan-in enables you to see the routing resource that drives the logic resource. You can generate immediate fan-in and fan-outs for all logic resources and routing resources. To remove the connections that are displayed, click the Clear Connections icon in the toolbar. [Figure 12–31](#page-1082-0) shows the immediate fan-out connections for the selected resource.

<span id="page-1082-0"></span>**Figure 12–31.** Immediate Fan-Out Connection

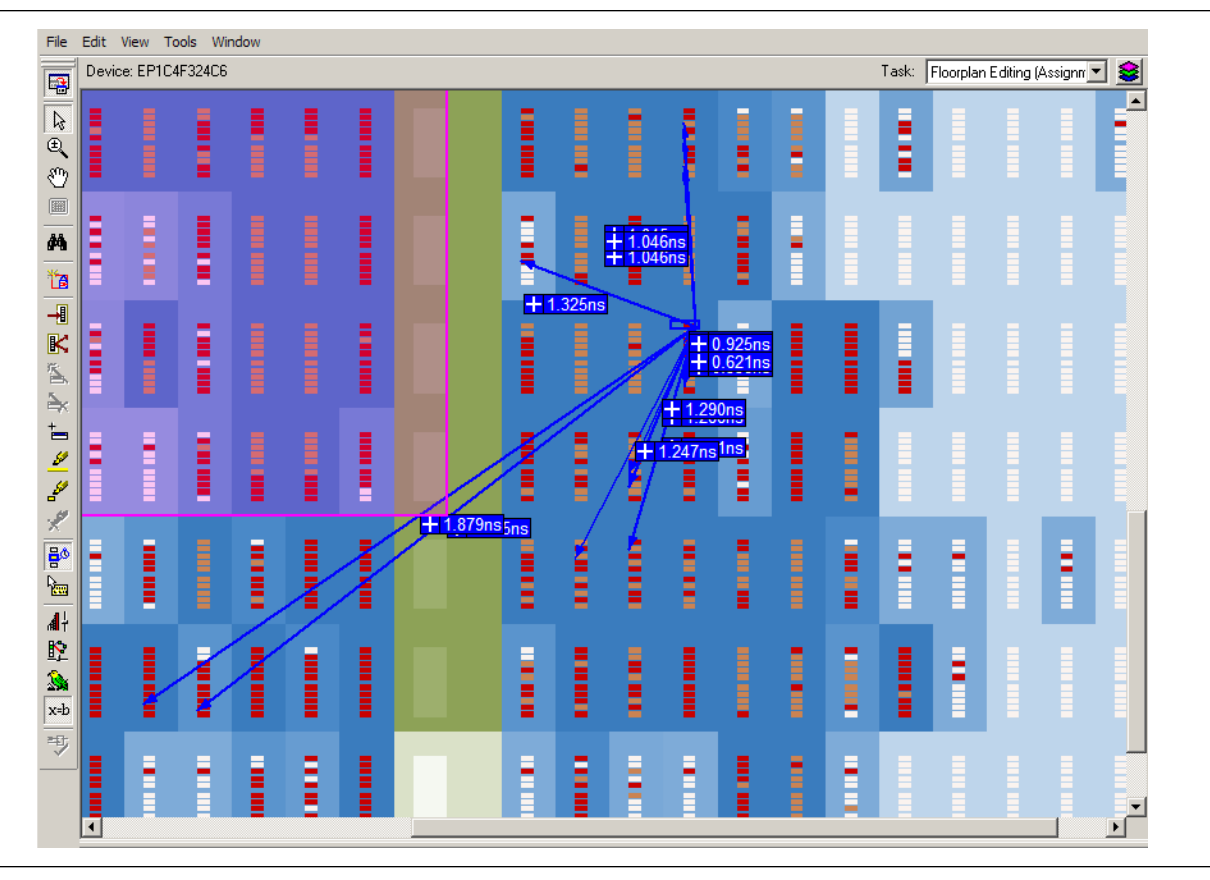

# **Highlight Routing**

The **Highlight Routing** command enables you to highlight the routing resources used by a selected path or connection. [Figure 12–32](#page-1083-0) shows the routing resources used between two logic elements.

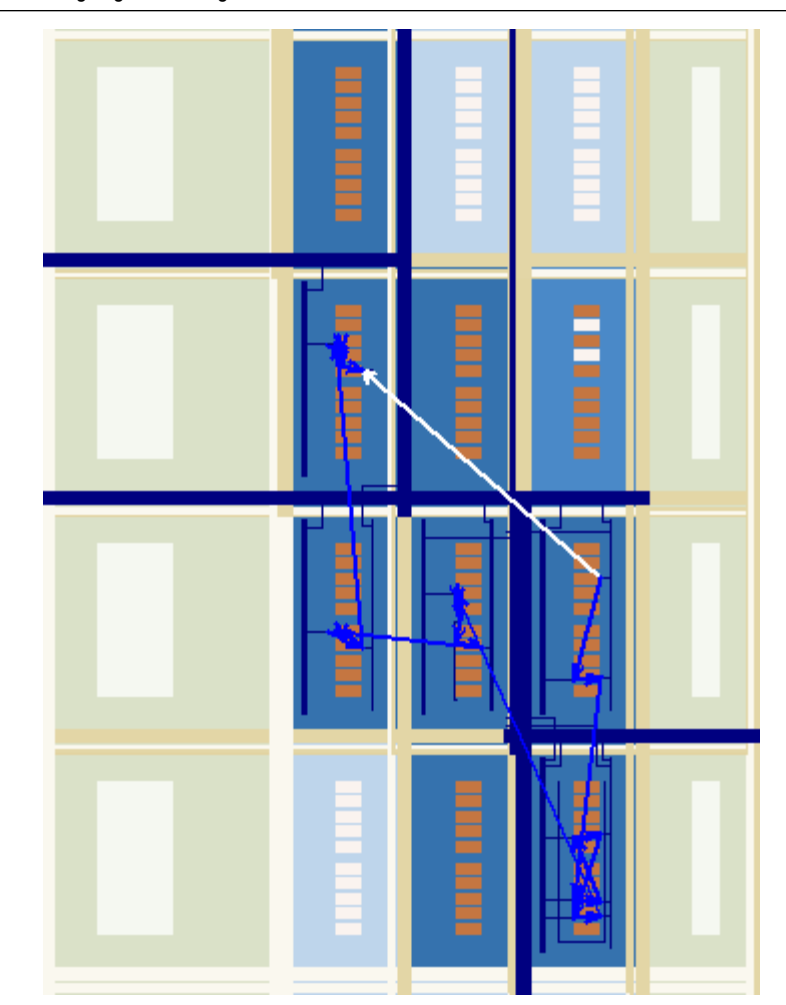

#### <span id="page-1083-0"></span>**Figure 12–32.** Highlight Routing

# **Show Delays**

You can view the timing delays for the highlighted connections when generating connections between elements. For example, you can view the delay between two logic resources or between a logic resource and a routing resource. [Figure 12–33](#page-1084-0) shows the delays between several logic elements.

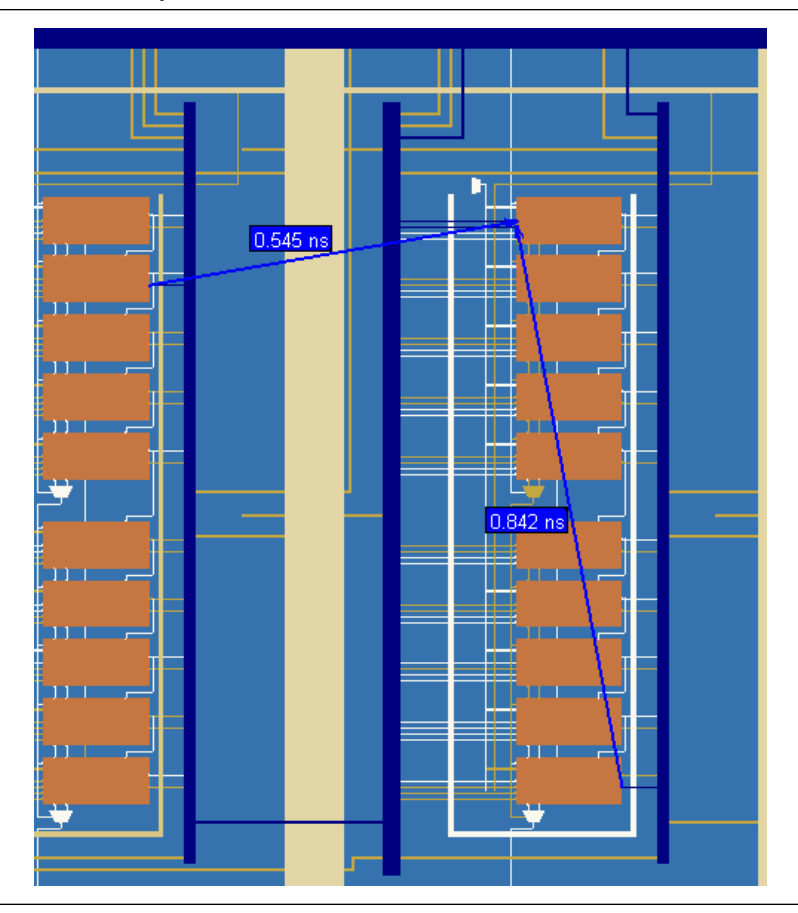

<span id="page-1084-0"></span>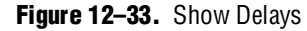

## **Exploring Paths in the Chip Planner**

You can use the Chip Planner to explore paths between logic elements. The following example uses the Chip Planner to traverse paths from the Timing Analysis report.

#### **Locate Path from the Timing Analysis Report to the Chip Planner**

To locate a path from the Timing Analysis report to the Chip Planner, perform the following steps:

- 1. Select the path you want to locate.
- 2. Right-click the path in the Timing Analysis report, point to **Locate**, and click **Locate in Chip Planner (Floorplan & Chip Editor)**.

[Figure 12–34](#page-1085-0) shows the path that is displayed in the Chip Planner.

#### <span id="page-1085-0"></span>**Figure 12–34.** Resulting Path

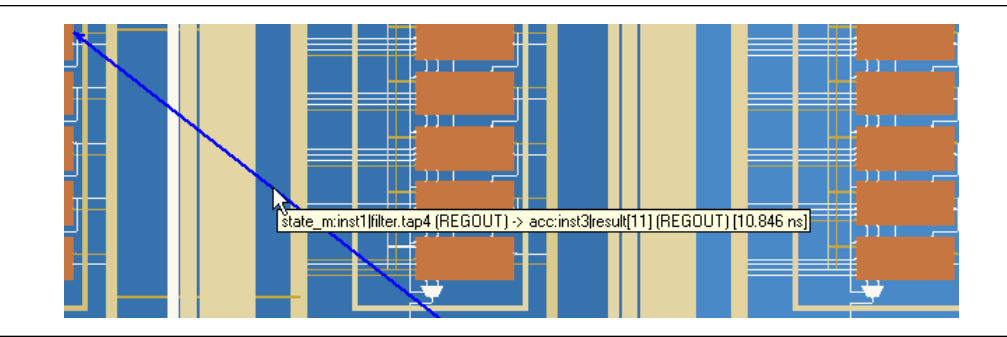

To view the routing resources taken for a path you have located in the Chip Planner, click the Highlight Routing icon in the Chip Planner toolbar, or from the View menu, click **Highlight Routing**.

#### **Analyzing Connections for a Path**

To determine the connections between items in the Chip Planner, click the Expand Connections/Paths icon on the toolbar. To add the timing delays between each connection, click the Show Delays icon on the toolbar. [Figure 12–35](#page-1085-1) shows the connections for the selected path that are displayed in the Chip Planner. To see the constituent delays on the selected path, click on the "+" sign next to the path delay displayed in the Chip Planner.

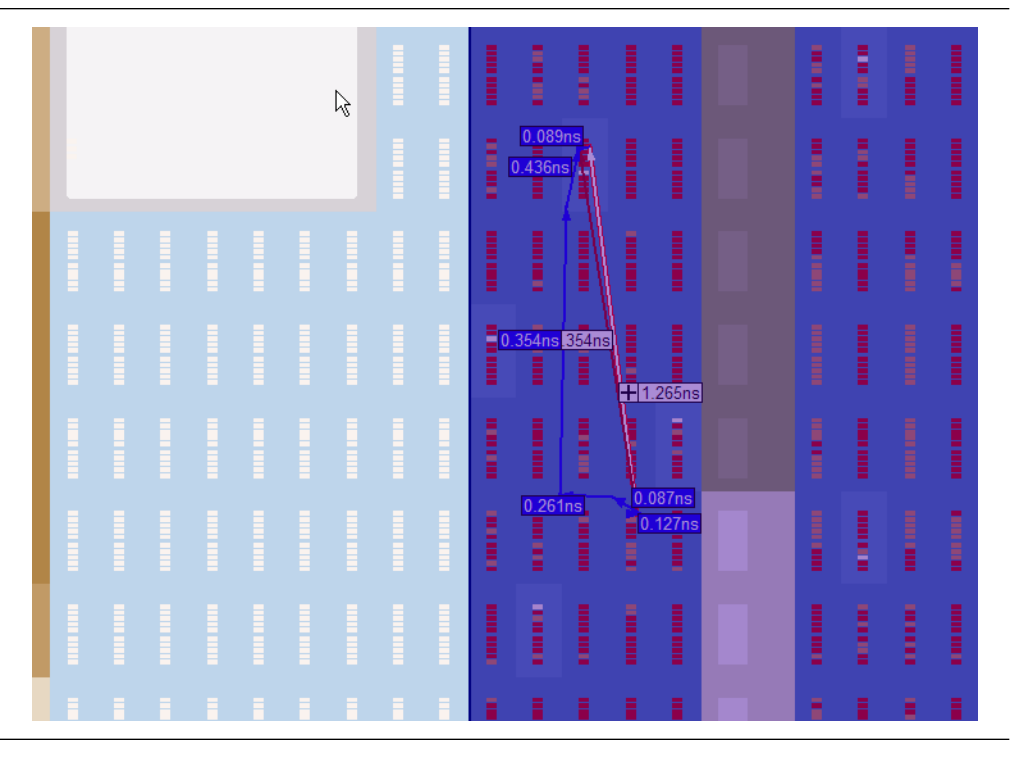

<span id="page-1085-1"></span>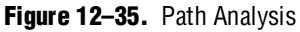

# **Viewing Assignments in the Chip Planner**

You can view location assignments by selecting the appropriate layer set in the Chip Planner. To view location assignments in the Chip Planner, select the **Floorplan Editing (Assignment)** task or any custom task with Assignment editing mode. See [Figure 12–36](#page-1086-0).

The Chip Planner shows location assignments graphically, by displaying assigned resources in a particular color (gray, by default). You can create or move an assignment by dragging the selected resource to a new location.

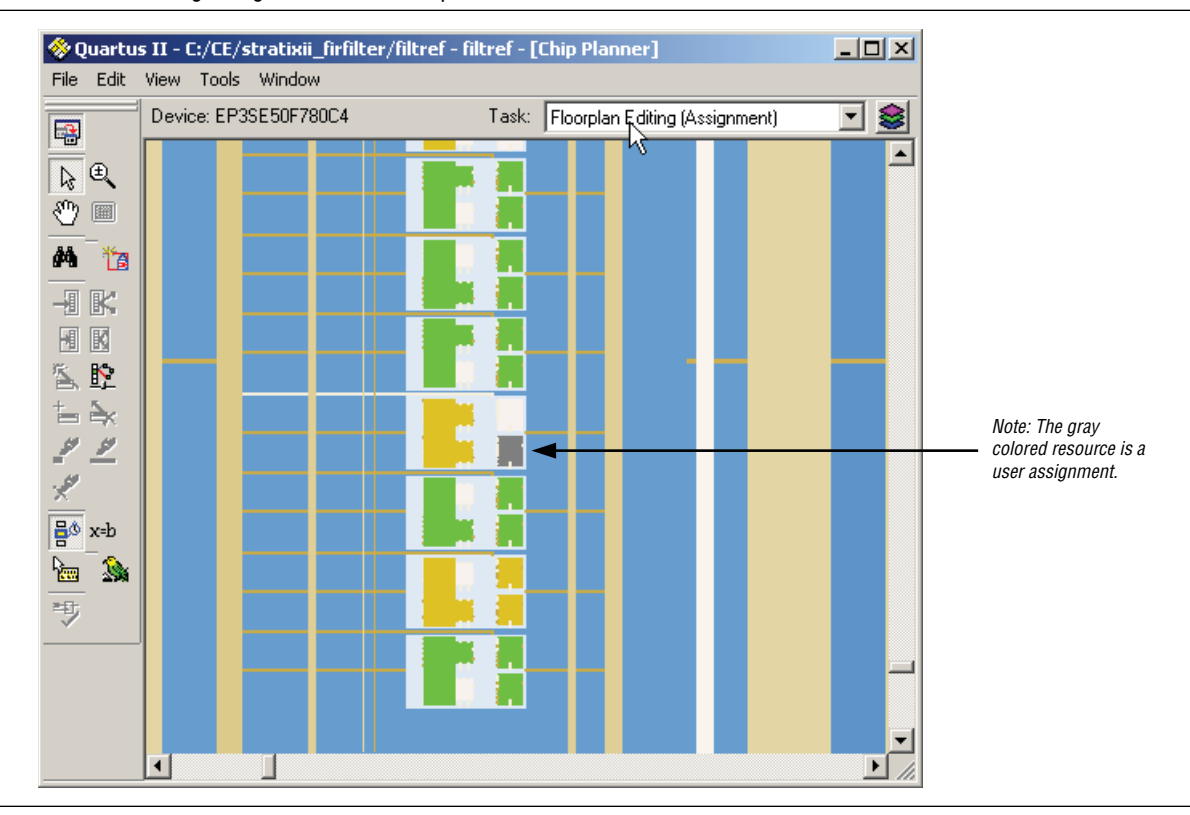

<span id="page-1086-0"></span>**Figure 12–36.** Viewing Assignments in the Chip Planner

You can make node and pin location assignments and assignments to LogicLock regions and custom regions using the drag-and-drop method in the Chip Planner. The assignments that you create are applied by the Fitter during the next place-and-route operation.

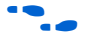

f To learn more about working with location assignments, refer to the Quartus II Help.

## **Viewing Routing Channels for a Path in the Chip Planner**

To determine the routing channels between connections, click the Highlight Routing icon on the toolbar. [Figure 12–37](#page-1087-0) shows the routing channels used for the selected path in the Chip Planner.

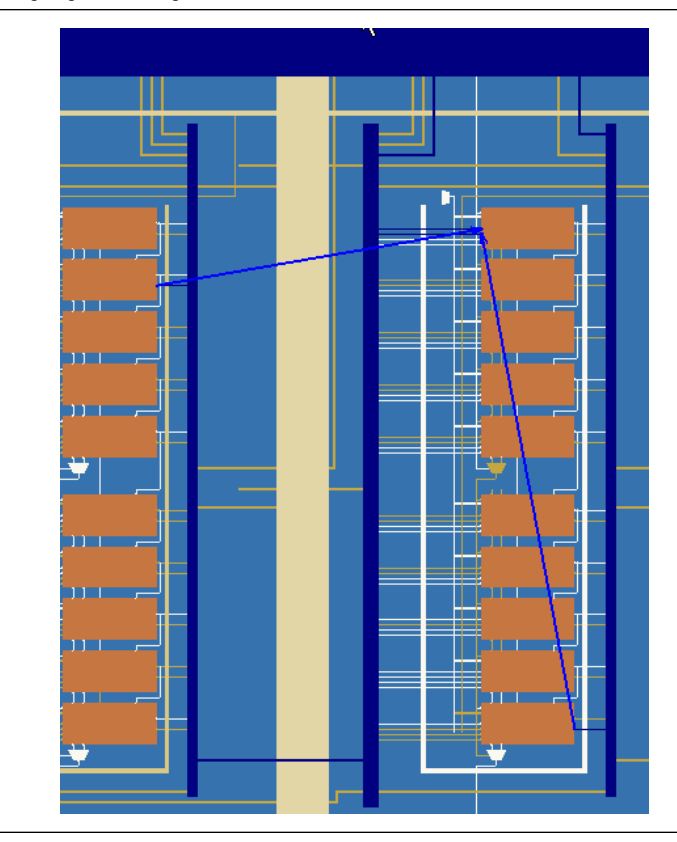

<span id="page-1087-0"></span>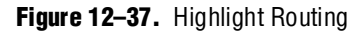

You can view and edit resources in the FPGA using the Resource Property Editor mode of the Chip Planner. For more information, refer to the *[Engineering Change](http://www.altera.com/literature/hb/qts/qts_qii52017.pdf)  [Management with the Chip Planner](http://www.altera.com/literature/hb/qts/qts_qii52017.pdf)* chapter in volume 2 of the *Quartus II Handbook*.

## **Cell Delay Table**

You can view the propagation delay from all inputs to all outputs for any LE in your design. To see the Cell Delay Table for an atom, select the atom in the Chip Planner and right-click. From the pop-up menu, click **Locate** and then click **Locate in Resource Property Editor**. The Resource Property window shows you the atom properties along with the Cell Delay Table, indicating the propagation delay from all inputs to all outputs. [Figure 12–38](#page-1088-0) shows the Cell Delay Table.

#### <span id="page-1088-0"></span>**Figure 12–38.** Cell Delay Table

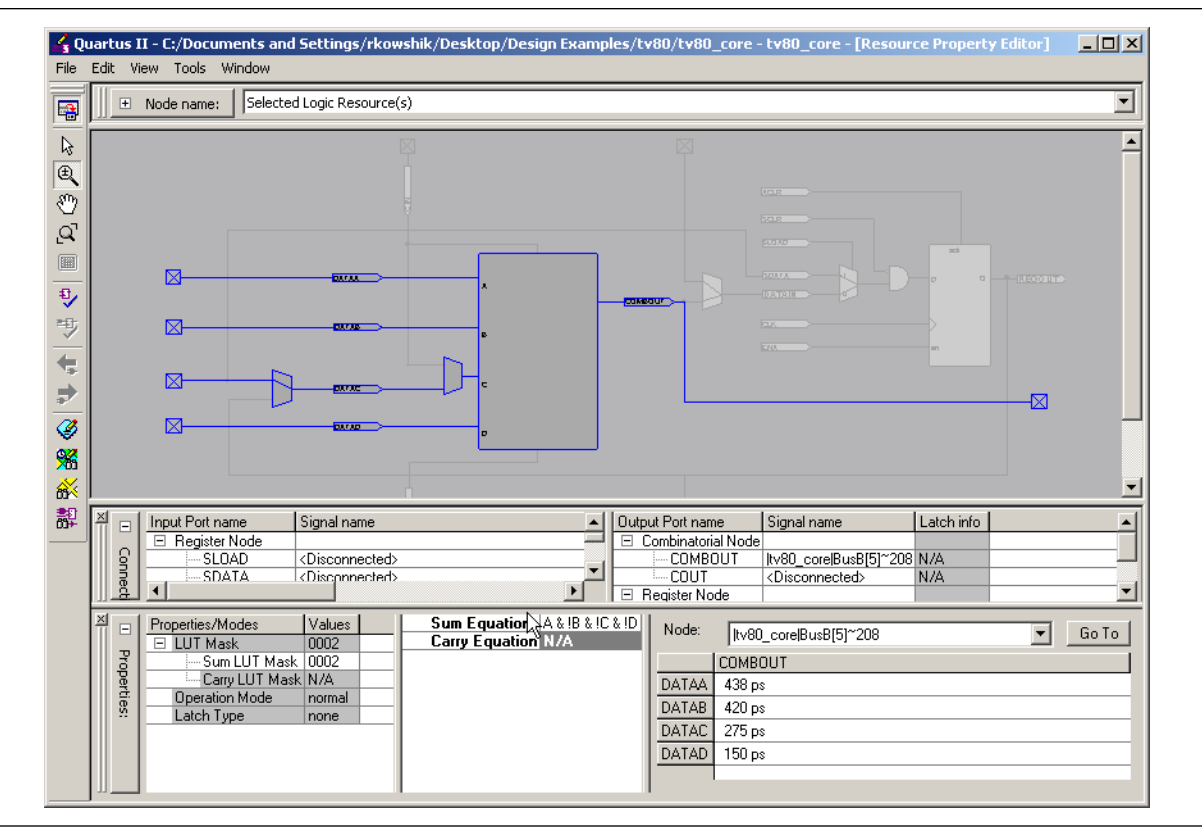

Timing numbers are displayed only when there is a direct path between the source input port and the destination output port. In cases where there is no path, or the path requires an intermediate buried timing node, the displayed cell delay is given as "N/A."

# **Viewing High-Speed and Low-Power Tiles in Stratix III Devices in the Chip Planner**

The Chip Planner has a predefined task, **Power Analysis (Assignment)**, which shows the power map of a Stratix III device. Stratix III devices have ALMs that can operate in either high-speed mode or low-power mode. The power mode is set during the fitting process in the Quartus II software. These ALMs are grouped together to form larger blocks, called "tiles."

To learn more about power analyses and optimizations in Stratix III devices, refer to *[AN 437: Power Optimization in Stratix III FPGAs](http://www.altera.com/literature/an/AN437.pdf)*. To learn more about power analyses and optimizations in Stratix IV devices, refer to *[AN 514: Power Optimization in](http://www.altera.com/literature/an/an514.pdf)  [Stratix IV FPGAs](http://www.altera.com/literature/an/an514.pdf)*.

When the **Power Analysis (Assignment)** task is selected in the Chip Planner for Stratix III devices, low-power and high-speed tiles are displayed in different colors; yellow tiles operate in a high-speed mode, while blue tiles operate in a low-power mode (see [Figure 12–39\)](#page-1089-0). When you select the Power Analysis task, you can perform all floorplanner-related functions for this task, however you cannot edit tiles to change the power mode.

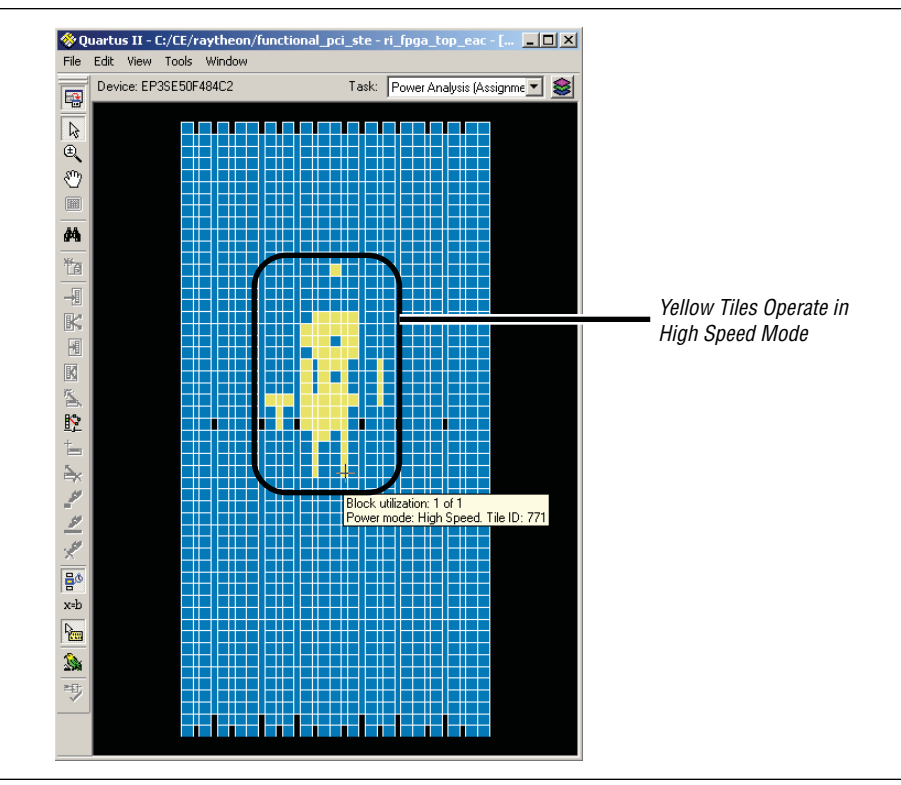

<span id="page-1089-0"></span>**Figure 12–39.** Viewing High-Speed and Low Power Tiles in a Stratix III Device

# **Design Analysis Using the Timing Closure Floorplan**

For older device families not supported by the Chip Planner, you can perform floorplan analysis using the Timing Closure Floorplan. [Table 12–1 on page 12–1](#page-1048-0) lists the device families supported by the Timing Closure Floorplan Editor and the Chip Planner.

The Timing Closure Floorplan Editor allows you to analyze your design visually before and after performing a full design compilation in the Quartus II software. This floorplan editor, used in conjunction with the Classic Timing Analyzer, provides a method for performing design analysis.

To start the Timing Closure Floorplan Editor, on the Assignments menu, click **Timing Closure Floorplan**.

 $\mathbb{I}$  If the device in your project is not supported by the Timing Closure Floorplan, the following message appears:

Can't display a floorplan: the current device family is only supported by Chip Planner.

If your target device is supported by the , you can also start the Timing Closure Floorplan by right-clicking any of the following sources, pointing to **Locate**, and clicking **Locate in Timing Closure Floorplan**:

- Compilation Report
- Node Finder
- Project Navigator
- RTL source code
- RTL Viewer
- Simulation Report
- **Timing Report**

[Figure 12–40](#page-1090-0) shows the icons in the Timing Closure Floorplan toolbar.

#### <span id="page-1090-0"></span>**Figure 12–40.** Timing Closure Floorplan Icons

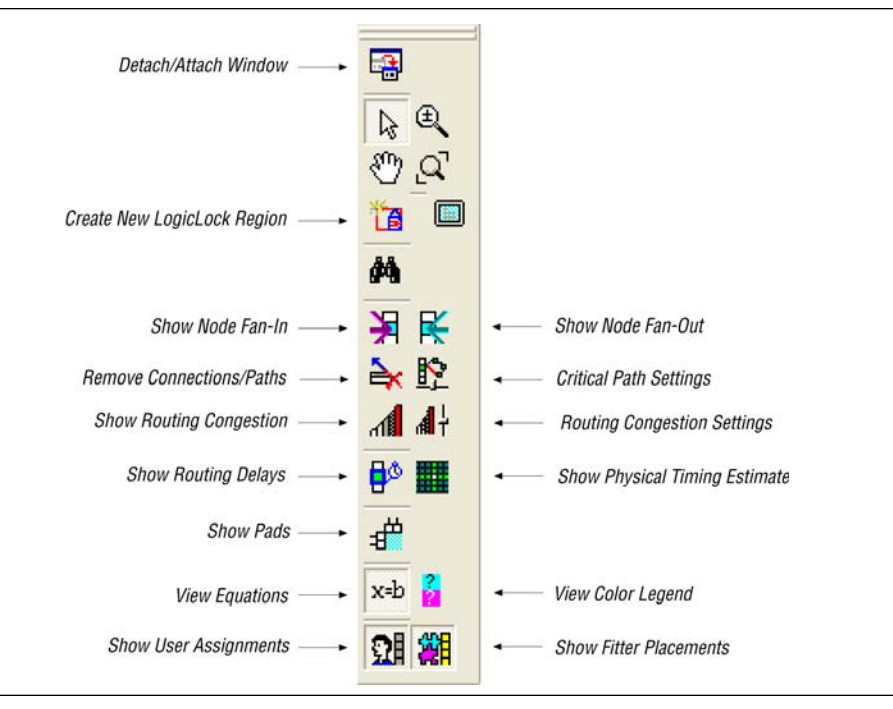

#### **Timing Closure Floorplan Views**

The Timing Closure Floorplan Editor provides the following views of your design:

- Field view
- Interior Cells view
- Interior LAB view

The following two views open the Pin Planner:

- Package Top view
- Package Bottom view

#### **Field View**

The Field view provides a color-coded, high-level view of the resources used in the device floorplan. All device resources, such as embedded system blocks (ESBs) and MegaLAB blocks, are outlined.

To view the details of a resource in the Field view, select the resource, right-click, and click **Show Details**. To hide the details, select all the resources, right-click, and click **Hide Details** ([Figure 12–41](#page-1091-0)).

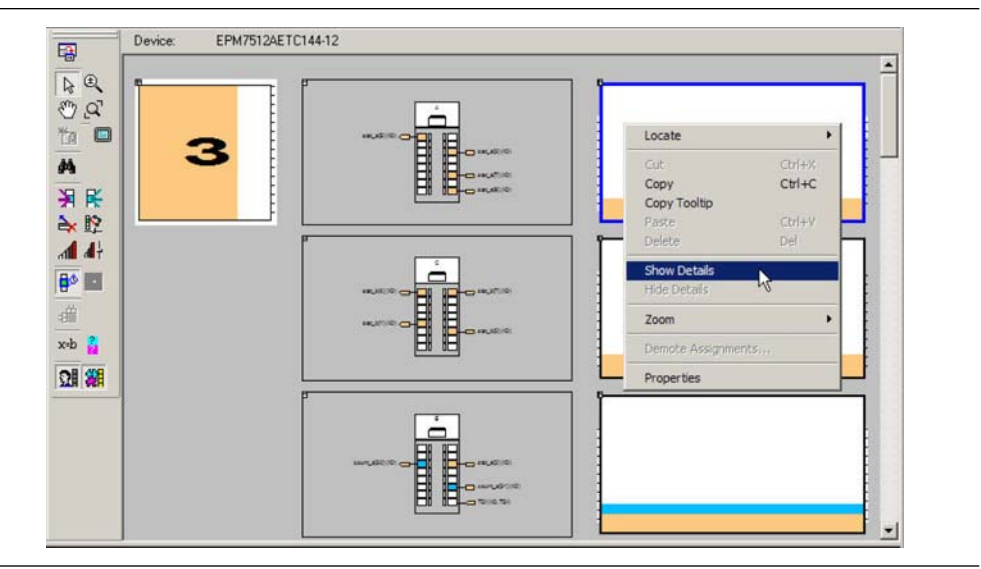

<span id="page-1091-0"></span>**Figure 12–41.** Show and Hide Details of a Logic Array Block in Field View

#### **Other Views**

You can view your design in the Timing Closure Floorplan Editor with the Interior Cells, Interior LABs, Package Top, and Package Bottom views. Use the View menu to display the various floorplan views. The Interior Cells view provides a detailed view of device resources, including device pins and individual logic elements within a MegaLAB.

## **Viewing Assignments**

The Timing Closure Floorplan Editor differentiates between user assignments and Fitter placements. If the device is changed after a compilation, the user assignment and Fitter placement options cannot be used together. When this situation occurs, the Fitter placement displays the last compilation result and the user assignment displays the floorplan of the newly selected device.

To see the user assignments, click the Show User Assignments icon in the Floorplan Editor toolbar, or, on the View menu, point to **Assignments** and click **Show User Assignments**. To see the Fitter placements, click the Show Fitter Placements icon in the Floorplan Editor toolbar, or, on the View menu, point to **Assignments** and click **Show Fitter Placements**. [Figure 12–42](#page-1092-0) shows the Fitter placements.

<span id="page-1092-0"></span>**Figure 12–42.** Fitter Placements

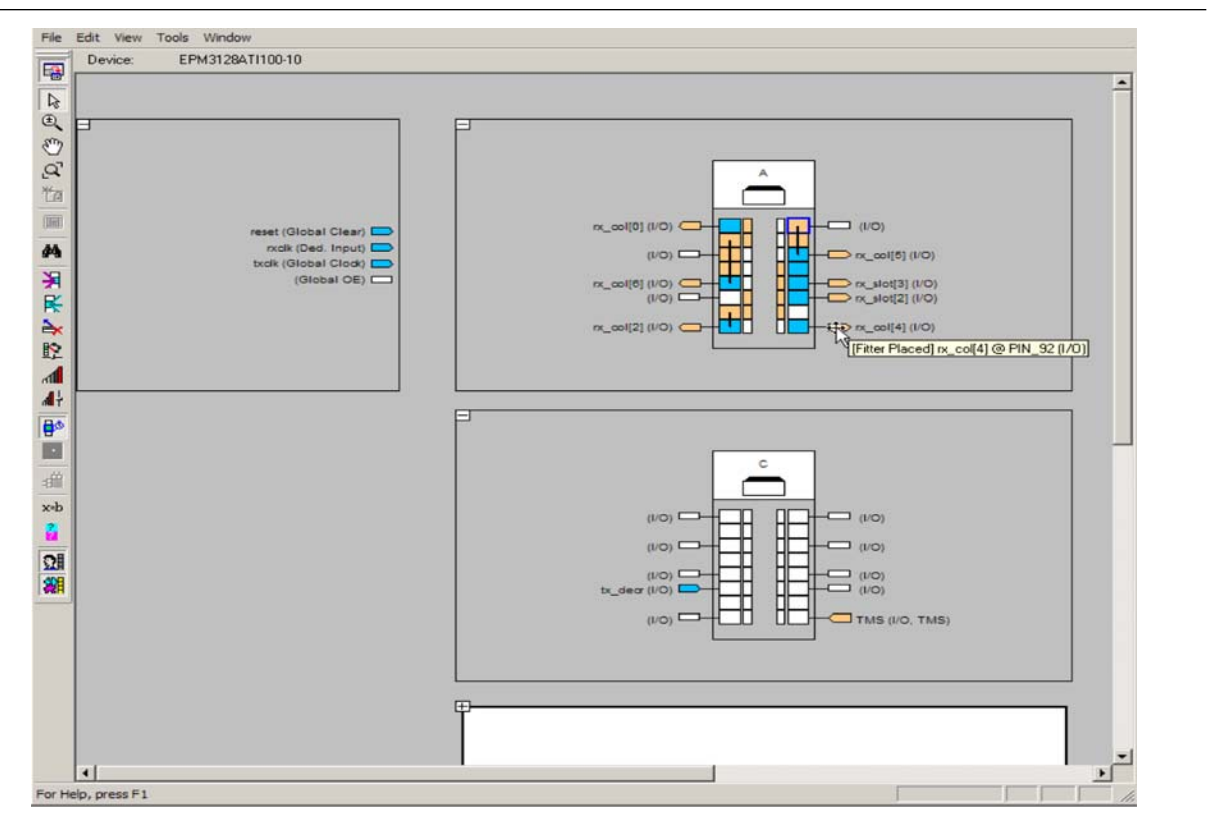

# **Viewing Critical Paths**

The View Critical Paths feature displays routing paths in the floorplan, as shown in [Figure 12–43](#page-1093-0). The criticality of a path is determined by its slack and is also shown in the Timing Analysis report.

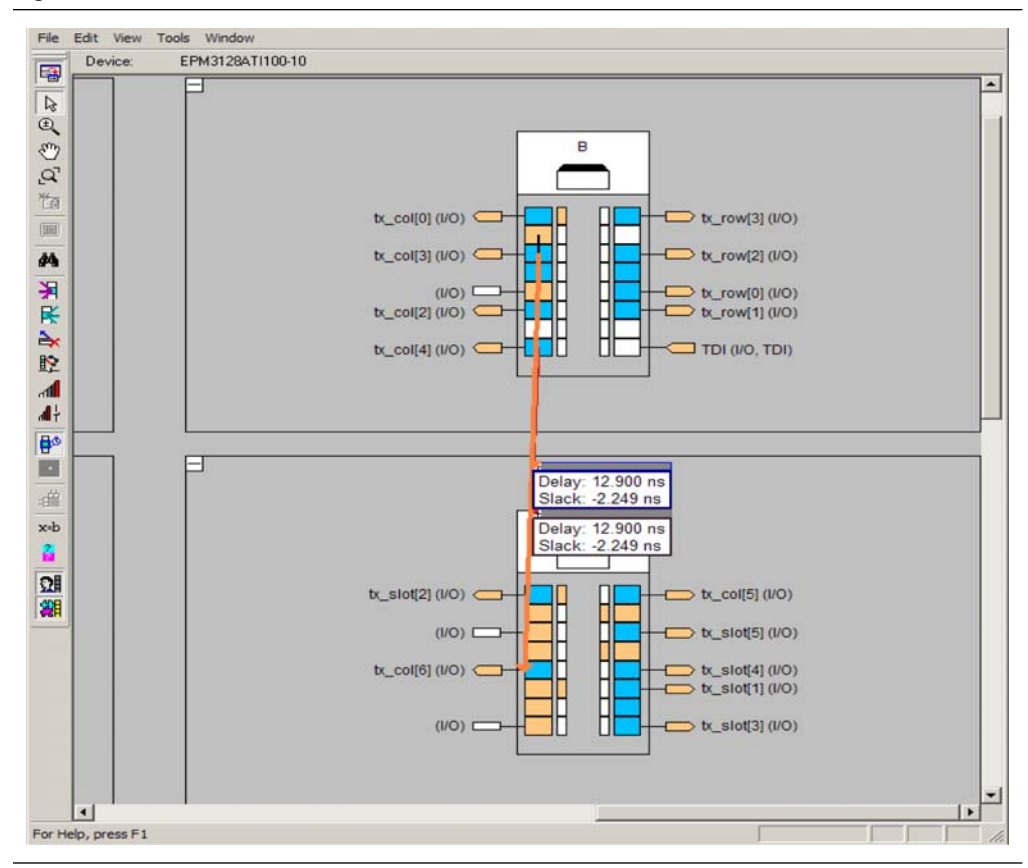

<span id="page-1093-0"></span>**Figure 12–43.** Critical Paths

To view critical paths in the Timing Closure Floorplan, click the Critical Path Settings icon on the toolbar, or, on the View menu, point to **Routing** and click **Critical Path Settings**.

When viewing critical paths, you can specify the clock in the design to be viewed. You can determine which paths to display by specifying the slack threshold in the slack field.

**1 You must make timing settings and perform timing analysis to view paths in the** floorplan.

For more information about performing static timing analyses of your design with a timing analyzer, refer to the *[Quartus II Classic Timing Analyzer](http://www.altera.com/literature/hb/qts/qts_qii53004.pdf)* and the *[Quartus II](http://www.altera.com/literature/hb/qts/qts_qii53018.pdf)  [TimeQuest Timing Analyzer](http://www.altera.com/literature/hb/qts/qts_qii53018.pdf)* chapters in volume 3 of the *Quartus II Handbook*.

You can view critical paths to determine the criticality of nodes based on placement. You can view the details of the critical path in a number of ways.

The default view in the Timing Closure Floorplan shows the path with the source and destination registers displayed. You can also view all the combinational nodes along the worst-case path between the source and destination nodes. To view the full path, click on the delay label to select the path, right-click, and select **Show Path Edges**. [Figure 12–44](#page-1094-0) shows the critical path through combinational nodes. To hide the combinational nodes, select the path, right-click, and select **Hide Path Edges**.

 $\mathbb{I} \mathbb{S}$  You must view the routing delays to select a path.

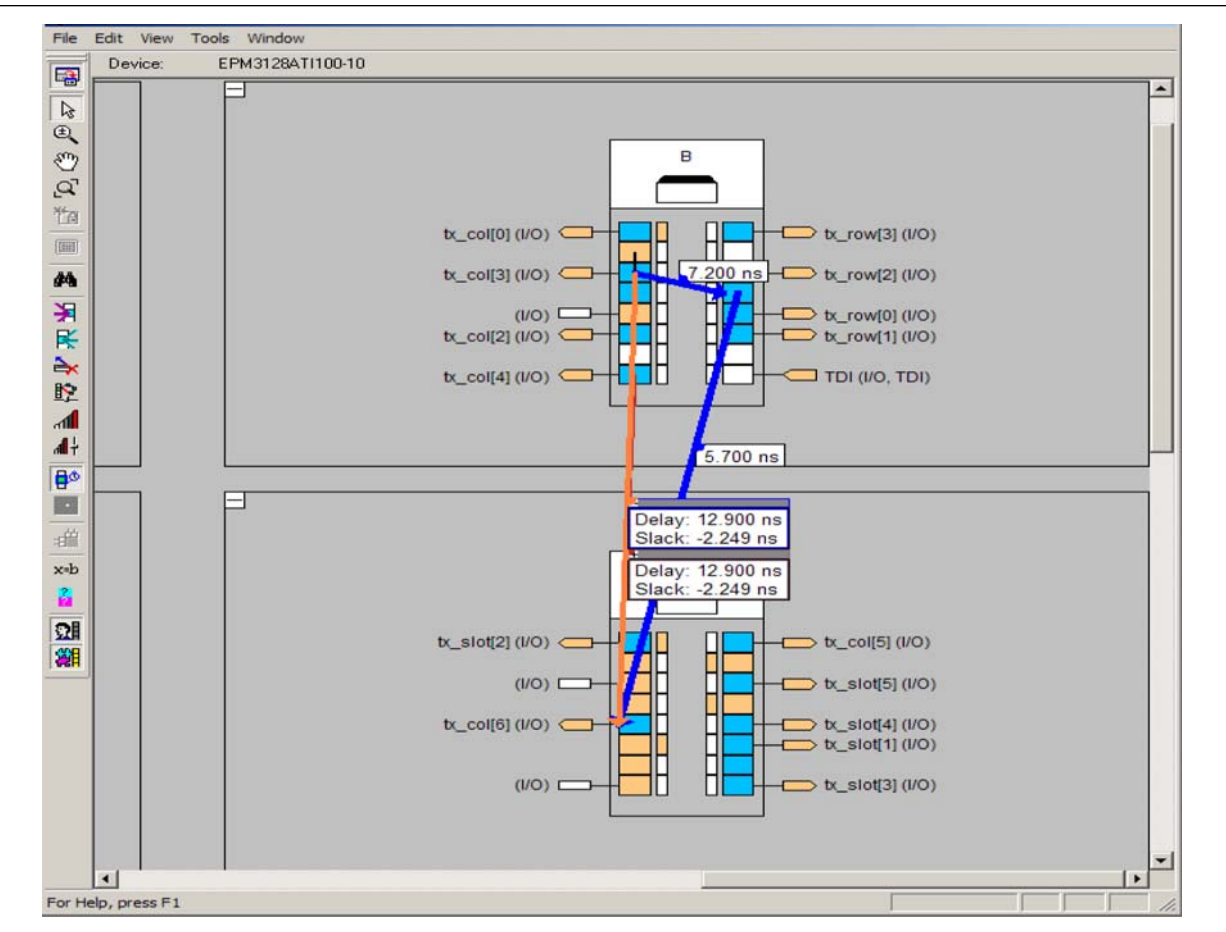

<span id="page-1094-0"></span>**Figure 12–44.** Worst-Case Combinational Path Showing Path Edges

After running timing analysis, you can locate timing paths from the timing reports file produced. Right-click on any row in the report file, point to **Locate**, and click **Locate in Timing Closure Floorplan**. The Timing Closure Floorplan window opens with the timing path highlighted.

For more information about optimizing your design in the Quartus II software, refer to the *[Area and Timing Optimization](http://www.altera.com/literature/hb/qts/qts_qii52005.pdf)* chapter in volume 2 of the *Quartus II Handbook*. With the options and tools available in the Timing Closure Floorplan and the techniques described in that chapter, the Quartus II software can help you achieve timing closure in a more time-efficient manner.

## **Viewing Routing Congestion**

The View Routing Congestion feature allows you to determine the percentage of routing resources used after a compilation. This feature identifies where there is a lack of routing resources.

The congestion is shown by the color and shading of logic resources. The darker shading represents a greater routing resource utilization. Logic resources that are red have routing resource utilization greater than the specified threshold.

The routing congestion view is only available from the View menu when you enable the Field view. To view routing congestion in the floorplan, click the Show Routing Congestion icon, or on the View menu, point to **Routing** and click **Show Routing Congestion**. To set the criteria for the critical path you want to view, click the Routing Congestion Settings icon, or on the View menu, point to **Routing** and click **Routing Congestion Settings**.

In the **Routing Congestion Settings** dialog box, you can choose the routing resource (interconnect type) you want to examine and set the congestion threshold. Routing congestion is calculated based on the total resource usage divided by the total available resources.

If you use the routing congestion viewer to determine where there is a lack of routing resources, examine each routing resource individually to determine which ones use close to 100% of the available resources [\(Figure 12–45](#page-1095-0)). Use this congestion information to evaluate whether you should modify the floorplan, or make changes to the RTL to reduce routing congestion.

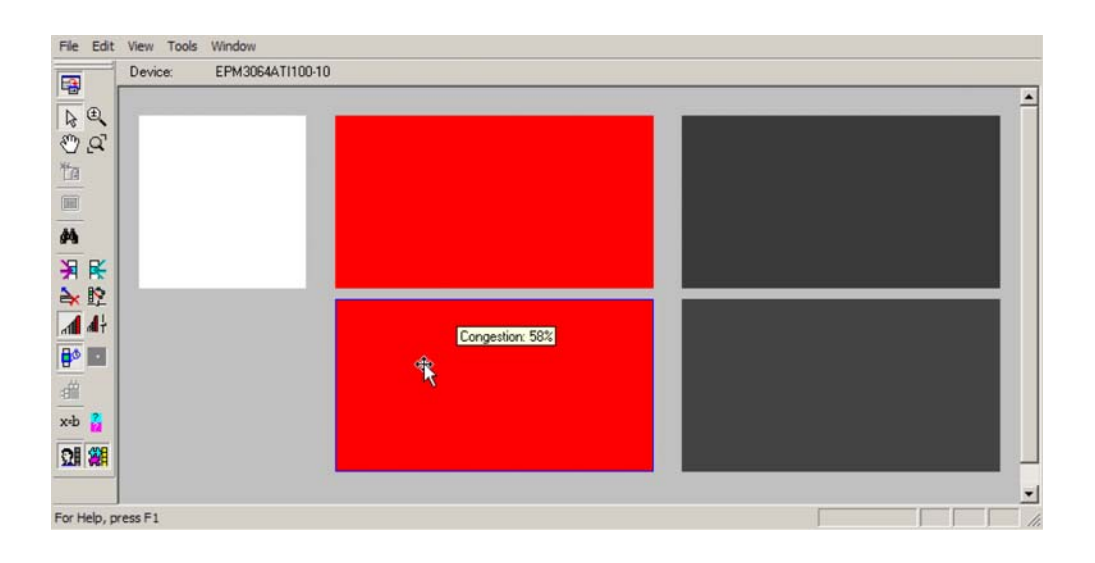

<span id="page-1095-0"></span>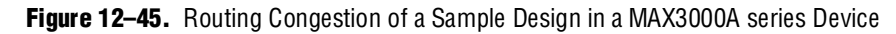

# **Scripting Support**

You can run procedures and create the settings described in this chapter in a Tcl script. You can also run some procedures at a command prompt. For detailed information about scripting command options, refer to the Quartus II command-line and Tcl API Help browser. To run the Help browser, type the following command at the command prompt:

quartus\_sh --qhelp  $\leftrightarrow$ 

f The same information is available in the Quartus II Help, and in the *[Quartus II](http://www.altera.com/literature/manual/TclScriptRefMnl.pdf)  [Scripting Reference Manual](http://www.altera.com/literature/manual/TclScriptRefMnl.pdf)*.

f For more information about Tcl scripting, refer to the *[Tcl Scripting](http://www.altera.com/literature/hb/qts/qts_qii52003.pdf)* chapter in volume 2 of the *Quartus II Handbook*. For more information about command-line scripting, refer to the *[Command-Line Scripting](http://www.altera.com/literature/hb/qts/qts_qii52002.pdf)* chapter in volume 2 of the *Quartus II Handbook*.

For information about all settings and constraints in the Quartus II software, refer to the *[Quartus II Settings File Reference Manual](http://www.altera.com/literature/manual/mnl_qsf_reference.pdf)*.

## **Initializing and Uninitializing a LogicLock Region**

You must initialize the LogicLock data structures before creating or modifying any LogicLock regions and before executing any of the Tcl commands listed below.

Use the following Tcl command to initialize the LogicLock data structures:

initialize\_logiclock

Use the following Tcl command to uninitialize the LogicLock data structures before closing your project:

uninitialize\_logiclock

## **Creating or Modifying LogicLock Regions**

Use the following Tcl command to create or modify a LogicLock region:

set\_logiclock -auto\_size true -floating true -region \ <*my\_region-name*>

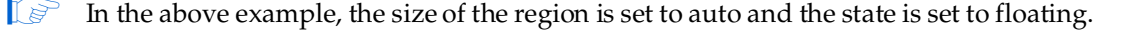

If you specify a region name that does not exist in the design, the command creates the region with the specified properties. If you specify the name of an existing region, the command changes all properties you specify and leaves unspecified properties unchanged.

For more information about creating LogicLock regions, refer to the sections ["Creating LogicLock Regions" on page 12–7](#page-1054-0) and ["Creating LogicLock Regions with](#page-1056-0)  [the Chip Planner" on page 12–9](#page-1056-0).

#### **Obtaining LogicLock Region Properties**

Use the following Tcl command to obtain LogicLock region properties. This example returns the height of the region named my\_region:

get\_logiclock -region my\_region -height

#### **Assigning LogicLock Region Content**

Use the following Tcl commands to assign or change nodes and entities in a LogicLock region. This example assigns all nodes with names matching  $\text{fito*}$  to the region named my\_region.

set\_logiclock\_contents -region my\_region -to fifo\*

You can also make path-based assignments with the following Tcl command:

set\_logiclock\_contents -region my\_region -from fifo -to ram\*

For more information about assigning LogicLock Region Content, refer to ["Assigning](#page-1056-1)  [LogicLock Region Content" on page 12–9](#page-1056-1).

# **Save a Node-Level Netlist for the Entire Design into a Persistent Source File**

Make the following assignments to cause the Quartus II Fitter to save a node-level netlist for the entire design into a **.vqm** file:

```
set_global_assignment-name LOGICLOCK_INCREMENTAL_COMPILE_ASSIGNMENT ON
set_global_assignment-name LOGICLOCK_INCREMENTAL_COMPILE_FILE <file 
name>
```
Any path specified in the file name is relative to the project directory. For example, specifying **atom\_netlists/top.vqm** places **top.vqm** in the **atom\_netlists** subdirectory of your project directory.

A **.vqm** file is saved in the directory specified at the completion of a full compilation.

 $\mathbb{I}$  The saving of a node-level netlist to a persistent source file is not supported for designs targeting newer devices such as the Stratix IV, Stratix III, Cyclone III, Arria II GX, or Arria GX.

# **Setting LogicLock Assignment Priority**

Use the following Tcl code to set the priority for a LogicLock region's members. This example reverses the priorities of the LogicLock region in your design.

```
set reverse [list]
for each member [get_logiclock_member_priority] {
   set reverse [insert $reverse 0 $member]
{
set_logiclock_member_priority $reverse
```
## **Assigning Virtual Pins**

Use the following Tcl command to turn on the virtual pin setting for a pin called my\_pin:

set\_instance\_assignment -name VIRTUAL\_PIN ON -to my\_pin

For more information about assigning virtual pins, refer to ["Virtual Pins" on](#page-1066-0)  [page 12–19](#page-1066-0).

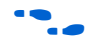

f For more information about Tcl scripting, refer to the *[Tcl Scripting](http://www.altera.com/literature/hb/qts/qts_qii52003.pdf)* chapter in volume 2 of the *Quartus II Handbook*.

# **Conclusion**

Design floorplan analysis is a valuable method for achieving timing closure and timing closure optimal performance in highly complex designs. With their analysis capability, the Quartus II Chip Planner and the Timing Closure Floorplan help you close timing quickly on your designs. Using these tools together with LogicLock and Incremental Compilation enables you to compile your designs hierarchically, preserving the timing results from individual compilation runs. You can use LogicLock regions as part of an incremental compilation methodology to improve your productivity. You can also include a module in one or more projects while maintaining performance and reducing development costs and time-to-market. LogicLock region assignments give you complete control over logic and memory placement to improve the performance of non-hierarchical designs as well.

# **Referenced Documents**

This chapter references the following documents:

- *[AN 437: Power Optimization in Stratix III FPGAs](http://www.altera.com/literature/an/AN437.pdf)*
- *[Area and Timing Optimization](http://www.altera.com/literature/hb/qts/qts_qii52005.pdf)* chapter in volume 2 of the *Quartus II Handbook*
- *[Best Practices for Incremental Compilation Partition and Floorplan Assignments](http://www.altera.com/literature/hb/qts/qts_qii51017.pdf)* chapters in volume 1 of the *Quartus II Handbook*
- *[Command-Line Scripting](http://www.altera.com/literature/hb/qts/qts_qii52002.pdf)* chapter in volume 2 of the *Quartus II Handbook*
- *[Engineering Change Management with the Chip Planner](http://www.altera.com/literature/hb/qts/qts_qii52017.pdf) chapter in volume 2 of the Quartus II Handbook*
- *[I/O Management](http://www.altera.com/literature/hb/qts/qts_qii52013.pdf)* chapter in volume 2 of the *Quartus II Handbook*
- *[Quartus II Classic Timing Analyzer](http://www.altera.com/literature/hb/qts/qts_qii53004.pdf)* chapter in volume 3 of the *Quartus II Handbook*
- *[Quartus II Incremental Compilation for Hierarchical and Team-Based Design](http://www.altera.com/literature/hb/qts/qts_qii51015.pdf)* chapter in volume 1 of the *Quartus II Handbook*
- *[Quartus II Scripting Reference Manual](http://www.altera.com/literature/manual/TclScriptRefMnl.pdf)*
- *[Quartus II Settings File Manual](http://www.altera.com/literature/manual/mnl_qsf_reference.pdf)*
- *[The Quartus II TimeQuest Timing Analyzer](http://www.altera.com/literature/hb/qts/qts_qii53018.pdf)* chapter in volume 3 of the *Quartus II Handbook*
- *[Tcl Scripting](http://www.altera.com/literature/hb/qts/qts_qii52003.pdf)* chapter in volume 2 of the *Quartus II Handbook*

# **Document Revision History**

[Table 12–3](#page-1098-0) shows the revision history for this chapter.

<span id="page-1098-0"></span>Table 12–3. Document Revision History (Part 1 of 2)

| <b>Date and Document</b><br><b>Version</b> | <b>Changes Made</b>                                                                                                    | <b>Summary of Changes</b>                           |
|--------------------------------------------|----------------------------------------------------------------------------------------------------|-----------------------------------------------------|
| November 2009<br>v9.1.0                    | Updated supported device information throughout<br>$\mathcal{L}_{\mathcal{A}}$<br>Removed deprecated sections related to the Timing Closure<br>Floorplan for older device families. (For information on using the<br>Timing Closure Floorplan with older device families, refer to<br>previous versions of the <i>Quartus II Handbook</i> , available in the<br>Quartus II Handbook Archive.)<br>Updated "Creating Non-Rectangular LogicLock Regions" section<br>Added "Selected Elements Window" section<br>Updated table 12-1 | Updated for the Quartus II<br>9.1 software release. |
| March 2009<br>v9.0.0                       | Was chapter 10 in the 8.1.0 release.                                                                                                    | Updated for the Quartus II<br>9.0 software release. |

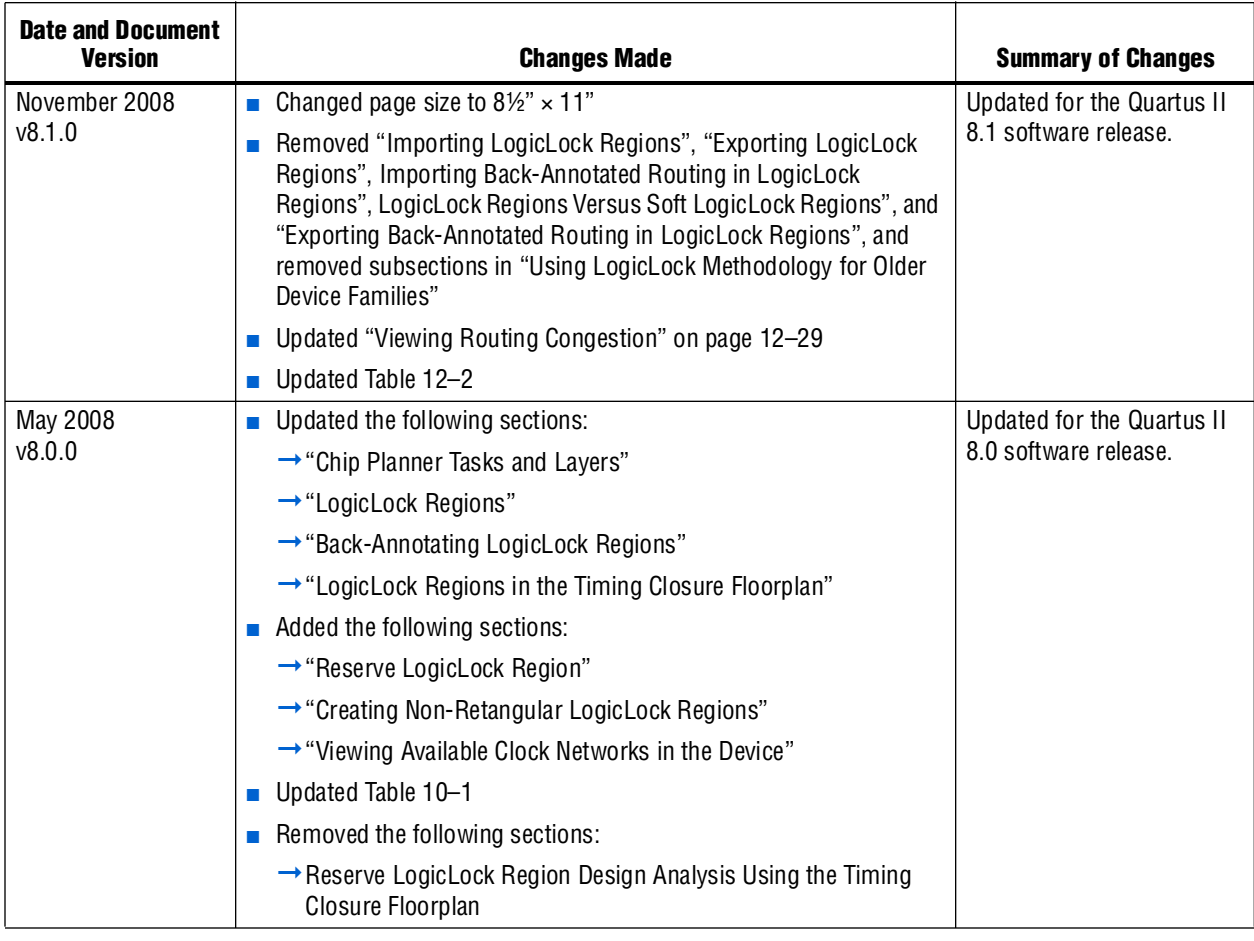

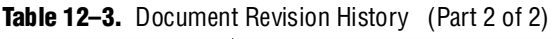

f For previous versions of the *Quartus II Handbook*, refer to the [Quartus II Handbook](http://www.altera.com/literature/lit-qts_archive.jsp)  [Archive](http://www.altera.com/literature/lit-qts_archive.jsp).

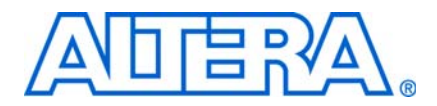

# **13. Netlist Optimizations and Physical Synthesis**

**QII52007-9.1.0**

The Quartus® II software offers physical synthesis optimizations to improve your design beyond the optimization performed in the normal course of the Quartus II compilation flow.

# **Introduction**

Physical synthesis optimizations can help improve the performance of your design regardless of the synthesis tool used, although the effect of physical synthesis optimizations depends on the structure of your design.

Netlist optimization options work with the atom netlist of your design, which describes a design in terms of Altera®-specific primitives. An atom netlist file can be an Electronic Design Interchange Format (**.edf**) file or a Verilog Quartus Mapping (**.vqm**) file generated by a third-party synthesis tool, or a netlist used internally by the Quartus II software. Physical synthesis optimizations are applied at different stages of the Quartus II compilation flow, either during synthesis, fitting, or both.

This chapter explains how the physical synthesis optimizations in the Quartus II software can modify your design's netlist to improve your quality of results. This chapter also provides information about preserving compilation results through back-annotation and writing out a new netlist, and provides guidelines for applying the various options.

 $\mathbb{R}$  Because the node names for primitives in the design can change when you use physical synthesis optimizations, you should evaluate whether your design flow requires fixed node names. If you use a verification flow that might require fixed node names, such as the SignalTap® II Logic Analyzer, formal verification, or the LogicLock based optimization flow (for legacy devices), you must turn off the synthesis netlist optimization and physical synthesis options.

# <span id="page-1100-0"></span>**WYSIWYG Primitive Resynthesis**

If you use a third-party tool to synthesize your design, use the **Perform WYSIWYG primitive resynthesis** option to apply optimizations to the synthesized netlist.

The **Perform WYSIWYG primitive resynthesis** option directs the Quartus II software to un-map the logic elements (LEs) in an atom netlist to logic gates, and then re-map the gates back to Altera-specific primitives. Third-party synthesis tools generate an atom netlist file that specifies Altera-specific primitives. Atom netlist files can be either an **.edf** or **.vqm** file generated by the third-party synthesis tool. When you turn on the **Perform WYSIWYG primitive resynthesis** option, the Quartus II software can work on different techniques specific to the device architecture during the re-mapping process. This feature re-maps the design using the **Optimization Technique** specified for your project (**Speed**, **Area**, or **Balanced**).

**1.5 The Perform WYSIWYG primitive resynthesis** option has no effect if you are using Quartus II integrated synthesis to synthesize your design.

To turn on the **Perform WYSIWYG primitive resynthesis** option, perform the following steps:

- 1. On the Assignments menu, click **Settings**. The **Settings** dialog box appears.
- 2. In the **Category** list, select **Analysis and Synthesis Settings**. The **Analysis & Synthesis Settings** page appears.
- 3. Turn on **Perform WYSIWYG Primitive Resynthesis**, and click **OK**.

If you want to perform WYSIWYG resynthesis on only a portion of your design, you can use the Assignment Editor to assign the **Perform WYSIWYG primitive resynthesis** logic option to a lower-level entity in your design. This logic option can be used with Arria® II GX, Arria GX, Cyclone® series, HardCopy® series, MAX® II series, or Stratix® series device families.

The results of the remapping depend on the **Optimization Technique** you choose. To select an **Optimization Technique**, perform the following steps:

- 1. In the **Category** list, select **Analysis & Synthesis Settings**. The **Analysis & Synthesis Settings** page appears.
- 2. Under **Optimization Technique**, select **Speed**, **Area**, or **Balanced** to specify how the Quartus II technology mapper optimizes the design. The **Balanced** setting is the default for many Altera device families; this setting optimizes the timing critical parts of the design for speed and the rest of the design for area.
- 3. Click **OK**.
- f Refer to the *[Quartus II Integrated Synthesis](http://www.altera.com/literature/hb/qts/qts_qii51008.pdf)* chapter in volume 1 of the *Quartus II Handbook* for details on the Optimization Technique option.

[Figure 13–1](#page-1101-0) shows the Quartus II software flow for the WYSIWYG primitive resynthesis feature.

<span id="page-1101-0"></span>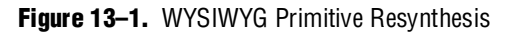

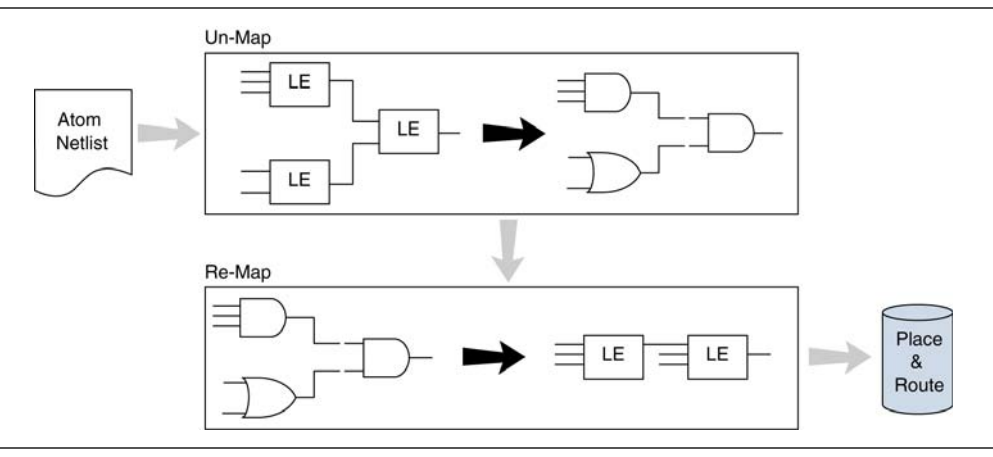

The **Perform WYSIWYG primitive resynthesis** option is not beneficial if you are using Quartus II integrated synthesis; it is intended for optimization of projects that use other EDA synthesis tools.

The **Perform WYSIWYG primitive resynthesis** option unmaps and remaps only logic cells, also referred to as LCELL or LE primitives, and regular I/O primitives (which may contain registers). Double data rate (DDR) I/O primitives, memory primitives, digital signal processing (DSP) primitives, and logic cells in carry/cascade chains are not remapped. Logic specified in an encrypted **.vqm** file or an **.edf** file, such as third-party intellectual property (IP), is not touched.

The **Perform WYSIWYG primitive resynthesis** option can change node names in the **.vqm** file or **.edf** file from your third-party synthesis tool, because the primitives in the atom netlist are broken apart and then remapped by the Quartus II software. The remapping process removes duplicate registers, but registers that are not removed retain the same name after remapping.

Any nodes or entities that have the **Netlist Optimizations** logic option set to **Never Allow** are not affected during WYSIWYG primitive resynthesis. You can use the Assignment Editor to apply the **Netlist Optimizations** logic option. This option disables WYSIWYG resynthesis for parts of your design.

**1.** Primitive node names are specified during synthesis. When netlist optimizations are applied, node names might change because primitives are created and removed. HDL attributes applied to preserve logic in third-party synthesis tools cannot be maintained because those attributes are not written into the atom netlist read by the Quartus II software.

If you use the Quartus II software to synthesize, you can use the **Preserve Register (preserve)** and **Keep Combinational Logic (keep)** attributes to maintain certain nodes in the design.

For more information about using these attributes during synthesis in the Quartus II software, refer to the *[Quartus II Integrated Synthesis](http://www.altera.com/literature/hb/qts/qts_qii51008.pdf)* chapter in volume 1 of the *Quartus II Handbook.*

# <span id="page-1102-0"></span>**Performing Physical Synthesis Optimizations**

The Quartus II design flow involves separate steps of synthesis and fitting. The synthesis step optimizes the logical structure of a circuit for area, speed, or both. The Fitter then places and routes the logic cells to ensure critical portions of logic are close together and use the fastest possible routing resources. While you are using this push-button flow, the synthesis stage is unable to anticipate the routing delays seen in the Fitter. Because routing delays are a significant part of the typical critical path delay, the physical synthesis optimizations available in the Quartus II software take those routing delays into consideration and focus timing-driven optimizations at those parts of the design. This tight integration of the fitting and synthesis processes is known as physical synthesis.

The following sections describe the physical synthesis optimizations available in the Quartus II software, and how they can help improve your performance results. Physical synthesis optimization options can be used with Arria GX, Arria II GX, Cyclone, HardCopy, and Stratix series device families.

If you are migrating your design to a HardCopy II device, you can target physical synthesis optimizations to the FPGA architecture in the FPGA-first flow or to the HardCopy II architecture in the HardCopy-first flow. The optimizations are mapped to the other device architecture during the migration process.

- **1 Phono 1** You cannot target optimizations to optimize for both device architectures individually because doing so results in a different post-fitting netlist for each device.
- For more information about using physical synthesis with HardCopy devices, refer to the *[Quartus II Support of HardCopy Series Devices](http://www.altera.com/literature/hb/qts/qts_qii51004.pdf)* chapter in volume 1 of the *Quartus II Handbook*.

You can choose the physical synthesis optimization options you want for your design during synthesis and fitting in the **Physical Synthesis Optimizations** page under the Compilation Process Settings page in the Settings dialog box. The settings include optimizations for improving performance and fitting in the selected device.

You can also set the effort level for physical synthesis optimizations. Normally, physical synthesis optimizations increase the compilation time; however, you can select the **Fast** effort level if you want to limit the increase in compilation time. When you select the **Fast** effort level, the Quartus II software performs limited register retiming operations during fitting. The **Extra** effort level runs additional algorithms to get the best circuit performance, but results in increased compilation time.

To optimize performance, the following options are available:

- **Perform physical synthesis for combinational logic**
- **Perform register retiming**
- **Perform automatic asynchronous signal pipelining**
- **Perform register duplication**

To optimize for better fitting, you can choose from the following options:

- **Perform physical synthesis for combinational logic**
- **Perform logic to memory mapping**

To view and modify the physical synthesis optimization options, perform the following steps:

- 1. On the Assignments menu, click **Settings**. The **Settings** dialog box appears.
- 2. In the **Category** list, select **Physical Synthesis Optimizations** under **Compilation Process Settings.** The **Physical Synthesis Optimizations** page appears.
- 3. Specify the options for performing physical synthesis optimizations.

Some physical synthesis options affect only registered logic and some options affect only combinational logic. Select options based on whether you want to keep the registers intact or not. For example, if your verification flow involves formal verification, you might have to keep the registers intact.

All Physical Synthesis optimizations write results to the **Netlist Optimizations** report, which provides a list of atom netlist files that were modified, created, and deleted during physical synthesis. To access the **Netlist Optimizations** report, perform the following steps:

- 1. On the Processing menu, click **Compilation Report**.
- 2. In the **Compilation Report** list, select **Netlist Optimizations** under **Fitter.**

Similarly, physical synthesis optimizations performed during synthesis write results to the synthesis report. To access this report, perform the following steps:

- 1. On the Processing menu, click **Compilation Report**.
- 2. In the **Compilation Report** list, select **Analysis & Synthesis.**

Nodes or entities that have the **Netlist Optimizations** logic option set to **Never Allow** are not affected by the physical synthesis algorithms. You can use the Assignment Editor to apply the **Netlist Optimizations** logic option. Use this option to disable physical synthesis optimizations for parts of your design.

#### **Automatic Asynchronous Signal Pipelining**

The **Perform automatic asynchronous signal pipelining** option on the **Physical Synthesis Optimizations** page in the **Compilation Process Settings** section of the **Settings** dialog box allows the Quartus II Fitter to perform automatic insertion of pipeline stages for asynchronous clear and asynchronous load signals during fitting when these signals negatively affect performance. You can use this option if asynchronous control signal recovery and removal times are not achieving their requirements.

The **Perform automatic asynchronous signal pipelining** option improves performance for designs in which asynchronous signals in very fast clock domains cannot be distributed across the chip fast enough due to long global network delays. This optimization performs automatic pipelining of these signals, while attempting to minimize the total number of registers inserted.

**1 The Perform automatic asynchronous signal pipelining** option adds registers to nets driving the asynchronous clear or asynchronous load ports of registers. These additional registers add register delays (adds latency) to the reset, adding the same number of register delays for each destination using the reset. The additional register delays can change the behavior of the signal in the design; therefore, you should use this option only if additional latency on the reset signals does not violate any design requirements. This option also prevents the promotion of signals to global routing resources.

The Quartus II software performs automatic asynchronous signal pipelining only if **Enable Recovery/Removal analysis** is turned on. If you use the TimeQuest Timing Analyzer, **Enable Recovery/Removal analysis** is turned on by default. Pipelining is allowed only on asynchronous signals that have the following properties:

- The asynchronous signal is synchronized to a clock (a synchronization register drives the signal)
- The asynchronous signal fans-out only to asynchronous control ports of registers

To use **Enable Recovery/Removal analysis** with the Classic Timing Analyzer, perform the following steps:

- 1. On the Assignments menu, click **Settings**. The **Settings** dialog box appears.
- 2. In the **Category** list, select **Classic Timing Analyzer Settings** under **Timing Analysis Settings**.
- 3. **C**lick **More Settings**. The **More Timing Settings** dialog box appears.
- 4. In the **Name** list, select **Enable Recovery/Removal analysis**. In the **Setting** list, select **On**.
- 5. Click **OK**.
- 6. Click **OK**.

The Quartus II software does not perform automatic asynchronous signal pipelining on asynchronous signals that have the **Netlist Optimization** logic option set to **Never Allow**.

#### **Physical Synthesis for Combinational Logic**

To optimize the design and reduce delay along critical paths, perform the following steps:

- 1. On the Assignments menu, click **Settings**. The **Settings** dialog box appears.
- 2. In the **Category** list, select **Physical Synthesis Optimizations** under **Compilation Process Settings**.
- 3. Turn on **Perform physical synthesis for combinational logic**.

The software performs this optimization by swapping the look-up table (LUT) ports within LEs so that the critical path has fewer layers through which to travel. See [Figure 13–2](#page-1105-0) for an example. The **Perform physical synthesis for combinational logic**  option also allows the duplication of LUTs to enable further optimizations on the critical path.

<span id="page-1105-0"></span>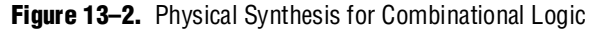

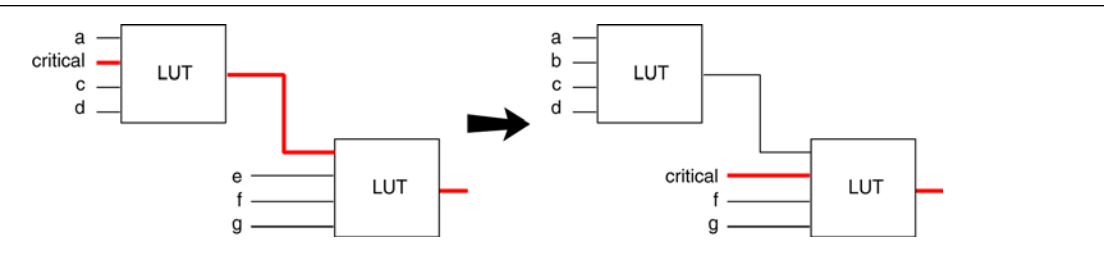

In [Figure 13–2](#page-1105-0), the critical input feeds through the first LUT to the second LUT. The Quartus II software swaps the critical input to the first LUT with an input feeding the second LUT, thus reducing the number of LUTs contained in the critical path. The synthesis information for each LUT is altered to maintain design functionality.

The **Perform physical synthesis for combinational logic** option affects only combinational logic in the form of LUTs. These transformations might occur during the synthesis stage or the Fitter stage during compilation. The registers contained in the affected logic cells are not modified. Inputs into memory blocks, DSP blocks, and I/O elements (IOEs) are not swapped.

The Quartus II software does not perform combinational optimization on logic cells that have the following properties:

- Are part of a chain
- Drive global signals
- Are constrained to a single logic array block (LAB) location
- Have the **Netlist Optimizations** option set to **Never Allow**

If you consider logic cells with any of these conditions for physical synthesis, you can override these rules by setting the **Netlist Optimizations** logic option to **Always Allow** on a given set of nodes.

#### **Physical Synthesis for Registers—Register Duplication**

The **Perform register duplication** option on the **Physical Synthesis Optimizations** page in the **Compilation Process Settings** section of the **Settings** dialog box allows the Quartus II Fitter to duplicate registers based on Fitter placement information. You can also duplicate combinational logic when this option is enabled. A logic cell that fans out to multiple locations can be duplicated to reduce the delay of one path without degrading the delay of another. The new logic cell can be placed closer to critical logic without affecting the other fan-out paths of the original logic cell. [Figure 13–3](#page-1106-0) shows an example of register duplication.

<span id="page-1106-0"></span>**Figure 13–3.** Register Duplication

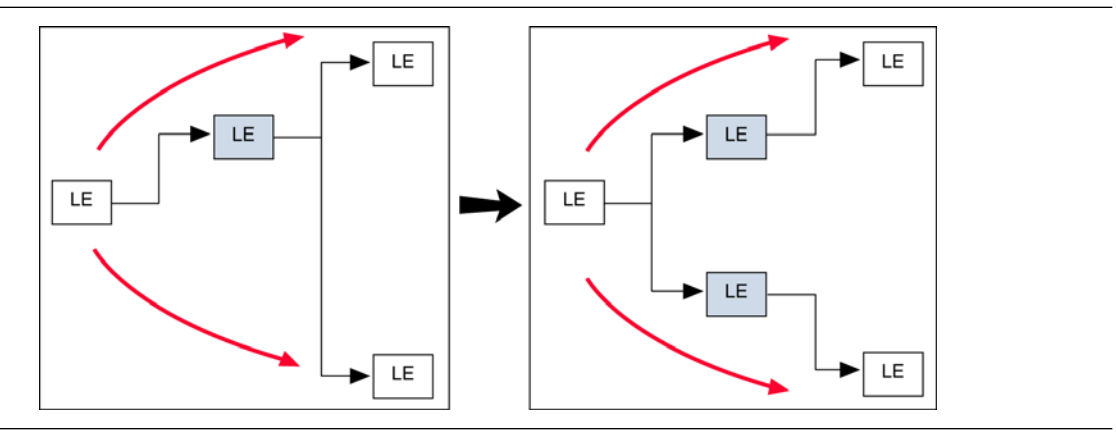

The Quartus II software does not perform register duplication on logic cells that have the following properties:

- Are part of a chain
- Contain registers that drive asynchronous control signals on another register
- Contain registers that drive the clock of another register
- Contain registers that drive global signals
- Contain registers that are constrained to a single LAB location
- Contain registers that are driven by input pins without a  $t_{\text{SU}}$  constraint
- Contain registers that are driven by a register in another clock domain
- Are considered virtual I/O pins
- Have the **Netlist Optimizations** option set to **Never Allow**

f For more information about virtual I/O pins, refer to the *[Analyzing and Optimizing the](http://www.altera.com/literature/hb/qts/qts_qii52006.pdf)  [Design Floorplan](http://www.altera.com/literature/hb/qts/qts_qii52006.pdf)* chapter in volume 2 of the *Quartus II Handbook.*

If you want to consider logic cells that meet any of these conditions for physical synthesis, you can override these rules by setting the **Netlist Optimizations** logic option to **Always Allow** on a given set of nodes.

#### <span id="page-1107-1"></span>**Physical Synthesis for Registers—Register Retiming**

The **Perform Register Retiming** option enables the movement of registers across combinational logic, allowing the Quartus II software to trade off the delay between timing-critical paths and non-critical paths. Register retiming can be done during Quartus II integrated synthesis or during the Fitter stages of design compilation.

[Figure 13–4](#page-1107-0) shows an example of register retiming in which the 10-ns critical delay is reduced by moving the register relative to the combinational logic.

<span id="page-1107-0"></span>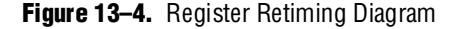

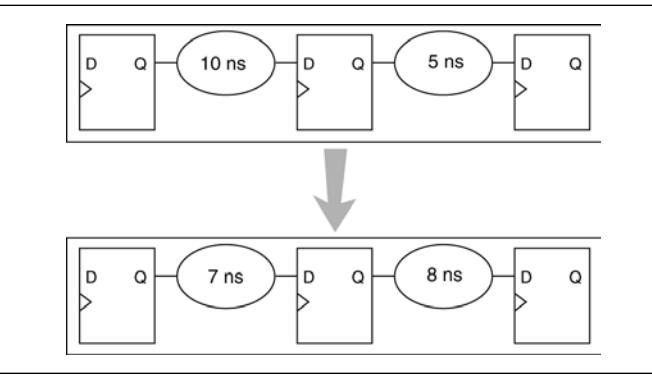

Retiming can create multiple registers at the input of a combinational block from a register at the output of a combinational block. In this case, the new registers have the same clock and clock enable. The asynchronous control signals and power-up level are derived from previous registers to provide equivalent functionality. Retiming can also combine multiple registers at the input of a combinational block to a single register ([Figure 13–5](#page-1108-0)).

<span id="page-1108-0"></span>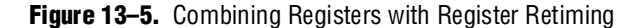

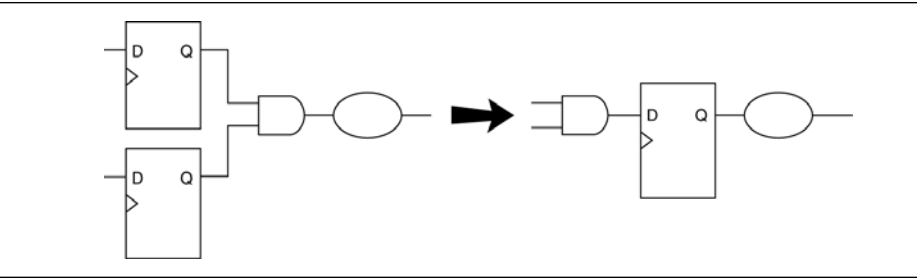

To move registers across combinational logic to balance timing, perform the following steps:

- 1. On the Assignments menu, click **Settings**. The **Settings** dialog box appears.
- 2. In the **Category** list, select **Physical Synthesis Optimizations** under **Compilation Process Settings**. The **Physical Synthesis Optimizations** page appears.
- 3. Specify your preferred option under **Physical synthesis for performance** and **Effort level**.
- 4. Click **OK**.

If you want to prevent register movement during register retiming, you can set the **Netlist Optimizations** logic option to **Never Allow**. You can apply this option to either individual registers or entities in the design using the Assignment Editor.

In digital circuits, synchronization registers are instantiated on cross clock domain paths to reduce the possibility of metastability. The Quartus II software detects such synchronization registers and does not move them, even if register retiming is turned on.

The following sets of registers are not moved during register retiming:

- Both registers in a direct connection from input pin-to-register-to-register if both registers have the same clock and the first register does not fan-out to anywhere else. These registers are considered synchronization registers.
- Both registers in a direct connection from register-to-register if both registers have the same clock, the first register does not fan out to anywhere else, and the first register is fed by another register in a different clock domain (directly or through combinational logic). These registers are considered synchronization registers.

By default, the Quartus II software assumes that a synchronization register chain consists of a set of two registers. If your design has synchronization register chains containing more than two registers, you must indicate the number of registers in your synchronization chains so that they are not affected by register retiming. To do this, perform the following steps:

- 1. On the Assignments menu, click **Settings**. The **Settings** dialog box appears.
- 2. In the **Category** list, select **Analysis & Synthesis Settings**. The **Analysis & Synthesis Setting** page appears.
- 3. Click **More Settings**. The **More Analysis & Synthesis Settings** dialog box appears.

4. In the **Name** list, select **Synchronization Register Chain Length** and modify the setting to match the synchronization register length used in your design. If you set a value of 1 for the **Synchronization Register Chain Length**, it means that any registers connected to the first register in a register-to-register connection can be moved during retiming. A value of  $n > 1$  means that any registers in a sequence of length 1, 2,… *n* are not moved during register retiming.

The Quartus II software does not perform register retiming on logic cells that have the following properties:

- Are part of a cascade chain
- Contain registers that drive asynchronous control signals on another register
- Contain registers that drive the clock of another register
- Contain registers that drive a register in another clock domain
- Contain registers that are driven by a register in another clock domain
	- $\mathbb{I}$  The Quartus II software does not usually retime registers across different clock domains; however, if you are using the Classic Timing Analyzer and have specified a global  $f_{MAX}$  requirement, the Quartus II software interprets all clocks as being related to one another. Consequently, the Quartus II software might try to retime register-to-register paths associated with different clocks.

To avoid this circumstance, provide individual  $f_{MAX}$  requirements to each clock when using Classic Timing Analysis. When you constrain each clock individually, the Quartus II software assumes no relationship between different clock domains and considers each clock domain to be asychronous to other clock domains; hence no register-to-register paths crossing clock domains are retimed.

When you use the TimeQuest Timing Analyzer, register-to-register paths across clock domains are never retimed, because the TimeQuest Timing Analyzer treats all clock domains as asychronous to each other unless they are intentionally grouped.

- Contain registers that are constrained to a single LAB location
- Contain registers that are connected to SERDES
- Are considered virtual I/O pins
- Registers that have the **Netlist Optimizations** logic option set to **Never Allow**

f For more information about virtual I/O pins, refer to the *[Analyzing and Optimizing the](http://www.altera.com/literature/hb/qts/qts_qii52006.pdf)  [Design Floorplan](http://www.altera.com/literature/hb/qts/qts_qii52006.pdf)* chapter in volume 2 of the *Quartus II Handbook.*

If you want to consider logic cells that meet any of these conditions for physical synthesis, you can override these rules by setting the **Netlist Optimizations** logic option to **Always Allow** on a given set of registers.

# <span id="page-1110-0"></span>**Preserving Your Physical Synthesis Results**

The Quartus II software generates the same results on every compilation for the same source code and settings on a given system, hence you do not need to preserve your results from compilation to compilation. When you make changes to the source code or to the settings, you usually get the best results by allowing the software to compile without using previous compilation results or location assignments. In some cases, if you avoid performing analysis and synthesis or quartus\_map, and run the Fitter or another desired Quartus II executable instead, you can skip the synthesis stage of the compilation.

When you use the Quartus II incremental compilation flow, you can preserve synthesis results for a particular partition of your design by choosing a netlist type of post-synthesis. If you want to preserve fitting results between compilation runs, choose a netlist type of post-fit during incremental compilation.

The rest of this section is relevant only for those designs using older devices that do not support incremental compilation.

**For information about the incremental compilation design methodology, refer to the** *[Quartus II Incremental Compilation for Hierarchical and Team-Based Design](http://www.altera.com/literature/hb/qts/qts_qii51015.pdf)* chapter in volume 1 of the *Quartus II Handbook*.

You can preserve the resulting nodes from physical synthesis in older devices that do not support incremental compilation. You might need to preserve nodes if you use the LogicLock flow to back-annotate placement, import one design into another, or both. For all device families that support incremental compilation, use that feature to preserve results.

To preserve the nodes from Quartus II physical synthesis optimization options for older devices that do not support incremental compilation (such as Max II devices), perform the following steps:

- 1. On the Assignments menu, click **Settings**. The **Settings** dialog box appears.
- 2. In the **Category** list, select **Compilation Process Settings**. The **Compilation Process Settings** page appears.
- 3. Turn on **Save a node-level netlist of the entire design into a persistent source file**. This setting is not available for Cyclone III, Stratix III, and newer devices.
- 4. Click **OK**.

The **Save a node-level netlist of the entire design into a persistent source file** option saves your final results as an atom-based netlist in **.vqm** file format. By default, the Quartus II software places the **.vqm** file in the **atom\_netlists** directory under the current project directory. To create a different **.vqm** file using different Quartus II settings, in the **Compilation Process Settings** page, change the **File name** setting.

If you use synthesis netlist optimizations (and not physical synthesis optimizations), generating a **.vqm** file is optional. To lock down the location of all logic and device resources in the design with or without a Quartus II-generated **.vqm** file, on the Assignments menu, click **Back-Annotate Assignments** and specify the desired options. You should use back-annotated location assignments unless you have finalized the design. Making any changes to the design invalidates your backannotated location assignments. If you require changes later, use the new source HDL code as your input files, and remove the back-annotated assignments corresponding to the old code or netlist.

If you create a **.vqm** file to recompile the design, use the new **.vqm** file as the input source file and turn off the synthesis netlist optimizations for the new compilation.

If you use the physical synthesis optimizations and want to lock down the location of all LEs and other device resources in the design with the **Back-Annotate Assignments** command, a **.vqm** file netlist is required. The **.vqm** file preserves the changes that you made to your original netlist. Because the physical synthesis optimizations depend on the placement of the nodes in the design, back-annotating the placement changes the results from physical synthesis. Changing the results means that node names are different, and your back-annotated locations are no longer valid.

You should not use a Quartus II-generated **.vqm** file or back-annotated location assignments with physical synthesis optimizations unless you have finalized the design. Making any changes to the design invalidates your physical synthesis results and back-annotated location assignments. If you require changes later, use the new source HDL code as your input files, and remove the back-annotated assignments corresponding to the Quartus II-generated **.vqm** file.

To back-annotate logic locations for a design that was compiled with physical synthesis optimizations, first create a **.vqm** file. When recompiling the design with the hard logic location assignments, use the new **.vqm** file as the input source file and turn off the physical synthesis optimizations for the new compilation.

If you are importing a **.vqm** file and back-annotated locations into another project that has any **Netlist Optimizations** turned on, you must apply the **Never Allow** constraint to make sure node names don't change; otherwise, the back-annotated location or LogicLock assignments are invalid.

**1 For newer devices, such as the Arria, Cyclone, or Stratix series, use incremental** compilation to preserve compilation results instead of using logic back-annotation.

## <span id="page-1111-0"></span>**Physical Synthesis Options for Fitting**

The Quartus II software provides physical synthesis optimization options for improving fitting results. To access these options, perform the following steps:

- 1. On the Assignments menu, click **Settings**. The **Settings** dialog box appears.
- 2. In the **Category** list, select **Physical Synthesis Optimizations** under **Compilation Process Settings**. The **Physical Synthesis Optimizations** page appears.
- 3. Under **Optimize for fitting** (physical synthesis for density), there are two physical synthesis options available to improve fitting your design in the target device: **Physical synthesis for combinational logic** and **Perform logic to memory mapping** ([Table 13–1](#page-1112-0)).

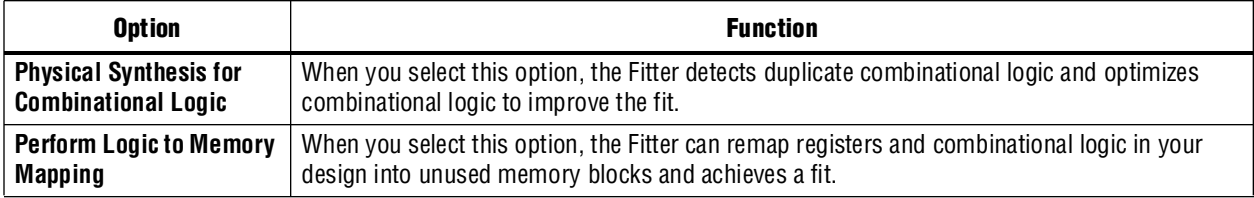

<span id="page-1112-0"></span>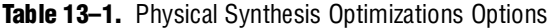

# <span id="page-1112-1"></span>**Applying Netlist Optimization Options**

The improvement in performance when using netlist optimizations is design dependent. If you have restructured your design to balance critical path delays, netlist optimizations might yield minimal improvement in performance. You may have to experiment with available options to see which combination of settings works best for a particular design. Refer to the messages in the compilation report to see the magnitude of improvement with each option, and to help you decide whether you should turn on a given option or specific effort level.

Turning on more netlist optimization options can result in more changes to the node names in the design; bear this in mind if you are using a verification flow, such as the SignalTap II Logic Analyzer or formal verification that requires fixed or known node names.

Applying all of the physical synthesis options at the **Extra** effort level generally produces the best results for those options, but adds significantly to the compilation time. You can also use the **Physical synthesis effort level** options to decrease the compilation time. The WYSIWYG primitive resynthesis does not add much compilation time relative to the overall design compilation time.

To find the best results, you can use the Quartus II Design Space Explorer (DSE) to apply various sets of netlist optimization options.

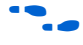

f For more information about using DSE, refer to the *[Design Space Explorer](http://www.altera.com/literature/hb/qts/qts_qii52008.pdf)* chapter in volume 2 of the *Quartus II Handbook*.

# **Scripting Support**

You can run procedures and make settings described in this chapter in a Tcl script. You can also run some procedures at a command prompt. For detailed information about scripting command options, refer to the Quartus II Command-Line and Tcl API Help browser. To run the Help browser, type the following command at the command prompt:

quartus\_sh --qhelp  $\leftrightarrow$ 

f The *[Quartus II Scripting Reference Manual](http://www.altera.com/literature/manual/TclScriptRefMnl.pdf)* includes the same information in PDF form. For more information about Tcl scripting, refer to the *[Tcl Scripting](http://www.altera.com/literature/hb/qts/qts_qii52003.pdf)* chapter in volume 2 of the *Quartus II Handbook*. Refer to the *[Quartus II Settings File Manual](http://www.altera.com/literature/manual/mnl_qsf_reference.pdf)* for information about all settings and constraints in the Quartus II software. For more information about command-line scripting, refer to the *[Command-Line Scripting](http://www.altera.com/literature/hb/qts/qts_qii52002.pdf)* chapter in volume 2 of the *Quartus II Handbook*.

You can specify many of the options described in this section on either an instance or global level, or both.

Use the following Tcl command to make a global assignment:

set\_global\_assignment -name <*QSF variable name*> <*value*> r

Use the following Tcl command to make an instance assignment:

set\_instance\_assignment -name <*QSF variable name*> <*value*> \ -to <instance name>  $\leftrightarrow$ 

## **Synthesis Netlist Optimizations**

[Table 13–2](#page-1113-0) lists the Quartus II Settings File (**.qsf**) variable names and applicable values for the settings discussed in ["WYSIWYG Primitive Resynthesis" on page 13–1](#page-1100-0). The **.qsf** file variable name is used in the Tcl assignment to make the setting along with the appropriate value. The **Type** column indicates whether the setting is supported as a global setting, an instance setting, or both.

<span id="page-1113-0"></span>**Table 13–2.** Synthesis Netlist Optimizations and Associated Settings

| <b>Setting Name</b>                                           | <b>Quartus II Settings File Variable Name</b>                  | <b>Values</b>                   | <b>Type</b>         |
|---------------------------------------------------------------|----------------------------------------------------------------|---------------------------------|---------------------|
| Perform WYSIWYG<br><b>Primitive Resynthesis</b>               | ADV NETLIST OPT SYNTH WYSIWYG<br><b>REMAP</b>                  | ON, OFF                         | Global,<br>Instance |
| Optimization<br>Technique                                     | <device family="" name=""><br/>OPTIMIZATION TECHNIQUE</device> | AREA, SPEED,<br><b>BALANCED</b> | Global,<br>Instance |
| Power-Up Don't Care                                           | ALLOW POWER UP DONT CARE                                       | ON, OFF                         | Global              |
| Save a node-level<br>netlist into a<br>persistent source file | LOGICLOCK INCREMENTAL COMPILE ASSIGNMENT                       | ON, OFF                         | Global              |
|                                                               | LOGICLOCK INCREMENTAL COMPILE FILE                             | $\langle$ file name>            |                     |
| <b>Allow Netlist</b><br><b>Optimizations</b>                  | ADV NETLIST OPT ALLOWED                                        | "ALWAYS                         | Instance            |
|                                                               |                                                                | ALLOW".                         |                     |
|                                                               |                                                                | DEFAULT.                        |                     |
|                                                               |                                                                | "NEVER ALLOW"                   |                     |

## **Physical Synthesis Optimizations**

[Table 13–3](#page-1113-1) lists the **.qsf** file variable name and applicable values for the settings discussed in ["Performing Physical Synthesis Optimizations" on page 13–3](#page-1102-0). The **.qsf** file variable name is used in the Tcl assignment to make the setting, along with the appropriate value. The **Type** column indicates whether the setting is supported as a global setting, an instance setting, or both.

<span id="page-1113-1"></span>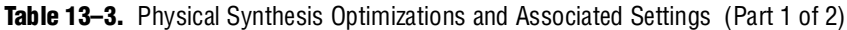

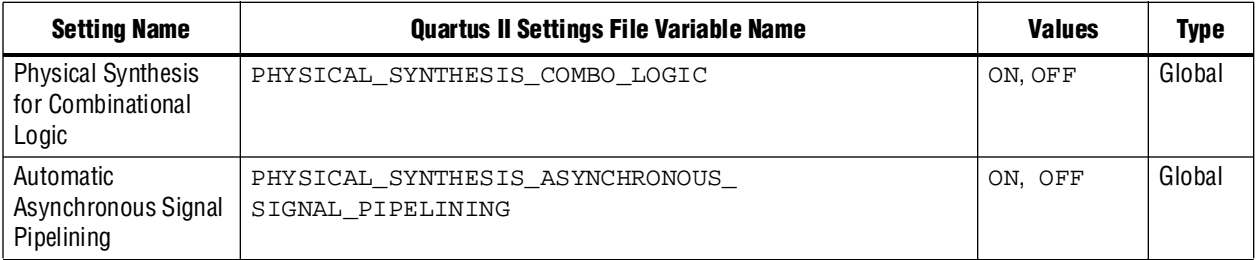

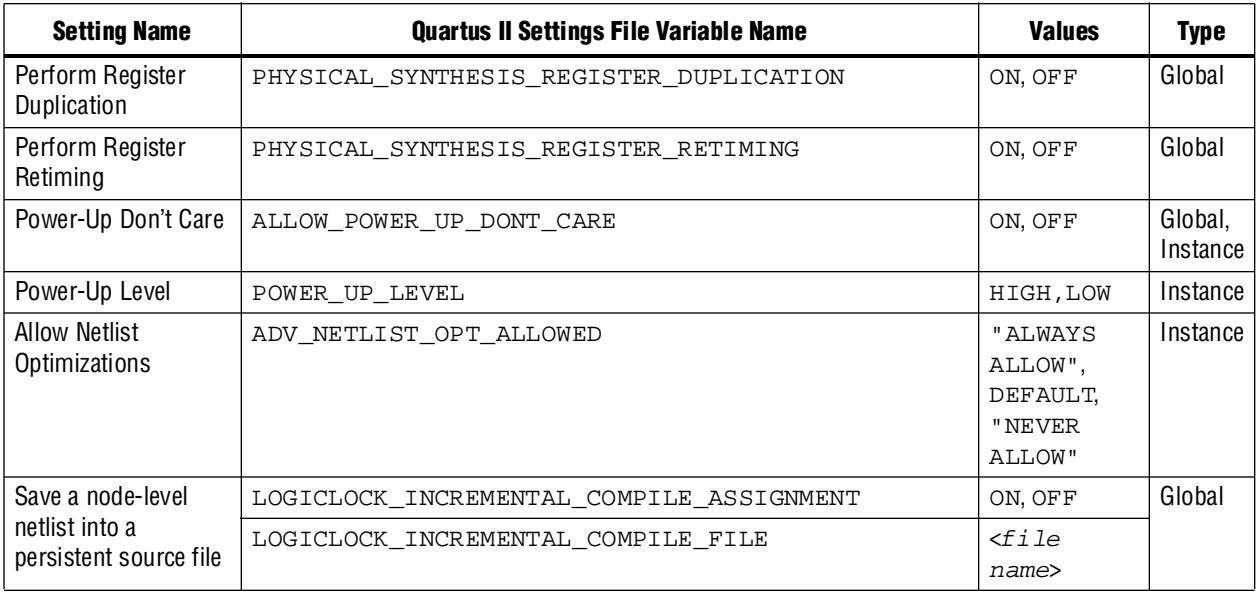

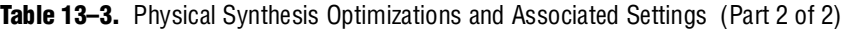

#### **Incremental Compilation**

For information about scripting and command line usage for incremental compilation as mentioned in ["Preserving Your Physical Synthesis Results" on page 13–11,](#page-1110-0) refer to the *[Quartus II Incremental Compilation for Hierarchical and Team-Based Design](http://www.altera.com/literature/hb/qts/qts_qii51015.pdf)* chapter in volume 1 of the *Quartus II Handbook*.

#### **Back-Annotating Assignments**

You can use the logiclock\_back\_annotate Tcl command to back-annotate resources in your design. This command can back-annotate resources in LogicLock regions, and resources in designs without LogicLock regions.

For more information about back-annotating assignments, refer to ["Preserving Your](#page-1110-0)  [Physical Synthesis Results" on page 13–11.](#page-1110-0)

The following Tcl command back-annotates all registers in your design:

logiclock\_back\_annotate -resource\_filter "REGISTER"

The logiclock\_back\_annotate command is in the backannotate package.

# **Conclusion**

Physical synthesis optimizations restructure and optimize your design netlist. You can take advantage of these Quartus II netlist optimizations to help improve your quality of results.

# **Referenced Documents**

This chapter references the following documents:

- *[Analyzing and Optimizing the Design Floorplan](http://www.altera.com/literature/hb/qts/qts_qii52006.pdf) chapter in volume 2 of the Quartus II Handbook*
- *[Command-Line Scripting](http://www.altera.com/literature/hb/qts/qts_qii52002.pdf)* chapter in volume 2 of the *Quartus II Handbook*
- *[Design Space Explorer](http://www.altera.com/literature/hb/qts/qts_qii52008.pdf)* chapter in volume 2 of the *Quartus II Handbook*
- *[Quartus II Incremental Compilation for Hierarchical and Team-Based Design](http://www.altera.com/literature/hb/qts/qts_qii51015.pdf)* chapter in volume 1 of the *Quartus II Handbook*
- *[Quartus II Integrated Synthesis](http://www.altera.com/literature/hb/qts/qts_qii51008.pdf)* chapter in volume 1 of the *Quartus II Handbook*
- *[Quartus II Settings File Manual](http://www.altera.com/literature/manual/mnl_qsf_reference.pdf)*
- *[Quartus II Support for HardCopy Series Devices](http://www.altera.com/literature/hb/qts/qts_qii51004.pdf) chapter in volume 1 of the <i>Quartus II Handbook*
- *[Tcl Scripting](http://www.altera.com/literature/hb/qts/qts_qii52003.pdf)* chapter in volume 2 of the *Quartus II Handbook*

# **Document Revision History**

[Table 13–4](#page-1115-0) shows the revision history for this chapter.

<span id="page-1115-0"></span>**Table 13–4.** Document Revision History

| Date and<br><b>Document</b><br><b>Version</b> | <b>Changes Made</b>                                                                                                    | <b>Summary of Changes</b>                                                 |
|-----------------------------------------------|----------------------------------------------------------------------------------------------------|---------------------------------------------------------------------------|
| November 2009<br>v9.1.0                       | ■ Added information to "Physical Synthesis for<br>Registers-Register Retiming"                                             | Updated for the Quartus II 9.1 software<br>release.                       |
|                                               | • Added information to "Applying Netlist Optimization<br>Options"                                                          |                                                                           |
|                                               | $\blacksquare$ Made minor editorial updates                                                                                |                                                                           |
| March 2009<br>v9.0.0                          | $\blacksquare$ Was chapter 11 in the 8.1.0 release.                                                                        | Updated GUI references and procedure                                      |
|                                               | <b>Updated the "Physical Synthesis for</b><br>Registers-Register Retiming" and "Physical<br>Synthesis Options for Fitting" | steps, and document structure for the<br>Quartus II software 9.0 release. |
|                                               | <b>Updated "Performing Physical Synthesis</b><br>Optimizations"                                                            |                                                                           |
|                                               | Deleted Gate-Level Register Retiming section.                                                                              |                                                                           |
|                                               | Updated the referenced documents                                                                                           |                                                                           |
| November 2008<br>v8.1.0                       | Changed to $8\frac{1}{2}$ × 11" page size. No change to content.                                                           | Updated for the Quartus II 8.1 software<br>release.                       |
| May 2008<br>v8.0.0                            | Updated "Physical Synthesis Optimizations for<br>Performance on page 11-9                                                  | Updated for Quartus II 8.0 version.                                       |
|                                               | Added Physical Synthesis Options for Fitting on page<br>$11 - 16$                                                          |                                                                           |

**For previous versions of the** *Quartus II Handbook***, refer to the** *Quartus II Handbook* [Archive](http://www.altera.com/literature/lit-qts_archive.jsp).
# **14. Design Space Explorer**

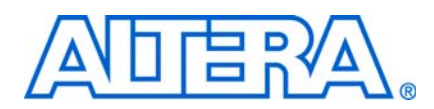

#### **QII52008-9.1.0**

The Quartus® II software includes many advanced optimization algorithms to help you achieve timing closure, optimize area, and reduce dynamic power. Various settings and parameters control the behavior of the algorithms. These options provide complete control over the Quartus II software optimization and power techniques.

Each FPGA design is unique. There is no standard set of options that always results in the best performance or power utilization. Each design requires a unique set of options to achieve optimal performance. This chapter describes Design Space Explorer (DSE), a utility written in Tcl/Tk that automates finding the best set of options for your design. DSE explores the design space of your design by applying various optimization techniques and analyzing the results. The DSE Tcl script **dse.tcl** is located in the <*Quartus II installation directory*>**/common/tcl/apps/dse** directory on Windows and Linux operating systems.

DSE is a valuable tool to use in the late phases of your design cycle. You can take advantage of DSE's capability to automatically sweep multiple options to close timing, minimize area, or reduce power consumption on a design that is nearing completion.

### **DSE Concepts**

This section explains the concepts and terminology used with DSE.

### **Exploration Space and Exploration Point**

Before DSE explores a design, DSE creates an exploration space, which consists of Analysis and Synthesis, and Fitter settings available in the Quartus II software. Each group of settings in an exploration space is referred to as a point. An exploration space contains one or more points. DSE traverses the points in the exploration space to determine optimal settings for your design.

### **Seed and Seed Sweeping**

The Quartus II Fitter uses a seed to specify the starting value that randomly determines the initial placement for the current design. The seed value can be any non-negative integer value. Changing the starting value may or may not produce better fitting results. However, varying the value of the seed or seed sweeping allows the Quartus II software to determine an optimal value for the current design.

DSE extends Fitter seed sweeping in exploration spaces by providing a method for sweeping through compilation and Fitter parameters to find the best options for your design. You can run DSE in various exploration space modes, ranging from an exhaustive try-all-options-and-values mode to a mode that focuses on one parameter.

### **DSE Exploration**

DSE compares all exploration point results with the results of a base compilation, generated from the initial settings that you specify in the original Quartus II project files. As DSE traverses all points in the exploration space, all settings not explicitly modified by DSE default to the base compilation setting. For example, if an exploration point turns on register retiming, but does not modify the Placement Effort Multiplier setting, the Placement Effort Multiplier setting defaults to the value you specified in the base compilation.

 $\Box$  DSE performs the base compilation with the settings you specified in the original Quartus II project. These settings are restored after DSE traverses all points in the exploration space. DSE makes a copy of your base revision and uses this copy for changing the settings required to traverse through all other points in the chosen exploration space. Your base revision is not affected by DSE exploration.

## <span id="page-1117-1"></span>**DSE Support for Altera Device Families**

DSE support varies across Altera device families. The Stratix® series of devices, the Cyclone® series of devices, and the Arria® series of devices can take advantage of all the available DSE optimization methods. The MAX® II device family supports a subset of DSE options.

## **Timing Analyzer Support**

DSE supports both the Quartus II TimeQuest Timing Analyzer and the Quartus II Classic Timing Analyzer. You must set the timing analyzer with the Quartus II software prior to opening the project in DSE. After the timing analyzer is set, DSE performs the design exploration with the selected timing analyzer.

You can directly launch the TimeQuest Timing Analyzer from DSE if you have set the default timing analyzer to TimeQuest and have specified the timing constraints in a Synopsis Design Constraint File (**.sdc)**.

# <span id="page-1117-0"></span>**Running DSE**

You can use DSE in either the graphical user interface (GUI) or from a command line.

## **Using DSE from a Command Line**

To run DSE from a command line, type the following command at the command prompt:

quartus\_sh --dse -nogui [*<options>*] r

You can run DSE with the following options:

```
-archive
-concurrent-compiles [0..6]
-custom-file <filename>
-decision-column <"column name">
-exploration-space <"space">
-ignore-failed-base
-llr-restructuring
-lower-priority
-lsf-queue <queue name>
```

```
-nogui
-optimization-goal <"goal">
-project <project name>
-report-all-resource-usage
-revision <revision name>
-run-power
-search-method <"method">
-seeds <seed list>
-skip-base
-slaves <"slave list">
-stop-after-time <dd:hh:mm>
-stop-after-zero-failing-paths
-use-lsf
```
For more information about DSE command line options, type the following command at the command prompt:

```
quartus sh --help=dse \leftrightarrow
```
## **Using the DSE Graphical User Interface**

To run DSE with the GUI, either click **Launch Design Space Explorer** on the Tools menu in the Quartus II software, or type the following at the command prompt:

quartus\_sh --dse  $\leftrightarrow$ 

[Figure 14–1](#page-1118-0) shows the DSE graphical user interface. The **Settings** tab is divided into two sections: **Project Settings** and **Exploration Settings**.

<span id="page-1118-0"></span>**Figure 14–1.** DSE Graphical User Interface

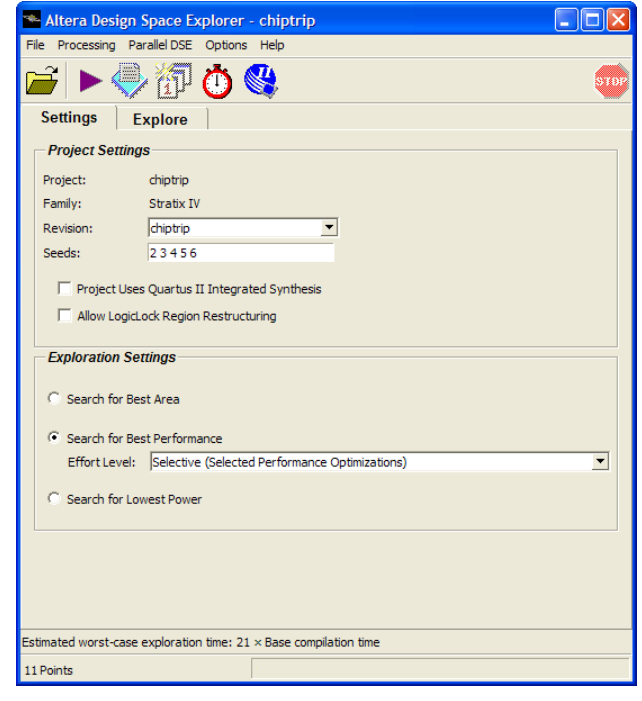

### **DSE Configuration File**

Many options exist that allow you to customize the behavior of each DSE exploration. For example, you can specify seed values or a list of slave computers to be used for a Parallel DSE run. Each time you close the DSE GUI, it saves these values in a configuration file, **dse.conf**. The next time you launch the DSE GUI, it reads the values from **dse.conf** and restores the previous exploration settings.

Where the **dse.conf** file is stored varies depending on the operating system that launches DSE. [Table 14–1](#page-1119-0) specifies the locations where **dse.conf** files are stored.

<span id="page-1119-0"></span>**Table 14–1.** DSE Configuration File Location

| OS      | <b>File Location (default)</b>   | <b>Comment</b>                                                                                                    |
|---------|----------------------------------|----------------------------------------------------------------------------------------------------|
| Windows | %APPDATA%/Altera/dse.conf        | If the variable %APPDATA% is not defined, the<br>configuration file is saved to<br>%HOME%\.altera.quartus\dse.conf |
| Linux   | $\sim$ /.altera.quartus/dse.conf |                                                                                                    |

**1.5 Settings specified in the DSE command-line mode are not saved to a dse.conf** configuration file.

f For more information about the DSE GUI, launch the DSE GUI. On the **Help menu**, click **Contents** or press the F1 key.

# **DSE Flow**

You can run DSE at any point in the design process. However, Altera recommends that you run DSE late in your design cycle when your focus is on optimizing performance and power. The results gained from different combinations of optimization options early in the design cycle may not persist over large changes in a design.

DSE runs the Quartus II software for every point in the exploration space. The Quartus II software always attempts to achieve all your timing requirements regardless of whether or not you are running DSE. The **Exploration Settings** you choose in DSE will determine the settings to be used for compilation. DSE does not change the behavior of the Quartus II software.

DSE provides a summary of results for all the compilations, and flags the best compilation run based on the exploration setting you have chosen. Specifying all timing requirements before you use DSE to explore your design is very important to ensure that DSE finds the optimal set of parameters for your design based on design criteria you set in your initial design.

You can change the initial placement configuration used by the Quartus II Fitter by varying the **Fitter See**d value. You can enter seed values in the **Seeds** box of the DSE user interface.

To set the seed value in the Quartus II software, on the Assignments menu, click **Settings** and select **Fitter Settings**.

Compilation time increases as DSE exploration spaces become more comprehensive. Increased compilation time results from running several compilations and comparing the generated results with the original base compilation results.

For a typical design, varying only the seed value varies the  $f_{MAX}$  within a range of +/-5%. For example, when compiling with three different seeds, one-third of the time  $f_{\text{MAX}}$  does not change over the initial compilation, one-third of the time  $f_{\text{MAX}}$  improves by 5%, and one-third of the time  $f_{MAX}$  worsens by 5%.

## **DSE Project Settings**

This section provides the following information about DSE project settings:

- [Setting Up the DSE Work Environment](#page-1120-0)
- [Specifying the Revision](#page-1120-1)
- [Setting the Initial Seed](#page-1120-2)
- [Project Uses Quartus II Integrated Synthesis](#page-1120-3)
- [Restructuring LogicLock Regions](#page-1121-0)

### <span id="page-1120-0"></span>**Setting Up the DSE Work Environment**

From the DSE GUI, you can open a Quartus II project for a design exploration by clicking **Open Project** on the File menu and then browsing to your project. Clicking the Quartus II icon in the DSE GUI closes the DSE GUI and opens the project in the Quartus II software.

#### <span id="page-1120-1"></span>**Specifying the Revision**

You can specify the revision to be explored with the **Revision** field in the DSE GUI. The **Revision** field is populated after the Quartus II project has been opened.

**If no revisions were created in the Quartus II project, the default revision, which is the** top-level entity, is used. For more information, refer to the *[Managing Quartus II](http://www.altera.com/literature/hb/qts/qts_qii52012.pdf)  [Projects](http://www.altera.com/literature/hb/qts/qts_qii52012.pdf)* chapter in volume 2 of the *Quartus II Handbook*.

### <span id="page-1120-2"></span>**Setting the Initial Seed**

To specify the seed that DSE uses for an exploration, specify a non-negative integer value in the **Seeds** box under **Project Settings** on the **Settings** tab. The seed value determines your design's initial placement in a Quartus II compilation.

To specify a range of seeds, type the low end of the range followed by a hyphen, followed by the high end of the range. For example, 2-5 specifies that DSE uses the values 2, 3, 4, and 5 as seeds.

### <span id="page-1120-3"></span>**Project Uses Quartus II Integrated Synthesis**

Ensure that you turn on the **Project Uses Quartus II Integrated Synthesis** option if you use Quartus II Integrated Synthesis to synthesize your design. The DSE explores several options that affect, and can help, the synthesis stage of compilation when this option is turned on.

f For more information about integrated synthesis options, refer to the *[Quartus II](http://www.altera.com/literature/hb/qts/qts_qii51008.pdf)  [Integrated Synthesis](http://www.altera.com/literature/hb/qts/qts_qii51008.pdf)* chapter in volume 1 of the *Quartus II Handbook*.

### <span id="page-1121-0"></span>**Restructuring LogicLock Regions**

The **Allow LogicLock Region Restructuring** option allows DSE to modify the properties of LogicLock regions in your design. DSE applies the **Soft** property to LogicLock regions to improve timing. In addition, DSE can remove LogicLock regions that negatively affect the performance of the design.

 $\mathbb{I}$  DSE makes a copy of your base revision and modifies the LogicLock region settings on the new copy to test whether timing improves with the **Allow LogicLock Region Restructuring** option. Your original revision remains intact.

# <span id="page-1121-3"></span>**DSE Exploration Settings**

This section provides the following information about DSE exploration settings:

- [Using DSE to Search for the Best Area](#page-1121-1)
- [Using DSE to Search for the Best Performance](#page-1121-2)
- [Using DSE to Search for the Lowest Power](#page-1123-0)

Use the **Exploration Settings** list to select the type of exploration to perform.

## <span id="page-1121-1"></span>**Using DSE to Search for the Best Area**

The **Search for Best Area** option uses a predefined exploration space that targets device utilization improvements for your design.

### <span id="page-1121-2"></span>**Using DSE to Search for the Best Performance**

The **Search for Best Performance** option uses a predefined exploration space that targets performance improvements for your design. Depending on the device that your design targets, you can select up to five predefined exploration spaces: **Low**  (**Seed Sweep**), **Medium** (**Extra Effort Space**), **High (Physical Synthesis Space)**, **Highest** (**Physical Synthesis with Retiming Space**), and **Selective** (**Selected Performance Optimizations**). As you move from **Low** to **Highest**, the number of options explored by DSE increases, which causes compilation time to increase.

In an exploration for best performance, DSE works on reducing the worst magnitude slack, regardless of whether it is a hold slack or setup slack. During this process, DSE also takes into consideration all process corners before flagging one of the compilations as the best.

### <span id="page-1121-4"></span>**Effort Level**

When you select **Search for Best Performance** under the **Exploration Settings** in the DSE GUI, you can select the effort level you wish to use to compile your design in DSE. The effort levels are **Low** (**Seed Sweep**), **Medium** (**Extra Effort Space**), **High** (**Physical Synthesis Space**), **Highest** (**Physical Synthesis with Retiming Space**) and **Selective** (**Selected Performance Optimizations**). DSE traverses the points in the exploration space, applies the settings to the design, and compares compilation results to determine the best settings for your design based on your chosen effort level. Search time increases proportionally with the breadth of the options being explored. The exploration space search time increases with the number, type, and combination of options DSE explores.

DSE offers the following exploration space types:

- [Seed Sweep](#page-1122-0)
- [Extra Effort Space](#page-1122-1)
- [Physical Synthesis Space](#page-1122-2)
- [Physical Synthesis with Retiming Space](#page-1122-3)
- [Selective \(Selective Performance Optimizations\)](#page-1123-1)

#### **Seed Sweep**

<span id="page-1122-0"></span>Enter the seed values in the **Seeds** field in the DSE user interface. There are no "magic" seeds. The variation between seeds is truly random, any non-negative integer value is as likely to produce good results. DSE defaults to seeds 2, 3, 4, 5, and 6. The **Low (Seed Sweep)** option exploration space does not change your netlist.

1 The **Seeds** field accepts individual seed values, for example, 2, 3, 4, and 5, or seed ranges, for example, 2-5.

Each seed value you specify requires an additional compilation. For example, if you enter five seeds, the compilation time increases to 5 times the initial (or base) compilation time.

#### **Extra Effort Space**

<span id="page-1122-1"></span>The **Extra Effort Space** effort level increases the Quartus II Fitter effort during placement and routing in addition to performing a seed sweep. The **Extra Effort Space** effort level does not change your netlist.

#### **Physical Synthesis Space**

<span id="page-1122-2"></span>The **Physical Synthesis Space** effort level adds physical synthesis options such as register retiming and physical synthesis for combinational logic to the options included in the **Extra Effort Space** effort level. These netlist optimizations move registers in your design. Look-up tables (LUTs) are modified by these options. However, the design behavior is not affected by these options.

f For more information about physical synthesis, refer to the *[Netlist Optimizations and](http://www.altera.com/literature/hb/qts/qts_qii52007.pdf)  [Physical Synthesis](http://www.altera.com/literature/hb/qts/qts_qii52007.pdf)* chapter in volume 2 of the *Quartus II Handbook*.

#### **Physical Synthesis with Retiming Space**

<span id="page-1122-3"></span>The **Physical Synthesis with Retiming Space** effort level includes all the options in the **Physical Synthesis Space** effort level, and it explores various Quartus II Integrated Synthesis optimization options and register retiming. Register retiming can move registers in your design.

The **Physical Synthesis with Retiming Space** effort level works only for designs that have been synthesized using Quartus II Integrated Synthesis.

### **Selective (Selective Performance Optimizations)**

<span id="page-1123-1"></span>The **Selective Performance Optimizations** effort level combines a seed sweep with various performance Fitter settings to improve the timing of your design. The seed sweep is performed over a limited number of points in such a way that the base settings are not replicated. This is the recommended option for large designs where other spaces may be too large. Use this exploration space for first-time DSE searches on your designs to evaluate the range of results.

[Table 14–2](#page-1123-2) shows the settings adjusted by each effort level.

<span id="page-1123-2"></span>**Table 14–2.** Summaries of Effort Levels *[\(Note 1\)](#page-1123-3)*

|                                                       |                   | <b>Effort Levels</b> |                                     |                 |  |
|-------------------------------------------------------|-------------------|----------------------|-------------------------------------|-----------------|--|
| <b>Optimization Options</b>                           | <b>Seed Sweep</b> | <b>Extra Effort</b>  | <b>Physical</b><br><b>Synthesis</b> | <b>Retiming</b> |  |
| <b>Analysis and Synthesis Settings</b>                |                   |                      |                                     |                 |  |
| <b>Optimization Technique</b>                         |                   |                      | $\checkmark$                        |                 |  |
| Perform WYSIWYG primitive<br>resynthesis              |                   |                      |                                     |                 |  |
| <b>Fitter Settings</b>                                |                   |                      |                                     |                 |  |
| Fitter seed                                           | $\checkmark$      |                      |                                     |                 |  |
| Increase PowerFit Fitter effort                       |                   |                      |                                     |                 |  |
| Perform physical synthesis for<br>combinational logic |                   |                      |                                     |                 |  |
| Perform register retiming                             |                   |                      |                                     |                 |  |

**Note to [Table 14–2](#page-1123-2):**

<span id="page-1123-3"></span>(1) For effort levels that include Quartus II Integrated Synthesis projects, DSE increases the synthesis effort.

## <span id="page-1123-0"></span>**Using DSE to Search for the Lowest Power**

The **Search for Lowest Power** option uses a predefined exploration space that targets overall power improvements for your design. When **Search for Lowest Power** is selected, DSE automatically runs the PowerPlay Power Analyzer for each point in the space. You must ensure that the PowerPlay Power Analyzer is configured correctly to ensure accurate results. DSE issues a warning if the confidence level for any power estimate is low.

## <span id="page-1123-4"></span>**DSE Flow Options**

You can control the configuration of DSE with the following options:

- [Continue Exploration Even If Base Compilation Fails](#page-1124-2)
- [Skip Base Analysis and Compilation If Possible](#page-1124-1)
- [Stop Flow When Zero Failing Paths are Achieved](#page-1124-4)
- **[Stop Flow After Time](#page-1124-0)**
- [Report all Resource Usage Information](#page-1124-3)
- [Parallel DSE Information](#page-1126-0)
- [Create Revisions Without Compiling](#page-1125-0)
- [Run Quartus II PowerPlay Power Analyzer During Exploration](#page-1125-1)
- [Show Full Path to Project in Title Bar](#page-1125-2)

### <span id="page-1124-2"></span>**Continue Exploration Even If Base Compilation Fails**

With the **Continue Exploration Even If Base Compilation Fails** option turned on, DSE continues the exploration even when a design compilation error occurs. For example, if timing settings are not applied to your design, a DSE error occurs. To direct DSE to continue with the exploration instead of halting when an error occurs, turn on this option.

### <span id="page-1124-1"></span>**Skip Base Analysis and Compilation If Possible**

The **Skip Base Analysis & Compilation if Possible** option allows DSE to skip the Analysis and Elaboration stage or the compilation of the base point if base point compilation results are available from a previous Quartus II compilation.

### <span id="page-1124-4"></span>**Stop Flow When Zero Failing Paths are Achieved**

Instructs DSE to stop exploring the space after it encounters any point, including the base point, that has zero failing paths. DSE uses the failing path count reported in the **All Failing Paths report** column to make this decision.

### <span id="page-1124-0"></span>**Stop Flow After Time**

Turn on **Stop Flow After Time** to stop further exploration after a specified number of days, hours, and/or minutes.

 $\mathbb{I}$  Exploration time might exceed the specified value because DSE does not stop in the middle of a compilation.

### <span id="page-1124-3"></span>**Report all Resource Usage Information**

Turn on **Report all Resource Usage Information** to include all resource information from the Quartus II Fitter reports in the DSE report. The **Report all Resource Usage Information** option allows you to compare resource utilization in one place, rather than comparing the Fitter report from multiple compilations. You may find this option useful if you are trying to optimize the design for the lowest use of a particular type of resource. Turn off **Report all Resource Usage Information** to include only logic elements and RAM blocks used.

### **Archive All Compilations**

Turn on **Archive all Compilations** to create a Quartus II Archive File (.**qar**) for each compilation. These archive files are saved to the **dse** directory in the design's working directory.

The result of each DSE run is saved as a **.qar** file in the **dse** subdirectory under your project directory. Each run is identified by a number. The best result of DSE run is saved with the name **best.qar**.

The **dse** directory also contains a spreadsheet (**results.csv**) that compares the results of all the individual runs in your DSE compilation.

### <span id="page-1125-0"></span>**Create Revisions Without Compiling**

Turn on **Create Revisions Without Compiling** to create a Quartus II project revision for every combination of Quartus II software settings in the exploration space, without compiling the project. That is, DSE creates a revision for every combination of Analysis & Synthesis settings, Fitter settings, LogicLock region settings, and seed values in the exploration space. DSE creates  $n_{\rm synthesis\, settings}$  x  $n_{\rm fitter\, settings}$  x  $n_{\rm LogicLock\, settings}$  x  $n_{\rm{seeds}}$  revisions.

## <span id="page-1125-1"></span>**Run Quartus II PowerPlay Power Analyzer During Exploration**

Turn on **Run Quartus II PowerPlay Power Analyzer During Exploration** to run the Quartus II PowerPlay Analyzer for every exploration performed by DSE. Using this option can help you debug your design and determine trade-offs between power requirements and performance optimization.

### <span id="page-1125-2"></span>**Show Full Path to Project in Title Bar**

Shows, in the title bar of the DSE window, the full directory path to the project.

 $\mathbb{I}$  Changes to this option do not take effect until you restart DSE.

## <span id="page-1125-7"></span>**DSE Processing Commands**

You can process design explorations with the following commands:

- [Explore Space](#page-1125-4)
- [View Last DSE Report for Project](#page-1125-5)
- [Create a Revision from a DSE Point](#page-1125-3)
- [Open Project in TimeQuest Timing Analyzer](#page-1125-6)
- [Open Project in Quartus II](#page-1126-1)

### <span id="page-1125-4"></span>**Explore Space**

The **Explore Space** command directs DSE to begin the search of the exploration space.

### <span id="page-1125-5"></span>**View Last DSE Report for Project**

The **View Last DSE Report for Project** command displays the DSE report generated by the most recent exploration of the project.

### <span id="page-1125-3"></span>**Create a Revision from a DSE Point**

This command facilitates the creation of multiple revisions based on the same space point for further optimization within the Quartus II software. After you have performed a design exploration, you can use the **Create a Revision from a DSE Point** to create a new revision with the Quartus II settings of any exploration point. You can also use this command to merge the Quartus II settings of any exploration point with an existing revision.

### <span id="page-1125-6"></span>**Open Project in TimeQuest Timing Analyzer**

The **Open Project in TimeQuest Timing Analyzer** command closes DSE and opens the current project revision in the TimeQuest Timing Analyzer.

<span id="page-1126-1"></span>The **Open Project in Quartus II** command closes DSE and opens the current project revision in the Quartus II software.

# <span id="page-1126-0"></span>**Parallel DSE Information**

This section covers the **Parallel DSE** option, which enables you to run an exploration on multiple computers concurrently. This feature increases the processing efficiency of design space exploration. You can access the settings for **Parallel DSE** from the Parallel DSE menu in the DSE GUI.

# **Computer Load Sharing Using Parallel DSE**

DSE uses cluster computing technology to decrease exploration time when you click **Distribute Compilations to Other Machines** on the Parallel DSE menu. DSE uses multiple client computers to compile points in the specified exploration space.

Parallel DSE functions in one of the following modes:

- **Use LSF Resources—DSE** uses the Platform LSF grid computing technology to distribute exploration space points to a computing network.
- **Use QSlave—This function uses a Quartus II master process. DSE acts as a master** and distributes exploration space points to client computers.
- **1 When you use the Distribute Compilations to Other Machines option, different** exploration points in the exploration space are compiled on different slave client computers at the same time. Concurrent compilations requires a separate license for each instance of the Quartus II software being used to compile the design. Each compilation also might require licenses for any IP cores in the design. Therefore, the number of parallel distributed compilations can be limited to the number of licenses available for the Quartus II software or the IP core used in your design.

### **Parallel DSE Using LSF Resources**

The easiest way to use distributed DSE technology is to submit the compilations to a preconfigured LSF cluster at your local site. For more information about LSF software, refer to [w](http://www.platform.com/)ww.platform.com, or contact your system administrator. To run Parallel DSE using LSF resources, on the Parallel DSE menu, click **Configure Resources**.

### **Parallel DSE Using a Quartus II Master Process**

Before DSE can use computers in the local area network to compile points in the exploration space, you must create Quartus II software slave instances on the computers that will be used as clients. Type the following command at a command prompt on a client computer:

quartus\_sh --qslave  $\leftrightarrow$ 

Repeating this command on several computers creates a cluster of Quartus II software slaves for DSE to use. After you have created a set of Quartus II software slaves on the network, add the names of each slave computer in the **QSlave** tab of the **Configure Resources** dialog box.

To access the **Configure Resources** dialog box, on the Parallel DSE menu, click **Configure Resources**. To add resources, click the **QSlave** tab and click **Add** and type the client name. Click **OK**.

At the start of an exploration, DSE assumes the role of a Quartus II software master process and submits points to the slaves on the list to compile. If the list is empty, DSE issues an error and the search stops.

 $\mathbb{I}$  For more information about running and configuring Quartus II slaves, type the following command at the command prompt:

quartus\_sh --help=qslave ←

Parallel DSE uses a protocol based on FTP to move files between the master and the slaves. By default, the qslave client listens to port number 1977 for communication with the master. If you are running a firewall on a computer that is running the qslave client, make sure you configure the firewall software such that it allows incoming and outgoing transmission control protocol (TCP) and user datagram protocol (UDP) packets on the port used by qslave.

You must set this configuration in every computer that is used as a slave in a distributed DSE environment.

 $\mathbb{I}$  You can change the default port number used by qslave by typing the following command at a command prompt:

```
quartus_sh --qslave port=<new_port_number> ←
```
You must use the same version of the Quartus II software to run the slave processes as you use to run DSE. To determine which Quartus II software version you are using to run DSE, select Help and click **About DSE.** Unexpected results can occur if you mix different Quartus II software versions when using the Parallel DSE feature.

**IS** When you are using ClearCase revision control software, Parallel DSE compilations launched within a ClearCase view might fail. ClearCase catches system I/O calls that can prevent communication between the DSE master and its slave computers. To avoid this problem, run Parallel DSE outside of the ClearCase environment.

# <span id="page-1127-0"></span>**Concurrent Local Compilations**

To reduce compilation time, DSE can compile exploration points concurrently. The **Concurrent Local Compilations** option allows you to specify up to six concurrent compilations by choosing an integer value ranging from 0 through 6. You can use this option in conjunction with Parallel DSE. However, your system must have the appropriate resources and licenses to perform concurrent compilations, and distributed processing. Multiprocessor or multicore systems are recommended for concurrent local compilations.

**1 Concurrent Local Compilations** require a separate Quartus II software license for each concurrent compilation. For example, if you compile four concurrent compilations, you must have four licenses. Ensure that sufficient licenses are available before you choose a **Concurrent Local Compilations** value and start compilation.

You can use concurrent compilations and distributed compilations with other computer options at the same time if you use the QSlave approach for distributing compilations to other computers.

If you use LSF, all the jobs are submitted to the LSF system.

# **Referenced Documents**

This chapter references the following documents:

- *[Managing Quartus II Projects](http://www.altera.com/literature/hb/qts/qts_qii52012.pdf)* chapter in volume 2 of the *Quartus II Handbook*
- *[Netlist Optimizations and Physical Synthesis](http://www.altera.com/literature/hb/qts/qts_qii52007.pdf) chapter in volume 2 of the Quartus II Handbook*
- *[Quartus II Integrated Synthesis](http://www.altera.com/literature/hb/qts/qts_qii51008.pdf)* chapter in volume 1 of the *Quartus II Handbook*

# **Document Revision History**

[Table 14–3](#page-1129-0) shows the revision history for this chapter.

<span id="page-1129-0"></span>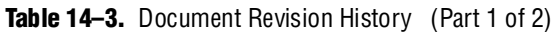

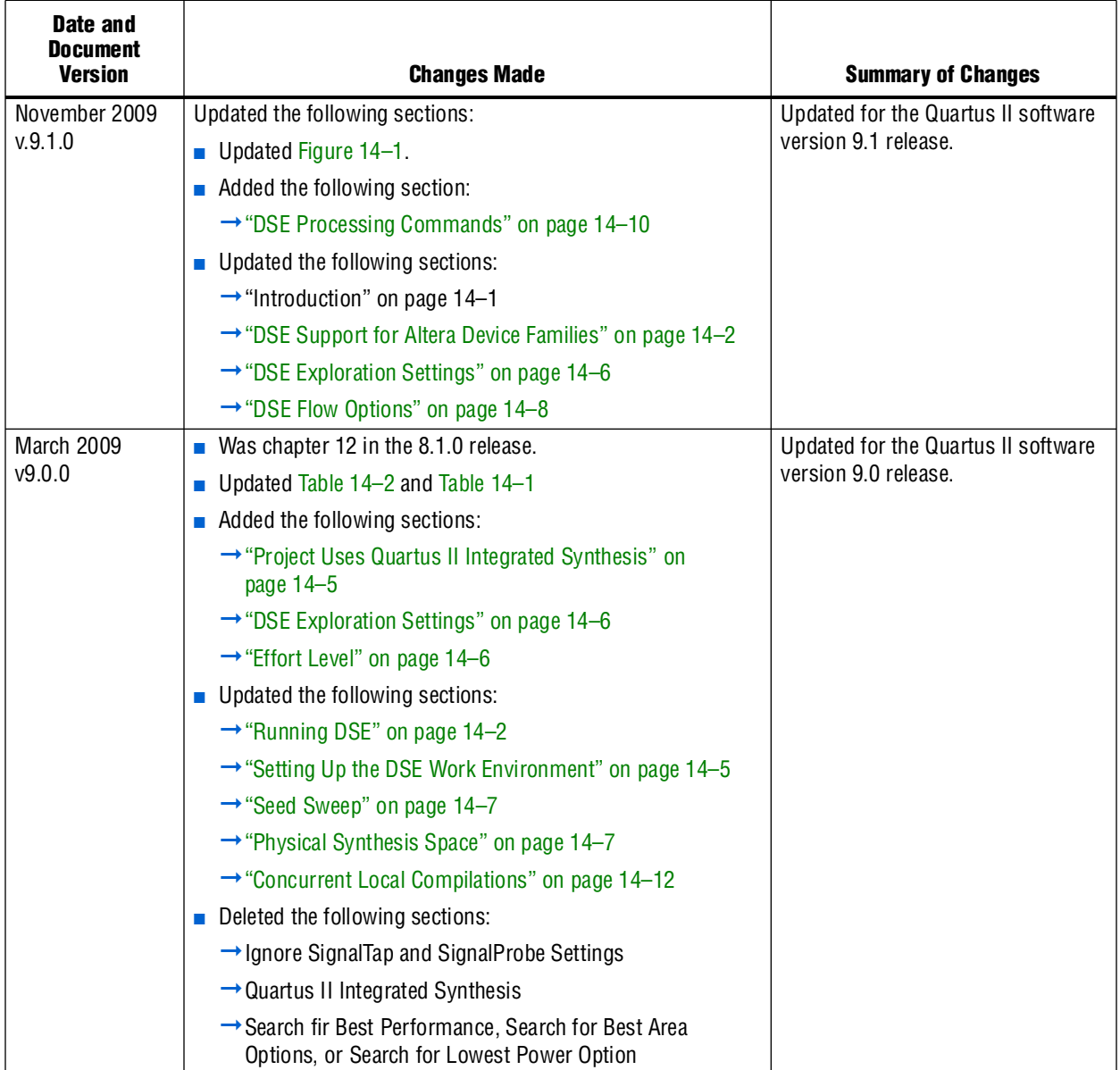

### Table 14–3. Document Revision History (Part 2 of 2)

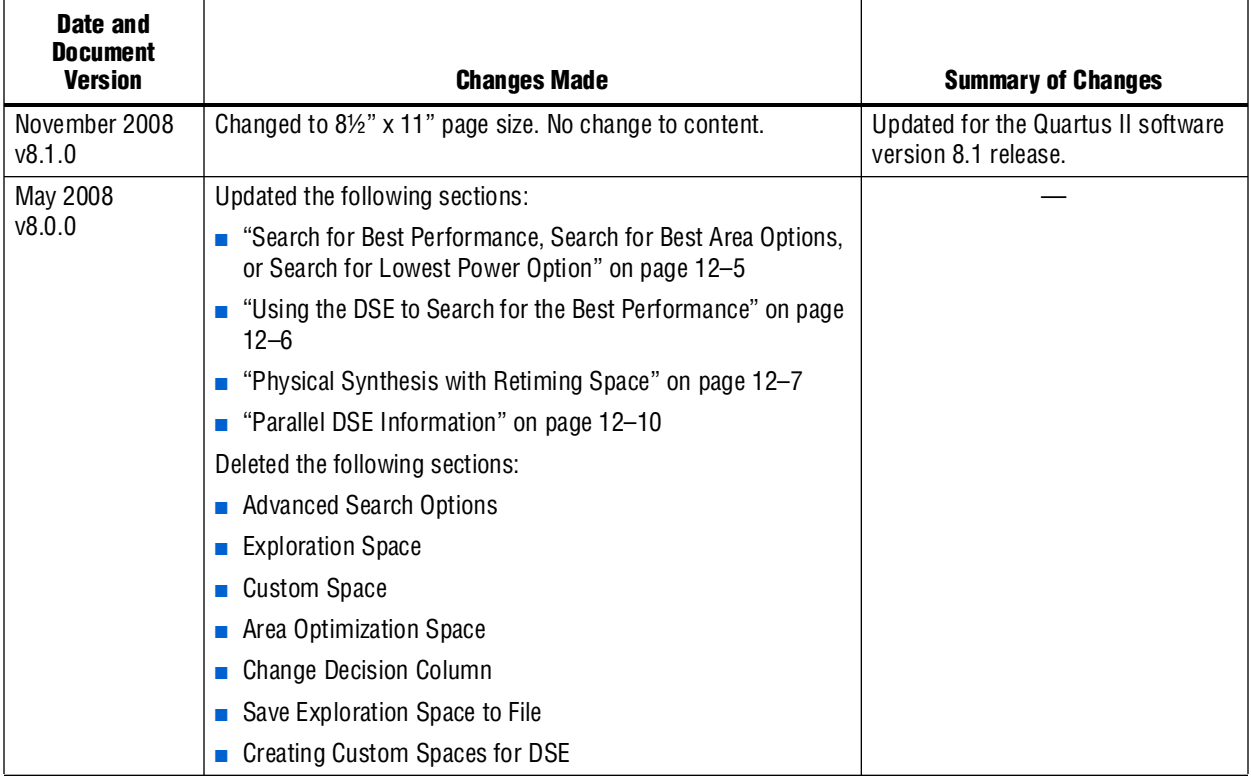

**For previous versions of the** *Quartus II Handbook***, refer to the** *Quartus II Handbook* [Archive](http://www.altera.com/literature/lit-qts_archive.jsp).

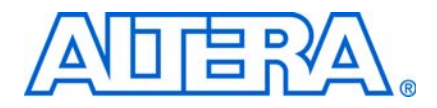

# **Section IV. Engineering Change Management**

Programmable logic can accommodate changes to a system specification late in the design cycle. Last-minute design changes, commonly referred to as engineering change orders (ECOs), are small changes to the functionality of a design after the design has been fully compiled. This section describes how the Chip Planner feature in the Quartus® II software supports ECOs by allowing quick and efficient changes to your logic late in the design cycle.

This section includes the following chapter:

■ [Chapter 15, Engineering Change Management with the Chip Planner](#page-1134-0)

This chapter addresses the impact that ECOs have on the design cycle, discusses the design flow for performing ECOs, and describes how you can use the Chip Planner to perform ECOs.

 $\mathbb{I}$  For information about the revision history for chapters in this section, refer to each individual chapter for that chapter's revision history.

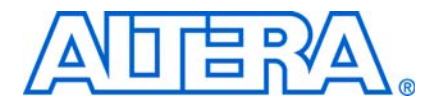

# <span id="page-1134-0"></span>**15. Engineering Change Management with the Chip Planner**

**QII52017-9.1.0**

The Chip Planner allows you to make small changes to your design after the design has been fully compiled.

# **Introduction**

Programmable logic can accommodate changes to a system specification late in the design cycle. In a typical engineering project development cycle, the specification for the programmable logic portion is likely to change after engineering development begins or while integrating all system elements.

Last-minute design changes, commonly referred to as engineering change orders (ECOs), are small changes to the functionality of a design after the design has been fully compiled. A design is fully compiled when synthesis and place-and-route are completed.

The Chip Planner supports ECOs by allowing quick and efficient changes to your logic late in the design cycle. It provides a visual display of your post place-and-route design mapped to the device architecture of your chosen FPGA, from LAB placement in the device to each mapped Logic Element (LE) or Adaptive Logic Module (ALM). You can analyze your design with the visual display to alter how device resources are mapped to support ECOs.

This chapter addresses the impact that ECOs have on the design cycle, discusses the design flow for making ECOs, and describes how you can use the Chip Planner to make ECOs.

 $\mathbb{I}$  In addition to making ECOs, the Chip Planner allows you to perform detailed analysis on routing congestion, relative resource usage, logic placement, LogicLock™ and customized regions, fan-ins and fan-outs, paths between registers, and delay estimates for paths.

**For detailed information about using the Chip Planner for design analysis, refer to the** *[Analyzing and Optimizing the Design Floorplan](http://www.altera.com/literature/hb/qts/qts_qii52006.pdf)* chapter in volume 2 of the *Quartus II Handbook*.

The Chip Planner does not support the MAX® 7000 device family.

# **Engineering Change Orders**

ECOs are typically made during the verification stage of a design cycle. When a small change is required on a design, such as modifying a PLL for a different clock frequency or routing a signal out to a pin for analysis, recompilation of the entire design can be time consuming, especially for larger designs. Because several iterations of small design changes can occur during the verification cycle, recompilation times can quickly add up. Furthermore, a full recompilation due to a small design change can result in the loss of previous design optimizations. Making ECOs, instead of performing a full recompilation on your design, limits the change only to the affected portions of logic.

This section discusses the areas in which ECOs have an impact on a system design and how the Quartus® II software can help you optimize the design in these areas. The following topics are discussed in this section:

- ["Performance"](#page-1135-0)
- ["Compilation Time" on page 15–3](#page-1136-0)
- ["Verification" on page 15–3](#page-1136-1)
- ["Documentation" on page 15–3](#page-1136-2)

## <span id="page-1135-0"></span>**Performance**

Making a small change to the design functionality can result in a loss of previous design optimizations. Typical examples of design optimizations are floorplan optimizations and physical synthesis. Ideally, you should preserve previous design optimizations.

The Chip Planner allows you to make ECOs directly on the post place-and-route database of your design. Any changes you make are restricted to the affected device resources, and so the timing performance of the remaining portions of your design are not affected. The Chip Planner performs design rule checks on all changes to prevent illegal modifications to your design.

Additionally, the Quartus II software offers an incremental compilation feature that preserves the optimizations and placement of your design during recompilation. This feature allows you to create partitions of your design, so that if a change is required after the design is fully placed and optimized, only the affected partition is recompiled to implement the change.

The incremental compilation flow fully supports making ECOs with the Chip Planner.

When recompiling a project with the Quartus II incremental compilation enabled, the compiler preserves all ECOs made with the Chip Planner in partitions that have not been modified.

### For more information about how to use the incremental compilation feature in the Quartus II software, refer to the *[Quartus II Incremental Compilation for Hierarchical and](http://www.altera.com/literature/hb/qts/qts_qii51015.pdf)  [Team-Based Design](http://www.altera.com/literature/hb/qts/qts_qii51015.pdf)* chapter in volume 1 of the *Quartus II Handbook*.

For more information about using the ECO flow in conjunction with incremental compilation, refer to ["Using Incremental Compilation in the ECO Flow" on](#page-1164-0)  [page 15–31](#page-1164-0).

# <span id="page-1136-0"></span>**Compilation Time**

In the traditional programmable logic design flow, a small change in the design requires a complete recompilation of the design. A complete recompilation of the design consists of synthesis and place-and-route. Making small changes to the design to reach the final implementation on a board can be a long process. Because the Chip Planner works only on the post place-and-route database, you can implement your design changes in minutes without performing a full compilation.

## <span id="page-1136-1"></span>**Verification**

After you make a design change, you can verify the impact to your design. To verify that you have not violated timing, you can perform static timing analysis using the Quartus II Classic Timing Analyzer or the Quartus II TimeQuest Timing Analyzer after you check and save your netlist changes within the Chip Planner.

For more information about the Quartus II TimeQuest Timing Analyzer, refer to the *[Quartus II TimeQuest Timing Analyzer](http://www.altera.com/literature/hb/qts/qts_qii53018.pdf)* chapter in volume 3 of the *Quartus II Handbook*. For more information about the Quartus II Classic Timing Analyzer, refer to the *[Quartus II Classic Timing Analyzer](http://www.altera.com/literature/hb/qts/qts_qii53004.pdf)* chapter in volume 3 of the *Quartus II Handbook*.

Additionally, you can perform a gate-level or timing simulation of the ECO-modified design with the post place-and-route netlist generated by the Quartus II software.

## <span id="page-1136-2"></span>**Documentation**

All ECOs made with the Chip Planner are logged in the Change Manager to provide a track record of all changes. With the Change Manager, you can easily revert back to the original post-fit netlist or you can pick and choose which ECOs you want to have applied.

Additionally, the Quartus II software provides support for multiple compilation revisions of the same project. You can use ECOs made with the Chip Planner in conjunction with revision support to compare several different ECO changes and revert back to previous project revisions when required.

# **ECO Design Flow**

[Figure 15–1](#page-1137-0) shows the design flow for making ECOs.

<span id="page-1137-0"></span>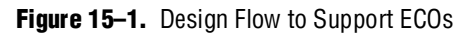

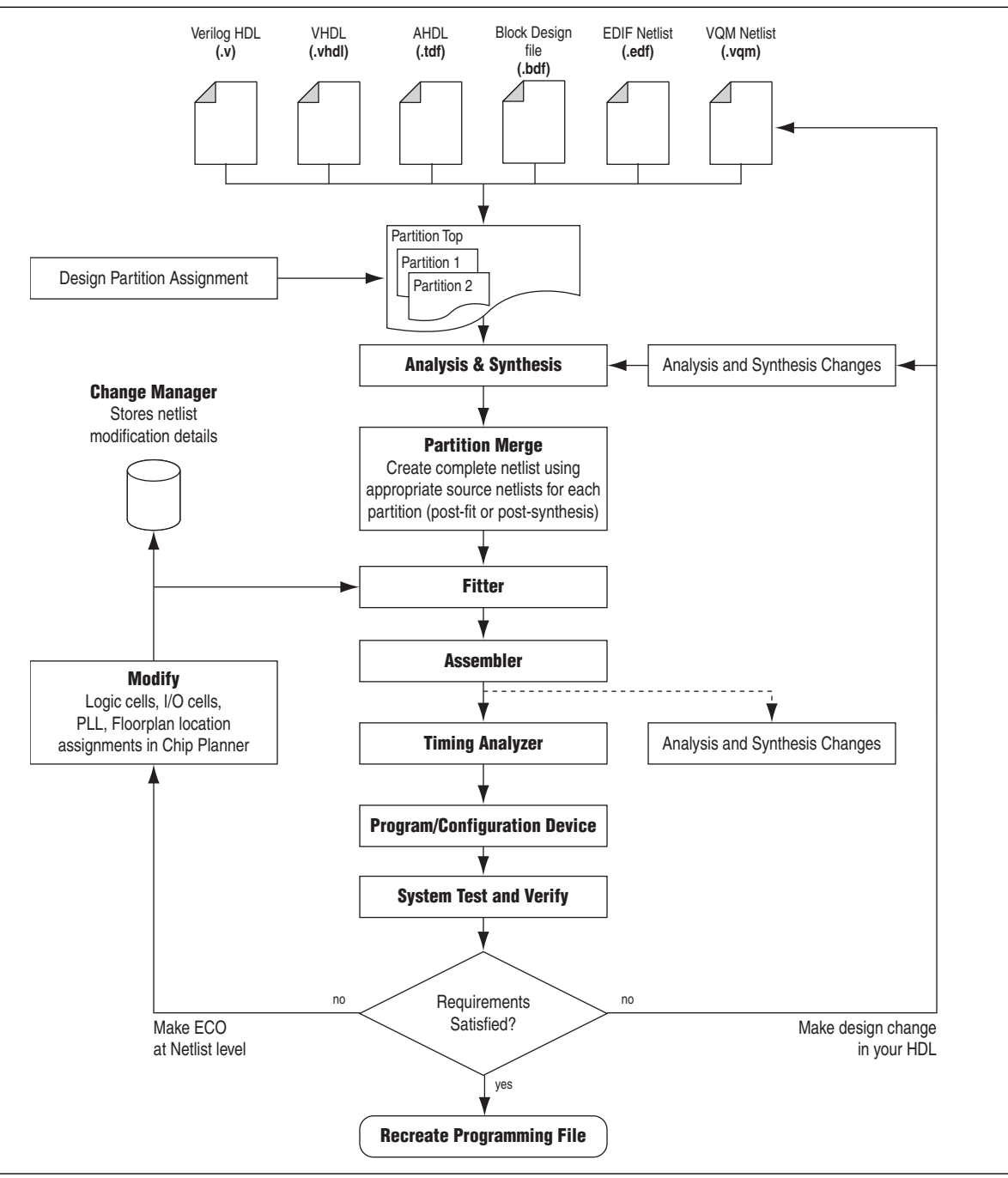

For iterative verification cycles, implementing small design changes at the netlist level can be faster than making an RTL code change. As such, making ECO changes are especially helpful when you debug the design on silicon and require a fast turnaround to generate a programming file for debugging the design.

A typical ECO application occurs when you uncover a problem on the board and isolate the problem to the appropriate nodes or I/O cells on the device. You must be able to correct the functionality quickly and generate a new programming file. By making small changes with the Chip Planner you can modify the post place-and-route netlist directly, without having to perform synthesis and logic mapping, thus decreasing the turnaround time for programming file generation during the verification cycle. If the change corrects the problem, no modification of the HDL source code is necessary. You can use the Chip Planner to perform the following ECO-related changes to your design:

- Document the changes made with the Change Manager
- Easily recreate the steps taken to produce design changes
- Generate EDA simulation netlists for design verification
- Perform static timing analysis on the design
- $\Box$  The Quartus II software can help reduce recompilation time with incremental recompilation for more complex changes that require HDL source code modifications.

# **The Chip Planner Overview**

The Chip Planner provides a visual display of device resources. It shows the arrangement and usage of the resource atoms in the device architecture that you are targeting. Resource atoms are the building blocks for your device, such as ALMs, LEs, PLLs, DSP blocks, memory blocks, or I/O elements.

The Chip Planner also provides an integrated platform for design analysis and for making ECOs to your design after place-and-route. The toolset consists of the Chip Planner (providing a device floorplan view of your mapped design) and two integrated subtools—the Resource Property Editor and the Change Manager.

For analysis, the Chip Planner can show logic placement, LogicLock and custom regions, relative resource usage, detailed routing information, routing congestion, fan-ins and fan-outs, paths between registers, and delay estimates for paths. Additionally, the Chip Planner allows you to create location constraints or resource assignment changes, such as moving or deleting logic cells or I/O atoms with the device floorplan. For ECO changes, the Chip Planner enables you to create, move, or delete logic cells in the post place-and-route netlist for fast programming file generation. Additionally, you can open the Resource Property Editor from the Chip Planner to edit the properties of resource atoms or to edit the connections between resource atoms. All changes to resource atoms and connections are logged automatically with the Change Manager.

### **Opening the Chip Planner**

To open the Chip Planner, on the Tools menu, click **Chip Planner**. Alternatively, click the Chip Planner icon on the Quartus II software toolbar.

Optionally, you can open the Chip Planner by cross-probing from the shortcut menu in the following tools:

- Compilation Report
- Project Navigator window
- RTL source code
- Node Finder
- Simulation Report
- **RTL Viewer**

## **The Chip Planner Tasks and Layers**

The Chip Planner enables you to set up tasks to quickly implement ECO changes or manipulate assignments for the floorplan of the device. Each task consists of an editing mode and a set of customized layer settings.

The editing modes available in the Chip Planner are the Assignment mode and the ECO mode. Assignment mode enables you to create or manipulate LogicLock regions and make location constraints on the resource atoms used in your design. Assignments made are reflected in the Quartus II Settings File (**.qsf)** and the Assignment Editor. With ECO mode, you can create atoms, delete atoms, and move existing atoms to different locations. The changes made with ECO mode are made in the post place-and-route database. You can analyze your design with both modes.

The layers settings enable you to specify the displayed graphic elements for a given task. You can turn off the display of specific graphic elements to increase the window refresh speed and reduce visual clutter when viewing complex designs. The Background Color Map indicates the relative level of resource usage for different areas of the device. For example, **Routing Utilization** indicates the relative routing utilization and **Physical Timing Estimate** indicates the relative physical timing.

The Chip Planner has predefined tasks that enable you to quickly implement ECO changes or manipulate assignments for the floorplan of the device. The Chip Planner provides the following predefined tasks:

- Post-Compilation Editing (ECO)
- Floorplan Editing (Assignment)
- Partition Display (Assignment)
- Global Clock Network (Assignment)
- Power Analysis (Assignment)—available for devices with programmable power technology

You can choose the predefined task by selecting it in the **Task** list located in the upper right corner of the Chip Planner floorplan view.

To customize your own task, click the **Layers** icon that is next to the **Task** list to open the **Layers Settings** dialog box.

**For more information about assignments and analysis with the Chip Planner, refer to** the *[Analyzing and Optimizing the Design Floorplan](http://www.altera.com/literature/hb/qts/qts_qii52006.pdf)* chapter in volume 2 of the *Quartus II Handbook*.

For more information about making ECOs using the ECO mode, refer to ["Performing](#page-1144-0)  [ECOs with the Chip Planner \(Floorplan View\)" on page 15–11](#page-1144-0).

## **The Chip Planner Floorplan Views**

The Chip Planner uses a hierarchical zoom viewer that shows various abstraction levels of the targeted Altera device. As you increase the zoom level, the level of abstraction decreases, thus revealing more detail about your design.

## **First-Level View**

The first zoom level provides a high-level view of the entire device floorplan. You can locate and view the placement of any node in your design. [Figure 15–2](#page-1140-0) shows the Chip Planner Floorplan first-level view of a Stratix device.

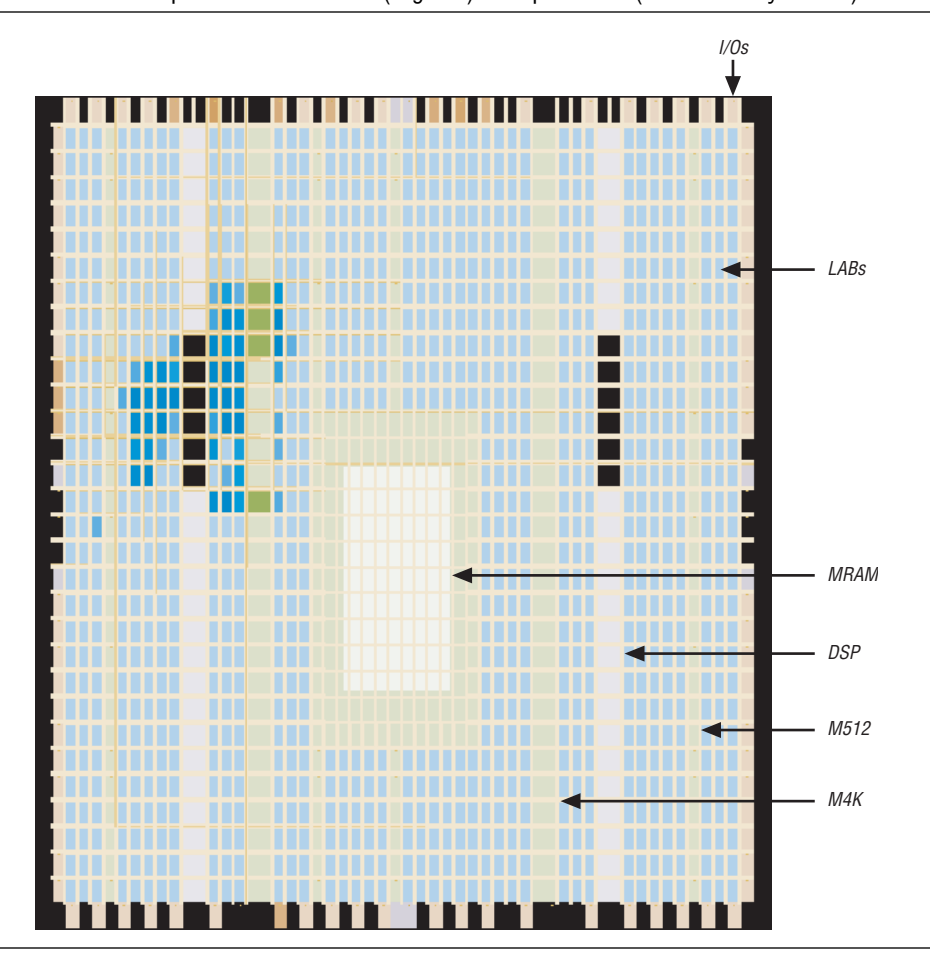

<span id="page-1140-0"></span>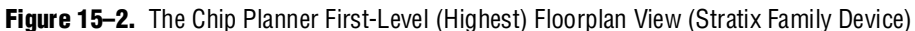

Each resource is shown in a different color to help you distinguish between resources. The Chip Planner Floorplan uses a gradient color scheme in which the color becomes darker as the utilization of a resource increases. For example, as more LEs are used in the LAB, the color of the LAB becomes darker.

When you place the mouse pointer over a resource at this level, a tooltip appears that describes, at a high level, the utilization of the resource ([Figure 15–3](#page-1141-0)).

#### <span id="page-1141-0"></span>**Figure 15–3.** Tooltip Message: First-Level View

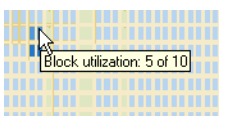

## **Second-Level View**

As you zoom in, you see an increase in the level of detail. [Figure 15–4](#page-1141-1) shows the second-level view of the Chip Planner Floorplan for a Stratix device.

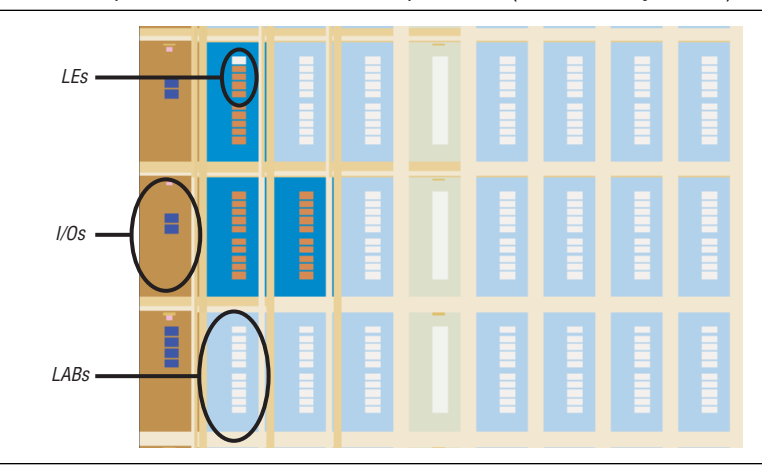

<span id="page-1141-1"></span>**Figure 15–4.** The Chip Planner Second-Level Floorplan View (Stratix Family Device)

At this level you can see the contents of LABs and I/O banks. You also see the routing channels that are used to connect resources. When you place the mouse pointer over an LE or ALM at this level, a tooltip is displayed ([Figure 15–5](#page-1141-2)) that shows the name of the LE/ALM, the location of the LE/ALM, and the number of resources that are used with that LAB. When you place the mouse pointer over an interconnect, the tooltip shows the routing channels that are used by that interconnect.

<span id="page-1141-2"></span>**Figure 15–5.** Tooltip Message: Second-Level View

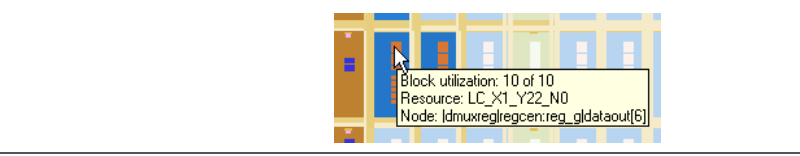

# **Third-Level View**

At the third level, which provides the greatest level of detail, you can see each routing resource that is used within a LAB in the FPGA. [Figure 15–6](#page-1142-0) shows the level of detail at the third-level view for a Stratix device.

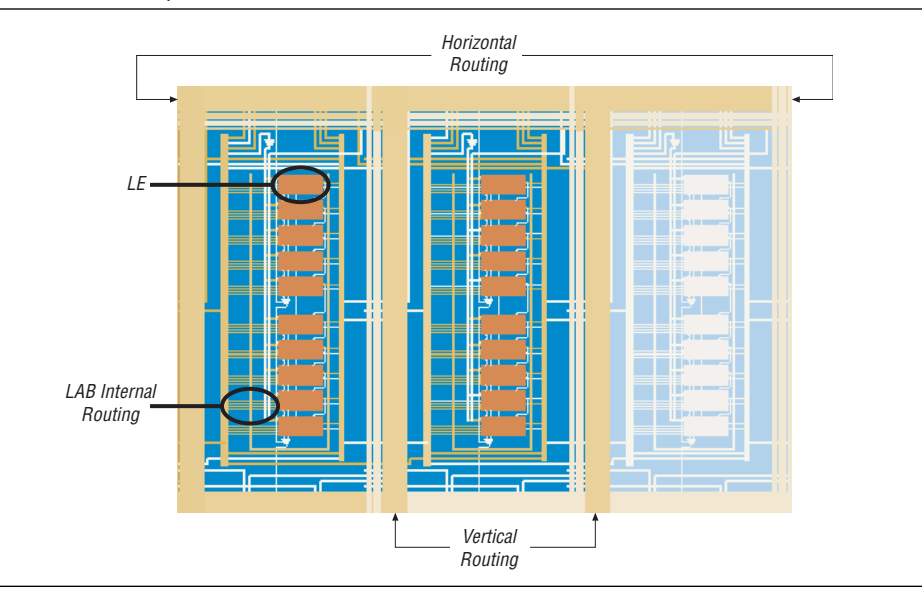

<span id="page-1142-0"></span>**Figure 15–6.** The Chip Planner Third-Level View

The second and third levels of zoom allow you to move LEs, ALMs, and I/Os from one physical location to another. You can move a resource by selecting, dragging, and dropping it into the desired location. At these levels, you can also create new LEs and I/Os.

For more information about creating atoms, deleting atoms, or reallocating device atoms, refer to ["Performing ECOs with the Chip Planner \(Floorplan View\)" on](#page-1144-0)  [page 15–11](#page-1144-0).

f For more information about creating Floorplan Assignments, refer to the *[Analyzing](http://www.altera.com/literature/hb/qts/qts_qii52006.pdf)  [and Optimizing the Design Floorplan](http://www.altera.com/literature/hb/qts/qts_qii52006.pdf)* chapter in volume 2 of the *Quartus II Handbook*.

## **Bird's Eye View**

The Bird's Eye View ([Figure 15–7](#page-1143-0)) displays a high-level picture of resource usage for the entire chip and provides a fast and efficient way to navigate between areas of interest in the Chip Planner.

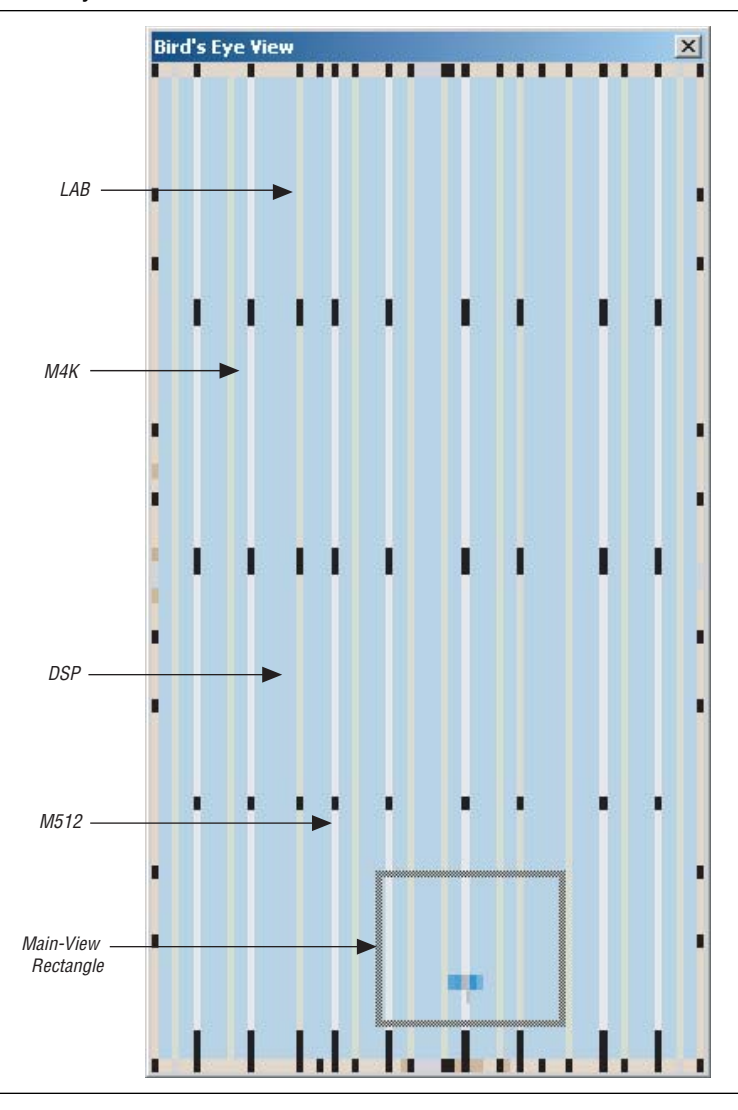

<span id="page-1143-0"></span>**Figure 15–7.** Bird's Eye View

The Bird's Eye View is displayed as a separate window that is linked to the Chip Planner Floorplan. When you select an area of interest in the Bird's Eye View, the Chip Planner Floorplan automatically refreshes to show that region of the device. The Bird's Eye View displays a resizable rectangle that allows you to define the area of the device displayed in the main Chip Planner window. To change the position or zoom factor of the area displayed in the main Chip Planner window, right-click in the Bird's Eye View and drag the pointer to resize the rectangle over the area of interest. You can make the rectangle larger to zoom out and display a greater area of the device in the main Chip Planner window, or make the rectangle smaller to zoom in and display a smaller area of the device in greater detail.

The Bird's Eye View is particularly useful when the parts of your design that you are interested in are at opposite ends of the chip and you want to quickly navigate between resource elements without losing your frame of reference.

# <span id="page-1144-0"></span>**Performing ECOs with the Chip Planner (Floorplan View)**

You can manipulate resource atoms in the Chip Planner when you select the **ECO** editing mode. The following ECO changes can be made with the Chip Planner Floorplan view:

- ["Creating Atoms"](#page-1144-1)
- ["Deleting Atoms" on page 15–15](#page-1148-0)
- *"*Moving Atoms" on page 15–15
- **1 To configure the properties of atoms, such as managing the connections between** different LEs/ALMs, use the Resource Property Editor.

Refer to ["Resource Property Editor" on page 15–15](#page-1148-2) for details about editing atom resource properties.

To select the **ECO** editing mode in the Chip Planner, perform the following steps with the Chip Planner open:

- 1. On the View menu, click **Layers Settings**, or click the **Layers** icon next to the **Task** list. The **Layers Settings** dialog box appears.
- 2. Under **Editing Mode**, select **ECO**.

### <span id="page-1144-1"></span>**Creating Atoms**

While in the **ECO** editing mode, the Chip Planner enables you to easily create atoms by right-clicking the desired resource atom and clicking **Create Atom**. After the atoms are created, the properties can be edited by double-clicking the resource atom, which opens the Resource Property Editor.

The type of atoms that you can create are:

- ALMs (for the appropriate device families)
- LEs (for the appropriate device families)
- $\blacksquare$  I/O elements

1 The creation of resource atoms is not supported in the **Assignment** editing mode.

For the architectural details and resource atoms supported by your device, refer to the device data sheet.

### **Creating ALM Atoms**

Each ALM has two combinational LUT outputs and two registered outputs. In the Chip Planner, you can divide each ALM into four resource atoms according to the type of output path. [Figure 15–8](#page-1145-0) shows an ALM in the Chip Planner.

<span id="page-1145-0"></span>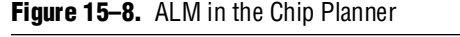

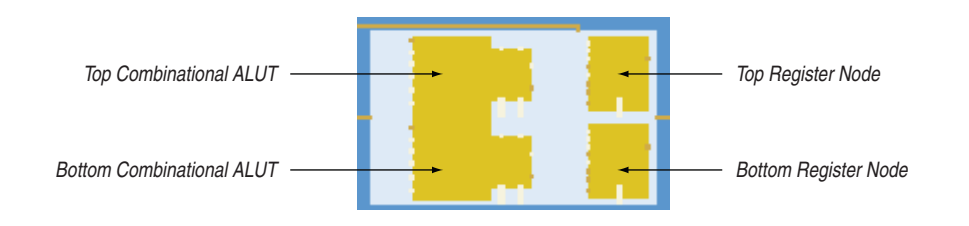

To create a combinational ALM LUT atom, perform the following steps:

- 1. Right-click the left side of any unused (not shaded) ALM and click **Create Atom**. The **Resource Selection** dialog box appears.
- 2. In the **Resource Selection** dialog box, select the atom that you wish to create. The lower index number refers to the top combinational node and the higher index refers to the bottom combinational node.
- 3. Click **OK**. The **Create** *<Altera device>* **LUT Atom** dialog box appears.
- 4. In the **Atom Name** box, type the name of the resource atom.
- 5. Under **LUT Mode**, select **Normal**, **Extended**, or **Arithmetic**.
- 6. If applicable, in the **Partition** list, select the partition that the newly created atom should reside in. The default partition for newly created atoms is the top-level partition.
- 7. Click **OK**.

For more information about the LUT mode, refer to the data sheet of the appropriate device.

When you have successfully created a combinational output, the combinational element is colored in the Chip Planner. [Figure 15–9](#page-1145-1) shows a combinational ALUT atom.

<span id="page-1145-1"></span>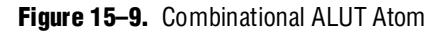

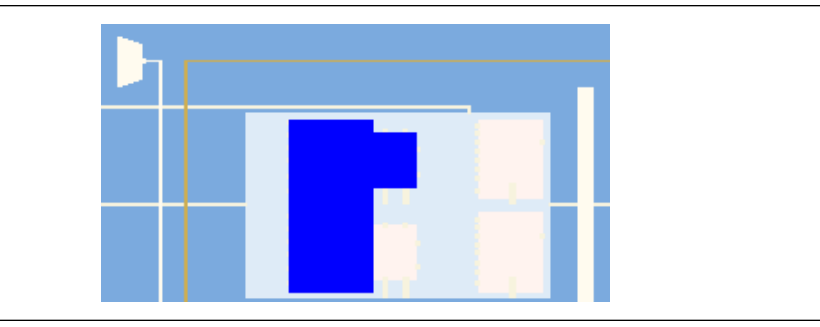

To create a registered ALM atom, perform the following steps:

- 1. Right-click any ALM register resource and click **Create Atom**. The **Create Register Atom** dialog box appears.
- 2. In the **Atom Name** box, type the atom name.
- 3. Click **OK**.

### **Creating Logic Element Atoms**

The Chip Planner shows resource atoms for Stratix, Cyclone, and MAX device families as LEs. For all other LE-based device families, the Chip Planner shows resource atoms as the combinational output of the LE LUT and the registered output of the LE. [Figure 15–10](#page-1146-0) shows an example of an atom resource in the Chip Planner for the Stratix, Cyclone, and MAX devices. [Figure 15–11](#page-1147-0) shows a Cyclone II resource atom in the Chip Planner.

<span id="page-1146-0"></span>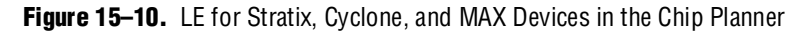

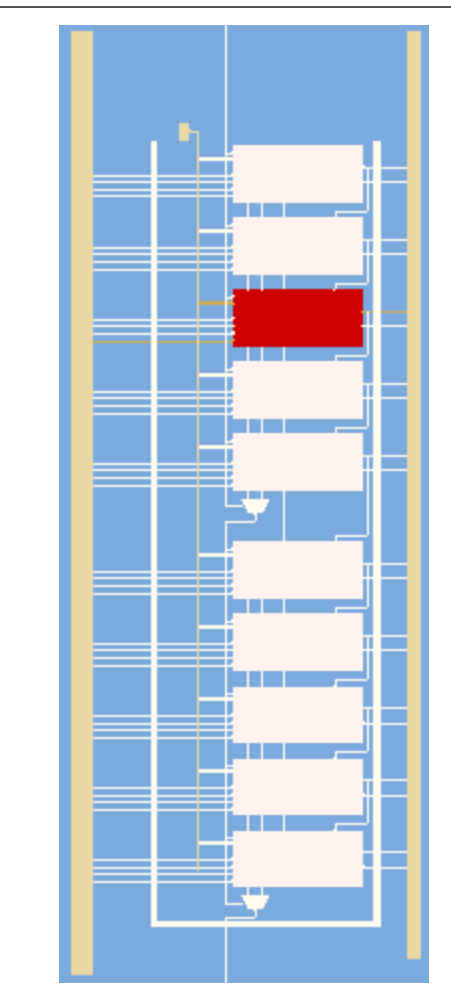

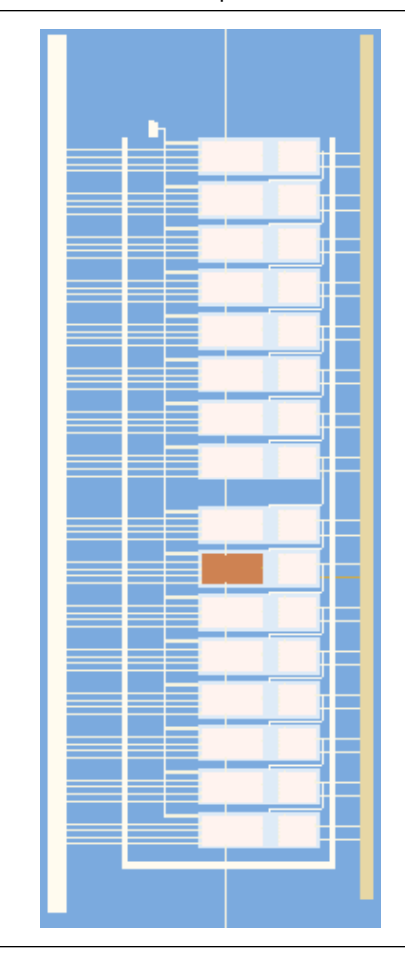

<span id="page-1147-0"></span>**Figure 15–11.** LE for a Cyclone II Device in the Chip Planner

To create an LE resource for Stratix, Cyclone, and MAX device families, perform the following steps:

- 1. Right-click any available (unshaded) LE resource and click **Create Atom**. The **Create Logic Cell Atom** dialog box appears.
- 2. If applicable, in the **Partition** list, select the partition in which the newly created atom should reside. The default partition for newly created atoms is the top-level partition.
- 3. In the **Atom Name** box, type the atom name.
- 4. Click **OK**.

To create a combinational resource atom for all other LE-based device families, perform the following steps:

- 1. Right-click the left side of an available (unshaded) LE resource and click **Create Atom**. The **Create** *<device family>* **LUT Atom** dialog box appears.
- 2. If applicable, in the **Partition** list, select the partition in which the newly created atom should reside. The default partition for newly created atoms is the top-level partition.
- 3. In the **Atom Name** box, type the atom name.

#### 4. Click **OK**.

To create a register resource atom for Cyclone II devices, perform the following steps:

- 1. Right-click the right side of an available (unshaded) LE resource and click **Create Atom**. The **Create** *<device family>* **Register Atom** dialog box appears.
- 2. If applicable, in the **Partition** list, select the partition in which the newly created atom should reside. The default partition for newly created atoms is the top-level partition.
- 3. In the **Atom Name** box, type the atom name.
- 4. Click **OK**.

### <span id="page-1148-0"></span>**Deleting Atoms**

To delete a resource atom, right-click the desired resource atom in the Chip Planner and click **Delete Atom**.

You can delete a resource only after all of its fan-out connections are removed. Protected resources, such as resources in megafunctions or IP cores, cannot be deleted.

Refer to ["Resource Property Editor" on page 15–15](#page-1148-2) for more details about removing fan-out connections.

### <span id="page-1148-1"></span>**Moving Atoms**

You can move resource ALMs, LEs, and FPGA I/O atoms by clicking on the desired resource and dragging the selected atom to a free resource atom. Moving nodes as an ECO can be done only in the ECO editing mode. Changes made while in Assignment mode create location constraints on the design and require a recompilation to incorporate the change.

Resource atoms from protected resources, such as resources of megafunction IP cores, cannot be moved.

## **Check and Save Netlist Changes**

After making all ECOs, you can run the Fitter to incorporate the changes by clicking on the Check and Save Netlist Changes icon in the Chip Planner toolbar. The Fitter compiles the ECO changes, performs design rule checks on the design, and generates a programming file.

## <span id="page-1148-2"></span>**Resource Property Editor**

You can view and edit the following resources with the Resource Property Editor:

- ["Logic Element" on page 15–16](#page-1149-0)
- ["Adaptive Logic Module" on page 15–18](#page-1151-0)
- ["FPGA I/O Elements" on page 15–20](#page-1153-0)
- ["PLL Properties" on page 15–34](#page-1167-0)
- ["FPGA RAM Blocks" on page 15–26](#page-1159-0)
- ["FPGA DSP Blocks" on page 15–27](#page-1160-0)

# <span id="page-1149-0"></span>**Logic Element**

An Altera LE contains a four-input LUT, which is a function generator that can implement any function of four variables. In addition, each LE contains a register fed by the output of the LUT or by an independent function generated in another LE.

You can use the Resource Property Editor to view and edit any LE in the FPGA. Open the Resource Property Editor for an LE by pointing to **Locate** on the Project menu and clicking **Locate in Resource Property Editor** in one of the following views:

- RTL Viewer
- Technology Map Viewer
- Node Finder
- Chip Planner

For more information about LE architecture for a particular device family, refer to the device family handbook or data sheet.

You can use the Resource Property Editor to change the following LE properties:

- Data input to the LUT
- LUT mask or LUT equation

### **Logic Element Schematic View**

[Figure 15–12](#page-1149-1) shows how the LE appears in the Resource Property Editor.

<span id="page-1149-1"></span>**Figure 15–12.** Stratix LE Architecture *[\(Note 1\)](#page-1149-2)*, *[\(2\)](#page-1149-3)*

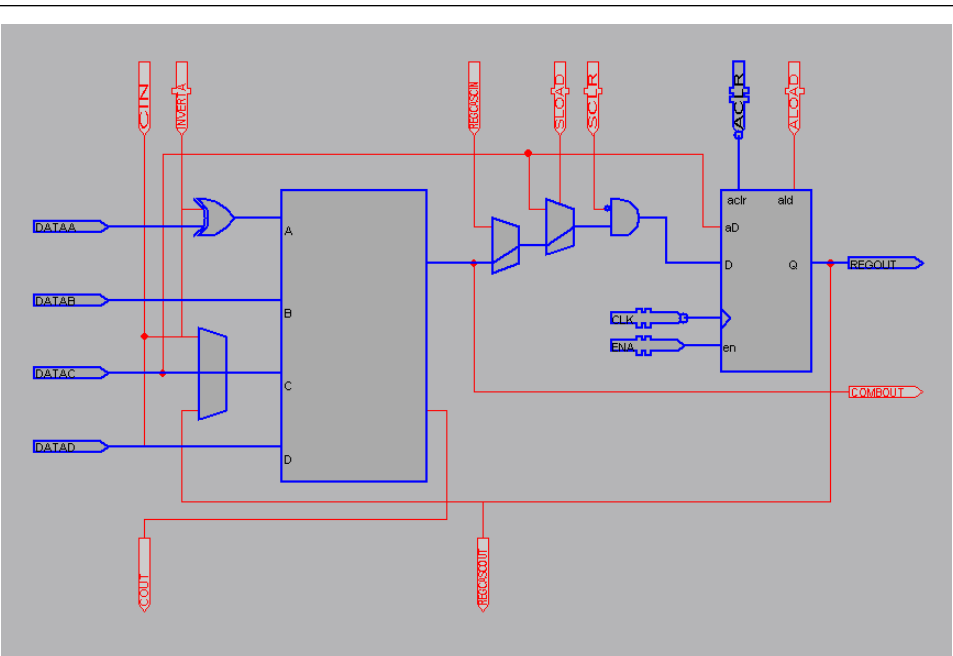

#### **Notes to [Figure 15–12](#page-1149-1):**

- <span id="page-1149-2"></span>(1) By default, the Quartus II software displays the used resources in blue and the unused in gray. For [Figure 15–12,](#page-1149-1) the used resources are in blue and the unused resources are in red.
- <span id="page-1149-3"></span>(2) For more information about the Stratix device's LE architecture, refer to the *[Stratix Device Handbook](http://www.altera.com/literature/hb/stx/stratix_handbook.pdf)*.

[Figure 15–13](#page-1150-0) shows an example of the properties that can be viewed for a selected LE in the Resource Property Editor. To view LE properties, on the View menu, click **View Properties**.

<span id="page-1150-0"></span>**Figure 15–13.** LE Properties

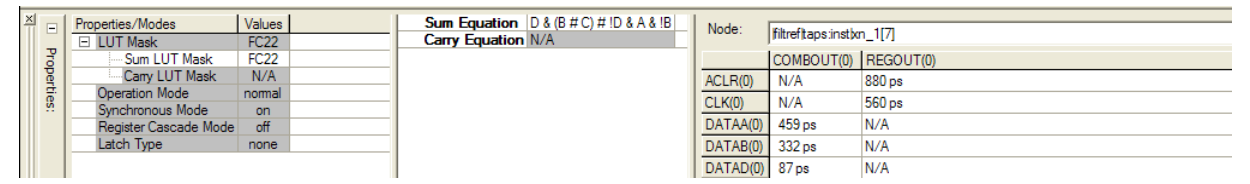

## **Modes of Operation**

LUTs in an LE can operate in either normal or arithmetic mode.

For more information about LE modes of operation, refer to volume 1 of the appropriate device handbook.

When an LE is configured in normal mode, the LUT in the LE can implement a function of four inputs.

When the LE is configured in arithmetic mode, the LUT in the LE is divided into two 3-input LUTs. The first LUT generates the signal that drives the output of the LUT, while the second LUT generates the carry-out signal. The carry-out signal can drive only a carry-in signal of another LE.

## **Sum and Carry Equations**

You can change the logic function implemented by the LUT by changing the sum and carry equations. When the LE is configured in normal mode, you can change only the SUM equation. When the LE is configured in arithmetic mode, you can change both the SUM and the CARRY equations.

The LUT mask is the hexadecimal representation of the LUT equation output. When you change the LUT equation, the Quartus II software automatically changes the LUT mask. Conversely, when you change the LUT mask, the Quartus II software automatically computes the LUT equation.

### **sload and sclr Signals**

Each LE register contains a synchronous load (sload) signal and a synchronous clear (sclr) signal. You can invert either the sload or sclr signal feeding into the LE. If the design uses the sload signal in an LE, the signal and its inversion state must be the same for all other LEs in the same LAB. For example, if two LEs in a LAB have the sload signal connected, both LEs must have the sload signal set to the same value. This is also true for the sclr signal.

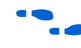

### **Register Cascade Mode**

When register cascade mode is enabled, the cascade-in port feeds the input to the register. The register cascade mode is used most often when the design implements shift registers. You can change the register cascade mode by connecting (or disconnecting) the cascade in the port. However, if you create this port, you must ensure that the source port LE is directly above the destination LE.

## **Cell Delay Table**

The cell delay table describes the propagation delay from all inputs to all outputs for the selected LE.

## **LE Connections**

On the View menu, click **View Port Connections** to view the connections that feed in and out of an LE. [Figure 15–14](#page-1151-1) shows the LE connections in the Connectivity window.

<span id="page-1151-1"></span>**Figure 15–14.** View LE Connections

| $\times$ |              | Input Port name   Signal name |                                  | Latch info |  | Output Port name   Signal name |                                     | Latch info |
|----------|--------------|-------------------------------|----------------------------------|------------|--|--------------------------------|-------------------------------------|------------|
|          |              | <b>ACLR</b>                   | <b>filtreflreset</b>             | N/A        |  | <b>COMBOUT</b>                 | lfiltrefitaps:instlSelector0~14 N/A |            |
|          | Connectivity | <b>ALOAD</b>                  | <disconnected></disconnected>    | N/A        |  | COUT                           | <disconnected></disconnected>       | N/A        |
|          |              | CIN                           | <disconnected></disconnected>    | N/A        |  | <b>REGCASCOUT</b>              | <disconnected></disconnected>       | N/A        |
|          |              | <b>CLK</b>                    | <b>filtreficik</b>               | N/A        |  | <b>REGOUT</b>                  | filtreftaps:instkn 1[7]             | N/A        |
|          |              | DATAA                         | filtreftaps:instb:n[7]           | N/A        |  |                                |                                     |            |
| $\sim$   |              | DATAB                         | filtref state_m:inst1 sel[1] N/A |            |  |                                |                                     |            |
|          |              | <b>DATAD</b>                  | filtrefistate m:inst1 sel[0] N/A |            |  |                                |                                     |            |
|          |              | <b>EMA</b>                    | <b>Eilian Florence</b>           | M/A        |  |                                |                                     |            |

## **Delete an LE**

To delete an LE, perform the following steps:

- 1. Right-click the desired LE in the Chip Planner, point to **Locate,** and click **Locate in Resource Property Editor**.
- 2. You must remove all fan-out connections from an LE prior to deletion. To delete fan-out connections, right-click each connected output signal, point to **Remove**, and click **Fanouts**. Select all of the fan-out signals in the **Remove Fan-outs** dialog box and click **OK**.
- 3. To delete an atom after all fan-out connections are removed, right-click the atom in the Chip Planner and click **Delete Atom**.

# <span id="page-1151-0"></span>**Adaptive Logic Module**

Each ALM contains LUT-based resources that can be divided between two adaptive LUTs (ALUTs). With up to eight inputs to the two ALUTs, each ALM can implement various combinations of two functions. This adaptability allows the ALM to be completely backward-compatible with four-input LUT architectures. One ALM can implement any function with up to six inputs and certain seven-input functions. In addition to the ALUT-based resources, each ALM contains two programmable registers, two dedicated full adders, a carry chain, a shared arithmetic chain, and a register chain. The ALM can efficiently implement various arithmetic functions and shift registers with these dedicated resources.
You can implement the following types of functions in a single ALM:

- Two independent 4-input functions
- An independent 5-input function and an independent 3-input function
- A 5-input function and a 4-input function, if they share one input
- Two 5-input functions, if they share two inputs
- An independent 6-input function
- Two 6-input functions, if they share four inputs and share function
- Certain 7-input functions

You can use the Resource Property Editor to change the following ALM properties:

- Data input to the LUT
- LUT mask or LUT equation

## **ALM Schematic**

You can view and edit any ALM atom with the Resource Property Editor by right-clicking the ALM in the RTL Viewer, the Node Finder, or the Chip Planner, and clicking **Locate in Resource Property Editor** [\(Figure 15–15](#page-1152-1)).

For a detailed description of the ALM, refer to the device handbooks of devices based on an ALM architecture.

<span id="page-1152-1"></span>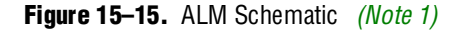

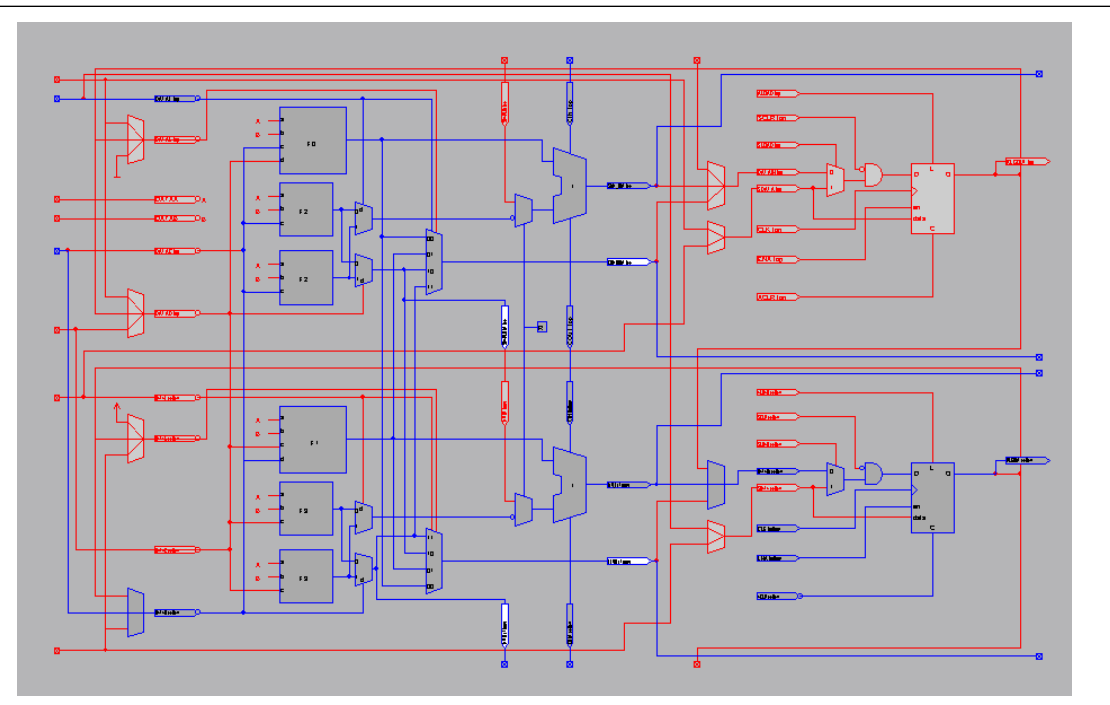

#### **Note to [Figure 15–15](#page-1152-1):**

<span id="page-1152-0"></span>(1) By default, the Quartus II software displays the used resources in blue and the unused in gray. For [Figure 15–15,](#page-1152-1) the used resources are in blue and the unused resources are in red.

## **ALM Properties**

The properties that you can display for the ALM include an equations table that shows the name and location of each of the two combinational nodes and two register nodes in the ALM, the individual LUT equations for each of the combinational nodes, and the combout, sumout, carryout, and shareout equations for each combinational node.

## **ALM Connections**

On the View menu, click **View Port Connections** to view the input and output connections for the ALM.

# **FPGA I/O Elements**

Altera FPGAs that have high-performance I/O elements, including up to six registers, are equipped with support for a number of I/O standards that allow you to run your design at peak speeds. Use the Resource Property Editor to view, change connectivity, and edit the properties of the I/O elements. Use the Chip Planner (Floorplan view) to change placement, delete, and create new I/O elements.

**For a detailed description of the device I/O elements, refer to the applicable device** handbook.

You can change the following I/O properties:

- Delay chain
- Bus hold
- Weak pull up
- Slow slew rate
- I/O standard
- Current strength
- Extend OE disable
- PCI I/O
- Register reset mode
- Register synchronous reset mode
- Register power up
- Register mode

## **Arria GX, Stratix, Stratix II, and Stratix GX I/O Elements**

The I/O elements in Stratix series device families and Arria GX devices contain a bidirectional I/O buffer, six registers, and a latch for a complete bidirectional single data rate or DDR transfer. [Figure 15–16](#page-1154-2) shows the Stratix and Stratix GX I/O elements structure. The I/O element structure contains two input registers (plus a latch), two output registers, and two output enable registers.

<span id="page-1154-2"></span>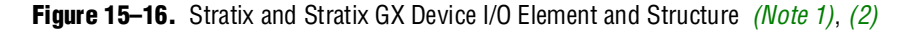

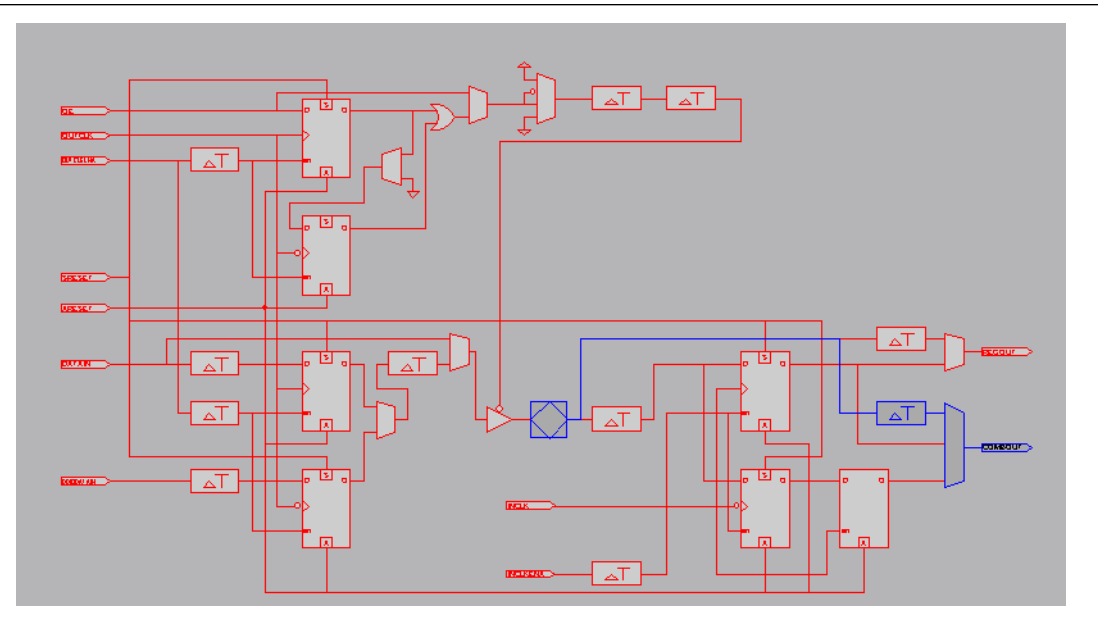

#### **Notes to [Figure 15–16](#page-1154-2):**

- <span id="page-1154-0"></span>(1) By default, the Quartus II software displays the used resources in blue and the unused resources in gray. In [Figure 15–16,](#page-1154-2) the used resources are in blue and the unused resources are in red.
- <span id="page-1154-1"></span>(2) For more information about I/O elements in Stratix and Stratix GX devices, refer to the *[Stratix Device Handbook](http://www.altera.com/literature/hb/stx/stratix_handbook.pdf)* and the *[Stratix GX Device](http://www.altera.com/literature/hb/sgx/sgx_handbook.pdf)  [Handbook](http://www.altera.com/literature/hb/sgx/sgx_handbook.pdf)*.

[Figure 15–17](#page-1155-3) shows the Arria GX and Stratix II I/O element structures.

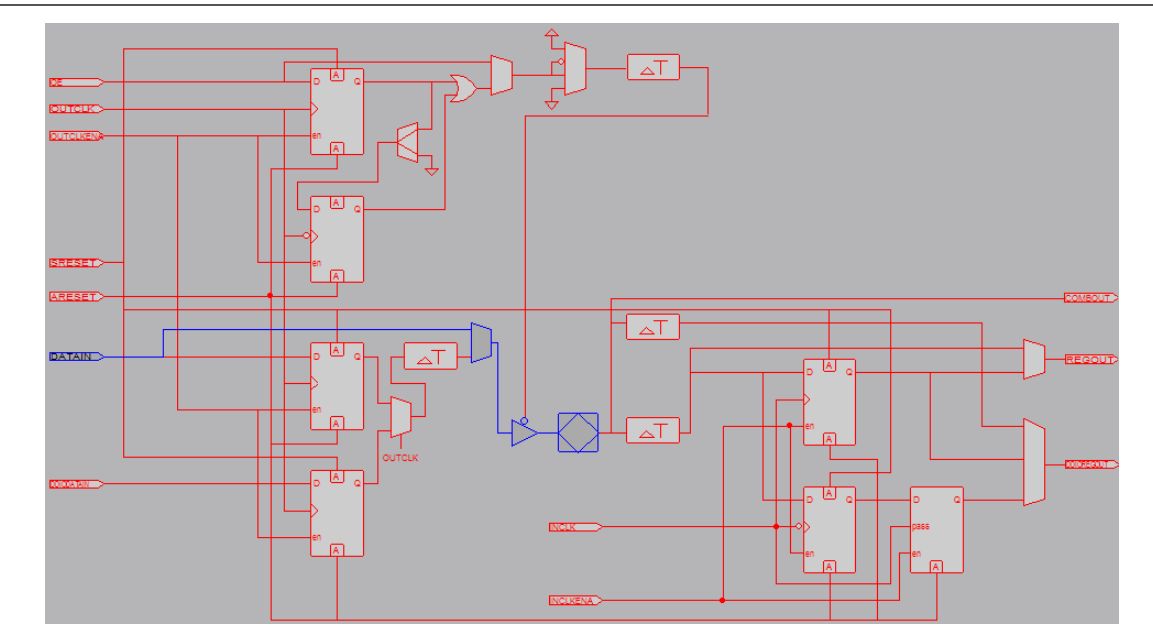

<span id="page-1155-3"></span>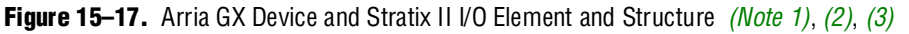

#### **Notes to [Figure 15–17](#page-1155-3):**

- <span id="page-1155-0"></span>(1) By default, the Quartus II software displays the used resources in blue and the unused resources in gray. In [Figure 15–17,](#page-1155-3) the used resources are in blue and the unused resources are in red.
- <span id="page-1155-1"></span>(2) For more information about I/O elements in Arria GX and Stratix II devices, refer to the appropriate device handbook.
- <span id="page-1155-2"></span>(3) Current I/O element shown in a DQS pin. Non-DQS pins do not contain DQS delay circuitry.

#### **Stratix III I/O Element**

The I/O elements in Stratix III devices contain a bi-directional I/O buffer and I/O registers to support a complete embedded bi-directional single data rate or DDR transfer (shown in [Figure 15–18](#page-1156-0)). The I/O registers are composed of the input path for handling data from the pin to the core, the output path for handling data from the core to the pin, and the output enable (OE) path for handling the OE signal for the output buffer. Each path consists of a set of delay elements that allow you to fine-tune the timing characteristics of each path for skew management.

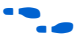

For more information about programmable  $I/O$  elements in Stratix III devices, refer to *[AN 474: Implementing Stratix III Programmable I/O Delay Settings in the Quartus II](http://www.altera.com/literature/an/an474.pdf)  [Software](http://www.altera.com/literature/an/an474.pdf)*.

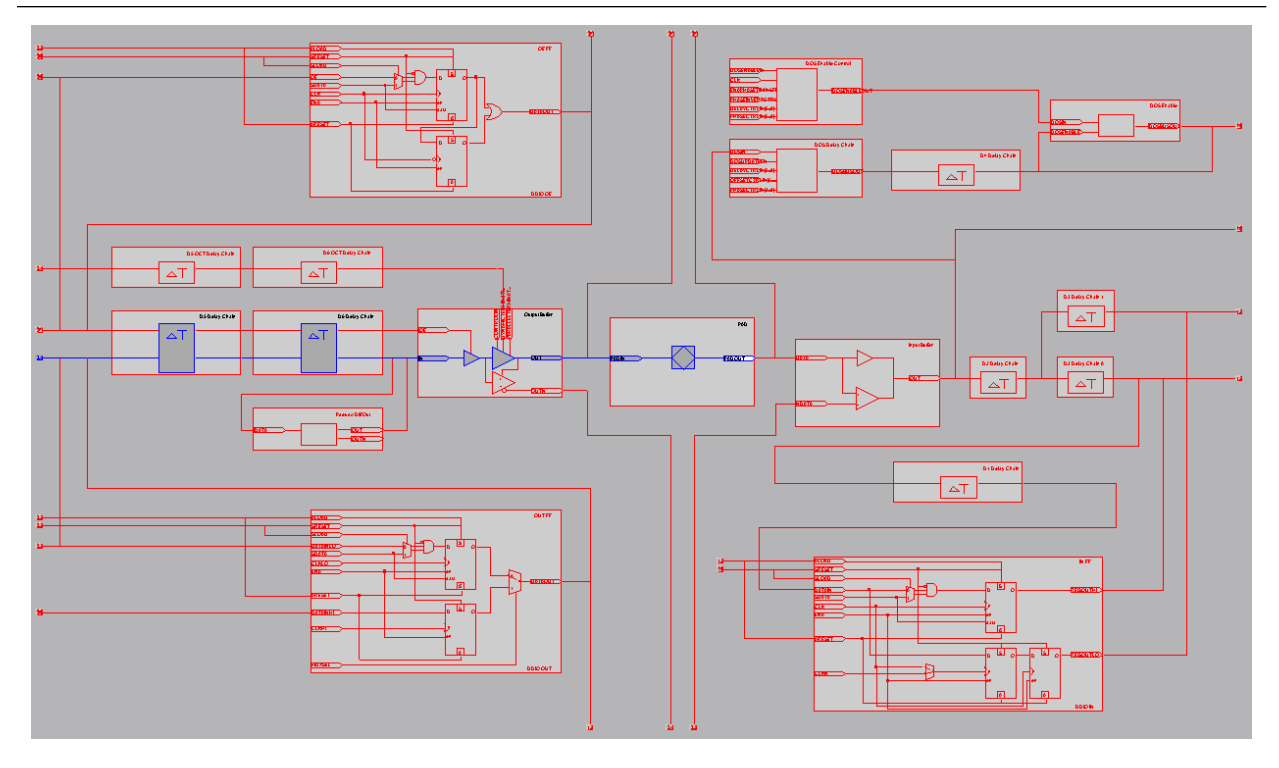

#### <span id="page-1156-0"></span>**Figure 15–18.** Stratix III Device I/O Element and Structure *[\(Note 1\)](#page-1156-1)*, *[\(2\)](#page-1156-2)*

#### **Notes to [Figure 15–18](#page-1156-0):**

- <span id="page-1156-1"></span>(1) By default, the Quartus II software displays the used resources in blue and the unused resources in gray. In [Figure 15–18,](#page-1156-0) the used resources are in blue and the unused resources are in red.
- <span id="page-1156-2"></span>(2) For more information about I/O elements in Stratix III devices, refer to the *[Stratix III Device Handbook](http://www.altera.com/literature/hb/stx3/stratix3_handbook.pdf)*. For Stratix IV devices, refer to the *[Stratix IV](http://www.altera.com/literature/hb/stratix-iv/stratix4_handbook.pdf)  [Device Handbook](http://www.altera.com/literature/hb/stratix-iv/stratix4_handbook.pdf)*.

#### **Cyclone and Cyclone II I/O Elements**

The I/O elements in Cyclone and Cyclone II devices contain a bidirectional I/O buffer and three registers for complete bidirectional single data-rate transfer. [Figure 15–19](#page-1157-0) shows the Cyclone and Cyclone II I/O element structure. The I/O element contains one input register, one output register, and one output enable register.

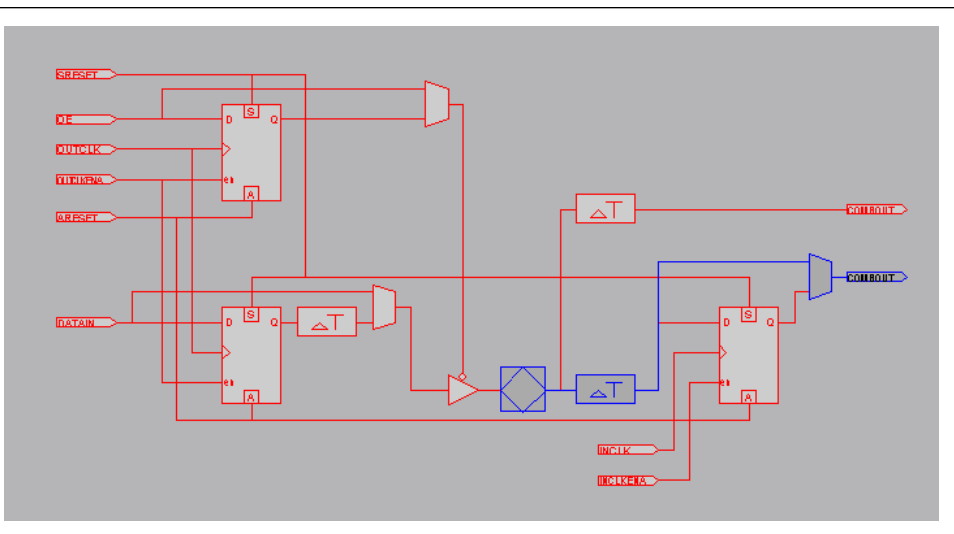

<span id="page-1157-0"></span>**Figure 15–19.** Cyclone and Cyclone II Device I/O Elements and Structure *[\(Note 1\)](#page-1154-0)*, *[\(2\)](#page-1156-2)*

#### **Notes to [Figure 15–19](#page-1157-0):**

- (1) By default, the Quartus II software displays the used resources in blue and the unused resources in gray. In [Figure 15–19,](#page-1157-0) the used resources are in blue and the unused resources are in red.
- (2) For more information about I/O elements in Cyclone II and Cyclone devices, refer to the *[Cyclone II Device Handbook](http://www.altera.com/literature/hb/cyc2/cyc2_cii5v1.pdf)* and *[Cyclone Device](http://www.altera.com/literature/hb/cyc2/cyc2_cii5v1.pdf)  [Handbook](http://www.altera.com/literature/hb/cyc2/cyc2_cii5v1.pdf)*, respectively.

#### **Cyclone III I/O Elements**

Cyclone III device I/O elements contain a bidirectional I/O buffer and five registers for complete embedded bidirectional single data rate transfer. [Figure 15–20](#page-1158-0) shows the Cyclone III I/O element structure. The I/O element contains one input register, two output registers, and two output-enable registers. The two output registers and two output-enable registers are utilized for double-data rate (DDR) applications. You can use the input registers for fast setup times and the output registers for fast clock-to-output times. Additionally, you can use the output-enable (OE) registers for fast clock-to-output enable timing. You can use I/O elements for input, output, or bidirectional data paths.

<span id="page-1158-0"></span>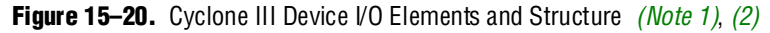

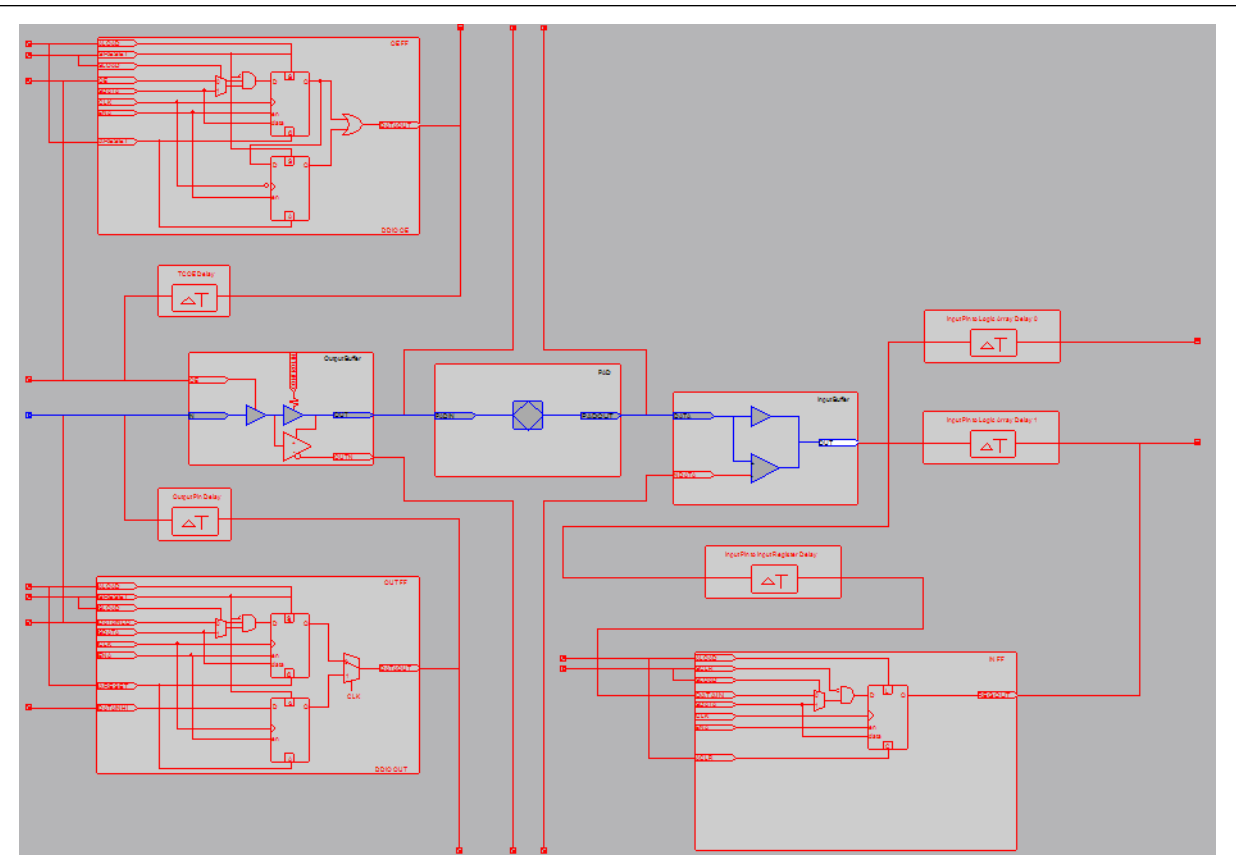

#### **Notes to [Figure 15–20](#page-1158-0):**

- <span id="page-1158-1"></span>(1) By default, the Quartus II software displays the used resources in blue and the unused resources in gray. In [Figure 15–20,](#page-1158-0) the used resources are in blue and the unused resources are in red.
- <span id="page-1158-2"></span>(2) For more information about I/O elements in Cyclone III devices, refer to the *[Cyclone III Device Handbook](http://www.altera.com/literature/hb/cyc3/cyclone3_handbook.pdf)*.

### **MAX II I/O Elements**

MAX II device I/O elements contain a bidirectional I/O buffer. Figure 15-21 shows the MAX II I/O element structure. Registers from adjacent LABs can drive to or be driven from the I/O element's bidirectional I/O buffers.

<span id="page-1159-0"></span>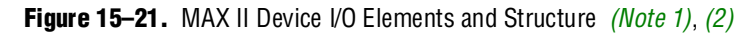

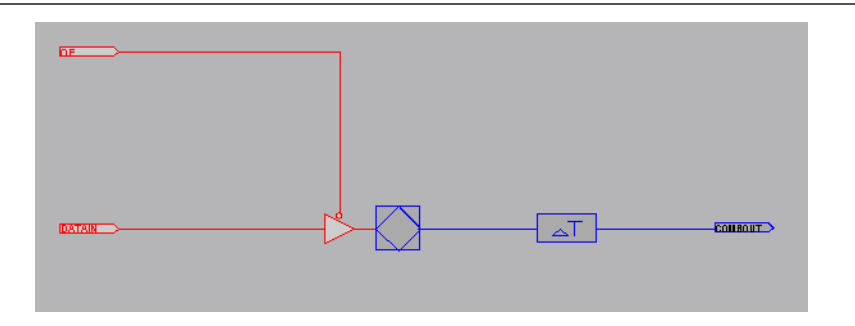

#### **Notes to [Figure 15–21](#page-1159-0):**

- <span id="page-1159-1"></span>(1) By default, the Quartus II software displays the used resources in blue and the unused resources in gray. In [Figure 15–21,](#page-1159-0) the used resources are in blue and the unused resources are in red.
- <span id="page-1159-2"></span>(2) For more information about I/O elements in MAX II devices, refer to the *[MAX II Device Handbook](http://www.altera.com/literature/hb/max2/max2_mii5v1.pdf)*.

# **FPGA RAM Blocks**

With the Resource Property Editor, you can view the architecture of different RAM blocks in the device, modify the input and output registers from the RAM blocks, and modify the connectivity of the input and output ports. [Figure 15–22](#page-1160-0) shows an M9K RAM view in a Stratix III device.

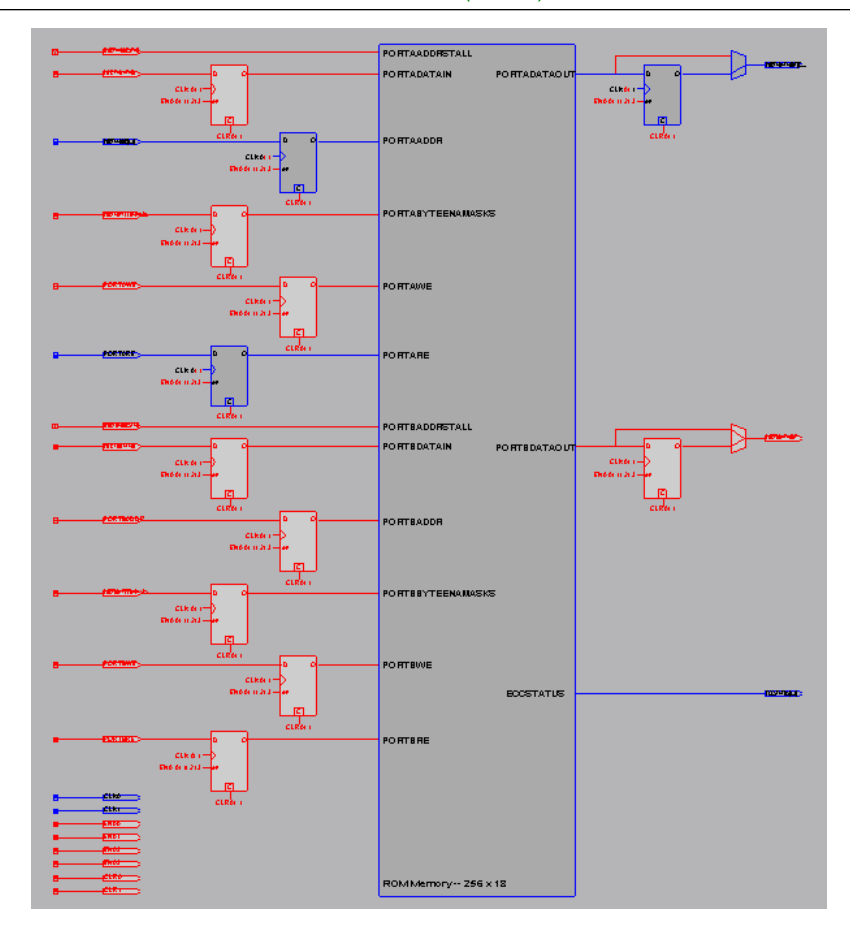

<span id="page-1160-0"></span>**Figure 15–22.** M9K RAM View in a Stratix III Device *[\(Note 1\)](#page-1160-1)*

#### **Note to [Figure 15–22](#page-1160-0):**

<span id="page-1160-1"></span>(1) By default, the Quartus II software displays the used resources in blue and the unused resources in gray. In [Figure 15–22,](#page-1160-0) the used resources are in blue and the unused resources are in red.

## **FPGA DSP Blocks**

Dedicated hardware DSP circuit blocks in Altera devices provide performance benefits for the critical DSP functions in your design. The Resource Property Editor allows you to view the architecture of DSP blocks in the Resource Property Editor for the Cyclone and Stratix series of devices. The Resource Property Editor also allows you to modify the signal connections to and from the DSP blocks and modify the input and output registers from the DSP blocks.

[Figure 15–23](#page-1161-0) shows the DSP architecture in a Stratix III device.

<span id="page-1161-0"></span>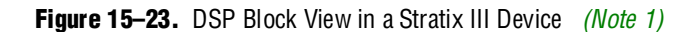

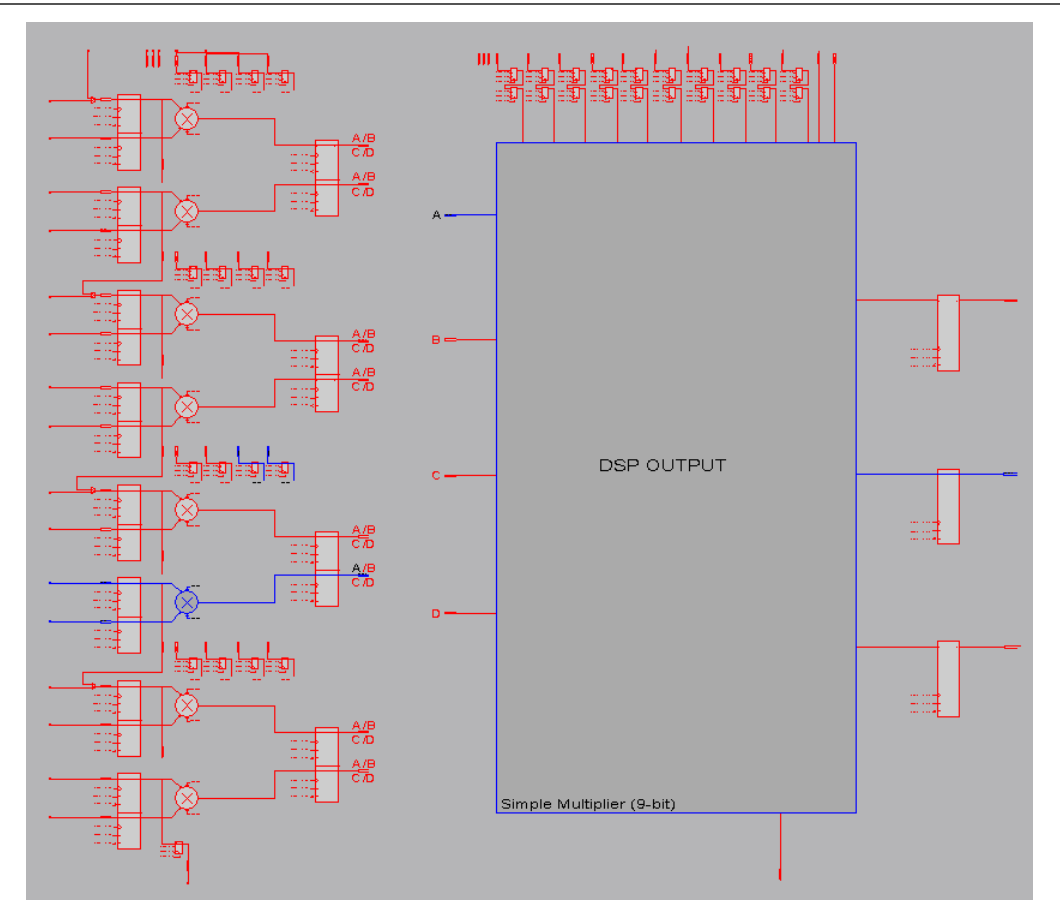

#### **Note to [Figure 15–23](#page-1161-0):**

<span id="page-1161-1"></span>(1) By default, the Quartus II software displays the used resources in blue and the unused resources in gray. In [Figure 15–23,](#page-1161-0) the used resources are in blue and the unused resources are in red.

# **Change Manager**

The Change Manager maintains a record of every change that you perform with the Resource Property Editor. Each row in the Change Manager represents one ECO performed. The changes are numbered sequentially, such that the larger the number, the more recent the change.

More complex changes are marked in the Change Manager with a plus icon. You can expand a complex entry in the Change Manager by clicking the plus icon to reveal all the changes that occurred. An example of a complex change is the creation or deletion of an atom.

[Table 15–1](#page-1162-0) summarizes the information shown by the Change Manager.

<span id="page-1162-0"></span>**Table 15–1.** Change Manager Information

| <b>Column Name</b>   | <b>Description</b>                                                                                                    |  |  |  |
|----------------------|----------------------------------------------------------------------------------------------------|--|--|--|
| Index                | Identifies, by a sequential number, change records corresponding to changes made in the Chip Planner or<br>Resource Property Editor.                                                                                                    |  |  |  |
|                      | In the case of complex change records, the index column identifies not only the main change, but also<br>any component changes.                                                                                                    |  |  |  |
| Node Name            | Uniquely identifies the resource to which a change has been made.                                                                                                    |  |  |  |
| Change Type          | Identifies the type of change that has been made to the resource.                                                                                                    |  |  |  |
| Old Value            | Lists the value of the resource immediately prior to the change being made.                                                                                                    |  |  |  |
| <b>Target Value</b>  | Lists the desired target value (new value) that you have established with the Resource Property Editor,<br>Chip Planner, or SignalProbe.                                                                                                    |  |  |  |
| <b>Current Value</b> | Lists the value of the resource in the netlist that is currently active in memory (as opposed to the value in<br>the netlist saved on disk, which may be different if you have made changes and not yet used the Check &<br>Save All Netlist Changes command). |  |  |  |
| Disk Value           | Lists the current value of the resource on disk.                                                                                                    |  |  |  |
| Comment              | Allows you to add a comment to a change record in the Change Manager.                                                                                                    |  |  |  |
|                      | To add a comment to a change record, double-click in the <b>Comment</b> field of the record you want to<br>annotate, and type your comment.                                                                                                    |  |  |  |

After you complete all of your design modifications, check the integrity of the netlist by right-clicking in the Change Manager and clicking **Check & Save All Netlist Changes**. If the applied changes successfully pass the netlist check, they are written to disk. If the changes do not pass the netlist check, all changes made since the previous successful netlist check are reversed. [Figure 15–24](#page-1162-1) shows the Change Manager.

Colored indicators in the **Current Value** and **Disk Value** columns indicate the present status of the data in those columns. Green in the **Current Value** column indicates that the change has been recorded. Blue in the **Disk Value** column indicates that the change has successfully passed a **Check & Save Netlist Changes** operation.

<span id="page-1162-1"></span>**Figure 15–24.** Change Manager Results

| $\mathbf{x}$<br>Index $\neq$ | Node Name                                            | Change Type   | Old Value              | Target Value         | Current Value           | Disk Value            |
|------------------------------|------------------------------------------------------|---------------|------------------------|----------------------|-------------------------|-----------------------|
| $\overline{\mathbf{H}}$      | test1                                                | SignalProbe   | Disconnected           | <b>filtreflinst4</b> | Disconnected            | Disconnected          |
| $F$ 2                        | mult:inst6lpm_mult:lpm_mult_component mu             | Modify Source | <b>filtrefitaps:in</b> | Disconnected         | filtrefitaps:instixn[4] | filtreftaps:instbn[4] |
| E3                           | mult:inst6llpm_mult:lpm_mult_component mu            | Modify Source | filtrefitaps:in        | Disconnected         | filtreftaps:instbn[4]   | filtreftaps:instbn[4] |
| $\boxplus$ 4                 | taps:instbm 1[4] "feeder: DATAF: 0                   | Modify Source | filtrefitaps:in        | Disconnected         | filtreftaps:instbn[4]   | filtreftaps:instbn[4] |
| 田 5                          | mult:inst6llpm_mult:lpm_mult_component mu            | Modify Source | filtrefitaps:in        | Disconnected         | <b>Disconnected</b>     | Disconnected          |
| $\overline{+}$ 6             | mult:inst6llpm_mult:lpm_mult_component mu            | Modify Source | filtrefitaps:in        | Disconnected         | Disconnected            | Disconnected          |
| $E$ 7                        | taps:inst xn_1[0]^feeder:DATAF:0                     | Modify Source | filtrefitaps:in        | Disconnected         | Disconnected            | Disconnected          |
| ge Manager                   | Relist Check Required -- 3 Pending Changes<br>뼷<br>뿻 |               |                        |                      |                         |                       |

**For more information about SignalProbe pins, refer to the Quick Design Debugging** *[Using SignalProbe](http://www.altera.com/literature/hb/qts/qts_qii53008.pdf)* chapter in volume 3 of the *Quartus II Handbook*.

**Each line in the Change Manager represents a change record. Simple changes appear** as a single line. More complex changes, which require that the system perform several actions to achieve the change, appear as a single line marked by a plus icon. Click the plus icon to show all the component actions performed as part of the change.

# **Complex Changes in the Change Manager**

Certain types of changes that you make in the Resource Property Editor or the Chip Planner (including creating or deleting atoms and changing connectivity) can appear to be self-contained, but these changes are actually composed of multiple actions. Complex changes are indicated with a plus icon in the **Index** column.

The change record in the Change Manager is a single-line representation of the actual change actions that occurred. Expand the change record to show the component actions that make up the change by clicking the plus icon.

After expanding a change entry in the Change Manager, you can see that creation of an atom consists of three actions:

- The creation of a new logic cell
- The creation of an output port on the newly created logic cell
- The assignment of a location index to the newly created logic cell

You cannot select individual components of a complex change record; if you select any part of a complex change record, the entire complex change record is selected.

For examples of managing changes with the Change Manager, refer to "Example of Managing Changes With the Change Manager" in the Quartus II Help.

# **Managing SignalProbe Signals**

The SignalProbe pins that you create from the **SignalProbe Pins** dialog box are recorded in the Change Manager. After you have made a SignalProbe assignment, you can use the Change Manager to quickly disable SignalProbe assignments by selecting **Revert to Last Saved Netlist** on the shortcut menu in the Change Manager.

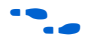

f For more information about SignalProbe pins, refer to the *[Quick Design Debugging](http://www.altera.com/literature/hb/qts/qts_qii53008.pdf)  [Using SignalProbe](http://www.altera.com/literature/hb/qts/qts_qii53008.pdf)* chapter in volume 3 of the *Quartus II Handbook*.

## **Exporting Changes**

You can export all your changes to a tool command language (Tcl) script, a Comma Separated Value (**.csv)** file, or a Text **(.txt)** file. The Tcl file enables you to write a script that reapplies changes that were deleted by compilation. You can also write a script that applies to other Quartus II software projects that you create. The **.csv** or **.txt** files provide a list of changes in a tabular format. To export changes, perform the following steps:

- 1. Right-click in the Change Manager and then click **Export Changes** on the shortcut menu.
- 2. Specify the Tcl file name.
- 3. Click **OK**.

The resulting Tcl script can also implement similar changes to another Quartus II design.

# **Using Incremental Compilation in the ECO Flow**

Beginning with the Quartus II software version 6.1, the incremental compilation feature is turned on by default. The top-level design is automatically set to a design partition when the incremental compilation feature is turned on. A design partition during incremental compilation can have different netlist types (netlist types can be set to source HDL, post synthesis, or post-fit). The netlist type indicates whether that partition should be resynthesized or refit during the recompilation. Incremental compilation saves you time and preserves the placement of unchanged partitions in your design if you make small changes to some partitions late in the design cycle.

For more information about partitions, their netlist types, and Quartus II incremental compilation, refer to the *[Quartus II Incremental Compilation for Hierarchical and](http://www.altera.com/literature/hb/qts/qts_qii51015.pdf)  [Team-Based Design](http://www.altera.com/literature/hb/qts/qts_qii51015.pdf)* chapter in volume 1 of the *Quartus II Handbook*.

The behavior of ECOs during an incremental compilation depends on the netlist type of your design partitions. The Quartus II software preserves ECOs if the partition containing the ECO satisfies the following two conditions:

- The netlist type of the affected partition is set to post-fit.
- There are no source code changes in the affected partition that would cause the partition to be resynthesized during recompilation.

If you have ECOs that affect multiple partitions in your design, the Quartus II software preserves your ECOs during recompilation if any of the affected partitions are set to post-fit.

 $\mathbb{L}$  Whenever an ECO affects multiple partitions, all of the affected partitions become linked. All of the higher-level "parent" partitions up to their nearest common parent are also linked. In such cases, the connection between the partitions is actually defined outside of the two partitions immediately affected, so all the partitions must be compiled together. The linked partition inherits the netlist type of the partition with the highest level of preservation. For example, if an ECO is made on a lower-level partition of a post-fit type and a top-level partition of a post-synthesis type, the two partitions are linked and have a post-fit netlist type.

If the partitions are set to use the source code or a post-synthesis netlist, the software issues a warning and the post-fit ECO changes are not included in the new compilation.

For example, if your top-level partition netlist type is set to post-synthesis, and either you have no other lower-level partitions or the lower-level partitions netlist type is also set to post-synthesis, during recompilation, your ECOs are not preserved and a warning message appears in the messages window, indicating that ECO modifications are discarded; however, all of the ECO information is retained in the Change Manager. In this case, you can apply ECOs from the Change Manager and perform the **Check & Save All Netlist Changes** step as described in ["ECO Flow](#page-1165-0)  [without Quartus II Incremental Compilation" on page 15–32](#page-1165-0).

# <span id="page-1165-0"></span>**ECO Flow without Quartus II Incremental Compilation**

If you do not use the Quartus II incremental compilation feature and have implemented ECOs, those ECOs are not preserved during recompilation of your design; however, all of the ECOs remain in the Change Manager. To apply an ECO, right-click the Change Manager and click **Apply Selected Change**. (If the Change Manager window is not visible at the bottom of your screen, on the View menu, point to **Utility Windows** and click **Change Manager**.)

After applying the selected ECO, perform one of the following steps:

■ On the menu within the Change Manager, click **Check & Save All Netlist Changes**.

*or*

■ On the Processing menu, point to **Start** and click **Start Check & Save All Netlist Changes**.

# **Scripting Support**

You can run procedures and make settings described in this chapter in a Tcl script. You can also run some procedures at a command prompt. The Tcl commands for controlling the Chip Planner are located in the chip\_planner package of the quartus\_cdb executable. A comprehensive list of Tcl commands for the Chip Planner can be found in the *[Quartus II Scripting Reference Manual](http://www.altera.com/literature/manual/TclScriptRefMnl.pdf)*.

**For more information about Tcl scripting, refer to the** *Tcl Scripting* **chapter in volume 2** of the *Quartus II Handbook*. For more information about all settings and constraints in the Quartus II software, refer to the *[Quartus II Settings File Manual](http://www.altera.com/literature/manual/mnl_qsf_reference.pdf)*. For more information about command-line scripting, refer to the *[Command-Line Scripting](http://www.altera.com/literature/hb/qts/qts_qii52002.pdf)* chapter in volume 2 of the *Quartus II Handbook*.

# **Common ECO Applications**

This section provides examples of how you might use an ECO to make a post-compilation change to your design. To help build your system quickly, you can use Chip Planner functions to perform the following activities:

- Adjust the drive strength of an I/O with the Chip Planner
- Modify the PLL properties with the Resource Property Editor (see "Modify the [PLL Properties Using the Chip Planner" on page 15–33\)](#page-1166-0)
- Modify the connectivity between new resource atoms with the Chip Planner and Resource Property Editor

## **Adjust the Drive Strength of an I/O with the Chip Planner**

To adjust the drive strength of an I/O, follow the steps in this section to run the Fitter and assembler to incorporate the ECO changes into the netlist of the design.

- 1. In the Chip Planner, select the **Post-Compilation Editing (ECO)** task.
- 2. Locate the I/O in the **Resource Property Editor**, as shown in [Figure 15–25](#page-1166-1).

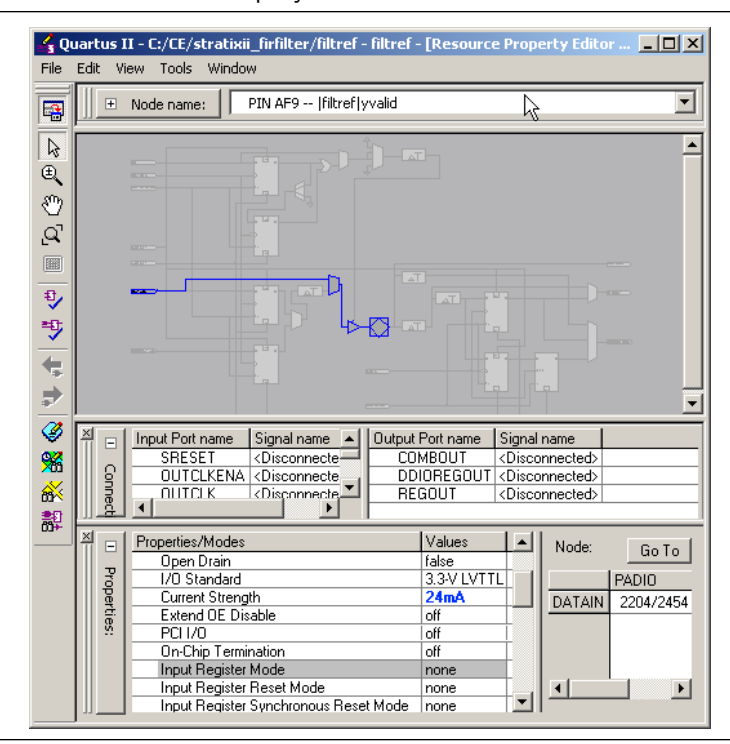

<span id="page-1166-1"></span>**Figure 15–25.** I/O in the Resource Property Editor

- 3. In the Resource Property Editor, click the **Current Strength** box for the selected I/O, then click **Edit**.
- 4. Change the value for the desired current strength.
- 5. Right-click the ECO change in the Change Manager and click **Check & Save All Netlist Changes** to apply the ECO change.
- $\mathbb{I}$  You can change the pin locations of input/output ports using the ECO flow. You can drag and move the signal from an existing pin location to a new location while in the Post Compilation Editing (ECO) task in the Chip Planner. You can then click **Check & Save All Netlist Changes** to compile the ECO.

## <span id="page-1166-0"></span>**Modify the PLL Properties Using the Chip Planner**

You use PLLs to modify and generate clock signals to meet design requirements. Additionally, you can use PLLs to distribute clock signals to different devices in a design, reducing clock skew between devices, improving I/O timing, and generating internal clock signals.

The Resource Property Editor enables you to view and modify PLL properties to meet your design requirements. Using the Stratix PLL as an example, the rest of this section describes the adjustable PLL properties and the equations as a function of the adjustable PLL properties that govern the PLL output parameters. [Figure 15–26](#page-1167-0) shows a Stratix PLL as shown in the Resource Property Editor.

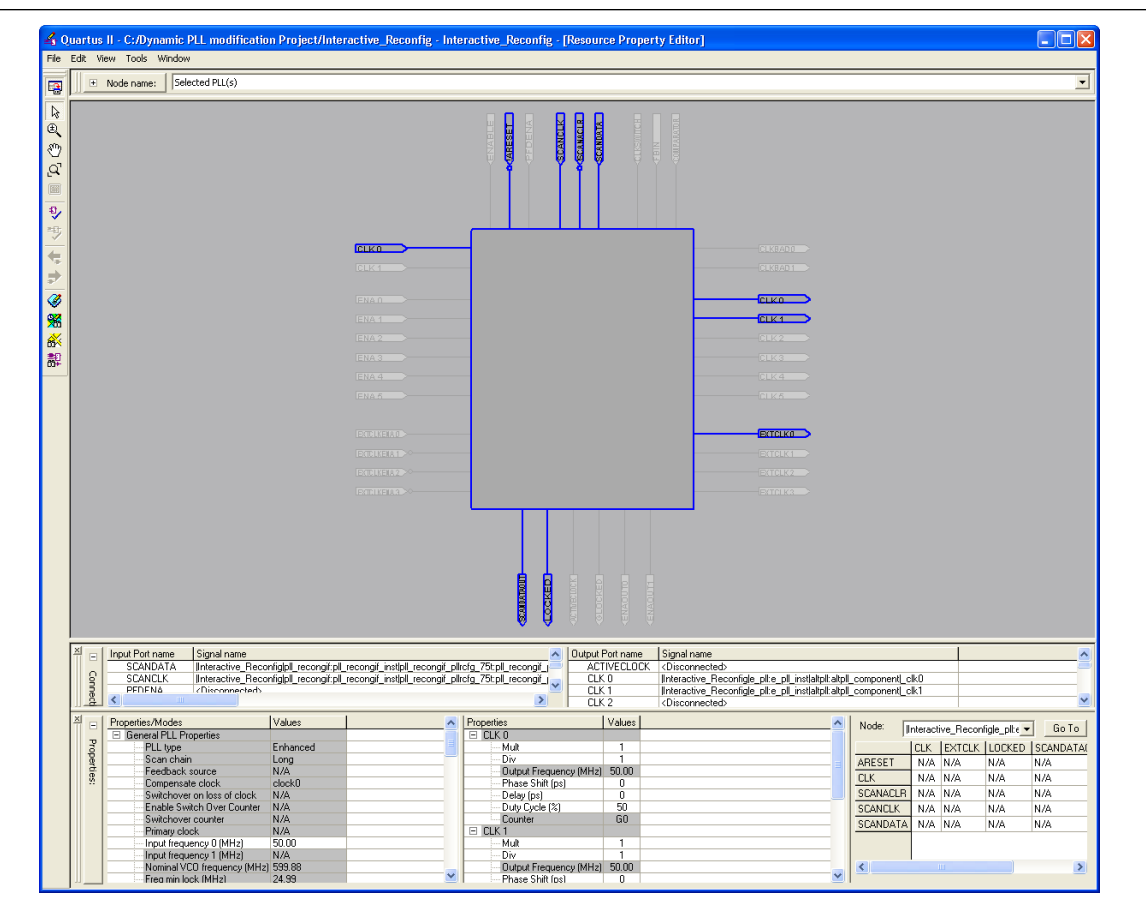

<span id="page-1167-0"></span>**Figure 15–26.** PLL View in a Stratix Device

# **PLL Properties**

The Resource Property Editor enables you to modify PLL options, such as phase shift, output clock frequency, and duty cycle. You can also change the following PLL properties with the Resource Property Editor:

- Input frequency
- $\blacksquare$  M V<sub>co</sub> tap
- M initial
- M value
- N value
- M counter delay
- N counter delay
- M<sub>2</sub> value
- N2 value
- SS counter
- Charge pump current
- Loop filter resistance
- Loop filter capacitance
- Counter delay
- Counter high
- Counter low
- Counter mode
- Counter initial
- $\blacksquare$  V<sub>co</sub> tap

You can also view post-compilation PLL properties in the Compilation Report. To do so, in the Compilation Report, select **Fitter** and then select **Resource Section**.

#### **Adjusting the Duty Cycle**

Use [Equation 15–1](#page-1168-0) to adjust the duty cycle of individual output clocks.

#### <span id="page-1168-0"></span>**Equation 15–1.**

 $High \% = \frac{Counter High}{(Counter High + Counter Low)}$ 

#### **Adjusting the Phase Shift**

Use [Equation 15–2](#page-1168-1) to adjust the phase shift of an output clock of a PLL.

#### <span id="page-1168-1"></span>**Equation 15–2.**

```
Phase Shift = (Period V_{CO} \times 0.125 \times Tap V_{CO}) + (Initial V<sub>CO</sub> \times Period V<sub>CO</sub>)
```
For normal mode Tap  $V_{CO}$ , Initial  $V_{CO}$ , and Period  $V_{CO}$  are governed by the following settings:

Tap  $V_{CO}$  = Counter Delay – M Tap  $V_{CO}$ Initial  $V_{CO}$  = Counter Initial – M Initial Period  $V_{CQ}$  = In Clock Period  $\times N \div M$ 

For external feedback mode, Tap  $V_{CO}$ , Initial  $V_{CO}$ , and Period  $V_{CO}$  are governed by the following settings:

Tap  $V_{C_0}$  = Counter Delay - M Tap  $V_{C_0}$ Initial  $V_{CO}$  = Counter Initial – M Initial Period V<sub>CO</sub> =  $\frac{\ln \text{Clock Period} \times N}{(M + \text{Counter High} + \text{Counter Low})}$ 

For a detailed description of the settings, refer to the Quartus II Help. For more information about Stratix device PLLs, refer to the *Stratix Architecture* chapter in volume 1 of the *[Stratix Device Handbook](http://www.altera.com/literature/hb/stx/stratix_handbook.pdf)*. For more information about PLLs in Arria GX, Cyclone, Cyclone II, and Stratix II devices, refer to the appropriate device handbook.

#### **Adjusting the Output Clock Frequency**

Use [Equation 15–3](#page-1169-0) to adjust the PLL output clock in normal mode.

#### <span id="page-1169-0"></span>**Equation 15–3.**

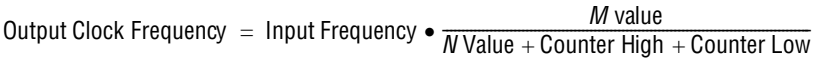

Use [Equation 15–4](#page-1169-1) to adjust the PLL output clock in external feedback mode.

#### <span id="page-1169-1"></span>**Equation 15–4.**

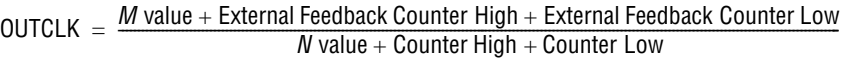

#### **Adjusting the Spread Spectrum**

Use [Equation 15–5](#page-1169-2) to adjust the spread spectrum for your PLL.

#### <span id="page-1169-2"></span>**Equation 15–5.**

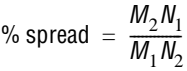

## **Modify the Connectivity between Resource Atoms**

The Chip Planner and Resource Property Editor allow you to create new resource atoms and manipulate the existing connection between resource atoms in the post-fit netlist. This feature is useful for small changes when you are debugging a design, such as manually inserting pipeline registers into a combinational path that fails timing, or to route a signal to a spare I/O pin for analysis. Use the following procedure to create a new register in a Cyclone III device and route register output to a spare I/O pin. This example illustrates how to create a new resource atom and modify the connections between resource atoms.

To create new resource atoms and manipulate the existing connection between resource atoms in the post-fit netlist, perform the following steps:

- 1. Create a new register in the Chip Planner Floorplan.
- 2. Locate the atom in the Resource Property Editor.
- 3. To assign a clock signal to the register, right-click the clock input port for the register, point to **Edit connection,** and click **Other**. Use the Node Finder to assign a clock signal from your design.
- 4. To tie the SLOAD input port to  $V_{cc}$ , right-click the clock input port for the register, point to **Edit connection**, and click **VCC**.
- 5. Assign a data signal from your design to the SDATA port.
- 6. In the connectivity window, under the output port names, copy the port name of the register.
- 7. In the Chip Planner Floorplan, locate a free I/O resource and create an output buffer.
- 8. Locate the new I/O atom in the Resource Property Editor.
- 9. On the input port to the output buffer, right-click, point to **Edit connection**, and click **Other**.
- 10. In the Edit Connection dialog box, type the output port name of the register you have created.
- 11. Run the ECO Fitter to apply the changes by clicking **Check and Save Netlist Changes**.
- $\Box$  A successful ECO connection is subject to the available routing resources. You can view the relative routing utilization by selecting **Routing Utilization** as the Background Color Map in the **Layers Settings** dialog box. Also, you can view individual routing channel utilization from local, row, and column interconnects with the tooltips created when you position your mouse pointer over the appropriate resource. Refer to the device data sheet for more information about the architecture of the routing interconnects of your device.

# **Post ECO Steps**

This section describes the operations you can perform after making an ECO change with the Chip Planner.

## **Performing Static Timing Analysis**

After you make an ECO change with the Chip Planner, you must perform static timing analysis of your design with either the Quartus II Classic Timing Analyzer or the Quartus II TimeQuest Timing Analyzer to ensure that your changes have not adversely affected the timing performance of your design.

For example, when you turn on one of the delay chain settings for a specific pin, you change the I/O timing. Therefore, to ensure that the design still meets all timing requirements, you should perform static timing analysis.

For more information about performing a static timing analysis of your design, refer to the *[Quartus II Classic Timing Analyzer](http://www.altera.com/literature/hb/qts/qts_qii53004.pdf)* or *[The Quartus II TimeQuest Timing Analyzer](http://www.altera.com/literature/hb/qts/qts_qii53018.pdf)* chapter in volume 3 of the Quartus II *Handbook*.

# **Conclusion**

Altera developed the Chip Planner in the Quartus II software suite to assist you in getting your design to the marketplace quickly. The Chip Planner enables you to analyze and modify your design floorplan. Also, ECO changes made with the Chip Planner do not require a full recompilation, eliminating the lengthy process of RTL modification, resynthesis, and another place-and-route cycle. In summary, the Chip Planner speeds design verification and timing closure.

# **Referenced Documents**

This chapter references the following documents:

- *[Analyzing and Optimizing the Design Floorplan](http://www.altera.com/literature/hb/qts/qts_qii52006.pdf) chapter in volume 2 of the <i>Quartus II Handbook*
- *[AN 474:](http://www.altera.com/literature/an/an474.pdf) Implementing Stratix III Programmable I/O Delay Settings in the Quartus II Software*
- *[Command-Line Scripting](http://www.altera.com/literature/hb/qts/qts_qii52002.pdf)* chapter in volume 2 of the *Quartus II Handbook*
- *[Cyclone Device Handbook](http://www.altera.com/literature/hb/cyc/cyc_c5v1.pdf)*
- *MAX II Device Handbook*
- *[Quartus II Classic Timing Analyzer](http://www.altera.com/literature/hb/qts/qts_qii53004.pdf)* chapter in volume 3 of the *Quartus II Handbook*
- *[Quartus II Incremental Compilation for Hierarchical and Team-Based Design](http://www.altera.com/literature/hb/qts/qts_qii51015.pdf)* chapter in volume 1 of the *Quartus II Handbook*
- *[Quartus II Programmer](http://www.altera.com/literature/hb/qts/qts_qii53022.pdf)* chapter in volume 3 of the *Quartus II Handbook*
- *[Quartus II Settings File Manual](http://www.altera.com/literature/manual/mnl_qsf_reference.pdf)*
- *[The Quartus II TimeQuest Timing Analyzer](http://www.altera.com/literature/hb/qts/qts_qii53018.pdf)* chapter in volume 3 of the *Quartus II Handbook*
- *[Quick Design Debugging Using SignalProbe](http://www.altera.com/literature/hb/qts/qts_qii53008.pdf)* chapter in volume 3 of the *Quartus II Handbook*
- *[Stratix Architecture](http://www.altera.com/literature/hb/stx/ch_2_vol_1.pdf)* chapter in volume 1 of the *Stratix Device Handbook*
- *[Stratix Device Handbook](http://www.altera.com/literature/hb/stx/stratix_handbook.pdf)*
- *[Stratix III Device Handbook](http://www.altera.com/literature/hb/stx3/stratix3_handbook.pdf)*
- *[Stratix IV Device Handbook](http://www.altera.com/literature/hb/stratix-iv/stratix4_handbook.pdf)*
- *[Tcl Scripting](http://www.altera.com/literature/hb/qts/qts_qii52003.pdf)* chapter in volume 2 of the *Quartus II Handbook*

# **Document Revision History**

[Table 15–2](#page-1172-0) shows the revision history for this chapter.

<span id="page-1172-0"></span>**Table 15–2.** Document Revision History

| <b>Date and Version</b> | <b>Changes Made</b>                                                                       | <b>Summary of Changes</b>           |  |
|-------------------------|-------------------------------------------------------------------------------------------|-------------------------------------|--|
| November 2009           | <b>Updated device support list</b>                                                        | Updated for the                     |  |
| v9.1.0                  | Made minor editorial updates                                                              | Quartus II software<br>release 9.1. |  |
| March 2009              | $\blacksquare$ Updated Figure 15-18                                                       | Updated for the                     |  |
| v9.0.0                  | Made minor editorial updates                                                              | Quartus II software<br>release 9.0. |  |
|                         | Chapter 15 was previously Chapter 13 in the 8.1.0 release.                                |                                     |  |
| November 2008           | Corrected preservation attributes for ECOs in the section "Using                          | Updated for the                     |  |
| v8.1.0                  | Incremental Compilation in the ECO Flow" on page 15–32.                                   | Quartus II software                 |  |
|                         | Minor editorial updates.                                                                  | release 8.1.                        |  |
|                         | Changed to $8\frac{1}{2}$ " x 11" page size.                                              |                                     |  |
| May 2008                | Updated device support list                                                               | Updated for the                     |  |
| 0.00x                   | Modified description for ECO support for block RAMs and DSP blocks                        | Quartus II software<br>release 8.0. |  |
|                         | Corrected Stratix PLL ECO example                                                         |                                     |  |
|                         | Added an application example to show modifying the connectivity<br>between resource atoms |                                     |  |

f For previous versions of the *Quartus II Handbook*, refer to the [Quartus II Development](http://www.altera.com/literature/lit-qts_archive.jsp)  [Software Literature](http://www.altera.com/literature/lit-qts_archive.jsp) web page.

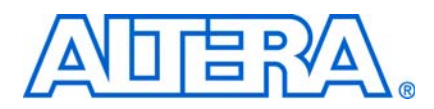

# **About this Handbook**

This handbook provides comprehensive information about the Altera® Quartus®  $\rm II$ design software, version 9.1.

# **How to Contact Altera**

For the most up-to-date information about Altera products, see the following table.

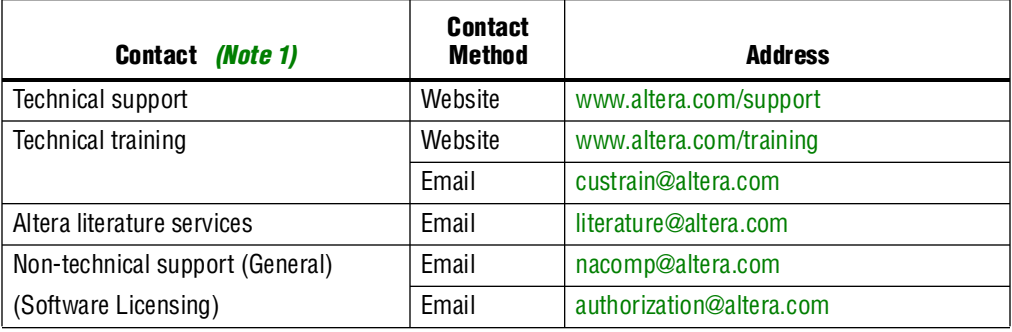

**Note:**

<span id="page-1174-0"></span>(1) You can also contact your local Altera sales office or sales representative.

# **Third-Party Software Product Information**

Third-party software products described in this handbook are not Altera products, are licensed by Altera from third parties, and are subject to change without notice. Updates to these third-party software products may not be concurrent with Quartus II software releases. Altera has assumed responsibility for the selection of such third-party software products and its use in the Quartus II 9.1 software release. To the extent that the software products described in this handbook are derived from third-party software, no third party warrants the software, assumes any liability regarding use of the software, or undertakes to furnish you any support or information relating to the software. EXCEPT AS EXPRESSLY SET FORTH IN THE APPLICABLE ALTERA PROGRAM LICENSE SUBSCRIPTION AGREEMENT UNDER WHICH THIS SOFTWARE WAS PROVDED TO YOU, ALTERA AND THIRD-PARTY LICENSORS DISCLAIM ALL WARRANTIES WITH RESPECT TO THE USE OF SUCH THIRD-PARTY SOFTWARE CODE OR DOCUMENTATION IN THE SOFTWARE, INCLUDING, WITHOUT LIMITATION, ANY WARRANTIES OF MERCHANTABILITY, FITNESS FOR A PARTICULAR PURPOSE, TITLE, AND NONINFRINGEMENT. For more information, including the latest available version of specific third-party software products, refer to the documentation for the software in question.

# **Typographic Conventions**

The following table shows the typographic conventions that this document uses.

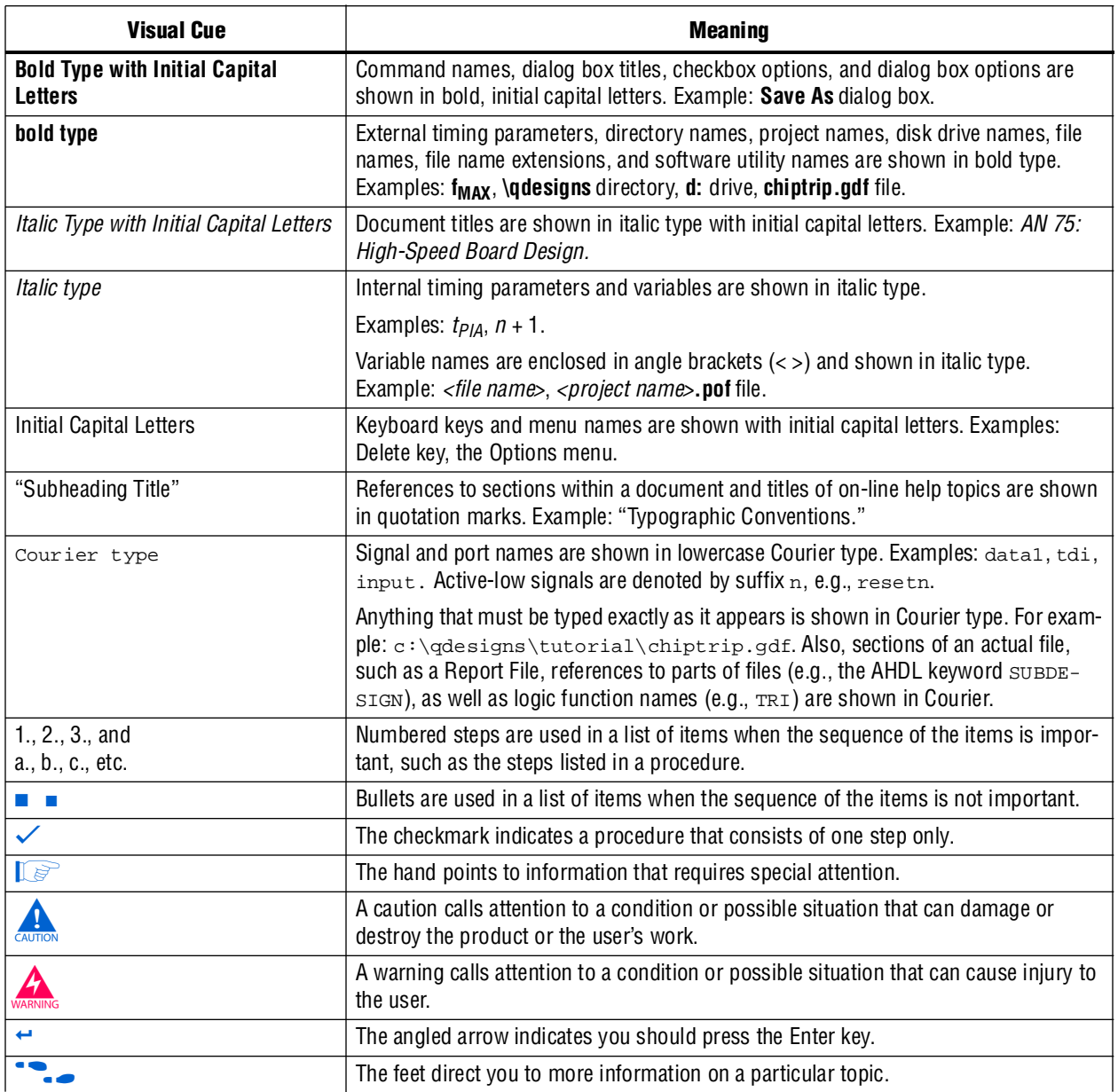

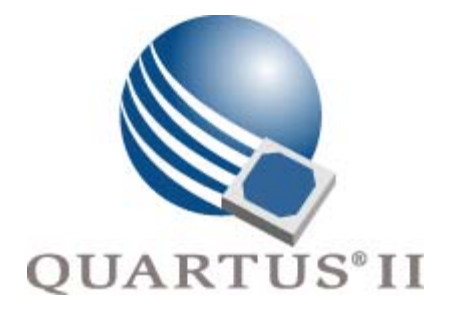

# **Quartus II Handbook Version 9.1 Volume 3: Verification**

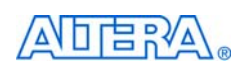

[101 Innovation Drive](http://www.altera.com) San Jose, CA 95134 www.altera.com

QII5V3-9.1

Copyright © 2009 Altera Corporation. All rights reserved. Altera, The Programmable Solutions Company, the stylized Altera logo, specific device designations, and all other words and Osps that are identified as trademarks a

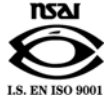

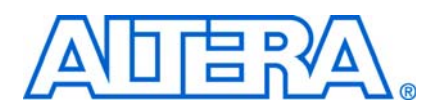

# **Contents**

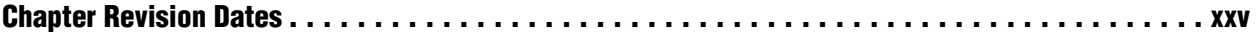

# **Section I. Simulation**

## **Chapter 1. Quartus II Simulator**

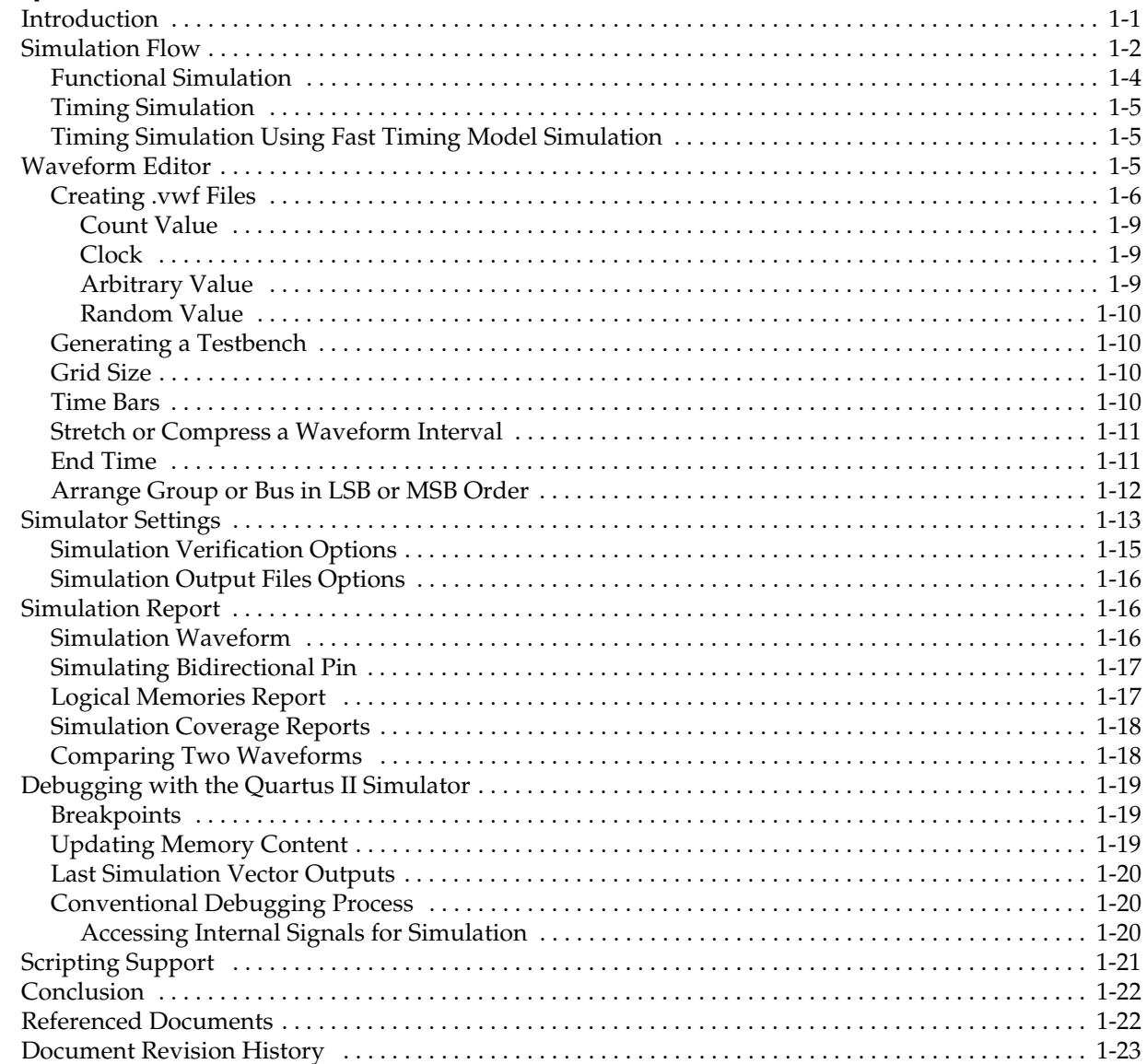

# **Chapter 2. Simulating Designs with EDA Tools**

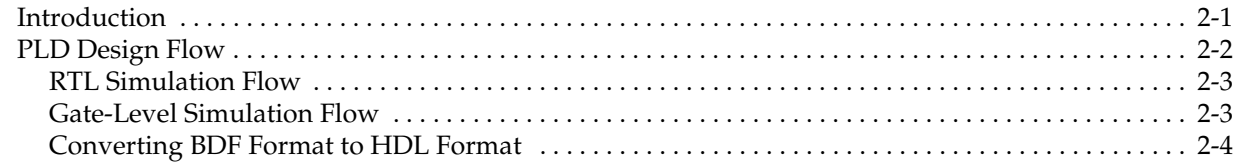

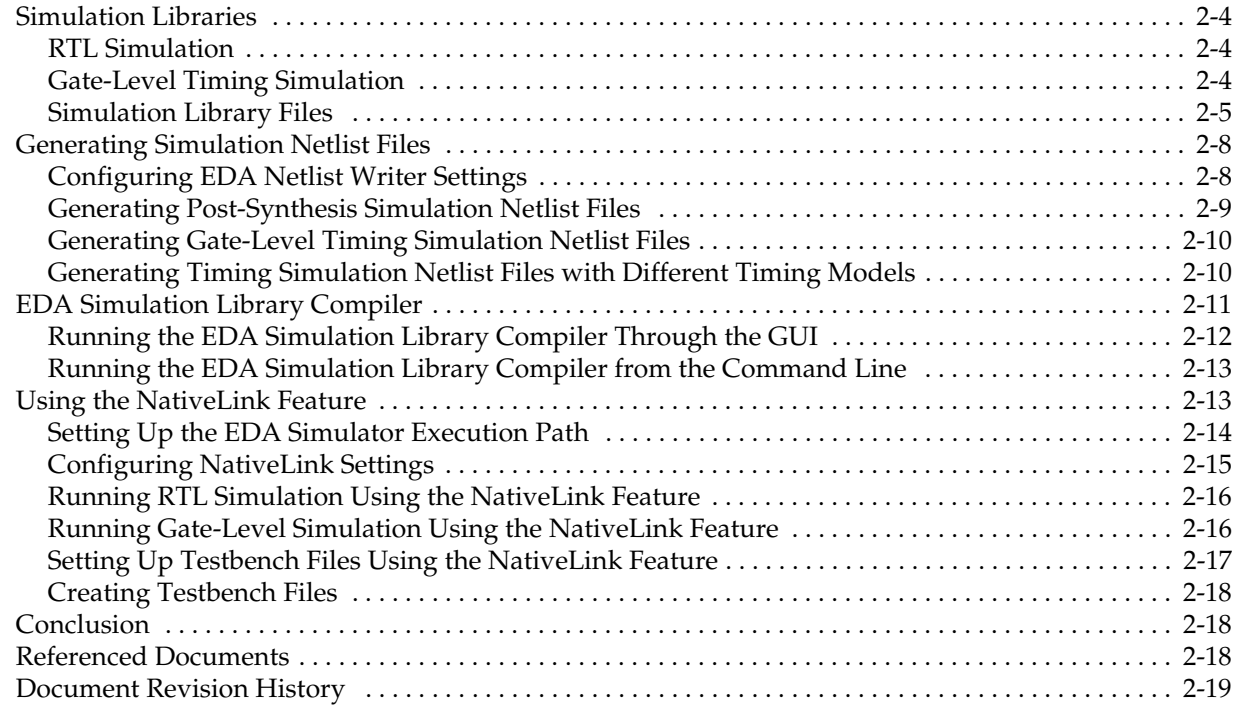

# **[Chapter 3. Mentor Graphics ModelSim Support](#page-1248-0)**

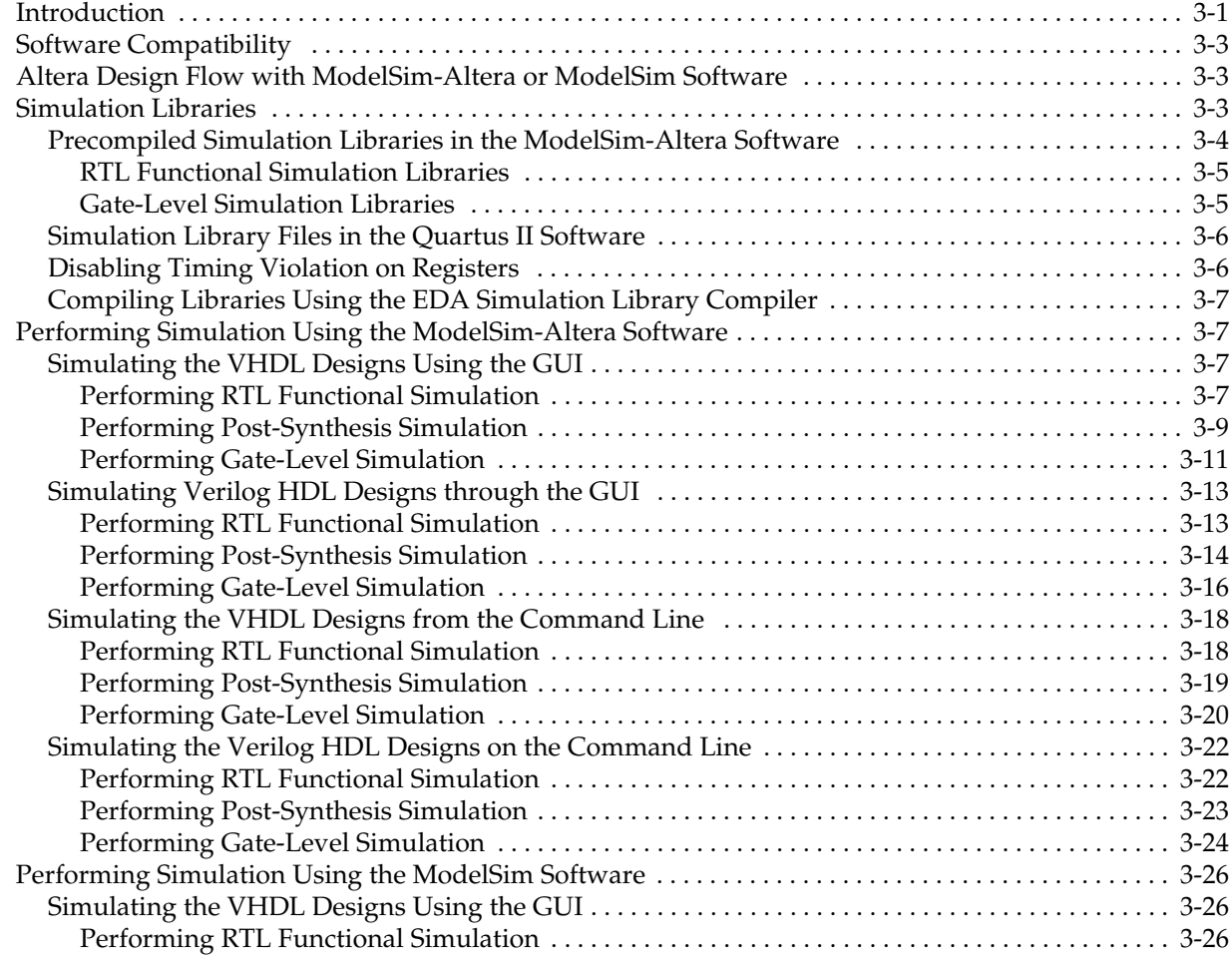

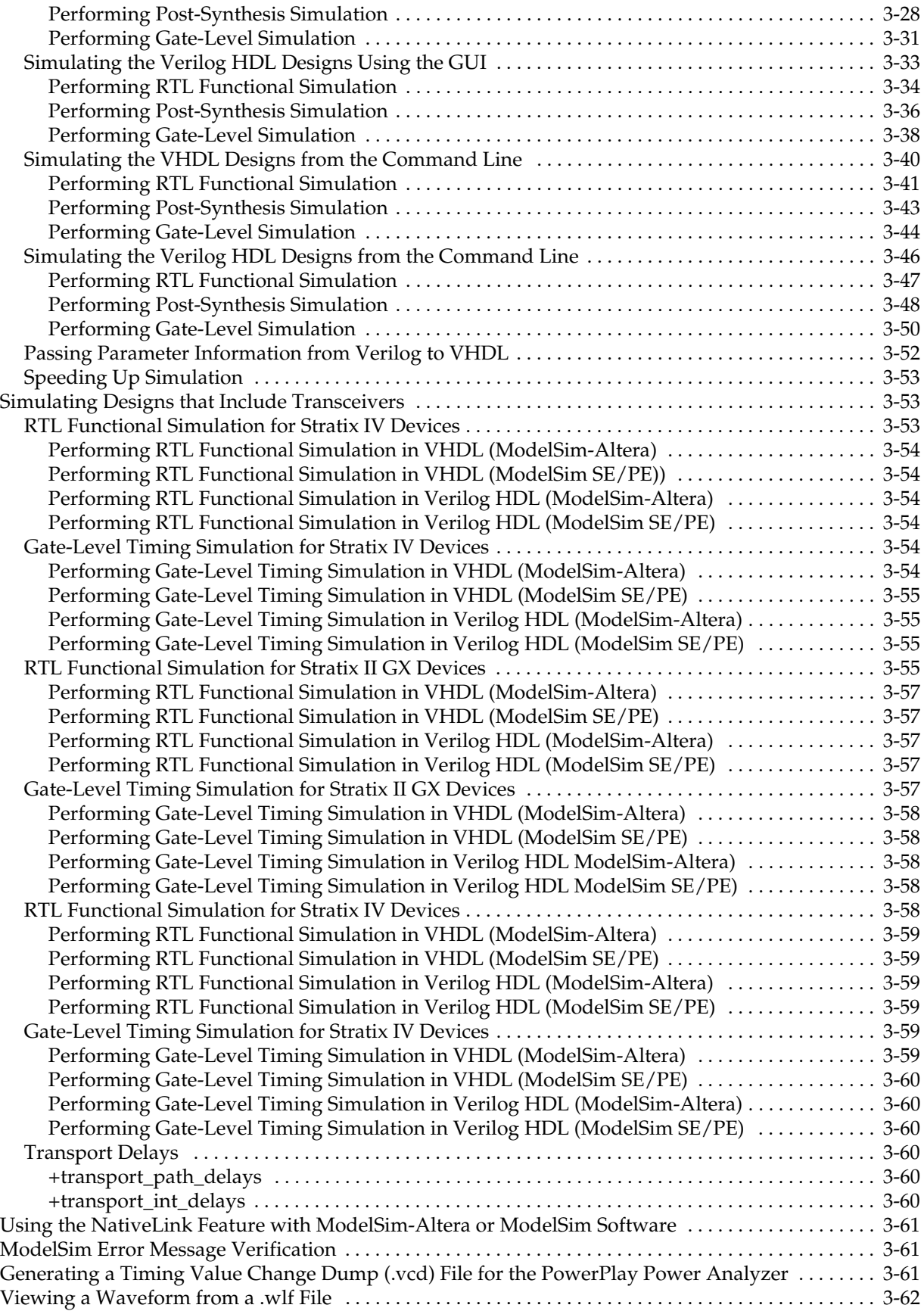

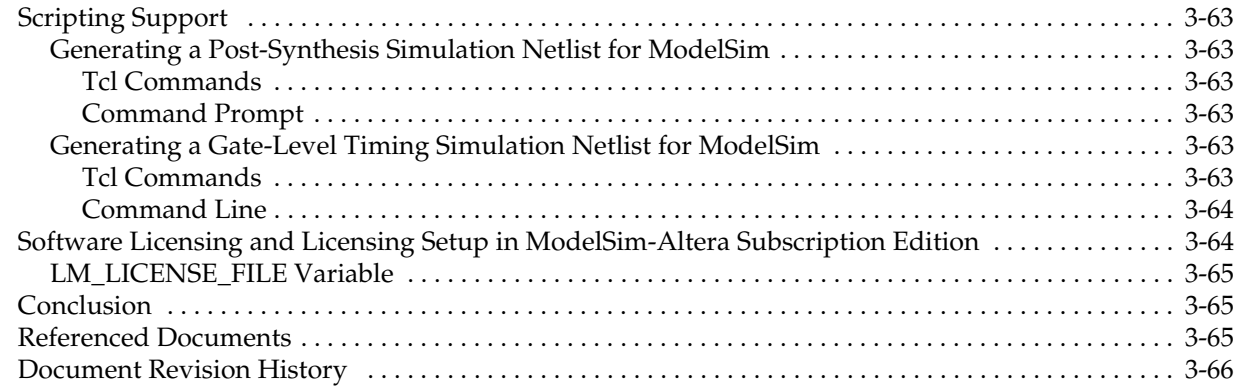

# **[Chapter 4. Synopsys VCS and VCS MX Support](#page-1316-0)**

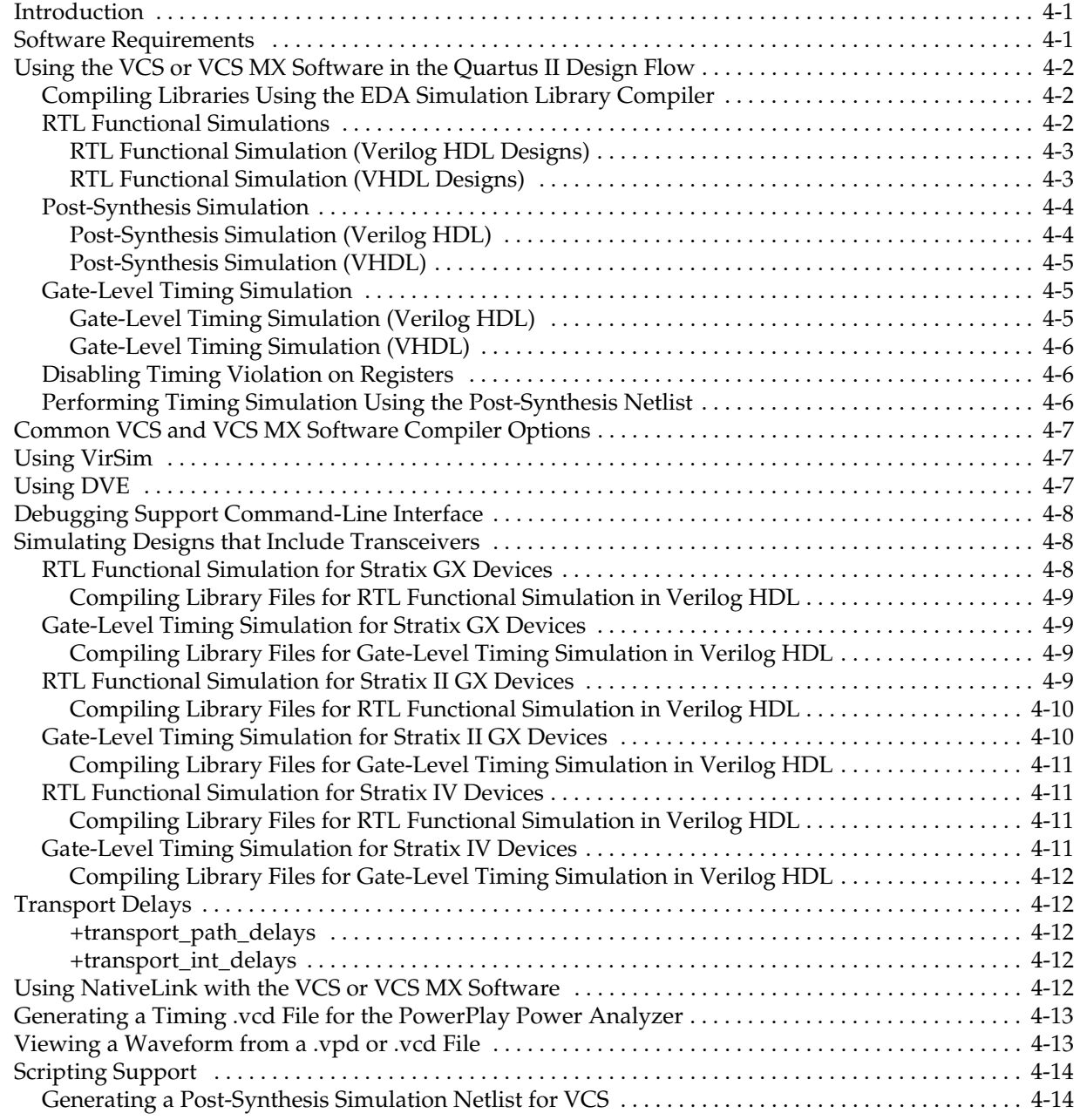

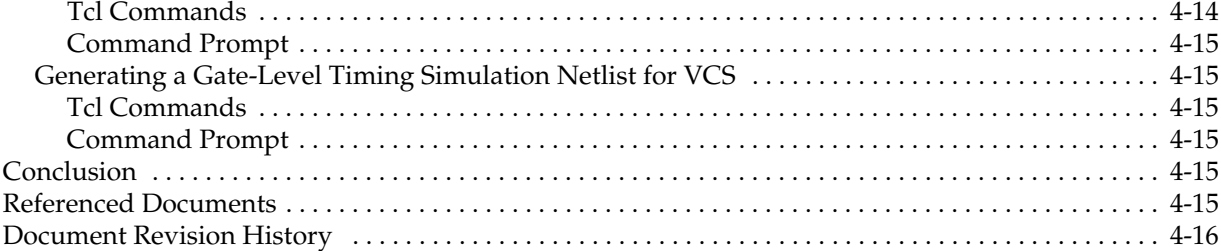

# **[Chapter 5. Cadence NC-Sim Support](#page-1332-0)**

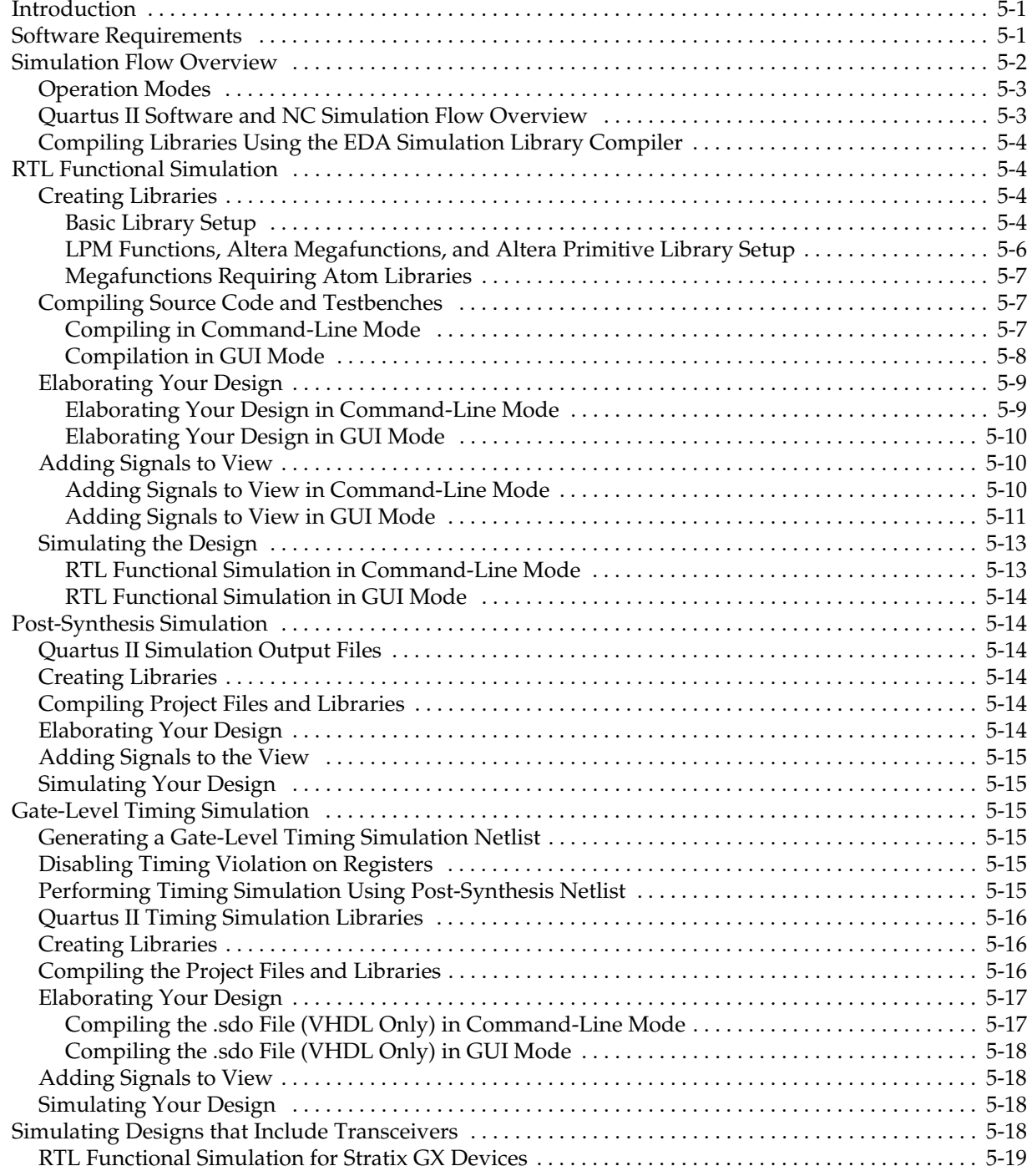

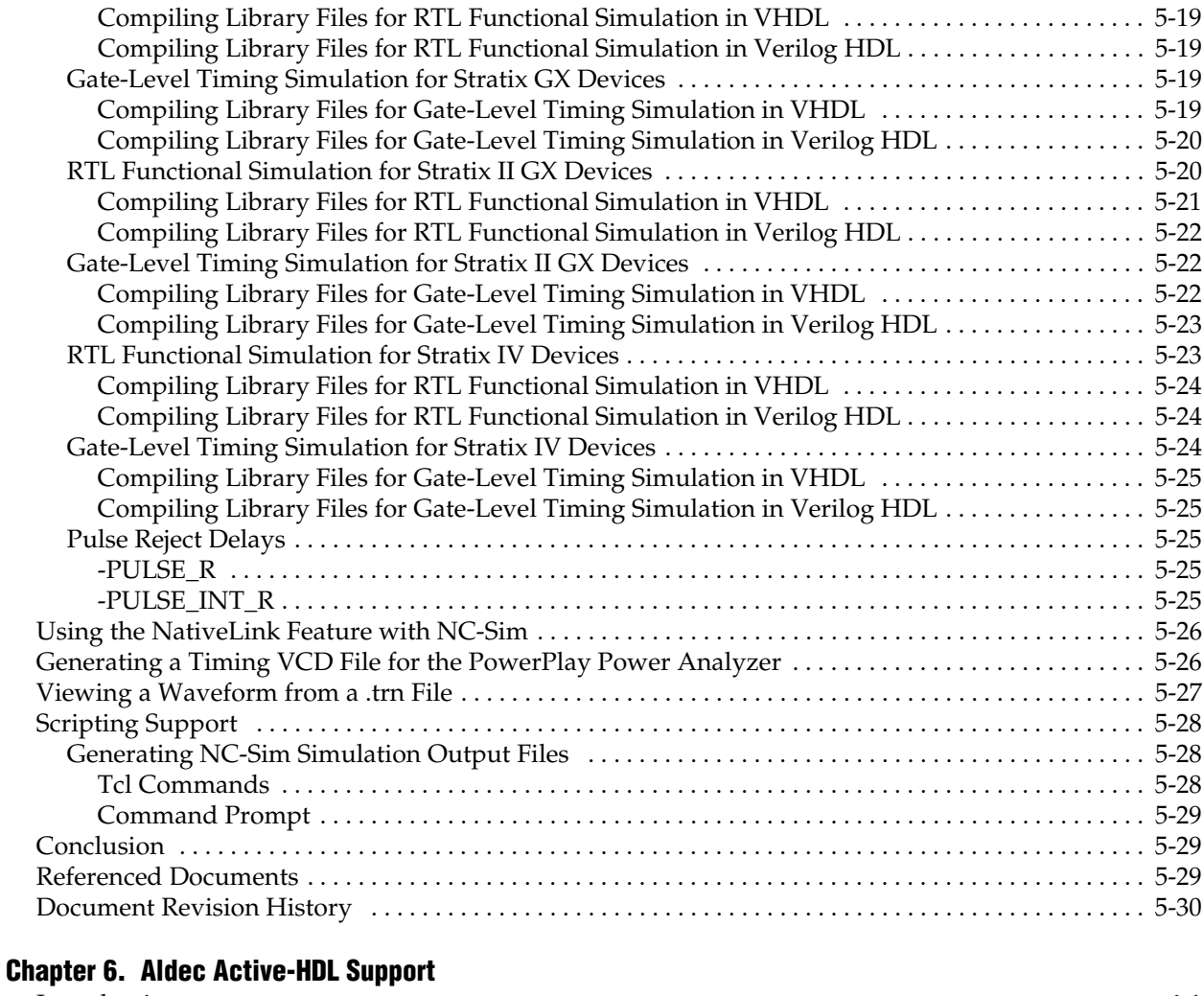

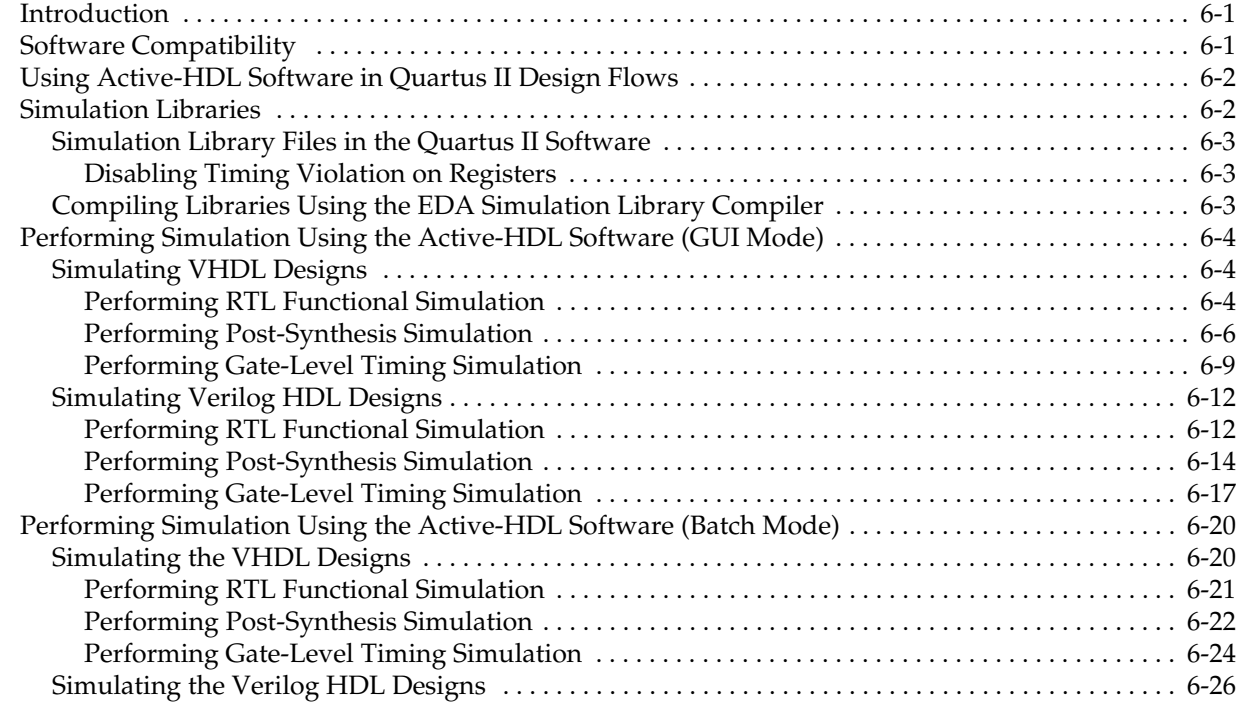

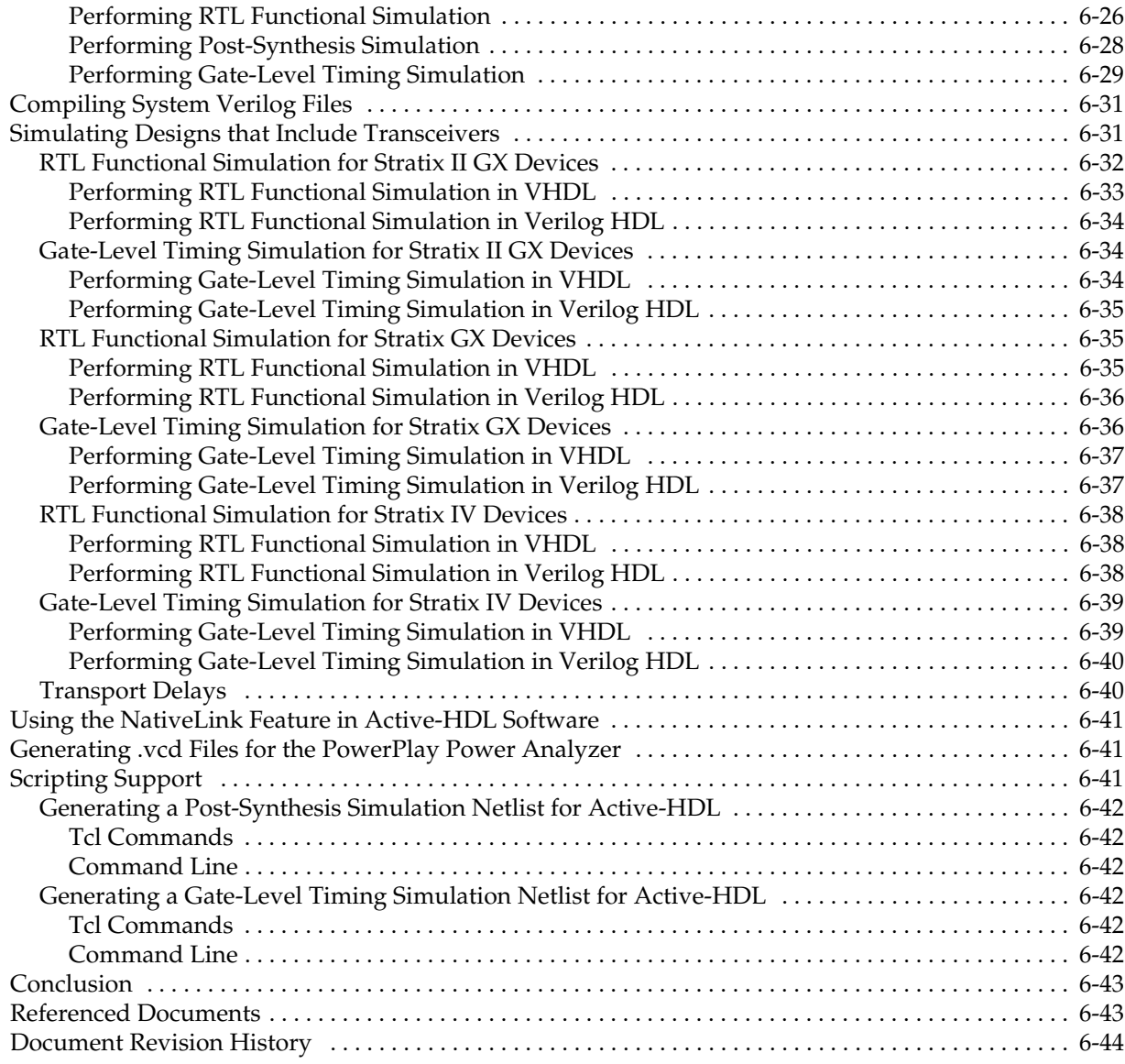

# **[Chapter 7. Simulating Altera IP in Third-Party Simulation Tools](#page-1406-0)**

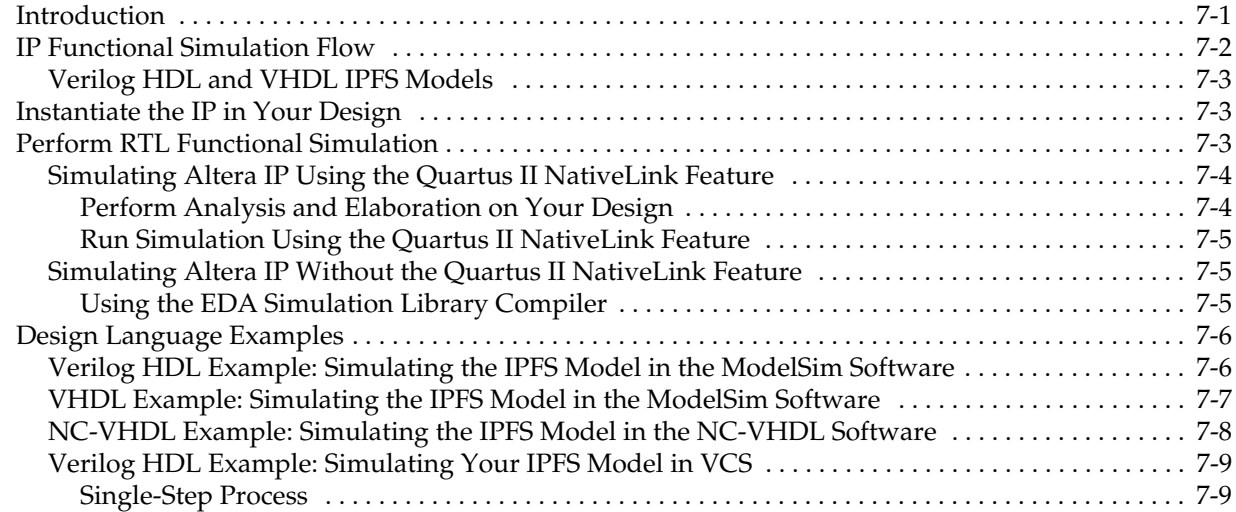

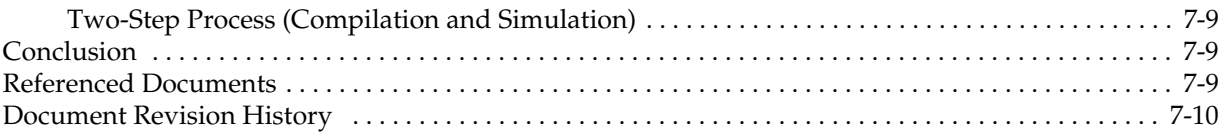

# **Section** II**[. Timing Analysis](#page-1418-0)**

# **[Chapter 8. The Quartus II TimeQuest Timing Analyzer](#page-1420-0)**

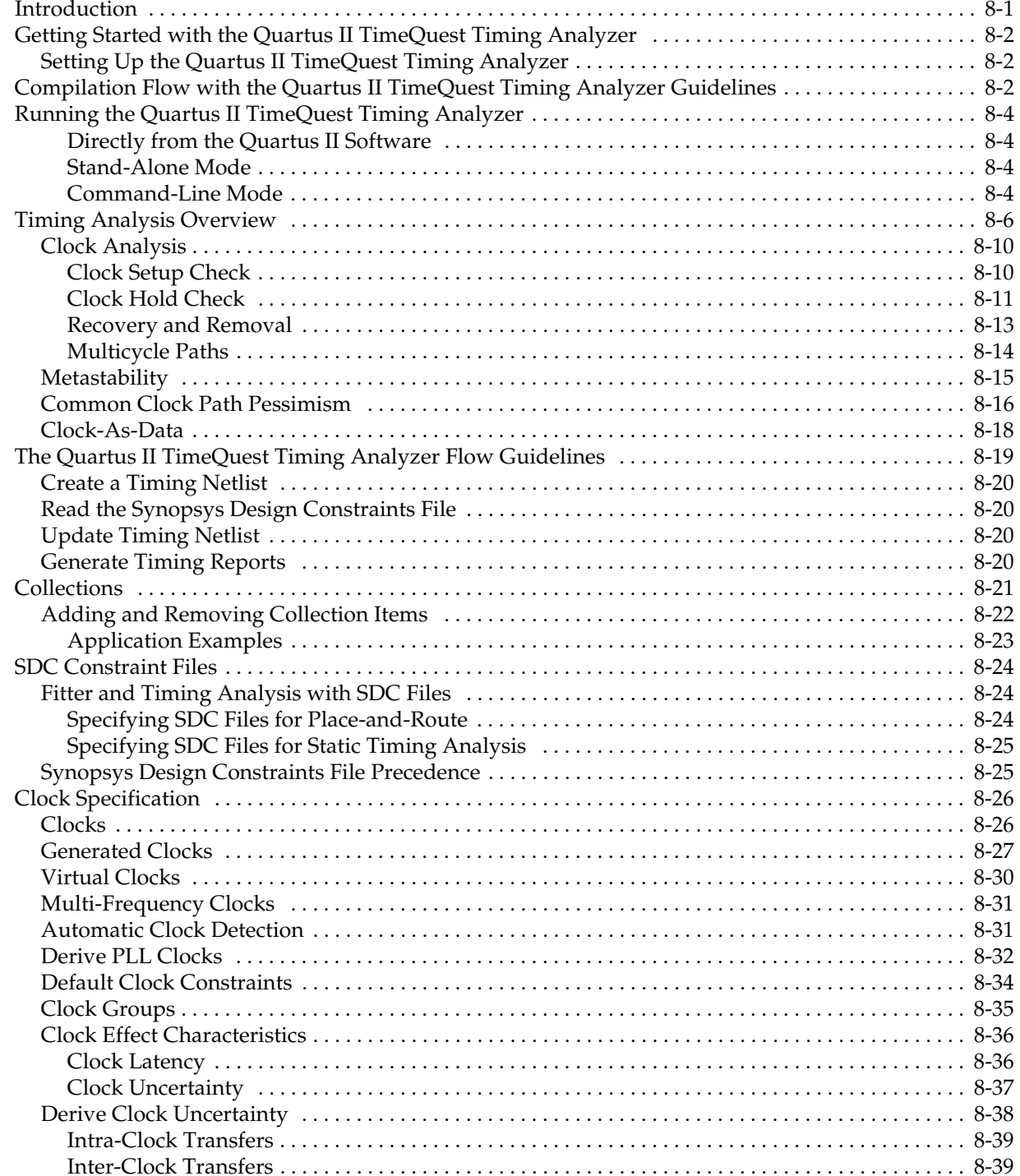

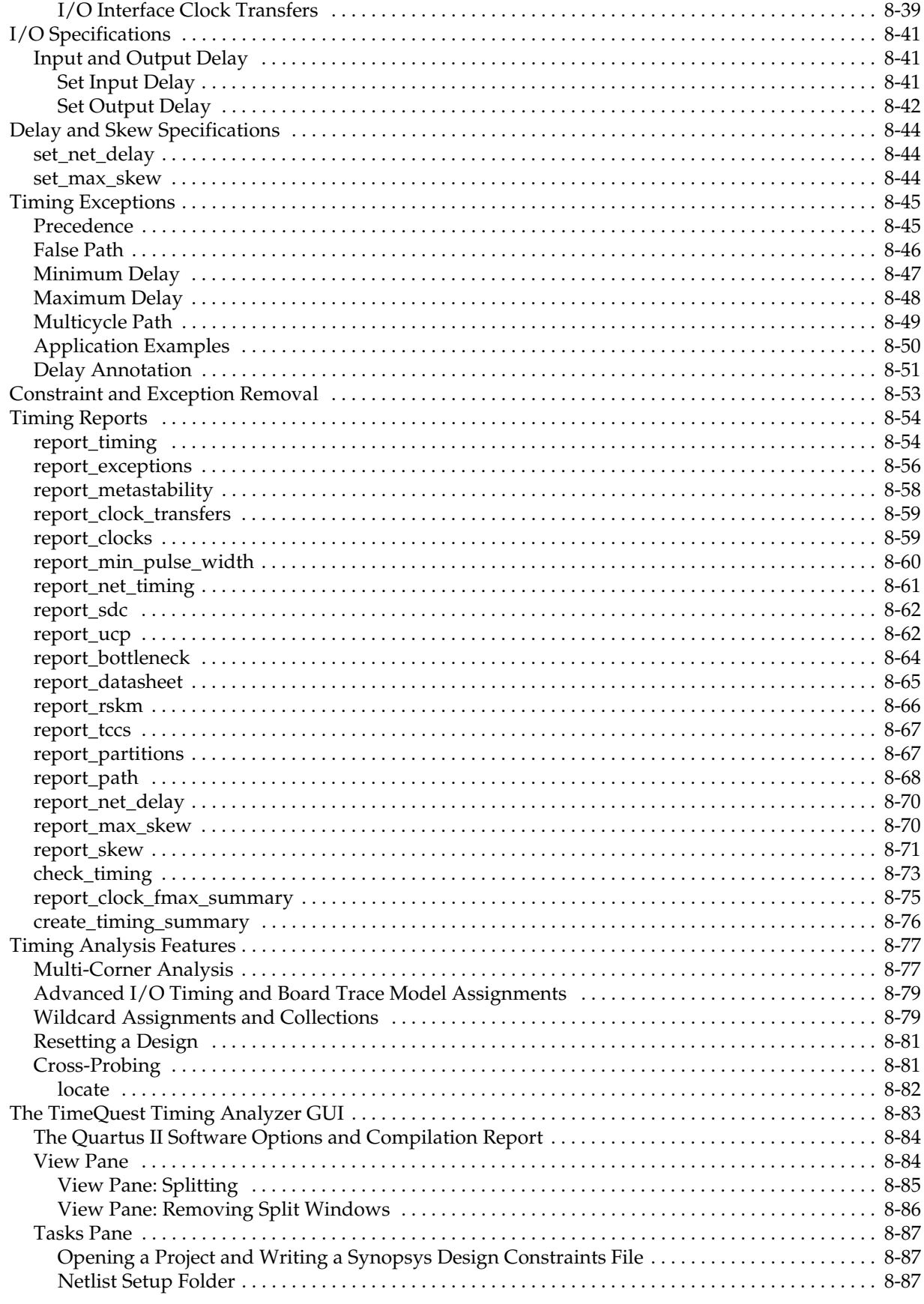

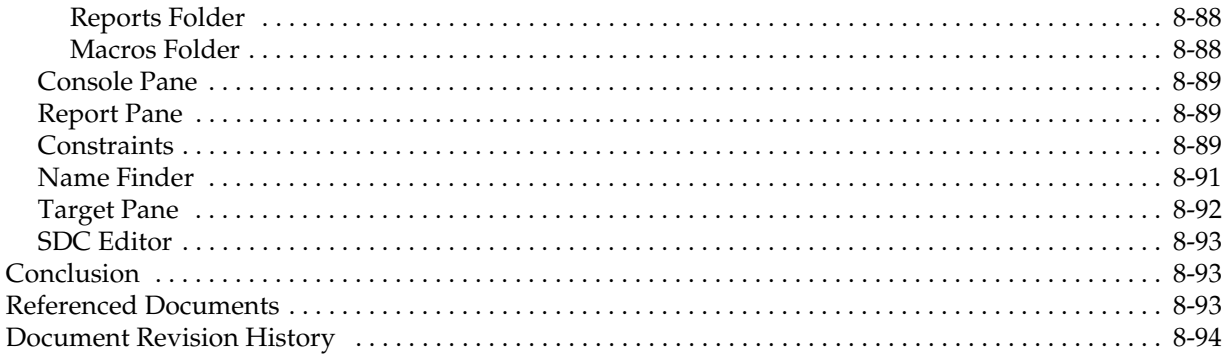

# **Chapter 9. Best Practices for the Quartus II TimeQuest Timing Analyzer**

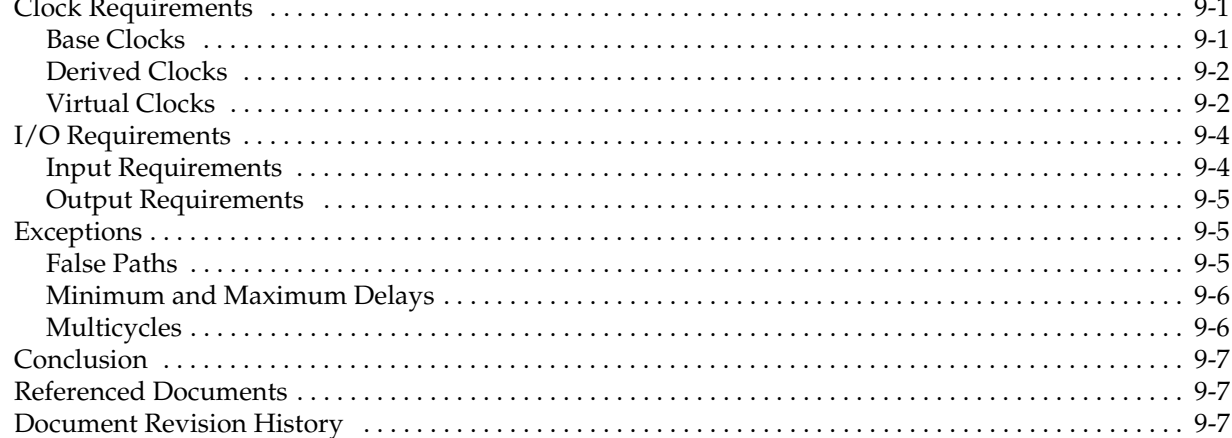

# **Chapter 10. Switching to the Quartus II TimeQuest Timing Analyzer**

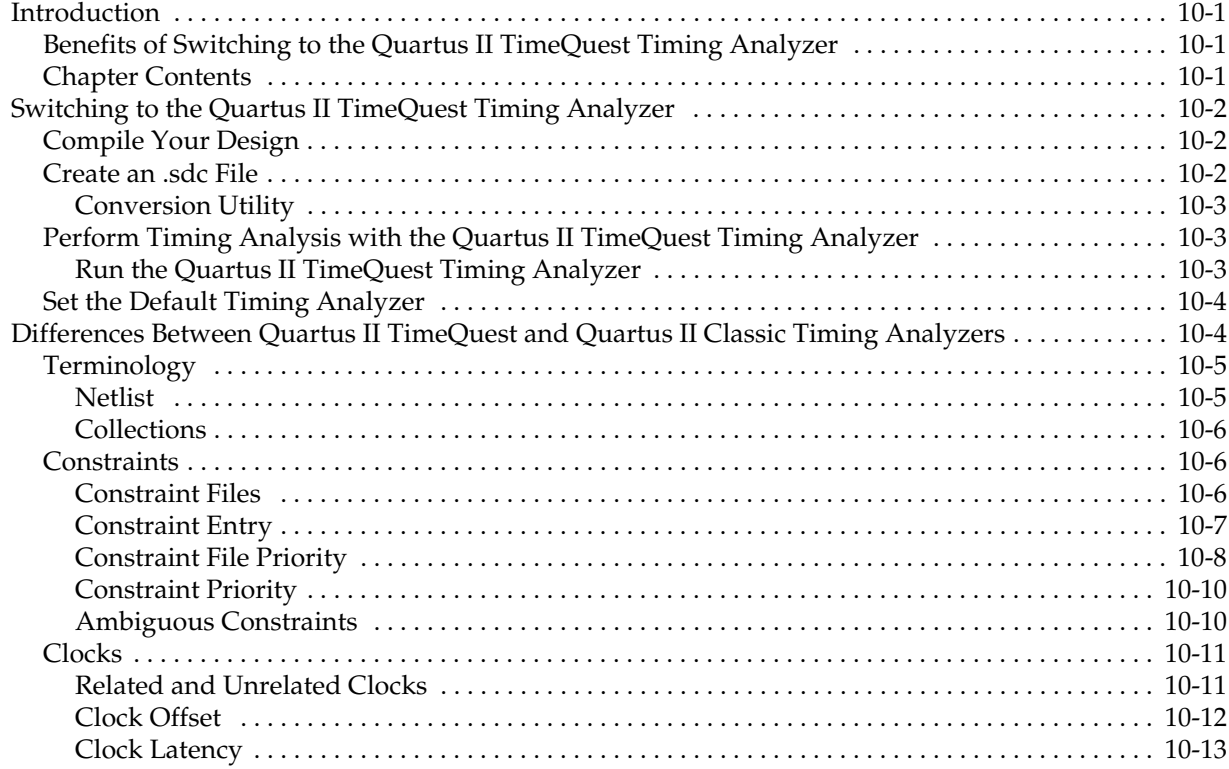
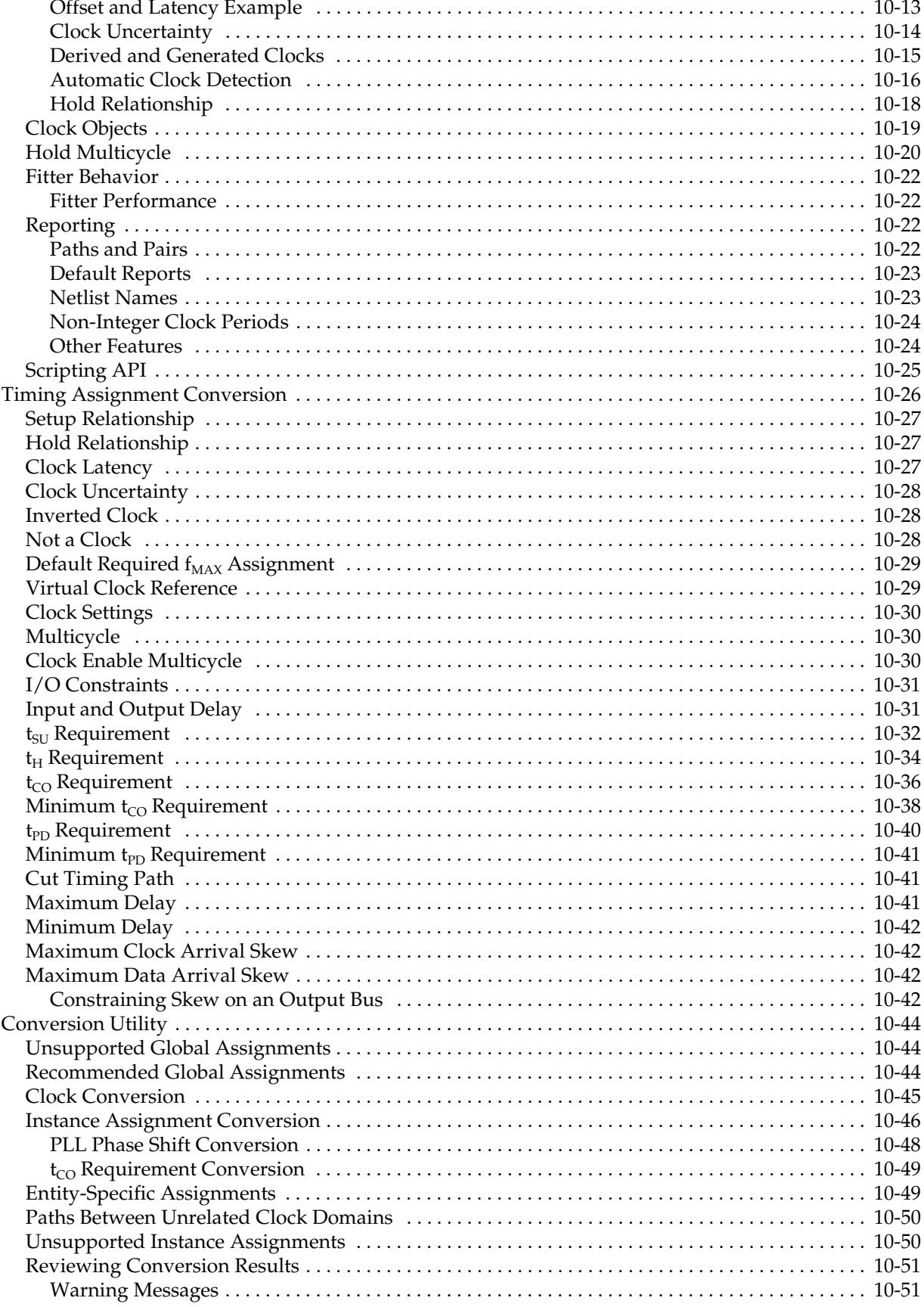

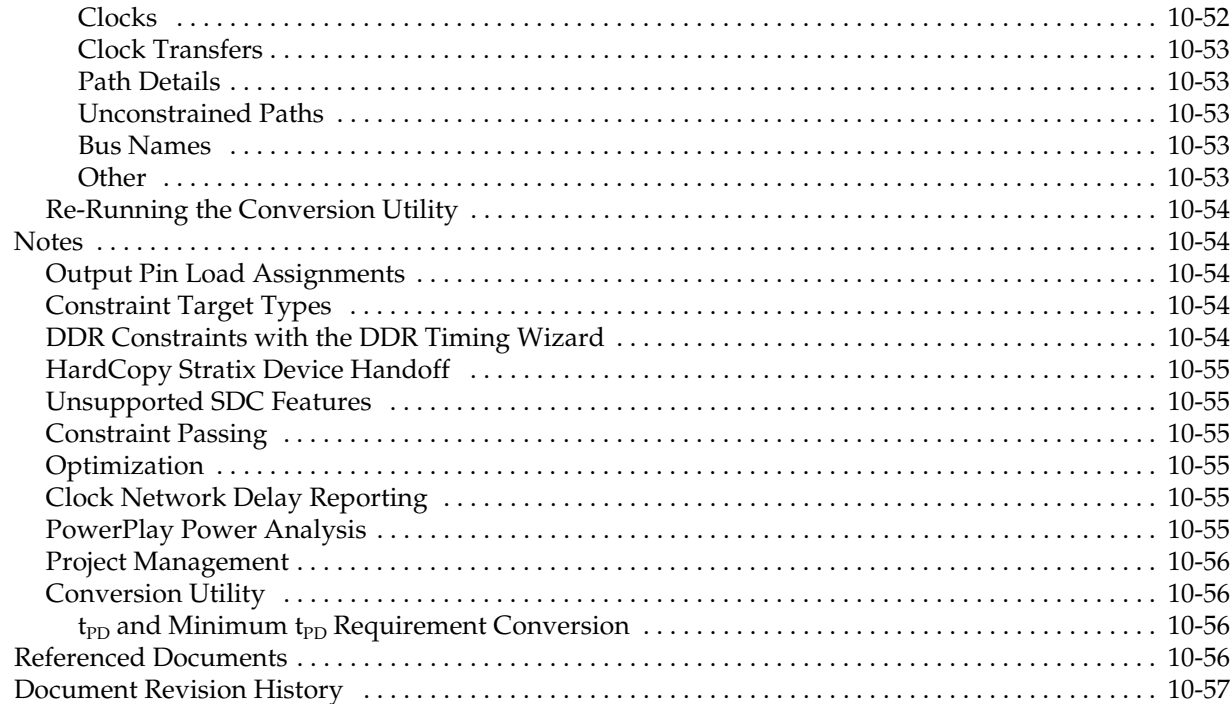

## **Chapter 11. Quartus II Classic Timing Analyzer**

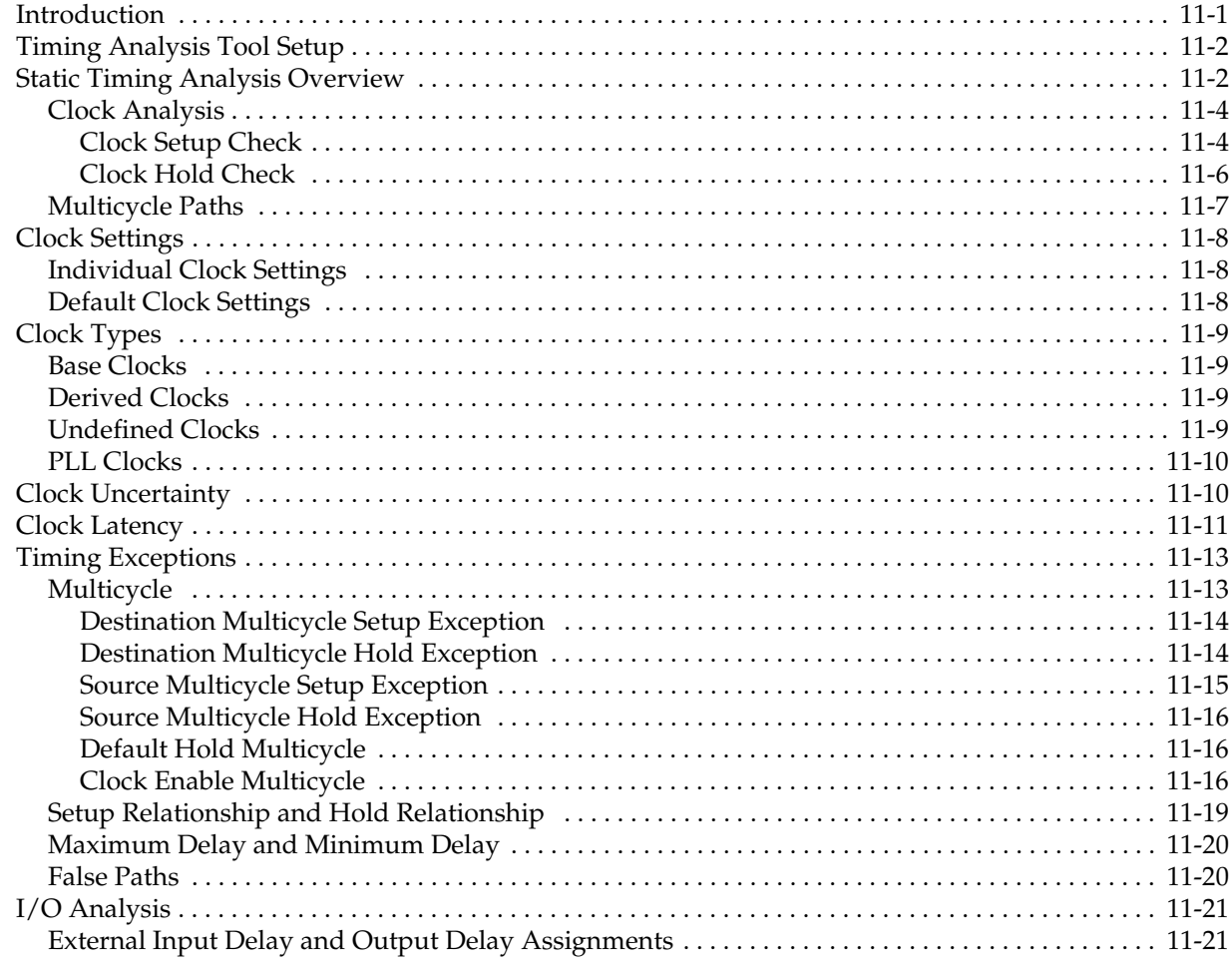

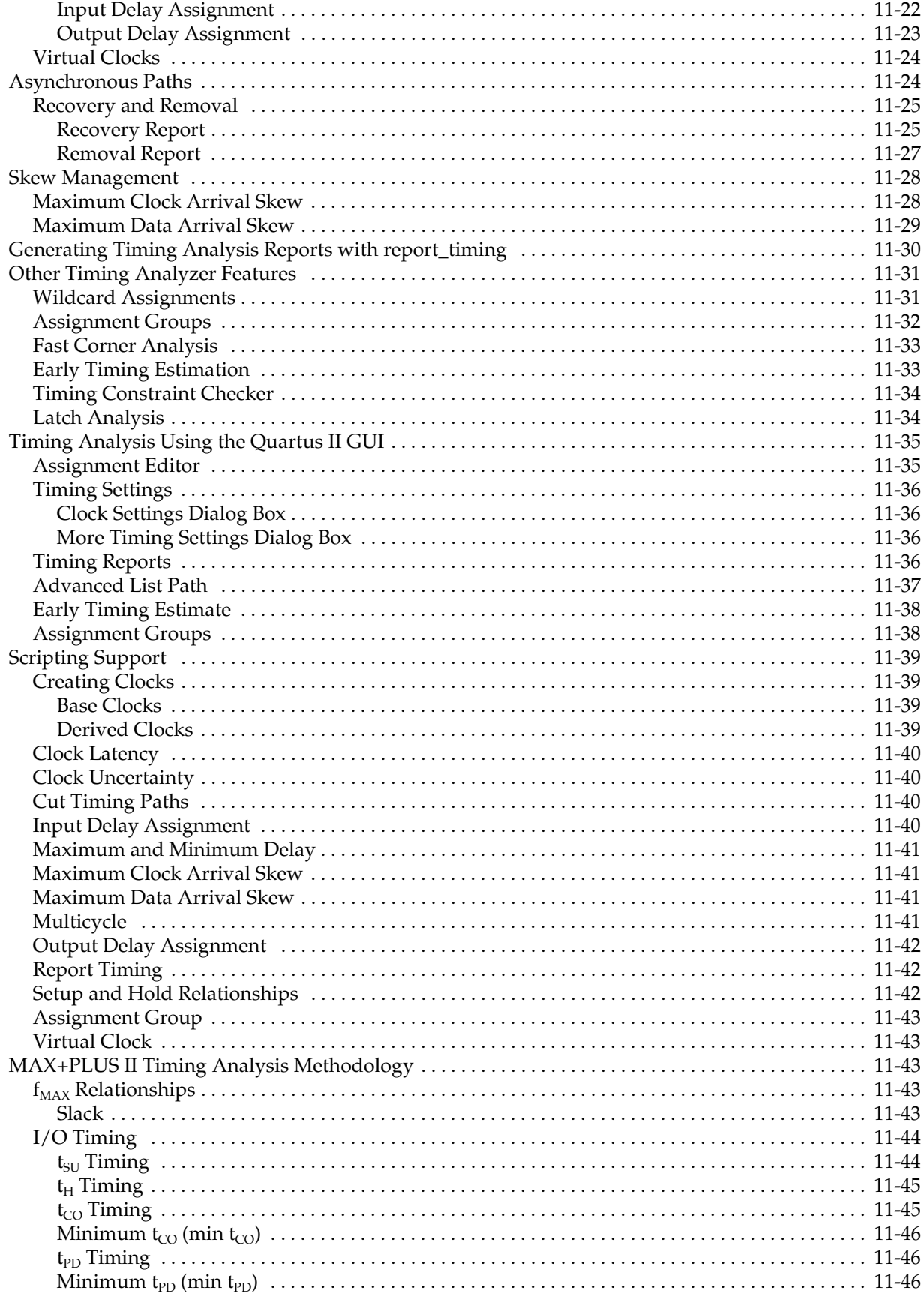

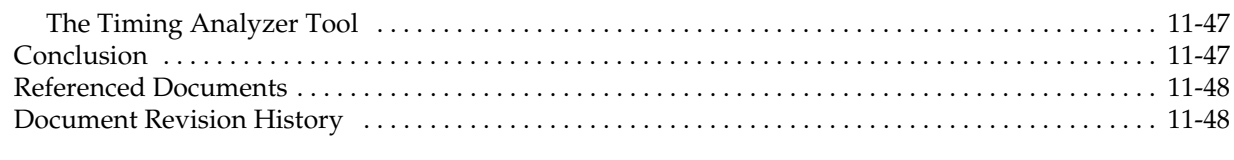

## **[Chapter 12. Synopsys PrimeTime Support](#page-1630-0)**

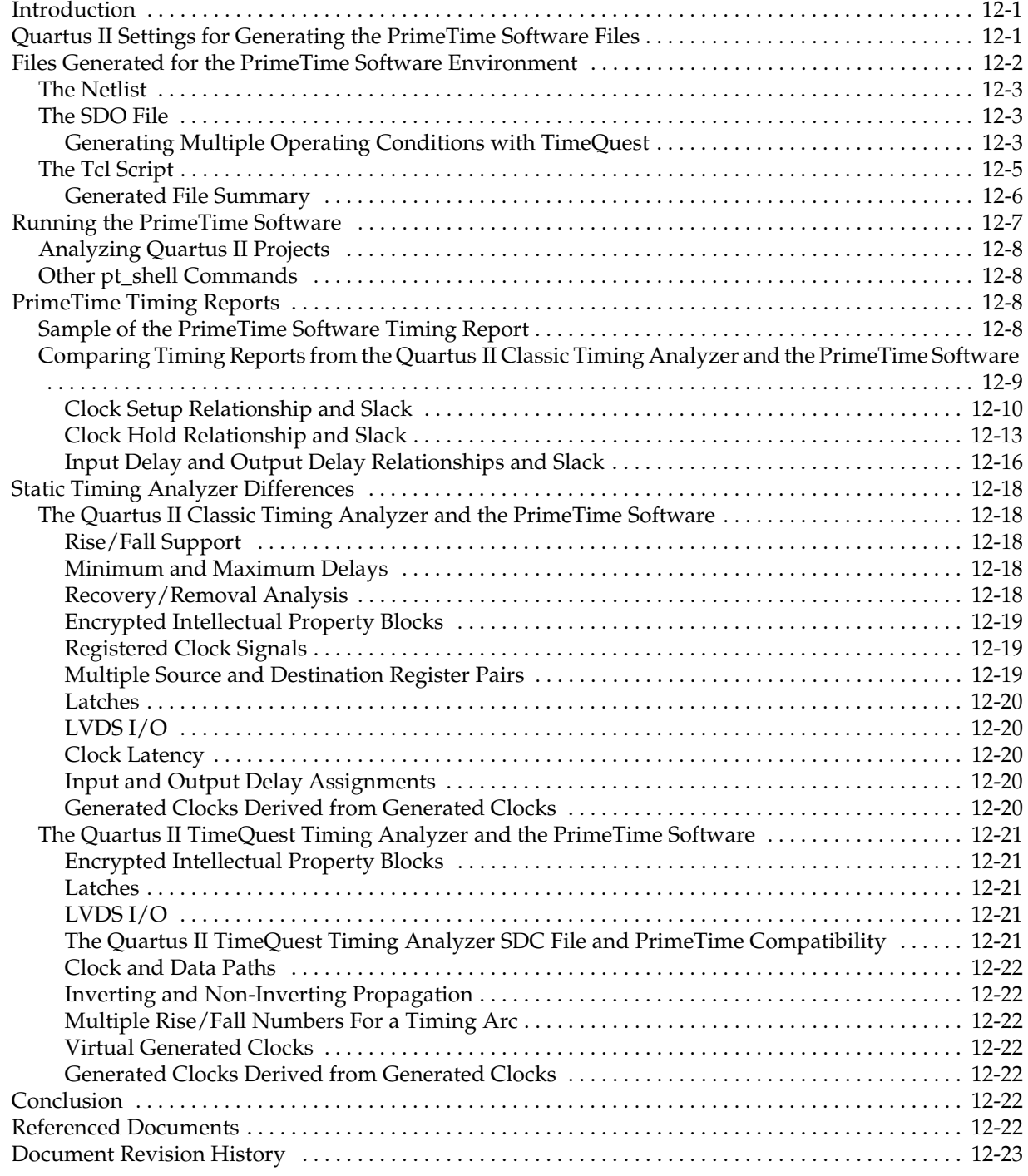

# **Section** III**[. Power Estimation and Analysis](#page-1654-0)**

## **[Chapter 13. PowerPlay Power Analysis](#page-1656-0)**

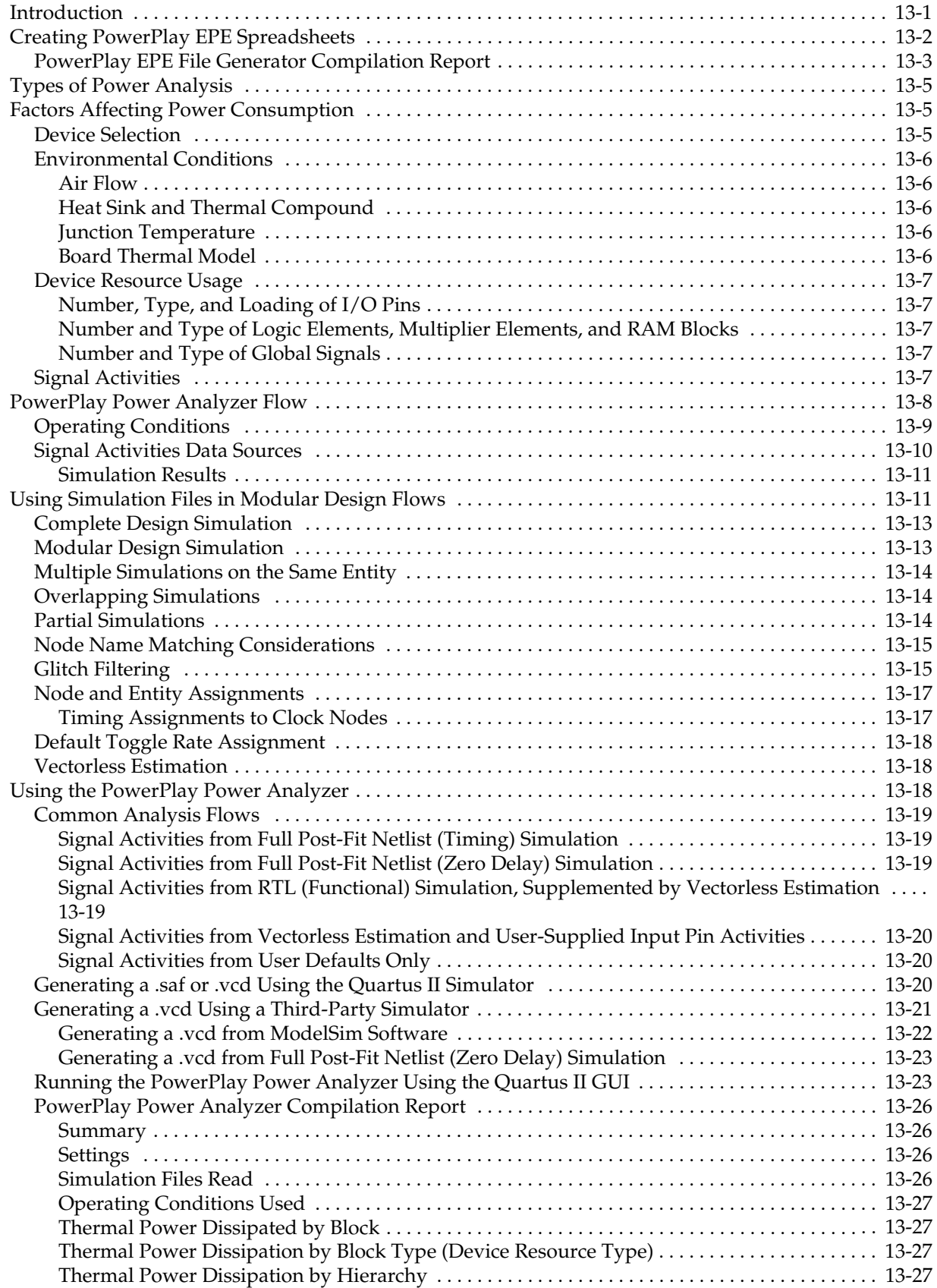

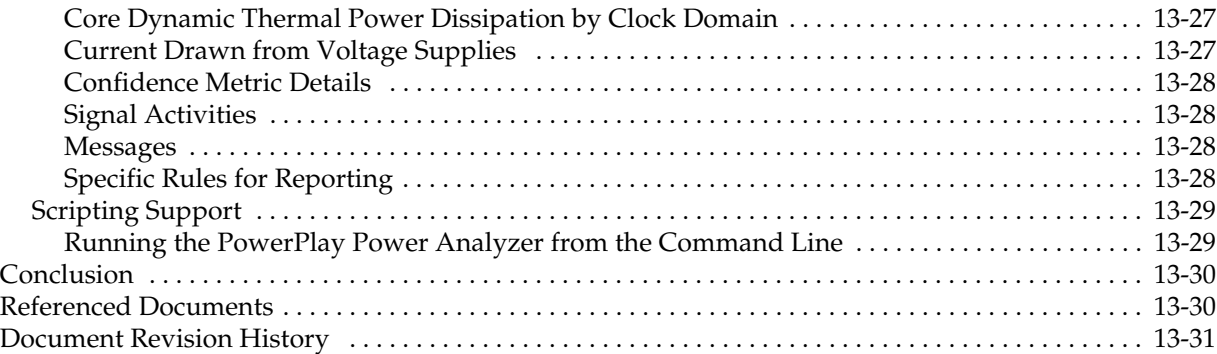

# **[Section IV. In-System Design Debugging](#page-1688-0)**

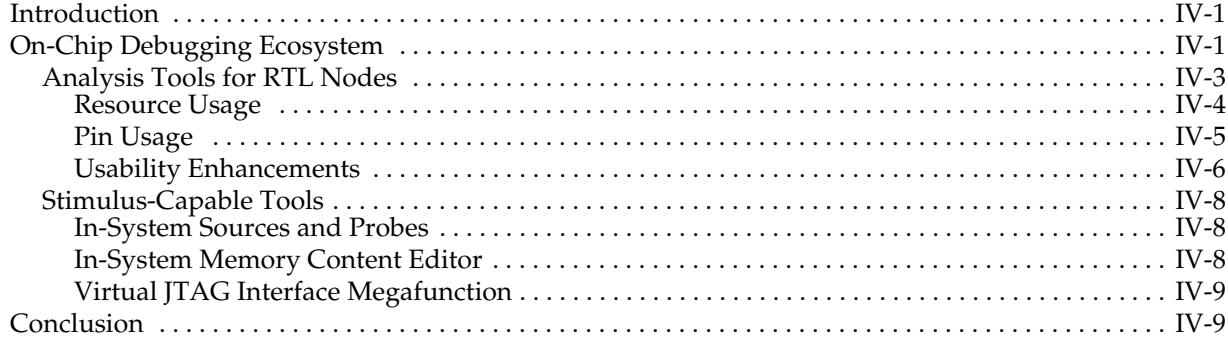

## **[Chapter 14. Quick Design Debugging Using SignalProbe](#page-1698-0)**

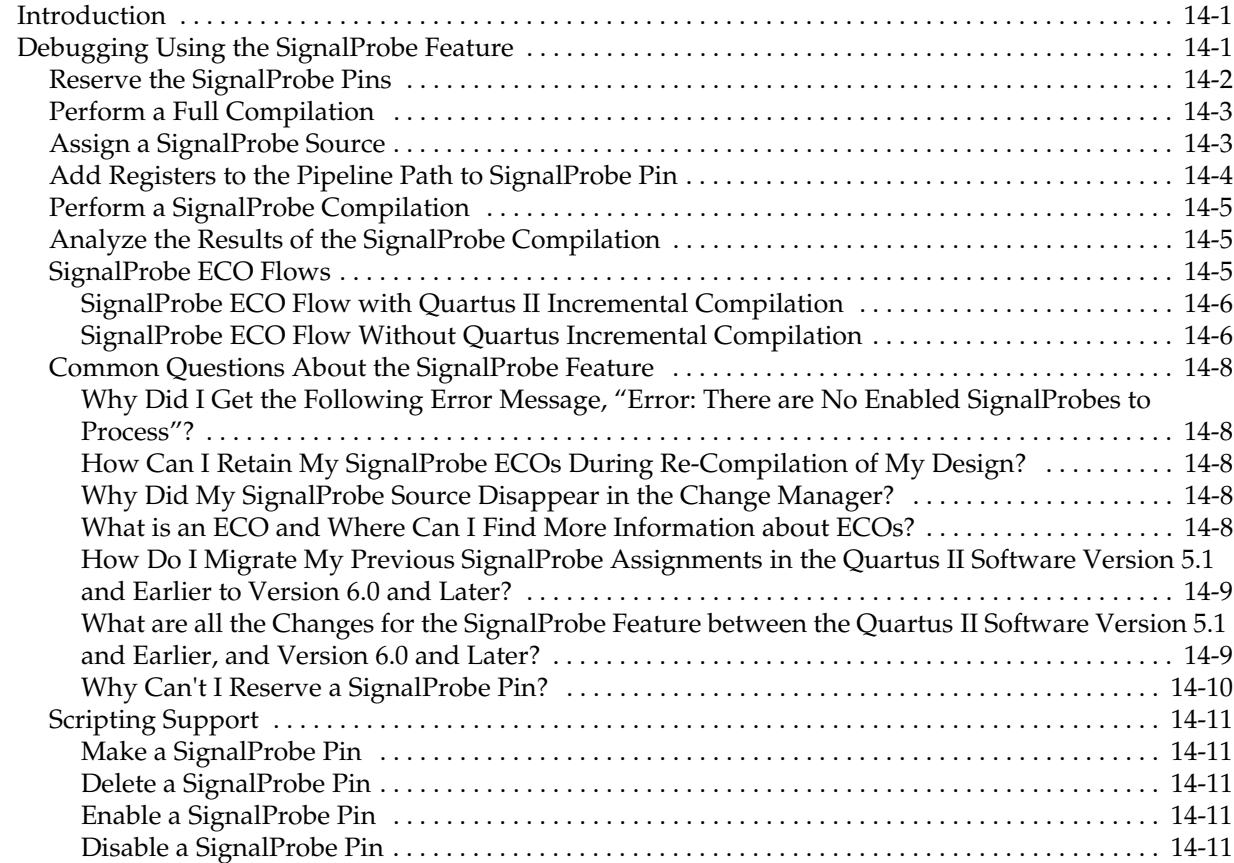

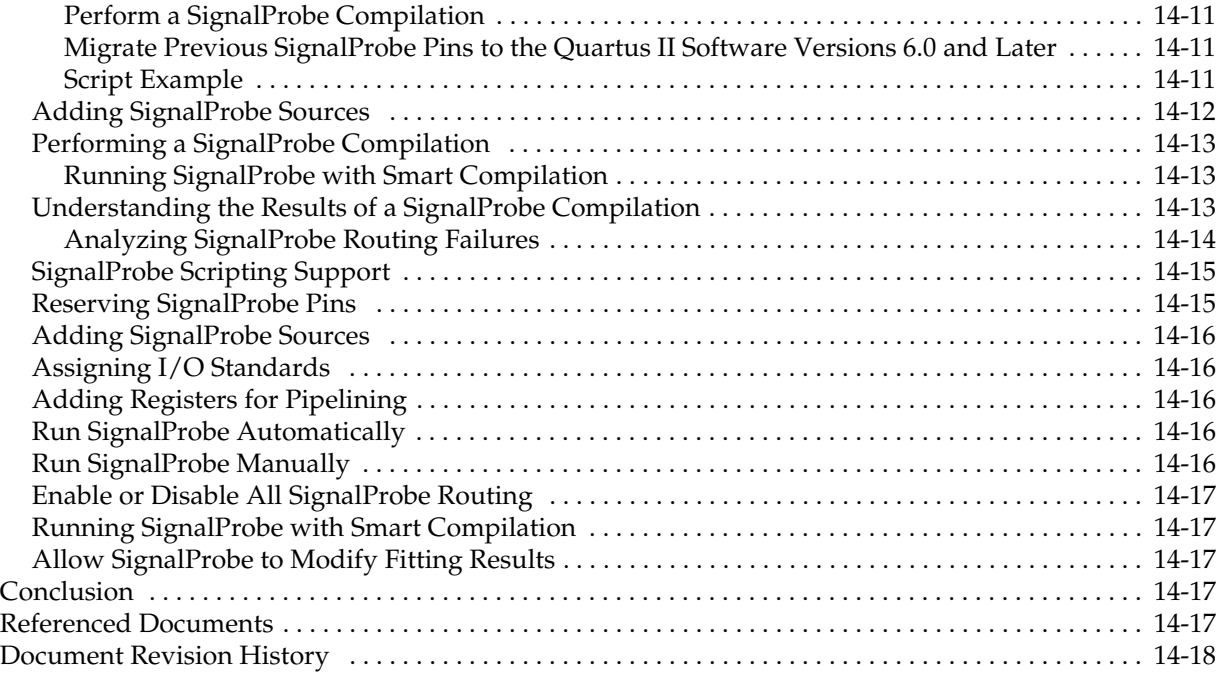

## **[Chapter 15. Design Debugging Using the SignalTap II Embedded Logic Analyzer](#page-1716-0)**

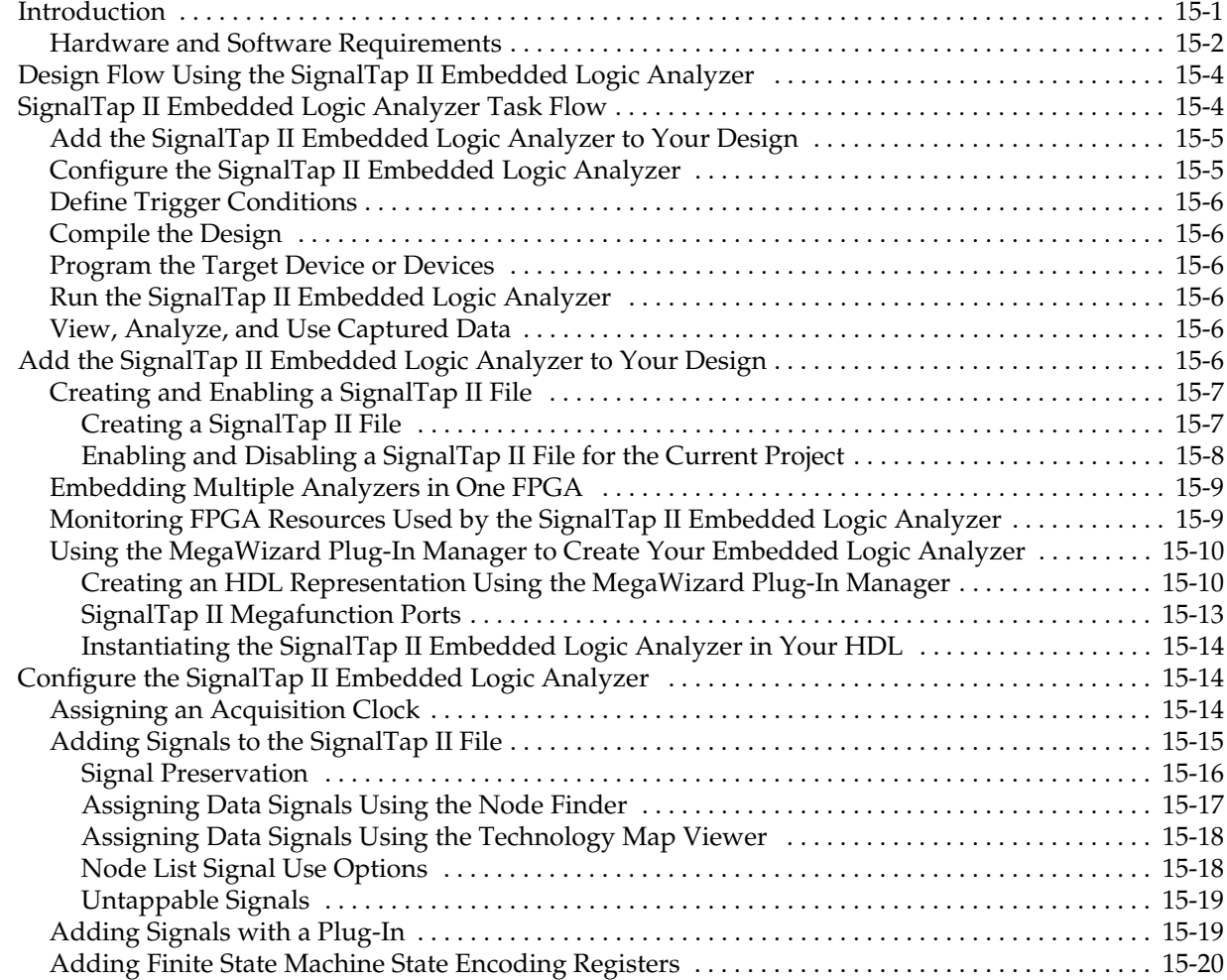

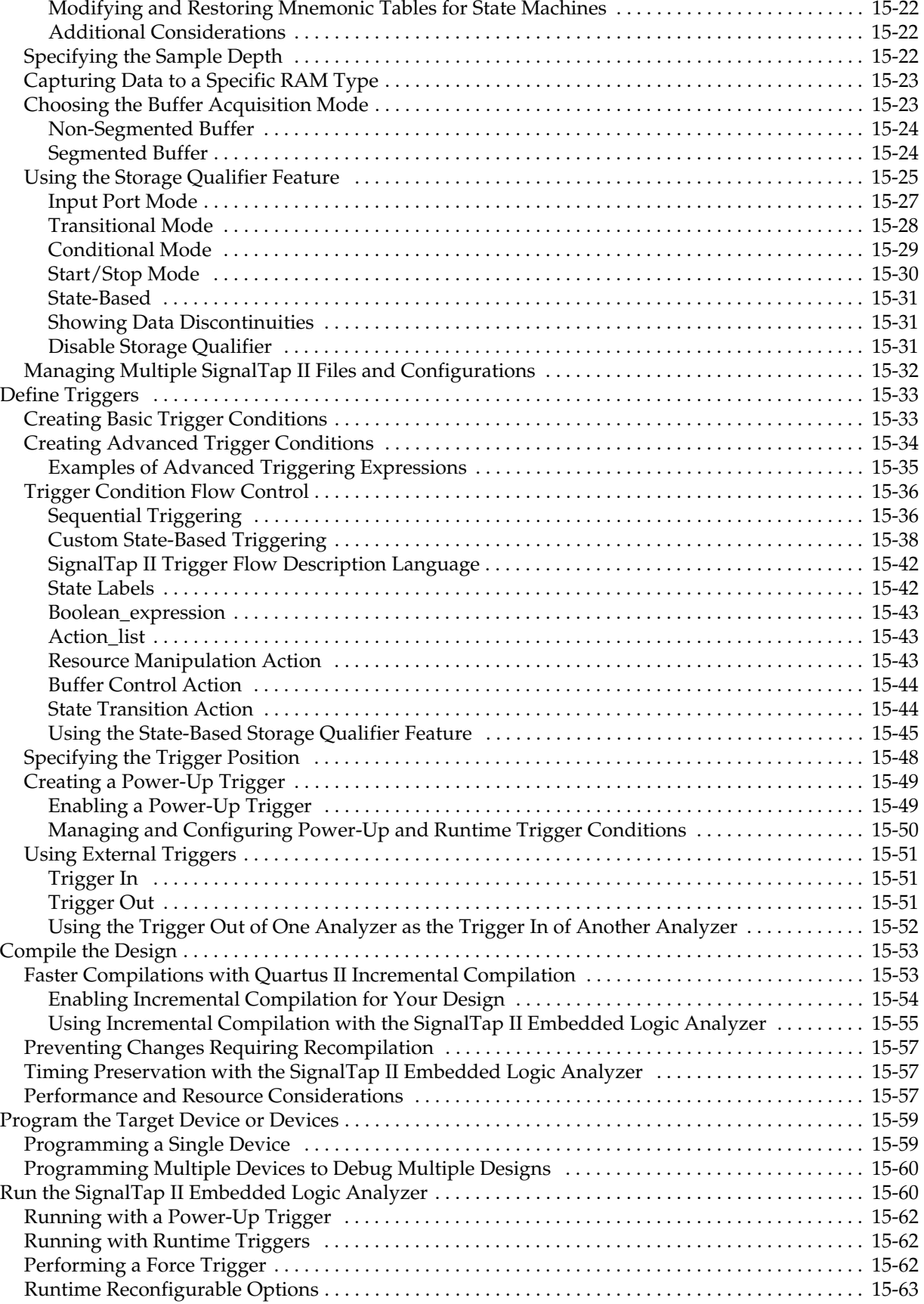

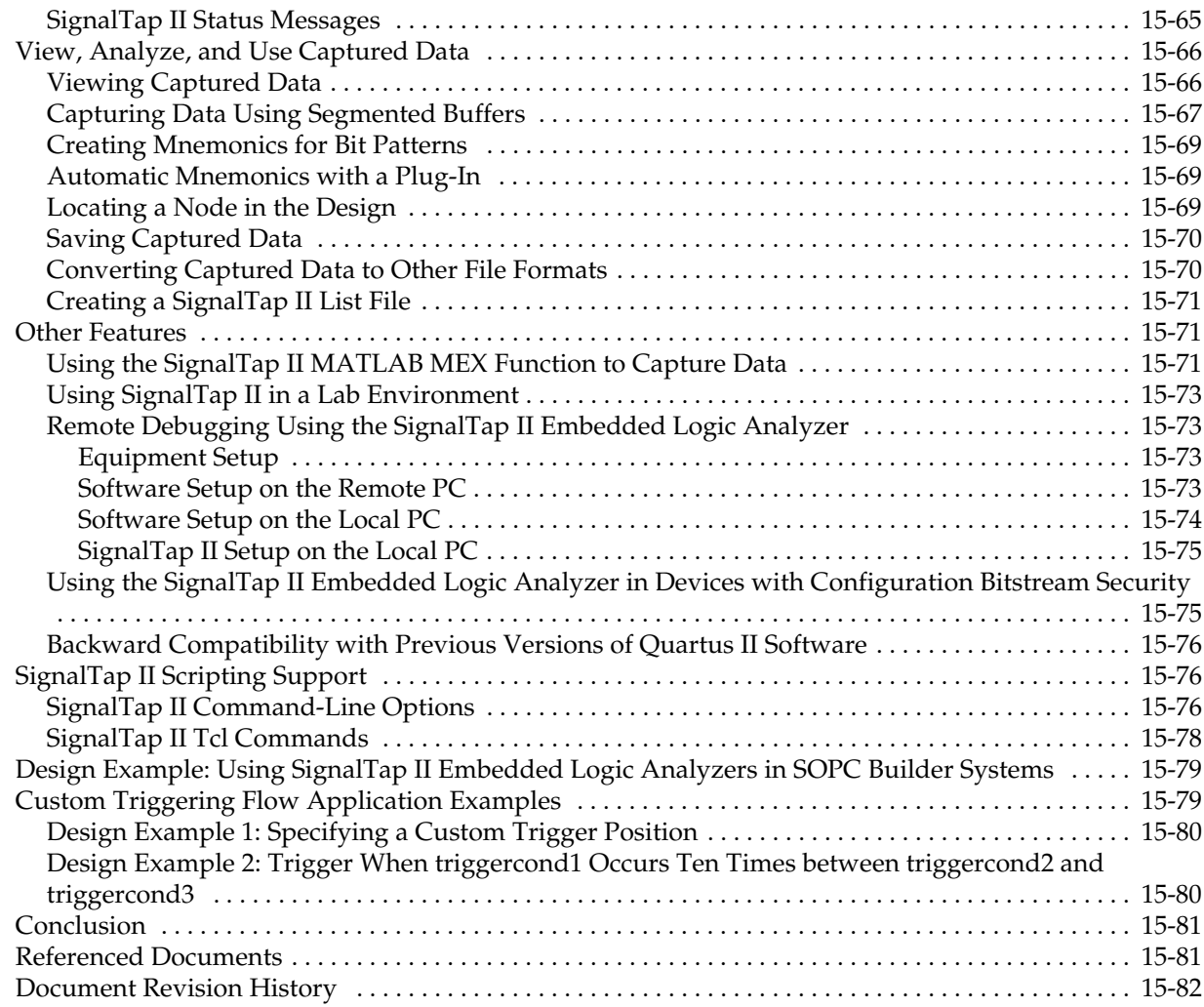

## **[Chapter 16. In-System Debugging Using External Logic Analyzers](#page-1798-0)**

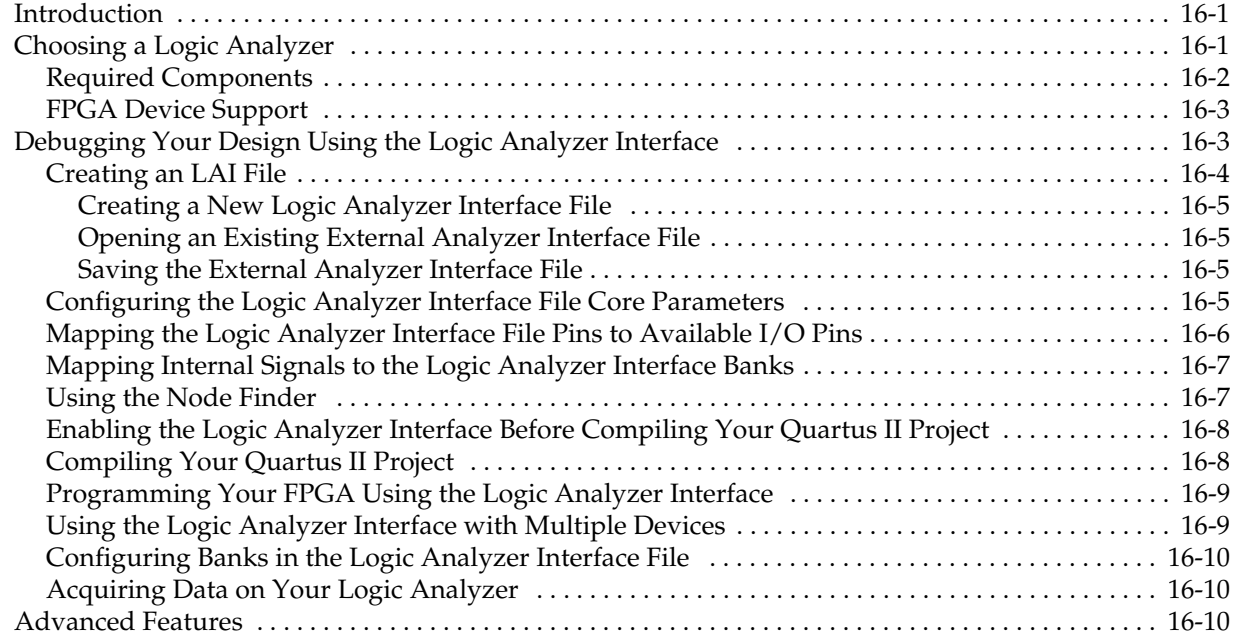

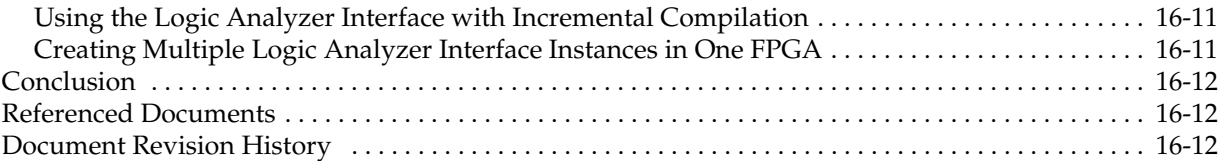

## **[Chapter 17. In-System Updating of Memory and Constants](#page-1810-0)**

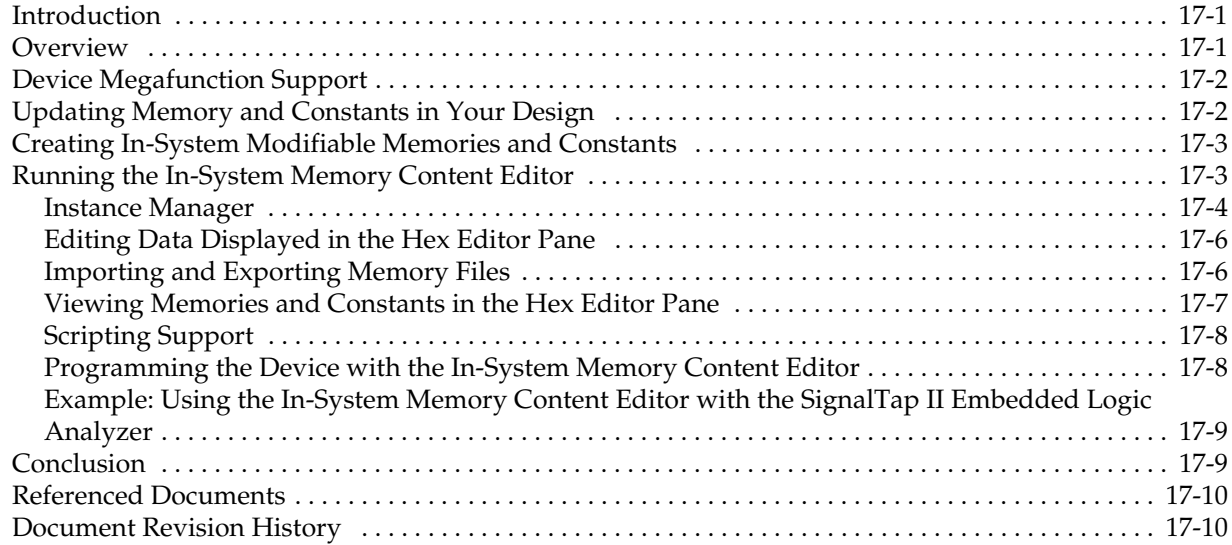

## **[Chapter 18. Design Debugging Using In-System Sources and Probes](#page-1820-0)**

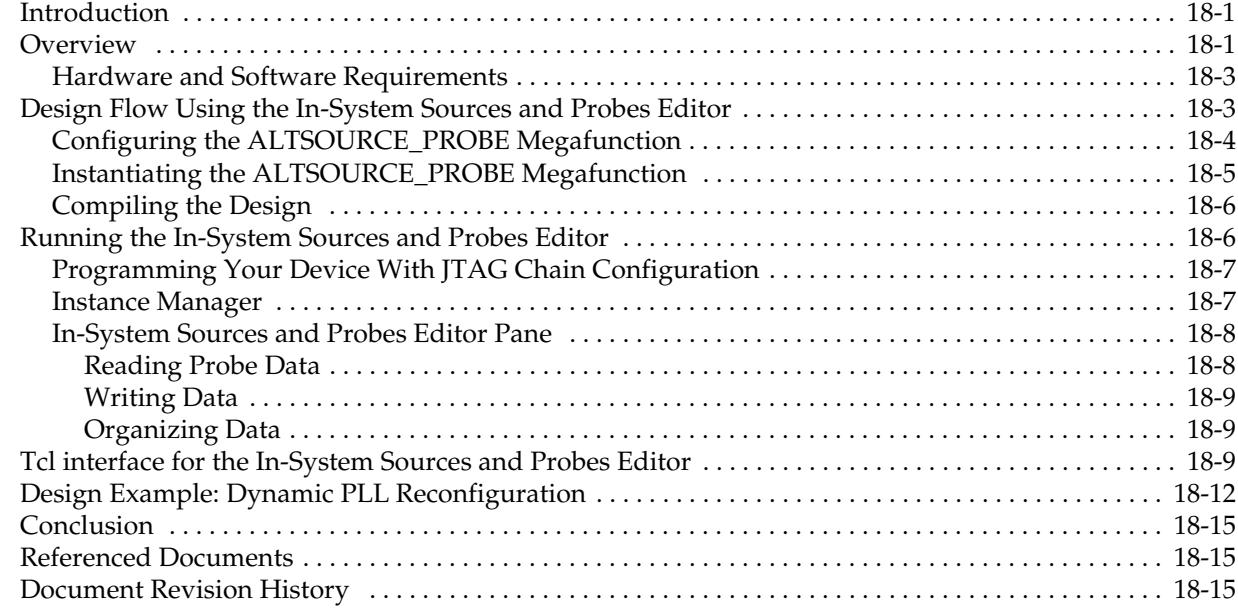

## **[Section V. Formal Verification](#page-1836-0)**

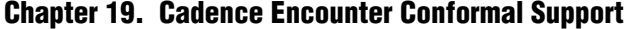

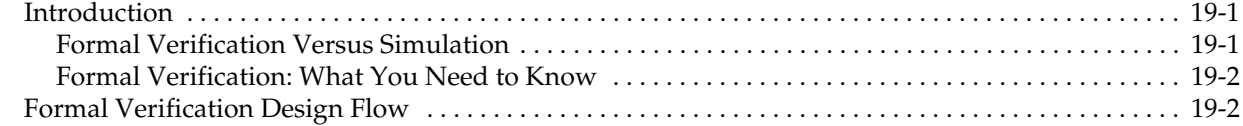

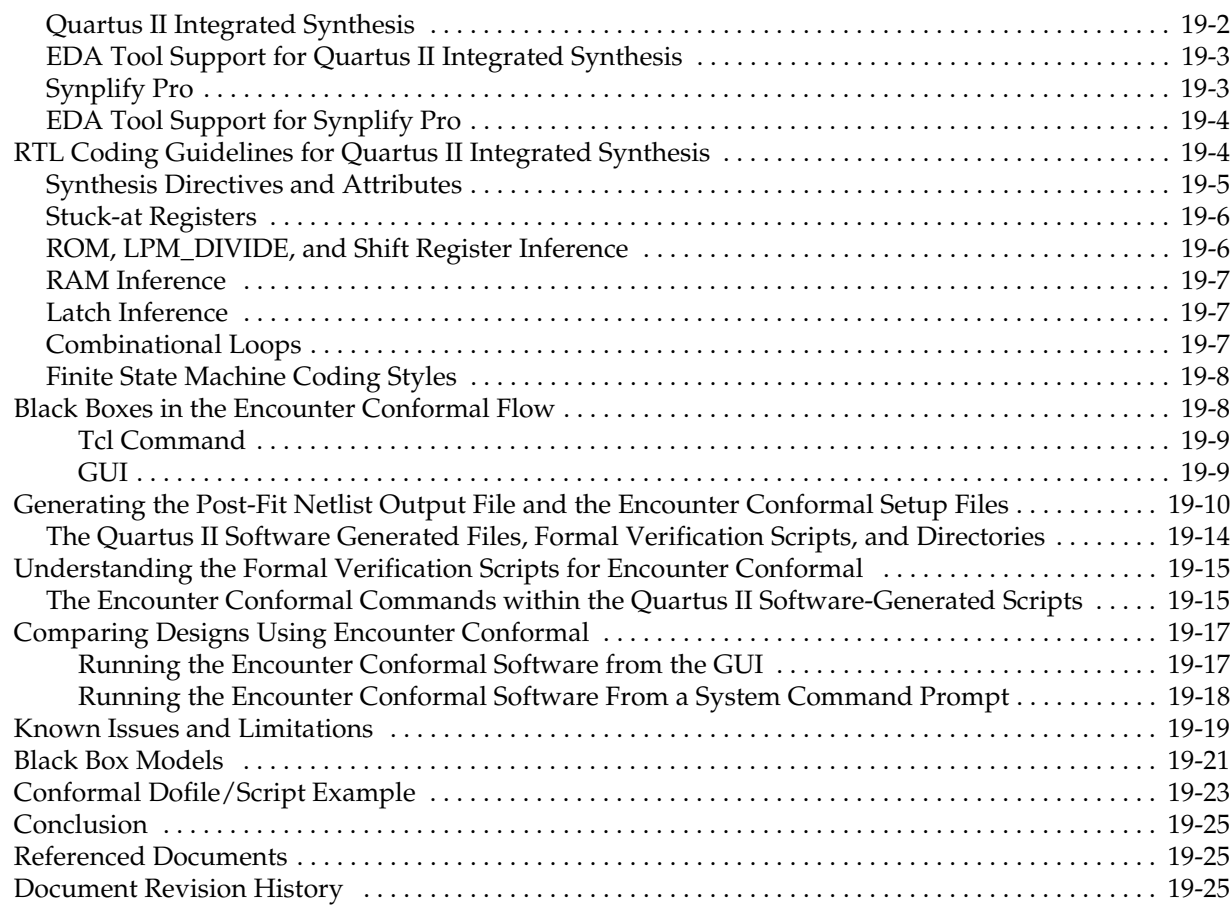

# **[Section VI. Device Programming](#page-1864-0)**

## **[Chapter 20. Quartus II Programmer](#page-1866-0)**

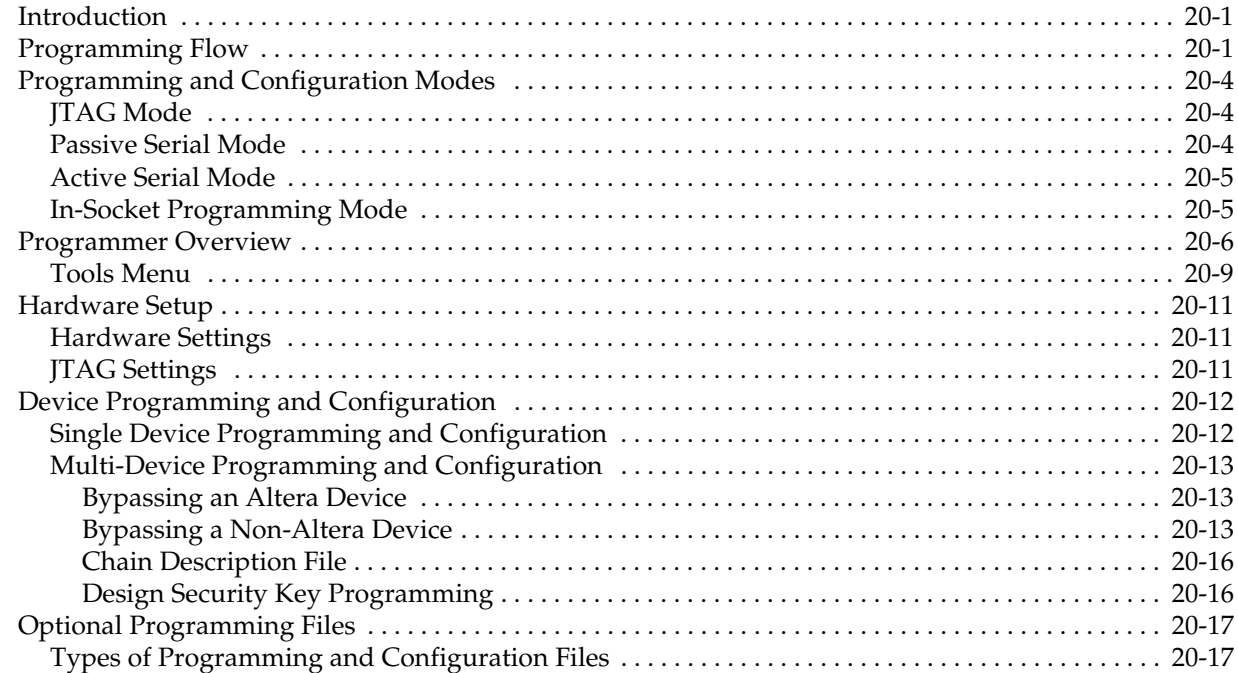

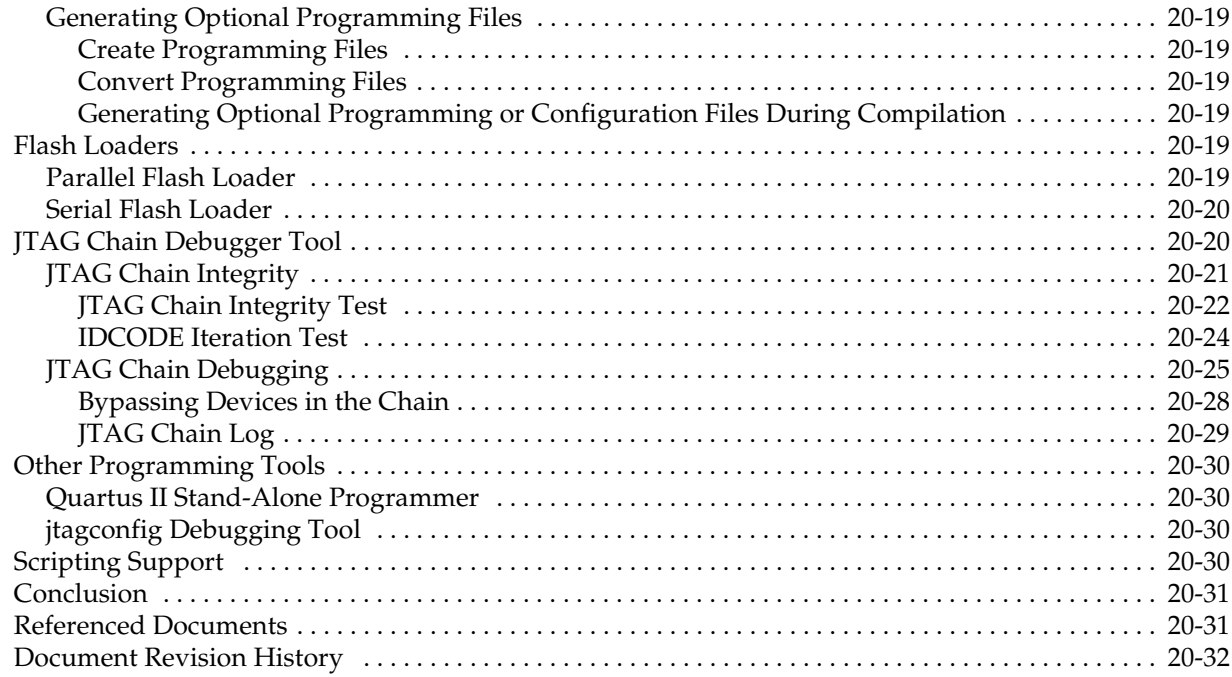

## **[Additional Information](#page-1898-0)**

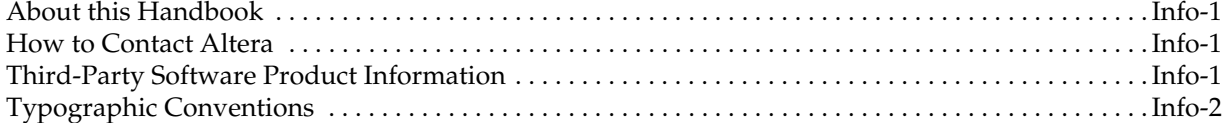

# **[Chapter Revision Dates](#page-1630-3)**

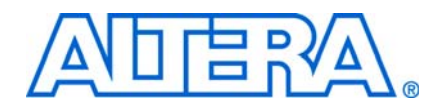

The chapters in this book, *[Quartus II Handbook Version 9.1 Volume 3: Verification](#page-1630-3)*, were [revised on the following dates. Where chapters or groups of chapters are available](#page-1630-3)  separately, part numbers are listed.

- [Chapter 1 Quartus II Simulator](#page-1204-0) [Revised:](#page-1204-0) *[November 2009](#page-1630-3)* [Part Number:](#page-1204-1) *[QII53017-9.1.0](#page-1630-3)*
- [Chapter 2 Simulating Designs with EDA Tools](#page-1228-0) [Revised:](#page-1228-0) *[November 2009](#page-1630-3)* [Part Number:](#page-1228-1) *[QII53024-9.1.0](#page-1630-3)*
- [Chapter 3 Mentor Graphics ModelSim Support](#page-1248-0) [Revised:](#page-1248-0) *[November 2009](#page-1630-3)* [Part Number:](#page-1248-1) *[QII53001-9.1.0](#page-1630-3)*
- [Chapter 4 Synopsys VCS and VCS MX Support](#page-1316-0) [Revised:](#page-1316-0) *[November 2009](#page-1630-3)* [Part Number:](#page-1316-1) *[QII53002-9.1.0](#page-1630-3)*
- [Chapter 5 Cadence NC-Sim Support](#page-1332-0) [Revised:](#page-1332-0) *[November 2009](#page-1630-3)* [Part Number:](#page-1332-1) *[QII53003-9.1.0](#page-1630-3)*
- [Chapter 6 Aldec Active-HDL Support](#page-1362-0) [Revised:](#page-1362-0) *[November 2009](#page-1630-3)* [Part Number:](#page-1362-1) *[QII53023-9.1.0](#page-1630-3)*
- [Chapter 7 Simulating Altera IP in Third-Party Simulation Tools](#page-1406-0) [Revised:](#page-1406-0) *November 2009* [Part Number:](#page-1406-1) *[QII53014-9.1.0](#page-1630-3)*
- [Chapter 8 The Quartus II TimeQuest Timing Analyzer](#page-1420-0) [Revised:](#page-1420-0) *November 2009* [Part Number:](#page-1420-1) *[QII53018-9.1.0](#page-1630-3)*
- [Chapter 9 Best Practices for the Quartus II TimeQuest Timing Analyzer](#page-1516-0) [Revised:](#page-1516-0) *November 2009* [Part Number:](#page-1516-1) *[QII53024-9.1.0](#page-1630-3)*
- [Chapter 10 Switching to the Quartus II TimeQuest Timing Analyzer](#page-1524-0) [Revised:](#page-1524-0) *November 2009* [Part Number:](#page-1524-1) *[QII53019-9.1.0](#page-1630-3)*
- [Chapter 11 Quartus II Classic Timing Analyzer](#page-1582-2) [Revised:](#page-1582-2) *November 2009* [Part Number:](#page-1582-3) *[QII53004-9.1.0](#page-1630-3)*
- Chapter 12 Synopsys PrimeTime Support Revised: *November 2009* [Part Number:](#page-1630-4) *QII53005-9.1.0*
- [Chapter 13 PowerPlay Power Analysis](#page-1656-2) [Revised:](#page-1656-2) *November 2009* [Part Number:](#page-1656-3) *QII53013-9.1.0*
- [Chapter 14 Quick Design Debugging Using SignalProbe](#page-1698-3) [Revised:](#page-1698-3) *November 2009* [Part Number:](#page-1698-4) *QII53008-9.1.0*
- [Chapter 15 Design Debugging Using the SignalTap II Embedded Logic Analyzer](#page-1716-2) [Revised:](#page-1716-2) *November 2009* [Part Number:](#page-1716-3) *QII53009-9.1.0*
- [Chapter 16 In-System Debugging Using External Logic Analyzers](#page-1798-3) [Revised:](#page-1798-3) *November 2009* [Part Number:](#page-1798-4) *QII53016-9.1.0*
- [Chapter 17 In-System Updating of Memory and Constants](#page-1810-3) [Revised:](#page-1810-3) *November 2009* [Part Number:](#page-1810-4) *QII53012-9.1.0*
- [Chapter 18 Design Debugging Using In-System Sources and Probes](#page-1820-3) [Revised:](#page-1820-3) *November 2009* [Part Number:](#page-1820-4) *QII53021-9.1.0*
- [Chapter 19 Cadence Encounter Conformal Support](#page-1838-3) [Revised:](#page-1838-3) *November 2009* [Part Number:](#page-1838-4) *QII53011-9.1.0*
- [Chapter 20 Quartus II Programmer](#page-1866-3) [Revised:](#page-1866-3) *November 2009* [Part Number:](#page-1866-4) *QII53022-9.1.0*

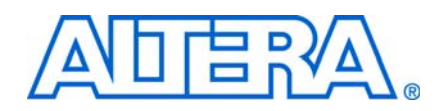

As the design complexity of FPGAs continues to rise, verification engineers are finding it increasingly difficult to simulate their system-on-a-programmable-chip (SOPC) designs in a timely manner. The verification process is now the bottleneck in the FPGA design flow. You can perform functional and timing simulation of your design by using the Quartus® II Simulator. The Quartus II software also provides a wide range of features for performing simulation of designs in EDA simulation tools.

This section includes the following chapters:

■ [Chapter 1, Quartus II Simulator](#page-1204-0)

This chapter describes how to perform different types of simulations with the Quartus II simulator.

■ [Chapter 2, Simulating Designs with EDA Tools](#page-1228-0)

This chapter provides guidelines to help you perform simulation for your Altera® designs using EDA simulators and the Quartus II NativeLink feature.

■ [Chapter 3, Mentor Graphics ModelSim Support](#page-1248-0)

This chapter provides detailed instructions about how to simulate your design in the ModelSim-Altera® software or the Mentor Graphics® ModelSim software.

■ [Chapter 4, Synopsys VCS and VCS MX Support](#page-1316-0)

This chapter describes how to use the Synopsys VCS and VCS MX software to simulate designs that target Altera FPGAs.

#### ■ [Chapter 5, Cadence NC-Sim Support](#page-1332-0)

This chapter describes the basic NC-Sim, NC-Verilog, and NC-VHDL functional, post-synthesis, and gate-level timing simulations.

[Chapter 6, Aldec Active-HDL Support](#page-1362-0)

This chapter describes how to use the Active-HDL software to simulate designs that target AlteraFPGAs.

■ [Chapter 7, Simulating Altera IP in Third-Party Simulation Tools](#page-1406-0)

This chapter describes the process for instantiating the IP megafunctions in your design and simulating their functional simulation models in Altera-supported, third-party simulation tools.

 $\mathbb{I}$  For information about the revision history for chapters in this section, refer to each individual chapter for that chapter's revision history.

# <span id="page-1204-0"></span>**1. Quartus II Simulator**

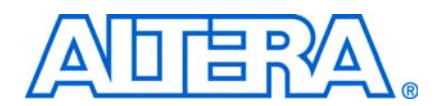

#### <span id="page-1204-1"></span>**QII53017-9.1.0**

This chapter describes how to perform different types of simulations with the Quartus II simulator.

## **Introduction**

With today's FPGAs becoming faster and more complex, designers face challenges in validating their designs. Simulation verifies the correctness of the design, reducing board testing and debugging time.

The Altera® Quartus® II simulator is included in the Quartus II software to assist designers with design verification. The Quartus II simulator has a comprehensive set of features that are covered in the following sections:

- ["Simulation Flow" on page 1–2](#page-1205-0)
- ["Waveform Editor" on page 1–5](#page-1208-0)
- ["Simulator Settings" on page 1–13](#page-1216-0)
- "Simulation Report" on page 1-16
- ["Debugging with the Quartus II Simulator" on page 1–19](#page-1222-0)
- ["Scripting Support" on page 1–21](#page-1224-0)

The Quartus II simulator supports the following device families:

- ACEX<sup>®</sup> 1K
- APEX<sup>™</sup> 20KC, APEX 20KE, APEX II
- Arria® GX
- Cyclone® III, Cyclone II, Cyclone
- FLEX® 10K, FLEX 10KA, FLEX 10KE, FLEX 6000
- HardCopy® II, HardCopy
- MAX® II, MAX 3000A, MAX 7000AE, MAX 7000B, MAX 7000S
- Stratix<sup>®</sup> III, Stratix II, Stratix, Stratix GX, Stratix II GX

 $\mathbb{I}$   $\mathbb{S}$ <sup> $\sup$ </sup> The Quartus II simulator does not support newer devices introduced after Stratix III and Quartus II software version 8.1 and onwards. Use the ModelSim-Altera Edition to run simulations on designs targeting device introductions after Stratix III. For more information about the ModelSim-Altera Edition simulator, refer to the *[Mentor Graphics](http://www.altera.com/literature/hb/qts/qts_qii53001.pdf)  [ModelSim Support](http://www.altera.com/literature/hb/qts/qts_qii53001.pdf)* chapter in volume 3 of the *Quartus II Handbook*.

In the Quartus II software version 10.0 and onwards, the Quartus II simulator and Waveform Editor is removed. Therefore, you can run your simulation in the EDA simulators. The following EDA simulators are supported in the Quartus II software:

- ModelSim
	- ModelSim SE
	- ModelSim Altera Edition (AE)
	- ModelSim Altera Starter Edition (ASE)
- VCS/VCS-MX
- NCSim
- Active-HDL
- Riviera-PRO

**For more information, refer to the** *Simulating Designs with EDA Tools* **chapter in** volume 3 of the *Quartus II Handbook*.

## <span id="page-1205-0"></span>**Simulation Flow**

You can perform functional and timing simulations with the Quartus II simulator. Both types of simulation verify the correctness and behavior of your design. Functional simulations are run at the beginning of the Quartus II design flow and timing simulations are run at the end.

[Figure 1–1](#page-1206-0) shows the Quartus II simulator flow.

#### <span id="page-1206-0"></span>**Figure 1–1.** Simulation Flow

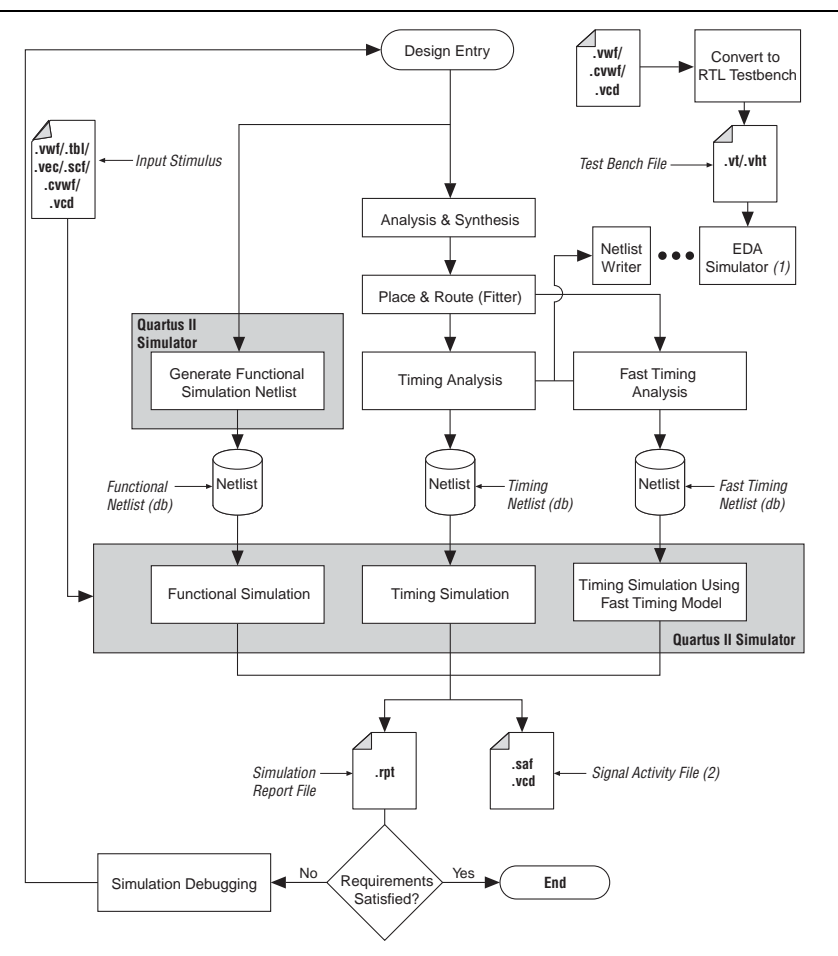

#### **Notes to [Figure 1–1:](#page-1206-0)**

- (1) For more information about EDA simulators, refer to the *[Simulation](http://www.altera.com/literature/hb/qts/qts_qii5v3_01.pdf)* section in volume 3 of the *Quartus II Handbook*.
- (2) You can use Signal Activity Files (**.saf**) or Value Change Dump Files (**.vcd**) in the PowerPlay power analyzer to check power resources.

Your design simulation can happen at the functional level, in which the logical behavior of your design is verified and no timing information is used in simulation (refer to [Figure 1–1\)](#page-1206-0). Timing simulation can happen after your design is compiled (synthesized and placed and routed) and after you use the timing data of your design's resources. In timing simulation, the logical behavior of your design is verified with the device's worst-case timing models. Timing simulation using the fast timing model is also a type of timing simulation in which best-case timing data is used.

To perform functional simulations with the Quartus II simulator, you must first generate a functional simulation netlist. A functional netlist file is a flattened netlist extracted from the design files that does not contain timing information.

For timing simulations, you must first perform place-and-route and static timing analysis to generate a timing simulation netlist. A timing simulation netlist includes timing delays of each device atom block and the routing delays.

If you want to use third-party EDA simulation tools, you can generate a netlist using EDA Netlist Writer. You can use this netlist with your testbench files in third-party simulation tools.

For more information about third-party simulators, refer to the respective EDA Simulation chapter in the *[Simulation](http://www.altera.com/literature/hb/qts/qts_qii5v3_01.pdf)* section in volume 3 of the *Quartus II Handbook*.

The Quartus II simulator supports Functional, Timing, and Timing using Fast Timing Model simulations. The following sections describe how to perform these simulations.

### **Functional Simulation**

To run a functional simulation, you must perform the following steps:

- 1. On the Processing menu, click **Generate Functional Simulation Netlist**. This flattens the functional simulation netlist extracted from the design files. The netlist does not contain timing information.
- 2. On the Assignments menu, click **Settings**. The **Settings** dialog box appears.
- 3. In the **Category** list, select **Simulator Settings**. The **Simulator Settings** page appears.
- 4. In the **Simulation mode** list, select **Functional**.
- 5. In the **Simulation input** box, specify the vector source. You must specify the vector file to run the simulation.
- 6. Click **OK**.
- 7. On the Processing menu, click **Start Simulation**.

## **Timing Simulation**

To run a timing simulation, you must perform the following steps:

- 1. On the Processing menu, click **Start Compilation** or click the **Compilation** button on the toolbar. This flattens the design and generates an internal netlist with timing delay information annotated.
- 2. On the Assignments menu, click **Settings**. The **Settings** dialog box appears.
- 3. In the **Category** list, select **Simulator Settings**. The **Simulator Settings** page appears.
- 4. In the **Simulation mode** list, select **Timing**.
- 5. In the **Simulation input** list, specify the vector source. You must specify the vector file to run the simulation.
- 6. Click **OK**.
- 7. On the Processing menu, click **Start Simulation**.

### **Timing Simulation Using Fast Timing Model Simulation**

To run a timing simulation using a fast timing model, you must perform the following steps:

- 1. On the Processing menu, point to **Start** and click **Start Analysis and Synthesis**.
- 2. On the Processing menu, point to **Start** and click **Start Fitter**.

 $\mathbb{I}$  You must perform fast timing analysis before you can perform a timing simulation using the fast timing models.

- 3. On the Processing menu, point to **Start** and click **Start Classic Timing Analyzer (Fast Timing Model)**.
- 4. On the Assignments menu, click **Settings**. The **Settings** dialog box appears.
- 5. In the **Category** list, select **Simulator Settings**. The **Simulator Settings** page appears.
- 6. In the **Simulation mode** list, select **Timing using Fast Timing Model**.
- 7. In the **Simulation input** box, specify the vector source. You must specify the vector file to run the simulation.
- 8. Click **OK**.
- 9. On the Processing menu, click **Start Simulation**.

## <span id="page-1208-0"></span>**Waveform Editor**

The most common input stimulus for the Quartus II simulator is Vector Waveform File (**.vwf**). You can use the Quartus II Waveform Editor to generate a **.vwf**.

## **Creating .vwf Files**

To create a **.vwf**, perform the following steps:

- 1. On the File menu, click **New**. The **New** dialog box appears.
- 2. Select **Vector Waveform File**.
- 3. Click **OK**. A blank Waveform Editor dialog box appears ([Figure 1–2\)](#page-1209-0).

<span id="page-1209-0"></span>**Figure 1–2.** Waveform Editor Window

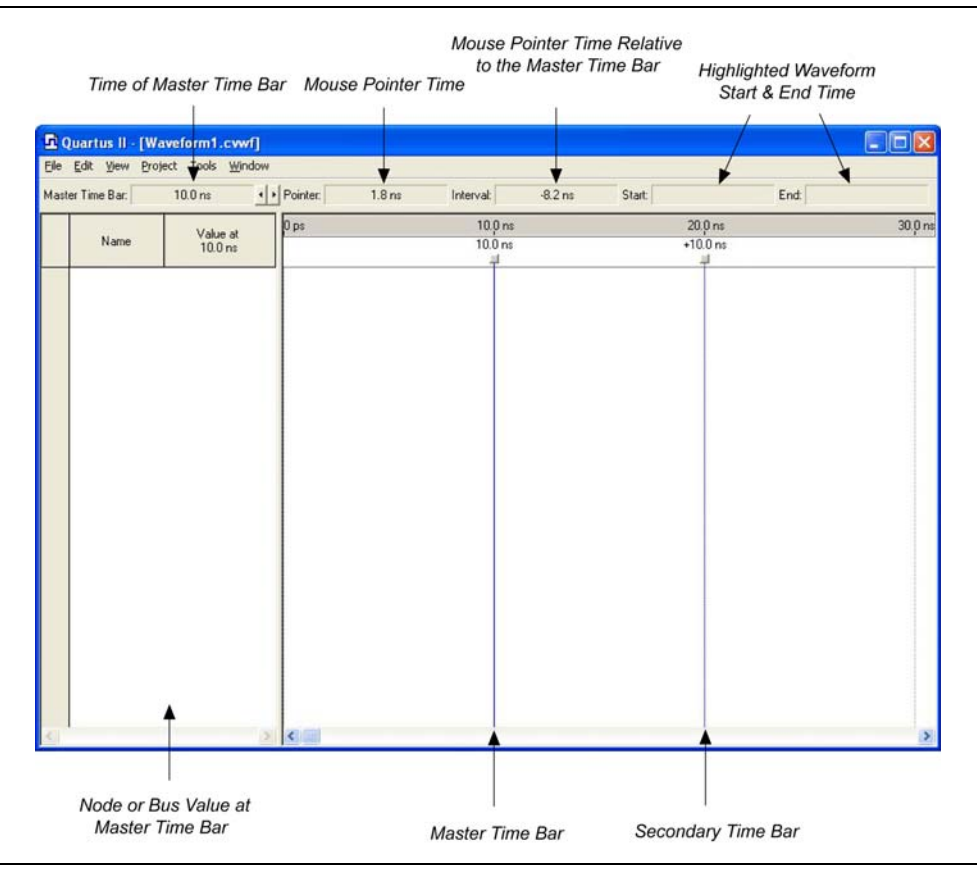

- 4. Add nodes and buses. To add a node or bus, on the Edit menu, click **Insert** and click **Insert Node or Bus**. The **Insert Node or Bus** dialog box appears. All nodes and buses, as well as the internal signals, are listed under **Name** in the Waveform Editor window.
	- **1 You can also open the Insert Node or Bus** dialog box by double-clicking under **Name** in the Waveform Editor.
- 5. You can customize the type of node or bus you want to add. If you have a large design with many nodes or buses, you may want to use the Node Finder for node or bus selection. To use the Node Finder, click **Node Finder**. The **Node Finder** dialog box appears ([Figure 1–3\)](#page-1210-0).

<span id="page-1210-0"></span>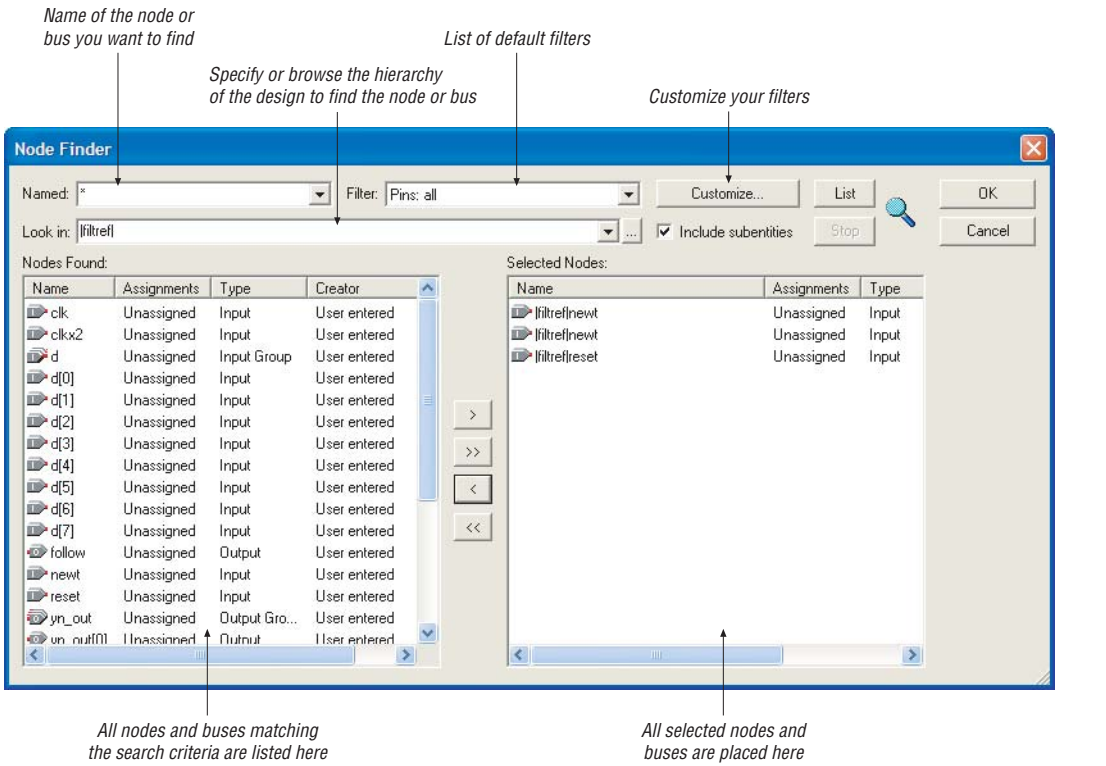

You can use the Node Finder to find your nodes for simulation among all the nodes and buses in your design. Use the Node Finder to filter and add nodes to your waveform. The Node Finder is equipped with multiple default filter options. By using the correct filter in the Node Finder, you can find the internal node's name and add it to your **.vwf** for simulation.

 $\mathbb{I}$  Your node might not appear in the simulation waveform and might be ignored during simulation. This happens because the node has been renamed or synthesized away by the Quartus II software. To prevent this from happening, Altera recommends using the register and pin nodes to simulate your design.

[Table 1–1](#page-1210-1) describes 12 of the Node Finder default filters.

| <b>Filter</b>                   | <b>Description</b>                                                                                                    |
|---------------------------------|----------------------------------------------------------------------------------------------------|
| <b>Pins: input</b>              | Finds all input pin names in your design file or files.                                                                                                    |
| <b>Pins: output</b>             | Finds all output pin names in your design file or files.                                                                                                   |
| <b>Pins: bidirectional</b>      | Finds all bidirectional pin names in your design file or files.                                                                                            |
| <b>Pins: virtual</b>            | Finds all virtual pin names.                                                                                                    |
| Pins: all                       | Finds all pin names in your design file or files.                                                                                                    |
| <b>Registers: pre-synthesis</b> | Finds all user-entered register names contained in the design after design elaboration, but<br>before physical synthesis does any synthesis optimizations. |

<span id="page-1210-1"></span>Table 1-1. Filter Options (Part 1 of 2)

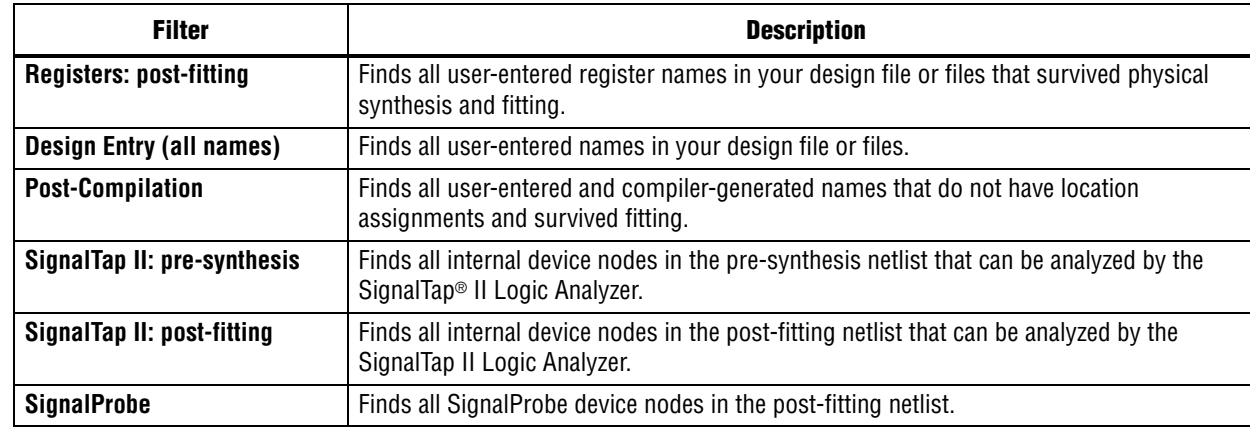

Table 1-1. Filter Options (Part 2 of 2)

To customize your own filters in the Node Finder, you must perform the following steps:

- a. Click **Customize**. The **Customize Filter** dialog box appears.
- b. To configure settings, click **New**. The **New Custom Filter** dialog box appears.
- c. In the **Filter name** dialog box, type the name of the custom filter.
- d. In the **Copy settings from filter** list, select the filter setting.
- e. Click **OK**.
- f. You can now customize your filters in the **Customize Filter** dialog box.
- 6. In the **Look in** dialog box, you can view and edit the current search hierarchy path. You can type the search hierarchy path or you can browse for the hierarchy path by clicking the browse button.

You can move up the search hierarchy by selecting hierarchical names in the **Select Hierarchy Level** dialog box. This ensures that in a large design with many signals, you can specify which hierarchy you would like to get the node from to reduce the amount of signals displayed.

7. After you have configured the filter and specified the correct hierarchy in the **Node Finder** dialog box, click **List** to display all relevant nodes or buses.

Select any number of nodes or buses from the **Nodes Found** list and click the **>**  button to include them in the waveform, or you can click the **>>** button to include all nodes and buses displayed in the **Nodes Found** list.

- 8. Click **OK**.
	- $\mathbb{I}$  You can also add nodes to the Waveform Editor by dragging nodes from the Project Navigator, Netlist Viewers, or Block Diagram, and dropping them into the Waveform Editor.
- 9. Create a waveform for a signal. The Quartus II Waveform Editor toolbar includes some of the most common waveform settings, making waveform vector drawings easier and user friendly. [Figure 1–4](#page-1212-0) shows the options available on the Waveform Editor toolbar.

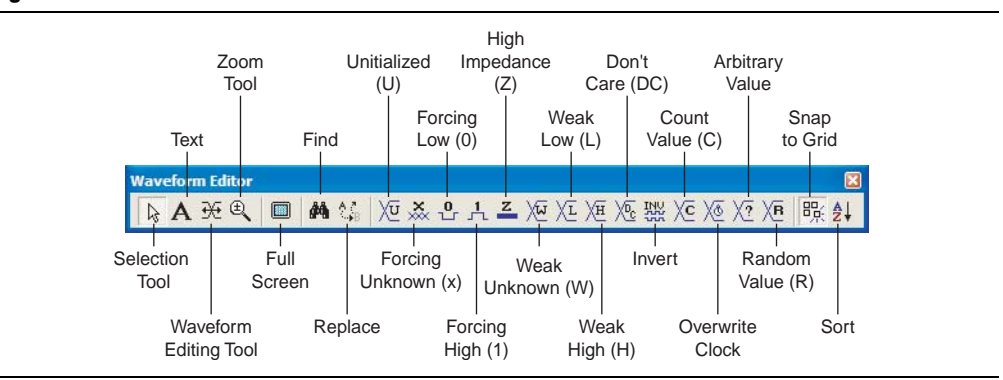

#### <span id="page-1212-0"></span>**Figure 1–4.** Waveform Editor Toolbar

- 10. After you edit your waveform, save the waveform. On the File menu, click **Save As**. The **Save As** dialog box appears. Type your file name, specify the file type, and click **Save**.
	- **1** Instead of using the Node Finder to insert your nodes for your **.vwf** file, you can also drag-and-drop any nodes from the Netlist Viewer to your Simulation Vector Waveform File. For more information about Netlist Viewers, refer to the *[Analyzing Designs with the Quartus II Netlist Viewers](http://www.altera.com/literature/hb/qts/qts_qii51013.pdf)* chapter in volume 1 of the *Quartus II Handbook*.

#### **Count Value**

Count Value applies a count value to a bus to increment the value of the bus by a specified time interval. Instead of manually editing the values for each node, the Count Value feature on the Waveform Editor toolbar automatically creates the counting values for buses. This feature enables you to specify a starting value for a bus, what time interval to increment, and when to stop counting. You can also configure transition occurrences while setting the count type and increment number. When you click on the **Count Value** button in the Waveform Editor toolbar, the **Count Value** dialog box appears. You can also open the **Count Value** dialog box by right-clicking the selected node, pointing to **Value**, and clicking **Count Value**.

#### **Clock**

You can use the Clock feature in the Waveform Editor toolbar to automatically generate the clock wave, rather than drawing each clock triggering pulse. To generate a clock signal with the **Clock** dialog box, click the **Overwrite Clock** button on the Waveform Editor toolbar. You can also determine the start and end time of a clock signal, whether to manually configure the period (the offset and the duty cycle), or whether to generate the clock based on a specified clock.

#### **Arbitrary Value**

Arbitrary Value allows you to overwrite a node value over the selected waveform, waveform interval, or across one or more nodes or groups. To overwrite a node value, perform the following steps:

1. Select a node or a bus and click the **Arbitrary Value** button on the Waveform Editor toolbar (refer to [Figure 1–4](#page-1212-0)). The **Arbitrary Value** dialog box appears.

- 2. Under **Time range**, specify the start and end time you want to overwrite for the node value.
- 3. In the **Radix** list, select the radix type.
- 4. Specify the new value you want overwritten in the **Numeric or named value** box.
- 5. Click **OK**.

#### **Random Value**

Random Value allows you to generate random node values over the selected waveform, waveform interval, or across one or more nodes or groups.

You can generate random node values by every grid interval, every half grid interval, at random intervals, or at fixed intervals.

### **Generating a Testbench**

You can export your **.vwf** file as a VHDL Test Bench File (**.vht**) or Verilog Test Bench File (**.vt**). This is useful when you want to use a vector waveform in different EDA tools. You must run an analysis and elaboration before you can export a waveform vector. To export a waveform vector, have your vector waveform open and perform the following steps:

- 1. On the File menu, click **Export**. The **Export** dialog box appears.
- 2. In the **Save as type** list, select **VHDL Test Bench File (\*.vht)** or **Verilog Test Bench File (\*.vt)**.
- 3. You can optionally turn on the **Add self-checking code to file** option. This option adds additional logic to check the results of the output and compares it to the original **.vwf** file.
- You must open your project in the Quartus II software before you can export a *vwf* file.
- For more information about using the generated testbench in other EDA tools, refer to the respective EDA simulator chapter in the *[Simulation](http://www.altera.com/literature/hb/qts/qts_qii5v3_01.pdf)* section in volume 3 of the *Quartus II Handbook*.

### **Grid Size**

When you select portions of your waveform, the selection area snaps to time intervals specified in the **Grid Size** dialog box. You can customize the grid size in the Waveform Editor. You can change the grid size based on the clock settings or by setting the time period. To customize the grid size, on the Edit menu, click **Grid Size**.

### **Time Bars**

Add time bars in the Waveform Editor to compare edges between different signals. You can also use time bars to jump forward and backward to the next edge transition in the selected signal, and read the logic level of signals by sliding the Time Bar in your waveform. The logic level is displayed in the **Value at** column of the Waveform Editor.

The **Time Bar Organizer** dialog box enables you to create, delete, and edit a time bar, and to create a master time bar. Only one master time bar is allowed per waveform file. To use the Time Bar Organizer, on the Edit menu, point to **Time Bar** and click **Time Bar Organizer**.

**1 Under Existing time bars**, in the **Absolute time** column, the red **M** indicates the master time bar [\(Figure 1–5](#page-1214-0)).

<span id="page-1214-0"></span>**Figure 1–5.** Time Bar Organizer Dialog Box

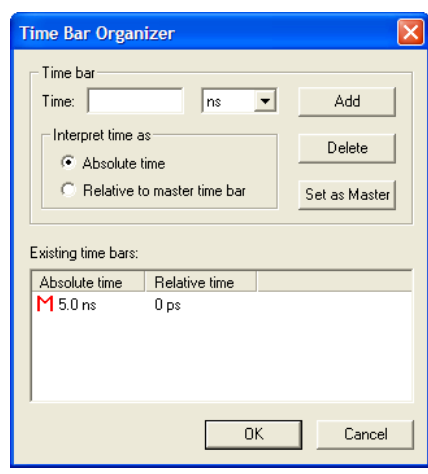

## **Stretch or Compress a Waveform Interval**

You can stretch or compress a waveform interval in the Waveform Editor, which enables you to analyze the effects on a waveform. For example, you can check the behavior of your design at high speeds for a short interval by using the compress option to compress the waveform. You can also use this feature to delay the transition of a signal by stretching the waveform.

You have to specify the original start and end time, and the new time for the waveform you want to stretch or compress. If you want to stretch or compress all the nodes or buses, deselect all nodes and buses and set the stretch or compress feature.

To stretch or compress a waveform interval, on the Edit menu, point to **Value** and click **Stretch or Compress Waveform Interval**. The **Stretch or Compress Waveform Interval** dialog box appears.

The "To time value" end time specified in the **Stretch or Compress Waveform Interval** dialog box cannot be larger than the "End Time" specified in the **Simulator Settings** page of the **Settings** dialog box. Otherwise, the Quartus II software displays a message indicating the invalid time value.

## <span id="page-1214-1"></span>**End Time**

The End Time setting enables you to change the end time of the **.vwf** file. The end time represents the maximum length of time in the **.vwf** file. You can specify the end time and your preferred time unit, and have different extension values for different nodes or buses. With the waveform open, specify the end time by performing the following steps:

1. On the Edit menu, click **End Time**. The **End Time** dialog box appears ([Figure 1–6](#page-1215-0)).

<span id="page-1215-0"></span>**Figure 1–6.** End Time Dialog Box

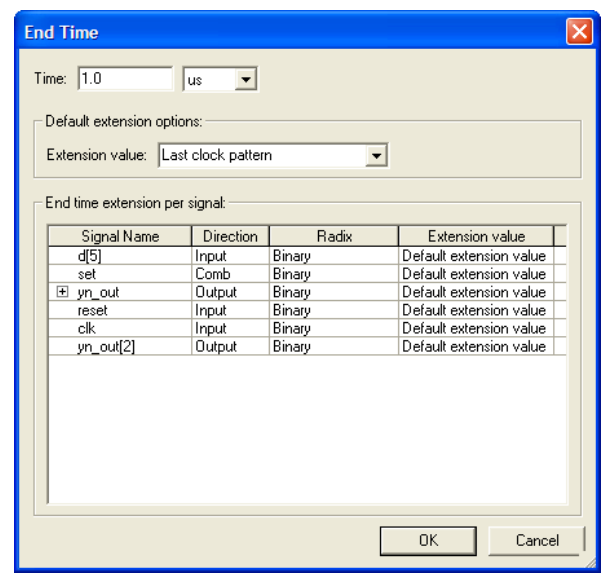

- 2. In the **Time** box, specify the end time and select the time unit in the **Time** list.
- 3. Under **Default extension options**, in the **Extension value** list, select the value.
- 4. Under **End time extension per signal**, you can select specific extension values for each signal by clicking in the **Extension value** column.
- **1.** The options in the **End time** dialog box are different settings than those under **Simulation period** in the **Settings** dialog box. Simulation period is the period that the Quartus II software simulates the stimuli. End time is the maximum length of time in the **.vwf** file. For information on the simulation period, refer to [Table 1–2 on](#page-1216-1)  [page 1–13.](#page-1216-1)

## **Arrange Group or Bus in LSB or MSB Order**

You can arrange a group or bus in LSB or MSB order. If you arrange in LSB order, the LSB is on top and the MSB is at the bottom. If you arrange in MSB order, the MSB is on top and the LSB is at bottom.

To arrange a group or bus in LSB or MSB order, perform the following steps:

- 1. Select the bus that you want to change the LSB or MSB order. You can also select multiple buses in the waveform editor.
- 2. On the Edit menu, point to **Group and Bus Bit Order** and click either **MSB on top, LSB on Bottom** to change the bus or group in MSB order, or click **LSB on top, MSB on Bottom** to change the bus or group in LSB order.

# <span id="page-1216-0"></span>**Simulator Settings**

You can enhance your output, reduce debugging time, and provide better coverage before running a simulation. This section covers the different simulation modes supported by the Quartus II simulator. Additionally, the Quartus II simulator offers common setup features like glitch filtering, setup and hold violation detection, and simulation coverage.

To set up simulation settings, perform the following steps:

- 1. On the Assignments menu, click **Settings**. The **Settings** dialog box appears.
- 2. In the **Category** list, select **Simulator Settings**. The **Simulator Settings** page appears.

[Table 1–2](#page-1216-1) shows the options in the **Simulator Settings** page.

<span id="page-1216-1"></span>Table 1-2. Quartus II Simulator Settings (Part 1 of 2)

| <b>Settings and Options</b> | <b>Description</b>                                                                                                    |
|-----------------------------|----------------------------------------------------------------------------------------------------|
| Simulation mode (1)         | <b>Functional</b>                                                                                                    |
|                             | This simulation mode uses a pre-synthesis compiler database to simulate the logical performance<br>of a project without the timing information. This mode enables you to check the functionality of the<br>design. All nodes and buses are preserved in this simulation because functional simulation is<br>performed before synthesis, partitioning, or fitting. A .vwf is required to perform this simulation<br>mode.                                                                     |
|                             | <b>Timing</b>                                                                                                    |
|                             | This simulation mode uses the compiled netlist that includes timing information. With this<br>simulation mode, you can check setup, hold violation, glitches, and simulation coverage. You can<br>remove nodes or buses using the Quartus II Compiler when logic is optimized. This simulation<br>mode uses the worst case timing model.                                                                                                    |
|                             | <b>Timing using Fast Timing Model</b>                                                                                                    |
|                             | This simulation mode is similar to timing simulation but this mode uses the best-case timing<br>model.                                                                                                    |
| <b>Simulation input</b>     | You must include the vector file in the Simulation input box. You can type the name of the file or<br>use the browse button to open the Select File dialog box. In the Files of type list, you can select<br>Vector Waveform File (*.vwf), Compressed Vector Waveform File (*.cvwf), Value Change Dump<br>File (*.vcd), Vector Table Output File (*.tbl), Vector Text File (*.vec), Simulation Channel File<br>$(.scf)$ , or All Files $(*.*)$ .                                             |
|                             | the files contain input vectors and output logic levels in a tabular-format list. You can generate this<br>file using a .vwf. However, if you would like to maintain, view, or update the vectors, .vwf files<br>offer better visibility. vur or the formats are interchangeable. You can generate the files from . wuf<br>files and vice versa. You can create a . vuf with the Waveform Editor. For more information about<br>the Waveform Editor, refer to "Waveform Editor" on page 1-5. |
|                             | The Quartus II software also supports $MAX+PLUS^{\circ}$ II simulation vector files, such as .vec and<br>.scf files.                                                                                                    |
|                             | A .cvwf is the simplified version, non-readable format of the .vwf format. This file type is in binary<br>format and is generally smaller in file size. You can use .cvwf files in the Waveform Editor and<br>simulation.                                                                                                    |
|                             | A .vcd is an ASCII file that contains header information, variable definitions, and the value changes<br>for specified variables, or all variables, in a given design. The value changes for a variable are<br>given in scalar or vector format based on the nature of the variable.                                                                                                    |

| <b>Settings and Options</b>     | <b>Description</b>                                                                                                    |
|---------------------------------|----------------------------------------------------------------------------------------------------|
| <b>Simulation period</b>        | The simulation period determines the length of time that the simulator runs the stimuli with the<br>maximum period being equal to the end time of a .vwf. If the simulation period is configured<br>shorter than the end time, all signals beyond the simulation period are displayed as Unknown (X).<br>Therefore, you can also shorten the simulation period or end the simulation earlier by selecting<br>End Simulation at and specifying the time and selecting the time unit. If the simulation period is<br>configured longer than the end time, the simulation will stop at the end time. For information on<br>the end time, refer to "End Time" on page 1-11. |
| <b>Glitch filtering options</b> | Specifies whether to enable glitch filtering for simulations. You can select one of the following<br>options:                                                                                                    |
|                                 | Auto—The simulator performs glitch filtering when saf generation is enabled in the Simulation<br><b>Output Files</b> page of the <b>Settings</b> dialog box.                                                                                                    |
|                                 | Always—The simulator always performs glitch filtering, even if saf generation is not enabled.                                                                                                    |
|                                 | <b>Never</b> —The simulator never performs glitch filtering, even if <b>saf</b> generation is enabled.                                                                                                    |
| <b>More Settings</b>            | If you click More Settings, the More Simulator Settings dialog box appears. The following<br>options are available under Existing option settings.                                                                                                    |
|                                 | <b>Cell Delay Model Type</b>                                                                                                    |
|                                 | Specifies the type of delay model to be used for cell delays: transport or inertial. The default is<br>transport.                                                                                                    |
|                                 | <b>Interconnect Delay Model Type</b>                                                                                                    |
|                                 | Specifies the type of delay model to be used for interconnect delays: transport or inertial. The<br>default is transport.                                                                                                    |
|                                 | Preserve fewer signal transition to reduce memory requirements                                                                                                    |
|                                 | This option is effective on lower performance workstations because turning on this option flushes<br>signal transitions from memory to disk for memory optimization.                                                                                                    |

Table 1-2. Quartus II Simulator Settings (Part 2 of 2)

#### **Note to [Table 1–2](#page-1216-1):**

<span id="page-1217-0"></span>(1) The Quartus II simulator may flag an error message if zero-time oscillation occurs in your design. Zero-time oscillation occurs when a particular output signal does not achieve a stable output value at a particular fixed time, which may be due to your design containing combinational logic path loops.

## **Simulation Verification Options**

[Table 1–3](#page-1218-0) shows the options in the **Simulation Verification** page.

<span id="page-1218-0"></span>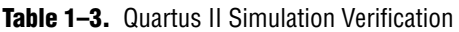

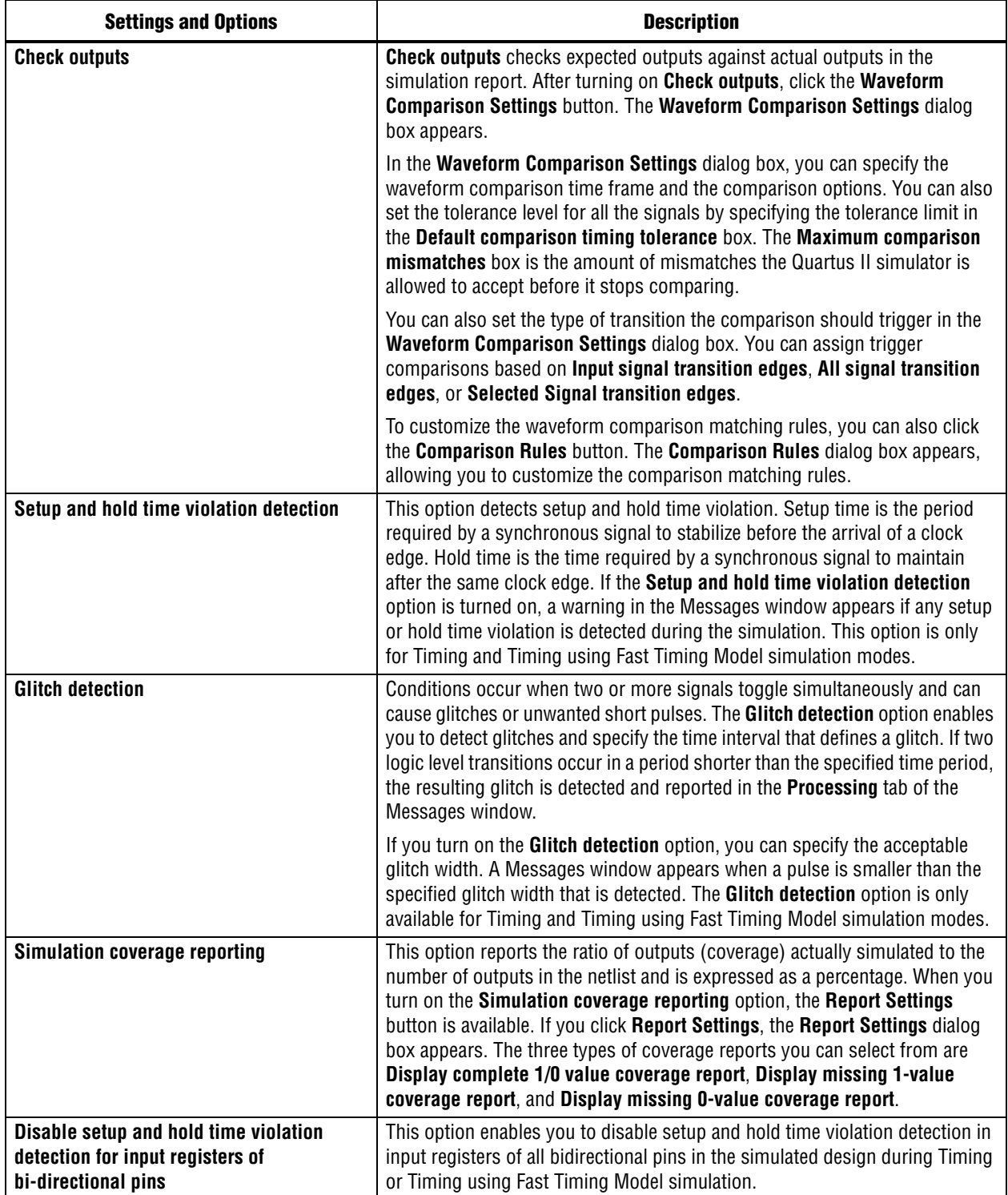

## **Simulation Output Files Options**

#### [Table 1–4](#page-1219-1) shows the options in the **Simulation Output Files** page.

<span id="page-1219-1"></span>**Table 1–4.** Quartus II Simulation Output Files

| <b>Setting and Options</b>                   | <b>Description</b>                                                                                                    |
|----------------------------------------------|----------------------------------------------------------------------------------------------------|
| <b>Simulation output</b><br>waveform         | Specify the simulation output waveform options.                                                                                                    |
|                                              | Automatically add pins to simulation output waveforms                                                                                                    |
|                                              | This option automatically adds all outputs that are available in the design to the waveform<br>reports. If your design has large amounts of outputs, turning on this option ensures all<br>outputs are monitored during simulation.                                              |
|                                              | Overwrite simulation input file with simulation results                                                                                                    |
|                                              | This option overwrites the vector source file with simulation results. This option is ignored<br>when the Check outputs setting is turned on. This option adds the result to the vector file and<br>generally, it can give you more visibility during the debugging process. (1) |
|                                              | Group bus channel in simulation results                                                                                                    |
|                                              | This option automatically groups bus channels in the output waveform that are shown in the<br>simulation reports. By turning off this option, all output waveforms have a node to represent<br>each bus signal.                                                                  |
| Signal activity output for<br>power analysis | When you perform your simulation with the Quartus II simulator, you can generate a <b>saf</b> ,<br>which is used by the PowerPlay Power Analyzer to assist you with power analysis. $(2)$ , $(3)$                                                                                |
| <b>VCD output for power</b><br>analysis      | When you perform simulation with the Quartus II simulator, you can generate a <b>.vcd</b> , which is<br>used by the PowerPlay Power Analyzer to assist you with power analysis. (2), (3)                                                                                         |

#### **Notes to [Table 1–4](#page-1219-1):**

<span id="page-1219-2"></span>(1) A backup copy of the source vector file is saved under the **db** folder with the name <*project*>**.sim\_ori.** <*vector file format type*>.

<span id="page-1219-3"></span>(2) Instead of using the **.saf** or Generate **.vcd** (**\*.vcd**), you can also save your output waveform as a **.vcd** to perform power analysis.

<span id="page-1219-4"></span>(3) For more information about the PowerPlay Power Analyzer, refer to the *[PowerPlay Power Analysis](http://www.altera.com/literature/hb/qts/qts_qii5v3_01.pdf)* chapter in volume 3 of the *Quartus II Handbook*.

# <span id="page-1219-0"></span>**Simulation Report**

Comprehensive reports are shown after the completion of each simulation. These reports are important to ensure designs meet timing and logical correctness. These simulation reports also play an important role in debugging.

## **Simulation Waveform**

Simulation Waveforms are part of the Simulation report. In this report, the stimuli and the results of the simulation are displayed.

You can export the simulation waveform as a VHDL Test Bench File or a Verilog Test Bench File for use in other EDA tools. You can also save a simulation as a **.vwf** file or Vector Table Output File for use with the Quartus II software.

When you try to edit the Simulation Waveform, the **Edit Input Vector File** dialog box appears, asking whether you would like to edit the vector input file with the results of the simulation or if you would like to overwrite the vector input file with other vector inputs (refer to [Figure 1–7](#page-1220-0)).

<span id="page-1220-0"></span>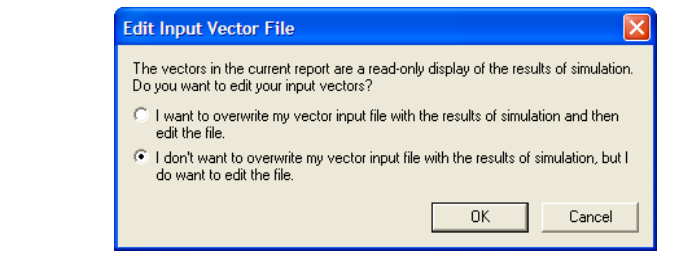

You can overwrite your simulation input file with the simulation results so that your input vector file is updated with the resulting waveform after a simulation. For more information, refer to the **Overwrite simulation input file with simulation results** option in [Table 1–2 on page 1–13.](#page-1216-1)

If you do not want to overwrite the simulation input file in every simulation run, perform the following to overwrite simulation input files with simulation results after a simulation:

On the Processing Menu, point to **Simulation Debug** and click **Overwrite Vector Inputs with Simulation Outputs**.

## **Simulating Bidirectional Pin**

A bidirectional pin is represented in the waveform by two channels. One channel represents the input to the bidirectional pin, and the other channel represents the output from the bidirectional pin. You can enter the input channel into the waveform by using the **Node Finder** dialog box. The output channel is automatically created by the Quartus II simulator and named <*bidir pin name*> ~result.

## **Logical Memories Report**

The Quartus II software writes out the contents of each memory module after simulation. Therefore, if you use memory cells in your design, you can analyze the contents of the logic memory structures in the device in the Logical Memories Report. The Logical Memories Report displays individual reports for each memory block and contains the data stored in the memory cell used at the end of simulation.

After being simulated, a memory module's contents are stored in the Logical Memories section of the simulation report file.

To view this section, perform the following steps:

- 1. On the Processing menu, click **Simulation Report**. The Simulation Report window appears.
- 2. In the report window, click the "+" next to **Logical Memories**.

## **Simulation Coverage Reports**

The **Coverage Summary** report contains the following summary information for the simulation:

- Total toggling coverage as a percentage
- Total nodes checked in the design
- Total output ports checked
- Total output ports with complete 1/0-value coverage
- Total output ports with no 1/0-value coverage
- Total output ports with no 1-value coverage
- Total output ports with no 0-value coverage

The **Complete 1/0-Value Coverage** report lists the following information:

- Node name
- Output port name
- Output port type for output ports that toggle between 1 and 0 during the simulation

The **Missing 0-Value Coverage** report and **Missing 1-Value Coverage** report list the following information:

- Node name
- Output port name
- Output port type for output ports that do not toggle to the designated value

For more information about Simulation Coverage reports, refer to the **Simulation coverage reporting** option in [Table 1–2 on page 1–13](#page-1216-1).

The following are individual reports and their definitions:

- **Complete 1/0 value coverage report**—Displays all the nodes or buses that toggle between 1 and 0 during simulation.
- **Missing 1-value coverage** and **Missing 0-value coverage reports**—Displays all the nodes that do not toggle to the designated value.

## **Comparing Two Waveforms**

You can compare your simulation results against previous simulations using the compare option. To compare two waveforms in the Simulation Report, turn on the **Check outputs** option. For more information about the **Check outputs** option, refer to [Table 1–2 on page 1–13](#page-1216-1). With the **Check outputs** option turned on, the two comparable waveforms are visible in black and red. The black waveforms represent the original output or the expected output, and the red waveforms represent the compared output or the actual output.

[Figure 1–8](#page-1222-1) shows an example of expected output waveform versus actual output waveform.

<span id="page-1222-1"></span>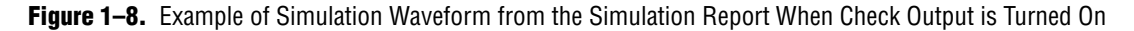

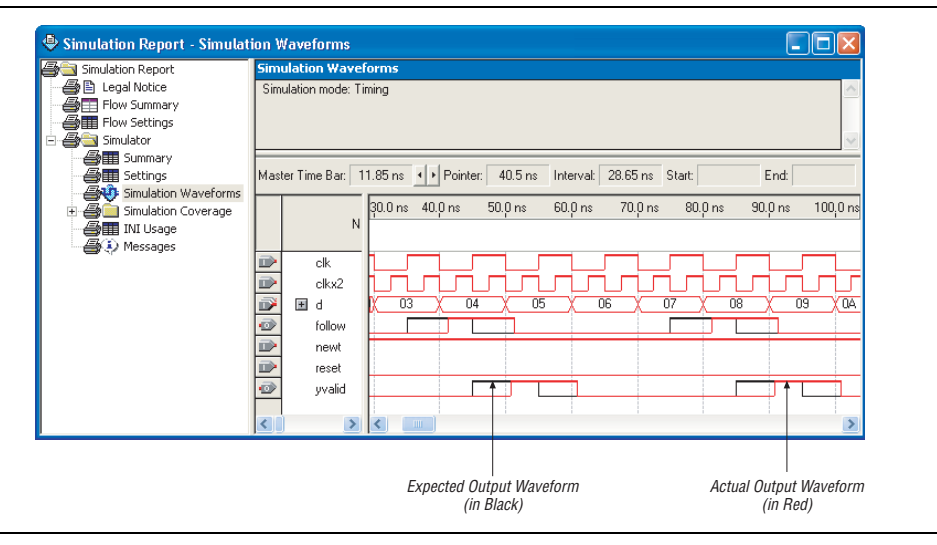

## <span id="page-1222-0"></span>**Debugging with the Quartus II Simulator**

The Quartus II software includes tools to help with simulation debugging. This section covers some debugging tools and their use.

## **Breakpoints**

Inserting breakpoints into the simulation process enables the simulator to break at the desired time or on the desired node or bus condition. You can monitor the activity of nodes or buses during specified times and pinpoint the cause of mismatched signal levels between expected and actual. To use breakpoints, perform the following steps:

- 1. On the Processing menu, point to **Simulation Debug** and click **Breakpoints**. The **Breakpoints** dialog box appears.
- 2. In the Equation text box, click **condition**. You can configure the logical conditions of individual nodes or buses, or you can set the time.
- 3. After you configure the equation conditions, select the action for the Quartus II simulator. In the **Action** pull-down list, select **Stop**, **Warning Message**, **Error Message**, or **Information Message**. This selection defines the action when the condition is met.
- 4. You can also enter the text that appears when the simulator encounters the breakpoint. If you do not make an entry in this box, the Quartus II software displays a default message.

### **Updating Memory Content**

If your design includes memories, when the simulator stops at a breakpoint, you can view and edit the contents of the memories. To view your memories during a breakpoint in the simulation, on the Processing menu, point to **Simulation Debug** and click **Embedded Memory**.

## **Last Simulation Vector Outputs**

The **Last Simulation Vector Outputs** command opens the Output Simulation Waveforms report generated by the last simulation. To use this command, on the Processing menu, point to **Simulation Debug** and click **Last Simulation Vector Outputs**.

You can open the current input vectors that you defined in the **Simulator Settings** dialog box with the **Current Vector Inputs** command. To use this command, on the Processing menu, point to **Simulation Debug** and click **Current Vector Inputs**. Lastly, you can overwrite the vector source file with the simulation outputs that open the resulting file.

## **Conventional Debugging Process**

During the design phase, tapping out internal signals is a common practice to debug simulation errors. Therefore, the Quartus II software enables you to tap out the signal for simulation debug and also enables you to pull out the internal signal to the physical I/O. The Quartus II software also offers SignalTap II and SignalProbe to further assist you with debugging.

#### **Accessing Internal Signals for Simulation**

You can conventionally debug by probing out the internal signals, which enables you to preserve the internal signals during synthesis. You can probe the internal signal by selecting the node or bus and specifying a name, and then adding an output port to the schematic with a similar name. [Figure 1–9](#page-1223-0) shows an example of accessing internal signals for simulation from a schematic diagram.

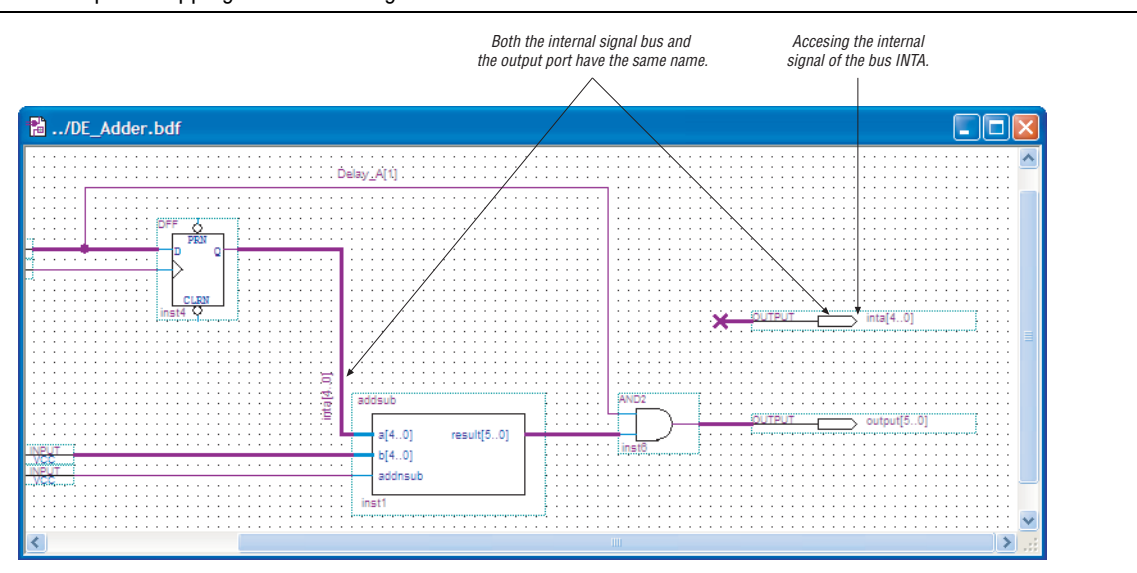

<span id="page-1223-0"></span>**Figure 1–9.** Example of Tapping Out Internal Signal

For timing simulations, the simulation netlist is based on the Compilation post-Synthesis and post-Fitting netlist. Therefore, some of the internal nodes or buses are optimized away during compilation of the netlist. If an internal node is optimized away, the Quartus II software displays a warning message similar to the following in the **Warning** tab of the Messages window:
Warning: Compiler packed, optimized or synthesized away node "DataU". Ignored vector source file node.

This internal node is ignored by the Quartus II simulator.

If you would like to tap out the D and Q ports of registers, turn on **Add D and Q ports of register node to Simulation Output Waveform** from the Assignment Editor. This feature is only available for functional simulations.

# **Scripting Support**

You can run procedures and make settings described in this chapter in a Tcl script. You can also run some procedures at a command prompt. For detailed information about scripting command options, refer to the Quartus II Command-Line and Tcl API Help browser. To run the Help browser, type the following at the command prompt:

```
quartus_sh --qhelp \leftrightarrow
```
The *[Quartus II Scripting Reference Manual](http://www.altera.com/literature/manual/TclScriptRefMnl.pdf)* includes the same information in PDF form.

f For more information about Tcl scripting, refer to the *[Tcl Scripting](http://www.altera.com/literature/hb/qts/qts_qii52003.pdf)* chapter in volume 2 of the *Quartus II Handbook*. For information about all settings and constraints in the Quartus II software, refer to the *[Quartus II Settings File Manual](http://www.altera.com/literature/manual/mnl_qsf_reference.pdf)*. For more information about command-line scripting, refer to the *[Command-Line Scripting](http://www.altera.com/literature/hb/qts/qts_qii52002.pdf)* chapter in volume 2 of the *Quartus II Handbook*.

You can change the Functional, Timing, or Timing using Fast Timing Model simulation modes by typing the following at the command prompt:

```
simulation mode <mode> \leftrightarrow
```
To initialize the simulation for the current design, use the following command. During initialization, the simulator builds the simulation netlist and sets the simulation time to zero.

The option -ignore\_vector\_file is set to **Off** by default when the source vector file exists for simulation. The Quartus II software ignores the source vector file during simulation if the option -ignore\_vector\_file is set to **On**. The -end\_time option is used only when the -ignore\_vector\_file option is set to **On**.

```
initialize_simulation [-h | -help] [-long_help] [-check_outputs <On | Off>] \
[-end_time <end_time>] [-glitch_filtering <On | Off>] [-ignore_vector_file <On | Off>] \
[-memory_limiter <On | Off>] [-power_vcd_output <target_file>] \
[-read_settings_files <On | Off>] [-saf_output <target_file>] \
[-sim_mode <functional | timing | timing_using_fast_timing_model >] \
[-vector_source <vector_source_file>] [-write_settings_files <On | Off>] \
-simulation_results_format <.vwf | .cvwf | .vcd> -vector_source <vector source file>
```
To force the specified signal or group of signals to the specified value, type the following at the command prompt:

force\_simulation\_value [-h | -help] [-long\_help] -node <*hpath*> <*value*> r

To turn on the simulator to simulate the design for a specified time, type the following at a command prompt:

run\_simulation [-h | -help] [-long\_help] [-time <*time*>] <sup>←</sup>

 $\mathbb{I}$  If you do not set a specific length of time for the simulation run, it runs a complete simulation.

To create a breakpoint with a specified equation and action, type the following at the command prompt:

```
create_simulation_breakpoint [-h | -help] [-long_help] \
-action [Give Warning | Give Info | Give Error] \
-breakpoint <breakpoint_name> -equation <equation> [-user_message <message_text>]r
```
To delete a breakpoint with a specified name, type the following at the command prompt:

delete\_simulation\_breakpoint [-h | -help] [-long\_help] -breakpoint <*breakpoint\_name*> r

# **Conclusion**

Simulation plays an important role in ensuring the quality of a product. The Quartus II software offers various tools to assist you with simulation and helps reduce debugging time with the introduction of features like Glitch Filtering and Breakpoints.

# **Referenced Documents**

This chapter references the following documents:

- *[Analyzing Designs with the Quartus II Netlist Viewers](http://www.altera.com/literature/hb/qts/qts_qii51013.pdf)* chapter in volume 1 of the *Quartus II Handbook*
- *[Command-Line Scripting](http://www.altera.com/literature/hb/qts/qts_qii52002.pdf)* chapter in volume 2 of the *Quartus II Handbook*
- *[Mentor Graphics ModelSim Support](http://www.altera.com/literature/hb/qts/qts_qii53001.pdf)* chapter in volume 3 of the *Quartus II Handbook*
- *[PowerPlay Power Analysis](http://www.altera.com/literature/hb/qts/qts_qii53013.pdf)* chapter in volume 3 of the *Quartus II Handbook*
- *[Quartus II Scripting Reference Manual](http://www.altera.com/literature/manual/TclScriptRefMnl.pdf)*
- *[Quartus II Settings File Manual](http://www.altera.com/literature/manual/mnl_qsf_reference.pdf)*
- *[Section I: Simulation](http://www.altera.com/literature/hb/qts/qts_qii5v3_01.pdf)* section in volume 3 of the *Quartus II Handbook*
- *[Tcl Scripting](http://www.altera.com/literature/hb/qts/qts_qii52003.pdf)* chapter in volume 2 of the *Quartus II Handbook*

# **Document Revision History**

[Table 1–5](#page-1226-0) shows the revision history for this chapter.

<span id="page-1226-0"></span>**Table 1–5.** Document Revision History

| <b>Date and Document</b><br><b>Version</b> | <b>Changes Made</b>                                            | <b>Summary of Changes</b>                                  |
|--------------------------------------------|----------------------------------------------------------------|------------------------------------------------------------|
| November 2009<br>v9.1                      | <b>Updated "Introduction"</b> on page $1-1$ .                  | <b>Updated for the Quartus II</b><br>9.1 software release. |
| March 2009<br>v9.0                         | No change to content.                                          |                                                            |
| November 2008                              | ■ Changed to 8½" $\times$ 11" page size. No change to content. |                                                            |
| v8.1                                       |                                                                |                                                            |
| May 2008                                   | ■ Updated "Introduction" on page $1-1$ .                       | Updated for the Quartus II                                 |
| v8.0.0                                     | Updated "Referenced Documents" on page 1-27.                   | 8.0 software release                                       |

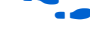

f For previous versions of the *Quartus II Handbook*, refer to the [Quartus II Handbook](http://www.altera.com/literature/lit-qts_archive.jsp)  [Archive](http://www.altera.com/literature/lit-qts_archive.jsp).

# **2. Simulating Designs with EDA Tools**

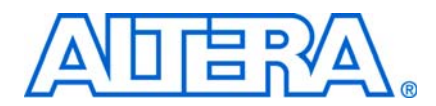

#### **QII53025-9.1.0**

This chapter provides guidelines to help you perform simulation for your Altera® designs using EDA simulators and the Quartus® II NativeLink feature.

## **Introduction**

The Quartus II software assists you in FPGA and ASIC design, from RTL level to on-chip level. Simulation is the process of verifying the design behavior and timing before configuring the chip.

In previous versions of the Quartus II software, you could use either the Quartus II simulator or an EDA simulator to perform your simulation. The Quartus II simulator will be removed from newer Quartus II versions, and you will have to use EDA simulators to perform simulation.

This chapter guides you through simulation of your Altera design using EDA simulators. There are two ways to simulate your Altera design using EDA simulators:

- Use the NativeLink feature to automatically create scripts for EDA simulators and launch them
- Perform manual simulation using EDA simulators

This chapter focuses on the steps required to perform your simulation using EDA simulators with the NativeLink feature.

Manual simulation using EDA simulators is described in the EDA simulator chapters in *[Volume 3: Verification](http://www.altera.com/literature/hb/qts/qts_qii5v3.pdf)* of the *Quartus II Handbook*.

The following topics are discussed in this chapter:

- *"PLD Design Flow"* on page 2–2
- ["Simulation Libraries" on page 2–4](#page-1231-0)
- ["Generating Simulation Netlist Files" on page 2–8](#page-1235-0)
- ["EDA Simulation Library Compiler" on page 2–11](#page-1238-0)
- *"*Using the NativeLink Feature" on page 2–13

# <span id="page-1229-0"></span>**PLD Design Flow**

This section describes the programmable logic device (PLD) design flow.

[Figure 2–1](#page-1229-1) shows the Altera design flow using EDA simulators and the Quartus II software.

<span id="page-1229-1"></span>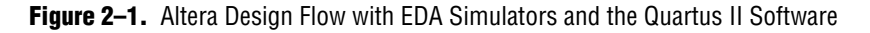

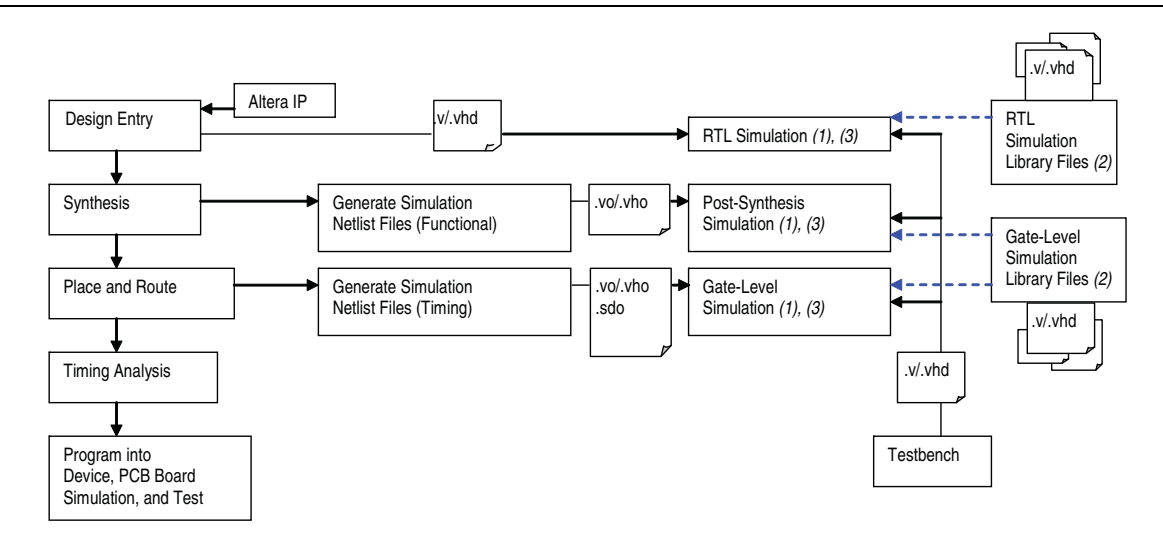

#### **Notes to [Figure 2–1:](#page-1229-1)**

- (1) Simulation can be run with the NativeLink feature or performed manually. (For manual simulation, refer to the EDA tool support chapters in *[Volume 3: Verification](http://www.altera.com/literature/hb/qts/qts_qii5v3.pdf)* of the *Quartus II Handbook*.)
- (2) ModelSim-Altera does not require simulation library source files for simulation.
- (3) The simulation tools include Modelsim SE, ModelSim-Altera, VCS/VCS MX, NC-Sim, Active-HDL, and Riviera-PRO.

## **RTL Simulation Flow**

[Figure 2–2](#page-1230-0) shows the overall RTL simulation flow from the Quartus II software. For information about running EDA simulation automatically through the Quartus II software, refer to ["Using the NativeLink Feature" on page 2–13.](#page-1240-0) For information about manual simulation, refer to the EDA simulator chapters in *[Volume 3: Verification](http://www.altera.com/literature/hb/qts/qts_qii5v3.pdf)* of the *Quartus II Handbook*.

<span id="page-1230-0"></span>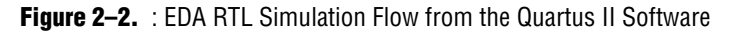

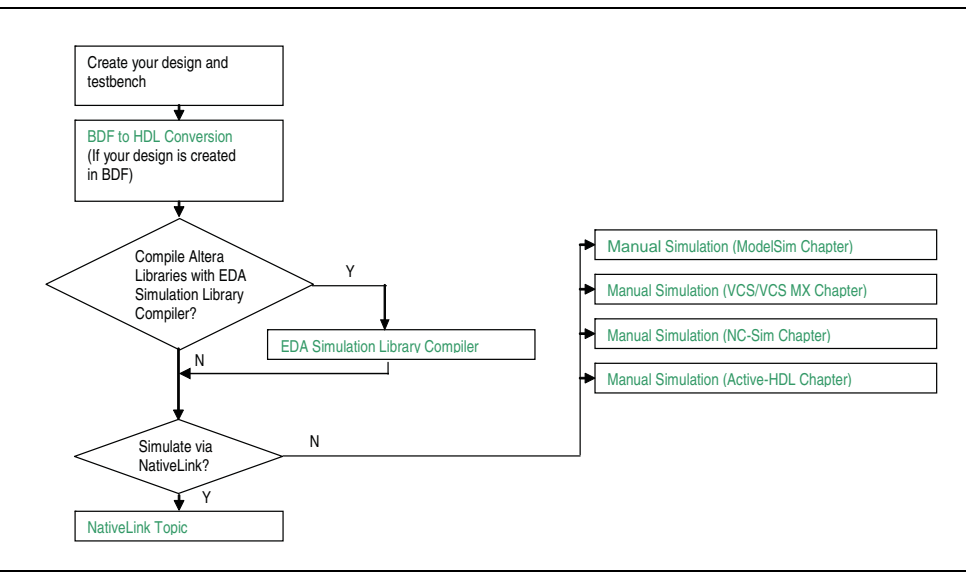

## **Gate-Level Simulation Flow**

[Figure 2–3](#page-1230-1) shows the overall gate-level simulation flow from the Quartus II software. For information about running EDA simulation automatically through the Quartus II software, refer to ["Using the NativeLink Feature" on page 2–13.](#page-1240-0) For information about manual simulation, refer to the EDA simulator chapters in *[Volume 3: Verification](http://www.altera.com/literature/hb/qts/qts_qii5v3.pdf)* of the *Quartus II Handbook*.

<span id="page-1230-1"></span>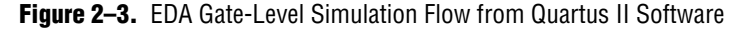

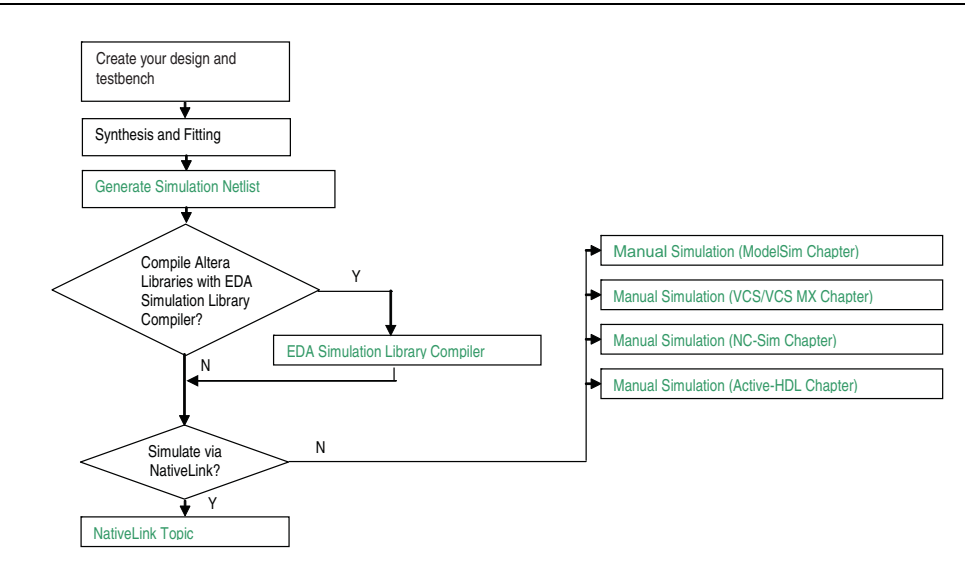

## **Converting BDF Format to HDL Format**

If you create your design in BDF (Block Diagram Format), you must convert it to HDL format (Verilog HDL or VHDL) to perform RTL simulation in EDA simulators. To convert your design from BDF format to HDL format, perform the following steps:

- 1. Detach the BDF window.
- 2. On the File Menu, point to **Create/Update** and click **Create HDL Design File for Current File**.
- 3. From the File type list, select **VHDL** or **Verilog HDL**.
- 4. Click **OK**.

After you perform these steps, the HDL file is generated. The HDL file and the BDF file have the same name but different extensions (for example, if your BDF file is **example.bdf**, the HDL file created is **example.v** or **example.vhd**).

# <span id="page-1231-0"></span>**Simulation Libraries**

When you are using an EDA simulator, you must determine which libraries are required for your simulation if you have used Altera Megafunctions or IP in your design.

## **RTL Simulation**

The following libraries are required to perform RTL simulation:

- If your design does not include transceivers and PCIE core, you will need the Altera\_Behavior\_Libraries. (For a list of the required libraries, click the **Simulation**  Libraries tab under the **EDA** page in the MegaWizard<sup>TM</sup> Plug-In Manager.)
- If your design includes transceivers, you will need *<family>***\_hssi\_atoms**, **sgate**, and the Altera\_Behavior\_Libraries.
- For Stratix GX devices, you will need **stratixgx\_mf**, **sgate**, and the Altera\_Behavior\_Libraries.
- If your design includes PCIE core, you will need *<family>***\_pcie\_hip\_atoms**, **sgate**, and the Altera\_Behavior\_Libraries.

For more information about simulation libraries, refer to ["Simulation Library Files"](#page-1232-0)  [on page 2–5.](#page-1232-0)

1 Altera\_Behavior\_Libraries refers to **altera\_mf**, **220model**, and **altera\_primitives**.

## **Gate-Level Timing Simulation**

The following libraries are required to perform gate-level timing simulation:

- If your design does not include transceivers and PCIE core, you will need *<family>***\_atoms**, **sgate**, and the Altera\_Behavior\_Libraries.
- If your design includes transceivers, you will need *<family>***\_hssi\_atoms**, *<family>***\_atoms**, **sgate**, and the Altera\_Behavior\_Libraries.

■ If your design includes PCIE core and transceivers, you will need *<family>***\_pcie\_hip\_atoms**, *<family>***\_hssi\_atoms**, *<family>***\_atoms**, **sgate**, and the Altera Behavior Libraries.

## <span id="page-1232-0"></span>**Simulation Library Files**

This section lists the RTL functional simulation and gate-level timing simulation library files in the Quartus II directory.

[Table 2–1](#page-1232-1) lists the RTL functional simulation library files in the Quartus II directory for Verilog HDL.

<span id="page-1232-1"></span>Table 2-1. RTL Functional Simulation Library Files in the Quartus II Directory (Verilog HDL)

| <b>RTL Simulation Model</b>                 | <b>Verilog HDL Libraries</b>                                                            |  |  |
|---------------------------------------------|-----------------------------------------------------------------------------------------|--|--|
| <b>ALTGX Megafunction (Stratix IV GX)</b>   | <path ii="" installation="" quartus="" to="">/eda/sim_lib/stratixiv_hssi_atoms.v</path> |  |  |
| LPM                                         | <path ii="" installation="" quartus="" to="">/eda/sim_lib/220model.v</path>             |  |  |
| Altera Megafunction                         | <path ii="" installation="" quartus="" to="">/eda/sim_lib/altera_mf.v</path>            |  |  |
| <b>ALTGXB Megafunction (Stratix GX)</b>     | <path ii="" installation="" quartus="" to="">/eda/sim_lib/stratixgx_mf.v</path>         |  |  |
| <b>ALT2GXB Megafunction (Stratix II GX)</b> | <path ii="" installation="" quartus="" to="">/eda/sim_lib/arriagx_hssi_atoms.v</path>   |  |  |
| <b>High-Level Primitives</b>                | <path ii="" installation="" quartus="" to="">/eda/sim_lib/sgate.v</path>                |  |  |
| <b>Low-Level Primitives</b>                 | <path ii="" installation="" quartus="" to="">/eda/sim_lib/altera_primitives.v</path>    |  |  |

[Table 2–2](#page-1232-2) lists the RTL functional simulation library files in the Quartus II directory for VHDL.

<span id="page-1232-2"></span>**Table 2–2.** RTL Functional Simulation Library Files in the Quartus II Directory (VHDL)

| <b>RTL Simulation Model</b>                 | <b>VHDL Libraries</b>                                                                                                    |  |  |  |
|---------------------------------------------|----------------------------------------------------------------------------------------------------|--|--|--|
| ALTGX Megafunction (Stratix IV GX)          | <path ii="" installation="" quartus="" to="">/eda/sim_lib/stratixiv_hssi_components.vhd<br/><path ii="" installation="" quartus="" to="">/eda/sim_lib/stratixiv_hssi_atoms.vhd</path></path>                                                                                                    |  |  |  |
| LPM                                         | <path ii="" installation="" quartus="" to="">/eda/sim_lib/220pack.vhd<br/><path ii="" installation="" quartus="" to="">/eda/sim_lib/220model.vhd<br/><path ii="" installation="" quartus="" to="">/eda/sim_lib/220model_87.vhd</path></path></path>                                                                                                    |  |  |  |
| Altera Megafunction                         | <path ii="" installation="" quartus="" to="">/eda/sim_lib/altera_mf_components.vhd<br/><path ii="" installation="" quartus="" to="">/eda/sim_lib/altera_mf.vhd<br/><path ii="" installation="" quartus="" to="">/eda/sim_lib/altera_mf_87.vhd</path></path></path>                                                                                                    |  |  |  |
| ALTGXB Megafunction (Stratix GX)            | <path ii="" installation="" quartus="" to="">/eda/sim_lib/stratixgx_mf_components.vhd<br/><path ii="" installation="" quartus="" to="">/eda/sim_lib/stratixgx_mf.vhd</path></path>                                                                                                    |  |  |  |
| <b>ALT2GXB Megafunction (Stratix II GX)</b> | <path ii="" installation="" quartus="" to="">/eda/sim_lib/stratixiigx_hssi_components.vhd<br/><path ii="" installation="" quartus="" to="">/eda/sim_lib/stratixiigx_hssi_atoms.v<br/><path ii="" installation="" quartus="" to="">/eda/sim_lib/arriagx_hssi_components.vhd<br/><path ii="" installation="" quartus="" to="">/eda/sim_lib/arriagx_hssi_atoms.vhd</path></path></path></path> |  |  |  |
| High-Level Primitives                       | <i><path ii="" installation="" quartus="" to="">/eda/sim_lib/sgate_pack.vhd</path></i><br><path ii="" installation="" quartus="" to="">/eda/sim_lib/sgate.vhd</path>                                                                                                    |  |  |  |
| Low-Level Primitives                        | <path ii="" installation="" quartus="" to="">/eda/sim_lib/altera_primitives_components.vhd<br/><path ii="" installation="" quartus="" to="">/eda/sim_lib/altera_primitives.vhd</path></path>                                                                                                    |  |  |  |

[Table 2–3](#page-1233-0) lists the gate-level timing simulation library files in the Quartus II directory for Verilog HDL.

<span id="page-1233-0"></span>**Table 2–3.** Gate-Level Timing Simulation Library Files in the Quartus II Software (Verilog HDL)

| <b>Device Simulation Model</b>            | <b>Location in Quartus II Directory Structure</b>                                              |
|-------------------------------------------|------------------------------------------------------------------------------------------------|
| Arria II (without transceiver block)      | <quartus directory="" ii="" installation="">/eda/sim_lib/arriaii_atoms.v</quartus>             |
| Arria II (with transceiver block)         | <quartus directory="" ii="" installation="">/eda/sim_lib/arriaii_hssi_atoms.v</quartus>        |
| Arria II (with PCI Express)               | <quartus directory="" ii="" installation="">/eda/sim_lib/arriaii_pcie_atoms.v</quartus>        |
| Arria GX (without transceiver block)      | <quartus directory="" ii="" installation="">/eda/sim_lib/arriagx_atoms.v</quartus>             |
| Arria GX (with transceiver block)         | <quartus directory="" ii="" installation="">/eda/sim_lib/arriagx_hssi_atoms.v</quartus>        |
| Stratix IV                                | <quartus directory="" ii="" installation="">/eda/sim_lib/stratixiv_atoms.v</quartus>           |
| Stratix IV (with transceiver block)       | <quartus directory="" ii="" installation="">/eda/sim_lib/stratixiv_hssi_atoms.v</quartus>      |
| Stratix IV (with PCI Express)             | <quartus directory="" ii="" installation="">/eda/sim_lib/stratixiv_pcie_hip_atoms.v</quartus>  |
| Stratix III                               | <quartus directory="" ii="" installation="">/eda/sim_lib/stratixiii_atoms.v</quartus>          |
| Stratix II                                | <quartus directory="" ii="" installation="">/eda/sim_lib/stratixii_atoms.v</quartus>           |
| Stratix II GX (without transceiver block) | <quartus directory="" ii="" installation="">/eda/sim_lib/stratixiigx_atoms.v</quartus>         |
| Stratix II GX (with transceiver block)    | <quartus directory="" ii="" installation="">/eda/sim_lib/stratixiigx_hssi_atoms.v</quartus>    |
| <b>Stratix</b>                            | <quartus directory="" ii="" installation="">/eda/sim_lib/stratix_atoms.v</quartus>             |
| <b>Stratix GX</b>                         | <quartus directory="" ii="" installation="">/eda/sim_lib/stratixgx_atoms.v</quartus>           |
| Stratix GX (with transceiver block)       | <quartus directory="" ii="" installation="">/eda/sim_lib/stratixgx_hssi_atoms.v</quartus>      |
| Cyclone IV                                | <quartus directory="" ii="" installation="">/eda/sim_lib/cycloneiv_atoms.v</quartus>           |
| Cyclone IV (with transceiver block)       | <quartus directory="" ii="" installation="">/eda/sim_lib/cycloneiv_hssi_atoms.v</quartus>      |
| Cyclone IV (with PCI Express)             | <quartus directory="" ii="" installation="">/eda/sim_lib/cycloneiv_pcie_hip_atoms.v</quartus>  |
| Cyclone III LS                            | <quartus directory="" ii="" installation="">/eda/sim_lib/cycloneiiils_atoms.v</quartus>        |
| Cyclone III                               | <quartus directory="" ii="" installation="">/eda/sim_lib/cycloneiii_atoms.v</quartus>          |
| Cyclone II                                | <quartus directory="" ii="" installation="">/eda/sim_lib/cycloneii_atoms.v</quartus>           |
| Cyclone                                   | <quartus directory="" ii="" installation="">/eda/sim_lib/cyclone_atoms.v</quartus>             |
| <b>MAX II</b>                             | <quartus directory="" ii="" installation="">/eda/sim_lib/maxii_atoms.v</quartus>               |
| <b>MAX 7000</b>                           | <quartus directory="" ii="" installation="">/eda/sim_lib/max_atoms.v</quartus>                 |
| <b>MAX 3000</b>                           | <quartus directory="" ii="" installation="">/eda/sim_lib/max_atoms.v</quartus>                 |
| HardCopy IV                               | <quartus directory="" ii="" installation="">/eda/sim_lib/hardcopyiv_atoms.v</quartus>          |
| HardCopy IV (with transceiver block)      | <quartus directory="" ii="" installation="">/eda/sim_lib/hardcopyiv_hssi_atoms.v</quartus>     |
| HardCopy IV (with PCI Express)            | <quartus directory="" ii="" installation="">/eda/sim_lib/hardcopyiv_pcie_hip_atoms.v</quartus> |
| HardCopy III                              | <quartus directory="" ii="" installation="">/eda/sim_lib/hardcopyiii_atoms.v</quartus>         |
| HardCopy Stratix                          | <quartus directory="" ii="" installation="">/eda/sim_lib/hcstratix_atoms.v</quartus>           |
| HardCopy II                               | <quartus directory="" ii="" installation="">/eda/sim_lib/hardcopyii_atoms.v</quartus>          |

[Table 2–4](#page-1234-0) lists the gate-level timing simulation library files in the Quartus II directory for VHDL.

<span id="page-1234-0"></span>**Table 2–4.** Gate-Level Timing Simulation Library Files in the Quartus II Software (VHDL) (Part 1 of 2)

| <b>Device Simulation Model</b>               | <b>Location in Quartus II Directory Structure</b>                                                                                                    |  |  |  |
|----------------------------------------------|----------------------------------------------------------------------------------------------------|--|--|--|
| Arria II (without transceiver<br>block)      | <quartus directory="" ii="" installation="">/eda/sim_lib/arriaii_components.vhd<br/><quartus directory="" ii="" installation="">/eda/sim_lib/arriaii_atoms.vhd</quartus></quartus>                       |  |  |  |
| Arria II (with transceiver block)            | <quartus directory="" ii="" installation="">/eda/sim_lib/arriaii_hssi_components.vhd<br/><quartus directory="" ii="" installation="">/eda/sim_lib/arriaii_hssi_atoms.vhd</quartus></quartus>             |  |  |  |
| Arria II (with PCI Express)                  | <quartus directory="" ii="" installation="">/eda/sim_lib/arriaii_pcie_components.vhd<br/><quartus directory="" ii="" installation="">/eda/sim_lib/arriaii_pcie_atoms.vhd</quartus></quartus>             |  |  |  |
| Arria GX (without transceiver<br>block)      | <quartus directory="" ii="" installation="">/eda/sim_lib/arriagx_components.vhd<br/><quartus directory="" ii="" installation="">/eda/sim_lib/arriagx_atoms.vhd</quartus></quartus>                       |  |  |  |
| Arria GX (with transceiver block)            | <quartus directory="" ii="" installation="">/eda/sim_lib/arriagx_hssi_components.vhd<br/><quartus directory="" ii="" installation="">/eda/sim_lib/arriagx_hssi_atoms.vhd</quartus></quartus>             |  |  |  |
| Stratix IV                                   | <quartus directory="" ii="" installation="">/eda/sim_lib/stratixiv_components.vhd<br/><quartus directory="" ii="" installation="">/eda/sim_lib/stratixiv_atoms.vhd</quartus></quartus>                   |  |  |  |
| Stratix IV (with transceiver<br>block)       | <quartus directory="" ii="" installation="">/eda/sim_lib/stratixiv_hssi_components.vhd<br/><quartus directory="" ii="" installation="">/eda/sim_lib/stratixiv_hssi_atoms.vhd</quartus></quartus>         |  |  |  |
| Stratix IV (with PCI Express)                | <quartus directory="" ii="" installation="">/eda/sim_lib/stratixiv_pcie_hip_components.vhd<br/><quartus directory="" ii="" installation="">/eda/sim_lib/stratixiv_pcie_hip_atoms.vhd</quartus></quartus> |  |  |  |
| Stratix III                                  | <quartus directory="" ii="" installation="">/eda/sim_lib/stratixiii_components.vhd<br/><quartus directory="" ii="" installation="">/eda/sim_lib/stratixiii_atoms.vhd</quartus></quartus>                 |  |  |  |
| Stratix II                                   | <quartus directory="" ii="" installation="">/eda/sim_lib/stratixii_components.vhd<br/><quartus directory="" ii="" installation="">/eda/sim_lib/stratixii_atoms.vhd</quartus></quartus>                   |  |  |  |
| Stratix II GX (without transceiver<br>block) | <quartus directory="" ii="" installation="">/eda/sim_lib/stratixiigx_components.vhd<br/><quartus directory="" ii="" installation="">/eda/sim_lib/stratixiigx_atoms.vhd</quartus></quartus>               |  |  |  |
| Stratix II GX (with transceiver<br>block)    | <quartus directory="" ii="" installation="">/eda/sim_lib/stratixiigx_hssi_components.vhd<br/><quartus directory="" ii="" installation="">/eda/sim_lib/stratixiigx_hssi_atoms.vhd</quartus></quartus>     |  |  |  |
| Stratix                                      | <quartus directory="" ii="" installation="">/eda/sim_lib/stratix_components.vhd<br/><quartus directory="" ii="" installation="">/eda/sim_lib/stratix_atoms.vhd</quartus></quartus>                       |  |  |  |
| Stratix GX                                   | <quartus directory="" ii="" installation="">/eda/sim_lib/stratixgx_components.vhd<br/><quartus directory="" ii="" installation="">/eda/sim_lib/stratixgx_atoms.vhd</quartus></quartus>                   |  |  |  |
| Stratix GX (with transceiver<br>block)       | <quartus directory="" ii="" installation="">/eda/sim_lib/stratixgx_hssi_components.vhd<br/><quartus directory="" ii="" installation="">/eda/sim_lib/stratixgx_hssi_atoms.vhd</quartus></quartus>         |  |  |  |
| Cyclone IV                                   | <quartus directory="" ii="" installation="">/eda/sim_lib/cycloneiv_components.vhd<br/><quartus directory="" ii="" installation="">/eda/sim_lib/cycloneiv_atoms.vhd</quartus></quartus>                   |  |  |  |
| Cyclone IV (with transceiver<br>block)       | <quartus directory="" ii="" installation="">/eda/sim_lib/cycloneiv_hssi_components.vhd<br/><quartus directory="" ii="" installation="">/eda/sim lib/cycloneiv hssi atoms.vhd</quartus></quartus>         |  |  |  |
| Cyclone IV (with PCI Express)                | <quartus directory="" ii="" installation="">/eda/sim_lib/cycloneiv_pcie_hip_components.vhd<br/><quartus directory="" ii="" installation="">/eda/sim_lib/cycloneiv_pcie_hip_atoms.vhd</quartus></quartus> |  |  |  |
| Cyclone III LS                               | <quartus directory="" ii="" installation="">/eda/sim_lib/cycloneiiils_components.vhd<br/><quartus directory="" ii="" installation="">/eda/sim_lib/cycloneiiils_atoms.vhd</quartus></quartus>             |  |  |  |
| Cyclone III                                  | <quartus directory="" ii="" installation="">/eda/sim_lib/cycloneiii_components.vhd<br/><quartus directory="" ii="" installation="">/eda/sim_lib/cycloneiii_atoms.vhd</quartus></quartus>                 |  |  |  |
| Cyclone II                                   | <quartus directory="" ii="" installation="">/eda/sim_lib/cycloneii_components.vhd<br/><quartus directory="" ii="" installation="">/eda/sim_lib/cycloneii_atoms.vhd</quartus></quartus>                   |  |  |  |

| <b>Device Simulation Model</b>          | <b>Location in Quartus II Directory Structure</b>                                                                                                    |  |  |
|-----------------------------------------|----------------------------------------------------------------------------------------------------|--|--|
| Cyclone                                 | <quartus directory="" ii="" installation="">/eda/sim_lib/cyclone.vhd<br/><quartus directory="" ii="" installation="">/eda/sim_lib/cyclone_atoms.vhd</quartus></quartus>                                    |  |  |
| MAX II                                  | <quartus directory="" ii="" installation="">/eda/sim_lib/maxii_components.vhd<br/><quartus directory="" ii="" installation="">/eda/sim_lib/maxii_atoms.vhd</quartus></quartus>                             |  |  |
| <b>MAX 7000</b>                         | <quartus directory="" ii="" installation="">/eda/sim_lib/max_components.vhd</quartus>                                                                                                    |  |  |
| MAX 3000                                | <quartus directory="" ii="" installation="">/eda/sim_lib/max_atoms.vhd</quartus>                                                                                                    |  |  |
| HardCopy IV                             | <quartus directory="" ii="" installation="">/eda/sim_lib/hardcopyiv_components.vhd<br/><quartus directory="" ii="" installation="">/eda/sim_lib/hardcopyiv_atoms.vhd</quartus></quartus>                   |  |  |
| HardCopy IV (with transceiver<br>block) | <quartus directory="" ii="" installation="">/eda/sim_lib/hardcopyiv_hssi_components.vhd<br/><quartus directory="" ii="" installation="">/eda/sim_lib/hardcopyiv_hssi_atoms.vhd</quartus></quartus>         |  |  |
| HardCopy IV (with PCI Express)          | <quartus directory="" ii="" installation="">/eda/sim_lib/hardcopyiv_pcie_hip_components.vhd<br/><quartus directory="" ii="" installation="">/eda/sim_lib/hardcopyiv_pcie_hip_atoms.vhd</quartus></quartus> |  |  |
| HardCopy III                            | <quartus directory="" ii="" installation="">/eda/sim_lib/hardcopyiii_components.vhd<br/><quartus directory="" ii="" installation="">/eda/sim_lib/hardcopyiii_atoms.vhd</quartus></quartus>                 |  |  |
| HardCopy Stratix                        | <quartus directory="" ii="" installation="">/eda/sim_lib/hcstratix_components.vhd<br/><quartus directory="" ii="" installation="">/eda/sim_lib/hcstratix_atoms.vhd</quartus></quartus>                     |  |  |
| HardCopy II                             | <quartus directory="" ii="" installation="">/eda/sim_lib/hardcopyii_components.vhd<br/><quartus directory="" ii="" installation="">/eda/sim_lib/hardcopyii_atoms.vhd</quartus></quartus>                   |  |  |

**Table 2–4.** Gate-Level Timing Simulation Library Files in the Quartus II Software (VHDL) (Part 2 of 2)

# <span id="page-1235-0"></span>**Generating Simulation Netlist Files**

Simulation netlist files are required to perform post-synthesis simulation or gate-level timing simulation. These simulation netlist files are generated using the EDA Netlist Writer.

If you are performing post-synthesis simulation, the Verilog HDL Output File (**.vo**) or VHDL Output File (**.vho**) is required. For the steps required to generate post-synthesis simulation netlist files for **.vo** or **.vho** files, refer to ["Generating Post-Synthesis](#page-1236-0)  [Simulation Netlist Files" on page 2–9.](#page-1236-0)

If you are performing gate-level timing simulation, the **.vo** file or **.vho** file and the Standard Delay Format Output File (**.sdo**) are required. The **.sdo** file is used to annotate the delay for the elements found in the **.vo** or **.vho** file. For the steps required to generate simulation netlist files for **.vo** or **.vho**, and **.sdo** files, refer to ["Generating](#page-1237-0)  [Gate-Level Timing Simulation Netlist Files" on page 2–10](#page-1237-0).

## <span id="page-1235-1"></span>**Configuring EDA Netlist Writer Settings**

To configure your EDA Netlist Writer settings, perform the following steps:

- 1. On the Assignments menu, click **EDA Tool Settings**. The **Settings** dialog box appears.
- 2. In the **Category** list, under **EDA Tool Settings**, click **Simulation**. The **Simulation** page appears.
- 3. In the **Tool name** list, select your preferred EDA simulator.
- 4. Under **EDA Netlist Writer settings**, in the **Format for output netlist** list, select **VHDL** or **Verilog HDL**. You can also modify where you want the output netlist to be generated by editing or browsing to a directory in the **Output directory** box.
- 5. To generate post-synthesis simulation netlist files, perform the following steps:
	- a. Click **More EDA Netlist Writer Settings**. The **More EDA Netlist Writer Settings** dialog box appears.
	- b. In the **Existing option settings** list, click **Generate netlist for functional simulation only**.
	- c. In the **Setting** list under **Options**, select **On**.
	- d. Click **OK**.
- 6. In the **Settings** dialog box, click **OK**.

## <span id="page-1236-0"></span>**Generating Post-Synthesis Simulation Netlist Files**

To generate post-synthesis simulation netlist files in the Quartus II software, perform the following steps:

- 1. On the Processing menu, point to **Start** and click **Start Analysis & Synthesis** (you can also perform this after step [2](#page-1236-1)).
- <span id="page-1236-1"></span>2. Configure the EDA Netlist Writer. Refer to ["Configuring EDA Netlist Writer](#page-1235-1)  [Settings" on page 2–8](#page-1235-1).
- 3. On the Processing menu, point to **Start** and click **Start EDA Netlist Writer**.

During the EDA Netlist Writer stage, the Quartus II software produces a **.vo** file or **.vho** file that can be used for post-synthesis simulations in the EDA simulators. This netlist file is mapped to architecture-specific primitives. No timing information is included at this stage. The resulting netlist is located in the output directory you specified in the **Settings** dialog box, which defaults to the *<project directory>***/simulation/***<EDA Simulator>* **directory** (*<EDA Simulator>* can be **modelsim**, **vcs**, **vcs mx**, **rivierapro**, **ncsim**, or **activehdl**).

If you want to generate a post-synthesis simulation netlist with just the cell delays, you can generate an **.sdo** file without running the Fitter. In this case, the **.sdo** file includes all timing values for only the device cells. Interconnect delays are not included because fitting (placement and routing) has not been performed. To generate the post-synthesis netlist and the **.sdo** file, type the following commands at a command prompt:

```
quartus_map <project name> -c <revision name> r
quartus_sta <project name> -c <revision name> --post_map r
or
quartus_tan <project name> -c <revision name> --post_map --\ 
zero_ic_delays \leftrightarrowquartus_eda <project name> -c <revision name> --simulation \
--tool= <3rd party EDA tool> --format=<HDL language> \leftrightarrow
```
For more information about the **-format** and **-tool** options, type the following command at a command prompt:

quartus\_eda --help=*<options>* r

## <span id="page-1237-0"></span>**Generating Gate-Level Timing Simulation Netlist Files**

To perform gate-level timing simulation, the EDA simulators require information about how the design was placed into device-specific architectural blocks. The Quartus II software provides this information in the form of a **.vo** file for Verilog HDL designs and a **.vho** file for VHDL designs. The accompanying timing information is stored in the **.sdo** file, which annotates the delay for the elements found in the **.vo** file or **.vho** file. To generate a gate-level timing simulation netlist in the Quartus II software, perform the following steps:

- <span id="page-1237-1"></span>1. Configure the EDA Netlist Writer. Refer to ["Configuring EDA Netlist Writer](#page-1235-1)  [Settings" on page 2–8](#page-1235-1).
- 2. If you have not run a full compilation prior to the fitting process, perform a full compilation. On the Processing menu, click **Start Compilation**.
- <span id="page-1237-2"></span>3. On the Processing menu, point to **Start** and click **Start EDA Netlist Writer**.

During the full compilation or EDA Netlist Writer stage, the Quartus II software produces a **.vo** file, **.vho** file, and a **.sdo** file used for gate-level timing simulations in the EDA simulators. This netlist file is mapped to architecture-specific primitives. The timing information for the netlist is included in the **.sdo** file. The resulting netlist is located in the output directory you specified in the **Settings** dialog box, which defaults to the *<project directory>***/simulation/***<EDA Simulator>* **directory** (*<EDA Simulator>* can be **modelsim**, **vcs**, **vcs mx**, **rivierapro**, **ncsim**, or **activehdl**).

### **Generating Timing Simulation Netlist Files with Different Timing Models**

In Stratix III and later devices, you can specify different temperature and voltage parameters to generate the timing simulation netlist files. If you enable the Quartus II Classic Timing Analyzer or Quartus II TimeQuest Timing Analyzer when generating the timing simulation netlist files (**.vo** or **.vho** and **.sdo**), different timing models for different operating conditions are used by default. Multi-corner timing analysis is run by default during the full compilation.

Perform the following steps to manually generate the simulation netlist files (**.vo** or **.vho** and **.sdo**) for the three different operating conditions:

1. Generate all the available corner models at all operating conditions by typing the following command at a command prompt:

quartus\_sta *<project name>* --multicorner r

2. Generate the timing simulation netlist files for all three corners by performing steps [1](#page-1237-1) through [3](#page-1237-2) in ["Generating Gate-Level Timing Simulation Netlist Files" on](#page-1237-0)  [page 2–10.](#page-1237-0) The output files are generated in the simulation output directory.

The following examples show the timing simulation netlist files are generated for the operating conditions of the preceding steps, when Verilog HDL is selected as the output netlist format.

#### **First Slow Corner (slow, 1100 mV, 85° C)**

- **.vo** file—*<revision name>***.vo**
- **.sdo** file—*<revision name>***\_v.sdo**

The *<revision\_name>***.vo** and *<revision name>***\_v.sdo** are generated for backward compatibility in case there are existing scripts that still use them.

- **.vo** file—*<revision name>***\_***<speedgrade>***\_1100mv\_85c\_slow.vo**
- **.sdo** file—*<revision name>***\_***<speedgrade>***\_1100mv\_85c\_v\_slow.sdo**

#### **Second Slow Corner (slow, 1100 mV, 0° C)**

- **.vo** file—*<revision name>***\_***<speedgrade>***\_1100mv\_0c\_slow.vo**
- **.sdo** file—*<revision name>***\_***<speedgrade>***\_1100mv\_0c\_v\_slow.sdo**

#### **Fast Corner (fast, 1100 mV, 0° C)**

- **.vo** file—*<revision name>***\_min\_1100mv\_0c\_fast.vo**
- **.sdo** file—*<revision name>***\_min\_1100mv\_0c\_v\_fast.sdo**

For older devices, a slow-corner (worst case) timing model is used by default. There are only two timing models available: slow-corner and fast-corner. To generate the timing simulation netlist files using a different timing model, you must run the Quartus II Classic Timing Analyzer or the Quartus II TimeQuest Timing Analyzer with a different timing model before you start the EDA Netlist Writer.

To run the Quartus II Classic Timing Analyzer with the best-case model, on the Processing menu, point to **Start** and click **Start Classic Timing Analyzer (Fast Timing Model)**. After timing analysis is complete, the Compilation Report appears.

You can also perform classic timing analysis with the fast timing model by typing the following command at a command prompt:

quartus\_tan *<project\_name>* --fast\_model=on r

To run the Quartus II TimeQuest Timing Analyzer with a best-case model, use the **-fast\_model** option after you create the timing netlist.

The following command enables the fast timing model:

create\_timing\_netlist --fast\_model +

After running the Quartus II Classic or Quartus II TimeQuest Timing Analyzer, perform steps [1](#page-1237-1) through [3](#page-1237-2) in ["Generating Gate-Level Timing Simulation Netlist Files"](#page-1237-0)  [on page 2–10](#page-1237-0) to generate the timing simulation netlist file. For fast corner timing models, the **-fast** post fix is added to the **.vo** or **.vho** and **.sdo** file (for example, **my\_project\_fast.vo** or **my\_project\_fast.vho** and **my\_project\_fast.sdo**).

For more information about performing multi-corner timing analysis, refer to the *[Quartus II Classic Timing Analyzer](http://www.altera.com/literature/hb/qts/qts_qii53004.pdf)* chapter or the *[Quartus II TimeQuest Timing Analyzer](http://www.altera.com/literature/hb/qts/qts_qii53018.pdf)*  chapter in volume 3 of the *Quartus II Handbook*.

## <span id="page-1238-0"></span>**EDA Simulation Library Compiler**

The EDA Simulation Library Compiler compiles Verilog HDL and VHDL simulation libraries for all Altera devices and supported third-party simulators. You can use this tool to compile all libraries required by RTL and gate-level simulation.

When the compilation targets third-party simulation tools such as ModelSim, Active-HDL, Riviera-PRO, VCS MX, and NC-Sim, the compiled libraries are kept in the directory you specified. When you perform the simulation using these simulators, you can use or reuse the compiled libraries and avoid the overhead associated with redundant library compilations.

If the compilation targets third-party simulation tools such as VCS, the option files (**simlib\_comp.vcs**) are generated after compilation. You can then include your design and testbench files in the option files and invoke them with the **vcs** command.

Before using the EDA Simulation Library Compiler, ensure the appropriate simulation tools are already installed and their execution paths are specified. To specify the path, refer to ["Setting Up the EDA Simulator Execution Path" on](#page-1241-0)  [page 2–14.](#page-1241-0)

## **Running the EDA Simulation Library Compiler Through the GUI**

To compile libraries with the EDA Simulation Library Compiler GUI, perform the following steps:

- 1. On the Tools menu, click **EDA Simulation Library Compiler**. The **EDA Simulation Library Compiler** dialog box appears.
- 2. In the **Tool name** entry box under **EDA simulation tool**, select a simulation tool. The **Executable location** box displays the location of the simulation tool you specified. This location must be set before running the EDA Simulation Library Compiler.
- 3. Under **Library families**, select one or more device families for your design compilation and move them to the **Selected families** box.
- 4. Under **Library language**, select **VHDL**, **Verilog HDL**, or both.
- 5. In the **Output directory** field, specify a location in which to store the compiled libraries or option files.

You can then link to the directory so that the NativeLink feature will reuse the compiled libraries rather than compile the Altera Libraries. Refer to step [9](#page-1243-0) under ["Configuring NativeLink Settings" on page 2–15.](#page-1242-0)

#### 6. Click **Start Compilation**.

When the EDA Simulation Library Compiler finishes, for ModelSim SE, Active-HDL, Riviera-PRO, VCS MX, and NC-Sim, all required libraries are compiled and stored in *<output location you specified>***/**<*verilog\_libs or vhdl\_libs*>.

When the EDA Simulation Library Compiler finishes, for VCS, t**he simlib\_comp.vcs** file is generated. [Example 2–1](#page-1240-1) shows the contents of the **simlib\_comp.vcs** file.

#### <span id="page-1240-1"></span>**Example 2–1.**

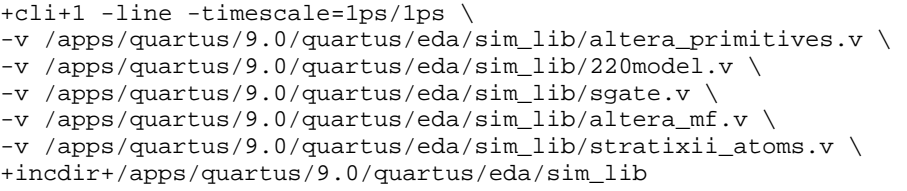

If you manually run a simulation using the Synopsys VCS simulator, you must include your design file and testbench file in the option file, **.synopys\_sim.setup**, as shown in [Example 2–2.](#page-1240-2)

#### <span id="page-1240-2"></span>**Example 2–2.**

```
+cli+1 -line -timescale=1ps/1ps design_file.v test_bench_file.vt\
-v /apps/quartus/9.0/quartus/eda/sim_lib/altera_primitives.v \
-v /apps/quartus/9.0/quartus/eda/sim_lib/220model.v \
-v /apps/quartus/9.0/quartus/eda/sim_lib/sgate.v \
-v /apps/quartus/9.0/quartus/eda/sim_lib/altera_mf.v \
-v /apps/quartus/9.0/quartus/eda/sim_lib/stratixiii_atoms.v \
+incdir+/apps/quartus/9.0/quartus/eda/sim_lib
```
To compile all of the libraries, design files, and testbench files, type the following command:

vcs -f simlib\_comp.vcs  $\leftrightarrow$ 

The EDA Simulation Library Compiler does not support ModelSim-Altera, because ModelSim-Altera already contains precompiled libraries.

#### **Running the EDA Simulation Library Compiler from the Command Line**

To run the EDA Simulation Library Compiler from the command line, type the following command:

```
quartus_sh --simlib_comp -family <device> -tool <simulation tool name>\
-language <language> -directory <directory>
```
For more information about the command line options and how to use them, type the following command:

quartus\_sh --help=simlib\_comp  $\leftrightarrow$ 

## <span id="page-1240-0"></span>**Using the NativeLink Feature**

The NativeLink feature in the Quartus II software facilitates the seamless transfer of information between the Quartus II software and EDA tools and allows you to run an EDA simulator within the Quartus II software.

## <span id="page-1241-0"></span>**Setting Up the EDA Simulator Execution Path**

To run an EDA simulator automatically from the Quartus II software using the NativeLink feature, specify the path to your simulation tool by performing the following steps:

- 1. On the Tools menu, click **Options**. The **Options** dialog box appears.
- 2. In the **Category** list, select **EDA Tool Options**.
- 3. Double-click the entry under **Location of executable** beside the name of your EDA tool.
- 4. Type the path or browse to the directory containing the executables of your EDA tool. Following are the execution paths for each EDA simulator:

#### **ModelSim-Altera software**

**c:\***<ModelSim-Altera installation path>***\win32aloem** (Windows)

**/***<ModelSim-Altera installation path>***/linuxaloem** (Linux)

#### **ModelSim SE/PE software**

**c:\***<ModelSim installation path>***\win32** (Windows)

**/***<ModelSim installation path>***/bin** (Linux)

#### **VCS/VCS MX software**

**/***<VCS MX installation path>***/bin** (Linux)

**NC-Sim software /***<NC-Sim installation path>***/tools/bin** (Linux)

#### **Active-HDL software**

**c:\***<Active-HDL installation path>***\bin** (Windows)

#### **Riviera-PRO software**

**c:\***<Riviera-PRO installation path>***\bin** (Windows)

5. Click **OK**.

You can also specify the path to the simulator's executables by typing the **set\_user\_option** Tcl command, as follows:

```
set_user_option -name EDA_TOOL_PATH_MODELSIM <path to executables>
set_user_option -name EDA_TOOL_PATH_MODELSIM_ALTERA <path to \ 
executables> <sup>←</sup>
set_user_option -name EDA_TOOL_PATH_VCS <path to executables> \leftrightarrowset_user_option -name EDA_TOOL_PATH_VCS_MX <path to executables> \leftrightarrowset_user_option -name EDA_TOOL_PATH_ACTIVEHDL <path to executables> \leftrightarrowset_user_option -name EDA_TOOL_PATH_RIVIERAPRO <path to executables>
```
## <span id="page-1242-0"></span>**Configuring NativeLink Settings**

To configure NativeLink settings, perform the following steps:

- 1. On the Assignments menu, click **EDA Tool Settings**. The **Settings** dialog box appears.
- 2. In the **Category** list, select **Simulation**. The **Simulation** page appears.
- 3. In the **Tool name** list, select your preferred EDA tool.
- 4. For gate level simulation, if you want to run simulation in your EDA simulator automatically after Quartus II full compilation, turn on **Run gate-level simulation automatically after compilation**.
- 5. If you have testbench files or macro scripts, enter the information under **NativeLink settings**. For more information about setting up a testbench file with NativeLink, refer to ["Setting Up Testbench Files Using the NativeLink Feature" on](#page-1244-0)  [page 2–17.](#page-1244-0)
- 6. If you want to run the EDA simulator in command-line mode, perform the following steps:
	- a. On the **Simulation** page, click **More NativeLink Settings**. The **More NativeLink Settings** dialog box appears.
	- b. Under **Existing option settings**, click **Launch third-party EDA tool in command-line mode**.
	- c. In the **Setting** field, select **On**.
	- d. Click **OK**.
- 7. If you want to generate only the simulation script without launching the EDA simulator during the NativeLink process, perform the following steps:
	- a. On the **Simulation** page, click **More NativeLink Settings**. The **More NativeLink Settings** dialog box appears.
	- b. Under **Existing option settings**, click **Generate third-party EDA tool command scripts without running the EDA tool**.
	- c. In the **Setting** field, select **On**.
	- d. Click **OK**.

If you turn this option on and run NativeLink, only the simulation command script is generated. The file names of simulation command scripts for various simulators are as follows:

*<project\_name*>**\_run\_msim\_***<rtl/gate>***\_level\_***<verilog/vhdl>***.do** (ModelSim SE/AE)

*<project\_name>***\_sim\_***<rtl/gate>***\_***<verilog/vhdl>***.do** (Riviera-PRO and Active-HDL)

**script\_file.sh and** *<project\_name>***\_rtl.vcs** (VCS)

*<project\_name>***\_vcsmx\_***<rtl/gate>***\_***<vhdl/verilog>***.tcl** (VCS MX)

*<project\_name>***\_ncsim\_***<rtl/gate>***\_***<verilog/vhdl>***.tcl** (NC-Sim)

8. Perform the simulation by typing one of the following commands, depending on the simulator:

do *<script>*.do **←** (DO file)

quartus\_sh -t *<script>*.tcl  $\leftarrow$  (TCL script) sh <script>.sh ← (Shell script)

- <span id="page-1243-0"></span>9. If you have compiled libraries using the EDA Simulation Library Compiler, perform the following steps:
	- a. On the **Simulation** page, click **More EDA Netlist Writer Settings**. The **More EDA Netlist Writer Settings** dialog box appears.
	- b. Under **Existing option settings**, click **Location of user compiled simulation library**.
	- c. In the **Setting** field, type the path that contains the user-compiled libraries that are generated from the EDA Simulation Library Compiler. The path should be the same as the path you have set in the Output Directory in the EDA Simulation Library Compiler.

 For more information about the EDA Simulation Library Compiler, refer to ["EDA](#page-1238-0)  [Simulation Library Compiler" on page 2–11.](#page-1238-0)

## **Running RTL Simulation Using the NativeLink Feature**

To run RTL simulation using the NativeLink feature, perform the following steps:

- 1. Configure the NativeLink settings. Refer to ["Configuring NativeLink Settings" on](#page-1242-0)  [page 2–15.](#page-1242-0)
- 2. On the Processing menu, point to **Start** and click **Start Analysis & Elaboration** to perform an Analysis and Elaboration. This command collects all your file name information and builds your design hierarchy in preparation for simulation.
- 3. On the Tools menu, point to **Run EDA Simulation Tool** and click **EDA RTL Simulation** to automatically run the EDA simulator, compile all necessary design files, and complete a simulation.

## **Running Gate-Level Simulation Using the NativeLink Feature**

To run a gate-level simulation using the NativeLink feature, perform the following steps:

- 1. Configure the EDA Netlist Writer settings. Refer to ["Configuring EDA Netlist](#page-1235-1)  [Writer Settings" on page 2–8.](#page-1235-1)
- 2. Configure the NativeLink settings. Refer to ["Configuring NativeLink Settings" on](#page-1242-0)  [page 2–15.](#page-1242-0)
- 3. On the Processing menu, click **Start Compilation** to perform Quartus II full compilation, including generation of an EDA netlist file.

If you have turned on **Run gate-level simulation automatically after compilation** while configuring NativeLink settings, you can skip step [4.](#page-1243-1)

<span id="page-1243-1"></span>4. On the Tools menu, point to **Run EDA Simulation Tool** and click **EDA Gate Level Simulation** to automatically run the EDA simulator, compile all necessary design files, and complete a simulation.

## <span id="page-1244-0"></span>**Setting Up Testbench Files Using the NativeLink Feature**

You can use the NativeLink feature to compile your design files and testbench files, and run an EDA simulation tool to automatically perform a simulation.

To set up the NativeLink feature for simulation, perform the following steps:

- 1. On the Assignments menu, click **Settings**. The **Settings** dialog box appears.
- 2. In the **Category** list, under **EDA Tool Settings**, click **Simulation**. The **Simulation** page appears.
- 3. Under **NativeLink settings**, select **None**, **Compile test bench**, or **Script to compile test bench** [\(Table 2–5](#page-1244-1)).

<span id="page-1244-1"></span>**Table 2–5.** NativeLink Testbench Settings

| <b>Setting</b>                  | <b>Description</b>                                                                                                    |
|---------------------------------|----------------------------------------------------------------------------------------------------|
| None                            | Compile simulation models and design files.                                                                                                    |
| Compile test bench              | NativeLink compiles simulation models, design files, testbench files, and<br>starts simulation                                                                                                    |
| Script to compile test<br>bench | Native Link compiles the simulation models and design files. The script you<br>provide is sourced after design files compile. Use this option when you<br>want to create your own script to compile your testbench file and perform<br>simulation. |

- 4. If you select **Compile test bench**, select your testbench setup from the **Compile test bench** list. You can use different testbench setups to specify different test scenarios. If there are no testbench setups entered, create a testbench setup by performing the following steps:
	- a. Click **Test Benches**. The **Test Benches** dialog box appears.
	- b. Click **New**. The **New Test Bench Settings** dialog box appears.
	- c. In the **Test Bench name** box, type the testbench setup name that identifies the different testbench setups.
	- d. In the **Test level module** box, type the top-level testbench entity/module name. For example, for a Quartus II-generated VHDL testbench, type *<Vector Waveform File name>***\_vhd\_vec\_tst**.
	- e. In the **Instance** box, type the full instance path to the top level of your FPGA design. For example, for a Quartus II-generated VHDL testbench, type **i1**.
	- f. Under **Simulation period**, select **Run simulation until all vector stimuli are used** or specify the end time of the simulation.
	- g. Under **Test bench files**, browse and add all of your testbench files in the **File name** box. Use the Up and Down buttons to reorder your files. The script used by the NativeLink feature compiles the files in order from top to bottom.

You can also specify the library name and HDL version to compile the testbench file. The NativeLink feature compiles the testbench file to a library name using the specified HDL version.

- h. Click **OK**.
- i. In the **Test Benches** dialog box, click **OK**.
- 5. Under **NativeLink settings**, turn on **Use script to set up simulation** and browse to your script. Your script is executed to set up and run simulation after loading the design using the **vsim** command.
- 6. If you select **Script to compile test bench**, browse to your script and click **OK**.

## **Creating Testbench Files**

In the Quartus II software, you can create a Verilog HDL or VHDL testbench file from a Vector Waveform File. The generated testbench file includes the behavior of the input stimulus and applies it to your instantiated top-level FPGA design.

To create a Verilog HDL or VHDL testbench file from a Vector Waveform File, perform the following steps:

- 1. On the File menu, click **Open**. The **Open** dialog box appears.
- 2. Click the **Files of type** arrow and select **Waveform/Vector Files**. Select your Vector Waveform File.
- 3. Click **Open**.
- 4. On the File menu, click **Export**. The **Export** dialog box appears.
- 5. Click the **Save as type** arrow and select **VHDL Test Bench File (.vht)** or **Verilog Test Bench File (.vt)**.
- 6. Turn on **Add self-checking code to file** to check your simulation results against your Vector Waveform File.
- 7. Click **Export**. Your VHDL or Verilog HDL testbench file is generated in your project directory.

# **Conclusion**

The Quartus II NativeLink feature eases the tasks of setting up and running a simulation. The NativeLink feature lets you launch third-party simulators to perform simulation from within the Quartus II software. The NativeLink feature automates the compilation and simulation of testbenches.

# **Referenced Documents**

This chapter references the following documents:

- *[Quartus II Classic Timing Analyzer](http://www.altera.com/literature/hb/qts/qts_qii53004.pdf)* chapter in volume 3 of the *Quartus II Handbook*
- *[Quartus II TimeQuest Timing Analyzer](http://www.altera.com/literature/hb/qts/qts_qii53018.pdf) chapter in volume 3 of the <i>Quartus II Handbook*
- *[Volume 3: Verification](http://www.altera.com/literature/hb/qts/qts_qii5v3.pdf)* of the *Quartus II Handboo[k](http://www.altera.com/literature/manual/quartus_install.pdf)*

# **Document Revision History**

[Table 2–6](#page-1246-0) shows the revision history for this chapter.

<span id="page-1246-0"></span>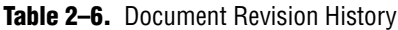

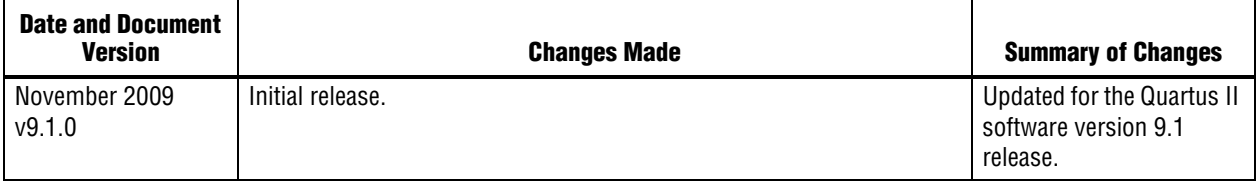

f For previous versions of the *Quartus II Handbook*, refer to the [Quartus II Handbook](http://www.altera.com/literature/lit-qts_archive.jsp)  [Archive](http://www.altera.com/literature/lit-qts_archive.jsp).

# **3. Mentor Graphics ModelSim Support**

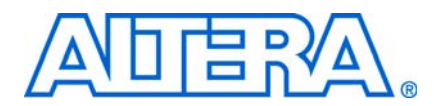

**QII53001-9.1.0**

This chapter provides detailed instructions about how to simulate your design in the ModelSim-Altera® software or the Mentor Graphics® ModelSim software.

## **Introduction**

An Altera® Quartus® II software subscription includes a no-cost entry-level version of the ModelSim-Altera software on a PC or UNIX platform. Altera also offers the ModelSim-Altera Subscription Edition software with full support for Altera devices. You can use the ModelSim-Altera Starter Edition software to perform register transfer level (RTL) functional, post-synthesis, and gate-level timing simulations for either Verilog HDL or VHDL designs that target an Altera FPGA.

This chapter provides details about the specific libraries that are needed for an RTL functional, post-synthesis, and gate-level timing simulation.

This chapter includes the following topics:

- ["Software Compatibility" on page 3–3](#page-1250-0)
- ["Altera Design Flow with ModelSim-Altera or ModelSim Software" on page 3–3](#page-1250-1)
- ["Simulation Libraries" on page 3–3](#page-1250-2)
- ["Performing Simulation Using the ModelSim-Altera Software" on page 3–7](#page-1254-0)
- ["Performing Simulation Using the ModelSim Software" on page 3–26](#page-1273-0)
- ["Simulating Designs that Include Transceivers" on page 3–53](#page-1300-0)
- ["Using the NativeLink Feature with ModelSim-Altera or ModelSim Software" on](#page-1308-0)  [page 3–61](#page-1308-0)
- "Generating a Timing Value Change Dump (.vcd) File for the PowerPlay Power [Analyzer" on page 3–61](#page-1308-1)
- ["Viewing a Waveform from a .wlf File" on page 3–62](#page-1309-0)
- ["Scripting Support" on page 3–63](#page-1310-0)
- "Software Licensing and Licensing Setup in ModelSim-Altera Subscription [Edition" on page 3–64](#page-1311-0)

For more information about the current Quartus II software version, refer to the Altera website at [www.altera.com.](http://www.altera.com)

ModelSim-Altera software is included with your Altera software subscription and can be licensed for PC, UNIX, or Linux platforms to support either Verilog HDL or VHDL simulation. ModelSim-Altera software supports RTL functional, post-synthesis, and gate-level timing simulations for all Altera devices.

[Table 3–1](#page-1249-0) lists the differences between the Mentor Graphics ModelSim SE/PE and ModelSim-Altera software versions.

<span id="page-1249-0"></span>**Table 3–1.** Comparison of ModelSim Software Versions

| <b>Product Feature</b>                                                                                                    | <b>ModelSim SE</b> | <b>ModelSim PE</b> | <b>ModelSim-Altera</b>      | <b>ModelSim-Altera</b><br><b>Starter Edition</b> |
|----------------------------------------------------------------------------------------------------|--------------------|--------------------|-----------------------------|--------------------------------------------------|
| 100% VHDL, Verilog HDL, mixed-HDL<br>support                                                                                            | Optional           | Optional           | Supports only<br>single-HDL | Supports only<br>single-HDL                      |
|                                                                                                    |                    |                    | simulation                  | simulation                                       |
| Complete HDL debugging environment                                                                                                    | $\checkmark$       | $\checkmark$       | $\checkmark$                | $\checkmark$                                     |
| Optimized direct compile architecture                                                                                                   |                    |                    |                             |                                                  |
| Industry-standard scripting                                                                                                    | $\checkmark$       |                    | $\checkmark$                |                                                  |
| <b>Flexible licensing</b>                                                                                                    |                    | Optional           |                             |                                                  |
| Verilog HDL PLI support. Interfaces Verilog<br>HDL designs to customer C code and<br>third-party software                               |                    |                    | ✓                           |                                                  |
| VHDL FLI support. Interfaces VHDL designs<br>to customer C code and third-party software                                                | $\checkmark$       |                    |                             |                                                  |
| <b>Standard Delay Output Format File</b><br>annotation                                                                                  |                    |                    | $\checkmark$ (1)            | $\checkmark$ (1)                                 |
| Advanced debugging features and<br>language-neutral licensing                                                                           | ✓                  |                    |                             |                                                  |
| Customizable, user-expandable GUI and<br>integrated simulation performance analyzer                                                     |                    |                    |                             |                                                  |
| Integrated code coverage analysis and<br>SWIFT support                                                                                  |                    |                    |                             |                                                  |
| Accelerated VITAL and Verilog HDL<br>primitives (3 times faster), and register<br>transfer level (RTL) acceleration (5 times<br>faster) |                    |                    |                             |                                                  |
| Platform support                                                                                                    | PC, UNIX, Linux    | PC only            | PC, UNIX, Linux             | PC, UNIX, Linux                                  |
| Precompiled libraries                                                                                                    | No                 | N <sub>o</sub>     | Yes                         | Yes                                              |

**Note to [Table 3–1](#page-1249-0):**

<span id="page-1249-1"></span>(1) ModelSim-Altera software only allows SDF annotation to modules in the Altera library.

# <span id="page-1250-0"></span>**Software Compatibility**

[Table 3–2](#page-1250-3) shows which ModelSim-Altera and ModelSim software version is compatible with the Quartus II software versions. ModelSim versions provided directly from Mentor Graphics do not correspond to specific Quartus II software versions.

For help with the ModelSim-Altera licensing setup, refer to ["Software Licensing and](#page-1311-0)  [Licensing Setup in ModelSim-Altera Subscription Edition" on page 3–64](#page-1311-0).

<span id="page-1250-3"></span>**Table 3–2.** Compatibility Between Software Versions

| <b>ModelSim-Altera Software</b>                            | Quartus II Software (1)                                 |  |
|------------------------------------------------------------|---------------------------------------------------------|--|
| ModelSim-Altera and ModelSim software version 6.5b         | Quartus II software version 9.1                         |  |
| ModelSim-Altera and ModelSim software version 6.4a         | Quartus II software version 9.0                         |  |
| ModelSim-Altera 6.3g_p1 and ModelSim software version 6.3g | Quartus II software version 8.1                         |  |
| ModelSim-Altera and ModelSim software version 6.1g         | Quartus II software version 6.1, 7.0, 7.1, 7.2, and 8.0 |  |
| ModelSim-Altera and ModelSim software version 6.1d         | Quartus II software version 6.0                         |  |
| ModelSim-Altera and ModelSim software version 6.0e         | Quartus II software version 5.1                         |  |
| ModelSim-Altera and ModelSim software version 6.0c         | Quartus II software version 5.0                         |  |
| ModelSim-Altera and ModelSim software version 5.8 e        | Quartus II software version 4.2                         |  |
| ModelSim-Altera and ModelSim software version 5.8          |                                                         |  |

**Note to [Table 3–2](#page-1250-3):**

<span id="page-1250-4"></span>(1) Updated ModelSim-Altera precompiled libraries are available for download on Altera's website for each release of the Quartus II service pack.

# <span id="page-1250-1"></span>**Altera Design Flow with ModelSim-Altera or ModelSim Software**

You can perform the following types of simulations using the ModelSim-Altera and ModelSim SE software:

- RTL functional simulation
- Post-synthesis simulation
- Gate-level timing simulation

For more information about the Quartus II software design flow, refer to the "PLD Design Flow" section in the *[Simulating Designs with EDA Tools](http://www.altera.com/literature/hb/qts/qts_qii53025.pdf)* chapter in volume 3 of the *Quartus II Handbook*.

# <span id="page-1250-2"></span>**Simulation Libraries**

Simulation model libraries are required to run a simulation whether you are running an RTL functional simulation, post-synthesis simulation, or gate-level timing simulation. In general, running an RTL functional simulation requires the RTL functional simulation model libraries, while running a post-synthesis or gate-level timing simulation requires the gate-level timing simulation model libraries. You must compile the necessary library files before you can run the simulation.

There are a few exceptions where you must compile gate-level timing simulation library files to perform RTL functional simulation. For example, the following list shows some of the Altera megafunctions' gate-level libraries required to perform an RTL functional simulation using third-party simulators:

- ALTCLKBUF
- ALTCLKCTRL
- ALTDQS
- ALTDQ
- ALTDDIO IN
- ALTDDIO\_OUT
- ALTDDIO\_BIDIR
- ALTUFM\_NONE
- ALTUFM\_PARALLEL
- ALTUFM\_SPI
- ALTMEMMULT
- **ALTREMOTE\_UPDATE**
- $\Box$  To identify which type of simulation libraries are required to run the simulation for a specified Altera megafunction, refer to the last page in the Altera megafunction MegaWizard™ Plug-In Manager. This page explains which simulation library files are required to perform an RTL functional simulation for that particular megafunction.

Simulation of the transceiver megafunction (for example, ALT2GXB) is another exception that requires the gate-level libraries to perform RTL functional simulation and vice versa.

For detailed, step-by-step instructions about how to simulate the transceiver megafunction, refer to ["Simulating Designs that Include Transceivers" on page 3–53](#page-1300-0).

## <span id="page-1251-0"></span>**Precompiled Simulation Libraries in the ModelSim-Altera Software**

Precompiled libraries for both functional and gate-level simulations are available in the ModelSim-Altera software. You do not have to explicitly compile these library files before running the simulation.

The precompiled libraries provided in **<***ModelSim Altera path***>/altera>** must be compatible with the version of the Quartus II software that is used to create the simulation netlist. To check whether the precompiled libraries are compatible with your version of the Quartus II software, refer to the **<***ModelSim Altera path***>/altera/version.txt** file. This file shows which version and build of the Quartus II software was used to create the precompiled libraries.

### **RTL Functional Simulation Libraries**

RTL functional simulation libraries include the LPM simulation model, Altera megafunction simulation model, and the low-level primitive simulation model. [Table 3–3](#page-1252-1) shows the precompiled library name and the location in the ModelSim-Altera software for all RTL functional simulation models.

| <b>RTL Simulation Model</b>                | <b>Precompiled</b><br>Library Name<br>(Verilog) | <b>Location in ModelSim-Altera</b><br>(Verilog) | <b>Precompiled</b><br><b>Library Name</b><br>(VHDL) | Location in<br><b>ModelSim-Altera (VHDL)</b> |
|--------------------------------------------|-------------------------------------------------|-------------------------------------------------|-----------------------------------------------------|----------------------------------------------|
| LPM                                        | lpm ver                                         | <compiled>\verilog\220model</compiled>          | lpm                                                 | <compiled>\vhdl\220model</compiled>          |
| Altera Megafunction                        | altera mf ver                                   | <compiled>\verilog\altera_mf</compiled>         | altera mf                                           | <compiled>\vhdl\altera mf</compiled>         |
| <b>Low-Level Primitives</b>                | altera_ver                                      | <compiled>\verilog\altera</compiled>            | altera                                              | <compiled>\vhdl\altera</compiled>            |
| <b>ALTGXB Megafunction</b><br>(Stratix GX) | altgxb ver                                      | <compiled>\verilog\altgxb</compiled>            | altgxb                                              | <compiled>\vhdl\altqxb</compiled>            |
| <b>High-Level Primitives</b>               | sgate_ver                                       | <compiled>\verilog\sqate</compiled>             | sgate                                               | <compiled>\vhdl\sqate</compiled>             |
| <b>Low-Level Primitives</b>                | alt vtl ver                                     | <compiled>\veriloq\alt vtl</compiled>           | alt vtl                                             | <compiled>\vhdl\alt vtl</compiled>           |

<span id="page-1252-1"></span>**Table 3–3.** Precompiled RTL Functional Simulation Libraries in the ModelSim-Altera Software

1 *<compiled>* refers to *<ModelSim-Altera installation directory>***\altera**

### **Gate-Level Simulation Libraries**

Gate-level simulation libraries include the supported Altera device atom simulation models. [Table 3–4](#page-1252-0) shows the precompiled library name and location in the ModelSim-Altera software for all gate-level simulation models.

<span id="page-1252-0"></span>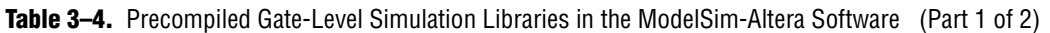

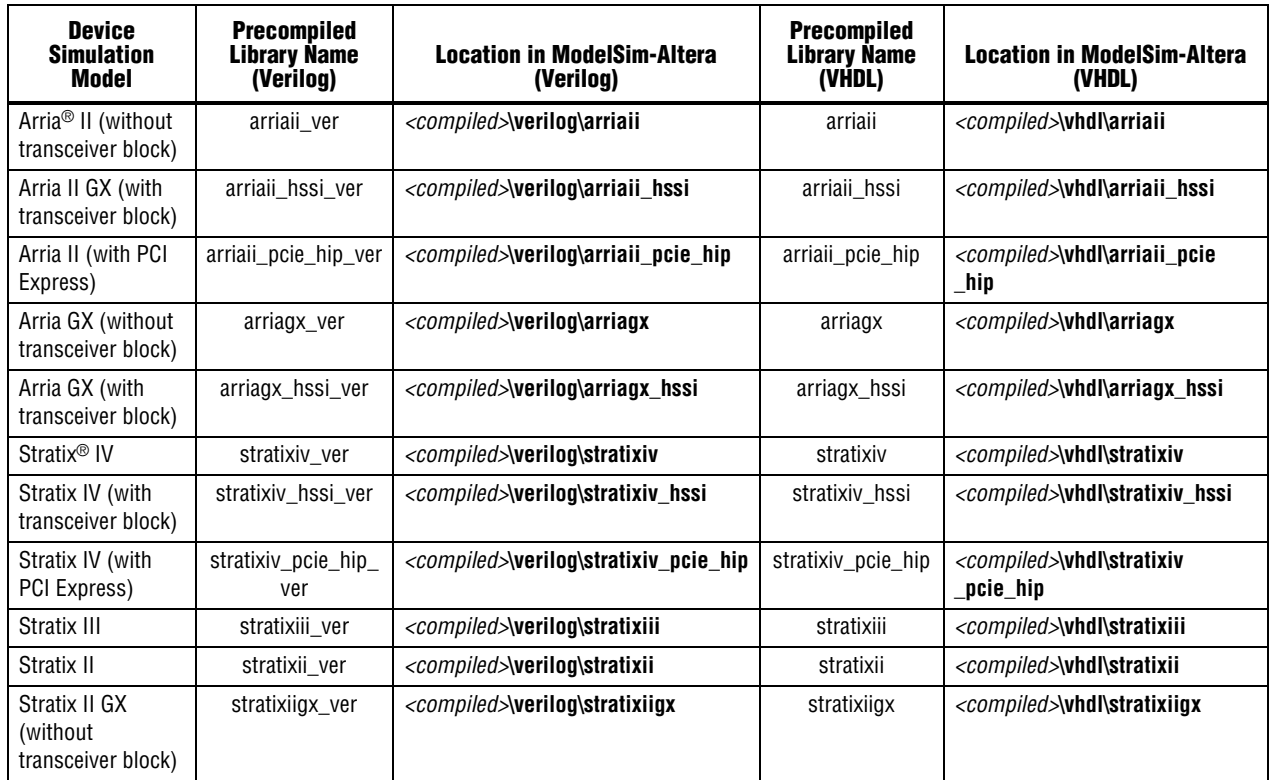

| <b>Device</b><br><b>Simulation</b><br><b>Model</b>  | <b>Precompiled</b><br><b>Library Name</b><br>(Verilog) | <b>Location in ModelSim-Altera</b><br>(Verilog)                     | <b>Precompiled</b><br><b>Library Name</b><br>(VHDL) | <b>Location in ModelSim-Altera</b><br>(VHDL)      |
|-----------------------------------------------------|--------------------------------------------------------|---------------------------------------------------------------------|-----------------------------------------------------|---------------------------------------------------|
| Stratix II GX (with<br>transceiver block)           | stratixiigx_hssi_ver                                   | <compiled>\verilog\stratixiigx_hssi</compiled>                      | stratixiigx_hssi                                    | <compiled>\vhdl\stratixiigx_hssi</compiled>       |
| <b>Stratix</b>                                      | stratix_ver                                            | <compiled>\verilog\stratix</compiled>                               | stratix                                             | <compiled>\vhdl\stratix</compiled>                |
| <b>Stratix GX</b><br>(without<br>transceiver block) | stratixgx_ver                                          | <compiled>\verilog\stratixgx</compiled>                             | stratixgx                                           | <compiled>\vhdl\stratixgx</compiled>              |
| Stratix GX (with<br>transceiver block)              | stratixgx gxb ver                                      | <compiled>\verilog\stratixgx_gxb</compiled>                         | stratixgx gxb                                       | <compiled>\vhdl\stratixqx qxb</compiled>          |
| HardCopy <sup>®</sup> IV                            | hardcopyiv_ver                                         | <compiled>\verilog\hardcopyiv</compiled>                            | hardcopyiv                                          | <compiled>\vhdl\hardcopyiv</compiled>             |
| HardCopy III                                        | hardcopyiii_ver                                        | <compiled>\verilog\hardcopyiii</compiled>                           | hardcopyiii                                         | <compiled>\verilog\hardcopyiii</compiled>         |
| HardCopy II                                         | hardcopyii_ver                                         | <compiled>\verilog\hardcopyii</compiled>                            | hardcopyii                                          | <compiled>\vhdl\hardcopyii</compiled>             |
| Cyclone <sup>®</sup> III LS                         | cycloneiiils_ver                                       | <compiled>\verilog\cycloneiiils</compiled>                          | cycloneiiils                                        | <compiled>\vhdl\cycloneiiils</compiled>           |
| Cyclone IV<br>(without<br>transceiver block)        | cycloneiv ver                                          | <compiled>\veriloq\cycloneiv</compiled>                             | cycloneiv                                           | <compiled>\vhdl\cycloneiv</compiled>              |
| Cyclone IV (with<br>transceiver block)              | cycloneiv_hssi_ver                                     | <compiled>\verilog\cycloneiv_hssi</compiled>                        | cycloneiv_hssi                                      | <compiled>\vhdl\cycloneiv_hssi</compiled>         |
| Cyclone IV (with<br>PCI Express)                    | cycloneiv_pcie_hip<br>$\mathsf{\_}$                    | <compiled>\verilog\cycloneiv_pcie<br/><math>\_</math>hip</compiled> | cycloneiv pcie<br>hip                               | <compiled>\vhdl\cycloneiv_pcie<br/>hip</compiled> |
| Cyclone III                                         | cycloneiii_ver                                         | <compiled>\verilog\cycloneiii</compiled>                            | cycloneiii                                          | <compiled>\vhdl\cycloneiii</compiled>             |
| Cyclone II                                          | cycloneii_ver                                          | <compiled>\verilog\cycloneii</compiled>                             | cycloneii                                           | <compiled>\vhdl\cycloneii</compiled>              |
| Cyclone                                             | cyclone_ver                                            | <compiled>\verilog\cyclone</compiled>                               | cyclone                                             | <compiled>\vhdl\cyclone</compiled>                |
| MAX <sup>®</sup> II                                 | maxii_ver                                              | <compiled>\verilog\maxii</compiled>                                 | maxii                                               | <compiled>\vhdl\maxii</compiled>                  |
| <b>MAX 7000</b><br><b>MAX 3000</b>                  | max_ver                                                | <compiled>\verilog\max</compiled>                                   | max                                                 | <compiled>\vhdl\max</compiled>                    |

**Table 3–4.** Precompiled Gate-Level Simulation Libraries in the ModelSim-Altera Software (Part 2 of 2)

## **Simulation Library Files in the Quartus II Software**

In ModelSim SE/PE, no precompiled libraries are available. You must compile the necessary libraries to perform RTL functional or gate-level simulation. For information about the required libraries, refer to the "Simulation Libraries" section in the *[Simulating Designs with EDA Tools](http://www.altera.com/literature/hb/qts/qts_qii53025.pdf)* chapter in volume 3 of the *Quartus II Handbook*.

## **Disabling Timing Violation on Registers**

In certain situations, a timing violation can be ignored and you can disable timing violations on registers (for example, timing violations that occur in internal synchronization registers used for asynchronous clock domain crossing).

By default, the **x\_on\_violation\_option** logic option is **On**, which means simulation shows "**x**" whenever a timing violation occurs. To disable showing the timing violation on certain registers, set the **x\_on\_violation\_option** logic option to **Off** on those registers. The following Quartus II Tcl command disables timing violation on registers. This Tcl command is also stored in the **.qsf** file.

set\_instance\_assignment -name X\_ON\_VIOLATION\_OPTION OFF –to <*register\_name*>

## **Compiling Libraries Using the EDA Simulation Library Compiler**

The EDA Simulation Library Compiler can compile Verilog HDL and VHDL simulation libraries for all Altera devices and supported EDA simulators. You can use this tool to compile all libraries required for RTL and gate-level simulation.

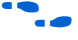

For more information about this tool, refer to the "EDA Simulation Library Compiler" section in the *[Simulating Designs with EDA Tools](http://www.altera.com/literature/hb/qts/qts_qii53025.pdf)* chapter in volume 3 of the *Quartus II Handbook*.

# <span id="page-1254-0"></span>**Performing Simulation Using the ModelSim-Altera Software**

Simulation of Verilog HDL or VHDL designs with the ModelSim-Altera software can be performed at various levels to verify designs from different aspects. Simulation is divided into three categories: RTL functional simulation, post-synthesis simulation, and gate-level timing simulation. Simulation helps you verify your designs and debug them.

The following sections provide step-by-step instructions for performing the simulation through the GUI and from the command line.

For high-speed simulation, you must select **ps** in the **Resolution** list for your simulator resolutions (**Design** tab of the **Start Simulation** dialog box). If you choose slower than **ps**, the high-speed simulation may fail.

## **Simulating the VHDL Designs Using the GUI**

Simulating the VHDL design using the ModelSim-Altera GUI is user-friendly. You do not have to remember the commands to compile the libraries, or load and simulate the VHDL design files. You can use the ModelSim-Altera GUI to perform RTL functional simulation, post-synthesis simulation, and gate-level timing simulation. The following sections show how to perform simulation at various levels through the ModelSim-Altera GUI.

### **Performing RTL Functional Simulation**

RTL functional simulation verifies code syntax and design functionality. The following sections show how to perform RTL functional simulation in the ModelSim-Altera software for VHDL designs.

 $\mathbb{I}$  The ModelSim-Altera software includes precompiled simulation libraries. It is not necessary to create simulation libraries and compile simulation models.

#### **Compiling Testbench and Design Files into the Work Library**

The following instructions show you how to compile your testbench and design files into the work library using the ModelSim-Altera GUI.

- 1. Browse to locate your designs.
- 2. Click **OK**.

To create the work library, perform the following steps:

1. In the ModelSim-Altera software, on the File menu, point to **New** and click **Library**. The **Create a New Library** dialog box appears.

- 2. Select a new library and a logical mapping to it.
- 3. In the **Library Name** box, type the library name Work in the text box.
- 4. Click **OK**.

To compile the testbench and design files into the work library, perform the following steps:

- 1. On the Compile menu, click **Compile**. The **Compile Source Files** dialog box appears.
- 2. Select the library **Work**. The design files and testbench file should be compiled into the **Work** library.
- 3. Select the design files and testbench file, and click **Compile**.
- 4. Click **Done**.
- **1 Resolve compile-time errors before proceeding to the next section.**

#### **Loading the Design**

To load a design, perform the following steps:

- 1. On the Simulate menu, click **Start Simulation**. The **Start Simulation** dialog box appears.
- 2. In the **Start Simulation** dialog box, click the **Design** tab. In the **Resolution** list, select **ps**.
- 3. In the **Library** list, select and expand the **Work** library.
- 4. Select the top-level design unit (your testbench).
- 5. In the **Resolution** list, select **ps**.
- 6. For VHDL designs, if you have not included the mapped name of the libraries in your design files or subfiles, perform the following steps:
	- a. Click the **Libraries** tab.
	- b. In the **Search Libraries** text box, click the **Add** button.
	- c. Browse to the required precompiled library in the ModelSim-Altera software. You can either browse to locate the path *<ModelSim-Altera installation directory>***/altera/vhdl/***<precompiled library>* or you can just click the arrow button to select the *<precompiled library mapped name>*.

Examples of *<precompiled library>* or *<precompiled library mapped name>* are **altera\_mf** and **lpm**. The functional RTL simulation libraries are required for performing RTL functional simulation. For the complete set of libraries, refer to ["Precompiled Simulation Libraries in the ModelSim-Altera Software" on](#page-1251-0)  [page 3–4.](#page-1251-0)

- d. Click **OK** to add the libraries to the **Search Libraries** text box.
- 7. Click **OK**.

#### **Running the Simulation**

To run a simulation, perform the following steps:

- 1. On the View menu, point to **Debug Windows** and click **Objects**. This command displays all objects in the current scope.
- 2. On the View menu, point to **Debug Windows** and click **Wave**.
- 3. Drag signals to monitor from the Objects window and drop them into the Wave window.
- 4. On the Processing menu, point to **Run** and click **Run 100 ps** to run the simulation for 100 ps.

#### **Performing Post-Synthesis Simulation**

You can perform post-synthesis simulation to verify that design functionality is preserved after synthesis. You can create the post-synthesis netlist in the Quartus II software and use the netlist to perform post-synthesis simulation with the ModelSim-Altera software.

**f Before running post-synthesis simulation, generate post-synthesis simulation netlist** files. For more information, refer to the "Generating Post-Synthesis Simulation Netlist Files" section in the *[Simulating Designs with EDA Tools](http://www.altera.com/literature/hb/qts/qts_qii53025.pdf)* chapter in volume 3 of the *Quartus II Handbook*.

The following sections help you perform a post-synthesis simulation for a VHDL design in the ModelSim-Altera software.

 $\mathbb{I}$  The ModelSim-Altera software includes precompiled simulation libraries. It is not necessary to create simulation libraries and compile simulation models.

#### **Compiling Testbench and VHDL Output File into the Work Library**

The following instructions show you how to compile your testbench and \***.vho** file into the work library using the ModelSim-Altera GUI.

To change to the simulation output directory, perform the following steps:

- 1. Browse to locate your testbench or \***.vho** file. By default, the \***.vho** file is located in <*project directory*>**/simulation/modelsim**.
- 2. Click **OK**.

To create the work library, perform the following steps:

- 1. In the ModelSim-Altera software, on the File menu, point to **New** and click **Library**. The **Create a New Library** dialog box appears.
- 2. Select a new library and a logical mapping to it.
- 3. In the **Library Name** box, type the library name Work in the text box.
- 4. Click **OK**.

To compile the testbench and VHDL output (\***.vho**) files into the work library, perform the following steps:

1. On the Compile menu, click **Compile**. The **Compile Source Files** dialog box appears.

- 2. Select the library **Work**. The testbench and VHDL output (\***.vho**) files should be compiled into the **Work** library.
- 3. Select the testbench and \***.vho** design files and click **Compile**.
- 4. Click **Done**.
- $\mathbb{I}$  Resolve compile-time errors before proceeding to the next section.

#### **Loading the Design**

To load a design, perform the following steps:

- 1. On the Simulate menu, click **Start Simulation**. The **Start Simulation** dialog box appears.
- 2. In the **Start Simulation** dialog box, click the **Design** tab. In the **Resolution** list, select **ps**.
- 3. In the **Library** list, select and expand the **Work** library.
- 4. Select the top-level design unit (your testbench).
- 5. In the **Resolution** list, select **ps**.
- 6. For VHDL designs, if you have not included the mapped name of the libraries in your design files or subfiles, perform the following steps:
	- a. Click the **Libraries** tab.
	- b. In the **Search Libraries** text box, click the **Add** button.
	- c. Browse to the required precompiled library in the ModelSim-Altera software. You can either browse to locate the path *<ModelSim-Altera installation directory>***/altera/vhdl/***<precompiled library>* or you can just click the arrow button to select the *<precompiled library mapped name>*.

Examples of *<precompiled library>* or *<precompiled library mapped name>* are **stratixiii** and **cycloneiii**. The gate-level simulation libraries are required for performing post-synthesis simulation. For the complete set of libraries, refer to ["Precompiled Simulation Libraries in the ModelSim-Altera Software" on](#page-1251-0)  [page 3–4.](#page-1251-0)

- d. Click **OK** to add the libraries to the **Search Libraries** text box.
- 7. Click **OK**.

#### **Running the Simulation**

To run a simulation, perform the following steps:

- 1. On the View menu, point to **Debug Windows** and click **Objects**. This command displays all objects in the current scope.
- 2. On the View menu, point to **Debug Windows** and click **Wave**.
- 3. Drag signals to monitor from the Objects window and drop them into the Wave window.
- 4. On the Processing menu, point to **Run** and click **Run 100 ps** to run the simulation for 100 ps.

#### **Performing Gate-Level Simulation**

Gate-level simulation is an important step in ensuring that the device functionality is correct and meets all timing requirements following place and route. You can create the gate-level netlist in the Quartus II software and use the netlist to perform gate-level simulation with the ModelSim-Altera software.

**f Before running gate-level simulation, generate gate-level timing simulation netlist** files. For more information, refer to the "Generating Gate-Level Timing Simulation Netlist Files" section in the *[Simulating Designs with EDA Tools](http://www.altera.com/literature/hb/qts/qts_qii53025.pdf)* chapter in volume 3 of the *Quartus II Handbook*.

The following sections help you perform a gate-level simulation for a VHDL design in the ModelSim-Altera software.

**1.** The ModelSim-Altera software includes precompiled simulation libraries. It is not necessary to create simulation libraries and compile simulation models.

#### **Compiling Testbench and VHDL Output File into the Work Library**

The following instructions show how you can compile your testbench and \***.vho** file into the work library using the ModelSim-Altera GUI.

To change to the simulation output directory, perform the following steps:

- 1. Browse to locate your testbench or \***.vho** file. By default, the \***.vho** file is located in <*project directory*>**/simulation/modelsim**.
- 2. Click **OK**.

To create the work library, perform the following steps:

- 1. In the ModelSim-Altera software, on the File menu, point to **New** and click **Library**. The **Create a New Library** dialog box appears.
- 2. Select a new library and a logical mapping to it.
- 3. In the **Library Name** box, type the library name Work in the text box.
- 4. Click **OK**.

To compile the testbench and VHDL output (\***.vho**) files into the work library, perform the following steps:

- 1. On the Compile menu, click **Compile**. The **Compile Source Files** dialog box appears.
- 2. Select the library **Work**. The testbench and VHDL output (\***.vho**) files should be compiled into the **Work** library.
- 3. Select the testbench and VHDL output (\***.vho**) design files, and click **Compile**.
- 4. Click **Done**.
- $\mathbb{I}$  Resolve compile-time errors before proceeding to the next section.

#### **Loading the Design**

To load a design, perform the following steps:

- 1. On the Simulate menu, click **Start Simulation**. The **Start Simulation** dialog box appears.
- 2. Click the **SDF** tab, and click **Add**. The **Add SDF Entry** dialog box appears.
- 3. In the **Add SDF Entry** dialog box, click **Browse** and select the \***.sdo** file. By default, the \***.sdo** file is located in <*project directory*>**/simulation/modelsim**.
- 4. In the **Apply to Region** dialog box, type the instance path to which the \***.sdo** file is to be applied. For example, if you are using a testbench exported into the Quartus II software from a Vector Waveform File, the instance path is set to **/i1**.
- **1 You do not have to choose from the Delay list because the Quartus II EDA Netlist** Writer generates the \***.sdo** file using the same value for the triplet (minimum, typical, and maximum timing values).
	- 5. Click **OK**.
	- 6. In the **Start Simulation** dialog box, click the **Design** tab. In the **Resolution** list, select **ps**.
	- 7. In the **Library** list, select and expand the **Work** library.
	- 8. Select the top-level design unit (your testbench).
	- 9. In the **Resolution** list, select **ps**.
	- 10. For VHDL designs, if you have not included the mapped name of the libraries in your design files or subfiles, perform the following steps:
		- a. Click the **Libraries** tab.
		- b. In the **Search Libraries** text box, click the **Add** button.
		- c. Browse to the required precompiled library in the ModelSim-Altera software. You can either browse to locate the path *<ModelSim-Altera installation directory>***/altera/vhdl/***<precompiled library>* or you can just click the arrow button to select the *<precompiled library mapped name>*.

Examples of *<precompiled library>* or *<precompiled library mapped name>* are **stratixiii** and **cycloneiii**. The gate-level simulation libraries are required for performing gate-level simulation. For the complete set of libraries, refer to ["Precompiled Simulation Libraries in the ModelSim-Altera Software" on](#page-1251-0)  [page 3–4.](#page-1251-0)

d. Click **OK** to add the libraries to the **Search Libraries** text box.

11. Click **OK**.

#### **Running the Simulation**

To run a simulation, perform the following steps:

- 1. On the View menu, point to **Debug Windows** and click **Objects**. This command displays all objects in the current scope.
- 2. On the View menu, point to **Debug Windows** and click **Wave**.
- 3. Drag signals to monitor from the Objects window and drop them into the Wave window.
- 4. On the Processing menu, point to **Run** and click **Run 100 ps** to run the simulation for 100 ps.

## **Simulating Verilog HDL Designs through the GUI**

You do not have to remember the commands to compile the libraries or load and simulate the Verilog HDL design files. You can use the ModelSim-Altera GUI to perform RTL functional simulation, post-synthesis simulation, and gate-level timing simulation. The following sections show how to perform simulation at various levels through the ModelSim-Altera GUI.

## **Performing RTL Functional Simulation**

RTL functional simulation verifies code syntax and design functionality. The following sections show how to perform RTL functional simulation in the ModelSim-Altera software for Verilog HDL designs.

**1.** The ModelSim-Altera software includes precompiled simulation libraries. It is not necessary to create simulation libraries and compile simulation models.

## **Compiling Testbench and Design Files into the Work Library**

The following instructions show you how to compile your testbench and design files into the work library using the ModelSim-Altera GUI.

To change to the design directory, perform the following steps:

- 1. Browse to locate your designs.
- 2. Click **OK**.

To create the work library, perform the following steps:

- 1. In the ModelSim-Altera software, on the File menu, point to **New** and click **Library**. The **Create a New Library** dialog box appears.
- 2. Select a new library and a logical mapping to it.
- 3. In the **Library Name** box, type the library name Work in the text box.
- 4. Click **OK**.

To compile the testbench and design files into the work library, perform the following steps:

- 1. On the Compile menu, click **Compile**. The **Compile Source Files** dialog box appears.
- 2. Select the library **Work**. The design files and testbench file should be compiled into the **Work** library.
- 3. Select the design files and testbench file and click **Compile**.
- 4. Click **Done**.

Resolve compile-time errors before proceeding to the next section.

## **Loading the Design**

To load a design, perform the following steps:

- 1. On the Simulate menu, click **Start Simulation**. The **Start Simulation** dialog box appears.
- 2. In the **Start Simulation** dialog box, click the **Design** tab. In the **Resolution** list, select **ps**.
- 3. In the **Library** list, select and expand the **Work** library.
- 4. Select the top-level design unit (your testbench).
- 5. In the **Resolution** list, select **ps**.
- 6. Click the **Libraries** tab.
- 7. In the **Search Libraries** text box, click the **Add** button.
- 8. Browse to the required precompiled library in the ModelSim-Altera software. You can either browse to locate the path *<ModelSim-Altera installation directory>***/altera/verilog/***<precompiled library>* or you can just click the arrow button to select the *<precompiled library mapped name>*.

Examples of *<precompiled library>* or *<precompiled library mapped name>* are **altera\_mf\_ver** and **lpm\_ver**. The RTL simulation libraries are required for performing RTL functional simulation. For the complete set of libraries, refer to ["Precompiled Simulation Libraries in the ModelSim-Altera Software" on page 3–4.](#page-1251-0)

- 9. Click **OK** to add the libraries to the **Search Libraries** text box.
- 10. Click **OK**.

#### **Running the Simulation**

To run a simulation, perform the following steps:

- 1. On the View menu, point to **Debug Windows** and click **Objects**. This command displays all objects in the current scope.
- 2. On the View menu, point to **Debug Windows** and click **Wave**.
- 3. Drag signals to monitor from the Objects window and drop them into the Wave window.
- 4. On the Processing menu, point to **Run** and click **Run 100 ps** to run the simulation for 100 ps.

#### **Performing Post-Synthesis Simulation**

You can perform post-synthesis simulation to verify that design functionality is preserved after synthesis. You can create the post-synthesis netlist in the Quartus II software and use the netlist to perform post-synthesis simulation with the ModelSim-Altera software.

f Before running post-synthesis simulation, generate post-synthesis simulation netlist files. For more information, refer to the "Generating Post-Synthesis Simulation Netlist Files" section in the *[Simulating Designs with EDA Tools](http://www.altera.com/literature/hb/qts/qts_qii53025.pdf)* chapter in volume 3 of the *Quartus II Handbook*.

The following sections help you perform a post-synthesis simulation for a Verilog HDL design in the ModelSim-Altera software.

 $\mathbb{I}$  The ModelSim-Altera software includes precompiled simulation libraries. It is not necessary to create simulation libraries and compile simulation models.

## **Compiling Testbench and Verilog HDL Output File into the Work Library**

The following instructions show you how to compile your testbench and Verilog HDL output file (\***.vo**) into the work library using the ModelSim-Altera GUI.

To change to the simulation output directory, perform the following steps:

- 1. Browse to locate your testbench or \***.vo** file. By default, the \***.vho** file is located in <*project directory*>**/simulation/modelsim**.
- 2. Click **OK**.

To create the work library, perform the following steps:

- 1. In the ModelSim-Altera software, on the File menu, point to **New** and click **Library**. The **Create a New Library** dialog box appears.
- 2. Select a new library and a logical mapping to it.
- 3. In the **Library Name** box, type the library name Work in the text box.
- 4. Click **OK**.

To compile the testbench and Verilog HDL output (\***.vo**) files into the work library, perform the following steps:

- 1. On the Compile menu, click **Compile**. The **Compile Source Files** dialog box appears.
- 2. Select the library **Work**. The testbench and Verilog HDL output (\***.vo**) files should be compiled into the **Work** library.
- 3. Select the testbench and \***.vo** design files, and click **Compile**.
- 4. Click **Done**.
- Resolve compile-time errors before proceeding to the next section.

### **Loading the Design**

To load a design, perform the following steps:

- 1. On the Simulate menu, click **Start Simulation**. The **Start Simulation** dialog box appears.
- 2. In the **Start Simulation** dialog box, click the **Design** tab. In the **Resolution** list, select **ps**.
- 3. In the **Library** list, select and expand the **Work** library.
- 4. Select the top-level design unit (your testbench).
- 5. In the **Resolution** list, select **ps**.
- 6. Click the **Libraries** tab.
- 7. In the **Search Libraries** text box, click the **Add** button.

8. Browse to the required precompiled library in the ModelSim-Altera software. You can either browse to locate the path *<ModelSim-Altera installation directory>***/altera/verilog/***<precompiled library>* or you can just click the arrow button to select the *<precompiled library mapped name>*.

Examples of *<precompiled library>* or *<precompiled library mapped name>* are **stratixiii\_ver** and **cycloneiii\_ver**. The gate-level simulation libraries are required for performing post-synthesis simulation. For the complete set of libraries, refer to ["Precompiled Simulation Libraries in the ModelSim-Altera Software" on page 3–4.](#page-1251-0)

9. Click **OK** to add the libraries to the **Search Libraries** text box.

10. Click **OK**.

## **Running the Simulation**

To run a simulation, perform the following steps:

- 1. On the View menu, point to **Debug Windows** and click **Objects**. This command displays all objects in the current scope.
- 2. On the View menu, point to **Debug Windows** and click **Wave**.
- 3. Drag signals to monitor from the Objects window and drop them into the Wave window.
- 4. On the Processing menu, point to **Run** and click **Run 100 ps** to run the simulation for 100 ps.

## **Performing Gate-Level Simulation**

Gate-level simulation is a very important step in ensuring that the FPGA device's functionality is still correct and meets all required timing requirements after the design was placed and routed. You can create the gate-level netlist in the Quartus II software and use the netlist to perform gate-level simulation with the ModelSim-Altera software.

f Before running gate-level simulation, generate gate-level timing simulation netlist files. For more information, refer to the "Generating Gate-Level Timing Simulation Netlist Files" in the *[Simulating Designs with EDA Tools](http://www.altera.com/literature/hb/qts/qts_qii53025.pdf)* section chapter in volume 3 of the *Quartus II Handbook*.

The following sections help you perform a gate-level simulation for a Verilog HDL design in the ModelSim-Altera software.

**1.5 The ModelSim-Altera software includes precompiled simulation libraries. It is not** necessary to create simulation libraries and compile simulation models.

## **Compiling Testbench and Verilog HDL Output File into the Work Library**

The following instructions show you how to compile your testbench and \***.vo** file into the work library using the ModelSim-Altera GUI.

To change to the simulation output directory, perform the following steps:

- 1. Browse to locate your testbench or \***.vo** file. By default, the \***.vo** file is located in <*project directory*>**/simulation/modelsim**.
- 2. Click **OK**.

To create the work library, perform the following steps:

- 1. In the ModelSim-Altera software, on the File menu, point to **New** and click **Library**. The **Create a New Library** dialog box appears.
- 2. Select a new library and a logical mapping to it.
- 3. In the **Library Name** box, type the library name Work in the text box.
- 4. Click **OK**.

To compile the testbench and \***.vo** files into the work library, perform the following steps:

- 1. On the Compile menu, click **Compile**. The **Compile Source Files** dialog box appears.
- 2. Select the library **Work**. The testbench and \***.vo** files should be compiled into the **Work** library.
- 3. Select the testbench and \***.vo** design files, and click **Compile**.
- 4. Click **Done**.
- **1.8 Resolve compile-time errors before proceeding to the next section.**

#### **Loading the Design**

When simulating in Verilog HDL, you do not have to specify the Standard Delay Output Format File (\***.sdo**) file. In the **\$sdf\_annotate** task, when the Quartus II software generates the **\*.vo** file, the ModelSim-Altera software looks for the **\*.sdo** file in the directory in which the VSIM was run. If your \***.sdo** file is not in this directory, copy the \***.sdo** file into your current directory.

To load a design, perform the following steps:

- 1. On the Simulate menu, click **Start Simulation**. The **Start Simulation** dialog box appears.
- 2. In the **Start Simulation** dialog box, click the **Design** tab. In the **Resolution** list, select **ps**.
- 3. In the **Library** list, select and expand the **Work** library.
- 4. Select the top-level design unit (your testbench).
- 5. In the **Resolution** list, select **ps**.
- 6. Click the **Libraries** tab.
- 7. In the **Search Libraries** text box, click the **Add** button.
- 8. Browse to the required precompiled library in the ModelSim-Altera software. You can either browse to locate the path *<ModelSim-Altera installation directory>***/altera/verilog/***<precompiled library>* or you can just click the arrow button to select the *<precompiled library mapped name>*.

Examples of *<precompiled library>* are **altera\_mf\_ver** and **lpm\_ver**. The gate-level simulation libraries are required for performing gate-level simulation. For the complete set of libraries, refer to ["Precompiled Simulation Libraries in the](#page-1251-0)  [ModelSim-Altera Software" on page 3–4.](#page-1251-0)

9. Click **OK** to add the libraries to the **Search Libraries** text box.

### 10. Click **OK**.

### **Running the Simulation**

To run a simulation, perform the following steps:

- 1. On the View menu, point to **Debug Windows** and click **Objects**. This command displays all objects in the current scope.
- 2. On the View menu, point to **Debug Windows** and click **Wave**.
- 3. Drag signals to monitor from the Objects window and drop them into the Wave window.
- 4. On the Processing menu, point to **Run** and click **Run 100 ps** to run the simulation for 100 ps.

## **Simulating the VHDL Designs from the Command Line**

Simulating VHDL designs from the ModelSim-Altera command line gives you more flexibility and control to compile the libraries, and load and simulate the VHDL design files. All simulation commands are Tcl commands that can be included in the ModelSim Macro File (\***.do**). Using the \***.do** file allows you to run simulation in batch mode. You have to execute only the \***.do** file, and the ModelSim-Altera tool automatically executes all commands in the \***.do** script macro file.

You can use the ModelSim-Altera command line to perform RTL functional simulation, post-synthesis simulation, and gate-level simulation. The following sections show how to perform simulation at various levels from the ModelSim-Altera command line.

## **Performing RTL Functional Simulation**

RTL functional simulation verifies code syntax and design functionality. The following sections show how to perform RTL functional simulation in ModelSim-Altera for VHDL designs.

**1 The ModelSim-Altera software includes precompiled simulation libraries. It is not** necessary to create simulation libraries and compile simulation models.

#### **Compiling Testbench and Design Files into the Work Library**

Use the following commands to compile your testbench and design files into the work library in the ModelSim-Altera software.

To change to the design library, type the following command:

cd <your\_design\_directory>  $\leftrightarrow$ 

(for example, *cd:/designs*)

To create the work library, type the following commands:

vlib work  $\leftrightarrow$ vmap work work  $\leftrightarrow$ 

To compile the testbench and design files into the work library, type the following command:

```
vcom -work work <my_testbench.vhd> <my_design_files.vhd> r
```
**1.8 Resolve compile-time errors before proceeding to the next section.** 

## **Loading the Design**

To load a design, type the following command:

vsim -t ps -L *<precompiled-library1>* -L *<precompiled-library2>* work.*<my\_testbench>* r

The *<precompiled-library1>* and *<precompiled-library2>* variables are the libraries required to compile your testbench. If you have multiple libraries, use the -L option for each library in the vsim command.

Examples of *<precompiled library>* are **altera\_mf** and **lpm**. The functional RTL simulation libraries are required for performing RTL functional simulation. For the complete set of libraries, refer to ["Precompiled Simulation Libraries in the](#page-1251-0)  [ModelSim-Altera Software" on page 3–4](#page-1251-0).

You can choose not to invoke -L in the vsim command for VHDL designs if you have already included the mapped name of the libraries in your design files or subfiles.

## **Running the Simulation**

To run a simulation, type the following commands:

add wave <signal name>  $\leftrightarrow$ run <time period> "

For example, to add all signals in your testbench hierarchy, type the following command:

add wave  $*$   $\leftarrow$ 

To run the simulation for 100 ps, type the following command:

run 100 ps  $\leftrightarrow$ 

## **Performing Post-Synthesis Simulation**

You can perform post-synthesis simulation to verify that design functionality is preserved after synthesis. You can create the post-synthesis netlist in the Quartus II software and use the netlist to perform post-synthesis simulation with the ModelSim-Altera software.

**f Before running post-synthesis simulation, generate post-synthesis simulation netlist** files. For more information, refer to the "Generating Post-Synthesis Simulation Netlist Files" section in the *[Simulating Designs with EDA Tools](http://www.altera.com/literature/hb/qts/qts_qii53025.pdf)* chapter in volume 3 of the *Quartus II Handbook*.

The following sections help you perform a post-synthesis simulation for a VHDL design in the ModelSim-Altera software.

 $\mathbb{I}$  The ModelSim-Altera software includes precompiled simulation libraries. It is not necessary to create simulation libraries and compile simulation models.

#### **Compiling Testbench and VHDL Output File into the Work Library**

Use the following commands to compile your testbench and \***.vho** file into the work library in the ModelSim-Altera software.

To change to the simulation output directory, type the following command:

cd <simulation\_output\_directory> <sup>←</sup>

(for example, **cd:/designs/modelsim/simulation**)

**1 This directory contains the \*.vho** file, which is generated by the netlist writer.

To create the work library, type the following commands:

vlib work  $\leftrightarrow$ vmap work work  $\leftrightarrow$ 

To compile the testbench and \***.vho** files into the work library, type the following command:

```
vcom -work work <my_testbench.vhd> <my_design_netlists.vho> r
```
Resolve compile-time errors before proceeding to the next section.

## **Loading the Design**

To load a design, type the following command:

```
vsim -t ps -L <precompiled-library1> -L <precompiled-library2> work.<my_testbench> r
```
The *<precompiled-library1>* and *<precompiled-library2>* variables are the libraries required to compile your testbench. If you have multiple libraries, use the -L option for each library in the vsim command.

Examples of *<precompiled library>* are **stratixiii** and **cycloneiii**. The gate-level simulation libraries are required for performing post-synthesis simulation. For the complete set of libraries, refer to ["Precompiled Simulation Libraries in the](#page-1251-0)  [ModelSim-Altera Software" on page 3–4](#page-1251-0).

You can choose not to invoke  $-L$  in the  $v \sin$  command for VHDL designs if you have already included the mapped name of the libraries in your design files or subfiles.

#### **Running the Simulation**

To run a simulation, type the following commands:

```
add wave <signal name> \leftrightarrowrun <time period> \leftrightarrow
```
**1 To add all signals in your testbench hierarchy, type the following command:** 

```
add wave * \leftrightarrow
```
To run the simulation for 100 ps, type the following command:

run 100 ps  $\leftrightarrow$ 

## **Performing Gate-Level Simulation**

Gate-level simulation is a very important step in ensuring that the FPGA device functionality is still correct and meets all required timing requirements after the design was placed and routed. You can create the gate-level netlist in the Quartus II software and use the netlist to perform gate-level simulation with the ModelSim-Altera software.

f Before running gate-level simulation, generate gate-level timing simulation netlist files. For more information, refer to the "Generating Gate-Level Timing Simulation Netlist Files" section in the *[Simulating Designs with EDA Tools](http://www.altera.com/literature/hb/qts/qts_qii53025.pdf)* chapter in volume 3 of the *Quartus II Handbook*.

The following sections help you perform a gate-level simulation for a VHDL design in the ModelSim-Altera software.

 $\mathbb{I}$  The ModelSim-Altera software includes precompiled simulation libraries. It is not necessary to create simulation libraries and compile simulation models.

## **Compiling Testbench and VHDL Output File into the Work Library**

Use the following commands to compile your testbench and \***.vho** file into the work library in the ModelSim-Altera software.

To change to the simulation output directory, type the following command:

```
cd <simulation_output_directory> <sup>←</sup>
```
(for example, **cd:/designs/modelsim/simulation**)

**1.** This directory contains the \***.vho** file, which is generated by the netlist writer.

To create the work library, type the following commands:

```
vlib work \leftrightarrowvmap work work \leftrightarrow
```
To compile the testbench and \***.vho** files into the work library, type the following command:

vcom -work work <*my\_testbench.vhd*> <*my\_design\_netlists.vho*> r

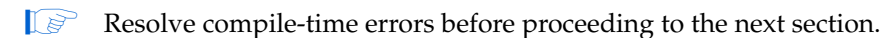

## **Loading the Design**

To load a design, type the following command:

```
vsim -t ps -sdftyp <design instance> = <path to *.sdo file> -L \ 
<precompiled-library1> -L <precompiled-library2> work.<my_testbench> r
```
The *<precompiled-library1>* and *<precompiled-library2>* variables are the libraries required to compile your testbench. If you have multiple libraries, use the -L option for each library in the vsim command.

Examples of *<precompiled library>* are **stratixiii** and **cycloneiii**. The gate-level simulation libraries are required for performing gate-level simulation. For the complete set of libraries, refer to ["Precompiled Simulation Libraries in the](#page-1251-0)  [ModelSim-Altera Software" on page 3–4](#page-1251-0).

You can choose not to invoke -L in the vsim command for VHDL designs if you have already included the mapped name of the libraries in your design files or subfiles.

1 You do not have to set the value (minimum, average, maximum) for the \***.sdo** file because the Quartus II EDA Netlist Writer generates the \***.sdo** file using the same value for the triplet (minimum, average, and maximum timing values).

 $\mathbb{I}$  If your design under test is instantiated in the testbench file under the i1 label, the *<design instance>* should be "i1" (for example, **/i1=<***my design***>.sdo**).

#### **Running the Simulation**

To run a simulation, type the following commands:

add wave <signal name>  $\leftrightarrow$ run <*time period*>  $\leftrightarrow$ 

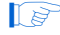

**1 To add all signals in your testbench hierarchy, type the following command:** 

```
add wave * \leftrightarrow
```
To run the simulation for 100 ps, type the following command:

```
run 100 ps \leftrightarrow
```
## **Simulating the Verilog HDL Designs on the Command Line**

Simulating Verilog HDL design from the ModelSim-Altera command line gives you more flexibility and control to compile the libraries and load the design files. All simulation commands are Tcl commands that can be put into the ModelSim Macro File (\***.do**). Using the \***.do** file allows you to run simulation in batch mode. You only have to execute the \***.do** file and the ModelSim-Altera tool automatically executes all commands in the \***.do** script macro file.

You can use the ModelSim-Altera command line to perform the RTL functional simulation, post-synthesis simulation, and gate-level simulation. The following sections show how to perform simulation at various levels from the ModelSim-Altera command line.

## **Performing RTL Functional Simulation**

RTL functional simulation verifies code syntax and design functionality. The following sections show how to perform RTL functional simulation in ModelSim-Altera for Verilog HDL designs.

 $\mathbb{I}$  The ModelSim-Altera software includes precompiled simulation libraries. It is not necessary to create simulation libraries and compile simulation models.

#### **Compiling Testbench and Design Files into the Work Library**

Use the following commands to compile your testbench and design files into the work library in the ModelSim-Altera software.

To change to the design library, type the following command:

```
cd <your_design_directory> \leftrightarrow
```
(for example, **cd:/designs**)

To create the work library, type the following commands:

```
vlib work \leftrightarrowvmap work work \leftrightarrow
```
To compile the testbench and design files into the work library, type the following command:

vlog -work work < $my_testbench.v>$  < $my_eqsign_file s.v>$  +

 $\mathbb{I}$  Resolve compile-time errors before proceeding to the next section.

#### **Loading the Design**

To load a design, type the following command:

vsim –t ps –L <*library1*> –L <*library2*> work.<*my\_testbench*> r

- 1 The <*library1*> and <*library2*> variables are required libraries to compile your testbench. If you have multiple libraries, use the –L option multiple times in the vsim command.
- 1 Examples of *<precompiled library>* are **altera\_mf\_ver** and **lpm\_ver**. The functional RTL simulation libraries are required for performing RTL functional simulation. For the complete set of libraries, refer to ["Precompiled Simulation Libraries in the](#page-1251-0)  [ModelSim-Altera Software" on page 3–4](#page-1251-0).

#### **Running the Simulation**

To run a simulation, type the following commands:

```
add wave <signal name> \leftrightarrowrun <time period> \leftrightarrow
```
**1 To add all signals in your testbench hierarchy, type the following command:** 

add wave  $*$   $\leftarrow$ 

To run the simulation for 100 ps, type the following command:

run 100 ps  $\leftrightarrow$ 

#### **Performing Post-Synthesis Simulation**

You can perform post-synthesis simulation to verify that design functionality is preserved after synthesis. You can create the post-synthesis netlist in the Quartus II software and use the netlist to perform post-synthesis simulation with the ModelSim-Altera software.

f Before running post-synthesis simulation, generate post-synthesis simulation netlist files. For more information, refer to the "Generating Post-Synthesis Simulation Netlist Files" section in the *[Simulating Designs with EDA Tools](http://www.altera.com/literature/hb/qts/qts_qii53025.pdf)* chapter in volume 3 of the *Quartus II Handbook*.

The following sections help you perform a post-synthesis simulation for a Verilog HDL design in the ModelSim-Altera software.

 $\mathbb{I}$  The ModelSim-Altera software includes precompiled simulation libraries. It is not necessary to create simulation libraries and compile simulation models.

#### **Compiling Testbench and Verilog HDL Output File into the Work Library**

Use the following commands to compile your testbench and \***.vo** file into the work library in the ModelSim-Altera software.

To change to the simulation output directory, type the following command:

cd <simulation\_output\_directory> <sup>←</sup>

(for example, **cd:/designs/modelsim/simulation**)

**1 This directory contains the \*.vo file, which is generated by the netlist writer.** 

To create the work library, type the following commands:

vlib work  $\leftrightarrow$ vmap work work  $\leftrightarrow$ 

To compile the testbench and \***.v** files into the work library, type the following command:

```
vlog -work work <my_testbench.v> <my_eqsign</u>netlists.vo> <
```
**1 Resolve compile-time errors before proceeding to the next section.** 

#### **Loading the Design**

To load a design, type the following command:

vsim –t ps –L <*library1*> –L <*library2*> work.<*my\_testbench*> r

1 The <*library1*> and <*library2*> variables are libraries required to compile your testbench. Examples of *<precompiled library>* are **stratixiii\_ver**, **stratixii\_ver**, and **stratixiigx\_ver**. Gate-level libraries are required for performing post-synthesis simulation. If you have multiple libraries, use the -L option multiple times in the vsim command. For the complete set of libraries, refer to ["Precompiled Simulation](#page-1251-0)  [Libraries in the ModelSim-Altera Software" on page 3–4.](#page-1251-0)

## **Running the Simulation**

To run a simulation, type the following commands:

```
add wave <signal name> \leftrightarrowrun <time period> \leftrightarrow
```
**1 To add all signals in your testbench hierarchy, type the following command:** 

add wave  $*$   $\leftrightarrow$ 

To run the simulation for 100 ps, type the following command:

run 100 ps  $\leftrightarrow$ 

#### **Performing Gate-Level Simulation**

Gate-level simulation is a very important step in ensuring that the FPGA device's functionality is still correct and meets all required timing requirements after the design was placed and routed. You can create the gate-level netlist in the Quartus II software and use the netlist to perform gate-level simulation with the ModelSim-Altera software.

f Before running gate-level simulation, generate gate-level timing simulation netlist files. For more information, refer to the "Generating Gate-Level Timing Simulation Netlist Files" section in the *[Simulating Designs with EDA Tools](http://www.altera.com/literature/hb/qts/qts_qii53025.pdf)* chapter in volume 3 of the *Quartus II Handbook*.

The following sections help you perform a gate-level simulation for a Verilog HDL design in the ModelSim-Altera software.

**IS** The ModelSim-Altera software includes precompiled simulation libraries. It is not necessary to create simulation libraries and compile simulation models.

#### **Compiling Testbench and Verilog HDL Output File into the Work Library**

Use the following commands to compile your testbench and \***.vo** file into the work library in the ModelSim-Altera software.

To change to the simulation output directory, type the following command:

```
cd <simulation_output_directory> <sup>←</sup>
```
#### (for example, **cd:/designs/modelsim/simulation**)

**1 This directory contains the \*.vho** file, which is generated by the netlist writer.

To create the work library, type the following commands:

```
vlib work \leftrightarrowvmap work work \leftrightarrow
```
To compile the testbench and VHDL output (\***.vho**) files into the work library, type the following command:

```
vlog -work work <my_testbench.v> <my_eq design_netlists.vo> <
```
 $\mathbb{I}$  Resolve compile-time errors before proceeding to the next section.

#### **Loading the Design**

When simulating in Verilog HDL, you do not have to specify the \***.sdo** file. In the **\$sdf\_annotate** task, when the Quartus II software generates the **\*.vo** file, the ModelSim-Altera software looks for the **\*.sdo** file in the directory in which the VSIM was run. If your \***.sdo** file is not in this directory, copy the \***.sdo** file into your current directory.

To load a design, type the following command:

vsim –t ps –L <*library1*> –L <*library2*> work.<*my\_testbench*> r

1 The <*library1*> and <*library2*> variables are required libraries to compile your testbench. Examples of precompiled libraries are **stratixiii\_ver**, **stratixii\_ver**, and **stratixiigx\_ver**. Gate-level libraries are required for performing gate-level timing simulation. If you have multiple libraries, use the -L option multiple times in the vsim command. For the complete set of libraries, refer to ["Precompiled Simulation](#page-1251-0)  [Libraries in the ModelSim-Altera Software" on page 3–4.](#page-1251-0)

#### **Running the Simulation**

To run a simulation, type the following commands:

```
add wave <signal name> \leftrightarrowrun <time period> \leftrightarrow
```
 $\mathbb{L}$  To add all signals in your testbench hierarchy, type the following command:

```
add wave * \leftrightarrowTo run the simulation for 100 ps, type the following command:
run 100 ps \leftrightarrow
```
# **Performing Simulation Using the ModelSim Software**

Simulation of Verilog HDL or VHDL designs with ModelSim software can be done at various levels to verify designs from different aspects. Simulation is divided into three categories: RTL functional simulation, post-synthesis simulation, and gate-level simulation. Simulation helps you verify your designs and debug them against any possible errors in the designs.

You can perform the simulation through the GUI or from the command line. The following sections provide step-by-step instructions to perform the simulation through the GUI and from the command line. You can proceed to the specific section that meets your needs.

For high-speed simulation, you must select **ps** in the **Resolution** list for your simulator resolutions (**Design** tab of the **Start Simulation** dialog box). If you choose slower than **ps**, the high-speed simulation may fail.

## **Simulating the VHDL Designs Using the GUI**

You do not have to remember the commands to compile the libraries or load and simulate the VHDL design files. You can use the ModelSim GUI to perform RTL functional simulation, post-synthesis simulation, and gate-level timing simulation. The following sections show how to perform simulation at various levels through the ModelSim GUI.

## **Performing RTL Functional Simulation**

RTL functional simulation verifies code syntax and design functionality. The following sections show how to perform RTL functional simulation in the ModelSim software for VHDL designs.

## **Creating Simulation Libraries**

Simulation libraries are required to simulate a design that contains an Altera primitive, LPM function, or Altera megafunction. Depending on your design, you must create the required simulation libraries and link them to your design correctly.

To change to the design directory, perform the following steps:

- 1. Browse to locate your designs.
- 2. Click **OK**.

If you are not using the EDA Simulation Library Compiler, as described in ["Compiling Libraries Using the EDA Simulation Library Compiler" on page 3–7](#page-1254-0), perform the following steps to create the simulation library. (If you are using this utility, you can skip these steps.)

- 1. In the ModelSim software, on the File menu, point to **New** and click **Library**. The **Create a New Library** dialog box appears.
- 2. Select a new library and a logical mapping to it.
- 3. In the **Library Name** box, type the library name of the newly created library.
- 1 For example, the library name for Altera megafunctions is **altera\_mf**, and the library name for LPM is **lpm**. To see all of the functional simulation library files, refer to the "Simulation Libraries" section in the *[Simulating Designs with EDA Tools](http://www.altera.com/literature/hb/qts/qts_qii53025.pdf)* chapter in volume 3 of the *Quartus II Handbook*.
	- 4. Click **OK**.

### **Compiling Simulation Models into Simulation Libraries**

If you are not using the EDA Simulation Library Compiler, as described in ["Compiling Libraries Using the EDA Simulation Library Compiler" on page 3–7](#page-1254-0), perform the following steps to compile simulation models into simulation libraries. (If you are using this utility, you can skip these steps.)

- 1. On the Compile menu, click **Compile**. The **Compile Source Files** dialog box appears.
- <span id="page-1274-0"></span>2. Select the library that you created (for example, **altera\_mf**, **lpm**).
- <span id="page-1274-1"></span>3. Browse to the *<Quartus II installation directory>***/eda/sim\_lib** and add the necessary simulation model files to your project. Select the simulation model files and click **Compile**.
- 1 The **altera\_mf\_components.vhd** and **altera\_mf.vhd** model files should be compiled into the **altera\_mf** library. The **220pack.vhd** and **220model.vhd** model files should be compiled into the **lpm** library.
	- 4. Repeat step [2](#page-1274-0) and step [3](#page-1274-1) to compile other simulation models.
	- 5. Click **Done**.

### **Compiling Testbench and Design Files into the Work Library**

The following instructions show you how to compile your testbench and design files into the work library with the ModelSim GUI.

To create the work library, perform the following steps:

- 1. In the ModelSim software, on the File menu, point to **New** and click **Library**. The **Create a New Library** dialog box appears.
- 2. Select a new library and a logical mapping to it.
- 3. In the **Library Name** box, type the library name Work in the text box.
- 4. Click **OK**.

To compile the testbench and design files into the work library, perform the following steps:

- 1. On the Compile menu, click **Compile**. The **Compile Source Files** dialog box appears.
- 2. Select the library **Work**. The design files and testbench file should be compiled into the **Work** library.
- 3. Select the design files and the testbench file and click **Compile**.
- 4. Click **Done**.
- $\mathbb{I}$  Resolve compile-time errors before proceeding to the next section.

### **Loading the Design**

To load a design, perform the following steps:

- 1. On the Simulate menu, click **Start Simulation**. The **Start Simulation** dialog box appears.
- 2. In the **Start Simulation** dialog box, click the **Design** tab. In the **Resolution** list, select **ps**.
- 3. In the **Library** list, select and expand the **Work** library.
- 4. Select the top-level design unit (your testbench).
- 5. In the **Resolution** list, select **ps**.
- 6. For VHDL designs, if you have not included the mapped name of the libraries in your design files or subfiles, perform the following steps:
	- a. Click the **Libraries** tab.
	- b. In the **Search Libraries** (-L) text box, click the **Add** button.
	- c. Browse to the required simulation library that you previously compiled (for example, **altera\_mf, lpm**, or **altera**).
	- d. Click **OK** to add the libraries to the **Search Libraries** (-L) text box.
- 7. Click **OK**.

#### **Running the Simulation**

To run a simulation, perform the following steps:

- 1. On the View menu, point to **Debug Windows** and click **Objects**. This command displays all objects in the current scope.
- 2. On the View menu, point to **Debug Windows** and click **Wave**.
- 3. Drag signals to monitor from the Objects window and drop them into the Wave window.
- 4. On the Processing menu, point to **Run** and click **Run 100 ps** to run the simulation for 100 ps.

## **Performing Post-Synthesis Simulation**

You can perform post-synthesis simulation to verify that design functionality is preserved after synthesis. You can create the post-synthesis netlist in the Quartus II software and use the netlist to perform post-synthesis simulation with the ModelSim software.

Before running post-synthesis simulation, generate post-synthesis simulation netlist files. For more information, refer to the "Generating Post-Synthesis Simulation Netlist Files" section in the *[Simulating Designs with EDA Tools](http://www.altera.com/literature/hb/qts/qts_qii53025.pdf)* chapter in volume 3 of the *Quartus II Handbook*.

The following sections help you perform a post-synthesis simulation for a VHDL design in the ModelSim software.

## **Creating Simulation Libraries**

Simulation libraries are required to simulate a design that is mapped to post-synthesis primitives. You must create the required simulation libraries for the device family you are using and link them to your design correctly.

To change to the simulation output directory, perform the following steps:

- 1. Browse to locate your testbench or \***.vho** file. By default, the \***.vho** file is located in *<project directory>/simulation/modelsim*.
- 2. Click **OK**.

If you are not using the EDA Simulation Library Compiler as described in ["Compiling](#page-1254-0)  [Libraries Using the EDA Simulation Library Compiler" on page 3–7,](#page-1254-0) perform the following steps to create the simulation library. (If you are using this utility, you can skip these steps.)

- 1. In the ModelSim software, on the File menu, point to **New** and click **Library**. The **Create a New Library** dialog box appears.
- 2. Select a new library and a logical mapping to it.
- 3. In the **Library Name** box, type the library name of the newly created library.
- **1.5 For example, the library name for Stratix III family is <b>stratixiii**. To see all of the gate-level timing simulation library files, refer to the "Simulation Libraries" section in the *[Simulating Designs with EDA Tools](http://www.altera.com/literature/hb/qts/qts_qii53025.pdf)* chapter in volume 3 of the *Quartus II Handbook*.
	- 4. Click **OK**.

#### **Compiling Simulation Models into Simulation Libraries**

If you are not using the EDA Simulation Library Compiler, as described in ["Compiling Libraries Using the EDA Simulation Library Compiler" on page 3–7](#page-1254-0), perform the following steps to compile simulation models into simulation libraries. (If you are using this utility, you can skip these steps.)

- 1. On the Compile menu, click **Compile**. The **Compile Source Files** dialog box appears.
- <span id="page-1276-0"></span>2. Select the library that you created (for example, **stratixiii**).
- <span id="page-1276-1"></span>3. Browse to the *<Quartus II installation directory>***/eda/sim\_lib** and add the necessary simulation model files to your project. Select the simulation model files and click **Compile**.
- **1.4 The stratixiii\_components.vhd** and **stratixiii.vhd** model files are compiled into the **stratixiii** library.
	- 4. Repeat step [2](#page-1276-0) and step [3](#page-1276-1) to compile other simulation models.
	- 5. Click **Done**.

## **Compiling Testbench and VHDL Output File into the Work Library**

The following instructions show you how to compile your testbench and \***.vho** file into the work library using the ModelSim GUI.

To create the work library, perform the following steps:

- 1. In the ModelSim software, on the File menu, point to **New** and click **Library**. The **Create a New Library** dialog box appears.
- 2. Select a new library and a logical mapping to it.
- 3. In the **Library Name** box, type the library name Work in the text box.
- 4. Click **OK**.

To compile the testbench file and \***.vho** file into the work library, perform the following steps:

- 1. On the Compile menu, click **Compile**. The **Compile Source Files** dialog box appears.
- 2. Select the library **Work**. The testbench and \***.vho** file should be compiled into the **Work** library.
- 3. Select the testbench and \***.vho** file design files and click **Compile**.
- 4. Click **Done**.

#### **Loading the Design**

To load a design, perform the following steps:

- 1. On the Simulate menu, click **Start Simulation**. The **Start Simulation** dialog box appears.
- 2. In the **Start Simulation** dialog box, click the **Design** tab. In the **Resolution** list, select **ps**.
- 3. In the **Library** list, select and expand the **Work** library.
- 4. Select the top-level design unit (your testbench).
- 5. In the **Resolution** list, select **ps**.
- 6. For VHDL designs, if you have not included the mapped name of the libraries in your design files or subfiles, perform the following steps:
	- a. Click the **Libraries** tab.
	- b. In the **Search Libraries** (-L) text box, click the **Add** button.
	- c. Browse to the required simulation library that you previously compiled (for example, **stratixii, stratixiii**, or **cycloneiii**).
	- d. Click **OK** to add the libraries to the **Search Libraries** (-L) text box.
- 7. Click **OK**.

#### **Running the Simulation**

To run a simulation, perform the following steps:

1. On the View menu, point to **Debug Windows** and click **Objects**. This command displays all objects in the current scope.

- 2. On the View menu, point to **Debug Windows** and click **Wave**.
- 3. Drag signals to monitor from the Objects window and drop them into the Wave window.
- 4. On the Processing menu, point to **Run** and click **Run 100 ps** to run the simulation for 100 ps.

## **Performing Gate-Level Simulation**

Gate-level simulation is a very important step in ensuring that the FPGA device's functionality is still correct and meets all required timing requirements after the design was placed and routed. You can create the gate-level netlist in the Quartus II software and use the netlist to perform gate-level simulation with the ModelSim software.

**Formulation** Before running gate-level simulation, generate gate-level timing simulation netlist files. For more information, refer to the "Generating Gate-Level Timing Simulation Netlist Files" section in the *[Simulating Designs with EDA Tools](http://www.altera.com/literature/hb/qts/qts_qii53025.pdf)* chapter in volume 3 of the *Quartus II Handbook*.

The following sections help you perform a gate-level simulation for a VHDL design in the ModelSim software.

#### **Creating Simulation Libraries**

Simulation libraries are required to simulate a design that is mapped to post-synthesis primitives. You must create the required simulation libraries for the device family you are using and link them to your design correctly.

To change to the simulation output directory, perform the following steps:

- 1. Browse to locate your testbench or \***.vho** file. By default, the \***.vho** file is located in *<project directory>/simulation/modelsim*>.
- 2. Click **OK**.

If you are not using the EDA Simulation Library Compiler, as described in ["Compiling Libraries Using the EDA Simulation Library Compiler" on page 3–7](#page-1254-0), perform the following steps to create simulation libraries. (If you are using this utility, you can skip these steps.)

- 1. In the ModelSim software, on the File menu, point to **New** and click **Library**. The **Create a New Library** dialog box appears.
- 2. Select a new library and a logical mapping to it.
- 3. In the **Library Name** box, type the library name of the newly created library.
- 1 For example, the library name for the Stratix III family is **stratixiii**. To see all gate-level timing simulation library files, refer to the "Simulation Libraries" section in the *[Simulating Designs with EDA Tools](http://www.altera.com/literature/hb/qts/qts_qii53025.pdf)* chapter in volume 3 of the *Quartus II Handbook*.
	- 4. Click **OK**.

## **Compiling Simulation Models into Simulation Libraries**

If you are not using the EDA Simulation Library Compiler, as described in ["Compiling Libraries Using the EDA Simulation Library Compiler" on page 3–7](#page-1254-0), perform the following steps to compile simulation models into simulation libraries. (If you are using this utility, you can skip these steps.)

- 1. On the Compile menu, click **Compile**. The **Compile Source Files** dialog box appears.
- <span id="page-1279-0"></span>2. Select the library that you created (for example, **stratixiii**).
- <span id="page-1279-1"></span>3. Browse to the *<Quartus II installation directory>***/eda/sim\_lib** and add the necessary simulation model files to your project. Select the simulation model files and click **Compile**.
- **1 The stratixiii\_components.vhd** and **stratixiii.vhd** model files should be compiled into the **stratixiii** library.
	- 4. Repeat step  $2$  and step  $3$  to compile other simulation models.
	- 5. Click **Done**.

#### **Compiling Testbench and Design Files into the Work Library**

The following instructions show you how to compile your testbench and \***.vho** file into the work library using the ModelSim GUI.

To create the work library, perform the following steps:

- 1. In the ModelSim software, on the File menu, point to **New** and click **Library**. The **Create a New Library** dialog box appears.
- 2. Select a new library and a logical mapping to it.
- 3. In the **Library Name** box, type the library name Work in the text box.
- 4. Click **OK**.

To compile the testbench file and \***.vho** file into the work library, perform the following steps:

- 1. On the Compile menu, click **Compile**. The **Compile Source Files** dialog box appears.
- 2. Select the library **Work**. The testbench and \***.vho** file should be compiled into the **Work** library.
- 3. Select the testbench and \***.vho** design files and click **Compile**.
- 4. Click **Done**.

#### **Loading the Design**

To load a design, perform the following steps:

- 1. On the Simulate menu, click **Start Simulation**. The **Start Simulation** dialog box appears.
- 2. Click the **SDF** tab and click **Add**.
- 3. In the **Add SDF Entry** dialog box, click **Browse** and select the \***.sdo** file. By default, the **\*.sdo** file is located in <*project directory*>**/simulation/modelsim**.
- 4. In the **Apply to Region** dialog box, type in the instance path to which the \***.sdo** file is to be applied. For example, if you are using a testbench exported into the Quartus II software from a Vector Waveform File, the instance path is set to /i1.
	- **1.8 You do not have to choose from the Delay list because the Quartus II EDA** Netlist Writer generates the \***.sdo** file using the same value for the triplet (minimum, typical, and maximum timing values).
- 5. Click **OK**.
- 6. Click the **Design** tab. In the **Resolution** list, select **ps**.
- 7. In the **Library** list, select the **Work** library.
- 8. In the **Start Simulation** dialog box, expand the **Work** library.
- 9. Select the top-level design unit (your testbench).
- 10. In the **Resolution** list, select **ps**.
- 11. For VHDL designs, if you have not included the mapped name of the libraries in your design files or subfiles, perform the following steps:
	- a. Click the **Libraries** tab.
	- b. In the **Search Libraries** (-L) text box, click the **Add** button.
	- c. Browse to the required simulation library that you previously compiled (for example, **stratixii, stratixiii**, or **cycloneiii**).
	- d. Click **OK** to add the libraries to the **Search Libraries** (-L) text box.
- 12. Click **OK**.

#### **Running the Simulation**

To run a simulation, perform the following steps:

- 1. On the View menu, point to **Debug Windows** and click **Objects**. This command displays all objects in the current scope.
- 2. On the View menu, point to **Debug Windows** and click **Wave**.
- 3. Drag signals to monitor from the Objects window and drop them into the Wave window.
- 4. On the Processing menu, point to **Run** and click **Run 100 ps** to run the simulation for 100 ps.

## **Simulating the Verilog HDL Designs Using the GUI**

Simulating Verilog HDL design using the ModelSim GUI is user-friendly. You do not have to remember the commands to compile the libraries or load and simulate the Verilog HDL design files. You can use the ModelSim GUI to perform RTL functional simulation, post-synthesis simulation, and gate-level timing simulation. The following sections show how to perform simulation at various levels through the ModelSim GUI.

## **Performing RTL Functional Simulation**

RTL functional simulation verifies code syntax and design functionality. The following sections show how to perform RTL functional simulation in the ModelSim software for Verilog HDL designs.

## **Creating Simulation Libraries**

Simulation libraries are required to simulate a design that contains an Altera primitive, LPM function, or Altera megafunction. Depending on your design, you must create the required simulation libraries and link them to your design correctly.

To change to the simulation output directory, perform the following steps:

- 1. Browse to locate your designs.
- 2. Click **OK**.

If you are not using the EDA Simulation Library Compiler, as described in ["Compiling Libraries Using the EDA Simulation Library Compiler" on page 3–7](#page-1254-0), perform the following steps to create simulation libraries. (If you are using this utility, you can skip these steps.)

- 1. In the ModelSim software, on the File menu, point to **New** and click **Library**. The **Create a New Library** dialog box appears.
- 2. Select a new library and a logical mapping to it.
- 3. In the **Library Name** box, type the library name of the newly created library.
- 1 For example, the library name for Altera megafunctions is **altera\_mf\_ver**, and the library name for LPM is **lpm\_ver**. To see all of the functional simulation library files, refer to the "Simulation Libraries" section in the *[Simulating Designs with EDA Tools](http://www.altera.com/literature/hb/qts/qts_qii53025.pdf)* chapter in volume 3 of the *Quartus II Handbook*.
	- 4. Click **OK**.

#### **Compiling Simulation Models into Simulation Libraries**

If you are not using the EDA Simulation Library Compiler, as described in ["Compiling Libraries Using the EDA Simulation Library Compiler" on page 3–7](#page-1254-0), perform the following steps to compile simulation models into simulation libraries. (If you are using this utility, you can skip these steps.)

- 1. On the Compile menu, click **Compile**. The **Compile Source Files** dialog box appears.
- <span id="page-1281-0"></span>2. Select the library that you created (for example, **altera\_mf\_ver** or **lpm\_ver**).
- <span id="page-1281-1"></span>3. Browse to the *<Quartus II installation directory>***/eda/sim\_lib** and add the necessary simulation model files to your project. Select the simulation model files and click **Compile**.
- 1 The **altera\_mf.v** model files should be compiled into the **altera\_mf\_ver** library. The **220model.v** model files should be compiled into the **lpm\_ver** library.
	- 4. Repeat step [2](#page-1281-0) and step [3](#page-1281-1) to compile other simulation models.
	- 5. Click **Done**.

## **Compiling Testbench and Design Files into the Work Library**

The following instructions show you how to compile your testbench and design files into the work library using the ModelSim GUI.

To change to the design directory, perform the following steps:

- 1. Browse to locate your designs.
- 2. Click **OK**.

To compile the testbench and design files into the work library, perform the following steps:

- 1. On the Compile menu, click **Compile**. The **Compile Source Files** dialog box appears.
- 2. Select the library **Work**. The design files and testbench file should be compiled into the **Work** library.
- 3. Select the design files and the testbench file and click **Compile**.
- 4. Click **Done**.
- **1** Resolve compile-time errors before proceeding to the next section.

#### **Loading the Design**

To load a design, perform the following steps:

- 1. On the Simulate menu, click **Start Simulation**. The **Start Simulation** dialog box appears.
- 2. Click the **Design** tab. In the **Resolution** list, select **ps**.
- 3. In the **Library** list, select and expand the **Work** library.
- 4. Select the top-level design unit (your testbench).
- 5. In the **Resolution** list, select **ps**.
- 6. Click the **Libraries** tab.
- 7. In the **Search Libraries** (-L) text box, click the **Add** button to browse to the required simulation library that you previously compiled (for example, **altera\_mf\_ver**, **lpm\_ver**, or **altera\_ver**) and click **OK** to add them into the **Search Libraries** (-L) text box.
- 8. Click **OK**.

### **Running the Simulation**

To run a simulation, perform the following steps:

- 1. On the View menu, point to **Debug Windows** and click **Objects**. This command displays all objects in the current scope.
- 2. On the View menu, point to **Debug Windows** and click **Wave**.
- 3. Drag signals to monitor from the Objects window and drop them into the Wave window.
- 4. On the Processing menu, point to **Run** and click **Run 100 ps** to run the simulation for 100 ps.

## **Performing Post-Synthesis Simulation**

You can perform post-synthesis simulation to verify that design functionality is preserved after synthesis. You can create the post-synthesis netlist in the Quartus II software and use the netlist to perform post-synthesis simulation with the ModelSim software.

**f Before running post-synthesis simulation, generate post-synthesis simulation netlist** files. For more information, refer to the "Generating Post-Synthesis Simulation Netlist Files" section in the *[Simulating Designs with EDA Tools](http://www.altera.com/literature/hb/qts/qts_qii53025.pdf)* chapter in volume 3 of the *Quartus II Handbook*.

The following sections help you perform a post-synthesis simulation for a Verilog HDL design in the ModelSim software.

#### **Creating Simulation Libraries**

Simulation libraries are required to simulate a design that is mapped to post-synthesis primitives. Depending on the device family you are using, you must create the required simulation libraries and link them to your design correctly.

To change to the design directory, perform the following steps:

- 1. Browse to locate your testbench or \***.vo** file. By default, the \***.vo** file is located in *<project directory>***/simulation/modelsim**.
- 2. Click **OK**.

If you are not using the EDA Simulation Library Compiler, as described in ["Compiling Libraries Using the EDA Simulation Library Compiler" on page 3–7](#page-1254-0), perform the following steps to create the simulation library. (If you are using the utility, you can skip these steps.)

To create the simulation library, perform the following steps:

- 1. In the ModelSim software, on the File menu, point to **New** and click **Library**. The **Create a New Library** dialog box appears.
- 2. Select a new library and a logical mapping to it.
- 3. In the **Library Name** box, type the library name of the newly created library.

**1 For example, the library name for the Stratix III family is <b>stratixiii**. To see all of the gate-level timing simulation library files, refer to the "Simulation Libraries" section in the *[Simulating Designs with EDA Tools](http://www.altera.com/literature/hb/qts/qts_qii53025.pdf)* chapter in volume 3 of the *Quartus II Handbook.*

4. Click **OK**.

#### **Compiling Simulation Models into Simulation Libraries**

If you are not using the EDA Simulation Library Compiler, as described in ["Compiling Libraries Using the EDA Simulation Library Compiler" on page 3–7](#page-1254-0), perform the following steps to compile simulation models into simulation libraries. (If you are using this utility, you can skip these steps.)

- 1. On the Compile menu, click **Compile**. The **Compile Source Files** dialog box appears.
- <span id="page-1283-0"></span>2. Select the library that you created (for example, **stratixiii\_ver**).
- <span id="page-1284-0"></span>3. Browse to the *<Quartus II installation directory>***/eda/sim\_lib** and add the necessary simulation model files to your project. Select the simulation model files and click **Compile**.
- 1 The **stratixiii\_atoms.v** model files should be compiled into the **stratixiii\_ver** library.
	- 4. Repeat step [2](#page-1283-0) and step [3](#page-1284-0) to compile other simulation models, if needed.
	- 5. Click **Done**.

## **Compiling Testbench and Verilog HDL Output File into the Work Library**

The following instructions show you how to compile your testbench and \***.vo** into the work library using the ModelSim GUI.

To create the work library, perform the following steps:

- 1. In the ModelSim software, on the File menu, point to **New** and click **Library**. The **Create a New Library** dialog box appears.
- 2. Select a new library and a logical mapping to it.
- 3. In the **Library Name** box, type the library name Work in the text box.
- 4. Click **OK**.

To compile the testbench file and \***.vo** file into the work library, perform the following steps:

- 1. On the Compile menu, click **Compile**. The **Compile Source Files** dialog box appears.
- 2. Select the library **Work**. The testbench and \***.vo** file should be compiled into the **Work** library.
- 3. Select the testbench and \***.vo** design files, and click **Compile**.
- 4. Click **Done**.

#### **Loading the Design**

To load a design, perform the following steps:

- 1. On the Simulate menu, click **Start Simulation**. The **Start Simulation** dialog box appears.
- 2. Click the **Design** tab. In the **Resolution** list, select **ps**.
- 3. In the **Library** list, select the **Work** library.
- 4. In the **Start Simulation** dialog box, expand the **Work** library.
- 5. Select the top-level design unit (your testbench).
- 6. In the **Resolution** list, select **ps**.
- 7. Click the **Libraries** tab.
- 8. In the **Search Libraries** (-L) text box, click the **Add** button to browse to the required simulation library that you previously compiled (for example, **stratixiii\_ver** or **stratixiiigx\_ver**) and click **OK** to add them into the **Search Libraries** (-L) text box.

9. Click **OK**.

## **Running the Simulation**

To run a simulation, perform the following steps:

- 1. On the View menu, point to **Debug Windows** and click **Objects**. This command displays all objects in the current scope.
- 2. On the View menu, point to **Debug Windows** and click **Wave**.
- 3. Drag signals to monitor from the Objects window and drop them into the Wave window.
- 4. On the Processing menu, point to **Run** and click **Run 100 ps** to run the simulation for 100 ps.

## **Performing Gate-Level Simulation**

Gate-level simulation is a very important step in ensuring that the FPGA device's functionality is still correct and meets all required timing requirements after the design was placed and routed. You can create the gate-level netlist in the Quartus II software and use the netlist to perform gate-level simulation with the ModelSim software.

**f Before running gate-level simulation, generate gate-level timing simulation netlist** files. For more information, refer to the "Generating Gate-Level Timing Simulation Netlist Files" section in the *[Simulating Designs with EDA Tools](http://www.altera.com/literature/hb/qts/qts_qii53025.pdf)* chapter in volume 3 of the *Quartus II Handbook*.

The following sections help you perform a gate-level simulation for a Verilog HDL design in the ModelSim software.

#### **Creating Simulation Libraries**

Simulation libraries are required to simulate a design that contains an Altera primitive, LPM function, or Altera megafunction. Depending on your design, you must create the required simulation libraries and link them to your design correctly.

To change to the simulation output directory, perform the following steps:

- 1. Browse to locate your testbench or \***.vo** file. By default, the \***.vo** file is located in <*project directory*>**/simulation/modelsim**.
- 2. Click **OK**.

If you are not using the EDA Simulation Library Compiler, as described in ["Compiling Libraries Using the EDA Simulation Library Compiler" on page 3–7](#page-1254-0), perform the following steps to create the simulation library. (If you are using the utility, you can skip these steps.)

- 1. In the ModelSim software, on the File menu, point to **New** and click **Library**. The **Create a New Library** dialog box appears.
- 2. Select a new library and a logical mapping to it.
- 3. In the **Library Name** box, type the library name of the newly created library.
- **1.5 For example, the library name for the Stratix III family is <b>stratixiii**. To see all of the gate-level timing simulation library files, refer to the "Simulation Libraries" section in the *[Simulating Designs with EDA Tools](http://www.altera.com/literature/hb/qts/qts_qii53025.pdf)* chapter in volume 3 of the *Quartus II Handbook*.
	- 4. Click **OK**.

## **Compiling Simulation Models into Simulation Libraries**

If you are not using the EDA Simulation Library Compiler, as described in ["Compiling Libraries Using the EDA Simulation Library Compiler" on page 3–7](#page-1254-0), perform the following steps to compile simulation models into simulation libraries. (If you are using this utility, you can skip these steps.)

- 1. On the Compile menu, click **Compile**. The **Compile Source Files** dialog box appears.
- <span id="page-1286-0"></span>2. Select the library that you created (for example, **stratixiii\_ver**).
- <span id="page-1286-1"></span>3. Browse to the *<Quartus II installation directory>***/eda/sim\_lib** and add the necessary simulation model files to your project. Select the simulation model files and click **Compile**.
- 1 The **stratixiii\_atoms.v** model files should be compiled into the **stratixiii\_ver** library.
	- 4. Repeat step [2](#page-1286-0) and step [3](#page-1286-1) to compile other simulation models, if needed.
	- 5. Click **Done**.

### **Compiling Testbench and Verilog HDL Output File into the Work Library**

The following instructions show you how to compile your testbench and \***.vo** file into the work library using the ModelSim GUI.

To create the work library, perform the following steps:

- 1. In the ModelSim software, on the File menu, point to **New** and click **Library**. The **Create a New Library** dialog box appears.
- 2. Select a new library and a logical mapping to it.
- 3. In the **Library Name** box, type the library name Work in the text box.
- 4. Click **OK**.

To compile the testbench file and Verilog HDL output file (\***.vo**) into the work library, perform the following steps:

- 1. On the Compile menu, click **Compile**. The **Compile Source Files** dialog box appears.
- 2. Select the library **Work**. The testbench and \***.vo** file should be compiled into the **Work** library.
- 3. Select the testbench and \***.vo** design files and click **Compile**.
- 4. Click **Done**.

**1 Resolve compile-time errors before proceeding to the next section.** 

## **Loading the Design**

When simulating in Verilog HDL, you do not have to specify the \***.sdo** file. In the **\$sdf\_annotate** task, when the Quartus II software generates the **\*.vo** file, the ModelSim-Altera software looks for the **\*.sdo** file in the directory in which the VSIM was run. If your \***.sdo** file is not in this directory, copy the \***.sdo** file into your current directory.

To load a design, perform the following steps:

- 1. On the Simulate menu, click **Start Simulation**. The **Start Simulation** dialog box appears.
- 2. Click the **Design** tab. In the **Resolution** list, select **ps**.
- 3. In the **Library** list, select and expand the **Work** library.
- 4. Select the top-level design unit (your testbench).
- 5. In the **Resolution** list, select **ps**.
- 6. Click the **Libraries** tab.
- 7. In the **Search Libraries** (-L) text box, click the **Add** button to browse to the required simulation library that you previously compiled (for example, **stratixiii\_ver** or **stratixiiigx\_ver**) and click **OK** to add them into the **Search Libraries** (-L) text box.
- 8. Click **OK**.

## **Running the Simulation**

To run a simulation, perform the following steps:

- 1. On the View menu, point to **Debug Windows** and click **Objects**. This command displays all objects in the current scope.
- 2. On the View menu, point to **Debug Windows** and click **Wave**.
- 3. Drag signals to monitor from the Objects window and drop them into the Wave window.
- 4. On the Processing menu, point to **Run** and click **Run 100 ps** to run the simulation for 100 ps.

## **Simulating the VHDL Designs from the Command Line**

Simulating VHDL designs from the ModelSim command line gives you more flexibility and control to compile the libraries and load and simulate the VHDL design files. All simulation commands are Tcl commands that can be included in the ModelSim Macro File (\***.do**). Using the \***.do** file allows you to run simulation in batch mode. You have to execute only the \***.do** file, and the ModelSim tool automatically executes all commands in the \***.do** script macro file.

You can use the ModelSim command line to perform RTL functional simulation, post-synthesis simulation, and gate-level simulation. The following sections show how to perform simulation at various levels from the ModelSim command line.

## **Performing RTL Functional Simulation**

RTL functional simulation verifies code syntax and design functionality. The following sections describe how to perform RTL functional simulation in ModelSim for VHDL designs.

## **Creating Simulation Libraries**

Simulation libraries are required to simulate a design that contains an Altera primitive, LPM function, or Altera megafunction. Depending on your design, you must create the required simulation libraries and link them to your design correctly.

To change to the design library, type the following command:

```
cd <your_design_directory> <
```
(for example, **cd:/designs**)

To create the simulation libraries, type the following commands:

```
vlib <library_name> \leftrightarrowvmap <logical_library_name> <library_name> ←
```
**1 For example, the library name for Altera megafunctions is altera\_mf, and the library** name for LPM is **lpm**. To see all of the functional simulation library files, refer to the "Simulation Libraries" section in the *[Simulating Designs with EDA Tools](http://www.altera.com/literature/hb/qts/qts_qii53025.pdf)* chapter in volume 3 of the *Quartus II Handbook*.

To create simulation libraries for **altera\_mf**, **lpm**, and **altera**, type the following commands:

```
vlib altera_mf \leftrightarrowvmap altera_mf altera_mf \leftrightarrowvlib lpm \leftrightarrowvmap lpm lpm \leftarrowvlib altera \leftrightarrowvmap altera altera \leftrightarrow
```
#### **Compiling Simulation Models into Simulation Libraries**

To compile simulation models into simulation libraries, type the following command:

vcom –work <*simulation\_library*> <*Quartus II installation directory*> \ /eda/sim\_lib/<simulation\_library\_files> ←

For example, the **altera\_mf\_components.vhd** and **altera\_mf.vhd** model files should be compiled into the **altera\_mf** library. The **220pack.vhd** and **220model.vhd** model files should be compiled into the **lpm** library.

Use [Example 3–1](#page-1289-0) to compile the simulation model files to the simulation libraries for **altera\_mf, lpm,** and **altera**.

#### <span id="page-1289-0"></span>**Example 3–1.**

```
vcom -work altera_mf <Quartus II installation directory> \ 
/eda/sim_lib/altera_mf_components.v <Quartus II installation directory> \ 
/eda/sim_lib/altera_mf.vhd \leftrightarrowvcom -work lpm <Quartus II installation directory>/eda/sim_lib/220model.vhd \ 
<Quartus II installation dir>/eda/sim_lib/220model.vhd ←
vcom -work altera <Quartus II installation directory> \ 
/eda/sim_lib/altera_primitives_components.vhd \
<Quartus II installation directory>/eda/sim_lib/altera_primitives.vhd r
```
If you are using the EDA Simulation Library Compiler, as described in ["Compiling](#page-1254-0)  [Libraries Using the EDA Simulation Library Compiler" on page 3–7,](#page-1254-0) skip the steps for creating and compiling the simulation libraries.

#### **Compiling Testbench and Design Files into the Work Library**

Use the following commands to compile your testbench and design files into the work library in the ModelSim software.

To create the work library, type the following commands:

```
vlib work \leftrightarrowvmap work work \leftrightarrow
```
To compile the testbench and design files into the work library, type the following command:

```
vcom -work work <my_testbench.vhd> <my_design_files.vhd> r
```
 $\mathbb{I}$  Resolve compile-time errors before proceeding to the next section.

#### **Loading the Design**

To load a design, type the following command:

vsim -t ps -L *<compiled-library1>* -L *<compiled-library2>* work.*<my\_testbench>* r

The *<compiled-library1>* and *<compiled-library2>* variables are the libraries you compiled previously (for example, **altera\_mf** or **lpm**) that are required to compile your testbench. RTL libraries are required for performing RTL simulation. If you have multiple libraries, use the -L option for each library in the vsim command.

#### **Running the Simulation**

To run a simulation, type the following commands:

```
add wave <signal name> \leftrightarrowrun <time period> \leftrightarrow
```
 $\mathbb{I} \mathbb{R}$  To add all signals in your testbench hierarchy, type the following command:

add wave  $*$   $\leftrightarrow$ To run the simulation for 100 ps, type the following command: run 100 ps  $\leftrightarrow$ 

## **Performing Post-Synthesis Simulation**

You can perform post-synthesis simulation to verify that design functionality is preserved after synthesis. You can create the post-synthesis netlist in the Quartus II software and use the netlist to perform post-synthesis simulation with the ModelSim software.

**f Before running post-synthesis simulation, generate post-synthesis simulation netlist** files. For more information, refer to the "Generating Post-Synthesis Netlist Files" section in the *[Simulating Designs with EDA Tools](http://www.altera.com/literature/hb/qts/qts_qii53025.pdf)* chapter in volume 3 of the *Quartus II Handbook*.

The following sections help you perform a post-synthesis simulation for a VHDL design in the ModelSim software.

#### **Creating Simulation Libraries**

Simulation libraries are required to simulate a design that is mapped to post-synthesis primitives. Depending on the device family you are using, you must create the required simulation libraries and link them to your design correctly.

To change to the simulation output directory, type the following command:

```
cd <simulation_output_directory> \leftrightarrow
```
(for example, **cd:/designs/modelsim/simulation**)

To create the simulation libraries, type the following commands:

```
vlib <library_name> \leftrightarrowvmap <logical_library_name> <library_name> ←
```
1 For example, the library name for the Stratix III family is **stratixiii**. To see all of the gate-level timing simulation library files, refer to the "Simulation Libraries" section in the *[Simulating Designs with EDA Tools](http://www.altera.com/literature/hb/qts/qts_qii53025.pdf)* chapter in volume 3 of the *Quartus II Handbook*.

To create simulation libraries for **stratixiii**, type the following commands:

```
vlib stratixiii \rightarrowvmap stratixiii stratixiii \overline{\mathbf{u}}
```
#### **Compiling Simulation Models into Simulation Libraries**

To compile simulation models into simulation libraries, type the following command:

vcom -work <*simulation\_library*> <*Quartus II installation directory*> \ /eda/sim\_lib/<simulation\_library\_files> ←

For example, the **stratixiii\_atoms\_components.vhd** and **stratixiii\_atoms.vhd** model files should be compiled into the **stratixiii** library.

Use [Example 3–2](#page-1290-0) to compile the simulation model files to the simulation libraries for **stratixiii**:

#### <span id="page-1290-0"></span>**Example 3–2.**

```
vcom -work stratixiii <Quartus II installation directory> \ 
/eda/sim_lib/stratixiii_atoms_components.vhd <Quartus II installation directory> \ 
/eda/sim_lib/stratixiii_atoms.vhd \leftrightarrow
```
If you are using the EDA Simulation Library Compiler, as described in ["Compiling](#page-1254-0)  [Libraries Using the EDA Simulation Library Compiler" on page 3–7,](#page-1254-0) skip the steps for creating and compiling the simulation libraries.

#### **Compiling Testbench and VHDL Output Files into the Work Library**

Use the following commands to compile your testbench and \***.vho** file into the work library in the ModelSim software.

To create the work library, type the following commands:

vlib work  $\leftrightarrow$ vmap work work  $\leftrightarrow$ 

To compile the testbench and \***.vho** file into the work library, type the following command:

vcom -work work <*my\_testbench.vhd*> <*my\_design\_files.vho*> r

 $\mathbb{I}$  Resolve compile-time errors before proceeding to the next section.

## **Loading the Design**

To load a design, type the following command:

vsim -t ps -L *<compiled-library1>* -L *<compiled-library2>* work.*<my\_testbench>* r

The *<compiled-library1>* and *<compiled-library2>* variables are the libraries you compiled previously (for example, **stratixiii** or **cycloneiii**) that are required to compile your testbench. Gate-level libraries are required for performing post-synthesis simulation. If you have multiple libraries, use the -L option for each library in the vsim command.

#### **Running the Simulation**

To run a simulation, type the following commands:

```
add wave <signal name> \leftrightarrowrun <time period> \leftrightarrow
```
 $\mathbb{I} \rightarrow \mathbb{R}$  To add all signals in your testbench hierarchy, type the following command:

add wave  $*$   $\leftrightarrow$ 

To run the simulation for 100 ps, type the following command:

run 100 ps  $\leftrightarrow$ 

#### **Performing Gate-Level Simulation**

Gate-level simulation is a very important step in ensuring that the FPGA device's functionality is still correct and meets all required timing requirements after the design was placed and routed. You can create the gate-level netlist in the Quartus II software and use the netlist to perform gate-level simulation with the ModelSim software.

**F** Before running gate-level simulation, generate gate-level timing simulation netlist files. For more information, refer to the "Generating Gate-Level Timing Simulation Netlist Files" section in the *[Simulating Designs with EDA Tools](http://www.altera.com/literature/hb/qts/qts_qii53025.pdf)* chapter in volume 3 of the *Quartus II Handbook*.

The following sections help you perform a gate-level simulation for a VHDL design in the ModelSim software.

#### **Creating Simulation Libraries**

Simulation libraries are required to simulate a design that is mapped to post-synthesis primitives. Depending on the device family you are using, you must create the required simulation libraries and link them to your design correctly.

To change to the simulation output directory, type the following command:

```
cd <simulation_output_directory> ←
```
(for example, **cd:/designs/modelsim/simulation**)

To create the simulation libraries, type the following commands:

```
vlib <library_name> \leftrightarrowvmap <logical_library_name> <library_name> ←
```
1 For example, the library name for the Stratix III family is **stratixiii**. To see all of the gate-level timing simulation library files, refer to the "Simulation Libraries" section in the *[Simulating Designs with EDA Tools](http://www.altera.com/literature/hb/qts/qts_qii53025.pdf)* chapter in volume 3 of the *Quartus II Handbook*.

To create simulation libraries for **stratixiii**, type the following commands:

```
vlib stratixiii \rightarrowvmap stratixiii stratixiii \rightarrow
```
#### **Compiling Simulation Models into Simulation Libraries**

To compile simulation models into simulation libraries, type the following command:

vcom –work <*simulation\_library*> <*Quartus II installation directory*> \ /eda/sim\_lib/<simulation\_library\_files> <sup>←</sup>

For example, the **stratixiii\_atoms\_components.vhd** and **stratixiii\_atoms.vhd** model files should be compiled into the **stratixiii** library.

Use [Example 3–3](#page-1292-0) to compile the simulation model files to the simulation libraries for **stratixiii**.

#### <span id="page-1292-0"></span>**Example 3–3.**

```
vcom -work stratixiii <Quartus II installation directory> \ 
/eda/sim_lib/stratixiii_atoms_components.vhd <Quartus II installation directory> \ 
/eda/sim_lib/stratixiii_atoms.vhd \leftrightarrow
```
If you are using the EDA Simulation Library Compiler, as described in ["Compiling](#page-1254-0)  [Libraries Using the EDA Simulation Library Compiler" on page 3–7,](#page-1254-0) skip the steps for creating and compiling the simulation libraries.

Be sure that the user-compiled libraries are stored in the same directory as the design and testbench files you want to compile.

#### **Compiling Testbench and VHDL Output Files into the Work Library**

Use the following commands to compile your testbench and \***.vho** file into the work library in the ModelSim software.

To create the work library, type the following commands:

vlib work  $\leftrightarrow$ vmap work work  $\leftrightarrow$ 

To compile the testbench and \***.vho** file into the work library, type the following command:

```
vcom -work work <my_testbench.vht> <my_eqingn_files. vho
```
 $\mathbb{I}$  Resolve compile-time errors before proceeding to the next section.

#### **Loading the Design**

To load a design, type the following command:

vsim -t ps -sdftyp <*design instance*> = <*path to \*.sdo file*> -L *<compiled-library1> \* -L *<compiled-library2>* work.*<my\_testbench>* r

> The *<compiled-library1>* and *<compiled-library2>* variables are the libraries you compiled previously (for example, **stratixiii** or **cycloneiii**) that are required to compile your testbench. Gate-level libraries are required for performing gate-level simulation. If you have multiple libraries, use the -L option for each library in the vsim command.

- 1 You do not have to set the value (minimum, average, maximum) for the \***.sdo** file because the Quartus II EDA Netlist Writer generates the \***.sdo** file using the same value for the triplet (minimum, average, and maximum timing values).
- $\mathbb{I}$  If your design under test is instantiated in the testbench file under the i1 label, the *<design instance>* should be "i1" (for example, /i1=<*my design*>**.sdo**).

#### **Running the Simulation**

To run a simulation, type the following commands:

```
add wave <signal name> \leftrightarrowrun <time period> +
```
**1 To add all signals in your testbench hierarchy, type the following command:** 

```
add wave * \leftarrow
```
To run the simulation for 100 ps, type the following command:

```
run 100 ps \leftrightarrow
```
## **Simulating the Verilog HDL Designs from the Command Line**

Simulating Verilog HDL design from the ModelSim command line gives you more flexibility and control to compile the libraries, and load and simulate the Verilog HDL design files. All simulation commands are Tcl commands that can be included in the \***.do** file. Using the \***.do** file allows you to run simulation in batch mode. You have to execute only the \***.do** file, and the ModelSim tool automatically executes all commands in the \***.do** script macro file.

You can use the ModelSim command line to perform RTL functional simulation, post-synthesis simulation, and gate-level simulation. The following sections show how to perform simulation at various levels from the ModelSim command line.

## **Performing RTL Functional Simulation**

RTL functional simulation verifies code syntax and design functionality. The following sections show how to perform RTL functional simulation in ModelSim for Verilog HDL designs.

## **Creating Simulation Libraries**

Simulation libraries are required to simulate a design that contains an Altera primitive, LPM function, or Altera megafunction. Depending on your design, you must create the required simulation libraries and link them to your design correctly.

To change to the design library, type the following command:

```
cd <your_design_directory> \leftrightarrow
```
(for example, **cd:/designs**)

To create the simulation libraries, type the following commands:

```
vlib <library_name> \leftrightarrowvmap <logical_library_name> <library_name> ←
```
**1 For example, the library name for Altera megafunction is altera\_mf\_ver, and the** library name for LPM is **lpm\_ver**. To see all of the functional simulation library files, refer to the "Simulation Libraries" section in the *[Simulating Designs with EDA Tools](http://www.altera.com/literature/hb/qts/qts_qii53025.pdf)* chapter in volume 3 of the *Quartus II Handbook*.

To create simulation libraries for **altera\_mf**, **lpm\_ver**, and **altera\_ver**, type the following commands:

```
vlib altera_mf_ver \leftrightarrowvmap altera_mf altera_mf_ver +
vlib lpm_ver \blacktriangleleftvmap lpm lpm_ver \leftrightarrowvlib altera_ver \leftrightarrowvmap altera altera_ver \leftrightarrow
```
If you are using the EDA Simulation Library Compiler, skip the steps for creating and compiling the simulation libraries.

#### **Compiling Simulation Models into Simulation Libraries**

If you are using the EDA Simulation Library Compiler, as described in ["Compiling](#page-1254-0)  [Libraries Using the EDA Simulation Library Compiler" on page 3–7,](#page-1254-0) skip the steps for creating and compiling the simulation libraries.

To compile simulation models into simulation libraries, type the following command:

vlog –work <*simulation\_library*> <*Quartus II installation directory*>\ /eda/sim\_lib/<simulation\_library\_files> ←

For example, the **altera\_mf.v** model files should be compiled into the **altera\_mf\_ver**  library. The **220model.v** model files should be compiled into the **lpm\_ver** library.

To compile the simulation model files to the simulation libraries for **altera\_mf\_ver**, **lpm\_ver**, and **altera\_ver**, type the following commands:

```
vlog -work altera_mf_ver \ 
<Quartus II installation directory>/eda/sim_lib/altera_mf.v r
vlog -work lpm_ver \
<Quartus II installation directory>/eda/sim_lib/220model.v ←
vlog -work altera_ver \
<Quartus II installation directory>/eda/sim_lib/altera_primitives.v ←
```
## **Compiling Testbench and Design Files into the Work Library**

Use the following commands to compile your testbench and design files into the work library in the ModelSim software.

To create the work library, type the following commands:

vlib work  $\leftrightarrow$ vmap work work  $\leftrightarrow$ 

To compile the testbench and design files into the work library, type the following command:

```
vlog -work work <my_testbench.v> <my_design_files.v> \leftrightarrow
```
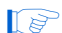

 $\mathbb{I}$  Resolve compile-time errors before proceeding to the next section.

## **Loading the Design**

To load a design, type the following command:

vsim -t ps -L <*library1*> -L <*library2*> work.<*my\_testbench*> r

1 The <*library1*> and <*library2*> variables are required libraries to compile your testbench. If you have multiple libraries, use the -L option multiple times in the vsim command.

#### **Running the Simulation**

To run a simulation, type the following commands:

```
add wave <signal name> \leftrightarrowrun <time period> \leftrightarrow
```
**1 To add all signals in your testbench hierarchy, type the following command:** 

```
add wave * \leftarrow
```
To run the simulation for 100 ps, type the following command:

```
run 100 ps \leftrightarrow
```
## **Performing Post-Synthesis Simulation**

You can perform post-synthesis simulation to verify that design functionality is preserved after synthesis. You can create the post-synthesis netlist in the Quartus II software and use the netlist to perform post-synthesis simulation with the ModelSim software.
f Before running post-synthesis simulation, generate post-synthesis simulation netlist files. For more information, refer to the "Generating Post-Synthesis Simulation Netlist Files" section in the *[Simulating Designs with EDA Tools](http://www.altera.com/literature/hb/qts/qts_qii53025.pdf)* chapter in volume 3 of the *Quartus II Handbook*.

The following sections help you perform a post-synthesis simulation for a Verilog HDL design in the ModelSim software.

### **Creating Simulation Libraries**

Simulation libraries are required to simulate a design that is mapped to post-synthesis primitives. Depending on the device family you are using, you must create the required simulation libraries and link them to your design correctly.

To change to the simulation output directory, type the following command:

```
cd <simulation_output_directory> ←
```
(for example, **cd:/designs/modelsim/simulation**)

To create the simulation libraries, type the following commands:

```
vlib <library_name> \leftrightarrowvmap <logical_library_name> <library_name> ←
```
1 For example, the library name for the Stratix III family is **stratixiii\_ver**. To see all of the gate-level timing simulation library files, refer to the "Simulation Libraries" section in the *[Simulating Designs with EDA Tools](http://www.altera.com/literature/hb/qts/qts_qii53025.pdf)* chapter in volume 3 of the *Quartus II Handbook*.

To create simulation libraries for **stratixiii\_ver**, type the following commands:

```
vlib stratixiii ver \leftrightarrowvmap stratixiii_ver stratixiii_ver +
```
If you are using the EDA Simulation Library Compiler, as described in ["Compiling](#page-1254-0)  [Libraries Using the EDA Simulation Library Compiler" on page 3–7,](#page-1254-0) skip the steps for creating and compiling the simulation libraries.

#### **Compiling Simulation Models into Simulation Libraries**

To compile simulation models into simulation libraries, type the following command:

vlog –work <*simulation\_library*> <*Quartus II installation dir*> \ /eda/sim\_lib/<s*imulation\_library\_files*> ←

For example, the **stratixiii\_atoms.v** model files should be compiled into the **stratixiii\_ver** library.

To compile the simulation model files to the simulation libraries for **stratixiii\_ver**, type the following command:

vlog -work stratixiii\_ver <*Quartus II installation directory*> \  $/$ eda/sim\_lib/stratixiii\_atoms.v  $\leftrightarrow$ 

If you are using the EDA Simulation Library Compiler, skip the steps for creating and compiling the simulation libraries.

#### **Compiling Testbench and Verilog HDL Output Files into the Work Library**

Use the following commands to compile your testbench and \***.vo** file into the work library in the ModelSim software.

To create the work library, type the following commands:

```
vlib work \leftrightarrowvmap work work \leftrightarrow
```
To compile the testbench and \***.vo** file into the work library, type the following command:

```
vlog -work work <my_testbench.vt> <my_design_netlists.vo> r
```
 $\mathbb{I}$  Resolve compile-time errors before proceeding to the next section.

### **Loading the Design**

To load a design, type the following command:

vsim -t ps -L <*library1*> -L <*library2*> work.<*my\_testbench*> r

**1 The <***library1***>** and <*library2*> variables are the libraries you compiled previously (for example, **stratixiii** or **stratixiigx**) that are required to compile your testbench. Gate-level libraries are required for performing post-synthesis simulation. If you have multiple libraries, use the  $-L$  option multiple times in the vsim command.

### **Running the Simulation**

To run a simulation, type the following commands:

```
add wave <signal name> \leftrightarrowrun <time period> \leftrightarrow
```
 $\mathbb{I} \rightarrow \mathbb{I}$  To add all signals in your testbench hierarchy, type the following command:

add wave  $*$   $\leftrightarrow$ 

To run the simulation for 100 ps, type the following command:

run 100 ps  $\leftrightarrow$ 

### **Performing Gate-Level Simulation**

Gate-level simulation is a necessary step in ensuring that the functionality of the FPGA device is still correct and meets all required timing requirements after the design was placed and routed. You can create the gate-level netlist in the Quartus II software and use the netlist to perform gate-level simulation with the ModelSim software.

**f Before running gate-level simulation, generate gate-level timing simulation netlist** files. For more information, refer to the "Generating Gate-Level Timing Simulation Netlist Files" section in the *[Simulating Designs with EDA Tools](http://www.altera.com/literature/hb/qts/qts_qii53025.pdf)* chapter in volume 3 of the *Quartus II Handbook*.

The following sections help you perform a gate-level simulation for a Verilog HDL design in the ModelSim software.

#### **Creating Simulation Libraries**

Simulation libraries are required to simulate a design that is mapped to post-synthesis primitives. Depending on the device family you are using, you must create the required simulation libraries and link them to your design correctly.

To change to the simulation output directory, type the following command:

cd <simulation\_output\_directory> ←

#### (for example, **cd:/designs/modelsim/simulation**)

**1.1.** This directory contains the \***.vo** file, which is generated by the netlist writer.

To create the simulation libraries, type the following commands:

```
vlib <library_name> \leftrightarrowvmap <logical_library_name> <library_name> ←
```

```
1 For example, the library name for the Stratix III family is <b>stratixiii_ver. To see all of the
       gate-level timing simulation library files, refer to the "Simulation Libraries" section in 
       the Simulating Designs with EDA Tools chapter in volume 3 of the Quartus II Handbook.
```
To create simulation libraries for **stratixiii\_ver**, type the following commands:

```
vlib stratixiii_ver \leftrightarrowvmap stratixiii_ver stratixiii_ver +
```
#### **Compiling Simulation Models into Simulation Libraries**

To compile simulation models into simulation libraries, type the following command:

vlog -work <*simulation\_library*> <*Quartus II installation directory*> \ /eda/sim\_lib/<*simulation\_library\_files*> r

For example, the **stratixiii\_atoms.v** model files should be compiled into the **stratixiii\_ver** library.

Use the following example to compile the simulation model files to the simulation libraries for **stratixiii\_ver**:

```
vlog -work stratixiii <Quartus II installation directory> \ 
/eda/sim_lib/stratixiii_atoms.v \leftrightarrow
```
If you are using the EDA Simulation Library Compiler, as described in ["Compiling](#page-1254-0)  [Libraries Using the EDA Simulation Library Compiler" on page 3–7,](#page-1254-0) skip the steps for creating and compiling the simulation libraries.

#### **Compiling Testbench and Verilog HDL Output Files into the Work Library**

Use the following commands to compile your testbench and \***.vo** file into the work library in the ModelSim software.

To create the work library, type the following commands:

vlib work  $\leftrightarrow$ vmap work work  $\leftrightarrow$ 

To compile the testbench and \***.vo** files into the work library, type the following command:

vlog -work work <*my\_testbench.v*> <*my\_design\_netlists.vo*> r

 $\mathbb{I}$  Resolve compile-time errors before proceeding to the next section.

### **Loading the Design**

When simulating in Verilog HDL, you do not have to specify the \***.sdo** file. In the **\$sdf\_annotate** task, when the Quartus II software generates the **\*.vo** file, the ModelSim-Altera software looks for the **\*.sdo** file in the directory in which the VSIM was run. If your \***.sdo** file is not in this directory, copy the \***.sdo** file into your current directory.

To load a design, type the following command:

```
vsim -t ps -L <library1> -L <library2> work.<my_testbench>
```
1 The <*library1*> and <*library2*> variables are the libraries you compiled previously (for example, **stratixiii\_ver** or **stratixiigx\_ver**) that are required to compile your testbench. Gate-level libraries are required for performing gate-level timing simulation. If you have multiple libraries, use the  $-L$  option multiple times in the vsim command.

### **Running the Simulation**

Perform the following commands to run a simulation:

add wave <signal name>  $\leftrightarrow$ run <*time period*>  $\leftrightarrow$ 

 $\mathbb{I} \rightarrow \mathbb{R}$  To add all signals in your testbench hierarchy, type the following command:

```
add wave * \leftrightarrow
```
To run the simulation for 100 ps, type the following command:

run 100 ps  $\leftrightarrow$ 

### **Passing Parameter Information from Verilog to VHDL**

You must use in-line parameters to pass values from Verilog HDL to VHDL. Using the **defparam** command can cause an error in simulation.

The following error message appears:

```
# ** Error: (vsim-3043) 
/apps2/home/users/bhlee/SPR_ADOQS/ADOQS10000935_IN_LINE_PARAMETER/lpm_
add_sub1.v(67): Unresolved reference to 'lpm_add_sub_component' in 
lpm_add_sub_component.lpm_direction.
```
# Region: /IN\_LINE\_PARAMETER\_vlg\_vec\_tst/i1/b2v\_inst

The following example converts the **defparam** command to in-line parameters:

```
lpm_add_sub_component (
     .dataa (dataa),
     .datab (datab),
     .result (sub_wire0)
);
defparam
    lpm_add_sub_component.lpm_direction = "ADD",
    lpm_add_sub_component.lpm_hint = 
        "ONE_INPUT_IS_CONSTANT=NO,CIN_USED=NO",
    lpm_add_sub_component.lpm_type = "LPM_ADD_SUB",
    lpm_add_sub_component.lpm_width = 12;
```
This megafunction instantiation has been modified to use in-line parameters:

```
lpm_add_sub#(12,"SIGNED","ADD",0,"LPM_ADD_SUB","ONE_INPUT_IS_CONSTANT=
NO,CIN_USED=NO")
lpm_add_sub_component (
   .dataa (dataa),
   .datab (datab),
   .result (sub_wire0)
);
```
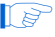

**1 The sequence of the parameters depends on the sequence of the GENERIC at the** VHDL component declaration.

### **Speeding Up Simulation**

By default, the ModelSim software runs in a debug-optimized mode. To run the ModelSim software in speed-optimized mode, add the following two **vlog** command line switches:

vlog -fast -05

In this mode, module boundaries are flattened and loops are optimized. This eliminates levels of debugging hierarchy, which may result in faster simulation. This switch is not supported in the ModelSim-Altera simulator.

# **Simulating Designs that Include Transceivers**

If your design includes an Arria GX, Arria II GX, Cyclone IV, HardCopy IV, Stratix GX, Stratix II GX, or Stratix IV transceiver, you must compile additional library files to perform RTL functional or gate-level timing simulations. The following example shows how to perform simulation on designs that include transceivers in Stratix GX, Stratix II GX, and Stratix IV devices.

Performing simulation with transceivers in Arria II, Cyclone IV, HardCopy IV, and Stratix IV device families are very similar. You have to replace only **stratixiigx\_atoms** and **stratixiigx\_hssi\_atoms** model files with **arriaii\_atoms** and **arriaii\_hssi\_atoms** model files for Arria II devices, **cycloneiv\_atoms** and **cycloneiv\_hssi\_atoms** model files for Cyclone IV devices, and **hardcopyiv\_atoms** and **hardcopyiv\_hssi\_atoms** model files for HardCopy IV devices.

For high-speed simulation, you must select **ps** in the **Resolution** list for your simulator resolutions (**Design** tab of the **Start Simulation** dialog box). If you choose slower than **ps**, the high-speed simulation may fail.

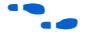

**f** If your design contains PCI Excpress hard IP, refer to the "Simulate the Design" section in the *[PCI Express Compiler User Guide.](http://www.altera.com/literature/ug/ug_pci_express.pdf?GSA_pos=1&WT.oss_r=1&WT.oss=PCIe%20Compiler%20User%20Guide)*

## **RTL Functional Simulation for Stratix IV Devices**

To perform an RTL functional simulation of your design that instantiates the ALTGXB megafunction, which enables the gigabit transceiver block on Stratix GX devices, compile the **stratixgx\_mf** model file into the **altgxb** library.

**1 The stratixiigx\_mf** model file references the **lpm** and **sgate** libraries. If you are using ModelSim PE/SE, you must create these libraries to perform a simulation.

### **Performing RTL Functional Simulation in VHDL (ModelSim-Altera)**

To perform RTL functional simulation for Stratix GX devices in VHDL (ModelSim-Altera), type the following commands:

```
vcom -work <my design>.vhd <my testbench>.vhd r
vsim -L lpm -L altera_mf -L sgate -L altgxb work.<my testbench> r
```
### **Performing RTL Functional Simulation in VHDL (ModelSim SE/PE))**

To perform RTL functional simulation for Stratix GX devices in VHDL (ModelSim SE/PE), type the following commands:

```
vcom -work altera_mf altera_mf_components.vhd altera_mf.vhd \leftrightarrowvcom -work lpm 220pack.vhd 220model.vhd \leftrightarrowvcom -work sgate sgate_pack.vhd sgate.vhd \leftrightarrowvcom -work altgxb stratixgx_mf.vhd stratixgx_mf_components.vhd \leftrightarrowvcom -work <my design>.vhd <my testbench>.vhd r
vsim -L lpm -L altera_mf -L sgate -L altgxb work.<my testbench> r
```
#### **Performing RTL Functional Simulation in Verilog HDL (ModelSim-Altera)**

To perform RTL functional simulation for Stratix GX devices in Verilog HDL (ModelSim-Altera), type the following commands:

```
vlog -work <my design>.v <my testbench>.v
vsim -L lpm_ver -L altera_mf_ver -L sgate_ver -L altgxb work.<my testbench> 
r
```
### **Performing RTL Functional Simulation in Verilog HDL (ModelSim SE/PE)**

To perform RTL functional simulation for Stratix GX devices in Verilog HDL (ModelSim SE/PE), type the following commands:

```
vlib work_ver \leftrightarrowvlib lpm_ver \leftrightarrowvlib altera mf ver \leftrightarrowvlib sgate_ver \starvlib altgxb_ver \blacktriangleleftvlog -work lpm_ver 220model.v \leftrightarrowvlog -work altera_mf_ver altera_mf.v \leftrightarrowvlog -work sgate_ver sgate.v \leftrightarrowvlog -work altgxb_ver stratixgx_mf.v \leftrightarrowvlog -work <my design>.v <my testbench>.v
vsim -L lpm_ver -L sgate_ver-L altgxb_ver work.<my testbench> r
```
### **Gate-Level Timing Simulation for Stratix IV Devices**

Perform a gate-level timing simulation of your design that includes a Stratix GX transceiver by compiling the **stratixgx\_atoms** and **stratixgx\_hssi\_atoms** model files into the **stratixgx** and **stratixgx\_gxb** libraries, respectively.

1 The **stratixgx\_hssi\_atoms** model file references the **lpm** and **sgate** libraries. If you are using ModelSim PE/SE, you must create these libraries to perform a simulation.

### **Performing Gate-Level Timing Simulation in VHDL (ModelSim-Altera)**

To perform gate-level timing simulation for Stratix GX devices in VHDL (ModelSim-Altera), type the following commands:

```
vcom -work <my design>.vho <my testbench>.vhd r
vsim -L lpm -L altera_mf -L sgate -L stratixgx -L stratixgx_gxb \
-sdftyp <design instance>=<path to .sdo file>.sdo work.<my testbench> \
-t ps - +transport_int_delays+transport_path_delays<sup>+</sup>
```
### **Performing Gate-Level Timing Simulation in VHDL (ModelSim SE/PE)**

To perform gate-level timing simulation for Stratix GX devices in VHDL (ModelSim SE/PE), type the following commands:

```
vcom -work lpm 220pack.vhd 220model.vhd \leftrightarrowvcom -work altera_mf altera_mf_components.vhd altera_mf.vhd +
vcom -work sgate sgate_pack.vhd sgate.vhd <br/> \blacktriangleleftvcom -work stratixgx stratixgx_atoms.vhd stratixgx_components.vhd +
vcom -work stratixgx_gxb stratixgx_hssi_atoms.vhd \ 
stratixgx_hssi_components.vhd \leftrightarrowvcom -work <my design>.vho <my testbench>.vhd r
vsim -L lpm -L altera_mf -L sgate -L stratixgx -L stratixgx_gxb \ 
-sdftyp <design instance>=<path to .sdo file>.sdo work.<my testbench> \
-t ps +transport_int_delays +transport_path_delays \leftrightarrow
```
### **Performing Gate-Level Timing Simulation in Verilog HDL (ModelSim-Altera)**

To perform gate-level timing simulation for Stratix GX devices in Verilog HDL (ModelSim-Altera), type the following commands:

```
vlog -work <my design>.vo <my testbench>.v <
vsim -L lpm_ver -L altera_mf_ver -L sgate_ver -L stratixgx_ver -L \
stratixgx_gxb_ver work.<my testbench> -t ps +transport_int_delays \
+transport_path_delays \leftrightarrow
```
### **Performing Gate-Level Timing Simulation in Verilog HDL (ModelSim SE/PE)**

To perform gate-level timing simulation for Stratix GX devices in Verilog HDL (ModelSim SE/PE), type the following commands:

```
vlog -work lpm_ver 220model.v \leftrightarrowvlog -work altera_mf_ver altera_mf.v \leftrightarrowvlog -work sgate_ver sgate.v \leftrightarrowvlog -work stratixgx ver stratixgx atoms.v \leftrightarrowvlog -work stratixgx_gxb_ver stratixgx_hssi_atoms.v +
vlog -work <my design>.vo <my testbench>.v ←
vsim -L lpm_ver -L altera_mf_ver -L sgate_ver -L stratixgx_ver \
-L stratixgx_gxb_ver work.<my testbench> -t ps +transport_int_delays \
+transport_path_delays \leftrightarrow
```
## **RTL Functional Simulation for Stratix II GX Devices**

To perform a functional simulation of your design that instantiates the ALT2GXB megafunction, which enables the gigabit transceiver block on Stratix II GX devices, compile the **stratixiigx\_hssi** model file into the **stratixiigx\_hssi** library.

1 The **stratixiigx\_hssi\_atoms** model file references the **lpm** and **sgate** libraries. If you are using ModelSim PE/SE, you must create these libraries to perform a simulation.

Generate a functional simulation netlist by turning on **Generate Simulation Model** in the **Simulation Library** tab of the ALT2GXB MegaWizard Plug-In Manager [\(Figure 3–1](#page-1303-0)). The <*alt2gxb entity name*>**.vho** or <*alt2gxb module name*>**.vo** is generated in the current project directory.

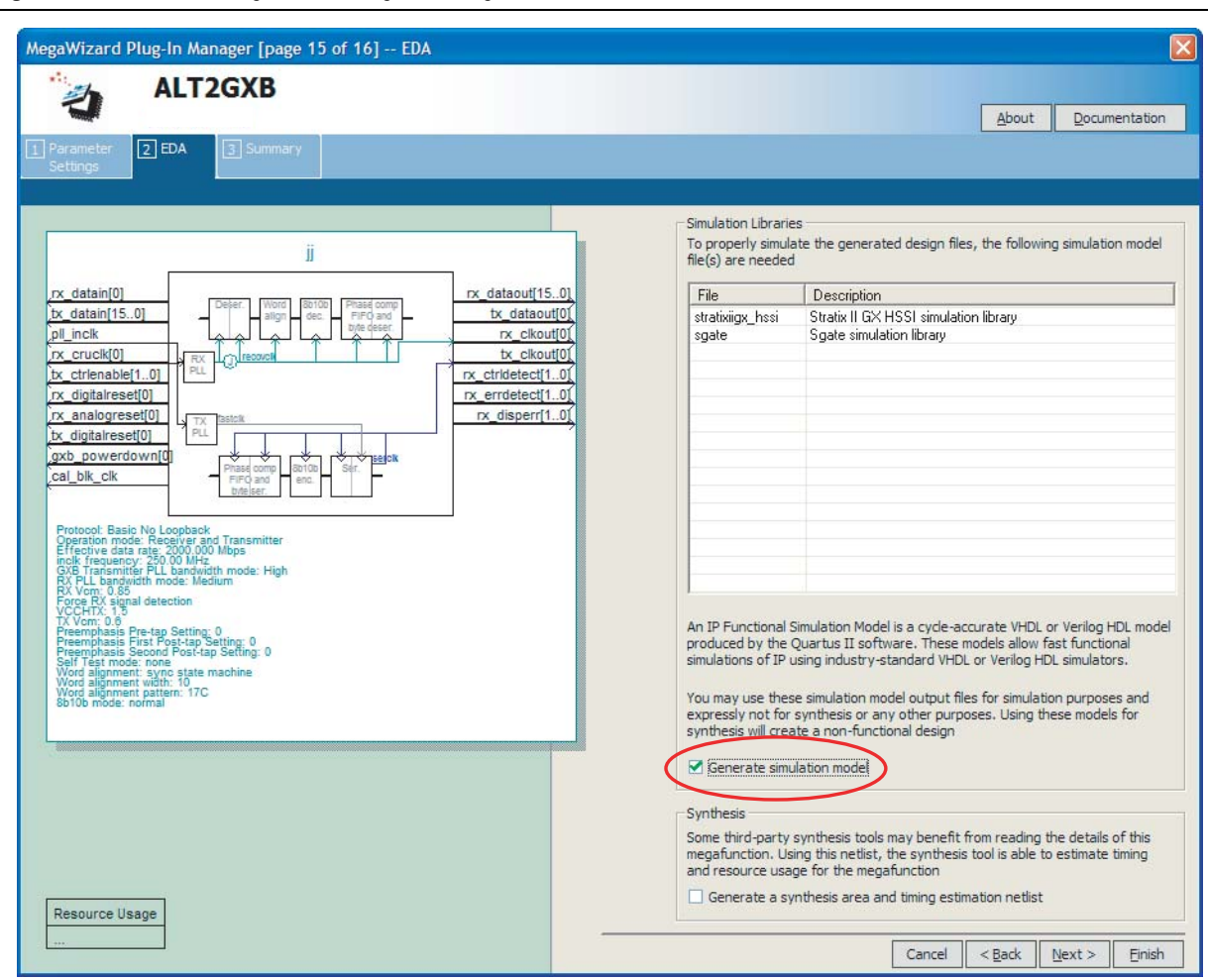

<span id="page-1303-0"></span>**Figure 3–1.** ALT2GXB MegaWizard Plug-In Manager, Generate Simulation Model

- 
- **1 The ALT2GXB functional simulation library file generated by the Quartus II software** references **stratixiigx\_hssi** WYSIWYG atoms.

### **Performing RTL Functional Simulation in VHDL (ModelSim-Altera)**

To perform RTL functional simulation for Stratix II GX devices in VHDL (ModelSim-Altera), type the following commands:

```
vcom -work work <alt2qxb entity name>.vho <sup>+</sup>
vcom -work <my design>.vhd <my testbench>.vhd r
vsim -L lpm -L altera_mf -L sgate -L stratixgx_hssi work.<my design> "
```
### **Performing RTL Functional Simulation in VHDL (ModelSim SE/PE)**

To perform RTL functional simulation for Stratix II GX devices in VHDL (ModelSim SE/PE), type the following commands:

```
vcom -work lpm 220pack.vhd 220model.vhd \leftrightarrowvcom -work altera_mf altera_mf_components.vhd altera_mf.vhd +
vcom -work sgate sgate_pack.vhd sgate.vhd \leftrightarrowvcom -work stratixiigx_hssi stratixiigx_hssi_components.vhd \
stratixiigx_hssi_atoms.vhd \leftrightarrowvcom -work work <alt2gxb entity name>.vho <sup>+</sup>
vcom -work <my design>.vhd <my testbench>.vhd r
vsim -L lpm -L altera_mf -L sgate -L stratixgx_hssi work.<my testbench> r
```
### **Performing RTL Functional Simulation in Verilog HDL (ModelSim-Altera)**

To perform RTL functional simulation for Stratix II GX devices in Verilog HDL (ModelSim-Altera), type the following commands:

```
vlog -work work <alt2gxb module name>.vo ←
vlog -work <my design>.v <my testbench>.v
vsim -L lpm_ver -L altera_mf_ver -L sgate_ver -L stratixgx_hssi_ver \
work.<my testbench> +
```
### **Performing RTL Functional Simulation in Verilog HDL (ModelSim SE/PE)**

To perform RTL functional simulation for Stratix II GX devices in Verilog HDL (ModelSim SE/PE), type the following commands:

```
vlog -work lpm_ver 220model.v \leftrightarrowvlog -work altera_mf_ver altera_mf.v \leftrightarrowvlog -work sgate_ver sgate.v \leftrightarrowvlog -work stratixiigx_hssi_ver stratixiigx_hssi_atoms.v \leftrightarrowvlog -work work <alt2gxb module name>.vo <sup>+</sup>
vlog -work <my design>.v <my testbench>.v +
vsim -L lpm_ver -L altera_mf_ver -L sgate_ver -L stratixgx_hssi_ver \
work.<my testbench> +
```
### **Gate-Level Timing Simulation for Stratix II GX Devices**

To perform a gate-level timing simulation of your design that includes a Stratix II GX transceiver, compile **stratixiigx\_atoms** and **stratixiigx\_hssi\_atoms** into the **stratixiigx** and **stratixiigx\_hssi** libraries, respectively.

1 The **stratixiigx\_hssi\_atoms** model file references the **lpm** and **sgate** libraries. If you are using ModelSim PE/SE, you must create these libraries to perform a simulation.

### **Performing Gate-Level Timing Simulation in VHDL (ModelSim-Altera)**

To perform gate-level timing simulation for Stratix II GX devices in VHDL (ModelSim-Altera), type the following commands:

```
vcom -work <my design>.vho <my testbench>.vhd \rightarrowvsim -L lpm -L altera_mf -L sgate -L stratixiigx -L stratixiigx_hssi \
-sdftyp <design instance>=<path to .sdo file>.sdo work.<my testbench> \
-t ps +transport_int_delays +transport_path_delays +
```
### **Performing Gate-Level Timing Simulation in VHDL (ModelSim SE/PE)**

To perform gate-level timing simulation for Stratix II GX devices in VHDL (ModelSim SE/PE), type the following commands:

```
vcom -work lpm 220pack.vhd 220model.vhd \leftrightarrowvcom -work altera_mf altera_mf_components.vhd altera_mf.vhd +
vcom -work sgate sgate_pack.vhd sgate.vhd \leftrightarrowvcom -work stratixiigx stratixiigx_atoms.vhd \
stratixiigx_components.vhd \leftrightarrowvcom -work stratixiigx_hssi stratixiigx_hssi_components.vhd \
stratixiigx_hssi_atoms.vhd \leftrightarrowvcom -work <my design>.vho <my testbench>.vhd <
vsim -L lpm -L altera mf -L sgate -L stratixiigx -L stratixiigx hssi \setminus-sdftyp <design instance>=<path to .sdo file>.sdo work.<my testbench> \
-t ps +transport_int_delays +transport_path_delays \leftrightarrow
```
### **Performing Gate-Level Timing Simulation in Verilog HDL ModelSim-Altera)**

To perform gate-level timing simulation for Stratix II GX devices in Verilog HDL (ModelSim-Altera), type the following commands:

```
vlog -work <my design>.vo <my testbench>.v <
vsim -L lpm_ver -L altera_mf_ver -L sgate_ver -L stratixiigx_ver \
-L stratixiigx_hssi_ver work.<my testbench> -t ps \
+transport_int_delays +transport_path_delays +
```
### **Performing Gate-Level Timing Simulation in Verilog HDL ModelSim SE/PE)**

To perform gate-level timing simulation for Stratix II GX devices in Verilog HDL (ModelSim SE/PE), type the following commands:

```
vlog -work lpm_ver 220model.v \leftrightarrowvlog -work altera_mf_ver altera_mf.v \leftrightarrowvlog -work sgate_ver sgate.v \leftrightarrowvlog -work stratixiigx_ver stratixiigx_atoms.v \leftrightarrowvlog -work stratixiigx_hssi_ver stratixiigx_hssi_atoms.v \leftrightarrowvlog -work <my design>.vo <my testbench>.v +
vsim -L lpm_ver -L altera_mf_ver -L sgate_ver -L stratixiigx_ver \
-L stratixiigx_hssi_ver work.<my testbench> -t ps \
+transport_int_delays +transport_path_delays +
```
### **RTL Functional Simulation for Stratix IV Devices**

To perform an RTL functional simulation of your design that instantiates the ALTGX megafunction, which enables the gigabit transceiver block on Stratix IV devices, compile the **stratixiv\_hssi** model file into the altgx library.

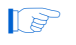

**1 The stratixiv\_hssi** model file references the **lpm** and **sgate** libraries. If you are using ModelSim PE/SE, you must create these libraries to perform a simulation.

### **Performing RTL Functional Simulation in VHDL (ModelSim-Altera)**

To perform RTL functional simulation for Stratix IV devices in VHDL (ModelSim-Altera), type the following commands:

```
vcom -work <my design>.vhd <my testbench>.vhd <
vsim -L lpm -L altera_mf -L sgate -L stratixiv_hssi work.<my testbench>r
```
### **Performing RTL Functional Simulation in VHDL (ModelSim SE/PE)**

To perform RTL functional simulation for Stratix IV devices in VHDL (ModelSim SE/PE), type the following commands:

```
vcom -work altera_mf altera_mf_components.vhd altera_mf.vhd +
vcom -work lpm 220pack.vhd 220model.vhd \leftrightarrowvcom -work sgate sgate_pack.vhd sgate.vhd \leftrightarrowvcom -work stratixiv_hssi \
stratixiv_hssi_atoms.vhd stratixiv_hssi_components.vhd +
vcom -work <my design>.vhd <my testbench>.vhd r
vsim -L lpm -L altera_mf -L sgate -L stratixiv_hssi work.<my testbench> r
```
### **Performing RTL Functional Simulation in Verilog HDL (ModelSim-Altera)**

To perform RTL functional simulation for Stratix IV devices in Verilog HDL (ModelSim-Altera), type the following commands:

```
vlog -work <my design>.v <my testbench>.v +
vsim -L lpm_ver -L altera_mf_ver -L sgate_ver -L \ 
stratixiv_hssi_ver work.<my testbench> \leftrightarrow
```
### **Performing RTL Functional Simulation in Verilog HDL (ModelSim SE/PE)**

To perform RTL functional simulation for Stratix IV devices in Verilog HDL (ModelSim SE/PE), type the following commands:

```
vlog -work lpm_ver 220model.v \leftrightarrowvlog -work altera mf ver altera mf.v \leftrightarrowvlog -work sgate_ver sgate.v \leftrightarrowvlog -work straixiv_hssi_ver stratixiv_hssi_atoms.v +
vlog -work <my design>.v <my testbench>.v +
vsim -L lpm_ver -L sgate_ver-L stratixiv_hssi_ver work.<my testbench> r
```
### **Gate-Level Timing Simulation for Stratix IV Devices**

Perform a gate-level timing simulation of your design that includes a Stratix IV transceiver by compiling the **stratixiv\_atoms** and **stratixiv\_hssi\_atoms** model files into the **stratixiv** and **stratixiv\_hssi** libraries, respectively.

1 The **stratixgx\_hssi\_atoms** model file references the **lpm** and **sgate** libraries. If you are using ModelSim PE/SE, you must create these libraries to perform a simulation.

#### **Performing Gate-Level Timing Simulation in VHDL (ModelSim-Altera)**

To perform gate-level timing simulation for Stratix IV devices in VHDL (ModelSim-Altera), type the following commands:

```
vcom -work <my design>.vho <my testbench>.vhd <
vsim -L lpm -L altera_mf -L sgate -L stratixiv -L stratixiv_hssi \
-sdftyp <design instance>=<path to .sdo file>.sdo work.<my testbench> \
-t ps - +transport_int_delays+transport_path_delays +
```
### **Performing Gate-Level Timing Simulation in VHDL (ModelSim SE/PE)**

To perform gate-level timing simulation for Stratix IV devices in VHDL (ModelSim SE/PE), type the following commands:

```
vcom -work lpm 220pack.vhd 220model.vhd \leftrightarrowvcom -work altera_mf altera_mf_components.vhd altera_mf.vhd +
vcom -work sgate sgate_pack.vhd sgate.vhd \leftrightarrowvcom -work stratixiv stratixiv_atoms.vhd stratixiv_components.vhd +
vcom -work stratixiv_hssi stratixiv_hssi_atoms.vhd \
stratixiv_hssi_components.vhd \leftrightarrowvcom -work <my design>.vho <my testbench>.vhd r
vsim -L lpm -L altera_mf -L sgate -L stratixiv -L stratixiv_hssi \
-sdftyp <design instance>=<path to .sdo file>.sdo work.<my testbench> \
-t ps +transport_int_delays +transport_path_delays \leftrightarrow
```
### **Performing Gate-Level Timing Simulation in Verilog HDL (ModelSim-Altera)**

To perform gate-level timing simulation for Stratix IV devices in Verilog HDL (ModelSim-Altera), type the following commands:

```
vlog -work <my design>.vo <my testbench>.v <
vsim -L lpm_ver -L altera_mf_ver -L sgate_ver -L stratixiv_ver -L \
stratixiv_hssi_ver work.<my testbench> -t ps +transport_int_delays \
+transport_path_delays \leftrightarrow
```
### **Performing Gate-Level Timing Simulation in Verilog HDL (ModelSim SE/PE)**

To perform gate-level timing simulation for Stratix IV devices in Verilog HDL (ModelSim SE/PE), type the following commands:

```
vlog -work lpm_ver 220model.v \leftrightarrowvlog -work altera_mf_ver altera_mf.v \leftrightarrowvlog -work sgate_ver sgate.v \leftrightarrowvlog -work stratixiv ver stratixiv atoms.v \rightarrowvlog -work stratixiv_hssi_ver stratixiv_hssi_atoms.v +
vlog -work <my design>.vo <my testbench>.v ←
vsim -L lpm_ver -L altera_mf_ver -L sgate_ver -L stratixiv_ver \
-L stratixiv_hssi_ver work.<my testbench> -t ps +transport_int_delays \
+transport_path_delays \leftrightarrow
```
### **Transport Delays**

By default, the ModelSim software filters out all pulses that are shorter than the propagation delay between primitives. Turning on the transport delay options in the ModelSim software prevents the simulation tool from filtering out these pulses. Use the following options to ensure that all signal pulses are seen in the simulation results.

#### **+transport\_path\_delays**

Use this option when the pulses in your simulation are shorter than the delay within a gate-level primitive.

#### **+transport\_int\_delays**

Use this option when the pulses in your simulation are shorter than the interconnect delay between gate-level primitives.

1 The **+transport\_path\_delays** and **+transport\_int\_delays** options are also used by default in the NativeLink feature for gate-level timing simulation.

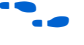

**f Formore information about either of these options, refer to the ModelSim-Altera** Command Reference installed with the ModelSim software.

The following ModelSim software command shows the command line syntax to perform a gate-level timing simulation with the device family library:

```
vsim -t 1ps -L stratixii -sdftyp /i1=filtref_vhd.sdo work.filtref_vhd_vec_tst \ 
+transport_int_delays +transport_path_delays
```
# **Using the NativeLink Feature with ModelSim-Altera or ModelSim Software**

The NativeLink feature in the Quartus II software facilitates the seamless transfer of information between the Quartus II software and EDA tools and allows you to run ModelSim within the Quartus II software.

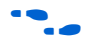

**For more information, refer to the "Using the NativeLink Feature" section in the** *[Simulating Designs with EDA Tools](http://www.altera.com/literature/hb/qts/qts_qii53025.pdf)* chapter in volume 3 of the *Quartus II Handbook.*

# **ModelSim Error Message Verification**

ModelSim error and warning messages are tagged with a vsim or vcom code. To determine the cause and resolution for a vsim or vcom error or warning, use the verror command.

For example, ModelSim may display the following error message:

```
# ** Error: 
C:/altera_trn/DUALPORT_TRY/simulation/modelsim/DUALPORT_TRY.vho(31): 
(vcom-1136) Unknown identifier "stratixiii".
```
In this case, type the following command:

verror 1136  $\leftrightarrow$ 

At that point, the error message appears as follows:

```
# vcom Message # 1136:
```
# The specified name was referenced but was not found. This indicates

- # that either the name specified does not exist or is not visible at
- # this point in the code.

# **Generating a Timing Value Change Dump (.vcd) File for the PowerPlay Power Analyzer**

To generate a timing Value Change Dump (\***.vcd**) file for the PowerPlay Power Analyzer, you must first generate a \***.vcd** script file in the Quartus II software and run the \***.vcd** script file from the ModelSim or ModelSim-Altera software to generate a timing \***.vcd** file. This timing \***.vcd** file can then be used by PowerPlay for power analysis. The following instructions show you step-by-step how to generate a timing \***.vcd** file.

To generate timing VCD Scripts in the Quartus II software, perform the following steps:

- 1. In the Quartus II software, on the Assignments menu, click **Settings**. The **Settings** dialog box appears.
- 2. In the **Category** list, click the "+" icon to expand **EDA Tool Settings** and select **Simulation**. The **Simulation** page appears.
- 3. Choose the appropriate third-party simulation tool (ModelSim or ModelSim-Altera) in the **Tool name** list. Turn on the **Generate Value Change Dump (VCD) file script** option.
- 4. To generate the \***.vcd** script file, perform a full compilation.

To generate a timing \***.vcd** file in the ModelSim-Altera or ModelSim software, perform the following steps:

1. In the ModelSim or ModelSim-Altera software, before simulating your design, source the <*revision\_name*>\_dump\_all\_vcd\_nodes.tcl script. To source the Tcl script, run the following command before running the vsim command. For example:

source <revision\_name>\_dump\_all\_vcd\_nodes.tcl <

2. Continue to run the simulation as usual until the end of the simulation. Exit the ModelSim or ModelSim-Altera software. If you do not exit the software, the ModelSim software may end the writing process of the timing \***.vcd** files improperly, resulting in a corrupted timing \***.vcd** file.

**For more information about using the timing \*.vcd** file for power estimation, refer to the *[PowerPlay Power Analysis](http://www.altera.com/literature/hb/qts/qts_qii53013.pdf)* chapter in volume 3 of the *Quartus II Handbook*.

# **Viewing a Waveform from a .wlf File**

A **.wlf** file is automatically generated when your simulation is done. The **.wlf** file is not readable. It is used for generating the waveform view through ModelSim.

To view a waveform from a **.wlf** file through ModelSim, perform the following steps:

- 1. Type vsim on the command line. The **ModelSim** dialog box appears.
- 2. On the View menu, click **Datasets**. The **Datasets Browser** dialog box appears.
- 3. Click **Open** and browse to the directory that contains your **.wlf** file.
- 4. Select the .wlf file and click **Open**, then click **OK**.
- 5. Click **Done**.
- 6. In the Object browser, select the signals that you want to observe.
- 7. On the Add menu, click **Wave** and then click **Selected Signals**.

You cannot view a waveform from a **.vcd** file in ModelSim directly. The **.vcd** file must first be converted to a **.wlf** file.

1. Use the vcd2wlf command to convert the file. For example, type the following on a command-line:

```
vcd2w1f <example>.vcd <example>.wlf <sup>←</sup>
```
2. After you convert the **.vcd** file to a **.wlf** file, follow the procedures for viewing a waveform from a **.wlf** file through ModelSim.

You can also convert your **.wlf** file to a **.vcd** file by using the wlf2vcd command.

# **Scripting Support**

You can run procedures and create settings described in this chapter in a Tcl script. You can also run some procedures at the command line prompt.

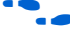

f For more information about Tcl scripting, refer to the *[Tcl Scripting](http://www/literature/hb/qts/qts_qii52003.pdf)* chapter in volume 2 of the *Quartus II Handbook*.

**f** For mor[e](http://www/literature/hb/qts/qts_qii52002.pdf) information about command line scripting, refer to the *Command Line Scripting* chapter in volume 2 of the *Quartus II Handbook*.

For detailed information about scripting command options, refer to the Quartus II II Help command line and Tcl API help browser. To access this information, type the following command to start a help browser:

quartus\_sh --qhelp  $\leftrightarrow$ 

### **Generating a Post-Synthesis Simulation Netlist for ModelSim**

You can use the Quartus II software to generate a post-synthesis simulation netlist with Tcl commands or with a command at the command-line prompt. The following example assumes that you are selecting ModelSim (Verilog HDL output from the Quartus II software).

#### **Tcl Commands**

Use the following Tcl commands to set the output format to Verilog HDL, the simulation tool to ModelSim for Verilog HDL, and to generate a functional netlist:

```
set global assignment-name EDA SIMULATION TOOL "ModelSim (Verilog)" +
set_global_assignment-name EDA_GENERATE_FUNCTIONAL_NETLIST ON \blacktriangleleft
```
#### **Command Prompt**

Use the following command to generate a simulation output file for the ModelSim simulator. Specify VHDL or Verilog HDL for the format:

```
quartus_eda <project name> --simulation=on --format=<format> \ 
--tool=ModelSim --functional \leftrightarrow
```
### **Generating a Gate-Level Timing Simulation Netlist for ModelSim**

Use the Quartus II software to generate a gate-level timing simulation netlist with Tcl commands or with a command at the command prompt.

#### **Tcl Commands**

Use one of the following Tcl commands:

■ set\_global\_assignment -name EDA\_SIMULATION\_TOOL \ "ModelSim-Altera (Verilog)" +

- set\_global\_assignment -name EDA\_SIMULATION\_TOOL \  $"ModelSim-Alternate (VHDL)" \leftrightarrow$
- set\_global\_assignment -name EDA\_SIMULATION\_TOOL \ "ModelSim (Verilog)"  $\leftrightarrow$
- set\_global\_assignment -name EDA\_SIMULATION\_TOOL \ "ModelSim (VHDL)"  $\leftrightarrow$

### **Command Line**

Generate a simulation output file for the ModelSim simulator by specifying VHDL or Verilog HDL for the format by typing the following command at the command prompt:

```
quartus_eda <project name> --simulation=on --format=<format> \ 
-tool=ModelSim \leftrightarrow
```
# **Software Licensing and Licensing Setup in ModelSim-Altera Subscription Edition**

License the ModelSim-Altera Subscription Edition software subscription with a parallel port FIXEDPC license, or a network FLOATNET or FLOATPC license. Each Altera software subscription includes a license for both VHDL and Verilog HDL. The ModelSim-Altera Subscription Edition software supports both VHDL and Verilog HDL, but the software does not support mixed language simulation.

**1 The USB software guard is not supported by versions earlier than Mentor Graphics** ModelSim software 5.8d.

You can obtain a license for the ModelSim-Altera Subscription Edition software from the Altera website at [www.altera.com](http://www.altera.com). Get licensing information for the Mentor Graphics ModelSim software directly from Mentor Graphics. Refer to [Figure 3–2](#page-1312-0) for the set-up process.

**1.8 For ModelSim-Altera software versions prior to 5.5b, use the <b>PCLS** utility included with the software to set up the license.

For the Quartus II software version 8.1 and later, the no-cost entry level of the ModelSim-Altera software does not require a license file. However, you must request a license file to use the ModelSim-Altera Subscription Edition software.

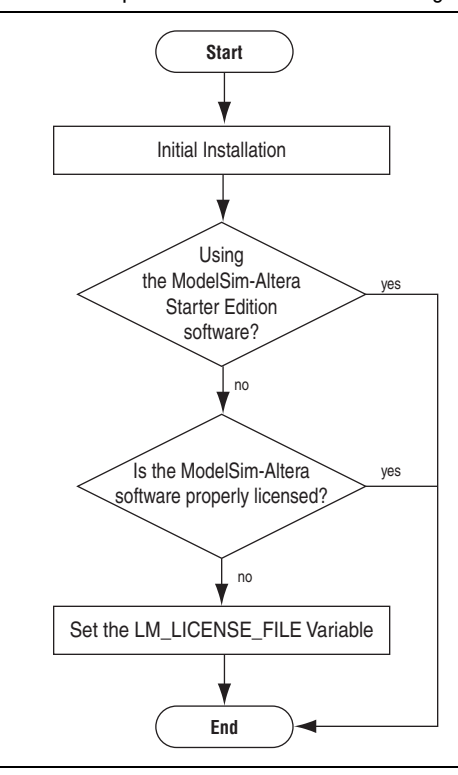

<span id="page-1312-0"></span>**Figure 3–2.** ModelSim-Altera Subscription Edition Software Licensing Set Up Process

### **LM\_LICENSE\_FILE Variable**

Altera recommends setting the LM\_LICENSE\_FILE environment variable to the location of the license file. For example, the value for the LM\_LICENSE\_FILE environment variable should point to <*path to license file*>**\license.dat.**

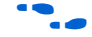

For more information about setting up the license for ModelSim-Altera Subscription Edition software, refer to the *[Altera Software Installation and Licensing](http://www.altera.com/literature/manual/quartus_install.pdf)* manual.

# **Conclusion**

Using the ModelSim and ModelSim-Altera simulation software within the Altera FPGA design flow enables Altera software users to easily and accurately perform RTL functional simulations, post-synthesis simulations, and gate-level simulations on their designs. Proper verification of designs at the functional, post-synthesis, and post place-and-route stages using the ModelSim and ModelSim-Altera software helps ensure design functionality and success and, ultimately, a quick time-to-market.

# **Referenced Documents**

This chapter references the following documents:

- *Altera Software Installation and Licensing* manual
- *[Command-Line Scripting](http://www/literature/hb/qts/qts_qii52002.pdf)* chapter in volume 2 of the *Quartus II Handbook*
- *[Simulating Designs with EDA Tools](http://www.altera.com/literature/hb/qts/qts_qii53025.pdf)* chapter in volume 3 of the *Quartus II Handbook*
- *[PowerPlay Power Analysis](http://www.altera.com/literature/hb/qts/qts_qii53013.pdf)* chapter in volume 3 of the *Quartus II Handbook*
- *[Quartus II Classic Timing Analyzer](http://www.altera.com/literature/hb/qts/qts_qii53004.pdf)* chapter in volume 3 of the *Quartus II Handbook*
- *[Quartus II TimeQuest Timing Analyzer](http://www.altera.com/literature/hb/qts/qts_qii53018.pdf)* chapter in volume 3 of the *Quartus II Handbook*
- *[Tcl Scripting](http://www/literature/hb/qts/qts_qii52003.pdf)* chapter in volume 2 of the *Quartus II Handbook*

# **Document Revision History**

[Table 3–5](#page-1313-0) shows the revision history for this chapter.

<span id="page-1313-0"></span>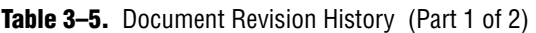

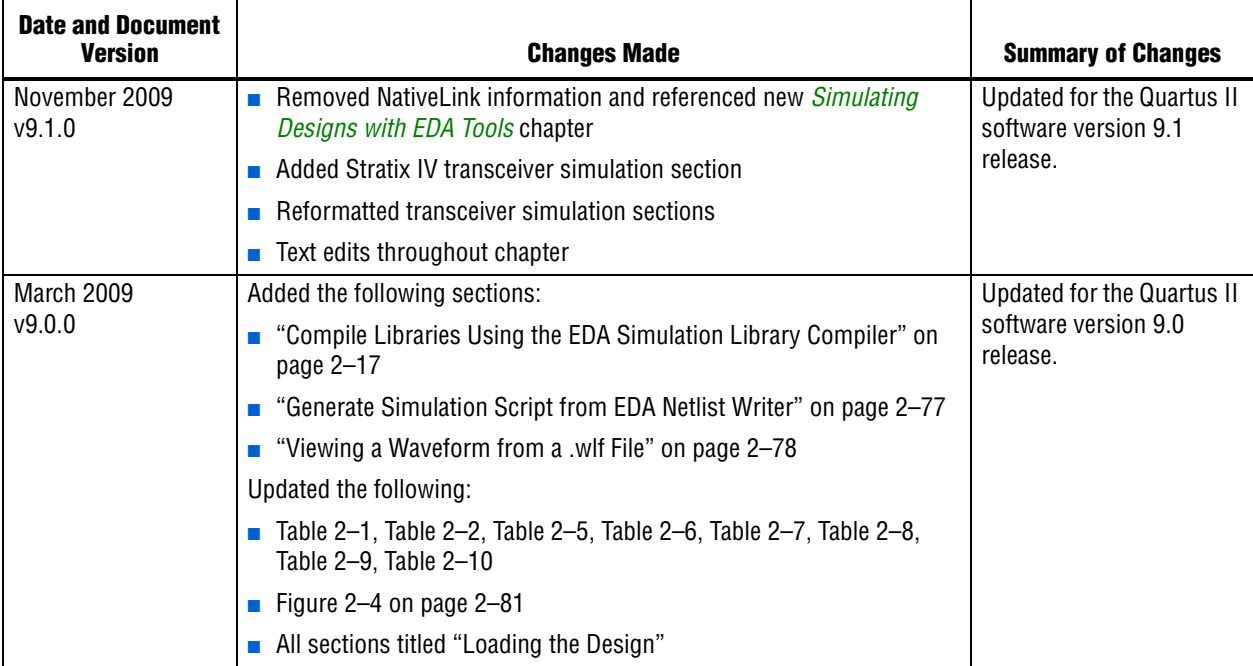

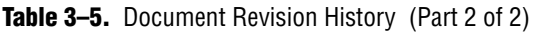

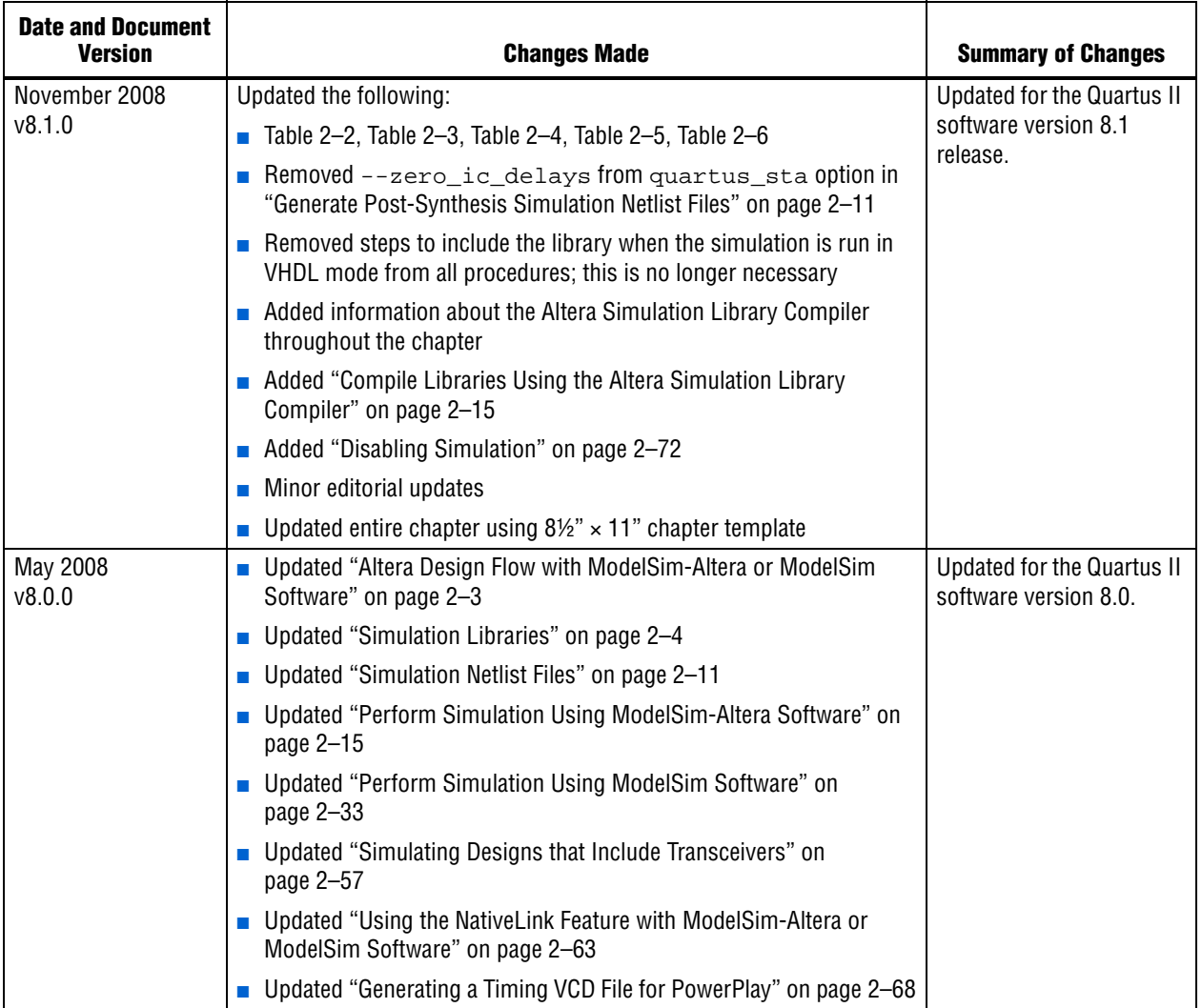

**For previous versions of the** *Quartus II Handbook***, refer to the** *Quartus II Handbook* [Archive](http://www.altera.com/literature/lit-qts_archive.jsp).

# **4. Synopsys VCS and VCS MX Support**

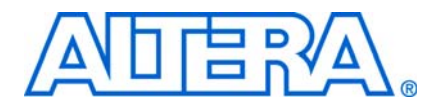

**QII53002-9.1.0**

This chapter describes how to use the Synopsys VCS and VCS MX software to simulate designs that target Altera® FPGAs.

# **Introduction**

This chapter provides step-by-step instructions about how to perform register transfer level (RTL) functional simulations, post-synthesis simulations, and gate-level timing simulations using the VCS and VCS MX software.

**1.8 Verilog HDL design simulation is the same in both the VCS and VCS MX software. In** this chapter, VCS MX is used in VHDL design simulation examples.

This chapter discusses the following topics:

- ["Software Requirements"](#page-1316-1)
- ["Using the VCS or VCS MX Software in the Quartus II Design Flow" on page 4–2](#page-1317-0)
- ["Common VCS and VCS MX Software Compiler Options" on page 4–7](#page-1322-0)
- ["Using VirSim" on page 4–7](#page-1322-1)
- ["Using DVE" on page 4–7](#page-1322-2)
- ["Debugging Support Command-Line Interface" on page 4–8](#page-1323-0)
- ["Simulating Designs that Include Transceivers" on page 4–8](#page-1323-1)
- ["Transport Delays" on page 4–12](#page-1327-1)
- ["Using NativeLink with the VCS or VCS MX Software" on page 4–12](#page-1327-0)
- ["Generating a Timing .vcd File for the PowerPlay Power Analyzer" on page 4–13](#page-1328-0)
- "Viewing a Waveform from a .vpd or .vcd File" on page 4-13
- ["Scripting Support" on page 4–14](#page-1329-0)

# <span id="page-1316-1"></span>**Software Requirements**

To simulate your design using the Synopsys VCS software, you must first set up the Altera libraries. These libraries are installed with the Quartus® II software.

[Table 4–1](#page-1316-0) shows the compatibility between versions of the Quartus II software and the Synopsys VCS software.

<span id="page-1316-0"></span>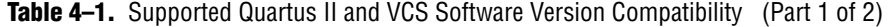

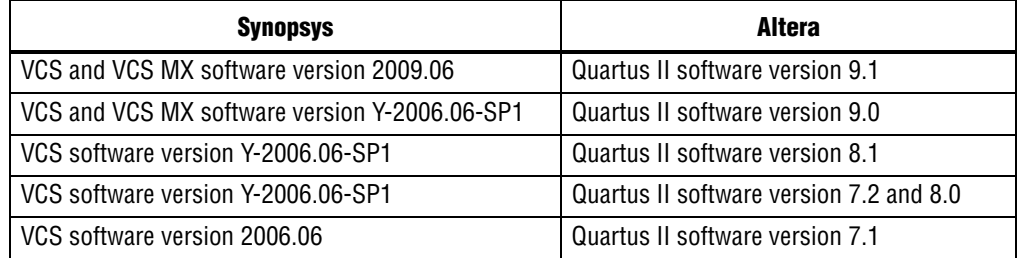

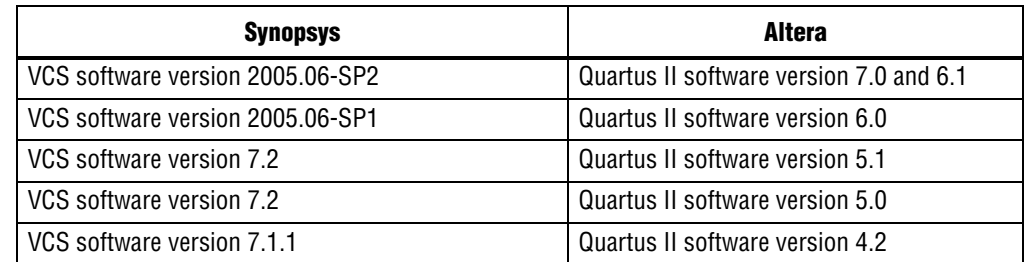

**Table 4–1.** Supported Quartus II and VCS Software Version Compatibility (Part 2 of 2)

For more information about installing the software and the directories created during the Quartus II software installation, refer to the *[Altera Software Installation and](http://www.altera.com/literature/manual/quartus_install.pdf)  [Licensing](http://www.altera.com/literature/manual/quartus_install.pdf)* manual.

# <span id="page-1317-0"></span>**Using the VCS or VCS MX Software in the Quartus II Design Flow**

You can perform the following types of simulations using the VCS and VCS MX software:

- RTL functional simulation
- Post-synthesis simulation
- Gate-level timing simulation

f Refer to the "PLD Design Flow" section in the *[Simulating Designs with EDA Tools](http://www.altera.com/literature/hb/qts/qts_qii53025.pdf)* chapter in volume 3 of the *Quartus II Handbook* for the Quartus II software design flow.

## <span id="page-1317-1"></span>**Compiling Libraries Using the EDA Simulation Library Compiler**

The EDA Simulation Library Compiler is used to compile Verilog HDL and VHDL simulation libraries for all Altera devices and supported third-party simulators. You can compile all libraries required by RTL and gate-level simulation.

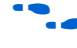

For more information, refer to the "EDA Simulation Library Compiler" section in the *[Simulating Designs with EDA Tools](http://www.altera.com/literature/hb/qts/qts_qii53025.pdf)* chapter in volume 3 of the *Quartus II Handbook*.

### **RTL Functional Simulations**

RTL functional simulations verify the functionality of the design before synthesis, placement, and routing. These simulations are independent of any Altera FPGA architecture implementation. After the HDL designs are verified to be functionally correct, the next step is to synthesize the design and use the Quartus II software to place-and-route the design in an Altera device.

To functionally simulate an Altera FPGA design in the VCS or VCS MX software that uses Altera intellectual property (IP) megafunctions or a library of parameterized modules (LPM) functions, you must include certain libraries during the compilation.

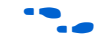

f Refer to the "Simulation Libraries" section in the *[Simulating Designs with EDA Tools](http://www.altera.com/literature/hb/qts/qts_qii53025.pdf)* chapter in volume 3 of the *Quartus II Handbook* for details about simulation libraries.

### **RTL Functional Simulation (Verilog HDL Designs)**

The following VCS command performs an RTL functional simulation for Verilog HDL designs with one of the libraries listed in the "Simulation Libraries" section in the *[Simulating Designs with EDA Tools](http://www.altera.com/literature/hb/qts/qts_qii53025.pdf)* chapter in volume 3 of the *Quartus II Handbook*:

```
vcs -R <testbench>.v <design name>.v –v <library file1>.v -v <library file 2>.v r
```
If you have already generated the option file (**simlib\_comp.vcs**) from ["Compiling](#page-1317-1)  [Libraries Using the EDA Simulation Library Compiler" on page 4–2,](#page-1317-1) type the following command:

vcs  $-f$  simlib\_comp.vcs  $\leftrightarrow$ 

Be sure to include the design files and testbench files in **simlib\_comp.vcs**.

Alternatively, you can use the following commands to perform RTL functional simulation for Verilog HDL designs:

```
# Create Libraries Directories
mkdir <Directory_to_store_compiled_library1>
mkdir <Directory_to_store_compiled_library2>
# Create Work Directory
mkdir <Directory_to_store_compiled_design_and_testbench_files>
# Compilation
# (Before this step, make sure the mapped file ".synopys_sim.setup" was created.)
# Libraries Compilation
vlogan -work <library1_name> <library1>.v 
vlogan -work <library2_name> <library2>.v
# Design and Test bench files Compilation 
vlogan -work <work_library_name> <design>.v <testbench>.v
# Eleboration
vcs -debug_all <work_library_name>.<testbench_top_level_module>
# Run Simulation
simv -gui
```
The **.synopys\_sim.setup** file contains the following mapping commands to map the libraries:

```
<library1_name> : <Directory_to_store_compiled_library1>
<library2_name> : <Directory_to_store_compiled_library2>
<work_library_name> : <Directory_to_store_compiled_design_and_testbench_files>
```
### **RTL Functional Simulation (VHDL Designs)**

For VHDL designs, you need to use VCS MX software to perform all types of simulations. The following commands are for performing an RTL functional simulation for VHDL designs with one of the libraries listed in the "Simulation Libraries" section in the *[Simulating Designs with EDA Tools](http://www.altera.com/literature/hb/qts/qts_qii53025.pdf)* chapter in volume 3 of the *Quartus II Handbook*:

```
# Create Libraries Directories
mkdir <Directory_to_store_compiled_library1>
mkdir <Directory_to_store_compiled_library2>
# Create Work Directory
mkdir <Directory_to_store_compiled_design_and_testbench_files>
# Compilation
# (Before this step, make sure the mapped file ".synopys_sim.setup" is created.)
# Libraries Compilation
vhdlan -work <library1_name> <library1>.vhd 
vhdlan -work <library2_name> <library2>.vhd
# Design and Test bench files Compilation 
vhdlan -work <work_library_name> <design>.vhd <testbench>.vhd
# Eleboration
```

```
scs -debug_all <work_library_name>.<testbench_top_level_module>
# Run Simulation
scsim -gui
```
The **.synopys\_sim.setup** file contains the following mapping commands to map the libraries:

*<library1\_name>* : *<Directory\_to\_store\_compiled\_library1> <library2\_name>* : *<Directory\_to\_store\_compiled\_library2> <work\_library\_name>* : *<Directory\_to\_store\_compiled\_design\_and\_testbench\_files>*

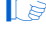

 $\mathbb{I}$  If you have generated the Altera libraries with the EDA Simulation Library Compiler, ignore the steps **# Create Libraries Directories** and **# Libraries Compilation**.

## **Post-Synthesis Simulation**

A post-synthesis simulation verifies the functionality of a design after synthesis has been performed. You can create a post-synthesis netlist in the Quartus II software and use this netlist to perform a post-synthesis simulation in the VCS or VCS MX software. When the post-synthesis version of the design has been verified, the next step is to place-and-route the design in the target architecture using the Quartus II software. Refer to the "Generating Post-Synthesis Simulation Netlist Files" section in the *[Simulating Designs with EDA Tools](http://www.altera.com/literature/hb/qts/qts_qii53025.pdf)* chapter in volume 3 of the *Quartus II Handbook*.

### <span id="page-1319-0"></span>**Post-Synthesis Simulation (Verilog HDL)**

The following VCS command shows the command-line syntax used to perform a post-synthesis simulation with the appropriate device family library listed in the "Simulation Libraries" section in the *[Simulating Designs with EDA Tools](http://www.altera.com/literature/hb/qts/qts_qii53025.pdf)* chapter in volume 3 of the *Quartus II Handbook*:

vcs -R <*testbench>* <*post synthesis netlist> -v <Altera device family library*>  $\leftrightarrow$ 

If you have already generated the option file (**simlib\_comp.vcs**) as described in ["Compiling Libraries Using the EDA Simulation Library Compiler" on page 4–2](#page-1317-1), modify the **simlib\_comp.vcs** file to add the testbench and post synthesis netlist, and then type the following command:

```
vcs -f simlib comp.vcs \leftrightarrow
```
Be sure to include the post synthesis netlist file and testbench files in **simlib\_comp.vcs**.

Alternatively, you can use the following commands to perform Post-Synthesis simulation for Verilog HDL designs:

```
# Create Libraries Directories
mkdir <Directory_to_store_compiled_library1>
mkdir <Directory_to_store_compiled_library2>
# Create Work Directory
mkdir <Directory_to_store_compiled_post_synthesis_netlist_and_testbench_files>
# Compilation
# (Before this step, make sure that mapped file ".synopys_sim.setup" is created.)
# Libraries Compilation
vlogan -work <library1_name> <library1>.v 
vlogan -work <library2_name> <library2>.v
# Design and Test bench files Compilation 
vlogan -work <work_library_name> <post_synthesis_netlist>.vo <test_bench>.v
# Eleboration
vcs -debug_all <work_library_name>.<testbench_top_level_module>
# Run Simulation
```
simv -gui

The **.synopys\_sim.setup** file contains the following commands to map the libraries:

```
<library1_name> : <Directory_to_store_compiled_library1>
<library2_name> : <Directory_to_store_compiled_library2>
<work_library_name> :
   <Directory_to_store_compiled_post_synthesis_netlist_and_testbench_files>
```
### <span id="page-1320-0"></span>**Post-Synthesis Simulation (VHDL)**

The following VCS MX commands show the command-line syntax used to perform a post-synthesis simulation with the appropriate device family library listed in the "Simulation Libraries" section in the *[Simulating Designs with EDA Tools](http://www.altera.com/literature/hb/qts/qts_qii53025.pdf)* chapter in volume 3 of the *Quartus II Handbook*:

```
# Create Libraries Directories
mkdir <Directory_to_store_compiled_library1>
mkdir <Directory_to_store_compiled_library2>
# Create Work Directory
mkdir <Directory_to_store_compiled_post_synthesis_netlist_and_testbench_files>
# Compilation
#(Before this step, make sure that mapped file ".synopys_sim.setup" is created.)
# Libraries Compilation
vhdlan -work <library1_name> <library1>.vhd 
vhdlan -work <library2_name> <library2>.vhd
# Design and Test bench files Compilation 
vhdlan -work <work_library_name> <post_synthesis_netlist>.vho <test_bench>.vhd
# Eleboration
vcs -debug_all <work_library_name>.<testbench_top_level_module>
# Run Simulation
simv -gui
```
The **.synopys\_sim.setup** file contains the following commands to map the libraries:

```
<library1_name> : <Directory_to_store_compiled_library1>
<library2_name> : <Directory_to_store_compiled_library2>
<work_library_name> :
   <Directory_to_store_compiled_post_synthesis_netlist_and_testbench_files>
```
 $\mathbb{I}$  If you have generated the Altera libraries as described in "Compiling Libraries Using [the EDA Simulation Library Compiler" on page 4–2,](#page-1317-1) ignore the steps # Create Libraries Directories and # Libraries Compilation.

### **Gate-Level Timing Simulation**

A gate-level timing simulation verifies the functionality and timing of the design after place-and-route. You can create a post-fit netlist in the Quartus II software and use this netlist to perform a gate-level timing simulation in the VCS or VCS MX software.

f For information about how to generate a gate-level timing simulation netlist, refer to the "Generating Gate-Level Timing Simulation Netlist Files" section in the *[Simulating](http://www.altera.com/literature/hb/qts/qts_qii53025.pdf)  [Designs with EDA Tools](http://www.altera.com/literature/hb/qts/qts_qii53025.pdf)* chapter in volume 3 of the *Quartus II Handbook.*

### **Gate-Level Timing Simulation (Verilog HDL)**

For gate-level timing simulation, follow the steps in ["Post-Synthesis Simulation](#page-1319-0)  [\(Verilog HDL\)" on page 4–4](#page-1319-0).

You do not have to specify the Standard Delay Output File (**\*.sdo**) file because it is already specified in the Verilog Output File (**\*.vo**) file. However, the **\*.sdo** file must be in the same directory as the simulator executable file **simv** generated by VCS.

### **Gate-Level Timing Simulation (VHDL)**

For gate-level timing simulation, follow the steps in ["Post-Synthesis Simulation](#page-1320-0)  [\(VHDL\)" on page 4–5](#page-1320-0).

For VHDL, the **\*.sdo** file must be specified in the scsim command as follows:

simv -xlrm -gui -sdf typ:*<design\_instance>*:*<design>*.sdo r

 $10<sup>3</sup>$  Adding the -x1rm switch avoids the errors that occur when the timing arcs in SDO do not match Altera VHDL simulation models as per the IEEE VITAL ASIC standard. However, adding this switch reduces timing accuracy, as it may cause some SDO delays to be ignored. Therefore, Altera recommends generating the Verilog HDL simulation output netlist (**.vo**) if you want to perform gate-level simulation.

### **Disabling Timing Violation on Registers**

In certain situations, the timing violations can be ignored and you want to disable the "**X**" propagation that happens when there are timing violations on registers (for example, timing violations that occur in internal synchronization registers used for asynchronous clock-domain crossing).

By default, the **x\_on\_violation\_option logic** option that applies to all registers in the design is **On**, which means a register outputs "**X**" whenever a timing violation occurs. To disable "**X**" propagation due to timing violation on certain registers, you can set the **x\_on\_violation\_option logic** option to **Off** for those registers. The following command is an example of the Quartus II Settings File (**.qsf**):

set\_instance\_assignment -name X\_ON\_VIOLATION\_OPTION OFF –to <*register\_name*> r

### **Performing Timing Simulation Using the Post-Synthesis Netlist**

You can perform a timing simulation using the post-synthesis netlist instead of using a gate-level netlist, and you can generate an **.sdo** file without running the Fitter. In this case, the **.sdo** file includes all timing values for the device cells only. Interconnect delays are not included because fitting (placement and routing) has not been performed.

To generate the post-synthesis netlist and the **.sdo** file, type the following commands at a command prompt:

```
quartus_map <project name> -c <revision name> r
quartus_tan <project name> -c <revision name> --post_map \
--zero_ic_delays \leftrightarrowquartus_eda <project name> -c <revision name> --simulation \ 
--tool= <third-party EDA tool> --format=<HDL language> <sup>←</sup>
```
For more information about the -format and -tool options, type the following command:

quartus\_eda -help=<*options*> command r

# <span id="page-1322-0"></span>**Common VCS and VCS MX Software Compiler Options**

The VCS software has options that help you simulate your design. [Table 4–2](#page-1322-3) lists some of the available options.

<span id="page-1322-3"></span>**Table 4–2.** VCS Software Compiler Options

| Library                             | <b>Description</b>                                                                                                    |  |
|-------------------------------------|----------------------------------------------------------------------------------------------------|--|
| $-R$                                | Runs the executable file immediately.                                                                                                    |  |
| $-RI$                               | After the compile has completed, instructs the VCS software to automatically launch<br>VirSim.                                                                                                    |  |
| -v <library filename=""></library>  | Specifies a Verilog HDL library file (for example, 220model.v or altera_mf.v). The VCS<br>software looks in this file for module definitions that are found in the source code. Only<br>the relevant library files are compiled based on the modules found. |  |
| -y <library directory=""></library> | Specifies a Verilog HDL library directory. The VCS software looks for library files in this<br>folder that contain module definitions that are instantiated in the source code.                                                                             |  |
| +compsdf                            | Indicates that the VCS software compiler includes the back-annotated Standard Delay<br>File (.sdf) file in the compilation.                                                                                                    |  |
| $+c1i$                              | The VCS software enters Command-Line Interface (CLI) mode upon successful<br>compilation completion.                                                                                                    |  |
| $rac{ec}{2}$                        | Specifies that the VCS software generate a report that indicates all of the race conditions<br>in the design. The default report name is race.out.                                                                                                    |  |
| $-P$                                | Compiles user-defined Programming Language Interface (PLI) table files.                                                                                                    |  |
| $-q$                                | Indicates the VCS software runs in quiet mode. All messages are suppressed.                                                                                                    |  |

For more information about VCS software options, refer to the *[VCS User Guide](http://synopsys.com/)*.

# <span id="page-1322-1"></span>**Using VirSim**

VirSim is the graphical debugging system for the VCS software. This tool is included with the VCS software and can be run by using the -RI compile-time compiler option when compiling a design. The following VCS software command shows the command-line syntax for compiling and loading a timing simulation in VirSim:

```
vcs -RI <testbench>.v <design name>.vo -v <path to Quartus II installation> \
   \eda\sim_lib\<device family>_atoms.v +compsdf r
```
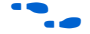

**For more information about using VirSim, refer to the VirSim User Guide included in** the VCS software installation.

# <span id="page-1322-2"></span>**Using DVE**

DVE is the graphical debugging system for the VCS and VCS MX software. This tool is included with the VCS MX software. It can be run by using the -gui (simulating option) when running a simulation.

The following VCS or VCS MX software command shows the command-line syntax for simulating in DVE:

simv -gui (for Verilog HDL simulation)

However, to open the GUI with these commands, you must enable the use of Unified Command Line Interface (UCLI) and DVE when performing elaboration. To enable UCLI and DVE, enter the following command:

```
vcs -debug_all (for Verilog HDL simulations)
```
f For more information about using DVE, refer to the *[DVE User Guide](http://www.synopsys.com/)* included in the VCS MX software installation.

# <span id="page-1323-0"></span>**Debugging Support Command-Line Interface**

The Synopsys VCS software has an interactive non-graphical debugging capability that is very similar to other UNIX debuggers such as the GNU debugger (GDB). The VCS software UCLI can be used to halt simulations at user-defined break points, force registers with values, and display register values.

Enable the non-graphical capability by using the +ucli run-time option. Use the VCS software UCLI to debug your Altera FPGA design by typing the following command:

vcs -R *<testbench>*.v <*design name*>.vo -v <*path to Quartus II \ installation>* \eda\sim\_lib\<*device family*>\_atoms.v +compsdf +ucli <sup>←</sup>

The +ucli command takes an optional number argument that specifies the level of debugging capability. As the optional debugging capability is increased, there is an increase in simulation time.

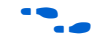

**For more information about the +ucli options, refer to the** *[VCS User Guide](http://www.synopsys.com/)* **included** in the VCS software installation.

For the design examples to run gate-level timing simulation in VHDL or Verilog HDL language, refer t[o Synopsys VCS Simulation Design Example.](http://www.altera.com/support/examples/vcs/exm-vcs.html)

# <span id="page-1323-1"></span>**Simulating Designs that Include Transceivers**

If your design includes Arria®, Arria II, Cyclone IV, HardCopy IV, Stratix, Stratix II, or Stratix IV transceivers, you must compile additional library files to perform functional RTL or gate-level timing simulations.

For high-speed simulation, you must select **ps** in the **Resolution** list for your simulator resolutions (**Design** tab of the **Start Simulation** dialog box). If you choose slower than **ps**, the high-speed simulation might fail.

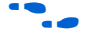

f If your design contains PCI Excpress hard IP, refer to the "Simulate the Design" section in the *[PCI Express Compiler User Guide.](http://www.altera.com/literature/ug/ug_pci_express.pdf?GSA_pos=1&WT.oss_r=1&WT.oss=PCIe%20Compiler%20User%20Guide)*

## **RTL Functional Simulation for Stratix GX Devices**

To perform an RTL functional simulation of your design that instantiates the ALTGXB megafunction, enabling the gigabit transceiver block gigabit transceiver block on Stratix GX devices, compile the **stratixgx\_mf** model file into the **altgxb** library.

1 The **stratixgx\_mf** model file references the **lpm** and **sgate** libraries. You must create these libraries to perform a simulation.

### **Compiling Library Files for RTL Functional Simulation in Verilog HDL**

To compile the libraries necessary for functional simulation of a Verilog HDL design targeting a Stratix GX device, at the VCS command prompt, type the following command:

```
vcs -R <testbench>.v <design files>.v -v stratixgx_mf.v -v sgate.v \
-v 220model.v -v altera_mf.v \leftrightarrow
```
### **Gate-Level Timing Simulation for Stratix GX Devices**

Perform a gate-level timing simulation of your design that includes a Stratix GX transceiver by compiling the **stratixgx\_atoms** and **stratixgx\_hssi\_atoms** model files into the **stratixgx** and **stratixgx\_gxb** libraries, respectively.

1 The **stratixgx\_hssi\_atoms** model file references the **lpm** and **sgate** libraries. You must create these libraries to perform a simulation.

### **Compiling Library Files for Gate-Level Timing Simulation in Verilog HDL**

To compile the libraries necessary for timing simulation of a Verilog HDL design targeting a Stratix GX device, at the VCS command prompt, type the following command:

```
vcs -R <testbench>.v <gate-level netlist>.vo -v stratixgx_atoms.v -v \ 
stratixgx_hssi_atoms.v -v sgate.v -v 220model.v -v altera_mf.v +transport_int_delays \ 
+pulse_int_e/0 +pulse_int_r/0 +transport_path_delays +pulse_e/0 +pulse_r/0 \leftrightarrow
```
## **RTL Functional Simulation for Stratix II GX Devices**

RTL functional simulation for Stratix II GX devices is similar to RTL functional simulation for Arria GX devices. The following example shows only the RTL functional simulation for designs that include transceivers in Stratix II GX devices. To simulate the transceiver in Arria GX devices, you only have to replace the **stratixiigx\_hssi** model file with the **arriagx\_hssi** model file.

To perform an RTL functional simulation of your design that instantiates the ALT2GXB megafunction, enabling the gigabit transceiver block gigabit transceiver block on Stratix II GX devices, compile the **stratixiigx\_hssi** model file into the **stratixiigx\_hssi** library.

**1 The stratixiigx\_hssi\_atoms** model file references the **lpm** and **sgate** libraries. You must create these libraries to perform a simulation.

Generate a functional simulation netlist by turning on **Generate Simulation Model in the Simulation Library** in the ALT2GXB MegaWizard™ Plug-In Manager ([Figure 4–1](#page-1325-0)). The <*alt2gxb entity name*>**.vho** file or <*alt2gxb module name*>**.vo** file is generated in the current project directory.

 $\Box$  The ALT2GXB functional simulation library file generated by the Quartus II software references **stratixiigx\_hssi wysiwyg atoms**.

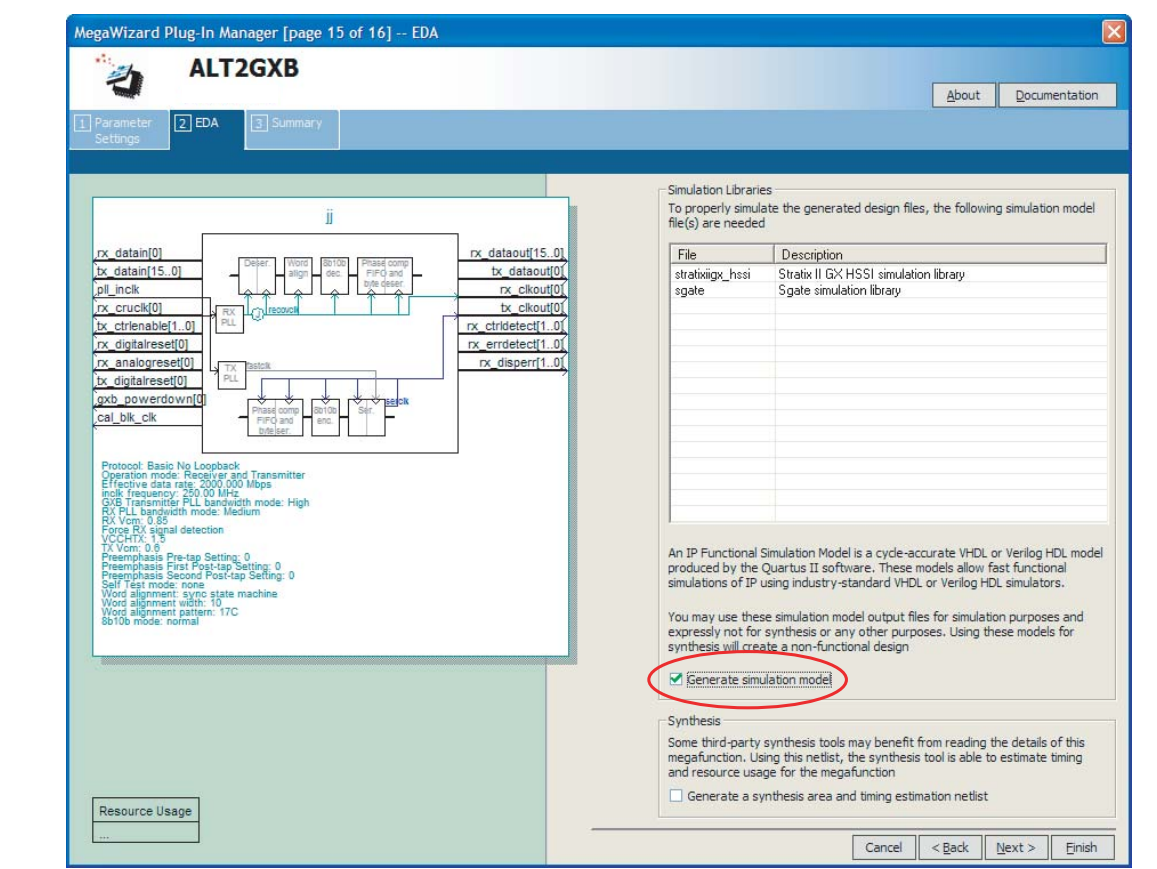

<span id="page-1325-0"></span>**Figure 4–1.** ALT2GXB MegaWizard Plug-In Manager, Generate Simulation Model

### **Compiling Library Files for RTL Functional Simulation in Verilog HDL**

To compile the libraries necessary for functional simulation of a Verilog HDL design targeting a Stratix II GX device, type the following command at the VCS command prompt:

```
vcs -R <testbench>.v <alt2gxb simulation netlist>.vo -v \ 
stratixgx_hssi_atoms.v -v sgate.v -v 220model.v -v altera_mf.v \leftrightarrow
```
### **Gate-Level Timing Simulation for Stratix II GX Devices**

Gate-level timing simulation for Stratix II GX devices is similar togate-level timing simulation for Arria GX devices. The following example shows only the gate-level timing simulation for designs that include transceivers in Stratix II GX devices. To simulate the transceiver in Arria GX devices, you only have to replace the **stratixiigx\_hssi** model file with the **arriagx\_hssi** model file.

To perform a gate-level timing simulation of your design that includes a Stratix II GX transceiver, compile **stratixiigx\_atoms** and **stratixiigx\_hssi\_atoms** into the **stratixiigx** and **stratixiigx\_hssi** libraries, respectively.

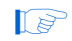

1 The **stratixiigx\_hssi\_atoms** model file references the **lpm** and **sgate** libraries. You must create these libraries to perform a simulation.

### **Compiling Library Files for Gate-Level Timing Simulation in Verilog HDL**

To compile the libraries necessary for timing simulation of a Verilog HDL design targeting a Stratix II GX device, type the following command at the VCS command prompt:

```
vcs -R <testbench>.v <gate-level netlist>.vo -v stratixiigx_atoms.v -v \ 
stratixiigx_hssi_atoms.v -v sgate.v -v 220model.v -v altera_mf.v \
+transport int delays +pulse int e/0 +pulse int r/0 \
+transport_path_delays +pulse_e/0 +pulse_r/0 \leftrightarrow
```
### <span id="page-1326-1"></span>**RTL Functional Simulation for Stratix IV Devices**

RTL functional simulation for Stratix IV devices is similar to RTL functional simulation for Arria II, Cyclone IV, and HardCopy IV devices. The following example shows only the RTL functional simulation for designs that include transceivers in Stratix IV devices. To simulate transceivers in Arria II, Cyclone IV, and HardCopy IV devices, you only have to replace the **stratixiv\_hssi** model file with the **arriaii\_hssi**, **cycloneiv\_hssi**, and **hardcopyiv\_hssi** model files, respectively.

To perform an RTL functional simulation of your design that instantiates the ALTGX megafunction, enabling the gigabit transceiver block gigabit transceiver block on Stratix IV devices, compile the **stratixiv\_hssi** model file into the **stratixiv\_hssi** library,

The **stratixiv\_hssi\_atoms** and and model file references the **lpm** and **sgate** libraries. You must create these libraries to perform a simulation.

### **Compiling Library Files for RTL Functional Simulation in Verilog HDL**

To compile the libraries necessary for functional simulation of a Verilog HDL design targeting a Stratix IV device, type the following command at the VCS command prompt:

vcs -R <*testbench*>.v <*altgx*>.v -v \ stratixiv\_hssi\_atoms.v -v sgate.v \ -v 220model.v -v altera\_mf.v  $\leftrightarrow$ 

## <span id="page-1326-0"></span>**Gate-Level Timing Simulation for Stratix IV Devices**

Gate-level timing simulation for Stratix IV devices is similar to gate-level timing simulation for Arria II, Cyclone IV, and HardCopy IV devices. The following example shows only the gate-level timing simulation for designs that include transceivers in Stratix IV devices. To simulate transceivers in Arria II, Cyclone IV, and HardCopy IV devices, you only have to replace the **stratixiv\_hssi** model file with the **arriaii\_hssi**, **cycloneiv\_hssi**, and **hardcopyiv\_hssi** model files, respectively.

To perform a gate-level timing simulation of your design that includes a Stratix IV transceiver, compile **stratixiv\_atoms** and **stratixiv\_hssi\_atoms** into the **stratixiv** and **stratixiv\_hssi** libraries, respectively.

To perform a gate-level timing simulation of your design that includes a Stratix IV transceiver, compile **stratixiv\_atoms** and **stratixiv\_hssi\_atoms** into the **stratixiv** and **stratixiv\_hssi** libraries, respectively.

The **stratixiv\_hssi\_atoms** and model file references the **lpm** and **sgate** libraries. You must create these libraries to perform a simulation.

### **Compiling Library Files for Gate-Level Timing Simulation in Verilog HDL**

To compile the libraries necessary for timing simulation of a Verilog HDL design targeting a Stratix IV device, type the following command at the VCS command prompt:

```
vcs -R <testbench>.v <gate-level netlist>.vo -v stratixiv_atoms.v \
-v stratixiv_hssi_atoms.v -v sgate.v -v 220model.v -v altera_mf.v \
+transport int delays +pulse int e/0 +pulse int r/0 \
+transport_path_delays +pulse_e/0 +pulse_r/0
```
# <span id="page-1327-1"></span>**Transport Delays**

By default, the VCS software filters out all pulses that are shorter than the propagation delay between primitives. Turning on the transport delay options in the VCS software prevents the simulation tool from filtering out these pulses. Use the following options to ensure that all signal pulses are seen in the simulation results.

### **+transport\_path\_delays**

Use this option when the pulses in your simulation are shorter than the delay within a gate-level primitive. You must include the +pulse\_e/number and +pulse\_r/number options.

### **+transport\_int\_delays**

Use this option when the pulses in your simulation are shorter than the interconnect delay between gate-level primitives. You must include the **+pulse\_int\_e/number** and **+pulse\_int\_r/number** options.

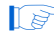

1 The **+transport\_path\_delays** and **+transport\_int\_delays** options are also used by default in the NativeLink feature for gate-level timing simulation.

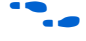

f For more information about either of these options, refer to the *[VCS User Guide](http://synopsys.com/)* installed with the VCS software.

The following VCS software command shows the command-line syntax to perform a post-synthesis simulation with the device family library:

```
vcs -R <testbench>.v <gate-level netlist>.v -v <Altera device family library>.v \ 
+transport_int_delays +pulse_int_e/0 +pulse_int_r/0 +transport_path_delays \
+pulse_e/0 +pulse_r/0 \leftrightarrow
```
# <span id="page-1327-0"></span>**Using NativeLink with the VCS or VCS MX Software**

The NativeLink feature in the Quartus II software facilitates the seamless transfer of information between the Quartus II software and EDA tools and allows you to run VCS or VCS MX within the Quartus II software.

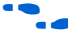

For more information, refer to the "Using the NativeLink Feature" section in the *[Simulating Designs with EDA Tools](http://www.altera.com/literature/hb/qts/qts_qii53025.pdf)* chapter in volume 3 of the *Quartus II Handbook.*

# <span id="page-1328-0"></span>**Generating a Timing .vcd File for the PowerPlay Power Analyzer**

To generate a timing Verilog Value Change Dump File (\***.vcd**) for PowerPlay, you must first generate a VCD script in the Quartus II software, and then run the VCD script from the VCS software. This timing **.vcd** file can then be used by PowerPlay for power analysis.

To generate timing VCD scripts in the Quartus II software, perform the following steps:

- 1. In the Quartus II software, on the Assignments menu, click **Settings**. The **Settings** dialog box appears.
- 2. In the **Category** list, under **EDA Tool Settings**, click **Simulation.** On the **Simulation** page, in the **Tool name** list, select the appropriate third-party simulation tool (for example, VCS), and turn on the **Generate Value Change Dump (VCD) file script** option.
- 3. To generate the VCD script file, perform a full compilation.

Perform the following steps to generate a timing **.vcd** file in the VCS software:

1. Before compiling and simulating your design, include the script in your testbench file where the design under test (DUT) is instantiated:

include <*revision\_name*>\_dump\_all\_vcd\_nodes.v ←

- $\mathbb{I}$  Include the script within the testbench module block. If you include the script outside of the testbench module block, syntax errors occur during compilation.
- 2. Run the simulation using the VCS command as usual. Exit the VCS software when the simulation is finished and the *<revision\_name>***.vcd** file is generated in the simulation directory.

f For more detailed information about using the timing **.vcd** file for power analysis, refer to the *[PowerPlay Power Analysis](http://www.altera.com/literature/hb/qts/qts_qii53013.pdf)* chapter in volume 3 of the *Quartus II Handbook*.

# <span id="page-1328-1"></span>**Viewing a Waveform from a .vpd or .vcd File**

A Virtual Panoramic Display (**.vpd**) file is automatically generated when your simulation is finished. The **.vpd** file is not readable. It is used for generating the waveform view through VirSim or DVE. You can view your waveform result in VirSim or DVE if you have created a **.vpd** or **.vcd** file.

To view a waveform from a **.vpd** file through VirSim, perform the following steps:

- 1. Type virsim on a command line. The **VirSim Hierarchy** dialog box appears.
- 2. On the File menu, click **Open**. The **Open File** dialog box appears.
- 3. In the **Directories** field, browse to the directory that contains your **.vpd** file (for example, **inter.vpd**).
- 4. Double-click the **.vpd** file.
- 5. On the Window menu, click **Waveform**. The **VirSim Waveform** dialog box appears.

6. Move the signals that you want to observe from the **VirSim Hierarchy** dialog box to the **VirSim Waveform** dialog box. View the waveform.

To view a waveform from a **.vpd** file through DVE, perform the following steps:

- 1. Type dve on a command line. The **DVE** dialog box appears.
- 2. On the File menu, click **Open Database**. The **Open Database** dialog box appears.
- 3. Browse to the directory that contains your **.vpd** file (for example, **inter.vpd**).
- 4. Double-click the **.vpd** file.
- 5. In the **DVE** dialog box, select the signals that you want to observe from the Hierarchy.
- 6. On the Signal menu, click **Add To Waves**.
- 7. Click **New Wave View**. The waveform appears.

You cannot view a waveform from a **.vcd** file in VirSim or DVE directly. The **.vcd** file must first be converted to a **.vpd** file. To convert the file, perform the following steps:

1. Use the vcd2vpd command to convert the file. For example, type the following on a command-line:

vcd2vpd <example>.vcd <example>.vpd ←

2. After you convert the **.vcd** file to a **.vpd** file, follow the procedures for viewing a waveform from a **.vpd** file through VirSim or DVE.

You can also convert your **.vpd** file to a **.vcd** file by using the vpd2vcd command.

# <span id="page-1329-0"></span>**Scripting Support**

You can run procedures and create settings described in this chapter in a Tcl script. You can also run some procedures at a command prompt.

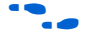

f For more information about Tcl scripting, refer to the *[Tcl Scripting](http://www.altera.com/literature/hb/qts/qts_qii52003.pdf)* chapter in volume 2 of the *Quartus II Handbook*. For more information about command-line scripting, refer to the *[Command-Line Scripting](http://www.altera.com/literature/hb/qts/qts_qii52002.pdf)* chapter in volume 2 of the *Quartus II Handbook*.

For detailed information about scripting command options, refer to the Qhelp utility.

To start the **Qhelp** utility, type the following command:

quartus\_sh --qhelp  $\leftrightarrow$ 

### **Generating a Post-Synthesis Simulation Netlist for VCS**

You can use the Quartus II software to generate a post-synthesis simulation netlist with Tcl commands or with a command at a command prompt.

### **Tcl Commands**

Type the following Tcl commands to generate a post-synthesis simulation netlist when you compile your design or as part of a Tcl script that compiles your design:

set\_global\_assignment -name EDA\_SIMULATION\_TOOL "VCS" +  $\texttt{set\_global\_assignment}$  –name <code>EDA\_GENERATE\_FUNCTIONAL\_NETLIST</code> ON  $\blacktriangleleft$ 

### **Command Prompt**

Type the following command to generate a simulation output file for the VCS software simulator; specify VHDL or Verilog HDL for the format:

```
quartus_eda <project name> --simulation=on --format=<format> \
-tool=vcs -functional \leftrightarrow
```
## **Generating a Gate-Level Timing Simulation Netlist for VCS**

You can use the Quartus II software to generate a gate-level timing simulation netlist with Tcl commands or with a command at a command prompt.

### **Tcl Commands**

Type the following Tcl command to generate a gate-level timing simulation netlist:

set\_global\_assignment -name EDA\_SIMULATION\_TOOL "VCS" +

### **Command Prompt**

Type the following command to generate a simulation output file for the VCS software simulator. Specify VHDL or Verilog HDL for the format.

quartus\_eda <*project name*> --simulation=on --format=<*format*> --tool=vcs r

# **Conclusion**

You can use the Synopsys VCS or VCS MX software in your Altera FPGA design flow to easily and accurately perform RTL functional simulations, post-synthesis simulations, and gate-level functional timing simulations. The seamless integration of the Quartus II software and VCS or VCS MX software make this simulation flow an ideal method for fully verifying an FPGA design.

# **Referenced Documents**

This chapter references the following documents:

- *[Command-Line Scripting](http://www.altera.com/literature/hb/qts/qts_qii52002.pdf)* chapter in volume 2 of the *Quartus II Handbook*
- *[PowerPlay Power Analysis](http://www.altera.com/literature/hb/qts/qts_qii53013.pdf)* chapter in volume 3 of the *Quartus II Handbook*
- *[Quartus II Classic Timing Analyzer](http://www.altera.com/literature/hb/qts/qts_qii53004.pdf)* chapter in volume 3 of the *Quartus II Handbook*
- *Altera Software Installation and Licensing* manual
- *[Quartus II TimeQuest Timing Analyzer](http://www.altera.com/literature/hb/qts/qts_qii53018.pdf)* chapter in volume 3 of the *Quartus II Handbook*
- *[Simulating Designs with EDA Tools](http://www.altera.com/literature/hb/qts/qts_qii53025.pdf)* chapter in volume 3 of the *Quartus II Handbook*
- *[Tcl Scripting](http://www.altera.com/literature/hb/qts/qts_qii52003.pdf)* chapter in volume 2 of the *Quartus II Handbook*
- *[VCS User Guide](http://synopsys.com/)*

# **Document Revision History**

[Table 4–3](#page-1331-0) shows the revision history for this chapter.

<span id="page-1331-0"></span>**Table 4–3.** Document Revision History

| Date and<br><b>Document</b><br><b>Version</b> | <b>Changes Made</b>                                                                                                    | <b>Summary of Changes</b>                                             |
|-----------------------------------------------|----------------------------------------------------------------------------------------------------|-----------------------------------------------------------------------|
| November 2009<br>v9.1.0                       | Removed NativeLink information and referenced new <i>Simulating</i><br>Designs with EDA Tools chapter in volume 3 of the Quartus II<br>Handbook | <b>Updated for the Quartus II</b><br>software version 9.1<br>release. |
|                                               | Added "RTL Functional Simulation for Stratix IV Devices" and "Gate-<br>Level Timing Simulation for Stratix IV Devices" sections                 |                                                                       |
|                                               | Minor text edits                                                                                                    |                                                                       |
| March 2009<br>v9.0.0                          | Added support for Synopsys VCS MX software.                                                                                                    | <b>Updated for the Quartus II</b><br>software version 9.0<br>release. |
|                                               | ■ Changed chapter title to "Synopsys VCS and VCS MX Support".                                                                                   |                                                                       |
|                                               | Major revision to "Compiling Libraries Using the EDA Simulation<br>$\mathcal{L}$<br>Library Compiler" on page 4-2.                              |                                                                       |
|                                               | • Major revision to "RTL Functional Simulations" on page 4-2.                                                                                   |                                                                       |
|                                               | Added Table 3-4 on page 3-10 and Table 3-5 on page $3-11$ .                                                                                     |                                                                       |
|                                               | Added new section "Using DVE" on page 4-7.                                                                                                    |                                                                       |
|                                               | Added new section "Generating a Simulation Script from the EDA<br>Netlist Writer" on page 3-16.                                                 |                                                                       |
|                                               | Added new section "Viewing a Waveform from a .vpd or .vcd File" on<br>page 4-13.                                                                |                                                                       |
| November 2008<br>v8.1.0                       | Added "Compile Libraries Using the EDA Simulation Library Compiler"<br>on page 3-3.                                                             | <b>Updated for the Quartus II</b><br>software version 8.1<br>release. |
|                                               | Added information about the --simlib_comp utility.                                                                                              |                                                                       |
|                                               | <b>Updated entire chapter using 8</b> $\frac{1}{2}$ $\times$ 11" chapter template.                                                              |                                                                       |
|                                               | Minor editorial updates.                                                                                                    |                                                                       |
| May 2008<br>v8.0.0                            | Updated Table 3-1.                                                                                                    | <b>Updated for the Quartus II</b>                                     |
|                                               | $\blacksquare$ Updated Figure 3-1.                                                                                                    | software version 8.0.                                                 |
|                                               | $\blacksquare$ Updated Table 3-3.                                                                                                    |                                                                       |
|                                               | ■ Updated "Generating a Timing Netlist with Different Timing Models" on<br>page 3-7.                                                            |                                                                       |
|                                               | Added "Disable Timing Violation on Registers" on page 3-8.                                                                                      |                                                                       |
|                                               | ■ Updated "Simulating Designs that Include Transceivers" on page 3-10.                                                                          |                                                                       |
|                                               | • Updated "Performing a Gate-Level Timing Simulation Using<br>NativeLink" on page 3-15.                                                         |                                                                       |
|                                               | Added "Generating a Timing VCD File for PowerPlay" on page 3-17.                                                                                |                                                                       |

f For previous versions of the *Quartus II Handbook*, refer to the [Quartus II Handbook](http://www.altera.com/literature/lit-qts_archive.jsp)  [Archive](http://www.altera.com/literature/lit-qts_archive.jsp).
# **5. Cadence NC-Sim Support**

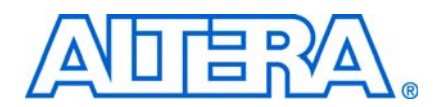

#### **QII53003-9.1.0**

This chapter describes the basic NC-Sim, NC-Verilog, and NC-VHDL functional, post-synthesis, and gate-level timing simulations.

## **Introduction**

The Cadence Incisive verification platform includes NC-Sim, NC-Verilog, NC-VHDL, Verilog HDL, and VHDL desktop simulators.

This chapter is a "getting started" guide to using the Incisive verification platform in Altera® FPGA design flows. This chapter also describes the location of the simulation libraries and how to automate simulations.

This chapter contains the following topics:

- ["Software Requirements"](#page-1332-1)
- "Simulation Flow Overview" on page 5-2
- **"RTL Functional Simulation"** on page 5–4
- ["Post-Synthesis Simulation" on page 5–14](#page-1345-0)
- ["Gate-Level Timing Simulation" on page 5–15](#page-1346-0)
- ["Simulating Designs that Include Transceivers" on page 5–18](#page-1349-0)
- ["Using the NativeLink Feature with NC-Sim" on page 5–26](#page-1357-0)
- ["Generating a Timing VCD File for the PowerPlay Power Analyzer" on page 5–26](#page-1357-1)
- ["Viewing a Waveform from a .trn File" on page 5–27](#page-1358-0)
- ["Scripting Support" on page 5–28](#page-1359-0)

# <span id="page-1332-1"></span>**Software Requirements**

The Cadence interface is installed automatically when you install the Quartus II software on your computer.

[Table 5–1](#page-1332-0) shows the Cadence NC simulator versions compatible with specific Quartus II software versions.

| <b>Quartus II Software</b> | <b>Cadence NC</b><br><b>Simulators (UNIX)</b> | <b>Cadence NC</b><br><b>Simulators (PC)</b> | <b>Cadence NC</b><br><b>Simulators (Linux)</b> |
|----------------------------|-----------------------------------------------|---------------------------------------------|------------------------------------------------|
| Version 9.1                | Version 8.2                                   | Version 8.2                                 | Version 8.2                                    |
| Version 9.0                | Version 6.2                                   |                                             | Version 6.2                                    |
| Version 8.1                | Version 6.2                                   |                                             | Version 6.2                                    |
| Version 8.0                | Version 6.2                                   |                                             | Version 6.2                                    |
| Version 7.2                | Version 6.1 p001                              |                                             | Version 6.1 p001                               |
| Version 7.1                | Version 5.83 p003                             |                                             | Version 5.83 p003                              |

<span id="page-1332-0"></span>**Table 5–1.** Compatibility Between Software Versions (Part 1 of 2)

| <b>Quartus II Software</b> | <b>Cadence NC</b><br><b>Simulators (UNIX)</b> | <b>Cadence NC</b><br><b>Simulators (PC)</b> | <b>Cadence NC</b><br><b>Simulators (Linux)</b> |
|----------------------------|-----------------------------------------------|---------------------------------------------|------------------------------------------------|
| Version 7.0                | Version 5.82 p001                             |                                             | Version 5.82 p001                              |
| Version 6.1                | Version 5.82 p001                             | Version 5.4 s011                            | Version 5.82 p001                              |
| Version 6.0                | Version 5.5 s012                              | Version 5.4 s011                            | Version 5.5 s012                               |
| Version 5.1                | Version 5.4 s011                              | Version 5.4 s011                            | Version 5.4 s011                               |
| Version 5.0                | Version 5.4 s004                              | Version 5.4 p001                            | Version 5.4 s004                               |
| Version 4.2                | Version 5.1 s017                              | Version 5.1 s017                            | Version 5.1 s017                               |
| Version 4.1                | Version 5.1 s012                              | Version 5.1 s010                            | Version 5.0 p001                               |
| Version 4.0                | Version 5.0 s005                              | Version 5.0 s006                            | Version 5.0 p001                               |

**Table 5–1.** Compatibility Between Software Versions (Part 2 of 2)

## <span id="page-1333-0"></span>**Simulation Flow Overview**

The Incisive verification platform supports the following simulation flows:

- [RTL Functional Simulation](#page-1335-0)
- [Post-Synthesis Simulation](#page-1345-0)
- [Gate-Level Timing Simulation](#page-1346-0)
- [Using the NativeLink Feature with NC-Sim](#page-1357-0)

RTL functional simulation verifies the functionality of your design. When you perform an RTL functional simulation with Cadence Incisive simulators, you use your design files (Verilog HDL or VHDL) and the models provided with the Quartus II software. These Quartus II models are required if your design uses the library of parameterized modules (LPM) functions or Altera-specific megafunctions. Refer to ["RTL Functional Simulation" on page 5–4](#page-1335-0) for more information about how to perform this simulation.

A post-synthesis simulation verifies the functionality of a design after synthesis has been performed. You can create a post-synthesis netlist (**.vo** or **.vho**) in the Quartus II software and use this netlist to perform a post-synthesis simulation with the Incisive simulator. Refer to ["Post-Synthesis Simulation" on page 5–14](#page-1345-0) for more information about how to perform this simulation.

After performing place-and-route, the Quartus II software generates a Verilog HDL Output File (**.vo**) or VHDL Output File (**.vho**) and a Standard Delay Output file (**.sdo**) for gate-level timing simulation. The netlist files map your design to architecture-specific primitives. The **.sdo** file contains the delay information of each architecture primitive and routing element specific to your design. Together, these files provide an accurate simulation of your design with the selected Altera FPGA architecture. Refer to ["Gate-Level Timing Simulation" on page 5–15](#page-1346-0) for more information about how to perform this simulation.

## **Operation Modes**

In the NC simulators, you can use either the GUI mode or the command-line mode to simulate your design.

To start the Incisive simulators in GUI mode in a PC or a UNIX environment, at a command prompt, type the following:

nclaunch  $\leftrightarrow$ 

To simulate in command-line mode, use the programs shown in [Table 5–2](#page-1334-0).

<span id="page-1334-0"></span>**Table 5–2.** Command-Line Programs

| <b>Program</b>      | <b>Function</b>                                                                                                    |
|---------------------|----------------------------------------------------------------------------------------------------|
| ncvlog or<br>ncvhdl | NC-Verilog (ncvlog) compiles your Verilog HDL code into a Verilog Syntax Tree (.vst) file. ncvlog also performs<br>syntax and static semantics checks.                                                            |
|                     | NC-VHDL (ncvhdl) compiles your VHDL code into a VHDL Syntax Tree (.ast) file. ncvhdl also performs syntax<br>and static semantics checks.                                                                         |
| ncelab              | NC-Elab (ncelab) elaborates the design. ncelab constructs the design hierarchy and establishes signal<br>connectivity. This program also generates a Signature File (.sig) and a Simulation SnapShot File (.sss). |
| ncsim               | NC-Sim (ncsim) performs mixed-language simulation. This program is the simulation kernel that performs<br>event scheduling and executes the simulation code.                                                      |

## **Quartus II Software and NC Simulation Flow Overview**

This section provides an overview of the Quartus II software and Cadence NC simulation flow. More detailed information is provided in ["RTL Functional](#page-1335-0)  [Simulation" on page 5–4](#page-1335-0), ["Post-Synthesis Simulation" on page 5–14](#page-1345-0), and ["Gate-Level](#page-1346-0)  [Timing Simulation" on page 5–15.](#page-1346-0)

For high-speed simulation, you must select **ps** in the **Resolution** list for your simulator resolutions (**Design** tab of the **Start Simulation** dialog box). If you choose slower than **ps**, the high-speed simulation might fail.

Complete the following tasks:

1. Set up your working environment (UNIX only).

You must set several environment variables in UNIX to establish an environment that facilitates entering and processing designs.

2. Create user libraries.

Create a file that maps logical library names to their physical locations. These library mappings include your working directory and any design-specific libraries; for example, Altera LPM functions or megafunctions.

3. Compile source code and testbenches.

Compile your design files at the command-line using **ncvlog** (Verilog HDL files) or **ncvhdl** (VHDL files) or, on the Tools menu, click **Verilog Compiler** or **VHDL Compiler** in NCLaunch. During compilation, the NC software performs syntax and static semantic checks. If no errors are found, compilation produces an internal representation for each HDL design unit in the source files. By default, these intermediate objects are stored in a single, packed, library database file in your working directory.

4. Elaborate your design.

Before you can simulate your model, you must define the design hierarchy in a process called "elaboration". Use **ncelab** in command-line mode or, on the Tools menu in NCLaunch, click **Elaborator**.

5. Add signals to your waveform.

Specify which signals to view in your waveform using a simulation history manager (SHM) database.

6. Simulate your design.

Run the simulator with the **ncsim** program (command-line mode) or by clicking **Run** in the SimVision Console window.

### **Compiling Libraries Using the EDA Simulation Library Compiler**

The EDA Simulation Library Compiler compiles Verilog HDL and VHDL simulation libraries for all Altera devices and supported third-party simulators. You can compile all libraries required by RTL and gate-level simulation with this tool.

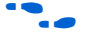

For more information about this tool, refer to the "EDA Simulation Library Compiler" section in the *[Simulating Designs with EDA Tools](http://www.altera.com/literature/hb/qts/qts_qii53025.pdf)* chapter in volume 3 of the *Quartus II Handbook*.

## <span id="page-1335-0"></span>**RTL Functional Simulation**

The following sections provide detailed instructions for performing RTL functional simulation using the Quartus II software and the Cadence Incisive verification platform tools.

### **Creating Libraries**

Before performing simulation with the Incisive simulator, you must set up libraries with a file named **cds.lib**. The **cds.lib** file is an ASCII text file that maps logical library names—for example, your working directory or the location of resource libraries such as models for LPM functions—to their physical directory paths. The Incisive simulator reads **cds.lib** to determine which libraries are accessible and where they are located. There is also a default **cds.lib** file, which you can modify for your project settings.

You can use more than one **cds.lib** file. For example, you can have a project-wide **cds.lib** file that contains library settings specific to a project, such as technology or cell libraries and a user **cds.lib** file.

#### <span id="page-1335-1"></span>**Basic Library Setup**

You can create a **cds.lib** file with any text editor. The following examples show how you use the DEFINE statement to bind a library name to its physical location. The logical and physical names can be the same or you can select different names. The DEFINE statement usage is:

DEFINE <*library name*> <*physical directory path*>

A simple **cds.lib** file for Verilog HDL contains the lines shown in [Example 5–1](#page-1336-0).

<span id="page-1336-0"></span>**Example 5–1.** cds.lib File for Verilog HDL

```
DEFINE lib_std /usr1/libs/std_lib
DEFINE worklib ../worklib
```
#### **Using Multiple cds.lib Files**

Use the INCLUDE or SOFTINCLUDE statement to reference another **cds.lib** file within a **cds.lib** file. The syntax is:

```
INCLUDE <path to another cds.lib>
  or
```
SOFTINCLUDE <*path to another cds.lib*>

For VHDL or mixed-language simulation, in addition to the DEFINE statements, you must include the default **cds.lib** file (included with NC-Sim). The syntax for including the default **cds.lib** file is:

```
INCLUDE <path to NC installation>/tools/inca/files/cds.lib
```
*or*

INCLUDE \$CDS\_INST\_DIR/tools/inca/files/cds.lib

The default **cds.lib** file, provided with NC tools, contains a SOFTINCLUDE statement to include other **cds.lib** files, such as **cdsvhdl.lib** and **cdsvlog.lib**. These files contain library definitions for IEEE libraries and Synopsys libraries.

#### **Creating a cds.lib File in Command-Line Mode**

To create a **cds.lib** file at the command prompt, perform the following steps:

1. Create a directory for the work library and any other libraries you require by typing the following at a command prompt:

mkdir <library name>  $\leftrightarrow$ 

For example:  $mkdir$  worklib  $\rightarrow$ 

2. Using a text editor, create a **cds.lib** file and add the following line to it:

DEFINE <*library name*> <*physical directory path*> For example: DEFINE worklib ./worklib  $\leftrightarrow$ 

#### **Creating a cds.lib File in GUI Mode**

To create a **cds.lib** file using the GUI, perform the following steps:

1. To run the GUI, at the command line, type the following command:

 $nc$ launch  $\leftrightarrow$ 

- 2. If the NCLaunch window is not in multiple step mode, on the File menu, click **Switch to Multiple Step**.
- 3. On the File menu, click **Set Design Directory**. The **Set Design Directory** dialog box appears [\(Figure 5–1\)](#page-1337-0).

<span id="page-1337-0"></span>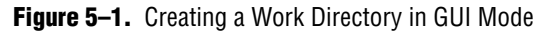

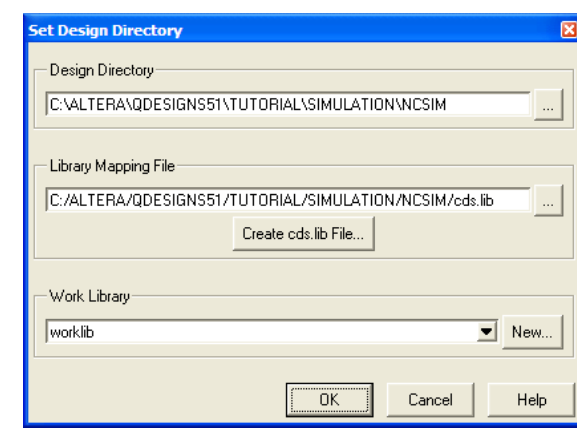

- 4. Browse to your design directory.
- 5. Click **Create cds.lib File**. In the **New cds.lib File** dialog box, select the libraries to include and click **Save**.
- 6. Under **Work Library**, click **New**.
- <span id="page-1337-1"></span>7. Enter your new work library name; for example, worklib.
- <span id="page-1337-2"></span>8. Click **OK**. The new library appears under **Work Library**. [Figure 5–1](#page-1337-0) shows an example using the directory name **worklib**.
- 9. Repeat steps [7](#page-1337-1) and [8](#page-1337-2) for each functional simulation library. For example: 1pm, altera\_mf, altera.
- 10. In the **Set Design Directory** dialog box, click **OK**.

1 You can edit your libraries by editing the **cds.lib** file. To edit the **cds.lib** file, in the right side of the NCLaunch window, right-click the **cds.lib** filename and click **Edit**.

#### <span id="page-1337-3"></span>**LPM Functions, Altera Megafunctions, and Altera Primitive Library Setup**

Altera provides behavioral descriptions for LPM functions, Altera-specific megafunctions, and Altera primitives. You can implement the megafunctions in a design using the Quartus II MegaWizard™ Plug-In Manager, or by instantiating them directly from your design file. If your design uses LPM functions, Altera megafunctions, or Altera primitives, you must set up resource libraries so you can simulate your design in the Incisive simulator.

**1 Many LPM functions and Altera megafunctions use memory files. You must convert** the memory files into a format the Incisive tools can read before simulation. To convert the memory files, follow the instructions in ["Compiling Source Code and](#page-1338-0)  [Testbenches" on page 5–7.](#page-1338-0)

Altera provides megafunction behavioral descriptions in the files shown in the *[Simulating Designs with EDA Tools](http://www.altera.com/literature/hb/qts/qts_qii53025.pdf)* chapter in volume 3 of the *Quartus II Handbook*.

For more information about LPM functions and Altera megafunctions, refer to the Quartus II Help.

If an lpm library does not exist, set up a library for LPM functions. Create a new directory and add the following line to your **cds.lib** file:

DEFINE lpm <*path*>/<*directory name*>

If an altera\_mf library does not exist, set up a library for Altera megafunctions. Add the following line to your **cds.lib** file:

DEFINE altera\_mf <*path*>/<*directory name*>

#### **Megafunctions Requiring Atom Libraries**

The following Altera megafunctions require device atom libraries to perform a functional simulation in a third-party simulator:

- ALTCLKBUF
- ALTCLKCTRL
- ALTDQ
- ALTDQS
- ALTDDIO\_IN
- ALTDDIO\_OUT
- ALTDDIO\_BIDIR
- ALTUFM\_NONE
- ALTUFM\_PARALLEL
- ALTUFM\_SPI
- ALTMEMMULT
- **ALTREMOTE\_UPDATE**

**For more information about these megafunctions, refer to the** [Literature: Megafunctions](http://www.altera.com/literature/lit-ip.jsp) section of the Altera website.

The device atom library files are located in the following directory:

<*path to Quartus II installation*>**/eda/sim\_lib**

#### <span id="page-1338-0"></span>**Compiling Source Code and Testbenches**

Compile your testbench and design files with **ncvlog** (for Verilog HDL files) and **ncvhdl** (for VHDL files). Both **ncvlog** and **ncvhdl** perform syntax checks and static semantic checks. A successful compilation produces an internal representation for each HDL design unit in the source files. By default, these intermediate objects are stored in a single, packed, library database file in your work library directory.

#### **Compiling in Command-Line Mode**

To compile from your design and testbench from the command line, type one of the following commands:

■ Verilog HDL:

ncvlog <*options*> -work <*library name*> <*design files*> r

■ VHDL:

ncvhdl <*options>* -work <*library name>* <*design files*>  $\leftrightarrow$ 

 $\mathbb{I}$  You must create a work library before compiling your design and testbench.

If your design uses LPM, Altera megafunctions, or Altera primitives, you must also compile the Altera-provided functional models. The commands in [Example 5–2](#page-1339-1) and [Example 5–3](#page-1339-2) show an example of each.

<span id="page-1339-1"></span>**Example 5–2.** Creating a Work Directory in GUI Mode in Verilog HDL

```
ncvlog –WORK lpm 220model.v
ncvlog –WORK altera_mf altera_mf.v
ncvlog -WORK altera altera_primitives.v
```
<span id="page-1339-2"></span>**Example 5–3.** ncvlog -WORK altera altera\_primitives.v in VHDL

ncvhdl –V93 –WORK lpm 220pack.vhd ncvhdl –V93 –WORK lpm 220model.vhd ncvhdl –V93 –WORK altera\_mf altera\_mf\_components.vhd ncvhdl –V93 –WORK altera\_mf altera\_mf.vhd ncvhdl -V93 -WORK altera altera\_primitives\_components.vhd ncvhdl -V93 -WORK altera altera\_primitives.vhd

#### **Compilation in GUI Mode**

To compile using the NCLaunch GUI, perform the following steps:

1. In the NCLaunch window, right-click a library filename and click **NCVlog** (Verilog HDL) or **NCVhdl** (VHDL).

Alternatively, on the Tools menu, click **Verilog Compiler** or **VHDL Compiler**. [Figure 5–2](#page-1339-0) shows the **Compile Verilog** and **Compile VHDL** dialog boxes.

<span id="page-1339-0"></span>**Figure 5–2.** Compiling Verilog HDL and VHDL Files

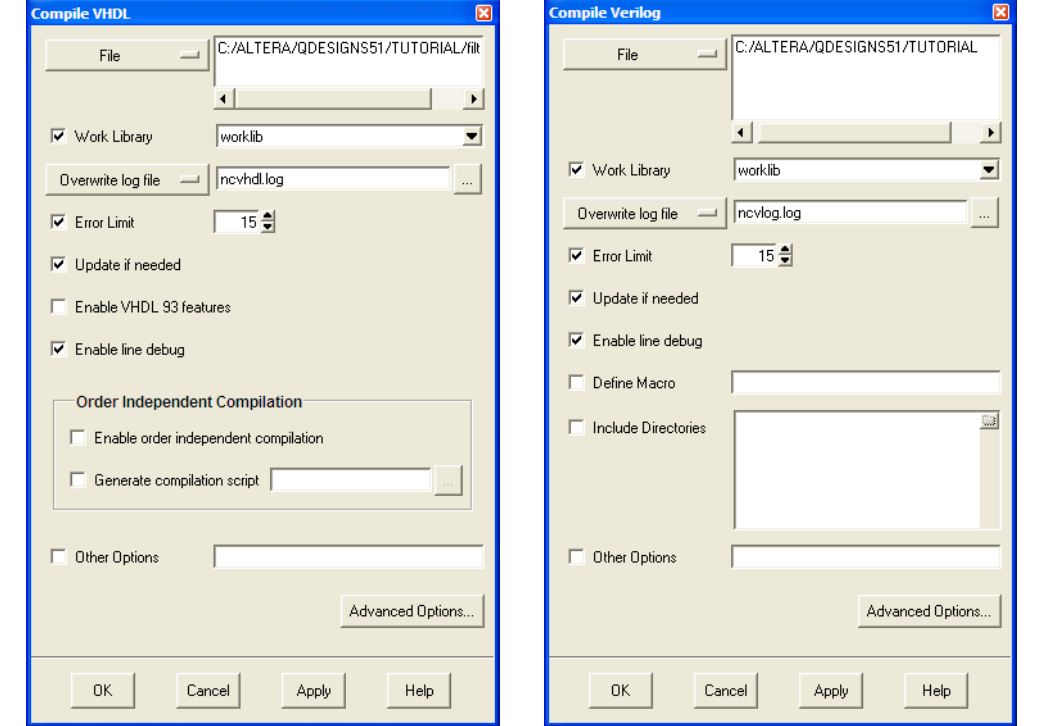

- 2. To begin compilation, in the **Compile Verilog** or **Compile VHDL** dialog box, select all files to be compiled (design files, top-level file, testbench file). Click **OK**. The dialog box closes and returns you to **NCLaunch**.
	- $\mathbb{I}$  The command-line equivalent argument is shown at the bottom of the **NCLaunch** window.

## <span id="page-1340-0"></span>**Elaborating Your Design**

Before you can simulate your design, you must define the design hierarchy in a process called elaboration. The Incisive simulator elaborates your design with the language-independent **ncelab** program. The **ncelab** program constructs a design hierarchy based on the design's instantiation and configuration information, establishes signal connectivity, and computes initial values for all objects in the design. The elaborated design hierarchy is stored in a simulation snapshot, which is the representation of your design that the simulator uses to run the simulation. The snapshot is stored in the library database file, along with the other intermediate objects generated by the compiler and elaborator.

**1 If you are running the NC-Verilog simulator with the single-step invocation method** (ncverilog), and want to compile your source files and elaborate the design with one command, use the +elaborate option to stop the simulator after elaboration; for example:

ncverilog +elaborate test. $v \leftrightarrow$ 

#### **Elaborating Your Design in Command-Line Mode**

To elaborate your Verilog HDL or VHDL design from the command line, type the following command:

ncelab [*options*][<*library*>.]<*cell*>[:<*view*>] ←

You can set your simulation timescale using the -TIMESCALE <*arguments*> option. The following example elaborates a dual-port RAM with the time scale option:

ncelab -TIMESCALE 1ps/1ps worklib.lpm\_ram\_dp\_test:entity  $\leftrightarrow$ 

 $\mathbb{I}$  If you specified a timescale of 1 ps in the Verilog HDL testbench, the TIMESCALE option is not necessary. Using a ps resolution ensures the correct simulation of your design.

If your design includes high-speed signals, you might have to add the following pulse reject options with the ncelab command.

ncelab -TIMESCALE 1ps/1ps worklib.mydesign:entity -PULSE\_R  $0$  -PULSE\_INT\_R  $0 \leftrightarrow$ 

**For more information about the pulse reject options, refer to the SDF Annotate Guide** from [Cadence.](http://cadence.com/)

To list the elements in your library and the available views, use the **ncls** program. The following command displays all of the cells and their views in your current **worklib** directory:

```
ncls -library worklib \triangleleft
```
For more information about the **ncls** program, refer to the Cadence NC-Verilog Simulator Help or Cadence NC-VHDL Simulator Help.

#### <span id="page-1341-1"></span>**Elaborating Your Design in GUI Mode**

To elaborate using the GUI, perform the following steps:

- 1. In the right side of the NCLaunch window, expand your current work library.
- 2. Select and (if necessary) expand the entity or module name you want to elaborate.
- 3. Right-click the view you want to display. Click **NCElab**. The **Elaborate** dialog box appears. Optionally, on the Tools menu, click **Elaborator**.
- 4. In the **Other Options** box, set the simulation timescale by typing the following command:

 $-TIMESCALE 1ps/1ps$ <sup> $\leftrightarrow$ </sup>

5. To begin elaboration, in the **Elaborate** dialog box, click **OK**. The dialog box closes and returns you to **NCLaunch**.

### <span id="page-1341-2"></span>**Adding Signals to View**

The SHM database is a Cadence proprietary waveform database that stores selected signals for viewing. To specify which signal to view, you must create a database. To create this database, add commands to your code, or create a Verilog Value Change Dump File (**.vcd**) to store the simulation history.

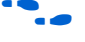

**For more information about using a .vcd file, refer to the** *Cadence NC-Sim User Manual* included in the installation package.

#### **Adding Signals to View in Command-Line Mode**

To create an SHM database, specify the system tasks described in [Table 5–3](#page-1341-0) in your Verilog HDL code.

 $\mathbb{I}$  For VHDL, you can use the Tcl command interface or C function calls to add signals to a database. Refer to the Cadence documentation included in the installation package for details.

<span id="page-1341-0"></span>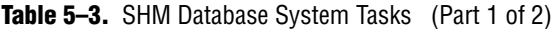

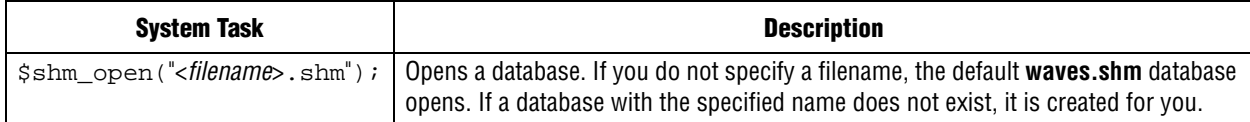

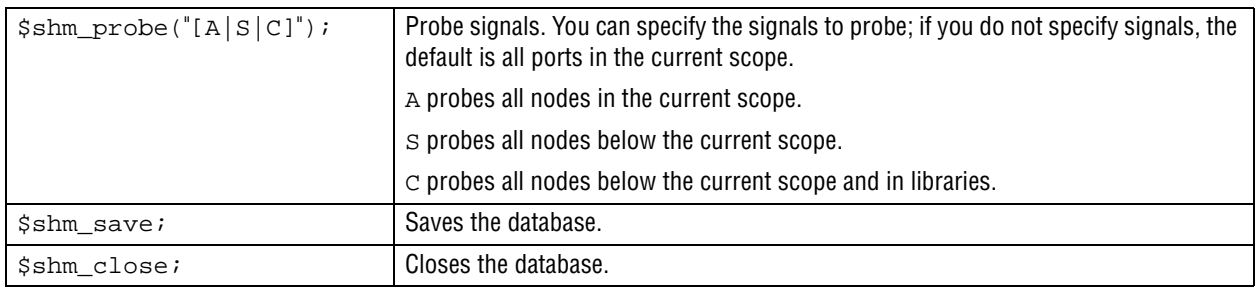

**Table 5–3.** SHM Database System Tasks (Part 2 of 2)

[Example 5–4](#page-1342-0) shows an example of how to add signals to an SHM database.

#### <span id="page-1342-0"></span>**Example 5–4.** Elaborating the Design

```
initial
   begin
      $shm_open ("waves.shm");
      $shm_probe ("AS");
    end
```
 $18$  You can insert this code sample into your Verilog HDL file. It is applicable only for Verilog HDL files. For more information about these system tasks, refer to the *Cadence NC-Sim User Manua*l included in the installation package.

#### <span id="page-1342-2"></span>**Adding Signals to View in GUI Mode**

To add signals in GUI mode, perform the following steps:

- <span id="page-1342-1"></span>1. In the NC-Sim software, load the design.
	- a. In the **NCLaunch** window, click the "**+**" icon to expand the **Snapshots** directory.
	- b. Right-click the **lib.cell:view** you want to simulate. Click **NCSim**.
	- c. In the **Simulate** dialog box, click **OK**.

After you load the design, the SimVision Console and SimVision Design Browser windows appear. [Figure 5–3](#page-1343-0) shows the SimVision Design Browser window.

2. To display the signal names, in the Design Browser window, on the left side of the window, select a module [\(Figure 5–3](#page-1343-0)).

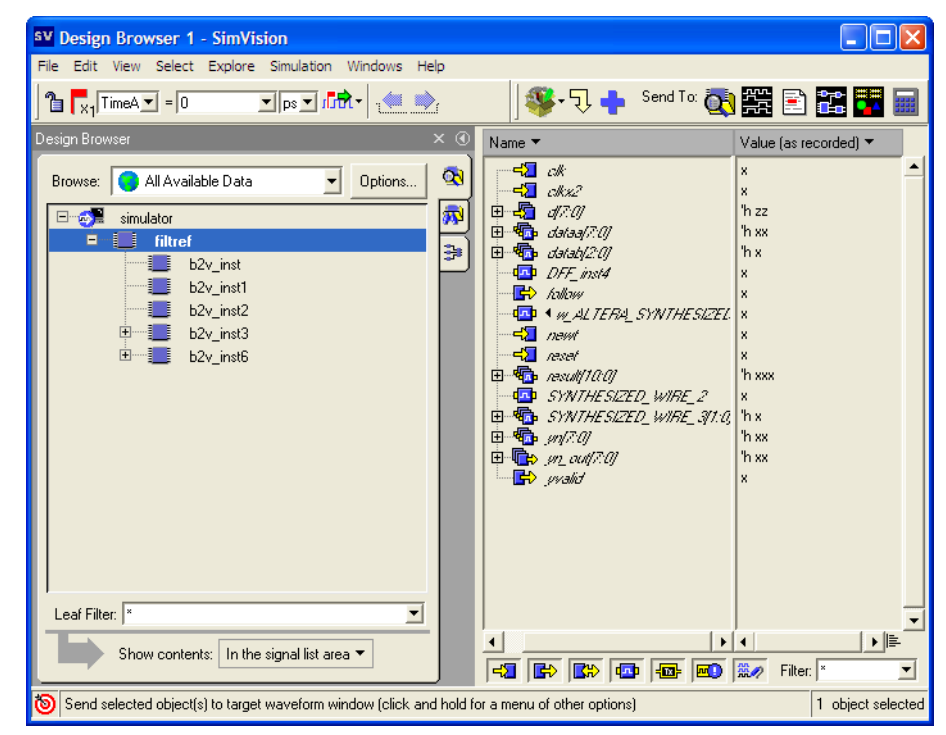

<span id="page-1343-0"></span>**Figure 5–3.** SimVision Design Browser

3. To send the selected signals to the Waveform Viewer, perform one of the following steps:

Select a group of signals from the right side of the Design Browser window. In the **Send To** toolbar (the upper-right area of the Design Browser window), click the Send to Waveform Viewer icon.

*or*

Right-click the signals and click **Send to Waveform Window** ([Figure 5–4\)](#page-1344-0).

A waveform window showing all of your signals appears. You are now ready to simulate your testbench and design.

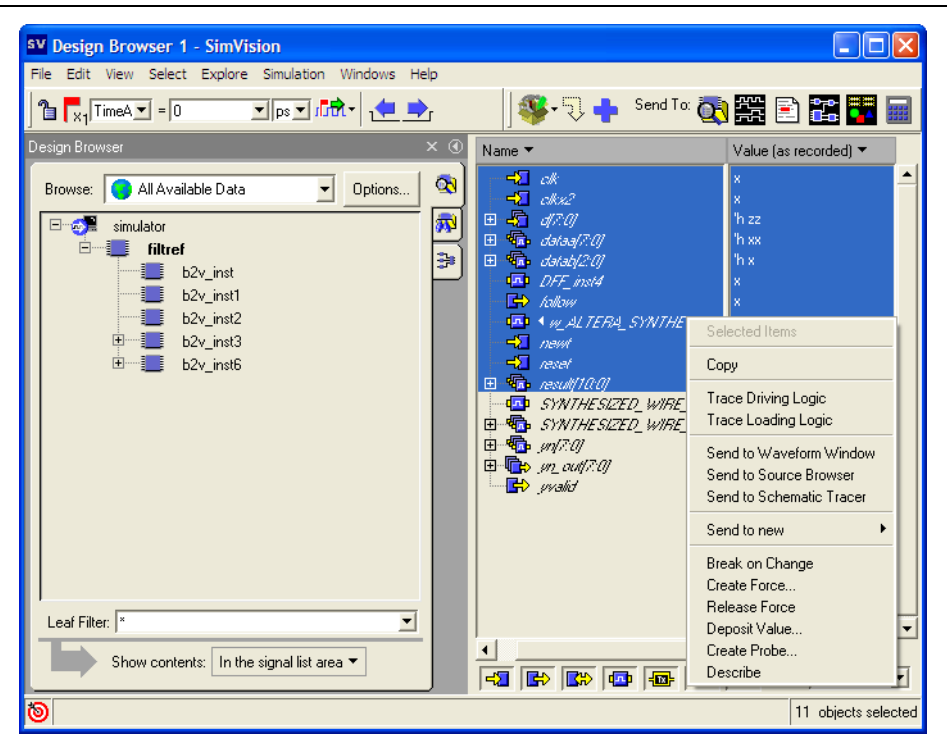

<span id="page-1344-0"></span>**Figure 5–4.** Selecting Signals in the Design Browser Window

## <span id="page-1344-2"></span>**Simulating the Design**

After you have compiled and elaborated your design, you can simulate it using **ncsim**. The **ncsim** program loads the file or snapshot generated by **ncelab** as its primary input and then loads other intermediate objects referenced by the snapshot. If you enable interactive debugging, ncsim can also load HDL source files and script files. The simulation output is controlled by the model or debugger. The output can include result files generated by the model, the SHM database, or the **.vcd** file.

#### **RTL Functional Simulation in Command-Line Mode**

To perform RTL functional simulation of your Verilog HDL or VHDL design at the command line, type the following command:

ncsim [options][<*library*>.]<*cell*>[:<*view*>] ←

For example:

ncsim worklib.lpm\_ram\_dp:syn ←

[Table 5–4](#page-1344-1) shows some of the options you can use with **ncsim**.

<span id="page-1344-1"></span>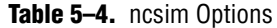

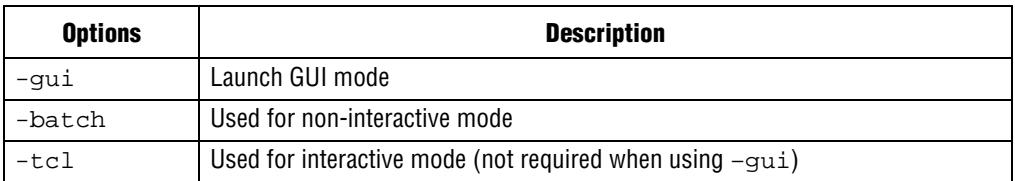

#### **RTL Functional Simulation in GUI Mode**

You can perform a simulation of your Verilog HDL or VHDL design in the GUI. In the Design Browser window, on the Simulation menu, click **Run** to begin the simulation.

 $\mathbb{I}$  You must load the design before simulating. If you have not done so, refer to step [1](#page-1342-1) in ["Adding Signals to View in GUI Mode" on page 5–11](#page-1342-2) for instructions.

## <span id="page-1345-0"></span>**Post-Synthesis Simulation**

The following sections provide detailed instructions for performing post-synthesis simulation the Incisive platform software and output files and simulation files from the Quartus II software.

## <span id="page-1345-1"></span>**Quartus II Simulation Output Files**

After performing synthesis with either a third-party synthesis tool or with Quartus II integrated synthesis, you must generate a simulation netlist for functional simulations. To generate a simulation netlist for functional simulation, refer to the "Generating Post-Synthesis Netlist Files" section in the *[S](http://www.altera.com/literature/hb/qts/qts_qii53025.pdf)imulating Designs with EDA Tools* chapter in volume 3 of the *Quartus II Handbook*.

## **Creating Libraries**

Create the following libraries for your simulation:

- Work library
- Device family library targeting your design targets using the following files in the <*path to Quartus II installation*>/**eda**/**sim\_lib** directory:
	- <*device\_family*>**\_atoms.v**
	- <*device\_family*>**\_atoms.vhd**
	- <*device\_family*>**\_components.vhd**

## **Compiling Project Files and Libraries**

Compile the project files and libraries into your work directory using the **ncvlog** or **ncvhdl** programs or the GUI. Include the following files:

- Testbench file
- The Quartus II software functional output netlist file (**.vo** file or **.vho** file)
- Atom library file for the device family <*device family*>\_atoms.<*v* | *vhd*>
- For VHDL, <*device family*>**\_components.vhd**

Refer to ["Compiling Source Code and Testbenches" on page 5–7](#page-1338-0) for instructions about compiling.

## **Elaborating Your Design**

Elaborate your design using the **ncelab** program as described in ["Elaborating Your](#page-1341-1)  [Design in GUI Mode" on page 5–10.](#page-1341-1)

## **Adding Signals to the View**

Refer to ["Adding Signals to View" on page 5–10](#page-1341-2) for information about adding signals to the view.

### **Simulating Your Design**

Simulate your design using the **ncsim** program as described in ["Simulating the](#page-1344-2)  [Design" on page 5–13](#page-1344-2).

## <span id="page-1346-0"></span>**Gate-Level Timing Simulation**

The following sections provide detailed instructions for performing timing simulation using the Quartus II output files, simulation libraries, and Cadence NC tools.

### **Generating a Gate-Level Timing Simulation Netlist**

To perform gate-level timing simulation, your design should provide the NC-Sim software with information about how the design was placed into device-specific architectural blocks. The Quartus II software provides this information in the form of a **.vo** file for Verilog HDL designs and a **.vho** file for VHDL designs. The accompanying timing information is stored in the **.sdo** file, which annotates the delay for the elements found in the **.vo** file or **.vho** file.

To generate the **.vo** or **.vho** file and the **.sdo file**, refer to the "Generating Gate-Level Timing Simulation Netlist Files" section in the *[Simulating Designs with EDA Tools](http://www.altera.com/literature/hb/qts/qts_qii53025.pdf)*  chapter in volume 3 of the *Quartus II Handbook*.

### **Disabling Timing Violation on Registers**

In certain situations, the timing violations can be ignored and you can disable the timing violation on registers. For example, timing violations that occur in internal synchronization registers used for asynchronous clock-domain crossing.

By default, the **x\_on\_violation\_option logic** option is **On**, which means the simulation shows "**X"** whenever a timing violation occurs. To disable showing the timing violation on certain registers, you can set the **x\_on\_violation\_option logic** option to **Off** for those registers. The following command is the Quartus II Tcl command to disable timing violation on registers. This Tcl command is also stored in the **.qsf** file.

```
set_instance_assignment -name X_ON_VIOLATION_OPTION OFF –to \ 
<register_name>
```
## **Performing Timing Simulation Using Post-Synthesis Netlist**

You can perform a timing simulation using the post-synthesis netlist instead of using a gate-level netlist and you can generate a **.sdo** file without running the Fitter. In this case, the **.sdo** file includes all timing values for the device cells only. Interconnect delays are not included because fitting (placement and routing) has not been performed.

To generate the post-synthesis netlist and the **.sdo** file, type the following at a command prompt:

```
quartus_map <project name> -c <revision name> r
quartus_tan <project name> -c <revision name> --post_map --zero_ic_delays r
quartus_eda <project name> -c <revision name> --simulation --tool=<3rd party EDA tool> \ 
--format=<HDL language> ←
```
For more information about the -format and -tool options, type the following command at a command prompt:

```
quartus_eda -help=<options> command r
```
## **Quartus II Timing Simulation Libraries**

Altera device simulation library files are provided in the <*Quartus II installation*>/**eda**/**sim\_lib** directory. The **.vo** file or **.vho** file requires the library for the device your design targets. For example, the Stratixdevice family requires the following library files:

- **stratix\_atoms.v**
- **stratix\_atoms.vhd**
- **stratix\_components.vhd**

If your design targets a Stratix device, you must set up the appropriate mappings in your **cds.lib** file. Refer to ["Creating Libraries"](#page-1347-0) for more information.

## <span id="page-1347-0"></span>**Creating Libraries**

Create the following libraries for your simulation:

- Work library
- Device family libraries targeting using the following files in the <*path to Quartus II installation*>/**eda**/**sim\_lib** directory:
	- <*device\_family*>**\_atoms.v**
	- <*device\_family*>**\_atoms.vhd**
	- <*device\_family*>**\_components.vhd**

For instructions about creating libraries, refer to ["Basic Library Setup" on page 5–4](#page-1335-1) and ["LPM Functions, Altera Megafunctions, and Altera Primitive Library Setup" on](#page-1337-3)  [page 5–6.](#page-1337-3)

## **Compiling the Project Files and Libraries**

Compile the project files and libraries into your work directory with the **ncvlog** or **ncvhdl** programs or the GUI. Include the following files:

- Testbench file
- The Quartus II software functional output netlist file (**.vo** file or **.vho** file)
- Atom library file for the device family <*device family*>**\_atoms.**<*v|vhd*>
- For VHDL, <*device family*>**\_components.vhd**

For instructions about compiling, refer to ["Compiling Source Code and Testbenches"](#page-1338-0)  [on page 5–7.](#page-1338-0)

## **Elaborating Your Design**

When performing elaboration with the Quartus II-generated Verilog HDL netlist file, the **.sdo** file is read automatically. The **ncelab** executable recognizes the embedded system task \$sdf\_annotate and automatically compiles and annotates the **.sdo** file (runs **ncsdfc** automatically).

**1 The sdo** file should be located in the same directory where you perform an elaboration or simulation, because the \$sdf\_annotate task references the **.sdo** file without using a full path. If you are starting an elaboration or simulation from a different directory, you can either comment out the \$sdf\_annotate and annotate the **.sdo** file with the GUI, or add the full path of the **.sdo** file.

Refer to ["Elaborating Your Design" on page 5–9](#page-1340-0) for elaboration instructions.

VHDL netlist files do not contain system task calls to locate your **.sdf** file; therefore, you must compile the Standard **.sdo** file manually. For information about compiling the **.sdo** file, refer to ["Compiling the .sdo File \(VHDL Only\) in Command-Line Mode"](#page-1348-0) and ["Compiling the .sdo File \(VHDL Only\) in GUI Mode".](#page-1349-1)

#### <span id="page-1348-0"></span>**Compiling the .sdo File (VHDL Only) in Command-Line Mode**

To annotate the **.sdo** file timing data from the command line, perform the following steps:

1. Compile the **.sdo** file using the **ncsdfc** program by typing the following command at the command prompt:

ncsdfc <*project name*>\_vhd.sdo –output <*output name*> r

The **ncsdfc** program generates an <*output name*>**.sdf.X** compiled **.sdo** file.

1 If you do not specify an output name, **ncsdfc** uses <*project name*>**.sdo.X**.

2. Specify the compiled **.sdf** file for the project by adding the following command to an ASCII SDF command file for the project:

COMPILED\_SDF\_FILE = "<*project name*>.sdf.X" SCOPE = <*instance path*>

[Example 5–5](#page-1348-1) shows an example of an SDF command file.

#### <span id="page-1348-1"></span>**Example 5–5.** SDF Command File

```
// SDF command file sdf_file
COMPILED_SDF_FILE = "lpm_ram_dp_test_vhd.sdo.X",
SCOPE = :tb,MTM_CONTROL = "TYPICAL",
SCALE FACTORS = "1.0:1.0:1.0",
SCALE_TYPE = "FROM_MTM";
```
After you compile the **.sdf** file, type the following command to elaborate the design:

ncelab worklib.<*project name>*:entity -SDF\_CMD\_FILE <SDF Command File> ←

#### <span id="page-1349-1"></span>**Compiling the .sdo File (VHDL Only) in GUI Mode**

To annotate the **.sdo** file timing data in the GUI, in the **NCLaunch** window, perform the following steps:

- 1. On the Tools menu, click **SDF Compiler**. The **Compile SDF** dialog box appears.
- 2. In the **SDF File** box, type the name of the **.sdo** file for the project.
- 3. Click **OK**.

When the **.sdo** file compilation is complete, you can elaborate the design. Refer to ["Elaborating Your Design in GUI Mode" on page 5–10](#page-1341-1) for instructions.

- $\mathbb{I}$  If you perform a VHDL gate-level timing simulation, you must create an SDF command file before you begin elaboration. To create the SDF command file, continue the procedure.
- 4. On the Tools menu, click **Elaborator**. The **Elaborate** dialog box appears.
- 5. Click **Advanced Options**.
- 6. Click **Annotation**.
- 7. Turn on **Use SDF File**.
- 8. Click **Edit**.
- 9. Browse to the location of the SDF command file name.
- 10. Click **Add** and browse to the location of the **.sdo** file in the **Compiled SDF File** box and click **OK**.
- 11. Click **OK** to save and exit the **SDF Command File** dialog box.

### **Adding Signals to View**

Refer to ["Adding Signals to View" on page 5–10](#page-1341-2) for information about adding signals to view.

### **Simulating Your Design**

Simulate your design using the **ncsim** program as described in ["Simulating the](#page-1344-2)  [Design" on page 5–13](#page-1344-2).

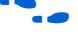

For the design examples to run gate-level timing simulation, refer to the [Cadence NC-Sim Simulation Design Example](http://www.altera.com/support/examples/ncsim/exm-ncsim.html) web page.

## <span id="page-1349-0"></span>**Simulating Designs that Include Transceivers**

If your design includes Arria®, Arria II, Cyclone IV, HardCopy IV, Stratix, Stratix II, or Stratix IV transceivers, you must compile additional library files to perform functional RTL or gate-level timing simulations.

For high-speed simulation, you must select **ps** in the **Resolution** list for your simulator resolutions (**Design** tab of the **Start Simulation** dialog box). If you choose slower than **ps**, the high-speed simulation might fail.

**f Secure 15 If your design contains PCI Excpress hard IP, refer to the "Simulate the Design"** section in the *[PCI Express Compiler User Guide.](http://www.altera.com/literature/ug/ug_pci_express.pdf?GSA_pos=1&WT.oss_r=1&WT.oss=PCIe%20Compiler%20User%20Guide)*

## **RTL Functional Simulation for Stratix GX Devices**

To perform an RTL functional simulation of your design that instantiates the ALTGXB megafunction, enabling the gigabit transceiver block (GXB) on Stratix GX devices, compile the **stratixgx\_mf** model file into the **altgxb** library.

1 The **stratixgx\_mf** model file references the **lpm** and **sgate** libraries. You must create these libraries to perform a simulation.

#### **Compiling Library Files for RTL Functional Simulation in VHDL**

To compile the libraries necessary for functional simulation of a VHDL design targeting a Stratix GX device, type the commands shown in [Example 5–6](#page-1350-0) at the NC-Sim command prompt.

<span id="page-1350-0"></span>**Example 5–6.** Compile Libraries Commands for Functional Simulation in VHDL

```
ncvhdl -work lpm 220pack.vhd 220model.vhd 
ncvhdl -work altera_mf altera_mf_components.vhd altera_mf.vhd 
ncvhdl -work sgate sgate_pack.vhd sgate.vhd 
ncvhdl -work altgxb stratixgx_mf.vhd stratixgx_mf_components.vhd 
ncsim work.<my design>
```
#### **Compiling Library Files for RTL Functional Simulation in Verilog HDL**

To compile the libraries necessary for a functional simulation of a Verilog HDL design targeting a Stratix GX device, type the commands shown in [Example 5–7](#page-1350-1) at the NC-Sim command prompt.

<span id="page-1350-1"></span>**Example 5–7.** Compile Libraries Commands for Functional Simulation in Verilog HDL

```
ncvlog -work lpm 220model.v 
ncvlog -work altera_mf altera_mf.v 
ncvlog -work sgate sgate.v 
ncvlog -work altgxb stratixgx_mf.v 
ncsim work.<my design>
```
## **Gate-Level Timing Simulation for Stratix GX Devices**

To perform a gate-level timing simulation of your design that includes a Stratix GX transceiver, compile the **stratixgx\_atoms** and **stratixgx\_hssi\_atoms** model files into the **stratixgx** and **stratixgx\_gxb** libraries, respectively.

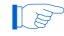

 $\mathbb{I}$  You must create these libraries to perform a simulation because the **stratixgx\_hssi\_atoms** model file references the **lpm** and **sgate** libraries.

#### **Compiling Library Files for Gate-Level Timing Simulation in VHDL**

To compile the libraries necessary for timing simulation of a VHDL design targeting a Stratix GX device, type the commands shown in  $Example 5-8$  at the NC-Sim command prompt.

```
Example 5–8. Compile Libraries Commands for Timing Simulation in VHDL
```

```
ncvhdl -work lpm 220pack.vhd 220model.vhd 
ncvhdl -work altera_mf altera_mf_components.vhd altera_mf.vhd 
ncvhdl -work sgate sgate_pack.vhd sgate.vhd 
ncvhdl -work stratixgx stratixgx_atoms.vhd stratixgx_components.vhd 
ncvhdl -work stratixgx_gxb stratixgx_hssi_atoms.vhd \ 
stratixgx_hssi_components.vhd 
ncelab work.<my design> -TIMESCALE 1ps/1ps -PULSE_R 0 -PULSE_INT_R 0
```
#### **Compiling Library Files for Gate-Level Timing Simulation in Verilog HDL**

To compile the libraries necessary for timing simulation of a Verilog HDL design targeting a Stratix GX device, type the commands shown in [Example 5–9](#page-1351-1) at the NC-Sim command prompt.

```
Example 5–9. Compile Libraries Commands for Timing Simulation in Verilog HDL
```

```
ncvlog -work lpm 220model.v 
ncvlog -work altera_mf altera_mf.v 
ncvlog -work sgate sgate.v 
ncvlog -work stratixgx stratixgx_atoms.v 
ncvlog -work stratixgx_gxb stratixgx_hssi_atoms.v 
ncelab work.<my design> -TIMESCALE 1ps/1ps -PULSE_R 0 -PULSE_INT_R 0
```
#### <span id="page-1351-3"></span>**RTL Functional Simulation for Stratix II GX Devices**

Functional simulation of Stratix II GX devices is similar to functional simulation of Arria GX devices. [Example 5–11](#page-1353-1) and [Example 5–12](#page-1353-0) show only the RTL functional simulation for designs that include transceivers in Stratix II GX devices. To simulate transceivers in Arria GX devices, replace the **stratixiigx\_hssi** model file with the **arriagx\_hssi** model file.

To perform an RTL functional simulation of your design that instantiates the ALT2GXB megafunction, edit your **cds.lib** file so all of the libraries point to the work library, and compile the **stratixiigx\_hssi** model file into the **stratixiigx\_hssi** library. When compiling the library files, you can safely ignore the following warning message:

"Multiple logical libraries mapped to a single location"

[Example 5–10](#page-1351-2) shows the **cds.lib** file.

#### <span id="page-1351-2"></span>**Example 5–10.** cds.lib File

```
SOFTINCLUDE ${CDS_INST_DIR}/tools/inca/files/cdsvhdl.lib
SOFTINCLUDE ${CDS_INST_DIR}/tools/inca/files/cdsvlog.lib
DEFINE work ./ncsim_work
DEFINE stratixiigx hssi ./ncsim_work
DEFINE stratixiigx ./ncsim_work
DEFINE lpm ./ncsim_work
DEFINE sgate ./ncsim_work
```
**1 The stratixiigx\_hssi\_atoms** model file references the **lpm** and **sgate** libraries. You must create these libraries to perform a simulation.

Generate a functional simulation netlist by turning on **Create a simulation library for this design** in the last page of the ALT2GXB MegaWizard Plug-In Manager [\(Figure 5–5](#page-1352-0)). The <*alt2gxb entity name*>**.vho** or <*alt2gxb module name*>**.vo** is generated in the current project directory.

<span id="page-1352-0"></span>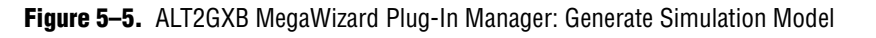

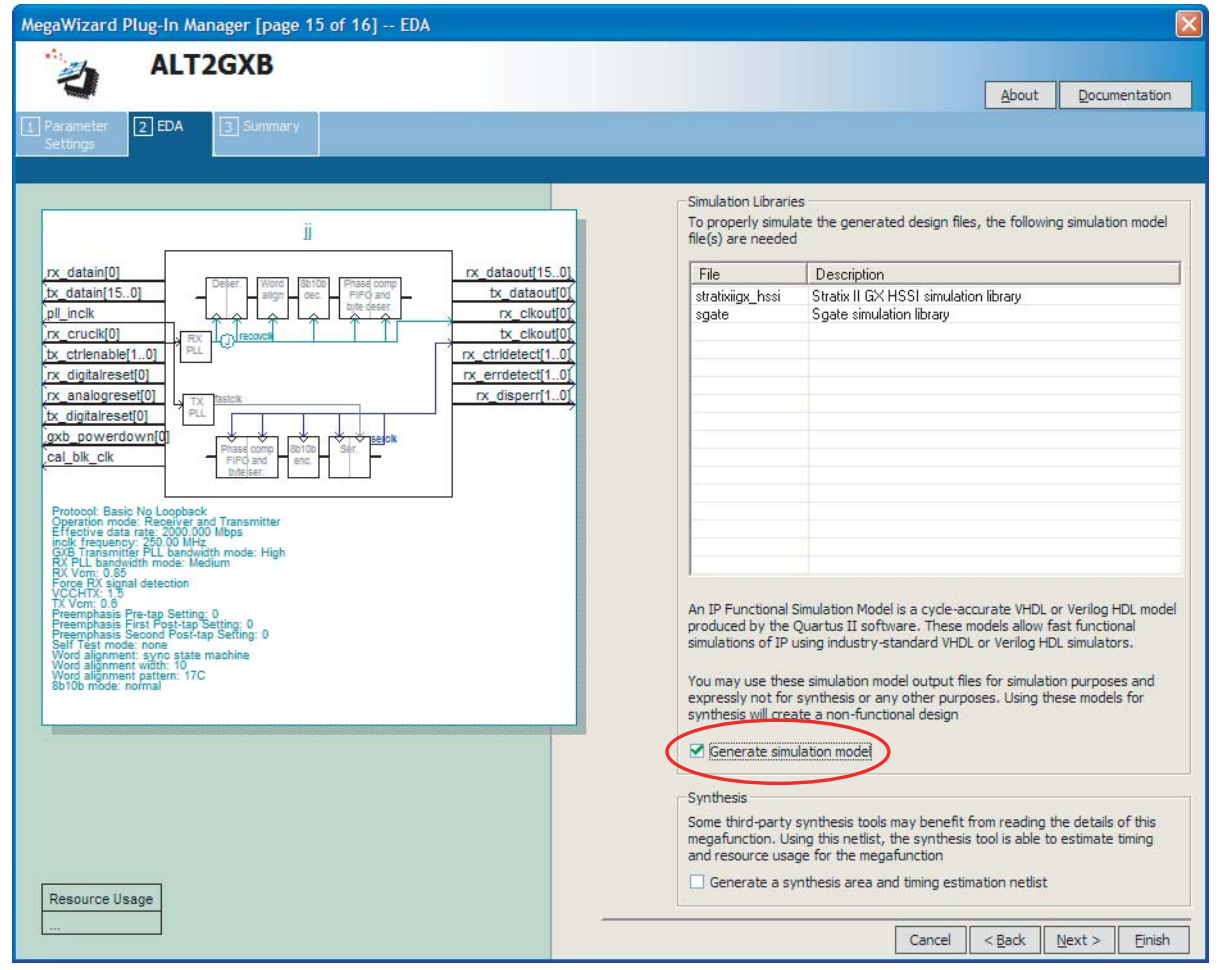

**1 The ALT2GXB functional simulation library file generated by the Quartus II software** references **stratixiigx\_hssi** WYSIWYG atoms.

### **Compiling Library Files for RTL Functional Simulation in VHDL**

To compile the libraries necessary for functional simulation of a VHDL design targeting a Stratix II GX device, type the commands shown in [Example 5–11](#page-1353-1) at the NC-Sim command prompt.

```
Example 5–11. Compile Libraries Commands for Functional Simulation in VHDL
```

```
ncvhdl -work lpm 220pack.vhd 220model.vhd 
ncvhdl -work altera_mf altera_mf_components.vhd altera_mf.vhd 
ncvhdl -work sgate sgate_pack.vhd sgate.vhd 
ncvhdl -work stratixiigx_hssi stratixiigx_hssi_components.vhd \ 
stratixiigx_hssi_atoms.vhd 
ncvhdl -work work <alt2gxb entity name>.vho 
ncelab work.<my design>
```
#### **Compiling Library Files for RTL Functional Simulation in Verilog HDL**

To compile the libraries necessary for functional simulation of a Verilog HDL design targeting a Stratix II GX device, type the commands shown in [Example 5–12](#page-1353-0) at the NC-Sim command prompt.

```
Example 5–12. Compile Libraries Commands for Functional Simulation in Verilog HDL
```

```
ncvlog -work lpm 220model.v 
ncvlog -work altera_mf altera_mf.v 
ncvlog -work sgate sgate.v 
ncvlog -work stratixiigx_hssi stratixiigx_hssi_atoms.v 
ncvlog -work work <alt2gxb module name>.vo 
ncelab work.<my design>
```
#### **Gate-Level Timing Simulation for Stratix II GX Devices**

Stratix II GX functional simulation is similar to Arria GX functional simulation. [Example 5–13](#page-1354-1) and [Example 5–14](#page-1354-0) show only the gate-level timing simulation for designs that include transceivers in Stratix II GX. To simulate transceivers in Arria GX, replace the **stratixiigx\_hssi** model file with the **arriagx\_hssi** model file.

To perform a post-fit timing simulation of your design that includes the ALT2GXB megafunction, edit your **cds.lib** file so that all the libraries point to the work library and compile stratixiigx\_atoms and stratixiigx\_hssi\_atoms into the **stratixiigx** and **stratixiigx\_hssi** libraries, respectively. When compiling the library files, you can safely ignore the following warning message:

"Multiple logical libraries mapped to a single location"

For an example of a **cds.lib** file, refer to ["RTL Functional Simulation for Stratix II GX](#page-1351-3)  [Devices" on page 5–20.](#page-1351-3)

1 The **stratixiigx\_hssi\_atoms** model file references the **lpm** and **sgate** libraries. You must create these libraries to perform a simulation.

#### **Compiling Library Files for Gate-Level Timing Simulation in VHDL**

To compile the libraries necessary for timing simulation of a VHDL design targeting a Stratix II GX device, type the commands shown in [Example 5–13](#page-1354-1) at the NC-Sim command prompt.

<span id="page-1354-1"></span>**Example 5–13.** Compile Libraries Commands for Timing Simulation in VHDL

```
ncvhdl -work lpm 220pack.vhd 220model.vhd
ncvhdl -work altera_mf altera_mf_components.vhd altera_mf.vhd 
ncvhdl -work sgate sgate_pack.vhd sgate.vhd 
ncvhdl -work stratixiigx stratixiigx atoms.vhd \
stratixiigx_components.vhd 
ncvhdl -work stratixiigx_hssi stratixiigx_hssi_components.vhd \ 
stratixiigx_hssi_atoms.vhd 
ncvhdl -work work <alt2gxb>.vho 
ncelab work.<my design> -TIMESCALE 1ps/1ps -PULSE_R 0 -PULSE_INT_R 0
```
#### **Compiling Library Files for Gate-Level Timing Simulation in Verilog HDL**

To compile the libraries necessary for timing simulation of a Verilog HDL design targeting a Stratix II GX device, type the commands shown in [Example 5–14](#page-1354-0) at the NC-Sim command prompt.

```
Example 5–14. Compile Libraries Commands for Timing Simulation in Verilog HDL
```

```
ncvlog -work lpm 220model.v 
ncvlog -work altera_mf altera_mf.v 
ncvlog -work sgate sgate.v 
ncvlog -work stratixiigx stratixiigx_atoms.v 
ncvlog -work stratixiigx_hssi stratixiigx_hssi_atoms.v 
ncelab work.<my design> -TIMESCALE 1ps/1ps -PULSE_R 0 -PULSE_INT_R 0
```
### <span id="page-1354-3"></span>**RTL Functional Simulation for Stratix IV Devices**

RTL functional simulation for Stratix IV devices is similar to RTL functional simulation for Arria II, Cyclone IV, and HardCopy IV devices. [Example 5–16](#page-1355-0) shows only the RTL functional simulation for designs that include transceivers in Stratix IV devices. To simulate transceivers in Arria II, Cyclone IV, and HardCopy IV devices, replace the **stratixiv\_hssi** model file with the **arriaii\_hssi**, **cycloneiv\_hssi**, and **hardcopyiv\_hssi** model files, respectively.

To perform an RTL functional simulation of your design that instantiates the ALTGX megafunction, edit your **cds.lib** file so that all of the libraries point to the work library, and compile the **stratixiv\_hssi** model file into the **stratixiv\_hssi** library.

When compiling the library files, you can safely ignore the following warning message:

"Multiple logical libraries mapped to a single location"

Example 4-15 shows the **cds.lib** file.

<span id="page-1354-2"></span>**Example 5–15.** cds.lib File

```
SOFTINCLUDE ${CDS_INST_DIR}/tools/inca/files/cdsvhdl.lib
SOFTINCLUDE ${CDS_INST_DIR}/tools/inca/files/cdsvlog.lib
DEFINE work ./ncsim_work
DEFINE stratixiv_hssi ./ncsim_work
DEFINE stratixiv ./ncsim_work
DEFINE lpm ./ncsim_work
DEFINE sgate ./ncsim_work
```
The **stratixiv\_hssi\_atoms** model file references the **lpm** and **sgate** libraries. You must create these libraries to perform a simulation.

#### **Compiling Library Files for RTL Functional Simulation in VHDL**

To compile the libraries necessary for functional simulation of a VHDL design targeting a Stratix IV device, type the commands shown in [Example 5–16](#page-1355-0) at the NC-Sim command prompt.

<span id="page-1355-0"></span>**Example 5–16.** Compile Libraries Commands for Functional Simulation in VHDL

```
ncvhdl -work lpm 220pack.vhd 220model.vhd
ncvhdl -work altera_mf altera_mf_components.vhd altera_mf.vhd
ncvhdl -work sgate sgate_pack.vhd sgate.vhd
ncvhdl -work stratixiv_hssi stratixiv_hssi_components.vhd \
stratixiv_hssi_atoms.vhd
ncvhdl -work work <altgx entity name>.vhd
ncelab work.<my design>
```
#### **Compiling Library Files for RTL Functional Simulation in Verilog HDL**

To compile the libraries necessary for functional simulation of a Verilog HDL design targeting a Stratix IV device, type the commands shown in [Example 5–17](#page-1355-1) at the NC-Sim command prompt.

<span id="page-1355-1"></span>**Example 5–17.** Compile Libraries Commands for Functional Simulation in Verilog HDL

```
ncvlog -work lpm 220model.v
ncvlog -work altera_mf altera_mf.v
ncvlog -work sgate sgate.v
ncvlog -work stratixiv_hssi stratixiv_hssi_atoms.v
ncvlog -work work <altgx module name>.v
ncelab work.<my design>
```
### <span id="page-1355-2"></span>**Gate-Level Timing Simulation for Stratix IV Devices**

Stratix IV gate-level timing simulation is similar to Arria II gate-level timing simulation.

[Example 5–18](#page-1356-0) and [Example 5–19](#page-1356-1) show only the gate-level timing simulation for designs that include transceivers in Stratix IV devices. To simulate transceivers in Arria II, Cyclone IV, and HardCopy IV devices, replace the **stratixiv\_hssi** model file with the **arriaii\_hssi**, **cycloneiv\_hssi**, and **hardcopyiv\_hssi** model files, respectively.

To perform a post-fit timing simulation of your design that includes the ALTGX megafunction, edit your **cds.lib** file so that all of the libraries point to the work library and compile **stratixiv\_atoms** and **stratixiv\_hssi\_atoms** into the **stratixiv** and **stratixiv\_hssi** libraries, respectively. When compiling the library files, you can safely ignore the following warning message:

"Multiple logical libraries mapped to a single location"

For an example of a **cds.lib** file, refer to [Example 5–15 on page 5–23.](#page-1354-2)

The **stratixiv\_hssi\_atoms** model file references the **lpm** and **sgate** libraries. You must create these libraries to perform a simulation.

#### **Compiling Library Files for Gate-Level Timing Simulation in VHDL**

To compile the libraries necessary for timing simulation of a VHDL design targeting a Stratix IV device, type the commands shown in [Example 5–18](#page-1356-0) at the NC-Sim command prompt.

<span id="page-1356-0"></span>**Example 5–18.** Compile Libraries Commands for Timing Simulation in VHDL

```
ncvhdl -work lpm 220pack.vhd 220model.vhd
ncvhdl -work altera_mf altera_mf_components.vhd altera_mf.vhd
ncvhdl -work sgate sgate_pack.vhd sgate.vhd
ncvhdl -work stratixiv stratixiv_atoms.vhd \
stratixiv_components.vhd
ncvhdl -work stratixiv hssi stratixiv hssi components.vhd \setminusstratixiv_hssi_atoms.vhd
ncvhdl -work work <altgx>.vho
ncsdfc <project name>_vhd.sdo
ncelab work.<my design> -TIMESCALE 1ps/1ps \
-SDF_CMD_FILE <SDF Command File> -PULSE_R 0 -PULSE_INT_R 0
```
#### **Compiling Library Files for Gate-Level Timing Simulation in Verilog HDL**

To compile the libraries necessary for timing simulation of a Verilog HDL design targeting a Stratix IV device, type the commands shown in [Example 5–19](#page-1356-1) at the NC-Sim command prompt.

<span id="page-1356-1"></span>**Example 5–19.** Compile Libraries Commands for Timing Simulation in Verilog HDL

```
ncvlog -work lpm 220model.v
ncvlog -work altera_mf altera_mf.v
ncvlog -work sgate sgate.v
ncvlog -work stratixiv stratixiv_atoms.v
ncvlog -work stratixiv_hssi stratixiv_hssi_atoms.v
ncvlog -work work <altgx>.vo
ncelab work.<my design> -TIMESCALE 1ps/1ps -PULSE_R 0 -PULSE_INT_R 0
```
## **Pulse Reject Delays**

By default, the NC-Sim software filters out all pulses that are shorter than the propagation delay between primitives. Setting the pulse reject delays (similar to transport delays) options in the NC-Sim software prevents the simulation tool from filtering out these pulses. Use the following options to ensure that all signal pulses are seen in the simulation results.

#### **-PULSE\_R**

Use this option when the pulses in your simulation are shorter than the delay within a gate-level primitive. The argument is the percentage of delay for pulse reject limit for the path.

#### **-PULSE\_INT\_R**

Use this option when the pulses in your simulation are shorter than the interconnect delay between gate-level primitives. The argument is the percentage of delay for pulse reject limit for the path.

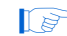

**1. The <b>-PULSE\_R** and **-PULSE\_INT\_R** options are also used by default in the NativeLink feature for gate-level timing simulation.

The following NC-Sim software command describes the command-line syntax to perform a gate-level timing simulation with the device family library:

ncelab worklib.<*project name*>:entity –SDF\_CMD\_FILE <*SDF Command File*> \ -TIMESCALE 1ps/1ps -PULSE\_R 0 -PULSE\_INT\_R 0

## <span id="page-1357-0"></span>**Using the NativeLink Feature with NC-Sim**

The NativeLink feature in the Quartus II software facilitates the seamless transfer of information between the Quartus II software and EDA tools and allows you to run NC-Sim within the Quartus II software.

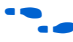

**for more information, refer to the "Using the NativeLink Feature" section in the** *[Simulating Designs with EDA Tools](http://www.altera.com/literature/hb/qts/qts_qii53025.pdf)* chapter in volume 3 of the *Quartus II Handbook.*

# <span id="page-1357-1"></span>**Generating a Timing VCD File for the PowerPlay Power Analyzer**

To generate a timing **.vcd** file for PowerPlay, you must first generate a VCD script in the Quartus II software and run the VCD script from the NC-Sim software to generate a timing **.vcd** file. This timing **.vcd** file can then be used by the PowerPlay Power Analyzer for power analysis. The following instructions show you how to generate a timing **.vcd** file.

Perform the following steps to generate timing VCD scripts in the Quartus II software:

- 1. In the Quartus II software, on the Assignments menu, click **Settings**. The **Settings** dialog box appears ([Figure 5–6\)](#page-1358-1).
- 2. In the **Category** list, click the "+" icon to expand **EDA Tool SEttings**.
- 3. Click **Simulation**.
- 4. In the **Tool name** list, click your preferred simulation tool.
- 5. Turn on the **Generate Value Change Dump (VCD) File Script** option.

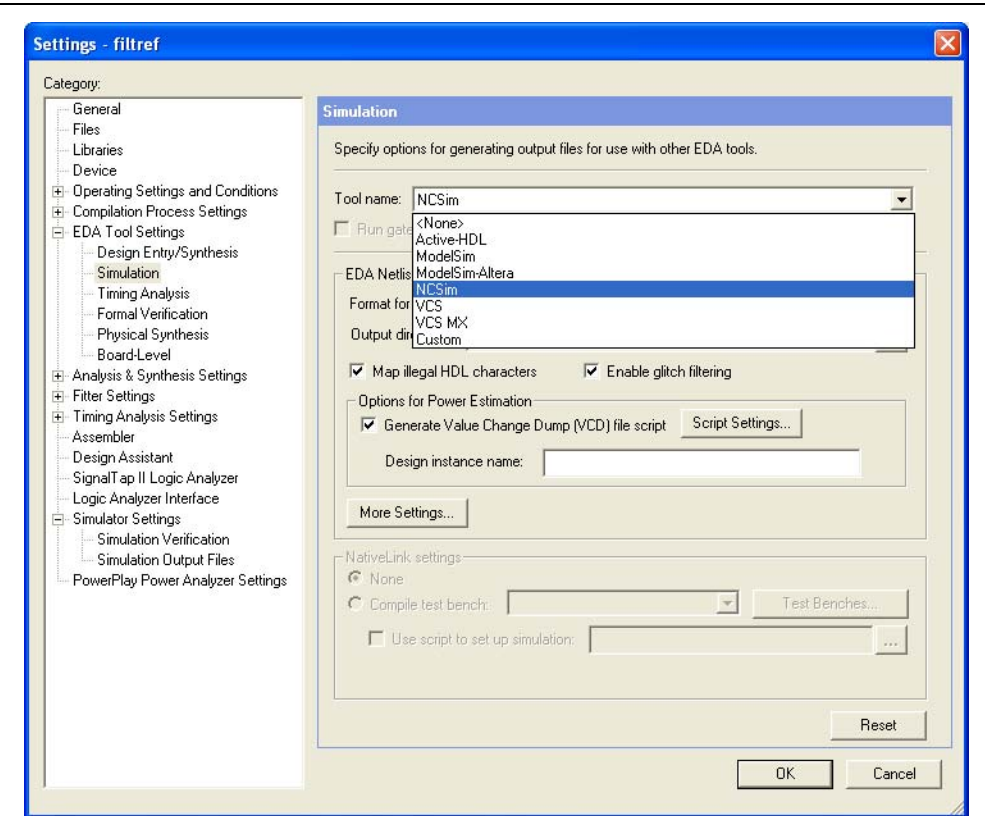

<span id="page-1358-1"></span>**Figure 5–6.** Simulation Settings Dialog Box

- 6. Click **OK**.
- 7. To generate the VCD script file, perform a full compilation.

Perform the following steps to generate a timing **.vcd** file in NC-Sim:

1. In the NC-Sim software, before simulating your design, source the <*revision\_name*>**\_dump\_all\_vcd\_nodes.tcl** script. To source the **.tcl** script, use the **–input** switch while running the **nssim** command. For example:

ncsim –input <*revision\_name*>\_dump\_all\_vcd\_nodes.tcl *<my design>*

2. Continue to run the simulation until simulation finishes. Exit the **ncsim** and the *<revision\_name>***.vcd** is generated in the simulation directory.

**For more detailed information about using the timing <b>.vcd** file for power analysis, refer to the *[PowerPlay Power Analysis](http://www.altera.com/literature/hb/qts/qts_qii53013.pdf)* chapter in volume 3 of the *Quartus II Handbook*.

## <span id="page-1358-0"></span>**Viewing a Waveform from a .trn File**

A **.trn** file is automatically generated when your simulation is done. The **.trn** file is not readable. It is used for generating the waveform view through SimVision.

To view a waveform from a **.trn** file through SimVision, perform the following steps:

- 1. Type simvision on a command line. The **Design Browser** dialog box appears.
- 2. On the File menu, click **Open Database**. The **Open File** dialog box appears.
- 3. In the **Directories** field, browse to the directory that contains your **.trn** file.
- 4. Double-click the **.trn** file.
- 5. In the **Design Browser** dialog box, select the signals that you want to observe from the Hierarchy.
- 6. Right-click the selected signals and click **Send to Waveform Window**.
- **1.** You cannot view a waveform from a **.vcd** file in SimVision and the **.vcd** file cannot be converted to a **.trn** file.

# <span id="page-1359-0"></span>**Scripting Support**

You can run procedures and make settings described in this chapter in a Tcl script. You can also run some procedures at a command prompt.

**For detailed information about scripting command options, refer to the Quartus II** Command-Line and Tcl API Help browser.

To run the Help browser, type the following command at the command prompt:

quartus\_sh --qhelp  $\leftrightarrow$ 

- **Form** The *[Quartus II Scripting Reference Manual](http://www.altera.com/literature/manual/TclScriptRefMnl.pdf)* includes the same information in PDF format.
- **f** For more information about Tcl scripting, refer to the *[Tcl Scripting](http://www.altera.com/literature/hb/qts/qts_qii52003.pdf)* chapter in volume 2 of the *Quartus II Handbook.* For information about all settings and constraints in the Quartus II software, refer to the *[Quartus II Settings File Manual](http://www.altera.com/literature/manual/mnl_qsf_reference.pdf)*. For more information about command-line scripting, refer to the *[Command-Line Scripting](http://www.altera.com/literature/hb/qts/qts_qii52002.pdf)* chapter in volume 2 of the *Quartus II Handbook*.

## **Generating NC-Sim Simulation Output Files**

You can generate **.vo** files and **.sdo** simulation output files with Tcl commands or at a command prompt.

For more information about generating **.vo** simulation output files and **.sdo** file simulation output files, refer to ["Quartus II Simulation Output Files" on page 5–14](#page-1345-1).

### **Tcl Commands**

The following three assignments cause a Verilog HDL netlist to be written out when you run the Quartus II netlist writer. The netlist has a 1 ps timing resolution for the NC-Sim simulation software.

```
set_global_assignment -name EDA_OUTPUT_DATA_FORMAT VERILOG -section_id eda_simulation
set_global_assignment -name EDA_TIME_SCALE "1 ps" -section_id eda_simulation
set_global_assignment -name EDA_SIMULATION_TOOL "NC-Verilog (Verilog)"
```
Use the following Tcl command to run the Quartus II Netlist Writer:

execute\_module -tool eda

#### **Command Prompt**

Use the following command to generate a simulation output file for the Cadence NC-Sim software simulator. Specify Verilog HDL or VHDL for the format.

```
quartus_eda <project name> --simulation --format=<verilog|vhdl> --tool=ncsim r
```
## **Conclusion**

The Cadence NC family of simulators work within an Altera FPGA design flow to perform RTL functional, post-synthesis, and gate-level timing simulation, easily and accurately.

Altera provides functional models of LPM and Altera-specific megafunctions that you can compile with your testbench or design. For timing simulation, use the atom netlist file generated by Quartus II compilation.

The seamless integration of the Quartus II software and Cadence NC tools make this simulation flow an ideal method for fully verifying an FPGA design.

## **Referenced Documents**

This chapter references the following documents:

- [Cadence NC-Sim Simulation Design Example](http://www.altera.com/support/examples/ncsim/exm-ncsim.html)
- *[Command-Line Scripting](http://www.altera.com/literature/hb/qts/qts_qii52002.pdf)* chapter in volume 2 of the *Quartus II Handbook*
- *[PowerPlay Power Analysis](http://www.altera.com/literature/hb/qts/qts_qii53013.pdf)* chapter in volume 3 of the *Quartus II Handbook*
- *[Quartus II Classic Timing Analyzer](http://www.altera.com/literature/hb/qts/qts_qii53004.pdf)* chapter in volume 3 of the *Quartus II Handbook*
- *[Quartus II Scripting Reference Manual](http://www.altera.com/literature/manual/TclScriptRefMnl.pdf)*
- *[Quartus II Settings File Manual](http://www.altera.com/literature/manual/mnl_qsf_reference.pdf)*
- *[Quartus II TimeQuest Timing Analyzer](http://www.altera.com/literature/hb/qts/qts_qii53018.pdf)* chapter in volume 3 of the *Quartus II Handbook*
- *SDF Annotate Guide* and *[Cadence](http://cadence.com/) NC-Sim User Manual* from *Cadence*
- *[Simulating Designs with EDA Tools](http://www.altera.com/literature/hb/qts/qts_qii53025.pdf)* chapter in volume 3 of the *Quartus II Handbook*
- *[Tcl Scripting](http://www.altera.com/literature/hb/qts/qts_qii52003.pdf)* chapter in volume 2 of the *Quartus II Handbook*

# **Document Revision History**

[Table 5–5](#page-1361-0) shows the revision history for this chapter.

<span id="page-1361-0"></span>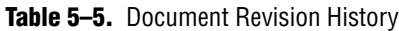

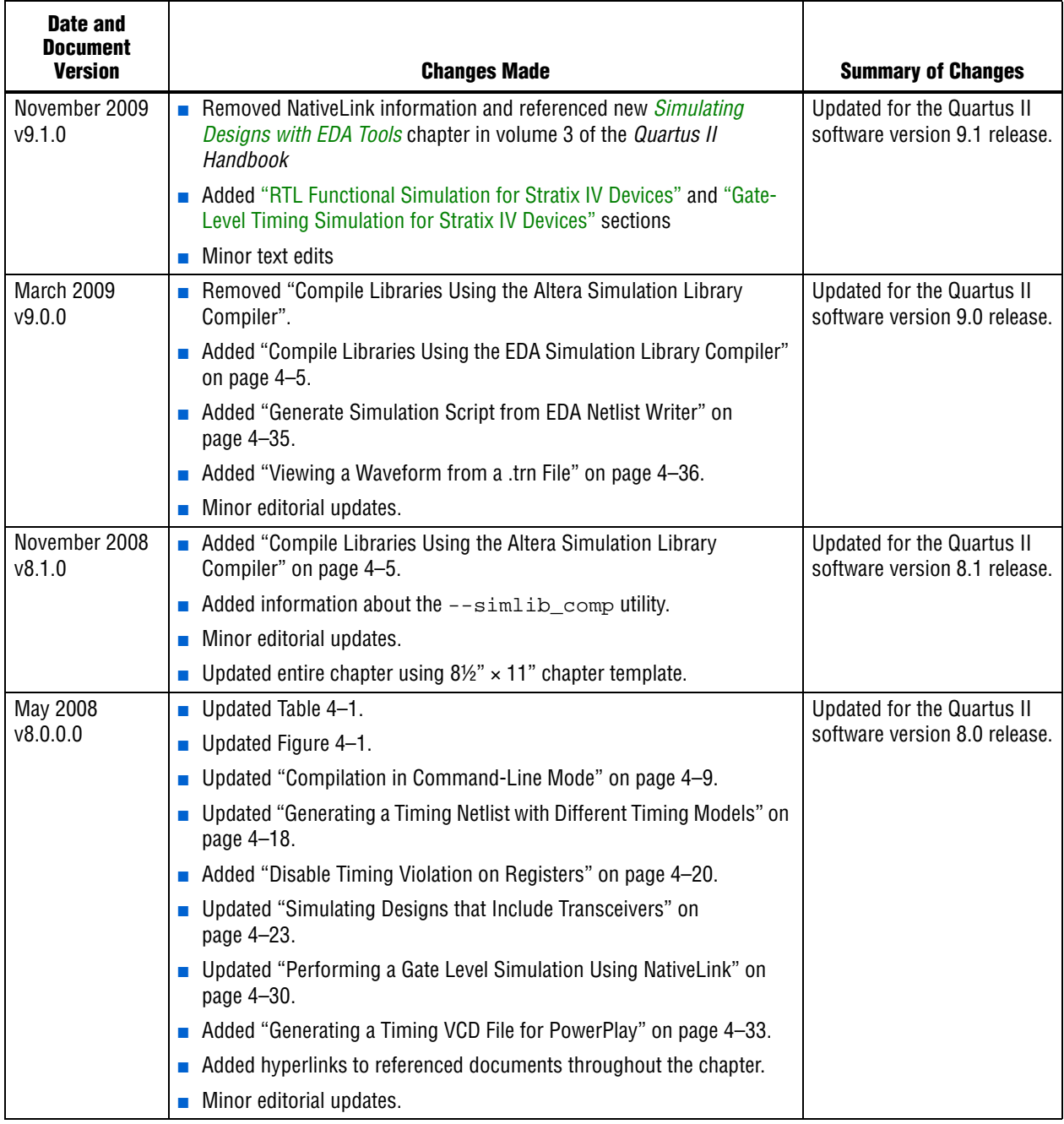

f For previous versions of the *Quartus II Handbook*, refer to the [Quartus II Handbook](http://www.altera.com/literature/lit-qts_archive.jsp)  [Archive](http://www.altera.com/literature/lit-qts_archive.jsp).

# **6. Aldec Active-HDL Support**

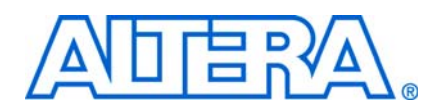

#### **QII53023-9.1.0**

This chapter describes how to use the Active-HDL software to simulate designs that target Altera® FPGAs.

## **Introduction**

This chapter provides step-by-step instructions about how to perform register transfer level (RTL) functional simulations, post-synthesis simulations, and gate-level timing simulations for Verilog HDL or VHDL designs using Active-HDL software. This chapter also describes the location of the simulation library files, how to compile these library files, and how to load the design and testbench.

The Quartus® II software version 9.0 and later supports Aldec's Riviera-PRO tool. For more information about this simulator, refer to the manual that is provided in the installation package. The manual is located at *<Riviera-PRO Installation Directory>***/help/ riviera.pdf**.

This chapter includes the following topics:

- ["Software Compatibility"](#page-1362-0)
- ["Using Active-HDL Software in Quartus II Design Flows" on page 6–2](#page-1363-0)
- ["Simulation Libraries" on page 6–2](#page-1363-1)
- ["Performing Simulation Using the Active-HDL Software \(GUI Mode\)" on](#page-1365-0)  [page 6–4](#page-1365-0)
- "Performing Simulation Using the Active-HDL Software (Batch Mode)" on [page 6–20](#page-1381-0)
- ["Simulating Designs that Include Transceivers" on page 6–31](#page-1392-0)
- ["Using the NativeLink Feature in Active-HDL Software" on page 6–41](#page-1402-0)
- "Generating .vcd Files for the PowerPlay Power Analyzer" on page 6-41
- ["Scripting Support" on page 6–41](#page-1402-2)

## <span id="page-1362-0"></span>**Software Compatibility**

To simulate your design using the Active-HDL software, you must first set up the Altera libraries. These libraries are installed with the Quartus II software. [Table 6–1](#page-1362-1) shows the compatibility between versions of the Quartus II software and the Aldec Active-HDL software.

| <b>Aldec (Active-HDL)</b>          | <b>Aldec (Riviera-PRO)</b> | Altera                          |
|------------------------------------|----------------------------|---------------------------------|
| Active-HDL software version 8.2    | Riviera-PRO 2009.06        | Quartus II software version 9.1 |
| Active-HDL software version 8.1    | Riviera-PRO 2008.06        | Quartus II software version 9.0 |
| Active-HDL software version 7.3sp1 |                            | Quartus II software version 8.1 |

<span id="page-1362-1"></span>**Table 6–1.** Supported Quartus II and Active-HDL Software Version Compatibility

**Table 6–1.** Supported Quartus II and Active-HDL Software Version Compatibility

| <b>Aldec (Active-HDL)</b>       | <b>Aldec (Riviera-PRO)</b> | Altera                          |
|---------------------------------|----------------------------|---------------------------------|
| Active-HDL software version 7.3 |                            | Quartus II software version 8.0 |
| Active-HDL software version 7.3 |                            | Quartus II software version 7.2 |

For more information about installing the software and directories created during the Quartus II software installation, refer to the *[Altera Software Installation and Licensing](http://www.altera.com/literature/manual/quartus_install.pdf)*  manual.

# <span id="page-1363-0"></span>**Using Active-HDL Software in Quartus II Design Flows**

You can perform the following types of simulations using the Active-HDL software:

- RTL functional simulation
- Post-synthesis simulation
- Gate-level timing simulation

## <span id="page-1363-1"></span>**Simulation Libraries**

Simulation model libraries are required to run a simulation whether you are running an RTL functional simulation, post-synthesis simulation, or gate-level timing simulation. In general, running an RTL functional simulation requires the RTL functional simulation model libraries and running a post-synthesis or gate-level timing simulation requires the gate-level timing simulation model libraries. You must compile the necessary library files before you can run the simulation.

However, there are a few exceptions where you are also required to compile gate-level timing simulation library files to perform RTL functional simulation. For example, the following are some of the Altera megafunctions gate-level libraries required to perform an RTL functional simulation in third-party simulators:

- ALTCLKBUF
- ALTCLKCTRL
- ALTDQS
- ALTDQ
- ALTDDIO\_IN
- ALTDDIO\_OUT
- ALTDDIO\_BIDIR
- ALTUFM\_NONE
- ALTUFM\_PARALLEL
- ALTUFM\_SPI
- **ALTMEMMULT**
- ALTREMOTE\_UPDATE

 $\mathbb{I}$  To identify what type of simulation libraries are required to run the simulation for a certain Altera megafunction, refer to the last page in the Altera MegaWizard™ Plug-In Manager, which lists the simulation library files required to perform an RTL functional simulation for that particular megafunction.

Simulating the transceiver megafunction (for example, ALT2GXB) is also another exception that requires the gate-level libraries to perform RTL functional simulation and vice versa. For detailed, step-by-step instructions about how to simulate the transceiver megafunction, refer to ["Simulating Designs that Include Transceivers" on](#page-1392-0)  [page 6–31.](#page-1392-0)

## **Simulation Library Files in the Quartus II Software**

In Active-HDL software, you must compile the necessary libraries to perform RTL functional, post-synthesis functional, or gate-level timing simulation. The following sections show the location of these library files in the Quartus II directory structure. You can refer to these library files for any particular simulation model that you are looking for.

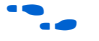

f For more information, refer to the "Simulation Libraries" section in the *[Simulating](http://www.altera.com/literature/hb/qts/qts_qii53025.pdf)  [Designs with EDA Tools](http://www.altera.com/literature/hb/qts/qts_qii53025.pdf)* chapter in volume 3 of the *Quartus II Handbook.*

#### **Disabling Timing Violation on Registers**

In certain situations, the timing violation can be ignored and you can disable the timing violation on registers; for example, timing violations that occur in internal synchronization registers used for asynchronous clock-domain crossing.

By default, the **x\_on\_violation\_option logic** option is **On**, which means the simulation shows "x" whenever a timing violation occurs. To disable showing the timing violation on certain registers, set the **x\_on\_violation\_option logic** option to **Off** on those registers. The following command is an example of the QSF file:

set\_instance\_assignment -name X\_ON\_VIOLATION\_OPTION OFF –to <*register\_name*>

## **Compiling Libraries Using the EDA Simulation Library Compiler**

The EDA Simulation Library Compiler is used to compile Verilog HDL and VHDL simulation libraries for all Altera devices and supported third-party simulators. You can use this tool to compile all libraries required by RTL and gate-level simulation.

For more information about this tool, refer to the "EDA Simulation Library Compiler" section in the *[Simulating Designs with EDA Tools](http://www.altera.com/literature/hb/qts/qts_qii53025.pdf)* chapter in volume 3 of the *Quartus II Handbook*.

# <span id="page-1365-0"></span>**Performing Simulation Using the Active-HDL Software (GUI Mode)**

Perform simulation of Verilog HDL or VHDL designs with Active-HDL software at various levels to verify designs from different aspects. There are three types of simulation:

- RTL functional simulation
- Post-synthesis simulation
- Gate-level timing simulation

Simulation helps you verify your designs and debug them against any errors the designs may have. The following sections provide step-by-step instructions to perform the simulation through the GUI.

For high-speed simulation, you must select **ps** in the **Resolution** list for your simulator resolutions. If you choose slower than **ps**, the high-speed simulation may fail.

Workspace creation is the mandatory first step to start working in the Active-HDL GUI. You must create a new workspace to add the simulation model files, design files, and testbench file before you can compile them.

### **Simulating VHDL Designs**

The Active-HDL GUI is intuitive and easy to use. You do not have to remember the commands to compile the libraries or load and simulate the VHDL design files. You can use the Active-HDL GUI to perform the RTL functional simulation, post-synthesis simulation, and gate-level timing simulation. The following sections show you how to perform simulation at various levels through the Active-HDL GUI.

#### **Performing RTL Functional Simulation**

RTL functional simulation is typically performed to verify the syntax of the code and to check the functionality of the design. The following sections show how to perform RTL functional simulation in the Active-HDL software for VHDL designs.

 $\mathbb{I}$  If your Active-HDL software comes with precompiled simulation libraries, creating or compiling simulation libraries is not required and you can skip the following section.

#### **Creating and Compiling Simulation Libraries**

Simulation libraries are required to simulate a design that contains an Altera primitive, lpm function, or Altera megafunction. Different designs require different simulation libraries, and you must create these required simulation libraries before you can run the simulation.

For example, the library name for Altera megafunctions should be **altera\_mf** and the library name for LPM should be **lpm**. For a list of all functional simulation library files, refer to the "Simulation Libraries" section in the *[Simulating Designs with EDA](http://www.altera.com/literature/hb/qts/qts_qii53025.pdf)  [Tools](http://www.altera.com/literature/hb/qts/qts_qii53025.pdf)* chapter in volume 3 of the *Quartus II Handbook*.

Before you start creating simulation libraries (for example, **altera\_mf** and **lpm**) ensure that the library with the same name is not present in the Active-HDL software. Perform the following steps:

- 1. In the Active-HDL software, on the View menu, click **Library Manager.** The Library Manager window appears.
- 2. Check to see if the simulation libraries (for example, **altera\_mf** and **lpm**) that you are going to create are not already present.
- 3. If the simulation libraries are already present, you must detach them. To detach the simulation libraries, right-click on the library and select **Detach**.

To create and compile the simulation libraries, you must create a new workspace. Perform the following steps to create a new workspace, create a new library, compile the library, and register the library in the **Library Manager**.

- 1. In the Active-HDL software, on the File menu, point to **New** and click **Design**. The **New Design Wizard** appears.
- 2. Select **Create an Empty Design** and keep the **Create New Workspace** option selected.
- 3. Click **Next**. The **Property** page appears.
- 4. In the **Property** page, click **Next** to proceed to the **Design name** and **Library name** fields.
- 5. Type the design name (for example, altera\_mf or lpm), select the location of your RTL design in the **Design folder** field, and click **Next**. For simplicity, keep the design name and the library name the same.
- 6. Click **Finish** to complete the wizard.
- 7. On the Design menu, click **Add files to Design**.
- 8. Browse to the <*Quartus II installation directory>***/eda/sim\_lib** and add the necessary simulation model files.

Compile the **altera\_mf\_components.vhd** and **altera\_mf.vhd** model files into the **altera\_mf** library. Compile the **220pack.vhd** and **220model.vhd** model files into the **lpm** library.

- 9. On the Design menu, click **Compile All** to compile all the files (for example, **altera\_mf\_components.vhd** and **altera\_mf.vhd**) in the design library.
- 10. On the File menu, click **Close Workspace**.
- 11. You must register the created library in the Active-HDL software. On the View menu, click **Library Manager**. The Library Manager window appears.
- 12. On the Library menu, click **Attach Library**.
- 13. Locate the **.lib** file (for example, **altera\_mf.lib** or **lpm.lib**) from the design directory that you created in the previous steps and click **Open**. This action attaches the simulation library as a global library inside your library manager and makes it visible for any design in Active-HDL.
- 14. Repeat this procedure to create and compile another simulation library, if necessary.

#### **Compiling Testbench and Design Files into the Work Library**

To compile the testbench and design files into a work library, you must create a new workspace. Perform the following steps to create a new workspace and compile your testbench and design files into the work library:

- 1. In the Active-HDL software, on the File menu, point to **New** and click **Design**. The **New Design Wizard** appears.
- 2. Select **Create an Empty Design** and keep the **Create New Workspace** option selected.
- 3. Click **Next**. The **Property** page appears.
- 4. In the **Property** page, click **Next** to reach the design name and library name options.
- 5. Type work for the design name and select the location of your RTL design. For simplicity, keep the design name and the library name the same.
- 6. Click **Finish** to complete the wizard.
- 7. On the Design menu, click **Add files to Design.**
- 8. Browse to the RTL design directory and add the testbench and RTL design files.
- 9. On the Design menu, click **Compile All** to compile the testbench and RTL design files.
- $\mathbb{I}$  Resolve compile-time errors before proceeding to the next section.

#### **Loading the Design**

To load a design, perform the following steps:

- 1. In the **Design Browser**, click the **Top-level Selection** pull-down menu. Select the top-level entity, which is your testbench with corresponding architecture.
- 2. On the Simulation menu, select **Initialize Simulation**. This loads the simulation.
- 3. The **Design Browser** automatically switches to the **Structure** tab and shows you the design tree.

#### **Running the Simulation**

To run a simulation, perform the following steps:

- 1. On the File menu, point to **New** and click **Waveform**.
- 2. Drag signals of interest from the **Design Browser** (in the **Structure** tab) to the Waveform window.
- 3. On the Simulation menu, click **Run Until**. A pop-up window appears.
- 4. Specify how long you want your simulation to run (for example, 500 ns).

#### **Performing Post-Synthesis Simulation**

Perform post-synthesis simulation to verify that functionality of the design functionality is preserved after synthesis. You can create the post-synthesis netlist in the Quartus II software and use the netlist to perform post-synthesis simulation with the Active-HDL software.
Before you run post-synthesis simulation, generate post-synthesis simulation netlist files. Refer to the "Generating Post-Synthesis Simulation Netlist Files" section in the *[Simulating Designs with EDA Tools](http://www.altera.com/literature/hb/qts/qts_qii53025.pdf)* chapter in volume 3 of the *Quartus II Handbook*.

Use the instructions in the following section to perform a post-synthesis simulation for VHDL designs in the Active-HDL software.

**If your Active-HDL software comes with precompiled simulation libraries, creating or** compiling simulation libraries is not required, and you can skip the following section.

## **Creating and Compiling Simulation Libraries**

Simulation libraries are required to simulate a design that is mapped to post-synthesis primitives. Depending on the device family you are using, you must create the required simulation libraries before running the simulation.

Performing post-synthesis simulation requires a gate-level timing simulation library. For example, the library name for the Stratix III family should be **stratixiii**. For a list of all gate-level timing simulation library files, refer to the "Simulation Libraries" section in the *[Simulating Designs with EDA Tools](http://www.altera.com/literature/hb/qts/qts_qii53025.pdf)* chapter in volume 3 of the *Quartus II Handbook*.

Before you create simulation libraries (for example, **stratixiii**) ensure that a library with the same name is not present in the Active-HDL software. Perform the following steps:

- 1. In the Active-HDL software, on the View menu, click **Library Manager.** The Library Manager window appears.
- 2. Check that the simulation libraries (for example, **stratixiii**) you are going to create are not already present.
- 3. If these simulation libraries are present, you must detach them. To detach these simulation libraries, right-click the library and from the menu list, select **Detach**.

To create and compile the simulation libraries, you must create a new workspace. Perform the following steps to create a new workspace, create a new library, and compile and register the library in the **Library Manager**. Perform the following steps:

- 1. In the Active-HDL software, on the File menu, point to **New** and click **Design**. The **New Design Wizard** appears.
- 2. Select **Create an Empty Design** and keep the **Create New Workspace** option selected.
- 3. Click **Next**. The **Property** page appears.
- 4. In the **Property** page, click **Next** to reach the design name and library name options.
- 5. Type the design name (for example, stratixiii) and select the location of your RTL design. For simplicity, keep the design name and the library name the same.
- 6. Click **Finish** to complete the wizard.
- 7. On the Design menu, click **Add files to Design.**
- 8. Browse to the <*Quartus II installation directory>***/eda/sim\_lib** and add the necessary simulation model files.
- 1 Compile the **statixiii\_atoms\_components.vhd** and **stratixiii\_atoms.vhd** model files into the **stratixiii** library.
	- 9. On the Design menu, click **Compile All** to compile all the files (for example, **altera\_mf\_components.vhd** and **altera\_mf.vhd**) to the design library.
	- 10. On the File menu, click **Close Workspace**.
	- 11. To register the created library in the Active-HDL software, on the View menu, click **Library Manager**. The Library Manager window appears.
	- 12. On the Library menu, click **Attach Library.**
	- 13. Locate the **.lib** file (for example, **stratixiii.lib**) from the design directory that you created in the previous steps and click **Open**. This attaches the simulation library as a global library inside your library manager and makes it visible for any design in the Active-HDL software.
	- 14. Repeat this procedure to create and compile another simulation library, if necessary.

## **Compiling the Testbench and Design File into the Work Library**

To compile design files and the testbench into a work library, you must create a new workspace. Perform the following steps to create a new workspace, and compile your testbench and \***.vho** file into the work library:

- 1. In the Active-HDL software, on the File menu, point to **New** and click **Design**. The **New Design Wizard** appears.
- 2. Select **Create an Empty Design** and keep the **Create New Workspace** option selected.
- 3. Click **Next**. The **Property** page appears.
- 4. In the **Property** page, click **Next** to reach the design name and library name options.
- 5. Type work for the design name and select the location of your RTL design. For simplicity, keep the design name and the library name the same.
- 6. Click **Finish** to complete the wizard.
- 7. On the Design menu, click **Add files to Design**.
- 8. Browse to the VHDL output file directory (for example, *<project directory>***/simulation/activehdl**) and add the VHDL output file (\***.vho**). Browse to the testbench file directory and add the testbench file.
- 9. On the Design menu, click **Compile All** to compile the testbench and VHDL output netlist files.
- Resolve compile-time errors before proceeding to the next section.

## **Loading the Design**

To load a design, perform the following steps:

1. In the **Design Browser**, click the **Top-level Selection** list. Select the top-level entity, which is your testbench with corresponding architecture.

2. On the Simulation menu, click **Initialize Simulation**. This loads the simulation. The **Design Browser** automatically switches to the **Structure** tab and displays the design tree.

#### **Running the Simulation**

To run the simulation, perform the following steps:

- 1. On the File menu, point to **New** and click **Waveform**.
- 2. Drag signals of interest from the **Design Browser** (in the **Structure** tab) to the Waveform window.
- 3. On the Simulation menu, click **Run Until**.
- 4. In the pop-up window, specify how long you want your simulation to run (for example, 500 ns).

## **Performing Gate-Level Timing Simulation**

Gate-level timing simulation is a very important step in ensuring that the FPGA's functionality is still correct and meets all the timing requirements after the design was placed and routed. You can create the gate-level netlist in the Quartus II software and use the netlist to perform gate-level simulation with the Active-HDL software.

Before you run gate-level timing simulation, generate gate-level timing simulation netlist files. Refer to the "Generating Gate-Level Timing Simulation Netlist Files" section in the *[Simulating Designs with EDA Tools](http://www.altera.com/literature/hb/qts/qts_qii53025.pdf)* chapter in volume 3 of the *Quartus II Handbook*.

Use the following instructions to perform a gate-level timing simulation for VHDL designs in the Active-HDL software.

 $\mathbb{I}$  If your Active-HDL software comes with precompiled simulation libraries, creating or compiling simulation libraries is not required, and you can skip the next section.

#### **Creating and Compiling Simulation Libraries**

Simulation libraries are required to simulate a design that is mapped to post-fitting primitives. Depending on the device family you are using, you must create the required simulation libraries before running the simulation.

Performing gate-level timing simulation requires a gate-level timing simulation library. For example, the library name for the Stratix III family should be **stratixiii**. For a list of all gate-level timing simulation library files, refer to the "Simulation Libraries" section in the *[Simulating Designs with EDA Tools](http://www.altera.com/literature/hb/qts/qts_qii53025.pdf)* chapter in volume 3 of the *Quartus II Handbook*.

Before you create simulation libraries (for example, **stratixiii**), ensure that a library with the same name is not present in the Active-HDL software. Perform the following steps:

- 1. In the Active-HDL software, on the **View** menu, Click **Library Manager.** The Library Manager window appears.
- 2. Check to see that the simulation libraries (for example, **stratixiii**) you are going to create are not already present.

3. If these simulation libraries are present, you must detach them. Right-click the library and from the menu list, select **Detach**.

To create and compile simulation libraries, you must create a new workspace. Perform the following steps to create a new workspace, create a new library, and compile and register the library in the **Library Manager**. Do this by performing the following steps:

- 1. In the Active-HDL software, on the File menu, point to **New** and click **Design**. The **New Design Wizard** appears.
- 2. Select **Create an Empty Design** and keep the **Create New Workspace** option selected.
- 3. Click **Next**. The **Property** page appears.
- 4. In the **Property** page, click **Next** to reach the design name and library name options.
- 5. Type the design name (for example, stratixiii) and select the location of your RTL design. For simplicity, keep the design name and the library name the same.
- 6. Click **Finish** to complete the wizard.
- 7. On the Design menu, click **Add files to Design**.
- 8. Browse to the <*Quartus II installation directory>***/eda/sim\_lib** and add the necessary simulation model files.

Compile the **statixiii\_atoms\_components.vhd** and **stratixiii\_atoms.vhd** model files into the **stratixiii** library.

- 9. On the Design menu, click **Compile All** to compile all the files (for example, **altera\_mf\_components.vhd** and **altera\_mf.vhd**) into the design library.
- 10. On the File menu, click **Close Workspace**.
- 11. To register the created library in the Active-HDL software, on the **View** menu, click **Library Manager**. The Library Manager window appears.
- 12. On the Library menu, click **Attach Library**.
- 13. Locate the **.lib** file (for example, **stratixiii.lib**) from the design directory that you created in the previous steps and click **Open**. This attaches the simulation library as a global library inside your library manager and makes it visible to any design in the Active-HDL software.
- 14. Repeat this procedure to create and compile another simulation library, if necessary.

#### **Compiling the Testbench and Design File into the Work Library**

To compile design files and the testbench into a work library, you must create a new workspace. Perform the following steps to create a new workspace and compile your design files into the work library:

- 1. In the Active-HDL software, on the File menu, point to **New** and click **Design**. The **New Design Wizard** appears.
- 2. Select **Create an Empty Design** and keep the **Create New Workspace** option selected.
- 3. Click **Next**. The **Property** page appears.
- 4. In the **Property** page, click **Next** to reach the design name and library name options.
- 5. Type work for the design name and select the location of your RTL design. For simplicity, keep the design name and the library name the same.
- 6. Click **Finish** to complete the wizard.
- 7. On the Design menu, click **Add files to Design**.
- 8. Browse to the VHDL output file directory (for example, *<project directory>***/simulation/activehdl**) and add the VHDL output file (\***.vho**) and standard output file (\***.sdo**). Browse to the testbench file directory and add the testbench file.
- 9. On the Design menu, click **Compile All** to compile the testbench and VHDL output netlist files.
- **1** Resolve compile-time errors before proceeding to the next section.

## **Loading the Design**

To load a design, perform the following steps:

- 1. On the Design menu, click **Settings.** The Design Settings window appears. Expand the **Simulation** category and click **SDF**.
	- 1 If there are no **.sdo** files listed, no **.sdo** files have been added to the design. You must add the **.sdo** file before running the timing simulation.
- 2. In the **Files-Region** dialog box, select the level of the design hierarchy to which the **.sdo** file should be bonded to. For example, if your design under test is instantiated in the testbench file under the **i1** label, the region should be '**i1/**'.
- 3. In the **SDF** settings box, set **Value** to **Average** and set **Load** to **Yes** so that the simulator loads this file upon simulation start.
- 1 You do not have to set the Value (Minimum, Average, Maximum) for the \***.sdo** file, because the Quartus II EDA Netlist Writer generates the \***.sdo** file using the same value for the triplet (minimum, average, and maximum timing values).
	- 4. Click **OK** to close the Design Settings window.
	- 5. In the **Design Browser**, click the **Top-level Selection** list. Select the top-level entity, which is your testbench with corresponding architecture.
	- 6. On the Simulation menu, click **Initialize Simulation**. This loads the simulation. The **Design Browser** automatically switches to the **Structure** tab and shows you the design tree.

## **Running the Simulation**

To run the simulation, perform the following steps:

- 1. On the File menu, point to **New** and click **Waveform**.
- 2. Drag signals of interest from the **Design Browser** (in the **Structure** tab) to the Waveform window.
- 3. On the Simulation menu, click **Run Until**.
- 4. In the pop-up window, specify how long you want your simulation to run (for example, 500 ns).

# **Simulating Verilog HDL Designs**

When you simulate Verilog HDL designs using the Active-HDL GUI, you do not have to remember the commands to compile the libraries or to load and simulate the Verilog HDL design files. You can use the Active-HDL GUI to perform RTL functional simulation, post-synthesis simulation, and gate-level simulation. The following sections show you how to perform simulation at various levels through the Active-HDL GUI.

## **Performing RTL Functional Simulation**

RTL functional simulation is performed to verify the syntax of the code and to check the functionality of the design. The following sections show how to perform RTL functional simulation in the Active-HDL software for Verilog HDL designs.

 $\mathbb{I}$  If your Active-HDL software comes with precompiled simulation libraries, creating or compiling simulation libraries is not required, and you can skip the next section.

## **Creating and Compiling Simulation Libraries**

Simulation libraries are required to simulate a design that contains an Altera primitive, LPM function, or Altera megafunction. Different designs require different simulation libraries, and you must create these required simulation libraries before you can run the simulation.

For example, the library name for Altera megafunctions should be **altera\_mf\_ver** and the library name for LPM should be **lpm**. For a list of all functional simulation library files, refer to the "Simulation Libraries" section in the *[Simulating Designs with EDA](http://www.altera.com/literature/hb/qts/qts_qii53025.pdf)  [Tools](http://www.altera.com/literature/hb/qts/qts_qii53025.pdf)* chapter in volume 3 of the *Quartus II Handbook*.

Before you start creating simulation libraries (for example, **altera\_mf\_ver** or **lpm\_ver**), ensure that the library with the same name is not present in the Active-HDL software.

- 1. In the Active-HDL software, on the View menu, click **Library Manager.** The Library Manager window appears.
- 2. Check to see if the simulation libraries that you are going to create are not already present.
- 3. If the simulation libraries are already present, you must detach them. Right-click the library and from the menu list, select **Detach**.

To create and compile simulation libraries, you must create a new workspace. Perform the following steps to create a new workspace, create a new library, compile the library, and register the library in the **Library Manager**.

- 1. In the Active-HDL software, on the File menu, point to **New** and click **Design**. The **New Design Wizard** appears.
- 2. Select **Create an Empty Design** and keep the **Create New Workspace** option selected.
- 3. Click **Next**. The **Property** page appears.
- 4. In the **Property** page, click **Next** to proceed to the **Design name** and **Library name** fields.
- 5. Type the design name (for example, altera\_mf\_ver or lpm\_ver), select the location of your RTL design in the **Design folder** field, and click **Next**. For simplicity, keep the design name and the library name the same.
- 6. Click **Finish** to complete the wizard.
- 7. On the Design menu, click **Add files to Design**.
- 8. Browse to the <*Quartus II installation directory>***/eda/sim\_lib** and add the necessary simulation model files.

For example, compile the **altera\_mf\_.v** model files into the **altera\_mf\_ver** library, and compile the **220model.v** model files into the **lpm\_ver** library.

- 9. On the Design menu, click **Compile All** to compile all the files (for example, **altera\_mf.v**) into the design library.
- 10. On the File menu, click **Close Workspace**.
- 11. On the View menu, click **Library Manager**. The Library Manager window appears.
- 12. On the Library menu, click **Attach Library.**
- 13. Locate the **.lib** file (for example, **altera\_mf\_ver.lib**) from the design directory that you created in the previous steps and click **Open**. This attaches the simulation library as a global library inside your library manager and makes it visible to any design in Active-HDL.
- 14. Repeat this procedure to create and compile another simulation library, if necessary.

#### **Compiling the Testbench and Design Files into the Work Library**

To compile design files and the testbench into the work library, you must create a new workspace. Perform the following steps to create a new workspace and compile your testbench and design files into the work library:

- 1. In the Active-HDL software, on the File menu, point to **New** and click **Design**. The **New Design Wizard** appears.
- 2. Select **Create an Empty Design** and keep the **Create New Workspace** option selected.
- 3. Click **Next**. The **Property** page appears.
- 4. In the **Property** page, click **Next** to reach the design name and library name options.
- 5. Type work for the design name and select the location of your RTL design. For simplicity, keep the design name and the library name the same.
- 6. Click **Finish** to complete the wizard.
- 7. On the Design menu, click **Add files to Design**.
- 8. Browse to the RTL design directory and add the testbench and RTL design files.
- 9. Your design might require simulation libraries that you created previously to compile successfully. For example, the **altera\_mf\_ver** library is required for compiling designs that use Altera megafunctions. If your design requires these simulation libraries, perform the following steps:
	- a. On the Design menu, click **Settings**. The Design Settings window appears. Expand the **Compilation** category and click **Verilog**.
	- b. To add the **Verilog Library** settings, click the **Add library** icon (upper-right icon) and click **OK** to insert the required Verilog HDL simulation libraries.
	- **1 These simulation libraries are the simulation libraries that you compiled or** installed previously (for example, **altera\_mf\_ver** and **lpm\_ver**, **altera\_ver**).
- 10. On the Design menu, click **Compile All** to compile the testbench and RTL design files.
- $\mathbb{I}$  Resolve compile-time errors before proceeding to the next section.

## **Loading the Design**

To load a design, perform the following steps:

- 1. In the **Design Browser**, click the **Top-level Selection** list. Select the top-level module, which is your testbench.
- 2. To add the required simulation library, on the Design menu, click **Settings.** The Design Settings window appears.
	- a. Expand the **Simulation** category and click **Verilog**.
	- b. In the **Verilog Libraries** window, click the **Add library** icon (top-right icon) and click **OK** to insert the required Verilog HDL simulation libraries (for example, **altera\_mf\_ver, lpm\_ver**, and **altera\_ver**).
- 3. On the Simulation menu, click **Initialize Simulation**. This loads the simulation. The **Design Browser** automatically switches to the **Structure** tab and shows you the design tree.

## **Running the Simulation**

Perform the following steps to run the simulation:

- 1. On the File menu, point to **New** and click **Waveform**.
- 2. Drag signals of interest from the **Design Browser** (in the **Structure** tab) to the Waveform window.
- 3. On the Simulation menu, click **Run Until.**
- 4. In the pop-up window, specify how long you want your simulation to run (for example, 500 ns).

## **Performing Post-Synthesis Simulation**

Perform post-synthesis simulation to verify that functionality of the design is not lost after synthesis. You can create the post-synthesis netlist in the Quartus II software and use the netlist to perform post-synthesis simulation with the Active-HDL software.

Before you run post-synthesis simulation, generate post-synthesis simulation netlist files. Refer to the "Generating Post-Synthesis Simulation Netlist Files" section in the *[Simulating Designs with EDA Tools](http://www.altera.com/literature/hb/qts/qts_qii53025.pdf)* chapter in volume 3 of the *Quartus II Handbook*.

Use the instructions in the following section to perform a post-synthesis simulation for Verilog HDL designs in the Active-HDL software.

**If your Active-HDL software comes with precompiled simulation libraries, creating or** compiling simulation libraries is not required and you can skip the following section.

## **Creating and Compiling Simulation Libraries**

Simulation libraries are required to simulate a design that is mapped to post-synthesis primitives. Depending on the device family you are using, you must create the required simulation libraries before running the simulation.

Performing post-synthesis simulation requires a gate-level timing simulation library. For example, the library name for the Stratix III family should be **stratixiii\_ver**. For a list of all gate-level timing simulation library files, refer to the "Simulation Libraries" section in the *[Simulating Designs with EDA Tools](http://www.altera.com/literature/hb/qts/qts_qii53025.pdf)* chapter in volume 3 of the *Quartus II Handbook*.

Before you create simulation libraries (for example, **stratixiii\_ver**), ensure that a library with the same name is not present in the Active-HDL software. Perform the following steps:

- 1. In the Active-HDL software, on the View menu, click **Library Manager.** The Library Manager window appears.
- 2. Check to see that the simulation libraries you are going to create are not already present.
- 3. If these simulation libraries are present, you must detach them. Right-click the library and from the menu list, select **Detach**.

To create and compile the simulation libraries, you must create a new workspace. Perform the following steps to create a new workspace, create a new library, and compile and register the library in the **Library Manager**. Perform the following steps:

- 1. In the Active-HDL software, on the File menu, point to **New** and click **Design**. The **New Design Wizard** appears.
- 2. Select **Create an Empty Design** and keep the **Create New Workspace** option selected.
- 3. Click **Next**. The **Property** page appears.
- 4. In the **Property** page, click **Next**.
- 5. Type the design name (for example, stratixiii\_ver) and select the location of your RTL design. For simplicity, keep the design name and the library name the same.
- 6. Click **Finish** to complete the wizard.
- 7. On the Design menu, click **Add files to Design**.
- 8. Browse to <*Quartus II installation directory>***/eda/sim\_lib** and add the necessary simulation model files.

For example, compile the **statixiii.v** model file into the **stratixiii\_ver** library.

- 9. On the Design menu, click **Compile All** to compile all the files (for example, **stratixiii.v**) to the design library.
- 10. On the File menu, click **Close Workspace**.
- 11. On the View menu, click **Library Manager**. The **Library Manager** window appears.
- 12. On the Library menu, click **Attach Library**.
- 13. Locate the **.lib** file (for example, **stratixiii.lib**) from the design directory that you created in the previous steps and click **Open**. This attaches the simulation library as a global library inside your library manager and makes it visible to any design in the Active-HDL software.
- 14. Repeat this procedure to create and compile another simulation library, if necessary.

## **Compiling the Testbench and Design File into the Work Library**

To compile design files and the testbench into a work library, you must create a new workspace. Perform the following steps to create a new workspace, and compile your testbench and \***.vo** file into the work library:

- 1. In the Active-HDL software, on the File menu, point to **New** and click **Design**. The **New Design Wizard** appears.
- 2. Select **Create an Empty Design** and keep the **Create New Workspace** option selected.
- 3. Click **Next**. The **Property** page appears.
- 4. In the **Property** page, click **Next** to reach the design name and library name options.
- 5. Type work for the design name and select the location of your RTL design. For simplicity, keep the design name and the library name the same.
- 6. Click **Finish** to complete the wizard.
- 7. On the Design menu, click **Add files to Design**.
- 8. Browse to the Verilog HDL output file directory (for example, *<project directory>***/simulation/activehdl**) and add the Verilog HDL output file (\***.vo**). Browse to the testbench file directory and add the testbench file.
- 9. Your design may require simulation libraries that you created previously to compile successfully. For example, the **stratixiii** library is required for compiling designs that use Stratix III devices. If your design requires these simulation libraries, perform the following steps:
	- a. On the Design menu, click **Settings.** The Design Settings window appears. Expand the **Compilation** category and click **Verilog**.
	- b. To add the **Verilog Library** settings, click the **Add library** icon (upper-right icon), and click **OK** to insert the required Verilog HDL simulation libraries.
	- $\mathbb{I}$  These simulation libraries are the simulation libraries you compiled or installed previously.
- 10. On the Design menu, click **Compile All** to compile the testbench and \***.vo** files.
- **1** Resolve compile-time errors before proceeding to the next section.

## **Loading the Design**

To load a design, perform the following steps:

- 1. In the **Design Browser**, click the **Top-level Selection** list. Select the top-level module, which is your testbench.
- 2. To add the required simulation library, on the Design menu, click **Settings.** The Design Settings window appears.
	- a. Expand the **Simulation** category and click **Verilog**.
	- b. In the **Verilog Libraries** window, click the **Add library** icon (top-right icon) and click **OK** to insert the required Verilog HDL simulation libraries (for example, **stratixiii\_ver**).
- 3. On the Simulation menu, click **Initialize Simulation**. This loads the simulation. The **Design Browser** automatically switches to the **Structure** tab and shows you the design tree.

## **Running the Simulation**

Perform the following steps to run a simulation:

- 1. On the File menu, point to **New** and click **Waveform**.
- 2. Drag signals of interest from the **Design Browser** (in the **Structure** tab) to the **Waveform** window.
- 3. On the Simulation menu, click **Run Until**.
- 4. In the pop-up window, specify how long you want your simulation to run (for example, 500 ns).

## **Performing Gate-Level Timing Simulation**

Gate-level timing simulation is a very important step in ensuring that the FPGA's functionality is still correct and meets all of the timing requirements after the design was placed and routed. You can create the gate-level netlist in the Quartus II software and use the netlist to perform gate-level simulation with the Active-HDL software.

Before you run the gate-level timing simulation, generate gate-level timing simulation netlist files. Refer to the "Generating Gate-Level Timing Simulation Netlist Files" section in the *[Simulating Designs with EDA Tools](http://www.altera.com/literature/hb/qts/qts_qii53025.pdf)* chapter in volume 3 of the *Quartus II Handbook*.

Use the following instructions to perform a gate-level timing simulation for Verilog HDL designs in the Active-HDL software.

**1 If your Active-HDL software comes with precompiled simulation libraries, creating or** compiling simulation libraries is not required, and you can skip the next section.

## **Creating and Compiling Simulation Libraries**

Simulation libraries are required to simulate a design that is mapped to post-fitting primitives. Depending on the device family you are using, you must create the required simulation libraries before running the simulation.

Performing gate-level timing simulation requires a gate-level timing simulation library. For example, the library name for the Stratix III family should be **stratixiii\_ver**. For a list of all gate-level timing simulation library files, refer to the "Simulation Libraries" section in the *[Simulating Designs with EDA Tools](http://www.altera.com/literature/hb/qts/qts_qii53025.pdf)* chapter in volume 3 of the *Quartus II Handbook*.

Before you create simulation libraries (for example, **stratixiii\_ver**), ensure that a library with the same name is not present in the Active-HDL software. Perform the following steps:

- 1. In the Active-HDL software, on the View menu, click **Library Manager.** The **Library Manager** window appears.
- 2. Check to see that the simulation libraries (for example, **stratixiii\_ver**) you are going to create are not already present.
- 3. If these simulation libraries are present, you must detach them. Right-click the library and from the menu list, click **Detach**.

To create and compile simulation libraries, you must create a new workspace. Perform the following steps to create a new workspace and a new library, and compile and register the library in the **Library Manager**:

- 1. In the Active-HDL software, on the File menu, point to **New** and click **Design**. The **New Design Wizard** appears.
- 2. Select **Create an Empty Design** and keep the **Create New Workspace** option selected.
- 3. Click **Next**. The **Property** page appears.
- 4. In the **Property** page, click **Next** to reach the design name and library name options.
- 5. Type the design name (for example, stratixiii\_ver) and select the location of your RTL design. For simplicity, keep the design name and the library name the same.
- 6. Click **Finish** to complete the wizard.
- 7. On the Design menu, click **Add files to Design**.
- 8. Browse to <*Quartus II installation directory>***/eda/sim\_lib** and add the necessary simulation model files.

For example, compile the **statixiii\_atoms.v** model files into the **stratixiii\_ver**  library.

- 9. On the Design menu, click **Compile All** to compile all the files (for example, **statixiii\_atoms.v**) to the design library.
- 10. On the File menu, click **Close Workspace**.
- 11. You must now register the created library in the Active-HDL software. On the **View** menu, click **Library Manager**. The Library Manager window appears.
- 12. On the Library menu, click **Attach Library**.
- 13. Locate the **.lib** file (for example, **stratixiii.lib**) in your design directory that you created in the previous steps and click **Open**. This attaches the simulation library as a global library inside your library manager and makes it visible for any design in the Active-HDL software.
- 14. Repeat this procedure to create and compile another simulation library, if necessary.

## **Compiling the Testbench and Design File into the Work Library**

To compile design files and the testbench into a work library, you must create a new workspace. Perform the following steps to create a new workspace and compile your testbench and \***.vo** file into the work library:

- 1. In the Active-HDL software, on the File menu, point to **New** and click **Design**. The **New Design Wizard** appears.
- 2. Select **Create an Empty Design** and keep the **Create New Workspace** option selected.
- 3. Click **Next**. The **Property** page appears.
- 4. In the **Property** page, click **Next** to reach the design name and library name options.
- 5. Type work for the design name and select the location of your RTL design. For simplicity, keep the design name and the library name the same.
- 6. Click **Finish** to complete the wizard.
- 7. On the Design menu, click **Add files to Design**.
- 8. Browse to the Verilog HDL output file directory (for example, *<project directory>***/simulation/activehdl**) and add the \***.vo** file and \***.sdo** file. Browse to the testbench file directory and add the testbench file.
- 9. On the Design menu, click **Compile All** to compile the testbench and Verilog HDL output netlist files.
- $\mathbb{I}$  Resolve compile-time errors before proceeding to the next section.

## **Loading the Design**

To load a design, perform the following steps:

- 1. In the **Design Browser**, click the **Top-level Selection** list. Select the top-level entity, which is your testbench with corresponding architecture.
- 2. On the Simulation menu, click **Initialize Simulation**. This loads the simulation.
- 3. The **Design Browser** automatically switches to the **Structure** tab and shows you the design tree.

## **Running the Simulation**

To run the simulation, perform the following steps:

1. On the File menu, point to **New** and click **Waveform**.

- 2. Drag signals of interest from the **Design Browser** (in the **Structure** tab) to the Waveform window.
- 3. On the Simulation menu, click **Run Until.**
- 4. In the pop-up window, specify how long you want your simulation to run (for example, 500 ns).

# **Performing Simulation Using the Active-HDL Software (Batch Mode)**

Perform simulation of Verilog HDL or VHDL designs with Active-HDL software at various levels to verify designs from different aspects. There are three categories of simulation:

- RTL functional simulation
- Post-synthesis simulation
- Gate-level simulation

Simulation helps you verify your design and debug it against any possible errors in the design.

For high-speed simulation, you must select **ps** in the **Resolution** list for your simulator resolutions. If you choose slower than **ps**, the high-speed simulation may fail.

There are two modes in which the Active-HDL software can operate in the batch mode:

- Shell mode
- Command-line mode

In shell mode, all commands are executed in the Active-HDL shell that is started by **vsimsa.bat**. Commands can be grouped into macro files (\***.do**) that are executed within the tool shell.

In command-line mode, standalone commands, such as vlib, vcom, and vsim, are executed in the system shell (for example, cygwin). These standalone commands can be grouped into script files (**tcl**, **perl**, **windows batch**) that are run from the system shell.

Before running Active-HDL from the command line, ensure that the **Active-HDL/bin**  directory is located in PATH environment variables.

 $\mathbb{I}$  If you are running the command from the Active-HDL GUI console, workspace creation is the first step. The following commands create the workspace and open the workspace:

```
createdesign <workspace name> <your design path>
opendesign -a <workspace name>.adf \leftrightarrow
```
# **Simulating the VHDL Designs**

The following sections show how to perform RTL functional, post-synthesis, and gate-level timing simulations in command-line mode or shell mode of the Active-HDL software.

## **Performing RTL Functional Simulation**

RTL functional simulation is performed to verify the code syntax and design functionality. The following sections show how to perform RTL functional simulation in the Active-HDL software for VHDL designs.

 $\mathbb{I}$  If your Active-HDL software comes with precompiled simulation libraries, creating or compiling simulation libraries is not required and you can skip the following section.

## **Creating Simulation Libraries**

Simulation libraries are required to simulate a design that contains an Altera primitive, LPM function, or Altera megafunction. Depending on your design, you must create the required simulation libraries and link them to your design correctly.

Execute the following command to create a simulation library:

vlib <library\_name>  $\leftrightarrow$ 

**1 The library name for Altera megafunctions should be altera\_mf** and the library name for LPM should be **lpm**. For a list of all functional simulation library files, refer to the "Simulation Libraries" section in the *[Simulating Designs with EDA Tools](http://www.altera.com/literature/hb/qts/qts_qii53025.pdf)* chapter in volume 3 of the *Quartus II Handbook*.

For example, to create simulation libraries for **altera\_mf, lpm**, and **altera**, type the following commands

```
vlib altera_mf \leftrightarrowvlib lpm \vdashvlib altera \leftrightarrow
```
## **Compiling Simulation Models into Simulation Libraries**

Type the following command to compile simulation models into simulation libraries:

vcom –work <*simulation\_library*> <*Quartus II installation directory*> /eda/sim\_lib/<*simulation\_library\_files*> r

For example, compile the **altera\_mf\_components.vhd** and **altera\_mf.vhd** model files into the **altera\_mf** library, and the **220pack.vhd** and **220model.vhd** model files into the LPM library.

Use [Example 6–1](#page-1382-0) to compile the simulation model files into the simulation libraries for **altera\_mf**, **lpm**, and **altera**:

#### <span id="page-1382-0"></span>**Example 6–1.**

```
vcom -work altera_mf \
<Quartus II installation directory>/eda/sim_lib/altera_mf_components.v <Quartus II \ 
installation directory>/eda/sim_lib/altera_mf.vhd
vcom -work lpm \
<Quartus II installation directory>/eda/sim_lib/220model.vhd \ 
<Quartus II installation directory>/eda/sim_lib/220model.vhd 
vcom -work altera <Quartus II installation directory> \ 
/eda/sim_lib/altera_primitives_components.vhd \ 
<Quartus II installation directory>/eda/sim_lib/altera_primitives.vhd
```
## **Compiling the Testbench and Design Files into the Work Library**

The following commands show how to compile your testbench and design files into the work library in the Active-HDL software's batch mode.

Type the following command to create the work library:

vlib work  $\leftrightarrow$ 

Type the following command to compile the testbench and design files into work library:

vcom -work work <*my\_testbench*>.vhd <*my\_design\_files*>.vhd r

 $\mathbb{I}$  Resolve compile-time errors before proceeding to the next section.

## **Loading the Design**

To load a design, type the following command:

vsim –t ps –L <*library1*> -L <*library2*> work .<*my\_testbench*> r

1 <*library1*> and <*library2*> are the required libraries to load the design. If you have multiple libraries, use the -L option multiple times with the vsim command.

#### **Running the Simulation**

Type the following commands to trace the signals and run the simulation:

```
trace <hierarchical signal name>
run <time period> \leftrightarrow
```
The following commands trace the DUT/clk1 and DUT/U1/DATA signal and run the simulation for 100 ps:

```
trace DUT/clk1 \leftrightarrowtrace DUT/U1/DATA....
run 100 ps \leftrightarrow
```
When the simulation is finished, type the following command to end the simulation:

endsim  $\leftrightarrow$ 

To view the simulation result in the GUI waveform, perform the following command to open the **wave.asdb** file:

```
open -asdb {<your_design_path> \work\src\wave.asdb} <sup>←</sup>
```
## **Performing Post-Synthesis Simulation**

Perform post-synthesis simulation to verify that functionality of the design is not lost after synthesis. You can create the post-synthesis netlist in the Quartus II software and use the netlist to perform post-synthesis simulation with the Active-HDL software.

Before you run post-synthesis simulation, generate post-synthesis simulation netlist files. Refer to the "Generating Post-Synthesis Simulation Netlist Files" section in the *[Simulating Designs with EDA Tools](http://www.altera.com/literature/hb/qts/qts_qii53025.pdf)* chapter in volume 3 of the *Quartus II Handbook*.

The following sections help you perform a post-synthesis simulation for a VHDL design in the Active-HDL software.

 $\mathbb{I}$  If your Active-HDL software comes with precompiled simulation libraries, creating or compiling simulation libraries is not required, and you can skip the following section.

#### **Creating Simulation Libraries**

Simulation libraries are required to simulate a design that is mapped to post-synthesis primitives. Depending on the device family you are using, you must create the required simulation libraries and link them to your design correctly.

Execute the following command to create a simulation library:

vlib <library\_name>  $\leftrightarrow$ 

**1.8 For example, the library name for the Stratix III family should be stratixiii. For a list of** all gate-level timing simulation library files, refer to the "Simulation Libraries" section in the *[Simulating Designs with EDA Tools](http://www.altera.com/literature/hb/qts/qts_qii53025.pdf)* chapter in volume 3 of the *Quartus II Handbook*.

For example, to create simulation libraries for **stratixiii**, execute:

```
vlib stratixiii \ddot{ }
```
## **Compiling Simulation Models into Simulation Libraries**

To compile simulation models into simulation libraries, type the following command:

vcom –work <*simulation\_library*> \ <*Quartus II installation directory*> \ /eda/sim\_lib/<*simulation\_library\_files*> r

For example, compile the **stratixiii\_atoms\_components.vhd** and **stratixiii\_atoms.vhd**  model files into the **stratixiii** library.

[Example 6–2](#page-1384-0) compiles simulation model files into the simulation libraries for **stratixiii**.

#### <span id="page-1384-0"></span>**Example 6–2.**

```
vcom -work stratixiii \
<Quartus II installation directory>/eda/sim_lib/stratixiii_atoms_components.vhd \
<Quartus II installation directory>/eda/sim_lib/stratixiii_atoms.vhd
```
#### **Compiling the Testbench and VHDL Output File into the Work Library**

The following instructions show how you can compile your testbench \***.vho** files into the work library using the Active-HDL GUI.

Type the following command to create the work library:

vlib work  $\leftrightarrow$ 

Type the following command to compile the testbench and \***.vho** files into the work library:

vcom -work work < $my_testbench$ , vhd < $my_vhd1_netlists$ , vho

Resolve compile-time errors before proceeding to the next section.

## **Loading the Design**

To load a design, perform the following command:

vsim –t ps –L <*library1*> -L <*library2*> work.<*my\_testbench*>

1 <*library1*> and <*library2*> are the libraries you compiled previously (for example, **stratixiii and stratixiigx**), which are required to load your design. The gate-level libraries are usually required to perform post-synthesis simulation. If you have multiple libraries, use the  $-L$  option multiple times with the  $v \sin \theta$  command.

## **Running the Simulation**

Type the following commands to trace the signals and run a simulation:

```
trace <hierarchical signal name>
run <time period> \leftrightarrow
```
For example, the following commands trace the  $DUT/c1k1$  and  $DUT/U1/DATA$  signal, and run the simulation for 100 ps.

```
trace DUT/clk1 \leftrightarrowtrace DUT/U1/DATA \triangleleft....
run 100 ps \leftrightarrow
```
When the simulation is finished, type the following command to end the simulation:

 $endsim$   $\leftarrow$ 

To view the simulation result in the GUI waveform, type the following command to open the **wave.asdb** file:

open -asdb {<your\_design\_path> \work\src\wave.asdb} <sup>←</sup>

## **Performing Gate-Level Timing Simulation**

Gate-level simulation is a very important step in ensuring that your design meets all required timing requirements after placement and routing. You can create the gate-level netlist in the Quartus II software and use the netlist to perform gate-level timing simulation with the Active-HDL software.

Before you perform a gate-level timing simulation, generate gate-level timing simulation netlist files. Refer to the "Generating Gate-Level Timing Simulation Netlist Files" section in the *[Simulating Designs with EDA Tools](http://www.altera.com/literature/hb/qts/qts_qii53025.pdf)* chapter in volume 3 of the *Quartus II Handbook*.

The following sections help you perform a gate-level timing simulation for a VHDL design in the Active-HDL software.

 $\mathbb{I}$  If your Active-HDL software comes with precompiled simulation libraries, creating or compiling simulation libraries is not required, and you can skip the [Creating](#page-1385-0)  [Simulation Libraries](#page-1385-0) and [Compiling Simulation Models into Simulation Libraries](#page-1386-0) sections.

## <span id="page-1385-0"></span>**Creating Simulation Libraries**

Simulation libraries are required to simulate a design that is mapped to post-fitting primitives. Depending on the device family you are using, you must create the required simulation libraries and link them to your design correctly.

Type the following commands to create simulation libraries:

```
vlib <library_name> \leftrightarrow
```
For example, the library name for the Stratix III family should be **stratixiii**. For a list of all gate-level timing simulation library files, refer to the "Simulation Libraries" section in the *[Simulating Designs with EDA Tools](http://www.altera.com/literature/hb/qts/qts_qii53025.pdf)* chapter in volume 3 of the *Quartus II Handbook*.

To create simulation libraries for **stratixiii**, type the following command:

```
vlib stratixiii \rightarrow
```
#### <span id="page-1386-0"></span>**Compiling Simulation Models into Simulation Libraries**

Perform the following command to compile simulation models into simulation libraries:

```
vcom –work <simulation_library> <Quartus II installation \ 
directory>/eda/sim_lib/<simulation_library_files> r
```
For example, compile the **stratixiii\_atoms\_components.vhd** and **stratixiii\_atoms.vhd**  model files into the **stratixiii** library.

[Example 6–3](#page-1386-1) compiles the simulation model files to the simulation libraries for **stratixiii**.

#### <span id="page-1386-1"></span>**Example 6–3.**

```
vcom -work stratixiii \
<Quartus II installation directory>/eda/sim_lib/stratixiii_atoms_components.vhd \ 
<Quartus II installation directory>/eda/sim_lib/stratixiii_atoms.vhd
```
#### **Compiling the Testbench and VHDL Output File into the Work Library**

The following instructions show how you can compile your testbench and \***.vho** files into the work library using the Active-HDL software.

Type the following command to create the work library:

vlib work  $\leftrightarrow$ 

Type the following command to compile the testbench and \***.vho** files into the work library:

vcom -work work <*my\_testbench*>**.**vhd <*my\_vhdl\_netlists*>.vho r

 $\mathbb{I}$  Resolve compile-time errors before proceeding to the next section.

#### **Loading the Design**

To load a design, type the following command:

vsim -t ps –L <*library1*> -L <*library2*> -sdftyp <*instance path to \ design>=* <*path to SDO file>* work.<*my\_testbench>* ←

1 The <*library1*> and <*library2*> are the libraries that you compiled previously (for example, **stratixiii and stratixiigx**), which are required to load your design. The gate-level libraries are usually required to perform post-synthesis simulation. If you have multiple libraries, use the  $-L$  option multiple times with the vsim command.

1 You do not have to set the value (**Minimum**, **Average**, **Maximum**) for the \***.sdo** file because the Quartus II EDA Netlist Writer generates the \***.sdo** file using the same value for the triplet (**Minimum**, **Average**, and **Maximum** timing values).

 $\mathbb{I}$  If your design under test is instantiated in the testbench file under the i1 label, the *<design instance>* should be "i1/" (for example, /i1=*<my design>***.sdo**).

## **Running the Simulation**

To trace the signals and run a simulation, type the following commands:

trace <*hierarchical signal name>* run <*time period*>  $\leftrightarrow$ 

For example, the following commands trace the DUT/clk1 and DUT/U1/DATA signal, and run the simulation for 100 ps.

trace DUT/clk1  $\leftrightarrow$ trace  $DUT/U1/DATA$  + .... run 100 ps  $\leftrightarrow$ 

When the simulation is finished, type the following command to end the simulation:

endsim  $\leftrightarrow$ 

To view the simulation result in the GUI waveform, type the following command to open the **wave.asdb** file:

open -asdb {<*your\_design\_path>* \work\src\wave.asdb} <sup>←</sup>

## **Simulating the Verilog HDL Designs**

The following sections show how to perform RTL functional post-synthesis and gate-level timing simulations in the command-line mode of the Active-HDL software.

## **Performing RTL Functional Simulation**

RTL functional simulation is typically performed to verify code syntax and design functionality. The following sections show how to perform RTL functional simulation in the Active-HDL software for Verilog HDL designs.

 $\mathbb{I}$  If your Active-HDL software comes with precompiled simulation libraries, creating or compiling simulation libraries is not required, and you can skip the following section.

#### **Creating Simulation Libraries**

Simulation libraries are required to simulate a design that contains an Altera primitive, LPM function, or Altera megafunction. Depending on your design, you must create the required simulation libraries and link them to your design correctly.

To create a simulation library, type the following command:

vlib <library\_name>  $\leftrightarrow$ 

**1. The library name for Altera megafunctions should be altera\_mf\_ver** and the library name for LPM should be **lpm\_ver**. For a list of all functional simulation library files, refer to the "Simulation Libraries" section in the *[Simulating Designs with EDA Tools](http://www.altera.com/literature/hb/qts/qts_qii53025.pdf)*  chapter in volume 3 of the *Quartus II Handbook*.

To create simulation libraries for **altera\_mf**, **lpm**, and **altera**, type the following commands:

```
vlib altera_mf_ver \leftrightarrowvlib lpm ver \leftrightarrowvlib altera_ver \leftrightarrow
```
#### **Compiling Simulation Models into Simulation Libraries**

To compile simulation models into simulation libraries, type the following command:

vlog –work *<simulation\_library> <Quartus II installation directory*> \ /eda/sim\_lib/<*simulation\_library\_files*> r

For example, compile the **altera\_mf.v** model files into the **altera\_mf\_ver** library, and compile the **220model.v** model files into the **lpm\_ver** library.

Use [Example 6–4](#page-1388-0) to compile the simulation model files to the simulation libraries for **altera\_mf\_ver**, **lpm\_ver**, and **altera\_ver**:

#### <span id="page-1388-0"></span>**Example 6–4.**

```
vlog -work altera_mf_ver <Quartus II installation directory>/eda/sim_lib/altera_mf.v
vlog -work lpm_ver <Quartus II installation directory>/eda/sim_lib/220model.v
vlog -work altera_ver \
   <Quartus II installation directory> /eda/sim_lib/altera_primitives.v
```
#### **Compiling the Testbench and Design Files into the Work Library**

The following commands show how to compile your testbench and design files into the work library in the Active-HDL command-line.

To create the work library, type the following command:

vlib work  $\leftrightarrow$ 

To compile the testbench and design files into the work library, type the following command:

vlog -work work < $my_testbench$ , v < $my_eq$  design\_files>.v <

**1** Resolve compile-time errors before proceeding to the next section.

#### **Loading the Design**

To load a design, type the following command:

vsim –t ps –L <*library1*> -L <*library2*> work .<*my\_testbench*>.v r

1 <*library1*> and <*library2*> are the required libraries to load your design. If you have multiple libraries, use the -L option multiple times with the vsim command.

#### **Running the Simulation**

To trace the signals and run a simulation, type the following commands:

```
trace <hierarchical signal name>
run <time period>
```
For example, the following commands trace the DUT/clk1 and DUT/U1/DATA signal, and run the simulation for 100 ps:

trace DUT/clk1  $\leftrightarrow$ trace  $DUT/U1/DATA$  + .... run 100 ps  $\leftrightarrow$ 

When the simulation is finished, type the following command to end the simulation:

endsim  $\leftrightarrow$ 

To view the simulation result in the GUI waveform, type the following command to open the **wave.asdb** file:

open -asdb {<*your\_design\_path*>\work\src\wave.asdb} <sup>←</sup>

## **Performing Post-Synthesis Simulation**

Perform post-synthesis simulation to verify that design functionality is preserved after synthesis. You can create the post-synthesis netlist in the Quartus II software and use the netlist to perform Post-Synthesis simulation with the Active-HDL software.

Before you run post-synthesis simulation, generate the post-synthesis simulation netlist files. Refer to Refer to the "Generating Post-Synthesis Simulation Netlist Files" section in the *[Simulating Designs with EDA Tools](http://www.altera.com/literature/hb/qts/qts_qii53025.pdf)* chapter in volume 3 of the *Quartus II Handbook*.

The following sections help you perform a post-synthesis simulation for a Verilog HDL design in the Active-HDL software.

 $\mathbb{I}$  If your Active-HDL software comes with precompiled simulation libraries, creating or compiling simulation libraries is not required, and you can skip the following section.

#### **Creating Simulation Libraries**

Simulation libraries are required to simulate a design that is mapped to post-synthesis primitives. Depending on the device family you are using, you must create the required simulation libraries and link them to your design correctly.

To create a simulation library, type the following command:

```
vlib <library_name> \leftrightarrow
```
For example, the library name for the Stratix III family should be **stratixiii\_ver**. For a list of all gate-level timing simulation library files, refer to the "Simulation Libraries" section in the *[Simulating Designs with EDA Tools](http://www.altera.com/literature/hb/qts/qts_qii53025.pdf)* chapter in volume 3 of the *Quartus II Handbook*.

As an example, to create simulation libraries for **stratixiii\_ver**, type:

```
vlib stratixiii_ver \leftrightarrow
```
## **Compiling Simulation Models into Simulation Libraries**

To compile simulation models into simulation libraries, type the following command:

vlog –work <*library\_name*> <*Quartus II installation directory*> \ eda/sim\_lib/<simulation\_library\_files> ←

1 Compile the **stratixiii\_atoms.v** model files into the **stratixiii\_ver** library.

[Example 6–5](#page-1389-0) compiles the simulation model files into the simulation libraries for **stratixiii**.

#### <span id="page-1389-0"></span>**Example 6–5.**

```
vlog -work stratixiii_ver \
   <Quartus II installation directory>/eda/sim_lib/stratixiii_atoms.v
```
#### **Compiling the Testbench and Verilog HDL Output File into the Work Library**

The following instructions show how you can compile your testbench and \***.vo** files into the work library using the Active-HDL command line.

To create the work library, type the following command:

```
vlib work \leftrightarrow
```
To compile the testbench and \***.vo** files into the work library, type the following command:

vlog -work work < $my_testbench$ >.v < $designnetlists>.vo <$ 

 $\mathbb{I}$  Resolve compile-time errors before proceeding to the next section.

## **Loading the Design**

To load a design, type the following command:

vsim –t ps –L <*library1*> -L <*library2*> work.<*my\_testbench*>.v r

1 <*library1*> and <*library2*> are the libraries that you compiled previously (for example, **stratixiii\_ver** and **stratixiigx\_ver**), which are required to load the design. The gate-level libraries are usually required to perform post-synthesis simulation. If you have multiple libraries, use the  $-L$  option multiple times with the vsim command.

#### **Running the Simulation**

To trace the signals and run a simulation, type the following command:

trace <*hierarchical signal name>* run <*time period*>  $\leftrightarrow$ 

For example, the following commands trace the DUT/clk1 and DUT/U1/DATA signal, and run the simulation for 100 ps:

trace  $DUT/c1k1$   $\leftrightarrow$ trace DUT/U1/DATA  $\leftrightarrow$ .... run 100 ps  $\leftrightarrow$ 

When the simulation is finished, type the following command to end the simulation:

endsim  $\leftarrow$ 

To view the simulation result in the GUI waveform, type the following command to open the **wave.asdb** file:

open -asdb {<*your\_design\_path>* \work\src\wave.asdb}  $\leftrightarrow$ 

#### **Performing Gate-Level Timing Simulation**

Gate-Level timing simulation is a very important step in ensuring that your design meets all timing requirements after placement and routing. You can create the gate-level netlist in the Quartus II software and use the netlist to perform gate-level simulation with the Active-HDL software.

Before you perform a gate-level timing simulation, generate gate-level timing simulation netlist files. Refer to the "Generating Gate-Level Timing Simulation Netlist Files" section in the *[Simulating Designs with EDA Tools](http://www.altera.com/literature/hb/qts/qts_qii53025.pdf)* chapter in volume 3 of the *Quartus II Handbook*.

The following sections help you perform a gate-level timing simulation for a Verilog HDL design in the Active-HDL software.

 $\mathbb{I}$  If your Active-HDL software comes with precompiled simulation libraries, creating or compiling simulation libraries is not required, and you can skip the following sections.

## **Creating Simulation Libraries**

Simulation libraries are required to simulate a design that is mapped to post-fitting primitives. Depending on the device family you are using, you must create the required simulation libraries and link them to your design correctly.

To create a simulation library, type the following command:

```
vlib <library_name> \leftrightarrow
```
For example, the library name for the Stratix III family should be **stratixiii\_ver**. To see all the gate-level timing simulation library files, refer to the "Simulation Libraries" section in the *[Simulating Designs with EDA Tools](http://www.altera.com/literature/hb/qts/qts_qii53025.pdf)* chapter in volume 3 of the *Quartus II Handbook*.

As an example, to create simulation libraries for **stratixiii**, type the following command:

vlib stratixiii ver  $\leftrightarrow$ 

## **Compiling Simulation Models into Simulation Libraries**

To compile simulation models into a simulation library, type the following command:

```
vlog –work <simulation_library> <Quartus II installation directory> \ 
/eda/sim_lib/<simulation_library_files> <sup>←</sup>
```
For example, compile the **stratixiii\_atoms.v** model files into the **stratixiii\_ver** library.

The following is an example to compile simulation model files to the simulation libraries for **stratixiii**:

```
vlog -work stratixiii_ver <Quartus II installation directory> \
/eda/sim_lib/stratixiii_atoms.v \leftrightarrow
```
## **Compiling the Testbench and Verilog HDL Output File into the Work Library**

The following instructions show how you can compile your testbench and \***.vo** files into the work library using the Active-HDL command line.

To create the work library, type the following command:

vlib work  $\leftrightarrow$ 

To compile the testbench and \***.vo** files into the work library, type the following command:

vlog -work work < $my_testbench$ >.v < $designnetlist>.vo <$ 

 $\mathbb{I}$  Resolve compile-time errors before proceeding to the next section.

## **Loading the Design**

When simulating in Verilog HDL, the .**sdo** file does not have to be manually specified, because the Quartus II software generates the **.vo** file with the \$sdf\_annotate task that tells Active-HDL how to load the .**sdo** file. Ensure that the .**sdo** file is located in the same simulation output directory.

To load a design, type the following command:

vsim –t ps –L <*library1*> -L <*library2*> work.<*my\_testbench*>.v r

<*library1*> and the <*library2*> are the libraries that you compiled previously (for example, **stratixiii\_ver** and **stratixiigx\_ver**), which are required to load the design. The gate-level libraries are usually required for performing gate-level simulation. If you have multiple libraries, use the -L option multiple times with the vsim command.

#### **Running the Simulation**

To trace the signals and run a simulation, type the following command:

```
trace <hierarchical signal name>
run <time period> \leftrightarrow
```
For example, the following commands trace the DUT/clk1 and DUT/U1/DATA signal, and run the simulation for 100 ps:

```
trace DUT/clk1 \leftrightarrowtrace DUT/U1/DATA +
....
```
run 100 ps  $\leftrightarrow$ 

When the simulation is finished, type the following command to end the simulation:

endsim  $\rightarrow$ 

To view the simulation result in the GUI waveform, perform the following command to open the **wave.asdb** file:

open -asdb {<*your\_design\_path>* \work\src\wave.asdb} <sup>←</sup>

# **Compiling System Verilog Files**

If your design includes multiple System Verilog files, you must compile the System Verilog files together with a single **alog** command.

If you have Verilog files and System Verilog files in your design, it is recommended that you compile the Verilog files, and then compile only the System Verilog files in the single **alog** command.

# **Simulating Designs that Include Transceivers**

If your design includes Arria®, Arria II, Cyclone IV, HardCopy IV, Stratix, Stratix II, or Stratix IV transceivers, you must compile additional library files to perform functional RTL or gate-level timing simulations. The following example shows how to perform simulation on designs that include Stratix GX and Stratix II GX transceivers.

For high-speed simulation, you must select **ps** in the **Resolution** list for your simulator resolutions (**Design** tab of the **Start Simulation** dialog box). If you choose slower than **ps**, the high-speed simulation may fail.

Performing simulation with transceivers in Arria GX or Stratix II GX is very similar. The only requirement is to replace the **stratixiigx\_atoms** and **stratixiigx\_hssi\_atoms** model files with the **arriagx\_atoms** and **arriagx\_hssi\_atoms** model files, respectively.

f If your design contains PCI Excpress hard IP, refer to the "Simulate the Design" section in the *[PCI Express Compiler User Guide.](http://www.altera.com/literature/ug/ug_pci_express.pdf?GSA_pos=1&WT.oss_r=1&WT.oss=PCIe%20Compiler%20User%20Guide)*

# **RTL Functional Simulation for Stratix II GX Devices**

RTL functional simulation for Stratix II GX devices is similar to RTL functional simulation for Arria GX devices. The following example shows only the RTL functional simulation for designs that include transceivers in Stratix II GX devices. To simulate transceivers in Arria GX devices, replace the **stratixiigx\_hssi** model file with the **arriagx\_hssi** model file.

To perform an RTL functional simulation of your design that instantiates the ALT2GXB megafunction, which enables the gigabit transceiver blocks on Stratix II GX devices, you must generate a functional simulation netlist and compile the **stratixiigx\_hssi** model file into the **stratixiigx\_hssi** library.

**1 The stratixgx\_hssi\_atoms** model file references the **lpm** and **sgate** libraries; you must create these libraries to perform a simulation.

To run the RTL functional simulation, you must generate a functional simulation netlist by turning on **Generate Simulation Model** in the **Simulation Libraries** tab of the ALT2GXB MegaWizard Plug-In Manager (see Figure 6-1).

The <*alt2gxb entity name*>**.vho** or <*alt2gxb module name*>**.vo** is generated in the current project directory.

 $\mathbb{I}$  The ALT2GXB functional simulation library file generated by the Quartus II software references **stratixiigx\_hssi** WYSIWYG atoms.

## <span id="page-1394-0"></span>**Figure 6–1.** ALT2GXB MegaWizard Plug-In Manager

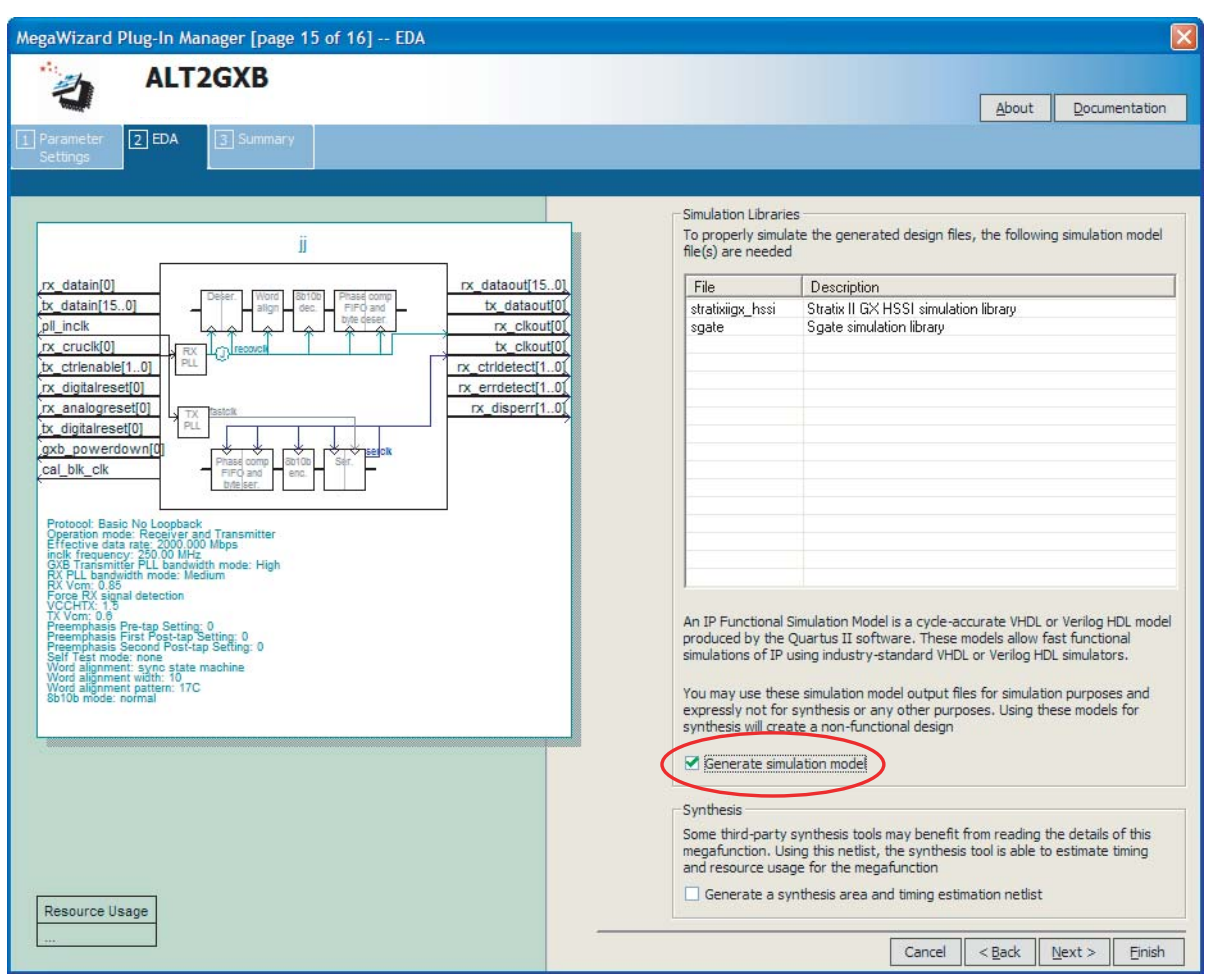

## **Performing RTL Functional Simulation in VHDL**

If you are using Active-HDL software that comes with precompiled simulation libraries, compiling the libraries is not necessary. You can simulate the design directly by typing the commands in [Example 6–6](#page-1394-1).

## <span id="page-1394-1"></span>**Example 6–6.**

```
vcom -work work <alt2gxb entity name>.vho
vcom -work <my design>.vhd <my testbench>.vhd
vsim -L lpm -L altera_mf -L sgate -L stratixgx_hssi work.<my testbench>
```
If you are using Active-HDL software without precompiled simulation libraries, you must compile the necessary libraries before you can simulate the designs. Type the commands in [Example 6–7](#page-1395-0) to compile and simulate the design.

#### <span id="page-1395-0"></span>**Example 6–7.**

```
vcom -work lpm 220pack.vhd 220model.vhd 
vcom -work altera_mf altera_mf_components.vhd altera_mf.vhd 
vcom -work sgate sgate_pack.vhd sgate.vhd 
vcom -work stratixiigx_hssi stratixiigx_hssi_components.vhd \ 
stratixiigx_hssi_atoms.vhd 
vcom -work work <alt2gxb entity name>.vho 
vcom -work <my design>.vhd <my testbench>.vhd
vsim -L lpm -L altera_mf -L sgate -L stratixgx_hssi work.<my testbench>
```
## **Performing RTL Functional Simulation in Verilog HDL**

If you are using Active-HDL software that comes with precompiled simulation libraries, compiling the libraries is not necessary. You can simulate the design directly by typing the commands in [Example 6–8](#page-1395-1).

#### <span id="page-1395-1"></span>**Example 6–8.**

```
vlog -work work <alt2gxb module name>.vo
vlog -work <my design>.v <my testbench>.v
vsim -L lpm_ver -L altera_mf_ver -L sgate_ver -L stratixgx_hssi_ver \ 
   work.<my testbench>
```
If you are using Active-HDL software without precompiled simulation libraries, you must compile the necessary libraries before you can simulate the designs. Type the commands in [Example 6–9](#page-1395-2) to compile and simulate the design.

#### <span id="page-1395-2"></span>**Example 6–9.**

```
vlog -work lpm_ver 220model.v 
vlog -work altera_mf_ver altera_mf.v 
vlog -work sgate_ver sgate.v 
vlog -work stratixiigx_hssi_ver stratixiigx_hssi_atoms.v 
vlog -work work <alt2gxb module name>.vo 
vlog -work <my design>.v <my testbench>.v
vsim -L lpm_ver -L altera_mf_ver -L sgate_ver -L stratixgx_hssi \ 
   work.<my testbench>
```
## **Gate-Level Timing Simulation for Stratix II GX Devices**

To perform a gate-level timing simulation of your design that includes a Stratix II GX transceiver, you must compile **stratixiigx\_atoms** and s**tratixiigx\_hssi\_atoms** into the **stratixiigx** and **stratixiigx\_hssi** libraries, respectively.

#### **Performing Gate-Level Timing Simulation in VHDL**

If you are using Active-HDL software that comes with precompiled simulation libraries, compiling the libraries is not necessary. You can simulate the design directly by typing the commands in [Example 6–10](#page-1395-3).

#### <span id="page-1395-3"></span>**Example 6–10.**

```
vcom -work <my design>.vho <my testbench>.vhd
vsim -L lpm -L altera_mf -L sgate -L stratixiigx -L stratixiigx_hssi \
work.<my testbench> -t ps -sdftyp <design instance>=<path to SDO file>.sdo \ 
+transport_int_delays +transport_path_delays
```
If you are using Active-HDL software without precompiled simulation libraries, you must compile the necessary libraries before you can simulate the designs.

Type the commands in [Example 6–11](#page-1396-0) to compile and simulate the design.

#### <span id="page-1396-0"></span>**Example 6–11.**

```
vcom -work lpm 220pack.vhd 220model.vhd 
vcom -work altera_mf altera_mf_components.vhd altera_mf.vhd 
vcom -work sgate sgate_pack.vhd sgate.vhd 
vcom -work stratixiigx stratixiigx_atoms.vhd stratixiigx_components.vhd 
vcom -work stratixiigx_hssi stratixiigx_hssi_components.vhd stratixiigx_hssi_atoms.vhd 
vcom -work <my design>.vho <my testbench>.vhd 
vsim -L lpm -L altera_mf -L sgate -L stratixiigx -L stratixiigx_hssi \
work.<my testbench> -t ps -sdftyp <design instance>=<path to SDO file>.sdo \
+transport_int_delays +transport_path_delays
```
## **Performing Gate-Level Timing Simulation in Verilog HDL**

If you are using Active-HDL software that comes with precompiled simulation libraries, compiling the libraries is not necessary. You can simulate the design directly by typing the command in [Example 6–12](#page-1396-1).

#### <span id="page-1396-1"></span>**Example 6–12.**

```
vlog -work <my design>.vo <my testbench>.v
vsim -L lpm_ver -L altera_mf_ver -L sgate_ver -L stratixiigx_ver -L \
stratixiigx_hssi_ver work.<my design> -t ps +transport_int_delays +transport_path_delays
```
If you are using Active-HDL software without precompiled simulation libraries, you must compile the necessary libraries before you can simulate the designs.

Type the commands in [Example 6–13](#page-1396-2) to compile and simulate the design.

#### <span id="page-1396-2"></span>**Example 6–13.**

```
vlog -work lpm_ver 220model.v 
vlog -work altera_mf_ver altera_mf.v 
vlog -work sgate_ver sgate.v 
vlog -work stratixiigx_ver stratixiigx_atoms.v 
vlog -work stratixiigx_hssi_ver stratixiigx_hssi_atoms.v 
vlog -work <my design>.vo <my testbench>.v
vsim -L lpm -L altera_mf_ver -L sgate_ver -L stratixiigx_ver -L stratixiigx_hssi_ver \ 
work.<my testbench> -t ps +transport_int_delays +transport_path_delays
```
## **RTL Functional Simulation for Stratix GX Devices**

To perform an RTL functional simulation of your design that instantiates the ALTGXB megafunction, which enables the gigabit transceiver block on Stratix GX devices, compile the **stratixgx\_mf** model file into the **altgxb** library.

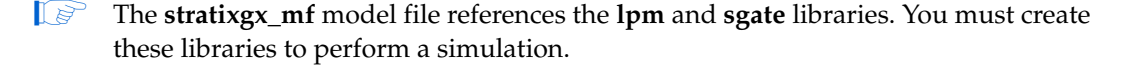

#### **Performing RTL Functional Simulation in VHDL**

If you are using Active-HDL software that comes with precompiled simulation libraries, compiling the libraries is not necessary. Simulate the design directly by typing the commands in [Example 6–14.](#page-1397-0)

#### <span id="page-1397-0"></span>**Example 6–14.**

```
vcom -work <my design>.vhd <my testbench>.vhd
vsim -L lpm -L altera_mf –L sgate -L altgxb work.<my testbench>
```
If you are using Active-HDL software without precompiled simulation libraries, you must compile the necessary libraries before you can simulation the designs. Type the commands in [Example 6–15](#page-1397-1) to compile and simulate the design.

#### <span id="page-1397-1"></span>**Example 6–15.**

```
vcom -work altera_mf altera_mf_components.vhd altera_mf.vhd 
vcom -work lpm 220pack.vhd 220model.vhd 
vcom -work sgate sgate_pack.vhd sgate.vhd 
vcom -work altgxb stratixgx_mf.vhd stratixgx_mf_components.vhd 
vcom -work <my design>.vhd <my testbench>.vhd 
vsim -L lpm -L altera_mf -L sgate -L altgxb work.<my testbench>
```
## **Performing RTL Functional Simulation in Verilog HDL**

If you are using Active-HDL software that comes with precompiled simulation libraries, compiling the libraries is not necessary. You can simulate the design directly by typing the command in [Example 6–16](#page-1397-2).

#### <span id="page-1397-2"></span>**Example 6–16.**

```
vlog -work <my design>.v <my testbench>.v
vsim -L lpm_ver -L altera_mf_ver -L sgate_ver -L altgxb_ver work.<my testbench>
```
If you are using Active-HDL software without precompiled simulation libraries, you must compile the necessary libraries before you can simulate the designs. Type the commands in [Example 6–17](#page-1397-3) to compile and simulate the design.

#### <span id="page-1397-3"></span>**Example 6–17.**

```
vlib work 
vlib lpm_ver 
vlib altera_mf_ver 
vlib sgate_ver 
vlib altgxb_ver 
vlog -work lpm_ver 220model.v 
vlog -work altera_mf_ver altera_mf.v 
vlog -work sgate_ver sgate.v 
vlog -work altgxb_ver stratixgx_mf.v 
vlog -work <my design>.v <my testbench>.v 
vsim -L lpm_ver -L altera_mf_ver -L sgate_ver -L altgxb_ver work.<my testbench>
```
## **Gate-Level Timing Simulation for Stratix GX Devices**

Perform a gate-level timing simulation of your design that includes a Stratix GX transceiver by compiling the **stratixgx\_atoms** and **stratixgx\_hssi\_atoms** model files into the **stratixgx** and **stratixgx\_gxb** libraries, respectively.

## **Performing Gate-Level Timing Simulation in VHDL**

If you are using Active-HDL software that comes with precompiled simulation libraries, compiling the libraries is not necessary. You can simulate the design directly by typing the commands in [Example 6–18](#page-1398-0).

#### <span id="page-1398-0"></span>**Example 6–18.**

```
vcom -work <my design>.vho <my testbench>.vhd 
vsim -L lpm -L altera_mf -L sgate -L stratixgx -L stratixgx_gxb \
work.<my testbench> -t ps -sdftyp <design instance>=<path to SDO file>.sdo \ 
+transport_int_delays+transport_path_delays
```
If you are using Active-HDL software without precompiled simulation libraries, you must compile the necessary libraries before you can simulate the designs. Type the commands in [Example 6–19](#page-1398-1) to compile and simulate the design.

#### <span id="page-1398-1"></span>**Example 6–19.**

```
vcom -work lpm 220pack.vhd 220model.vhd 
vcom -work altera_mf altera_mf_components.vhd altera_mf.vhd 
vcom -work sgate sgate_pack.vhd sgate.vhd 
vcom -work stratixgx stratixgx_atoms.vhd stratixgx_components.vhd 
vcom -work stratixgx_gxb stratixgx_hssi_atoms.vhd \
stratixgx_hssi_components.vhd 
vcom -work <my design>.vho <my testbench>.vhd 
vsim -L lpm -L altera_mf -L sgate -L stratixgx -L stratixgx_gxb work. \ 
<my testbench> -t ps -sdftyp <design instance>=<path to SDO file>.sdo \ 
+transport_int_delays +transport_path_delays
```
## **Performing Gate-Level Timing Simulation in Verilog HDL**

If you are using Active-HDL software that comes with precompiled simulation libraries, compiling the libraries is not necessary. You can simulate the design directly by typing the commands in [Example 6–20](#page-1398-2).

#### <span id="page-1398-2"></span>**Example 6–20.**

```
vlog -work <my design>.v <my testbench>.v
vsim -L lpm_ver -L altera_mf_ver -L sgate_ver -L stratixgx_ver -L stratixgx_gxb_ver \ 
work.<my testbench> -t ps +transport_int_delays +transport_path_delays
```
If you are using Active-HDL software without precompiled simulation libraries, you must compile the necessary libraries before you can simulate the designs. Type the commands in [Example 6–21](#page-1398-3) to compile and simulate the design.

#### <span id="page-1398-3"></span>**Example 6–21.**

```
vlog -work lpm_ver 220model.v 
vlog -work altera_mf_ver altera_mf.v 
vlog -work sgate_ver sgate.v 
vlog -work stratixgx_ver stratixgx_atoms.v 
vlog -work stratixgx_gxb_ver stratixgx_hssi_atoms.v 
vlog -work <my design>.vo <my testbench>.v
vsim -L lpm_ver -L altera_mf_ver -L sgate_ver -L stratixgx_ver -L stratixgx_gxb_ver \ 
work.<my testbench> -t ps +transport_int_delays +transport_path_delaysr
```
# **RTL Functional Simulation for Stratix IV Devices**

RTL functional simulation for Stratix IV devices is similar to RTL functional simulation for Arria II, Cyclone IV, and HardCopy IV devices.

The following example shows only the RTL functional simulation for designs that include transceivers in Stratix IV devices. To simulate transceivers in Arria II, Cyclone IV, and HardCopy IV devices, replace the **stratixiv\_hssi** model file with the **arriaii\_hssi**, **cycloneiv\_hssi**, and **hardcopyiv\_hssi** model files, respectively.

To perform an RTL functional simulation of your design that instantiates the ALTGX megafunction, which enables the gigabit transceiver blocks on Stratix IV devices, you must generate a functional simulation netlist and compile the **stratixiv\_hssi** model file into the **stratixiv\_hssi** library.

1 The **stratixiv\_hssi** model file references the **lpm** and **sgate** libraries. You must create these libraries to perform a simulation.

## **Performing RTL Functional Simulation in VHDL**

If you are using Active-HDL software that comes with precompiled simulation libraries, compiling the libraries is not necessary. Simulate the design directly by typing the commands in [Example 6–22.](#page-1399-0)

#### <span id="page-1399-0"></span>**Example 6–22.**

vcom -work <my design>.vhd <my testbench>.vhd vsim -L lpm -L altera\_mf -L sgate -L stratix\_hssi work.<my testbench>

If you are using Active-HDL software without precompiled simulation libraries, you must compile the necessary libraries before you can simulate the design. Type the commands in [Example 6–23](#page-1399-1) to compile and simulate the design.

#### <span id="page-1399-1"></span>**Example 6–23.**

```
vcom -work altera_mf altera_mf_components.vhd altera_mf.vhd
vcom -work lpm 220pack.vhd 220model.vhd
vcom -work sgate sgate_pack.vhd sgate.vhd
vcom -work stratixiv_hssi stratixiv_hssi.vhd\ 
stratixiv_hssi_components.vhd 
vcom -work <my design>.vhd <my testbench>.vhd
vsim -L lpm -L altera_mf -L sgate -L stratixiv_hssi work.<my testbench>
```
## **Performing RTL Functional Simulation in Verilog HDL**

If you are using Active-HDL software that comes with precompiled simulation libraries, compiling the libraries is not necessary. You can simulate the design directly by typing the commands in [Example 6–24](#page-1399-2).

## <span id="page-1399-2"></span>**Example 6–24.**

```
vlog -work <my design>.v <my testbench>.v
vsim -L lpm_ver -L altera_mf_ver -L sgate_ver \
-L stratixiv_hssi_ver work.<my testbench>
```
If you are using Active-HDL software without precompiled simulation libraries, you must compile the necessary libraries before you can simulate the designs. Type the commands in [Example 6–25](#page-1400-0) to compile and simulate the design.

#### <span id="page-1400-0"></span>**Example 6–25.**

```
vlib work
vlib lpm_ver
vlib altera_mf_ver
vlib sgate_ver
vlib stratixiv_hssi_ver
vlog -work lpm_ver 220model.v
vlog -work altera_mf_ver altera_mf.v
vlog -work sgate_ver sgate.v
vlog -work stratixiv_hssi_ver stratixiv_hssi_.v
vlog -work <my design>.v <my testbench>.v
vsim -L lpm_ver -L altera_mf_ver -L sgate_ver \
-L stratixiv_hssi_ver work.<my testbench>
```
# **Gate-Level Timing Simulation for Stratix IV Devices**

Perform a gate-level timing simulation of your design that includes a Stratix IV transceiver by compiling the **stratixiv\_atoms** and **stratixiv\_hssi\_atoms** model files into the **stratixiv** and **stratixiv\_hssi** libraries, respectively.

## **Performing Gate-Level Timing Simulation in VHDL**

If you are using Active-HDL software that comes with precompiled simulation libraries, compiling the libraries is not necessary. You can simulate the design directly by typing the commands in [Example 6–26](#page-1400-1).

## <span id="page-1400-1"></span>**Example 6–26.**

```
vcom -work <my design>.vho <my testbench>.vhd
vsim -L lpm -L altera_mf -L sgate -L stratixiv -L stratixiv_hssi \
work.<my testbench> -t ps \
-sdftyp <design instance>=<path to SDO file>.sdo \
+transport_int_delays+transport_path_delays
```
If you are using Active-HDL software without precompiled simulation libraries, you must compile the necessary libraries before you can simulate the designs. Type the commands in [Example 6–27](#page-1400-2) to compile and simulate the design.

#### <span id="page-1400-2"></span>**Example 6–27.**

```
vcom -work lpm 220pack.vhd 220model.vhd
vcom -work altera_mf altera_mf_components.vhd altera_mf.vhd
vcom -work sgate sgate_pack.vhd sgate.vhd
vcom -work stratixiv stratixiv_atoms.vhd stratixiv_components.vhd
vcom -work stratixiv_hssi stratixiv_hssi_atoms.vhd \
stratixiv_hssi_components.vhd
vcom -work <my design>.vho <my testbench>.vhd
vsim -L lpm -L altera_mf -L sgate -L stratixiv -L stratixiv_hssi\
work.<my testbench> -t ps\
-sdftyp <design instance>=<path to SDO file>.sdo \
+transport_int_delays +transport_path_delays
```
## **Performing Gate-Level Timing Simulation in Verilog HDL**

If you are using Active-HDL software that comes with precompiled simulation libraries, compiling the libraries is not necessary. You can simulate the design directly by typing the commands in [Example 6–28](#page-1401-0).

## <span id="page-1401-0"></span>**Example 6–28.**

```
vlog -work <my design>.v <my testbench>.v
vsim -L lpm_ver -L altera_mf_ver -L sgate_ver -L stratixiv_ver -L 
stratixiv_hssi_ver \
work.<my testbench> -t ps +transport_int_delays +transport_path_delays
```
If you are using Active-HDL software without precompiled simulation libraries, you must compile the necessary libraries before you can simulate the designs. Type the commands in [Example 6–29](#page-1401-1) to compile and simulate the design.

#### <span id="page-1401-1"></span>**Example 6–29.**

```
vlog -work lpm_ver 220model.v
vlog -work altera_mf_ver altera_mf.v
vlog -work sgate_ver sgate.v
vlog -work stratixiv_ver stratixiv_atoms.v
vlog -work stratixiv_hssi_ver stratixiv_hssi_atoms.v
vlog -work <my design>.vo <my testbench>.v
vsim -L lpm_ver -L altera_mf_ver -L sgate_ver -L stratixiv_ver -L 
stratixiv_hssi_ver \
work.<my testbench> -t ps +transport_int_delays +transport_path_delays
```
## **Transport Delays**

By default, the Active-HDL software filters out all pulses that are shorter than the propagation delay between primitives. Turning on the **transport delay** options in the Active-HDL software prevents the simulation tool from filtering out these pulses. Use the following options to ensure that all signal pulses are visible in the simulation results:

■ **+transport\_path\_delays**

Use this option when the pulses in your simulation may be shorter than the delay within a gate-level primitive.

■ **+transport\_int\_delays**

Use this option when the pulses in your simulation may be shorter than the interconnect delay between gate-level primitives.

1 The **+transport\_path\_delays** and **+transport\_int\_delays** options are also used by default in the NativeLink feature for gate-level timing simulation.

For more information about either of these options, refer to the Active-HDL online documentation installed with the Active-HDL software.

[Example 6–30](#page-1402-0) shows an Active-HDL software command in command-line syntax to perform a gate-level timing simulation with the device family library.

#### <span id="page-1402-0"></span>**Example 6–30.**

```
vsim -t 1ps -L stratixii -sdftyp /i1=filtref_vhd.sdo \ 
work.filtref_vhd_vec_tst +transport_int_delays +transport_path_delays
```
# **Using the NativeLink Feature in Active-HDL Software**

The NativeLink feature in the Quartus II software facilitates the seamless transfer of information between the Quartus II software and EDA tools and allows you to run Active-HDL within the Quartus II software.

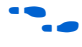

**For more information, refer to the "Using the NativeLink Feature" section in the** *[Simulating Designs with EDA Tools](http://www.altera.com/literature/hb/qts/qts_qii53025.pdf)* chapter in volume 3 of the *Quartus II Handbook*.

# **Generating .vcd Files for the PowerPlay Power Analyzer**

To generate a Value Change Dump File (**.vcd**) for the PowerPlay power analyzer, you must first generate a VCD script in the Quartus II software and run the VCD script from the Active-HDL software to generate a VCD file. This VCD file can then be used by PowerPlay for power analysis. The following instructions show you how to generate a VCD file.

Perform the following steps to generate VCD Scripts in the Quartus II software:

- 1. In the Quartus II software, on the Assignments menu, click **Settings**. The **Settings** dialog box appears.
- 2. In the **Category** list, select **Simulator Settings**.
- 3. On the **Simulator Settings** page, in the **Tool name** list, select the appropriate third-party simulation tool (that is, **Active-HDL**), and turn on the **Generate Value Change Dump File Script** option.
- 4. To generate the VCD Script file, perform a full compilation.

Perform the following steps to generate a VCD file in the Active-HDL software:

1. In the Active-HDL software, before simulating your design, source the **<***revision\_name***>\_dump\_all\_vcd\_nodes.tcl** script. To source the TCL script, run the following command before running the **vsim** command:

source <*revision\_name>\_dump\_all\_vcd\_nodes.tcl* +

2. Continue to run the simulation until the simulation is completed. Exit the Active-HDL software. If you do not exit the software, the Active-HDL software may end the writing process of the VCD files improperly, resulting in a corrupted VCD file.

f For more details about using the VCD file for power analysis, refer to the *[PowerPlay](http://www.altera.com/literature/hb/qts/qts_qii53013.pdf)  [Power Analysis](http://www.altera.com/literature/hb/qts/qts_qii53013.pdf)* chapter in volume 3 of the *Quartus II Handbook*.

# **Scripting Support**

You can run procedures and create settings described in this chapter in a Tcl script. You can also run some procedures at the command-line prompt.

- **for more information about Tcl scripting, refer to the** *[Tcl Scripting](http://www.altera.com/literature/hb/qts/qts_qii52003.pdf)* **chapter in volume 2** of the *Quartus II Handbook*.
- For more information about command-line scripting, refer to the *Command-Line [Scripting](http://www.altera.com/literature/hb/qts/qts_qii52002.pdf)* chapter in volume 2 of the *Quartus II Handbook*.
- **For detailed information about scripting command options, refer to the Qhelp** command line and Tcl API help browser.

To start the Qhelp help browser, type the following command:

quartus\_sh -qhelp  $\leftrightarrow$ 

# **Generating a Post-Synthesis Simulation Netlist for Active-HDL**

You can use the Quartus II software to generate a post-synthesis simulation netlist with Tcl commands or with a command at the command-line prompt. The following examples assume you are selecting Active-HDL (Verilog HDL output from the Quartus II software).

## **Tcl Commands**

Use the following Tcl commands to set the output format to Verilog HDL, the simulation tool to Active-HDL for Verilog HDL, and to generate a functional netlist:

```
set_global_assignment-name EDA_SIMULATION_TOOL "Active-HDL(Verilog)" +
set_global_assignment-name EDA_GENERATE_FUNCTIONAL_NETLIST ON +
```
## **Command Line**

Use the following command to generate a simulation output file for the Active-HDL software. Specify VHDL or Verilog HDL for the format:

```
quartus_eda <project name> --simulation=on --format=<format> \ 
    --tool=activehdl --functional \leftrightarrow
```
# **Generating a Gate-Level Timing Simulation Netlist for Active-HDL**

You can use the Quartus II software to generate a gate-level timing simulation netlist with Tcl commands or with a command at the command prompt.

## **Tcl Commands**

Use one of the following Tcl commands:

```
set_global_assignment -name EDA_SIMULATION_TOOL "Active-HDL (Verilog)" +
set_global_assignment -name EDA_SIMULATION_TOOL "Active-HDL (VHDL)" +
```
## **Command Line**

Generate a simulation output file for the Active-HDL software by specifying VHDL or Verilog HDL for the format by typing the following command at the command prompt:

quartus\_eda *<project name>* --simulation=on --format=*<format>* \  $--$ tool=activehdl  $\leftrightarrow$
# **Conclusion**

Using the Active-HDL simulation software within the Altera FPGA design flow allows you to easily and accurately perform RTL functional simulations, post-synthesis simulations, and gate-level timing simulations on your designs. Proper verification of designs at the functional, post-synthesis, and post place-and-route stages using the Active-HDL software helps ensure your design functions correctly and, ultimately, a quick time-to-market.

# **Referenced Documents**

This chapter references the following documents:

- *[Altera Software Installation and Licensing](http://www.altera.com/literature/manual/quartus_install.pdf)* manual
- *[Command-Line Scripting](http://www.altera.com/literature/hb/qts/qts_qii52002.pdf)* chapter in volume 2 of the *Quartus II Handbook*
- *[PowerPlay Power Analysis](http://www.altera.com/literature/hb/qts/qts_qii53013.pdf)* chapter in volume 3 of the *Quartus II Handbook*
- *[Quartus II Classic Timing Analyzer](http://www.altera.com/literature/hb/qts/qts_qii53004.pdf)* chapter in volume 3 of the *Quartus II Handbook*
- *[Quartus II TimeQuest Timing Analyzer](http://www.altera.com/literature/hb/qts/qts_qii53018.pdf)* chapter in volume 3 of the *Quartus II Handbook*
- *[Simulating Designs with EDA Tools](chapter in volume 3 of the Quartus II Handbook)* chapter in volume 3 of the *Quartus II Handbook*
- *[Tcl Scripting](http://www.altera.com/literature/hb/qts/qts_qii52003.pdf)* chapter in volume 2 of the *Quartus II Handbook*

# **Document Revision History**

[Table 6–2](#page-1405-0) shows the revision history for this chapter.

<span id="page-1405-0"></span>

| Table 6-2. Document Revision History |  |  |  |  |  |
|--------------------------------------|--|--|--|--|--|
|--------------------------------------|--|--|--|--|--|

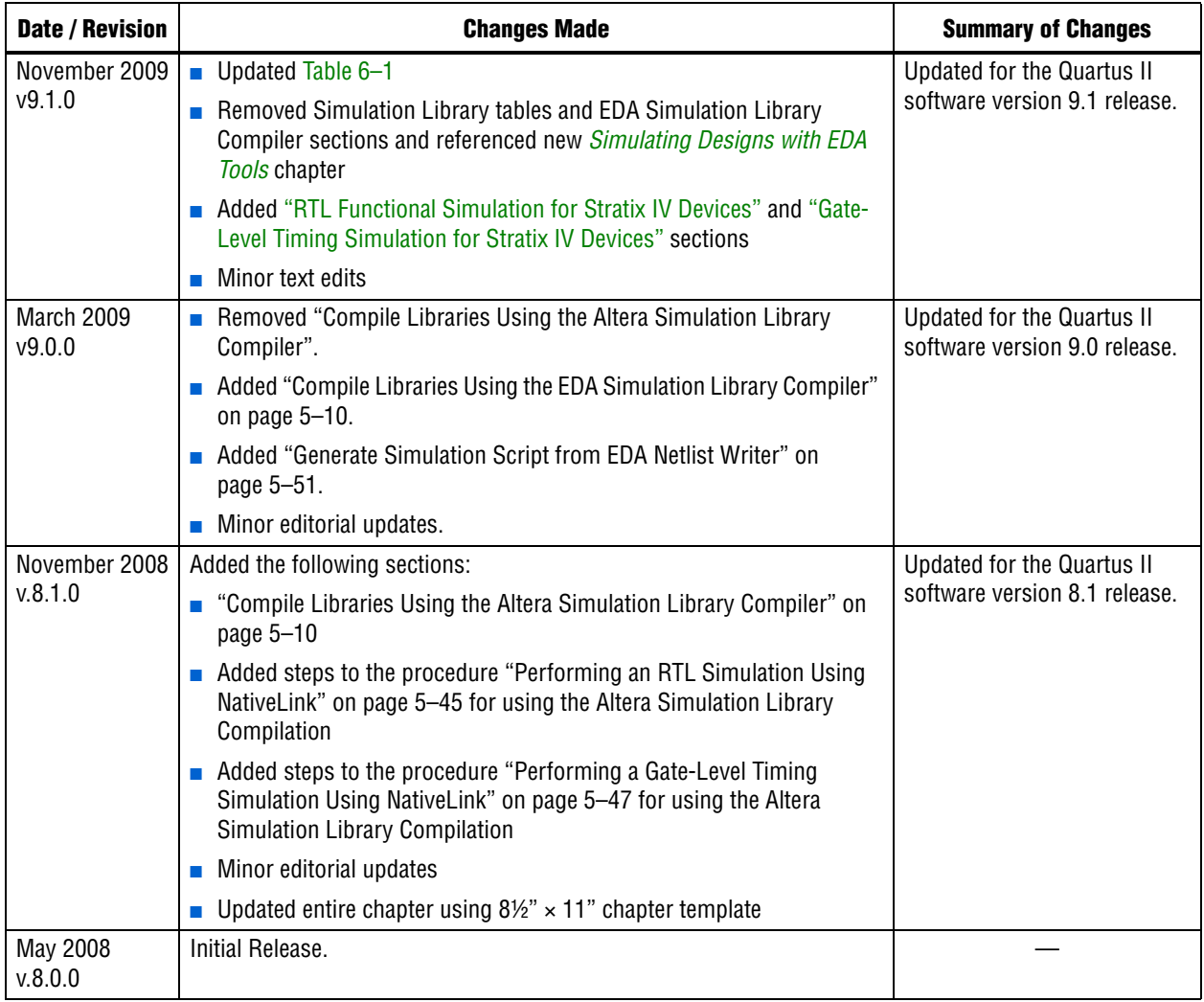

f For previous versions of the *Quartus II Handbook*, refer to the [Quartus II Handbook](http://www.altera.com/literature/lit-qts_archive.jsp)  [Archive](http://www.altera.com/literature/lit-qts_archive.jsp).

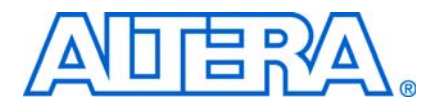

# **7. Simulating Altera IP in Third-Party Simulation Tools**

**QII53014-9.1.0**

This chapter describes the process for instantiating the IP megafunctions in your design and simulating their functional simulation models in Altera-supported, third-party simulation tools.

# **Introduction**

The capacity and complexity of Altera® FPGAs continues to increase as the need for intellectual property (IP) becomes increasingly critical. Using IP megafunctions reduces design and verification time, allowing you to focus on design customization. Altera and the Altera Megafunction Partners Program (AMPPSM) offer a broad portfolio of IP megafunctions optimized for Altera FPGAs. Through parameterization, these reusable blocks of IP can be customized to meet your design requirements.

Even when the IP source code is encrypted or otherwise restricted, Altera's Quartus® II software allows you to easily simulate designs that contain Altera IP. With the Quartus II software, you can custom configure IP designs, then generate a VHDL or Verilog HDL functional simulation model to use with your choice of simulation tools.

In this chapter, IP megafunctions refer to Altera megafunctions, IP MegaCore® functions, and IP AMPP megafunctions.

All IP MegaCore functions come with IP functional simulation (IPFS) models to support functional simulation. Some Altera and AMPP megafunctions also require IPFS models for functional simulation.

 $\mathbb{I}$  An IPFS model is a cycle-accurate VHDL or Verilog HDL model produced by the Quartus II software. The model allows for fast functional simulation of IP using industry-standard VHDL and Verilog HDL simulators.

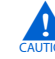

Use IPFS models for simulation only. Do not use them for synthesis or any other purpose. Using these models for synthesis results in a nonfunctional design.

This chapter discusses the following topics:

- ["IP Functional Simulation Flow" on page 7–2](#page-1407-0)
- "Instantiate the IP in Your Design" on page  $7-3$
- ["Perform RTL Functional Simulation" on page 7–3](#page-1408-1)
- *"Design Language Examples"* on page 7–6

# <span id="page-1407-0"></span>**IP Functional Simulation Flow**

The IP megafunction's MegaWizard™ interface allows you to quickly and easily view documentation, specify parameters, generate an IPFS model, and output the files necessary to integrate a parameterized IP megafunction into your design. Within the Quartus II software, you can use the MegaWizard Plug-In Manager to select and parameterize your choice of IP megafunctions. The Quartus II software generates an IP megafunction's variation file that is included in your Quartus II project. For IP megafunctions that require IPFS models, the Quartus II software can also generate a Verilog HDL Output File (**.vo**) or VHDL Output File (**.vho**) that contains a Register Transfer Level (RTL) IPFS model after you have parameterized the megafunction. IPFS models are written to the Quartus II project directory.

Most Altera megafunctions and IP MegaCore functions support functional simulation in Verilog HDL and VHDL for all Altera-supported third-party simulators. Simulation libraries are required to simulate IP megafunctions.

**1 For a list of simulation libraries supplied with the Quartus II software, refer to the** *Simulating Designs with EDA Tools* chapter in volume 3 of the *Quartus II Handbook*.

[Figure 7–1](#page-1407-1) shows a typical simulation flow for Altera IP with third-party simulators.

<span id="page-1407-1"></span>**Figure 7–1.** IPFS Model Design Flow

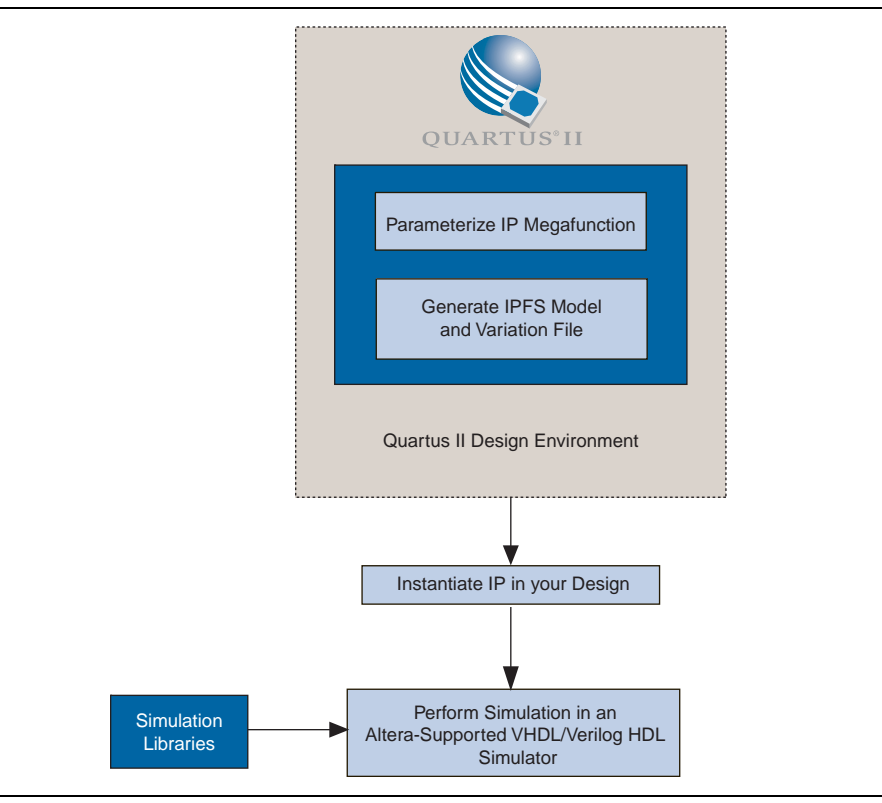

### **Verilog HDL and VHDL IPFS Models**

Some IP megafunctions require IPFS models to support functional simulation. These IPFS models are generated in register transfer level (RTL) HDL. The RTL models in Verilog HDL or VHDL format differ from the low-level synthesized netlist in Verilog HDL or VHDL format generated by the Quartus II software for post-synthesis or post place-and-route simulations. The IPFS models generated by the Quartus II software are much faster than the low-level post-synthesis or post place-and-route netlists of your design because they are mapped to higher-level primitives such as adders, multipliers, and multiplexers. These IPFS models can be simulated together with the rest of your design in any Altera-supported simulator. Altera recommends that you generate IPFS models in the same hardware language as the IP megafunction's variation file hardware language.

**1 Generating an IPFS model for Altera MegaCore functions does not require a license.** However, generating an IPFS model for AMPP megafunctions may require a license. For more information about licensing requirements, contact the IP megafunction vendor.

For details about how to parameterize and generate an IP, refer to the applicable IP user guide.

## <span id="page-1408-0"></span>**Instantiate the IP in Your Design**

For each IP megafunction in your design, you must instantiate the corresponding entity or module in your design. Each IP megafunction entity or module name is defined in its Quartus II-generated megafunction variation file.

For information about instantiating IP megafunctions, refer to the *[Megafunction](http://www.altera.com/literature/ug/ug_megafunction_overview.pdf)  [Overview User Guide](http://www.altera.com/literature/ug/ug_megafunction_overview.pdf)*.

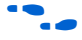

For information about synthesis and compilation with the Quartus II software, refer to the applicable chapters in *[Volume 1: Design Synthesis](http://www.altera.com/literature/hb/qts/qts_qii5v1.pdf)* of the *Quartus II Handbook*.

# <span id="page-1408-1"></span>**Perform RTL Functional Simulation**

To perform RTL functional simulation, in addition to adding your design files and testbench files, you also have to add the IP megafunction's variation file or IPFS model to your simulation project. If the IP megafunction does not require an IPFS model for simulation, add the megafunction's variation file to your simulation project. If the IP megafunction you are simulating requires an IPFS model, add the IPFS model to your simulation project. Your simulation project also requires Altera-supplied libraries for successful simulation. Figure 7-2 shows how the Altera libraries are used in IP functional simulation.

#### <span id="page-1409-0"></span>**Figure 7–2.** IPFS Library Usage

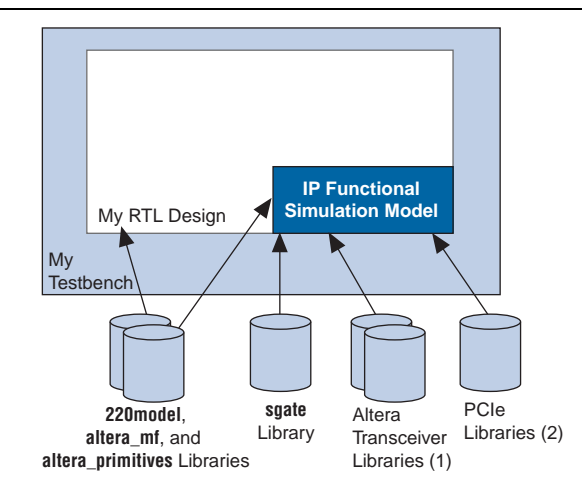

#### **Notes to [Figure 7–2:](#page-1409-0)**

- (1) The IP that uses the transceiver requires the Altera transceiver libraries for simulation. Refer to the *Simulating Designs with EDA Tools* chapter in volume 3 of the *Quartus II Handbook* for a list of all Altera transceiver libraries.
- (2) An IP that uses the PCI Express (PCIe) hard core in a Stratix IV device requires the PCIe libraries for simulation. Refer to the *Simulating Designs with EDA Tools* chapter in volume 3 of the *Quartus II Handbook* for a list of all PCIe transceiver libraries.

The Quartus II software contains all the libraries required for setting up and running a successful simulation of Altera IP. If the IP megafunction you are using supports the Quartus II NativeLink feature, it is easy to use the NativeLink feature to set up your simulation. However, you can also simulate Altera IP directly with third-party simulators. Refer to the applicable IP megafunction user guide to determine whether the NativeLink feature is supported.

### **Simulating Altera IP Using the Quartus II NativeLink Feature**

The Quartus II NativeLink feature eases the tasks of setting up and running a simulation. The NativeLink feature lets you launch the third-party simulator to perform simulation from within the Quartus II software. The NativeLink feature automates the compilation and simulation of testbenches.

Before running the simulation, you need to open your Quartus II project and perform Analysis and Elaboration, as described in the following section.

#### **Perform Analysis and Elaboration on Your Design**

To perform Analysis and Elaboration on your design, on the Quartus II Processing menu, point to **Start**, then click **Start Analysis & Elaboration**.

If you are using the Quartus II NativeLink feature and your Quartus II project contains IP megafunctions that require IPFS models for simulation, you do not have to manually add the IPFS models to the Quartus II project for these IP megafunctions. When the Quartus II NativeLink feature launches the third-party simulator tool and starts the simulation, it automatically adds the IPFS model files required for simulation if they are present in the Quartus II project directory.

You can now continue the simulation process using the NativeLink feature.

#### **Run Simulation Using the Quartus II NativeLink Feature**

For detailed information about using the NativeLink feature to simulate Altera IP, refer to the *Simulating Designs with EDA Tools* chapter in volume 3 of the *Quartus II Handbook*.

### **Simulating Altera IP Without the Quartus II NativeLink Feature**

You can also simulate Altera IP directly with third-party simulators. If your design instantiates an IP megafunction, add its variation file to your simulation project. If the IP megafunction requires IPFS model files, do not add the megafunction's variation file to your simulation project. Instead, add its IPFS model files (either Verilog HDL or VHDL) to your simulation project. The IPFS model generated by the Quartus II software instantiates high-level primitives such as adders, multipliers, and multiplexers, as well as the library of parameterized modules (LPM) functions and Altera megafunctions.

To properly compile, load, and simulate the IP megafunctions, you must first compile the following libraries in your simulation tool:

- sgate—includes the definition of the high-level primitives (needed for IPFS models)
- **altera\_mf—includes the definition of Altera megafunctions**
- **altera\_primitives—includes the definition of Altera primitives**
- **220 model—includes the definition of LPM functions**
- **Altera transceiver**—includes the definition of all Altera transceiver megafunctions. If you use IP with the transceiver block, you must compile these libraries, which are device dependent.
- **PCIe**—includes the definition of PCI Express hard IP megafunctions for Stratix IV devices. If you use IP with the PCI Express hard IP for Stratix IV devices, you must compile these libraries.

You can use these library files with any Altera-supported simulation tool. If you are using the ModelSim-Altera software, the libraries are precompiled and mapped, and no compilation is required.

#### **Using the EDA Simulation Library Compiler**

You can also compile these libraries with the EDA Simulation Library Compiler. If you use this tool, you do not need to know all of the required libraries; the compiler will retrieve them for you.

For more information about the EDA Simulation Library Compiler, refer to the section "EDA Simulation Library Compiler" in the *Simulating Designs with EDA Tools* chapter in volume 3 of the *Quartus II Handbook*.

**For Simulate a design containing a Nios® processor or Avalon® peripherals, refer to** *[AN 189: Simulating Nios Embedded Processor Designs](http://www.altera.com/literature/an/an189.pdf)*.

# <span id="page-1411-0"></span>**Design Language Examples**

The following design language examples explain how to simulate IP megafunctions directly with third-party simulator tools. These design examples describe simulation with the following tools:

- ModelSim Verilog HDL
- ModelSim VHDL
- NC-VHDL
- VCS

## **Verilog HDL Example: Simulating the IPFS Model in the ModelSim Software**

The following example shows the process of simulating a Verilog HDL-based megafunction. The example assumes that the megafunction variation and the IPFS model are generated.

- 1. To create a ModelSim project, perform the following steps:
	- a. In the ModelSim software, on the File menu, point to **New** and click **Project**. The **Create Project** dialog box appears.
	- b. Specify the name of your simulation project.
	- c. Specify the desired location for your simulation project.
	- d. Specify the default library name and click **OK**.
	- e. Add relevant files to your simulation project:
		- Your design files.
		- The IPFS model generated by the Quartus II software. (If you are using the ModelSim-Altera software, skip to step [5.](#page-1412-0))
		- The **sgate.v**, 220model.v, and **altera\_mf.v** library files.
		- The transceiver library files in Verilog HDL, if you use IP with transceivers. Transceiver libraries are family independent.
		- The PCIe library files in Verilog HDL, if you use IP with the PCIe hard core for Stratix IV devices.

1 For more information about simulation libraries, refer to the *Simulating Designs with EDA Tools* chapter in volume 3 of the *Quartus II Handbook*.

> 2. To create the required simulation libraries, type the following commands at the ModelSim prompt:

```
vlib sgate \leftrightarrowvlib lpm \vdashvlib altera mf \leftrightarrow
```
3. Map to the required simulation libraries by typing the following commands at the ModelSim prompt:

```
vmap sgate sgate \leftrightarrowvmap lpm lpm \leftarrowvmap altera_mf altera_mf \leftrightarrow
```
4. Compile the HDL into libraries by typing the following commands at the ModelSim prompt:

```
vlog -work altera mf altera mf.v \leftrightarrowvlog -work sgate sgate.v \leftrightarrowvlog -work lpm 220model.v \leftrightarrow
```
<span id="page-1412-0"></span>5. Compile the IPFS model by typing the following command at the ModelSim prompt:

vlog -work work < $my\_IP$ >.vo <sup>+</sup>

6. Compile your RTL by typing the following command at the ModelSim prompt:

vlog -work work < $my\_design$ .v +

7. Compile the testbench by typing the following command at the ModelSim prompt:

vlog -work work <*my\_testbench*>.v  $\leftrightarrow$ 

8. Load the testbench by typing the following command at the ModelSim prompt:

```
vsim -L <altera_mf library_path> -L <lpm_library_path> \ 
-L <sgate_library_path> work.<my_testbench> r
```
### **VHDL Example: Simulating the IPFS Model in the ModelSim Software**

The following example shows how to perform a functional simulation of a VHDL-based, megafunction IPFS model. The example assumes that the megafunction's variation and the IPFS model are generated.

- 1. Create a ModelSim project by performing the following steps:
	- a. In the ModelSim software, on the File menu, point to **New** and click **Project**. The **Create Project** dialog box appears.
	- b. Specify the name for your simulation project.
	- c. Specify the desired location for your simulation project.
	- d. Specify the default library name and click **OK**.
	- e. Add the relevant files to your simulation project:
		- Your design files
		- The IPFS model generated by the Quartus II software (if you are using the ModelSim-Altera software, skip to step [5\)](#page-1413-0)
		- The **sgate.vhd**, **sgate\_pack.vhd**, 2**20model.vhd**, **220pack.vhd**, **altera\_mf.vhd**, and **altera\_mf\_components.vhd** library files
		- The transceiver library files in VHDL, if you use IP with transceivers. Transceiver libraries are family independent.
		- The PCIe library files in VHDL, if you use IP with the PCI Express hard IP for Stratix IV.

1 For more information about simulation libraries, refer to the *Simulating Designs with EDA Tools* chapter in volume 3 of the *Quartus II Handbook*.

2. Create the required simulation libraries by typing the following commands at the ModelSim prompt:

```
vlib sqate \leftrightarrowvlib lpm \leftrightarrowvlib altera_mf \leftrightarrow
```
3. Map to the required simulation libraries by typing the following commands at the ModelSim prompt:

```
vmap sgate sgate \leftrightarrowvmap lpm lpm \leftarrowvmap altera mf altera mf \leftrightarrow
```
4. Compile the HDL into libraries by typing the following commands at the ModelSim prompt:

```
vcom -work altera_mf -93 -explicit altera_mf_components.vhd <
vcom -work altera_mf -93 -explicit altera_mf.vhd \leftrightarrowvcom -work lpm -93 -explicit 220pack.vhd \leftrightarrowvcom -work lpm -93 -explicit 220model.vhd \leftrightarrowvcom -work sgate -93 -explicit sgate_pack.vhd \leftrightarrowvcom -work sgate -93 -explicit sgate.vhd \leftrightarrow
```
<span id="page-1413-0"></span>5. Compile the IPFS model by typing the following command at the ModelSim prompt:

vcom -work work -93 -explicit <output\_netlist>.vho <

6. Compile the RTL by typing the following command at the ModelSim prompt:

vcom -work work -93 -explicit <*RTL*>.vhd  $\rightarrow$ 

7. Compile the testbench by typing the following command at the ModelSim prompt:

vcom -work work -93 -explicit <my\_testbench>.vhd <

8. Load the testbench by typing the following command at the ModelSim prompt: vsim work.my\_testbench +

#### **NC-VHDL Example: Simulating the IPFS Model in the NC-VHDL Software**

The following example shows how to perform a functional simulation of an NC-VHDL-based, megafunction IP functional-simulation model. The example assumes that the megafunction's variation and the IPFS model are generated.

1. Create a **cds.lib** file by typing the following entries:

```
DEFINE worklib ./worklib
DEFINE sgate ./sgate
DEFINE altera_mf ./altera_mf
DEFINE lpm ./lpm
```
2. Compile library files into appropriate libraries by typing the following commands at the command prompt:

```
ncvhdl -V93 -WORK lpm 220pack.vhd\blacktriangleleftncvhdl -V93 -WORK lpm 220model.vhd ←
ncvhdl -V93 -WORK altera_mf altera_mf_components.vhd +
rncvhdl -V93 -WORK altera_mf altera_mf.vhd \leftrightarrow
```
ncvhdl -V93 -WORK sgate sgate\_pack.vhd ← ncvhdl -V93 -WORK sgate sgate.vhd ←

3. Compile source code and testbench files by typing the following commands at the command prompt:

ncvhdl –V93 –WORK worklib <*my\_design*>.vhd r ncvhdl -V93 -WORK worklib <my\_testbench>.vhd <sup>←</sup> ncvhdl –V93 –WORK worklib <*my\_IPtoolbench\_output\_netlist*>.vho r

4. Elaborate the design by typing the following command at the command prompt:

```
ncelab worklib.<my_testbench>:entity <sup>←</sup>
```
### **Verilog HDL Example: Simulating Your IPFS Model in VCS**

The following example shows how to perform a functional simulation of a design that contains a Verilog HDL-based, megafunction IPFS model. This example assumes that the megafunction variation and the IPFS model are generated.

#### **Single-Step Process**

For the single-step process, type the following at the command prompt:

```
vcs <testbench>.v <RTL>.v <output_netlist>.v -v 220model.v \ 
altera_mf.v sgate.v -R \leftrightarrow
```
#### **Two-Step Process (Compilation and Simulation)**

For compilation and simulation, perform the following steps:

1. Compile your design files by typing the following at the command prompt:

vcs <*testbench*>.v <*RTL*>.v <*output\_netlist*>.v -v 220model.v \ altera\_mf.v sgate.v -o simulation\_out  $\leftrightarrow$ 

2. Load your simulation by typing the following at the command prompt:

source simulation\_out  $\leftrightarrow$ 

f For more information about simulating a design in VCS, refer to the *[Synopsys VCS and](http://www.altera.com/literature/hb/qts/qts_qii53002.pdf)  [VCS-MX Support](http://www.altera.com/literature/hb/qts/qts_qii53002.pdf)* chapter in volume 3 of the *Quartus II Handbook*.

## **Conclusion**

Altera Quartus II software enables you to simulate IP megafunctions with third-party tools either directly or using its NativeLink feature. Using the Quartus II software, you can also generate IPFS models for supported megafunctions that enhance and simplify design verification. Using an IPFS model is transparent, requiring only the addition of different files in which to synthesize and simulate projects.

## **Referenced Documents**

This chapter references the following documents:

- *[AN 189: Simulating Nios Embedded Processor Designs](http://www.altera.com/literature/an/an189.pdf)*
- *[Megafunction Overview User Guide](http://www.altera.com/literature/ug/ug_megafunction_overview.pdf)*
- *[Simulating Designs with EDA Tools](http://www.altera.com/literature/hb/qts/qts_qii53025.pdf)* chapter in volume 3 of the *Quartus II Handbook*
- *[Synopsys VCS and VCS-MX Support](http://www.altera.com/literature/hb/qts/qts_qii53002.pdf)* chapter in volume 3 of the *Quartus II Handbook*
- *[Volume 1: Design Synthesis](http://www.altera.com/literature/hb/qts/qts_qii5v1.pdf)* in the *Quartus II Handbook*

# **Document Revision History**

[Table 7–1](#page-1415-0) shows the revision history for this chapter.

<span id="page-1415-0"></span>Table 7-1. Document Revision History

| <b>Date and Document</b><br><b>Version</b> | <b>Changes Made</b>                                                                                                    | <b>Summary of Changes</b>                                          |  |
|--------------------------------------------|----------------------------------------------------------------------------------------------------|--------------------------------------------------------------------|--|
| November 2009                              | Removed most NativeLink information                                                                                          |                                                                    |  |
| v9.1.0                                     | Added references to new chapter <i>Simulating Designs with</i><br>п<br><b>EDA Tools and Megafunction Overview User Guide</b> | <b>Updated for the Quartus II</b><br>software version 9.1 release. |  |
|                                            | Minor text edits                                                                                                    |                                                                    |  |
| March 2009                                 | Removed figures.                                                                                                    |                                                                    |  |
| V9.0.0                                     |                                                                                                    |                                                                    |  |
| November 2008                              | Changed to 8-1/2 x 11 page size. No change to content.                                                                       | <b>Updated for the Quartus II</b>                                  |  |
| v8.1.0                                     |                                                                                                    | software version 8.1 release.                                      |  |
| May 2008                                   | Updated "Introduction."<br>п                                                                                                 | <b>Updated for the Quartus II</b>                                  |  |
| V8.0.0                                     | Updated "Simulating Altera IP without the Quartus II<br>Nativel ink Feature."                                                | software version 8.0 release.                                      |  |
|                                            | Updated "Verilog HDL Example: Simulating the IPFS Model<br>in the ModelSim Software."                                        |                                                                    |  |
|                                            | • Updated "VHDL Example: Simulating the IPFS Model in the<br>ModelSim Software."                                             |                                                                    |  |
|                                            | Updated Figure 6-2.                                                                                                    |                                                                    |  |
|                                            | Updated Table 6-1.                                                                                                    |                                                                    |  |
|                                            | Updated Table 6-2.                                                                                                    |                                                                    |  |

**For previous versions of the** *Quartus II Handbook***, refer to the** *Quartus II Handbook* [Archive](http://www.altera.com/literature/lit-qts_archive.jsp).

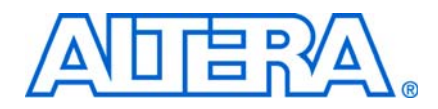

As designs become more complex, advanced timing analysis capability requirements grow. Static timing analysis is a method of analyzing, debugging, and validating the timing performance of a design. The Quartus® II software provides the features necessary to perform advanced timing analysis for today's system-on-aprogrammable-chip (SOPC) designs.

Synopsys PrimeTime is an industry standard sign-off tool, used to perform static timing analysis on most ASIC designs. The Quartus II software provides a path to enable you to run PrimeTime on your Quartus II software designs, and export a netlist, timing constraints, and libraries to the PrimeTime environment.

This section explains the basic principles of static timing analysis, the advanced features supported by the Quartus II Timing Analyzer, and how you can run PrimeTime on your Quartus designs.

This section includes the following chapters:

■ [Chapter 8, The Quartus II TimeQuest Timing Analyzer](#page-1420-0)

This chapter describes the Quartus II TimeQuest Timing Analyzer, which is a powerful ASIC-style timing analysis tool that validates the timing performance of all logic in your design using an industry-standard constraint, analysis, and reporting methodology.

■ [Chapter 9, Best Practices for the Quartus II TimeQuest Timing Analyzer](#page-1516-0)

This chapter provides the steps to fully constrain an FPGA design with the Quartus II TimeQuest Timing Analyzer.

■ [Chapter 10, Switching to the Quartus II TimeQuest Timing Analyzer](#page-1524-0)

This chapter describes the benefits of switching to the Quartus II TimeQuest Timing Analyzer, the differences between the Quartus II TimeQuest and Quartus II Classic Timing Analyzers, and the process you should follow to switch a design from using the Quartus II Classic Timing Analyzer to the Quartus II TimeQuest Timing Analyzer.

■ [Chapter 11, Quartus II Classic Timing Analyzer](#page-1582-0)

This chapter describes the Qurtus II Classic Timing Analyzer and assumes you have some Tcl expertise; Tcl commands are used throughout this chapter to describe the alternative methods for making timing analysis assignments.

■ [Chapter 12, Synopsys PrimeTime Support](#page-1630-0)

This chapter describes the PrimeTime software that uses data from either best-case or worst-case Quartus II timing models to measure timing. The PrimeTime software is controlled using a Tcl script generated by the Quartus II software that you can customize to direct the PrimeTime software to produce violation and slack reports.

 $\mathbb{I}$  For information about the revision history for chapters in this section, refer to each individual chapter for that chapter's revision history.

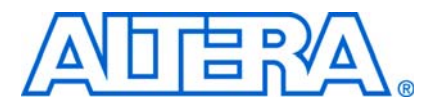

# <span id="page-1420-0"></span>**8. The Quartus II TimeQuest Timing Analyzer**

 **QII53018-9.1.0**

# **Introduction**

The Quartus® II TimeQuest Timing Analyzer is a powerful ASIC-style timing analysis tool that validates the timing performance of all logic in your design using an industry-standard constraint, analysis, and reporting methodology. Use the Quartus II TimeQuest Timing Analyzer's GUI or command-line interface to constrain, analyze, and report results for all timing paths in your design.

Before running the Quartus II TimeQuest Timing Analyzer, you must specify initial timing constraints that describe the clock characteristics, timing exceptions, and signal transition arrival and required times. You can specify timing constraints in the Synopsys Design Constraints (**.sdc**) file format using the GUI or command-line interface. The Quartus II Fitter optimizes the placement of logic to meet your constraints.

During timing analysis, the Quartus II TimeQuest Timing Analyzer analyzes the timing paths in the design, calculates the propagation delay along each path, checks for timing constraint violations, and reports timing results as slack in the **Report** pane and in the **Console** pane. If the Quartus II TimeQuest Timing Analyzer reports any timing violations, you can customize the reporting to view precise timing information about specific paths, and then constrain those paths to correct the violations. When your design is free of timing violations, you can be confident that the logic will operate as intended in the target device.

The Quartus II TimeQuest Timing Analyzer is a complete static timing analysis tool that you can use as a sign-off tool for Altera® FPGAs and HardCopy® ASICs.

This chapter contains the following sections:

- ["Getting Started with the Quartus II TimeQuest Timing Analyzer" on page 8–2](#page-1421-0)
- "Compilation Flow with the Quartus II TimeQuest Timing Analyzer Guidelines" [on page 8–2](#page-1421-1)
- ["Timing Analysis Overview" on page 8–6](#page-1425-0)
- ["The Quartus II TimeQuest Timing Analyzer Flow Guidelines" on page 8–19](#page-1438-0)
- ["Collections" on page 8–21](#page-1440-0)
- ["SDC Constraint Files" on page 8–24](#page-1443-0)
- ["Clock Specification" on page 8–26](#page-1445-0)
- ["I/O Specifications" on page 8–41](#page-1460-0)
- "Timing Exceptions" on page  $8-45$
- "Constraint and Exception Removal" on page 8-53
- ["Timing Reports" on page 8–54](#page-1473-0)
- ["Timing Analysis Features" on page 8–77](#page-1496-0)
- "The TimeQuest Timing Analyzer GUI" on page 8-83

■ ["Conclusion" on page 8–93](#page-1512-0)

For more information about the TimeQuest Timing Analyzer and the SOPC Builder, refer to *[Volume 4: SOPC Builder](http://www.altera.com/literature/quartus2/lit-qts-sopc.jsp)* in the *Quartus II Handbook*.

# <span id="page-1421-0"></span>**Getting Started with the Quartus II TimeQuest Timing Analyzer**

The Quartus II TimeQuest Timing Analyzer caters to the needs of the most basic to the most advanced designs for FPGAs.

This section provides a brief overview of the Quartus II TimeQuest Timing Analyzer, including the necessary steps to properly constrain a design, perform a full place-and-route, and perform reporting on the design.

### **Setting Up the Quartus II TimeQuest Timing Analyzer**

The Quartus II software version 7.2 and later supports two native timing analysis tools: Quartus II TimeQuest Timing Analyzer and Quartus II Classic Timing Analyzer. When you specify the Quartus II TimeQuest Timing Analyzer as the default timing analysis tool, the Quartus II TimeQuest Timing Analyzer guides the Fitter and analyzes timing results after compilation.

To specify the Quartus II TimeQuest Timing Analyzer as the default timing analyzer, on the Assignments menu, click **Settings**. In the **Settings** dialog box, in the **Category** list, select **Timing Analysis Settings** and turn on **Use TimeQuest Timing Analyzer during compilation**.

To add the TimeQuest icon to the Quartus II toolbar, on the Tools menu, click **Customize**. In the Customize dialog box, click the **Toolbars** tab, turn on **Processing**, and click **Close**.

# <span id="page-1421-1"></span>**Compilation Flow with the Quartus II TimeQuest Timing Analyzer Guidelines**

When you enable the Quartus II TimeQuest Timing Analyzer as the default timing analyzer, everything from constraint validation to timing verification is performed by the Quartus II TimeQuest Timing Analyzer. [Figure 8–1](#page-1422-0) shows the recommended design flow steps to maximize and leverage the benefits the Quartus II TimeQuest Timing Analyzer. Details about each step are provided after the figure.

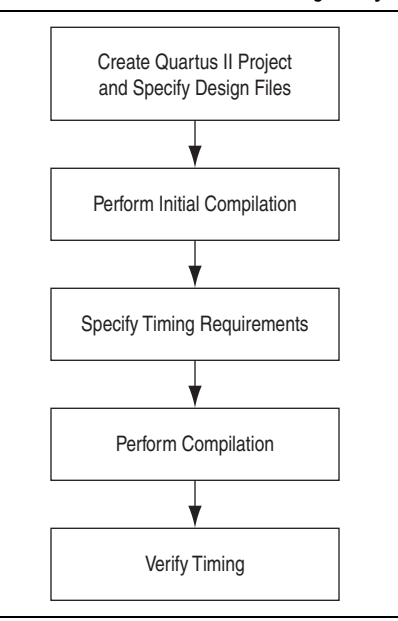

#### <span id="page-1422-0"></span>**Figure 8–1.** Design Flow with the Quartus II TimeQuest Timing Analyzer

■ **Create Quartus II Project and Specify Design Files**—Creates a project before you can compile design files. In this step you specify the target FPGA, any EDA tools used in the design cycle, and all design files.

You can also modify existing design files for design optimization and add additional design files. For example, you can add HDL files or schematics to the project.

Perform Initial Compilation—Creates an initial design database before you specify timing constraints for your design. Perform Analysis and Synthesis to create a post-map database, or perform a full compilation to create a post-fit database.

Creating a post-map database for the initial compilation is faster than creating a post-fit database. A post-map database is sufficient for the initial database.

Creating a post-fit database is recommended only if you previously created and specified an **.sdc** file for the project. A post-map database is sufficient for the initial compilation.

■ **Specify Timing Requirements**—Timing requirements guide the Fitter as it places and routes your design.

You must enter all timing constraints and exceptions in an **.sdc** file. This file must be included as part of the project. To add this file to your project, on the Project menu, click **Add/Remove Files in Project** and add the **.sdc** file in the **Files** dialog box.

■ **Perform Compilation—Synthesizes, places, and routes your design into the target** FPGA.

When compilation is complete, the TimeQuest Timing Analyzer generates summary clock setup and clock hold, recovery, and removal reports for all defined clocks in the design.

■ **Verify Timing—Verifies timing in your design with the Quartus II TimeQuest** Timing Analyzer. Refer to ["The Quartus II TimeQuest Timing Analyzer Flow](#page-1438-0)  [Guidelines" on page 8–19](#page-1438-0).

# **Running the Quartus II TimeQuest Timing Analyzer**

You can run the Quartus II TimeQuest Timing Analyzer in one of the following modes:

- Directly from the Quartus II software
- Stand-alone mode
- Command-line mode

This section describes each of the modes, and the behavior of the Quartus II TimeQuest Timing Analyzer.

#### **Directly from the Quartus II Software**

To run the Quartus II TimeQuest Timing Analyzer from the Quartus II software, on the Tools menu, click **TimeQuest Timing Analyzer**. The Quartus II TimeQuest Timing Analyzer is available after you have created a database for the current project. The database can be either a post-map or post-fit database; perform Analysis and Synthesis to create a post-map database, or a full compilation to create a post-fit database.

**1 After a database is created, you can create a timing netlist based on that database. If** you create a post-map database, you cannot create a post-fit timing netlist in the Quartus II TimeQuest Timing Analyzer.

When you launch the TimeQuest Timing Analyzer directly from the Quartus II software, the current project opens by default.

#### **Stand-Alone Mode**

To run the Quartus II TimeQuest Timing Analyzer in stand-alone mode, type the following command at the command prompt:

quartus\_staw  $\leftarrow$ 

In stand-alone mode, you can perform static analysis on any project that contains either a post-map or post-fit database. To open a project, double-click **Open Project** in the **Tasks** pane.

#### **Command-Line Mode**

Use command-line mode for easy integration with scripted design flows. Using the command-line mode avoids interaction with the user interface provided by the Quartus II TimeQuest Timing Analyzer, but allows the automation of each step of the static timing analysis flow. [Table 8–1](#page-1424-0) provides a summary of the options available in the command-line mode.

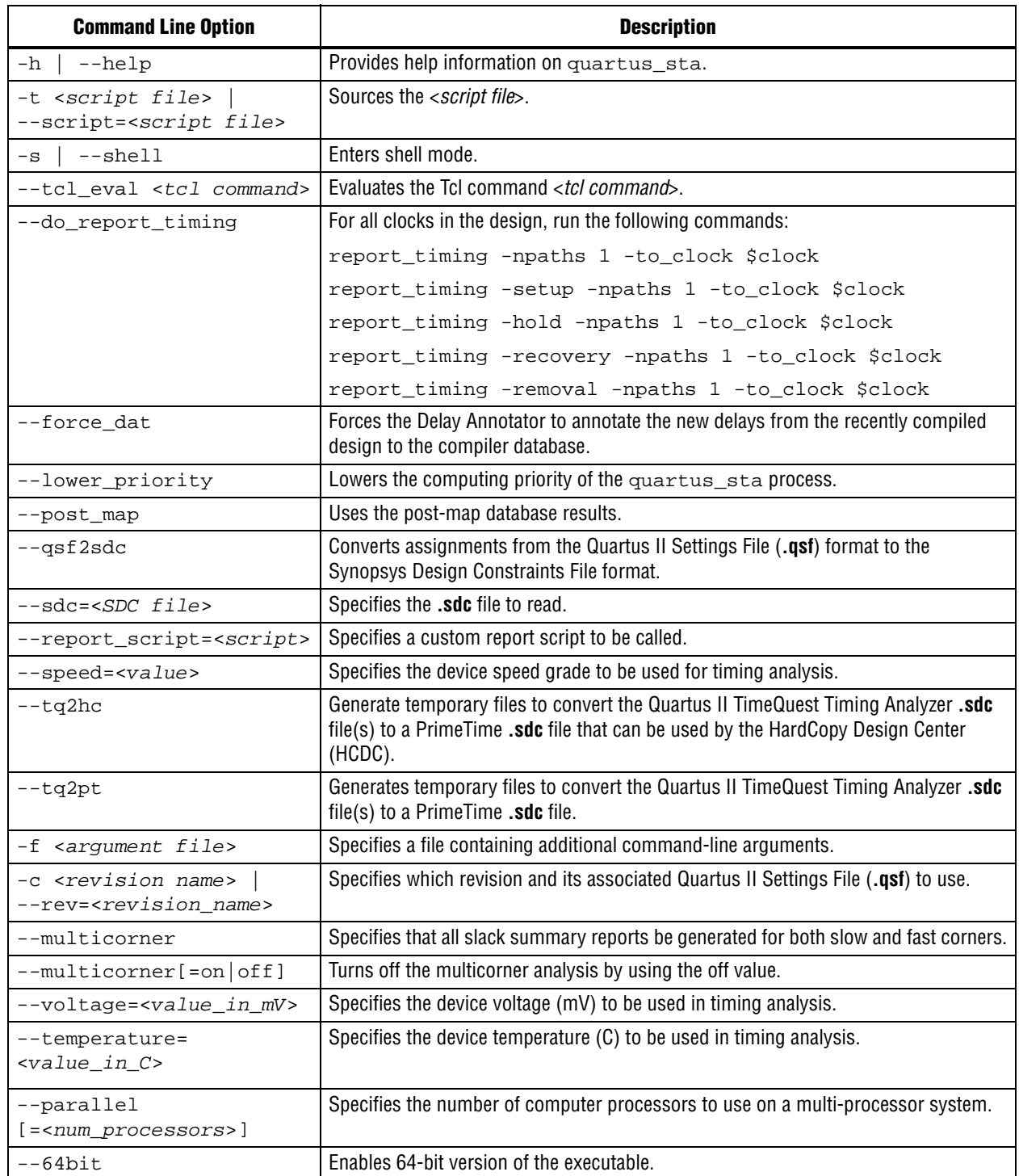

<span id="page-1424-0"></span>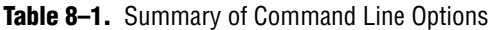

To run the Quartus II TimeQuest Timing Analyzer in command-line mode, type the following command at the command prompt:

quartus\_sta <*options*> r

# <span id="page-1425-0"></span>**Timing Analysis Overview**

This section provides an overview of the Quartus II TimeQuest Timing Analyzer concepts. Understanding these concepts allows you to take advantage of the powerful timing analysis features available in the Quartus II TimeQuest Timing Analyzer.

The Quartus II TimeQuest Timing Analyzer follows the flow shown in [Figure 8–2](#page-1425-1) when it analyzes your design. [Table 8–2](#page-1425-2) lists the most commonly used commands for each step.

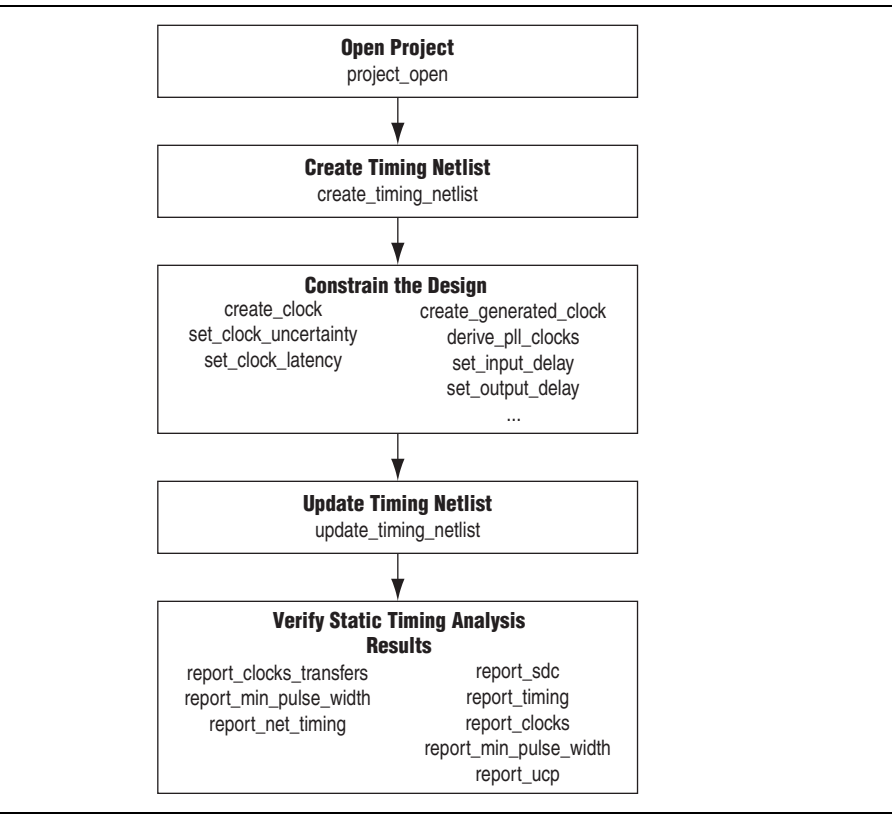

<span id="page-1425-1"></span>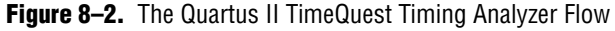

[Table 8–2](#page-1425-2) describes Quartus II TimeQuest Timing Analyzer terminology.

| <b>Terminology</b> | <b>Definition</b>                                                                                                |
|--------------------|----------------------------------------------------------------------------------------------------|
| Nodes              | Most basic timing netlist unit. Use to represent ports, pins, and registers.                                     |
| Keepers            | Ports or registers. (1)                                                                                          |
| Cells              | Look-up table (LUT), registers, digital signal processing (DSP) blocks,<br>TriMatrix memory, IOE, and so on. (2) |
| <b>Pins</b>        | Inputs or outputs of cells.                                                                                      |
| <b>Nets</b>        | Connections between pins.                                                                                        |
| Ports              | Top-level module inputs or outputs; for example, device pins.                                                    |

<span id="page-1425-2"></span>**Table 8–2.** Quartus II TimeQuest Timing Analyzer Terms (Part 1 of 2)

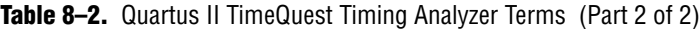

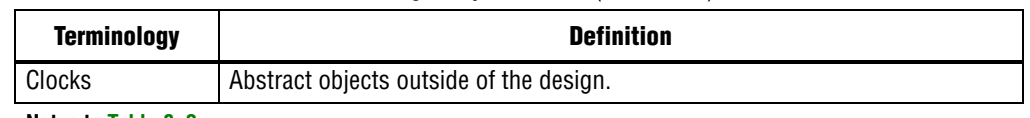

**Notes to [Table 8–2](#page-1425-2):**

- <span id="page-1426-0"></span>(1) Pins can indirectly refer to keepers. For example, when the value in the  $-from$  field of a constraint is a clock pin to a dedicated memory. In this case, the clock pin refers to a collection of registers.
- <span id="page-1426-1"></span>(2) For Stratix® devices and other early device families, the LUT and registers are contained in logic elements (LE) and act as cells for these device families.

The Quartus II TimeQuest Timing Analyzer requires a timing netlist before it can perform a timing analysis on any design. For example, for the design shown in [Figure 8–3](#page-1426-2), the Quartus II TimeQuest Timing Analyzer generates a netlist equivalent to the one shown in [Figure 8–4.](#page-1426-3)

<span id="page-1426-2"></span>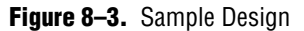

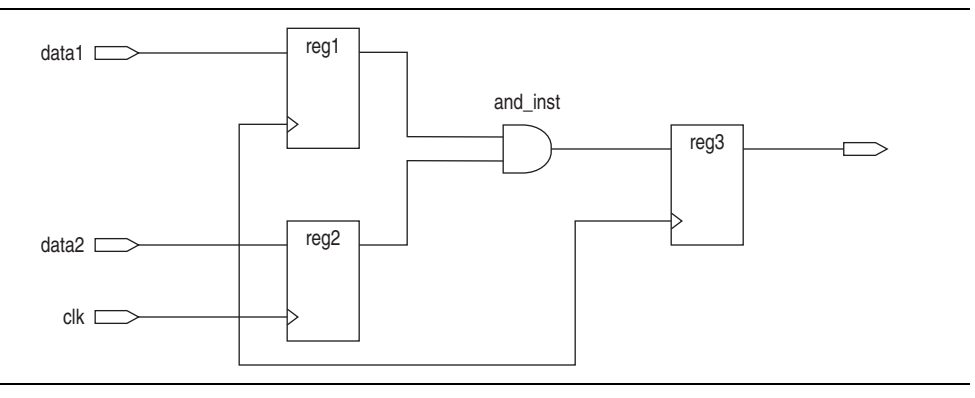

<span id="page-1426-3"></span>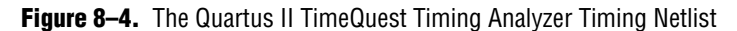

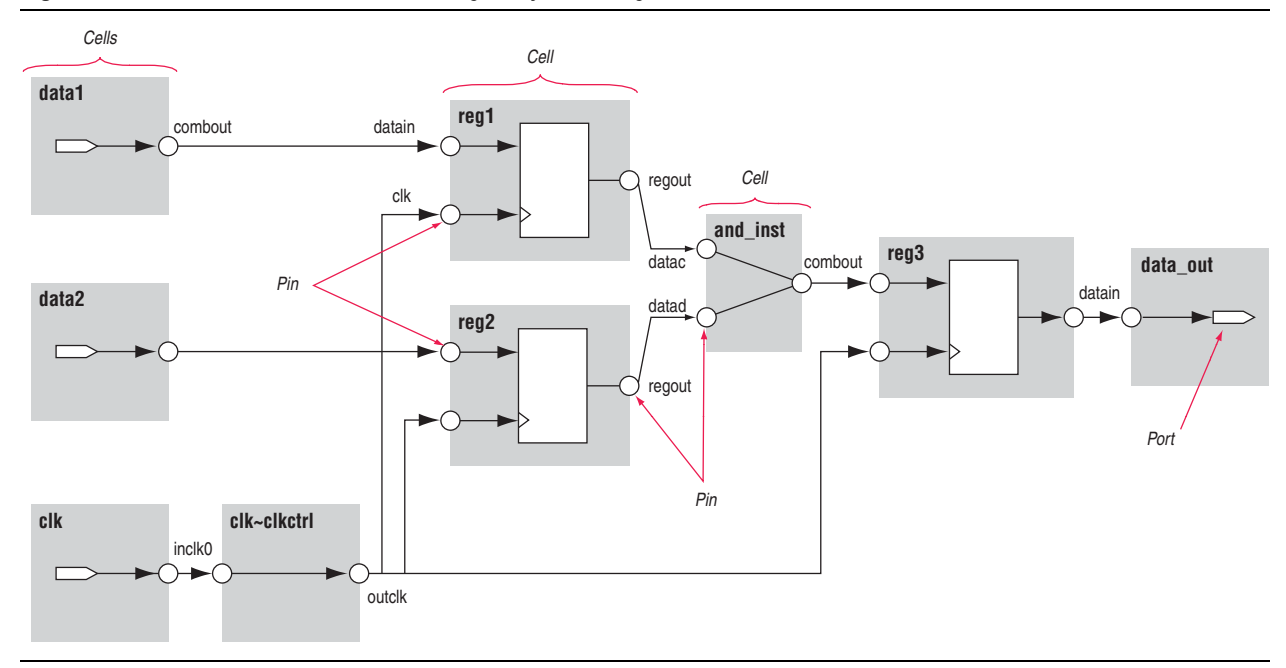

[Figure 8–4](#page-1426-3) shows various cells, pins, nets, and ports. The following sample cell names are included:

- reg1
- reg2
- and\_inst

The following sample pins names are included:

- data1|combout
- reg1 regout
- and\_inst | combout

The following net names are included:

- data1~combout
- reg1
- and\_inst

The following port names are included:

- data1, clk
- data\_out

Paths connect two design nodes, such as the output of a register to the input of another register. Timing paths play a significant role in timing analysis. Understanding the types of timing paths is important to timing closure and optimization. The following list shows some of the commonly analyzed paths that are described in this section:

- **Edge paths**—the connections from ports-to-pins, from pins-to-pins, and from pins-to-ports.
- **Clock paths**—the edges from device ports or internally generated clock pins to the clock pin of a register.
- **Data paths—the edges from a port or the data output pin of a sequential element** to a port or the data input pin of another sequential element.
- **Asynchronous paths**—the edges from a port or sequential element to the asynchronous set or clear pin of a sequential element.

[Figure 8–5](#page-1427-0) shows some of these commonly analyzed path types.

#### <span id="page-1427-0"></span>**Figure 8–5.** Path Types

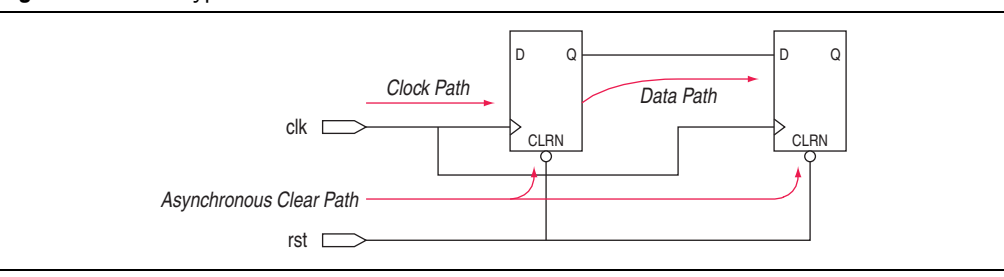

After the Quartus II TimeQuest Timing Analyzer identifies the path type, it can report data and clock arrival times for valid register-to-register paths. The Quartus II TimeQuest Timing Analyzer calculates data arrival time by adding the delay from the clock source to the clock pin of the source register, the micro clock-to-out ( $\mu t_{\text{CO}}$ ) of the source register, and the delay from the source register's Q pin to the destination register's D pin, where the  $\mu_{\text{CO}}$  is the intrinsic clock-to-out for the internal registers in the FPGA.

The Quartus II TimeQuest Timing Analyzer calculates clock arrival time by adding the delay from the clock source to the destination register's clock pin. [Figure 8–6](#page-1428-0) shows a data arrival path and a clock arrival path. The Quartus II TimeQuest Timing Analyzer calculates data required time by accounting for the clock arrival time and micro setup time ( $\mu t_{\text{SU}}$ ) of the destination register, where the  $\mu t_{\text{SU}}$  is the intrinsic setup for the internal registers in the FPGA.

<span id="page-1428-0"></span>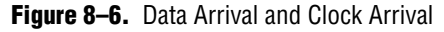

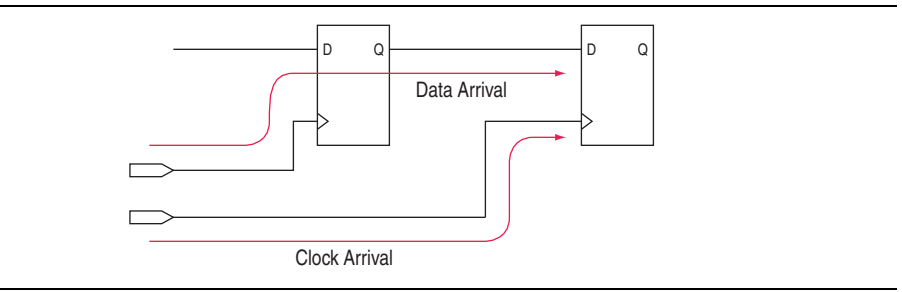

In addition to identifying various paths in a design, the Quartus II TimeQuest Timing Analyzer analyzes clock characteristics to compute the worst-case requirement between any two registers in a single register-to-register path. You should constrain all clocks in your design before performing this analysis.

The launch edge is an active clock edge that sends data out of a sequential element, acting as a source for the data transfer. A latch edge is the active clock edge that captures data at the data port of a sequential element, acting as a destination for the data transfer.

[Figure 8–7](#page-1429-0) shows a single-cycle system that uses consecutive clock edges to transfer and capture data, a register-to-register path, and the corresponding launch and latch edges timing diagram. In this example, the launch edge sends the data out of register reg1 at 0 ns, and register reg2 latch edge captures the data at 5 ns.

<span id="page-1429-0"></span>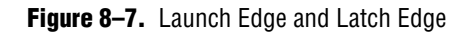

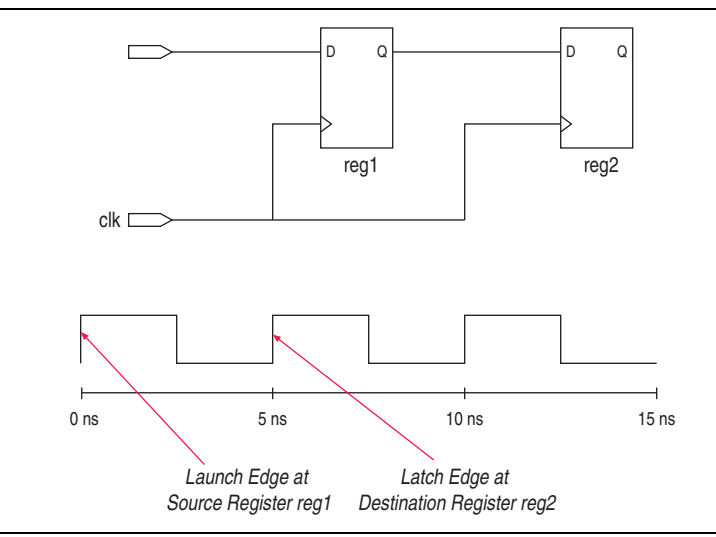

The Quartus II TimeQuest Timing Analyzer validates clock setup and hold requirements relative to the launch and latch edges.

### **Clock Analysis**

A comprehensive static timing analysis includes analysis of register-to-register, I/O, and asynchronous reset paths. The Quartus II TimeQuest Timing Analyzer uses data required times, data arrival times, and clock arrival times to verify circuit performance and detect possible timing violations. The Quartus II TimeQuest Timing Analyzer determines the timing relationships that must be met for the design to correctly function and checks arrival times against required times to verify timing.

#### **Clock Setup Check**

To perform a clock setup check, the Quartus II TimeQuest Timing Analyzer determines a setup relationship by analyzing each launch and latch edge for each register-to-register path. For each latch edge at the destination register, the Quartus II TimeQuest Timing Analyzer uses the closest previous clock edge at the source register as the launch edge. In [Figure 8–8,](#page-1429-1) two setup relationships are defined and are labeled setup A and setup B. For the latch edge at 10 ns, the closest clock that acts as a launch edge is at 3 ns and is labeled setup A. For the latch edge at 20 ns, the closest clock that acts as a launch edge is 19 ns and is labeled setup B.

<span id="page-1429-1"></span>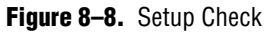

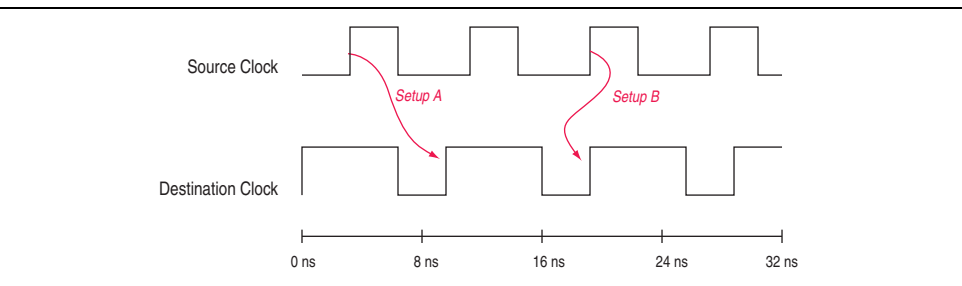

The Quartus II TimeQuest Timing Analyzer reports the result of clock setup checks as slack values. Slack is the margin by which a timing requirement is met or not met. Positive slack indicates the margin by which a requirement is met; negative slack indicates the margin by which a requirement is not met. The Quartus II TimeQuest Timing Analyzer determines clock setup slack, as shown in [Equation 8–1](#page-1430-0), for internal register-to-register paths.

#### <span id="page-1430-0"></span>**Equation 8–1.**

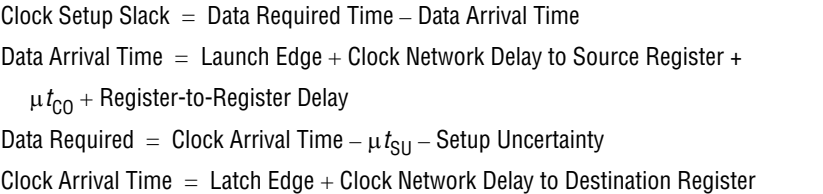

If the data path is from an input port to a internal register, the Quartus II TimeQuest Timing Analyzer uses the equations shown in [Equation 8–2](#page-1430-1) to calculate the setup slack time.

#### <span id="page-1430-1"></span>**Equation 8–2.**

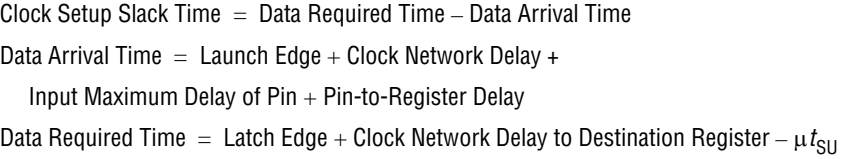

If the data path is an internal register to an output port, the Quartus II TimeQuest Timing Analyzer uses the equations shown in Equation  $8-3$  to calculate the setup slack time.

#### <span id="page-1430-2"></span>**Equation 8–3.**

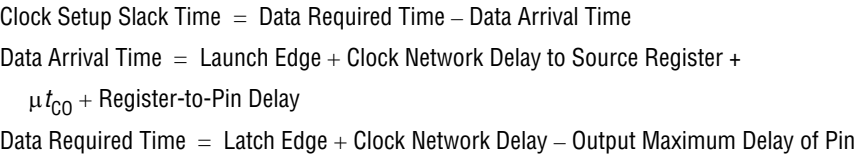

#### **Clock Hold Check**

To perform a clock hold check, the Quartus II TimeQuest Timing Analyzer determines a hold relationship for each possible setup relationship that exists for all source and destination register pairs. The Quartus II TimeQuest Timing Analyzer checks all adjacent clock edges from all setup relationships to determine the hold relationships. The Quartus II TimeQuest Timing Analyzer performs two hold checks for each setup relationship. The first hold check determines that the data launched by the current launch edge is not captured by the previous latch edge. The second hold check determines that the data launched by the next launch edge is not captured by the current latch edge. [Figure 8–9](#page-1431-0) shows two setup relationships labeled setup A and setup B. The first hold check is labeled hold check A1 and hold check B1 for setup A and setup B, respectively. The second hold check is labeled hold check A2 and hold check B2 for setup A and setup B, respectively.

#### <span id="page-1431-0"></span>**Figure 8–9.** Hold Checks

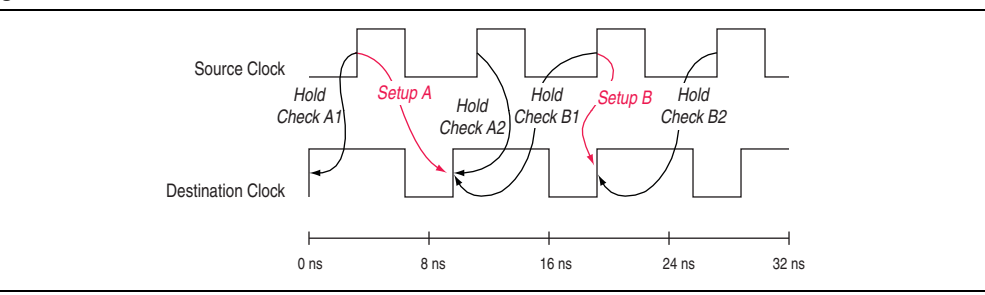

From the possible hold relationships, the Quartus II TimeQuest Timing Analyzer selects the hold relationship that is the most restrictive. The hold relationship with the largest difference between the latch and launch edges (that is, latch – launch and not the absolute value of latch and launch) is selected because this determines the minimum allowable delay for the register-to-register path. For Figure 8-9, the hold relationship selected is hold check A2.

The Quartus II TimeQuest Timing Analyzer determines clock hold slack as shown in [Equation 8–4.](#page-1431-1)

#### <span id="page-1431-1"></span>**Equation 8–4.**

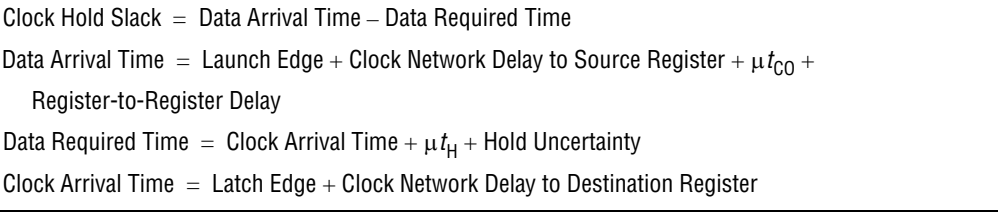

If the data path is from an input port to an internal register, the Quartus II TimeQuest Timing Analyzer uses the equations shown in [Equation 8–5](#page-1431-2) to calculate the hold slack time.

#### <span id="page-1431-2"></span>**Equation 8–5.**

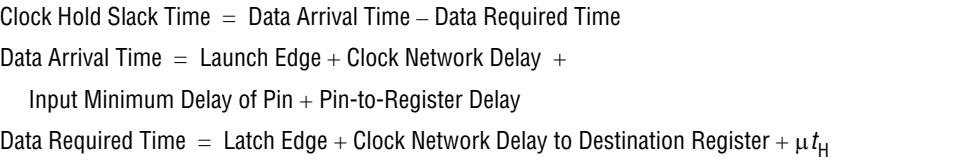

If the data path is an internal register to an output port, the Quartus II TimeQuest Timing Analyzer uses the equations shown in [Equation 8–6](#page-1431-3) to calculate the setup hold time.

#### <span id="page-1431-3"></span>**Equation 8–6.**

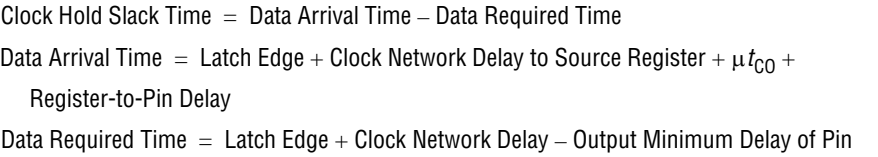

#### **Recovery and Removal**

Recovery time is the minimum length of time the de-assertion of an asynchronous control signal; for example, clear and preset, must be stable before the next active clock edge. The recovery slack time calculation is similar to the clock setup slack time calculation, but it applies to asynchronous control signals. If the asynchronous control signal is registered, the Quartus II TimeQuest Timing Analyzer uses [Equation 8–7](#page-1432-0) to calculate the recovery slack time.

#### <span id="page-1432-0"></span>**Equation 8–7.**

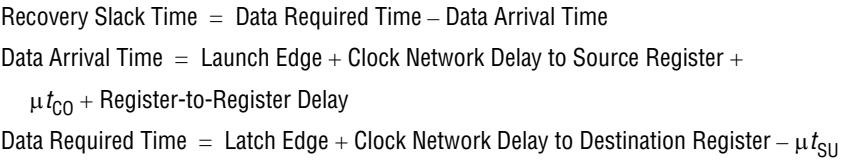

If the asynchronous control is not registered, the Quartus II TimeQuest Timing Analyzer uses the equations shown in [Equation 8–8](#page-1432-1) to calculate the recovery slack time.

#### <span id="page-1432-1"></span>**Equation 8–8.**

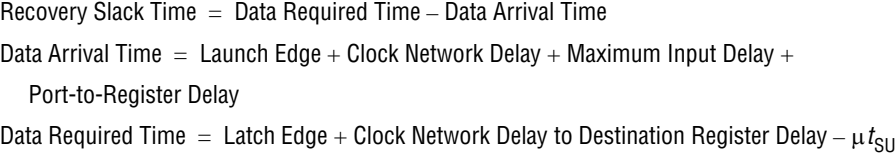

**If the asynchronous reset signal is from a port (device I/O), you must make an Input** Maximum Delay assignment to the asynchronous reset port for the Quartus II TimeQuest Timing Analyzer to perform recovery analysis on that path.

Removal time is the minimum length of time the de-assertion of an asynchronous control signal must be stable after the active clock edge. The Quartus II TimeQuest Timing Analyzer removal time slack calculation is similar to the clock hold slack calculation, but it applies asynchronous control signals. If the asynchronous control is registered, the Quartus II TimeQuest Timing Analyzer uses the equations shown in [Equation 8–9](#page-1432-2) to calculate the removal slack time.

#### <span id="page-1432-2"></span>**Equation 8–9.**

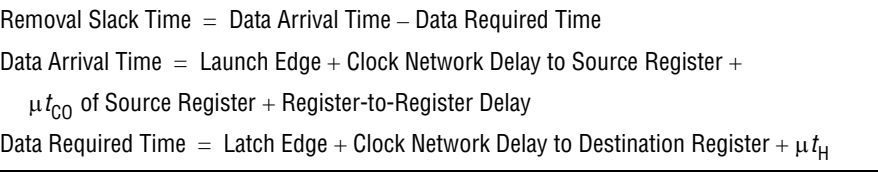

If the asynchronous control is not registered, the Quartus II TimeQuest Timing Analyzer uses the equations shown in [Equation 8–10](#page-1433-0) to calculate the removal slack time.

#### <span id="page-1433-0"></span>**Equation 8–10.**

Data Arrival Time  $=$  Launch Edge + Clock Network Delay + Input Minimum Delay of Pin + Removal Slack Time  $=$  Data Arrival Time – Data Required Time Minimum Pin-to-Register Delay Data Required Time = Latch Edge + Clock Network Delay to Destination Register +  $\mu t_H$ 

IF If the asynchronous reset signal is from a device pin, you must specify the Input Minimum Delay constraint to the asynchronous reset pin for the Quartus II TimeQuest Timing Analyzer to perform a removal analysis on this path.

#### **Multicycle Paths**

Multicycle paths are data paths that require more than one clock cycle to latch data at the destination register. For example, a register may be required to capture data on every second or third rising clock edge. [Figure 8–10](#page-1433-1) shows an example of a multicycle path between a multiplier's input registers and output register where the destination latches data on every other clock edge.

<span id="page-1433-1"></span>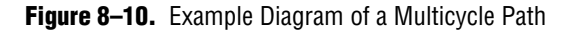

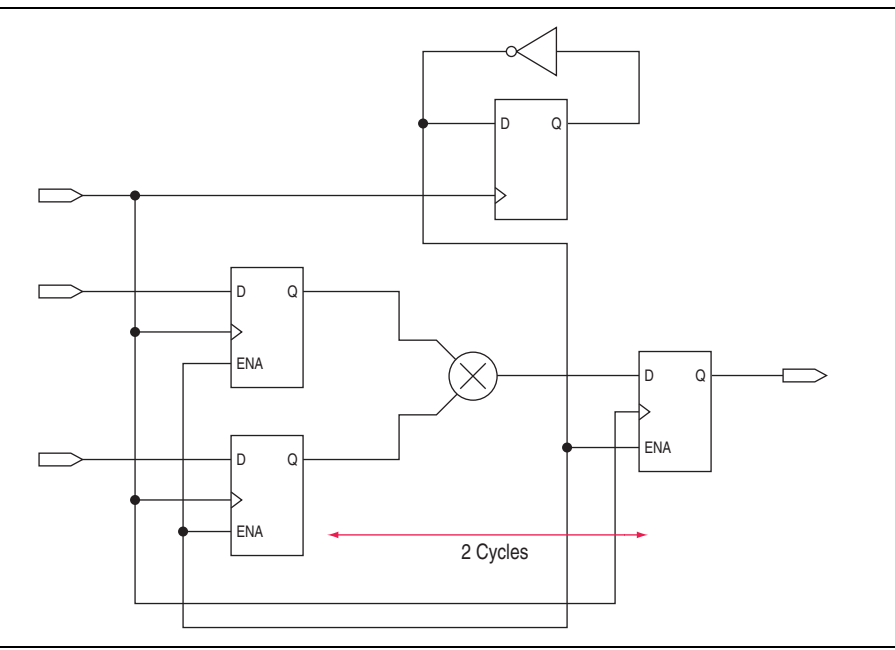

[Figure 8–11](#page-1433-2) shows a register-to-register path where the source clock, src\_clk, has a period of 10 ns and the destination clock, dst\_clk, has a period of 5 ns.

<span id="page-1433-2"></span>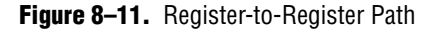

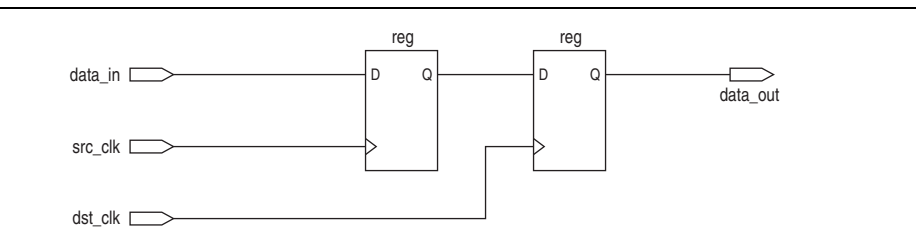

[Figure 8–12](#page-1434-0) shows the respective timing diagrams for the source and destination clocks and the default setup and hold relationships. The default setup relationship is 5 ns; the default hold relationship is 0 ns.

<span id="page-1434-0"></span>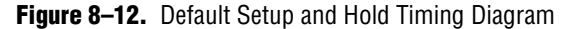

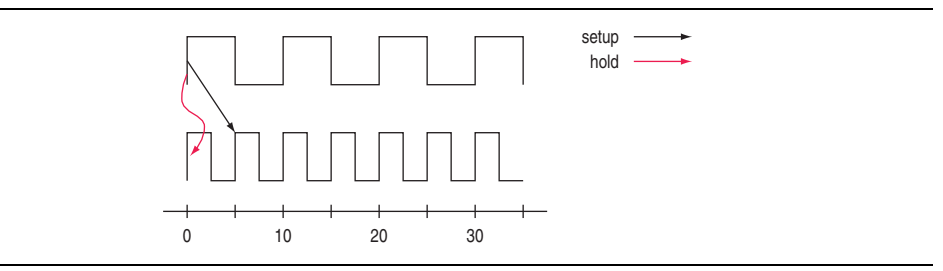

The default setup and hold relationships can be modified with the set\_multicycle\_path command to accommodate the system requirements.

[Table 8–3](#page-1434-1) shows the commands used to modify either the launch or latch edge times that the Quartus II TimeQuest Timing Analyzer Timing Analyzer uses to determine a setup relationship or hold relationship.

<span id="page-1434-1"></span>**Table 8–3.** Commands to Modify Edge Times

| <b>Command</b>                    | <b>Description of Modification</b>         |
|-----------------------------------|--------------------------------------------|
| set multicycle path -setup -end   | Latch edge time of the setup relationship  |
| set multicycle path -setup -start | Launch edge time of the setup relationship |
| set_multicycle_path -hold -end    | Latch edge time of the hold relationship   |
| set_multicycle_path -hold -start  | Launch edge time of the hold relationship  |

[Figure 8–13](#page-1434-2) shows the timing diagram after a multicycle setup of two has been applied. The command moves the latch edge time to 10 ns from the default 5 ns.

<span id="page-1434-2"></span>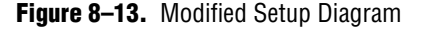

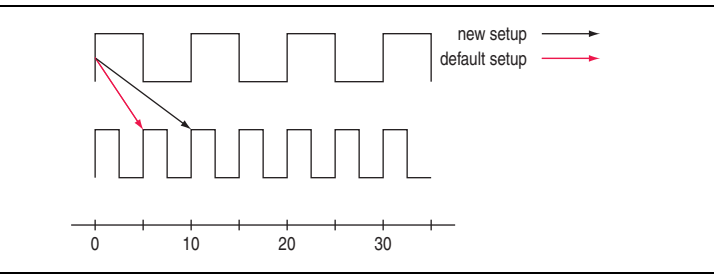

#### **Metastability**

Metastability problems can occur when a signal is transferred between circuitry in unrelated or asynchronous clock domains because the designer cannot guarantee that the signal will meet setup and hold time requirements. To minimize the failures due to metastability, circuit designers typically use a sequence of registers (synchronization register chain or synchronizer) in the destination clock domain to resynchronize the data signals to the new clock domain.

The Mean Time Before Failure (MTBF) is an estimate of the average time between instances of failure due to metastability.

The TimeQuest Timing Analyzer analyzes the robustness of the design for metastability and can calculate the MTBF for synchronization register chains in the design. The MTBF of the entire design is then estimated based on the synchronization chains it contains.

In addition to reporting synchronization register chains found in the design, the Quartus II software also protects these registers from optimizations that might negatively impact MTBF, such as register duplication and logic retiming. The Quartus II software can also optimize the MTBF of your design if the MTBF is too low.

Refer to ["report\\_metastability" on page 8–58](#page-1477-0) for information about how to enable metastability analysis and report metastability in the TimeQuest Timing Analyzer.

For more information about metastability, its effects in FPGAs, and how MTBF is calculated, refer to the *[Understanding Metastability in FPGAs](www.altera.com/literature/wp/wp-01082-quartus-ii-metastability.pdf)* White Paper. For more information about metastability analysis, reporting, and optimization features in the Quartus II software, refer to the *[Managing Metastability with the Quartus II Software](www.altera.com/literature/hb/qts/qts_qii51018.pdf  )* chapter in volume 1 of the *Quartus II Handbook*.

## **Common Clock Path Pessimism**

Common clock path pessimism (CCPP) removal accounts for the minimum and maximum delay variation associated with common clock paths during a static timing analysis. CCPP removal accounts for this variation by adding the difference between the maximum and minimum delay value of the common clock path to the appropriate slack equation.

The minimum and maximum delay variation might arise when two different delay values are used for the same clock path. For example, in a simple setup analysis, the maximum clock path delay to the source register is used to determine the data arrival time. The minimum clock path delay to the destination register is used to determine the data required time. However, if the clock path to the source register and to the destination register share a common clock path, the analysis uses both the maximum delay and the minimum delay to model the common clock path. This results in an overly pessimistic analysis since two different delay values, the maximum and minimum delays, cannot be used to model the same clock path.

[Figure 8–14](#page-1435-0) shows a typical register-to-register path with the maximum and minimum delay values shown.

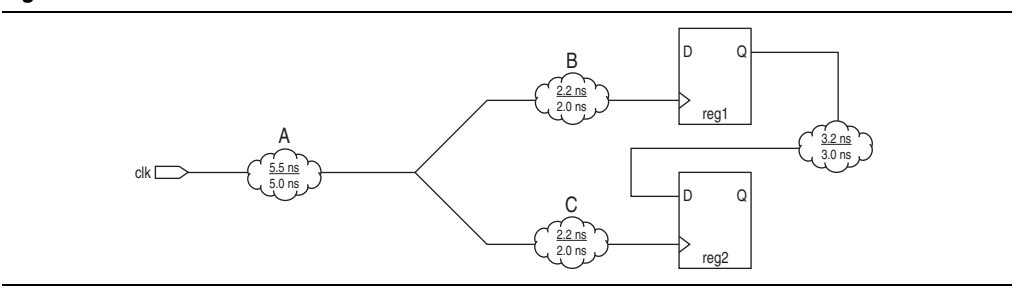

<span id="page-1435-0"></span>**Figure 8–14.** Common Clock Path

Segment A is the common clock path between reg1 and reg2. The minimum delay is 5.0 ns; the maximum delay is 5.5 ns. The difference between the maximum and minimum delay value equals the CCPP removal value; in this case, CCPP equals 0.5 ns. The CCPP removal value is then added to the appropriate slack equation. Therefore, if the setup slack for the register-to-register in Figure 8-14 equals 0.7 ns *without* CCPP removal, the slack would be 1.2 ns *with* CCPP removal.

CCPP is also used when determining the minimum pulse width of a register. A clock signal must meet a register's minimum pulse width requirement to be recognized by the register. A minimum high time defines the minimum pulse width for a positive-edge triggered register. A minimum low time defines the minimum pulse width for a negative-edge triggered register.

Clock pulses that violate the minimum pulse width of a register prevent data from being latched at the data pin of the register. To calculate the slack of the minimum pulse width, the required minimum pulse width time is subtracted from the actual minimum pulse width time. The actual minimum pulse width time is determined by the clock requirement specified for the clock that feeds the clock port of the register. The required minimum pulse width time is determined by the maximum rise, minimum rise, maximum fall, and minimum fall times. [Figure 8–15](#page-1436-0) shows a diagram of the required minimum pulse width time for both the high pulse and low pulse.

#### <span id="page-1436-0"></span>**Figure 8–15.** Required Minimum Pulse Width

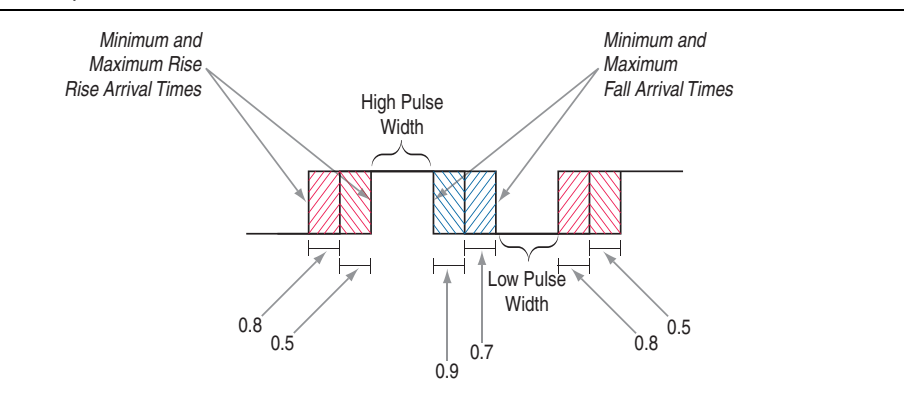

With CCPP, the minimum pulse width slack can be increased by the smallest value of either the maximum rise time minus the minimum rise time, or the maximum fall time minus the minimum fall time. For [Figure 8–15,](#page-1436-0) the slack value can be increased by 0.2 ns, which is the smallest value between 0.3 ns  $(0.8 \text{ ns} - 0.5 \text{ ns})$  and 0.2 ns  $(0.9 \text{ ns} - 0.5 \text{ ns})$  $ns - 0.7$  ns).

Refer to ["report\\_min\\_pulse\\_width" on page 8–60](#page-1479-0) for more information about reporting CCPP in the TimeQuest Timing Analyzer.

You must use the **Enable common clock path pessimism removal** option to account for CCPP in the Fitter and timing analysis. This option defaults to ON for Stratix III, Cyclone III, and newer device families.

To access this option, perform the following steps:

- 1. On the Assignments menu, click **Settings**. The **Settings** dialog box appears.
- 2. In the **Category** list, next to **Timing Analysis Settings**, click the "+" icon to expand the menu. Click **TimeQuest Timing Analyzer**.
- 3. Turn on **Enable common clock path pessimism removal**.
- 4. Click **OK**.
- **IS CCPP** is supported for Stratix III, Cyclone III, and newer devices.

### **Clock-As-Data**

The majority of FPGA designs contain simple connections between any two nodes known as either a data path or a clock path. A data path is a connection between the output of a synchronous element to the input of another synchronous element. A clock is a connection to the clock pin of a synchronous element. However, as FPGA designs become more complex, such as using source-synchronous interfaces, this simplified view is no longer sufficient.

The connection between port clk\_in and port clk\_out can be treated either as a clock path or a data path. The clock path is from the port clk\_in to the register reg\_data clock pin. The data path is from port clk\_in to the port clk\_out. In the design shown in [Figure 8–16](#page-1437-0), the path from port clk\_in to port clk\_out is both a clock and a data path.

<span id="page-1437-0"></span>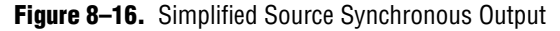

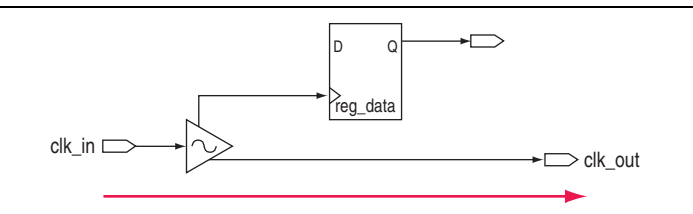

With clock-as-data analysis, the TimeQuest Timing Analyzer provides a more accurate analysis of the path based on the user constraints. For the clock path analysis, any phase shift associated with the PLL is taken into consideration. For the data path, any phase shift associated with the PLL is taken into consideration instead of being ignored.

The clock-as-data analysis also applies to internally generated clock dividers similar to [Figure 8–17](#page-1438-1).

<span id="page-1438-1"></span>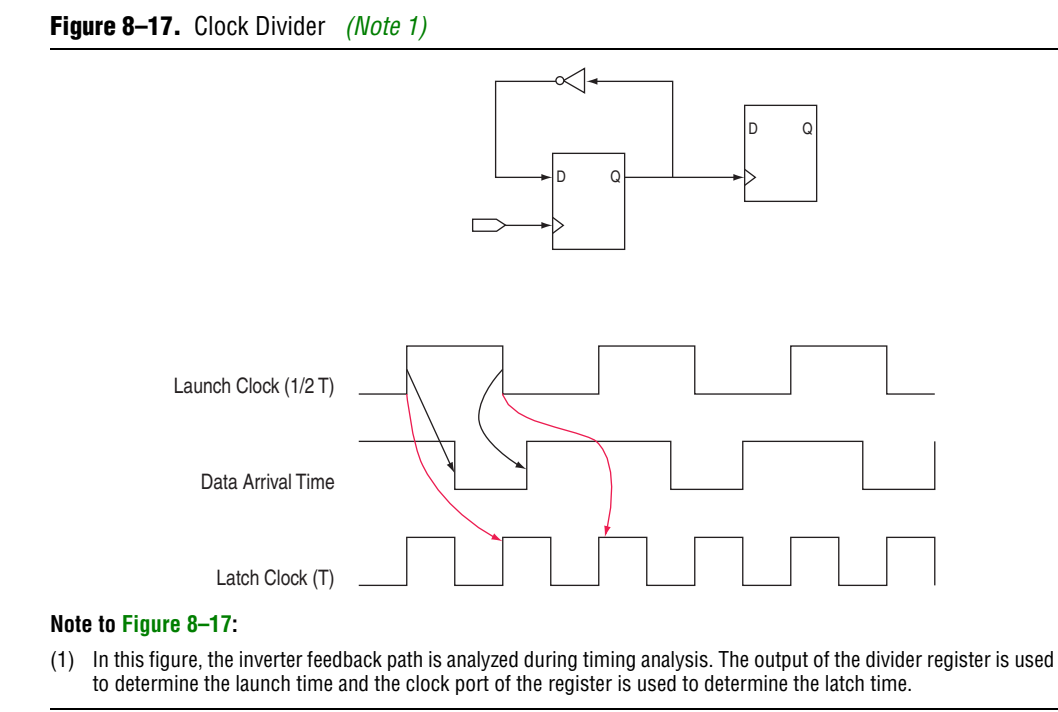

<span id="page-1438-2"></span>A source-synchronous interface contains a clock signal that travels in parallel with data signals. The clock and data pair originates or terminates at the same device.

# <span id="page-1438-0"></span>**The Quartus II TimeQuest Timing Analyzer Flow Guidelines**

Use the steps shown in [Figure 8–18](#page-1438-3) to verify timing in the TimeQuest Timing Analyzer.

<span id="page-1438-3"></span>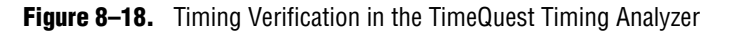

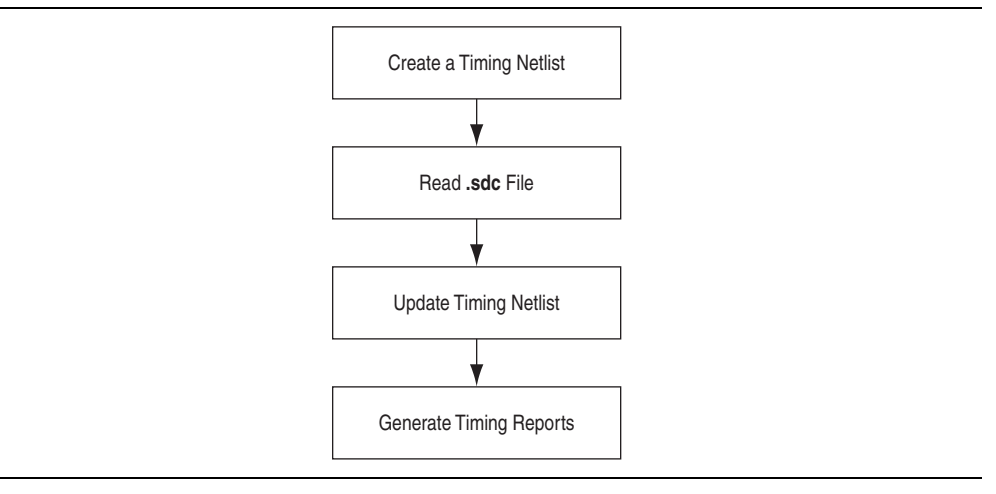

The following sections describe each of the steps shown in [Figure 8–18.](#page-1438-3)

## **Create a Timing Netlist**

After you perform a full compilation, you must create a timing netlist based on the fully annotated database from the post-fit results.

To create the timing netlist, double-click **Create Timing Netlist** in the **Tasks** pane, or type the following command in the **Console** pane:

create\_timing\_netlist  $\leftrightarrow$ 

## **Read the Synopsys Design Constraints File**

After you create a timing netlist, you must read an **.sdc** file. This step reads all constraints and exceptions defined in the **.sdc** file.

You can read the **.sdc** file from either the **Task** pane or the **Console** pane.

To read the **.sdc** file from the **Tasks** pane, double-click the **Read SDC File** command.

1 The **Read SDC File** task reads the <*current revision*>**.sdc** file.

To read the **.sdc** file from the Console, type the following command in the Console:

read sdc  $\leftrightarrow$ 

For more information about reading **.sdc** files in the TimeQuest Timing Analyzer, refer to ["Synopsys Design Constraints File Precedence" on page 8–25](#page-1444-0).

### **Update Timing Netlist**

You must update the timing netlist after you read an **.sdc** file. The TimeQuest Timing Analyzer applies all constraints to the netlist for verification and removes any invalid or false paths in the design from verification.

To update the timing netlist, double-click Update Timing Netlist in the **Tasks** pane, or type the following command in the Console pane:

update timing netlist  $\leftrightarrow$ 

### **Generate Timing Reports**

You can generate timing reports for all critical paths in your design. The Tasks pane contains the commonly used reporting commands. Individual or custom reports can be generated for your design.

For more information about reporting, refer to the section ["Timing Reports" on](#page-1473-0)  [page 8–54.](#page-1473-0)

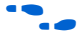

For a full list of available report application program interfaces (APIs), refer to the *[SDC & TimeQuest API Reference Manual](http://www.altera.com/literature/manual/mnl-sdctmq.pdf)*.
As you verify timing, you may encounter failures along critical paths. If this occurs, you can refine the existing constraints or create new ones to change the effects of existing constraints. If you modify, remove, or add constraints, you should perform a full compilation. This allows the Fitter to re-optimize the design based on the new constraints and brings you back to the Perform Compilation step in the process. This iterative process allows you to resolve your timing violations in the design.

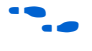

f For a sample Tcl script to automate the timing analysis flow, refer to the TimeQuest Quick Start Tutorial.

# **Collections**

The Quartus II TimeQuest Timing Analyzer supports collection APIs that provide easy access to ports, pins, cells, or nodes in the design. Use collection APIs with any valid constraints or Tcl commands specified in the Quartus II TimeQuest Timing Analyzer.

[Table 8–4](#page-1440-0) describes the collection commands supported by the Quartus II TimeQuest Timing Analyzer.

| <b>Command</b> | <b>Description</b>                                                                                                    |
|----------------|----------------------------------------------------------------------------------------------------|
| all_clocks     | Returns a collection of all clocks in the design.                                                                                                    |
| all_inputs     | Returns a collection of all input ports in the design.                                                                                                    |
| all outputs    | Returns a collection of all output ports in the design.                                                                                                    |
| all registers  | Returns a collection of all registers in the design.                                                                                                    |
| get_cells      | Returns a collection of cells in the design. All cell names in the collection match the specified<br>pattern. Wildcards can be used to select multiple cells at the same time.                                                                                                    |
| get_clocks     | Returns a collection of clocks in the design. When used as an argument to another command, such<br>as the -from or -to of set_multicycle_path, each node in the clock represents all nodes<br>clocked by the clocks in the collection. The default uses the specific node (even if it is a clock) as<br>the target of a command. |
| get nets       | Returns a collection of nets in the design. All net names in the collection match the specified<br>pattern. You can use wildcards to select multiple nets at the same time.                                                                                                    |
| get pins       | Returns a collection of pins in the design. All pin names in the collection match the specified<br>pattern. You can use wildcards to select multiple pins at the same time.                                                                                                    |
| get_ports      | Returns a collection of ports (design inputs and outputs) in the design.                                                                                                    |

<span id="page-1440-0"></span>**Table 8–4.** SDC Collection Commands

[Table 8–5](#page-1440-1) describes the Altera SDC extension collection commands only supported by the Quartus II TimeQuest Timing Analyzer.

<span id="page-1440-1"></span>**Table 8–5.** Altera SDC Extension Collection Commands (Part 1 of 2)

| <b>Command</b>                   | <b>Description</b>                                                                                                    |
|----------------------------------|----------------------------------------------------------------------------------------------------|
| get_fanouts <filter></filter>    | Returns a collection of fan-out nodes starting from <filter>.</filter>                                                             |
| get_keepers <filter></filter>    | Returns a collection of keeper nodes (non-combinational nodes) in the design.                                                      |
| get_nodes <filter></filter>      | Returns a collection of nodes in the design. The get_nodes collection cannot be<br>used when specifying constraints or exceptions. |
| get_partitions <filter></filter> | Returns a collection of partitions matching the <filter>.</filter>                                                                 |

| <b>Command</b>                       | <b>Description</b>                                                                                                    |
|--------------------------------------|----------------------------------------------------------------------------------------------------|
| get_registers <filter></filter>      | Returns a collection of registers in the design.                                                                                                    |
| get fanins <filter></filter>         | Returns a collection of fan-in nodes starting from <filter>.</filter>                                                                                                    |
| derive_pll_clocks                    | Automatically creates generated clocks on the outputs of the PLL. The generated<br>clock properties reflect the PLL properties that have been specified by the<br>MegaWizard <sup>™</sup> Plug-In Manager. |
| get assignment groups<br>$<$ filter> | Returns either a collection of keepers, ports, or registers that have been saved to<br>the Quartus Settings File (.qsf) with the Assignment (Time) Groups option.                                          |
| remove clock <clock list=""></clock> | Removes the list of clocks specified by <i><clock i="" list<="">&gt;.</clock></i>                                                                                                    |
| set scc mode <size></size>           | Allows you to set the maximum Strongly Connected Components (SCC) loop size<br>or force the Quartus II TimeQuest Timing Analyzer to always estimate delays<br>through SCCs.                                |
| set time format                      | Sets time format, including time unit and decimal places.                                                                                                    |

**Table 8–5.** Altera SDC Extension Collection Commands (Part 2 of 2)

**1 Avoid the use of SDC Altera extentions if your design targets the HardCopy series of** devices or you plan to migrate the design to the HardCopy series of devices. Altera extentions are not compatible with the HardCopy series design flow.

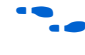

f For more information about collections, refer to the **.sdc** file and the *[SDC and](http://www.altera.com/literature/manual/mnl-sdctmq.pdf)  [TimeQuest API Reference Manual](http://www.altera.com/literature/manual/mnl-sdctmq.pdf)*.

## **Adding and Removing Collection Items**

Filters used with collection commands limit collection items identifed by the command. For example, if a design contains registers named src0, src1, src2, and dst0, the collection command [get\_registers src\*] identifies registers src0, src1, and src2, but not register dst0. To identify register dst0 an additional command would be required, which is [get\_pins dst\*].

To overcome this limitation the add\_to\_collection and remove\_from\_collection commands are available. The add\_to\_collection command allows you to add additional items to an existing collection. [Example 8–1](#page-1441-1) shows the add\_to\_collection command and arguments.

<span id="page-1441-1"></span>**Example 8–1.** add\_to\_collection Command

add\_to\_collection <*first collection*> <*second collection*>

[Table 8–6](#page-1441-0) describes the options for the add\_to\_collection command.

#### <span id="page-1441-0"></span>**Table 8–6.** add\_to\_collection Command Arguments

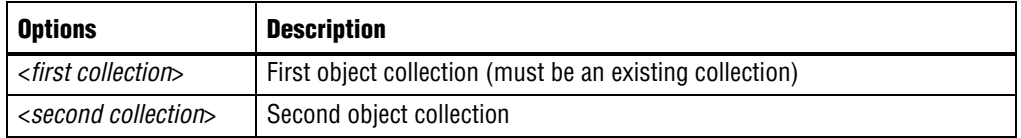

The remove\_from\_collection command allows you to remove items from an existing collection. [Example 8–2](#page-1442-0) shows the remove\_from\_collection command and arguments.

<span id="page-1442-0"></span>**Example 8–2.** remove\_from\_collection Command

remove\_from\_collection <*first collection*> <*second collection*>

[Table 8–7](#page-1442-1) describes the options remove\_from\_collection command.

<span id="page-1442-1"></span>Table 8-7. remove from collection Command Arguments

| <b>Options</b>                         | <b>Description</b>                                     |
|----------------------------------------|--------------------------------------------------------|
| $\mid$ <first collection=""></first>   | First item collection (must be an existing collection) |
| $\mid$ <second collection=""></second> | Second item collection                                 |

The remove\_from\_collection command returns a new collection equal to the difference between the first collection and the second collection.

For both the add\_to\_collection and remove\_from\_collection commands, the second collection must contain the same types of items as the first collection, according to the following rules:

- If the first collection consists of keepers, the second collection can only consist of keepers, registers or ports.
- If the first collection consists of partitions, the second collection can only consist of partitions or cells.
- If the first collection consists of nodes, the second collection can only consist of nodes, keepers, registers, ports, pins, nets or combinational nodes.

#### **Application Examples**

[Example 8–3](#page-1442-2) shows examples of how to add elements to collections.

#### <span id="page-1442-2"></span>**Example 8–3.** Adding Items to a Collection

```
#Setting up initial collection of registers
set regs1 [get_registers a*]
#Setting up initial collection of keepers
set kprs1 [get_keepers b*]
#Creating a new set of registers of $regs1 and $kprs1
set regs_union [add_to_collection $kprs1 $regs1]
#OR
# Creating a new set of registers of $regs1 and b* 
# Note that the new collection append only registers with name b*
# not all keepers
set regs_union [add_to_collection $regs1 b*]
```
## **SDC Constraint Files**

The Quartus II TimeQuest Timing Analyzer stores all timing constraints in an **.sdc** file. You can create an **.sdc** file with different constraints for place-and-route and for timing analysis. The **.sdc** file should contain only SDC commands. Commands to manipulate the timing netlist or control the compilation flow should be run as part of a seperate Tcl script.

The Quartus II software does not automatically create or update **.sdc** files. You must explicitly write new or updated constraints in the TimeQuest Timing Analyzer GUI. Use the write\_sdc command, or, in the Quartus II TimeQuest Timing Analyzer, on the Constraints menu, click **Write SDC File** to write your constraints to an **.sdc** file.

[Example 8–4](#page-1443-0) shows use of the write\_sdc command.

```
Example 8–4. write_sdc Command
```

```
write_sdc [-expand] [-history] [<file_name>]
```
[Table 8–8](#page-1443-1) describes the options for the write\_sdc command.

<span id="page-1443-1"></span>**Table 8–8.** write\_sdc Command Options

| <b>Options</b>        | <b>Description</b>                                                                                                    |
|-----------------------|----------------------------------------------------------------------------------------------------|
| -expand               | Expand all macros used. For example, the marco derive_pll_clocks will get<br>expand such that all generated clock contraints are specified. |
| -history              | Reports full history of assignments.                                                                                                    |
| <file name=""></file> | Name of output SDC file                                                                                                    |

**1 The constraints in the <b>.sdc** file are order-sensitive. A constraint must first be declared before any references are made to that constraint. For example, if a generated clock references a base clock with a name clk, the base clock constraint must be declared before the generated clock constraint.

### **Fitter and Timing Analysis with SDC Files**

You can specify the same or different **.sdc** files for the Quartus II Fitter for place-and-route, and the Quartus II TimeQuest Timing Analyzer for static timing analysis. Using different **.sdc** files allows you to have one set of constraints for place-and-route and another set of constraints for final timing sign-off in the Quartus II TimeQuest Timing Analyzer.

### **Specifying SDC Files for Place-and-Route**

To specify an **.sdc** file for the Fitter, you must add the **.sdc** file to your Quartus II project. To add the file to your project, use the following command in the Tcl console:

set\_global\_assignment -name SDC\_FILE <SDC file name>  $\leftrightarrow$ 

Or, in the Quartus II software GUI, on the Project menu, click **Add/Remove Files in Project**.

The Fitter optimizes your design based on the requirements in the **.sdc** files in your project.

The results shown in the timing analysis report located in the Compilation Report are based on the **.sdc** files added to the project.

 $\mathbb{I}$  You must specify the Quartus II TimeQuest Timing Analyzer as the default timing analyzer to make the Fitter read the **.sdc** file.

### **Specifying SDC Files for Static Timing Analysis**

After you create a timing netlist in the Quartus II TimeQuest Timing Analyzer, you must specify timing constraints and exceptions before you can perform a timing analysis. The timing requirements do not have to be identical to those provided to the Fitter. You can specify your timing requirements manually or you can read a previously created **.sdc** file.

To manually enter your timing requirements, you can use constraint entry dialog boxes or SDC commands. If you have an **.sdc** file that contains your timing requirements, use this file to apply your timing requirements. To specify the **.sdc** file for timing analysis in the Quartus II TimeQuest Timing Analyzer, use the following command:

```
read_sdc [<SDC file name>] \leftrightarrow
```
If you use the TimeQuest GUI to apply the **.sdc** file for timing analysis, in the Quartus II TimeQuest Timing Analyzer, on the Constraints menu, click **Read SDC File**.

The read\_sdc command has the -hdl option, allowing read\_sdc to read SDC commands embedded in HDL that uses that ALTERA\_ATTRIBUTE attribute.

**1 The read\_sdc command without any options reads both your <b>.sdc** files and any HDL-embedded commands. By default, the **Read SDC File** command in the Tasks pane reads the **.sdc** files specified in the Quartus II Settings File (**.qsf**), which are the same **.sdc** files used by the Fitter.

### **Synopsys Design Constraints File Precedence**

The Quartus II Fitter and the Quartus II TimeQuest Timing Analyzer reads the **.sdc** files from the files list in the **.qsf** file in the order they are listed, from top to bottom.

The Quartus II software searches for an **.sdc** file, as shown in [Figure 8–19](#page-1445-0).

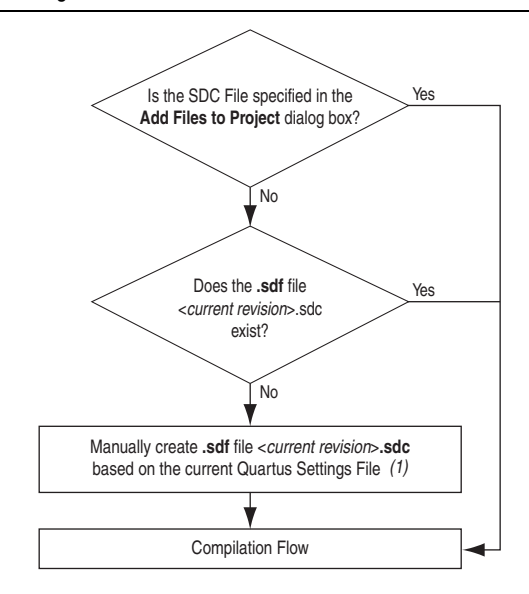

<span id="page-1445-0"></span>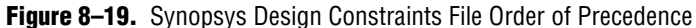

#### **Note to [Figure 8–19](#page-1445-0):**

- (1) This occurs only in the Quartus II TimeQuest Timing Analyzer and not during compilation in the Quartus II software. The Quartus II TimeQuest Timing Analyzer has the ability to automate the conversion of the QSF timing assignments to SDC if no **.sdc** file exists when the Quartus II TimeQuest Timing Analyzer is opened.
- $\mathbb{I}$  If you type the read\_sdc command at the command line without any arguments, the precedence order shown in [Figure 8–19](#page-1445-0) is followed.

## **Clock Specification**

The specification of all clocks and any associated clock characteristics in your design is essential for accurate static timing analysis results. The Quartus II TimeQuest Timing Analyzer supports many SDC commands that accommodate various clocking schemes and any clock characteristics.

This section describes the **.sdc** file API available to create and specify clock characteristics.

### **Clocks**

Use the create\_clock command to create a clock at any register, port, or pin. You can create each clock with unique characteristics. [Example 8–5](#page-1445-1) shows the create\_clock command and options.

#### <span id="page-1445-1"></span>**Example 8–5.** create\_clock Command

```
create_clock 
-period <period value>
[-name <clock name>]
[-waveform <edge list>]
[-add]
<targets>
```
[Table 8–9](#page-1446-0) describes the options for the create\_clock command.

<span id="page-1446-0"></span>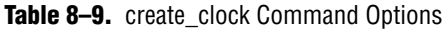

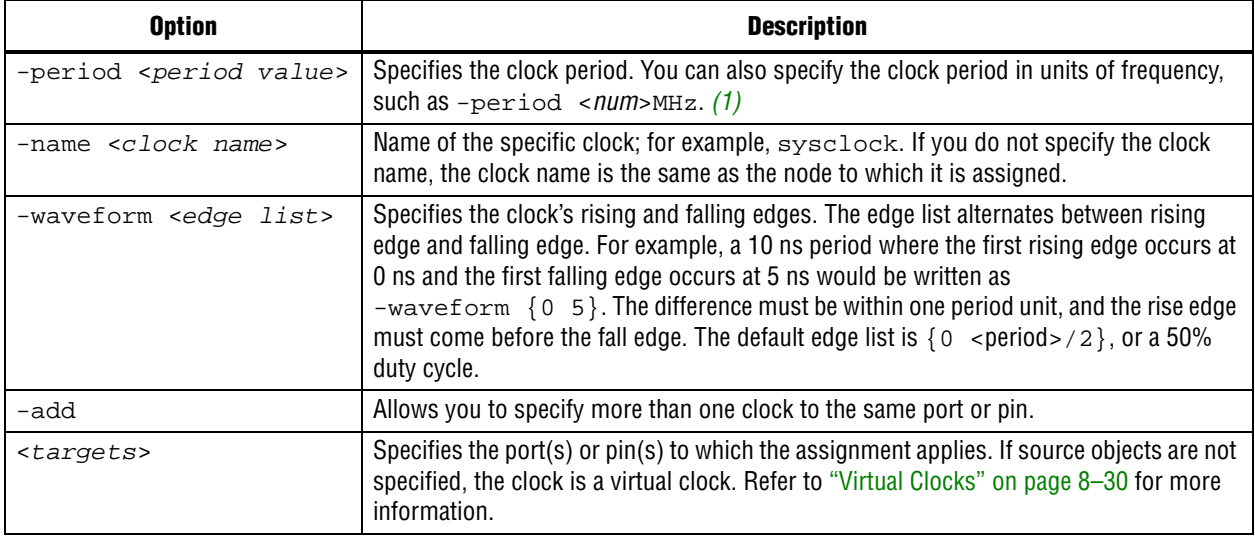

#### **Note to [Table 8–9](#page-1446-0):**

<span id="page-1446-1"></span>(1) The default time unit in the Quartus II TimeQuest Timing Analyzer is nanoseconds (ns).

[Example 8–6](#page-1446-2) shows how to create a 10 ns clock with a 50% duty cycle, where the first rising edge occurs at 0 ns applied to port clk.

#### <span id="page-1446-2"></span>**Example 8–6.** 100MHz Clock Creation

create\_clock –period 10 –waveform { 0 5 } clk

[Example 8–7](#page-1446-3) shows how to create a 10 ns clock with a 50% duty cycle that is phase shifted by 90 degrees applied to port clk\_sys.

#### <span id="page-1446-3"></span>**Example 8–7.** 100MHz Shifted by 90 Degrees Clock Creation

create\_clock –period 10 –waveform { 2.5 7.5 } clk\_sys

Clocks defined with the create\_clock command have a default source latency value of zero. The Quartus II TimeQuest Timing Analyzer automatically computes the clock's network latency for non-virtual clocks.

### **Generated Clocks**

The Quartus II TimeQuest Timing Analyzer considers clock dividers, ripple clocks, or circuits that modify or change the characteristics of the incoming or master clock as generated clocks. You should define the output of these circuits as generated clocks. This definition allows the Quartus II TimeQuest Timing Analyzer to analyze these clocks and account for any network latency associated with them.

Use the create\_generated\_clock command to create generated clocks. [Example 8–8](#page-1447-0) shows the create\_generated\_clock command and the available options.

```
Example 8–8. create_generated_clock Command
```

```
create_generated_clock
[-name <clock name>]
-source <master pin>
[-edges <edge list>] 
[-edge_shift <shift list>]
[-divide_by <factor>]
[-multiply_by <factor>] 
[-duty_cycle <percent>]
[-add]
[-invert]
[-master_clock <clock>]
[-phase <phase>]
[-offset <offset>]
<targets>
```
[Table 8–10](#page-1447-2) describes the options for the create\_generated\_clock command.

<span id="page-1447-2"></span>**Table 8–10.** create\_generated\_clock Command Options

| <b>Option</b>                                                        | <b>Description</b>                                                                                                    |
|----------------------------------------------------------------------|----------------------------------------------------------------------------------------------------|
| $-name < clock name$                                                 | Name of the generated clock; for example, $c1k_x2$ . If you do not specify the clock<br>name, the clock name is the same as the first node to which it is assigned.                                                                                                    |
| -source <master pin=""></master>                                     | The <master pin=""> specifies the node in the design from which the clock settings<br/>derive.</master>                                                                                                    |
| -edges <edge list=""><br/>-edge_shift <shift list=""></shift></edge> | The -edges option specifies the new rising and falling edges with respect to the<br>master clock's rising and falling edges. The master clock's rising and falling edges<br>are numbered $1. .5$ starting with the first rising edge; for example, edge 1. The<br>first falling edge after that is edge number 2, the next rising edge number 3, and so<br>on. The <edge list=""> must be in ascending order. The same edge may be used for two<br/>entries to indicate a clock pulse independent of the original waveform's duty cycle.</edge> |
|                                                                      | -edge shift specifies the amount of shift for each edge in the <i>sedge list</i> . The<br>-invert option can be used to invert the clock after the -edges and<br>-edge_shifts are applied. (1)                                                                                                    |
| -divide_by <factor><br/>-multiply_by <factor></factor></factor>      | The-divide_by and-multiply_by factors are based on the first rising edge<br>of the clock, and extend or contract the waveform by the specified factors. For<br>example, a -divide_by 2 is equivalent to -edges ${1 \ 3 \ 5}$ . For multiplied<br>clocks, the duty cycle can also be specified. The Quartus II TimeQuest Timing<br>Analyzer supports specifying multiply and divide factors at the same time.                                                                                                    |
| -duty_cycle <percent></percent>                                      | Specifies the duty cycle of the generated clock. The duty cycle is applied last.                                                                                                    |
| -add                                                                 | Allows you to specify more than one clock to the same pin.                                                                                                    |
| -invert                                                              | Inversion is applied at the output of the clock after all other modifications are<br>applied, except duty cycle.                                                                                                    |
| -master_clock <clock></clock>                                        | -master_clock is used to specify the clock if multiple clocks exist at the master<br>pin.                                                                                                    |
| -phase <phase></phase>                                               | Specifies the phase of the generated clock.                                                                                                    |
| -offset <offset></offset>                                            | Specifies the offset of the generated clock.                                                                                                    |
| <targets></targets>                                                  | Specifies the port(s) or pin(s) to which the assignment applies.                                                                                                    |

**Note to [Table 8–10:](#page-1447-2)**

<span id="page-1447-1"></span>(1) The Quartus II TimeQuest Timing Analyzer supports a maximum of three edges in the edge list.

Source latencies are based on clock network delays from the master clock (not necessarily the master pin). You can use the set\_clock\_latency -source command to override source latency.

[Figure 8–20](#page-1448-0) shows how to create an inverted generated clock based on a 10 ns clock.

<span id="page-1448-0"></span>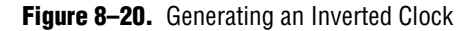

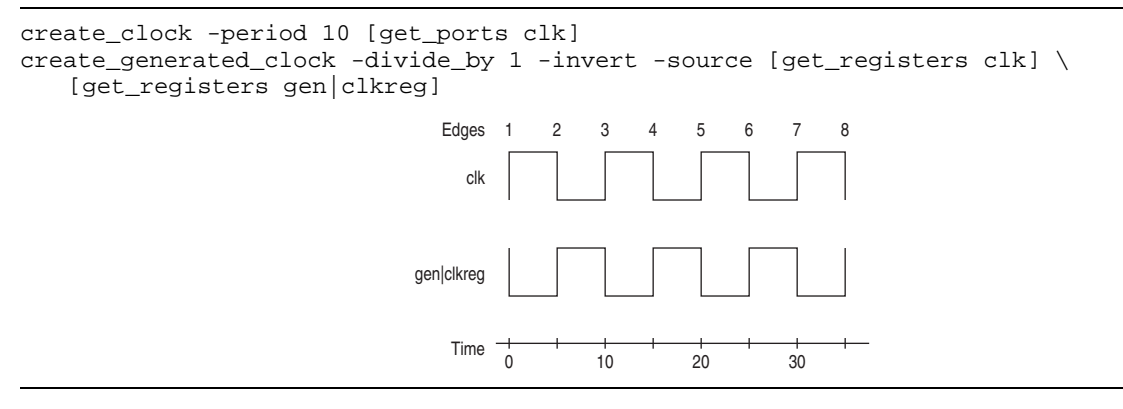

[Figure 8–21](#page-1448-1) shows how to modify the generated clock using the -edges and -edge\_shift options.

<span id="page-1448-1"></span>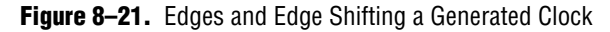

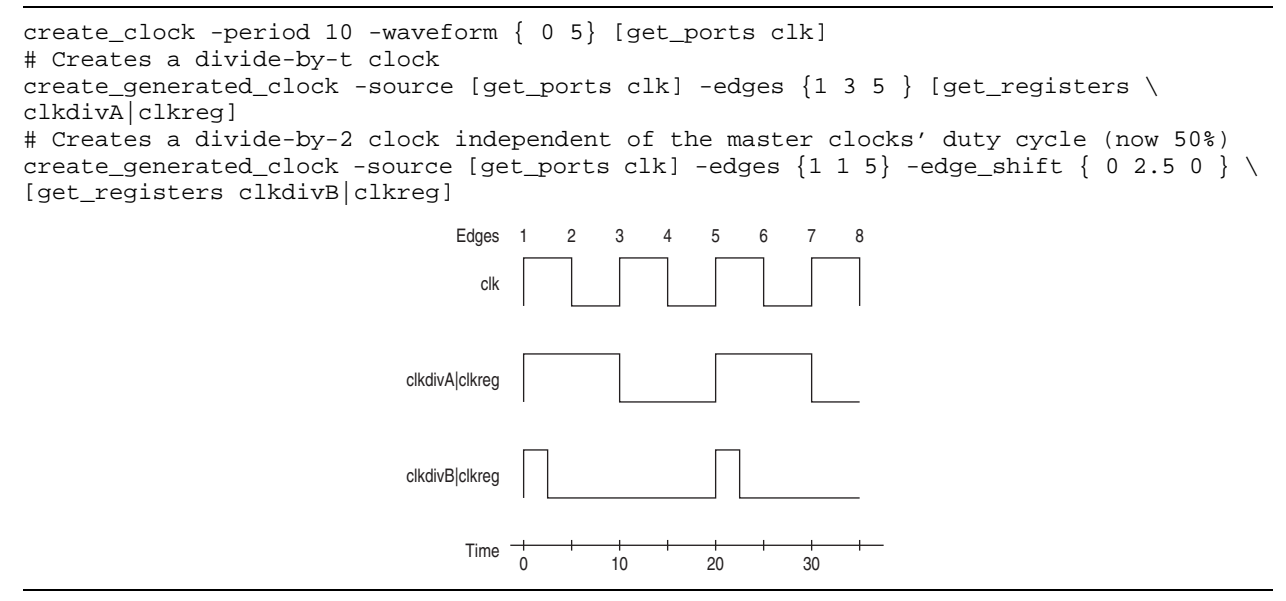

[Figure 8–22](#page-1449-1) shows the effect of the -multiply\_by option on the generated clock.

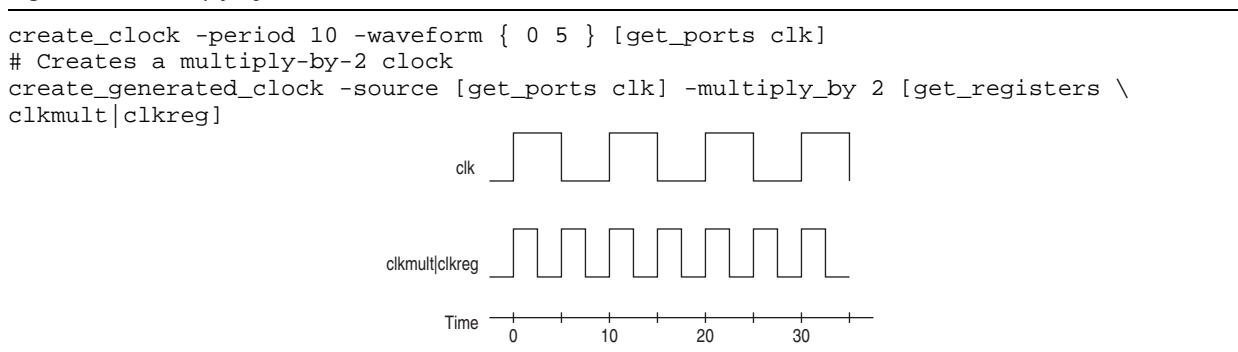

#### <span id="page-1449-1"></span>**Figure 8–22.** Multiplying a Generated Clock

### <span id="page-1449-0"></span>**Virtual Clocks**

A virtual clock is a clock that does not have a real source in the design or that does not interact directly with the design. For example, if a clock feeds only an external device's clock port and not a clock port in the design, and the external device then feeds (or is fed by) a port in the design, it is considered a virtual clock.

Use the create\_clock command to create virtual clocks, with no value specified for the source option.

You can use virtual clocks for set\_input\_delay and set\_output\_delay constraints.

[Figure 8–23](#page-1449-2) shows an example where a virtual clock is required for the Quartus II TimeQuest Timing Analyzer to properly analyze the relationship between the external register and those in the design. Because the oscillator labeled virt\_clk does not interact with the Altera device, but acts as the clock source for the external register, the clock virt\_clk must be declared. [Example 8–9](#page-1450-0) shows the command to create a 10 ns virtual clock named virt\_clk with a 50% duty cycle where the first rising edge occurs at 0 ns. The virtual clock is then used as the clock source for an output delay constraint.

<span id="page-1449-2"></span>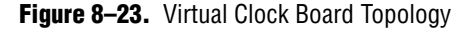

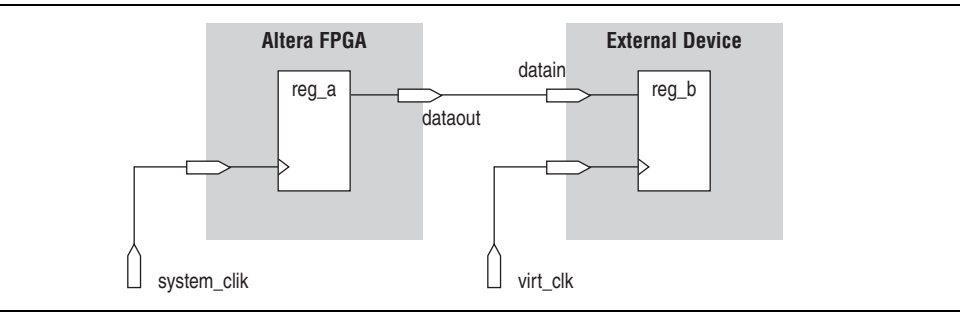

After you create the virtual clock, you can perform register-to-register analysis between the register in the Altera device and the register in the external device. <span id="page-1450-0"></span>**Example 8–9.** Virtual Clock Example 1

```
#create base clock for the design
create_clock -period 5 [get_ports system_clk]
#create the virtual clock for the external register
create_clock -period 10 -name virt_clk -waveform { 0 5 }
#set the output delay referencing the virtual clock
set_output_delay -clock virt_clk -max 1.5 [get_ports dataout]
```
[Example 8–10](#page-1450-1) shows the command to create a 10 ns virtual clock with a 50% duty cycle that is phase shifted by 90°.

#### <span id="page-1450-1"></span>**Example 8–10.** Virtual Clock Example 2

create\_clock -name virt\_clk –period 10 –waveform { 2.5 7.5 }

### **Multi-Frequency Clocks**

Certain designs have more than one clock source feeding a single clock port in the design. The additional clock may act as a low-power clock, with a lower frequency than the primary clock. To analyze this type of design, the create\_clock command supports the -add option that allows you to add more than one clock to a clock node.

[Example 8–11](#page-1450-2) shows the command to create a 10 ns clock applied to clock port clk, and then add an additional 15 ns clock to the same clock port. The Quartus II TimeQuest Timing Analyzer uses both clocks when it performs timing analysis.

<span id="page-1450-2"></span>**Example 8–11.** Multi-Frequency Example

```
create_clock –period 10 –name clock_primary –waveform { 0 5 } [get_ports 
clk]
create_clock –period 15 –name clock_secondary –waveform { 0 7.5 } 
[get_ports clk] -add
```
### **Automatic Clock Detection**

To create clocks for all clock nodes in your design automatically, use the derive\_clocks command. This command creates clocks on ports or registers to ensure every register in the design has a clock.

[Example 8–12](#page-1450-3) shows the derive\_clocks command and options.

<span id="page-1450-3"></span>**Example 8–12.** derive\_clocks Command

```
derive_clocks
[-period <period value>]
[-waveform <edge list>]
```
[Table 8–11](#page-1451-0) describes the options for the derive\_clocks command.

| <b>Option</b>                   | <b>Description</b>                                                                                                    |
|---------------------------------|----------------------------------------------------------------------------------------------------|
|                                 | $-period$ $\leq$ $period$ $value$ $ $ Creates the clock period. You can also specify the frequency as<br>$-period < num>MHz. (1)$                                                                                                    |
| -waveform <edge list=""></edge> | Creates the clock's rising and falling edges. The edge list alternates between the rising<br>edge and falling edge. For example, for a 10 ns period where the first rising edge occurs<br>at 0 ns and the first falling edge occurs at 5 ns, the edge list is waveform $\{0, 5\}$ . The<br>difference must be within one period unit, and the rising edge must come before the<br>falling edge. The default edge list is $\{0 \text{ period}/2\}$ , or a 50% duty cycle. |

<span id="page-1451-0"></span>**Table 8–11.** derive clocks Command Options

#### **Note to [Table 8–11:](#page-1451-0)**

<span id="page-1451-1"></span>(1) This option uses the default time unit nanoseconds (ns).

 $\mathbb{I}$  The derive\_clocks command does not create clocks for the output of the PLLs.

The derive\_clocks command is equivalent to using create\_clock for each register or port feeding the clock pin of a register.

Using the derive\_clocks command for final timing sign-off is not recommended. You should create clocks for all clock sources using the create\_clock and create\_generated\_clock commands.

### **Derive PLL Clocks**

PLLs are used for clock management and synthesis in Altera devices. You can customize the clocks generated from the outputs of the PLL based on design requirements. Because a clock should be created for all clock nodes, all outputs of the PLL should have an associated clock.

You can manually create a clock for each output of the PLL with the create\_generated\_clock command, or you can use the derive\_pll\_clocks command, which automatically searches the timing netlist and creates generated clocks for all PLL outputs according to the settings specified for each PLL output.

Use the derive\_pll\_clocks command to automatically create a clock for each output of the PLL. [Example 8–13](#page-1451-3) shows the derive\_pll\_clocks command and options.

<span id="page-1451-3"></span>**Example 8-13.** derive pll\_clocks Command

```
derive_pll_clocks
[-create_base_clocks]
[-use_tan_name]
```
[Table 8–12](#page-1451-2) describes the options for the derive\_pll\_clocks command.

<span id="page-1451-2"></span>**Table 8–12.** derive\_pll\_clocks Command Options

| <b>Option</b> | <b>Description</b>                                                                                                    |
|---------------|----------------------------------------------------------------------------------------------------|
| -use tan name | By default, the clock name is the output clock name. This option uses the net name similar<br>to the names used by the Quartus II Classic Timing Analyzer. |
|               | -create_base_clocks   Creates the base clocks on input clock ports of the design that are feeding the PLL.                                                 |

The derive\_pll\_clocks command calls the create\_generated\_clock command to create generated clocks on the outputs of the PLL. The source for the create\_generated\_clock command is the input clock pin of the PLL. Before or after the derive\_pll\_clocks command has been issued, you must manually create a base clock for the input clock port of the PLL. If a clock is not defined for the input clock node of the PLL, no clocks are reported for the PLL outputs. Instead, the Quartus II TimeQuest Timing Analyzer issues a warning message similar to [Example 8–14](#page-1452-0) when the timing netlist is updated.

#### <span id="page-1452-0"></span>**Example 8–14.** Warning Message

Warning: The master clock for this clock assignment could not be derived. Clock: <*name of PLL output clock pin name*> was not created.

 $\mathbb{I}$  You can use the -create\_base\_clocks option to create the input clocks for the PLL inputs automatically.

You can include the derive\_pll\_clocks command in your **.sdc** file, which allows the derive\_pll\_clocks command to automatically detect any changes to the PLL. With the derive\_pll\_clocks command in your **.sdc** file, each time the file is read, the appropriate create\_generated\_clocks command for the PLL output clock pin is generated. If you use the write\_sdc-expand command after the derive\_pll\_clock command, the new **.sdc** file contains the individual create\_generated\_clock commands for the PLL output clock pins and not the derive\_pll\_clocks command. Any changes to the properties of the PLL are not automatically reflected in the new **.sdc** file. You must manually update the create\_generated\_clock commands in the new **.sdc** file written by the derive\_pll\_clocks command to reflect the changes to the PLL.

 $\mathbb{I}$  The derive\_pll\_clocks constraint will also constrain any LVDS transmitters or LVDS receivers in the design by adding the appropriate multicycle constraints to account for any deserialization factors.

For example, [Figure 8–24](#page-1452-1) shows a simple PLL design with a register-to-register path.

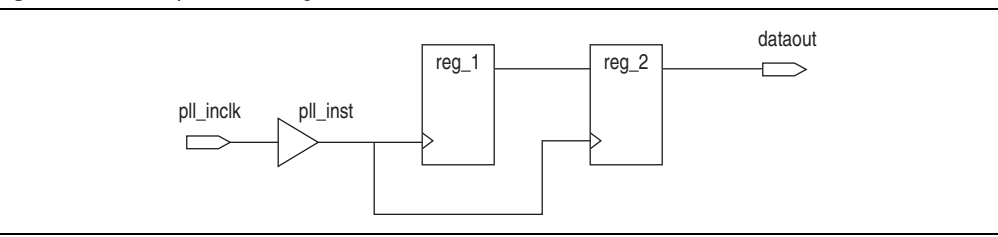

Use the derive\_pll\_clocks command to automatically constrain the PLL. When this command is issued for the design shown in [Figure 8–24](#page-1452-1), the messages shown in [Example 8–15](#page-1453-0) are generated.

### <span id="page-1452-1"></span>**Figure 8–24.** Simple PLL Design

#### <span id="page-1453-0"></span>**Example 8–15.** derive pll clocks Generated Messages

```
Inf<sub>0</sub>:Info: Deriving PLL Clocks:
Info: create_generated_clock -source 
pll_inst|altpll_component|pll|inclk[0] -divide_by 2 -name
pll_inst|altpll_component|pll|clk[0] 
pll_inst|altpll_component|pll|clk[0]
Inf_0:
```
The node name pll\_inst|altpll\_component|pll|inclk[0] used for the source option refers to the input clock pin of the PLL. In addition, the name of the output clock of the PLL is the name of the PLL output clock node, pll\_inst|altpll\_component|pll|clk[0].

 $\mathbb{I}$  If the PLL is in clock switchover mode, multiple clocks are created for the output clock of the PLL; one for the primary input clock (for example, inclk[0]), and one for the secondary input clock (for example,  $inclk[1]$ ). In this case, you should cut the primary and secondary output clocks using the set\_clock\_groups command with the -exclusive option.

Before you can generate any reports for this design, you must create a base clock for the PLL input clock port. Use a the following command or one similar:

create\_clock -period 5 [get\_ports pll\_inclk]

 $1 \times 10^{-1}$  You do not have to generate the base clock on the input clock pin of the PLL: pll\_inst|altpll\_component|pll|inclk[0]. The clock created on the PLL input clock port propagates to all fan-outs of the clock port, including the PLL input clock pin.

### **Default Clock Constraints**

To provide a complete clock analysis, the Quartus II TimeQuest Timing Analyzer, by default, automatically creates clocks for all detected clock nodes in your design that have not be constrained, if there are no base clock constraints in the design. The Quartus II TimeQuest Timing Analyzer creates a base clock with a 1 GHz requirement to unconstrained clock nodes, using the following command:

```
derive_clocks -period 1 \leftrightarrow
```
I Individual clock constraints (for example, create\_clock and create\_generated\_clock) should be made for all clocks in the design. This results in a thorough and realistic analysis of the design's timing requirements. Avoid using derive\_clocks for final timing sign-off.

The default clock constraint is only applied when the Quartus II TimeQuest Timing Analyzer detects that all synchronous elements have no clocks associated with them. For example, if a design contains two clocks and only one clock has constraints, the default clock constraint is not applied. However, if both clocks have not been constrained, the default clock constraint is applied.

### **Clock Groups**

Many clocks can exist in a design; however, not all of the clocks interact with one another and certain clock interactions are not possible.

Use the set\_clock\_groups command to specify clocks that are exclusive or asynchronous. [Example 8–16](#page-1454-1) shows the set\_clock\_groups command and options.

<span id="page-1454-1"></span>**Example 8–16.** set\_clock\_groups Command

```
set_clock_groups
[-asynchronous | -exclusive]
-group <clock name>
[-group <clock name>]
[-group <clock name>] ...
```
[Table 8–13](#page-1454-2) describes the options for the set\_clock\_groups command.

<span id="page-1454-2"></span>**Table 8–13.** set\_clock\_groups Command Options

| <b>Option</b>                  | <b>Description</b>                                                                                                    |
|--------------------------------|----------------------------------------------------------------------------------------------------|
| -asynchronous                  | Asynchronous clocks—when the two clocks have no phase relationship and are active at the<br>same time.                                                        |
| -exclusive                     | Exclusive clocks—when only one of the two clocks is active at any given time. An example<br>of an exclusive clock group is when two clocks feed a 2-to-1 MUX. |
| -group <clock name=""></clock> | Specifies valid destination clock names that are mutually exclusive. <clock name=""> is used to<br/>specify the clock names.</clock>                          |

The exclusive option is used to declare when two clocks are mutually exclusive to each other and cannot coexist in the design at the same time. This can happen when multiple clocks are created on the same node or for multiplexed clocks. For example, a port can be clocked by either a 25-MHz or a 50-MHz clock. To constrain this port, two clocks should be created on the port with the create\_clock command, then use set\_clock\_groups -exclusive to declare that they cannot coexist in the design at the same time.

This eliminates any clock transfers that may be derived between the 25-MHz clock and the 50-MHz clock. [Example 8–17](#page-1454-0) shows the constraints for this.

#### <span id="page-1454-0"></span>**Example 8–17.** Exclusive Option

```
create_clock -period 40 -name clk A [get_ports {port_A}]
create_clock -add -period 20 -name clk_B [get_ports {port_A}] 
set_clock_groups -exclusive -group {clk_A} -group {clk_B}
```
A group is defined with the -group option. The TimeQuest Timing Analyzer cuts the timing paths between clocks each of the separate -groups groups.

The asynchronous option is used to group related and unrelated clocks. With the asynchronous option, clocks that are contained in groups are considered asynchronous to each other. Any clocks within each group are considered synchronous to each other.

For example, suppose you have three clocks: clk\_A, clk\_B, and clk\_C. The clocks clk\_A and clk\_B are related to each other, but clock clk\_C operates completely asynchronous with clk\_A or clk\_B. [Example 8–18](#page-1455-0) makes clk\_A and clk\_B related in the same group and unrelated with the second group which contains clk\_C.

<span id="page-1455-0"></span>**Example 8–18.** Asynchronous Option Example 1

| set_clock_groups -asynchronous -group {clk_A clk_B} -group {clk_C} |  |  |  |  |  |
|--------------------------------------------------------------------|--|--|--|--|--|
|--------------------------------------------------------------------|--|--|--|--|--|

[Example 8–19](#page-1455-1) shows an alternative method of specifying the same constraint as [Example 8–18](#page-1455-0).

<span id="page-1455-1"></span>**Example 8–19.** Asynchronous Option Example 2

```
set_clock_groups -asynchronous -group {clk_C}
```
This makes  $\text{clk\_C}$  unrelated with every other clock in the design because  $\text{clk\_C}$  is the only group in the constraint.

 $\mathbb{I}$  The TimeQuest Timing Analyzer assumes all clocks are related by default, unless constrained otherwise.

[Example 8–20](#page-1455-2) shows a set\_clock\_groups command and the equivalent set false path commands.

<span id="page-1455-2"></span>**Example 8–20.** set\_clock\_groups

```
# Clocks A and C are never active when clocks B and D are active
set_clock_groups -exclusive -group {A C} -group {B D}
# Equivalent specification using false paths
set_false_path -from [get_clocks A] -to [get_clocks B]
set_false_path -from [get_clocks A] -to [get_clocks D]
set_false_path -from [get_clocks C] -to [get_clocks B]
set_false_path -from [get_clocks C] -to [get_clocks D]
set_false_path -from [get_clocks B] -to [get_clocks A]
set_false_path -from [get_clocks B] -to [get_clocks C]
set_false_path -from [get_clocks D] -to [get_clocks A]
set_false_path -from [get_clocks D] -to [get_clocks C]
```
### **Clock Effect Characteristics**

The create\_clock and create\_generated\_clock commands create ideal clocks that do not account for any board effects. This section describes how to account for clock effect characteristics with clock latency and clock uncertainty.

#### **Clock Latency**

There are two forms of clock latency: source and network. Source latency is the propagation delay from the origin of the clock to the clock definition point (for example, a clock port). Network latency is the propagation delay from a clock definition point to a register's clock pin. The total latency (or clock propagation delay) at a register's clock pin is the sum of the source and network latencies in the clock path.

 $\mathbb{I}$  The set\_clock\_latency command supports only source latency. The -source option must be specified when using the command.

Use the set\_clock\_latency command to specify source latency to any clock ports in the design. [Example 8–21](#page-1456-0) shows the set\_clock\_latency command and options.

<span id="page-1456-0"></span>**Example 8-21.** set\_clock\_latency Command

```
set_clock_latency
-source
[-clock <clock_list>]
[-rise | -fall]
[-late | -early]
<delay>
<targets>
```
[Table 8–14](#page-1456-1) describes the options for the set\_clock\_latency command.

<span id="page-1456-1"></span>**Table 8–14.** set\_clock\_latency Command Options

| <b>Option</b>                  | <b>Description</b>                                                                  |
|--------------------------------|-------------------------------------------------------------------------------------|
| -source                        | Specifies a source latency.                                                         |
| -clock <clock list=""></clock> | Specifies the clock to use if the target has more than one clock assigned to it.    |
| -rise<br>$-fall$               | Specifies the rising or falling delays.                                             |
| -late<br>-early                | Specifies the earliest or the latest arrival times to the clock.                    |
| $<$ delay>                     | Specifies the delay value.                                                          |
| <targets></targets>            | Specifies the clocks or clock sources if a clock is clocked by more than one clock. |

The Quartus II TimeQuest Timing Analyzer automatically computes network latencies; therefore, the set\_clock\_latency command specifies only source latencies.

### **Clock Uncertainty**

The set\_clock\_uncertainty command specifies clock uncertainty or skew for clocks or clock-to-clock transfers. Specify the uncertainty separately for setup and hold. Specify separate rising and falling clock transitions. The Quartus II TimeQuest Timing Analyzer subtracts setup uncertainty from the data required time for each applicable path and adds the hold uncertainty to the data required time for each applicable path.

Use the set\_clock\_uncertainty command to specify any clock uncertainty to the clock port. [Example 8–22](#page-1456-2) shows the set\_clock\_uncertainty command and options.

<span id="page-1456-2"></span>**Example 8–22.** set\_clock\_uncertainty Command and Options

```
set_clock_uncertainty
[-rise_from <rise from clock> | -fall_from <fall from clock> | 
   -from <from clock>]
[-rise_to <rise to clock> | -fall_to <fall to clock> | -to <to clock>]
[-setup | -hold]
<value>
-add
```
[Table 8–15](#page-1457-0) describes the options for the set\_clock\_uncertainty command.

<span id="page-1457-0"></span>**Table 8–15.** set\_clock\_uncertainty Command Options

| <b>Option</b>                             | <b>Description</b>                                                                                                    |
|-------------------------------------------|----------------------------------------------------------------------------------------------------|
| $-$ from $<$ from $c$ lock>               | Specifies the from clock.                                                                                                    |
| -rise from <rise clock="" from=""></rise> | Specifies the rise-from clock.                                                                                                    |
| -fall from <fall clock="" from=""></fall> | Specifies the fall-from clock.                                                                                                    |
| $-to$ $ $                                 | Specifies the to clock.                                                                                                    |
| -rise to <rise clock="" to=""></rise>     | Specifies the rise-to clock.                                                                                                    |
| -fall to <fall clock="" to=""></fall>     | Specifies the fall-to clock.                                                                                                    |
| -hold<br>-setup                           | Specifies setup or hold.                                                                                                    |
| $<$ value $>$                             | Uncertainty value.                                                                                                    |
| -add                                      | Specifies that the uncertainty <value> should be added to the uncertainty<br/>value derived by the derive_clock_uncertainty command.</value> |

### **Derive Clock Uncertainty**

Use the derive\_clock\_uncertainty command to automatically apply inter-clock, intra-clock, and I/O interface uncertainties. Both setup and hold uncertainties are calculated for each clock-to-clock transfer. [Example 8–23](#page-1457-1) shows the derive\_clock\_uncertainty command and options.

<span id="page-1457-1"></span>**Example 8–23.** derive\_clock\_uncertainty Command

```
derive_clock_uncertainty
[-overwrite]
[-add]
```
[Table 8–16](#page-1457-2) describes the options for the derive\_clock\_uncertainty command.

<span id="page-1457-2"></span>**Table 8–16.** derive\_clock\_uncertainty Command Options

| <b>Option</b> | <b>Description</b>                                                                  |
|---------------|-------------------------------------------------------------------------------------|
| -overwrite    | Overwrites previously performed clock uncertainty assignments.                      |
| -add          | Adds derived uncertainty results to any user-defined clock uncertainty assignments. |

The Quartus II TimeQuest Timing Analyzer automatically applies clock uncertainties to clock-to-clock transfers in the design.

Any clock uncertainty constraints that have been applied to source and destination clock pairs with the set\_clock\_uncertainty command have a higher precedence than the clock uncertainties derived from the derive\_clock\_uncertainty command for the same source and destination clock pairs. For example, if set\_clock\_uncertainty is applied between clka and clkb, the derive\_clock\_uncertainty values for the clock transfer is ignored by default. The set\_clock\_uncertainty constraint has priority over the derive\_clock\_uncertainty constraint.

The clock uncertainty value that would have been used; however, is still reported for informational purposes. You can use the -overwrite command to overwrite previous clock uncertainty assignments, or remove them manually with the remove\_clock\_uncertainty command. You can also use the -add option to add clock uncertainty determined by the derive\_clock\_uncertainty command to any previously defined clock uncertainty value.

The following list shows the types of clock-to-clock transfers in which clock certainties can arise. They are modeled by the derive\_clock\_uncertainty command automatically.

- Inter-clock
- Intra-clock
- I/O Interface

 $\mathbb{I}$  Altera recommends using the derive\_clock\_uncertainty command.

### **Intra-Clock Transfers**

Intra-clock transfers occur when the register-to-register transfer happens in the core of the FPGA and source and destination clocks come from the same PLL output pin or clock port. An example of an intra-clock transfer is shown in [Figure 8–25](#page-1458-0).

#### <span id="page-1458-0"></span>**Figure 8–25.** Intra-Clock Transfer

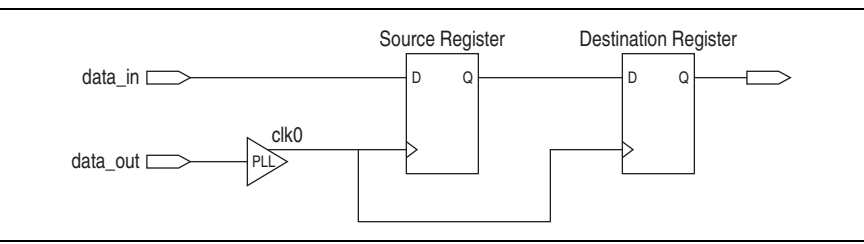

### **Inter-Clock Transfers**

Inter-clock transfers occur when a register-to-register transfer happens in the core of the FPGA and source and destination clocks come from a different PLL output pin or clock port. An example of an inter-clock transfer is shown in [Figure 8–26.](#page-1458-1)

#### <span id="page-1458-1"></span>**Figure 8–26.** Inter-Clock Transfer

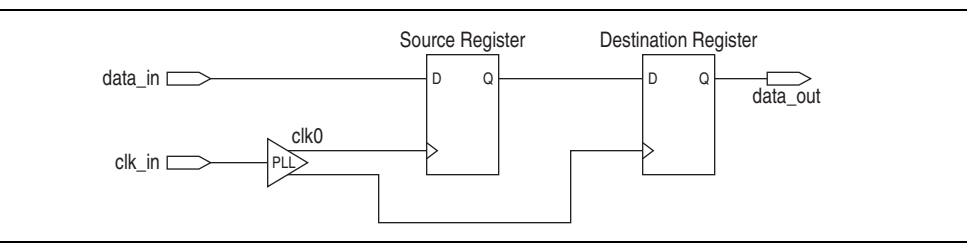

### **I/O Interface Clock Transfers**

I/O interface clock transfers occur when data transfers from an I/O port to the core of the FPGA (input) or from the core of the FPGA to the I/O port (output). An example of an I/O interface clock transfer is shown in [Figure 8–27](#page-1459-0).

<span id="page-1459-0"></span>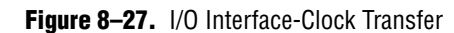

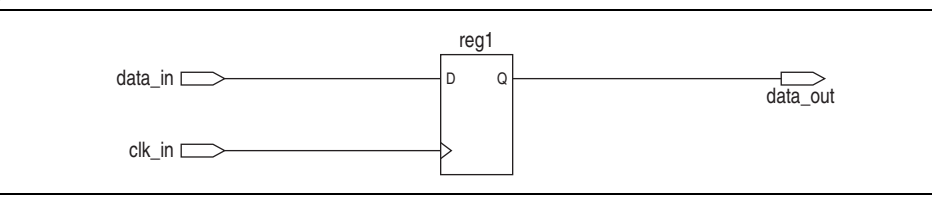

For I/O interface uncertainty, you must create a virtual clock and constrain the input and output ports with the set\_input\_delay and set\_output\_delay commands that reference the virtual clock. The virtual clock is required to prevent the derive\_clock\_uncertainty command from applying clock uncertainties for either intra- or inter-clock transfers on an I/O interface clock transfer when the set\_input\_delay or set\_output\_delay commands reference a clock port or PLL output. If a virtual clock is not referenced in the set\_input\_delay or set\_output\_delay commands, the derive\_clock\_uncertainty command calculates intra- or inter-clock uncertainty value for the I/O interface.

Create the virtual clock with the same properties as the original clock that is driving the I/O port. For example, [Figure 8–28](#page-1459-1) shows a typical input I/O interface with the clock specifications.

<span id="page-1459-1"></span>**Figure 8–28.** I/O Interface Specifications

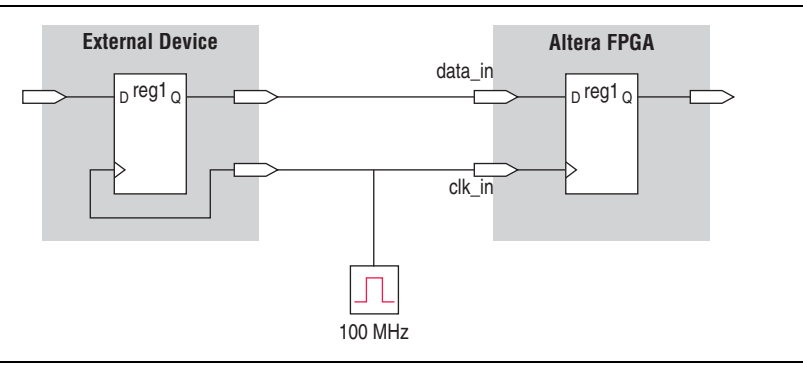

[Example 8–24](#page-1459-2) shows the SDC commands to constrain the I/O interface shown in [Figure 8–28](#page-1459-1).

```
Example 8–24. SDC Commands to Constrain the I/O Interface
```

```
# Create the base clock for the clock port
create_clock –period 10 –name clk_in [get_ports clk_in]
# Create a virtual clock with the same properties of the base clock 
# driving the source register
create_clock –period 10 –name virt_clk_in
# Create the input delay referencing the virtual clock and not the base 
# clock
# DO NOT use set_input_delay –clock clk_in <delay_value> 
# [get_ports data_in]
set_input_delay –clock virt_clk_in <delay value> [get_ports data_in]
```
# **I/O Specifications**

The Quartus II TimeQuest Timing Analyzer supports Synopsys Design Constraints that constrain the ports in your design. These constraints allow the Quartus II TimeQuest Timing Analyzer to perform a system static timing analysis that includes not only the FPGA internal timing, but also any external device timing and board timing parameters.

### **Input and Output Delay**

Use input and output delay constraints to specify any external device or board timing parameters. When you apply these constraints, the Quartus II TimeQuest Timing Analyzer performs static timing analysis on the entire system.

### **Set Input Delay**

The set\_input\_delay constraint specifies the data arrival time at a port (a device I/O) with respect to a given clock. [Figure 8–29](#page-1460-0) shows an input delay path.

<span id="page-1460-0"></span>**Figure 8–29.** Set Input Delay

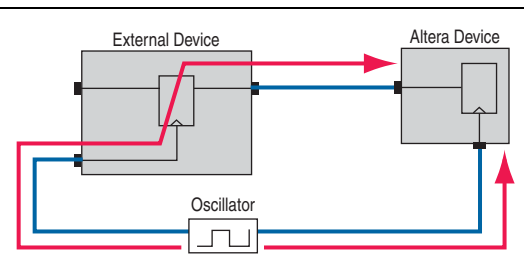

Use the set\_input\_delay command to specify input delay constraints to ports in the design. [Example 8–25](#page-1460-1) shows the set\_input\_delay command and options.

<span id="page-1460-1"></span>**Example 8–25.** set\_input\_delay Command

```
set_input_delay
-clock <clock name>
[-clock fall]
[-rise | -fall]
[-max | -min]
[-add_delay]
[-reference_pin <target>]
[-source_latency_included]
<delay value>
<targets>
```
[Table 8–17](#page-1460-2) describes the options for the set\_input\_delay command.

<span id="page-1460-2"></span>**Table 8–17.** set\_input\_delay Command Options (Part 1 of 2)

| <b>Option</b>                  | <b>Description</b>                                                        |  |
|--------------------------------|---------------------------------------------------------------------------|--|
| -clock <clock name=""></clock> | Specifies the source clock.                                               |  |
| -clock fall                    | Specifies the arrival time with respect to the falling edge of the clock. |  |
| $-rise$ -fall                  | Specifies either the rise or fall delay at the port.                      |  |
| $-max$<br>-min                 | Specifies the minimum or maximum data arrival time.                       |  |

| <b>Option</b>                    | <b>Description</b>                                                                                                    |  |
|----------------------------------|----------------------------------------------------------------------------------------------------|--|
| -add delay                       | Adds another delay, but does not replace the existing delays assigned to the port.                                                                                                  |  |
| -reference_pin <target></target> | Specifies a pin or port in the design from which to determine source and network<br>latencies. This is useful to specify input delays relative to an output port fed by a<br>clock. |  |
| -source latency included         | Specifies that the input delay value includes the source latency delay value;<br>therefore, any source clock latency assigned to the clock is ignored.                              |  |
| <delay value=""></delay>         | Specifies the delay value.                                                                                                    |  |
| <targets></targets>              | Specifies the destination ports or pins.                                                                                                    |  |

**Table 8–17.** set\_input\_delay Command Options (Part 2 of 2)

 $\mathbb{I} \mathbb{R}$  A warning message appears if you specify only a -max or -min value for the input delay value. The input minimum delay default value is equal to the input maximum delay; the input maximum delay default value is equal to the input minimum delay, if only one is specified. Similarly, a warning message appears if you specify only a -rise or -fall value for the delay value, and the delay defaults in the same manner as the input minimum and input maximum delays.

The maximum value is used for setup checks; the minimum value is used for hold checks.

By default, a set of input delays (min/max, rise/fall) is allowed for only one -clock, -clock\_fall, -reference\_pin combination. Specifying an input delay on the same port for a different clock, -clock\_fall or -reference\_pin removes any previously set input delays, unless you specify the -add\_delay option. When you specify the -add\_delay option, the worst-case values are used.

The  $-rise$  and  $-fall$  options are mutually exclusive, as are the  $-main$  and  $-max$ options.

### **Set Output Delay**

The set\_output\_delay command specifies the data required time at a port (the device pin) with respect to a given clock.

Use the set\_output\_delay command to specify output delay constraints to ports in the design. [Figure 8–30](#page-1461-0) shows an output delay path.

### <span id="page-1461-0"></span>**Figure 8–30.** Output Delay

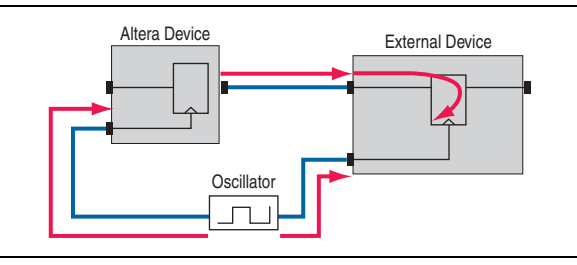

[Example 8–26](#page-1462-0) shows the set\_output\_delay command and options.

<span id="page-1462-0"></span>**Example 8–26.** set\_output\_delay Command

```
set_output_delay
-clock <clock name>
[-clock_fall]
[-rise \mid -fall][-max \mid -min][-add_delay]
[-reference_pin <target>]
<delay value>
<targets>
```
[Table 8–18](#page-1462-1) describes the options for the set\_output\_delay command.

<span id="page-1462-1"></span>**Table 8–18.** set\_output\_delay Command Options

| <b>Option</b>                    | <b>Description</b>                                                                                                    |  |
|----------------------------------|----------------------------------------------------------------------------------------------------|--|
| -clock <clock name=""></clock>   | Specifies the source clock.                                                                                                    |  |
| -clock fall                      | Specifies the required time with respect to the falling edge of the clock.                                                                                                    |  |
| $-fail$<br>-rise                 | Specifies either the rise or fall delay at the port.                                                                                                    |  |
| -min<br>-max                     | Specifies the minimum or maximum data arrival time.                                                                                                    |  |
| -add delay                       | Adds another delay, but does not replace the existing delays assigned to the port.                                                                                                   |  |
| -reference pin <target></target> | Specifies a pin or port in the design from which to determine source and network<br>latencies. Use this option to specify input delays relative to an output port fed by a<br>clock. |  |
| -source latency included         | Specifies that the input delay value includes the source latency delay value; therefore,<br>any source clock latency assigned to the clock will subsequently be ignored.             |  |
| <delay value=""></delay>         | Specifies the delay value.                                                                                                    |  |
| <targets></targets>              | Specifies the destination ports or pins.                                                                                                    |  |

 $\Box$  A warning message appears if you specify only a -max or -min value for the output delay value. The output minimum delay default value is the output maximum delay; the output maximum delay default value is the output minimum delay, if only one is specified.

The maximum value is used for setup checks; the minimum value is used for hold checks.

By default, a set of output delays (min/max, rise/fall) is allowed for only one clock, -clock\_fall, port combination. Specifying an output delay on the same port for a different clock or -clock\_fall removes any previously set output delays, unless you specify the -add\_delay option. When you specify the -add\_delay option, the worst-case values are used.

The -rise and -fall options are mutually exclusive, as are the -min and -max options.

# **Delay and Skew Specifications**

The TimeQuest Timing Analyzer supports the ability to specify and report maximum, minimum, and skew delays between a source and destination points.

### **set\_net\_delay**

Use the set\_net\_delay command in conjunction with the report\_net\_delay command to report the net delays and perform minimum or maximum analysis across nets. [Example 8–27](#page-1463-1) shows the set\_net\_delay command and options.

The set\_net\_delay and report\_net\_delay commands can be used when verifying timing-critical delays for high-speed interfaces. For example, the command can be used to report the delay across a high-speed data bus for each bit.

<span id="page-1463-1"></span>**Example 8–27.** set\_net\_delay Command

```
set net delay
   -from <names> 
    [ -max ][-to <names>]
   [-min]
   <delay>
```
[Table 8–19](#page-1463-2) describes the options for the set\_net\_delay command.

| <b>Option</b>         | <b>Description</b>                                                                                                    |
|-----------------------|----------------------------------------------------------------------------------------------------|
| -from <names></names> | Valid source pins or ports (string patterns are matched using Tcl string matching).                                                                                                    |
| $-max$                | Specifies maximum delay.                                                                                                    |
| $-min$                | Specifies minimum delay.                                                                                                    |
| $-to$ $<$ names>      | Valid destination pins or ports (string patterns are matched using Tcl string matching). If<br>$-$ to is left unspecified, the missing value or values are substituted by an $**$ character. |
| $<$ delay>            | Required delay.                                                                                                    |

<span id="page-1463-2"></span>**Table 8–19.** set\_net\_delay Command Options

When the -min option is specified, the slack is calculated with the minimum edge delay. When the -max option is specified, the slack is calculated with the maximum edge delay. When the -skew option is specified, the slack is calculated across all the valid edges that satisfy the -from and -to filters.

### **set\_max\_skew**

Use the set\_max\_skew command to specify the maximum path-based skew requirements for registers and ports in the design. [Example 8–28](#page-1463-0) shows the set\_max\_skew command and options.

<span id="page-1463-0"></span>**Example 8-28.** set max skew

```
set_max_skew
[-exclude <Tcl list>] 
[-from <names>]
[-include <Tcl list>] 
[-to <names>] 
<skew>
```
[Table 8–20](#page-1464-0) describes the options for the set\_max\_skew command.

<span id="page-1464-0"></span>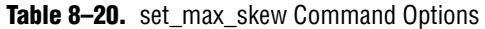

| <b>Option</b>               | <b>Description</b>                                                                                                    |
|-----------------------------|----------------------------------------------------------------------------------------------------|
| -exclude <list></list>      | A list of parameters to exclude during skew analysis. This list can include 1 or more of the<br>following: utsu, uth, utco, from_clock, to_clock, clock_uncertainty,<br>input delay, output delay.   |
| -from <names></names>       | Valid sources (string patterns are matched using Tcl string matching)                                                                                                    |
| $-$ include $\langle$ list> | Tel list of parameters to include during skew analysis. This list can include 0 or more of the<br>following: utsu, uth, utco, from_clock, to_clock, clock_uncertainty,<br>input delay, output delay. |
| -to <names></names>         | Valid destinations (string patterns are matched using Tcl string matching)                                                                                                    |
| $<$ skew>                   | Required maximum skew                                                                                                    |

 $\mathbb{I}$  By default, the set\_max\_skew command excludes set\_input\_delay and set\_output\_delay.

When this constraint is used, the results of max skew analysis are reported with the command report\_max\_skew.

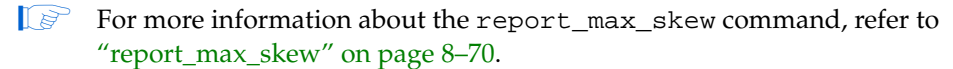

## **Timing Exceptions**

Timing exceptions modify the default analysis performed by the Quartus II TimeQuest Timing Analyzer. This section describes the following available timing exceptions:

- ["False Path" on page 8–46](#page-1465-0)
- ["Minimum Delay" on page 8–47](#page-1466-0)
- *"*Maximum Delay" on page 8–48
- *"*Multicycle Path" on page 8–49

### **Precedence**

If a conflict of node names occurs between timing exceptions, the following order of precedence applies:

- 1. False path
- 2. Minimum delays and maximum delays
- 3. Multicycle path

The false path timing exception has the highest precedence. Within each category, assignments to individual nodes have precedence over assignments to clocks. Finally, the remaining precedence for additional conflicts is order-dependent, such that the last assignments overwrite (or partially overwrite) earlier assignments.

## <span id="page-1465-0"></span>**False Path**

False paths are paths that can be ignored during timing analysis.

Use the set\_false\_path command to specify false paths in the design. [Example 8–29](#page-1465-1) shows the set\_false\_path command and options.

<span id="page-1465-1"></span>**Example 8–29.** set\_false\_path Command

```
set_false_path
[-fall_from <clocks> | -rise_from <clocks> | -from <names>]
[-fall_to <clocks> | -rise_to <clocks> | -to <names>]
[-hold]
[-setup]
[-through <names>]
<delay>
```
[Table 8–21](#page-1465-2) describes the options for the set\_false\_path command.

<span id="page-1465-2"></span>**Table 8–21.** set\_false\_path Command Options

| <b>Option</b>                | <b>Description</b>                                                                                                    |  |
|------------------------------|----------------------------------------------------------------------------------------------------|--|
| -fall_from <clocks></clocks> | The < <i>names</i> > is a collection or list of objects in the design. Specifies false path begins at the<br>fall from <i><clocks< i="">&gt;.</clocks<></i> |  |
| -fall_to <clocks></clocks>   | The <names> is a collection or list of objects in the design. Specifies false path ends at the<br/>fall to <i><clocks< i="">&gt;.</clocks<></i></names>     |  |
| -from <names></names>        | The < <i>names</i> > is a collection or list of objects in the design. Specifies false path begins at the<br>$<$ names $>$ .                                |  |
| -hold                        | Specifies the false path is valid during the hold analysis only.                                                                                            |  |
| -rise from <clocks></clocks> | The < <i>names</i> > is a collection or list of objects in the design. Specifies false path begins at the<br>rise from <clocks>.</clocks>                   |  |
| -rise to <clocks></clocks>   | The < <i>names</i> > is a collection or list of objects in the design. Specifies false path ends at the<br>rise to <i><clocks< i="">&gt;.</clocks<></i>     |  |
| -setup                       | Specifies the false path is valid during the setup analysis only.                                                                                           |  |
| -through <names></names>     | The < <i>names</i> > is a collection or list of objects in the design. Specifies false path passes<br>through <i><names< i=""></names<></i>                 |  |
| $-to$ $<$ names>             | The < <i>names</i> > is a collection or list of objects in the design. Specifies false path ends at<br>$<$ names $>$ .                                      |  |
| <delay></delay>              | Specifies the delay value.                                                                                                    |  |

When the objects are timing nodes, the false path only applies to the path between the two nodes. When an object is a clock, the false path applies to all paths where the source node  $(-from)$  or destination node  $(-to)$  is clocked by the clock.

### <span id="page-1466-0"></span>**Minimum Delay**

Use the set\_min\_delay command to specify an absolute minimum delay for a given path. [Example 8–30](#page-1466-1) shows the set\_min\_delay command and options.

<span id="page-1466-1"></span>**Example 8–30.** set\_min\_delay Command

```
set_min_delay
[-fall_from <clocks> | -rise_from <clocks> | -from <names>]
[-fall_to <clocks> | -rise_to <clocks> | -to <names>]
[-through <names>]
<delay>
```
[Table 8–22](#page-1466-2) describes the options for the set\_min\_delay command.

<span id="page-1466-2"></span>**Table 8–22.** set\_min\_delay Command Options

| <b>Option</b>                | <b>Description</b>                                                                                                    |
|------------------------------|----------------------------------------------------------------------------------------------------|
| -fall_from <clocks></clocks> | The <names> is a collection or list of objects in the design. Specifies the minimum delay<br/>begins at the falling edge of <i><clocks< i="">&gt;.</clocks<></i></names> |
| -fall to <clocks></clocks>   | The < <i>names</i> > is a collection or list of objects in the design. Specifies the minimum delay<br>ends at the falling of <i><clocks< i="">&gt;.</clocks<></i>        |
| -from <names></names>        | The < <i>names</i> > is a collection or list of objects in the design. The < <i>names</i> > acts as the start<br>point of the path.                                      |
| -rise from <clocks></clocks> | The <names> is a collection or list of objects in the design. Specifies the minimum delay at<br/>the rising edge of <i><clocks< i="">&gt;.</clocks<></i></names>         |
| rise to <clocks></clocks>    | The < <i>names</i> > is a collection or list of objects in the design. Specifies the minimum delay at<br>the rising edge of <i><clocks< i="">&gt;.</clocks<></i>         |
| -through <names></names>     | The < <i>names</i> > is a collection or list of objects in the design. The < <i>names</i> > acts as the through<br>point of the path.                                    |
| -to <names></names>          | The < <i>names</i> > is a collection or list of objects in the design. The < <i>names</i> > acts as the end<br>point of the path.                                        |
| <delay></delay>              | Specifies the delay value.                                                                                                    |

If the source or destination node is clocked, the clock paths are taken into account, allowing more or less delay on the data path. If the source or destination node has an input or output delay, that delay is also included in the minimum delay check.

When the objects are timing nodes, the minimum delay applies only to the path between the two nodes. When an object is a clock, the minimum delay applies to all paths where the source node (-from) or destination node (-to) is clocked by the clock.

You can apply the set\_min\_delay command exception to an output port that does not use a set\_output\_delay constraint. In this case, the setup summary and hold summary report the slack for these paths. Because there is no clock associated with the output port, no clock is reported for these paths and the Clock column is empty. In this case, you cannot report timing for these paths.

 $\Box$  To report timing using clock filters for output paths with the set\_min\_delay command, you can use the set\_output\_delay command for the output port with a value of 0. You can use an existing clock from the design or a virtual clock as the clock reference in the set\_output\_delay command.

### <span id="page-1467-0"></span>**Maximum Delay**

Use the set\_max\_delay command to specify an absolute maximum delay for a given path. [Example 8–31](#page-1467-1) shows the set\_max\_delay command and options.

<span id="page-1467-1"></span>**Example 8–31.** set\_max\_delay Command

```
set_max_delay
[-fall_from <clocks> | -rise_from <clocks> | -from <names>]
[-fall_to <clocks> | -rise_to <clocks> | -to <names>]
[-through <names>]
<delay>
```
[Table 8–23](#page-1467-2) describes the options for the set\_max\_delay command.

<span id="page-1467-2"></span>**Table 8–23.** set max delay Command Options

| <b>Option</b>                | <b>Description</b>                                                                                                    |
|------------------------------|----------------------------------------------------------------------------------------------------|
| -fall_from <clocks></clocks> | The < <i>names</i> > is a collection or list of objects in the design. Specifies the maximum delay<br>begins at the falling edge of <i><clocks< i="">&gt;.</clocks<></i> |
| -fall_to <clocks></clocks>   | The <names> is a collection or list of objects in the design. Specifies the maximum delay<br/>ends at the falling of <i><clocks< i="">&gt;.</clocks<></i></names>        |
| -from <names></names>        | The < <i>names</i> > is a collection or list of objects in the design. The < <i>names</i> > acts as the start<br>point of the path.                                      |
| -rise from <clocks></clocks> | The < <i>names</i> > is a collection or list of objects in the design. Specifies the maximum delay at<br>the rising edge of <i><clocks< i="">&gt;.</clocks<></i>         |
| rise to <clocks></clocks>    | The < <i>names</i> > is a collection or list of objects in the design. Specifies the maximum delay at<br>the rising edge of <i><clocks< i="">&gt;.</clocks<></i>         |
| -through <names></names>     | The < <i>names</i> > is a collection or list of objects in the design. The < <i>names</i> > acts as the through<br>point of the path.                                    |
| $-to$ $<$ names>             | The < <i>names</i> > is a collection or list of objects in the design. The < <i>names</i> > acts as the end<br>point of the path.                                        |
| <delay></delay>              | Specifies the delay value.                                                                                                    |

If the source or destination node is clocked, the clock paths are taken into account, allowing more or less delay on the data path. If the source or destination node has an input or output delay, that delay is also included in the maximum delay check.

When the objects are timing nodes, the maximum delay only applies to the path between the two nodes. When an object is a clock, the maximum delay applies to all paths where the source node (-from) or destination node (-to) is clocked by the clock.

You can apply the set\_max\_delay command exception to an output port that does not use a set\_output\_delay constraint. In this case, the setup summary and hold summary report the slack for these paths. Because there is no clock associated with the output port, no clock is reported for these paths and the Clock column is empty. In this case, you cannot report timing for these paths.

 $\Box$  To report timing using clock filters for output paths with the set\_max\_delay command, you can use the set\_output\_delay command for the output port with a value of 0. You can use an existing clock from the design or a virtual clock as the clock reference in the set\_output\_delay command.

### <span id="page-1468-0"></span>**Multicycle Path**

By default, the Quartus II TimeQuest Timing Analyzer uses a single-cycle analysis. When analyzing a path, the setup launch and latch edge times are determined by finding the closest two active edges in the respective waveforms. For a hold analysis, the timing analyzer analyzes the path against two timing conditions for every possible setup relationship, not just the worst-case setup relationship. Therefore, the hold launch and latch times may be completely unrelated to the setup launch and latch edges.

A multicycle constraint relaxes setup or hold relationships by the specified number of clock cycles based on the source (-start) or destination (-end) clock. An end multicycle constraint of 2 extends the worst-case setup latch edge by one destination clock period.

Hold multicycle constraints are based on the default hold position (the default value is 0). An end hold multicycle constraint of 1 effectively subtracts one destination clock period from the default hold latch edge.

Use the set\_multicycle\_path command to specify the multicycle constraints in the design. [Example 8–32](#page-1468-1) shows the set\_multicycle\_path command and options.

<span id="page-1468-1"></span>**Example 8–32.** set\_multicycle\_path Command

```
set_multicycle_path
[-end]
[-fall_from <clocks> | -rise_from <clocks> | -from <names>]
[-fall_to <clocks> | -rise_to <clocks> | -to <names>]
[-hold] 
[-setup] 
[-start] 
[-through <names>] 
<path multiplier>
```
[Table 8–24](#page-1468-2) describes the options for the set\_multicycle\_path command.

<span id="page-1468-2"></span>**Table 8–24.** set\_multicycle\_path Command Options (Part 1 of 2)

| <b>Option</b>                | <b>Description</b>                                                                                                    |  |
|------------------------------|----------------------------------------------------------------------------------------------------|--|
| fall_from <clocks></clocks>  | The < <i>names</i> > is a collection or list of objects in the design. Specifies the multicycle begins at<br>the falling edge of <i><clocks< i="">&gt;.</clocks<></i>                |  |
| fall to <clocks></clocks>    | The <names> is a collection or list of objects in the design. Specifies the multicycle ends at<br/>the falling of <i><clocks< i="">&gt;.</clocks<></i></names>                       |  |
| -from <names></names>        | The <names> is a collection or list of objects in the design. The <names> acts as the start<br/>point of the path.</names></names>                                                   |  |
| -hold<br>-setup              | Specifies the type of multicycle to be applied.                                                                                                    |  |
| -rise_from <clocks></clocks> | The <i><names< i="">&gt; is a collection or list of objects in the design. Specifies the multicycle at the<br/>rising edge of <i><clocks< i="">&gt;.</clocks<></i></names<></i>      |  |
| -rise_to <clocks></clocks>   | The <i><names< i="">&gt; is a collection or list of objects in the design. Specifies the multicycle ends at<br/>the rising edge of <i><clocks< i="">&gt;.</clocks<></i></names<></i> |  |
| -start<br>-end               | Specifies whether the start or end clock acts as the source or destination for the multicycle.                                                                                       |  |
| -through <names></names>     | The <i><names< i="">&gt; is a collection or list of objects in the design. Specifies multicycle passes<br/>through <i><names< i=""></names<></i></names<></i>                        |  |

| <b>Option</b>               | <b>Description</b>                                                                                                    |
|-----------------------------|----------------------------------------------------------------------------------------------------|
| -to <names></names>         | The <i><names< i="">&gt; is a collection or list of objects in the design. The <i><names< i="">&gt; acts as the end<br/>point of the path.</names<></i></names<></i> |
| <path multiplier=""></path> | Specifies the multicycle multiplier value.                                                                                                    |

**Table 8–24.** set\_multicycle\_path Command Options (Part 2 of 2)

When the objects are timing nodes, the multicycle constraint only applies to the path between the two nodes. When an object is a clock, the multicycle constraint applies to all paths where the source node (-from) or destination node (-to) is clocked by the clock.

### **Application Examples**

This section describes specific examples for the set\_multicycle\_path command.

[Figure 8–31](#page-1469-0) shows a register-to-register path where the source clock, src\_clk, has a period of 10 ns and the destination clock, dst\_clk, has a period of 5 ns.

<span id="page-1469-0"></span>**Figure 8–31.** Register-to-Register Path

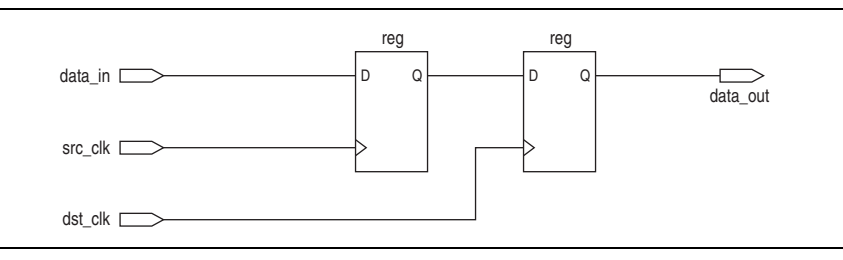

[Figure 8–32](#page-1469-1) shows the respective timing diagrams for the source and destination clocks and the default setup and hold relationships. The default setup relationship is 5 ns; the default hold relationship is 0 ns.

<span id="page-1469-1"></span>**Figure 8–32.** Default Setup and Hold Timing Diagram

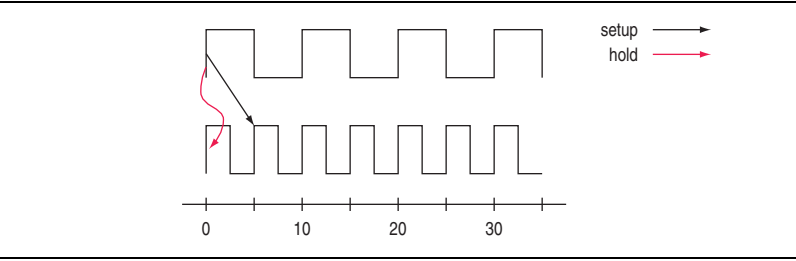

The default setup and hold relationships can be modified with the set\_multicycle\_path command to accommodate system requirements.

[Table 8–25](#page-1470-0) shows the commands used to modify either the launch or latch edge times that the TimeQuest Timing Analyzer uses to determine a setup relationship or hold relationship.

<span id="page-1470-0"></span>**Table 8–25.** Commands to Modify Edge Times

| <b>Command</b>                                                                 | <b>Description of Modification</b>        |
|--------------------------------------------------------------------------------|-------------------------------------------|
| set_multicycle_path -setup -end                                                | Latch edge time of the setup relationship |
| set_multicycle_path -setup -start   Launch edge time of the setup relationship |                                           |
| set_multicycle_path -hold -end                                                 | Latch edge time of the hold relationship  |
| set_multicycle_path -hold -start                                               | Launch edge time of the hold relationship |

[Figure 8–33](#page-1470-1) shows the command used to modify the setup latch edge and the resulting timing diagram. The command moves the latch edge time to 10 ns from the default 5 ns.

<span id="page-1470-1"></span>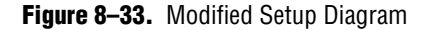

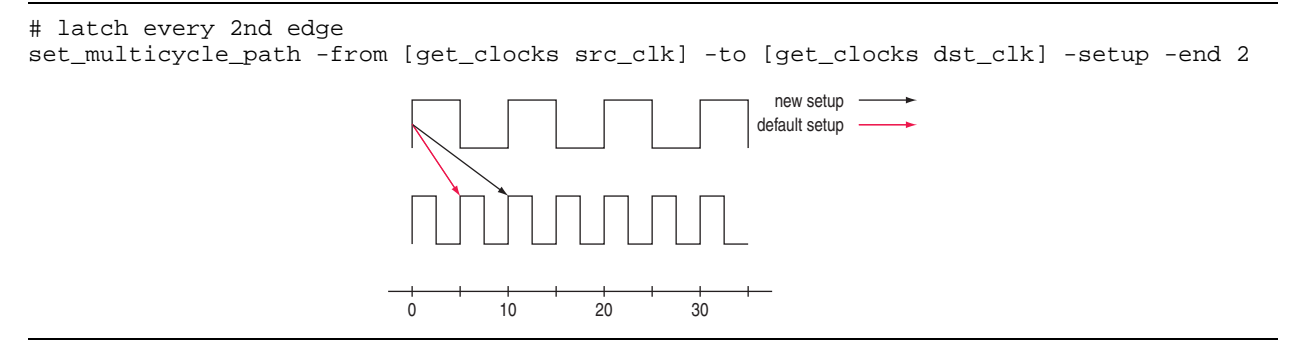

### **Delay Annotation**

The TimeQuest timing analyzer provides two commands that allow you to modify the default delay values used during timing analysis. The two commands are set\_annotated\_delay and set\_timing\_derate. Use the set\_annotated\_delay command to annotate the cell delay between two or more pins/nodes on a cell, or the interconnect delay between two or more pins on the same net, in the current design. The annotated delay can be specified for specific transition edges: rise-rise, fall-rise, rise-fall, and fall-fall, and can also set different minimum and maximum values.

**1 If no transition is specified, the given delay is assigned to all four values. Options** -max and -min allow users to specify maximum or minimum delay.

[Example 8–33](#page-1470-2) shows the set\_annotated command and options.

<span id="page-1470-2"></span>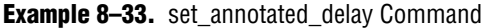

```
set_annotated_delay
   [-cell|-net] 
   [-from <names>] 
   [-max]-min]
   [-operating_conditions <operating_conditions>] 
   [-rr]-fr|-rf|-ff|[-to <names>] 
   <delay>
```
[Table 8–26](#page-1471-0) describes the options for the set\_annotated\_delay command.

| <b>Options</b>                                                 | <b>Description</b>                                                                                                    |
|----------------------------------------------------------------|----------------------------------------------------------------------------------------------------|
| $-cell$                                                        | Specifies that cell delay must be set.                                                                                                    |
| $-ff$                                                          | Specifies that FF delay must be set.                                                                                                    |
| -fr                                                            | Specifies that FR delay must be set.                                                                                                    |
| -from <names></names>                                          | Valid source pins or ports (string patterns are matched using Tcl string matching). If<br>$-$ from value is left unspecified, the " $*$ " character is used.  |
| $-max$                                                         | Specifies that only the maximum delay should be set.                                                                                                    |
| -min                                                           | Specifies that only the minimum delay should be set.                                                                                                    |
| -net                                                           | Specifies that net delay must be set.                                                                                                    |
| -operating conditions<br><operating conditions=""></operating> | Specifies the operating conditions Tcl object. Refer to Table 8–56 on page 8–78 for the<br>operating conditions Tcl object.                                   |
| -rf                                                            | Specifies that RF delay must be set.                                                                                                    |
| $-rr$                                                          | Specifies that RR delay must be set.                                                                                                    |
| $-to \; $                                                      | Valid destination pins or ports (string patterns are matched using Tcl string matching).<br>If $-t$ value is left unspecified, the " $*$ " character is used. |
| <delay></delay>                                                | The delay value in default time units.                                                                                                    |

<span id="page-1471-0"></span>**Table 8–26.** set\_annotated\_delay Command Options

With the -operation\_conditions option, different operating conditions can be specified in a single **.sdc** file, removing the requirement of having multiple **.sdc** files that specify different operating conditions.

The delay annotation is deferred until the next time update\_timing\_netlist is called. To remove annotated delays, use the remove\_annotated\_delay command.

Use the set\_timing\_derate command to specify global derating factors for the current design. The maxmimum and minimum delays of all timing arcs in the design are multiplied by the specified derating factors using the -late and -early options respectively.

 $\Box$  Only positive derate factors are allowed. If neither the -cell nor -ic\_delay option is used, the derating factors apply to both cell and interconnect delays.

Specifying a derate value of less than 1.0 for the -late option or a derate value of greater than 1.0 for the -early option reduces delay pessimisim, which might lead to incorrectly optimistic results from timing analysis.

The effect of the set\_timing\_derate command is deferred until the next time update\_timing\_netlist is called. To reset derate factors to original values, use the reset\_timing\_derate command.

**Example 8–34.** set\_timing\_derate Command and Options

```
set_timing_derate
   [-cell_delay] 
   [-early] 
   [-ic_delay]
   [-operating_conditions <operating_conditions>] 
   [<cells>]
   [<derate_value>]
```
[Table 8–27](#page-1472-0) describes the options for the set\_timing\_derate command:

| <b>Options</b>                                                 | <b>Description</b>                                                                               |
|----------------------------------------------------------------|--------------------------------------------------------------------------------------------------|
| -cell delay                                                    | Specifies that derating factors are only to apply to cell delays.                                |
| -early                                                         | Specifies the minimum derating factor. This factor specifies how early the signal can<br>arrive. |
| -ic delay                                                      | Specifies that derating factors are only to apply to interconnect delays.                        |
| $-1$ ate                                                       | Specifies the maximum derating factor. This factor specifies how late the signal can<br>arrive.  |
| -operating conditions<br><operating conditions=""></operating> | Operating conditions Tcl object.                                                                 |
| ccells                                                         | List of cell type objects.                                                                       |
| <derate_value></derate_value>                                  | Timing derate value.                                                                             |

<span id="page-1472-0"></span>**Table 8–27.** set\_timing\_derate Command Options

# **Constraint and Exception Removal**

When using the Quartus II TimeQuest Timing Analyzer interactively, it is usually necessary to remove a constraint or exception. In cases where constraints and exceptions either become outdated or have been erroneously entered, the Quartus II TimeQuest Timing Analyzer provides a convenient way to remove them.

[Table 8–28](#page-1472-1) lists commands that allow you to remove constraints and exceptions from a design.

<span id="page-1472-1"></span>**Table 8–28.** Constraint and Exception Removal

| <b>Command</b>                                                                  | <b>Description</b>                                                                                                    |
|---------------------------------------------------------------------------------|----------------------------------------------------------------------------------------------------|
| remove_clock [-all] [ <clock list="">]</clock>                                  | Removes any clocks specified by <clock list=""> that have been<br/>previously created. The -all option removes all declared clocks.</clock> |
| remove_clock_groups -all                                                        | Removes all clock groups previously created. Specific clock<br>groups cannot be removed.                                                    |
| remove clock latency -source<br><targets></targets>                             | Removes the clock latency constraint from the clock specified by<br>$\langle \textit{targets} \rangle$ .                                    |
| remove clock uncertainty -from<br><from clock=""> -to <to clock=""></to></from> | Removes the clock uncertainty constraint from <from clock=""> to<br/><math>&lt;</math> to clock<math>&gt;</math>.</from>                    |
| remove input delay <targets></targets>                                          | Removes the input delay constraint from <targets>.</targets>                                                                                |
| remove output delay <targets></targets>                                         | Removes the output delay constraint from <targets>.</targets>                                                                               |
| remove annotated delay -all                                                     | Removes any annotated delay specified with the<br>set_annotated_delay command.                                                              |
| reset design                                                                    | Removes all constraints and exceptions in the design.                                                                                       |
| reset timing derate                                                             | Resets all timing derating factors to default values.                                                                                       |

# **Timing Reports**

The Quartus II TimeQuest Timing Analyzer provides real-time static timing analysis result reports. Reports are generated only when requested. You can customize which report to display specific timing information, excluding those fields not required.

This section describes various report generation commands supported by the Quartus II TimeQuest Timing Analyzer.

## **report\_timing**

Use the report\_timing command to generate a setup, hold, recovery, or removal report. [Example 8–35](#page-1473-0) shows the report\_timing command and options.

<span id="page-1473-0"></span>**Example 8–35.** report\_timing Command

```
report_timing
[-append]
[-detail <summary|path_only|path_and_clock|full_path>]
[-fall_to_clock <names>|-rise_to_clock <names>]
[-to <names>|-to_clock <names>]
[-false_path]
[-file <name>]
[-from <names>]
[-from_clock <names>|-rise_from_clock <names>|-fall_from_clock <names>]
[-less_than_slack <slack limit>]
[-npaths <number>]
[-nworst <number>]
[-pairs_only]
[-panel_name <name>]
[-setup|-hold|-recovery|-removal]
[-show_routing]
[-stdout]
[-through <names>]
```
Table 8-29 describes the options for the report\_timing command.

| <b>Option</b>                         | <b>Description</b>                                                                                                    |
|---------------------------------------|----------------------------------------------------------------------------------------------------|
| -append                               | If output is sent to a file, this option appends the result to that file.<br>Otherwise, the file is overwritten.                                                                       |
| $-detail < summary(path_\text{only})$ | Specifies whether or not the clock path detail is reported:                                                                                                    |
| path_and_clock/full_path>             | Path Only: Clock network delay is lumped together                                                                                                    |
|                                       | Summary: Lists each individual path                                                                                                    |
|                                       | Path and Clock: Clock network delay is shown in detail                                                                                                    |
|                                       | Full Path: More clock network details, in particular for generated<br>clocks                                                                                                    |
| -fall from clock <names></names>      | Specifies the falling edge of the < <i>names</i> > from the source register to be<br>analyzed. The options from_clock, fall_from_clock, and<br>rise from clock are mutually exclusive. |
| -fall to clock <names></names>        | Specifies the falling edge of the < <i>names</i> > to the destination register to be<br>analyzed; the options to_clock, fall_to_clock, and<br>rise to clock are mutually exclusive.    |
| -false_path                           | Reports only paths that are cut by a false path assignment.                                                                                                    |

<span id="page-1473-1"></span>**Table 8–29.** report\_timing Command Options (Part 1 of 2)

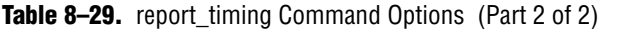

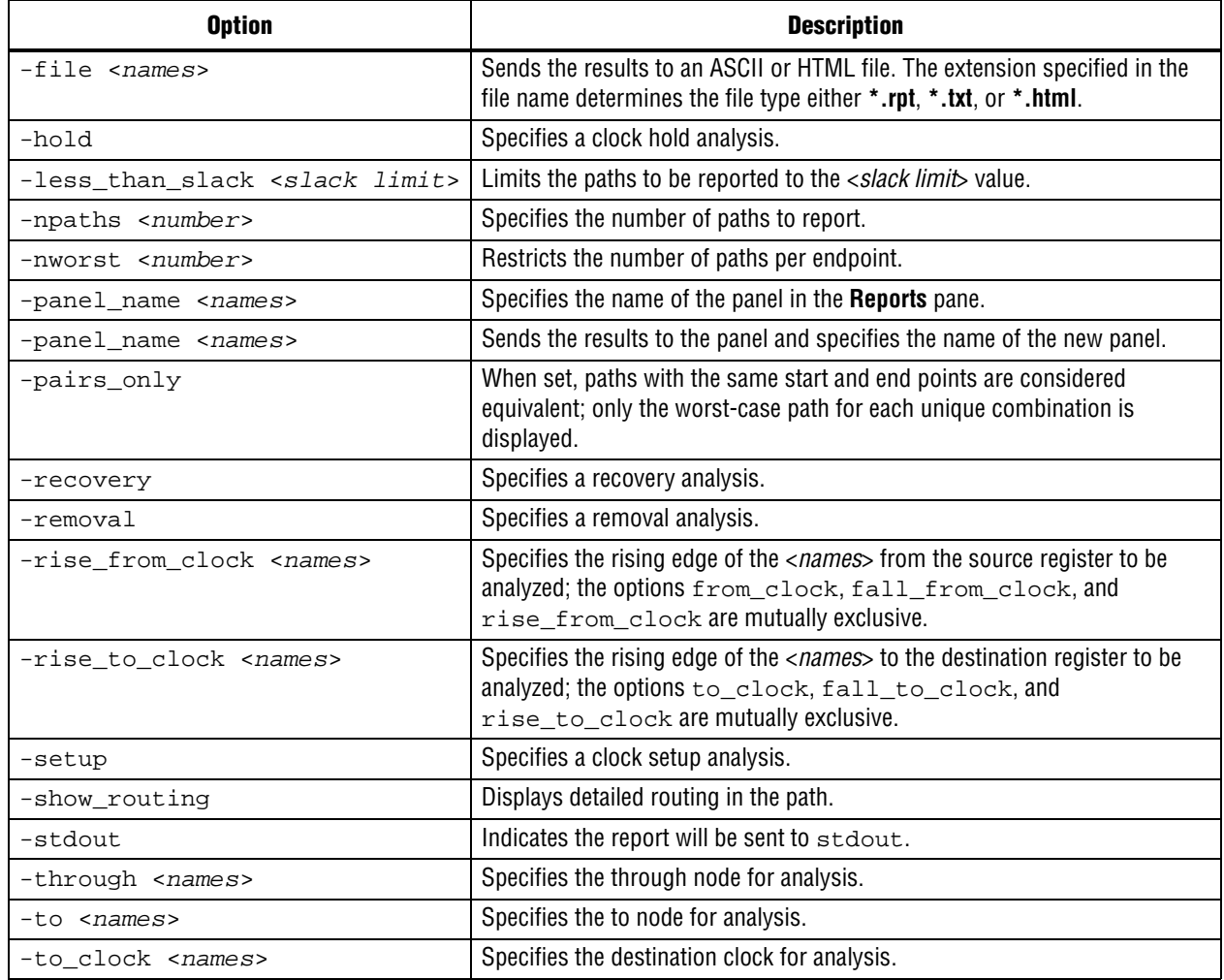

The report\_timing command generates a report of the specified analysis type either setup, hold, recovery, or removal. Each of the column descriptions are described in the [Table 8–30.](#page-1474-0)

<span id="page-1474-0"></span>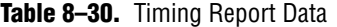

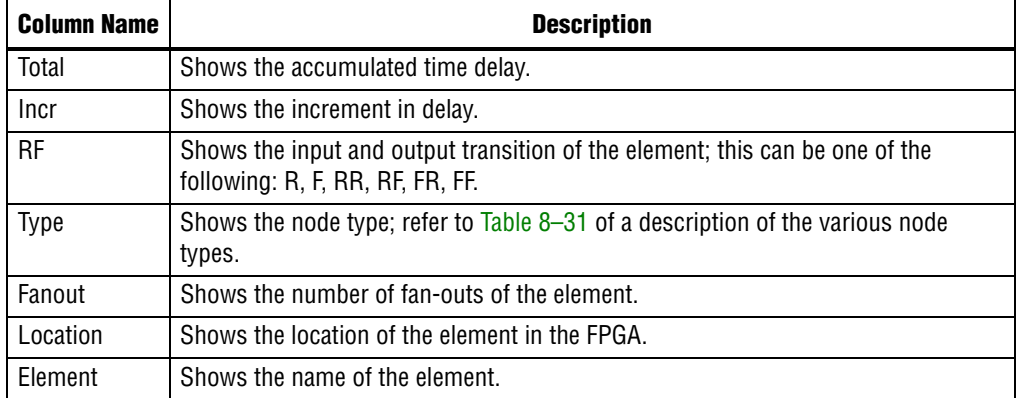

[Table 8–31](#page-1475-0) provides a description of the possible node type in the report\_timing reports.

<span id="page-1475-0"></span>**Table 8–31.** Type Description

| <b>Type Name</b>  | <b>Description</b>                                                                                                    |
|-------------------|----------------------------------------------------------------------------------------------------|
| CELL              | Indicates the element is either a register or a combinational element in the FPGA; t.he<br>CELL can be a register in the ALM, memory blocks, DSP blocks, or I/O block |
| COMP              | Indicates the PLL clock network compensation delay.                                                                                                    |
| IC                | Indicates the element is an interconnect delay.                                                                                                    |
| utco              | Indicates the element's micro clock-to-out time.                                                                                                    |
| utsu              | Indicates the element's micro setup time.                                                                                                    |
| uth               | Indicates the element's micro hold time.                                                                                                    |
| iext              | Indicates the element's external input delay time.                                                                                                    |
| oext              | Indicates the element's external output delay time.                                                                                                    |
| L <sub>0</sub> OP | Indicates a lumped delay bypassing combinational loops.                                                                                                    |
| <b>RE</b>         | Indicates a specified routing delay.                                                                                                    |

### **report\_exceptions**

Use the report\_exceptions command to generate a report that details the slack of all paths that have the timing exceptions set\_false\_path, set\_multicycle, set\_min\_delay, or set\_max\_delay applied to them.

The report\_exceptions command can be used to determine if all exceptions have been applied to the applicable paths in the design.

[Example 8–36](#page-1475-1) shows the report\_exceptions command and options.

<span id="page-1475-1"></span>**Example 8–36.** report\_exceptions Command

```
report_exceptions 
[-append] 
[-detail <summary|path_summary|path_only|path_and_clock|full_path>] 
[-fall_from_clock <names>] 
[-fall_to_clock <names>] 
[-file <name>]
[-from <names>] 
[-from_clock <names>] 
[-hold] 
[-less_than_slack <slack limit>] 
[-npaths <number>] 
[-nworst <number>] 
[-pairs_only] 
[-panel_name <name>] 
[-recovery] 
[-removal] 
[-rise_from_clock <names>] 
[-rise_to_clock <names>] 
[-setup] 
[-stdout] 
[-through <names>] 
[-to <names>] 
[-to_clock <names>]
```
[Table 8–32](#page-1476-0) describes the options for the report\_exceptions command.

<span id="page-1476-0"></span>**Table 8–32.** report\_exceptions Command Options

| <b>Option</b>                                                                                                    | <b>Description</b>                                                                                                    |
|----------------------------------------------------------------------------------------------------|----------------------------------------------------------------------------------------------------|
| -append                                                                                                    | If output is sent to a file, this option appends the result to that file.<br>Otherwise, the file is overwritten.                                                                        |
| -detail <summary <="" path_only="" td=""><td>Specifies whether or not the clock path detail is reported:</td></summary> | Specifies whether or not the clock path detail is reported:                                                                                                    |
| path_and_clock/full_path>                                                                                               | Path Only: Clock network delay is lumped together                                                                                                    |
|                                                                                                    | Summary: Lists each individual path                                                                                                    |
|                                                                                                    | Path and Clock: Clock network delay is shown in detail                                                                                                    |
|                                                                                                    | Full Path: More clock network details, in particular for generated<br>clocks                                                                                                    |
| -fall_from_clock <names></names>                                                                                        | Specifies the falling edge of the <names> from the source register to be<br/>analyzed. The options from_clock, fall_from_clock, and<br/>rise_from_clock are mutually exclusive.</names> |
| -fall_to_clock <names></names>                                                                                          | Specifies the falling edge of the <names> to the destination register to be<br/>analyzed; the options to_clock, fall_to_clock, and<br/>rise_to_clock are mutually exclusive.</names>    |
| -false_path                                                                                                    | Reports only paths that are cut by a false path assignment.                                                                                                    |
| $-file names$                                                                                                    | Sends the results to an ASCII or HTML file. The extension specified in the<br>file name determines the file type either *.rpt, *.txt, or *.html.                                        |
| -hold                                                                                                    | Specifies a clock hold analysis.                                                                                                    |
| -less_than_slack <slack limit=""></slack>                                                                               | Limits the paths to be reported to the <slack limit=""> value.</slack>                                                                                                    |
| -npaths <number></number>                                                                                               | Specifies the number of paths to report.                                                                                                    |
| -nworst <number></number>                                                                                               | Restricts the number of paths per endpoint.                                                                                                    |
| -panel_name <names></names>                                                                                             | Specifies the name of the panel in the Reports pane.                                                                                                    |
| -panel_name <names></names>                                                                                             | Sends the results to the panel and specifies the name of the new panel.                                                                                                    |
| -pairs_only                                                                                                    | When set, paths with the same start and end points are considered<br>equivalent; only the worst-case path for each unique combination is<br>displayed.                                  |
| -recovery                                                                                                    | Specifies a recovery analysis.                                                                                                    |
| -removal                                                                                                    | Specifies a removal analysis.                                                                                                    |
| -rise_from_clock <names></names>                                                                                        | Specifies the rising edge of the <names> from the source register to be<br/>analyzed; the options from_clock, fall_from_clock, and<br/>rise_from_clock are mutually exclusive.</names>  |
| -rise_to_clock <names></names>                                                                                          | Specifies the rising edge of the < <i>names</i> > to the destination register to be<br>analyzed; the options to_clock, fall_to_clock, and<br>rise_to_clock are mutually exclusive.      |
| -setup                                                                                                    | Specifies a clock setup analysis.                                                                                                    |
| -show_routing                                                                                                    | Displays detailed routing in the path.                                                                                                    |
| -stdout                                                                                                    | Indicates the report will be sent to stdout.                                                                                                    |
| -through <names></names>                                                                                                | Specifies the through node for analysis.                                                                                                    |
| -to <names></names>                                                                                                    | Specifies the to node for analysis.                                                                                                    |
| -to_clock <names></names>                                                                                               | Specifies the destination clock for analysis.                                                                                                    |

### **report\_metastability**

Use the report\_metastability command to generate a report that lists the synchronization register chains for asynchronous transfers in your design, and details the MTBF for synchronization register chains.

To enable metastability analysis, you must set the **Synchronizer Identification** option to identify the synchronization register chains in the design. You can use automatic identification to generate a list of possible synchronizers in the metastability report, but MTBF is not reported for automatically-identified synchronizers.

The TimeQuest Timing Analyzer can analyze metastability MTBF only if a synchronization chain meets its timing requirements. Therefore, it is important for your design to be correctly constrained to get an accurate MTBF report. In addition, automatic synchronizer identification uses timing constraints to automatically detect the signal transfers between circuitry in unrelated or asynchronous clock domains, so clock domains must be related correctly with the timing constraints.

For details about metastability analysis and reporting, refer to the *Managing [Metastability with the Quartus II Software](www.altera.com/literature/hb/qts/qts_qii51018.pdf)* chapter in volume 1 of the *Quartus II Handbook*. This chapter describes how to use the **Synchronizer Identification** option, explains how TimeQuest timing constraints affect synchronizer chain identification and the reported MTBF, and provides details about the information reported with the report\_metastability command.

#### **Example 8–37.** report metastability command

```
report_metastabiity
[-append]
[-file <name>]
[-panel_name <name>]
[-stdout]
```
Table 8-33 describes the options for the report\_metastability command.

#### <span id="page-1477-0"></span>**Table 8–33.** report\_metastability Command Options

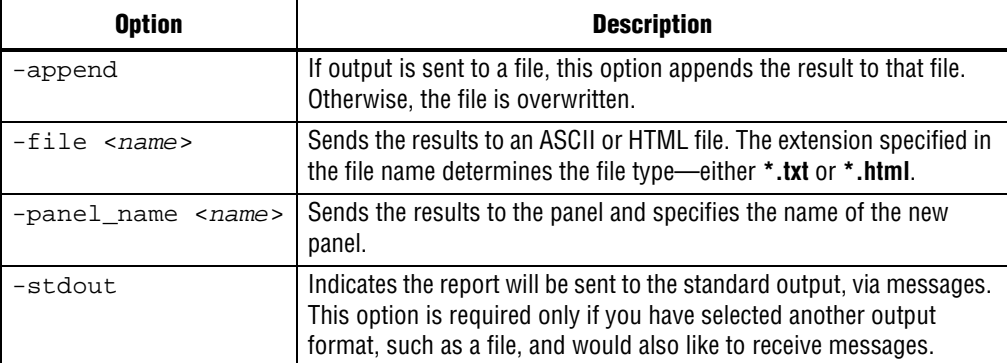

### **report\_clock\_transfers**

Use the report\_clock\_transfers command to generate a report that details all clock-to-clock transfers in the design. A clock-to-clock transfer is reported if a path exists between two registers that are clocked by two different clocks. Information such as the number of destinations and sources is also reported.

Use the report\_clock\_transfers command to generate a setup, hold, recovery, or removal report.

[Example 8–38](#page-1478-0) shows the report\_clock\_transfers command and options.

<span id="page-1478-0"></span>**Example 8–38.** report\_clock\_transfers Command

```
report_clock_transfers
[-append] 
[-file <name>] 
[-hold] 
[-setup] 
[-stdout]
[-recovery]
[-removal]
[-panel_name <name>]
```
[Table 8–34](#page-1478-1) describes the options for the report\_clock\_transfers command.

<span id="page-1478-1"></span>**Table 8–34.** report\_clock\_transfers Command Options

| <b>Option</b>               | <b>Description</b>                                                                                                    |
|-----------------------------|----------------------------------------------------------------------------------------------------|
| -append                     | If output is sent to a file, this option appends the result to that file. Otherwise, the file is<br>overwritten.                         |
| $-file name$                | Sends the results to an ASCII or HTML file. The extension specified in the file name<br>determines the file type either *.txt or *.html. |
| -hold                       | Creates a clock transfer summary for hold analysis.                                                                                      |
| -setup                      | Creates a clock transfer summary for setup analysis.                                                                                     |
| -stdout                     | Indicates the report will be sent to stdout.                                                                                             |
| -recovery                   | Creates a clock transfer summary for recovery analysis.                                                                                  |
| -removal                    | Creates a clock transfer summary for removal analysis.                                                                                   |
| -panel name<br>$<$ name $>$ | Sends the results to the panel and specifies the name of the new panel.                                                                  |

### **report\_clocks**

Use the report\_clocks command to generate a report that details all clocks in the design. The report contains information such as type, period, waveform (rise and fall), and targets for all clocks in the design.

[Example 8–39](#page-1478-2) shows the report\_clocks command and options.

<span id="page-1478-2"></span>**Example 8-39.** report\_clocks Command

```
report_clocks 
[-append] 
[-desc] 
[-file <name>] 
[-stdout]
[-panel_name <name>]
```
[Table 8–35](#page-1479-0) describes the options for the report\_clocks command.

| <b>Option</b>             | <b>Description</b>                                                                                                    |
|---------------------------|----------------------------------------------------------------------------------------------------|
| -append                   | If output is sent to a file, this option appends the result to that file. Otherwise, the file is<br>overwritten.                         |
| $-file name$              | Sends the results to an ASCII or HTML file. The extension specified in the file name<br>determines the file type-either *.txt or *.html. |
| $-desc$                   | Specifies the clock names to sort in descending order. The default is ascending order.                                                   |
| -stdout                   | Indicates the report will be sent to stdout.                                                                                             |
| -panel name <name></name> | Sends the results to the panel and specifies the name of the new panel.                                                                  |

<span id="page-1479-0"></span>**Table 8–35.** report\_clocks Command Options

# **report\_min\_pulse\_width**

The report\_min\_pulse\_width command checks that a clock high or low pulse is sustained long enough to be recognized as an actual change in the clock signal. A failed minimum pulse width check indicates that the register may not recognize the clock transition. Use the report\_min\_pulse\_width command to generate a report that details the minimum pulse width for all clocks in the design. The report contains information for high and low pulses for all clocks in the design.

The report\_min\_pulse\_width command also reports minimum period checks for RAM and DSP, as well as I/O edge rate limits for input and output clock ports. For output ports, the port must either have a clock (or generated clock) assigned to it or used as the -reference\_pin for input/output delays.

The report\_min\_pulse\_width command checks the I/O edge rate limits, but does not always perform the check for output clock ports. For the report\_min\_pulse\_width command to check the I/O edge rate limits for output clock ports, the output clock port must fall into one of the following categories:

■ Have a clock or generated clock constraint assigned to it

*or*

■ Use a -reference\_pin for an input or output delay constraint

Each register in the design is reported twice per clock that clocks the register: once for the high pulse and once for the low pulse. [Example 8–40](#page-1479-1) shows the report\_min\_pulse\_width command and options.

<span id="page-1479-1"></span>**Example 8–40.** report\_min\_pulse\_width Command

```
report_min_pulse_width 
[-append] 
[-file <name>] 
[-nworst <number>] 
[-stdout] 
[<targets>]
[-detail_<summary | full_path>]
[-panel_name <name>]
```
[Table 8–36](#page-1480-0) describes the options for the report\_min\_pulse\_width command.

<span id="page-1480-0"></span>**Table 8–36.** report\_min\_pulse\_width Command Options

| <b>Option</b>             | <b>Description</b>                                                                                                    |
|---------------------------|----------------------------------------------------------------------------------------------------|
| -append                   | If output is sent to a file, this option appends the result to that file. Otherwise, the file is<br>overwritten.                                           |
| $-file name$              | Sends the results to an ASCII or HTML file. The extension specified in the file name<br>determines the file type—either *.txt or *.html.                   |
| -nworst <number></number> | Specifies the number of pulse width checks to report. The default is 1.                                                                                    |
| -stdout                   | Redirects the output to stdout via messages; only required if another output format, such<br>as a file, has been selected and is also to receive messages. |
| <targets></targets>       | Specifies registers.                                                                                                    |
| -panel name <name></name> | Sends the results to the panel and specifies the name of the new panel.                                                                                    |

### **report\_net\_timing**

Use the report\_net\_timing command to generate a report that details the delay and fan-out information about a net in the design. A net corresponds to a cell's output pin.

[Example 8–41](#page-1480-1) shows the report\_net\_timing command and options.

<span id="page-1480-1"></span>**Example 8–41.** report\_net\_timing Command

```
report_net_timing
[-append] 
[-file <name>] 
[-nworst_delay <number>] 
[-nworst_fanout <number>]
[-stdout]
[-panel_name <name>]
```
[Table 8–37](#page-1480-2) describes the options for the report\_net\_timing command.

<span id="page-1480-2"></span>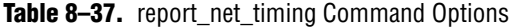

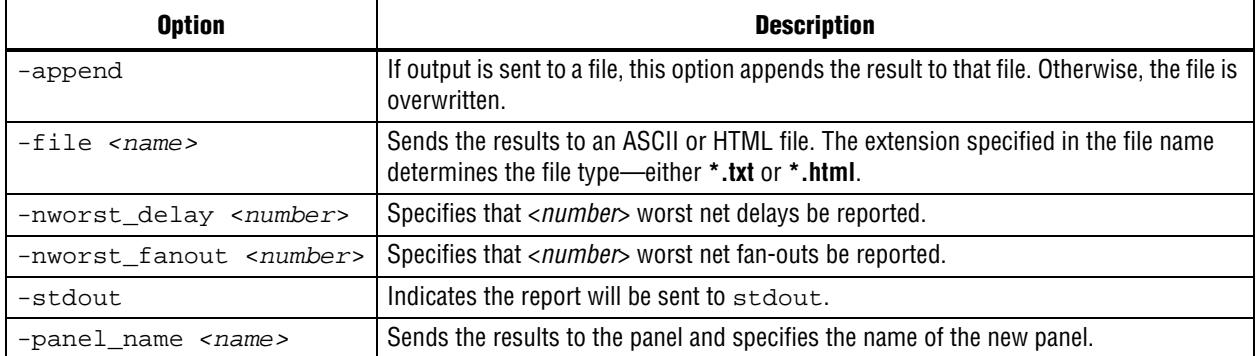

## **report\_sdc**

Use the report\_sdc command to generate a report of all the Synopsys design constraints in the project.

[Example 8–42](#page-1481-0) shows the report\_sdc command and options.

<span id="page-1481-0"></span>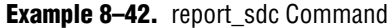

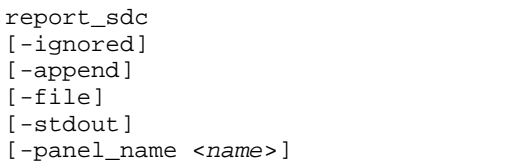

[Table 8–38](#page-1481-1) describes the options for the report\_sdc command.

<span id="page-1481-1"></span>**Table 8–38.** report\_sdc Command Options

| <b>Option</b>             | <b>Description</b>                                                                                                    |
|---------------------------|----------------------------------------------------------------------------------------------------|
| -ignored                  | Reports assignments that were ignored.                                                                                                   |
| -append                   | If output is sent to a file, this option appends the result to that file. Otherwise, the file is<br>overwritten.                         |
| -file                     | Sends the results to an ASCII or HTML file. The extension specified in the file name<br>determines the file type—either *.txt or *.html. |
| -stdout                   | Indicates that the report will be sent to stdout.                                                                                        |
| -panel name <name></name> | Sends the results to the panel and specifies the name of the new panel.                                                                  |

### **report\_ucp**

Use the report\_ucp command to generate a report of all unconstrained paths in the design.

[Example 8–43](#page-1481-2) shows the report\_ucp command and options.

<span id="page-1481-2"></span>**Example 8–43.** report\_ucp Command

```
report_ucp 
[-append] 
[-file <name>] 
[-hold] 
[-setup] 
[-stdout] 
[-summary]
[-panel_name <name>]
```
[Table 8–39](#page-1481-3) describes the options for the report\_ucp command.

<span id="page-1481-3"></span>**Table 8–39.** Option Descriptions for report\_ucp (Part 1 of 2)

| <b>Option</b>   | <b>Description</b>                                                                                                    |
|-----------------|----------------------------------------------------------------------------------------------------|
| -append         | If output is sent to a file, this option appends the result to that file. Otherwise, the file is<br>overwritten.                         |
| $-file <$ name> | Sends the results to an ASCII or HTML file. The extension specified in the file name<br>determines the file type-either *.txt or *.html. |

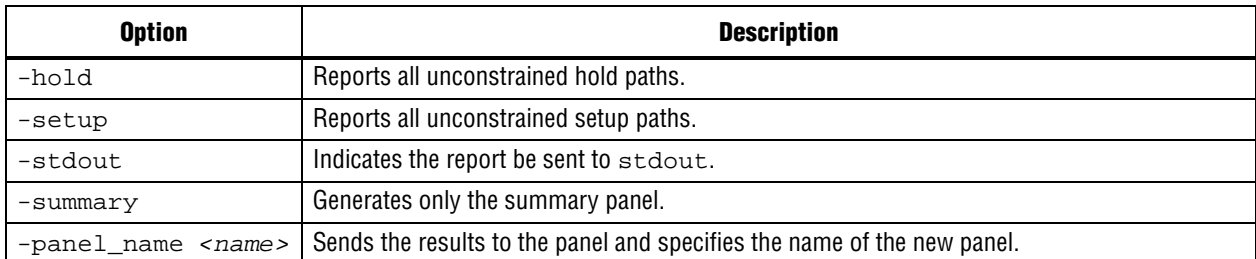

### **Table 8–39.** Option Descriptions for report\_ucp (Part 2 of 2)

[Table 8–40](#page-1482-0) summarizes all reporting commands available in the Quartus II TimeQuest Timing Analyzer.

<span id="page-1482-0"></span>**Table 8–40.** Reports from the Tasks Pane and Tcl Commands

| <b>Task Pane Report</b>                     | <b>Tcl Command</b>              | <b>Description</b>                                                                    |
|---------------------------------------------|---------------------------------|---------------------------------------------------------------------------------------|
| <b>Report Setup</b><br>Summary              | create timing summary -setup    | Generates a clock setup summary for all defined<br>clocks.                            |
| <b>Report Hold</b><br>Summary               | create timing summary -hold     | Generates a clock hold summary for all defined<br>clocks.                             |
| <b>Report Recovery</b><br>Summary           | create timing summary -recovery | Generates a clock recovery summary for all<br>defined clocks.                         |
| <b>Report Removal</b><br>Summary            | create_timing_summary -removal  | Generates a clock removal summary for all<br>defined clocks.                          |
| <b>Report Clocks</b>                        | report clocks                   | Generates a clock summary for all defined clocks.                                     |
| <b>Report Clock</b><br><b>Transfers</b>     | report clock transfers          | Generates a clock transfer summary for all<br>clock-to-clock transfers in the design. |
| <b>Report SDC</b>                           | report sdc                      | Generates a summary of all .sdc file commands<br>read.                                |
| Report Unconstrained<br>Paths               | report ucp                      | Generates a summary of all unconstrained paths<br>in the design.                      |
| <b>Report Timing</b>                        | report_timing                   | Generates a detailed summary for specific paths<br>in the design.                     |
| <b>Report Net Timing</b>                    | report_net_timing               | Generates a detailed summary for specific nets in<br>the design.                      |
| <b>Report Minimum</b><br><b>Pulse Width</b> | report_min_pulse_width          | Generates a detailed summary for specific<br>registers in the design.                 |
| <b>Create Slack</b><br>Histogram            | create slack histogram          | Generates a detailed histogram for a specific<br>clock in the design.                 |

### **report\_bottleneck**

Use the report\_bottleneck command to report a rating per node based on the number of failing paths through each node for the worst 1,000 setup paths. [Example 8–44](#page-1483-0) shows the report\_bottleneck command and options.

<span id="page-1483-0"></span>**Example 8-44.** report\_bottleneck Command

```
report_bottleneck
[-cmetric <cmetric_name>] 
[-details] 
[-metric <default|tns|num_paths|num_fpaths|num_fanins|num_fanouts>] 
[-panel <panel_name>] 
[-stdout] 
[<paths>]
```
By default, the report\_bottleneck command reports a rating for the worst 1,000 setup paths.

In addition to the default metric, there are a few additional "standard" metrics to choose from, such as:

- -metric num\_fanouts
- -metric tns

You can also create a custom metric to evaluate the nodes based on the combination of the number of fanouts, fanins, failing paths, total paths, and other keepers. The paths to be analyzed can be specified by passing the result of any get\_timing\_paths call as the last argument to report\_bottleneck.

[Table 8–41](#page-1483-1) describes the options for the report\_bottleneck command.

<span id="page-1483-1"></span>Table 8-41. report bottleneck Command

| <b>Option</b>                                                                                                   | <b>Description</b>                                                                           |
|----------------------------------------------------------------------------------------------------|----------------------------------------------------------------------------------------------|
| -cmetric <cmetric_name></cmetric_name>                                                                          | Custom metric function to evaluate individual nodes.                                         |
| $-details$                                                                                                    | Show the detailed information (number of failing edges,<br>number of fan-ins, and so forth). |
| -metric <default tns num_paths num_fpaths <br>num_fanins/num_fanouts&gt;</default tns num_paths num_fpaths <br> | Indicate the metric to use to rate individual nodes.                                         |
| -panel <panel name=""></panel>                                                                                  | Sends the results to the panel and specifies the name of the<br>new panel.                   |
| -stdout                                                                                                    | Indicates the report will be sent to stdout.                                                 |
| $<$ paths>                                                                                                    | Paths to be analyzed.                                                                        |

[Example 8–45](#page-1484-0) shows how to create a custom metric with the report\_bottleneck command.

#### <span id="page-1484-0"></span>**Example 8–45.** report bottleneck Custom Metric

```
#set the number of paths to be reported
set paths [ get_timing_paths -npaths 1000 -setup ]
#create the custom metric 
proc report_bottleneck_custom_metric {arg} {
   # Description: use the number of fanins as the custom metric.
   upvar $arg metric
   set rating $metric(num_fanins)
   return $rating
}
#reporting the results of the custom metric
report_bottleneck -cmetric report_bottleneck_custom_metric -panel 
"Timing Analysis Bottleneck Report - Custom" $paths
```
### **report\_datasheet**

Use the report\_datasheet command to generate a datasheet report which summarizes the timing characteristics of the entire design. It reports setup (tsu), hold (th), clock-to-output (tco), minimum clock-to-output (mintco), propagation delay (tpd), and minimum propagation delay (mintpd) times. [Example 8–46](#page-1484-1) shows the report\_datasheet command and options.

<span id="page-1484-1"></span>**Example 8-46.** report\_datasheet Command

```
report_datasheet
[-append]
[-file <name>] 
[-stdout]
[panel_name <name>]
```
[Table 8–42](#page-1484-2) describes the options for the report\_datasheet command.

<span id="page-1484-2"></span>**Table 8–42.** report\_datasheet Command Options

| <b>Option</b>              | <b>Description</b>                                                                                                    |
|----------------------------|----------------------------------------------------------------------------------------------------|
| -append                    | If output is sent to a file, this option appends the result to that file. Otherwise, the file is<br>overwritten.                         |
| -file <name></name>        | Sends the results to an ASCII or HTML file. The extension specified in the file name<br>determines the file type—either *.txt or *.html. |
| -stdout                    | Indicates the report will be sent to stdout.                                                                                             |
| -panel_name <name> </name> | Sends the results to the panel and specifies the name of the new panel.                                                                  |

The delays are reported with respect to a base clock or port for which they are relevant. If there is a case where there are multiple paths for a clock, the maximum delay of the longest path is taken for the  $t_{\text{SU}}$ ,  $t_{\text{H}}$ ,  $t_{\text{CO}}$ , and  $t_{\text{PD}}$ , and the minimum delay of the shortest path is taken for  $mint_{CO}$  and  $mint_{PD}$ .

### **report\_rskm**

Use the report\_rskm command to generate a report that details the receiver skew margin for LVDS receivers.

[Example 8–47](#page-1485-0) shows the report\_rskm command and options.

#### <span id="page-1485-0"></span>**Example 8–47.** report\_rskm Command

report\_rskm [-append] [-file <*name*>] [-panel\_name <*name*>] [-stdout]

[Table 8–43](#page-1485-1) describes the options for the report\_rskm command.

<span id="page-1485-1"></span>**Table 8–43.** report\_rskm Command Options

| <b>Type Name</b>          | <b>Description</b>                                                                                                    |
|---------------------------|----------------------------------------------------------------------------------------------------|
| -append                   | If output is sent to a file, this option appends the result to that file. Otherwise, the file is<br>overwritten.                         |
| $-file name$              | Sends the results to an ASCII or HTML file. The extension specified in the file name<br>determines the file type—either *.txt or *.html. |
| -panel_name <name></name> | Sends the results to the panel and specifies the name of the new panel.                                                                  |
| -stdout                   | Indicates the report will be sent to stdout.                                                                                             |

The receiver input skew margin (RSKM) is the time margin available before the LVDS receiver megafunction fails to operate. RSKM is defined as the total time margin that remains after subtracting the sampling window (SW) size and the receiver channel-to-channel skew (RCCS) from the time unit interval (TUI), as expressed in the formula shown in [Equation 8–11](#page-1485-2):

#### <span id="page-1485-2"></span>**Equation 8–11.**

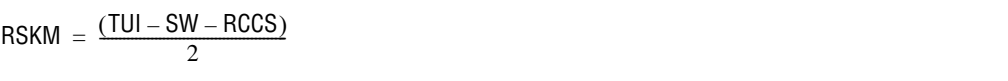

The time unit interval is the LVDS clock period  $(1/f_{MAX})$ . The sampling window is the period of time that the input data must be stable to ensure that the data is successfully sampled by the LVDS receiver megafunction. The sampling window size varies by device speed grade; RCCS reflects channel-to-channel skew seen by the LVDS receiver. This RCCS includes transmitter channel-to-channel skew (TCCS) of the upstream transmitter and maximum channel-to-channel skew between the transmitter and receiver. RCCS is equal to the difference between the maximum input delay and minimum input delay. If no input delay is set, RCCS defaults to zero.

## **report\_tccs**

Use the report\_tccs command to generate a report that details the channel-to-channel skew margin for LVDS transmitters.

[Example 8–48](#page-1486-2) shows the report\_tccs command and options.

<span id="page-1486-2"></span>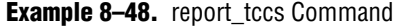

report\_tccs [-append] [-file <*name*>] [-panel\_name <*name*>] [-quiet] [-stdout]

[Table 8–44](#page-1486-3) describes the options for the report\_tccs command.

<span id="page-1486-3"></span>**Table 8–44.** report\_tccs Command Options

| <b>Type Name</b>    | <b>Description</b>                                                                         |
|---------------------|--------------------------------------------------------------------------------------------|
| -append             | Specifies that the current report be appended to the file specified by the $-file$ option. |
| -file <name></name> | Indicates that the current report is written to the file <name>.</name>                    |
| $-panel_name name$  | Sends the results to the panel and specifies the name of the new panel.                    |
| -quiet              | Specifies that nothing is printed if there are no LVDS receivers in the design.            |
| -stdout             | Indicates the report will be sent to stdout.                                               |

The TCCS is the timing difference between the fastest and slowest output transitions, including  $t_{CO}$  variations and clock skew.

## **report\_partitions**

Use the report\_partitions command to generate a timing report listing the worst-case setup checks for each partition in the design.

[Example 8–49](#page-1486-0) shows the report\_partitions command and options.

```
Example 8–49. report_partitions Command
```

```
report_partitions 
[-nworst <number>] 
[-panel_name <name>] 
[-stdout]
```
[Table 8–45](#page-1486-1) describes the options for the report\_partitions command.

<span id="page-1486-1"></span>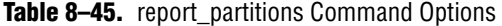

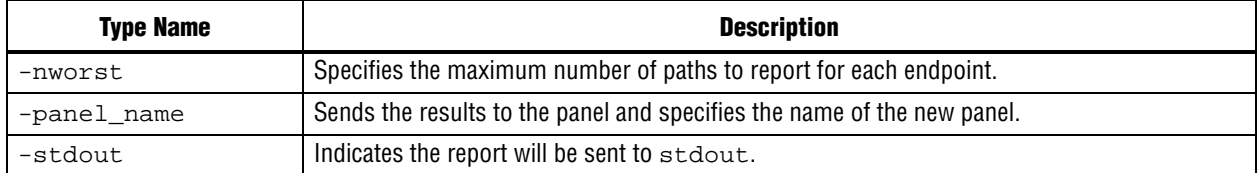

# **report\_path**

Use the report\_path command to generate a report that details the longest delay paths between any two arbitrary keeper nodes.

[Example 8–50](#page-1487-0) shows the report\_path command and options.

#### <span id="page-1487-0"></span>**Example 8–50.** report\_path Command

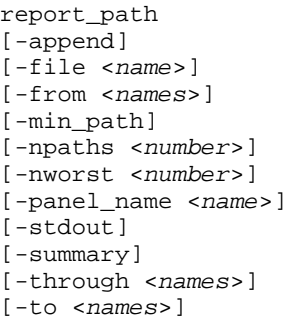

[Table 8–46](#page-1487-1) describes the options for the report\_path command.

<span id="page-1487-1"></span>**Table 8–46.** report\_path Command Options

| <b>Type Name</b>          | <b>Description</b>                                                                                                    |
|---------------------------|----------------------------------------------------------------------------------------------------|
| -append                   | Specifies that the current report be appended to the file specified by the $-f\text{ile}$ option.                                                |
| $-file name$              | Indicates that the current report is written to the file <name>.</name>                                                                          |
| -from <names></names>     | The <names> is a collection or list of objects in the design. The <names> acts as the start<br/>point of the path.</names></names>               |
| -min path                 | Displays the minimum delay paths.                                                                                                    |
| $-npaths$ < $number$ >    | Specifies the number of paths to report.                                                                                                    |
| -nworst <number></number> | Specifies the maximum number of paths to report for each endpoint.                                                                               |
| -panel_name <name></name> | Sends the results to the panel and specifies the name of the new panel.                                                                          |
| -stdout                   | Indicates the report will be sent to stdout.                                                                                                    |
| -summary                  | Creates a single table with a summary of each path found.                                                                                        |
| -through <names></names>  | The <i><names< i="">&gt; is a collection or list of objects in the design. Specifies false path passes<br/>through <names>.</names></names<></i> |
| -to <names></names>       | The < <i>names</i> > is a collection or list of objects in the design. The < <i>names</i> > acts as the end point<br>of the path.                |

**1 The delay path reported cannot pass through a keeper node; for example, a register or** port. Instead, the delay path must be from the output pin of a keeper node to the input pin of a keeper node.

[Figure 8–34](#page-1488-0) shows a simple design with a register-to-register path.

<span id="page-1488-0"></span>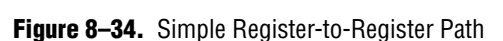

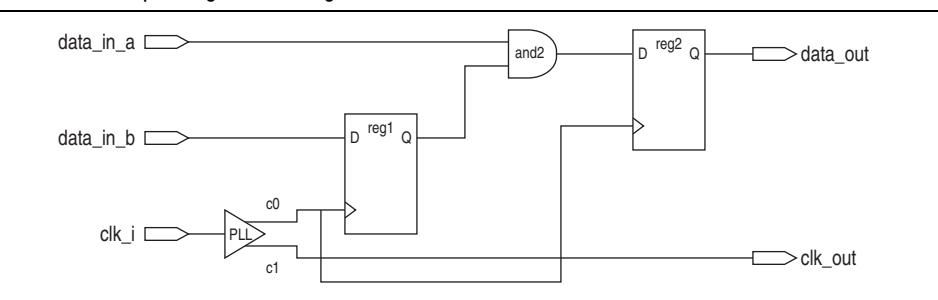

[Example 8–51](#page-1488-1) shows the report generated from the following command:

```
report_path -from [get_pins {reg1|regout}] -to [get_pins \ 
{reg2|datain}] -npaths 1 -panel_name "Report Path" –stdout
```
<span id="page-1488-1"></span>**Example 8–51.** report\_path from Keeper Output Pin to Keeper Input Pin

```
Info: ===============================================================
Info: From Node : reg1|regout
Info: To Node : reg2|datain
Info: 
Info: Path:
Info: 
Info: Total (ns) Incr (ns) Type Element
Info: ========== ========= == ==== ===================
Info: 0.000 0.000 reg1|regout
Info: 0.206 0.206 RR IC and2|datae
Info: 0.360 0.154 RR CELL and2|combout
Info: 0.360 0.000 RR IC reg2|datain
Info: 
Info: Total Path Delay : 0.360
Info: ===============================================================
```
[Example 8–52](#page-1488-2) shows the report generated from the following command:

```
report_path -from [get_ports data_in_a] -to [get_pins {reg2|regout}] \ 
-npaths 1
```
<span id="page-1488-2"></span>**Example 8–52.** report\_path from Keeper-to-Keeper Output Pin

Info: Report Path: No paths were found 0 0.000

No paths were reported in Example  $8-52$  because the destination passes through an input pin of a keeper node.

### **report\_net\_delay**

Use the report\_net\_delay to generate a slack report for paths constrained with the set\_net\_delay command. The report\_net\_delay command reports the results of all set\_net\_delay commands in a single report. The report contains each set\_net\_delay command with the worst case slack result followed by the results of each edge matching the criteria set by that set\_net\_delay command. These results are ordered based on the slack value. [Example 8–53](#page-1489-1) shows the report\_net\_delay command and options.

<span id="page-1489-1"></span>**Example 8–53.** report\_net\_delay Command

```
report_net_delay 
   [-append] 
   [-file <name>] 
    [-nworst <number>] 
   [-panel_name <name>] 
   [-stdout]
```
[Table 8–47](#page-1489-2) describes the options for the report\_net\_delay command.

<span id="page-1489-2"></span>**Table 8–47.** report\_net\_delay Command Options

| <b>Options</b>              | <b>Description</b>                                                                                                    |
|-----------------------------|----------------------------------------------------------------------------------------------------|
| -append                     | If output is sent to a file, this option appends the result to that file. Otherwise, the file is<br>overwritten.                                                              |
| $-file name$                | Sends the results to an ASCII or HTML file. The extension specified in the file name<br>determines the file type—either *.txt or *.html.                                      |
| -nworst <number></number>   | Specifies the maximum number of paths to report for each analysis. If unspecified, there is no<br>limit.                                                                      |
| -panel name<br>$<$ name $>$ | Sends the results to the panel and specifies the name of the new panel.                                                                                                    |
| -stdout                     | Send output to stdout, via messages. You only have to use this option if you have selected<br>another output format, such as a file, and would also like to receive messages. |

### **report\_max\_skew**

Use the report\_max\_skew to generate a slack report for paths constrained with the set\_max\_skew command. The report\_max\_skew command reports the results of all set\_max\_skew commands in a single report. The report contains each set\_max\_skew command with the worst case slack result followed by the results of each path matching the criteria set by that set\_max\_skew command. These results are ordered based on the slack value. [Example 8–54](#page-1489-0) shows the report\_max\_skew command and options.

<span id="page-1489-0"></span>**Example 8–54.** report\_max\_skew Command

```
report_max_skew
[-detail <summary|path_only|path_and_clock|full_path>] 
[-file <name>] 
[-less_than_slack <slack limit>] 
[-npaths <number>] 
[-panel_name <name>] 
[-show_routing] 
[-stdout]
```
[Table 8–48](#page-1490-0) describes the options for the report\_max\_skew command.

<span id="page-1490-0"></span>**Table 8–48.** report\_max\_skew Command Options

| <b>Option</b>                                              | <b>Description</b>                                                                                                    |
|------------------------------------------------------------|----------------------------------------------------------------------------------------------------|
| $[-\text{detail}]$                                         | Specifies whether or not the clock path detail is reported:                                                                              |
| <summary <br="" path_only="">path_and_clock/full</summary> | Path Only: Clock network delay is lumped together                                                                                        |
| path>]                                                     | Summary: Lists each individual path                                                                                                    |
|                                                            | Path and Clock: Clock network delay is shown in detail                                                                                   |
|                                                            | Full Path: More clock network details, in particular for generated clocks                                                                |
| $[-file \; \textit{name}]$                                 | Sends the results to an ASCII or HTML file. The extension specified in the file name<br>determines the file type-either *.txt or *.html. |
| [-less than slack                                          | Limits the paths reported to the                                                                                                    |
| $\leq$ slack limit>l                                       | <i><slack limit=""></slack></i> value.                                                                                                   |
| [-npaths <number>]</number>                                | Specifies the number of paths to report.                                                                                                 |
| [-panel name                                               | Sends the results to the panel and specifies the name of the new panel.                                                                  |
| $<$ name $>$ ]                                             |                                                                                                    |
| [-show routing]                                            | Displays detailed routing in the path.                                                                                                   |
| [-stdout]                                                  | Indicates the report will be sent to stdout.                                                                                             |

 $\mathbb{I} \mathbb{S}$  No results are displayed if the -from/-from\_clock and -to/-to\_clock are applied to less than two paths.

### **report\_skew**

This report performs skew analysis on specified paths. If valid set\_max\_skew constraints exist, this report computes skew with respect to the latest and the earliest arrival of each path.

 $\mathbb{I}$  Unlike the report\_max\_skew command, the report\_skew command does not depend on the existance of set\_max\_skew assignments.

Skew for the latest arrival is computed by comparing the latest arrival of each path with the earliest arrival of the path that has the smallest value for early arrival of all other paths included in the constraint. Similarly, skew for the earliest arrival is computed by comparing the earliest arrival of each path with the latest arrival of the path that has the largest value for late arrival of all other paths included in the constraint. No path is compared with itself.

The return value of this command is a two-element list. The first number is the number of paths found in the analysis. The second is the worst-case skew, in terms of the current default time unit.

[Example 8–55](#page-1491-0) shows the report\_skew command and options.

```
Example 8–55. report_skew Command Options
```

```
report_skew
-detail <summary|path_only|path_and_clock|full_path>] 
   [-exclude <Tcl list>] 
   [-fall_from_clock <names>] 
   [-fall_to_clock <names>] 
   [-file <name>] 
   [-from <names>] 
   [-from_clock <names>] 
   [-greater_than_skew <slack limit>] 
   [-include <Tcl list>] 
   [-npaths <number>] 
   [-panel_name <name>] 
   [-rise_from_clock <names>]
   [-rise_to_clock <names>]
   [-show_routing]
   [-stdout] 
   [-through <names>] 
   [-to <names>] 
   [-to_clock <names>]
```
[Table 8–49](#page-1491-1) describes the options for the report\_skew command.

<span id="page-1491-1"></span>Table 8-49. report\_skew Command Options (Part 1 of 2)

| <b>Options</b>                                                                     | <b>Description</b>                                                                                                    |
|------------------------------------------------------------------------------------|----------------------------------------------------------------------------------------------------|
| -detail                                                                            | Specifies whether or not the clock path detail is reported:                                                                                                    |
| <summary path_only path_an<br>d_clock full_path&gt;</summary path_only path_an<br> | <b>Path Only: Clock network delay is lumped together. Summary: Lists each</b><br>individual path                                                                                                    |
|                                                                                    | • Path and Clock: Clock network delay is shown in detail                                                                                                    |
|                                                                                    | $\blacksquare$ Full Path: More clock network details, in particular for generated clocks                                                                                                    |
| -exclude                                                                           | Specifies whether to exclude one or more of the following: register micro<br>parameters (utsu, uth, utco), clock arrival times (from_clock, to_clock),<br>clock uncertainty (clock_uncertainty) and input and output delays<br>(input_delay, output_delay). By default, max skew analysis includes data<br>arrival times, clock arrival times, register micro parameters and clock uncertainty.<br>When -exclude is used, those in the exclusion list will be removed from the<br>default analysis. |
| -fall_from_clock <names></names>                                                   | Specifies the falling edge of the <i><names< i="">&gt; from the source register for analysis<br/>analyzed. The options from_clock, fall_from_clock, and<br/>rise from clock are mutually exclusive.</names<></i>                                                                                                    |
| -fall_to_clock <names></names>                                                     | Specifies the falling edge of the <names> to the destination register to be analyzed.<br/>The options from_clock, fall_from_clock, and rise_from_clock<br/>are mutually exclusive.</names>                                                                                                    |
| $-file names$                                                                      | Sends the results to an ASCII or HTML file. The extension specified in the file name<br>determines the file type, either .rpt, .txt, or .html.                                                                                                    |
| $-from names$                                                                      | Specifies the from node for analysis.                                                                                                    |
| -from_clock <names></names>                                                        | Specifies the source clock.                                                                                                    |
| -greater_than_skew <slack<br>limit</slack<br>                                      | Limit the paths reported to those with skew values greater than the specified limit.                                                                                                    |

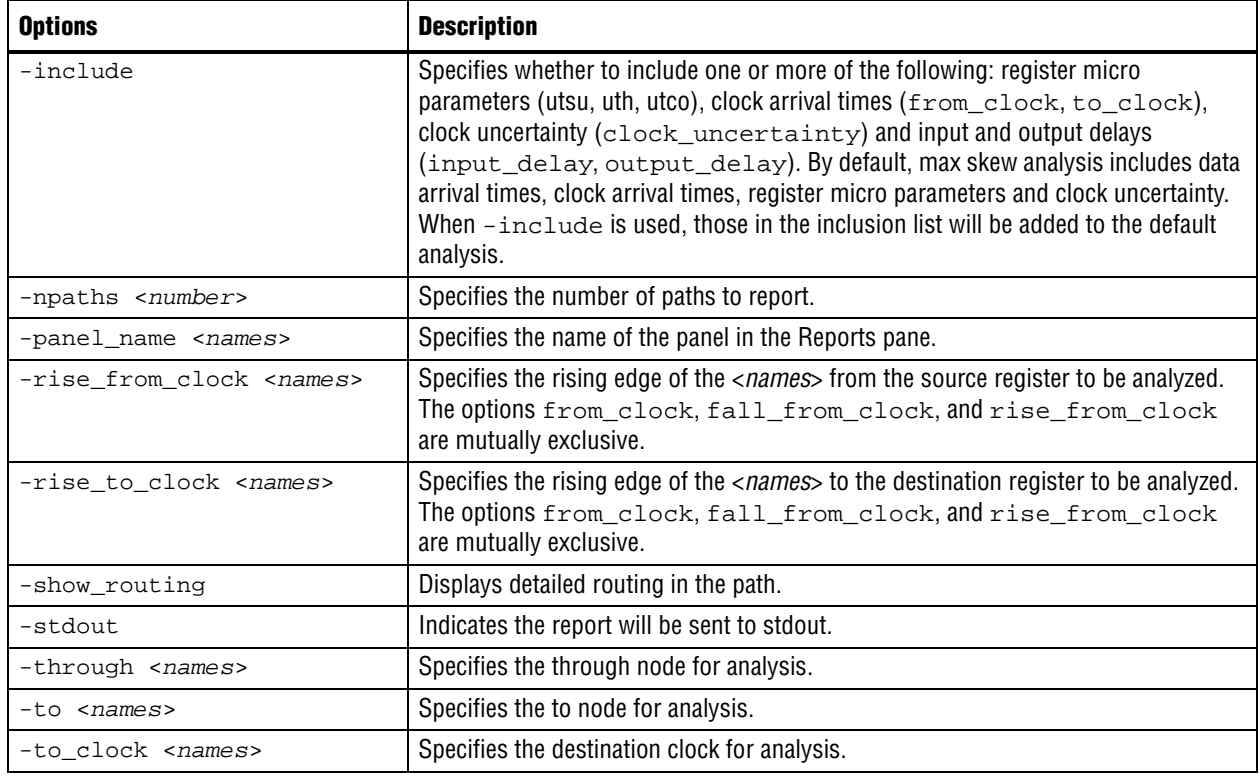

#### Table 8-49. report\_skew Command Options (Part 2 of 2)

# **check\_timing**

Use the check\_timing command to generate a report on any potential problem with the design or applied constraints. Not all check\_timing results are serious issues. The results should be examined to see if the results are desired. [Example 8–56](#page-1492-0) shows the check\_timing command and options.

<span id="page-1492-0"></span>**Example 8–56.** check\_timing Command

```
check_timing
[-append]
[-file <name>] 
[-include <check_list>]
[-stdout]
[-panel_name <name>]
```
# [Table 8–50](#page-1493-1) describes the options for the check\_timing command.

| <b>Option</b>             | <b>Description</b>                                                                                                    |  |  |  |
|---------------------------|----------------------------------------------------------------------------------------------------|--|--|--|
| -append                   | Specifies that the current report be appended to the file specified by the $-file$ option.                                  |  |  |  |
| -file <name></name>       | Indicates that the current report is written to the file <name>.</name>                                                     |  |  |  |
| -include                  | Indicates that a check is to be performed with the <check_list>. Refer to Table 8-51 for a list<br/>of checks.</check_list> |  |  |  |
| -stdout                   | Indicates the report will be sent to stdout.                                                                                |  |  |  |
| -panel_name <name></name> | Sends the results to the panel and specifies the name of the new panel.                                                     |  |  |  |

<span id="page-1493-1"></span>**Table 8–50.** check\_timing Command Options

[Table 8–51](#page-1493-0) describes the possible checks.

<span id="page-1493-0"></span>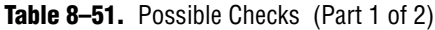

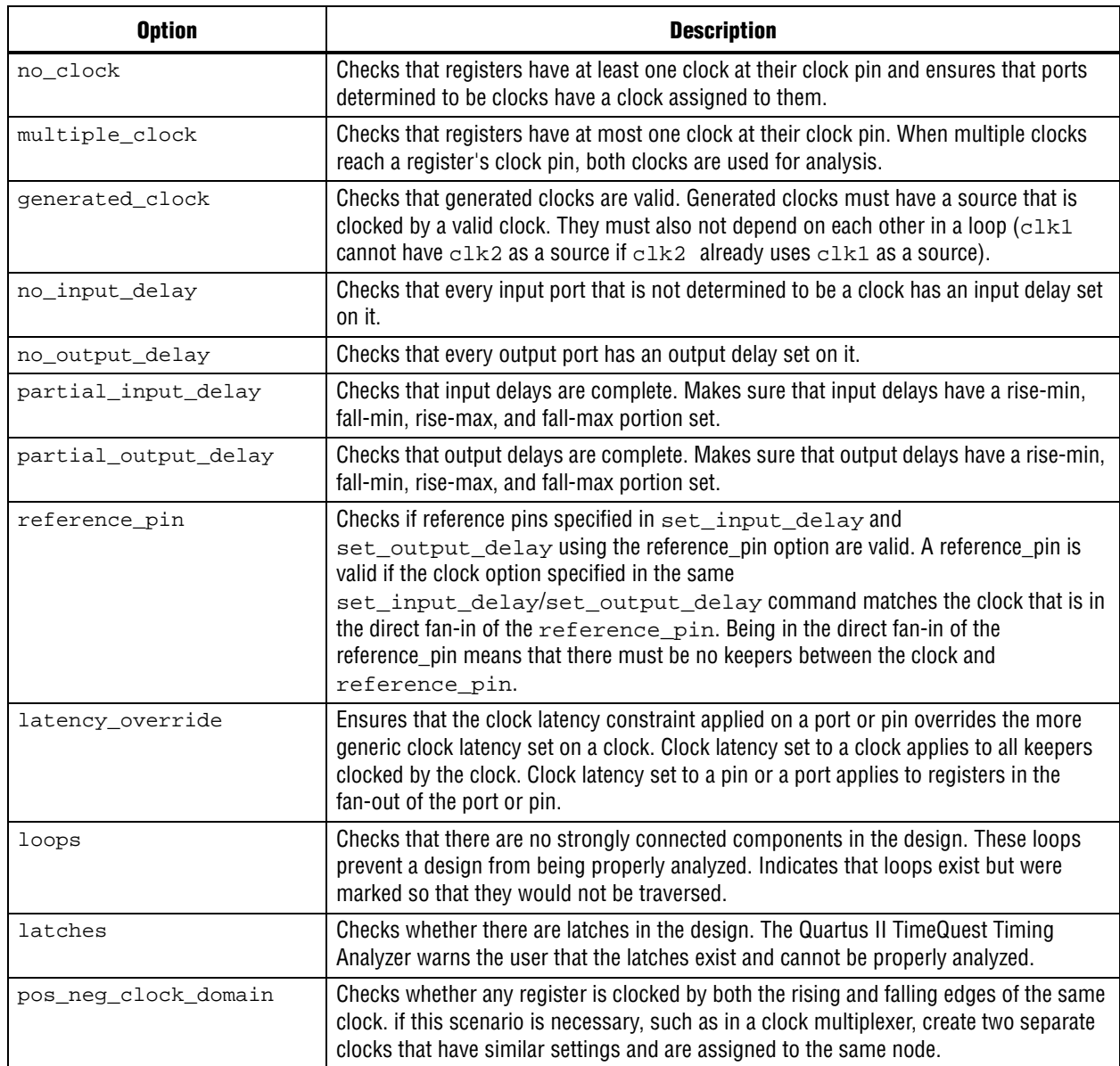

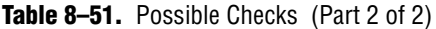

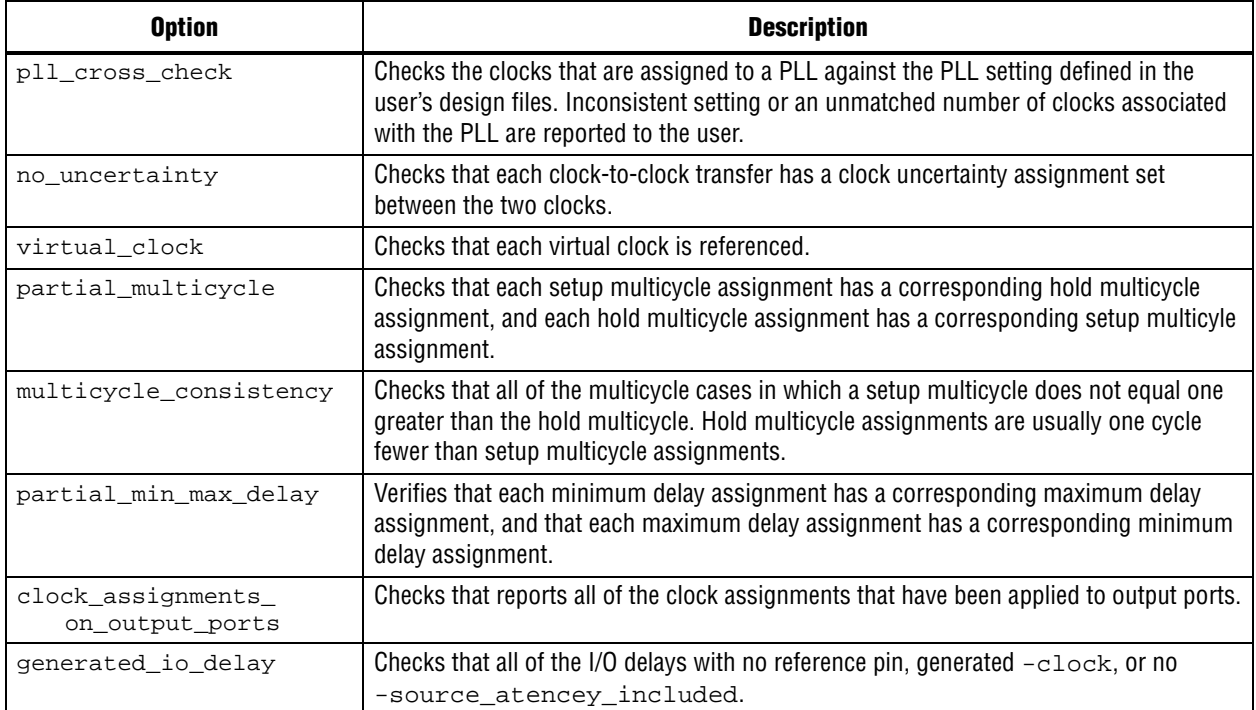

[Example 8–57](#page-1494-0) shows how the check\_timing command can be used.

<span id="page-1494-0"></span>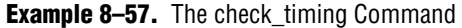

```
# Constrain design
create_clock -name clk -period 4.000 -waveform \{ 0.000 2.000 \} \setminus[get_ports clk]
set_input_delay -clock clk2 1.5 [get_ports in*]
set_output_delay -clock clk 1.6 [get_ports out*]
set_false_path -from [get_keepers in] -through [get_nets r1] -to \
[get_keepers out]
# Check if there were any problems for combinational loops, latches, or
# misssing or incomplete input delays
check_timing -include {loops latches no_input_delay 
partial_input_delay}
```
### **report\_clock\_fmax\_summary**

Use the report\_clock\_fmax\_summary to report potential  $f_{MAX}$  for every clock in the design, regardless of the user-specified clock periods.  $f_{MAX}$  is only computed for paths where the source and destination registers or ports are driven by the same clock. Paths of different clocks, including generated clocks, are ignored. For paths between a clock and its inversion,  $f_{MAX}$  is computed as if the rising and falling edges are scaled along with  $f_{MAX}$ , such that the duty cycle (in terms of a percentage) is maintained.

[Example 8–58](#page-1495-0) shows the report\_clock\_fmax\_summary command and options.

<span id="page-1495-0"></span>**Example 8–58.** report\_clock\_fmax\_summary Command

```
report_clock_fmax_summary
[-append] 
[-file <name>] 
[-panel_name <name>] 
[-stdout]
```
[Table 8–52](#page-1495-1) describes the options for the report\_clock\_fmax\_summary command.

<span id="page-1495-1"></span>**Table 8–52.** report\_clock\_fmax\_summary Command Options

| <b>Option</b>       | <b>Description</b>                                                                                  |
|---------------------|----------------------------------------------------------------------------------------------------|
| -append             | Specifies that the current report be appended to the file specified by the $-file$ option.          |
| -file <name></name> | Indicates that the current report is written to the file <name>.</name>                             |
| -stdout             | Indicates the report will be sent to stdout.                                                        |
|                     | $-$ panel_name < name > $ $ Sends the results to the panel and specifies the name of the new panel. |

The  $f_{MAX}$  Summary report contains four columns:  $f_{MAX}$ , Restricted  $f_{MAX}$ , Clock Name, and Note. The description of each column is given in [Table 8–53.](#page-1495-2)

<span id="page-1495-2"></span>**Table 8-53.** f<sub>MAX</sub> Summary Report Column

| <b>Column Name</b>          | <b>Description</b>                                                                                                    |
|-----------------------------|----------------------------------------------------------------------------------------------------|
| $\sf{f}_{\sf MAX}$          | Shows the fastest possible frequency at which the internal register-to-register can run. This is not the<br>fastest the clock port can be driven.                                                                                                    |
| Restricted f <sub>MAX</sub> | Shows fastest possible frequency at which the clock port can run. This number may be lower than the $f_{MAX}$<br>column for various reasons, including hold timing requirements, I/O edge rate limits for clocks (which also<br>depends on I/O standards), minimum pulse width checks for registers, and minimum period checks for<br>RAM and DSP registers. |
| Clock Name                  | Shows the clock name.                                                                                                    |
| Note                        | Shows any notes related to the clock.                                                                                                    |

### **create\_timing\_summary**

Reports the worst-case clock setup and clock hold slacks and endpoint total negative slack (TNS) per clock domain. Total negative slack is the sum of all slacks less than zero for each destination register or port in the clock domain.

[Example 8–59](#page-1495-3) shows the create\_timing\_summary command and options.

<span id="page-1495-3"></span>**Example 8–59.** create\_timing\_summary Command

```
create_timing_summary
[-append] 
[-file <name>] 
[-hold] 
[-mpw][-panel_name <name>] 
[-recovery] 
[-removal] 
[-setup] 
[-stdout]
```
[Table 8–54](#page-1496-1) describes the options for the create\_timing\_summary command.

| <b>Option</b>             | <b>Description</b>                                                                         |
|---------------------------|--------------------------------------------------------------------------------------------|
| -append                   | Specifies that the current report be appended to the file specified by the $-file$ option. |
| $-file name$              | Indicates that the current report is written to the file <name>.</name>                    |
| -hold                     | Generates a clock hold check summary report.                                               |
| $-mpw$                    | Generates a minimum pulse width analysis report.                                           |
| -panel name <name></name> | Sends the results to the panel and specifies the name of the new panel.                    |
| -recovery                 | Generates a recovery check summary report.                                                 |
| -removal                  | Generates a removal check summary report.                                                  |
| -setup                    | Generates a clock setup check summary report.                                              |
| -stdout                   | Indicates the report will be sent to stdout.                                               |

<span id="page-1496-1"></span>**Table 8–54.** create\_timing\_summary Command Options

# **Timing Analysis Features**

The TimeQuest Timing Analyzer supports many features that enhances and provides a through analysis of your designs. This section covers the many features available in the TimeQuest Timing Analyzer.

## **Multi-Corner Analysis**

Multi-corner analysis allows a design to be verified under a variety of operating conditions (voltage, process, and temperature) while performing a static timing analysis on the design.

Use the set\_operating\_conditions command to change the operating conditions or speed grade of the device used for static timing analysis.

[Example 8–60](#page-1496-0) shows the set\_operating\_conditions command and options.

```
Example 8–60. set_operating_conditions Command
```

```
set operating conditions
[-model <fast|slow>] 
[-speed <speed grade>] 
[-temperature <value in ºC>] 
[-voltage <value in mV>] 
[<operating condition Tcl object>]
```
[Table 8–55](#page-1496-2) describes the options for the set\_operating\_conditions command.

<span id="page-1496-2"></span>**Table 8–55.** set\_operating\_conditions Command Options (Part 1 of 2)

| <b>Option</b>                              | <b>Description</b>                   |
|--------------------------------------------|--------------------------------------|
| $-model$ $<$ <i>fast</i> $ s$ <i>low</i> > | Specifies the timing model.          |
| -speed <speed qrade=""></speed>            | Specifies the device speed grade.    |
| -temperature <value in="" °c=""></value>   | Specifies the operating temperature. |

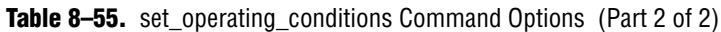

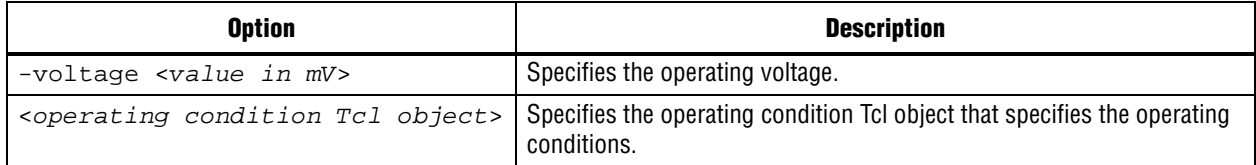

1 If an operating condition Tcl object *is* used, the model, speed, temperature, and voltage options are not required. If an operating condition Tcl object *is not* used, the model must be specified, and the -speed, -temperature, and -voltage options are optional, using the appropriate defaults for the device where applicable.

[Table 8–56](#page-1497-2) shows a few of the available operating conditions that can be set for each device family.

<span id="page-1497-2"></span>**Table 8–56.** Device Family Operating Conditions

|                          |                       |       | <b>Available Conditions</b> |              |                                        |
|--------------------------|-----------------------|-------|-----------------------------|--------------|----------------------------------------|
| <b>Device Family</b>     | <b>Speed</b><br>Grade | Model | <b>Voltage</b><br>(mV)      | Temp (°C)    | <b>Operating Condition Tcl Objects</b> |
| Stratix III              | 4                     | Slow  | 1100                        | 85           | 4 slow 1100mv 85c 4 slow 1100mv 0c     |
|                          |                       | Slow  | 1100                        | $\mathbf{0}$ | MIN fast 1100mv Oc                     |
|                          |                       | Fast  | 1100                        | 0            |                                        |
| Cyclone <sup>®</sup> III | 7                     | Slow  | 1200                        | 85           | 7 slow 1200mv 85c 7 slow 1200mv 0c     |
|                          |                       | Slow  | 1200                        | 0            | MIN fast 1200mv Oc                     |
|                          |                       | Fast  | 1200                        | 0            |                                        |
| Stratix II               | 4                     | Slow  |                             |              | 4 slow                                 |
|                          |                       | Fast  |                             |              | MIN fast                               |
| Cyclone II               | 6                     | Slow  |                             |              | 6 slow                                 |
|                          |                       | Fast  |                             |              | MIN fast                               |

 $\mathbb{I} \circled{S}$  Use the get\_available\_operating\_conditions-all command to obtain a list of available operating conditions for the target device.

[Table 8–57](#page-1497-0) shows the operating conditions of each model for device families that support only two operating conditions, that is, fast and slow.

<span id="page-1497-0"></span>**Table 8–57.** Operating Conditions for Fast and Slow Models

| Model | <b>Speed Grade</b>                    | <b>Voltage</b>                    | <b>Temperature</b>     |
|-------|---------------------------------------|-----------------------------------|------------------------|
| Slow  | Slowest speed grade in device density | $V_{\rm ce}$ minimum supply $(1)$ | Maximum $T_{\perp}(1)$ |
| Fast  | Fastest speed grade in device density | $V_{\rm cc}$ maximum supply (1)   | Minimum $TJ(1)$        |

### **Note to[Table 8–57:](#page-1497-0)**

<span id="page-1497-1"></span>(1) Refer to the DC & Switching Characteristics chapter of the applicable device Handbook for  $V_{cc}$  and  $T_J$ .

A static timing analysis should be performed under all available operating conditions. This ensures that no violations will occur under various conditions during the device operation.

[Example 8–61](#page-1498-0) shows how to set the operating conditions for a Stratix III design to the slow model, 1100 mV, and 85° C.

<span id="page-1498-0"></span>**Example 8–61.** Setting Operating Conditions with Individual Values

```
set_operating_conditions -model slow -temperature 85 -voltage 1100
```
Alternatively, you can set the operating conditions in [Example 8–61](#page-1498-0) with the Tcl object as shown in [Example 8–62](#page-1498-1).

```
Example 8–62. Setting Operating Conditions with a Tcl Object
```

```
set_operating_conditions 4_slow_1100mv_85c
```
### **Advanced I/O Timing and Board Trace Model Assignments**

The Quartus II TimeQuest Timing Analyzer is able to use Advanced I/O Timing and Board Trace Model assignments to model I/O buffer delays in your design.

To turn the Advanced I/O feature on or off, in the **Settings** dialog box, under the **TimeQuest Timing Analyzer** option, choose **on** or **off**.

If you turn the **Advanced I/O Timing** on or off or change Board Trace Model assignments and do not recompile before you analyze timing, you must use the -force\_dat command when you create the timing netlist. Type the following command in the Tcl console of the Quartus II TimeQuest Timing Analyzer:

create\_timing\_netlist -force\_dat +

If you turn the **Advanced I/O Timing** or change Board Trace Model assignments on or off and recompile before you analyze timing, you do not have to use the -force\_dat command when you create the timing netlist. You can create the timing netlist with the create\_timing\_netlist command, or with the **Create Timing Netlist** task in the **Tasks** pane.

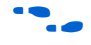

**For mor[e](http://www.altera.com/literature/hb/qts/qts_qii52013.pdf) information about the Advanced I/O Timing feature, refer to the I/O** *Management* chapter in volume 2 of the *[Quartus II Handbook](http://www.altera.com/literature/lit-qts.jsp)*.

### <span id="page-1498-2"></span>**Wildcard Assignments and Collections**

To simplify the task of applying constraints to many nodes in a design, the Quartus II TimeQuest Timing Analyzer accepts the "\*" and "?" wildcard characters. Use these wildcard characters to reduce the number of individual constraints you must specify in your design.

The "\*" wildcard character matches any string. For example, given an assignment made to a node specified as reg\*, the Quartus II TimeQuest Timing Analyzer searches for and applies the assignment to all design nodes that match the prefix reg with none, one, or several characters following, such as reg1, reg[2], regbank, and reg12bank.

The "?" wildcard character matches any single character. For example, given an assignment made to a node specified as reg?, the Quartus II TimeQuest Timing Analyzer searches and applies the assignment to all design nodes that match the prefix reg and any single character following; for example, reg1, rega, and reg4. Both the collection commands get\_cells and get\_pins have three options that allow you to refine searches that include the wildcard character. To refine your search results, select the default behavior, the -hierarchical option, or the -compatibility option.

 $\Box$  The pipe character is used to separate one hierarchy level from the next in the Quartus II TimeQuest Timing Analyzer. For example, <*absolute full cell name*>|<*pin suffix*> represents a hierarchical pin name with the "|" separating the hierarchy from the pin name.

When you use the collection commands get\_cells and get\_pins without an option, the default search behavior is performed on a per-hierarchical level of the pin name; that is, the search is performed level by level. A full hierarchical name may contain multiple hierarchical levels where a "|" is used to separate the hierarchical levels, and each wildcard character represents only one hierarchical level. For example,"\*" represents the first hierarchical level and "\* | \*" represents the first and second hierarchical levels.

When you use the collection commands get\_cells and get\_pins with the -hierarchical option, a recursive match is performed on the relative hierarchical path name of the form <*short cell name*>|<*pin name*>. The search is performed on the node name; for example, the last hierarchy of the name and not the hierarchy path. Unlike the default behavior, this option does not limit the search to each hierarchy level represented by the pipe character.

 $\Box$  The pipe character cannot be used in the search with the get\_cells -hierarchical option. However, the pipe character can be used with the get\_pins collection search.

When you use the collection commands get\_cells and get\_pins with the -compatibility option, the search performed is similar to that of the Quartus II Classic Timing Analyzer. This option searches the entire hierarchical path and pipe characters are not treated as special characters.

Assuming the following cells exist in a design:

foo foo|bar and the following pin names:

foo|dataa foo|datab foo|bar|datac foo|bar|datad

[Table 8–58](#page-1499-0) shows the results of using these search strings.

<span id="page-1499-0"></span>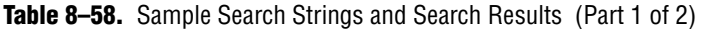

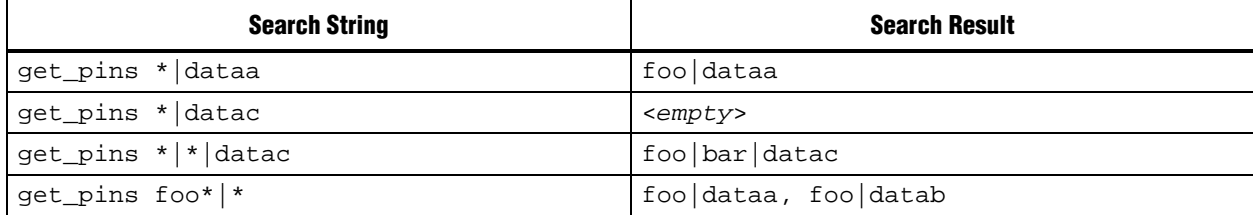

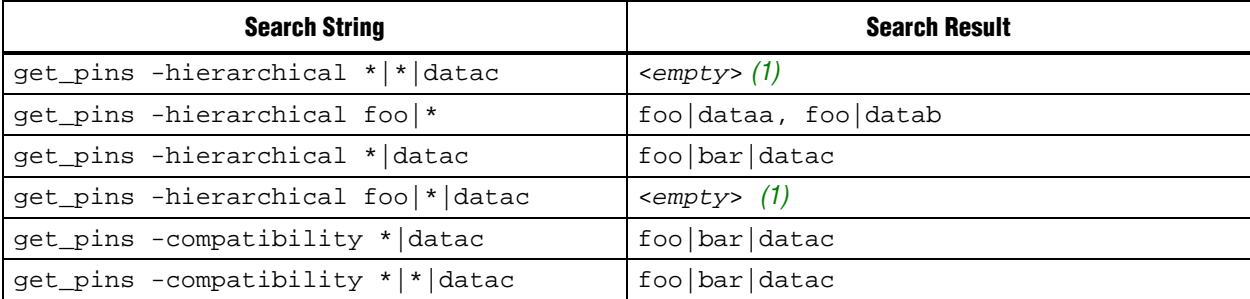

#### **Table 8–58.** Sample Search Strings and Search Results (Part 2 of 2)

**Note to [Table 8–58:](#page-1499-0)**

<span id="page-1500-0"></span>(1) Due to the additional \*|\*| in the search string, the search result is <*empty*>.

## **Resetting a Design**

Use the reset\_design command to remove all timing constraints and exceptions from the design under analysis. The command removes all clocks, generated clocks, derived clocks, input delays, output delays, clock latency, clock uncertainty, clock groups, false paths, multicycle paths, min delays, and max delays.

This command provides a convenient way to return to the initial state of analysis without the need to delete and re-create a new timing netlist.

### **Cross-Probing**

The cross-probing feature allows you to locate paths and elements from the TimeQuest Timing Analyzer to various tools available in the Quartus II software (and vice versa).

From the TimeQuest GUI, you can right-click any path in the **View** pane and select either **Locate Path** or **Locate**.

The source is the element in the **From Node** column and the destination is the element in the **To Node** column.

The **Locate Path** option allows you to located the data arrival path, default, of the currently selected row. To locate the data required time path select a row in the data required path panel.

**1. The Locate Required Path** command is available only when there is a path to show; unless the user reports the clock path as well, there is probably only a single node in the required path. In this case, the command is not available.

The **Locate** option allows you to locate the highlighted element.

The **Locate Path** and **Locate** commands can cross-probe to either the Chip Planner, Technology Map Viewer, or Resource Property Editor. Additionally, the **Locate Path** option can cross-probe to Critical Path Settings.

From the **Critical Path Settings** dialog box in the Chip Planner, you can cross-probe to the TimeQuest Timing Analyzer to report critical paths in the design.

### **locate**

Use the locate command in the **Console** pane to cross-probe to the Chip Editor, Critical Path Settings, Resource Property Editor, and the Technology Map Viewer.

[Example 8–63](#page-1501-0) shows the locate command and options.

#### <span id="page-1501-0"></span>**Example 8–63.** locate Command

```
locate 
[-chip] 
[-color <black|blue|brown|green|grey|light_grey|orange|purple|red|white>] 
[-cps] 
[-label <label>] 
[-rpe] 
[-tmv]<items>
```
[Table 8–59](#page-1501-1) describes the options for the locate command.

#### <span id="page-1501-1"></span>**Table 8–59.** locate Options

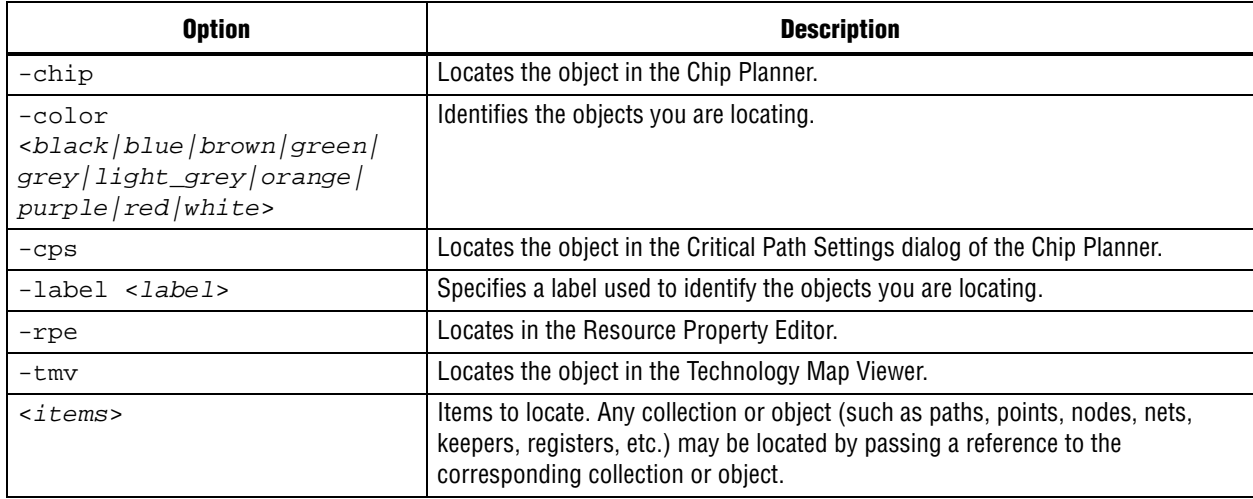

[Example 8–64](#page-1501-2) shows how to cross-probe ten paths from TimeQuest Timing Analyzer to the Chip Editor and locate all data ports in the Technology Map Viewer.

#### <span id="page-1501-2"></span>**Example 8–64.** Cross-probing from TimeQuest

```
# Locate all of the nodes in the longest ten paths
# into the Chip Editor
locate [get_path -npaths 10] -chip
# locate all ports that begin with data to the Tech Map Viewer
locate [get_ports data*] -tmv
```
# **The TimeQuest Timing Analyzer GUI**

The Quartus II TimeQuest Timing Analyzer provides an intuitive and easy-to-use GUI that allows you to efficiently constrain and analyze your designs. The GUI consists of the following panes:

- ["The Quartus II Software Options and Compilation Report"](#page-1503-0) described on [page 8–84](#page-1503-0)
- ["View Pane"](#page-1503-1) described on [page 8–84](#page-1503-1)
- ["Tasks Pane"](#page-1506-0) described on [page 8–87](#page-1506-0)
- ["Console Pane"](#page-1508-0) described on [page 8–89](#page-1508-0)
- ["Report Pane"](#page-1508-1) described on [page 8–89](#page-1508-1)
- ["Constraints"](#page-1508-2) described on [page 8–89](#page-1508-2)
- ["Name Finder"](#page-1510-0) described on [page 8–91](#page-1510-0)
- ["Target Pane"](#page-1511-0) described on page 8-92
- ["SDC Editor"](#page-1512-0) described on [page 8–93](#page-1512-0)

Each pane provides features that enhance productivity [\(Figure 8–35](#page-1502-0)).

<span id="page-1502-0"></span>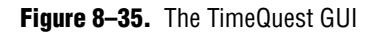

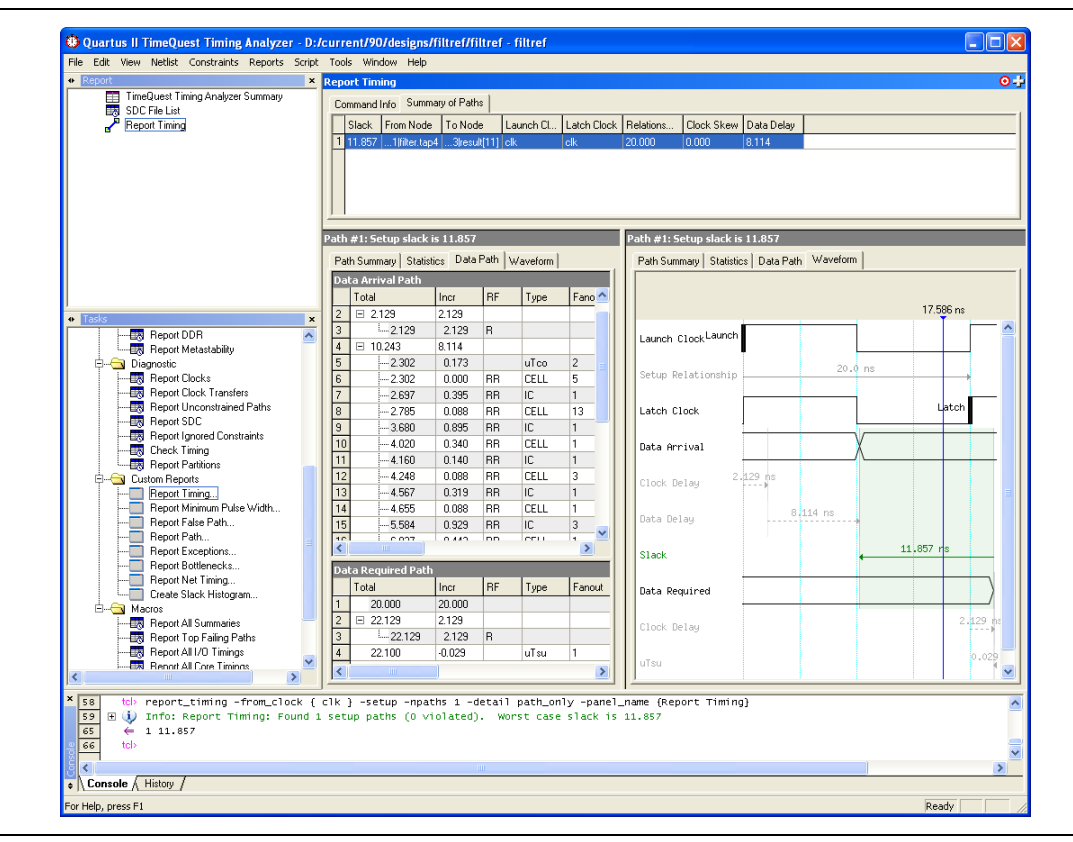

# <span id="page-1503-0"></span>**The Quartus II Software Options and Compilation Report**

The Quartus II software allows you to configure various options for the Quartus II TimeQuest Timing Analyzer report generation that are generated in the Compilation Report for the design.

The TimeQuest Timing Analyzer settings, in the **Settings** dialog box, allow you to configure the options shown in [Table 8–60.](#page-1503-3)

<span id="page-1503-3"></span>**Table 8–60.** The Quartus II TimeQuest Timing Analyzer Settings

| <b>Options</b>                                               | <b>Description</b>                                                                      |  |  |  |
|--------------------------------------------------------------|-----------------------------------------------------------------------------------------|--|--|--|
| .sdc files to include in the project                         | Adds and removes .sdc files associated with the project.                                |  |  |  |
| Enable Advanced I/O Timing                                   | Generates advanced I/O timing results from board trace models specified for each pin.   |  |  |  |
| Enable multicorner timing analysis<br>during compilation     | Generates multiple reports for all available operating conditions of the target device. |  |  |  |
| Report worst-case paths during<br>compilation                | Generates worst-case path reports per clock domain.                                     |  |  |  |
| Tol Script File for customizing<br>report during compilation | Specifies any custom scripts to be sourced for any custom report generation.            |  |  |  |

 $\mathbb{I}$  The options shown in [Table 8–60](#page-1503-3) control only the reports generated in the Compilation Report, and do not control the reports generated in the Quartus II TimeQuest Timing Analyzer.

You can also use the TIMEQUEST\_REPORT\_WORST\_CASE\_TIMING\_PATHS assignment to generate a report of the worst-case timing paths for each clock domain. This report contains worst case timing data for setup, hold, recovery, removal, and minimum pulse width checks.

Use the TIMEQUEST\_REPORT\_NUM\_WORST\_CASE\_TIMING\_PATHS assignment to specify the number of paths to report for each clock domain.

[Example 8–65](#page-1503-2) shows the TIMEQUEST\_REPORT\_WORST\_CASE\_TIMING\_PATHS and TIMEQUEST\_REPORT\_NUM\_WORST\_CASE\_TIMING\_PATHS assignments as they appear in a **.qsf**.

<span id="page-1503-2"></span>**Example 8–65.** Specifying generation of a Worst Case Timing Report

```
#Enable Worst Case Timing Report
set_global_assignment -name TIMEQUEST_REPORT_WORST_CASE_TIMING_PATHS ON
#Report 10 paths per clock domain
set_global_assignment -name TIMEQUEST_REPORT_NUM_WORST_CASE_TIMING_PATHS 10
```
# <span id="page-1503-1"></span>**View Pane**

The **View** pane is the main viewing area for the timing analysis results. Use the **View** pane to view summary reports, custom reports, or histograms. [Figure 8–36](#page-1504-0) shows the **View** pane after you select the **Summary (Setup)** report from the Report pane.

<span id="page-1504-0"></span>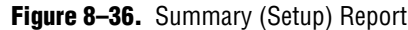

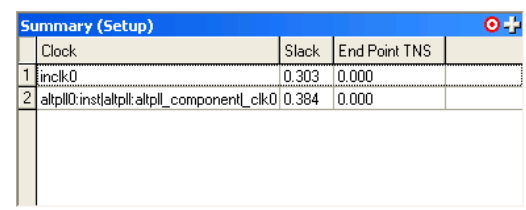

#### **View Pane: Splitting**

For analyzing the timing results properly, comparing multiple reports is extremely important. To facilitate multiple report viewing, the **View** pane supports window splitting. Window splitting divides the **View** pane into multiple windows, allowing you to view different reports side-by-side.

You can split the **View** pane into multiple windows using the split icon located in the upper right corner of the **View** pane. Drag the icon in different directions to generate additional window views in the **View** pane. For example, if you drag the split icon to the left, the **View** pane creates a new window to the right of the current window [\(Figure 8–37](#page-1504-1)).

| <b>Summary (Setup)</b>                           |       | $0 +$         |                | <b>Summary (Setup)</b>                           |       | О÷            |
|--------------------------------------------------|-------|---------------|----------------|--------------------------------------------------|-------|---------------|
| <b>Clock</b>                                     | Slack | End Point TNS |                | Clock                                            | Slack | End Point TNS |
| linclk0                                          | 0.303 | 0.000         |                | linclk0                                          | 0.303 | 0.000         |
| altpli0:inst altpli:altpli_component _clk0 0.384 |       | 0.000         | $\overline{c}$ | altpli0:instlaltpli.altpli_component[_clk0 0.384 |       | 0.000         |
| <b>Summary (Setup)</b>                           |       |               |                |                                                  |       | $0 +$         |
| <b>Clock</b>                                     | Slack | End Point TNS |                |                                                  |       |               |
| inclk0                                           | 0.303 | 0.000         |                |                                                  |       |               |
| altpli0:inst altpli:altpli_component _clk0 0.384 |       | 0.000         |                |                                                  |       |               |
|                                                  |       |               |                |                                                  |       |               |

<span id="page-1504-1"></span>**Figure 8-37.** Splitting the View Pane to the Left (Before and After Split Left)

If you drag the split icon diagonally, the **View** pane creates three new windows in the **View** pane ([Figure 8–38\)](#page-1505-0).

| <b>Summary (Setup)</b>                           |       | $\bullet +$   |   | <b>Summary (Setup)</b>                           |       |               |
|--------------------------------------------------|-------|---------------|---|--------------------------------------------------|-------|---------------|
| Clock                                            | Slack | End Point TNS |   | Clock                                            | Slack | End Point TNS |
| inclk0                                           | 0.303 | 0.000         |   | inclk0                                           | 0.303 | 0.000         |
| altpll0:instlaltpll:altpll_component[_clk0 0.384 |       | 0.000         | 2 | altpli0:inst altpli:altpli_component _clk0 0.384 |       | 0.000         |
|                                                  |       |               |   |                                                  |       |               |
| <b>Summary (Setup)</b>                           |       | $O - 1$       |   | <b>Summary (Setup)</b>                           |       | $O - 1$       |
| <b>Clock</b>                                     | Slack | End Point TNS |   | <b>Clock</b>                                     | Slack | End Point TNS |
| inclk0                                           | 0.303 | 0.000         |   | inclk0                                           | 0.303 | 0.000         |
| altpll0:inst altpll:altpll_component _clk0 0.384 |       | 0.000         | 2 | altpll0:inst altpll:altpll_component[_clk0 0.384 |       | 0.000         |
| <b>Summary (Setup)</b><br><b>Clock</b>           | Slack | End Point TNS |   |                                                  |       | $\bullet$ +   |
|                                                  | 0.303 | 0.000         |   |                                                  |       |               |
|                                                  |       |               |   |                                                  |       |               |
| inclk0                                           |       |               |   |                                                  |       |               |
| altpli0:inst altpli:altpli_component _clk0 0.384 |       | 0.000         |   |                                                  |       |               |
|                                                  |       |               |   |                                                  |       |               |
|                                                  |       |               |   |                                                  |       |               |
|                                                  |       |               |   |                                                  |       |               |
|                                                  |       |               |   |                                                  |       |               |
|                                                  |       |               |   |                                                  |       |               |

<span id="page-1505-0"></span>**Figure 8–38.** Splitting the View Pane Diagonally (Before and After Diagonal Split)

Drag the split icon downward to create a new window directly below the current window.

#### **View Pane: Removing Split Windows**

You can remove windows that you create in the View pane using the split icon by dragging the border of the window over the window you wish to remove [\(Figure 8–39](#page-1505-1)).

<span id="page-1505-1"></span>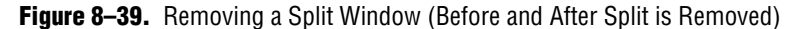

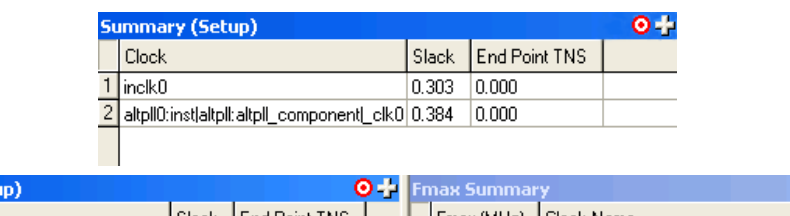

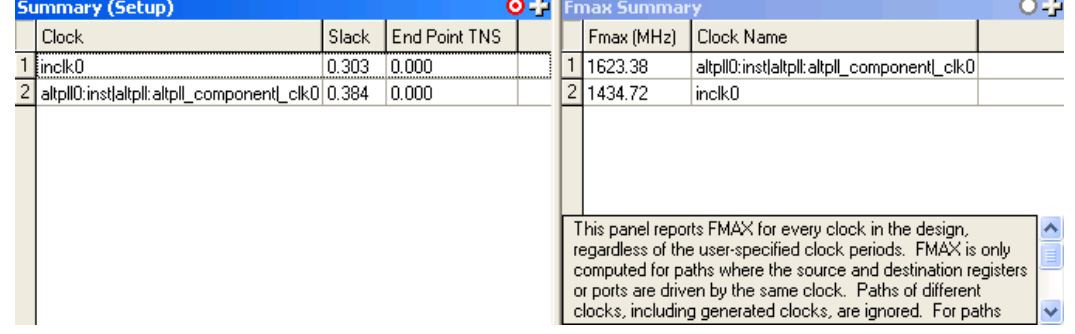

# <span id="page-1506-0"></span>**Tasks Pane**

Use the **Tasks** pane to access common commands such as netlist setup and report generation.

The following common commands are located in the **Tasks** pane: Open Project, Set Operating Conditions, and Reset Design. The other commands, including timing netlist setup and report generation, are contained in the following folders:

- Netlist Setup
- Reports

**1 Each command in the Tasks pane has an equivalent Tcl command that is displayed in** the **Console** pane when the command runs.

### **Opening a Project and Writing a Synopsys Design Constraints File**

To open a project in the Quartus II TimeQuest Timing Analyzer, double-click the **Open Project** task. If you launch the Quartus II TimeQuest Timing Analyzer from the Quartus II software GUI, the project opens automatically.

You can add or remove constraints from the timing netlist after the Quartus II TimeQuest Timing Analyzer reads the initial **.sdc** file. After the file is read, the initial **.sdc** file becomes outdated compared to the constraints in the Quartus II TimeQuest Timing Analyzer. Use the **Write SDC File** command to generate an **.sdc** file that is up-to-date and reflects the current state of constraints in the Quartus II TimeQuest Timing Analyzer.

### **Netlist Setup Folder**

The Netlist Setup folder contains tasks that are used to set up the timing netlist for timing analysis. The three tasks located in this folder are Create Timing Netlist, Read SDC File, and Update Timing Netlist.

Use the Create Timing Netlist task to create a netlist that the Quartus II TimeQuest Timing Analyzer uses to perform static timing analysis. This netlist is used only for timing analysis by the Quartus II TimeQuest Timing Analyzer.

**1 You must always create a timing netlist before you perform an analysis with the** Quartus II TimeQuest Timing Analyzer.

Use the Read SDC File command to apply constraints to the timing netlist. By default, the Read SDC File command reads the <*current revision*>**.sdc** file.

**1** Use the read\_sdc command to read an **.sdc** file that is not associated with the current revision of the design.

Use the Update Timing Netlist command to update the timing netlist after you enter constraints or read an **.sdc** file. You should use this command if any constraints are added or removed from the design.

### **Reports Folder**

The Reports folder contains commands to generate timing summary reports of the static timing analysis results. The twelve commands located in this folder are summarized in [Table 8–61](#page-1507-0).

<span id="page-1507-0"></span>**Table 8–61.** Reports Folder Commands

| <b>Report Task</b>                | <b>Description</b>                                                           |
|-----------------------------------|------------------------------------------------------------------------------|
| <b>Report Fmax Summary</b>        | Generates a $f_{MAX}$ summary report for all clocks in the design.           |
| <b>Report Setup Summary</b>       | Generates a clock setup summary report for all clocks in the design.         |
| <b>Report Hold Summary</b>        | Generates a clock hold summary report for all clocks in the design.          |
| <b>Report Recovery Summary</b>    | Generates a recovery summary report for all clocks in the design.            |
| <b>Report Removal Summary</b>     | Generates a removal summary report for all clocks in the design.             |
| <b>Report Clocks</b>              | Generates a summary report of all created clocks in the design.              |
| <b>Report Clock Transfers</b>     | Generates a summary report of all clock transfers detected in the design.    |
| <b>Report Minimum Pulse Width</b> | Generates a summary report of all minimum pulse widths in the design.        |
| <b>Report SDC</b>                 | Generates a summary report of the constraints read from the <b>sdc</b> file. |
| <b>Report Unconstrained Paths</b> | Generates a summary report of all unconstrained paths in the design.         |
| <b>Report Ignored Constraints</b> | Generates a summary report of all ignored SDC constraints for the design.    |
| <b>Report Datasheet</b>           | Generates a datasheet report for the design.                                 |

### **Macros Folder**

The Macros folder contains commands that perform custom tasks available in the Quartus II TimeQuest Timing Analyzer utility package. These commands are: Report All Summaries, Report Top Failing Paths, and Create All Clock Histograms.

[Table 8–62](#page-1507-1) describes the commands available in the Macros folder.

| <b>Macro Task</b>                  | <b>Description</b>                                                                                                    |
|------------------------------------|----------------------------------------------------------------------------------------------------|
| <b>Report All Summaries</b>        | This command runs the Report Setup Summary, Report Hold Summary, Report Recovery<br>Summary, Report Removal Summary, and Minimum Pulse Width commands to generate<br>all summary reports. |
| <b>Report Top Failing Paths</b>    | This command generates a report containing a list of top failing paths.                                                                                                    |
| <b>Create All Clock Histograms</b> | This command runs the Create Slack Histogram command to generate a clock histogram<br>for all clocks in the design.                                                                       |
| Report All I/O Timings             | This command generates a report of all timing paths that start or end at a device port.                                                                                                   |
| <b>Report All Core Timings</b>     | This command generates a report of all timing paths that start and end at the device<br>register.                                                                                         |

<span id="page-1507-1"></span>**Table 8–62.** Macros Folder Commands

# <span id="page-1508-0"></span>**Console Pane**

The **Console** pane is both a message center for the Quartus II TimeQuest Timing Analyzer and an interactive Tcl console. The **Console** pane has two tabs: the **Console** tab and the **History** tab. The **Console** tab shows all messages, such as info and warning messages. Also, the Console tab allows you to enter and run Synopsys design constraints and Tcl commands. The Console tab shows the Tcl equivalent of all commands that you run in the **Tasks** pane. The History tab records all the Synopsys design constraints and Tcl commands that are run.

 $\mathbb{I}$  To run the commands located in the History tab after the timing netlist has been updated, right-click the command and click **Rerun**.

You can copy Tcl commands from the Console and History tabs to easily generate Tcl scripts to perform timing analysis.

### <span id="page-1508-1"></span>**Report Pane**

Use the **Report** pane to access all reports generated from the **Tasks** pane, and by any custom report commands. When you select a report in the **Report** pane, the report is shown in the active window in the **View** pane.

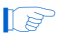

 $\mathbb{I}$  If a report is out-of-date with respect to the current constraints, a "?" icon is shown next to the report.

## <span id="page-1508-2"></span>**Constraints**

Use the Constraints menu to access commonly used constraints, exceptions, and commands. You can access this menu from the toolbar, click **Edit** and then click **Constraint menu**.

The following commands are available on the Constraints menu:

- **Create Clock**
- **Create Generated Clock**
- **Set Clock Latency**
- **Set Clock Uncertainty**
- **Set Clock Groups**
- **Remove Clock**

For example, use the **Create Clock** dialog box to create clocks in your design. [Figure 8–40](#page-1509-0) shows the **Create Clock** dialog box.

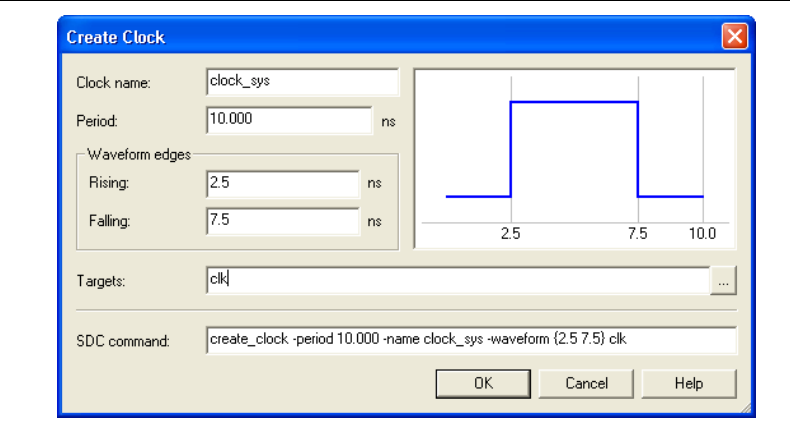

<span id="page-1509-0"></span>**Figure 8–40.** Create Clock Dialog Box

The following commands specify timing exceptions and are available on the Constraints menu:

- **Set False Path**
- **Set Multicycle Path**
- **Set Maximum Delay**
- **Set Minimum Delay**

All the dialog boxes used to specify timing constraints or exceptions from commands have an SDC command field. This field contains the SDC command that is run when you click OK.

**1 All commands and constraints created in the Quartus II TimeQuest Timing Analyzer** user interface are echoed in the **Console** pane.

The constraints specified with Constraints menu commands are not saved to the current **.sdc** file automatically. You must run the **Write SDC File** command to save your constraints.

The following commands are available on the Constraints menu in the Quartus II TimeQuest Timing Analyzer:

- **Generate SDC File from QSF**
- **Read SDC File**
- **Write SDC File**

The **Generate SDC File from QSF** command runs a Tcl script that converts the Quartus II Classic Timing Analyzer constraints in a QSF file to an **.sdc** file for the Quartus II TimeQuest Timing Analyzer. The file <*current revision*>**.sdc** is created by this command.

f For information about the **Generate SDC File from QSF** command, refer to the *[Switching to the Quartus II TimeQuest Timing Analyzer](http://www.altera.com/literature/hb/qts/qts_qii53019.pdf)* chapter in volume 3 of the *Quartus II Handbook*.

The Generate SDC File from QSF command attempts to convert all timing constraints and exceptions in the QSF file to their equivalent **.sdc** file constraints. However, not all QSF file constraints are convertible to **.sdc** file constraints. Review the **.sdc** file after it is created to ensure that all constraints have been successfully converted.

The **Read SDC File** command reads the <*current revision*>**.sdc** file.

When you select the **Write SDC File** command, an up-to-date **.sdc** file that reflects the current state of constraints in the Quartus II TimeQuest Timing Analyzer is generated.

### <span id="page-1510-0"></span>**Name Finder**

Use the **Name Finder** dialog box to select the target for any constraints or exceptions in the Quartus II TimeQuest Timing Analyzer GUI. The **Name Finder** dialog box allows you to specify collections, filters, and filter options. The Collections field in the **Name Finder** dialog box allows you to specify the type of name to select. To select the type, in the **Collection** list, select the desired collection API from the following list:

- get\_cells
- get\_clocks
- get keepers
- get\_nets
- get\_nodes
- get pins
- get\_ports
- get\_registers

For more information about the various collection APIs, refer to ["Collections" on](#page-1440-0)  [page 8–21.](#page-1440-0)

The Filter field allows you to filter names based on your own criteria, including wildcard characters. You can further refine your results using the following filter options:

- Case-insensitive
- Hierarchical
- Compatibility mode

For more information about the filter options, refer to ["Wildcard Assignments and](#page-1498-2)  [Collections" on page 8–79](#page-1498-2).

The Name Finder dialog box also provides an SDC command field that displays the currently selected name search command. You can copy the value from this field and use it for other constraint target fields. The **Name Finder** dialog box is shown in [Figure 8–41](#page-1511-1).

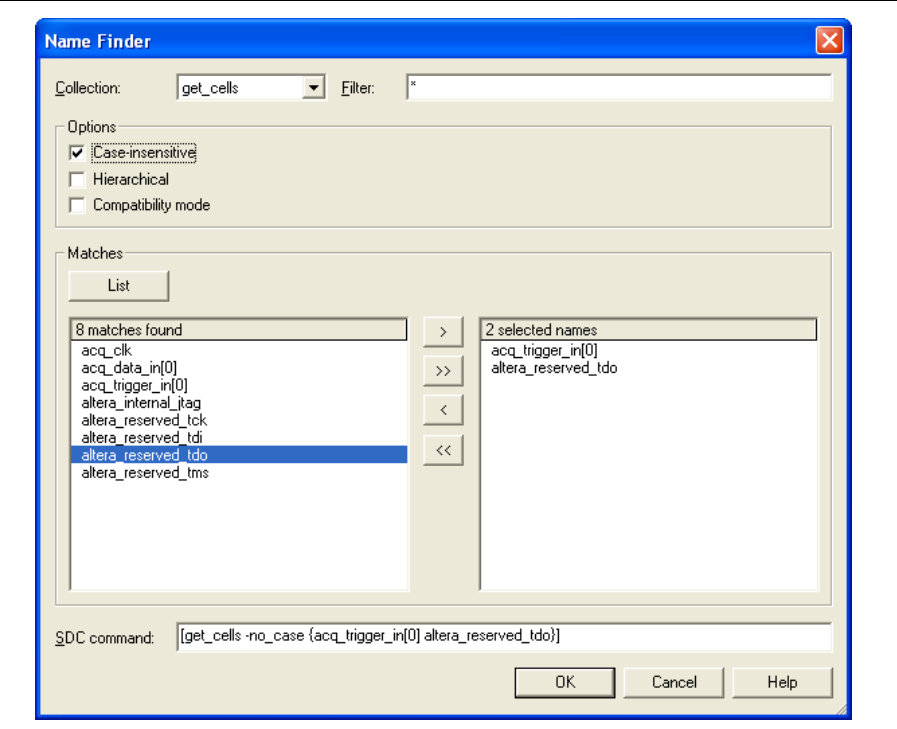

<span id="page-1511-1"></span>**Figure 8–41.** Name Finder Dialog Box

# <span id="page-1511-0"></span>**Target Pane**

When using the TimeQuest GUI, you can split the **View** pane into multiple windows. The splitting feature allows you to display multiple reports in the **View** pane. After splitting the **View** pane, the last active window is updated with any new reports. You can change this behavior by changing the state of each split window. To change the window state, click the target circle in the upper right corner (Figure 8-42). Table 8-63 describes the state of each window.

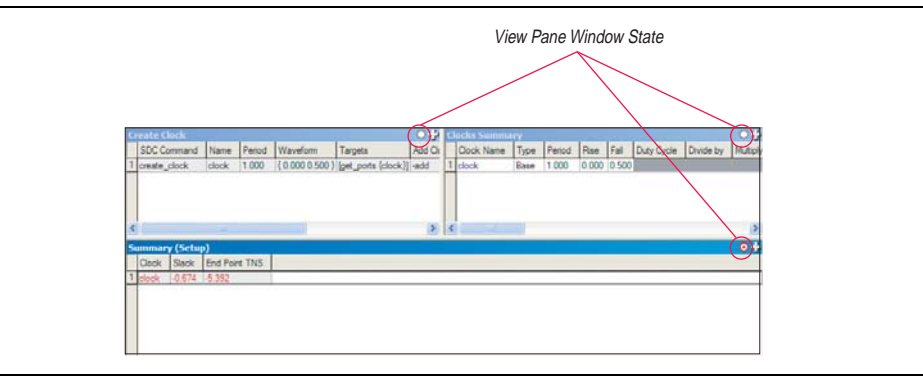

<span id="page-1511-2"></span>**Figure 8–42.** Target Pane
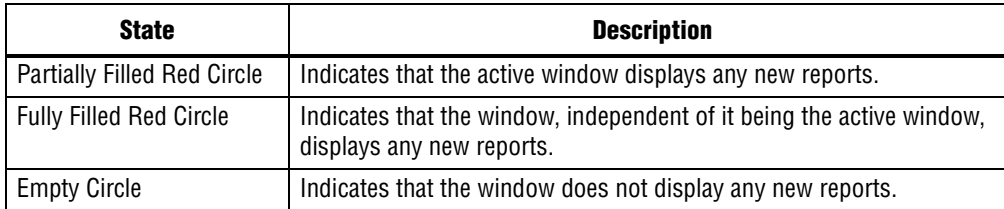

**Table 8–63.** View Pane Window State

Clicking on the circle in the upper right corner of an active window changes the state of the window.

## **SDC Editor**

The TimeQuest Timing Analyzer GUI also provides an SDC editor. The SDC editor provides an easy and convenient way to write, edit, and view **.sdc** files. The SDC editor is context sensitive. After an SDC constraint or exception has been entered, a tooltip appears that shows the options and format for the constraint or exception.

The SDC editor also provides helpful tools, including SDC templates and SDC templates for common design structures. To find these templates, when the SDC editor is active, look on the **Edit** menu.

1 On the menu bar, the Constraints menu opens the **Constraints** dialog box. After you have finished entering all required parameters, the **.sdc** file is inserted at the current cursor position.

# **Conclusion**

The Quartus II TimeQuest Timing Analyzer addresses the requirements of complex designs, resulting in increased productivity and efficiency through its intuitive user interface, support of industry-standard constraints format, and scripting capabilities. The Quartus II TimeQuest Timing Analyzer is a next-generation timing analysis tool that supports the industry-standard SDC format and allows designers to create, manage, and analyze complex timing constraints and to perform advanced timing verification.

# **Referenced Documents**

This chapter references the following documents:

- *[AN 481: Applying Multicycle Exceptions in the TimeQuest Timing Analyzer](http://www.altera.com/literature/an/an481.pdf)*
- *[I/O Management](http://www.altera.com/literature/hb/qts/qts_qii52013.pdf)* chapter in volume 2 of the *Quartus II Handbook*
- *[Managing Metastability with the Quartus II Software](www.altera.com/literature/hb/qts/qts_qii51018.pdf  )* chapter of volume 1 in the *Quartus II Handbook*
- *[Quartus II TimeQuest Timing Analyzer Cookbook](http://www.altera.com/literature/manual/mnl_timequest_cookbook.pdf)*
- *SDC and TimeQuest API Reference Manual*
- *Switching to the Quartus II TimeQuest Timing Analyzer* chapter in volume 3 of the *Quartus II Handbook*
- *TimeQuest Quick Start Tutorial*
- *[Understanding Metastability in FPGAs](www.altera.com/literature/wp/wp-01082-quartus-ii-metastability.pdf)* White Paper
- *[Volume 4: SOPC Builder](http://www.altera.com/literature/lit-qts.jsp)* in the *Quartus II Handbook*

# **Document Revision History**

[Table 8–64](#page-1513-0) shows the revision history for this chapter.

<span id="page-1513-0"></span>Table 8-64. Document Revision History (Part 1 of 2)

| Date and<br><b>Version</b> | <b>Changes Made</b>                                                                                          | <b>Summary of Changes</b>                                  |  |
|----------------------------|----------------------------------------------------------------------------------------------------|------------------------------------------------------------|--|
| November 2009<br>v9.1.0    | Updated for the Quartus II software version 9.1, including:                                                  | Update for the Quartus II<br>software version 9.1 release. |  |
|                            | $\blacksquare$ Added information about commands for adding and removing items<br>from collections            |                                                            |  |
|                            | Added information about the set_timing_derate and report_skew<br>commands                                    |                                                            |  |
|                            | • Added information about worst-case timing reporting                                                        |                                                            |  |
|                            | Minor editorial updates                                                                                      |                                                            |  |
| November 2008<br>v8.1.0    | Updated for the Quartus II software version 8.1, including:                                                  | Medium update for the                                      |  |
|                            | Added the following sections:                                                                                | Quartus II software version<br>8.1 release.                |  |
|                            | ■ "set_net_delay" on page $7-42$                                                                             |                                                            |  |
|                            | "Annotated Delay" on page 7-49                                                                               |                                                            |  |
|                            | <b>•</b> "report_net_delay" on page $7-66$                                                                   |                                                            |  |
|                            | Updated the descriptions of the -append and -file <name><br/>options in tables throughout the chapter</name> |                                                            |  |
|                            | Updated entire chapter using $8\frac{1}{2}$ $\times$ 11" chapter template                                    |                                                            |  |
|                            | Minor editorial updates                                                                                      |                                                            |  |

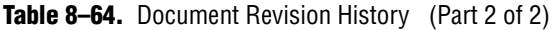

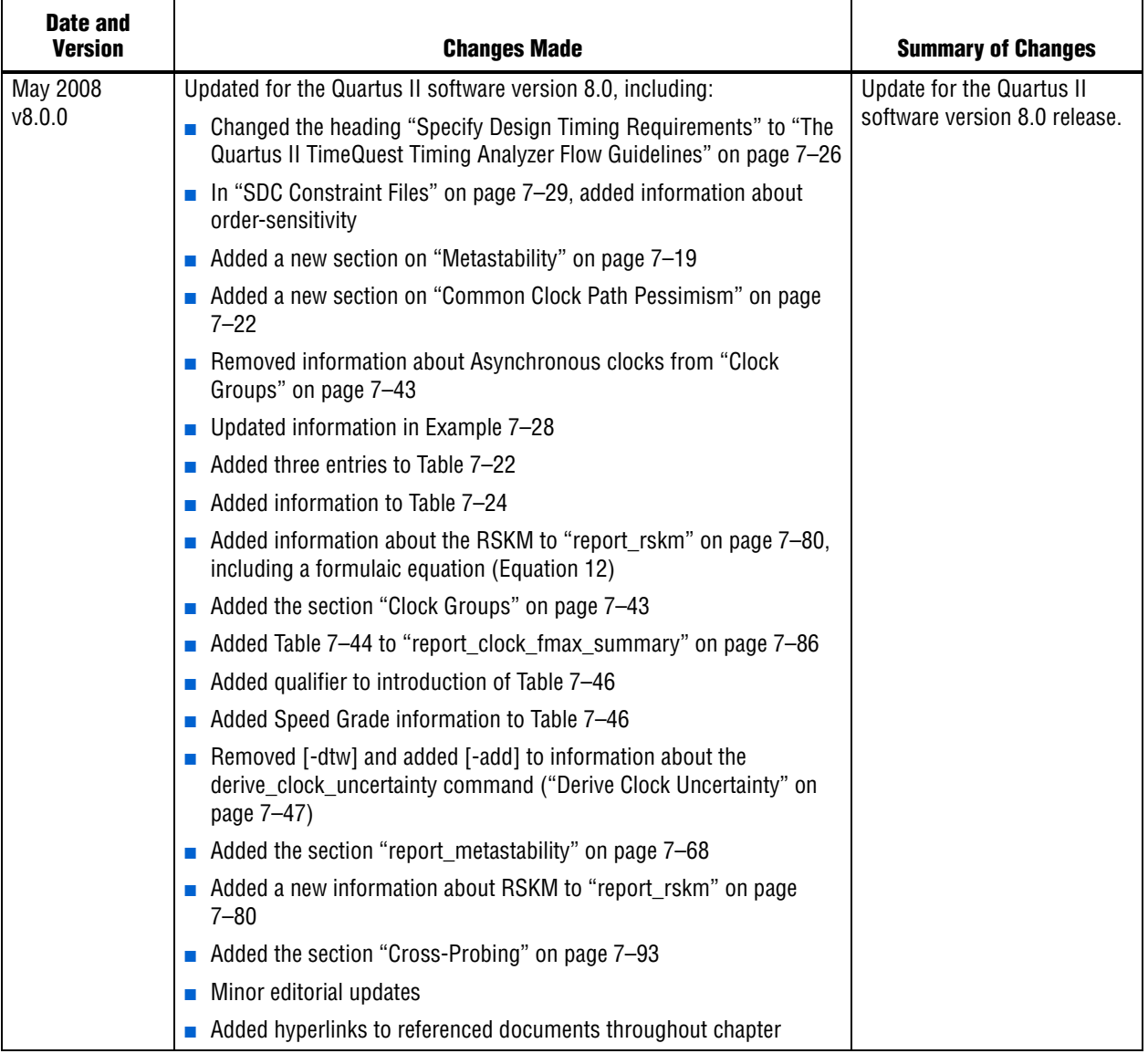

f For previous versions of the *Quartus II Handbook*, refer to the [Quartus II Handbook](http://www.altera.com/literature/lit-qts_archive.jsp)  [Archive](http://www.altera.com/literature/lit-qts_archive.jsp).

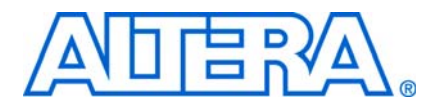

# **9. Best Practices for the Quartus II TimeQuest Timing Analyzer**

 **QII53024-9.1.0**

Timing constraints and exceptions are vital to all designs that target FPGAs, because they allow designers to specify requirements and verify timing of their systems or FPGAs. This chapter provides the steps to fully constrain an FPGA design with the Quartus® II TimeQuest Timing Analyzer and this chapter discusses the following sections:

- ["Clock Requirements"](#page-1516-0)
- *"I/O* Requirements" on page 9–4
- ["Exceptions" on page 9–5](#page-1520-0)
- $\mathbb{I}$  The sections are ordered in the recommended flow for applying timing constraints and exceptions in the TimeQuest Timing Analyzer.
- For more information about constraints and exceptions supported by the TimeQuest Timing Analyzer, refer to the *[Quartus II TimeQuest Timing Analyzer](http://www.altera.com/literature/hb/qts/qts_qii53018.pdf)* chapter in volume 3 of the *Quartus II Handbook* or the *[SDC and TimeQuest API Reference Manual](http://www.altera.com/literature/manual/mnl_sdctmq.pdf)*.

# <span id="page-1516-0"></span>**Clock Requirements**

The TimeQuest Timing Analyzer supports the following types of clocks:

- Base clocks
- Derived clocks
- Virtual clocks

Clocks are used to specify register-to-register requirements for synchronous transfers and guide the Fitter optimization algorithms to achieve the best possible placement and routes for your design.

Clocks should be the first constraints specified in Synopsys Design Constraint (**.sdc**) files. This is important because the TimeQuest Timing Analyzer reads **.sdc** constraints and exceptions from top to bottom in the file. Clocks should be defined first, because other constraints may reference previously defined clocks.

# <span id="page-1516-1"></span>**Base Clocks**

Base clocks are the primary input clocks generated into the FPGA. Unlike phase-locked loops (PLLs) that are derived in the FPGA, base clocks are usually generated in off-chip oscillators or forwarded from an external device. Base clocks are defined first, because derived clocks and other constraints can reference the base clocks.

Use the create\_clock **.sdc** command to constrain all primary input clocks. The target for the create\_clock command is usually a FPGA device pin. When the FPGA device pin is the target, you must use the get\_ports commands. [Example 9–1](#page-1517-0) shows how to specify a 100-MHz requirement on a clk\_sys input clock port.

<span id="page-1517-0"></span>**Example 9–1.** create\_clock Command

create\_clock -period 10 [get\_ports clk\_sys]

You can apply multiple clocks on the same clock node with the -add option. If two oscillators drive the same clock port on the FPGA, the following **.sdc** commands are used:

create\_clock -period 10 -<*name*> clk\_100 [get\_ports clk\_sys] r create\_clock -period 5 -<*name*> clk\_200 [get\_ports clk\_sys] -add r

## <span id="page-1517-3"></span>**Derived Clocks**

Derived clocks are generated in the FPGA and can modify or synthesize a source clock signal. Derived clocks, which are PLLs or register clock dividers, are constrained after all base clocks are constrained in the **.sdc** file. Derive clocks capture all clock delays/latency where the derive clock target is defined. This ensures that all base clock properties are accounted for in the derived clock.

You can use the create\_generated\_clock command to constrain all generated clocks in your design. The source of the create\_generated\_clock command should be a node in your design and not a previously constrained clock.

The TimeQuest Timing Analyzer supports the derive\_pll\_clocks command to automatically constrain all PLL outputs in the FPGA.

[Example 9–2](#page-1517-1) shows a divide-by-two clock divider.

```
Example 9–2. Clock Divider
```

```
create_clock -period 10 [get_ports clk_sys]
create_generated_clock -name clk_div_2 -divide_by 2 -source [get_pins reg|clk] [get_pins 
reg|regout]
```
When using the create\_generated\_clock constraint, Altera recommends that the -source option point to the closest clock pin of the specified target and not the clock port. In [Example 9–2,](#page-1517-1) the -source option points to the clock pin of the register instead of the clock port clk feeding the register's reg clock pin. Use this when multiple clock constraints are specified for the same pin in a design.

The TimeQuest provides the derive\_pll\_clocks command that automatically generates derive clocks for all PLL clock outputs. The properties of the generated clocks on the PLL outputs will match those that have been defined for the PLL.

## **Virtual Clocks**

A virtual clock does not have a real source in your design and does not interact directly with your design. Virtual clocks are created with the create\_clock command, but no targets are specified. [Example 9–3](#page-1517-2) shows the command to create a 10 ns virtual clock.

<span id="page-1517-2"></span>**Example 9–3.** Creating a 10 ns Virtual Clock

```
create_clock -period 10 -name my_virt_clk \leftrightarrow
```
[Figure 9–1](#page-1518-0) and [Example 9–4](#page-1518-1) show when a virtual clock is used. If an FPGA interfaces with an external device, and both the FPGA and external device have different clock sources, the clock source for the external device is modeled with a virtual clock.

<span id="page-1518-0"></span>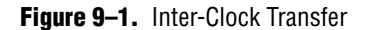

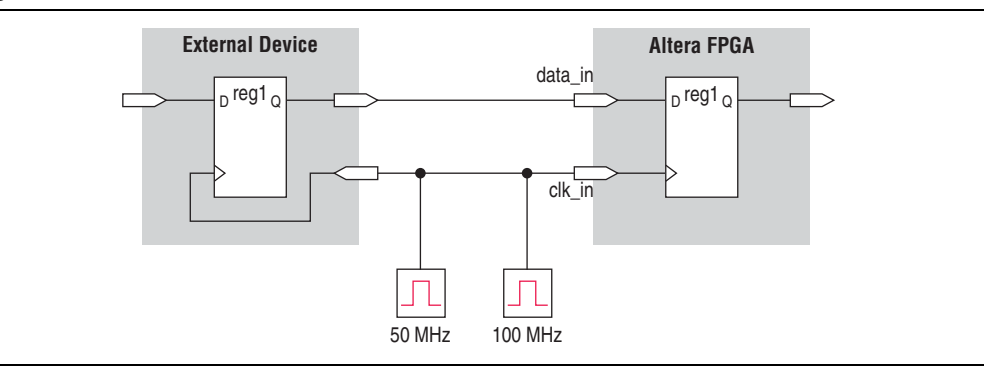

#### <span id="page-1518-1"></span>**Example 9–4.** Virtual Clock Example 1

```
#create base clock for the design
create_clock -period 5 [get_ports clk_in]
#create the virtual clock for the external register
create_clock -period 10 -name virt_clk -waveform { 0 5 }
#set the output delay referencing the virtual clock
set_output_delay -clock virt_clk -max 1.5 [get_ports data_out]
```
Altera recommends using virtual clocks if you model external delays with the set\_input\_delay and set\_output\_delay constraints. This is important if you use the derive\_clock\_uncertainty command for your design. The virtual clock prevents the derive\_clock\_uncertainty command from applying clock uncertainties for either intra- or inter-clock transfers on an I/O interface clock transfer.

Altera recommends creating an equivalent virtual clock for each clock in your design that feeds an input or output port (refer to [Figure 9–2](#page-1518-2) and [Example 9–5\)](#page-1519-1).

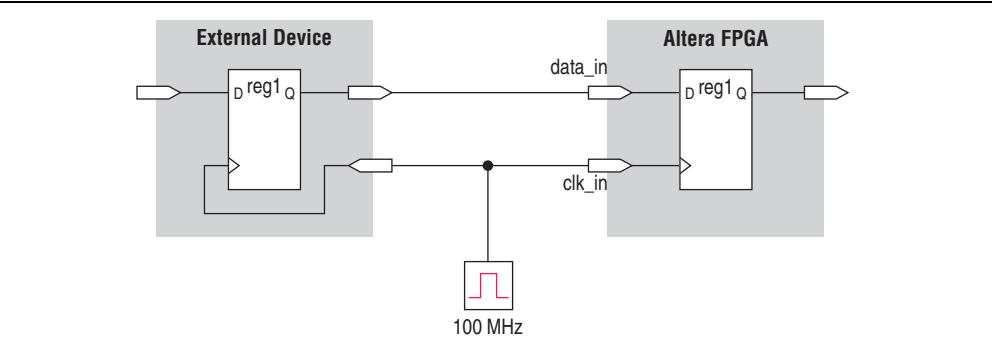

<span id="page-1518-2"></span>**Figure 9–2.** I/O Interface Specifications

<span id="page-1519-1"></span>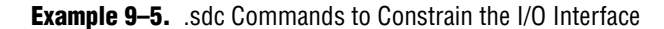

```
# Create the base clock for the clock port
create_clock –period 10 –name clk_in [get_ports clk_in]
# Create a virtual clock with the same properties of the base clock 
# driving the source register
create_clock –period 10 –name virt_clk_in
# Create the input delay referencing the virtual clock and not the base 
# clock
# DO NOT use set_input_delay –clock clk_in <delay_value> 
# [get_ports data_in]
set_input_delay –clock virt_clk_in <delay value> [get_ports data_in]
```
# <span id="page-1519-0"></span>**I/O Requirements**

You should specify all timing requirements to fully analyze a design. This includes specifying internal and external timing requirements. With external timing requirements specified, the I/O interface or periphery of the FPGA is verified against any system specification. The TimeQuest Timing Analyzer supports input and output external delay modeling.

You should specify I/O requirements after all clocks in your design are constrained. When specifying I/O requirements, Altera recommends referencing a virtual clock in the constraints.

For guidelines to determine delay values for set\_input\_delay and set\_output\_delay, refer to the *[Quartus II TimeQuest Timing Analyzer](http://www.altera.com/literature/hb/qts/qts_qii53018.pdf)* chapter in volume 3 of the *Quartus II Handbook*.

### **Input Requirements**

Input requirements allow all the external delays feeding into the FPGA to be specified. The requirements are specified for all input ports in your design.

You can use the set\_input\_delay command to specify external input delay requirements. Altera recommends that the set\_input\_delay command reference a virtual clock for the -clock option. Using a virtual clock allows the TimeQuest Timing Analyzer to correctly derive clock uncertainties for inter and intra clock transfers. The virtual clock defines the launching clock for the input port. The latching clock inside the chip that captures the input data is automatically determined, because all clocks in the chip are defined. Figure 9-3 shows an example of an input delay referencing a virtual clock.

<span id="page-1519-2"></span>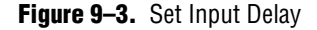

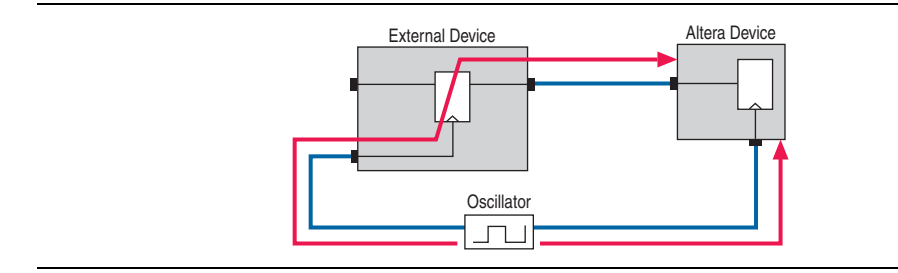

## **Output Requirements**

The output requirements allow all external delays from the FPGA to be specified for all output ports in your design.

You can use the set\_output\_delay command to specify external output delay requirements. The set\_output\_delay command must reference a virtual clock for the -clock option. The virtual clock defines the latching clock for the output port. The launching clock inside the chip that launches the output data is automatically determined, because all clocks in the chip are defined. [Figure 9–4](#page-1520-1) shows an example of an output delay referencing a virtual clock.

<span id="page-1520-1"></span>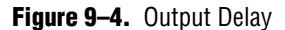

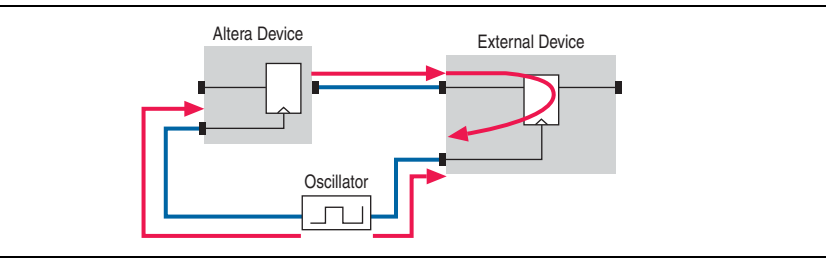

# <span id="page-1520-0"></span>**Exceptions**

Timing exceptions in the TimeQuest Timing Analyzer provide a way to modify the default timing analysis behavior to match the analysis required by your design. The TimeQuest Timing Analyzer supports the following three major categories of exceptions:

- False paths
- Minimum and maximum delays
- Multicycles

Timing exceptions are specified after clocks, and input and output delay constraints, because timing exceptions can modify the default analysis.

## **False Paths**

You remove a specified path from analysis when you specify a false path in your design. This path is either a point-to-point or clock-to-clock path. An example is a static configuration register that is written once during power-up initialization, but will not change state again. Although these signals often cross clock domains, you may not want to make false path exceptions to a clock-to-clock path, because some data may transfer across those clock domains. However, you can selectively make false path exceptions from the static configuration register to all endpoints.

[Example 9–6](#page-1520-2) shows how to make false path exceptions from all registers beginning with **A** to all registers beginning with **B**.

#### <span id="page-1520-2"></span>**Example 9–6.** False Path

set\_false\_path -from [get\_pins A\*] -to [get\_pins B\*]

The TimeQuest Timing Analyzer assumes all clocks are related unless you specify otherwise. Setting clock groups is an efficient way of making false path exceptions for clock-to-clock timing relationships in your design. It requires fewer line entries to make false path exceptions between clocks, compared to writing multiple set\_false\_path exceptions between every clock transfer to be cut. Use the set\_clock\_groups command to collect groups of signals related to each other, and use -asynchronous to specify that each group of clocks is asynchronous with each other. In the case where multiple clocks are applied to the same port for multi-mode operation, use set\_clock\_groups with -exclusive to declare these clocks are placed into separate groups and mutually exclusive to each other. The clocks cannot physically exist in your design at the same time.

# **Minimum and Maximum Delays**

Use the set\_max\_delay and set\_min\_delay constraints for asynchronous signals that do not have a specific clock relationship in your design, but require a bounded maximum and minimum path delay. This timing exception applies to paths that go from port to port through the FPGA without a register stage in the path. If you use this timing exception to constrain the path delay, specify both the maximum and minimum delay of the path. Do not constrain only the maximum or the minimum value. The set\_max\_delay and set\_min\_delay commands modify the setup and hold relationship equal to the constraint's value.

You can also use the set\_net\_delay constraint to specify the maximum, minimum, or skew for any edge in your design. This constraint is used when no clock relationships are defined or required.

f For more information about the set\_net\_delay constraint, refer to the *[Quartus II](http://www.altera.com/literature/hb/qts/qts_qii5v3_02.pdf)  [TimeQuest Timing Analyzer](http://www.altera.com/literature/hb/qts/qts_qii5v3_02.pdf)* chapter in volume 3 of the *Quartus II Handbook*.

# **Multicycles**

Multicycle paths are often difficult to identify in a design. You must understand the design functionality to understand if a signal is updated or sampled on the default clock edge relationships derived by the TimeQuest Timing Analyzer. Thorough coverage of multicycle paths in your design can increase performance of the Fitter and provide better quality of results during compilation, because the coverage relaxes some invalid setup and hold edge relationships.

An example of a potential multicycle path would be long combinational paths in which the latching register does not require data stability on every clock edge, but only on every second clock edge. This multicycle path is dependent on the endpoint register's use of that signal. In this case, the set\_multicycle\_path -setup 2 command states that data is stable at the endpoint every two clock cycles of the endpoint latch clock.

If you specify a multicycle path, Altera recommends defining both the setup and hold multicycle relationships. For the preceding example, setting data at the endpoint can take two clock cycle, and the minimum hold time relationship is defined with a multicycle as well. The set\_multicycle\_path -hold value is  $(N - 1)$ , in which N is equal to the set\_multicycle\_path -setup value for a register-to-register path in the same clock domain. However, if data crosses different clock domains, the phase

and period of the launch and latch clock may change the proper -setup and -hold values to something different than -setup N and -hold  $(N - 1)$ . Use these multicycles with caution and examine the timing paths carefully in the TimeQuest Timing Analyzer before and after applying the multicycle to determine if the launch and latch clock edges are in the proper relationship.

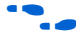

For more information about multicycles in the TimeQuest Timing Analyzer, refer to *[AN 481: Applying Multicycle Exceptions in the TimeQuest Timing Analyzer](http://www.altera.com/literature/an/an481.pdf)*.

# **Conclusion**

Specifying all timing constraints and exceptions for your design is one of the most important aspects of design implementation in the Quartus II software. Constraints and exceptions allow the Quartus II Fitter to focus on the critical paths in your design and reduce the amount of time spent on non-critical parts of the design. Also, constraints and exceptions provide an easy method to verify the design's timing requirements. Follow the guidelines and flow in this chapter for successful design implementation in the Quartus II software.

# **Referenced Documents**

This chapter references the following documents:

- *AN 481: Applying Multicycle Exceptions in the TimeQuest Timing Analyzer*
- *[Quartus II TimeQuest Timing Analyzer](http://www.altera.com/literature/hb/qts/qts_qii5v3_02.pdf)* chapter in volume 3 of the *Quartus II Handbook*
- *SDC and TimeQuest API Reference Manual*

# **Document Revision History**

[Table 9–1](#page-1522-0) shows the revision history for this chapter.

<span id="page-1522-0"></span>**Table 9–1.** Document Revision History

| Date and<br><b>Version</b> | <b>Changes Made</b>                              | <b>Summary of Changes</b> |
|----------------------------|--------------------------------------------------|---------------------------|
| November 2009<br>v9.1.0    | ■ Added example to "Derived Clocks" on page 9–2. |                           |
|                            | ■ Updated "Base Clocks" on page 9–1.             |                           |
| March 2009<br>v9.0.0       | Initial release.                                 |                           |

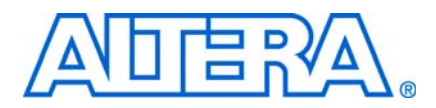

**QII53019-9.1.0**

# **Introduction**

The Quartus II TimeQuest Timing Analyzer provides more powerful timing analysis features than the Quartus II Classic Timing Analyzer. This chapter describes the benefits of switching to the Quartus II TimeQuest Timing Analyzer, the differences between the Quartus II TimeQuest and Quartus II Classic Timing Analyzers, and the process you should follow to switch a design from using the Quartus II Classic Timing Analyzer to the Quartus II TimeQuest Timing Analyzer.

# **Benefits of Switching to the Quartus II TimeQuest Timing Analyzer**

Increasing design complexity requires a timing analysis tool with greater capabilities and flexibility. The Quartus II TimeQuest Timing Analyzer offers the following benefits:

- Industry-standard Synopsys Design Constraint (SDC) support increases productivity.
- Simple, flexible reporting uses industry-standard terminology and makes timing sign-off faster.

 $\bullet$  For more detailed information about the features and capabilities of the Quartus II TimeQuest Timing Analyzer, refer to the *[Quartus II TimeQuest Timing Analyzer](http://www.altera.com/literature/hb/qts/qts_qii53018.pdf)* chapter in volume 3 of the *Quartus II Handbook*.

These features ease constraint and analysis of modern, complex designs. SDC constraints support complex clocking schemes, high-speed interfaces, and more logic. An example includes designs that have multiplexed clocks, regardless of whether they are switched on or off chip. Designs with source-synchronous interfaces, such as DDR memory interfaces, are much simpler to constrain and analyze with the Quartus II TimeQuest Timing Analyzer.

There are three main differences between the Quartus II Classic and Quartus II TimeQuest Timing Analyzers. Unlike the Quartus II Classic Timing Analyzer, the Quartus II TimeQuest Timing Analyzer has the following three benefits:

- All clocks are related by default. (Refer to "Related and Unrelated Clocks" on [page 10–11](#page-1534-0).)
- The default hold multicycle value is zero. (Refer to "Hold Multicycle" on [page 10–20.](#page-1543-0))
- You must constrain all ports and ripple clocks. (Refer to "Automatic Clock" [Detection" on page 10–16.](#page-1539-0))

# **Chapter Contents**

["Switching to the Quartus II TimeQuest Timing Analyzer"](#page-1525-0) describes the four-step process you should follow to switch a design to the Quartus II TimeQuest Timing Analyzer.

["Differences Between Quartus II TimeQuest and Quartus II Classic Timing](#page-1527-1)  [Analyzers" on page 10–4](#page-1527-1) covers terminology, constraints, clocks, hold multicycle, and other differences.

["Timing Assignment Conversion" on page 10–26](#page-1549-0) is a comprehensive guide to converting Quartus II Classic QSF timing assignments to Quartus II TimeQuest SDC constraints.

["Conversion Utility" on page 10–44](#page-1567-0) describes a utility that helps you convert Classic QSF timing assignments to the Quartus II TimeQuest SDC constraints.

["Notes" on page 10–54](#page-1577-0) includes notes about support for specific features in the current version of the Quartus II TimeQuest Timing Analyzer.

# <span id="page-1525-0"></span>**Switching to the Quartus II TimeQuest Timing Analyzer**

You should use the following process to switch a design from the Quartus II Classic Timing Analyzer to the Quartus II TimeQuest Timing Analyzer. The process is composed of the following steps, which are described in detail in the next sections:

- 1. Compile your design and perform timing analysis with the Quartus II Classic Timing Analyzer ([page 10–2\)](#page-1525-1).
- 2. Create a Synopsys Design Constraints (**.sdc**) file that contains timing constraints [\(page 10–2](#page-1525-2)).
- 3. Perform timing analysis with the Quartus II TimeQuest Timing Analyzer and examine the reports [\(page 10–3](#page-1526-0)).
- 4. Set the default timing analyzer to TimeQuest ([page 10–4](#page-1527-0)).

# <span id="page-1525-1"></span>**Compile Your Design**

To begin, compile your design with the Quartus® II software. You should run the Quartus II Classic Timing Analyzer during compilation because it is easier to convert your assignments to SDC constraints when you create an **.sdc** file. To run the Quartus II Classic Timing Analyzer in the Quartus II GUI, on the Processing menu, click **Start**, then click **Start Timing Analyzer**. To run the Quartus II Classic Timing Analyzer if you are a command-line user, type quartus\_tan <*project*>  $\leftrightarrow$  at a system command prompt.

## <span id="page-1525-2"></span>**Create an .sdc File**

The Quartus II TimeQuest Timing Analyzer supports SDC format constraints. If you are familiar with SDC terminology, you can create an **.sdc** file with any text editor and skip to ["Perform Timing Analysis with the Quartus II TimeQuest Timing Analyzer"](#page-1526-0)  [on page 10–3.](#page-1526-0) Name the **.sdc** file <*revision*>**.sdc** (<*revision*> is the current revision of your project) and save it in your project directory.

**Frace Refer to the** *SDC and TimeQuest Tcl API Reference Manual* **for a TimeQuest SDC** command reference.

Alternately, you can use a Quartus II TimeQuest conversion utility to help you convert the timing assignments in an existing Quartus II Settings File (**.qsf**) to corresponding SDC constraints.

### **Conversion Utility**

To run the Quartus II TimeQuest conversion utility, click **Generate SDC file from QSF** on the Constraints menu. You can also run the conversion utility by typing either of the following commands at a system command prompt:

■ quartus\_tan --qsf2sdc <project name> ←

*or*

■ quartus\_sta --qsf2sdc <*project name*> <del>●</del>

The **.sdc** file created by the conversion utility is named <*revision*>**.sdc**.

For information about how to run the Quartus II TimeQuest Timing Analyzer, refer to ["Run the Quartus II TimeQuest Timing Analyzer"](#page-1526-1).

1 If you use the conversion utility, you must review the **.sdc** file to ensure it is correct and complete, and make changes if necessary. Refer to ["Constraint File Priority" on](#page-1531-0)  [page 10–8](#page-1531-0) for the recommended way to make changes.

The conversion utility cannot convert some types of Quartus II Classic Timing Analyzer assignments for the following reasons:

- No corresponding SDC constraint exists
- Multiple SDC constraints are valid, so correct conversion requires knowledge of the intended function of your design

You must manually convert any such assignments based on the guidelines in "Timing" [Assignment Conversion" on page 10–26.](#page-1549-0)

## <span id="page-1526-0"></span>**Perform Timing Analysis with the Quartus II TimeQuest Timing Analyzer**

When your **.sdc** file is complete, use the reporting capabilities in the Quartus II TimeQuest Timing Analyzer. If you use the Quartus II TimeQuest GUI, double-click any of the reports listed in the Tasks pane. You can also type commands in the Quartus II TimeQuest Tcl shell to generate reports.

You should also review ["Notes" on page 10–54](#page-1577-0) to ensure the Quartus II TimeQuest Timing Analyzer supports all stages of your design flow.

**For complete information about how to use the Quartus II TimeQuest Timing** Analyzer, and descriptions of commands and reports, refer to the *[Quartus II TimeQuest](http://www.altera.com/literature/hb/qts/qts_qii53018.pdf)  [Timing Analyzer](http://www.altera.com/literature/hb/qts/qts_qii53018.pdf)* chapter in volume 3 of the *Quartus II Handbook*, and the *[SDC and](http://www.altera.com/literature/manual/mnl_sdctmq.pdf)  [TimeQuest Tcl API Reference Manual](http://www.altera.com/literature/manual/mnl_sdctmq.pdf)*.

#### <span id="page-1526-1"></span>**Run the Quartus II TimeQuest Timing Analyzer**

If you are using the Quartus II software, to open the Quartus II TimeQuest GUI, on the Tools menu, click **TimeQuest Timing Analyzer**. The Quartus II TimeQuest GUI automatically opens the project you have open in the Quartus II GUI.

If you use the system command prompt to open the Quartus II TimeQuest Timing Analyzer, type quartus\_staw  $\leftrightarrow$  to open the Quartus II TimeQuest GUI, or type quartus\_sta  $-s \leftrightarrow$  to start the Quartus II TimeQuest Timing Analyzer in Tcl shell mode. Use the **project\_open** command to open your project, or, on the File menu, click **Open Project**.

# <span id="page-1527-0"></span>**Set the Default Timing Analyzer**

To use the Quartus II TimeQuest Timing Analyzer as the default timing analyzer for your project, turn on **Use TimeQuest Timing Analyzer during compilation**. In the Quartus II GUI, on the Assignments menu, click **Settings**, then select the **Timing Analysis Settings** category, and turn on **Use TimeQuest Timing Analyzer during compilation**. You can make the same setting in your project's **.qsf** file with the following Tcl command:

set\_global\_assignment -name USE\_TIMEQUEST\_TIMING\_ANALYZER ON

This setting directs the Quartus II software to use the Quartus II TimeQuest Timing Analyzer instead of the Quartus II Classic Timing Analyzer.

The setting to make the Quartus II TimeQuest Timing Analyzer the default timing analyzer is specific to each project, so you can decide on a per-project basis whether to use the Quartus II TimeQuest Timing Analyzer or the Quartus II Classic Timing Analyzer.

If you want to use the Quartus II Classic Timing Analyzer instead of the Quartus II TimeQuest Timing Analyzer, ensure **Use Classic Timing Analyzer during compilation** is selected. You can delete the <*revision*>**.sdc** file, because the Quartus II Classic Timing Analyzer does not use it.

In the Quartus II software, a timing analyzer performs two functions:

- Processing timing constraints and exceptions that affect how your design is placed and routed
- Reporting after place and route is complete so you know whether the design meets timing requirements

Although you can use one timing analyzer to process timing constraints during place and route and the other for reporting, you should use the same timing analyzer for both. The Quartus II Classic Timing Analyzer uses assignments in the **.qsf** file, and the Quartus II TimeQuest Timing Analyzer uses constraints in the **.sdc** file. Any differences between the timing assignments in the two files may cause inconsistent results.

# <span id="page-1527-1"></span>**Differences Between Quartus II TimeQuest and Quartus II Classic Timing Analyzers**

The Quartus II TimeQuest Timing Analyzer is different from the Quartus II Classic Timing Analyzer in the following ways:

- ["Terminology" on page 10–5](#page-1528-0)
- ["Constraints" on page 10–6](#page-1529-0)
- ["Clocks" on page 10–11](#page-1534-1)
- ["Hold Multicycle" on page 10–20](#page-1543-0)
- ["Fitter Behavior" on page 10–22](#page-1545-0)
- ["Reporting" on page 10–22](#page-1545-1)
- ["Scripting API" on page 10–25](#page-1548-0)

# <span id="page-1528-0"></span>**Terminology**

This section introduces the industry-standard SDC terminology that the Quartus II TimeQuest Timing Analyzer uses.

For more detailed information about this terminology, refer to the *Quartus II [TimeQuest Timing Analyzer](http://www.altera.com/literature/hb/qts/qts_qii53018.pdf)* chapter in volume 3 of the *Quartus II Handbook*.

### **Netlist**

The Quartus II TimeQuest Timing Analyzer uses SDC naming conventions for netlists. Netlists consist of cells, pins, nets, ports, and clocks.

- Cells are instances of fundamental hardware elements in Altera® FPGAs (such as logic elements, look-up tables, and registers).
- Pins are inputs and outputs of cells.
- Nets are connections between output pins and input pins.
- Ports are top-level module inputs and outputs (device inputs and outputs).
- Clocks are abstract objects outside the netlist.

 $\Box$  The terminology of pins and ports is opposite to that of the Quartus II Classic Timing Analyzer. In the Quartus II Classic Timing Analyzer, ports are inputs and outputs of cells, and pins are top-level module inputs and outputs (device inputs and outputs).

[Figure 10–1](#page-1528-1) shows a simple design, and [Figure 10–2](#page-1529-1) shows the Quartus II TimeQuest netlist representation of the design. Netlist elements in [Figure 10–2](#page-1529-1) are labeled to illustrate the SDC terminology.

<span id="page-1528-1"></span>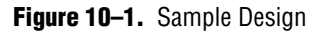

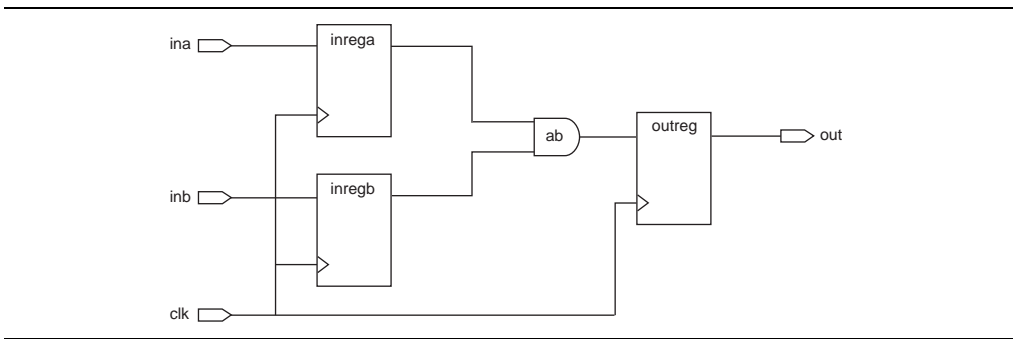

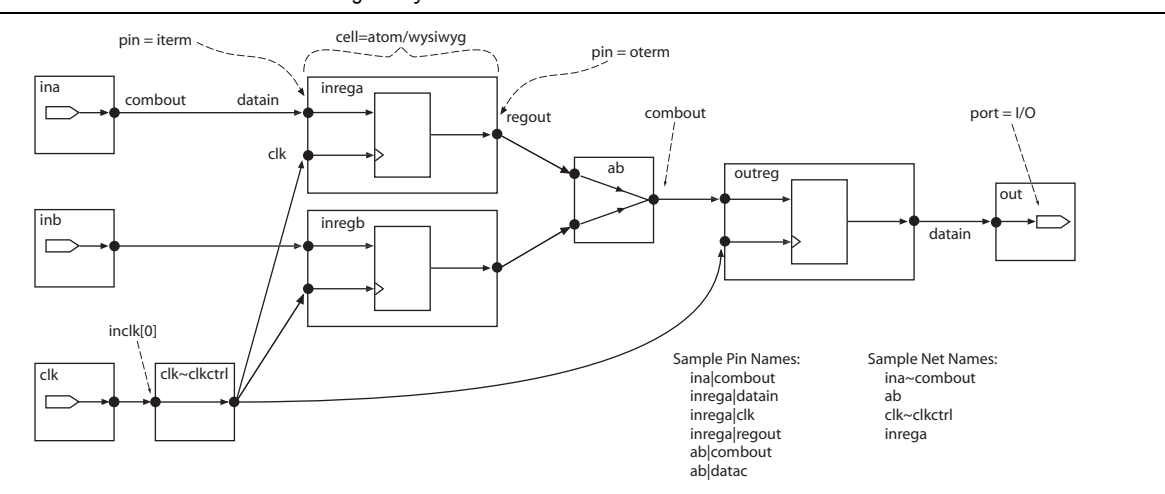

#### <span id="page-1529-1"></span>**Figure 10–2.** Quartus II TimeQuest Timing Analyzer Netlist

#### **Collections**

In addition to standard SDC collections, the Quartus II TimeQuest Timing Analyzer supports the following Altera-specific collection types:

- **Keepers**—Non-combinational nodes in a netlist
- **Nodes**—Nodes can be combinational, registers, latches, or ports (device inputs and outputs)
- **Registers**—Registers or latches in the netlist

You can use the **get\_keepers**, **get\_nodes**, or **get\_registers** commands to access these collections.

## <span id="page-1529-0"></span>**Constraints**

The Quartus II Classic and Quartus II TimeQuest Timing Analyzers store constraints in different files, support different methods for constraint entry, and prioritize constraints differently. The following sections detail these differences.

#### **Constraint Files**

The Quartus II TimeQuest Timing Analyzer stores all SDC timing constraints in **.sdc** files. The Quartus II Classic Timing Analyzer stores all timing assignments in your project's **.qsf** file. The **.qsf** file contains all your project's assignments and settings except for the Quartus II TimeQuest Timing Analyzer constraints. The Quartus II TimeQuest Timing Analyzer ignores the timing assignments in your **.qsf** file except when the conversion utility converts Quartus II Quartus II Classic QSF timing assignments to Quartus II TimeQuest SDC constraints. There is no automatic process that keeps timing constraints synchronized between your **.qsf** and **.sdc** files. If you want to keep the constraints synchronized, you must convert them manually.

### **Constraint Entry**

In the Quartus II Classic Timing Analyzer, you enter timing assignments with the **Settings** dialog box, the Assignment Editor, or with commands in Tcl scripts. The Quartus II TimeQuest Timing Analyzer does not use the Assignment Editor for its constraints, and you cannot use the Assignment Editor to enter SDC constraints. You must use one of the following methods to enter Quartus II TimeQuest constraints:

- Enter constraints at the Tcl prompt in the Quartus II TimeQuest Timing Analyzer
- Enter constraints in an **.sdc** file with a text editor or SDC editor
- Use the constraint entry commands on the Constraints menu in the Quartus II TimeQuest Timing Analyzer GUI

You can enter timing assignments for the Quartus II Classic Timing Analyzer even if no timing netlist exists for your design. The Quartus II TimeQuest Timing Analyzer requires that a netlist exist for interactive constraint entry. Each Quartus II TimeQuest Timing Analyzer constraint is a Tcl command evaluated in real-time, if entered directly in the Tcl console. As part of this evaluation, the Quartus II TimeQuest Timing Analyzer validates all names. To do this, SDC commands can only be evaluated after a netlist is created. An **.sdc** file can be created at any time using the Quartus II TimeQuest Timing Analyzer or any other text editor, but a netlist is required before an **.sdc** file can be sourced. You must create a timing netlist in the Quartus II TimeQuest Timing Analyzer before you can enter constraints with either of the following interactive methods:

- At the Tcl console of the Quartus II TimeQuest Timing Analyzer
- With commands on the Constraints menu in the Quartus II TimeQuest Timing Analyzer GUI

If you enter constraints with a text editor separate from the Quartus II TimeQuest Timing Analyzer, no timing netlist is required.

To create a timing netlist in the Quartus II TimeQuest Timing Analyzer, use the **create\_timing\_netlist** command, or double-click **Create Timing Netlist** in the Tasks pane of the Quartus II TimeQuest GUI.

If you have never compiled your design, and you want to use the Quartus II TimeQuest Timing Analyzer to enter constraints interactively, you must synthesize your design before you create a timing netlist. To synthesize your design, type the following command at a system command prompt:

```
quartus_map <project name> r
```
If you use the Quartus II GUI, ensure that your project is open, then click **Start** on the Processing menu, and click **Start Analysis and Synthesis**.

To create the netlist, open the Quartus II TimeQuest Timing Analyzer. Then, on the Netlist menu, click **Create Timing Netlist...**, select **Post-map**, and click **OK**. Alternately, at the TCL console, type the following command:

```
create_timing_netlist -post_map \leftrightarrow
```
#### **Time Units**

Enter time values are in default time units of nanoseconds (ns) with up to three decimal places. Note that the Quartus II TimeQuest Timing Analyzer does not display the default time unit when it displays time values.

You can specify a different default time unit with the **set\_time\_format -unit** <*default time unit*> command, or specify another unit when you enter a time value, for example, 300ps.

**1 Specifying time units with the value is not part of the standard SDC format. This is a** Quartus II TimeQuest Timing Analyzer extension.

You can specify clock constraints with period or frequency in the Quartus II TimeQuest Timing Analyzer. For example, you can use either of the following constraints:

- create\_clock -period 10.000 (assuming default units and decimal places)
- create\_clock -period "100 MHz"
- create\_clock -period "10 ns"

#### **MegaCore Functions**

If you change any MegaCore function settings and regenerate the core after you convert your timing assignments to SDC constraints, you must manually update the SDC constraints or reconvert your assignments. You must update or reconvert, because changes to MegaCore function settings can affect timing assignments embedded in the hardware description language files of the core. The timing assignments are not converted automatically when the core settings change.

You should make a backup copy of your **.sdc** file before reconverting assignments. If you made changes to the **.sdc** file, you can manually copy the updated MegaCore timing constraints to your **.sdc** file.

#### **Bus Name Format**

In the Quartus II Classic Timing Analyzer, you can make a timing assignment to all bits in a bus with the bus name (or the bus name followed by an asterisk enclosed in square brackets) as the target. For example, to make an assignment to all bits of a bus called address, use address or address[\*] as the target of the assignment.

In the Quartus II TimeQuest Timing Analyzer, you must use the bus name followed by square brackets enclosing an asterisk, like this: address[\*].

#### <span id="page-1531-0"></span>**Constraint File Priority**

The Quartus II TimeQuest Timing Analyzer searches for **.sdc** files with a specific priority, as shown in [Figure 10–3](#page-1532-0).

<span id="page-1532-0"></span>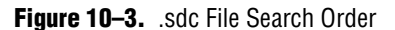

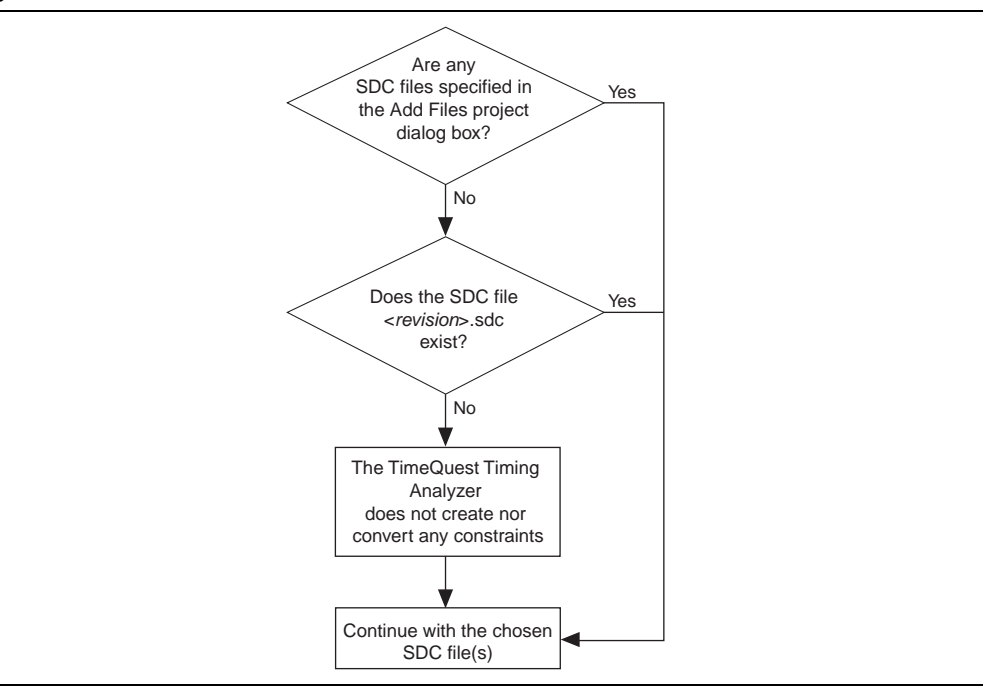

If you specify constraints in multiple **.sdc** files, or if you use a single **.sdc** file with a name other than <*revision*>**.sdc**, you must add the files to your project so the Quartus II TimeQuest Timing Analyzer can find them. If you use the Quartus II software, click **Add/Remove Files in Project** on the Project menu, and add the appropriate **.sdc** files. You can also add **.sdc** files to your project with the following Tcl command in your **.qsf** file, repeated once for each **.sdc** file:

set\_global\_assignment -name SDC\_FILE <*SDC file name*>

The Quartus II TimeQuest Timing Analyzer reads constraint files from the files list in the order they are listed, first to last.

**1 If you use an .sdc** file created by the conversion utility, you should place it before all other **.sdc** files in the list of files. When conflicting constraints apply to the same node, the last constraint has the highest priority. Therefore, **.sdc** files with your additions or changes should be listed after the **.sdc** file created by the conversion utility, so your constraints have higher priority.

Beginning with version 6.1, the Quartus II TimeQuest Timing Analyzer does not run the conversion utility automatically when it cannot find an **.sdc** file according to the priority shown in [Figure 10–3.](#page-1532-0) It may prompt you to run the conversion utility from the Constraints menu in the Quartus II TimeQuest GUI.

**1.8** You must review the **.sdc** file as you would when manually running the conversion utility. Refer to ["Reviewing Conversion Results" on page 10–51](#page-1574-0) for information about how to review the converted constraints.

If no **.sdc** file exists when you run the Quartus II Fitter, and you have turned on **Use TimeQuest Timing Analyzer during compilation**, the Fitter does not create an **.sdc** file automatically, but it attempts to meet a default 1 GHz constraint on all clocks in your design.

## **Constraint Priority**

The Quartus II Classic Timing Analyzer prioritizes assignments based on the specificity of the nodes to which they are assigned. The more specific an assignment is, the higher its priority. The Quartus II TimeQuest Timing Analyzer simplifies these precedence rules. When overlaps occur in the nodes to which the constraints apply, constraints at the bottom of the file take priority over constraints at the top of the file.

As an example, in the Quartus II Classic Timing Analyzer, point-to-point multicycle assignments have higher priority than single point multicycle assignments. The two assignments in [Example 10–1](#page-1533-0) result in a multicycle assignment of 2 between  $A_{\text{reg}}$ and all nodes beginning with B, including B\_reg. The single point assignment does not apply to paths from A\_reg to B\_reg, because the specific point-to-point assignment takes priority over the general single point assignment.

<span id="page-1533-0"></span>**Example 10–1.** Quartus II Classic Timing Analyzer Multicycle Assignments

set\_instance\_assignment -name MULTICYCLE -from A\_reg -to B\* 2 set\_instance\_assignment -name MULTICYCLE -to B\_reg 3

[Example 10–2](#page-1533-1) shows SDC versions of the preceding Quartus II Classic Timing Analyzer timing assignments. However, the Quartus II TimeQuest Timing Analyzer evaluates the constraints from top to bottom (regardless of point-to-point or single point), so the path from A\_reg to B\_reg receives a multicycle exception of 3 because it is second in order.

<span id="page-1533-1"></span>**Example 10–2.** Quartus II TimeQuest Timing Analyzer Multicycle Exceptions

```
set_multicycle_path -from [get_keepers A_reg] -to [get_keepers B*] 2
set_multicycle_path -to [get_keepers B_reg] 3
```
#### **Ambiguous Constraints**

Because of new capabilities in the Quartus II TimeQuest Timing Analyzer, some Quartus II Classic assignments can be ambiguous after conversion by the conversion utility. These assignments require manual updating based on your knowledge of your design.

[Figure 10–4](#page-1533-2) shows a ripple clock circuit. The explanation that follows shows an ambiguous constraint for that circuit, and how to edit the constraint to remove the ambiguity in the Quartus II TimeQuest Timing Analyzer.

<span id="page-1533-2"></span>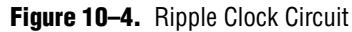

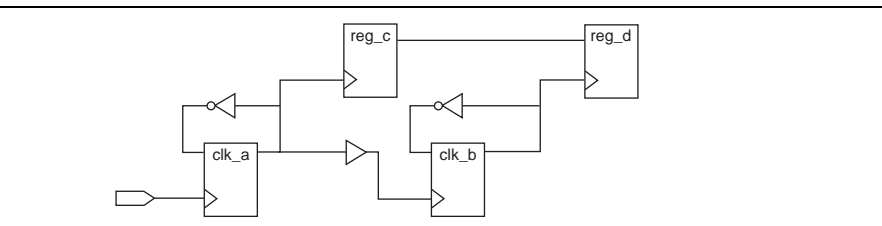

set\_instance\_assignment -name MULTICYCLE -from clk\_a -to clk\_b 2

In [Figure 10–4,](#page-1533-2) this assignment applies to the path from reg\_c to reg\_d. In the Quartus II TimeQuest Timing Analyzer, the use of the clock node names in the following equivalent multicycle exception is ambiguous:

```
set_multicycle_path -setup -from clk_a -to clk_b 2
```
The exception could apply to the path between  $\text{clk}_a$  and  $\text{clk}_b$ , or it could apply to paths from one ripple clock domain to the other ripple clock domain (reg\_c to reg\_d).

The Quartus II TimeQuest exceptions shown in [Example 10–3](#page-1534-2) are not ambiguous because they use collections to explicitly specify the targets of the exception.

<span id="page-1534-2"></span>**Example 10–3.** Unambiguous Quartus II TimeQuest Timing Analyzer Exceptions

```
# Applies to path from reg_c to reg_d
set_multicycle_path -setup -from [get_clocks clk_a] \
   -to [get_clocks clk_b] 2
# Applies to path from clk_a to clk_b
set_multicycle_path -setup -from [get_registers clk_a] \
   -to [get_registers clk_b] 2
```
# <span id="page-1534-1"></span>**Clocks**

The Quartus II Classic and Quartus II TimeQuest Timing Analyzers detect, analyze, and report clocks differently. The following sections describe these differences.

### <span id="page-1534-0"></span>**Related and Unrelated Clocks**

In the Quartus II TimeQuest Timing Analyzer, all clocks are related by default, and you must add assignments to indicate unrelated clocks. However, in the Quartus II Classic Timing Analyzer, all base clocks are unrelated by default. All derived clocks of a base clock are related to each other, but are unrelated to other base clocks and their derived clocks.

**1 You can change the default behavior of the Quartus II Classic Timing Analyzer to treat** all clocks as related clocks. On the Assignments menu, click **Timing Analysis Settings**. Click **More Settings** and then select **Cut paths between unrelated clock domains**. Ensure that the setting is off.

[Figure 10–5 on page 10–12](#page-1535-0) shows a simple circuit with a path between two clock domains. The Quartus II TimeQuest Timing Analyzer analyzes the path from reg\_a to reg\_b because all clocks are related by default. The Quartus II Classic Timing Analyzer does not analyze the path from reg\_a to reg\_b by default.

### <span id="page-1535-0"></span>**Figure 10–5.** Cross Clock Domain Path

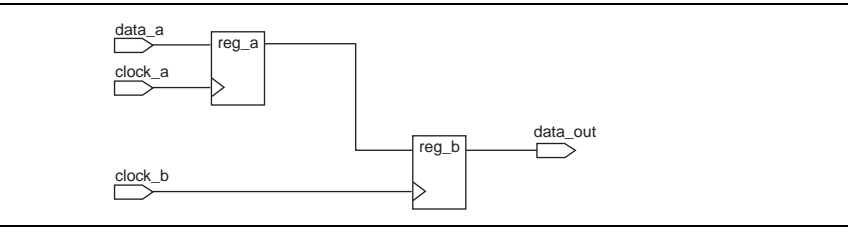

To make clocks unrelated in the Quartus II TimeQuest Timing Analyzer, use the **set\_clock\_groups** command with the -exclusive option. For example, the following command makes clock\_a and clock\_b unrelated, so the Quartus II TimeQuest Timing Analyzer does not analyze paths between the two clock domains.

```
set_clock_groups -exclusive -group {clock_a} -group {clock_b}
```
### **Clock Offset**

In the Quartus II TimeQuest Timing Analyzer, clocks can have non-zero values for the rising edge of the waveform, a feature that the Quartus II Classic Timing Analyzer does not support. To specify an offset for your clock, use the waveform option for the **create\_clock** command to specify the rising and falling edge times, as shown in this example:

-waveform {<*rising edge time*> <*falling edge time*>}

[Figure 10–6](#page-1535-1) shows a clock constraint with an offset in the Quartus II TimeQuest Timing Analyzer GUI.

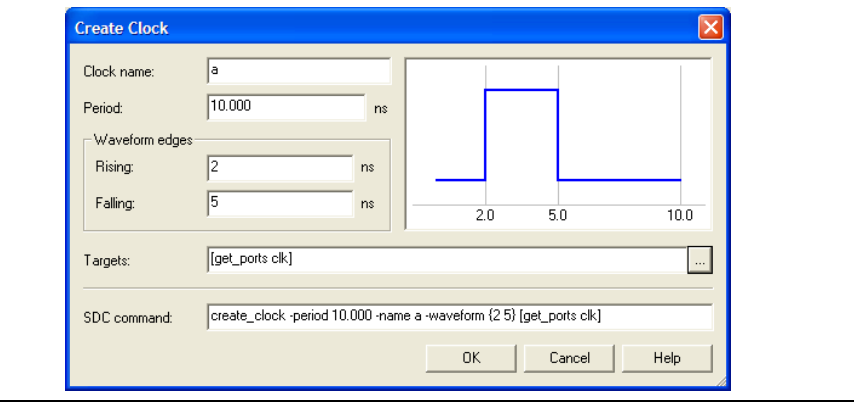

<span id="page-1535-1"></span>**Figure 10–6.** Create Clock Screen

Clock offset affects setup and hold relationships. Launch and latch edges are evaluated after offsets are applied. Depending on the offset, the setup relationship can be the offset value, or the difference between the period and offset. You should not use clock offset to emulate latency. You should use the clock latency constraint instead. Refer to ["Offset and Latency Example" on page 10–13](#page-1536-0) for an example that illustrates the different effects of offset and latency.

## **Clock Latency**

The Quartus II TimeQuest Timing Analyzer does not ignore early clock latency and late clock latency differences when the clock source is the same, as the Quartus II Classic Timing Analyzer does. When you specify latencies, you should take common clock path pessimism into account and use uncertainty to control pessimism differences for clock-to-clock data transfers. Unlike clock offset, clock latency affects skew, and launch and latch edges are evaluated before latencies are applied, so the setup relationship is always equal to the period.

### <span id="page-1536-0"></span>**Offset and Latency Example**

[Figure 10–7](#page-1536-1) shows a simple register-to-register circuit used to illustrate the different effects of offset and latency. The examples show why you should not use clock offset to emulate clock latency. You should always turn on the **Enable Clock Latency** option in the Quartus II Classic Timing Analyzer. This option is in the **More Settings** box of the **Timing Settings** dialog box.

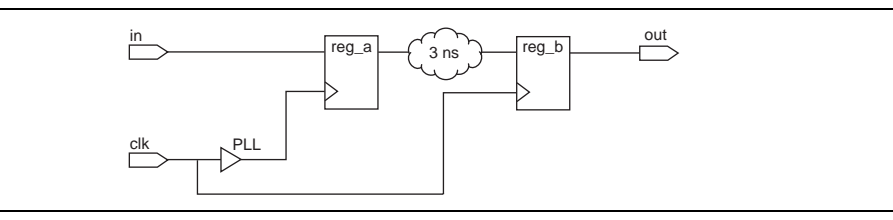

<span id="page-1536-1"></span>**Figure 10–7.** Simple Circuit for Offset and Latency Examples

The period for clk is 10 ns, and the period for the PLL output is 10 ns. The PLL compensation value is –2 ns. The network delay from the PLL to reg\_a equals the network delay from clk to reg\_b. Finally, the delay from reg\_a to reg\_b is 3 ns.

#### **Clock Offset Scenario**

Treat the PLL compensation value of  $-2$  ns as a clock offset of  $-2$  ns with a clock skew of 0 ns. Launch and latch edges are evaluated after offsets are applied, so the setup relationship is 2 ns [\(Figure 10–8\)](#page-1536-2).

<span id="page-1536-2"></span>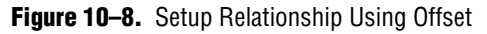

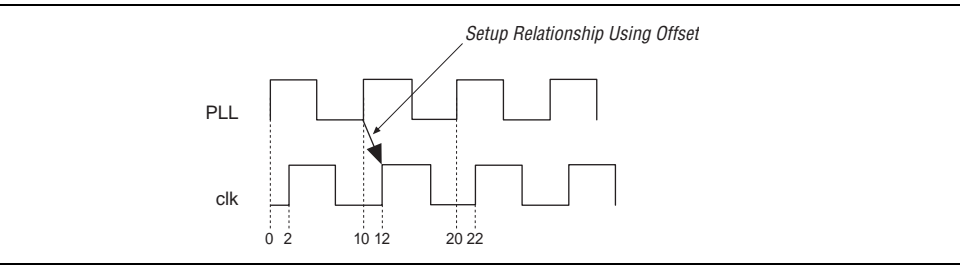

[Equation 10–1](#page-1537-0) shows how to calculate the slack value for the path from reg\_a to reg\_b.

#### <span id="page-1537-0"></span>**Equation 10–1.**

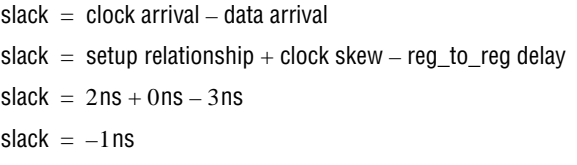

The negative slack requires a multicycle assignment with a value of 2 and a hold multicycle assignment with a value of 1 to correct. With these assignments from reg\_a to reg\_b, the setup relationship is then 12 ns, resulting in a slack of 9 ns.

#### **Clock Latency Scenario**

Treat the PLL compensation value of –2 ns as latency with a clock skew of 2 ns. Because launch and latch edges are evaluated before latencies are applied, the setup relationship is 10 ns (the period of clk and the PLL) [\(Figure 10–9\)](#page-1537-2).

#### <span id="page-1537-2"></span>**Figure 10–9.** Setup Relationship Using Latency

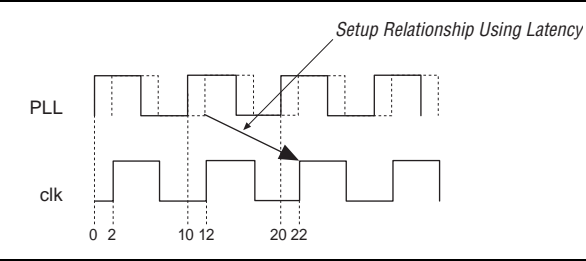

[Equation 10–2](#page-1537-1) shows how to calculate the slack value for the path from reg\_a to reg\_b.

#### <span id="page-1537-1"></span>**Equation 10–2.**

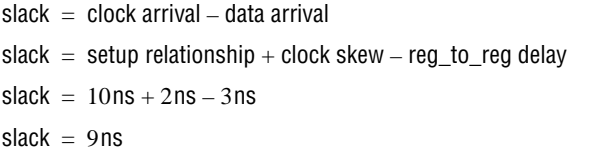

The slack of 9 ns is identical to the slack computed in the previous example, but because this example uses latency instead of offset, no multicycle assignment is required.

#### **Clock Uncertainty**

The Quartus II Classic Timing Analyzer ignores **Clock Setup Uncertainty** and **Clock Hold Uncertainty** assignments when you specify a setup or hold relationship between two clocks. However, the Quartus II TimeQuest Timing Analyzer does not ignore clock uncertainty when you specify a setup or hold relationship between two clocks. [Figure 10–10](#page-1538-0) and [Figure 10–11](#page-1538-1) illustrate the different behavior between the Quartus II TimeQuest and Quartus II Classic Timing Analyzers.

In both figures, the constraints are identical. There is a 20-ns period for  $\text{clk}\_a$  and clk\_b. There is a setup relationship (a **set\_max\_delay** exception in the Quartus II TimeQuest Timing Analyzer) of 7 ns from clk\_a to clk\_b, and a clock setup uncertainty constraint of 1 ns from  $c1k_a$  to  $c1k_b$ . The actual setup relationship in the Quartus II TimeQuest Timing Analyzer is 1 ns less than in the Quartus II Classic Timing Analyzer because of the way they analyze clock uncertainty.

<span id="page-1538-0"></span>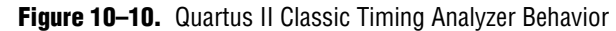

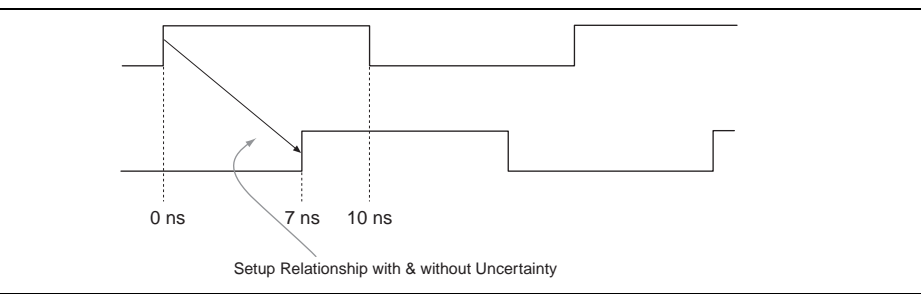

<span id="page-1538-1"></span>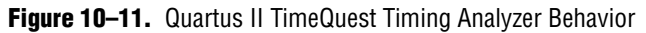

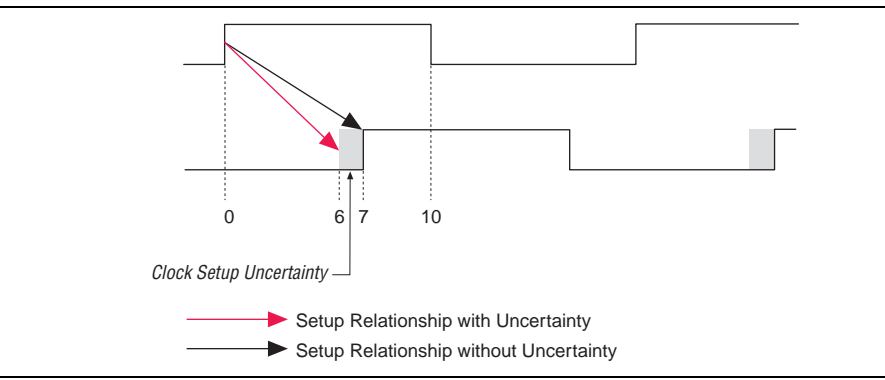

#### **Derived and Generated Clocks**

Generated clocks in the Quartus II TimeQuest Timing Analyzer are different than derived clocks in the Quartus II Classic Timing Analyzer. In the Quartus II Classic Timing Analyzer, the source of a derived clock must be a base clock. However, in the Quartus II TimeQuest Timing Analyzer, the source of a generated clock can be any other clock in the design (including virtual clocks), or any node to which a clock propagates through the clock network. Because generated clocks are related through the clock network, you can specify generated clocks for isolated modules, such as IP, without knowing the details of the clocks outside of the module.

In the Quartus II TimeQuest Timing Analyzer, you can specify generated clocks relative to specific edges and edge shifts of a master clock, a feature that the Quartus II Classic Timing Analyzer does not support.

[Figure 10–12](#page-1539-1) shows a simple ripple clock that you should constrain with generated clocks in the Quartus II TimeQuest Timing Analyzer.

<span id="page-1539-1"></span>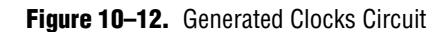

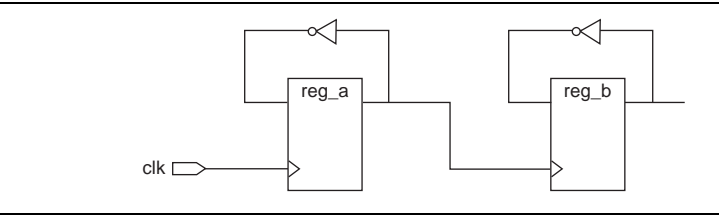

The Quartus II TimeQuest Timing Analyzer constraints shown in [Example 10–4](#page-1539-3) constrain the clocks in the circuit above. Note that the source of each generated clock can be the input pin of the register itself, not the name of another clock.

```
Example 10–4. Generated Clock Constraints
```

```
create_clock –period 10 –name clk clk
create_generated_clock –divide_by 2 –source reg_a|CLK -name reg_a reg_a
create_generated_clock –divide_by 2 –source reg_b|CLK -name reg_b reg_b
```
## <span id="page-1539-0"></span>**Automatic Clock Detection**

The Quartus II Classic and Quartus II TimeQuest Timing Analyzers identify clock sources of registers that do not have a defined clock source. The Quartus II Classic Timing Analyzer traces back along the clock network, through registers and logic, until it reaches a top-level port in your design. The Quartus II TimeQuest Timing Analyzer also traces back along the clock network, but it stops at registers.

You can use two SDC commands in the Quartus II TimeQuest Timing Analyzer to automatically detect and create clocks for unconstrained clock sources:

- **derive\_clocks—creates clocks** on sources of clock pins that do not already have at least one clock sourcing the clock pin
- derive\_pll\_clocks—identifies PLLs and creates generated clocks on the clock output pins

#### **derive\_clocks Command**

[Figure 10–13](#page-1539-2) shows a simple circuit with a divide-by-2 register and indicates the clock network delays as A, B, and C. The following explanation describes how the Quartus II Classic and Quartus II TimeQuest Timing Analyzers detect the clocks in [Figure 10–13](#page-1539-2).

<span id="page-1539-2"></span>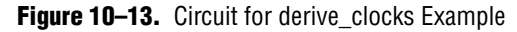

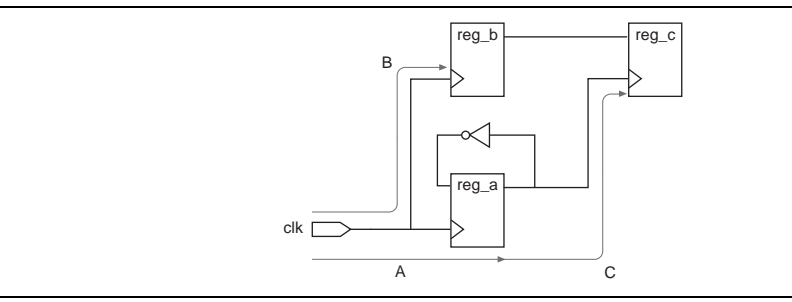

The Quartus II Classic Timing Analyzer detects that clk is the clock source for registers reg\_a, reg\_b, and reg\_c. It detects that clk is the clock source for reg\_c because it traces back along the clock network for reg\_c through reg\_a, until it finds the clk port. The Quartus II Classic Timing Analyzer computes the clock arrival time for  $reg\_c$  as  $A + C$ .

The **derive\_clocks** command in the Quartus II TimeQuest Timing Analyzer creates two base clocks, one on the clk port and one on reg\_a, because the command does not trace through registers on the clock network. The clock arrival time for reg\_c is C because the clock starts at reg\_a.

To make the Quartus II TimeQuest Timing Analyzer compute the same clock arrival time  $(A + C)$  as the Quartus II Classic Timing Analyzer for  $r \text{eg}_c$ , make the following modifications to the clock constraints created by the **derive\_clocks** command:

- Change the base clock named reg\_a to a generated clock
- Make the source the clock pin of reg\_a (reg\_a|clk) or the port clk
- Add a -divide\_by 2 option

These modifications cause the clock arrival times to reg\_c to match between the Quartus II Classic Timing Analyzer and the Quartus II TimeQuest Timing Analyzer. However, the clock for reg\_c is shown as reg\_a instead of clk, and the launch and latch edges may change for some paths due to the divide-by-2.

You can use the **derive\_clocks** command at the beginning of your design cycle when you do not know all of the clock constraints for your design, but you should not use it during timing sign-off. Instead, you should constrain each clock in your design with the **create\_clock** or **create\_generated\_clocks** commands.

The **derive\_clocks** command detects clocks in your design using the following rules:

- <span id="page-1540-1"></span>1. An input clock port is detected as a clock only if there are no other clocks feeding the destination registers.
	- a. Input clock ports are not detected automatically if they feed only other base clocks.
	- b. If other clocks feed the port's register destinations, the port is assumed to be an enable or data port for a gated clock.
	- c. When no clocks are defined, and multiple clocks feed a destination register, the auto-detected clock is selected arbitrarily.
- 2. All ripple clocks (registers in a clock path) are detected as clocks automatically using the same rules for input clock ports. If both an input port and a register feed register clock pins, the input port is selected as the clock.

The following examples show how the **derive\_clocks** command detects clocks in the simple circuit shown in [Figure 10–14.](#page-1540-0)

<span id="page-1540-0"></span>**Figure 10–14.** Simple Circuit 1

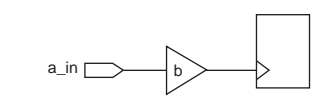

- If you do not make any clock settings, and then you run **derive\_clocks**, it detects a\_in as a clock according to rule [1](#page-1540-1), because there are no other clocks feeding the register.
- If you create a clock with **b** as its target, and then you run **derive\_clocks**, it does not detect a\_in as a clock according to rule [1](#page-1540-1)a, because a\_in feeds only another clock.

The following examples show how the **derive\_clocks** command detects clocks in the simple circuit shown in [Figure 10–15.](#page-1541-0)

<span id="page-1541-0"></span>**Figure 10–15.** Simple Circuit 2

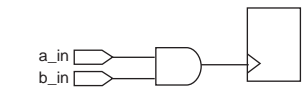

- If you do not make any clock settings and then you run **derive\_clocks**, it selects a clock arbitrarily, according to rule [1](#page-1540-1)c.
- If you create a clock with a\_in as its target and then you run **derive\_clocks**, it does not detect  $b$ <sub>in</sub> as a clock according to rule [1b](#page-1540-1), because another clock  $(a$ <sub>in</sub>) feeds the register.

#### **derive\_pll\_clocks Command**

The **derive\_pll\_clocks** command names the generated clocks according to the names of the PLL output pins by default, and you cannot change these generated clock names. If you want to use your own clock names, you must use the **create\_generated\_clock** command for each PLL output clock and specify the names with the -name option.

If you use the PLL clock-switchover feature, the **derive\_pll\_clocks** command creates additional generated clocks on each output clock pin of the PLL based on the secondary clock input to the PLL. This may require **set\_clock\_groups** or **set\_false\_path** commands to cut the primary and secondary clock outputs. For information about how to make clocks unrelated, refer to ["Related and Unrelated](#page-1534-0)  [Clocks" on page 10–11](#page-1534-0).

#### **Hold Relationship**

The Quartus II TimeQuest and Quartus II Classic Timing Analyzers choose the worst-case hold relationship differently. Refer to [Figure 10–16](#page-1542-0) for sample waveforms to illustrate the different effects.

<span id="page-1542-0"></span>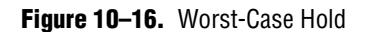

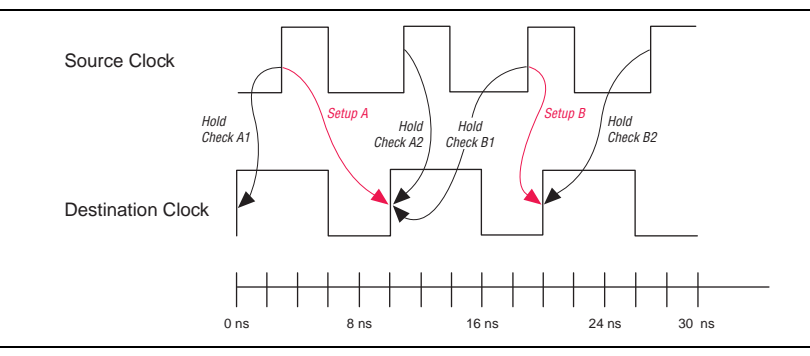

The Quartus II Classic Timing Analyzer first identifies the worst-case setup relationship. The worst-case setup relationship is **Setup B**. Then the Quartus II Classic Timing Analyzer chooses the worst-case hold relationship (Hold Check B1 or Hold Check B2) for that specific setup relationship, Setup B. The Quartus II Classic Timing Analyzer chooses Hold Check B2 for the worst-case hold relationship.

However, the Quartus II TimeQuest Timing Analyzer calculates worst-case hold relationships for all possible setup relationships and chooses the absolute worst-case hold relationship. The Quartus II TimeQuest Timing Analyzer checks two hold relationships for every setup relationship:

- Data launched by the current launch edge not captured by the previous latch edge (Hold Check A1 and Hold Check B1)
- Data launched by the next launch edge not captured by the current latch edge (Hold Check A2 and Hold Check B2)

The Quartus II TimeQuest Timing Analyzer chooses Hold Check A2 as the absolute worst-case hold relationship.

# **Clock Objects**

The Quartus II Classic Timing Analyzer treats nodes with clock settings assigned to them as special objects in the timing netlist. Any node in the timing netlist with a clock setting is treated as a clock object, regardless of its actual type, such as a register. When a register has a clock setting assigned to it, the Quartus II Classic Timing Analyzer does not analyze register-to-register paths beginning or ending at that register. [Figure 10–17](#page-1542-1) shows a circuit that illustrates this situation.

<span id="page-1542-1"></span>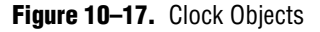

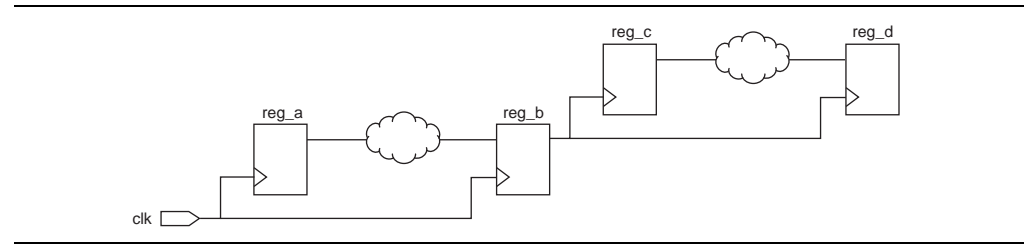

With no clock assignments on any of the registers, the Quartus II Classic Timing Analyzer analyzes timing on the path from reg\_a to reg\_b, and from reg\_c to reg\_d. If you make a clock setting assignment to reg\_b, reg\_b is no longer considered a register node in the netlist, and the path from reg\_a to reg\_b is no longer analyzed.

In the Quartus II TimeQuest Timing Analyzer, clocks are abstract objects that are associated with nodes in the timing netlist. The Quartus II TimeQuest Timing Analyzer analyzes the path from reg\_a to reg\_b even if there is a clock assigned to reg\_b.

# <span id="page-1543-0"></span>**Hold Multicycle**

The hold multicycle value numbering scheme is different in the Quartus II Classic and Quartus II TimeQuest Timing Analyzers. Also, you can choose between two values for the default hold multicycle value in the Quartus II Classic Timing Analyzer but you cannot change the default value in the Quartus II TimeQuest Timing Analyzer. The hold multicycle value specifies which clock edge is used for hold analysis when you change the latch edge with a multicycle assignment.

In the Quartus II Classic Timing Analyzer, the hold multicycle value is based on 1, and is the number of clock cycles away from the setup edge. In the Quartus II TimeQuest Timing Analyzer, the hold multicycle value is based on zero, and is the number of clock cycles away from the default hold edge. In the Quartus II TimeQuest Timing Analyzer, the default hold edge is one edge before or after the setup edges. Subtract 1 from any hold multicycle value in the Quartus II Classic Timing Analyzer to compute the equivalent value for the Quartus II TimeQuest Timing Analyzer.

In the Quartus II Classic Timing Analyzer, you can set the default value of the hold multicycle assignment to **One** or **Same as Multicycle**. The default value applies to any multicycle assignment in your design that does not also have a multicycle hold assignment. [Figure 10–18](#page-1543-1) illustrates the difference between **One** and **Same as Multicycle** for a multicycle assignment of 2 using the Quartus II Classic Timing Analyzer.

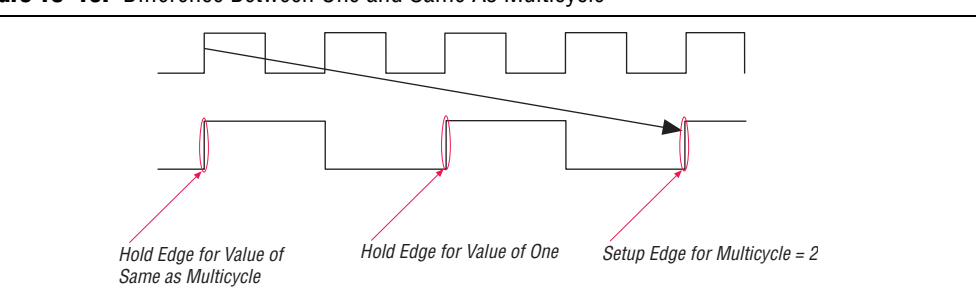

<span id="page-1543-1"></span>**Figure 10–18.** Difference Between One and Same As Multicycle

If the default value is **One**, the Quartus II Classic Timing Analyzer uses the clock edge one before the setup edge for hold analysis. If the default value is **Same as Multicycle**, the Quartus II Classic Timing Analyzer uses the clock edge that is <*value of multicycle assignment*> edges back from the setup edge.

[Figure 10–19](#page-1544-0) shows simple waveforms for a cross-clock domain transfer with the indicated setup and hold edges.

#### <span id="page-1544-0"></span>**Figure 10–19.** First Relationship Example

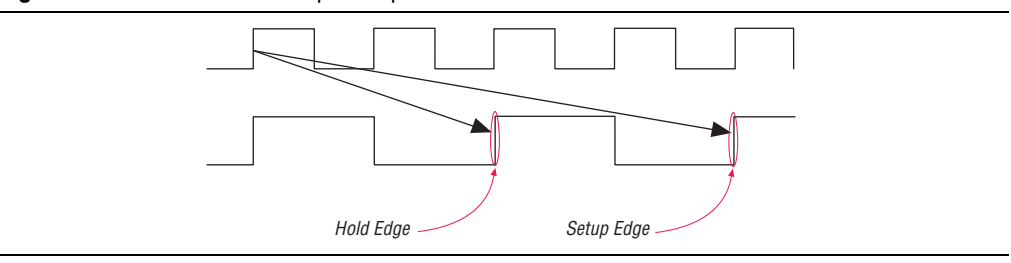

In the Quartus II TimeQuest Timing Analyzer, only a multicycle exception of 2 is required to constrain the design for the indicated setup and hold relationships.

In the Quartus II Classic Timing Analyzer, if the **Default Hold Multicycle** value is **One**, only a multicycle assignment of 2 is required to constrain the design.

In the Quartus II Classic Timing Analyzer, if the **Default Hold Multicycle** value is **Same as Multicycle**, you must make two assignments to constrain the design:

- A multicycle assignment of 2
- A hold multicycle assignment of 1 to override the default value

[Figure 10–20](#page-1544-1) shows simple waveforms for a different cross-clock domain transfer with indicated setup and hold edges. The following explanation shows what exceptions to apply to achieve the desired setup and hold relationships.

<span id="page-1544-1"></span>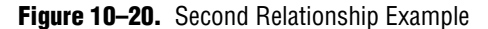

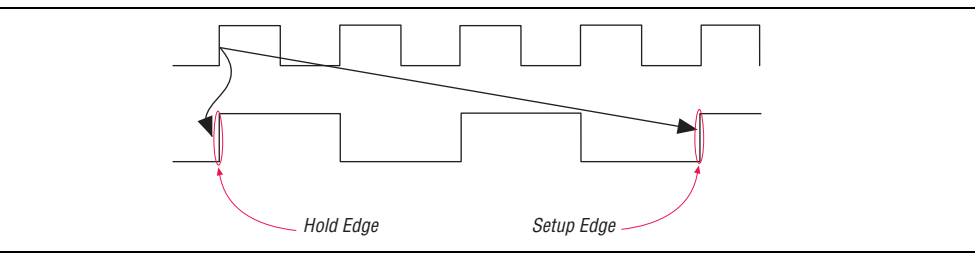

In the Quartus II TimeQuest Timing Analyzer, you must use the following two exceptions:

- A multicycle exception of 2
- A hold multicycle exception of 1, because the hold edge is one edge behind the default hold edge, which is one edge after the setup edge.

In the Quartus II Classic Timing Analyzer, if the **Default Hold Multicycle** value is **One**, you must make two assignments to constrain the design:

- A multicycle assignment of 2
- A hold multicycle assignment of 2 to override the default value

In the Quartus II Classic Timing Analyzer, if the **Default Hold Multicycle** value is **Same as Multicycle**, only a multicycle assignment of 2 is required to constrain the design.

 $\mathbb{I}$  You should always add a hold multicycle assignment for every multicycle assignment to ensure the correct exceptions are applied regardless of the timing analyzer you use, or, for the Quartus II Classic Timing Analyzer, the **Default Hold Multicycle** setting.

## <span id="page-1545-0"></span>**Fitter Behavior**

The behavior for one value of the **Optimize hold time** Fitter assignment differs between the Quartus II TimeQuest Timing Analyzer and the Quartus II Classic Timing Analyzer. When you set the Quartus II TimeQuest Timing Analyzer as the default timing analyzer, the **I/O Paths and Minimum TPD Paths** value directs the Fitter to optimize all hold time paths, which has the same affect as the **All Paths** value.

#### **Fitter Performance**

If you use the Quartus II TimeQuest Timing Analyzer as your default timing analyzer, the Fitter memory use and compilation time may increase. However, the timing analysis time may decrease.

## <span id="page-1545-1"></span>**Reporting**

The Quartus II TimeQuest Timing Analyzer provides a more flexible and powerful interface for reporting timing analysis results than the Quartus II Classic Timing Analyzer. Although the interface and constraints are more flexible and powerful, both analyzers use the same device timing models, except for device families that support rise/fall analysis. The Quartus II Classic Timing Analyzer does not support rise/fall analysis, but the Quartus II TimeQuest Timing Analyzer does. Therefore, you may see slightly different delays on identical paths in device families that support rise/fall analysis if you analyze timing in both analyzers.

This means that both analyzers report identical delays along identically constrained paths in your design. The Quartus II TimeQuest Timing Analyzer allows you to constrain some paths that you could not constrain with the Quartus II Classic Timing Analyzer. Differently constrained paths result in different reported values, but for identical paths in your design that are constrained the same way, the delays are exactly the same. Both timing analyzers use the same timing models.

 $\bullet$  For information about reporting with the Quartus II TimeQuest Timing Analyzer, refer to the *[Quartus II TimeQuest Timing Analyzer](http://www.altera.com/literature/hb/qts/qts_qii53018.pdf)* chapter in volume 3 of the *Quartus II Handbook*.

#### **Paths and Pairs**

In reporting, the most significant difference between the two analyzers is that the Quartus II TimeQuest Timing Analyzer reports paths, while the Quartus II Classic Timing Analyzer reports pairs. Path reporting means that the analyzer separately reports every path between two registers. Pair reporting means that the analyzer reports only the worst-case path between two registers. One benefit of path reporting over pair reporting is that you can more easily identify common points in failing paths that may be good targets for optimization.

If your design does not meet timing constraints, this reporting difference can give the impression that there are many more timing failures when you use the Quartus II TimeQuest Timing Analyzer. [Figure 10–21](#page-1546-0) shows a sample circuit followed by a description of the differences between path and pair reporting.

<span id="page-1546-0"></span>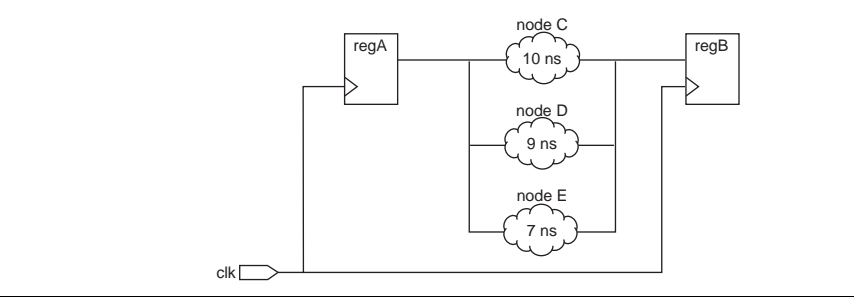

There is an 8-ns period constraint on  $\text{clk}$ , resulting in two paths that fail timing: regA  $\rightarrow$  C  $\rightarrow$  regB and regA  $\rightarrow$  D  $\rightarrow$  regB. The Quartus II Classic Timing Analyzer reports only worst-case path  $r \in A \rightarrow C \rightarrow r$ egB. The Quartus II TimeQuest Timing Analyzer reports both failing paths  $\text{regA} \to \text{C} \to \text{regB}$  and  $\text{regA} \to \text{D} \to \text{regB}$ . It also reports path  $\text{regA} \to \text{E} \to \text{regB}$  with positive slack.

#### **Default Reports**

The Quartus II TimeQuest Timing Analyzer generates only a small number of reports by default, as compared to the Quartus II Classic Timing Analyzer, which generates every report by default. With the Quartus II TimeQuest Timing Analyzer, you generate desired reports on demand.

f To learn how to create custom reports, refer to the *[Quartus II TimeQuest Timing](http://www.altera.com/literature/hb/qts/qts_qii53018.pdf)  [Analyzer](http://www.altera.com/literature/hb/qts/qts_qii53018.pdf)* chapter in volume 3 of the Quartus II Handbook.

#### **Netlist Names**

The Quartus II Classic Timing Analyzer uses register names in reporting, but the Quartus II TimeQuest Timing Analyzer uses register pin names (with the exception of port names of the top-level module). Buried nodes or register names are used when necessary.

[Example 10–5](#page-1546-1) shows how register names are used in Quartus II Classic Timing Analyzer reports.

<span id="page-1546-1"></span>**Example 10–5.** Netlist Names in the Quartus II Classic Timing Analyzer

```
Info: + Shortest register to register delay is 0.538 ns
   Info: 1: + IC(0.000 \text{ ns}) + CELL(0.000 \text{ ns}) = 0.000 \text{ ns}; Loc. =
LCFF_X1_Y5_N1;
Fanout = 1; REG Node = 'inst'
   Info: 2: + IC(0.305 \text{ ns}) + CELL(0.149 \text{ ns}) = 0.454 \text{ ns}; Loc. =
LCCOMB_X1_Y5_N20; Fanout = 1; COMB Node = 'inst3~feeder'
   Info: 3: + IC(0.000 \text{ ns}) + CELL(0.084 \text{ ns}) = 0.538 \text{ ns}; Loc. =
LCFF_X1_Y5_N21; Fanout = 1; REG Node = 'inst3'
   Info: Total cell delay = 0.233 ns ( 43.31 % )
   Info: Total interconnect delay = 0.305 ns ( 56.69 % )
```
[Example 10–6](#page-1547-0) shows the same information as presented in a Quartus II TimeQuest Timing Analyzer report. In this example, register pin names are used in place of register names.

| Info: | 3.788 | 0.250               | uTco inst |                                      |
|-------|-------|---------------------|-----------|--------------------------------------|
| Info: | 3.788 |                     |           | $0.000$ RR CELL inst regout          |
| Info: | 4.093 |                     |           | 0.305 RR IC inst3~feeder datad       |
| Info: | 4.242 |                     |           | 0.149 RR CELL inst3~feeder   combout |
| Info: | 4.242 |                     |           | $0.000$ RR IC inst3 datain           |
| Info: | 4.326 | 0.084 RR CELL inst3 |           |                                      |
|       |       |                     |           |                                      |

<span id="page-1547-0"></span>**Example 10–6.** Netlist Names in the Quartus II TimeQuest Timing Analyzer

### **Non-Integer Clock Periods**

In some cases when related clock periods are not integer multiples of each other, a lack of precision in clock period definition in the Quartus II TimeQuest Timing Analyzer can result in reported setup or hold relationships of a few picoseconds. In addition, launch and latch times for the relationships can be very large. If you experience this, use the **set\_max\_delay** and **set\_min\_delay** exceptions to specify the correct relationships. The Quartus II Classic Timing Analyzer can maintain additional information about clock frequency that mitigates the lack of precision in clock period definition.

When the clock period cannot be expressed as an integer in terms of picoseconds, you have the problem detailed in Figure 10-22. This figure shows two clocks: clk\_a has a 10 ns period, and clk\_b has a 6.667 ns period.

<span id="page-1547-1"></span>**Figure 10–22.** Very Small Setup Relationship

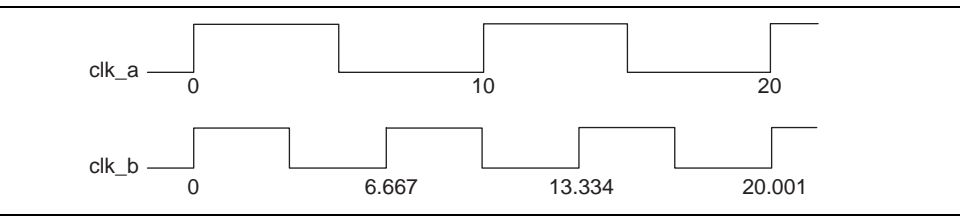

There is a 1 ps setup relationship at 20 ns because you cannot specify the 6.667 ns period beyond picosecond precision. You should apply the maximum and minimum delay exceptions shown in [Example 10–7](#page-1547-2) between the two clocks to specify the correct relationships.

<span id="page-1547-2"></span>**Example 10–7.** Minimum and Maximum Delay Exceptions

```
set_max_delay -from [get_clocks clk_a] -to [get_clocks clk_b] 3.333
set_min_delay -from [get_clocks clk_a] -to [get_clocks clk_b] 0
```
### **Other Features**

The Quartus II TimeQuest Timing Analyzer reports time values without units. By default, the units are nanoseconds, and three decimal places are displayed. You can change the default time unit and decimal places with the **set\_time\_format** command.

When you use the Quartus II TimeQuest Timing Analyzer in a Tcl shell, output is ASCII-formatted, and columns are aligned for easy reading on 80-column consoles. [Example 10–8](#page-1548-1) shows sample output from a **report\_timing** command from the Quartus II TimeQuest Timing Analyzer.
```
tcl> report_timing -from inst -to inst5
Info: Report Timing: Found 1 setup paths (0 violated). Worst case slack 
is 3.634
Info: -from [get_keepers inst]
Info: -to [get_keepers inst5]
Info: Path #1: Slack is 3.634
Info: 
===================================================================
Info: From Node : inst<br>Info: To Node : inst5
Info: To Node
Info: Launch Clock : clk_a
Info: Latch Clock : clk_b
Info:
Info: Data Arrival Path:
Info:Info: Total (ns) Incr (ns) Type Node
Info: ========== ========= == ==== 
===================================
Info: 0.000 0.000 launch edge time
Info: 2.347 2.347 R clock network delay<br>Info: 2.597 0.250 uTco inst
Info: 2.597 0.250 uTco inst
Info: 2.597 0.000 RR CELL inst|regout
Info: 3.088 0.491 RR IC inst6|datac
Info: 3.359 0.271 RR CELL inst6|combout
Info: 3.359 0.000 RR IC inst5|datain
Info: 3.443 0.084 RR CELL inst5
Info:
Info: Data Required Path:
Info:
Info: Total (ns) Incr (ns) Type Node
Info: ========== ========= == ==== 
===================================
Info: 4.000 4.000 latch edge time
Info: 7.041 3.041 R clock network delay
1110: 7.041 3.041 R clock<br>1110: 7.077 0.036 uTsu inst5
Inf<sub>0</sub>:Info: Data Arrival Time : 3.443<br>Info: Data Required Time : 7.077
Info: Data Required Time :
Info: Slack : 3.634
Inf_0:
===================================================================
Info:
1 3.634
```
#### **Example 10–8.** ASCII-Formatted Quartus II TimeQuest Timing Analyzer Report

### **Scripting API**

In versions of the Quartus II software earlier than 6.0, the **::quartus::project** Tcl package contained the following SDC-like commands for making timing assignments:

- **create\_base\_clock**
- **create\_relative\_clock**
- **get\_clocks**
- **set\_clock\_latency**
- **set\_clock\_uncertainty**
- **set\_input\_delay**
- **set\_multicycle\_assignment**
- **set\_output\_delay**
- **set\_timing\_cut\_assignment**

These commands are not SDC-compliant. Beginning with version 6.0, these commands are in a new package called **::quartus::timing\_assignment**. To ensure backward compatibility with existing Tcl scripts, the **::quartus::timing\_assignment** package is loaded by default in the following executables:

- **quartus**
- **quartus\_sh**
- **quartus** cdb
- **quartus\_sim**
- **quartus\_stp**
- **quartus\_tan**

The **::quartus::timing\_assignment** package is not loaded by default in the **quartus\_sta** executable. The **::quartus::sdc** Tcl package includes SDC-compliant versions of the commands listed above. That package is available only in the **quartus\_sta** executable, and it is loaded by default.

# <span id="page-1549-0"></span>**Timing Assignment Conversion**

This section describes Quartus II Classic QSF timing assignments and their equivalent Quartus II TimeQuest constraints. You can convert many Quartus II Classic timing assignments to SDC constraints. Some Quartus II Classic timing assignments can be converted to two different SDC constraints, and you must understand the intended functionality of the design to make an appropriate conversion. You cannot convert some Quartus II Classic timing assignments because there is no equivalent SDC constraint.

This section includes the following topics, arranged alphabetically:

- "Clock Enable Multicycle" on page 10-30
- ["Clock Latency" on page 10–27](#page-1550-0)
- ["Clock Uncertainty" on page 10–28](#page-1551-0)
- ["Cut Timing Path" on page 10–41](#page-1564-0)
- **Default Required**  $f_{MAX}$  **Assignment" on page 10–29**
- ["Hold Relationship" on page 10–27](#page-1550-1)
- ["Input and Output Delay" on page 10–31](#page-1554-0)
- ["Inverted Clock" on page 10–28](#page-1551-1)
- "Maximum Clock Arrival Skew" on page 10-42
- ["Maximum Data Arrival Skew" on page 10–42](#page-1565-1)
- ["Maximum Delay" on page 10–41](#page-1564-1)
- "Minimum Delay" on page 10-42
- "Minimum  $t_{CO}$  Requirement" on page 10–38
- "Minimum  $t_{\text{PD}}$  Requirement" on page 10–41
- ["Multicycle" on page 10–30](#page-1553-1)
- ["Not a Clock" on page 10–28](#page-1551-2)
- "Setup Relationship" on page 10-27
- " $t_{CO}$  Requirement" on page 10–36
- " $t_H$  Requirement" on page 10–34
- "t<sub>PD</sub> Requirement" on page 10-40
- $*$ <sup>t</sup>s<sub>U</sub> Requirement" on page 10–32
- ["Virtual Clock Reference" on page 10–29](#page-1552-1)

### <span id="page-1550-3"></span>**Setup Relationship**

The **Setup Relationship** assignment overrides the setup relationship between two clocks. By default, the Quartus II Classic Timing Analyzer automatically calculates the setup relationship based on your clock settings. The QSF variable for the **Setup Relationship** assignment is SETUP\_RELATIONSHIP. In the Quartus II TimeQuest Timing Analyzer, use the **set\_max\_delay** command to specify the maximum setup relationship for a path.

The setup relationship value is the time between latch and launch edges before the Quartus II TimeQuest Timing Analyzer accounts for clock latency, source  $\mu_{\text{CO}}$ , or destination  $\mu t_{\text{SU}}$ .

### <span id="page-1550-1"></span>**Hold Relationship**

The **Hold Relationship** assignment overrides the hold relationship between two clocks. By default, the Quartus II Classic Timing Analyzer automatically calculates the hold relationship based on your clock settings. The QSF variable for the **Hold Relationship** assignment is HOLD\_RELATIONSHIP. In the Quartus II TimeQuest Timing Analyzer, use the **set\_min\_delay** command to specify the minimum hold relationship for a path.

### <span id="page-1550-0"></span>**Clock Latency**

[Table 10–1](#page-1550-2) shows the equivalent SDC constraints for each of these Quartus II Classic assignments.

| <b>Quartus II Classic Timing Assignment</b>   |                     |                                  |
|-----------------------------------------------|---------------------|----------------------------------|
| <b>Assignment Name</b><br><b>QSF Variable</b> |                     | <b>SDC Constraint</b>            |
| Early Clock Latency                           | EARLY CLOCK LATENCY | set_clock_latency -source -late  |
| Late Clock Latency                            | LATE CLOCK LATENCY  | set_clock_latency -source -early |

<span id="page-1550-2"></span>**Table 10–1.** Quartus II Classic and SDC Equivalent Constraints

For more information about clock latency support in the Quartus II TimeQuest Timing Analyzer, refer to ["Clock Latency" on page 10–13](#page-1536-0).

# <span id="page-1551-0"></span>**Clock Uncertainty**

This section describes the conversion for the following Quartus II Classic Timing Analyzer assignments:

- Clock Setup Uncertainty
- Clock Hold Uncertainty

[Table 10–2](#page-1551-3) shows the equivalent SDC constraints for each of these Quartus II Classic Timing Analyzer assignments.

| <b>Quartus II Classic Timing Analyzer Timing Assignment</b> |                         |                              |
|-------------------------------------------------------------|-------------------------|------------------------------|
| <b>Assignment Name</b><br><b>OSF Variable</b>               |                         | <b>SDC Constraint</b>        |
| <b>Clock Setup Uncertainty</b>                              | CLOCK SETUP UNCERTAINTY | set_clock_uncertainty -setup |
| <b>Clock Hold Uncertainty</b>                               | CLOCK HOLD UNCERTAINTY  | set_clock_uncertainty -hold  |

<span id="page-1551-3"></span>**Table 10–2.** Quartus II Classic and SDC Equivalent Constraints

# <span id="page-1551-1"></span>**Inverted Clock**

The Quartus II Classic Timing Analyzer detects inverted clocks automatically when the clock inversion occurs at the input of the LCELL that contains the register specified in the assignment. You must make an **Inverted Clock** assignment in all other situations for Quartus II Classic Timing Analyzer analysis. The QSF variable for the **Inverted Cloc**k assignment is INVERTED\_CLOCK. The Quartus II TimeQuest Timing Analyzer detects inverted clocks automatically, regardless of the type of inversion circuit, in designs that target device families that support unateness: Stratix® II, Cyclone® II, and HardCopy® II. For designs that target any other device family, you must create a generated clock with the -invert option on the output of the cell that inverts the clock.

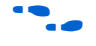

f For more information about unateness, refer to the *[Quartus II TimeQuest Timing](http://www.altera.com/literature/hb/qts/qts_qii53018.pdf)  [Analyzer](http://www.altera.com/literature/hb/qts/qts_qii53018.pdf)* chapter in volume 3 of the *Quartus II Handbook.*

# <span id="page-1551-2"></span>**Not a Clock**

The **Not a Clock** assignment directs the Quartus II Classic Timing Analyzer that the specified node is not a clock source when it would normally be detected as a clock because of a global f<sub>MAX</sub> requirement. The QSF variable for the **Not a Clock** assignment is NOT\_A\_CLOCK. This assignment is not supported in the Quartus II TimeQuest Timing Analyzer and there is no equivalent constraint. Appropriate clock constraints are created in the Quartus II TimeQuest Timing Analyzer only.

# <span id="page-1552-0"></span>**Default Required f<sub>MAX</sub> Assignment**

The **Default Required**  $f_{MAX}$  assignment allows you to specify an  $f_{MAX}$  requirement for the Quartus II Classic Timing Analyzer for all unconstrained clocks in your design. The QSF variable for the **Default Required f**<sub>MAX</sub> assignment is FMAX\_REQUIREMENT. You can use the **derive\_clocks** command to create clocks on sources of clock pins in your design that do not already have clocks assigned to them. You should constrain each individual clock in your design with the **create\_clock** or **created\_generated\_clock** command, not the **derive\_clocks** command. Refer to ["Automatic Clock Detection" on page 10–16](#page-1539-0) to learn why you should constrain individual clocks in your design.

### <span id="page-1552-1"></span>**Virtual Clock Reference**

The **Virtual Clock Reference** assignment allows you to define timing characteristics of a reference clock outside the FPGA. The QSF variable for the **Virtual Clock Reference** assignment is VIRTUAL\_CLOCK\_REFERENCE. The Quartus II TimeQuest Timing Analyzer supports virtual clocks by default, while the Quartus II Classic Timing Analyzer requires the **Virtual Clock Reference** assignment to indicate that a clock setting is for a virtual clock. To create a virtual clock in the Quartus II TimeQuest Timing Analyzer, use the **create\_clock** or **create\_generated\_clock** commands with the -name option and no targets.

[Figure 10–23](#page-1552-2) shows a simple circuit that requires a virtual clock, and the following example shows how to constrain the circuit. The circuit shows data transfer between an Altera FPGA and another device, and the clocks for the two devices are not related. You can constrain the path with an output delay assignment, but that assignment requires a virtual clock that defines the clock characteristics of the destination device.

<span id="page-1552-2"></span>**Figure 10–23.** Virtual Clock Sample Circuit

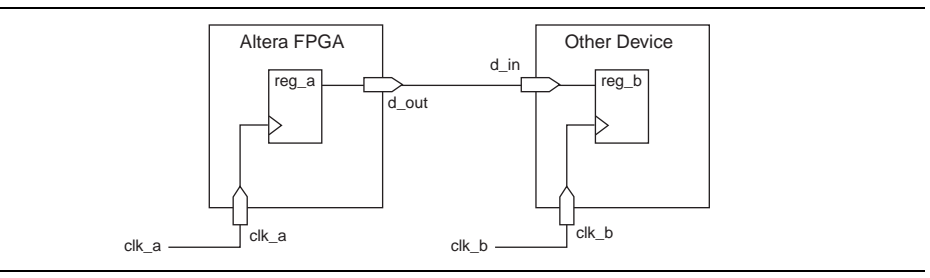

Assume the circuit has the following assignments in the Quartus II Classic Timing Analyzer:

- Clock period of 10 ns on system\_clk (clock for the Altera FPGA)
- Clock period of 8 ns on virt\_clk (clock for the other device)
- Virtual Clock Reference setting for virt\_clk is on (indicates that virt\_clk is a virtual clock)
- Output Maximum Delay of 5 ns on dataout with respect to virt\_clk (constrains the path between the two devices)

The SDC commands shown in [Example 10–9](#page-1553-2) constrain the circuit the same way.

#### <span id="page-1553-2"></span>**Example 10–9.** SDC Constraints

```
# Clock for the Altera FPGA
create_clock -period 10 -name system_clk [get_ports system_clk] 
# Virtual clock for the other device, with no targets
create_clock -period 8 -name virt_clk 
# Constrains the path between the two devices
set_output_delay -clock virt_clk 5 [get_ports dataout]
```
### **Clock Settings**

The Quartus II Classic Timing Analyzer includes a variety of assignments to describe clock settings. These include duty cycle,  $f_{MAX}$ , offset, and others. In the Quartus II TimeQuest Timing Analyzer, use the **create\_clock** and **create\_generated\_clock** commands to constrain clocks.

### <span id="page-1553-1"></span>**Multicycle**

[Table 10–3](#page-1553-3) shows the equivalent SDC exceptions for each of these Quartus II Classic Timing Analyzer timing assignments.

| <b>Quartus II Classic Timing Assignment</b> |                     |                                   |
|---------------------------------------------|---------------------|-----------------------------------|
| <b>Assignment Name</b>                      | <b>QSF Variable</b> | <b>SDC Exception</b>              |
| Multicycle (1)                              | <b>MULTICYCLE</b>   | set_multicycle_path -setup -end   |
| Source Multicycle (2)                       | SRC_MULTICYCLE      | set_multicycle_path -setup -start |
| Multicycle Hold (3)                         | HOLD MULTICYCLE     | set_multicycle_path -hold -end    |
| Source Multicycle Hold                      | SRC_HOLD_MULTICYCLE | set_multicycle_path -hold -start  |

<span id="page-1553-3"></span>**Table 10–3.** Quartus II Classic and SDC Equivalent Exceptions

#### **Notes to [Table 10–3:](#page-1553-3)**

<span id="page-1553-4"></span>(1) A multicycle assignment is also known as a "destination multicycle setup" assignment.

<span id="page-1553-5"></span>(2) A source multicycle assignment is also known as a "source multicycle setup" assignment.

<span id="page-1553-6"></span>(3) A multicycle hold is also known as a "destination multicycle hold "assignment.

The default value and numbering scheme for the hold multicycle value is different in the Quartus II Classic and Quartus II TimeQuest Timing Analyzers. Refer to ["Hold](#page-1543-0)  [Multicycle" on page 10–20](#page-1543-0) for more information about the difference between the default value and numbering scheme for the hold multicycle value in the Quartus II Classic and Quartus II TimeQuest Timing Analyzers.

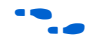

For more information about how to convert the hold multicycle value, refer to the *[Quartus II TimeQuest Timing Analyzer](http://www.altera.com/literature/hb/qts/qts_qii53018.pdf)* chapter in volume 3 of the *Quartus II Handbook*.

### <span id="page-1553-0"></span>**Clock Enable Multicycle**

The Quartus II Classic Timing Analyzer supports the following clock enable multicycle assignments. Corresponding types of multicycle assignments are applied to all registers enabled by the targets of the specified clock.

- Clock Enable Multicycle
- Clock Enable Source Multicycle
- Clock Enable Multicycle Hold
- Clock Enable Source Multicycle Hold

The Quartus II TimeQuest Timing Analyzer supports clock-enabled multicycle constraints with the **get\_fanouts** command. Use the **get\_fanouts** command to create a collection of nodes that have a common source signal, such as a clock enable.

# <span id="page-1554-4"></span>**I/O Constraints**

FPGA I/O timing assignments have typically been made with FPGA-centric  $t_{SU}$  and  $t_{CO}$  requirements for the Quartus II Classic Timing Analyzer. However, the Quartus II Classic Timing Analyzer also supports input and output delay assignments to accommodate industry-standard, system-centric timing constraints. Where possible, you should use system-centric constraints to constrain your designs for the Quartus II TimeQuest Timing Analyzer. [Table 10–4](#page-1554-1) includes Quartus II Classic I/O assignments, the equivalent FPGA-centric SDC constraints, and recommended system-centric SDC constraints.

For setup checks ( $t_{\text{SU}}$  and  $t_{\text{CO}}$ ),  $\langle \text{latch} - \text{launch} \rangle$  equals the clock period for same-clock transfers. For hold checks ( $t_H$  and Minimum  $t_{CO}$ ), <*latch – launch*> equals 0 for same-clock transfers. Conversions from Quartus II Classic assignments to set\_input\_delay and set\_output\_delay constraints work well only when the source and destination registers' clocks are the same (same clock and polarity). If the source and destination registers' clocks are different, the conversion may not be straightforward and you should take extra care when converting to set\_input\_delay and set\_output\_delay constraints.

<span id="page-1554-1"></span>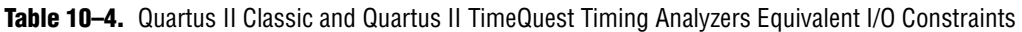

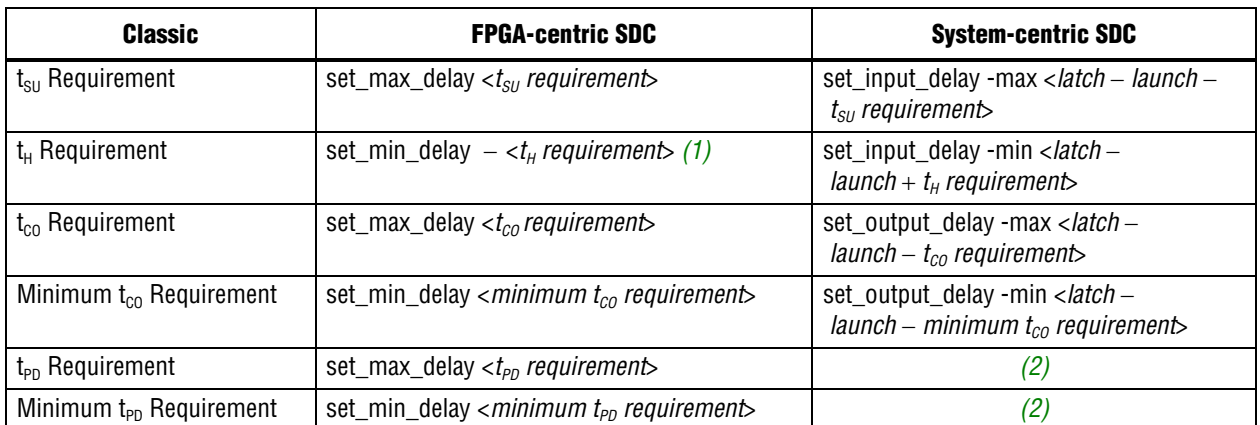

**Notes to [Table 10–4:](#page-1554-1)**

<span id="page-1554-2"></span>(1) Refer to "t<sub>H</sub> Requirement" on page 10–34 for an explanation about why this exception uses the negative  $t_H$  requirement.

# <span id="page-1554-0"></span>**Input and Output Delay**

[Table 10–5](#page-1555-1) shows the equivalent SDC exceptions for each of these Quartus II Classic Timing Analyzer timing assignments.

<span id="page-1554-3"></span><sup>(2)</sup> The input and output delays can be used for t<sub>PD</sub> paths, such that they will be analyzed as a system f<sub>MAX</sub> path. This is a feature unique to the Quartus II TimeQuest Timing Analyzer.

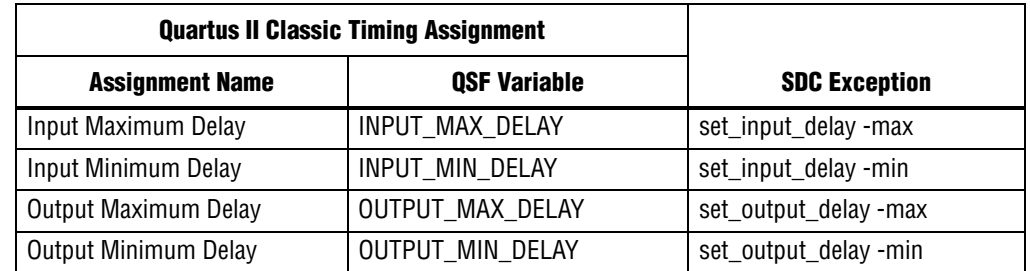

<span id="page-1555-1"></span>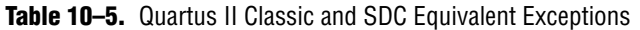

In some circumstances, you may receive the following warning message when you update the SDC netlist:

Warning: For set\_input\_delay/set\_output\_delay, port "<port>" does not have delay for flag (<rise|fall>, <min|max>)

This warning occurs whenever port constraints have maximum or minimum delay assignments, but not both. In the Quartus II Classic Timing Analyzer, device inputs can have **Input Maximum Delay** assignments, **Input Minimum Delay** assignments, or both, and device outputs can have **Output Maximum Delay** assignments, **Output Minimum Delay** assignments, or both.

To avoid receiving the warning, your **.sdc** file must specify both the -max and -min options for each port, or specify neither. If a device I/O in your design includes both the maximum and minimum delay assignments in the Quartus II Classic Timing Analyzer, the conversion utility converts both, and no warning appears about that device I/O. If a device I/O has only maximum or minimum delay assignments in the Quartus II Classic Timing Analyzer, you have the following options:

- Add the missing minimum or maximum delay assignment to the device I/O before performing the conversion.
- Modify the SDC constraint after the conversion to add appropriate -max or -min values.
- Modify the SDC constraint to remove the  $-max$  or  $-min$  option so the value is used for both by default.

### <span id="page-1555-0"></span> $t_{\rm su}$  Requirement

The  $t_{\text{SU}}$  **Requirement** assignment specifies the maximum acceptable clock setup time for the input (data) pin. The QSF variable for the  $t_{\rm SU}$  **Requirement** assignment is TSU\_REQUIREMENT. You can convert the  $t_{\text{SU}}$  Requirement assignment to the **set\_max\_delay** command or the **set\_input\_delay** command with the -max option. The delay value for the **set\_input\_delay** command is  $\langle$ *latch – launch – t<sub>su</sub> requirement*>. Refer to the labeled paths in [Figure 10–24](#page-1556-0) to understand the names in [Equation 10–3](#page-1556-1) and [Equation 10–4](#page-1557-1).

<span id="page-1556-0"></span>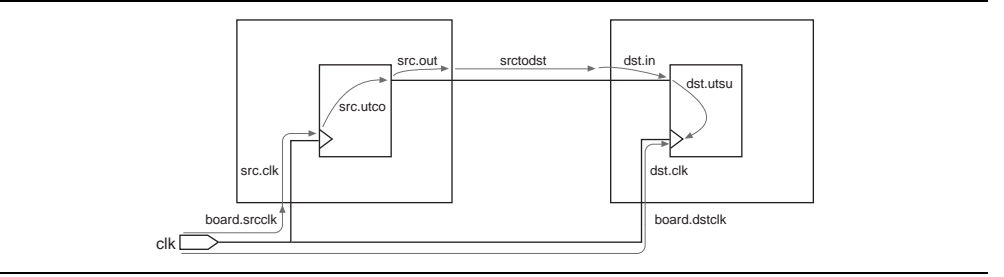

[Equation 10–3](#page-1556-1) shows the derivation of this conversion.

#### <span id="page-1556-1"></span>**Equation 10–3.**

```
required - arrival >0required = latch + board.dstclk + dst_clk - dst.utsuarrival = launch + board.srcclk + src.clk + src.uteo + src.out + srctodst + dst.ininput\_delay = board.srcclk + src.clk + src.utcu + src.out + src.out - board.dotkrequired = latch + dist. clk - dist.utsuarrival = launch + input\_delay + dist.in\text{(latch + dst.clk - dst.utsu)} - \text{(launch + input\_delay + dst.in)} > 0\bm{{\mathsf{t}}}_{{\scriptscriptstyle{\mathsf{S}\mathsf{u}}}} requirement – actual \bm{{\mathsf{t}}}_{{\scriptscriptstyle{\mathsf{S}\mathsf{u}}}} > 0actual t_{su} = dist.in + dist.utsu - dist. clk{\rm t}_{\rm su} requirement – (dst.in + dst.utsu – dst.clk) > 0
\bm{{\mathsf{t}}}_{{\scriptscriptstyle{\mathsf{S}\mathsf{u}}}} requirement \,=\, latch - launch - input_delay
input_delay = latch – launch – t_{su} requirement
```
The delay value is the difference between the period of the clock source of the register and the  $t_{\text{SU}}$  **Requirement** value, as shown in [Figure 10–25](#page-1556-2).

<span id="page-1556-2"></span>**Figure 10–25.** t<sub>SU</sub> Requirement

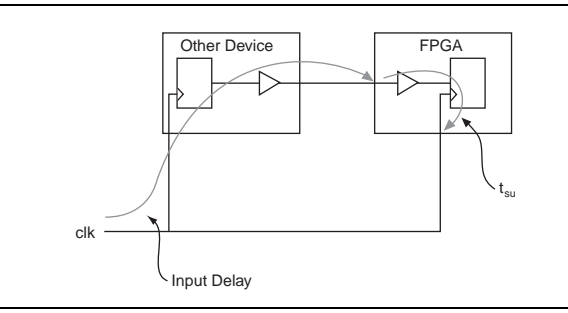

The delay value for the **set\_max\_delay** command is the **t**<sub>su</sub> Requirement value. [Equation 10–4](#page-1557-1) shows the derivation of this conversion.

#### <span id="page-1557-1"></span>**Equation 10–4.**

required  $-$  arrival  $> 0$ required =  $latch + board.dstclk + dst_clk - dst.utsu$  $arrival = launch + board.srcclk + src.clk + src.utco + src.out + src.otost + dst.in$  $max$ <sup>delay</sup> =  $lastch + board.dstck + - launch - board.srcck - src.ck - src.out - srotodst$ required =  $max\_delay + dist.clk - dist.utsu$  $arrival = dist.in$  $(max\_delay + dist.clk - dist.utsu) - (dst.in) > 0$  ${\rm t_{su}}$  requirement –  ${\rm t_{su}}$   $>$   $0$ actual  $t_{\text{su}} = \text{dst.in} + \text{dst.utsu} - \text{dst.clk}$  ${\rm t}_{\rm su}$  requirement – (dst.in + dst.utsu – dst.clk) > 0 set\_max\_delay =  $t_{\text{su}}$  requirement

[Table 10–6](#page-1557-2) shows the different ways you can make  $t_{\rm SU}$  assignments in the Quartus II Classic Timing Analyzer, and the corresponding options for the **set\_max\_delay** exception.

| $t_{\rm su}$ Requirement<br><b>Options</b>                           | set_max_delay Options                                                   |
|----------------------------------------------------------------------|-------------------------------------------------------------------------|
| -to $<$ pin $>$                                                      | -from [get_ports <pin>] -to [get_registers *]</pin>                     |
| $-to < clock >$                                                      | -from [get_ports *] -to [get_clocks < <i>clock</i> >]                   |
| -to <register></register>                                            | -from [get_ports *] -to [get_registers <register>]</register>           |
| -from <pin> -to<br/><math>&lt;</math>register<math>&gt;</math></pin> | -from [get_ports <pin>] -to [get_registers <register>]</register></pin> |
| -from $<$ clock $>$ -to $<$ pin $>$                                  | -from [get_ports < <i>pin</i> >] -to [get_clocks < <i>clock</i> >] (1)  |

<span id="page-1557-2"></span>**Table 10–6.** t<sub>SU</sub> Requirement and set\_max\_delay Equivalence

#### **Notes to [Table 10–6:](#page-1557-2)**

<span id="page-1557-3"></span>(1) If the pin in this assignment feeds registers clocked by the same clock, it is equivalent to the first option, -to <*pin*>. If the pin feeds registers clocked by different clocks, use **set\_input\_delay** to constrain the paths properly.

To convert a global  $t_{\rm SU}$  assignment to an equivalent SDC exception, use the command shown in [Example 10–10.](#page-1557-4)

<span id="page-1557-4"></span>**Example 10–10.** Converting a Global t<sub>SU</sub> Assignment to an Equivalent SDC Exception

set\_max\_delay -from [all\_inputs] -to [all\_registers] < $t_{SU}$  value>

### <span id="page-1557-0"></span> $t<sub>h</sub>$  Requirement

The **t<sub>H</sub> Requirement** specifies the maximum acceptable clock hold time for the input (data) pin. The QSF variable for the  $t_H$  Requirement assignment is TH\_REQUIREMENT. You can convert the **t<sub>H</sub> Requirement** assignment to the **set\_min\_delay** command, or the **set\_input\_delay** command with the -min option. The delay value for the **set\_input\_delay** command is  $\langle$ *latch – launch* +  $t_H$  *requirement*>. Refer to the labeled paths in [Figure 10–26](#page-1558-0) to understand the names in [Equation 10–5](#page-1558-1) and [Equation 10–6](#page-1558-2).

<span id="page-1558-0"></span>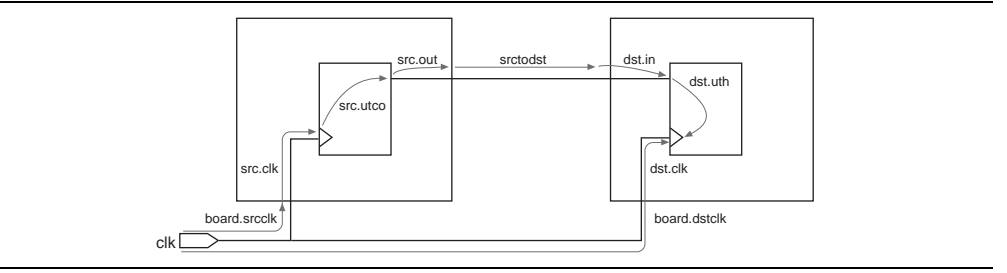

[Equation 10–5](#page-1558-1) shows the derivation of this calculation.

#### <span id="page-1558-1"></span>**Equation 10–5.**

```
arrival – required > 0arrival = launch + board.srcclk + src.clk + src.utco + src.out + src.otot + st.required = latch + board.dstclk + dst.clk + dst.uthinput\_delay = board.srcclk + src.clk + srcuctcu + src.out + src.out + srotodst - board.dstclkarrival = launch + input\_delay + dist.inrequired = latch + dist.clk + dist.uth\lambda (launch + input_delay + dst.in ) – (latch + dst.clk + dst.uth ) > 0
\mathfrak{t}_{\mathsf{H}} requirement – actual \mathfrak{t}_{\mathsf{H}}>0actual t_H = dst.clk + dst.uth – dst.in
t<sub>H</sub> requirement – (dst.clk + dst.uth – dst.in) > 0
t<sub>H</sub> requirement = launch – latch + input_delay
input\_delay = latch – launch + t_H requirement
```
The delay value for the **set\_min\_delay** command is the  $t_H$  **Requirement** value. [Equation 10–6](#page-1558-2) shows the derivation of this conversion.

#### <span id="page-1558-2"></span>**Equation 10–6.**

```
arrival - required > 0arrival = dist.inrequired = min delay + dst.clk + dst.uth
dst.in - (min\_delay + dst.clk + dst.uth)\mathsf{t}_{\mathsf{H}} requirement – actual \mathsf{t}_{\mathsf{H}}>0actual t_H = dst.clk + dst.uth – dst.in
\mathsf{t}_{\mathsf{H}} requirement – (dst.clk + dst.uth – dst.in) > 0
set_min_delay = -t_H requirement
```
[Table 10–7](#page-1559-1) shows the different ways you can make  $t_H$  assignments in the Quartus II Classic Timing Analyzer, and the corresponding options for the **set\_min\_delay** command.

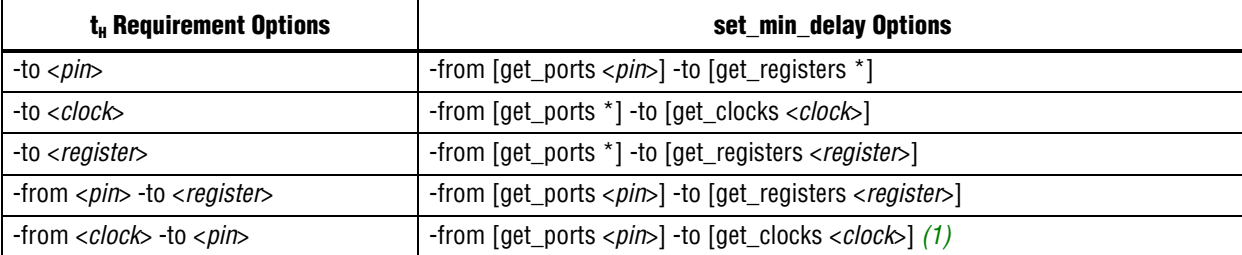

<span id="page-1559-1"></span>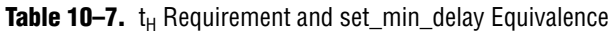

#### **Note to [Table 10–7:](#page-1559-1)**

<span id="page-1559-4"></span>(1) If the pin in this assignment feeds registers clocked by the same clock, it is equivalent to the first option, -to <*pin*>. If the pin feeds registers clocked by different clocks, use **set input delay** to constrain the paths properly. Refer to ["Input and Output Delay" on page 10–31](#page-1554-0) for additional information.

> To convert a global  $t_H$  assignment to an equivalent SDC exception, use the command shown in [Example 10–11](#page-1559-3).

<span id="page-1559-3"></span>**Example 10–11.** Converting a Global  $t_H$  Assignment to an Equivalent SDC Exception

set\_min\_delay -from [all\_inputs] -to [all registers] <*negative*  $t_H$  *value*>

### <span id="page-1559-0"></span> $t_{co}$  Requirement

The **t<sub>co</sub> Requirement** assignment specifies the maximum acceptable clock to output delay to the output pin. The QSF variable for the **t<sub>co</sub> Requirement** assignment is TCO\_REQUIREMENT. You can convert the t<sub>co</sub> Requirement assignment to the **set\_max\_delay** command or the **set\_output\_delay** with the -max option. The delay value for the **set\_output\_delay** command is <*latch – launch + tCO requirement*>. Refer to the labeled paths in [Figure 10–27](#page-1559-2) to understand the names in [Equation 10–7](#page-1560-0) and [Equation 10–8.](#page-1560-1)

<span id="page-1559-2"></span>**Figure 10–27.** Path Names

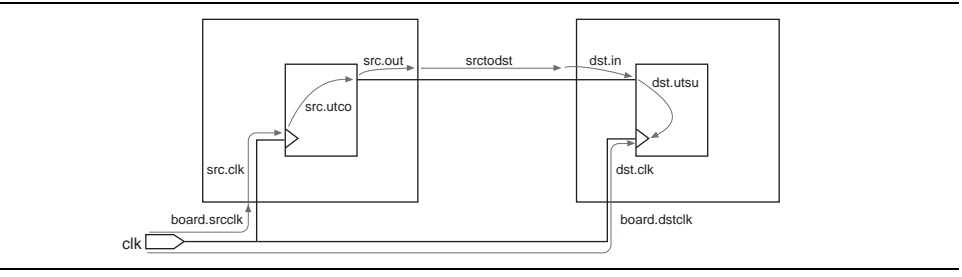

[Equation 10–7](#page-1560-0) shows the derivation of this conversion.

#### <span id="page-1560-0"></span>**Equation 10–7.**

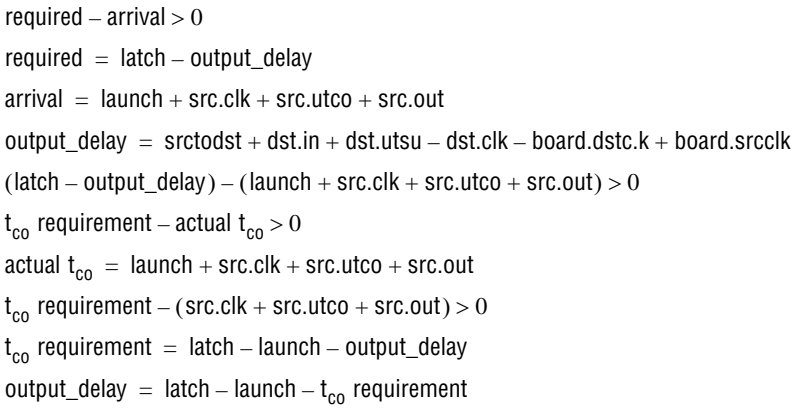

The delay value is the difference between the period of the clock source of the register and the **t<sub>co</sub> Requirement** value, as illustrated in Figure 10-28.

<span id="page-1560-2"></span>**Figure 10-28.** t<sub>CO</sub> Requirement

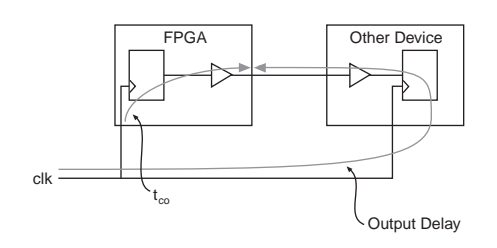

The delay value for the **set\_max\_delay** command is the **t**<sub>co</sub> Requirement value. [Equation 10–8](#page-1560-1) shows the derivation of this conversion.

```
Equation 10–8.
```

```
required - arrival > 0required = set\_max\_delay\text{arrival} = \text{src}.\text{clk} + \text{src}.\text{utco} + \text{src}.\text{out}set_max\_delay - (src.clk + src.uto + src.out) > 0\rm t_{co} requirement – actual \rm t_{co} > \rm 0actual t_{co} = src.clk + src.utco + src.out
{\rm t}_{\rm co} requirement – (src.clk + src.utco + src.out) > 0set_max_delay = t_{co} requirement
```
[Table 10–8](#page-1561-1) shows the different ways you can make  $t_{\rm CO}$  assignments in the Quartus II Classic Timing Analyzer, and the corresponding options for the **set\_max\_delay** exception.

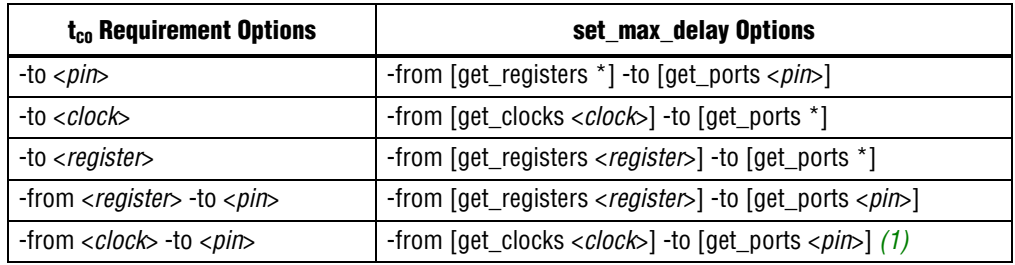

<span id="page-1561-1"></span>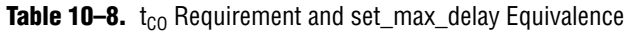

**Note to [Table 10–8:](#page-1561-1)**

<span id="page-1561-2"></span>(1) If the pin in this assignment feeds registers clocked by the same clock, it is equivalent to the first option, -to <*pin*>. If the pin feeds registers clocked by different clocks, you should use **set\_output\_delay** to constrain the paths properly.

To convert a global  $t_{\rm co}$  assignment to an equivalent SDC exception, use the command in [Example 10–12.](#page-1561-4)

<span id="page-1561-4"></span>**Example 10–12.** Converting a Global  $t_{CO}$  Assignment to an Equivalent SDC Exception

set\_max\_delay -from [all registers] -to [all\_outputs] < $t_{CO}$  value>

### <span id="page-1561-0"></span>**Minimum t<sub>co</sub> Requirement**

The **Minimum t<sub>co</sub> Requirement** assignment specifies the minimum acceptable clock to output delay to the output pin. The QSF variable for the **Minimum t**<sub>co</sub> **Requirement** assignment is MIN\_TCO\_REQUIREMENT. You can convert the **Minimum t<sub>co</sub> Requirement** assignment to the **set\_min\_delay** command or the **set\_output\_delay** command with the -min option. The delay value for the **set\_output\_delay** command is <*latch – launch + minimum t<sub>co</sub> requirement>*. Refer to the labeled paths in [Figure 10–29](#page-1561-3) to understand the names in [Equation 10–9](#page-1562-0) and [Equation 10–10.](#page-1562-1)

<span id="page-1561-3"></span>**Figure 10–29.** Path Names

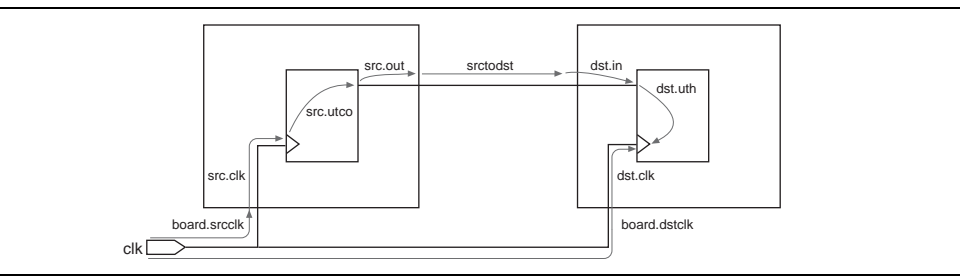

[Equation 10–9](#page-1562-0) shows the derivation of this conversion.

#### <span id="page-1562-0"></span>**Equation 10–9.**

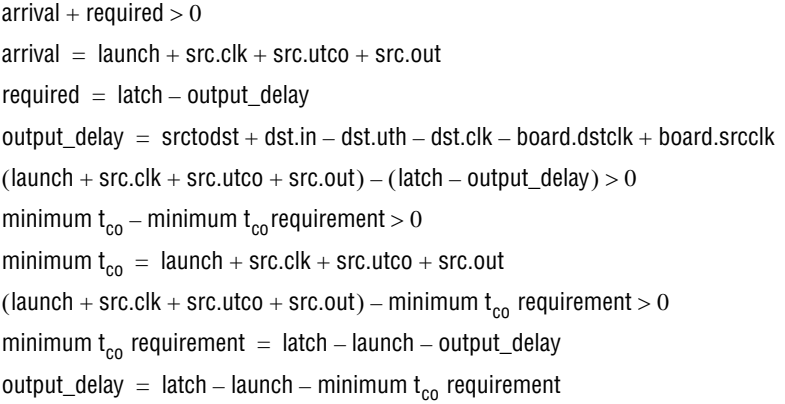

The delay value for the **set\_min\_delay** command is the **Minimum t**<sub>co</sub> **Requirement**. [Equation 10–10](#page-1562-1) shows the derivation of this conversion.

#### <span id="page-1562-1"></span>**Equation 10–10.**

arrival – required  $> 0$  $\text{arrival} = \text{src}.\text{clk} + \text{src}.\text{utco} + \text{src}.\text{out}$ required  $=$  min\_delay  $(src. clk + src.uto + src.out) - (set\_min\_delay) > 0$ minimum  $t_{co}$  – minimum  $t_{co}$  requirement  $> 0$ minimum  $t_{co}$  = src.clk + src.utco + src.out  $(src. clk + src.uto + src.out) - minimum t_{co} requirement > 0$ set\_min\_delay = minimum  $t_{co}$  requirement

[Table 10–9](#page-1562-3) shows the different ways you can make minimum  $t_{\text{CO}}$  assignments in the Quartus II Classic Timing Analyzer, and the corresponding options for the **set\_min\_delay** exception.

<span id="page-1562-3"></span>**Table 10–9.** Minimum t<sub>co</sub> Requirement and set\_min\_delay Equivalence

| <b>Minimum t<sub>co</sub> Requirement Options</b> | set_min_delay Options                                                   |
|---------------------------------------------------|-------------------------------------------------------------------------|
| -to $<$ pin $>$                                   | -from [get_registers *] -to [get_ports < pin>]                          |
| $-to < clock >$                                   | -from [get_clocks < <i>clock</i> >] -to [get_ports *]                   |
| -to <register></register>                         | -from [get_registers <register>] -to [get_ports *]</register>           |
| -from <register> -to <pin></pin></register>       | -from [get_registers <register>] -to [get_ports <pin>]</pin></register> |
| -from $< clock>$ -to $< pink>$                    | -from [get_clocks < <i>clock</i> >] -to [get_ports < $pin$ $(1)$        |

**Note to [Table 10–9:](#page-1562-3)**

<span id="page-1562-2"></span>(1) If the pin in this assignment feeds registers clocked by the same clock, it is equivalent to the first option, -to <*pin*>. If the pin feeds registers clocked by different clocks, use **set\_output\_delay** to constrain the paths properly.

> To convert a global **Minimum t<sub>co</sub> Requirement** to an equivalent SDC exception, use the command shown in [Example 10–13.](#page-1563-1)

<span id="page-1563-1"></span>**Example 10–13.** Converting a Global Minimum  $t_{CO}$  Requirement to an Equivalent SDC Exception

set\_min\_delay -from [all\_registers] -to [all\_outputs] <*minimum t<sub>CO</sub> value>* 

### <span id="page-1563-0"></span> $t_{\scriptscriptstyle{\text{PD}}}$  Requirement

The **t<sub>PD</sub> Requirement** assignment specifies the maximum acceptable input to non-registered output delay, that is, the time required for a signal from an input pin to propagate through combinational logic and appear at an output pin. The QSF variable for the **t<sub>PD</sub> Requirement** assignment is TPD\_REQUIREMENT. You can use the **set\_max\_delay** command in the Quartus II TimeQuest Timing Analyzer as an equivalent constraint as long as you account for input and output delays. The **t**<sub>FD</sub> **Requirement** assignment does not take into account input and output delays, but the **set\_max\_delay** exception does, so you must modify the **set\_max\_delay** value to take into account input and output delays.

#### <span id="page-1563-4"></span>**Combinational Path Delay Scenario**

[Figure 10–30](#page-1563-2) shows a simple circuit followed by an example of a t<sub>rp</sub> Requirement to **set\_max\_delay** conversion.

#### <span id="page-1563-2"></span>**Figure 10–30.**  $t_{\text{PD}}$  Example

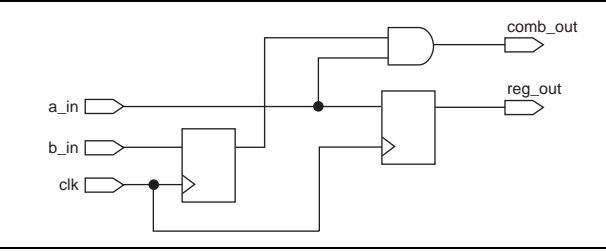

Assume the circuit has the following assignments in the Quartus II Classic Timing Analyzer:

- Clock period of 10 ns
- **t<sub>PD</sub> Requirement** from a\_in to comb\_out of 10 ns
- **Input Max Delay** on a\_in relative to clk of 2 ns
- **Output Max Delay** on comb\_out relative to clk of 2 ns

The path from a\_in to comb\_out is not affected by the input and output delays. The slack is equal to the  $lt_{tp}$  *Requirement from* **a**\_in to comb\_out> –  $lt$ *path delay from* **a\_in** *to* comb\_out>.

Assume the circuit has the SDC constraints shown in [Example 10–14](#page-1563-3) in the Quartus II TimeQuest Timing Analyzer.

<span id="page-1563-3"></span>**Example 10–14.** SDC Constraints

```
create_clock -period 10 –name clk [get_ports clk]
set_max_delay -from a_in -to comb_out 10
set_input_delay -clk clk 2 [get_ports a_in] 
set_output_delay –clk clk 2 [get_ports comb_out]
```
The path from a\_in to comb\_out is affected by the input and output delays. The slack is equal to:

<*set\_max\_delay value from* a\_in *to* comb\_out> <*input delay*> <*output delay*> <*path delay from* a\_in *to* comb\_out>

To convert a global **t<sub>PD</sub> Requirement** assignment to an equivalent SDC exception, use the command shown in Example  $10-15$ . You should add the input and output delays to the value of your converted  $t_{\text{PD}}$  **Requirement** (set\_max\_delay exception value) to achieve an equivalent SDC exception.

<span id="page-1564-4"></span>**Example 10–15.** Converting a Global t<sub>PD</sub> Requirement Assignment to an Equivalent SDC Exception

set\_max\_delay -from [all\_inputs] -to [all\_outputs] <*value*>

#### <span id="page-1564-2"></span>**Minimum t<sub>rp</sub> Requirement**

The **Minimum t<sub>rp</sub> Requirement** assignment specifies the minimum acceptable input to non-registered output delay, that is, the minimum time required for a signal from an input pin to propagate through combinational logic and appear at an output pin. The QSF variable for the **Minimum t<sub>rp</sub> Requirement** assignment is MIN\_TPD\_REQUIREMENT. You can use the **set\_min\_delay** command in the Quartus II TimeQuest Timing Analyzer as an equivalent constraint as long as you account for input and output delays. The **Minimum t<sub>rp</sub> Requirement** assignment does not take into account input and output delays, but the **set\_min\_delay** exception does.

Refer to ["Combinational Path Delay Scenario" on page 10–40](#page-1563-4) to see how input and output delays affect minimum and maximum delay exceptions.

To convert a global **Minimum t<sub>rp</sub> Requirement** assignment to an equivalent SDC exception, use the command shown in [Example 10–16](#page-1564-3).

<span id="page-1564-3"></span>**Example 10–16.** Converting a Global Minimum t<sub>PD</sub> Requirement Assignment to an Equivalent SDC Exception

set\_min\_delay -from [all\_inputs] -to [all\_outputs] <*value*>

#### <span id="page-1564-0"></span>**Cut Timing Path**

The **Cut Timing Path** assignment in the Quartus II Classic Timing Analyzer is equivalent to the **set\_false\_path** command in the Quartus II TimeQuest Timing Analyzer. The QSF variable for the **Cut Timing Path** assignment is CUT.

#### <span id="page-1564-1"></span>**Maximum Delay**

The **Maximum Delay** assignment specifies the maximum required delay for the following types of paths:

- Pins to registers
- Registers to registers
- Registers to pins

The QSF variable for the **Maximum Delay** assignment is MAX\_DELAY. This overwrites the requirement computed from the clock setup relationship and clock skew. There is no equivalent constraint in the Quartus II TimeQuest Timing Analyzer. **1.5 The Maximum Delay** assignment for the Quartus II Classic Timing Analyzer is not related to the **set\_max\_delay** exception in the Quartus II TimeQuest Timing Analyzer.

### <span id="page-1565-2"></span>**Minimum Delay**

The **Minimum Delay** assignment specifies the minimum required delay for the following types of paths:

- Pins to registers
- Registers to registers
- Registers to pins

The QSF variable for the **Minimum Delay** assignment is MIN\_DELAY. This overwrites the requirement computed from the clock hold relationship and clock skew. There is no equivalent constraint in the Quartus II TimeQuest Timing Analyzer.

**1.5 The Minimum Delay** assignment for the Quartus II Classic Timing Analyzer is not related to the **set\_min\_delay** exception in the Quartus II TimeQuest Timing Analyzer.

# <span id="page-1565-0"></span>**Maximum Clock Arrival Skew**

The **Maximum Clock Arrival Skew** assignment specifies the maximum clock skew between a set of registers. The QSF variable for the **Maximum Clock Arrival Skew** assignment is MAX\_CLOCK\_ARRIVAL\_SKEW. In the Quartus II Classic Timing Analyzer, this assignment is specified between a clock node name and a set of registers. **Maximum Clock Arrival Skew** is not supported in the Quartus II TimeQuest Timing Analyzer.

### <span id="page-1565-1"></span>**Maximum Data Arrival Skew**

The **Maximum Data Arrival Skew** assignment specifies the maximum data arrival skew between a set of registers, pins, or both. The QSF variable for the **Maximum Data Arrival Skew** assignment is MAX\_DATA\_ARRIVAL\_SKEW. In this case, the data arrival delay represents the  $t_{\rm CO}$  from the clock to the given register, pin, or both. This assignment is specified between a clock node and a set of registers, pins, or both.

The Quartus II TimeQuest Timing Analyzer does not support a constraint to specify maximum data arrival skew, but you can specify setup and hold times relative to a clock port to constrain an interface like this. [Figure 10–31](#page-1565-3) shows a simplified source-synchronous interface used in the following example.

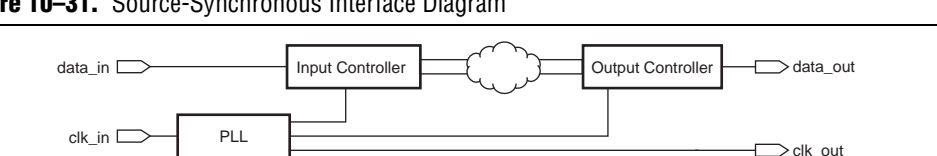

#### <span id="page-1565-3"></span>**Figure 10–31.** Source-Synchronous Interface Diagram

#### **Constraining Skew on an Output Bus**

This example constrains the interface so that all bits of the data\_out bus go off-chip between 2 and 3 ns after the clk\_out signal. Assume that clk\_in and clk\_out have a period of 8 ns.

The following equations and example show how to create timing requirements that satisfy the timing relationships shown in [Figure 10–32](#page-1566-3).

<span id="page-1566-3"></span>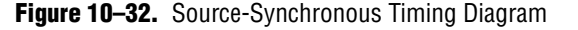

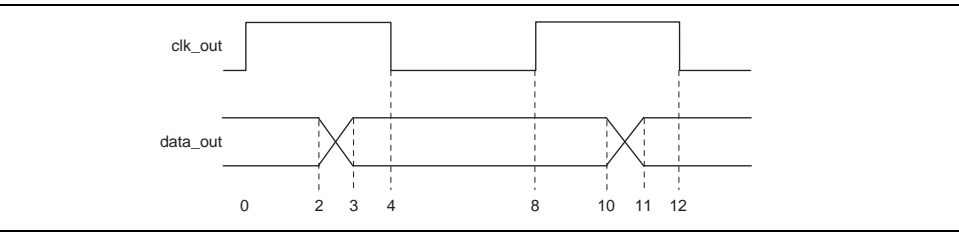

[Equation 10–11](#page-1566-1) shows how to compute the value for the **set\_output\_delay** -min command that creates the 2 ns hold requirement on the destination. For hold requirement calculations in which source and destination clocks are the same, <*latch*>–<*launch*> = 0.

#### <span id="page-1566-1"></span>**Equation 10–11.**

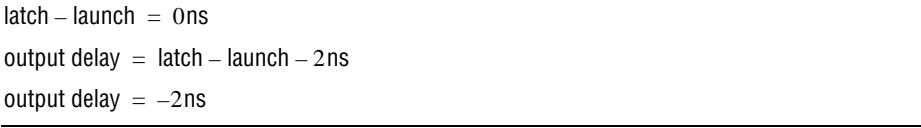

[Equation 10–12](#page-1566-2) shows how to compute the value for the **set\_output\_delay** command that creates the 3 ns setup requirement on the destination. For setup requirement calculations in which source and destination clocks are the same, <*latch*>–<*launch*> = clock period.

#### <span id="page-1566-2"></span>**Equation 10–12.**

 $latch - launch = 8ns$ output delay  $=$  latch  $-$  launch  $-$  3ns output delay  $= 5$ ns

Refer to ["I/O Constraints" on page 10–31](#page-1554-4) for an explanation of the above equations.

[Example 10–17](#page-1566-0) shows the three constraints together.

#### <span id="page-1566-0"></span>**Example 10–17.** Constraining a DDR Interface

```
set period 8.000
create_clock -period $period \
             -name clk_in \
             [get_ports data_out*]
derive_pll_clocks
set_output_delay -add_delay \
   -clock ddr_pll_1_inst|altpll_component|pll|CLK[0] \
   -reference_pin clk_out \
   -min -2.000 \ \ \ \ \ \[get_ports data_out*]
set_output_delay -add_delay \
   -clock ddr_pll_1_inst|altpll_component|pll|CLK[0] \
   -reference_pin clk_out \
   -max [expr $period - 3.000] \
   [get_ports data_out*]
```
# **Conversion Utility**

The Quartus II TimeQuest Timing Analyzer includes a conversion utility to help you convert Quartus II Classic timing assignments in a **.qsf** file to SDC constraints in an **.sdc** file. The utility can use information from your project report database (in the **\db** folder), if it exists, so you should compile your design before the conversion.

 $\mathbb{I}$  The conversion utility ignores all disabled QSF assignments. Disabled assignments show **No** in the **Enabled?** column of the Assignment Editor, and include the -disable option in the **.qsf** file.

Refer to ["Conversion Utility" on page 10–3](#page-1526-0) to learn how to run the conversion utility.

# <span id="page-1567-2"></span>**Unsupported Global Assignments**

The conversion utility checks whether any of the global timing assignments in [Table 10–10](#page-1567-0) exist in your project. Any global assignments not supported by the conversion utility are ignored during the conversion. Refer to the indicated page for information about each assignment, and how to manually convert these global assignments to SDC commands.

| <b>Assignment Name</b>              | <b>QSF Variable</b> | <b>More Information</b> |
|-------------------------------------|---------------------|-------------------------|
| $t_{\rm SI}$ Requirement            | TSU_REQUIREMENT     | page 10-32              |
| $t_H$ Requirement                   | TH_REQUIREMENT      | page 10-34              |
| $t_{c0}$ Requirement                | TCO_REQUIREMENT     | page 10-36              |
| Minimum $t_{co}$ Requirement        | MIN TCO REQUIREMENT | page 10-38              |
| $t_{\text{PD}}$ Requirement         | TPD REQUIREMENT     | page 10-40              |
| Minimum t <sub>PD</sub> Requirement | MIN TPD REQUIREMENT | page 10-41              |

<span id="page-1567-0"></span>**Table 10–10.** Global Timing Assignments

# <span id="page-1567-3"></span>**Recommended Global Assignments**

When any unsupported assignments have been identified, the conversion utility checks the global assignments in [Table 10–11](#page-1567-1) to ensure they match the specified values.

<span id="page-1567-1"></span>**Table 10–11.** Recommended Global Assignments

| <b>Quartus II Classic Assignment Name</b> | <b>QSF Variable</b>                     | <b>Value</b> |
|-------------------------------------------|-----------------------------------------|--------------|
| Cut off clear and preset signal paths     | CUT_OFF_CLEAR_AND_PRESET_PATHS          | 0N           |
| Cut off feedback from I/O pins            | CUT OFF 10 PIN FEEDBACK                 | 0N           |
| Cut off read during write signal paths    | CUT OFF READ DURING WRITE PATHS         | 0N           |
| Analyze latches as synchronous elements   | ANALYZE_LATCHES_AS_SYNCHRONOUS_ELEMENTS | 0N           |
| Enable Clock Latency                      | ENABLE CLOCK LATENCY                    | 0N           |
| <b>Display Entity Name</b>                | PROJECT_SHOW_ENTITY_NAME                | 0N           |

The following assignments are checked to ensure the functionality of the Quartus II Classic Timing Analyzer with the specified values corresponds to the behavior of the Quartus II TimeQuest Timing Analyzer.

- **Cut off clear and preset signal paths** The Quartus II TimeQuest Timing Analyzer does not support this functionality. You should use Recovery and Removal analysis instead to analyze register control paths. The Quartus II Classic Timing Analyzer does not support this option.
- **Cut off feedback from I/O pins—The Quartus II TimeQuest Timing Analyzer** does not match the functionality of the Quartus II Classic Timing Analyzer when this assignment is OFF.
- **Cut off read during write signal paths—The Quartus II TimeQuest Timing** Analyzer does not match the functionality of the Quartus II Classic Timing Analyzer when this assignment is OFF.
- **Analyze latches as synchronous elements**—The Quartus II TimeQuest Timing Analyzer analyzes latches as synchronous elements by default and does not match the functionality of the Quartus II Classic Timing Analyzer when this assignment is OFF. Beginning with version 5.1 of the Quartus II software, the Quartus II Classic Timing Analyzer analyzes latches as synchronous elements by default.
- **Enable Clock Latency—The Quartus II TimeQuest Timing Analyzer includes** clock latency in its calculations. The Quartus II TimeQuest Timing Analyzer does not match the functionality of the Quartus II Classic Timing Analyzer when this assignment is OFF. Latency on a clock can be viewed as a simple delay on the clock path, and affects clock skew. This is in contrast to an offset, which alters the setup and hold relationship between two clocks. Refer to ["Offset and Latency Example"](#page-1536-1)  [on page 10–13](#page-1536-1) for an example of the different effects of offset and latency. When you turn on **Enable Clock Latency** in the Quartus II Classic Timing Analyzer, it affects the following aspects of timing analysis:
	- **Early Clock Latency** and Late Clock Latency assignments are honored
	- The compensation delay of a PLL is analyzed as latency
	- For clock settings where you do not specify an offset, the automatically computed offset is treated as latency.
- **Display Entity Name**—Any entity-specific assignments are ignored in the Quartus II TimeQuest Timing Analyzer because they do not include the entity name when this option is ON.

If your design meets timing requirements in the Quartus II Classic Timing Analyzer without all of the settings recommended in [Table 10–11 on page 10–44,](#page-1567-1) you should perform one of the following actions:

- Change the settings and re-constrain and re-verify as necessary. *or*
- Add or modify SDC constraints as appropriate because analysis in the Quartus II TimeQuest Timing Analyzer may be different after conversion.

## **Clock Conversion**

Next, the conversion utility adds the **derive\_pll\_clocks** command to the **.sdc** file. This command creates generated clocks on all PLL outputs in your design each time the **.sdc** file is read. The command does not add a clock on the FPGA port that drives the PLL input.

The conversion utility includes the **derive\_pll\_clocks -use\_tan\_name** command in the **.sdc** file it creates. The -use\_tan\_name option overrides the default clock naming behavior (the PLL pin name) so the clock name is the same as the net name in the Quartus II Classic Timing Analyzer.

Including the -use\_tan\_name option ensures that the conversion utility converts clock-to-clock exceptions properly. If you remove the -use\_tan\_name option, you must also edit references to the clock names in other SDC commands so they match the PLL pin names.

If your design includes a global  $f_{MAX}$  assignment, the assignment is converted to a **derive\_clocks** command. The behavior of a global  $f_{MAX}$  assignment is different from the behavior of clocks created with the **derive\_clocks** command, and you should use the **report\_clocks** command when you review conversion results to evaluate the clock settings. Refer to ["Automatic Clock Detection" on page 10–16](#page-1539-0) for an explanation of the differences. As soon as you know the appropriate clock settings, you should use the **create\_clock** or **create\_generated\_clock** command instead of the **derive\_clocks** command.

1 The conversion utility adds a **post\_message** command before the **derive\_clocks** command to remind you that the clocks are derived automatically. The Quartus II TimeQuest Timing Analyzer displays the reminder the first time it reads the **.sdc** file. Remove or comment out the **post\_message** command to prevent the message from displaying.

Next, the conversion utility identifies and converts clock settings in the **.qsf** file. If a project database exists, the utility also identifies and converts any additional clocks in the report file that are not in the **.qsf**, such as PLL base clocks.

 $\mathbb{I}$  If you change the PLL input frequency, you must modify the SDC constraint manually.

The conversion utility ignores clock offsets on generated clocks. Refer to ["Clock](#page-1535-0)  [Offset" on page 10–12](#page-1535-0) for information about how to use offset values in the Quartus II TimeQuest Timing Analyzer.

# **Instance Assignment Conversion**

Next, the conversion utility converts the instance assignments shown in [Table 10–12.](#page-1569-0) Refer to the indicated page for information about each assignment.

| <b>Assignment Name</b>         | <b>OSF Variable</b>     | <b>More Information</b> |
|--------------------------------|-------------------------|-------------------------|
| Late Clock Latency             | LATE CLOCK LATENCY      | page 10-27              |
| Early Clock Latency            | EARLY CLOCK LATENCY     |                         |
| <b>Clock Setup Uncertainty</b> | CLOCK SETUP UNCERTAINTY | page 10-28              |
| <b>Clock Hold Uncertainty</b>  | CLOCK HOLD UNCERTAINTY  |                         |

<span id="page-1569-0"></span>**Table 10–12.** Instance Timing Assignments (Part 1 of 2)

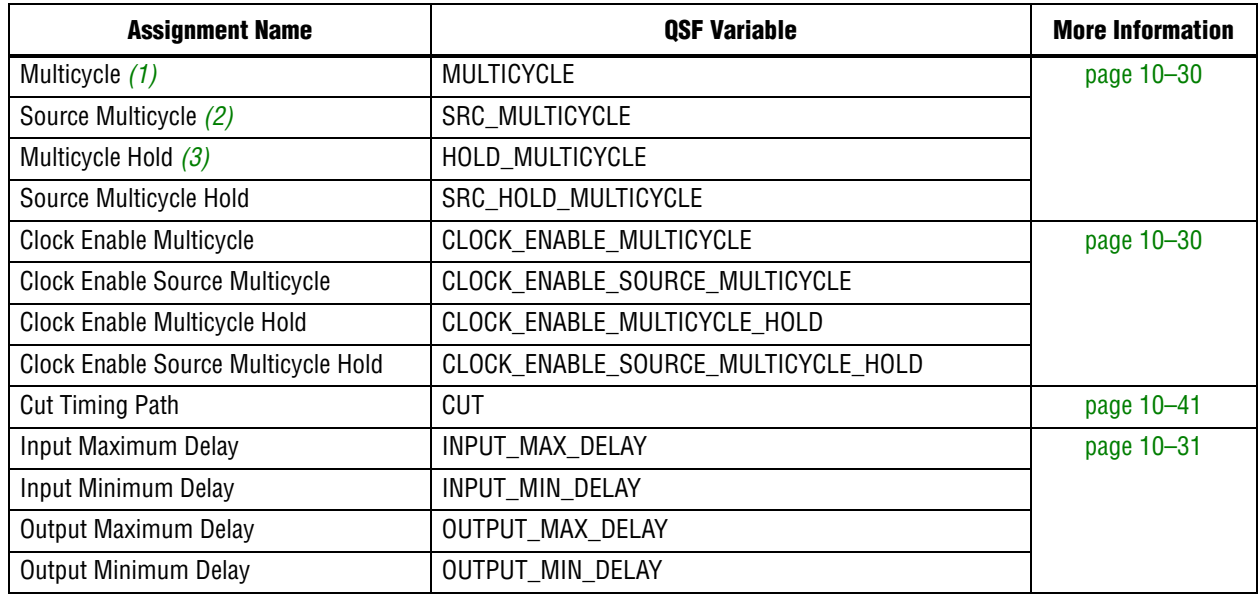

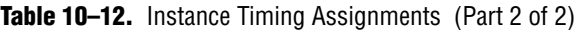

**Notes to [Table 10–12:](#page-1569-0)**

<span id="page-1570-0"></span>(1) A multicycle assignment can also be known as a "destination multicycle setup" assignment.

<span id="page-1570-3"></span>(2) A source multicycle assignment can also be known as a "source multicycle setup" assignment.

<span id="page-1570-1"></span>(3) A multicycle hold can also be known as a "destination multicycle hold" assignment.

Depending on input and output delay assignments, you may receive a warning message when the **.sdc** file is read. The message warns that the **set\_input\_delay** command, **set\_output\_delay** command, or both are missing the -max option, -min option, or both. Refer to ["Input and Output Delay" on page 10–31](#page-1554-0) for an explanation of why the warning occurs and how to avoid it.

Beginning in version 7.1 of the Quartus II software, the conversion utility automatically adds multicycle hold exceptions for each multicycle setup assignment. The value of each multicycle hold exception depends on the **Default hold multicycle** assignment value in your project. If the value is **One**, the conversion utility uses a value of 0 (zero) for each multicycle hold exception it adds. If the value is **Same as multicycle**, the conversion utility uses a value one less than the corresponding multicycle setup assignment value for each multicycle hold exception it adds. Refer to ["Hold Multicycle" on page 10–20](#page-1543-0) for more information on hold multicycle differences between the Quartus II Classic and Quartus II TimeQuest Timing Analyzers.

Next, the conversion utility converts the instance assignments shown in [Table 10–13.](#page-1570-2) Refer to the indicated page for information about each assignment. If the  $t_{\text{PD}}$  and minimum  $t_{\text{PD}}$  assignment targets also have input or output delays that apply to them, the  $t_{PD}$  and minimum  $t_{PD}$  conversion values may be incorrect. This is described in more detail on the indicated pages for the appropriate assignments.

| <b>Assignment Name</b>                  | <b>QSF Variable</b> | <b>More Information</b> |
|-----------------------------------------|---------------------|-------------------------|
| $t_{\text{PD}}$ Requirement (1)         | TPD REQUIREMENT     | page 10–40              |
| Minimum $t_{\text{PD}}$ Requirement (1) | MIN TPD REQUIREMENT | page $10-41$            |
| Setup Relationship                      | SETUP RELATIONSHIP  | page $10-27$            |

<span id="page-1570-2"></span>**Table 10–13.** Instance Timing Assignments (Part 1 of 2)

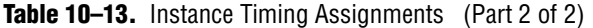

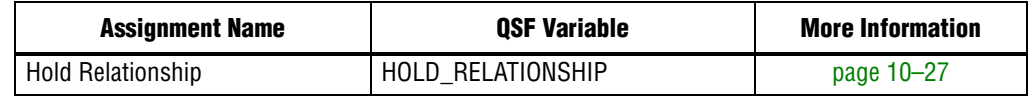

**Note to [Table 10–13](#page-1570-2):**

<span id="page-1571-0"></span>(1) Refer to "t<sub>PD</sub> and Minimum t<sub>PD</sub> Requirement Conversion" on page 10–56 for more information about how the conversion utility converts single-point  $t_{PD}$  and minimum  $t_{PD}$  assignments.

The conversion utility converts Quartus II Classic I/O timing assignments to FPGA-centric SDC constraints. [Table 10–14](#page-1571-1) includes Quartus II Classic assignments, the equivalent FPGA-centric SDC constraints, and recommended system-centric SDC constraints.

| <b>Quartus II Classic</b>                  | <b>FPGA-Centric SDC</b> | <b>System-Centric SDC</b> | <b>More Information</b> |
|--------------------------------------------|-------------------------|---------------------------|-------------------------|
| $t_{\text{SI}}$ Requirement (1)            | set_max_delay           | set_input_delay -max      | page 10-32              |
| $t_H$ Requirement (1)                      | set_min_delay           | set_input_delay -min      | page 10-34              |
| $t_{c0}$ Requirement $(2)$                 | set_max_delay           | set_output_delay -max     | page 10-36              |
| Minimum t <sub>co</sub> Requirement<br>(2) | set_min_delay           | set_output_delay -min     | page 10-38              |

<span id="page-1571-1"></span>**Table 10–14.** Quartus II Classic and Quartus II TimeQuest Equivalent Constraints

**Notes to [Table 10–14:](#page-1571-1)**

<span id="page-1571-2"></span>(1) Refer to "t<sub>PD</sub> and Minimum t<sub>PD</sub> Requirement Conversion" on page 10–56 for more information about how the conversion utility converts this type of assignment.

The conversion utility can convert Quartus II Classic I/O timing assignments only to the FPGA-centric constraints without additional information about your design. Making system-centric constraints requires information about the external circuitry interfacing with the FPGA such as external clocks, clock latency, board delay, and clocking exceptions. You cannot convert Quartus II Classic timing assignments to system-centric constraints without that information. If you use the conversion utility, you can modify the SDC constraints to change the FPGA-centric constraints to system-centric constraints as appropriate.

#### **PLL Phase Shift Conversion**

The conversion utility does not account for PLL phase shifts when it converts values of the following FPGA-centric I/O timing assignments:

- **t<sub>SU</sub>** Requirement
- **t<sub>H</sub>** Requirement
- **t<sub>co</sub> Requirement**
- **Minimum t<sub>co</sub> Requirement**

If any of your paths go through PLLs with a phase shift, you must correct the converted values for those paths according to the following formula:

#### **Equation 10–13.**

```
<correct value> = <converted value> - \frac{(<br>
\leq pll output period> \times <phase shift>)<br>
360
```
<span id="page-1571-3"></span><sup>(2)</sup> Refer to " $t_{CO}$  Requirement Conversion" on page 10–49 for more information about how the conversion utility converts this type of assignment.

[Example 10–18](#page-1572-4) shows the incorrect conversion result for a  $t_{\text{CO}}$  assignment and how to correct it. For the example, assume the PLL output frequency is 200 MHz (period is 5 ns), the phase shift is 90 degrees, the  $t_{\rm CO}$  **Requirement** value is 1 ns, and it is made to data[0]. The **.qsf** file contains the following assignment:

<span id="page-1572-4"></span>**Example 10–18.** Assignment

set\_instance\_assignment -name TCO\_REQUIREMENT -to data[0] 1.0

The conversion utility generates the SDC command shown in [Example 10–19.](#page-1572-1)

#### <span id="page-1572-1"></span>**Example 10–19.** SDC Command

```
set_max_delay -from [get_registers *] -to [get_ports data[0]] 1.0
```
To correct the value, use the formula and values above, as shown in the following example:

 $1.0 - \frac{(5 \times 90)}{360} = -0.25$ 

Then, change the value so the SDC command looks like [Example 10–20.](#page-1572-3)

<span id="page-1572-3"></span>**Example 10–20.** SDC Command with Correct Values

set\_max\_delay -from [get\_registers \*] -to [get\_ports data[0]] -0.25

#### <span id="page-1572-0"></span> $t_{co}$  Requirement Conversion

The conversion utility uses a special process to convert **t**<sub>co</sub> **Requirement** and **Minimum t<sub>co</sub> Requirement** assignments. In addition to the **set\_max\_delay** or **set\_min\_delay** commands, the conversion utility adds a **set\_output\_delay** constraint relative to a virtual clock named  $N/C$  (Not a Clock). It also creates the virtual clock named N/C with a period of 10 ns. Adding the virtual clock allows you to report timing on the output paths. Without the virtual clock N/C, the clock used for reporting would be blank. [Example 10–21](#page-1572-2) shows how the conversion utility converts a  $t_{\rm co}$  **Requirement** assignment of 5.0 ns to data[0].

<span id="page-1572-2"></span>**Example 10–21.** Converting a  $t_{CO}$  Requirement Assignment of 5.0 ns to data[0]

```
set_max_delay -from [get_registers *] -to [get_ports data[0]]
set_output_delay -clock "N/C" 0 [get_ports data[0]]
```
#### **Entity-Specific Assignments**

Next, the conversion utility converts the entity-specific assignments listed in [Table 10–15](#page-1573-0) that exist in the **Timing Analyzer Settings** report panel. This usually occurs if you have any timing assignments in your Verilog HDL or VHDL source, which can include MegaCore function files. These entity-specific assignments cannot be automatically converted unless your project is compiled and a **\db** directory exists.

| <b>Quartus II Classic</b> | <b>QSF Variable</b> | <b>More Information</b> |
|---------------------------|---------------------|-------------------------|
| Multicycle                | <b>MULTICYCLE</b>   | page 10-30              |
| Source Multicycle         | SRC_MULTICYCLE      |                         |
| Multicycle Hold           | HOLD MULTICYCLE     |                         |
| Source Multicycle Hold    | SRC HOLD MULTICYCLE |                         |
| Setup Relationship        | SETUP_RELATIONSHIP  | page 10-27              |
| <b>Hold Relationship</b>  | HOLD_RELATIONSHIP   | page 10-27              |
| <b>Cut Timing Path</b>    | CUT                 | page 10-41              |

<span id="page-1573-0"></span>**Table 10–15.** Entity-Specific Timing Assignments

You must manually convert all other entity-specific timing assignments.

## **Paths Between Unrelated Clock Domains**

Beginning in version 7.1 of the Quartus II software, the conversion utility can create exceptions that cut paths between unrelated clock domains, which matches the default behavior of the Quartus II Classic Timing Analyzer. When **Cut paths between unrelated clock domains** is on, the conversion utility creates clock groups with the **set\_clock\_groups** command and uses the -exclusive option to cut paths between the clock groups.

## **Unsupported Instance Assignments**

Finally, the conversion utility checks for the unsupported instance assignments listed in [Table 10–16](#page-1573-1) and warns you if any exist. Refer to the indicated page for information about each assignment.

**1 You can manually convert some of the assignments to SDC constraints.** 

| <b>Assignment Name</b>            | <b>QSF Variable</b>     | More<br><b>Information</b> |
|-----------------------------------|-------------------------|----------------------------|
| <b>Inverted Clock</b>             | <b>INVERTED CLOCK</b>   | page 10-28                 |
| <b>Maximum Clock Arrival Skew</b> | MAX CLOCK ARRIVAL SKEW  | page 10-42                 |
| Maximum Data Arrival Skew         | MAX DATA ARRIVAL SKEW   | page 10-42                 |
| Maximum Delay                     | <b>MAX DELAY</b>        | page 10-41                 |
| Minimum Delay                     | MIN DELAY               | page 10-42                 |
| Virtual Clock Reference           | VIRTUAL CLOCK REFERENCE | page 10-29                 |

<span id="page-1573-1"></span>**Table 10–16.** Instance Timing Assignments

# **Reviewing Conversion Results**

You must review the messages that are generated during the conversion process, and review the **.sdc** file for correctness and completeness. Warning and critical warning messages identify significant differences between the Quartus II Classic Timing Analyzer and Quartus II TimeQuest Timing Analyzer behaviors. In some cases, warning messages indicate that the conversion utility ignored assignments because it could not determine the intended functionality of your design. You must add to or modify the SDC constraints as necessary based on your knowledge of the design.

The conversion utility creates an **.sdc** file with the same name as your current revision, <*revision*>**.sdc**, and it overwrites any existing <*revision*>**.sdc** file. If you use the conversion utility to create an **.sdc** file, you should make additions or corrections in a separate **.sdc** file, or a copy of the **.sdc** file created by the conversion utility. That way, you can re-run the conversion utility later without overwriting your additions and changes. If you have constraints in multiple **.sdc** files, refer t[o"Constraint File](#page-1531-0)  [Priority" on page 10–8](#page-1531-0) to learn how to add constraints to your project.

#### **Warning Messages**

The conversion utility may generate any of the following warning messages. Refer to the information provided for each warning message to learn what to do in that instance.

#### **Ignored QSF Variable** *<assignment>*

The conversion utility ignored the specified assignment. Determine whether an equivalent constraint is necessary and manually add one if appropriate. Refer to ["Timing Assignment Conversion" on page 10–26](#page-1549-0) for information about conversions for all QSF timing assignments.

#### **Global** *<name>* **=** *<value>*

The conversion utility ignored the global assignment <*name*>. Manually add an equivalent constraint if appropriate. Refer to ["Unsupported Global Assignments" on](#page-1567-2)  [page 10–44](#page-1567-2) for information about conversions for these assignments.

#### **QSF: Expected <***name***> to be set to <***expected value***> but it is set to <a***ctual value***>**

The behavior of the Quartus II TimeQuest Timing Analyzer is closest to the Quartus II Classic Timing Analyzer when the value for the specified assignment is the expected value. Because the actual assignment value is not the expected value in your project, the Quartus II TimeQuest Timing Analyzer analysis may be different from the Quartus II Classic Timing Analyzer analysis. Refer to ["Recommended Global](#page-1567-3)  [Assignments" on page 10–44](#page-1567-3) for an explanation about the indicated QSF variable names.

#### **QSF: Found Global Fmax Requirement. Translation will be done using derive\_clocks**

Your design includes a global  $f_{MAX}$  requirement, and the requirement is converted to the **derive\_clocks** command. Refer to "Default Required f<sub>MAX</sub> Assignment" on [page 10–29](#page-1552-0) for information about how to convert to an SDC constraint.

#### **TAN Report Database not found. HDL based assignments will not be migrated**

You did not analyze your design with the Quartus II Classic Timing Analyzer before running the conversion utility. As a result, the conversion utility did not convert any timing assignments in your HDL source code to SDC constraints. If you have timing assignments in your HDL source code, you must find and convert them manually, or analyze your design with the Quartus II Classic Timing Analyzer and rerun the conversion utility.

#### **Ignored Entity Assignment (Entity <entity>):** *<variable>* **=** *<value>* **-from** *<from>* **-to** *<to>*

The conversion utility ignored the specified entity assignment because the utility cannot automatically convert the assignment. [Table 10–15 on page 10–50](#page-1573-0) lists the entity-specific assignments the script can convert automatically.

Refer to ["Timing Assignment Conversion" on page 10–26](#page-1549-0) for information about how to convert the entity assignment manually.

### **Ignoring OFFSET\_FROM\_BASE\_CLOCK assignment for clock <***clock***>**

In some cases, this assignment is used to work around a limitation in how the Quartus II Classic Timing Analyzer handles some forms of clock inversion. The conversion script ignores the assignment because it cannot determine whether the assignment is used as a workaround. Review your clock setting and add the assignment in your **.sdc** file if appropriate. Refer to ["Clock Offset" on page 10–12](#page-1535-0) for more information about converting clock offset.

#### **Clock <***clock***> has no FMAX\_REQUIREMENT - No clock was generated**

The conversion utility did not convert the clock named  $\langle \text{clock} \rangle$  because it has no  $f_{\text{MAX}}$ requirement. You should add a clock constraint with an appropriate period to your **.sdc** file.

### **No Clock Settings defined in QSF file**

If your **.qsf** file has no clock settings, ignore this message. You must add clock constraints in your **.sdc** file manually.

### **Clocks**

Ensure that the conversion utility converted all clock assignments correctly. Run **report\_clocks**, or double-click **Report Clocks** in the Tasks pane in the Quartus II TimeQuest Timing Analyzer GUI. Make sure that the right number of clocks is reported. If any clock constraints are missing, you must add them manually with the appropriate SDC commands (**create\_clock** or **create\_generated\_clock**). Confirm that each option for each clock is correct.

The Quartus II TimeQuest Timing Analyzer can create more clocks, such as:

- derive\_clocks selecting ripple clocks
- derive\_pll\_clocks, adding
	- Extra clocks for PLL switchover
	- Extra clocks for LVDS pulse-generated clocks (~load\_reg)

After you confirm that all clock assignments are correct, run **report\_clock\_transfers**, or double-click **Report Clock Transfers** in the Tasks pane in the Quartus II TimeQuest Timing Analyzer GUI. The command generates a summary table with the number of paths between each clock domain. If the number of cross-clock domain paths seems high, remember that all clock domains are related in the Quartus II TimeQuest Timing Analyzer. You must cut unrelated clock domains. Refer to ["Related and Unrelated](#page-1534-0)  [Clocks" on page 10–11](#page-1534-0) for information about how to cut unrelated clock domains.

### **Path Details**

If you have unexpected differences between the Quartus II Classic and Quartus II TimeQuest Timing Analyzers on some paths, follow these steps to identify the cause of the difference.

- 1. List the path in the Quartus II Classic Timing Analyzer.
- 2. Report timing on the path in the Quartus II TimeQuest Timing Analyzer.
- 3. Compare slack values.
- 4. Compare source and destination clocks.
- 5. Compare the launch/latch times in the Quartus II TimeQuest Timing Analyzer to the setup/hold relationship in the Quartus II Classic Timing Analyzer. The times are absolute in the Quartus II TimeQuest Timing Analyzer and relative in the Quartus II Classic Timing Analyzer.
- 6. Compare clock latency values.

### **Unconstrained Paths**

Next, run report\_ucp, or double-click **Report Unconstrained Paths** in the Tasks pane in the Quartus II TimeQuest Timing Analyzer GUI. This command generates a series of reports that detail any unconstrained paths in your design. If your design was completely constrained in the Quartus II Classic Timing Analyzer but there are unconstrained paths in the Quartus II TimeQuest Timing Analyzer, some assignments may not have been converted properly. Also, some of the assignments could be ambiguous. The Quartus II TimeQuest Timing Analyzer analyzes more paths than the Quartus II Classic Timing Analyzer does, so any unconstrained paths might be paths you could not constrain in the Quartus II Classic Timing Analyzer.

#### **Bus Names**

If your design includes Quartus II Classic Timing Analyzer timing assignments to buses, and the bus names do not include square brackets enclosing an asterisk, such as: address[\*], you should review the SDC constraints to ensure the conversion is correct. Refer to ["Bus Name Format" on page 10–8](#page-1531-1) for more information.

### **Other**

Review the notes listed in ["Conversion Utility" on page 10–56](#page-1579-1).

# **Re-Running the Conversion Utility**

You can force the conversion utility to run even if it can find an **.sdc** file according to the priority described in ["Constraint File Priority" on page 10–8.](#page-1531-0) Any method described in ["Conversion Utility" on page 10–3](#page-1526-0) forces the conversion utility to run even if it can find an **.sdc** file.

# **Notes**

This section describes notes for the Quartus II TimeQuest Timing Analyzer.

# **Output Pin Load Assignments**

The Quartus II TimeQuest Timing Analyzer takes **Output Pin Load** values into account when it analyzes your design. If you change **Output Pin Load** assignments and do not recompile before you analyze timing, you must use the -force\_dat option when you create the timing netlist. Type the following command at the Tcl console of the Quartus II TimeQuest Timing Analyzer:

create\_timing\_netlist -force\_dat +

If you change **Output Pin Load** assignments and recompile before you analyze timing, do not use the -force\_dat option when you create the timing netlist. You can create the timing netlist with the **create\_timing\_netlist** command, or with the **Create Timing Netlist** task in the Tasks pane.

Also note that the SDC set\_output\_load command is not supported, so you must make all output load assignments in the Quartus II Settings File (**.qsf**).

# **Constraint Target Types**

In version 6.0 of the Quartus II software, the Quartus II TimeQuest Timing Analyzer did not support constraints between clocks and non-clocks. Beginning with version 6.1, the Quartus II TimeQuest Timing Analyzer supports mixed exception types; you can apply an exception of any clock/node combination.

# **DDR Constraints with the DDR Timing Wizard**

The DDR Timing Wizard (DTW) creates an **.sdc** file that contains constraints for a DDR interface. You can use that **.sdc** file with the Quartus II TimeQuest Timing Analyzer to analyze only the DDR interface part of a design.

You should use the **.sdc** file created by DTW for constraining a DDR interface in the Quartus II TimeQuest Timing Analyzer. Additionally, your **.qsf** file should not contain timing assignments for the DDR interface if you plan to use the conversion utility to create an **.sdc** file. You should run the conversion utility before you use DTW, and you should choose not to apply assignments to the **.qsf** file.

However, if you used DTW and chose to apply assignments to a **.qsf** file, before you used the conversion utility, you should remove the DTW-generated QSF timing assignments and re-run the conversion utility. The conversion utility creates some incompatible SDC constraints from the DTW QSF assignments.

## **HardCopy Stratix Device Handoff**

If you target the HardCopy device family, you should not use the Quartus II TimeQuest Timing Analyzer. The Quartus II TimeQuest Timing Analyzer is not supported for the HardCopy Stratix design process. The Quartus II TimeQuest Timing Analyzer supports HardCopy II series devices.

### **Unsupported SDC Features**

Some SDC commands and features are not supported by the current version of the Quartus II TimeQuest Timing Analyzer. The following commands are included:

- The **get\_designs** command, because the Quartus II software supports a single design, so this command is not necessary
- True latch analysis with time-borrowing feature; it can, however, convert latches to negative-edge-triggered registers
- The case analysis feature
- Loads, clock transitions, input transitions, and other features

### **Constraint Passing**

The Quartus II software can read constraints generated by other EDA software, and write constraints to be read by other EDA software.

Other synthesis software can generate constraints that target the **.qsf** file. If you change timing constraints in synthesis software after creating an **.sdc** file for the Quartus II TimeQuest Timing Analyzer, you must update the SDC constraints. You can use the conversion utility, or update the **.sdc** file manually.

### **Optimization**

Gate-level re-timing is not supported if you turn on the Quartus II TimeQuest Timing Analyzer as your default timing analyzer.

If you use physical synthesis with the Quartus II TimeQuest Timing Analyzer, the design may have lower performance.

### **Clock Network Delay Reporting**

In the Quartus II software version 6.0, the Quartus II TimeQuest Timing Analyzer reports delay on the clock network as a single number, rather than node-to-node segments, as the Quartus II Classic Timing Analyzer does. Beginning with version 6.0 SP1, the TimeQuest Timing Analyzer reports delay on the clock network by node-to-node segments.

### **PowerPlay Power Analysis**

You must perform the following steps to generate an **Early Power Estimator** output file when you use the Quartus II TimeQuest Timing Analyzer and your design targets one of the following device families:

- Cyclone
- Stratix
- HardCopy Stratix

To generate an **Early Power Estimator** output file for designs targeting those families, you must perform the following steps.

- 1. Turn off the Quartus II TimeQuest Timing Analyzer. Refer to ["Set the Default](#page-1527-0)  [Timing Analyzer" on page 10–4](#page-1527-0) to learn how to turn off the Quartus II TimeQuest Timing Analyzer.
- 2. Manually convert your Quartus II TimeQuest Timing Analyzer timing constraints in the **.sdc** file to Quartus II Classic Timing Analyzer timing assignments. You can use the Assignment Editor to enter your Quartus II Classic Timing Analyzer timing assignments in your **.qsf** file.
- 3. Perform Quartus II Classic timing analysis.
- 4. Generate an **Early Power Estimator** output file.
- 5. Turn on the Quartus II TimeQuest Timing Analyzer.

## **Project Management**

If you use the **project\_open** Tcl command in the Quartus II TimeQuest Timing Analyzer to open a project compiled with an earlier version of the Quartus II software, the Quartus II TimeQuest Timing Analyzer overwrites the compilation results (**\db** folder) without warning. Opening a project any other way results in a warning, and you can choose not to open the project.

# <span id="page-1579-1"></span>**Conversion Utility**

This section describes the notes for the QSF assignment to SDC constraint conversion utility.

### <span id="page-1579-0"></span> $t_{\rm PD}$  and Minimum  $t_{\rm PD}$  Requirement Conversion

The conversion utility treats the targets of single-point  $t_{PD}$  and minimum  $t_{PD}$ assignments as device outputs. It does not correctly convert targets of single-point  $t_{\text{PD}}$ and minimum  $t_{\text{PD}}$  assignments that are device inputs. The following QSF assignment applies to an a device input named d\_in:

set\_intance\_assignment -name TPD\_REQUIREMENT -to d\_in "3 ns"

The conversion utility creates the following SDC command, regardless of whether d\_in is a device input or device output:

set\_max\_delay "3 ns" -from [get\_ports \*] -to [get\_ports d\_in]

You must update any incorrect SDC constraints manually.

# **Referenced Documents**

This chapter references the following documents:

- *[Quartus II TimeQuest Timing Analyzer](http://www.altera.com/literature/hb/qts/qts_qii53018.pdf)* chapter in volume 3 of the *Quartus II Handbook*
- *[SDC and TimeQuest Tcl API Reference Manual](http://www.altera.com/literature/manual/mnl-sdctmq.pdf)*

# **Document Revision History**

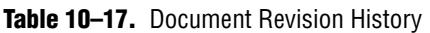

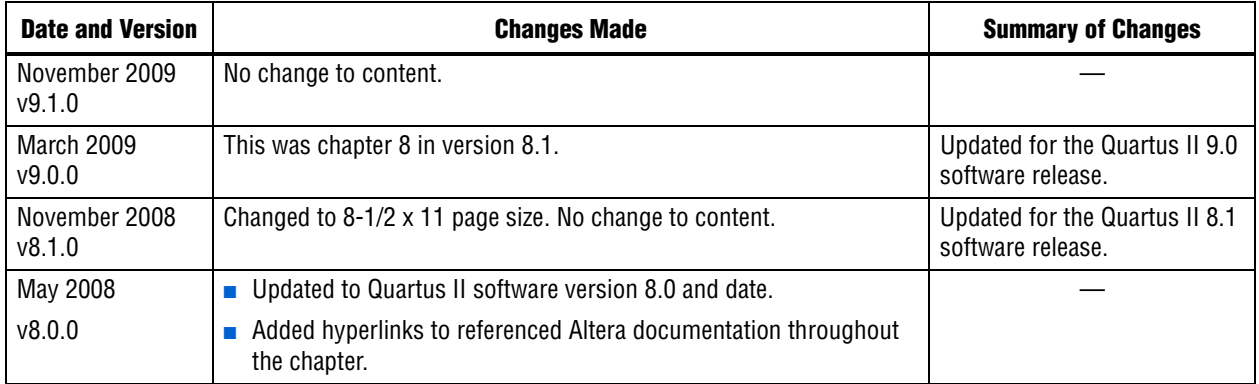

f For previous versions of the *Quartus II Handbook*, refer to the [Quartus II Handbook](http://www.altera.com/literature/lit-qts_archive.jsp)  [Archive](http://www.altera.com/literature/lit-qts_archive.jsp).

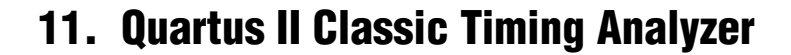

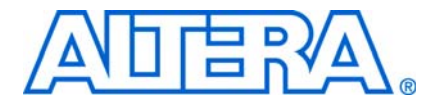

<span id="page-1582-0"></span>**[QII53004-9.1.0](#page-1582-0)**

This chapter details the aspects of timing analysis using the Quartus® II Classic timing analyzer.

# **Introduction**

Static timing analysis is a method for analyzing, debugging, and validating the timing performance of a design. Static timing analysis, used in conjunction with functional simulation, allows you to verify overall design operation. As part of the compilation flow, the Classic Timing Analyzer of the Quartus II software automatically performs a static timing analysis so you do not have to use a third-party timing analysis tool. The Quartus II software also includes the TimeQuest timing analyzer, which provides advanced constraints and analysis capabilities that cater to all designs. Like the Classic timing analyzer, the TimeQuest timing analyzer can also be an automatic part of your compilation flow, and should be used for all new designs.

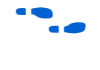

For more information about switching to the Quartus II TimeQuest timing analyzer, refer to the *[Switching to the Quartus II TimeQuest Timing Analyzer](http://www.altera.com/literature/hb/qts/qts_qii53019.pdf)* chapter in volume 3 of the *Quartus II Handbook*.

This chapter assumes you have some Tcl expertise; Tcl commands are used throughout this chapter to describe the alternative methods for making timing analysis assignments. For more information about GUI-equivalent timing constraints, refer to ["Timing Analysis Using the Quartus II GUI" on page 11–35.](#page-1616-0)

 $\mathbb{I} \mathbb{S}$  New device families are not supported in the Quartus II Classic timing analyzer. Altera recommends using the TimeQuest timing analyzer for all new designs.

This chapter discusses the following topics:

- ["Timing Analysis Tool Setup" on page 11–2](#page-1583-0)
- "Static Timing Analysis Overview" on page 11-2
- ["Clock Settings" on page 11–8](#page-1589-0)
- ["Clock Types" on page 11–9](#page-1590-0)
- ["Clock Uncertainty" on page 11–10](#page-1591-0)
- ["Clock Latency" on page 11–11](#page-1592-0)
- ["Timing Exceptions" on page 11–13](#page-1594-0)
- ["I/O Analysis" on page 11–21](#page-1602-0)
- ["Asynchronous Paths" on page 11–24](#page-1605-0)
- ["Skew Management" on page 11–28](#page-1609-0)
- ["Generating Timing Analysis Reports with report\\_timing" on page 11–30](#page-1611-0)
- ["Other Timing Analyzer Features" on page 11–31](#page-1612-0)
- "Timing Analysis Using the Quartus II GUI" on page 11-35
- ["Scripting Support" on page 11–39](#page-1620-0)
- ["MAX+PLUS II Timing Analysis Methodology" on page 11–43](#page-1624-0)

# <span id="page-1583-0"></span>**Timing Analysis Tool Setup**

The Quartus II software version 6.0 and onwards include two static timing analysis tools:

- Classic timing analyzer
- TimeQuest timing analyzer

Use the **Timing Analysis** option under the Settings menu to set the timing analyzer that is used in the compilation process.

 $\mathbb{I}$  Altera recommends using the TimeQuest timing analyzer for new designs. The TimeQuest timing analyzer provides advanced constraints and analysis capabilities that cater to all designs.

If you must use the Quartus II Classic timing analyzer for a legacy design project, perform the following steps to set the Quartus II Classic timing analyzer as the timing analysis tool for your project:

- 1. On the Assignments menu, click **Settings**. The **Settings** dialog box appears.
- 2. In the **Category** list, click the "+" icon to expand **Timing Analysis Settings** and select **Use Classic Timing Analyzer during compilation**.

For more information about the advanced features available in the Quartus II TimeQuest timing analyzer, refer to the *[Quartus II TimeQuest Timing Analyzer](http://www.altera.com/literature/hb/qts/qts_qii53018.pdf)* chapter in volume 3 of the *Quartus II Handbook*.

# <span id="page-1583-1"></span>**Static Timing Analysis Overview**

This section provides information about the static timing analysis concepts used throughout this chapter and used by the Quartus II Classic timing analyzer. A complete understanding of the concepts presented in this section allows you to take advantage of the static timing analysis features available in the Quartus II software.

Various paths exist in any given design which connect design elements together, including the path from an output of a register to the input of another register. Timing paths play a significant role during a static timing analysis. Understanding the types of timing paths is important for timing closure and optimization. Some of the commonly analyzed paths are described in this section and are shown in Figure 11-1.

- **Clock paths—Clock paths are the paths from device pins or internally generated** clocks (nodes designated as a clock via a clock setting) to the clock ports of sequential elements such as registers.
- **Data paths**—Data paths are the paths from the data output port of a sequential element to the data input port of another sequential element.
■ **Asynchronous paths**—Asynchronous paths are paths from a node to the asynchronous set or clear port of a sequential element.

[Figure 11–1](#page-1584-1) shows the commonly analyzed paths types.

<span id="page-1584-1"></span>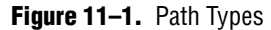

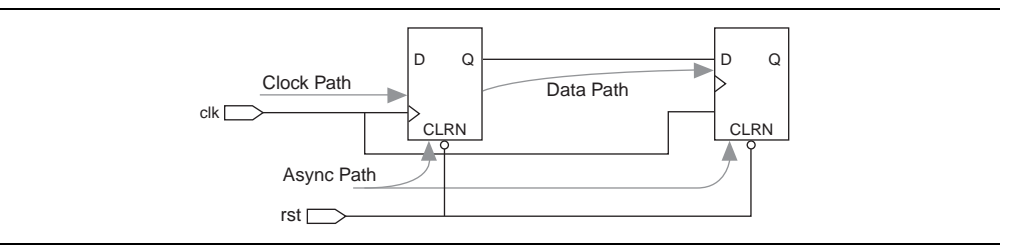

After the path types are identified, the Quartus II Classic timing analyzer computes data and clock arrival times for all valid register-to-register paths. Data arrival time is the delay from the source clock to the destination register. The Quartus II Classic timing analyzer calculates this delay by adding the clock path delay to the source register, the micro clock-to-out  $(t_{CO})$  of the source register, and the data path delay from the source register to the destination register. Clock arrival time is the delay from the destination clock node to the destination register.

[Figure 11–2](#page-1584-0) shows a data arrival path and a clock arrival path.

<span id="page-1584-0"></span>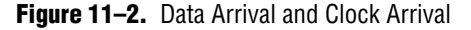

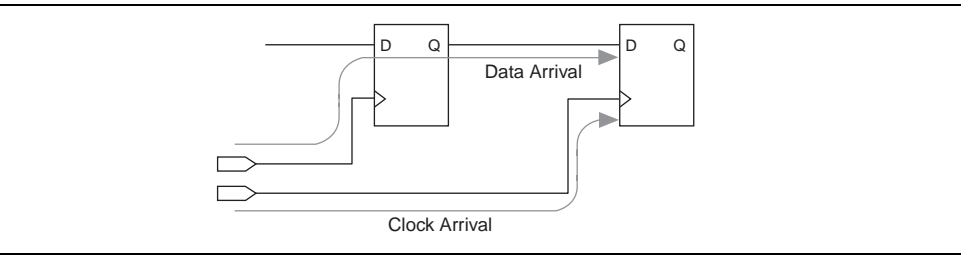

In addition to identifying various paths within a design, the Quartus II Classic timing analyzer analyzes clock characteristics to compute the worst-case requirement between any two registers in a single register-to-register path. You must use timing constraints to specify the characteristics of all clock signals in the design before this analysis occurs.

The active clock edge that sends data out of a sequential element, acting as a source for the data transfer, is the launch edge. The active clock edge that captures data at the data port of a sequential element, acting as a destination for the data transfer, is the latch edge.

[Figure 11–3](#page-1585-0) shows a single-cycle system that uses consecutive clock edges to transmit and capture data, a register-to-register path, and the corresponding launch and latch edges timing diagram. In this example, the launch edge sends the data out of register reg1 at 0 ns, and register reg2 latch edge captures the data at 5 ns.

<span id="page-1585-0"></span>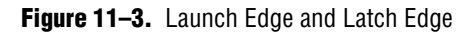

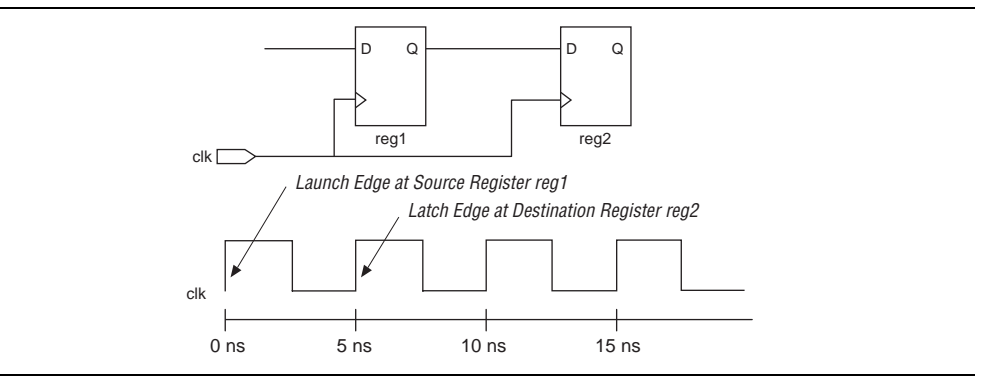

By analyzing specific paths relative to the launch and latch edges, the Quartus II Classic timing analyzer performs clock setup and clock hold checks, validating them against your timing assignments.

## **Clock Analysis**

A comprehensive static timing analysis includes analysis of register-to-register, I/O, and asynchronous reset paths. Static Timing Analysis tools use data required times, data arrival times, and clock arrival times to verify circuit performance and detect possible timing violations. The Quartus II Classic timing analyzer determines the timing relationships that must be met for the design to correctly function, and checks arrival times against required times to verify timing.

#### **Clock Setup Check**

To determine if a design meets performance, the Quartus II Classic timing analyzer calculates clock timing, timing requirements, and timing exceptions to perform a clock setup check at each destination register based on the source and destination clocks and timing constraints, or exceptions that are applicable to those paths. A clock setup check ensures that data launched by a source register is latched correctly by the destination register. To perform a clock setup check, the Quartus II Classic timing analyzer determines the clock arrival time and data arrival time at the destination register by using the longest path for the data arrival time and the shortest path for the clock arrival time. The Quartus II Classic timing analyzer then checks that the difference is greater than or equal to the micro setup ( $t_{\text{SU}}$ ) of the destination register as shown in [Equation 11–1](#page-1585-1).

#### <span id="page-1585-1"></span>**Equation 11–1.**

Clock Arrival Time – Data Arrival Time  $\geq$  micro t<sub>SU</sub>

**1 By default, the Quartus II Classic timing analyzer assumes the launched and latched** edges happen on consecutive active clock edges.

The results of clock setup checks are reported in terms of slack. Slack is the margin by which a timing requirement is met or not met. Positive slack indicates the margin by which a requirement is met, and negative slack indicates the margin by which a requirement is not met. The Quartus II Classic timing analyzer determines clock setup slack using [Equation 11–2](#page-1586-2) through [Equation 11–5.](#page-1586-3)

#### <span id="page-1586-2"></span>**Equation 11–2.**

Clock Setup Slack  $=$  Data Required Time – Data Arrival Time

#### **Equation 11–3.**

Data Required = Clock Arrival Time – micro  $t_{\text{SI}}$  -Setup Uncertainty

#### **Equation 11–4.**

Clock Arrival Time  $=$  Latch Edge  $+$  Shortest Clock Path to Destination Register

#### <span id="page-1586-3"></span>**Equation 11–5.**

Data Arrival Time  $\,=\,$  Launch Edge  $+$  Longest Clock Path to Source Register + micro t<sub>CO</sub> + Longest Data Delay

The Quartus II Classic timing analyzer reports clock setup slack using [Equation 11–6](#page-1586-0) through [Equation 11–9](#page-1586-1) (which are equivalent to [Equation 11–2](#page-1586-2) through [Equation 11–5](#page-1586-3)).

#### <span id="page-1586-0"></span>**Equation 11–6.**

Clock Setup Slack  $=$  Largest Register-to-Register Requirement  $-$  Longest Register-to-Register Delay

#### **Equation 11–7.**

Largest Register-to-Register Requirement  $\,=\,$  Setup Relationship between Source and Destination + largest clock skew – micro  $t_{CO}$  of Source Register – micro  $t_{SU}$  of Destination Register

#### **Equation 11–8.**

Setup Relationship between Source & Destination Register = Latch Edge - Launch Edge Setup Uncertainty

#### <span id="page-1586-1"></span>**Equation 11–9.**

 $Largest$   $Clock$   $Skew = Shortest$   $Clock$   $Path$  to Destination Register – Longest Clock Path to Source Register

Both sets of equations are used to determine the slack value of any path.

#### **Clock Hold Check**

To prevent hold violations, the Quartus II Classic timing analyzer calculates clock timing, timing requirements, and timing exceptions to perform a clock hold check at each destination register. A clock hold check ensures data launched from the source register is not captured by an active clock edge earlier than the setup latch edge, and that the destination register does not capture data launched from the next active launch edge. To perform a clock hold check, the Quartus II Classic timing analyzer determines the clock arrival time and data arrival time at the destination register using the shortest path for the data arrival time and the longest path for the clock arrival time. The Quartus II Classic timing analyzer checks that the difference is greater than or equal to the micro hold time  $(t_H)$  of the destination register, as shown in [Equation 11–10](#page-1587-1).

<span id="page-1587-1"></span>**Equation 11–10.**

Data Arrival Time – Clock Arrival Time  $\geq t_H$ 

The Quartus II Classic timing analyzer determines clock hold slack using [Equation 11–11](#page-1587-2) through [Equation 11–14](#page-1587-3).

#### <span id="page-1587-2"></span>**Equation 11–11.**

Clock Hold Slack  $=$  Data Arrival Time – Data Required Time

#### **Equation 11–12.**

Data Required Time = Clock Arrival Time + micro  $t_H$  + Hold Uncertainty

#### **Equation 11–13.**

Clock Arrival Time  $=$  Latch Edge + Longest Clock Path to Destination Register

#### <span id="page-1587-3"></span>**Equation 11–14.**

Data Arrival Time  $=$  Launch Edge  $+$  Shortest Clock Path to Source Register + micro t<sub>CO</sub> + Shortest Data Delay

The Quartus II Classic timing analyzer reports clock hold slack using [Equation 11–15](#page-1587-0) through [Equation 11–18](#page-1588-0).

#### <span id="page-1587-0"></span>**Equation 11–15.**

 $Clock$  Hold Slack  $=$  Shortest Register-to-Register Delay – Smallest Register-to-Register Requirement

#### **Equation 11–16.**

Smallest Register-to-Register Requirement  $\,=\,$  Hold Relationship between Source & Destination  $+$ Smallest Clock Skew  $-$  micro  $t_{c0}$  of Source Register  $+$  micro  $t_H$  of Destination Register

#### **Equation 11–17.**

Hold Relationship between Source and Destination Register  $=$  Latch  $-$  Launch  $+$  Hold Uncertainty

#### <span id="page-1588-0"></span>**Equation 11–18.**

Smallest Clock Skew  $\,=\,$  Longest Clock Path from Clock to Destination Register - Shortest Clock Path from Clock to Source Register

These equations can be used to determine the slack value of any path.

## **Multicycle Paths**

Multicycle paths are data paths that require more than one clock cycle to latch data at the destination register. For example, a register may be required to capture data on every second or third rising clock edge.

[Figure 11–4](#page-1588-1) shows an example of a multicycle path between a multiplier's input registers and output register where the destination latches data on every other clock edge. For more information about multicycle exceptions, refer to ["Multicycle" on](#page-1594-0)  [page 11–13](#page-1594-0).

<span id="page-1588-1"></span>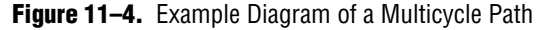

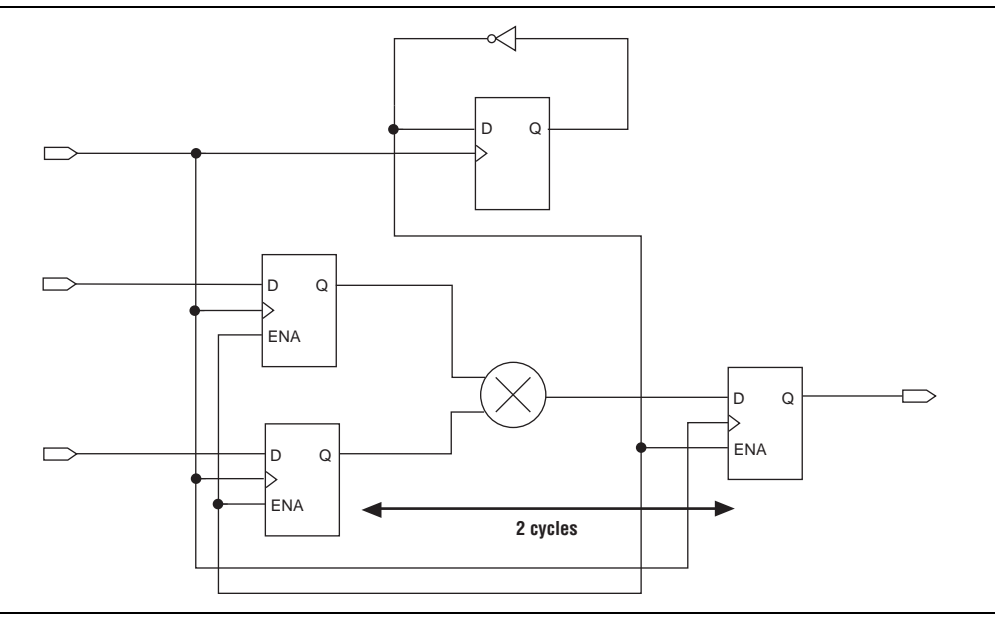

[Figure 11–5](#page-1589-0) shows the default clock setup analysis launch and latch edges where multicycle assignment is equal to 1.

<span id="page-1589-0"></span>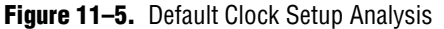

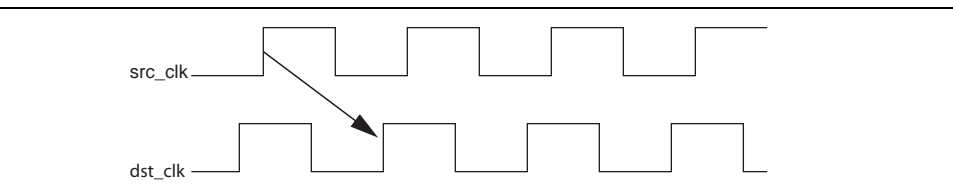

[Figure 11–6](#page-1589-1) shows an analysis similar to [Figure 11–5](#page-1589-0), but with a multicycle of 2.

<span id="page-1589-1"></span>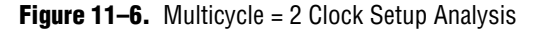

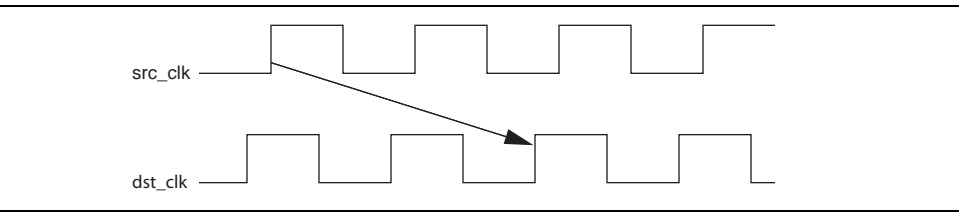

# **Clock Settings**

You can use individual and default clock settings to define the clocks in your design. You can base these clock settings on other clock settings already defined in your design.

**1 To ensure the Quartus II Fitter achieves the desired performance requirements and the** Quartus II Classic timing analyzer performs a thorough static timing analysis, you must specify all timing assignments prior to compiling the design.

## **Individual Clock Settings**

Individual clock settings allow you to specify clock properties including performance requirements, offsets, duty cycles, and other properties for individual clock signals in your design.

You can define individual clock settings using the create\_base\_clock Tcl command. The following example defines an individual clock setting named sys\_clk with a requirement of 100 MHz (10 ns), and assigns it to clock node clk.

create\_base\_clock -fmax 100MHz -target clk sys\_clk

### **Default Clock Settings**

You can assign a project-wide clock requirement to constrain all detected clocks in a design that do not have individual clock settings.

The set\_global\_assignment -name FMAX\_REQUIREMENT Tcl command specifies a global default requirement assignment. The following example defines a 100 MHz default clock requirement:

set\_global\_assignment -name FMAX\_REQUIREMENT "100.0 MHz"

 $\mathbb{I}$  For best placement and routing results, apply individual clock settings to all clocks in your design. All clocks adopting the default  $f_{MAX}$  are by default unrelated.

# **Clock Types**

This section describes the types of clocks recognized by the timing analyzer:

- Base clocks
- Derived clocks
- Undefined clocks
- PLL clocks

## **Base Clocks**

A base clock is independent of other clocks in a design. For example, a base clock is typically a clock signal driven directly by a device pin. A base clock is defined by individual clock settings, or automatically detected using the default clock setting.

You can use the create\_base\_clock Tcl command to define a base clock setting and assign the clock setting to a clock node. The following Tcl command creates a clock setting called sys\_clk with a requirement of 5 ns (200 MHz) and applies the clock setting to clock node main\_clk:

create\_base\_clock -fmax 5ns –target main\_clk sys\_clk

## **Derived Clocks**

A derived clock is based on a previously defined base clock. For a derived clock, you can specify the phase shift, offset, multiplication and division factors, and duty cycle relative to the base clock.

You can use the create\_relative\_clock Tcl command to define and assign a derived clock setting. The following example creates a derived clock setting named system\_clockx2 that is twice as fast as the base clock system\_clock applied to clock node clkx2.

create relative clock -base clock system clock -duty cycle 50  $\setminus$ -multiply 2 -target clkx2 system\_clockx2

## **Undefined Clocks**

The Quartus II Classic timing analyzer detects undeclared clocks in your design and displays a warning similar to the following:

Warning: Found pins functioning as undefined clocks and/or memory enables Info: Assuming node "clk\_src" is an undefined clock

Info: Assuming node "clk\_dst" is an undefined clock

The Quartus II Classic timing analyzer reports actual data delay for undefined clocks, but because no clock requirements exist for undefined clocks, the Quartus II Classic timing analyzer does not report slack for any register-to-register paths driven by an undefined clock.

# **PLL Clocks**

Phase-locked loops (PLLs) are used for clock synthesis in Altera® devices. This device feature is configured and connected to your design using the ALTPLL megafunction included with the Quartus II software. Using the MegaWizard™ Plug-In Manager, you can customize the input clock frequency, multiplication factors, division factors, and other parameters of the ALTPLL megafunction.

For more information about using the PLL feature in your design, refer to the *ALTPLL [Megafunction User Guide](http://www.altera.com/literature/ug/ug_altpll.pdf)* or the handbook for the targeted device family.

For PLLs, the Quartus II Classic timing analyzer automatically creates derived clock settings based on the parameterization of the PLL and automatically creates a base clock setting for the input clock pin. For example, if the input clock frequency to a PLL is 100 MHz and the multiplication and division ratio is 5:2, the clock period of the PLL clock is set to 4.0 ns and is automatically calculated by the Quartus II Classic timing analyzer.

For the Stratix® and Cyclone® device families, you can override the PLL input clock frequency by applying a clock setting to the input clock pin of the PLL. For example, if the PLL input clock period is set to 10 ns (100 MHz) with a multiplication and division ratio of 5:2, but a clock setting of 20 ns (50 MHz) is applied to the input clock pin of the PLL, the setup relationship is 8.0 ns (125 MHz) and not 4.0 ns (250 MHz). The Quartus II Classic timing analyzer issues a message similar to the following:

Warning: ClockLock PLL "mypll\_test:inst|altpll:altpll\_component|\_clk1" input frequency requirement of 200.0 MHz overrides default required fmax of 100.0 MHz -- Slack information will be reported

 $\mathbb{I}$  You cannot override the PLL output clock frequency with a clock setting in the Quartus II Classic timing analyzer.

# **Clock Uncertainty**

You can use **Clock Setup Uncertainty** and **Clock Hold Uncertainty** assignments to model jitter, skew, or add a guard band associated with clock signals.

When a clock uncertainty assignment exists for a clock signal, the timing analyzer performs the most conservative setup and hold checks. For clock setup check, the setup uncertainty is subtracted from the data required time. [Figure 11–7](#page-1591-0) shows an example of clock sources with a clock setup uncertainty applied.

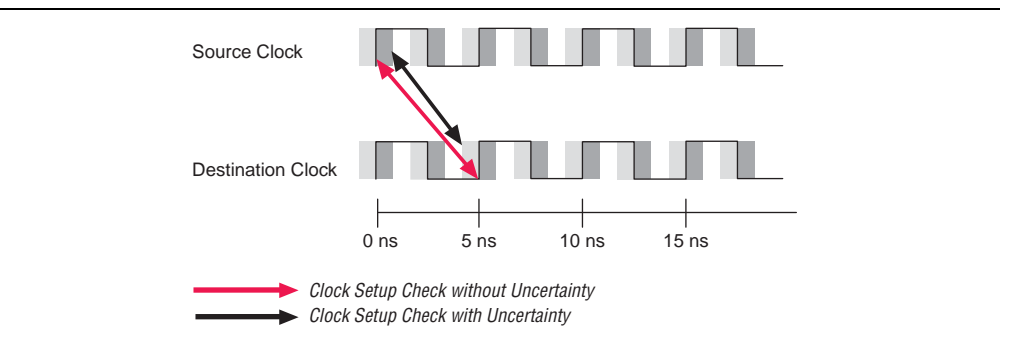

<span id="page-1591-0"></span>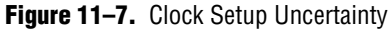

You can create clock uncertainty assignments using the Tcl command set\_clock\_uncertainty. The set\_clock\_uncertainty assignment used with the switch –setup specifies a clock setup uncertainty assignment. The following example creates a **Clock Setup Uncertainty** assignment with a value of 2 ns applied to clock signal clk:

```
set_clock_uncertainty -to clk -setup 2ns
```
For the clock hold check, the hold uncertainty is added to the data required time. [Figure 11–8](#page-1592-0) shows an example of clock setup check with a clock setup uncertainty and clock hold uncertainty applied.

#### <span id="page-1592-0"></span>**Figure 11–8.** Clock Hold Uncertainty

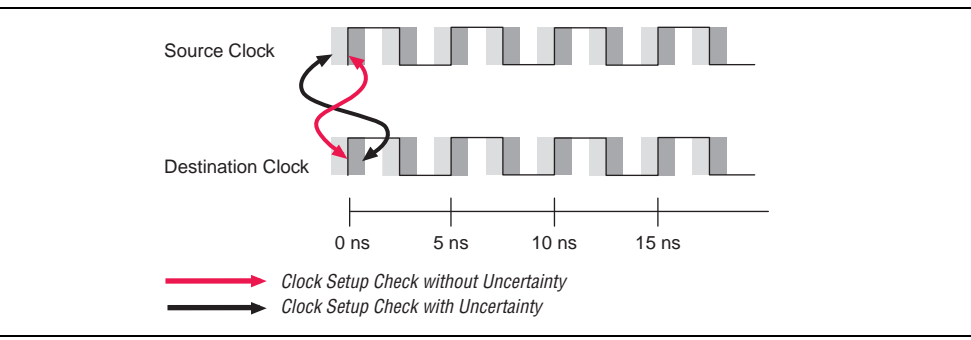

You can use the set\_clock\_uncertainty Tcl command with the option –hold to specify a **Clock Hold Uncertainty** assignment. The following example creates a **Clock Hold Uncertainty** assignment with a value of 2 ns for clock signal clk.

set\_clock\_uncertainty -to clk -hold 2ns

You can also apply the clock uncertainty assignments between two clock sources. The following example creates a **Clock Setup Uncertainty** assignment for clock setup checks where clk1 is the source clock and clk2 is the destination clock:

set\_clock\_uncertainty -from clk1 -to clk2 -setup 2ns

# **Clock Latency**

You can use clock latency assignments to model delays from the clock source. For example, you can use clock latency to model an external delay from an ideal clock source, such as an oscillator, to the clock pin or port of the device.

The **Early Clock Latency** assignment allows you to specify the shortest or earliest delay of the clock source. Conversely, the **Late Clock Latency** assignment allows you to specify the longest or latest delay of the clock source.

During setup analysis, the Quartus II Classic timing analyzer adds the **Late Clock Latency** assignment value to the source clock path delay and adds the **Early Clock Latency** assignment value to the destination clock path delay when determining clock skew for the path. During clock hold analysis, the Quartus II Classic timing analyzer adds the **Early Clock Latency** assignment value to the source clock path delay and adds the **Late Clock Latency** assignment value to the destination clock path delay when determining clock skew for the path.

The **Early Clock Latency** and **Late Clock Latency** assignments do not change the latch and launch edges defined by the clock setting and therefore does not change the setup or hold relationships between source and destination clocks. The clock latency assignments add only delay to the clock network and therefore only affects clock skew.

[Figure 11–9](#page-1593-0) shows the clock edges used to calculate clock skew for a setup check when the **Early Clock Latency** and **Late Clock Latency** assignments are used.

<span id="page-1593-0"></span>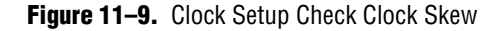

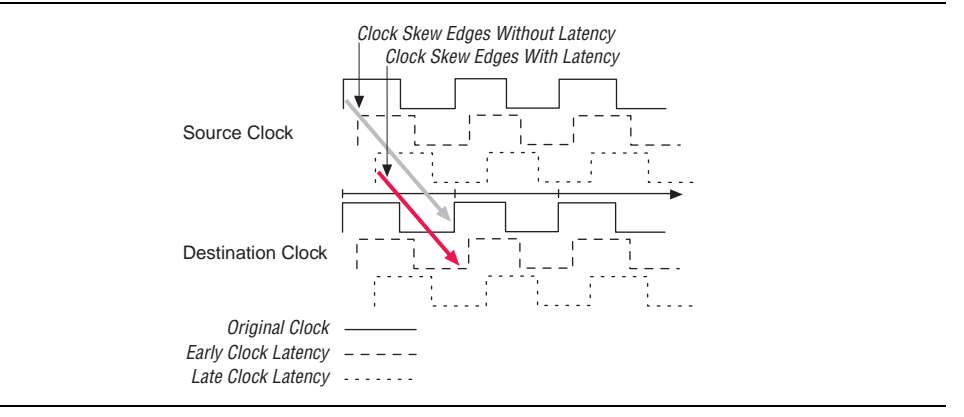

[Figure 11–10](#page-1593-1) shows the clock edges used to calculate clock skew for a hold check when the **Early Clock Latency** and **Late Clock Latency** assignments are used.

<span id="page-1593-1"></span>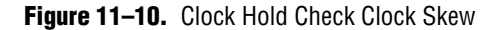

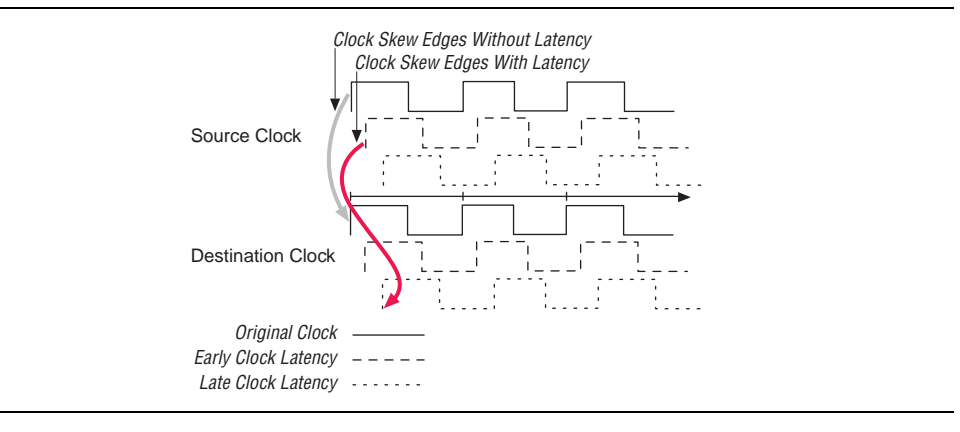

 $\mathbb{I} \mathbb{S}$  The Quartus II Classic timing analyzer ignores clock latency if the clock signal at the source and destination registers are the same.

You can use the set\_clock\_latency Tcl command with the switches -early or -late to specify an **Early Clock Latency** assignment or **Late Clock Latency** assignment, respectively. Example  $11-1$  specifies that the clock signal at  $c1k2$  arrives as early as 1.8 ns and as late as 2.0 ns.

<span id="page-1593-2"></span>**Example 11–1.** Specifying Early or Late Clock Latency at clk2

```
set_clock_latency -early -to clk2 1.8ns
set_clock_latency -late -to clk2 2ns
```
 $\mathbb{I}$  The early clock latency default value is the same as the late clock latency delay, and the late clock latency default value is the same as the early clock latency delay, if only one is specified.

The **Enable Clock Latency** option must be set to **ON** for the Quartus II Classic timing analyzer to analyze clock latency. When this option is set to **ON**, the Quartus II Classic timing analyzer reports clock latency as part of the clock skew calculation for either the source or destination clock path depending upon the analysis performed. To set the **Enable Clock Latency** option to **ON**, you can use the following Tcl command:

set\_global\_assignment -name ENABLE\_CLOCK\_LATENCY ON

When the **Enable Clock Latency** option is enabled, the Quartus II Classic timing analyzer automatically calculates latencies for derived clocks instead of automatically calculating offsets; for example, PLL compensation delays. These clock path delays are accounted for as clock skew instead of part of the setup or hold relationship as done with offsets.

f For more information about clock latency, refer to *[AN 411: Understanding PLL Timing](http://www.altera.com/literature/an/an411.pdf)  [for Stratix II Devices](http://www.altera.com/literature/an/an411.pdf)*.

# **Timing Exceptions**

Timing exceptions allow you to modify the default behavior of the Quartus II Classic timing analyzer. This section describes the following timing exceptions:

- Multicycle
- Setup relationship and hold relationship
- Maximum delay and minimum delay
- False paths

 $\Box$  Not all timing exceptions presented in this chapter are applicable to the HardCopy® II devices. If you are designing for the HardCopy II device family, refer to the *[Timing](http://www.altera.com/literature/hb/hrd/hc_h51028.pdf)  [Constraints for HardCopy II Devices](http://www.altera.com/literature/hb/hrd/hc_h51028.pdf)* chapter in the *HardCopy II Handbook*.

## <span id="page-1594-0"></span>**Multicycle**

By default, the Quartus II Classic timing analyzer performs a single-cycle analysis for all valid register-to-register paths in the design. Multicycle assignments specify the number of clock periods before a source register launches the data or a destination register latches the data. Multicycle assignments adjust the latch or launch edges, which relaxes the required clock setup check or clock hold check between the source and destination register pairs. You can specify multicycles separately for setup and hold, and multicycles can be based on the source clock or destination clock. Apply Multicycle exception to time groups, clock nodes, or common clock enables.

## **Destination Multicycle Setup Exception**

A destination multicycle setup, referred to as a Multicycle exception, specifies the minimum number of clock cycles required before a register should latch a value. A Multicycle exception changes the latch edge by relaxing the required setup relationship. [Figure 11–11](#page-1595-0) shows a timing diagram for a multicycle path that exists in a design with related clocks, and with the latch edge label for a clock setup check.

 $\mathbb{I} \mathbb{S}$  By default, the Multicycle exception value is 1.

<span id="page-1595-0"></span>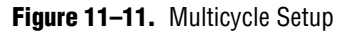

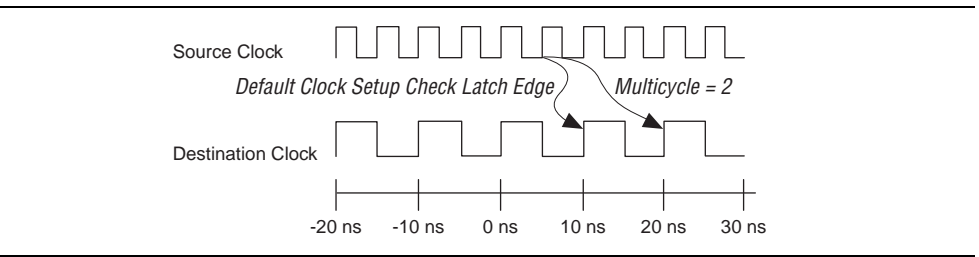

You can apply Multicycle exception between any two registers or between any two clock domains. Use the Tcl command set\_multicycle\_assingment, and the switch –setup and –end. For example, to apply a Multicycle exception of 2 between all registers clocked by source clock clk\_src, and all registers clocked by destination clock clk\_dst, enter the following Tcl command:

set\_multicycle\_assignment –setup –end –from clk\_src –to clk\_dst 2

To apply a Multicycle exception of 2 between the source register reg1 and the destination register reg2, enter the following Tcl command:

set\_multicycle\_assignment –setup –end –from reg1 –to reg2 2

#### **Destination Multicycle Hold Exception**

A destination multicycle hold, referred to as a Multicycle Hold exception, modifies the latch edge used for a clock hold check for the register-to-register path based on the destination clock. A Multicycle Hold exception changes the latch edge by relaxing the required hold relationship. [Figure 11–12](#page-1595-1) shows a timing diagram labeling the latching edge for a clock setup check.

 $\mathbb{I}$  If no Multicycle Hold value is specified, the Multicycle Hold value defaults to the value of the multicycle exception.

#### <span id="page-1595-1"></span>**Figure 11–12.** Multicycle Hold

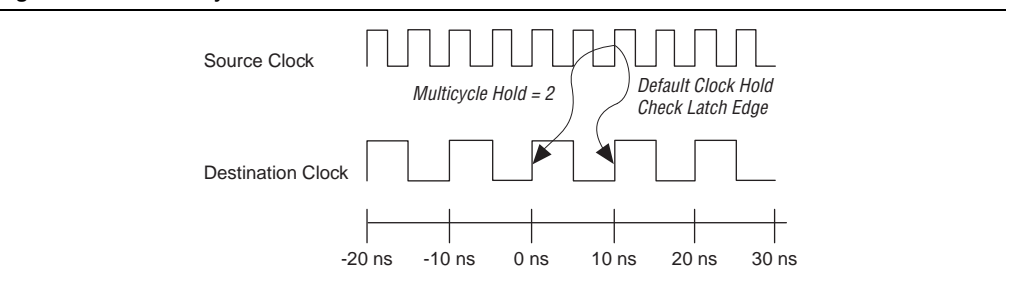

```
set_multicycle_assignment –hold –end –from reg1 –to reg2 3
```
By default, the hold multicycle is set to equal that of the setup multicycle value along the same path. For example, if a setup multicycle of 2 has been applied to a register-toregister path without a separate hold multicycle, the hold multicycle value would be set to 2. The default hold multicycle value can also be changed to a value of 1. This forces all paths with a setup multicycle assignment to have a default hold multicycle of 1. To change the default hold multicycle value, in the **Settings** dialog box, click the **More Timing Settings** option.

If your design requires a hold multicycle value not equal to the setup multicycle or 1, you must explicitly apply a hold multicycle assignment to the path.

## **Source Multicycle Setup Exception**

A source multicycle setup, referred to as Source Multicycle Setup exception, is used to extend the required delay by adjusting the source clock's launch edge rather than the destination clock's latch edge; for example, multicycle setup. Source Multicycle exceptions are useful when the source and destination registers are clocked by related clocks at different frequencies.

[Figure 11–13](#page-1596-0) shows an example of a Source Multicycle exception with the launch edge labeled for a clock setup check.

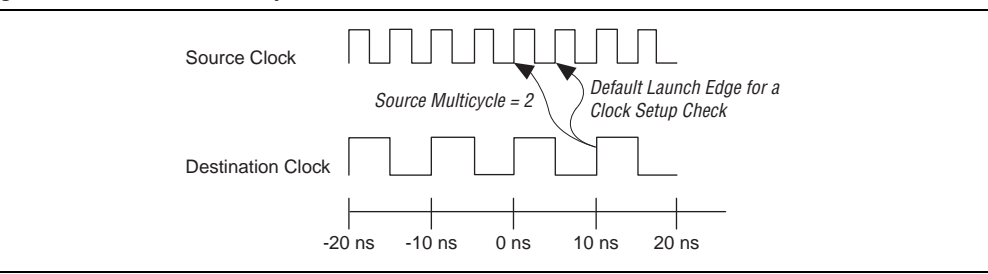

### <span id="page-1596-0"></span>**Figure 11–13.** Source Multicycle

You can create Source Multicycle Setup exceptions with the Tcl command set\_multicycle\_assignment and the switches -setup and -start. The following example specifies a Source Multicycle exception of 3 from register reg1 to register reg2:

set\_multicycle\_assignment –setup –start –from reg1 –to reg2 3

By default, the hold multicycle is set to equal that of the setup multicycle value along the same path. For example, if a setup multicycle of 2 has been applied to a register-to-register path without a separate hold multicycle, the hold multicycle value would be set to 2. The default hold multicycle value can also be changed to a value of 1. This forces all paths with a setup multicycle assignment to have a default hold multicycle of 1. To change the default hold multicycle value, in the **Settings** dialog box, click the **More Timing Settings** option.

If your design requires a hold multicycle value not equal to the setup multicycle or 1, you must explicitly apply a hold multicycle assignment to the path.

#### **Source Multicycle Hold Exception**

The Source Multicycle Hold exception modifies the latch edge used for a clock hold check for the register-to-register path based on the source clock. Source Multicycle Hold exceptions increase the required hold delay by adding source clock cycles.

[Figure 11–14](#page-1597-0) shows an example of a source multicycle hold with launch edge labeled for a clock hold check.

<span id="page-1597-0"></span>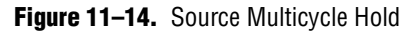

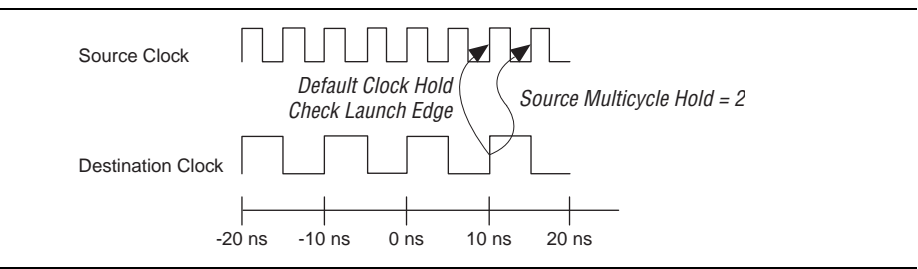

You can create Source Multicycle Hold exceptions with the Tcl command set\_multicycle\_assingment and the switch –setup and –start. The following example specifies a Source Multicycle Hold exception of 3 from register reg1 to register reg2:

```
set_multicycle_assignment –hold –start –from reg1 –to reg2 3
```
## **Default Hold Multicycle**

The Quartus II Classic timing analyzer sets the hold multicycle value to equal the multicycle value when a multicycle exception has been entered without a corresponding hold multicycle. You can change the behavior with the DEFAULT\_HOLD\_MULTICYCLE assignment. The value of the assignment can either be "ONE" or "SAME AS MULTICYCLE".

The assignment has the following syntax:

set\_global\_assignment -name DEFAULT\_HOLD\_MULTICYCLE "*<value>*"

## **Clock Enable Multicycle**

For all enable-driven registers, the setup relationship or hold relationship can be modified with the Clock Enable Multicycle, Clock Enable Multicycle Hold, Clock Enable Source Multicycle, or Clock Enable Multicycle Source Hold.

The **Clock Enable Multicycle** modifies the latching edge when a clock setup check is performed for all registers driven by the specified clock enables, and the **Clock Enable Multicycle Hold** modifies the latching edge when a clock hold check is performed for all registers driven by the specified clock enable. The **Clock Enable Source Multicycle** modifies the launching edge when a clock setup check is performed for all enabled driven registers, and the **Clock Enable Source Multicycle Hold** modifies the launching edge when a clock hold check is performed for all enabled driven registers.

 $\mathbb{I}$  Clock enable-based multicycle exceptions apply only to registers using dedicated clock enable circuitry. If the enable is synthesized into a logic cell; for example, due to signal prioritization, the multicycle does not apply.

The **Clock Enable Multicycle**, **Clock Enable Multicycle Hold**, **Clock Enable Source Multicycle**, and **Clock Enable Multicycle Source Hold** can be either a single-point or a point-to-point assignment.

[Figure 11–15](#page-1598-0) shows an example of a single-point assignment. In this example, register Reg A has the single-point assignment applied. This has the affect of modifying a register-to-register latching edge whose enable port is driven by register Reg A. All register-to-register paths with enables driven by the single-point assignment are affected, even those driven by different clock sources.

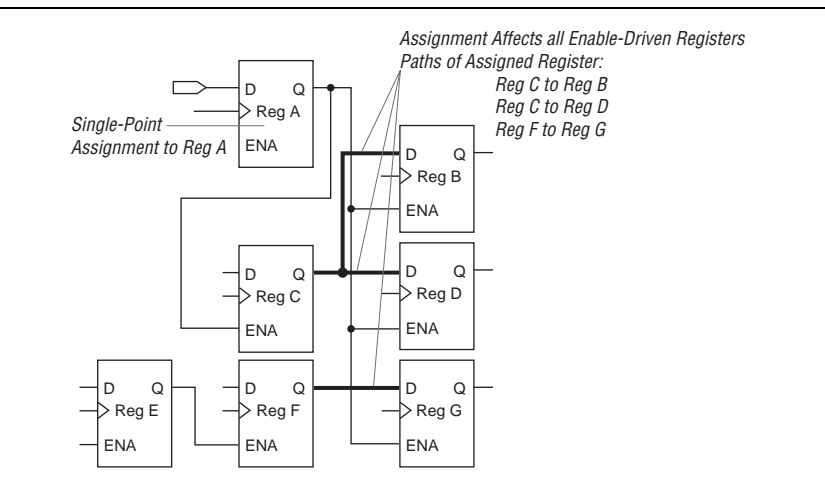

<span id="page-1598-0"></span>**Figure 11–15.** Single-Point Clock Enable Multicycle

Point-to-point assignments apply to all paths where the source registers' enable ports are driven by the source (from) node and the destination registers' enable ports are driven by the destination (to) node.

[Figure 11–16](#page-1598-1) shows an example of a point-to-point assignment made to different source and destination registers. In this example, register Reg A is specified as the source, and register Reg B is specified as the destination for the assignment. Only register-to-register paths that have their enables driven by the assigned point-to-point registers have their latching edges modified.

<span id="page-1598-1"></span>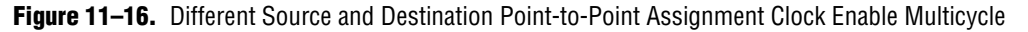

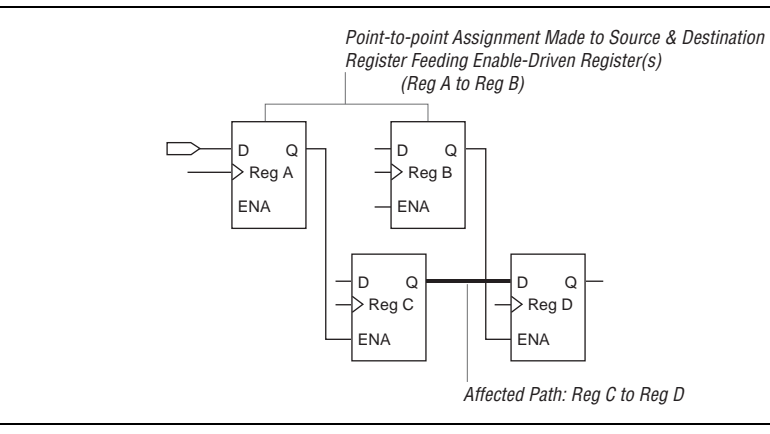

[Figure 11–17](#page-1599-0) shows an example of a point-to-point assignment made to the same source and destination register. In this example, register Reg A has been specified as both the source and register for the assignment. Only register-to-register paths that have both the source-enable port and destination-enable port has the latching edge modified by the assigned point-to-point assignment.

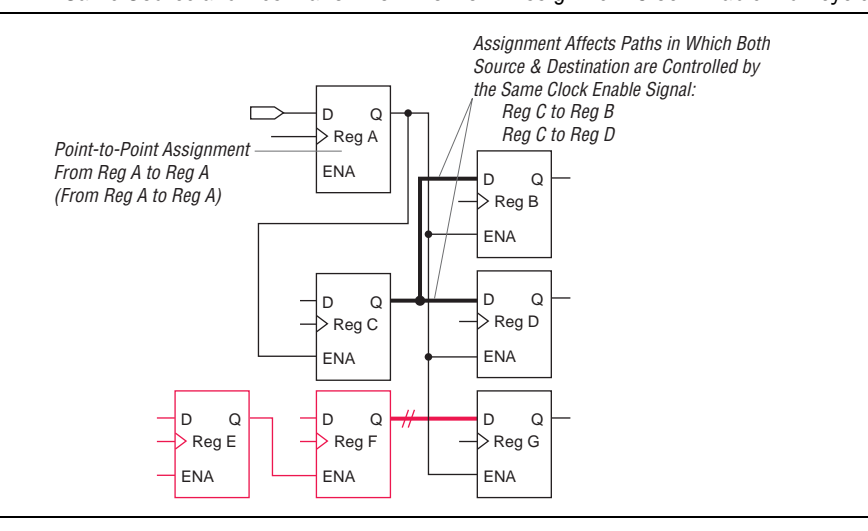

<span id="page-1599-0"></span>**Figure 11–17.** Same Source and Destination Point-to-Point Assignment Clock Enable Multicycle

You can use the set\_instance\_assignment -name CLOCK\_ENABLE\_MULTICYCLE and set\_instance\_assignment -name CLOCK\_ENABLE\_MULTICYCLE\_HOLD Tcl commands to specify either a **Clock Enable Multicycle** or a **Clock Enable Multicycle Hold** assignment, respectively. The following example specifies a single-point **Clock Enable Multicycle** assignment of 2 ns to reg1:

set\_instance\_assignment -name CLOCK\_ENABLE\_MULTICYCLE 2 -to reg1

The following example specifies a point-to-point **Clock Enable Multicycle Hold** assignment of 2 from register reg1 to register reg2:

set\_instance\_assignment -name CLOCK\_ENABLE\_MULTICYCLE\_HOLD 2 \ -from reg1 -to reg2

You can use the set\_instance\_assignment -name

CLOCK\_ENABLE\_SOURCE\_MULTICYCLE and set\_instance\_assignment -name CLOCK\_ENABLE\_MULTICYCLE\_SOURCE\_HOLD Tcl commands to specify either a **Clock Enable Multicycle** or **Clock Enable Multicycle Hold** assignment, respectively. The following example specifies a single-point **Clock Enable Multicycle** assignment of 2 ns to reg1:

set\_instance\_assignment -name CLOCK\_ENABLE\_SOURCE\_MULTICYCLE 2 \ -to reg1

The following example specifies a point-to-point **Clock Enable Multicycle Hold** assignment of 2 from register reg1 to register reg2:

```
set_instance_assignment -name \
CLOCK_ENABLE_SOURCE_MULTICYCLE_HOLD 2 -from reg1 -to reg2
```
## **Setup Relationship and Hold Relationship**

By default, the Quartus II Classic timing analyzer determines all setup and hold relationships based on clock settings. The Setup Relationship and Hold Relationship exceptions allow you to override any default setup or hold relationships. [Example 11–2](#page-1600-0) shows the path details of a register-to-register path that has a 10 ns clock setting applied to the clock signal driving the 2 registers.

```
Example 11–2. Default Setup Relationship with 10 ns Clock Setting
```

```
Info: Slack time is 9.405 ns for clock "data_clk" between source register "reg9" and 
destination register "reg10"
   Info: Fmax is restricted to 500.0 MHz due to tcl and tch limits
   Info: + Largest register to register requirement is 9.816 ns
      Info: + Setup relationship between source and destination is 10.000 ns
          Info: + Latch edge is 10.000 ns
          Info: - Launch edge is 0.000 ns
      Info: + Largest clock skew is 0.000 ns
      Info: - Micro clock to output delay of source is 0.094 ns
      Info: - Micro setup delay of destination is 0.090 ns
   Info: - Longest register to register delay is 0.411 ns
```
In [Example 11–3](#page-1600-1), a 15 ns Setup Relationship exception is applied to the register-to-register path, overriding the default 10 ns setup relationship.

```
Example 11–3. Setup Relationship Assignment of 15 ns
```

```
Info: Slack time is 14.405 ns for clock "data_clk" between source register "reg9" and 
destination register "reg10"
   Info: Fmax is restricted to 500.0 MHz due to tcl and tch limits
   Info: + Largest register to register requirement is 14.816 ns
      Info: + Setup relationship between source and destination is 15.000 ns
      Info: Setup Relationship assignment value is 15.000 ns between source "reg9" and 
      destination "reg10"
      Info: + Largest clock skew is 0.000 ns
      Info: Total interconnect delay = 1.583 ns ( 51.31 % )
   Info: - Micro clock to output delay of source is 0.094 ns
   Info: - Micro setup delay of destination is 0.090 ns
Info: - Longest register to register delay is 0.411 ns
```
You can create a Setup Relationship exception with the Tcl command set\_instance\_assignment -name SETUP\_RELATIONSHIP. The following example specifies a Setup Relationship exception of 5 ns from register reg1 to register reg2:

```
set_instance_assignment -name SETUP_RELATIONSHIP 5ns -from reg1 \
-to reg2
```
You can use Hold Relationship exception to override the default hold relationship of any register-to-register paths.

You can use the set\_instance\_assignment -name HOLD\_RELATIONSHIP Tcl command to specify a hold relationship assignment. The following example specifies a Hold Relationship exception of 1 ns from register reg1 to register reg2:

set\_instance\_assignment -name HOLD\_RELATIONSHIP 1ns -from reg1 \ -to reg2

## **Maximum Delay and Minimum Delay**

You can use **Maximum Delay** and **Minimum Delay** assignments to specify delay requirements for pin-to-register, register-to-register, and register-to-pin paths. The **Maximum Delay** assignment overrides any setup relationship for any path. The **Minimum Delay** assignment overrides any hold relationship for any path.

You can use the set\_instance\_assignment -name MAX\_DELAY and set\_instance\_assignment –name –MIN\_DELAY Tcl commands to specify a **Maximum Delay** assignment or a **Minimum Delay** assignment, respectively. The following example specifies a maximum delay of 2 ns between source register reg1 and destination register reg2:

set\_instance\_assignment -name MAX\_DELAY 2ns -from reg1 -to reg2 The following example specifies a minimum delay of 1 ns between input pin data\_in to destination register dst\_reg:

set\_instance\_assignment -name MIN\_DELAY 1ns -from data\_in -to dst\_reg

## **False Paths**

A false path is any path that is not relevant to a circuit's operation, such as test logic. There are several global assignments to cut different classes of paths, such as unrelated clock domains and paths through bidirectional pins, but you can also cut an individual timing path to a specific false path.

The timing analyzer provides the following three global options that allow you to remove false paths from your design:

- Cut off feedback from I/O pins
- Cut off read-during-write signal paths
- Cut paths between unrelated clock domains

You can use the set\_global\_assignment -name CUT\_OFF\_IO\_PIN\_FEEDBACK ON Tcl command to cut the feedback path when a bidirectional I/O pin is connected directly or indirectly to both the input and output of a latch.

You can use the set\_global\_assignment -name CUT\_OFF\_READ\_DURING\_WRITE\_PATHS ON Tcl command to cut the path from the write-enable register through memory element to a destination register.

You can use the set\_global\_assignment -name CUT\_OFF\_PATHS\_BETWEEN\_CLOCK\_DOMAINS ON Tcl command to cut paths between register-to-register where the source and destination clocks are different.

You can use the set\_timing\_cut\_assignment Tcl command to cut specific timing paths. In [Figure 11–18,](#page-1602-0) the path from inst1 through the multiplexer to inst2 is used only for design testing. This false path is not required under normal operation and does not need to be analyzed during static timing analysis.

**<sup>1</sup> The Quartus II Classic timing analyzer ignores the effects of clock skew when** checking a design against **Maximum Delay** and **Minimum Delay** assignments.

[Figure 11–18](#page-1602-0) shows an example of a false path.

<span id="page-1602-0"></span>**Figure 11–18.** False Path Signal

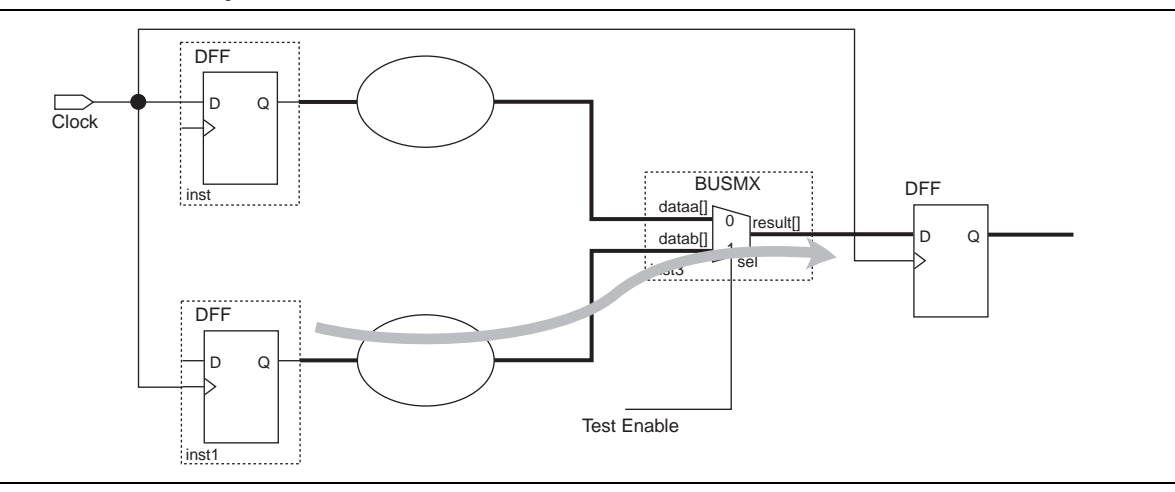

To cut the timing path from source register inst1 to destination register inst2, enter the following Tcl command:

set\_timing\_cut\_assignment -from inst1 -to inst2

You can also use the set\_timing\_cut\_assignment Tcl command as a single point assignment. When you use the single point assignment, all fanout of the node is cut. For example, the following Tcl command cuts all timing paths originating for node src\_reg:

set\_timing\_cut\_assignment -to src\_reg

# **I/O Analysis**

The I/O analysis performed by the Quartus II Classic timing analyzer ensures your Altera FPGA design meets all timing specifications for interfacing with external devices. This section describes assignments relevant to I/O analysis and other I/O analysis features and options available with the Quartus II Classic timing analyzer.

## **External Input Delay and Output Delay Assignments**

External input and output delays represent delays from or to external devices or boards traces. You can make **Input Delay** and **Output Delay** assignments to ensure the Quartus II Classic timing analyzer can perform a full system analysis. By providing **Input Delays** and **Output Delays**, the Quartus II Classic timing analyzer is able to perform clock setup and clock hold checks for these paths. This also allows other timing assignments, such as multicycle or clock uncertainty, to be applied to input and output paths.

 $\mathbb{I} \rightarrow \mathbb{R}$  Do not combine individual or global  $t_{\text{SU}}$ ,  $t_{\text{HD}}$ ,  $t_{\text{CD}}$ , minimum  $t_{\text{CO}}$ , or minimum  $t_{\text{PD}}$ assignments with **Input Delay** or **Output Delay** assignments.

### **Input Delay Assignment**

External input delays are specified with either **Input Maximum Delay** or **Input Minimum Delay** assignments. Make **Input Maximum Delay** assignments to specify the maximum delay of a signal from an external register to a specified input or bidirectional pin on the FPGA relative to a specified clock source. Make **Input Minimum Delay** assignments to specify the minimum delay of a signal from an external register to a specified input or bidirectional pin on the FPGA relative to a specified clock source.

When performing a clock setup check, the Quartus II Classic timing analyzer adds the **Input Maximum Delay** assignment value to the data arrival time (or subtracts the assignment value from the point-to-point requirement).

When performing a clock hold check, the Quartus II Classic timing analyzer adds the **Input Minimum Delay** assignment value to the data arrival time (or subtracts the assignment value from the point-to-point requirement).

The value of the input delay assignment usually represents the sum of the  $t_{\rm CO}$  of the external device, the actual board delay to the input pin of the Altera device, and the board clock skew.

1 The **Input Minimum Delay** defaults to the **Input Maximum Delay** and the **Input Maximum Delay** defaults to the Input **Minimum Delay** if only one is specified.

For example, the Input Maximum Delay and Input Minimum Delay can be used to model the delay associated with an external device driving into an Altera FPGA. [Figure 11–19](#page-1603-0) shows an example of the input delay path. For [Figure 11–19,](#page-1603-0) the Input Maximum Delay can be calculated as shown in [Equation 11–19](#page-1603-1).

#### <span id="page-1603-1"></span>**Equation 11–19.**

Input Maximum Delay  $\,=\,$  External Device Board Clock Path  $\,$  + External Device t $_{\rm CO}$  + External Device to Altera Device Board Delay  $-$  External Clock Path to Altera Device

<span id="page-1603-0"></span>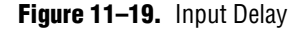

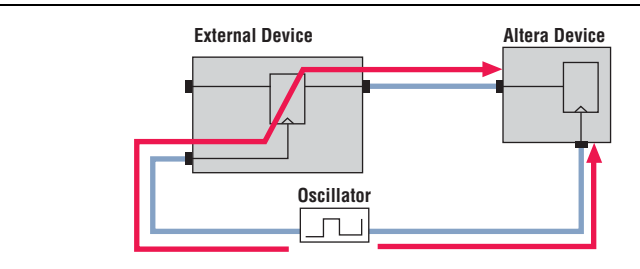

Use the Tcl command set\_input\_delay to specify an input delay. The following example specifies an **Input Maximum Delay** assignment of 1.5 ns from clock node clk to input pin data\_in:

set\_input\_delay -clk\_ref clk -to "data\_in" -max 1.5ns

The following example specifies an **Input Minimum Delay** assignment of 1 ns from clock node clk to input pin data\_in:

set\_input\_delay -clk\_ref clk -to "data\_in" -min 1ns

When using **Input Delay** assignments, specify a particular clock reference. The clock reference is the clock that feeds the external register's clock port that feeds the Altera device. This allows the Quartus II Classic timing analyzer to perform the proper analysis for the input path.

**1 The t<sub>SU</sub>, t<sub>H</sub>, t<sub>PD</sub>, and min t<sub>PD</sub> timing paths reported for input pins, where input delay** internal to the Altera FPGA assignments has been applied, include only the data delay from these pins and do not account for any clock setup relationships, clock hold relationships, or slack.

## **Output Delay Assignment**

You can specify external output delays with either **Output Maximum Delay** or **Output Minimum Delay** assignments. Make **Output Maximum Delay** assignments to specify the maximum delay of a signal from the specified FPGA output pin to an external register, relative to a specified clock source. Make **Output Minimum Delay** assignments to specify the minimum delay of a signal from the specified FPGA output pin to an external register relative to a specified clock source.

When performing a clock setup check, the Quartus II Classic timing analyzer subtracts the **Output Maximum Delay** assignment value from the data required time (or subtracts the assignment value from the point-to-point requirement).

When performing a clock hold check, the Quartus II Classic timing analyzer subtracts the **Output Minimum Delay** assignment value from the data required time (or subtracts the assignment value from the point-to-point requirement).

The value of this assignment usually represents the sum of the  $t_{\text{SU}}$  of the external device, the actual board delay from the output pin of the Altera device, and the board clock skew.

**1 The Output Minimum Delay default value is the same as the Output Maximum Delay,** and the Output Maximum Delay default value is the same as the Output Minimum Delay if only one is specified.

For example, use the Output Maximum Delay and Output Minimum Delay to model the delay associated with outputs for an Altera FPGA driving into an external device. [Figure 11–20](#page-1604-0) shows an example of an output delay path. For [Figure 11–20](#page-1604-0) the Output Maximum Delay can be calculated, as shown in [Equation 11–20.](#page-1604-1)

#### <span id="page-1604-1"></span>**Equation 11–20.**

Output Maximum Delay  $=$  Altera Device to External Device Board Delay + External Device t<sub>SU</sub> + External Clock Path to Altera Device  $-$  External Device Board Clock Path

#### <span id="page-1604-0"></span>**Figure 11–20.** Output Delay

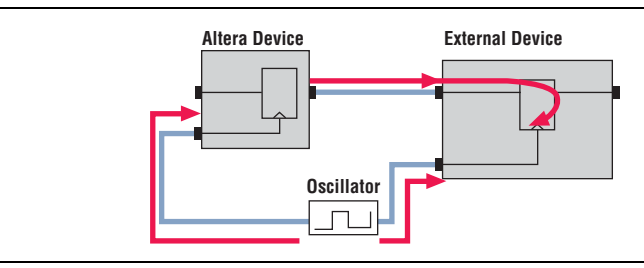

The Tcl command set\_output\_delay specifies an **Output Delay** assignment. The following example specifies an **Output Maximum Delay** assignment of 2 ns from clock clk to output pin data\_out:

set\_output\_delay -clk\_ref clk -to data\_out -max 2ns

The following example specifies an **Output Minimum Delay** assignment of 1 ns from clock clk to output pin data\_out:

set\_output\_delay -clk\_ref clk -to data\_out -min 1ns

When using output delay assignments, specify a specific clock reference. The clock reference is the clock that feeds the external register's clock port that is fed by the Altera device. This allows the Quartus II Classic timing analyzer to perform the correct static timing analysis on the output path.

**1** The t<sub>co</sub>, minimum t<sub>co</sub>, t<sub>PD</sub>, and minimum t<sub>PD</sub> timing paths reported for output pins, where output delay assignments have been applied include only the data delay internal to the Altera FPGA to those pins, and do not account for any clock setup relationships, clock hold relationships, or slack.

## **Virtual Clocks**

You can use virtual clocks to model clock signals outside of the Altera FPGA, that is, clocks that do not directly drive anything within the Altera FPGA. For example, you can use a virtual clock to model a clock signal feeding an external output register that feeds the Altera FPGA.

Using the -virtual option of the create\_base\_clock Tcl command specifies a virtual clock assignment.

 $\mathbb{I}$  Before a you can use virtual clock for either an input or output delay assignment, the virtual clock must have the **Virtual Clock Reference** assignment enabled for the virtual clock setting.

The code in [Example 11–4](#page-1605-0) creates a virtual clock named virt\_clk, with a 200 MHz requirement, and uses the virtual clock setting as the clock reference for the input delay assignment.

<span id="page-1605-0"></span>**Example 11–4.** Creating a Virtual Clock Named virt\_clk

```
#create the virtual clock setting
create_base_clock -fmax 200MHz -virtual virt_clk
#enable the virtual clock reference for the virtual clock setting
set_instance_assignment -name VIRTUAL_CLOCK_REFERENCE On -to virt_clk
#use the virtual clock setting as the clock reference for the input delay assignment
set_input_delay –clk_ref virt_clk –to data_in –max 2ns
```
# **Asynchronous Paths**

The Quartus II Classic timing analyzer can analyze asynchronous signals that connect to the clear, preset, or load ports of a register. This section explains how the Quartus II Classic timing analyzer analyzes asynchronous paths.

## **Recovery and Removal**

Recovery time is the minimum length of time an asynchronous control signal; for example, clear and preset, must be stable before the active clock edge. Removal time is the minimum length of time an asynchronous control signal must be stable after the active clock edge. The Enable Recovery/Removal analysis option reports the results of recovery and removal checks for paths that end at an asynchronous clear, preset, or load signal of a register.

Enable the recovery and removal analysis with the following Tcl command:

set\_global\_assignment -name ENABLE\_RECOVERY\_REMOVAL\_ANALYSIS ON

With this option enabled, the Quartus II Classic timing analyzer reports the result of the recovery analysis and removal analysis.

 $\mathbb{I}$  By default, the recovery and removal analysis is disabled. You should enable his option for all designs that contain asynchronous controls signals.

## **Recovery Report**

When you set ENABLE\_RECOVERY\_REMOVAL\_ANALYSIS to **ON**, the Quartus II Classic timing analyzer determines the recovery time as the minimum amount of time required between an asynchronous control signal becoming inactive and the next active clock edge, compares this to your design, and reports the results as slack. The Recovery report alerts you to conditions where an active clock edge occurs too soon after the asynchronous input becomes inactive, rendering the register's data uncertain.

The recovery slack time calculation is similar to the calculation for clock setup slack, which is based on data arrival time and data required time except for asynchronous control signals. If the asynchronous control is registered, the Quartus II Classic timing analyzer calculates the recovery slack time using [Equation 11–21](#page-1606-0) through [Equation 11–23](#page-1606-1).

#### <span id="page-1606-0"></span>**Equation 11–21.**

Recovery Slack Time  $=$  Data Required Time – Data Arrival Time

#### **Equation 11–22.**

Data Arrival Time  $\,=\,$  Launch Edge  $+$  Longest Clock Path to Source Register  $+$ micro t $_{\rm CO}$  of Source Register  $^+$  Longest Register-to-Register Delay

#### <span id="page-1606-1"></span>**Equation 11–23.**

Data Required Time  $\,=\,$  Latch Edge  $+$  Longest Clock Path to Source Register  $+$ micro  $t_{\text{SII}}$  of Destination Register

[Example 11–5](#page-1607-0) shows recovery time as reported by the timing analyzer.

<span id="page-1607-0"></span>**Example 11–5.** Recovery Time Reporting for a Registered Asynchronous Reset Signal

```
Info: Slack time is 8.947 ns for clock "a_clk" between source register "async_reg1" and 
destination register "reg_1"
   Info: Requirement is of type recovery
   Info: - Data arrival time is 4.028 ns
       Info: + Launch edge is 0.000 ns
          Info: + Longest clock path from clock "a_clk" to source register is 3.067 ns
       Info: + Micro clock to output delay of source is 0.094 ns
       Info: + Longest register to register delay is 0.867 ns
   Info: + Data required time is 12.975 ns
       Info: + Latch edge is 10.000 ns
          Info: + Shortest clock path from clock "a_clk" to destination register is 3.065 ns
       Info: - Micro setup delay of destination is 0.090 ns
```
If the asynchronous control is not registered, the Quartus II Classic timing analyzer uses [Equation 11–24](#page-1607-2) through [Equation 11–26](#page-1607-3) to calculate the recovery slack time.

<span id="page-1607-2"></span>**Equation 11–24.**

Recovery Slack Time  $=$  Data Required Time  $-$  Data Arrival Time

**Equation 11–25.**

Data Arrival Time  $=$  Launch Edge + Maximum Input Delay + Maximum Pin-to-Register Delay

<span id="page-1607-3"></span>**Equation 11–26.**

Data Required Time  $\,=\,$  Latch Edge  $+$  Shortest Clock Path to Destination Register Delay  $$ micro  $t_{SII}$  of Destination Register

[Example 11–6](#page-1607-1) shows recovery time as reported by the timing analyzer.

<span id="page-1607-1"></span>**Example 11–6.** Recovery Time Reporting for a Non-Registered Asynchronous Reset Signal

```
Info: Slack time is 8.744 ns for clock "a_clk15" between source pin "a_arst2" and 
destination register "inst5"
      Info: Requirement is of type recovery
      Info: - Data arrival time is 4.787 ns
             Info: + Launch edge is 0.000 ns
             Info: + Max Input delay of pin is 1.500 ns
             Info: + Max pin to register delay is 3.287 ns
      Info: + Data required time is 13.531 ns
   Info: + Latch edge is 10.000 ns
   Info: + Shortest clock path from clock "a_clk15" to destination register is 3.542 ns
             Info: - Micro setup delay of destination is 0.011 ns
```
1 If the asynchronous reset signal is from a device pin, an **Input Maximum Delay** assignment must be made to the asynchronous reset pin for the Quartus II Classic timing analyzer to perform recovery analysis on that path.

## **Removal Report**

When you set ENABLE\_RECOVERY\_REMOVAL\_ANALYSIS to **ON**, the Quartus II Classic timing analyzer determines the removal time as the minimum amount of time required between an active clock edge that occurs while an asynchronous input is active, and the deassertion of the asynchronous control signal. The Quartus II Classic timing analyzer then compares this to your design and reports the results as slack. The Removal report alerts you to a condition in which an asynchronous input signal goes inactive too soon after a clock edge, thus rendering the register's data uncertain.

The removal time slack calculation is similar to the one used to calculate clock hold slack, which is based on data arrival time and data required time except for asynchronous control signals. If the asynchronous control is registered, the Quartus II Classic timing analyzer uses [Equation 11–27](#page-1608-1) through [Equation 11–29](#page-1608-2) to calculate the removal slack time.

#### <span id="page-1608-1"></span>**Equation 11–27.**

Removal Slack Time  $=$  Data Arrival Time – Data Required Time

#### **Equation 11–28.**

Data Arrival Time  $\,=\,$  Launch Edge  $+$  Shortest Clock Path from Source Register Delay  $+$ micro t<sub>co</sub> of Source Register + Shortest Register-to-Register Delay

#### <span id="page-1608-2"></span>**Equation 11–29.**

Data Required Time  $\,=\,$  Latch Edge  $+$  Longest Clock Path to Destination Register Delay  $+$ micro  $t_H$  of Destination Register

[Example 11–7](#page-1608-0) shows removal time as reported by the Quartus II Classic timing analyzer.

<span id="page-1608-0"></span>**Example 11–7.** Removal Time Reporting for a Registered Asynchronous Reset Signal

```
Info: Minimum slack time is 814 ps for clock "a_clk" between source register "async_reg1" 
and destination register "reg_1"
   Info: Requirement is of type removal
   Info: + Data arrival time is 4.028 ns
      Info: + Launch edge is 0.000 ns
      Info: + Shortest clock path from clock "a_clk" to source register is 3.067 ns 
      Info: + Micro clock to output delay of source is 0.094 ns
      Info: + Shortest register to register delay is 0.867 ns 
   Info: - Data required time is 3.214 ns
      Info: + Latch edge is 0.000 ns
      Info: + Longest clock path from clock "a_clk" to destination register is 3.065 ns
      Info: + Micro hold delay of destination is 0.149 ns
```
If the asynchronous control is not registered, the Quartus II Classic timing analyzer uses Equation 11-30 through Equation 11-32 to calculate the removal slack time.

<span id="page-1608-3"></span>**Equation 11–30.**

Removal Slack Time  $=$  Data Arrival Time – Data Required Time

**Equation 11–31.**

Data Arrival Time  $=$  Launch Edge  $+$  Input Minimum Delay of Pin  $+$ Minimum Pin-to-Register Delay

<span id="page-1609-0"></span>**Equation 11–32.**

Data Required Time  $\,=\,$  Latch Edge  $+$  Longest Clock Path to Destination Register Delay  $+$ micro  $t_H$  of Destination Register

[Example 11–8](#page-1609-1) shows removal time as reported by the Quartus II Classic timing analyzer.

```
Example 11–8. Removal Time Reporting for a Non-Registered Asynchronous Reset Signal
```

```
Info: Minimum slack time is 1.131 ns for clock "a_clk15" between source pin "a_arst2" 
and destination register "inst5"
          Info: Requirement is of type removal
         Info: + Data arrival time is 4.787 ns
   Info: + Launch edge is 0.000 ns
   Info: + Min Input delay of pin is 1.500 ns
   Info: + Min pin to register delay is 3.287 ns
          Info: - Data required time is 3.656 ns
   Info: + Latch edge is 0.000 ns
   Info: + Longest clock path from clock "a_clk15" to destination register is 3.542 ns
      Info: + Micro hold delay of destination is 0.114 ns
```
1 If the asynchronous reset signal is from a device pin, an **Input Minimum Delay** assignment must be made to the asynchronous reset pin for the Quartus II Classic timing analyzer to perform a removal analysis on this path.

# **Skew Management**

Clock skew is the difference in the arrival times of a clock signal at two different registers, which can be caused by path length differences between two clock paths, or by using gated or rippled clocks. As clock periods become shorter and shorter, the skew between data arrival times and clock arrival times becomes more significant. The Quartus II Classic timing analyzer provides two assignments for analyzing and constraining skew for data and clock signals.

## **Maximum Clock Arrival Skew**

Make **Maximum Clock Arrival Skew** assignments to specify the maximum allowable clock arrival skew between a clock signal and various destination registers. The Quartus II Classic timing analyzer compares the longest clock path to the registers' clock port and the shortest clock path to the registers' clock port to determine if your maximum clock arrival skew is achieved. Maximum clock arrival skew is calculated using [Equation 11–33](#page-1609-2).

#### <span id="page-1609-2"></span>**Equation 11–33.**

Maximum Clock Arrival Skew  $=$  Longest Clock Path – Shortest Clock Path

For example, if the delay from clock pin clk to the clock port of register reg1 is 1.0 ns, and the delay from clock pin clk to the clock port of register  $r \neq 2$  is 3.0 ns, as shown in [Figure 11–21,](#page-1610-0) the Quartus II Classic timing analyzer provides a clock skew slack time of 2.0 ns.

<span id="page-1610-0"></span>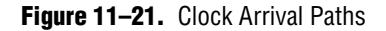

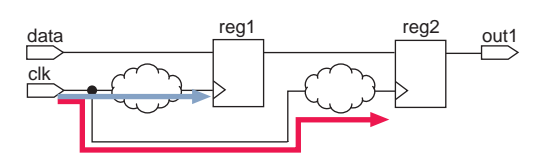

**1 You should apply the Maximum Clock Arrival Skew** assignment to a clock node and a group of registers. When you make a **Maximum Clock Arrival Skew** assignment, the Fitter attempts to satisfy the skew requirement.

You can use the set\_instance\_assignment -name max\_clock\_arrival\_skew Tcl command to specify a **Maximum Clock Arrival Skew** assignment. The following example specifies a maximum clock arrival skew of 1 ns from clock signal clk to the bank of registers matching reg\*:

```
set_instance_assignment -name max_clock_arrival_skew 1ns -from clk \
-to reg*
```
## **Maximum Data Arrival Skew**

Make **Maximum Data Arrival Skew** assignments to specify the maximum allowable data arrival skew to various destination registers or pins. The Quartus II Classic timing analyzer compares the longest data arrival path to the shortest data arrival path to determine if your specified maximum data arrival skew is achieved. Maximum data arrival skew is calculated using [Equation 11–34.](#page-1610-2)

<span id="page-1610-2"></span>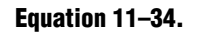

Maximum Data Arrival Skew  $=$  Longest Data Arrival Path – Shortest Data Arrival Path

For example, if the data arrival time to output pin  $\text{out1}$  is 2.0 ns, the data arrival time to output pin out 2 is 1.5 ns, and the data arrival time to output pin out 3 is 1.0 ns, as shown in [Figure 11–22,](#page-1610-1) the Quartus II Classic timing analyzer provides a maximum data arrival skew slack time of 1.0 ns.

<span id="page-1610-1"></span>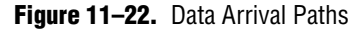

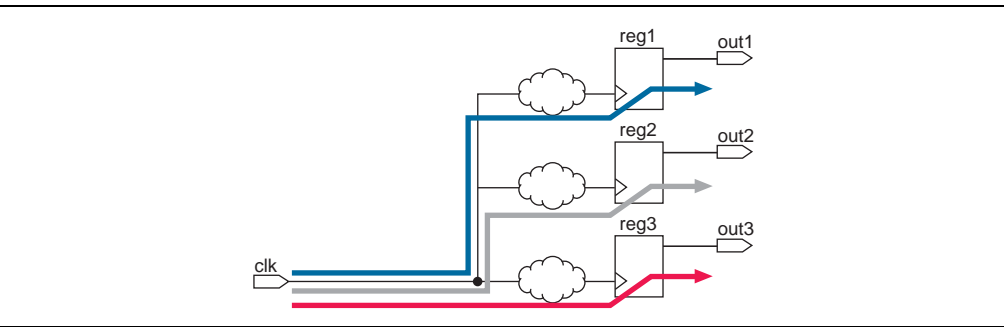

**1 When you make a Maximum Data Arrival Skew** assignment, the Fitter attempts to satisfy the skew requirement.

You can use the set\_instance\_assignment -name max\_data\_arrival\_skew Tcl command to specify a maximum data arrival skew value. The following example specifies a maximum data arrival skew of 1 ns from clock signal clk to the bank of output pins dout:

```
set_instance_assignment -name max_data_arrival_skew 1ns -from clk \
-to dout[*]
```
# **Generating Timing Analysis Reports with report\_timing**

The Quartus II Classic timing analyzer includes the report\_timing Tcl command for generating text-based timing analysis reports. You can customize the output of report\_timing using multiple switches that allow the generation of both detailed and general timing reports on any path in the design.

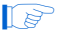

 $10<sup>3</sup>$  The report\_timing Tcl command is available in the quartus\_tan executable.

Prior to using the report\_timing Tcl command, you must open a Quartus II project and create a timing netlist. For example, the following two Tcl commands accomplish this:

```
project_open my_project
create_timing_netlist
```
The report\_timing Tcl command provides -from and -to switches for filtering specific source and destination nodes. For example, the following report\_timing Tcl command reports all clock setup paths, with the switch –clock\_setup, between registers src\_reg\* and dst\_reg\*. The –npaths 20 switch limits the report to 20 paths.

report\_timing –clock\_setup –from src\_reg\* -to dst\_reg\* -npaths 20

The switches -clock\_filter and -src\_clock\_filter are also available for filtering based on specific clock sources. For example, the following report\_timing Tcl command reports all clock setup paths where the destination registers are clocked by clk:

report\_timing -clock\_setup -clock\_filter clk

The following example reports clock setup paths where the destination registers are clocked by clk, and the source registers are clocked by src\_clock.

report\_timing -clock\_setup -clock\_filter clk -src\_clock\_filter src\_clk

[Example 11–9](#page-1612-0) is an example script that can be sourced by the quartus\_tan executable:

<span id="page-1612-0"></span>**Example 11–9.** Source for the quartus\_tan Executable

```
# Open a project
project_open my_project
# Always create the netlist first
create_timing_netlist
# List clock setup paths for clock clk
# from registers abc* to registers xyz*
report_timing -clock_setup -clock_filter clk -from abc* -to xyz*
# List the top 5 pin-to-pin combinational paths
report_timing -tpd -npaths 5
# List the top 5 pin-to-pin combinational paths and 
# write output to an out.tao file
report_timing -tpd -npaths 5 -file out.tao
# Compute min tpd and append results to existing out.tao
report_timing -min_tpd -npaths 5 -file out.tao -append
# Show longest path (register to register data path) between a* and b*
report_timing -longest_paths -npaths 1
delete_timing_netlist
project close
```
# **Other Timing Analyzer Features**

The Quartus II Classic timing analyzer provides many features for customizing and increasing the efficiency of static timing analysis, including:

- Wildcard assignments
- Assignment groups
- Fast corner analysis
- Early timing estimation
- Timing constraint checker
- Latch analysis

## **Wildcard Assignments**

To simplify the tasks of making assignments to many node assignments, the Quartus II software accepts the \* and ? wildcard characters. Use these wildcard characters to reduce the number of individual assignments you need to make for your design.

The "\*" wildcard character matches any string. For example, given an assignment made to a node specified as reg\*, the Quartus II Classic timing analyzer searches and applies the assignment to all design nodes that match the prefix reg with none, one, or several characters following, such as reg1, reg[2], regbank, and reg12bank.

The "?" wildcard character matches any single character. For example, given an assignment made to a node specified as reg?, the Quartus II Classic timing analyzer searches and applies the assignment to all design nodes that match the prefix reg and any single character following, such as reg1, rega, and reg4.

## **Assignment Groups**

Assignment groups, also known as time groups, allow you to define a custom group of nodes to which you can assign timing assignments. You can also exclude specific nodes, wildcards, and time groups from a time group.

Use the timegroup Tcl command to create an assignment group. The following example creates an assignment group srcgrp and adds nodes with names that match src1\* to the group:

```
timegroup srcgrp –add_member src1*
```
For example, [Figure 11–23](#page-1613-0) has false paths between source register reg1 and destination register bank sram\_reg, external\_reg, internal\_reg, and cam\_reg that need to be cut. Without the use of assignment groups, the assignments required are:

```
set_timing_cut_assignment –from reg1 to sram_reg
set_timing_cut_assignment –from reg1 to external_reg
set_timing_cut_assignment –from reg1 to internal_reg
set_timing_cut_assignment –from reg1 to cam_reg
```
#### <span id="page-1613-0"></span>**Figure 11–23.** False Path

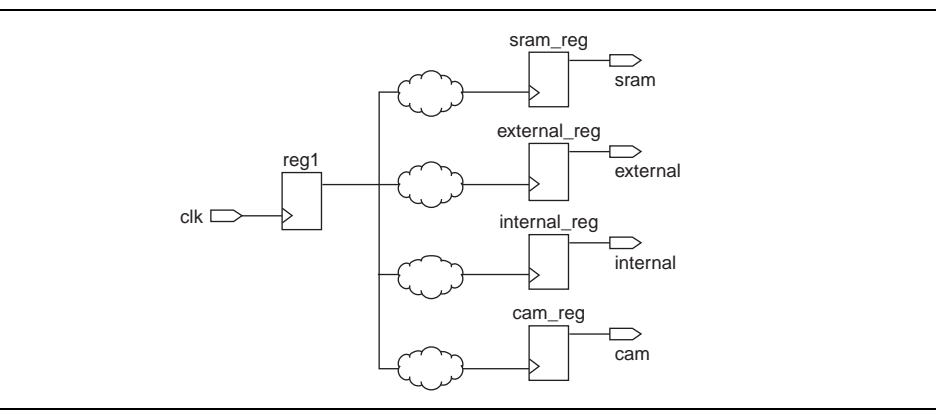

With an assignment group called dst\_reg\_bank, the assignments required are:

```
#create a time group called dst_reg
timegroup dst_reg_bank –add_member sram_reg
timegroup dst_reg_bank –add_member external_reg 
timegroup dst_reg_bank –add_member internal_reg 
timegroup dst_reg_bank –add_member cam_reg
#cut timing paths
set_timing_cut_assignment –from reg1 to dst_reg_bank
```
Once an assignment group has been defined, applicable timing assignment can be made to the time group without redefining the assignment group.

 $\Box$  Assigning individual nodes to time groups and applying timing assignments to these time groups can improve the performance of the Quartus II Classic timing analyzer.

## **Fast Corner Analysis**

Fast Corner Analysis uses timing models generated under best-case conditions (voltage, process, and temperature) for the fastest speed-grade device.

**1 Both Fast Corner and Slow Corner static timing analysis reports are saved to the** <*project name*>**.tan.rpt** file, potentially overwriting previous timing analysis reports. To preserve a copy of your reports, save the file with a new name before the next compilation or static timing analysis, or use the Combined Fast/Slow Analysis report feature.

The Quartus II software also reports minimum delay checks after a slow corner (default) analysis. These results are generated by reporting minimum delay checks using worst-case timing models.

To perform fast corner static timing analysis with the best-case timing models, you can use the switch -–fast\_model=on with the quartus\_tan executable. The following Tcl command enables the fast timing models:

quartus\_tan *<project\_name>* --fast\_model=on

## <span id="page-1614-1"></span>**Early Timing Estimation**

The majority of Quartus II software compilation time is consumed by the place-androute process used to obtain optimal design results. To accelerate the design process for large designs, the Quartus II software provides **Early Timing Estimation**. This feature provides a quick static timing analysis in a fraction of the time required for a full compilation by performing a preliminary place-and-route on the design without full optimizations, which reduces total compile time by up to five times compared to a fully fitted design.

 $\Box$  An Early Timing Estimate fit is not fully optimized or legally routed. The timing delay report is only an estimate. Typically, the estimated delays are within 10% of those obtained with a full fit when the realistic setting is used.

The Early Timing Estimate has three settings for generating timing estimates: Realistic, Optimistic, and Pessimistic. [Table 11–1](#page-1614-0) describes these settings.

<span id="page-1614-0"></span>**Table 11–1.** Early Timing Estimate Setting Options

| <b>Setting</b>                                                                       | <b>Description</b>                                                                                                    |  |  |  |  |  |  |
|--------------------------------------------------------------------------------------|----------------------------------------------------------------------------------------------------|--|--|--|--|--|--|
| <b>Realistic</b> (default setting: estimates final timing<br>using standard fitting) | Generates timing estimates that are likely to be closest to full<br>compilation results.<br>Generates timing estimates that are unlikely to be exceeded by full<br>compilation.<br>Generates timing estimates that are likely to be exceeded by full<br>compilation. |  |  |  |  |  |  |
| <b>Optimistic</b> (estimates best-case final timing)                                 |                                                                                                    |  |  |  |  |  |  |
| <b>Pessimistic</b> (estimates worst-case final timing)                               |                                                                                                    |  |  |  |  |  |  |

To use the **Early Timing Estimate** feature, enter the following Tcl command when performing a fit:

```
quartus_fit \
--early_timing_estimate[=<realistic|optimistic|pessimistic>]
```
After **Early Timing Estimate** is complete, a full timing report is generated based on the early placement and routing delays. In addition, you can view the preliminary logic placement in the Timing Closure floorplan. The early timing placement allows you to perform initial placement and view the timing interaction of various placement topology.

## **Timing Constraint Checker**

Altera recommends that you enter all timing constraints into the Quartus II software prior to performing a full compilation. This ensures that the Fitter targets the correct timing requirements and ensures that the Quartus II Classic timing analyzer reports the correct violations for all timing paths in the design. To ensure that all constraints have been applied to design nodes, the **Timing Constraint Check** feature reports all unconstraint paths in your design. [Example 11–10](#page-1615-0) shows the timing constraint check summary generated after a full compilation.

<span id="page-1615-0"></span>**Example 11–10.** Timing Constraint Check Summary

```
+------------------------------------------------------------------------------------+
; Timing Constraint Check Summary ;
+----------------------------------------+-------------------------------------------+
; Timing Constraint Check Status ; Analyzed - Tue Feb 28 11:42:31 2006 ;
; Quartus II Version ; 6.1 Internal Build 143 02/20/2006 SJ Full Version ;
; Revision Name ; itsues in the set of the set of the set of the set of the set of the set of the set of the set of the set of the set of the set of the set of the set of the set of the set of the set of the set of the set
; Top-level Entity Name ; Block1 ; Block1 ; in the set of \mathcal{L} is the set of \mathcal{L} is the set of \mathcal{L} is the set of \mathcal{L} is the set of \mathcal{L} is the set of \mathcal{L} is the set of \mathcal{L} is the set of \math; Unconstrained Clocks ; 0
; Unconstrained Paths (Setup) \begin{array}{ccc} & & \text{if } 22 \\ & & \text{if } 22 \end{array}; Unconstrained Reg-to-Reg Paths (Setup) ; 0 ;
; Unconstrained I/O Paths (Setup) ; 22 ; is
; Unconstrained Paths (Hold) \qquad ; 12
; Unconstrained Reg-to-Reg Paths (Hold) ; 0 ;
; Unconstrained I/O Paths (Hold) ; 12 ;
+----------------------------------------+-------------------------------------------+
```
To perform a timing constraint check, use the switch –-check\_constraints with the quartus\_tan executable. The following Tcl command performs a timing constraint check on both setup and hold on the design system:

quartus\_tan block1 --check\_constraints=both

## **Latch Analysis**

Latches are implemented in the Quartus II software as look-up-tables (LUTs) feeding back onto themselves. The Quartus II Classic timing analyzer can analyze these latches as synchronous elements rather than as combinational elements. The clock enables are analyzed as inverted clocks. The Quartus II Classic timing analyzer reports the results of setup and hold analysis on these latches.

You can turn on the Analyze Latches As Synchronous Elements option with the following Tcl command:

set\_global\_assignment -name ANALYZE\_LATCHES\_AS\_SYNCHRONOUS\_ELEMENTS ON

# **Timing Analysis Using the Quartus II GUI**

In addition to the extensive scripting support available in the Quartus II Classic timing analyzer, the Quartus II software provides the Assignment Editor and other user interface tools, giving you access to the Quartus II Classic timing analyzer features and assignments.

## **Assignment Editor**

The Assignment Editor is a spreadsheet-style interface used for adding, modifying, and deleting timing assignments.

To make timing assignments in the Assignment Editor, choose **Timing** from the category list to cause the Assignment Name column to display only timing assignments. Double-click <<new>> in the Assignment Name field, the Assignment Name list displays. [Figure 11–24](#page-1616-0) shows the Assignment Editor with the Assignment Name list displaying timing assignment types.

<span id="page-1616-0"></span>**Figure 11–24.** Assignment Editor

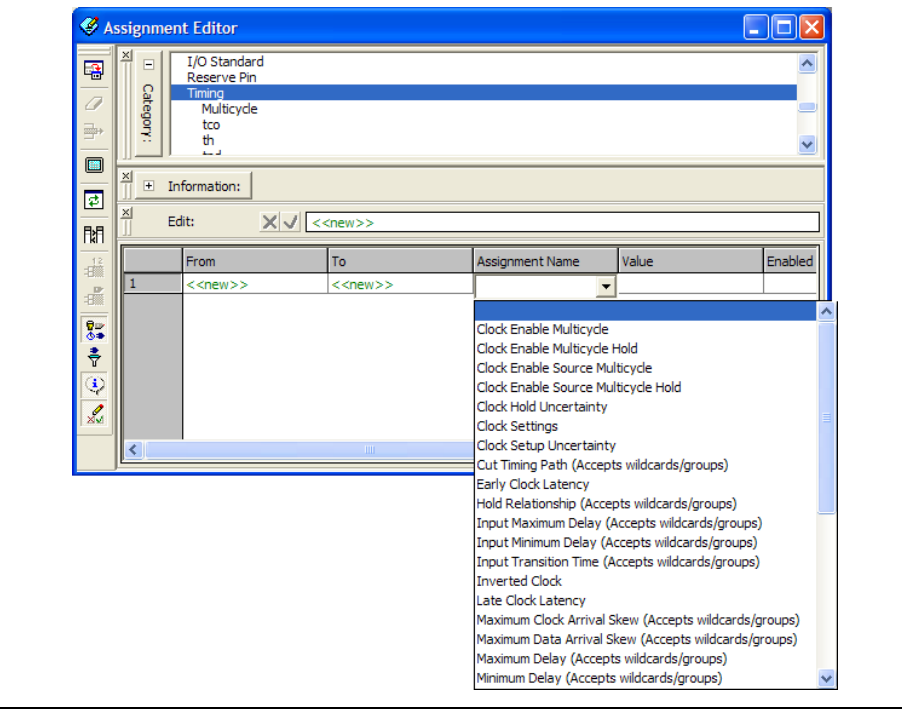

f For more information about the Assignment Editor, refer to the *[Assignment Editor](http://www.altera.com/literature/hb/qts/qts_qii52001.pdf)* chapter in volume 2 of the *Quartus II Handbook*.

## **Timing Settings**

You can specify delay requirements and clock settings with the **Timing Analysis Settings** page of the **Settings** dialog box.

To access this page, on the Assignments menu, click **Settings**. In the **Category** list, click the "+" icon next to **Timing Analysis Settings** to expand the folder. (Be sure that the **Use Classic Timing Analyzer during compilation** radio button is turned on.) Select **Classic Timing Analyzer Settings**. The **Classic Timing Analysis Settings** page appears.

## **Clock Settings Dialog Box**

You can create or modify base clock settings or derived clock settings using the **Clock Settings** dialog box. To access this page, on the Assignments menu, click **Settings**. In the **Category** list, click the "+" icon next to **Timing Analysis Settings** to expand the folder. (Be sure that the **Use Classic Timing Analyzer during compilation** radio button is turned on.) Click on **Classic Timing Analyzer Settings**. The Timing **Analysis Settings** page displays. Under **Clock Settings**, click **Individual Clocks**. The **Individual Clock** dialog box appears.

Click the **New** button in the **Individual Clocks** dialog box to access the **New Clock Settings** dialog box and create a base or derived clock setting.

## **More Timing Settings Dialog Box**

On the **Timing Analysis Settings** page of the **Settings** dialog box, click **More Settings** to display the **More Timing Settings** dialog box. The **More Timing Settings** dialog box provides access to many global timing analysis options.

## **Timing Reports**

The Quartus II Classic timing analyzer report is a section of the Compilation Report containing the static timing analysis results. The Quartus II Classic timing analyzer report includes clock setup and clock hold measurements for all clock sources. The report also shows  $t_{\text{CO}}$  for all output pins,  $t_{\text{SU}}$  and  $t_{\text{H}}$  for all input pins, and  $t_{\text{PD}}$  for any pin-to-pin combinational paths in the design. Other reports are created for different analyses and device features.

In the **Settings** dialog box, you can specify the range of information to be reported in the timing analysis of the Compilation Report. To access this page, on the Assignments menu, click **Settings**. In the **Category** list, click the **■** icon next to **Timing Analysis Settings** to expand the folder. (Be sure that the **Use Classic Timing Analyzer during compilation** radio button is turned on.) Click the  $\equiv$  icon next to **Classic Timing Analyzer Settings** to expand the folder. Click **Classic Timing Analyzer Reporting**. The **Classic Timing Analyzer Reporting** dialog box appears.

If there are no timing assignments for the design, the Quartus II Classic timing analyzer does not generate slack reports for any detected clock nodes. The Quartus II Classic timing analyzer only reports slack measurements for pins with individual or global  $t_{SU}$ ,  $t_{H}$ , or  $t_{CO}$  assignments. A positive slack indicates the margin by which the path surpasses the clock timing requirements. A negative slack indicates the margin by which the path fails the clock timing requirements.

**1 This Timing Analysis report is also available in text format located in the design** directory with the file name <*revision name*>.**tan.rpt**.

In the Compilation Report, select an analysis type under the timing analyzer folder to display the analysis report; for example, Clock Setup or Clock Hold. [Figure 11–25](#page-1618-0) shows an example of a Clock Setup report for clock signal clk.

<span id="page-1618-0"></span>**Figure 11–25.** Timing Analysis Report

| <b>All Flow Settings</b>                                       |     | Clock Setup: 'clk'  |                                  |                                                    |                          |               |               |                                |                                           |  |
|----------------------------------------------------------------|-----|---------------------|----------------------------------|----------------------------------------------------|--------------------------|---------------|---------------|--------------------------------|-------------------------------------------|--|
| Flow Non-Default Global Settin<br><b>合</b> 用 Flow Elapsed Time |     | Slack               | Actual fmax<br>(period)          | From                                               | To                       | From<br>Clock | I To<br>Clock | Required Setup<br>Relationship | Required Longest<br>P <sub>2</sub> P Time |  |
| 合日 Flow Log                                                    |     | 9.049 ns            | 91.32 MHz [ period = 10.951 ns ] | state_m:inst1 filter.tap4 acc:inst3 result[11] clk |                          |               | <b>ck</b>     | 20.000 ns                      | 19.798 ns                                 |  |
| Analysis & Synthesis                                           | 12  | 9.664 ns            | 96.75 MHz [ period = 10.336 ns ] | state m:inst1 filter.tap3 acc:inst3 result[11] clk |                          |               | clk           | 20.000 ns                      | 19.798 ns                                 |  |
| <b>E △■</b> Fitter                                             | l3  | 9.796 ns            | 98.00 MHz [ period = 10.204 ns ] | state_m:inst1 filter.tap2 acc:inst3 result[11] clk |                          |               | <b>clk</b>    | 20.000 ns                      | 19.798 ns                                 |  |
| <b>And Assembler</b>                                           |     | 10.239 ns           | 102.45 MHz (period = 9.761 ns)   | taps:inst xn[2]                                    | acc:inst3lresult[11] clk |               | clk           | 20.000 ns                      | 19.798 ns                                 |  |
| <b>B B</b> Timing Analyzer                                     | 15  | 10.283 ns           | 102.91 MHz (period = 9.717 ns)   | taps:instlxn[5]                                    | acc:inst3lresult[11] clk |               | <b>ck</b>     | 20.000 ns                      | 19.798 ns                                 |  |
| <b>叠調</b> Summary<br><b>合田</b> Settings                        | ١s  | $10.319 \text{ ns}$ | 103.30 MHz [ period = 9.681 ns ] | state m:inst1lfilter.tap4 acc:inst3lresult[10] clk |                          |               | clk           | 20.000 ns                      | 19.798 ns                                 |  |
| <b>ATE</b> Clock Settings Summary                              | 17  | 10.391 ns           | 104.07 MHz [ period = 9.609 ns ] | taps:inst xn[0]                                    | acc:inst3 result[11] clk |               | clk           | 20.000 ns                      | 19.773 ns                                 |  |
| e Clock Setup: 'clk'                                           | l 8 | 10.480 ns           | 105.04 MHz (period = 9.520 ns)   | taps:inst xn_2[0]                                  | acc:inst3lresult[11] clk |               | <b>clk</b>    | 20.000 ns                      | 19.798 ns                                 |  |
| <b>ADIT</b> Clock Setup: 'clkx2'                               | l 9 | 10.523 ns           | 105.52 MHz [ period = 9.477 ns ] | taps:inst xn[1]                                    | acc:inst3 result[11] clk |               | clk           | 20.000 ns                      | 19.798 ns                                 |  |
| <b>All Clock Hold: 'clk'</b>                                   | 10  | 10.757 ns           | 108.19 MHz [period = 9.243 ns ]  | taps:inst xn 1[2]                                  | acc:inst3 result[11] clk |               | clk           | 20.000 ns                      | 19.798 ns                                 |  |
| <b>Allia</b> Clock Hold: 'clkx2'                               | 111 | 10.768 ns           | 108.32 MHz [ period = 9.232 ns ] | taps:instixn[4]                                    | acc:inst3lresult[11] clk |               | <b>ck</b>     | 20.000 ns                      | 19.798 ns                                 |  |
| <mark>∰∐k</mark> a tsu                                         | 12  | 10.851 ns           | 109.30 MHz [ period = 9.149 ns ] | taps:inst xn 2[2]                                  | acc:inst3 result[11] clk |               | clk           | 20.000 ns                      | 19.798 ns                                 |  |
| <b>合聘</b> to<br><mark>⊜la</mark> th                            | 113 | 10.934 ns           | 110.30 MHz (period = 9.066 ns)   | state m:inst1lfilter.tap3 acc:inst3lresult1101 clk |                          |               | clk           | 20.000 ns                      | 19.798 ns                                 |  |
| <b>But Recovery: 'clkx2'</b>                                   | 14  | 10.996 ns           | 111.06 MHz (period = 9.004 ns)   | taps:instlxn 1[4]                                  | acc:inst3lresult[11] clk |               | clk           | 20.000 ns                      | 19.798 ns                                 |  |
| <b>All</b> Removal: 'clkx2'                                    | 15  | 11.066 ns           | 111.93 MHz [ period = 8.934 ns ] | state m:inst1 filter.tap2 acc:inst3 result[10] clk |                          |               | clk           | 20.000 ns                      | 19.798 ns                                 |  |
| <b>BO</b> Messages                                             | 16  | $11.110 \text{ ns}$ | 112.49 MHz (period = 8.890 ns)   | taps:instbn[3]                                     | acc:inst3lresult[11] clk |               | clk           | 20.000 ns                      | 19.798 ns                                 |  |
| $\rightarrow$<br>$-100$                                        |     |                     |                                  |                                                    |                          |               |               |                                |                                           |  |

## **Advanced List Path**

The **Advanced List Paths** dialog box provides detailed information about a specific path, such as interconnect and cell delays between any two valid register-to-register paths [\(Figure 11–26\)](#page-1618-1).

The **Advanced List Paths** dialog box allows you to select the type of paths you want listed. For example, you can obtain detailed information for Clock Setup and Clock Hold for a specific clock. In addition, the Tcl command field in the window matches the equivalent Tcl command you can use in either a custom Tcl script or in the Tcl console.

<span id="page-1618-1"></span>**Figure 11–26.** Advanced List Paths Dialog Box

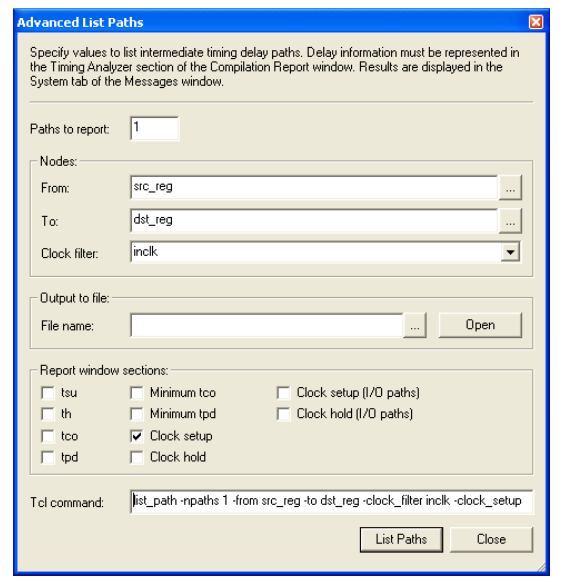

You can perform a list path command directly from the Timing Analysis report. To do this, right click a path and click **List Path** ([Figure 11–27](#page-1619-0)). To launch the **Advanced List Paths** dialog box, right-click a path and in the menu that appears, and select **Advanced List Paths**.

The **Advanced List Paths** dialog box displays only paths that are visible in the Timing Analysis report. To increase the amount of paths reported by the Quartus II Classic timing analyzer, on the Assignments menu, click **Timing Analysis Settings**. In the **Category** list, expand **Timing Analysis Settings** and select **Timing Analyzer Reporting**. In the **Timing Analyzer Reporting page**, specify the range of information to be reported by the Quartus II Classic timing analyzer.

**1 Both the Advanced List Paths** and the List Path commands display the path information in the **System** message window.

<span id="page-1619-0"></span>**Figure 11–27.** List Path in the Message Window

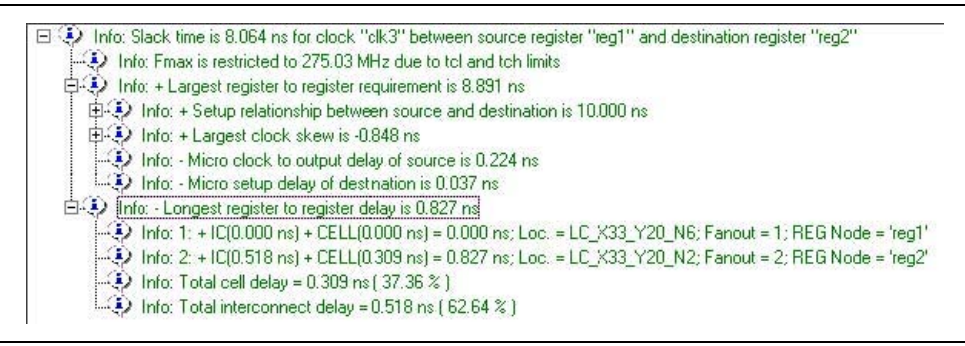

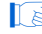

1 If the **Combined Fast/Slow Timing** option is enabled, the **List Path** Tcl command displays only path delays reported in the Slow Model section.

## **Early Timing Estimate**

To start an Early Timing Estimate, on the Processing menu, point to **Start** and click **Start Early Timing Estimate**. To specify the Early Timing Estimate mode, on the Assignments menu, click **Settings**. In the **Category** list, select **Compilation Processes Settings**, select **Early Timing Estimate** and click the desired timing estimate mode. For more information about the Early Timing Estimate feature, refer to ["Early Timing](#page-1614-1)  [Estimation" on page 11–33](#page-1614-1).

## **Assignment Groups**

To define, modify, and delete assignment groups, also known as time groups, from a single dialog box, on the Assignments menu, click **Assignment** (**Time) Groups**. The **Assignment Groups** dialog box appears.
# **Scripting Support**

You can run procedures and make settings described in this chapter in a Tcl script. You can also run some procedures at a command prompt. For detailed information about scripting command options, refer to the Quartus II Command-Line and Tcl API Help browser. To run the Help browser, type the following command at the command prompt:

```
quartus_sh --qhelp
```
- **For more information in PDF form, refer to the** *[Quartus II Scripting Reference Manual](http://www.altera.com/literature/manual/TclScriptRefMnl.pdf)***.**
- f For more information about Tcl scripting, refer to the *[Tcl Scripting](http://www.altera.com/literature/hb/qts/qts_qii52003.pdf)* chapter in volume 2 of the *Quartus II Handbook*.
- For information about all settings and constraints in the Quartus II software, refer to the *[Quartus II Settings File Reference Manual](http://www.altera.com/literature/manual/mnl_qsf_reference.pdf)*.

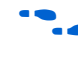

For more information about command-line scripting, refer to the *Command-Line [Scripting](http://www.altera.com/literature/hb/qts/qts_qii52002.pdf)* chapter in volume 2 of the *Quartus II Handbook*.

## **Creating Clocks**

There are two Tcl commands that allow you to define clocks in a design, create base clock and create relative clock.

### **Base Clocks**

Use the create\_base\_clock Tcl command to define a base clock:

```
create_base_clock [-h | -help] [-long_help] -fmax <fmax> \
[-duty_cycle <integer>] [-virtual] [-target <name>] [-no_target] \
[-entity <entity>] [-disable] [-comment <comment>] <clock_name>
```
To define a base clock setting named sys\_clk with a 100 MHz requirement applied to node clk\_src, enter the following Tcl command:

create\_base\_clock –fmax 100MHz –target clk\_src sys\_clk

### **Derived Clocks**

Use the create\_relative\_clock Tcl command to define a relative clock:

```
create_relative_clock [-h | -help] [-long_help] \
-base_clock <Base clock> [-duty_cycle <integer>] \
[-multiply <integer>] [-divide <integer>] [-offset <offset>] \
[-phase_shift <integer>] [-invert] [-virtual] [-target <name>] \
[-no_target] [-entity <entity>] [-disable] \
[-comment <comment>] <clock_name>
```
To define a relative clock named aux\_clk based upon base clock setting sys\_clk with a multiplication factor of 2 applied to node rel\_clk, enter the following Tcl command:

```
create_relative_clock –base_clock sys_clk –multiply 2 \
–target rel_clk aux_clk
```
## **Clock Latency**

You can use the set\_clock\_latency Tcl command to create either an early or late clock latency assignment:

set\_clock\_latency [-h | -help] [-long\_help] [-early] [-late] \ -to *<to>* [*<value>*]

To apply an early clock latency of 1 ns and a late clock latency of 2 ns to clock node clk, enter the following Tcl commands:

set\_clock\_latency -early -to clk 2ns

## **Clock Uncertainty**

You can use the set\_clock\_uncertainty Tcl command to create clock uncertainty assignments as shown in the following example:

```
set_clock_uncertainty [-h] [-help] [-long_help [-from \
<source clock name> ] -to <destination clock name> [-setup] [-hold] \
[-remove] [-disable] [-comment <comment>] <value>
```
To apply a clock setup uncertainty of 50 ps between source clock node clk\_src and destination clock node clk\_dst, enter the following Tcl command:

set\_clock\_uncertainty –from clk\_src –to clk\_dst –setup 50ps

To apply a clock hold uncertainty of 25 ps between to clock node clk\_sys, enter the following Tcl command:

set\_clock\_uncertainty –to clk\_sys –setup 25ps

## **Cut Timing Paths**

You can use the set\_timing\_cut\_assignment Tcl command to create cut timing assignments:

```
set_timing_cut_assignment [-h | -help] [-long_help] \
[-from <from_node_list>] [-to <to_node_list>] [-remove] [-disable] \
[-comment <comment>]
```
To cut the timing path from source register reg1 to destination register reg2, enter the following Tcl command:

set\_timing\_cut\_assignment -from reg1 -to reg2

### **Input Delay Assignment**

You can use the Tcl command set\_input\_delay to create input delay assignments:

```
set_input_delay [-h | -help] [-long_help] [-clk_ref <clock>] \
-to <input_pin> [-min] [-max] [-clock_fall] [-remove] [-disable] \
[-comment <comment>] [<value>]
```
To apply an input maximum delay of 2 ns to an input pin named data\_in that feeds a register clocked by clock source clk, enter the following Tcl command:

```
set_input_delay -clk_ref clk -to data_in –max 2ns
```
## **Maximum and Minimum Delay**

The following Tcl commands create the **Maximum Delay** and **Minimum Relationship** assignments, respectively:

set\_instance\_assignment -name MAX\_delay *<value>* -from *<node>* -to *<node>* set\_instance\_assignment -name MIN\_delay *<value>* -from *<node>* -to *<node>*

To apply a maximum delay of 8 ns and a minimum of 5 ns between source register reg1 and destination register reg2, enter the following Tcl command:

set\_instance\_assignment -name MAX\_DELAY 8ns -from reg1 -to reg2 set\_instance\_assignment -name MIN\_DELAY 5ns -from reg1 -to reg2

To apply a maximum delay of 10 ns for all paths from source clock clk\_src to destination clock clk dst, enter the following Tcl command:

set\_instance\_assignment -name MAX\_DELAY 10ns -from clk\_src -to clk\_dst

## **Maximum Clock Arrival Skew**

The following Tcl command defines the **Maximum Clock Arrival Skew** assignment:

set\_instance\_assignment -name max\_clock\_arrival\_skew *<value>* \ -from *<clock>* -to *<node>*

To apply a maximum clock arrival skew of 1 ns for clock source clk to a predefined timegroup called reg\_group, enter the following Tcl command:

set\_instance\_assignment -name max\_clock\_arrival\_skew 1ns -from clk \ -to reg\_group

## **Maximum Data Arrival Skew**

To create **Maximum Data Arrival Skew** assignments, use the Tcl command set\_instance\_assignment -name max\_data\_arrival:

```
set_instance_assignment -name max_data_arrival_skew <value> \
-from <clock> -to <node>
```
To apply a maximum data arrival skew of 1 ns for clock source clk to a predefined timegroup of pins called pin\_group, enter the following Tcl command:

set\_instance\_assignment -name max\_data\_arrival\_skew 1ns -from clk \ -to pin\_group

## **Multicycle**

Use the set\_multicycle\_assignment Tcl command to create **Multicycle** assignments:

```
set_multicycle_assignment [-h | -help] [-long_help] [-setup] [-hold] \
[-start] [-end] [-from <from_list>] [-to <to_list>] [-remove] \
[-disable] [-comment <comment>] <path_multiplier>
```
To apply a multicycle setup of 2 and a hold multicycle of 1 between source register reg1 and destination register reg2, enter the following Tcl commands:

set\_multicycle\_assignment –setup -end –from reg1 –to reg2 2 set\_multicycle\_assignment –hold -end –from reg1 –to reg2 1

To apply a Source Multicycle Setup of 2 between source register reg1 and destination register reg2, enter the following Tcl command:

set\_multicycle\_assignment –setup -start –from reg1 –to reg2 1

To apply a multicycle setup of 2 for all paths from source clock clk\_src to destination clock clk\_dst, enter the following Tcl command:

set\_multicycle\_assignment –setup –end –from clk\_src –to clk\_dst 2

## **Output Delay Assignment**

Use the Tcl command set output delay to create **Output Delay** assignments:

```
set_output_delay [-h | -help] [-long_help] [-clk_ref <clock>] \
-to <output_pin> [-min] [-max] [-clock_fall] [-remove] [-disable] \
[-comment <comment>] [<value>]
```
To apply an output maximum delay of 3 ns to an output pin named data\_out that is fed to a register clocked by clock source clk, enter the following Tcl command:

set\_output\_delay -clk\_ref clk -to data\_out –max 3ns

## **Report Timing**

Use the report\_timing Tcl command to generate timing reports:

```
report_timing [-h | -help] [-long_help] [-npaths <number>] [-tsu] \
[-th] [-tco] [-tpd] [-min_tco] [-min_tpd] [-clock_setup] \
[-clock_hold] [-clock_setup_io] [-clock_hold_io] [-clock_setup_core] \
[-clock hold core] [-recovery] [-removal] [-dqs_read_capture] \
[-stdout] [-file <name>] [-append] [-table <name>] [-from <names>] \
[-to <names>] [-clock_filter <names>] [-src_clock_filter <names>] \
[-longest_paths] [-shortest_paths] [-all_failures]
```
The following example generates a list of all clock setup paths for clock source clk from registers src\_reg\* to registers dst\_reg\*:

```
report_timing -clock_setup -clock_filter clk -from src_reg* \
-to dst_reg*
```
## **Setup and Hold Relationships**

The following Tcl commands create **Setup Relationship** and **Hold Relationship** assignments, respectively:

```
set_instance_assignment -name SETUP_RELATIONSHIP <value> -from <node> \
-to <node>
set_instance_assignment -name HOLD_RELATIONSHIP <value> -from <node> \
-to <node>
```
To apply a setup relationship of 12 ns and a hold relationship of 2 ns between source register reg1 and destination registers reg2, enter the following Tcl command:

set\_instance\_assignment -name SETUP\_RELATIONSHIP 12ns -from reg1 \ -to reg2

set\_instance\_assignment -name HOLD\_RELATIONSHIP 2ns -from reg1 -to reg2

To apply a setup relationship of 10 ns for all paths from source clock  $\text{clk\_src}$  to destination clock clk\_dst, enter the following Tcl command:

```
set_instance_assignment -name SETUP_RELATIONSHIP 10ns -from clk_src \
-to clk_dst
```
## **Assignment Group**

Use the timegroup Tcl command to create assignment groups:

```
timegroup [-h | -help] [-long_help] [-add_member <name>] \
[-add_exception <name>] [-remove_member <name>] [-remove_exception \
<name>] [-get_members] [-get_exceptions] [-overwrite] [-remove] \
[-disable] [-comment <comment>] <group_name>
```
The following example creates an assignment group called reg\_bank with members dst\_reg\*, and excludes register dst\_reg5.

timegroup reg\_bank -add\_member dst\_reg\* -add\_exception dst\_reg5

## **Virtual Clock**

Use the create\_relative\_clock with the –virtual switch to create **Virtual Clock** assignments:

```
create_relative_clock [-h | -help] [-long_help] -base_clock \
<Base clock> [-duty_cycle <integer>] [-multiply <integer>] \
[-divide <integer>] [-offset <offset>] [-phase_shift <integer>] \
[-invert] [-virtual] [-target <name>] [-no_target] [-entity <entity>] \
[-disable] [-comment <comment>] <clock_name>
```
To define a virtual clock derived from the base clock setting  $c1k_aux$  named brd\_sys, enter the following Tcl command:

create\_relative\_clock –base\_clock clk\_aux -virtual brd\_sys

# **MAX+PLUS II Timing Analysis Methodology**

This section describes the basic static timing analysis and assignments available in the Quartus II software that originated in the MAX+PLUS® II design software.

## **f<sub>MAX</sub> Relationships**

Maximum clock frequency is the fastest speed at which the design clock can run without violating internal setup and hold time requirements. The Quartus II software performs static timing analysis on both single- and multiple-clock designs.

 $\Box$  Apply clock settings to all clock nodes in a design to ensure that you meet all performance requirements. Refer to ["Clock Settings" on page 11–8](#page-1589-0) for more information.

## **Slack**

Slack is the margin by which a timing requirement such as  $f_{MAX}$  is met or not met. Positive slack indicates the margin by which a requirement is met. Negative slack indicates the margin by which a requirement is not met. The Quartus II software determines slack using [Equation 11–35](#page-1624-0) through [Equation 11–38.](#page-1625-0)

#### <span id="page-1624-0"></span>**Equation 11–35.**

Clock Setup Slack  $=$  Longest Register-to-Register Requirement – Longest Register-to-Register Delay

#### **Equation 11–36.**

Register-to-Register Requirement  $=$  Setup Relationship + Largest Clock Skew  $$ micro  $t_{c0}$  of Source Register – micro  $t_{SII}$  of Destination Register

#### **Equation 11–37.**

 $C$ lock Hold Slack = Shortest Register-to-Register Delay - Smallest Register-to-Register Requirement

#### <span id="page-1625-0"></span>**Equation 11–38.**

Shortest Register-to-Register Requirement  $\,=\,$  Hold Relationship  $+$  Smallest Clock Skew  $$ micro t<sub>co</sub> of Source Register  $-$  micro t<sub>H</sub> of Destination Register

[Figure 11–28](#page-1625-1) shows a slack calculation diagram.

#### <span id="page-1625-1"></span>**Figure 11–28.** Slack Calculation Diagram

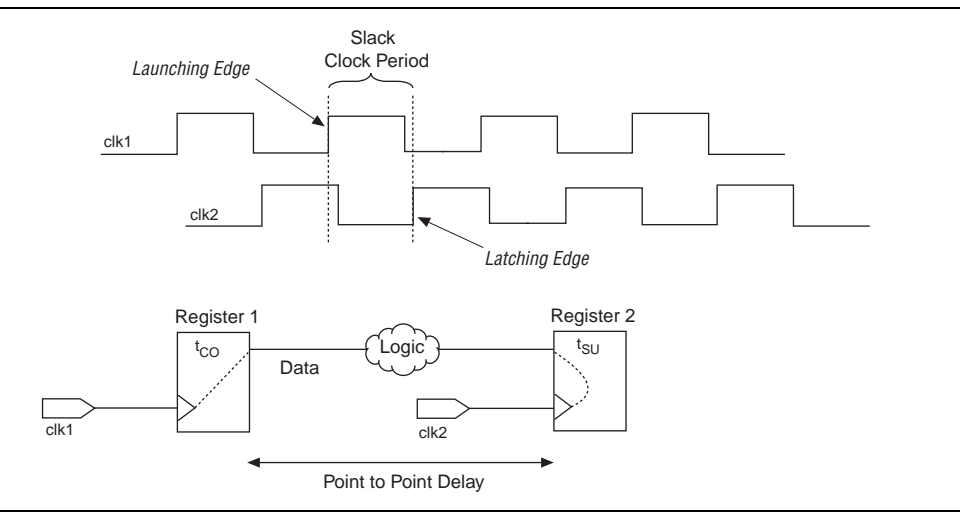

## **I/O Timing**

This section describes the basic measurements made for I/O timing in the Quartus II software.

### **t**<sub>su</sub> Timing

 $t_{\text{SU}}$  specifies the length of time data needs to arrive and be stable at an external input pin prior to a clock transition on an associated clock I/O pin. A  $t_{\text{SU}}$  requirement describes this relationship for an input register relative to the I/O pins of the FPGA. [Figure 11–29](#page-1626-0) shows a diagram of clock setup time.

<span id="page-1626-0"></span>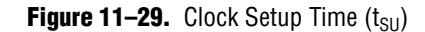

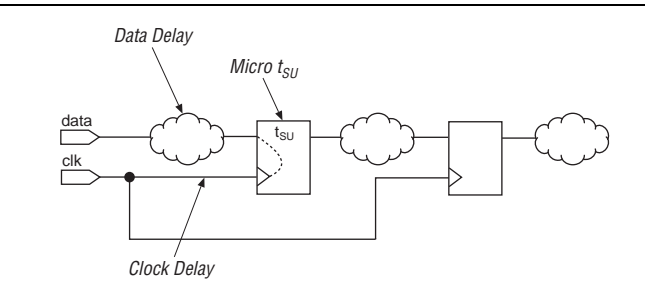

Micro  $t_{\rm SU}$  is the internal setup time of the register. It is a characteristic of the register and is unaffected by the signals feeding the register. Equation  $11-39$  calculates the t<sub>SU</sub> of data with respect to clk for the circuit shown in [Figure 11–29](#page-1626-0).

#### <span id="page-1626-2"></span>**Equation 11–39.**

 $t_{\text{SU}} =$  Longest Data Delay – Shortest Clock Delay + micro  $t_{\text{SU}}$  of Input Register

#### **t**<sub>H</sub> Timing

 $t_H$  specifies the length of time data needs to be held stable on an external input pin after a clock transition on an associated clock I/O pin. A  $t_H$  requirement describes this relationship for an input register relative to the I/O pins of the FPGA. [Figure 11–30](#page-1626-1) shows a diagram of clock hold time.

<span id="page-1626-1"></span>**Figure 11–30.** Clock Hold Time  $(t_H)$ 

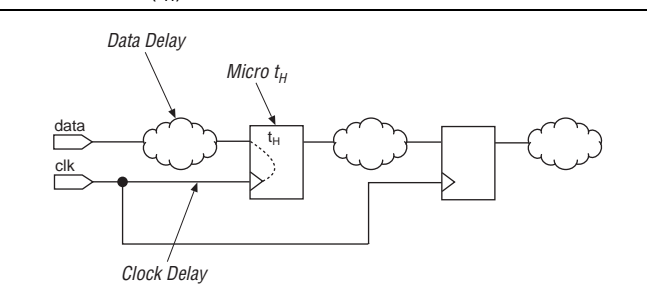

Micro  $t_H$  is the internal hold time of the register. [Equation 11–40](#page-1626-3) calculates the  $t_H$  of data with respect to clk for the circuit shown in [Figure 11–30.](#page-1626-1)

#### <span id="page-1626-3"></span>**Equation 11–40.**

 $t_H$  = Longest Clock Delay – Shortest Data Delay + micro  $t_H$  of Input Register

### **t<sub>co</sub> Timing**

Clock-to-output delay is the maximum time required to obtain a valid output at an output pin fed by a register, after a clock transition on the input pin that clocks the register. Micro  $t_{\rm CO}$  is the internal clock-to-output delay of the register.

[Figure 11–31](#page-1627-0) shows a diagram of clock-to-output delay.

<span id="page-1627-0"></span>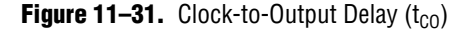

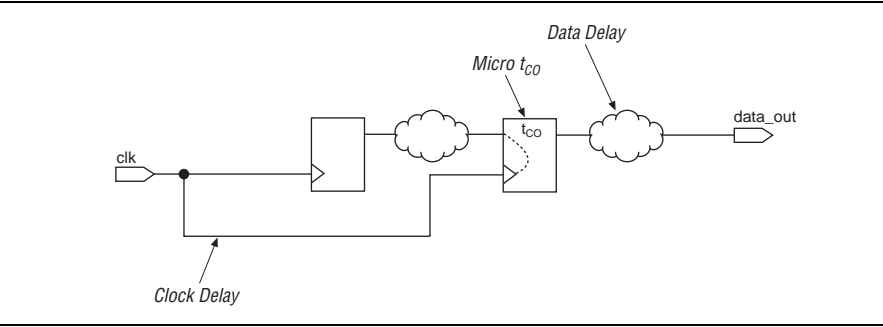

[Equation 11–41](#page-1627-2) calculates the  $t_{CO}$  for output pin data\_out with respect to clock node clk for the circuit shown in [Figure 11–31](#page-1627-0).

#### <span id="page-1627-2"></span>**Equation 11–41.**

 $t_{\text{CO}}$  = Longest Clock Delay + micro  $t_{\text{CO}}$  of Output Register

#### **Minimum t<sub>co</sub>** (min t<sub>co</sub>)

Minimum clock-to-output delay is the minimum time required to obtain a valid output at an output pin fed by a register, after a clock transition on the input pin that clocks the register. Micro  $t_{\rm co}$  is the internal clock-to-output delay of registers in Altera FPGAs. Unlike the  $t_{CO}$  assignment, the min  $t_{CO}$  assignment looks at the shortest delay paths (refer to [Equation 11–42\)](#page-1627-1).

#### <span id="page-1627-1"></span>**Equation 11–42.**

min  $t_{co}$  = Shortest Clock Delay + Shortest Data Delay + micro  $t_{co}$  of Output Register

#### **t<sub>PD</sub>** Timing

Pin-to-pin delay  $(t_{pD})$  is the time required for a signal from an input pin to propagate through combinational logic and appear at an external output pin (refer to [Equation 11–43](#page-1627-3)).

#### <span id="page-1627-3"></span>**Equation 11–43.**

 $tp<sub>D</sub> = Longest Pin-to-Pin Delay$ 

**1 In the Quartus II software, you can make**  $t_{PD}$  **assignments between an input pin and an** output pin.

#### **Minimum**  $t_{\rm PD}$  **(min**  $t_{\rm PD}$ **)**

The minimum pin-to-pin delay  $(t_{PD})$  is the time required for a signal from an input pin to propagate through combinational logic and appear at an external output pin. Unlike the  $t_{\text{PD}}$  assignment, the min  $t_{\text{PD}}$  assignment applies to the shortest pin-to-pin delay (refer to [Equation 11–44\)](#page-1628-0).

<span id="page-1628-0"></span>**Equation 11–44.**

min  $tp_D =$  Shortest Pin-to-Pin Delay

# **The Timing Analyzer Tool**

To facilitate the classic static timing analysis flow and constraint, the Quartus II software provides a MAX+PLUS II-style timing analyzer tool available on the Tools menu. The timing analyzer tool provides a simple interface, similar to the timing analyzer tool in MAX+PLUS II, that reports register-to-register performance, I/O timing, and custom delay values ([Figure 11–32](#page-1628-1)).

<span id="page-1628-1"></span>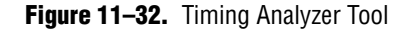

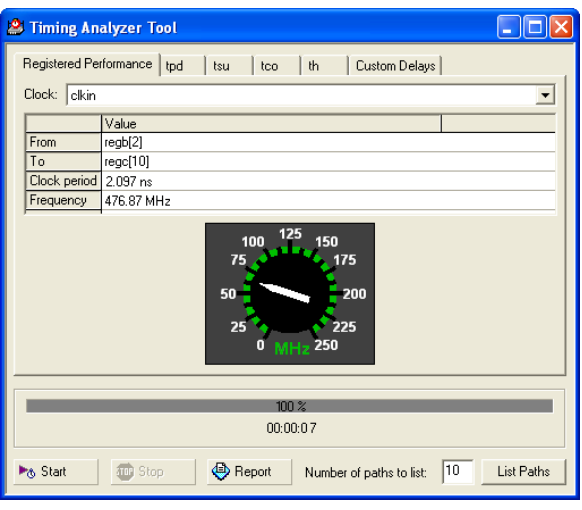

# **Conclusion**

Static timing analysis is important to help you verify design timing requirements. Without full design constraints and a complete static timing analysis, you risk circuit failure in complex designs. The Quartus II Classic timing analyzer provides legacy static timing analysis features to analyze your design.

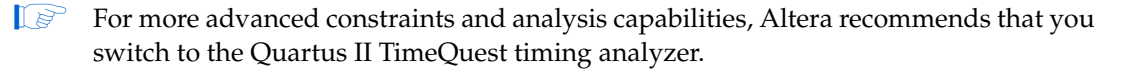

# **Referenced Documents**

This chapter references the following documents:

- *[ALTPLL Megafunction User Guide](http://www.altera.com/literature/ug/ug_altpll.pdf)*
- *[AN 411: Understanding PLL timing for Stratix II Devices](http://www.altera.com/literature/an/an411.pdf)*
- *[Assignment Editor](http://www.altera.com/literature/hb/qts/qts_qii52001.pdf)* chapter in volume 2 of the *Quartus II Handbook*
- *[Command-Line Scripting](http://www.altera.com/literature/hb/qts/qts_qii52002.pdf)* chapter in volume 2 of the *Quartus II Handbook*
- *[Quartus II Scripting Reference Manual](http://www.altera.com/literature/manual/TclScriptRefMnl.pdf)*
- *[Quartus II Settings File Reference Manual](http://www.altera.com/literature/manual/mnl_qsf_reference.pdf)*
- *[Quartus II TimeQuest Timing Analyzer](http://www.altera.com/literature/hb/qts/qts_qii53018.pdf)* chapter in volume 3 of the *Quartus II Handbook*
- *[Switching to the Quartus II TimeQuest Timing Analyzer](http://www.altera.com/literature/hb/qts/qts_qii53019.pdf)* chapter in volume 3 of the *Quartus II Handbook*
- *[Tcl Scripting](http://www.altera.com/literature/hb/qts/qts_qii52003.pdf)* chapter in volume 2 of the *Quartus II Handbook*

# **Document Revision History**

[Table 11–2](#page-1629-0) shows the revision history for this chapter.

<span id="page-1629-0"></span>**Table 11–2.** Document Revision History

| Date and<br><b>Version</b> | <b>Changes Made</b>                                                                                         | <b>Summary of Changes</b>                                          |  |  |
|----------------------------|----------------------------------------------------------------------------------------------------|--------------------------------------------------------------------|--|--|
| November 2009              | ■ Updated the "Introduction" section.                                                                       | Updated for the Quartus II 9.1                                     |  |  |
| v9.1.0                     | Updated "Timing Analysis Tool Setup" on page 11-2.                                                          | software release.                                                  |  |  |
| <b>March 2009</b>          | This was chapter 9 in version 8.1.                                                                          |                                                                    |  |  |
| v9.0.0                     |                                                                                                    |                                                                    |  |  |
| November 2008<br>v8.1.0    | Changed to 8-1/2 x 11 page size. No change to content.                                                      | <b>Updated for the Quartus II</b><br>software version 8.1 release. |  |  |
| May 2008<br>v8.0.0         | Added hyperlinks to referenced documents throughout the chapter.<br>No other substantive changes were made. |                                                                    |  |  |

**For previous versions of the** *Quartus II Handbook***, refer to the** *Quartus II Handbook* [Archive](http://www.altera.com/literature/lit-qts_archive.jsp).

# **12. Synopsys PrimeTime Support**

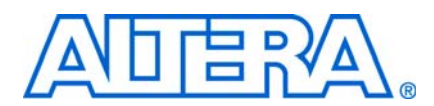

#### **QII53005-9.1.0**

# **Introduction**

PrimeTime is an industry standard sign-off tool that performs static timing analysis on ASIC designs. The Quartus® II software makes it easy for designers to analyze their Quartus II projects using the PrimeTime software. The Quartus II software exports a netlist, design constraints (in the PrimeTime format), and libraries to the PrimeTime software environment. [Figure 12–1](#page-1630-0) shows the PrimeTime flow diagram.

<span id="page-1630-0"></span>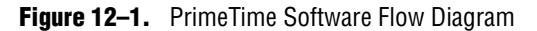

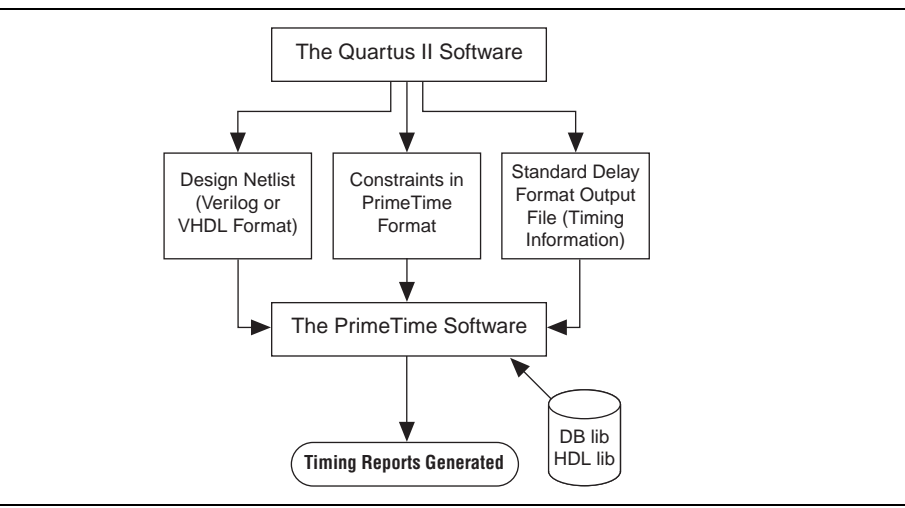

This chapter contains the following sections:

- ["Quartus II Settings for Generating the PrimeTime Software Files"](#page-1630-1)
- "Files Generated for the PrimeTime Software Environment" on page 12-2
- ["Running the PrimeTime Software" on page 12–7](#page-1636-0)
- ["PrimeTime Timing Reports" on page 12–8](#page-1637-0)
- ["Static Timing Analyzer Differences" on page 12–18](#page-1647-0)

# <span id="page-1630-1"></span>**Quartus II Settings for Generating the PrimeTime Software Files**

To set the Quartus II software to generate files for the PrimeTime software, perform the following steps:

- 1. In the Quartus II software, on the Assignments menu, click **EDA Tool Settings**.
- 2. In the **Category** list, under **EDA Tool Settings,** select **Timing Analysis**.
- 3. In the **Tool name** list, select **PrimeTime**, and in the **Format for output netlist** list, select either **Verilog** or **VHDL**, depending on the HDL language you chose for use with the PrimeTime software [\(Figure 12–2](#page-1631-0)).

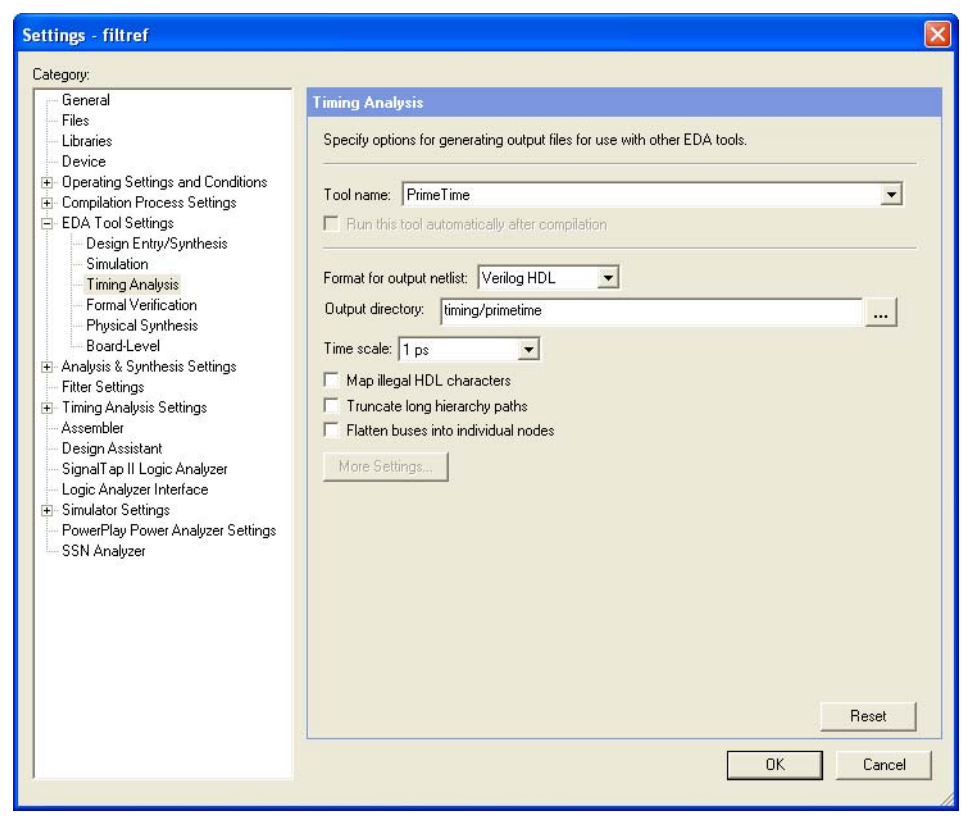

<span id="page-1631-0"></span>**Figure 12–2.** Setting the Quartus II Software to Generate the PrimeTime Software Files

When you compile your project after making these settings, the Quartus II software runs the EDA Netlist Writer to create three files for the PrimeTime software. These files are saved in the <*revision\_name*>**/timing/primetime** directory by default, where <*revision\_name*> is the name of your Quartus II software revision. If it is not, you have used the wrong variable name.

# <span id="page-1631-1"></span>**Files Generated for the PrimeTime Software Environment**

The Quartus II software generates a flattened netlist, a Standard Delay Output File (**.sdo**), and a Tcl script that prepares the PrimeTime software for timing analysis of the Quartus II project. These files are saved in the <*project directory*>**/timing/primetime** directory.

The Quartus II software uses the EDA Netlist Writer to generate PrimeTime files based on either the Quartus II Classic Timing Analyzer or the Quartus II TimeQuest Timing Analyzer static timing analysis results. When you run the EDA Netlist Writer, the PrimeTime SDO files are based on delays generated by the currently selected timing analysis tool in the Quartus II software.

To specify the timing analyzer, on the Assignments menu, click **Settings**. The **Settings** dialog box appears. Under **Category**, click **Timing Analysis Settings**. Select the timing analyzer of your choice.

For more information about specifying the Quartus II timing analyzers, refer to either the *[Quartus II Classic Timing Analyzer](http://www.altera.com/literature/hb/qts/qts_qii53004.pdf)* or the *[Quartus II TimeQuest Timing Analyzer](http://www.altera.com/literature/hb/qts/qts_qii53018.pdf)* chapters in volume 3 of the *Quartus II Handbook*. Also, refer to the *[Switching to the](http://www.altera.com/literature/hb/qts/qts_qii53019.pdf)  [Quartus II TimeQuest Timing Analyzer](http://www.altera.com/literature/hb/qts/qts_qii53019.pdf)* chapter in volume 3 of the *Quartus II Handbook* to help you decide which timing analyzer is most appropriate for your design.

## **The Netlist**

Depending on whether **Verilog** or **VHDL** is selected as the **Format for output netlist** option, in the **Tool name** list on the **Timing Analysis** page of the **Settings** dialog box, the netlist is written and saved as either <*project name*>.**vo** or <*project name*>.**vho**, respectively. This file contains the flattened netlist representing the entire design.

**1 When the Quartus II TimeQuest Timing Analyzer is selected, only a Verilog** PrimeTime netlist is generated.

## **The SDO File**

The Quartus II software saves the Standard Delay Format Output (**.sdo**) File as either <*revision\_name*>**\_v**.**sdo** or <*revision\_name*>**\_vhd**.**sdo**, depending on whether you selected **Verilog** or **VHDL** in the **Tool name** list on the **Timing Analysis** page of the **Settings** dialog box.

This file contains the timing information for each timing path between any two nodes in the design.

When the Quartus II Classic Timing Analyzer is enabled, the slow-corner (worst case) timing models are used by default when generating the SDO file. To generate the SDO file using the fast-corner (best case) timing models, perform the following steps:

- 1. In the Quartus II software, on the Processing menu, point to **Start** and click **Start Classic Timing Analyzer (Fast Timing Model)**.
- 2. After the fast-corner timing analysis is complete, on the Processing menu, point to **Start** and click **Start EDA Netlist Writer** to create a <*revision\_name*>**\_v\_fast**.**sdo** or <*revision\_name*>**\_vhd\_fast.sdo** file, which contains the best-case delay values for each timing path.

**1 If you are running a best-case timing analysis, the Quartus II software generates a Tcl** script similar to the following: *<revision\_name>***\_pt\_v\_fast.tcl**.

When TimeQuest is run with the fast-corner netlist or when the **Optimize fast-corner timing** check box is selected in the **Fitter Settings** dialog box, the fast-corner SDC file is generated.

After the EDA Netlist Writer has finished, two SDO files are created: <*revision\_name*>**\_v.sdo** (slow-corner) or <*revision\_name*>**\_v\_fast.sdo** (fast-corner).

### **Generating Multiple Operating Conditions with TimeQuest**

Different operating conditions can be specified to the EDA Netlist Writer for PrimeTime analysis. The different operating conditions are reflected in the .**sdo** file generated by the EDA Netlist Writer.

[Table 12–1](#page-1633-0) shows the available operating conditions that can be set for a few of Altera's device families.

| <b>Device Family</b>     | <b>Available Conditions</b><br>(Model, Voltage, Temperature) |
|--------------------------|--------------------------------------------------------------|
| Stratix <sup>®</sup> III | (slow, 1100 mV, 85°C),                                       |
|                          | (slow, 1100 mV, 0° C),                                       |
|                          | (fast, 1100 mV, $0^{\circ}$ C)                               |
| Cyclone <sup>®</sup> III | (slow, 1200 mV, 85°C),                                       |
|                          | (slow, 1200 mV, 0° C),                                       |
|                          | (fast, 1200 mV, 0°C)                                         |
| Stratix II               | (slow, N/A, N/A), (fast, N/A, N/A)                           |
| Cyclone II               | (slow, N/A, N/A), (fast, N/A, N/A)                           |

<span id="page-1633-0"></span>**Table 12–1.** Available Operating Condition Combinations

**18** From the TimeQuest Console pane, use the command get\_available\_operating\_conditions to obtain a list of available operating conditions for the target device.

The following steps show how to generate the .**sdo** files for the three different operating conditions for a Stratix III design. Each command must be entered at the command prompt.

 $\Box$  The --tq2pt option for quartus\_sta is required only if the project does not specify that the PrimeTime tool will be used as the timing analysis tool.

1. Generate the first slow corner model at the operating conditions: slow, 1100 mV, and 85º C.

```
quartus_sta --model=slow --voltage=1100 --temperature=85
<project name>
```
2. Generate the fast corner model at the operating conditions: fast, 1100 mV, and  $0^{\circ}$  C.

```
quartus_sta --model=fast --voltage=1100 --temperature=0 
--tq2pt <project name>
```
3. Generate the PrimeTime output files for the corners specified above. The output files will be generated in the **primetime\_two\_corner\_files** directory.

```
quartus_eda --timing_analysis --tool=primetime 
--format=verilog 
--output_directory=primetime_two_corner_files 
--write_settings_files=off <project name>
```
4. Generate the second slow corner model at the operating conditions: slow, 1100 mV, and  $0^{\circ}$  C.

```
quartus_sta --model=slow --voltage=1100 --temperature=0 
--tq2pt <project name>
```
5. Generate the PrimeTime output files for the second slow corner. The output files will be generated in the **primetime\_one\_slow\_corner\_files** directory.

```
quartus_eda --timing_analysis --tool=primetime 
--format=verilog 
--output_directory=primetime_one_slow_corner_files 
--write_settings_files=off $revision
```
To summarize, the previous steps generate the following files for the three operating conditions:

- First slow corner (slow, 1100 mV, 85<sup>°</sup>C): VO File—primetime\_two\_corner\_files/<*project name*>.**vo** SDO File—primetime\_two\_corner\_files/<*project name*>**\_v.sdo**
- Fast corner (fast, 1100 mV, 0<sup>°</sup>C): VO File—primetime\_two\_corner\_files/<*project name*>**.vo** SDO File—primetime\_two\_corner\_files/<*project name*>**\_v\_fast.sdo**
- Second slow corner (slow,  $1100$  mV,  $0^{\circ}$  C): VO File—primetime\_one\_slow\_corner\_files/<*project name*>**.vo** SDO File—primetime\_one\_slow\_corner\_files/<*project name*>**\_v.sdo**

1 The directory **primetime\_one\_slow\_corner\_files** may also have files for fast corner. These files can be ignored because they were already generated in the **primetime\_two\_corner\_files** directory.

# **The Tcl Script**

The Tcl script generated by the Quartus II software contains information required by the PrimeTime software to analyze the timing and set up your post-fit design. This script specifies the search path and the names of the PrimeTime database library files provided with the Quartus II software. The search\_path and link\_path variables are defined at the beginning of the Tcl file. The link\_path variable is a space-delimited list that contains the names of all database files used by the PrimeTime software.

Depending on whether you selected **Verilog** or **VHDL** in the **Format for output netlist** list on the **Timing Analysis** page of the **Settings** dialog box, when the Quartus II Classic Timing Analyzer is enabled, the EDA Netlist Writer generates and saves the script as either <*revision\_name*>**\_pt\_v.tcl** or <*revision\_name*>**\_pt\_vhd.tcl**.

To access the **EDA Settings** dialog box, on the Assignments menu, click **EDA Tool Settings**, then expand **EDA Tool Settings** under the **Category** list. In the dialog box, you can specify VHDL or Verilog for the format for the output netlist.

1 The script also directs the PrimeTime software to use the <*device family*>**\_all\_pt.v** or <*device family*>**\_all\_pt.vhd** file, which contains the Verilog or VHDL description of library cells for the targeted device family.

[Example 12–1](#page-1635-1) shows the search\_path and link\_path variables defined in the Tcl script:

<span id="page-1635-1"></span>**Example 12–1.** Sample PrimeTime Setup Script

```
set quartus_root "altera/quartus/"
set search path [list . [format "%s%s" $quartus root "eda/synopsys/primetime/lib"] ]
set link_path [list * stratixii_lcell_comb_lib.db stratixii_lcell_ff_lib.db 
stratixii_asynch_io_lib.db stratixii_io_register_lib.db stratixii_termination_lib.db 
bb2_lib.db stratixii_ram_internal_lib.db stratixii_memory_register_lib.db 
stratixii_memory_addr_register_lib.db stratixii_mac_out_internal_lib.db 
stratixii_mac_mult_internal_lib.db stratixii_mac_register_lib.db 
stratixii_lvds_receiver_lib.db stratixii_lvds_transmitter_lib.db 
stratixii_asmiblock_lib.db stratixii_crcblock_lib.db stratixii_jtag_lib.db 
stratixii_rublock_lib.db stratixii_pll_lib.db stratixii_dll_lib.db alt_vtl.db]
```

```
read_vhdl -vhdl_compiler stratixii_all_pt.vhd
```
The EDA Netlist Writer converts any Quartus II Classic Timing Analyzer timing assignments to the PrimeTime software constraints and exceptions when it generates the PrimeTime files. The converted constraints are saved to the Tcl script. The Tcl script also includes a PrimeTime software command that reads the Standard Delay Format Output (**.sdo**) file generated by the Quartus II software. You can place additional commands in the Tcl script to analyze or report on timing paths.

[Table 12–2](#page-1635-0) shows some examples of timing assignments converted by the Quartus II software for the PrimeTime software. For example, the set\_input\_delay -max command sets the input delay on an input pin.

<span id="page-1635-0"></span>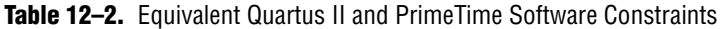

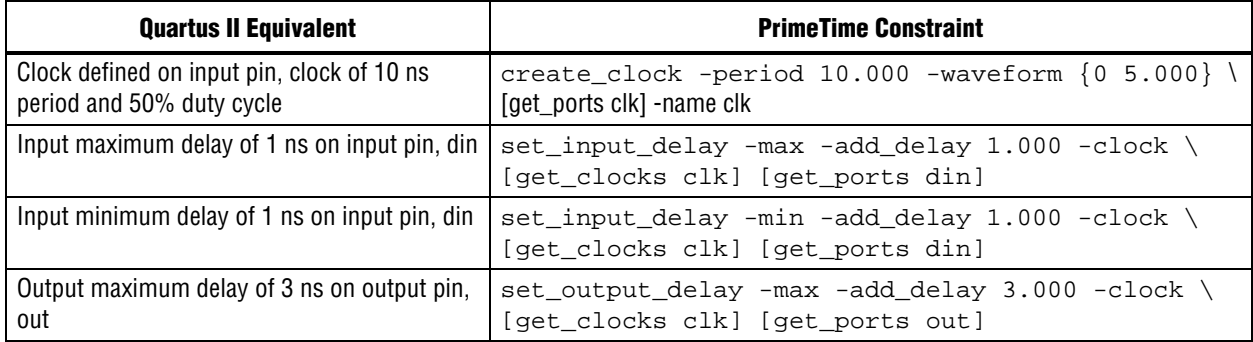

When the Quartus II TimeQuest Timing Analyzer is turned on, the EDA Netlist Writer generates and saves the script as <*revision\_name*>**.pt.tcl**.

The EDA Netlist Writer converts all Quartus II TimeQuest Timing Analyzer SDC constraints and exceptions into compatible PrimeTime software constraints and exceptions when it generates the PrimeTime files. The constraints and exceptions are saved to the <*revision\_name*>**.constraints.sdc** file.

## **Generated File Summary**

The files that are generated by the EDA Netlist Writer for the PrimeTime software depend on the Quartus II timing analysis tool you selected.

[Table 12–3](#page-1636-2) shows the files that are generated for the PrimeTime software when the Quartus II Classic Timing Analyzer is selected.

<span id="page-1636-2"></span>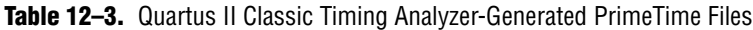

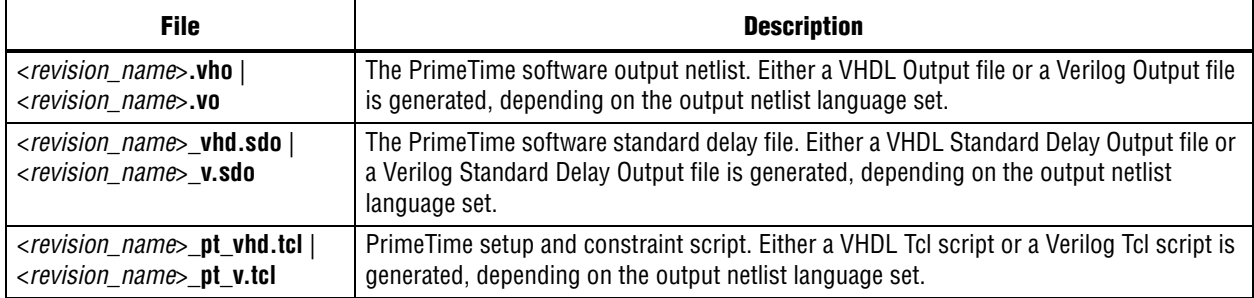

[Table 12–4](#page-1636-3) shows the files that are generated for the PrimeTime software when the Quartus II TimeQuest Timing Analyzer is selected. The EDA Netlist Writer supports the output netlist format only when the TimeQuest Timing Analyzer is enabled.

<span id="page-1636-3"></span>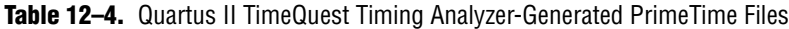

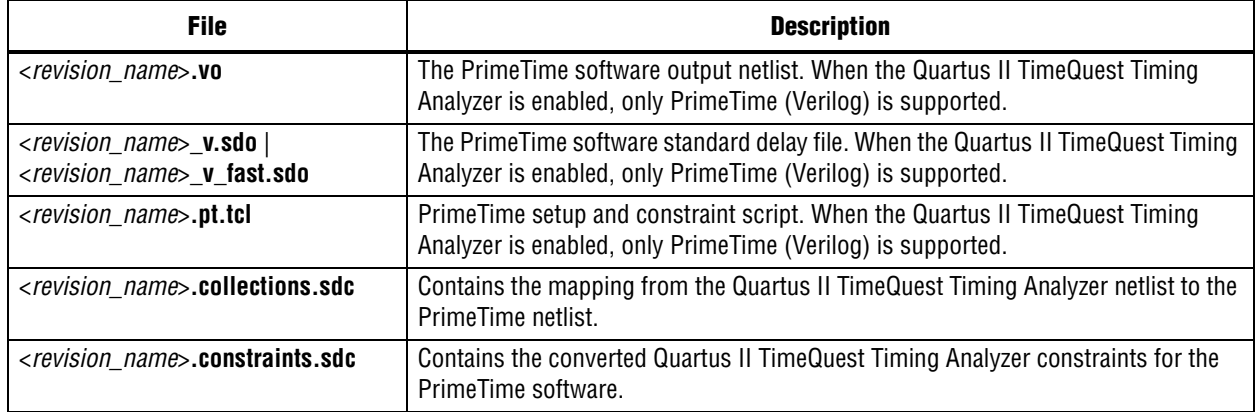

# <span id="page-1636-0"></span>**Running the PrimeTime Software**

The PrimeTime software runs only on UNIX operating systems. If the Quartus II output files for the PrimeTime software were generated by running the Quartus II software on a PC/Windows-based system, follow these steps to run the PrimeTime software using Quartus II output files:

<span id="page-1636-1"></span>1. Install the PrimeTime libraries on a UNIX system by installing the Quartus II software on UNIX.

The PrimeTime libraries are located in the *<Quartus II installation directory>***/eda/synopsys/primetime/lib** directory.

- 2. Copy the Quartus II output files to the appropriate UNIX directory. You may need to run a PC to UNIX program, such as dos2unix, to remove any control characters.
- 3. Modify the Quartus II path in Tcl scripts to point to the PrimeTime libraries, as described in Step [1](#page-1636-1). In [Example 12–1](#page-1635-1), the first line is:

```
set quartus_root "c:/altera/quartus51/" set search_path [list . [format 
"%s%s" $quartus_root "eda/synopsys/primetime/lib"] ]
```
This is the Tcl script that should be modified.

## **Analyzing Quartus II Projects**

The PrimeTime software is controlled with Tcl scripts and can be run through pt\_shell. You can run the <*revision\_name*>**\_pt\_v.tcl** script file. For example, type the following at a UNIX system command prompt:

pt\_shell -f <*revision\_name*>\_pt\_v.tcl r

When the Quartus II TimeQuest Timing Analyzer is selected, type the following at a UNIX system command prompt:

pt\_shell -f <*revision\_name*>.pt.tcl r

After all Tcl commands in the script are interpreted, the PrimeTime software returns control to the pt\_shell prompt, which allows you to use other commands.

## **Other pt\_shell Commands**

You can run additional pt\_shell commands at the pt\_shell prompt, including the man program. For example, to read documentation about the report\_timing command, type the following at the pt\_shell prompt:

```
man report_timing \rightarrow
```
You can list all commands available in pt\_shell by typing the following at the pt\_shell prompt:

 $help \leftarrow$ 

Type quit  $\blacktriangleleft$  at the pt\_shell prompt to close pt\_shell.

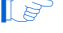

 $\mathbb{I} \rightarrow \mathbb{I}$  You can also run pt\_shell without a script file by typing pt\_shell $\blacksquare$  at the UNIX command line prompt.

# <span id="page-1637-0"></span>**PrimeTime Timing Reports**

This section describes PrimeTime timing reports.

## **Sample of the PrimeTime Software Timing Report**

After running the script, the PrimeTime software generates a timing report. If the timing constraints are not met, Violated is displayed at the end of the timing report. The timing report also gives the negative slack.

The PrimeTime software report is similar to the sample shown in [Example 12–2](#page-1638-0). The starting point in this report is a register clocked by clock signal, clock, the endpoint is another register, inst3-I.lereg.

#### <span id="page-1638-0"></span>**Example 12–2.** Hold Path Report in PrimeTime

```
Startpoint: inst2~I.lereg
  (rising edge-triggered flip-flop clocked by clock)
Endpoint: inst3~I.lereg
  (rising edge-triggered flip-flop clocked by clock)
Path Group: clock
Path Type: min
Point Incr Path
 ----------------------------------------------------------------
clock clock (rise edge) 0.000 0.000<br>clock network delay (propagated) 3.166 3.166
clock network delay (propagated) 3.166 3.166
inst2~I.lereg.clk (stratix_lcell_register) 0.000 3.166r
inst2~I.lereg.regout (stratix_lcell_register) <- 0.176* 3.342r
inst2~I.regout (stratix_lcell)<br>inst3~I.datac (stratix lcell)
inst3~I.datac (stratix_lcell) 0.000* 3.342r
inst3~I.lereg.datac (stratix_lcell_register) 3.413* 6.755r
data arrival time 6.755<br>clock clock (rise edge) 0.000 0.000<br>clock network delay (propagated) 3.002 3.002clock clock (rise edge)
clock network delay (propagated) 3.002 3.002<br>inst3~I.lereq.clk (stratix lcell_reqister) 3.002r
inst3~I.lereg.clk (stratix_lcell_register)
library hold time 0.100* 3.102
data required time 3.102
---------------------------------------------------------------
data required time 3.102
data arrival time -6.755---------------------------------------------------------------
slack (MET) 3.653
```
## **Comparing Timing Reports from the Quartus II Classic Timing Analyzer and the PrimeTime Software**

Both the Quartus II Classic Timing Analyzer and the Quartus II TimeQuest Timing Analyzer generate a static timing analysis report for every successful design compilation. The timing report lists all of the timing paths in your design that were analyzed, and indicates whether these paths have met or violated their timing requirements. Violations are reported only if timing constraints were specified.

The Quartus II TimeQuest Timing Analyzer uses an equivalent set of equations as PrimeTime when reporting the static timing analysis result for a design. However, the Quartus II Classic Timing Analyzer uses slightly different reporting equations when reporting the static timing analysis results for a design. This section describes these differences between the Quartus II Classic Timing Analyzer and the PrimeTime software.

The timing report generated by the Quartus II Classic Timing Analyzer differs from the report generated by the PrimeTime software. Both tools provide the same data but present in different formats. The following sections show how the PrimeTime software reports the following slack values differently from the Quartus II Classic Timing Analyzer report:

- *"Clock Setup Relationship and Slack"* on page 12–10
- ["Clock Hold Relationship and Slack" on page 12–13](#page-1642-0)
- ["Input Delay and Output Delay Relationships and Slack" on page 12–16](#page-1645-0)

## <span id="page-1639-0"></span>**Clock Setup Relationship and Slack**

The Quartus II Classic Timing Analyzer performs a setup check that ensures that the data launched by source registers is latched correctly at the destination registers. The Quartus II Classic Timing Analyzer does this by determining the data arrival time and clock arrival time at the destination registers, and compares this data with the setup time delay of the destination register. [Equation 12–1](#page-1639-2) expresses the inequality that is used for a setup check. The data arrival time includes the longest path from the clock to the source register, the clock-to-out micro delay of the source register, and the longest path from the source register to the destination register. The clock arrival time is the shortest delay from the clock to the destination register.

#### <span id="page-1639-2"></span>**Equation 12–1.**

Clock Arrival – Data Arrival  $\geq t_{\text{sat}}$ 

Slack is the margin by which a timing requirement is met or not met. Positive slack indicates the margin by which a requirement is met. Negative slack indicates the margin by which a requirement was not met. The Quartus II Classic Timing Analyzer determines the clock setup slack, as shown in [Equation 12–2](#page-1639-3):

#### <span id="page-1639-3"></span>**Equation 12–2.**

Clock Setup Slack = Largest Register-to-Register Requirement - Longest Register-to-Register Delay

**1 The longest register-to-register delay in the previous equation is equal to the** register-to-register data delay.

#### <span id="page-1639-4"></span>**Equation 12–3.**

Largest Register-to-Register Requirement  $\,=\,$ Setup Relationship between Source and Destination  $+$  Largest Clock Skew  $-$ Micro  $t_{co}$  of Destination Register – Micro  $t_{co}$  of Destination Register

Setup Relationship between Source and Destination  $=$  Latch Edge – Launch Edge

Clock Skew  $=$  Shortest Clock Path to Destination  $-$  Longest Clock Path to Source

For a simple three-register design, refer to [Figure 12–3](#page-1639-1).

<span id="page-1639-1"></span>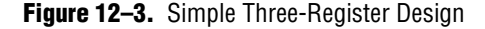

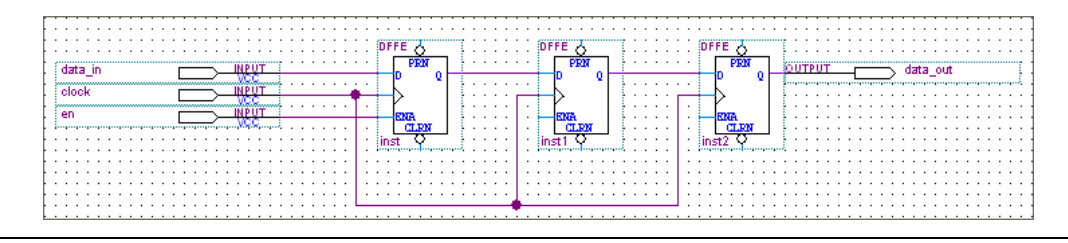

The Quartus II Classic Timing Analyzer generates a report for the design, as shown in [Figure 12–4](#page-1640-0).

<span id="page-1640-0"></span>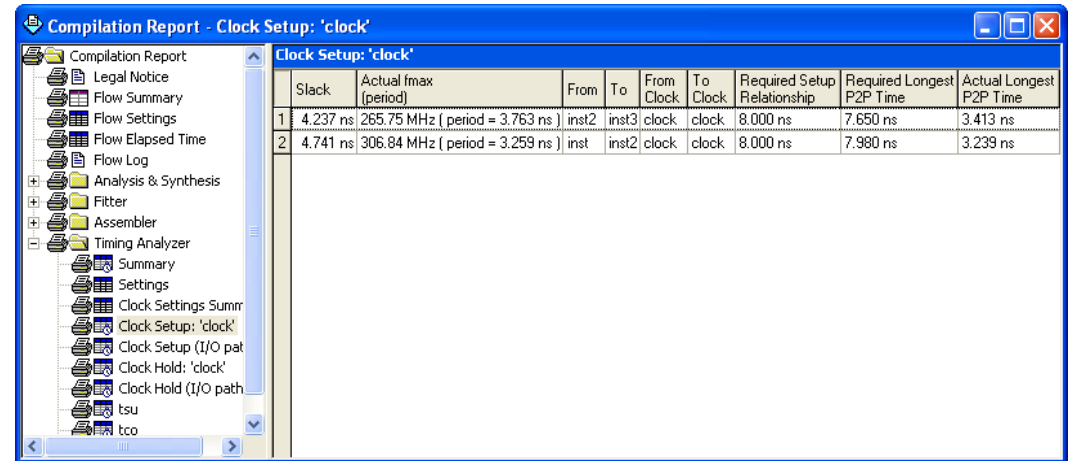

[Equation 12–1,](#page-1639-2) [Equation 12–2](#page-1639-3), and [Equation 12–3](#page-1639-4) are similar to those found in other static timing analysis tools, such as the PrimeTime software. [Equation 12–4](#page-1640-1) to [Equation 12–7,](#page-1640-2) used by the PrimeTime software, are essentially the same as those used by the Quartus II Classic Timing Analyzer, but they are rearranged.

#### <span id="page-1640-1"></span>**Equation 12–4.**

 $Slack = Data Required - Data Arrival$ 

#### **Equation 12–5.**

Clock Arrival  $=$  Latch Edge  $+$  Shortest Clock Path to Destination

#### **Equation 12–6.**

Data Required = Clock Arrival - Micro  $t_{su}$ 

#### <span id="page-1640-2"></span>**Equation 12–7.**

Data Arrival  $=$  Launch Edge + Longest Clock Path to Source + Micro  $t_{co}$  + Longest Data Delay

 $\mathbb{R}$  The longest data delay in the previous equation is equal to register-to-register data delay.

[Figure 12–5](#page-1641-0) shows a clock setup check in the Quartus II software.

<span id="page-1641-0"></span>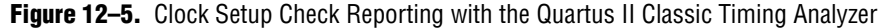

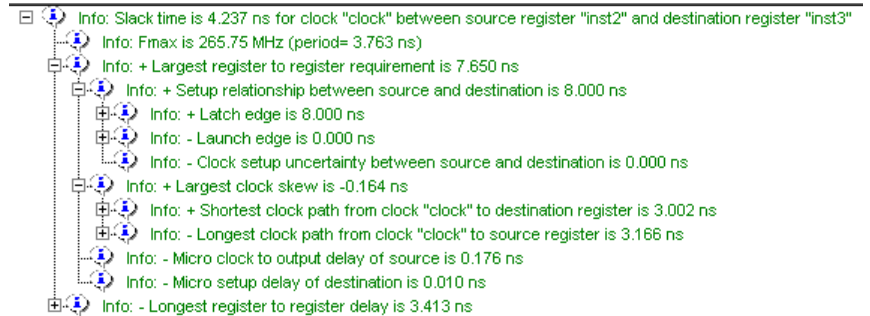

The results in [Equation 12–8](#page-1641-1) are obtained by extracting the numbers from the Quartus II Classic Timing Analyzer report and applying them to the clock setup slack equations from the Quartus II Classic Timing Analyzer:

#### <span id="page-1641-1"></span>**Equation 12–8.**

Setup Relationship between Source and Destination  $\,=\,$  Latch Edge  $-$  Launch Edge Clock Setup Uncertainty  $\,=\,$  Latch Edge  $-$  Launch Edge  $-$ 

 $8.0 - 0.0 - 0.0 = 8.0$ ns

Clock Skew  $=$  Shortest Clock Path to Destination  $-$  Longest Clock Path to Source

 $3.002 - 3.166 = -0.164$ ns

Largest Register-to-Register Requirement = Setup Relationship between Source & Destination + Largest Clock Skew – Micro  $t_{co}$  of Source Register – Micro  $t_{su}$  of Destination Register

 $8 + (-0.164) - 0.176 - 0.010 = 7.650$ ns

Clock Setup Slack  $=$  Largest Register-to-Register Requirement  $-$  Longest Register-to-Register Delay

 $7.650 - 3.413 = 4.237$ ns

For the same register-to-register path, the PrimeTime software generates a clock setup report as shown in [Example 12–3](#page-1642-4):

<span id="page-1642-4"></span>**Example 12–3.** Setup Path Report in PrimeTime

| Startpoint: inst2~I.lereq<br>(rising edge-triggered flip-flop clocked by clock)<br>Endpoint: inst3~I.lereq<br>(rising edge-triggered flip-flop clocked by clock)<br>Path Group: clock<br>Path Type: max                                                                                                    |                    |                                                                                                    |
|----------------------------------------------------------------------------------------------------|--------------------|----------------------------------------------------------------------------------------------------|
| Point                                                                                                    | Incr Path          |                                                                                                    |
| clock clock (rise edge)<br>clock network delay (propagated)<br>inst2~I.lereq.clk (stratix_lcell_reqister)<br>$inst2 \sim I.$ lereq. reqout (stratix lcell reqister) <- $0.176*$ 3.342r<br>inst2~I.regout (stratix_lcell) <-<br>inst3~I.datac (stratix_lcell) <-<br>inst3~I.lereq.datac (stratix_lcell_reqister)<br>data arrival time<br>clock clock (rise edge)<br>clock network delay (propagated)<br>inst3~I.lereq.clk (stratix_lcell_reqister<br>library setup time<br>data required time<br>data required time<br>data arrival time | 3.002<br>$-0.010*$ | 0.000 0.000<br>3.166 3.166<br>$0.000$ 3.166r<br>$0.000*$ 3.342r<br>$0.000*$ 3.342r<br>$3.413*$ 6.755r<br>6.755<br>8.000 8.000<br>11.002<br>11.002r<br>10.992<br>10.992<br>10.992<br>$-6.755$ |
| slack (MET)                                                                                                    |                    | 4.237                                                                                                    |

#### <span id="page-1642-0"></span>**Clock Hold Relationship and Slack**

The Quartus II Classic Timing Analyzer performs a hold time check along every register-to-register path in the design to ensure that no hold time violations have occurred. The hold time check verifies that data from the source register does not reach the destination until after the hold time of the destination register. The condition used for a hold check is shown in [Equation 12–9](#page-1642-1):

#### <span id="page-1642-1"></span>**Equation 12–9.**

Data Arrival – Clock Arrival  $\geq t_H$ 

The Quartus II Classic Timing Analyzer determines the clock hold slack with [Equation 12–10,](#page-1642-2) [Equation 12–11,](#page-1642-3) [Equation 12–12](#page-1643-0), and [Equation 12–13](#page-1643-1):

#### <span id="page-1642-2"></span>**Equation 12–10.**

Clock Hold Slack = Shortest Register-to-Register Delay - Smallest Register-to-Register Requirement

#### <span id="page-1642-3"></span>**Equation 12–11.**

Smallest Register-to-Register Requirement  $\,=\,$  Hold Relationship between Source & Destination  $+$ Smallest Clock Skew – Micro  $t_{\rm su}$  of Source + Micro  $t_H$  of Destination

#### <span id="page-1643-0"></span>**Equation 12–12.**

Hold Relationship between Source & Destination  $=$  Latch Edge - Launch Edge

#### <span id="page-1643-1"></span>**Equation 12–13.**

Smallest Clock Skew  $=$  Longest Clock Path from Clock to Destination Register  $-$ Shortest Clock Path from Clock to Source Register

[Figure 12–6](#page-1643-2) shows a simple three-register design.

<span id="page-1643-2"></span>**Figure 12–6.** A Simple Three-Register Design

| .                            |               |                              |               |                          | .        |
|------------------------------|---------------|------------------------------|---------------|--------------------------|----------|
| .<br>.                       | .             | .                            | .             |                          | .        |
| data in                      |               | PRN<br>.                     | PRN<br>.      | PRR                      | data out |
| <b>INDIT</b><br><b>clock</b> | .             | .<br>.                       | .<br>.        | Q<br>Surgery and content | .        |
|                              | .<br>. .      | .<br>. .                     | .<br>. .      |                          | .        |
| len<br>                      | .<br>. .      | Fair<br>.<br>. .<br>.<br>. . | .<br>.<br>. . |                          |          |
| .<br>.                       | .<br>. .<br>. | .<br>. .<br>.                | .<br>. .<br>. |                          | .        |
| .                            | .             | .                            |               |                          |          |
| .<br>.                       |               | .                            |               |                          |          |
| .<br>.                       |               |                              |               |                          | .        |
|                              |               |                              |               |                          |          |

The Quartus II Classic Timing Analyzer generates a report as shown in [Figure 12–7](#page-1643-3).

<span id="page-1643-3"></span>**Figure 12–7.** Timing Analyzer Report Generated from the Three-Register Design

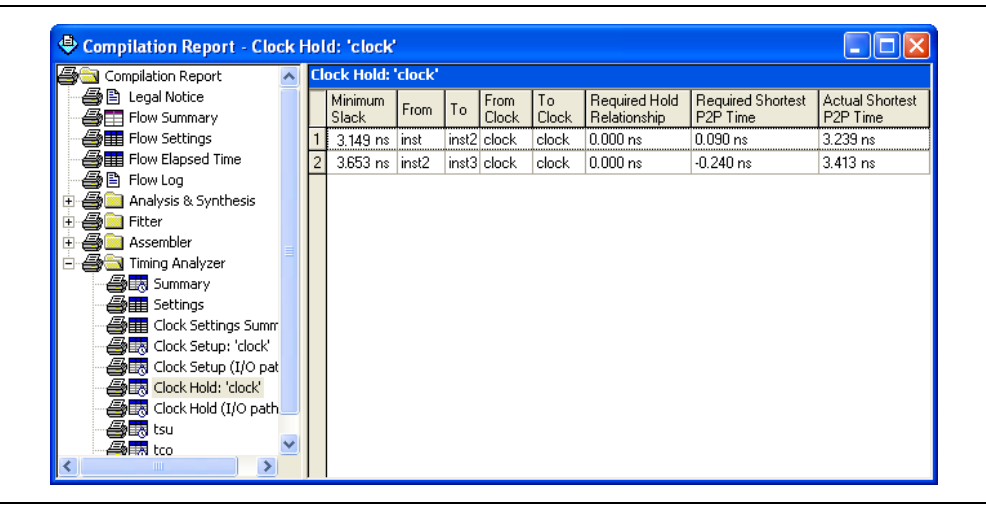

The previous equations are similar to those found in the Quartus II software. The following equations are the same equations that are used by the PrimeTime software, but they are rearranged.

#### **Equation 12–14.**

 $Slack = Data Required - Data Arrival$ 

#### **Equation 12–15.**

Clock Arrival  $=$  Latch Edge  $+$  Longest Clock Path to Destination

#### **Equation 12–16.**

Data Required = Clock Arrival – Micro  $t_H$ 

#### **Equation 12–17.**

Data Arrival = Launch Edge + Longest Clock Path to Source + Micro  $t_{co}$  + Shortest Data Delay

 $\mathbb{I}$  The shortest register-to-register delay in the previous equation is equal to register-to-register data delay.

[Figure 12–8](#page-1644-0) shows a clock setup check with the Quartus II Classic Timing Analyzer.

<span id="page-1644-0"></span>**Figure 12–8.** Clock Hold Check Reporting with the Quartus II Classic Timing Analyzer

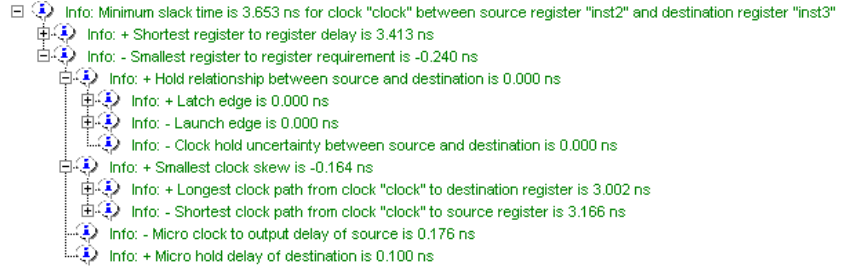

The following results are obtained by extracting the numbers from the Timing Analysis report and applying the clock setup slack equations from the Quartus II Classic Timing Analyzer.

#### **Equation 12–18.**

Clock Hold Slack = Shortest Register-to-Register Delay - Smallest Register-to-Register Requirement

 $3.413 - (-0.240) = 3.653$ ns

Smallest Register-to-Register Requirement  $\,=\,$  Hold Relationship between Source & Destination  $\,$  + Smallest Clock Skew – Micro  $t_{co}$  of Source + Micro  $t_H$  of Destination

 $0 + (-0.164) - 0.176 + 0.100 = -0.240$ ns

Hold Relationship between Source & Destination  $=$  Latch – Launch

 $0.0 - 0.0$ ns

Smallest Clock Skew  $=$  Longest Clock Path from Clock to Destination Register  $-$ Shortest Clock Path from Clock to Source Register

 $3.002 - 3.166 = -0.164$ ns

For the same register-to-register path, the PrimeTime software generates the report shown in [Example 12–4:](#page-1645-2)

<span id="page-1645-2"></span>**Example 12–4.** Hold Path Report in PrimeTime

| Startpoint: inst2~I.lereq<br>(rising edge-triggered flip-flop clocked by clock)<br>Endpoint: inst3~I.lereq                                                                                                    |                                              |                                                                         |
|----------------------------------------------------------------------------------------------------|----------------------------------------------|-------------------------------------------------------------------------|
| (rising edge-triggered flip-flop clocked by clock)<br>Path Group: clock                                                                                                    |                                              |                                                                         |
| Path Type: min<br>Point                                                                                                    | Incr                                         | Path<br>------                                                          |
| clock clock (rise edge)<br>clock network delay (propagated)<br>inst2~I.lereq.clk (stratix_lcell_reqister)<br>inst2~I.lereg.regout (stratix_lcell_register) <- 0.176* 3.342r<br>inst2~I.regout (stratix_lcell)<br>inst3~I.datac (stratix_lcell)<br>inst3~I.lereg.datac (stratix_lcell_reqister)<br>data arrival time | 0.000 0.000<br>3.166<br>$0.000*$<br>$3.413*$ | 3.166<br>$0.000$ 3.166r<br>3.342r<br>$0.000*$ 3.342r<br>6.755r<br>6.755 |
| clock clock (rise edge)<br>clock network delay (propagated)<br>inst3~I.lereg.clk (stratix_lcell_register)<br>library hold time<br>data required time                                                                                                    | 0.000<br>$3.002$ $3.002$<br>$0.100*$         | 0.000<br>3.002r<br>3.102<br>3.102                                       |
| data required time<br>data arrival time                                                                                                    |                                              | 3.102<br>$-6.755$                                                       |
| slack (MET)                                                                                                    |                                              | 3.653                                                                   |

Both sets of hold slack equations can be used to determine the hold slack value of any path.

### <span id="page-1645-0"></span>**Input Delay and Output Delay Relationships and Slack**

Input delay and output delay reports generated by the Quartus II Classic Timing Analyzer are similar to the clock setup and clock hold relationship reports. [Figure 12–9](#page-1645-1) shows the input delay and output delay report for the design shown in [Figure 12–6 on page 12–14](#page-1643-2).

<span id="page-1645-1"></span>**Figure 12–9.** Input and Output Delay Reporting with the Quartus II Classic Timing Analyzer

| Compilation Report - Clock Setup (I/O paths): 'clock' |                                  |       |                         |                                                         |  |             |      |  |                      |    |                               |                                                                              |                       |
|-------------------------------------------------------|----------------------------------|-------|-------------------------|---------------------------------------------------------|--|-------------|------|--|----------------------|----|-------------------------------|------------------------------------------------------------------------------|-----------------------|
| ▲ Legal Notice                                        | Clock Setup (I/O paths): 'clock' |       |                         |                                                         |  |             |      |  |                      |    |                               |                                                                              |                       |
| <b>合田</b> Flow Summary<br><b>All Flow Settings</b>    |                                  | Slack | Actual fmax<br>(period) |                                                         |  | <b>From</b> | l To |  | From<br><b>Clock</b> | To | Clock Relationship            | Required Setup   Required Longest   Actual Longest  <br>P <sub>2P</sub> Time | P <sub>2</sub> P Time |
| <b>A</b> How Elapsed Time                             |                                  |       |                         | $0.175$ ns $127.80$ MHz ( period = 7.825 ns ) $ $ inst3 |  |             |      |  |                      |    | data out clock clock 8.000 ns | 3.572 ns                                                                     | 3.397 ns              |
| ▲ Flow Log                                            |                                  |       |                         | $5.380$ ns 381.68 MHz (period = 2.620 ns ) data in inst |  |             |      |  | clock                |    | clock   8.000 ns              | 8.490 ns                                                                     | $3.110$ ns            |
| Analysis & Synthesis                                  |                                  |       |                         |                                                         |  |             |      |  |                      |    |                               |                                                                              |                       |
| <b>⊕ F</b> itter<br>$\overline{+}$                    |                                  |       |                         |                                                         |  |             |      |  |                      |    |                               |                                                                              |                       |
| <b>B</b> a Assembler                                  |                                  |       |                         |                                                         |  |             |      |  |                      |    |                               |                                                                              |                       |
| <b>A</b> Timing Analyzer                              |                                  |       |                         |                                                         |  |             |      |  |                      |    |                               |                                                                              |                       |
| <b>叠載</b> Summary                                     |                                  |       |                         |                                                         |  |             |      |  |                      |    |                               |                                                                              |                       |
| <b>叠</b> Settings                                     |                                  |       |                         |                                                         |  |             |      |  |                      |    |                               |                                                                              |                       |
| eller Clock Settings Summary                          |                                  |       |                         |                                                         |  |             |      |  |                      |    |                               |                                                                              |                       |
| <b>叠載 Clock Setup: 'clock'</b>                        |                                  |       |                         |                                                         |  |             |      |  |                      |    |                               |                                                                              |                       |
| est Clock Setup (I/O paths): 'clock'                  |                                  |       |                         |                                                         |  |             |      |  |                      |    |                               |                                                                              |                       |
| est Clock Hold: 'clock'                               |                                  |       |                         |                                                         |  |             |      |  |                      |    |                               |                                                                              |                       |
| esting Clock Hold (I/O paths): 'clock'                |                                  |       |                         |                                                         |  |             |      |  |                      |    |                               |                                                                              |                       |
| <b>疊露</b> tsu                                         |                                  |       |                         |                                                         |  |             |      |  |                      |    |                               |                                                                              |                       |

[Figure 12–10](#page-1646-1) shows the fully expanded view for the output delay path.

<span id="page-1646-1"></span>**Figure 12–10.** Output Delay Path Reporting with the Quartus II Classic Timing Analyzer

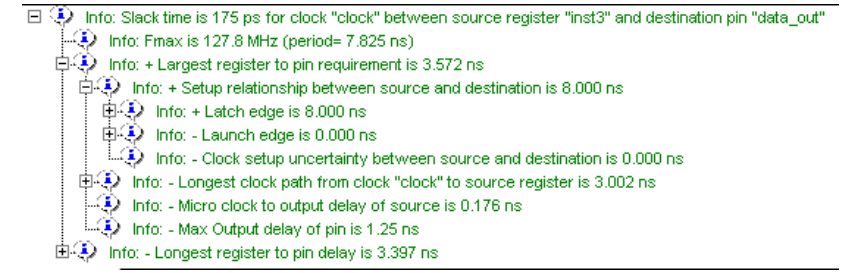

For the same output delay path, the PrimeTime software generates a report similar to [Example 12–5](#page-1646-0):

<span id="page-1646-0"></span>**Example 12–5.** Setup Path Report in PrimeTime

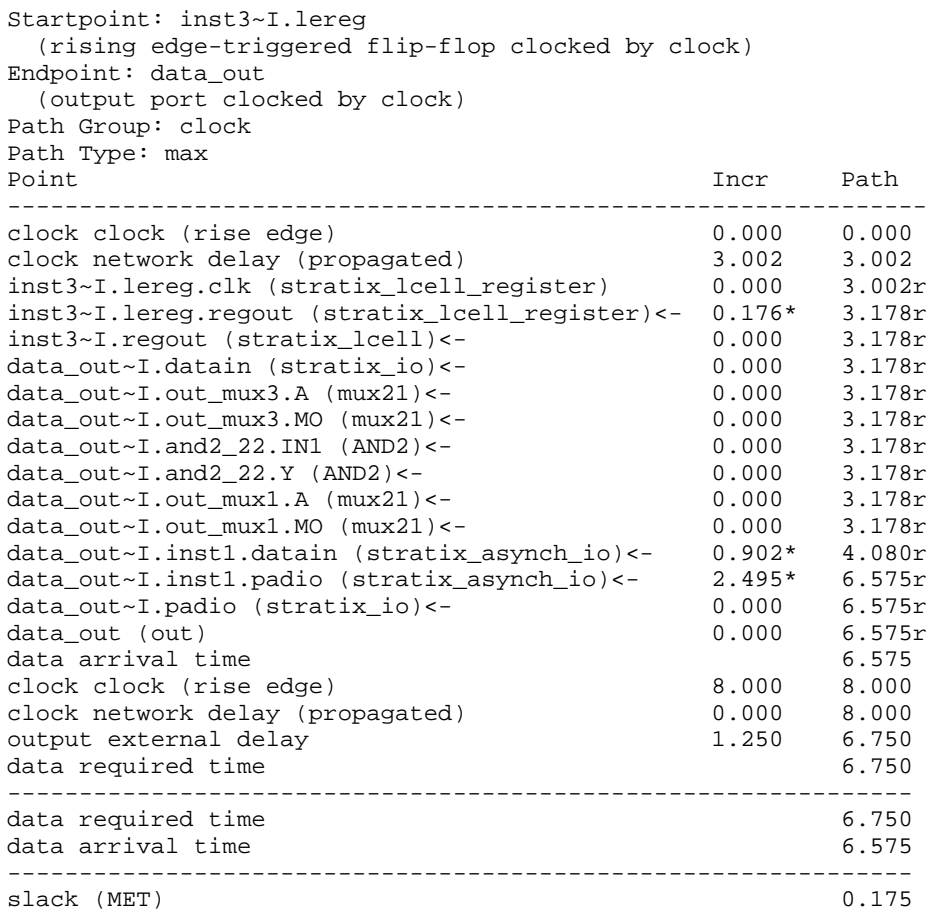

To generate a list of the 100 worst paths and place this data into a file called **file.timing**, type the following command at the pt\_shell prompt:

report\_timing -nworst 100 > file.timing  $\leftrightarrow$ 

Timing paths in the PrimeTime software are listed in the order of most-negative-slack to most-positive-slack. The PrimeTime software does not categorize failing paths by default. Timing setup (tsu) and timing hold (th) times are not listed separately. In the PrimeTime software, each path is shown with a start and end point; for example, if it is a register-to-register or input-to-register type of path. If you only use the report\_timing part of the command without adding a -delay option, only the setup-time-related timing paths are reported.

The following command is used to create a minimum timing report or a list of hold-time-related violations:

report\_timing -delay\_type min  $\leftrightarrow$ 

Ensure that the correct SDO file, either minimum or maximum delays, is loaded before running this command.

# <span id="page-1647-0"></span>**Static Timing Analyzer Differences**

Under certain design conditions, several static timing analysis differences can exist between the Classic Timing Analyzer and the TimeQuest Timing Analyzer, and the PrimeTime software. The following sections explain the differences between the two static timing analysis engines and the PrimeTime software.

## **The Quartus II Classic Timing Analyzer and the PrimeTime Software**

The following section describes the differences between the Quartus II Classic Timing Analyzer and the PrimeTime software.

## **Rise/Fall Support**

The Quartus II Classic Timing Analyzer does not support rise/fall analysis. However, rise/fall support is available in PrimeTime.

### **Minimum and Maximum Delays**

TimeQuest calculates minimum and maximum delays for all device components with the exception of clock routing. PrimeTime does not model these delays. This can result in different slacks for a given path on average by 2–3%.

### **Recovery/Removal Analysis**

TimeQuest performs a more pessimistic recovery/removal analysis for asynchronous path than PrimeTime. This can result in different delays reported between the two tools.

The Quartus II software has the capability to decrypt all intellectual property (IP) blocks designed for Altera® devices that have been encrypted by their vendors. The decryption process allows the Quartus II software to perform a full compilation of the design that contains an encrypted IP block. This also allows the Quartus II Classic Timing Analyzer to perform a complete static timing analysis on the design. However, when the PrimeTime software is designated as the static timing analysis tool, the Quartus II EDA Netlist Writer does not generate either a VHDL Output File (**.vho**) or Verilog Output File (**.vo**) netlist file for designs that contain encrypted IP blocks for which the license does not permit generation of output netlists for third-party tools.

## **Registered Clock Signals**

Registered clock signals are clock signals that pass through a register before reaching the clock port of a sequential element. [Figure 12–11](#page-1648-0) shows an example of a registered clock signal.

## <span id="page-1648-0"></span>**Figure 12–11.** Registered Clock Signal

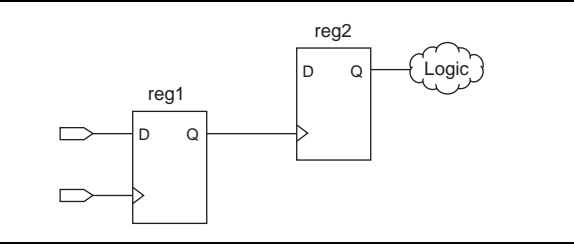

If no clock setting is applied to the register on the clock path (shown as register  $reg_1$ in [Figure 12–11](#page-1648-0)), the Quartus II Classic Timing Analyzer treats the register in the clock path as a buffer. The delay of the buffer is equal to the CELL delay of the register plus the  $t_{\rm CO}$  of the register. The PrimeTime software does not treat the register as a buffer.

1 For more information about creating clock settings, refer to the *[Quartus II Classic](http://www.altera.com/literature/hb/qts/qts_qii53004.pdf)  [Timing Analyzer](http://www.altera.com/literature/hb/qts/qts_qii53004.pdf)* chapter in volume 3 of the *Quartus II Handbook*.

## **Multiple Source and Destination Register Pairs**

In any design, multiple paths may exist from a source register to a destination register. Each path from the source register to the destination register may have a different delay value due to the different routes taken. For example, [Figure 12–12](#page-1648-1) shows a sample design that contains multiple path pairs between the source register and destination register.

<span id="page-1648-1"></span>**Figure 12–12.** Multiple Source and Destination Pairs

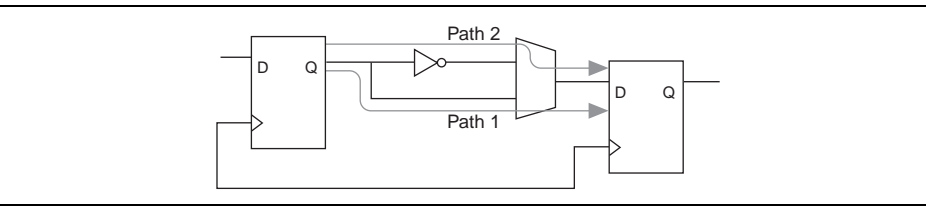

The Quartus II Classic Timing Analyzer analyzes all source and destination pairs, but reports only the source and destination register pair with the worst slack. For example, if the Path 2 pair delay is greater than the Path 1 pair delay in [Figure 12–12,](#page-1648-1) the Quartus II Classic Timing Analyzer reports the slack value of the Path 2 pair and not the Path 1 pair. The PrimeTime software reports all possible source and destination register pairs.

## **Latches**

By default, the Quartus II software implements all latches as combinational loops. The Quartus II Classic Timing Analyzer can analyze such latches by treating them as registers with inverted clocks or analyze latches as a combinational loop modeled as a combinational delay.

1 For more information about latch analysis, refer to the *[Quartus II TimeQuest Timing](http://www.altera.com/literature/hb/qts/qts_qii53018.pdf)  [Analyzer](http://www.altera.com/literature/hb/qts/qts_qii53018.pdf)* chapter in volume 3 of the *Quartus II Handbook*.

The PrimeTime software always analyzes these latches as combinational loops, as defined in the netlist file.

## **LVDS I/O**

When it analyzes the dedicated LVDS transceivers in your design, the Quartus II Classic Timing Analyzer generates the Receiver Skew Margin (RSKM) report and a Channel-to-Channel Skew (TCCS) report. The PrimeTime software does not generate these reports.

### **Clock Latency**

When a single clock signal feeds both the source and destination registers of a register-to-register path, and either an Early Clock Latency or a Late Clock Latency assignment has been applied to the clock signal, the Quartus II Classic Timing Analyzer does not factor in the clock latency values when it calculates the clock skew between the two registers. The Quartus II Classic Timing Analyzer factors in the clock latency values when the clock signal to the source and destination registers of a register-to-register path are different. The PrimeTime software applies the clock latency values when a single clock signal or different clock signals feeds the source and destination registers of a register-to-register path.

### **Input and Output Delay Assignments**

When a purely combinational (non-registered) path exists between an input pin and output pin of the Altera FPGA and both pins have been constrained with an input delay and an output delay assignment applied, respectively, the Quartus II Classic Timing Analyzer does not perform a clock setup or clock hold analysis. The PrimeTime software analyzes these paths.

## **Generated Clocks Derived from Generated Clocks**

The Quartus II Classic Timing Analyzer does not support a generated clock derived from a generated clock. This situation might occur if a generated clock feeds the input clock pin of a PLL. The output clock of the PLL is a generated clock.

## **The Quartus II TimeQuest Timing Analyzer and the PrimeTime Software**

The following sections describe the static timing analysis differences between the Quartus II TimeQuest Timing Analyzer and the PrimeTime software.

### **Encrypted Intellectual Property Blocks**

The Quartus II software has the capability to decrypt all IP blocks, designed for Altera devices that have been encrypted by their vendors. The decryption process allows the Quartus II software to perform a full compilation on the design containing an encrypted IP block. This also allows the Quartus II TimeQuest Timing Analyzer to perform a complete static timing analysis on the design. However, when the PrimeTime software is designated as the static timing analysis tool, the Quartus II EDA Netlist Writer does not generate **.vho** or **.vo** netlist files for designs that contain encrypted IP blocks whose license does not permit generation of output netlists for other tools.

### **Latches**

By default, the Quartus II software implements all latches as combinational loops. The Quartus II TimeQuest Timing Analyzer can analyze such latches by treating them as registers with inverted clocks. The Quartus II TimeQuest Timing Analyzer analyzes latches as a combinational loop modeled as a combinational delay.

For more information about latch analysis, refer to the *Quartus II Classic Timing [Analyzer](http://www.altera.com/literature/hb/qts/qts_qii53004.pdf)* chapter in volume 3 of the *Quartus II Handbook*.

The PrimeTime software always analyzes these latches as combinational loops, as defined in the netlist file.

### **LVDS I/O**

When it analyzes the dedicated LVDS transceivers in your design, the Quartus II TimeQuest Timing Analyzer generates a Receiver Skew Margin (RSKM) report and a Channel-to-Channel Skew (TCCS) report. The PrimeTime software does not generate these reports.

### **The Quartus II TimeQuest Timing Analyzer SDC File and PrimeTime Compatibility**

Because of differences between node naming conventions with the netlist generated by the EDA Netlist Writer and the internal netlist used by the Quartus II software, SDC files generated for the Quartus II software or the Quartus II TimeQuest Timing Analyzer are not compatible with the PrimeTime software.

Run the EDA Netlist Writer to generate a compatible SDC file from the TimeQuest SDC file for the PrimeTime software. After the files *<revision\_name>***.collections.sdc** and *<revision\_name>***.constraints.sdc** have been generated, both files can be read in by the PrimeTime software for compatibility of constraints between the Quartus II TimeQuest Timing Analyzer and the PrimeTime software.

## **Clock and Data Paths**

If a timing path acts both as a clock path (a path that connects to a clock pin with a clock associated to it), and a data path (a path that feeds into the data in port of a register), the Quartus II TimeQuest Timing Analyzer will report the data paths, whereas PrimeTime will not.

## **Inverting and Non-Inverting Propagation**

TimeQuest always propagates non-inverting sense for clocks through non-unate paths in the clock network.

PrimeTime's default behavior is to propagate both inverting and non-inverting senses through a non-unate path in the clock network.

## **Multiple Rise/Fall Numbers For a Timing Arc**

For a given timing path with a corresponding set of pins/ports that make up the path (including source and destination pair), if the individual components of that path have different rise/fall delays, there can potentially be many timing paths with different delays using the same set of pins. If this occurs, TimeQuest reports only one timing path for the set of pins that make up the path.

## **Virtual Generated Clocks**

PrimeTime does not support generated clocks that are virtual. To maintain compatibility between TimeQuest and PrimeTime, all generated clocks should have an explicit target specified.

## **Generated Clocks Derived from Generated Clocks**

The Quartus II Classic Timing Analyzer does not support the creation of a generated clock derived from a generated clock. This situation might occur if a generated clock feeds the input clock pin of another generated clock. The output clock of the PLL is a generated clock.

# **Conclusion**

The Quartus II software can export a netlist, constraints, and timing information for use with the PrimeTime software. The PrimeTime software can use data from either best-case or worst-case Quartus II timing models to measure timing. The PrimeTime software is controlled using a Tcl script generated by the Quartus II software that you can customize to direct the PrimeTime software to produce violation and slack reports.

# **Referenced Documents**

This chapter references the following documents:

- *[Quartus II Handbook](http://www.altera.com/literature/lit-qts.jsp)*
- *[Quartus II Classic Timing Analyzer](http://www.altera.com/literature/hb/qts/qts_qii53004.pdf)* chapter in volume 3 of the *Quartus II Handbook*
- *[Quartus II TimeQuest Timing Analyzer](http://www.altera.com/literature/hb/qts/qts_qii53018.pdf)* in volume 3 of the *Quartus II Handbook*

■ *[Switching to the Quartus II TimeQuest Timing Analyzer](http://www.altera.com/literature/hb/qts/qts_qii53019.pdf)* chapter in volume 3 of the *Quartus II Handbook*

# **Document Revision History**

[Table 12–5](#page-1652-0) shows the revision history for this chapter.

<span id="page-1652-0"></span>**Table 12–5.** Document Revision History

| Date and<br><b>Version</b>  | <b>Changes Made</b>                                                                                                    | <b>Summary of Changes</b>                                   |
|-----------------------------|----------------------------------------------------------------------------------------------------|-------------------------------------------------------------|
| November 2009<br>v9.1.0     | Updated "Setting the Quartus II Software to Generate the<br>п<br>PrimeTime Software Files" figure for changes in the Quartus II<br>software version 9.1 | Updated for the Quartus II software<br>version 9.1 release. |
| <b>March 2009</b><br>V9.0.0 | This was chapter 10 in version 8.1.                                                                                                    | Updated for the Quartus II software<br>version 9.0 release. |
| November 2008<br>v8.1.0     | Changed to 8-1/2 x 11 page size. No change to content.                                                                                                  | Updated for the Quartus II software<br>version 8.1 release. |
| May 2008                    | Updated to Quartus II software version 8.0 and date.                                                                                                    |                                                             |
| v8.0.0                      | Added hyperlinks to referenced Altera documentation<br>throughout the chapter.                                                                          |                                                             |

**f For previous versions of the** *Quartus II Handbook***, refer to the** *Quartus II Handbook* [Archive](http://www.altera.com/literature/lit-qts_archive.jsp).

# **Section** III**. Power Estimation and Analysis**

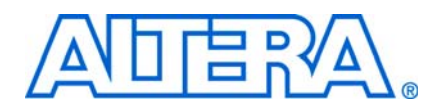

As FPGA designs grow larger and processes continue to shrink, power becomes an ever-increasing concern. When designing a PCB, the power consumed by a device must be accurately estimated to develop an appropriate power budget, and to design the power supplies, voltage regulators, heat sink, and cooling system.

The Quartus® II software allows you to estimate the power consumed by your current design during timing simulation. The power consumption of your design can be calculated using the Microsoft Excel-based power calculator, or the Simulation-Based Power Estimation features in the Quartus II software. This section explains how to use both.

This section includes the following chapter:

■ [Chapter 13, PowerPlay Power Analysis](#page-1656-0)

This chapter describes the Altera® Quartus II PowerPlay power analysis tools and how to use the tools to accurately estimate device power consumption.

 $\mathbb{I}$  For information about the revision history for chapters in this section, refer to each individual chapter for that chapter's revision history.
# **13. PowerPlay Power Analysis**

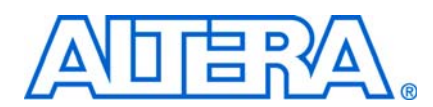

#### **QII53013-9.1.0**

This chapter describes how to use the Altera® Quartus® II PowerPlay Power Analysis tools to accurately estimate device power consumption.

# **Introduction**

As designs grow larger and process technology continues to shrink, power becomes an increasingly important design consideration. When designing a PCB, the power consumed by a device must be accurately estimated to develop an appropriate power budget and to design the power supplies, voltage regulators, heat sink, and cooling system. As shown in [Figure 13–1,](#page-1656-0) the PowerPlay Power Analysis tools provide the ability to estimate power consumption from early design concept through design implementation.

<span id="page-1656-0"></span>**Figure 13–1.** PowerPlay Power Analysis

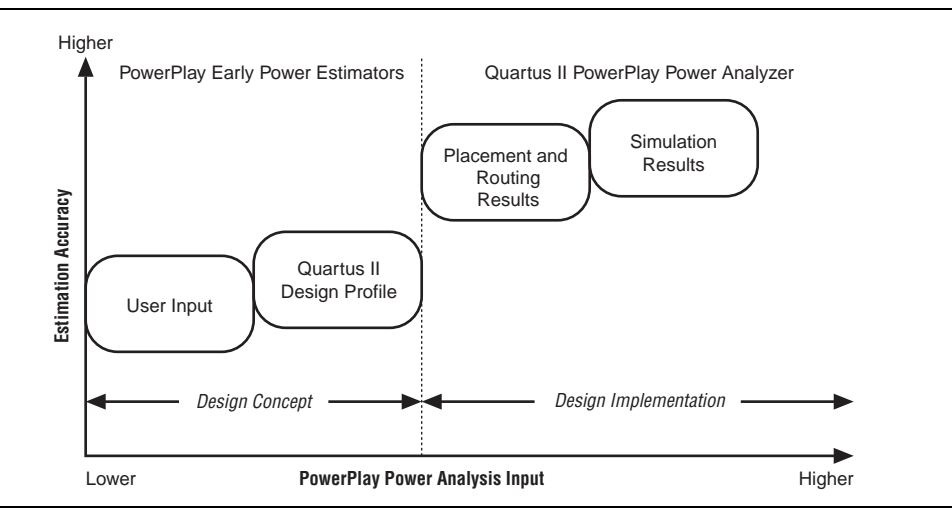

Early in your design cycle, you can use Microsoft Excel-based PowerPlay Early Power Estimation (EPE) spreadsheets to provide preliminary power consumption and heat dissipation estimates for Arria® GX, Cyclone®, HardCopy®, MAX® II, and Stratix® series devices. To calculate the estimates, you must enter information about environmental conditions and the number of device resources (such as clocks, DSP blocks) that you expect to use in your design. When your design is partially complete, you can generate a PowerPlay Early Power Estimator file with the Quartus II software to provide the EPE spreadsheets with the design's device resource profile. You can use the Quartus II software to generate a PowerPlay EPE file for Arria GX, Cyclone, MAX II, and Stratix series devices. Late in your design cycle, you can use the PowerPlay Power Analyzer in the Quartus II software to provide the most accurate estimate of device power consumption and heat dissipation.

The PowerPlay Power Analyzer is available for Arria GX, Cyclone, HardCopy, MAX II, and Stratix series devices.

For more information about acquiring the PowerPlay EPE spreadsheet, refer to [PowerPlay Early Power Estimators \(EPE\) and Power Analyzer](http://www.altera.com/support/devices/estimator/pow-powerplay.jsp) on the Altera website.

This chapter discusses the following topics:

- ["Creating PowerPlay EPE Spreadsheets"](#page-1657-0)
- ["Types of Power Analysis" on page 13–5](#page-1660-0)
- ["Factors Affecting Power Consumption" on page 13–5](#page-1660-1)
- ["PowerPlay Power Analyzer Flow" on page 13–8](#page-1663-0)
- ["Using Simulation Files in Modular Design Flows" on page 13–11](#page-1666-0)
- ["Using the PowerPlay Power Analyzer" on page 13–18](#page-1673-0)
- ["Conclusion" on page 13–30](#page-1685-0)
- "Referenced Documents" on page 13-30
- ["Document Revision History" on page 13–31](#page-1686-0)

# <span id="page-1657-0"></span>**Creating PowerPlay EPE Spreadsheets**

You can use PowerPlay EPE spreadsheets to perform a preliminary thermal analysis and power consumption estimate for your design. You can enter the data manually, or you can use the tools in the Quartus II software to assist you in generating the device resources usage information for your design.

If you manually enter data into the EPE spreadsheet, you must enter the device resources, operating frequency, toggle rates, and other parameters for your design. If you do not have an existing design, you must estimate the number of device resources used in your design and enter them manually.

If you have an existing design or a partially completed design, you can use the Quartus II software to generate the PowerPlay EPE file to assist you in completing the PowerPlay EPE spreadsheet.

To generate the power estimation file, you must first compile your design in the Quartus II software. After compilation is complete, on the Project menu, click **Generate PowerPlay Early Power Estimator File**. The PowerPlay Early Power Estimator file is a Comma-Separated Value File (**.csv**) named *<name of Quartus II project>***\_early\_power.csv**. If your design targets a Cyclone, Stratix, or Stratix GX devices, the PowerPlay Early Power Estimator file is in Tab-Separated Value File (**.txt**) named *<name of Quartus II project>***\_early\_power.txt.**

[Figure 13–2](#page-1658-0) shows an example of the contents of a power estimation file generated for a design that targets a Stratix II device.

|                | А                                         | B                                        | Ċ.                                            | $\Box$ | F                           |                  | G                                        | H |              |
|----------------|-------------------------------------------|------------------------------------------|-----------------------------------------------|--------|-----------------------------|------------------|------------------------------------------|---|--------------|
| $\overline{1}$ | EARLY POWER ESTIMATOR FILE FORMAT VERSION | $\overline{6}$                           |                                               |        |                             |                  |                                          |   |              |
| $\overline{2}$ | QUARTUS II VERSION                        |                                          | 9.0 Build 235 06/17/2009 SP 2 SJ Full Version |        |                             |                  |                                          |   |              |
| 3              | PROJECT                                   | fractal                                  |                                               |        |                             |                  |                                          |   |              |
|                | 4 REVISION                                | fractal extra                            |                                               |        |                             |                  |                                          |   |              |
|                | 5 PROJECT FILE                            | C:/Powe Lab and Test designs/fractal.gpf |                                               |        |                             |                  |                                          |   |              |
| 6              | <b>TIME</b>                               | Fri Aug 14 11:45:17 2009                 |                                               |        |                             |                  |                                          |   |              |
| $\overline{7}$ | TIME SECONDS                              | 1250275517                               |                                               |        |                             |                  |                                          |   |              |
| $\bf8$         | FAMILY                                    | Stratix III                              |                                               |        |                             |                  |                                          |   |              |
| $\overline{9}$ | DEVICE                                    | EP3SE260                                 |                                               |        |                             |                  |                                          |   |              |
|                | 10 PACKAGE                                | FBGA                                     |                                               |        |                             |                  |                                          |   |              |
|                | 11 PART                                   | EP3SE260H780C4                           |                                               |        |                             |                  |                                          |   |              |
|                | 12 POWER USE DEVICE CHARACTERISTICS       | <b>TYPICAL</b>                           |                                               |        |                             |                  |                                          |   |              |
|                | 13 POWER AUTO COMPUTE TJ                  | ON                                       |                                               |        |                             |                  |                                          |   |              |
|                | 14 POWER TJ VALUE                         | 25                                       |                                               |        |                             |                  |                                          |   |              |
|                | 15 POWER_USE_CUSTOM_COOLING_SOLUTION      | OFF                                      |                                               |        |                             |                  |                                          |   |              |
|                | 16 MIN JUNCTION TEMPERATURE               | 0                                        |                                               |        |                             |                  |                                          |   |              |
|                | 17 MAX JUNCTION TEMPERATURE               | 85                                       |                                               |        |                             |                  |                                          |   |              |
|                | 18 POWER PRESET COOLING SOLUTION          | 23 mm heat sink with 200 LFpM airflow    |                                               |        |                             |                  |                                          |   |              |
|                | 19 POWER BOARD THERMAL MODEL              | None (Conservative)                      |                                               |        |                             |                  |                                          |   |              |
|                | 20 POWER USE TA VALUE                     | 25                                       |                                               |        |                             |                  |                                          |   |              |
|                | 21 POWER BOARD TEMPERATURE                | $-1$                                     |                                               |        |                             |                  |                                          |   |              |
|                | 22 POWER OJC VALUE                        | 0.1                                      |                                               |        |                             |                  |                                          |   |              |
|                | 23 POWER OCS VALUE                        | 0.1                                      |                                               |        |                             |                  |                                          |   |              |
|                | 24 POWER OSA VALUE                        | 1.8                                      |                                               |        |                             |                  |                                          |   |              |
|                | 25 POWER OJB VALUE                        | $-1$                                     |                                               |        |                             |                  |                                          |   |              |
|                | 26 VCCIO                                  |                                          | 1A                                            | 2.5 1B |                             |                  | 01C                                      |   | 2.5 2C       |
|                | 27 VCCPD                                  |                                          | 1A                                            | 2.5 1B |                             |                  | 01C                                      |   | 2.5 2C       |
|                | 28 RAIL VOLTAGES                          |                                          | VCC                                           |        | 1.1 VCCPT                   |                  | 2.5 VCCA PLL                             |   | 2.5 VC       |
|                | 29 HIGH_SPEED                             |                                          | NUM HIGH SPEED M9K block TILES                |        | 35 NUM M9K block TILES USED | 35               |                                          |   |              |
| 30             |                                           |                                          |                                               |        |                             |                  |                                          |   |              |
| 31             |                                           |                                          |                                               |        |                             |                  |                                          |   |              |
|                | 32 BLOCK                                  | M9K block                                | count                                         |        | 16 ram mode                 | Simple Dual Port | ram read durinew                         |   | rar          |
|                | 33 BLOCK                                  | M9K block                                | count                                         |        | 3 ram mode                  | Simple Dual Port | ram read durinew                         |   | rar          |
|                | 34 BLOCK                                  | M9K block                                | count                                         |        | 16 ram mode                 | Simple Dual Port | ram read durinew                         |   | rar          |
|                | 35 BLOCK                                  | Combinational cell                       | count                                         |        | 28 avg toggle rate          |                  | 181153.408 avg toggle rate               |   | 0 av         |
|                | 36 BLOCK                                  | Combinational cell                       | count                                         |        | 2967 avg toggle rate        |                  | 7292423.461 avg toggle rate 0.147695 ave |   |              |
|                | 37 BLOCK                                  | Combinational cell                       | count                                         |        | 47 avg toggle rate          |                  | 639806.5769 avg toggle rate 0.044742 av  |   |              |
|                | 38 BLOCK                                  | Clock enable block                       | count                                         |        | 1 avg toggle rate           |                  | O avg toggle rate                        |   | 0 av         |
|                | 39 BLOCK                                  | Clock enable block                       | count                                         |        | 1 avg_toggle_rate           |                  | O avg toggle rate                        |   | $0$ avj      |
|                | 40 BLOCK                                  | Clock enable block                       | count                                         |        | 1 avg_toggle_rate           |                  | 28500000 avg_toggle_rat( 1.993007 av)    |   |              |
|                | 41 BLOCK                                  | Clock enable block                       | count                                         |        | 1 avg_toggle_rate           |                  | 28550000 avg_toggle_rate                 |   | $2 \times 1$ |
|                | 42 BLOCK                                  | Clock enable block                       | count                                         |        | 1 avg_toggle_rate           |                  | 98750000 avg_toggle_rate                 |   | $2 \times 1$ |
|                | 43 BLOCK                                  | Register cell                            | count                                         |        | 2567 avg toggle rate        |                  | 3790981.691 avg toggle rate 0.076779 avi |   |              |
|                | 44 BLOCK                                  | Register cell                            | count                                         |        | 71 avg toggle rate          |                  | 249731.7324 avg toggle rate 0.017464 avr |   |              |
|                | 45 BLOCK                                  | MLAB cell                                | count                                         |        | 1 mlab width                |                  | 8 mlab depth                             |   | 4 avr        |
|                | 46 BLOCK                                  | I/O pad                                  | count                                         |        | 16 avg toggle rate          |                  | 442715.8125 avg toggle rate              |   | 0 av         |
|                | 47 BLOCK                                  | I/O pad                                  | count                                         |        | 26 avg toggle rate          |                  | 982211.5385 avg toggle rate              |   | 0 av         |
|                | 48 BLOCK                                  | I/O pad                                  | count                                         |        | 1 avg toggle rate           |                  | 100850000 avg toggle rate 2.042532 avg   |   |              |
|                | 49 BLOCK                                  | I/O pad                                  | count                                         |        | 4 ava toggle rate           |                  | 12500 ava_togale_rate_0.000253 avi *     |   |              |
|                | н + → → N\fractal_extra_early_pwr /       |                                          |                                               |        |                             |                  |                                          |   |              |
|                |                                           |                                          |                                               |        |                             |                  |                                          |   |              |

<span id="page-1658-0"></span>**Figure 13–2.** Example of a PowerPlay Power Estimation File

The PowerPlay EPE spreadsheet includes the Import Data macro that parses the information in the power estimation file and transfers it into the spreadsheet. If you do not want to use the macro, you can manually transfer the data into the EPE spreadsheet.

For example, after importing the PowerPlay EPE file information into the PowerPlay EPE spreadsheet, you can add additional devices resource information at any time. If the existing Quartus II project represents only a portion of your full design, you must manually enter the additional device resources used in the final design.

# **PowerPlay EPE File Generator Compilation Report**

After successfully generating the power estimation file, a PowerPlay EPE File Generator report is created under the **Compilation Report** section. This report is divided into different sections, such as Summary, Settings, Generated Files, Confidence Metric Details, and Signal Activities. For more information about the PowerPlay EPE File Generator report, refer to ["PowerPlay Power Analyzer](#page-1681-0)  [Compilation Report" on page 13–26](#page-1681-0).

[Table 13–1](#page-1659-2) lists the main differences between the PowerPlay EPE and the Quartus II PowerPlay Power Analyzer.

<span id="page-1659-2"></span>**Table 13–1.** Comparison of the PowerPlay EPE and Quartus II PowerPlay Power Analyzer

| <b>Characteristic</b>     | <b>PowerPlay EPE</b>                              | <b>Quartus II PowerPlay Power Analyzer</b>                     |
|---------------------------|---------------------------------------------------|----------------------------------------------------------------|
| Phase in the design cycle | Any time                                          | After fitting                                                  |
| <b>Tool requirements</b>  | Spreadsheet program or the Quartus II<br>software | The Quartus II software                                        |
| Accuracy                  | Medium                                            | Medium to very high                                            |
| Data inputs               | Resource usage estimates                          | Design after fitting                                           |
|                           | <b>Clock requirements</b>                         | <b>Clock requirements</b>                                      |
|                           | Environmental conditions<br>Toggle rate           | Register transfer level (RTL) simulation<br>results (optional) |
|                           |                                                   | Post-fitting simulation results (optional)                     |
|                           |                                                   | Signal activities per node or entity<br>(optional)             |
|                           |                                                   | $\blacksquare$ Signal activity defaults                        |
|                           |                                                   | <b>Environmental conditions</b>                                |
| Data outputs (1)          | Total thermal power dissipation                   | <b>Total thermal power</b>                                     |
|                           | Thermal static power<br>m.                        | Thermal static power                                           |
|                           | Thermal dynamic power                             | Thermal dynamic power                                          |
|                           | Off-chip power dissipation                        | Thermal I/O power                                              |
|                           | Current drawn from voltage supplies (2)           | Thermal power by design hierarchy                              |
|                           |                                                   | Thermal power by block type                                    |
|                           |                                                   | Thermal power dissipation by clock<br>domain                   |
|                           |                                                   | Off-chip (non-thermal) power dissipation                       |
|                           |                                                   | <b>Device supply currents (2)</b>                              |

**Notes to [Table 13–1:](#page-1659-2)**

<span id="page-1659-0"></span>(1) EPE output varies by device family as some features might not be available.

<span id="page-1659-1"></span>(2) Available only for Arria GX, Cyclone II, Cyclone III, Hardcopy II, MAX II, Stratix II, Stratix II GX, Stratix III, and Stratix IV device families.

The result of the PowerPlay Power Analyzer is only an estimation of power and must not be treated as a specification. The purpose of the estimation is to help you to establish a guide for the power budget of your design. Altera recommends measuring the actual power on the board. You must measure the total dynamic current of your design during device operation because the estimate is design dependent and depends on many variable factors, including input vector quantity, quality, and exact loading conditions of a PCB design. Static power consumption must not be based on empirical observation. The values reported by the PowerPlay Power Analyzer or data sheet must be used because the tested devices might not exhibit worst-case behavior.

# <span id="page-1660-0"></span>**Types of Power Analysis**

Understanding the uses of power analysis and the factors affecting power consumption helps you to effectively use the PowerPlay Power Analyzer. Power analysis meets two significant planning requirements:

- **Thermal planning—You** must ensure that the cooling solution is sufficient to dissipate the heat generated by the device. The computed junction temperature must fall within normal device specifications.
- **Power supply planning—Power supplies must provide adequate current to** support device operation.

The two types of analyses are closely related because much of the power supplied to the device is dissipated as heat from the device. However, in some situations, the two types of analyses are not identical. For example, if you are using terminated I/O standards, some of the power drawn from the power supply of the device is dissipated in termination resistors, rather than in the device.

Power analysis also addresses the activity of your design over time as a factor that impacts the power consumption of the device. Static power is defined as the power consumed regardless of design activity. Dynamic power is the additional power consumed due to signal activity or toggling.

 $\Box$  For power supply planning, you can use the PowerPlay EPE at the early stages of your design cycle, or use the Quartus II PowerPlay Power Analyzer reports when your design is completed to get an estimate of your design power requirement.

# <span id="page-1660-1"></span>**Factors Affecting Power Consumption**

This section describes the factors affecting power consumption. Understanding these factors lets you use the PowerPlay Power Analyzer and interpret its results effectively.

# **Device Selection**

Different device families have different power characteristics. Many parameters affect the device family power consumption, including choice of process technology, supply voltage, electrical design, and device architecture. For example, the Cyclone II device family architecture is designed to consume less static power than the high-performance and full-featured Stratix II device family.

Power consumption also varies in a single device family. A larger device typically consumes more static power than a smaller device in the same family, due to its larger transistor count. Dynamic power can also increase with device size in devices that employ global routing architectures, such as the MAX device family. Cyclone, Max II, and Stratix devices do not exhibit significantly increased dynamic power as device size increases.

The choice of device package also affects the ability of the device to dissipate heat. This choice can impact your cooling solution choice required to meet junction temperature constraints.

Process variation can affect power consumption. Process variation primarily impacts static power, because sub-threshold leakage current varies exponentially with changes in transistor threshold voltage. As a result, it is critical to consult device specifications for static power and not rely on empirical observation. Process variation has a weak effect on dynamic power.

### **Environmental Conditions**

Operating temperature primarily affects device static power consumption. Higher junction temperatures result in higher static power consumption. The device thermal power and cooling solution that you use must result in the device junction temperature remaining within the maximum operating range for the device. The main environmental parameters affecting junction temperature are the cooling solution and ambient temperature.

#### **Air Flow**

Air flow is a measure of how quickly heated air is removed from the vicinity of the device and replaced by air at ambient temperature. Air flow can either be specified as "still air" when no fan is used, or as the linear feet per minute rating of the fan used in the system. Higher air flow decreases thermal resistance.

#### **Heat Sink and Thermal Compound**

A heat sink allows more efficient heat transfer from the device to the surrounding area because of its large surface area exposed to the air. The thermal compound that interfaces the heat sink to the device also influences the rate of heat dissipation. The case-to-ambient thermal resistance  $(\theta_{CA})$  parameter describes the cooling capacity of the heat sink and thermal compound employed at a given airflow. Larger heat sinks and more effective thermal compounds reduce  $\theta_{CA}$ .

#### **Junction Temperature**

The junction temperature of a device is equal to:

 $T_{\text{Junction}} = T_{\text{Ambient}} + P_{\text{Thermal}} \cdot \theta_{\text{JA}}$ 

in which  $\theta_{IA}$  is the total thermal resistance from the device transistors to the environment, having units of degrees Celsius per watt. The value  $\theta_{IA}$  is equal to the sum of the junction-to-case (package) thermal resistance  $(\theta_{\text{IC}})$  and the case-to-ambient thermal resistance  $(\theta_{CA})$  of your cooling solution.

#### **Board Thermal Model**

The thermal resistance of the path through the board is referred to as the junction-to-board thermal resistance  $(\theta_{IB})$  (the units are in degrees Celsius per watt). This is used in conjunction with the board temperature, as well as the top-of-chip  $\theta_{IA}$ and ambient temperatures, to compute junction temperature.

# **Device Resource Usage**

The number and types of devices resources used greatly affects power consumption.

#### **Number, Type, and Loading of I/O Pins**

Output pins drive off-chip components, resulting in high-load capacitance that leads to a high-dynamic power per transition. Terminated I/O standards require external resistors that generally draw constant (static) power from the output pin.

#### **Number and Type of Logic Elements, Multiplier Elements, and RAM Blocks**

A design with more logic elements (LEs), multiplier elements, and memory blocks tends to consume more power than a design with fewer such circuit elements. The operating mode of each circuit element also affects its power consumption. For example, a digital signal processing (DSP) block performing 18 × 18 multiplications and a DSP block performing multiply-accumulate operations consume different amounts of dynamic power due to different amounts of internal capacitance being charged on each transition. Static power is also affected, to a small degree, by the operating mode of a circuit element.

#### **Number and Type of Global Signals**

Global signal networks span large portions of the device and have high capacitance, resulting in significant dynamic power consumption. The type of global signal is important as well. For example, Stratix II devices support several kinds of global clock networks that span either the entire device or a specific portion of the device (a regional clock network covers a quarter of the device). Clock networks that span smaller regions have lower capacitance and tend to consume less power. The location of the logic array blocks (LABs) driven by the clock network can also have an impact, because the Quartus II software automatically disables unused branches of a clock.

# <span id="page-1662-0"></span>**Signal Activities**

The final important factor in estimating power consumption is the behavior of each signal in your design. The two vital statistics are the toggle rate and the static probability.

The toggle rate of a signal is the average number of times that the signal changes value per unit of time. The units for toggle rate are transitions per second, and a transition is a change from 1 to 0, or 0 to 1.

The static probability of a signal is the fraction of time that the signal is logic 1 during the period of device operation that is being analyzed. Static probability ranges from 0 (always at ground) to 1 (always at logic-high).

Dynamic power increases linearly with the toggle rate as the capacitive load is charged more frequently for logic and routing. The Quartus II models assume full rail-to-rail switching. For high toggle rates, especially on circuit output I/O pins, the circuit can transition before fully charging the downstream capacitance. The result is a slightly conservative prediction of power by the Quartus II PowerPlay Power Analyzer.

The static power consumed by both routing and logic can sometimes be affected by the static probabilities of their input signals. This effect is due to state-dependent leakage, and has a larger effect on smaller process geometries. The Quartus II software models this effect on devices at 90 nm (or smaller) if it is deemed important to the power estimate. The static power also varies with the static probability of a logic 1 or 0 on the I/O pin when output I/O standards drive termination resistors.

 $\Box$  To get accurate results from the power analysis, the signal activities used for analysis must be representative of the actual operating behavior of your design. Inaccurate signal toggle rate data is the largest source of power estimation error.

# <span id="page-1663-0"></span>**PowerPlay Power Analyzer Flow**

The PowerPlay Power Analyzer supports accurate power estimation by allowing you to specify all the important design factors affecting power consumption. [Figure 13–3](#page-1663-1) shows the high-level PowerPlay Power Analyzer flow.

<span id="page-1663-1"></span>**Figure 13–3.** PowerPlay Power Analyzer High-Level Flow

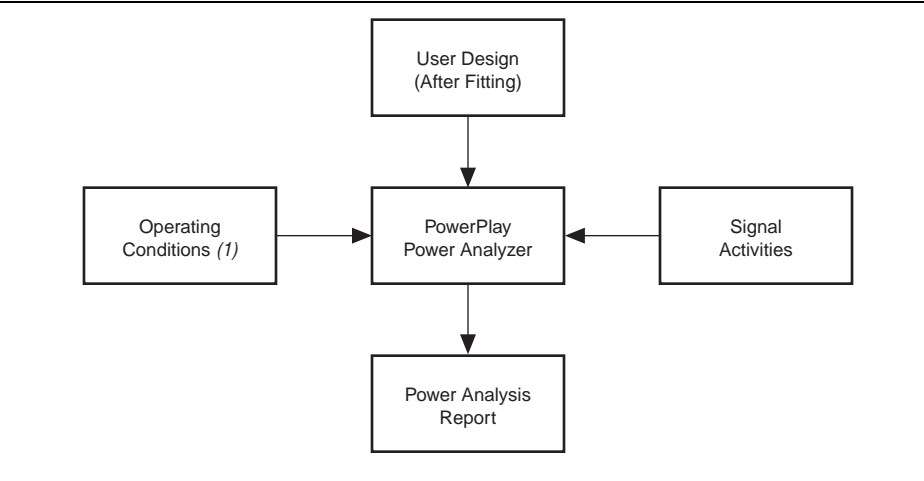

#### **Note to [Figure 13–3](#page-1663-1):**

(1) Operating condition specifications are available only for Arria II GX, Arria GX, Cyclone II, Cyclone III series, Cyclone IV, HardCopy series, MAX II, Stratix II, Stratix II GX, Stratix III, and Stratix IV device families.

The PowerPlay Power Analyzer requires your design to be synthesized and fitted to the target device. You must specify the electrical standard used by each I/O cell and the capacitive load on each I/O standard in your design to obtain accurate I/O power estimates.

# <span id="page-1664-0"></span>**Operating Conditions**

For Arria II GX, Arria GX, Cyclone II, Cyclone III series, Cyclone IV, HardCopy series, MAX II, Stratix II, Stratix II GX, Stratix III, and Stratix IV device families, you can specify the operating conditions for power analysis in the Quartus II software.

The following settings are available in the **Settings** dialog box:

- **Device power characteristics—You can specify that the device has Typical power** consumption characteristics or Maximum power consumption characteristics. The **Typical** setting is useful for comparing to empirical data measured on an average device. The **Maximum** setting uses worst-case data to provide a boundary to the worst-case device that you receive. This setting impacts the static power estimate.
- **Selectable Core Voltage—You can select a suitable core supply voltage for your** design based on performance and power requirements using the **Core Supply Voltage** option, available for Stratix III devices with variable voltage support. The power consumption of a device is heavily dependent on voltage, so it is very important to choose the right core supply voltage for your design. The core supply voltage provides power to device logic resources such as LABs, memory logic array blocks (MLABs), DSP functions, memory, and interconnects.
- **Environmental conditions and junction temperature—The PowerPlay Power** Analyzer automatically computes the junction temperature based on the specified ambient temperature and the cooling solution that you selected. For a more accurate analysis, enter the thermal resistance of your cooling solution. For some cooling solutions, such as a heat sink with no forced airflow, the thermal resistance varies with the amount of thermal power that is dissipated. Air convection increases as the difference between the device temperature and the ambient temperature increases, reducing thermal resistance. If you are entering a thermal resistance in such cases, it is important to use the thermal resistance that occurs when the heat flow (Q) is equal to the thermal power generated by the device.
	- $\mathbb{I}$  You can also specify a junction temperature in the PowerPlay Power Analyzer. However, Altera does not recommend this because the PowerPlay Power Analyzer provides more accurate results by computing the junction temperature.
- **Board Thermal Modeling—If you want the PowerPlay Power Analyzer thermal** model to take the  $\theta_{\text{JB}}$  into consideration, set the board thermal model to either **Typical** or **Custom**. This feature produces more accurate thermal power estimation.

A **Typical** board thermal model automatically sets  $\theta_{\text{IB}}$  to a value based on the package and device selected. You must specify a board temperature. If you choose a **Custom** board thermal model, you must specify a value for  $\theta_{IB}$  and a board temperature. If you do not want the PowerPlay Power Analyzer thermal model to take the  $\theta_{\text{IB}}$  resistance into consideration, set the **Board thermal model** option to **None** (conservative). In this case, the path through the board and the path through power dissipation are not considered, and a more conservative thermal power estimate is obtained.

The **Board thermal model** option is only available if you select the **Auto compute junction temperature** option with the pre-set cooling solution set to a heat sink solution option or custom solution. The **Auto compute junction temperature** option is disabled when a cooling solution with no heat sink is selected, as thermal conduction through the board is included in the  $\theta_{JA}$  value used to compute a junction temperature.

# **Signal Activities Data Sources**

The PowerPlay Power Analyzer provides a flexible framework for specifying signal activities. This reflects the importance of using representative signal activity data during power analysis. You can use the following sources to provide information about signal activity:

- Simulation results
- User-entered node, entity, and clock assignments
- User-entered default toggle rate assignment
- Vectorless estimation

The PowerPlay Power Analyzer allows you to mix and match the signal activity data sources on a signal-by-signal basis. [Figure 13–4](#page-1665-0) shows the priority scheme. The data sources are described in the following sections.

<span id="page-1665-0"></span>**Figure 13–4.** Signal Activity Data Source Priority Scheme

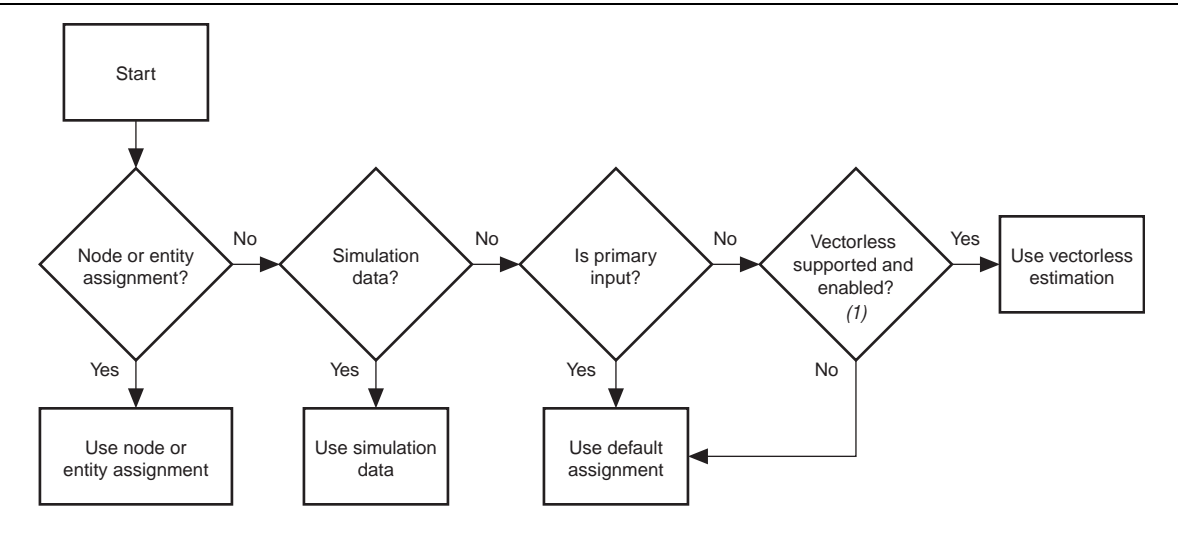

#### **Note to [Figure 13–4](#page-1665-0):**

(1) Vectorless estimation is available only for the Arria II GX, Arria GX, Cyclone II, Cyclone III series, MAX II, Stratix II, Stratix II GX, Stratix III, and Stratix IV device families.

#### <span id="page-1666-1"></span>**Simulation Results**

The PowerPlay Power Analyzer directly reads the waveforms generated by a design simulation. The static probability and toggle rate for each signal is calculated from the simulation waveform. Power analysis is most accurate when simulations are generated using representative input stimuli.

The PowerPlay Power Analyzer reads results generated by the following simulators:

- Quartus II Simulator
- ModelSim® VHDL, Active HDL, ModelSim Verilog HDL, ModelSim-Altera VHDL, ModelSim-Altera Verilog
- NC-Verilog, NC-VHDL
- VCS

Signal activity and static probability information, described in ["Signal Activities" on](#page-1662-0)  [page 13–7,](#page-1662-0) are stored in a Signal Activity File (**.saf**) or are derived from a Verilog Value Change Dump File (**.vcd**). The Quartus II Simulator generates a **.saf** or a **.vcd**, which is read by the PowerPlay Power Analyzer.

For third-party simulators, use the **Quartus II EDA Tool Settings for Simulation** to specify a **Generate Value Change Dump** file script. These scripts instruct the third-party simulators to generate a **.vcd** that encodes the simulated waveforms. The Quartus II PowerPlay Power Analyzer reads this file directly to derive the toggle rate and static probability data for each signal.

Third-party EDA simulators, other than those listed above, can generate a **.vcd** that can then be used with the PowerPlay Power Analyzer. For those simulators, it is necessary to manually create a simulation script to generate the appropriate **.vcd**.

- You can use a **.saf** or **.vcd** created for power analysis to optimize your design for power during fitting by utilizing the appropriate settings in the **PowerPlay power optimization** list, available in **Fitter Settings** page of the **Settings** dialog box.
- f For more information about power optimization, refer to the *[Power Optimization](http://www.altera.com/literature/hb/qts/qts_qii52016.pdf?GSA_pos=1&WT.oss_r=1&WT.oss=Power%20Optimization)* chapter in volume 2 of the *Quartus II Handbook*.
	- f For more information about how to create a **.vcd** in other third-party EDA simulation tools, refer to *[Section I. Simulation](http://www.altera.com/literature/hb/qts/qts_qii5v3_01.pdf?GSA_pos=1&WT.oss_r=1&WT.oss=Section%20I.%20Simulation)* in volume 3 of the *Quartus II Handbook*.

# <span id="page-1666-0"></span>**Using Simulation Files in Modular Design Flows**

A common design practice is to create modular or hierarchical designs in which you develop each design entity separately and then instantiate it in a higher-level entity, forming a complete design. Simulation is performed on a complete design or on each modular design for verification. The Quartus II PowerPlay Power Analyzer supports modular design flows when reading the signal activities generated from these simulation files. An example of a modular design flow is shown in [Figure 13–5](#page-1667-0).

<span id="page-1667-0"></span>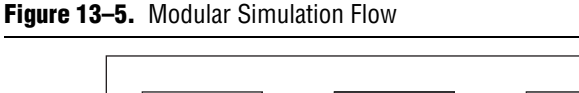

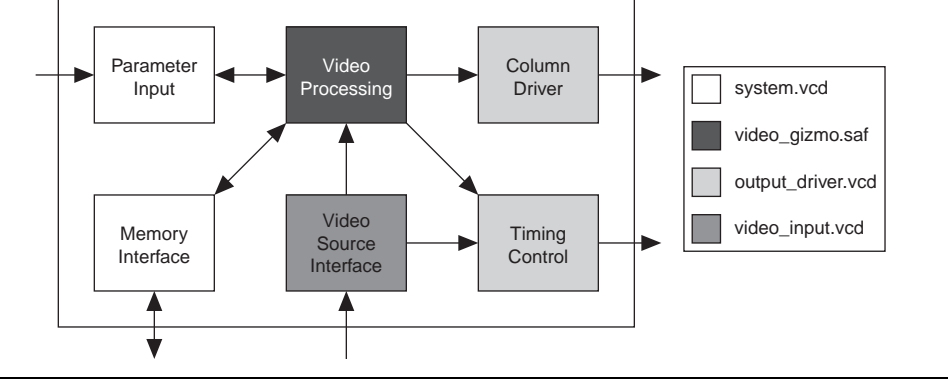

When specifying a simulation file, an associated design entity name is given, such that the signal activities derived from the simulation file (**.vcd** or **.saf**) are imported into the PowerPlay Power Analyzer for that particular design entity. The PowerPlay Power Analyzer also supports the specification of multiple **.saf** for power analysis, with each having an associated design entity name to allow the integration of partial design simulations into a complete design power analysis. When specifying multiple **.saf** for your design, it is possible that more than one simulation file contains signal activity information for the same signal. When you apply multiple **.saf** to the same design entity, the signal activity used in the power analysis is the equal-weight arithmetic average of each **.saf**. When you apply multiple simulation files to design entities at different levels in your design hierarchy, the signal activity used in the power analysis is derived from the simulation file that is applied to the most specific design entity.

[Figure 13–6](#page-1668-0) shows an example of a hierarchical design. The top-level module of your design, called "top", consists of three 8b/10b decoders, followed by a multiplexer whose output is then encoded again before being output from your design. There is also an error-handling module that handles any 8b/10b decoding errors. The top contains the top-level entity of your design and any logic not defined as part of another module. The design file for the top-level module might be just a wrapper for the hierarchical entities below it, or it might contain its own logic. The following usage scenarios show common ways that you can simulate your design and import **.saf** into the PowerPlay Power Analyzer.

<span id="page-1668-0"></span>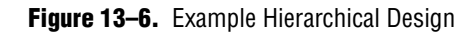

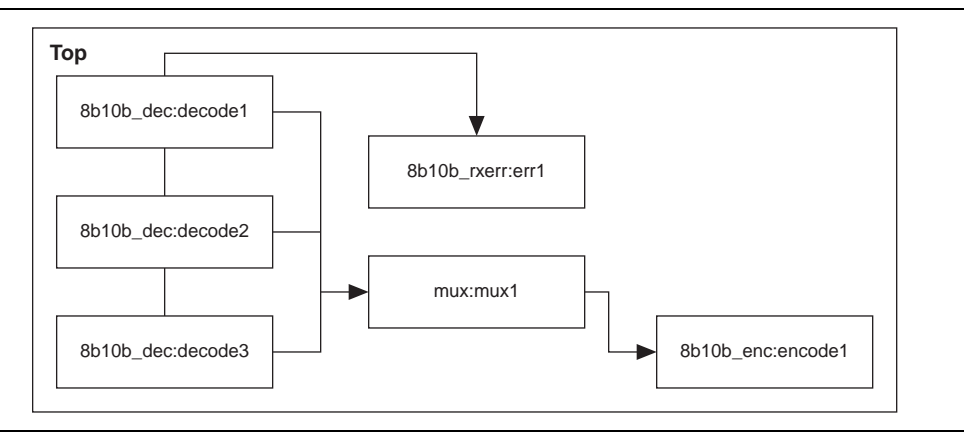

# **Complete Design Simulation**

You can simulate the entire design top, generating a **.vcd** if you use a third-party simulator or generating a **.saf** or **.vcd** if you use the Quartus II Simulator. The **.vcd** or **.saf** can then be imported (specifying entity top) into the PowerPlay Power Analyzer. The resulting power analysis uses all the signal activities information from the generated **.vcd** or **.saf**, including those that apply to submodules, such as decode [1-3], err1, mux1, and encode1.

# **Modular Design Simulation**

You can independently simulate submodules of the design top and then import all the resulting **.saf** into the PowerPlay Power Analyzer. For example, you can simulate the 8b10b\_dec independent of the entire design, as well as multiplexer, 8b10b\_rxerr, and 8b10b\_enc. You can then import the **.vcd** or **.saf** generated from each simulation by specifying the appropriate instance name. For example, if the files produced by the simulations are **8b10b\_dec.vcd**, **8b10b\_enc.vcd**, **8b10b\_rxerr.vcd**, and **mux.saf**, the import specifications in [Table 13–2](#page-1668-1) are used.

| <b>File Name</b> | <b>Entity</b>                    |
|------------------|----------------------------------|
| 8b10b dec.vcd    | Top   8b10b_dec:decode1          |
| 8b10b_dec.vcd    | Top   8b10b_dec:decode2          |
| 8b10b_dec.vcd    | Top   8b10b_dec:decode3          |
| 8b10b_rxerr.vcd  | Top   8b10b_rxerr: err1          |
| 8b10b_enc.vcd    | Top   8b10b_enc: encode1         |
| mux.saf          | $Top   \text{mux} : \text{mux1}$ |

<span id="page-1668-1"></span>**Table 13–2.** Import Specifications

The resulting power analysis applies the simulation vectors found in each file to the assigned entity. Simulation provides signal activities for the pins and for the outputs of functional blocks. If the inputs to an entity instance are input pins for the entire design, the simulation file associated with that instance does not provide signal activities for the inputs of that instance. For example, an input to an entity such as mux1 has its signal activity specified at the output of one of the decode entities.

# **Multiple Simulations on the Same Entity**

You can perform multiple simulations of an entire design or specific modules of a design. For example, in the process of verifying the design top, you can have three different simulation testbenches: one for normal operation, and two for corner cases. Each of these simulations produces a separate **.vcd** or **.saf**. In this case, apply the different **.vcd** or **.saf** names to the same top-level entity, shown in [Table 13–3](#page-1669-0).

<span id="page-1669-0"></span>**Table 13–3.** Multiple Simulation File Names and Entities

| <b>File Name</b> | <b>Entity</b> |
|------------------|---------------|
| normal.saf       | Top           |
| corner1.vcd      | Top           |
| corner2.vcd      | Top           |

The resulting power analysis uses an arithmetic average the signal activities calculated from each simulation file to obtain the final signal activities used. If a signal err\_out has a toggle rate of zero toggles per second in **normal.saf**, 50 toggles per second in **corner1.vcd**, and 70 toggles per second in **corner2.vcd**, the final toggle rate that is used in the power analysis is 40 toggles per second.

# **Overlapping Simulations**

You can perform a simulation on the entire design top and more exhaustive simulations on a sub-module, such as 8b10b\_rxerr. [Table 13–4](#page-1669-1) shows the import specification for overlapping simulations.

<span id="page-1669-1"></span>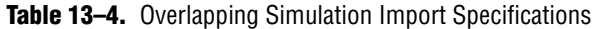

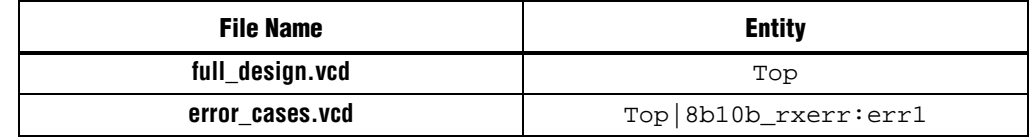

In this case, signal activities from **error\_cases.vcd** are used for all of the nodes in the generated **.saf** and signal activities from **full\_design.vcd** are used for only those nodes that do not overlap with nodes in **error\_cases.vcd**. In general, the more specific hierarchy (the most bottom-level module) is used to derive signal activities for overlapping nodes.

# **Partial Simulations**

You can perform a simulation in which the entire simulation time is not applicable to signal activity calculation. For example, if you run a simulation for 10,000 clock cycles and reset the chip for the first 2,000 clock cycles. If the signal activity calculation is performed over all 10,000 cycles, the toggle rates are typically only 80% of their steady state value (because the chip is in reset for the first 20% of the simulation). In this case, you must specify the useful parts of the **.vcd** for power analysis. The **Limit VCD Period** option enables you to specify a start and end time to be used when performing signal activity calculations.

# **Node Name Matching Considerations**

Node name mismatches happen when you have **.saf** or **.vcd** applied to entities other than the top-level entity. In a modular design flow, the gate-level simulation files created in different Quartus II projects may not match their node names with the current Quartus II project.

For example, if you have a file named **8b10b\_enc.vcd**, which was generated in a separate project called **8b10b\_enc** and is simulating the 8b10b encoder, and you import that **.vcd** into another project called **Top**, you might encounter name mismatches when applying the **.vcd** to the 8b10b\_enc module in the **Top** project. This is because all the combinational nodes in the **8b10b\_enc.vcd** might be named differently in the **Top** project.

You can avoid name mismatching with only RTL simulation data, in which register names usually do not change, or with an incremental compile flow that preserves node names in conjunction with a gate-level simulation.

 $\mathbb{I}$  To ensure the best accuracy, Altera recommends using an incremental compilation flow to preserve the node names of your design.

f For more information about the incremental compile flow, refer to the *[Quartus II](http://www.altera.com/literature/hb/qts/qts_qii51015.pdf)  [Incremental Compilation for Hierarchical and Team-Based Design](http://www.altera.com/literature/hb/qts/qts_qii51015.pdf)* chapter in volume 1 of the *Quartus II Handbook*.

# <span id="page-1670-0"></span>**Glitch Filtering**

The PowerPlay Power Analyzer defines a glitch as two signal transitions so closely spaced in time that the pulse, or glitch, occurs faster than the logic and routing circuitry can respond. The output of a transport delay model simulator (the default mode of the Quartus II simulator) generally contains glitches for some signals. The logic and routing structures of the device form a low-pass filter that filters out glitches tens to hundreds of picoseconds long, depending on the device family.

Some third-party simulators use different models than the transport delay model as default model. Different models cause differences in signal activity and power estimation. The inertial delay model, which is the ModelSim default model, filters out more glitches than the transport delay model and it usually yields a lower power estimate.

 $\mathbb{I}$  Altera recommends using the transport simulation model when using Quartus II glitch filtering support with third-party simulators. If the inertial simulation model is used, simulation glitch filtering has little effect.

For more information about how to set the simulation model type for your specific simulator, refer to the Quartus II Help.

Glitch filtering in a simulator can also filter a glitch on one LE (or other circuit element) output from propagating to downstream circuit elements to ensure that the glitch does not affect simulated results. This prevents a glitch on one signal from producing non-physical glitches on all downstream logic, which would result in a signal toggle rate and a power estimate that are too high. Circuit elements in which every input transition produces an output transition, including multipliers and logic cells configured to implement XOR functions, are especially prone to glitches. Therefore, circuits with such functions can have power estimates that are too high when glitch filtering is not used.

Altera recommends using the glitch filtering feature to obtain the most accurate power estimates. For **.vcd**, the PowerPlay Power Analyzer flows support two levels of glitch filtering, both of which are recommended for power estimation.

In the first level of glitch filtering, glitches are filtered during simulation. To enable this level of glitch filtering in the Quartus II software for supported third-party simulators, perform the following steps:

- 1. On the Assignments menu, click **EDA Tool Settings**. The **Settings** dialog box appears.
- 2. In the **Category** list, select **Simulation**. The **Simulation** page appears.
- 3. Select the **Tool Name** to use for the simulation.
- 4. Turn on the **Enable glitch filtering** option.
	- $\mathbb{I}$  To enable this level of glitch filtering in the Quartus II software using the Quartus II simulator, refer to ["Generating a .saf or .vcd Using the Quartus II](#page-1675-0)  [Simulator" on page 13–20.](#page-1675-0)

The second level of glitch filtering occurs while the PowerPlay Power Analyzer is reading the **.vcd** generated by the Quartus II simulator or a third-party simulator. To enable this level of glitch filtering, perform the following steps:

On the Assignments menu, click **Settings**. The **Settings** dialog box appears.

- 1. In the **Category** list, select **PowerPlay Power Analyzer Settings**. The **PowerPlay Power Analyzer Settings** page appears.
- 2. Under **Input File(s)**, turn on the **Perform glitch filtering on VCD files** option.

The **.vcd** file reader performs complementary filtering to the filtering performed during simulation and is often not as effective. While the **.vcd** file reader can remove glitches on logic blocks, it has no way of determining how downstream logic and routing are affected by a given glitch, and may eliminate the impact of the glitch completely. Filtering the glitches during simulation avoids switching downstream routing and logic automatically.

 $\mathbb{I}$  When running simulation for design verification (rather than to produce input to the Quartus PowerPlay Power Analyzer), Altera recommends turning off the glitch filtering option. This produces the most rigorous and conservative simulation from a functionality viewpoint. When performing simulation to produce input for the Quartus II PowerPlay Power Analyzer, Altera recommends turning on the glitch filtering option to produce the most accurate power estimates.

# **Node and Entity Assignments**

You can assign specific toggle rates and static probabilities to individual nodes and entities in the design. These assignments have the highest priority, overriding data from all other signal activity sources.

You must use the Assignment Editor or Tcl commands to create the **Power Toggle Rate** and **Power Static Probability** assignments. You can specify the power toggle rate as an absolute toggle rate in transitions using the **Power Toggle Rate** assignment or you can use the **Power Toggle Rate Percentage** assignment to specify a toggle rate relative to the clock domain of the assigned node for more specific assignment made in terms of hierarchy level.

**1 If the Power Toggle Rate Percentage** assignment is used, and the given node does not have a clock domain, a warning is issued and the assignment is ignored.

For more information about how to use the Assignment Editor in the Quartus II software, refer to the *[Assignment Editor](http://www.altera.com/literature/hb/qts/qts_qii52001.pdf)* chapter in volume 2 of the *Quartus II Handbook*.

This method is appropriate for signals in which you have specific knowledge of the signal or entity being analyzed. For example, if you know that a 100-MHz data bus or memory output produces data that is essentially random (uncorrelated in time), you can directly enter a 0.5 static probability and a toggle rate of 50 million transitions per second.

Bidirectional I/O pins are treated specially. The combinational input port and the output pad for a given pin share the same name. However, those ports might not share the same signal activities. For the purpose of reading signal activity assignments, the PowerPlay Power Analyzer creates a distinct name <*node\_name~output>* when the bidirectional signal is configured as an output and *<node\_name~result>* when the signal is configured as an input. For example, if a design has a bidirectional pin named MYPIN, assignments for the combinational input use the name MYPIN~result, and the assignments for the output pad use the name MYPIN~output.

**1 When creating the logic assignment in the Assignment Editor, you will not find the** MYPIN~result and MYPIN~output node names in the Node Finder. Therefore, to create the logic assignment, you must manually enter the two differentiating node names to create the specific assignment for the input and output port of the bidirectional pin.

#### **Timing Assignments to Clock Nodes**

For clock nodes, the PowerPlay Power Analyzer uses the timing requirements to derive the toggle rate when neither simulation data nor user entered signal activity data is available.  $f_{MAX}$  requirements specify full cycles per second, but each cycle represents a rising transition and a falling transition. For example, a clock  $f_{MAX}$ requirement of 100 MHz corresponds to 200 million transitions per second.

## <span id="page-1673-2"></span>**Default Toggle Rate Assignment**

You can specify a default toggle rate for primary inputs and all other nodes in the design. The default toggle rate is used when no other method has specified the signal activity data.

The toggle rate is specified in absolute terms (transitions per second) or as a fraction of the clock rate in effect for each particular node. The toggle rate for a given clock is derived from the timing settings for the clock. For example, if a clock is specified with an  $f_{\text{MAX}}$  constraint of 100 MHz and a default relative toggle rate of 20%, nodes in this clock domain transition in 20% of the clock periods, or 20 million transitions occur per second. In some cases, the PowerPlay Power Analyzer cannot determine the clock domain for a given node because there is either no clock domain for the node or it is ambiguous. In these cases, the PowerPlay Power Analyzer substitutes and reports a toggle rate of zero.

### <span id="page-1673-1"></span>**Vectorless Estimation**

For some device families, the PowerPlay Power Analyzer automatically derives estimates for signal activity on nodes with no simulation or user-entered signalactivity data. Vectorless estimation is available and enabled by default for Arria GX, Cyclone II, Cyclone III, HardCopy II, MAX II, Stratix II, Stratix II GX, Stratix III, and Stratix IV device families. Vectorless estimation statistically estimates the signal activity of a node based on the signal activities of all nodes feeding that node, and on the actual logic function implemented by the node. The **PowerPlay Power Analyzer Settings** dialog box lets you disable vectorless estimation. When enabled, vectorless estimation takes priority over default toggle rates. Vectorless estimation does not override clock assignments.

 $\mathbb{I}$  Vectorless estimation cannot derive signal activities for primary inputs. Vectorless estimation is generally accurate for combinational nodes, but not for registered nodes. Therefore, simulation data for at least the registered nodes and I/O nodes is required for accuracy.

# <span id="page-1673-0"></span>**Using the PowerPlay Power Analyzer**

For all the flows that use the PowerPlay Power Analyzer, synthesize your design first and then fit it to the target device. You must either provide timing assignments for all the clocks in the design or use a simulation-based flow to generate activity data. The I/O standard used on each device input or output and the capacitive load on each output must be specified in the design.

# <span id="page-1674-0"></span>**Common Analysis Flows**

You can use the analysis flows in this section with the PowerPlay Power Analyzer. However, vectorless activity estimation is only available for some device families.

#### **Signal Activities from Full Post-Fit Netlist (Timing) Simulation**

This flow provides the highest accuracy because all node activities reflect actual design behavior, provided that supplied input vectors are representative of typical design operation. Results are better if the simulation filters glitches. The disadvantage of this method is that the simulation time is long.

### <span id="page-1674-1"></span>**Signal Activities from Full Post-Fit Netlist (Zero Delay) Simulation**

The zero delay simulation flow is used with designs for which signal activities from a full post-fit netlist (timing) simulation are not available. Zero delay simulation is as accurate as timing simulation in 95% of designs (designs with no glitches).

 $\mathbb{I}$  If your design has glitches, power may be underestimated. Altera recommends using the signal activities from a full post-fit netlist (timing) simulation to achieve accurate power estimation of your design.

The following designs might exhibit glitches:

- Designs with many XOR gates, (for example, an encryption core)
- Designs with arithmetic blocks without input and output registers (DSPs and carry chains)

For more information about creating zero delay simulation signal activities, refer to the ["Generating a .vcd from Full Post-Fit Netlist \(Zero Delay\) Simulation" on](#page-1678-0)  [page 13–23.](#page-1678-0)

#### **Signal Activities from RTL (Functional) Simulation, Supplemented by Vectorless Estimation**

In this flow, simulation provides toggle rates and static probabilities for all pins and registers in the design. Vectorless estimation fills in the values for all the combinational nodes between pins and registers. This method yields good results, because vectorless estimation is accurate, given that the proper pin and register data is provided. This flow usually provides a compilation time benefit to the user in the third-party RTL simulator.

 $\Box$  RTL simulation may not provide signal activities for all registers in the post-fitting netlist because some register names might be lost during synthesis. For example, synthesis might automatically transform state machines and counters, thus changing the names of registers in those structures.

### **Signal Activities from Vectorless Estimation and User-Supplied Input Pin Activities**

This option provides a low level of accuracy, because vectorless estimation for registers is not entirely accurate.

#### **Signal Activities from User Defaults Only**

This option provides the lowest degree of accuracy.

### <span id="page-1675-0"></span>**Generating a .saf or .vcd Using the Quartus II Simulator**

While performing a timing or functional simulation using the Quartus II simulator, you can generate a **.saf** or **.vcd**. These files store the toggle rate and static probability for each connected output signal based on the simulation vectors entered in the Vector Waveform File (**.vwf**) or the Vector File (**.vec**). You can use the **.saf** or **.vcd** as input to the PowerPlay Power Analyzer to estimate power for your design. For accurate results, use the **.saf** created in the Quartus II simulator as the input to the PowerPlay power analyzer.

To create a **.saf** or **.vcd** for your design, perform the following steps:

- 1. On the Assignments menu, click **Settings**. The **Settings** dialog box appears.
- 2. In the **Category** list, select **Simulator Settings**.
- 3. In the **Simulation mode** list, select either **Timing** or **Functional**. For a description of the difference in accuracy between the two types of simulation modes, refer to["Common Analysis Flows" on page 13–19](#page-1674-0).
- 4. (Optional) Click **More Settings**. The **More Simulator Settings** dialog box appears.
- 5. (Optional) Turn on glitch filtering. To turn on glitch filtering, in the **Glitch filtering options** list, select **Always**.
- 6. In the **Category** list, click the "+" icon to expand **Simulator Settings** and select **Simulation Output Files**.
- 7. Turn on **Generate Signal Activity File** and enter the file name for the **.saf**. When generating a **.vcd** from the Quartus simulator, ensure that you add **all nodes** to the input vector wave file. Only the nodes that have been added to your vector file are output to the Quartus-generated **.vcd**. This is not the case when generating a **.saf**. The Quartus II simulator creates a **.saf**, including all the internal nodes of your design, even if the stimuli file contains only the input vectors for your simulation.
	- For more information about the Quartus II simulator and how to create a **.saf**, refer to the *[Quartus II Simulator](http://www.altera.com/literature/hb/qts/qts_qii53017.pdf)* chapter in volume 3 of the *Quartus II Handbook*.
- 8. (Optional) Click **Signal Activity File Options**. The **Signal Activity File Options** dialog box appears. Turn on the **Limit signal activity period** option to specify the simulation period to use when calculating the signal activities.

Power estimation is performed for the entire simulation time or for a portion of the simulation time. This allows you to look at the power consumption at different points in your overall simulation without having to rework your testbenches. This feature is also useful when multiple clock cycles are necessary to initialize the state of the design, but you want to measure the signal activity only during the normal

operation of the design and not during its initialization phase. You can specify the start time and end time in the **Signal Activity File Options** dialog box by turning on the **Limit signal activity period** option. Simulation information is used during this time interval only to calculate toggle rates and static probabilities. If no time interval is specified, the whole simulation is used to compute signal activity data.

- 9. After the simulation is complete, a **.saf** is generated with the specified filename and stored in the main project directory.
	- **for more information about how to perform simulations in the Quartus II** software, refer to the Quartus II Help.

### <span id="page-1676-0"></span>**Generating a .vcd Using a Third-Party Simulator**

You can use other EDA simulation tools, such as the ModelSim® software, to perform a simulation and create a **.vcd**. You can use this file as the input to the PowerPlay Power Analyzer to estimate power for your design. You must instruct the Quartus II software to generate a script file that is used as input to the third-party simulator. This script tells the third-party simulator to generate a **.vcd** that contains all the output signals. For more information about the supported third-party simulators, refer to ["Simulation Results" on page 13–11.](#page-1666-1)

To create a **.vcd** for your design, perform the following steps:

- 1. On the Assignments menu, click **EDA Tool Settings**. The **Settings** dialog box appears.
- 2. In the **Category** list, select **Simulation**. The **Simulation** page appears.
- 3. In the **Tool name** list, select the appropriate EDA simulation tool.
- 4. In the **Format for output netlist** list, select **VHDL** or **Verilog**.
- 5. Turn on **Generate Value Change Dump (VCD) file script**.
	- 1 This turns on the **Map illegal HDL characters** and **Enable glitch filtering** options.
- 6. (Optional) The **Map illegal HDL characters** option ensures that all signals have legal names and that signal toggle rates are available later in the PowerPlay Power Analyzer.
- 7. (Optional) By turning on **Enable glitch filtering**, glitch filtering logic is the output when you generate an EDA netlist for simulation. This option is always available, regardless of whether or not you want to generate the **.vcd** scripts. For more information about glitch filtering, refer to ["Glitch Filtering" on page 13–15](#page-1670-0).
	- 1 When performing simulation using ModelSim, the **+nospecify** option for the vsim command disables the **specify path delays and timing checks** option in ModelSim. By enabling glitch filtering on the **Simulation** page, the simulation models include specified path delays. Thus, ModelSim can fail to simulate a design if glitch filtering is enabled, and the **+nospecify** option is specified. Altera recommends removing the **+nospecify** option from the ModelSim vsim command to ensure accurate simulation for power estimation.

8. Click **Script Settings**. The **Script Settings** dialog box appears.

Select which signals must be output to the **.vcd**. With **All signals** selected, the generated script instructs the third-party simulator to write all connected output signals to the **.vcd**. With **All signals except combinational lcell outputs** selected, the generated script tells the third-party simulator to write all connected output signals to the **.vcd**, except logic cell combinational outputs.

- $\mathbb{I}$  The file can become extremely large if you write all output signals to the file (because its size depends on the number of output signals being monitored and the number of transitions that occur).
- 9. Click **OK**.
- 10. Type a name for your testbench in the **Design instance name** box.
- 11. Compile your design with the Quartus II software and generate the necessary EDA netlist and script that tells the third-party simulator to generate a **.vcd**.
	- f For more information about NativeLink use, refer to*[Section I. Simulation](http://www/literature/hb/qts/qts_qii5v3_01.pdf)* in volume 3 of the *Quartus II Handbook*.
- 12. Perform a simulation with the third-party EDA simulation tool. Call the generated script in the simulation tool before running the simulation. The simulation tool generates the **.vcd** and places it in the project directory.

#### <span id="page-1677-1"></span>**Generating a .vcd from ModelSim Software**

To successfully produce a **.vcd** with the ModelSim software, perform the following steps:

- 1. In the Quartus II software, on the Assignments menu, click **Settings**. The **Settings** dialog box appears.
- 2. In the **Category** list, point to **EDA Tools Settings** and select **Simulation.** On the **Simulation** page, choose the appropriate ModelSim selection in the **Tool Name** list, and turn on the **Generate Value Change Dump File Script** option.
- <span id="page-1677-0"></span>3. To generate the **.vcd**, perform a full compilation.
- 4. In the ModelSim software, compile the files necessary for simulation.
- 5. Load your design by clicking **Start Simulation** on the Tools menu, or use the vsim command.
- 6. Use the **.vcd** script created in step [3](#page-1677-0) using the following command: source <design>\_dump\_all\_vcd\_nodes.tcl
- 7. Run the simulation (for example, run 2000ns or run -all).
- 8. Quit the simulation using the quit -sim command, if required.
- 9. Exit the ModelSim software. If you do not exit the software, the ModelSim software might end the writing process of the **.vcd** improperly, resulting in a corrupted **.vcd**.

### <span id="page-1678-0"></span>**Generating a .vcd from Full Post-Fit Netlist (Zero Delay) Simulation**

To successfully generate a **.vcd** from the full post-fit Netlist (zero delay) simulation, perform the following steps:

- 1. Perform design compilation in the Quartus II software to generate the Netlist *<project\_name>***.vo**.
- 2. In *<project\_name>***.vo**, search for the include statement for *<project\_name>***.sdo**, comment the statement out, and save the file.
- 3. Generate a **.vcd** for power estimation by performing the steps in ["Generating a](#page-1676-0)  [.vcd Using a Third-Party Simulator" on page 13–21](#page-1676-0).
	- 1 Standard Delay Format Output File (**.sdo**) is required for gate-level timing simulation. The **.sdo** contains the delay information of each architecture primitive and routing element specific to your design. You must exclude the **.sdo** for zero delay simulation.
	- **for more information about how to create a <b>.vcd** in other third-party EDA simulation tools, refer to*[Section I. Simulation](http://www/literature/hb/qts/qts_qii5v3_01.pdf)* in volume 3 of the *Quartus II Handbook*.

# **Running the PowerPlay Power Analyzer Using the Quartus II GUI**

To run the PowerPlay Power Analyzer using the Quartus II GUI, perform the following steps:

- 1. On the Assignments menu, click **Settings**. The **Settings** dialog box appears.
- 2. In the **Category** list, select **PowerPlay Power Analyzer Settings**.
- 3. (Optional) If you want to use either **.saf** or **.vcd**, or both as an input to the PowerPlay Power Analyzer, turn on the **Use input file(s) to initialize toggle rates and static probabilities during power analysis** option.
- 4. Click **Add**. The **Add Power Input File** dialog box appears.
- 5. Add your **.saf** or **.vcd** by clicking **browse** for the **File name** field.
- 6. The **Entity** field enables you to specify the design entity (hierarchy) to which the entered power input file applies. To enter the entity, you can type in the box or browse through the list of your design entities. To browse your design entities, click **browse.** The **Select Hierarchy** dialog box appears. You can specify multiple entities in the entity text box with comma delimiters. You can specify whether the input file is a **.vcd** or **.saf** under **Input File Type**. The **Limit VCD period** option is turned on only when **VCD file** is selected. Turning on the **Limit VCD period** option enables you to specify the simulation period when calculating the signal activities. For more information, refer to ["Generating a .saf or .vcd Using the](#page-1675-0)  [Quartus II Simulator" on page 13–20.](#page-1675-0)
- 7. Click **OK**. The **Add Power Input File** dialog box appears.
- 8. Click **OK**.
- 9. (Optional) Turn on the **Write out signal activities used during power analysis**  option. In the **Output file name** list, select the output file name. The output file contains all the signal activities information used during the power estimation of your design. Altera recommends turning on the **Write out signal activities used during power analysis** option you use a **.vcd** as input into the PowerPlay Power Analyzer, because it reduces the run time of any subsequent power estimation. You can use the generated **.saf** as input instead of the original **.vcd**.
- 10. (Optional) Turn on the **Write signal activities to report file** option.
- 11. (Optional) Turn on the **Write power dissipation by block to report file** option to enable the output of detailed thermal power dissipation by block to be included in the PowerPlay Power Analyzer report.
- 12. (Optional) You can also use the Assignment Editor to enter the **Power Toggle Rate** or **Power Toggle Rate Percentage**, and the **Power Static Probability** assignments for a node or entity in your design, shown in [Figure 13–7.](#page-1679-1)

<span id="page-1679-1"></span>**Figure 13–7.** Assignment Editor *[\(Notes 1\)](#page-1679-2)*, *[\(2\)](#page-1679-0)*

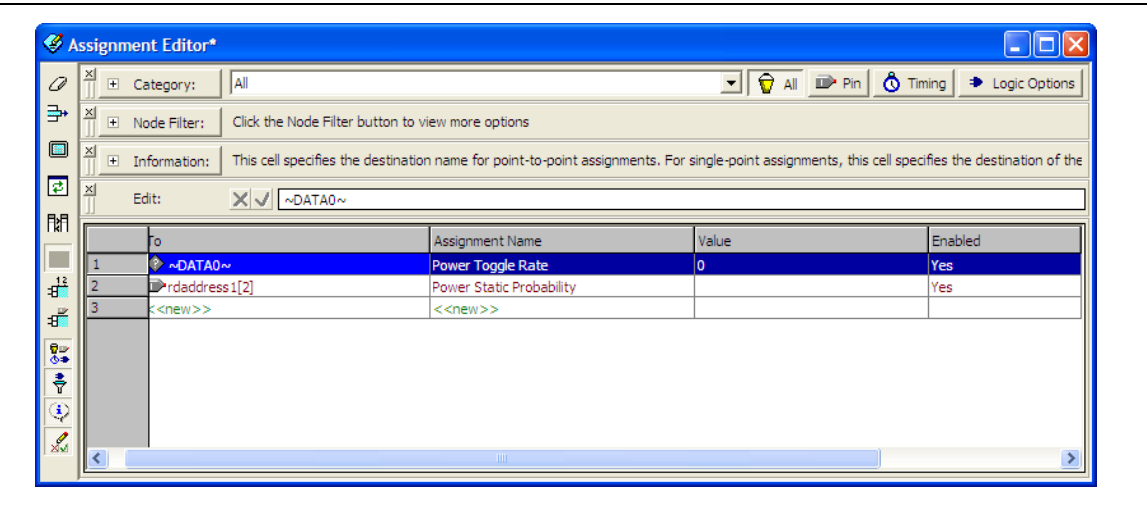

#### **Notes to [Figure 13–7:](#page-1679-1)**

- <span id="page-1679-2"></span>(1) The assignments made with the Assignment Editor override the existing values in the **.saf** or **.vcd**.
- <span id="page-1679-0"></span>(2) You can also use Tcl script commands to create these assignments.
	- For more information about how to use the Assignment Editor in the Quartus II software, refer to the *[Assignment Editor](http://www.altera.com/literature/hb/qts/qts_qii52001.pdf)* chapter in volume 2 of the *Quartus II Handbook*. For information about scripting, refer to the *[Tcl](http://www.altera.com/literature/hb/qts/qts_qii52003.pdf)  [Scripting](http://www.altera.com/literature/hb/qts/qts_qii52003.pdf)* chapter in volume 2 of the *Quartus II Handbook*.
	- 13. Specify the toggle rate in the **Default toggle rate used for input I/O signals** field. This toggle rate is used for all unspecified input I/O signal toggle rates regardless of whether or not the device family supports vectorless estimation. By default, its value is set to 12.5%. The default static probability for unspecified input I/O signals is 0.5 and cannot be changed.
- 14. Select either **Use default value** or **Use vectorless estimation** for Arria GX, Cyclone II, Cyclone III, HardCopy II, MAX II, Stratix II, Stratix II GX, Stratix III, and Stratix IV device families. For all other device families, only **Use default value** is available. This setting controls how the remainders of the unspecified signal activities are calculated. For more information, refer to ["Vectorless Estimation" on](#page-1673-1)  [page 13–18](#page-1673-1) and ["Default Toggle Rate Assignment" on page 13–18.](#page-1673-2)
- 15. In the **Category** list, select **Operating Settings and Conditions**. This option is only available for the Arria GX, Cyclone II, Cyclone III, HardCopy II, MAX II, Stratix II, Stratix II GX, Stratix III, and Stratix IV device families.
- 16. In the **Device power characteristics** list, select **Typical** or **Maximum**.
- 17. In the **Category** list, click the "+" icon to expand **Operating Settings and Conditions** and click **Voltage**. The **Voltage** page appears.
- 18. For the devices with selectable core voltage support, in the **Core supply voltage** list, select the core supply voltage for your device. This option is available for the latest devices with variable voltage selection.
- 19. In the **Category** list, under **Operating Settings and Conditions,** select **Temperature**. The **Temperature** page appears.
- 20. Under **Junction temperature range**, specify a junction temperature in degrees Celsius and specify the junction temperature range. Select the **Low temperature** and **High temperature** range for your selected device.
- 21. Specify the junction temperature and cooling solution settings. You can select **Specify junction temperature** or **Auto compute junction temperature using cooling solution**.
- 22. (Optional) Under **Board thermal modeling**, select the **Board thermal model** and type the **Board temperature**. This feature can only be turned on when you have selected **Auto compute junction temperature using cooling solution**.

For more information about how to use the operating condition settings, refer to ["Operating Conditions" on page 13–9.](#page-1664-0)

- 26. Click **OK**.
- 27. On the Processing menu, click **PowerPlay Power Analyzer Tool**. The **PowerPlay Power Analyzer Tool** dialog box appears.
- 28. Click **Start** to run the PowerPlay Power Analyzer. Be sure that all the settings are correct.
	- 1 You can also change some of your settings in the **PowerPlay Power Analyzer Tool** dialog box. For example, click **Add Power Input File(s)** to make changes to your input files, or click the **Cooling Solution and Temperature** to make changes to your design temperature and cooling solution selection.
- 29. Click **OK**.
- 30. In the **PowerPlay Power Analyzer Tool** dialog box, click **Report** to open the PowerPlay Power Analyzer Summary window. You can also view the summary in the **PowerPlay Power Analyzer Summary** page of the Compilation Report [\(Figure 13–8](#page-1681-1)).

<span id="page-1681-1"></span>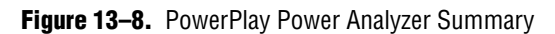

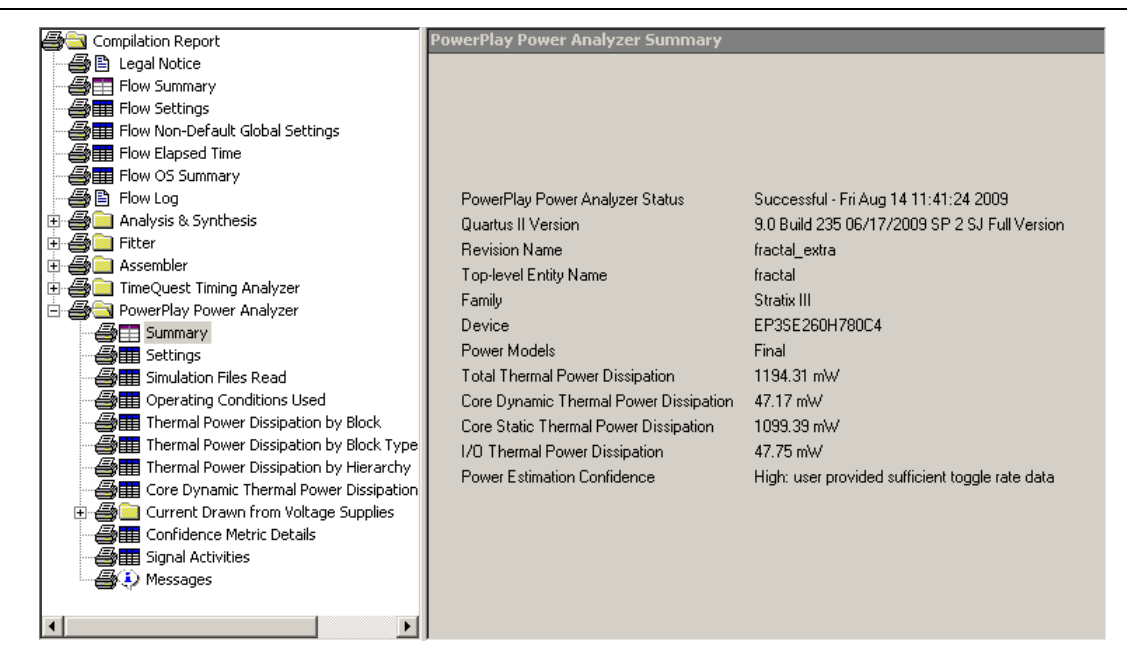

# <span id="page-1681-0"></span>**PowerPlay Power Analyzer Compilation Report**

The PowerPlay Power Analyzer section of the Compilation Report is divided into the following sections.

#### **Summary**

This section of the report shows the estimated total thermal power consumption of your design. This includes dynamic, static, and I/O thermal power consumption. The I/O thermal power consumption is the total I/O power contributed by both the  $V_{\text{CCIO}}$ power supplies and some portion of the  $V_{\text{CCINT}}$ . The report also includes a confidence metric that reflects the overall quality of the data sources for the signal activities. For example, a **Low** power estimation confidence value reflects that you have provided insufficient toggle rate data, or most of the signal activity information used for power estimation is from default or vectorless estimation settings (For more information about the input data, refer to the PowerPlay Power Analyzer Confidence Metric report).

#### **Settings**

This section of the report shows the PowerPlay Power Analyzer settings information of your design, including the default input toggle rates, operating conditions, and other relevant setting information.

#### **Simulation Files Read**

This section of the report lists simulation output files (**.vcd** or **.saf**) used for power estimation. This section also includes the file ID, file type, entity, VCD start time, VCD end time, the unknown percentage, and the toggle percentage. The unknown percentage indicates the portion of the design module that is not exercised by the simulation vectors.

This section of the report shows device characteristics, voltages, temperature, and cooling solution, if any, that were used during the power estimation. This section also shows the entered junction temperature or auto-computed junction temperature that was used during the power analysis. This page is created only for Arria GX, Cyclone II, Cyclone III, HardCopy II, MAX II, Stratix II, Stratix II GX, Stratix III, and Stratix IV device families.

#### **Thermal Power Dissipated by Block**

This section of the report shows estimated thermal dynamic power and thermal static power consumption categorized by atoms. This information provides you with estimated power consumption for each atom in their design.

### **Thermal Power Dissipation by Block Type (Device Resource Type)**

This section of the report shows the estimated thermal dynamic power and thermal static power consumption categorized by block types. This information is further categorized by estimated dynamic and static power that was used, as well as providing an average toggle rate by block type. Thermal power is the power dissipated as heat from the FPGA device.

### **Thermal Power Dissipation by Hierarchy**

This section of the report shows estimated thermal dynamic power and thermal static power consumption categorized by design hierarchy. This is further categorized by the dynamic and static power that was used by the blocks and routing in that hierarchy. This information is very useful in locating problem modules in your design.

#### **Core Dynamic Thermal Power Dissipation by Clock Domain**

This section of the report shows the estimated total core dynamic power dissipation by each clock domain. This provides designs with estimated power consumption for each clock domain in their design. If the clock frequency for a domain is unspecified by a constraint, the clock frequency is listed as "unspecified." For all the combinational logic, the clock domain is listed as no clock with zero MHz.

#### **Current Drawn from Voltage Supplies**

This section of the report lists the current that was drawn from each voltage supply. The  $V_{\text{CCIO}}$  voltage supply is further categorized by I/O bank and by voltage. The minimum safe power supply size (current supply ability) is also listed for each supply voltage. This page is created only for Arria GX, Cyclone II, Cyclone III, HardCopy II, MAX II, Stratix II, Stratix II GX, Stratix III, and Stratix IV device families.

The transceiver-based devices have multiple voltage supplies which are  $V_{CCH}$ ,  $V_{CCD}$  $V_{CCR}$ ,  $V_{CCA}$  and  $V_{CCP}$ . The report also shows the static and dynamic current (in mA) drawn from each voltage supply. Total static and dynamic power consumed by the transceivers on all voltage supplies is listed under the "Thermal Power Dissipation by Block Type" report section, which contains a row that starts with "GXB Transceiver."

The I/O thermal power dissipation which is listed on the summary page does not correlate directly to the power drawn from the  $V_{\text{CCIO}}$  voltage supply listed in this report. This is because the I/O thermal power dissipation value also includes portions of the  $V_{CCNT}$  power, such as the I/O element (IOE) registers which are modeled as I/O power, but do not draw from the  $V_{\text{CCIO}}$  supply.

#### **Confidence Metric Details**

The confidence metric indicates the quality of the signal toggle rate data used to compute a power estimate. The confidence metric is low if the signal toggle rate data comes from sources that are considered poor predictors of real signal toggle rates in the device during an operation. Toggle rate data that comes from simulation, user-entered assignments on specific signals, or entities are considered reliable. Toggle rate data from default toggle rates (for example, 12.5% of the clock period) or vectorless estimation are considered relatively inaccurate. This section gives an overall confidence rating in the toggle rate data, from low to high. This section also summarizes how many pins, registers, and combinational nodes obtained their toggle rates from each of simulation, user entry, vectorless estimation, or default toggle rate estimations. This detailed information helps you understand how to increase the confidence metric, letting you decide on your own confidence in the toggle rate data.

#### **Signal Activities**

This section lists toggle rate and static probabilities assumed by power analysis for all signals with fan-out and pins. The signal type is provided (pin, registered, or combinational), as well as the data source for the toggle rate and static probability. By default, all signal activities are reported. This can be turned off by turning off the **Write signal activities to report file** option on the P**owerPlay Power Analyzer Settings** page.

1 Altera recommends turning off the **Write signal activities to report file** option for a large design because of the large number of signals present. You can use the Assignment Editor to specify that activities for individual nodes or entities are reported by assigning an on value to those nodes for the **Power Report Signal Activities** assignment.

#### **Messages**

This section lists the messages generated by the Quartus II software during the analysis.

#### **Specific Rules for Reporting**

In a Stratix GX device, the XGM II state machine block is always used together with GXB transceivers, so its power is lumped into the power for the transceivers. Therefore, the power for the XGM II state machine block is reported as zero Watts.

# **Scripting Support**

You can run procedures and create settings described in this chapter in a Tcl script. You can also run some procedures at a command prompt. For more information about scripting command options, refer to the Quartus II Command-Line and Tcl API Help browser. To run the Help browser, type the following command at the command prompt:

quartus\_sh --qhelpr

The *[Quartus II](http://www.altera.com/literature/manual/TclScriptRefMnl.pdf) Scripting Reference Manual* includes the same information in PDF format.

f For more information about Tcl scripting, refer to the *[Tcl Scripting](http://www.altera.com/literature/hb/qts/qts_qii52003.pdf)* chapter in volume 2 of the *Quartus II Handbook*. For more information about all settings and constraints in the Quartus II software, refer to the *[Quartus II Settings File Reference Manual](http://www.altera.com/literature/manual/mnl_qsf_reference.pdf)*. For more information about command-line scripting, refer to the*[Command-Line Scripting](http://www.altera.com/literature/hb/qts/qts_qii52002.pdf)* chapter in volume 2 of the *Quartus II Handbook*.

#### **Running the PowerPlay Power Analyzer from the Command Line**

The separate executable that is used to run the PowerPlay Power Analyzer is quartus\_pow. For a complete listing of all command line options supported by quartus\_pow, type the following at a system command prompt:

```
quartus_pow --help or quartus_sh --qhelp \leftrightarrow
```
The following is an example of using the quartus\_pow executable with project **sample.qpf**:

■ To instruct the PowerPlay Power Analyzer to generate a PowerPlay EPE file, type the following at a system command prompt:

quartus\_pow sample --output\_epe=sample.csv

■ To instruct the PowerPlay Power Analyzer to generate a PowerPlay EPE file without performing the power estimate, type the following command at a system command prompt:

```
quartus_pow sample --output_epe=sample.csv --
estimate_power=off \leftrightarrow
```
■ To instruct the PowerPlay Power Analyzer to use a **.saf** as input (**sample.saf**), type the following at a system command prompt:

quartus\_pow sample --input\_saf=sample.saf <

■ To instruct the PowerPlay Power Analyzer to use two **.vcd** files as input files (**sample1.vcd** and **sample2.vcd**), perform glitch filtering on the **.vcd** and use a default input I/O toggle rate of 10,000 transitions per second, type the following at a system command prompt:

```
quartus_pow sample --input_vcd=sample1.vcd --
input_vcd=sample2.vcd \
--vcd_filter_glitches=on --\ 
default_input_io_toggle_rate=10000transitions/s <
```
To instruct the PowerPlay Power Analyzer to not use any input file, a default input I/O toggle rate of 60%, no vectorless estimation, and a default toggle rate of 20% on all remaining signals, type the following at a system command prompt:

```
quartus_pow sample --no_input_file --
default_input_io_toggle_rate=60% \
--use_vectorless_estimation=off --default_toggle_rate=20% +
```
 $\mathbb{I}$  There are no command line options to specify the information found on the **PowerPlay Power Analyzer Settings Operating Conditions** page. The easiest way to specify these options is to use the Quartus II GUI.

A report file, <*revision name*>**.pow.rpt**, is created by the quartus\_pow executable and saved in the main project directory. The report file contains the same information as described in the ["PowerPlay Power Analyzer Compilation Report"](#page-1681-0)  [on page 13–26.](#page-1681-0)

# <span id="page-1685-0"></span>**Conclusion**

PowerPlay power analysis tools are designed for accurate estimation of power consumption from early design concept through design implementation. You can use the PowerPlay EPE to estimate power consumption during the design concept stage. Power estimations are refined during design implementation using the Quartus II PowerPlay Power Analyzer tool. The Quartus II PowerPlay Power Analyzer produces detailed reports that you can use to optimize designs for lower power consumption and verify that the design is in your power budget.

# <span id="page-1685-1"></span>**Referenced Documents**

This chapter references the following documents:

- *[Assignment Editor](http://www.altera.com/literature/hb/qts/qts_qii52001.pdf)* chapter in volume 2 of the *Quartus II Handbook*
- *[Command-Line Scripting](http://www.altera.com/literature/hb/qts/qts_qii52002.pdf)* chapter in volume 2 of the *Quartus II Handbook*
- *[Power Optimization](http://www.altera.com/literature/hb/qts/qts_qii52016.pdf)* chapter in volume 2 of the *Quartus II Handbook*
- *Quartus II Incremental Compilation for Hierarchical and Team-Based Design* chapter in volume 1 of the *Quartus II Handbook*
- *[Quartus II Settings File Reference Manual](http://www.altera.com/literature/manual/mnl_qsf_reference.pdf)*
- *[Quartus II Simulator](http://www.altera.com/literature/hb/qts/qts_qii53017.pdf)* chapter in volume 3 of the *Quartus II Handbook*
- *[Section I. Simulation](http://www.altera.com/literature/hb/qts/qts_qii5v3_01.pdf)* in volume 3 of the *Quartus II Handbook*
- *[Tcl Scripting](http://www.altera.com/literature/hb/qts/qts_qii52003.pdf)* chapter in volume 2 of the *Quartus II Handbook*

# <span id="page-1686-0"></span>**Document Revision History**

[Table 13–5](#page-1686-1) shows the revision history for this chapter.

<span id="page-1686-1"></span>**Table 13–5.** Document Revision History

| <b>Date and Version</b> | <b>Changes Made</b>                                                                                                    | <b>Summary of Changes</b>                              |  |
|-------------------------|----------------------------------------------------------------------------------------------------|--------------------------------------------------------|--|
| November 2009<br>v9.1.0 | Updated "Creating PowerPlay EPE Spreadsheets" on page 13–2 and<br>$\mathcal{L}_{\mathcal{A}}$<br>"Simulation Results" on page 13-11.                                                       | Updated for the<br>Quartus II software<br>version 9.1. |  |
|                         | Added "Signal Activities from Full Post-Fit Netlist (Zero Delay)<br>Simulation" on page 13-19 and "Generating a .vcd from Full Post-Fit<br>Netlist (Zero Delay) Simulation" on page 13-23. |                                                        |  |
|                         | Minor changes to "Generating a .vcd from ModelSim Software" on<br>page 13-22.                                                                                                    |                                                        |  |
|                         | <b>Updated Figure 13–2 on page 13–3 and Figure 13–8 on page 13–26.</b>                                                                                                    |                                                        |  |
| March 2009              | This chapter was chapter 11 in version 8.1.                                                                                                    | Updated for the                                        |  |
| v9.0.0                  | Removed Figures 11-10, 11-11, 11-13, 11-14, and 11-17 from 8.1<br>version.                                                                                                    | Quartus II software<br>version 9.0.                    |  |
| November 2008           | Updated for the Quartus II software version 8.1.<br>п                                                                                                    | Updated for the                                        |  |
| v8.1.0                  | Replaced Figure 11-3.<br><b>In</b>                                                                                                    | Quartus II software                                    |  |
|                         | Replaced Figure 11-14.                                                                                                    | version 8.1.                                           |  |
| May 2008                | Updated Figure $11-5$ .                                                                                                    | Updated for the                                        |  |
| V8.0.0                  | ■ Updated "Types of Power Analyses" on page 11–5.                                                                                                    | Quartus II software                                    |  |
|                         | Updated "Operating Conditions" on page 11-9.                                                                                                    | version 8.0.                                           |  |
|                         | Updated "PowerPlay Power Analyzer Compilation Report" on<br>page 11-31.                                                                                                    |                                                        |  |
|                         | ■ Updated "Current Drawn from Voltage Supplies" on page 11–32.                                                                                                    |                                                        |  |

f For previous versions of the *Quartus II Handbook*, refer to the [Quartus II Handbook](http://www.altera.com/literature/lit-qts_archive.jsp)  [Archive](http://www.altera.com/literature/lit-qts_archive.jsp).

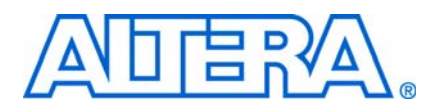

# **Introduction**

Debugging today's FPGA designs can be a daunting task. As your product requirements continue to increase in complexity, the time you spend on design verification continues to rise. To get your product to market as quickly as possible, you must minimize design verification time. To help alleviate the time-to-market pressure, a set of verification tools that are powerful and easy to use are required.

The Quartus® II software provides a portfolio of in-system design debugging tools for real-time verification of your design. Each tool in the on-chip debugging portfolio uses a combination of available memory, logic, and routing resources to assist in the debugging process. The tools provide visibility by routing (or "tapping") signals in your design to debugging logic. The debugging logic is then compiled with your design and downloaded into the FPGA or CPLD for analysis. Because different designs can have different constraints and requirements, such as the number of spare pins available or the amount of logic or memory resources remaining in the physical device, you can choose a tool from the available debugging tools that matches the specific requirements for your design.

This section provides a quick overview on the tools available in the on-chip debugging suite and discusses the criteria for selecting the best tool for your design.

# **On-Chip Debugging Ecosystem**

[Table IV–1](#page-1688-0) summarizes the tools in the In-System verification tool suite that are covered in this section of the *[Quartus II Handbook](http://www.altera.com/literature/lit-qts.jsp)*.

| <b>Tool</b><br><b>Description</b>                |                                                                                                    | <b>Typical Circumstances of Use</b>                                                                                                    |  |  |
|--------------------------------------------------|----------------------------------------------------------------------------------------------------|----------------------------------------------------------------------------------------------------|--|--|
| SignalTap <sup>®</sup> II Logic<br>Analyzer      | This embedded logic analyzer uses FPGA<br>resources to sample tests nodes and outputs the<br>information to the Quartus II software for display<br>and analysis.                            | You have spare on-chip memory and you want<br>functional verification of your design running in<br>hardware.                                                                                                    |  |  |
| <b>SignalProbe</b>                               | This tool incrementally routes internal signals to<br>I/O pins while preserving results from your last<br>place-and-routed design.                                                          | You have spare I/O pins and you would like to<br>check the operation of a small set of control pins<br>using either an external logic analyzer or an<br>oscilloscope.                                                                                                    |  |  |
| <b>Logic Analyzer</b><br>Interface (LAI)         | This tool multiplexes a larger set of signals to a<br>smaller number of spare I/O pins. LAI allows you<br>to select which signals are switched onto the I/O<br>pins over a JTAG connection. | You have limited on-chip memory, and have a<br>large set of internal data buses that you would<br>like to verify using an external logic analyzer.<br>Logic analyzer vendors, such as Tektronics and<br>Agilent, provide integration with the tool to<br>improve the usability. |  |  |
| <b>In-System Memory</b><br><b>Content Editor</b> | This tool displays and allows you to edit on-chip<br>memory.                                                                                                    | You would like to view and edit the contents of<br>the either the instruction cache or data cache of<br>a Nios <sup>®</sup> II processor application.                                                                                                    |  |  |

<span id="page-1688-0"></span>**Table IV-1.** Available Tools in the In-System Verification Tools Suite (Part 1 of 2)

| Tool                                   | <b>Description</b>                                                                                                    | <b>Typical Circumstances of Use</b>                                                                                                    |  |  |
|----------------------------------------|----------------------------------------------------------------------------------------------------|----------------------------------------------------------------------------------------------------|--|--|
| <b>In-System Sources</b><br>and Probes | This feature provides an easy way to drive and<br>sample logic values to and from internal nodes<br>using the JTAG interface. | You want to prototype a front panel with virtual<br>buttons for your FPGA design.                                                                                 |  |  |
| <b>Virtual JTAG</b><br>Interface       | This megafunction opens up the JTAG interface<br>so that you can develop your own custom<br>applications.                     | You want to generate a large set of test vectors<br>and send them to your device over the JTAG port<br>to functionally verify your design running in<br>hardware. |  |  |

**Table IV-1.** Available Tools in the In-System Verification Tools Suite (Part 2 of 2)

With the exception of SignalProbe, each of the on-chip debugging tools uses the JTAG port to control and read back data from debugging logic and signals under test. The JTAG resource is shared among all of the on-chip debugging tools. The Quartus II software compiles logic into your design automatically to distinguish between data and control information and each of the debugging logic blocks when the JTAG resource is required. This arbitration logic, also known as the System-Level Debugging (SLD) infrastructure, is shown in the design hierarchy of your compiled project as **sld\_hub:sld\_hub\_inst**. The SLD logic allows you to instantiate multiple debugging blocks into your design and run them simultaneously.

To maximize debugging closure, the Quartus II software allows you to use a combination of the debugging tools in tandem to fully exercise and analyze the logic under test. All of the tools described in Table  $IV-1$  have basic analysis features built in; that is, all of the tools enable you to read back information collected from the design nodes that are connected to the debugging logic. Out of the set of debugging tools, the SignalTap II Logic Analyzer, the LAI, and the SignalProbe feature are general-purpose debugging tools optimized for probing signals in your RTL netlist. In-System Sources and Probes, the Virtual JTAG Interface, and In-System Memory content editor, in addition to being able to read back data from the debugging points, allow you to input values into your design during runtime. Taken together, the set of on-chip debugging tools form a debugging ecosystem. The set of tools can generate a stimulus to and solicit a response from the logic under test, providing a complete debugging solution ([Figure IV–1\)](#page-1690-0).

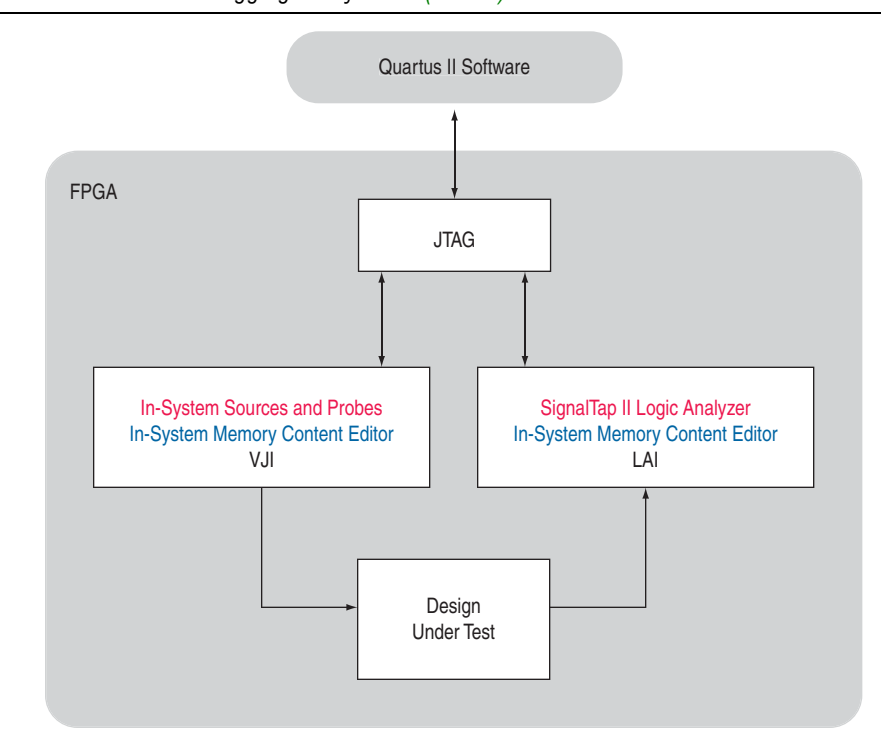

<span id="page-1690-0"></span>**Figure IV–1.**Quartus II Debugging Ecosystem *[\(Note 1\)](#page-1690-2)*

#### **Note to [Figure IV–1:](#page-1690-0)**

<span id="page-1690-2"></span>(1) The set of debugging tools offer end-to-end debugging coverage.

The tools in the toolchain offer different advantages and different trade-offs. To understand the selection criteria between the different tools, the following sections analyze the tools according to their typical applications.

The first section, ["Analysis Tools for RTL Nodes"](#page-1690-1), compares the SignalTap II Logic Analyzer, SignalProbe, and the LAI. These three tools are logically grouped since they are intended for debugging nodes from your RTL netlist at system speed.

The next section, ["Stimulus-Capable Tools" on page 14–8,](#page-1695-0) compares the [In-System](#page-1695-1)  [Memory Content Editor](#page-1695-1), [Virtual JTAG Interface Megafunction,](#page-1696-0) and [In-System Sources](#page-1695-2)  [and Probes](#page-1695-2). These tools are logically grouped since they offer the ability to both read and write transactions through the JTAG port.

#### <span id="page-1690-1"></span>**Analysis Tools for RTL Nodes**

The SignalTap II Embedded Logic Analyzer, the SignalProbe feature, and the LAI are designed specifically for probing and debugging RTL signals at system speed. They are general-purpose analysis tools that enable you to tap and analyze any routable node from the FPGA or CPLD. These three tools satisfy a range of requirements. If you have spare logic and memory resources, the SignalTap II Logic Analyzer is useful for providing fast functional verification of your design running on actual hardware.

On the other hand, if logic and memory resources are tight and you require the large sample depths associated with external logic analyzers, both the LAI and the SignalProbe feature make it easy to view internal design signals using external equipment.

The most important selection criteria for these three tools are the available resources remaining on your device after implementing your design and the number of spare pins available. It is worthwhile to evaluate your preferred debugging option early on in the design planning process to ensure that your board, your Quartus II project, and your design are all set up to support the appropriate options. Planning early can reduce time spent during debugging and eliminate the necessary late changes to accommodate your preferred debugging methodologies. The following two sections provide information to assist you in choosing the appropriate tool by comparing the tools according to their resource usage and their pin consumption.

**1 The SignalTap II Logic Analyzer is not supported on CPLDs, because there are no** memory resources available on these devices.

#### **Resource Usage**

Any debugging tool that requires the use of a JTAG connection requires the SLD infrastructure logic mentioned earlier, for communication with the JTAG interface and arbitration between any instantiated debugging modules. This overhead logic uses around 200 LEs, a small fraction of the resources available in any of the supported devices. The overhead logic is shared between all available debugging modules in your design. Both the SignalTap II Logic Analyzer and the LAI use a JTAG connection.

SignalProbe requires very few on-chip resources. Because it requires no JTAG connection, SignalProbe uses no logic or memory resources—it uses only routing resources to route an internal signal to a debugging test point.

The LAI requires a small amount of logic to implement the multiplexing function between the signals under test, in addition to the SLD infrastructure logic. Because no data samples are stored on the chip, the LAI uses no memory resources.

The SignalTap II Logic Analyzer requires both logic and memory resources. The number of logic resources used depends on the number of signals tapped and the complexity of the trigger logic. However, the amount of Logic Resources that the SignalTap II Logic Analyzer uses is typically a small percentage of most designs. A baseline configuration consisting of the SLD arbitration logic and a single node with basic triggering logic contains approximately 300–400 logic elements (LEs). Each additional node you add to the baseline configuration adds about 11 LEs. Compared with logic resources, memory resources are a more important factor to consider for your design. Memory usage can be significant and depends on how you configure your SignalTap II Logic Analyzer instance to capture data and the sample depth that your design requires for debugging. For the SignalTap II Logic Analyzer, there is the added benefit of requiring no external equipment, as all of the triggering logic and storage is on the chip.

[Figure IV–2](#page-1692-0) shows a conceptual graph of the resource usage of the three analysis tools relative to each other.
<span id="page-1692-0"></span>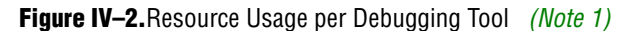

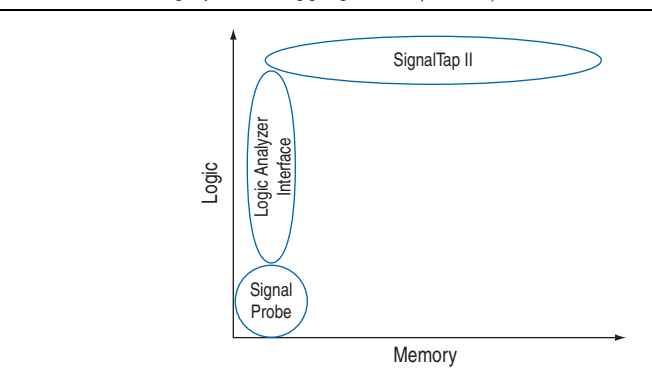

#### **Note to [Figure IV–2:](#page-1692-0)**

<span id="page-1692-2"></span>(1) Though resource usage is highly dependent on the design, this graph provides a rough guideline for tool selection.

The resource estimation feature for the SignalTap II Logic Analyzer and the LAI allows you to quickly judge if enough on-chip resources are available before compiling the tool with your design. [Figure IV–3](#page-1692-1) shows the resource estimation feature for the SignalTap II Logic Analyzer and the Logic Analyzer Interface.

#### <span id="page-1692-1"></span>**Figure IV–3.**Resource Estimator

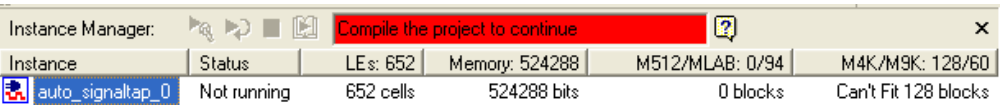

#### **Pin Usage**

The ratio of the number of pins used to the number of signals tapped for the SignalProbe feature is one-to-one. Because this feature can consume free pins quickly, a typical application for this feature is for routing control signals to spare debugging pins for debugging.

The ratio of the number of pins used to the number of signals tapped for the LAI is many-to-one. It can map up to 256 signals to each debugging pin, depending on available routing resources. The control of the active signals that are mapped to the the spare I/O pins is performed via the JTAG port. The LAI is ideal for routing data buses to a set of test pins for analysis.

Other than the JTAG test pins, the SignalTap II Logic Analyzer uses no additional pins. All data is buffered using on-chip memory and communicated to the SignalTap II GUI via the JTAG test port.

#### **Usability Enhancements**

The SignalTap II Embedded Logic Analyzer, the SignalProbe feature, and the LAI tools can be added to your existing design with minimal effects. With the node finder, you can find signals to route to a debugging module without making any changes to your HDL. SignalProbe inserts signals directly from your post-fit database. The SignalTap II Logic Analyzer and LAI support inserting signals from both presynthesis and post-fit netlists. All three tools allow you to find and configure your debugging setup quickly. In addition, the Quartus II incremental compilation feature and the Quartus II incremental routing feature allow for a fast turnaround time for your programming file, increasing productivity and enabling fast debugging closure.

Both LAI and the SignalTap II Logic Analyzer support incremental compilation. With incremental compilation, you can add a SignalTap II Logic Analyzer instance or an LAI instance incrementally into your placed-and-routed design. This has the benefit of both preserving your timing and area optimizations from your existing design, and decreasing the overall compilation time when any changes are necessary during the debugging process. With incremental compilation, you can save up to 70% compile time of a full compilation.

SignalProbe uses the incremental routing feature. The incremental routing feature runs only the Fitter stage of the compilation. This also leaves your compiled design untouched, except for the newly routed node or nodes. With SignalProbe, you can save as much as 90% compile time of a full compilation.

As another productivity enhancement, all tools in the on-chip debugging tool set support scripting via the quartus\_stp Tcl package. For the SignalTap II Logic Analyzer and the LAI, scripting enables user-defined automation for data collection while debugging in the lab.

In addition, the JTAG server allows you to debug a design that is running on a device attached to a PC in a remote location. This allows you to set up your hardware in the lab environment, download any new **.sof** files, and perform any analysis from your desktop.

[Table IV–2](#page-1693-0) compares common debugging features between these tools and provides suggestions about which is the best tool to use for a given feature.

| <b>Feature</b>                                  | <b>SignalProbe</b> | <b>Logic Analyzer</b><br><b>Interface</b><br>(LAI) | SignalTap II<br>Logic<br><b>Analyzer</b> | <b>Description</b>                                                                                                    |
|-------------------------------------------------|--------------------|----------------------------------------------------|------------------------------------------|----------------------------------------------------------------------------------------------------|
| <b>Large Sample</b><br><b>Depth</b>             | N/A                |                                                    |                                          | An external logic analyzer used with the LAI has<br>a bigger buffer to store more captured data<br>than the SignalTap II Logic Analyzer. No data is<br>captured or stored with SignalProbe.                                                             |
| <b>Ease in Debugging</b><br><b>Timing Issue</b> |                    |                                                    |                                          | External equipment, such as oscilloscopes and<br>Mixed Signal Oscilloscopes (MSOs), can be<br>used with either LAI or SignalProbe used with<br>the LAI to provide you with access to timing<br>mode, enabling you to debug combined<br>streams of data. |

<span id="page-1693-0"></span>**Table IV–2.**Suggested On-Chip Debugging Tools for Common Debugging Features (Part 1 of 2) *[\(Note 1\)](#page-1694-0)*

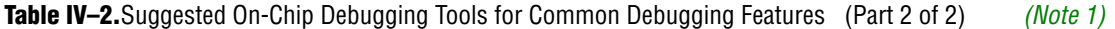

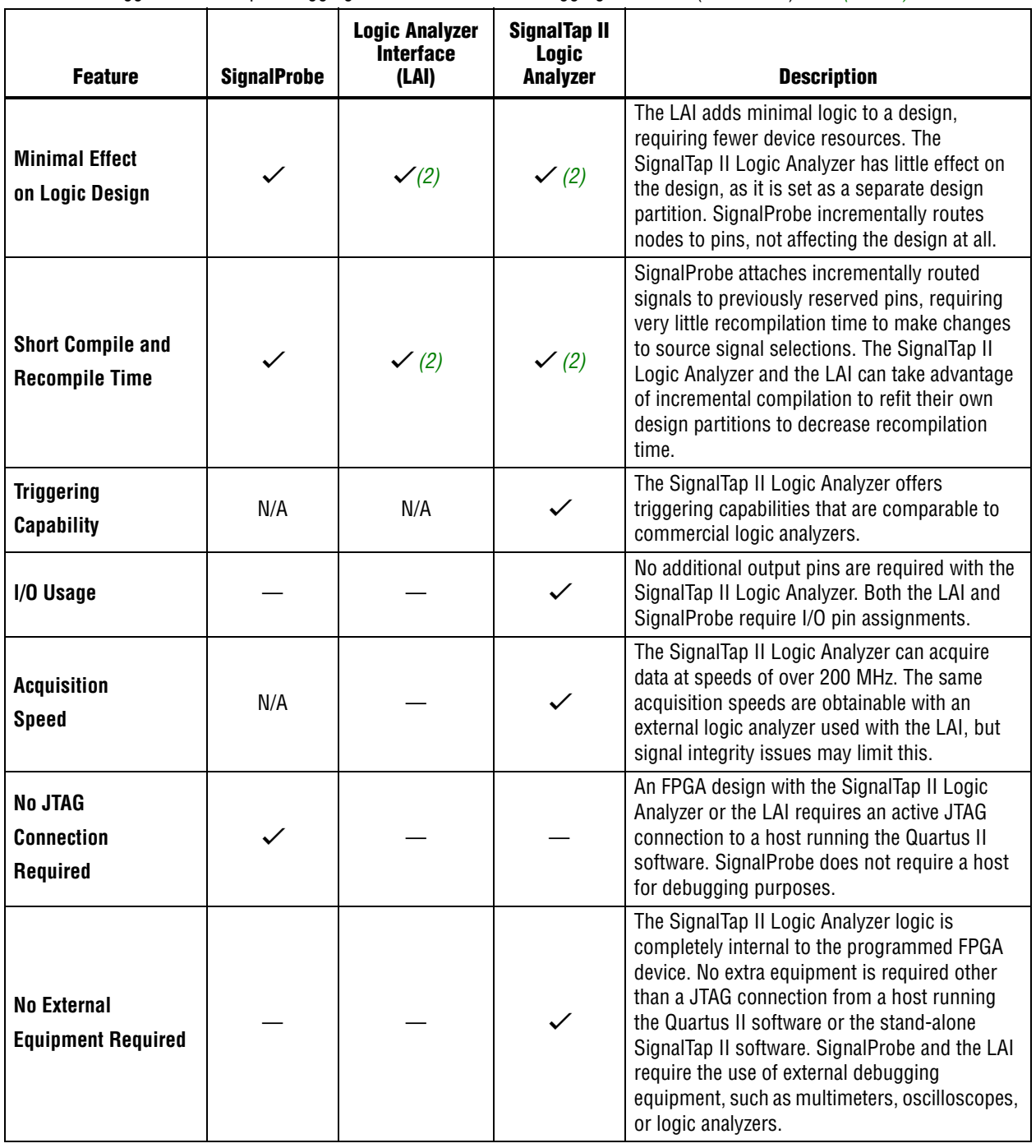

**Notes to [Table IV–2](#page-1693-0):**

<span id="page-1694-0"></span>(1)  $\checkmark$  indicates the recommended tools for the feature. — indicates that while the tool is available for that feature, that tool may not give the best results. N/A indicates that the feature is not applicable for the selected tool.

<span id="page-1694-1"></span>(2) When used with incremental compilation.

### **Stimulus-Capable Tools**

The In-System Memory Content Editor, the In-System Sources and Probes, and the Virtual JTAG interface each enable you to use the JTAG interface as a general-purpose communication port. Though all three tools can be used to achieve the same results, there are some considerations that make one tool easier to use in certain applications than others. In-System Sources and Probes is ideal for toggling control signals. The In-System Memory Content Editor is useful for inputting large sets of test data. Finally, the Virtual JTAG megafunction is well suited for more advanced users who want to develop their own customized JTAG solution.

#### **In-System Sources and Probes**

In-System Sources and Probes is an easy way to access JTAG resources to both read and write to your design. You can start by instantiating a megafunction into your HDL. The megafunction contains source ports and probe ports for driving values into and sampling values from the signals that are connected to the ports, respectively. Transaction details of the JTAG interface are abstracted away by the megafunction. During runtime, a GUI displays each source and probe port by instance and allows you to read from each probe port and drive to each source port. The GUI makes this tool ideal for toggling a set of control signals during the debugging process.

A good application of In-System Sources and Probes is to use the GUI as a replacement for the push buttons and LEDs used during the development phase of a project. Furthermore, In-System Sources and Probes supports a set of scripting commands for reading and writing using quartus\_stp. When used with the Tk toolkit, you can build your own graphical interfaces—a feature that is ideal for building a virtual front panel during the prototyping phase of the design.

#### **In-System Memory Content Editor**

The In-System Memory Content Editor allows you to quickly view and modify memory contents either through a GUI interface or through Tcl scripting commands. The In-System Memory Content Editor works by turning single-port RAM blocks into dual-port RAM blocks. One port is connected to your clock domain and data signals, and the other port is connected to the JTAG clock and data signals for editing or viewing.

Because you can modify a large set of data easily, a useful application for the In-System Memory Content Editor is to generate test vectors for your design. For example, you can instantiate a free memory block, connect the output ports to the logic under test (using the same clock as your logic under test on the system side), and create the glue logic for the address generation and control of the memory. At runtime, you can modify the contents of the memory using either a script or the In-System Memory Content Editor GUI and perform a burst transaction of the data contents in the modified RAM block synchronous to the logic being tested.

#### **Virtual JTAG Interface Megafunction**

The Virtual JTAG Interface megafunction provides the finest level of granularity for manipulating the JTAG resource. This megafunction allows you to build your own JTAG scan chain by exposing all of the JTAG control signals and configuring your JTAG Instruction Registers (IRs) and JTAG Data Registers (DRs). During runtime, you control the IR/DR chain through a Tcl API. This feature is meant for users who have a thorough understanding of the JTAG interface and want precise control over the number and type of resources used.

# **Conclusion**

The Quartus II on-chip debugging tool suite allows you to reach debugging closure quickly by providing you a set of powerful analysis tools and a set of tools that open up the JTAG port as a general purpose communication interface. The Quartus II software further broadens the scope of applications by giving you a comprehensive Tcl/Tk API. With the Tcl/Tk API, you cannot only increase the level of automation for all of the analysis tools, but you can also build virtual front panel applications quickly early in the prototyping phase.

In addition, all of the on-chip debugging tools have a tight integration with the rest of the productivity features within the Quartus II software. The incremental compile and incremental routing features enable a fast turnaround time for programming file generation. The cross-probing feature allows you to find and identify nodes quickly. The SignalTap II Logic Analyzer, when used with the TimeQuest Timing Analyzer, is a best-in-class timing verification suite that allows fast functional and timing verification.

This section contains the detailed usage for each of the On-Chip Debugging tools. This section contains the following chapters:

- [Chapter 14, Quick Design Debugging Using SignalProbe](#page-1698-0)
- [Chapter 15, Design Debugging Using the SignalTap II Embedded Logic Analyzer](#page-1716-0)
- [Chapter 16, In-System Debugging Using External Logic Analyzers](#page-1798-0)
- [Chapter 17, In-System Updating of Memory and Constants](#page-1810-0)
- [Chapter 18, Design Debugging Using In-System Sources and Probes](#page-1820-0)

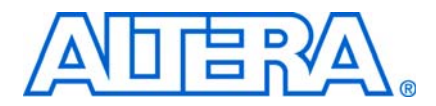

# <span id="page-1698-0"></span>**14. Quick Design Debugging Using SignalProbe**

**QII53008-9.1.0**

This chapter provides detailed instructions about how to use SignalProbe to quickly debug your design.

# **Introduction**

Hardware verification can be a lengthy and expensive process. The SignalProbe incremental routing feature helps reduce the hardware verification process and time-to-market for system-on-a-programmable-chip (SOPC) designs.

Easy access to internal device signals is important in the design or debugging process. The SignalProbe feature makes design verification more efficient by routing internal signals to I/O pins quickly without affecting the design. When you start with a fully routed design, you can select and route signals for debugging to either previously reserved or currently unused I/O pins.

The SignalProbe feature is fully functional with Arria® GX, Stratix® series, Cyclone® series, and MAX® II, device families.

If you are using the SignalProbe feature to debug your Stratix series, Cyclone series, or MAX II device, refer to ["Debugging Using the SignalProbe Feature"](#page-1698-1).

f The Quartus® II software provides a portfolio of on-chip debugging solutions. For an overview and comparison of all of the tools available in the Quartus II software on-chip debugging tool suite, refer to *[Section V. In-System Design Debugging](http://www.altera.com/literature/hb/qts/qts_qii5v3_05.pdf)* in volume 3 of the *Quartus II Handbook*.

# <span id="page-1698-1"></span>**Debugging Using the SignalProbe Feature**

The SignalProbe feature allows you to reserve available pins and route internal signals to those reserved pins, while preserving the behavior of your design. SignalProbe is an effective debugging tool that provides visibility into your FPGA.

 $\mathbb{I}$  This section describes the SignalProbe process for the Stratix series, Cyclone series, and MAX II device families.

You can reserve pins for SignalProbe and assign I/O standards before or after a full compilation. Each SignalProbe-source to SignalProbe-pin connection is implemented as an ECO change that is applied to your netlist after a full compilation.

To route the internal signals to the device's reserved pins for SignalProbe, perform the following tasks:

- 1. [Reserve the SignalProbe Pins](#page-1699-0), described on [page 14–2](#page-1699-0).
- 2. [Perform a Full Compilation,](#page-1700-1) described on [page 14–3.](#page-1700-1)
- 3. [Assign a SignalProbe Source,](#page-1700-0) described on [page 14–3.](#page-1700-0)
- 4. [Add Registers to the Pipeline Path to SignalProbe Pin,](#page-1701-0) described on [page 14–4.](#page-1701-0)
- 5. [Perform a SignalProbe Compilation](#page-1702-0), described on [page 14–5](#page-1702-0).

6. [Analyze the Results of the SignalProbe Compilation](#page-1702-1), described on [page 14–5](#page-1702-1).

## <span id="page-1699-0"></span>**Reserve the SignalProbe Pins**

SignalProbe pins can be reserved before or after compiling your design. Reserving SignalProbe pins before a compilation is optional. You can also reserve any unused I/Os of the device for SignalProbe pins after compilation. Assigning sources is a simple process after reserving SignalProbe pins. The sources for SignalProbe pins are the internal nodes and registers in the post-compilation netlist that you want to probe.

 $\mathbb{I}$  Although you can reserve SignalProbe pins using many features within the Quartus II software, including the Pin Planner and the Tcl interface, you should use the **SignalProbe Pins** dialog box to create and edit your SignalProbe pins.

To reserve an available package pin as a SignalProbe pin using the **SignalProbe Pins** dialog box, perform the following steps:

1. On the Tools menu, click **SignalProbe Pins**. The **SignalProbe Pins** dialog box appears ([Figure 14–1\)](#page-1699-1). The Pin name and I/O Standard appear as the only fields that are editable if place-and-route or fitting have not been performed.

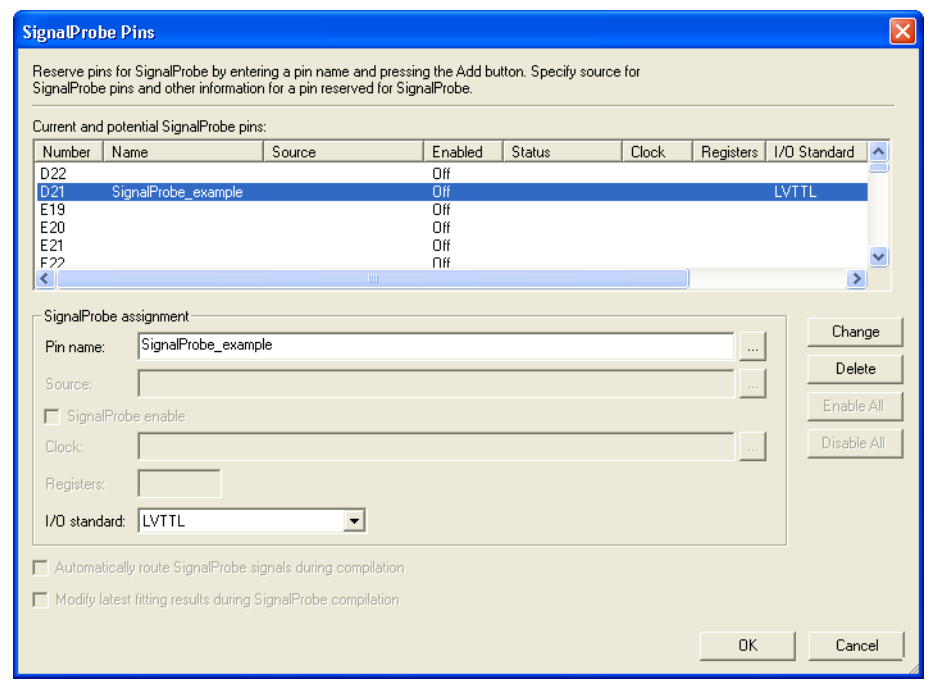

<span id="page-1699-1"></span>**Figure 14–1.** Reserving a SignalProbe Pin in the SignalProbe Pins Dialog Box

- 2. In the **Current and potential SignalProbe pins** list, click a pin from the **Number** column and type your SignalProbe pin name in the **Pin name** box.
- 3. Select an I/O standard from the **I/O standard** list.
- 4. To add a new SignalProbe pin, click **Add**. To edit or change a previously reserved pin for SignalProbe, click **Change**. ([Figure 14–1](#page-1699-1) shows how to use the the dialog box to edit a previously reserved pin; if you were adding a new SignalProbe pin, the **Add** button appears instead of the **Change** button.)

5. Click **OK**.

# <span id="page-1700-1"></span>**Perform a Full Compilation**

You must complete a full compilation to generate an internal netlist containing a list of internal nodes to probe to a SignalProbe outpin.

To perform a full compilation, on the Processing menu, click **Start Compilation**.

# <span id="page-1700-0"></span>**Assign a SignalProbe Source**

A SignalProbe source can be any combinational node, register, or pin in your post-compilation netlist. To find a SignalProbe source, in the Node Finder, use the SignalProbe filter to remove all sources that cannot be probed. You might not be able to find a particular internal node because the node can be optimized away during synthesis, or the node cannot be routed to the SignalProbe pin, as it is untappable. For example, internal nodes and registers within the Gigabit transceivers cannot be probed because there are no physical routes to the pins available.

 $\mathbb{I}$  To probe virtual I/O pins generated in low-level partitions in an incremental compilation flow, select the source of the logic that feeds the Virtual Pin as your SignalProbe source pin.

To assign a SignalProbe source to your SignalProbe reserved pin, perform the following steps:

- 1. On the Tools menu, click **SignalProbe Pins**. The **SignalProbe Pins** dialog box appears ([Figure 14–1 on page 14–2\)](#page-1699-1).
- 2. If a SignalProbe reserved pin is shown, in the **Current and potential SignalProbe pins** list, click the pin. Alternately, you can click an available pin number in the **Current and potential SignalProbe pins** list and type a new SignalProbe pin name in the **Pin name** box.
- 3. In the **Source** box, specify the source name. Click the browse button. The **Node Finder** dialog box appears.
- 4. When you open the **Node Finder** dialog box from the **SignalProbe Pins** dialog box, **SignalProbe** is selected by default in the **Filter** list. To show a set of nodes that can be probed in the **Nodes Found** list, click **List**.
- 5. In the **Nodes Found** list, select your source node and click the **>** button. The selected node appears in the **Selected Nodes** list.
- 6. Click **OK**.
- 7. After a source is selected, the **SignalProbe enable** option is turned on. Click **Change** or **Add** to accept the changes.
- $18<sup>3</sup>$  Because SignalProbe pins are implemented and routed as ECOs, turning the **SignalProbe enable** option on or off is the same as selecting **Apply Selected Change** or **Restore Selected Change** in the Change Manager window. (If the Change Manager window is not visible at the bottom of your screen, on the View menu, point to **Utility Windows** and click **Change Manager**.)

For more information about the Change Manager for the Chip Planner and Resource Property Editor, refer to the *[Engineering Change Management with the Chip Planner](http://www.altera.com/literature/hb/qts/qts_qii52017.pdf)*  chapter in volume 2 of the *Quartus II Handbook*.

## <span id="page-1701-0"></span>**Add Registers to the Pipeline Path to SignalProbe Pin**

You can specify the number of registers placed between a SignalProbe source and a SignalProbe pin to synchronize the data with a clock and to control the latency of the SignalProbe outputs. The SignalProbe feature automatically inserts the number of registers specified into the SignalProbe path.

[Figure 14–2](#page-1701-1) shows a single register between the SignalProbe source Reg\_b\_1 and SignalProbe SignalProbe\_Output\_2 output pin added to synchronize the data between the two SignalProbe output pins.

 $\mathbb{I}$  When you add a register to a SignalProbe pin, the SignalProbe compilation attempts to place the register to best fit timing requirements. You can place SignalProbe registers either near the SignalProbe source to meet  $f_{MAX}$  requirements, or near the I/O to meet  $t_{CO}$  requirements.

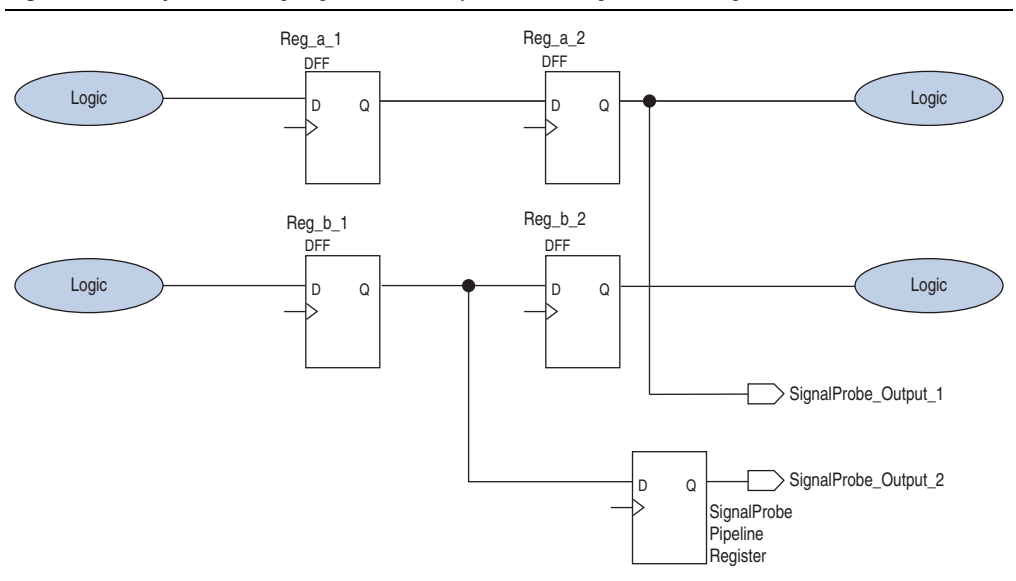

<span id="page-1701-1"></span>**Figure 14–2.** Synchronizing SignalProbe Outputs with a SignalProbe Register

To pipeline an existing SignalProbe connection, perform the following steps:

- 1. On the Tools menu, click **SignalProbe Pins**. The **SignalProbe Pins** dialog box appears.
- 2. Select a SignalProbe pin and in the **Clock** dialog box, type the clock name used to drive your registers, or click the browse button to use the Node Finder to select your clock source.
- 3. In the **Registers** dialog box, specify the number of registers you want to add in between the SignalProbe source and the SignalProbe output.
- 4. Click **Change.**
- 5. Click **OK**.

 $\mathbb{I}$  In addition to clock input for pipeline registers, you can also specify a reset signal pin for pipeline registers. To specify a reset pin for pipeline registers, use the Tcl command make\_sp, as described in ["Scripting Support" on page 14–11](#page-1708-0).

## <span id="page-1702-0"></span>**Perform a SignalProbe Compilation**

Perform a SignalProbe compilation to route your SignalProbe pins. A SignalProbe compilation saves and checks all netlist changes without recompiling the other parts of the design and completes compilation in a fraction of the time of a full compilation. The design's current placement and routing are preserved.

To perform a SignalProbe compilation, on the Processing menu, point to **Start** and click **Start SignalProbe Compilation**.

## <span id="page-1702-1"></span>**Analyze the Results of the SignalProbe Compilation**

After a SignalProbe compilation, the results are available in the compilation report file. Each SignalProbe pin is displayed in the **SignalProbe Fitting Result** page in the **Fitter** section of the Compilation Report. To view the status of each SignalProbe pin in the **SignalProbe Pins** dialog box, on the Tools menu, click **SignalProbe Pins**.

The status of each SignalProbe pin appears in the Change Manager window [\(Figure 14–3](#page-1702-2)). (If the Change Manager window is not visible at the bottom of your GUI, from the View menu, point to **Utility Windows** and click **Change Manager**.)

<span id="page-1702-2"></span>**Figure 14–3.** Change Manager Window with SignalProbe Pins

| Index            | Node Name     | Change Type | Old Value           | Target Value                      | Current Value                      | Disk Value                        |
|------------------|---------------|-------------|---------------------|-----------------------------------|------------------------------------|-----------------------------------|
| 田 1              | signalprobe 1 | SignalProbe | Disconnected        | filtref state m:inst1 filter.idle | filtref state m:inst1 filter.idle  | filtref state m:inst1 filter.idle |
| $\overline{+}$ 2 | signalprobe 2 | SignalProbe | <b>Disconnected</b> | filtref state m:inst1 filter.tap1 | filtref state m:inst1 filter.tap1  | filtref state m:inst1 filter.tap1 |
| 田 3              | signalprobe 3 | SignalProbe | <b>Disconnected</b> | filtref state m:inst1 filter.tap2 | [filtref state m:inst1 filter.tap2 | filtref state m:inst1 filter.tap2 |
| $\pm$ 4          | signalprobe 4 | SignalProbe | Disconnected        | filtref state m:inst1 filter.tap3 | [filtref state m:inst1 filter.tap3 | filtref state_m:inst1 filter.tap3 |
| 田 5              | signalprobe 5 | SignalProbe | Disconnected        | filtref state m:inst1 filter.tap4 | filtref state m:inst1 filter.tap4  | filtref state m:inst1 filter.tap4 |
| $\leq$           |               |             |                     |                                   |                                    |                                   |

f For more information about how to use the Change Manager, refer to the *[Engineering](http://www.altera.com/literature/hb/qts/qts_qii52017.pdf)  [Change Management with the Chip Planner](http://www.altera.com/literature/hb/qts/qts_qii52017.pdf)* chapter in volume 2 of the *Quartus II Handbook*.

To view the timing results of each successfully routed SignalProbe pin, on the Processing menu, point to **Start** and click **Start Timing Analysis**.

## **SignalProbe ECO Flows**

SignalProbe pins are implemented using the same flow as other post-compilation changes made as ECOs. The following section describes SignalProbe ECO flows with and without the Quartus II incremental compilation feature.

### <span id="page-1703-1"></span>**SignalProbe ECO Flow with Quartus II Incremental Compilation**

The incremental compilation feature is turned on by default. The top-level design is automatically set to a design partition when the incremental compilation feature is on. A design partition during incremental compilation can have different netlist types. (Netlist types can be set to source HDL, post synthesis, or post-fit.) The netlist type indicates whether that partition should be resynthesized or refit during Quartus II incremental compilation. Incremental compilation saves you time and preserves the placement of unchanged partitions in your design if small changes must be made to some partitions late in the design cycle.

 $\bullet$  For more information about the Quartus II incremental compilation feature, refer to the *[Quartus II Incremental Compilation Feature for Hiearchical and Team-Based Design](http://www.altera.com/literature/hb/qts/qts_qii51015.pdf)* chapter in volume 1 of the *Quartus II Handbook*.

The behavior of SignalProbe pins during an incremental compilation depends on the Netlist Type setting. When the top-level partition netlist type is set to **post-fit**, SignalProbe ECOs are retained if the partition being probed is preserved when you recompile the design.

SignalProbe connections always link the partition being probed with the top-level partition. As such, a SignalProbe connection might change the preservation attributes in a lower-level partition. This is known as *partition linking*. When partition linking occurs, all partitions that become linked share the attribute for the preservation level that is the strictest among all of the affected partitions. As a result, when you tap any partitions that are not post-fit and the top level is set to a netlist type of post-fit**,** your SignalProbe connection is preserved.

The behavior is different in the case that your top-level partition netlist type is set to **post-synthesis** and you have no other lower-level partitions defined. In this case, the partition with the strictest preservation type is set to **post-synthesis**. If you create SignalProbe ECOs and recompile the design, your SignalProbe ECOs are not retained and a warning message appears in the Messages window. The warning indicates that ECO modifications are discarded; however, all of the ECO information is retained in the Change Manager. In this case, apply SignalProbe ECOs from the Change Manager and perform the **Check and Save All Netlist Changes** step, as described in ["SignalProbe ECO Flow Without Quartus Incremental Compilation" on page 14–6](#page-1703-0).

#### <span id="page-1703-0"></span>**SignalProbe ECO Flow Without Quartus Incremental Compilation**

If you do not use the Quartus II incremental compilation feature and you implement SignalProbe pins after the initial compilation of your design, SignalProbe ECOs are not retained during recompilation. However, all of the SignalProbe ECOs remain in the Change Manager.

To apply a SignalProbe ECO, right-click in the Change Manager and select **Apply Selected Change** ([Figure 14–4\)](#page-1704-0). (If the Change Manager window is not visible at the bottom of your screen, from the View menu, point to **Utility Windows** and click **Change Manager**.)

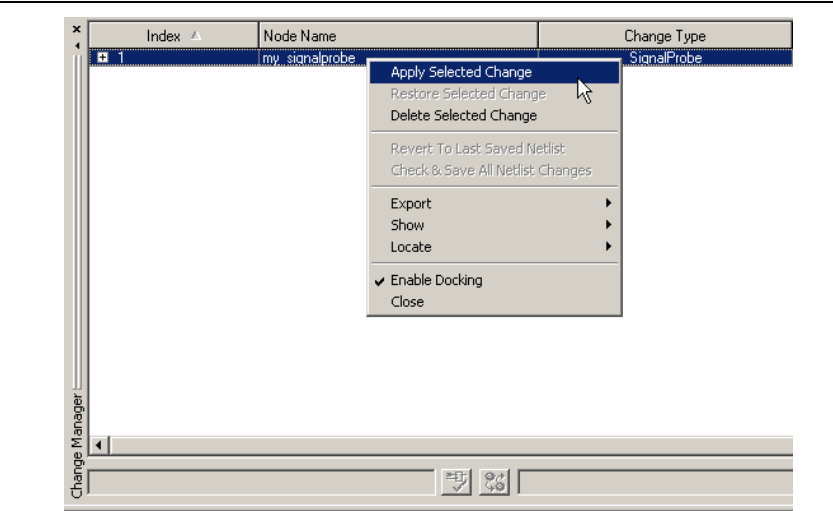

<span id="page-1704-0"></span>**Figure 14–4.** Applying SignalProbe ECOs

Alternately, you can use the **SignalProbe Pins** dialog box to enable the ECOs, as shown in [Figure 14–5](#page-1704-1). This has the same effect as applying the SignalProbe ECOs within the Change Manager.

<span id="page-1704-1"></span>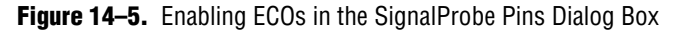

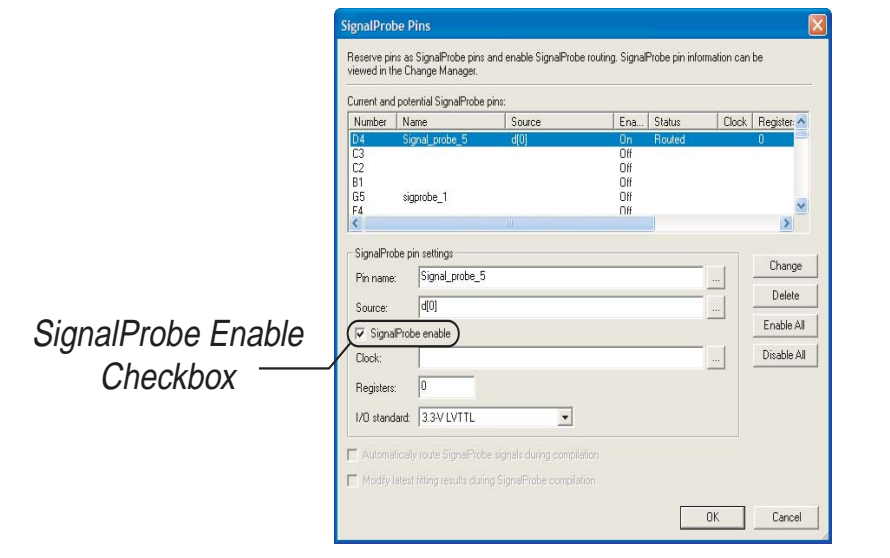

After applying the selected SignalProbe ECO, either right-click anywhere in the Change Manager and select **Check and Save All Netlist Changes** [\(Figure 14–6](#page-1705-0)), or, on the Processing menu, point to **Start** and click **Start Check and Save All Netlist Changes** to perform the ECO compilation.

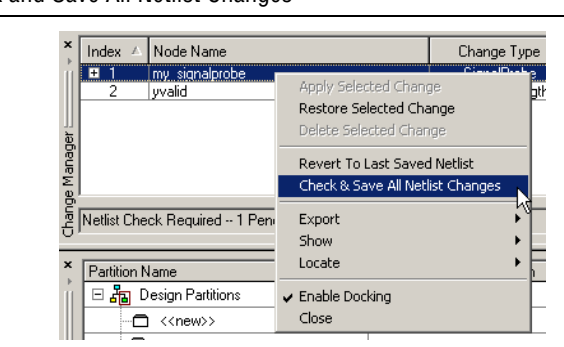

<span id="page-1705-0"></span>**Figure 14–6.** Check and Save All Netlist Changes

## **Common Questions About the SignalProbe Feature**

The following are answers to common questions about the SignalProbe feature.

#### **Why Did I Get the Following Error Message, "Error: There are No Enabled SignalProbes to Process"?**

This error message is generated when a SignalProbe compilation was attempted with either no SignalProbe pins to route, or with all SignalProbe pins disabled.

This might occur if you perform a SignalProbe compilation after a full compilation. For example, when a full compilation is performed, all SignalProbe pins are disabled. You can create or re-enable your SignalProbe pins in the **SignalProbe Pins** dialog box.

### **How Can I Retain My SignalProbe ECOs During Re-Compilation of My Design?**

To retain your existing ECOs during recompilation of your design, you must use Quartus II incremental compilation. To learn more about the flow, refer to ["SignalProbe ECO Flow with Quartus II Incremental Compilation" on page 14–6.](#page-1703-1)

### **Why Did My SignalProbe Source Disappear in the Change Manager?**

The SignalProbe source information for each SignalProbe connection is stored in the project database (**db** directory). SignalProbe pins are post-compilation changes to your netlist and are interpreted as ECOs. These changes are stored in the project **db** and if the project database is removed, the SignalProbe source information is lost and does not appear in the **SignalProbe Pins** dialog box. To restore your SignalProbe pins after the design compilation step, source the **signalprobe\_qsf.tcl** script located in your project directory.

To restore your SignalProbe source information after compilation, type the following command from a command-line prompt:

quartus\_cdb -t signalprobe\_qsf.tcl <sup>←</sup>

 $\mathbb{I}$  Before typing this command, you must close your design project. When the command finishes, you can open your design project again. The Change Manager shows the sources for SignalProbe pins.

### **What is an ECO and Where Can I Find More Information about ECOs?**

ECOs are late design cycle changes made to your design that do not alter functionality and timing.

**f Formore information about ECOs and using the Change Manager, refer to the** *[Engineering Change Management with the Chip Planner](http://www.altera.com/literature/hb/qts/qts_qii52017.pdf)* chapter in volume 2 of the *Quartus II Handbook*.

#### **How Do I Migrate My Previous SignalProbe Assignments in the Quartus II Software Version 5.1 and Earlier to Version 6.0 and Later?**

In earlier versions of the Quartus II software, SignalProbe pins were stored in the Quartus II Settings File (**.qsf**). These assignments are automatically converted into ECO changes when you open the **SignalProbe** dialog box or when you start a SignalProbe compilation in the Quartus II software versions 6.0 and higher.

For example, the SignalProbe source assignment from a **.qsf** file is removed and added to the Change Manager as an ECO after the **SignalProbe** dialog box is opened, or when you perform a SignalProbe compilation. [Example 14–1](#page-1706-0) shows SignalProbe assignments in the **.qsf** file. [Example 14–2](#page-1706-1) shows the same assignments after opening the **SignalProbe Pins** dialog box.

<span id="page-1706-0"></span>**Example 14–1.** SignalProbe Assignments in the Quartus II Settings File

```
set_location_assignment PIN_C22 -to my_signalprobe_pin
set_instance_assignment -name RESERVE_PIN "AS SIGNALPROBE OUTPUT" -to my_signalprobe_pin
set_instance_assignment -name IO_STANDARD LVTTL -to my_signalprobe_pin
set_instance_assignment -name SIGNALPROBE_ENABLE ON -to my_signalprobe_pin
set_instance_assignment -name SIGNALPROBE_SOURCE inst5[0] -to my_signalprobe_pin
```
<span id="page-1706-1"></span>**Example 14–2.** SignalProbe Assignments in the Quartus II Settings File after Opening the SignalProbe Pins Dialog Box

```
set_location_assignment PIN_C22 -to my_signalprobe_pin
set_instance_assignment -name RESERVE_PIN "AS SIGNALPROBE OUTPUT" -to my_signalprobe_pin
set_instance_assignment -name IO_STANDARD LVTTL -to my_signalprobe_pin
set_instance_assignment -name SIGNALPROBE_ENABLE ON -to my_signalprobe_pin
```
#### **What are all the Changes for the SignalProbe Feature between the Quartus II Software Version 5.1 and Earlier, and Version 6.0 and Later?**

The following list highlights the changes that affect users of the SignalProbe feature in the Quartus II software versions 5.1 and earlier. This applies to Stratix series, Cyclone series, and MAX II device families.

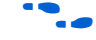

**For more information about the changes that pertain to each release of the Quartus II** software, refer to the [Release Notes](http://www.altera.com/literature/lit-rn-q2_archive.jsp) on the Altera website [\(www.altera.com\)](http://www.altera.com).

- In Quartus II software versions 5.1 and earlier, the **SignalProbe Pins** dialog box was accessed on the Assignments menu. To access it with the Quartus II software version 6.0 and later, on the Tools menu, click **SignalProbe Pins**.
- A full compilation is required before making SignalProbe connections. However, you can still reserve pins before compilation for later use by SignalProbe. You can reserve pins by creating a SignalProbe in the **SignalProbe** dialog box without specifying a source. This is the same behavior as in the Quartus II software version 5.1.
- To route the SignalProbe pins, you must perform a SignalProbe compilation after a full compilation. The **Automatically route SignalProbe signals during compilations** and **Modify latest fitting results during SignalProbe compilation** options are no longer supported.
- After subsequent compiles, full or incremental, existing SignalProbe pins are disabled and are not present in the post-compilation netlist. To add them back, enable the SignalProbe pins and perform a SignalProbe compilation.
- SignalProbe pins are not controlled via assignments in the **.qsf** file because they are now ECOs. Existing **.qsf** files automatically convert to ECOs when a SignalProbe compilation is performed or when the **SignalProbe** dialog box is opened.
- The Tcl interface for creating SignalProbe pins has improved and is a part of the Chip Planner package ::quartus::chip\_editor. Refer to ["Scripting Support"](#page-1708-0)  [on page 14–11](#page-1708-0).
- Previously, the quartus\_fit --signalprobe command was used to perform a SignalProbe compilation. This is not supported in the Quartus II software version 6.0 and later, and is replaced by the improved Tcl interface and the check\_netlist\_and\_save Tcl command.
- The SignalProbe timing report generated after a successful SignalProbe compilation is not available in the Quartus II software version 6.0 and later. You can view the timing results of your SignalProbe pins in the SignalProbe Fitting Results, under the Fitter report, or in the  $t_{CO}$  results page of the Timing report.
- You cannot make SignalProbe pins in the Assignment Editor. Use the **SignalProbe Pins** dialog box to make and edit your SignalProbe pins.

### **Why Can't I Reserve a SignalProbe Pin?**

If you cannot reserve a SignalProbe pin in the Quartus II software, it is likely that one of the following is true:

- You have selected multiple pins.
- A compile is running in the background. Wait until the compilation is complete before reserving the pin.
- You have the Quartus II Web Edition software, in which the SignalProbe feature is not enabled by default. You must turn on TalkBack to enable the SignalProbe feature in the Quartus II Web Edition software.
- You have not set the pin reserve type to **As Signal Probe Output**. To reserve a pin, on the Assignments menu, in the **Assign Pins** dialog box, select **As SignalProbe Output**.
- The pin is reserved from a previous compilation. During a compilation, the Quartus II software reserves each pin on the targeted device. If you end the Quartus II process during a compilation, for example, with the **Windows Task Manager End Process** command or the UNIX kill command, perform a full recompilation before reserving pins as SignalProbe outputs.
- The pin does not support the SignalProbe feature. Select another pin.
- The current family does not support the SignalProbe feature.

# <span id="page-1708-0"></span>**Scripting Support**

Running procedures and make settings using a Tcl script are described in this chapter. You can also run some procedures at a command prompt. For detailed information about scripting command options, refer to the Quartus II command-line and Tcl API Help browser. To run the Help browser, type the following command at the command prompt:

quartus\_sh --qhelp  $\leftrightarrow$ 

The *[Scripting Reference Manual](http://www.altera.com/literature/manual/TclScriptRefMnl.pdf)* includes the same information in PDF format.

**For more information about Tcl scripting, refer to the** *Tcl Scripting* **chapter in volume 2** of the *Quartus II Handbook*. For more information about all settings and constraints in the Quartus II software, refer to the *[Quartus II Settings File Reference Manual](http://www.altera.com/literature/manual/mnl_qsf_reference.pdf)*. For more information about command-line scripting, refer to the *[Command-Line Scripting](http://www.altera.com/literature/hb/qts/qts_qii52002.pdf)*  chapter in volume 2 of the *Quartus II Handbook*.

### **Make a SignalProbe Pin**

To make a SignalProbe pin, type the following command:

```
make_sp [-h | -help] [-long_help] [-clk <clk>] [-io_std <io_std>] \
-loc <loc> -pin_name <pin name> [-regs <regs>] [-reset <reset>] \
-src_name <source name> \leftrightarrow
```
#### **Delete a SignalProbe Pin**

To delete a SignalProbe pin, type the following command:

delete\_sp [-h | -help] [-long\_help] -pin\_name <*pin name*> r

### **Enable a SignalProbe Pin**

To enable a SignalProbe pin, type the following command:

```
enable_sp [-h | -help] [-long_help] -pin_name <pin name> ←
```
#### **Disable a SignalProbe Pin**

To disable a SignalProbe pin, type the following command:

disable\_sp [-h | -help] [-long\_help] -pin\_name <*pin name*> r

#### **Perform a SignalProbe Compilation**

To perform a SignalProbe compilation, type the following command:

```
check_netlist_and_save \leftrightarrow
```
#### **Migrate Previous SignalProbe Pins to the Quartus II Software Versions 6.0 and Later**

To migrate previous SignalProbe pins to the Quartus II software versions 6.0 and later, type the following command:

```
convert\_signal\_probes \leftrightarrow
```
#### **Script Example**

[Example 14–3](#page-1709-0) shows a script that creates a SignalProbe pin called sp1 and connects the sp1 pin to source node reg1 in a project that was already compiled.

#### <span id="page-1709-0"></span>**Example 14–3.** Creating a SignalProbe Pin Called sp1

```
Package require ::quartus::chip_editor
Project_open project
Read_netlist
Make_sp -pin_name sp1 -src_name reg1
Check_netlist_and_save
Project_close
```
## <span id="page-1709-2"></span>**Adding SignalProbe Sources**

A SignalProbe source is a signal in the post-compilation design database with a possible route to an output pin. To assign a SignalProbe source to a SignalProbe pin or an unused output pin, perform the following steps:

- 1. On the Tools menu, click **SignalProbe Pins**. The **SignalProbe Pins** dialog box appears.
- 2. In the **Current and potential SignalProbe pins** list, select the SignalProbe pin to which you want to add a SignalProbe source.
- 3. Click Browse and select a SignalProbe source.
- 4. Click **OK**.
- 5. In the **Assign SignalProbe Pins** dialog box, if a source has not been assigned to the SignalProbe pin, click **Add**. If a SignalProbe pin has been already assigned, click **Change**.
- 6. Click **OK.**

The **Node Finder** dialog box appears with the SignalProbe filter selected [\(Figure 14–7](#page-1709-1)). Click **List** to view all of the available SignalProbe sources. If you cannot find a specific node with the SignalProbe filter, the node has either been removed by the Quartus II software during optimization or placed in the device where there are no possible routes to a pin.

<span id="page-1709-1"></span>**Figure 14–7.** Available SignalProbe Sources in the Node Finder

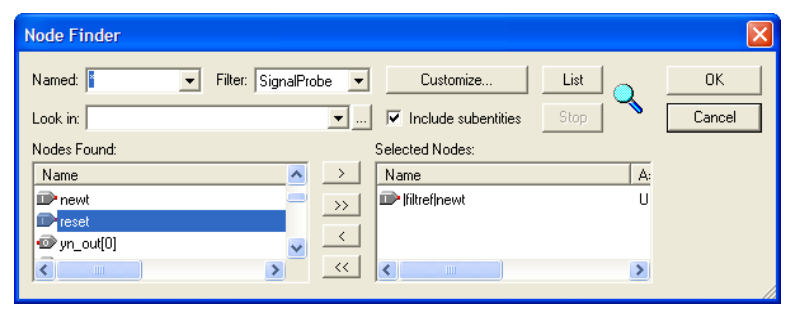

 $\mathbb{I}$  When the source of the SignalProbe pin is added or changed, the SignalProbe pin is automatically enabled. To disable a SignalProbe pin, turn off SignalProbe **enable**.

# <span id="page-1710-1"></span>**Performing a SignalProbe Compilation**

After a full compilation, you can start a SignalProbe compilation either manually or automatically. A SignalProbe compilation performs the following functions:

- Validates SignalProbe pins
- Validates your specified SignalProbe sources
- If applicable, adds registers into SignalProbe paths
- Attempts to route from SignalProbe sources through registers to SignalProbe pins

To run the SignalProbe compilation automatically after a full compilation, on the Tools menu, click **SignalProbe Pins**. In the **SignalProbe Pins** dialog box, turn on **Automatically route SignalProbe signals during compilation**.

To run a SignalProbe compilation manually after a full compilation, on the Processing menu, point to **Start** and click **Start SignalProbe Compilation**.

 $\mathbb{I}$  You must run the Fitter before a SignalProbe compilation. The Fitter generates a list of all internal nodes that can be used as SignalProbe sources.

To enable or disable each SignalProbe pin, in the **SignalProbe Pins** dialog box, turn the **SignalProbe enable** option on or off.

#### <span id="page-1710-2"></span>**Running SignalProbe with Smart Compilation**

Running a smart compilation reduces compilation time by running only necessary modules during compilation. However, a full compilation is required if any design files, Analysis and Synthesis settings, or Fitter settings have changed.

To turn on smart compilation, on the Assignments menu, click **Settings**. In the **Category** list, select **Compilation Process Settings** and turn on **Use Smart compilation**.

If you run a SignalProbe compilation with smart compilation turned on, and there are changes to a design file or settings related to the Analysis and Synthesis or Fitter modules, the following message is displayed:

Error: Can't perform SignalProbe compilation because design requires a full compilation.

 $\mathbb{I}$  You should turn smart compilation on, which allows you to work with the latest settings and design files.

## **Understanding the Results of a SignalProbe Compilation**

After a SignalProbe compilation, the results appear in two sections of the compilation report file. The fitting results and status [\(Table 14–1](#page-1710-0)) of each SignalProbe pin is displayed in the **SignalProbe Fitting Result** screen in the Fitter section of the Compilation Report [\(Figure 14–8](#page-1711-0)).

<span id="page-1710-0"></span>Table 14–1. Status Values (Part 1 of 2)

| <b>Status</b> | <b>Description</b>                |  |  |  |
|---------------|-----------------------------------|--|--|--|
| Routed        | Connected and routed successfully |  |  |  |
| Not Routed    | Not enabled                       |  |  |  |

Table 14–1. Status Values (Part 2 of 2)

| <b>Status</b>     | <b>Description</b>                                    |
|-------------------|-------------------------------------------------------|
| l Failed to Route | Failed routing during last SignalProbe compilation    |
| Need to Compile   | Assignment changed since last SignalProbe compilation |

<span id="page-1711-0"></span>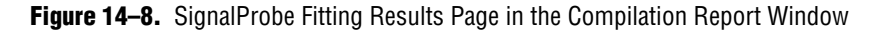

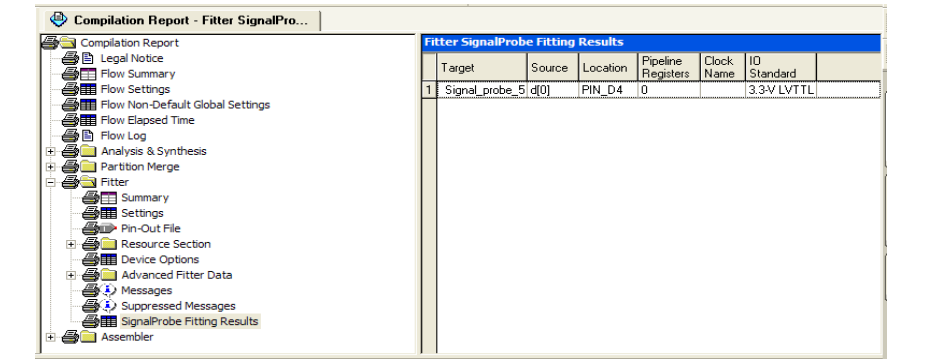

The timing results of each successfully routed SignalProbe pin is displayed in the **SignalProbe source to output delays** screen in the Timing Analysis section of the Compilation Report [\(Figure 14–9](#page-1711-1)).

<span id="page-1711-1"></span>**Figure 14–9.** SignalProbe Source to Output Delays Page in the Compilation Report Window

| Compilation Report                    |  |   |              |                                     |           |        |        |                 |  |
|---------------------------------------|--|---|--------------|-------------------------------------|-----------|--------|--------|-----------------|--|
| Assembler                             |  |   |              | SignalProbe Source to Output Delays |           |        |        |                 |  |
| Timing Analyzer                       |  |   | Source       | I Pin                               | Pin       | Enable | Status | Delay           |  |
| esting Summary                        |  |   | Name         | Location   Name                     |           |        |        | [ns]            |  |
| <b>马里</b> Settings                    |  |   |              | inst5[2] Pin_H17                    | probe1 On |        |        | Routed 5.135 ns |  |
| <b>合用 Clock Settings Summary</b>      |  | 2 |              | inst5[3] Pin H20                    | probe2 On |        |        | Routed 4.939 ns |  |
| <mark>△</mark> ■表 Clock Setup: 'clk'  |  | 3 |              | inst5[4] Pin G22                    | probe3 On |        |        | Routed 4.475 ns |  |
| estup: 'clkx2'                        |  |   |              |                                     |           |        |        |                 |  |
| <mark>△</mark> ■表 Clock Hold: 'clk'   |  |   |              |                                     |           |        |        |                 |  |
| <mark>△</mark> ■■ Clock Hold: 'clkx2' |  |   |              |                                     |           |        |        |                 |  |
| 争床<br>tsu                             |  |   |              |                                     |           |        |        |                 |  |
| tco                                   |  |   |              |                                     |           |        |        |                 |  |
| 合 SignalProbe Source to Output Delays |  |   |              |                                     |           |        |        |                 |  |
| <mark>▲藤</mark> th                    |  |   |              |                                     |           |        |        |                 |  |
| <b>合わ</b> Messages                    |  |   | <b>TITLE</b> |                                     |           |        |        |                 |  |
|                                       |  |   |              |                                     |           |        |        |                 |  |

**1 After a SignalProbe compilation, the processing screen of the Messages window also** provides the results of each SignalProbe pin and displays slack information for each successfully routed SignalProbe pin.

### <span id="page-1711-2"></span>**Analyzing SignalProbe Routing Failures**

The SignalProbe can begin compilation; however, one of the following reasons can prevent complete compilation:

- **Route unavailable—the SignalProbe compilation failed to find a route from the** SignalProbe source to the SignalProbe pin because of routing congestion
- **Invalid or nonexistent SignalProbe source**—you entered a SignalProbe source that does not exist or is invalid

■ **Unusable output pin—the output pin selected is found to be unusable** 

Routing failures can occur if the SignalProbe pin's I/O standard conflicts with other I/O standards in the same I/O bank.

If routing congestion prevents a successful SignalProbe compilation, you can allow the compiler to modify routing to the specified SignalProbe source. On the Tools menu, click **SignalProbe Pins** and turn on **Modify latest fitting results during SignalProbe compilation**. This setting allows the Fitter to modify existing routing channels used by your design.

**1.8 Turning on Modify latest fitting results during SignalProbe compilation** can change the performance of your design.

## **SignalProbe Scripting Support**

Running procedures and making settings using a Tcl script are described in this chapter. You can also run some procedures at a command prompt. For detailed information about scripting command options, refer to the Quartus II command-line and Tcl API Help browser. To run the Help browser, type the following command at the command prompt:

quartus\_sh --qhelp  $\leftrightarrow$ 

The *[Scripting Reference Manual](http://www.altera.com/literature/manual/TclScriptRefMnl.pdf)* includes the same information in PDF format.

f For more information about Tcl scripting, refer to the *[Tcl Scripting](http://www.altera.com/literature/hb/qts/qts_qii52003.pdf)* chapter in volume 2 of the *Quartus II Handbook*. Refer to the *[Quartus II Settings File Reference Manual](http://www.altera.com/literature/manual/TclScriptRefMnl.pdf)* for information about all settings and constraints in the Quartus II software. For more information about command-line scripting, refer to the *[Command-Line Scripting](http://www.altera.com/literature/hb/qts/qts_qii52002.pdf)*  chapter in volume 2 of the *Quartus II Handbook*.

## **Reserving SignalProbe Pins**

To reserve a SignalProbe pin, type the commands shown in [Example 14–4.](#page-1712-0)

<span id="page-1712-0"></span>**Example 14–4.** Reserving a SignalProbe Pin

```
set_location_assignment <location> -to <SignalProbe pin name>
set_instance_assignment -name RESERVE_PIN \
"AS SIGNALPROBE OUTPUT" -to <SignalProbe pin name> \leftrightarrow
```
Valid locations are pin location names, such as Pin\_A3.

For more information about reserving SignalProbe pins, refer to ["Reserve the](#page-1699-0)  [SignalProbe Pins" on page 14–2.](#page-1699-0)

## **Adding SignalProbe Sources**

Use the following Tcl commands to add SignalProbe sources. For more information about adding SignalProbe sources, refer to ["Adding SignalProbe Sources" on](#page-1709-2)  [page 14–12.](#page-1709-2)

To assign the node name to a SignalProbe pin, type the following command:

set\_instance\_assignment -name SIGNALPROBE\_SOURCE <*node name*> -to \ <*SignalProbe pin name*> r

The next command turns on SignalProbe routing. To turn off individual SignalProbe pins, specify OFF instead of ON with the following command:

```
set_instance_assignment -name SIGNALPROBE_ENABLE ON -to \
<SignalProbe pin name> ₩
```
## **Assigning I/O Standards**

To assign an I/O standard to a pin, type the following Tcl command:

```
set_instance_assignment -name IO_STANDARD <I/O standard> -to \ 
<SignalProbe pin name> r
```
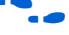

**f** For a list of valid I/O standards, refer to the I/O Standards general description in the Quartus II Help.

## **Adding Registers for Pipelining**

To add registers for pipelining, type the following Tcl commands:

```
set_instance_assignment -name SIGNALPROBE_CLOCK <clock name> -to \ 
<SignalProbe pin name> ←
set_instance_assignment \
```

```
-name SIGNALPROBE_NUM_REGISTERS <number of registers> -to \ 
<SignalProbe pin name> ←
```
## **Run SignalProbe Automatically**

To run SignalProbe automatically after a full compile, type the following Tcl command:

set\_global\_assignment -name SIGNALPROBE\_DURING\_NORMAL\_COMPILATION ON  $\blacktriangleleft$ 

For more information about running SignalProbe automatically, refer to ["Performing](#page-1710-1)  [a SignalProbe Compilation" on page 14–13.](#page-1710-1)

## **Run SignalProbe Manually**

To run SignalProbe manually with a Tcl command or the quartus\_fit command, type the following at a command prompt.

execute\_flow -signalprobe  $\leftrightarrow$ 

The execute\_flow command is in the flow package. At a command prompt, type the following command:

quartus\_fit *<project name>* --signalprobe r

For more information about running SignalProbe manually, refer to ["Performing a](#page-1710-1)  [SignalProbe Compilation" on page 14–13](#page-1710-1).

## **Enable or Disable All SignalProbe Routing**

Use the Tcl command in [Example 14–5](#page-1714-0) to turn on or turn off SignalProbe routing. When using this command, to turn SignalProbe routing on, specify ON. To turn SignalProbe routing off, specify OFF.

<span id="page-1714-0"></span>**Example 14–5.** Turning SignalProbe On or Off with Tcl Commands

```
set spe [get_all_assignments -name SIGNALPROBE_ENABLE] \ 
foreach in collection asgn $spe {
   set signalprobe_pin_name [lindex $asgn 2]
   set_instance_assignment -name SIGNALPROBE_ENABLE -to \
$signalprobe\_pin\_name <i>ON</i>|OFF> } ←
```
For more information about enabling or disabling SignalProbe routing, refer to [page 14–13.](#page-1710-1)

### **Running SignalProbe with Smart Compilation**

To turn on **Smart Compilation**, type the following Tcl command:

set\_global\_assignment -name SMART\_RECOMPILE ON  $\leftrightarrow$ 

For more information, refer to ["Running SignalProbe with Smart Compilation" on](#page-1710-2)  [page 14–13.](#page-1710-2)

### **Allow SignalProbe to Modify Fitting Results**

To turn on **Modify latest fitting results**, type the following Tcl command:

set\_global\_assignment -name SIGNALPROBE\_ALLOW\_OVERUSE ON +

For more information, refer to ["Analyzing SignalProbe Routing Failures" on](#page-1711-2)  [page 14–14.](#page-1711-2)

# **Conclusion**

Using the SignalProbe feature can significantly reduce the time required compared to a full recompilation. Use the SignalProbe feature for quick access to internal design signals to perform system-level debugging.

# **Referenced Documents**

This chapter references the following documents:

- *[Command-Line Scripting](http://www.altera.com/literature/hb/qts/qts_qii52002.pdf)* chapter in volume 2 of the *Quartus II Handbook*
- *[Engineering Change Management with the Chip Planner](http://www.altera.com/literature/hb/qts/qts_qii53010.pdf)* chapter in volume 2 of the *Quartus II Handbook*
- [Release Notes](http://www.altera.com/literature/lit-rn-q2_archive.jsp) on the Altera website [\(www.altera.com\)](http://www.altera.com)
- *[Section V. In-System Design Debugging](http://www.altera.com/literature/hb/qts/qts_qii5v3_05.pdf)* in volume 3 of the *Quartus II Handbook*
- *[Quartus II Incremental Compilation for Hiearchical and Team-Based Design](http://www.altera.com/literature/hb/qts/qts_qii51015.pdf)* chapter in volume 1 of the *Quartus II Handbook*
- *[Quartus II Settings File Reference Manual](http://www.altera.com/literature/manual/mnl_qsf_reference.pdf)*

■ *[Tcl Scripting](http://www.altera.com/literature/hb/qts/qts_qii52003.pdf)* chapter in volume 2 of the *Quartus II Handbook*

# **Document Revision History**

[Table 14–2](#page-1715-0) shows the revision history for this chapter.

<span id="page-1715-0"></span>**Table 14–2.** Document Revision History

| Date and<br><b>Document</b><br><b>Version</b> | <b>Changes Made</b>                                                                                                    | <b>Summary of Changes</b>                                                     |
|-----------------------------------------------|----------------------------------------------------------------------------------------------------|-------------------------------------------------------------------------------|
| November 2009<br>v.9.1.0                      | Removed all references and procedures for APEX devices.<br>Style changes.<br>$\sim$                                                                                                    | <b>Updated for the Quartus II</b><br>software verison 9.1<br>release.         |
| <b>March 2009</b><br>v9.0.0                   | Removed the "Generate the Programming File" section<br>п<br>Removed unnecessary screenshots<br>Minor editorial updates                                                                                                    | <b>Updated for the Quartus II</b><br>software version 9.0<br>release.         |
| November 2008<br>v8.1.0                       | Modified description for preserving SignalProbe connections when<br><b>College</b><br>using Incremental Compilation<br>Added plausible scenarios where SignalProbe connections are not<br>п<br>reserved in the design                                                                  | <b>Updated for the Quartus II</b><br>software version 8.1<br>release.         |
| May 2008<br>v8.0.0                            | ■ Added "Arria GX" to the list of supported devices<br>Removed the "On-Chip Debugging Tool Comparison" and replaced with<br>П<br>a reference to the Section V Overview on page 13-1<br>Added hyperlinks to referenced documents throughout the chapter<br>П<br>Minor editorial updates | Organizational changes for<br>the Quartus II software<br>version 8.0 release. |

**for previous versions of the** *Quartus II Handbook***, refer to the** *Quartus II Handbook* [Archive](http://www.altera.com/literature/lit-qts_archive.jsp).

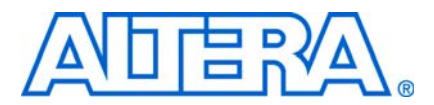

# <span id="page-1716-0"></span>**15. Design Debugging Using the SignalTap II Embedded Logic Analyzer**

**QII53009-9.1.0**

# **Introduction**

To help with the process of design debugging, Altera provides a solution that allows you to examine the behavior of internal signals, without using extra I/O pins, while the design is running at full speed on an FPGA device.

The SignalTap<sup>®</sup> II Embedded Logic Analyzer is scalable, easy to use, and is included with the Quartus® II software subscription. This logic analyzer helps debug an FPGA design by probing the state of the internal signals in the design without the use of external equipment. Defining custom trigger-condition logic provides greater accuracy and improves the ability to isolate problems. The SignalTap II Embedded Logic Analyzer does not require external probes or changes to the design files to capture the state of the internal nodes or  $I/O$  pins in the design. All captured signal data is conveniently stored in device memory until you are ready to read and analyze the data.

The topics in this chapter include:

- ["Design Flow Using the SignalTap II Embedded Logic Analyzer" on page 15–4](#page-1719-0)
- "SignalTap II Embedded Logic Analyzer Task Flow" on page 15-4
- ["Add the SignalTap II Embedded Logic Analyzer to Your Design" on page 15–6](#page-1721-0)
- ["Configure the SignalTap II Embedded Logic Analyzer" on page 15–14](#page-1729-0)
- ["Define Triggers" on page 15–33](#page-1748-0)
- ["Compile the Design" on page 15–53](#page-1768-0)
- "Program the Target Device or Devices" on page 15-59
- "Run the SignalTap II Embedded Logic Analyzer" on page 15-60
- ["View, Analyze, and Use Captured Data" on page 15–66](#page-1781-0)
- "Other Features" on page 15-71
- ["SignalTap II Scripting Support" on page 15–76](#page-1791-0)
- ["Design Example: Using SignalTap II Embedded Logic Analyzers in SOPC Builder](#page-1794-0)  [Systems" on page 15–79](#page-1794-0)
- ["Custom Triggering Flow Application Examples" on page 15–79](#page-1794-1)

The SignalTap II Embedded Logic Analyzer is a next-generation, system-level debugging tool that captures and displays real-time signal behavior in a system-on-a-programmable-chip (SOPC) or any FPGA design. The SignalTap II Embedded Logic Analyzer supports the highest number of channels, largest sample depth, and fastest clock speeds of any embedded logic analyzer in the programmable logic market. [Figure 15–1](#page-1717-0) shows a block diagram of the components that make up the SignalTap II Embedded Logic Analyzer.

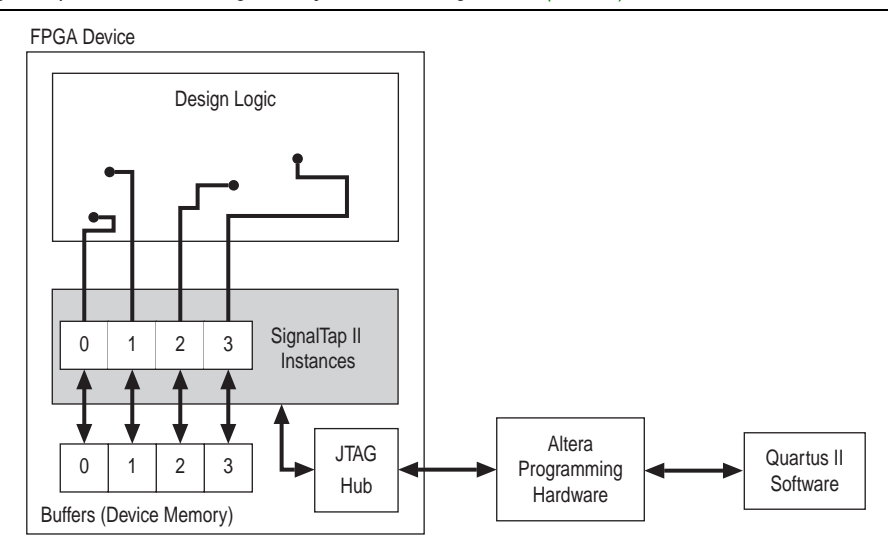

<span id="page-1717-0"></span>**Figure 15–1.** SignalTap II Embedded Logic Analyzer Block Diagram *[\(Note 1\)](#page-1717-1)*

#### **Note to [Figure 15–1](#page-1717-0):**

<span id="page-1717-1"></span>(1) This diagram assumes that the SignalTap II Embedded Logic Analyzer was compiled with the design as a separate design partition using the Quartus II incremental compilation feature. This is the default setting for new projects in the Quartus II software. If incremental compilation is disabled or not used, the SignalTap II logic is integrated with the design. For information about the use of incremental compilation with SignalTap II, refer to ["Faster Compilations with Quartus II Incremental Compilation" on page 15–53](#page-1768-1).

> This chapter is intended for any designer who wants to debug their FPGA design during normal device operation without the need for external lab equipment. Because the SignalTap II Embedded Logic Analyzer is similar to traditional external logic analyzers, familiarity with external logic analyzer operations is helpful but not necessary. To take advantage of faster compile times when making changes to the SignalTap II Embedded Logic Analyzer, knowledge of the Quartus II incremental compilation feature is helpful.

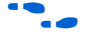

For information about using the Quartus II incremental compilation feature, refer to the *[Quartus II Incremental Compilation for Hierarchical and Team-Based Design](http://www.altera.com/literature/hb/qts/qts_qii51015.pdf)* chapter in volume 1 of the *Quartus II Handbook*.

## **Hardware and Software Requirements**

The following components are required to perform logic analysis with the SignalTap II Embedded Logic Analyzer:

■ Quartus II design software

```
or
```
Quartus II Web Edition (with the TalkBack feature enabled) *or*

SignalTap II Embedded Logic Analyzer standalone software

- Download/upload cable
- Altera<sup>®</sup> development kit or user design board with JTAG connection to device under test

 $\mathbb{I}$  The Quartus II software Web Edition does not support the SignalTap II Embedded Logic Analyzer with the incremental compilation feature.

Captured data is stored in the device's memory blocks and transferred to the Quartus II software waveform display with a JTAG communication cable, such as EthernetBlaster or USB-Blaster<sup>™</sup>. [Table 15–1](#page-1718-0) summarizes some of the features and benefits of the SignalTap II Embedded Logic Analyzer.

<span id="page-1718-0"></span>**Table 15–1.** SignalTap II Features and Benefits

| <b>Feature</b>                                                              | <b>Benefit</b>                                                                                                    |  |  |  |  |
|-----------------------------------------------------------------------------|----------------------------------------------------------------------------------------------------|--|--|--|--|
| Multiple logic analyzers in a single device                                 | Captures data from multiple clock domains in a design at the same time.                                                                                                    |  |  |  |  |
| Multiple logic analyzers in multiple devices in<br>a single JTAG chain      | Simultaneously captures data from multiple devices in a JTAG chain.                                                                                                    |  |  |  |  |
| Plug-In Support                                                             | Easily specifies nodes, triggers, and signal mnemonics for IP, such as the<br>Nios <sup>®</sup> II embedded processor.                                                                                                    |  |  |  |  |
| Up to 10 basic or advanced trigger conditions<br>for each analyzer instance | Enables more complex data capture commands to be sent to the logic<br>analyzer, providing greater accuracy and problem isolation.                                                                                                    |  |  |  |  |
| Power-Up Trigger                                                            | Captures signal data for triggers that occur after device programming but<br>before manually starting the logic analyzer.                                                                                                    |  |  |  |  |
| State-based Triggering Flow                                                 | Enables you to organize your triggering conditions to precisely define what<br>your embedded logic analyzer will capture.                                                                                                    |  |  |  |  |
| Incremental compilation                                                     | Modifies the SignalTap II Embedded Logic Analyzer monitored signals and<br>triggers without performing a full compilation, saving time.                                                                                                    |  |  |  |  |
| Flexible buffer acquisition modes                                           | The buffer acquisition control allows you to precisely control the data that is<br>written into the acquisition buffer. Both segmented buffers and<br>non-segmented buffers with storage qualification allow you to discard data<br>samples that are not relevant to the debug of your design.                                           |  |  |  |  |
| MATLAB integration with included MEX<br>function                            | Collects the SignalTap II Embedded Logic Analyzer captured data into a<br>MATLAB integer matrix.                                                                                                    |  |  |  |  |
| Up to 2,048 channels per logic analyzer<br>instance                         | Samples many signals and wide bus structures.                                                                                                    |  |  |  |  |
| Up to 128K samples in each device                                           | Captures a large sample set for each channel.                                                                                                    |  |  |  |  |
| Fast clock frequencies                                                      | Synchronous sampling of data nodes using the same clock tree driving the<br>logic under test.                                                                                                    |  |  |  |  |
| Resource usage estimator                                                    | Provides estimate of logic and memory device resources used by<br>SignalTap II Embedded Logic Analyzer configurations.                                                                                                    |  |  |  |  |
| No additional cost                                                          | The SignalTap II Embedded Logic Analyzer is included with a Quartus II<br>subscription and with the Quartus II Web Edition (with TalkBack enabled).                                                                                                    |  |  |  |  |
| Compatibility with other on-chip debugging<br>utilities                     | The SignalTap II Embedded Logic Analyzer can be used in tandem with any<br>JTAG based on-chip debugging tool, such as an in-system memory content<br>editor. This ability to share the JTAG chain allows you to change signal<br>values in real-time while you are running an analysis with the SignalTap II<br>Embedded Logic Analyzer. |  |  |  |  |

**f The Quartus II software offers a portfolio of on-chip debugging solutions. For an** overview and comparison of all of the tools available in the In-System Verification Tool set, refer to *[Section V. In-System Design Debugging](http://www.altera.com/literature/hb/qts/qts_qii5v3_05.pdf)*.

# <span id="page-1719-0"></span>**Design Flow Using the SignalTap II Embedded Logic Analyzer**

[Figure 15–2](#page-1719-2) shows a typical overall FPGA design flow for using the SignalTap II Embedded Logic Analyzer in your design. A SignalTap II file (**.stp**) is added to and enabled in your project, or a SignalTap II HDL function, created with the MegaWizard™ Plug-In Manager, is instantiated in your design. The diagram shows the flow of operations from initially adding the SignalTap II Embedded Logic Analyzer to your design to final device configuration, testing, and debugging.

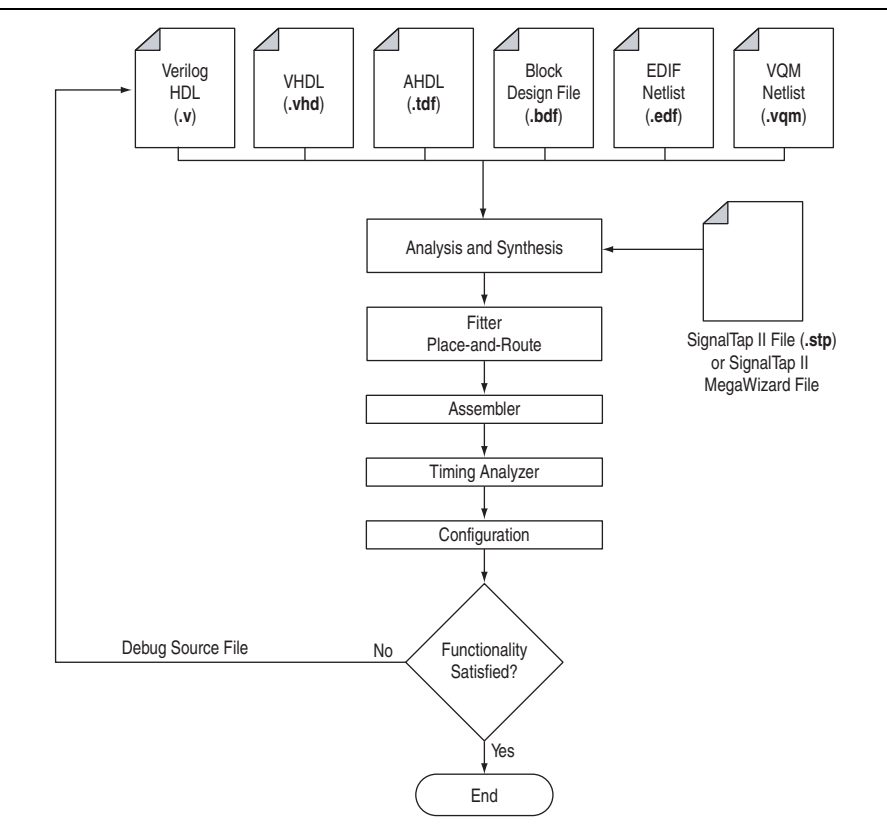

<span id="page-1719-2"></span>**Figure 15–2.** SignalTap II FPGA Design and Debugging Flow

# <span id="page-1719-1"></span>**SignalTap II Embedded Logic Analyzer Task Flow**

To use the SignalTap II Embedded Logic Analyzer to debug your design, you perform a number of tasks to add, configure, and run the logic analyzer. [Figure 15–3](#page-1720-0) shows a typical flow of the tasks you complete to debug your design. Refer to the appropriate section of this chapter for more information about each of these tasks.

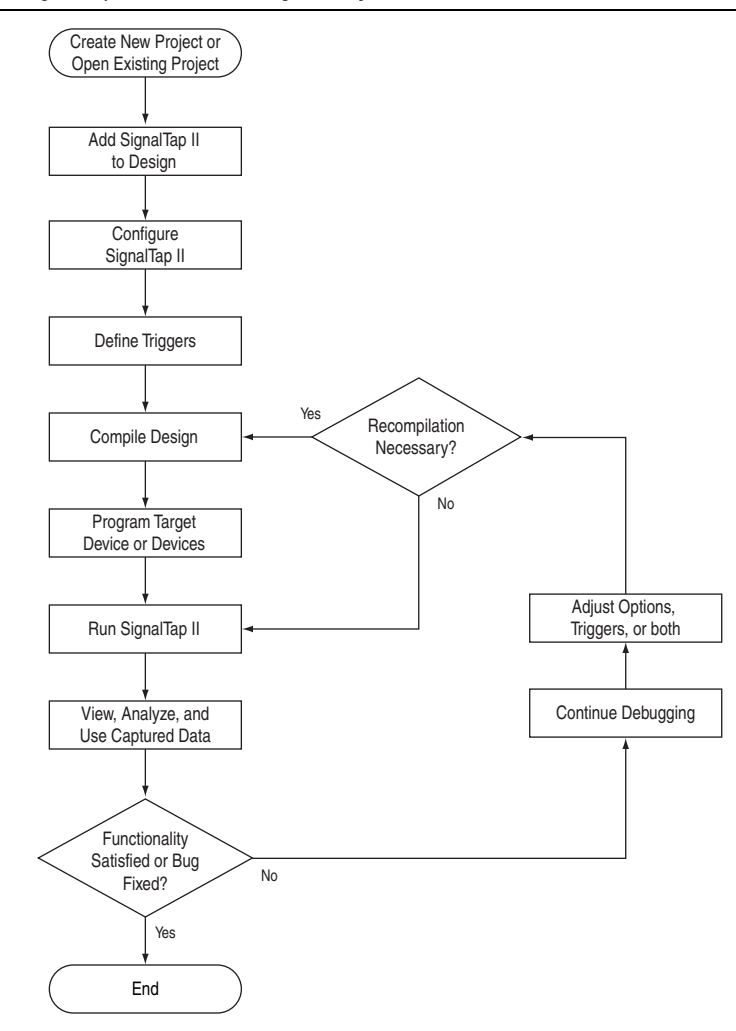

<span id="page-1720-0"></span>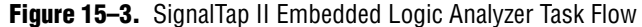

## **Add the SignalTap II Embedded Logic Analyzer to Your Design**

Create an **.stp** file or create a parameterized HDL instance representation of the logic analyzer using the MegaWizard Plug-In Manager. If you want to monitor multiple clock domains simultaneously, add additional instances of the logic analyzer to your design, limited only by the available resources in your device.

## **Configure the SignalTap II Embedded Logic Analyzer**

After the SignalTap II Embedded Logic Analyzer is added to your design, configure it to monitor the signals you want. You can manually add signals or use a plug-in, such as the Nios II embedded processor plug-in, to quickly add entire sets of associated signals for a particular intellectual property (IP). You can also specify settings for the data capture buffer, such as its size, the method in which data is captured and stored, and the device memory type to use for the buffer in devices that support memory type selection.

# **Define Trigger Conditions**

The SignalTap II Embedded Logic Analyzer captures data continuously while it is running. To capture and store specific signal data, set up triggers that tell the logic analyzer under what conditions to stop capturing data. The SignalTap II Embedded Logic Analyzer lets you define trigger conditions that range from very simple, such as the rising edge of a single signal, to very complex, involving groups of signals, extra logic, and multiple conditions. Power-Up Triggers give you the ability to capture data from trigger events occurring immediately after the device enters user-mode after configuration.

## **Compile the Design**

With the **.stp** file configured and trigger conditions defined, compile your project as usual to include the logic analyzer in your design. Because you may need to change monitored signal nodes or adjust trigger settings frequently during debugging, Altera recommends that you use the incremental compilation feature built into the SignalTap II Embedded Logic Analyzer, along with Quartus II incremental compilation, to reduce recompile times.

# **Program the Target Device or Devices**

When you are debugging a design with the SignalTap II Embedded Logic Analyzer, you can program a target device directly from the **.stp** file without using the Quartus II Programmer. You can also program multiple devices with different designs and simultaneously debug them.

# **Run the SignalTap II Embedded Logic Analyzer**

In normal device operation, you control the logic analyzer through the JTAG connection, specifying when to start looking for trigger conditions to begin capturing data. With Runtime or Power-Up Triggers, read and transfer the captured data from the on-chip buffer to the **.stp** file for analysis.

# **View, Analyze, and Use Captured Data**

After you have captured data and read it into the **.stp** file, it is available for analysis and use in the debugging process. Either manually or with a plug-in, set up mnemonic tables to make it easier to read and interpret the captured signal data. To speed up debugging, use the Locate feature in the **SignalTap II node** list to find the locations of problem nodes in other tools in the Quartus II software. Save the captured data for later analysis, or convert it to other formats for sharing and further study.

# <span id="page-1721-0"></span>**Add the SignalTap II Embedded Logic Analyzer to Your Design**

Because the SignalTap II Embedded Logic Analyzer is implemented in logic on your target device, it must be added to your FPGA design as another part of the design itself. There are two ways to generate the SignalTap II Embedded Logic Analyzer and add it to your design for debugging:

■ Create an **.stp** file and use the SignalTap II Editor to configure the details of the logic analyzer

*or*

■ Create and configure the **.stp** file with the MegaWizard Plug-In Manager and instantiate it in your design

# **Creating and Enabling a SignalTap II File**

To create an embedded logic analyzer, use an existing **.stp** file or create a new file. After a file is created or selected, it must be enabled in the project where it is used.

## **Creating a SignalTap II File**

The **.stp** file contains the SignalTap II Embedded Logic Analyzer settings and the captured data for viewing and analysis. To create a new **.stp** file, perform the following steps:

- 1. On the File menu, click **New**.
- 2. In the **New** dialog box, click the **Other Files** tab and select **SignalTap II Logic Analyzer File**.
- 3. Click **OK**.

To open an existing **.stp** file already associated with your project, on the Tools menu, click **SignalTap II Logic Analyzer**. You can also use this method to create a new **.stp** file if no **.stp** file exists for the current project.

To open an existing file, on the File menu, click **Open** and select an **.stp** file [\(Figure 15–4](#page-1723-0)).

### <span id="page-1723-0"></span>**Figure 15–4.** SignalTap II Editor

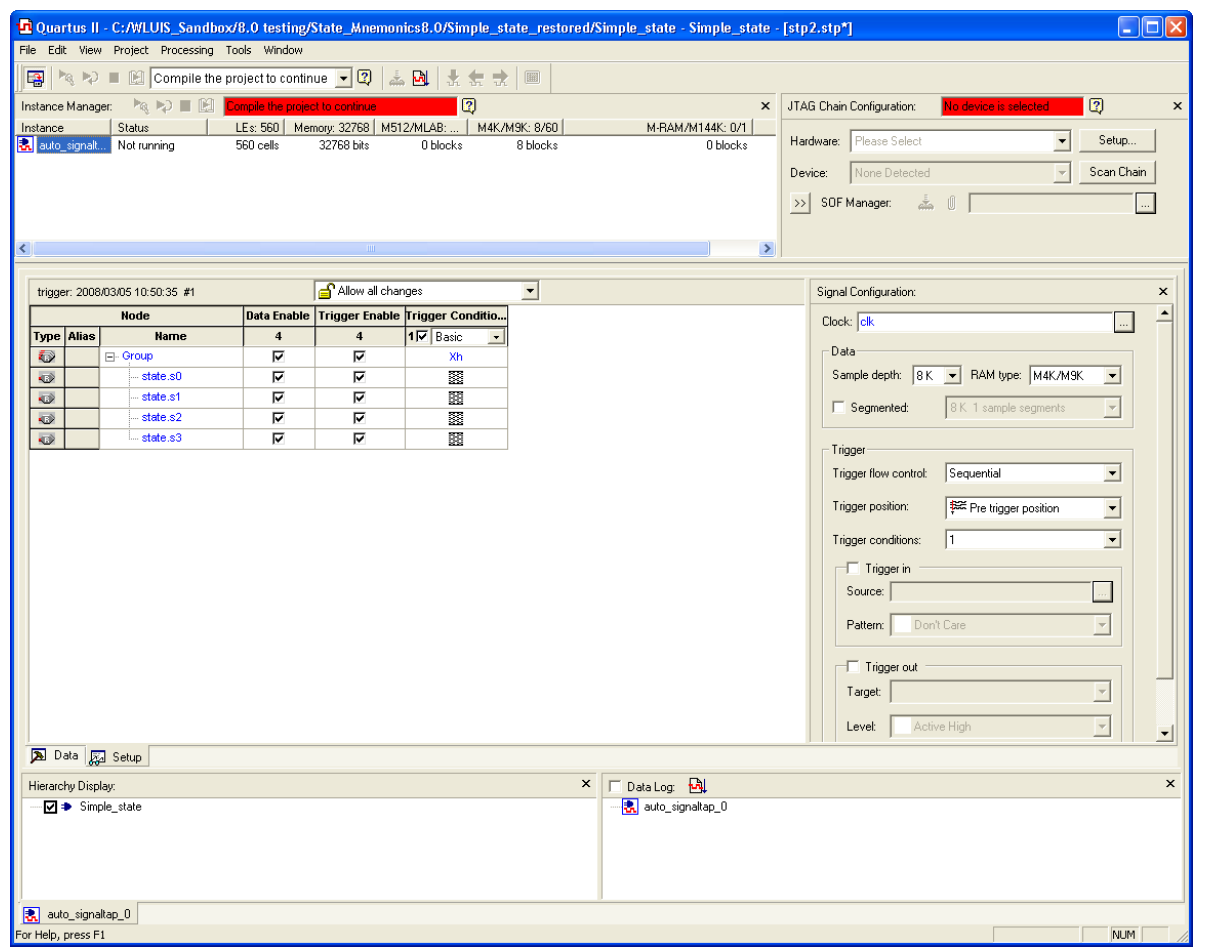

#### **Enabling and Disabling a SignalTap II File for the Current Project**

Whenever you save a new **.stp** file, the Quartus II software asks you if you want to enable the file for the current project. However, you can add this file manually, change the selected **.stp** file, or completely disable the logic analyzer by performing the following steps:

- 1. On the Assignments menu, click **Settings**. The **Settings** dialog box appears.
- 2. In the **Category** list, select **SignalTap II Logic Analyzer**. The **SignalTap II Logic Analyzer** page appears.
- 3. Turn on **Enable SignalTap II Logic Analyzer.** Turn off this option to disable the logic analyzer, completely removing it from your design.
- 4. In the **SignalTap II File name** box, type the name of the **.stp** file you want to include with your design, or browse to and select a file name.
- 5. Click **OK**.

# **Embedding Multiple Analyzers in One FPGA**

The SignalTap II Editor includes support for adding multiple logic analyzers using a single **.stp** file. This feature is well-suited for creating a unique logic analyzer for each clock domain in the design.

To create multiple analyzers, on the Edit menu, click **Create Instance**, or right-click in the Instance Manager window and click **Create Instance**.

You can configure each instance of the SignalTap II Embedded Logic Analyzer independently. The icon in the Instance Manager for the currently active instance that is available for configuration is highlighted by a blue box. To configure a different instance, double-click the icon or name of another instance in the Instance Manager.

# **Monitoring FPGA Resources Used by the SignalTap II Embedded Logic Analyzer**

The SignalTap II Embedded Logic Analyzer has a built-in resource estimator that calculates the logic resources and amount of memory that each logic analyzer instance uses. Furthermore, because the most demanding on-chip resource for the embedded logic analyzer is memory usage, the resource estimator reports the ratio of total RAM usage in your design to the total amount of RAM available, given the results of the last compilation. The resource estimator provides a warning if a potential for a "no-fit" occurs.

You can see resource usage of each logic analyzer instance and total resources used in the columns of the Instance Manager section of the SignalTap II Editor. Use this feature when you know that your design is running low on resources.

The logic element value reported in the resource usage estimator may vary by as much as 10% from the actual resource usage.

[Table 15–2](#page-1724-0) shows the SignalTap II Embedded Logic Analyzer M4K memory block resource usage for the listed devices per signal width and sample depth.

| Signals (Width) | <b>Samples (Depth)</b> |     |       |       |  |  |  |  |  |
|-----------------|------------------------|-----|-------|-------|--|--|--|--|--|
|                 | 256                    | 512 | 2,048 | 8,192 |  |  |  |  |  |
|                 |                        |     |       | 16    |  |  |  |  |  |
| 16              |                        |     |       | 32    |  |  |  |  |  |
| 32              |                        |     | 16    | 64    |  |  |  |  |  |
| 64              |                        | Ο   | 32    | 128   |  |  |  |  |  |
| 256             | 16                     | 32  | 128   | 512   |  |  |  |  |  |

<span id="page-1724-0"></span>Table 15–2. SignalTap II Embedded Logic Analyzer M4K Block Utilization for Stratix® II, Stratix, Stratix GX, and Cyclone<sup>®</sup> Devices *[\(Note 1\)](#page-1724-1)* 

**Note to [Table 15–2:](#page-1724-0)**

<span id="page-1724-1"></span>(1) When you configure a SignalTap II Embedded Logic Analyzer, the Instance Manager reports an estimate of the memory bits and logic elements required to implement the given configuration.

# **Using the MegaWizard Plug-In Manager to Create Your Embedded Logic Analyzer**

You can create a SignalTap II Embedded Logic Analyzer instance by using the MegaWizard Plug-In Manager. The MegaWizard Plug-In Manager generates an HDL file that you instantiate in your design.

- $\Box$  The State-based trigger flow, the state machine debugging feature, and the storage qualification feature are not supported when using the MegaWizard Plug-In Manager to create the embedded logic analyzer. These features are described in the following sections:
	- ["Adding Finite State Machine State Encoding Registers" on page 15–20](#page-1735-0)
	- *"*Using the Storage Qualifier Feature" on page 15–25
	- ["Custom State-Based Triggering" on page 15–38](#page-1753-0)

## **Creating an HDL Representation Using the MegaWizard Plug-In Manager**

The Quartus II software allows you to easily create your SignalTap II Embedded Logic Analyzer using the MegaWizard Plug-In Manager. To implement the SignalTap II megafunction, perform the following steps:

- 1. On the Tools menu, click **MegaWizard Plug-In Manager**. Page 1 of the **MegaWizard Plug-In Manager** appears.
- 2. Select **Create a new custom megafunction variation**.
- 3. Click **Next**.
- 4. In the **Installed Plug-Ins** list, expand the **JTAG-accessible Extensions** folder and select SignalTap II Embedded Logic Analyzer. Select an output file type and enter the desired name of the SignalTap II megafunction. You can choose AHDL (**.tdf**), VHDL (**.vhd**), or Verilog HDL (**.v**) as the output file type [\(Figure 15–5](#page-1726-0)).

MegaWizard Plug-In Manager [page 2a]  $|\mathsf{x}|$ Which megafunction would you like to customize? Which device family will you be Stratix II  $\vert \textbf{v} \vert$ using? Select a megafunction from the list below Which type of output file do you want to create? न्<mark>म स्</mark>थि Installed Plug-Ins Altera SOPC Builder  $G$  AHDL  $\odot$  VHDL E Communications  $\odot$  Verilog HDL **in Boot** DSP  $\frac{1}{\pm \frac{\pi}{2}}$  Gates What name do you want for the output file? Browse... <path><file\_name> F-Ra Interfaces <u>E</u> Gall JTAG-accessible Extensions The System Sources and Probes Parallel Flash Loader Serial Flash Loader<br>Serial Flash Loader<br>SignalTap II Logic Analyzer F Return to this page for another create operation Note: To compile a project successfully in the Quartus II software,<br>your design files must be in the project directory, in the global user Virtual JTAG Memory Compiler libraries specified in the Options dialog box (Tools menu), or a user<br>library specified in the User Libraries page of the Settings dialog **E** Storage <mark>मे ⊠</mark> IP MegaStore box (Assignments menu). Your current user library directories are: Finish  $\triangle$  Back Cancel  $Next >$ 

<span id="page-1726-0"></span>**Figure 15–5.** Creating the SignalTap II Embedded Logic Analyzer in the MegaWizard Plug-In Manager

- 5. Click **Next**.
- 6. Configure the analyzer by specifying the **Sample depth**, **RAM Type**, **Data input port width**, **Trigger levels**, **Trigger input port width**, whether to enable an external **Trigger in** or **Trigger out,** whether to enable the **Segmented** memory buffer option, and whether to enable the Storage Qualifier for non-segmented buffers ([Figure 15–6\)](#page-1727-0).

For information about these settings, refer to ["Configure the SignalTap II](#page-1729-0)  [Embedded Logic Analyzer" on page 15–14](#page-1729-0) and ["Define Triggers" on page 15–33.](#page-1748-0)

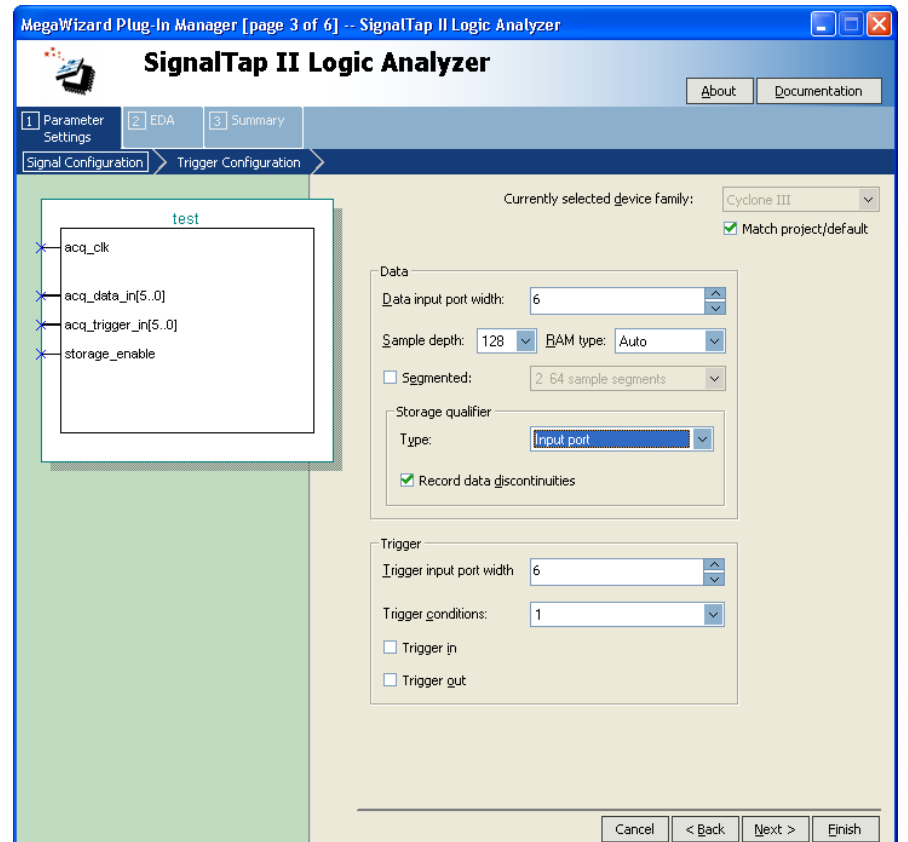

#### <span id="page-1727-0"></span>**Figure 15–6.** Select Embedded Logic Analyzer Parameters

- 7. Click **Next**.
- 8. Set the **Trigger level** options by selecting **Basic** or **Advanced** ([Figure 15–7\)](#page-1728-0). If you select **Advanced** for any trigger level, the next page of the MegaWizard Plug-In Manager displays the Advanced Trigger Condition Editor. You can configure an advanced trigger expression using the number of signals you specified for the trigger input port width.
	- **1 You cannot define a Power-Up Trigger using the MegaWizard Plug-In** Manager. Refer to ["Define Triggers" on page 15–33](#page-1748-0) to learn how to do this using the **.stp** file.
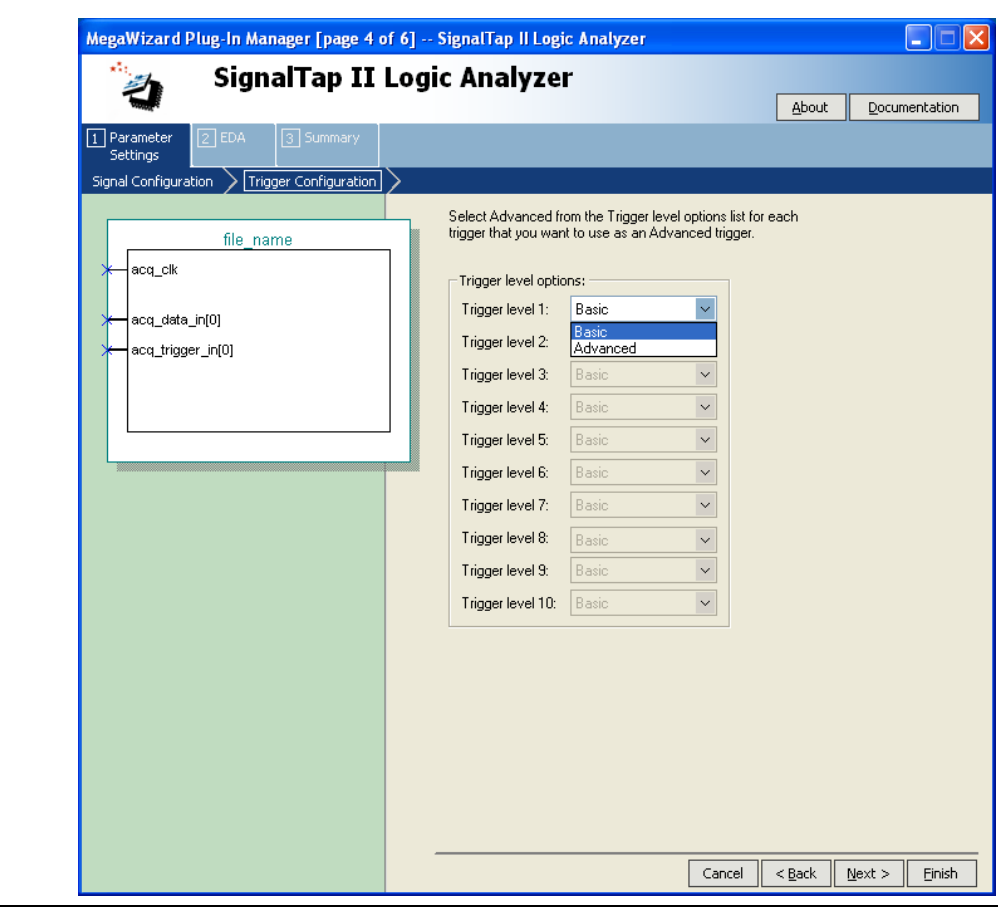

**Figure 15–7.** MegaWizard Basic and Advanced Trigger Options

9. On the final page of the MegaWizard Plug-In Manager, select any additional files you want to create and click **Finish** to create an HDL representation of the SignalTap II Embedded Logic Analyzer.

For information about the configuration settings options in the MegaWizard Plug-In Manager, refer to ["Configure the SignalTap II Embedded Logic Analyzer" on](#page-1729-0)  [page 15–14.](#page-1729-0) For information about defining triggers, refer to ["Define Triggers" on](#page-1748-0)  [page 15–33.](#page-1748-0)

## **SignalTap II Megafunction Ports**

[Table 15–3](#page-1728-0) provides information about the SignalTap II megafunction ports.

For the most current information about the ports and parameters for this megafunction, refer to the latest version of the Quartus II Help.

| <b>Port Name</b> | Type  | Reauired | <b>Description</b>                                                                                        |
|------------------|-------|----------|----------------------------------------------------------------------------------------------------|
| acq data in      | Input | No       | This set of signals represents signals that are monitored in the<br>SignalTap II Embedded Logic Analyzer. |
| acq trigger in   | Input | No       | This set of signals represents signals that are used to trigger the analyzer.                             |

<span id="page-1728-0"></span>Table 15–3. SignalTap II Megafunction Ports (Part 1 of 2)

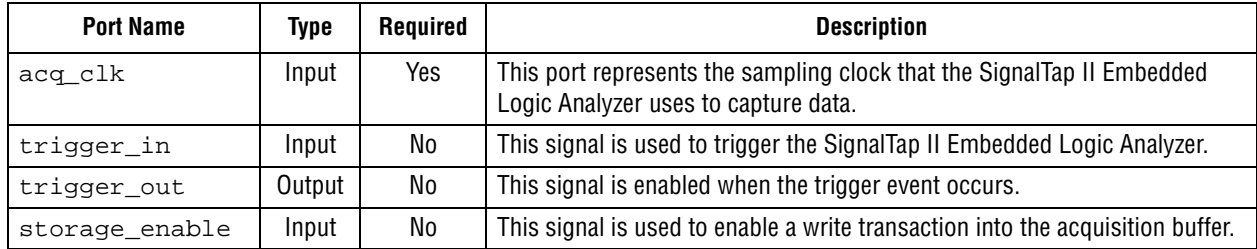

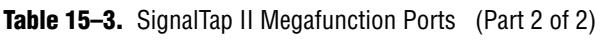

## **Instantiating the SignalTap II Embedded Logic Analyzer in Your HDL**

Add the code from the files that are generated by the MegaWizard Plug-In Manager to your design, mapping the signals in your design to the appropriate SignalTap II megafunction ports. You can instantiate up to 127 analyzers in your design, or as many as physically fit in the FPGA. Once you have instantiated the **.stp** file in your HDL file, compile your Quartus II project to fit the logic analyzer in the target FPGA.

To capture and view the data, create an **.stp** file from your SignalTap II HDL output file. To do this, on the File menu, point to **Create/Update** and click **Create SignalTap II File from Design Instance(s)**.

If you make any changes to your design or the SignalTap II instance, recreate or update the **.stp** file using the **Create/Update** command. This ensures that the **.stp** file is always compatible with the SignalTap II instance in your design. If the **.stp** file is not compatible with the SignalTap II instance in your design, you may not be able to control the SignalTap II Embedded Logic Analyzer after it is programmed into your device.

For information about **.stp** file compatibility with programmed SignalTap II instances, refer to ["Program the Target Device or Devices" on page 15–59](#page-1774-0).

# <span id="page-1729-0"></span>**Configure the SignalTap II Embedded Logic Analyzer**

The **.stp** file provides many options for configuring instances of the logic analyzer. Some of the settings are similar to those found on traditional external logic analyzers. Other settings are unique to the SignalTap II Embedded Logic Analyzer because of the requirements for configuring an embedded logic analyzer. All settings give you the ability to configure the logic analyzer the way you want to help debug your design.

**1 Some settings can only be adjusted when you are viewing Run-Time Trigger** conditions instead of Power-Up Trigger conditions. To learn about Power-Up Triggers and viewing different trigger conditions, refer to ["Creating a Power-Up Trigger" on](#page-1764-0)  [page 15–49.](#page-1764-0)

## **Assigning an Acquisition Clock**

Assign a clock signal to control the acquisition of data by the SignalTap II Embedded Logic Analyzer. The logic analyzer samples data on every positive (rising) edge of the acquisition clock. The logic analyzer does not support sampling on the negative (falling) edge of the acquisition clock. You can use any signal in your design as the acquisition clock. However, for best results, Altera recommends that you use a global, non-gated clock synchronous to the signals under test for data acquisition. Using a

gated clock as your acquisition clock can result in unexpected data that does not accurately reflect the behavior of your design. The Quartus II static timing analysis tools show the maximum acquisition clock frequency at which you can run your design. Refer to the Timing Analysis section of the Compilation Report to find the maximum frequency of the logic analyzer clock.

To assign an acquisition clock, perform the following steps:

- 1. In the SignalTap II Logic Analyzer window, click the **Setup** tab.
- 2. In the **Signal Configuration** pane, next to the **Clock** field, click **Browse**. The **Node Finder** dialog box appears.
- 3. From the **Filter** list, select **SignalTap II: post-fitting** *or*

**SignalTap II: pre-synthesis**.

- 4. In the **Named** field, type the exact name of a node that you want to use as your sample clock, or search for a node using a partial name and wildcard characters.
- 5. To start the node search, click **List**.
- 6. In the **Nodes Found** list, select the node that represents the design's global clock signal.
- 7. Add the selected node name to the **Selected Nodes** list by clicking "**>**" or by double-clicking the node name.
- 8. Click **OK**. The node is now specified as the acquisition clock in the SignalTap II Editor.

If you do not assign an acquisition clock in the SignalTap II Editor, the Quartus II software automatically creates a clock pin called auto\_stp\_external\_clk.

You must make a pin assignment to this pin independently from the design. Ensure that a clock signal in your design drives the acquisition clock.

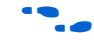

**f** For information about assigning signals to pins, refer to the *[I/O Management](http://www.altera.com/literature/hb/qts/qts_qii52013.pdf)* chapter in volume 2 of the *Quartus II Handbook*.

## **Adding Signals to the SignalTap II File**

While configuring the logic analyzer, add signals to the node list in the **.stp** file to select which signals in your design you want to monitor. Selected signals are also used to define triggers. You can assign the following two types of signals to your **.stp** file:

- **Pre-synthesis**—This signal exists after design elaboration, but before any synthesis optimizations are done. This set of signals should reflect your Register Transfer Level (RTL) signals.
- **Post-fitting**—This signal exists after physical synthesis optimizations and place-and-route.

 $\mathbb{I}$  If you are not using incremental compilation, add only pre-synthesis signals to your **.stp** file. Using pre-synthesis is particularly useful if you want to add a new node after you have made design changes. Source file changes appear in the Node Finder after an Analysis and Elaboration has been performed. On the Processing Menu, point to **Start** and click **Start Analysis & Elaboration**.

The Quartus II software does not limit the number of signals available for monitoring in the SignalTap II window waveform display. However, the number of channels available is directly proportional to the number of logic elements (LEs) or adaptive logic modules (ALMs) in the device. Therefore, there is a physical restriction on the number of channels that are available for monitoring. Signals shown in blue text are post-fit node names. Signals shown in black text are pre-synthesis node names.

After successful Analysis and Elaboration, the signals shown in red text are invalid signals. Unless you are certain that these signals are valid, remove them from the **.stp** file for correct operation. The SignalTap II Status Indicator also indicates if an invalid node name exists in the **.stp** file.

As a general guideline, signals can be tapped if a routing resource (row or column interconnects) exists to route the connection to the SignalTap II instance. For example, signals that exist in the I/O element (IOE) cannot be directly tapped because there are no direct routing resources from the signal in an IOE to a core logic element. For input pins, you can tap the signal that is driving a logic array block (LAB) from an IOE, or, for output pins, you can tap the signal from the LAB that is driving an IOE.

When adding pre-synthesis signals, all connections made to the SignalTap II Embedded Logic Analyzer are made prior to synthesis. Logic and routing resources are allocated during recompilation to make the connection as if a change in your design files had been made. As such, pre-synthesis signal names for signals driving to and from IOEs coincide with the signal names assigned to the pin.

In the case of post-fit signals, connections that you make to the SignalTap II Embedded Logic Analyzer are the signal names from the actual atoms in your post-fit netlist. A connection can only be made if the signals are part of the existing post-fit netlist and existing routing resources are available from the signal of interest to the SignalTap II Embedded Logic Analyzer. In the case of post-fit output signals, tap the COMBOUT or REGOUT signal that drives the IOE block. For post-fit input signals, signals driving into the core logic coincide with the signal name assigned to the pin.

 $\mathbb{I}$  If you are tapping the signal from the atom that is driving an IOE, be aware that the signal may be inverted due to NOT-gate push back. You can check this by locating the signal in either the Resource Property Editor or the Technology Map Viewer. The Technology Map viewer and the Resource Property Editor are also helpful in finding post-fit node names.

For information about cross-probing to source design file and other Quartus II windows, refer to the *[Analyzing Designs with Quartus II Netlist Viewers](http://www.altera.com/literature/hb/qts/qts_qii51013.pdf)* chapter in volume 1 of the *Quartus II Handbook*.

For more information about the use of incremental compilation with the SignalTap II Embedded Logic Analyzer, refer to ["Faster Compilations with Quartus II Incremental](#page-1768-0)  [Compilation" on page 15–53.](#page-1768-0)

### **Signal Preservation**

Many of the RTL signals are optimized during the process of synthesis and place-and-route. RTL signal names frequently may not appear in the post-fit netlist after optimizations. For example, the compilation process can add tildes  $("~")$  to nets that are fanning out from a node, making it difficult to decipher which signal nets they actually represent. This can cause a problem when you use the incremental

compilation flow with the SignalTap II Embedded Logic Analyzer. Because only post-fitting signals can be added to the SignalTap II Embedded Logic Analyzer in partitions of type **post-fit**, RTL signals that you want to monitor may not be available, preventing their usage. To avoid this issue, use synthesis attributes to preserve signals during synthesis and place-and-route. When the Quartus II software encounters these synthesis attributes, it does not perform any optimization on the specified signals, forcing them to continue to exist in the post-fit netlist. However, if you do this, you could see an increase in resource utilization or a decrease in timing performance. The two attributes you can use are:

- keep—Ensures that combinational signals are not removed
- preserve—Ensures that registers are not removed

**For more information about using these attributes, refer to the** *Quartus II Integrated [Synthesis](http://www.altera.com/literature/hb/qts/qts_qii51008.pdf)* chapter in volume 1 of the *Quartus II Handbook*.

If you are debugging an IP core, such as the Nios II CPU or other encrypted IP, you might need to preserve nodes from the core to make them available for debugging with the SignalTap II Embedded Logic Analyzer. This is often necessary when a plug-in is used to add a group of signals for a particular IP.

To prevent the Quartus II software from optimizing away debugging signals on IP cores, perform the following steps:

- 1. In the Quartus II GUI, on the Assignments menu, click **Settings**.
- 2. In the **Category** list, select **Analysis & Synthesis Settings**.
- 3. Turn on **Create debugging nodes** for IP cores to make these nodes available to the SignalTap II Embedded Logic Analyzer.

### **Assigning Data Signals Using the Node Finder**

To assign data signals, perform the following steps:

- 1. Perform Analysis and Elaboration, Analysis and Synthesis, or fully compile your design.
- 2. In the SignalTap II Logic Analyzer window, click the **Setup** tab.
- 3. Double-click anywhere in the node list of the SignalTap II Editor to open the **Node Finder** dialog box.
- 4. In the **Fitter** list, select **SignalTap II: pre-synthesis** or **SignalTap II: post-fitting**. Only signals listed under one of these filters can be added to the **SignalTap II node** list. Signals cannot be selected from any other filters.
- $\Box$  Altera recommends that you do not add a mix of pre-synthesis and post-fitting signals within the same partition. For more details, refer to "Using Incremental Compilation [with the SignalTap II Embedded Logic Analyzer" on page 15–55](#page-1770-0).

If you use incremental compilation flow with the SignalTap II Embedded Logic Analyzer, pre-synthesis nodes may not be connected to the SignalTap II Embedded Logic Analyzer if the affected partition is of the post-fit type. A critical warning is issued for all pre-synthesis node names that are not found in the post-fit netlist.

- 1. In the **Named** field, type a node name, or search for a particular node by entering a partial node name along with wildcard characters. To start the node name search, click **List**.
- 2. In the **Nodes Found** list, select the node or bus you want to add to the **.stp** file.
- 3. Add the selected node name(s) to the **Selected Nodes** list by clicking ">" or by double-clicking the node name(s).
- 4. To insert the selected nodes in the **.stp** file, click **OK**. With the default colors set for the SignalTap II Embedded Logic Analyzer, a pre-synthesis signal in the list is shown in black; a post-fitting signal is shown in blue.
	- **1.5 You can also drag and drop signals from the <b>Node Finder** dialog box into an **.stp** file.

## **Assigning Data Signals Using the Technology Map Viewer**

Starting with Quartus II software version 8.0, you can easily add post-fit signal names that you find in the Technology map viewer. To do so, launch the Technology map viewer (post-fitting) after compiling your design. When you find the desired node, copy the node to either the active **.stp** file for your design or a new **.stp** file. [Figure 15–8](#page-1733-0) shows the right-click menu for adding a node using the Technology map viewer.

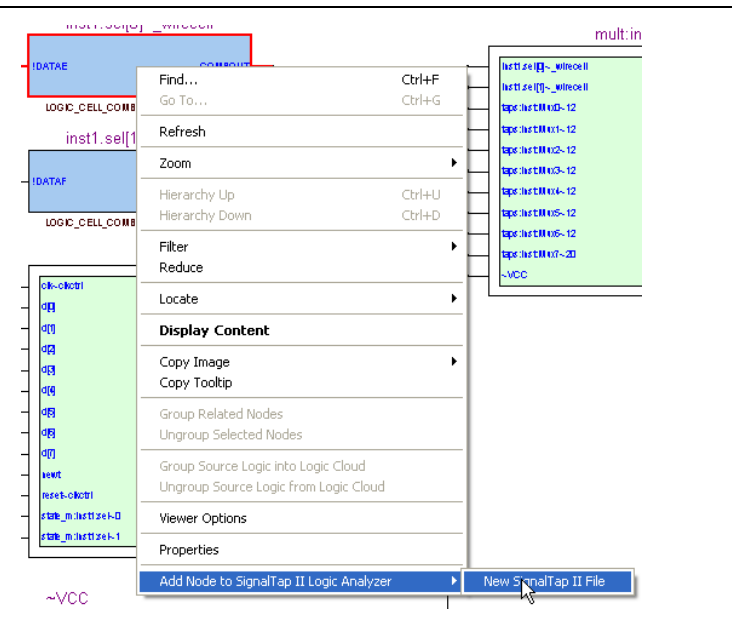

<span id="page-1733-0"></span>**Figure 15–8.** Finding Data Signals Using the Technology Map Viewer

## **Node List Signal Use Options**

When a signal is added to the node list, you can select options that specify how the signal is used with the logic analyzer. You can turn off the ability of a signal to trigger the analyzer by disabling the Trigger Enable option for that signal in the node list in the **.stp** file. This option is useful when you want to see only the captured data for a signal and you are not using that signal as part of a trigger.

You can turn off the ability to view data for a signal by disabling the **Data Enable**  column. This option is useful when you want to trigger on a signal, but have no interest in viewing data for that signal.

For information about using signals in the node list to create SignalTap II trigger conditions, refer to ["Define Triggers" on page 15–33.](#page-1748-0)

### **Untappable Signals**

Not all of the post-fitting signals in your design are available in the SignalTap II: post-fitting filter in the **Node Finder** dialog box. The following signal types cannot be tapped:

- **Post-fit output pins—You cannot tap a post-fit output pin directly. To make an** output signal visible, tap the register or buffer that drives the output pin. This includes pins defined as bidirectional.
- **Signals that are part of a carry chain**—You cannot tap the carry out (cout0 or cout1) signal of a logic element. Due to architectural restrictions, the carry out signal can only feed the carry in of another LE.
- **JTAG Signals**—You cannot tap the JTAG control (TCK, TDI, TDO, and TMS) signals.
- **ALTGXB megafunction**—You cannot directly tap any ports of an ALTGXB instantiation.
- **LVDS**—You cannot tap the data output from a serializer/deserializer (SERDES) block.
- **DQ**, **DQS** Signals—You cannot directly tap the DQ or DQS signals in a DDR/DDRII design.

## **Adding Signals with a Plug-In**

Instead of adding individual or grouped signals through the **Node Finder**, you can add groups of relevant signals of a particular type of IP through the use of a plug-in. The SignalTap II Embedded Logic Analyzer comes with one plug-in already installed for the Nios II processor. Besides easy signal addition, plug-ins also provide a number of other features, such as pre-designed mnemonic tables, useful for trigger creation and data viewing, as well as the ability to disassemble code in captured data.

The Nios II plug-in, for example, creates one mnemonic table in the **Setup** tab and two tables in the **Data** tab:

- **Nios II Instruction** (**Setup** tab)—Capture all the required signals for triggering on a selected instruction address.
- **Nios II Instance Address (Data** tab)—Display address of executed instructions in hexadecimal format or as a programming symbol name if defined in an optional Executable and Linking Format (**.elf**) file.
- **Nios II Disassembly (Data** tab)—Displays disassembled code from the corresponding address.

For information about the other features plug-ins provided, refer to ["Define Triggers"](#page-1748-0)  [on page 15–33](#page-1748-0) and ["View, Analyze, and Use Captured Data" on page 15–66](#page-1781-0).

To add signals to the **.stp** file using a plug-in, perform the following steps after running Analysis and Elaboration on your design:

- 1. Right-click in the node list. On the Add Nodes with Plug-In submenu, click the name of the plug-in you want to use, such as the included plug-in named **Nios II**.
	- $\mathbb{I}$  If the IP for the selected plug-in does not exist in your design, a message appears informing you that you cannot use the selected plug-in.
- 2. The **Select Hierarchy Level** dialog box appears showing the IP hierarchy of your design [\(Figure 15–9](#page-1735-0)). Select the IP that contains the signals you want to monitor with the plug-in and click **OK**.

<span id="page-1735-0"></span>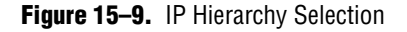

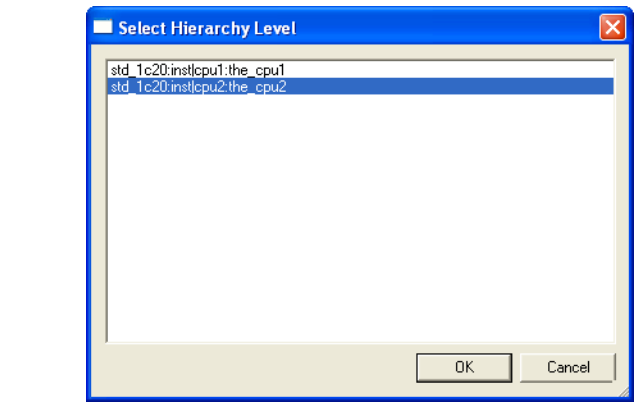

- 3. If all the signals in the plug-in are available, a dialog box might appear, depending on the plug-in selected, where you can set any available options for the plug-in. With the Nios II plug-in, you can optionally select an **.elf** file containing program symbols from your Nios II Integrated Development Environment (IDE) software design. Set options for the selected plug-in as desired and click **OK**.
- 1 To make sure all the required signals are available, in the Quartus II **Analysis & Synthesis** settings, turn on the **Create debugging nodes for IP cores** option.

All the signals included in the plug-in are added to the node list.

## **Adding Finite State Machine State Encoding Registers**

Finding the signals to debug Finite State Machines (FSM) can be challenging. Finding nodes from the post-fit netlist may be impossible, as FSM encoding signals may be changed or optimized away during synthesis and place-and-route. If you are able to find all of the relevant nodes in the post-fit netlist or you used the nodes from the pre-synthesis netlist, an additional step is required to find and map FSM signal values to the state names that you specified in your HDL.

Beginning with Quartus II software version 8.0, the SignalTap II GUI can detect FSMs in your compiled design. The SignalTap II configuration automatically tracks the FSM state signals as well as state encoding through the compilation process. Right-click dialog boxes from the SignalTap II GUI allow you to add all of the FSM state signals to your embedded logic analyzer with a single command. For each FSM added to your

SignalTap II configuration, the FSM debugging feature adds a mnemonic table to map the signal values to the state enumeration that you provided in your source code. The mnemonic tables enable you to visualize state machine transitions in the waveform viewer easily. The FSM debugging feature supports adding FSM signals from both the pre-synthesis and post-fit netlists.

[Figure 15–10](#page-1736-0) shows the waveform viewer with decoded signal values from a state machine added with the FSM debugging feature.

<span id="page-1736-0"></span>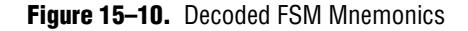

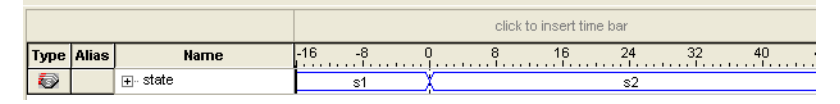

For coding guidelines for specifying FSM in Verilog and VHDL, refer to the *[Recommended HDL Coding Styles](http://www.altera.com/literature/hb/qts/qts_qii51007.pdf)* chapter in volume 1 of the *Quartus II Handbook*.

To add pre-synthesis FSM signals to the configuration file, perform the following steps after running Analysis and Elaboration on your design:

1. Create a new **.stp** file or use an existing **.stp** file.

**1 Any .stp** files that the MegaWizard Plug-In Manager creates from instantiations are not supported for this feature.

2. In the SignalTap II setup tab, right-click anywhere on the node list and select **Add State Machine Nodes**. The **Add State Machine Nodes** dialog box appears. This dialog box lists all the FSMs that have been found in your design.

 $\mathbb{I} \mathcal{F}$  For the SignalTap II GUI to detect pre-synthesis state-machine signals, perform Analysis and Elaboration of your design.

- 3. From the Netlist pull-down menu, select **Pre-Synthesis**.
- 4. Select the desired FSM.
- 5. Click **OK**. This adds the FSM nodes to the configuration file. A mnemonic table is automatically applied to the FSM signal group.

To add post-fit FSM signals to the configuration file, perform the following steps after performing a full compile of your design:

- 1. Set the design partition of the FSM that you want to debug to post-fit.
- 2. Enable the **.stp** file for the Quartus II project using the **SignalTap II Embedded Logic Analyzer** page of the **Settings** dialog box. You can either create a new **.stp** file or use an existing **.stp** file.
	- $\mathbb{I}$  For the SignalTap II GUI to detect post-fit state-machine signals, perform a full compile of your design.
- 3. In the SignalTap II setup tab, right-click anywhere on the node list and select **Add State Machine Nodes**. The **Add State Machine Nodes** dialog box appears. This dialog box lists all the FSMs that have been found in your design.
- 4. From the Netlist pull-down menu, select **Post-Fit**.
- 5. Select the desired FSM.
- 6. Click **OK**. This adds the FSM nodes to the configuration file. A mnemonic table is automatically applied to the FSM signal group.

### **Modifying and Restoring Mnemonic Tables for State Machines**

When you add FSM state signals via the FSM debugging feature, the SignalTap II GUI creates a mnemonic table using the format <*StateSignalName*>\_table, where **StateSignalName** is the name of the state signals that you have declared in your RTL. You can edit any mnemonic table using the **Mnemonic Table Setup** dialog box.

If you want to restore a mnemonic table that was modified, right-click anywhere in the node list window and select **Recreate State Machine Mnemonics**. By default, restoring a mnemonic table overwrites the existing mnemonic table that you modified. If you would like to restore a FSM mnemonic table to a new record, uncheck the **Overwrite existing mnemonic table** option in the **Recreate State Machine Mnemonics** dialog box.

 $\mathbb{I} \mathbb{S}$  If you have added or deleted a signal from the FSM state signal group from within the setup tab, delete the modified register group and add the FSM signals back again.

For more information about using Mnemonics, refer to ["Creating Mnemonics for Bit](#page-1784-0)  [Patterns" on page 15–69](#page-1784-0).

### **Additional Considerations**

The SignalTap II configuration GUI recognizes state machines from your design only if you use Quartus II Integrated Synthesis (QIS). The state machine debugging feature is not able to track the FSM signals or state encoding if you have used a third-party synthesis tool.

If you are adding post-fit FSM signals, the SignalTap II FSM debug feature may not be able to track all of the optimization changes that are a part of the compilation process. If the following two specific optimizations are enabled, the SignalTap II FSM debug feature may not list mnemonic tables for state machines in the design:

- If you have physical synthesis turned on, state registers may be resource balanced (register retiming) to improve  $f_{MAX}$ . The FSM debug feature does not list post-fit FSM state registers if register retiming occurs.
- The FSM debugging feature does not list state signals that have been packed into RAM and DSP blocks during QIS or Fitter optimizations.

You are still able to use the FSM debugging feature to add pre-synthesis state signals.

### **Specifying the Sample Depth**

The sample depth specifies the number of samples that are captured and stored for each signal in the captured data buffer. To set the sample depth, select the desired number of samples to store in the **Sample Depth** list. The sample depth ranges from 0 to 128K.

If device memory resources are limited, you may not be able to successfully compile your design with the sample buffer size you have selected. Try reducing the sample depth to reduce resource usage.

## **Capturing Data to a Specific RAM Type**

When you use the SignalTap II Embedded Logic Analyzer with some devices, you have the option to select the RAM type where acquisition data is stored. RAM selection allows you to preserve a specific memory block for your design and allocate another portion of memory for SignalTap II data acquisition. For example, if your design implements a large buffering application such as a system cache, it is ideal to place this application into M-RAM blocks so that the remaining M512 or M4K blocks are used for SignalTap II data acquisition.

To select the RAM type to use for the SignalTap II buffer, select it from the RAM type list. Use this feature when the acquired data (as reported by the SignalTap II resource estimator) is not larger than the available memory of the memory type that you have selected in the FPGA.

## **Choosing the Buffer Acquisition Mode**

The Buffer Acquisition Type Selection feature in the SignalTap II Embedded Logic Analyzer lets you choose how the captured data buffer is organized and can potentially reduce the amount of memory that is required for SignalTap II data acquisition. There are two types of acquisition buffer within the SignalTap II Embedded Logic Analyzer—a non-segmented buffer and a segmented buffer. With a non-segmented buffer, the SignalTap II Embedded Logic Analyzer treats entire memory space as a single FIFO, continuously filling the buffer until the embedded logic analyzer reaches a defined set of trigger conditions. With a segmented buffer, the memory space is split into a number of separate buffers. Each buffer acts as a separate FIFO with its own set of trigger conditions. Only a single buffer is active during an acquisition. The SignalTap II Embedded Logic Analyzer advances to the next segment after the trigger condition or conditions for the active segment has been reached.

When using a non-segmented buffer, you can use the storage qualification feature to determine which samples are written into the acquisition buffer. Both the segmented buffers and the non-segmented buffer with the storage qualification feature help you maximize the use of the available memory space. [Figure 15–11](#page-1739-0) illustrates the differences between the two buffer types.

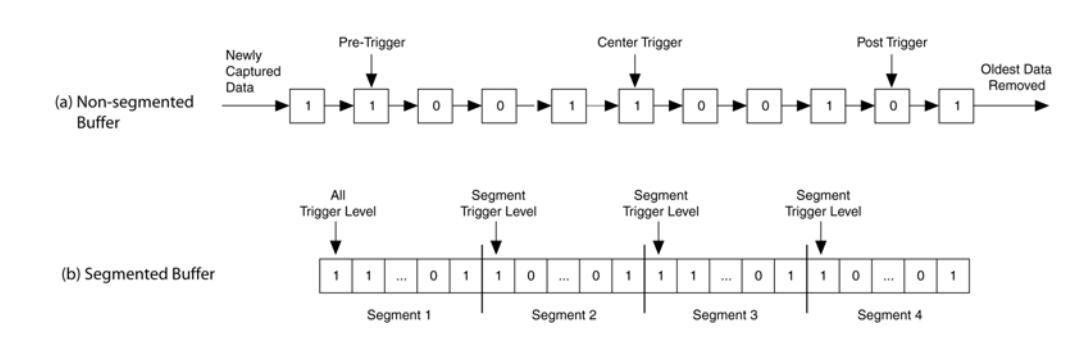

### <span id="page-1739-0"></span>**Figure 15–11.** Buffer Type Comparison in the SignalTap II Embedded Logic Analyzer *[\(Note 1\)](#page-1739-1)*

### **Note to [Figure 15–11](#page-1739-0):**

- <span id="page-1739-1"></span>(1) Both non-segmented and segmented buffers can use a predefined trigger (Pre-Trigger, Center Trigger, Post-Trigger) position or define a custom trigger position using the **State-Based Triggering** tab. Refer to ["Specifying the Trigger Position" on page 15–48](#page-1763-0) for more details.
- (2) Each segment is treated like a FIFO, and behaves as the non-segmented buffer shown in (a).

For more information about the storage qualification feature, refer to ["Using the](#page-1740-1)  [Storage Qualifier Feature" on page 15–25](#page-1740-1).

### **Non-Segmented Buffer**

The non-segmented buffer (also known as a circular buffer) shown in [Figure 15–11](#page-1739-0) (a) is the default buffer type used by the SignalTap II Embedded Logic Analyzer. While the logic analyzer is running, data is stored in the buffer until it fills up, at which point new data replaces the oldest data. This continues until a specified trigger event—that is, a set of trigger conditions—occurs. When this happens, the logic analyzer continues to capture data after the trigger event until the buffer is full, based on the trigger position setting in the **Signal Configuration** pane in the **.stp** file. Select a setting from the list to choose whether to capture the majority of the data before (**Post trigger position**), after (**Pre-trigger position**) the trigger occurs, or to center the trigger position in the data (**Center trigger position**). Alternatively, use the custom State-based triggering flow to define a custom trigger position within the capture buffer.

For more information, refer to ["Specifying the Trigger Position" on page 15–48.](#page-1763-0)

### **Segmented Buffer**

A segmented buffer makes it easier to debug systems that contain relatively infrequent recurring events. The acquisition memory is split into a set of evenly sized segments, with a set of trigger conditions defined for each segment. Each segment acts as a non-segmented buffer. [Figure 15–12](#page-1740-0) shows an example of this type of buffer system.

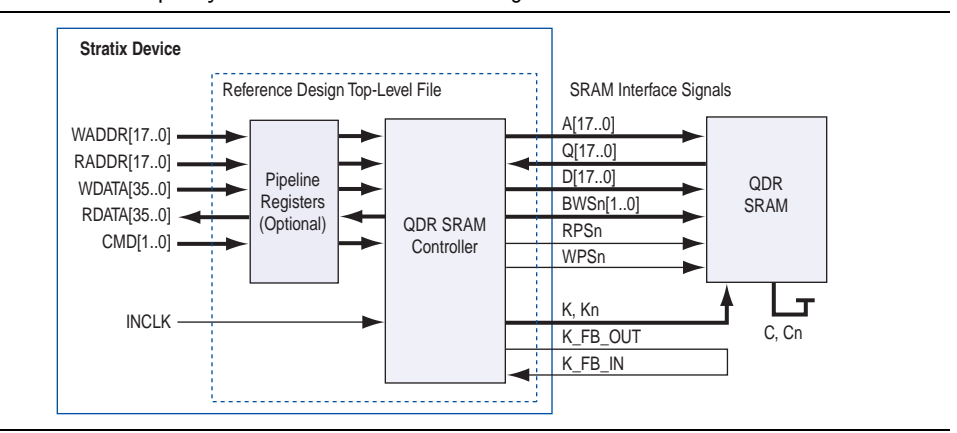

<span id="page-1740-0"></span>**Figure 15–12.** Example System that Generates Recurring Events

The SignalTap II Embedded Logic Analyzer verifies the functionality of the design shown in [Figure 15–12](#page-1740-0) to ensure that the correct data is written to the SRAM controller. Buffer acquisition in the SignalTap II Embedded Logic Analyzer allows you to monitor the RDATA port when H'0F0F0F0F is sent into the RADDR port. You can monitor multiple read transactions from the SRAM device without running the SignalTap II Embedded Logic Analyzer again. The buffer acquisition feature allows you to segment the memory so you can capture the same event multiple times without wasting allocated memory. The number of cycles that are captured depends on the number of segments specified under the **Data** settings.

To enable and configure buffer acquisition, select Segmented in the SignalTap II Editor and select the number of segments to use. In the example, selecting sixty-four 64-sample segments allows you to capture 64 read cycles when the RADDR signal is H'0F0F0F0F.

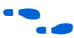

f For more information about buffer acquisition mode, refer to *Setting the Buffer Acquisition Mode* in the Quartus II Help.

## <span id="page-1740-1"></span>**Using the Storage Qualifier Feature**

Both non-segmented and segmented buffers described in the previous section offer a snapshot in time of the data stream being analyzed. The default behavior for writing into acquisition memory with the SignalTap II Embedded Logic Analyzer is to sample data on every clock cycle. With a non-segmented buffer, there is one data window that represents a contiguous snapshot of the datastream. Similarly, segmented buffers use several smaller sampling windows spread out over a larger time scale, with each sampling window representing a contiguous data set.

With carefully chosen trigger conditions and a generous sample depth for the acquisition buffer, analysis using segmented and non-segmented buffers captures a majority of functional errors in a chosen signal set. However, each data window can have a considerable amount of redundancy associated with it; for example, a capture of a data stream containing long periods of idle signals between data bursts. With default behavior using the SignalTap II Embedded Logic Analyzer, there is no way to discard the redundant sample bits.

The Storage Qualification feature allows you to filter out individual samples not relevant to debugging the design. With this feature, a condition acts as a write enable to the buffer each clock cycle during a data acquisition. Through fine tuning the data that is actually stored in acquisition memory, the Storage Qualification feature allows for a more efficient use of acquisition memory and covers a larger time scale.

Use of the Storage Qualification feature is similar to an acquisition using a segmented buffer, in that you can create a discontinuity in the capture buffer. Because you can create a discontinuity between any two samples in the buffer, the Storage Qualification feature is equivalent to being able to create a customized segmented buffer in which the number and size of segment boundaries are adjustable. [Figure 15–13](#page-1741-0) illustrates three ways the SignalTap II Embedded Logic Analyzer writes into acquisition memory.

**1 The Storage Qualification feature can only be used with a non-segmented buffer. The** MegaWizard Plug-In Manager instantiated flow only supports the Input Port mode for the Storage Qualification feature.

<span id="page-1741-0"></span>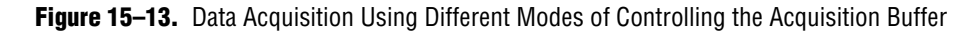

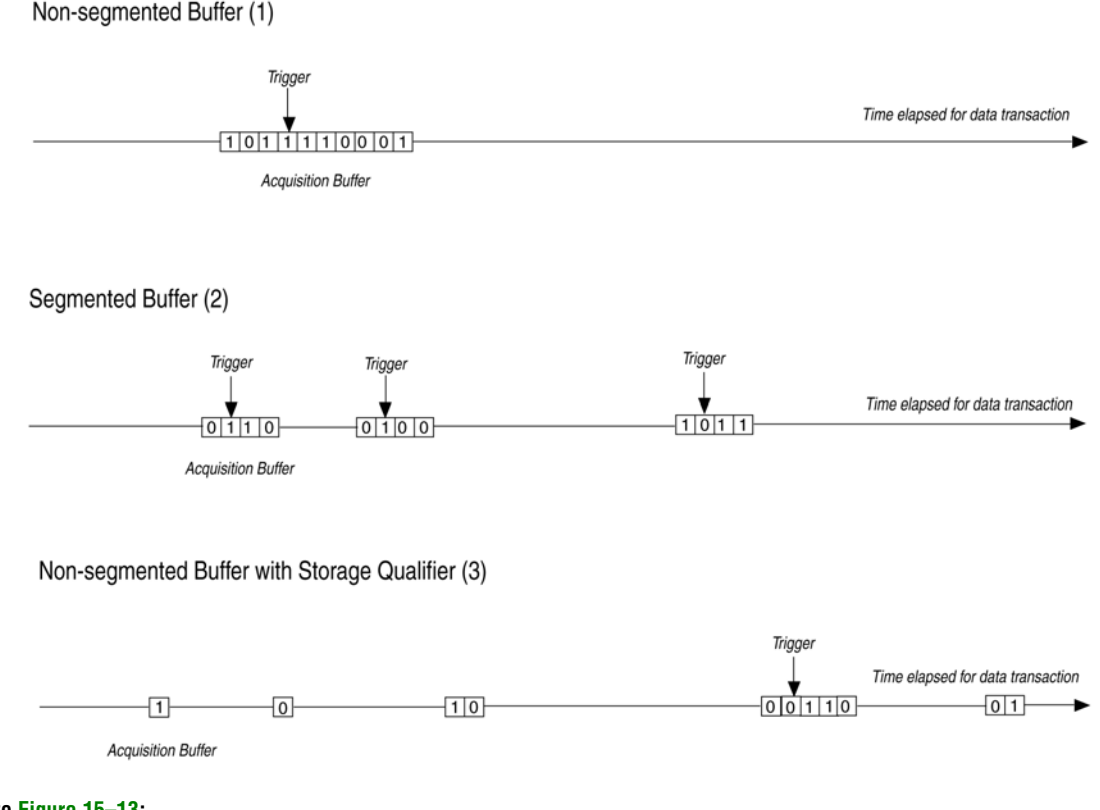

### **Notes to [Figure 15–13](#page-1741-0):**

- (1) Non-segmented Buffers capture a fixed sample window of contiguous data.
- (2) Segmented buffers divide the buffer into fixed sized segments, with each segment having an equal sample depth.
- (3) Storage Qualification allows you to define a custom sampling window for each segment you create with a qualifying condition. Storage qualification potentially allows for a larger time scale of coverage.

There are five types available under the Storage Qualification feature:

- Continuous
- Input port
- Transitional
- Conditional
- Start/Stop
- State-based

Continuous (the default mode selected) turns the Storage Qualification feature off.

Each selected storage qualifier type is active when an acquisition starts. Upon the start of an acquisition, the SignalTap II Embedded Logic Analyzer examines each clock cycle and writes the data into the acquisition buffer based upon storage qualifier type and condition. The acquisition stops when a defined set of trigger conditions occur.

 $\mathbb{I}$  Trigger conditions are evaluated independently of storage qualifier conditions. The SignalTap II Embedded Logic Analyzer evaluates the data stream for trigger conditions on every clock cycle after the acquisition begins.

Trigger conditions are defined in ["Define Trigger Conditions" on page 15–6](#page-1721-0).

The storage qualifier operates independently of the trigger conditions.

The following subsections describe each storage qualification mode from the acquisition buffer.

### **Input Port Mode**

When using the Input port mode, the SignalTap II Embedded Logic Analyzer takes any signal from your design as an input. When the design is running, if the signal is high on the clock edge, the SignalTap II Embedded Logic Analyzer stores the data in the buffer. If the signal is low on the clock edge, the data sample is ignored. A pin is created and connected to this input port by default if no internal node is specified.

If you are using an **.stp** file to create a SignalTap II Embedded Logic Analyzer instance, specify the storage qualifier signal using the input port field located on the **Setup** tab. This port must be specified for your project to compile.

If you are using the MegaWizard Plug-In Manager flow, the storage qualification input port, if specified, will appear in the MegaWizard-generated instantiation template. This port can then be connected to a signal in your RTL.

[Figure 15–14](#page-1742-0) shows a data pattern captured with a segmented buffer. [Figure 15–15](#page-1743-0) shows a capture of the same data pattern with the storage qualification feature enabled.

<span id="page-1742-0"></span>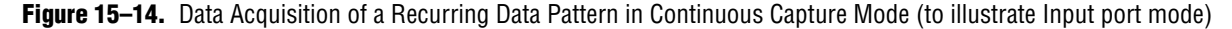

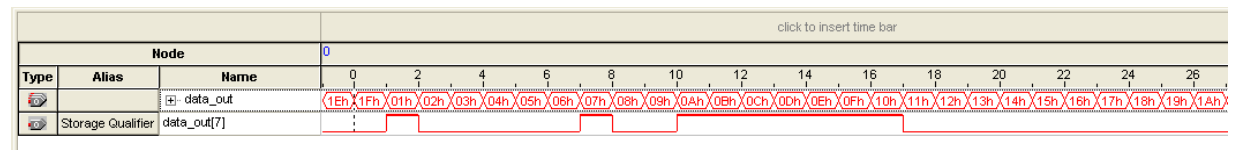

### <span id="page-1743-0"></span>**Figure 15–15.** Data Acquisition of a Recurring Data Pattern Using an Input Signal as a Storage Qualifier

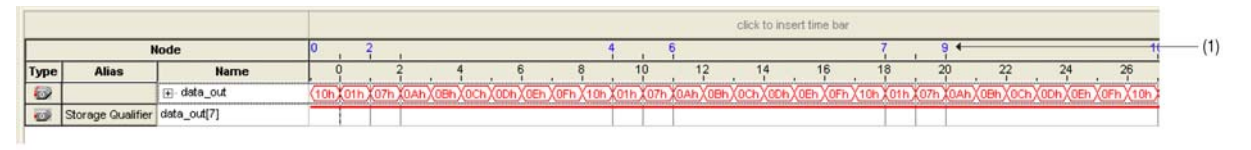

<sup>(1)</sup> Markers display samples when the logic analyzer paused a write into acquisition memory. These markers are enabled with the option "Record data discontinuities."

## **Transitional Mode**

In Transitional mode, you choose a set of signals for inspection using the node list check boxes in the storage qualifier column. During acquisition, if any of the signals marked for inspection have changed since the previous clock cycle, new data is written to the acquisition buffer. If none of the signals marked have changed since the previous clock cycle, no data is stored. [Figure 15–16](#page-1743-1) shows the transitional storage qualifier setup. [Figure 15–17](#page-1743-2) and [Figure 15–18](#page-1743-3) show captures of a data pattern in continuous capture mode and a data pattern using the Transitional mode for storage qualification.

<span id="page-1743-1"></span>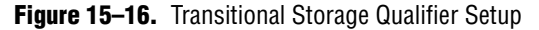

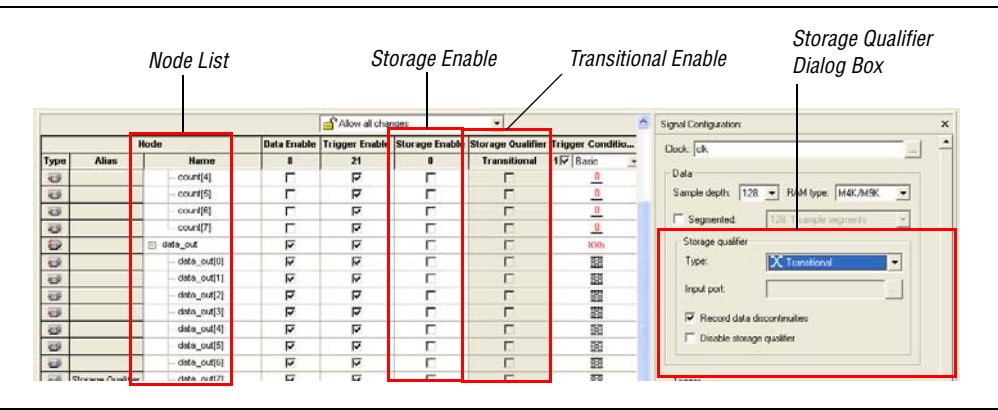

<span id="page-1743-2"></span>**Figure 15–17.** Data Acquisition of a Recurring Data Pattern in Continuous Capture Mode (to illustrate Transitional mode)

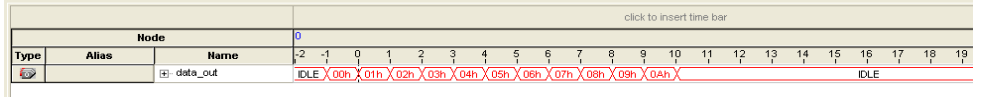

<span id="page-1743-3"></span>**Figure 15–18.** Data Acquisition of Recurring Data Pattern Using a Transitional Mode as a Storage **Qualifier** 

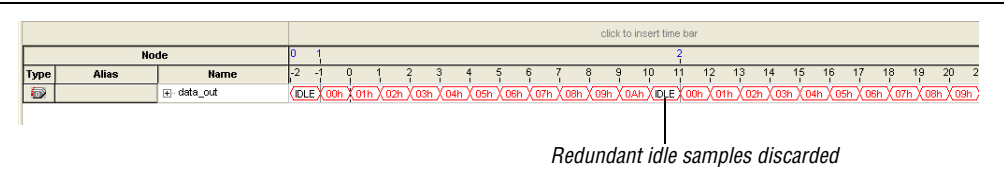

## **Conditional Mode**

In Conditional mode, the SignalTap II Embedded Logic Analyzer evaluates a combinational function of storage qualifier enabled signals within the node list to determine whether a sample is stored. The SignalTap II Embedded Logic Analyzer writes into the buffer during the clock cycles in which the condition you specify evaluates TRUE.

There are two types of conditions that you can specify: basic and advanced. A basic storage condition matches each signal to one of the following:

- Don't Care
- Low
- High
- Falling Edge
- Either Edge

If a Basic Storage condition is specified for more than one signal, the SignalTap II Embedded Logic Analyzer evaluates the logical AND of the conditions.

Any other combinational or relational operators that you may want to specify with the enabled signal set for storage qualification can be done with an advanced storage condition. [Figure 15–19](#page-1744-0) details the conditional storage qualifier setup in the **.stp** file.

You can set up storage qualification conditions similar to the manner in which trigger conditions are set up. For details about basic and advanced trigger conditions, refer to the sections ["Creating Basic Trigger Conditions" on page 15–33](#page-1748-1) and ["Creating](#page-1749-0)  [Advanced Trigger Conditions" on page 15–34.](#page-1749-0) [Figure 15–20](#page-1745-0) and [Figure 15–21](#page-1745-1) show a data capture with continuous sampling, and the same data pattern using the conditional mode for analysis, respectively.

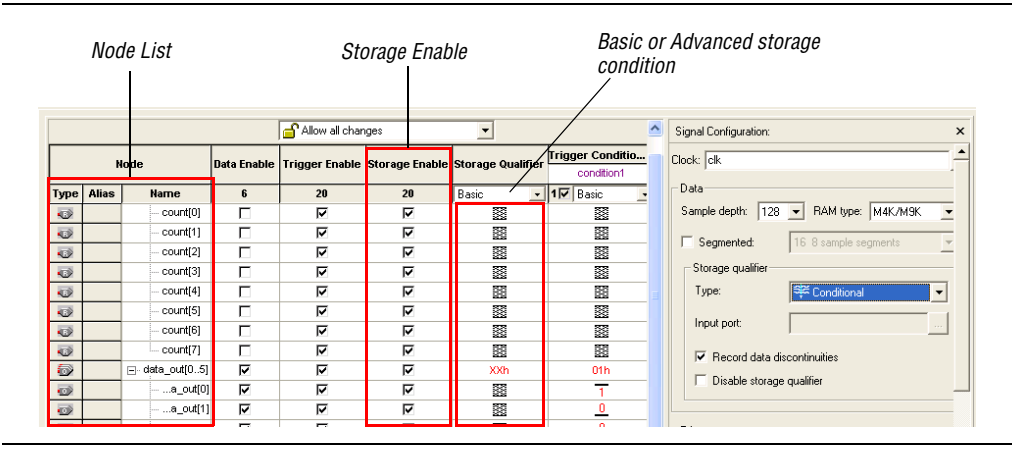

<span id="page-1744-0"></span>**Figure 15–19.** Conditional Storage Qualifier Setup

<span id="page-1745-0"></span>**Figure 15–20.** Data Acquisition of a Recurring Data Pattern in Continuous Capture Mode (to illustrate Conditional capture)

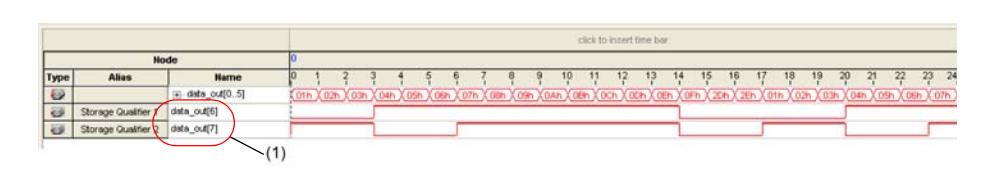

(1) Storage Qualifier condition is set up to pause acquisition when the following occurs: data\_out[6] AND data\_out[7] = True. Resultant capture with storage qualifier enabled is shown in Figure 14-21.

<span id="page-1745-1"></span>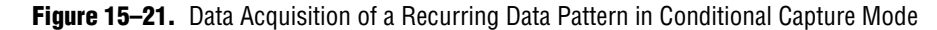

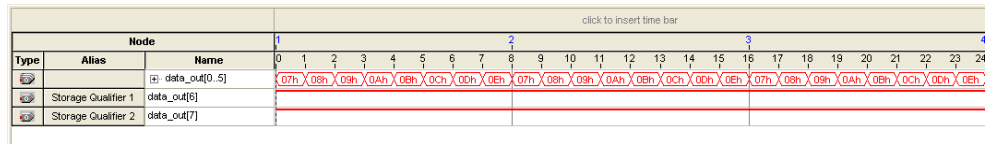

### **Start/Stop Mode**

The Start/Stop mode is similar to the Conditional mode for storage qualification. However, in this mode there are two sets of conditions, one for start and one for stop. If the start condition evaluates to TRUE, data begins to be stored in the buffer every clock cycle until the stop condition evaluates to TRUE, which then pauses the data capture. Additional start signals received after the data capture has started are ignored. If both start and stop evaluate to TRUE at the same time, a single cycle is captured.

**1 You can force trigger to the buffer by pressing the Stop button if the buffer fails to fill** to completion due to a stop condition.

[Figure 15–22](#page-1745-2) shows the Start/Stop mode storage qualifier setup. [Figure 15–23](#page-1746-0) and [Figure 15–24](#page-1746-1) show captures data pattern in continuous capture mode and a data pattern in using the Start/Stop mode for storage qualification.

<span id="page-1745-2"></span>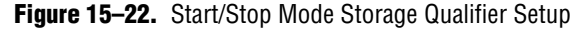

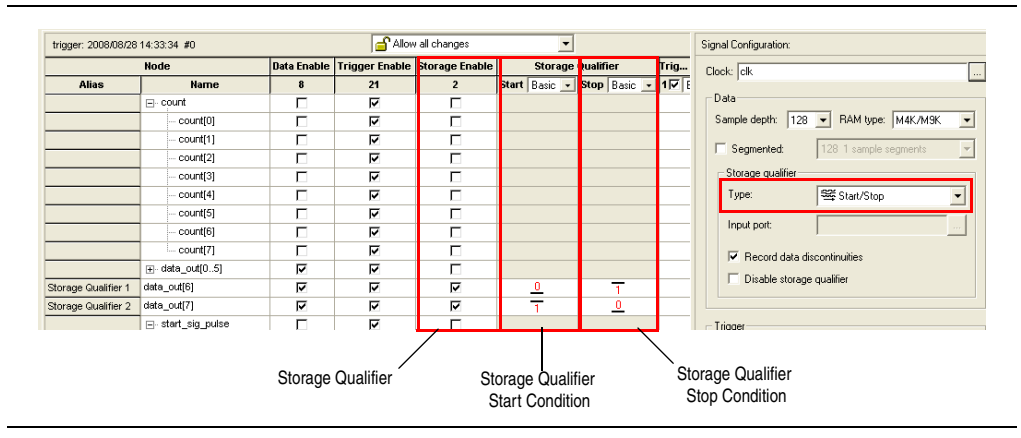

<span id="page-1746-0"></span>**Figure 15–23.** Data Acquisition of a Recurring Data Pattern in Continuous Mode (to illustrate Start/Stop mode)

|                          |              |                           |                | click to insert time bar |  |  |  |  |  |  |   |  |                                                                                            |  |    |    |              |    |    |    |    |    |    |             |  |
|--------------------------|--------------|---------------------------|----------------|--------------------------|--|--|--|--|--|--|---|--|--------------------------------------------------------------------------------------------|--|----|----|--------------|----|----|----|----|----|----|-------------|--|
|                          | Node         |                           |                |                          |  |  |  |  |  |  |   |  |                                                                                            |  |    |    |              |    |    |    |    |    |    |             |  |
| <b>Type</b>              | Alias        | <b>Name</b>               | $\sim$<br>$-2$ |                          |  |  |  |  |  |  | 6 |  | 8                                                                                          |  | 10 | 11 | $12^{\circ}$ | 13 | 14 | 15 | 16 | 17 | 18 | 19          |  |
| Ð                        |              | $\mathbf{F}$ data_out[05] |                | <b>IDLE</b>              |  |  |  |  |  |  |   |  | (01h )(02h )(03h )(04h )(05h )(06h )(07h )(08h )(09h )(0Ah )(0Bh )(0Ch )(0Dh )(0Eh )(0Fh ] |  |    |    |              |    |    |    |    |    |    | <b>IDLE</b> |  |
| $\overline{\bullet}$     | <b>STOP</b>  | data_out[6]               |                |                          |  |  |  |  |  |  |   |  |                                                                                            |  |    |    |              |    |    |    |    |    |    |             |  |
| $\overline{\mathcal{D}}$ | <b>START</b> | data_out[7]               |                |                          |  |  |  |  |  |  |   |  |                                                                                            |  |    |    |              |    |    |    |    |    |    |             |  |
|                          |              |                           |                |                          |  |  |  |  |  |  |   |  |                                                                                            |  |    |    |              |    |    |    |    |    |    |             |  |

<span id="page-1746-1"></span>**Figure 15–24.** Data Acquisition of a Recurring Data Pattern with Start/Stop Storage Qualifier Enabled

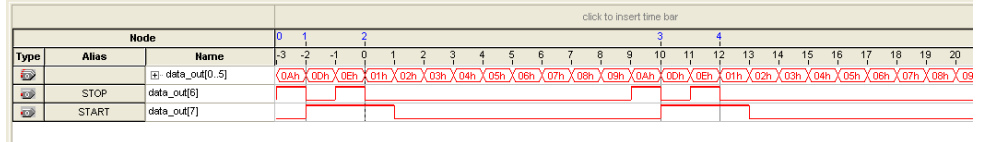

## **State-Based**

The State-based storage qualification mode is used with the State-based triggering flow. The state based triggering flow evaluates an if-else based language to define how data is written into the buffer. With the State-based trigger flow, you have command over boolean and relational operators to guide the execution flow for the target acquisition buffer. When the storage qualifier feature is enabled for the State-based flow, two additional commands are available, the start\_store and stop\_store commands. These commands operate similarly to the Start/Stop capture conditions described in the previous section. Upon the start of acquisition, data is not written into the buffer until a start\_store action is performed. The stop\_store command pauses the acquisition. If both start\_store and stop\_store actions are performed within the same clock cycle, a single sample is stored into the acquisition buffer.

For more information about the State-based flow and storage qualification using the State-based trigger flow, refer to the section ["Custom State-Based Triggering" on](#page-1753-0)  [page 15–38.](#page-1753-0)

## **Showing Data Discontinuities**

When you enable the check box option **Record data discontinuities**, the SignalTap II Embedded Logic Analyzer marks the samples during which the acquisition paused from a storage qualifier. This marker is displayed in the waveform viewer after acquisition completes.

## **Disable Storage Qualifier**

The **Disable Storage Qualifier** check box allows you to turn off the storage qualifier quickly and perform a continuous capture. This option is run-time reconfigurable; that is, the setting can be changed without recompiling the project. Changing storage qualifier mode from the Type field requires a recompilation of the project.

 $\mathbb{R}$  For a detailed explanation of Runtime Reconfigurable options available with the SignalTap II Embedded Logic Analyzer, and storage qualifier application examples using runtime reconfigurable options, refer to ["Runtime Reconfigurable Options" on](#page-1778-0)  [page 15–63.](#page-1778-0)

## **Managing Multiple SignalTap II Files and Configurations**

In some cases you may have more than one **.stp** file in one design. Each file potentially has a different group of monitored signals. These signal groups make it possible to debug different blocks in your design. In turn, each group of signals can also be used to define different sets of trigger conditions. Along with each **.stp** file, there is also an associated programming file (SRAM Object File [**.sof**]). The settings in a selected SignalTap II file must match the SignalTap II logic design in the associated **.sof** file for the logic analyzer to run properly when the device is programmed. Managing all of the **.stp** files and their associated settings and programming files is a challenging task. To help you manage everything, use the Data Log feature and the SOF Manager.

The Data Log allows you to store multiple SignalTap II configurations within a single **.stp** file. [Figure 15–25](#page-1747-0) shows two signal set configurations with multiple trigger conditions in one **.stp** file. To toggle between the active configurations, double-click on an entry in the Data Log. As you toggle between the different configurations, the signal list and trigger conditions change in the **Setup** tab of the **.stp** file. The active configuration displayed in the **.stp** file is indicated by the blue square around the signal set in the Data Log. To store a configuration in the Data Log, on the Edit menu, click **Save to Data Log** or click the **Save to Data Log** button at the top of the Data Log.

<span id="page-1747-0"></span>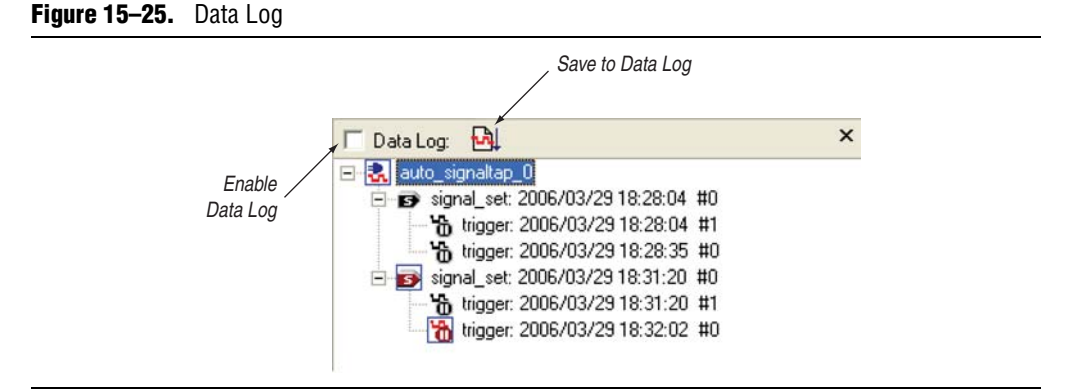

The SOF Manager allows you to embed multiple SOFs into one **.stp** file. Embedding an SOF in an **.stp** file lets you move the **.stp** file to a different location, either on the same computer or across a network, without the need to include the associated **.sof** as a separate file. To embed a new SOF in the **.stp** file, right-click in the SOF Manager, and click **Attach SOF File** [\(Figure 15–26](#page-1747-1)).

<span id="page-1747-1"></span>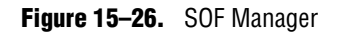

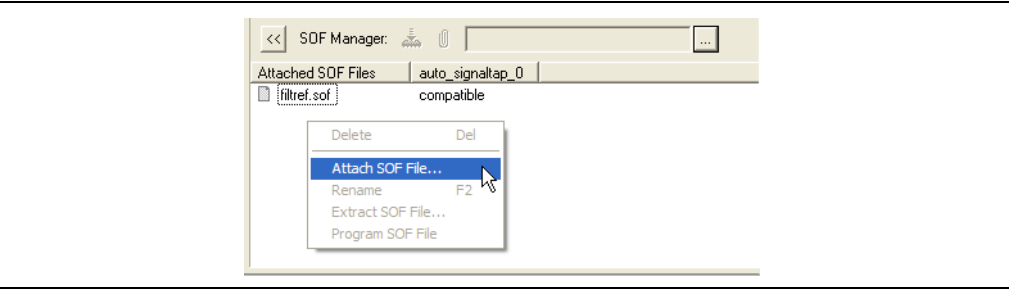

As you switch between configurations in the Data Log, you can extract the SOF that is compatible with that particular configuration and use the programmer in the SignalTap II Embedded Logic Analyzer to download the new SOF to the FPGA. In this way, you ensure that the configuration of your **.stp** file always matches the design programmed into the target device.

## <span id="page-1748-0"></span>**Define Triggers**

When you start the SignalTap II Embedded Logic Analyzer, it samples activity continuously from the monitored signals. The SignalTap II Embedded Logic Analyzer "triggers"—that is, stops and displays the data—when a condition or set of conditions that you specified has been reached. This section describes the various types of trigger conditions that you can set using the SignalTap II Embedded Logic Analyzer.

## <span id="page-1748-1"></span>**Creating Basic Trigger Conditions**

The simplest kind of trigger condition is a basic trigger. Select this from the list at the top of the **Trigger Conditions** column in the node list in the SignalTap II Editor. With the trigger type set to Basic, set the trigger pattern for each signal you have added in the **.stp** file. To set the trigger pattern, right-click in the **Trigger Conditions** column and click the desired pattern. Set the trigger pattern to any of the following conditions:

- Don't Care
- Low
- High
- Falling Edge
- Rising Edge
- Either Edge

For buses, type a pattern in binary, or right-click and select **Insert Value** to enter the pattern in other number formats. Note that you can enter X to specify a set of "don't care" values in either your hexadecimal or your binary string. For signals added to the **.stp** file that have an associated mnemonic table, you can right-click and select an entry from the table to set pre-defined conditions for the trigger.

For more information about creating and using mnemonic tables, refer to ["View,](#page-1781-0)  [Analyze, and Use Captured Data" on page 15–66](#page-1781-0), and to the Quartus II Help.

For signals added with certain plug-ins, you can create basic triggers easily using predefined mnemonic table entries. For example, with the Nios II plug-in, if you have specified an **.elf** file from your Nios II IDE design, you can type the name of a function from your Nios II code. The logic analyzer triggers when the Nios II instruction address matches the address of the specified code function name.

Data capture stops and the data is stored in the buffer when the logical AND of all the signals for a given trigger condition evaluates to TRUE.

## <span id="page-1749-0"></span>**Creating Advanced Trigger Conditions**

With the SignalTap II Embedded Logic Analyzer's basic triggering capabilities, you can build more complex triggers utilizing extra logic that enables you to capture data when a particular combination of conditions exist. If you set the trigger type to **Advanced** at the top of the **Trigger Conditions** column in the node list of the SignalTap II Editor, a new tab named **Advanced Trigger** appears where you can build a complex trigger expression using a simple GUI. To build the complex trigger condition in an expression tree, drag-and-drop operators into the Advanced Trigger Configuration Editor window. To configure the operators' settings, double-click or right-click the operators that you have placed and select **Properties**. [Table 15–4](#page-1749-1) lists the operators you can use.

| <b>Name of Operator</b>        | <b>Type</b>             |  |  |  |  |  |
|--------------------------------|-------------------------|--|--|--|--|--|
| Less Than                      | Comparison              |  |  |  |  |  |
| Less Than or Equal To          | Comparison              |  |  |  |  |  |
| Equality                       | Comparison              |  |  |  |  |  |
| Inequality                     | Comparison              |  |  |  |  |  |
| <b>Greater Than</b>            | Comparison              |  |  |  |  |  |
| Greater Than or Equal To       | Comparison              |  |  |  |  |  |
| Logical NOT                    | Logical                 |  |  |  |  |  |
| Logical AND                    | Logical                 |  |  |  |  |  |
| Logical OR                     | Logical                 |  |  |  |  |  |
| Logical XOR                    | Logical                 |  |  |  |  |  |
| Reduction AND                  | Reduction               |  |  |  |  |  |
| Reduction OR                   | Reduction               |  |  |  |  |  |
| Reduction XOR                  | Reduction               |  |  |  |  |  |
| Left Shift                     | Shift                   |  |  |  |  |  |
| <b>Right Shift</b>             | Shift                   |  |  |  |  |  |
| <b>Bitwise Complement</b>      | <b>Bitwise</b>          |  |  |  |  |  |
| <b>Bitwise AND</b>             | <b>Bitwise</b>          |  |  |  |  |  |
| <b>Bitwise OR</b>              | <b>Bitwise</b>          |  |  |  |  |  |
| Bitwise XOR                    | <b>Bitwise</b>          |  |  |  |  |  |
| <b>Edge and Level Detector</b> | <b>Signal Detection</b> |  |  |  |  |  |

<span id="page-1749-1"></span>**Table 15–4.** Advanced Triggering Operators *[\(Note 1\)](#page-1749-2)*

### **Note to [Table 15–4:](#page-1749-1)**

<span id="page-1749-2"></span>(1) For more information about each of these operators, refer to the Quartus II Help.

Adding many objects to the Advanced Trigger Condition Editor can make the work space cluttered and difficult to read. To keep objects organized while you build your advanced trigger condition, use the right-click menu and select **Arrange All Objects**. You can also use the **Zoom-Out** command to fit more objects into the Advanced Trigger Condition Editor window.

## **Examples of Advanced Triggering Expressions**

The following examples show how to use Advanced Triggering:

■ Trigger when bus outa is greater than or equal to outb ([Figure 15–27\)](#page-1750-0).

<span id="page-1750-0"></span>**Figure 15–27.** Bus outa is Greater Than or Equal to Bus outb

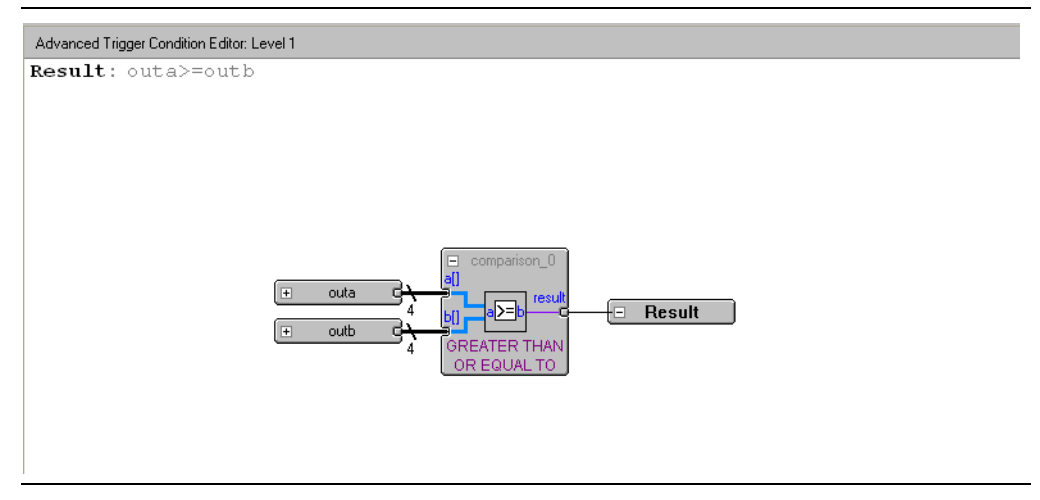

■ Trigger when bus outa is greater than or equal to bus outb, and when the enable signal has a rising edge ([Figure 15–28](#page-1750-1)).

<span id="page-1750-1"></span>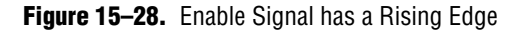

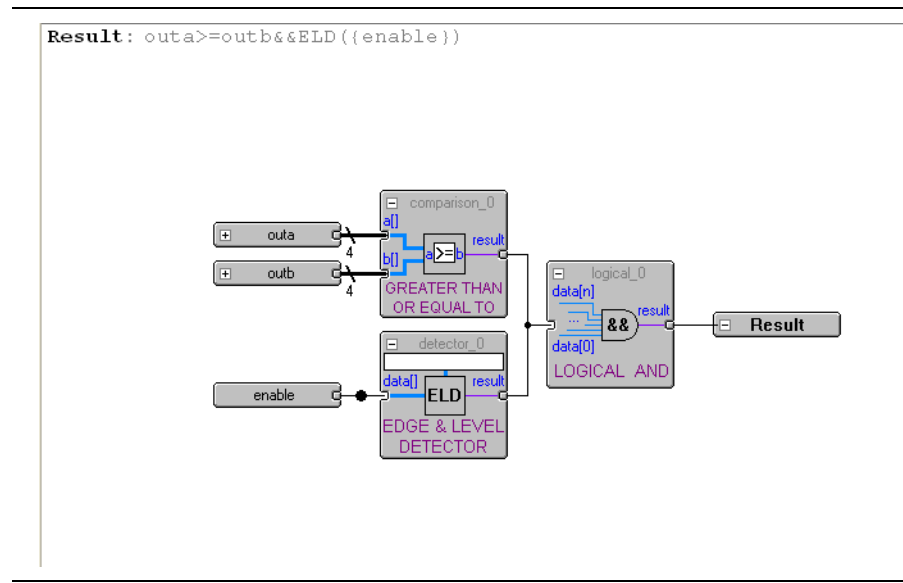

Trigger when bus outa is greater than or equal to bus outb, or when the enable signal has a rising edge. Or, when a bitwise AND operation has been performed between bus outc and bus outd, and all bits of the result of that operation are equal to 1 ([Figure 15–29\)](#page-1751-0).

<span id="page-1751-0"></span>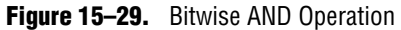

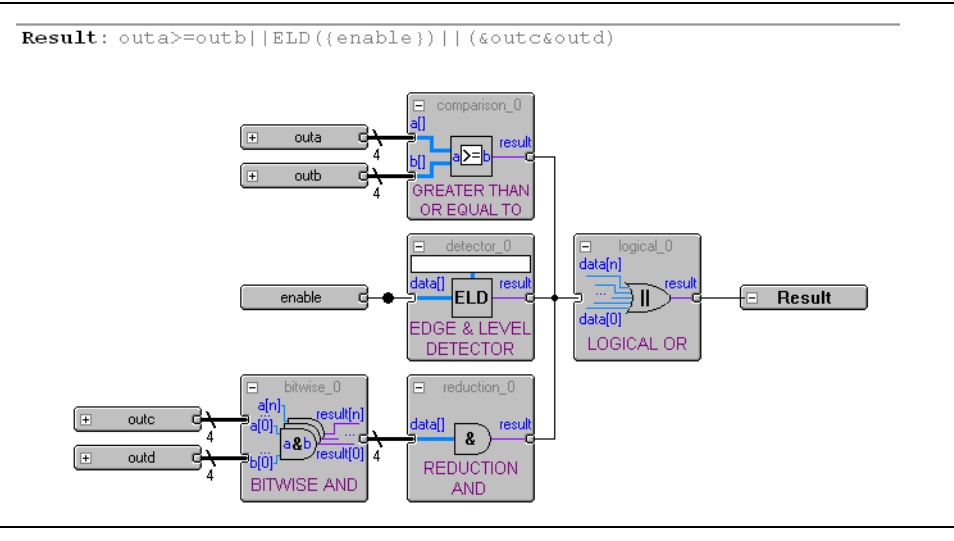

## **Trigger Condition Flow Control**

The SignalTap II Embedded Logic Analyzer offers multiple triggering conditions to give you precise control of the method data is captured into the acquisition buffers. Trigger Condition Flow allows you to define the relationship between a set of triggering conditions. The SignalTap II Embedded Logic Analyzer offers two flow control mechanisms for organizing trigger conditions:

- [Sequential Triggering](#page-1751-1)—This is the default triggering flow. Sequential triggering allows you to define up to 10 triggering levels that must be satisfied before the acquisition buffer finishes capturing.
- [Custom State-Based Triggering](#page-1753-0)—This flow allows you the greatest control over your acquisition buffer. Custom-based triggering allows you to organize trigger conditions into states based on a conditional flow that you define.

You can use either method with either a segmented or a non-segmented buffer.

## <span id="page-1751-1"></span>**Sequential Triggering**

Sequential triggering flow allows you to cascade up to 10 levels of triggering conditions. The SignalTap II Embedded Logic Analyzer sequentially evaluates each of the triggering conditions. When the last triggering condition evaluates to TRUE, the SignalTap II Embedded Logic Analyzer triggers the acquisition buffer. For segmented buffers, every acquisition segment after the first segment triggers on the last triggering condition that you have specified. Use the Simple Sequential Triggering feature with basic triggers, advanced triggers, or a mix of both. [Figure 15–30](#page-1752-0) illustrates the simple sequential triggering flow for non-segmented and segmented buffers.

 $\mathbb{I}$  The external trigger is considered as trigger level 0. The external trigger must be evaluated before the main trigger levels are evaluated.

<span id="page-1752-0"></span>**Figure 15–30.** Sequential Triggering Flow *[\(Note 1\)](#page-1752-1)*, *[\(2\)](#page-1752-2)*

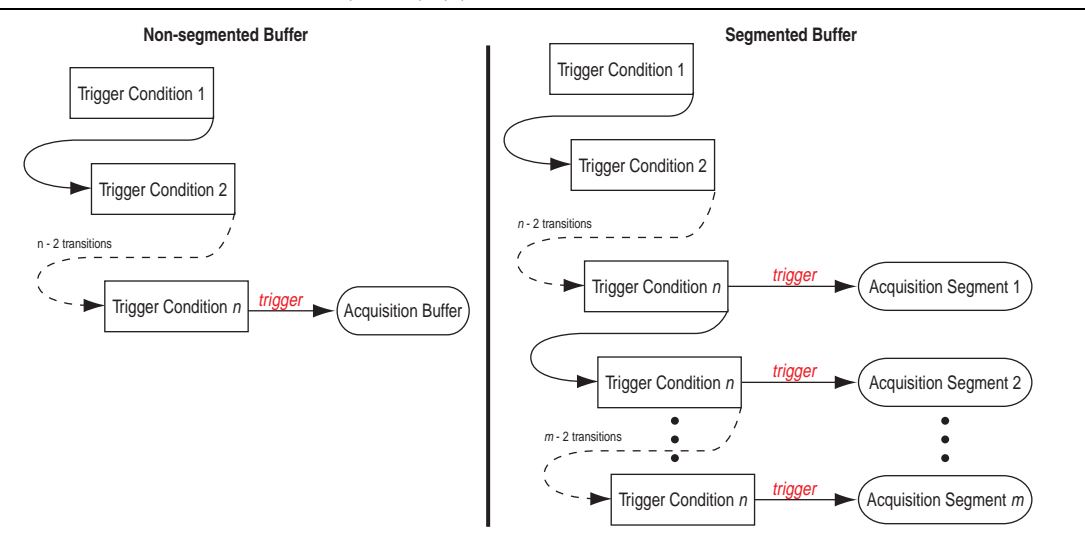

### **Notes to [Figure 15–30](#page-1752-0):**

- <span id="page-1752-1"></span>(1) The acquisition buffer stops capture when all *n* triggering levels are satisfied, where  $n \leq 10$ .
- <span id="page-1752-2"></span>(2) An external trigger input, if defined, is evaluated before all other defined trigger conditions are evaluated. For more information about external triggers, refer to ["Using External Triggers" on page 15–51.](#page-1766-0)

To configure the SignalTap II Embedded Logic Analyzer for Sequential triggering, in the SignalTap II editor on the **Trigger flow control** list, select **Sequential**. Select the desired number of trigger conditions by using the **Trigger Conditions** pull-down list. After you select the desired number of trigger conditions, configure each trigger condition in the node list. To disable any trigger condition, click the check box next to the trigger condition at the top of the column in the node list. [Figure 15–31](#page-1753-1) shows the **Setup** tab for Sequential Triggering.

<span id="page-1753-1"></span>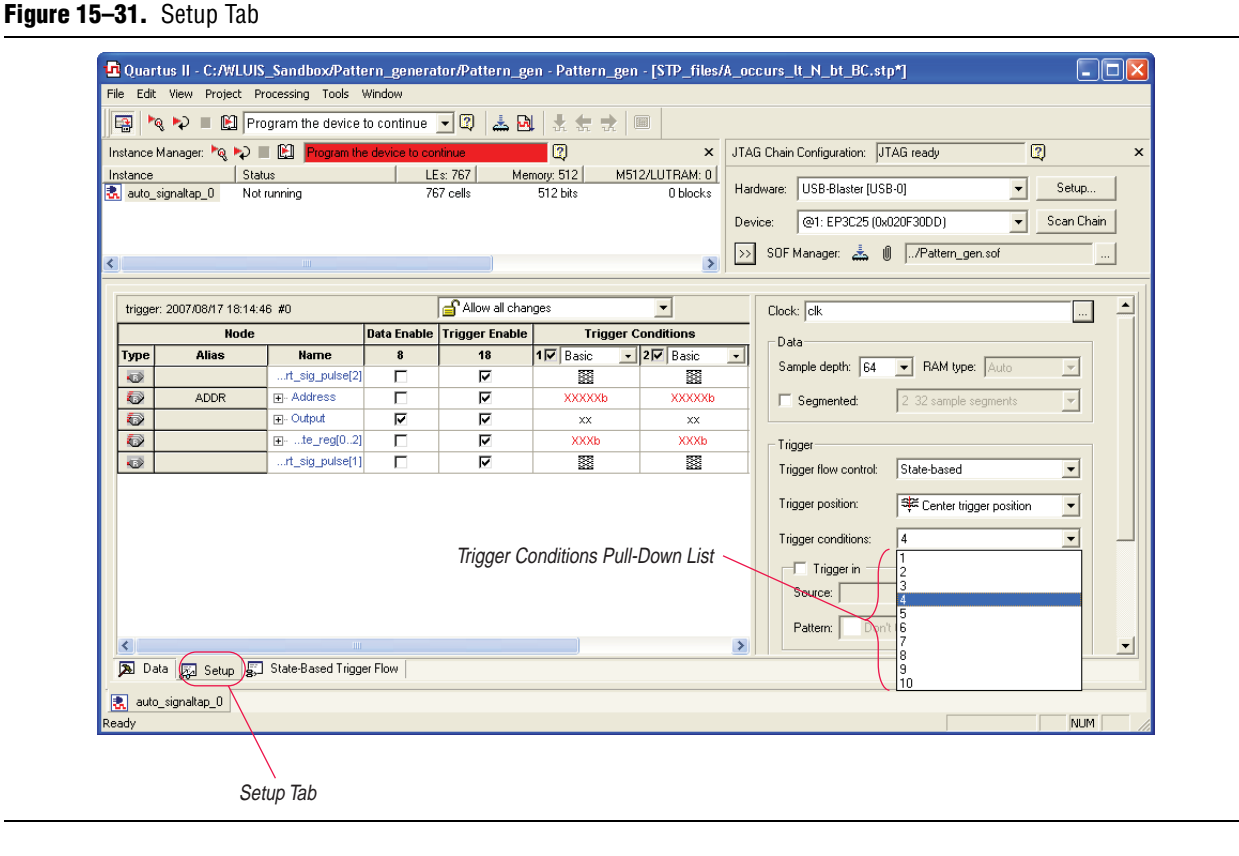

## <span id="page-1753-0"></span>**Custom State-Based Triggering**

Custom State-based triggering gives you the most control of triggering condition arrangement. This flow gives you the ability to describe the relationship between triggering conditions precisely, using an intuitive GUI and the SignalTap II Trigger Flow Description Language, a simple description language based upon conditional expressions. Tooltips within the custom triggering flow GUI allow you to describe your desired flow quickly. The custom State-based triggering flow allows for more efficient use of the space available in the acquisition buffer because only specific samples of interest are captured.

[Figure 15–32](#page-1754-0) illustrates the custom State-based triggering flow. Events that trigger the acquisition buffer are organized by a user-defined state diagram. All actions performed by the acquisition buffer are captured by the states and all transition conditions between the states are defined by the conditional expressions that you specify within each state.

<span id="page-1754-0"></span>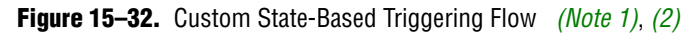

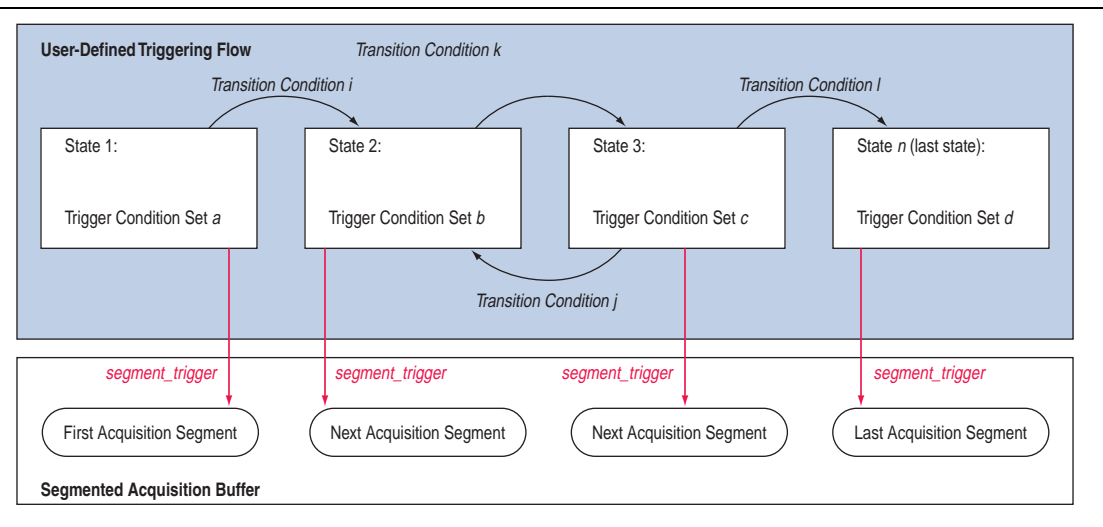

### **Notes to [Figure 15–32](#page-1754-0):**

- <span id="page-1754-1"></span>(1) You are allowed up to 20 different states.
- <span id="page-1754-2"></span>(2) An external trigger input, if defined, is evaluated before any conditions in the custom State-based triggering flow are evaluated. For more information, refer to ["Using External Triggers" on page 15–51.](#page-1766-0)

Each state allows you to define a set of conditional expressions. Each conditional expression is a Boolean expression dependent on a combination of triggering conditions (configured within the **Setup** tab), counters, and status flags. Counters and status flags are resources provided by the SignalTap II custom-based triggering flow.

Within each conditional expression you define a set of actions. Actions include triggering the acquisition buffer to stop capture, a modification to either a counter or status flag, or a state transition.

Trigger actions can apply to either a single segment of a segmented acquisition buffer or to the entire non-segmented acquisition buffer. Each trigger action provides you with an optional count that specifies the number of samples to be captured before stopping acquisition of the current segment. The count argument allows you to control the amount of data captured precisely before and after triggering event.

Resource manipulation actions allow you to increment and decrement counters or set and clear status flags. The counter and status flag resources are used as optional inputs in conditional expressions. Counters and status flags are useful for counting the number of occurrences of particular events and for aiding in triggering flow control.

This SignalTap II custom State-based triggering flow allows you to capture a sequence of events that may not necessarily be contiguous in time; for example, capturing a communication transaction between two devices that includes a handshaking protocol containing a sequence of acknowledgements.

The **State-Based Trigger Flow** tab is the control interface for the custom state-based triggering flow. To enable this tab, on the **Trigger Flow Control** pull-down list, select **State-based**. (Note that when the **Trigger Flow Control** option is set to **Sequential**, the **State-Based Trigger Flow** tab is hidden.)

[Figure 15–33](#page-1755-0) shows the **State-Based Trigger Flow** tab.

### <span id="page-1755-0"></span>**Figure 15–33.** State-Based Trigger Flow Tab

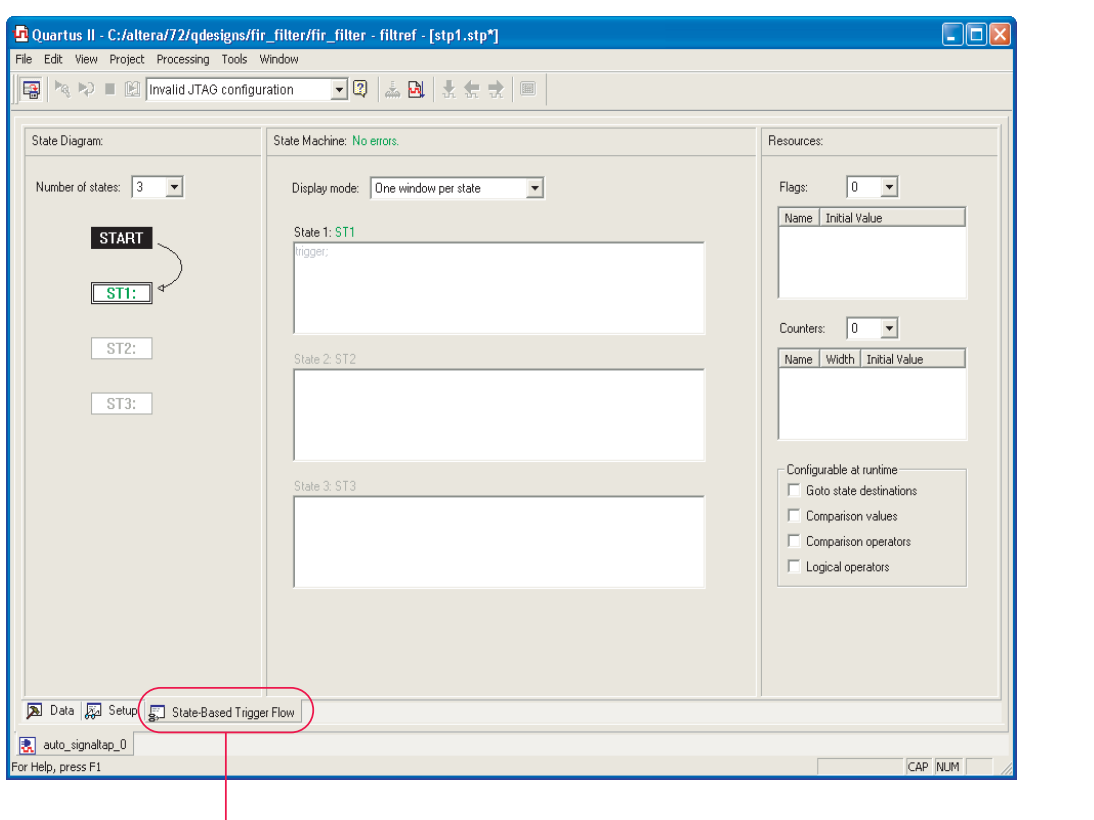

State-Based Trigger Flow Tab

The **State-Based Trigger Flow** tab is partitioned into the following three panes:

- [State Diagram Pane](#page-1755-1)
- **[Resources Pane](#page-1756-0)**
- **[State Machine Pane](#page-1755-2)**

### <span id="page-1755-1"></span>**State Diagram Pane**

The **State Diagram** pane provides a graphical overview of the triggering flow that you define. It shows the number of states available and the state transitions between all of the states. You can adjust the number of available states by using the pull-down menu above the graphical overview.

### <span id="page-1755-2"></span>**State Machine Pane**

The **State Machine** pane contains the text entry boxes where you can define the triggering flow and actions associated with each state. You can define the triggering flow using the SignalTap II Trigger Flow Description Language, a simple language based on "if-else" conditional statements. Tooltips appear when you move the mouse over the cursor, to guide command entry into the state boxes. The GUI provides a syntax check on your flow description in real-time and highlights any errors in the text flow.

 $\mathbb{I} \rightarrow \mathbb{R}$  For a full description of the SignalTap II Trigger Flow Description Language, refer to ["SignalTap II Trigger Flow Description Language" on page 15–42.](#page-1757-0) You can also refer to the Quartus II Help.

The State Machine description text boxes default to show one text box per state. You can optionally have the entire flow description shown in a single text field. This option can be useful when copying and pasting a flow description from a template or an external text editor. To toggle between one window per state, or all states in one window, select the appropriate option under **State Display mode.** 

### <span id="page-1756-0"></span>**Resources Pane**

The **Resources** pane allows you to declare Status Flags and Counters for use in the conditional expressions in the Custom Triggering Flow. Actions to decrement and increment counters or to set and clear status flags are performed within the triggering flow that you define.

You can set up to 20 counters and 20 status flags. Counter and status flags values may be initialized by right-clicking the status flag or counter name after selecting a number of them from the respective pull-down list, and selecting **Set Initial Value.** To set counter width, right-click the counter name and select **Set Width**. Counters and flag values are updated dynamically after acquisition has started to assist in debugging your trigger flow specification.

**Runtime Reconfigurability**—The **configurable at runtime** options in the **Resources** pane allows you to configure the custom-flow control options that can be changed at runtime without requiring a recompilation. [Table 15–5](#page-1756-1) contains a description of options for the State-based trigger flow that can be reconfigured at runtime.

 $\Box$  For a broader discussion about all options that can be changed without incurring a recompile refer to ["Runtime Reconfigurable Options" on page 15–63.](#page-1778-0)

| <b>Setting</b>              | <b>Description</b>                                                                                                    |
|-----------------------------|----------------------------------------------------------------------------------------------------|
| Destination of goto action  | Allows you to modify the destination of the state transition at runtime.                                                                                                    |
| <b>Comparison values</b>    | Allows comparison values in Boolean expressions to be modifiable at runtime. In addition, it<br>allows the segment_trigger and trigger action post-fill count argument to be modifiable<br>at runtime. |
| <b>Comparison operators</b> | Allows comparison operators in Boolean expressions to be modifiable at runtime.                                                                                                    |
| Logical operators           | Allows the logical operators in Boolean expressions to be modifiable at runtime.                                                                                                    |

<span id="page-1756-1"></span>**Table 15–5.** Runtime Reconfigurable Settings, State-Based Triggering Flow

You can restrict changes to your SignalTap configuration to include only the options that do not require a recompilation by using the pull-down menu above the trigger list in the **Setup** tab. The option **Allow trigger condition changes only** restricts changes to only the configuration settings that have the **configurable at runtime** set. With this option enabled, to modify Trigger Flow conditions in the **Custom Trigger Flow** tab, click the desired parameter in the text box and select a new parameter from the menu that appears.

**1 The runtime configurable settings for the Custom Trigger Flow tab are on by default.** You may get some performance advantages by disabling some of the runtime configurable options. For details about the effects of turning off the runtime modifiable options, refer to ["Performance and Resource Considerations" on](#page-1772-0)  [page 15–57.](#page-1772-0)

## <span id="page-1757-0"></span>**SignalTap II Trigger Flow Description Language**

The Trigger Flow Description Language is based on a list of conditional expressions per state to define a set of actions. Each line in [Example 15–1](#page-1757-2) shows a language format. Keywords are shown in bold**.** Non-terminals are delimited by "<>" and are further explained in the following sections. Optional arguments are delimited by "[]" ([Example 15–1](#page-1757-2)).

**1 Examples of Triggering Flow descriptions for common scenarios using the** SignalTap II Custom Triggering Flow are provided in ["Custom Triggering Flow](#page-1794-0)  [Application Examples" on page 15–79](#page-1794-0).

<span id="page-1757-2"></span>**Example 15–1.** Trigger Flow Description Language Format *[\(Note 1\)](#page-1757-1)*

```
state <State_label>:
<action_list> 
if( <Boolean_expression> )
<action_list>
[else if ( <boolean_expression> )
<action_list>] (1)
[else
<action_list>]
```
### **Note to [Example 15–1:](#page-1757-2)**

```
(1) Multiple else if conditions are allowed.
```
The priority for evaluation of conditional statements is assigned from top to bottom. The <*boolean\_expression*> in an if statement can contain a single event, or it can contain multiple event conditions. The action\_list embedded within an if or an else if clause must be delimited by the begin and end tokens when the action list contains multiple statements. When the boolean expression is evaluated TRUE, the logic analyzer analyzes all of the commands in the action list concurrently. The possible actions include:

- Triggering the acquisition buffer
- Manipulating a counter or status flag resource
- Defining a state transition

## **State Labels**

State labels are identifiers that can be used in the action goto**.** 

state <*state\_label*>: begins the description of the actions evaluated when this state is reached.

The description of a state ends with the beginning of another state or the end of the whole trigger flow description.

### **Boolean\_expression**

Boolean\_expression is a collection of logical operators, relational operators, and their operands that evaluate into a Boolean result. Depending on the operator, the operand can be a reference to a trigger condition, a counter and a register, or a numeric value. Within an expression, parentheses can be used to group a set of operands.

**Logical operators** accept any boolean expression as an operand. The supported logical operators are shown in [Table 15–6.](#page-1758-0)

<span id="page-1758-0"></span>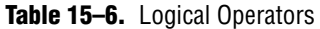

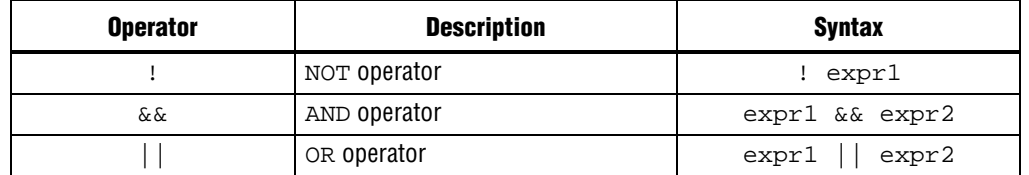

**Relational operators** are performed on counters or status flags. The comparison value—the right operator—must be a numerical value. The supported relational operators are shown in [Table 15–7.](#page-1758-1)

<span id="page-1758-1"></span>**Table 15–7.** Relational Operators

| <b>Operator</b> | <b>Description</b>       | Syntax (Note 1)(2)                                               |
|-----------------|--------------------------|------------------------------------------------------------------|
| $\geq$          | Greater than             | <identifier> &gt; <numerical value=""></numerical></identifier>  |
| $>=$            | Greater than or Equal to | <identifier> &gt;= <numerical value=""></numerical></identifier> |
| $=$ $=$         | Equals                   | <identifier> == <numerical value=""></numerical></identifier>    |
| $! =$           | Does not equal           | <identifier> != <numerical value=""></numerical></identifier>    |
| $\leq$ $=$      | Less than or equal to    | <identifier> &lt;= <numerical value=""></numerical></identifier> |
| $\,<\,$         | Less than                | <identifier> &lt; <numerical value=""></numerical></identifier>  |

**Notes to [Table 15–7:](#page-1758-1)**

<span id="page-1758-2"></span>(1) <*identifier*> indicates a counter or status flag.

<span id="page-1758-3"></span>(2) <*numerical\_value*> indicates an integer.

## **Action\_list**

**Action\_list** is a list of actions that can be performed when a state is reached and a condition is also satisfied. If more than one action is specified, they must be enclosed by begin and end. The actions can be categorized as resource manipulation actions, buffer control actions, and state transition actions. Each action is terminated by a semicolon  $(i)$ .

## **Resource Manipulation Action**

The resources used in the trigger flow description can be either counters or status flags. [Table 15–8](#page-1758-4) shows the description and syntax of each action.

<span id="page-1758-4"></span>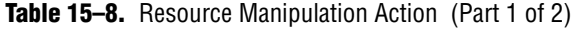

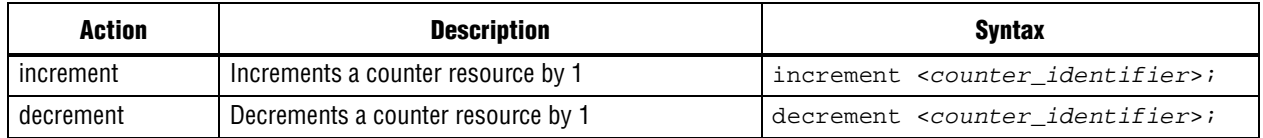

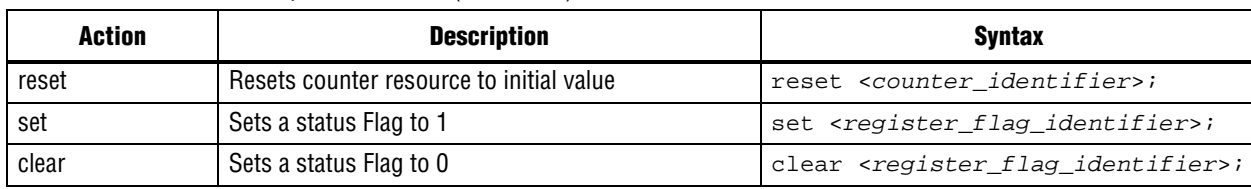

### **Table 15–8.** Resource Manipulation Action (Part 2 of 2)

## **Buffer Control Action**

Buffer control actions specify an action to control the acquisition buffer. [Table 15–9](#page-1759-0) shows the description and syntax of each action.

<span id="page-1759-0"></span>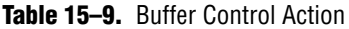

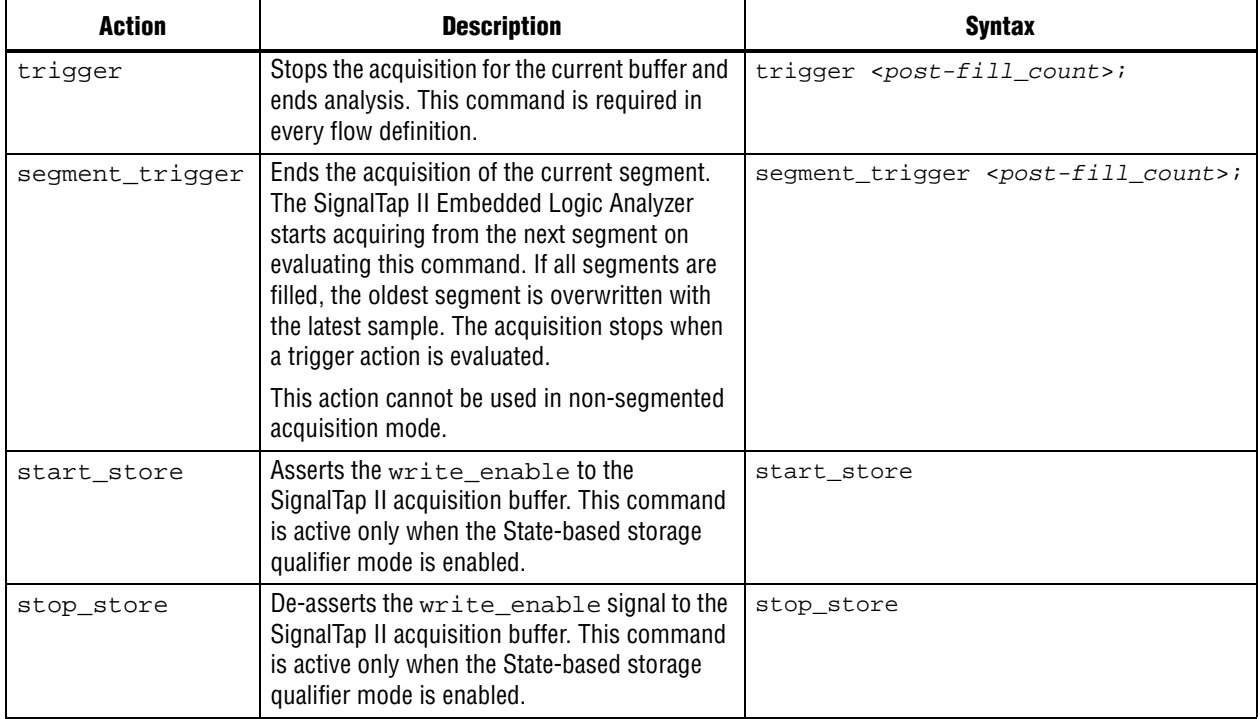

Both trigger and segment\_trigger actions accept an optional post-fill count argument. If provided, the current acquisition acquires the number of samples provided by post-fill count and then stops acquisition. If no post-count value is specified, the trigger position for the affected buffer defaults to the trigger position specified in the **Setup** tab.

 $\mathbb{I}$  In the case of segment\_trigger, acquisition of the current buffer stops immediately if a subsequent triggering action is issued in the next state, regardless of whether or not the post-fill count has been satisfied for the current buffer. The remaining unfilled post-count acquisitions in the current buffer are discarded and displayed as grayed-out samples in the data window.

### **State Transition Action**

The State Transition action specifies the next state in the custom state control flow. It is specified by the goto command. The syntax is as follows:

goto <*state\_label*>;

### **Using the State-Based Storage Qualifier Feature**

When you select State-based for the storage qualifier type, the start\_store and stop\_store actions are enabled in the State-based trigger flow. These commands, when used in conjunction with the expressions of the State-based trigger flow, give you maximum flexibility to control data written into the acquisition buffer.

```
1 The start_store and stop_store commands can only be applied to a
     non-segmented buffer.
```
The start\_store and stop\_store commands function similar to the start and stop conditions when using the **start**/**stop** storage qualifier mode conditions. If storage qualification is enabled, the start\_store command must be issued for SignalTap II to write data into the acquisition buffer. No data is acquired until the start\_store command is performed. Also, a trigger command must be included as part of the trigger flow description. The trigger command is necessary to complete the acquisition and display the results on the waveform display.

The following examples illustrate the behavior of the State-based trigger flow with the storage qualification commands.

[Figure 15–34](#page-1760-0) shows a hypothetical scenario with three trigger conditions that happen at different points in time after the run analysis button is pushed. The trigger flow description in [Example 15–2,](#page-1760-1) when applied to the scenario shown in [Figure 15–34,](#page-1760-0) illustrates the functionality of the storage qualification feature for the state-based trigger flow.

<span id="page-1760-1"></span>**Example 15–2.** Trigger Flow Description 1

```
State 1: ST1:
if ( condition1 )
   start_store;
else if ( condition2 )
  trigger value;
else if ( condition3 )
   stop_store;
```
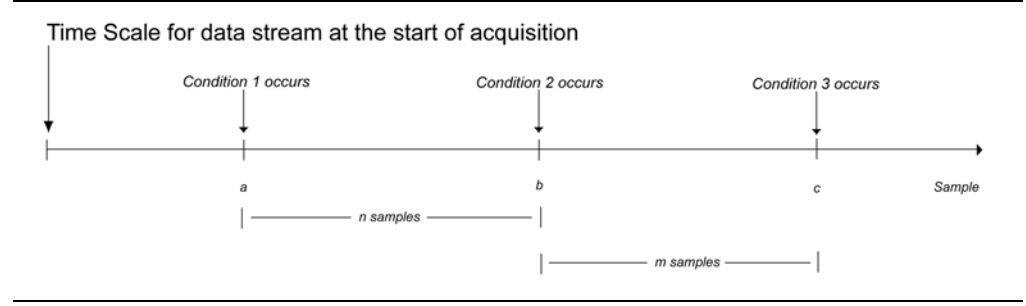

<span id="page-1760-0"></span>**Figure 15–34.** Capture Scenario for Storage Qualification with the State-Based Trigger Flow

In this example, the SignalTap II Embedded Logic Analyzer does not write into the acquisition buffer until sample a, when Condition 1 occurs. Once sample b is reached, the trigger value command is evaluated. The logic analyzer continues to write into the buffer to finish the acquisition. The trigger flow specifies a stop\_store command at sample c, *m* samples after the trigger point occurs.

The logic analyzer will be able to finish the acquisition and display the contents of the waveform if it can successfully finish the post-fill acquisition samples before Condition 3 occurs. In this specific case, the capture ends if the post-fill count value is less than *m*.

If the post-fill count value specified in Trigger Flow description 1 is greater than *m* samples, the buffer pauses acquisition indefinitely, provided there is no recurrence of Condition 1 to trigger the logic analyzer to start capturing data again. The SignalTap II Embedded Logic Analyzer continues to evaluate the **stop\_store** and **start\_store** commands even after the **trigger** command is evaluated. If the acquisition has paused, you can manually stop and force the acquisition to trigger by using the **Stop Analysis** button. You can use counter values, flags, and the State diagram to help you gauge the execution of the trigger flow. The counter values, flags, and the current state are updated in real-time during a data acquisition.

[Figure 15–35](#page-1761-0) and [Figure 15–36](#page-1762-0) show a real data acquisition of the scenario described in [Figure 15–33](#page-1755-0). [Figure 15–35](#page-1761-0) illustrates a scenario where the data capture finishes successfully. It uses a buffer with a sample depth of  $64$ ,  $m = n = 10$ , and the post-fill count value = 5. [Figure 15–36](#page-1762-0) illustrates a scenario where the logic analyzer pauses indefinitely even after a trigger condition occurs due to a stop\_store condition. This scenario uses a sample depth of 64, with  $m = n = 10$  and post-fill count = 15.

<span id="page-1761-0"></span>**Figure 15–35.** Storage Qualification with Post-Fill Count Value Less than *m* (Acquisition successfully completes)

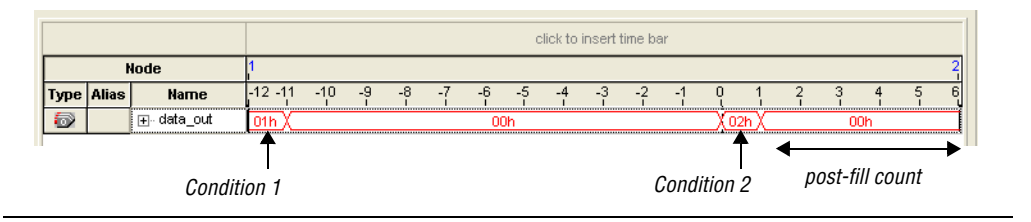

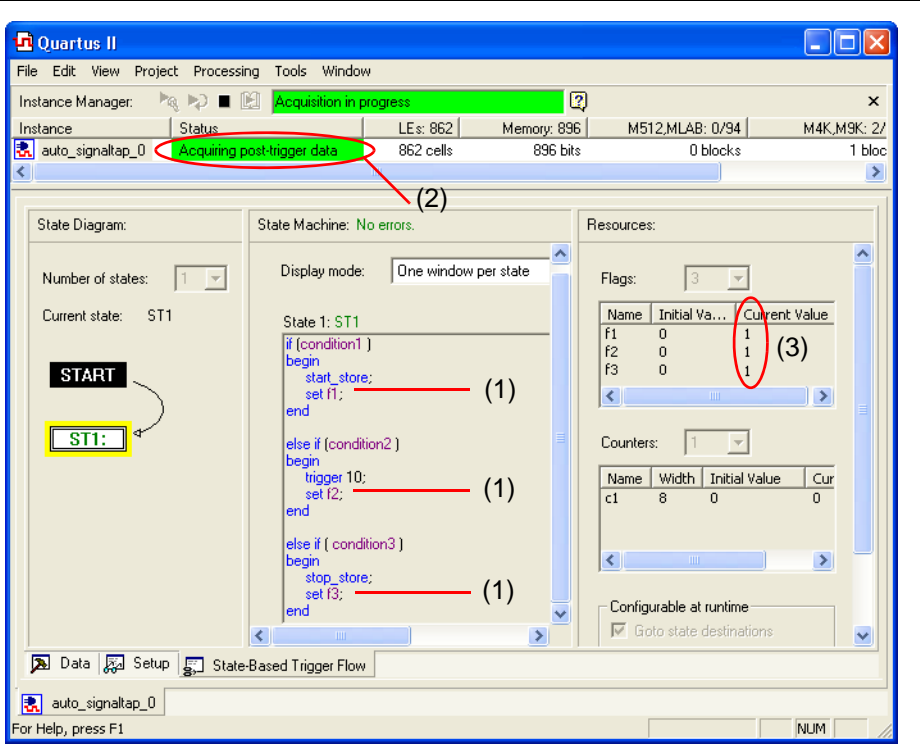

<span id="page-1762-0"></span>**Figure 15–36.** Storage Qualification with Post-Fill Count Value Greater than *m* (Acquisition indefinitely paused)

#### Waveform after forcing the analysis to stop

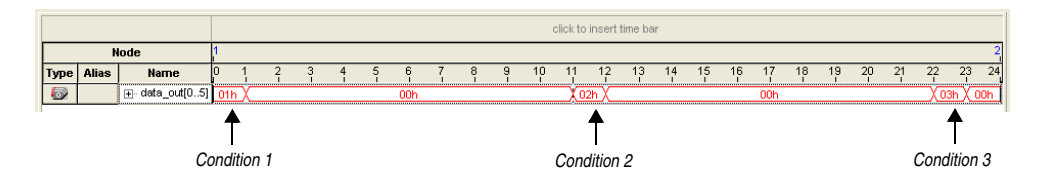

(1) Flags added to trigger flow description to help gauge the execution during runtime. (2), (3) Status bar and current value fields update during an acquisition to provide real time status of the data acquisition.

The combination of using counters, Boolean and relational operators in conjunction with the start\_store and stop\_store commands can give a clock-cycle level of resolution to controlling the samples that get written into the acquisition buffer. [Example 15–3](#page-1763-1) shows a trigger flow description that skips three clock cycles of samples after hitting condition 1. [Figure 15–37](#page-1763-2) shows the data transaction on a continuous capture and [Figure 15–39](#page-1765-0) shows the data capture with the Trigger flow description in [Example 15–3](#page-1763-1) applied.

<span id="page-1763-1"></span>**Example 15–3.** Trigger Flow Description 2

```
State 1: ST1
start_store
if ( condition1 )
begin
  stop_store;
   goto ST2;
end
State 2: ST2
if (c1 < 3)increment cl; //skip three clock cycles; cl initialized to 0
else if (cl == 3)begin
   start_store; //start_store necessary to enable writing to finish 
               //acquisition
   trigger;
end
```
### <span id="page-1763-2"></span>**Figure 15–37.** Continuous Capture of Data Transaction for Example 2

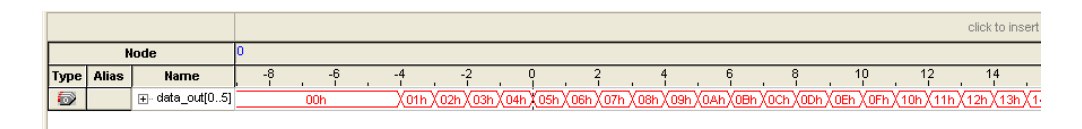

**Figure 15–38.** Capture of Data Transaction with Trigger Flow Description Applied

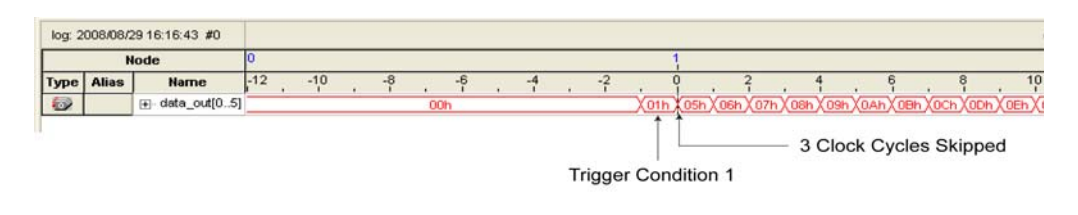

## <span id="page-1763-0"></span>**Specifying the Trigger Position**

The SignalTap II Embedded Logic Analyzer allows you to specify the amount of data that is acquired before and after a trigger event. You can set the trigger position independently between a Runtime and Power-Up Trigger. Select the desired ratio of pre-trigger data to post-trigger data by choosing one of the following ratios:

- **Pre**—This selection saves signal activity that occurred after the trigger (12% pre-trigger, 88% post-trigger).
- **Center—This selection saves 50% pre-trigger and 50% post-trigger data.**
- **Post**—This selection saves signal activity that occurred before the trigger (88% pre-trigger, 12% post-trigger).

These pre-defined ratios apply to both non-segmented buffers and segmented buffers.
If you use the custom-state based triggering flow, you can specify a custom trigger position. The segment\_trigger and trigger actions accept a post-fill count argument. The post-fill count specifies the number of samples to capture before stopping data acquisition for the non-segmented buffer or a data segment when using the trigger and segment\_trigger commands, respectively. When the captured data is displayed in the SignalTap II data window, the trigger position appears as the number of post-count samples from the end of the acquisition segment or buffer. Refer to [Equation 15–1:](#page-1764-0)

#### <span id="page-1764-0"></span>**Equation 15–1.**

Sample Number of Trigger Position  $= (N -$  Post-Fill Count)

In this case, *N* is the sample depth of either the acquisition segment or non-segmented buffer.

For segmented buffers, the acquisition segments that have a post-count argument defined use the post-count setting. Segments that do not have a post-count setting default to the trigger position ratios defined in the **Setup** tab.

For more details about the custom State-based triggering flow, refer to ["Custom](#page-1753-0)  [State-Based Triggering" on page 15–38](#page-1753-0) and ["Custom State-Based Triggering" on](#page-1753-0)  [page 15–38.](#page-1753-0)

### **Creating a Power-Up Trigger**

Typically, the SignalTap II Embedded Logic Analyzer is used to trigger on events that occur during normal device operation. You start an analysis manually once the target device is fully powered on and the device's JTAG connection is available. However, there may be cases when you would like to capture trigger events that occur during device initialization, immediately after the FPGA is powered on or reset. With the SignalTap II Power-Up Trigger feature, you arm the SignalTap II Embedded Logic Analyzer and capture data immediately after device programming.

#### **Enabling a Power-Up Trigger**

You can add a different Power-Up Trigger to each logic analyzer instance in the SignalTap II Instance Manager. To enable the Power-Up Trigger for a logic analyzer instance, right-click the instance and click **Enable Power-Up Trigger**, or select the instance, and on the **Edit** menu, click **Enable Power-Up Trigger**. To disable a Power-Up Trigger, click **Disable Power-Up Trigger** in the same locations. Power-Up Trigger is shown as a child instance below the name of the selected instance with the default trigger conditions set in the node list. [Figure 15–39](#page-1765-0) shows the SignalTap II Editor when Power-Up Trigger is enabled.

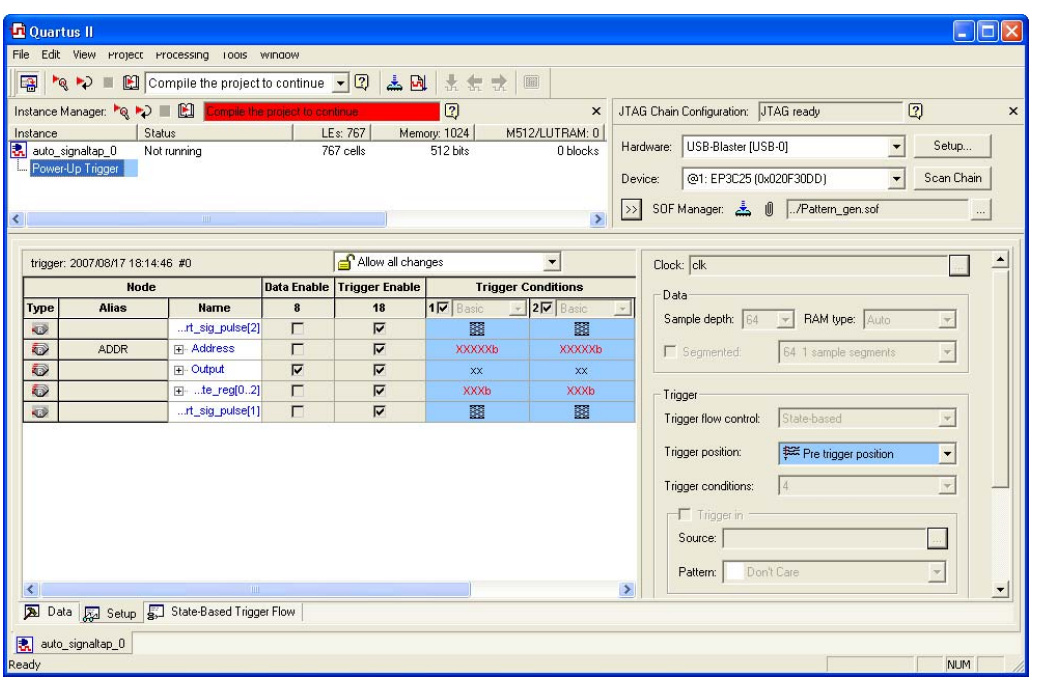

<span id="page-1765-0"></span>**Figure 15–39.** SignalTap II Editor with Power-Up Trigger Enabled

### **Managing and Configuring Power-Up and Runtime Trigger Conditions**

When the Power-Up Trigger is enabled for a logic analyzer instance, you can create basic and advanced trigger conditions for it in the same way you do with the regular trigger, also called the Run-Time Trigger. Power-Up Trigger conditions that you can adjust are color coded light blue, while Run-Time Trigger conditions remain white. Since each instance now has two sets of trigger conditions—the Power-Up Trigger and the Run-Time Trigger—you can differentiate between the two with color coding. To switch between the trigger conditions of the Power-Up Trigger and the Run-Time Trigger, double-click the instance name or the Power-Up Trigger name in the Instance Manager.

You cannot make changes to Power-Up Trigger conditions that would normally require a full recompile with Runtime Trigger conditions, such as adding signals, deleting signals, or changing between basic and advanced triggers. For these changes to be applied to the Power-Up Trigger conditions, first make the changes using the Runtime Trigger conditions.

**1 Any change made to the Power-Up Trigger conditions requires that the SignalTap II** Embedded Logic Analyzer be recompiled, even if a similar change to the Runtime Trigger conditions does not require a recompilation.

While creating or making changes to the trigger conditions for the Run-Time Trigger or the Power-Up Trigger, you may want to copy these conditions to the other trigger. This enables you to look for the same trigger during both power-up and runtime. To do this, right-click the instance name or the Power-Up Trigger name in the Instance Manager and click **Duplicate Trigger**, or select the instance name or the Power-Up Trigger name and on the **Edit** menu, click **Duplicate Trigger**.

For information about running the SignalTap II Embedded Logic Analyzer instance with a Power-Up Trigger enabled, refer to "Running with a Power-Up Trigger" on [page 15–62.](#page-1777-0)

### **Using External Triggers**

You can create a trigger input that allows you to trigger the SignalTap II Embedded Logic Analyzer from an external source. The external trigger input behaves like trigger condition 1. It is evaluated and must be TRUE before any other configured trigger conditions are evaluated. The analyzer can also supply a signal to trigger external devices or other SignalTap II instances. These features allow you to synchronize external logic analysis equipment with the internal logic analyzer. Power-Up Triggers can use the external triggers feature, but they must use the same source or target signal as their associated Run-Time Trigger.

#### **Trigger In**

To use Trigger In, perform the following steps:

- 1. In the SignalTap II Editor, click the **Setup** tab.
- 2. If a Power-Up Trigger is enabled, ensure you are viewing the Runtime Trigger conditions.
- 3. In the **Signal Configuration** pane, turn on **Trigger In**.
- 4. In the **Pattern** list, select the condition you want to act as your trigger event. You can set this separately for Runtime or Power-Up Trigger.
- 5. Click Browse next to the **Source** field in the **Trigger In** pane ([Figure 15–41 on](#page-1768-0)  [page 15–53\)](#page-1768-0). The **Node Finde**r dialog box appears.
- 6. In the **Node Finder** dialog box, select the signal (either an input pin or an internal signal) that you want to drive the Trigger In source and click **OK**.

If you type a new signal name in the **Source** field, you create a new node that you can assign to an input pin in the Pin Planner or Assignment editor. If you leave the **Source** field blank, a default name is entered in the form auto\_stp\_trigger\_in\_<*SignalTap instance number*>.

#### **Trigger Out**

To use Trigger Out, perform the following steps:

- 1. In the SignalTap II Editor, click the **Setup** tab.
- 2. If a Power-Up trigger is enabled, ensure you are viewing the Runtime Trigger conditions.
- 3. To signify that the trigger event is occurring, in the **Signal Configuration** pane, turn on **Trigger Out** (refer to [Figure 15–40 on page 15–52\)](#page-1767-0).
- 4. In the **Level** list, select the condition you want. You can set this separately for a Run-Time or a Power-Up Trigger.

5. Type a new signal name in the **Target** field. A new node name is created that you must assign to an output pin in the Pin Planner or Assignment Editor.

If you leave the **Target** field blank, a default name is entered in the form auto\_stp\_trigger\_out\_<*SignalTap instance number*>. When the logic analyzer triggers, a signal at the level you indicated is output on the pin you assigned to the new node.

### **Using the Trigger Out of One Analyzer as the Trigger In of Another Analyzer**

An advanced feature of the SignalTap II Embedded Logic Analyzer is the ability to use the Trigger Out of one analyzer as the Trigger In to another analyzer. This feature allows you to synchronize and debug events that occur across multiple clock domains.

To perform this operation, first enable the **Trigger Out** of the source logic analyzer instance. On the Trigger Out **Target** list, select the targeted logic analyzer instance. For example, if the instance named auto\_signaltap\_0 should trigger auto\_signaltap\_1, select auto\_signaltap\_1|trigger\_in from the list [\(Figure 15–40](#page-1767-0)).

<span id="page-1767-0"></span>**Figure 15–40.** Configuring the Trigger Out Signal

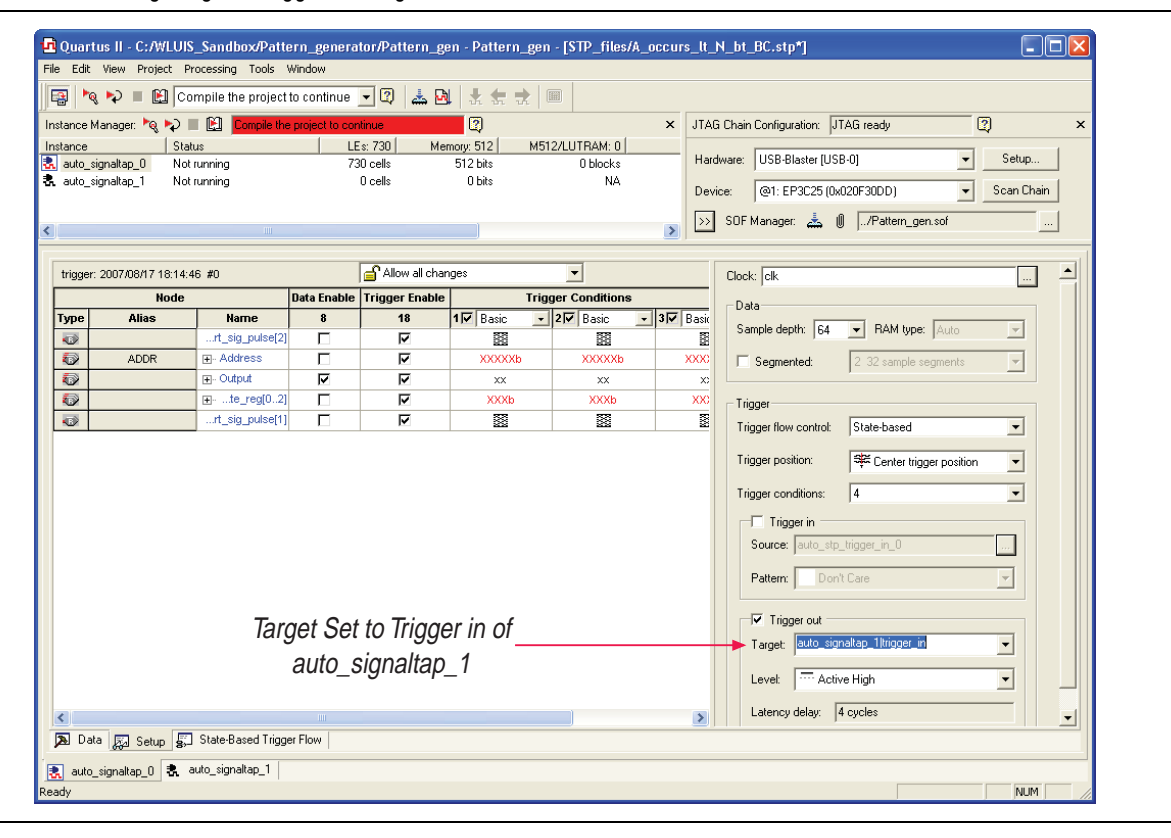

This automatically enables the Trigger In of the targeted logic analyzer instance and fills in the Trigger In **Source** field with the Trigger Out signal from the source logic analyzer instance. In this example, auto\_signaltap\_0 is targeting auto\_signaltap\_1. The Trigger In Source field of auto\_signaltap\_1 is automatically filled in with auto\_signaltap\_0 | trigger\_out (Figure 15-41).

<span id="page-1768-0"></span>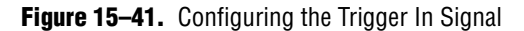

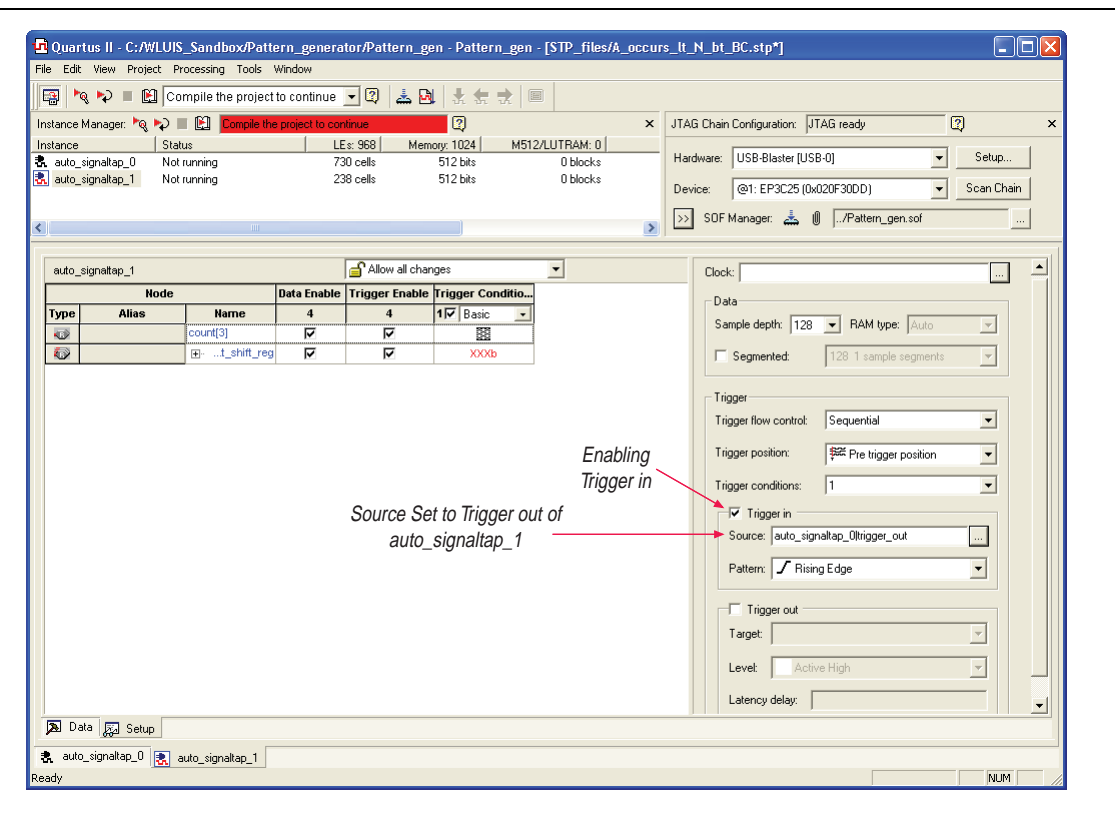

## **Compile the Design**

When you add an **.stp** file to your project, the SignalTap II Embedded Logic Analyzer becomes part of your design. You must compile your project to incorporate the SignalTap II logic and enable the JTAG connection that is used to control the logic analyzer. When you are debugging with a traditional external logic analyzer, it is often necessary to make changes to the signals monitored as well as the trigger conditions. Because these adjustments often translate into recompilation time when using the SignalTap II Embedded Logic Analyzer, use the SignalTap II Embedded Logic Analyzer feature along with incremental compilation in the Quartus II software to reduce time spent recompiling.

### **Faster Compilations with Quartus II Incremental Compilation**

To use incremental compilation with the SignalTap II Embedded Logic Analyzer, perform the following steps:

- 1. Enable **Full Incremental Compilation** for your design.
- 2. Assign design partitions.
- 3. Set partitions to the proper preservation levels.
- 4. Enable **SignalTap** for your design.
- 5. Add signals to **SignalTap** using the appropriate netlist filter in the node finder (either SignalTap II: pre-synthesis or SignalTap II: post-fitting).

When you compile your design with an **.stp** file, the sld\_signaltap and sld\_hub entities are automatically added to the compilation hierarchy. These two entities are the main components of the SignalTap II Embedded Logic Analyzer, providing the trigger logic and JTAG interface required for operation.

Incremental compilation enables you to preserve the synthesis and fitting results of your original design and add the SignalTap II Embedded Logic Analyzer to your design without recompiling your original source code. This feature is also useful when you want to modify the configuration of the **.stp** file. For example, you can modify the buffer sample depth or memory type without performing a full compilation after the change is made. Only the SignalTap II Embedded Logic Analyzer, configured as its own design partition, must be recompiled to reflect the changes.

To use incremental compilation, first enable **Full Incremental Compilation** for your design if it is not already enabled, assign design partitions if necessary, and set the design partitions to the correct preservation levels. Incremental compilation is the default setting for new projects in the Quartus II software, so you can establish design partitions immediately in a new project. However, it is not necessary to create any design partitions to use the SignalTap II incremental compilation feature. When your design is set up to use full incremental compilation, the SignalTap II Embedded Logic Analyzer acts as its own separate design partition. You can begin taking advantage of incremental compilation by using the **SignalTap II: post-fitting filter** in the Node Finder to add signals for logic analysis.

#### **Enabling Incremental Compilation for Your Design**

To enable incremental compilation if it is not already enabled, perform the following steps:

- 1. On the Assignments menu, click the **Design Partitions** window.
- 2. In the **Incremental Compilation** list, select **Full Incremental Compilation**.
- 3. Create user-defined partitions if desired and set the Netlist Type to **Post-fit** for all partitions.
	- 1 The netlist type for the top-level partition defaults to **source**. To take advantage of incremental compilation, set the Netlist types for the partitions you wish to tap as **Post-fit**.
- 4. On the Processing menu, click **Start Compilation**, or, on the toolbar, click **Start Compilation**.

Your project is fully compiled the first time, establishing the design partitions you have created. When enabled for your design, the SignalTap II Embedded Logic Analyzer is always a separate partition. After the first compilation, you can use the SignalTap II Embedded Logic Analyzer to analyze signals from the post-fit netlist. If your partitions are set correctly, subsequent compilations due to SignalTap II settings are able to take advantage of the shorter compilation times.

#### For more information about configuring and performing incremental compilation, refer to the *[Quartus II Incremental Compilation for Hierarchical and Team-Based Design](http://www.altera.com/literature/hb/qts/qts_qii51015.pdf)* chapter in volume 1 of the *Quartus II Handbook*.

<span id="page-1770-0"></span>The SignalTap II Embedded Logic Analyzer is automatically configured to work with the incremental compilation flow. For all signals that you want to connect to the SignalTap II Embedded Logic Analyzer from the post-fit netlist, set the netlist type of the partition containing the desired signals to **Post-Fit** or **Post-Fit (Strict)** with a Fitter Preservation Level of **Placement and Routing** using the Design Partitions window. Use the **SignalTap II: post-fitting filter** in the **Node Finder** to add the signals of interest to your SignalTap II configuration file. If you want to add signals from the pre-synthesis netlist, set the netlist type to **Source File** and use the **SignalTap II: pre-synthesis filter** in the **Node Finder**. Do not use the netlist type **Post-Synthesis** with the SignalTap II Embedded Logic Analyzer.

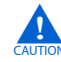

Be sure to conform to the following guidelines when using post-fit and pre-synthesis nodes:

- Read all incremental compilation guidelines to ensure the proper partition of a project.
- To speed compile time, use only post-fit nodes for partitions set to preservation-level post-fit.
- Do not mix pre-synthesis and post-fit nodes in any partition. If you must tap pre-synthesis nodes for a particular partition, make all tapped nodes in that partition pre-synthesis nodes and change the netlist type to **source** in the design partitions window.

Node names may be different between a pre-synthesis netlist and a post-fit netlist. In general, registers and user input signals share common names between the two netlists. During compilation, certain optimizations change the names of combinational signals in your RTL. If the type of node name chosen does not match the netlist type, the compiler may not be able to find the signal to connect to your SignalTap II Embedded Logic Analyzer instance for analysis. The compiler issues a critical warning to alert you of this scenario. The signal that is not connected is tied to ground in the **SignalTap II data** tab.

If you do use incremental compile flow with the SignalTap II Embedded Logic Analyzer and source file changes are necessary, be aware that you may have to remove compiler-generated post-fit net names. Source code changes force the affected partition to go through resynthesis. During synthesis, the compiler cannot find compiler-generated net names from a previous compilation.

 $\mathbb{I}$  Altera recommends using only registered and user-input signals as debugging taps in your **.stp** file whenever possible.

Both registered and user-supplied input signals share common node names in the pre-synthesis and post-fit netlist. As a result, using only registered and user-supplied input signals in your **.stp** file limits the changes you need to make to your SignalTap configuration.

You can check the nodes that are connected to each SignalTap II instance using the In-System Debugging compilation reports. These reports list each node name you selected to connect to a SignalTap II instance, the netlist type used for the particular connection, and the actual node name used after compilation. If incremental compile is turned off, the In-System Debugging reports are located in the Analysis & Synthesis folder. If incremental compile is turned on, this report is located in the Partition Merge folder. [Figure 15–42](#page-1771-1) shows an example of an In-System Debugging compilation report for a design using incremental compilation.

<span id="page-1771-1"></span>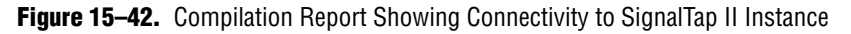

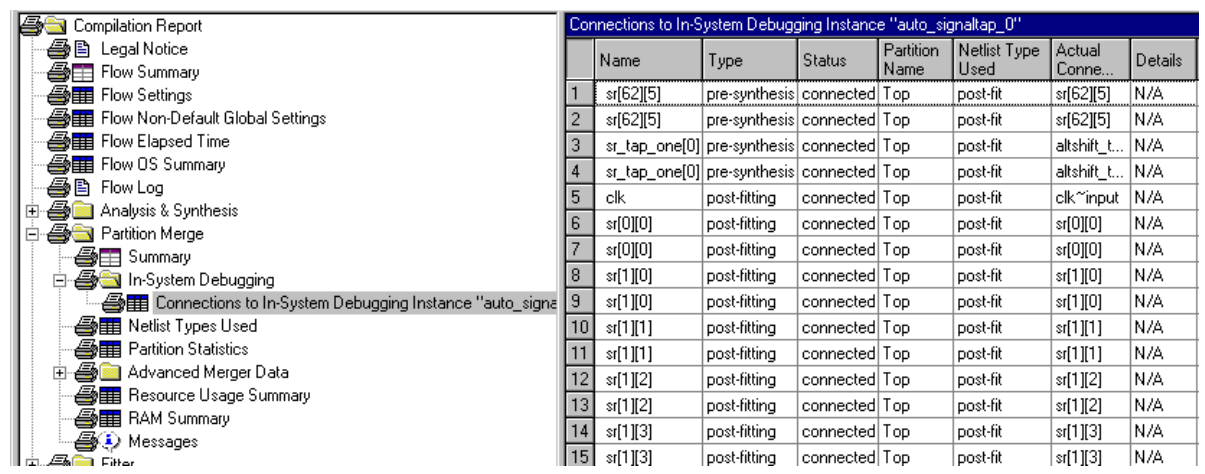

To verify that your original design was not modified, examine the messages in the **Partition Merge** section of the Compilation Report. [Figure 15–43](#page-1771-0) shows an example of the messages displayed.

<span id="page-1771-0"></span>**Figure 15–43.** Compilation Report Messages

|                                                            | Cuartus II - C:/altera/72/qdesigns/fir_filter/fir_filter - filtref                                                             |  |                                                                                                    |              |                                                                                                |       |                                                                                                    |                       |  |  |  |
|------------------------------------------------------------|----------------------------------------------------------------------------------------------------|--|----------------------------------------------------------------------------------------------------|--------------|------------------------------------------------------------------------------------------------|-------|----------------------------------------------------------------------------------------------------|-----------------------|--|--|--|
| Edit View Project Assignments Processing Tools Window Help |                                                                                                    |  |                                                                                                    |              |                                                                                                |       |                                                                                                    |                       |  |  |  |
|                                                            | $\mathbf{B} \cup \mathbf{B}$ $\mathbf{B} \cup \mathbf{B}$ and $\mathbf{B} \cup \mathbf{B}$ .<br>D                              |  |                                                                                                    |              |                                                                                                |       |                                                                                                    |                       |  |  |  |
|                                                            | Type<br>Message                                                                                                    |  |                                                                                                    |              |                                                                                                |       |                                                                                                    |                       |  |  |  |
|                                                            | Ŵ<br>$\begin{array}{c} \boxed{\pm} \end{array}$<br>Info: Quartus II Analysis & Synthesis was successful. 0 errors, 14 warnings |  |                                                                                                    |              |                                                                                                |       |                                                                                                    |                       |  |  |  |
|                                                            | $\overline{\mathbf{t}}$<br>Φ                                                                                                   |  | Info: Running Quartus II Partition Merge                                                                                                    |              |                                                                                                |       |                                                                                                    |                       |  |  |  |
|                                                            | ъ                                                                                                    |  |                                                                                                    |              |                                                                                                |       | Info: Command: quartus cdb --read settings files=off --write settings files=off fir filter -c filtref --merge=on |                       |  |  |  |
|                                                            |                                                                                                    |  | Info: Using previously generated Fitter netlist for partition "Top"                                                                                |              |                                                                                                |       |                                                                                                    |                       |  |  |  |
|                                                            | eee                                                                                                    |  | Info: Using synthesis netlist for partition "sld signaltap: auto signaltap 1"                                                                      |              |                                                                                                |       |                                                                                                    |                       |  |  |  |
|                                                            |                                                                                                    |  | Info: Using synthesis netlist for partition "sld_signaltap:auto_signaltap_0"<br>Info: Using synthesis netlist for partition "sld hub:sld hub inst" |              |                                                                                                |       |                                                                                                    |                       |  |  |  |
|                                                            |                                                                                                    |  | Info: Netlist merging resolved 4 partition(s) out of the 4 partition(s) found                                                                      |              |                                                                                                |       |                                                                                                    |                       |  |  |  |
|                                                            | $\overline{+}$                                                                                                    |  |                                                                                                    |              | Info: Found 18 I/O atom(s) with illegal connectivity or that do not connect to top-level pins. |       |                                                                                                    |                       |  |  |  |
|                                                            |                                                                                                    |  |                                                                                                    |              |                                                                                                |       |                                                                                                    |                       |  |  |  |
| 7ğ                                                         |                                                                                                    |  | System (16) $\lambda$ Processing (178) $\lambda$ Extra Info $\lambda$ Info (155) $\lambda$ Warning (19) $\lambda$ Critical Warning (4)             |              | $\lambda$ Error $\lambda$ Suppressed [6] $\lambda$ Flag $\lambda$                              |       |                                                                                                    |                       |  |  |  |
|                                                            | Message: 203 of 412<br><b>A</b> → Location:<br>Locate                                                                          |  |                                                                                                    |              |                                                                                                |       |                                                                                                    |                       |  |  |  |
|                                                            | Partition Name                                                                                                    |  | Compilation Hierarchy Path                                                                                                    | Netlist Type | <b>Fitter Preservation Level</b>                                                               | Color | Post-Synthesis Netlist Status                                                                                    | Post-Fit Netlist Stat |  |  |  |
|                                                            | <b>Pa</b> Design Partitions<br>Design Partition<br>∩ < <new>&gt;</new>                                                         |  |                                                                                                    |              |                                                                                                |       |                                                                                                    |                       |  |  |  |
|                                                            |                                                                                                    |  |                                                                                                    |              |                                                                                                |       |                                                                                                    |                       |  |  |  |
|                                                            | ∙⊟ ⊺op                                                                                                    |  | filtref                                                                                                    | Post-Fit     | Placement and Routing                                                                          |       | 14:08:37 Aug 08, 2007                                                                                            | 10:32:57 Aug 09,      |  |  |  |
|                                                            | ∢<br>$\blacksquare$                                                                                                    |  |                                                                                                    |              |                                                                                                |       |                                                                                                    |                       |  |  |  |
|                                                            | 防⇒■→■<br>For Help, press F1<br><b>NUM</b><br>Idle                                                                              |  |                                                                                                    |              |                                                                                                |       |                                                                                                    |                       |  |  |  |

Unless you make changes to your design partitions that require recompilation, only the SignalTap II design partition is recompiled. If you make subsequent changes to only the **.stp** file, only the SignalTap II design partition must be recompiled, reducing your recompilation time.

## **Preventing Changes Requiring Recompilation**

You can configure the **.stp** file to prevent changes that normally require recompilation. To do this, select a lock mode from above the node list in the **Setup** tab. To lock your configuration, choose to allow only trigger condition changes, regardless of whether you use incremental compilation.

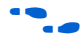

For more information about the use of lock modes, refer to the Quartus II Help.

### **Timing Preservation with the SignalTap II Embedded Logic Analyzer**

In addition to verifying functionality, timing closure is one of the most crucial processes in successfully completing a design. When you compile a project with a SignalTap II Embedded Logic Analyzer without the use of incremental compilation, you add IP to your existing design. Therefore, you can affect the existing placement, routing, and timing of your design. To minimize the effect that the SignalTap II Embedded Logic Analyzer has on your design, Altera recommends that you use incremental compilation for your project. Incremental compilation is the default setting in new designs and can be easily enabled and configured in existing designs. With the SignalTap II Embedded Logic Analyzer in its own design partition, it has little to no affect on your design.

In addition to using the incremental compilation flow for your design, you can use the following techniques to help maintain timing:

- Avoid adding critical path signals to your **.stp** file.
- Minimize the number of combinational signals you add to your **.stp** file and add registers whenever possible.
- **•** Specify an  $f_{MAX}$  constraint for each clock in your design.
- For an example of timing preservation with the SignalTap II Embedded Logic Analyzer, refer to the *[Area and Timing Optimization](http://www.altera.com/literature/hb/qts/qts_qii52005.pdf)* chapter in volume 2 of the *Quartus II Handbook*.

#### **Performance and Resource Considerations**

There is an inherent trade-off between runtime flexibility of the SignalTap II Embedded Logic Analyzer, timing performance of the SignalTap II Embedded Logic Analyzer, and resource usage. The SignalTap II Embedded Logic Analyzer allows you to select the runtime configurable parameters to balance the need for runtime flexibility, speed, and area. The default values have been chosen to provide maximum flexibility so you can reach debugging closure as quickly as possible; however, you can adjust these settings to determine whether there is a more optimal configuration for your design.

The suggestions in this section provide some tips to provide extra timing slack if you have determined that the SignalTap II logic is in your critical path, or to alleviate the resource requirements that the SignalTap II Embedded Logic Analyzer consumes if your design is resource-constrained.

If SignalTap II logic is part of your critical path, the following suggestions can help to speed up the performance of the SignalTap II Embedded Logic Analyzer:

- **Disable runtime configurable options—Certain resources are allocated to** accommodate for runtime flexibility. If you are using either advanced triggers or State-based triggering flow, disable runtime configurable parameters for a boost in  $f_{MAX}$  of the SignalTap II logic. If you are using State-based triggering flow, try disabling the **Goto state destination** option and performing a recompilation before disabling the other runtime configurable options. The **Goto state destination** option has the greatest impact on  $f_{MAX}$  as compared to the other runtime configurable options.
- **Minimize the number of signals that have Trigger Enable selected—All of the** signals that you add to the **.stp** file have Trigger Enable turned on. Turn off Trigger Enable for signals that you do not plan to use as triggers.
- **Turn on Physical Synthesis for register retiming—If** you have a large number of triggering signals enabled (greater than the number of inputs that would fit in a LAB) that fan-in to logic gate-based triggering condition, such as a basic trigger condition or a logical reduction operator in the advanced trigger tab, turn on the **Perform register retiming** option. This can help balance combinational logic across LABs.

If your design is resource constrained, the following suggestions can help to reduce the amount of logic or memory used by the SignalTap II Embedded Logic Analyzer:

- **Disable runtime configurable options—Disabling runtime configurability for** advanced trigger conditions or runtime configurable options in the State-based triggering flow results in using fewer LEs.
- **Minimize the number of segments in the acquisition buffer—You can reduce the** number of logic resources used for the SignalTap II Embedded Logic Analyzer by limiting the number of segments in your sampling buffer to only those required.
- **Disable the Data Enable for signals that are used for triggering only—By** default, both the **data enable** and **trigger enable** options are selected for all signals. Turning off the data enable option for signals used as trigger inputs only saves on memory resources used by the SignalTap II Embedded Logic Analyzer.

Because performance results are design-dependent, try these options in different combinations until you achieve the desired balance between functionality, performance, and utilization.

f For more information about area and timing optimization, refer the *[Area and Timing](http://www.altera.com/literature/hb/qts/qts_qii52005.pdf)  [Optimization](http://www.altera.com/literature/hb/qts/qts_qii52005.pdf)* chapter in volume 2 of the *Quartus II Handbook*.

# **Program the Target Device or Devices**

After your project, including the SignalTap II Embedded Logic Analyzer, is compiled, configure the FPGA target device. When you are using the SignalTap II Embedded Logic Analyzer for debugging, configure the device from the **.stp** file instead of the Quartus II Programmer. Because you configure from the **.stp** file, you can open more than one **.stp** file and program multiple devices to debug multiple designs simultaneously.

The settings in an **.stp** file must be compatible with the programming **.sof** file used to program the device. An **.stp** file is considered compatible with an **.sof** file when the settings for the logic analyzer, such as the size of the capture buffer and the signals selected for monitoring or triggering, match the way the target device will be programmed. If the files are not compatible, you can still program the device, but you cannot run or control the logic analyzer from the SignalTap II Editor.

To ensure programming compatibility, make sure to program your device with the latest **.sof** file created from the most recent compilation.

Before starting a debugging session, do not make any changes to the **.stp** file settings that would require the project to be recompiled. You can check the SignalTap II status display at the top of the Instance Manager to verify whether a change you made requires the design to be recompiled, producing a new **.sof** file. This gives you the opportunity to undo the change, so that a recompilation is not necessary. To prevent any such changes, enable lock mode in the **.stp** file.

Although the Quartus II project is not required, it is recommended. The project database contains information about the integrity of the current SignalTap II session. Without the project database, there is no way to verify that the current **.stp** file matches the **.sof** file that is downloaded to the device. If you have an **.stp** file that does not match the **.sof** file, you will see incorrect data captured in the SignalTap II Embedded Logic Analyzer.

## **Programming a Single Device**

To configure a single device for use with the SignalTap II Embedded Logic Analyzer, perform the following steps:

- 1. In the **JTAG Chain Configuration** pane in the SignalTap II Editor, select the connection you use to communicate with the device from the **Hardware** list. If you need to add your communication cable to the list, click **Setup** to configure your connection.
- 2. In the **JTAG Chain Configuration** pane, click **Browse** and select the **.sof** file that includes the compatible SignalTap II Embedded Logic Analyzer.
- 3. Click **Scan Chain**. The Scan Chain operation enumerates all of the JTAG devices within your JTAG chain.
- 4. In the **Device** list, select the device to which you want to download the design. The device list shows an ordered list of all devices in the JTAG chain.

All of the devices are numbered sequentially according to their position in the JTAG chain, prefixed with the "@". For example: @1 : EP3C25 (0x020F30DD) lists a Cyclone III device as the first device in the chain with the JTAG ID code of 0x020F30DD.

5. Click the **Program Device** icon.

## **Programming Multiple Devices to Debug Multiple Designs**

You can simultaneously debug multiple designs using one instance of the Quartus II software by performing the following steps:

- 1. Create, configure, and compile each project that includes an **.stp** file.
- 2. Open each **.stp** file.

**1 You do not have to open a Quartus II project to open an .stp file.** 

- 3. Use the **JTAG Chain Configuration** pane controls to select the target device in each **.stp** file.
- 4. Program each FPGA.
- 5. Run each analyzer independently.

[Figure 15–44](#page-1775-0) shows a JTAG chain and its associated **.stp** files.

<span id="page-1775-0"></span>**Figure 15–44.** JTAG Chain

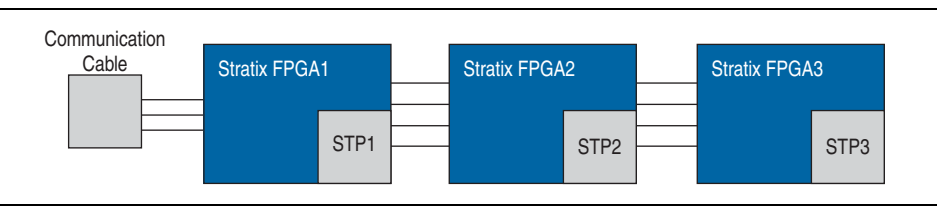

# **Run the SignalTap II Embedded Logic Analyzer**

After the device is configured with your design that includes the SignalTap II Embedded Logic Analyzer, perform debugging operations in a manner similar to the use of an external logic analyzer. You "arm" the logic analyzer by starting an analysis. When your trigger event occurs, the captured data is stored in the memory buffer on the device and then transferred to the **.stp** file over the JTAG connection. You can also perform the equivalent of a "force trigger" that lets you view the captured data currently in the buffer without a trigger event occurring. [Figure 15–45](#page-1776-0) illustrates a flow that shows how you operate the SignalTap II Embedded Logic Analyzer. The flowchart indicates where Power-Up and Runtime Trigger events occur and when captured data from these events is available for analysis.

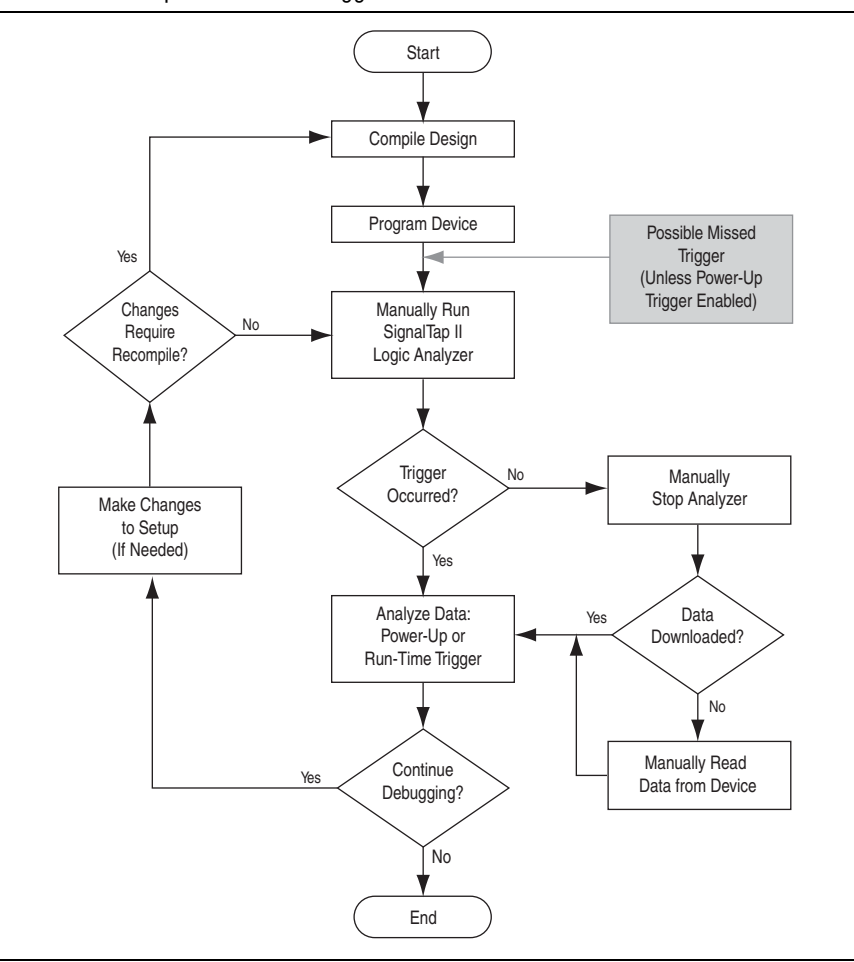

<span id="page-1776-0"></span>**Figure 15–45.** Power-Up and Runtime Trigger Events Flowchart

The SignalTap II toolbar in the Instance Manager has four options for running the analyzer:

- **Run Analysis—The SignalTap II Embedded Logic Analyzer runs until the trigger** event occurs. When the trigger event occurs, monitoring and data capture stops when the acquisition buffer is full.
- **AutoRun Analysis**—The SignalTap II Embedded Logic Analyzer continuously captures data until the **Stop Analysis** button is clicked, ignoring all trigger event conditions.
- **Stop Analysis—SignalTap II analysis stops. The acquired data does not appear** automatically if the trigger event has not occurred.
- **Read Data—Captured data is displayed. This button is useful to view the acquired** data, even if the trigger has not occurred.

## <span id="page-1777-0"></span>**Running with a Power-Up Trigger**

If you have enabled and set up a Power-Up Trigger for an instance of the SignalTap II Embedded Logic Analyzer, the captured data may already be available for viewing if the trigger event occurred after device configuration. To download the captured data or to check if the Power-Up Trigger is still running, in the Instance Manager, click **Run Analysis**. If the Power-Up Trigger occurred, the logic analyzer immediately stops, and the captured data is downloaded from the device. The data can now be viewed on the **Data** tab of the SignalTap II Editor. If the Power-Up Trigger did not occur, no captured data is downloaded, and the logic analyzer continues to run. You can wait for the Power-Up Trigger event to occur, or, to stop the logic analyzer, click **Stop Analysis**.

### **Running with Runtime Triggers**

You can arm and run the SignalTap II Embedded Logic Analyzer manually after device configuration to capture data samples based on the Runtime Trigger. You can do this immediately if there is no Power-Up Trigger enabled. If a Power-Up Trigger is enabled, you can do this after the Power-Up Trigger data is downloaded from the device or once the logic analyzer is stopped because the Power-Up Trigger event did not occur. Click **Run Analysis** in the SignalTap II Editor to start monitoring for the trigger event. You can start multiple SignalTap II instances at the same time by selecting all of the required instances before you click **Run Analysis** on the toolbar.

Unless the logic analyzer is stopped manually, data capture begins when the trigger event evaluates to TRUE. When this happens, the captured data is downloaded from the buffer. You can view the data in the **Data** tab of the SignalTap II Editor.

## **Performing a Force Trigger**

Sometimes when you use an external logic analyzer or oscilloscope, you want to see the current state of signals without setting up or waiting for a trigger event to occur. This is referred to as a "force trigger" operation, because you are forcing the test equipment to capture data without regard to any set trigger conditions. With the SignalTap II Embedded Logic Analyzer, you can choose to run the analyzer and capture data immediately or run the analyzer and capture data when you want.

To run the analyzer and immediately capture data, disable the trigger conditions by turning off each **Trigger Condition** column in the node list. This operation does not require a recompilation. In the Instance Manager, click **Run Analysis**. The SignalTap II Embedded Logic Analyzer immediately triggers, captures, and downloads the data to the **Data** tab of the SignalTap II Editor. If the data does not download automatically, click **Read Data** in the Instance Manager.

If you want to choose when to capture data manually, it is not required that you disable the trigger conditions. To start the logic analyzer, click **Autorun Analysis**; to capture data, click **Stop Analysis**. If the data does not download to the **Data** tab of the SignalTap II Editor automatically, click **Read Data**.

You can also use In-System Sources and Probes in conjunction with the SignalTap II Embedded Logic Analyzer to force trigger conditions. The In-System Sources and Probes feature allows you to drive and sample values on to selected nets over the JTAG chain. For more information, refer to the *[Design Debugging Using In-System](http://www.altera.com/literature/hb/qts/qts_qii53021.pdf)  [Sources and Probes](http://www.altera.com/literature/hb/qts/qts_qii53021.pdf)* chapter in volume 3 of the *Quartus II Handbook*.

## **Runtime Reconfigurable Options**

Certain settings in the **.stp** file are changeable without incurring a recompilation when you are using Runtime Trigger mode. All Runtime Reconfigurable features are described in [Table 15–10](#page-1778-0).

<span id="page-1778-0"></span>**Table 15–10.** Runtime Reconfigurable Features

| <b>Runtime Reconfigurable Setting</b>                                              | <b>Description</b>                                                                                                    |
|------------------------------------------------------------------------------------|----------------------------------------------------------------------------------------------------|
| Basic Trigger Conditions and Basic<br><b>Storage Qualifier Conditions</b>          | All signals that have the trigger check box enabled can be<br>changed to any basic trigger condition value without<br>recompiling.                                                                                                    |
| Advanced Trigger Conditions and<br><b>Advanced Storage Qualifier</b><br>Conditions | Many operators include runtime configurable settings. For<br>example, all comparison operators are<br>runtime-configurable. Configurable settings are shown with<br>a white background in the block representation. This<br>runtime reconfigurable option is enabled through the<br><b>Object Properties dialog box.</b> |
| Switching between a storage-qualified<br>and a continuous acquisition              | Within any storage-qualified mode, you can switch between<br>to continuous capture mode easily without recompiling the<br>design. You enable this feature by selecting the check box<br>for disable storage qualifier.                                                                                                   |
| State-based trigger flow parameters                                                | Refer to Table 15-5 for a list of Reconfigurable State-based<br>trigger flow options.                                                                                                    |

Runtime Reconfigurable options can potentially save time during the debugging cycle by allowing you to cover a wider possible scenario of events without the need to recompile the design. The trade-off is that there may be a slight impact to the performance and logic utilization of the SignalTap II IP core. Runtime re-configurability for Advanced Trigger Conditions and the State-based trigger flow parameters can be turned off, boosting performance and decreasing area utilization.

You can configure the **.stp** file to prevent changes that normally require recompilation. To do this, in the **Setup** tab, select **Allow Trigger Condition changes only** above the node list.

[Example 15–4](#page-1779-0) illustrates a potential use case for Runtime Reconfigurable features. This example provides a storage qualified enabled State-based trigger flow description and shows how you can modify the size of a capture window at runtime without a recompile. This example gives you equivalent functionality to a segmented buffer with a single trigger condition where the segment sizes are runtime reconfigurable.

state ST1: if ( condition1 && (c1 <= m) ) // each "segment" triggers on condition //1 begin  $\sqrt{}$  m = number of total "segments" start\_store; increment c1; goto ST2: End else (c1 > m ) //This else condition handles the last //segment. begin start\_store Trigger (n-1) end state ST2: if  $(c2 >= n)$  //n = number of samples to capture in each //segment. begin reset c2; stop\_store; goto ST1; end else (c2 < n) begin increment c2; goto ST2; end **Note to [Example 15–4:](#page-1779-0)**

<span id="page-1779-0"></span>**Example 15–4.** Trigger Flow Description Providing Runtime Reconfigurable "Segments"

(1) *m* x *n* must equal the sample depth to efficiently use the space in the sample buffer.

[Figure 15–46](#page-1779-1) depicts a segmented buffer described by the trigger flow in [Example 15–4](#page-1779-0).

During runtime, the values *m* and *n* are runtime reconfigurable. By changing the *m* and *n* values in the preceding trigger flow description, you can dynamically adjust the segment boundaries without incurring a recompile.

<span id="page-1779-1"></span>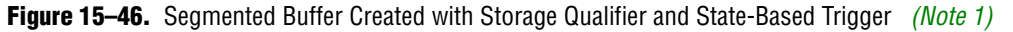

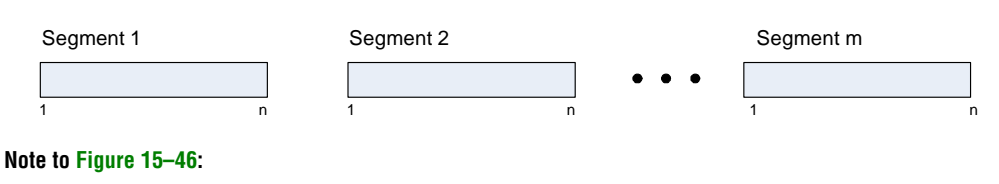

<span id="page-1779-2"></span>(1) Total sample depth is fixed, where *m* x *n* must equal sample depth.

You can add states into the trigger flow description and selectively mask out specific states and enable other ones at runtime with status flags.

[Example 15–5](#page-1780-0) shows a modified description of [Example 15–4](#page-1779-0) with an additional state inserted. This extra state is used to specify a different trigger condition that does not use the storage qualifier feature. Status flags are inserted into the conditional statements to control the execution of the trigger flow.

<span id="page-1780-0"></span>**Example 15–5.** Modified Trigger Flow Description of [Example 15–4](#page-1779-0) with Status Flags to Selectively Enable States

```
state ST1 : 
if (condition2 && f1) //additional state added for a non-segmented 
                                        //acquisition Set f1 to enable state
begin
    start store;
     trigger
end
else if (! f1)
     goto ST2;
state ST2: 
if ( (condition1 && (c1 \le m) \&& f2) // f2 status flag used to mask state. Set f2
                                        //to enable.
begin
  start_store;
  increment c1;
  goto ST3:
end
else (c1 > m )
  start_store 
  Trigger (n-1)
end
state ST3:
if (c2 >= n)begin
  reset c2;
  stop_store;
   goto ST1;
end
else (c2 < n)
begin
  increment c2;
   goto ST2;
end
```
### **SignalTap II Status Messages**

[Table 15–11](#page-1781-0) describes the text messages that might appear in the SignalTap II Status Indicator in the Instance Manager before, during, and after a data acquisition. Use these messages to know the state of the logic analyzer or what operation it is performing.

waiting for the condition of the first trigger condition to occur. This can appear if

The SignalTap II Logic Analyzer is now waiting for the trigger event to occur.

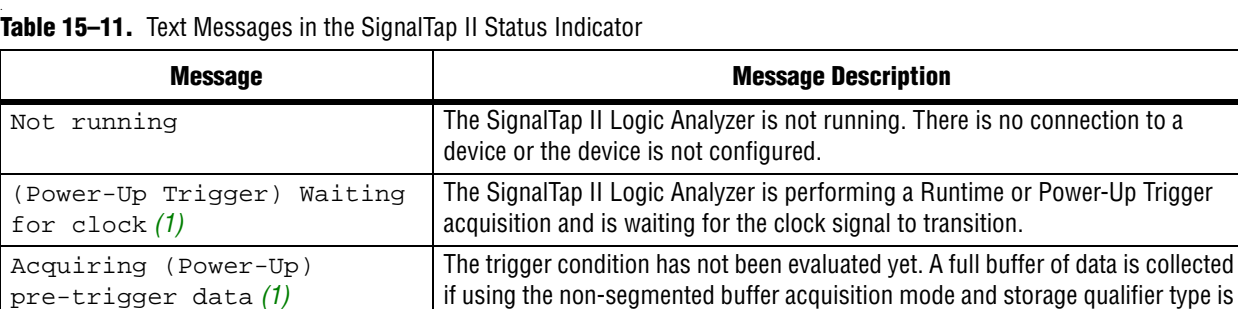

Trigger In is specified.

continuous.

<span id="page-1781-0"></span>

#### Trigger level *<x>* met The condition of trigger condition *x* has occurred. The SignalTap II Embedded Logic Analyzer is waiting for the condition specified in condition  $x + 1$  to occur. Acquiring (power-up) post-trigger data *[\(1\)](#page-1781-1)* The entire trigger event has occurred. The SignalTap II Embedded Logic Analyzer is acquiring the post-trigger data. The amount of post-trigger data collected is user-defined between 12%, 50%, and 88% when the non-segmented buffer acquisition mode is selected. Offload acquired (Power-Up) data *[\(1\)](#page-1781-1)* Data is being transmitted to the Quartus II software through the JTAG chain. Ready to acquire **The SignalTap II Embedded Logic Analyzer is waiting for the user to arm the** analyzer.

Trigger In conditions met Trigger In condition has occurred. The SignalTap II Embedded Logic Analyzer is

#### **Note to [Table 15–11](#page-1781-0):**

Waiting for (Power-up)

trigger *[\(1\)](#page-1781-1)*

<span id="page-1781-1"></span>(1) This message can appear for both Runtime and Power-Up Trigger events. When referring to a Power-Up Trigger, the text in parentheses is added.

 $\mathbb{I}$  In segmented acquisition mode, pre-trigger and post-trigger do not apply.

# **View, Analyze, and Use Captured Data**

Once a trigger event has occurred or you capture data manually, you can use the SignalTap II interface to examine the data, and use your findings to help debug your design.

## **Viewing Captured Data**

You can view captured SignalTap II data in the **Data** tab of the **.stp** file ([Figure 15–47\)](#page-1782-0). Each row of the **Data** tab displays the captured data for one signal or bus. Buses can be expanded to show the data for each individual signal on the bus. Click on the data waveforms to zoom in on the captured data samples; right-click to zoom out.

<span id="page-1782-0"></span>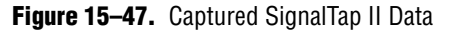

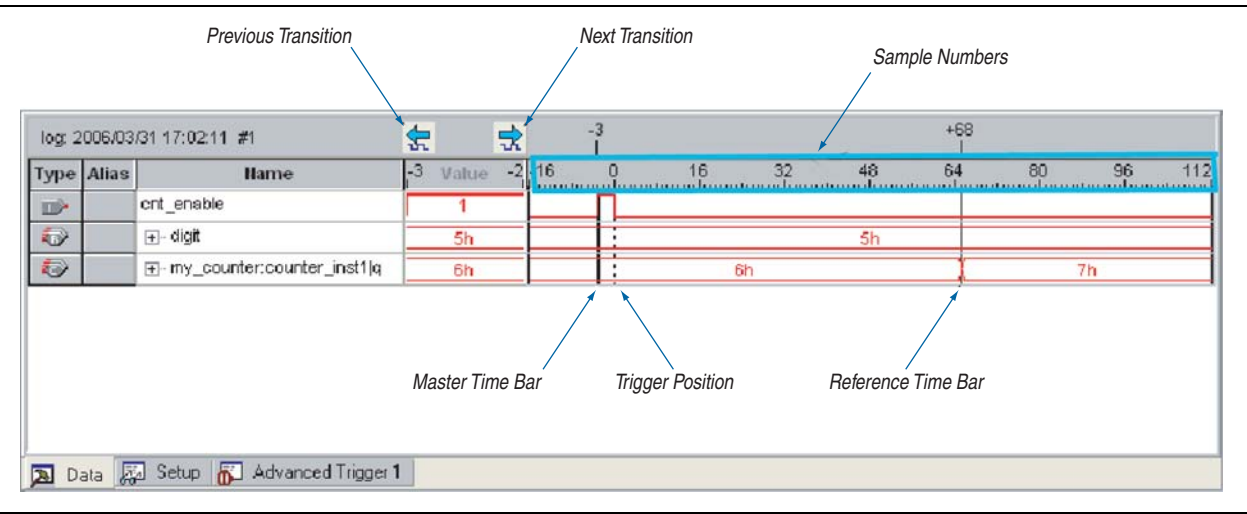

When viewing captured data, it is often useful to know the time interval between two events. Time bars enable you to see the number of clock cycles between two samples of captured data in your system. There are two types of time bars:

- **Master Time Bar**—The master time bar's label displays the absolute time of its location in bold. The master time bar is a thick black line in the **Data** tab. The captured data has only one master time bar.
- **Reference Time Bar—The reference time bar's label displays the time relative to** the master time bar. You can create an unlimited number of reference time bars.

To help you find a transition of signals relative to the master time bar location, use either the **Next Transition** or the **Previous Transition** button. This aligns the master time bar with the next or previous transition of a selected signal or group of selected signals. This feature is very useful when the sample depth is very large and the rate at which signals toggle is very low.

To find bus values within the waveform quickly, use the **Find bus value** option. After you select the bus, right-click and select **Find bus value**. A dialog box appears to enter search parameters.

## **Capturing Data Using Segmented Buffers**

Segmented Acquisition buffers allow you to perform multiple captures with a separate trigger condition for each acquisition segment. This feature allows you to capture a recurring event or sequence of events that span over a long period time efficiently. Each acquisition segment acts as a non-segmented buffer, continuously capturing data when it is activated. When you run an analysis with the **segmented buffer** option enabled, the SignalTap II Embedded Logic Analyzer performs back-to-back data captures for each acquisition segment within your data buffer. The trigger flow, or the type and order in which the trigger conditions evaluate for each buffer, is defined by either the Sequential trigger flow control or the Custom State-based trigger flow control. [Figure 15–48](#page-1783-0) shows a segmented acquisition buffer with four segments represented as four separate non-segmented buffers.

#### <span id="page-1783-0"></span>**Figure 15–48.** Segmented Acquisition Buffer

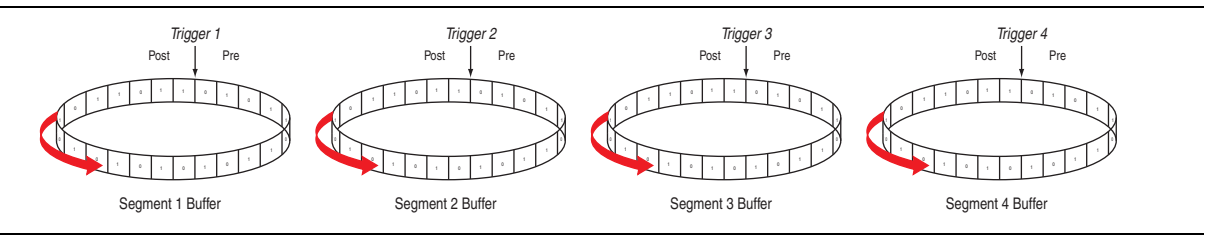

The SignalTap II Embedded Logic Analyzer finishes an acquisition with a segment, and advances to the next segment to start a new acquisition. Depending when on a trigger condition occurs, it may affect the way the data capture appears in the waveform viewer. [Figure 15–48](#page-1783-0) illustrates the method data is captured. The Trigger markers in [Figure 15–48](#page-1783-0)—Trigger 1, Trigger 2, Trigger 3 and Trigger 4—refer to the evaluation of the segment\_trigger and trigger commands in the Custom State-based trigger flow. If you are using a sequential flow, the Trigger markers refer to trigger conditions specified within the **Setup** tab.

If the Segment 1 Buffer is the active segment and Trigger 1 occurs, the SignalTap II Embedded Logic Analyzer starts evaluating Trigger 2 immediately. Data Acquisition for Segment 2 buffer starts when either Segment Buffer 1 finishes its post-fill count, or when Trigger 2 evaluates as TRUE, whichever condition occurs first. Thus, trigger conditions associated with the next buffer in the data capture sequence can preempt the post-fill count of the current active buffer. This is necessary so the SignalTap II Embedded Logic Analyzer can capture accurately all of the trigger conditions that have occurred. Samples that have not been used appear as a blank space in the waveform viewer.

[Figure 15–49](#page-1783-1) shows an example of a capture using sequential flow control with the trigger condition for each segment set to "don't care". Each segment before the last captures only one sample, because the next trigger condition immediately preempts capture of the current buffer. The trigger position for all segments is set to pre-trigger (10% of the data is before the trigger condition and 90% of the data is after the trigger position). Because the last segment starts immediately with the trigger condition, the segment contains only post-trigger data. The three empty samples in the last segment is the space left over from the pre-trigger samples that the SignalTap II Embedded Logic Analyzer allocated to the buffer.

#### <span id="page-1783-1"></span>**Figure 15–49.** Segmented Capture with Preemption of Acquisition Segments *[\(Note 1\)](#page-1783-2)*

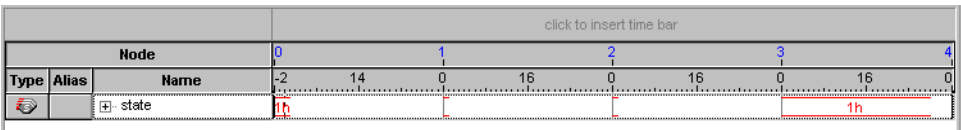

#### **Note to [Figure 15–49](#page-1783-1):**

<span id="page-1783-2"></span>(1) A segmented acquisition buffer using the sequential trigger flow with a trigger condition set to "don't care". All segments, with the exception of the last segment, capture only one sample because the next trigger condition preempts the current buffer from filling to completion.

> For the sequential trigger flow, the **Trigger Position** option applies to every segment in the buffer. For maximum flexibility on how the trigger position is defined, use the custom state-based trigger flow. By adjusting the trigger position that is specific to your debugging scenario, you can help maximize the use of the allocated buffer space.

## **Creating Mnemonics for Bit Patterns**

The mnemonic table feature allows you to assign a meaningful name to a set of bit patterns, such as a bus. To create a mnemonic table, right-click in the **Setup** or **Data** tab of an **.stp** file and click Mnemonic Table Setup. You create a mnemonic table by entering sets of bit patterns and specifying a label to represent each pattern. Once you have created a mnemonic table, assign it to a group of signals. To assign a mnemonic table, right-click on the group, click **Bus Display Format** and select the desired mnemonic table.

The labels you create in a table are used in different ways on the **Setup** and **Data** tabs. On the **Setup** tab, you can create basic triggers with meaningful names by right-clicking an entry in any **Trigger Conditions** column and selecting a label from the table you assigned to the signal group. On the **Data** tab, if any captured data matches a bit pattern contained in an assigned mnemonic table, the signal group data is replaced with the appropriate label, making it easy to see when expected data patterns occur.

## **Automatic Mnemonics with a Plug-In**

When you use a plug-in to add signals to an **.stp** file, mnemonic tables for the added signals are automatically created and assigned to the signals defined in the plug-in. If you ever need to enable these mnemonic tables manually, right-click on the name of the signal or signal group. On the **Bus Display Format** submenu, click the name of the mnemonic table that matches the plug-in.

As an example, the Nios II plug-in makes it easy to monitor your design's signal activity as code is executed. If you have set up the logic analyzer to trigger on a function name in your Nios II code based on data from an **.elf** file, you can see the function name in the Instance Address signal group at the trigger sample, along with the corresponding disassembled code in the Disassembly signal group, as shown in [Figure 15–50](#page-1784-0). Captured data samples around the trigger are referenced as offset addresses from the trigger function name.

<span id="page-1784-0"></span>**Figure 15–50.** Data Tab when the Nios II Plug-In is Used

| log: 2006/09/29 16:55:45 #0 |               |                           |     |              | 닧 |         |    |              |         |    |                 |
|-----------------------------|---------------|---------------------------|-----|--------------|---|---------|----|--------------|---------|----|-----------------|
|                             | Type   Alias  | <b>Name</b>               | ,67 | Value        |   | 38 48   | 49 | 50           |         | 51 | 52              |
| O                           | <b>PC</b>     | ⊞……Nios II Inst Address ( |     | alt main+0x8 |   | ≺empt∨> |    | alt main+0xc | ≺emnt∨> |    | ≺empt∨≽         |
|                             | DIS           | [⊞ …Nios II Disassembly]( |     | mov fp, sp   |   | ≪emptγ≽ |    | movi r2, 2   | ≺empt∨> |    | <emptγ></emptγ> |
|                             |               |                           |     |              |   |         |    |              |         |    |                 |
|                             |               |                           |     |              |   |         |    |              |         |    |                 |
|                             | Setup<br>Data |                           |     |              |   |         |    |              |         |    |                 |

## **Locating a Node in the Design**

When you find the source of an error in your design using the SignalTap II Embedded Logic Analyzer, you can use the node locate feature to locate that signal in many of the tools found in the Quartus II software, as well as in your design files. This lets you find the source of the problem quickly so you can modify your design to correct the flaw. To locate a signal from the SignalTap II Embedded Logic Analyzer in one of the Quartus II software tools or your design files, right-click on the signal in the **.stp** file, and click **Locate in <***tool name***>**.

You can locate a signal from the node list in any of the following locations:

- Assignment Editor
- Pin Planner
- Timing Closure Floorplan
- Chip Planner
- Resource Property Editor
- Technology Map Viewer
- RTL Viewer
- Design File
- For more information about using these tools, refer to each of the corresponding chapters in the *[Quartus II Handbook](http://www.altera.com/literature/lit-qts.jsp)*.

#### **Saving Captured Data**

The data log shows the history of captured data and the triggers used to capture the data. The analyzer acquires data, stores it in a log, and displays it as waveforms. When the logic analyzer is in auto-run mode and a trigger event occurs more than once, captured data for each time the trigger occurred is stored as a separate entry in the data log. This allows you to go back and review the captured data for each trigger event. The default name for a log is based on the time when the data was acquired. Altera recommends that you rename the data log with a more meaningful name.

The logs are organized in a hierarchical manner; similar logs of captured data are grouped together in trigger sets. If the **Data Log** pane is closed, on the View menu, select **Data Log** to reopen it. To enable data logging, turn on **Enable data log** in the **Data Log** ([Figure 15–25](#page-1747-0)). To recall a data log for a given trigger set and make it active, double-click the name of the data log in the list.

The Data Log feature is useful for organizing different sets of trigger conditions and different sets of signal configurations. For more information, refer to ["Managing](#page-1747-1)  [Multiple SignalTap II Files and Configurations" on page 15–32](#page-1747-1).

#### **Converting Captured Data to Other File Formats**

You can export captured data in the following file formats, some of which can be used with other EDA simulation tools:

- Comma Separated Values File (**.csv**)
- Table File (**.tbl**)
- Value Change Dump File (**.vcd**)
- Vector Waveform File (**.vwf**)
- Graphics format files (**.jpg**, **.bmp**)

To export the SignalTap II Embedded Logic Analyzer's captured data, on the File menu, click **Export** and specify the **File Name**, **Export Format**, and **Clock Period**.

## **Creating a SignalTap II List File**

Captured data can also be viewed in an **.stp** list file. An **.stp** list file is a text file that lists all the data captured by the logic analyzer for a trigger event. Each row of the list file corresponds to one captured sample in the buffer. Columns correspond to the value of each of the captured signals or signal groups for that sample. If a mnemonic table was created for the captured data, the numerical values in the list are replaced with a matching entry from the table. This is especially useful with the use of a plug-in that includes instruction code disassembly. You can immediately see the order in which the instruction code was executed during the same time period of the trigger event. To create an **.stp** list file, on the File menu, select **Create/Update** and click **Create SignalTap II List File**.

# **Other Features**

The SignalTap II Embedded Logic Analyzer has other features that do not necessarily belong to a particular task in the task flow.

## **Using the SignalTap II MATLAB MEX Function to Capture Data**

If you use MATLAB for DSP design, you can call the MATLAB MEX function alt\_signaltap\_run, built into the Quartus II software, to acquire data from the SignalTap II Embedded Logic Analyzer directly into a matrix in the MATLAB environment. If you use the MEX function repeatedly in a loop, you can perform as many acquisitions as you can when using SignalTap II in the Quartus II software environment in the same amount of time.

**1 The SignalTap II MATLAB MEX function is available only in the Windows version of** the Quartus II software. It is compatible with MATLAB Release 14 Original Release Version 7 and later.

To set up the Quartus II software and the MATLAB environment to perform SignalTap II acquisitions, perform the following steps:

- 1. In the Quartus II software, create an **.stp** file (refer to ["Creating and Enabling a](#page-1722-0)  [SignalTap II File" on page 15–7\)](#page-1722-0).
- 2. In the node list in the **Data** tab of the SignalTap II Editor, organize the signals and groups of signals into the order in which you want them to appear in the MATLAB matrix. Each column of the imported matrix represents a single SignalTap II acquisition sample, while each row represents a signal or group of signals in the order they are organized in the **Data** tab.
	- $\mathbb{L}$  Signal groups acquired from the SignalTap II Embedded Logic Analyzer and transferred into the MATLAB environment with the MEX function are limited to a width of 32 signals. If you want to use the MEX function with a bus or signal group that contains more than 32 signals, split the group into smaller groups that do not exceed the 32-signal limit.
- 3. Save the **.stp** file and compile your design. Program your device and run the SignalTap II Embedded Logic Analyzer to ensure your trigger conditions and signal acquisition are working correctly.

4. In the MATLAB environment, add the Quartus II binary directory to your path with the following command:

addpath <*Quartus install directory*>\win  $\leftrightarrow$ 

You can view the help file for the MEX function by entering the following command in MATLAB without any operators:

alt\_signaltap\_run +

Use the MEX function in the MATLAB environment to open the JTAG connection to the device and run the SignalTap II Embedded Logic Analyzer to acquire data. When you finish acquiring data, close the connection.

To open the JTAG connection and begin acquiring captured data directly into a MATLAB matrix called stp, use the following command:

```
stp = alt_signaltap_run \ 
('<stp filename>'[,('signed'|'unsigned')[,'<instance names>'[, \
\texttt{``signalset name~'([,'stringer name{''}[]])\text{''} \Leftrightarrow
```
When capturing data, <*stp filename*> is the name of the **.stp** file you want to use. This is required for using the MEX function. The other MEX function options are defined in [Table 15–12.](#page-1787-0)

<span id="page-1787-0"></span>**Table 15–12.** SignalTap II MATLAB MEX Function Options

| <b>Option</b>                    | <b>Usage</b>      | <b>Description</b>                                                                                                    |
|----------------------------------|-------------------|----------------------------------------------------------------------------------------------------|
| signed                           | signed'           | The signed option turns signal group data into 32-bit                                                                                                    |
| unsigned                         | 'unsigned'        | two's-complement signed integers. The MSB of the group as<br>defined in the SignalTap II Data tab is the sign bit. The unsigned<br>option keeps the data as an unsigned integer. The default is signed. |
| <instance name=""></instance>    | auto signaltap 0' | Specify a SignalTap II instance if more than one instance is defined.<br>The default is the first instance in the .stp file,                                                                            |
|                                  |                   | auto signaltap 0.                                                                                                    |
| <signal name="" set=""></signal> | my signalset'     | Specify the signal set and trigger from the SignalTap II data log if                                                                                                    |
| <trigger name=""></trigger>      | 'my_triqqer'      | multiple configurations are present in the .stp file. The default is<br>the active signal set and trigger in the file.                                                                                  |

You can enable or disable verbose mode to see the status of the logic analyzer while it is acquiring data. To enable or disable verbose mode, use the following commands:

```
alt\_signaltap_run('VERBOSE_ON'); +
alt\_signaltap_run('VERBOSE_OFF'); +
```
When you finish acquiring data, close the JTAG connection. Use the following command to close the connection:

alt\_signaltap\_run('END\_CONNECTION'); +

For more information about the use of MEX functions in MATLAB, refer to the MATLAB Help.

## **Using SignalTap II in a Lab Environment**

You can install a stand-alone version of the SignalTap II Embedded Logic Analyzer. This version is particularly useful in a lab environment in which you do not have a workstation that meets the requirements for a complete Quartus II installation, or if you do not have a license for a full installation of the Quartus II software. The stand-alone version of the SignalTap II Embedded Logic Analyzer is included with the Quartus II stand-alone Programmer and is available from the Downloads page of the Altera website [\(www.altera.com\)](http://www.altera.com).

## **Remote Debugging Using the SignalTap II Embedded Logic Analyzer**

You can use the SignalTap II Embedded Logic Analyzer to debug a design that is running on a device attached to a PC in a remote location.

To perform a remote debugging session, you must have the following setup:

- The Quartus II software installed on the local PC
- Stand-alone SignalTap II Embedded Logic Analyzer or the full version of the Quartus II software installed on the remote PC
- Programming hardware connected to the device on the PCB at the remote location
- TCP/IP protocol connection

#### **Equipment Setup**

On the PC in the remote location, install the stand-alone version of the SignalTap II Embedded Logic Analyzer or the full version of the Quartus II software. This remote computer must have Altera programming hardware connected, such as the EthernetBlaster or USB-Blaster.

On the local PC, install the full version of the Quartus II software. This local PC must be connected to the remote PC across a LAN with the TCP/IP protocol.

#### **Software Setup on the Remote PC**

To set up the software on the remote PC, perform the following steps:

- 1. In the Quartus II programmer, click **Hardware Setup**.
- 2. Click the **JTAG Settings** tab [\(Figure 15–51](#page-1789-0)).

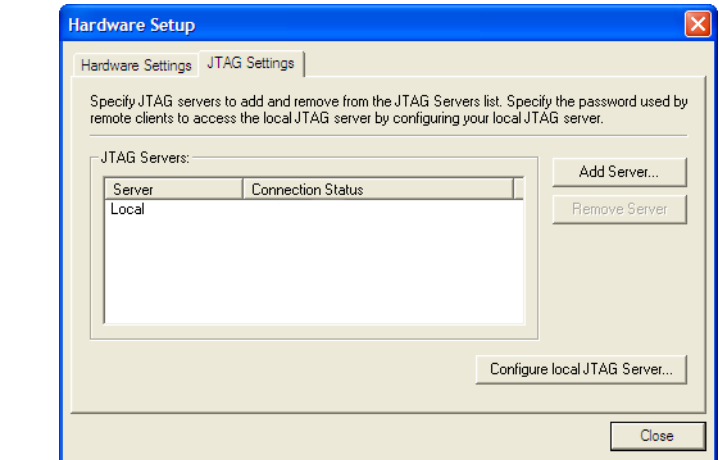

<span id="page-1789-0"></span>**Figure 15–51.** Configure JTAG on Remote PC

- 3. Click **Configure local JTAG Server**.
- 4. In the **Configure Local JTAG Server** dialog box ([Figure 15–52\)](#page-1789-1), turn on **Enable remote clients to connect to the local JTAG server** and in the password box, type your password. In the **Confirm Password** box, type your password again and click **OK**.

<span id="page-1789-1"></span>**Figure 15–52.** Configure Local JTAG Server on Remote

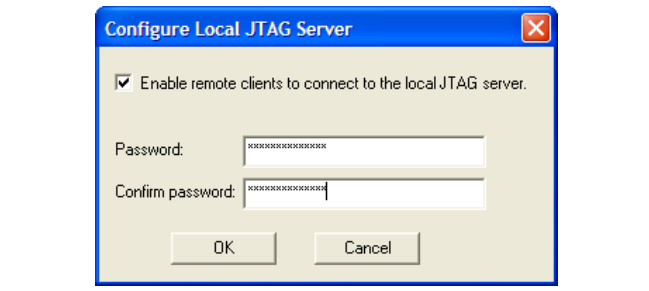

#### **Software Setup on the Local PC**

To set up your software on your local PC, perform the following steps:

- 1. Launch the Quartus II programmer.
- 2. Click **Hardware Setup**.
- 3. On the **JTAG** settings tab, click **Add server**.
- 4. In the **Add Server** dialog box [\(Figure 15–53](#page-1790-0)), type the network name or IP address of the server you want to use and the password for the JTAG server that you created on the remote PC.

#### <span id="page-1790-0"></span>**Figure 15–53.** Add Server Dialog Box

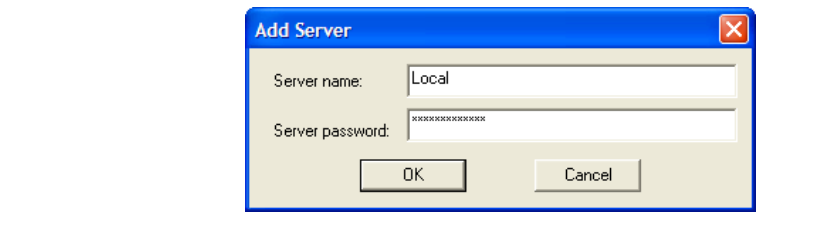

5. Click **OK**.

#### **SignalTap II Setup on the Local PC**

To connect to the hardware on the remote PC, perform the following steps:

1. Click the **Hardware Settings tab** and select the hardware on the remote PC [\(Figure 15–54](#page-1790-1)).

#### <span id="page-1790-1"></span>**Figure 15–54.** Selecting Hardware on Remote PC

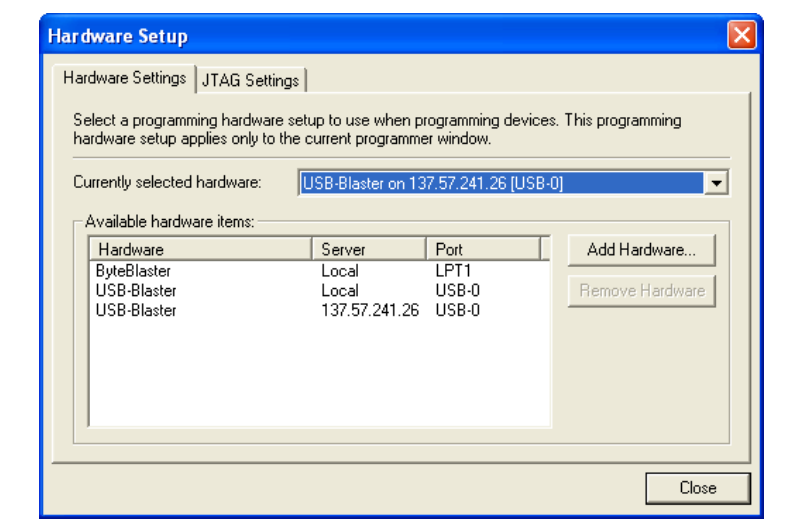

2. Click **Close**.

You can now control the logic analyzer on the device attached to the remote PC as if it was connected directly to the local PC.

### **Using the SignalTap II Embedded Logic Analyzer in Devices with Configuration Bitstream Security**

Certain device families support bitstream decryption during configuration using an on-device AES decryption engine. You can still use the SignalTap II Embedded Logic Analyzer to analyze functional data within the FPGA. However, note that JTAG configuration is not possible after the security key has been programmed into the device.

Altera recommends that you use an unencrypted bitstream during the prototype and debugging phases of the design. Using an unencrypted bitstream allows you to generate new programming files and reconfigure the device over the JTAG connection during the debugging cycle.

If you must use the SignalTap II Embedded Logic Analyzer with an encrypted bitstream, first configure the device with an encrypted configuration file using Passive Serial (PS), Fast Passive Parallel (FPP), or Active Serial (AS) configuration modes. The design must contain at least one instance of the SignalTap II Embedded Logic Analyzer. After the FPGA is configured with a SignalTap II Embedded Logic Analyzer instance in the design, when you open the SignalTap II Embedded Logic Analyzer window/GUI in the Quartus II software, you then scan the chain and it will be ready to acquire data over JTAG.

## **Backward Compatibility with Previous Versions of Quartus II Software**

You can open an old STP file in a current version of the Quartus II software. However, opening an STP file modifies it so that it cannot be opened in a previous version of the Quartus II software.

If you have a Quartus project file from a previous version of the software, you may have to update the STP configuration file if you wish to recompile the project. You can update the configuration file by invoking the SignalTap II GUI. If any updates to your configuration are necessary, a prompt will appear asking if you would like to update the **.stp** file to match the current version of the Quartus II software.

# **SignalTap II Scripting Support**

You can run procedures and make settings described in this chapter in a Tcl script. You can also run some procedures at a command prompt. For detailed information about scripting command options, refer to the Quartus II Command-Line and Tcl API Help browser. To run the Help browser, type the following command at the command prompt:

quartus\_sh --qhelp  $\leftrightarrow$ 

f The *[Quartus II Scripting Reference Manual](http://www.altera.com/literature/manual/TclScriptRefMnl.pdf)* includes the same information in PDF format.

f For more information about Tcl scripting, refer to the *[Tcl Scripting](http://www.altera.com/literature/hb/qts/qts_qii52003.pdf)* chapter in volume 2 of the *Quartus II Handbook*.

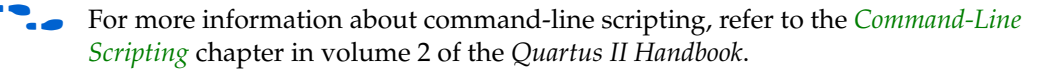

### **SignalTap II Command-Line Options**

To compile your design with the SignalTap II Embedded Logic Analyzer using the command prompt, use the quartus\_stp command. [Table 15–13](#page-1792-0) shows the options that help you better understand how to use the quartus\_stp executable.

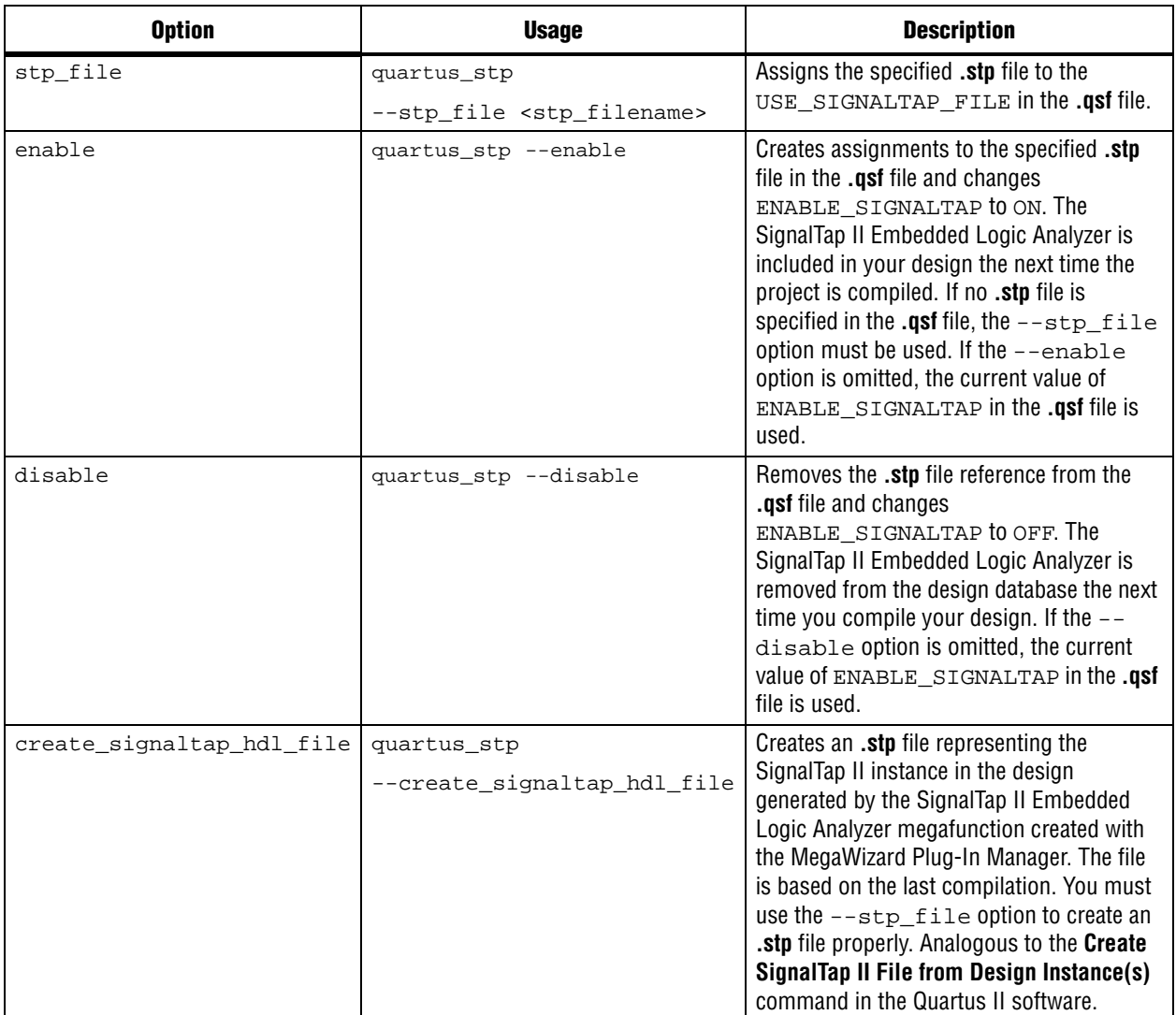

<span id="page-1792-0"></span>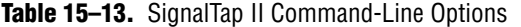

[Example 15–6](#page-1792-1) illustrates how to compile a design with the SignalTap II Embedded Logic Analyzer at the command line.

#### <span id="page-1792-1"></span>**Example 15–6.**

```
quartus_stp filtref --stp_file stp1.stp --enable ←
quartus_map filtref --source=filtref.bdf --family=CYCLONE \leftrightarrowquartus_fit filtref --part=EP1C12Q240C6 --fmax=80MHz --tsu=8ns
quartus_tan filtref \leftrightarrowquartus_asm filtref \blacktriangleleft
```
The quartus\_stp --stp\_file stp1.stp --enable command creates the QSF variable and instructs the Quartus II software to compile the **stp1.stp** file with your design. The --enable option must be applied for the SignalTap II Embedded Logic Analyzer to compile properly into your design.

[Example 15–7](#page-1793-0) shows how to create a new **.stp** file after building the SignalTap II Embedded Logic Analyzer instance with the MegaWizard Plug-In Manager.

#### <span id="page-1793-0"></span>**Example 15–7.**

quartus\_stp filtref --create\_signaltap\_hdl\_file --stp\_file stp1.stp ←

For information about the other command line executables and options, refer to the *[Command-Line Scripting](http://www.altera.com/literature/hb/qts/qts_qii52002.pdf)* chapter in volume 2 of the *Quartus II Handbook*.

## **SignalTap II Tcl Commands**

The **quartus\_stp** executable supports a Tcl interface that allows you to capture data without running the Quartus II GUI. You cannot execute SignalTap II Tcl commands from within the Tcl console in the GUI. They must be run from the command line with the **quartus\_stp** executable. To run a Tcl file that has SignalTap II Tcl commands, use the following command:

quartus\_stp -t <Tcl file> <sup>←</sup>

[Table 15–14](#page-1793-1) shows the Tcl commands that you can use with SignalTap II Embedded Logic Analyzer.

| <b>Command</b>     | <b>Argument</b>                                                                                                    | <b>Description</b>                                                                                                    |
|--------------------|----------------------------------------------------------------------------------------------------|----------------------------------------------------------------------------------------------------|
| open session       | -name <stp_filename></stp_filename>                                                                                                    | Opens the specified .stp file. All captured data is stored in<br>this file.                                                                                                    |
| run                | -instance <instance name=""><br/>-signal_set <signal_set><br/>(optional)<br/>-trigger <trigger_name><br/>(optional)<br/>-data_log<data_log_name><br/>(optional)<br/>-timeout <seconds><br/>(optional)</seconds></data_log_name></trigger_name></signal_set></instance> | Starts the analyzer. This command must be followed by<br>all the required arguments to properly start the analyzer.<br>You can optionally specify the name of the data log you<br>want to create. If the Trigger condition is not met, you can<br>specify a timeout value to stop the analyzer.                                                                                      |
| run multiple_start | None                                                                                                    | Defines the start of a set of run commands. Use this<br>command when multiple instances of data acquisition are<br>started simultaneously. Add this command before the set<br>of run commands that specify data acquisition. You must<br>use this command with the run_multiple_end<br>command. If the run_multiple_end command is<br>not included, the run commands do not execute. |
| run_multiple_end   | None                                                                                                    | Defines the end of a set of $_{\rm run}$ commands. Use this<br>command when multiple instances of data acquisition are<br>started simultaneously. Add this command after the set of<br>run commands.                                                                                                    |
| stop               | None                                                                                                    | Stops data acquisition.                                                                                                    |
| close session      | None                                                                                                    | Closes the currently open .stp file. You cannot run the                                                                                                    |

<span id="page-1793-1"></span>**Table 15–14.** SignalTap II Tcl Commands

For more information about SignalTap II Tcl commands, refer to the Quartus II Help.

analyzer after the **.stp** file is closed.

[Example 15–8](#page-1794-0) is an excerpt from a script that is used to continuously capture data. Once the trigger condition is met, the data is captured and stored in the data log.

#### <span id="page-1794-0"></span>**Example 15–8.**

```
#opens signaltap session
open_session -name stp1.stp
#start acquisition of instance auto_signaltap_0 and
#auto_signaltap_1 at the same time
#calling run_multiple_end will start all instances
#run after run multiple start call
run_multiple_start
run -instance auto_signaltap_0 -signal_set signal_set_1 -trigger / 
trigger_1 -data_log log_1 -timeout 5
run -instance auto_signaltap_1 -signal_set signal_set_1 -trigger / 
trigger_1 -data_log log_1 -timeout 5
run_multiple_end
#close signaltap session
close_session
```
When the script is completed, open the **.stp** file that you used to capture data to examine the contents of the Data Log.

# **Design Example: Using SignalTap II Embedded Logic Analyzers in SOPC Builder Systems**

The system in this example contains many components, including a Nios processor, a direct memory access (DMA) controller, on-chip memory, and an interface to external SDRAM memory. In this example, the Nios processor executes a simple C program from on-chip memory and waits for a button push. After a button is pushed, the processor initiates a DMA transfer, which you analyze using the SignalTap II Embedded Logic Analyzer.

For more information about this example and using the SignalTap II Embedded Logic Analyzer with SOPC builder systems, refer to *[AN 323: Using SignalTap II Embedded](http://www.altera.com/literature/an/an323.pdf)  [Logic Analyzers in SOPC Builder Systems](http://www.altera.com/literature/an/an323.pdf)* and *[AN 446: Debugging Nios II Systems with the](http://www.altera.com/literature/an/an446.pdf)  [SignalTap II Logic Analyzer](http://www.altera.com/literature/an/an446.pdf)*.

# **Custom Triggering Flow Application Examples**

The custom triggering flow in the SignalTap II Embedded Logic Analyzer is most useful for organizing a number of triggering conditions and for precise control over the acquisition buffer. This section provides two application examples for defining a custom triggering flow within the SignalTap II Embedded Logic Analyzer. Both examples can be easily copied and pasted directly into the state machine description box by using the state display mode **All states in one window**.

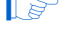

 $\mathbb{I} \mathbb{S}$  For additional triggering flow design examples, refer to the Quartus II On-Chip [Debugging Design Examples](http://www.altera.com/support/examples/on-chip-debugging/on-chip-debugging.html
) page for on-chip debugging.

## **Design Example 1: Specifying a Custom Trigger Position**

Actions to the acquisition buffer can accept an optional post-count argument. This post-count argument enables you to define a custom triggering position for each segment in the acquisition buffer. [Example 15–9](#page-1795-0) shows an example that applies a trigger position to all segments in the acquisition buffer. The example describes a triggering flow for an acquisition buffer split into four segments. If each acquisition segment is 64 samples in depth, the trigger position for each buffer will be at sample #34. The acquisition stops after all four segments are filled once.

#### <span id="page-1795-0"></span>**Example 15–9.**

```
if (cl == 3 & & condition1)trigger 30;
else if ( condition1 )
begin
   segment_trigger 30;
   increment c1;
end
```
Each segment acts as a non-segmented buffer that continuously updates the memory contents with the signal values. The last acquisition before stopping the buffer is displayed on the **Data** tab as the last sample number in the affected segment. The trigger position in the affected segment is then defined by *N – post count fill*, where *N* is the number of samples per segment. [Figure 15–55](#page-1795-1) illustrates the triggering position.

<span id="page-1795-1"></span>**Figure 15–55.** Specifying a Custom Trigger Position

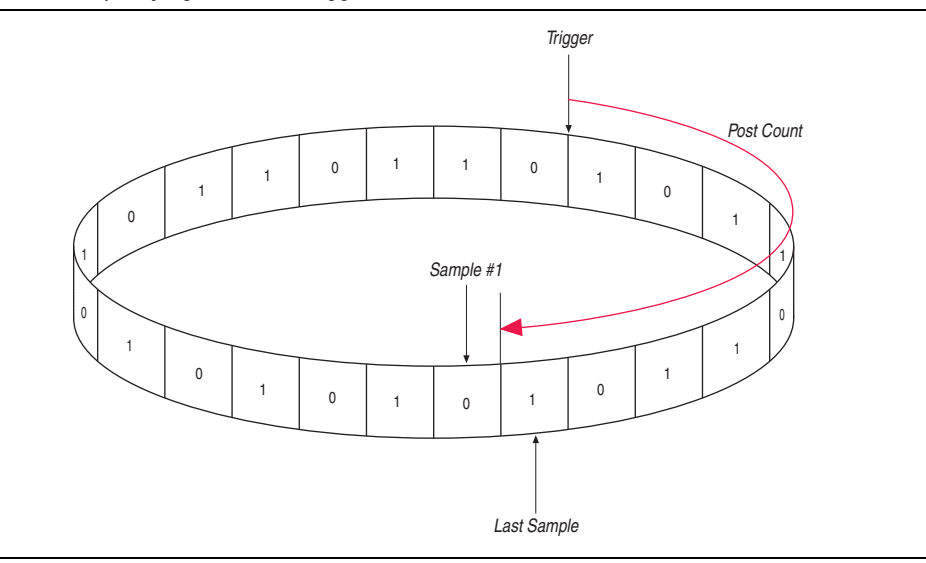

## **Design Example 2: Trigger When triggercond1 Occurs Ten Times between triggercond2 and triggercond3**

The custom trigger flow description is often useful to count a sequence of events before triggering the acquisition buffer. [Example 15–10](#page-1796-0) shows such a sample flow. This example uses three basic triggering conditions configured in the SignalTap II **Setup** tab.

This example triggers the acquisition buffer when condition1 occurs after condition3 and occurs ten times prior to condition3. If condition3 occurs prior to ten repetitions of condition1, the state machine transitions to a permanent wait state.

#### <span id="page-1796-0"></span>**Example 15–10.**

```
state ST1:
if ( condition2 )
begin
   reset c1;
   goto ST2;
end
State ST2 :
if ( condition1 )
   increment c1;
else if (condition3 && c1 < 10)
   goto ST3;
else if ( condition3 && c1 >= 10)
   trigger;
ST3:
goto ST3;
```
## **Conclusion**

As the FPGA industry continues to make technological advancements, outdated methodologies need to be replaced with new technologies that maximize productivity. The SignalTap II Embedded Logic Analyzer gives you the same benefits as a traditional logic analyzer, without the many shortcomings of a piece of dedicated test equipment. This version of the SignalTap II Embedded Logic Analyzer provides many new and innovative features that allow you to capture and analyze internal signals in your FPGA, allowing you to find the source of a design flaw in the shortest amount of time.

## **Referenced Documents**

This chapter references the following documents:

- *[AN 323: Using SignalTap II Embedded Logic Analyzers in SOPC Builder System](http://www.altera.com/literature/an/an323.pdf)*
- *[AN 446: Debugging Nios II Systems with the SignalTap II Embedded Logic Analyzer](http://www.altera.com/literature/an/an446.pdf)*
- *[Area and Timing Optimization](http://www.altera.com/literature/hb/qts/qts_qii52005.pdf)* chapter in volume 2 of the *Quartus II Handbook*
- *[Command-Line Scripting](http://www.altera.com/literature/hb/qts/qts_qii52002.pdf)* chapter in volume 2 of the *Quartus II Handbook*
- *[Design Debugging Using In-System Sources and Probes](http://www.altera.com/literature/hb/qts/qts_qii53021.pdf)* chapter in volume 3 of the *Quartus II Handbook*
- *[I/O Management](http://www.altera.com/literature/hb/qts/qts_qii52013.pdf)* chapter in volume 2 of the *Quartus II Handbook*
- *[In-System Debugging Using External Logic Analyzers](http://www.altera.com/literature/hb/qts/qts_qii53016.pdf)* chapter in volume 3 of the *Quartus II Handbook*
- *[Quartus II Handbook](http://www.altera.com/literature/lit-qts.jsp)*
- *[Quartus II Incremental Compilation for Hierarchical and Team-Based Design](http://www.altera.com/literature/hb/qts/qts_qii51015.pdf)* chapter in volume 1 of the *Quartus II Handbook*
- *[Quartus II Integrated Synthesis](http://www.altera.com/literature/hb/qts/qts_qii51008.pdf)* chapter in volume 1 of the *Quartus II Handbook*
- *[Quartus II Scripting Reference Manual](http://www.altera.com/literature/manual/TclScriptRefMnl.pdf)*
- *[Quartus II Settings File Reference Manual](http://www.altera.com/literature/manual/mnl_qsf_reference.pdf)*
- *[Quick Design Debugging Using SignalProbe](http://www.altera.com/literature/hb/qts/qts_qii53008.pdf)* chapter in volume 3 of the *Quartus II Handbook*
- *[Tcl Scripting](http://www.altera.com/literature/hb/qts/qts_qii52003.pdf)* chapter in volume 2 of the *Quartus II Handbook*

# **Document Revision History**

[Table 15–15](#page-1797-0) shows the revision history for this chapter.

<span id="page-1797-0"></span>**Table 15–15.** Document Revision History

| Date and<br><b>Document</b><br><b>Version</b> | <b>Changes Made</b>                                                                                                    | <b>Summary of</b><br><b>Changes</b>                            |
|-----------------------------------------------|----------------------------------------------------------------------------------------------------|----------------------------------------------------------------|
| November 2009<br>v9.1.0                       | No change to content.                                                                                                    |                                                                |
| <b>March 2009</b><br>v9.0.0                   | $\blacksquare$ Updated Table 15-1<br>Updated "Using Incremental Compilation with the SignalTap II Embedded<br>Logic Analyzer" on page 15-55<br>Added new Figure 15-42<br>Made minor editorial updates                                                                                                    | Updated for the<br>Quartus II software<br>version 9.0 release. |
| November 2008<br>v8.1.0                       | Updated for the Quartus II software version 8.1 release:<br>Added new section "Using the Storage Qualifier Feature" on page 14–25<br>■ Added description of start_store and stop_store commands in<br>section "Trigger Condition Flow Control" on page 14-36<br>Added new section "Runtime Reconfigurable Options" on page 14–63                                                                                                    | Updated for the<br>Quartus II software<br>version 8.1 release. |
| May 2008<br>V8.0.0                            | Updated for the Quartus II software version 8.0:<br>Added "Debugging Finite State machines" on page 14-24<br>Documented various GUI usability enhancements, including improvements to<br>the resource estimator, the bus find feature, and the dynamic display updates<br>to the counter and flag resources in the State-based trigger flow control tab<br>Added "Capturing Data Using Segmented Buffers" on page 14-16<br>Added hyperlinks to referenced documents throughout the chapter<br>Minor editorial updates | Updated for the<br>Quartus II software<br>version 8.0 release. |

**For previous versions of the** *Quartus II Handbook***, refer to the** *Quartus II Handbook* [Archive](http://www.altera.com/literature/lit-qts_archive.jsp).

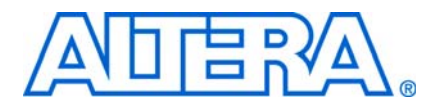

# **16. In-System Debugging Using External Logic Analyzers**

**QII53016-9.1.0**

The Quartus II Logic Analyzer Interface (LAI) allows you to use an external logic analyzer anda minimal number of FPGA I/O pins to examine the behavior of internal signals while your design is running at full speed on your FPGA.

# **Introduction**

The LAI connects a large set of internal device signals to a small number of output pins. You can connect these output pins to an external logic analyzer for debugging purposes. In the Quartus II LAI, the internal signals are grouped together, distributed to a user-configurable multiplexer, and then output to available I/O pins on your FPGA. Instead of having a one-to-one relationship between internal signals and output pins, the Quartus II LAI enables you to map many internal signals to a smaller number of output pins. The exact number of internal signals that you can map to an output pin varies based on the multiplexer settings in the Quartus II LAI.

This chapter details the following topics:

- ["Choosing a Logic Analyzer"](#page-1798-0)
- "Debugging Your Design Using the Logic Analyzer Interface" on page 16-3
- ["Advanced Features" on page 16–10](#page-1807-0)

**1 This chapter's use of the term "logic analyzer" includes both logic analyzers and** oscilloscopes equipped with digital channels, commonly referred to as mixed signal analyzers or MSOs.

# <span id="page-1798-0"></span>**Choosing a Logic Analyzer**

The Quartus II software offers the following two general purpose on-chip debugging tools for debugging a large set of RTL signals from your design:

- The SignalTap<sup>®</sup> II Logic Analyzer
- An external logic analyzer, which connects to internal signals in your FPGA by using the Quartus II LAI

[Table 16–1](#page-1799-0) describes the advantages of each debugging technology.

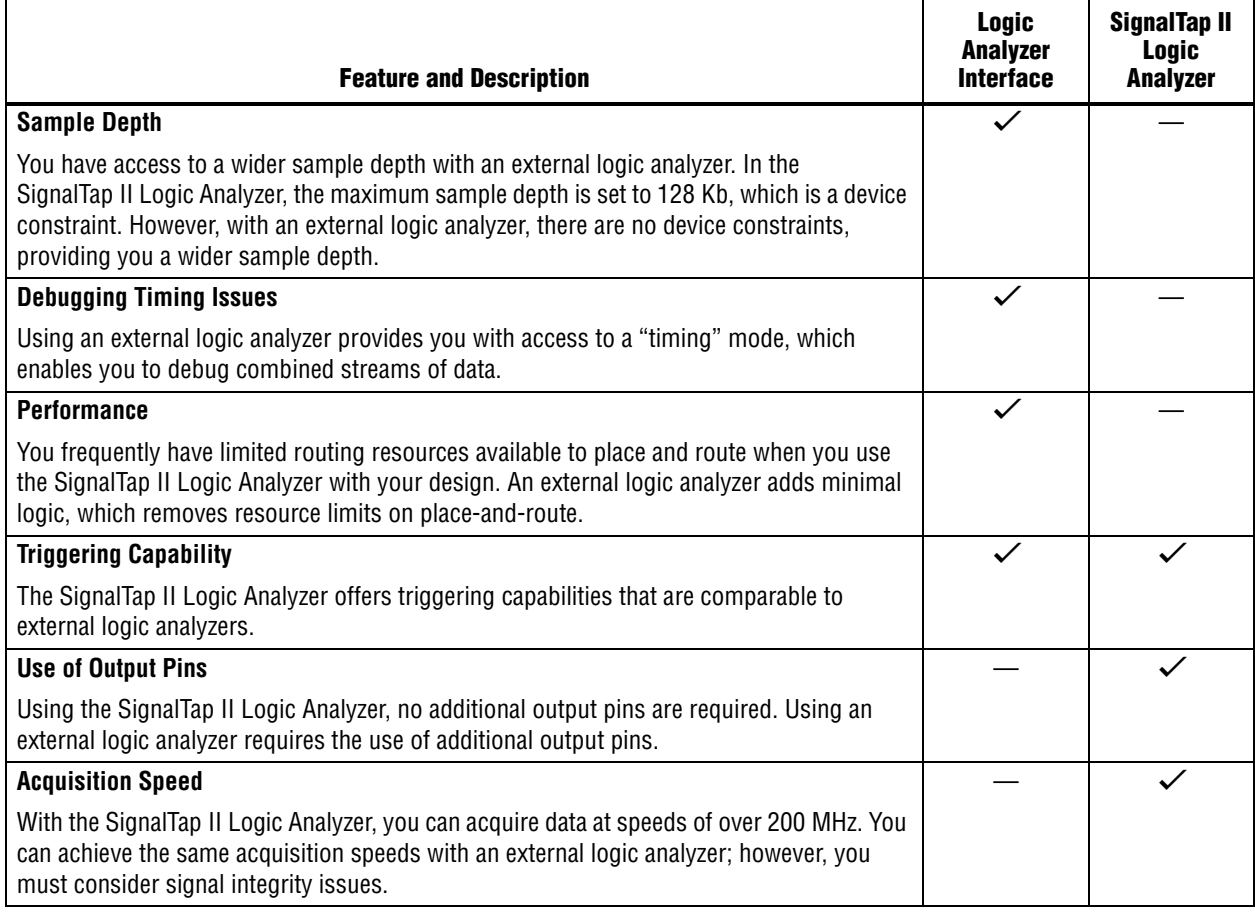

<span id="page-1799-0"></span>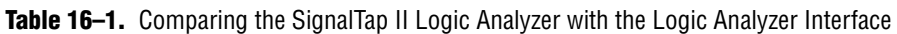

**f** The Quartus II software offers a portfolio of on-chip debugging tools. For an overview and comparison of all tools available in the Quartus II software on-chip debugging tool suite, refer to *[Section V. In-System Debugging](http://www.altera.com/literature/hb/qts/qts_qii5v3_05.pdf)* in volume 3 of the *Quartus II Handbook*.

## **Required Components**

You must have the following components to perform analysis using the Quartus II LAI:

- The Quartus II software starting with version 5.1 and later
- The device under test
- An external logic analyzer
- An Altera<sup>®</sup> communications cable
- A cable to connect the FPGA to the external logic analyzer

[Figure 16–1](#page-1800-1) shows the LAI and the hardware setup.
<span id="page-1800-0"></span>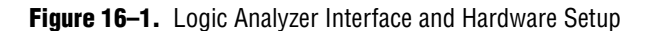

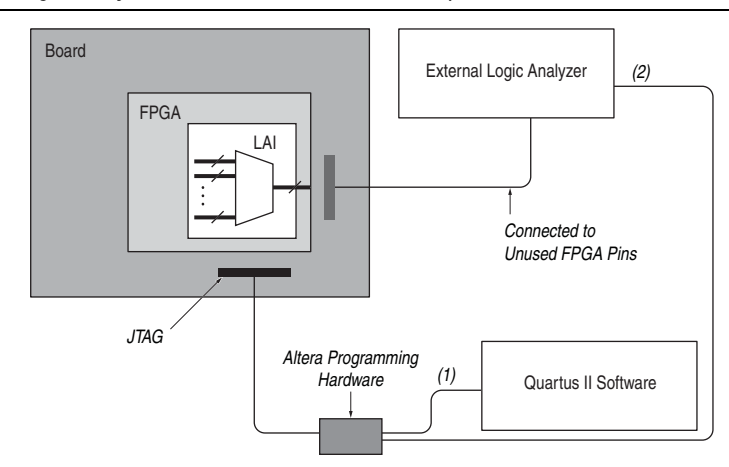

#### **Notes to [Figure 16–1:](#page-1800-0)**

- (1) Configuration and control of the LAI using a computer loaded with the Quartus II software via the JTAG port.
- (2) Configuration and control of the LAI using a third-party vendor logic analyzer via the JTAG port. Support varies by vendor.

### **FPGA Device Support**

You can use the Quartus II Logic Analyzer Interface (LAI) with the following FPGA device families:

- Arria<sup>®</sup> GX
- Stratix<sup>®</sup> series
- Cyclone<sup>®</sup> series
- MAX® II

## **Debugging Your Design Using the Logic Analyzer Interface**

[Figure 16–2](#page-1801-0) shows the steps you must follow to debug your design with the Quartus II LAI.

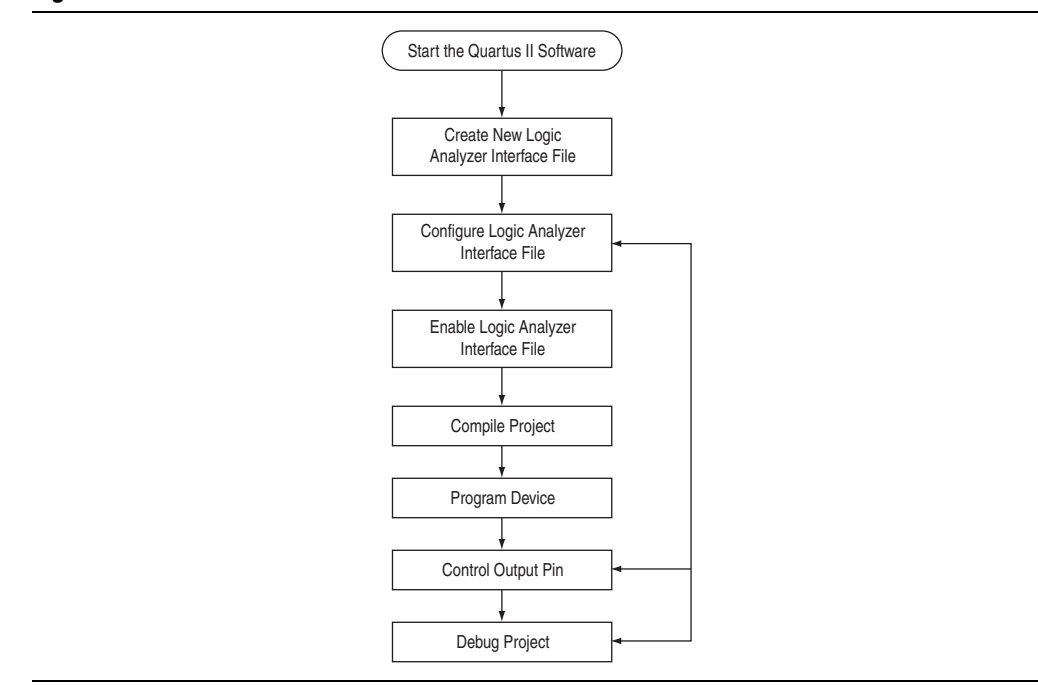

<span id="page-1801-0"></span>**Figure 16–2.** LAI Process Flow

## **Creating an LAI File**

The Logic Analyzer Interface (**.lai**) file defines the interface that builds a connection between internal FPGA signals and your external logic analyzer. [Figure 16–3](#page-1801-1) shows an example of an **.lai** editor.

<span id="page-1801-1"></span>**Figure 16–3.** The LAI Editor

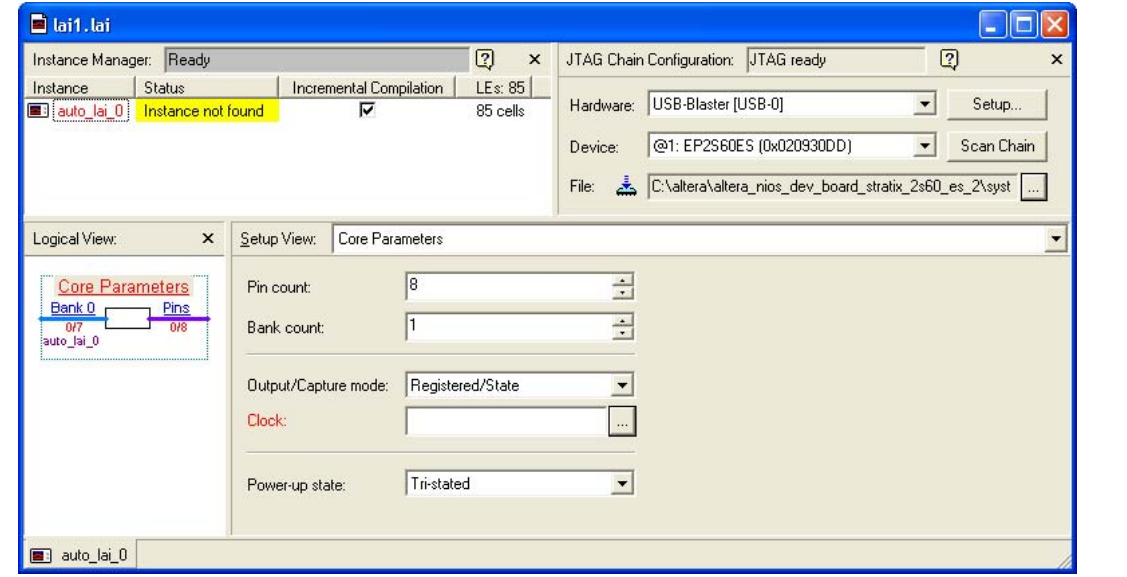

To define the Quartus II LAI, you can create a new **.lai** file or use an existing **.lai** file.

#### **Creating a New Logic Analyzer Interface File**

To create a new **.lai** file, perform the following steps:

- 1. In the Quartus II software, on the File menu, click **New**. The **New** dialog box displays.
- 2. Click the **Other Files** tab.
- 3. Select **Logic Analyzer Interface File**.
- 4. Click **OK**. The LAI editor appears. The file name is assigned by the Quartus II software (refer to [Figure 16–3 on page 16–4\)](#page-1801-1). When you save the file, you will be prompted for a file name. Refer to ["Saving the External Analyzer Interface File" on](#page-1802-0)  [page 16–5.](#page-1802-0)

#### **Opening an Existing External Analyzer Interface File**

To open an existing **.lai** file, on the Tools menu, click **Logic Analyzer Interface Editor**. If no **.lai** file is enabled for the current project, the editor automatically creates a new **.lai** file. If an **.lai** file is currently enabled for the project, that file opens when you select the **Logic Analyzer Interface Editor**.

Alternatively, on the File menu, click **Open**, and select the **.lai** file you want to open.

#### <span id="page-1802-0"></span>**Saving the External Analyzer Interface File**

To save the **.lai** file, perform the following steps:

- 1. In the Quartus II software, on the File menu, click **Save As**. The **Save As** dialog box appears.
- 2. In the **File name** box, enter the desired file name.
- 3. Click **Save**.

#### **Configuring the Logic Analyzer Interface File Core Parameters**

After you have created the **.lai** file, you must configure the **.lai** file core parameters.

To configure the **.lai** file core parameters, from the **Setup View** list, select **Core Parameters**. Refer to [Figure 16–4.](#page-1802-1)

<span id="page-1802-1"></span>**Figure 16–4.** Logic Analyzer Interface File Core Parameters

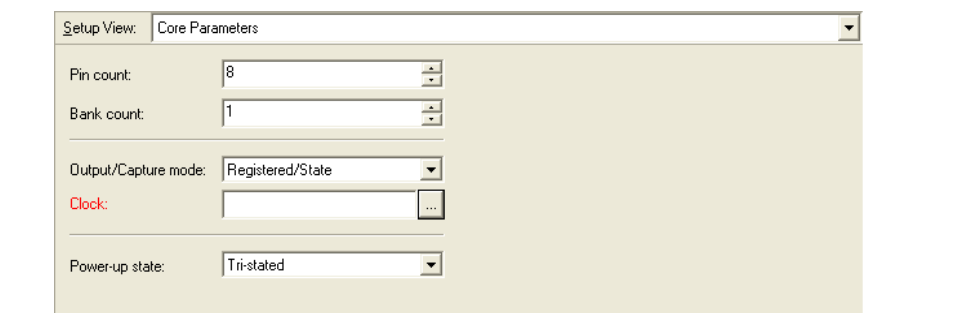

#### [Table 16–2](#page-1803-1) lists the **.lai** file core parameters.

<span id="page-1803-1"></span>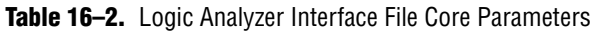

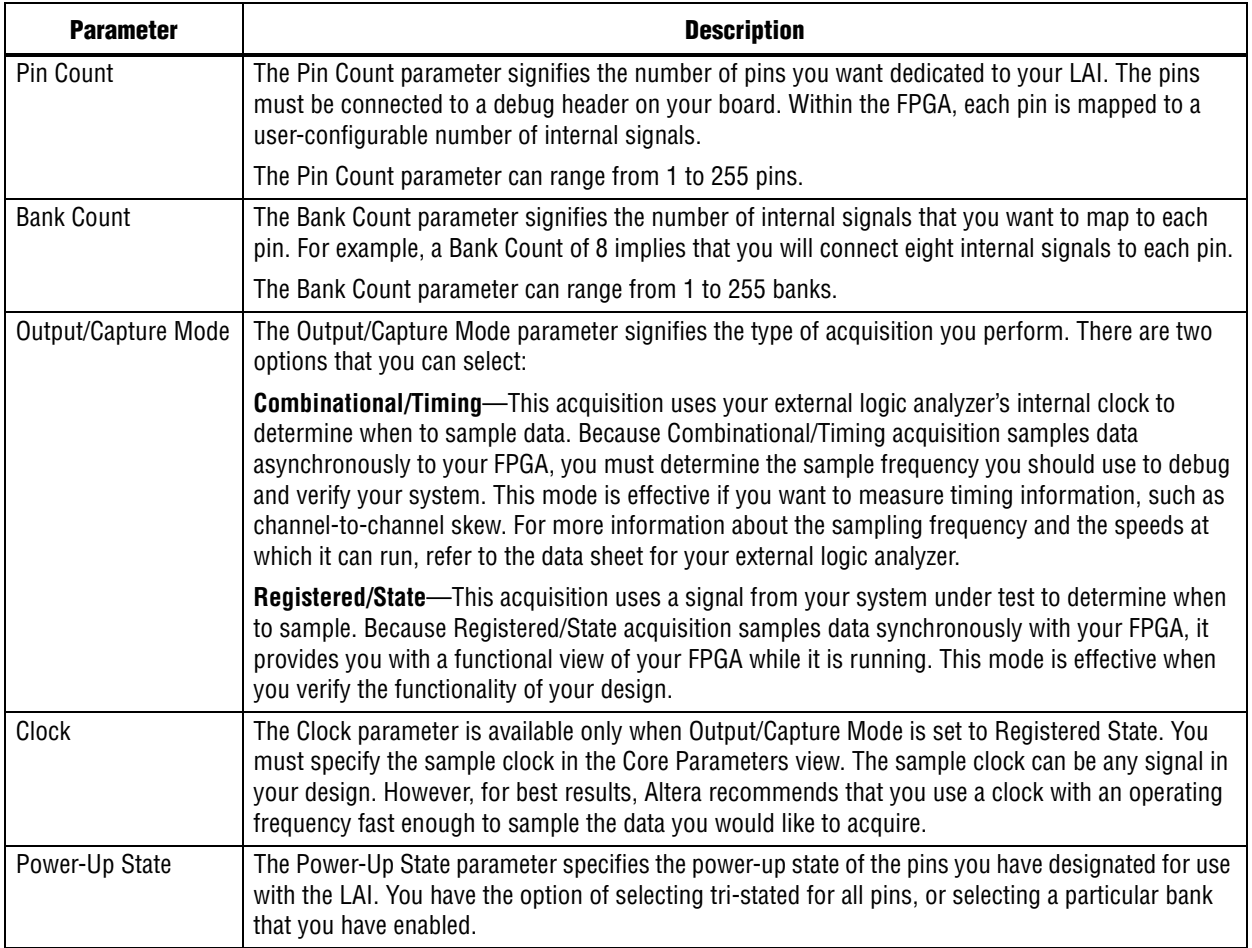

## **Mapping the Logic Analyzer Interface File Pins to Available I/O Pins**

To configure the **.lai** file I/O pins parameters, select **Pins** in the **Setup View** list [\(Figure 16–5](#page-1803-0)).

| Pins<br>Setup View: |                |                         |                 |                 |
|---------------------|----------------|-------------------------|-----------------|-----------------|
|                     | I/O            |                         |                 |                 |
| Туре                | Index          | <b>Name</b>             | <b>Location</b> | <b>Standard</b> |
| $\circ$             | 0              | altera_reserved_lai_0_0 |                 |                 |
| $\circ$             |                | altera reserved lai 0 1 |                 |                 |
| $\circ$             | $\overline{2}$ | altera_reserved_lai_0_2 |                 |                 |
| $\circ$             | 3              | altera_reserved_lai_0_3 |                 |                 |
| $\circ$             | 4              | altera_reserved_lai_0_4 |                 |                 |
| $\circ$             | 5              | altera reserved lai 0 5 |                 |                 |
| $\circ$             | 6              | altera_reserved_lai_0_6 |                 |                 |
| O)                  |                | altera reserved lai 0 7 |                 |                 |

<span id="page-1803-0"></span>**Figure 16–5.** Logic Analyzer Interface File Pins Parameters

To assign pin locations for the LAI, double-click the **Location** column next to the reserved pins in the **Name** column, and the Pin Planner opens.

f For information about how to use the Pin Planner, refer to the *Pin Planner* section in the *[I/O Management](http://www.altera.com/literature/hb/qts/qts_qii52013.pdf)* chapter in volume 2 of the *Quartus II Handbook*.

### **Mapping Internal Signals to the Logic Analyzer Interface Banks**

After you have specified the number of banks to use in the **Core Parameters** settings page, you must assign internal signals for each bank in the LAI. Click the **Setup View** arrow and select **Bank n** or **All Banks** [\(Figure 16–6](#page-1804-0)).

| Pin            |               | Node        |        |
|----------------|---------------|-------------|--------|
| Index          | Туре          | Alias       | Name   |
| $\theta$       | $\Rightarrow$ | State Clock | :………   |
|                | $\Rightarrow$ |             | $\div$ |
| $\overline{2}$ | $\Rightarrow$ |             | ±      |
| 3              | $\Rightarrow$ |             | ±      |
| $\overline{4}$ | $\Rightarrow$ |             | ±      |
| 5              | $\Rightarrow$ |             | ±      |
| 6              | $\Rightarrow$ |             | ±      |
| z              | $\bullet$     |             | ≑      |

<span id="page-1804-0"></span>**Figure 16–6.** Logic Analyzer Interface Bank Parameters

To view all of your bank connections, click **Setup View** and select **All Banks** [\(Figure 16–7](#page-1804-1)).

| All Banks<br>Setup View: |                |               |       |                   |
|--------------------------|----------------|---------------|-------|-------------------|
| <b>Bank</b><br>Name      | Pin<br>Index   | Node          |       |                   |
|                          |                | Туре          | Alias | <b>Name</b>       |
|                          | $\,0\,$        | $\Rightarrow$ |       | d[7]              |
|                          | $\mathbf{1}$   | $\Rightarrow$ |       | d[6]              |
|                          | $\sqrt{2}$     | $\Rightarrow$ |       | d[5]              |
|                          | 3              | $\Rightarrow$ |       | d[4]              |
| Bank 0                   | $\overline{4}$ | $\Rightarrow$ |       | d[3]              |
|                          | 5              | $\Rightarrow$ |       | d[2]              |
|                          | 6              | $\Rightarrow$ |       | d[1]              |
|                          | $\overline{7}$ | $\Rightarrow$ |       | d[0]              |
|                          | $\mathbf 0$    | $\Rightarrow$ |       | $\div$            |
|                          | $\mathbf{1}$   | $\bullet$     |       | $\overline{\div}$ |
|                          | $\sqrt{2}$     | $\Rightarrow$ |       | $\overline{\div}$ |
| Bank 1                   | $\sqrt{3}$     | $\Rightarrow$ |       | $\div$            |
|                          | $\overline{4}$ | $\bullet$     |       | $\div$            |
|                          | 5              | $\Rightarrow$ |       | $\overline{\div}$ |
|                          | 6              | $\bullet$     |       | $\div$            |
|                          | $\overline{7}$ | $\Rightarrow$ |       | $\div$            |

<span id="page-1804-1"></span>**Figure 16–7.** Logic Analyzer Interface All Bank Parameters

#### **Using the Node Finder**

Before making bank assignments, on the View menu, point to **Utility Windows** and click **Node Finder**. Find the signals that you want to acquire, then drag and drop the signals from the **Node Finder** dialog box into the bank **Setup View**. When adding signals, use **SignalTap II: pre-synthesis** for non-incrementally routed instances and **SignalTap II: post-fitting** for incrementally routed instances.

As you continue to make assignments in the bank **Setup View**, the schematic of your LAI in the **Logical View** of your **.lai** file begins to reflect your assignments [\(Figure 16–8](#page-1805-0)).

<span id="page-1805-0"></span>**Figure 16–8.** A Logical View of the Logic Analyzer Interface Schematic

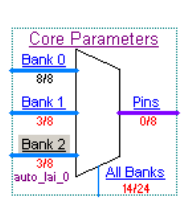

Continue making assignments for each bank in the **Setup View** until you have added all of the internal signals for which you wish to acquire data.

1 You can right-click to switch between the LAI schematic and the LAI **Setup** view.

### **Enabling the Logic Analyzer Interface Before Compiling Your Quartus II Project**

Compile your project after you have completed the following steps:

- Configure your LAI parameters
- $\blacksquare$  Map the LAI pins to available I/O pins
- Map the internal signals to the LAI banks

### **Compiling Your Quartus II Project**

Before compiling your project, you must enable the LAI. Perform the following steps:

- 1. On the Assignments menu, click **Settings**. The **Settings** dialog box appears.
- 2. In the **Category** list, select **Logic Analyzer Interface**. The **Logic Analyzer Interface** appears.
- 3. Turn on **Enable Logic Analyzer Interface**.
- 4. Click **Logic Analyzer Interface file name** and specify the full path name to your **.lai** file.

After you have specified the name of your **.lai** file, you must compile your project. To compile your project, on the Processing menu, click **Start Compilation**.

To ensure that the LAI is properly compiled with your project, expand the entity hierarchy in the Project Navigator. (To display the Project Navigator, on the View menu, point to **Utility Windows** and click **Project Navigator**.) If the LAI is compiled with your design, the sld\_hub and sld\_multitap entities are shown in the project navigator [\(Figure 16–9](#page-1806-0)).

<span id="page-1806-0"></span>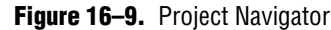

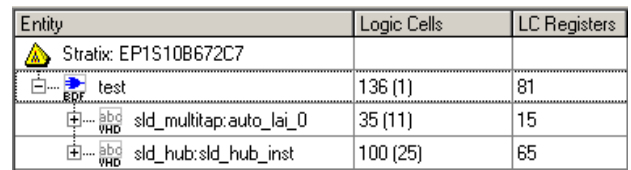

### <span id="page-1806-4"></span>**Programming Your FPGA Using the Logic Analyzer Interface**

After compilation completes, you must configure your FPGA before using the LAI. To configure a device for use with the LAI, perform the following steps:

- 1. Open the **.lai** file ([Figure 16–10\)](#page-1806-1).
- <span id="page-1806-2"></span>2. Under the **JTAG Chain Configuration** pane, under **Hardware**, select your hardware communications device. You may have to click **Setup** to configure your hardware.
- 3. Click **Scan Chain**, which interrogates the JTAG chain for devices contained on the chain.
- 4. Under **Device**, select the FPGA device you want to download to your design.
- 5. If desired, turn on **Incremental Compilation**.
- <span id="page-1806-3"></span>6. Save the **.lai** file.
- 7. Click the **Program Device** icon to program the device.

<span id="page-1806-1"></span>**Figure 16–10.** The JTAG Section of the Logic Analyzer Interface File

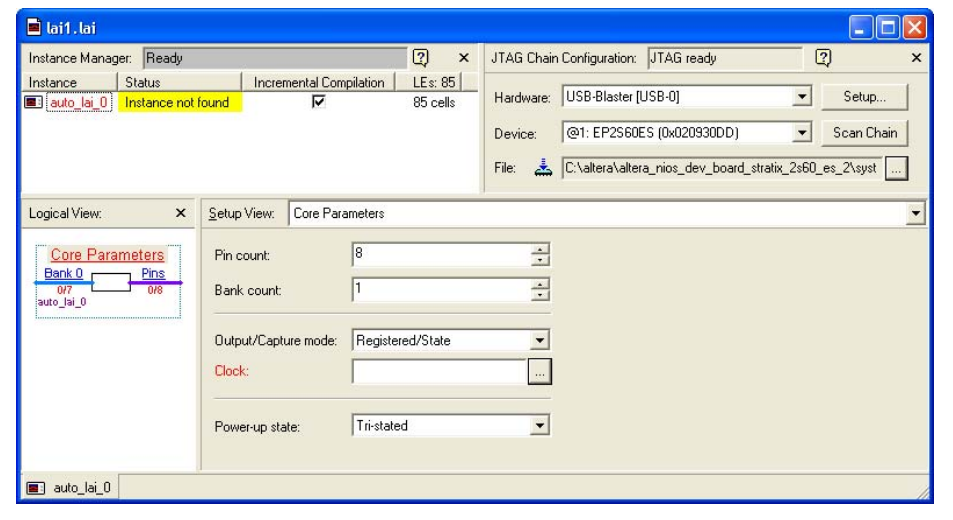

#### **Using the Logic Analyzer Interface with Multiple Devices**

You can use the LAI with multiple devices in your JTAG chain. Your JTAG chain can also consist of devices that do not support the LAI or non-Altera, JTAG-compliant devices. To use the LAI in more than one FPGA, create an LAI and configure an **.lai** file for each FPGA that you want to analyze. To perform multi-FPGA analysis, perform the following steps:

- 1. Open the Quartus II software.
- 2. Create, configure, and compile an **.lai** file for each design.
- 3. Open one **.lai** file at a time.

**1 You do not have to open a Quartus II project to open an <b>.lai** file.

- 4. Follow Steps [2](#page-1806-2) through [6](#page-1806-3) under ["Programming Your FPGA Using the Logic](#page-1806-4)  [Analyzer Interface" on page 16–9](#page-1806-4).
- 5. Click the **Program Device** icon to program the device.
- 6. Control each **.lai** file independently.

### **Configuring Banks in the Logic Analyzer Interface File**

When you have programmed your FPGA, you can control which bank is mapped to the reserved **.lai** file output pins. To control which bank is mapped, in the schematic in the logical view, right-click the bank and click **Connect Bank** [\(Figure 16–11\)](#page-1807-0).

<span id="page-1807-0"></span>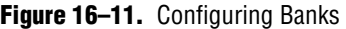

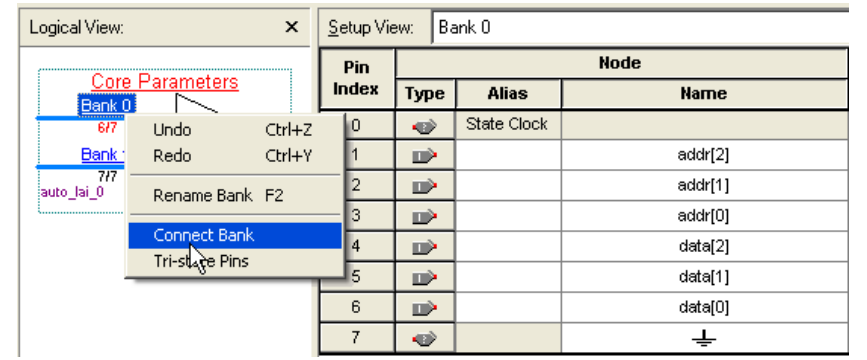

### **Acquiring Data on Your Logic Analyzer**

To acquire data on your logic analyzer, you must establish a connection between your device and the external logic analyzer.

For more information about this process and for guidelines about how to establish connections between debugging headers and logic analyzers, refer to the documentation for your logic analyzer.

## **Advanced Features**

This section describes the following advanced features:

- [Using the Logic Analyzer Interface with Incremental Compilation](#page-1808-0)
- [Creating Multiple Logic Analyzer Interface Instances in One FPGA](#page-1808-1)

### <span id="page-1808-0"></span>**Using the Logic Analyzer Interface with Incremental Compilation**

Using the LAI with Incremental Compilation enables you to preserve the synthesis and fitting of your original design, and add the LAI to your design without recompiling your original source code.

To use the LAI with Incremental Compilation, perform the following steps:

- 1. Start the Quartus II software.
- 2. Enable design partitions. To enable partitions, perform the following steps:
	- a. On the Assignments menu, click **Design Partitions Window**.
	- b. Click **Incremental Compilation** under **Compilation Process Settings** in the **Settings** dialog box, and turn on **Full incremental compilation**.
	- c. To create design partitions for the entities in your design, in the **Partition**  Name column, double-click the cell that contains the **<<new>>** text. In the **Create New Partitions** dialog box, click any instance in the hierarchy to designate the instance as a design partition, and then click **OK**.
	- d. Set the Netlist Type to **Post-fit**.
	- e. On the Processing menu, click **Start Compilation**.
- 3. Enable LAI Incremental Compilation by performing the following steps:
	- a. In your **.lai** file, under **Instance Manager**, click **Incremental Compilation**.
	- **1.5 When you enable Incremental Compilation**, all existing presynthesis signals are converted into post-fitting signals. Only post-fitting signals can be used with the LAI with Incremental Compilation.
	- b. Add Post-Fitting nodes to your **.lai** file.
	- c. On the Processing menu, click **Start Compilation**.

### <span id="page-1808-1"></span>**Creating Multiple Logic Analyzer Interface Instances in One FPGA**

The LAI includes support for multiple interfaces in one FPGA. This feature is particularly useful when you want to build LAI configurations that contain different settings. For example, you can build one LAI instance to perform Registered/State analysis and build another instance that performs Combinational/Timing analysis on the same set of signals.

Another example would be performing Registered/State analysis on portions of your design that are in different clock domains.

To create multiple LAIs, on the Edit menu, click **Create Instance**. Alternatively, you can right-click the **Instance Manager** window and click **Create Instance** [\(Figure 16–12](#page-1809-0)).

| Instance                                           | <b>Status</b>         | Incremental Compilation | LEs: 170 |
|----------------------------------------------------|-----------------------|-------------------------|----------|
| auto_lai_0                                         | Not connected         |                         | 85 cells |
| iauto lai 1                                        | Not connected         |                         | 85 cells |
| Create Instance<br>ete Instance<br>Rename Instance | Del<br>F <sub>2</sub> |                         |          |
|                                                    | Instance Status Help  |                         |          |

<span id="page-1809-0"></span>**Figure 16–12.** Creating Multiple Logic Analyzer Interface Instances in One FPGA

## **Conclusion**

As the FPGA industry continues to make technological advancements, outdated debugging methodologies must be replaced with new technologies that maximize productivity. The LAI feature enables you to connect many internal signals within your FPGA to an external logic analyzer with the use of a small number of I/O pins. This new technology in the Quartus II software enables you to use feature-rich external logic analyzers to debug your FPGA design, ultimately enabling you to deliver your product in the shortest amount of time.

## **Referenced Documents**

This chapter references the following documents:

- *[Section V. In-System Debugging](http://www.altera.com/literature/hb/qts/qts_qii5v3_05.pdf)* in volume 3 of the *Quartus II Handbook*
- *[I/O Management](http://www.altera.com/literature/hb/qts/qts_qii52013.pdf)* chapter in volume 2 of the *Quartus II Handbook*

# **Document Revision History**

[Table 16–3](#page-1809-1) shows the revision history for this chapter.

<span id="page-1809-1"></span>**Table 16–3.** Document Revision History

| Date and<br><b>Document</b><br><b>Version</b> | <b>Changes Made</b>                                                       | <b>Summary of Changes</b>                                   |  |
|-----------------------------------------------|---------------------------------------------------------------------------|-------------------------------------------------------------|--|
| November 2009                                 | Removed references to APEX devices.                                       | Updated for the Quartus II software                         |  |
| v9.1.0                                        | <b>Editorial updates.</b>                                                 | version 9.1 release.                                        |  |
| <b>March 2009</b>                             | Minor editorial updates.<br><b>College</b>                                | Updated for the Quartus II software<br>version 9.0 release. |  |
| v9.0.0                                        | Removed Figures 15–4, 15–5, and 15–11 from 8.1 version.                   |                                                             |  |
| November 2008<br>v8.1.0                       | Changed to 8-1/2 x 11 page size. No change to content.                    | Updated for the Quartus II software<br>version 8.1 release. |  |
| May 2008                                      | ■ Updated device support list on page $15-3$                              | Updated for the Quartus II software<br>version 8.0 release. |  |
| v8.0.0                                        | $\blacksquare$ Added links to referenced documents throughout the chapter |                                                             |  |
|                                               | ■ Added "Referenced Documents"                                            |                                                             |  |
|                                               | • Added reference to <i>Section V. In-System Debugging</i>                |                                                             |  |
|                                               | Minor editorial updates                                                   |                                                             |  |

f For previous versions of the *Quartus II Handbook*, refer to the [Quartus II Handbook Archive.](http://www.altera.com/literature/lit-qts_archive.jsp)

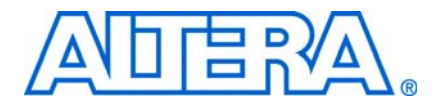

# **17. In-System Updating of Memory and Constants**

**QII53012-9.1.0**

This chapter explains how to use the Quartus II In-System Memory Content Editor as part of your FPGA design and verification flow.

## **Introduction**

The In-System Memory Content Editor allows you to view and update memories and constants with the JTAG port connection.

The In-System Memory Content Editor allows access to dense and complex FPGA designs. When you program devices, you have read and write access to the memories and constants through the Joint Test Action Group (JTAG) interface. You can then identify, test, and resolve issues with your design by testing changes to memory contents in the FPGA while your design is running.

## **Overview**

This chapter contains the following sections:

- *"Device Megafunction Support"* on page 17–2
- ["Updating Memory and Constants in Your Design" on page 17–2](#page-1811-1)
- ["Creating In-System Modifiable Memories and Constants" on page 17–3](#page-1812-0)

["Running the In-System Memory Content Editor" on page 17–3](#page-1812-1)

When you use the In-System Memory Content Editor in conjunction with the SignalTap® II Embedded Logic Analyzer, you can more easily view and debug your design in the hardware lab.

For more information about the SignalTap II Embedded Logic Analyzer, refer to the *[Design Debugging Using the SignalTap II Embedded Logic Analyzer](http://www.altera.com/literature/hb/qts/qts_qii53009.pdf)* chapter in volume 3 of the *Quartus II Handbook*.

The ability to read data from memories and constants allows you to quickly identify the source of problems. The write capability allows you to bypass functional issues by writing expected data. For example, if a parity bit in your memory is incorrect, you can use the In-System Content Editor to write the correct parity bit values into your RAM, allowing your system to continue functioning. You can also intentionally write incorrect parity bit values into your RAM to check the error handling functionality of your design.

The Quartus II software offers a variety of on-chip debugging tools. For an overview and comparison of all tools available in the Quartus II software on-chip debugging tool suite, refer to *[Section V. In-System Debugging](http://www.altera.com/literature/hb/qts/qts_qii5v3_05.pdf)* in volume 3 of the *Quartus II Handbook*.

# <span id="page-1811-0"></span>**Device Megafunction Support**

The following tables list the devices and types of memories and constants that are currently supported by the Quartus II software. [Table 17–1](#page-1811-3) lists the types of memory supported by the MegaWizard™ Plug-In Manager and the In-System Memory Content Editor.

<span id="page-1811-3"></span>**Table 17–1.** MegaWizard Plug-In Manager Support

| <b>Installed Plug-Ins Category</b> | <b>Megafunction Name</b>        |  |
|------------------------------------|---------------------------------|--|
| Gates                              | LPM CONSTANT                    |  |
| <b>Memory Compiler</b>             | RAM: 1-PORT, ROM: 1-PORT        |  |
| Storage                            | ALTSYNCRAM, LPM_RAM_DQ, LPM_ROM |  |

[Table 17–2](#page-1811-2) lists support for in-system updating of memory and constants for the Stratix® series, Arria® GX, and Cyclone® series device families.

<span id="page-1811-2"></span>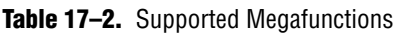

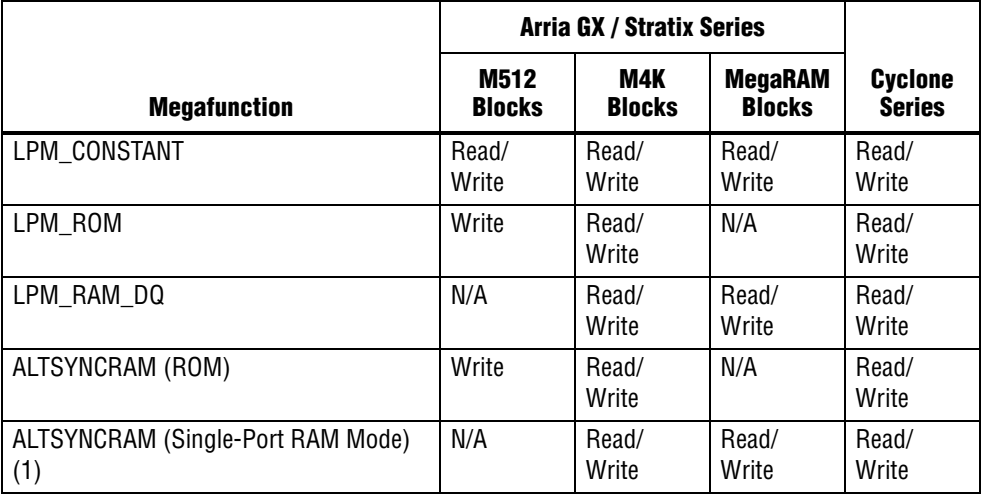

**Note to [Table 17–2:](#page-1811-2)**

(1) Only write-only mode is applicable for this single-port RAM. In read-only mode, use LPM\_ROM instead of LPM\_RAM\_DQ.

# <span id="page-1811-1"></span>**Updating Memory and Constants in Your Design**

To use the In-System Updating of Memory and Constants feature, perform the following steps:

- 1. Identify the memories and constants that you want to access.
- 2. Edit the memories and constants to be run-time modifiable.
- 3. Perform a full compilation.
- 4. Program your device.
- 5. Launch the In-System Memory Content Editor.

# <span id="page-1812-0"></span>**Creating In-System Modifiable Memories and Constants**

When you specify that a memory or constant is run-time modifiable, the Quartus II software changes the default implementation. A single-port RAM is converted to dual-port RAM, and a constant is implemented in registers instead of look-up tables (LUTs). These changes enable run-time modification without changing the functionality of your design. For a list of run-time modifiable megafunctions, refer to [Table 17–1.](#page-1811-3)

To enable your memory or constant to be modifiable, perform the following steps:

- 1. On the Tools menu, click **MegaWizard Plug-In Manager**.
- 2. If you are creating a new megafunction, select **Create a new custom megafunction variation**. If you have an existing megafunction, select **Edit an existing custom megafunction variation**.
- 3. To customize the megafunction based on the characteristics required by your design, turn on **Allow In-System Memory Content Editor to capture and update content independently of the system clock**, and type a value in the **Instance ID** text box. These parameters can be found on the last page of the wizard for megafunctions that support in-system updating.
	- $\Box$  The Instance ID is a four-character string value used to distinguish the megafunction from other in-system memories and constants.
- 4. Click **Finish**.
- 5. On the Processing menu, click **Start Compilation**.

If you instantiate a memory or constant megafunction directly with ports and parameters in VHDL or Verilog HDL, add or modify the lpm\_hint parameter as follows:

In VHDL code, add the following:

```
lpm_hint => "ENABLE_RUNTIME_MOD = YES, 
  INSTANCE_NAME = <instantiation name>";
```
In Verilog HDL code, add the following:

```
defparam <megafunction instance name>.lpm_hint =
  "ENABLE_RUNTIME_MOD = YES, 
  INSTANCE_NAME = <instantiation name>";
```
## <span id="page-1812-1"></span>**Running the In-System Memory Content Editor**

The In-System Memory Content Editor has three separate panes: the **Instance Manager**, the **JTAG Chain Configuration**, and the **Hex Editor** [\(Figure 17–1](#page-1813-0)).

#### <span id="page-1813-0"></span>**Figure 17–1.** In-System Memory Content Editor

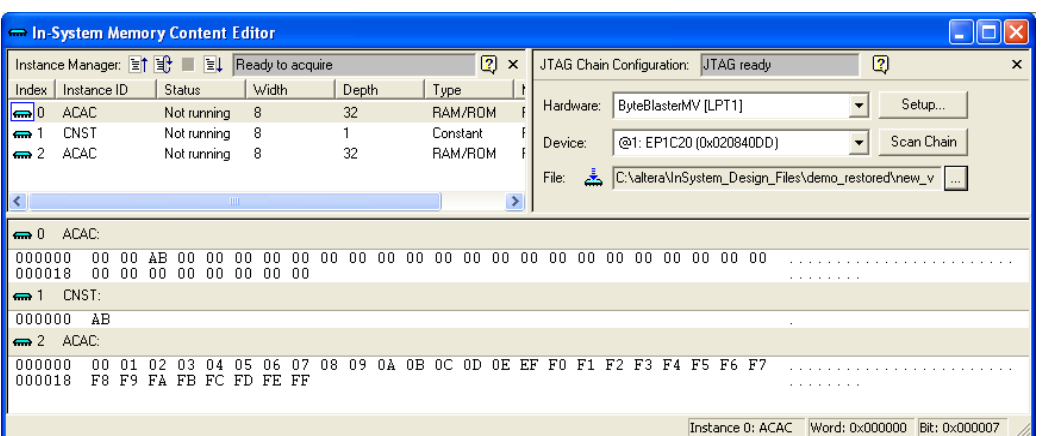

The **Instance Manager** pane displays all available run-time modifiable memories and constants in your FPGA device. The **JTAG Chain Configuration** pane allows you to program your FPGA and select the Altera® device in the chain to update.

Using the In-System Memory Content Editor does not require that you open a project. The In-System Memory Content Editor retrieves all instances of run-time configurable memories and constants by scanning the JTAG chain and sending a query to the specific device selected in the **JTAG Chain Configuration** pane.

If you have more than one device with in-system configurable memories or constants in a JTAG chain, you can launch multiple In-System Memory Content Editors within the Quartus II software to access the memories and constants in each of the devices. Each In-System Memory Content Editor can access the in-system memories and constants in a single device.

#### **Instance Manager**

When you scan the JTAG chain to update the **Instance Manager** pane, you can view a list of all run-time modifiable memories and constants in the design. The **Instance Manager** pane displays the Index, Instance, Status, Width, Depth, Type, and Mode of each element in the list.

You can read and write to in-system memory with the **Instance Manager** pane, as shown in [Figure 17–2](#page-1814-0).

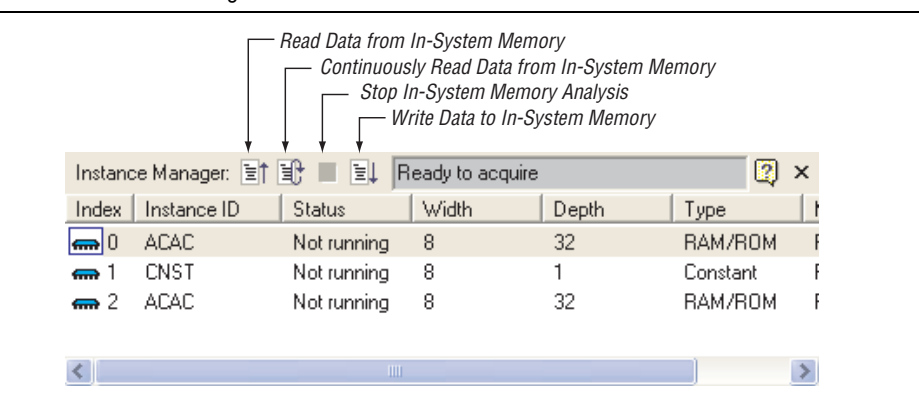

<span id="page-1814-0"></span>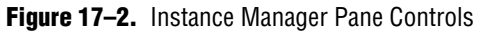

The following buttons are provided in the **Instance Manager** pane:

- Read data from In-System Memory—Reads the data from the device independently of the system clock and displays the data in the **Hex Editor** pane
- **Continuously Read Data from In-System Memory**—Continuously reads the data asynchronously from the device and displays the data in the **Hex Editor** pane
- **Stop In-System Memory Analysis—Stops the current read or write operation**
- Write Data to In-System Memory—Asynchronously writes data present in the **Hex Editor** pane to the device

**1 In addition to the buttons available in the Instance Manager** pane, you can read and write data by selecting commands from the Processing menu, or the right button popup menu in the **Instance Manager** pane or **Hex Editor** pane.

The status of each instance is also displayed beside each entry in the **Instance Manager** pane. The status indicates if the instance is **Not running**, **Offloading data**, or **Updating data**. The health monitor provides information about the status of the editor.

The Quartus II software assigns a different index number to each in-system memory and constant to distinguish between multiple instances of the same memory or constant function. View the **In-System Memory Content Editor Settings** section of the Compilation Report to match an index with the corresponding instance ID [\(Figure 17–3](#page-1815-0)).

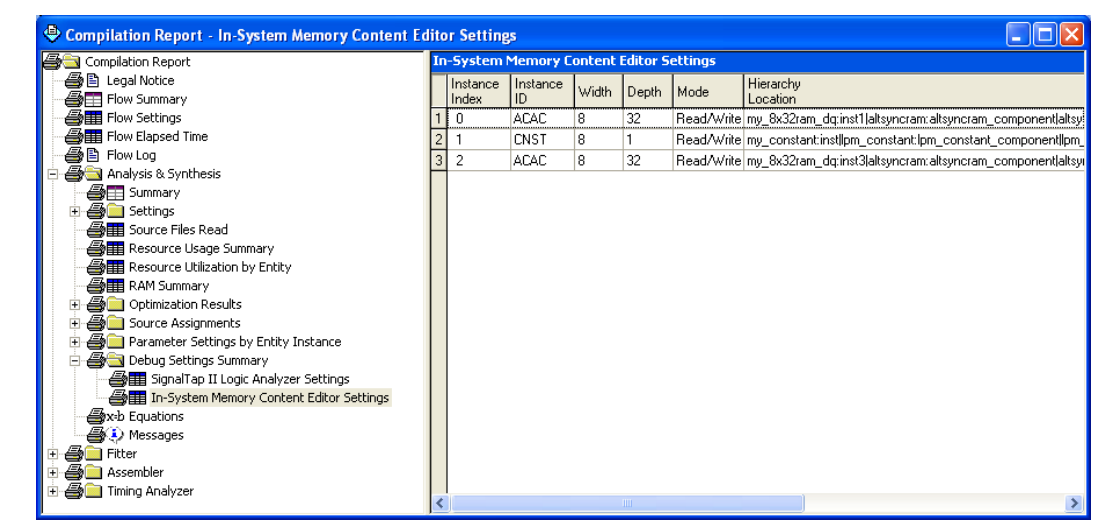

<span id="page-1815-0"></span>**Figure 17–3.** Compilation Report In-System Memory Content Editor Settings Section

### **Editing Data Displayed in the Hex Editor Pane**

You can edit data read from your in-system memories and constants displayed in the **Hex Editor** pane by typing values directly into the editor or by importing memory files.

To modify the data displayed in the **Hex Editor** pane, click a location in the editor and type or paste in the new data. The new data appears in blue, indicating modified data that has not been written into the FPGA. On the Edit menu, choose **Value**, and click **Fill with 0's**, **Fill with 1's**, **Fill with Random Values**, or **Custom Fills to** update a block of data that you have selected.

### **Importing and Exporting Memory Files**

The In-System Memory Content Editor allows you to import and export data values for memories that have the In-System Updating feature enabled. Importing from a data file enables you to quickly load an entire memory image. Exporting to a data file enables you to save the contents of the memory for future use.

To import a file to memory with the In-System Memory Content Editor, select the memory or constant that you want to target from the **Instance Manager** pane. On the Edit menu, click **Import Data from File**, and specify the data file that you want to load to the targeted memory or constant. You can only import a memory file that is in either a Hexadecimal (Intel-Format) File (**.hex**) or Memory Initialization File (**.mif**) format.

Similarly, to export the contents of memory to a file with the In-System Memory Content Editor, select the memory or constant that you want to target from the **Instance Manager** pane. From the Edit menu, click **Export Data from File**, and specify the file name to which you want to save the data. You can export data to a **.hex**, **.mif**, Verilog Value Change Dump file (**.vcd**), or RAM Initialization File (**.rif**) format.

### **Viewing Memories and Constants in the Hex Editor Pane**

For each instance of an in-system memory or constant, the **Hex Editor** pane displays data in hexadecimal representation and ASCII characters (if the word size is a multiple of 8 bits). The arrangement of the hexadecimal numbers depends on the dimensions of the memory. For example, if the word width is 16 bits, the **Hex Editor** pane displays data in columns of words that contain columns of bytes [\(Figure 17–4](#page-1816-0)).

<span id="page-1816-0"></span>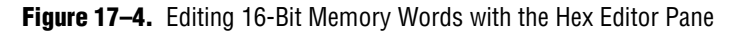

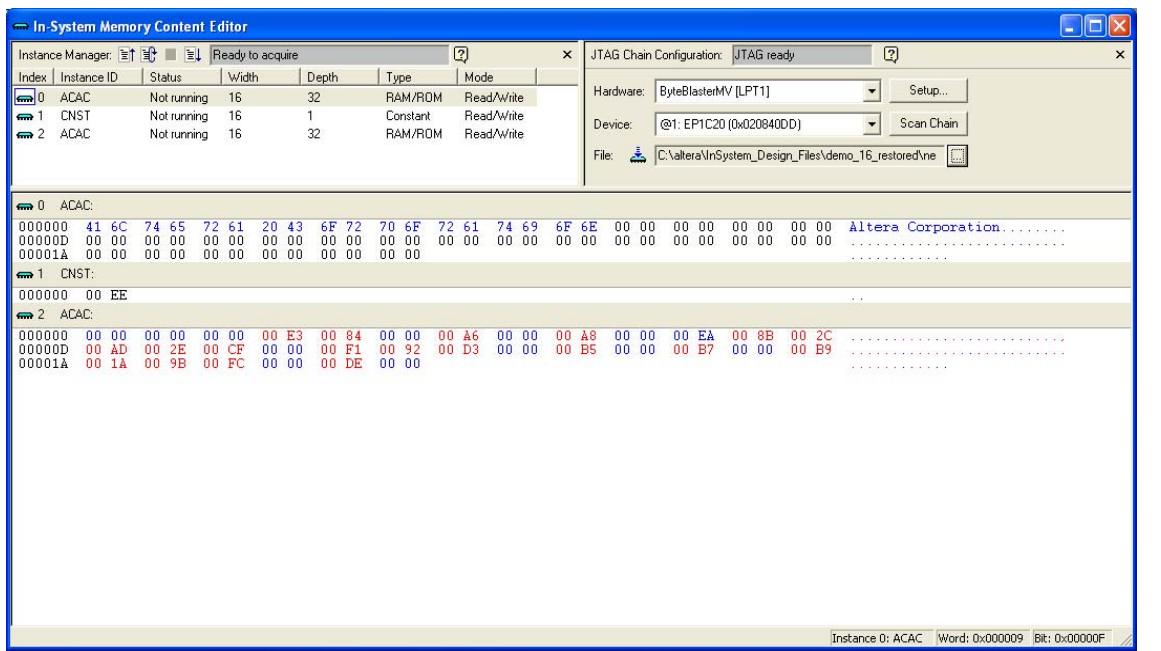

Unprintable ASCII characters are represented by a period (.). The color of the data changes as you perform reads and writes. Data displayed in black indicates the data in the **Hex Editor** pane was the same as the data read from the device. If the data in the **Hex Editor** pane changes color to red, the data previously shown in the **Hex Editor** pane was different from the data read from the device.

As you analyze the data, you can use the cursor and the status bar to quickly identify the exact location in memory. The status bar is located at the bottom of the In-System Memory Content Editor and displays the selected instance name, word position, and bit offset.

The bit offset is the bit position of the cursor within the word. In the following example, a word is set to 8 bits.

With the cursor in the position shown in Figure  $17-5$ , the word location is 0x0000 and the bit position is 0x0007.

<span id="page-1816-1"></span>**Figure 17–5.** Hex Editor Cursor Positioned at Bit 0×0007

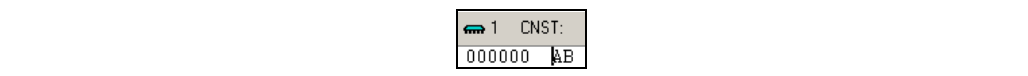

With the cursor in the position shown in [Figure 17–6](#page-1817-0), the word location remains 0x0000, but the bit position is 0x0003.

<span id="page-1817-0"></span>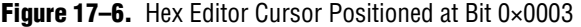

 $\blacksquare$  1 CNST: 000000 AB

#### **Scripting Support**

The In-System Memory Content Editor supports reading and writing of memory contents via a Tcl script or Tcl commands entered at a command prompt. For detailed information about scripting command options, refer to the Quartus II command-line and Tcl API Help browser.

To run the Help browser, type the following command at the command prompt:

```
quartus_sh --qhelp \leftrightarrow
```
The *[Quartus II Scripting Reference Manual](http://www.altera.com/literature/manual/TclScriptRefMnl.pdf)* includes the same information.

f For more information about Tcl scripting, refer to the *[Tcl Scripting](http://www.altera.com/literature/hb/qts/qts_qii52003.pdf)* chapter in volume 2 of the *Quartus II Handbook*. For more information about command-line scripting, refer to the *[Command-Line Scripting](http://www.altera.com/literature/hb/qts/qts_qii52002.pdf)* chapter in volume 2 of the *Quartus II Handbook*.

The commonly used commands for the In-System Memory Content Editor are as follows:

■ Reading from memory:

read\_content\_from\_memory [-content\_in\_hex] -instance\_index *<instance index>*

- -start\_address *<starting address>*
- -word\_count *<word count>*
- Writing to memory:

write\_content\_to\_memory

■ Save memory contents to file:

save\_content\_from\_memory\_to\_file

■ Update memory contents from File:

update\_content\_to\_memory\_from\_file

For descriptions about the command options and scripting examples, refer to the Tcl API Help Browser and the *[Quartus II Scripting Reference Manual](http://www.altera.com/literature/manual/TclScriptRefMnl.pdf)*.

#### **Programming the Device with the In-System Memory Content Editor**

If you make changes to your design, you can program the device from within the In-System Memory Content Editor. To program the device, perform the following steps:

1. On the Tools menu, click **In-System Memory Content Editor.**

- 2. In the **JTAG Chain Configuration** pane of the In-System Memory Content Editor, select the SRAM object file (**.sof**) that includes the modifiable memories and constants.
- 3. Click **Scan Chain**.
- 4. In the **Device** list, select the device you want to program.
- 5. Click **Program Device**.

### **Example: Using the In-System Memory Content Editor with the SignalTap II Embedded Logic Analyzer**

The following scenario describes how you can use the In-System Updating of Memory and Constants feature with the SignalTap II Embedded Logic Analyzer to efficiently debug your design in-system. You can use the In-System Content Editor and the SignalTap II Embedded Logic Analyzer simultaneously with the JTAG communication interface.

After completing your FPGA design, you find that the characteristics of your FIR filter design are not as expected.

- 1. To locate the source of the problem, change all your FIR filter coefficients to be in-system modifiable and instantiate the SignalTap II Embedded Logic Analyzer.
- 2. Using the SignalTap II Embedded Logic Analyzer to tap and trigger on internal design nodes, you find the FIR filter to be functioning outside of the expected cutoff frequency.
- 3. Using the In-System Memory Content Editor, you check the correctness of the FIR filter coefficients. Upon reading each coefficient, you discover that one of the coefficients is incorrect.
- 4. Because your coefficients are in-system modifiable, you update the coefficients with the correct data with the In-System Memory Content Editor.

In this scenario, you can quickly locate the source of the problem using both the In-System Memory Content Editor and the SignalTap II Embedded Logic Analyzer. You can also verify the functionality of your device by changing the coefficient values before modifying the design source files.

You can also modify the coefficients with the In-System Memory Content Editor to vary the characteristics of the FIR filter, for example, filter attenuation, transition bandwidth, cut-off frequency, and windowing function.

# **Conclusion**

The In-System Updating of Memory and Constants feature provides access into a device for efficient debugging in a hardware lab. You can use In-System Updating of Memory and Constants with the SignalTap II Embedded Logic Analyzer to maximize the visibility into an Altera FPGA. By increasing visibility and access to internal logic of the device, you can identify and resolve problems with your design more easily.

## **Referenced Documents**

This chapter references the following documents:

- *[Command-Line Scripting](http://www.altera.com/literature/hb/qts/qts_qii52002.pdf)* chapter in volume 2 of the *Quartus II Handbook*
- *[Design Debugging Using the SignalTap II Embedded Logic Analyzer](http://www.altera.com/literature/hb/qts/qts_qii53009.pdf)* chapter in volume 3 of the *Quartus II Handbook*
- *[Quartus II Scripting Reference Manual](http://www.altera.com/literature/manual/TclScriptRefMnl.pdf)*
- *[Tcl Scripting](http://www.altera.com/literature/hb/qts/qts_qii52003.pdf)* chapter in volume 2 of the *Quartus II Handbook*

# **Document Revision History**

[Table 17–3](#page-1819-0) shows the revision history of this chapter.

<span id="page-1819-0"></span>**Table 17–3.** Document Revision History

| <b>Date and Version</b>     | <b>Changes Made</b>                                                                                       | <b>Summary of Changes</b>                                   |  |
|-----------------------------|----------------------------------------------------------------------------------------------------|-------------------------------------------------------------|--|
| November 2009 v9.1.0        | Delete references to APEX devices.<br>m.                                                                  | Updated for the Quartus II                                  |  |
|                             | $\blacksquare$ Style changes.                                                                             | software 9.1 release.                                       |  |
| <b>March 2009</b><br>v9.0.0 | No change to content.                                                                                     | Updated for the Quartus II<br>software version 9.0 release. |  |
| November 2008<br>v8.1.0     | Changed to $8-1/2 \times 11$ page size. No change to content.                                             | Updated for the Quartus II<br>software version 8.1 release. |  |
| May 2008<br>v8.0.0          | Added reference to Section V. In-System Debugging in<br>volume 3 of the Quartus II Handbook on page 16-1. | Updated for the Quartus II<br>software version 8.0 release. |  |
|                             | Removed references to the Mercury device, as it is now<br>considered to be a "Mature" device              |                                                             |  |
|                             | Added links to referenced documents throughout document                                                   |                                                             |  |
|                             | Minor editorial updates                                                                                   |                                                             |  |

**For previous versions of the** *Quartus II Handbook***, refer to the** *Quartus II Handbook* [Archive](http://www.altera.com/literature/lit-qts_archive.jsp).

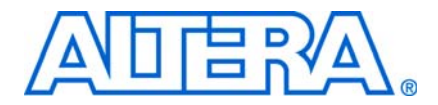

# **18. Design Debugging Using In-System Sources and Probes**

**QII53021-9.1.0**

This chapter provides detailed instructions about how to use the In-System Sources and Probes Editor and Tcl scripting in the Quartus® II software to debug your design.

## **Introduction**

Traditional debugging techniques often involve using an external pattern generator to exercise the logic and a logic analyzer to study the output waveforms during run time. The SignalTap® II Logic Analyzer and SignalProbe allow you to read or "tap" internal logic signals during run time as a way to debug your logic design. You can make the debugging cycle more efficient when you can drive any internal signal manually within your design, which allows you to perform the following actions:

- Force the occurrence of trigger conditions set up in the SignalTap II Logic Analyzer
- Create simple test vectors to exercise your design without using external test equipment
- Dynamically control run time control signals with the JTAG chain

The In-System Sources and Probes Editor in the Quartus II software extends the portfolio of verification tools, and allows you to easily control any internal signal and provides you with a completely dynamic debugging environment. Coupled with either the SignalTap II Logic Analyzer or SignalProbe, the In-System Sources and Probes Editor gives you a powerful debugging environment in which to generate stimuli and solicit responses from your logic design.

f The Virtual JTAG Megafunction and the In-System Memory Content Editor also give you the capability to drive virtual inputs into your design. The Quartus II software offers a variety of on-chip debugging tools. For an overview and comparison of all the tools available in the Quartus II software on-chip debugging tool suite, refer to *[Section](http://www.altera.com/literature/hb/qts/qts_qii5v3_05.pdf)  [V. In-System Debugging](http://www.altera.com/literature/hb/qts/qts_qii5v3_05.pdf)* in volume 3 of the *Quartus II Handbook*.

## **Overview**

This chapter includes the following topics:

- ["Design Flow Using the In-System Sources and Probes Editor" on page 18–3](#page-1822-0)
- ["Running the In-System Sources and Probes Editor" on page 18–6](#page-1825-0)
- ["Tcl interface for the In-System Sources and Probes Editor" on page 18–9](#page-1828-0)
- ["Design Example: Dynamic PLL Reconfiguration" on page 18–12](#page-1831-0)

The In-System Sources and Probes Editor consists of the ALTSOURCE\_PROBE megafunction and an interface to control the ALTSOURCE\_PROBE megafunction instances during run time. Each ALTSOURCE\_PROBE megafunction instance provides you with source output ports and probe input ports, where source ports drive selected signals and probe ports sample selected signals. When you compile your design, the ALTSOURCE\_PROBE megafunction sets up a register chain to either drive or sample the selected nodes in your logic design. During run time, the In-System Sources and Probes Editor uses a JTAG connection to shift data to and from the ALTSOURCE\_PROBE megafunction instances. [Figure 18–1](#page-1821-0) shows a block diagram of the components that make up the In-System Sources and Probes Editor.

<span id="page-1821-0"></span>**Figure 18–1.** In-System Sources and Probes Editor Block Diagram

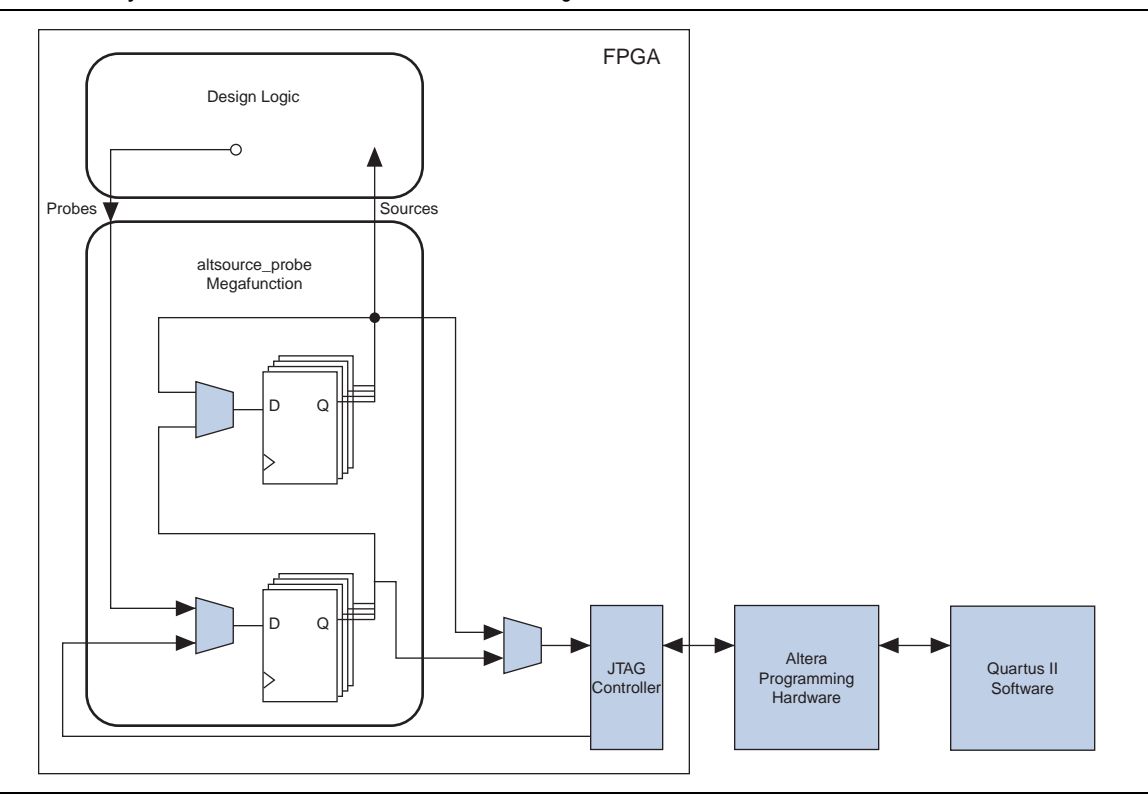

The ALTSOURCE\_PROBE megafunction hides the detailed transactions between the JTAG controller and the registers instrumented in your design to give you a basic building block for stimulating and probing your design. Additionally, the In-System Sources and Probes Editor provides single-cycle samples and single-cycle writes to selected logic nodes. You can use this feature to input simple virtual stimuli and to capture the current value on instrumented nodes. Because the In-System Sources and Probes Editor gives you access to logic nodes in your design, you can toggle the inputs of low-level components during the debugging process. If used in conjunction with the SignalTap II Logic Analyzer, you can force trigger conditions to help isolate your problem and shorten your debugging process.

The In-System Sources and Probes Editor allows you to easily implement control signals in your design as virtual stimuli. This feature can be especially helpful for prototyping your design, such as in the following operations:

- Creating virtual push buttons
- Creating a virtual front panel to interface with your design
- Emulating external sensor data
- Monitoring and changing run time constants on the fly

The In-System Sources and Probes Editor supports Tcl commands that interface with all your ALTSOURCE\_PROBE megafunction instances to increase the level of automation.

#### **Hardware and Software Requirements**

The following components are required to use the In-System Sources and Probes Editor:

■ Quartus II software

*or*

- Quartus II Web Edition (with the TalkBack feature turned on)
- Download Cable (USB-Blaster™ download cable or ByteBlaster™ cable)
- Altera<sup>®</sup> development kit or user design board with a JTAG connection to device under test

The In-System Sources and Probes Editor supports the following device families:

- Arria<sup>®</sup> GX
- Stratix<sup>®</sup> series
- HardCopy<sup>®</sup> II
- Cyclone<sup>®</sup> series
- MAX<sup>®</sup> II

## <span id="page-1822-0"></span>**Design Flow Using the In-System Sources and Probes Editor**

The In-System Sources and Probes Editor supports an RTL flow. Signals that you want to view in the In-System Sources and Probes editor are connected to an instance of the ALTSOURCE\_PROBE megafunction. After you compile the design, you can control each ALTSOURCE\_PROBE instance via the **In-System Sources and Probes Editor**  pane or via a Tcl interface. The complete design flow is shown in [Figure 18–2.](#page-1823-0)

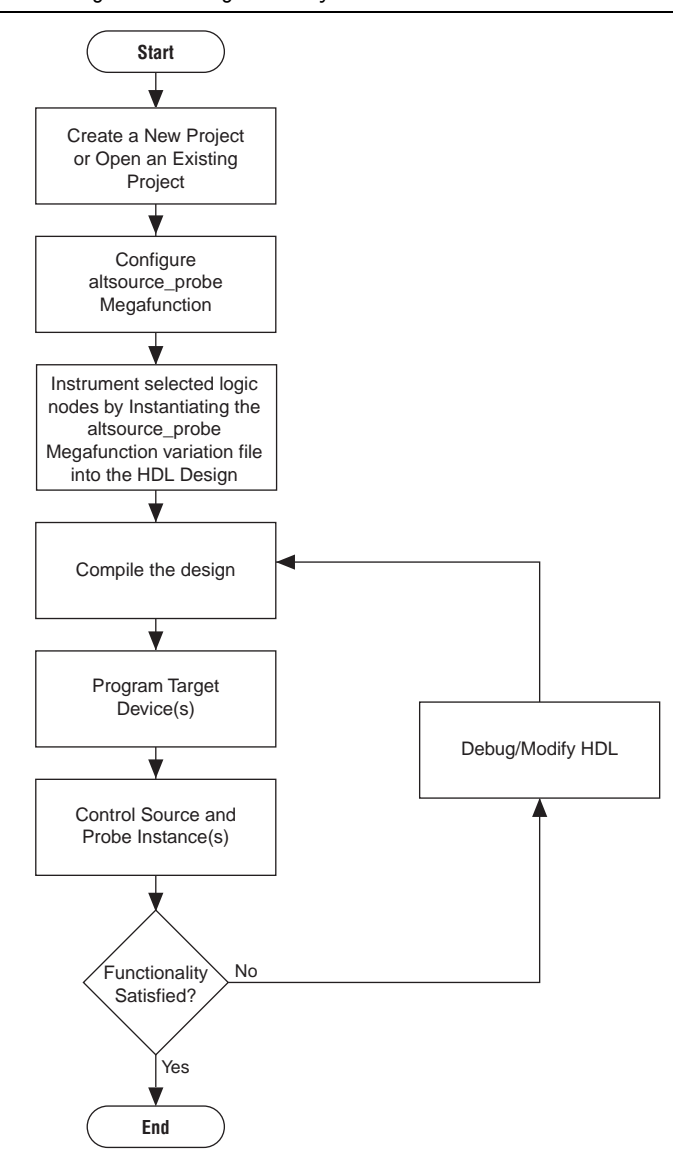

<span id="page-1823-0"></span>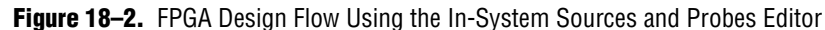

## **Configuring the ALTSOURCE\_PROBE Megafunction**

To use the In-System Sources and Probes Editor in your design, you must first instantiate the ALTSOURCE\_PROBE megafunction variation file. You can configure the ALTSOURCE\_PROBE megafunction with the MegaWizard™ Plug-In Manager. Each source or probe port can be up to 256 bits. You can have up to 128 instances of the ALTSOURCE\_PROBE megafunction in your design.

To configure the ALTSOURCE\_PROBE megafunction, performing the following steps:

- 1. On the Tools menu, click **MegaWizard Plug-In Manager**.
- 2. Select **Create a new custom megafunction variation**.
- 3. Click **Next**.
- 4. On page 2a of the MegaWizard Plug-In Manager, make the following selections:
	- a. In the **Installed Plug-Ins** list, expand the **JTAG-accessible Extensions** folder and select **In-System Sources and Probes**.
	- $\mathbb{I}$  Verify that the currently selected device family matches the device you are targeting.
	- b. Select an output file type and enter the name of the ALTSOURCE\_PROBE megafunction. You can choose AHDL (**.tdf**), VHDL (**.vhd**), or Verilog HDL (**.v**) as the output file type.
- 5. Click **Next**.
- 6. On page 3 of the MegaWizard Plug-In Manager, make the following selections:
	- a. Under **Do you want to specify an Instance Index?**, turn on **Yes**.
	- b. Specify the **'Instance ID'** of this instance.
	- c. Specify the width of the probe port. The width can be from 1 bit to 256 bits.
	- d. Specify the width of the source port. The width can be from 1 bit to 256 bits.
- 7. On page 3 of the MegaWizard Plug-In Manager, you can click **Advanced Options** and specify other options, including the following:
	- **What is the initial value of the source port, in hexadecimal?—Allows you to** specify the initial value driven on the source port at run time.
	- **Write data to the source port synchronously to the source clock—Allows you** to synchronize your source port write transactions with the clock domain of your choice.
	- **Create an enable signal for the registered source port—When turned on,** creates a clock enable input for the synchronization registers. You can turn on this option only when the **Write data to the source port synchronously to the source clock** option is turned on.
- **1. The In-System Sources and Probes Editor does not support simulation. You must** remove the ALTSOURCE\_PROBE megafunction instantiation before you create a simulation netlist.

### **Instantiating the ALTSOURCE\_PROBE Megafunction**

The MegaWizard Plug-In Manager produces the necessary variation file and the instantiation template based on your inputs to the MegaWizard. Use the template to instantiate the ALTSOURCE\_PROBE megafunction variation file in your design. The port information is shown in [Table 18–1](#page-1825-1).

| <b>Port Name</b> | <b>Required?</b> | <b>Direction</b> | <b>Comments</b>                                                                                                    |
|------------------|------------------|------------------|----------------------------------------------------------------------------------------------------|
| probe[]          | No               | Input            | The outputs from your design.                                                                                                    |
| source clk       | No               | Input            | Source Data is written synchronously to this clock. This input is<br>required if you turn on Source Clock in the Advanced Options box in<br>the MegaWizard Plug-In Manager. |
| source ena       | No               | Input            | Clock enable signal for source_clk. This input is required if<br>specified in the Advanced Options box in the MegaWizard Plug-In<br>Manager.                                |
| source[]         | No               | Output           | Used to drive inputs to user design.                                                                                                    |

<span id="page-1825-1"></span>**Table 18–1.** ALTSOURCE\_PROBE Megafunction Port Information

You can include up to 128 instances of the ALTSOURCE\_PROBE megafunction in your design, if your device has available resources. Each instance of the ALTSOURCE\_PROBE megafunction uses a pair of registers per signal for the width of the widest port in the megafunction. Additionally, there is some fixed overhead logic to accommodate communication between the ALTSOURCE\_PROBE instances and the JTAG controller. You can also specify an additional pair of registers per source port for synchronization.

#### **Compiling the Design**

When you compile your design with the In-System Sources and Probes megafunction instantiated, an instance of the ALTSOURCE\_PROBE instance and SLD\_HUB megafunctions are added to your compilation hierarchy automatically. These instances provide communication between the JTAG controller and your instrumented logic.

You can modify the number of connections to your design by editing the ALTSOURCE\_PROBE megafunction. To open the design instance you want to modify in the MegaWizard Plug-In Manager, double-click the instance in the Project Navigator. You can then modify the connections in the HDL source file. You must recompile your design after you make changes.

You can use the Quartus II incremental compilation feature to reduce compilation time. Incremental compilation allows you to organize your design into logical partitions. During recompilation of a design, incremental compilation preserves the compilation results and performance of unchanged partitions and reduces design iteration time by compiling only modified design partitions.

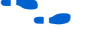

For more information about the Quartus II incremental compilation feature, refer to the *[Quartus II Incremental Compilation for Hierarchical and Team-Based Design](http://www.altera.com/literature/hb/qts/qts_qii51015.pdf)* chapter in volume 1 of the *Quartus II Handbook*.

## <span id="page-1825-0"></span>**Running the In-System Sources and Probes Editor**

The In-System Sources and Probes Editor gives you control over all ALTSOURCE\_PROBE megafunction instances within your design. The editor allows you to view all available run time controllable instances of the ALTSOURCE\_PROBE megafunction in your design, provides a push-button interface to drive all your source nodes, and provides a logging feature to store your probe and source data.

To run the In-System Sources and Probes Editor, on the **Tools** menu, click **In-System Sources and Probes Editor.**

The In-System Sources and Probes Editor contains three panes:

- **JTAG Chain Configuration**—Allows you to specify programming hardware, device, and file settings that the In-System Sources and Probes Editor uses to program and acquire data from a device.
- **Instance Manager—Displays information about the instances generated when** you compile a design, and allows you to control data that the In-System Sources and Probes Editor acquires.
- **In-System Sources and Probes Editor—Logs all data read from the selected** instance and allows you to modify source data that is written to your device.

When you use the In-System Sources and Probes Editor, you do not need to open a Quartus II software project. The In-System Sources and Probes Editor retrieves all instances of the ALTSOURCE\_PROBE megafunction by scanning the JTAG chain and sending a query to the device selected in the **JTAG Chain Configuration** pane. You can also use a previously saved configuration to run the In-System Sources and Probes Editor.

Each **In-System Sources and Probes Editor** pane can access the ALTSOURCE\_PROBE megafunction instances in a single device. If you have more than one device containing megafunction instances in a JTAG chain, you can launch multiple **In-System Sources and Probes Editor** panes to access the megafunction instances in each device.

### **Programming Your Device With JTAG Chain Configuration**

After you compile your project, you must configure your FPGA before you use the In-System Sources and Probes Editor. To configure a device to use with the In-System Sources and Probes Editor, perform the following steps:

- 1. Open the In-System Sources and Probes Editor.
- 2. In the **JTAG Chain Configuration** pane, point to **Hardware**, and then select the hardware communications device. You may be prompted to configure your hardware; in this case, click **Setup**.
- 3. From the **Device** list, select the FPGA device to which you want to download the design (the device may be automatically detected). You may need to click **Scan Chain** to detect your target device.
- 4. In the **JTAG Chain Configuration** pane, click to browse for the SRAM Object File (**.sof**) that includes the In-System Sources and Probes instance or instances. (The **.sof** may be automatically detected).
- 5. Click **Program Device** to program the target device.

#### **Instance Manager**

The **Instance Manager** pane provides a list of all ALTSOURCE\_PROBE instances in the design and allows you to configure how data is acquired from or written to those instances.

The following buttons and sub-panes are provided in the **Instance Manager** pane:

- **Read Probe Data—Samples the probe data in the selected instance and displays** the probe data in the **In-System Sources and Probes Editor** pane.
- **Continuously Read Probe Data—Continuously samples the probe data of the** selected instance and displays the probe data in the **In-System Sources and Probes Editor** pane; you can modify the sample rate via the **Probe read interval** setting.
- **Stop Continuously Reading Probe Data—Cancels continuous sampling of the** probe of the selected instance.
- **Write Source Data**—Writes data to all source nodes of the selected instance.
- **Probe Read Interval—Displays the sample interval of all the In-System Sources** and Probe instances in your design; you can modify the sample interval by clicking **Manual**.
- **Event Log**—Controls the event log in the **In-System Sources and Probes Editor** pane.
- **Write Source Data—Allows you to manually or continuously write data to the** system.

The status of each instance is also displayed beside each entry in the **Instance Manager** pane. The status indicates if the instance is **Not running Offloading data**, **Updating data**, or if an **Unexpected JTAG communication error** occurs. This status indicator provides information about the sources and probes instances in your design.

### **In-System Sources and Probes Editor Pane**

The **In-System Sources and Probes Editor** pane allows you to view data from all sources and probes in your design. The data is organized according to the index number of the instance. The editor provides an easy way to manage your signals, and allows you to rename signals or group them into buses. All data collected from in-system source and probe nodes is recorded in the event log and you can view the data as a timing diagram.

#### **Reading Probe Data**

You can read data by selecting the ALTSOURCE\_PROBE instance in the **Instance Manager** pane and clicking **Read Probe Data**. This action produces a single sample of the probe data and updates the data column of the selected index in the **In-System Sources and Probes Editor** pane. You can save the data to an event log by turning on the **Save data to event log** option in the **Instance Manager** pane.

If you want to sample data from your probe instance continuously, in the **Instance Manager** pane, click the instance you want to read, and then click **Continuously read probe data**. While reading, the status of the active instance shows **Unloading**. You can read continuously from multiple instances.

You can access read data with the shortcut menus in the **Instance Manager** pane.

To adjust the probe read interval, in the **Instance Manager** pane, turn on the **Manual** option in the **Probe read interval** sub-pane, and specify the sample rate in the text field next to the **Manual** option. The maximum sample rate depends on your computer setup. The actual sample rate is shown in the **Current interval** box. You can adjust the event log window buffer size in the **Maximum Size** box.

#### **Writing Data**

To modify the source data you want to write into the ALTSOURCE\_PROBE instance, click the name field of the signal you want to change. For buses of signals, you can double-click the data field and type the value you want to drive out to the ALTSOURCE\_PROBE instance. The In-System Sources and Probes Editor stores the modified source data values in a temporary buffer. Modified values that are not written out to the ALTSOURCE\_PROBE instances appear in red. To update the ALTSOURCE\_PROBE instance, highlight the instance in the **Instance Manager** pane and click **Write source data**. The **Write source data** function is also available via the shortcut menus in the **Instance Manager** pane.

The In-System Sources and Probes Editor provides the option to continuously update each ALTSOURCE\_PROBE instance. Continuous updating allows any modifications you make to the source data buffer to also write immediately to the ALTSOURCE\_PROBE instances. To continuously update the ALTSOURCE\_PROBE instances, change the **Write source data** field from **Manually** to **Continuously**.

#### **Organizing Data**

The **In-System Sources and Probes Editor** pane allows you to group signals into buses, and also allows you to modify the display options of the data buffer.

To create a group of signals, select the node names you want to group, right-click and select **Group**. You can modify the display format in the Bus Display Format and the Bus Bit order shortcut menus.

The **In-System Sources and Probes Editor** pane allows you to rename any signal. To rename a signal, double-click the name of the signal and type the new name.

The event log contains a record of the most recent samples. The buffer size is adjustable up to 128k samples. The time stamp for each sample is logged and is displayed above the event log of the active instance as you move your pointer over the data samples.

You can save the changes that you make and the recorded data to a Sources and Probes File (**.spf**). To save changes, on the File menu, click **Save**. The file contains all the modifications you made to the signal groups, as well as the current data event log.

#### <span id="page-1828-0"></span>Tcl interface for the In-System Sources and Probes Editor

To support automation, the In-System Sources and Probes Editor supports the procedures described in this chapter in the form of Tcl commands. The Tcl package for the In-System Sources and Probes Editor is included by default when you run quartus\_stp.

The Tcl interface for the In-System Sources and Probes Editor provides a powerful platform to help you debug your design. The Tcl interface is especially helpful for debugging designs that require toggling multiple sets of control inputs. You can combine multiple commands with a Tcl script to define a custom command set.

f For more information about Tcl scripting, refer to the *[Tcl Scripting](http://www.altera.com/literature/hb/qts/qts_qii52003.pdf)* chapter in volume 2 of the *Quartus II Handbook*. For more information about settings and constraints in the Quartus II software, refer to the *[Quartus II Settings File Manual](http://www.altera.com/literature/manual/mnl_qsf_reference.pdf)*. For more information about command-line scripting, refer to the *[Command-Line Scripting](http://www.altera.com/literature/hb/qts/qts_qii52002.pdf)* chapter in volume 2 of the *Quartus II Handbook*.

[Table 18–2](#page-1829-0) shows the Tcl commands you can use instead of the In-System Sources and Probes Editor.

<span id="page-1829-0"></span>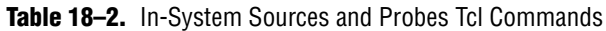

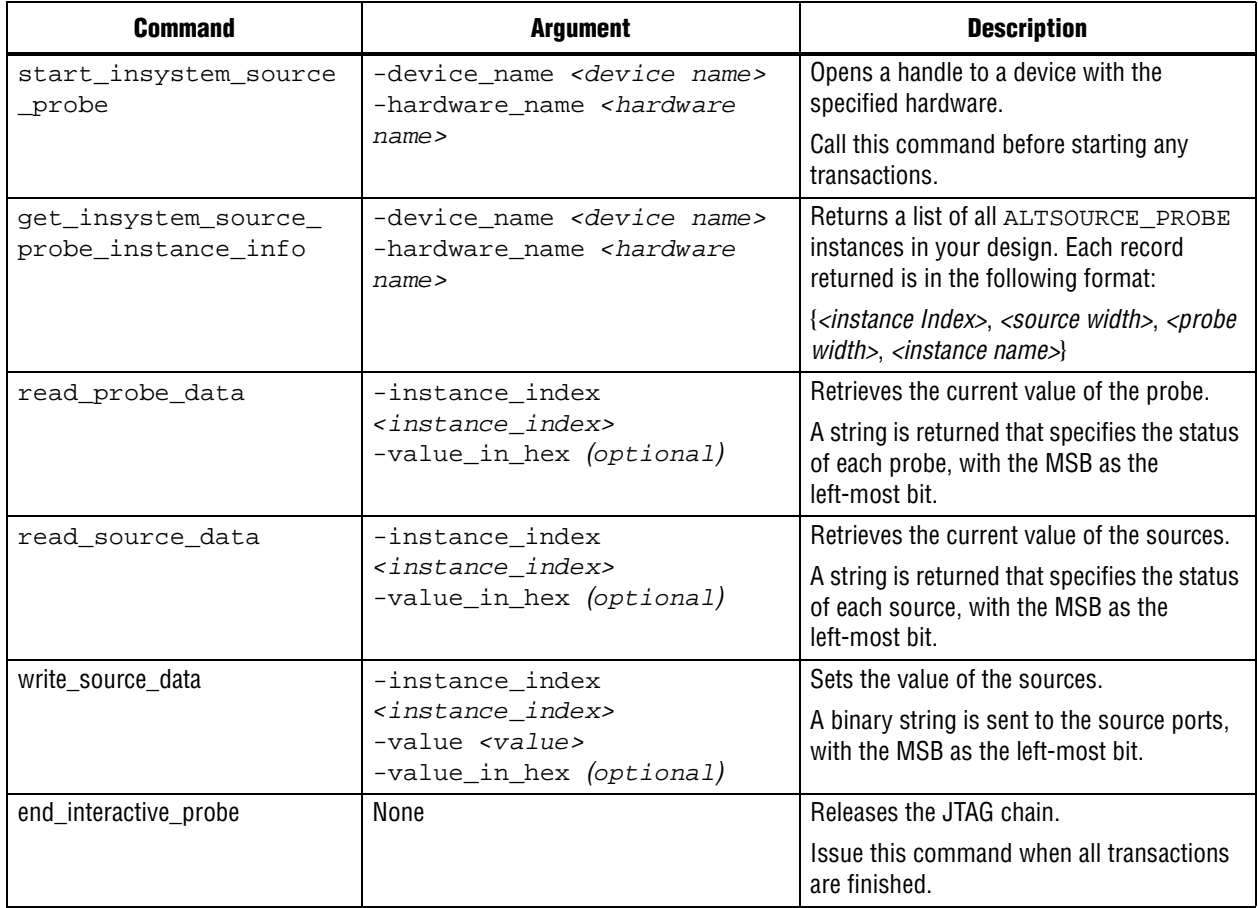

[Example 18–1](#page-1830-0) shows an excerpt from a Tcl script with procedures that control the ALTSOURCE\_PROBE instances of the design as shown in [Figure 18–3](#page-1830-1). The example design contains a DCFIFO with ALTSOURCE\_PROBE instances to read from and write to the DCFIFO. A set of control muxes are added to the design to control the flow of data to the DCFIFO between the input pins and the ALTSOURCE\_PROBE instances. A pulse generator is added to the read request and write request control lines to guarantee a single sample read or write. The ALTSOURCE\_PROBE instances, when used with the script in [Example 18–1,](#page-1830-0) provide visibility into the contents of the FIFO by performing single sample write and read operations and reporting the state of the full and empty status flags.

Use the Tcl script in debugging situations to either empty or preload the FIFO in your design. For example, you can use this feature to preload the FIFO to match a trigger condition you have set up within the SignalTap II Logic Analyzer.

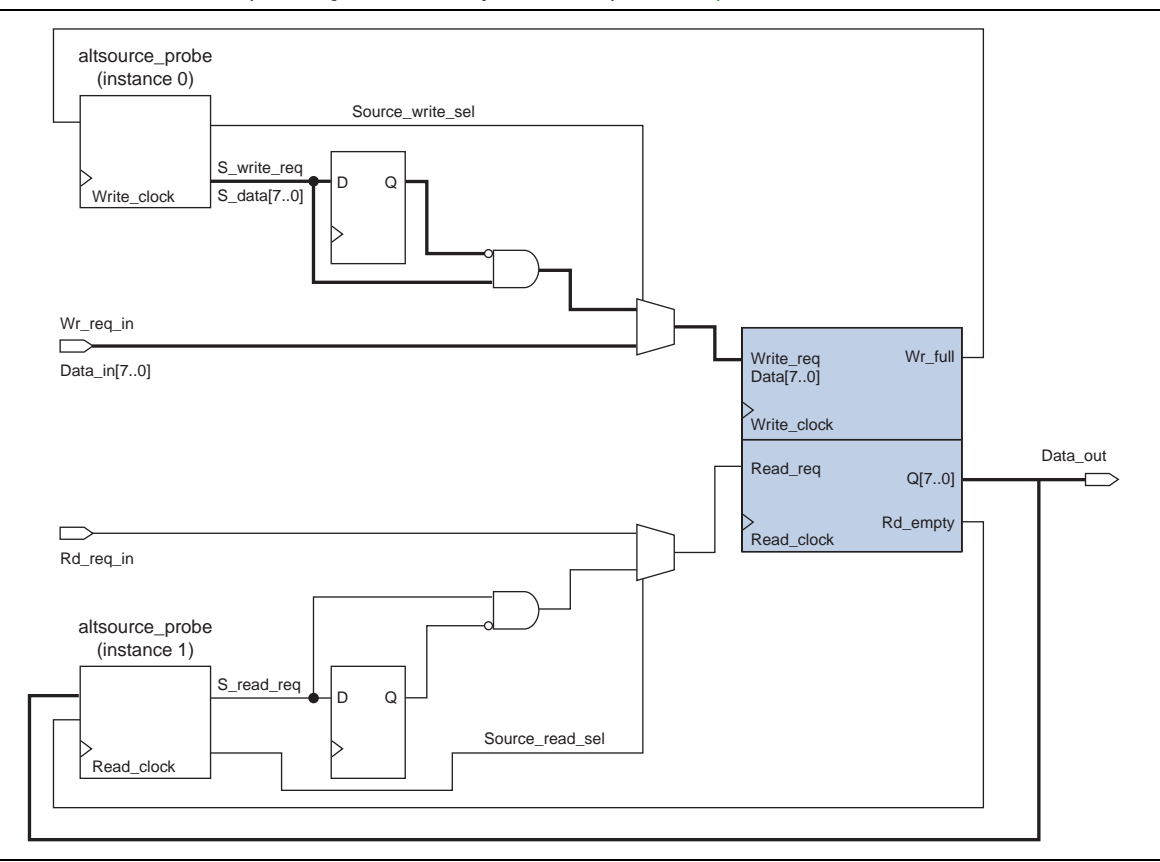

<span id="page-1830-1"></span>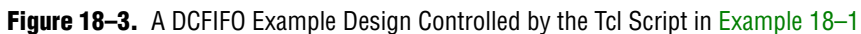

```
Example 18–1. Tcl Script Procedures for Reading and Writing to the DCFIFO in Figure 18–3 (Part 1 of 2)
```

```
## Setup USB hardware - assumes only USB Blaster is installed and 
## an FPGA is the only device in the JTAG chain
set usb [lindex [get_hardware_names] 0]
set device_name [lindex [get_device_names -hardware_name $usb] 0]
## write procedure : argument value is integer
proc write {value} {
    global device_name usb
    variable full
   start_insystem_source_probe -device_name $device_name -hardware_name $usb
    #read full flag
   set full [read_probe_data -instance_index 0]
    if {$full == 1} {end_insystem_source_probe
    return "Write Buffer Full"
    }
```
**Example 18–1.** Tol Script Procedures for Reading and Writing to the DCFIFO in Figure 18–3 (Part 2 of 2)

```
##toggle select line, drive value onto port, toggle enable
    ##bits 7:0 of instance 0 is S_data[7:0]; bit 8 = S_write_req; 
    ##bit 9 = Source_write_sel
    ##int2bits is custom procedure that returns a bitstring from an integer 
    ## argument
   write_source_data -instance_index 0 -value /[int2bits [expr 0x200 | $value]]
   write_source_data -instance_index 0 -value [int2bits [expr 0x300 | $value]]
    ##clear transaction
   write_source_data -instance_index 0 -value 0
    end_insystem_source_probe
proc read {} {
   global device_name usb
    variable empty
   start_insystem_source_probe -device_name $device_name -hardware_name $usb
    ##read empty flag : probe port[7:0] reads FIFO output; bit 8 reads empty flag
    set empty [read_probe_data -instance_index 1]
    if {[regexp {1........} $empty]} { end_insystem_source_probe
   return "FIFO empty" }
    ## toggle select line for read transaction 
    ## Source_read_sel = bit 0; s_read_reg = bit 1 
    ## pulse read enable on DC FIFO
   write_source_data -instance_index 1 -value 0x1 -value_in_hex
   write_source_data -instance_index 1 -value 0x3 -value_in_hex
    set x [read_probe_data -instance_index 1 ]
   end_insystem_source_probe
   return $x
```
## <span id="page-1831-0"></span>**Design Example: Dynamic PLL Reconfiguration**

The In-System Sources and Probes Editor can help you create a virtual front panel during the prototyping phase of your design. You can create relatively simple, high functioning designs of in a short amount of time. The following PLL reconfiguration example demonstrates how to use the In-System Sources and Probes Editor to provide a GUI to dynamically reconfigure a Stratix PLL.

}

}

**1 Stratix II and Stratix III devices also allow you to dynamically reconfigure PLL** parameters. For more information about these families, refer to the appropriate data sheet. For more information about dynamic PLL reconfiguration, refer to *[AN 282:](http://www.altera.com/literature/an/an282.pdf)  [Implementing PLL Reconfiguration in Stratix & Stratix GX Devices](http://www.altera.com/literature/an/an282.pdf)* or *[AN 367:](http://www.altera.com/literature/an/an367.pdf)  [Implementing PLL Reconfiguration in Stratix II Devices](http://www.altera.com/literature/an/an367.pdf)*.

drives the PLL register chain to update the PLL with the updated parameters. [Figure 18–4](#page-1832-0) shows a Stratix-enhanced PLL with reconfigurable coefficients.

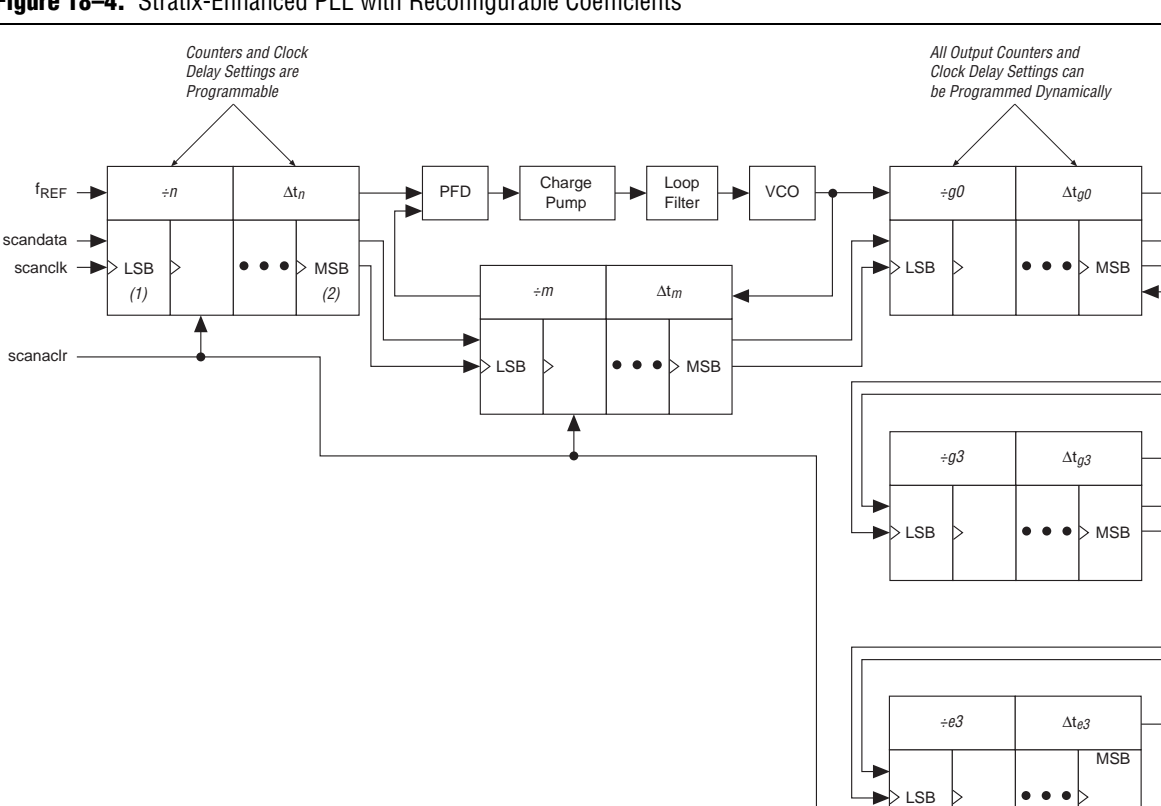

<span id="page-1832-0"></span>**Figure 18–4.** Stratix-Enhanced PLL with Reconfigurable Coefficients

The following design example uses an ALTSOURCE\_PROBE instance to update the PLL parameters in the ALTPLL\_RECONFIG megafunction cache. The ALTPLL\_RECONFIG megafunction connects to an enhanced PLL in a Stratix FPGA to drive the register chain containing the PLL reconfigurable coefficients. This design example uses a Tcl/Tk script to generate a GUI where you can enter in new *m* and *n* values for the enhanced PLL. The Tcl script extracts the *m* and *n* values from the GUI,

shifts the values out to the ALTSOURCE\_PROBE instances to update the values in the ALTPLL\_RECONFIG megafunction cache, and asserts the reconfiguration signal on the ALTPLL\_RECONFIG megafunction. The reconfiguration signal on the ALTPLL\_RECONFIG megafunction starts the register chain transaction to update all PLL reconfigurable coefficients. A block diagram of a design example is shown in [Figure 18–5](#page-1833-1). The Tk GUI is shown in [Figure 18–6.](#page-1833-0)

<span id="page-1833-1"></span>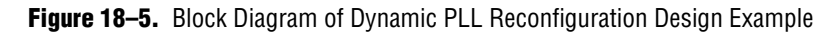

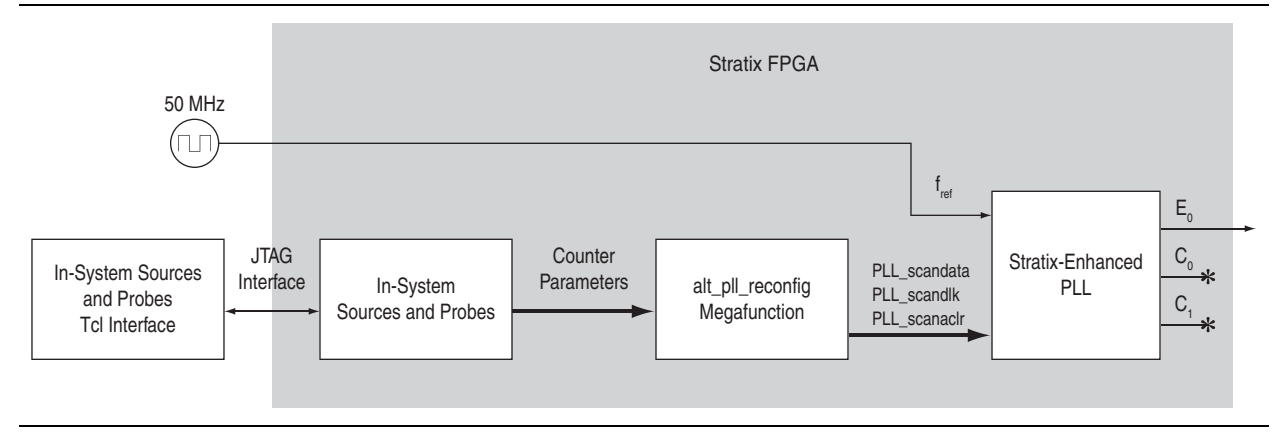

<span id="page-1833-0"></span>**Figure 18–6.** Interactive PLL Reconfiguration GUI Created with Tk and In-System Sources and Probes Tcl Package

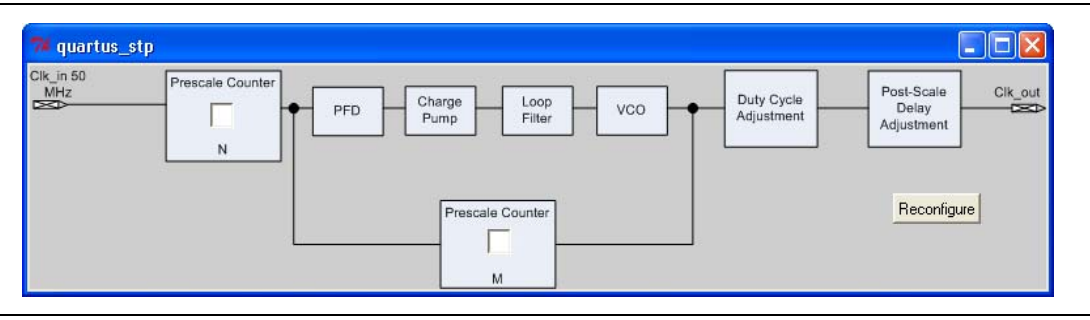

This design example was created using a Nios® II Development Kit, Stratix Edition. The file **sourceprobe\_DE\_dynamic\_pll.zip** contains all the necessary files for running this design example, including the following:

- **Readme.txt**—A text file that describes the files contained in the design example and provides instructions about running the Tk GUI shown in [Figure 18–6.](#page-1833-0)
- **Interactive\_Reconfig.qar—The archived Quartus II project for this design** example.
- Download the **sourceprobe\_DE\_dynamic\_pll.zip** file from the Literature: Quartus II Handbook page of the Altera website.

# **Conclusion**

The In-System Sources and Probes Editor provides stimuli and receives responses from the target design during run time. With the simple and intuitive interface, you can add virtual inputs to your design during run time without using external equipment. When used in conjunction with the SignalTap II Logic Analyzer, you can use the In-System Sources and Probes Editor to obtain greater control of the signals in your design, and thus help shorten the verification cycle.

# **Referenced Documents**

This chapter references the following documents:

- *[Command-Line Scripting](http://www.altera.com/literature/hb/qts/qts_qii52002.pdf)* chapter in volume 2 of the *Quartus II Handbook*
- *[Quartus II Incremental Compilation for Hierarchical and Team-Based Design](http://www.altera.com/literature/hb/qts/qts_qii51015.pdf)* chapter in volume 1 of the *Quartus II Handbook*
- *[Quartus II Settings File Manual](http://www.altera.com/literature/manual/mnl_qsf_reference.pdf)*
- *[Section V. In-System Debugging](http://www.altera.com/literature/hb/qts/qts_qii5v3_05.pdf)* in volume 3 of the *Quartus II Handbook*
- *[Tcl Scripting](http://www.altera.com/literature/hb/qts/qts_qii52003.pdf)* chapter in volume 2 of the *Quartus II Handbook*

# **Document Revision History**

[Table 18–3](#page-1834-0) shows the revision history for this chapter.

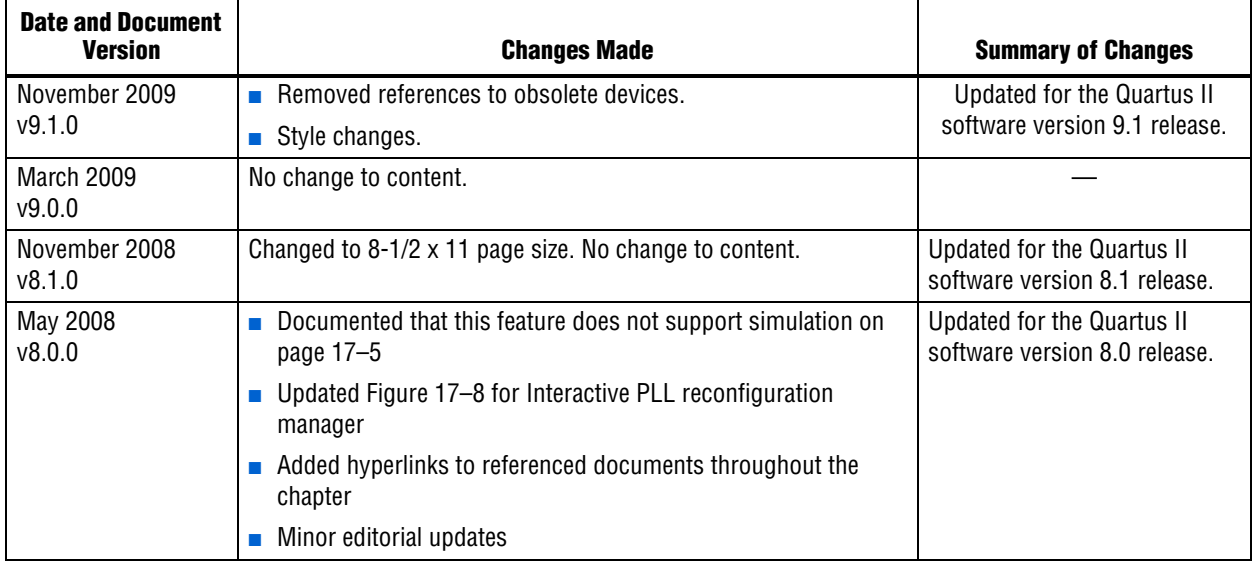

<span id="page-1834-0"></span>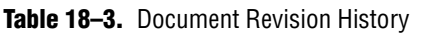

**For previous versions of the** *Quartus II Handbook***, refer to the** *Quartus II Handbook* [Archive](http://www.altera.com/literature/lit-qts_archive.jsp).
# **Section V. Formal Verification**

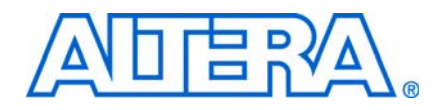

The Quartus® II software easily interfaces with EDA formal design verification tools such as the Cadence Encounter Conformal and Synopsys Synplify software. In addition, the Quartus II software has built-in support for verifying the logical equivalence between the synthesized netlist from Synopsys Synplify and the post-fit Verilog Quartus Mapped (**.vqm**) files using Cadence Encounter Conformal software.

This section discusses formal verification, how to set-up the Quartus II software to generate the **.vqm** file and Cadence Encounter Conformal script, and how to compare designs using Cadence Encounter Conformal software.

This section includes the following chapter:

■ [Chapter 19, Cadence Encounter Conformal Support](#page-1838-0)

**1** For information about the revision history for chapters in this section, refer to each individual chapter for that chapter's revision history.

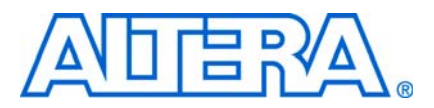

# <span id="page-1838-0"></span>**19. Cadence Encounter Conformal Support**

**QII53011-9.1.0**

# **Introduction**

The Quartus® II software provides formal verification support for Altera® designs through interfaces with a formal verification EDA tool, the Cadence Encounter Conformal software.

Use the Encounter Conformal software to verify the functional equivalence of a post-synthesis Verilog Quartus Mapping (**.vqm**) netlist file from Synopsys Synplify Pro software, a post-fit Verilog Output File (**.vo**) from the Quartus II software, or both. You can also use the Encounter Conformal software to verify the functional equivalence of the register transfer level (RTL) source code and post-fit **.vo** file with the Quartus II software when using Quartus II integrated synthesis. These formal verification flows support designs for the Arria® GX, Stratix® IV, Stratix III, Stratix II, Stratix, Stratix II GX, Stratix GX, Cyclone® III, Cyclone II, Cyclone, and HardCopy® II device families.

The two types of formal verification are equivalence checking and model checking. This chapter discusses equivalence checking with the Cadence Encounter Conformal software.

This chapter contains the following sections:

- ["Formal Verification Design Flow" on page 19–2](#page-1839-0)
- ["RTL Coding Guidelines for Quartus II Integrated Synthesis" on page 19–4](#page-1841-0)
- "Black Boxes in the Encounter Conformal Flow" on page  $19-8$
- ["Generating the Post-Fit Netlist Output File and the Encounter Conformal Setup](#page-1847-0)  [Files" on page 19–10](#page-1847-0)
- "Understanding the Formal Verification Scripts for Encounter Conformal" on [page 19–15](#page-1852-0)
- ["Comparing Designs Using Encounter Conformal" on page 19–17](#page-1854-0)
- ["Known Issues and Limitations" on page 19–19](#page-1856-0)
- "Black Box Models" on page 19-21
- "Conformal Dofile/Script Example" on page 19-23

Equivalence checking uses mathematical techniques to compare the logical equivalence of two versions of the same design rather than using test vectors to perform simulation. The two compared versions could be post-map design and post-fit design, or RTL design and post-fit design. Equivalence checking greatly shortens the verification cycle of the design.

### **Formal Verification Versus Simulation**

Formal verification cannot be considered as a replacement to the vector-based simulation. Formal verification only complements the existing vector-based simulation techniques to speed up the verification cycle. Vector-based simulation techniques of gate level designs can take a considerable amount of time.

You can use Vector-based simulation techniques to perform the following functions:

- Verify design functionality
- Verify timing specifications
- Debug designs

#### **Formal Verification: What You Need to Know**

If you use formal verification techniques to verify logic equivalence of your design, you can save time by forgoing a comprehensive vector-based simulation of the gate level design. However, there might be an impact on area and performance during recompilation of your design with the Quartus II software if you choose to use formal verification flow for Cadence Conformal LEC software. The area and performance of your design might be affected by the following factors:

- Hierarchy preservation
- ROM implementation by logic elements (LEs)
- Disabled retiming is disabled

Refer to ["Known Issues and Limitations" on page 19–19](#page-1856-0) before you consider using the formal verification flow in your design methodology.

## <span id="page-1839-0"></span>**Formal Verification Design Flow**

Altera supports formal verification using the Encounter Conformal software for the following two synthesis tools:

- ["Quartus II Integrated Synthesis"](#page-1839-1)
- ["Synplify Pro" on page 19–3](#page-1840-1)

The following sections describe the supported design flows for these synthesis tools.

#### <span id="page-1839-1"></span>**Quartus II Integrated Synthesis**

The design flow for formal verification using the Quartus II integrated synthesis is shown in [Figure 19–1](#page-1840-0). This flow performs equivalency checking for the RTL source code and the post-fit netlist generated by the Quartus II software. The RTL source code can be in Verilog HDL or VHDL format. The post-fit netlist generated by the Quartus II software is always in Verilog HDL format.

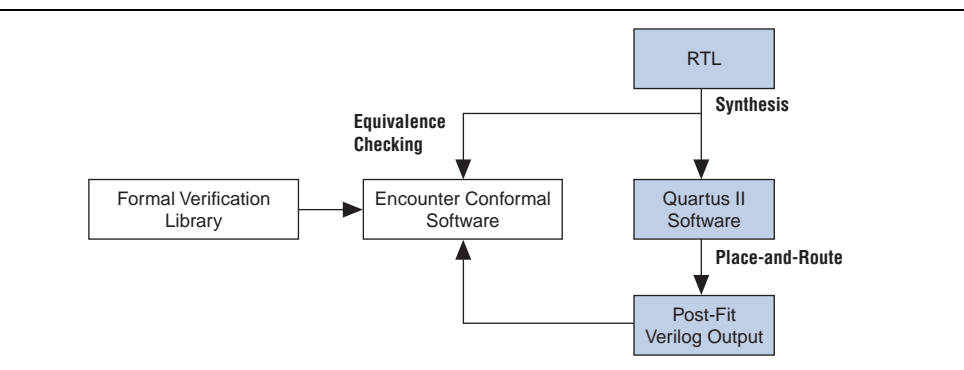

<span id="page-1840-0"></span>**Figure 19–1.** Formal Verification Using Quartus II Integrated Synthesis and the Encounter Conformal **Software** 

#### **EDA Tool Support for Quartus II Integrated Synthesis**

The formal verification flow using the Quartus II software and Cadence Encounter Conformal software supports the following software versions and operating systems:

- Quartus II software beginning with version 4.2
- Cadence Encounter Conformal software beginning with 4.3.5A
- Solaris and Linux operating systems

### <span id="page-1840-1"></span>**Synplify Pro**

The design flow for formal verification using Synplify Pro Synthesis performs equivalency checking for the post-synthesis netlist from Synplify Pro and the post fit netlist generated by Quartus II software, as shown in [Figure 19–2](#page-1840-2).

For additional information about performing equivalency checking between RTL and post-synthesis netlist generated from Synplify Pro software, refer to the Synplify Pro documentation.

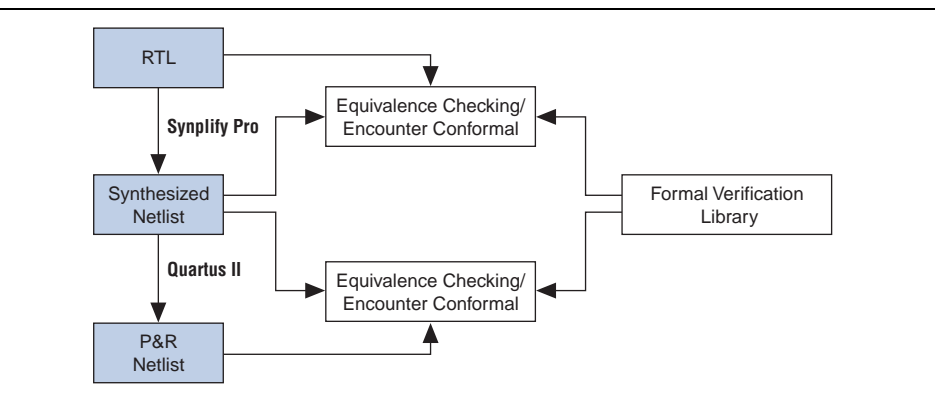

<span id="page-1840-2"></span>**Figure 19–2.** Formal Verification Flow Using Synplify Pro and the Encounter Conformal Software

## **EDA Tool Support for Synplify Pro**

The formal verification flow using the Quartus II software, the Synopsys Synplify Pro, and the Cadence Encounter Conformal software supports the software versions and operating systems shown in [Table 19–1](#page-1841-1).

| <b>Quartus II</b><br><b>Software Version</b> | <b>Cadence Conformal</b><br><b>LEC Version</b> | <b>Synplify Pro Version</b> |  |  |  |  |
|----------------------------------------------|------------------------------------------------|-----------------------------|--|--|--|--|
| 4.1                                          | 4.3.0.a                                        | 7.6.1                       |  |  |  |  |
| 4.2                                          | 4.3.5.a                                        | 8.0                         |  |  |  |  |
| 5.0                                          | 5.1                                            | 8.1                         |  |  |  |  |
| 5.1                                          | 5.1                                            | 8.4                         |  |  |  |  |
| 6.0                                          | 5.2                                            | 8.5                         |  |  |  |  |
| 6.1                                          | 6.1                                            | 8.6.2                       |  |  |  |  |
| 7.0                                          | 6.1                                            | 8.6.2                       |  |  |  |  |
| 7.1                                          | 6.2                                            | 8.8.1                       |  |  |  |  |
| 7.2                                          | 7.1                                            | 9.0                         |  |  |  |  |
| 8.0                                          | 7.1                                            | 9.4                         |  |  |  |  |
| 8.1                                          | 7.2                                            | 9.6.2                       |  |  |  |  |
| 9.0                                          | 7.2                                            | C2009.03                    |  |  |  |  |
| 9.1                                          | 8.1                                            | C2009.06                    |  |  |  |  |

<span id="page-1841-1"></span>**Table 19–1.** Compatible Software Versions

# <span id="page-1841-0"></span>**RTL Coding Guidelines for Quartus II Integrated Synthesis**

The Cadence Encounter Conformal software can compare the RTL code against the post-fit netlist generated by the Quartus II software. The Encounter Conformal software and the Quartus II integrated synthesis parse and compile the RTL description in slightly different ways. The Quartus II software supports some RTL features that the Encounter Conformal software does not support and vice versa. The style of the RTL code is of particular concern because neither tool supports some constructs, leading to potential formal verification mismatches; for example, state machine extraction, wherein different encoding mechanisms can result in different structures. Therefore, for successful verification, both tools must interpret the RTL code in the same manner.

The following section provides information about recognizing and preventing problems that can arise in the formal verification flow.

For more details about RTL coding styles for Quartus II integrated synthesis, refer to the *[Recommended HDL Coding Styles](http://www.altera.com/literature/hb/qts/qts_qii51007.pdf)* chapter in volume 1 of the *Quartus II Handbook*.

**18 Some of the coding guidelines apply to both the Quartus II integrated synthesis and** Synplify Pro flow, as indicated in each of the guidelines in the following sections.

#### **Synthesis Directives and Attributes**

Synthesis directives, also known as pragmas, play an important role in successful verification of RTL against the post-fit **.vo** netlist file from the Quartus II software.

Pragmas and trigger keywords that are supported in Quartus II integrated synthesis and Encounter Conformal are also supported in the formal verification flow. The Quartus II integrated synthesis and Encounter Conformal both support the trigger keywords "synthesis" and "synopsys." When the Quartus II software does not recognize a keyword (such as "verplex"), the keyword is disabled in the formal verification scripts produced for use with the Cadence Conformal software. Therefore, it is important to use caution with unsupported pragmas because they can lead to verification mismatches.

For example, you can use the Quartus II integrated synthesis to synthesize RTL code with the synthesis directive read\_comments\_as\_HDL [\(Example 19–1](#page-1842-2) and [Example 19–2](#page-1842-3)).

<span id="page-1842-2"></span>**Example 19–1.** Verilog HDL Example of Read Comments as HDL

```
// synthesis read_comments_as_HDL on
// my_rom lpm_rom (.address (address),
// .data (data));
// synthesis read_comments_as_HDL off
```
<span id="page-1842-3"></span>**Example 19–2.** VHDL Example of Read Comments as HDL

```
-- synthesis read_comments_as_HDL on
-- my_rom : entity lpm_rom
-- port map (
-- address => address,
-- data => data, );
-- synthesis read_comments_as_HDL off
```
**1 The Encounter Conformal software does not support the synthesis directive** read\_comments\_as\_HDL, and the directive has no affect on the Encounter Conformal software.

[Table 19–2](#page-1842-0) lists supported pragmas and trigger keywords for formal verification.

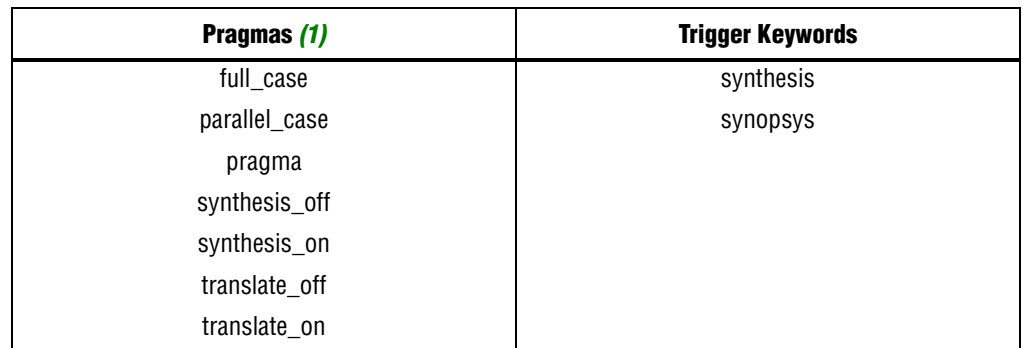

<span id="page-1842-0"></span>**Table 19–2.** Supported Pragmas and Trigger Keywords for Formal Verification

**Note to [Table 19–2:](#page-1842-0)**

<span id="page-1842-1"></span>(1) Do not use Verilog 2001-style pragma declarations. The Quartus II software and the Encounter Conformal software support this style of pragma in different manners.

#### <span id="page-1843-2"></span>**Stuck-at Registers**

Quartus II integrated synthesis eliminates registers that have their output stuck at a constant value. Quartus II integrated synthesis gives a warning message and adds an entry to the corresponding report panel in the formal verification folder of the Analysis & Synthesis section of the Compilation Report. If Conformal LEC does not find the same optimizations, it can lead to unmapped points in the golden netlist. [Example 19–3](#page-1843-0) illustrates the issue.

<span id="page-1843-0"></span>**Example 19–3.** Verilog HDL Example Showing Stuck at Registers

```
module stuck_at_example {clk, a,b,c,d,out};
input a,b,c,d,clk;
output out;
reg e,f,g;
   always @(posedge clk) begin
      e \leq a and g;// e is stuck at 0
      g \leq c and ei// g is stuck at 0f \leq e | b;
   end
assign out = f and diendmodule
```
In this module description, registers e and g are tied to logic 0. In this example, the Quartus II software generates the following warning message:

Warning: Reduced register "g" with stuck data\_in port to stuck value GND Warning: Reduced register "e" with stuck data\_in port to stuck value GND

Quartus II integrated synthesis then adds a command to the formal verification scripts telling Conformal LEC that a register is stuck at a constant value, as shown in [Example 19–4](#page-1843-1).

<span id="page-1843-1"></span>**Example 19–4.** Conformal LEC Script Showing Commands for Instance Equivalence

```
// report floating signals
// Instance-constraints commands for constant-value registers removed
// during compilation
// add instance constraints 0 e -golden
// add instance constraints 0 g -golden
```
The command is commented in the formal verification script, forcing the Encounter Conformal software to treat the register as stuck at a constant value and potentially hiding a compilation error. You must verify that input to the e and g registers is constant in the design and uncomment the command to obtain accurate results.

 $\mathbb{I}$  Altera recommends recoding your design to eliminate "stuck-at" registers.

The stuck-at register information in this section also applies to the Synplify Pro flow.

#### **ROM, LPM\_DIVIDE, and Shift Register Inference**

For the purpose of formal verification, the Quartus II integrated synthesis implements both ROM and shift registers in the form of LEs instead of using dedicated on-chip memory resources. Using LEs can be less area-efficient than inferring a megafunction that can be implemented in a RAM block. However, the Quartus II software generates a warning message indicating that the megafunction was not inferred. Quartus II

integrated synthesis also reports a suggested ROM or shift register instantiation that enables you to either use the MegaWizard™ Plug-In Manager to create the appropriate megafunction explicitly, or to isolate the corresponding logic in a separate entity that you can set as a black box. By setting black box properties on a particular module or entity, you are telling the formal verification tool not to look inside the module or entity for formal verification. If the black box properties are set on the corresponding megafunction before synthesis, you can verify the megafunction with the Encounter Conformal software. For details about setting black box properties on a particular module, refer to [Table 19–3 on page 19–9](#page-1846-0).

If the design contains division functionality, the Quartus II software infers an LPM\_DIVIDE megafunction, which is treated as a black box for the purpose of formal verification.

#### **RAM Inference**

When the Quartus II software infers the LPM ALTSYNCRAM megafunction from the RTL code, the Quartus II software generates the following warning message:

Created node "<*mem\_block\_name*>" as a RAM by generating altsyncram megafunction to implement register logic with M512 or M4K memory block or M-RAM. Expect to get an error or a mismatch for this block in the formal verification tool.

This warning is generated because the memory block (altsyncram) is a new instance in the post-fit netlist that is handled as a black box by the formal verification tool. However, no such instance exists in the original RTL design, resulting in mismatch or error reporting in the formal verification tool.

#### **Latch Inference**

A latch is implemented in the Quartus II integrated synthesis using a combinational feedback loop. The Encounter Conformal software infers a latch primitive in the Encounter Conformal library (DLAT) to implement a latch. This results in having a DLAT on the golden side and a combinational loop with a cut point on the revised side, leading to verification mismatches. The Quartus II software issues a warning message whenever a latch is inferred, and the Quartus II software adds an entry to the report panel in the Formal Verification folder of the Analysis & Synthesis report. Altera recommends that you avoid latches in your design; however, if latches are necessary, Altera recommends using the corresponding LPM\_LATCH megafunction.

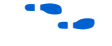

f For more information about the problems related to latches, refer to the *[Recommended](http://www.altera.com/literature/hb/qts/qts_qii51007.pdf)  [HDL Coding Styles](http://www.altera.com/literature/hb/qts/qts_qii51007.pdf)* chapter in volume 1 of the *Quartus II Handbook*.

#### **Combinational Loops**

If the design consists of an intended combinational loop, you must define an appropriate cut point for both the RTL and the post-fit **.vo** netlist file. A warning that a combinational loop exists in the design is found in the Formal Verification subfolder of the Quartus II software Analysis & Synthesis report.

For more information on issues with combinational loops, refer to ["Known Issues and](#page-1856-0)  [Limitations" on page 19–19.](#page-1856-0)

### **Finite State Machine Coding Styles**

When a state machine is inferred by the Encounter Conformal software, it uses sequential encoding as the default encoding when no user encoding is present. The Quartus II software selects the encoding most suited for the inferred state machine if the **State Machine Processing** settings is set to the default value **Auto**. To do this, perform the following steps:

- 1. On the Assignments menu, click **Settings**. The **Settings** dialog box appears.
- 2. In the **Category** list, select **Analysis & Synthesis Settings**. The **Analysis & Synthesis Settings** page appears.
- 3. Click **More Settings**. The **More Analysis & Synthesis Settings** dialog box appears.
- 4. Under **Option**, in the **Name** list, select **State Machine Processing**. In the **Setting** list, select **Auto**.
- 5. Click **OK**.
- 6. Click **OK**.

Use the coding style described in the *[Recommended HDL Coding Styles](http://www.altera.com/literature/hb/qts/qts_qii51007.pdf)* chapter in volume 1 of the *Quartus II Handbook* on RTL when writing finite state Machines (FSMs). This allows the Quartus II integrated synthesis and the Encounter Conformal software to infer a similar state machine for the same RTL code.

## <span id="page-1845-0"></span>**Black Boxes in the Encounter Conformal Flow**

The Quartus II software usually generates a flattened netlist; however, you must treat some modules in the design as black boxes. The following is a list of some of these modules:

- LPMs and megafunctions without formal verification models
- Encrypted IP functions
- Entities not implemented in Verilog HDL or VHDL

To perform equivalence checking of a design between its version consisting of the modules listed above and its implemented version, the modules must be treated as black boxes by the Encounter Conformal software. To facilitate the formal verification flow, the Quartus II software reconstructs the hierarchy on the black boxes with a port interface that is identical to the module on the golden side of the design.

If your golden netlist (**.vqm** netlist file from Synplify Pro or RTL) includes any design entity not having a corresponding formal verification model, that entity is handled as a black box with its boundary interface preserved. There are three types of black boxes and required user actions, depending upon circumstances. [Table 19–4](#page-1851-0) describes these three types of black boxes and the required user actions in detail.

Verilog Output netlist files written by the Quartus II software contain the black box hierarchy when you make an EDA Formal Verification Hierarchy assignment with the value BLACKBOX.

If this assignment is not made for a module, the Quartus II software implements that module with logic cells. When this happens, the **.vo** netlist file no longer contains the black box hierarchy and does not preserve the port interface, resulting in a mismatch within the Encounter Conformal software.

<span id="page-1846-0"></span>**Table 19–3.** Black Boxes and Required User Action

| <b>Type of Black Box</b>                                                                                                    | <b>Required User Action</b>                                                                                                    |  |  |  |  |
|----------------------------------------------------------------------------------------------------|----------------------------------------------------------------------------------------------------|--|--|--|--|
| Altera library of parameterized modules (LPMs) and<br>megafunctions (refer to Table 19–5 on page 19–21 for a<br>complete list). | No action required. The Quartus II software automatically creates<br>a black box list of components and preserves the hierarchy. |  |  |  |  |
| Any parametrized entity other than those listed in<br>Table 19–5 on page 19–21.                                                 | User must designate the wrapper that instantiates the<br>parameterized entity as a black box.                                    |  |  |  |  |
| Non-parameterized entities that the user wants<br>designate as a black box.                                                     | User can designate the entity itself as a black box.                                                                             |  |  |  |  |

You can also use Tcl commands or Quartus II GUI to set the black box property on the entities, which the formal verification tool does not compare.

#### **Tcl Command**

Use the Tcl command shown in [Example 19–5](#page-1846-1) to preserve the boundary interface of a black box entity: dram.

<span id="page-1846-1"></span>**Example 19–5.** Tcl Command to Create a Black Box

```
set_instance_assignment -name EDA_FV_HIERARCHY BLACKBOX -to | -entity dram
```
#### **GUI**

To preserve the boundary interface of an entity using the GUI, make an EDA Formal Verification Hierarchy assignment to the entity with the value BLACKBOX as shown in [Figure 19–3](#page-1846-2).

<span id="page-1846-2"></span>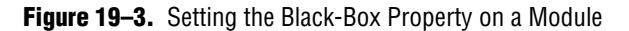

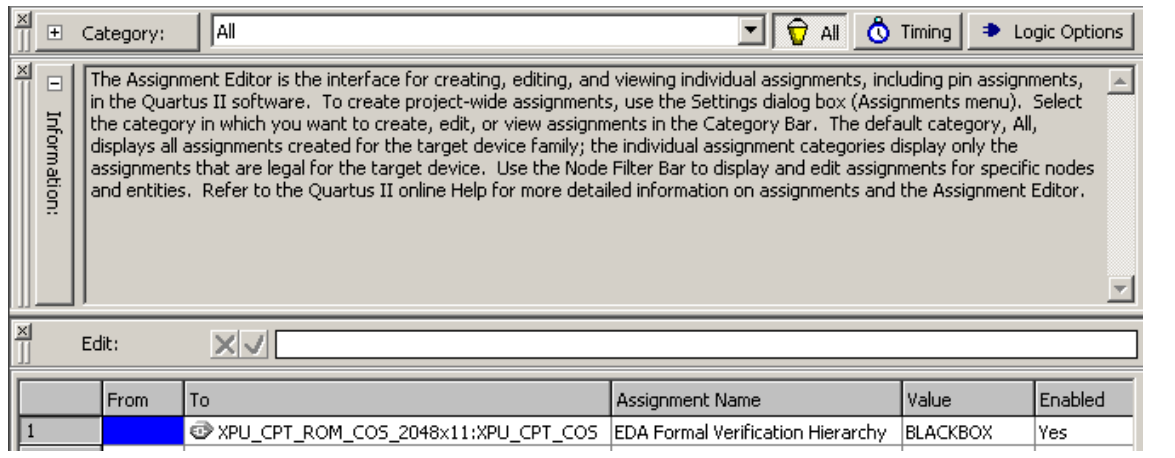

# <span id="page-1847-0"></span>**Generating the Post-Fit Netlist Output File and the Encounter Conformal Setup Files**

The following steps describe how to set up the Quartus II software environment to generate the post-fit **.vo** netlist file and the Encounter Conformal script for use in formal verification. With the exception of step [2,](#page-1847-1) the steps are identical for both of the Synthesis tools:

To create a new Quartus II project or open an existing project, perform the following steps:

- 1. On the Assignments menu, click **EDA Tool Settings**. The **Settings** dialog box appears.
- <span id="page-1847-1"></span>2. In the **Category** list, click **EDA Tool Settings**.

If you are using the Quartus II integrated synthesis, perform the following steps:

- a. In the **Category** list, under **EDA Tool Settings**, select **Design Entry/Synthesis**. Select **<None>** from the **Tool name** list.
- b. In the **Category** list, under **EDA Tool Settings**, select **Formal Verification**. Select **Conformal LEC** from the **Tool name** list [\(Figure 19–4](#page-1848-0)).

<span id="page-1848-0"></span>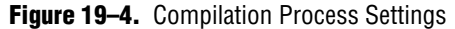

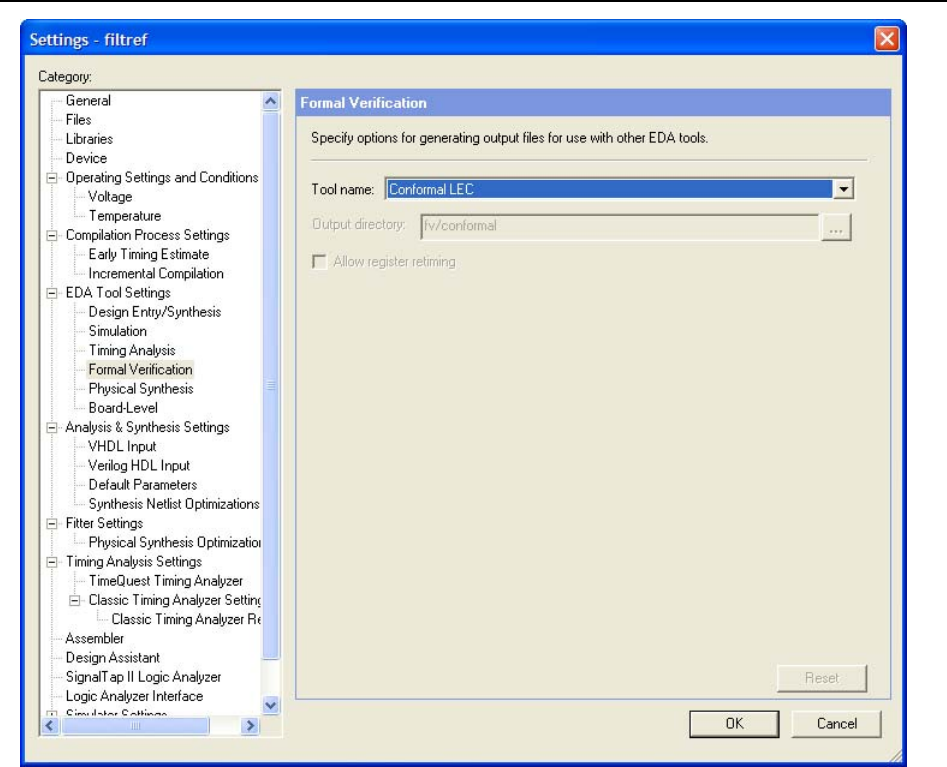

If you are using Synplify Pro, perform the following steps:

- a. In the **Category** list, under **EDA Tool Settings**, select **Design Entry/Synthesis**. Select **Synplify Pro** from the **Tool name** list.
- b. In the **Category** list, under **EDA Tool Settings**, select **Formal Verification**. Select **Conformal LEC** from the Tool name list.
- 3. In the **Category** list, click the "+" icon to expand **Compilation Process Settings**, and select **Incremental Compilation**. The **Incremental Compilation** page appears.
- 4. Select **Full Incremental Compilation** to turn on Incremental Compilation.

*or*

Turn on Incremental Compilation by typing the following Tcl command in the Quartus II software Tcl console:

set\_global\_assignment -name INCREMENTAL\_COMPILATION FULL\_INCREMENTAL\_COMPILATION

- $\mathbb{I}$  Altera requires that Incremental Compilation be turned on for Formal Verification, and that your design does not contain any user-created partitions. Starting with Quartus II software version 6.1 and later, the incremental compilation feature is on by default.
- 5. In the **Category** list, click the "+" icon to expand **Analysis and Synthesis Settings** and click **Synthesis Netlist Optimizations**. The **Synthesis Netlist Optimizations** page appears.
- 6. Turn off **Perform gate-level register retiming** ([Figure 19–5\)](#page-1849-0).

**1 If Perform gate-level register retiming** is not turned off, the Encounter Conformal script can display a different set of compare points, making the resulting netlist difficult to compare against the reference netlist file.

<span id="page-1849-0"></span>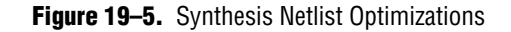

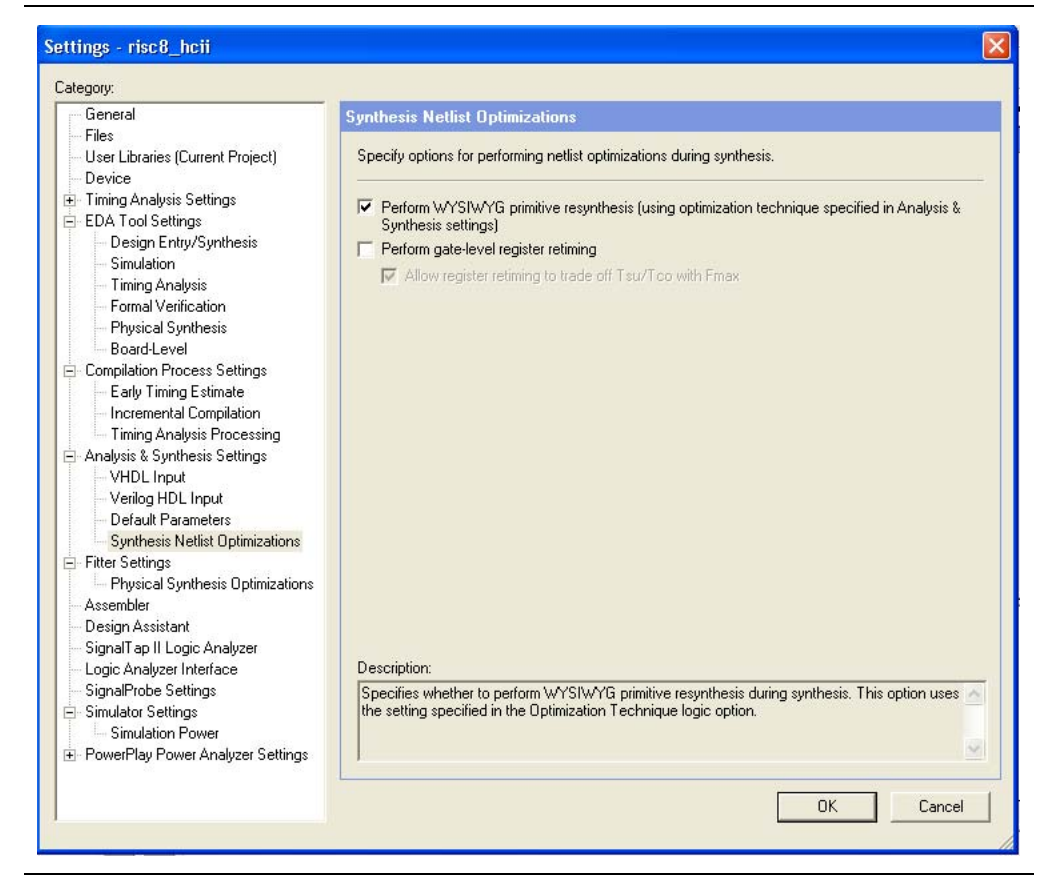

- 7. In the **Category** list, click the "+" icon to expand **Fitter Settings**, and select **Physical Synthesis Optimizations**. The **Physical Synthesis Optimizations** page appears.
	- a. Under **Physical synthesis for registers**, turn off **Perform register retiming**.
	- b. Under **Physical Synthesis for Fitting**, turn off both **Perform physical synthesis for combinational logic** and **Perform logic to memory mapping** to prevent logic from being mapped to RAMs ([Figure 19–6\)](#page-1850-0).

<span id="page-1850-0"></span>**Figure 19–6.** Fitter Settings

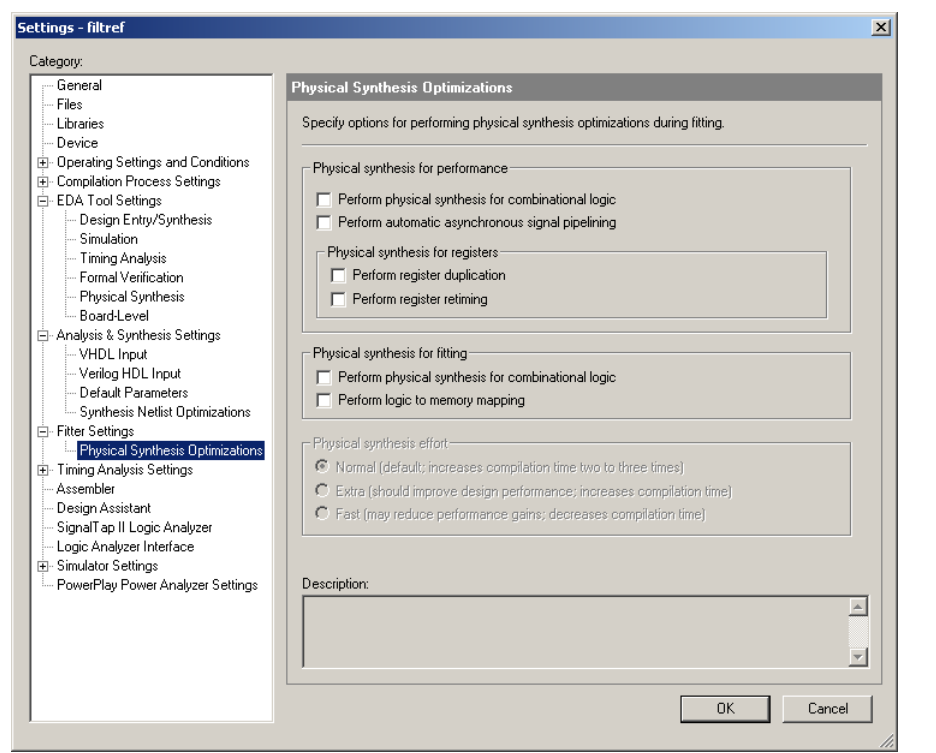

Retiming a design, either during the synthesis step or during the fitting step, usually results in moving and merging registers along the critical path and is not well-supported by the equivalence checking tools. Because equivalence checkers compare the cone of logic terminating at registers, do not use retiming to move the registers during optimization in the Quartus II software.

- 1 If the **Perform gate-level register retiming** [\(Figure 19–5](#page-1849-0)) and **Perform register retiming** options ([Figure 19–6\)](#page-1850-0) are not turned off, the Encounter Conformal script displays a different set of compare points, making the resulting netlist difficult to compare against the reference netlist file. If you use retiming in your design during compilation, you cannot generate a netlist for formal verification.
- For more information about physical synthesis, refer to the *Netlist Optimizations and [Physical Synthesis](http://www.altera.com/literature/hb/qts/qts_qii52007.pdf)* chapter in volume 2 of the *Quartus II Handbook*.
	- 8. Perform a full compilation of the design. On the Processing menu, click **Start Compilation**, or click the **Start Compilation** icon on the Toolbar.

## **The Quartus II Software Generated Files, Formal Verification Scripts, and Directories**

After successful compilation, the Quartus II software generates a list of files, formal verification scripts, and directories in the *<project\_directory>/***fv/conformal/** directory [\(Table 19–4](#page-1851-0)).

<span id="page-1851-0"></span>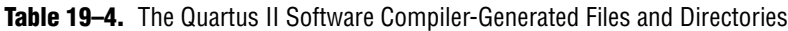

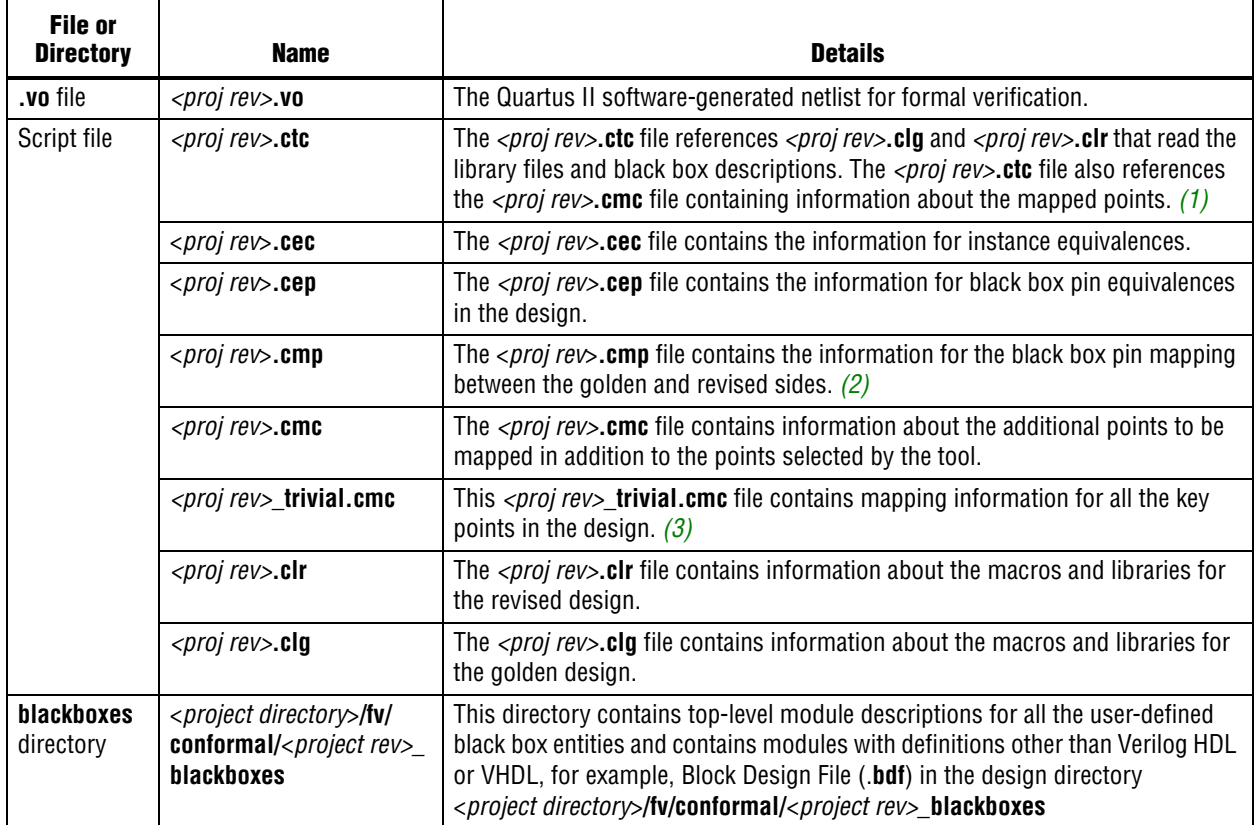

**Notes to [Table 19–4:](#page-1851-0)**

<span id="page-1851-1"></span>(1) This file is used with the Encounter Conformal software.

<span id="page-1851-3"></span>(2) This file is called from the <*proj rev*>.**ctc** script file. By default, the line where this file is called is commented out. These files are only useful for HardCopy II device families.

<span id="page-1851-2"></span>(3) In some cases, Encounter Conformal software performs incorrect key point mapping, resulting in formal verification mismatches. To overcome the verification mismatches, the Quartus II software writes out the <*proj rev*>**\_trivial.cmc** file that contains mapping information for all the key points in the design. Reading this file during the formal verification setup can result in increased run time. Therefore, the Quartus II software writes out the top-level script file <*proj rev*>**.ctc** with the command to read the <*proj rev*>**\_trivial.cmc** file commented out. If the formal verification results are not acceptable, the user can uncomment the command and read the <*proj rev*>**\_trivial.cmc** file. The command in the <*proj rev*>**.ctc** file is:

//Trivial mappings with same name registers

//read mapped points \$PROJECT/fv/conformal/*<proj rev>*\_trivial.cmc

The script file contains the setup and constraints information to use with the formal verification tool. The file *<entity>***.v** in the **blackboxes** directory contains the module description of entities that are not defined in the formal verification library. The file also contains entities that you specify as black boxes. For example, if there is a reference to a black box for an instance of the ALTDPRAM megafunction in the design, the **blackboxes** directory does not contain a module description for the ALTDPRAM megafunction because it is defined in the **altdpram.v** file of the formal verification library. When a module does not have an RTL description, or the

description exists only in the formal verification library and you do not want to compare the module using formal verification, a file containing only the top-level module description with port declaration is written out to the **blackboxes** directory and read into the Encounter Conformal software. To learn more about black boxes, refer to ["Black Boxes in the Encounter Conformal Flow" on page 19–8.](#page-1845-0)

## <span id="page-1852-0"></span>**Understanding the Formal Verification Scripts for Encounter Conformal**

The Quartus II software generates scripts to use with the Encounter Conformal Logic Equivalence Check (LEC) software. This section elaborates on the details of the Encounter Conformal commands used within the scripts to help you compare the revised netlist with the golden netlist. In most cases, you do not have to add any more Encounter Conformal constraints to verify your netlists.

A sample script generated by the Quartus II software is provided in ["Conformal](#page-1860-0)  [Dofile/Script Example" on page 19–23](#page-1860-0).

#### **The Encounter Conformal Commands within the Quartus II Software-Generated Scripts**

The value for the variable QUARTUS is the path to the Quartus II software installation directory:

setenv QUARTUS *<Quartus Installation Directory>*

The Quartus II software assigns the current working directory of the project to the PROJECT variable. Use this variable to change the project directory to the directory where the design files are installed when moving from a UNIX to a Windows environment, or vice versa:

setenv PROJECT *<Quartus Project Directory>*

The following command reads both the golden and the revised netlists, along with the appropriate library models:

read design *<design files>*

 $\mathbb{I}$  You must update the project location when the files are moved from the Windows environment to the UNIX environment.

The post place-and-route netlist from the Quartus II software might contain net and instance names that are slightly different from those of the golden netlist. By using the following command, the Quartus II software defines temporary substitute string patterns enabling the Encounter Conformal software to automatically map key points when the names are not the same:

add renaming rule *<rule>*

The Encounter Conformal LEC software employs three name-based methods to map key points to compare the revised netlist with the golden netlist. Scripts set the correct method to get the best results.

set mapping method *<mapping\_rule>*

The Quartus II software performs several optimizations, including optimizing the registers whose input is driven by a constant. Under these circumstances, for the formal verification software to compare the netlists properly, the command set flatten model is used with the option seq\_constant.

set flatten model *<flattening\_rule>*

When you use the command report black box, verify that the following modules are listed as black boxes, along with any of the modules black boxed by the user, in both the golden and revised netlists:

- LPMs and megafunctions without the formal verification models
- Encrypted IP functions
- Entities not implemented in Verilog HDL or VHDL

Use the following command to set the same implementation on multipliers for both the golden and revised netlists:

set multiplier implementation *<implementation\_name>*

If there are any combinational loops or instances of LPM\_LATCH, the Quartus II software cuts the loop at the same point using the following command on both the golden and revised netlists:

add cut point

The Encounter Conformal software does not always automatically map all of the keypoints, or can incorrectly map some keypoints. To help the Encounter Conformal software successfully complete the mapping process, the Quartus II software records optimizations performed on the netlist as a series of add mapped points in the Encounter Conformal <*file\_name*>**.cmc** script.

add mapped points *<key\_points>*

There are situations in which the inverter in front of the register is moved after the register. In this situation, the following command is used:

add mapped points *<key\_points>* -invert

The following command reads in the mapped point information from the specified file:

read mapped points *<file\_name>*.cmc

#### <span id="page-1853-0"></span>**Figure 19–7.** Instance Equivalence

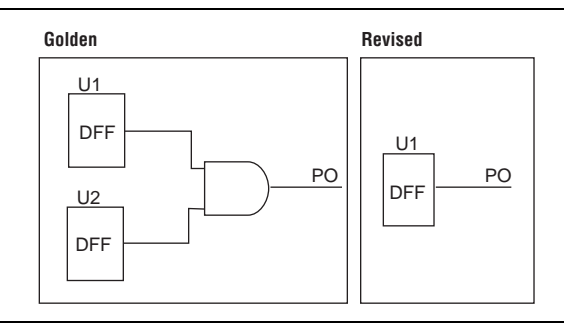

During the process of optimization, the Quartus II software might merge two registers into one ([Figure 19–7\)](#page-1853-0). The Quartus II software informs the formal verification tool that the U1 and U2 registers are equivalent to each other using the following command:

add instance equivalence *<instance\_pathname ..>* [-Golden]

If the register duplication takes place, the following command is used:

add instance equivalence *<instance\_pathname ..>* [-revised]

The following command is used when the inverter is moved beyond the register along with either register duplication or merging:

```
add instance equivalences <instance_pathname>
[-invert <instance_pathname>]
```
At times, the register output is driven to a constant, either logic 0 or logic 1. The Quartus II software sets the value of the register to a constraint using the add instance constraint command. For more information about this command, refer to ["Stuck-at Registers" on page 19–6](#page-1843-2).

```
add instance constraint <constraint_value>
```
# <span id="page-1854-0"></span>**Comparing Designs Using Encounter Conformal**

This section addresses using the Encounter Conformal software to compare designs; that is, how to prove logical equivalence between two versions of the design.

#### **Running the Encounter Conformal Software from the GUI**

To run the Encounter Conformal software from the GUI, follow these steps:

- 1. Open the Encounter Conformal software.
- 2. On the File menu, click **Do Dofile**.
- 3. Select the file <*path to project directory***>/fv/conformal/**<*proj rev*>**.ctc**.

The Encounter Conformal software GUI displays the comparison results [\(Figure 19–8](#page-1855-0)). The Golden window displays the original RTL description or the post synthesis **.vqm** netlist file from Synplify Pro, and the Revised window displays the information of the post-fit netlist generated by the Quartus II software. The message section at the bottom of the window reports the verification results and the number of unmapped and non-equivalent points found in the design.

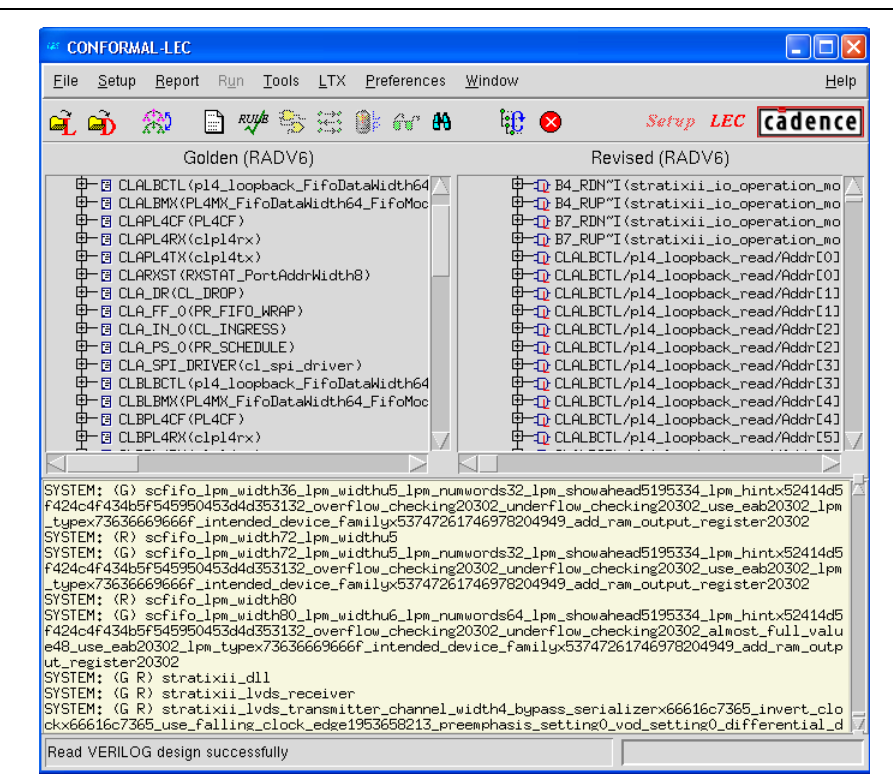

<span id="page-1855-0"></span>**Figure 19–8.** Encounter Conformal Software GUI Display of Functional Comparisons

To investigate the verification results, click the **Mapping Manager** icon in the toolbar, or on the Tools menu, click **Mapping Manager**. The Encounter Conformal software reports the mapped, unmapped, and compared points in the **Mapped Points**, **Unmapped Points**, and **Compared Points** windows, respectively.

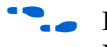

For more information about how to diagnose non-equivalent points, refer to the Encounter Conformal software user documentation.

#### **Running the Encounter Conformal Software From a System Command Prompt**

To run the Encounter Conformal Software without using the GUI, type the command shown in [Example 19–6](#page-1855-1) at a system command prompt.

<span id="page-1855-1"></span>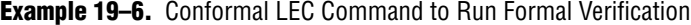

lec -dofile /*<path to project directory>*/fv/conformal/*<proj rev>*.ctc -nogui

To get a downloadable design example showing the formal verification flow with Quartus II software, go to [www.altera.com/support/examples/quartus/exm-formal](www.altera.com/support/examples/quartus/exm-formal-verification.html)[verification.html.](www.altera.com/support/examples/quartus/exm-formal-verification.html)

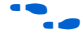

For more information about the latest debugging tips and solutions for formal verification flow between Cadence Conformal LEC tool and Quartus II software, go to <www.altera.com>and perform an advanced search with keywords "formal verification".

# <span id="page-1856-0"></span>**Known Issues and Limitations**

The following known issues and limitations can occur when using the formal verification flow described in this chapter:

When a port on a black box entity drives two or more signals within the black box, the Quartus II software pushes the connections outside of the black box, and creates that many ports on the black box. This problem is only associated with Stratix II and HardCopy II designs.

The additional ports on the black box are named \_unassoc\_inputs\_[] and \_unassoc\_outputs\_[] ([Figure 19–9\)](#page-1856-1). This issue is generally associated with reset and enable signals. [Figure 19–9](#page-1856-1) shows an example in which the reset pin is split into two ports outside of the black box and the \_unassoc\_inputs\_[] port is driven by the clkctrl block. In such situations, the **.vo** netlist file generated by the Quartus II software has signals driving these black box ports, but golden RTL does not contain any signals to drive the \_unassoc\_inputs\_[] port, resulting in a formal verification mismatch of the black box. The black box module definition generated by the Quartus II software in the directory

<*Quartus\_projec*t>**\fv\conformal\\*\_blackboxes** contains these additional \_unassoc\_inputs\_[] and \_unassoc\_outputs\_[] ports. This black box module is read on both the golden and revised sides of the design, which results in unconnected ports on the golden side and formal verification mismatches.

[Figure 19–9](#page-1856-1) shows the creation of the \_unassoc\_inputs\_[] and \_unassoc\_outputs\_[] ports for the reset signal.

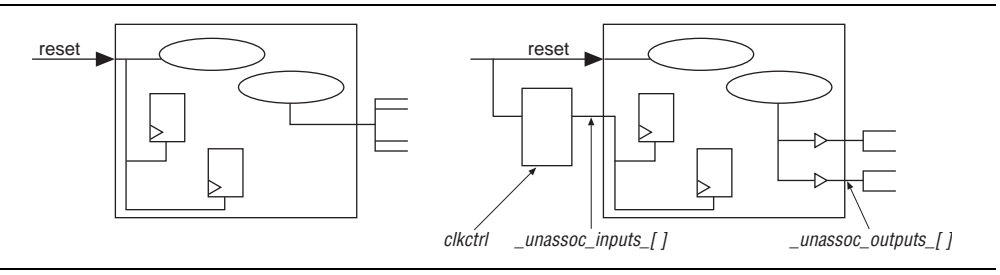

<span id="page-1856-1"></span>**Figure 19–9.** Creation of \_unassoc\_inputs\_[] and \_unassoc\_outputs\_[]

Another common occurrence of this issue is in HardCopy II designs. Whenever a port drives large fan-out within the black box, the Quartus II software inserts a buffer on the net and moves the logic outside of the black box ([Figure 19–10\)](#page-1857-0).

To fix the problem of \_unassoc\_input\_[] ports causing black box mismatches, use Cadence Conformal commands to change the type of the black box \_unassoc\_input\_[] keypoint to a primary output keypoint, and then marking the appropriate pin equivalences. Similarly, to fix the problem of register mismatches due to \_unassoc\_output\_[] pins from black boxes, use Conformal commands to change the type of the blackbox \_unassoc\_output\_[] keypoint to a primary input, and then marking equivalent pins as such. The commands to perform these actions are written in the <*proj rev*>**.cep** file.

[Figure 19–10](#page-1857-0) shows the creation of \_unassoc\_inputs\_[] for a signal with large fan-out.

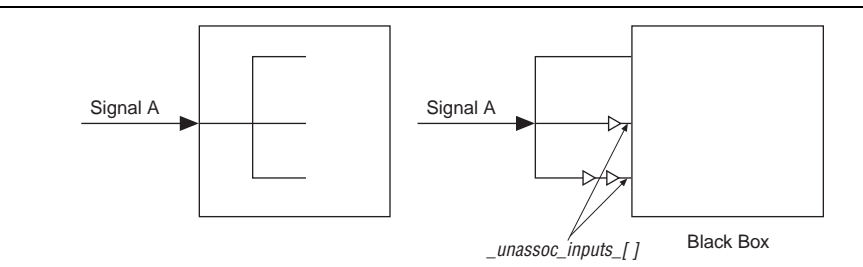

#### <span id="page-1857-0"></span>**Figure 19–10.** Creation of \_unassoc\_inputs\_[] for a Signal with Large Fan-out

- In designs with combinational feedback loops, the Encounter Conformal software can insert extra cut points in the revised netlist, causing unmapped points and ultimately verification mismatches.
- For Cyclone II designs, Conformal LEC might report non-equivalent flipflops and extra cut points for the revised (post-fit) design when your HDL source code instantiates the lpm\_ff primitive with an asynchronous load signal aload (with or without any other asynchronous control signals) and when the asynchronous clear signal aclr and asynchronous set signal aset are used together. To avoid this problem, ensure that there is a wrapper module or entity around the lpm\_ff instantiation, and black box the module or entity that instantiates the lpm\_ff primitive.
- For Stratix III designs, the Cadence Conformal LEC software creates cut points for the combinational loops on the golden side and might fail equivalence checking due to improper mapping. The combinational loops are due to logic around the registers emulating multiple set, resets, or both. These cut points are also reported during the mapping step in Quartus II software with warning messages. You can add Cadence Conformal commands manually to add cut points, which can result in proper mapping and formal verification.
- To perform formal verification, certain synthesis optimization options (such as register retiming, optimization through black box hierarchy boundaries, and disabling the ROM and shift register inference) are turned off, which can have an impact on the area resource and performance.
- RAM and ROM instantiations, inferences, or both are not verified using formal verification.
- Incremental Compilation for the purpose of formal verification does not support user-created design partitions.
- Formal verification does not support clear box netlists due to unconnected ports on its WYSIWYG instances.
- Formal verification does not support VHDL megafunction variations due to undriven ports on the megafunctions.
- When a black box contains bidirectional ports, the Quartus II software fails to reconstruct the hierarchy. For this reason, the black box is represented by a flat netlist, resulting in formal verification mismatches.
- ROMs in the design must be black boxed before compilation using Quartus II integrated synthesis, because the Quartus II software might perform some optimizations on the ROM, resulting in Formal Verification mismatches.

■ Unused logic optimized within and around a black box by the Quartus II software can result in a black-box interface different from the interface in the synthesized **.vqm** netlist file.

# <span id="page-1858-0"></span>**Black Box Models**

The black box models are interface definitions of entities, such as primitives, atoms, LPMs, and megafunctions. These models have a parameterized interface, and do not contain any definition of behavior. They are designed and tested specifically to work with the Encounter Conformal software, which uses these models along with your design to generate black boxes for instances of the entity with varying sets of parameters in the design. [Table 19–5](#page-1858-1) describes the supported black box models. Besides these black box models, you can set a black box property on a specific module or entity as explained earlier in this chapter.

<span id="page-1858-1"></span>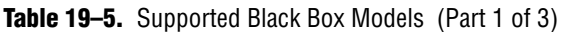

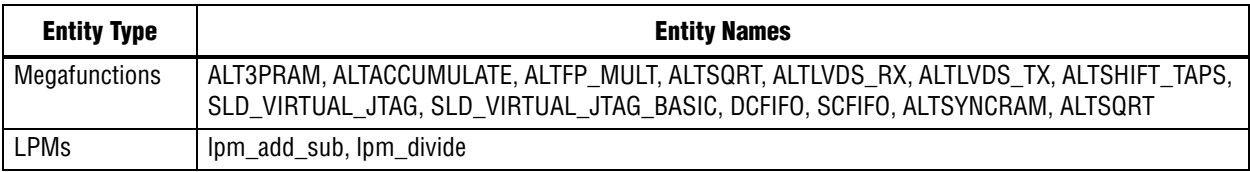

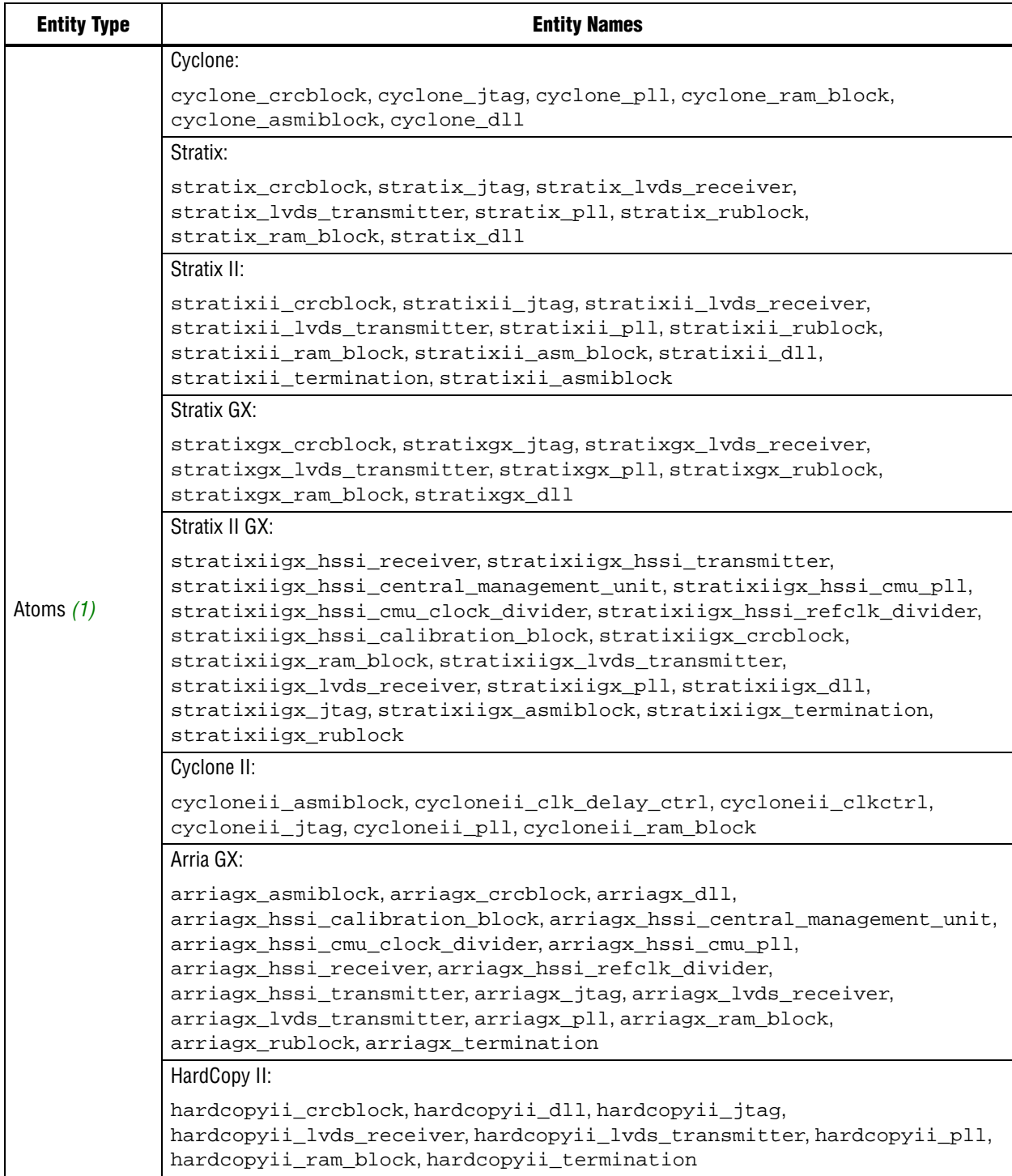

### **Table 19–5.** Supported Black Box Models (Part 2 of 3)

#### **Table 19–5.** Supported Black Box Models (Part 3 of 3)

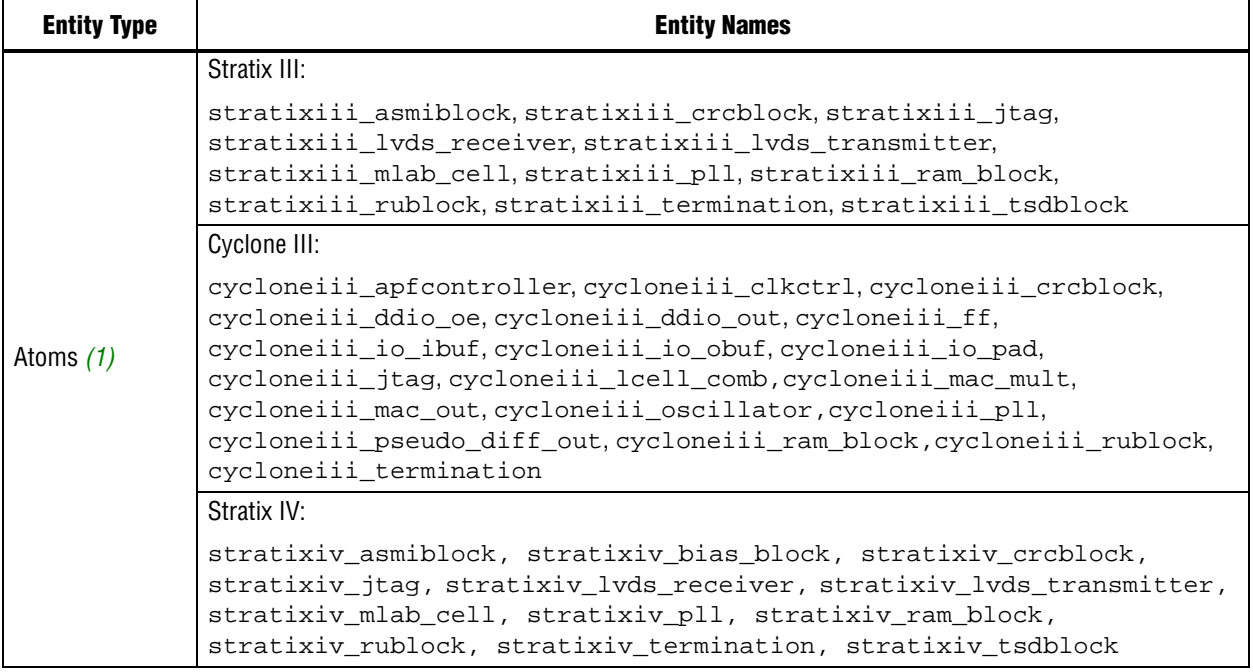

**Note to [Table 19–5:](#page-1858-1)**

<span id="page-1860-1"></span>(1) The entity names are given for the specific device family listed.

## <span id="page-1860-0"></span>**Conformal Dofile/Script Example**

The following example script ([Example 19–7](#page-1860-2)), generated by the Quartus II software, lists some of the setup commands used in Conformal LEC software:

#### <span id="page-1860-2"></span>**Example 19–7.** Conformal LEC Script (Part 1 of 3)

```
// Copyright (C) 1991-2008 Altera Corporation
// Your use of Altera Corporation's design tools, logic functions 
// and other software and tools, and its AMPP partner logi 
// functions, and any output files from any of the foregoing
// (including device programming or simulation files), and any
// associated documentation or information are expressly subject
// to the terms and conditions of the Altera Program License
// Subscription Agreement, Altera MegaCore Function License
// Agreement, or other applicable license agreement, including,
// without limitation, that your use is for the sole purpose of
// programming logic devices manufactured by Altera and sold by
// Altera or its authorized distributors. Please refer to the
// applicable agreement for further details. 
// Script generated by the Quartus II software
reset
set system mode setup 
set log file mfs_3prm_1a.fv.log -replace 
set naming rule "%s" -register -golden 
set naming rule "%s" -register -revised 
// Naming rules for Verilog 
set naming rule "%L.%s" "%L[%d].%s" "%s" -instance 
set naming rule "%L.%s" "%L[%d].%s" "%s" -variable
```
**Example 19–7.** Conformal LEC Script (Part 2 of 3)

```
// Naming rules for VHDL 
// set naming rule "%L:%s" "%L:%d:%s" "%s" -instance 
// set naming rule "%L:%s" "%L:%d:%s" "%s" -variable 
// set undefined cell black_box -both 
// These are the directives that are not supported by the QIS RTL to gates FV flow 
set directive off verplex ambit 
set directive off assertion_library black_box clock_hold compile_off compile_on 
set directive off dc_script_begin dc_script_end divider enum infer_latch 
set directive off mem_rowselect multi_port multiplier operand state_vector template 
add notranslate module alt3pram -golden 
add notranslate module alt3pram -revised 
setenv QUARTUS /data/quark/build/ajaishan/quartus 
setenv PROJECT /net/quark/build/ajaishan/quartus_regtest/eda/fv/conformal/synplify/
stratix/mfs_3prm_1a_v1_/mfs_3prm_1a/qu_allopt 
read design \ 
   $QUARTUS/eda/fv_lib/vhdl/dummy.vhd \ 
   -map lpm $QUARTUS/eda/fv_lib/vhdl/lpms \ 
   -map altera_mf $QUARTUS/eda/fv_lib/vhdl/mfs \
   -map stratix $QUARTUS/eda/fv_lib/vhdl/stratix \ 
   -vhdl -noelaborate -golden 
read design \ 
   -file $PROJECT/fv/conformal/mfs_3prm_1a.clg \ 
   $PROJECT/p3rm_block.v \ 
   $PROJECT/mfs_3prm_1a.v \ 
   -verilog2k -merge none -golden 
read design \
   $QUARTUS/eda/fv_lib/vhdl/dummy.vhd \ 
   -map lpm $QUARTUS/eda/fv_lib/vhdl/lpms \ 
   -map altera_mf $QUARTUS/eda/fv_lib/vhdl/mfs \
   -map stratix $QUARTUS/eda/fv_lib/vhdl/stratix \ 
   -vhdl -noelaborate -revised 
read design \ 
   -file $PROJECT/fv/conformal/mfs_3prm_1a.clr \ 
   $PROJECT/fv/conformal/mfs_3prm_1a.vo \ 
   -verilog2k -merge none -revised 
// add ignored inputs _unassoc_inputs_* -all -revised 
add renaming rule r1 "~I\/" "\/" -revised
add renaming rule r2 "_I\/" "\/" -revised 
set multiplier implementation rca -golden 
set multiplier implementation rca -revised 
set mapping method -name first 
set mapping method -nounreach 
set mapping method -noreport_unreach 
set mapping method -nobbox_name_match 
set flatten model -seq_constant 
set flatten model -nodff_to_dlat_zero 
set flatten model -nodff_to_dlat_feedback 
set flatten model -nooutput_z 
set root module mfs_3prm_1a -golden 
set root module mfs_3prm_1a -revised 
report messages 
report black box 
report design data 
// report floating signals 
dofile $PROJECT/fv/conformal/mfs_3prm_1a.cec 
// dofile $PROJECT/fv/conformal/mfs_3prm_1a.cep 
// Instance-constraints commands for constant-value registers removed 
// during compilation 
set system mode lec -nomap 
read mapped points $PROJECT/fv/conformal/mfs_3prm_1a.cmc
```
**Example 19–7.** Conformal LEC Script (Part 3 of 3)

```
// Trivial mappings with same name registers 
// read mapped points $PROJECT/fv/conformal/mfs_3prm_1a_trivial.cmc 
// dofile $PROJECT/fv/conformal/mfs_3prm_1a.cmp 
map key points 
remodel -seq_constant -repeat 
add compare points -all 
compare
usage
// exit -f
```
## **Conclusion**

Formal verification software enables verification of the design during all stages from RTL to placement and routing. Verifying designs takes more time as designs increase in size. Formal verification is a technique that helps reduce the time needed for your design verification cycle.

## **Referenced Documents**

This chapter references the following documents:

- *[Recommended HDL Coding Styles](http://www.altera.com/literature/hb/qts/qts_qii51007.pdf)* chapter in volume 1 of the *Quartus II Handbook*
- *[Netlist Optimizations and Physical Synthesis](http://www.altera.com/literature/hb/qts/qts_qii52007.pdf) chapter in volume 2 of the <i>Quartus II Handbook*

## **Document Revision History**

[Table 19–6](#page-1862-0) shows the revision history for this chapter.

| Date and<br><b>Document Version</b> | <b>Changes Made</b>                                                                      | <b>Summary of Changes</b>                                   |  |  |  |
|-------------------------------------|------------------------------------------------------------------------------------------|-------------------------------------------------------------|--|--|--|
| November 2009<br>v9.1.0             | Updated "Black Boxes in the Encounter Conformal Flow" on<br>page 18-8.                   | Updated for the Quartus II software<br>version 9.1 release. |  |  |  |
| <b>March 2009</b><br>v9.0.0         | Updated Table 19-1 on page 19-4.                                                         | Updated for the Quartus II software<br>version 9.0 release. |  |  |  |
| November 2008<br>v8.1.0             | ■ Changed to 8-1/2 $\times$ 11 page size.                                                | Updated for the Quartus II software                         |  |  |  |
|                                     | ■ Added support for Stratix IV devices.                                                  | version 8.1 release.                                        |  |  |  |
|                                     | ■ Added support for Cadence Conformal LEC version 7.2 and<br>Synplify Pro version 9.6.2. |                                                             |  |  |  |
| May 2008<br>v8.0.0                  | Added support for Cyclone III devices.                                                   | Updated for the Quartus II software                         |  |  |  |
|                                     | ■ Updated "Black Boxes in the Encounter Conformal Flow" on<br>page 18-8.                 | version 8.0.                                                |  |  |  |
|                                     | Updated Table 18–1 and Table 18–5.                                                       |                                                             |  |  |  |

<span id="page-1862-0"></span>**Table 19–6.** Document Revision History

**For previous versions of the** *Quartus II Handbook***, refer to the** *Quartus II Handbook* [Archive](http://www.altera.com/literature/lit-qts_archive.jsp).

# **Section VI. Device Programming**

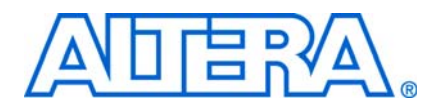

The Quartus® II software offers a complete software solution for system designers who design with Altera® FPGA and CPLD devices. The Quartus II Programmer is part of the Quartus II software package that allows you to program Altera CPLD and configuration devices, and configure Altera FPGA devices. This section describes how you can use the Quartus II Programmer to program or configure your device after you successfully compile your design.

This section includes the following chapter:

- [Chapter 20, Quartus II Programmer](#page-1866-0)
- $\mathbb{I}$  For information about the revision history for chapters in this section, refer to each individual chapter for that chapter's revision history.

# <span id="page-1866-0"></span>**20. Quartus II Programmer**

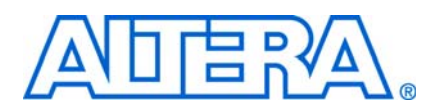

**QII53022-9.1.0**

# **Introduction**

The Quartus® II software offers a complete software solution for system designers who design with Altera® FPGA and CPLD devices. The Quartus II Programmer is part of the Quartus II software package that allows you to program Altera CPLD and configuration devices and configure Altera FPGA devices. After your design successfully compiles, you can use the Quartus II Programmer to program or configure your device.

This chapter contains the following sections:

- ["Programming Flow"](#page-1866-1)
- ["Programming and Configuration Modes" on page 20–4](#page-1869-0)
- ["Programmer Overview" on page 20–6](#page-1871-0)
- ["Hardware Setup" on page 20–11](#page-1876-0)
- ["Device Programming and Configuration" on page 20–12](#page-1877-0)
- ["Optional Programming Files" on page 20–17](#page-1882-0)
- ["Flash Loaders" on page 20–19](#page-1884-0)
- ["JTAG Chain Debugger Tool" on page 20–20](#page-1885-0)
- ["Other Programming Tools" on page 20–30](#page-1895-0)
- ["Scripting Support" on page 20–30](#page-1895-1)

## <span id="page-1866-1"></span>**Programming Flow**

The programming flow begins with design compilation, in which the Quartus II Assembler generates the programming or configuration file, then proceeds with the programming or configuration file conversion for different configuration devices, or optional programming and configuration file creation. The flow ends with the configuration or programming of the FPGA, CPLD, or configuration devices with the programming or configuration file using the Quartus II Programmer.

[Figure 20–1](#page-1867-0) shows the programming file generation flow. This flow covers the types of configuration and programming files that are used by the Quartus II Programmer. Refer to ["Optional Programming Files" on page 20–17](#page-1882-0) for information on other optional programming files.

<span id="page-1867-0"></span>**Figure 20–1.** Programming File Generation Flow

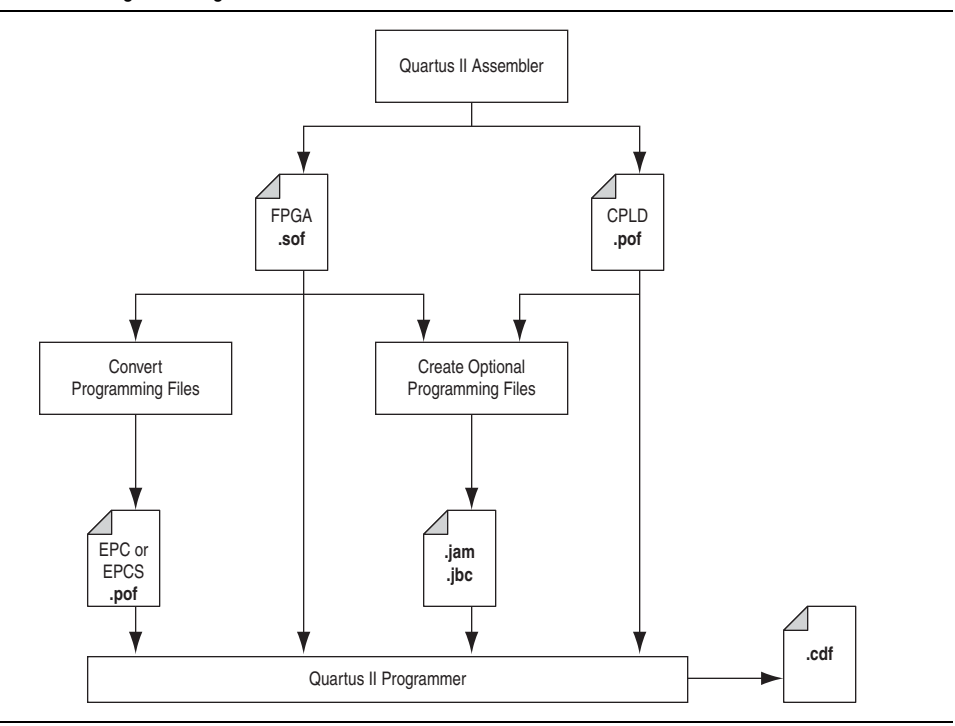

[Table 20–1](#page-1867-1) shows the programming and configuration file formats supported by Altera FPGAs, CPLDs, configuration devices, enhanced configuration devices, and serial configuration devices. Chain description files (**.cdf**) are described in ["Chain](#page-1881-0)  [Description File" on page 20–16](#page-1881-0).

<span id="page-1867-1"></span>**Table 20–1.** Programming and Configuration File Format

| <b>File Format</b>            | <b>FPGA</b> | <b>CPLD</b> | <b>Configuration</b><br><b>Device and</b><br><b>Enhanced</b><br><b>Configuration</b><br><b>Device</b> | <b>Serial</b><br><b>Configuration</b><br><b>Device</b> |  |  |
|-------------------------------|-------------|-------------|----------------------------------------------------------------------------------------------------|--------------------------------------------------------|--|--|
| SRAM Object File (.sof)       |             |             |                                                                                                    |                                                        |  |  |
| Programmer Object File (.pof) |             |             |                                                                                                    |                                                        |  |  |
| Jam File (.jam)               |             |             |                                                                                                    |                                                        |  |  |
| Jam Byte-Code File (.jbc)     |             |             |                                                                                                    |                                                        |  |  |

[Figure 20–2](#page-1868-0) shows the programming flow using the Quartus II Programmer. Refer to ["Generating Optional Programming Files" on page 20–19](#page-1884-1) for detailed information about converting or creating different programming files. Refer to ["Device](#page-1877-0)  [Programming and Configuration" on page 20–12](#page-1877-0) for information about programming or configuring the device.

<span id="page-1868-0"></span>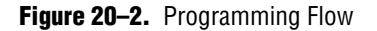

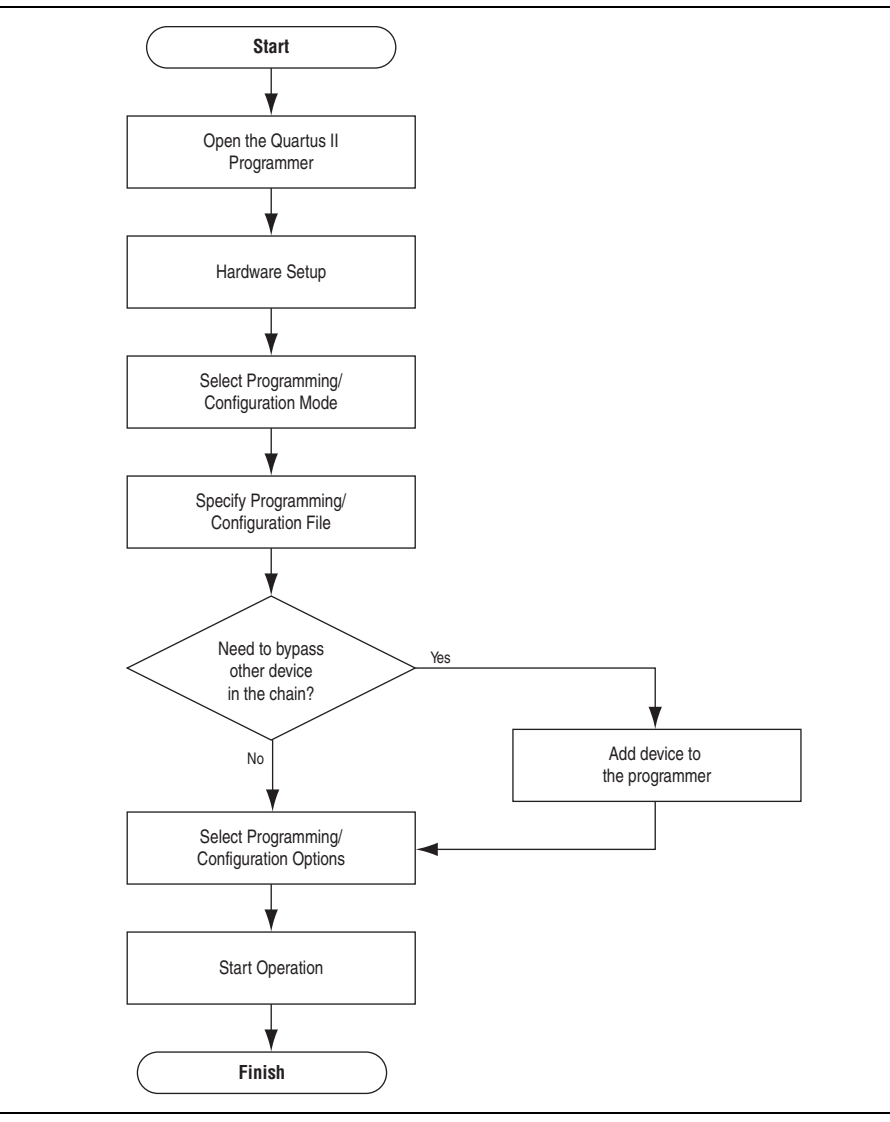

## <span id="page-1869-0"></span>**Programming and Configuration Modes**

The Quartus II Programmer supports the following four programming or configuration modes: JTAG, passive serial, active serial, and in-socket programming.

### **JTAG Mode**

You can use the Joint Test Action Group (JTAG) mode to configure FPGA devices and program CPLDs, configuration devices, or enhanced configuration devices. The JTAG mode allows multiple FPGAs, CPLDs, and configuration devices connected in a JTAG chain to be configured or programmed at the same time. JTAG programming or configuration uses four JTAG pins: TCK, TDI, TMS, and TDO. The JTAG interface also allows you to perform boundary-scan test using third-party boundary scan tools.

**.pof** files are used for programming CPLDs, and configuration or enhanced configuration devices, while **.sof** files are used for configuring FPGA devices. **.jam** and **.jbc** files are used for both programming and configuration. Serial configuration devices do not support JTAG programming.

**f Formore information about JTAG configuration or programming mode and JTAG pin** connections, refer to the *[Configuration Handbook](http://www.altera.com/literature/hb/cfg/config_handbook.pdf)*, or the device handbook or data sheet for the respective FPGA, CPLD, or configuration device.

#### **Passive Serial Mode**

You can use the passive serial (PS) mode to configure Altera FPGAs. PS configuration uses the DCLK, CONF\_DONE, nCONFIG, nSTATUS, and DATA0 configuration pins. Unlike the JTAG scheme, the PS configuration scheme is used to configure the FPGA with a configuration device or enhanced configuration device, not necessarily through a download cable. If you use the configuration device or enhanced configuration device to configure the FPGA through PS mode, you can route the configuration signals out to a header so that you can also configure the FPGA through the download cable with the Quartus II Programmer. Configuration through PS mode with a download cable is useful in the design stage. This configuration method allows you to configure your FPGA device directly from the Quartus II Programmer as you make changes to your design for debugging and testing.

PS mode supports configuration of an FPGA chain. **.sof** files are used for configuration through PS mode. Every FPGA device in the chain requires an **.sof** file, so the number of **.sof** files used depends on the number of FPGA devices in the chain.

For more information about PS configuration mode and PS pin connection, refer to the *[Configuration Handbook](http://www.altera.com/literature/hb/cfg/config_handbook.pdf)* or the chapter on configuration in the appropriate FPGA device handbook.

## **Active Serial Mode**

You can use the active serial (AS) mode to program serial configuration devices. After programming is completed, the serial configuration device configures the FPGA. AS programming uses the DATA, DCLK, nCS, and ASDI pins. If the download cable is connected to the nCONFIG and nCE pins of the FPGA, the download cable disables the FPGA's access to the AS interface by holding the nCE pin high and the nCONFIG pin low. Upon completion of the programming, the nCE and nCONFIG pins are released and the FPGA configuration begins.

For more information about programming the serial configuration device, configuring the FPGA with the serial configuration device through AS mode, or the AS pin connections, refer to the *Serial Configuration Data Sheet* in the *[Configuration](http://www.altera.com/literature/hb/cfg/config_handbook.pdf)  [Handbook](http://www.altera.com/literature/hb/cfg/config_handbook.pdf)* or the chapter on configuration in the appropriate FPGA device handbook.

### **In-Socket Programming Mode**

The in-socket programming mode is used for programming a single device. This programming mode supports programming the MAX® 7000 and MAX 3000 CPLD families, configuration devices, enhanced configuration devices, and serial configuration devices. Instead of using a download cable, in-socket programming mode uses the Altera Programming Unit (APU) hardware together with the programming adapter for the corresponding device to program the device. The programming unit with the programming adapter has a socket for the device and the hardware powers the device for programming. In-socket programming is normally used in the production environment to pre-program devices before they are mounted on the printed circuit boards on the assembly line.

 $\mathbb{I} \rightarrow \mathbb{R}$  Refer to [www.altera.com](http://www.altera.com) or the Quartus II Help for a list of programming adapters available for Altera devices.

[Table 20–2](#page-1870-0) shows the programming and configuration modes supported by Altera devices.

<span id="page-1870-0"></span>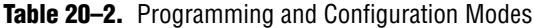

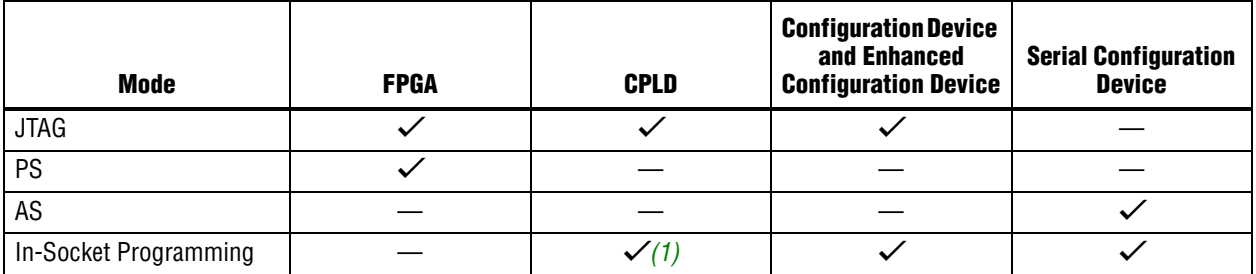

**Note to [Table 20–2:](#page-1870-0)**

<span id="page-1870-1"></span>(1) MAX II CPLDs do not support in-socket programming mode.

# <span id="page-1871-0"></span>**Programmer Overview**

The Quartus II Programmer GUI is a window in which you can add your programming and configuration files, specify the programming options and hardware, and then proceed with the programming or configuration of the device.

To open the Programmer window, on the Tools menu, click **Programmer**. [Figure 20–3](#page-1871-1) shows the programmer GUI. The status of each operation, whether programming is successful or not, is reported in the Quartus II message window. [Figure 20–4](#page-1871-2) shows a typical programming message after the programmer has successfully programmed a device.

<span id="page-1871-1"></span>**Figure 20–3.** The Programmer Window

|                                                           | Setup                                                                     | Programming<br>Options -               |                                  |                                                |                                                              | Progress Indicator-                         |                            |                  |                             |             |                            |               |
|-----------------------------------------------------------|---------------------------------------------------------------------------|----------------------------------------|----------------------------------|------------------------------------------------|--------------------------------------------------------------|---------------------------------------------|----------------------------|------------------|-----------------------------|-------------|----------------------------|---------------|
| Design.cdf                                                |                                                                           |                                        |                                  |                                                |                                                              |                                             |                            |                  |                             |             |                            | $\Box$ dx)    |
| Hardware Setup                                            | USB-Blaster [USB-0]                                                       |                                        |                                  |                                                |                                                              | Mode: JTAG<br>$\vert$<br>Progress:<br>$0\%$ |                            |                  |                             |             |                            |               |
|                                                           | Enable real-time ISP to allow background programming (for MAX II devices) |                                        |                                  |                                                |                                                              |                                             |                            |                  |                             |             |                            |               |
| <sup>M</sup> i Start                                      | File                                                                      | Device                                 | Checksum                         | Usercode                                       | Program/<br>Configure                                        | Verify                                      | Blank-<br>Check            | Examine          | Security<br>Bit             | Erase       | <b>ISP</b><br><b>CLAMP</b> | IPS File      |
| <b>B</b> Stop<br>Auto Detect<br>X Delete<br>Add File      | Design.pof<br>- CFM<br>LUFM<br><none><br/>Cyclone.sof</none>              | EPM1270F256<br>EP2S60F484<br>EP1C3T100 | 0062E9DF<br>00000000<br>00049021 | <b>FFFFFFFFF</b><br><none><br/>12345678</none> | ☑<br>$\overline{\mathbf{S}}$<br>□<br>$\overline{\mathbf{v}}$ | ■<br>日日<br>Ō                                | H<br><b>DDDD</b><br>$\Box$ | □<br>Ē<br>$\Box$ | г<br>$\overline{\Box}$<br>Ō | $\Box$<br>Ē | □<br>Ō                     |               |
| Change File<br>Save File.<br>Add Device<br>$+$ Up<br>Down |                                                                           |                                        |                                  |                                                |                                                              |                                             |                            |                  |                             |             |                            |               |
| Action<br><b>Buttons</b>                                  | $\blacktriangleleft$                                                      | File/Chain<br><b>Information</b>       |                                  |                                                | <b>III</b>                                                   |                                             |                            |                  |                             |             |                            | $\rightarrow$ |

<span id="page-1871-2"></span>**Figure 20–4.** Status Report in the Message Window

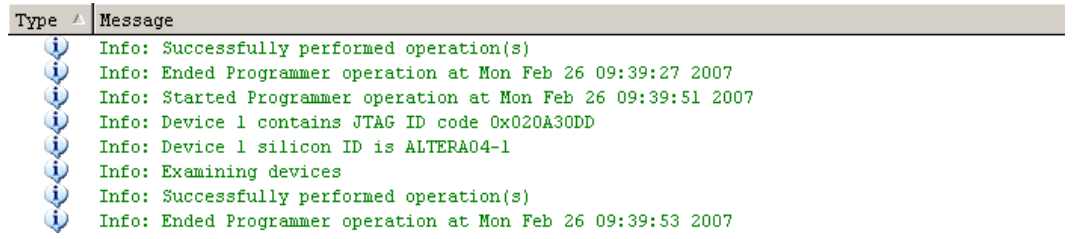
[Table 20–3](#page-1872-0) describes the items available in the programmer window.

<span id="page-1872-0"></span>Table 20-3. Programmer Window Items (Part 1 of 2)

| <b>Items</b>                            | <b>Description</b>                                                                                                    |  |  |  |  |
|-----------------------------------------|----------------------------------------------------------------------------------------------------|--|--|--|--|
| Hardware Setup                          | Opens the <b>Hardware Setup</b> dialog box in the programmer and enables you to perform the<br>following functions:                                                                                                    |  |  |  |  |
|                                         | Add and remove hardware items from the <b>Hardware</b> list                                                                                                    |  |  |  |  |
|                                         | Add and remove JTAG servers from the <b>JTAG Servers</b> list                                                                                                    |  |  |  |  |
|                                         | Configure your local JTAG server                                                                                                    |  |  |  |  |
|                                         | ■ Specify a programming hardware or download cable for device programming and<br>configuration                                                                                                    |  |  |  |  |
| Mode                                    | Specifies the programming or configuration mode (either JTAG, In-Socket Programming,<br>Passive Serial, or Active Serial Programming).                                                                                                    |  |  |  |  |
| Progress                                | Shows the progress of a specific operation.                                                                                                    |  |  |  |  |
| <b>Action Buttons</b>                   |                                                                                                    |  |  |  |  |
| <b>Start</b>                            | Starts the operations of the specified programming options.                                                                                                    |  |  |  |  |
| Stop                                    | Stops all operations in progress.                                                                                                    |  |  |  |  |
| <b>Auto Detect</b>                      | Scans the JTAG chain to check for devices in the chain and the chain connection.                                                                                                    |  |  |  |  |
| Delete                                  | Removes the selected programming or configuration files from the programmer.                                                                                                    |  |  |  |  |
| Add File                                | Adds programming or configuration files to the programmer.                                                                                                    |  |  |  |  |
| <b>Change File</b>                      | Replaces the selected programming or configuration file with another file.                                                                                                    |  |  |  |  |
| Save File                               | Allows you to save the data read out from CPLD or configuration devices using the<br>"examine" process into a .pof file.                                                                                                    |  |  |  |  |
| <b>Add Device</b>                       | Adds a device into the JTAG device chain in the programmer. If no programming or<br>configuration file is specified, the programmer bypasses this device during programming or<br>configuration. You can also add your user-defined device into the chain. |  |  |  |  |
| Up                                      | Moves the selected programming/configuration file or device up in the programmer window.                                                                                                    |  |  |  |  |
| Down                                    | Moves the selected programming/configuration file or device down in the programmer<br>window.                                                                                                    |  |  |  |  |
| <b>File or Device Chain Information</b> |                                                                                                    |  |  |  |  |
| File                                    | Displays the programming or configuration file name.                                                                                                    |  |  |  |  |
| Device                                  | The Device column shows the following items:                                                                                                    |  |  |  |  |
|                                         | $\blacksquare$ The target device of the file, if you add a programming or configuration file into the<br>programmer                                                                                                    |  |  |  |  |
|                                         | The devices in the JTAG chain detected by the programmer, if you click <b>Auto Detect</b> in<br>JTAG mode                                                                                                    |  |  |  |  |
|                                         | $\blacksquare$ The device added to the programmer, if you manually add a device into the programmer                                                                                                    |  |  |  |  |
| Checksum                                | The Checksum column shows the following items:                                                                                                    |  |  |  |  |
|                                         | The checksum of the file, if you add a programming or configuration file into the<br>programmer                                                                                                    |  |  |  |  |
|                                         | The checksum for the data read out, if you examine a device<br>П                                                                                                    |  |  |  |  |
|                                         | The checksum is calculated by the Quartus II software. The programmer does not display the<br>checksum for the .jam or .jbc files generated for a multi-device JTAG chain.                                                                                 |  |  |  |  |

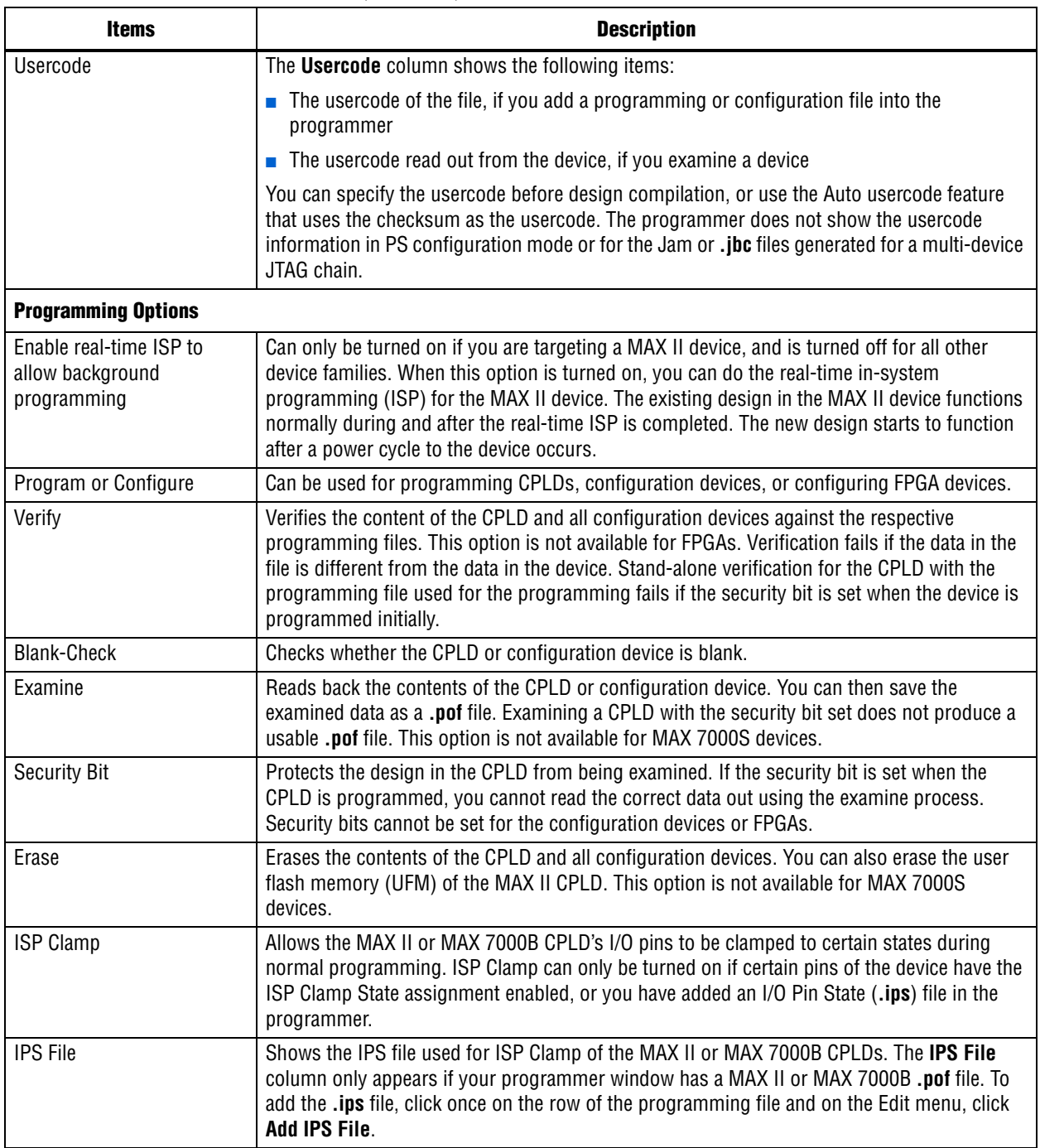

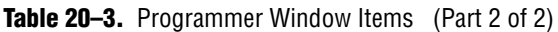

[Table 20–4](#page-1874-0) shows the programming and configuration options supported by Altera devices.

<span id="page-1874-0"></span>Table 20-4. Programming and Configuration Options

| <b>Option</b>        | <b>FPGA</b> | <b>CPLD</b>              | <b>Configuration Device</b><br>and Enhanced<br><b>Configuration Device</b> | <b>Serial Configuration</b><br><b>Device</b> |
|----------------------|-------------|--------------------------|----------------------------------------------------------------------------|----------------------------------------------|
| Program or Configure |             |                          |                                                                            |                                              |
| Verify               |             |                          |                                                                            |                                              |
| <b>Blank-Check</b>   |             | $\overline{\phantom{a}}$ |                                                                            |                                              |
| Examine              |             |                          |                                                                            |                                              |
| Security Bit         |             |                          |                                                                            |                                              |
| Erase                |             |                          |                                                                            |                                              |
| <b>ISP Clamp</b>     |             | $\checkmark$ (1)         |                                                                            |                                              |
| IPS File $(2)$       |             |                          |                                                                            |                                              |
| Real-time ISP        |             | (3)                      |                                                                            |                                              |

#### **Notes to [Table 20–4:](#page-1874-0)**

<span id="page-1874-1"></span>(1) Only MAX II and MAX 7000B CPLDs support the ISP Clamp feature.

<span id="page-1874-4"></span>(2) **.ips** file is used for ISP Clamp.

<span id="page-1874-2"></span>(3) Only MAX II CPLDs support the real-time ISP feature.

## **Tools Menu**

More programmer options are available from the Tools menu. On the Tools menu, click **Options**. In the **Category** list, click **Programmer**. For descriptions of these options, refer to [Table 20–5](#page-1874-3).

<span id="page-1874-3"></span>Table 20–5. Programmer Options (Part 1 of 2)

| <b>Option</b>                                                                   | <b>Description</b>                                                                                                    |  |  |  |
|---------------------------------------------------------------------------------|----------------------------------------------------------------------------------------------------|--|--|--|
| Show checksum without usercode                                                  | Determines whether the checksum values displayed in the programmer are<br>calculated with or without JTAG user codes. This option allows you to have multiple<br>versions of a programming or configuration file with different user codes, but share<br>the same checksum.                                                                                                    |  |  |  |
| Initiate configuration after<br>programming                                     | Specifies that configuration devices configure attached FPGA devices automatically<br>after the programmer completes programming the configuration devices.                                                                                                    |  |  |  |
| Display message when<br>programming finishes                                    | Displays a message when programming or other operation such as examining or<br>blank-checking is complete.                                                                                                    |  |  |  |
| Enable real-time ISP to allow<br>background programming (for<br>MAX II devices) | Can only be turned on if you are targeting a MAX II device. This option is turned off<br>for all other device families. When this option is turned on, you can do the real-time<br>in-system programming (ISP) for the MAX II device. The existing design in the<br>MAX II device functions normally during and after the real-time ISP is completed.<br>The new design starts to function after a power cycle to the device occurs. |  |  |  |
|                                                                                 | This option is also available in the programmer window.                                                                                                    |  |  |  |

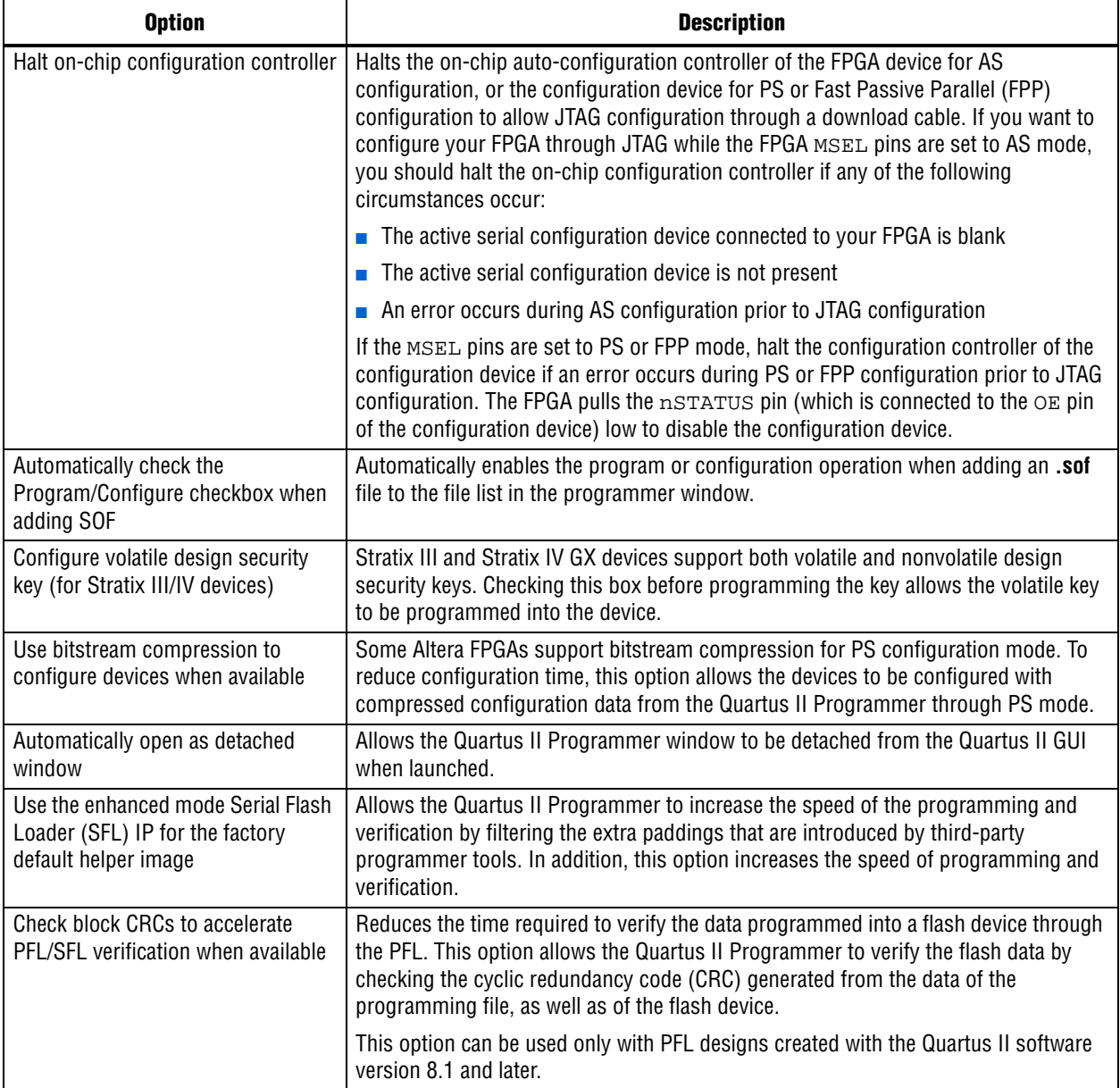

## **Table 20–5.** Programmer Options (Part 2 of 2)

# **Hardware Setup**

The Quartus II Programmer provides the flexibility to choose a download cable or the programming hardware. Before you can program or configure your device, you must have the correct hardware setup.

#### **Hardware Settings**

Click **Hardware Setup** to bring up the **Hardware Setup** dialog box. On the **Hardware Settings** tab [\(Figure 20–5](#page-1876-0)), you can select a download cable or programming hardware available from the **Currently selected hardware** list. If the download cable or programming hardware you require is not displayed, click **Add Hardware** and specify the download cable or programming hardware. Make sure that you have installed the download cable driver before adding the hardware.

1 You do not have to manually add the USB-Blaster™ download cable to the list. After installing the driver, simply connect the download cable to the PC before opening the **Hardware Setup** dialog box. The USB-Blaster appears automatically in the list when the dialog box is opened.

#### <span id="page-1876-0"></span>**Figure 20–5.** Hardware Settings

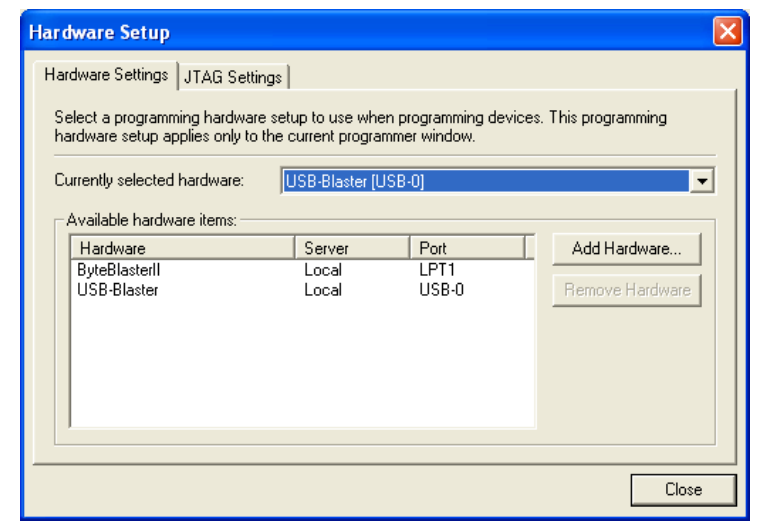

f More information about programming hardware driver installation is available in the [Design Software Support](http://www.altera.com/support/software/sof-index.html) page on the Altera website.

#### **JTAG Settings**

The JTAG server allows programs such as the Quartus II Programmer to access the JTAG hardware. This application software is installed together with the Quartus II software. You can also access the JTAG download cable or programming hardware connected to a remote computer through the JTAG server of that computer. With the JTAG server, you can control the programming or configuration of devices from a single computer through other computers at remote locations. The JTAG server uses the TCP/IP communications protocol.

To view the **Hardware Setup** dialog box, click **Hardware Setup**. On the **JTAG Settings** tab [\(Figure 20–6](#page-1877-0)), you can add or remove JTAG servers from the list. By default, you have only the local JTAG server (which is on your computer) in the list. By adding a remote JTAG server, you can access the JTAG hardware in that remote computer from your computer. You must have the password of the remote JTAG server to add the server to your list. Click **Add Server**, then enter the IP address of that computer in the **Server name** box and the password in the **Server password** box.

<span id="page-1877-0"></span>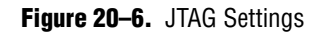

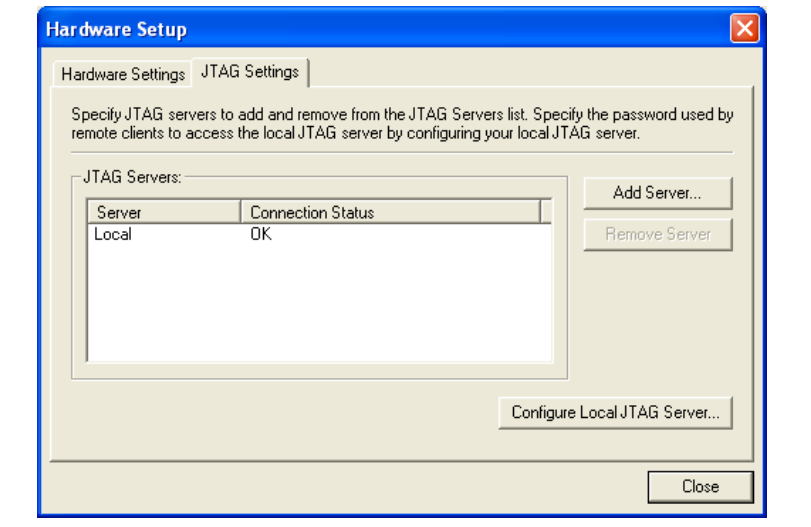

You can also allow remote clients to access the JTAG server on your computer and program or configure devices connected to your computer through the JTAG interface of your computer. Click **Configure Local JTAG Server** to enable the server and then enter the password that the remote clients require to access your JTAG server.

# **Device Programming and Configuration**

The Quartus II Programmer supports single- or multi-device programming and configuration. This section describes the steps required to program or configure Altera devices, as well as how to bypass Altera and non-Altera devices in a JTAG chain.

#### **Single Device Programming and Configuration**

To program or configure a single device with the Quartus II Programmer, perform the following steps:

- 1. On the Tools menu, click **Programmer** to open the Programmer window.
- 2. Click **Hardware Setup** and select the programming hardware or download cable. If you are using JTAG mode, you can specify the correct JTAG settings for programming or configuration involving remote JTAG servers.
- 3. Click **Close**.
- 4. From the **Mode** list, select the programming or configuration mode.
- $\mathbb{I}$  If you use JTAG, AS, or in-socket programming mode, after the file has been added to the programmer, select the programming or configuration option by turning on the corresponding check box in the programmer.
- 6. Click **Start**.

#### **Multi-Device Programming and Configuration**

JTAG and PS modes allow you to program or configure a device chain. A JTAG chain can consist of a combination of FPGA, CPLD, and configuration devices that support JTAG mode. A PS chain consists of FPGAs that support PS mode. The steps for programming or configuring a device chain are similar to the steps for programming or configuring a single device. One exception is that in a device chain you must specify all the programming or configuration files for the devices you want to program or configure. JTAG mode allows you to bypass some of the devices in the JTAG chain while programming or configuring the rest of the devices. PS mode does not allow you to bypass devices in the FPGA chain.

#### **Bypassing an Altera Device**

If you do not want to program an Altera device in the chain, turn off all the options in the row of that device. If you do not have the programming or configuration file for that device, click **Add Device** to specify the device.

#### **Bypassing a Non-Altera Device**

The JTAG chain you want to program or configure may contain non-Altera devices. To program or configure your Altera device in the JTAG chain, you must bypass those non-Altera devices. If the non-Altera devices are not in the list of devices that you can select, click **Add Device** in the programmer.

To bypass the devices, you must manually enter each device name and its JTAG instruction register length and JTAG ID code. Click **Add Device** to open the **Select Device** dialog box. Click **New** to define a device. In the **New Device** dialog box [\(Figure 20–7](#page-1879-0)), enter the name of the device and the JTAG instruction register length of the device. You can find the JTAG instruction register length in the device's data sheet. You can also specify the JTAG ID code for the device by clicking **Add JTAG ID**. This is optional and you can turn on **Allow none** to set the ID code to all zeros. If you do not specify the JTAG ID code, the default value is all zeros.

<span id="page-1879-0"></span>**Figure 20–7.** New Device Dialog Box

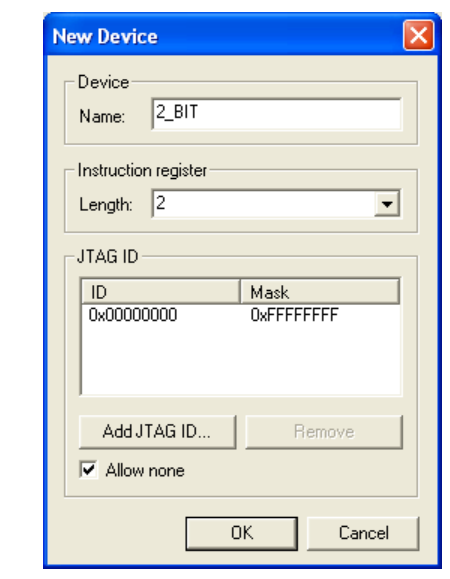

After defining the device, the device appears in the device list [\(Figure 20–8](#page-1880-0)). Click **Export** to save the information in a Quartus User-Defined Device (**.qud**) file. This file saves the information for the user-defined devices that appear under **Device name** in the dialog box and can be used by other Quartus II projects as well. To obtain information on the user-defined devices from the **.qud** file, click **Import** and the devices are listed under **Device name**.

<span id="page-1880-0"></span>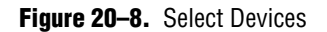

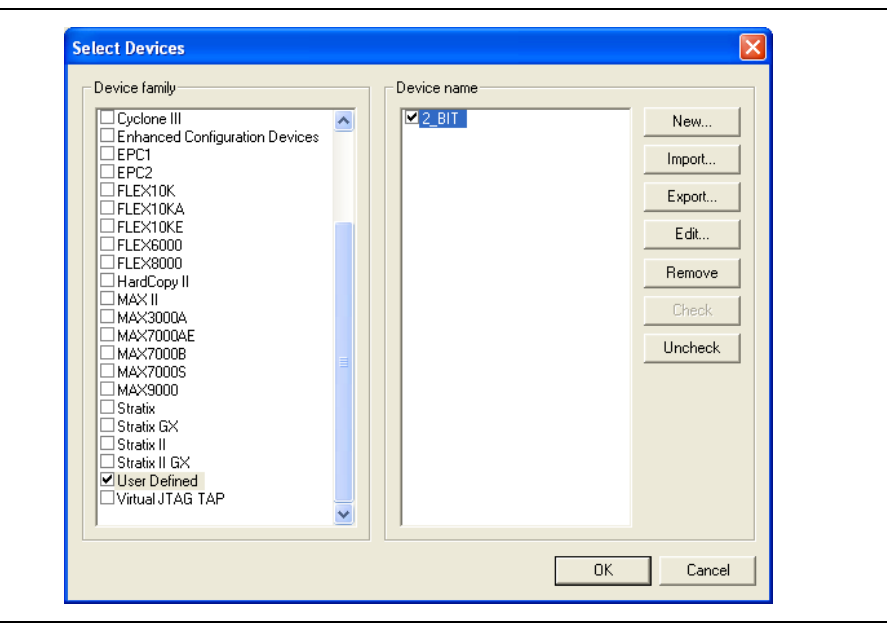

#### [Figure 20–9](#page-1881-0) shows the programmer window for a JTAG chain.

<span id="page-1881-0"></span>**Figure 20–9.** Multi-Device JTAG Chain

| Design.cdf                                                                                                    |                                                                                                  |                                                                                                    |                                                          |                                                                              |                       |            |                 |             |                                       |                        |                            | $\ .\ $ o $\ $ $\times$ |
|----------------------------------------------------------------------------------------------------|--------------------------------------------------------------------------------------------------|----------------------------------------------------------------------------------------------------|----------------------------------------------------------|------------------------------------------------------------------------------|-----------------------|------------|-----------------|-------------|---------------------------------------|------------------------|----------------------------|-------------------------|
| Hardware Setup                                                                                                    | USB-Blaster [USB-0]                                                                              |                                                                                                    |                                                          |                                                                              |                       | Mode: JTAG |                 |             | $\overline{\phantom{a}}$<br>Progress: |                        | $0\%$                      |                         |
|                                                                                                    | Enable real-time ISP to allow background programming (for MAX II devices)                        |                                                                                                    |                                                          |                                                                              |                       |            |                 |             |                                       |                        |                            |                         |
| <sup>M</sup> in Start                                                                                                    | File                                                                                             | Device                                                                                                    | Checksum                                                 | Usercode                                                                     | Program/<br>Configure | Verify     | Blank-<br>Check | Examine     | Security<br>Bit                       | Erase                  | <b>ISP</b><br><b>CLAMP</b> | <b>IPS File</b>         |
| <b>B</b> Stop<br>Auto Detect<br>X Delete<br>Add File<br>Change File.<br>Save File<br>Add Device<br>$\frac{m}{n}$ Up<br><b>Down</b> | □ Design.pof<br>- CFM<br>LUFM<br><none><br/>Cyclone.sof<br/>MAX7KAE.ppf<br/><none></none></none> | EPM1270F256<br>EP2S60F484<br>EP1C3T100<br>EPM7128AET100<br>$+2$ BIT                                                                           | 0062EEEE<br>00000000<br>00049021<br>001DE03B<br>00000000 | FFFFFFFF<br><none><br/>12345678<br/><b>FFFFFFFF</b><br/><none></none></none> | ☑<br>OBLISH<br>□      | 00000000   | □<br>000000     | ⊔<br>000000 | □<br><b>000000</b>                    | <b>00000</b><br>$\Box$ | 日口口口<br>$\Box$             |                         |
|                                                                                                    |                                                                                                  | <b>Bypass User-Defined Device</b><br>Bypass MAX 7000AE CPLD<br>Configure Cyclone FPGA<br><b>Bypass Stratix II FPGA</b><br>Program MAX II CPLD |                                                          |                                                                              |                       |            |                 |             |                                       |                        |                            |                         |

#### **Chain Description File**

All the information in the Quartus II Programmer, including the programming or configuration mode, programming or configuration files used, device chain information, and the programming options specified can be saved in a chain description file (**.cdf**). You do not have to specify the information each time you program the device chain. Simply open the **.cdf** file in the Quartus II software and the information appears in the Quartus II Programmer GUI.

#### **Design Security Key Programming**

The Quartus II Programmer supports the generation of encryption key programming files and encrypted configuration files for Altera FPGAs that support the design security feature. You can also use the Quartus II Programmer to program the encryption key into the FPGA.

**For more information about using the design security feature with the Quartus II** software, refer to *[AN 341: Using the Design Security Feature in Stratix II and Stratix II GX](http://www.altera.com/literature/an/an341.pdf)  [Devices](http://www.altera.com/literature/an/an341.pdf)* and *[AN 512: Using the Design Security Feature in Stratix III Devices](http://www.altera.com/literature/an/an512.pdf)*.

# **Optional Programming Files**

The Quartus II software can generate optional programming or configuration files in various formats to be used with programming tools other than the Quartus II Programmer. In addition, you can convert the FPGA configuration files to programming files for configuration devices.

## **Types of Programming and Configuration Files**

The Quartus II software generates programming files of various formats for use with different programming tools. [Table 20–6](#page-1882-0) shows the programming and configuration files generated by the Quartus II software.

| <b>File Format</b>                                   | <b>Generated by the</b><br><b>Quartus II</b><br><b>Software</b>                                                                                                    | <b>Supported by the</b><br><b>Quartus II</b><br><b>Programmer</b> | <b>Description</b>                                                                                                    |  |  |
|------------------------------------------------------|----------------------------------------------------------------------------------------------------|-------------------------------------------------------------------|----------------------------------------------------------------------------------------------------|--|--|
| .sof                                                 | $\checkmark$                                                                                                    | $\checkmark$                                                      | This configuration data file is used for configuring FPGA<br>devices. The Quartus II Assembler generates this file when you<br>compile your FPGA design.                                                                                                    |  |  |
| .pof                                                 | This programming data file is used for programming CPLDs<br>and configuration devices. The Quartus II Assembler generates<br>the CPLD .pof file when you compile your CPLD design. The<br>configuration device .pof file is converted from the FPGA .sof<br>file. |                                                                   |                                                                                                    |  |  |
|                                                      |                                                                                                    |                                                                   | This ASCII-format file is used for configuring or programming<br>one or more FPGAs, CPLDs, and configuration devices in a<br>JTAG chain. The .jam file includes both programming algorithm<br>and data.                                                                                                    |  |  |
| .jam                                                 | $\checkmark$                                                                                                    | $\checkmark$                                                      | Apart from the Quartus II Programmer, you can use Altera's<br>Jam Standard Test and Programming Language (STAPL) player,<br>the quartus_jli executable, or other third-party<br>programming tools together with the .jam file. The .jam file is<br>also suitable for embedded processor-type programming<br>environments.                               |  |  |
|                                                      |                                                                                                    | $\checkmark$                                                      | Similar to the .jam file, this binary-format file is used for<br>configuring or programming one or more FPGAs, CPLDs, and<br>configuration devices in a JTAG chain. The .jbc file includes<br>both the programming algorithm and data, and the size is<br>smaller than the .jam file.                                                                   |  |  |
| .jbc                                                 |                                                                                                    |                                                                   | In addition to the Quartus II Programmer, you can use Altera's<br>Jam Byte-Code player, the quartus_jli executable, or other<br>third-party programming tools together with the .jbc file. The<br>.jbc file is also suitable for embedded processor-type<br>programming environments.                                                                   |  |  |
| <b>Serial Vector</b><br><b>Format File</b><br>(.svf) |                                                                                                    |                                                                   | This ASCII-format file is used for configuring, programming,<br>blank-checking, and verifying one or more FPGAs, CPLDs, and<br>configuration devices in a JTAG chain. The .svf file, which<br>includes programming algorithm and data, is suitable for an<br>automated test equipment (ATE) environment that requires a<br>fixed programming algorithm. |  |  |

<span id="page-1882-0"></span>Table 20–6. Types of Programming and Configuration Files (Part 1 of 2)

| <b>File Format</b>                                                    | <b>Generated by the</b><br><b>Quartus II</b><br><b>Software</b> | <b>Supported by the</b><br><b>Quartus II</b><br><b>Programmer</b> | <b>Description</b>                                                                                                    |
|-----------------------------------------------------------------------|-----------------------------------------------------------------|-------------------------------------------------------------------|----------------------------------------------------------------------------------------------------|
| In-System<br>Configuration                                            |                                                                 |                                                                   | This data file is used with the IEEE 1532 BSDL file for<br>programming a single device that supports IEEE 1532<br>programming.                                                                                                    |
| File (.isc)                                                           |                                                                 |                                                                   | The Quartus II software supports the .isc file for MAX 7000AE,<br>MAX 7000B, and MAX 3000A CPLDs.                                                                                                    |
| Hexadecimal<br>Intel-Format<br><b>Output File</b><br>$( .$ hexout $)$ | $\checkmark$                                                    |                                                                   | The .hexout file is used for programming FPGA configuration<br>data into enhanced configuration devices or other storage<br>devices. For enhanced configuration devices, use the enhanced<br>configuration device .pof file to generate the .hexout file. Use<br>the FPGA .sof file to generate the .hexout file for other storage<br>devices (for example, the flash or EEPROM devices). You can<br>use a microcontroller to read back the data from the storage<br>device and configure the FPGA. |
|                                                                       |                                                                 |                                                                   | To program the enhanced configuration device or other storage<br>devices with the .hexout file, you can use other third-party<br>programming tools.                                                                                                    |
| Raw Binary<br>File (.rbf)                                             |                                                                 |                                                                   | This binary file contains configuration data for one or more<br>FPGAs. You can use Microblaster or Altera's JRunner software<br>to configure your FPGA device with the .rbf file. The .rbf file is<br>also suitable for embedded processor configuration<br>environments.                                                                                                    |
| <b>Tabular Text</b><br>File (.ttf)                                    | $\checkmark$                                                    |                                                                   | This ASCII file contains configuration data for one or more<br>FPGAs. The .ttf file is used for embedded processor-type<br>configuration.                                                                                                    |
| Raw<br>Programming<br>Data (.rpd)                                     |                                                                 |                                                                   | This binary file is used for programming serial configuration<br>devices. Use the serial configuration device .pof file to generate<br>this file. You can use Altera's SRunner software to program<br>your serial configuration device with the .rpd file.                                                                                                    |
| JTAG Indirect<br>Configuration<br>File (.jic)                         | $\checkmark$                                                    | $\checkmark$                                                      | The .jic file is used for programming serial configuration<br>devices through JTAG with the Quartus II Programmer and<br>Altera FPGAs that support AS configuration mode.                                                                                                    |

Table 20–6. Types of Programming and Configuration Files (Part 2 of 2)

**Face Refer to the Quartus II Help or the** *Configuration File Formats* **chapter of the** *[Configuration Handbook](http://www.altera.com/literature/hb/cfg/config_handbook.pdf)* for more information about the programming and configuration file formats.

f For more information about using the **.jam** and **.jbc** programming files with the Jam STAPL Player, Jam STAPL Byte-Code Player, and the quartus\_jli command-line executable, refer to *[AN 425: Using Command-Line Jam STAPL Solution for Device](http://www.altera.com/literature/an/AN425.pdf)  [Programming](http://www.altera.com/literature/an/AN425.pdf)*.

#### **Generating Optional Programming Files**

When you compile your design, the Quartus II Assembler generates the **.sof** file for an FPGA or a **.pof** file for a CPLD. With the **.sof** or **.pof** file for your design, you can then create other optional programming or configuration files, or convert the **.sof** file to target a particular configuration device.

#### **Create Programming Files**

The Quartus II software allows you to create **.jam**, **.jbc, .svf**, or **.isc** programming or configuration files. In addition, you can create **.jam**, **.jbc**, and **.svf** files for a JTAG chain that consists of more than one device.

To create the files, open the Quartus II Programmer, set the programming or configuration mode to JTAG, and then add the programming or configuration files or devices to the programmer. On the File menu, click **Create/Update** and then click **Create JAM, SVF, or ISC File**. Select the file format and name the file accordingly.

An **.svf** file can only be created for programming or verification. In addition, you can specify whether or not to do the optional blank-check operation with the **.svf** file.

#### **Convert Programming Files**

To store the FPGA data into configuration devices, you can convert the **.sof** data to another format and program the configuration device. The Quartus II software supports converting the data into **.pof**, **.hexout**, **.rbf**, **.ttf**, **.rpd**, or **.jic** format.

For more information about converting programming files with the Quartus II software, refer to the *Configuration File Formats* chapter of the *[Configuration Handbook](http://www.altera.com/literature/hb/cfg/config_handbook.pdf)*.

#### **Generating Optional Programming or Configuration Files During Compilation**

The Quartus II software can generate optional programming or configuration files automatically when you compile your design. To select the format of the optional programming or configuration files to be generated during compilation, on the Assignments menu, click **Settings**. Under **Device**, click **Device and Pin Options**.

You can select the configuration device from the **Configuration** tab for the **.pof** file generation. For other optional programming and configuration file generation, you can select the file format under the **Programming Files** tab.

## **Flash Loaders**

Serial configuration devices and the common flash interface (CFI) flash devices do not support the JTAG interface and cannot be programmed directly through the normal JTAG programming. Flash loaders allow the programming of the serial configuration device and the CFI flash from the Quartus II Programmer through JTAG.

#### **Parallel Flash Loader**

The parallel flash loader (PFL) performs two functions:

- Allows the programming of the CFI flash through the JTAG interface
- Acts as the configuration controller that reads the configuration data from the CFI flash and configures the FPGA

To program the CFI flash, the PFL uses the MAX II device as a bridge between the JTAG interface of the Quartus II Programmer and the CFI of the CFI flash device. You can program FPGA configuration data and user data into the flash with a flash **.pof** file generated by the Quartus II software. After the flash is programmed with the FPGA configuration data, the PFL is then used to read the configuration data back from the CFI flash to configure the FPGA.

f For more information about the PFL, refer to *[AN 386: Using the MAX II Parallel Flash](http://www.altera.com/literature/an/an386.pdf)  [Loader with the Quartus II Software](http://www.altera.com/literature/an/an386.pdf)*.

#### **Serial Flash Loader**

The serial flash loader (SFL) allows programming of the serial configuration devices through JTAG. The SFL uses the FPGA device that supports AS configuration mode as a bridge between the active serial memory interface (ASMI) of the serial configuration device and the JTAG interface of the programmer. The Quartus II Programmer uses the **.jic** file converted from the FPGA **.sof** file to program the serial configuration device though JTAG.

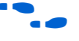

f For more information about the SFL, refer to *[AN 370: Using the Serial Flash Loader with](http://www.altera.com/literature/an/an370.pdf)  [the Quartus II Software](http://www.altera.com/literature/an/an370.pdf)*.

# **JTAG Chain Debugger Tool**

The JTAG Chain Debugger tool is a Quartus II Programmer feature that allows you to test the JTAG chain integrity and detect intermittent failures of the JTAG chain. In addition, the tool allows you to shift in JTAG instructions and data through the JTAG interface as well as stepping through the test access port (TAP) controller state machine for debugging purpose.

To launch the JTAG Chain Debugger, open the Quartus II Programmer. From the Processing menu, click **JTAG Chain Debugger**. The Quartus II programmer also prompts you to launch the JTAG Chain Debugger if the **Auto Detect** operation fails to detect the device chain.

The JTAG Chain Debugger GUI is divided into two sections: the [JTAG Chain Integrity](#page-1886-0) section and the [JTAG Chain Debugging](#page-1890-0) section.

## <span id="page-1886-0"></span>**JTAG Chain Integrity**

From the **JTAG Chain Integrity** tab in the JTAG Chain Debugger tool, you can perform the JTAG chain integrity test and the IDCODE iteration test. [Figure 20–10](#page-1886-1) shows the **JTAG Chain Integrity** tab in the JTAG Chain Debugger tool.

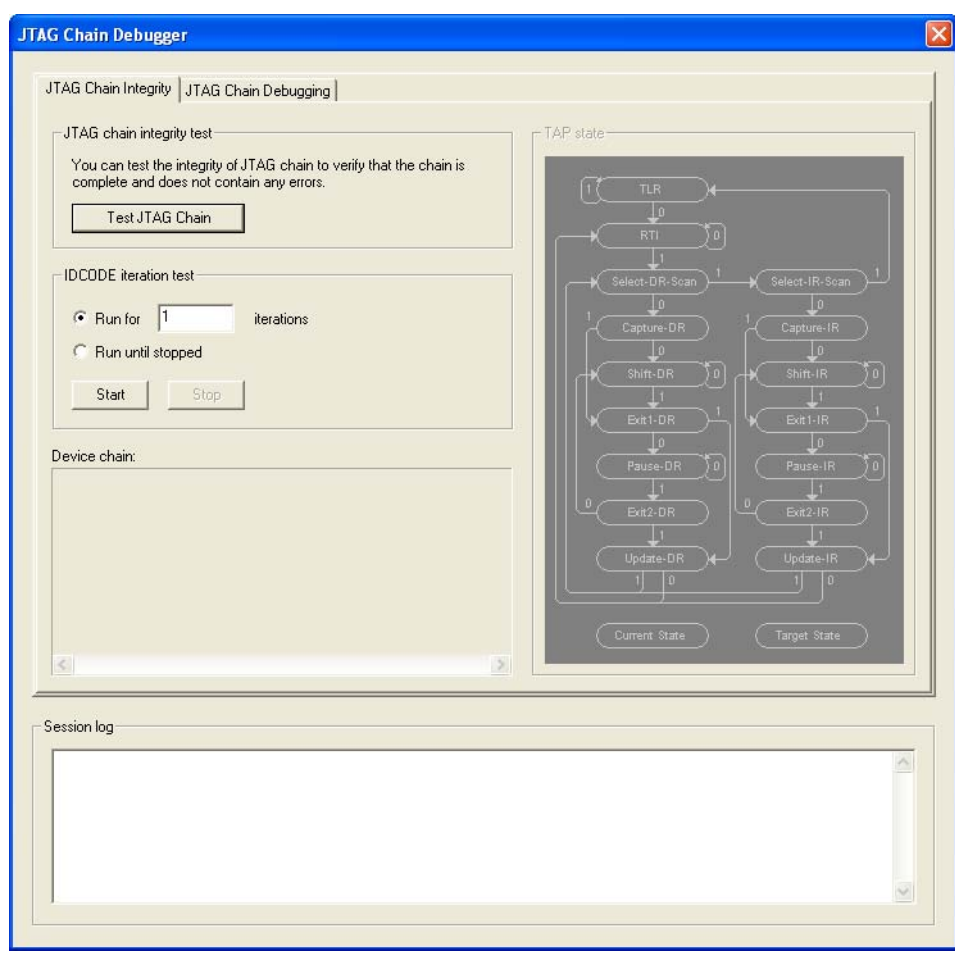

<span id="page-1886-1"></span>**Figure 20–10.** JTAG Chain Integrity Tab

#### **JTAG Chain Integrity Test**

The JTAG chain integrity test performs a simple test to ensure that there is  $t_{\text{DO}}$ -to- $t_{\text{CO}}$ connectivity for the JTAG chain under test. When you click the **Test JTAG Chain** button, the tool attempts to read out the 32-bit IDCODE of the device or devices in the chain. If the JTAG chain connection is good, the device IDCODEs are shifted out from the chain through the TDO output. The **Device chain** box displays the device or devices detected in the chain based on the IDCODEs shifted out, and the **Session log** message box reports the test result. [Figure 20–11](#page-1887-0) shows that the tool has detected three devices in the JTAG chain and the connection is good.

<span id="page-1887-0"></span>**Figure 20–11.** Good JTAG Chain Connection

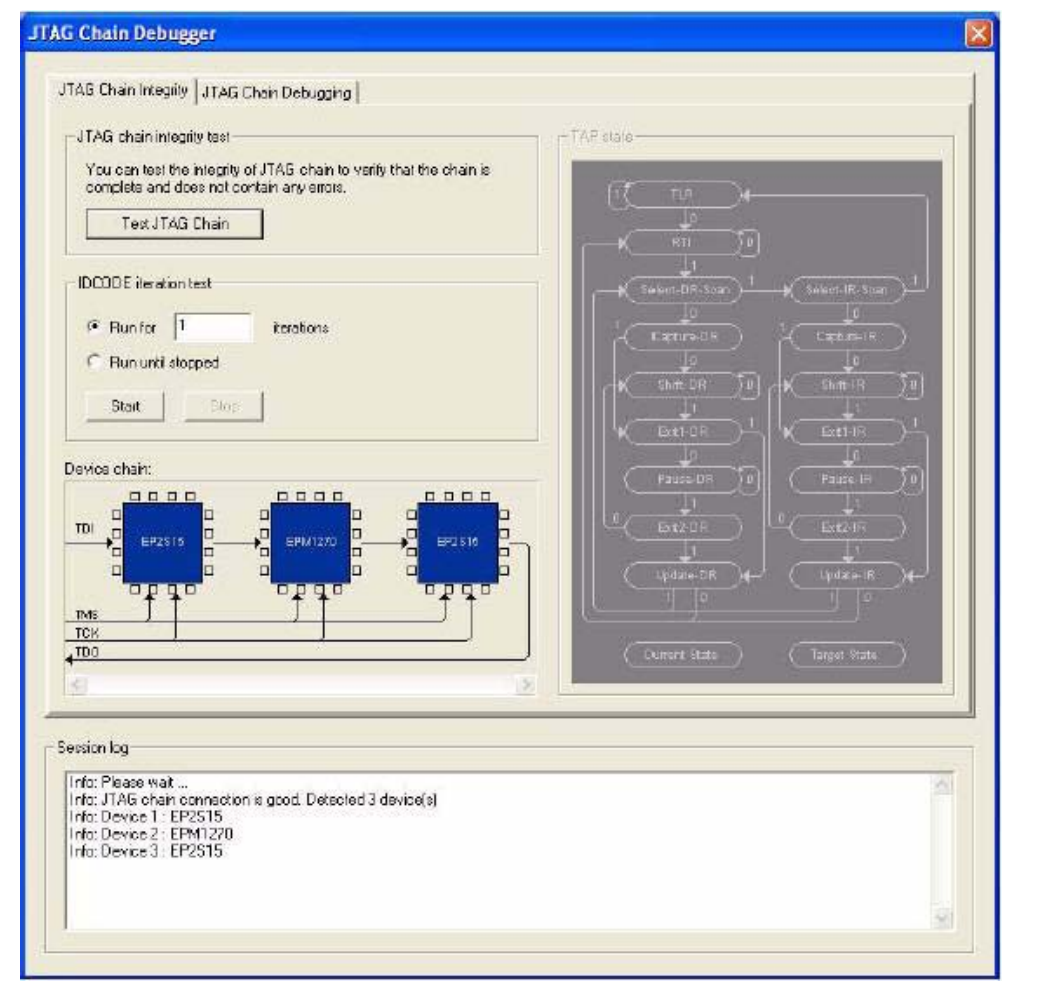

The IDCODE of the device cannot be shifted out through the chain if one or both of the following two circumstances exist:

- There is a connection problem between the TDO pin of a device in the chain and the TDI pin of the subsequent device in the chain (in which case the connection might be open)
- The device has TCK or TMS connection problems

The tool can detect only the subsequent devices in the chain and report the potential problems in the chain. [Figure 20–12](#page-1888-0) shows that the tool detects only two devices in the chain, and the first device in the chain has a connection problem.

<span id="page-1888-0"></span>**Figure 20–12.** Incomplete JTAG Chain Detected

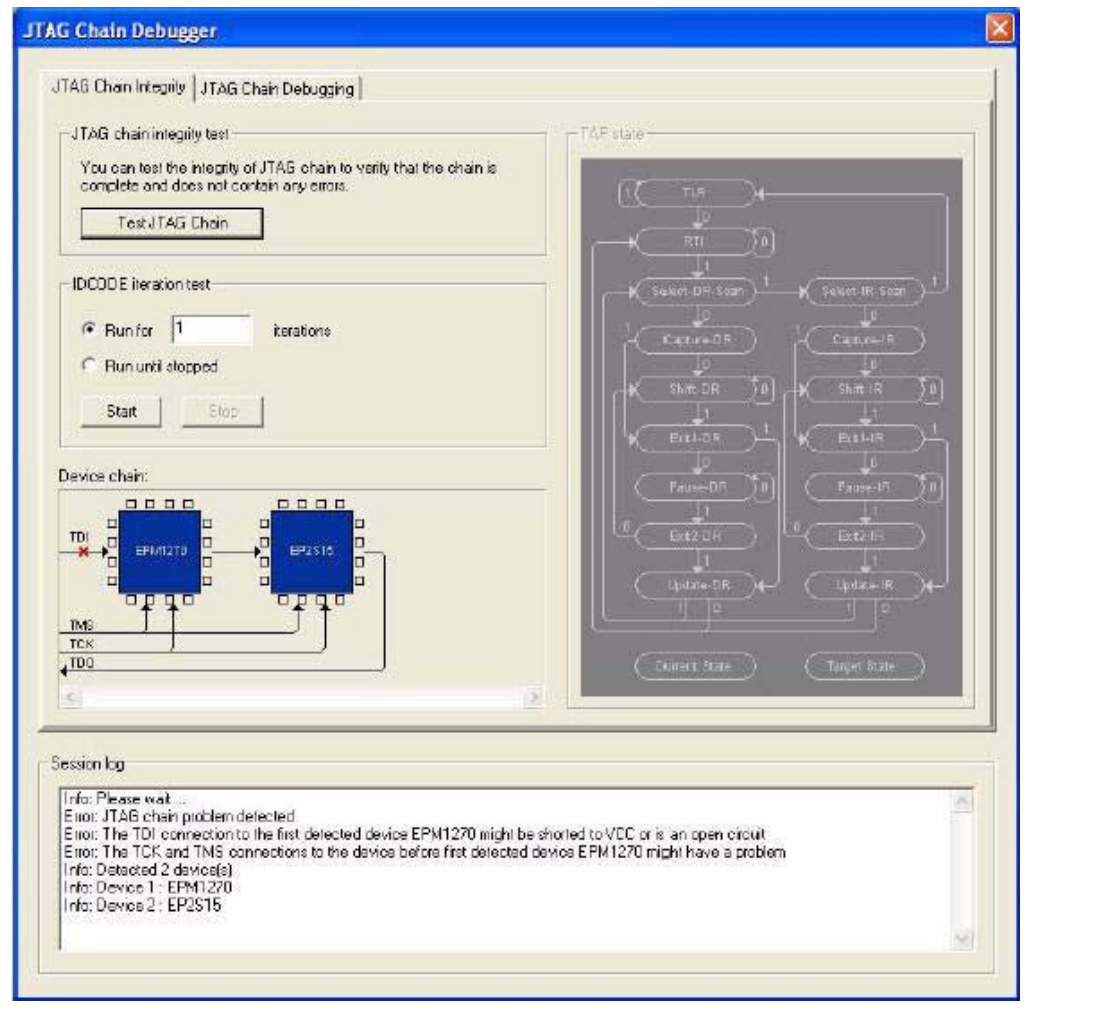

If there is a connection problem between the TDO pin of the last device in the chain and the download cable, the JTAG Chain Debugger is not able to capture any data from the chain. The tool reports the error, as shown in [Figure 20–13](#page-1889-0). In addition to the TDO connection problem, the tool also reports this problem if the devices in the chain are not powered up or the download cable is not connected to the JTAG chain.

<span id="page-1889-0"></span>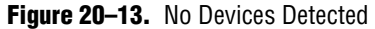

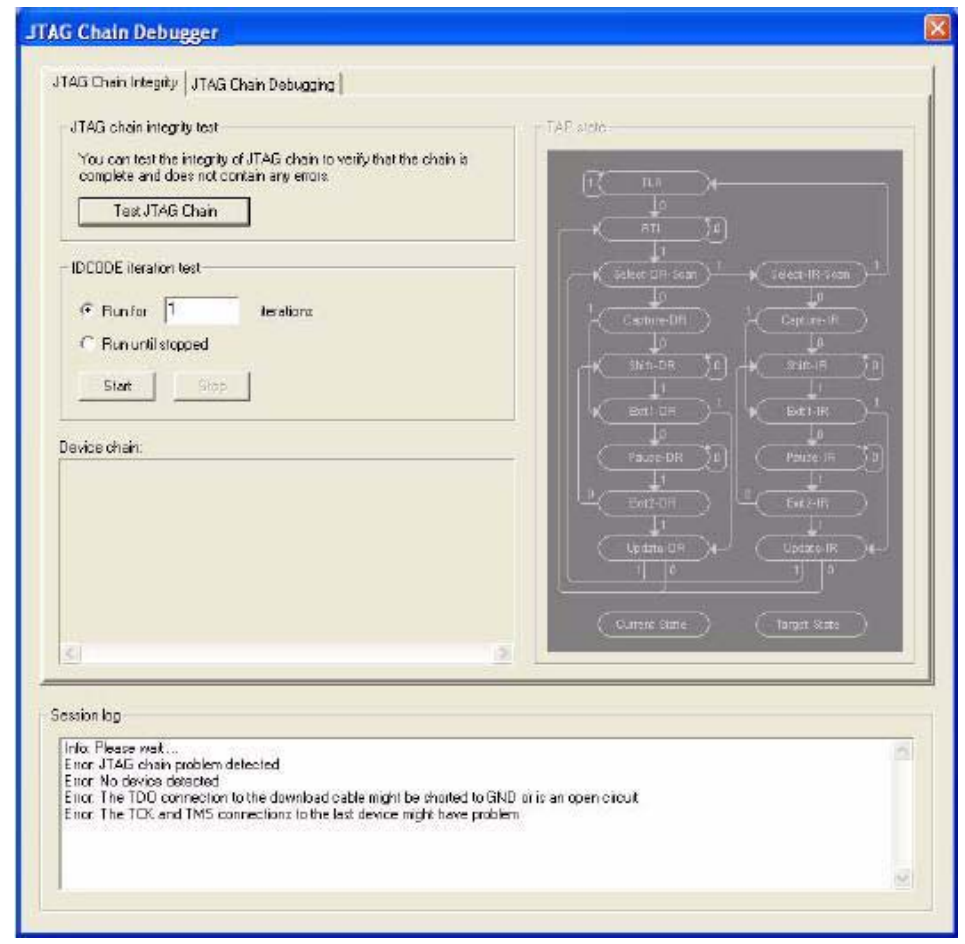

#### **IDCODE Iteration Test**

You can perform the IDCODE iteration test to check the consistency of the JTAG chain. The operation is similar to the JTAG chain integrity test, except that the test can be repeated a number of times. The IDCODE test is able to detect intermittent failures that might happen in the chain based on the number of tests done. The tool reports whether the chain is consistent by checking for chain intermittent discontinuity, apart from showing the device detected.

You can specify the number of iterations to run (up to 9999 iterations) or manually stop the test by selecting **Run until stopped**. Press the **Stop** button to stop the test if the **Run until stopped** option is selected.

The **Auto Detect**, **JTAG chain integrity test**, and **IDCODE iteration test** features are used for checking the JTAG chain connection and detecting the devices in the chain. However, there are some differences between the three features. [Table 20–7](#page-1890-1) shows the differences between the **Auto Detect**, **JTAG chain integrity test**, and **IDCODE iteration test** features.

<span id="page-1890-1"></span>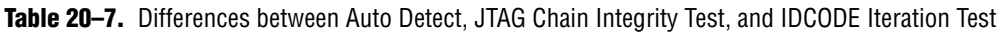

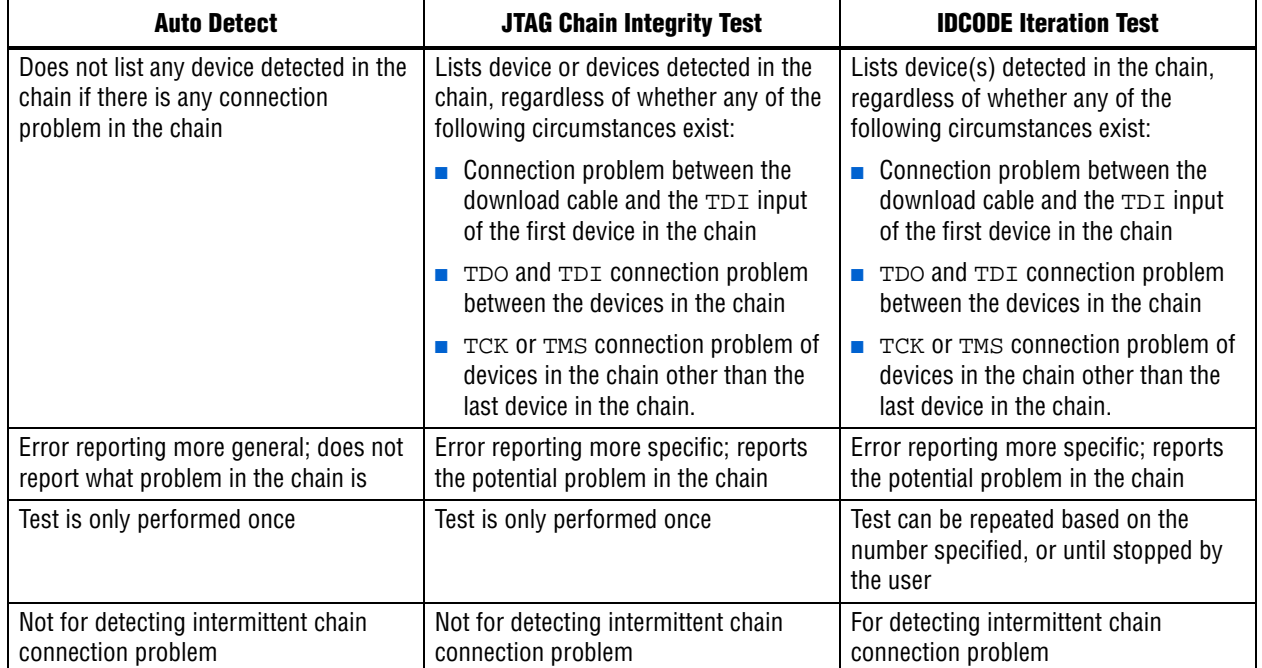

## <span id="page-1890-0"></span>**JTAG Chain Debugging**

The **JTAG Chain Debugging** tab allows you to shift the JTAG instructions and data manually into the JTAG chain, as well as control the test access port (TAP) state machine of the device or devices in the JTAG chain.

[Figure 20–14](#page-1891-0) shows the **JTAG Chain Debugging** tab.

<span id="page-1891-0"></span>**Figure 20–14.** JTAG Chain Debugging Tab

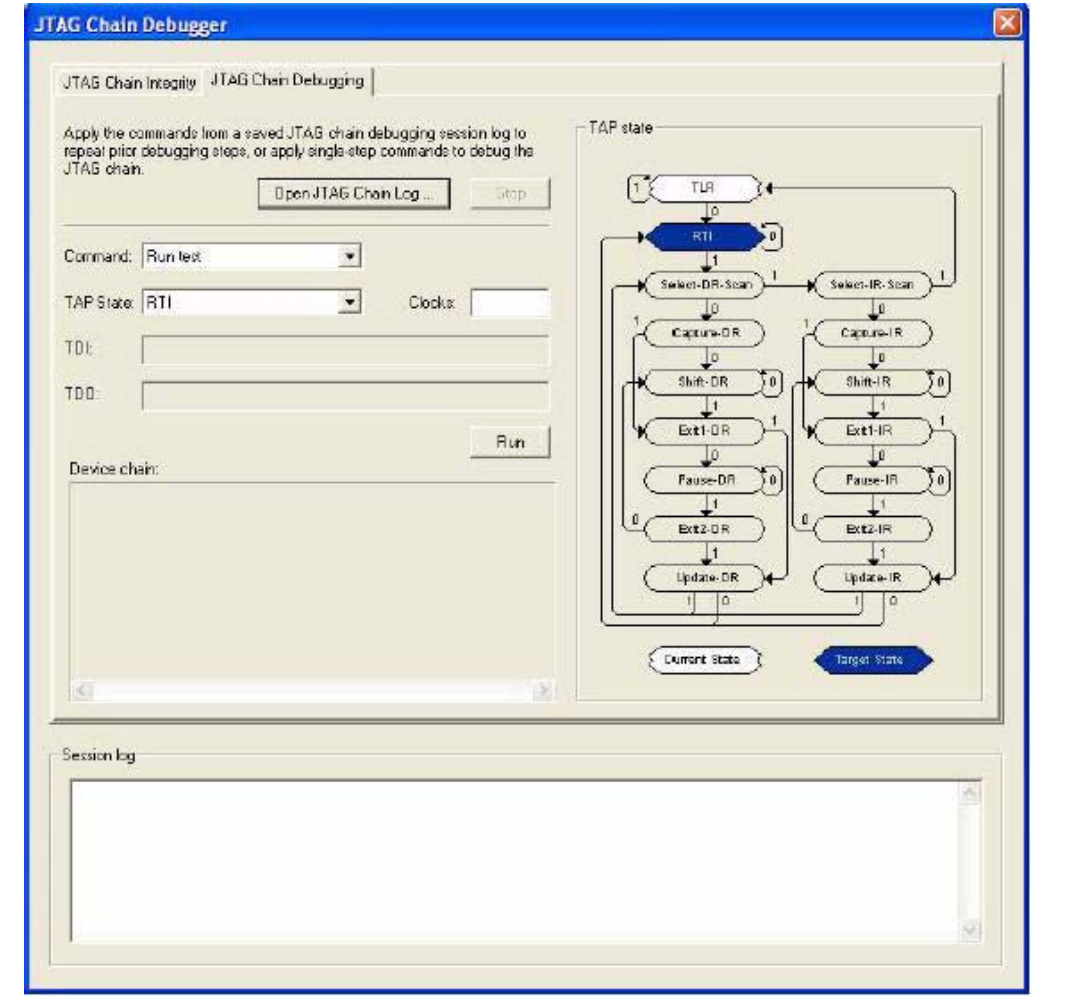

There are four JTAG chain debugging commands. [Table 20–8](#page-1892-0) lists the commands and the descriptions.

<span id="page-1892-0"></span>**Table 20–8.** JTAG Chain Debugging Commands

| <b>Command</b>            | <b>Description</b>                                                                                                    |
|---------------------------|----------------------------------------------------------------------------------------------------|
| <b>Run Test</b>           | Forces the TAP state machine to run for a specific number of TCK cycles in one of the<br>following states.                                                                                                    |
|                           | TLR (Test-Logic-Reset)<br><b>COL</b>                                                                                                    |
|                           | RTI (Run-Test-Idle)<br>$\sim$                                                                                                    |
|                           | Pause-DR                                                                                                    |
|                           | Pause-IR<br>$\mathcal{L}$                                                                                                    |
|                           | You must specify the number of TCK cycles the TAP state machine needs to run in the<br>specified state.                                                                                                    |
| Scan Instruction Register | Allows you to shift the JTAG instruction(s) into the instruction register(s) of the device(s) in<br>the chain. You can specify one of the following states in which the TAP state machine stops<br>when finished shifting in the instructions: |
|                           | $\blacksquare$ RTI                                                                                                    |
|                           | Pause-IR                                                                                                    |
|                           | $\blacksquare$ TLR                                                                                                    |
|                           | You must specify the instruction to be shifted in through TDI, and the number of TCK cycles                                                                                                    |
| Scan Data Register        | Allows you to shift the data into the device(s) in the chain. You can specify one of the<br>following states in which the TAP state machine stops when it has completed shifting in the<br>data:                                               |
|                           | -RTI<br><b>The State</b>                                                                                                    |
|                           | Pause-DR                                                                                                    |
|                           | - TI R<br>п                                                                                                    |
|                           | You must specify the data to be shifted in through TDI, and the number of TCK cycles.                                                                                                    |
| Goto State                | Forces the TAP state machine to any one of the specified states.                                                                                                    |

To perform JTAG chain debugging with the tool, perform the following steps:

- 1. In the **Command** pull-down list, select the appropriate JTAG command [\(Figure 20–14](#page-1891-0)).
- 2. Depending on the command you selected, make the following specifications:
	- The TAP state that is related to the JTAG command
	- The number of TCK cycles
	- The value to be scanned into the chain, through TDI, expressed as a hex value
- 3. To execute the command selected, click **Run**.

When you shift the instructions or data into the JTAG chain, the scanned-out value is displayed in hex by the tool.

The tool shows the current and target TAP state in the TAP state diagram. The target TAP state shown in the TAP state diagram depends on the state specified in the **TAP State** pull-down list. This is where the TAP state machine stops upon the successful execution of the JTAG command.

You can also double-click on a specific state in the state diagram, causing the TAP state machine to go to that state. This is similar to selecting **Goto State** from the **Command** pull-down list and clicking **Run**.

#### **Bypassing Devices in the Chain**

For a multi-device JTAG chain, you can isolate one device on the chain and perform your debugging on that device only.

- 1. Perform the JTAG chain integrity test before initiating the debug session. The tool displays the devices detected in the chain.
- 2. In the **JTAG Chain Debugging** tab, right-click the one device in the **Device chain** box that you do *not* want to bypass.
- 3. Select **Only activate this device**, as shown in [Figure 20–15.](#page-1893-0) Only the active device is in dark blue. All other devices are in bypass mode.

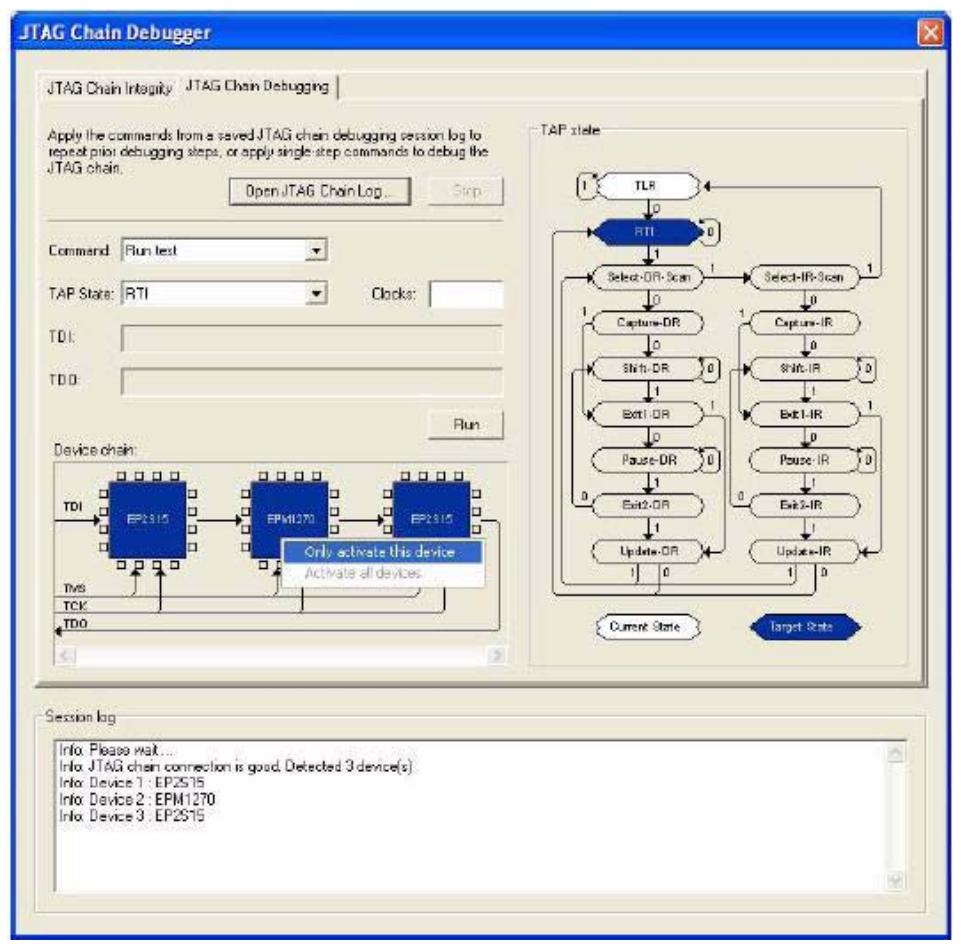

<span id="page-1893-0"></span>**Figure 20–15.** Activating Only One Device in the JTAG Chain

When only one device is enabled in the chain, the JTAG Chain Debugger automatically pads the additional bits for the bypassed devices when scanning the value into the chain. You can debug the chain as if this was the only one device in the chain.

To enable all of the bypassed devices in the chain, right-click the area inside the **Device chain** box (other than on the devices), and select **Activate all devices**, as shown in [Figure 20–16](#page-1894-0).

<span id="page-1894-0"></span>**Figure 20–16.** Activating All Devices in the Chain

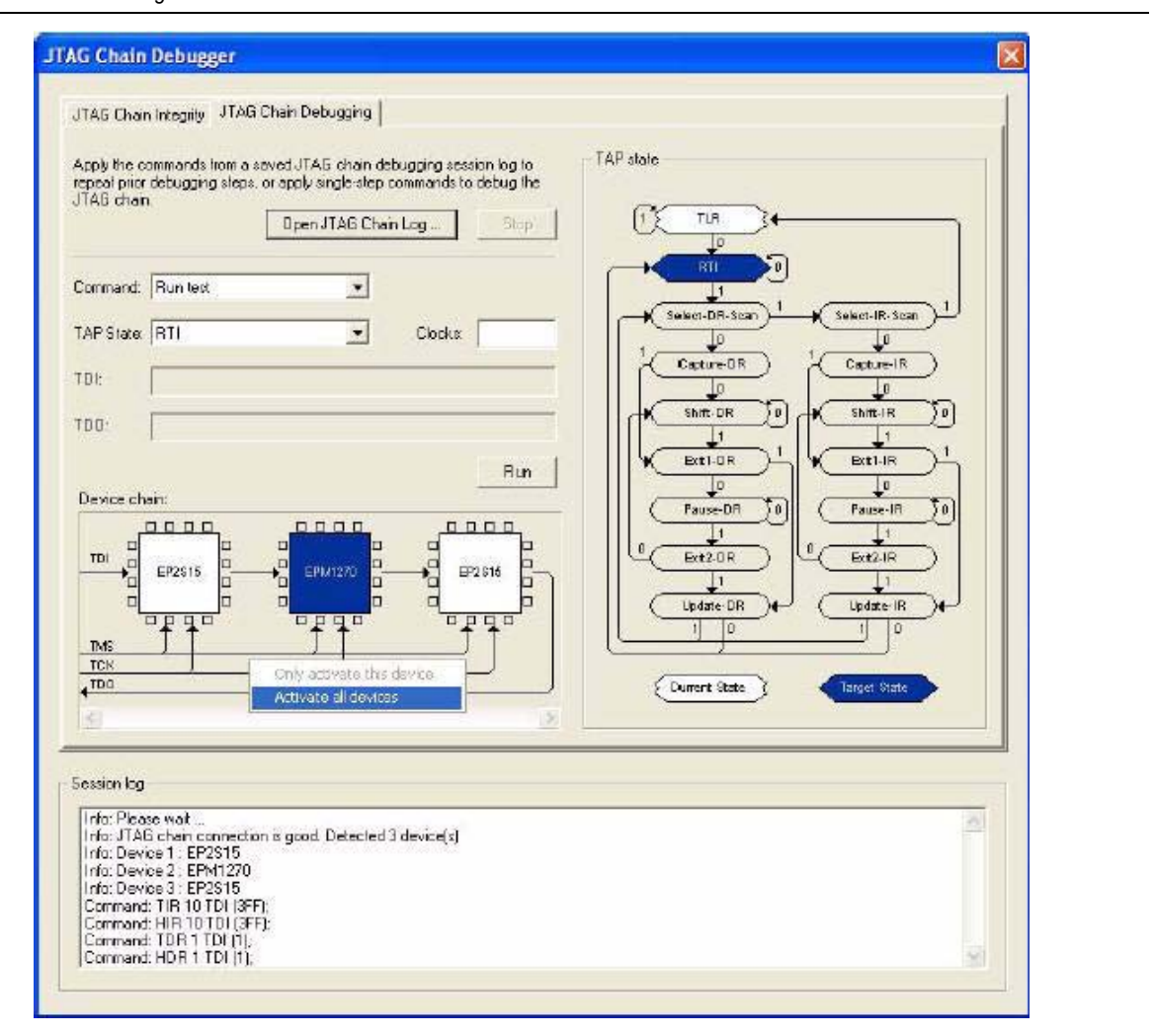

#### **JTAG Chain Log**

In addition to the test results and messages, all of the JTAG chain debugging operations you performed are listed in the Session log window. You can save the session log so you can play back the debugging sequences later. The commands, messages, and test results are saved in the session log file.

To save the session log, right-click the session log and select **Save Session Log**. Name the file accordingly. To clear the session log, right-click the session log and select **Clear Session Log**.

To play back the previously saved session log, click the **Open JTAG Chain Log** button and open the saved file. The JTAG Chain Debugger then executes the debug sequence commands in the file. Click the **Stop** button to stop the execution of the file.

# **Other Programming Tools**

This section covers other programming tools that are related to the Quartus II Programmer and can be used for programming or debugging programming problems.

## **Quartus II Stand-Alone Programmer**

If you do not have the full version of the Quartus II software, Altera offers the free Quartus II Stand-Alone Programmer. This stand-alone programmer has the full function of the normal Quartus II Programmer, and enables you to create or convert programming files from the **.sof** or **.pof** file of your design. You can download the Quartus II Stand-Alone Programmer from the [Download Center](https://www.altera.com/support/software/download/sof-download_center.html) on the Altera website.

## **jtagconfig Debugging Tool**

The jtagconfig command-line utility is included with the Quartus II software. You can use this utility (which is similar to the auto detect operation in the Quartus II Programmer) to check the devices in a JTAG chain and the user-defined devices.

For more information about the jtagconfig utility, type one of the following commands at the command prompt:

```
jtagconfig -h \leftrightarrowjtagconfig --help \leftrightarrow
```
# **Scripting Support**

In addition to the Quartus II Programmer GUI, you can use the Quartus II command-line programmer (quartus\_pgm) to enter commands. The quartus\_pgm command-line programmer comes with the Quartus II Programmer. You can run this programmer separately from the Quartus II software. You can also run the procedures for the programmer in a Tcl script. The programmer accepts the **.pof**, **.sof**, and **.jic** programming or configuration files. You can also use the **.cdf** file.

For more information about the command-line syntax, type one of the following commands at the command prompt:

```
quartus_pgm -h \leftrightarrowquartus pqm --help \leftrightarrow
```
For more information about a specific programmer option or topic, type the following command at the command prompt:

```
quartus_pgm --help=<option/topic> ←
```
[Example 20–1](#page-1896-0) shows a command that programs a device:

#### <span id="page-1896-0"></span>**Example 20–1.** Programming a Device

```
quartus_pgm -c byteblasterII -m jtag -o bpv;design.pof ←
```
**Where:**

- -c byteblasterII specifies the ByteBlaster II download cable
- -m jtag specifies the JTAG programming mode
- -o bpv represents the blank-check, program, and verify operations
- design.pof represents the **.pof** file used for the programming

The programmer automatically executes the erase operation before programming the device.

For detailed information about scripting command options, you can also refer to the Quartus II Command-Line and Tcl API Help browser. To run the Help browser, type the following command at the command prompt:

```
quartus_sh --qhelp \leftrightarrow
```
The *[Quartus II Scripting Reference Manual](http://www.altera.com/literature/manual/TclScriptRefMnl.pdf)* includes the same information in PDF format.

f For more information about Tcl scripting, refer to the *[Tcl Scripting](http://www.altera.com/literature/hb/qts/qts_qii52003.pdf)* chapter in volume 2 of the *Quartus II Handbook*. For information about all settings and constraints in the Quartus II software, refer to the *[Quartus II Settings File Manual](http://www.altera.com/literature/manual/mnl_qsf_reference.pdf)*. For more information about command-line scripting, refer to the *[Command-Line Scripting](http://www.altera.com/literature/hb/qts/qts_qii52002.pdf)* chapter in volume 2 of the *Quartus II Handbook*.

## **Conclusion**

The Quartus II Programmer offers you a wide variety of options to program and configure your Altera devices. With the Quartus II Programmer, the Quartus II software provides you with a complete solution for your FPGA or CPLD design prototyping, which can even be performed in the production environment.

# **Referenced Documents**

This chapter references the following documents:

- *[AN 341: Using the Design Security Feature in Stratix II and Stratix II GX Devices](http://www.altera.com/literature/an/an341.pdf)*
- *[AN 370: Using the Serial FlashLoader with the Quartus II Software](http://www.altera.com/literature/an/an370.pdf)*
- *[AN 386: Using the MAX II Parallel Flash Loader with the Quartus II Software](http://www.altera.com/literature/an/an386.pdf)*
- *[AN 425: Using Command-Line Jam STAPL Solution for Device Programming](http://www.altera.com/literature/an/AN425.pdf)*
- *[Command-Line Scripting](http://www.altera.com/literature/hb/qts/qts_qii52002.pdf)* chapter in volume 2 of the *Quartus II Handbook*
- *[Configuration File Formats](http://www.altera.com/literature/hb/cfg/cfg_cf52007.pdf)* chapter of the *Configuration Handbook*
- *[Configuration Handbook](http://www.altera.com/literature/lit-config.jsp)*
- *[Quartus II Scripting Reference Manual](http://www.altera.com/literature/manual/TclScriptRefMnl.pdf)*
- *[Quartus II Settings File Manual](http://www.altera.com/literature/manual/mnl_qsf_reference.pdf)*
- *Serial Configuration Devices (EPCS1, EPCS4, EPCS16, EPCS64 and EPCS128) Data [Sheet](http://www.altera.com/literature/hb/cfg/cyc_c51014.pdf)* of the *Configuration Handbook*
- *[Tcl Scripting](http://www.altera.com/literature/hb/qts/qts_qii52003.pdf)* chapter in volume 2 of the *Quartus II Handbook*

# **Document Revision History**

[Table 20–9](#page-1897-0) shows the revision history for this chapter.

<span id="page-1897-0"></span>**Table 20–9.** Document Revision History

| Date and<br><b>Document Version</b> | <b>Changes Made</b>                                                                                     | <b>Summary of Changes</b>                                |  |  |
|-------------------------------------|----------------------------------------------------------------------------------------------------|----------------------------------------------------------|--|--|
| November 2009<br>v9.1.0             | No change to content.                                                                                   |                                                          |  |  |
| March 2009                          | Added a row to Table 20-5 on page $20-9$                                                                | <b>Updated for the Quartus II</b>                        |  |  |
| v9.0.0                              | software version 9.0 release.<br>Changed references from "JTAG Chain Debug" to "JTAG Chain<br>Debugger" |                                                          |  |  |
|                                     | Updated Figure 20-10 through Figure 20-16                                                               |                                                          |  |  |
| November 2008<br>v8.1.0             | Added the new section "JTAG Chain Debug Tool" on page 19-20 and<br>associated sub-headings, including:  | Updated according to<br>Quartus II software version      |  |  |
|                                     | ■ "JTAG Chain Integrity" on page 19–21                                                                  | 8.1 release, including the<br>JTAG Chain Debugging Tool, |  |  |
|                                     | "JTAG Chain Integrity Test" on page 19–22                                                               | which is new with the current                            |  |  |
|                                     | "IDCODE Iteration Test" on page 19–24                                                                   | release.                                                 |  |  |
|                                     | "JTAG Chain Debugging" on page 19-25                                                                    |                                                          |  |  |
|                                     | "Bypassing Devices in the Chain" on page 19–28                                                          |                                                          |  |  |
|                                     | "JTAG Chain Log" on page 19–29                                                                          |                                                          |  |  |
|                                     | Minor editorial updates                                                                                 |                                                          |  |  |
|                                     | Updated entire chapter using $8\frac{1}{2}$ $\times$ 11" chapter template                               |                                                          |  |  |
| May 2008<br>V8.0.0                  | Updated date and part number and added hypertext links. Also<br>updated file format naming conventions. |                                                          |  |  |

**For previous versions of the** *Quartus II Handbook*, refer to the *Quartus II Handbook* [Archive](http://www.altera.com/literature/lit-qts_archive.jsp).

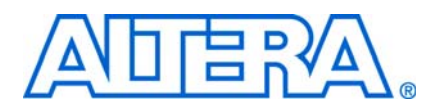

# **About this Handbook**

This handbook provides comprehensive information about the Altera® Quartus® II design software, version 9.1.

# **How to Contact Altera**

For the most up-to-date information about Altera products, see the following table.

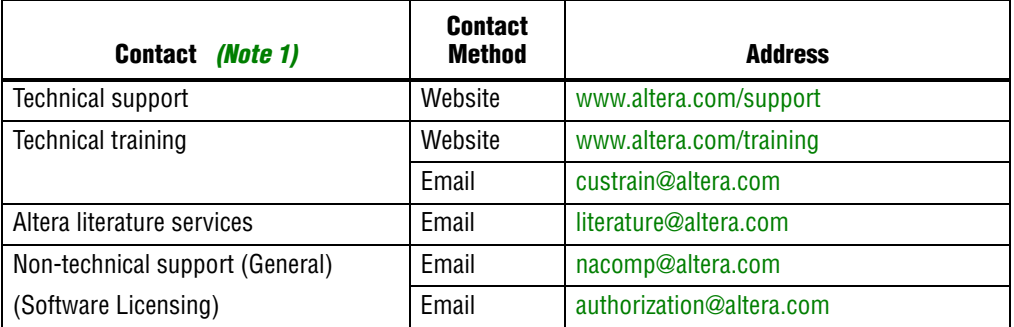

#### **Note:**

<span id="page-1898-0"></span>(1) You can also contact your local Altera sales office or sales representative.

# **Third-Party Software Product Information**

Third-party software products described in this handbook are not Altera products, are licensed by Altera from third parties, and are subject to change without notice. Updates to these third-party software products may not be concurrent with Quartus II software releases. Altera has assumed responsibility for the selection of such third-party software products and its use in the Quartus II 9.1 software release. To the extent that the software products described in this handbook are derived from third-party software, no third party warrants the software, assumes any liability regarding use of the software, or undertakes to furnish you any support or information relating to the software. EXCEPT AS EXPRESSLY SET FORTH IN THE APPLICABLE ALTERA PROGRAM LICENSE SUBSCRIPTION AGREEMENT UNDER WHICH THIS SOFTWARE WAS PROVDED TO YOU, ALTERA AND THIRD-PARTY LICENSORS DISCLAIM ALL WARRANTIES WITH RESPECT TO THE USE OF SUCH THIRD-PARTY SOFTWARE CODE OR DOCUMENTATION IN THE SOFTWARE, INCLUDING, WITHOUT LIMITATION, ANY WARRANTIES OF MERCHANTABILITY, FITNESS FOR A PARTICULAR PURPOSE, TITLE, AND NONINFRINGEMENT. For more information, including the latest available version of specific third-party software products, refer to the documentation for the software in question.

# **Typographic Conventions**

The following table shows the typographic conventions that this document uses.

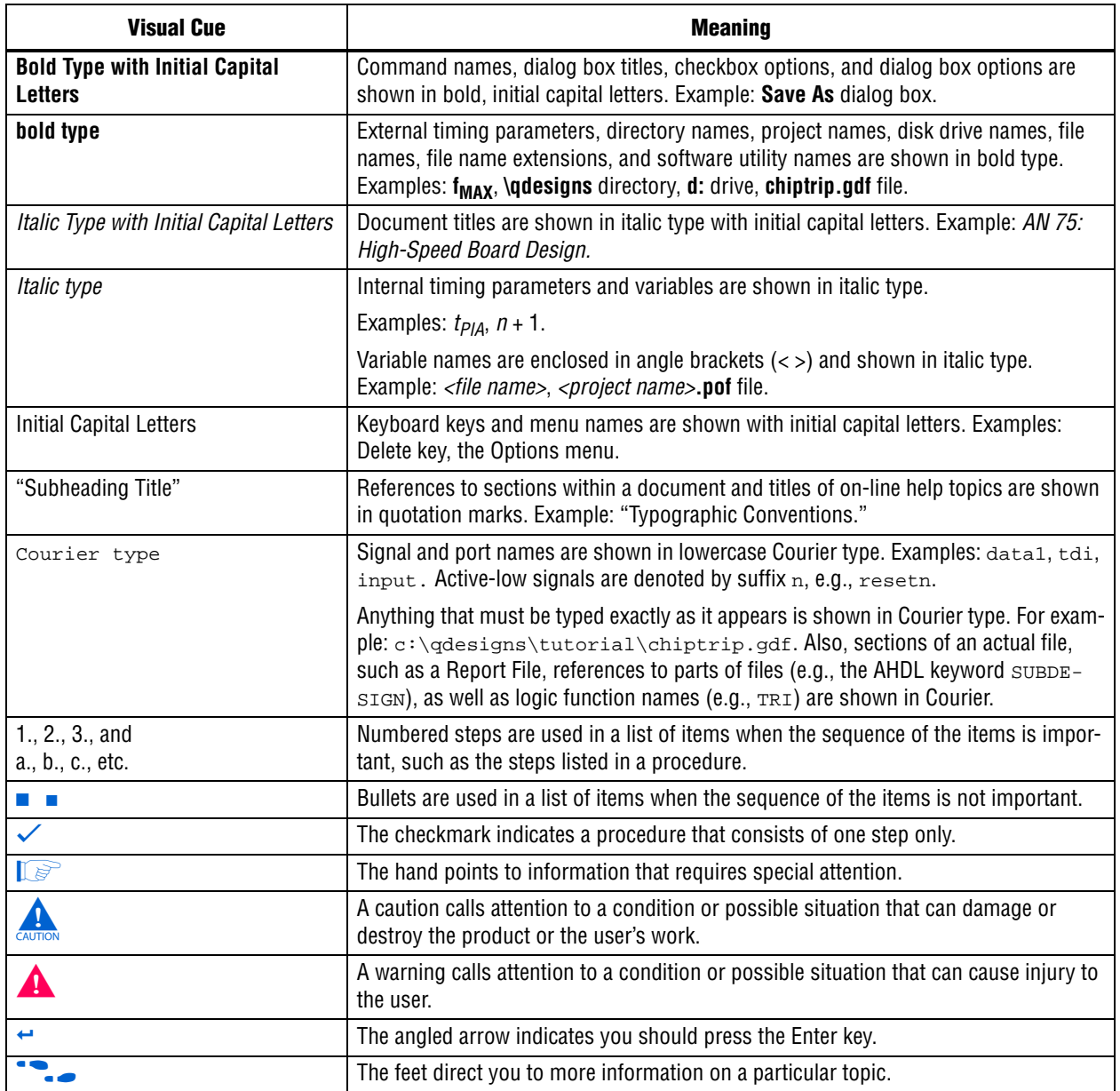

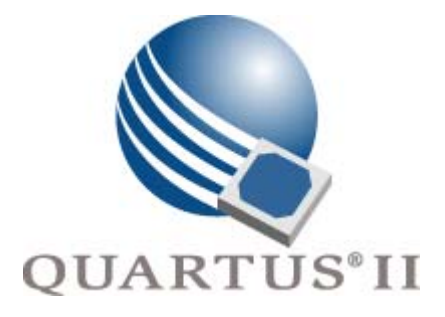

# <span id="page-1900-0"></span>**Quartus II Handbook Version 9.1**

**Volume 4: SOPC Builder**

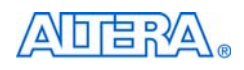

101 Innovation Drive San Jose, CA 95134 www.altera.com

**QII5V4-9.1**

Copyright © 2009 Altera Corporation. All rights reserved. Altera, The Programmable Solutions Company, the stylized Altera logo, specific device designations, and all other words and<br>logos that are identified as trademarks

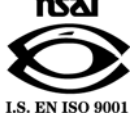

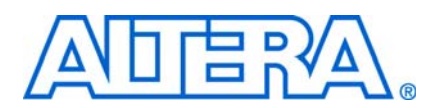

# **Contents**

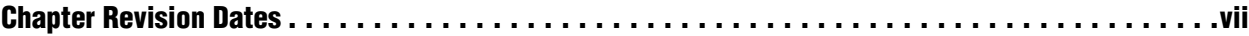

## **[Section I. SOPC Builder Features](#page-1910-0)**

#### **[Chapter 1. Introduction to SOPC Builder](#page-1912-0)**

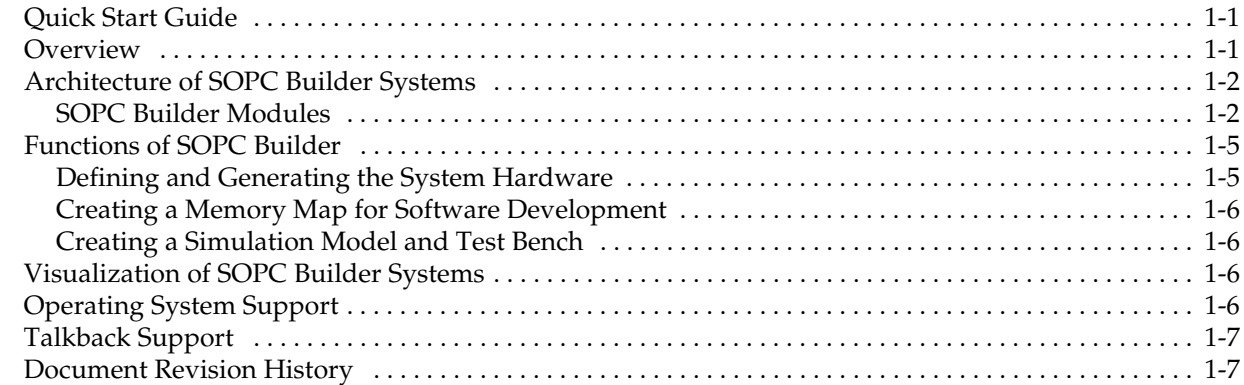

#### **[Chapter 2. System Interconnect Fabric for Memory-Mapped Interfaces](#page-1920-0)**

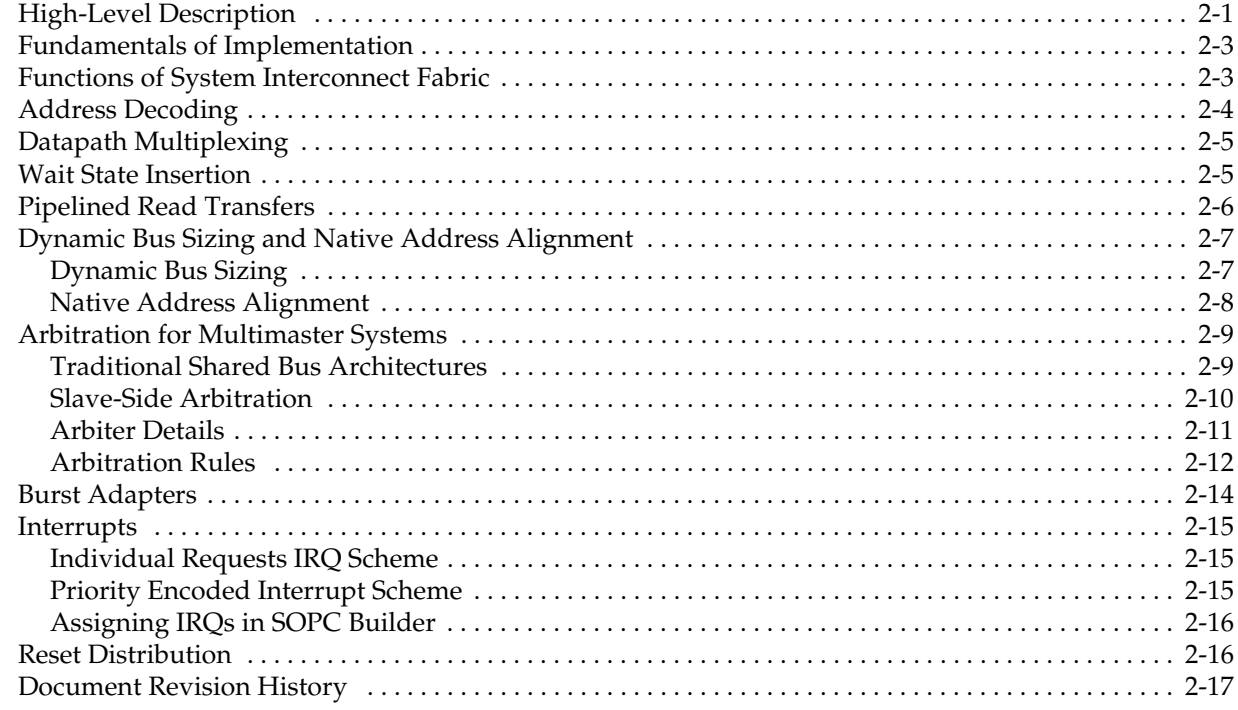

#### **[Chapter 3. System Interconnect Fabric for Streaming Interfaces](#page-1938-0)**

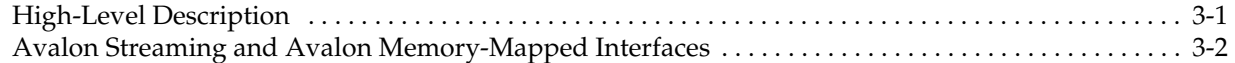

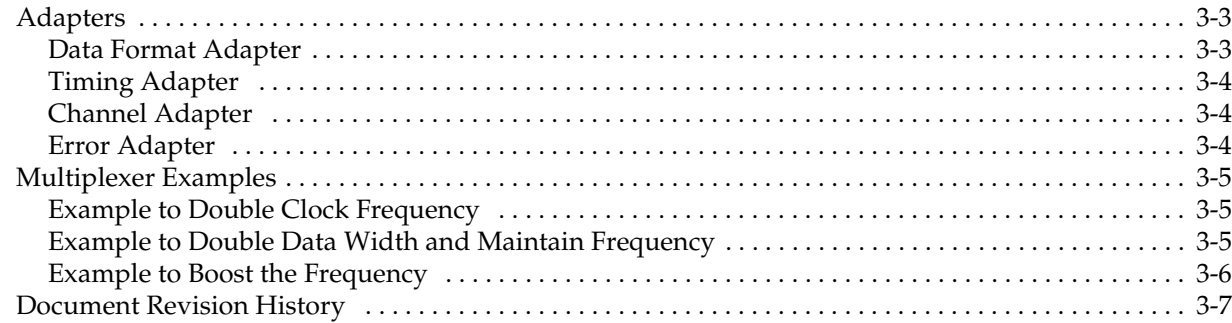

## **[Chapter 4. SOPC Builder Components](#page-1946-0)**

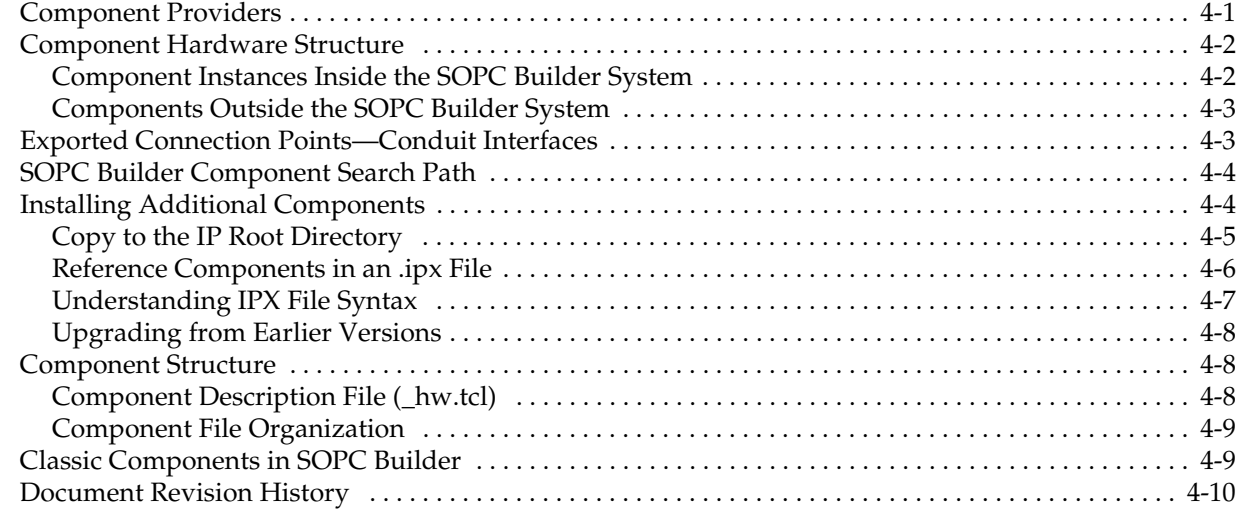

## **[Chapter 5. Using SOPC Builder with the Quartus II Software](#page-1958-0)**

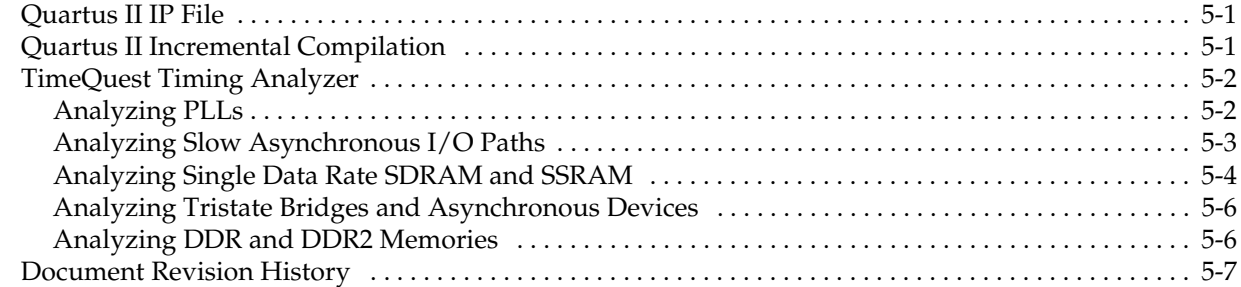

## **[Chapter 6. Component Editor](#page-1966-0)**

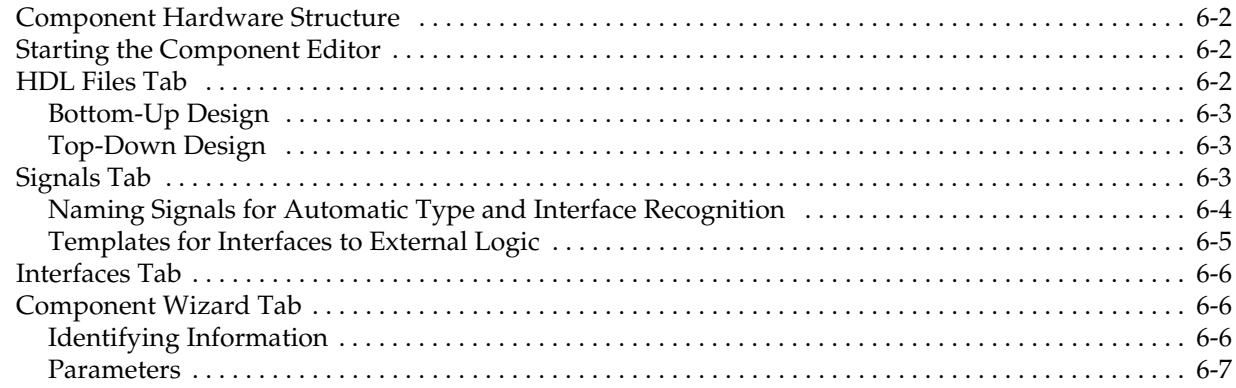

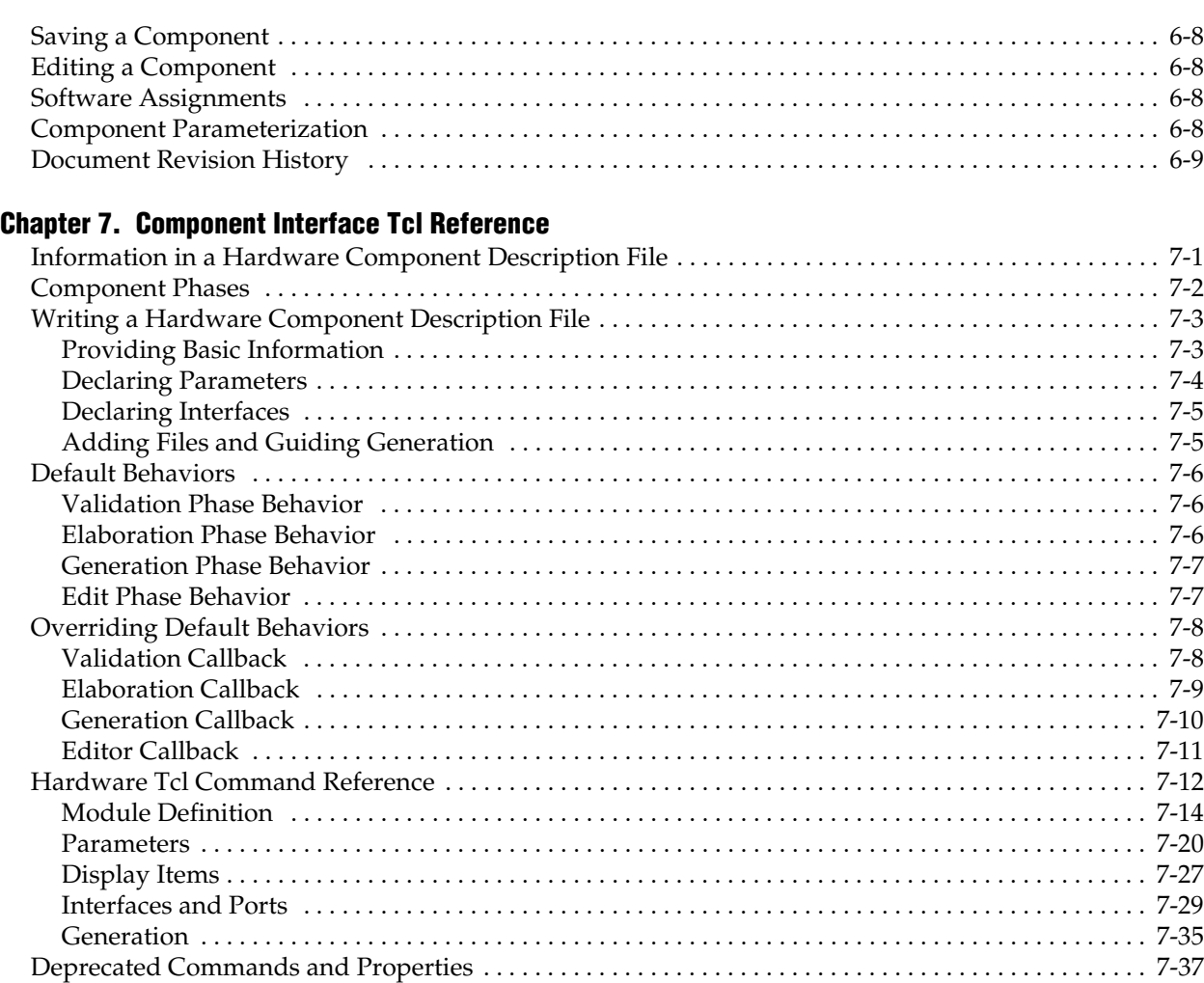

## **[Chapter 8. Archiving SOPC Builder Projects](#page-2016-0)**

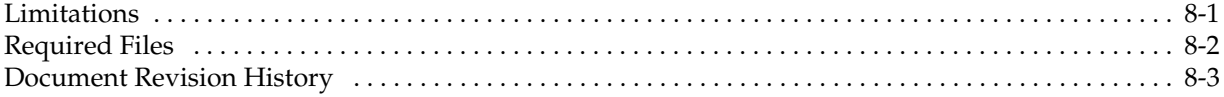

[Document Revision History . . . . . . . . . . . . . . . . . . . . . . . . . . . . . . . . . . . . . . . . . . . . . . . . . . . . . . . . . . . . . 7-38](#page-2013-0)

## **[Section II. Building Systems with SOPC Builder](#page-2020-0)**

## **[Chapter 9. SOPC Builder Memory Subsystem Development Walkthrough](#page-2022-0)**

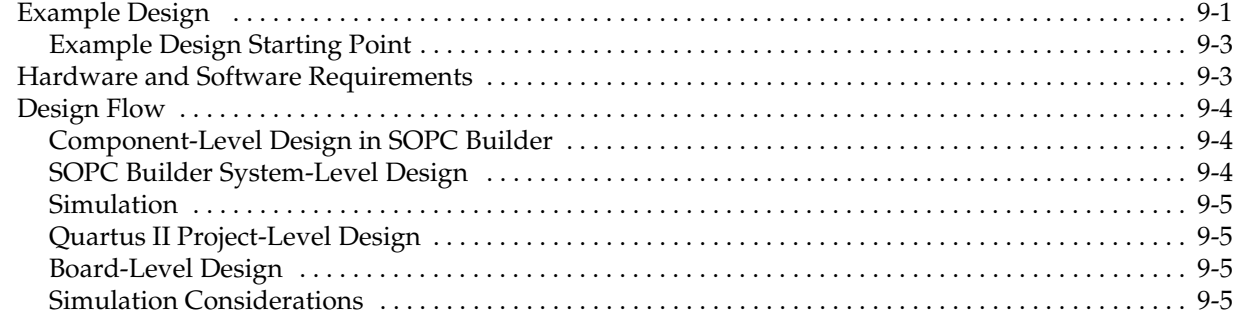

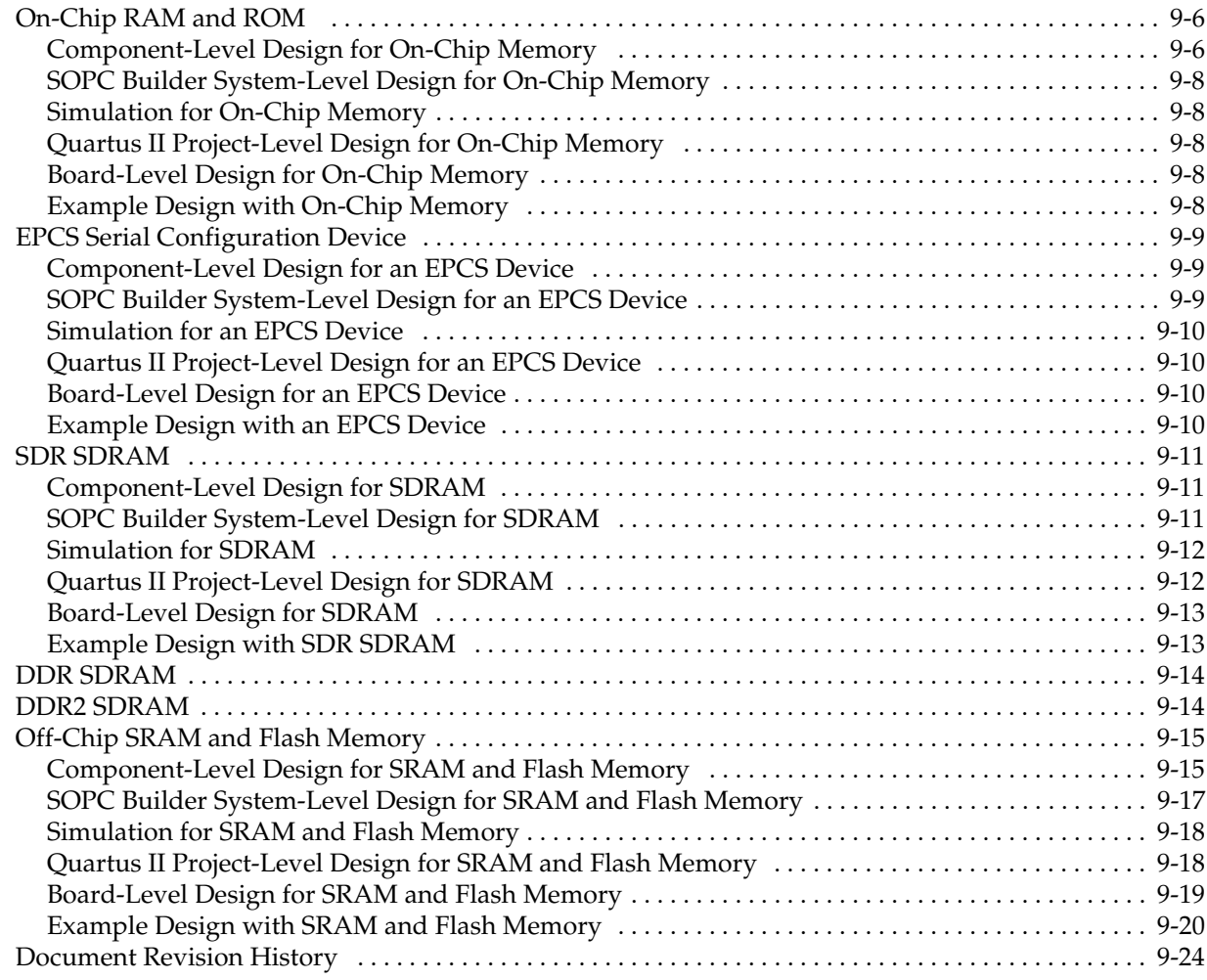

## **[Chapter 10. SOPC Builder Component Development Walkthrough](#page-2048-0)**

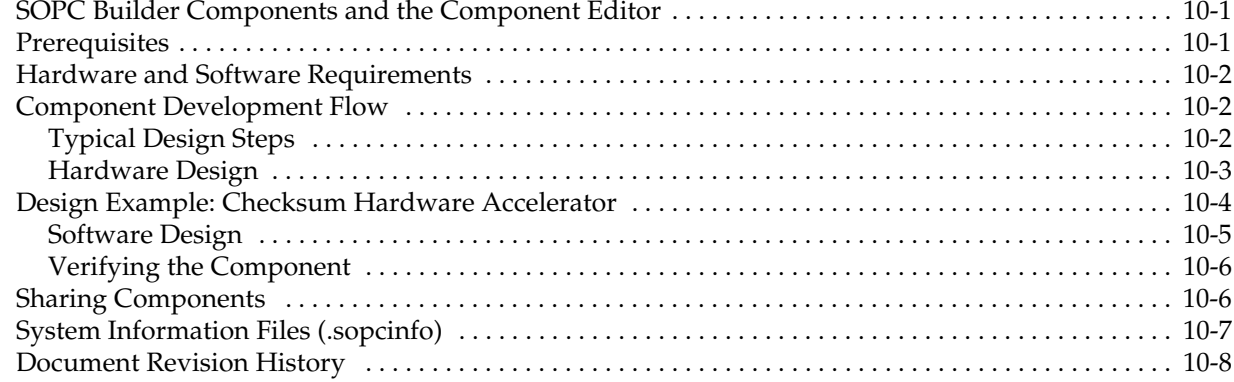

## **[Section III. Interconnect Components](#page-2056-0)**

## **[Chapter 11. Avalon Memory-Mapped Bridges](#page-2058-0)**

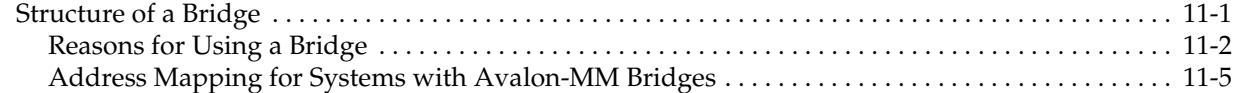

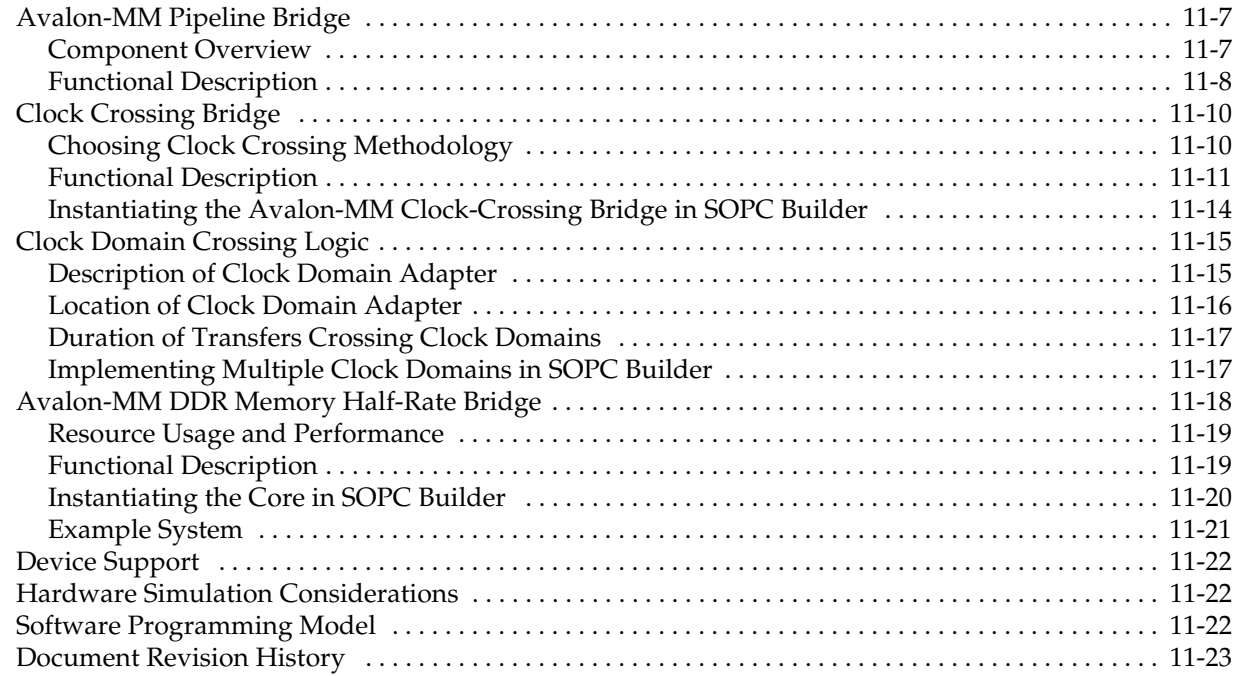

## **[Chapter 12. Avalon Streaming Interconnect Components](#page-2082-0)**

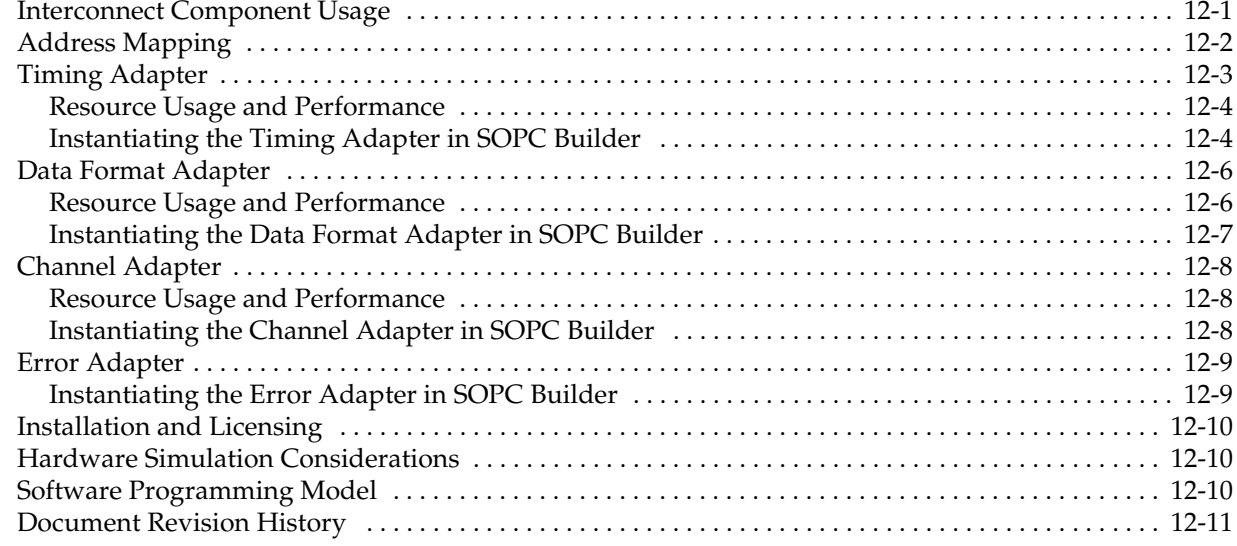

## **[Additional Information](#page-2094-0)**

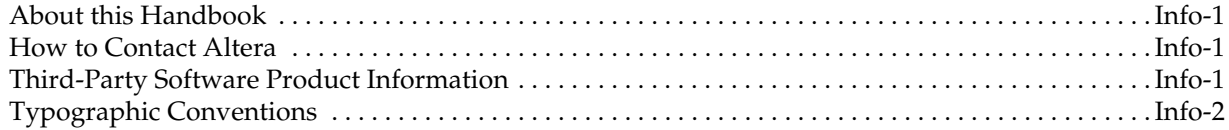
# **Chapter Revision Dates**

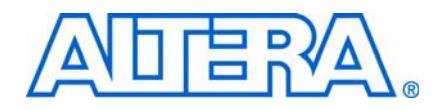

The chapters in this book, *[Quartus II Handbook Version 9.1 Volume 4: SOPC Builder](#page-1900-0)*, were revised on the following dates. Where chapters or groups of chapters are available separately, part numbers are listed.

- [Chapter 1 Introduction to SOPC Builder](#page-1912-0) [Revised:](#page-1912-0) *November 2009* [Part Number:](#page-1912-1) *QII54001-9.1.0*
- [Chapter 2 System Interconnect Fabric for Memory-Mapped Interfaces](#page-1920-0) [Revised:](#page-1920-0) *November 2009* [Part Number:](#page-1920-1) *QII54003-9.1.0*
- [Chapter 3 System Interconnect Fabric for Streaming Interfaces](#page-1938-0) [Revised:](#page-1938-0) *November 2009* [Part Number:](#page-1938-1) *QII54019-9.1.0*
- [Chapter 4 SOPC Builder Components](#page-1946-0) [Revised:](#page-1946-0) *November 2009* [Part Number:](#page-1946-1) *QII54004-9.1.0*
- [Chapter 5 Using SOPC Builder with the Quartus II Software](#page-1958-0) [Revised:](#page-1958-0) *November 2009* [Part Number:](#page-1958-1) *QII54023-9.1.0*
- [Chapter 6 Component Editor](#page-1966-0) [Revised:](#page-1966-0) *November 2009* [Part Number:](#page-1966-1) *QII54005-9.1.0*
- [Chapter 7 Component Interface Tcl Reference](#page-1976-0) [Revised:](#page-1976-0) *November 2009* [Part Number:](#page-1976-1) *QII54022-9.1.0*
- [Chapter 8 Archiving SOPC Builder Projects](#page-2016-0) [Revised:](#page-2016-0) *November 2009* [Part Number:](#page-2016-1) *QII54017-9.1.0*
- [Chapter 9 SOPC Builder Memory Subsystem Development Walkthrough](#page-2022-0) [Revised:](#page-2022-0) *November 2009* [Part Number:](#page-2022-1) *QII54006-9.1.0*
- [Chapter 10 SOPC Builder Component Development Walkthrough](#page-2048-0) [Revised:](#page-2048-0) *November 2009* [Part Number:](#page-2048-1) *QII54007-9.1.0*
- [Chapter 11 Avalon Memory-Mapped Bridges](#page-2058-0) [Revised:](#page-2058-0) *November 2009* [Part Number:](#page-2058-1) *QII54020-9.1.0*
- [Chapter 12 Avalon Streaming Interconnect Components](#page-2082-0) [Revised:](#page-2082-0) *November 2009* [Part Number:](#page-2082-1) *QII54021-9.1.0*

# **Section I. SOPC Builder Features**

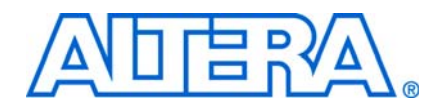

This section introduces the SOPC Builder system integration tool. Chapters in this section answer the following questions:

- What is SOPC Builder?
- What features does SOPC Builder provide?

This section includes the following chapters:

- [Chapter 1, Introduction to SOPC Builder](#page-1912-0)
- [Chapter 2, System Interconnect Fabric for Memory-Mapped Interfaces](#page-1920-0)
- [Chapter 3, System Interconnect Fabric for Streaming Interfaces](#page-1938-0)
- [Chapter 4, SOPC Builder Components](#page-1946-0)
- [Chapter 5, Using SOPC Builder with the Quartus II Software](#page-1958-0)
- [Chapter 6, Component Editor](#page-1966-0)
- [Chapter 7, Component Interface Tcl Reference](#page-1976-0)
- [Chapter 8, Archiving SOPC Builder Projects](#page-2016-0)
- $\mathbb{I}$  For information about the revision history for chapters in this section, refer to each individual chapter's revision history.

# <span id="page-1912-0"></span>**1. Introduction to SOPC Builder**

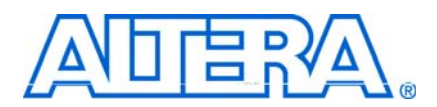

#### <span id="page-1912-1"></span>**QII54001-9.1.0**

# **Quick Start Guide**

For a quick introduction on how to use SOPC Builder, follow these general steps:

- Install the Quartus® II software, which includes SOPC Builder. This is available at [www.altera.com.](http://www.altera.com)
- Take advantage of the one-hour online course, *[Using SOPC Builder](http://www.altera.com/education/training/courses/OEMB1115)*.
- Download and run the checksum sample design described in the *SOPC Builder [Memory Subsystem Development Walkthrough](http://www.altera.com/literature/hb/qts/qts_qii54006.pdf)* chapter in volume 4 of the *Quartus II Handbook*.

## **Overview**

SOPC Builder is a powerful system development tool. SOPC Builder enables you to define and generate a complete system-on-a-programmable-chip (SOPC) in much less time than using traditional, manual integration methods. SOPC Builder is included as part of the Quartus II software.

You may have used SOPC Builder to create systems based on the Nios® II processor. However, SOPC Builder is more than a Nios II system builder; it is a general-purpose tool for creating systems that may or may not contain a processor and may include a soft processor other than the Nios II processor.

SOPC Builder automates the task of integrating hardware components. Using traditional design methods, you must manually write HDL modules to wire together the pieces of the system. Using SOPC Builder, you specify the system components in a GUI and SOPC Builder generates the interconnect logic automatically. SOPC Builder generates HDL files that define all components of the system, and a top-level HDL file that connects all the components together. SOPC Builder generates either Verilog HDL or VHDL equally.

In addition to its role as a system generation tool, SOPC Builder provides features to ease writing software and to accelerate system simulation. This chapter includes the following sections:

- ["Architecture of SOPC Builder Systems" on page 1–2](#page-1913-0)
- ["Functions of SOPC Builder" on page 1–5](#page-1916-0)
- ["Operating System Support" on page 1–6](#page-1917-0)
- ["Talkback Support" on page 1–7](#page-1918-0)

# <span id="page-1913-0"></span>**Architecture of SOPC Builder Systems**

An SOPC Builder component is a design module that SOPC Builder recognizes and can automatically integrate into a system. You can also define and add custom components or select from a list of provided components. SOPC Builder connects multiple modules together to create a top-level HDL file called the SOPC Builder system. SOPC Builder generates system interconnect fabric that contains logic to manage the connectivity of all modules in the system.

### **SOPC Builder Modules**

1 This document refers to *components* as the class definition for a module, for example a Nios® II processor. An *instance* is a parameterization of a component that's been added to a system, for example cpu\_0.

SOPC Builder modules are the building blocks for creating an SOPC Builder system. SOPC Builder modules use Avalon® interfaces, such as memory-mapped, streaming, and IRQ, for the physical connection of components. You can use SOPC Builder to connect any logical device (either on-chip or off-chip) that has an Avalon interface. There are different types of Avalon interfaces, as described in the *[Avalon Interface](http://www.altera.com/literature/manual/mnl_avalon_spec.pdf)  [Specifications](http://www.altera.com/literature/manual/mnl_avalon_spec.pdf).*

f For details on the Avalon-MM interface refer to *[System Interconnect Fabric for](http://www.altera.com/literature/hb/qts/qts_qii54003.pdf)  [Memory-Mapped Interfaces](http://www.altera.com/literature/hb/qts/qts_qii54003.pdf)* in chapter in volume 4 of the *Quartus II Handbook*. For details on the Avalon-ST interface, refer to the *[System Interconnect Fabric for Streaming](http://www.altera.com/literature/hb/qts/qts_qii54019.pdf)  [Interfaces](http://www.altera.com/literature/hb/qts/qts_qii54019.pdf)* chapter in volume 4 of the *Quartus II Handbook*. For details about the Avalon-ST interface protocol, refer to *[Avalon Interface Specifications](http://www.altera.com/literature/manual/mnl_avalon_spec.pdf).*

#### **Example System**

[Figure 1–1](#page-1914-0) shows an FPGA design that includes an SOPC Builder system and custom logic modules. You can integrate custom logic inside or outside the SOPC Builder system. In this example, the custom component inside the SOPC Builder system communicates with other modules through an Avalon-MM master interface. The custom logic outside of the SOPC Builder system is connected to the SOPC Builder system through a PIO interface. The SOPC Builder system includes two SOPC Builder components with Avalon-ST source and sink interfaces. The system interconnect fabric connects all of the SOPC Builder components using the Avalon-MM or Avalon-ST system interconnect as appropriate.

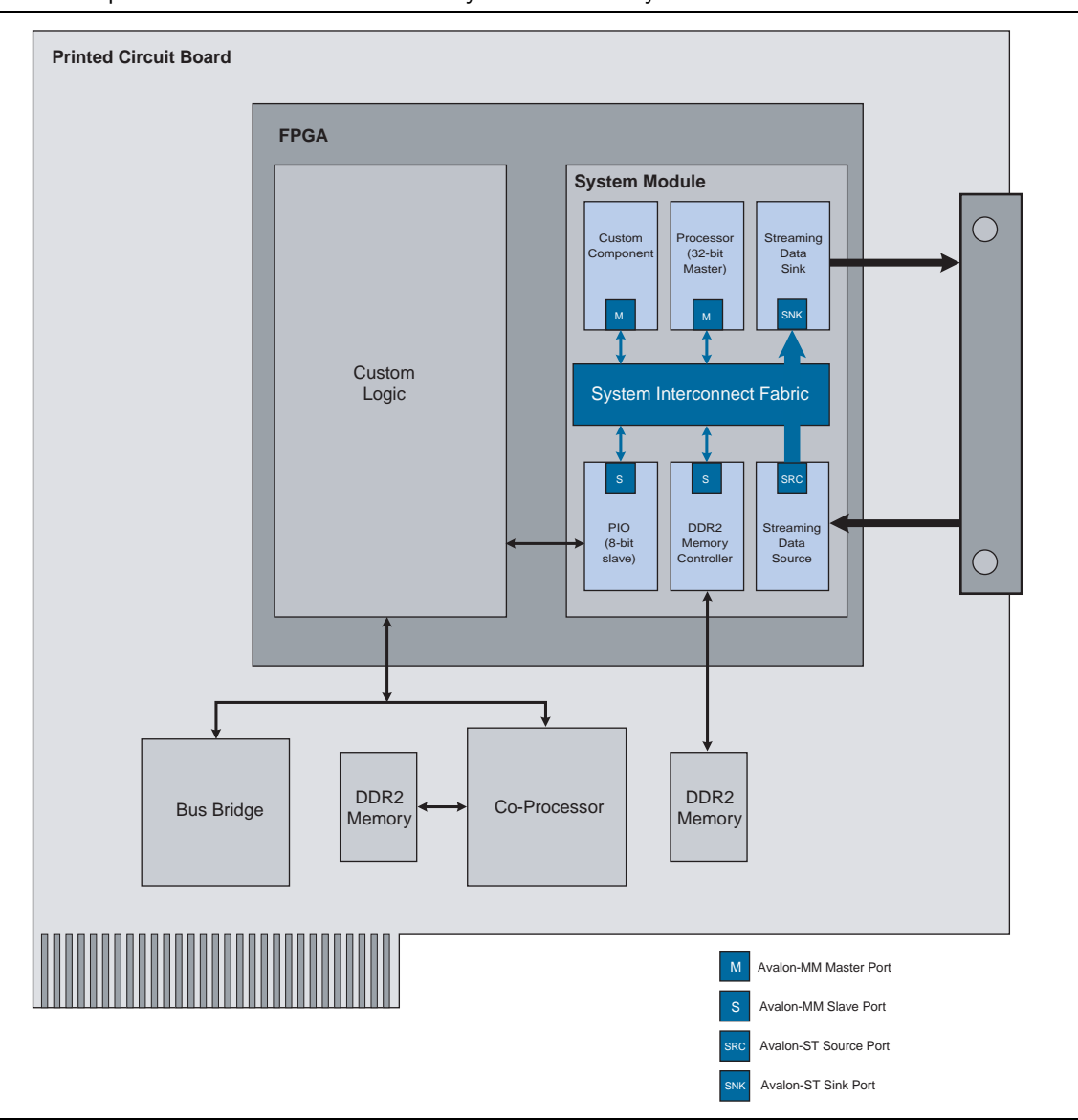

<span id="page-1914-0"></span>**Figure 1–1.** Example of an FPGA with a SOPC Builder System Generated by SOPC Builder

A component can be a logical device that is entirely contained within the SOPC Builder system, such as the processor component shown in Figure 1-1. Alternately, a component can act as an interface to an off-chip device, such as the DDR2 interface component in Figure 1-1. In addition to the Avalon interface, a component can have other signals that connect to logic outside the SOPC Builder system. Non-Avalon signals can provide a special-purpose interface to the SOPC Builder system, such as the PIO in [Figure 1–1](#page-1914-0). These non-Avalon signals are described in *Conduit Interface* chapter in the *[Avalon Interface Specifications](http://www.altera.com/literature/manual/mnl_avalon_spec.pdf)*.

#### **Available Components**

Altera and third-party developers provide ready-to-use SOPC Builder components, including:

■ Microprocessors, such as the Nios II processor

- Microcontroller peripherals, such as a Scatter-Gather DMA Controller and timer
- Serial communication interfaces, such as a UART and a serial peripheral interface (SPI)
- General purpose I/O
- Communications peripherals, such as a  $10/100/1000$  Ethernet MAC
- Interfaces to off-chip devices

#### **Custom Components**

You can import HDL modules and entities that you write using Verilog HDL or VHDL into SOPC builder as custom components. You use the following design flow to integrate custom logic into an SOPC Builder system:

- 1. Determine the interfaces used to interact with your custom component.
- 2. Create the component logic using either Verilog HDL or VHDL.
- 3. Use the SOPC Builder component editor to create an SOPC Builder component with your HDL files.
- 4. Instantiate your component in the system.

Once you have created an SOPC Builder component, you can use the component in other SOPC Builder systems, and share the component with other design teams.

For instructions on developing a custom SOPC Builder component, the details about the file structure of a component, or the component editor, refer to the *[SOPC Builder](http://www.altera.com/literature/hb/qts/qts_qii54004.pdf)  [Components](http://www.altera.com/literature/hb/qts/qts_qii54004.pdf)* chapter in volume 4 of the *Quartus II Handbook*.

For further details, refer to the **[System Interconnect Fabric for Memory-Mapped Interfaces](http://www.altera.com/literature/hb/qts/qts_qii54003.pdf)** and *[System Interconnect Fabric for Streaming Interfaces](http://www.altera.com/literature/hb/qts/qts_qii54019.pdf)* chapters in volume 4 of the *Quartus II Handbook*.

#### **Third-Party Components**

You can also use SOPC-ready components that were developed by third-parties. Altera awards the SOPC Builder Ready certification to IP functions that are ready to integrate with the Nios II embedded processor or the system interconnect fabric via SOPC Builder. These cores support the Avalon-MM interface or the Avalon Streaming (Avalon-ST) interface and may include constraints, software drivers, simulation models, and reference designs when applicable.

To find SOPC Builder Ready third-party components that you can purchase and use in SOPC Builder systems, complete the following steps:

- 1. On the Tools menu in SOPC Builder, click **Download Components**.
- 2. On the [Intellectual Property Solutions](http://www.altera.com/products/ip/ipm-index.html) web page, type SOPC Builder ready  $\leftrightarrow$ in the box labeled **Search for IP, Development Kits and Reference Designs**.

# <span id="page-1916-0"></span>**Functions of SOPC Builder**

This section describes the functions of SOPC Builder.

### **Defining and Generating the System Hardware**

SOPC Builder allows you to design the structure of a hardware system. The GUI allows you to add components to a system, configure the components, and specify connectivity.

After you add and parameterize components, SOPC Builder generates the system interconnect fabric, and outputs HDL files to your project directory. During system generation, SOPC Builder creates the following items:

- An HDL file for the top-level SOPC Builder system and for each component in the system. The top-level HDL file is named *<system\_name>.***v** for Verilog HDL designs and *<system\_name>***.vhd** for VHDL designs.
- Synopsis Design Constraints file (**.sdc**) for timing analysis.
- A Block Symbol File (.**bsf**) representation of the top-level SOPC Builder system for use in Quartus II Block Diagram Files (**.bdf**).
- An example of an instance of the top-level HDL file, *<SOPC\_project\_name\_inst>***.v** or *<SOPC\_project\_name\_inst>***.vhd**, which demonstrates how to instantiate the top-level HDL file in your code.
- A data sheet called *<system\_name>***.html** that provides a system overview including the following information:
	- All external connections for the system
	- A memory map showing the address of each Avalon-MM slave with respect to each Avalon-MM master to which it is connected
	- All parameter assignments for each component
- A functional test bench for the SOPC Builder system and ModelSim® simulation project files
- SOPC information file (**.sopcinfo**) that describes all of the components and connections in your system. This file is a complete system description, and is used by downstream tools such as the Nios II tool chain. It also describes the parameterization of each component in the system; consequently, you can parse its contents to get requirements when developing software drivers for SOPC Builder components.
- A Quartus II IP File (.qip) that provides the Quartus II software with all required information about your SOPC Builder system. The **.qip** file includes references to the following information:
	- HDL files used in the SOPC Builder system
	- TimeQuest Timing Analyzer Synopsys Design Constraint (**.sdc**) files
	- Component definition files for archiving purposes

After you generate the SOPC Builder system, you can compile it with the Quartus II software, or you can instantiate it in a larger FPGA design.

### **Creating a Memory Map for Software Development**

When your SOPC Builder system includes a Nios II processor, SOPC Builder generates a header file, **cpu.h**, that provides the base address of each Avalon-MM slave component. In addition, each slave component can provide software drivers and other software functions and libraries for the processor. You can create C header files for your system using the sopc-create-header-files utility.

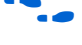

For details type sopc-create-header-files --help in a Nios II Command shell.

For more details about how to provide Nios II software drivers for components, refer to the *[Developing Device Drivers for the Hardware Abstraction Layer](http://www.altera.com/literature/hb/nios2/n2sw_nii52005.pdf)* chapter of the *Nios II Software Developer's Handbook*. The Nios II EDS is separate from SOPC Builder, but it uses the output of SOPC Builder as the foundation for software development.

## **Creating a Simulation Model and Test Bench**

You can simulate your system after generating it with SOPC Builder. During system generation, SOPC Builder outputs a simulation test bench and a ModelSim setup script that eases the system simulation effort. The test bench does the following:

- Instantiates the SOPC Builder system
- Drives all clocks and resets
- Instantiates simulation models for off-chip devices when available

## **Visualization of SOPC Builder Systems**

You can use the **Filters** dialog box to customize the display of your system in the connections panel. You can filter the display of your system by interface type, instance name, interface type, or using custom tags. For example, you can use filtering to view only instances that include an Avalon-MM interface or instances that are connected to a particular Nios II processor. For more information, refer to Quartus II online Help.

# <span id="page-1917-0"></span>**Operating System Support**

SOPC Builder supports all of the operating systems that the Quartus II software supports.

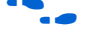

f For details on installation and licensing, refer to the *[Altera Software Installation and](http://www.altera.com/literature/manual/quartus_install.pdf)  [Licensing Manual](http://www.altera.com/literature/manual/quartus_install.pdf)*.

# <span id="page-1918-0"></span>**Talkback Support**

Talkback is a Quartus II software feature that provides feedback to Altera on tool and IP feature usage. Altera uses the data to help guide future product planning efforts. Talkback sends Altera information on the Altera components you use, including: interface types, interface properties, parameter names and values, clocking, and software assignments. For components from Altera, Talkback sends the component parameter values to help understand what features of the component are being used. For non-Altera components, Talkback collects information about how interfaces such as Avalon-MM are being used. Connectivity between components is not sent. The Talkback file does not include information about system connectivity, interrupts, or the memory map seen by each master in the system. Talkback collects the same very general information about your proprietary components.

The Talkback feature is enabled by default. You can disable Talkback from within the Quartus II software if you do not wish to share your usage data with Altera.

# **Document Revision History**

[Table 1–1](#page-1918-1) shows the revision history for this chapter.

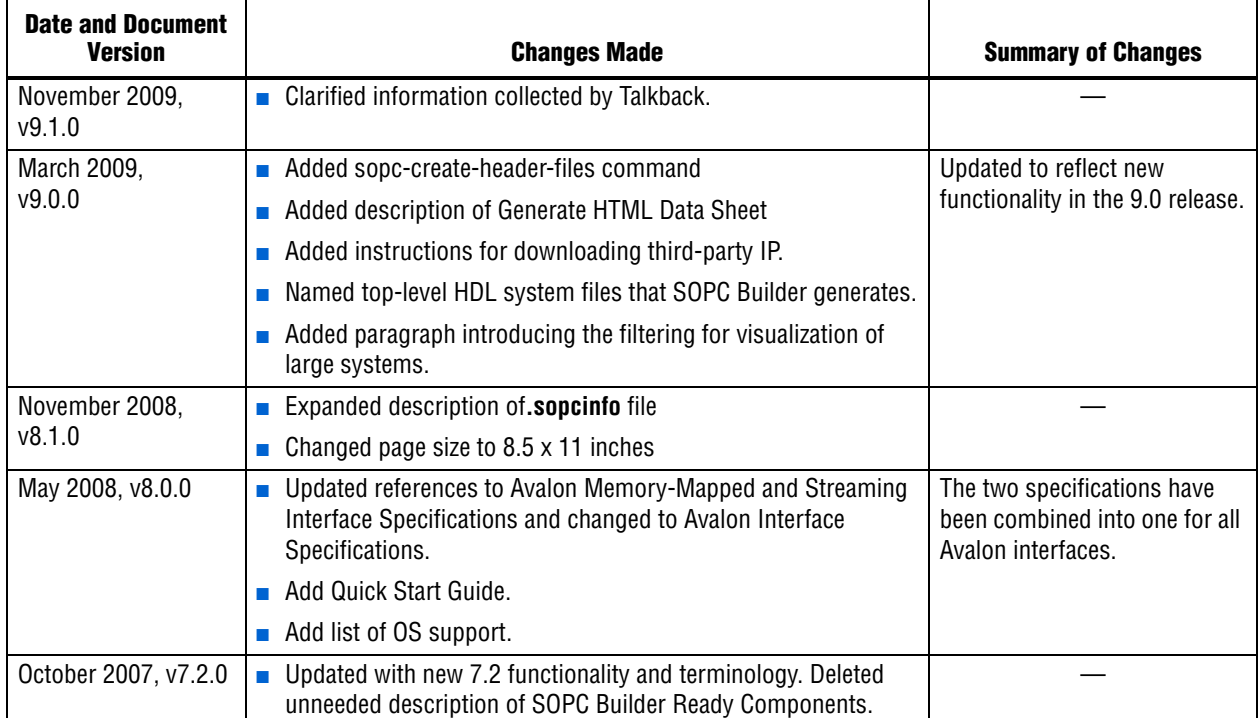

<span id="page-1918-1"></span>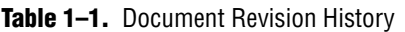

| <b>Date and Document</b><br><b>Version</b> | <b>Changes Made</b>                                                                                                    | <b>Summary of Changes</b>                                       |  |
|--------------------------------------------|----------------------------------------------------------------------------------------------------|-----------------------------------------------------------------|--|
| May 2007,                                  | Updated Avalon terminology because of changes to Avalon<br>П<br>technologies. Changed old "Avalon switch fabric" term to | This chapter was revised to<br>introduce the Avalon             |  |
| V7.1.0                                     | "system interconnect fabric." Changed old "Avalon interface"<br>terms to "Avalon Memory-Mapped interface."               | streaming interface in addition<br>to the Avalon Memory-Mapped  |  |
|                                            | Added new information on Avalon Streaming (Avalon-ST)<br>interface.                                                      | interface. The block diagram<br>was made more<br>comprehensive. |  |
|                                            | Revised SOPC Builder system block diagram                                                                                |                                                                 |  |
|                                            | Added Referenced Documents section.                                                                                      |                                                                 |  |
| March 2007,                                | No change from previous release                                                                                          |                                                                 |  |
| V7.0.0                                     |                                                                                                    |                                                                 |  |
| November 2007,                             | No change from previous release.                                                                                         |                                                                 |  |
| v6.1.0                                     |                                                                                                    |                                                                 |  |
| May 2006, v6.0.0                           | No change from previous release.                                                                                         |                                                                 |  |
| October 2005, v5.1.0                       | No change from previous release.                                                                                         |                                                                 |  |
| May 2005, v5.0.0                           | No change from previous release.                                                                                         |                                                                 |  |
| February 2005, v1.0                        | Initial release.                                                                                                    |                                                                 |  |

**Table 1–1.** Document Revision History

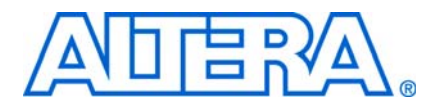

# <span id="page-1920-0"></span>**2. System Interconnect Fabric for Memory-Mapped Interfaces**

#### <span id="page-1920-1"></span>**QII54003-9.1.0**

The system interconnect fabric for memory-mapped interfaces is a high-bandwidth interconnect structure for connecting components that use the Avalon® Memory-Mapped (Avalon-MM) interface. The system interconnect fabric consumes less logic, provides greater flexibility, and higher throughput than a typical shared system bus. It is a cross-connect fabric and not a tristated or time domain multiplexed bus. This chapter describes the functions of system interconnect fabric for memory-mapped interfaces and the implementation of those functions.

## **High-Level Description**

The system interconnect fabric is the collection of interconnect and logic resources that connects Avalon-MM master and slaves on components in a system. SOPC Builder generates the system interconnect fabric to match the needs of the components in a system. The system interconnect fabric implements the connection details of a system. It guarantees that signals are routed correctly between master and slaves, as long as the ports adhere to the rules of the *[Avalon Interface Specifications](http://www.altera.com/literature/manual/mnl_avalon_spec.pdf)*. This chapter provides information on the following topics:

- ["Address Decoding" on page 2–4](#page-1923-0)
- ["Datapath Multiplexing" on page 2–5](#page-1924-0)
- "Wait State Insertion" on page 2-5
- ["Pipelined Read Transfers" on page 2–6](#page-1925-0)
- ["Dynamic Bus Sizing and Native Address Alignment" on page 2–7](#page-1926-0)
- ["Arbitration for Multimaster Systems" on page 2–9](#page-1928-0)
- ["Burst Adapters" on page 2–14](#page-1933-0)
- ["Interrupts" on page 2–15](#page-1934-0)
- ["Reset Distribution" on page 2–16](#page-1935-0)

f For details about the Avalon-MM interface, refer to the *[Avalon Interface Specifications](http://www.altera.com/literature/manual/mnl_avalon_spec.pdf).*

System interconnect fabric for memory-mapped interfaces supports the following items:

- Any number of master and slave components. The master-to-slave relationship can be one-to-one, one-to-many, many-to-one, or many-to-many.
- On-chip components.
- Interfaces to off-chip devices.
- Master and slaves of different data widths.
- Components operating in different clock domains.
- Components using multiple Avalon-MM ports.

[Figure 2–1](#page-1921-0) shows a simplified diagram of the system interconnect fabric in an example memory-mapped system with multiple masters.

 $\mathbb{I}$  All figures in this chapter are simplified to show only the particular function being discussed. In a complete system, the system interconnect fabric might alter the address, data, and control paths beyond what is shown in any one particular figure.

<span id="page-1921-0"></span>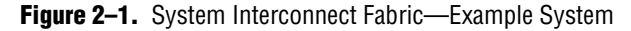

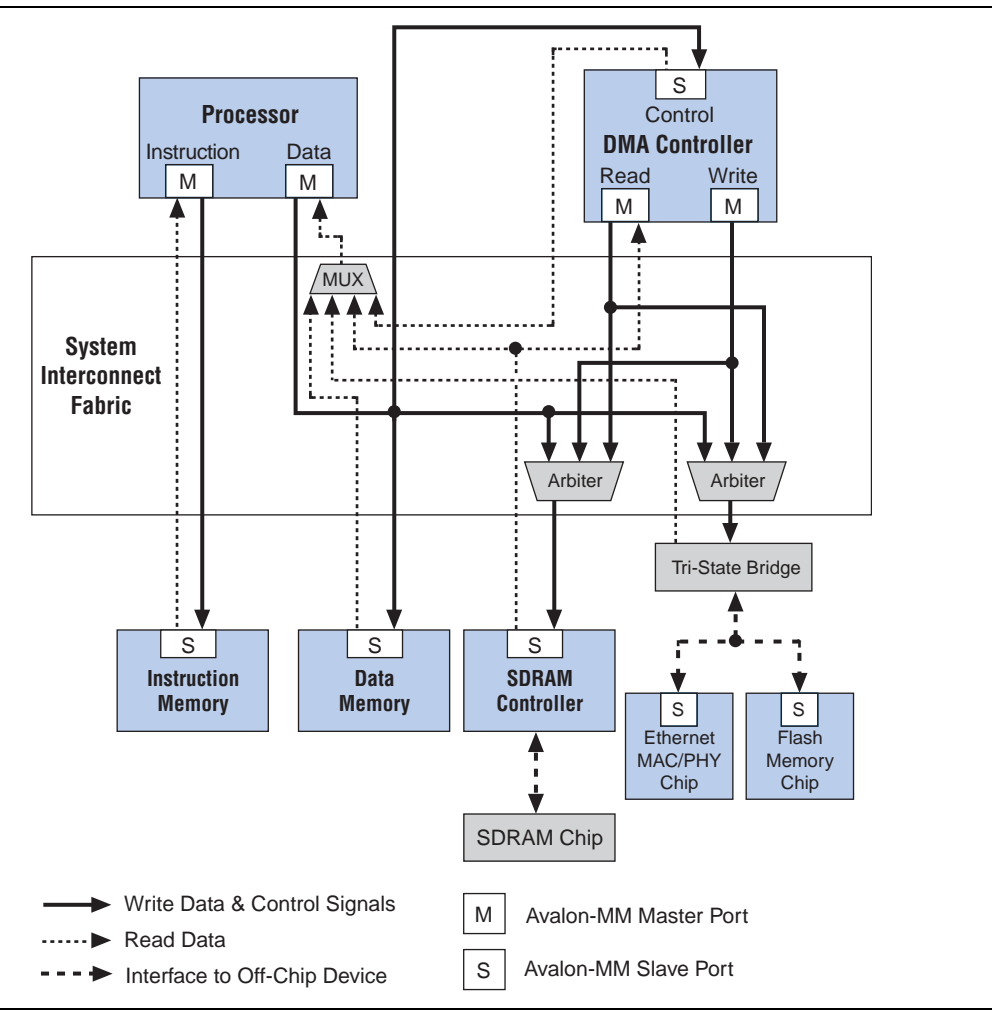

SOPC Builder supports components with multiple Avalon-MM interfaces, such as the processor component shown in [Figure 2–1.](#page-1921-0) Because SOPC Builder can create system interconnect fabric to connect components with multiple interfaces, you can create complex interfaces that provide more functionality than a single Avalon-MM interface. For example, you can create a component with two different Avalon-MM slaves, each with an associated interrupt interface.

System interconnect fabric can connect any combination of components, as long as each interface conforms to the *[Avalon Interface Specifications](http://www.altera.com/literature/manual/mnl_avalon_spec.pdf)*. It can, for example, connect a system comprised of only two components with unidirectional dataflow between them. Avalon-MM interfaces are suitable for random address transactions, such as to memories or embedded peripherals.

Generating system interconnect fabric is SOPC Builder's primary purpose. In most cases, you are not required to modify the generated HDL; however, a basic understanding of how HDL works can help you optimize your system. For example, knowledge of the arbitration algorithm can help designers of multimaster systems minimize the impact of arbitration on the system throughput.

## **Fundamentals of Implementation**

System interconnect fabric for memory-mapped interfaces implements a partial crossbar interconnect structure that provides concurrent paths between master and slaves. System interconnect fabric consists of synchronous logic and routing resources inside the FPGA.

For each component interface, system interconnect fabric manages Avalon-MM transfers, interacting with signals on the connected component. Master and slave interfaces can contain different signals and the system interconnect fabric handle any adaptation necessary between them. In the path between master and slaves, the system interconnect fabric might introduce registers for timing synchronization, finite state machines for event sequencing, or nothing at all, depending on the services required by the specific interfaces.

For more information, refer to the *[Avalon Memory-Mapped Design Optimizations](http://www.altera.com/literature/hb/nios2/edh_ed51007.pdf)* chapter in the *Embedded Design Handbook*.

# **Functions of System Interconnect Fabric**

System interconnect fabric logic provides the following functions:

- *"*Address Decoding" on page 2–4
- ["Datapath Multiplexing" on page 2–5](#page-1924-0)
- *"Wait State Insertion"* on page 2–5
- ["Pipelined Read Transfers" on page 2–6](#page-1925-0)
- ["Arbitration for Multimaster Systems" on page 2–9](#page-1928-0)
- ["Burst Adapters" on page 2–14](#page-1933-0)
- ["Interrupts" on page 2–15](#page-1934-0)
- ["Reset Distribution" on page 2–16](#page-1935-0)

The behavior of these functions in a specific SOPC Builder system depends on the design of the components in the system and the settings made in SOPC Builder. The remaining sections of this chapter describe how SOPC Builder implements each function.

# <span id="page-1923-0"></span>**Address Decoding**

Address decoding logic in the system interconnect fabric forwards an appropriate address and produces a chipselect signal for each slave. Address decoding logic simplifies component design in the following ways:

- The system interconnect fabric selects a slave whenever it is being addressed by a master. Slave components do not need to decode the address to determine when they are selected.
- Slave addresses are properly aligned to the slave interface.
- Changing the system memory map does not involve manually editing HDL.

[Figure 2–2](#page-1923-1) shows a block diagram of the address-decoding logic for one master and two slaves. Separate address-decoding logic is generated for every master in a system.

As [Figure 2–2](#page-1923-1) shows, the address decoding logic handles the difference between the master address width (<*M>*) and the individual slave address widths (<*S>* and <*T>*). It also maps only the necessary master address bits to access words in each slave's address space.

#### <span id="page-1923-1"></span>**Figure 2–2.** Block Diagram of Address Decoding Logic

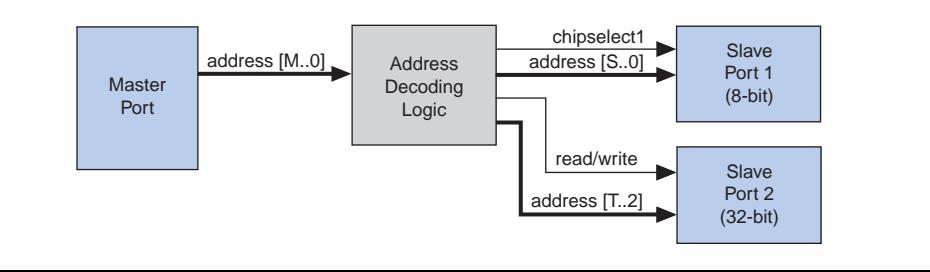

In SOPC Builder, the user-configurable aspects of address decoding logic are controlled by the **Base** setting in the list of active components on the **System Contents**  tab, as shown in [Figure 2–3.](#page-1923-2)

<span id="page-1923-2"></span>**Figure 2–3.** Base Settings in SOPC Builder Control Address Decoding

| Module Name                    | <b>Description</b> | Base                    | End                     | IRQ.           |
|--------------------------------|--------------------|-------------------------|-------------------------|----------------|
| ⊟ ¢pu                          | Nios II Proces     |                         |                         |                |
| instruction master Master port |                    |                         |                         |                |
| data_master                    | Master port        | IRQ OI                  | IRQ3116                 |                |
| jtag_debug_mod                 | Slave port         |                         | 0x02120000 0x021207FF   |                |
| $\boxplus$ ext_flash           | Flash Memory       | A 0x00000000 0x007FFFFF |                         |                |
| 田 ext_ram                      | IDT71V416 S        | A 0x02000000 0x020FFFFF |                         |                |
| ⊞ ext ram bus                  | Avalon Tri-St      |                         |                         |                |
|                                | PIO (Parallel I/O) |                         | $0x02120860$ 0x0212086F | $\overline{ }$ |
| े High_res_timer               | Interval timer     |                         | 0x02120820 0x0212083F 3 |                |

# <span id="page-1924-0"></span>**Datapath Multiplexing**

Datapath multiplexing logic in the system interconnect fabric drives the writedata signal from the granted master to the selected slave, and the readdata signal from the selected slave back to the requesting master.

[Figure 2–4](#page-1924-2) shows a block diagram of the datapath multiplexing logic for one master and two slaves. SOPC Builder generates separate datapath multiplexing logic for every master in the system.

<span id="page-1924-2"></span>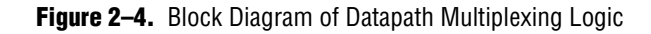

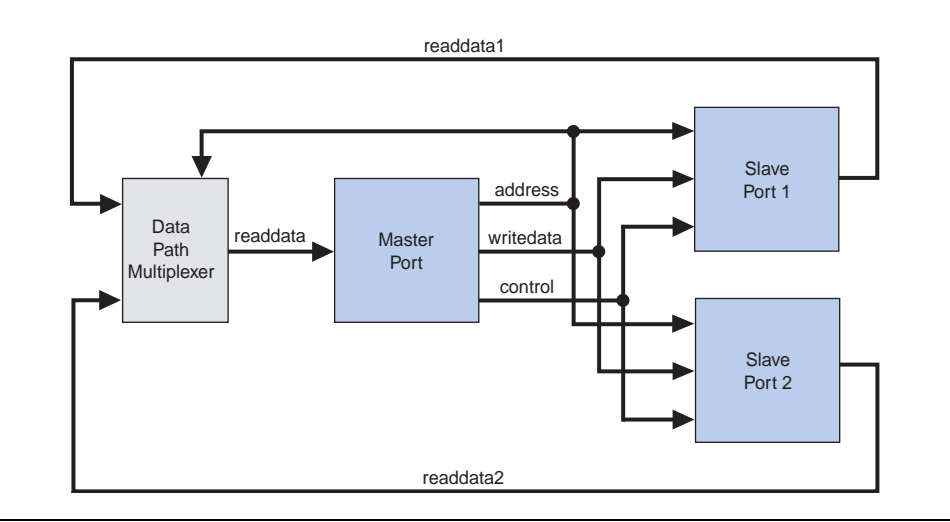

In SOPC Builder, the generation of datapath multiplexing logic is specified using the connections panel on the **System Contents** tab.

## <span id="page-1924-1"></span>**Wait State Insertion**

Wait states extend the duration of a transfer by one or more cycles. Wait state insertion logic accommodates the timing needs of each slave, and causes the master to wait until the slave can proceed. System interconnect fabric inserts wait states into a transfer when the target slave cannot respond in a single clock cycle. System interconnect fabric also inserts wait states in cases when slave read\_enable and write\_enable signals have setup or hold time requirements.

Wait state insertion logic is a small finite-state machine that translates control signal sequencing between the slave side and the master side. [Figure 2–5](#page-1925-1) shows a block diagram of the wait state insertion logic between one master and one slave.

#### <span id="page-1925-1"></span>**Figure 2–5.** Block Diagram of Wait State Insertion Logic

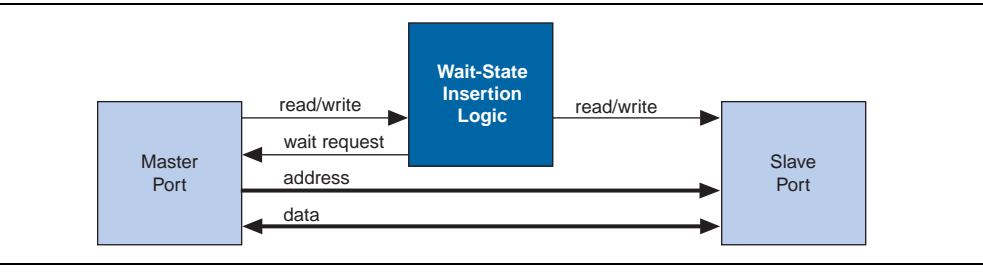

System interconnect fabric can force a master to wait for several reasons in addition to the wait state needs of a slave. For example, arbitration logic in a multimaster system can force a master to wait until it is granted access to a slave.

SOPC Builder generates wait state insertion logic based on the properties of all slaves in the system.

## <span id="page-1925-0"></span>**Pipelined Read Transfers**

The Avalon-MM interface supports pipelined read transfers, allowing a pipelined master to start multiple read transfers in succession without waiting for the prior transfers to complete. Pipelined transfers allow master-slave pairs to achieve higher throughput, even though the slave requires one or more cycles of latency to return data for each transfer.

SOPC Builder generates system interconnect fabric with pipeline management logic to take advantage of pipelined components wherever possible, based on the pipeline properties of each master-slave pair in the system. Regardless of the pipeline latency of a target slave, SOPC Builder guarantees that read data arrives at each master in the order requested. Because master and slaves often have mismatched pipeline latency, system interconnect fabric often contains logic to reconcile the differences. Many cases of pipeline latency are possible, as shown in [Table 2–1](#page-1925-2).

| Master      | <b>Slave</b>                                | <b>Pipeline Management Logic Structure</b>                                                                                                    |
|-------------|---------------------------------------------|----------------------------------------------------------------------------------------------------|
| No pipeline | No pipeline                                 | The system interconnect fabric does not instantiate logic to handle pipeline<br>latency.                                                                                                    |
| No pipeline | Pipelined with fixed<br>or variable latency | The system interconnect fabric forces the master to wait through any slave-side<br>latency cycles. This master-slave pair gains no benefits of pipelining, because<br>the master waits for each transfer to complete before beginning a new transfer.<br>However, while the master is waiting, the slave can accept transfers from a<br>different master. |
| Pipelined   | No pipeline                                 | The system interconnect fabric carries out the transfer as if neither master nor<br>slave were pipelined, causing the master to wait until the slave returns data.                                                                                                    |
| Pipelined   | Pipelined with fixed<br>latency             | The system interconnect fabric allows the master to capture data at the exact<br>clock cycle when data from the slave is valid. This process enables the<br>master-slave pair to achieve maximum throughput performance.                                                                                                    |
| Pipelined   | Pipelined with<br>variable latency          | This is the simplest pipelined case, in which the slave asserts a signal when its<br>readdata is valid, and the master captures the data. This case enables this<br>master-slave pair to achieve maximum throughput.                                                                                                    |

<span id="page-1925-2"></span>**Table 2–1.** Various Cases of Pipeline Latency in a Master-Slave Pair

SOPC Builder generates logic to handle pipeline latency based on the properties of the master and slaves in the system. When configuring a system in SOPC Builder, there are no settings that directly control the pipeline management logic in the system interconnect fabric.

# <span id="page-1926-0"></span>**Dynamic Bus Sizing and Native Address Alignment**

SOPC Builder generates system interconnect fabric to accommodate master and slaves with unmatched data widths. Address alignment affects how slave data is aligned in a master's address space, in the case that the master and slave data widths are different. Address alignment is a property of each slave, and can be different for each slave in a system. A slave can declare itself to use one of the following:

- Dynamic bus sizing
- Native address alignment

The following sections explain the implications of the address alignment property slave devices.

### **Dynamic Bus Sizing**

Dynamic bus sizing hides the details of interfacing a narrow component device to a wider master, and vice versa. When an <*N>*-bit master accesses a slave with dynamic bus sizing, the master operates exclusively on full <*N>*-bit words of data, without awareness of the slave data width.

**1 When using dynamic bus sizing, the slave data width in units of bytes must be a** power of two.

Dynamic bus sizing provides the following benefits:

- Eliminates the need to create address-alignment hardware manually.
- Reduces design complexity of the master component.
- Enables any master to access any memory device, regardless of the data width.

In the case of dynamic bus sizing, the system interconnect fabric includes a small finite state machine that reconciles the difference between master and slave data widths. The behavior is different depending on whether the master data width is wider or narrower than the slave.

#### **Wider Master**

In the case of a wider master, the dynamic bus-sizing logic accepts a single, wide transfer on the master side, and then performs multiple narrow transfers on the slave side. For a data-width ratio of <*N>*:1, the dynamic bus-sizing logic generates up to <*N>* slave transfers for each master transfer. The master waits while multiple slave-side transfers complete; the master transfer ends when all slave-side transfers end.

Dynamic bus-sizing logic uses the master-side byte-enable signals to generate appropriate slave transfers. The dynamic bus-sizing logic performs as many slave-side transfers as necessary to write or read the specified byte lanes.

#### **Narrower Master**

In the case of a narrower master, one transfer on the master side generates one transfer on the slave side. In this case, multiple master word addresses map to a single offset in the slave memory space. The dynamic bus-sizing logic maps each master address to a subset of byte lanes in the appropriate slave offset. All bytes of the slave memory are accessible in the master address space.

Table 2–2 demonstrates the case of a 32-bit master accessing a 64-bit slave with dynamic bus sizing. In the table, offset refers to the offset into the slave memory space.

| <b>32-bit Address</b>        | <b>Data</b>          |
|------------------------------|----------------------|
| $0 \times 00000000$ (word 0) | OFFSET $[0]_{31,0}$  |
| $0 \times 00000004$ (word 1) | OFFSET $[0]_{63,32}$ |
| $0 \times 00000008$ (word 2) | OFFSET $[1]_{31,0}$  |
| $0 \times 0000000C$ (word 3) | OFFSET $[1]_{6332}$  |

**Table 2–2.** 32-Bit Master View of 64-Bit Slave with Dynamic Bus Sizing

In the case of a read transfer, the dynamic bus-sizing logic multiplexes the appropriate byte lanes of the slave data to the narrow master. In the case of a write transfer, the dynamic bus-sizing logic uses slave-side byte-enable signals to write only to the appropriate byte lanes.

**1 Altera recommends that you select dynamic bus sizing whenever possible. Dynamic** bus sizing offers more flexibility when the master and slave components in your system have different widths.

#### **Native Address Alignment**

[Table 2–3](#page-1927-0) demonstrates native address alignment and dynamic bus sizing for a 32-bit master connected to a 16-bit slave (a 2:1 ratio). In this example, the slave is mapped to base address <*BASE>* in the master's address space. In [Table 2–3,](#page-1927-0) OFFSET refers to the offset into the 16-bit slave address space.

**32-bit Master Address | Data with Native Alignment | Data with Dynamic Bus Sizing** *BASE* + 0x0 (word 0)  $\begin{bmatrix} 0 \times 0 & 0 & 0 \\ 0 & \times 0 & 0 \\ 0 & 0 & 0 \end{bmatrix}$  (of FSET[1]: OFFSET[0] *BASE* + 0x4 (word 1) 0×0000:OFFSET[1] OFFSET[3]:OFFSET[2] *BASE* + 0x8 (word 2)  $\begin{bmatrix} 0 \times 0 & 0 & 0 \\ 0 & \times 0 & 0 \\ 0 & 0 & 0 \end{bmatrix}$  (2)  $\begin{bmatrix} 0 \\ 0 \\ 0 \\ 0 \end{bmatrix}$  (OFFSET[4] *BASE* + 0xC (word 3)  $0 \times 0000$ : OFFSET[3]  $0 \text{ }$  OFFSET[7]: OFFSET[6] ... ... ... *BASE* + 4*N* (word *N*) 0×0000:OFFSET[N] OFFSET[2N+1]:OFFSET[2N]

<span id="page-1927-0"></span>**Table 2–3.** 32-Bit Master View of 16-Bit Slave Data

When connecting a wide master to a narrow slave port that uses native addressing, the following addressing formula should be used to determine what address to present to the system interconnect fabric:

*<master address>* = *<slave base address>* + (*<slave word offset>* \* *<master data width in bytes>*)

For example, a 64-bit master needs to write to the second word of a 32-bit slave that uses native addressing the formula would reduce to:

*<master address>* = *<slave base address>* + (1 \* 8)

SOPC Builder generates appropriate address-alignment logic based on the properties of the master and slaves in the system. When configuring a system in SOPC Builder, there are no settings that directly control the address alignment in the system interconnect fabric.

## <span id="page-1928-0"></span>**Arbitration for Multimaster Systems**

System interconnect fabric supports systems with multiple master components. In a system with multiple masters, such as the system pictured in [Figure 2–1 on page 2–2](#page-1921-0), the system interconnect fabric provides shared access to slaves using a technique called slave-side arbitration. Slave-side arbitration moves the arbitration logic close to the slave, such that the algorithm that determines which master gains access to a specific slave in the event that multiple masters attempt to access the same slave at the same time.

The multimaster architecture used by system interconnect fabric offers the following benefits:

- Eliminates having to create arbitration hardware manually.
- Allows multiple masters to transfer data simultaneously. Unlike traditional host-side arbitration architectures where each master must wait until it is granted access to the shared bus, multiple Avalon-MM masters can simultaneously perform transfers with independent slaves. Arbitration logic stalls a master only when multiple masters attempt to access the same slave during the same cycle.
- Eliminates unnecessary master-slave connections. The connection between a master and a slave exists only if it is specified in SOPC Builder. If a master never initiates transfers to a specific slave, no connection is necessary, and therefore SOPC Builder does not waste logic resources to connect the two ports.
- Provides configurable arbitration settings, and arbitration for each slave is specified independently. For example, you can grant one master more arbitration shares than others, allowing it to gain more access cycles to the slave. The arbitration share settings are defined for each slave independently.
- Simplifies master component design. The details of arbitration are encapsulated inside the system interconnect fabric. Each Avalon-MM master connects to the system interconnect fabric as if it is the only master in the system. As a result, you can reuse a component in single-master and multimaster systems without requiring design changes to the component.

### **Traditional Shared Bus Architectures**

This section discusses the architecture of the system interconnect fabric generated by SOPC Builder for multimaster systems. As a frame of reference for the discussion of multiple masters and arbitration, this section describes traditional bus architectures.

In traditional bus architectures, one or more bus masters and bus slaves connect to a shared bus, consisting of wires on a printed circuit board or on-chip routing. A single arbiter controls the bus (that is, the path between bus masters and bus slaves), so that multiple bus masters do not simultaneously drive the bus. Each bus master requests control of the bus from the arbiter, and the arbiter grants access to a single master at a time. Once a master has control of the bus, the master performs transfers with any bus slave. When multiple masters attempt to access the bus at the same time, the arbiter allocates the bus resources to a single master, forcing all other masters to wait.

[Figure 2–6](#page-1929-0) illustrates the bus architecture for a traditional processor system. Access to the shared system bus becomes the bottleneck for throughput: only one master has access to the bus at a time, which means that other masters are forced to wait and only one slave can transfer data at a time.

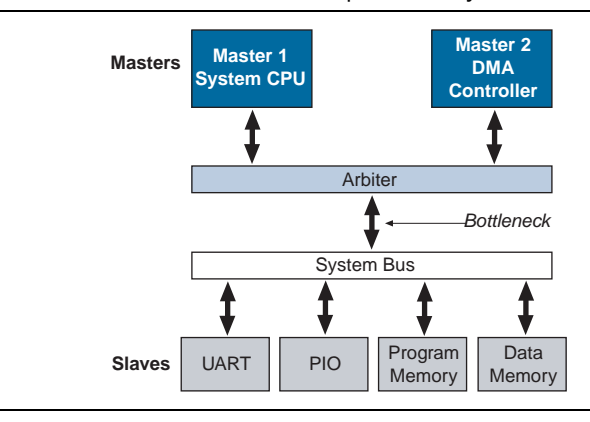

<span id="page-1929-0"></span>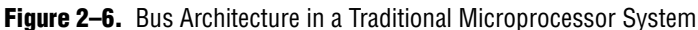

### **Slave-Side Arbitration**

The system interconnect fabric uses multimaster architecture to eliminate the bottleneck for access to a shared bus. Multiple masters can be active at the same time, simultaneously transferring data with independent slaves. For example, [Figure 2–1](#page-1921-0)  [on page 2–2](#page-1921-0) demonstrates a system with two masters (a CPU and a DMA controller) sharing a slave (an SDRAM controller). Arbitration is performed at the SDRAM slave; the arbiter dictates which master gains access to the slave if both masters initiate a transfer with the slave in the same cycle.

[Figure 2–7](#page-1930-0) focuses on the two masters and the shared slave and shows additional detail of the data, address, and control paths. The arbiter logic multiplexes all address, data, and control signals from a master to a shared slave.

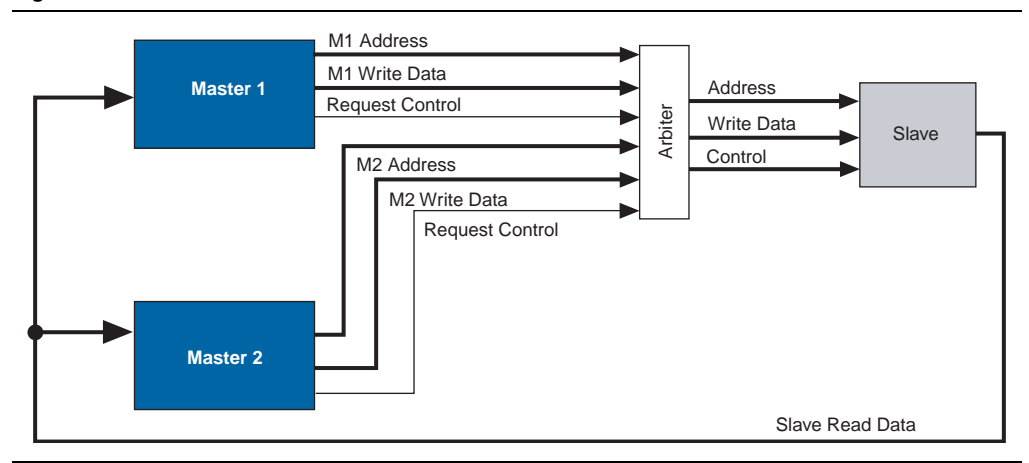

<span id="page-1930-0"></span>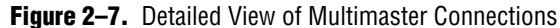

### **Arbiter Details**

SOPC Builder generates an arbiter for every slave, based on arbitration parameters specified in SOPC Builder. The arbiter logic performs the following functions for its slave:

- Evaluates the address and control signals from each master and determines which master, if any, gains access to the slave next.
- Grants access to the chosen master and forces all other requesting masters to wait.
- Uses multiplexers to connect address, control, and datapaths between the multiple masters and the slave.

[Figure 2–8](#page-1931-0) shows the arbiter logic in an example multimaster system with two masters, each connected to two slaves.

#### <span id="page-1931-0"></span>**Figure 2–8.** Block Diagram of Arbiter Logic

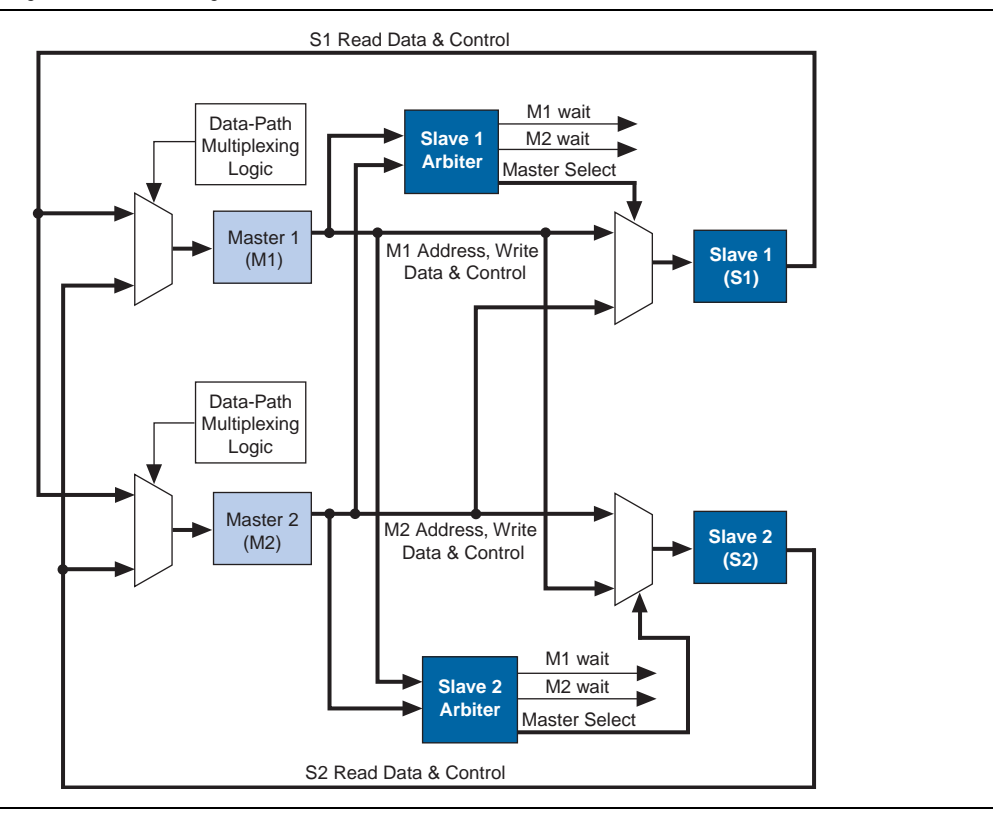

## **Arbitration Rules**

This section describes the rules by which the arbiter grants access to masters when they contend.

### **Setting Arbitration Parameters in SOPC Builder**

You specify the arbitration shares for each master using the connection panel on the **System Contents** tab of SOPC Builder, as shown in [Figure 2–9.](#page-1931-1)

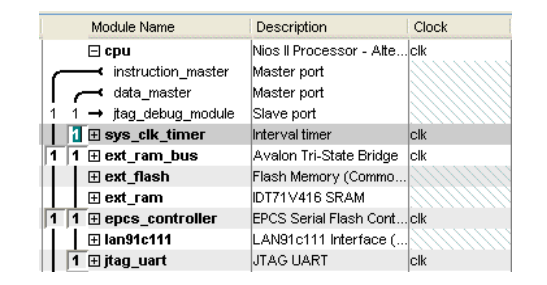

<span id="page-1931-1"></span>**Figure 2–9.** Arbitration Settings on the System Contents Tab

The arbitration settings are hidden by default. To see them, on the View menu, click **Show Arbitration**.

#### **Fairness-Based Shares**

Arbiter logic uses a fairness-based arbitration scheme. In a fairness-based arbitration scheme, each master pair has an integer value of transfer *shares* with respect to a slave. One share represents permission to perform one transfer.

For example, assume that two masters continuously attempt to perform back-to-back transfers to a slave. Master 1 is assigned three shares and Master 2 is assigned four shares. In this case, the arbiter grants Master 1 access for three transfers, then Master 2 for four transfers. This cycle repeats indefinitely. [Figure 2–10](#page-1932-1) demonstrates this case, showing each master's transfer request output, wait request input (which is driven by the arbiter logic), and the current master with control of the slave.

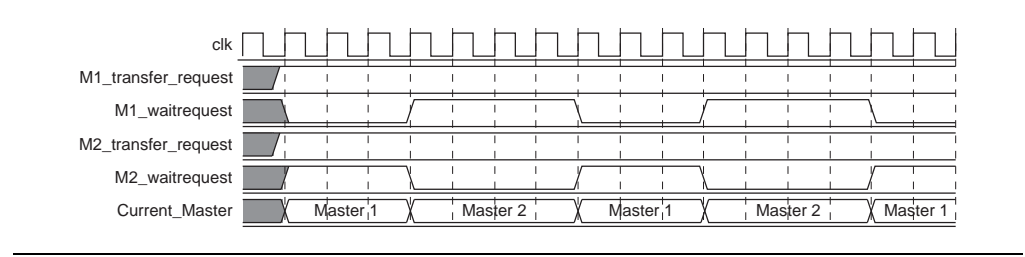

<span id="page-1932-1"></span>**Figure 2–10.** Arbitration of Continuous Transfer Requests from Two Masters

If a master stops requesting transfers before it exhausts its shares, it forfeits all its remaining shares, and the arbiter grants access to another requesting master. Refer to [Figure 2–11.](#page-1932-0) After completing one transfer, Master 2 stops requesting for one clock cycle. As a result, the arbiter grants access back to Master 1, which gets a replenished supply of shares.

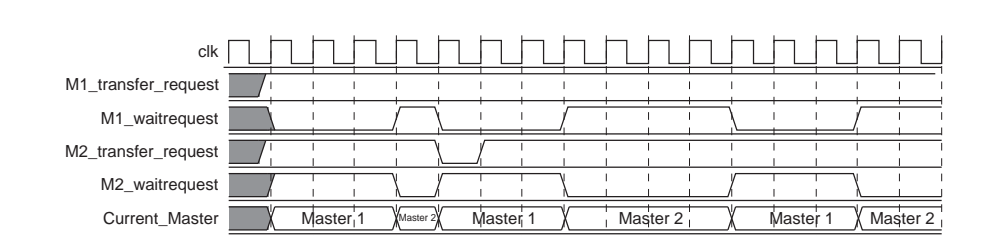

<span id="page-1932-0"></span>**Figure 2–11.** Arbitration of Two Masters with a Gap in Transfer Requests

#### **Round-Robin Scheduling**

When multiple masters contend for access to a slave, the arbiter grants shares in round-robin order. Round-robin scheduling drives a request interface according to space available and data available credit interfaces. At every slave transfer, only requesting masters are included in the arbitration.

#### **Burst Transfers**

Avalon-MM burst transfers grant a master uninterrupted access to a slave for a specified number of transfers. The master specifies the number of transfers when it initiates the burst. Once a burst begins between a master-slave pair, arbiter logic does not allow any other master to access the slave until the burst completes. For burst masters, the size of the burst determines the number of cycles that the master has access to the slave, and the selected arbitration shares have no effect.

## <span id="page-1933-0"></span>**Burst Adapters**

System interconnect fabric provides burst adaptation logic to accommodate the burst capabilities of each port in the system, including ports that do not support burst transfers. Burst adaptation logic consists of a finite state machine that translates the sequencing of address and control signals between the slave side and the master side.

The maximum burst length for each port is determined by the component design and is independent of other ports in the system. Therefore, a particular master might be capable of initiating a burst longer than a slave's maximum supported burst length. In this case, the burst management logic translates the master burst into smaller slave bursts, or into individual slave transfers if the slave does not support bursts. Until the master completes the burst, the arbiter logic prevents other masters from accessing the target slave.

For example, if a master initiates a burst of 16 transfers to a slave with maximum burst length of 8, the burst adapter logic initiates two bursts of length 8 to the slave. If the master initiates a burst of 14, the burst adapter logic segments the burst transfer into a burst of 8 words followed by a burst of 6 words, because the slave can only handle a maximum burst length of 8. If a master initiates a burst of 16 transfers to a slave that does not support bursts, the burst management logic initiates 16 separate transfers to the slave.

 $\Box$  The burst adapter inserts one idle cycle at the start of each burst. System throughput is maximized when burst sizes are as large as possible.

In the case of a non-linewrap burst master connected to a slave with the linewrapBursts property set to TRUE, it is not always possible to issue the maximum-sized burst to the slave. In these cases the burst adapter is not capable of adapting the master and slave pairing. An adapter is generated; however, if the master performs a burst transaction to the slave that crosses the slave burst boundary data corruption can occur. To avoid a functional failure, you should ensure the master posts bursts of length one until the master burst boundary has been reached. The master burst boundary has an alignment of <master\_data\_width>  $\times$ <master\_maximum\_burst\_length>.

Any burst transaction that begins on a master burst boundary is guaranteed to not cross the burst boundary of the slave port regardless of the slave port's maximum burst length. Typically the only Avalon-MM interfaces that support burst wrapping are burst capable SDRAM controllers.

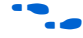

f For more information about the linewrapBursts property, refer to the *Avalon Memory-Mapped Slave Interfaces* chapter in the *[Avalon Interface Specifications.](http://www.altera.com/literature/manual/mnl_avalon_spec.pdf)*

# <span id="page-1934-0"></span>**Interrupts**

In systems where components have interrupt request (IRQ) sender interfaces, the system interconnect fabric includes interrupt controller logic. A separate interrupt controller is generated for each interrupt receiver. The interrupt controller aggregates IRQ signals from all interrupt senders, and maps them to user-specified values on the receiver inputs.

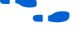

f For further information, refer to the *Interrupt Interfaces* chapter in the *[Avalon Interface](http://www.altera.com/literature/manual/mnl_avalon_spec.pdf)  [Specifications](http://www.altera.com/literature/manual/mnl_avalon_spec.pdf).*

### **Individual Requests IRQ Scheme**

In the individual requests IRQ scheme, the system interconnect fabric passes IRQs directly from the sender to the receiver, without making any assumptions about IRQ priority. In the event that multiple senders assert their IRQs simultaneously, the receiver logic (presumably under software control) determines which IRQ has highest priority, then responds appropriately.

Using individual requests, the interrupt controller can handle up to 32 IRQ inputs. The interrupt controller generates a 32-bit signal  $i$ rq[31:0] to the receiver, and simply maps slave IRQ signals to the bits of  $i$ rq[31:0]. Any unassigned bits of irq[31:0] are disabled. [Figure 2–12](#page-1934-1) shows an example of the interrupt controller mapping the IRQs on four senders to  $i$ rq[31:0] on a receiver.

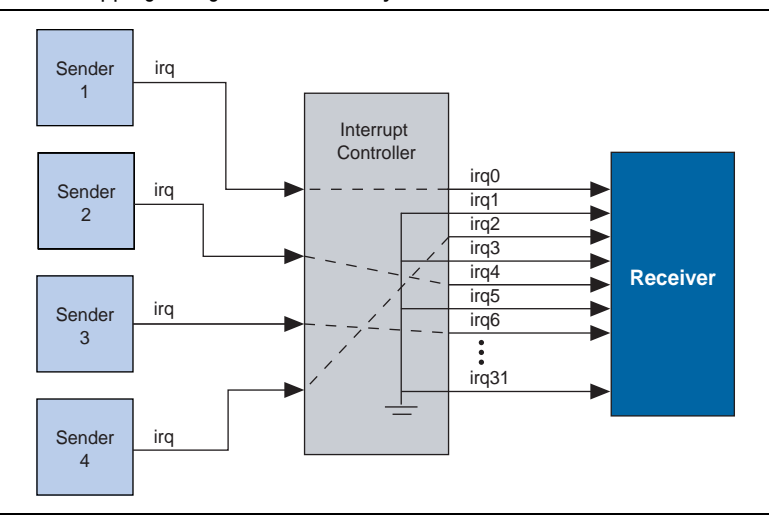

<span id="page-1934-1"></span>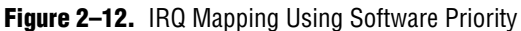

### **Priority Encoded Interrupt Scheme**

In the priority encoded interrupt scheme, in the event that multiple slaves assert their IRQs simultaneously, the system interconnect fabric provides the interrupt receiver with a 1-bit interrupt signal, and the number of the highest priority active interrupt. An IRQ of lesser priority is undetectable until all IRQs of higher priority have been serviced.

Using priority encoded interrupts, the interrupt controller can handle up to 64 slave IRQ signals. The interrupt controller generates a 1-bit irq signal to the receiver, signifying that one or more senders have generated an IRQ. The controller also generates a 6-bit irqnumber signal, which outputs the encoded value of the highest pending IRQ. See [Figure 2–13.](#page-1935-1)

<span id="page-1935-1"></span>**Figure 2–13.** IRQ Mapping Using Hardware Priority

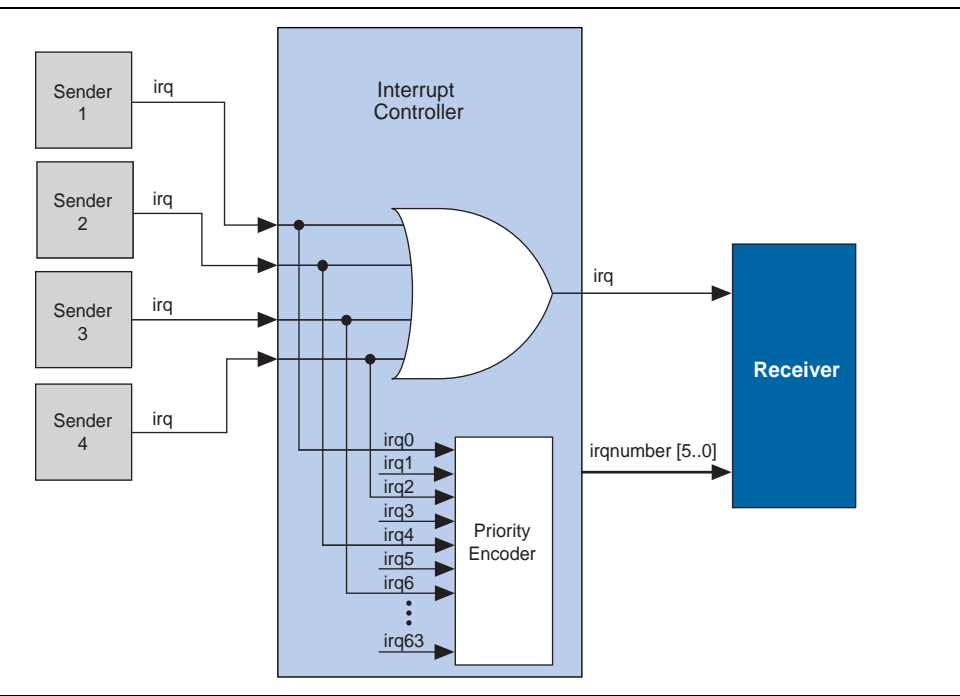

### **Assigning IRQs in SOPC Builder**

You specify IRQ settings on the **System Contents** tab of SOPC Builder. After adding all components to the system, you make IRQ settings for all interrupt senders, with respect to each interrupt receiver. For each slave, you can either specify an IRQ number, or specify not to connect the IRQ.

## <span id="page-1935-0"></span>**Reset Distribution**

SOPC Builder generates the logic used in the system interconnect fabric, which drives the reset pulse to all the logic. The system interconnect fabric distributes the reset signal conditioned for each clock domain. The duration of the reset signal is at least one clock period.

The system interconnect fabric asserts the system-wide reset in the following conditions:

- The global reset input to the SOPC Builder system is asserted.
- Any component asserts its resetrequest signal.

The global reset and reset requests are ORed together. This signal is then synchronized to each clock domain associated to an Avalon-MM port, which causes the asynchronous resets to be de-asserted synchronously.

# **Document Revision History**

[Table 2–4](#page-1936-0) shows the revision history for this chapter.

<span id="page-1936-0"></span>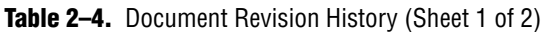

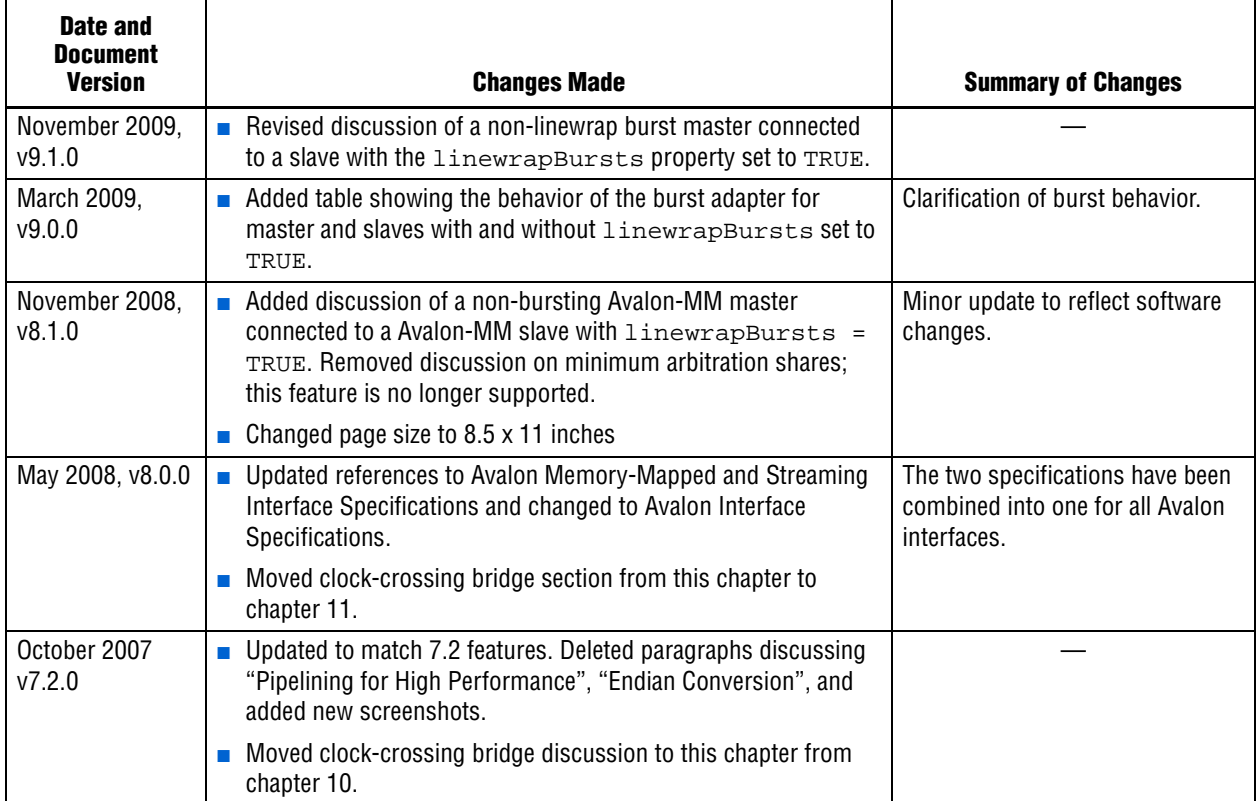

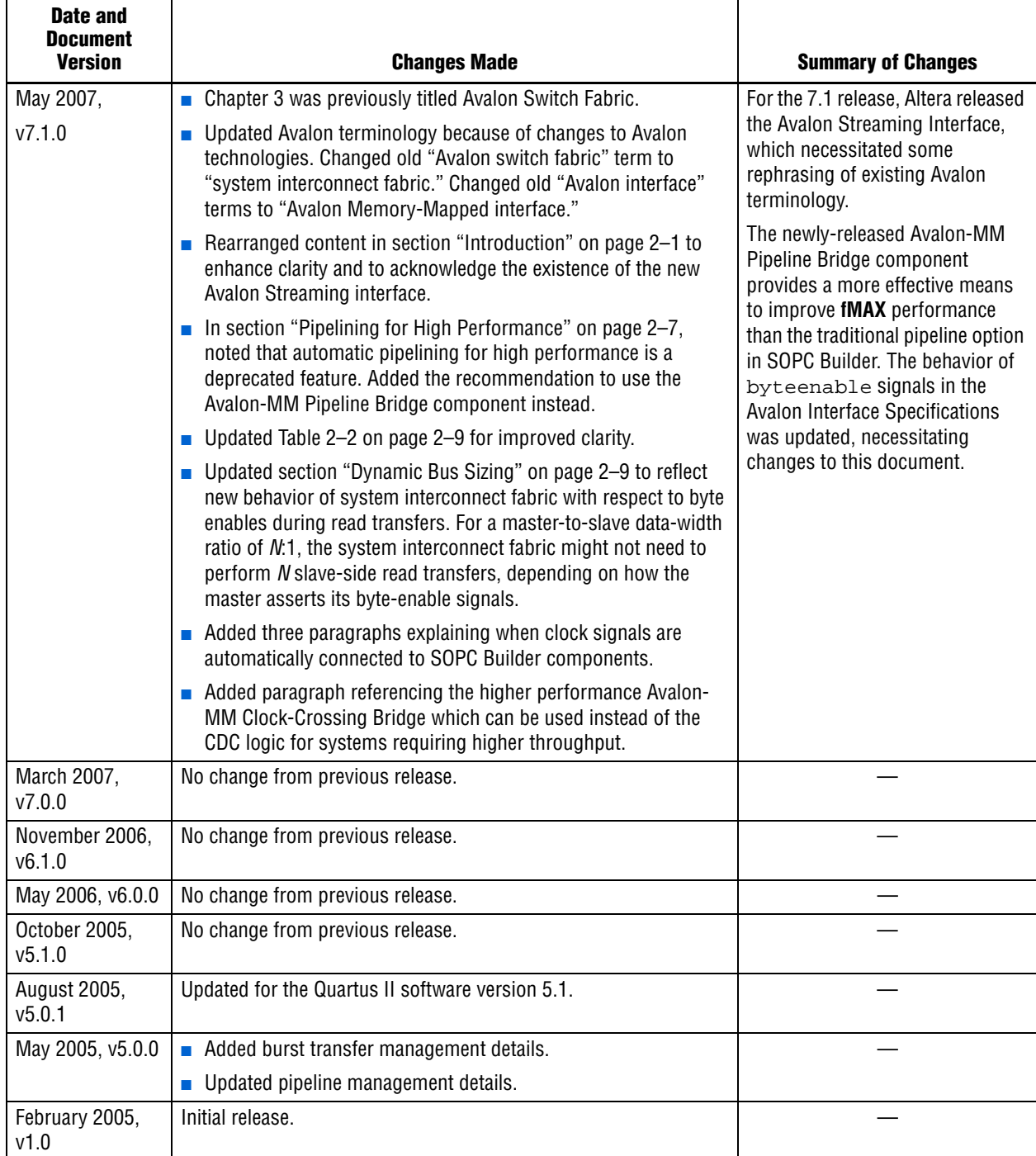

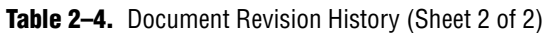

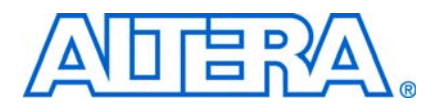

# <span id="page-1938-0"></span>**3. System Interconnect Fabric for Streaming Interfaces**

<span id="page-1938-1"></span>**QII54019-9.1.0**

The interconnect fabric for Avalon® Streaming connects high-bandwidth, low latency components that use the Avalon Streaming (Avalon-ST) interface. This interconnect fabric creates datapaths for unidirectional traffic including multichannel streams, packets, and DSP data. This chapter describes the Avalon-ST interconnect fabric and its use in connecting components with Avalon-ST interfaces. Descriptions of specific adapters and their use in streaming systems can be found in the following sections:

- ["Adapters" on page 3–3](#page-1940-0)
- ["Multiplexer Examples" on page 3–5](#page-1942-0)

## **High-Level Description**

Avalon-ST interconnect fabric is logic generated by SOPC Builder. Using SOPC Builder, you specify how Avalon-ST source and sink ports connect. SOPC Builder then creates a high performance point-to-point interconnect between the two components. The Avalon-ST interconnect is flexible and can be used to implement on-chip interfaces for industry standard telecommunications and data communications cores, such as Ethernet IEEE 802.3 MAC and SPI 4.2. In all cases, bus widths, packets, and error conditions are custom-defined.

[Figure 3–1](#page-1938-2) illustrates the simplest system example that generates an interconnect between the source and sink. This source-sink pair includes only the data and valid signals.

<span id="page-1938-2"></span>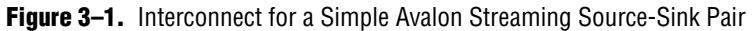

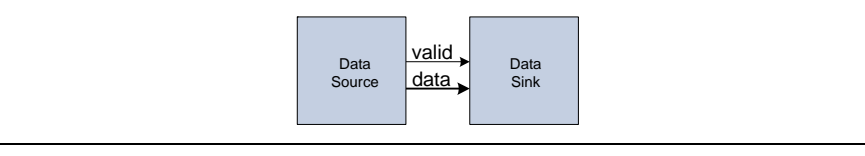

[Figure 3–2](#page-1938-3) illustrates a more extensive interface that includes signals indicating the start and end of packets, channel numbers, error conditions, and back pressure.

<span id="page-1938-3"></span>**Figure 3–2.** Avalon Streaming Interface for Packet Data

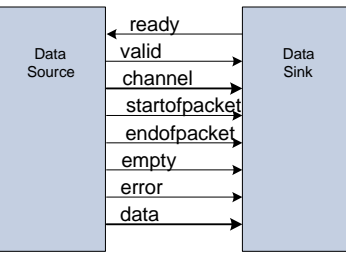

All data transfers using Avalon-ST interconnect occur synchronously to the rising edge of the associated clock interface. All outputs from the source interface, including the data, channel, and error signals, must be registered on the rising edge of the clock.

Registers are not required for inputs at the sink interface. Registering signals only at the source provides for high frequency operation while eliminating back-to-back registration with no intervening logic. There is no inherent maximum performance of the interconnect. Throughput for a system depends on the components and how they are connected.

For details about the Avalon-ST interface protocol, refer to the **Avalon Interface** *[Specifications](http://www.altera.com/literature/manual/mnl_avalon_spec.pdf)*.

## **Avalon Streaming and Avalon Memory-Mapped Interfaces**

The Avalon-ST and Avalon Memory-Mapped (Avalon-MM) interfaces are complementary. High bandwidth components with streaming data typically use Avalon-ST interfaces for the high throughput datapath. These components can also use Avalon-MM connection interfaces to provide an access point for control. In contrast to the Avalon-MM interconnect, which can be used to create a wide variety of topologies, the Avalon-ST interconnect fabric always creates a point-to-point between a single data source and data sink, as [Figure 3–3](#page-1939-0) illustrates. There are two connection pairs in this figure:

- The data source in the Rx Interface transfers data to the data sink in the FIFO.
- The data source in the FIFO transfers data to the Tx Interface data sink.

In [Figure 3–3,](#page-1939-0) the Avalon-MM interface allows a processor to access the data source, FIFO or data sink to provide system control.

<span id="page-1939-0"></span>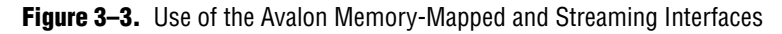

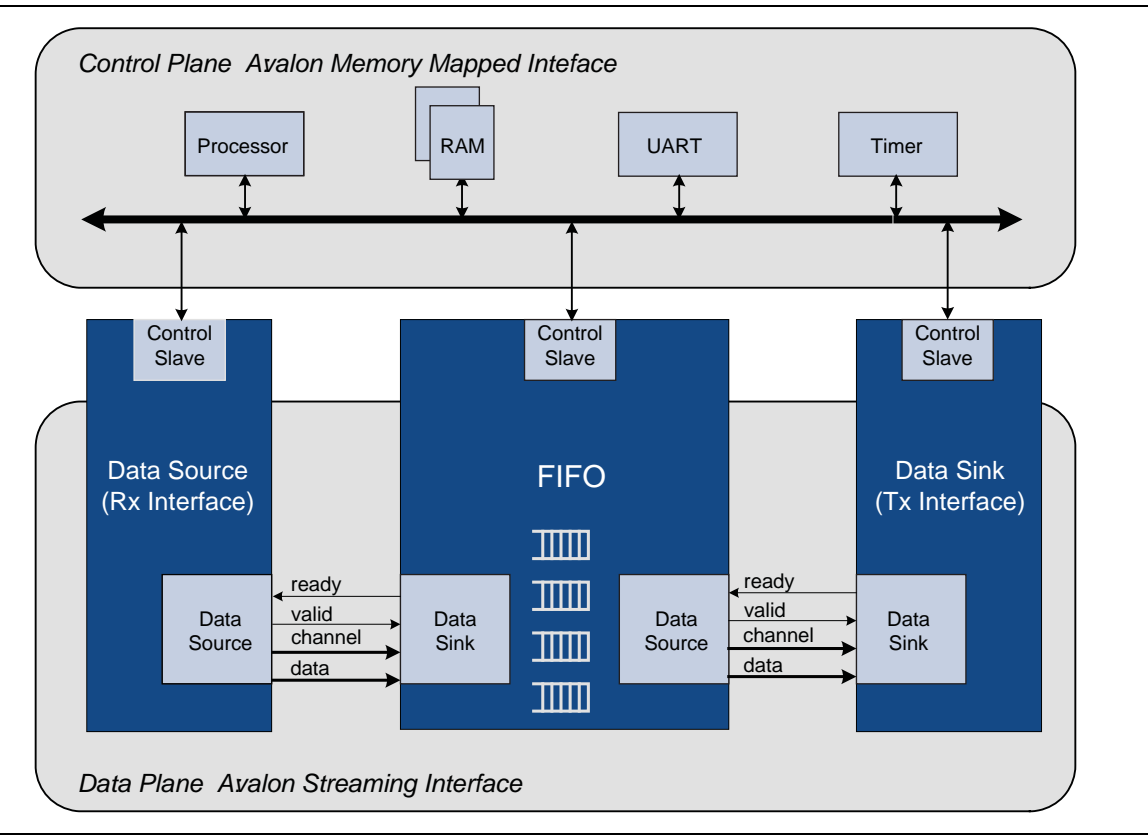

# <span id="page-1940-0"></span>**Adapters**

Adapters are configurable SOPC Builder components that are part of the streaming interconnect fabric. They are used to connect source and sink interfaces that are not exactly the same without affecting the semantics of the data. SOPC Builder includes the following four adapters:

- Data Format Adapter
- Timing Adapter
- Channel Adapter
- Error Adapter

You can add Avalon-ST adapters between two components with mismatched interfaces. The adapter allows you to connect a data source to a data sink of differing byte sizes. If you connect mismatched Avalon-ST sources and sinks in SOPC Builder without inserting adapters, SOPC Builder generates error messages. Inserting adapters into the system does not change the types of components that SOPC Builder allows you to connect. The **Insert Avalon-ST Adapters** command on the System menu attempts to correct these errors automatically, if possible, by inserting the appropriate adapter types.

f For complete information about these adapters, refer to the *[Avalon Streaming](http://www.altera.com/literature/hb/qts/qts_qii54021.pdf)  [Interconnect Components](http://www.altera.com/literature/hb/qts/qts_qii54021.pdf)* chapter in volume 4 of the *Quartus II Handbook*.

The following sections provide an overview of these adapters.

### **Data Format Adapter**

The data format adapter allows you to connect interfaces that have different values for the parameters defining the data signal. One of the most common uses of this adapter is to convert data streams of different widths. [Figure 3–4](#page-1941-0) shows an adapter that allows a connection between a 128-bit input data stream and three 32-bit output data streams.

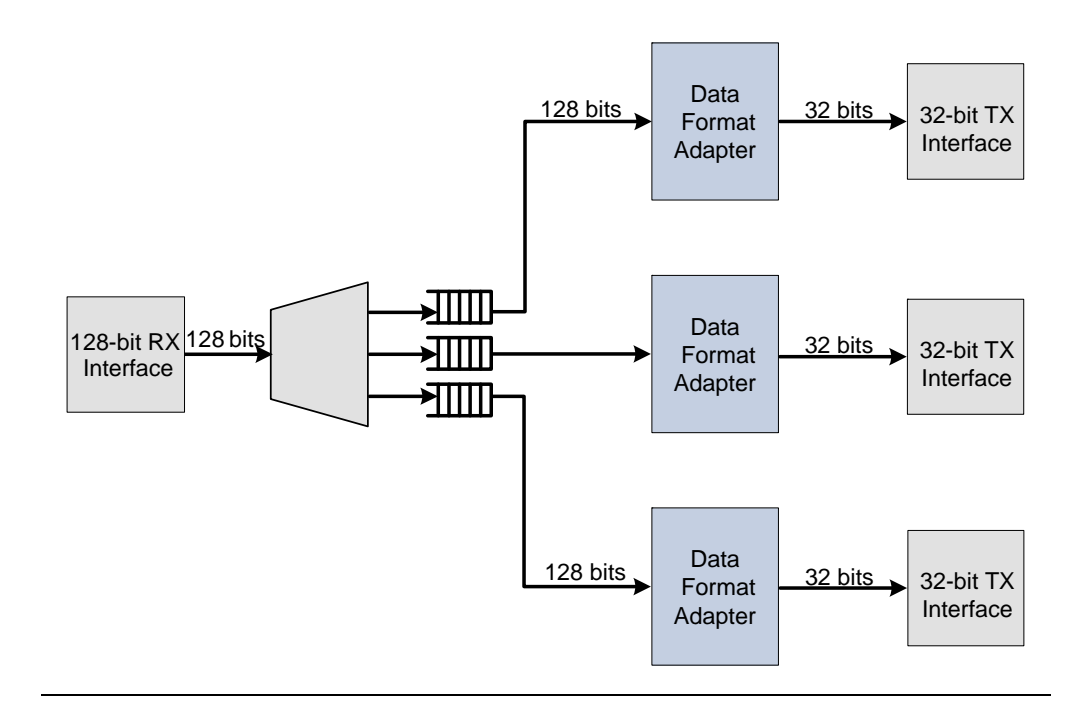

<span id="page-1941-0"></span>**Figure 3–4.** Avalon Streaming Interconnect Fabric with Data Format Adapter

#### **Timing Adapter**

The timing adapter allows you to connect component interfaces that require a different number of cycles before driving or receiving data. This adapter inserts a FIFO between the source and sink to buffer data or pipeline stages to delay the back pressure signals. The timing adapter can also be used to connect interfaces that support the ready signal and those that do not.

#### **Channel Adapter**

The channel adapter provides adaptations between interfaces that have different support for the channel signal or channel-related parameters. For example, if the source channel is narrower than the sink channel, you can use this adapter to connect them. The high-order bits of the sink channel are connected to zero. You can also use this adapter to connect a source with a wider channel to a sink with a narrower channel. If the source provides data for a channel that the sink cannot receive, the data is not transferred.

### **Error Adapter**

The error adapter ensures that per-bit error information provided by the source interface is correctly connected to the sink interface's input error signal. Matching error conditions handled by the source and sink are connected. If the source has an error condition that is not supported by the sink, the signal is left unconnected; the adapter provides a simulation error message and an error indication if this error is ever asserted. If the sink has an error condition that is not supported by the source, the sink's input is tied to zero.

# <span id="page-1942-0"></span>**Multiplexer Examples**

You can combine these adapters with streaming components to create datapaths whose input and output streams have different properties. The following sections provide examples of datapaths constructed using SOPC Builder in which the output stream is higher performance than the input stream:

- The first example shows an output with double the throughput of each interface with a corresponding doubling of the clock frequency.
- The second example doubles the data width.
- The third example boosts the frequency of a stream by 10% by multiplexing input data from two sources.

### **Example to Double Clock Frequency**

[Figure 3–5](#page-1942-1) illustrates a datapath that uses the dual clock version of the on-chip FIFO memory and Avalon-ST channel multiplexer to merge the 100 MHz input from two streaming data sources into a single 200 MHz streaming output. As [Figure 3–5](#page-1942-1) illustrates, this example increases throughput by increasing the frequency and combining inputs.

<span id="page-1942-1"></span>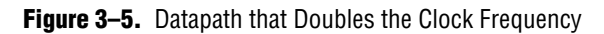

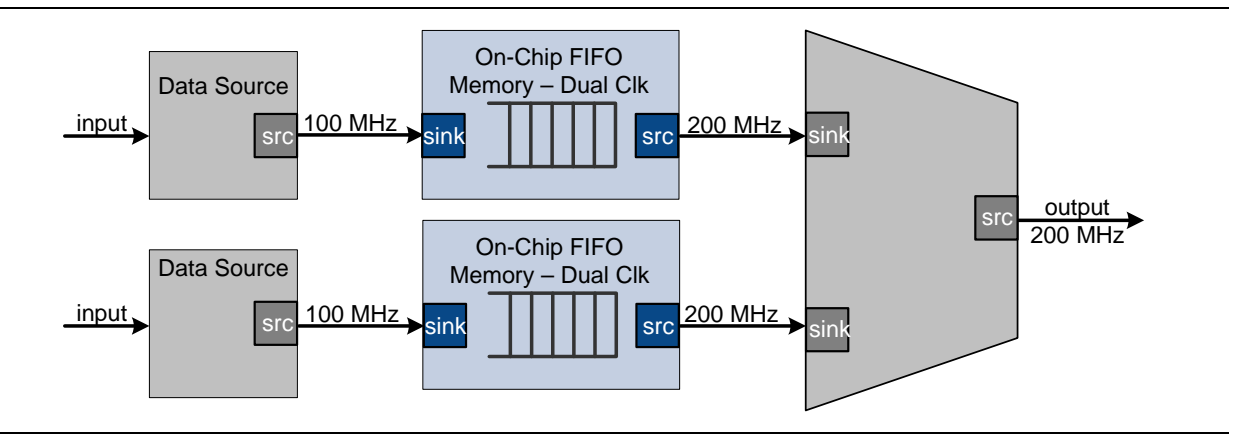

### **Example to Double Data Width and Maintain Frequency**

[Figure 3–6](#page-1943-0) illustrates a datapath that uses the data format adapter and Avalon-ST channel multiplexer to convert two, 8-bit inputs running at 100 MHz to a single 16-bit output at 100 MHz.

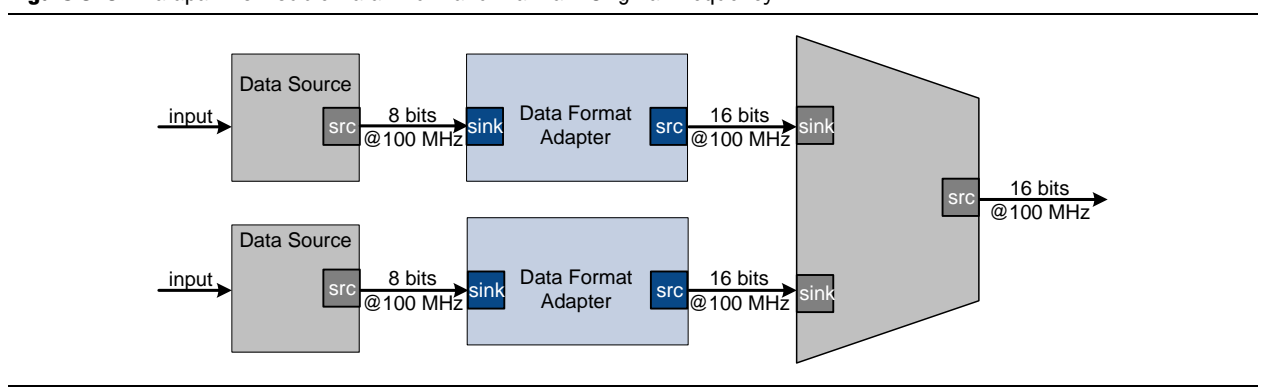

<span id="page-1943-0"></span>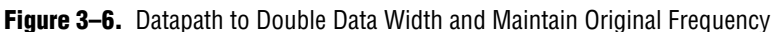

## **Example to Boost the Frequency**

[Figure 3–7](#page-1943-1) illustrates a datapath that uses the dual clock version of the on-chip FIFO memory to boost the frequency of input data from 100 MHz to 110 MHz by sampling two input streams at differential rates. In this example, the on-chip FIFO memory has an input clock frequency of 100 MHz and an output clock frequency of 110 MHz. The channel multiplexer runs at 110 MHz and samples one input stream 27.3 percent of the time and the second 72.7 percent of the time.

You do not need to know what the typical and maximum input channel utilizations are before attempting this. For example, if the first channel hits 50% utilization, the output stream exceeds 100% utilization.

<span id="page-1943-1"></span>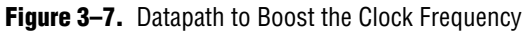

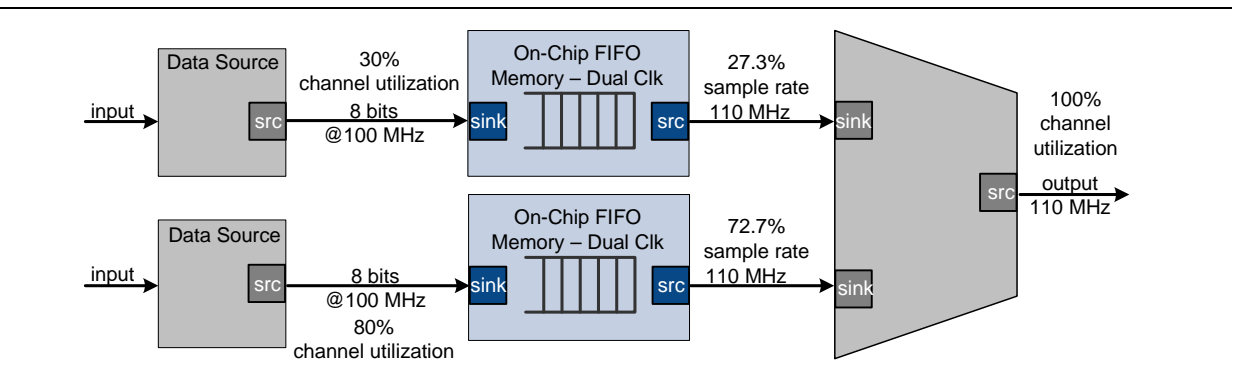
# **Document Revision History**

[Table 3–1](#page-1944-0) shows the revision history for this chapter.

<span id="page-1944-0"></span>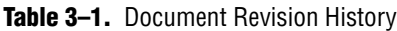

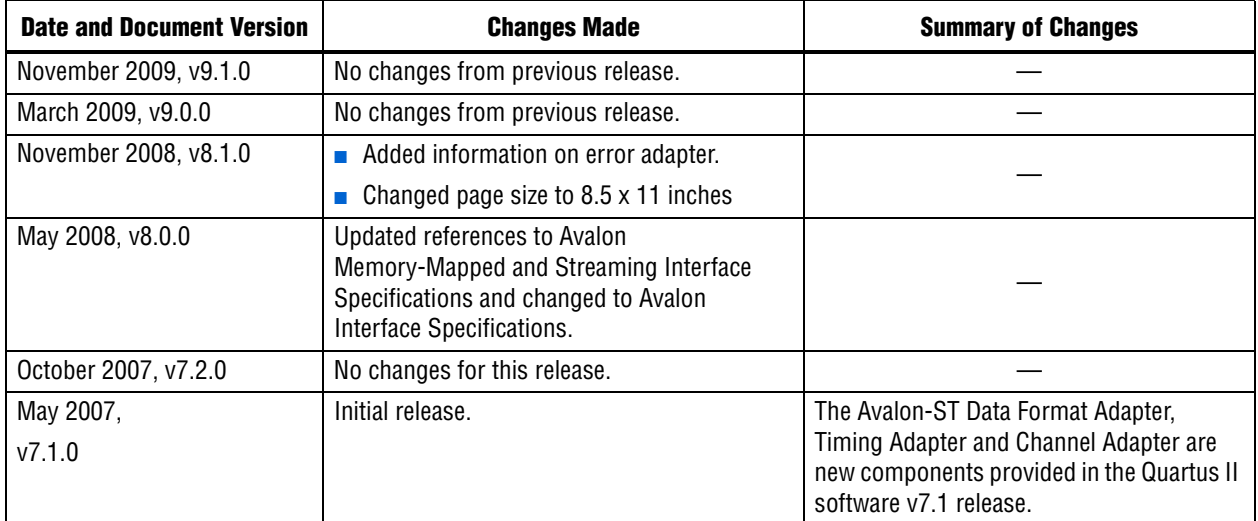

# **4. SOPC Builder Components**

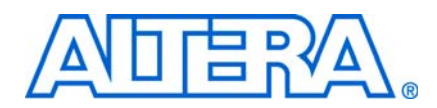

An SOPC Builder *component* is a hardware design block available within SOPC Builder that can be instantiated in an SOPC Builder system. This chapter defines SOPC Builder components, with emphasis on the structure of custom components.

A component includes the following:

- The HDL description of the component's hardware.
- A description of the interface to the component hardware, such as the names and types of I/O signals.
- A description of the parameters that determine the operation of the component.
- A GUI for parameterizing an instance of the component in SOPC Builder.
- Scripts and other information SOPC Builder requires to generate the HDL files for the component and integrate the component instance into the SOPC Builder system.
- Other component-related information, such as reference to software drivers, necessary for development steps downstream of SOPC Builder.

This chapter discusses the design flow for new and classic custom-defined SOPC Builder components, in the following sections:

- ["Component Providers" on page 4–1](#page-1946-0)
- ["Component Hardware Structure" on page 4–2](#page-1947-0)
- ["Exported Connection Points—Conduit Interfaces" on page 4–3](#page-1948-0)
- ["SOPC Builder Component Search Path" on page 4–4](#page-1949-0)
- ["Component Structure" on page 4–8](#page-1953-0)
- ["Classic Components in SOPC Builder" on page 4–9](#page-1954-0)

## <span id="page-1946-0"></span>**Component Providers**

SOPC Builder components can be obtained from many providers, including the following:

- The components automatically installed with the Quartus<sup>®</sup> II software.
- Third-party IP developers can provide IP blocks as SOPC Builder-ready components, including software drivers and documentation. A list of third-party components can be found in SOPC Builder by clicking **IP MegaStore** on the Tools menu.
- Altera development kits, such as the Nios® II Development Kit, can provide SOPC Builder components as features.
- You can use the SOPC Builder component editor to convert your own HDL files into custom components.

f For more information about the **\_hw.tcl** file, refer to the *[Component Editor](http://www.altera.com/literature/hb/qts/qts_qii54005.pdf)* chapter in volume 4 of the *Quartus II Handbook*.

## <span id="page-1947-0"></span>**Component Hardware Structure**

There are the following types of components in an SOPC Builder system, based on where the associated component logic resides:

- Components that include their associated logic inside the SOPC Builder system
- Components that interface to logic outside the SOPC Builder system

[Figure 4–1](#page-1947-1) shows an example of both types of components.

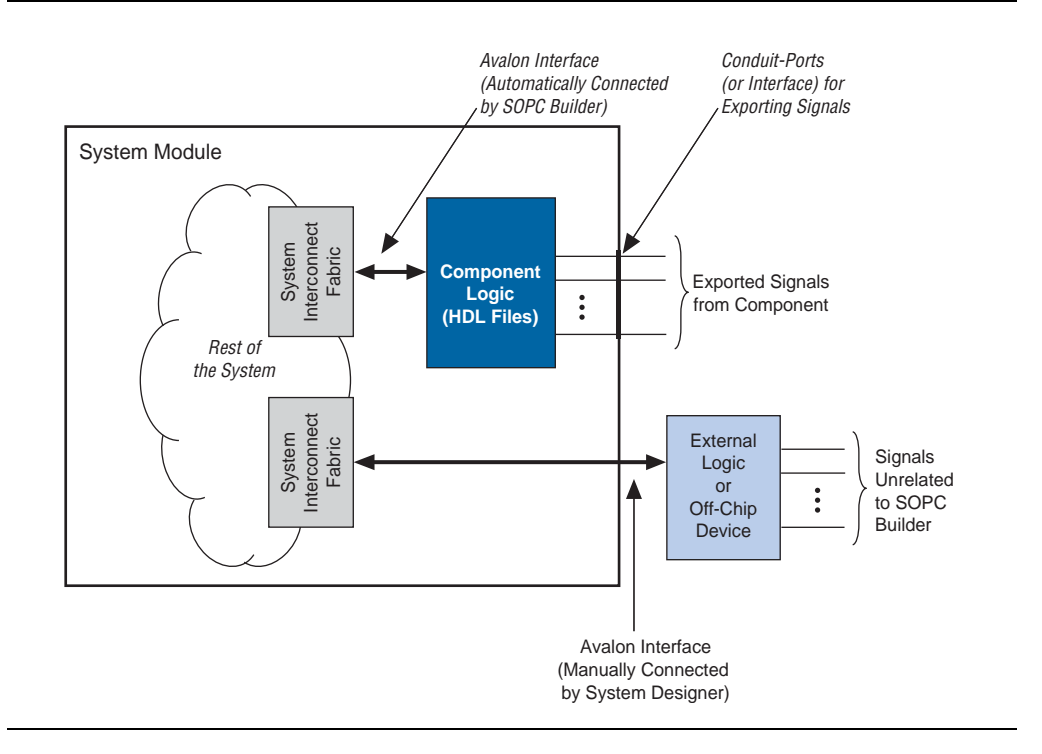

<span id="page-1947-1"></span>**Figure 4–1.** Component Logic Inside and Outside the SOPC Builder System

### **Component Instances Inside the SOPC Builder System**

For components that are instantiated inside the SOPC Builder system, the component defines its logic in an associated HDL file. During system generation, SOPC Builder instantiates the component and connects it to the rest of the system. The component can include exported signals in conduit interfaces. Conduit interfaces become ports on the system, so they can be connected to logic outside the SOPC Builder system in the board-level schematic.

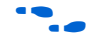

f For more information about conduit interfaces, refer to the *Conduit Interfaces* chapter in the *[Avalon Interface Specifications](http://www.altera.com/literature/fs/fs_avalon_streaming.pdf)*.

In general, components connect to the system interconnect fabric using the Avalon® Memory-Mapped (Avalon-MM) interface or the Avalon Streaming (Avalon-ST) interface. A single component can provide more than one Avalon port. For example, a component might provide an Avalon-ST source port for high-throughput data, in addition to an Avalon-MM slave for control.

#### **Static HDL Components**

You can define SOPC Builder components that accept Verilog HDL parameters or VHDL generics. Examples of parameters that can be expressed as Verilog HDL parameters or VHDL generics are address and data widths and FIFO depths. These components have HDL files that are not generated as a function of the parameterization, and are referred to as static HDL components. SOPC Builder automatically generates the top-level HDL wrapper file to apply parameter values for static components.

#### **Generated HDL Components**

Alternatively, you can also define a component whose HDL is generated based on the value of its declared parameters. These components use a custom generation callback to generate the HDL for each use of the component, instead of having SOPC Builder create an HDL wrapper that specifies these values. An example of a parameter that requires generated HDL is a parameter that controls the number of interfaces.

#### **Composed HDL Components**

Composed components are constructed from combinations of other components.You can use a compose callback to connect and parameterize a composed component; however, a custom compose callback may not be necessary for very simple composed components.

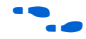

For more information about defining your own generation or compose callback procedure, refer to the *Generation Callback* and *Compose Callback* sections in the *[Component Interface Tcl Reference](http://www.altera.com/literature/hb/qts/qts_qii54022.pdf)* chapter in volume 4 of the *Quartus II Handbook.*

### **Components Outside the SOPC Builder System**

For components that interface to external logic or off-chip devices with Avalon-compatible signals outside the SOPC Builder system, the component files describe only the interface to the external logic. During system generation, SOPC Builder exports an interface for the component in the top-level SOPC Builder system. You must manually connect the signals at the top-level of SOPC Builder to pins or logic defined outside the system that already has Avalon-compatible signals.

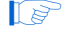

 $\mathbb{I}$  This type of component is deprecated and will not be available in future versions of the Quartus II software.

## <span id="page-1948-0"></span>**Exported Connection Points—Conduit Interfaces**

Conduit interfaces are brought to the top level of the system as additional ports. Exported signals are usually either application-specific signals or the Avalon interface signals.

Application-specific signals are exported to the top level of the system by the conduit interface(s) defined in the \_**hw.tcl** file. These are I/O signals in a component's HDL logic that are not part of any Avalon interfaces and connect to an external device, for example DDR SDRAM memory, or logic defined outside of the SOPC Builder system. You use conduit interfaces to connect application-specific signals of the external device and the SOPC Builder system.

You can also export the Avalon interfaces to manually connect them to external devices or logic defined outside a system with Avalon-compatible signals. This method allows a direct connection to the Avalon interface from any device that has Avalon-compatible signals. You can also export the Avalon interface in either an HDL file using conduit interfaces, or in the **\_hw.tcl** file without an HDL file.

You export the Avalon interface signals as an HDL file with simple wire connections in the HDL description. The Avalon interface port signals are directly connected to external I/O signals in the HDL description. The conduit interface in the **\_hw.tcl** file exports the external I/O signals to the top level of the system.

In the **\_hw.tcl** file, no HDL files are specified and only the Avalon signals and interface ports are declared in the file.

## <span id="page-1949-0"></span>**SOPC Builder Component Search Path**

Each time SOPC Builder starts, it searches for component files. The components that SOPC Builder finds are displayed in the list of available components on the SOPC Builder **System Contents** tab. When you launch SOPC Builder the directories in the IP search path are searched for two kinds of files:

- **\_hw.tcl** files. Each **\_hw.tcl** file defines a single component.
- IP Index (.ipx) files. Each file indexes a collection of available components.

In general, **.ipx** files facilitate faster startup for SOPC Builder and other tools because fewer files need to be read and analyzed.

Some directories are searched recursively; others only to a specific depth. In the following list of search locations, a recursive descent is annotated by \*\*. The \* signifies any file. When a directory is recursively searched, the search stops at any directory containing a **\_hw.tcl** or **.ipx** file; subdirectories are not searched.

- \$\$PROJECT DIR/\*
- \$\$PROJECT DIR/ip/\*\*/\*
- \$QUARTUS\_ROOTDIR/../ip/\*\*/\*

In SOPC Builder, you can extend the default search path by including additional directories by clicking **Options**, then clicking **IP Search Path** and **Add**. These additional paths apply to all projects; that is, the paths are global to the current version of SOPC Builder. The search path is ultimately defined by the file, *<\$QUARTUS\_ROOTDIR>***/sopc\_builder/bin/root\_components.ipx**.

## **Installing Additional Components**

There are a few different ways to make your components available to SOPC Builder projects. The following sections describe some of these methods.

### **Copy to the IP Root Directory**

The simplest strategy is to copy your components into the standard IP directory provided by Altera. [Figure 4–2](#page-1950-0) illustrates this approach.

<span id="page-1950-0"></span>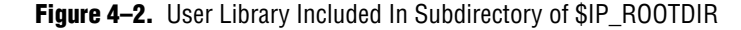

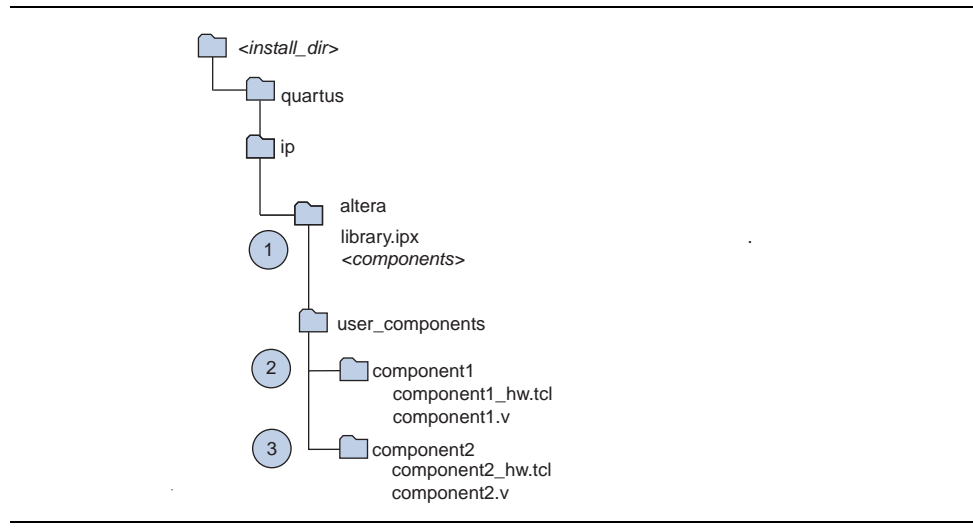

In [Figure 4–2,](#page-1950-0) the circled numbers identify three steps of the algorithm that SOPC follows during initialization. These steps are explained in the following paragraphs.

- 1. SOPC Builder recursively searches the *<install\_dir>***/ip/** directory by default. It finds the file in the altera subdirectory, which tells it about all of the Altera components. **library.ipx** includes listings for all components found in its subdirectories. The recursive search stops when SOPC Builder finds this **.ipx** file.
- 2. As part of its recursive search, SOPC Builder also looks in the adjacent **user\_components** directory. One level down SOPC Builder finds the **component1** directory, which contains **component1\_hw.tcl**. When SOPC Builder finds that component, the recursive descent stops so that no components in subdirectories of **component1** are found.
- 3. SOPC Builder then searches in the adjacent **component2** directory, which includes **component2\_hw.tcl**. If SOPC Builder finds that component, the recursive descent stops.
- 1 If you save your **\_hw.tcl** file in the *<install\_dir>***/ip/** directory, SOPC Builder finds your **\_hw.tcl** file and stops. SOPC Builder does not conduct the search just described.

### **Reference Components in an .ipx File**

A second approach is to specify your IP directory in a **user\_components.ipx** file under *<install\_dir>***/ip** path. [Figure 4–3](#page-1951-0) illustrates this approach.

<span id="page-1951-0"></span>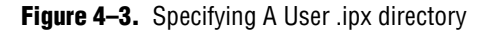

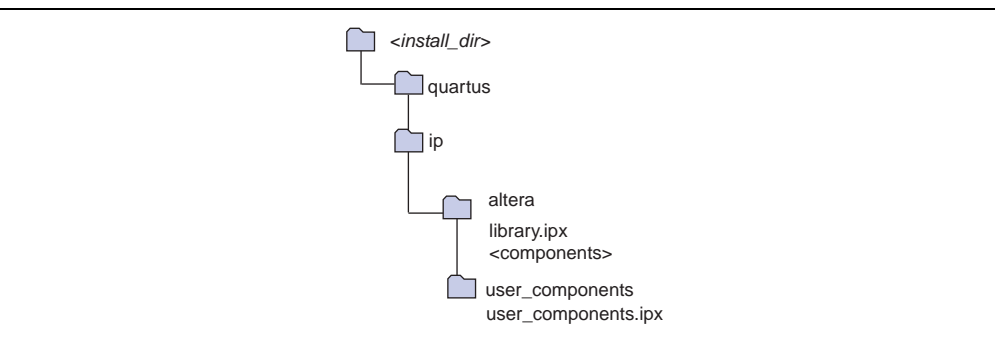

The **user\_components.ipx** file includes a single line of code redirecting SOPC Builder to the location of the user library. [Example 4–1](#page-1951-1) shows the code for this redirection.

<span id="page-1951-1"></span>**Example 4–1.** Redirect to User Library

```
<library>
   <path path="c:/<user_install_dir>/user_ip/**/*" />
/<library>
```
**1 For both of these approaches, if you install a new version of the Quartus II software,** you must also update the installation to include your libraries.

You can verify that components are available and also decrease the time it takes to launch SOPC Builder by using two utilities, ip-catalog and ip-make-ipx. The following sections describe these utilities.

#### **ip–catalog**

Shows the a catalog of components in either plain text or XML format.

#### **Usage**

```
ip-catalog --project-dir[=<directory>] --name[=<value>] 
--verbose[=<true|false>] --xml[=<true|false>] --help
```
#### **Options**

- --project-dir[=*<directory>*]. Optional. Components can be found in certain locations relative to the project, if any. By default, the current directory, '.' is used. To exclude any project directory, use ".
- --name [ = *<value* > ]. Optional. This argument provides a pattern to filter the names of the components found. To show all components, use a \* or ' '. By default, all components are shown. The argument is not case sensitive.
- --verbose [*=<true | false>*]. Optional. When true, reports the progress of the command.
- --xml[=*<true|false>*]. Optional. When true, prints the output in XML format instead of a line- and colon-delimited format.
- --help. Shows help for the ip-catalog command.

#### **ip-make-ipx**

This command creates an index file for the directory specified. It returns a 0 for successful completion and a non-zero value for failure.

#### **Usage**

```
ip-make-ipx --source-directory[=<directory>] --output[=<file>] 
--relative-vars[=<value>] --thorough-descent 
--message-before[=<value>] --message-after[=<value>] --help
```
#### **Options**

- --source-directory=<directory>. Optional. The directory to index. The default directory is "**.**". You can also provide a comma separated list of directories.
- --output [ = < file > ]. Optional. The name of the file to generate. The default name is **./components.ipx**.
- --relative-vars[=*<value>*]. Optional. Causes the output file to include references relative to the specified variable or variables where possible. You can specify multiple variables as a comma-separated list.
- --thorough-descent[=*<true|false>*]. Optional. If set, a component or **.ipx** file in a directory does not prevent subdirectories from being searched.
- --message-before[=*<value>*]. Optional. A message to print to stdout when indexing begins
- --message-after[=<value>]. Optional. A message to print to stdout when indexing completes
- --help. Show help for this command

#### **Understanding IPX File Syntax**

An **.ipx** file is an XML file whose top-level element is *<library>* with a *<path>* subelements are *<path>* and *<component>*.

A *<path>* element contains a single attribute, also called path and may reference a directory with a wildcard, (\*), or reference a single file. Two asterisks designate any number of subdirectories. A single asterisk designates a match to a single file or directory. In searching down the designated path, the following three types of files are identified:

- **.ipx—additional index files**
- **\_hw.tcl—SOPC** Builder component definitions
- **\_sw.tcl—Nios II board support package (BSP) software component definitions**

A *<component>* element contains several attributes to define a component. If you provide all the required details for each component in an **.ipx** file, the start-up time for SOPC Builder is less than if SOPC Builder must discover the files in a directory. [Example 4–2](#page-1953-1) shows two *<component>* elements. Note that the paths for file names are specified relative to the **.ipx** file.

<span id="page-1953-1"></span>**Example 4–2.** Component Elements

```
<library>
   <component
    name="An SOPC Component"
    displayName="SOPC Component"
    version="2.1"
    file="./components/sopc_component/sc_hw.tcl"
   />
   <component
   name="legacy_component"
    displayName="Legacy Component (Classic Edition!)"
    version="0.9"
    file="./components/legacy/old_component/class.ptf"
    />
</library>
```
### **Upgrading from Earlier Versions**

If you specified a custom search path in SOPC Builder prior to v8.1 using the **IP Search Path** option, or by adding it to the \$SOPC\_BUILDER\_PATH, SOPC Builder automatically adds those directories to the **user\_components.ipx** file in your home directory. This file is saved in

*<home\_dir>***/altera.quartus/ip/8.1/ip\_search\_path/user\_components.ipx.** Go to the **IP Search Path** option in the **Options** dialog box to see the directories listed here**.**

## <span id="page-1953-0"></span>**Component Structure**

Most components are defined with a **\_hw.tcl** file, a text file written in the Tcl scripting language that describes the components in to SOPC Builder. You can add a component to SOPC Builder by either writing a Tcl description or you can use the component editor to generate an automatic Tcl description of it. This section describes the structure of Tcl components and how they are stored.

For details about the SOPC Builder component editor, refer to the *[Component Editor](http://www.altera.com/literature/hb/qts/qts_qii54005.pdf)* chapter in volume 4 of the *Quartus II Handbook*. For details about the SOPC Builder Tcl commands, refer to the *[Component Interface Tcl Reference](http://www.altera.com/literature/hb/qts/qts_qii54022.pdf)* chapter in volume 4 of the *Quartus II Handbook*.

### **Component Description File (\_hw.tcl)**

A Tcl component consists of:

- A component description file, which is a Tcl file with file name of the form *<entity name>\_***hw.tcl.**
- Verilog HDL or VHDL files that define the top-level module of the custom component (optional).

The **\_hw.tcl** file defines everything that SOPC Builder requires about the name and location of component design files.

The SOPC Builder component editor saves components in the **\_hw.tcl** format. You can use these Tcl files as a template for editing components by hand. When you edit a previously saved **\_hw.tcl** file, SOPC Builder automatically saves the earlier version as **\_hw.tcl~**.

For more information about the information that you can include in the **\_hw.tcl** file, refer to the *[Component Interface Tcl Reference](http://www.altera.com/literature/hb/qts/qts_qii54022.pdf)* chapter in volume 4 of the *Quartus II Handbook*.

### **Component File Organization**

A typical component uses the following directory structure. The precise names of the directories are not significant.

- *<component\_directory>***/**
	- *<hdl>/* → a directory that contains the component HDL design files and the **\_hw.tcl** file
	- *<component name>*\_**hw.tcl—the component description file**
	- *<component name>***.v or .vhd**—the HDL file that contains the top-level module
	- *<component\_name>\_sw.tcl—the software driver configuration file. This file* specifies the paths for the **.c** and **.h** files associated with the component.
	- *<software>***/**—a directory that contains software drivers or libraries related to the component, if any. Altera recommends that the software directory be subdirectory of the directory that contains the **\_hw.tcl** file.
		- For information on writing a device driver or software package suitable for use with the Nios® II IDE design flow, refer to the *[Hardware Abstraction](http://www.altera.com/literature/hb/nios2/n2sw_nii5v2_02.pdf)  [Layer](http://www.altera.com/literature/hb/nios2/n2sw_nii5v2_02.pdf)* section of the *Nios II Software Developer's Handbook*. The *[Nios II](http://www.altera.com/literature/hb/nios2/n2sw_nii52016.pdf)  [Software Build Tool Reference](http://www.altera.com/literature/hb/nios2/n2sw_nii52016.pdf)* chapter of the *Nios II Software Developer's Handbook* describes the commands you can use in the Tcl script.

## <span id="page-1954-0"></span>**Classic Components in SOPC Builder**

If you use classic components created with an version 7.2 of SOPC Builder or earlier, read through this section to familiarize yourself with the differences. This document uses the term *classic components* to refer to class.ptf-based components created with a previous version of the Quartus II software. If you do not use classic components, skip this section.

Classic components are compatible with newer versions of SOPC Builder, but be aware of the following caveats:

Classic components configured with the **More Options** tab in SOPC Builder, such as complex IP components provided by third-party IP developers, are not supported in the Quartus II software in version 7.1 and beyond. If your component has a bind program, you cannot use the component without recreating it with the component editor or with Tcl scripting.

■ To make changes to a classic component with the component editor, you must first upgrade the component by editing the classic component and saving it in the **\_hw.tcl** component format in the component editor.

# **Document Revision History**

[Table 4–1](#page-1955-0) shows the revision history for this chapter.

<span id="page-1955-0"></span>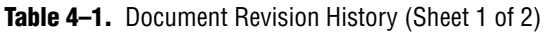

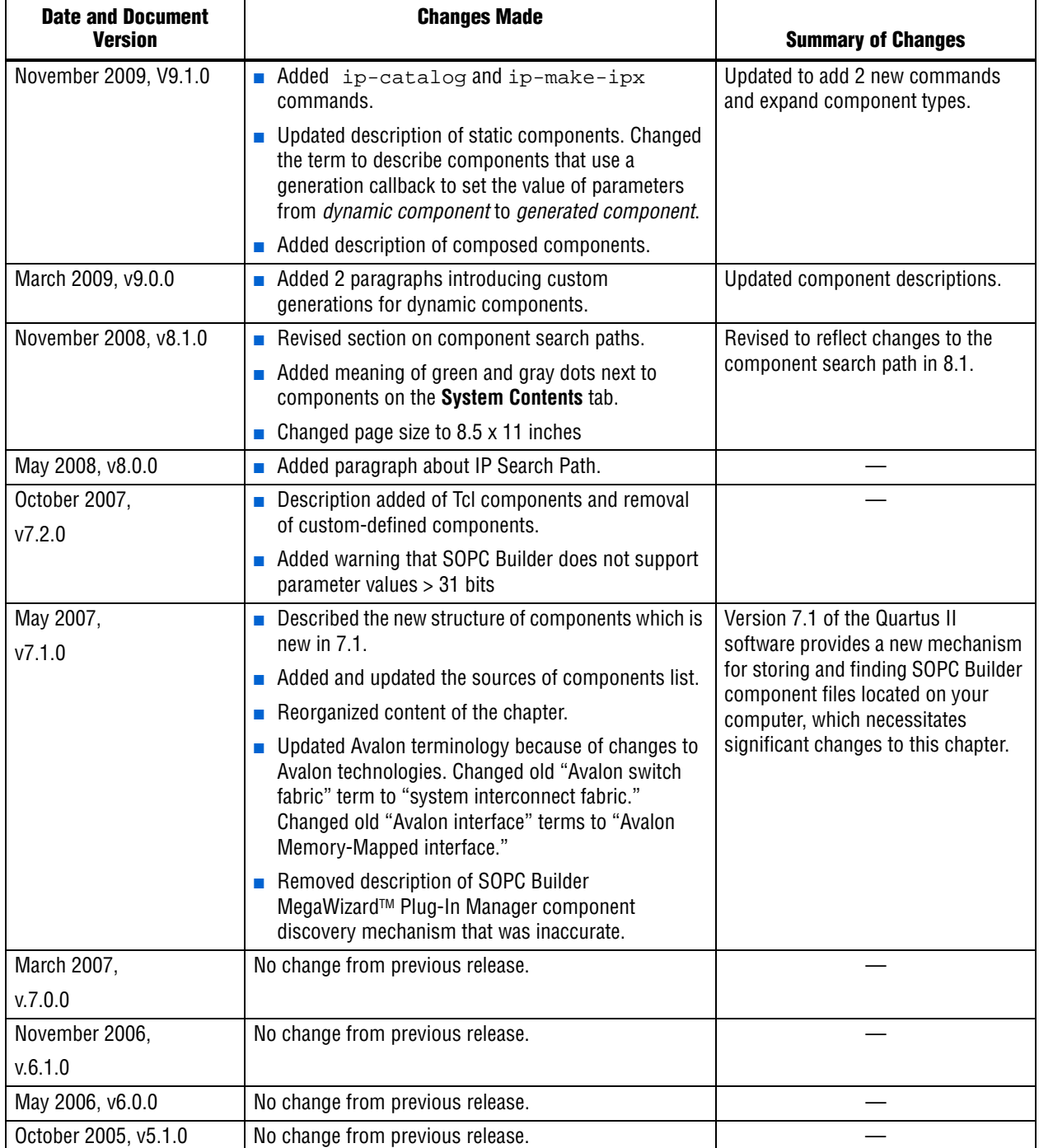

### Table 4-1. Document Revision History (Sheet 2 of 2)

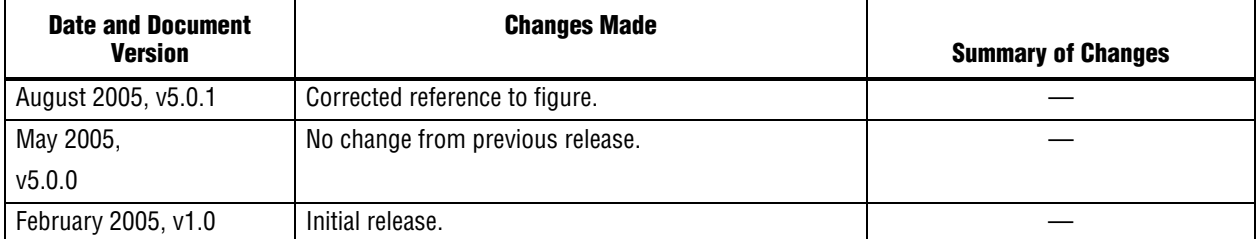

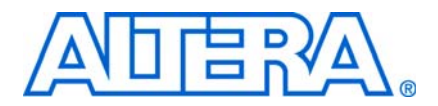

## **5. Using SOPC Builder with the Quartus II Software**

**QII54023-9.1.0**

This chapter describes the Quartus® II software features that are used with SOPC Builder, including the following:

- ["Quartus II IP File"](#page-1958-1)
- ["Quartus II Incremental Compilation" on page 5–1](#page-1958-0)
- "TimeQuest Timing Analyzer" on page 5-2

## <span id="page-1958-1"></span>**Quartus II IP File**

The Quartus II IP File (**.qip**) generated by SOPC Builder provides the Quartus II software with all required information about your SOPC Builder system. SOPC Builder creates the **.qip** during system generation and adds a reference to it in the Quartus II Settings File (**.qsf)**.

The **.qip** file includes references to the following information:

- HDL files used in the SOPC Builder system
- TimeQuest Timing Analyzer Synopsys Design Constraint (**.sdc**) files
- Component definition files for archiving purposes

The **.qip** file is based on Tcl scripting syntax and is similar to the **.qsf** file. The information required to process most components is included in the system's single **.qip** file. Some complex components provide their own **.qip** file, in which case the system's **.qip** file references the component **.qip** file.

**1.8 The .qip** file is normally added to your project automatically by SOPC Builder. If it does not get added automatically you can add the file in the same way that you add other source files to your project. You can also have a **.qip** file for each component in your design. When you generate a design, each **.qip** is pulled into the main **.qip** file for your system by reference.

## <span id="page-1958-0"></span>**Quartus II Incremental Compilation**

SOPC Builder supports the Quartus II incremental compilation feature, which allows you to separately compile isolated portions, or partitions, of a design. From within the Quartus II software, you can designate an entire SOPC Builder system as a design partition, or you can designate individual SOPC Builder components as design partitions.

 $\mathbb{L}$  Changing the parameters of a component and regenerating your system only prompts other partitions within the same system to recompile if the HDL in that partition depends on the changed parameters. The HDL you generate for the Nios® II processor is optimized as related to components to which the Nios II processor is connected.

For more information about incremental compilation, refer to the *Quartus II [Incremental Compilation for Hierarchical and Team-Based Design](http://www.altera.com/literature/hb/qts/qts_qii51015.pdf)* chapter in volume 1 of the *Quartus II Handbook*.

## <span id="page-1959-0"></span>**TimeQuest Timing Analyzer**

Altera recommends the TimeQuest Timing Analyzer in the Quartus II software for analysis of all new designs. SOPC Builder automatically generates a TimeQuest **.sdc**  constraints file for SOPC Builder systems and components. In most cases, you use the TimeQuest constraints to declare false paths for signals that cross clock domains within a component, so that the TimeQuest Timing Analyzer does not perform normal setup and hold analysis for them. You can add **.sdc** files for custom components, using **Add Files** command on **HDL Files** tab in the Component Editor. Turn on the **Synth** option and turn off the **Synth** option.

The Classic Timing Analyzer was primary in earlier versions of the Quartus II software. However, Altera now recommends that you constrain designs before compilation, because the TimeQuest Timing Analyzer reports any unconstrained paths by default during the compilation process.

f Refer to the *[Quartus II TimeQuest Timing Analyzer](http://www.altera.com/literature/hb/qts/qts_qii53018.pdf)* chapter in volume 3 of the *Quartus II Handbook* for further description of the TimeQuest Timing Analyzer. Refer to the *[Switching to the Quartus II TimeQuest Timing Analyzer](http://www.altera.com/literature/hb/qts/qts_qii53019.pdf)* chapter in volume 3 of the *Quartus II Handbook* for a description of the benefits of using the TimeQuest Timing Analyzer rather than the Classic Timing Analyzer*.* Refer to *[TimeQuest Example: Basic](http://www.altera.com/support/examples/timequest/exm-tq-basic-sdc-template.html)  [SDC Example](http://www.altera.com/support/examples/timequest/exm-tq-basic-sdc-template.html)* on www.altera.com for a working example of using the TimeQuest Timing Analyzer. Refer to *[TimeQuest Design Examples](http://www.altera.com/support/examples/timequest/exm-timequest.html)* on www.altera.com for further details about how to constrain different types of circuits for the TimeQuest Timing Analyzer.

### **Analyzing PLLs**

You must constrain PLL clocks for proper analysis by the TimeQuest Timing Analyzer. You can define clocks generated by PLLs using one of the following methods:

- Use the derive\_pll\_clocks command to derive clocks for all PLL outputs in the design. This is the best method.
- Use the create\_generated\_clock command to designate each clock output.
- Use the -create\_base\_clocks option of the derive\_pll\_clock assignments to designate the base clock feeding the PLL.

The following example focuses on the use of the derive\_pll\_clocks assignment, because this method automatically defines clock frequencies and phase shifts.

 $\mathbb{I}$  derive\_pll\_clocks generates clocks for all PLLs in the Quartus II hardware project, not just for the PLLs in the SOPC Builder system.

The SOPC system shown in [Figure 5–1](#page-1960-0) illustrates the use of the derive\_pll\_clocks assignment in the case of a single clock input and one PLL using a single output.

<span id="page-1960-0"></span>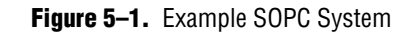

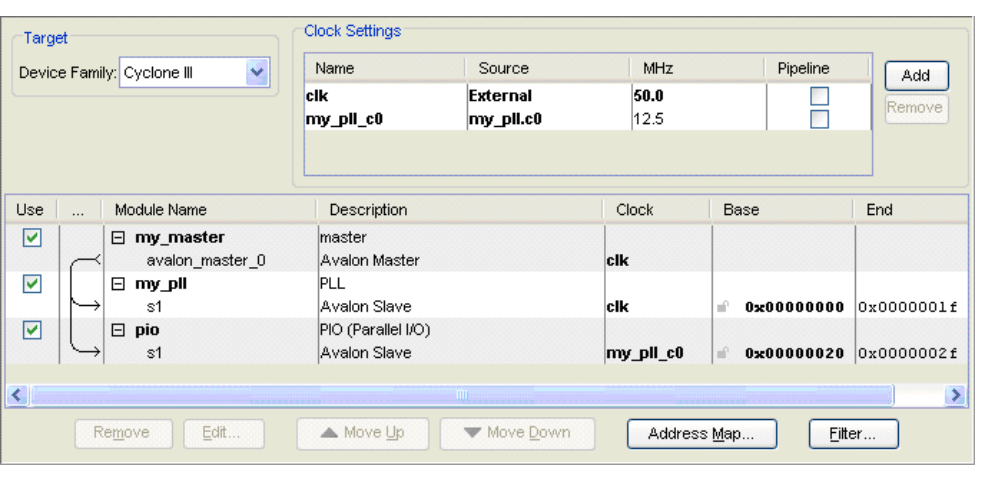

After running the following commands in the TimeQuest Timing Analyzer, two clocks are generated:

create\_clock -name master\_clk -period 20 [get\_ports {clk}] derive\_pll\_clocks

The TimeQuest Timing Analyzer analyzes and reports performance of the constrained clocks in the Clocks Summary report. This displays a report as shown in [Figure 5–2.](#page-1960-1)

#### <span id="page-1960-1"></span>**Figure 5–2.** Clocks Summary Report

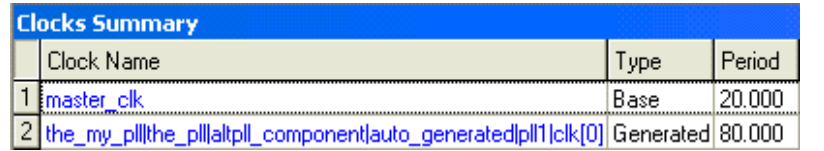

master\_clk is defined by the create\_clock command, and the\_my\_pll clock is derived from the derive\_pll\_clocks command.

#### **Analyzing Slow Asynchronous I/O Paths**

If you use slow asynchronous I/O in an SOPC Builder system, such as PIO and UART peripherals, you do not have to analyze these paths because they are asynchronous to the clock that is used to capture or output data. In this case you must designate false paths to produce an accurate analysis.

For outputs, set a false path between the launch clock and the output. For inputs, a false path should be set between the input and the latching clock. For bidirectional signals, set a false path from the launching clock to the bidirectional pin and also from the bidirectional pin to the latching clock. Launch and latch clocks are typically the clocks associated with the SOPC Builder module that includes the I/O.

For the system described in the PLL section, the following command sets false paths for the PLL outputs:

set\_false\_path -to [get\_ports {\*\_pio[\*]}]

Because design contains a 4-bit PIO, filter  $*_pio[*]$  includes the following I/O pins.

- out\_port\_from\_the\_pio[0]
- out\_port\_from\_the\_pio[1]
- out\_port\_from\_the\_pio[2]
- out\_port\_from\_the\_pio[3]

### **Analyzing Single Data Rate SDRAM and SSRAM**

Single data SDRAM interfaces in SOPC Builder typically use the type of circuit shown in [Figure 5–3](#page-1961-0). You can use a PLL to fine tune the phase shift to the external memory to meet I/O timing requirements.

#### <span id="page-1961-0"></span>**Figure 5–3.** Typical Single Data Rate SDRAM Circuit

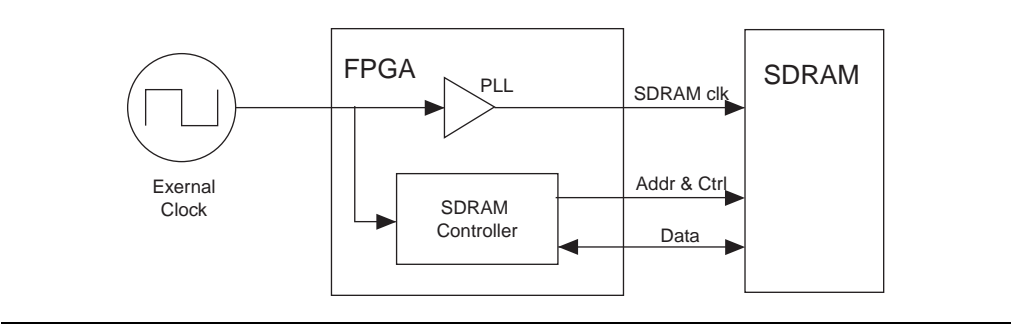

To constrain this interface, you must create a clock that is recognized by the external SDRAM; then you must set the I/O timing relative to that clock.

[Example 5–1](#page-1961-1) shows how to constrain a PLL output clock and set a Tcl variable for that clock.

<span id="page-1961-1"></span>**Example 5–1.** Constraining PLL Output Clock

```
create_clock -period 20.000 -name ext_clk [get_ports {clk}] 
derive_pll_clocks
set sdram_clk\my_pll_inst|altpll_component|auto_generated|pll1|clk[0]
```
You can then use the create\_generated\_clock command to define a clock as recognized by the external memory. This generated clock automatically adds delays associated with routing to the clock output pin and the delay of the pin itself. You must also account for some board delay due to the PCB trace between the FPGA and SDRAM by using the offset option.

The following command shows the creation of the sdram\_clk\_pin generated clock derived from the output pin sdram\_clk clock. A 0.5 ns offset accounts for PCB routing delay.

create\_generated\_clock -name sdram\_clk\_pin -source \$sdram\_clk \ -offset 0.5 [get\_ports {sdram\_clk}]

There may be some uncertainty associated with the PCB delay not accounted for in this command. The uncertainty can be included in the I/O constraints that are specific to input or output and minimum or maximum delays.

The I/O constraints must be defined in relation to the data sheet for the external memory. [Figure 5–4](#page-1962-1) shows part of a data sheet for an SDRAM device with the worst case input and output timing highlighted for a CAS latency of 3.

| <b>AC Characteristics</b><br>Parameter |          |                         | $-6$           |            | $-7$           |            |               |              |
|----------------------------------------|----------|-------------------------|----------------|------------|----------------|------------|---------------|--------------|
|                                        |          | Symbol                  | Min            | <b>Max</b> | Min            | <b>Max</b> | <b>Units</b>  | <b>Notes</b> |
| Access time from CLK (pos. edge)       | $CL = 3$ | $\overline{t}$ AC (3)   |                | 5.5        |                | 5.5        | ns.           |              |
|                                        | $CL = 2$ | $\overline{t_{AC}}$ (2) |                | 7.5        |                | 8          | ns.           |              |
|                                        | $CL = 1$ | $\overline{t}$ AC (1)   |                | 17         |                | 17         | ns.           |              |
| Address hold time                      |          | <sup>t</sup> AH         | 1              |            | 1              |            | ns.           |              |
| Address setup time                     |          | $t_{AS}$                | 1.5            |            | $\overline{c}$ |            | <sub>ns</sub> |              |
| CLK high-level width                   |          | <sup>t</sup> CH         | 2.5            |            | 2.75           |            | ns            |              |
| CLK low-level width                    |          | $t_{CL}$                | 2.5            |            | 2.75           |            | ns            |              |
| Clock cycle time                       | $CL = 3$ | $t$ <sub>CK</sub> $(3)$ | 6              |            | 7              |            | ns.           | 23           |
|                                        | $CL = 2$ | $\overline{t}_{CK}$ (2) | 10             |            | 10             |            | ns.           | 23           |
|                                        | $CL = 1$ | $t$ CK (1)              | 20             |            | 20             |            | ns            | 23           |
| <b>CKE</b> hold time                   |          | <b>tCKH</b>             | 1              |            | 1              |            | ns.           |              |
| CKE setup time                         |          | t <sub>CKS</sub>        | 1.5            |            | $\overline{2}$ |            | ns.           |              |
| CS#, RAS#, CAS#, WE#, DQM hold time    |          | <sup>t</sup> CMH        | 1              |            | 1              |            | <b>ns</b>     |              |
| CS#, RAS#, CAS#, WE#, DQM setup time   |          | tcms                    | 1.5            |            | 2              |            | <sub>ns</sub> |              |
| Data-in hold time                      |          | <sup>t</sup> DH         | $\mathbf{1}$   |            | 1              |            | ns.           |              |
| Data-in setup time                     |          | t <sub>DS</sub>         | 1.5            |            | $\overline{2}$ |            | ns            |              |
| Data-out High-Z time                   | $CL = 3$ | HZ(3)                   |                | 5.5        |                | 5.5        | ns.           | 10           |
|                                        | $CL = 2$ | $\overline{H}$ HZ (2)   |                | 7.5        |                | 8          | ns.           | 10           |
|                                        | $CL = 1$ | $t$ HZ (1)              |                | 17         |                | 17         | ns.           | 10           |
| Data-out Low-Z time                    |          | $t_{\text{LZ}}$         | 1              |            | 1              |            | <b>ns</b>     |              |
| Data-out hold time                     |          | $t$ OH                  | $\overline{2}$ |            | 2.5            |            | <b>ns</b>     |              |

<span id="page-1962-1"></span>**Figure 5–4.** AC Characteristics from SDRAM Device Data sheet

The mapping of external memory timing to FPGA I/O delays is shown in [Table 5–1.](#page-1962-0) This table also shows whether the minimum or maximum PCB routing delay should be used, which must be added to the FPGA delay constraints.

<span id="page-1962-0"></span>**Table 5–1.** External Memory Timing

| <b>Memory Timing</b> | <b>FPGA Timing</b>     | <b>PCB Routing</b> |
|----------------------|------------------------|--------------------|
| Max clock to out     | Max input delay        | Max                |
| Min clock to out     | Min input delay        | Min                |
| Min setup            | Max output delay       | Max                |
| Min hold             | Min output delay (-ve) | Min                |

**Note to [Table 5–1](#page-1962-0):**

(1) The constraint for minimum output delay is actually  $0 - Min$  hold.

You can use the set\_input\_delay and set\_output\_delay commands to set the I/O constraints. In the following examples, a common PCB routing delay of  $0.5$ ns  $\pm$  0.1 ns is used, which adds a 0.4 ns or 0.6 ns delay to the paths. Example 5–2 illustrates the use of these commands.

**Example 5–2.** set\_input\_delay and set\_output\_delay commands

```
set_input_delay -clock sdram_clk_pin -max [expr 5.5 + 0.6] <ports>
set_input_delay -clock sdram_clk_pin -min [expr 2.5 + 0.4] <ports>
set_output_delay -clock sdram_clk_pin -max [expr 2.0 + 0.6] <ports>
set_output_delay -clock sdram_clk_pin -min [expr -1 + 0.4)]<ports>
```
In this example, *<ports>* represent a list of I/O ports for the relevant constraints as shown in [Example 5–3.](#page-1963-0)

#### <span id="page-1963-0"></span>**Example 5-3.** <ports>

```
set_output_delay -clock sdram_clk_pin -max [expr 2.0 + 1.2] \setminus[get_ports {cas_n ras_n cs_n we_n addr[*]}]
```
You can use multiple set\_input\_delay and set\_output\_delay commands to set different delays for different I/O.

#### **Analyzing Tristate Bridges and Asynchronous Devices**

This section discusses the timing constraints associated with the Avalon tristate bridge and asynchronous external devices, such as the CFI Flash and user tristate components. These components typically have slower performance requirements compared with the FPGA, and SOPC Builder generates logic within the interface to control timing across multiple clock cycles. You define the tristate component's timing parameters by entering data for setup, wait, and hold times.

For the interface types previously discussed, the timing is controlled by a state machine that is generated based on setup, wait, and hold settings you specify in the component editor. Because data sheet values for the FPGA are used in calculating the timing, the constraints simply ensure the data sheet timing is met. Adding these constraints ensures that issues associated with data sheet misinterpretation and fitting problems that affect I/O timing are captured.

The TimeQuest Timing Analyzer uses constraints that are based upon the timing of the external device.

For further information on how to convert older FPGA-centric constraints into system-centric constraints, refer to *[Switching to the Quartus II TimeQuest Timing](http://www.altera.com/literature/hb/qts/qts_qii53019.pdf)  [Analyzer](http://www.altera.com/literature/hb/qts/qts_qii53019.pdf)* chapter in volume 3 of the *Quartus II Handbook*.

#### **Analyzing DDR and DDR2 Memories**

When using DDR, DDR2, or DDR3 memory with Cyclone<sup>®</sup> III, Stratix<sup>®</sup> III, and Stratix IV families, you must use the corresponding High-Performance Controller MegaCore® function. You can use the MegaWizard™ Plug-In Manager interface to parameterize these functions and generate timing constraints in the form of **.sdc** files. You must ensure that the constraints file associated with the MegaCore function is included in the project for timing analysis. You can add an **.sdc** file to the project by clicking **Add/Remove Files in Project** on the Project menu in the Quartus II software. **1** As these MegaCore functions make use of the derive\_pll\_clocks command, conflicts may occur if your **.sdc** file also uses these constraints.

**f For more design examples, refer to [TimeQuest Design Examples](http://www/support/examples/timequest/exm-timequest.html
) on [www.altera.com](http://www.altera.com).** Also, *[AN: 433 Constraining and Analyzing Source-Synchronous Interfaces](http://www.altera.com/literature/an/an433.pdf)* describes source synchronous constraints for the TimeQuest Timing Analyzer.

## **Document Revision History**

[Table 5–2](#page-1964-0) shows the revision history for this chapter.

<span id="page-1964-0"></span>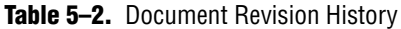

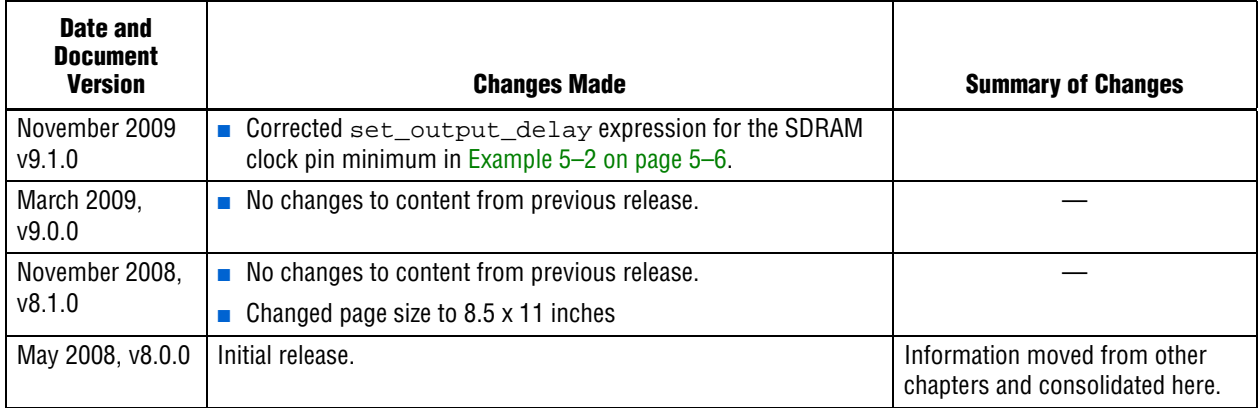

# **6. Component Editor**

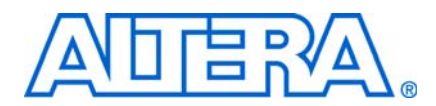

#### **QII54005-9.1.0**

This chapter describes the SOPC Builder component editor. The component editor provides a GUI to support the creation and editing of the Hardware Component Description File (**\_hw.tcl**) file that describes a component to SOPC Builder. You use the component editor to do the following:

- Specify the Verilog HDL or VHDL files that describe the modules in your component hardware.
- Conversely, create an HDL template for a component by first defining its interface using the **HDL Files** tab of the component editor.
- Specify the signals for each of the component's interfaces, and define the behavior of each interface signal.
- Specify relationships between interfaces, such as determining which clock interface is used by a slave interface.
- Declare any parameters that alter the component structure or functionality, and define a user interface to let users parameterize instances of the component.
- For information about using the component editor in a development flow, refer to the following pages on the Altera® website: *[SOPC Builder Component Development Flow](http://www.altera.com/support/software/system/sopc/sof-sopc-development-flow.html)  [Using the Component Editor Overview](http://www.altera.com/support/software/system/sopc/sof-sopc-development-flow.html)*. For information about Avalon® component interfaces, refer to *[Avalon Component Interfaces Supported in the Component Editor](http://www.altera.com/support/software/system/sopc/sof-sopc-avalon-interfaces.html)  [Version 7.2 and Later](http://www.altera.com/support/software/system/sopc/sof-sopc-avalon-interfaces.html)*. For examples of changes to typical Avalon interfaces, refer t[o](http://www.altera.com/support/software/system/sopc/sof-sopc-avalon-interface-changes.html) *[Examples of Changes to Typical Avalon Interfaces for the Component Editor Version 7.2 and](http://www.altera.com/support/software/system/sopc/sof-sopc-avalon-interface-changes.html)  [Later](http://www.altera.com/support/software/system/sopc/sof-sopc-avalon-interface-changes.html)*. For information about upgrading components, refer to *[Upgrading Your](http://www.altera.com/support/software/system/sopc/sof-sopc-upgrading-component.html)  [Component with SOPC Builder Component Editor Version 7.2 and Later](http://www.altera.com/support/software/system/sopc/sof-sopc-upgrading-component.html)*.

For information about the use of the component editor, see the following sections:

- ["Starting the Component Editor" on page 6–2.](#page-1967-0)
- "HDL Files Tab" on page  $6-2$ .
- "Signals Tab" on page 6-3.
- ["Interfaces Tab" on page 6–6](#page-1971-0).
- *"*Component Wizard Tab" on page 6–6.
- "Saving a Component" on page  $6-8$ .
- "Editing a Component" on page  $6-8$ .
- ["Component Parameterization" on page 6–8](#page-1973-0).

f For more information about components, refer to the *[Component Interface Tcl Reference](http://www/literature/hb/qts/qts_qii54022.pdf)* chapter in volume 4 of the *Quartus II Handbook,* For more information about the Avalon-MM interface, refer to the *[Avalon Interface Specifications](http://www.altera.com/literature/manual/mnl_avalon_spec.pdf)*.

## **Component Hardware Structure**

The component editor creates components with the following characteristics:

- A component has one or more interfaces. Typically, an *interface* means an Avalon® Memory-Mapped (Avalon-MM) master or slave or an Avalon Streaming (Avalon-ST) source or sink. You can also specify exported component signals that appear at the top-level of the SOPC Builder system, which can be connected to logic outside the SOPC Builder system. The component editor lets you build a component with any combination of Avalon interfaces, which include:
	- Avalon-MM master and slave
	- Avalon-ST source and sink
	- Avalon-MM tristate slave
	- Interrupt sender and receiver
	- Clock input and output
	- Nios II custom instruction master and slave interfaces
	- Conduit (for exporting signals to the top level)
- Each interface is comprised of one or more signals.
- The component can represent logic that is instantiated inside the SOPC Builder system, or can represent logic outside the system with an interface to it on the generated system.

## <span id="page-1967-0"></span>**Starting the Component Editor**

To start the component editor in SOPC Builder, on the File menu, click **New Component.** When the component editor starts, the **Introduction** tab displays, which describes how to use the component editor.

The component editor presents several tabs that group related settings. A message window at the bottom of the component editor displays warning and error messages.

 $\mathbb{I}$  Each tab in the component editor provides on-screen information that describes how to use the tab. Click the triangle labeled **About** at the top-left of each tab to view these instructions. You can also refer to Quartus® II online Help for additional information about the component editor.

You navigate through the tabs from left to right as you progress through the component creation process.

## <span id="page-1967-1"></span>**HDL Files Tab**

The **HDL Files** tab allows you to create an SOPC Builder component from existing Verilog HDL or VHDL files, or to create an HDL template in either Verilog HDL or VHDL for a SOPC Builder component by first specifying its interfaces. The following sections describe both the bottom-up and top-down approaches to component design.

### **Bottom-Up Design**

You can use the **HDL Files** tab to specify Verilog HDL or VHDL files that describe the component logic. Files are provided to downstream tools such as the Quartus II software and ModelSim® in the same order as they appear in the table.

You can also use the component editor to define the interface to components outside the SOPC Builder system. In this case, you do not provide HDL files. Instead, you use the component editor to interactively define the hardware interface.

After you specify an HDL file, the component editor analyzes the file by invoking the Quartus II Analysis and Elaboration module. The component editor analyzes signals and parameters declared for all modules in the top-level file. If the file is successfully analyzed, the component editor's **Signals** tab lists all design modules in the **Top Level Module** list. If your HDL contains more than one module, you must select the appropriate top-level module from the **Top Level Module** list.

All files are managed in a single table, with options for **Synth** and **Sim**. You can select the **Top** option to select the top-level file for synthesis. When the top-level module is changed, the component editor performs best-effort signal matching against the existing port definitions. If a port is absent from the module, it is removed from the port list. You can use the up and down arrows to specify the HDL file analysis order.

By default, all files are added with both **Synth** and **Sim** options turned on. To add a simulation-only file, turn off the **Synth** option for that file. Files that turn on the **Sim** option are passed to ModelSim® for simulation. To add a synthesis-only file, turn off the **Sim** file option. You can add the Synopsis Design Constraint File (**.sdc)** for your component using the **Synth** option. Only files that you mark for **Synth** are added to the Quartus II IP File (**.qip)** for your project.

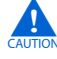

The component editor determines the signals on the component when only the top-level module or entity is added to the table, but all of the files required for the component must be added for the component to compile in Quartus II software or work in simulation.

### **Top-Down Design**

The **Create HDL Template** button on the **HDL Files** tab allows you to create an HDL template for a component if you have not provided a HDL description for it. Clicking the **Create HDL Template** button shows you the component HDL and lets you choose between Verilog HDL and VHDL. Altera recommends that you define your signals, interfaces, parameters and basic component information, including the component name, before creating the HDL template by clicking **Save**. The component editor writes *<component\_name>***.v** or *<component\_name>***.vhd** to your project directory.

After you have component the component's HDL code, you can add other files that are required to define your component, including the **\_hw.tcl** file, and synthesis and simulation files using the **Add** button on the **HDL Files** tab.

## <span id="page-1968-0"></span>**Signals Tab**

You use the **Signals** tab to specify the purpose of each signal on the top-level component module. If you specified a file on the **HDL Files** tab, the signals on the top-level module appear on the **Signals** tab.

The **Interface** list also allows creation of a new interface so that you can assign a signal to a different interface without first switching to the **Interfaces** tab. Each signal must belong to an interface and be assigned a legal signal type for that interface. In addition to Avalon Memory-Mapped and Streaming interfaces, components typically have clock interfaces, interrupt interfaces, and perhaps a conduit interface for exported signals.

### **Naming Signals for Automatic Type and Interface Recognition**

The component editor recognizes signal types and interfaces based on the names of signals in the source HDL file, if they conform to the following naming conventions:

Signal associated with a specific interface—*<interface type>\_<interface name>\_<signal type>*[\_n]

For any value of *<interface\_name>* the component editor automatically creates an interface by that name, if necessary, and assigns the signal to it. The *<signal\_type>* must match one of the valid signal types for the type of interface. Refer to the *[Avalon](http://www.altera.com/literature/manual/mnl_avalon_spec.pdf)  [Interface Specifications](http://www.altera.com/literature/manual/mnl_avalon_spec.pdf)* for the signal types available for each interface type. You can *append* \_n to indicate an active-low signal. [Table 6–1](#page-1969-0) lists the valid values for *<interface\_type>*.

| <b>Value</b> | <b>Meaning</b>                    |  |
|--------------|-----------------------------------|--|
| avs          | Avalon-MM slave                   |  |
| avm          | Avalon-MM master                  |  |
| ats          | Avalon-MM tristate slave          |  |
| aso          | Avalon-ST source                  |  |
| asi          | Avalon-ST sink                    |  |
| <b>CSO</b>   | Clock output                      |  |
| csi          | Clock input                       |  |
| $\cos$       | Conduit                           |  |
| inr          | Interrupt receiver                |  |
| ins          | Interrupt sender                  |  |
| ncm          | Nios II custom instruction master |  |
| ncs          | Nios II custom instruction slave  |  |

<span id="page-1969-0"></span>**Table 6-1.** Valid Values for <Interface Type>

Example 6–1 shows a Verilog HDL module declaration with signal names that infer two Avalon-MM slaves.

**Example 6–1.** Verilog HDL Module With Automatically Recognized Signal Names

```
module my_slave_irq_component (
   // Signals for Avalon-MM slave port "s1" with irq
   csi_clockreset_clk; //clockreset clock interface
   csi_clockreset_reset_n;//clockreset clock interface
   avs_s1_address;//s1 slave interface
   avs_s1_read; //s1 slave interface
   avs_s1_write; //s1 slave interface
   avs_s1_writedata; //s1 slave interface
   avs_s1_readdata; //s1 slave interface
   ins_irq0_irq; //irq0 interrupt sender interface
   );
   input csi_clockreset_clk; 
   input csi_clockreset_reset_n;
   input [7:0]avs_s1_address;
   input avs_s1_read; 
   input avs_s1_write; 
   input [31:0]avs_s1_writedata; 
   output [31:0]avs_s1_readdata; 
   output ins_irq0_irq; 
/* Insert your logic here */
endmodule
```
### **Templates for Interfaces to External Logic**

You can use the **Create HDL Template** to generate an HDL template for the component. Then, you connect these signals outside of the SOPC Builder system. If your component uses an Avalon interface to interface outside of SOPC Builder, you can use the Templates menu in the component editor to add typical interface signals to your signal list. There are templates for the following interfaces:

- Avalon-MM Slave
- Avalon-MM Slave with Interrupt
- Avalon-MM Master
- Avalon-MM Master with Interrupt
- Avalon-ST Source
- Avalon-ST Sink

After adding a typical Avalon interface using a template, you can add or delete signals to customize the interface.

## <span id="page-1971-0"></span>**Interfaces Tab**

The **Interfaces** tab allows you to configure the interfaces on your component and specify a name for each interface. The interface name identifies the interface and appears in the SOPC Builder connection panel. The interface name is also used to uniquely identify any signals that are ports on the top-level SOPC Builder system.

The **Interfaces** tab allows you to configure the type and properties of each interface. For example, an Avalon-MM slave interface has timing parameters that you must set appropriately. The **Interfaces** tab displays waveforms that illustrate the timing that you specified. If you update the timing parameters, the waveforms automatically update to illustrate the new timing. The waveforms are available for the following interface types:

- Avalon Memory-Mapped
- Avalon Memory-Mapped tristate
- Avalon Streaming
- Interrupts

If you convert a component from a **class.ptf** to a **\_hw.tcl** file, you may require three interfaces: a clock input, the Avalon slave, and an interrupt sender. A parameter in the interrupt sender must be set to reference the Avalon slave.

## <span id="page-1971-1"></span>**Component Wizard Tab**

The **Component Wizard** tab provides options that affect the presentation of your new component.

### **Identifying Information**

You can specify information that identifies the component as follows:

- Folder—Specifies the location of the component, determined by the location of the top-level HDL file.
- Class Name—Specifies the name used internally to store the component in the component library. The class name is stored in the SOPC Builder design file (**.sopc)**. Use the class name when saving a system that contains an instance of this component. It is also the name you use for the component type when you create a system using a **.tcl** script. If you change the class name of a component, existing **.sopc** files that use the component may break.
	- $\mathbb{I}$  SOPC builder uses the class name and version to find components. If two components with the same class name and version are available to SOPC builder at the same time, the behavior of SOPC builder is undefined.
- Display Name—Specifies the user-visible name for this component in SOPC Builder.
- Version—Specifies the version number of the component.
- Group—Specifies which group in SOPC Builder displays your component in the list of available components. If you enter a previously unused group name, SOPC Builder creates a new group by that name.
- Description—Allows you to describe the component.
- Created By—Allows you to specify the author of the component.
- Icon—Allows you to place an image in the title bar of your component, in place of the MegaCore logo. The icon can be a **.jpg**, **.gif**, or **.png** file. The directory for the icon is relative to the directory that contains the **\_hw.tcl** file.
- Data sheet URL—Allows you to specify a URL for the datasheet. You can use this property to specify a file on the internet or in your company's file system. The specified file can be in either **.html** or **.pdf** format. To specify an internet file, begin your path with **http://**, for example:

**http://mydomain.com/datasheets/my\_memory\_controller.html**. To specify a file in your company's file system, you begin you path with **file:///** for Linux and **file:////** for Windows, for example:

**file:////company\_server/datasheets/my\_memory\_controller.pdf**. For handwritten **\_hw.tcl** files, you can specify a relative path using the following Tcl command: set\_module\_property DATASHEET\_URL [get\_module\_property MODULE\_DIRECTORY]/*<relative\_path\_to\_hw.tcl>*

Parameters—Allows you to specify the parameters for creating the component, as described in the next section.

### **Parameters**

The **Parameters** table allows you to specify the user-configurable parameters for the component.

If the top-level module of the component HDL declares any parameters (*parameters* for Verilog HD or *generics* for VHDL), those parameters appear in the **Parameters** table. The parameters are presented to you when you create or edit an instance of your component. Using the **Parameters** table, you can specify whether or not each parameter is user-editable.

The following rules apply to HDL parameters exposed via the component GUI:

- Editable parameters cannot contain computed expressions.
- If a parameter <*N*> defines the width of a signal, the signal width must be of the form <*N*-1>:0.
- When a VHDL component is used in a Verilog HDL SOPC Builder system, or vice versa, numeric parameters must be 32-bit decimal integers. When passing other numeric parameter types, unpredictable results occur.

Click **Preview the Wizard** at any time to see how the component GUI appears.

f Refer to *[Component Interface Tcl Reference](#page-1976-0)* chapter in the *Quartus II Handbook* for detailed information about creating and displaying parameters using Tcl scripts.

## <span id="page-1973-1"></span>**Saving a Component**

You can save the component by clicking **Finish** on any of the tabs, or by clicking **Save** on the File menu. Based on the settings you specify in the component editor, the component editor creates a component description file with the file name *<class-name>***\_hw.tcl**. The component editor saves the file in the same directory as the HDL file that describes the component's hardware interface. If you did not specify an HDL file, you can save the component description file to any location you choose.

You can relocate component files later. For example, you could move component files into a subdirectory and store it in a central network location so that other users can instantiate the component in their systems. The **\_hw.tcl** file contains relative paths to the other files, so if you move the **\_hw.tcl** file you should move all the HDL and other files associated with it.

**1.4 Altera recommends that you store \_hw.tcl files for a project is in the ip/***<class-name>* directory for the project. You should store the HDL and other files in the same directory as the **\_hw.tcl** file.

## <span id="page-1973-2"></span>**Editing a Component**

After you save a component and exit the component editor, you can edit it in SOPC Builder. To edit a component, right-click it in the list of available components on the **System Contents** tab and click **Edit Component**.

 $\mathbb{I}$  You cannot edit components that were created outside of the component editor, such as Altera-provided components.

If you edit the HDL for a component and change the interface to the top-level module, you need to edit the component to reflect the changes you made to the HDL.

## **Software Assignments**

You can use Tcl commands to create software assignments.You can register any software assignment that you want, as arbitrary key-value pairs. [Example 6–2](#page-1973-3) shows a typical Tcl API script:

```
Example 6–2. Typical Software Assignment with Tcl API Scripting
```

```
set_module_assignment name value
set_interface_assignment name value
```
The assignments are added to the SOPC information file (**.sopcinfo)**, available for use for downstream components.

# <span id="page-1973-0"></span>**Component Parameterization**

To edit component instance parameters, select a component in the **System Contents** tab of the SOPC Builder window and click **Edit**.

# **Document Revision History**

[Table 6–2](#page-1974-0) shows the revision history for this chapter.

<span id="page-1974-0"></span>Table 6-2. Document Revision History (Sheet 1 of 2)

| <b>Date and Document</b><br><b>Version</b> | <b>Changes Made</b>                                                                                                    | <b>Summary of Changes</b>                                                                                         |
|--------------------------------------------|----------------------------------------------------------------------------------------------------|----------------------------------------------------------------------------------------------------|
| November 2009, v9.1.0                      | $\blacksquare$ No changes from the previous release.                                                                                                    |                                                                                                    |
| March 2009, v9.0.0                         | Revised description of the Create HDL Template<br>functionality and the Templates menu.                                                                                                    | Updated to reflect new<br>functionality.                                                                          |
|                                            | Interfaces tab now includes waveforms that illustrate timing<br>parameters.                                                                                                    |                                                                                                    |
|                                            | Added reference to Component Interface Tcl Reference<br>chapter for detailed information about defining and<br>displaying GUI parameters.                                                                                         |                                                                                                    |
|                                            | Added data sheet URL to Component Wizard tab.                                                                                                    |                                                                                                    |
| November 2008, v8.1.0                      | Added information about new HDL template feature                                                                                                    |                                                                                                    |
|                                            | • Changed page size to $8.5 \times 11$ inches                                                                                                    |                                                                                                    |
| May 2008, v8.0.0                           | Extensive edits to this chapter, including:                                                                                                    |                                                                                                    |
|                                            | • Chapter renumbered.                                                                                                    |                                                                                                    |
|                                            | Added new section on software assignments.                                                                                                    |                                                                                                    |
| October 2007,                              | Updated several paragraphs describing the latest GUI.                                                                                                    |                                                                                                    |
| V7.2.0                                     |                                                                                                    |                                                                                                    |
| May 2007,<br>V7.1.0                        | Updated all sections to reflect significant functional differences<br>in version 7.1.                                                                                                    | The file structure of SOPC<br>Builder components changed                                                          |
|                                            | Added section "Changes to Component Editor in Version 7.1"<br>on page $5-2$ .                                                                                                    | significantly in this release,<br>which required substantial                                                      |
|                                            | Updated section "Component Editor Output" and "Re-editing<br>Components" to accommodate new component structure with<br>7.1 release.                                                                                              | functional change to the<br>component editor. This<br>document changed significantly<br>to reflect the functional |
|                                            | Updated Avalon terminology because of changes to Avalon<br>technologies. Changed old "Avalon switch fabric" term to<br>"system interconnect fabric." Changed old "Avalon interface"<br>terms to "Avalon Memory-Mapped interface." | changes. Updated to improve<br>readability.                                                                       |
|                                            | Removed screen shots that simply reflect what user sees when<br>using the tool without illustrating a particular point.                                                                                                    |                                                                                                    |
|                                            | Added Referenced Documents section which links to all<br>referenced documents.                                                                                                    |                                                                                                    |
|                                            | Added statement that all simulation files, not just top-level file,<br>must be added using the HDL files tab.                                                                                                    |                                                                                                    |
| March 2007,                                | No change from previous release.                                                                                                    |                                                                                                    |
| V7.0.0                                     |                                                                                                    |                                                                                                    |
| November 2006,                             | No change from previous release.                                                                                                    |                                                                                                    |
| v6.1.0                                     |                                                                                                    |                                                                                                    |
| May 2006, v6.0.0                           | No change from previous release.                                                                                                    |                                                                                                    |

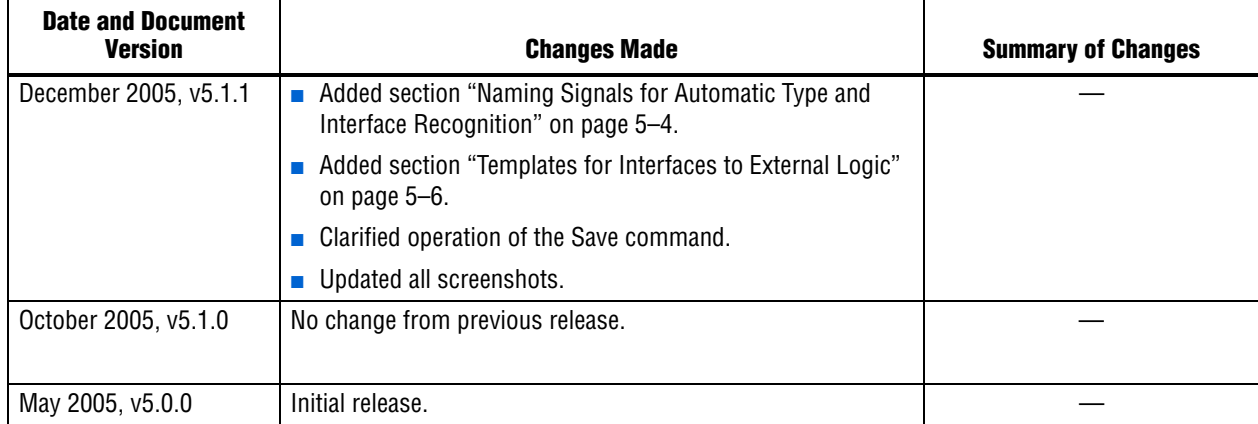

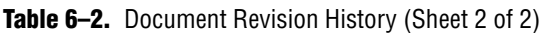

# <span id="page-1976-0"></span>**7. Component Interface Tcl Reference**

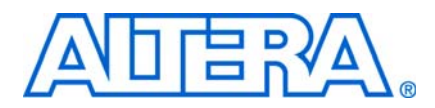

You define SOPC Builder components by declaring their properties and behaviors in a Hardware Component Description File (**\_hw.tcl**). Each **\_hw.tcl** file represents one component instance which you can add to an SOPC Builder system. You can also share the components that you design with other designers. For your component to have maximum flexibility, you should consider what aspects of its behavior can be parameterized so that other users can change the default parameterization to address different design requirements.

An SOPC Builder component is usually composed of the following four types of files:

- **\_hw.tcl** file—describes the SOPC Builder related characteristics, such as interface behaviors. This file is required.
- HDL files—define the component's functionality as hardware. These files are optional.
- **\_sw.tcl—used by the software build tools to compile the component driver code.** This file is optional.
- Component driver files—defines the component register map and driver software to allow software to control the component. These files are optional.

This chapter discusses the following topics:

- ["Information in a Hardware Component Description File" on page 7–1](#page-1976-1)
- ["Component Phases" on page 7–2](#page-1977-0)
- "Writing a Hardware Component Description File" on page 7-3
- ["Overriding Default Behaviors" on page 7–8](#page-1983-0)
- "Hardware Tcl Command Reference" on page 7-12

## <span id="page-1976-1"></span>**Information in a Hardware Component Description File**

A typical **\_hw.tcl** file contains the following information:

- Basic component information—includes the component's name, version, and description, a link to its documentation, and pointers to HDL implementation files for synthesis and simulation.
- Parameter Declarations—Parameters are values that the user of your component can set that affect how the component is implemented, such as the size of a memory. Properties of each parameter include the parameter's name, whether or not it is visible, and, if visible, the text to display when describing it. When the SOPC Builder system is generated, the parameters can be applied to the component as Verilog HDL parameters or VHDL generics.
- Interface Properties—The interfaces of a component define how to connect it to the rest of the system and determine how other components in the system interact with it. When you add interfaces to a component, you declare which signals make up each interface. You also define interface properties, such as wait states for an Avalon® Memory-Mapped (Avalon-MM) interface.

Depending on your component design, your **\_hw.tcl** file may be one of the following four types:

- Static—A static **\_hw.tcl** file defines the top-level HDL file and associated component files. The HDL that describes a static component is created by the component author and is not changed by users of the component. HDL parameters are available when instantiating the component.
- Generated—A generated **\_hw.tcl** file provides a user-defined program to generate the component's HDL. The HDL can be different for different parameterizations of the component.
- Export—These components are connected outside of SOPC Builder. They export Avalon interfaces from the SOPC Builder system.
- Direct—This type of component consists of wires. Constant values drive all of its outputs so that it can be implemented without static HDL or a generator.

## <span id="page-1977-0"></span>**Component Phases**

The following section describes the distinct phases in the development of an SOPC Builder component.

- Main Program—SOPC Builder first discovers a component and adds it to the component library. The **\_hw.tcl** file is executed and the Tcl statements provide non-instance-specific information to SOPC Builder. During this phase, some component interfaces may be incompletely described and ports may have a width of 0 or -1 to indicate that they are variable.
- Validation—Validation allows the component to generate error, warning, or informational messages. Validation occurs when an instance of a component is created, when its parameters are changed, or when some other property of the system is changed.
- Elaboration—Elaboration occurs as SOPC Builder queries a component for its interface information. Elaboration typically occurs immediately after validation and before generation. Interfaces defined in the main program can be enabled or disabled during elaboration. Depending on the validation callback code, elaboration and validation may alternate a few times. Elaboration and validation always occur before generation. Once elaboration is complete, the component must be completely described. For example, all port widths must have positive values.
- Generation—Generation creates all the information that the Quartus® II software and HDL simulator require. The required files typically include VHDL or Verilog HDL files, simulation models, timing constraints, and other information.
- Editor—After an instance of your component has been added to an SOPC Builder system, allows the user of your component to edit the GUI that displays the parameterization. You can change the appearance of the default editor to make it easier to use.

## <span id="page-1978-0"></span>**Writing a Hardware Component Description File**

This section provides detailed information about **\_hw.tcl** files and describes the default behavior of a component in all phases. The following example uses a simple UART with some simple parameterization.

### **Providing Basic Information**

A typical **\_hw.tcl** file first declares basic information such as the name, location, and the files it includes. The first command in a **\_hw.tcl** file should specify the version of the **\_hw.tcl** API to use, with the following Tcl command:

```
package require –exact sopc <version>
```
The version number is a Quartus II release version such as 9.0 or 9.1. SOPC builder guarantees that a valid **\_hw.tcl** file that requests a particular sopc package will behave identically in future versions of the tool. Because of differences between versions of the Quartus II software, you cannot assume that an HDL file that works with the a particular sopc package will automatically work with other versions of the package.

**1.** This chapter describes the behavior of components that request the sopc 9.1 package. Refer to the 9.0 documentation for the behavior of the sopc 9.0 package.

An excellent source of information about Tcl syntax is the [Tcl Developer Xchange](http://www.tcl.tk/) website.

#### **Example 7–1.** Basic Information for \_hw.tcl File

# The package command must be the first command in the file package require -exact sopc 9.1 # The name and VERSION of the component set\_module\_property NAME example\_uart set module property VERSION 1.0 # The name of the component to display in the library set\_module\_property DISPLAY\_NAME "Example Component" # The component's description. set\_module\_property DESCRIPTION "An Example Component"

# The component library group that component belongs to set module property GROUP Examples

### **Declaring Parameters**

By including configuration parameters in your **\_hw.tcl** file, you allow users of your component to parameterize it in different ways. Each parameter has a number of properties such as its name, type, display name, and default value that can be used to control how the parameter is displayed and used. Example 7–2 illustrates the use of parameters that can be configured by other users of your component. .

**Example 7–2.** Declaring Parameters

# Declare Baud Rate parameter as an integer with a default value of 9600. add\_parameter BAUD\_RATE int 9600

# Display this parameter as "Baud Rate" in the Parameter Editor. set\_parameter\_property BAUD\_RATE DISPLAY\_NAME "Baud Rate (bps)"

```
# We only support three baud rates
set_parameter_property BAUD_RATE ALLOWED_RANGES {9600 19200 38400}
```
Parameters can be divided into three types, user parameters, system information parameters and derived parameters. The following sections describe these parameter types.

#### **User Parameters**

User parameters are parameters that users have control over and are exposed in the component GUI.

#### **Derived Parameters**

Derived parameters are parameters that are inferred by the component itself from user parameters or other derived parameters. For example, a cock period parameter can be derived from a data rate parameter.

#### **The SYSTEM\_INFO Parameter**

You can use properties of the SYSTEM\_INFO parameter to request that certain parameter values are populated with information about the system. For example, you might want to know the frequency of the clock that ends up being connected to your clock input. When you set SYSTEM\_INFO properties, you provide an <info-type> argument and further arguments. The <info-type> is the type of information you want, such as clock\_rate, and you use the additional arguments to specify things like which clock input interface you require. [Example 7–3](#page-1979-0) illustrates the use of the SYSTEM\_INFO parameter. For more information about the SYSTEM\_INFO parameter properties refer to [Table 7–5 on page 7–23](#page-1998-0)

<span id="page-1979-0"></span>**Example 7–3.** Syntax of Tcl Command using the SYSTEM\_INFO Parameter

set\_parameter\_property my\_parameter SYSTEM\_INFO *{<info-type> [<arg>]}*
# **Declaring Interfaces**

To declare an interface, use the add\_interface command. Then use the set\_interface\_property and add\_interface\_port commands to set its properties and indicate which signals belong to it. The interface declaration statement includes the name of the interface, the interface direction, and the clock interface with which it is associated. For interfaces that are not associated with clocks (such as clock interfaces themselves), omit the associated clock interface, or use the word *asynchronous*. Example 7–4 illustrates interface declaration.

```
Example 7–4. Declare Interfaces
```

```
# Declare the clock sink interface, "clock_sink", type=clock, direction=sink
add_interface clock_sink clock sink
# The clock interface has two signals, named "clk" and "reset n" of types "clk" "reset n"
add_interface_port clock_sink clk clk input 1
add_interface_port clock_sink reset_n reset_n input 1
# Declare the Avalon slave interface, name=avalon_slave_0, type=avalon, 
# directon=slave, associated with the clock_sink clock interface.
add_interface avalon_slave_0 avalon slave clock_sink
# Set a number of properties about the Avalon Slave interface
set_interface_property avalon_slave_0 writeWaitTime 0
set_interface_property avalon_slave_0 addressAlignment DYNAMIC
set_interface_property avalon_slave_0 readWaitTime 1
set_interface_property avalon_slave_0 readLatency 0
# Declare all the signals that belong to my Avalon Slave interface
add_interface_port avalon_slave_0 my_readdata readdata output 8
add_interface_port avalon_slave_0 my_read read input 1
add_interface_port avalon_slave_0 my_write write input 1
add_interface_port avalon_slave_0 my_waitrequest waitrequest output 1
add_interface_port avalon_slave_0 my_address address input 24
add_interface_port avalon_slave_0 my_writedata writedata input 8
```
# **Adding Files and Guiding Generation**

Component description files typically provide all of the information required for generation and downstream tools, identifying the files used by the component such as HDL files and Synopsis Design Constraints files (**.sdc**). You also identify which of the added files is the top-level HDL file and specify which Verilog module or VHDL entity within that file is the top-level module for the component. [Example 7–5](#page-1980-0) illustrates the files that are typically required for generation and downstream tools.

```
Example 7–5. Add Files
```

```
# Add the HDL file to the component,to be used for synthesis and simulation.
add_file simple_uart.v {SYNTHESIS SIMULATION}
# Add the Timequest file with Quartus timing constraints.
add_file simple_uart.sdc SYNTHESIS
# Indicate which of the added HDL files holds the top-level module/entity 
# that describes the component, name of the top-level module/entity
set_module_property TOP_LEVEL_HDL_FILE simple_uart.v
set_module_property TOP_LEVEL_HDL_MODULE simple_uart
```
# **Default Behaviors**

The **\_hw.tcl** file described in the previous section has default behaviors during the editor, validation, elaboration, and generation phases. These default behaviors apply to instances of a component. This section describes the default SOPC Builder behaviors for each of these phases. To override these default behaviors, refer to ["Overriding Default Behaviors" on page 7–8.](#page-1983-0)

# **Validation Phase Behavior**

SOPC Builder's default validation checks each parameter value against its ALLOWED\_RANGES property. If the values specified are outside the allowed ranges, an error message is displayed.

The ALLOWED\_RANGES property of each parameter is a list of ranges that the parameter can take on, where each range is a single value, or a range of values defined by a start and end value separated by a colon. [Table 7–1](#page-1981-0) shows some examples of values the ALLOWED\_RANGES property can take.

<span id="page-1981-0"></span>**Table 7–1.** ALLOWED\_RANGES Property

| <b>ALLOWED RANGES</b> | <b>Meaning</b>                             |  |
|-----------------------|--------------------------------------------|--|
| $\{a\ b\ c\}$         | a or b or c                                |  |
| ${1\ 2\ 4\ 8\ 16}$    | $1, 2, 4, 8,$ or 16.                       |  |
| 1:3                   | 1 through 3, inclusive                     |  |
| $\{1\ 2\ 3\ 7:10\}$   | $\vert$ 1, 2, 3, or 7 through 10 inclusive |  |

# **Elaboration Phase Behavior**

If the main program does not explicitly define the widths of all ports to constant values or to an expression, then SOPC Builder's default elaboration process calls quartus\_map to determine the correct port widths. If you define all port widths in the main program, quartus\_map is not called.

### **Automatic Port Widths**

When port widths are not specified, or have a value of '-1', quartus\_map is used to determine port widths as a function of the parameter set. While this process makes authoring a component easier, SOPC Builder can end up spending a lot of time calling quartus\_map. When using automatic port widths, you can indicate that a certain parameter does not affect any port widths or interfaces by setting that parameter's affects\_elaboration property to false, meaning that quartus\_map is not called when the parameter's value is changed by your user. Be careful with this— indicating that a parameter does not affect elaboration when it really does can lead to problems that are mysterious and difficult to debug.

As an alternative to the automatic port widths, you can set port widths to simple HDL expressions using the width\_expr property. width\_expr is a string that holds an expression describing the port width. By using the width\_expr property, you can define port widths as an expression that is evaluated without needing to analyze the HDL file or set them in an elaboration callback. The syntax for width expressions is the same as the HDL language that you use; however, only the addition, subtraction,

multiplication, and division operators are allowed. For more complex port widths, the width of the port can be set as an arbitrary function of the component's parameters in an elaboration callback. The width expression is the last argument to the add\_interface\_port command. [Example 7–6](#page-1982-0) illustrates the use of mathematical operators and the width\_expr property.

<span id="page-1982-0"></span>**Example 7–6.** Defining Port Widths Using Simple Mathematical Operators

```
add_interface_port din din_data data input {WIDTH * SYMBOLS}
set_port_property din_data width_expr WIDTH
```
### **Parameterized Parameter Widths**

For VHDL users, SOPC Builder allows a std\_logic\_vector parameter to have a width that is defined by another parameter. When adding a parameter of type std\_logic\_vector you must specify its width as part of the expression. This width can be a constant or can depend on the value of another integer parameter. The syntax below adds a std\_logic\_vector parameter whose width is set by another parameter, called width.

add\_parameter name\_"std\_logic\_vector(width-1 downto 0)"

For std\_logic\_vector parameters the lower bound must be 0.

## **Generation Phase Behavior**

SOPC Builder's default generation does one of the following:

■ If the component defines the TOP\_LEVEL\_HDL\_MODULE property, SOPC Builder creates a Verilog HDL or VHDL wrapper module to instantiate the top-level module and applies the parameters as selected by the user of your component. SOPC Builder does not apply parameters in the wrapper if they are not declared in the underlying HDL file.

*or*

■ If the component does not define the TOP\_LEVEL\_HDL**\_**MODULE property, but instead sets the INSTANTIATE\_IN\_SYSTEM\_MODULE\_module property to false, the module is not instantiated inside the SOPC Builder system and a wrapper file is not created. Rather, the interface to the module is exported to the top-level of the SOPC Builder system, and the module must be connected outside the system.

# **Edit Phase Behavior**

SOPC Builder's default editor phase behavior is to use all of the parameter definitions to display the parameterization GUI. The properties of the parameters guide SOPC Builder when it builds the default GUI. [Table 7–4 on page 7–21](#page-1996-0) lists the properties of parameters.

You can place parameters in logical groups and provide images and text to create a custom GUI for your component. Example 7–7 defines four parameters and illustrates the use of the add\_display\_item command and the DISPLAY\_HINT and ALLOWED\_RANGES parameters.

**Example 7–7.** Defining and Customizing GUI Parameters

```
# provide an icon for the sound group
add_display_item icon Speaker speaker-image speaker.png
add_parameter sound string 0 0
add_parameter volume_control boolean 0 0 
add_parameter separate_control string 0 0 
# Setup display_names for the parameters
set_parameter_property sound DISPLAY_NAME Audio
set_parameter_property volume_control DISPLAY_NAME "Include Volume Control Interface"
set_parameter_property separate_control DISPLAY_NAME "Treble/Bass Controls"
# Display all parameters in the Speaker group
add_display_item Speaker sound parameter
add_display_item Speaker volume_control parameter 
add_display_item Speaker separate_control parameter 
# There are 4 choices for the sound parameter. 
# Strings with internal spaces require double quotes
set_parameter_property sound ALLOWED_RANGES {"0:No Audio" 1:Monophonic 2:Stereo 
4:Quadraphonic}
set_parameter_property separate_control ALLOWED_RANGES {"No Control" "Single Control" "Dual 
Controls"}
#Specify how parameters should be displayed
set_parameter_property volume_control DISPLAY_HINT boolean 
set_parameter_property separate_control DISPLAY_HINT radio
```

```
Figure 7–1 shows the GUI that the Tcl commands in Example 7–12 produces.
```
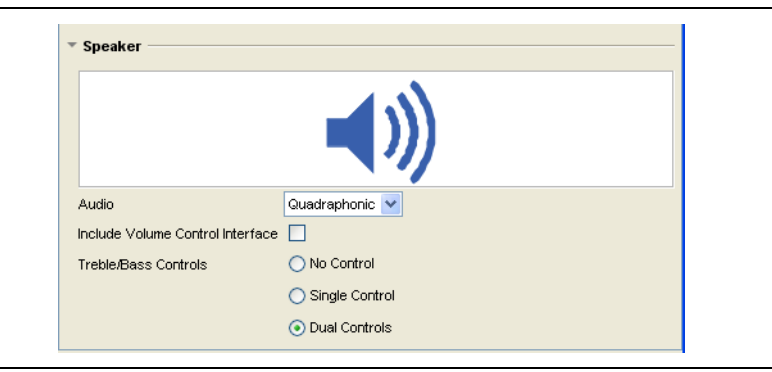

**Figure 7–1.** Parameter GUI for Audio Component

# <span id="page-1983-0"></span>**Overriding Default Behaviors**

You can override each of the default behaviors by using callbacks. This section explains how to write callback procedures for each phase of component development.

# **Validation Callback**

You can use the validation callback to provide validation that extends beyond the default range checking. A validation callback is defined by setting the VALIDATION\_CALLBACK module property to be the name of the validation callback procedure, as shown in Example 7–8. This validation procedure displays an error if you select a baud rate of 38400 and odd parity.

You can also use the validation callback to set the value of derived parameters. Derived parameters are parameters that are derived from other parameters; their values are not editable and are not saved in the SOPC Builder design file (**.sopc**). You indicate that a parameter is derived by setting the parameter's DERIVED property to true. In Example 7–8 BAUDRATE\_PRESCALE is a derived parameter whose value is 1/16 of the value of the BAUDRATE parameter.

#### **Example 7–8.** Custom Validation Callback Function

```
# Declare the validation callback.
set_module_property VALIDATION_CALLBACK my_validation_callback
# Add the BAUDRATE_PRESCALE parameter, and indicate that it's derived
add_parameter BAUDRATE_PRESCALE int 600
set_parameter_property BAUDRATE_PRESCALE DERIVED true
# Add the PARITY parameter
add_parameter PARITY string ODD
set_parameter_property PARITY ALLOWED_RANGES {EVEN ODD}
# The validation callback
proc my_validation_callback {} {
     # Get the current value of parameters we care about
    set br [get_parameter_value BAUD_RATE]
    set p [get_parameter_value PARITY]
     # display an error for invalid combinations.
    if {($br==38400) && ($p=="ODD")} {
        send message warning "Odd parity at 38400 bps is not supported."
 }
     # Set the value of our DERIVED parameter
    set bp [expr $br / 16]
    set_parameter_value BAUDRATE_PRESCALE $bp
}
```
### **Elaboration Callback**

You can use an elaboration callback to change interface properties or add new interfaces as a function of parameter values. You define an elaboration callback by setting the ELABORATION\_CALLBACK module property to the name of the elaboration callback function, as shown in Example 7–9. You can enable and disable interfaces from the elaboration callback if they are only needed for some parameterizations of the component. Example 7–9 shows how an Avalon-MM slave interface can be included in an instance of the component, based on the USE\_STATUS\_INTERFACE parameter. All of the functionality available in the validation callback can also be used in the elaboration callback; separate callbacks for validation and elaboration are not required.

 $\mathbb{I}$  The elaboration callback will not be called when parameters with AFFECTS\_ELABORATION=false are changed by the user of the component.

#### **Example 7–9.** Elaboration Callback

```
# Declare the callback.
set_module_property ELABORATION_CALLBACK my_elaboration_callback
# add the USE STATUS INTERFACE parameter
add_parameter USE_STATUS_INTERFACE boolean
# declare the status slave interface
add_interface status_slave avalon slave clock_sink
set_interface_property status_slave ENABLED false
# The elaboration callback
# Declare signals
add_interface_port status_slave st_readdata readdata output 16
add_interface_port status_slave st_read read input 1
add_interface_port status_slave st_write write input 1
add_interface_port status_slave st_waitrequest waitrequest output 1
add_interface_port status_slave st_address address input 24
add_interface_port status_slave st_writedata writedata input 16
# The elaboration callback
proc my_elaboration_callback {} {
   # Get the current value of parameters we care about
   set use_status [get_parameter_value USE_STATUS_INTERFACE]
   # Optionally add the status interface 
   if { $use_status } {
     set_interface_property status_slave ENABLED true
   }
}
```
# **Generation Callback**

If you define a generation callback, SOPC Builder does not generate an HDL wrapper file to apply parameter values to your component. Instead, it calls the generation callback you defined during the generation phase, allowing the component to programmatically generate its HDL. A generation callback is defined by setting the GENERATION\_CALLBACK module property to be the name of the generation callback function, as Example 7–10 illustrates.

Generation callbacks typically retrieve the current value of the component's parameters and the generation properties that guide the generation process, and then generate the HDL files and supporting files in Tcl or by calling an external program. The callback procedure also reports the required files to SOPC Builder with the add\_file command. Any files added in the generation callback are in addition to the files added in the main body of the **\_hw.tcl** file.

The generation callback must write *<output\_name.v* or *.sv>* for Verilog or *<output\_name.vhd>* for VHDL to the specified *<output\_directory>*. This file is a parameterized instance of the component. Other supporting files, such as **.hex** files to initialize memory, may be written to *<output\_directory>*. These file names must begin with *<output\_name>*. If the supporting files are the same for all parameterizations of the component, you add them from the main program rather than the generation callback. If your system includes multiple instantiations of a component with

different parameterizations, you must add the supporting files from the main program to prevent failures. If a static supporting file is only needed in some parameterizations of the component, you should add it from the main program and turn it on or off by setting its SYNTHESIS and SIMULATION properties appropriately from the elaboration callback.

**Example 7–10.** Generation Callback Example

```
set_module_property GENERATION_CALLBACK my_generate
# My generation method
proc my_generate {} {
  send_message info "Starting Generation"
 # get generation settings
 set language [get_generation_property HDL_LANGUAGE]
 set outdir [get_generation_property OUTPUT_DIRECTORY ]
 set outputname [get_generation_property OUTPUT_NAME ]
 # get parameter values
  set p1 [get_parameter_value PARAMETER_ONE]
 set csr [get_parameter_value CSR_ENABLED]
# Your callback needs to write $outdir$outputname.v here,
# perhaps by using exec to call an external program.
  # add_file creates files relative to the _hw.tcl directory; therefore specify $outdir
  # for synthesis and simulation files
 exec perl my_generate.pl lang=$language dir=$outdir name=$outputname p1=$p1 csr=$csr
  add_file ${outdir}${outputname}.v SYNTHESIS
  add_file ${outdir}${outputname}_sim.v SIMULATION
}
```
# **Editor Callback**

You can use the editor callback procedure to replace the parameterization GUI. An editor callback is defined by setting the EDITOR\_CALLBACK module property to the name of your editor callback procedure, as shown in the Example 7–11. If the editor callback is defined, SOPC Builder calls the editor callback instead of displaying the parameterization GUI, typically when the component is added to a system or updated after it is in the system.

To display your custom GUI, the editor callback must call another program. Typically, an editor callback provides the current parameter values to your program via the command line and collects the new parameter values via stdout. The editor callback then uses the set\_parameter\_value command to update SOPC Builder with the new parameter values.

The editor callback returns one of the following three values:

- OK—indicates that the results of the edit should be applied.
- CANCEL—indicates that the system should revert to the state it was in before the editor callback was called.
- ERROR—indicates that the GUI was unable to launch. An appropriate error message should be displayed.

If no value is returned, OK is assumed.

#### **Example 7–11.** Editor Callback

```
set_module_property EDITOR_CALLBACK my_editor
# Define Module parameters.
add_parameter PARAMETER_ONE integer 32 "A parameter"
add_parameter CSR_ENABLED boolean true "Enable CSR interface"
# My editor method 
proc my_editor {} {
# get parameter values
 set p1 [ get_parameter_value PARAMETER_ONE ]
 set csr [ get_parameter_value CSR_ENABLED ]
  # Display UI, populated with current parameter values.
  # The stdout returned by the UI program includes the new paramter values.
 set result [exec my_component_ui.exe p1=$p1 csr=$csr]
 # Use the fictional "parse_for_new_value" procedure to parse the returned text for the
  # new parameter values.
 set p1 [parse_for_new_value $result p1]
  set csr [parse_for_new_value $result csr]
# Return the new parameter values to SOPC Builder
 set_parameter_value PARAMETER_ONE $p1
  set_parameter_value CSR_ENABLED $csr
 return OK
}
```
# **Hardware Tcl Command Reference**

This section provides a reference for all hardware Tcl commands, as follows:

- *"*Module Definition" on page 7–14
- ["Parameters" on page 7–20](#page-1995-0)
- ["Display Items" on page 7–27](#page-2002-0)
- ["Interfaces and Ports" on page 7–29](#page-2004-0)
- ["Generation" on page 7–35](#page-2010-0)

The description of each command indicates during which phases it is available: in the main body of the program (main), or during the validation, elaboration, generation, and editor callback phases, or any combination. [Table 7–2](#page-1988-0) summarizes the commands and provides a reference to the full description.

**1.8 Starting with Quartus II software version 9.1, all Tcl commands that you can use in the** validation callback are also available in the elaboration callback. With this change, you may be able to omit the custom validation callback by including some validation commands in your elaboration callback.

# <span id="page-1988-0"></span>**Table 7–2.** Command Summary *[\(Note 1\)](#page-1989-1)* (Sheet 1 of 2)

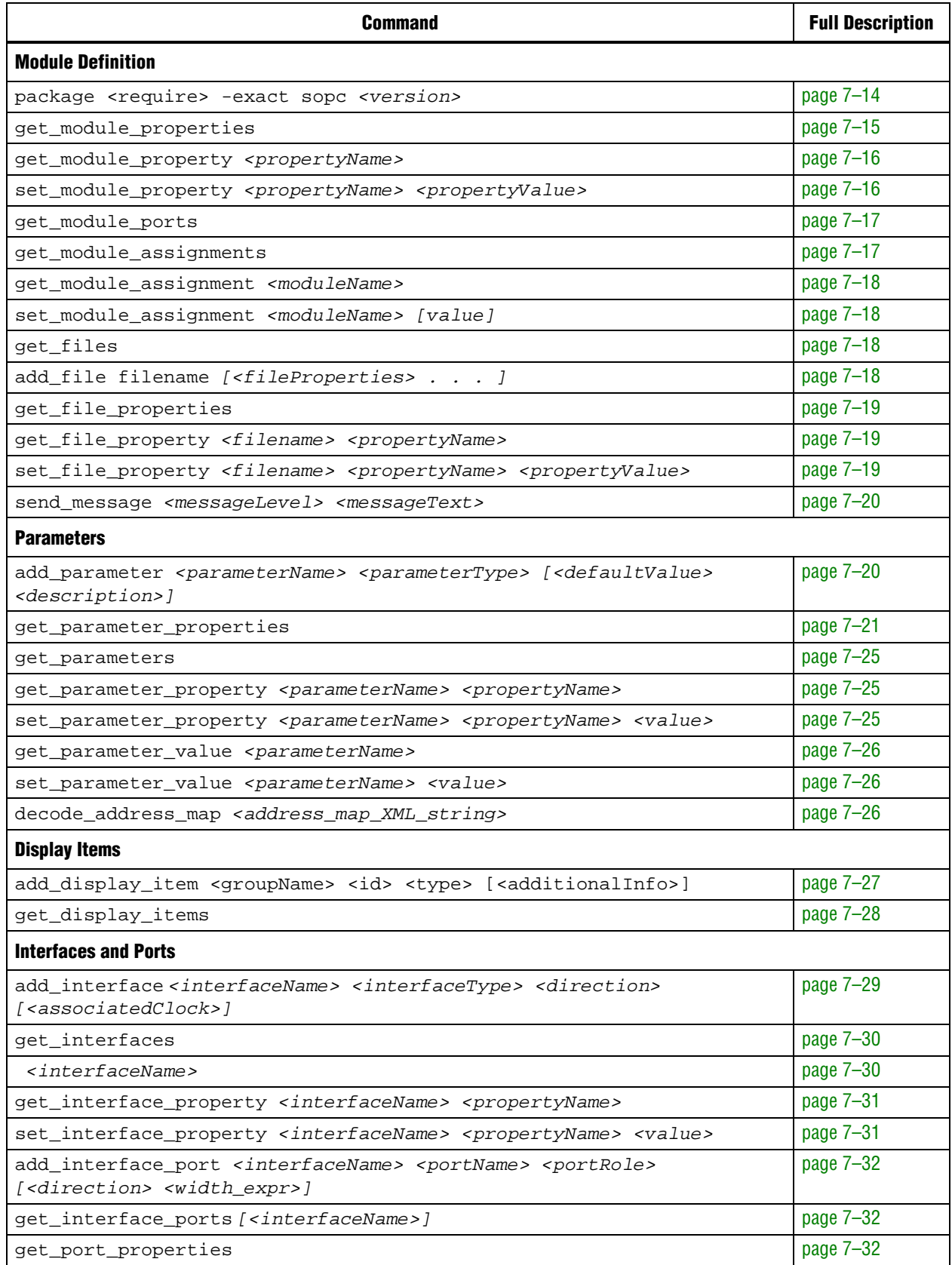

#### **Table 7–2.** Command Summary *(Note 1)* (Sheet 2 of 2)

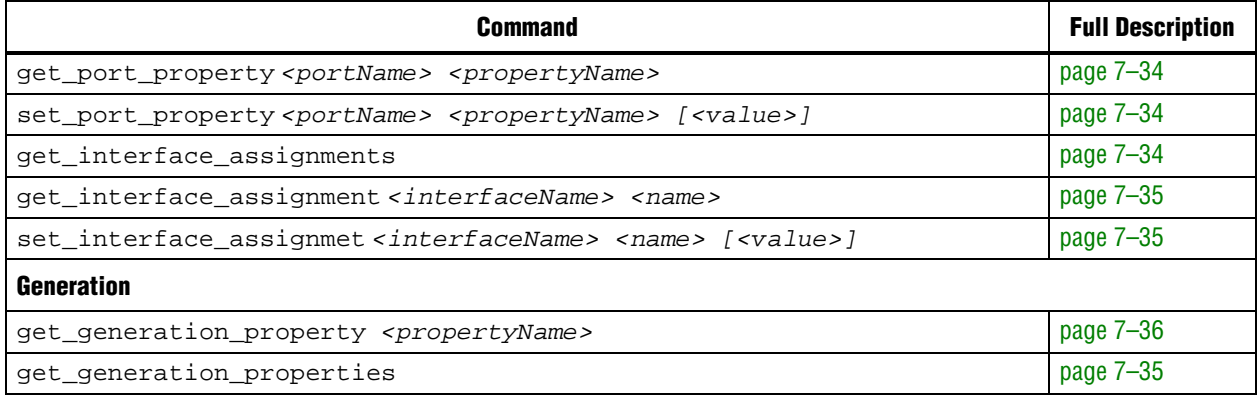

#### **Note to [Table 7–2](#page-1988-0):**

<span id="page-1989-1"></span>(1) Arguments enclosed in []'s are optional

# <span id="page-1989-0"></span>**Module Definition**

This section provides information about the commands that you use to define and query a module.

#### <span id="page-1989-2"></span>**package**

The package command allows you to specify a particular version of the SOPC Builder software to avoid software compatibility issues. You should use the package command at the beginning of your **\_hw.tcl** file. When used, the component files behave as if they are interpreted by the version of the SOPC Builder software that you specify. When the package command is not used, version 9.0 of the SOPC Builder software is assumed. For components designed before 9.0, you can set the required package to 9.0. This document describes the behavior of component which start with package require -exact sopc 9.1 Refer to the Quartus II version 9.0 documentation for components that use sopc 9.0

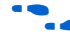

f package is a standard Tcl command. For more information on this command refer to the following web page: **http://www.tcl.tk/man/tcl8.0/TclCmd/package.htm**

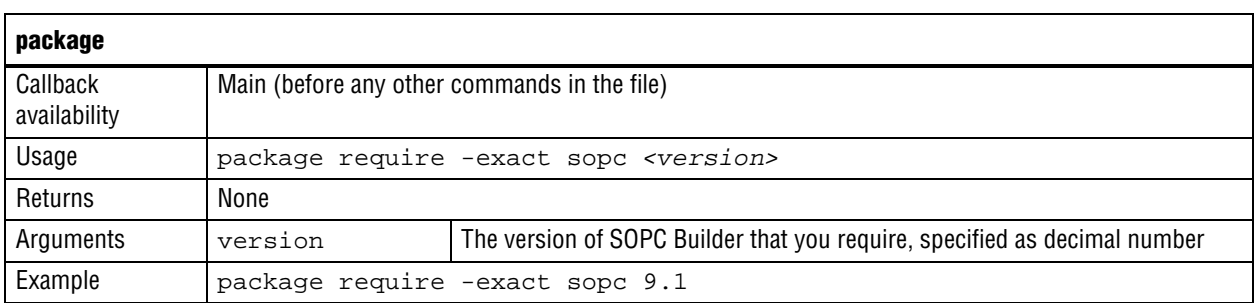

#### **get\_module\_properties**

This command returns the names of all the available module properties as a list of strings. You can use the get\_module\_property and set\_module\_property commands to get and set values of individual properties. The value returned by this command is always the same for a particular version of SOPC Builder.

<span id="page-1990-0"></span>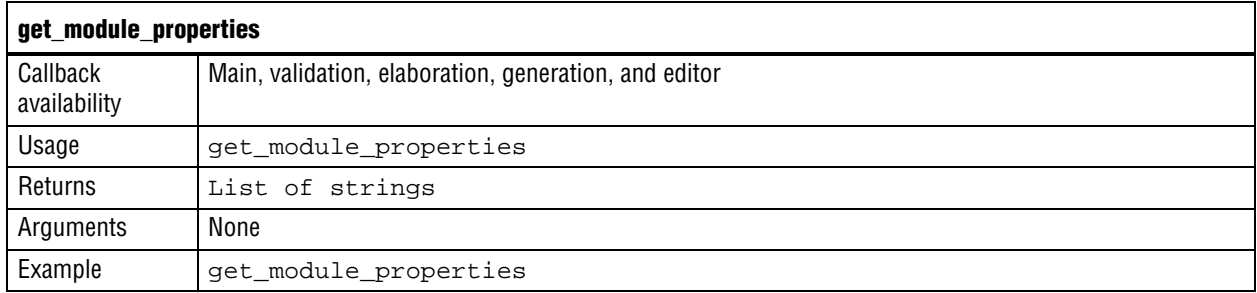

[Table 7–3](#page-1990-1) lists the available module properties, their use, and the phases in which they can be set.

<span id="page-1990-1"></span>Table 7-3. Module Properties(Sheet 1 of 2)

| <b>Property Name</b> | <b>Property</b><br><b>Type</b> | <b>Can Be Set</b>            | <b>Description</b>                                                                                                    |  |
|----------------------|--------------------------------|------------------------------|----------------------------------------------------------------------------------------------------|--|
| <b>NAME</b>          | String                         | Main program                 | The name of the module, such as<br>my_sopc_component.                                                                                                    |  |
| DISPLAY NAME         | String                         | Main program                 | The name to display when referencing the<br>module, such as "My SOPC Component."                                                                                                    |  |
| VERSION              | String                         | Main program                 | The module's version, such as 8.1.                                                                                                    |  |
| AUTHOR               | String                         | Main program                 | The module's author.                                                                                                    |  |
| DESCRIPTION          | String                         | Main program                 | The description of the module, such as<br>"Example SOPC Builder Module."                                                                                                    |  |
| GROUP                | String                         | Main program                 | The component group that the module belongs<br>to, such as "Example Components."                                                                                                    |  |
| ICON PATH            | String                         | Main program                 | A path to an icon to display in the module's<br>parameter editor.                                                                                                    |  |
| DATASHEET URL        | String                         | Main program                 | A path to the module's data sheet, using a<br>syntax that provides the entire URL, not a<br>relative path. For example:<br>http://www.mydomain.com/my<br>memory_controller.html or<br>file:///datasheet.txt.                            |  |
| <b>EDITABLE</b>      | Boolean                        | Main program                 | Indicates if the component is editable in the<br>component editor.                                                                                                    |  |
| MODULE TCL FILE      | String                         | Can only be<br>read, not set | The path to the _hw.tcl file.                                                                                                    |  |
| MODULE_DIRECTORY     | String                         | Can only be<br>read, not set | The directory containing the _hw.tcl file. All<br>relative file names within the Tcl file are<br>resolved relative to this directory. This<br>directory is set as the current directory when<br>running the main program or a callback. |  |
| TOP LEVEL HDL FILE   | String                         | Main program                 | Indicates which of the files added by the<br>add file command contains the module's<br>top-level HDL.                                                                                                    |  |
| TOP LEVEL HDL MODULE | String                         | Main program                 | Indicates the name of the top-level module<br>which must be defined in the module's<br>top-level HDL file.                                                                                                    |  |

#### Table 7-3. Module Properties(Sheet 2 of 2)

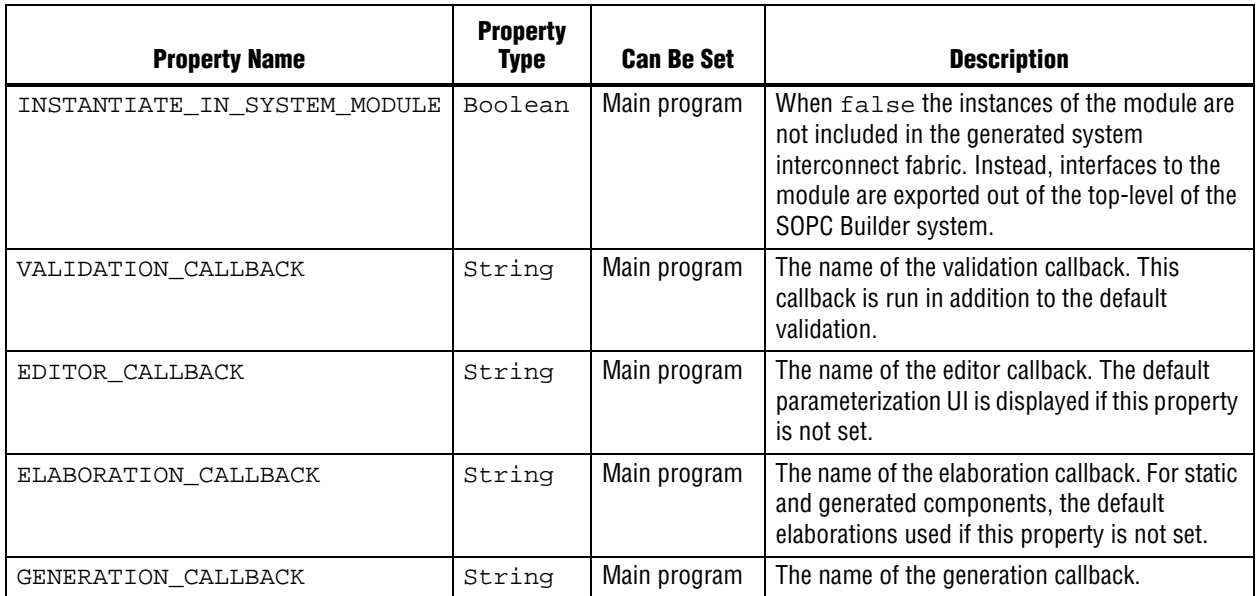

**1 The INSTANTIATE\_IN\_SYSTEM\_MODULE, TOP\_LEVEL\_HDL\_MODULE and** GENERATION\_CALLBACK commands are used to select the type of generation used by the component. You must set only one of these in the main program of your file.

### **get\_module\_property**

This command returns the value of a single module property.

<span id="page-1991-0"></span>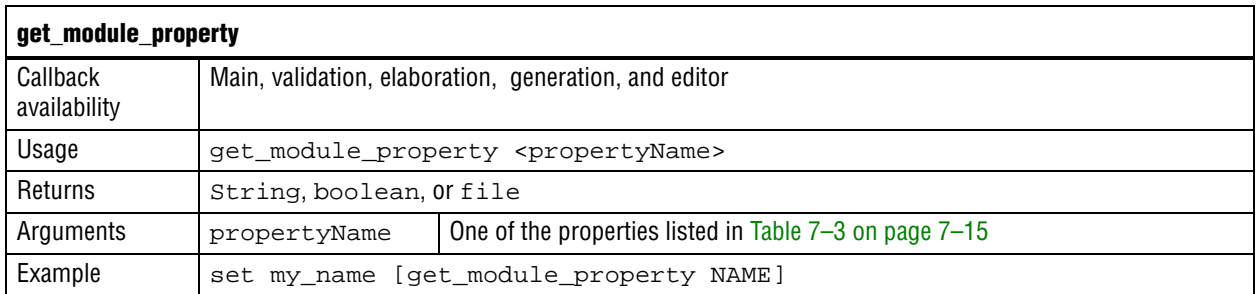

# **set\_module\_property**

This command allows you to set the values for module properties.

<span id="page-1991-1"></span>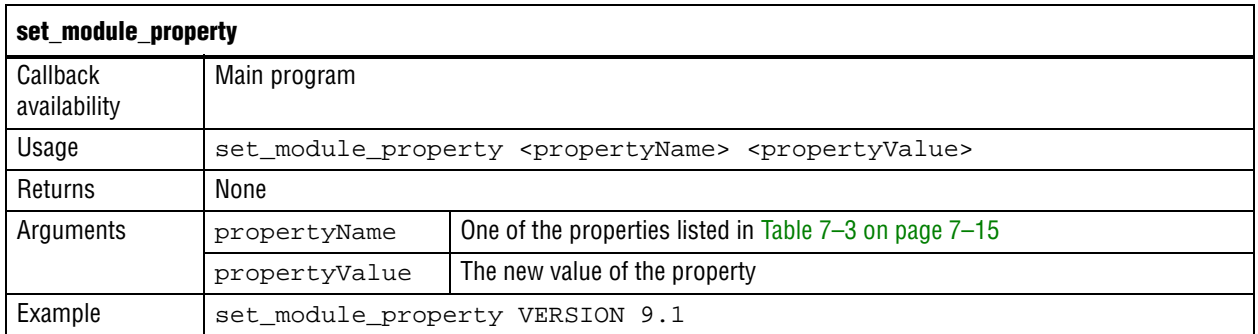

### <span id="page-1992-0"></span>**get\_module\_ports**

This command returns a list of the names of all the ports which are currently defined.

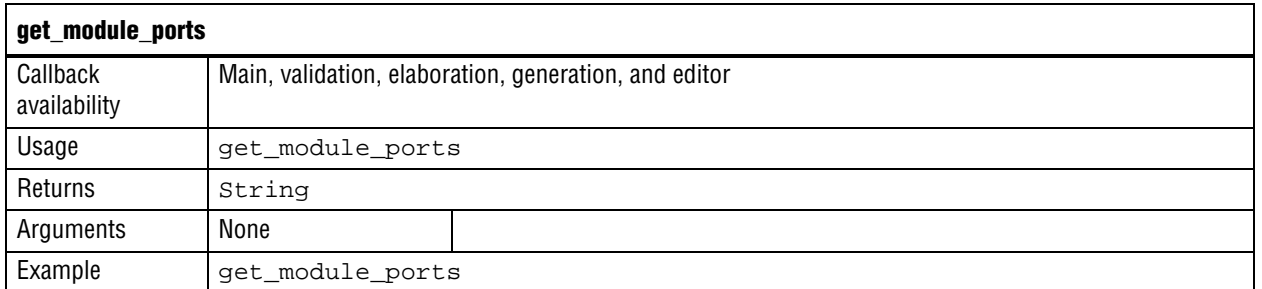

### <span id="page-1992-1"></span>**get\_module\_assignments**

This command returns names of the module assignment variables.

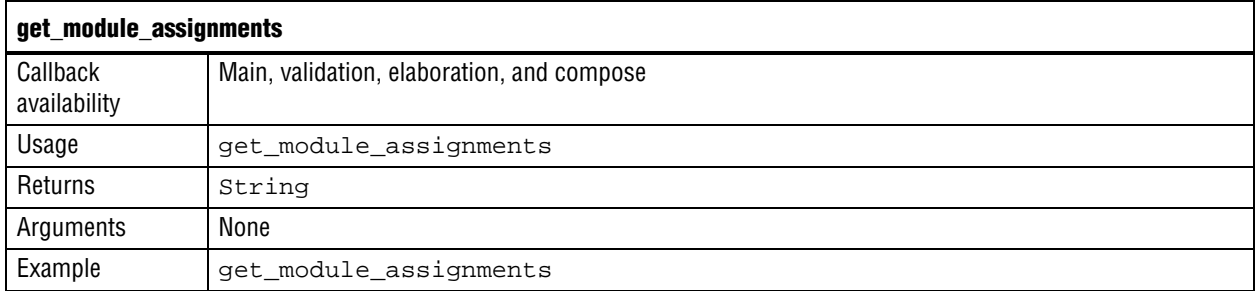

#### **get\_module\_assignment**

This command returns the value of the specified argument. You can use the get\_module\_assignment and set\_module\_assignment and the get\_interface\_assignment and set\_interface\_assignment commands to transfer information about hardware components to embedded software tools and applications.

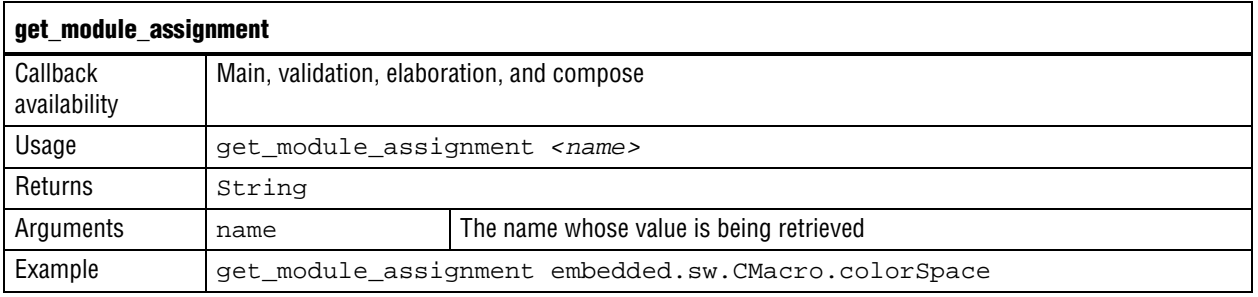

For more information about specifying information for software tools, refer to *Publishing Component Information to Embedded Software* in the *[Nios II Software](http://www.altera.com/literature/hb/nios2/nii_sw_handbook.pdf)  [Developer's Handbook - Studio Edition.](http://www.altera.com/literature/hb/nios2/nii_sw_handbook.pdf)*

### <span id="page-1993-0"></span>**set\_module\_assignment**

This command sets the value of the specified argument.

<span id="page-1993-1"></span>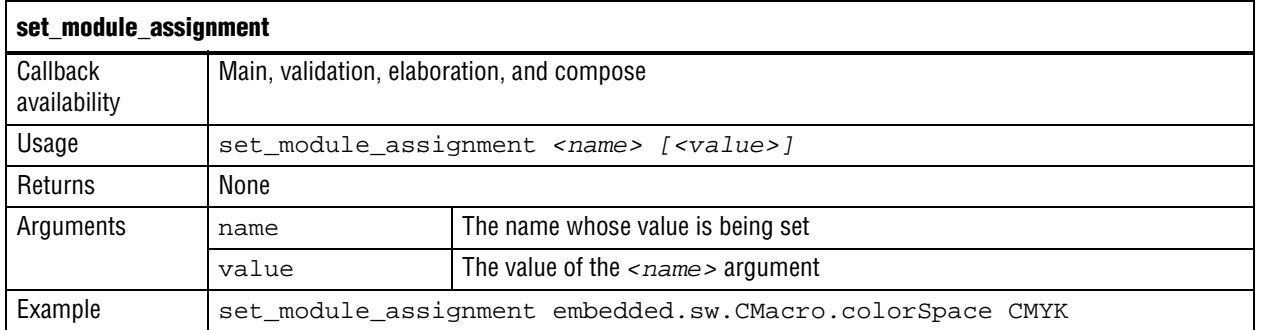

### **get\_files**

This command returns a list of all the files that have been added to the module.

<span id="page-1993-2"></span>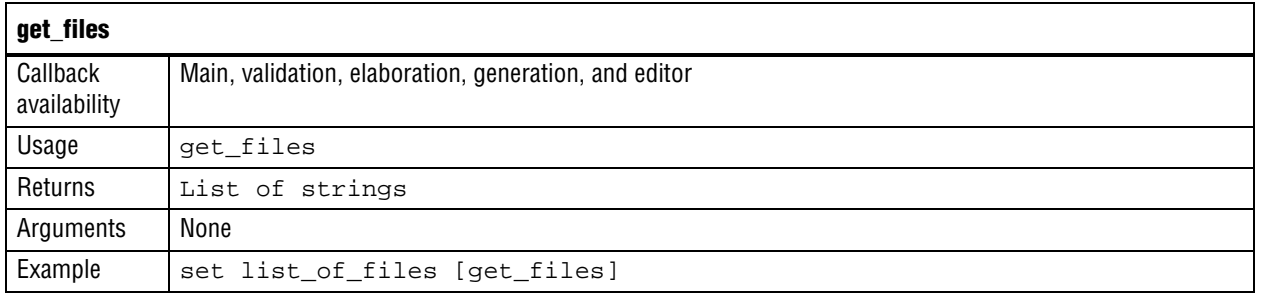

### **add\_file**

This command adds a synthesis, simulation, or TimeQuest constraints file to the module. Files added in the main program cannot be removed. Adding files in the generation callback allows the included files to be a function of the parameter set or to be a result of generation. Files added in callbacks are in addition to any files added in the main program.

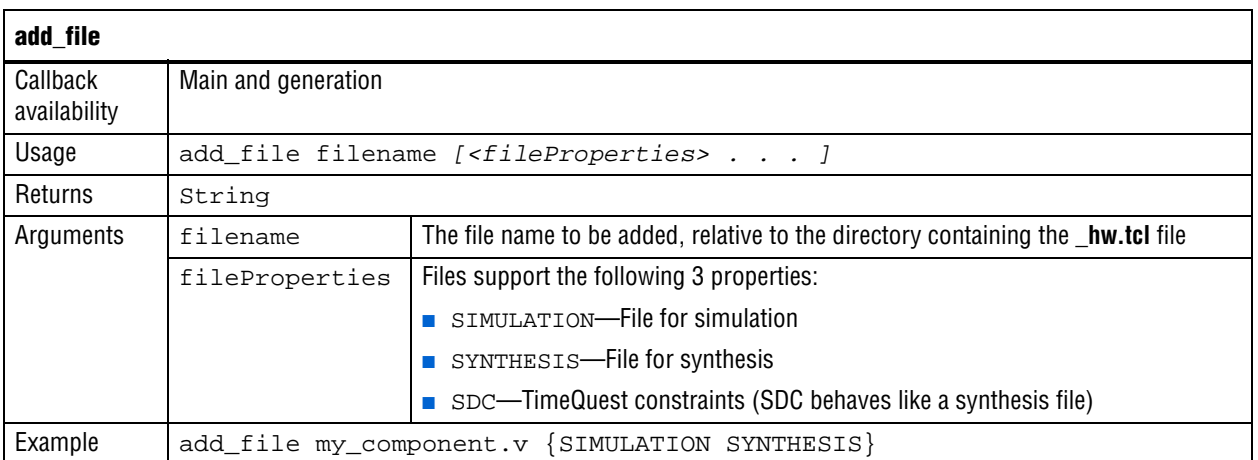

### **get\_file\_properties**

This command returns the list of all properties that have been defined for a file.

<span id="page-1994-0"></span>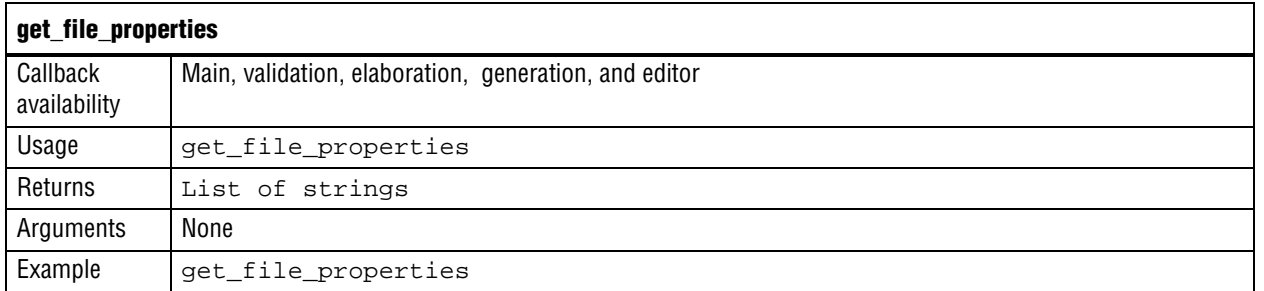

### **get\_file\_property**

This command returns the value of a single file property. The file name passed as an argument may be a partial as long as it is unique. For example, if the full file name is **/components/my\_file.v**, **my\_file.v** is sufficient.

<span id="page-1994-1"></span>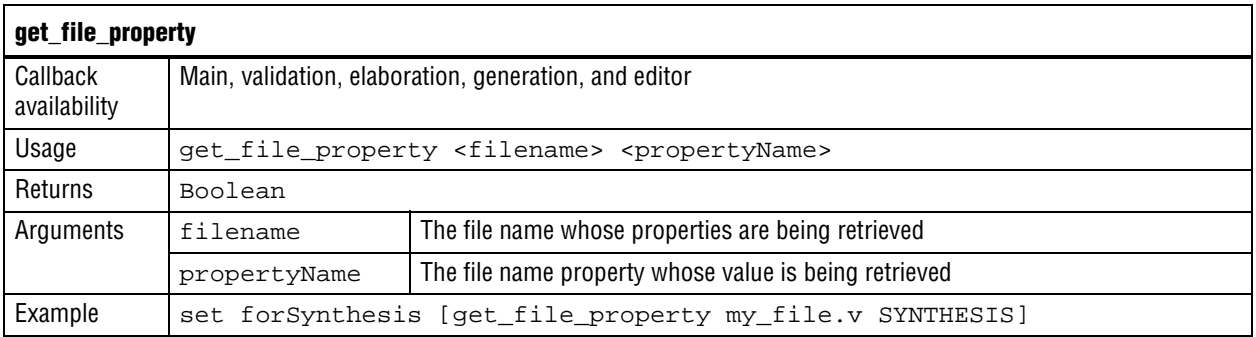

### **set\_file\_property**

This command sets the value of a single file property. The file name passed to the function can be a partial file name as long as it is unique. For example, if the full file name is **/components/my\_file.v**, **my\_file.v** is sufficient. The available properties are described in the add\_files command.

<span id="page-1994-2"></span>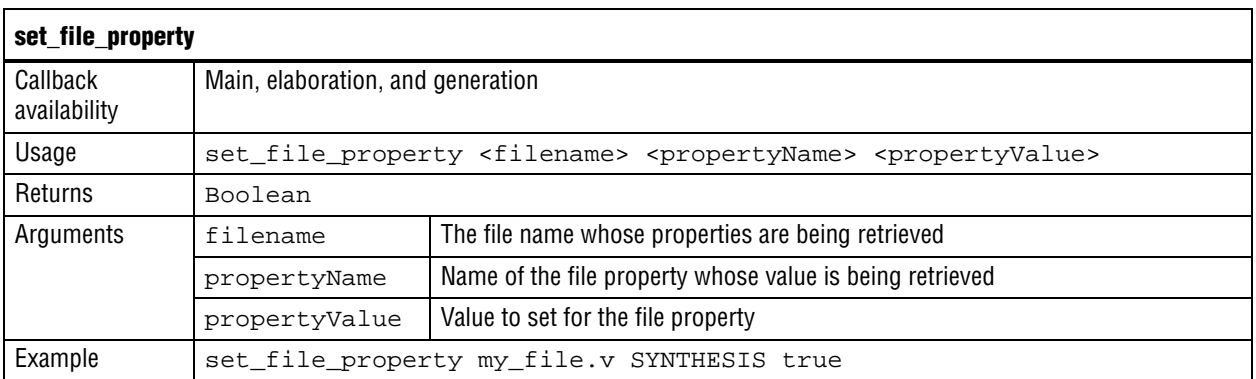

#### **send\_message**

This command sends a message to the user of the component. The message text is normally interpreted as HTML. The <br />b> element can be used to provide emphasis. If you do not want the message text to be interpreted as HTML then pass a list like { info text } as the message level.

<span id="page-1995-1"></span>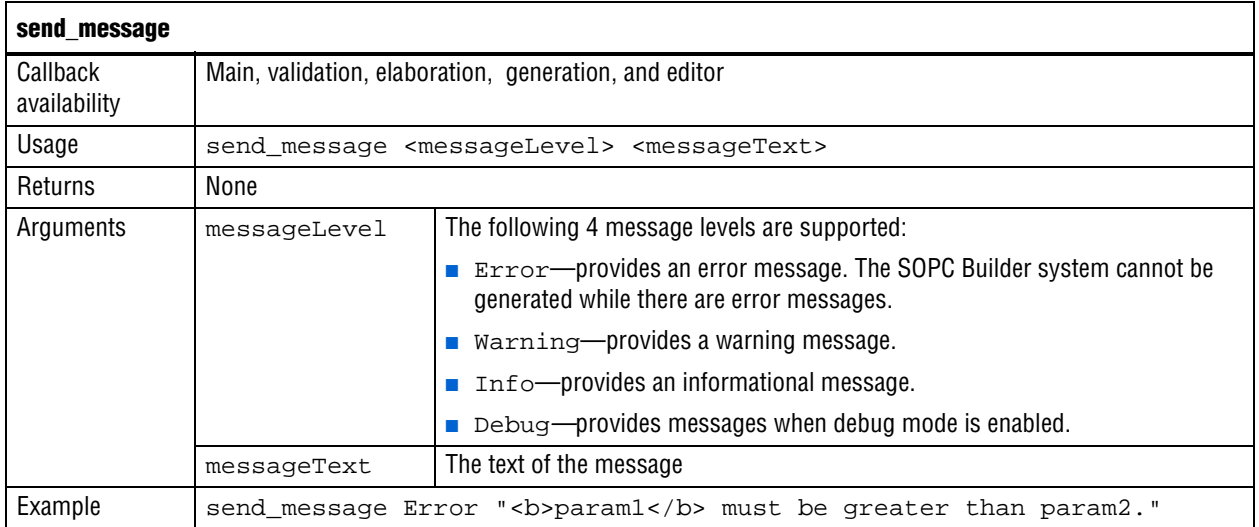

# <span id="page-1995-0"></span>**Parameters**

Parameters allow users of your component to affect its operation in the same manner as Verilog HDL parameters or VHDL generics.

#### **add\_parameter**

This command adds a parameter to your component.

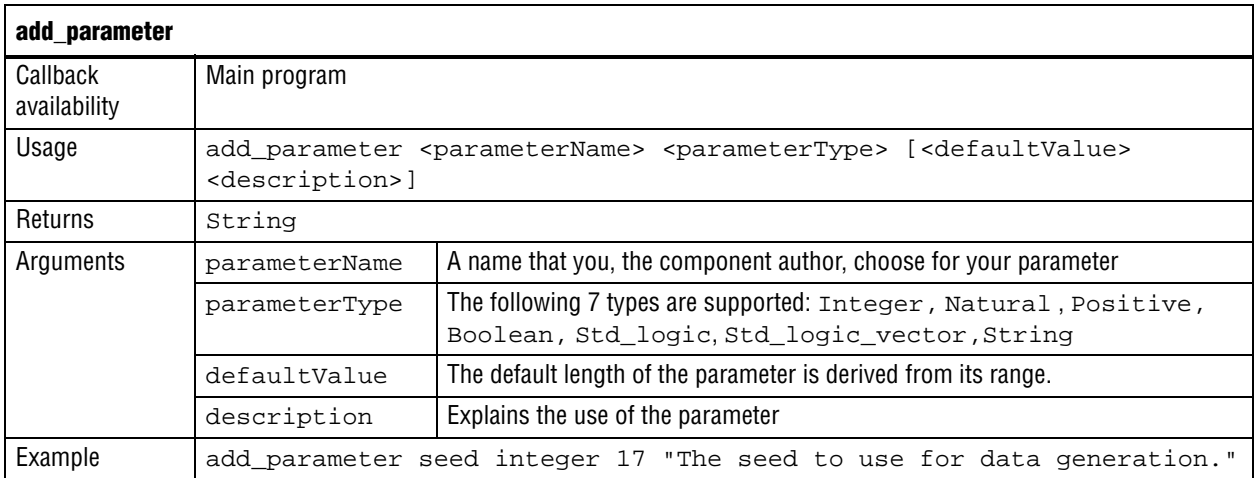

### **get\_parameter\_properties**

This command returns a list of all the available parameter properties as a list of strings. The get\_parameter\_property and set\_parameter\_property commands are used to get and set the values of these properties, respectively.

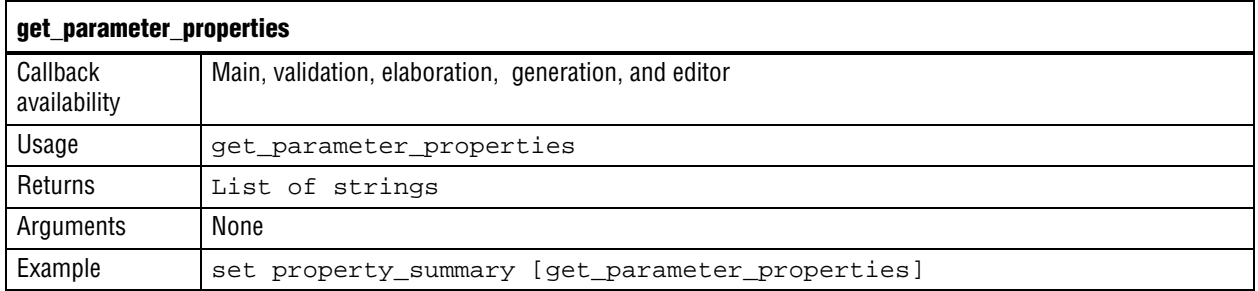

[Table 7–4](#page-1996-0) describes the properties available to describe the behaviors of each of the parameters you can specify, their use, and when they can be set.

<span id="page-1996-0"></span>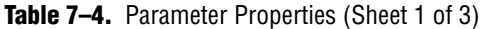

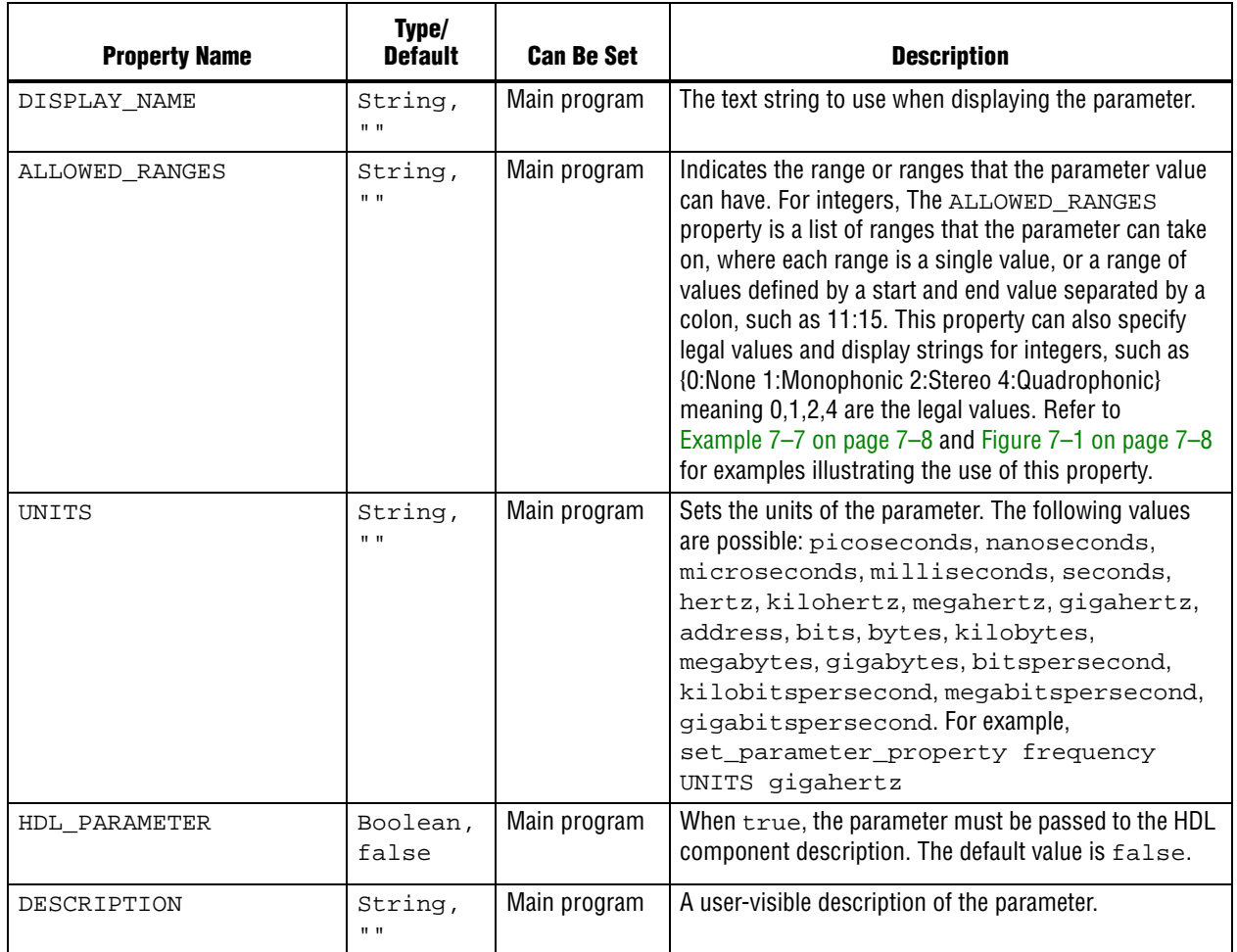

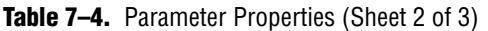

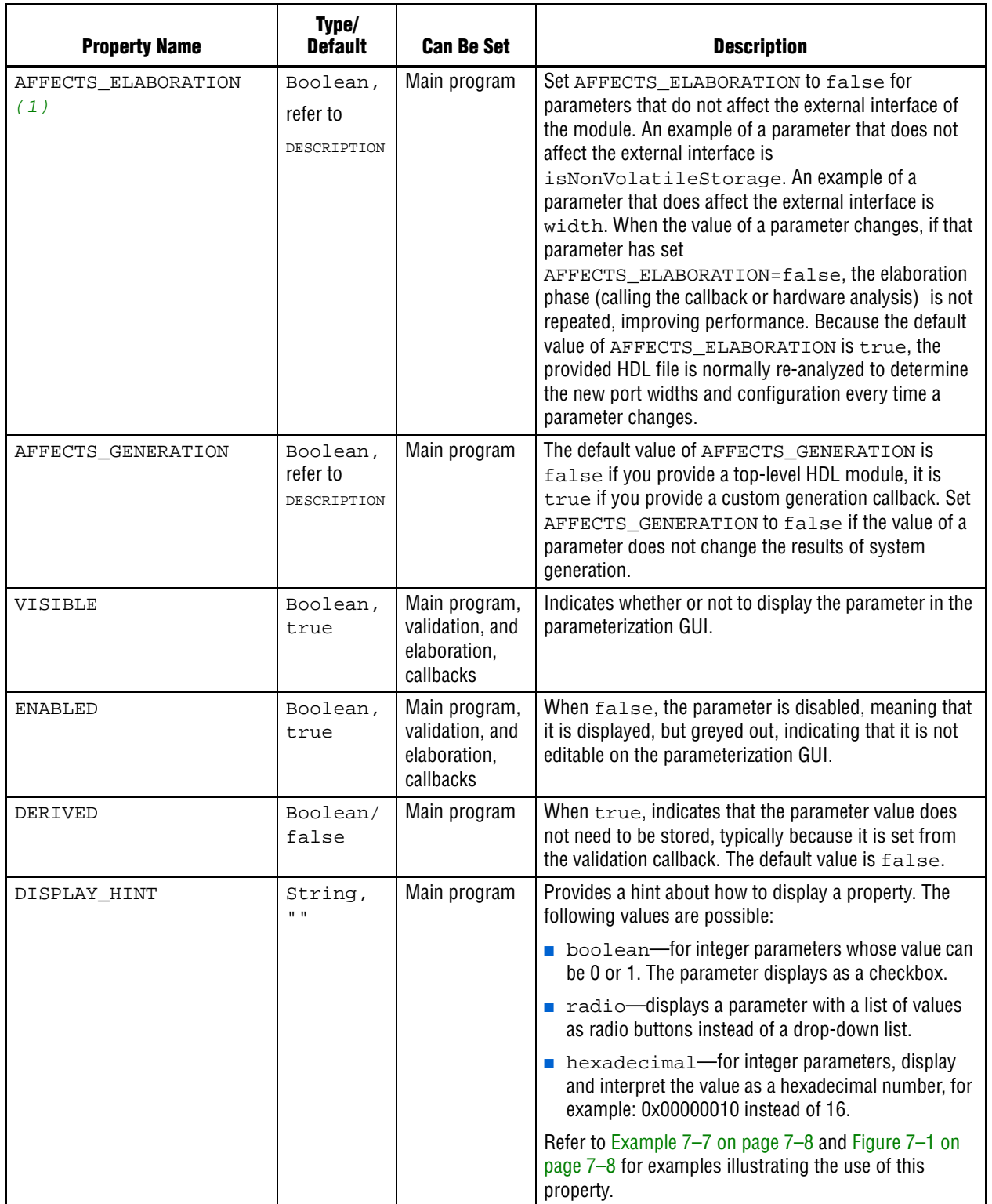

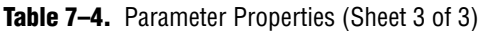

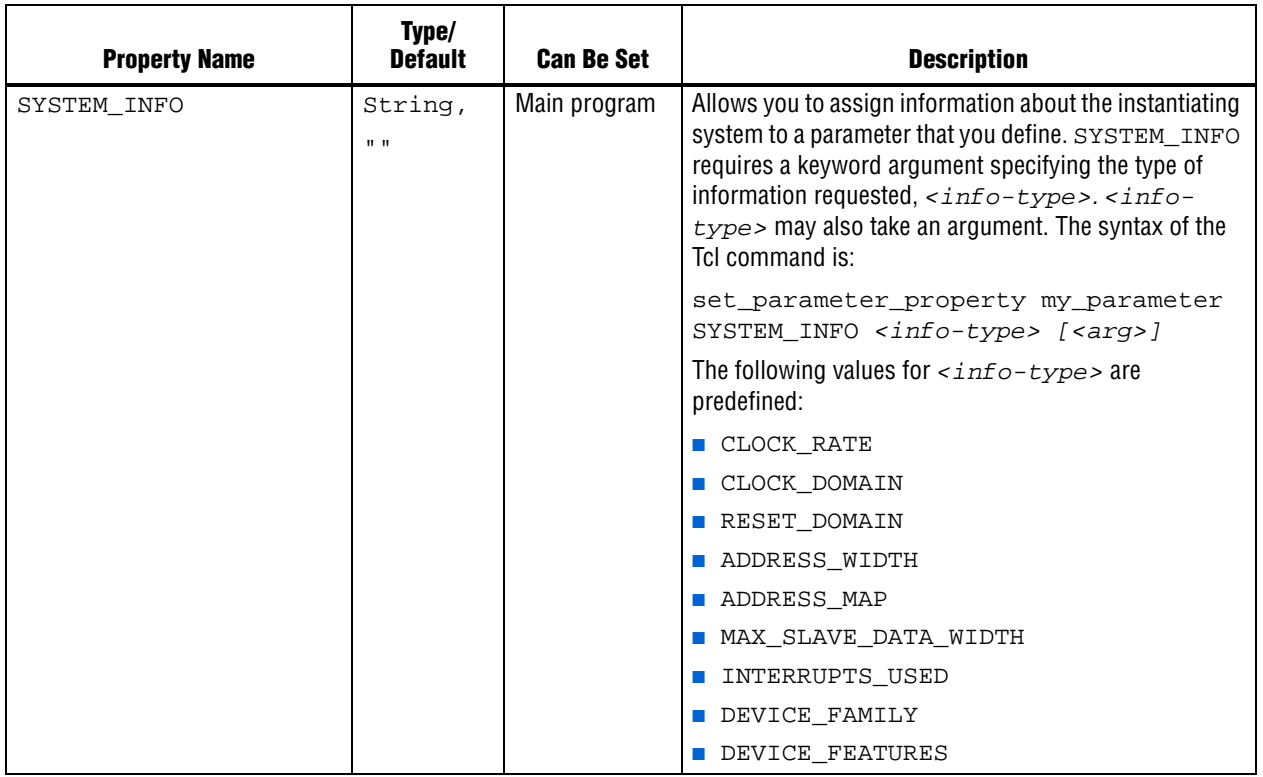

#### **Note to [Table 7–4](#page-1996-0):**

<span id="page-1998-0"></span>(1) The AFFECTS\_ELABORATION property was called AFFECTS\_PORT\_WIDTHS before version 9.0 of the Quartus II software.

[Table 7–5](#page-1998-1) lists the properties that you can use with the system\_info parameter property.

| <b>Property</b> | Type          | <b>Description</b>                                                                                                    |
|-----------------|---------------|----------------------------------------------------------------------------------------------------|
| CLOCK RATE      | Integer<br>or | Assigns a positive number which is the clock frequency in Hz to the clock<br>input interface you specify. Assigns 0 if the clock rate is not known.                                                                                                    |
|                 | String        | set parameter property <my parameter=""> SYSTEM INFO<br/><math>{CLOCK\_RATE &lt; my_c1k&gt;}</math></my>                                                                                                    |
| CLOCK DOMAIN    | Integer       | Assigns an integer representing the clock domain to the parameter you<br>specify. You can use this command to determine whether multiple<br>interfaces in your module are on the same clock domain. The absolute<br>value of the integer value is arbitrary, but if two interfaces are on the same<br>clock domain, the CLOCK_DOMAIN value is guaranteed to be the same<br>and greater than zero.<br>set parameter property <my parameter=""> SYSTEM INFO</my> |
|                 |               | ${CLOCK\_DOMAIN < <>my_c1k>}$                                                                                                    |

<span id="page-1998-1"></span>Table 7-5. SYSTEM\_INFO Properties (Sheet 1 of 2)

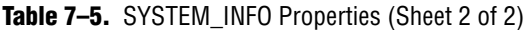

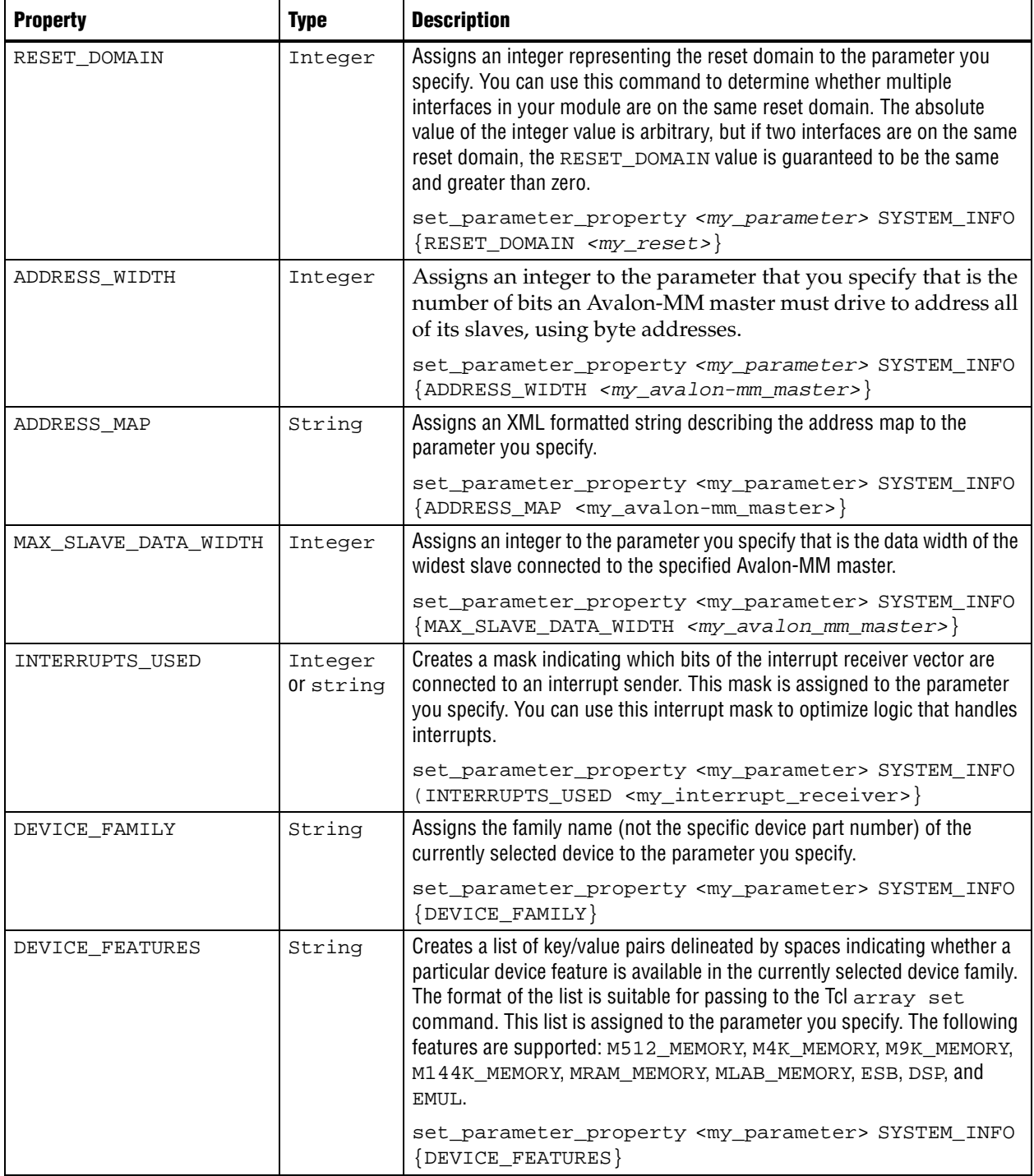

# **get\_parameters**

This command returns the names of all parameters that have been previously defined by add\_parameter as a space separated list.

<span id="page-2000-0"></span>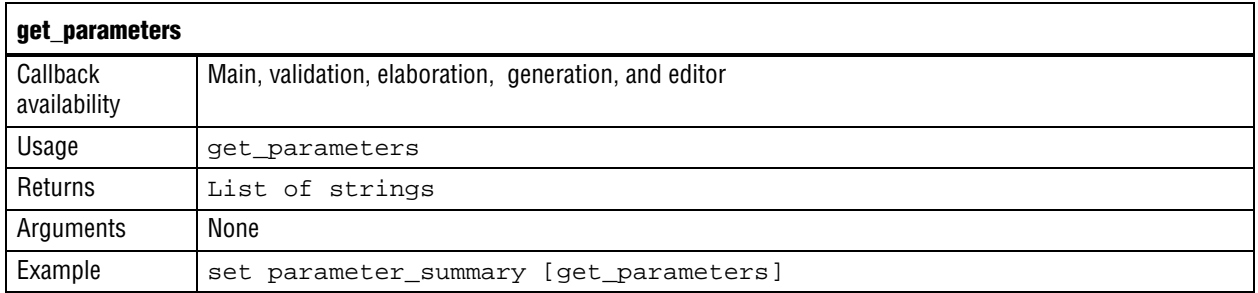

### **get\_parameter\_property**

This command returns a single parameter property.

<span id="page-2000-1"></span>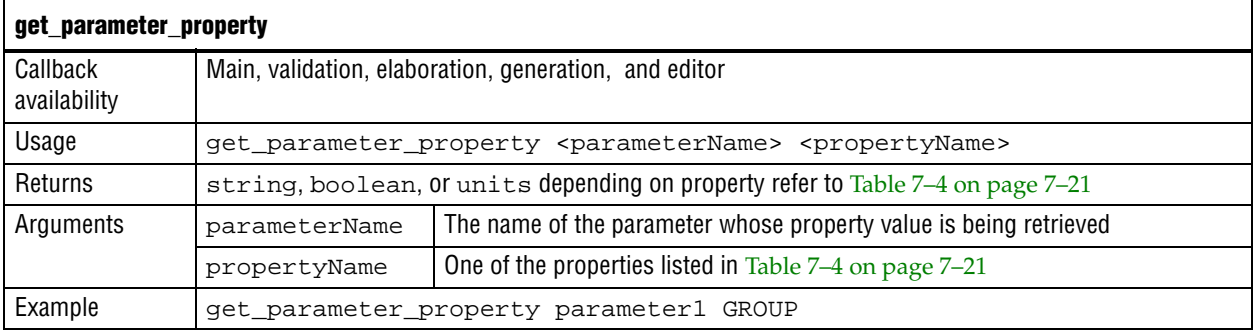

### **set\_parameter\_property**

This command sets a single parameter property.

<span id="page-2000-2"></span>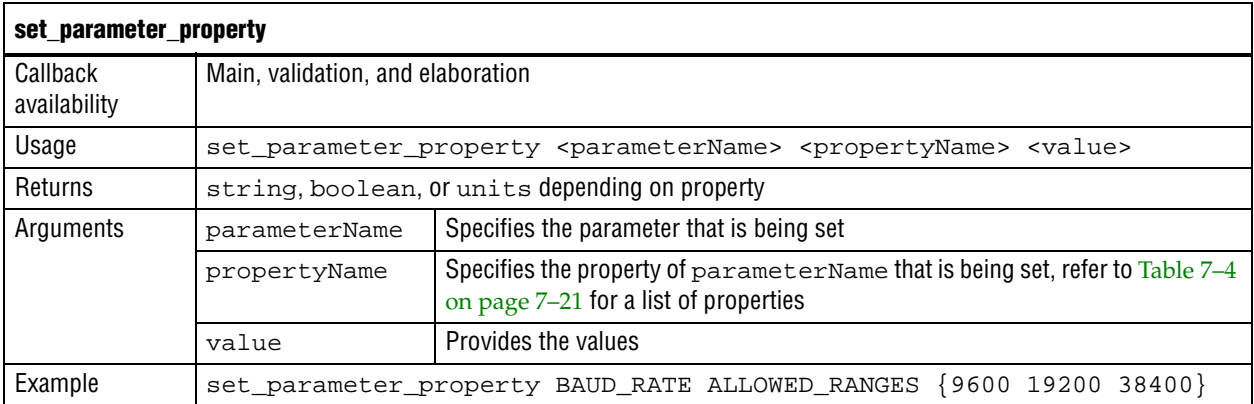

#### **get\_parameter\_value**

This command returns the current value of a parameter defined previously with the add\_parameter command.

<span id="page-2001-0"></span>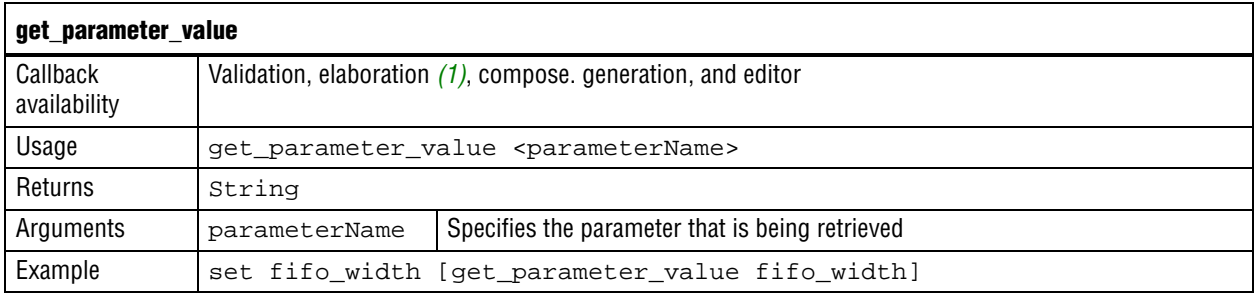

**Note:**

<span id="page-2001-3"></span>(1) If AFFECTS ELABORATION=false for a given parameter, get parameter value is not available for that parameter from the elaboration callback. If affects\_generation=false then it is not available from the generation callback.

#### **set\_parameter\_value**

This command sets a parameter value. The values of derived parameters can be set from the validation and elaboration callbacks. The values of parameters which are not marked as derived or system\_info can be set from the editor callback.

<span id="page-2001-1"></span>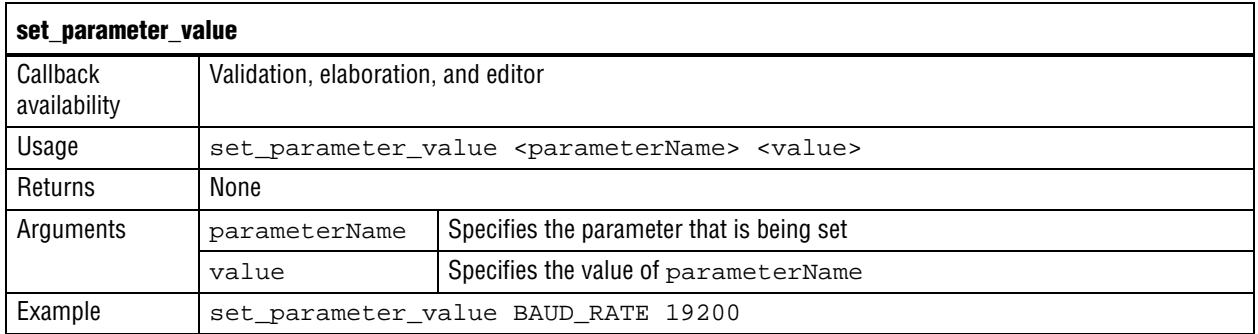

#### <span id="page-2001-2"></span>**decode\_address\_map**

This is a utility function to convert an XML–formatted address map into a list of Tcl lists. Each inner list is in the correct format for conversion to an array. The XML code describing each slave includes: its name, start address, and end address + l. Figure 7–2 shows a portion of an SOPC Builder system with three Avalon-MM slave devices.

#### **Figure 7–2.** SOPC Builder System with Three Avalon-MM Slaves

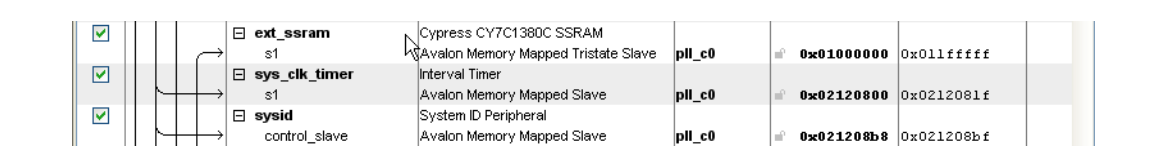

Example 7–12 shows the XML that describes the address map for the Avalon-MM master that accesses these slaves. The format of the XML string provided may differ from that described here, it may have different white space between the elements and could include additional attributes or elements. Using decode\_address\_map command to decode the XML representing an Avalon-MM master's address map is easier and ensures that your code will work with future versions of the XML address map.

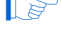

 $\mathbb{I}$  Altera recommends that you use the code provided in the description of Example 7–12 to enumerate over the components within an address map, rather than writing your own parser.

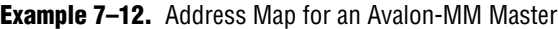

```
<address-map>
  <slave name='ext_ssram' start='0x01000000' end='0x01200000' />
 <slave name='sys_clk_timer' start='0x02120800' end='0x02120820' />
 <slave name='sysid' start='0x021208B8' end='0x021208C0' />
</address-map>
```
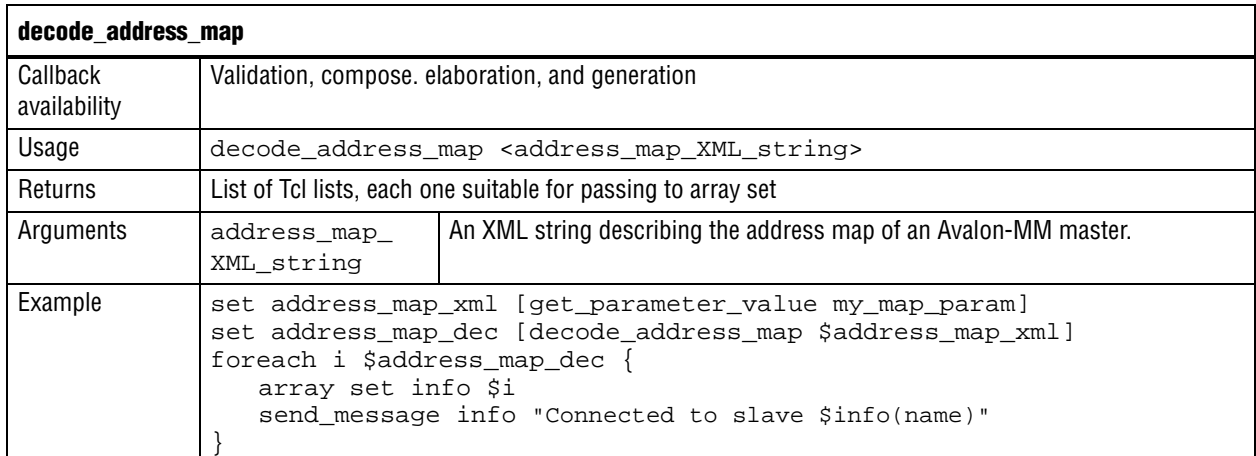

# <span id="page-2002-0"></span>**Display Items**

You specify your component GUI using the display commands.

#### <span id="page-2002-1"></span>**add\_display\_item**

You can use this command to specify the following two aspects of component display:

- You can create logical groups for a component's parameters. For example, you might want to create separate groups for the component's timing, size, and simulation parameters. A component displays the groups and parameters in the order that you specify the display items for them in the **\_hw.tcl** file.
- You can specify an image to provide a pictorial representation of a parameter or parameter group.

You create a display group by adding display items to it.

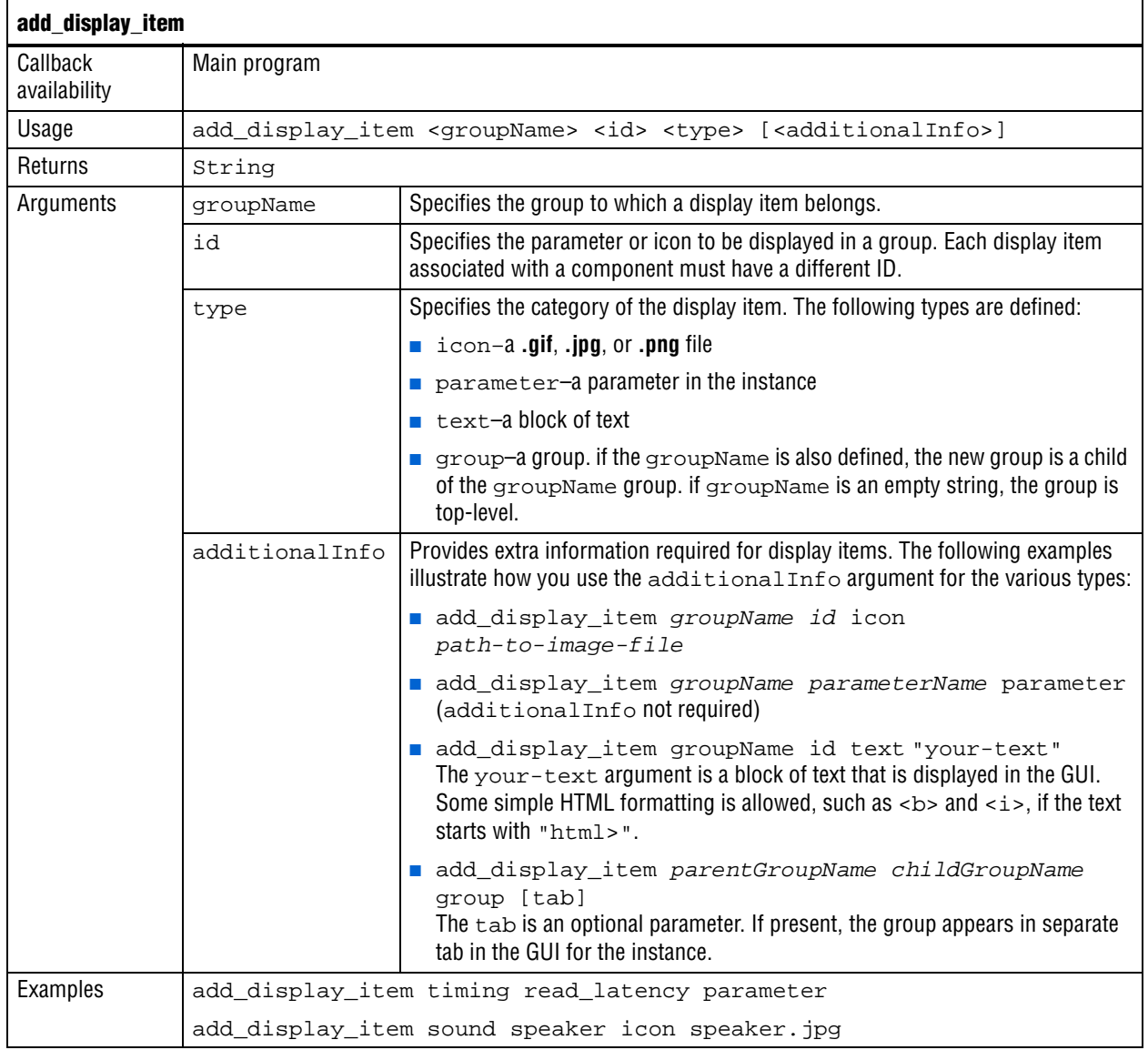

# **get\_display\_items**

This command returns a list of all items to be displayed as part of the parameterization GUI.

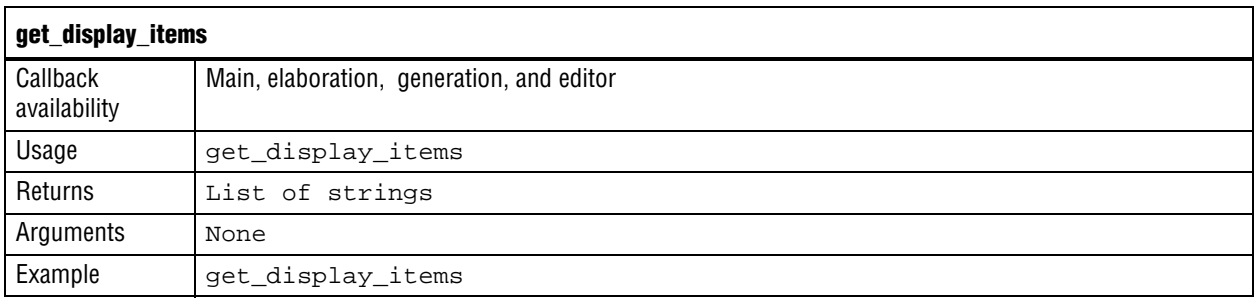

# <span id="page-2004-0"></span>**Interfaces and Ports**

You can use the interface and port commands to define interfaces and ports and retrieve their properties.

#### **add\_interface**

This command adds an interface to your module. As the component author, you choose the name of the interface. By default, interfaces are enabled. You can set the interface property ENABLED to false, to disable a component interface. If an interface is disabled, it is hidden and its ports are automatically terminated to their default values. Signals that you designate as active low by appending a *\_n* are terminated to 1. All other signals are terminated to 0.

**for The properties available for each interface type are different. Three common** properties, ENABLED and ASSOCIATED\_CLOCK apply to all interface types. Refer to the *[Avalon Interface Specifications](http://www.altera.com/literature/manual/mnl_avalon_spec.pdf)* for a description of other properties.

<span id="page-2004-1"></span>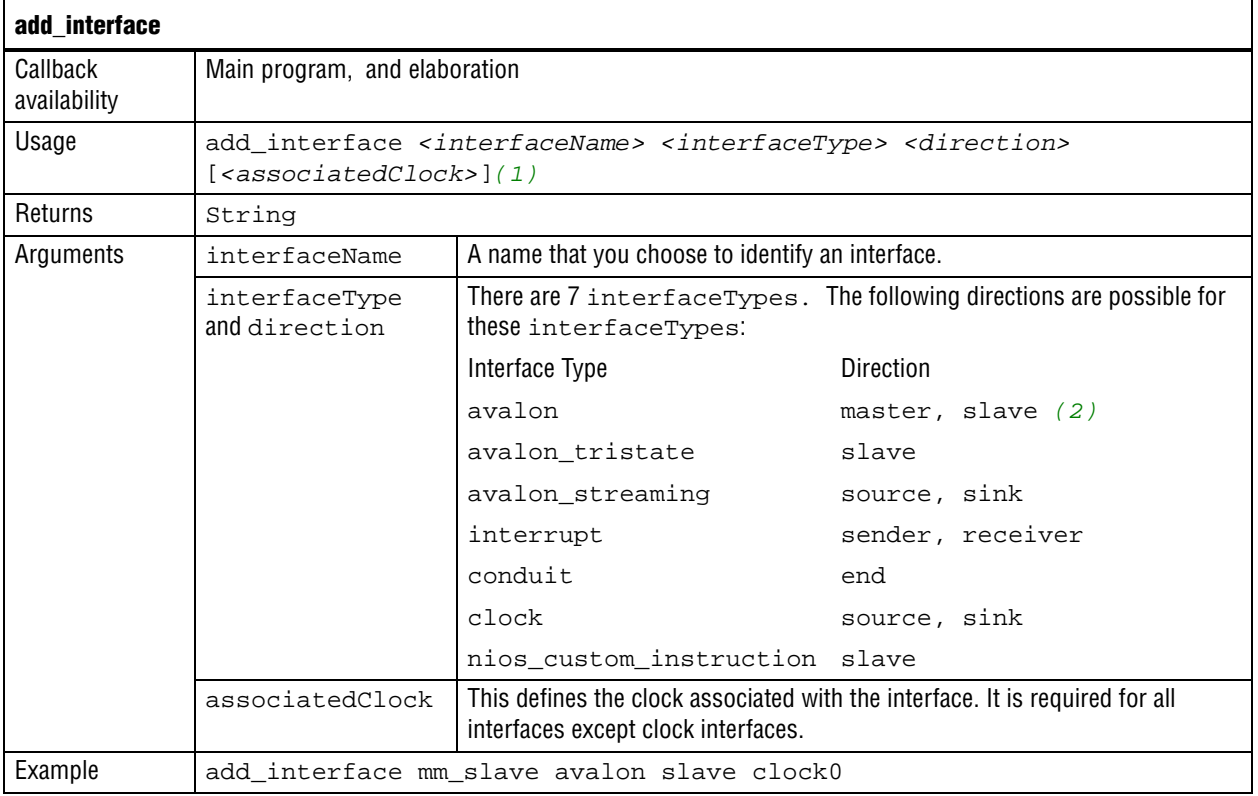

**Notes:**

<span id="page-2004-2"></span>(1) For interfaces that are not associated with clocks, such as clock interfaces themselves, the associatedClock is omitted. Another option is to specify the associatedClock argument as asynchronous.

<span id="page-2004-3"></span>(2) The terms *master*, *source*, and *start* are interchangeable. The terms *slave*, *sink*, and *end* are interchangeable.

### **get\_interfaces Lissy**

This command returns the names of all interfaces that have been previously defined by add\_interface as a space separated list.

<span id="page-2005-0"></span>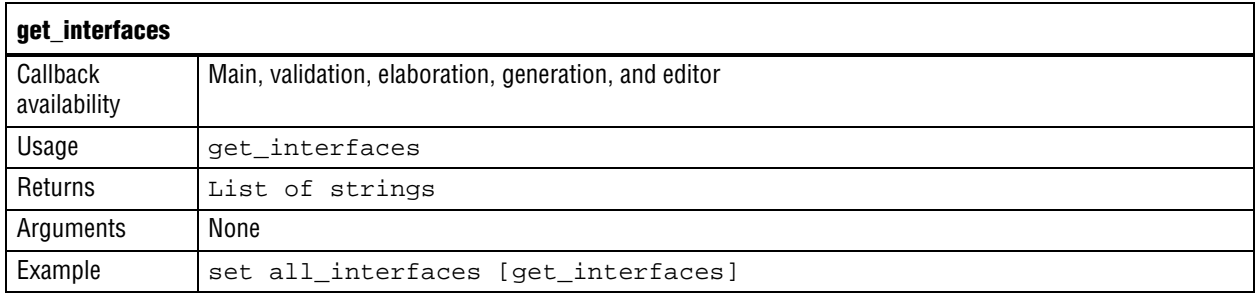

# **get\_interface\_properties**

This command returns the names of all the available interface properties for the specified interface as a space separated list.

<span id="page-2005-1"></span>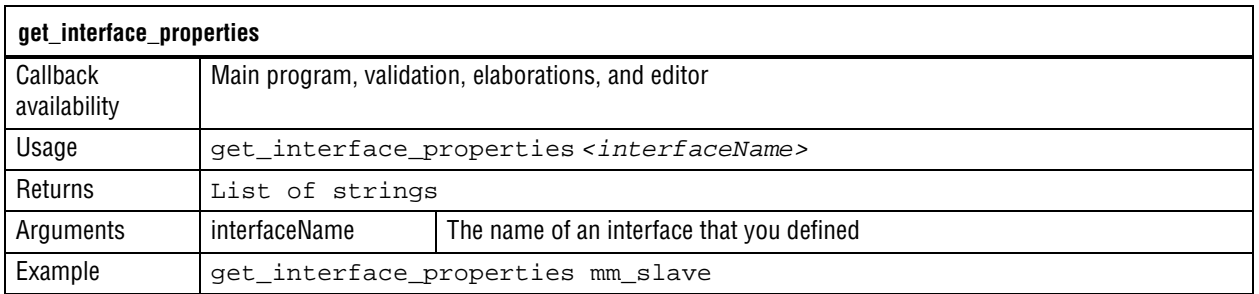

**f The properties available for each interface type are different. Refer to the** *Avalon* **<b>C** *[Interface Specifications](http://www.altera.com/literature/manual/mnl_avalon_spec.pdf)* for more information about interface properties.

The interface properties that are common to all interface types are listed below in [Table 7–6.](#page-2005-2)

<span id="page-2005-2"></span>**Table 7–6.** Interface Properties Common to All Interface Types

| Property         | туре    | <b>Description</b>                                                     |
|------------------|---------|------------------------------------------------------------------------|
| ASSOCIATED CLOCK | String  | The name of the clock interface that this interface is synchronous to. |
| ENABLED          | Boolean | Specifies whether or not interface is enabled.                         |

### **get\_interface\_property**

This command returns the value of a single interface property from the specified interface.

<span id="page-2006-0"></span>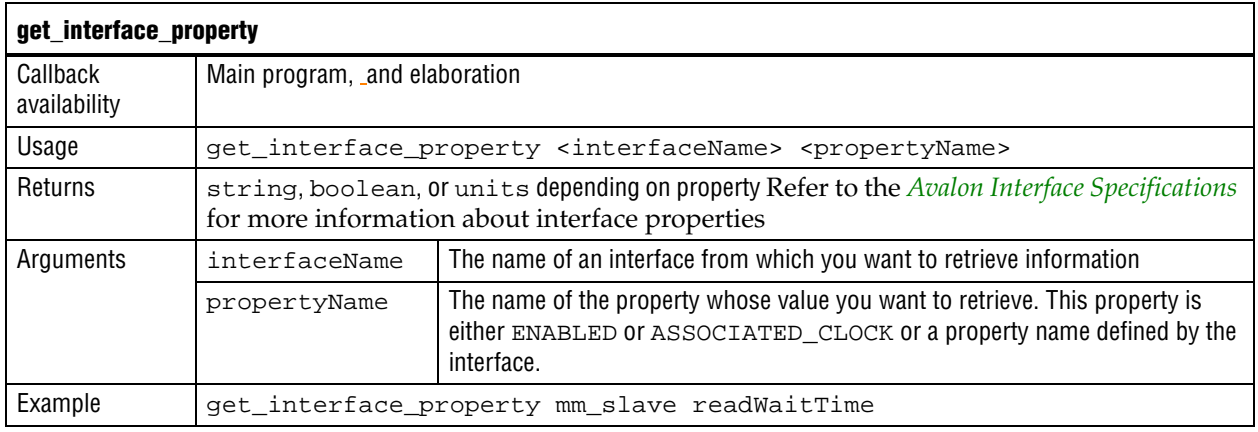

### **set\_interface\_property**

This command sets a single interface property for an interface.

<span id="page-2006-1"></span>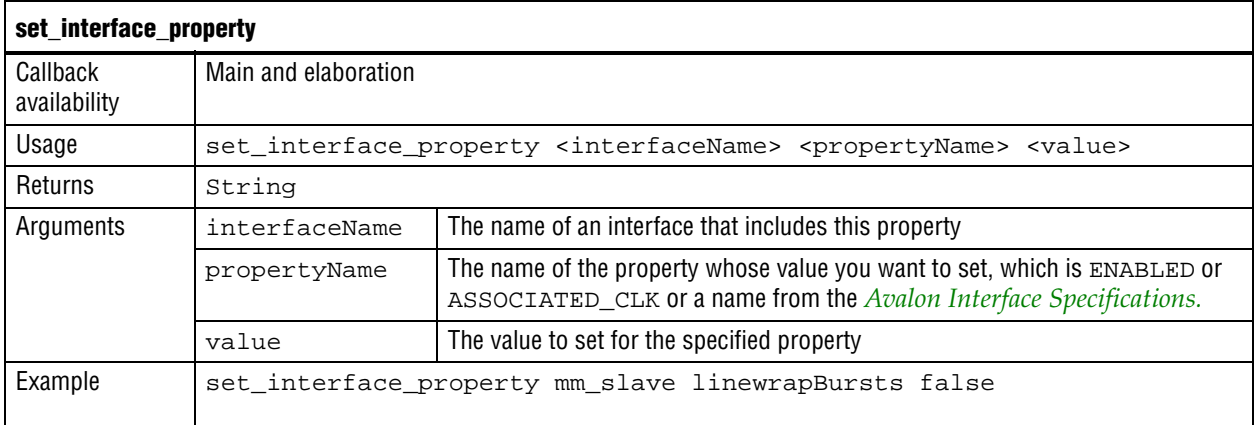

#### **add\_interface\_port**

This command adds a port to an interface on your module. As the component author, you determine the name of the port. The port width and direction must be set by the end of the elaboration phase. The port width can be set with one of the following mechanisms:

- A constant width or a width expression can be set in the main program
- A constant width can be set in the elaboration callback

**1** Without an elaboration callback, for static components quartus\_map determines the port width from the HDL

<span id="page-2007-0"></span>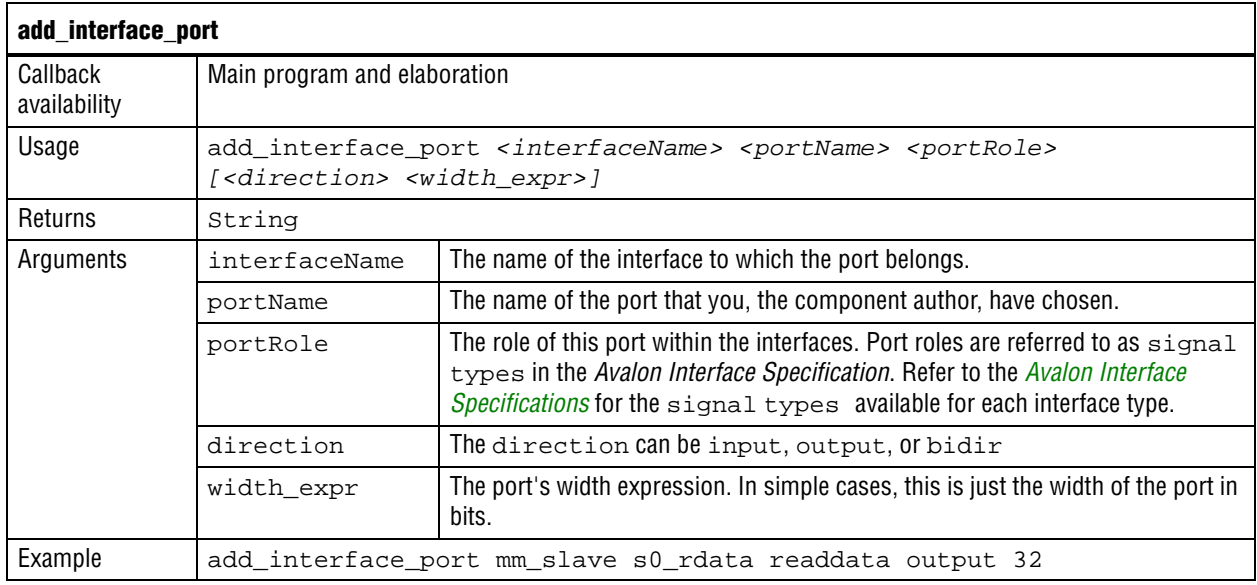

### **get\_interface\_ports**

This command returns the names of all of the ports that have been added to a given interface. If the interface name is omitted, all ports for all interfaces are returned.

<span id="page-2007-1"></span>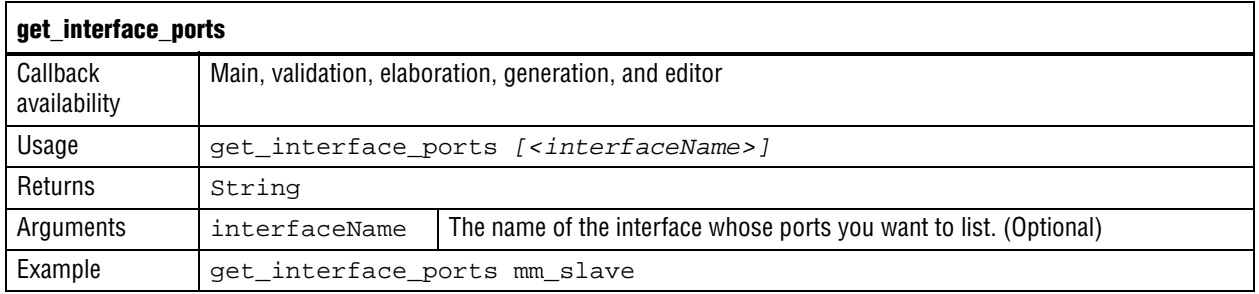

# <span id="page-2007-3"></span>**get\_port\_properties**

This command returns a list of all available port properties.

<span id="page-2007-2"></span>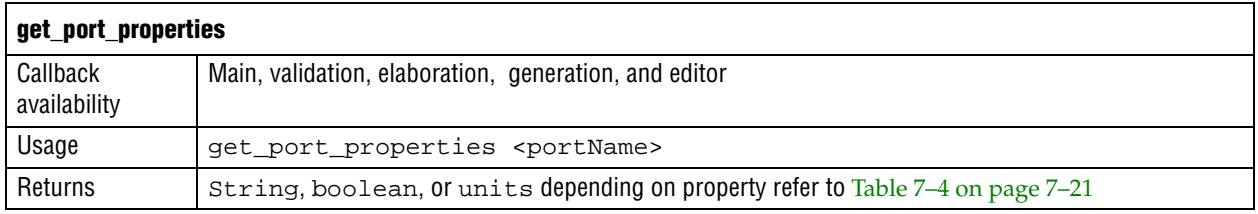

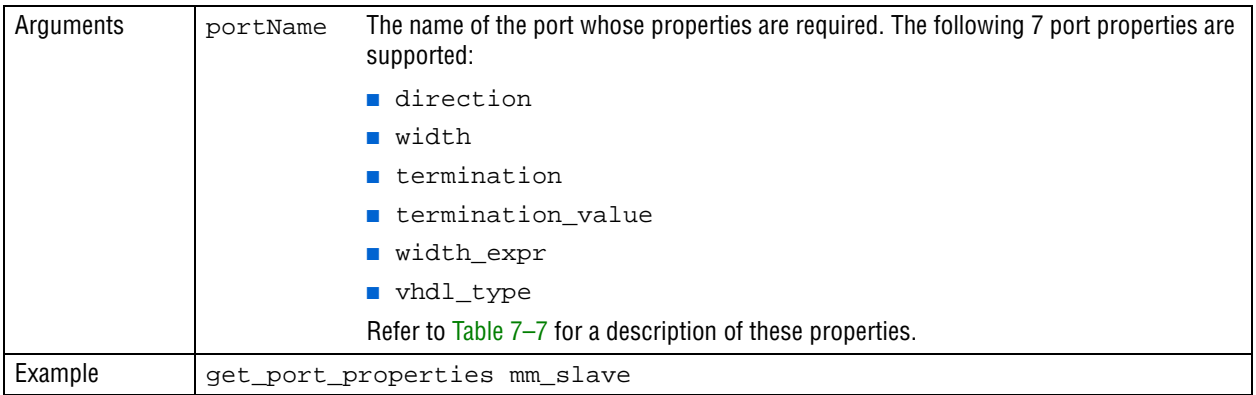

# [Table 7–7](#page-2008-0) describes the available port properties

# <span id="page-2008-0"></span>**Table 7–7.** Port Properties

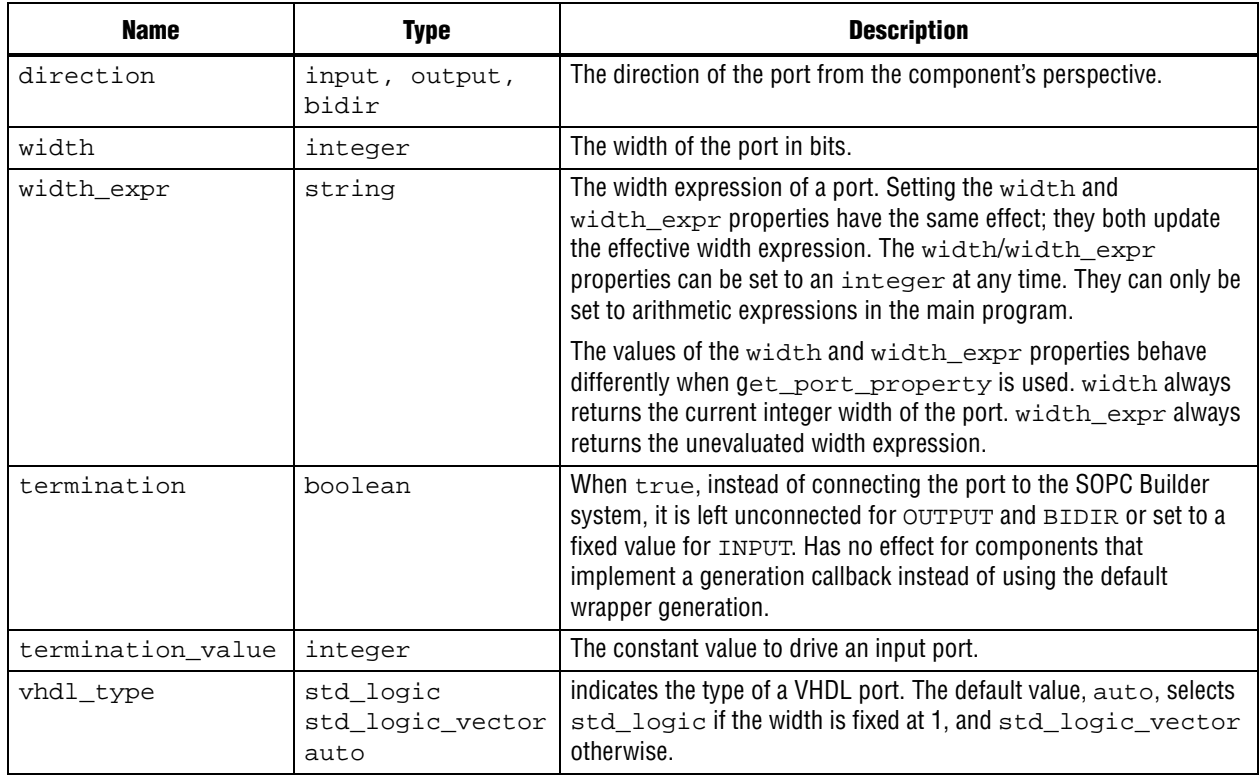

# **get\_port\_property**

This command returns the value of single port property for the specified port.

<span id="page-2009-0"></span>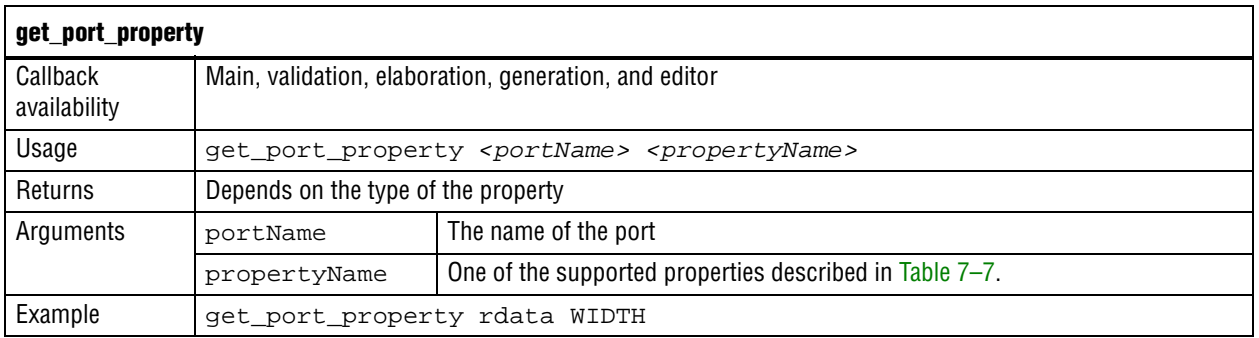

# **set\_port\_property**

This command sets a single port property.

<span id="page-2009-1"></span>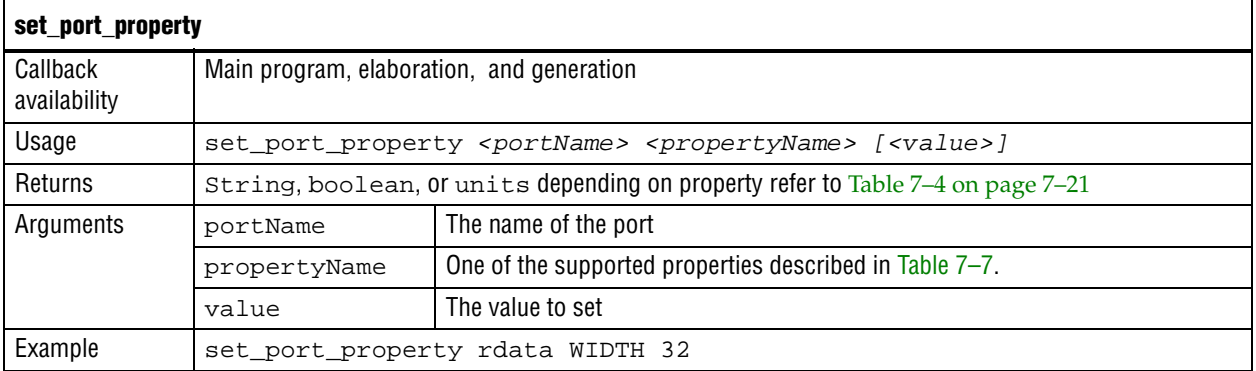

# **get\_interface\_assignments**

This command returns the value of all interface assignments for the specified interface.

<span id="page-2009-2"></span>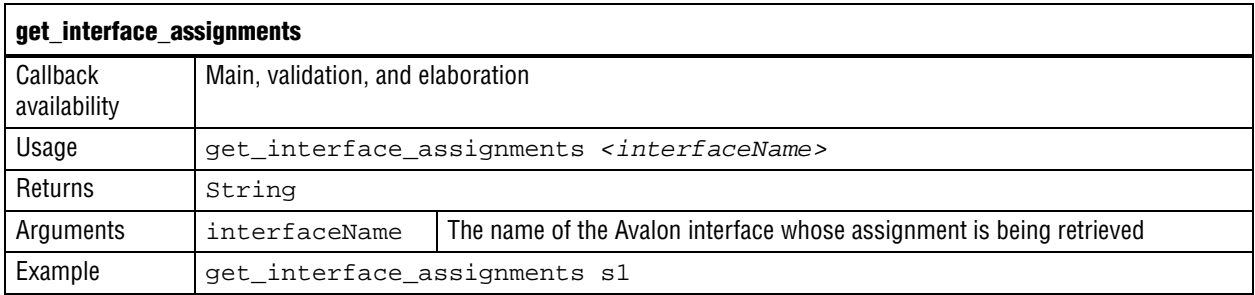

### **get\_interface\_assignment**

This command returns the value of the specified name for the specified interface.

<span id="page-2010-1"></span>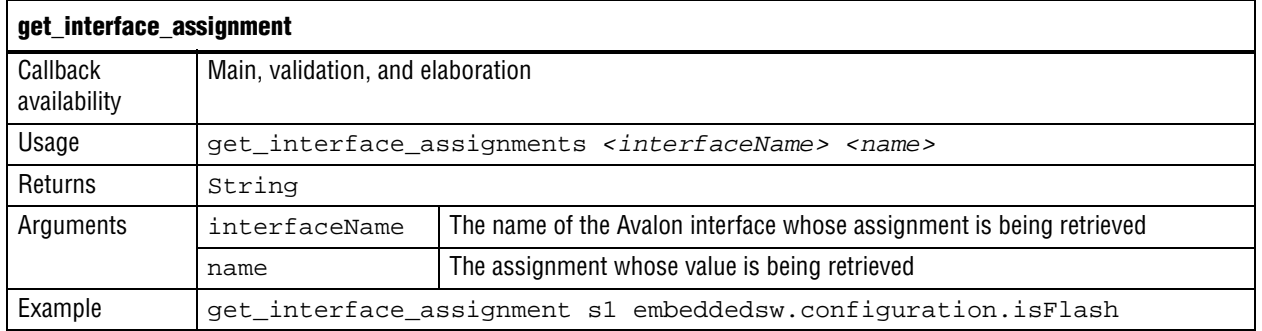

### <span id="page-2010-2"></span>**set\_interface\_assignment**

This command sets the value of the specified assignment for the specified interface.

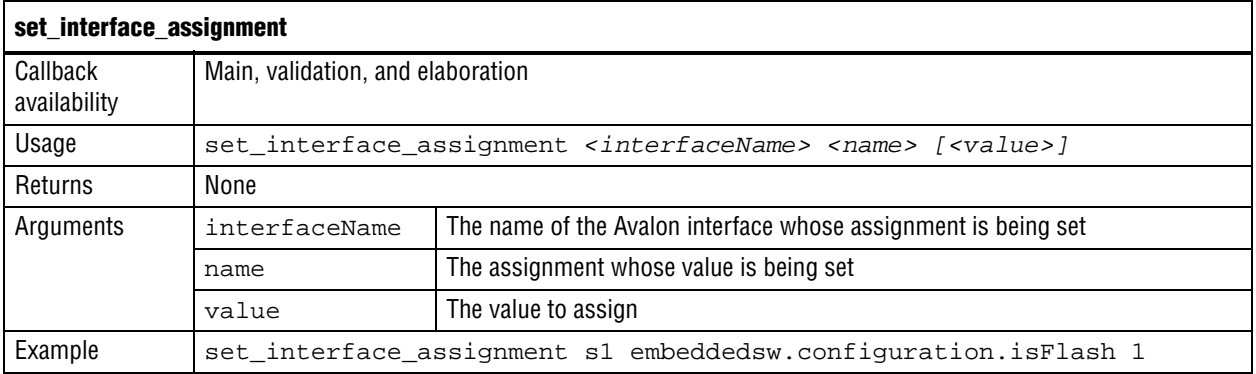

**For more information about the use of the set\_interface\_assignment command,** refer to the "*Publishing Component Information to Embedded Software*" chapter in the *[Nios II Software Developer's Handbook: Studio Edition](http://www.altera.com/literature/hb/nios2/nii_sw_handbook.pdf)*.

# <span id="page-2010-0"></span>**Generation**

This section covers the commands that set and get generation properties.

### <span id="page-2010-3"></span>**get\_generation\_properties**

This command returns the names of all the available generation properties as a space separated list. These properties cannot be changed by the module.

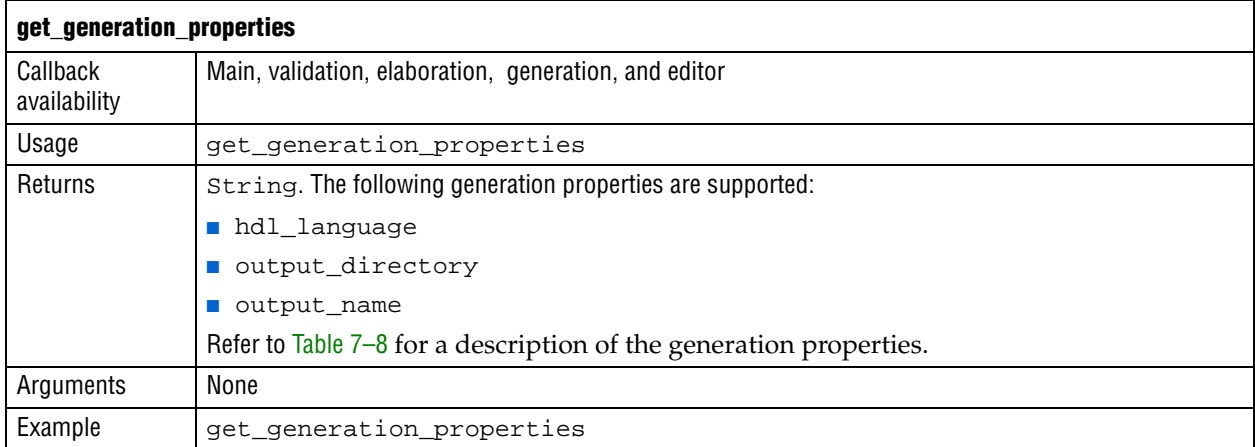

[Table 7–8](#page-2011-1) describes the generation properties.

### <span id="page-2011-1"></span>**Table 7–8.** Generation Properties

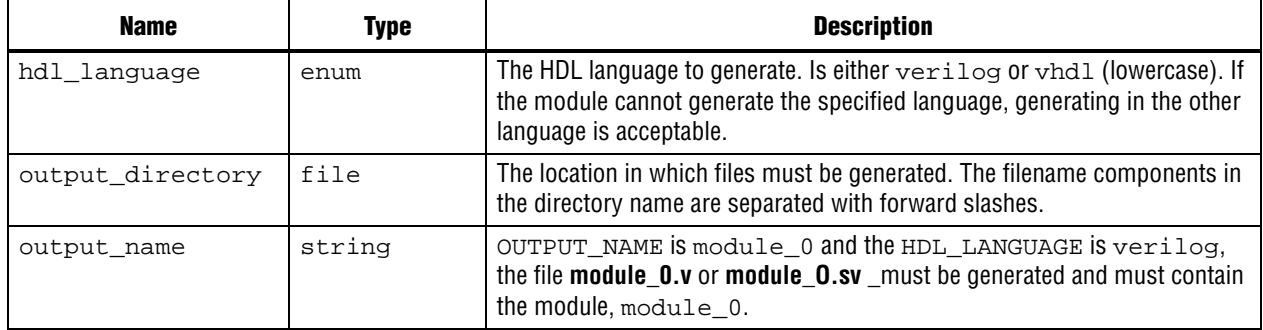

# **get\_generation\_property**

This command returns the value of a single generation property.

<span id="page-2011-0"></span>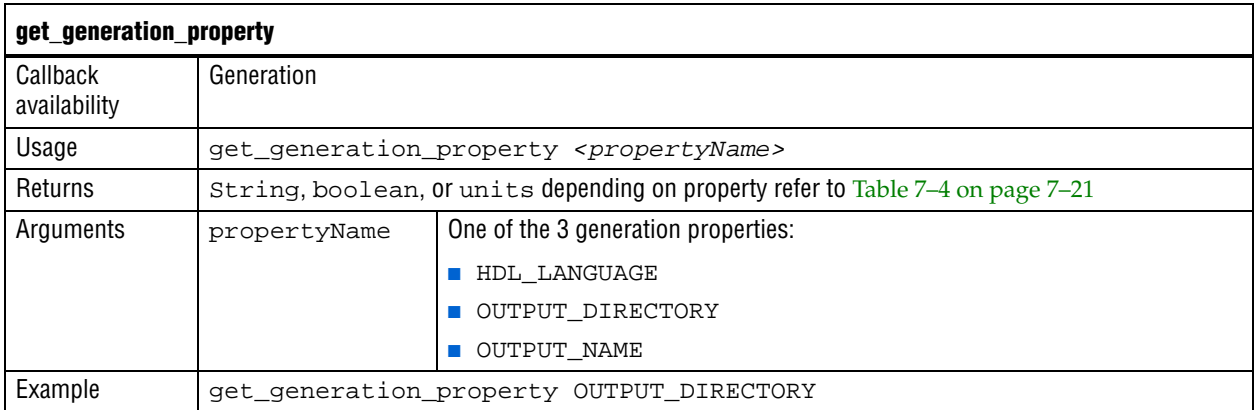

# **Deprecated Commands and Properties**

[Table 7–9](#page-2012-0) lists commands and properties that were available in previous versions of the Quartus II software and the command that have replaced them.

<span id="page-2012-0"></span>**Table 7–9.** Deprecated Commands and Properties

| <b>Deprecated Command</b>                                                                             | <b>Replacement</b>                                                                                                    |  |  |
|----------------------------------------------------------------------------------------------------|----------------------------------------------------------------------------------------------------|--|--|
| add clock interface <name></name>                                                                     | add_interface <name> clock input</name>                                                                                          |  |  |
| add port to clock interface <name><br/><role> <interface></interface></role></name>                   | add_interface_port <interface> <name><br/><math>&lt;</math>role&gt; 1</name></interface>                                         |  |  |
| add_port_to_interface <interface><br/><math>&lt;</math>name&gt; <math>&lt;</math>role&gt;</interface> | add_interface_port <interface> <name><br/><role> <input/> 1</role></name></interface>                                            |  |  |
| get_generation_setting <property></property>                                                          | get_generation_property <property></property>                                                                                    |  |  |
| get_list_of_ports <direction></direction>                                                             | get interface ports                                                                                                    |  |  |
| set module <name></name>                                                                              | set_module_property name <name></name>                                                                                           |  |  |
| set_module_description <description></description>                                                    | set_module_property description<br><description></description>                                                                   |  |  |
| set_port_direction_and_width <name><br/><direction> <width></width></direction></name>                | set_port_property <name> direction<br/><direction>; set_port_property <name> width<br/><width></width></name></direction></name> |  |  |
| set source file <file></file>                                                                         | set_module_property top_level_hdl_file<br>$<$ file>                                                                              |  |  |
| get_project_property                                                                                  | To determine device family, use the following commands: In the<br>main program:                                                  |  |  |
|                                                                                                    | add_parameter DEVICE_FAMILY string<br>"unknown"                                                                                  |  |  |
|                                                                                                    | set parameter property DEVICE FAMILY<br>SYSTEM INFO device family                                                                |  |  |
|                                                                                                    | In the validation, generation callback read it using the following<br>command:                                                   |  |  |
|                                                                                                    | get_parameter_value DEVICE_FAMILY                                                                                                |  |  |
|                                                                                                    | <b>Deprecated Module Properties</b>                                                                                              |  |  |
| libraries                                                                                             | Unnecessary                                                                                                    |  |  |
| class name                                                                                            | name                                                                                                    |  |  |
| module file name                                                                                      | top_level_hdl_file                                                                                                    |  |  |
| preview_ <n>_callback</n>                                                                             | $\langle n \rangle$ callback                                                                                                    |  |  |
| <b>Deprecated Parameter Properties</b>                                                                |                                                                                                    |  |  |
| affects port widths                                                                                   | affects elaboration                                                                                                    |  |  |
| GROUP                                                                                                 | Use add_display_item instead                                                                                                    |  |  |
| <b>Deprecated Generation Properties</b>                                                               |                                                                                                    |  |  |
| language                                                                                              | hdl language                                                                                                    |  |  |

# **Document Revision History**

[Table 7–10](#page-2013-0) shows the revision history for this chapter.

<span id="page-2013-0"></span>Table 7-10. Document Revision History (Sheet 1 of 2)

| <b>Date and Document</b><br><b>Version</b> | <b>Changes Made</b>                                                                                                    | <b>Summary of Changes</b>                                                                   |
|--------------------------------------------|----------------------------------------------------------------------------------------------------|---------------------------------------------------------------------------------------------|
| November 2009,<br>v9.1.0                   | $\blacksquare$ Tcl interpreter now stops upon error rather than continuing to<br>interpret commands.                                                                    | Added new functionality, a<br>deprecated commands table,                                    |
|                                            | • Changes validation and elaboration callbacks to be<br>more similar. All commands permitted in the validate<br>callback are also permitted in the validation callback. | and corrected a few<br>typographical errors.                                                |
|                                            | Added the package command.                                                                                                    |                                                                                             |
|                                            | $\blacksquare$ Added ability to optimize a component to wires or constant<br>values using the driven_by argument.                                                       |                                                                                             |
|                                            | $\blacksquare$ Added parameter to set port width using an expression.                                                                                                   |                                                                                             |
|                                            | • Changed syntax for setting the width of a<br>std_logic_vector.                                                                                                    |                                                                                             |
|                                            | Renamed TERMINATION_WIDE TERMINATION_VALUE<br>in the "get port properties" on page 7-32.                                                                                |                                                                                             |
|                                            | Corrected Example 7-11 on page 7-12. set result =<br>$[]$ should be set result $[]$                                                                                     |                                                                                             |
|                                            | $\blacksquare$ Added Table 7-9 listing deprecated commands and properties<br>and their replacements.                                                                    |                                                                                             |
| March 2009, v9.0.0                         | Added add_display_item commands.                                                                                                    | Added several new commands                                                                  |
|                                            | Added DISPLAY_HINT, IS_HDL_PARAMETER,<br>DERIVED, and SYSTEM_INFO parameters to Table 7-4<br>on page 7-21. Described SYSTEM INFO parameter in detail.                   | to increase functionality,<br>clarified a few others, and<br>corrected typographic errors.\ |
|                                            | • Added ENABLED interface property to enable or disable an<br>interface.                                                                                                |                                                                                             |
|                                            | • The AFFECTS_PORT_WIDTHS parameter has been<br>renamed AFFECTS ELABORATION to better reflect its<br>function.                                                          |                                                                                             |
|                                            | ■ Added note saying that the add_file command will be<br>restricted to the main and generation callbacks starting in<br>version 9.1 of the Quartus II software.         |                                                                                             |
|                                            | $\blacksquare$ Explained that before the elaboration phase, parameters may<br>have values of 0 or -1 that are determined during HDL<br>analysis.                        |                                                                                             |

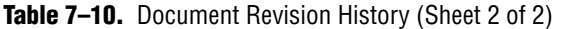

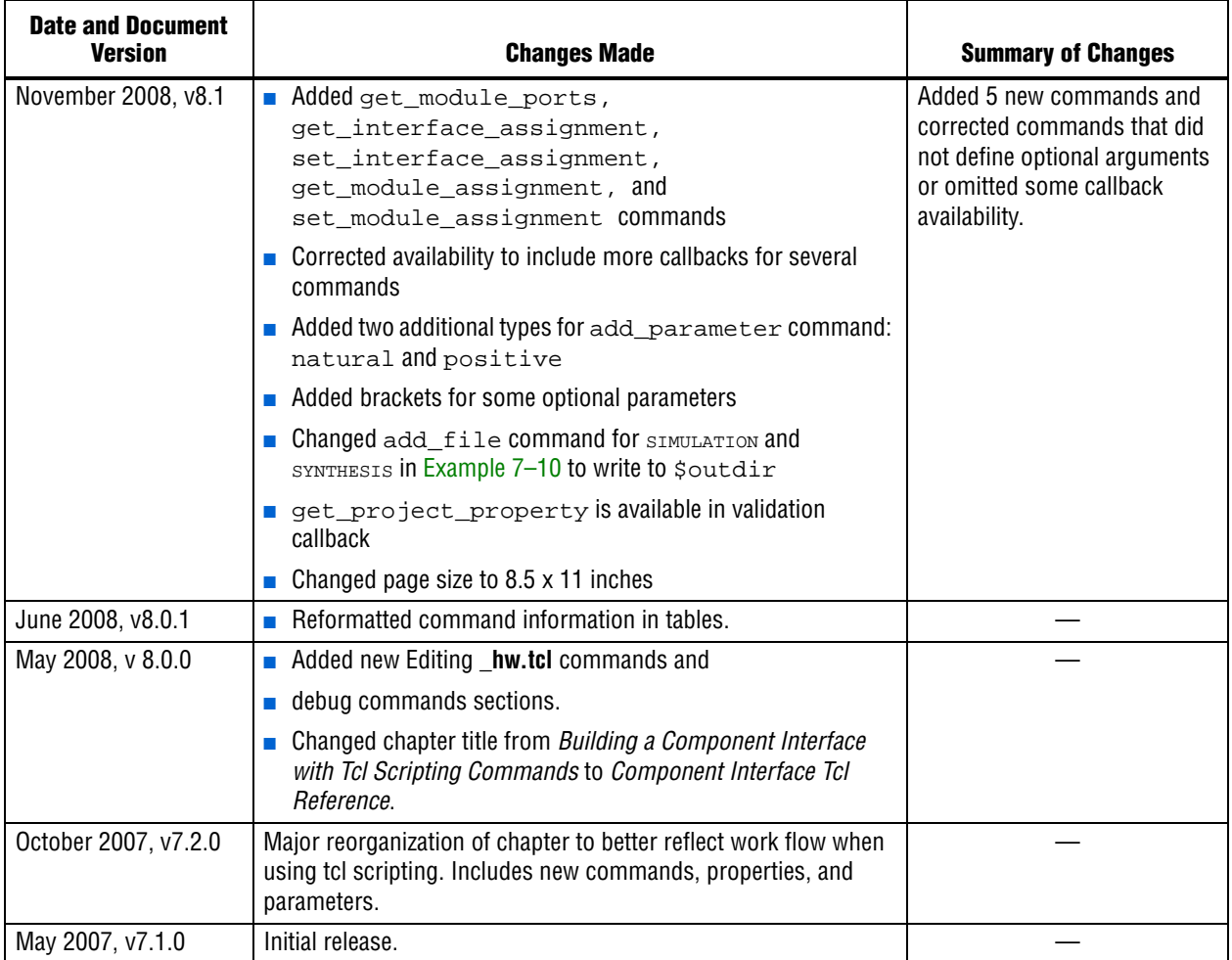
# **8. Archiving SOPC Builder Projects**

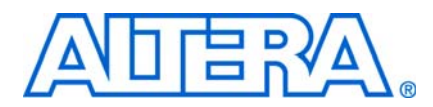

**QII54017-9.1.0**

This chapter identifies the files you must include when archiving an SOPC Builder project. With this information, you can archive the SOPC Builder system. You may want to archive your SOPC Builder system for one of the following reasons:

- To place an SOPC Builder design under source control
- To create a backup
- To bundle a design for transfer to another location

To use this information, you must decide what source control or archiving tool to use, and you must know how to use it. This chapter describes how to find and identify the files that you must include in an archived SOPC Builder design. Refer to ["Required](#page-2017-0)  [Files" on page 8–2.](#page-2017-0)

# **Limitations**

This chapter provides information about archiving SOPC Builder systems, including Nios® II software applications, if any. If your SOPC Builder system does not contain a Nios II processor, you can disregard information about archiving Nios II software applications.

This chapter does not cover archiving SOPC Builder components, for two reasons:

- SOPC Builder components can be recovered, if necessary, from the original Quartus® II and Nios II installations.
- If your SOPC Builder system was developed with an earlier version of the Quartus II software and Nios II Embedded Design Suite (EDS), when you restore it for use with the current version, you normally use the current, installed components.

If your SOPC Builder system was developed with an earlier version of the Quartus II Complete Design Suite and you restore it for use with the current version, the regenerated system is functionally identical to the original system. However, there might be differences in details such as timing performance, component implementation, or HAL implementation.

f For details of version changes, refer to the *[Quartus II Reference Documentation](http://www.altera.com/literature/quartus2/lit-qts-related.jsp)*.

To ensure that you can regenerate your exact original design, maintain a record of the tool and IP version(s) originally used to develop the design. Retain the original installation files or media in a safe place.

The archival process addressed by this chapter is different than Quartus II project archiving. A Quartus II project archive contains the complete Quartus II project, including the SOPC Builder module. The Quartus II software adds all HDL files to the archive, including HDL files generated by SOPC Builder, although these files are not strictly necessary, if you regenerate the design files afterwards. A Quartus II project archive also archives the Quartus II IP (**.qip**) file.

This chapter is only concerned with archiving the SOPC Builder system, without the generated HDL files.

**For more details about archiving Quartus II projects, refer to the** *Managing Quartus II* **<b>Fig. 3** *[Projects](http://www.altera.com/literature/hb/qts/qts_qii52012.pdf)* chapter in volume 2 of the *Quartus II Handbook.*

# <span id="page-2017-0"></span>**Required Files**

This section describes the files required to archive an SOPC Builder system and its associated Nios II software projects (if any). This is the minimum set of files needed to completely recompile an archived system, both the SRAM Object File (**.sof**) and the executable software (**.elf**).

The files listed in [Table 8–1](#page-2017-1) are located in the Quartus II project directory.

<span id="page-2017-1"></span>**Table 8–1.** Files Required for an SOPC Builder System

| <b>File Description</b>                                                                            | <b>File Name</b>                                       | <b>Write Permission Required? (1)</b> |
|----------------------------------------------------------------------------------------------------|--------------------------------------------------------|---------------------------------------|
| SOPC Builder design file (.sopc)                                                                   | <sopc_builder_system>.sopc</sopc_builder_system>       | Yes                                   |
| SOPC Builder classic system description for<br>generation, a peripheral template file $(.ptf)$ (1) | <sopc_builder_system>.ptf</sopc_builder_system>        | Yes                                   |
| SOPC Builder report file, an SOPC information<br>file (.sopcinfo)                                  | <sopc_builder_system>.sopcinfo</sopc_builder_system>   | Yes                                   |
| All non-generated HDL source files $(2)$                                                           | for example: top_level_schematic.bdf,<br>customlogic.v | No                                    |
| Quartus II project file (.qpf)                                                                     | <project_name>.qpf</project_name>                      | No                                    |
| Quartus II settings file (.qsf)                                                                    | <project_name>.qsf</project_name>                      | Yes                                   |

**Notes to [Table 8–1](#page-2017-1):**

<span id="page-2017-2"></span>(1) The *<sopc\_builder\_system>***.ptf** file is only required if you intend to edit or view the system in a version of SOPC Builder prior to version 7.1 and must also be writable to generate a system.

(2) Include all HDL source files not generated by SOPC Builder, including HDL source files you create or copy from elsewhere. To identify a file generated by SOPC Builder, open the file and look for the following header: Legal Notice: (C)*<year>* Altera Corporation. All rights reserved.

> Many source control tools mark local files read-only by default. In this case, you must override this behavior. You do not have to check the files out of source control unless you are modifying the SOPC Builder design or Nios II software project.

 $\mathbb{I} \circled{F}$  If you have Nios II software projects, archive them together with the SOPC Builder system on which they are based. For more details about archiving Nios II designs, refer to the *[Using the Nios II Software Build Tools](http://www.altera.com/literature/hb/nios2/n2sw_nii52015.pdf)* chapter of the *Nios II Software Developer's Handbook*.

# **Document Revision History**

[Table 8–2](#page-2018-0) shows the revision history for this chapter.

| <b>Date and Document Version</b> | <b>Changes Made</b>                                                               | <b>Summary of Changes</b>                                            |  |  |
|----------------------------------|-----------------------------------------------------------------------------------|----------------------------------------------------------------------|--|--|
| November 2009, v9.1.0            | No change from previous release.                                                  |                                                                      |  |  |
| March 2009, v9.0.0               | No change from previous release.                                                  |                                                                      |  |  |
| November 2008, v8.1.0            | Changed page size to 8.5" $\times$ 11".                                           |                                                                      |  |  |
| May 2008, v8.0.0                 | Renumbering from Chapter 7 to 8.                                                  |                                                                      |  |  |
| October 2007,                    | No change from previous release.                                                  |                                                                      |  |  |
| V7.2.0                           |                                                                                   |                                                                      |  |  |
| May 2007,                        | $\blacksquare$ Chapter 7 was previously chapter 6.                                | Updates to this chapter include                                      |  |  |
| V7.1.0                           | Added information about new .sopc file type to<br>Table 8-1.                      | replacing the legacy .ptf file type with<br>the new .sopc file type. |  |  |
|                                  | Added information about legacy <b>.ptf</b> file type to<br>Table 8-1.             |                                                                      |  |  |
|                                  | Added Referenced Documents section.                                               |                                                                      |  |  |
|                                  | Added reference to new Common BSP Tasks<br>chapter for archiving of Tcl projects. |                                                                      |  |  |
| March 2007,                      | No change from previous release.                                                  |                                                                      |  |  |
| V7.0.0                           |                                                                                   |                                                                      |  |  |
| November 2007,                   | No change from previous release.                                                  |                                                                      |  |  |
| v6.1.0                           |                                                                                   |                                                                      |  |  |
| May 2006,<br>v6.0.0              | Initial release.                                                                  |                                                                      |  |  |

<span id="page-2018-0"></span>**Table 8–2.** Document Revision History

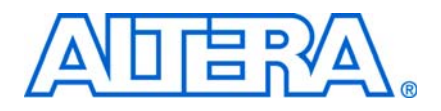

# **Section II. Building Systems with SOPC Builder**

This section uses example designs to show you how to build a system or component. Chapters in this section serve to answer the question, "How do I define systems in SOPC Builder." This chapter refers to design examples that you can download free from [www.altera.com.](http://www.altera.com/) Design file hyperlinks are located with individual chapters linked from the Altera website.

This section includes the following chapters:

- [Chapter 9, SOPC Builder Memory Subsystem Development Walkthrough](#page-2022-0)
- [Chapter 10, SOPC Builder Component Development Walkthrough](#page-2048-0)

 $\mathbb{I}$  For information about the revision history for chapters in this section, refer to each individual chapter for that chapter's revision history.

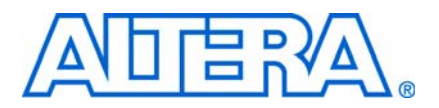

# <span id="page-2022-0"></span>**9. SOPC Builder Memory Subsystem Development Walkthrough**

**QII54006-9.1.0**

Most systems generated with SOPC Builder require memory. For example, embedded processor systems require memory for software, while digital signal processing (DSP) systems require memory for data buffers. Many systems use multiple types of memories. For example, a processor-based DSP system can use off-chip SDRAM to store software, and on-chip RAM for fast access to data buffers. You can use SOPC Builder to integrate almost any type of memory into your system.

This chapter uses design examples to describe how to build a memory subsystem as part of a larger system created with SOPC Builder. This chapter focuses on the following kinds of memory most commonly used in SOPC Builder systems:

- ["On-Chip RAM and ROM" on page 9–6](#page-2027-0)
- ["EPCS Serial Configuration Device" on page 9–9](#page-2030-0)
- ["SDR SDRAM" on page 9–11](#page-2032-0)
- ["DDR SDRAM" on page 9–14](#page-2035-1)
- ["DDR2 SDRAM" on page 9–14](#page-2035-0)
- ["Off-Chip SRAM and Flash Memory" on page 9–15](#page-2036-0)

This chapter assumes that you are familiar with the following task and concepts:

- Creating FPGA designs and making pin assignments with the Quartus® II software. For details, refer to the*[Introduction to the Quartus II Software](http://www.altera.com/literature/manual/intro_to_quartus2.pdf)* manual.
- Building simple systems with SOPC Builder. For details, refer to the *Introduction to [SOPC Builder](http://www.altera.com/literature/hb/qts/qts_qii54001.pdf)* chapter in volume 4 of the *Quartus II Handbook.*
- SOPC Builder components. For details, refer to the *[SOPC Builder Components](http://www.altera.com/literature/hb/qts/qts_qii54004.pdf)* chapter in volume 4 of the *Quartus II Handbook*.
- Basic concepts of the Avalon® interfaces. You do not need extensive knowledge of the Avalon interfaces, such as transfer types or signal timing. However, to create your own custom memory subsystem with external memories, you need to understand the Avalon Memory-Mapped (Avalon-MM) interface. For details, refer to the *[System Interconnect Fabric for Memory-Mapped Interfaces](http://www.altera.com/literature/hb/qts/qts_qii54003.pdf)* chapter in volume 4 of the *Quartus II Handbook* and the *[Avalon Interface Specifications](http://www.altera.com/literature/manual/mnl_avalon_spec.pdf)*.
- f Refer to the *[Memory System Design](http://www.altera.com/literature/hb/nios2/edh_ed_handbook.pdf)* chapter in the *Embedded Design Handbook* for additional information on the efficient use of memories in SOPC Builder systems.

# **Example Design**

This chapter demonstrates the process for building a system that contains one of each type of memory as shown in [Figure 9–1](#page-2023-0). Each section of the chapter builds on previous sections, culminating in a complete system.

By following the example design in this chapter, you learn how to create a complete customized memory subsystem for your system or design. The memory components in the example design are independent. For a custom system, you only need to instantiate the memories you need. You can also create multiple instantiations of the same type of memory, limited only by on-chip memory resources or FPGA pins to interface with off-chip memory devices.

### **Example Design Structure**

[Figure 9–1](#page-2023-0) shows a block diagram of the example system.

<span id="page-2023-0"></span>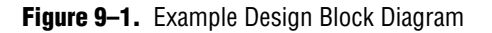

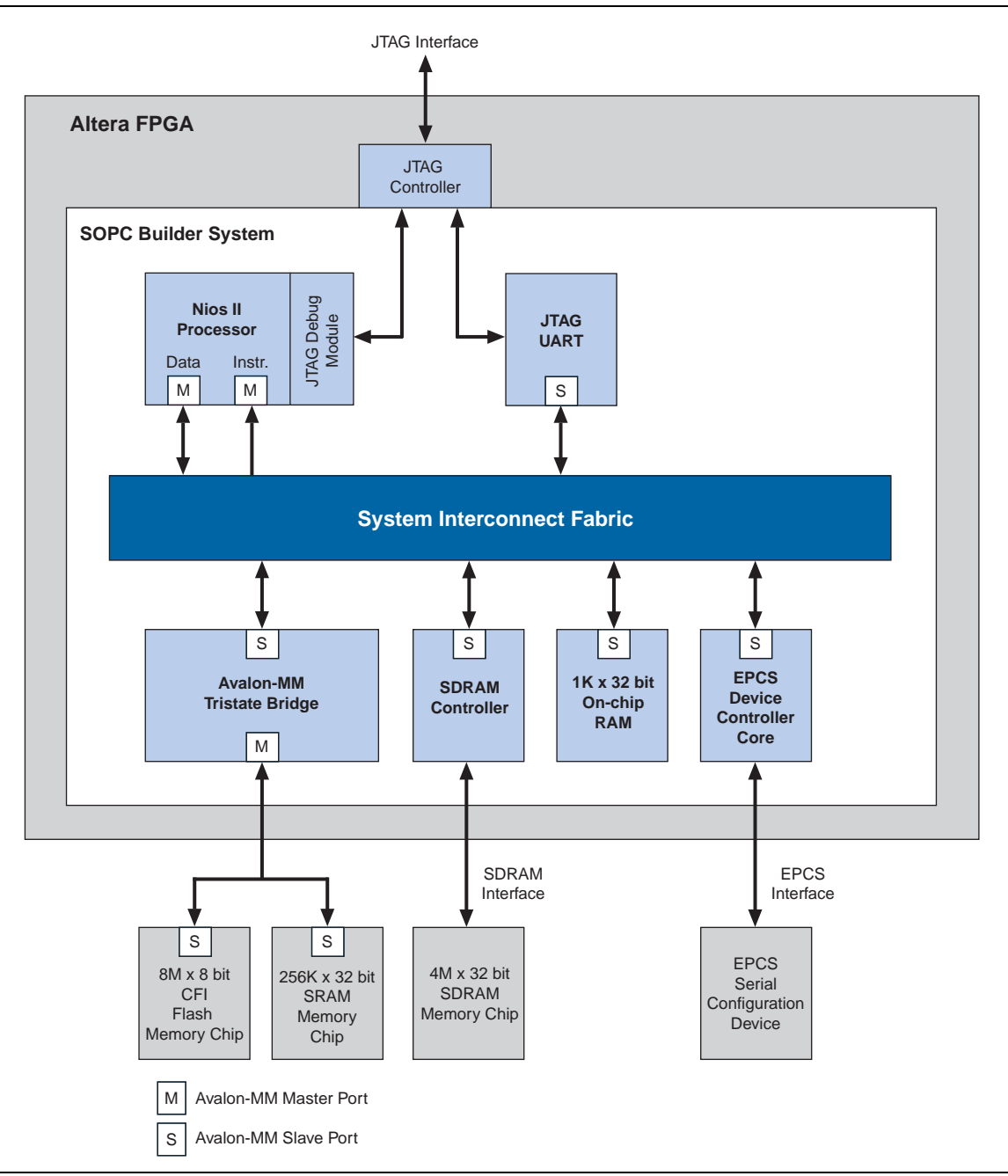

In [Figure 9–1,](#page-2023-0) all blocks shown below the system interconnect fabric comprise the memory subsystem. For demonstration purposes, this system uses a Nios® II processor core to master the memory devices, and a JTAG UART core to communicate with the host PC. However, the memory subsystem could be connected to any master component, located either on-chip or off-chip.

## **Example Design Starting Point**

The example design consists of the following elements:

- A Quartus II project named **quartus2\_project**. A Block Design File (**.bdf**) named **toplevel\_design**. **toplevel\_design** is the top-level design file for **quartus2\_project**. **toplevel\_design** instantiates the SOPC Builder system, as well as other pins and modules required to complete the design.
- An SOPC Builder system named **sopc\_memory\_system**. **sopc\_memory\_system** is a subdesign of **toplevel\_design**. **sopc\_memory\_system** instantiates the memory components and other SOPC Builder components required for a functioning SOPC Builder system.

This discussion assumes that the **quartus2\_project** already exists, **sopc\_memory\_system** has been started in SOPC Builder, and the Nios II core and the JTAG UART core are already instantiated. This example design uses the default settings for the Nios II core and the JTAG UART core; these settings do not affect the rest of the memory subsystem.

# **Hardware and Software Requirements**

To build a memory subsystem similar to the example design in this chapter, you need the following tools:

- Quartus II software version 5.0 or higher—Both Quartus II Web Edition and the fully licensed version support this design flow.
- Nios II Embedded Design Suite (EDS) version 5.0 or higher—Both the evaluation edition and the fully licensed version support this design flow. The Nios II EDS provides the SOPC Builder memory components described in this chapter. It also provides several complete example designs which demonstrate a variety of memory components instantiated in working systems.

 $\mathbb{I} \geq 0$  The Quartus II Web Edition software and the Nios II EDS. Evaluation Edition are available free for download from the Altera® website. Visit [www.altera.com/download.](http://www.altera.com/download) Also, for further reference, see the [Design Examples.](http://www.altera.com/support/examples/nios2/exm-nios2.html)

This chapter does not describe downloading and verifying a working system in hardware. Therefore, there are no hardware requirements for the completion of this chapter. However, the example memory subsystem has been tested in hardware.

# **Design Flow**

This section describes the design flow for building memory subsystems with SOPC Builder, which is similar to other SOPC Builder designs. After starting a Quartus II project and an SOPC Builder system, there are five steps to completing the system, as shown in [Figure 9–2](#page-2025-0):

- 1. Component-level design in SOPC Builder
- 2. SOPC Builder system-level design
- 3. Simulation
- 4. Quartus II project-level design
- 5. Board-level design

<span id="page-2025-0"></span>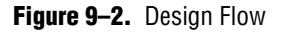

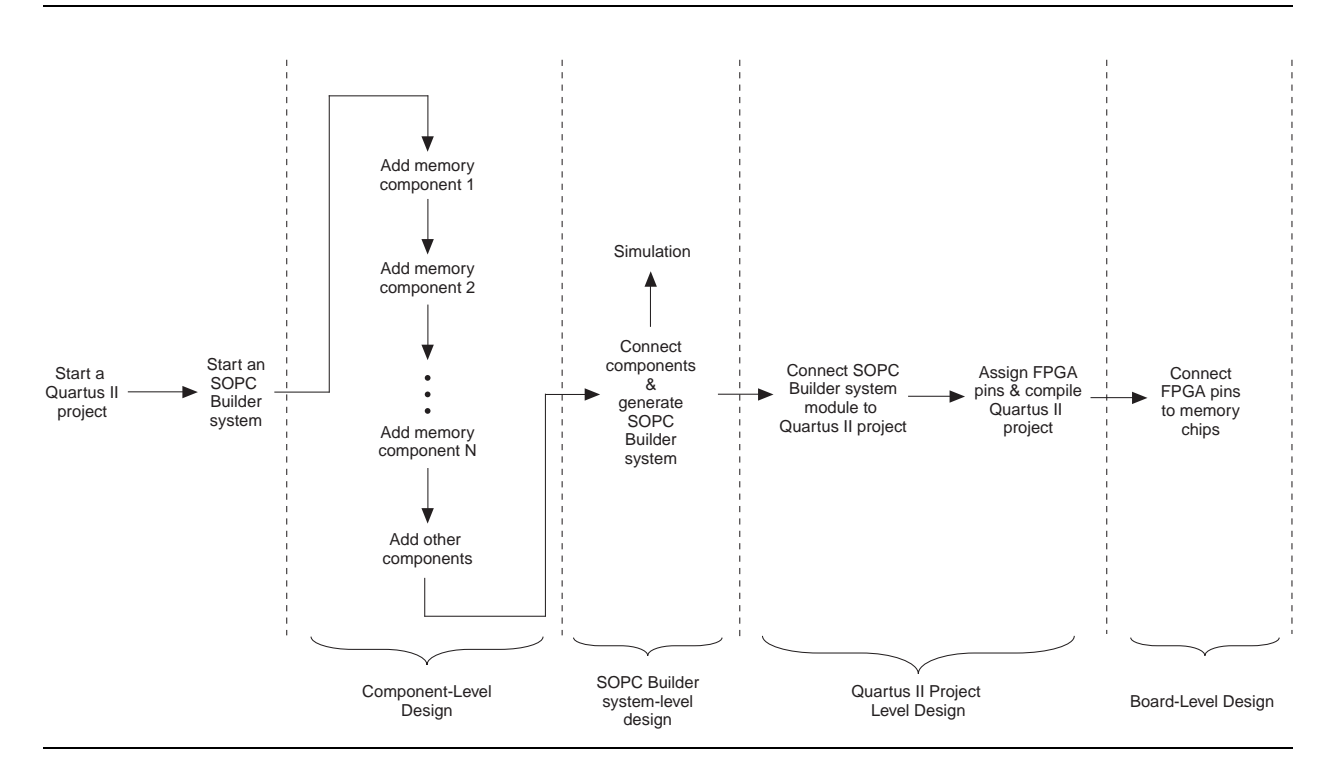

# **Component-Level Design in SOPC Builder**

In this step, you specify which memory components to use and configure each component to meet the needs of the system. All memory components are available from the **Memory and Memory Controllers** category in the list of available components in SOPC Builder.

# <span id="page-2025-1"></span>**SOPC Builder System-Level Design**

In this step, you connect components together and configure the SOPC Builder system as a whole. Like the process of adding non-memory SOPC Builder components, you use the **System Contents** tab to do the following:

■ Rename the component instance (optional).

- Connect the memory component to masters in the system. Each memory component must be connected to at least one master.
- Assign a base address.
- Assign a clock domain. A memory component can operate on the same or different clock domain as the master(s) that access it.

## **Simulation**

In this step, you verify the functionality of the SOPC Builder system. For systems with memories, this step depends on simulation models for each of the memory components, in addition to the system testbench generated by SOPC Builder. Refer to ["Simulation Considerations"](#page-2026-0) for more information.

### **Quartus II Project-Level Design**

In this step, you integrate the SOPC Builder system with the rest of the Quartus II project, which includes connecting the SOPC Builder system to FPGA pins, connecting wiring the SOPC Builder system to other design blocks (such as other HDL modules) in the Quartus II project.

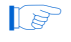

 $\mathbb{I}$  In the example design in this chapter, the SOPC Builder system comprises the entire FPGA design. There are no other design blocks in the Quartus II project.

### **Board-Level Design**

In this step, you connect the physical FPGA pins to memory devices on the board. If the SOPC Builder system interfaces with off-chip memory devices, you must make board-level design choices.

### <span id="page-2026-0"></span>**Simulation Considerations**

SOPC Builder can automatically generate a testbench for RTL simulation of the system using ModelSim®. This testbench instantiates the SOPC Builder system and can also instantiate memory models for external memory components. The testbench is plain text HDL, located at the bottom of the top-level SOPC Builder system HDL design file. To explore the contents of the auto-generated testbench, open the top-level HDL file and search on keyword test\_bench.

**1.8** Beginning in ModelSim SE 6.2, design optimization is on by default. Optimization may eliminate design nodes which are referenced in your wave display file. In this case, the you cannot display the waveforms. You can ignore this failure if you want to run an optimized simulation. However, if you want to see the simulation signals, you can disable the optimized compile by setting VoptFlow = 0 in your **modelsim.ini** file. The **modelsim.ini** is stored in the top-level directory of the ModelSim installation.

#### **Generic Memory Models**

The memory components described in this chapter, except for the SRAM, provide generic simulation models. Therefore, it is very easy to simulate an SOPC Builder system with memory components immediately after generating the system.

The generic memory models store memory initialization files, such as Data (**.dat**) and Hexadecimal (**.hex**) files, in a directory named <*Quartus II project directory*>/<*SOPC Builder system name*>**\_sim**. When generating a new system, SOPC Builder creates empty initialization files. You can manually edit these files to provide custom memory initialization contents for simulation.

 $\mathbb{I}$  For designs that include a Nios II processor, you can create memory initialization files using the Nios II software build tools. For more information, refer to *Creating Memory Initialization Files* in the *[Nios II Software Developer's Handbook – Studio Edition](http://www.altera.com/literature/hb/nios2/nii_sw_handbook.pdf)*.

#### **Vendor-Specific Memory Models**

You can also manually connect vendor-specific memory models to the SOPC Builder system. In this case, you must manually edit the testbench and connect the vendor memory model. You might also need to edit the vendor memory model slightly for time delays. The SOPC Builder testbench assumes zero delay.

# <span id="page-2027-0"></span>**On-Chip RAM and ROM**

Altera FPGAs include on-chip memory blocks that can be used as RAM or ROM in SOPC Builder systems. On-chip memory has the following benefits for SOPC Builder systems:

- On-chip memory has fast access time, compared to off-chip memory.
- SOPC Builder automatically instantiates on-chip memory inside the SOPC Builder system, so you do not have to make any manual connections.
- Certain memory blocks can have initialized contents when the FPGA powers up. This feature is useful, for example, for storing data constants or processor boot code.
- On-chip memories support dual port accesses, allowing two master to access the same memory concurrently.

#### **Component-Level Design for On-Chip Memory**

In SOPC Builder you instantiate on-chip memory by clicking **On-chip Memory (RAM or ROM)** from the list of available components. The configuration wizard for the **On-chip Memory (RAM or ROM)** component has the following options: **Memory type**, **Size**, and **Read latency**.

#### **Memory Type**

The **Memory type** options define the structure of the on-chip memory:

- **RAM (writable)**—This setting creates a readable and writable memory.
- **ROM (read only)—This setting creates a read-only memory.**

■ **Dual-port access**—This setting creates a memory component with two slaves, which allows two masters to access the memory simultaneously.

If two masters access the same address simultaneously in a dual-port memory undefined results will occur. (Concurrent accesses are only a problem for two writes. A read and write to the same location will read out the old data and store the new data.)

**Block type—This setting directs the Quartus II software to use a specific type of** memory block when fitting the on-chip memory in the FPGA.

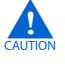

The MRAM blocks do not allow the contents to be initialized during power up. The M512s memory type does not support dual-port mode where both ports support both reads and writes.

Because of the constraints on some memory types, it is frequently best to use the **Auto** setting. **Auto** allows the Quartus II software to choose a type and the other settings direct the Quartus II software to select a particular type.

#### **Size**

The **Size** options define the size and width of the memory.

- **Data width—This setting determines the data width of the memory. The available** choices are **8**, **16**, **32**, **64**, **128**, **256**, **512**, or **1024** bits. Assign **Data width** to match the width of the master that accesses this memory the most frequently or has the most critical throughput requirements. For example, if you are connecting the on-chip memory to the data master of a Nios II processor, you should set the data width of the on-chip memory to 32 bits, the same as the data-width of the Nios II data master. Otherwise, the access latency could be longer than one cycle because the Avalon interconnect fabric performs width translation.
- **Total memory size—This setting determines the total size of the on-chip memory** block. The total memory size must be less than the available memory in the target FPGA.

#### **Read Latency**

On-chip memory components use synchronous, pipelined Avalon-MM slaves. Pipelined access improves  $f_{MAX}$  performance, but also adds latency cycles when reading the memory. The **Read latency** option allows you to specify either one or two cycles of read latency required to access data. If the **Dual-port access** setting is turned on, you can specify a different read latency for each slave. When you have dual-port memory in your system you can specify different clock frequencies for the ports. You specify this on the **System Contents** tab in SOPC Builder.

#### **Non-Default Memory Initialization**

For ROM memories, you can specify your own initialization file by selecting **Enable non-default initialization file**. This option allows the file you specify to be used to initialize the ROM in place of the default initialization file created by SOPC Builder.

#### **Enable In-System Memory Content Editor Feature**

Enables a JTAG interface used to read and write to the RAM while it is operating. You can use this interface to update or read the contents of the memory from your host PC.

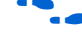

**For more information refer to [In-System Updating of Memory and Constants](http://www.altera.com/literature/hb/qts/qts_qii5v3_05.pdf) in volume 3** of the *Quartus II Handbook*.

# **SOPC Builder System-Level Design for On-Chip Memory**

There are few SOPC Builder system-level design considerations for on-chip memories. See ["SOPC Builder System-Level Design" on page 9–4](#page-2025-1).

When generating a new system, SOPC Builder creates a blank initialization file in the Quartus II project directory for each on-chip memory that can power up with initialized contents. The name of this file is *<name of memory component>***.hex**.

# **Simulation for On-Chip Memory**

At system generation time, SOPC Builder generates a simulation model for the on-chip memory. This model is embedded inside the SOPC Builder system, and there are no user-configurable options for the simulation testbench.

You can provide memory initialization contents for simulation in the file <*Quartus II project directory*>/<*SOPC Builder system name*>**\_sim/**<*Memory component name*>**.dat**.

# **Quartus II Project-Level Design for On-Chip Memory**

The on-chip memory is embedded inside the SOPC Builder system, and there are no signals to connect to the Quartus II project.

To provide memory initialization contents, you must fill in the file *<name of memory component>***.hex.** The Quartus II software recognizes this file during design compilation and incorporates the contents into the configuration files for the FPGA.

 $\mathbb{I}$  If your design includes a Nios II processor, you can create memory initialization files using the Nios II software build tools. For more information, refer to *Creating Memory Initialization Files* in the *Nios II Software Developer's Handbook – Studio*. For the memory to be initialized, you then must compile the hardware in the Quartus II software for the SRAM Object File (**.sof**) to pick up the memory initialization files. All memory types with the exception of MRAMs support this feature.

# **Board-Level Design for On-Chip Memory**

The on-chip memory is embedded inside the SOPC Builder system, and there is nothing to connect at the board level.

# **Example Design with On-Chip Memory**

This section demonstrates adding a 4 KByte on-chip RAM to the example design. This memory uses a single slave interface with a read latency of one cycle.

For demonstration purposes, [Figure 9–3](#page-2030-1) shows the result of generating the SOPC Builder system at this stage. (In a normal design flow, you generate the system only after adding all system components.)

<span id="page-2030-1"></span>**Figure 9–3.** SOPC Builder System with On-Chip Memory

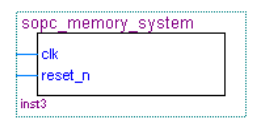

Because the on-chip memory is contained entirely within the SOPC Builder system, **sopc\_memory\_system** has no I/O signals associated with **onchip\_ram**. Therefore, you do not need to make any Quartus II project connections or assignments for the on-chip RAM, and there are no board-level considerations.

# <span id="page-2030-0"></span>**EPCS Serial Configuration Device**

Many systems use an Altera EPCS serial configuration device to configure the FPGA. Altera provides the EPCS device controller core, which allows SOPC Builder systems to access the memory contents of the EPCS device.

This feature provides flexible design options:

- The FPGA design can reprogram its own configuration memory, providing a mechanism for remote upgrades.
- The FPGA design can use leftover space in the EPCS as nonvolatile storage.

Physically, the EPCS device is a serial flash memory device, which has slow access time. Altera provides software drivers to control the EPCS core for the Nios II processor only.

**For further details about the features and usage of the EPCS device controller core,** refer to the *[EPCS Device Controller Core](http://www.altera.com/literature/hb/nios2/n2cpu_nii51012.pdf)* chapter in volume 5 of the *Quartus II Handbook*.

#### **Component-Level Design for an EPCS Device**

In SOPC Builder you instantiate an EPCS controller core by adding an **EPCS Serial Flash Controller** component. There are no settings for this component.

**For details, refer to the** *[Nios II Flash Programmer User Guide](http://www.altera.com/literature/ug/ug_nios2_flash_programmer.pdf)*.

#### **SOPC Builder System-Level Design for an EPCS Device**

There are two SOPC Builder system-level design considerations for EPCS devices:

- Assign a base address.
- Set the IRQ connection to **NC** (no connect). The EPCS controller hardware is capable of generating an IRQ. However, the Nios II driver software does not use this IRQ, and therefore you can leave the IRQ signal disconnected.

There can only be one EPCS controller core per FPGA, and the instance of the core is always named epcs\_controller.

If you want to store Nios II code in the EPCS memory, point the Nios II reset address at the EPCS controller. Inside the EPCS controller is a bootloader, which Nios II runs after it leaves reset, that copies the code from the EPCS flash into main memory.

### **Simulation for an EPCS Device**

The EPCS controller core provides a limited simulation model:

- Functional simulation does not include the FPGA configuration process, and therefore the EPCS controller does not model the configuration features.
- The simulation model does not support read and write operations to the flash region of the EPCS device.
- A Nios II processor can boot from the EPCS device in simulation. However, the boot loader code is different during simulation. The EPCS controller boot loader code assumes that all other memory simulation models are initialized, and therefore the boot load process is unnecessary. During simulation, the boot loader simply forces the Nios II processor to jump to start, skipping the boot load process.

Verification in the hardware is the best way to test features related to the EPCS device.

## **Quartus II Project-Level Design for an EPCS Device**

If you use a device from Cyclone III, Stratix III, or Stratix IV families, you must connect the EPCS pins manually.

For earlier device families, however, the Quartus II software automatically connects the EPCS controller core in the SOPC Builder system to the dedicated configuration pins on the FPGA. This connection is invisible to you. Therefore, there are no EPCS-related signals to connect in the Quartus II project.

# **Board-Level Design for an EPCS Device**

You must connect the EPCS device to the FPGA as described in the Altera *[Configuration Handbook](http://www.altera.com/literature/hb/cfg/config_handbook.pdf)*. No other connections are necessary.

### **Example Design with an EPCS Device**

This section demonstrates adding an EPCS device controller core to the example design.

For demonstration purposes only, [Figure 9–4](#page-2031-0) shows the result of generating the SOPC Builder system at this stage.

<span id="page-2031-0"></span>**Figure 9–4.** SOPC Builder System with EPCS Device

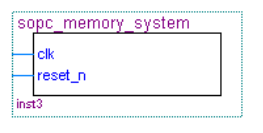

Because the Quartus II software automatically connects the EPCS controller core to the FPGA pins, the SOPC Builder system has no I/O signals associated with **epcs\_controller**. Therefore, you do not need to make any connections or assignments between the Quartus II project and the EPCS controller core.

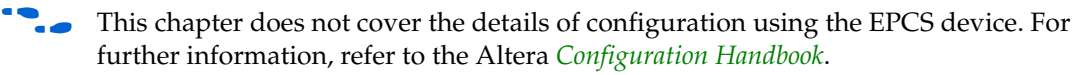

# <span id="page-2032-0"></span>**SDR SDRAM**

Altera provides a free SDR SDRAM controller core, which allows you to use inexpensive SDRAM as bulk RAM in your FPGA designs. The SDR SDRAM controller core is necessary, because Avalon-MM signals cannot describe the complex interface on an SDRAM device. The SDR SDRAM controller acts as a bridge between the system interconnect fabric and the pins on an SDRAM device. The SDR SDRAM controller can operate in excess of 100 MHz.

SDR SDRAM is a single data rate SDR SDRAM. Synchronous design allows precise cycle control. With the use of system clock, I/O transactions are possible on every clock cycle. Operating over a range of frequencies, programmable latencies allow the same device to be useful for a variety of high bandwidth, high performance memory system applications.

For further details about the features and usage of the SDR SDRAM controller core, refer to the *[SDR-SDRAM Controller Core with Avalon Interface](http://www.altera.com/literature/hb/nios2/n2cpu_nii51005.pdf)* chapter in volume 5 of the *Quartus II Handbook*.

# **Component-Level Design for SDRAM**

The choice of SDRAM device(s) and the configuration of the device(s) on the board heavily influence the component-level design for the SDRAM controller. Typically, the component-level design task involves parameterizing the SDRAM controller core to match the SDRAM device(s) on the board. You must specify the structure (address width, data width, number of devices, number of banks, and so on) and the timing specifications of the device(s) on the board.

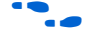

For complete details about configuration options for the SDRAM controller core, refer to the *[SDRAM Controller Core](http://www.altera.com/literature/hb/nios2/n2cpu_nii51005.pdf)* chapter in volume 5 of the *Quartus II Handbook*.

# **SOPC Builder System-Level Design for SDRAM**

You can select the SDRAM controller in the SOPC Builder **System Contents** tab. Like the on-chip memory, there are few SOPC Builder system-level design considerations for SDRAM. Refer to ["SOPC Builder System-Level Design" on page 9–4](#page-2025-1).

# **Simulation for SDRAM**

At system generation time, SOPC Builder can generate a generic SDRAM simulation model and include the model in the system testbench. To use the generic SDRAM simulation model, you must turn on a setting in the SDRAM controller configuration wizard. You can provide memory initialization contents for simulation in the file *<Quartus II project directory>/<SOPC Builder system name>***\_sim/***<Memory component name>***.dat.**

Alternatively, you can provide a specific vendor memory model for the SDRAM. In this case, you must manually wire up the vendor memory model in the system testbench.

f For further details, refer to ["Simulation Considerations" on page 9–5](#page-2026-0) and the *[SDRAM](http://www.altera.com/literature/hb/nios2/n2cpu_nii51005.pdf)  [Controller Core](http://www.altera.com/literature/hb/nios2/n2cpu_nii51005.pdf)* chapter in volume 5 of the *Quartus II Handbook*.

# **Quartus II Project-Level Design for SDRAM**

SOPC Builder generates a SOPC Builder system with top-level I/O signals associated with the SDRAM controller. In the Quartus II project, you must connect these I/O signals to FPGA pins, which connect to the SDRAM device on the board. In addition, you might have to accommodate clock skew issues.

### **Connecting and Assigning the SDRAM-Related Pins**

After generating the system with SOPC Builder, you can find the names and directions of the I/O signals in the top-level HDL file for the SOPC Builder system. The file has the name

*<Quartus II project directory>/<SOPC Builder system name>***.v** or *<Quartus II project directory>/<SOPC Builder system name>***.vhd**. You must connect these signals in the top-level Quartus II design file.

You must assign a pin location for each I/O signal in the top-level Quartus II design to match the target board. Depending on the performance requirements for the design, you might have to assign FPGA pins carefully to achieve the required performance.

### **Accommodating Clock Skew**

As SDRAM frequency increases, so does the possibility that you must accommodate skew between the SDRAM clock and I/O signals. This issue affects all synchronous memory devices, including SDRAM. To accommodate clock skew, you can instantiate an ALTPLL megafunction in the top-level Quartus II design to create a phase-locked loop (PLL) clock output. You use a phase-shifted PLL output to drive the SDRAM clock and reduce clock-skew issues. The exact settings for the ALTPLL megafunction depend on your target hardware. You must experiment to tune the phase shift to match the board.

f For details, refer to the *[ALTPLL Megafunction User Guide](http://www.altera.com/literature/ug/ug_altpll.pdf)*.

## **Board-Level Design for SDRAM**

Memory requirements largely dictate the board-level configuration of the SDRAM device or devices. The SDRAM controller core can accommodate various configurations of SDRAM on the board, including multiple banks and multiple devices.

### **Example Design with SDR SDRAM**

This section demonstrates adding a 16-Mbyte SDRAM device to the example design, using the SDRAM Controller configuration wizard. This SDRAM is a single device with 32-bit data.

For demonstration purposes, [Figure 9–5](#page-2034-0) shows the result of generating the SOPC Builder system at this stage, and connecting it in **toplevel\_design.bdf**.

#### <span id="page-2034-0"></span>**Figure 9–5.** toplevel\_design.bdf with SDRAM

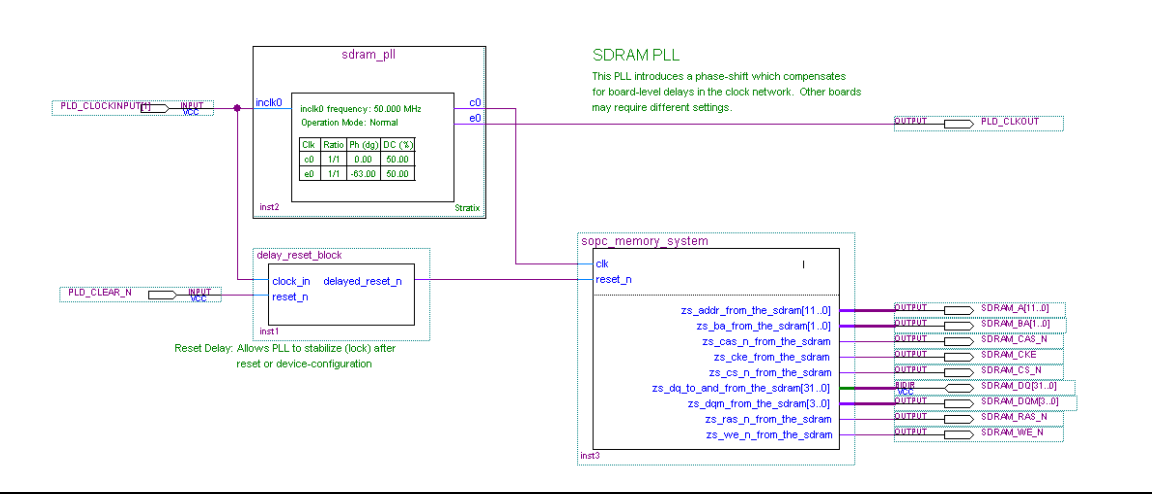

After generating the system, the top-level SOPC Builder system file **sopc\_memory\_system.v** contains the list of SDRAM-related I/O signals that must be connected to FPGA pins. [Example 9–1](#page-2034-1) shows these pins.

<span id="page-2034-1"></span>**Example 9–1.** I/O Signals Connected to FPGA Pins

|        |  | output [ 11: 0] zs_addr_from_the_sdram;    |
|--------|--|--------------------------------------------|
|        |  | output [ 1: 0] zs ba from the sdram;       |
| output |  | zs cas n from the sdram;                   |
| output |  | zs cke from the sdram;                     |
| output |  | zs cs n from the sdram;                    |
|        |  | inout [31: 0] zs_dq_to_and_from_the_sdram; |
|        |  | output [ 3: 0] zs_dqm_from_the_sdram;      |
| output |  | zs ras n from the sdram;                   |
| output |  | zs we n from the sdram;                    |
|        |  |                                            |

As shown in [Figure 9–5,](#page-2034-0) **toplevel\_design.bdf** uses an instance of sdram\_pll to phase shift the SDRAM clock by –63 degrees. (Degrees are relative to clock frequency. If you change the clock speed you must change the phase shift. You should parameterize the PLL with -3.5 ns, because the compensation is for the round-trip delays and clock to I/O delays.)

**toplevel\_design.bdf** also uses a subdesign delay\_reset\_block to insert a delay on the reset\_n signal for the SOPC Builder system. This delay is necessary to allow the PLL output to stabilize before the SOPC Builder system begins operating.

[Figure 9–6](#page-2035-2) shows pin assignments in the Quartus II Assignment Editor for some of the SDRAM pins. The correct pin assignments depend on the target board.

<span id="page-2035-2"></span>**Figure 9–6.** Pin Assignments for SDRAM

|     | To                     | Location       | I/O Bank | I/O Standard | General Function | <b>Special Function</b> | Reserved |
|-----|------------------------|----------------|----------|--------------|------------------|-------------------------|----------|
| 188 | SDRAM_A[0]             | PIN AE4        |          | LVTTL        | Column I/O       |                         |          |
| 189 | $\circ$ SDRAM_A[10]    | <b>PIN Y11</b> |          | LVTTL        | Column I/O       |                         |          |
| 190 | $\diamond$ SDRAM_A[11] | PIN AB7        |          | LVTTL        | Column I/O       |                         |          |
| 191 | $\diamond$ SDRAM_A[1]  | PIN_W12        |          | LVTTL        | Column I/O       | PGM0                    |          |
| 192 | $\diamond$ SDRAM_A[2]  | PIN_AC11       |          | LVTTL        | Column I/O       | InRS.                   |          |
| 193 | SDRAM_A[3]             | <b>PIN W10</b> |          | LVTTL        | Column I/O       | RUnLU                   |          |
| 194 | $\diamond$ SDRAM_A[4]  | PIN_AA11       |          | LVTTL        | Column I/O       | PGM1                    |          |
| 195 | SDRAM_A[5]             | PIN_AC10       |          | LVTTL        | Column I/O       | RDN7                    |          |
| 196 | SDRAM_A[6]             | PIN AB11       |          | LVTTL        | Column I/O       | RUP7                    |          |
| 197 | $\diamond$ SDRAM_A[7]  | PIN_AC8        |          | LVTTL        | Column I/O       | <b>FCLK5</b>            |          |
| 198 | $\diamond$ SDRAM_A[8]  | PIN AB10       |          | LVTTL        | Column I/O       | FCLK4                   |          |
| 199 | $\diamond$ SDRAM_A[9]  | <b>PIN V11</b> |          | LVTTL        | Column I/O       |                         |          |
| 200 | SDRAM_BA[0]            | PIN_AG19       |          | LVTTL        | Column I/O       | DQ6B4                   |          |
| 201 | SDRAM_BA[1]            | PIN_AF19       | 8.       | <b>LVTTL</b> | Column I/O       | DQ6B5                   |          |
| 202 | SDRAM_CAS_N            | PIN_AD18       |          | <b>LVTTL</b> | Column I/O       | DQ6B2                   |          |
| 203 | SDRAM_CKE              | PIN_AE18       | 8        | <b>LVTTL</b> | Column I/O       | DQ6B1                   |          |
| 204 | SDRAM_CS_N             | PIN_AG18       |          | <b>LVTTL</b> | Column I/O       | DQ6B0                   |          |
| 205 | SDRAM_DQM[0]           | PIN_AE14       |          | <b>LVTTL</b> | Column I/O       | CLK6n                   |          |
| 206 | SDRAM_DQM[1]           | PIN_Y13        |          | LVTTL        | Column I/O       | CLK7n                   |          |
| 207 | SDRAM_DQM[2]           | PIN_AE7        |          | <b>LVTTL</b> | Column I/O       | DQS1B                   |          |
| 208 | SDRAM_DQM[3]           | PIN_AG10       |          | <b>LVTTL</b> | Column I/O       | DQ53B                   |          |

# <span id="page-2035-1"></span>**DDR SDRAM**

You can use double-data rate (DDR) SDRAM devices for a broad range of applications, such as embedded processor systems, image processing, storage, communications, and networking. In addition, the universal adoption of DDR SDRAM in PCs makes DDR SDRAM memory a solution for high-bandwidth applications. DDR SDRAM is a <*2n>* prefetch architecture where the internal data bus is twice the width of the external data bus and data transfers occur on both clock edges. It uses a strobe, DQS, which is associated with a group of data pins (DQ) for read and write operations. Both the DQS and DQ ports are bidirectional. Address ports are shared for write and read operations.

f Refer to the DDR SDRAM literature on the Altera website for further details on the use of DDR SDRAM memory, including *[AN 517: Using High-Performance DDR, DDR2,](http://www.altera.com/literature/an/an517.pdf)  [and DDR3 SDRAM With SOPC Builder](http://www.altera.com/literature/an/an517.pdf)*.

# <span id="page-2035-0"></span>**DDR2 SDRAM**

Double-data rate DDR2 SDRAM is the second generation of double-data rate DDR SDRAM technology, with features such as lower power consumption, higher data bandwidth, enhanced signal quality, and on-die termination. DDR2 SDRAM brings higher memory performance to a broad range of applications, such as PCs, embedded processor systems, image processing, storage, communications, and networking. It is a <*4n>* pre-fetch architecture with two data transfers per clock cycle. The memory uses a strobe ( $DQS$ ) associated with a group of data pins ( $DQ$ ) for read and write operations. Both the DQ and DQS ports are bidirectional. Address ports are shared for write and read operations.

f For more information refer to the *[DDR and DDR2 SDRAM Controller Compiler User](http://www.altera.com/literature/ug/ug_ddr_sdram.pdf)  [Guide](http://www.altera.com/literature/ug/ug_ddr_sdram.pdf)*, the *[DDR2 SDRAM High-Performance Controller User Guide](http://www.altera.com/literature/ug/ug_ddr3_sdram.pdf)*, and*[AN 517: Using](http://www.altera.com/literature/an/an517.pdf)  [High-Performance DDR, DDR2, and DDR3 SDRAM With SOPC Builder](http://www.altera.com/literature/an/an517.pdf)*.

# <span id="page-2036-0"></span>**Off-Chip SRAM and Flash Memory**

SOPC Builder systems can directly access many off-chip RAM and ROM devices, without a controller core to drive the off-chip memory. Avalon-MM signals can describe the interfaces on many standard memories, such as SRAM and flash memory. I/O signals on the SOPC Builder system can connect directly to the memory device.

While off-chip memory usually has slower access time than on-chip memory, off-chip memory provides the following benefits:

- Off-chip memory cost-per-bit is less expensive than on-chip memory resources.
- The size of off-chip memory is bounded only by the 32-bit Avalon-MM address space.
- Off-chip ROM, such as flash memory, can be used for bulk storage of nonvolatile data.
- Multiple off-chip RAM and ROM memories can share address and data pins to conserve FPGA I/O resources at the expense of throughput.

Adding off-chip memories to an SOPC Builder system also requires the **Avalon-MM Tristate Bridge** component.

# **Component-Level Design for SRAM and Flash Memory**

There are several ways to instantiate an interface to an off-chip memory device:

- For common flash interface (CFI) flash memory devices, add the **Flash Memory (Common Flash Interface)** component in SOPC Builder.
- For Altera development boards, Altera provides SOPC Builder components that interface to the specific devices on each development board. For example, the Nios II EDS includes the components **Cypress CY7C1380C SSRAM** and **IDT71V416 SRAM**, which appear on Nios II development boards.

For further details about the features and usage of the SSRAM controller core, refer to the *[Nios Development Board Cyclone II Edition Reference Manual](http://www.altera.com/literature/manual/mnl_nios2_board_cycloneII_2c35.pdf?GSA_pos=10&WT.oss_r=1&WT.oss=ssram%20controller%20core)* or *[Nios Development](http://www.altera.com/literature/manual/mnl_nios2_board_stratixII_2s60_rohs.pdf?GSA_pos=9&WT.oss_r=1&WT.oss=ssram%20controller%20core)  [Board Stratix II Edition](http://www.altera.com/literature/manual/mnl_nios2_board_stratixII_2s60_rohs.pdf?GSA_pos=9&WT.oss_r=1&WT.oss=ssram%20controller%20core)*.

For further details about the features and usage of the SDRAM controller core, refer to the *[Building Memory Subsystems Using SOPC Builder](http://www.altera.com/literature/hb/qts/qts_qii54006.pdf)* chapter in volume 4 of the *Quartus II Handbook*.

These components make it easy for you to create memory systems targeting Altera development boards. However, these components target only the specific memory device on the board; they do not work for different devices.

For general memory devices, RAM or ROM, you can create a custom interface to the device with the SOPC Builder component editor. Using the component editor, you define the I/O pins on the memory device and the timing requirements of the pins.

In all cases, you must also instantiate the **Avalon-MM Tristate Bridge** component. Multiple off-chip memories can connect to a single tristate bridge, in order to share pins such as the off-chip address bus.

#### **Avalon-MM Tristate Bridge**

A tristate bridge connects off-chip devices to the system interconnect fabric. The tristate bridge creates I/O signals for the SOPC Builder system, which you must connect to FPGA pins in the top-level Quartus II project.

The tristate bridge creates address and data pins that can be shared by multiple off-chip devices. This feature lets you conserve FPGA pins when connecting the FPGA to multiple devices with mutually exclusive access.

You must use a tristate bridge in either of the following cases:

- The off-chip device has bidirectional data pins.
- Multiple off-chip devices share the address, data, or both address and data buses.

In SOPC Builder, you instantiate a tristate bridge by instantiating the **Avalon-MM Tristate Bridge** component. The Avalon-MM Tristate Bridge configuration wizard has a single option: To register incoming (to the FPGA) signals or not.

- **Registered—This setting adds registers to all FPGA input pins associated with the** tristate bridge (outputs from the memory device).
- **Not Registered—This setting does not add registers between the memory device** output pins and the system interconnect fabric.

The Avalon-MM tristate bridge automatically adds registers to output signals from the tristate bridge to off-chip devices.

Registering the input and output signals shortens the register-to-register delay from the memory device to the FPGA, resulting in higher system  $f_{MAX}$  performance. However, the registers add one additional cycle of latency for Avalon-MM masters accessing memory connected to the tristate bridge in each direction. The registers do not affect the timing (setup, hold, and wait) of the transfers from the perspective of the memory device.

For details about the Avalon-MM tristate interface, refer to the *Avalon Interface [Specifications](http://www.altera.com/literature/manual/mnl_avalon_spec.pdf)*.

#### **Flash Memory**

In SOPC Builder, you instantiate an interface to CFI flash memory by adding a **Flash Memory (Common Flash Interface)** component. If the flash memory is not CFI compliant, you must create a custom interface to the device with the SOPC Builder component editor.

The choice of flash devices and the configuration of the devices on the board help determine the component-level design for the flash memory configuration wizard. Typically, the component-level design task involves parameterizing the flash memory interface to match the devices on the board. Using the Flash Memory (Common Flash Interface) configuration wizard, you must specify the structure (address width and data width) and the timing specifications of the flash memory devices.

f For details about features and usage, refer to the *[Common Flash Interface Controller Core](http://www.altera.com/literature/hb/nios2/n2cpu_nii51013.pdf)* chapter in volume 5 of the *Quartus II Handbook*.

For an example of instantiating the Flash Memory (Common Flash Interface) component in an SOPC Builder system, see ["Example Design with SRAM and Flash](#page-2041-0)  [Memory" on page 9–20](#page-2041-0).

#### **SRAM**

To instantiate an interface to off-chip SRAM:

- 1. Create a new component with the SOPC Builder component editor that defines the interface.
- 2. Instantiate the new interface component in the SOPC Builder system.

The choice of RAM devices and the configuration of the devices on the board determine how you create the interface component. The component-level design task involves entering parameters into the component editor to match the devices on the board.

f For details about using the component editor, refer to the *[Component Editor](http://www.altera.com/literature/hb/qts/qts_qii54005.pdf)* chapter in volume 4 of the *Quartus II Handbook*.

### **SOPC Builder System-Level Design for SRAM and Flash Memory**

In the SOPC Builder **System Contents** tab, the Avalon-MM tristate bridge has two ports:

- Avalon-MM slave—This port faces the on-chip logic in the SOPC Builder system. You connect this slave to on-chip masters in the system.
- Avalon-MM tristate master—This port faces the off-chip memory devices. You connect this master to the Avalon-MM tristate slaves on the interface components for off-chip memories.

You assign a clock to the Avalon-MM tristate bridge that determines the Avalon-MM clock cycle time for off-chip devices connected to the tristate bridge.

You must assign base addresses to each off-chip memory. The Avalon-MM tristate bridge does not have an address; it passes unmodified addresses from on-chip masters to off-chip slaves.

# **Simulation for SRAM and Flash Memory**

The SOPC Builder output for simulation depends on the type of memory components in the system:

- **Flash Memory (Common Flash Interface)** component—This component provides a generic simulation model. You can provide memory initialization contents for simulation in the file *<Quartus II project directory>/<SOPC Builder system name>***\_sim/***<Flash memory component name>***.dat**.
- Custom memory interface created with the component editor—In this case, you must manually connect the vendor simulation model to the system testbench. SOPC Builder does not automatically connect simulation models for custom memory components to the SOPC Builder system.
- Altera-provided interfaces to memory devices—Altera provides simulation models for these interface components. You can provide memory initialization contents for simulation in the file *<Quartus II project directory>/<SOPC Builder system name>***\_sim/***<Memory component name>***.dat**. Alternately, you can provide a specific vendor simulation model for the memory. In this case, you must manually wire up the vendor memory model in the system testbench.

For further details, see ["Simulation Considerations" on page 9–5.](#page-2026-0)

# **Quartus II Project-Level Design for SRAM and Flash Memory**

SOPC Builder generates an SOPC Builder system with top-level I/O signals associated with the tristate bridge and the memory interface components. In the Quartus II project, you must connect the I/O signals to FPGA pins, which connect to the memory devices on the board.

After generating the system with SOPC Builder, you can find the names and directions of the I/O signals in the top-level HDL file for the SOPC Builder system. The file has the name *<Quartus II project directory>/<SOPC Builder system name>***.v** or *<Quartus II project directory>/<SOPC Builder system name>***.vhd**. You must connect these signals in the top-level Quartus II design file.

You must assign a pin location for each I/O signal in the top-level Quartus II design to match the target board. Depending on the performance requirements for the design, you might have to assign FPGA pins carefully to achieve timing.

SOPC Builder inserts synthesis directives in the top-level SOPC Builder system HDL to assist the Quartus II fitter with signals that interface with off-chip devices. [Example 9–2](#page-2039-0) illustrates a directive. Using FAST\_OUTPUT\_REGISTER=ON places the output register in the IO block, reducing the off-chip delay.

**For more information about improving IO timing refer to the I/O Specifications** section in *[The Quartus II TimeQuest Timing Analyzer](http://www.altera.com/literature/hb/qts/qts_qii53018.pdf)* chapter in volume 3 of the *Quartus II Handbook* and the *[Assignment Editor](http://www.altera.com/literature/hb/qts/qts_qii52001.pdf)* chapter in volume 2 of the *Quartus II Handbook.*

<span id="page-2039-0"></span>**Example 9–2.** Synthesis Directive

```
reg [ 22: 0] tri_state_bridge_address /* synthesis 
ALTERA_ATTRIBUTE = "FAST_OUTPUT_REGISTER=ON" */;
```
# **Board-Level Design for SRAM and Flash Memory**

Memory requirements determine the board-level configuration of the SRAM and flash memory device or devices. You can lay out memory devices in any configuration, as long as the resulting interface can be described with Avalon-MM signals.

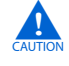

Special consideration is required when connecting the Avalon-MM address signal to the address pins on the memory devices.

The SOPC Builder system presents the smallest number of address lines required to access the largest off-chip memory, which is usually less than 32 address bits. Not all memory devices connect to all address lines.

#### **Aligning the Least-Significant Address Bits**

The Avalon-MM tristate address signal always presents a byte address. Each address location in many memory devices contains more than one byte of data. In this case, the memory device must ignore one or more of the least-significant Avalon-MM address lines. For example, a 16-bit memory device must ignore Avalon-MM address[0] (which is a byte address), and connect Avalon-MM address[1] to the least-significant address line.

[Table 9–1](#page-2040-0) shows the relationship between Avalon-MM address lines and off-chip address pins for all possible Avalon-MM data widths.

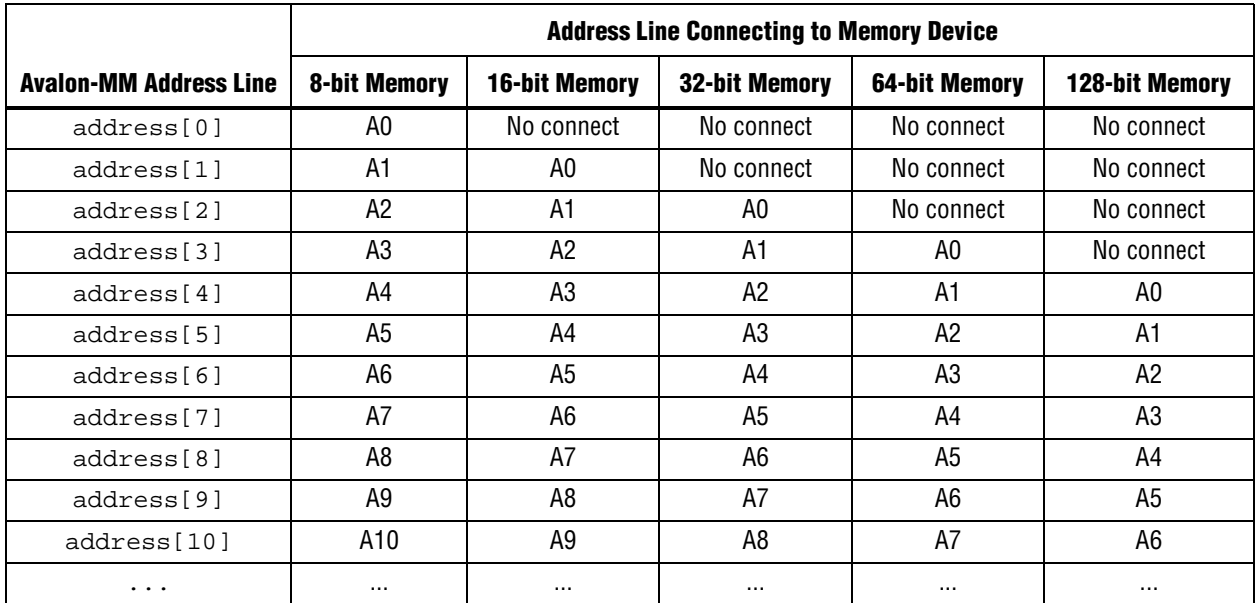

#### <span id="page-2040-0"></span>**Table 9–1.** Connecting the Least-Significant Avalon-MM Address Line

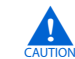

You must ensure that the address bits are properly assigned when mixed width components are connecting to the tristate bridge. Failing to ensure that the components are properly aligned may result in a board respin.

#### **Aligning the Most-Significant Address Bits**

The Avalon-MM address signal contains enough address lines for the largest memory connected to the tristate bridge. Smaller off-chip memories might not use all of the most-significant address lines as [Figure 9–7](#page-2041-1) illustrates.

<span id="page-2041-1"></span>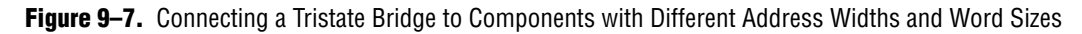

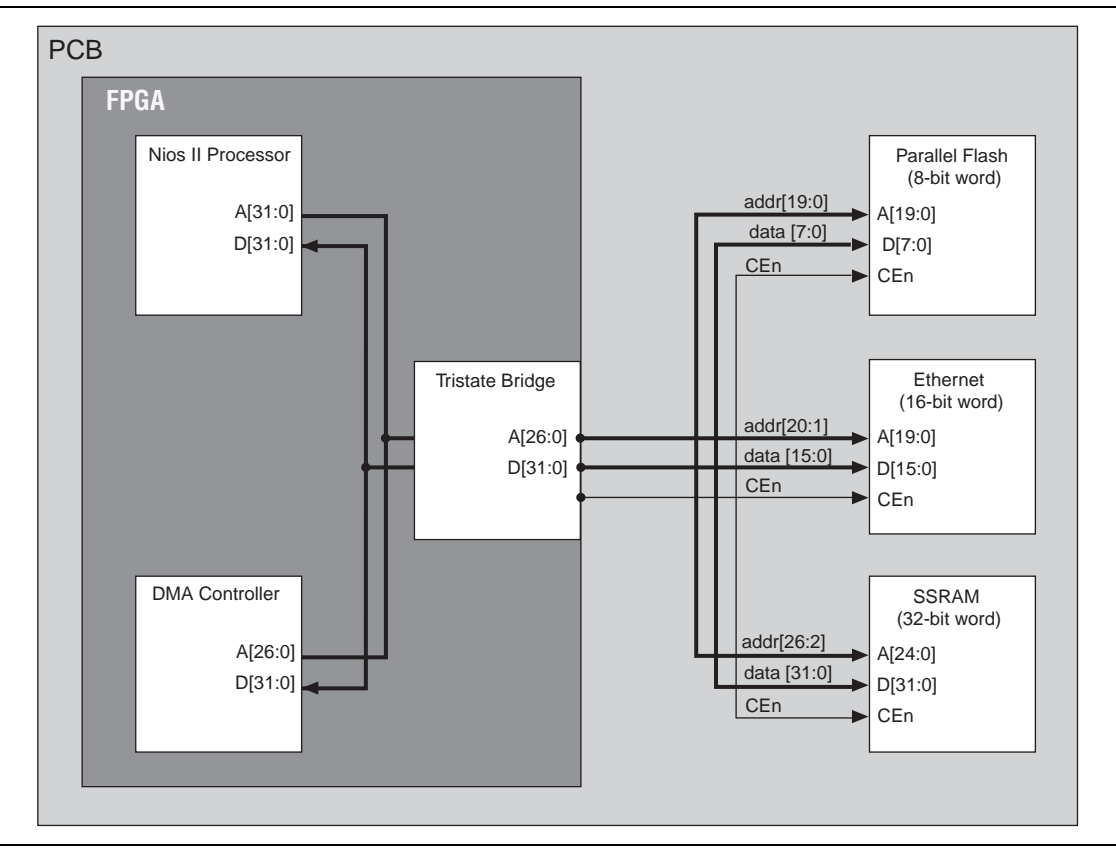

### <span id="page-2041-0"></span>**Example Design with SRAM and Flash Memory**

This section demonstrates adding a 1-MByte SRAM and an 8-MByte flash memory to the example design. These memory devices connect to the system interconnect fabric through an Avalon-MM tristate bridge.

### **Adding the Avalon-MM Tristate Bridge**

In the **Avalon-MM Tristate Bridge** configuration wizard, turn on the **Registered inputs and outputs** option to maximize system f<sub>MAX</sub>, which increases the read latency by two for both the SRAM and flash memory.

#### **Adding the Flash Memory Interface**

The flash memory is  $8M \times 8$ -bit, which requires 23 address bits and 8 data bits. [Table 9–2](#page-2042-0) gives the **Flash Memory (Common Flash Interface)** settings for the example design.

<span id="page-2042-0"></span>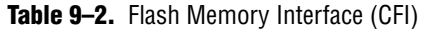

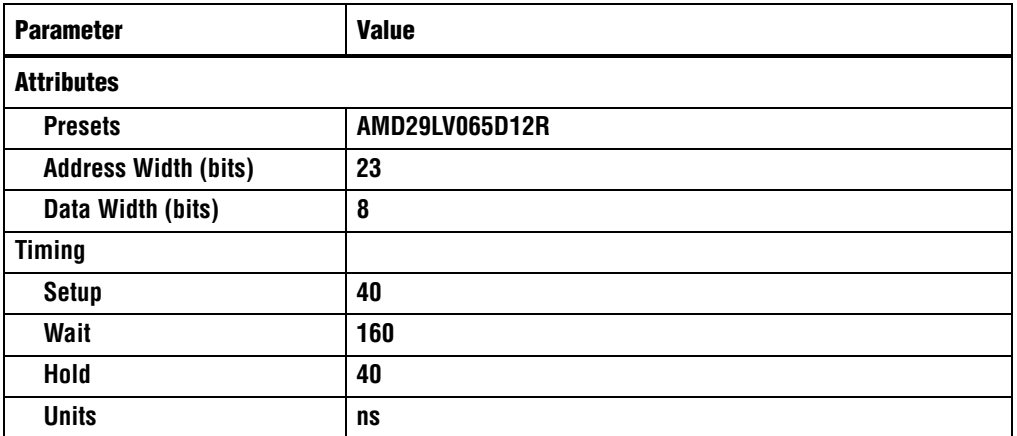

#### **Adding the SRAM Interface**

The SRAM device is  $256K \times 32$ -bit, which requires 18 word address bits and 32 data bits. The example design uses a custom memory interface created with the SOPC Builder component editor.

#### **SOPC Builder System Contents Tab**

[Figure 9–8](#page-2042-1) shows the SOPC Builder system after adding the Tristate bridge and memory interface components, and configuring them appropriately on the **System Contents** tab. [Figure 9–8](#page-2042-1) represents the complete example design in SOPC Builder.

<span id="page-2042-1"></span>**Figure 9–8.** SOPC Builder System with SRAM and Flash Memory

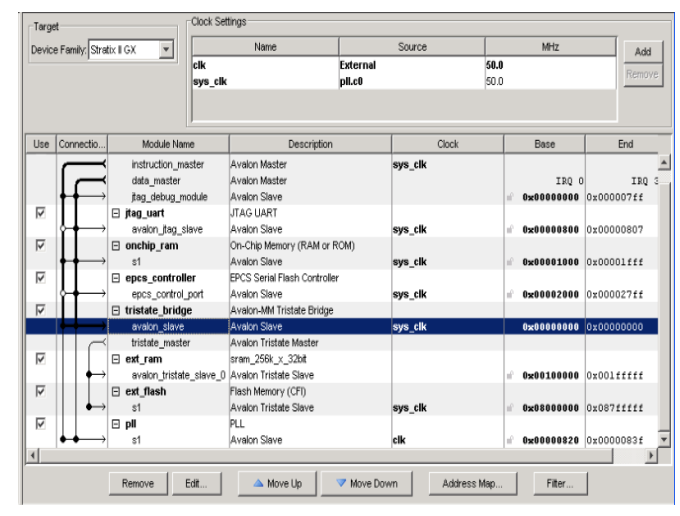

After generating the system, the top-level SOPC Builder system file **sopc\_memory\_system.v** contains the list of I/O signals for SRAM and flash memory that must be connected to FPGA pins, as shown in [Example 9–3.](#page-2043-0)

| output                              | address_to_the_ext_flash[ 230];   |  |  |
|-------------------------------------|-----------------------------------|--|--|
| output                              | address to the ext ram[ 190];     |  |  |
| output                              | be $n$ to the ext ram[ $30$ ];    |  |  |
| output                              | read n to the ext flash;          |  |  |
| output                              | read n to the ext ram;            |  |  |
| output                              | read n to the ext ram;            |  |  |
| output                              | select n to the ext flash;        |  |  |
| output                              | select n to the ext ram;          |  |  |
| bidirectional                       | tristate_bridge_data [ 310]       |  |  |
| write n to the ext flash;<br>output |                                   |  |  |
|                                     | write n to the ext ram;<br>output |  |  |

<span id="page-2043-0"></span>**Example 9–3.** I/O Signals for SRAM and Flash Memory

The Avalon-MM tristate bridge signals that can be shared are named after the instance of the tristate bridge component, such as tri\_state\_bridge\_data[31:0].

#### **Connecting and Assigning Pins in the Quartus II Project**

[Figure 9–9](#page-2043-2) shows the result of generating the SOPC Builder system for the complete example design.

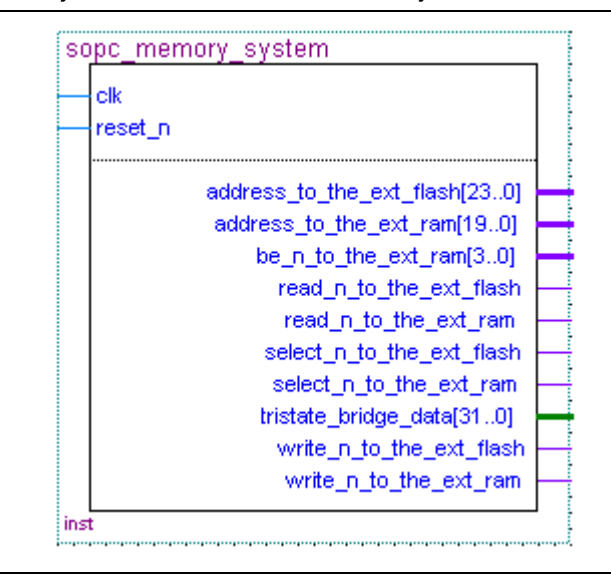

<span id="page-2043-2"></span>**Figure 9–9.** Top Level System with SRAM and Flash Memory

[Figure 9–10](#page-2043-1) shows the pin assignments in the Quartus II Assignment Editor for some of the SRAM and flash memory pins. The correct pin assignments depend on the target board.

<span id="page-2043-1"></span>**Figure 9–10.** Pin Assignments for SRAM and Flash Memory

|     | To                      | Location            | I/O Bank | I/O Standard  | <b>General Function</b> | Special Function | Reser |
|-----|-------------------------|---------------------|----------|---------------|-------------------------|------------------|-------|
| 243 | $\otimes$ SRAM_BE_N[0]  | PIN M18             |          | ILVTTL        | Column I/O              |                  |       |
| 244 | $\diamond$ SRAM BE N[1] | PIN F17             | в        | <b>LVTTL</b>  | Column I/O              |                  |       |
| 245 | $\diamond$ sram be N[2] | PIN J18             |          | <b>LVTTL</b>  | Column I/O              | RUP3             |       |
| 246 | SRAM BE N[3]            | PIN L17             | з        | <b>ILVTTL</b> | Column I/O              | CLK15n           |       |
| 247 | SRAM CS N               | PIN B24             | ß        | <b>LVTTL</b>  | Column I/O              | DQ9T4            |       |
| 248 | SRAM OE N               | PIN B <sub>26</sub> | 3        | <b>LVTTL</b>  | Column I/O              | DO9T7            |       |
| 249 | SRAM WE N               | PIN C24             | 13       | <b>ILVTTL</b> | <b>Column I/O</b>       | DOS9T            |       |

# **Connecting FPGA Pins to Devices on the Board**

[Table 9–3](#page-2044-0) shows the mapping between the Avalon-MM address lines and the address pins on the SRAM and flash memory devices.

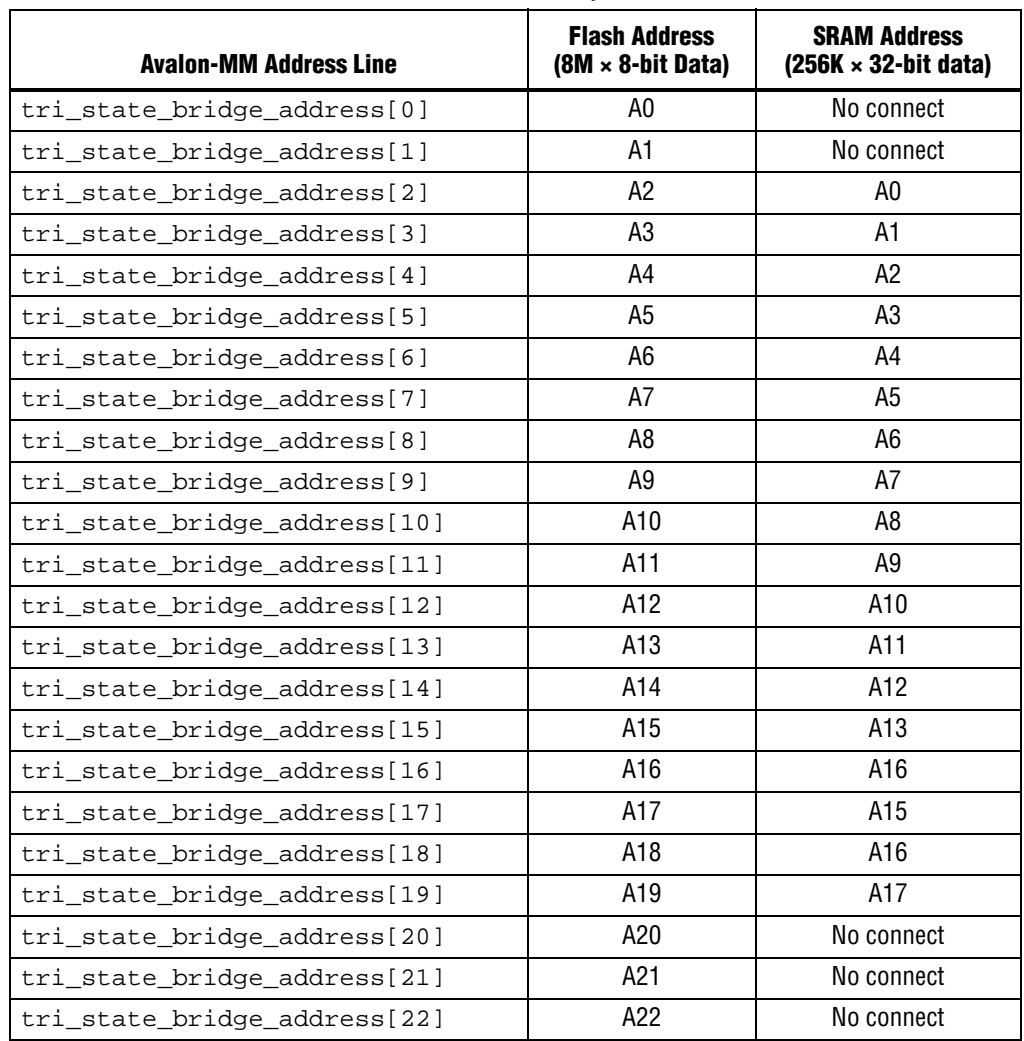

<span id="page-2044-0"></span>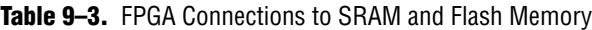

# **Document Revision History**

[Table 9–4](#page-2045-0) shows the revision history for this chapter.

<span id="page-2045-0"></span>**Table 9–4.** *Document Revision History(Sheet 1 of 2)*

| <b>Date and</b><br><b>Document</b><br><b>Version</b> | <b>Changes Made</b>                                                                                                    | <b>Summary of Changes</b>                                        |
|------------------------------------------------------|----------------------------------------------------------------------------------------------------|------------------------------------------------------------------|
| November 2009,<br>v9.1.0                             | No changes from previous release.                                                                                                    |                                                                  |
| March 2009,<br>v9.0.0                                | Minor updates to clarify text.                                                                                                    |                                                                  |
| November 2008.<br>v8.1.1                             | $\blacksquare$ Removed private comments                                                                                                    |                                                                  |
| November 2008,<br>v8.1.0                             | Added text explaining that starting in 6.2, ModelSim turns the<br>VoptFlow option on by default which may optimize away nodes<br>included in preset wave file.                                                                    |                                                                  |
|                                                      | Changed page size to 8.5 x 11 inches<br>п                                                                                                    |                                                                  |
| May 2008, v8.0.0                                     | $\blacksquare$ Chapter renumbered from 8 to 9.                                                                                                    |                                                                  |
|                                                      | Added brief new sections referencing DDR-2 and PFLs.<br>П                                                                                                    |                                                                  |
|                                                      | Updated references to Avalon Interface Specifications.<br>П                                                                                                    |                                                                  |
|                                                      | Updated Figures 9-1, 9-14, 9-15, 9-16, and 9-19 with new art.                                                                                                    |                                                                  |
| October 2007,<br>V7.2.0                              | ■ Corrected Figure 9–9 to show flash memory changed example<br>to use a PLL that is part of the SOPC Builder system, rather than<br>a Quartus II component. Added section showing<br>parameterization of PLL.                     |                                                                  |
| May 2007,                                            | Chapter 8 was previously chapter 9.<br>×                                                                                                    | Updated to reflect changes to                                    |
| V7.1.0                                               | Updated Avalon terminology because of changes to Avalon<br>technologies. Changed old "Avalon switch fabric" term to<br>"system interconnect fabric." Changed old "Avalon interface"<br>terms to "Avalon Memory-Mapped interface." | SOPC Builder for 7.1.0. SOPC<br>Builder and improve readability. |
|                                                      | Added section on Non-Default Memory Initialization.                                                                                                    |                                                                  |
|                                                      | On-chip Memory size, first parameter changed from Memory<br>Width to Data Width and widths of 256, 512 and 1024 were<br>added.                                                                                                    |                                                                  |
|                                                      | Corrected figure 8-18.                                                                                                    |                                                                  |
|                                                      | Added links to all referenced documents.                                                                                                    |                                                                  |
|                                                      | Removed discussions of reference designators for components<br>because they are no longer required by SOPC Builder.                                                                                                    |                                                                  |
|                                                      | Removed unnecessary screenshots.                                                                                                    |                                                                  |
| March 2007,                                          | No change from previous release.                                                                                                    |                                                                  |
| V7.0.0                                               |                                                                                                    |                                                                  |
| November 2006,                                       | No change from previous release.                                                                                                    |                                                                  |
| v6.1.0                                               |                                                                                                    |                                                                  |
| May 2006, v6.0.0                                     | Chapter 9 was previously chapter 8. No change to content.                                                                                                    |                                                                  |

## **Table 9–4.** *Document Revision History(Sheet 2 of 2)*

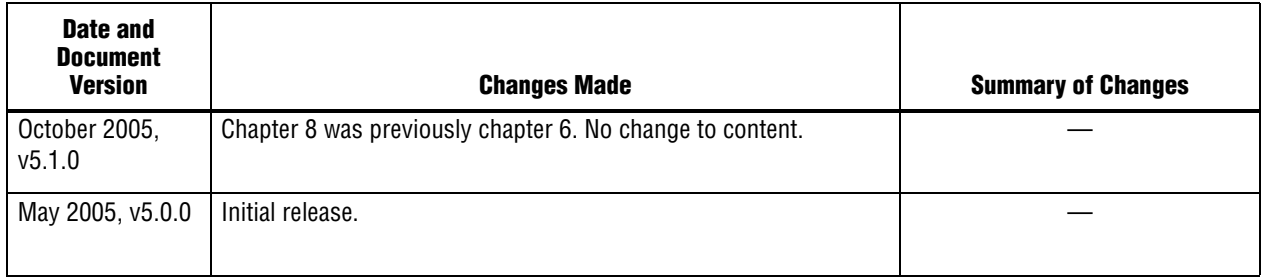

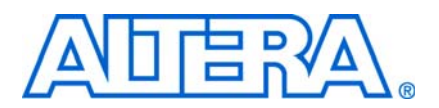

# <span id="page-2048-0"></span>**10. SOPC Builder Component Development Walkthrough**

This chapter describes the parts of a custom SOPC Builder component and guides you through the process of creating an example custom component, integrating it into a system, and testing it in hardware.

This chapter is divided into the following sections:

- ["Component Development Flow" on page 10–2.](#page-2049-0)
- ["Design Example: Checksum Hardware Accelerator" on page 10–4](#page-2051-0). This design example shows you how to develop a component with both Avalon® Memory-Mapped (Avalon-MM) master and slaves.
- ["Sharing Components" on page 10–6.](#page-2053-0) This section shows you how to use components in other systems, or share them with other designers.
- ["System Information Files \(.sopcinfo\)" on page 10–7.](#page-2054-0)

# **SOPC Builder Components and the Component Editor**

An SOPC Builder component is usually composed of the following four types of files:

- HDL files—define the component's functionality as hardware.
- Hardware Component Description File (**\_hw.tcl**) —describes the SOPC Builder related characteristics, such as interface behaviors. This file is created by the component editor.
- C-language files—define the component register map and driver software to allow programs to control the component.
- Software Component Description File (**\_sw.tcl**) file—used by the software build tools to use and compile the component driver code.

The component editor guides you through the creation of your component. You can then instantiate the component in an SOPC Builder system and make connections in the same manner as other SOPC Builder components. You can also share your component with other designers.

For information about creating the **\_sw.tcl** file, see the *[Developing Device Drivers for the](http://www.altera.com/literature/hb/nios2/n2sw_nii52005.pdf)  [Hardware Abstraction Layer](http://www.altera.com/literature/hb/nios2/n2sw_nii52005.pdf)* chapter in the *Nios II Software Developer's Handbook*.

# **Prerequisites**

This chapter assumes that you are familiar with the following:

- Building systems with SOPC Builder. For details, refer to the *Introduction to SOPC [Builder](http://www.altera.com/literature/hb/qts/qts_qii54001.pdf)* chapter in volume 4 of the *Quartus II Handbook*.
- SOPC Builder components. For details, refer to the *[SOPC Builder Components](http://www.altera.com/literature/hb/nios2/n2sw_nii52005.pdf)* chapter in volume 4 of the *Quartus II Handbook*.
- Basic concepts of the Avalon-MM interface.

# **Hardware and Software Requirements**

To use the design example in this chapter, in addition to the current version of the Quartus II software and Nios II Embedded Design Suite, you must have the following:

- Design files for the example design—A hyperlink to the design files appears next to the chapter, *SOPC Builder Component Development Walkthrough*, on the [SOPC](http://www.altera.com/literature/lit-sop.jsp)  [Builder literature page.](http://www.altera.com/literature/lit-sop.jsp)
- Nios development board and an Altera® USB-Blaster™ download cable—You can use either of the following Nios development boards:
	- Stratix<sup>®</sup> II Edition, RoHS compliant version
	- Cyclone<sup>®</sup> II Edition

If you do not have a development board, you can follow the hardware development steps. You cannot download the complete system without a working board, but you can simulate the system.

You can download the Quartus II Web Edition software and the Nios II EDS, Evaluation Edition for free from the Altera Download Center at [www.altera.com](http://www.altera.com).

# <span id="page-2049-0"></span>**Component Development Flow**

This section provides an overview of the development process for SOPC Builder components.

# **Typical Design Steps**

A typical development sequence for an SOPC Builder component includes the following items:

- 1. Specification and definition.
	- a. Define the functionality of the component.
	- b. Determine component interfaces, such as Avalon Memory-Mapped (Avalon-MM), Avalon Streaming (Avalon-ST), interrupt, or other interfaces.
	- c. Determine the component clocking requirements; what interfaces are synchronous to what clock inputs.
	- d. If you want a microprocessor to control the component, determine the interface to software, such as the register map.
- 2. Implement the component in VHDL or Verilog HDL.
- 3. Import the component into SOPC Builder.
	- a. Use the component editor to create a **\_hw.tcl** file that describes the component.
	- b. Instantiate the component into an SOPC Builder system.

When importing an HDL file using the component editor, any parameter definitions that are dependent upon other defined parameters cause an error. [Example 10–1](#page-2050-0) illustrates the declaration of a DEPTH parameter which is legal Verilog HDL syntax in the Quartus II software, but causes an error in the component editor syntax checker.

<span id="page-2050-0"></span>**Example 10–1.** DEPTH Parameter

```
parameter WIDTH = 32; 
parameter DEPTH = ((WIDTH == 32) ? 8 : 16);
```
To avoid this error, use a localparam for the dependent parameter instead, as shown in [Example 10–2.](#page-2050-1)

<span id="page-2050-1"></span>**Example 10–2.** localparam Parameter

parameter WIDTH = 32; localparam DEPTH =  $((WIDTH == 32)?8:16)$ ;

- $\mathbb{I}$  SOPC Builder only supports the VHDL port types std\_logic and std\_logic\_vector.
- 4. Develop the software driver, which can occur in parallel with the hardware implementation. Create the component's driver, including a C header file that defines the hardware-level register map for software.

**For further details, see the** *[Nios II Software Developer's Handbook](http://www.altera.com/literature/hb/nios2/n2sw_nii5v2.pdf)***.** 

- 5. Perform in-system testing, such as the following:
	- a. Test register-level accesses to the component in hardware or simulation using a microprocessor, such as the Nios II processor.
	- b. Performance benchmarking.

#### **Hardware Design**

As with any logic design process, the development of SOPC Builder component hardware begins after the specification phase. Creating the HDL design is often an iterative process, as you write and verify the HDL logic against the specification.

The architecture of a typical component consists of the following functional blocks:

- Task logic—Implements the component's fundamental function. The task logic is design dependent.
- Interface logic—Provides a standard way of providing data to or getting data from the components and of controlling the functioning of the components.

**for further details, refer to the [Avalon Interface Specifications](http://www.altera.com/literature/manual/mnl_avalon_spec.pdf).** 

[Figure 10–1](#page-2052-0) shows the top-level blocks of a checksum component, which includes both Avalon-MM master and slaves.

**f** The work flow for developing SOPC Builder hardware, including how to decide upon and implement the register map, is described in the *[Using the Nios II Software Build](http://www.altera.com/literature/hb/nios2/n2sw_nii52015.pdf)  [Tools](http://www.altera.com/literature/hb/nios2/n2sw_nii52015.pdf)* chapter in the *Nios II Software Developer's Handbook*. Also, guidelines for developing device drivers is described in the *[Developing Device Drivers for the](http://www.altera.com/literature/hb/nios2/n2sw_nii52005.pdf)  [Hardware Abstraction Layer](http://www.altera.com/literature/hb/nios2/n2sw_nii52005.pdf)* chapter of the *Nios II Software Developer's Handbook*.

# <span id="page-2051-0"></span>**Design Example: Checksum Hardware Accelerator**

Altera has provided a checksum hardware accelerator design example to demonstrate the steps to create a component and instantiate it in a system. This design example is available for download from the Altera literature website. Included in the compressed download file is a **readme.pdf** that describes how to create and compile the hardware design, and describes how to use the checksum hardware accelerator in your design.

You can use the checksum algorithm in network applications where data integrity must be inspected by the receiving device. The checksum algorithm accumulates data with end-round-carry summation, which means that the carry bit from the accumulator is added to the least significant bit of the next input. After the data is accumulated, you can use the result to verify the data integrity of the data buffer. Because the checksum algorithm operates over a data buffer, you can implement it more efficiently with a pipelined read master. A pipelined read master continuously posts read transactions minimizing the effects of the memory read latency. The checksum accelerator can read data and calculate the checksum result every clock cycle, which you cannot do with a general purpose processor.

The checksum hardware accelerator requires information from a host processor such as the buffer base address, buffer length, and various control signals. As a result, the hardware accelerator exposes an Avalon-MM slave interface so that a host processor can control the read master operation. The host processor also accesses the checksum result from the slave interface. Each piece of information sent or read by the host processor is accessed separately in the register file implemented with the slave interface. For example, the status and control signals are implemented as separate registers because they contain information used for different purposes and have different access capabilities.

Hardware accelerators can operate in parallel with a host processor; consequently, adding an interrupt sender interface to the hardware accelerator increases system performance. While the accelerator is operating on a buffer, the host processor can perform other tasks such as preparing another buffer for transmission. The interrupt is asserted after the buffer checksum is calculated. The host processor can be interrupted by the hardware accelerator to notify it that a checksum result has been calculated. The host processor can then read the checksum value and clear the interrupt by writing to the status register via the accelerator slave interface.
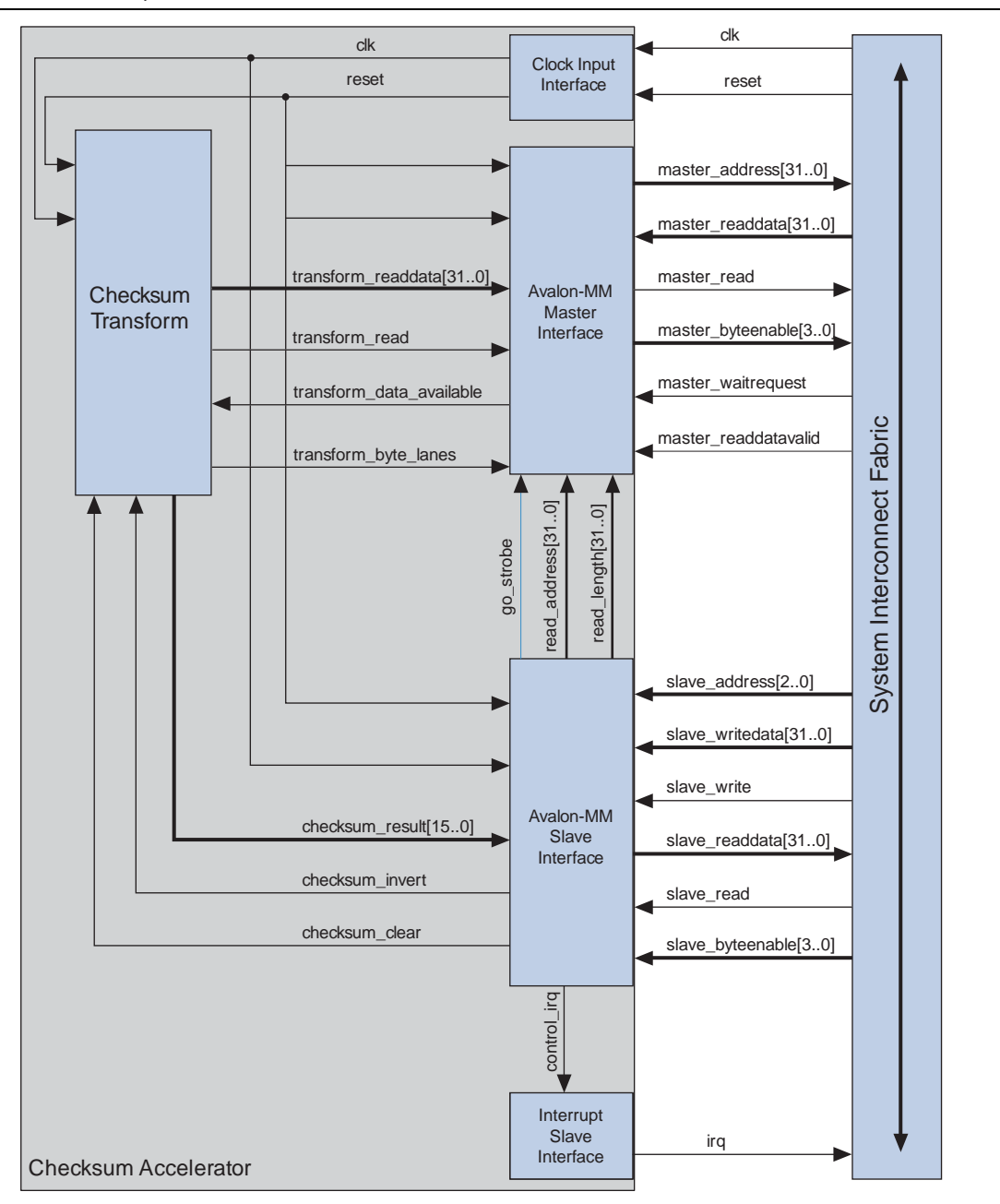

<span id="page-2052-0"></span>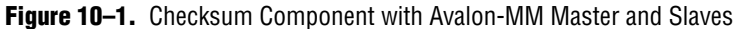

### **Software Design**

If you want a microprocessor to control your component, you must provide software files that define the software view of the component. At a minimum, you must define the register map for each Avalon-MM slave that is accessible to a processor.

 $\mathbb{I}$  In the example checksum project, you can view an example of a software driver in the directory *<projectdir>***/ip/checksum\_accelerator**, which is the top level folder of the hardware and software for the custom checksum block.

Software drivers abstract hardware details of the component so that software can access the component at a high level. The driver functions provide the software an API to access the hardware. The software requirements vary according to the needs of the component. The most common types of routines initialize the hardware, read data, and write data.

When developing software drivers, you should review the software files provided for other ready-made components. The IP installer provides many components you can use as reference. You can also view the **<***Nios II EDS install path>/***components***/* directory for examples.

For details about writing drivers for the Nios II hardware abstraction layer (HAL), refer to the *[Developing Device Drivers for the Hardware Abstraction Layer](http://www.altera.com/literature/hb/nios2/n2sw_nii52005.pdf)* chapter of the *Nios II Software Developer's Handbook*.

### **Verifying the Component**

You can verify the component in incremental stages, as you complete more of the design. You should first verify the hardware logic as a unit (which might consist of multiple smaller stages of verification) and later verify the component in a system.

#### **System Console**

The system console is an interactive Tcl console available from within SOPC Builder that provides you with read and write access to the debugging capabilities that are available in your FPGA logic. You can use the system console to control and query the state of the Nios II processor, issue Avalon transactions, board bring-up, and access either JTAG UARTs or system level debug (SLD) nodes.

For further details, refer to the **[System Console User Guide](http://www.altera.com/literature/ug/ug_system_console.pdf)**.

#### **System-Level Verification**

After you package a **\_hw.tcl** file with the component editor, you can instantiate the component in a system and verify the functionality of the overall SOPC Builder system.

SOPC Builder provides support for system-level verification for HDL simulators such as ModelSim®. SOPC Builder automatically produces a test bench for system-level verification.

 $\Box$  You can include a Nios II processor in your system to enhance simulation capabilities during the verification phase. Even if your component has no relationship to the Nios II processor, the auto-generated ModelSim simulation environment provides an easy-to-use starting point.

## **Sharing Components**

When you create a component, component editor saves the **\_hw.tcl** file in the same directory as the top-level HDL file. Where appropriate, files referenced by the **\_hw.tcl**  file are specified relative to the **\_hw.tcl** file itself, so the files can easily be moved and copied. To share a component, include it in your IP library.

For more information about including components in an IP library refer to *Finding Components in SOPC Builder* in *[Chapter 4: SOPC Builder Components](http://www.altera.com/literature/hb/qts/qts_qii54004.pdf)* in volume 4 of the *Quartus II Handbook.*

## **System Information Files (.sopcinfo)**

Every time SOPC Builder generates a system, a *<mysystem>***.sopcinfo** is also generated, which contains the following information:

- SOPC Builder project, including:
	- Name and tool version
	- HDL language
- Each module instantiated in the system, including:
	- Name and version
	- Where interface information was found on the disk, such as signal names and types, interface properties, and clock domain mapping
	- Parameter names and values
- Each connection, including:
	- Component and interface connections
	- Base address, Avalon-MM interfaces, IRQ number interfaces
	- Memory map as seen by each master in the system
- **IS** The **.sopcinfo** file is a report file only, and cannot be edited with SOPC Builder.

# **Document Revision History**

[Table 10–1](#page-2055-0) shows the revision history for this chapter.

<span id="page-2055-0"></span>

|  |  | Table 10-1. Document Revision History |  |
|--|--|---------------------------------------|--|
|--|--|---------------------------------------|--|

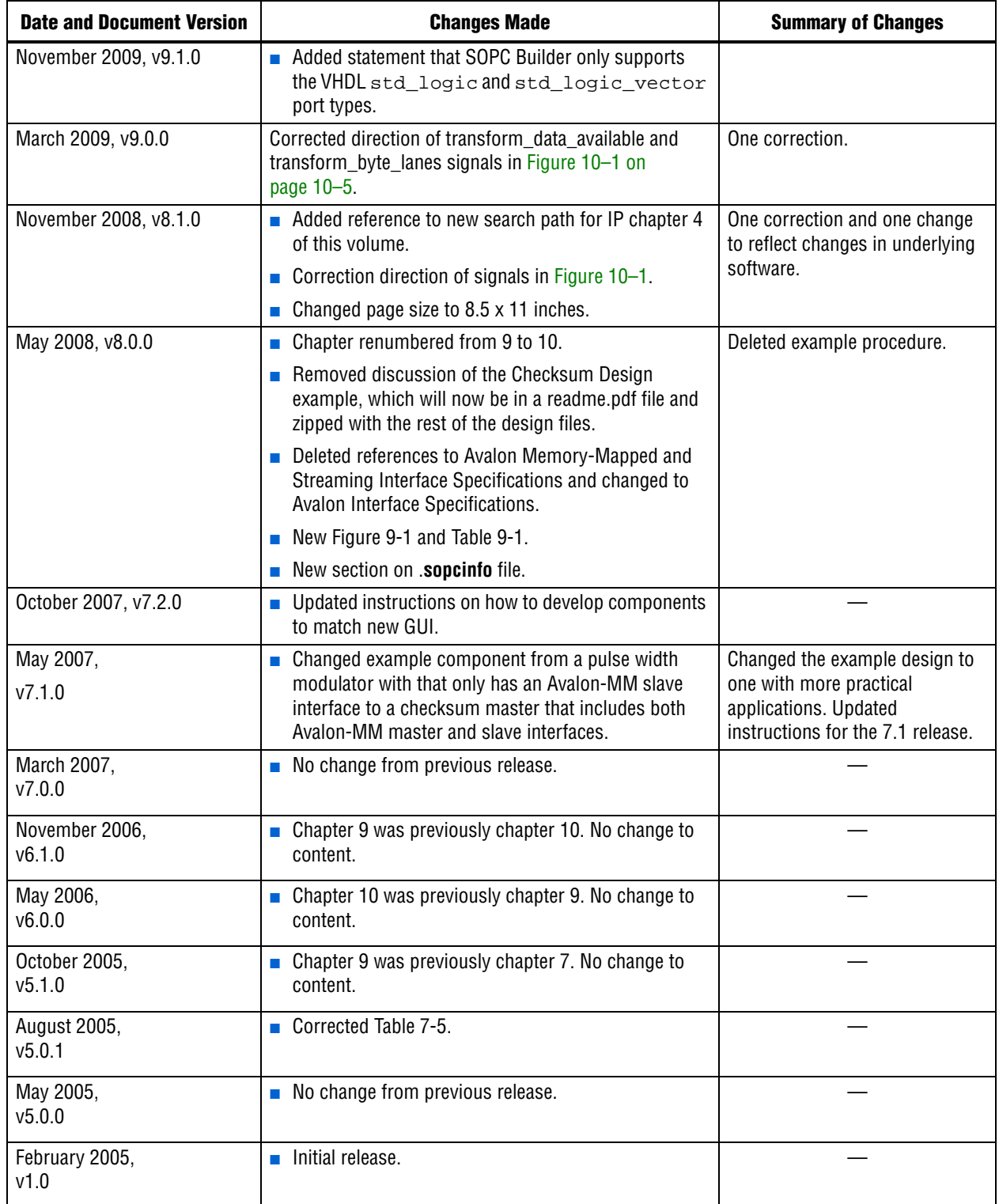

# **Section III. Interconnect Components**

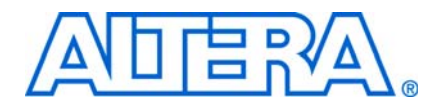

This section provides information on Avalon® Memory-Mapped (Avalon-MM) and Avalon Streaming (Avalon-ST) components that can be added to SOPC Builder systems. The components described in these chapters help you to create and optimize your SOPC Builder system. They are provided for free and can be used without a license in any design targeting an Altera device.

This section includes the following chapters:

- [Chapter 11, Avalon Memory-Mapped Bridges](#page-2058-0)
- [Chapter 12, Avalon Streaming Interconnect Components](#page-2082-0)

 $\mathbb{I}$  For information about the revision history for chapters in this section, refer to each individual chapter for that chapter's revision history.

# <span id="page-2058-0"></span>**11. Avalon Memory-Mapped Bridges**

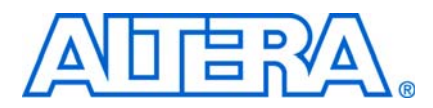

This chapter introduces Avalon® Memory-Mapped (Avalon-MM) bridges, and describes the Avalon-MM bridge components provided by Altera® for use in SOPC Builder systems.

You use bridges to control the topology of the generated SOPC Builder system. Bridges are not end-points for data, but rather affect the way data is transported between components. By inserting Avalon-MM bridges between masters and slaves, you control system topology, which in turn affects the interconnect that SOPC Builder generates. You can also use bridges to separate components in different clock domains and to implement clock domain crossing logic. Manual control of the interconnect can result in higher performance or lower logic utilization or both. Altera provides the following Avalon-MM bridges:

- ["Avalon-MM Pipeline Bridge" on page 11–7](#page-2064-0)
- ["Clock Crossing Bridge" on page 11–10](#page-2067-0)
- ["Avalon-MM DDR Memory Half-Rate Bridge" on page 11–18](#page-2075-0)

f For additional information on using bridges to optimize and control the topology of SOPC Builder systems, refer to *[Avalon Memory-Mapped Design Optimizations](http://www.altera.com/literature/hb/nios2/edh_ed51007.pdf)* in the *Embedded Design Handbook*.

## **Structure of a Bridge**

A bridge has one Avalon-MM slave and one Avalon-MM master, as shown in [Figure 11–1.](#page-2059-0) In an SOPC Builder system, one or more masters connect to the bridge slave; in turn, the Avalon-MM bridge master connects to one or more slaves. In [Figure 11–1,](#page-2059-0) all three masters have logical connections to all three slaves, although physically each master only connects to the bridge.

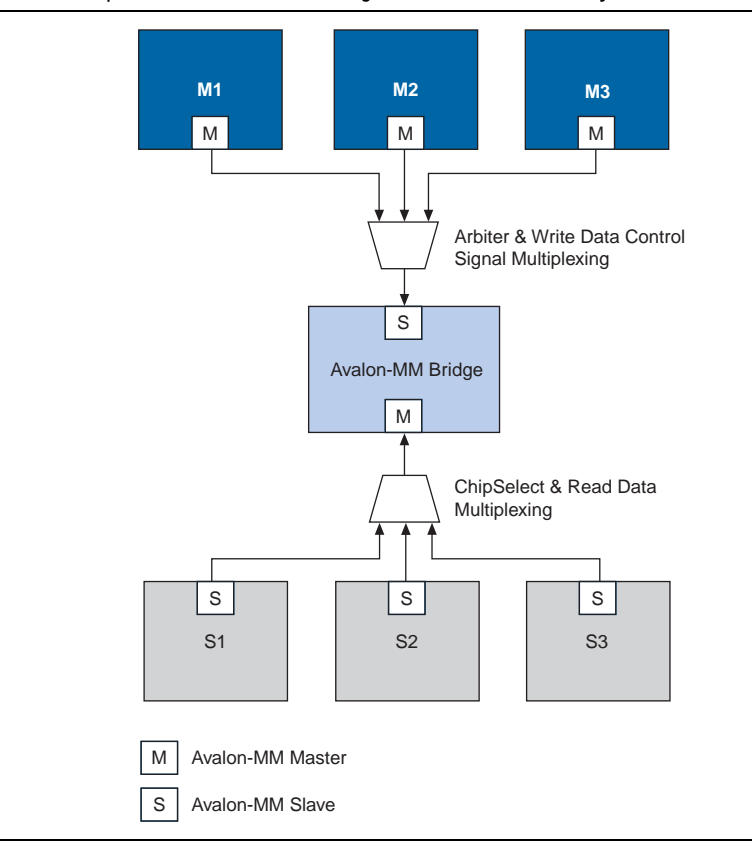

<span id="page-2059-0"></span>**Figure 11–1.** Example of an Avalon-MM Bridge in an SOPC Builder System

Transfers initiated to the bridge's slave propagate to the master in the same order in which they are initiated on the slave.

f For details on the Avalon-MM interface, refer to the *[Avalon Interface Specifications](http://www.altera.com/literature/manual/mnl_avalon_spec.pdf)*.

#### **Reasons for Using a Bridge**

When you have no bridges between master-slave pairs, SOPC Builder generates a system interconnect fabric with maximum parallelism, such that all masters can drive transactions to all slaves concurrently, as long as each master accesses a different slave. For systems that do not require a large degree of concurrency, the default behavior might not provide optimal performance. With knowledge of the system and application, you can optimize the system interconnect fabric by inserting bridges to control the system topology.

[Figure 11–2](#page-2060-0) and [Figure 11–3](#page-2060-1) show an SOPC system without bridges. This system includes three CPUs, a DDR SDRAM controller, a message buffer RAM, a message buffer mutex, and a tristate bridge to an external SRAM.

<span id="page-2060-0"></span>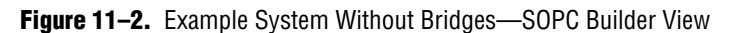

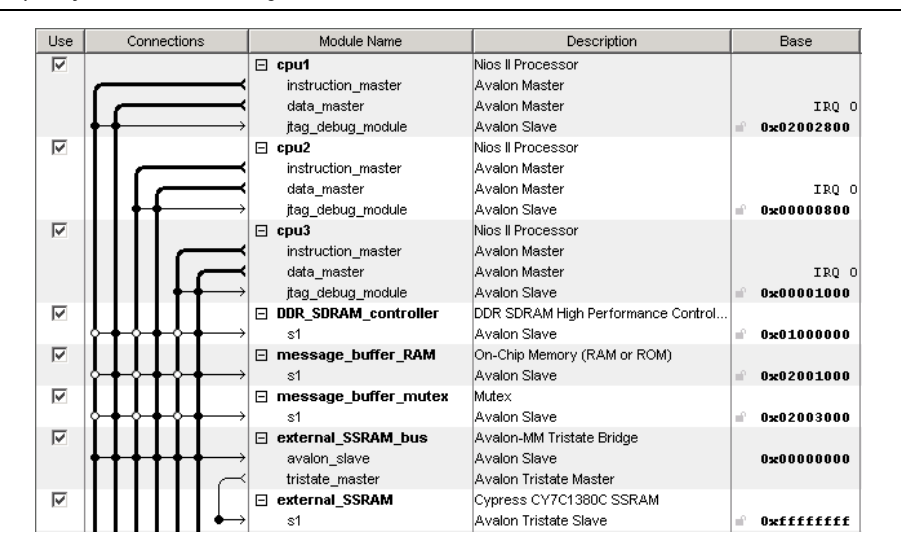

[Figure 11–3](#page-2060-1) illustrates the default system interconnect fabric for the system in [Figure 11–2.](#page-2060-0)

<span id="page-2060-1"></span>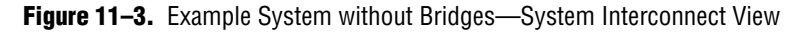

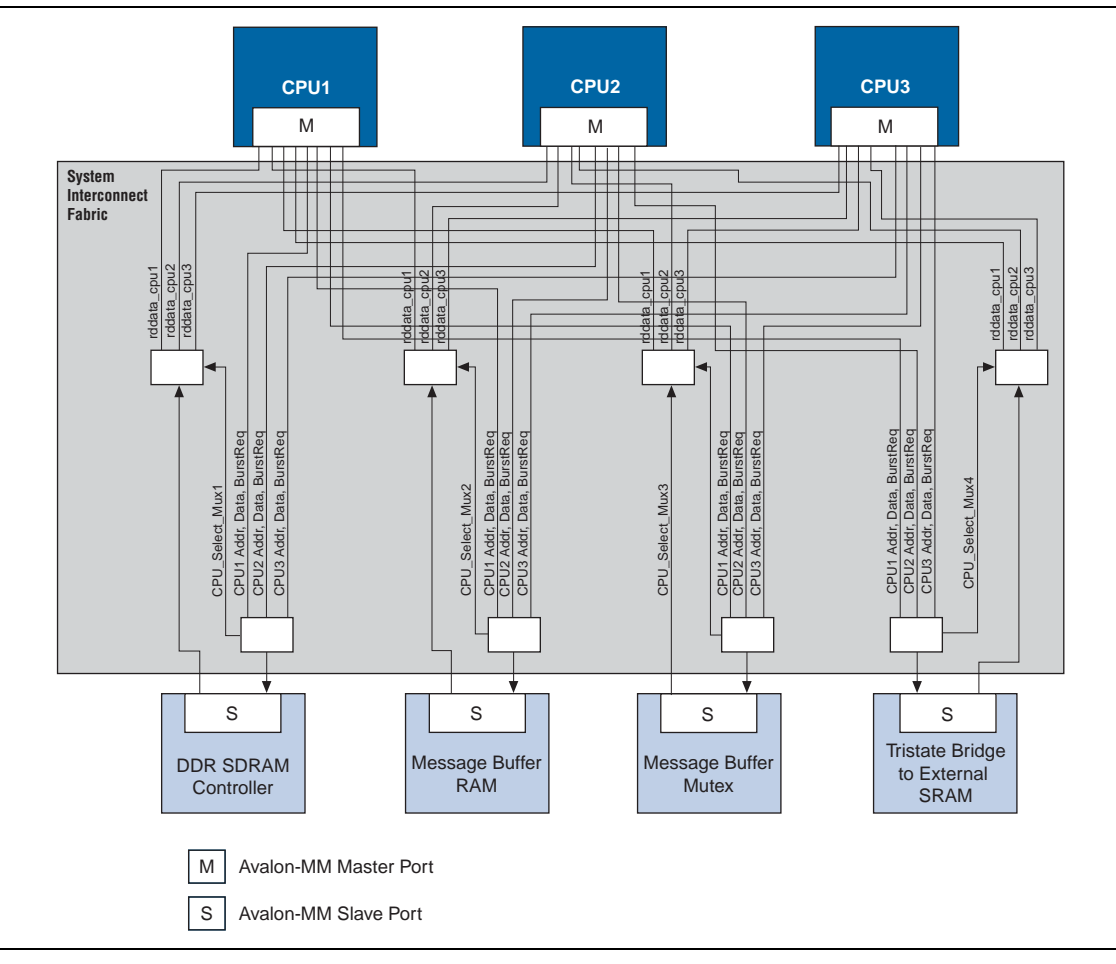

[Figure 11–4](#page-2061-0) and [Figure 11–5](#page-2062-0) show how inserting bridges can affect the generated logic. For example, if the DDR SDRAM controller can run at 166 MHz and the CPUs accessing it can run at 120 MHz, inserting an Avalon-MM clock-crossing bridge between the CPUs and the DDR SDRAM has the following benefits:

- Allows the CPU and DDR interfaces to run at different frequencies.
- Places system interconnect fabric for the arbitration logic and multiplexer for the DDR SDRAM controller in the slower clock domain.
- Reduces the complexity of the interconnect logic in the faster domain, allowing the system to achieve a higher  $f_{MAX}$ .

 $\mathbb{I}$  Inserting the clock-crossing bridge does increase read latency and may not be beneficial unless your system includes more devices that access the memory.

In the system illustrated in [Figure 11–4](#page-2061-0), the message buffer RAM and message buffer mutex must respond quickly to the CPUs, but each response includes only a small amount of data. Placing an Avalon-MM pipeline bridge between the CPUs and the message buffers results in the following benefits:

- Eliminates separate arbiter logic for the message buffer RAM and message buffer mutex, which reduces logic utilization and propagation delay, thus increasing the  $f_{MAX}$ .
- Reduces the overall size and complexity of the system interconnect fabric.

<span id="page-2061-0"></span>**Figure 11–4.** Example SOPC System with Bridges—SOPC Builder View

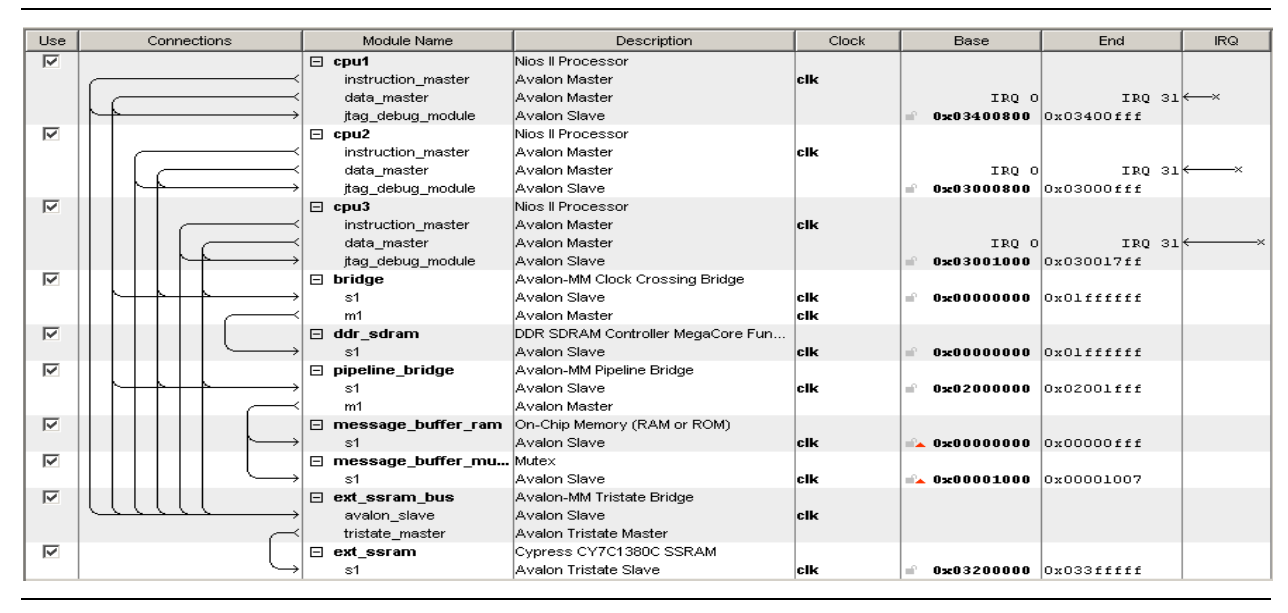

 $\Box$  If an orange triangle appears next to an address in [Figure 11–4](#page-2061-0), it indicates that the address is an offset value and is not the true value of the address in the address map.

[Figure 11–5](#page-2062-0) shows the system interconnect fabric that SOPC Builder creates for the system in [Figure 11–4](#page-2061-0). [Figure 11–5](#page-2062-0) is the same system that is pictured in [Figure 11–3](#page-2060-1) with bridges to control system topology.

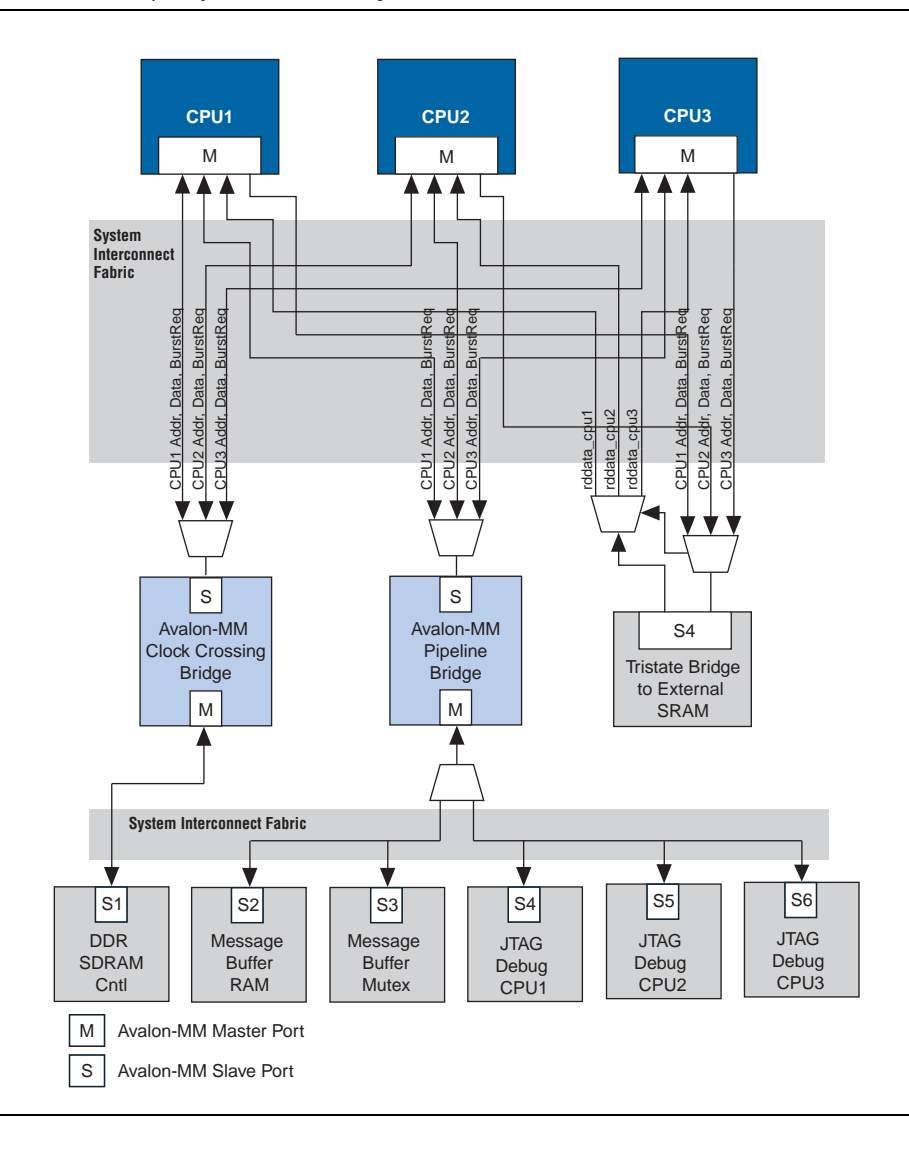

<span id="page-2062-0"></span>**Figure 11–5.** Example System with a Bridge

### **Address Mapping for Systems with Avalon-MM Bridges**

An Avalon-MM bridge has an address span and range that are defined as follows:

- The address *span* of an Avalon-MM bridge is the smallest power-of-two size that encompasses all of its slave's ranges.
- The address *range* of an Avalon-MM bridge is a numerical range from its base address to its base address plus its (span -1).

#### **Equation 11–1.**

```
range = [base\_address..(base\_address + (span - 1)];
```
SOPC Builder follows several rules in constructing an address map for a system with Avalon-MM bridges:

- 1. The address span of each Avalon-MM slave is rounded up to the nearest power of two.
- 2. Each Avalon-MM slave connected to a bridge has an address relative to the base address of the bridge. This address must be a multiple of its span. (See [Figure 11–6.](#page-2063-0))

<span id="page-2063-0"></span>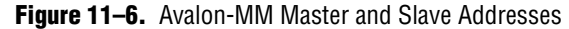

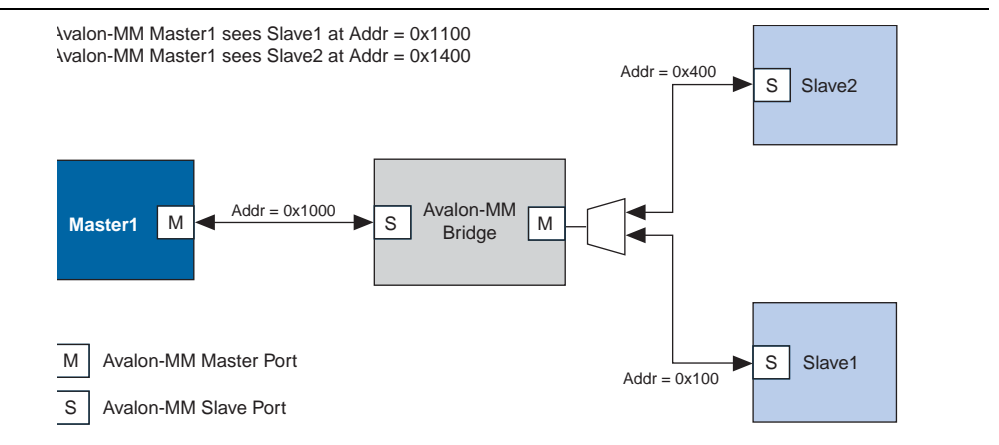

3. In the example shown in [Figure 11–6,](#page-2063-0) if the address span of Slave 1 is 0x100 and the address span of Slave 2 is 0x200, [Figure 11–7](#page-2063-1) illustrates the address span of the Avalon-MM bridge.

<span id="page-2063-1"></span>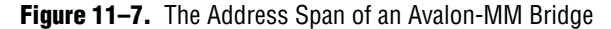

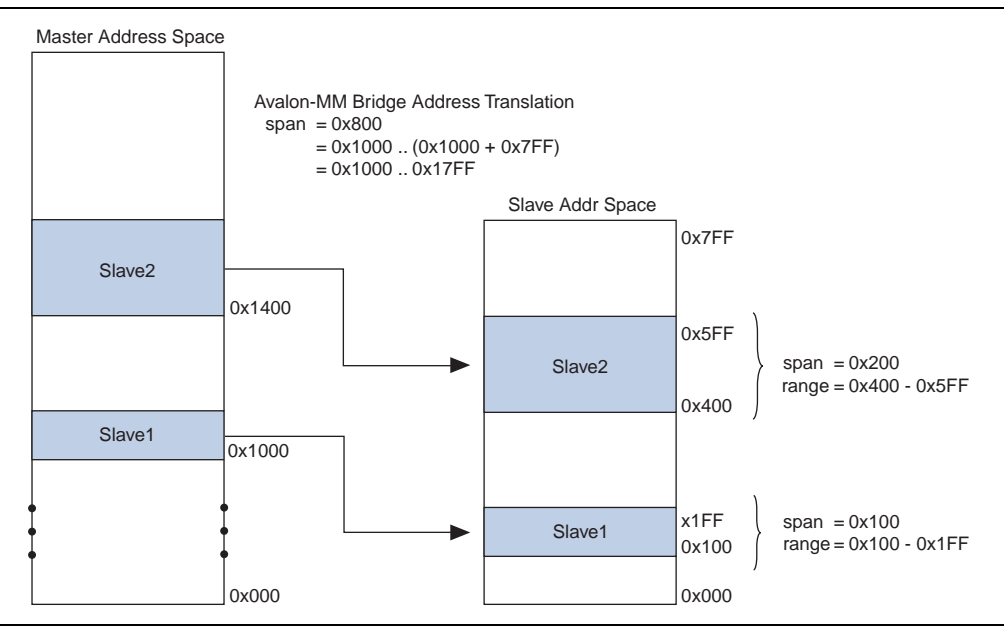

#### **Tools for Visualizing the Address Map**

The **Base Address** column of the **System Contents** tab displays the base address *offset* of the Avalon-MM slave relative to the base address of the Avalon-MM bridge to which it is connected. You can see the absolute address map for each master in the system by clicking **Address Map** on the **System Contents** tab.

#### **Differences between Avalon-MM Bridges and Avalon-MM Tristate Bridges**

You use Avalon-MM bridges to control topology and separate clock domains for on-chip components. You use tristate bridges to connect to off-chip components and to share pins, decreasing the overall pin count of the device. Tristate bridges are *transparent*, meaning that they do not affect the addresses of the components to which they connect.

f For more information about the Avalon-MM tristate bridge, refer to the *[SOPC Builder](http://www.altera.com/literature/hb/qts/qts_qii54006.pdf)  [Memory Subsystem Development Walkthrough](http://www.altera.com/literature/hb/qts/qts_qii54006.pdf)* chapter in volume 4 of the *Quartus II Handbook*.

## <span id="page-2064-0"></span>**Avalon-MM Pipeline Bridge**

This section describes the hardware structure and functionality of the Avalon-MM pipeline bridge component.

#### **Component Overview**

The Avalon-MM pipeline bridge inserts registers in the path between its master and slaves. In a given SOPC Builder system, if the critical register-to-register delay occurs in the system interconnect fabric, the pipeline bridge can help reduce this delay and improve system  $f_{MAX}$ .

The bridge allows you to independently pipeline different groups of signals that can create a critical timing path in the interconnect:

- Master-to-slave signals, such as address, write data, and control signals
- Slave-to-master signals, such as read data
- The waitrequest signal to the master

 $\Box$  You can also use the Avalon-MM pipeline bridge to control topology without adding a pipeline stage. To instantiate a bridge that does not add any pipeline stages, simply do not select any of the **Pipeline Options** on the parameter page. For the system illustrated in [Figure 11–5,](#page-2062-0) a pipeline bridge that does not add a pipeline register stage is optimal because the CPUs benefit from minimal delay from the message buffer mutex and message buffer RAM.

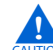

A pipeline bridge with no latency cannot be used with slaves that support pipelined reads. If a slave does not have read latency, you cannot connect it to a bridge with no pipeline stages, because the pipeline bridge slave port has a readdatavalid signal. Pipelined read components cannot have zero read latency. Some examples of 0 latency components available in SOPC Builder include the UART, Timer and SPI core. You are connecting a pipeline bridge to one of these components, increase the read latency from 0 to 1.

The Avalon-MM pipeline bridge component integrates easily into any SOPC Builder system.

## **Functional Description**

[Figure 11–8](#page-2065-0) shows a block diagram of the Avalon-MM pipeline bridge component.

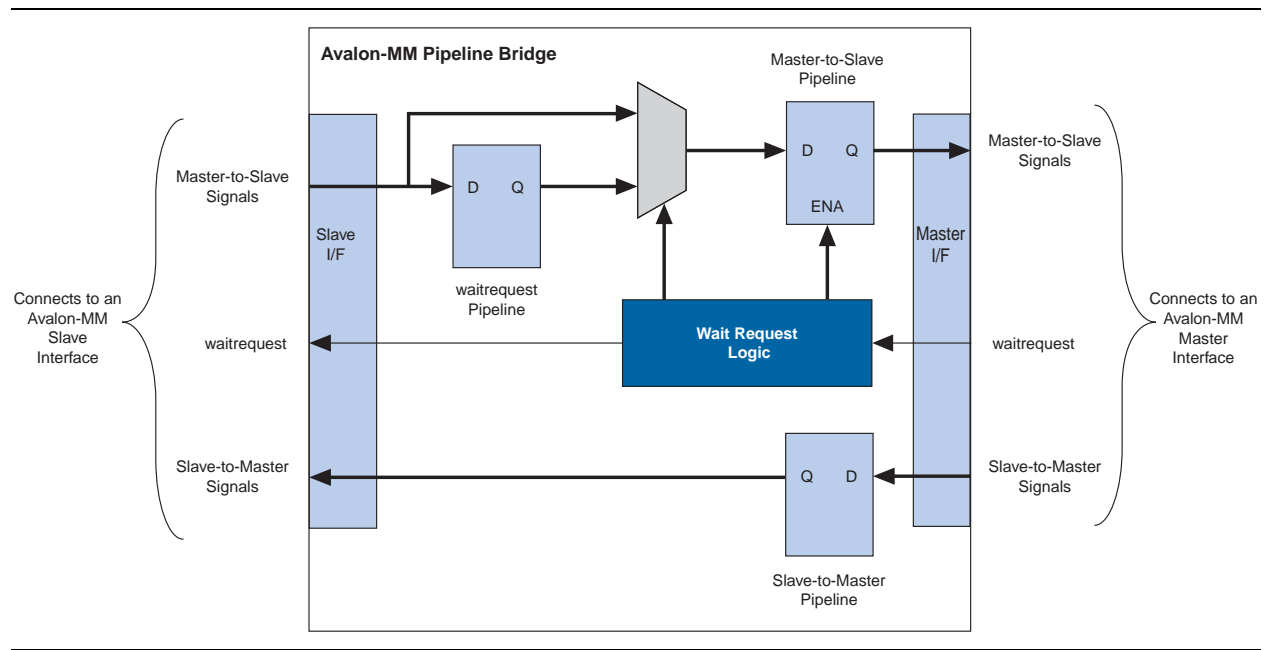

<span id="page-2065-0"></span>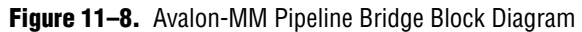

The following sections describe the component's hardware functionality.

#### **Interfaces**

The bridge interface is composed of an Avalon-MM slave and an Avalon-MM master. The data width of the ports is configurable, which can affect how SOPC Builder generates dynamic bus sizing logic in the system interconnect fabric. Both ports support Avalon-MM pipelined transfers with variable latency. Both ports optionally support bursts of lengths that you can configure.

The bridge provides three optional register stages to pipeline the following groups of signals.

- Master-to-slave signals, including:
	- address
	- writedata
	- write
	- read
	- byteenable
	- chipselect
	- burstcount (optional)
- Slave-to-master signals, including:
	- readdata
	- readdatavalid
- The waitrequest signal to the master

When you include a register stage, it affects the timing and latency of transfers through the bridge, as follows:

- The latency increases by one cycle in each direction.
- Write transfers on the master side of the bridge are decoupled from write transfers on the slave side of the bridge because Avalon-MM write transfers do not require an acknowledge signal from the slave.
- Including the waitrequest register stage increases the latency of master-to-slave signals by one additional cycle when the waitrequest signal is asserted.

#### **Burst Support**

The bridge can support bursts with configurable maximum burst length. When configured to support bursts, the bridge propagates bursts between master-slave pairs, up to the maximum burst length. Not having burst support is equivalent to a maximum burst length of one. In this case, the system interconnect fabric automatically decomposes master-to-bridge bursts into a sequence of individual transfers.

#### **Example System with Avalon-MM Pipeline Bridges**

[Figure 11–9](#page-2067-1) illustrates a system in which seven Avalon-MM masters are accessing a single DDR2 memory controller. By inserting two Avalon-MM pipeline bridges, you can limit the complexity of the multiplexer that would be required.

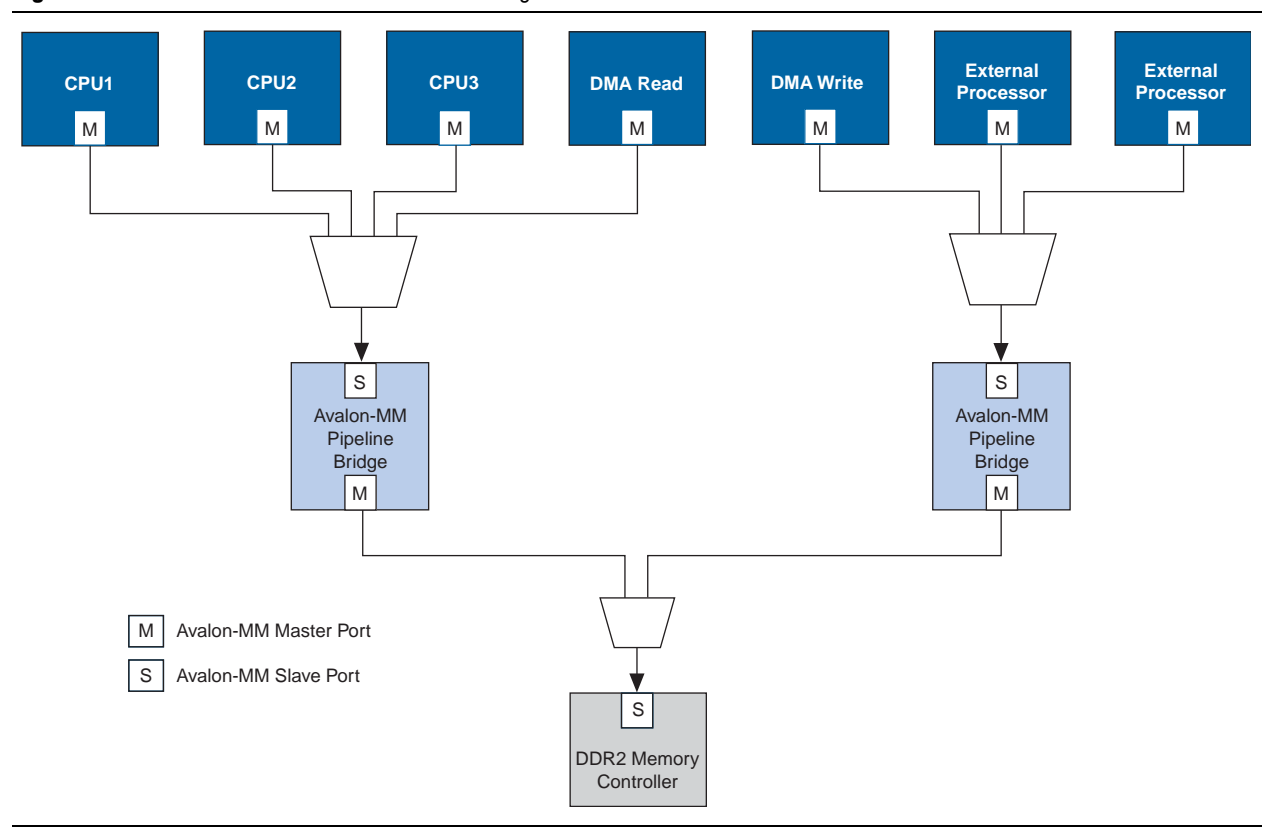

#### <span id="page-2067-1"></span>**Figure 11–9.** Seven Avalon-MM Masters Accessing One Avalon-MM Slave

## <span id="page-2067-0"></span>**Clock Crossing Bridge**

The Avalon-MM clock-crossing bridge allows you to connect Avalon-MM master and slaves that operate in different clock domains. Without a bridge, SOPC Builder automatically includes generic clock domain crossing (CDC) logic in the system interconnect fabric, but it does not provide optimal performance for high-throughput applications. Because the clock-crossing bridge includes a buffering mechanism, you can pipeline multiple read and write transfers. After an initial penalty for the first read or write, there is no additional latency penalty for pending reads and writes, increasing throughput at the expense primarily of on-chip memory. The clock-crossing bridge has parameterizeable FIFOs for master-to-slave and slave-to-master signals, and allows burst transfers across clock domains.

The Avalon-MM clock-crossing bridge component is SOPC Builder-ready and integrates easily into any SOPC Builder-generated system.

### **Choosing Clock Crossing Methodology**

When determining clock frequencies for your components, you should also consider the impact on the latency that transferring data across clock domains can cause. Whether you use a clock-crossing bridge or rely on the clock domain adapter created automatically by SOPC Builder, additional latency occurs. You should also consider the resource usage and throughput capabilities of each solution.

If you rely on the automatically generated clock crossing adapter to connect master and slave ports driven by separate clock inputs, there is a fixed latency penalty associated to each transfer. Each transfer becomes blocking, meaning that while one transfer is underway another cannot begin until the first completes. For this reason, you should not connect high-speed, pipelined components such as SDRAM memory to a master on a different clock domain without using a clock-crossing bridge between them. The clock crossing bridge, on the other hand, can queue multiple transfers, so

Because a clock crossing adapter is generated for every master and slave pair, you should use a clock crossing bridge if your design contains multiple master and slave pairs operating in different clock domains. Alternatively, if your design uses a large amount of on-chip memory, you may need to use a clock domain adapter, because the clock-crossing bridge uses on-chip memory resources for buffering.

that even though the latency increases, the throughput does not decrease.

### **Functional Description**

[Figure 11–10](#page-2068-0) shows a block diagram of the Avalon-MM clock-crossing bridge component. The following sections describe the component's hardware functionality.

<span id="page-2068-0"></span>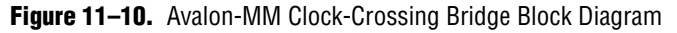

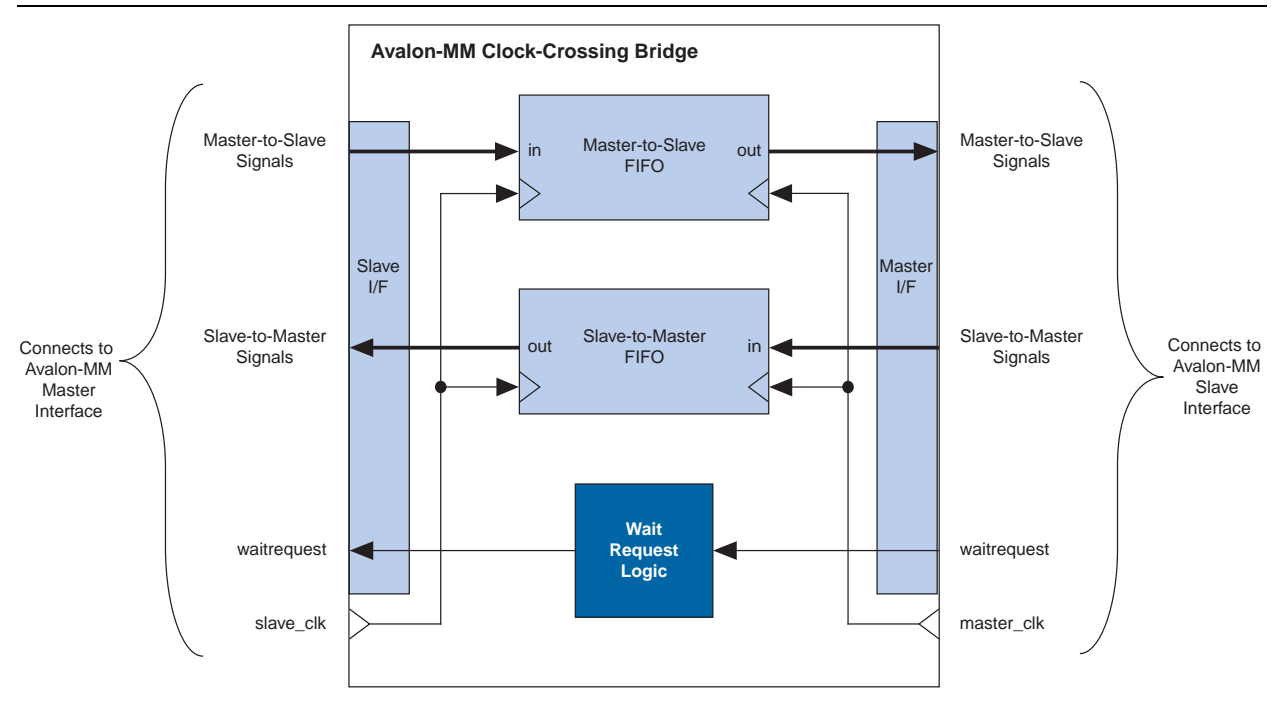

#### **Interfaces**

The bridge interface comprises an Avalon-MM slave and an Avalon-MM master. The data width of the ports is configurable, which affects the size of the bridge hardware and how SOPC Builder generates dynamic bus sizing logic in the system interconnect fabric. Both ports support Avalon-MM pipelined transfers with variable latency. Both ports optionally support bursts of user-configurable length. Ideally, the settings for one port match the other, such that there are no mixed data widths or bursting capabilities.

#### **Clock Crossing Bridge and FIFOs**

Two FIFOs in the bridge transport address, data, and control signals across the clock domains. One FIFO captures data and controls traveling in the master-to-slave direction, and the other FIFO captures data in the slave-to-master direction. Clock crossing logic surrounding the FIFOs coordinates the details of passing data across the clock-domain boundaries and ensures that the FIFOs do not overflow or underflow.

The signals that pass through the master-to-slave FIFO include:

- writedata
- address
- read
- write
- byteenable
- burstcount, when bursting is enabled

The signals that pass through the slave-to-master FIFO include:

- readdata
- readdatavalid

You can configure the depth of each FIFO. Because there are more signals traveling in the master-to-slave direction, changing the depth of the master-to-slave FIFO has a greater impact on the memory utilization of the bridge.

For read transfers across the bridge, the FIFOs in both directions incur latency for data to return from the slave. To avoid paying a latency penalty for each transfer, the master can issue multiple reads that are queued in the FIFO. The slave of the bridge asserts readdatavalid when it drives valid data and asserts waitrequest when it is not ready to accept more reads.

For write transfers, the master-to-slave FIFO causes a delay between the master-to-bridge transfers and the corresponding bridge-to-slave transfers. Because Avalon-MM write transfers do not require an acknowledge from the slave, multiple write transfers from master-to-bridge might complete by the time the bridge initiates the corresponding bridge-to-slave transfers.

#### **Burst Support**

The bridge optionally supports bursts with configurable maximum burst length. When configured to support bursts, the bridge propagates bursts between master-slave pairs, up to the maximum burst length. Not having burst support is equivalent to a maximum burst length of one. In this case, the system interconnect fabric automatically breaks master-to-bridge bursts into a sequence of individual transfers.

When you configure the bridge to support bursts, you must configure the slave-to-master FIFO depth deeply enough to capture all burst read data without overflowing. The masters connected to the bridge could potentially fill the master-to-slave FIFO with read burst requests; therefore, the minimum slave-to-master FIFO depth is described by equation given in [Example 11–1.](#page-2070-0)

#### <span id="page-2070-0"></span>**Example 11–1.** Minimum Slave-To-Master FIFO Depth

= ((master-to-slave FIFO depth) \* (max burst length)) + max slave latency/pending reads

#### **Example System with Avalon-MM Clock-Crossing Bridges**

[Figure 11–11](#page-2070-1) uses Avalon-MM clocking crossing bridges to separate slave components into two groups. The low-performance slave components are placed behind a single bridge and clocked at a low speed. The high performance components are placed behind a second bridge and clocked at a higher speed. By inserting clock-crossing bridges in the system, you optimize the interconnect fabric and allow the Quartus® II fitter to expend effort optimizing paths that require minimal propagation delay.

<span id="page-2070-1"></span>**Figure 11–11.** One Avalon-MM Master with Two Groups of Avalon-MM Slaves

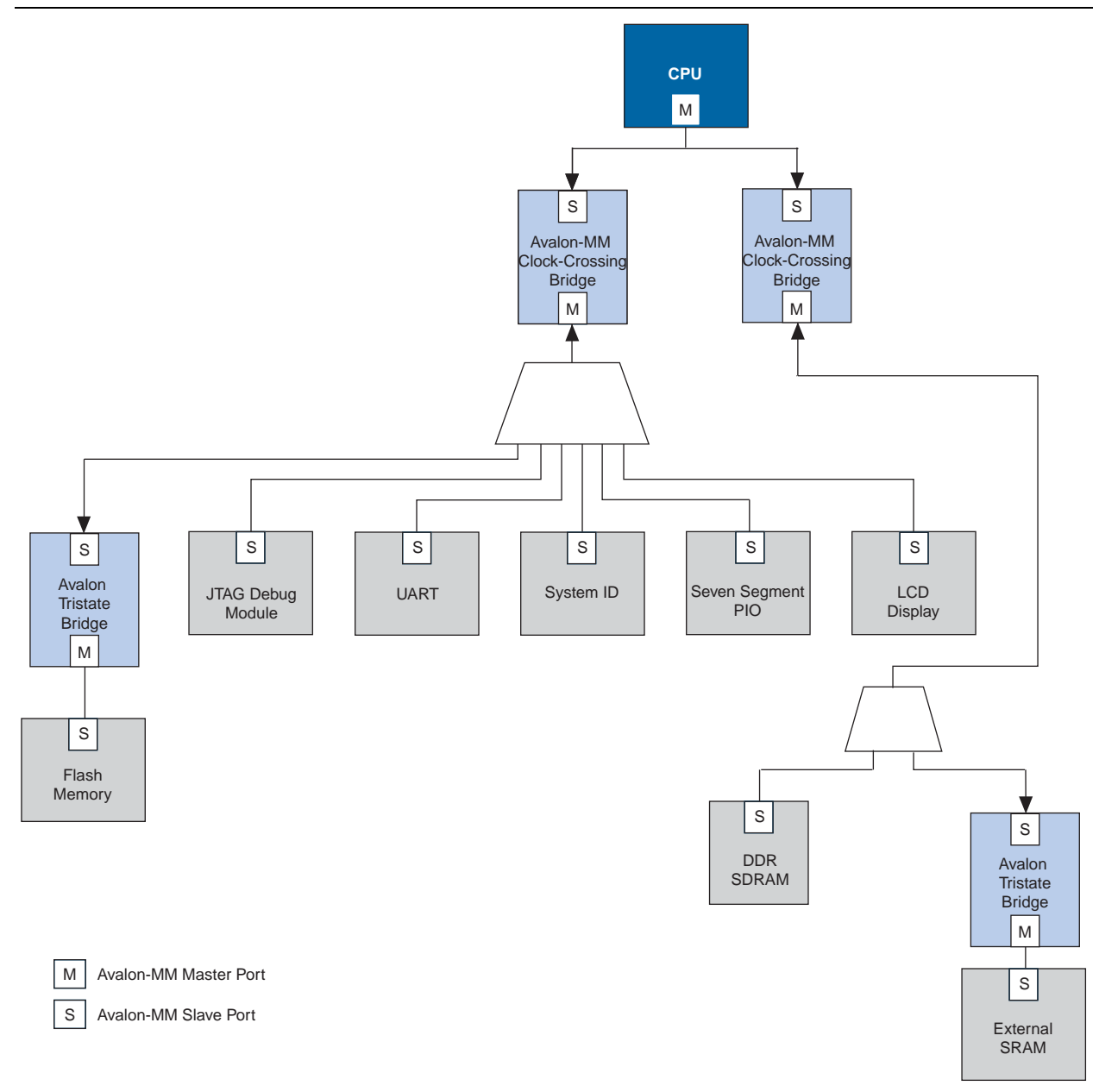

## **Instantiating the Avalon-MM Clock-Crossing Bridge in SOPC Builder**

[Table 11–1](#page-2071-0) describes the options available on the **Parameter Settings** page of the MegaWizard<sup>™</sup> interface.

<span id="page-2071-0"></span>**Table 11–1.** Avalon-MM Clock Crossing Bridge Parameters

| <b>Master-to-slave FIFO</b>                                      |                                             |                                                                                                    |  |  |  |  |  |  |  |
|------------------------------------------------------------------|---------------------------------------------|----------------------------------------------------------------------------------------------------|--|--|--|--|--|--|--|
| <b>Parameter</b>                                                 | <b>Value</b>                                | <b>Description</b>                                                                                                    |  |  |  |  |  |  |  |
| <b>FIFO depth</b>                                                | 8, 16, 32                                   | Determines the depth of the FIFO.                                                                                                    |  |  |  |  |  |  |  |
| <b>Construct FIFO with registers</b><br>instead of memory blocks | On/Off                                      | When you turn on this option, the FIFO uses registers as<br>storage instead of embedded memory blocks. This can<br>considerably increase the size of the bridge hardware and<br>lower the f <sub>MAX</sub> .                                                                                             |  |  |  |  |  |  |  |
| <b>Slave-to-master FIFO</b>                                      |                                             |                                                                                                    |  |  |  |  |  |  |  |
| <b>FIFO depth</b>                                                | 8, 16, 32, 64, 128,<br>256, 512, 1024       | Determines the depth of the FIFO.                                                                                                    |  |  |  |  |  |  |  |
| <b>Construct FIFO with registers</b><br>instead of memory blocks | On/Off                                      | When you turn on this option, the FIFO uses registers as<br>storage instead of embedded memory blocks. This can<br>considerably increase the size of the bridge hardware and<br>lower the f <sub>MAX</sub> .                                                                                             |  |  |  |  |  |  |  |
| <b>Common options</b>                                            |                                             |                                                                                                    |  |  |  |  |  |  |  |
| Data width                                                       | 8, 16, 32, 64, 128,<br>256,512, 1024        | Determines the data width of the interfaces on the bridge, and<br>affects the size of both FIFOs. For the highest bandwidth, set Data<br>width to be as wide as the widest master connected to the bridge.                                                                                               |  |  |  |  |  |  |  |
| Slave domain synchronizer<br>length                              | $2 - 8$                                     | The number of pipeline stages in the clock crossing logic in the<br>issuing master to target slave direction. Increasing this value leads<br>to a larger meantime between failures (MTBF). You can determine<br>the MTBF for a given design can be determined by running a<br>TimeQuest timing analysis. |  |  |  |  |  |  |  |
| Master domain synchronizer<br>length                             | $2 - 8$                                     | The number of pipeline stages in the clock crossing logic in the<br>issuing master to target slave direction. Increasing this value leads<br>to a larger meantime between failures (MTBF). You can determine<br>the MTBF for a given design can be determined by running a<br>TimeQuest timing analysis. |  |  |  |  |  |  |  |
|                                                                  |                                             | <b>Burst settings</b>                                                                                                    |  |  |  |  |  |  |  |
| <b>Allow bursts</b>                                              | On/Off                                      | Includes logic for the bridge's master and slaves to support<br>bursts. You can use this option to restrict the minimum depth for<br>the slave-to-master FIFO.                                                                                                    |  |  |  |  |  |  |  |
| <b>Maximum burst size</b>                                        | 2, 4, 8, 16, 32, 64,<br>128, 256, 512, 1024 | Determines the maximum length of bursts for the bridge to<br>support, when you turn on Allow bursts.                                                                                                    |  |  |  |  |  |  |  |

## **Clock Domain Crossing Logic**

SOPC Builder generates CDC logic that hides the details of interfacing components operating in different clock domains. The system interconnect fabric upholds the Avalon-MM protocol with each port independently, and therefore masters do not need to incorporate clock adapters in order to interface to slaves on a different domain. The system interconnect fabric logic propagates transfers across clock domain boundaries automatically.

The clock-domain adapters in the system interconnect fabric provide the following benefits that simplify system design efforts:

- Allow component interfaces to operate at different clock frequencies.
- Eliminate the need to design CDC hardware.
- Allow each Avalon-MM port to operate in only one clock domain, which reduces design complexity of components.
- Enable masters to access any slave without communication with the slave clock domain.
- Allow you to focus performance optimization efforts only on components that require fast clock speed.

### **Description of Clock Domain Adapter**

The clock domain adapter consists of two finite state machines (FSM), one in each clock domain, that use a simple hand-shaking protocol to propagate transfer control signals (read\_request, write\_request, and the master waitrequest signals) across the clock boundary. Figure 11–12 shows a block diagram of the clock domain adapter between one master and one slave.

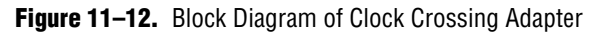

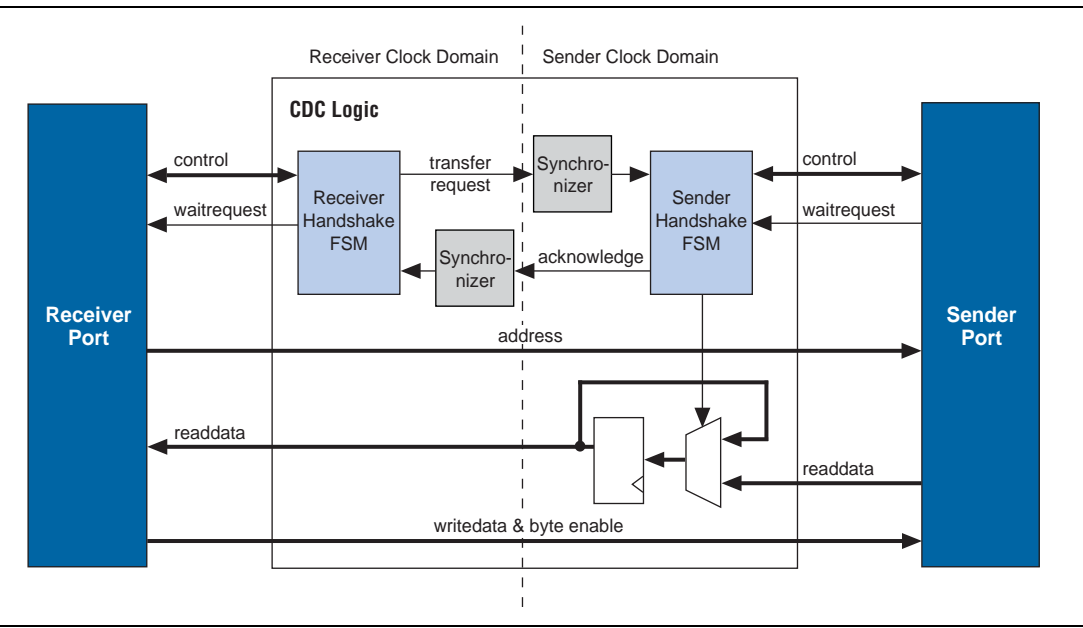

The synchronizer blocks in Figure 11–12 use multiple stages of flipflops to eliminate the propagation of metastable events on the control signals that enter the handshake FSMs.

The CDC logic works with any clock ratio. Altera tests the CDC logic extensively on a variety of system architectures, both in simulation and in hardware, to ensure that the logic functions correctly.

The typical sequence of events for a transfer across the CDC logic is described as follows:

- 1. Master asserts address, data, and control signals.
- 2. The master handshake FSM captures the control signals, and immediately forces the master to wait.
	- **1 The FSM uses only the control signals, not address and data. For example,** the master simply holds the address signal constant until the slave side has safely captured it.
- 3. Master handshake FSM initiates a transfer request to the slave handshake FSM.
- 4. The transfer request is synchronized to the slave clock domain.
- 5. The slave handshake FSM processes the request, performing the requested transfer with the slave.
- 6. When the slave transfer completes, the slave handshake FSM sends an acknowledge back to the master handshake FSM.
- 7. The acknowledge is synchronized back to the master clock domain.
- 8. The master handshake FSM completes the transaction by releasing the master from the wait condition.

Transfers proceed as normal on the slave and the master side, without a special protocol to handle crossing clock domains. From the perspective of a slave, there is nothing different about a transfer initiated by a master in a different clock domain. From the perspective of a master, a transfer across clock domains simply requires extra clock cycles. Similar to other transfer delay cases (for example, arbitration delay or wait states on the slave side), the system interconnect fabric simply forces the master to wait until the transfer terminates. As a result, pipeline master ports do not benefit from pipelining when performing transfers to a different clock domain.

### **Location of Clock Domain Adapter**

You can use the clock crossing bridge described in the following paragraphs for higher throughput clock crossing, at the expense of memory resources.

SOPC Builder automatically determines where to insert the CDC logic, based on the system contents and the connections between components. SOPC Builder places CDC logic to maintain the highest transfer rate for all components. SOPC Builder evaluates the need for CDC logic for each master and slave pair independently, and generates CDC logic wherever necessary.

### **Duration of Transfers Crossing Clock Domains**

CDC logic extends the duration of master transfers across clock domain boundaries. In the worst case which is for reads, each transfer is extended by five master clock cycles and five slave clock cycles. Assuming the default value of 2 for the **Master domain synchronizer length** and the **Slave domain synchronizer length**, the components of this delay are the following:

- Four additional master clock cycles, due to the master-side clock synchronizer
- Four additional slave clock cycles, due to the slave-side clock synchronizer
- One additional clock in each direction, due to potential metastable events as the control signals cross clock domains

 $\mathbb{I}$  Systems that require a higher performance clock should use the Avalon-MM clock crossing bridge instead of the automatically inserted CDC logic. The clock crossing bridge includes a buffering mechanism, so that multiple reads and writes can be pipelined. After paying the initial penalty for the first read or write, there is no additional latency penalty for pending reads and writes, increasing throughput by up to four times, at the expense of added logic resources.

**for more information, refer to the** *[System Interconnect Fabric for Streaming Interfaces](http://www.altera.com/literature/hb/qts/qts_qii54019.pdf)* chapter in volume 4 of the *Quartus II Handbook* and *[Avalon Memory-Mapped Design](http://www.altera.com/literature/hb/nios2/edh_ed51007.pdf)  [Optimizations](http://www.altera.com/literature/hb/nios2/edh_ed51007.pdf)* in the *Embedded Design Handbook.*

### **Implementing Multiple Clock Domains in SOPC Builder**

You specify the clock domains used by your system on the **System Contents** tab of SOPC Builder. You define the input clocks to the system with the **Clock Settings** table. Clock sources can be driven by external input signals to the SOPC Builder system or by PLLs inside the SOPC Builder system. Clock domains are differentiated based on the name of the clock. You may create multiple asynchronous clocks with the same frequency.

To specify which clock drives which components you must display the **Clock** column in the **System Contents** tab. By default, clock names are not displayed. To display clock names in the **Module Name** column and the clocks in the **Clock** column in the **System Contents** tab, right-click in the **Module Name** column and click **Show All**. To connect a clock to follow these steps.

- 1. Click in the **Clock** column next to the clock port. A list of available clock signals appears.
- 2. Select the appropriate signal from the list of available clocks. [Figure 11–13](#page-2075-1) illustrates this step.

| Module Name              | Description                  | Clock           | Base                | End              | <b>IRQ</b>              |
|--------------------------|------------------------------|-----------------|---------------------|------------------|-------------------------|
| ш ки шарку               | STIM MODEL ESPECIALIZACIONES |                 | VAVE IEUVUV         | <b>UAUZTZUUD</b> |                         |
| <b>H</b> high res timer  | Interval timer               | ×<br>clk        | Ax02120820          | 0x0212083F       | 3                       |
| $\boxplus$ seven seg pio | PIO (Parallel I/O)           | lclki           | 0x02120890          | 0x0212089F       |                         |
| E reconfig_request_pio   | PIO (Parallel I/O)           | И٤<br>llfastcik | 0x021208A0          | 0x021208AF       |                         |
| l⊞ uart1                 | UART (RS-232 serial port) TK |                 | 0x02120840          | 0x0212085F       | $\overline{\mathbf{4}}$ |
| $\boxplus$ sysid         | System ID Peripheral         | clk             | 0x021208B8          | 0x021208BF       |                         |
| ⊞ sdram                  | SDRAM Controller             | clk             | <b>△ 0x01000000</b> | 0x01FFFFFF       |                         |
| 田 dma 0                  | DMA                          | fastcik         | 0x00800000          | 0x0080001F       |                         |
| $\boxplus$ read buffer   | On-Chip Memory (RAM          | fastcik         | 0x00801000          | 0x00801FFF       |                         |
| <b>H</b> write buffer    | On-Chip Memory (RAM          | fastclk         | 0x00802000          | 0x00802FFF       |                         |

<span id="page-2075-1"></span>**Figure 11–13.** Assigning Clocks to Components

## <span id="page-2075-0"></span>**Avalon-MM DDR Memory Half-Rate Bridge**

The Avalon Memory-Mapped (MM) Half-Rate Bridge core is a special-purpose clock-crossing bridge intended for CPUs that require low-latency access to high-speed memory. The core works under the assumption that the memory clock is twice the frequency of the CPU clock, with zero phase shift between the two. It allows high speed memory to run at full rate while providing low-latency interface for a CPU to access it by using lightweight logic that translates one single-word request into a two-word burst to a memory running at twice the clock frequency and half the width. For systems with a 8-bit DDR interface, using the Half-Rate DDR Bridge in conjunction with a DDR SDRAM high-performance memory controller creates a datapath that matches the throughput of the DDR memory to the CPU. This half-rate bridge provides the same functionality as the clock crossing bridge, but with significantly lower latency—2 cycles instead of 12.

The core's master interface is designed to be connected to a high-speed DDR SDRAM controller and thus only supports bursting. Because the slave interface is designed to receive single-word requests, it does not support bursting. [Figure 11–14](#page-2075-2) shows a system including an 8-bit DDR memory, a high-performance memory controller, the Half-Rate DDR Bridge, and a CPU.

<span id="page-2075-2"></span>**Figure 11–14.** SOPC Builder Memory System Using a DDR Memory Half-Rate Bridge

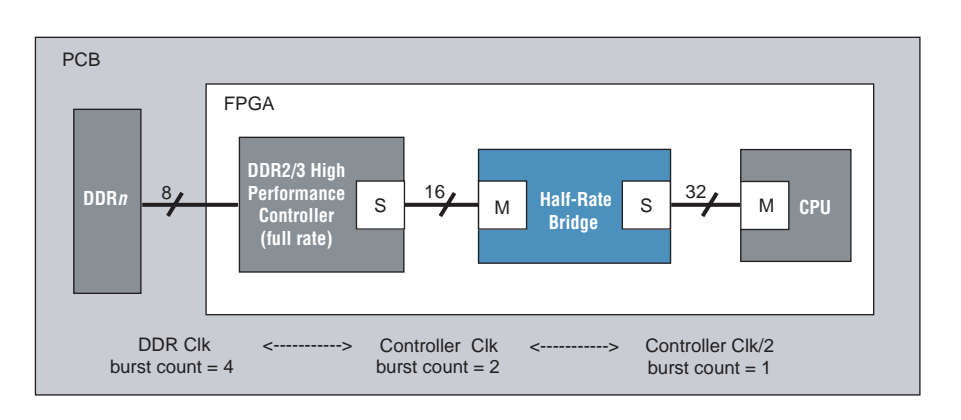

The Avalon-MM DDR Memory Half-Rate Bridge core has the following features and requirements:

■ SOPC Builder ready with TimeQuest Timing Analyzer constraints

- Requires master clock and slave clock to be synchronous
- Handles different bus sizes between CPU and memory
- Requires the frequency of the master clock to be double of the slave clock
- Has configurable address and data port widths in the master interface

#### **Resource Usage and Performance**

This section lists the resource usage and performance data for supported devices when operating the Half-Rate Bridge with a full-rate DDR SDRAM high-performance memory controller.

Using the Half-Rate Bridge with a full-rate DDR SDRAM high-performance memory controller results an average of 48% performance improvement over a system using a half-rate DDR SDRAM high-performance memory controller in a series of embedded applications. The performance improvement is 62.2% based on the Dhrystone benchmark, and 87.7% when accessing memory bypassing the cache. For memory systems that use the Half-Rate bridge in conjunction with DDR2/3 High Performance Controller, the data throughput is the same on the Half-Rate Bridge master and slave interfaces. The decrease in memory latency on the Half-Rate Bridge slave interface results in higher performance for the processor.

Table 11–2 shows the resource usage for Stratix® II and Stratix III devices in version 9.1 of the Quartus II software with a data width of 16 bits, an address span of 24 bits.

| <b>Device Family</b> | <b>Combinational</b><br><b>ALUTS</b> | <b>ALMs</b> | <b>Logic Register</b> | <b>Embedded</b><br><b>Memory</b> |  |
|----------------------|--------------------------------------|-------------|-----------------------|----------------------------------|--|
| Stratix II           | 61                                   |             | 153                   |                                  |  |
| Stratix III          | 60                                   |             | 153                   |                                  |  |

**Table 11–2.** Resource Utilization Data for Stratix II and Stratix III Devices

Table 11–3 lists the resource usage for a Cyclone® III device.

**Table 11–3.** Resource Utilization Data for Cyclone III Devices

| <b>Logic Cells</b> | Logic           | <b>LUT-only LC</b> |    | <b>LUT/Register</b> | <b>Embedded</b> |
|--------------------|-----------------|--------------------|----|---------------------|-----------------|
| (LC)               | <b>Register</b> |                    |    | LCs                 | <b>Memory</b>   |
| 233                | 152             | 33                 | 84 | 121                 |                 |

#### **Functional Description**

The Avalon MM DDR Memory Half Rate Bridge works under two constraints:

- Its memory-side master has a clock frequency that is synchronous (zero phase shift) to, and twice the frequency of, the CPU-side slave.
- Its memory-side master is half as wide as its CPU-side slave.

The bridge leverages these two constraints to provide lightweight, low-latency clock-crossing logic between the CPU and the memory. These constraints are in contrast with the Avalon-MM Clock-Crossing Bridge, which makes no assumptions about the frequency/phase relationship between the master- and slave-side clocks, and provides higher-latency logic that fully-synchronizes all signals that pass between the two domains.

The Avalon MM DDR Memory Half-Rate Bridge has an Avalon-MM slave interface that accepts single-word (non-bursting) transactions. When the slave interface receives a transaction from a connected CPU, it issues a two-word burst transaction on its master interface (which is half as wide and twice as fast). If the transaction is a read request, the bridge's master interface waits for the slave's two-word response, concatenates the two words, and presents them as a single readdata word on its slave interface to the CPU. Every time the data width is halved, the clock rate is doubled. As a result, the data throughput is matched between the CPU and the off-chip memory device.

Figure 11–15 shows the latency in the Avalon-MM Half-Rate Bridge core. The core adds two cycles of latency in the slave clock domain for read transactions. The first cycle is introduced during the command phase of the transaction and the second cycle, during the response phase of the transaction. The total latency is 2+<*x>*, where <*x*> refers to the latency of the DDR SDRAM high-performance memory controller. Using the clock crossing bridge for this same purpose would impose approximately 12 cycles of additional latency.

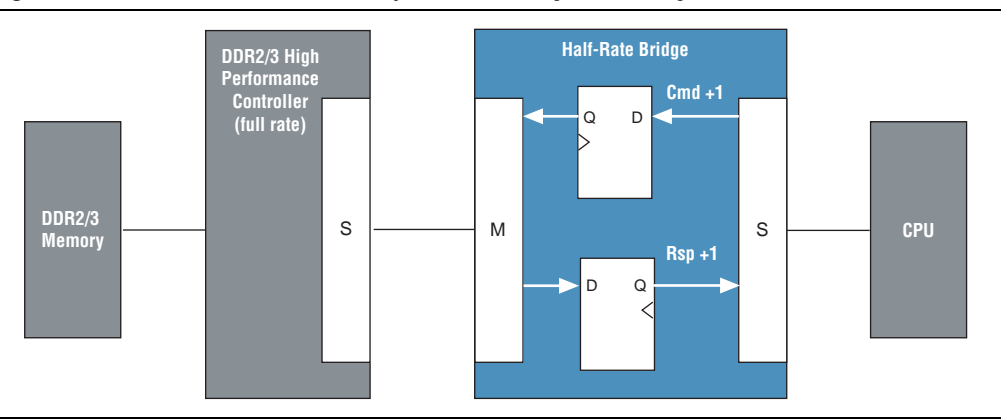

**Figure 11–15.** Avalon-MM DDR Memory Half-Rate Bridge Block Diagram

### **Instantiating the Core in SOPC Builder**

Use the MegaWizard Plug-In Manager for the Avalon-MM Half-Rate Bridge core in SOPC Builder to specify the core's configuration. Table 11–4 describes the parameters that can be configured for the Avalon-MM Half-Rate Bridge core.

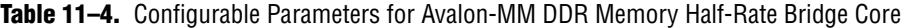

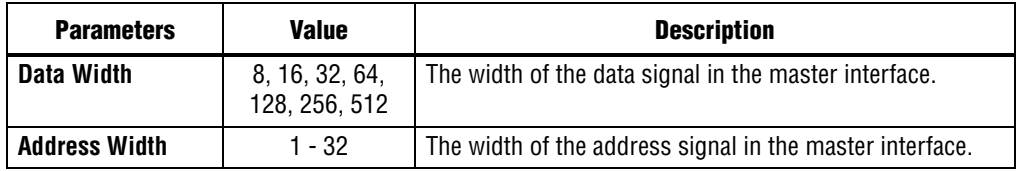

Table 11–5 describes the parameters that are derived based on the **Data Width** and **Address Width** settings for the Avalon-MM Half-Rate Bridge core.

| <b>Parameter</b>                               | <b>Description</b>                                           |  |  |  |  |  |
|------------------------------------------------|--------------------------------------------------------------|--|--|--|--|--|
| <b>Master interface's Byte Enable</b><br>Width | The width of the byte-enable signal in the master interface. |  |  |  |  |  |
| Slave interface's Data Width                   | The width of the data signal in the slave interface.         |  |  |  |  |  |
| <b>Slave interface's Address Width</b>         | The width of the address signal in the slave interface.      |  |  |  |  |  |
| <b>Slave interface's Byte Enable</b><br>Width  | The width of the byte-enable signal in the slave interface.  |  |  |  |  |  |

**Table 11–5.** Derived Parameters for Avalon-MM DDR Memory Half-Rate Bridge Core

#### **Example System**

The following example provides high-level steps showing how the Avalon-MM DDR Memory Half-Rate Bridge core is connected in a system. This example assumes that you are familiar with the SOPC Builder GUI.

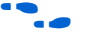

**For a quick introduction to this tool, read of the one-hour online course,** *Using SOPC [Builder](http://www.altera.com/education/training/courses/OEMB1115?GSA_pos=3&WT.oss_r=1&WT.oss=sopc%20builder)*.

- 1. Add a **Nios II Processor** to the system.
- 2. Add a **DDR2 SDRAM High-Performance Controller** and configure it to **full-rate** mode.
- 3. Add **Avalon-MM DDR Memory Half-Rate Bridge** to the system.
- 4. Configure the parameters of the Avalon-MM DDR Memory Half-Rate Bridge based on the memory controller. For example, for a 32 MByte DDR memory controller in full rate mode with 8 DQ pins (see [Figure 11–14](#page-2075-2)), the parameters should be set as the following:
	- **Data Width** = 16

For a memory controller that has 8 DQ pins, its local interface width is 16 bits. The local interface width and the data width must be the same, therefore data width is set to 16 bits.

■ **Address Width** = 25

For a memory capacity of 32 MBytes, the byte address is 25 bits. Because the master address of the bridge is byte aligned, the address width is set to 25 bits.

- 5. Connect altmemddr\_auxhalf to the slave clock interface (clk\_s1) of the Half-Rate Bridge.
- 6. Connect altmemddr\_sysclk to the master clock interface  $(clk_m1)$  of the Half-Rate Bridge.
- 7. Remove all connections between Nios II processor and the memory controller, if there are any.
- 8. Connect the master interface (m1) of the Avalon-MM DDR Memory Half-Rate Bridge to the memory controller slave interface.
- 9. Connect the slave interface (s1) of the Avalon-MM DDR Memory Half-Rate Bridge to the Nios II processor data\_master interface.
- 10. Connect altmemddr\_auxhalf to Nios II processor clock interface.

## **Device Support**

Altera device support for the bridge components is listed in [Table 11–6](#page-2079-0).

| <b>Device Family</b>       | <b>Avalon-MM Pipeline</b><br><b>Bridge Support</b> | <b>Avalon-MM Clock-</b><br><b>Crossing Bridge</b><br><b>Support</b> | <b>Avalon-MM Half-Rate</b><br><b>Bridge</b> |  |  |
|----------------------------|----------------------------------------------------|---------------------------------------------------------------------|---------------------------------------------|--|--|
| Arria <sup>®</sup> GX      | Full                                               | Full                                                                | Full                                        |  |  |
| Arria II GX                | Full                                               | Full                                                                | Full                                        |  |  |
| <b>Stratix<sup>®</sup></b> | Full                                               | Full                                                                | Full                                        |  |  |
| Stratix II                 | Full                                               | Full                                                                | Full                                        |  |  |
| Stratix II GX              | Full                                               | Full                                                                | Full                                        |  |  |
| Stratix III                | Full                                               | Full                                                                | Full                                        |  |  |
| Stratix IV                 | Full                                               | Full                                                                | Full                                        |  |  |
| Cyclone®                   | Full                                               | Full                                                                | Full                                        |  |  |
| Cyclone II                 | Full                                               | Full                                                                | Full                                        |  |  |
| Cyclone III                | Full                                               | Full                                                                | Full                                        |  |  |
| Hardcopy®                  | Full                                               | Full                                                                | Full                                        |  |  |
| HardCopy II                | Full                                               | Full                                                                | Full                                        |  |  |
| HardCopy III               | Full                                               | Full                                                                | Full                                        |  |  |
| MAX®                       | Full                                               | No support                                                          | No support                                  |  |  |
| MAX II                     | Full                                               | No support                                                          | No support                                  |  |  |

<span id="page-2079-0"></span>**Table 11–6.** Device Family Support

## **Hardware Simulation Considerations**

The bridge components do not provide a simulation testbench for simulating a stand-alone instance of the component. However, you can use the standard SOPC Builder simulation flow to simulate the component design files inside an SOPC Builder system.

## **Software Programming Model**

The bridge components do not have any user-visible control or status registers. Therefore, software cannot control or configure any aspect of the bridges during run-time. The bridges cannot generate interrupts.

# **Document Revision History**

[Table 11–7](#page-2080-0) shows the revision history for this chapter.

<span id="page-2080-0"></span>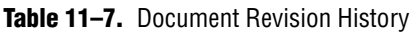

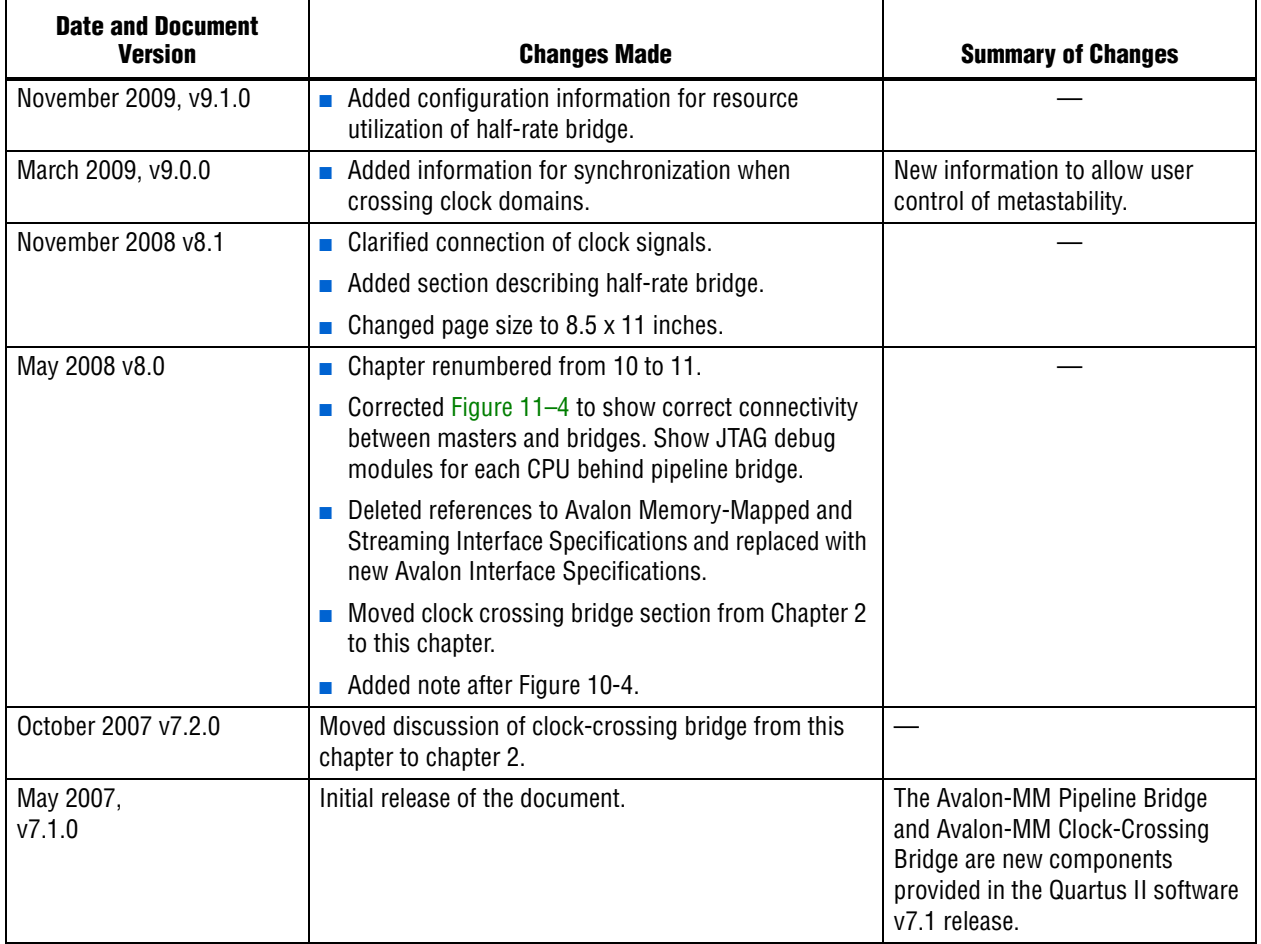

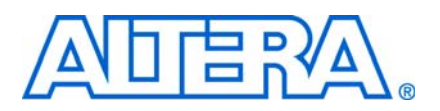

## <span id="page-2082-0"></span>**12. Avalon Streaming Interconnect Components**

Avalon® Streaming (Avalon-ST) interconnect components facilitate the design of high-speed, low-latency datapaths for the system-on-a-programmable-chip (SOPC) environment. Interconnect components in SOPC Builder act as a part of the system interconnect fabric. They are not end points, but adapters that allow you to connect different, but compatible, streaming interfaces. You use Avalon-ST interconnect components to connect cores that send and receive high-bandwidth data, including multiplexed streams, packets, cells, time-division multiplexed (TDM) frames, and digital signal processor (DSP) data.

The interconnect components that you add to an SOPC Builder system insert logic between a source and sink interface, enabling that interface to operate correctly. This chapter describes four Avalon-ST interconnect components, also called adapters:

- ["Timing Adapter" on page 12–3](#page-2084-0)—adapts between sinks and sources that have different characteristics, such as ready latencies.
- ["Data Format Adapter" on page 12–6](#page-2087-0)—adapts source and sink interfaces that have different data widths.
- ["Channel Adapter" on page 12–8—](#page-2089-0)adapts source and sink interfaces that have different settings for the channel signal.
- "Error Adapter" on page  $12-9$ —ensures that per-bit error information recorded at the source is correctly transferred to the sink

All of these interconnect components adapt initially incompatible Avalon-ST source and sink interfaces so that they function correctly, facilitating the development of high-speed, low-latency datapaths.

## **Interconnect Component Usage**

Interconnect components can adapt the data or control signals of the Avalon-ST interface. Typical adaptations to control signals include:

- Adding pipeline stages to adjust the timing of the ready signal
- Tying signals that are not used by either the source or sink to 0 or 1

Typical adaptations to data signals include:

- Changing the number of symbols (words) that are driven per cycle
- Changing the number of channels driven

When the interconnect component adapts the data interface, it has one Avalon-ST sink interface and one Avalon-ST source interface, as shown in [Figure 12–1](#page-2083-0). You configure the adapter components manually, using SOPC Builder. In contrast to the Avalon-MM interface, which allows you to create various topologies with a number of different master and slave components, you always use the Avalon-ST interconnect components to adapt point-to-point connections between streaming cores.

<span id="page-2083-0"></span>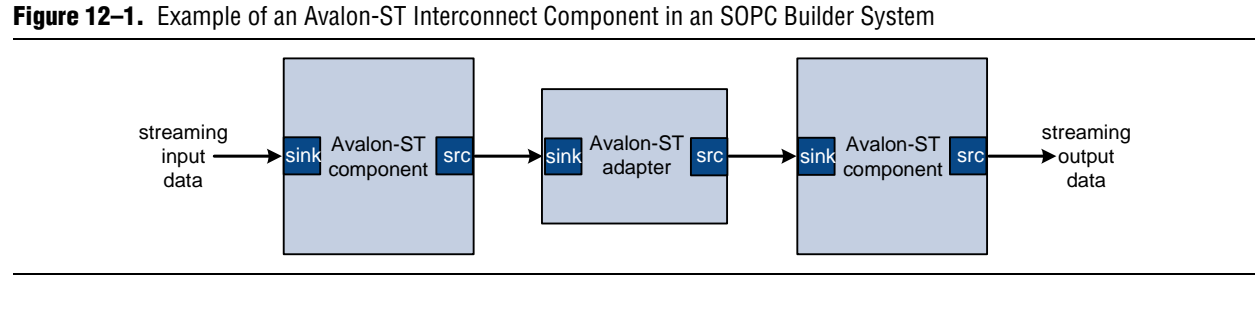

**for details about the system interconnect fabric, refer to the** *System Interconnect Fabric* $\overline{a}$ *[for Streaming Interfaces](http://www.altera.com/literature/hb/qts/qts_qii54019.pdf)* chapter in volume 4 of the *Quartus II Handbook*. For details about the Avalon-ST interface protocol, refer to the *[Avalon Interface Specifications](http://www.altera.com/literature/manual/mnl_avalon_spec.pdf)*.

[Figure 12–2](#page-2084-1) illustrates a datapath that connects a Triple Speed Ethernet MegaCore function to a Scatter-Gather DMA controller core using a timing adapter, data format adapter, and channel adapter so that the cores can interoperate.

## **Address Mapping**

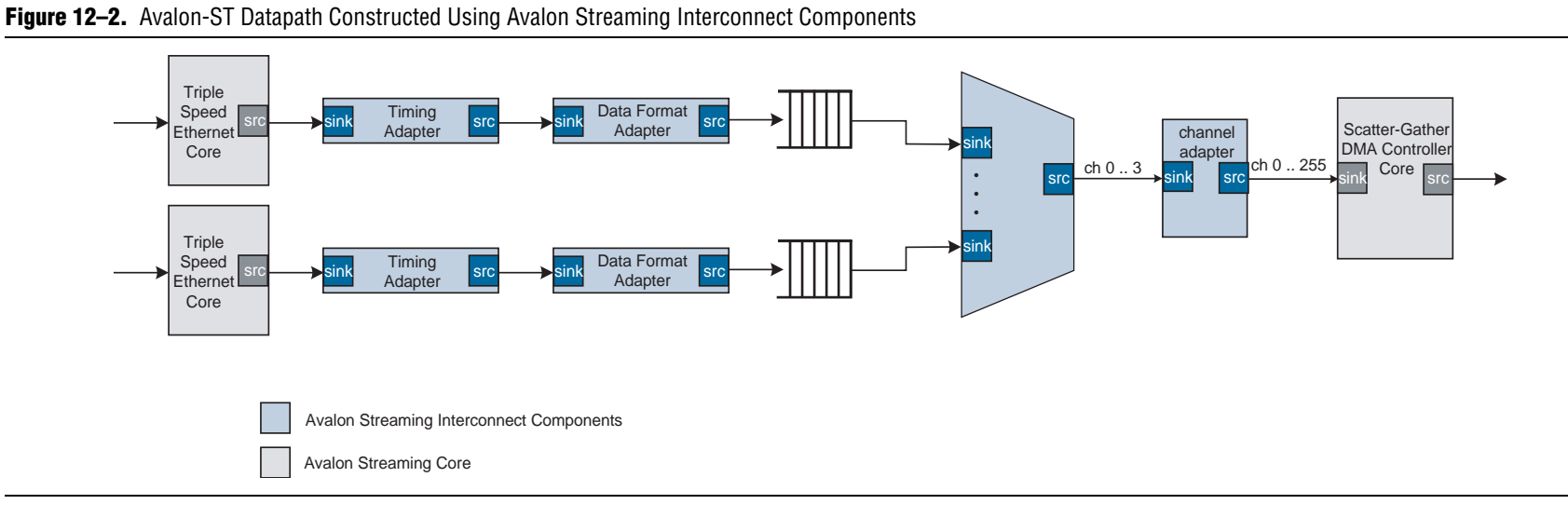

The control and status signals for the components containing source or sink interfaces can be mapped to a slave interface which is then accessible in the global Avalon address space.

## **Timing Adapter**

The timing adapter has two functions:

- ■It adapts source and sink interfaces that support the ready signal and those that do not.
- ■It adapts source and sink interfaces that support the valid signal and those that do not.
- ■It adapts source and sink interfaces that have different ready latencies.

<span id="page-2084-1"></span><span id="page-2084-0"></span>The timing adapter treats all signals other than the ready and valid signals as payload, and simply drives them from the source to the sink. Table [12–1](#page-2085-0) outlines the adaptations that the timing adapter provides.

**Chapter 12: Avalon Streaming Interconnect Components**

Chapter 12: Avalon Streaming Interconnect Components<br>Timing Adapter

Timing Adapter

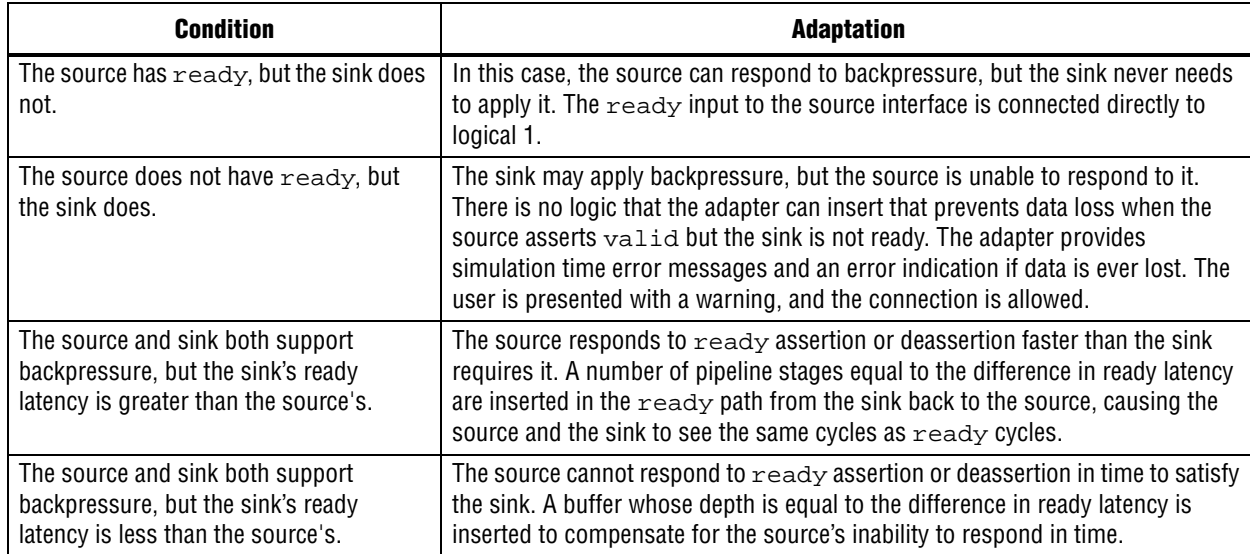

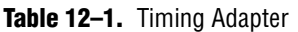

### **Resource Usage and Performance**

<span id="page-2085-0"></span>Resource utilization for the timing adapter depends upon the function that it performs. [Table 12–2](#page-2085-1) provides estimated resource utilization for seven different configurations of the timing adapter

<span id="page-2085-1"></span>. **Table 12–2.** Timing Adapter Estimated Resource Usage and Performance

| <b>Input</b>            | <b>Output</b>           | <b>Stratix<sup>®</sup> II and Stratix II GX</b><br>(Approximate LEs) |                     |                 |                                  | Cyclone <sup>®</sup> II | <b>Stratix (Approximate LEs)</b> |                       |                 |  |
|-------------------------|-------------------------|----------------------------------------------------------------------|---------------------|-----------------|----------------------------------|-------------------------|----------------------------------|-----------------------|-----------------|--|
| <b>Ready</b><br>Latency | <b>Ready</b><br>Latency | <b>T<sub>MAX</sub></b><br>(MHz)                                      | <b>ALM</b><br>Count | <b>Mem Bits</b> | <b>T</b> <sub>MAX</sub><br>(MHz) | Logic<br><b>Cells</b>   | t <sub>max</sub><br>(MHz)        | Logic<br><b>Cells</b> | <b>Mem Bits</b> |  |
|                         | 2                       | 500                                                                  | 2                   | 0               | 420                              | 2                       | 422                              |                       | 0               |  |
|                         | 3                       | 500                                                                  | 2                   | 0               | 420                              | 3                       | 422                              | $\overline{2}$        | 0               |  |
|                         | 4                       | 500                                                                  | 4                   | 0               | 420                              | 4                       | 422                              | 3                     | 0               |  |
|                         | 0                       | 500                                                                  | 21                  | 80              | 420                              | 183                     | 422                              | 20                    | 80              |  |
| 2                       |                         | 456                                                                  | 21                  | 80              | 401                              | 188                     | 317                              | 21                    | 80              |  |
| 3                       |                         | 456                                                                  | 21                  | 80              | 401                              | 188                     | 317                              | 21                    | 80              |  |
| 4                       |                         | 456                                                                  | 21                  | 80              | 401                              | 188                     | 317                              | 21                    | 80              |  |

### **Instantiating the Timing Adapter in SOPC Builder**

You can use the Avalon-ST configuration wizard in SOPC Builder to specify the hardware features. [Table 12–3](#page-2086-0) describes the options available on the **Parameter Settings** page of the configuration wizard

<span id="page-2086-0"></span>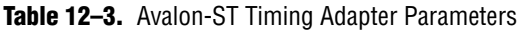

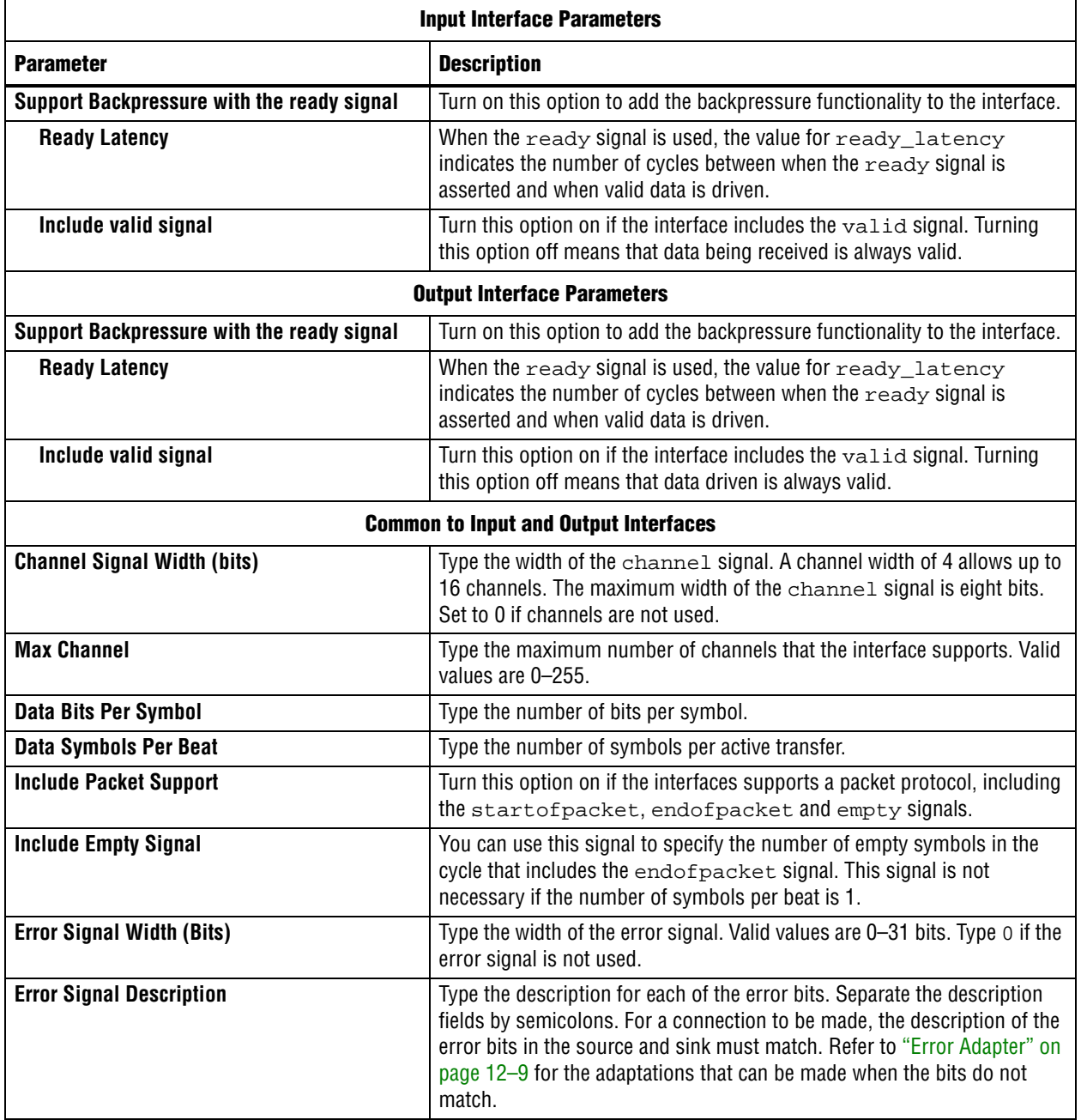

## <span id="page-2087-0"></span>**Data Format Adapter**

The data format adapter handles interfaces that have different definitions for the data signal. One of the more common adaptations that this component performs is data width adaptation, such as converting a data interface that drives two, 8-bit symbols per beat to an interface that drives four, 8-bit symbols per beat. The available data format adaptations are listed in [Table 12–4.](#page-2087-2)

<span id="page-2087-2"></span>**Table 12–4.** Data Format Adapter

| <b>Condition</b>                                        | <b>Description of Adapter Logic</b>                                                                                                    |  |  |  |  |  |
|---------------------------------------------------------|----------------------------------------------------------------------------------------------------|--|--|--|--|--|
| The source and sink's bits per symbol<br>are different. | The connection cannot be made.                                                                                                    |  |  |  |  |  |
| The source and sink have a different                    | The adapter converts from the source's width to the sink's width.                                                                                                    |  |  |  |  |  |
| number of symbols per beat.                             | If the adaptation is from a wider to a narrower interface, a beat of data at the input<br>corresponds to multiple beats of data at the output. If the input error signal is<br>asserted for a single beat, it is asserted on output for multiple beats. |  |  |  |  |  |
|                                                         | If the adaptation is from a narrow to a wider interface, multiple input beats are<br>required to fill a single output beat, and the output error is the logical OR of the<br>input error signal.                                                        |  |  |  |  |  |

### **Resource Usage and Performance**

Resource utilization for the data format adapter depends upon the function that it performs. [Table 12–5](#page-2087-1) provides estimated resource utilization for numerous configurations of the data format adapter.

| <b>Output</b><br>Input               |                                      |                                        | <b>Stratix II and Stratix II GX</b><br>(Approximate LEs) |                                 |                            | <b>Cyclone II</b>            |                           |                       | <b>Stratix</b><br>(Approximate LEs) |                           |                |                              |
|--------------------------------------|--------------------------------------|----------------------------------------|----------------------------------------------------------|---------------------------------|----------------------------|------------------------------|---------------------------|-----------------------|-------------------------------------|---------------------------|----------------|------------------------------|
| <b>Symbols</b><br>per<br><b>Beat</b> | <b>Symbols</b><br>per<br><b>Beat</b> | <b>Number</b><br>0f<br><b>Channels</b> | <b>Packet</b><br><b>Support</b>                          | <b>f<sub>MAX</sub></b><br>(MHz) | <b>ALM</b><br><b>Count</b> | <b>Memory</b><br><b>Bits</b> | f <sub>max</sub><br>(MHz) | Logic<br><b>Cells</b> | <b>Memory</b><br><b>Bits</b>        | t <sub>max</sub><br>(MHz) | Logic<br>Cells | <b>Memory</b><br><b>Bits</b> |
| ٦                                    | 2                                    |                                        | y                                                        | 500                             | 96                         | $\Omega$                     | 391                       | 93                    | 0                                   | 375                       | 105            | 0                            |
| 4                                    |                                      | 1                                      | y                                                        | 459                             | 106                        | $\Omega$                     | 311                       | 97                    | 0                                   | 306                       | 76             | $\mathbf 0$                  |
| 4                                    | 2                                    | 1                                      | ٧                                                        | 500                             | 118                        | $\Omega$                     | 343                       | 107                   | 0                                   | 326                       | 85             | 0                            |
| 4                                    | 8                                    | 1                                      | y                                                        | 437                             | 326                        | $\Omega$                     | 346                       | 370                   | 0                                   | 303                       | 330            | 0                            |
| 4                                    | 16                                   | 1                                      | y                                                        | 357                             | 930                        | 0                            | 264                       | 1005                  | 0                                   | 231                       | 806            | $\mathbf 0$                  |
| 1                                    | 2                                    | 188                                    | y                                                        | 321                             | 110                        | 15                           | 187                       | 137                   | 15                                  | 209                       | 153            | 15                           |
| 4                                    |                                      | 105                                    | y                                                        | 244                             | 125                        | $\overline{2}$               | 148                       | 183                   | 2                                   | 150                       | 137            | $\overline{2}$               |
| 4                                    | 2                                    | 105                                    | V                                                        | 277                             | 101                        | $\overline{2}$               | 172                       | 134                   | $\overline{c}$                      | 173                       | 108            | 2                            |
| 4                                    | 8                                    | 130                                    | V                                                        | 322                             | 255                        | 41                           | 175                       | 279                   | 41                                  | 187                       | 262            | 41                           |
| 4                                    | 16                                   | 30                                     | y                                                        | 268                             | 341                        | 106                          | 166                       | 563                   | 106                                 | 153                       | 471            | 106                          |
| 4                                    |                                      | 105                                    | n                                                        | 269                             | 107                        | $\overline{2}$               | 177                       | 185                   | $\overline{c}$                      | 167                       | 99             | $\overline{2}$               |
| 4                                    | 2                                    | 54                                     | n                                                        | 290                             | 109                        | 1                            | 193                       | 203                   | 1                                   | 176                       | 91             | 1                            |
| 4                                    | 3                                    | 10                                     | n                                                        | 249                             | 149                        | 18                           | 189                       | 251                   | 16                                  | 159                       | 217            | 18                           |
| 4                                    | 5                                    | 222                                    | n                                                        | 281                             | 300                        | 40                           | 199                       | 381                   | 40                                  | 182                       | 316            | 40                           |
| 4                                    | 6                                    | 30                                     | n                                                        | 312                             | 184                        | 40                           | 201                       | 385                   | 40                                  | 198                       | 241            | 40                           |
| 4                                    | 7                                    | 139                                    | n                                                        | 253                             | 285                        | 56                           | 159                       | 416                   | 56                                  | 161                       | 427            | 56                           |

<span id="page-2087-1"></span>**Table 12–5.** Data Format Adapter Estimated Resource Usage and Performance, 8 Bits per Symbol (Sheet 1 of 2)
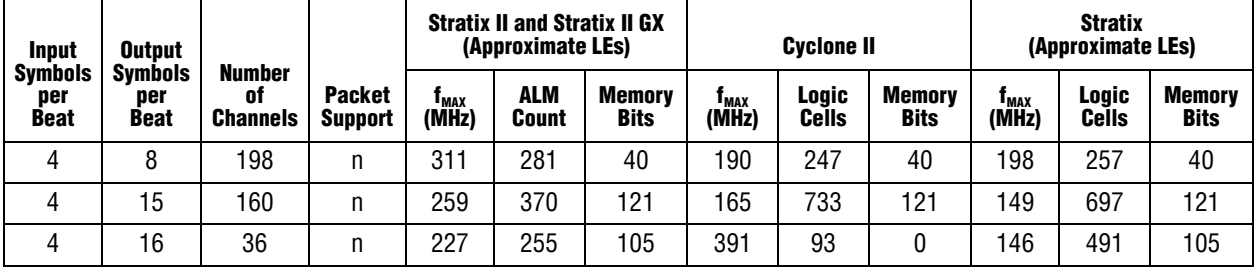

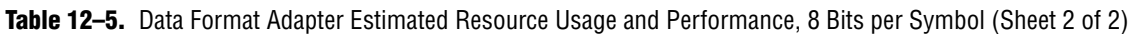

#### **Instantiating the Data Format Adapter in SOPC Builder**

You can use the Avalon-ST configuration wizard in SOPC Builder to specify the hardware features. [Table 12–6](#page-2088-0) describes the options available on the **Parameter Settings** page of the configuration wizard.

<span id="page-2088-0"></span>**Table 12–6.** Data Format Adapter Parameters

| <b>Input Interface Parameters</b>   |                                                                                                    |  |  |
|-------------------------------------|----------------------------------------------------------------------------------------------------|--|--|
| <b>Parameter</b>                    | <b>Description</b>                                                                                                    |  |  |
| <b>Data Symbols Per Beat</b>        | Type the number of symbols transferred per active cycle.                                                                                                    |  |  |
| Include the empty signal            | Turn this option on if the cycle that includes the endofpacket signal can<br>include empty symbols. This signal is not necessary if the number of symbols<br>per beat is 1.                                                                                                    |  |  |
| <b>Output Interface Parameters</b>  |                                                                                                    |  |  |
| <b>Data Symbols Per Beat</b>        | Type the number of symbols transferred per active cycle.                                                                                                    |  |  |
| Include the empty signal            | Turn this option on if the cycle that includes the endofpacket signal can<br>include empty symbols. This signal is not necessary if the number of symbols<br>per beat is 1.                                                                                                    |  |  |
| <b>Common to Input &amp; Output</b> |                                                                                                    |  |  |
| <b>Channel Signal Width (bits)</b>  | Type the width of the channel signal. A channel width of 4 allows up to 16<br>channels. The maximum width of the channel signal is 8 bits. Type 0 if you do<br>not need to send channel numbers.                                                                                                    |  |  |
| <b>Max Channel</b>                  | Type the maximum number of channels that the interface supports. Valid values<br>are 0-255.                                                                                                    |  |  |
| <b>Include Packet Support</b>       | Turn this option on if the interface supports a packet protocol, including the<br>startofpacket, endofpacket, and empty signals.                                                                                                    |  |  |
| <b>Error Signal Width (Bits)</b>    | Type the width of the error signal. Valid values are 0-31 bits. Type 0 if the error<br>signal is not used.                                                                                                    |  |  |
| <b>Error Signal Description</b>     | Type the description for each of the error bits. Separate the description fields by<br>semicolons. For a connection to be made, the description of the error bits in the<br>source and sink must match. Refer to "Error Adapter" on page 12-9 for the<br>adaptations that can be made when the bits do not match. |  |  |
| Data Bits Per Symbol                | Type the number of bits per symbol.                                                                                                    |  |  |

# **Channel Adapter**

The channel adapter provides adaptations between interfaces that have different support for the channel signal or for the maximum number of channels supported. The adaptations are described in [Table 12–7](#page-2089-0).

<span id="page-2089-0"></span>**Table 12–7.** Channel Adapter

| <b>Condition</b>                                                                                                    | <b>Description of Adapter Logic</b>                                                                                                    |  |
|----------------------------------------------------------------------------------------------------|----------------------------------------------------------------------------------------------------|--|
| The source uses channels, but the<br>sink does not.                                                                      | You are given a warning at generation time. The adapter provides a simulation error<br>and signals an error for data for any channel from the source other than 0.                                                                                                    |  |
| The sink has channel, but the source<br>does not.                                                                        | You are given a warning, and the channel inputs to the sink are all tied to a logical 0.                                                                                                    |  |
| The source and sink both support<br>channels, and the source's maximum<br>number of channels is less than the<br>sink's. | The source's channel is connected to the sink's channel unchanged. If the sink's<br>channel signal has more bits, the higher bits are tied to a logical 0.                                                                                                    |  |
| The source and sink both support<br>channels, but the source's maximum<br>number of channels is greater than             | The source's channel is connected to the sink's channel unchanged. If the source's<br>channel signal has more bits, the higher bits are left unconnected. You are given a<br>warning that channel information may be lost.                                                                                  |  |
| the sink's.                                                                                                    | An adapter provides a simulation error message and an error indication if the value<br>of channel from the source is greater than the sink's maximum number of channels.<br>In addition, the valid signal to the sink is deasserted so that the sink never sees<br>data for channels that are out of range. |  |

#### **Resource Usage and Performance**

The channel adapter typically uses fewer than 30 LEs. Its frequency is limited by the maximum frequency of the device you choose.

### **Instantiating the Channel Adapter in SOPC Builder**

You can use the Avalon-ST configuration wizard in SOPC Builder to specify the hardware features. [Table 12–8](#page-2089-1) describes the options available on the **Parameter Settings** page of the configuration wizard.

<span id="page-2089-1"></span>. **Table 12–8.** Avalon-ST Channel Adapter Parameters (Sheet 1 of 2)

| <b>Parameter</b>                                                                                                    | <b>Description</b>                                                                                                    |  |  |  |
|----------------------------------------------------------------------------------------------------|----------------------------------------------------------------------------------------------------|--|--|--|
| <b>Input Interface Parameters</b>                                                                                                    |                                                                                                    |  |  |  |
| <b>Channel Signal Width (bits)</b>                                                                                                    | Type the width of the channel signal. A channel width of 4 allows up to<br>16 channels. The maximum width of the channel signal is eight bits.<br>Set to 0 if channels are not used. |  |  |  |
| <b>Max Channel</b>                                                                                                    | Type the maximum number of channels that the interface supports. Valid<br>values are 0-255.                                                                                          |  |  |  |
| <b>Output Interface Parameters</b>                                                                                                    |                                                                                                    |  |  |  |
| <b>Channel Signal Width (bits)</b><br>Type the width of the channel signal. A channel width of 4 allows up to<br>16 channels. The maximum width of the channel signal is eight bits.<br>Set to 0 if channels are not used. |                                                                                                    |  |  |  |
| <b>Max Channel</b>                                                                                                    | Type the maximum number of channels that the interface supports. Valid<br>values are 0-255.                                                                                          |  |  |  |

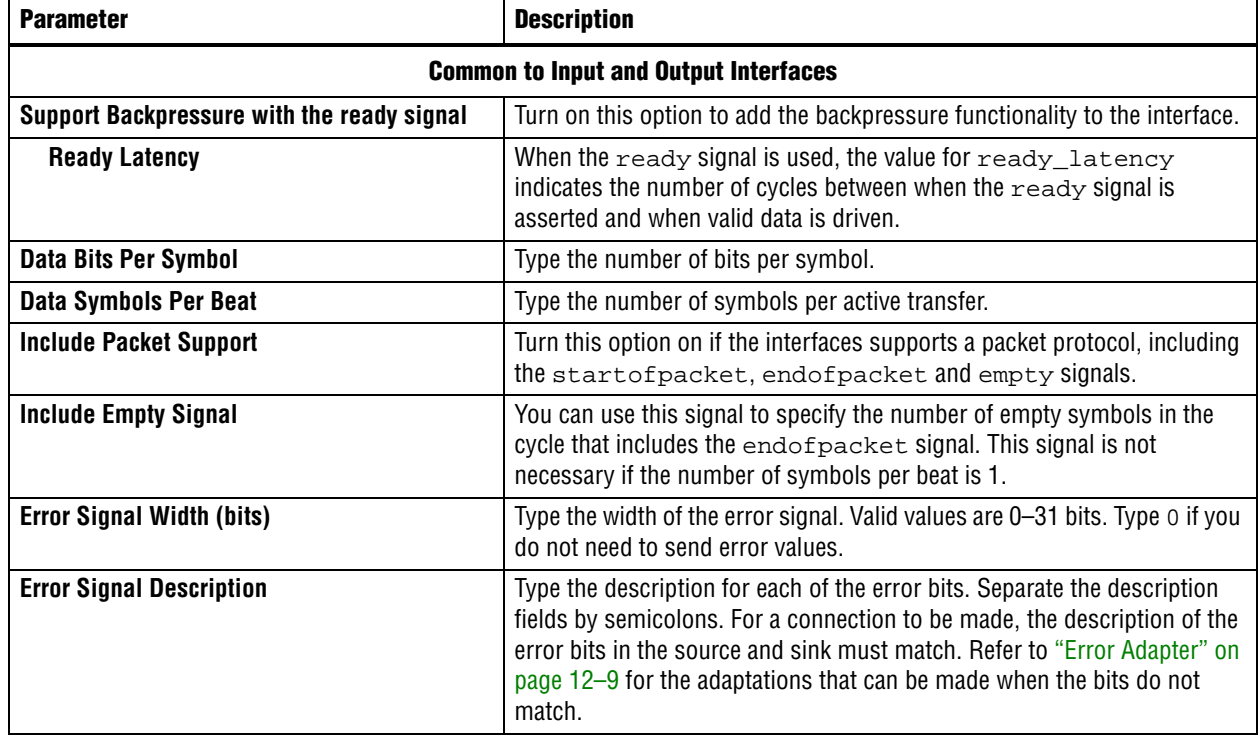

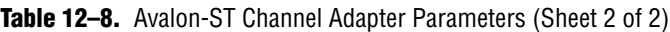

### <span id="page-2090-0"></span>**Error Adapter**

The error adapter ensures that per-bit error information provided by source interfaces is correctly connected to the sink interface's input error signal. The adaptations are described in [Table 12–9](#page-2090-1):

### **Instantiating the Error Adapter in SOPC Builder**

You can use the Avalon-ST configuration wizard in SOPC Builder to specify the hardware features. [Table 12–9](#page-2090-1) describes the options available on the **Parameter Settings** page of the configuration wizard.

<span id="page-2090-1"></span>. **Table 12–9.** Avalon-ST Error Adapter Parameters

| <b>Parameter</b>                   | <b>Description</b>                                                                                                    |  |  |
|------------------------------------|----------------------------------------------------------------------------------------------------|--|--|
| <b>Input Interface Parameters</b>  |                                                                                                    |  |  |
| <b>Error Signal Width (bits)</b>   | Type the width of the error signal. Valid values are 0-31 bits. Type 0 if the<br>error signal is not used.                                                                                                    |  |  |
| <b>Error Signal Description</b>    | Type the description for each of the error bits. Separate the description<br>fields by semicolons. For a connection to be made, the description of the<br>error bits in the source and sink must match. Refer to "Error Adapter" on<br>page 12–9 for the adaptations that can be made when the bits do not<br>match. |  |  |
| <b>Output Interface Parameters</b> |                                                                                                    |  |  |
| <b>Error Signal Width (bits)</b>   | Type the width of the error signal. Valid values are 0-31 bits. Type 0 if you<br>do not need to send error values.                                                                                                    |  |  |

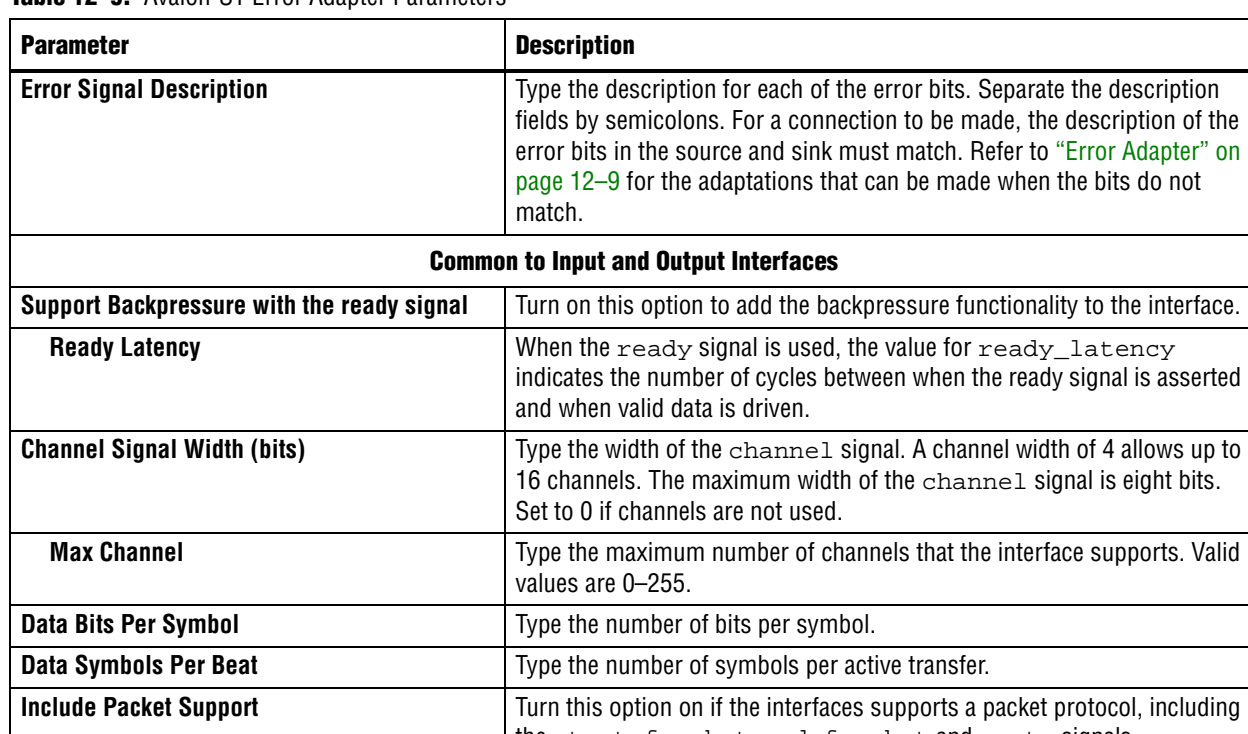

#### **Table 12–9.** Avalon-ST Error Adapter Parameters

#### the startofpacket, endofpacket and empty signals. **Include Empty Signal <b>Include Empty Signal Turn** this option on if the cycle that includes the endofpacket signal can include empty symbols. This signal is not necessary if the number of symbols per beat is 1.

### **Installation and Licensing**

The Avalon-ST interconnect components are included in the Altera MegaCore® IP Library, which is part of the Quartus II software installation. After you install the MegaCore IP Library, SOPC Builder recognizes these components and can instantiate them into a system.

You can use the Avalon-ST components without a license in any design that targets an Altera device.

## **Hardware Simulation Considerations**

The Avalon-ST interconnect components do not provide a simulation testbench for simulating a stand-alone instance of the component. However, you can use the standard SOPC Builder simulation flow to simulate the component design files inside an SOPC Builder system.

### **Software Programming Model**

The Avalon-ST interconnect components do not have any control or status registers that you can see. Therefore, software cannot control or configure any aspect of the interconnect components at run-time. These components cannot generate interrupts.

# **Document Revision History**

[Table 12–10](#page-2092-0) shows the revision history for this chapter.

<span id="page-2092-0"></span>**Table 12–10.** Document Revision History

| <b>Date and Document</b><br><b>Version</b> | <b>Changes Made</b>                                                                                                    | <b>Summary of Changes</b> |
|--------------------------------------------|----------------------------------------------------------------------------------------------------|---------------------------|
| November 2009, v9.1.0                      | No changes from previous release.<br>$\overline{\phantom{a}}$                                                                           |                           |
| March 2009, v9.0.0                         | No changes from previous release.<br>$\mathcal{L}_{\mathcal{A}}$                                                                        |                           |
| November 2008, v8.1.1                      | Removed private comments<br>$\mathbf{r}$                                                                                                |                           |
| November 2008, v8.1.0                      | Added documentation for Avalon-ST error adapter.<br>$\overline{\phantom{a}}$                                                            | Minor changes for 8.1.    |
|                                            | Reformatted parameter settings in tables.                                                                                               |                           |
|                                            | Changed page size to 8.5 x 11 inches.                                                                                                   |                           |
| May 2008, v8.0.0                           | Chapter renumbered from 11 to 12.                                                                                                    |                           |
|                                            | Deleted references to Avalon Memory-Mapped and Streaming<br>Interface Specifications and changed to Avalon Interface<br>Specifications. |                           |
| October 2007, v7.2.0                       | No changes to this release.<br>$\mathcal{L}_{\mathcal{A}}$                                                                              |                           |
| May 2007,<br>V7.1.0                        | Initial release.<br>$\blacksquare$                                                                                                    |                           |

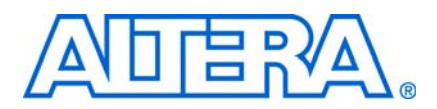

### **About this Handbook**

This handbook provides comprehensive information about the Altera® Quartus® II design software, version 8.1.

## **How to Contact Altera**

For the most up-to-date information about Altera products, see the following table.

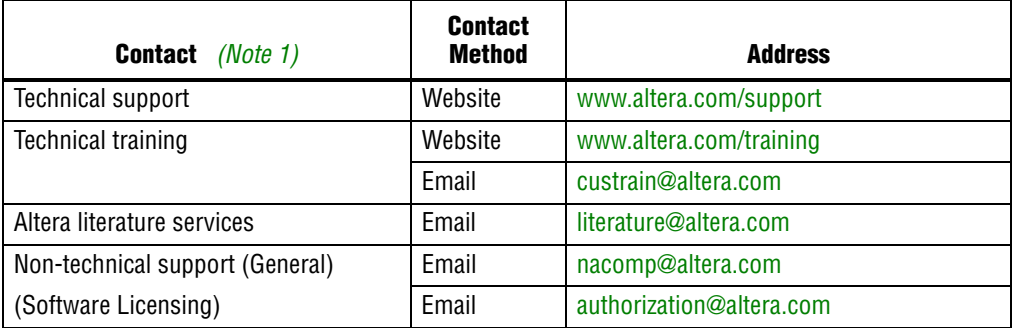

**Note:**

(1) You can also contact your local Altera sales office or sales representative.

# **Third-Party Software Product Information**

Third-party software products described in this handbook are not Altera products, are licensed by Altera from third parties, and are subject to change without notice. Updates to these third-party software products may not be concurrent with Quartus II software releases. Altera has assumed responsibility for the selection of such third-party software products and its use in the Quartus II 9.0 software release. To the extent that the software products described in this handbook are derived from third-party software, no third party warrants the software, assumes any liability regarding use of the software, or undertakes to furnish you any support or information relating to the software. EXCEPT AS EXPRESSLY SET FORTH IN THE APPLICABLE ALTERA PROGRAM LICENSE SUBSCRIPTION AGREEMENT UNDER WHICH THIS SOFTWARE WAS PROVDED TO YOU, ALTERA AND THIRD-PARTY LICENSORS DISCLAIM ALL WARRANTIES WITH RESPECT TO THE USE OF SUCH THIRD-PARTY SOFTWARE CODE OR DOCUMENTATION IN THE SOFTWARE, INCLUDING, WITHOUT LIMITATION, ANY WARRANTIES OF MERCHANTABILITY, FITNESS FOR A PARTICULAR PURPOSE, TITLE, AND NONINFRINGEMENT. For more information, including the latest available version of specific third-party software products, refer to the documentation for the software in question.

# **Typographic Conventions**

The following table shows the typographic conventions that this document uses.

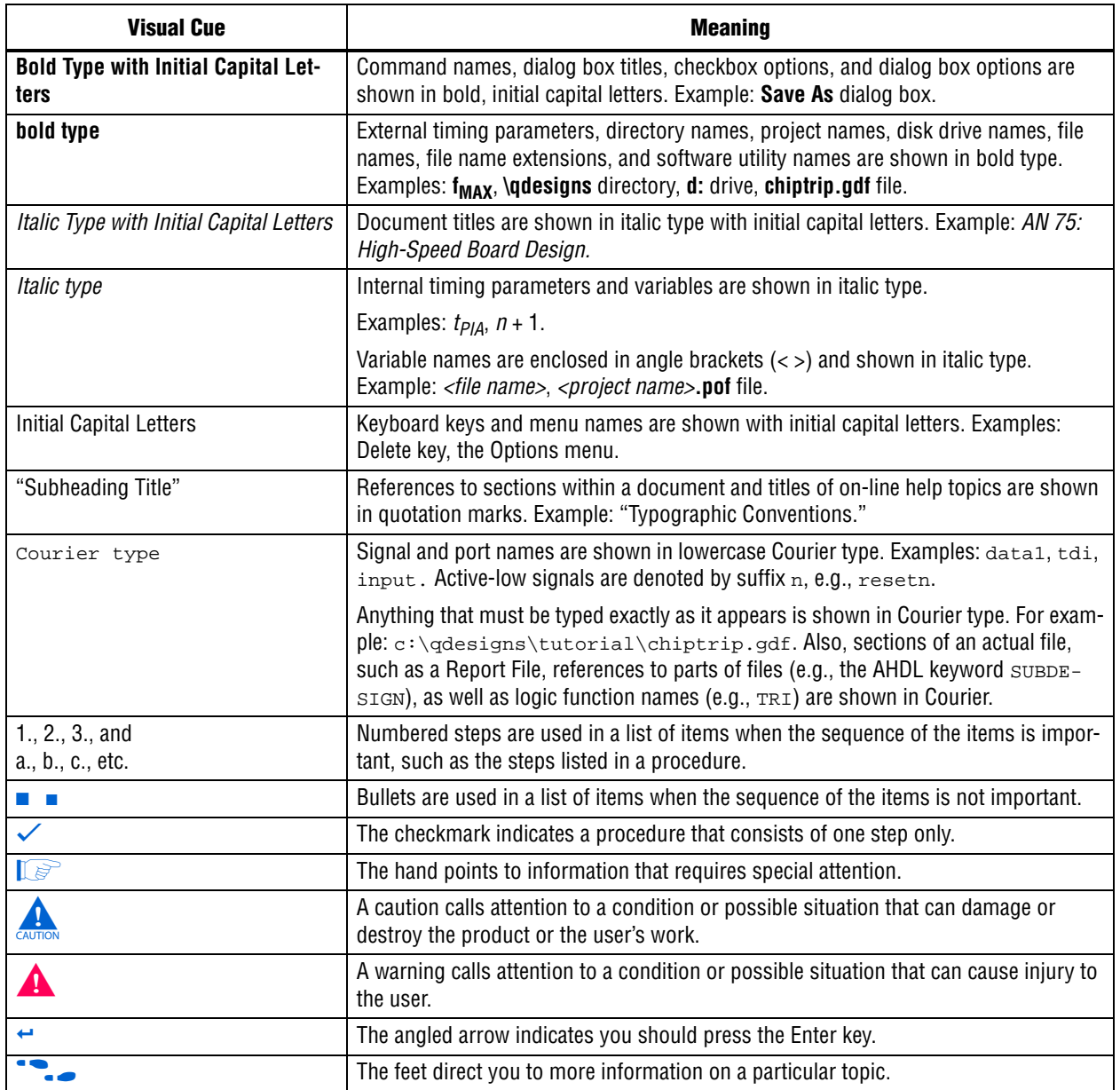

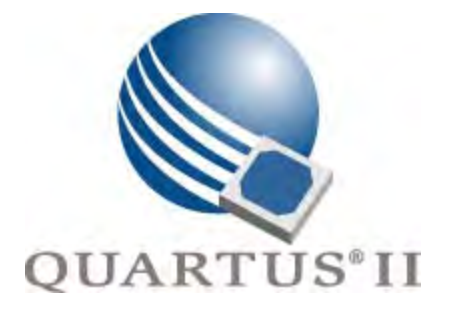

# <span id="page-2096-0"></span>**Quartus II Handbook Version 9.1 Volume 5: Embedded Peripherals**

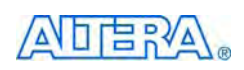

101 Innovation Drive San Jose, CA 95134 [www.altera.com](http://www.altera.com)

QII5V5-9.1.1

Copyright © 2010 Altera Corporation. All rights reserved. Altera, The Programmable Solutions Company, the stylized Altera logo, specific device designations, and all other words and Osps that are identified as trademarks a

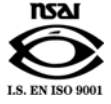

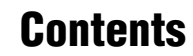

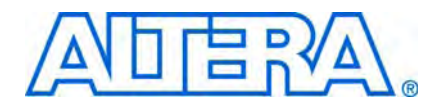

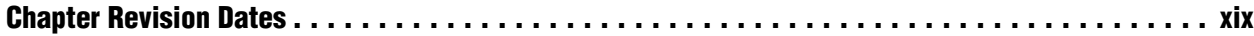

#### **[Section I. Off-Chip Interface Peripherals](#page-2118-0)**

#### **[Chapter 1. SDRAM Controller Core](#page-2120-0)**

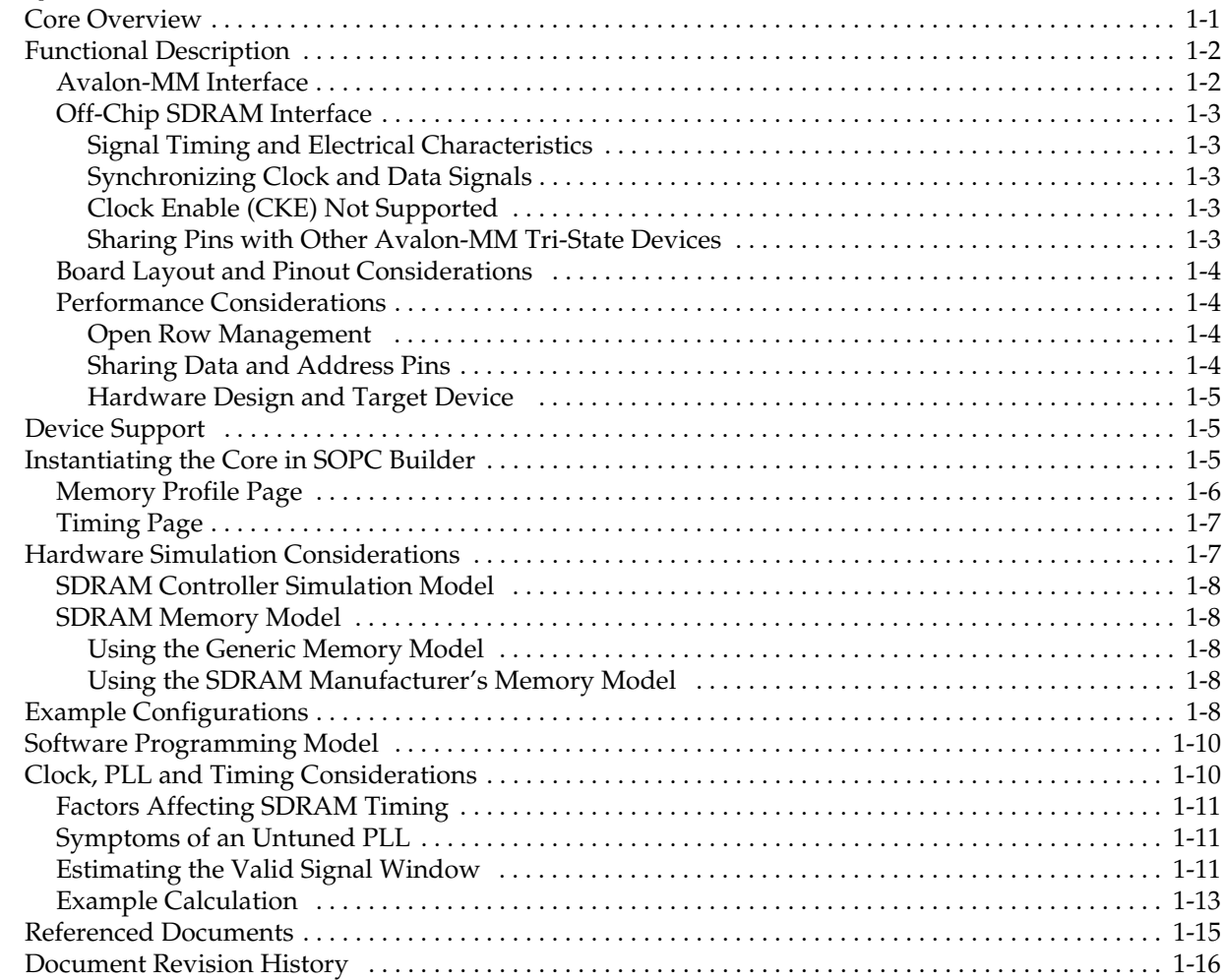

#### **[Chapter 2. CompactFlash Core](#page-2136-0)**

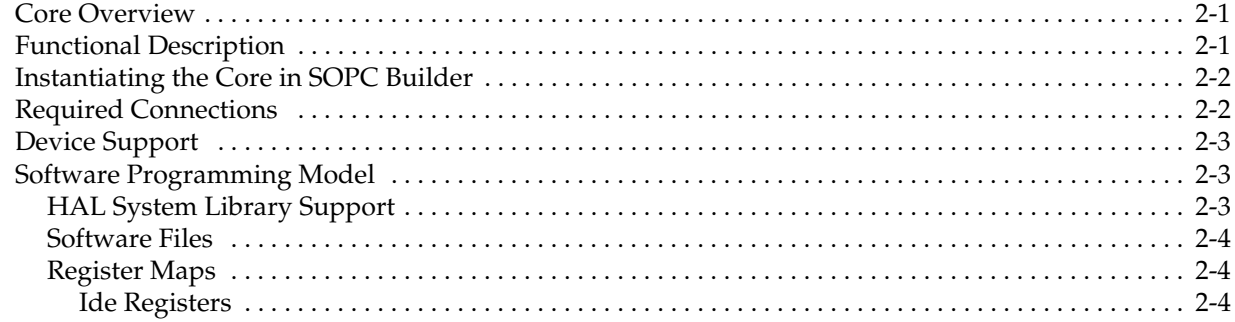

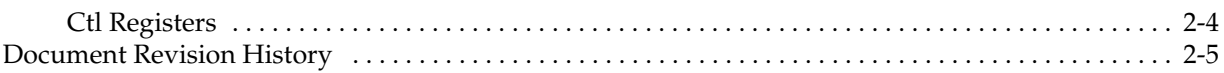

#### **Chapter 3. Common Flash Interface Controller Core**

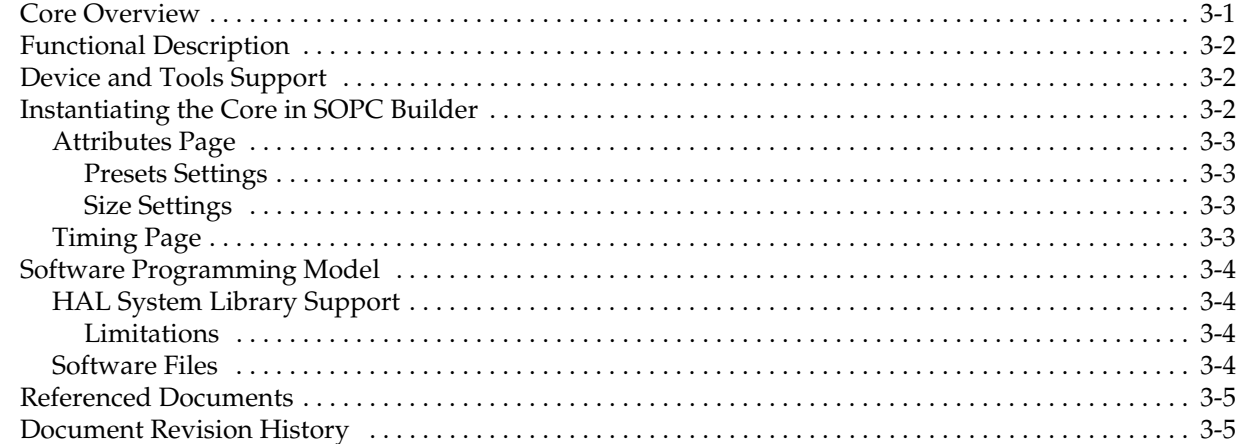

#### **Chapter 4. EPCS Device Controller Core**

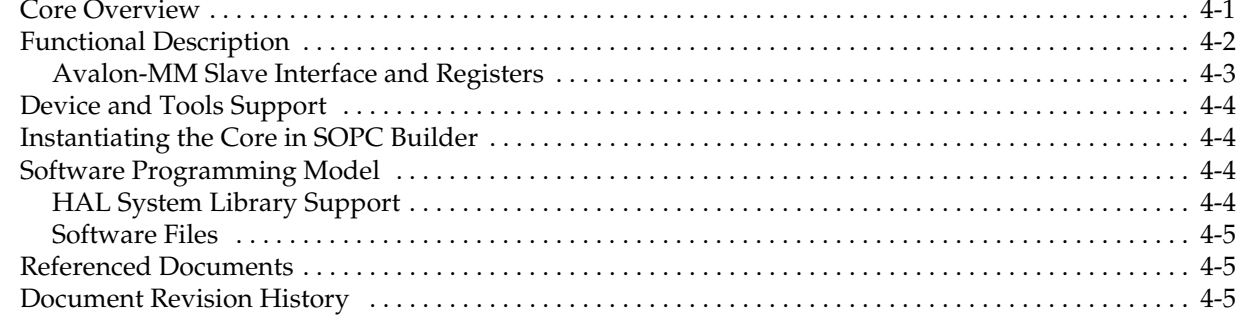

#### **Chapter 5. JTAG UART Core**

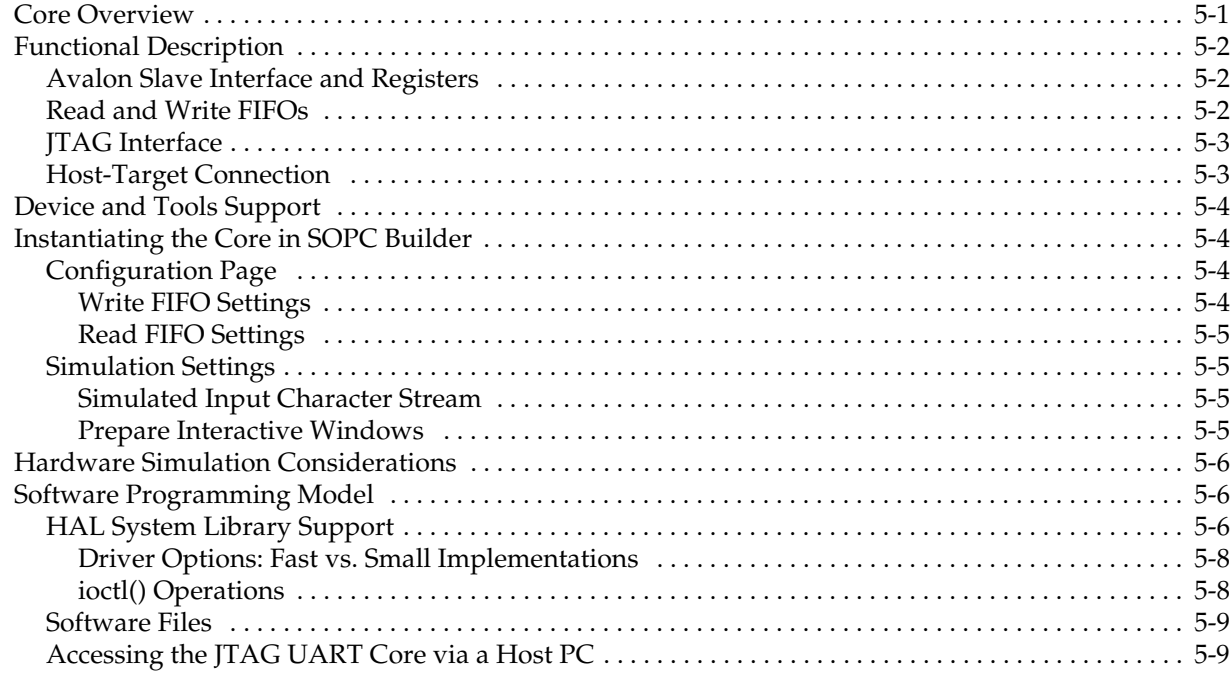

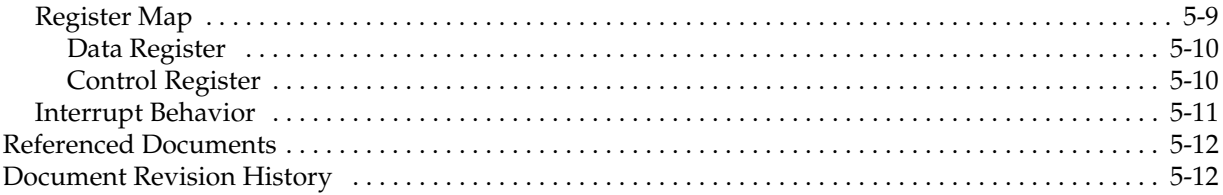

#### **Chapter 6. UART Core**

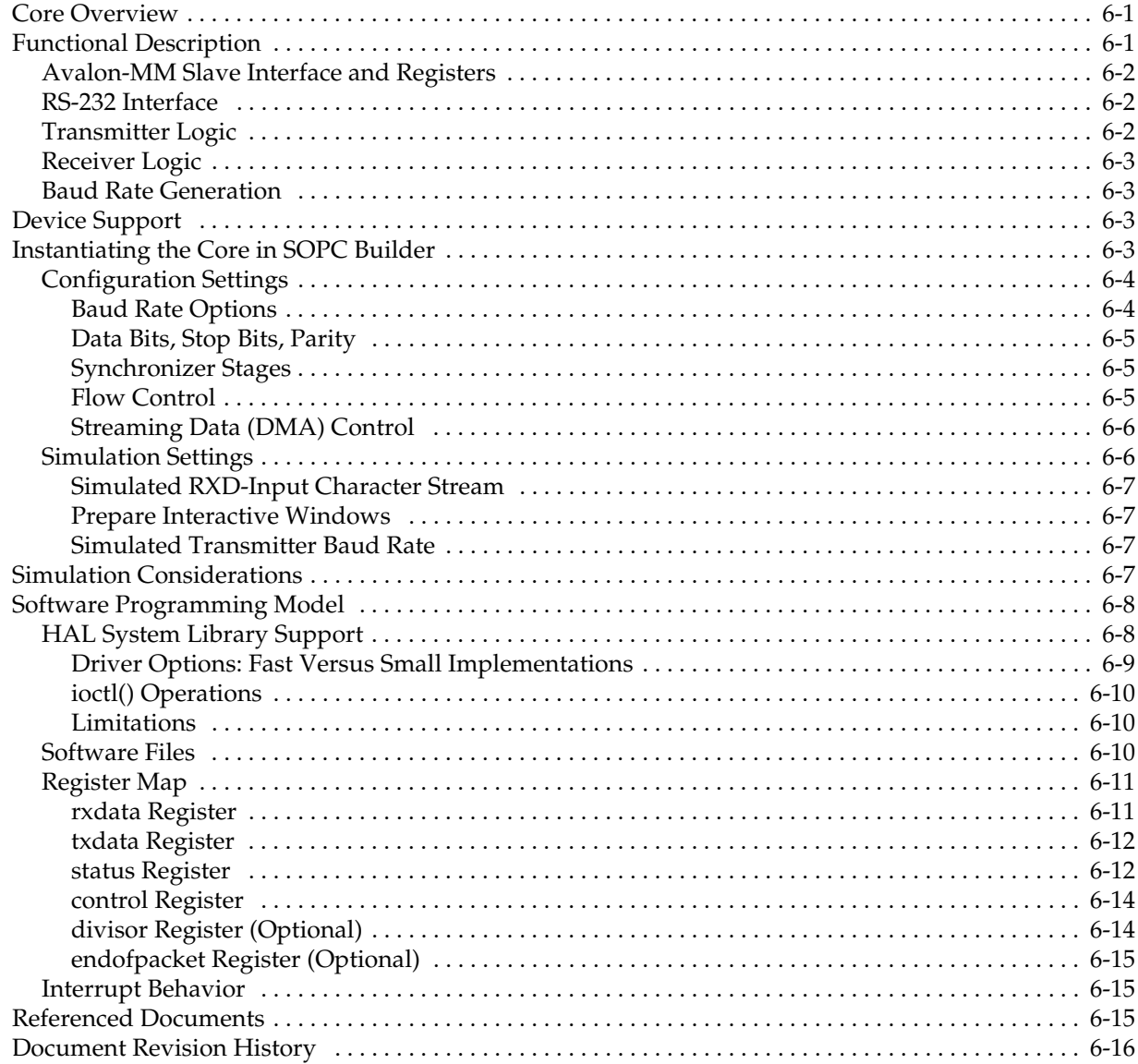

### **Chapter 7. SPI Core**

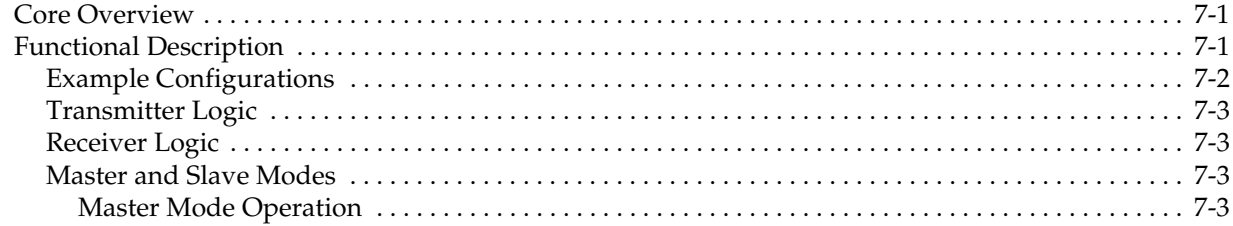

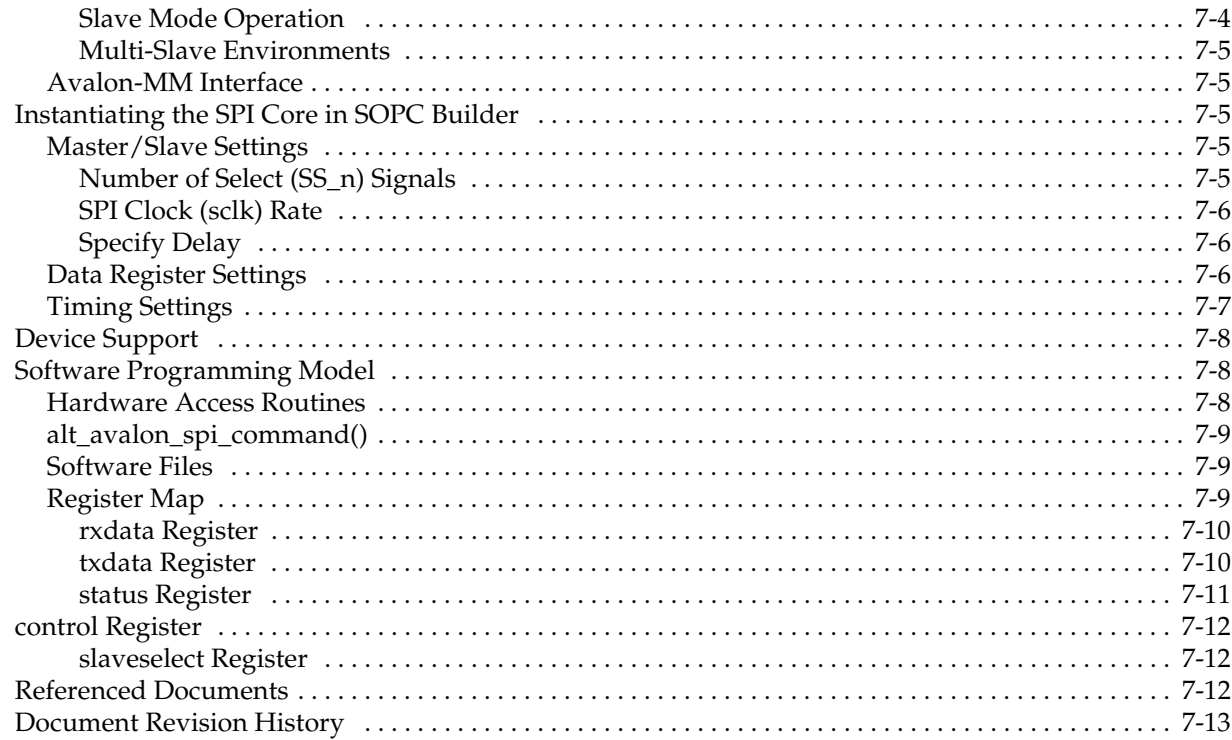

### Chapter 8. Optrex 16207 LCD Controller Core

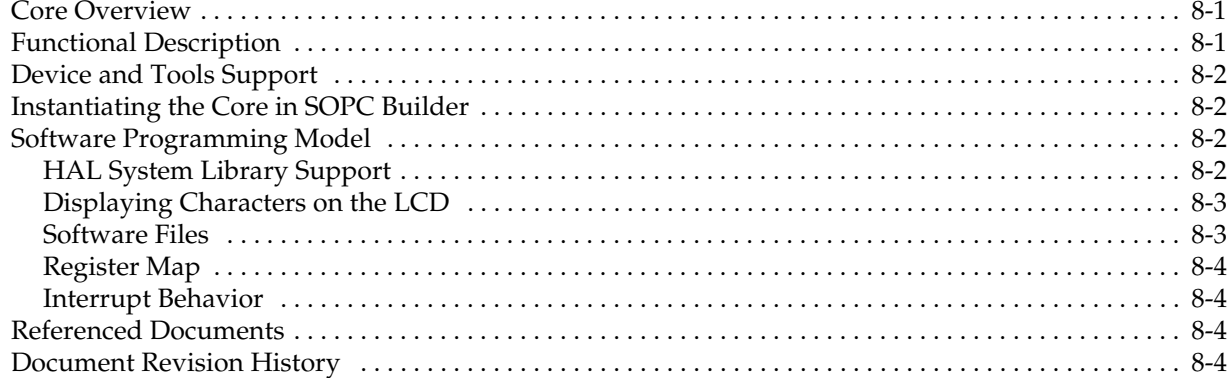

#### **Chapter 9. PIO Core**

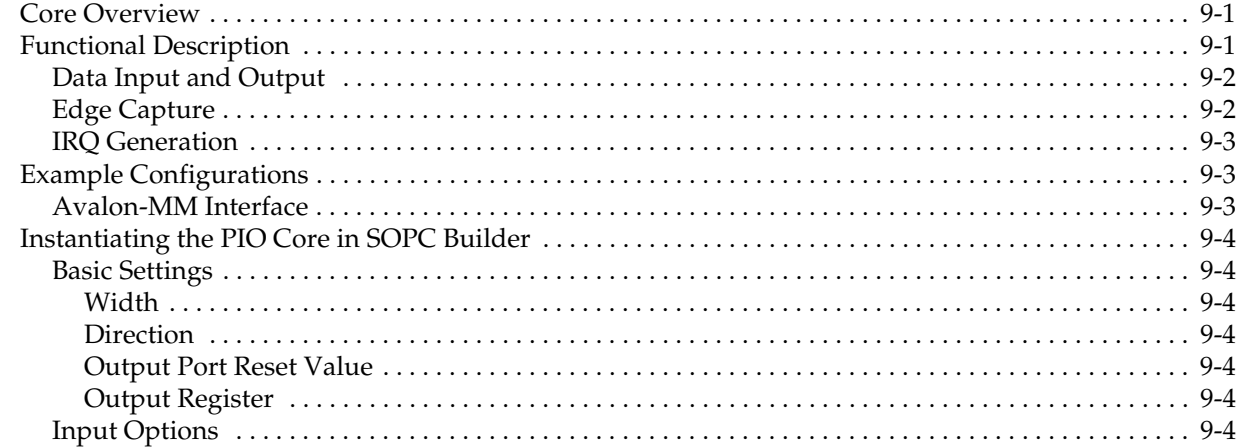

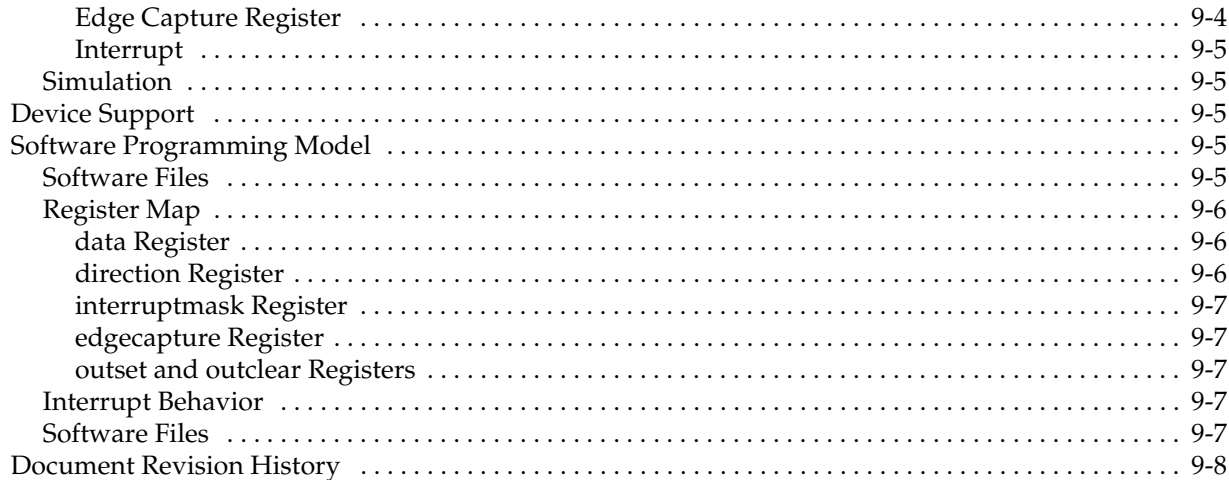

#### **Chapter 10. Avalon-ST Serial Peripheral Interface Core**

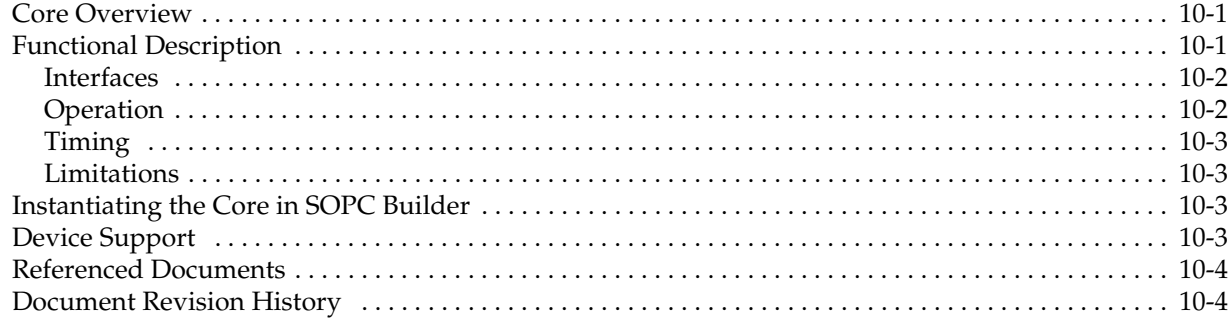

### **Chapter 11. PCI Lite Core**

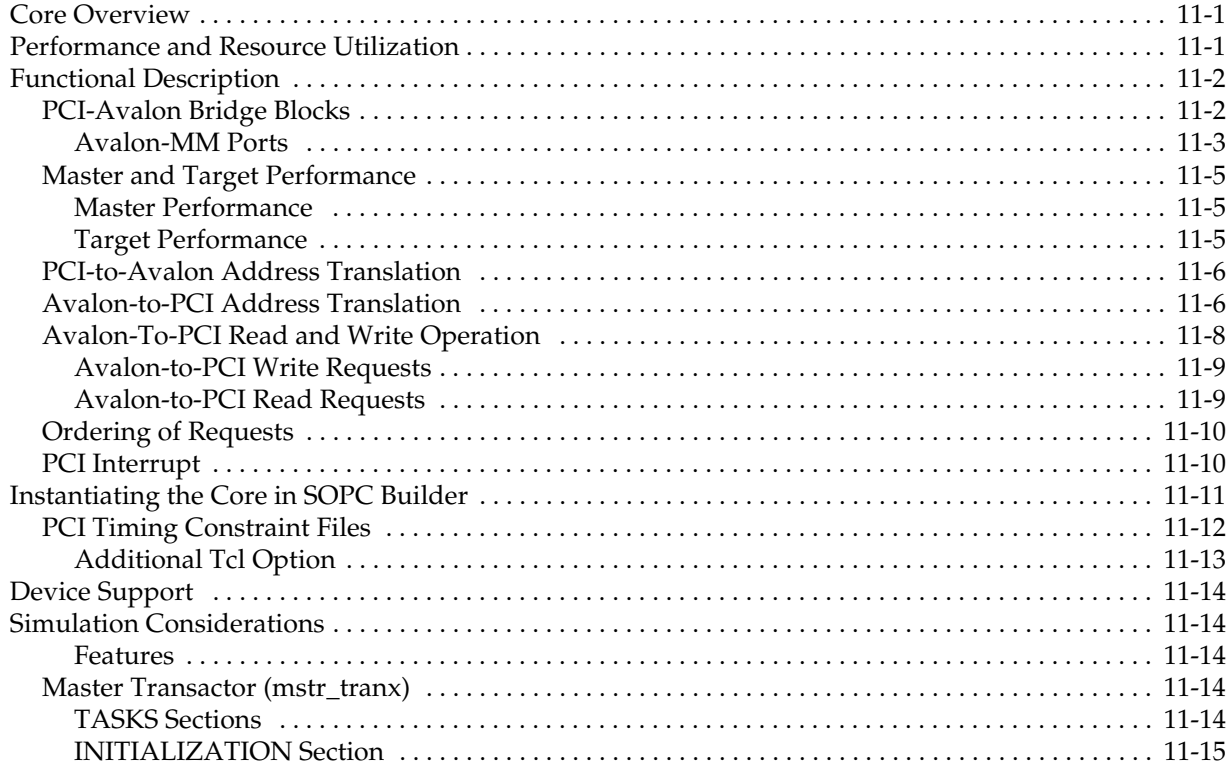

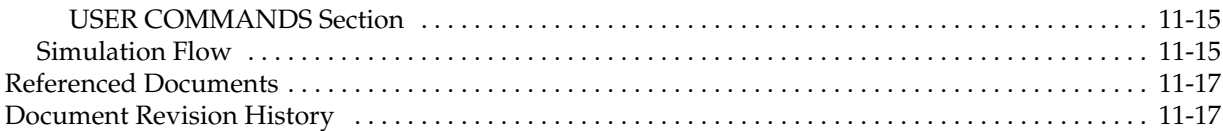

#### **[Chapter 12. Cyclone III Remote Update Controller Core](#page-2230-0)**

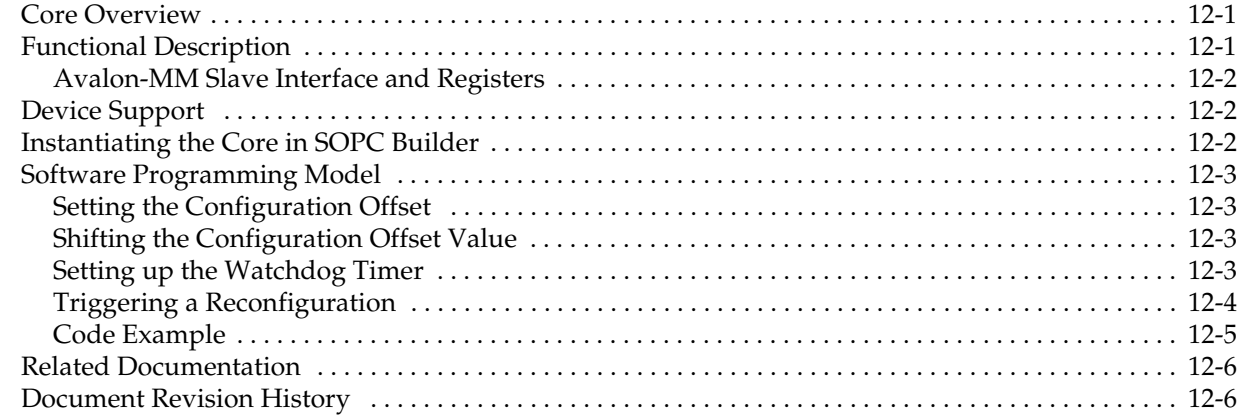

# **[Section II. On-Chip Storage Peripherals](#page-2236-0)**

#### **[Chapter 13. Avalon-ST Single Clock and Dual Clock FIFO Cores](#page-2238-0)**

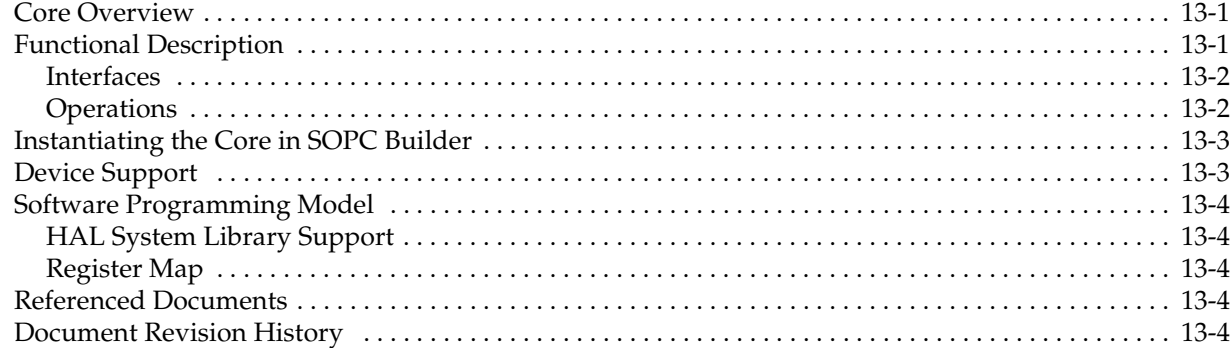

### **[Chapter 14. On-Chip FIFO Memory Core](#page-2242-0)**

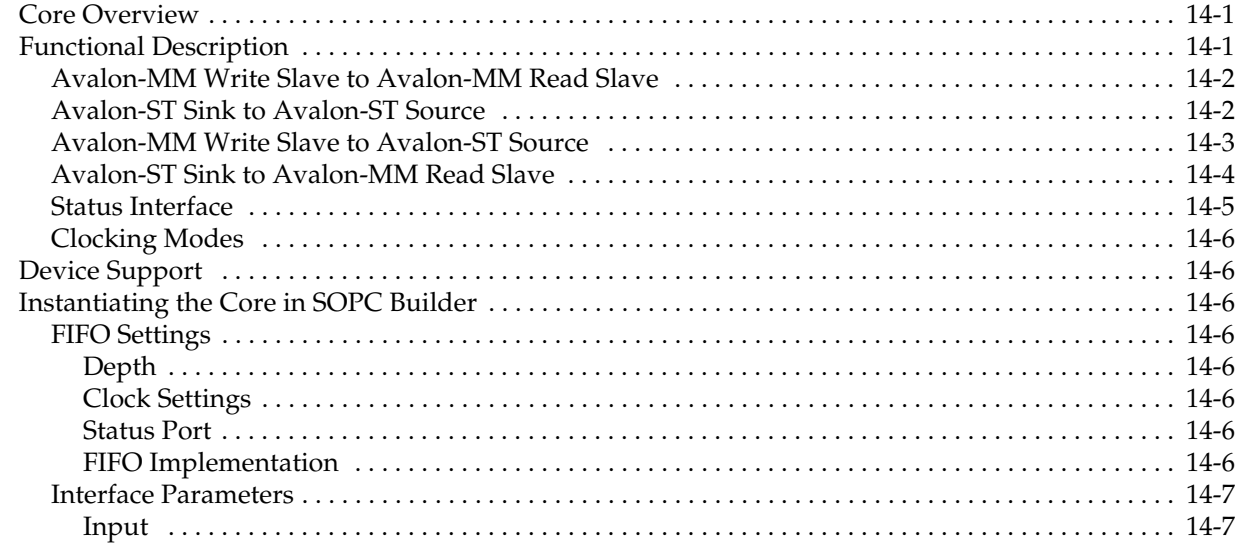

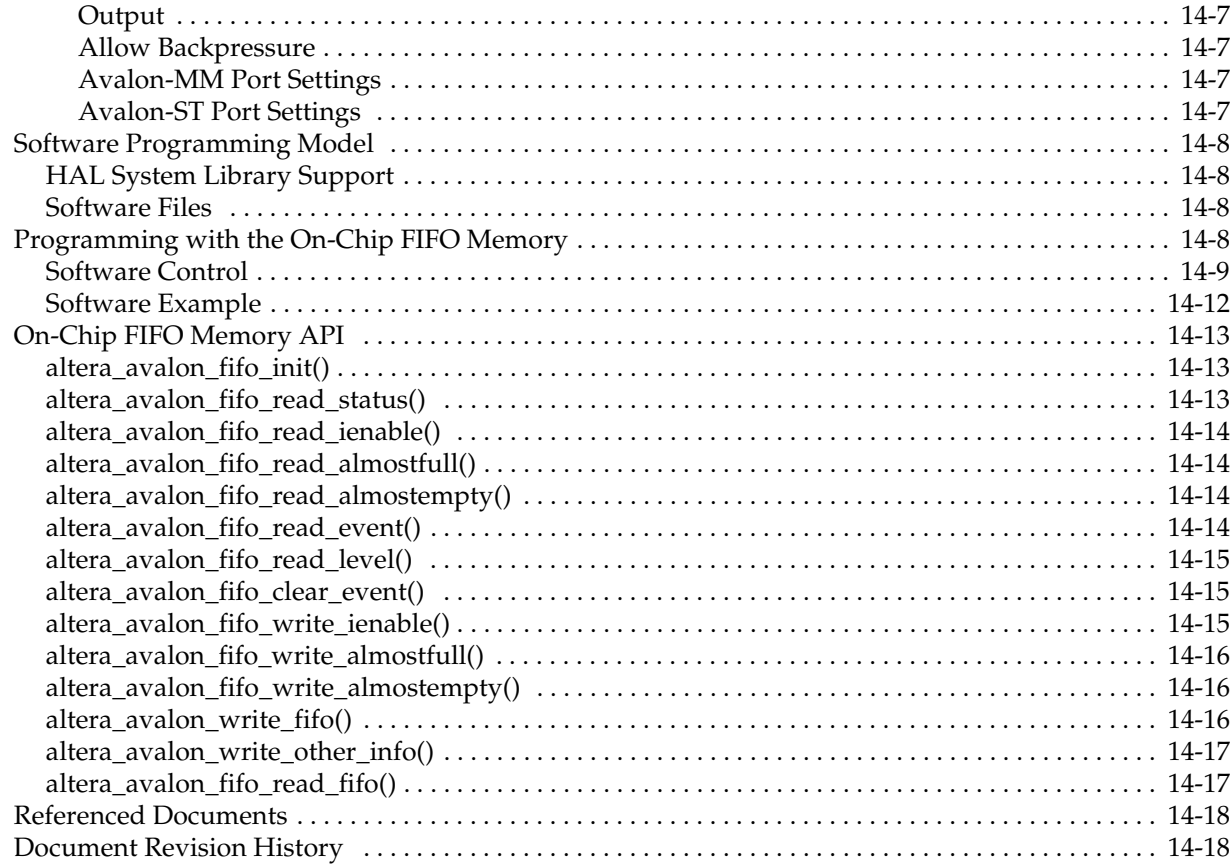

### **[Chapter 15. Avalon-ST Multi-Channel Shared Memory FIFO Core](#page-2260-0)**

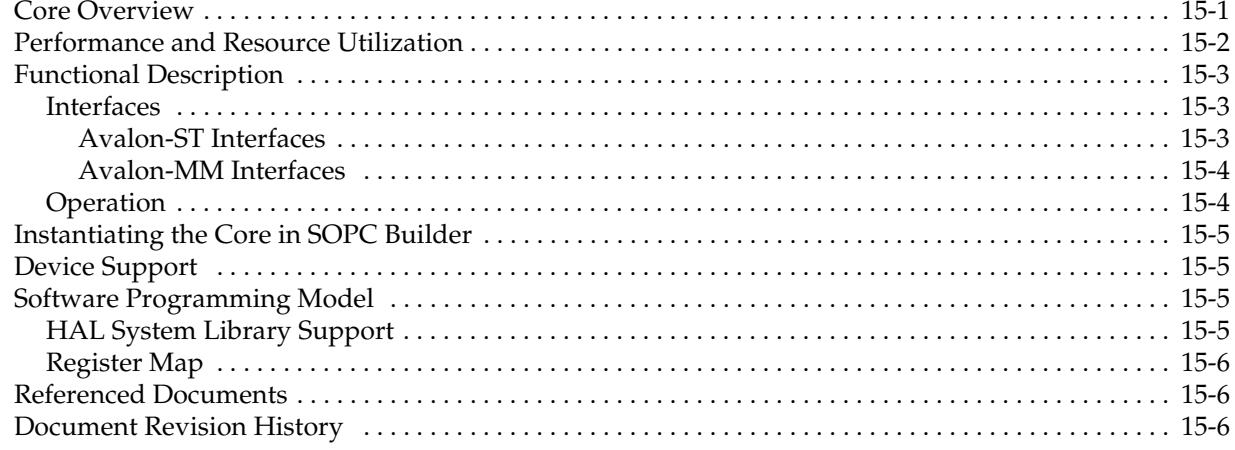

### **[Section III. Transport and Communication](#page-2266-0)**

#### **[Chapter 16. SPI Slave/JTAG to Avalon Master Bridge Cores](#page-2268-0)**

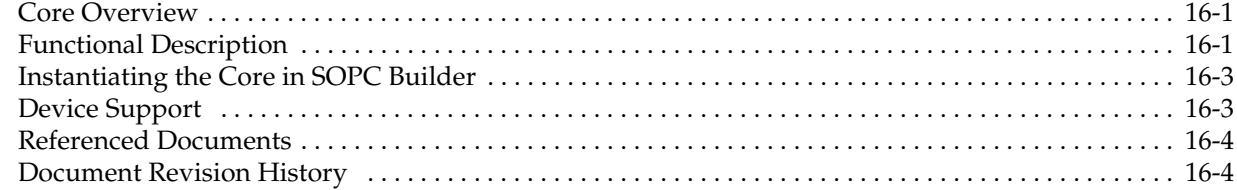

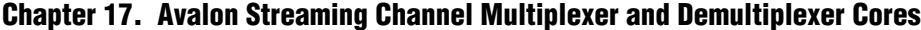

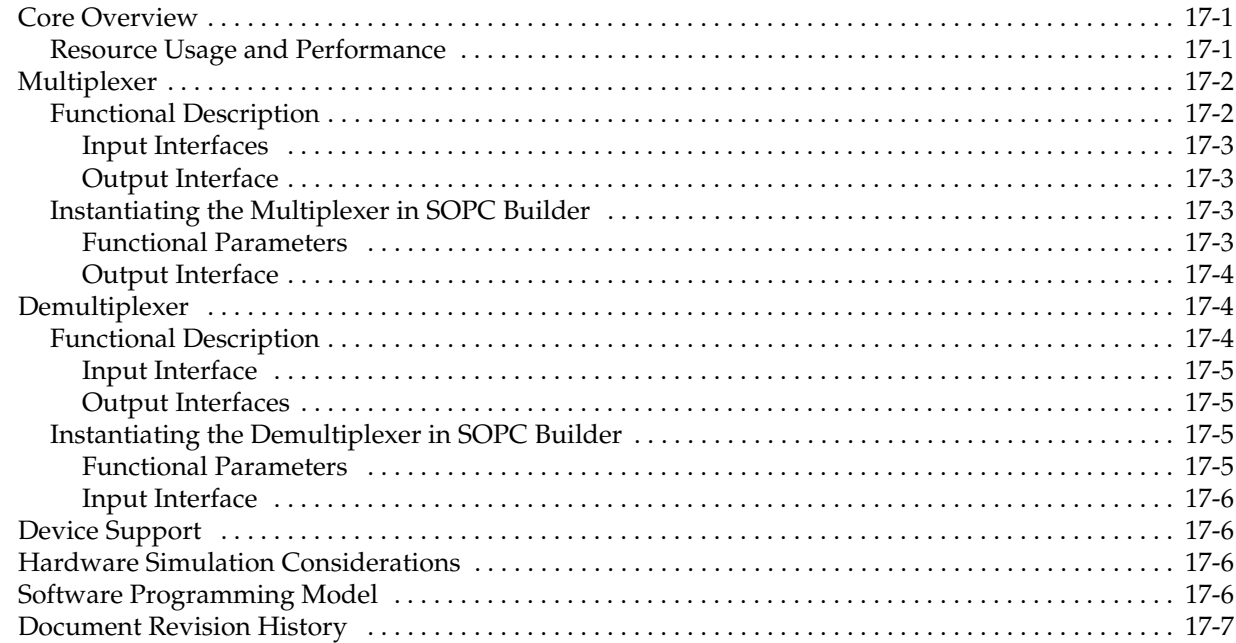

#### **[Chapter 18. Avalon-ST Bytes to Packets and Packets to Bytes Converter Cores](#page-2280-0)**

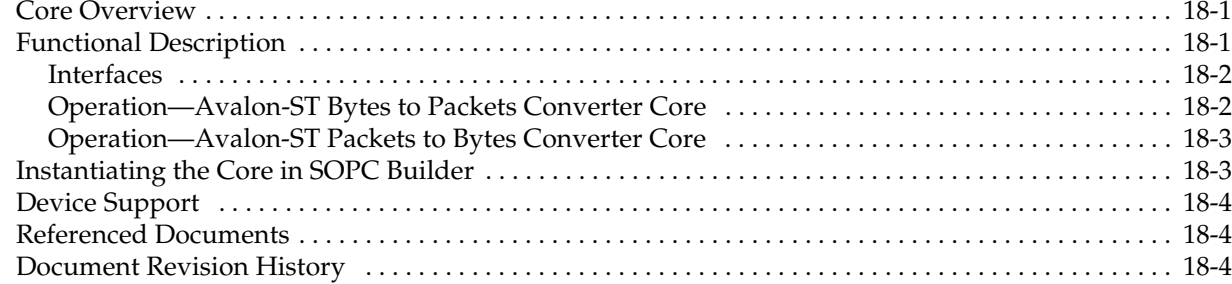

#### **[Chapter 19. Avalon Packets to Transactions Converter Core](#page-2284-0)**

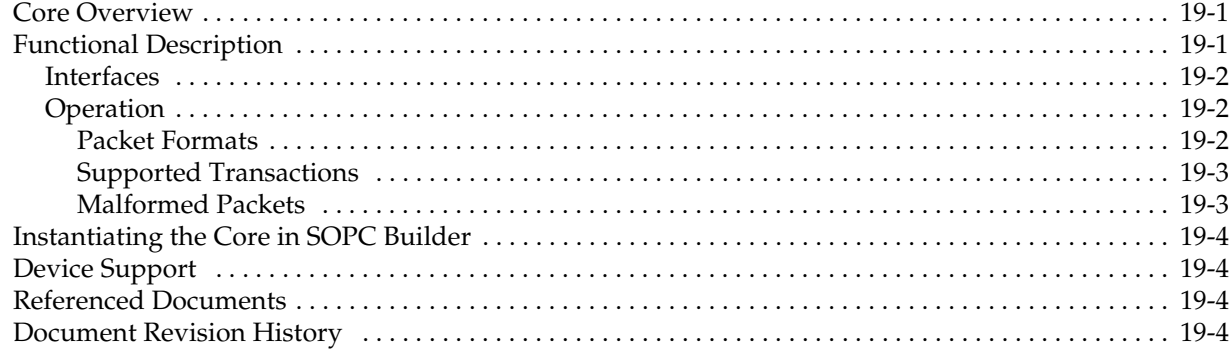

#### **[Chapter 20. Avalon-ST Round Robin Scheduler Core](#page-2288-0)**

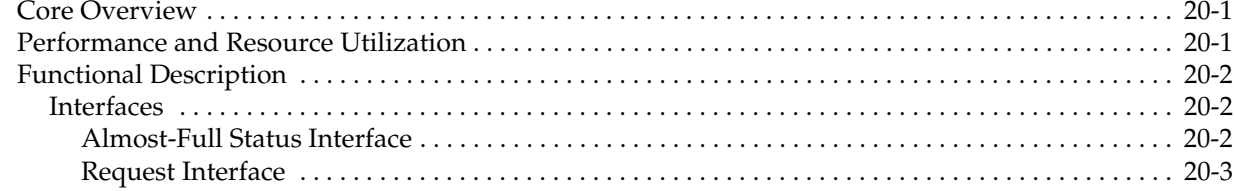

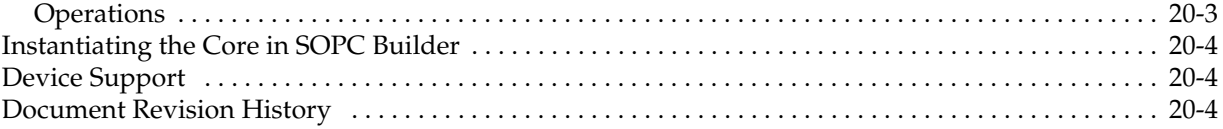

#### **Chapter 21. Avalon-ST Delay Core**

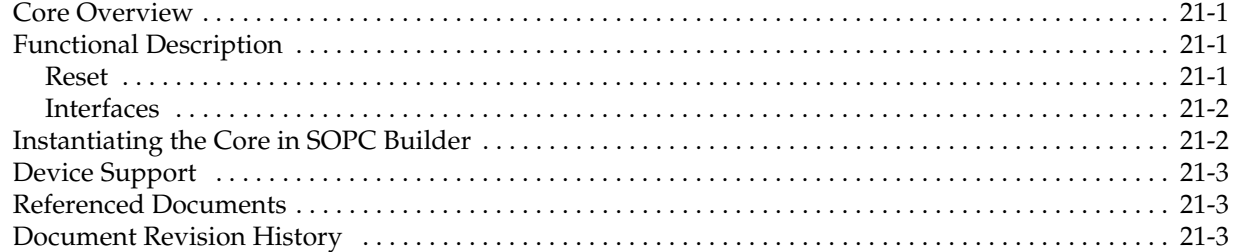

#### **Chapter 22. Avalon-ST Splitter Core**

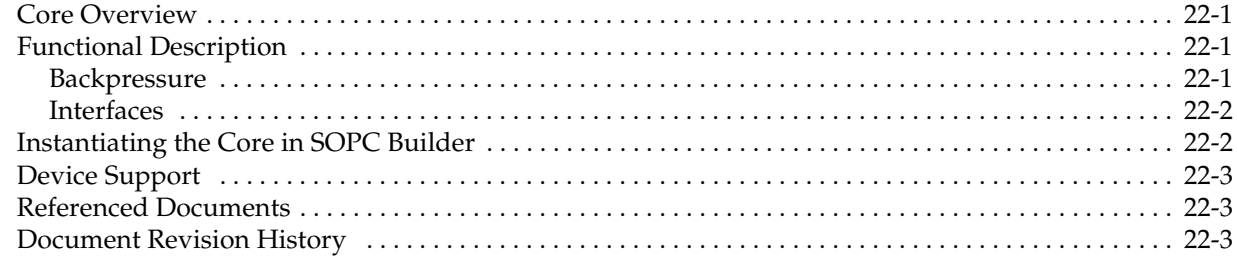

### **Section IV. Peripherals**

#### **Chapter 23. Scatter-Gather DMA Controller Core**

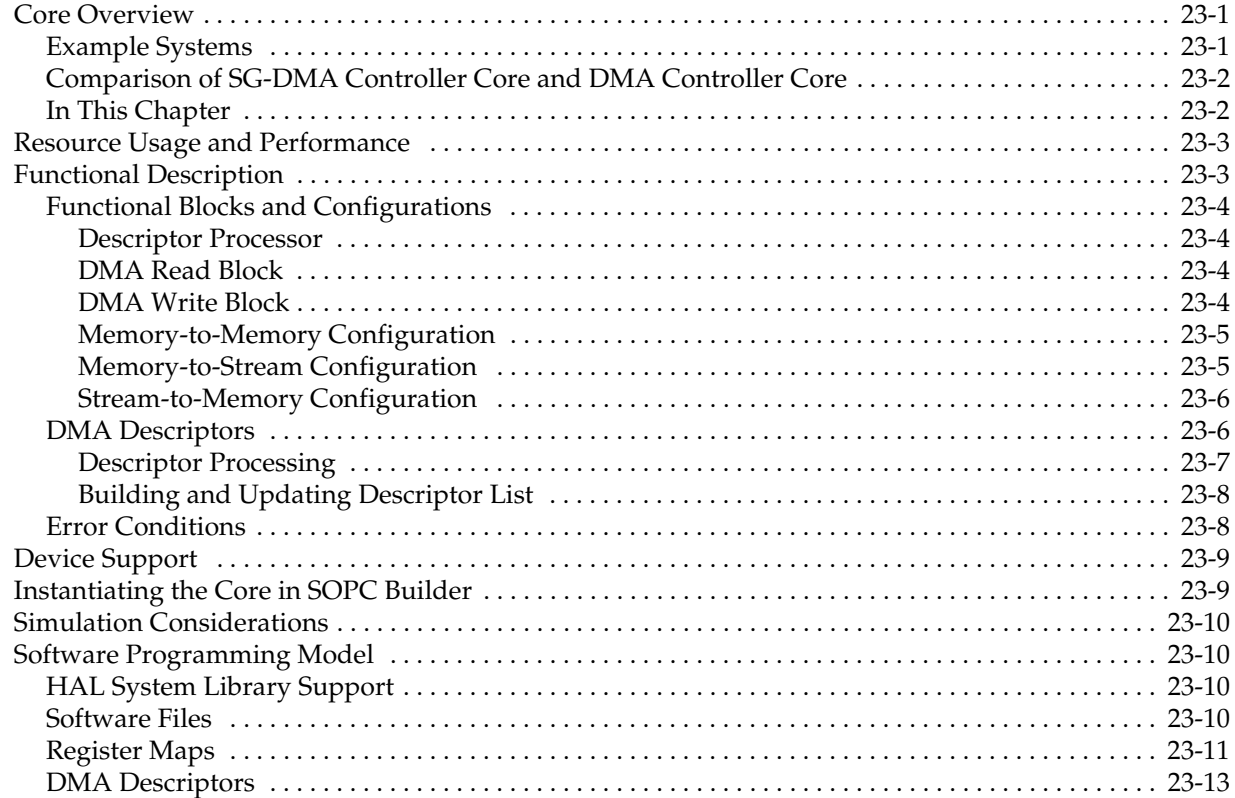

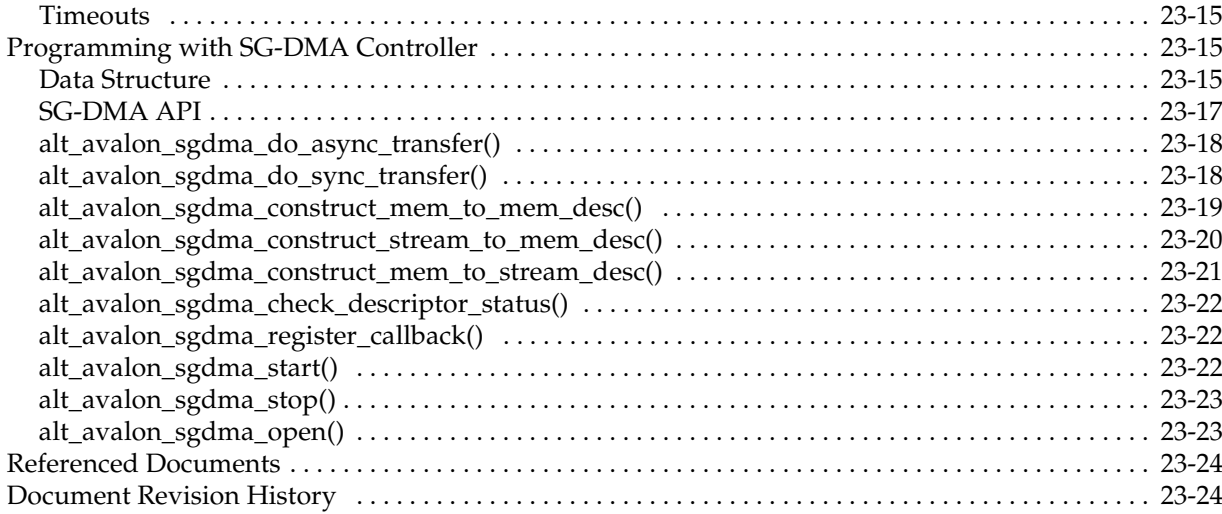

#### **Chapter 24. DMA Controller Core**

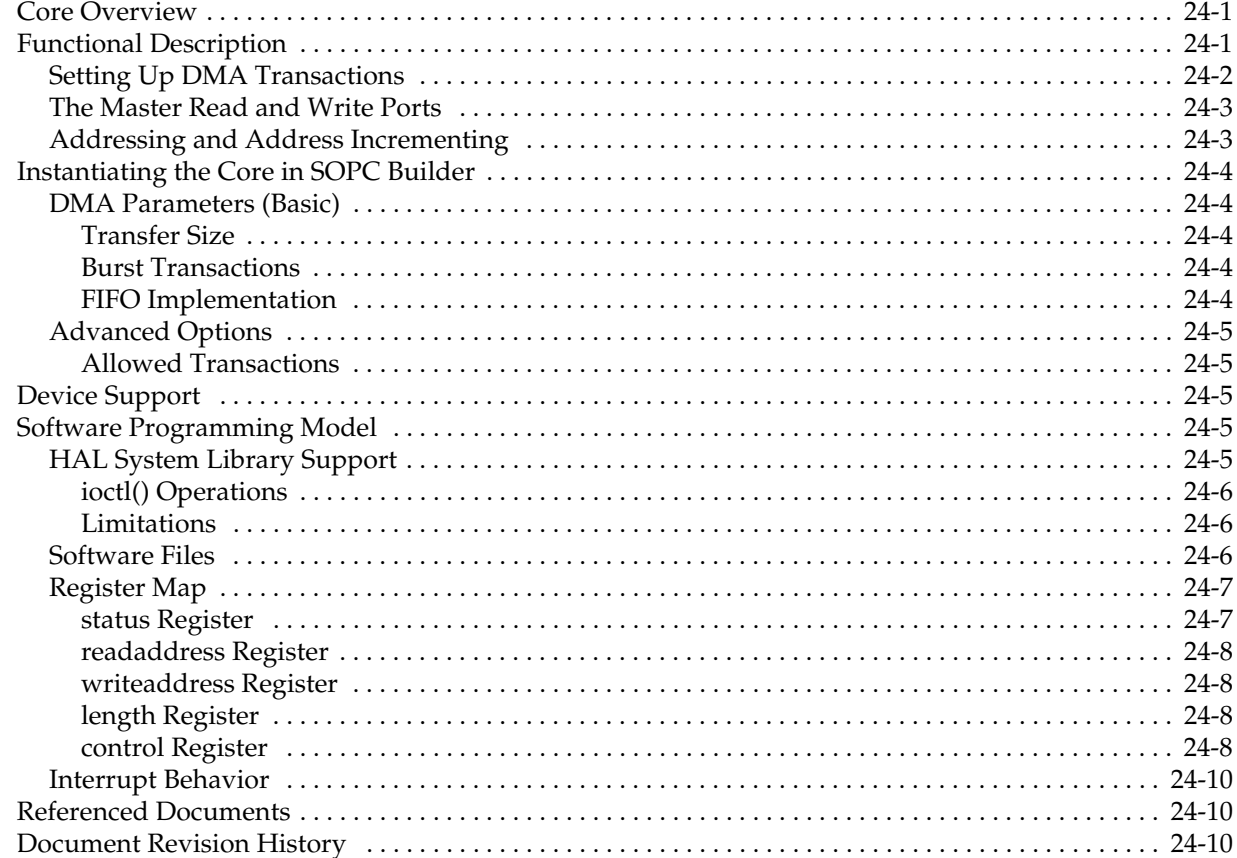

### **Chapter 25. Video Sync Generator and Pixel Converter Cores**

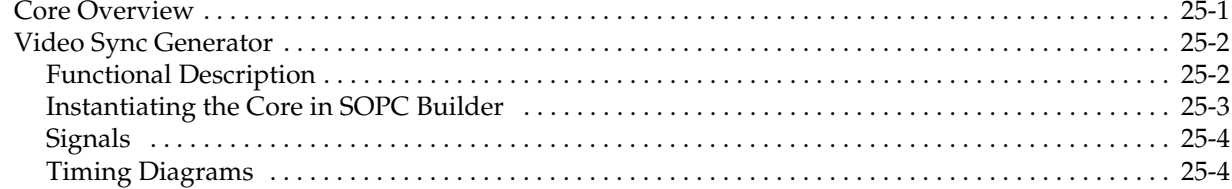

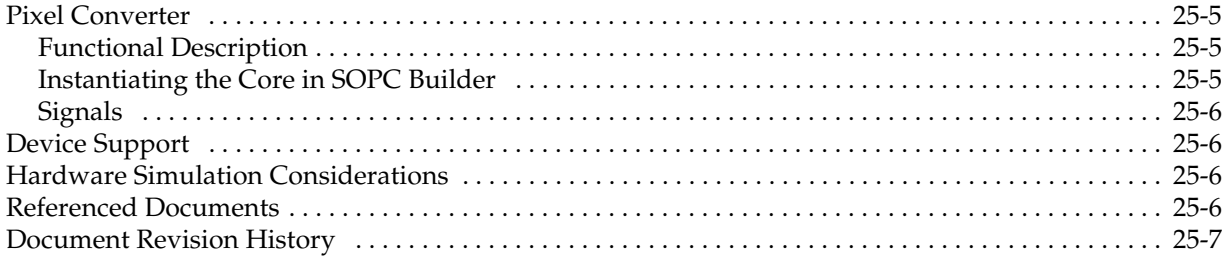

### **Chapter 26. Interval Timer Core**

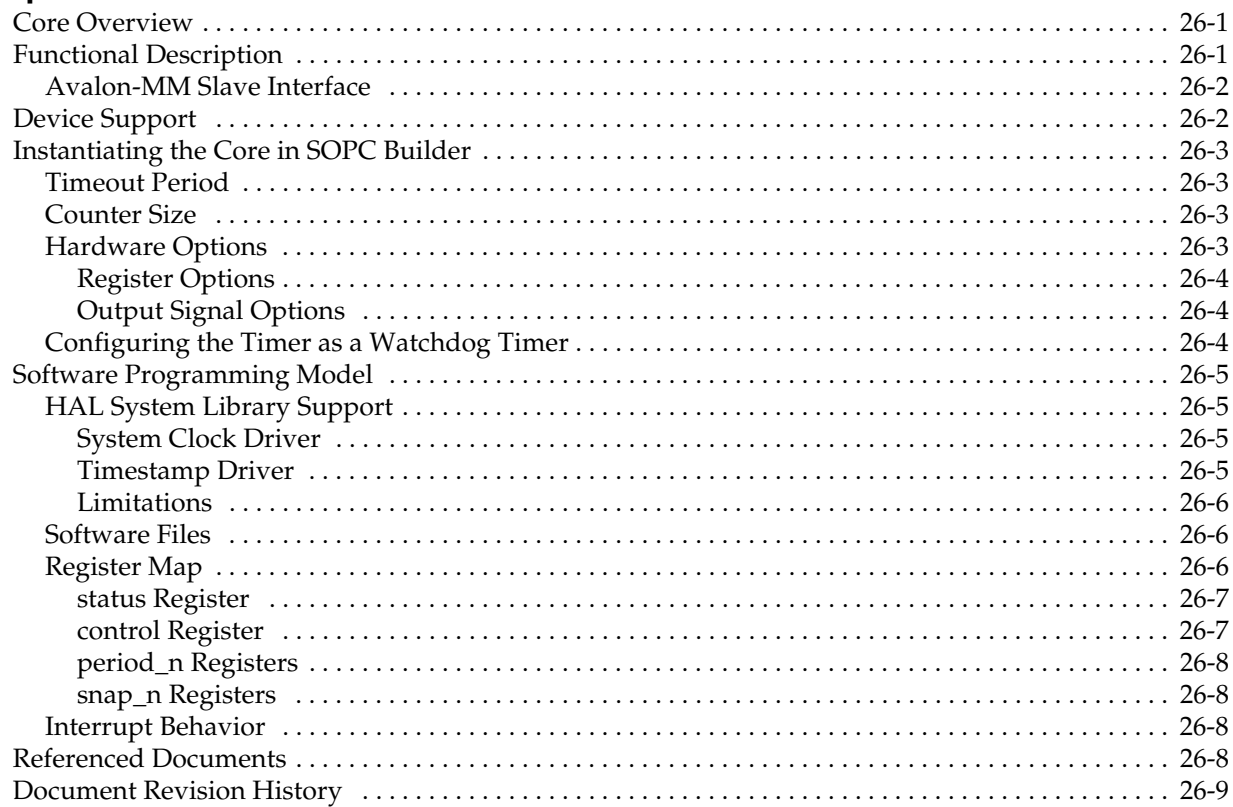

#### **Chapter 27. Mutex Core**

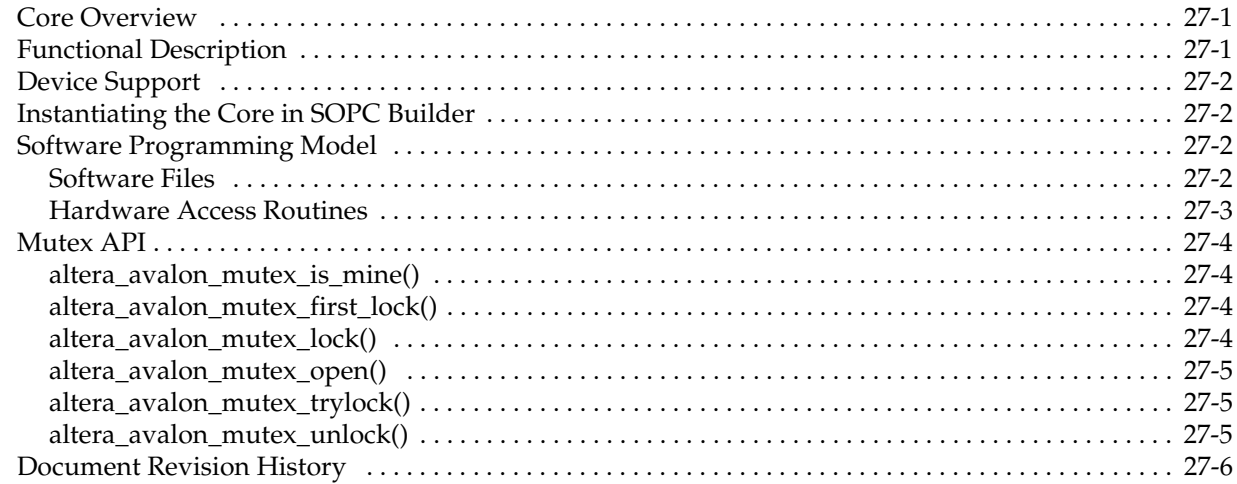

#### **Chapter 28. Mailbox Core**

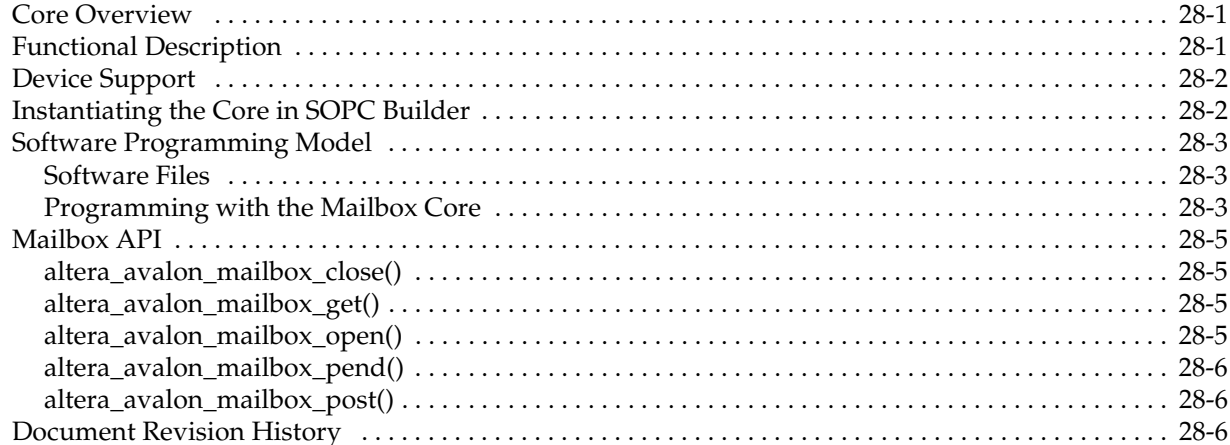

#### **Chapter 29. Vectored Interrupt Controller Core**

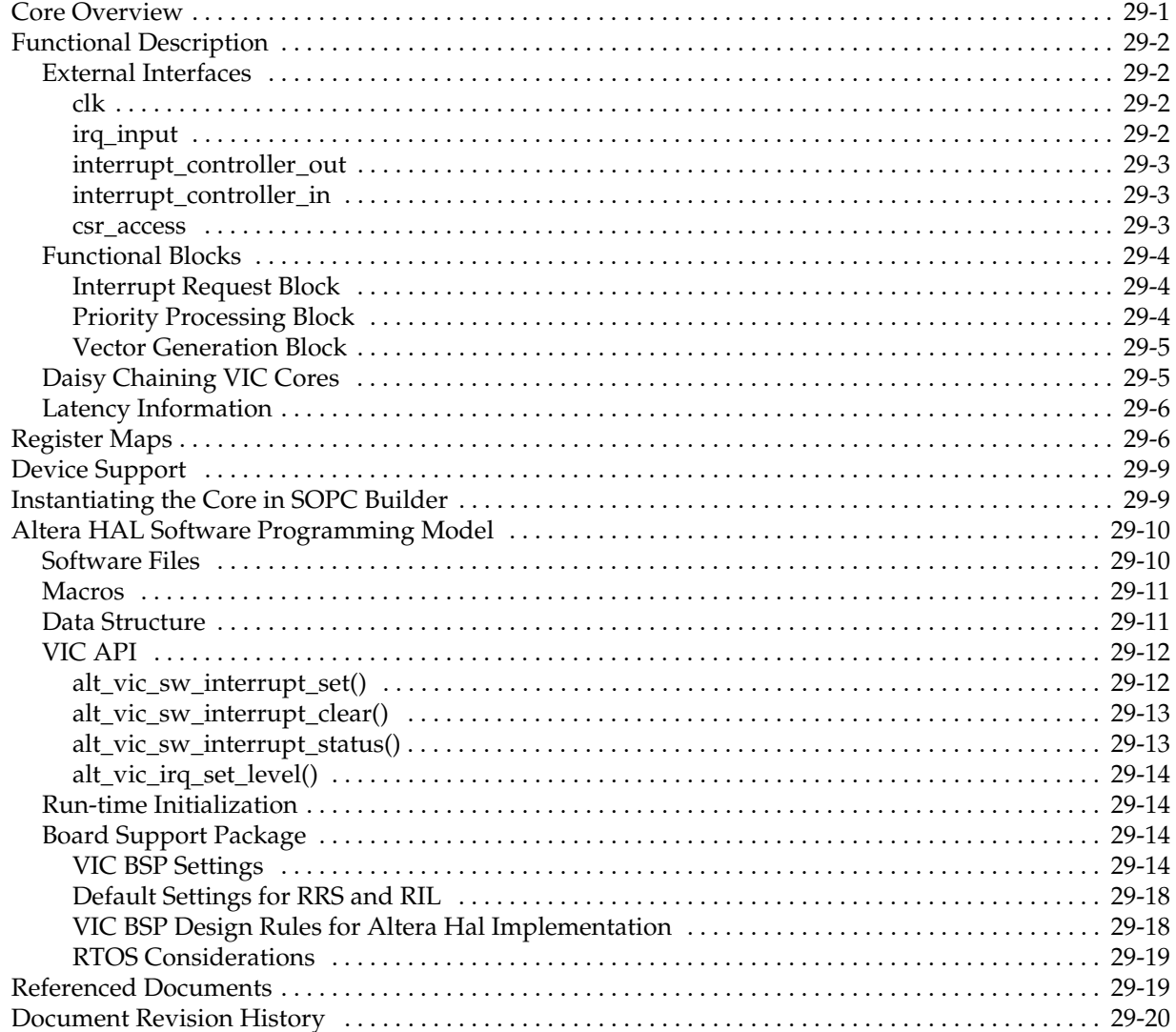

# **Section V. Test and Debug Peripherals**

### **Chapter 30. Avalon-ST JTAG Interface Core**

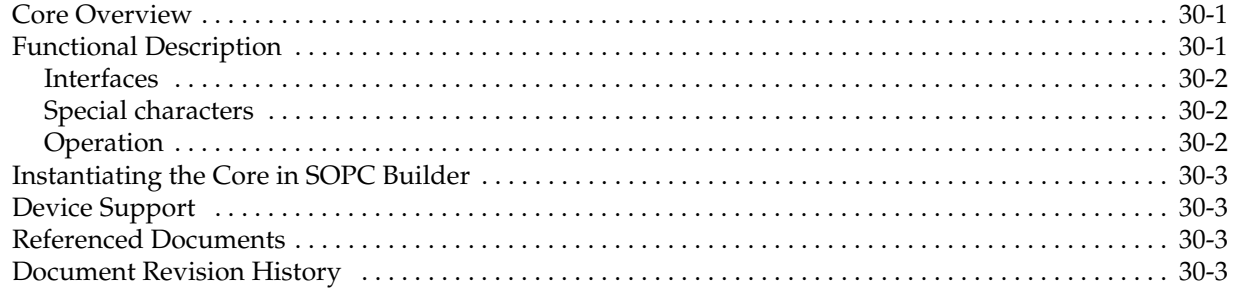

#### **Chapter 31. System ID Core**

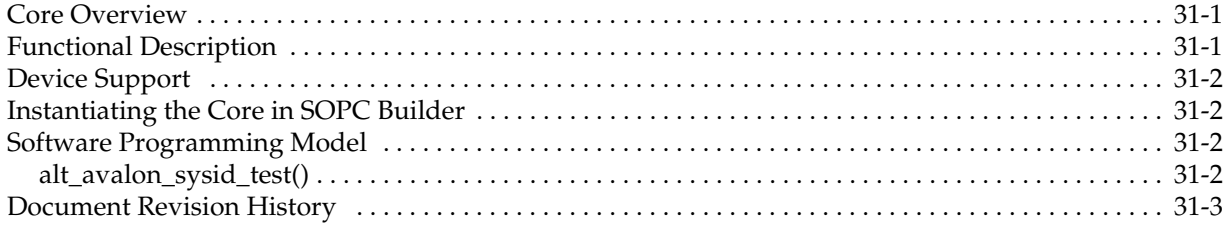

#### **Chapter 32. Performance Counter Core**

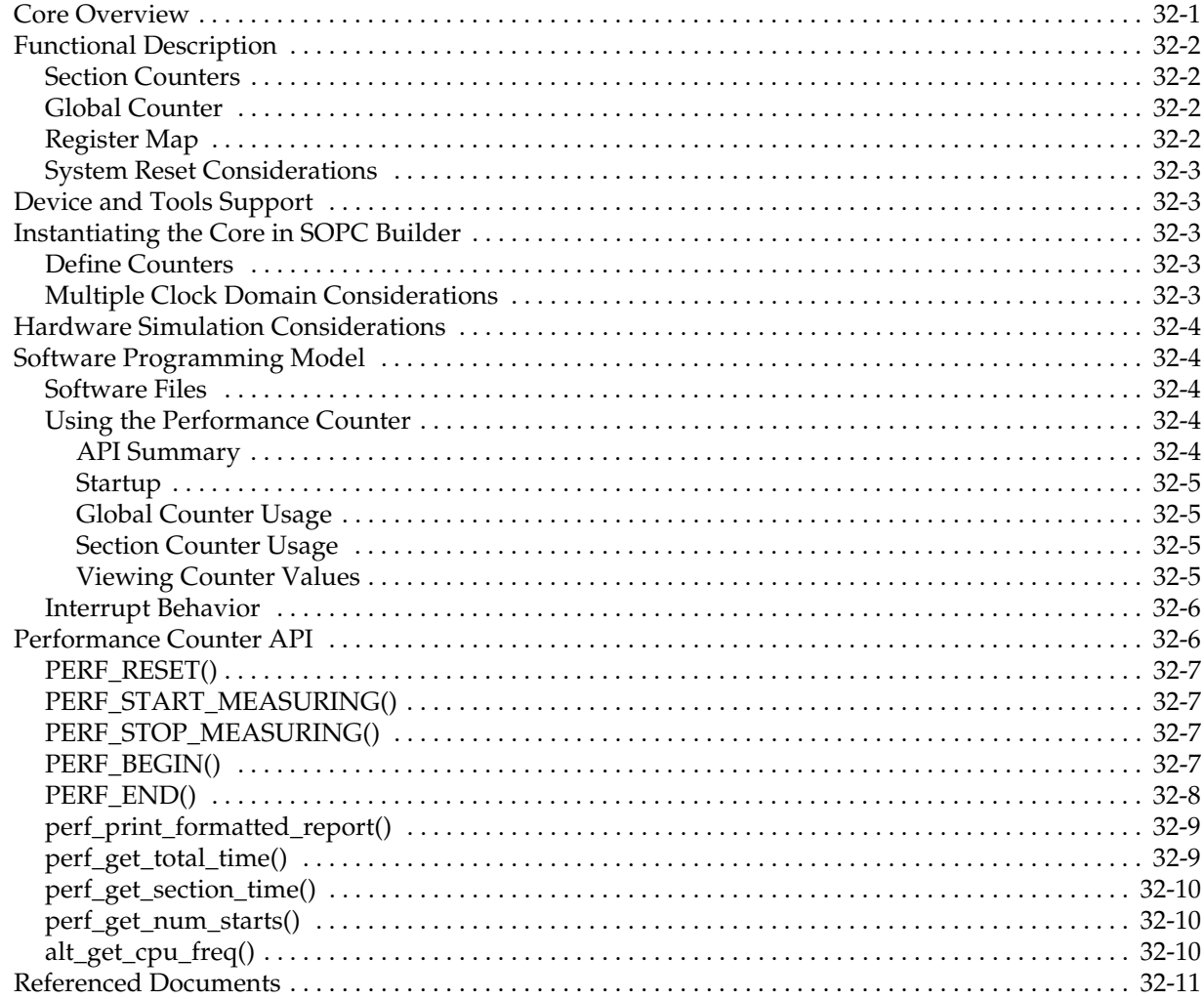

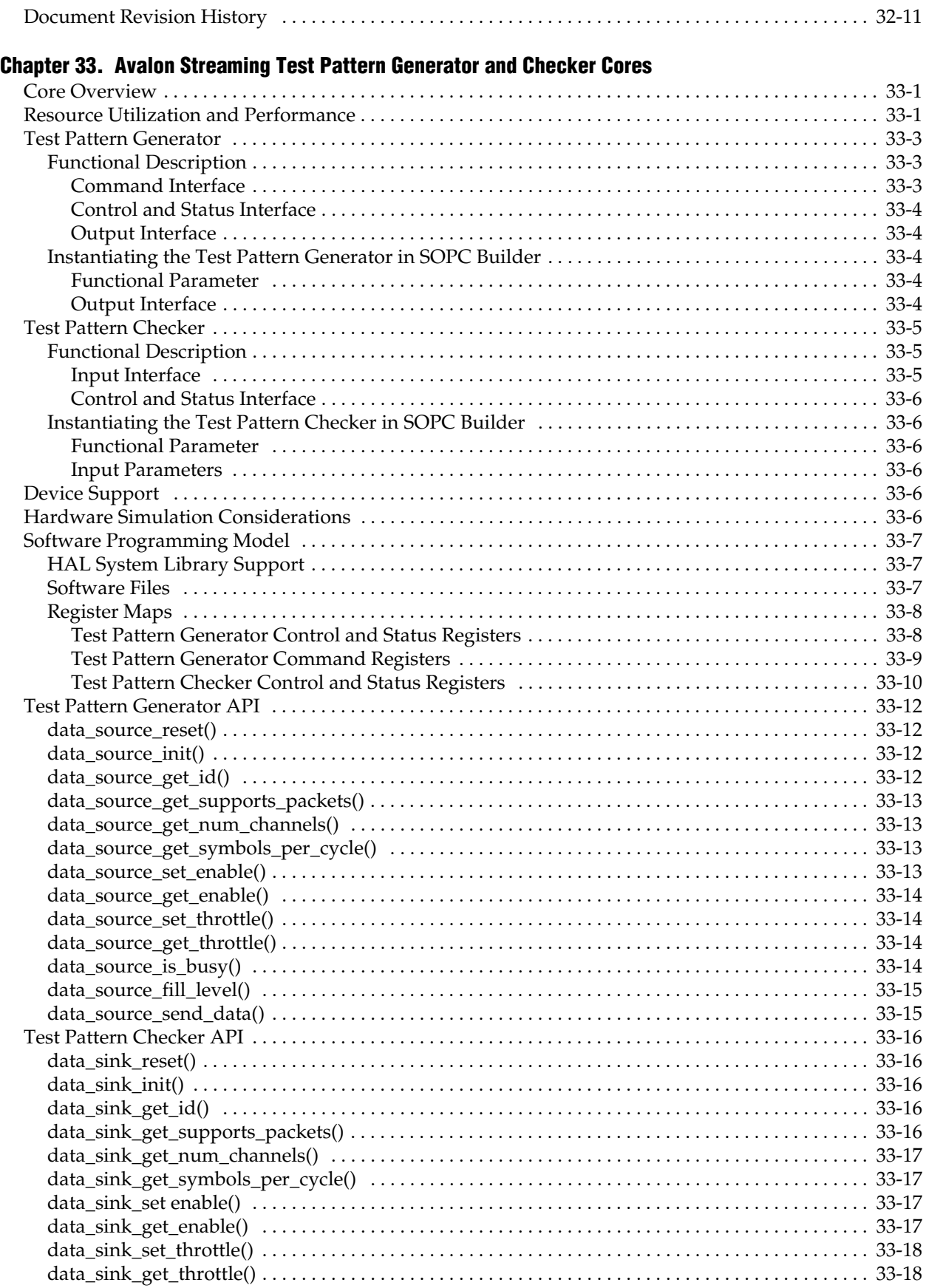

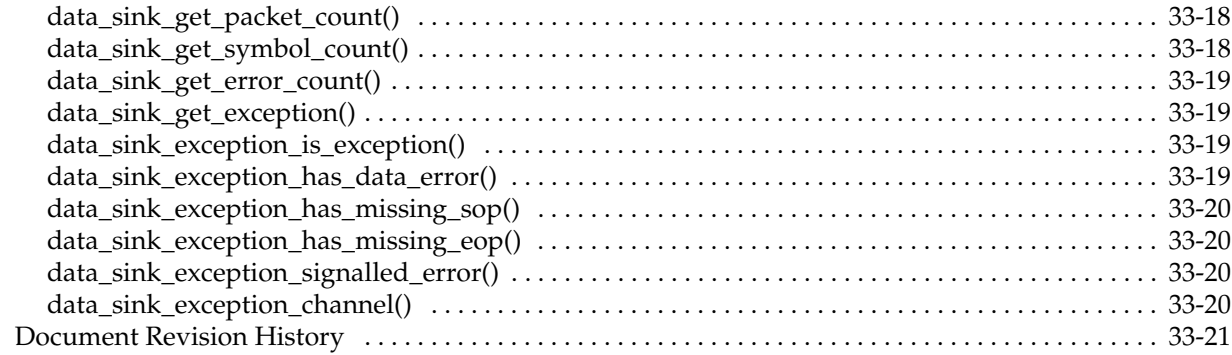

#### **[Chapter 34. Avalon Streaming Data Pattern Generator and Checker Cores](#page-2432-0)**

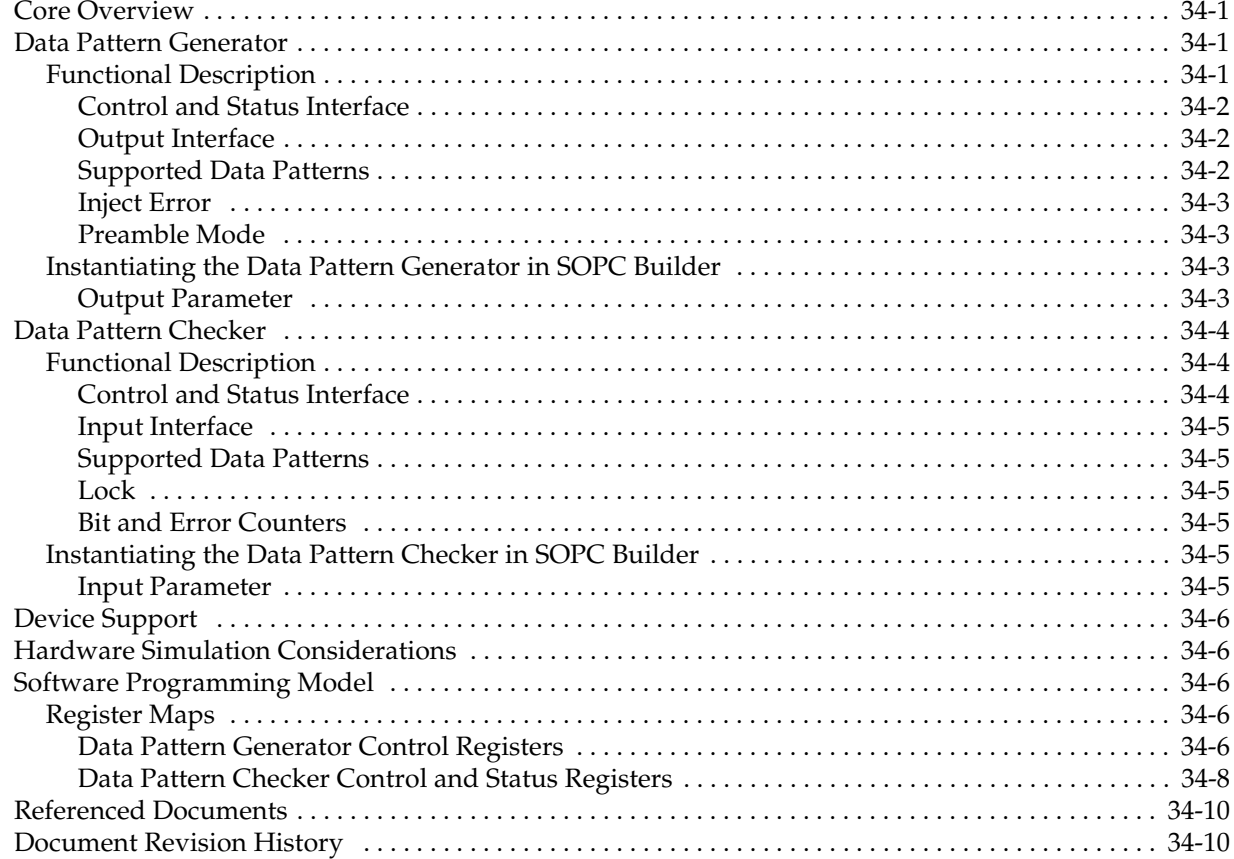

# **[Section VI. Clock Control Peripherals](#page-2442-0)**

#### **[Chapter 35. PLL Cores](#page-2444-0)**

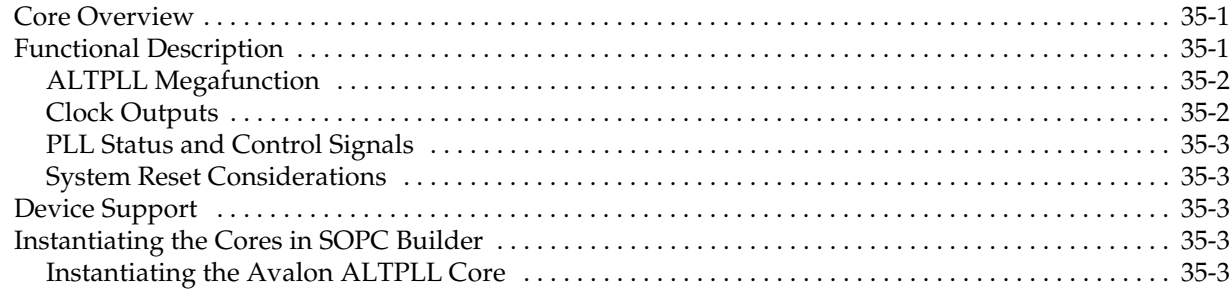

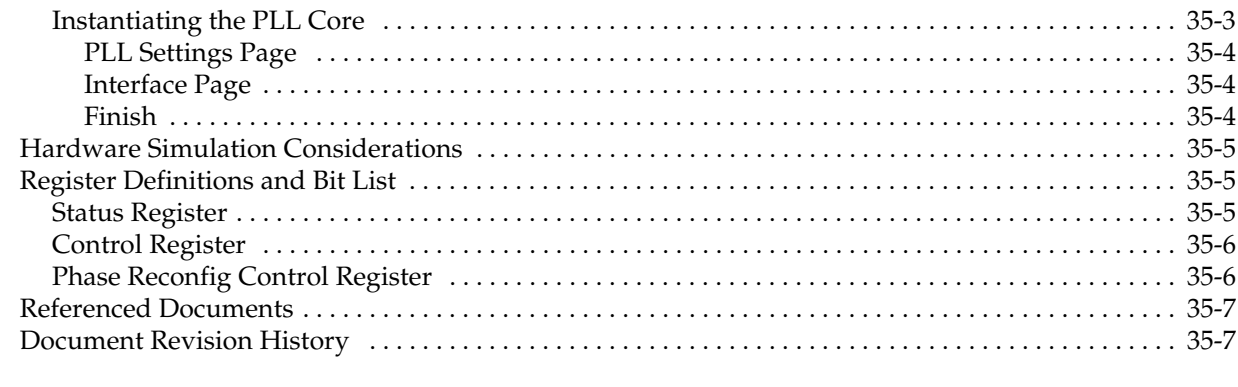

#### **[Additional Information](#page-2452-0)**

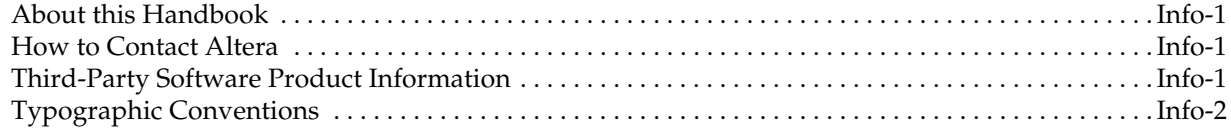

# <span id="page-2114-0"></span>**Chapter Revision Dates**

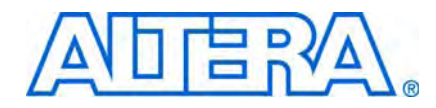

The chapters in this book, *[Quartus II Handbook Version 9.1 Volume 5: Embedded](#page-2096-0)  [Peripherals](#page-2096-0)*, were revised on the following dates. Where chapters or groups of chapters are available separately, part numbers are listed.

- [Chapter 1 SDRAM Controller Core](#page-2120-2) [Revised:](#page-2120-2) *November 2009* [Part Number:](#page-2120-3) *NII51005-9.1.0*
- [Chapter 2 CompactFlash Core](#page-2136-3)  [Revised:](#page-2136-3) *November 2009* [Part Number:](#page-2136-4) *QII55005-9.1.0*
- [Chapter 3 Common Flash Interface Controller Core](#page-2142-2) [Revised:](#page-2142-2) *November 2009* [Part Number:](#page-2142-3) *NII51013-9.1.0*
- [Chapter 4 EPCS Device Controller Core](#page-2148-2) [Revised:](#page-2148-2) *November 2009* [Part Number:](#page-2148-3) *NII51012-9.1.0*
- [Chapter 5 JTAG UART Core](#page-2154-2) [Revised:](#page-2154-2) *November 2009* [Part Number:](#page-2154-3) *NII51009-9.1.0*
- [Chapter 6 UART Core](#page-2166-3) [Revised:](#page-2166-3) *November 2009* [Part Number:](#page-2166-4) *NII51010-9.1.0*
- [Chapter 7 SPI Core](#page-2182-3) [Revised:](#page-2182-3) *November 2009* [Part Number:](#page-2182-4) *NII51011-9.1.0*
- [Chapter 8 Optrex 16207 LCD Controller Core](#page-2196-3)  [Revised:](#page-2196-3) *November 2009* [Part Number:](#page-2196-4) *NII51019-9.1.0*
- [Chapter 9 PIO Core](#page-2200-3) [Revised:](#page-2200-3) *November 2009* [Part Number:](#page-2200-4) *NII51007-9.1.0*
- [Chapter 10 Avalon-ST Serial Peripheral Interface Core](#page-2208-3) [Revised:](#page-2208-3) *November 2009* [Part Number:](#page-2208-4) *QII55009-9.1.0*
- [Chapter 11 PCI Lite Core](#page-2212-3) [Revised:](#page-2212-3) *November 2009* [Part Number:](#page-2212-4) *QII55010-9.1.0*
- [Chapter 12 Cyclone III Remote Update Controller Core](#page-2230-3) [Revised:](#page-2230-3) *November 2009* [Part Number:](#page-2230-4) *QII55005-9.1.0*
- [Chapter 13 Avalon-ST Single Clock and Dual Clock FIFO Cores](#page-2238-3)  [Revised:](#page-2238-3) *November 2009* [Part Number:](#page-2238-4) *QII55014-9.1.0*
- [Chapter 14 On-Chip FIFO Memory Core](#page-2242-3) [Revised:](#page-2242-3) *November 2009* [Part Number:](#page-2242-4) *QII55002-9.1.0*
- [Chapter 15 Avalon-ST Multi-Channel Shared Memory FIFO Core](#page-2260-2)  [Revised:](#page-2260-2) *November 2009* [Part Number:](#page-2260-3) *QII55015-9.1.0*
- [Chapter 16 SPI Slave/JTAG to Avalon Master Bridge Cores](#page-2268-3) [Revised:](#page-2268-3) *November 2009* [Part Number:](#page-2268-4) *QII55011-9.1.0*
- [Chapter 17 Avalon Streaming Channel Multiplexer and Demultiplexer Cores](#page-2272-3) [Revised:](#page-2272-3) *November 2009* [Part Number:](#page-2272-4) *QII55004-9.1.0*
- Chapter 18 Avalon-ST Bytes to Packets and Packets to Bytes Converter Cores Revised: *November 2009* [Part Number:](#page-2280-3) *QII55012-9.1.0*
- Chapter 19 Avalon Packets to Transactions Converter Core Revised: *November 2009* [Part Number:](#page-2284-3) *QII55013-9.1.0*
- [Chapter 20 Avalon-ST Round Robin Scheduler Core](#page-2288-3) [Revised:](#page-2288-3) *November 2009* [Part Number:](#page-2288-4) *QII55016-9.1.0*
- [Chapter 21 Avalon-ST Delay Core](#page-2294-4) [Revised:](#page-2294-4) *January 2010* [Part Number:](#page-2294-5) *QII55020-9.1.1*
- [Chapter 22 Avalon-ST Splitter Core](#page-2298-4) [Revised:](#page-2298-4) *January 2010* [Part Number:](#page-2298-5) *QII55021-9.1.1*
- [Chapter 23 Scatter-Gather DMA Controller Core](#page-2304-3) [Revised:](#page-2304-3) *November 2009* [Part Number:](#page-2304-4) *QII55003-9.1.0*
- [Chapter 24 DMA Controller Core](#page-2328-3) [Revised:](#page-2328-3) *November 2009* [Part Number:](#page-2328-4) *NII51006-9.1.0*
- [Chapter 25 Video Sync Generator and Pixel Converter Cores](#page-2338-2) [Revised:](#page-2338-2) *November 2009* [Part Number:](#page-2338-3) *QII55006-9.1.0*
- [Chapter 26 Interval Timer Core](#page-2346-3) [Revised:](#page-2346-3) *November 2009* [Part Number:](#page-2346-4) *NII51008-9.1.0*
- [Chapter 27 Mutex Core](#page-2356-3) [Revised:](#page-2356-3) *November 2009* [Part Number:](#page-2356-4) *NII51020-9.1.0*
- [Chapter 28 Mailbox Core](#page-2362-3) [Revised:](#page-2362-3) *November 2009* [Part Number:](#page-2362-4) *NII53001-9.1.0*
- [Chapter 29 Vectored Interrupt Controller Core](#page-2368-2) [Revised:](#page-2368-2) *November 2009* [Part Number:](#page-2368-3) *QII55018-9.1.0*
- [Chapter 30 Avalon-ST JTAG Interface Core](#page-2390-3) [Revised:](#page-2390-3) *November 2009* [Part Number:](#page-2390-4) *QII55008-9.1.0*
- [Chapter 31 System ID Core](#page-2394-3) [Revised:](#page-2394-3) *November 2009* [Part Number:](#page-2394-4) *NII51014-9.1.0*
- [Chapter 32 Performance Counter Core](#page-2398-2) [Revised:](#page-2398-2) *November 2009* [Part Number:](#page-2398-3) *QII55001-9.1.0*
- [Chapter 33 Avalon Streaming Test Pattern Generator and Checker Cores](#page-2410-3) [Revised:](#page-2410-3) *November 2009* [Part Number:](#page-2410-4) *QII55007-9.1.0*
- [Chapter 34 Avalon Streaming Data Pattern Generator and Checker Cores](#page-2432-4) [Revised:](#page-2432-4) *January 2010* [Part Number:](#page-2432-5) *QII55019-9.1.1*
- [Chapter 35 PLL Cores](#page-2444-3) [Revised:](#page-2444-3) *November 2009* [Part Number:](#page-2444-4) *NII53002-9.1.0*

# <span id="page-2118-0"></span>**Section I. Off-Chip Interface Peripherals**

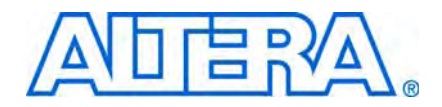

This section describes the interfaces to off-chip devices provided for SOPC Builder systems.

This section includes the following chapters:

- [Chapter 1, SDRAM Controller Core](#page-2120-4)
- [Chapter 2, CompactFlash Core](#page-2136-3)
- [Chapter 3, Common Flash Interface Controller Core](#page-2142-2)
- [Chapter 4, EPCS Device Controller Core](#page-2148-2)
- [Chapter 5, JTAG UART Core](#page-2154-2)
- [Chapter 6, UART Core](#page-2166-3)
- [Chapter 7, SPI Core](#page-2182-3)
- [Chapter 8, Optrex 16207 LCD Controller Core](#page-2196-3)
- [Chapter 9, PIO Core](#page-2200-3)
- [Chapter 10, Avalon-ST Serial Peripheral Interface Core](#page-2208-3)
- [Chapter 11, PCI Lite Core](#page-2212-5)
- [Chapter 12, Cyclone III Remote Update Controller Core](#page-2230-3)
- **1** For information about the revision history for chapters in this section, refer to each individual chapter for that chapter's revision history.

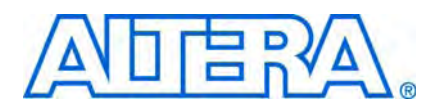

#### <span id="page-2120-3"></span>**NII51005-9.1.0**

### <span id="page-2120-1"></span>**Core Overview**

<span id="page-2120-4"></span><span id="page-2120-2"></span><span id="page-2120-0"></span>The SDRAM controller core with Avalon® interface provides an Avalon Memory-Mapped (Avalon-MM) interface to off-chip SDRAM. The SDRAM controller allows designers to create custom systems in an Altera® device that connect easily to SDRAM chips. The SDRAM controller supports standard SDRAM as described in the PC100 specification.

SDRAM is commonly used in cost-sensitive applications requiring large amounts of volatile memory. While SDRAM is relatively inexpensive, control logic is required to perform refresh operations, open-row management, and other delays and command sequences. The SDRAM controller connects to one or more SDRAM chips, and handles all SDRAM protocol requirements. Internal to the device, the core presents an Avalon-MM slave port that appears as linear memory (flat address space) to Avalon-MM master peripherals.

The core can access SDRAM subsystems with various data widths (8, 16, 32, or 64 bits), various memory sizes, and multiple chip selects. The Avalon-MM interface is latency-aware, allowing read transfers to be pipelined. The core can optionally share its address and data buses with other off-chip Avalon-MM tri-state devices. This feature is valuable in systems that have limited I/O pins, yet must connect to multiple memory chips in addition to SDRAM.

The SDRAM controller core with Avalon interface is SOPC Builder-ready and integrates easily into any SOPC Builder-generated system. This chapter contains the following sections:

- ["Functional Description" on page 1–2](#page-2121-0)
- ["Device Support" on page 1–5](#page-2124-1)
- "Instantiating the Core in SOPC Builder" on page  $1-5$
- ["Hardware Simulation Considerations" on page 1–7](#page-2126-1)
- ["Software Programming Model" on page 1–10](#page-2129-0)
- ["Clock, PLL and Timing Considerations" on page 1–10](#page-2129-1)

# <span id="page-2121-0"></span>**Functional Description**

[Figure 1–1](#page-2121-2) shows a block diagram of the SDRAM controller core connected to an external SDRAM chip.

<span id="page-2121-2"></span>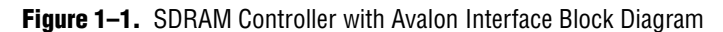

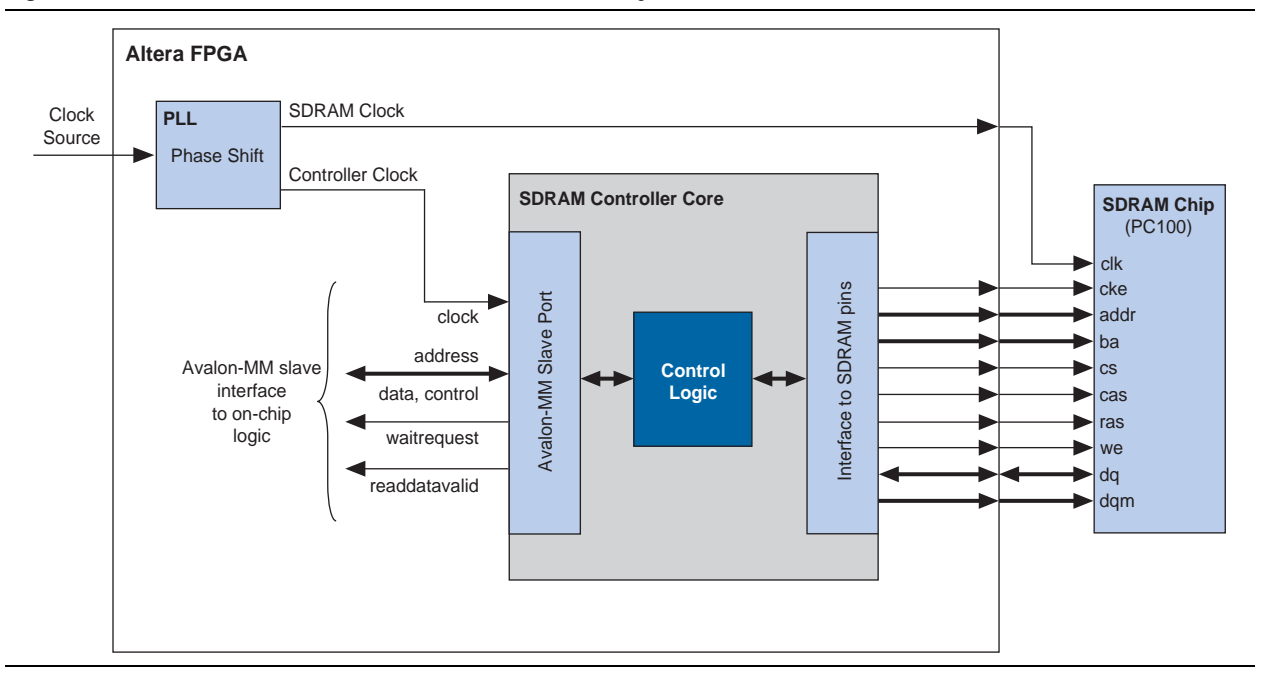

The following sections describe the components of the SDRAM controller core in detail. All options are specified at system generation time, and cannot be changed at runtime.

#### <span id="page-2121-1"></span>**Avalon-MM Interface**

The Avalon-MM slave port is the user-visible part of the SDRAM controller core. The slave port presents a flat, contiguous memory space as large as the SDRAM chip(s). When accessing the slave port, the details of the PC100 SDRAM protocol are entirely transparent. The Avalon-MM interface behaves as a simple memory interface. There are no memory-mapped configuration registers.

The Avalon-MM slave port supports peripheral-controlled wait states for read and write transfers. The slave port stalls the transfer until it can present valid data. The slave port also supports read transfers with variable latency, enabling high-bandwidth, pipelined read transfers. When a master peripheral reads sequential addresses from the slave port, the first data returns after an initial period of latency. Subsequent reads can produce new data every clock cycle. However, data is not guaranteed to return every clock cycle, because the SDRAM controller must pause periodically to refresh the SDRAM.

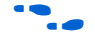

f For details about Avalon-MM transfer types, refer to the *[Avalon Interface Specifications](http://www.altera.com/literature/manual/mnl_avalon_spec.pdf).*

#### <span id="page-2122-0"></span>**Off-Chip SDRAM Interface**

The interface to the external SDRAM chip presents the signals defined by the PC100 standard. These signals must be connected externally to the SDRAM chip(s) through I/O pins on the Altera device.

#### <span id="page-2122-1"></span>**Signal Timing and Electrical Characteristics**

The timing and sequencing of signals depends on the configuration of the core. The hardware designer configures the core to match the SDRAM chip chosen for the system. See ["Instantiating the Core in SOPC Builder" on page 1–5](#page-2124-2) for details. The electrical characteristics of the device pins depend on both the target device family and the assignments made in the Quartus® II software. Some device families support a wider range of electrical standards, and therefore are capable of interfacing with a greater variety of SDRAM chips. For details, refer to the device handbook for the target device family.

#### <span id="page-2122-2"></span>**Synchronizing Clock and Data Signals**

The clock for the SDRAM chip (SDRAM clock) must be driven at the same frequency as the clock for the Avalon-MM interface on the SDRAM controller (controller clock). As in all synchronous designs, you must ensure that address, data, and control signals at the SDRAM pins are stable when a clock edge arrives. As shown in [Figure 1–1,](#page-2121-2) you can use an on-chip phase-locked loop (PLL) to alleviate clock skew between the SDRAM controller core and the SDRAM chip. At lower clock speeds, the PLL might not be necessary. At higher clock rates, a PLL is necessary to ensure that the SDRAM clock toggles only when signals are stable on the pins. The PLL block is not part of the SDRAM controller core. If a PLL is necessary, you must instantiate it manually. You can instantiate the PLL core interface, which is an SOPC Builder component, or instantiate an ALTPLL megafunction outside the SOPC Builder system module.

If you use a PLL, you must tune the PLL to introduce a clock phase shift so that SDRAM clock edges arrive after synchronous signals have stabilized. See ["Clock, PLL](#page-2129-1)  [and Timing Considerations" on page 1–10](#page-2129-1) for details.

For more information about instantiating a PLL in your SOPC Builder system, refer to *[PLL Core](http://www.altera.com/literature/hb/nios2/n2cpu_nii53002.pdf)* chapter in volume 5 of the *Quartus II Handbook*. The Nios® II development tools provide example hardware designs that use the SDRAM controller core in conjunction with a PLL, which you can use as a reference for your custom designs. The Nios II development tools are available free for download from [www.altera.com.](http://www.altera.com)

#### <span id="page-2122-3"></span>**Clock Enable (CKE) Not Supported**

The SDRAM controller does not support clock-disable modes. The SDRAM controller permanently asserts the CKE signal on the SDRAM.

#### <span id="page-2122-4"></span>**Sharing Pins with Other Avalon-MM Tri-State Devices**

If an Avalon-MM tri-state bridge is present in the SOPC Builder system, the SDRAM controller core can share pins with the existing tri-state bridge. In this case, the core's addr, dq (data) and dqm (byte-enable) pins are shared with other devices connected to the Avalon-MM tri-state bridge. This feature conserves I/O pins, which is valuable in systems that have multiple external memory chips (for example, flash, SRAM, and SDRAM), but too few pins to dedicate to the SDRAM chip. See ["Performance](#page-2123-1)  [Considerations"](#page-2123-1) for details about how pin sharing affects performance.

**1 The SDRAM addresses must connect all address bits regardless of the size of the word** so that the low-order address bits on the tri-state bridge align with the low-order address bits on the memory device. The Avalon-MM tristate address signal always presents a byte address. It is not possible to drop A0 of the tri-state bridge for memories when the smallest access size is 16 bits or A0-A1 of the tri-state bridge when the smallest access size is 32 bits.

#### <span id="page-2123-0"></span>**Board Layout and Pinout Considerations**

When making decisions about the board layout and device pinout, try to minimize the skew between the SDRAM signals. For example, when assigning the device pinout, group the SDRAM signals, including the SDRAM clock output, physically close together. Also, you can use the **Fast Input Register** and **Fast Output Register** logic options in the Quartus II software. These logic options place registers for the SDRAM signals in the I/O cells. Signals driven from registers in I/O cells have similar timing characteristics, such as  $t_{CO}$ ,  $t_{SU}$ , and  $t_H$ .

#### <span id="page-2123-1"></span>**Performance Considerations**

Under optimal conditions, the SDRAM controller core's bandwidth approaches one word per clock cycle. However, because of the overhead associated with refreshing the SDRAM, it is impossible to reach one word per clock cycle. Other factors affect the core's performance, as described in the following sections.

#### <span id="page-2123-2"></span>**Open Row Management**

SDRAM chips are arranged as multiple banks of memory, in which each bank is capable of independent open-row address management. The SDRAM controller core takes advantage of open-row management for a single bank. Continuous reads or writes within the same row and bank operate at rates approaching one word per clock. Applications that frequently access different destination banks require extra management cycles to open and close rows.

#### <span id="page-2123-3"></span>**Sharing Data and Address Pins**

When the controller shares pins with other tri-state devices, average access time usually increases and bandwidth decreases. When access to the tri-state bridge is granted to other devices, the SDRAM incurs overhead to open and close rows. Furthermore, the SDRAM controller has to wait several clock cycles before it is granted access again.

To maximize bandwidth, the SDRAM controller automatically maintains control of the tri-state bridge as long as back-to-back read or write transactions continue within the same row and bank.

**1 This behavior may degrade the average access time for other devices sharing the** Avalon-MM tri-state bridge.

The SDRAM controller closes an open row whenever there is a break in back-to-back transactions, or whenever a refresh transaction is required. As a result:

■ The controller cannot permanently block access to other devices sharing the tri-state bridge.
■ The controller is guaranteed not to violate the SDRAM's row open time limit.

#### **Hardware Design and Target Device**

The target device affects the maximum achievable clock frequency of a hardware design. Certain device families achieve higher  $f_{MAX}$  performance than other families. Furthermore, within a device family, faster speed grades achieve higher performance. The SDRAM controller core can achieve 100 MHz in Altera's high-performance device families, such as Stratix® series. However, the core might not achieve 100 MHz performance in all Altera device families.

The  $f_{MAX}$  performance also depends on the SOPC Builder system design. The SDRAM controller clock can also drive other logic in the system module, which might affect the maximum achievable frequency. For the SDRAM controller core to achieve  $f_{MAX}$ performance of 100 MHz, all components driven by the same clock must be designed for a 100 MHz clock rate, and timing analysis in the Quartus II software must verify that the overall hardware design is capable of 100 MHz operation.

### **Device Support**

The SDRAM Controller with Avalon interface core supports all Altera device families. Different device families support different I/O standards, which may affect the ability of the core to interface to certain SDRAM chips. For details about supported I/O types, refer to the device handbook for the target device family.

### **Instantiating the Core in SOPC Builder**

Use the MegaWizard™ interface for the SDRAM controller in SOPC Builder to specify hardware and simulation features. The SDRAM controller MegaWizard has two pages: **Memory Profile** and **Timing**. This section describes the options available on each page.

The **Presets** list offers several pre-defined SDRAM configurations as a convenience. If the SDRAM subsystem on the target board matches one of the preset configurations, you can configure the SDRAM controller core easily by selecting the appropriate preset value. The following preset configurations are defined:

- Micron MT8LSDT1664HG module
- Four SDR100 8 MByte × 16 chips
- Single Micron MT48LC2M32B2-7 chip
- Single Micron MT48LC4M32B2-7 chip
- Single NEC D4564163-A80 chip (64 MByte  $\times$  16)
- Single Alliance AS4LC1M16S1-10 chip
- Single Alliance AS4LC2M8S0-10 chip

Selecting a preset configuration automatically changes values on the **Memory Profile** and **Timing** tabs to match the specific configuration. Altering a configuration setting on any page changes the **Preset** value to **custom**.

### **Memory Profile Page**

The **Memory Profile** page allows you to specify the structure of the SDRAM subsystem such as address and data bus widths, the number of chip select signals, and the number of banks. [Table 1–1](#page-2125-0) lists the settings available on the **Memory Profile** page.

<span id="page-2125-0"></span>**Table 1–1.** Memory Profile Page Settings

| <b>Settings</b><br>Data Width                                   |              | <b>Allowed</b><br><b>Values</b>        | <b>Default</b><br><b>Values</b> | <b>Description</b>                                                                                                    |
|-----------------------------------------------------------------|--------------|----------------------------------------|---------------------------------|----------------------------------------------------------------------------------------------------|
|                                                                 |              | 8, 16, 32,<br>64                       | 32                              | SDRAM data bus width. This value determines the width of the $d\sigma$<br>bus (data) and the dqm bus (byte-enable).                                                                                                    |
| <b>Chip Selects</b><br>Architecture<br>Settings                 |              | 1, 2, 4, 8                             | 1                               | Number of independent chip selects in the SDRAM subsystem. By<br>using multiple chip selects, the SDRAM controller can combine<br>multiple SDRAM chips into one memory subsystem.                                                                                 |
|                                                                 | <b>Banks</b> | 2, 4                                   | 4                               | Number of SDRAM banks. This value determines the width of the<br>ba bus (bank address) that connects to the SDRAM. The correct<br>value is provided in the data sheet for the target SDRAM.                                                                       |
| Address<br>Width<br>Settings                                    | Row          | 11, 12, 13,<br>14                      | 12                              | Number of row address bits. This value determines the width of the<br>addr bus. The Row and Column values depend on the geometry<br>of the chosen SDRAM. For example, an SDRAM organized as 4096<br>(2 <sup>12</sup> ) rows by 512 columns has a Row value of 12. |
|                                                                 | Column       | $>= 8$ , and<br>less than<br>Row value | 8                               | Number of column address bits. For example, the SDRAM<br>organized as 4096 rows by 512 ( $29$ ) columns has a Column value<br>of $9$ .                                                                                                    |
| Share pins via tri-state<br>bridge dg/dgm/addr I/O pins         |              | On, Off                                | 0ff                             | When set to No, all pins are dedicated to the SDRAM chip. When<br>set to Yes, the addr, dq, and dqm pins can be shared with a<br>tristate bridge in the system. In this case, select the appropriate<br>tristate bridge from the pull-down menu.                  |
| Include a functional memory<br>model in the system<br>testbench |              | On, Off                                | <b>On</b>                       | When on, SOPC Builder creates a functional simulation model for<br>the SDRAM chip. This default memory model accelerates the<br>process of creating and verifying systems that use the SDRAM<br>controller. See "Hardware Simulation Considerations" on page 1-7. |

Based on the settings entered on the **Memory Profile** page, the wizard displays the expected memory capacity of the SDRAM subsystem in units of megabytes, megabits, and number of addressable words. Compare these expected values to the actual size of the chosen SDRAM to verify that the settings are correct.

### **Timing Page**

The **Timing** page allows designers to enter the timing specifications of the SDRAM chip(s) used. The correct values are available in the manufacturer's data sheet for the target SDRAM. [Table 1–2](#page-2126-1) lists the settings available on the **Timing** page.

<span id="page-2126-1"></span>**Table 1–2.** Timing Page Settings

| <b>Settings</b>                                  | <b>Allowed</b><br><b>Values</b> | <b>Default</b><br><b>Value</b> | <b>Description</b>                                                                                                    |  |
|--------------------------------------------------|---------------------------------|--------------------------------|----------------------------------------------------------------------------------------------------|--|
| <b>CAS latency</b>                               | 1, 2, 3                         | 3                              | Latency (in clock cycles) from a read command to data out.                                                                                                    |  |
| Initialization refresh cycles                    | $1 - 8$                         | $\mathfrak{p}$                 | This value specifies how many refresh cycles the SDRAM controller<br>performs as part of the initialization sequence after reset.                                                                                                    |  |
| Issue one refresh<br>command every               |                                 | $15.625 \,\mu s$               | This value specifies how often the SDRAM controller refreshes the<br>SDRAM. A typical SDRAM requires 4,096 refresh commands every<br>64 ms, which can be achieved by issuing one refresh command every<br>64 ms / 4,096 = $15.625 \mu s$ . |  |
| Delay after power up,<br>before initialization   |                                 | $100 \mu s$                    | The delay from stable clock and power to SDRAM initialization.                                                                                                    |  |
| Duration of refresh<br>command (t_rfc)           |                                 | 70 ns                          | Auto Refresh period.                                                                                                    |  |
| Duration of precharge<br>command $(t_r p)$       |                                 | $20$ ns                        | Precharge command period.                                                                                                    |  |
| ACTIVE to READ or<br>WRITE delay (t_rcd)         |                                 | $20$ ns                        | ACTIVE to READ or WRITE delay.                                                                                                    |  |
| Access time (t_ac)                               |                                 | 17 <sub>ns</sub>               | Access time from clock edge. This value may depend on CAS latency.                                                                                                    |  |
| Write recovery time (t_wr,<br>No auto precharge) |                                 | 14 <sub>ns</sub>               | Write recovery if explicit precharge commands are issued. This<br>SDRAM controller always issues explicit precharge commands.                                                                                                    |  |

Regardless of the exact timing values you specify, the actual timing achieved for each parameter is an integer multiple of the Avalon clock period. For the **Issue one refresh command every** parameter, the actual timing is the greatest number of clock cycles that does not exceed the target value. For all other parameters, the actual timing is the smallest number of clock ticks that provides a value greater than or equal to the target value.

# <span id="page-2126-0"></span>**Hardware Simulation Considerations**

This section discusses considerations for simulating systems with SDRAM. Three major components are required for simulation:

- A simulation model for the SDRAM controller.
- A simulation model for the SDRAM chip(s), also called the memory model.
- A simulation testbench that wires the memory model to the SDRAM controller pins.

Some or all of these components are generated by SOPC Builder at system generation time.

### **SDRAM Controller Simulation Model**

The SDRAM controller design files generated by SOPC Builder are suitable for both synthesis and simulation. Some simulation features are implemented in the HDL using "translate on/off" synthesis directives that make certain sections of HDL code invisible to the synthesis tool.

The simulation features are implemented primarily for easy simulation of Nios and Nios II processor systems using the ModelSim® simulator. The SDRAM controller simulation model is not ModelSim specific. However, minor changes may be required to make the model work with other simulators.

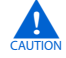

If you change the simulation directives to create a custom simulation flow, be aware that SOPC Builder overwrites existing files during system generation. Take precautions to ensure your changes are not overwritten.

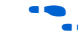

f Refer to *[AN 351: Simulating Nios II Processor Designs](http://www.altera.com/literature/an/an351.pdf)* for a demonstration of simulation of the SDRAM controller in the context of Nios II embedded processor systems.

### **SDRAM Memory Model**

This section describes the two options for simulating a memory model of the SDRAM chip(s).

#### **Using the Generic Memory Model**

If the **Include a functional memory model the system testbench** option is enabled at system generation, SOPC Builder generates an HDL simulation model for the SDRAM memory. In the auto-generated system testbench, SOPC Builder automatically wires this memory model to the SDRAM controller pins.

Using the automatic memory model and testbench accelerates the process of creating and verifying systems that use the SDRAM controller. However, the memory model is a generic functional model that does not reflect the true timing or functionality of real SDRAM chips. The generic model is always structured as a single, monolithic block of memory. For example, even for a system that combines two SDRAM chips, the generic memory model is implemented as a single entity.

#### **Using the SDRAM Manufacturer's Memory Model**

If the **Include a functional memory model the system testbench** option is not enabled, you are responsible for obtaining a memory model from the SDRAM manufacturer, and manually wiring the model to the SDRAM controller pins in the system testbench.

## **Example Configurations**

The following examples show how to connect the SDRAM controller outputs to an SDRAM chip or chips. The bus labeled  $ct1$  is an aggregate of the remaining signals, such as cas\_n, ras\_n, cke and we\_n.

[Figure 1–2](#page-2128-0) shows a single 128-Mbit SDRAM chip with 32-bit data. The address, data, and control signals are wired directly from the controller to the chip. The result is a 128-Mbit (16-Mbyte) memory space.

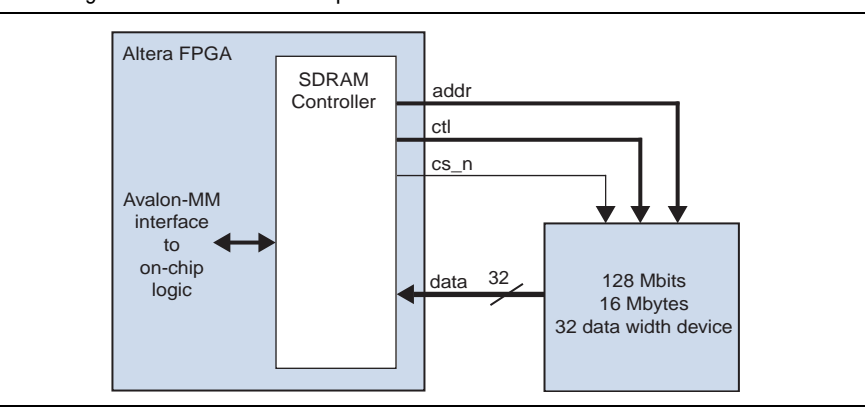

<span id="page-2128-0"></span>**Figure 1–2.** Single 128-Mbit SDRAM Chip with 32-Bit Data

[Figure 1–3](#page-2128-1) shows two 64-Mbit SDRAM chips, each with 16-bit data. The address and control signals connect in parallel to both chips. The chips share the chipselect (cs\_n) signal. Each chip provides half of the 32-bit data bus. The result is a logical 128-Mbit (16-Mbyte) 32-bit data memory.

<span id="page-2128-1"></span>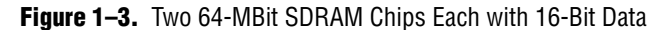

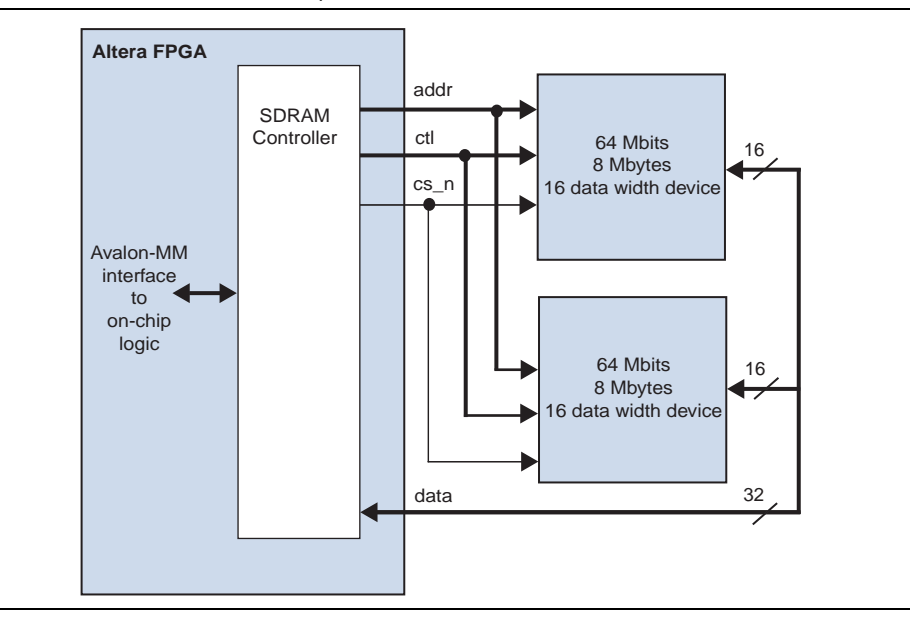

[Figure 1–4](#page-2129-0) shows two 128-Mbit SDRAM chips, each with 32-bit data. The address, data, and control signals connect in parallel to the two chips. The chipselect bus  $(cs_n[1:0])$  determines which chip is selected. The result is a logical 256-Mbit 32-bit wide memory.

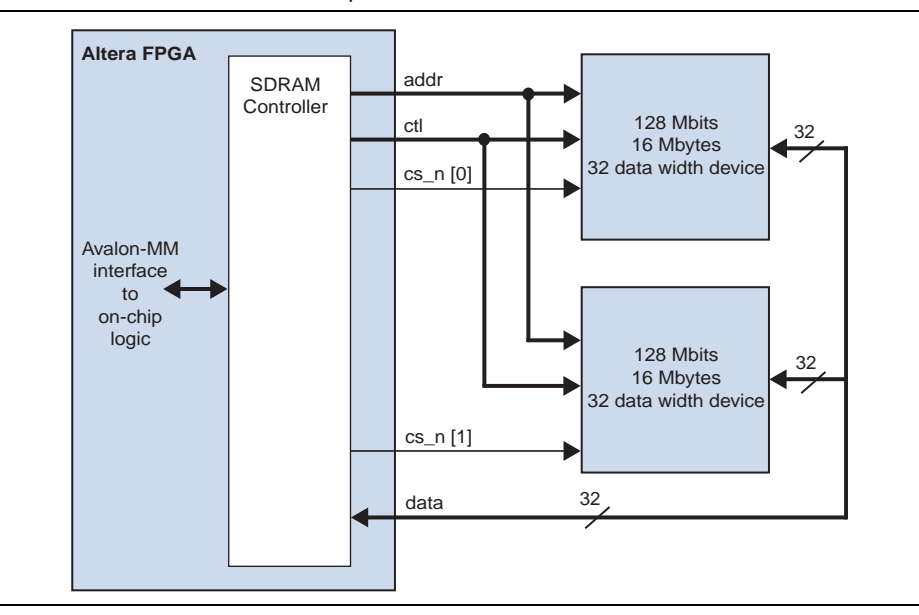

<span id="page-2129-0"></span>**Figure 1–4.** Two 128-Mbit SDRAM Chips Each with 32-Bit Data

### **Software Programming Model**

The SDRAM controller behaves like simple memory when accessed via the Avalon-MM interface. There are no software-configurable settings and no memory-mapped registers. No software driver routines are required for a processor to access the SDRAM controller.

# **Clock, PLL and Timing Considerations**

This section describes issues related to synchronizing signals from the SDRAM controller core with the clock that drives the SDRAM chip. During SDRAM transactions, the address, data, and control signals are valid at the SDRAM pins for a window of time, during which the SDRAM clock must toggle to capture the correct values. At slower clock frequencies, the clock naturally falls within the valid window. At higher frequencies, you must compensate the SDRAM clock to align with the valid window.

Determine when the valid window occurs either by calculation or by analyzing the SDRAM pins with an oscilloscope. Then use a PLL to adjust the phase of the SDRAM clock so that edges occur in the middle of the valid window. Tuning the PLL might require trial-and-error effort to align the phase shift to the properties of your target board.

For details about the PLL circuitry in your target device, refer to the appropriate device family handbook. For details about configuring the PLLs in Altera devices, refer to the *[ALTPLL Megafunction User Guide](http://www.altera.com/literature/ug/ug_altpll.pdf)*.

### **Factors Affecting SDRAM Timing**

The location and duration of the window depends on several factors:

- Timing parameters of the device and SDRAM I/O pins  $-1/O$  timing parameters vary based on device family and speed grade.
- Pin location on the device  $-1/O$  pins connected to row routing have different timing than pins connected to column routing.
- Logic options used during the Quartus II compilation Logic options such as the **Fast Input Register** and **Fast Output Register** logic affect the design fit. The location of logic and registers inside the device affects the propagation delays of signals to the I/O pins.
- SDRAM CAS latency

As a result, the valid window timing is different for different combinations of FPGA and SDRAM devices. The window depends on the Quartus II software fitting results and pin assignments.

### **Symptoms of an Untuned PLL**

Detecting when the PLL is not tuned correctly might be difficult. Data transfers to or from the SDRAM might not fail universally. For example, individual transfers to the SDRAM controller might succeed, whereas burst transfers fail. For processor-based systems, if software can perform read or write data to SDRAM, but cannot run when the code is located in SDRAM, the PLL is probably tuned incorrectly.

### **Estimating the Valid Signal Window**

This section describes how to estimate the location and duration of the valid signal window using timing parameters provided in the SDRAM datasheet and the Quartus II software compilation report. After finding the window, tune the PLL so that SDRAM clock edges occur exactly in the middle of the window.

Calculating the window is a two-step process. First, determine by how much time the SDRAM clock can lag the controller clock, and then by how much time it can lead. After finding the maximum lag and lead values, calculate the midpoint between them.

**1.** These calculations provide an estimation only. The following delays can also affect proper PLL tuning, but are not accounted for by these calculations.

- Signal skew due to delays on the printed circuit board These calculations assume zero skew.
- Delay from the PLL clock output nodes to destinations These calculations assume that the delay from the PLL SDRAM-clock output-node to the pin is the same as the delay from the PLL controller-clock output-node to the clock inputs in the SDRAM controller. If these clock delays are significantly different, you must account for this phase shift in your window calculations.

[Figure 1–5](#page-2131-0) shows how to calculate the maximum length of time that the SDRAM clock can lag the controller clock, and [Figure 1–6](#page-2132-0) shows how to calculate the maximum lead. Lag is a negative time shift, relative to the controller clock, and lead is a positive time shift. The SDRAM clock can lag the controller clock by the lesser of the maximum lag for a read cycle or that for a write cycle. In other words, *Maximum Lag* = minimum(*Read Lag*, *Write Lag*). Similarly, the SDRAM clock can lead by the lesser of the maximum lead for a read cycle or for a write cycle. In other words, *Maximum Lead* = minimum(*Read Lead*, *Write Lead*).

<span id="page-2131-0"></span>**Figure 1–5.** Calculating the Maximum SDRAM Clock Lag

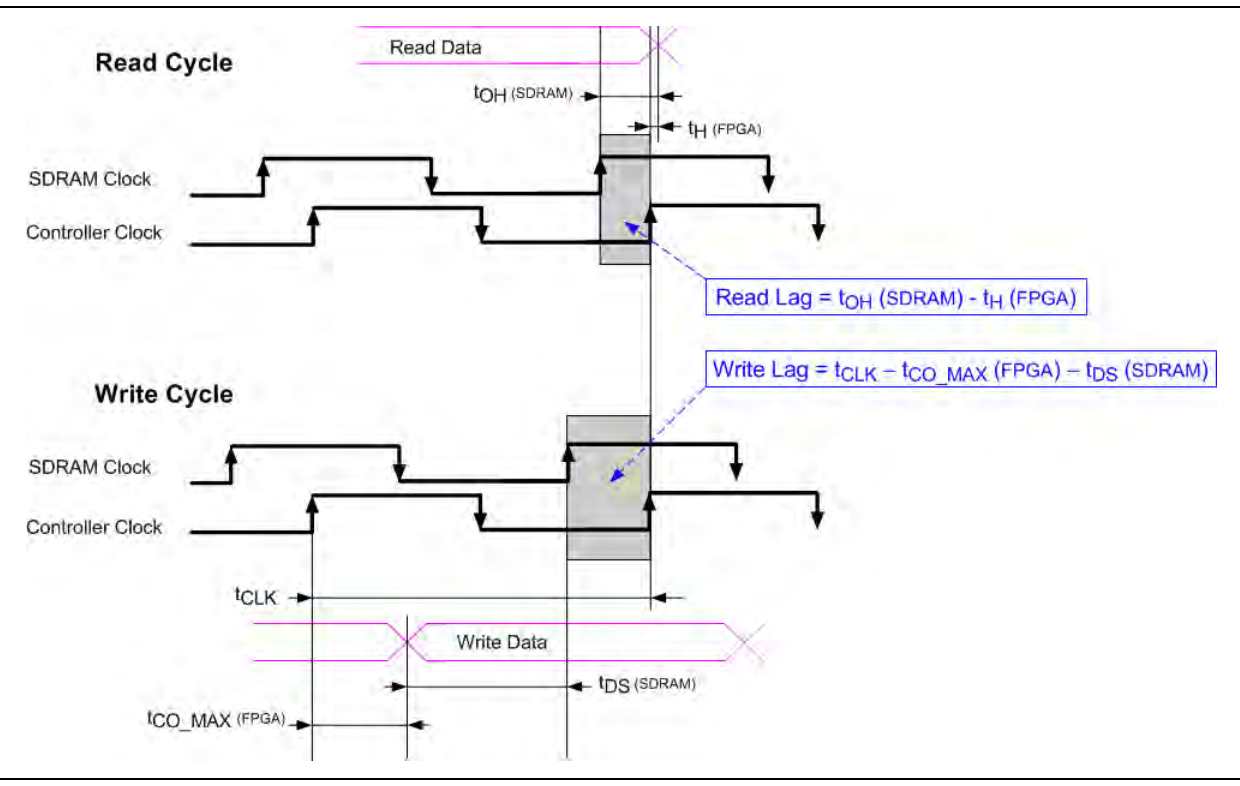

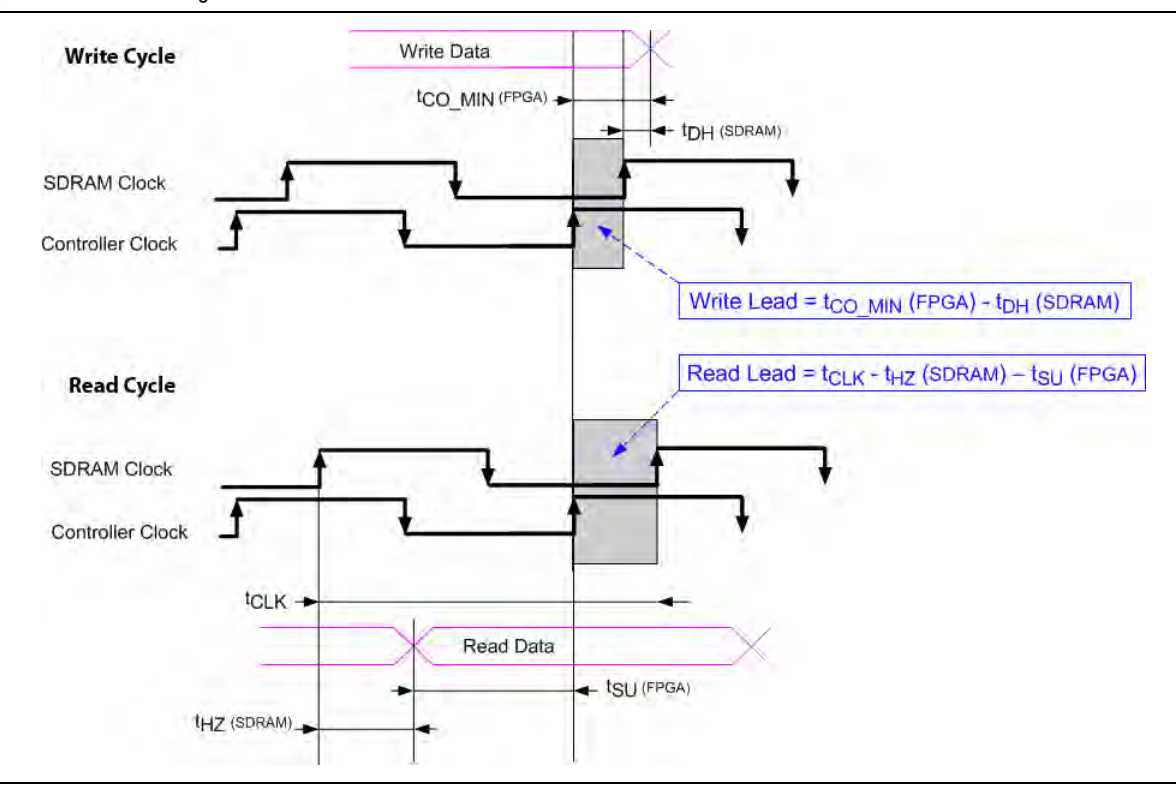

<span id="page-2132-0"></span>**Figure 1–6.** Calculating the Maximum SDRAM Clock Lead

### **Example Calculation**

This section demonstrates a calculation of the signal window for a Micron MT48LC4M32B2-7 SDRAM chip and design targeting the Stratix II EP2S60F672C5 device. This example uses a CAS latency (CL) of 3 cycles, and a clock frequency of 50 MHz. All SDRAM signals on the device are registered in I/O cells, enabled with the **Fast Input Register** and **Fast Output Register** logic options in the Quartus II software.

[Table 1–3](#page-2132-1) shows the relevant timing parameters excerpted from the MT48LC4M32B2 device datasheet.

|                            |                  |                                                | Value (ns) in -7 Speed Grade |      |  |
|----------------------------|------------------|------------------------------------------------|------------------------------|------|--|
|                            | <b>Parameter</b> | <b>Symbol</b>                                  | Min.                         | Max. |  |
| Access time from           | $CL = 3$         | $\mathsf{t}_{\mathsf{AC}(3)}$                  |                              | 5.5  |  |
| CLK (pos. edge)            | $CL = 2$         | $t_{AC(2)}$                                    |                              | 8    |  |
|                            | $CL = 1$         | $t_{AC(1)}$                                    |                              | 17   |  |
| Address hold time          |                  | t <sub>ah</sub>                                |                              |      |  |
| Address setup time         |                  | $t_{\scriptscriptstyle\rm AS}$                 | 2                            |      |  |
| CLK high-level width       |                  | $\rm t_{\scriptscriptstyle CH}$                | 2.75                         |      |  |
| <b>CLK low-level width</b> |                  | $\mathfrak{t}_{\scriptscriptstyle\mathrm{CI}}$ | 2.75                         |      |  |

<span id="page-2132-1"></span>**Table 1–3.** Timing Parameters for Micron MT48LC4M32B2 SDRAM Device (Part 1 of 2)

|                                      |                  |                                                   |                | Value (ns) in -7 Speed Grade |
|--------------------------------------|------------------|---------------------------------------------------|----------------|------------------------------|
|                                      | <b>Parameter</b> |                                                   | Min.           | Max.                         |
| Clock cycle time                     | $CL = 3$         | $\mathsf{t}_{\scriptscriptstyle{\mathsf{CK}}(3)}$ | 7              |                              |
|                                      | $CL = 2$         | $t_{c_{\mathsf{K}(2)}}$                           | 10             |                              |
|                                      | $CL = 1$         | $t_{c_{K(1)}}$                                    | 20             |                              |
| <b>CKE</b> hold time                 |                  | $t_{\scriptscriptstyle\text{CKH}}$                | 1              |                              |
| <b>CKE</b> setup time                |                  | $\rm t_{\scriptscriptstyle CKS}$                  | $\overline{2}$ |                              |
| CS#, RAS#, CAS#, WE#, DQM hold time  |                  | $t_{\scriptscriptstyle\text{CMH}}$                | 1              |                              |
| CS#, RAS#, CAS#, WE#, DQM setup time |                  | $t_{\text{\tiny CMS}}$                            | 2              |                              |
| Data-in hold time                    |                  | $t_{\text{DH}}$                                   | 1              |                              |
| Data-in setup time                   |                  | $t_{DS}$                                          | $\overline{2}$ |                              |
| Data-out                             | $CL = 3$         | $t_{HZ(3)}$                                       |                | 5.5                          |
| high-impedance<br>time               | $CL = 2$         | $t_{HZ(2)}$                                       |                | 8                            |
|                                      | $CL = 1$         | $t_{HZ(1)}$                                       |                | 17                           |
| Data-out low-impedance time          |                  | $t_{\rm LZ}$                                      |                |                              |
| Data-out hold time                   |                  | $t_{\text{OH}}$                                   | 2.5            |                              |

**Table 1–3.** Timing Parameters for Micron MT48LC4M32B2 SDRAM Device (Part 2 of 2)

[Table 1–4](#page-2133-0) shows the relevant timing information, obtained from the Timing Analyzer section of the Quartus II Compilation Report. The values in the table are the maximum or minimum values among all device pins related to the SDRAM. The variance in timing between the SDRAM pins on the device is small (less than 100 ps) because the registers for these signals are placed in the I/O cell.

<span id="page-2133-0"></span>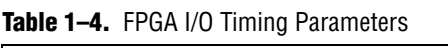

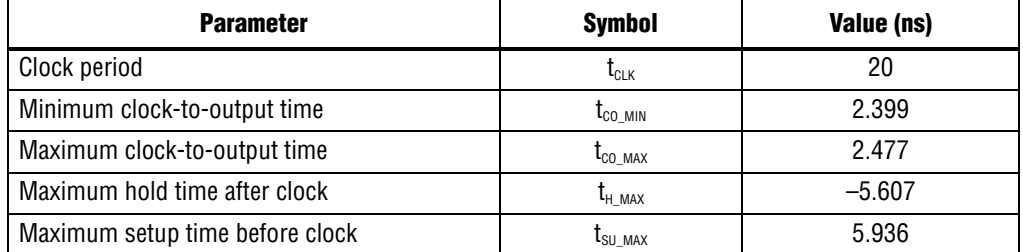

 $\Box$  You must compile the design in the Quartus II software to obtain the I/O timing information for the design. Although Altera device family datasheets contain generic I/O timing information for each device, the Quartus II Compilation Report provides the most precise timing information for your specific design.

**c** The timing values found in the compilation report can change, depending on fitting, pin location, and other Quartus II logic settings. When you recompile the design in the Quartus II software, verify that the I/O timing has not changed significantly.

The SDRAM clock can lag the controller clock by the lesser of *Read Lag* or *Write Lag*:

*Read Lag* =  $t_{OH}(SDRAM) - t_{H MAX}(FPGA)$ 

 $= 2.5$  ns  $- (-5.607$  ns)  $= 8.107$  ns

or

*Write Lag* =  $t_{CLK} - t_{COMAX}$ (FPGA) –  $t_{DS}$ (SDRAM)

 $= 20$  ns  $- 2.477$  ns  $- 2$  ns  $= 15.523$  ns

The SDRAM clock can lead the controller clock by the lesser of *Read Lead* or *Write Lead*:

 $Read$  Lead= $t_{CO$  <sub>MIN</sub>(FPGA) –  $t_{DH}$ (SDRAM)  $= 2.399$  ns  $- 1.0$  ns  $= 1.399$  ns or *Write Lead*=  $t_{CLK}$  –  $t_{HZ(3)}$ (SDRAM) –  $t_{SU_{MAX}}$ (FPGA)  $= 20$  ns  $- 5.5$  ns  $- 5.936$  ns  $= 8.564$  ns

Therefore, for this example you can shift the phase of the SDRAM clock from –8.107 ns to 1.399 ns relative to the controller clock. Choosing a phase shift in the middle of this window results in the value  $(-8.107 + 1.399)/2 = -3.35$  ns.

## **Referenced Documents**

This chapter references the following documents:

- *[ALTPLL Megafunction User Guide](http://www.altera.com/literature/ug/ug_altpll.pdf)*
- *[AN 351: Simulating Nios II Processor Designs](http://www.altera.com/literature/an/an351.pdf)*
- *[Avalon Interface Specifications](http://www.altera.com/literature/manual/mnl_avalon_spec.pdf)*
- *[PLL Core](http://www.altera.com/literature/hb/nios2/n2cpu_nii53002.pdf)* chapter in volume 5 of the *Quartus II Handbook*

# **Document Revision History**

[Table 1–5](#page-2135-0) shows the revision history for this chapter.

<span id="page-2135-0"></span>**Table 1–5.** Document Revision History

| <b>Date and Document</b><br><b>Version</b> | <b>Changes Made</b>                                    | <b>Summary of Changes</b> |
|--------------------------------------------|--------------------------------------------------------|---------------------------|
| November 2009                              | No change from previous release.                       |                           |
| v9.1.0                                     |                                                        |                           |
| <b>March 2009</b>                          | No change from previous release.                       |                           |
| v9.0.0                                     |                                                        |                           |
| November 2008                              | Changed to 8-1/2 x 11 page size. No change to content. |                           |
| v8.1.0                                     |                                                        |                           |
| May 2008                                   | No change from previous release.                       |                           |
| v8.0.0.                                    |                                                        |                           |

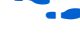

f For previous versions of the *Quartus II Handbook*, refer to the [Quartus II Handbook](http://www.altera.com/literature/lit-qts_archive.jsp)  [Archive](http://www.altera.com/literature/lit-qts_archive.jsp).

# **2. CompactFlash Core**

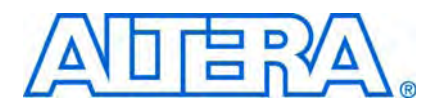

**QII55005-9.1.0**

## **Core Overview**

The CompactFlash core allows you to connect SOPC Builder systems to CompactFlash storage cards in true IDE mode by providing an Avalon® Memory-Mapped (Avalon-MM) interface to the registers on the storage cards. The core supports PIO mode 0.

The CompactFlash core also provides an Avalon-MM slave interface which can be used by Avalon-MM master peripherals such as a Nios® II processor to communicate with the CompactFlash core and manage its operations.

The CompactFlash core is SOPC Builder-ready and integrates easily into any SOPC Builder-generated systems.

This chapter contains the following sections:

- ["Functional Description"](#page-2136-1)
- "Instantiating the Core in SOPC Builder" on page 2-2
- ["Device Support" on page 2–3](#page-2138-0)
- "Software Programming Model" on page 2-3

## <span id="page-2136-1"></span>**Functional Description**

[Figure 2–1](#page-2136-0) shows a block diagram of the CompactFlash core in a typical system configuration.

<span id="page-2136-0"></span>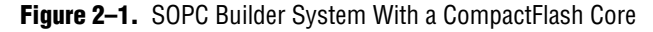

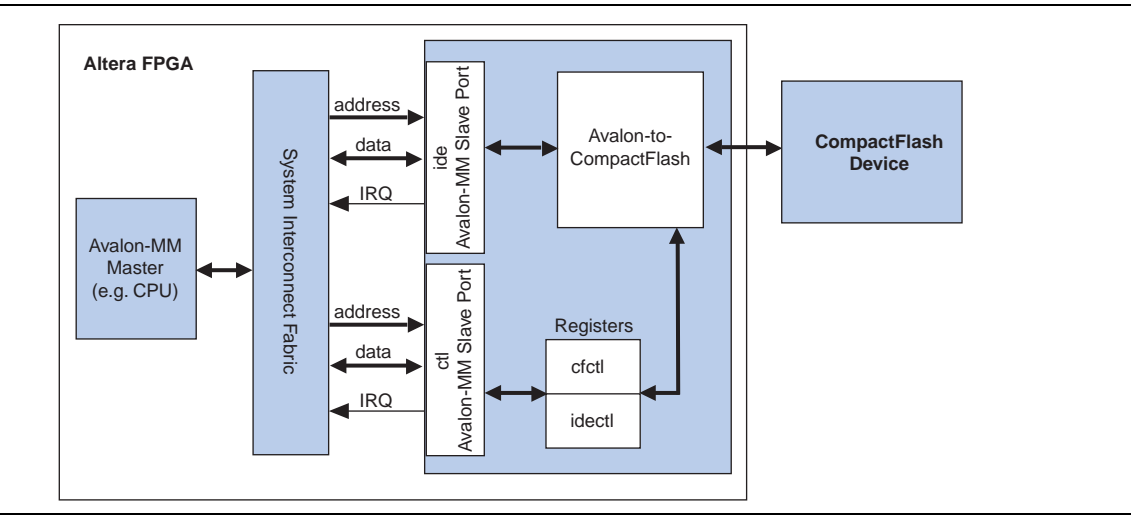

As shown in [Figure 2–1,](#page-2136-0) the CompactFlash core provides two Avalon-MM slave interfaces: the ide slave port for accessing the registers on the CompactFlash device and the ctl slave port for accessing the core's internal registers. These registers can be used by Avalon-MM master peripherals such as a Nios II processor to control the operations of the CompactFlash core and to transfer data to and from the CompactFlash device.

You can set the CompactFlash core to generate two active-high interrupt requests (IRQs): one signals the insertion and removal of a CompactFlash device and the other passes interrupt signals from the CompactFlash device.

The CompactFlash core maps the Avalon-MM bus signals to the CompactFlash device with proper timing, thus allowing Avalon-MM master peripherals to directly access the registers on the CompactFlash device.

For more information, refer to the CF+ and CompactFlash specifications available at [www.compactflash.org.](www.compactflash.org)

# <span id="page-2137-0"></span>**Instantiating the Core in SOPC Builder**

Use the MegaWizard™ interface for the CompactFlash core in SOPC Builder to add the core to a system. There are no user-configurable settings for this core.

# **Required Connections**

[Table 2–1](#page-2137-1) lists the required connections between the CompactFlash core and the CompactFlash device.

| <b>CompactFlash Interface Signal</b><br><b>Name</b> | <b>Pin Type</b> | <b>CompactFlash Pin Number</b> |
|-----------------------------------------------------|-----------------|--------------------------------|
| addr[0]                                             | Output          | 20                             |
| addr[1]                                             | Output          | 19                             |
| addr[2]                                             | Output          | 18                             |
| addr[3]                                             | Output          | 17                             |
| addr[4]                                             | Output          | 16                             |
| addr[5]                                             | Output          | 15                             |
| addr[6]                                             | Output          | 14                             |
| addr[7]                                             | Output          | 12                             |
| addr[8]                                             | Output          | 11                             |
| addr[9]                                             | Output          | 10                             |
| addr[10]                                            | Output          | 8                              |
| atasel_n                                            | Output          | 9                              |
| $cs_n[0]$                                           | Output          | $\overline{7}$                 |
| $cs_n[1]$                                           | Output          | 32                             |
| data[0]                                             | Input/Output    | 21                             |
| data[1]                                             | Input/Output    | 22                             |

<span id="page-2137-1"></span>**Table 2–1.** Required Connections (Part 1 of 2)

| <b>CompactFlash Interface Signal</b><br><b>Name</b> | <b>Pin Type</b> | <b>CompactFlash Pin Number</b>               |
|-----------------------------------------------------|-----------------|----------------------------------------------|
| data[2]                                             | Input/Output    | 23                                           |
| data[3]                                             | Input/Output    | $\overline{2}$                               |
| data[4]                                             | Input/Output    | 3                                            |
| data[5]                                             | Input/Output    | $\overline{4}$                               |
| data[6]                                             | Input/Output    | 5                                            |
| data[7]                                             | Input/Output    | $6\phantom{1}$                               |
| data[8]                                             | Input/Output    | 47                                           |
| data[9]                                             | Input/Output    | 48                                           |
| data[10]                                            | Input/Output    | 49                                           |
| data[11]                                            | Input/Output    | 27                                           |
| data[12]                                            | Input/Output    | 28                                           |
| data[13]                                            | Input/Output    | 29                                           |
| data[14]                                            | Input/Output    | 30                                           |
| data[15]                                            | Input/Output    | 31                                           |
| detect                                              | Input           | 25 or 26                                     |
| intrq                                               | Input           | 37                                           |
| iord_n                                              | Output          | 34                                           |
| iordy                                               | Input           | 42                                           |
| iowr_n                                              | Output          | 35                                           |
| power                                               | Output          | CompactFlash power<br>controller, if present |
| reset n                                             | Output          | 41                                           |
| rfu                                                 | Output          | 44                                           |
| we_n                                                | Output          | 46                                           |

Table 2-1. Required Connections (Part 2 of 2)

## <span id="page-2138-0"></span>**Device Support**

The CompactFlash interface core supports all Altera® device families.

## <span id="page-2138-1"></span>**Software Programming Model**

This section describes the software programming model for the CompactFlash core.

### **HAL System Library Support**

The Altera-provided HAL API functions include a device driver that you can use to initialize the CompactFlash core. To perform other operations, use the low-level macros provided. For more information on the macros, refer to the files listed in the section ["Software Files" on page 2–4.](#page-2139-0)

### <span id="page-2139-0"></span>**Software Files**

The CompactFlash core provides the following software files. These files define the low-level access to the hardware. Application developers should not modify these files.

- **altera\_avalon\_cf\_regs.h—The header file that defines the core's register maps.**
- altera\_avalon\_cf.h, altera\_avalon\_cf.c—The header and source code for the functions and variables required to integrate the driver into the HAL system library.

### **Register Maps**

This section describes the register maps for the Avalon-MM slave interfaces.

### **Ide Registers**

The ide port in the CompactFlash core allows you to access the IDE registers on a CompactFlash device. [Table 2–2](#page-2139-1) shows the register map for the ide port.

|               | <b>Register Names</b> |                        |  |  |  |  |
|---------------|-----------------------|------------------------|--|--|--|--|
| <b>Offset</b> | <b>Read Operation</b> | <b>Write Operation</b> |  |  |  |  |
| 0             | RD Data               | WR Data                |  |  |  |  |
|               | Error                 | Features               |  |  |  |  |
| 2             | Sector Count          | Sector Count           |  |  |  |  |
| 3             | Sector No             | Sector No              |  |  |  |  |
| 4             | Cylinder Low          | Cylinder Low           |  |  |  |  |
| 5             | Cylinder High         | Cylinder High          |  |  |  |  |
| 6             | Select Card/Head      | Select Card/Head       |  |  |  |  |
|               | Status                | Command                |  |  |  |  |
| 14            | Alt Status            | Device Control         |  |  |  |  |

<span id="page-2139-1"></span>**Table 2–2.** Ide Register Map

#### **Ctl Registers**

The ctl port in the CompactFlash core provides access to the registers which control the core's operation and interface. Table 2-3 shows the register map for the ctl port.

<span id="page-2139-2"></span>**Table 2–3.** Ctl Register Map

|               |                 |          | <b>Fields</b> |          |            |      |  |
|---------------|-----------------|----------|---------------|----------|------------|------|--|
| <b>Offset</b> | <b>Register</b> | 31:4     | 3             | 2        |            | O    |  |
| 0             | cfctl           | Reserved | IDET          | RST      | <b>PWR</b> | DET  |  |
|               | idectl          |          |               | Reserved |            | IIDE |  |
|               | Reserved        |          | Reserved      |          |            |      |  |
| 3             | Reserved        |          | Reserved      |          |            |      |  |

#### **Cfctl Register**

The cfctl register controls the operations of the CompactFlash core. Reading the cfctl register clears the interrupt. [Table 2–4](#page-2140-2) describes the cfctl register bits.

<span id="page-2140-2"></span>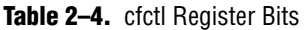

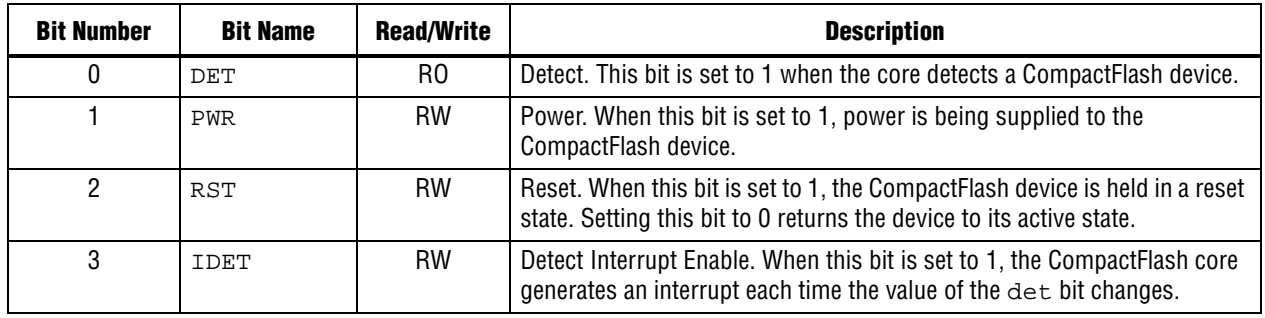

#### **Idectl Register**

The idectl register controls the interface to the CompactFlash device. Table 2-5 describes the idectl register bit.

<span id="page-2140-1"></span>**Table 2–5.** idectl Register

| <b>Bit Number</b> | <b>Bit Name</b> | <b>Read/Write</b> | <b>Description</b>                                                                                                    |
|-------------------|-----------------|-------------------|----------------------------------------------------------------------------------------------------|
|                   | IIDE            | RW                | IDE Interrupt Enable. When this bit is set to 1, the CompactFlash core<br>generates an interrupt following an interrupt generated by the<br>CompactFlash device. Setting this bit to 0 disables the IDE interrupt. |

# **Document Revision History**

[Table 2–6](#page-2140-0) shows the revision history for this chapter.

<span id="page-2140-0"></span>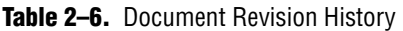

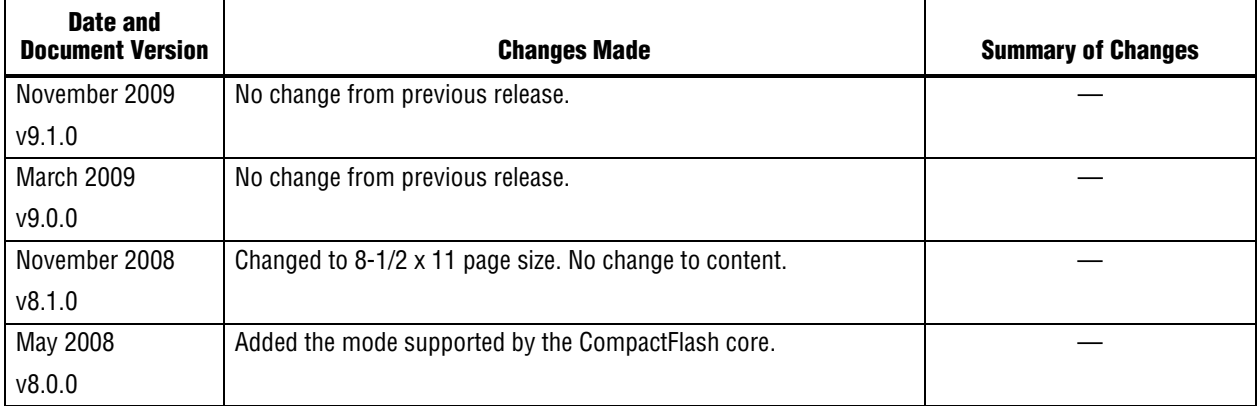

**For previous versions of the** *Quartus II Handbook***, refer to the** *Quartus II Handbook* [Archive](http://www.altera.com/literature/lit-qts_archive.jsp).

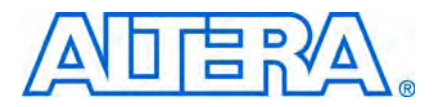

**NII51013-9.1.0**

## **Core Overview**

The common flash interface controller core with Avalon® interface (CFI controller) allows you to easily connect SOPC Builder systems to external flash memory that complies with the Common Flash Interface (CFI) specification. The CFI controller is SOPC Builder-ready and integrates easily into any SOPC Builder-generated system.

For the Nios® II processor, Altera provides hardware abstraction layer (HAL) driver routines for the CFI controller. The drivers provide universal access routines for CFI-compliant flash memories. Therefore, you do not need to write any additional code to program CFI-compliant flash devices. The HAL driver routines take advantage of the HAL generic device model for flash memory, which allows you to access the flash memory using the familiar HAL application programming interface (API), the ANSI C standard library functions for file I/O, or both.

The Nios II Embedded Design Suite (EDS) provides a flash programmer utility based on the Nios II processor and the CFI controller. The flash programmer utility can be used to program any CFI-compliant flash memory connected to an Altera® device.

For more information about how to read and write flash using the HAL API, refer to the *[Nios II Software Developer's Handbook](http://www.altera.com/literature/hb/nios2/n2sw_nii5v2.pdf)*. For more information on the flash programmer utility, refer to the *[Nios II Flash Programmer User Guide](http://www.altera.com/literature/ug/ug_nios2_flash_programmer.pdf)*.

Further information about the Common Flash Interface specification is available at [www.intel.com.](http://www.intel.com) As an example of a flash device supported by the CFI controller, see the data sheet for the AMD Am29LV065D-120R, available at [www.amd.com](http://www.amd.com).

The common flash interface controller core supersedes previous Altera flash cores distributed with SOPC Builder or Nios development kits. All flash chips associated with these previous cores comply with the CFI specification, and therefore are supported by the CFI controller.

This chapter contains the following sections:

- ["Functional Description" on page 3–2](#page-2143-0)
- ["Device and Tools Support" on page 3–2](#page-2143-1)
- ["Instantiating the Core in SOPC Builder" on page 3–2](#page-2143-2)
- ["Software Programming Model" on page 3–4](#page-2145-0)

# <span id="page-2143-0"></span>**Functional Description**

[Figure 3–1](#page-2143-3) shows a block diagram of the CFI controller in a typical system configuration. As shown in [Figure 3–1,](#page-2143-3) the Avalon Memory-Mapped (Avalon-MM) interface for flash devices is connected through an Avalon-MM tristate bridge. The tristate bridge creates an off-chip memory bus that allows the flash chip to share address and data pins with other memory chips. It provides separate chipselect, read, and write pins to each chip connected to the memory bus. The CFI controller hardware is minimal; it is simply an Avalon-MM tristate slave port configured with waitstates, setup, and hold time appropriate for the target flash chip. This slave port is capable of Avalon-MM tristate slave read and write transfers.

<span id="page-2143-3"></span>**Figure 3–1.** An SOPC Builder System Integrating a CFI Controller

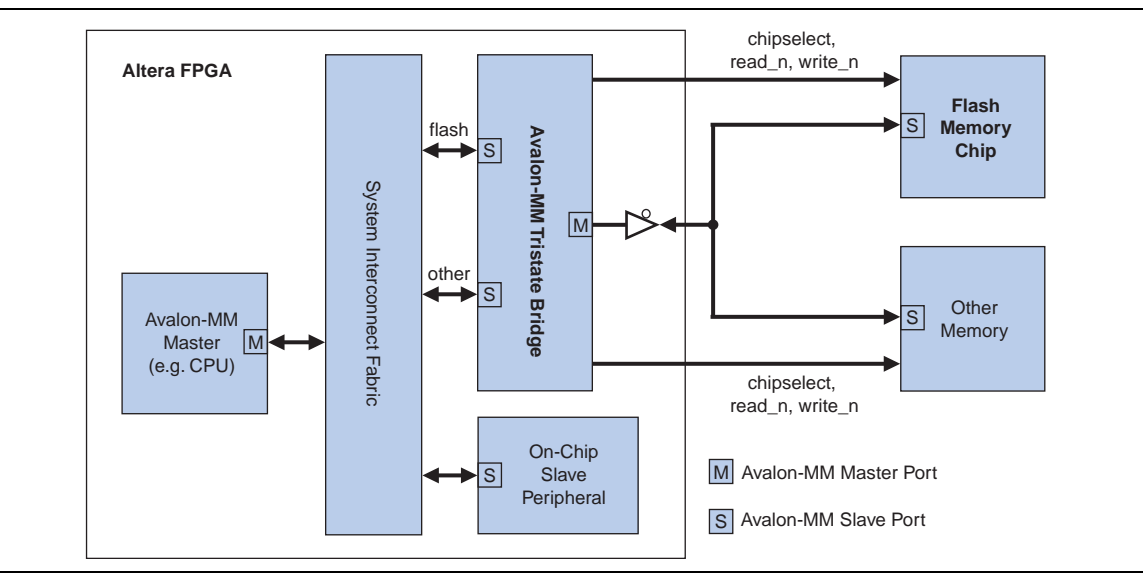

Avalon-MM master ports can perform read transfers directly from the CFI controller's Avalon-MM port. See ["Software Programming Model" on page 3–4](#page-2145-0) for more detail on writing/erasing flash memory.

# <span id="page-2143-1"></span>**Device and Tools Support**

The CFI controller supports all Altera device families. The CFI controller provides drivers for the Nios II HAL system library.

# <span id="page-2143-2"></span>**Instantiating the Core in SOPC Builder**

Hardware designers use the MegaWizard™ interface for the CFI controller in SOPC Builder to specify the core features. The following sections describe the available options.

### **Attributes Page**

The options on this page control the basic hardware configuration of the CFI controller.

#### **Presets Settings**

The **Presets** setting is a drop-down menu of flash chips that have already been characterized for use with the CFI controller. After you select one of the chips in the **Presets** menu, the wizard updates all settings on both tabs (except for the Board Info setting) to work with the specified flash chip.

The options provided are not intended to cover the wide range of flash devices available in the market. If the flash chip on your target board does not appear in the **Presets** list, you must configure the other settings manually.

#### **Size Settings**

The size setting specifies the size of the flash device. There are two settings:

- **Address Width—The width of the flash chip's address bus.**
- **Data Width—**The width of the flash chip's data bus

The size settings cause SOPC Builder to allocate the correct amount of address space for this device. SOPC Builder will automatically generate dynamic bus sizing logic that appropriately connects the flash chip to Avalon-MM master ports of different data widths.

**For details about dynamic bus sizing, refer to the** *[Avalon Interface Specifications](http://www.altera.com/literature/manual/mnl_avalon_spec.pdf).* 

### **Timing Page**

The options on this page specify the timing requirements for read and write transfers with the flash device.

f Refer to the specifications provided with the common flash device you are using to obtain the timing values you need to calculate the values of the parameters on the **Timing** page.

The settings available on the **Timing** page are:

**Setup—After asserting chipselect, the time required before asserting the read** or write signals. You can determine the value of this parameter by using the following formula:

**Setup** =  $t_{CE}$  (chip enable to output delay) -  $t_{OE}$  (output enable to output delay)

Wait-The time required for the read or write signals to be asserted for each transfer. Use the following guideline to determine an appropriate value for this parameter:

The sum of **Setup, Wait,** and board delay must be greater than t<sub>ACC</sub>, where:

- **■** Board delay is determined by the  $T_{CO}$  on the device address pins,  $T_{SU}$  on the device data pins and propagation delay on the board traces in both directions.
- $\blacksquare$  t<sub>ACC</sub> is the address to output delay.
- **Hold**—After deasserting the write signal, the time required before deasserting the chipselect signal.
- **Units**—The timing units used for the **Setup**, **Wait**, and **Hold** values. Possible values include ns,  $\mu s$ , ms, and clock cycles.

For more information about signal timing for the Avalon-MM interface, refer to the *[Avalon Interface Specification](http://www.altera.com/literature/manual/mnl_avalon_spec.pdf)*s.

## <span id="page-2145-0"></span>**Software Programming Model**

This section describes the software programming model for the CFI controller. In general, any Avalon-MM master in the system can read the flash chip directly as a memory device. For Nios II processor users, Altera provides HAL system library drivers that enable you to erase and write the flash memory using the HAL API functions.

### **HAL System Library Support**

The Altera-provided driver implements a HAL flash device driver that integrates into the HAL system library for Nios II systems. Programs call the familiar HAL API functions to program CFI-compliant flash memory. You do not need to know anything about the details of the underlying drivers.

**Fig.** The HAL API for programming flash, including C code examples, is described in detail in the *[Nios II Software Developer's Handbook](http://www.altera.com/literature/hb/nios2/n2sw_nii5v2.pdf)*. The Nios II EDS also provides a reference design called Flash Tests that demonstrates erasing, writing, and reading flash memory.

#### **Limitations**

Currently, the Altera-provided drivers for the CFI controller support only Intel, AMD and Spansion flash chips.

### **Software Files**

The CFI controller provides the following software files. These files define the low-level access to the hardware, and provide the routines for the HAL flash device driver. Application developers should not modify these files.

- **altera\_avalon\_cfi\_flash.h, altera\_avalon\_cfi\_flash.c—The header and source** code for the functions and variables required to integrate the driver into the HAL system library.
- **altera\_avalon\_cfi\_flash\_funcs.h**, **altera\_avalon\_cfi\_flash\_table.c**—The header and source code for functions concerned with accessing the CFI table.
- **altera\_avalon\_cfi\_flash\_amd\_funcs.h**, **altera\_avalon\_cfi\_flash\_amd.c**—The header and source code for programming AMD CFI-compliant flash chips.
- **altera\_avalon\_cfi\_flash\_intel\_funcs.h**, **altera\_avalon\_cfi\_flash\_intel.c**—The header and source code for programming Intel CFI-compliant flash chips.

# **Referenced Documents**

This chapter references the following documents:

- *[Avalon Interface Specification](http://www.altera.com/literature/manual/mnl_avalon_spec.pdf)*s
- *[Nios II Flash Programmer User Guide](http://www.altera.com/literature/ug/ug_nios2_flash_programmer.pdf)*
- *[Nios II Software Developer's Handbook](http://www.altera.com/literature/hb/nios2/n2sw_nii5v2.pdf)*

# **Document Revision History**

[Table 3–1](#page-2146-0) shows the revision history for this chapter.

<span id="page-2146-0"></span>Table 3-1. Document Revision History

| <b>Date and Document</b><br><b>Version</b> | <b>Changes Made</b>                                               | <b>Summary of Changes</b>                       |
|--------------------------------------------|-------------------------------------------------------------------|-------------------------------------------------|
| November 2009                              | Revised description of the timing page settings.                  |                                                 |
| v9.1.0                                     |                                                                   |                                                 |
| <b>March 2009</b>                          | No change from previous release.                                  |                                                 |
| v9.0.0                                     |                                                                   |                                                 |
| November 2008                              | Changed to 8-1/2 x 11 page size. Added description to parameters  |                                                 |
| v8.1.0                                     | on Timing page.                                                   |                                                 |
| May 2008                                   | Updated the CFI controllers supported by Altera-provided drivers. | Updates made to comply with                     |
| V8.0.0                                     |                                                                   | the Quartus II software version<br>8.0 release. |

**f For previous versions of the** *Quartus II Handbook***, refer to the** *Quartus II Handbook* [Archive](http://www.altera.com/literature/lit-qts_archive.jsp).

# **4. EPCS Device Controller Core**

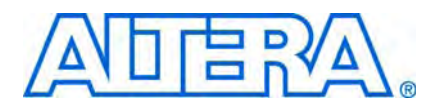

#### **NII51012-9.1.0**

### **Core Overview**

The EPCS device controller core with Avalon® interface allows Nios® II systems to access an Altera® EPCS serial configuration device. Altera provides drivers that integrate into the Nios II hardware abstraction layer (HAL) system library, allowing you to read and write the EPCS device using the familiar HAL application program interface (API) for flash devices.

Using the EPCS device controller core, Nios II systems can:

- Store program code in the EPCS device. The EPCS device controller core provides a boot-loader feature that allows Nios II systems to store the main program code in an EPCS device.
- Store non-volatile program data, such as a serial number, a NIC number, and other persistent data.
- Manage the device configuration data. For example, a network-enabled embedded system can receive new FPGA configuration data over a network, and use the core to program the new data into an EPCS serial configuration device.

The EPCS device controller core is SOPC Builder-ready and integrates easily into any SOPC Builder-generated system. The flash programmer utility in the Nios II IDE allows you to manage and program data contents into the EPCS device.

f For information about the EPCS serial configuration device family, refer to the *[Serial](http://www.altera.com/literature/hb/cfg/cyc_c51014.pdf)  [Configuration Devices \(EPCS1, EPCS4, EPCS16, EPCS64 and EPCS128\) Data Sheet](http://www.altera.com/literature/hb/cfg/cyc_c51014.pdf)*. For details about using the Nios II HAL API to read and write flash memory, refer to the *[Nios II Software Developer's Handbook](http://www.altera.com/literature/hb/nios2/n2sw_nii5v2.pdf)*. For details about managing and programming the EPCS memory contents, refer to the *[Nios II Flash Programmer User Guide](http://www.altera.com/literature/ug/ug_nios2_flash_programmer.pdf)*.

 $\mathbb{I}$  For Nios II processor users, the EPCS device controller core supersedes the Active Serial Memory Interface (ASMI) device. New designs should use the EPCS device controller core instead of the ASMI core.

This chapter contains the following sections:

- ["Functional Description" on page 4–2](#page-2149-0)
- *"*Device and Tools Support" on page 4–4
- "Instantiating the Core in SOPC Builder" on page  $4-4$
- ["Software Programming Model" on page 4–4](#page-2151-2)

# <span id="page-2149-0"></span>**Functional Description**

[Figure 4–1](#page-2149-1) shows a block diagram of the EPCS device controller core in a typical system configuration. As shown in Figure  $4-1$ , the EPCS device's memory can be thought of as two separate regions:

- **FPGA configuration memory**—FPGA configuration data is stored in this region.
- **General-purpose memory—If the FPGA configuration data does not fill up the** entire EPCS device, any left-over space can be used for general-purpose data and system startup code.

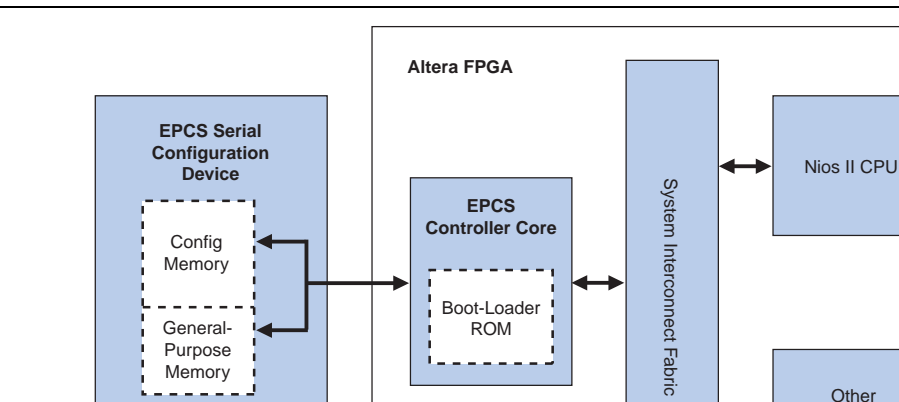

<span id="page-2149-1"></span>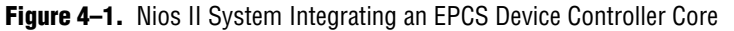

By virtue of the HAL generic device model for flash devices, accessing the EPCS device using the HAL API is the same as accessing any flash memory. The EPCS device has a special-purpose hardware interface, so Nios II programs must read and write the EPCS memory using the provided HAL flash drivers.

On-Chip Peripheral(s)

The EPCS device controller core contains an on-chip memory for storing a boot-loader program. When used in conjunction with Cyclone®, Cyclone II, and Cyclone III devices, the core requires 512 bytes of boot-loader ROM. For Stratix® II and Stratix III devices, the core requires 1 KByte of boot-loader ROM. The Nios II processor can be configured to boot from the EPCS device controller core. To do so, set the Nios II reset address to the base address of the EPCS device controller core. In this case, after reset the CPU first executes code from the boot-loader ROM, which copies data from the EPCS general-purpose memory region into a RAM. Then, program control transfers to the RAM. The Nios II IDE provides facilities to compile a program for storage in the EPCS device, and create a programming file to program into the EPCS device.

For more information, refer to the *[Nios II Flash Programmer User Guide](http://www.altera.com/literature/ug/ug_nios2_flash_programmer.pdf)*.

The Altera EPCS configuration device connects to the FPGA through dedicated pins on the FPGA, not through general-purpose I/O pins. In all Altera device families except Cyclone III, the EPCS device controller core does not create any I/O ports on the top-level SOPC Builder system module. If the EPCS device and the FPGA are wired together on a board for configuration using the EPCS device (in other words, active serial configuration mode), no further connection is necessary between the EPCS device controller core and the EPCS device. When you compile the SOPC Builder system in the Quartus II software, the EPCS device controller core signals are routed automatically to the device pins for the EPCS device.

**1 If you program the EPCS device using the Quartus® II Programmer, all previous** content is erased. To program the EPCS device with a combination of FPGA configuration data and Nios II program data, use the Nios II IDE flash programmer utility.

You have the flexibility to connect the output pins of Cyclone III devices, which are exported to the top-level design, to any EPCS devices. Perform the following tasks in the Quartus® II software to make the necessary pin assignments:

- On the **Dual-purpose pins** page (**Assignments** > **Devices** > **Device and Pin Options**), ensure that the following pins are assigned to the respective values:
	- Data[0] = **Use as regular I/O**
	- Data[1] = **Use as regularr I/O**
	- DCLK = **Use as regular I/O**
	- FLASH\_nCE/nCS0 = **Use as regular I/O**
- Using the Pin Planner (Assignments > Pins), ensure that the following pins are assigned to the respective configuration functions on the device:
	- data0\_to\_the\_epcs\_controller = DATA0
	- sdo\_from the\_epcs\_controller = DATA1, ASDO
	- dclk from epcs controller = DCLK
	- sce\_from\_the\_epcs\_controller = FLASH\_nCE

For more information about the configuration pins in Cyclone III devices, refer to the [Pin-Out Files for Altera Device p](http://www.altera.com/literature/lit-dp.jsp?category=Cyc%203&showspreadsheet=y)age.

### **Avalon-MM Slave Interface and Registers**

The EPCS device controller core has a single Avalon-MM slave interface that provides access to both boot-loader code and registers that control the core. As shown in [Table 4–1,](#page-2151-3) the first segment is dedicated to the boot-loader code, and the next seven words are control and data registers. A Nios II CPU can read the instruction words, starting from the core's base address as flat memory space, which enables the CPU to reset the core's address space.

The EPCS device controller core includes an interrupt signal that can be used to interrupt the CPU when a transfer has completed.

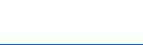

| Offset-Cyclone and                         | Offset-Other Device                      |                      |            | <b>Bit Description</b>  |
|--------------------------------------------|------------------------------------------|----------------------|------------|-------------------------|
| <b>Cyclone II</b><br>(32-bit Word Address) | <b>Families</b><br>(32-bit Word Address) | <b>Register Name</b> | <b>R/W</b> | 31:0                    |
| $0x00$ $0x7F$                              | $0x00$ $0xFF$                            | Boot ROM Memory      | R          | <b>Boot Loader Code</b> |
| $0 \times 080$                             | 0x100                                    | Read Data            | R          |                         |
| $0 \times 081$                             | 0x101                                    | Write Data           | W          |                         |
| $0 \times 082$                             | 0x102                                    | Status               | R/W        |                         |
| 0x083                                      | 0x103                                    | Control              | R/W        | (1)                     |
| $0 \times 084$                             | 0x104                                    | Reserved             |            |                         |
| 0x085                                      | 0x105                                    | Slave Enable         | R/W        |                         |
| $0 \times 086$                             | 0x106                                    | End of Packet        | R/W        |                         |

<span id="page-2151-3"></span>**Table 4–1.** EPCS Device Controller Core Register Map

#### **Note to [Table 4–1](#page-2151-3):**

<span id="page-2151-4"></span>(1) Altera does not publish the usage of the control and data registers. To access the EPCS device, you must use the HAL drivers provided by Altera.

# <span id="page-2151-0"></span>**Device and Tools Support**

The EPCS device controller core supports all Altera device families except the Hardcopy® series. The core must be connected to a Nios II processor. The core provides drivers for HAL-based Nios II systems, and the precompiled boot loader code compatible with the Nios II processor.

# <span id="page-2151-1"></span>**Instantiating the Core in SOPC Builder**

You can add the EPCS device controller core from the **System Contents** tab in SOPC Builder. There are no user-configurable settings for this component.

 $\mathbb{I}$   $\mathbb{S}$  Only one EPCS device controller core can be instantiated in each FPGA design.

# <span id="page-2151-2"></span>**Software Programming Model**

This section describes the software programming model for the EPCS device controller core. Altera provides HAL system library drivers that enable you to erase and write the EPCS memory using the HAL API functions. Altera does not publish the usage of the cores registers. Therefore, you must use the HAL drivers provided by Altera to access the EPCS device.

### **HAL System Library Support**

The Altera-provided driver implements a HAL flash device driver that integrates into the HAL system library for Nios II systems. Programs call the familiar HAL API functions to program the EPCS memory. You do not need to know the details of the underlying drivers to use them.

 $\Box$  The driver for the EPCS device is excluded when the reduced device drivers option is enabled in a BSP or system library. To force inclusion of the EPCS drivers in a BSP with the reduced device drivers option enabled, you can define the preprocessor symbol, ALT\_USE\_EPCS\_FLASH, before including the header, as follows:

#define ALT\_USE\_EPCS\_FLASH

#include <altera\_avalon\_epcs\_flash\_controller.h>

f The HAL API for programming flash, including C-code examples, is described in detail in the *[Nios II Software Developer's Handbook](http://www.altera.com/literature/hb/nios2/n2sw_nii5v2.pdf)*. For details about managing and programming the EPCS device contents, refer to the *[Nios II Flash Programmer User](http://www.altera.com/literature/ug/ug_nios2_flash_programmer.pdf)  [Guide](http://www.altera.com/literature/ug/ug_nios2_flash_programmer.pdf)*.

### **Software Files**

The EPCS device controller core provides the following software files. These files provide low-level access to the hardware and drivers that integrate into the Nios II HAL system library. Application developers should not modify these files.

- **altera\_avalon\_epcs\_flash\_controller.h**, **altera\_avalon\_epcs\_flash\_controller.c** Header and source files that define the drivers required for integration into the HAL system library.
- **epcs\_commands.h**, **epcs\_commands.c**—Header and source files that directly control the EPCS device hardware to read and write the device. These files also rely on the Altera SPI core drivers.

# **Referenced Documents**

This chapter references the following documents:

- *[Nios II Flash Programmer User Guide](http://www.altera.com/literature/ug/ug_nios2_flash_programmer.pdf)*
- *[Nios II Software Developer's Handbook](http://www.altera.com/literature/hb/nios2/n2sw_nii5v2.pdf)*
- *Serial Configuration Devices (EPCS1, EPCS4, EPCS16, EPCS64 and EPCS128) Data Sheet*

# **Document Revision History**

[Table 4–2](#page-2152-0) shows the revision history for this chapter.

<span id="page-2152-0"></span>**Table 4–2.** Document Revision History

| <b>Date and Document</b><br><b>Version</b> | <b>Changes Made</b>                                                                 | <b>Summary of Changes</b>                       |
|--------------------------------------------|-------------------------------------------------------------------------------------|-------------------------------------------------|
| November 2009                              | Revised descriptions of register fields and bits.                                   |                                                 |
| v9.1.0                                     | Updated the section on HAL System Library Support.                                  |                                                 |
| <b>March 2009</b>                          | Updated the boot ROM memory offset for other device familes in                      |                                                 |
| v9.0.0                                     | Table $4-1$ .                                                                       |                                                 |
| November 2008                              | Changed to 8-1/2 x 11 page size. No change to content.                              |                                                 |
| v8.1.0                                     |                                                                                     |                                                 |
| May 2008                                   | Updated the boot rom size.                                                          | Updates made to comply with                     |
| v8.0.0                                     | Added additional steps to perform to connect output pins in<br>Cyclone III devices. | the Quartus II software version<br>8.0 release. |

f For previous versions of the *Quartus II Handbook*, refer to the [Quartus II Handbook](http://www.altera.com/literature/lit-qts_archive.jsp)  [Archive](http://www.altera.com/literature/lit-qts_archive.jsp).

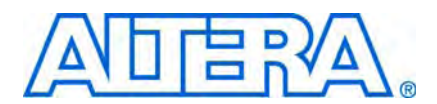

#### **NII51009-9.1.0**

### **Core Overview**

The JTAG UART core with Avalon® interface implements a method to communicate serial character streams between a host PC and an SOPC Builder system on an Altera® FPGA. In many designs, the JTAG UART core eliminates the need for a separate RS-232 serial connection to a host PC for character I/O. The core provides an Avalon interface that hides the complexities of the JTAG interface from embedded software programmers. Master peripherals (such as a Nios® II processor) communicate with the core by reading and writing control and data registers.

The JTAG UART core uses the JTAG circuitry built in to Altera FPGAs, and provides host access via the JTAG pins on the FPGA. The host PC can connect to the FPGA via any Altera JTAG download cable, such as the USB-Blaster™ cable. Software support for the JTAG UART core is provided by Altera. For the Nios II processor, device drivers are provided in the HAL system library, allowing software to access the core using the ANSI C Standard Library **stdio.h** routines. For the host PC, Altera provides JTAG terminal software that manages the connection to the target, decodes the JTAG data stream, and displays characters on screen.

The JTAG UART core is SOPC Builder-ready and integrates easily into any SOPC Builder-generated system. This chapter contains the following sections:

- ["Functional Description" on page 5–2](#page-2155-0)
- *"Device and Tools Support"* on page 5–4
- ["Instantiating the Core in SOPC Builder" on page 5–4](#page-2157-1)
- ["Hardware Simulation Considerations" on page 5–6](#page-2159-0)
- ["Software Programming Model" on page 5–6](#page-2159-1)

# <span id="page-2155-0"></span>**Functional Description**

[Figure 5–1](#page-2155-1) shows a block diagram of the JTAG UART core and its connection to the JTAG circuitry inside an Altera FPGA. The following sections describe the components of the core.

<span id="page-2155-1"></span>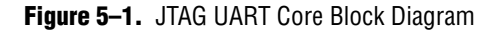

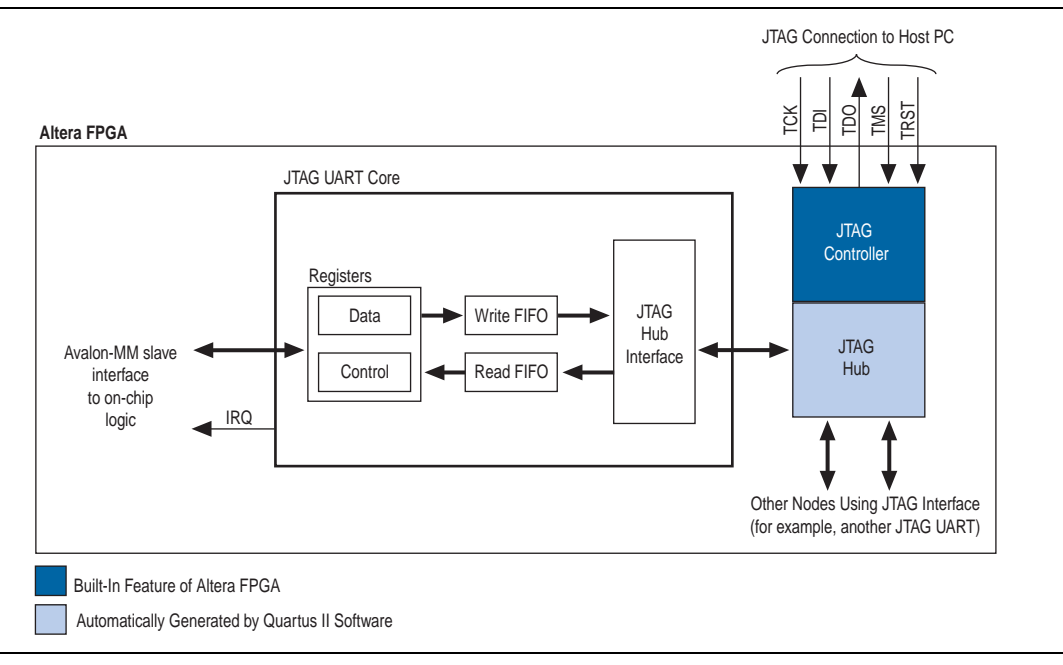

### **Avalon Slave Interface and Registers**

The JTAG UART core provides an Avalon slave interface to the JTAG circuitry on an Altera FPGA. The user-visible interface to the JTAG UART core consists of two 32-bit registers, data and control, that are accessed through an Avalon slave port. An Avalon master, such as a Nios II processor, accesses the registers to control the core and transfer data over the JTAG connection. The core operates on 8-bit units of data at a time; eight bits of the data register serve as a one-character payload.

The JTAG UART core provides an active-high interrupt output that can request an interrupt when read data is available, or when the write FIFO is ready for data. For further details see ["Interrupt Behavior" on page 5–11.](#page-2164-0)

### **Read and Write FIFOs**

The JTAG UART core provides bidirectional FIFOs to improve bandwidth over the JTAG connection. The FIFO depth is parameterizable to accommodate the available on-chip memory. The FIFOs can be constructed out of memory blocks or registers, allowing you to trade off logic resources for memory resources, if necessary.

### **JTAG Interface**

Altera FPGAs contain built-in JTAG control circuitry between the device's JTAG pins and the logic inside the device. The JTAG controller can connect to user-defined circuits called *nodes* implemented in the FPGA. Because several nodes may need to communicate via the JTAG interface, a JTAG hub, which is a multiplexer, is necessary. During logic synthesis and fitting, the Quartus® II software automatically generates the JTAG hub logic. No manual design effort is required to connect the JTAG circuitry inside the device; the process is presented here only for clarity.

### **Host-Target Connection**

[Figure 5–2](#page-2156-0) shows the connection between a host PC and an SOPC Builder-generated system containing a JTAG UART core.

<span id="page-2156-0"></span>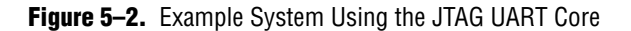

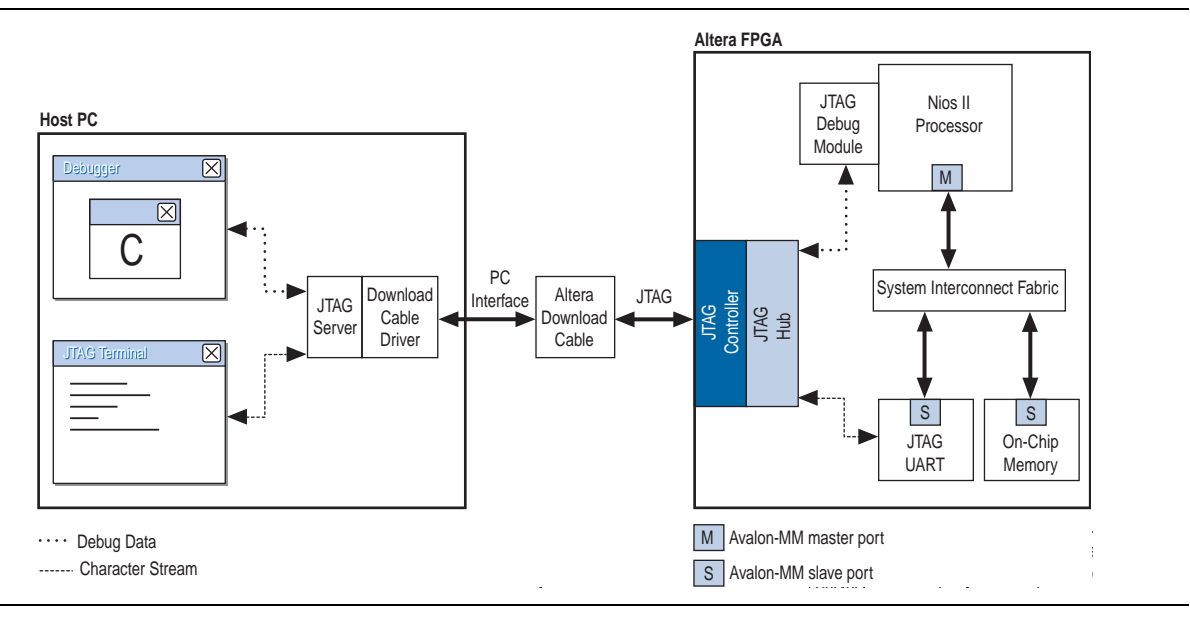

The JTAG controller on the FPGA and the download cable driver on the host PC implement a simple data-link layer between host and target. All JTAG nodes inside the FPGA are multiplexed through the single JTAG connection. JTAG server software on the host PC controls and decodes the JTAG data stream, and maintains distinct connections with nodes inside the FPGA.

The example system in [Figure 5–2](#page-2156-0) contains one JTAG UART core and a Nios II processor. Both agents communicate with the host PC over a single Altera download cable. Thanks to the JTAG server software, each host application has an independent connection to the target. Altera provides the JTAG server drivers and host software required to communicate with the JTAG UART core.

 $\mathbb{I}$  Systems with multiple JTAG UART cores are possible, and all cores communicate via the same JTAG interface. To maintain coherent data streams, only one processor should communicate with each JTAG UART core.

## <span id="page-2157-0"></span>**Device and Tools Support**

The JTAG UART core supports all Altera® device families. The JTAG UART core is supported by the Nios II hardware abstraction layer (HAL) system library.

To view the character stream on the host PC, the JTAG UART core must be used in conjunction with the JTAG terminal software provided by Altera. Nios II processor users access the JTAG UART via the Nios II IDE or the **nios2-terminal** command-line utility.

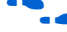

f For further details, refer to the *[Nios II Software Developer's Handbook](http://www.altera.com/literature/hb/nios2/n2sw_nii5v2.pdf)* or the Nios II IDE online help.

# <span id="page-2157-1"></span>**Instantiating the Core in SOPC Builder**

Use the MegaWizard™ interface for the JTAG UART core in SOPC Builder to specify the core features. The following sections describe the available options.

### **Configuration Page**

The options on this page control the hardware configuration of the JTAG UART core. The default settings are pre-configured to behave optimally with the Altera-provided device drivers and JTAG terminal software. Most designers should not change the default values, except for the **Construct using registers instead of memory blocks** option.

#### **Write FIFO Settings**

The write FIFO buffers data flowing from the Avalon interface to the host. The following settings are available:

- **Depth—The write FIFO depth can be set from 8 to 32,768 bytes. Only powers of** two are allowed. Larger values consume more on-chip memory resources. A depth of 64 is generally optimal for performance, and larger values are rarely necessary.
- **IRQ Threshold—The write IRQ threshold governs how the core asserts its IRQ in** response to the FIFO emptying. As the JTAG circuitry empties data from the write FIFO, the core asserts its IRQ when the number of characters remaining in the FIFO reaches this threshold value. For maximum bandwidth, a processor should service the interrupt by writing more data and preventing the write FIFO from emptying completely. A value of 8 is typically optimal. See ["Interrupt Behavior"](#page-2164-0)  [on page 5–11](#page-2164-0) for further details.
- **Construct using registers instead of memory blocks—Turning on this option** causes the FIFO to be constructed out of on-chip logic resources. This option is useful when memory resources are limited. Each byte consumes roughly 11 logic elements (LEs), so a FIFO depth of 8 (bytes) consumes roughly 88 LEs.

#### **Read FIFO Settings**

The read FIFO buffers data flowing from the host to the Avalon interface. Settings are available to control the depth of the FIFO and the generation of interrupts.

- **Depth—The read FIFO depth can be set from 8 to 32,768 bytes. Only powers of** two are allowed. Larger values consume more on-chip memory resources. A depth of 64 is generally optimal for performance, and larger values are rarely necessary.
- **IRQ Threshold—The IRQ threshold governs how the core asserts its IRQ in** response to the FIFO filling up. As the JTAG circuitry fills up the read FIFO, the core asserts its IRQ when the amount of space remaining in the FIFO reaches this threshold value. For maximum bandwidth, a processor should service the interrupt by reading data and preventing the read FIFO from filling up completely. A value of 8 is typically optimal. See ["Interrupt Behavior" on page 5–11](#page-2164-0) for further details.
- **Construct using registers instead of memory blocks—Turning on this option** causes the FIFO to be constructed out of logic resources. This option is useful when memory resources are limited. Each byte consumes roughly 11 LEs, so a FIFO depth of 8 (bytes) consumes roughly 88 LEs.

### **Simulation Settings**

At system generation time, when SOPC Builder generates the logic for the JTAG UART core, a simulation model is also constructed. The simulation model offers features to simplify simulation of systems using the JTAG UART core. Changes to the simulation settings do not affect the behavior of the core in hardware; the settings affect only functional simulation.

#### **Simulated Input Character Stream**

You can enter a character stream that will be simulated entering the read FIFO upon simulated system reset. The MegaWizard Interface accepts an arbitrary character string, which is later incorporated into the test bench. After reset, this character string is pre-initialized in the read FIFO, giving the appearance that an external JTAG terminal program is sending a character stream to the JTAG UART core.

#### **Prepare Interactive Windows**

At system generation time, the JTAG UART core generator can create ModelSim® macros to open interactive windows during simulation. These windows allow the user to send and receive ASCII characters via a console, giving the appearance of a terminal session with the system executing in hardware. The following options are available:

- **Do not generate ModelSim aliases for interactive windows—This option does** not create any ModelSim macros for character I/O.
- **Create ModelSim alias to open a window showing output as ASCII text**—This option creates a ModelSim macro to open a console window that displays output from the write FIFO. Values written to the write FIFO via the Avalon interface are displayed in the console as ASCII characters.

■ **Create ModelSim alias to open an interactive stimulus/response window—This** option creates a ModelSim macro to open a console window that allows input and output interaction with the core. Values written to the write FIFO via the Avalon interface are displayed in the console as ASCII characters. Characters typed into the console are fed into the read FIFO, and can be read via the Avalon interface. When this option is enabled, the simulated character input stream option is ignored.

# <span id="page-2159-0"></span>**Hardware Simulation Considerations**

The simulation features were created for easy simulation of Nios II processor systems when using the ModelSim simulator. The simulation model is implemented in the JTAG UART core's top-level HDL file. The synthesizable HDL and the simulation HDL are implemented in the same file. Some simulation features are implemented using translate on/off synthesis directives that make certain sections of HDL code visible only to the synthesis tool.

 $\Box$  For complete details about simulating the JTAG UART core in Nios II systems, refer to *[AN 351: Simulating Nios II Processor Designs](http://www.altera.com/literature/an/an351.pdf)*.

Other simulators can be used, but require user effort to create a custom simulation process. You can use the auto-generated ModelSim scripts as references to create similar functionality for other simulators.

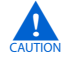

Do not edit the simulation directives if you are using Altera's recommended simulation procedures. If you change the simulation directives to create a custom simulation flow, be aware that SOPC Builder overwrites existing files during system generation. Take precautions to ensure your changes are not overwritten.

# <span id="page-2159-1"></span>**Software Programming Model**

The following sections describe the software programming model for the JTAG UART core, including the register map and software declarations to access the hardware. For Nios II processor users, Altera provides HAL system library drivers that enable you to access the JTAG UART using the ANSI C standard library functions, such as printf() and getchar().

### **HAL System Library Support**

The Altera-provided driver implements a HAL character-mode device driver that integrates into the HAL system library for Nios II systems. HAL users should access the JTAG UART via the familiar HAL API and the ANSI C standard library, rather than accessing the JTAG UART registers. ioctl() requests are defined that allow HAL users to control the hardware-dependent aspects of the JTAG UART.

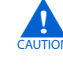

If your program uses the Altera-provided HAL device driver to access the JTAG UART hardware, accessing the device registers directly will interfere with the correct behavior of the driver.
For Nios II processor users, the HAL system library API provides complete access to the JTAG UART core's features. Nios II programs treat the JTAG UART core as a character mode device, and send and receive data using the ANSI C standard library functions, such as getchar() and printf().

[Example 5–1](#page-2160-0) demonstrates the simplest possible usage, printing a message to stdout using printf(). In this example, the SOPC Builder system contains a JTAG UART core, and the HAL system library is configured to use this JTAG UART device for stdout.

<span id="page-2160-0"></span>**Example 5–1.** *Printing Characters to a JTAG UART Core as stdout*

```
#include <stdio.h>
int main ()
{
   printf("Hello world.\n");
   return 0;
}
```
[Example 5–2](#page-2160-1) demonstrates reading characters from and sending messages to a JTAG UART core using the C standard library. In this example, the SOPC Builder system contains a JTAG UART core named jtag\_uart that is not necessarily configured as the stdout device. In this case, the program treats the device like any other node in the HAL file system.

<span id="page-2160-1"></span>**Example 5–2.** Transmitting Characters to a JTAG UART Core

```
/* A simple program that recognizes the characters 't' and 'v' */
#include <stdio.h>
#include <string.h>
int main ()
{
   char* msg = "Detected the character 't'.\n \pi;
   FILE* fp;
   char prompt = 0;
fp = fopen ("/dev/jtag_uart", "r+"); //Open file for reading and writing
if (fp)
{
   while (prompt != 'v') 
   { // Loop until we receive a 'v'.
      prompt = getc(fp); // Get a character from the JTAG UART.
      if (prompt == 't'){ // Print a message if character is 't'.
          fwrite (msg, strlen (msg), 1, fp);
      }
      if (ferror(fp))// Check if an error occurred with the file
      pointer clearerr(fp);// If so, clear it.
   }
   fprintf(fp, "Closing the JTAG UART file handle.\n \n \infty");
   fclose (fp);
   }
   return 0;
}
```
In this example, the  $ferror(fp)$  is used to check if an error occurred on the JTAG UART connection, such as a disconnected JTAG connection. In this case, the driver detects that the JTAG connection is disconnected, reports an error (EIO), and discards data for subsequent transactions. If this error ever occurs, the C library latches the value until you explicitly clear it with the clearerr() function.

f For complete details of the HAL system library, refer to the *[Nios II Software Developer's](http://www.altera.com/literature/hb/nios2/n2sw_nii5v2.pdf)  [Handbook](http://www.altera.com/literature/hb/nios2/n2sw_nii5v2.pdf)*.

The Nios II Embedded Design Suite (EDS) provides a number of software example designs that use the JTAG UART core.

#### **Driver Options: Fast vs. Small Implementations**

To accommodate the requirements of different types of systems, the JTAG UART driver has two variants, a fast version and a small version. The fast behavior is used by default. Both the fast and small drivers fully support the C standard library functions and the HAL API.

The fast driver is an interrupt-driven implementation, which allows the processor to perform other tasks when the device is not ready to send or receive data. Because the JTAG UART data rate is slow compared to the processor, the fast driver can provide a large performance benefit for systems that could be performing other tasks in the interim. In addition, the fast version of the Altera Avalon JTAG UART monitors the connection to the host. The driver discards characters if no host is connected, or if the host is not running an application that handles the I/O stream.

The small driver is a polled implementation that waits for the JTAG UART hardware before sending and receiving each character. The performance of the small driver is poor if you are sending large amounts of data. The small version assumes that the host is always connected, and will never discard characters. Therefore, the small driver will hang the system if the JTAG UART hardware is ever disconnected from the host while the program is sending or receiving data. There are two ways to enable the small footprint driver:

- Enable the small footprint setting for the HAL system library project. This option affects device drivers for all devices in the system.
- Specify the preprocessor option -DALTERA\_AVALON\_JTAG\_UART\_SMALL. Use this option if you want the small, polled implementation of the JTAG UART driver, but you do not want to affect the drivers for other devices.

#### **ioctl() Operations**

The fast version of the JTAG UART driver supports the ioctl() function to allow HAL-based programs to request device-specific operations. Specifically, you can use the ioctl() operations to control the timeout period, and to detect whether or not a host is connected. The fast driver defines the ioctl() operations shown in [Table 5–1.](#page-2162-0)

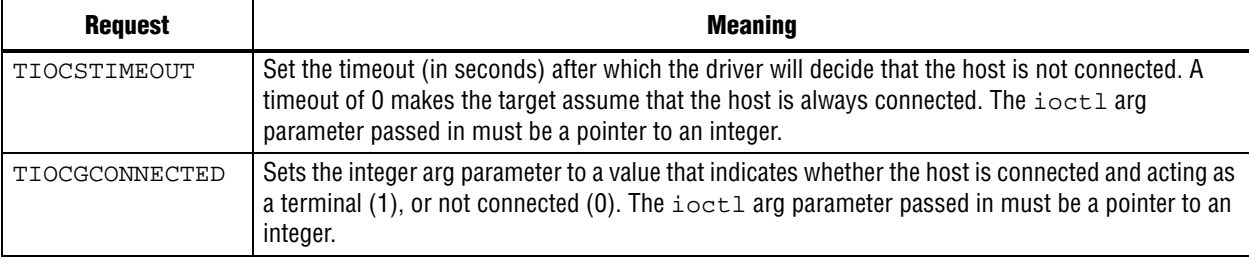

<span id="page-2162-0"></span>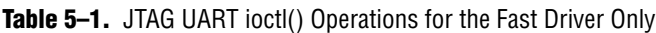

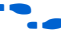

For details about the ioctl() function, refer to the *Nios II Software Developer's [Handbook](http://www.altera.com/literature/hb/nios2/n2sw_nii5v2.pdf)*.

## **Software Files**

The JTAG UART core is accompanied by the following software files. These files define the low-level interface to the hardware, and provide the HAL drivers. Application developers should not modify these files.

- **altera\_avalon\_jtag\_uart\_regs.h**—This file defines the core's register map, providing symbolic constants to access the low-level hardware. The symbols in this file are used only by device driver functions.
- **altera\_avalon\_jtag\_uart.h**, **altera\_avalon\_jtag\_uart.c**—These files implement the HAL system library device driver.

## **Accessing the JTAG UART Core via a Host PC**

Host software is necessary for a PC to access the JTAG UART core. The Nios II IDE supports the JTAG UART core, and displays character I/O in a console window. Altera also provides a command-line utility called **nios2-terminal** that opens a terminal session with the JTAG UART core.

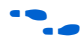

f For further details, refer to the *[Nios II Software Developer's Handbook](http://www.altera.com/literature/hb/nios2/n2sw_nii5v2.pdf)* and Nios II IDE online help.

## **Register Map**

Programmers using the HAL API never access the JTAG UART core directly via its registers. In general, the register map is only useful to programmers writing a device driver for the core.

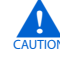

The Altera-provided HAL device driver accesses the device registers directly. If you are writing a device driver, and the HAL driver is active for the same device, your driver will conflict and fail to operate.

[Table 5–2](#page-2163-0) shows the register map for the JTAG UART core. Device drivers control and communicate with the core through the two, 32-bit memory-mapped registers.

|               | <b>Register</b> |            |    |          |    |          |          |  |    | <b>Bit Description</b> |    |    |  |          |        |    |    |
|---------------|-----------------|------------|----|----------|----|----------|----------|--|----|------------------------|----|----|--|----------|--------|----|----|
| <b>Offset</b> | <b>Name</b>     | <b>R/W</b> | 31 | $\cdots$ | 16 | 15       | 14       |  | 11 | 10                     | 9  | o  |  |          | 0<br>- |    |    |
|               | data            | RW         |    | RAVAIL   |    | RVALID   | Reserved |  |    |                        |    |    |  | DATA     |        |    |    |
|               | control         | <b>RW</b>  |    | WSPACE   |    | Reserved |          |  |    | AC                     | WΙ | RI |  | Reserved |        | WЕ | RE |

<span id="page-2163-0"></span>**Table 5–2.** JTAG UART Core Register Map

**Note to [Table 5–2](#page-2163-0):**

(1) Reserved fields—Read values are undefined. Write zero.

#### **Data Register**

Embedded software accesses the read and write FIFOs via the data register. [Table 5–3](#page-2163-1) describes the function of each bit.

<span id="page-2163-1"></span>**Table 5–3.** data Register Bits

| Bit(s)  | <b>Name</b> | <b>Access</b> | <b>Description</b>                                                                                                    |
|---------|-------------|---------------|----------------------------------------------------------------------------------------------------|
| $[7:0]$ | DATA        | R/W           | The value to transfer to/from the JTAG core. When writing, the DATA field<br>holds a character to be written to the write FIFO. When reading, the<br>DATA field holds a character read from the read FIFO. |
| $[15]$  | RVALID      | R             | Indicates whether the DATA field is valid. If RVALID=1, the DATA field is<br>valid, otherwise DATA is undefined.                                                                                           |
| [32:16] | RAVAIL      | R             | The number of characters remaining in the read FIFO (after the current read).                                                                                                    |

A read from the data register returns the first character from the FIFO (if one is available) in the DATA field. Reading also returns information about the number of characters remaining in the FIFO in the RAVAIL field. A write to the data register stores the value of the DATA field in the write FIFO. If the write FIFO is full, the character is lost.

### **Control Register**

Embedded software controls the JTAG UART core's interrupt generation and reads status information via the control register. [Table 5–4](#page-2163-2) describes the function of each bit.

<span id="page-2163-2"></span>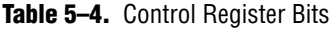

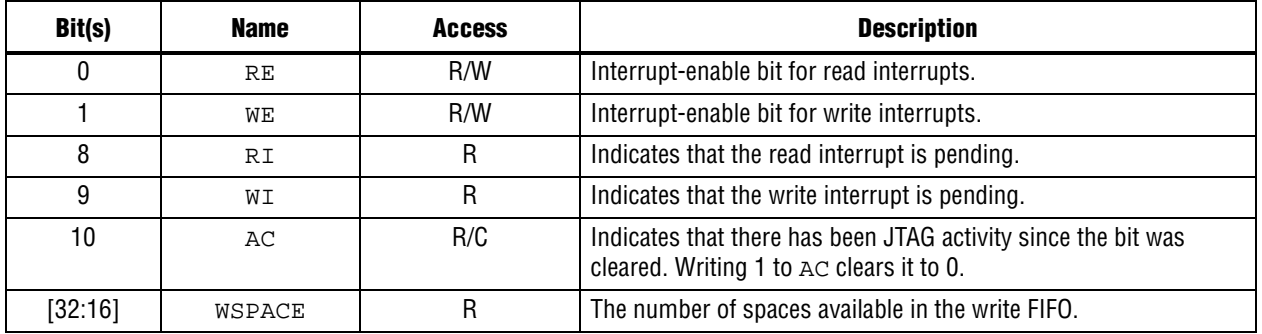

A read from the control register returns the status of the read and write FIFOs. Writes to the register can be used to enable/disable interrupts, or clear the AC bit. The RE and WE bits enable interrupts for the read and write FIFOs, respectively. The WI and RI bits indicate the status of the interrupt sources, qualified by the values of the interrupt enable bits (WE and RE). Embedded software can examine RI and WI to determine the condition that generated the IRQ. See ["Interrupt Behavior" on](#page-2164-0)  [page 5–11](#page-2164-0) for further details.

The AC bit indicates that an application on the host PC has polled the JTAG UART core via the JTAG interface. Once set, the AC bit remains set until it is explicitly cleared via the Avalon interface. Writing 1 to AC clears it. Embedded software can examine the AC bit to determine if a connection exists to a host PC. If no connection exists, the software may choose to ignore the JTAG data stream. When the host PC has no data to transfer, it can choose to poll the JTAG UART core as infrequently as once per second. Delays caused by other host software using the JTAG download cable could cause delays of up to 10 seconds between polls.

### <span id="page-2164-0"></span>**Interrupt Behavior**

The JTAG UART core generates an interrupt when either of the individual interrupt conditions is pending and enabled.

 $\mathbb{I}$  Interrupt behavior is of interest to device driver programmers concerned with the bandwidth performance to the host PC. Example designs and the JTAG terminal program provided with Nios II Embedded Design Suite (EDS) are pre-configured with optimal interrupt behavior.

The JTAG UART core has two kinds of interrupts: write interrupts and read interrupts. The WE and RE bits in the control register enable/disable the interrupts.

The core can assert a write interrupt whenever the write FIFO is nearly empty. The nearly empty threshold, write\_threshold, is specified at system generation time and cannot be changed by embedded software. The write interrupt condition is set whenever there are write\_threshold or fewer characters in the write FIFO. It is cleared by writing characters to fill the write FIFO beyond the write\_threshold. Embedded software should only enable write interrupts after filling the write FIFO. If it has no characters remaining to send, embedded software should disable the write interrupt.

The core can assert a read interrupt whenever the read FIFO is nearly full. The nearly full threshold value, read\_threshold, is specified at system generation time and cannot be changed by embedded software. The read interrupt condition is set whenever the read FIFO has read\_threshold or fewer spaces remaining. The read interrupt condition is also set if there is at least one character in the read FIFO and no more characters are expected. The read interrupt is cleared by reading characters from the read FIFO.

For optimum performance, the interrupt thresholds should match the interrupt response time of the embedded software. For example, with a 10-MHz JTAG clock, a new character is provided (or consumed) by the host PC every 1 µs. With a threshold of 8, the interrupt response time must be less than 8 µs. If the interrupt response time is too long, performance suffers. If it is too short, interrupts occurs too often.

**1 For Nios II processor systems, read and write thresholds of 8 are an appropriate** default.

# **Referenced Documents**

This chapter references the *[Nios II Software Developer's Handbook](http://www.altera.com/literature/hb/nios2/n2sw_nii5v2.pdf)*.

# **Document Revision History**

[Table 5–5](#page-2165-0) shows the revision history for this chapter.

<span id="page-2165-0"></span>**Table 5–5.** Document Revision History

| <b>Date and Document</b><br><b>Version</b> | <b>Changes Made</b>                                    | <b>Summary of Changes</b> |
|--------------------------------------------|--------------------------------------------------------|---------------------------|
| November 2009                              | No change from previous release.                       |                           |
| v9.1.0                                     |                                                        |                           |
| <b>March 2009</b>                          | No change from previous release.                       |                           |
| v9.0.0                                     |                                                        |                           |
| November 2008                              | Changed to 8-1/2 x 11 page size. No change to content. |                           |
| v8.1.0                                     |                                                        |                           |
| May 2008                                   | No change from previous release.                       |                           |
| V8.0.0                                     |                                                        |                           |

f For previous versions of the *Quartus II Handbook*, refer to the [Quartus II Handbook](http://www.altera.com/literature/lit-qts_archive.jsp)  [Archive](http://www.altera.com/literature/lit-qts_archive.jsp).

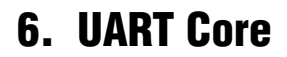

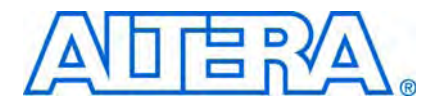

#### **NII51010-9.1.0**

## **Core Overview**

The UART core with Avalon® interface implements a method to communicate serial character streams between an embedded system on an Altera® FPGA and an external device. The core implements the RS-232 protocol timing, and provides adjustable baud rate, parity, stop, and data bits, and optional RTS/CTS flow control signals. The feature set is configurable, allowing designers to implement just the necessary functionality for a given system.

The core provides an Avalon Memory-Mapped (Avalon-MM) slave interface that allows Avalon-MM master peripherals (such as a Nios® II processor) to communicate with the core simply by reading and writing control and data registers.

The UART core is SOPC Builder-ready and integrates easily into any SOPC Builder-generated system. This chapter contains the following sections:

- ["Functional Description"](#page-2166-1)
- ["Device Support" on page 6–3](#page-2168-0)
- "Instantiating the Core in SOPC Builder" on page  $6-3$
- ["Simulation Considerations" on page 6–7](#page-2172-0)
- ["Software Programming Model" on page 6–8](#page-2173-0)

## <span id="page-2166-1"></span>**Functional Description**

[Figure 6–1](#page-2166-0) shows a block diagram of the UART core.

<span id="page-2166-0"></span>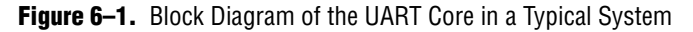

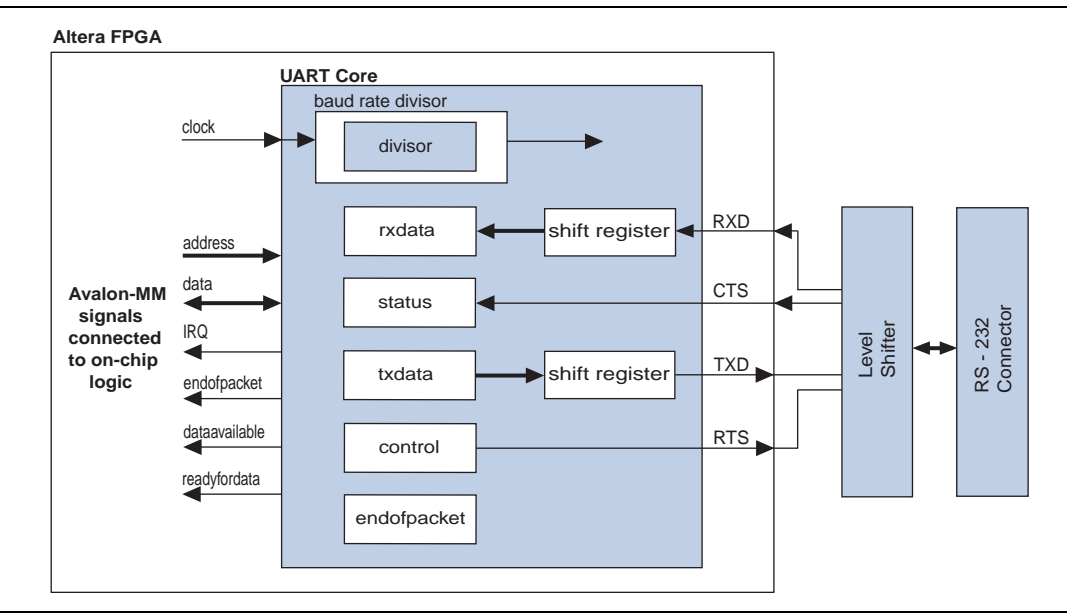

The core has two user-visible parts:

- The register file, which is accessed via the Avalon-MM slave port
- The RS-232 signals, RXD, TXD, CTS, and RTS

## **Avalon-MM Slave Interface and Registers**

The UART core provides an Avalon-MM slave interface to the internal register file. The user interface to the UART core consists of six, 16-bit registers: control, status, rxdata, txdata, divisor, and endofpacket. A master peripheral, such as a Nios II processor, accesses the registers to control the core and transfer data over the serial connection.

The UART core provides an active-high interrupt request (IRQ) output that can request an interrupt when new data has been received, or when the core is ready to transmit another character. For further details, refer ["Interrupt Behavior" on](#page-2180-0)  [page 6–15.](#page-2180-0)

The Avalon-MM slave port is capable of transfers with flow control. The UART core can be used in conjunction with a direct memory access (DMA) peripheral with Avalon-MM flow control to automate continuous data transfers between, for example, the UART core and memory.

For more information, refer to the *[Timer Core](http://www.altera.com/literature/hb/nios2/n2cpu_nii51008.pdf)* chapter in volume 5 of the *Quartus II Handbook*. For details about the Avalon-MM interface, refer to the *[Avalon](http://www.altera.com/literature/manual/mnl_avalon_spec.pdf)  [Interface Specifications.](http://www.altera.com/literature/manual/mnl_avalon_spec.pdf)*

### **RS-232 Interface**

The UART core implements RS-232 asynchronous transmit and receive logic. The UART core sends and receives serial data via the TXD and RXD ports. The I/O buffers on most Altera FPGA families do not comply with RS-232 voltage levels, and may be damaged if driven directly by signals from an RS-232 connector. To comply with RS-232 voltage signaling specifications, an external level-shifting buffer is required (for example, Maxim MAX3237) between the FPGA I/O pins and the external RS-232 connector.

The UART core uses a logic 0 for mark, and a logic 1 for space. An inverter inside the FPGA can be used to reverse the polarity of any of the RS-232 signals, if necessary.

### **Transmitter Logic**

The UART transmitter consists of a 7-, 8-, or 9-bit txdata holding register and a corresponding 7-, 8-, or 9-bit transmit shift register. Avalon-MM master peripherals write the txdata holding register via the Avalon-MM slave port. The transmit shift register is loaded from the txdata register automatically when a serial transmit shift operation is not currently in progress. The transmit shift register directly feeds the TXD output. Data is shifted out to TXD LSB first.

These two registers provide double buffering. A master peripheral can write a new value into the txdata register while the previously written character is being shifted out. The master peripheral can monitor the transmitter's status by reading the status register's transmitter ready (TRDY), transmitter shift register empty (tmt), and transmitter overrun error (TOE) bits.

The transmitter logic automatically inserts the correct number of start, stop, and parity bits in the serial TXD data stream as required by the RS-232 specification.

### **Receiver Logic**

The UART receiver consists of a 7-, 8-, or 9-bit receiver-shift register and a corresponding 7-, 8-, or 9-bit rxdata holding register. Avalon-MM master peripherals read the rxdata holding register via the Avalon-MM slave port. The rxdata holding register is loaded from the receiver shift register automatically every time a new character is fully received.

These two registers provide double buffering. The rxdata register can hold a previously received character while the subsequent character is being shifted into the receiver shift register.

A master peripheral can monitor the receiver's status by reading the status register's read-ready (RRDY), receiver-overrun error (ROE), break detect (BRK), parity error (PE), and framing error (FE) bits. The receiver logic automatically detects the correct number of start, stop, and parity bits in the serial RXD stream as required by the RS-232 specification. The receiver logic checks for four exceptional conditions, frame error, parity error, receive overrun error, and break, in the received data and sets corresponding status register bits.

### **Baud Rate Generation**

The UART core's internal baud clock is derived from the Avalon-MM clock input. The internal baud clock is generated by a clock divider. The divisor value can come from one of the following sources:

- A constant value specified at system generation time
- The 16-bit value stored in the divisor register

The divisor register is an optional hardware feature. If it is disabled at system generation time, the divisor value is fixed and the baud rate cannot be altered.

## <span id="page-2168-0"></span>**Device Support**

The UART core supports all Altera® device families.

## <span id="page-2168-1"></span>**Instantiating the Core in SOPC Builder**

Instantiating the UART in hardware creates at least two I/O ports for each UART core: An RXD input, and a TXD output. Optionally, the hardware may include flow control signals, the CTS input and RTS output.

Use the MegaWizard™ interface for the UART core in SOPC Builder to configure the hardware feature set. The following sections describe the available options.

## **Configuration Settings**

This section describes the configuration settings.

### <span id="page-2169-2"></span>**Baud Rate Options**

The UART core can implement any of the standard baud rates for RS-232 connections. The baud rate can be configured in one of two ways:

- **Fixed rate**—The baud rate is fixed at system generation time and cannot be changed via the Avalon-MM slave port.
- **Variable rate—The baud rate can vary, based on a clock divisor value held in the** divisor register. A master peripheral changes the baud rate by writing new values to the divisor register.

 $\Box$  The baud rate is calculated based on the clock frequency provided by the Avalon-MM interface. Changing the system clock frequency in hardware without regenerating the UART core hardware results in incorrect signaling.

### **Baud Rate (bps) Setting**

The **Baud Rate** setting determines the default baud rate after reset. The **Baud Rate** option offers standard preset values.

The baud rate value is used to calculate an appropriate clock divisor value to implement the desired baud rate. Baud rate and divisor values are related as shown in [Equation 6–1](#page-2169-0) and [Equation 6–2](#page-2169-1):

<span id="page-2169-0"></span>**Equation 6–1.**

divisor =  $int \left( \frac{\text{clock frequency}}{\text{baud rate}} + 0.5 \right)$ 

<span id="page-2169-1"></span>**Equation 6–2.**

baud rate  $=$   $\frac{\text{clock frequency}}{\text{divisor} + 1}$ 

### **Baud Rate Can Be Changed By Software Setting**

When this setting is on, the hardware includes a 16-bit divisor register at address offset 4. The divisor register is writable, so the baud rate can be changed by writing a new value to this register.

When this setting is off, the UART hardware does not include a divisor register. The UART hardware implements a constant baud divisor, and the value cannot be changed after system generation. In this case, writing to address offset 4 has no effect, and reading from address offset 4 produces an undefined result.

### <span id="page-2170-1"></span>**Data Bits, Stop Bits, Parity**

The UART core's parity, data bits and stop bits are configurable. These settings are fixed at system generation time; they cannot be altered via the register file. [Table 6–1](#page-2170-0) explains the settings.

<span id="page-2170-0"></span>**Table 6–1.** Data Bits Settings

| <b>Setting</b>   | <b>Legal Values</b> | <b>Description</b>                                                                                                    |
|------------------|---------------------|----------------------------------------------------------------------------------------------------|
| Data Bits        | 7, 8, 9             | This setting determines the widths of the txdata, rxdata, and endofpacket<br>registers.                                                                                                    |
| <b>Stop Bits</b> | 1, 2                | This setting determines whether the core transmits 1 or 2 stop bits with every character. The<br>core always terminates a receive transaction at the first stop bit, and ignores all subsequent<br>stop bits, regardless of this setting.                                                                                                    |
| Parity           | None, Even, Odd     | This setting determines whether the UART core transmits characters with parity checking,<br>and whether it expects received characters to have parity checking.                                                                                                    |
|                  |                     | When Parity is set to None, the transmit logic sends data without including a parity bit, and<br>the receive logic presumes the incoming data does not include a parity bit. The PE bit in the<br>status register is not implemented; it always reads 0.                                                                                                    |
|                  |                     | When <b>Parity</b> is set to <b>Odd</b> or <b>Even</b> , the transmit logic computes and inserts the required<br>parity bit into the outgoing TXD bitstream, and the receive logic checks the parity bit in the<br>incoming RXD bitstream. If the receiver finds data with incorrect parity, the $PE$ bit in the<br>status register is set to 1. When Parity is Even, the parity bit is 0 if the character has an<br>even number of 1 bits; otherwise the parity bit is 1. Similarly, when parity is <b>Odd</b> , the parity<br>bit is 0 if the character has an odd number of 1 bits. |

### **Synchronizer Stages**

The option **Synchronizer Stages** allows you to specify the length of synchronization register chains. These register chains are used when a metastable event is likely to occur and the length specified determines the meantime before failure. The register chain length, however, affects the latency of the core.

**For more information on metastability in Altera devices, refer to AN 42: Metastability For more information** *[in Altera Devices](http://www.altera.com/literature/an/an042.pdf?GSA_pos=1&WT.oss_r=1&WT.oss=metastability%20application%20note)*. For more information on metastability analysis and synchronization register chains, refer to the *[Area and Timing Optimization](http://www.altera.com/literature/hb/qts/qts_qii52005.pdf)* chapter in volume 2 of the *Quartus II Handbook*.

### <span id="page-2170-2"></span>**Flow Control**

When the option **Include CTS/RTS pins and control register bits** is turned on, the UART core includes the following features:

- cts\_n (logic negative CTS) input port
- rts\_n (logic negative RTS) output port
- CTS bit in the status register
- DCTS bit in the status register
- RTS bit in the control register
- IDCTS bit in the control register

Based on these hardware facilities, an Avalon-MM master peripheral can detect CTS and transmit RTS flow control signals. The CTS input and RTS output ports are tied directly to bits in the status and control registers, and have no direct effect on any other part of the core. When using flow control, be sure the terminal program on the host side is also configured for flow control.

When the **Include CTS/RTS pins and control register bits** setting is off, the core does not include the aforementioned hardware and continuous writes to the UART may loose data. The control/status bits CTS, DCTS, IDCTS, and RTS are not implemented; they always read as 0.

### <span id="page-2171-0"></span>**Streaming Data (DMA) Control**

The UART core's Avalon-MM interface optionally implements Avalon-MM transfers with flow control. Flow control allows an Avalon-MM master peripheral to write data only when the UART core is ready to accept another character, and to read data only when the core has data available. The UART core can also optionally include the end-of-packet register.

#### **Include End-of-Packet Register**

When this setting is on, the UART core includes:

- A 7-, 8-, or 9-bit endofpacket register at address-offset 5. The data width is determined by the **Data Bits** setting.
- EOP bit in the status register.
- IEOP bit in the control register.
- endofpacket signal in the Avalon-MM interface to support data transfers with flow control to and from other master peripherals in the system.

End-of-packet (EOP) detection allows the UART core to terminate a data transaction with an Avalon-MM master with flow control. EOP detection can be used with a DMA controller, for example, to implement a UART that automatically writes received characters to memory until a specified character is encountered in the incoming RXD stream. The terminating (EOP) character's value is determined by the endofpacket register.

When the EOP register is disabled, the UART core does not include the EOP resources. Writing to the endofpacket register has no effect, and reading produces an undefined value.

### **Simulation Settings**

When the UART core's logic is generated, a simulation model is also created. The simulation model offers features to simplify and accelerate simulation of systems that use the UART core. Changes to the simulation settings do not affect the behavior of the UART core in hardware; the settings affect only functional simulation.

For examples of how to use the following settings to simulate Nios II systems, refer to *[AN 351: Simulating Nios II Embedded Processor Designs](http://www.altera.com/literature/an/an351.pdf)*.

#### **Simulated RXD-Input Character Stream**

You can enter a character stream that is simulated entering the RXD port upon simulated system reset. The UART core's MegaWizard™ interface accepts an arbitrary character string, which is later incorporated into the UART simulation model. After reset in reset, the string is input into the RXD port character-by-character as the core is able to accept new data.

#### **Prepare Interactive Windows**

At system generation time, the UART core generator can create ModelSim macros that facilitate interaction with the UART model during simulation. You can turn on the following options:

- **Create ModelSim alias to open streaming output window** to create a ModelSim macro that opens a window to display all output from the TXD port.
- **Create ModelSim alias to open interactive stimulus window** to create a ModelSim macro that opens a window to accept stimulus for the RXD port. The window sends any characters typed in the window to the RXD port.

#### **Simulated Transmitter Baud Rate**

RS-232 transmission rates are often slower than any other process in the system, and it is seldom useful to simulate the functional model at the true baud rate. For example, at 115,200 bps, it typically takes thousands of clock cycles to transfer a single character. The UART simulation model has the ability to run with a constant clock divisor of 2, allowing the simulated UART to transfer bits at half the system clock speed, or roughly one character per 20 clock cycles. You can choose one of the following options for the simulated transmitter baud rate:

- **Accelerated (use divisor = 2)**—TXD emits one bit per 2 clock cycles in simulation.
- Actual (use true baud divisor)—TXD transmits at the actual baud rate, as determined by the divisor register.

## <span id="page-2172-0"></span>**Simulation Considerations**

The simulation features were created for easy simulation of Nios II processor systems when using the ModelSim simulator. The documentation for the processor documents the suggested usage of these features. Other usages may be possible, but will require additional user effort to create a custom simulation process.

The simulation model is implemented in the UART core's top-level HDL file; the synthesizable HDL and the simulation HDL are implemented in the same file. The simulation features are implemented using translate on and translate off synthesis directives that make certain sections of HDL code visible only to the synthesis tool.

Do not edit the simulation directives if you are using Altera's recommended simulation procedures. If you do change the simulation directives for your custom simulation flow, be aware that SOPC Builder overwrites existing files during system generation. Take precaution so that your changes are not overwritten.

For details about simulating the UART core in Nios II processor systems, refer to *[AN 351: Simulating Nios](http://www.altera.com/literature/an/an351.pdf) II Processor Designs*.

# <span id="page-2173-0"></span>**Software Programming Model**

The following sections describe the software programming model for the UART core, including the register map and software declarations to access the hardware. For Nios II processor users, Altera provides hardware abstraction layer (HAL) system library drivers that enable you to access the UART core using the ANSI C standard library functions, such as printf() and getchar().

## **HAL System Library Support**

The Altera-provided driver implements a HAL character-mode device driver that integrates into the HAL system library for Nios II systems. HAL users should access the UART via the familiar HAL API and the ANSI C standard library, rather than accessing the UART registers. ioctl() requests are defined that allow HAL users to control the hardware-dependent aspects of the UART.

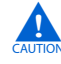

If your program uses the HAL device driver to access the UART hardware, accessing the device registers directly interferes with the correct behavior of the driver.

For Nios II processor users, the HAL system library API provides complete access to the UART core's features. Nios II programs treat the UART core as a character mode device, and send and receive data using the ANSI C standard library functions.

The driver supports the CTS/RTS control signals when they are enabled in SOPC Builder. Refer to ["Driver Options: Fast Versus Small Implementations" on page 6–9](#page-2174-0).

The following code demonstrates the simplest possible usage, printing a message to stdout using printf(). In this example, the SOPC Builder system contains a UART core, and the HAL system library has been configured to use this device for stdout.

**Example 6–1.** Example: Printing Characters to a UART Core as stdout

```
#include <stdio.h>
int main ()
{
   printf("Hello world.\n");
   return 0;
}
```
The following code demonstrates reading characters from and sending messages to a UART device using the C standard library. In this example, the SOPC Builder system contains a UART core named uart1 that is not necessarily configured as the stdout device. In this case, the program treats the device like any other node in the HAL file system.

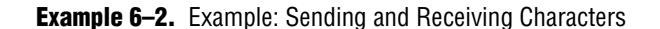

```
/* A simple program that recognizes the characters 't' and 'v' */
#include <stdio.h>
#include <string.h>
int main ()
{
   char* msq = "Detected the character 't'.\n";
   FILE* fp;
   char prompt = 0;
   fp = fopen (''/dev/uart1", 'r+'); //Open file for reading and writingif (fp)
   {
      while (prompt != 'v') 
       { // Loop until we receive a 'v'.
          prompt = getc(fp); // Get a character from the UART.
          if (prompt == 't'){ // Print a message if character is 't'.
             fwrite (msg, strlen (msg), 1, fp);
          }
       }
      fprintf(fp, "Closing the UART file.\n");
      fclose (fp);
   }
   return 0;
}
```
**1.5 For more information about the HAL system library, refer to the** *Nios II Software [Developer's Handbook](http://www.altera.com/literature/hb/nios2/n2sw_nii5v2.pdf)*.

#### <span id="page-2174-0"></span>**Driver Options: Fast Versus Small Implementations**

To accommodate the requirements of different types of systems, the UART driver provides two variants: a fast version and a small version. The fast version is the default. Both fast and small drivers fully support the C standard library functions and the HAL API.

The fast driver is an interrupt-driven implementation, which allows the processor to perform other tasks when the device is not ready to send or receive data. Because the UART data rate is slow compared to the processor, the fast driver can provide a large performance benefit for systems that could be performing other tasks in the interim.

The small driver is a polled implementation that waits for the UART hardware before sending and receiving each character. There are two ways to enable the small footprint driver:

- Enable the small footprint setting for the HAL system library project. This option affects device drivers for all devices in the system as well.
- Specify the preprocessor option -DALTERA\_AVALON\_UART\_SMALL. You can use this option if you want the small, polled implementation of the UART driver, but do not want to affect the drivers for other devices.
- f Refer to the help system in the Nios II IDE for details about how to set HAL properties and preprocessor options.

If the CTS/RTS flow control signals are enabled in hardware, the fast driver automatically uses them. The small driver always ignores them.

#### **ioctl() Operations**

The UART driver supports the ioctl() function to allow HAL-based programs to request device-specific operations. [Table 6–2](#page-2175-1) defines operation requests that the UART driver supports.

<span id="page-2175-1"></span>**Table 6–2.** UART ioctl() Operations

| Request  | <b>Description</b>                                                                                                    |
|----------|----------------------------------------------------------------------------------------------------|
| TIOCEXCL | Locks the device for exclusive access. Further calls to open () for this device will fail until either<br>this file descriptor is closed, or the lock is released using the TIOCNXCL ioctl request. For this<br>request to succeed there can be no other existing file descriptors for this device. The parameter<br>$arg$ is ignored. |
| TIOCNXCL | Releases a previous exclusive access lock. The parameter $\Delta r q$ is ignored.                                                                                                    |

Additional operation requests are also optionally available for the fast driver only, as shown in [Table 6–3](#page-2175-2). To enable these operations in your program, you must set the preprocessor option -DALTERA\_AVALON\_UART\_USE\_IOCTL.

#### <span id="page-2175-2"></span>**Table 6–3.** Optional UART ioctl() Operations for the Fast Driver Only

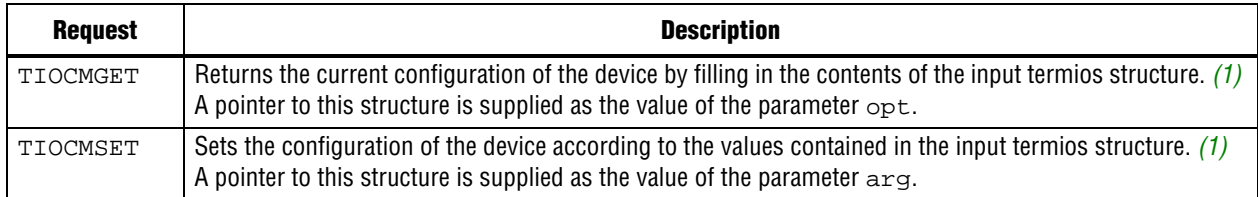

**Note to [Table 6–3](#page-2175-2):**

<span id="page-2175-0"></span>(1) The termios structure is defined by the Newlib C standard library. You can find the definition in the file <*Nios II EDS install path*>**/components/altera\_hal/HAL/inc/sys/termios.h**.

f For details about the ioctl() function, refer to the *[Nios II Software Developer's](http://www.altera.com/literature/hb/nios2/n2sw_nii5v2.pdf)  [Handbook](http://www.altera.com/literature/hb/nios2/n2sw_nii5v2.pdf)*.

### **Limitations**

The HAL driver for the UART core does not support the endofpacket register. Refer to ["Register Map"](#page-2176-0) for details.

## **Software Files**

The UART core is accompanied by the following software files. These files define the low-level interface to the hardware, and provide the HAL drivers. Application developers should not modify these files.

- **altera\_avalon\_uart\_regs.h**—This file defines the core's register map, providing symbolic constants to access the low-level hardware. The symbols in this file are used only by device driver functions.
- **altera\_avalon\_uart.h**, **altera\_avalon\_uart.c**—These files implement the UART core device driver for the HAL system library.

## <span id="page-2176-0"></span>**Register Map**

Programmers using the HAL API never access the UART core directly via its registers. In general, the register map is only useful to programmers writing a device driver for the core.

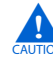

**CO** The Altera-provided HAL device driver accesses the device registers directly. If you are writing a device driver and the HAL driver is active for the same device, your driver will conflict and fail to operate.

[Table 6–4](#page-2176-1) shows the register map for the UART core. Device drivers control and communicate with the core through the memory-mapped registers.

<span id="page-2176-1"></span>**Table 6–4.** UART Core Register Map

|                | <b>Register</b>           |                |          |                          |     |       |                  |     |       | <b>Description/Register Bits</b> |                     |      |      |      |     |     |
|----------------|---------------------------|----------------|----------|--------------------------|-----|-------|------------------|-----|-------|----------------------------------|---------------------|------|------|------|-----|-----|
| <b>Offset</b>  | <b>Name</b>               | <b>R/W</b>     | 15:13    | 12                       | 11  | 10    | 9                | 8   |       | 6                                | 5                   | 4    | 3    | 2    |     | 0   |
| 0              | rxdata                    | R <sub>0</sub> | Reserved |                          |     |       |                  |     | (1)   |                                  | Receive Data        |      |      |      |     |     |
|                | txdata                    | W <sub>0</sub> | Reserved |                          |     |       |                  | (1) | (1)   | <b>Transmit Data</b>             |                     |      |      |      |     |     |
| $\overline{2}$ | status $(2)$              | <b>RW</b>      | Reserved | eop                      | cts | dcts  | $\left(1\right)$ | e   | rrdy  | trdy                             | tmt                 | toe  | roe  | brk  | fe  | pe  |
| 3              | control                   | <b>RW</b>      | Reserved | ieop                     | rts | idcts | trbk             | ie  | irrdy | itrdy                            | itmt                | itoe | iroe | ibrk | ife | ipe |
| 4              | divisor $(3)$             | <b>RW</b>      |          | <b>Baud Rate Divisor</b> |     |       |                  |     |       |                                  |                     |      |      |      |     |     |
| 5              | $endof -$<br>packet $(3)$ | <b>RW</b>      | Reserved |                          |     |       |                  | (1) | (1)   |                                  | End-of-Packet Value |      |      |      |     |     |

**Notes to [Table 6–4](#page-2176-1):**

<span id="page-2176-2"></span>(1) These bits may or may not exist, depending on the **Data Width** hardware option. If they do not exist, they read zero, and writing has no effect.

<span id="page-2176-3"></span>(2) Writing zero to the status register clears the dcts, e, toe, roe, brk, fe, and pe bits.

<span id="page-2176-4"></span>(3) This register may or may not exist, depending on hardware configuration options. If it does not exist, reading returns an undefined value and writing has no effect.

> Some registers and bits are optional. These registers and bits exists in hardware only if it was enabled at system generation time. Optional registers and bits are noted in the following sections.

#### **rxdata Register**

The rxdata register holds data received via the RXD input. When a new character is fully received via the RXD input, it is transferred into the rxdata register, and the status register's rrdy bit is set to 1. The status register's rrdy bit is set to 0 when the rxdata register is read. If a character is transferred into the rxdata register while the rrdy bit is already set (in other words, the previous character was not retrieved), a receiver-overrun error occurs and the status register's roe bit is set to 1. New characters are always transferred into the rxdata register, regardless of whether the previous character was read. Writing data to the rxdata register has no effect.

### **txdata Register**

Avalon-MM master peripherals write characters to be transmitted into the txdata register. Characters should not be written to txdata until the transmitter is ready for a new character, as indicated by the TRDY bit in the status register. The TRDY bit is set to 0 when a character is written into the txdata register. The TRDY bit is set to 1 when the character is transferred from the txdata register into the transmitter shift register. If a character is written to the txdata register when TRDY is 0, the result is undefined. Reading the txdata register returns an undefined value.

For example, assume the transmitter logic is idle and an Avalon-MM master peripheral writes a first character into the txdata register. The TRDY bit is set to 0, then set to 1 when the character is transferred into the transmitter shift register. The master can then write a second character into the txdata register, and the TRDY bit is set to 0 again. However, this time the shift register is still busy shifting out the first character to the TXD output. The TRDY bit is not set to 1 until the first character is fully shifted out and the second character is automatically transferred into the transmitter shift register.

### **status Register**

The status register consists of individual bits that indicate particular conditions inside the UART core. Each status bit is associated with a corresponding interrupt-enable bit in the control register. The status register can be read at any time. Reading does not change the value of any of the bits. Writing zero to the status register clears the DCTS, E, TOE, ROE, BRK, FE, and PE bits.

The status register bits are shown in [Table 6–5](#page-2177-0).

<span id="page-2177-0"></span>**Table 6–5.** status Register Bits (Part 1 of 2)

| <b>Bit</b>     | <b>Name</b> | Access    | <b>Description</b>                                                                                                    |
|----------------|-------------|-----------|----------------------------------------------------------------------------------------------------|
| 0(1)           | PE          | RC        | Parity error. A parity error occurs when the received parity bit has an unexpected<br>(incorrect) logic level. The PE bit is set to 1 when the core receives a character with an<br>incorrect parity bit. The PE bit stays set to 1 until it is explicitly cleared by a write to the<br>status register. When the PE bit is set, reading from the rxdata register produces an<br>undefined value.                                                           |
|                |             |           | If the <b>Parity</b> hardware option is not enabled, no parity checking is performed and the<br>PE bit always reads 0. Refer to "Data Bits, Stop Bits, Parity" on page 6–5.                                                                                                    |
|                | FE          | RC        | Framing error. A framing error occurs when the receiver fails to detect a correct stop bit.<br>The FE bit is set to 1 when the core receives a character with an incorrect stop bit. The<br>FE bit stays set to 1 until it is explicitly cleared by a write to the status register. When<br>the $FE$ bit is set, reading from the $rxdata$ register produces an undefined value.                                                                            |
| $\mathfrak{p}$ | <b>BRK</b>  | <b>RC</b> | Break detect. The receiver logic detects a break when the RXD pin is held low (logic 0)<br>continuously for longer than a full-character time (data bits, plus start, stop, and parity<br>bits). When a break is detected, the BRK bit is set to 1. The BRK bit stays set to 1 until it is<br>explicitly cleared by a write to the status register.                                                                                                    |
| 3              | <b>ROE</b>  | RC        | Receive overrun error. A receive-overrun error occurs when a newly received character is<br>transferred into the rxdata holding register before the previous character is read (in<br>other words, while the RRDY bit is 1). In this case, the ROE bit is set to 1, and the<br>previous contents of $r \times$ data are overwritten with the new character. The ROE bit stays<br>set to 1 until it is explicitly cleared by a write to the status register. |

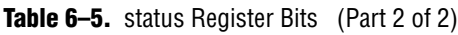

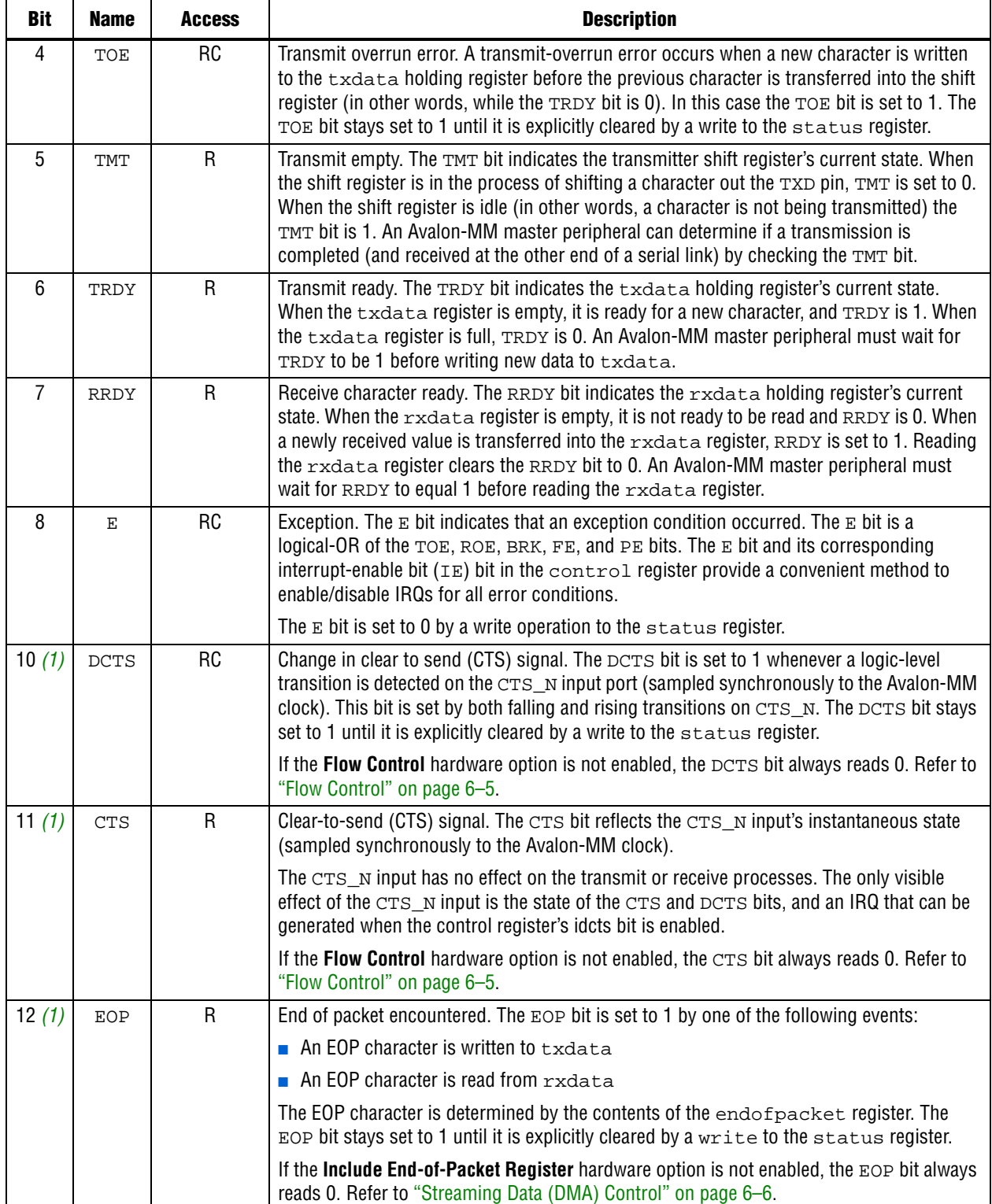

**Note to [Table 6–5](#page-2177-0):**

<span id="page-2178-0"></span>(1) This bit is optional and may not exist in hardware.

### **control Register**

The control register consists of individual bits, each controlling an aspect of the UART core's operation. The value in the control register can be read at any time.

Each bit in the control register enables an IRQ for a corresponding bit in the status register. When both a status bit and its corresponding interrupt-enable bit are 1, the core generates an IRQ.

The control register bits are shown in [Table 6–6](#page-2179-0).

| <b>Bit</b>     | <b>Name</b>  | <b>Access</b> | <b>Description</b>                                                                                                    |
|----------------|--------------|---------------|----------------------------------------------------------------------------------------------------|
| $\Omega$       | <b>IPE</b>   | <b>RW</b>     | Enable interrupt for a parity error.                                                                                                    |
| 1              | <b>IFE</b>   | <b>RW</b>     | Enable interrupt for a framing error.                                                                                                    |
| $\mathfrak{p}$ | <b>IBRK</b>  | <b>RW</b>     | Enable interrupt for a break detect.                                                                                                    |
| 3              | IROE         | <b>RW</b>     | Enable interrupt for a receiver overrun error.                                                                                                    |
| $\overline{4}$ | <b>ITOE</b>  | <b>RW</b>     | Enable interrupt for a transmitter overrun error.                                                                                                    |
| $\overline{5}$ | <b>ITMT</b>  | <b>RW</b>     | Enable interrupt for a transmitter shift register empty.                                                                                                    |
| 6              | <b>ITRDY</b> | <b>RW</b>     | Enable interrupt for a transmission ready.                                                                                                    |
| $\overline{7}$ | IRRDY        | <b>RW</b>     | Enable interrupt for a read ready.                                                                                                    |
| 8              | IE           | <b>RW</b>     | Enable interrupt for an exception.                                                                                                    |
| 9              | TRBK         | <b>RW</b>     | Transmit break. The TRBK bit allows an Avalon-MM master peripheral to transmit a break<br>character over the TXD output. The TXD signal is forced to 0 when the TRBK bit is set to 1.<br>The TRBK bit overrides any logic level that the transmitter logic would otherwise drive on<br>the TXD output. The TRBK bit interferes with any transmission in process. The Avalon-MM<br>master peripheral must set the TRBK bit back to 0 after an appropriate break period elapses.                                                                        |
| 10             | <b>IDCTS</b> | <b>RW</b>     | Enable interrupt for a change in CTS signal.                                                                                                    |
| 11 $(1)$       | <b>RTS</b>   | <b>RW</b>     | Request to send (RTS) signal. The RTS bit directly feeds the RTS_N output. An Avalon-MM<br>master peripheral can write the RTS bit at any time. The value of the RTS bit only affects the<br>RTS_N output; it has no effect on the transmitter or receiver logic. Because the RTS_N<br>output is logic negative, when the RTS bit is 1, a low logic-level (0) is driven on the RTS_N<br>output.<br>If the Flow Control hardware option is not enabled, the RTS bit always reads 0, and writing<br>has no effect. Refer to "Flow Control" on page 6-5. |
| 12             | IEOP         | <b>RW</b>     | Enable interrupt for end-of-packet condition.                                                                                                    |

<span id="page-2179-0"></span>**Table 6–6.** control Register Bits

**Note to [Table 6–6](#page-2179-0):**

<span id="page-2179-1"></span>(1) This bit is optional and may not exist in hardware.

### **divisor Register (Optional)**

The value in the divisor register is used to generate the baud rate clock. The effective baud rate is determined by the formula:

*Baud Rate = (Clock frequency) / (divisor + 1)*

The divisor register is an optional hardware feature. If the **Baud Rate Can Be Changed By Software** hardware option is not enabled, the divisor register does not exist. In this case, writing divisor has no effect, and reading divisor returns an undefined value. For more information, refer to ["Baud Rate Options" on page 6–4](#page-2169-2).

#### **endofpacket Register (Optional)**

The value in the endofpacket register determines the end-of-packet character for variable-length DMA transactions. After reset, the default value is zero, which is the ASCII null character ( $\sqrt{0}$ ). For more information, refer to [Table 6–5 on page 6–12](#page-2177-0) for the description for the EOP bit.

The endofpacket register is an optional hardware feature. If the **Include end-of-packet register** hardware option is not enabled, the endofpacket register does not exist. In this case, writing endofpacket has no effect, and reading returns an undefined value.

#### <span id="page-2180-0"></span>**Interrupt Behavior**

The UART core outputs a single IRQ signal to the Avalon-MM interface, which can connect to any master peripheral in the system, such as a Nios II processor. The master peripheral must read the status register to determine the cause of the interrupt.

Every interrupt condition has an associated bit in the status register and an interrupt-enable bit in the control register. When any of the interrupt conditions occur, the associated status bit is set to 1 and remains set until it is explicitly acknowledged. The IRQ output is asserted when any of the status bits are set while the corresponding interrupt-enable bit is 1. A master peripheral can acknowledge the IRQ by clearing the status register.

At reset, all interrupt-enable bits are set to 0; therefore, the core cannot assert an IRQ until a master peripheral sets one or more of the interrupt-enable bits to 1.

All possible interrupt conditions are listed with their associated status and control (interrupt-enable) bits in Table 6–5 on page 6–16 and Table 6–6 on page 6–18. Details of each interrupt condition are provided in the status bit descriptions.

## **Referenced Documents**

This chapter references the following documents:

- *[AN 350: Upgrading Nios Processor Systems to the Nios II Processor](http://www.altera.com/literature/an/an350.pdf)*
- *[AN 351: Simulating Nios II Embedded Processor Designs](http://www.altera.com/literature/an/an351.pdf)*
- *[Avalon Interface Specifications](http://www.altera.com/literature/manual/mnl_avalon_spec.pdf)*
- *[Nios II Software Developer's Handbook](http://www.altera.com/literature/hb/nios2/n2sw_nii5v2.pdf)*
- *[Timer Core](http://www.altera.com/literature/hb/nios2/n2cpu_nii51008.pdf)* chapter in volume 5 of the *Quartus II Handbook*
- *[AN 42: Metastability in Altera Devices](http://www.altera.com/literature/an/an042.pdf?GSA_pos=1&WT.oss_r=1&WT.oss=metastability%20application%20note)*
- *[Area and Timing Optimization](http://www.altera.com/literature/hb/qts/qts_qii52005.pdf)* chapter in volume 2 of the *Quartus II Handbook*

# **Document Revision History**

[Table 6–7](#page-2181-0) shows the revision history for this chapter.

<span id="page-2181-0"></span>**Table 6–7.** Document Revision History

| Date and<br><b>Document Version</b> | <b>Changes Made</b>                                        | <b>Summary of Changes</b> |
|-------------------------------------|------------------------------------------------------------|---------------------------|
| November 2009                       | No change from previous release.                           |                           |
| v9.1.0                              |                                                            |                           |
| March 2009                          | Added description of a new parameter, Synchronizer stages. |                           |
| v9.0.0                              |                                                            |                           |
| November 2008                       | Changed to 8-1/2 x 11 page size. No change to content.     |                           |
| v8.1.0                              |                                                            |                           |
| May 2008                            | No change from previous release.                           |                           |
| v8.0.0                              |                                                            |                           |

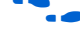

**f For previous versions of the** *Quartus II Handbook***, refer to the** *Quartus II Handbook* [Archive](http://www.altera.com/literature/lit-qts_archive.jsp).

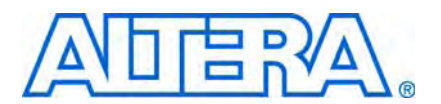

# **7. SPI Core**

#### **NII51011-9.1.0**

## **Core Overview**

SPI is an industry-standard serial protocol commonly used in embedded systems to connect microprocessors to a variety of off-chip sensor, conversion, memory, and control devices. The SPI core with Avalon® interface implements the SPI protocol and provides an Avalon Memory-Mapped (Avalon-MM) interface on the back end.

The SPI core can implement either the master or slave protocol. When configured as a master, the SPI core can control up to 32 independent SPI slaves. The width of the receive and transmit registers are configurable between 1 and 32 bits. Longer transfer lengths can be supported with software routines. The SPI core provides an interrupt output that can flag an interrupt whenever a transfer completes.

The SPI core is SOPC Builder ready and integrates easily into any SOPC Builder-generated system. This chapter contains the following sections:

- ["Functional Description"](#page-2182-0)
- ["Instantiating the SPI Core in SOPC Builder" on page 7–5](#page-2186-0)
- ["Device Support" on page 7–8](#page-2189-0)
- ["Software Programming Model" on page 7–8](#page-2189-1)

## <span id="page-2182-0"></span>**Functional Description**

The SPI core communicates using two data lines, a control line, and a synchronization clock:

- Master Out Slave In (mosi)—Output data from the master to the inputs of the slaves
- Master In Slave Out (miso)—Output data from a slave to the input of the master
- Serial Clock ( $sclk$ )—Clock driven by the master to slaves, used to synchronize the data bits
- Slave Select ( $\text{ss}_n$ )— Select signal (active low) driven by the master to individual slaves, used to select the target slave

The SPI core has the following user-visible features:

- A memory-mapped register space comprised of five registers: rxdata, txdata, status, control, and slaveselect
- Four SPI interface ports: sclk, ss\_n, mosi, and miso

The registers provide an interface to the SPI core and are visible via the Avalon-MM slave port. The sclk, ss\_n, mosi, and miso ports provide the hardware interface to other SPI devices. The behavior of sclk, ss\_n, mosi, and miso depends on whether the SPI core is configured as a master or slave.

[Figure 7–1](#page-2183-0) shows a block diagram of the SPI core in master mode.

<span id="page-2183-0"></span>**Figure 7–1.** SPI Core Block Diagram (Master Mode)

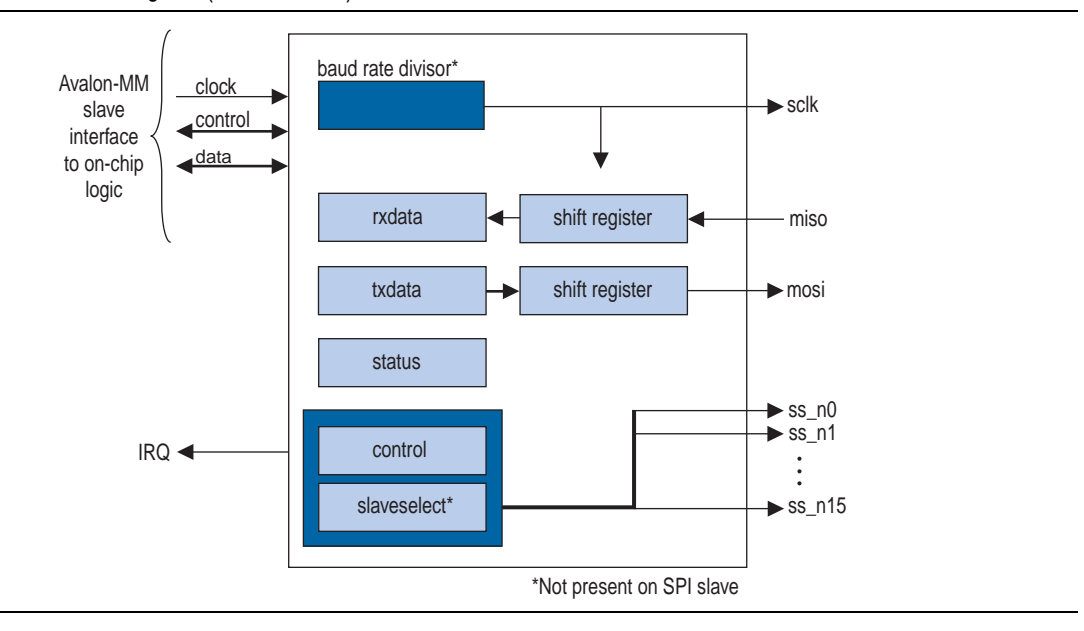

The SPI core logic is synchronous to the clock input provided by the Avalon-MM interface. When configured as a master, the core divides the Avalon-MM clock to generate the SCLK output. When configured as a slave, the core's receive logic is synchronized to SCLK input. The core's Avalon-MM interface is capable of Avalon-MM transfers with flow control. The SPI core can be used in conjunction with a DMA controller with flow control to automate continuous data transfers between, for example, the SPI core and memory.

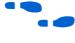

f For more details, refer to the *[Interval Timer Core](http://www.altera.com/literature/hb/nios2/n2cpu_nii51008.pdf)* chapter in volume 5 of the *Quartus II Handbook*.

## **Example Configurations**

[Figure 7–1](#page-2183-0) and [Figure 7–2](#page-2183-1) show two possible configurations. In [Figure 7–2](#page-2183-1), the SPI core provides a slave interface to an off-chip SPI master.

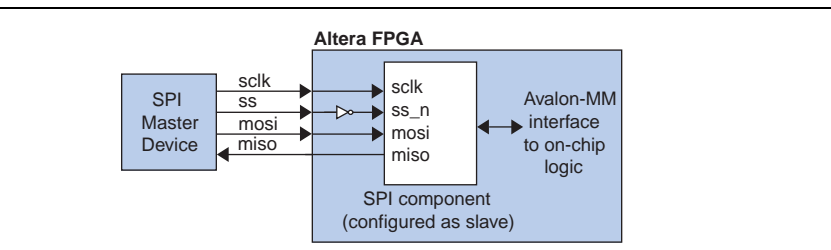

<span id="page-2183-1"></span>**Figure 7–2.** SPI Core Configured as a Slave

In [Figure 7–1,](#page-2183-0) the SPI core provides a master interface driving multiple off-chip slave devices. Each slave device in [Figure 7–1](#page-2183-0) must tristate its miso output whenever its select signal is not asserted.

The ss\_n signal is active-low. However, any signal can be inverted inside the FPGA, allowing the slave-select signals to be either active high or active low.

### **Transmitter Logic**

The SPI core transmitter logic consists of a transmit holding register (txdata) and transmit shift register, each *n* bits wide. The register width *n* is specified at system generation time, and can be any integer value from 8 to 32. After a master peripheral writes a value to the txdata register, the value is copied to the shift register and then transmitted when the next operation starts.

The shift register and the txdata register provide double buffering during data transmission. A new value can be written into the txdata register while the previous data is being shifted out of the shift register. The transmitter logic automatically transfers the txdata register to the shift register whenever a serial shift operation is not currently in process.

In master mode, the transmit shift register directly feeds the mosi output. In slave mode, the transmit shift register directly feeds the miso output. Data shifts out LSB first or MSB first, depending on the configuration of the SPI core.

### **Receiver Logic**

The SPI core receive logic consists of a receive holding register (rxdata) and receive shift register, each *n* bits wide. The register width *n* is specified at system generation time, and can be any integer value from 8 to 32. A master peripheral reads received data from the rxdata register after the shift register has captured a full *n*-bit value of data.

The shift register and the rxdata register provide double buffering while receiving data. The rxdata register can hold a previously received data value while subsequent new data is shifting into the shift register. The receiver logic automatically transfers the shift register content to the rxdata register when a serial shift operation completes.

In master mode, the shift register is fed directly by the miso input. In slave mode, the shift register is fed directly by the mosi input. The receiver logic expects input data to arrive LSB first or MSB first, depending on the configuration of the SPI core.

### **Master and Slave Modes**

At system generation time, the designer configures the SPI core in either master mode or slave mode. The mode cannot be switched at runtime.

#### **Master Mode Operation**

In master mode, the SPI ports behave as shown in [Table 7–1](#page-2184-0).

<span id="page-2184-0"></span>**Table 7–1.** Master Mode Port Configurations (Part 1 of 2)

| <b>Direction</b><br><b>Name</b> |        | <b>Description</b>       |  |  |  |  |  |
|---------------------------------|--------|--------------------------|--|--|--|--|--|
| mosi                            | output | Data output to slave(s)  |  |  |  |  |  |
| input<br>miso                   |        | Data input from slave(s) |  |  |  |  |  |

| <b>Name</b> | <b>Direction</b> | <b>Description</b>                                                    |
|-------------|------------------|-----------------------------------------------------------------------|
| sclk        | output           | Synchronization clock to all slaves                                   |
| $ss\_nM$    | output           | Slave select signal to slave M, where M is a number between 0 and 15. |

**Table 7–1.** Master Mode Port Configurations (Part 2 of 2)

In master mode, an intelligent host (for example, a microprocessor) configures the SPI core using the control and slaveselect registers, and then writes data to the txdata buffer to initiate a transaction. A master peripheral can monitor the status of the transaction by reading the status register. A master peripheral can enable interrupts to notify the host whenever new data is received (for example, a transfer has completed), or whenever the transmit buffer is ready for new data.

The SPI protocol is full duplex, so every transaction both sends and receives data at the same time. The master transmits a new data bit on the mosi output and the slave drives a new data bit on the miso input for each active edge of sclk. The SPI core divides the Avalon-MM system clock using a clock divider to generate the sclk signal.

When the SPI core is configured to interface with multiple slaves, the core has one ss\_n signal for each slave, up to a maximum of sixteen slaves. During a transfer, the master asserts ss\_n to each slave specified in the slaveselect register. Note that there can be no more than one slave transmitting data during any particular transfer, or else there will be a contention on the miso input. The number of slave devices is specified at system generation time.

#### **Slave Mode Operation**

In slave mode, the SPI ports behave as shown in [Table 7–2.](#page-2185-0)

| <b>Name</b> | <b>Direction</b> | <b>Description</b>         |
|-------------|------------------|----------------------------|
| mosi        | input            | Data input from the master |
| miso        | output           | Data output to the master  |
| sclk        | input            | Synchronization clock      |
| ss n        | input            | Select signal              |

<span id="page-2185-0"></span>**Table 7–2.** Slave Mode Port Configurations

In slave mode, the SPI core simply waits for the master to initiate transactions. Before a transaction begins, the slave logic continuously polls the ss\_n input. When the master asserts ss\_n, the slave logic immediately begins sending the transmit shift register contents to the miso output. The slave logic also captures data on the mosi input, and fills the receive shift register simultaneously. After a word is received by the slave, the master must de-assert the ss\_n signal and reasserts the signal again when the next word is ready to be sent.

An intelligent host such as a microprocessor writes data to the txdata registers, so that it is transmitted the next time the master initiates an operation. A master peripheral reads received data from the rxdata register. A master peripheral can enable interrupts to notify the host whenever new data is received, or whenever the transmit buffer is ready for new data.

#### **Multi-Slave Environments**

When  $ss\_n$  is not asserted, typical SPI cores set their miso output pins to high impedance. The Altera®-provided SPI slave core drives an undefined high or low value on its miso output when not selected. Special consideration is necessary to avoid signal contention on the miso output, if the SPI core in slave mode is connected to an off-chip SPI master device with multiple slaves. In this case, the ss\_n input should be used to control a tristate buffer on the miso signal. [Figure 7–3](#page-2186-1) shows an example of the SPI core in slave mode in an environment with two slaves.

<span id="page-2186-1"></span>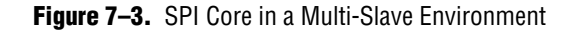

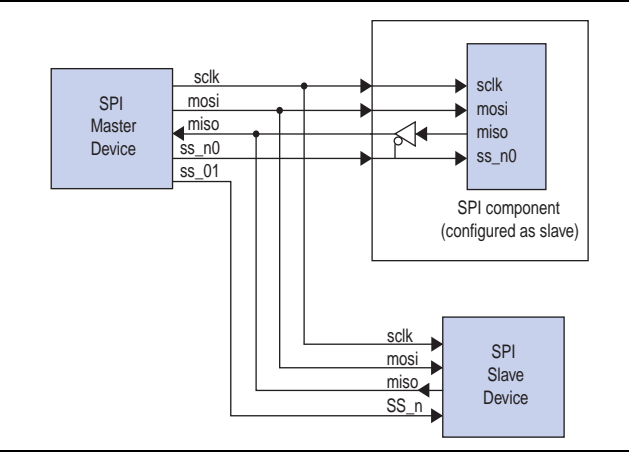

### **Avalon-MM Interface**

The SPI core's Avalon-MM interface consists of a single Avalon-MM slave port. In addition to fundamental slave read and write transfers, the SPI core supports Avalon-MM read and write transfers with flow control. The flow control is disabled when:

- the option to disable flow control is turned on, or
- the option to disable flow control is turned off and the master does not support flow control.

# <span id="page-2186-0"></span>**Instantiating the SPI Core in SOPC Builder**

You can use the MegaWizard™ interface for the SPI core in SOPC Builder to configure the hardware feature set. The following sections describe the available options.

## **Master/Slave Settings**

The designer can select either master mode or slave mode to determine the role of the SPI core. When master mode is selected, the following options are available: **Number of select (SS\_n) signals***,* **SPI clock rate**, and **Specify delay**.

#### **Number of Select (SS\_n) Signals**

This setting specifies how many slaves the SPI master connects to. The range is 1 to 32. The SPI master core presents a unique ss\_n signal for each slave.

#### **SPI Clock (sclk) Rate**

This setting determines the rate of the sclk signal that synchronizes data between master and slaves. The target clock rate can be specified in units of Hz, kHz or MHz. The SPI master core uses the Avalon-MM system clock and a clock divisor to generate sclk.

The actual frequency of sclk may not exactly match the desired target clock rate. The achievable clock values are:

<*Avalon-MM system clock frequency*> / [2, 4, 6, 8, ...]

The actual frequency achieved will not be greater than the specified target value. For example, if the system clock frequency is 50 MHz and the target value is 25 MHz, the clock divisor is 2 and the actual sclk frequency achieves exactly 25 MHz.

#### **Specify Delay**

Turning on this option causes the SPI master to add a time delay between asserting the ss\_n signal and shifting the first bit of data. This delay is required by certain SPI slave devices. If the delay option is on, you must also specify the delay time in units of ns, µs or ms. An example is shown in [Figure 7–4.](#page-2187-2)

#### <span id="page-2187-2"></span>**Figure 7–4.** Time Delay Between Asserting ss\_n and Toggling sclk

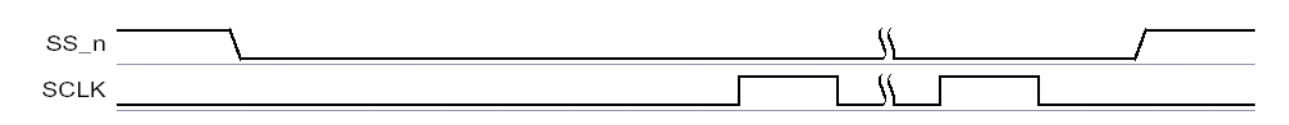

The delay generation logic uses a granularity of half the period of sclk. The actual delay achieved is the desired target delay rounded up to the nearest multiple of half the sclk period, as shown in [Equation 7–1](#page-2187-0) and [Equation 7–2](#page-2187-1):

```
Equation 7–1.
```
 $p = \frac{1}{2} \times ($  period of sclk)

<span id="page-2187-1"></span>**Equation 7–2.**

actual delay = ceiling × 
$$
\left(\frac{\text{desired delay}}{p}\right) \times p
$$

### **Data Register Settings**

The data register settings affect the size and behavior of the data registers in the SPI core. There are two data register settings:

- **Width**—This setting specifies the width of rxdata, txdata, and the receive and transmit shift registers. The range is from 1 to 32.
- **Shift direction**—This setting determines the direction that data shifts (MSB first or LSB first) into and out of the shift registers.

## **Timing Settings**

The timing settings affect the timing relationship between the ss\_n, sclk, mosi and miso signals. In this discussion the mosi and miso signals are referred to generically as *data*. There are two timing settings:

- **Clock polarity—This setting can be 0 or 1. When clock polarity is set to 0, the idle** state for sclk is low. When clock polarity is set to 1, the idle state for sclk is high.
- **Clock phase**—This setting can be 0 or 1. When clock phase is 0, data is latched on the leading edge of sclk, and data changes on trailing edge. When clock phase is 1, data is latched on the trailing edge of sclk, and data changes on the leading edge.

[Figure 7–5](#page-2188-0) through [Figure 7–8](#page-2188-1) demonstrate the behavior of signals in all possible cases of clock polarity and clock phase.

<span id="page-2188-1"></span><span id="page-2188-0"></span>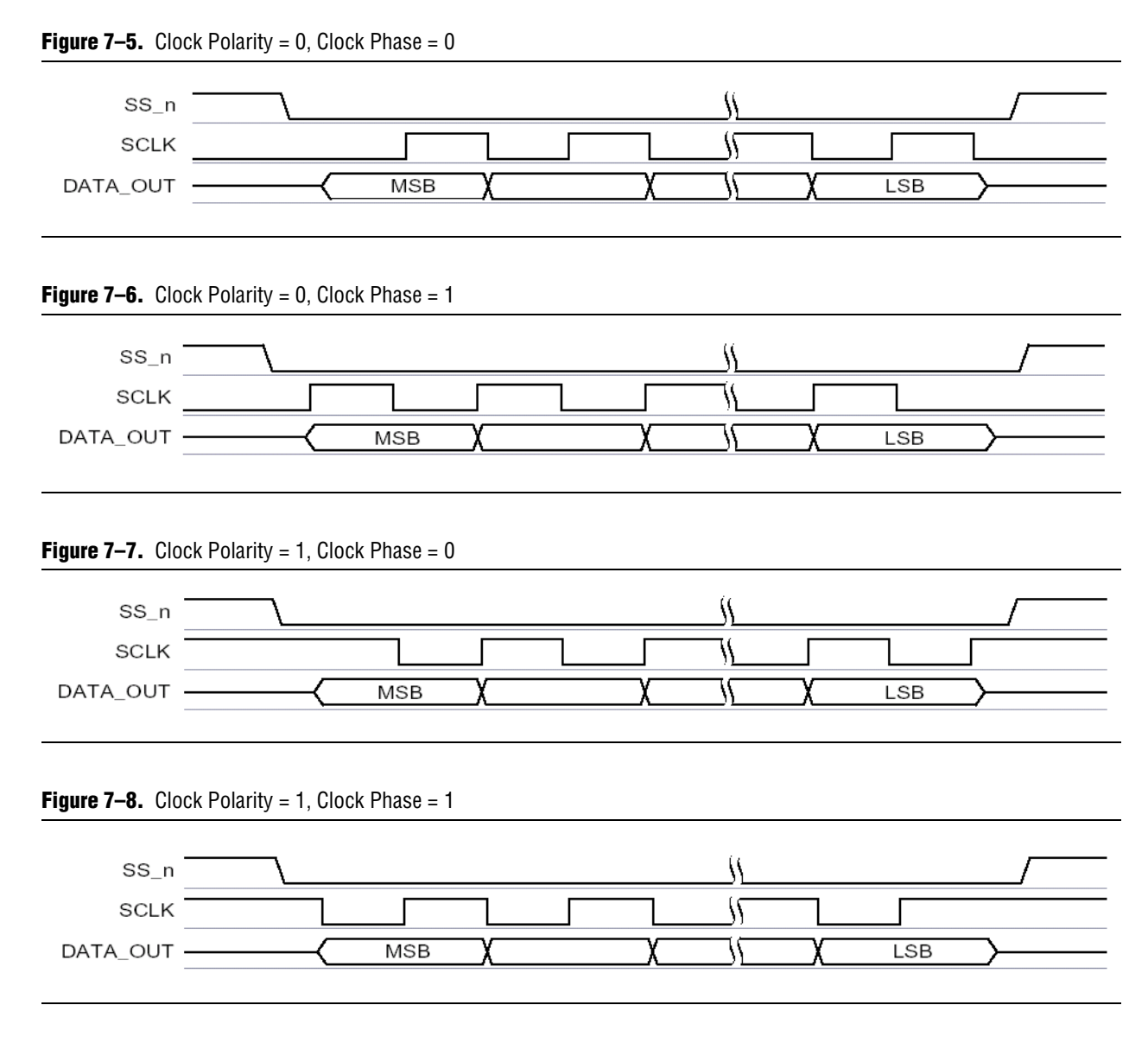

# <span id="page-2189-0"></span>**Device Support**

The SPI core supports all Altera® device families.

# <span id="page-2189-1"></span>**Software Programming Model**

The following sections describe the software programming model for the SPI core, including the register map and software constructs used to access the hardware. For Nios® II processor users, Altera provides the HAL system library header file that defines the SPI core registers. The SPI core does not match the generic device model categories supported by the HAL, so it cannot be accessed via the HAL API or the ANSI C standard library. Altera provides a routine to access the SPI hardware that is specific to the SPI core.

## **Hardware Access Routines**

Altera provides one access routine, alt\_avalon\_spi\_command(), that provides general-purpose access to an SPI core configured as a master.

## **alt\_avalon\_spi\_command()**

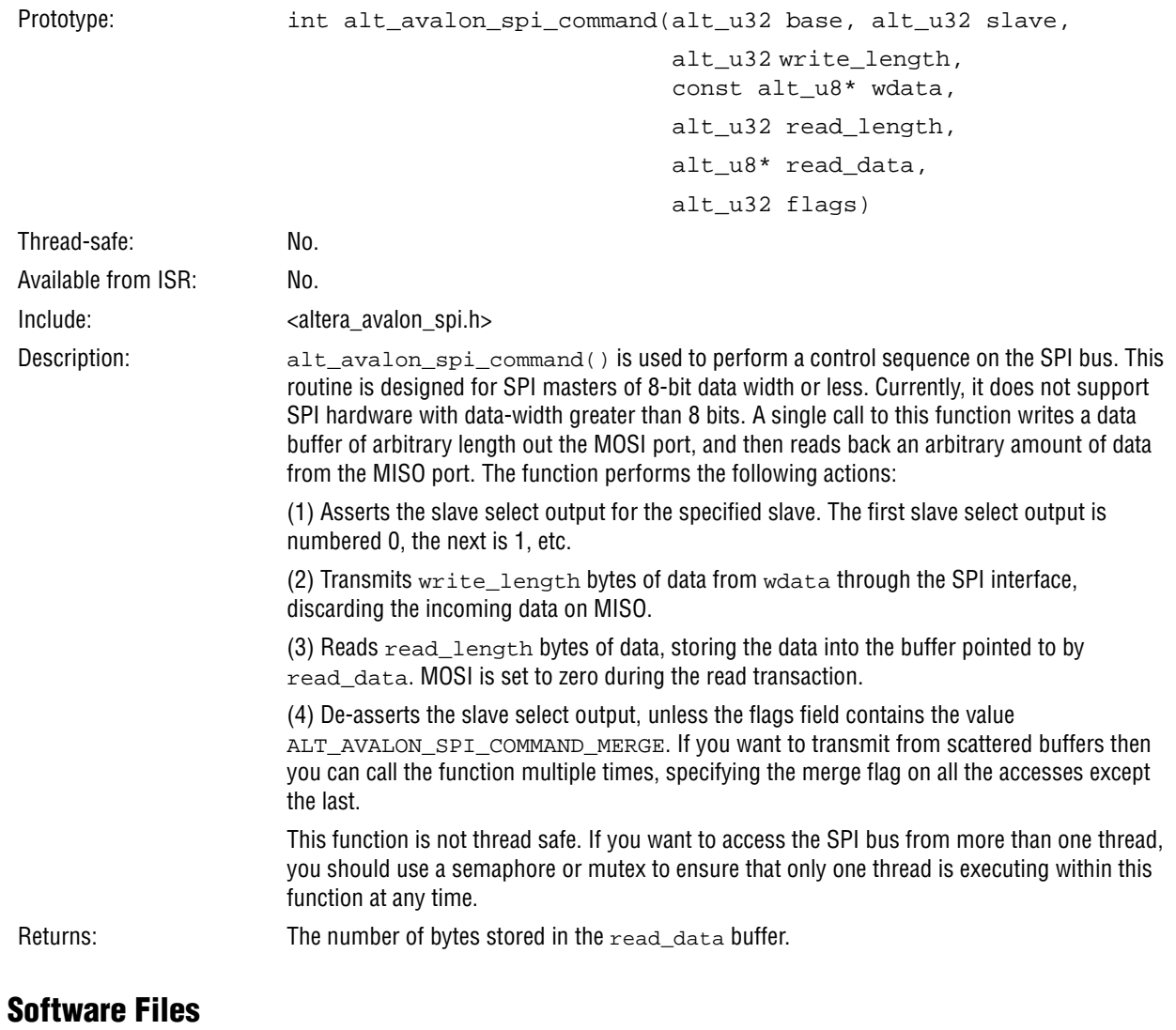

The SPI core is accompanied by the following software files. These files provide a low-level interface to the hardware.

- **altera\_avalon\_spi.h—This file defines the core's register map, providing symbolic** constants to access the low-level hardware.
- **altera\_avalon\_spi.c**—This file implements low-level routines to access the hardware.

### **Register Map**

An Avalon-MM master peripheral controls and communicates with the SPI core via the six 32-bit registers, shown in [Table 7–3](#page-2191-0). The table assumes an *n*-bit data width for rxdata and txdata.

| <b>Internal</b><br><b>Address</b> | <b>Register Name</b> | <b>Type</b><br>[R/W] | 3211                     | 10         | 9 | 8           |       | 6            | 5   | 4           | 3    | 2 | п |
|-----------------------------------|----------------------|----------------------|--------------------------|------------|---|-------------|-------|--------------|-----|-------------|------|---|---|
| 0                                 | rxdata(1)            | R                    | RXDATA (n-10)            |            |   |             |       |              |     |             |      |   |   |
|                                   | txdata $(1)$         | W                    | TXDATA (n-10)            |            |   |             |       |              |     |             |      |   |   |
| 2                                 | status $(2)$         | R/W                  |                          |            | E | <b>RRDY</b> | TRDY  | <b>TMT</b>   | TOE | <b>ROE</b>  |      |   |   |
| 3                                 | control              | R/W                  |                          | SSO<br>(3) |   | IE          | IRRDY | <b>ITRDY</b> |     | <b>ITOE</b> | IROE |   |   |
| 4                                 | Reserved             |                      |                          |            |   |             |       |              |     |             |      |   |   |
| 5                                 | slaveselect $(3)$    | R/W                  | <b>Slave Select Mask</b> |            |   |             |       |              |     |             |      |   |   |

<span id="page-2191-0"></span>**Table 7–3.** Register Map for SPI Master Device

**Notes to [Table 7–3](#page-2191-0):**

<span id="page-2191-1"></span>(1) Bits 31 to *n* are undefined when *n* is less than 32.

<span id="page-2191-2"></span>(2) A write operation to the status register clears the ROE, TOE, and E bits.

<span id="page-2191-3"></span>(3) Present only in master mode.

Reading undefined bits returns an undefined value. Writing to undefined bits has no effect.

#### **rxdata Register**

A master peripheral reads received data from the rxdata register. When the receive shift register receives a full *n* bits of data, the status register's RRDY bit is set to 1 and the data is transferred into the rxdata register. Reading the rxdata register clears the RRDY bit. Writing to the rxdata register has no effect.

New data is always transferred into the rxdata register, whether or not the previous data was retrieved. If RRDY is 1 when data is transferred into the rxdata register (that is, the previous data was not retrieved), a receive-overrun error occurs and the status register's ROE bit is set to 1. In this case, the contents of rxdata are undefined.

#### **txdata Register**

A master peripheral writes data to be transmitted into the txdata register. When the status register's TRDY bit is 1, it indicates that the txdata register is ready for new data. The TRDY bit is set to 0 whenever the txdata register is written. The TRDY bit is set to 1 after data is transferred from the txdata register into the transmitter shift register, which readies the txdata holding register to receive new data.

A master peripheral should not write to the txdata register until the transmitter is ready for new data. If TRDY is 0 and a master peripheral writes new data to the txdata register, a transmit-overrun error occurs and the status register's TOE bit is set to 1. In this case, the new data is ignored, and the content of txdata remains unchanged.

As an example, assume that the SPI core is idle (that is, the txdata register and transmit shift register are empty), when a CPU writes a data value into the txdata holding register. The TRDY bit is set to 0 momentarily, but after the data in txdata is transferred into the transmitter shift register, TRDY returns to 1. The CPU writes a second data value into the txdata register, and again the TRDY bit is set to 0. This time the shift register is still busy transferring the original data value, so the TRDY bit remains at 0 until the shift operation completes. When the operation completes, the second data value is transferred into the transmitter shift register and the TRDY bit is again set to 1.

### **status Register**

The status register consists of bits that indicate status conditions in the SPI core. Each bit is associated with a corresponding interrupt-enable bit in the control register, as discussed in ["control Register" on page 7–12.](#page-2193-0) A master peripheral can read status at any time without changing the value of any bits. Writing status does clear the ROE, TOE and E bits. [Table 7–4](#page-2192-0) describes the individual bits of the status register.

<span id="page-2192-0"></span>Table 7-4. status Register Bits

| #              | <b>Name</b>        | <b>Description</b>                                                                                                    |  |  |  |  |  |
|----------------|--------------------|----------------------------------------------------------------------------------------------------|--|--|--|--|--|
| 3              | <b>ROE</b>         | Receive-overrun error                                                                                                    |  |  |  |  |  |
|                |                    | The ROE bit is set to 1 if new data is received while the rxdata register is full (that is, while the RRDY bit<br>is 1). In this case, the new data overwrites the old. Writing to the status register clears the ROE bit to 0.                                |  |  |  |  |  |
| 4              | TOE                | <b>Transmitter-overrun error</b>                                                                                                    |  |  |  |  |  |
|                |                    | The $\tau$ o $\bar{E}$ bit is set to 1 if new data is written to the $t$ xda $t$ a register while it is still full (that is, while the<br>TRDY bit is 0). In this case, the new data is ignored. Writing to the status register clears the TOE bit<br>to $0$ . |  |  |  |  |  |
| 5              | TMT                | <b>Transmitter shift-register empty</b>                                                                                                    |  |  |  |  |  |
|                |                    | In master mode, the TMT bit is set to 0 when a transaction is in progress and set to 1 when the shift<br>register is empty.                                                                                                    |  |  |  |  |  |
|                |                    | In slave mode, the TMT bit is set to 0 when the slave is selected $(SS_n)$ is low) or when the SPI Slave<br>register interface is not ready to receive data.                                                                                                   |  |  |  |  |  |
| 6              | TRDY               | <b>Transmitter ready</b>                                                                                                    |  |  |  |  |  |
|                |                    | The TRDY bit is set to 1 when the txdata register is empty.                                                                                                    |  |  |  |  |  |
| $\overline{7}$ | <b>RRDY</b>        | <b>Receiver ready</b>                                                                                                    |  |  |  |  |  |
|                |                    | The RRDY bit is set to 1 when the rxdata register is full.                                                                                                    |  |  |  |  |  |
| 8              | $\mathbf{E}% _{t}$ | Error                                                                                                    |  |  |  |  |  |
|                |                    | The E bit is the logical OR of the TOE and ROE bits. This is a convenience for the programmer to detect<br>error conditions. Writing to the status register clears the E bit to 0.                                                                             |  |  |  |  |  |

# <span id="page-2193-0"></span>**control Register**

The control register consists of data bits to control the SPI core's operation. A master peripheral can read control at any time without changing the value of any bits.

Most bits (IROE, ITOE, ITRDY, IRRDY, and IE) in the control register control interrupts for status conditions represented in the status register. For example, bit 1 of status is ROE (receiver-overrun error), and bit 1 of control is IROE, which enables interrupts for the ROE condition. The SPI core asserts an interrupt request when the corresponding bits in status and control are both 1.

The control register bits are shown in [Table 7–5](#page-2193-1).

<span id="page-2193-1"></span>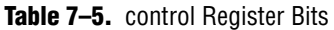

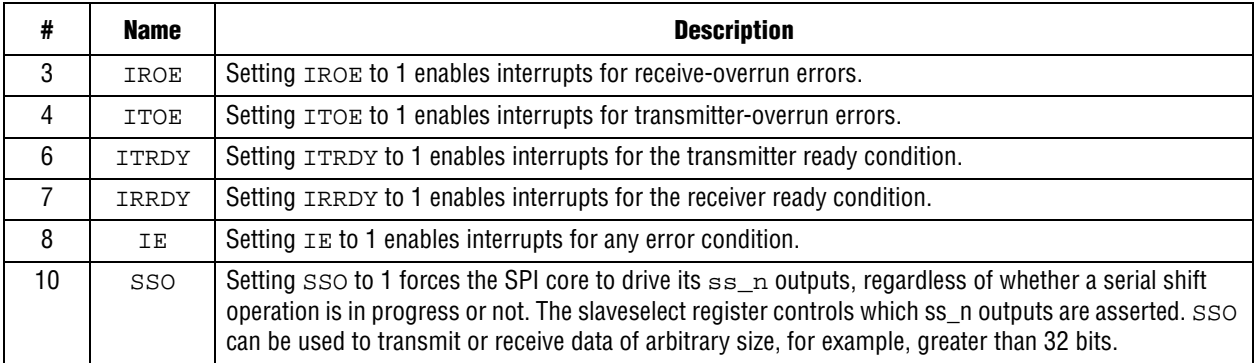

After reset, all bits of the control register are set to 0. All interrupts are disabled and no ss\_n signals are asserted.

### **slaveselect Register**

The slaveselect register is a bit mask for the ss\_n signals driven by an SPI master. During a serial shift operation, the SPI master selects only the slave device(s) specified in the slaveselect register.

The slaveselect register is only present when the SPI core is configured in master mode. There is one bit in slaveselect for each ss\_n output, as specified by the designer at system generation time.

A master peripheral can set multiple bits of slaveselect simultaneously, causing the SPI master to simultaneously select multiple slave devices as it performs a transaction. For example, to enable communication with slave devices 1, 5, and 6, set bits 1, 5, and 6 of slaveselect. However, consideration is necessary to avoid signal contention between multiple slaves on their miso outputs.

Upon reset, bit 0 is set to 1, and all other bits are cleared to 0. Thus, after a device reset, slave device 0 is automatically selected.

## **Referenced Documents**

This chapter references the following documents:

- *[AN 350: Upgrading Nios Processor Systems to the Nios II Processor](http://www/literature/an/an350.pdf)*
- *[Interval Timer Core](http://www.altera.com/literature/hb/nios2/n2cpu_nii51008.pdf)* chapter in volume 5 of the *Quartus II Handbook*

# **Document Revision History**

[Table 7–6](#page-2194-0) shows the revision history for this chapter.

<span id="page-2194-0"></span>**Table 7–6.** Document Revision History

| Date and<br><b>Document Version</b> | <b>Changes Made</b>                                               | <b>Summary of Changes</b>                   |
|-------------------------------------|-------------------------------------------------------------------|---------------------------------------------|
| November 2009                       | <b>E</b> Revised register width in transmitter logic and receiver |                                             |
| v9.1.0                              | logic.                                                            |                                             |
|                                     | Added description on the disable flow control option.             |                                             |
|                                     | Added R/W column in Table $7-3$ .                                 |                                             |
| <b>March 2009</b>                   | No change from previous release.                                  |                                             |
| v9.0.0                              |                                                                   |                                             |
| November 2008                       | Changed to 8-1/2 x 11 page size. Updated the width of the         |                                             |
| v8.1.0                              | parameters and signals from 16 to 32.                             |                                             |
| May 2008                            | Updated the description of the TMT bit.                           | Updates made to comply with the             |
| v8.0.0                              |                                                                   | Quartus II software version 8.0<br>release. |

**f For previous versions of the** *Quartus II Handbook***, refer to the** *Quartus II Handbook* [Archive](http://www.altera.com/literature/lit-qts_archive.jsp).
# **8. Optrex 16207 LCD Controller Core**

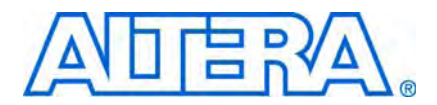

**NII51019-9.1.0**

# **Core Overview**

The Optrex 16207 LCD controller core with Avalon® Interface (LCD controller core) provides the hardware interface and software driver required for a Nios® II processor to display characters on an Optrex 16207 (or equivalent) 16×2-character LCD panel. Device drivers are provided in the HAL system library for the Nios II processor. Nios II programs access the LCD controller as a character mode device using ANSI C standard library routines, such as printf(). The LCD controller is SOPC Builder-ready, and integrates easily into any SOPC Builder-generated system.

The Nios II Embedded Design Suite (EDS) includes an Optrex LCD module and provide several ready-made example designs that display text on the Optrex 16207 via the LCD controller. For details about the Optrex 16207 LCD module, see the manufacturer's *Dot Matrix Character LCD Module User's Manual* available at <www.optrex.com>.

This chapter contains the following sections:

- ["Functional Description"](#page-2196-0)
- ["Device and Tools Support" on page 8–2](#page-2197-0)
- ["Instantiating the Core in SOPC Builder" on page 8–2](#page-2197-1)
- ["Software Programming Model" on page 8–2](#page-2197-2)

# <span id="page-2196-0"></span>**Functional Description**

The LCD controller core consists of two user-visible components:

- Eleven signals that connect to pins on the Optrex 16207 LCD panel—These signals are defined in the Optrex 16207 data sheet.
	- E—Enable (output)
	- RS—Register Select (output)
	- R/W—Read or Write (output)
	- DB0 through DB7—Data Bus (bidirectional)
- An Avalon Memory-Mapped (Avalon-MM) slave interface that provides access to 4 registers.

[Figure 8–1](#page-2197-3) shows a block diagram of the LCD controller core.

<span id="page-2197-3"></span>**Figure 8–1.** LCD Controller Block Diagram

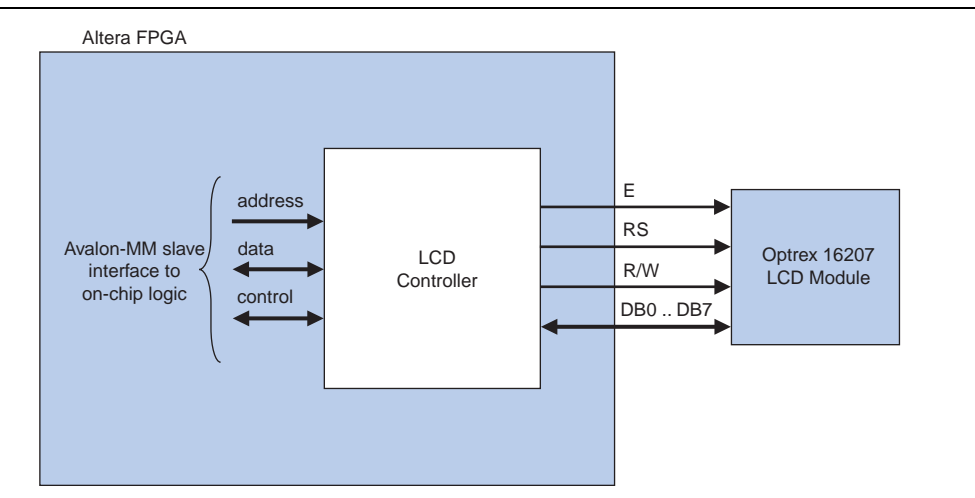

# <span id="page-2197-0"></span>**Device and Tools Support**

The LCD controller core supports all Altera device families. The LCD controller drivers support the Nios II processor.

# <span id="page-2197-1"></span>**Instantiating the Core in SOPC Builder**

You can add the LCD controller core from the **System Contents** tab in SOPC Builder. In SOPC Builder, the LCD controller core has the name Character LCD (16×2, Optrex 16207). There are no user-configurable settings for this component.

# <span id="page-2197-2"></span>**Software Programming Model**

This section describes the software programming model for the LCD controller.

### **HAL System Library Support**

Altera provides HAL system library drivers for the Nios II processor that enable you to access the LCD controller using the ANSI C standard library functions. The Altera-provided drivers integrate into the HAL system library for Nios II systems. The LCD driver is a standard character-mode device, as described in the *[Nios II](http://www.altera.com/literature/hb/nios2/n2sw_nii5v2.pdf)  [Software Developer's Handbook](http://www.altera.com/literature/hb/nios2/n2sw_nii5v2.pdf)*. Therefore, using printf() is the easiest way to write characters to the display.

The LCD driver requires that the HAL system library include the system clock driver.

### **Displaying Characters on the LCD**

The driver implements VT100 terminal-like behavior on a miniature scale for the 16×2 screen. Characters written to the LCD controller are stored to an 80-column × 2-row buffer maintained by the driver. As characters are written, the cursor position is updated. Visible characters move the cursor position to the right. Any visible characters written to the right of the buffer are discarded. The line feed character  $(\n\eta)$ moves the cursor down one line and to the left-most column.

The buffer is scrolled up as soon as a printable character is written onto the line below the bottom of the buffer. Rows do not scroll as soon as the cursor moves down to allow the maximum useful information in the buffer to be displayed.

If the visible characters in the buffer fit on the display, all characters are displayed. If the buffer is wider than the display, the display scrolls horizontally to display all the characters. Different lines scroll at different speeds, depending on the number of characters in each line of the buffer.

The LCD driver supports a small subset of ANSI and VT100 escape sequences that can be used to control the cursor position, and clear the display as shown in [Table 8–1.](#page-2198-0)

| <b>Sequence</b> |                                          | <b>Meaning</b>                                                                                               |
|-----------------|------------------------------------------|----------------------------------------------------------------------------------------------------|
| <b>BS</b>       | $(\lambda b)$                            | Moves the cursor to the left by one character.                                                               |
| <b>CR</b>       | $(\lambda r)$                            | Moves the cursor to the start of the current line.                                                           |
| LF              | $(\n\$ n)                                | Moves the cursor to the start of the line and move it<br>down one line.                                      |
| ESC (           | $(\x1B)$                                 | Starts a VT100 control sequence.                                                                             |
| <b>ESC</b>      | H<br>$<\y$<br>$\ddot{i}$<br>$&&&&&&&&\n$ | Moves the cursor to the y, x position specified $-$ positions<br>are counted from the top left which is 1;1. |
| <b>ESC</b>      | K                                        | Clears from current cursor position to end of line.                                                          |
| <b>ESC</b>      | 2<br>$\overline{J}$                      | Clears the whole screen.                                                                                     |

<span id="page-2198-0"></span>**Table 8–1.** Escape Sequence Supported by the LCD Controller

The LCD controller is an output-only device. Therefore, attempts to read from it returns immediately indicating that no characters have been received.

The LCD controller drivers are not included in the system library when the **Reduced device drivers** option is enabled for the system library. If you want to use the LCD controller while using small drivers for other devices, add the preprocessor option— DALT\_USE\_LCD\_16207 to the preprocessor options.

### **Software Files**

The LCD controller is accompanied by the following software files. These files define the low-level interface to the hardware and provide the HAL drivers. Application developers should not modify these files.

- **altera\_avalon\_lcd\_16207\_regs.h** This file defines the core's register map, providing symbolic constants to access the low-level hardware.
- **altera\_avalon\_lcd\_16207.h**, **altera\_avalon\_lcd\_16207.c** These files implement the LCD controller device drivers for the HAL system library.

### **Register Map**

The HAL device drivers make it unnecessary for you to access the registers directly. Therefore, Altera does not publish details about the register map. For more information, the **altera\_avalon\_lcd\_16207\_regs.h** file describes the register map, and the *Dot Matrix Character LCD Module User's Manual* from Optrex describes the register usage.

### **Interrupt Behavior**

The LCD controller does not generate interrupts. However, the LCD driver's text scrolling feature relies on the HAL system clock driver, which uses interrupts for timing purposes.

# **Referenced Documents**

This chapter references the *[Nios II Software Developer's Handbook](http://www.altera.com/literature/hb/nios2/n2sw_nii5v2.pdf)*.

# **Document Revision History**

[Table 8–2](#page-2199-0) shows the revision history for this chapter.

<span id="page-2199-0"></span>**Table 8–2.** Document Revision History

| Date and<br><b>Document Version</b> | <b>Changes Made</b>                                    | <b>Summary of Changes</b> |
|-------------------------------------|--------------------------------------------------------|---------------------------|
| November 2009                       | No change from previous release.                       |                           |
| v9.1.0                              |                                                        |                           |
| <b>March 2009</b>                   | No change from previous release.                       |                           |
| v9.0.0                              |                                                        |                           |
| November 2008                       | Changed to 8-1/2 x 11 page size. No change to content. |                           |
| v8.1.0                              |                                                        |                           |
| May 2008                            | No change from previous release.                       |                           |
| V8.0.0                              |                                                        |                           |

**For previous versions of the** *Quartus II Handbook***, refer to the** *Quartus II Handbook* [Archive](http://www.altera.com/literature/lit-qts_archive.jsp).

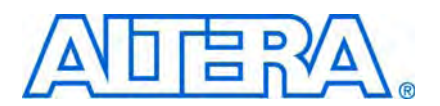

# **9. PIO Core**

#### **NII51007-9.1.0**

# **Core Overview**

The parallel input/output (PIO) core with Avalon® interface provides a memory-mapped interface between an Avalon® Memory-Mapped (Avalon-MM) slave port and general-purpose I/O ports. The I/O ports connect either to on-chip user logic, or to I/O pins that connect to devices external to the FPGA.

The PIO core provides easy I/O access to user logic or external devices in situations where a "bit banging" approach is sufficient. Some example uses are:

- Controlling LEDs
- Acquiring data from switches
- Controlling display devices
- Configuring and communicating with off-chip devices, such as application-specific standard products (ASSP)

The PIO core interrupt request (IRQ) output can assert an interrupt based on input signals. The PIO core is SOPC Builder ready and integrates easily into any SOPC Builder-generated system. This chapter contains the following sections:

- ["Functional Description"](#page-2200-0)
- ["Example Configurations" on page 9–3](#page-2202-0)
- "Instantiating the PIO Core in SOPC Builder" on page 9-4
- ["Device Support" on page 9–5](#page-2204-0)
- ["Software Programming Model" on page 9–5](#page-2204-1)

# <span id="page-2200-0"></span>**Functional Description**

Each PIO core can provide up to 32 I/O ports. An intelligent host such as a microprocessor controls the PIO ports by reading and writing the register-mapped Avalon-MM interface. Under control of the host, the PIO core captures data on its inputs and drives data to its outputs. When the PIO ports are connected directly to I/O pins, the host can tristate the pins by writing control registers in the PIO core. [Figure 9–1](#page-2201-0) shows an example of a processor-based system that uses multiple PIO cores to drive LEDs, capture edges from on-chip reset-request control logic, and control an off-chip LCD display.

<span id="page-2201-0"></span>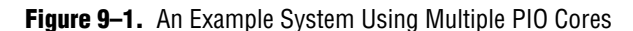

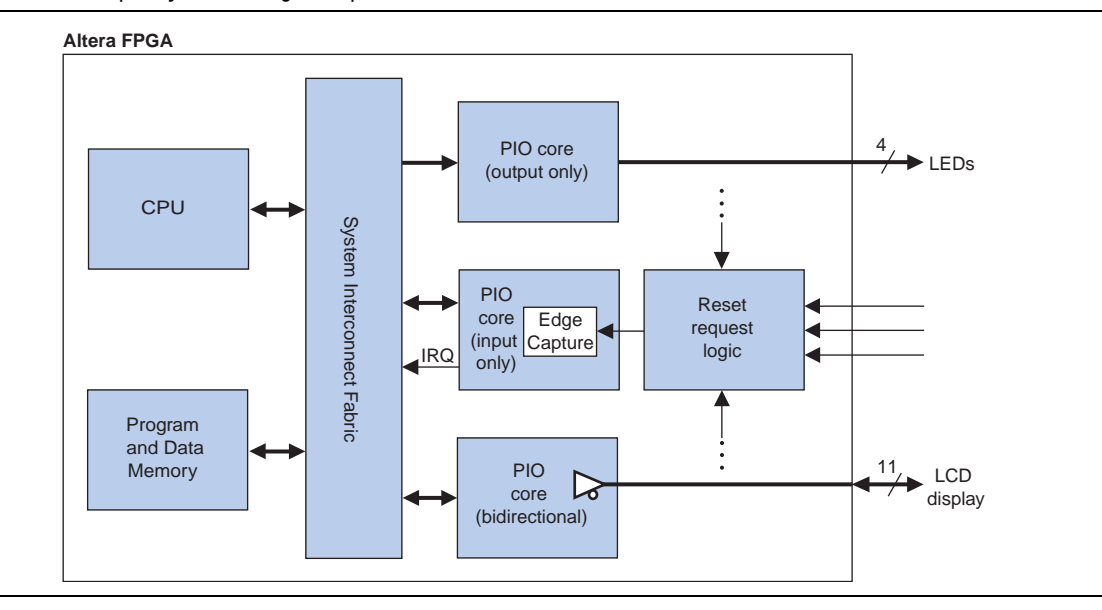

When integrated into an SOPC Builder-generated system, the PIO core has two user-visible features:

- A memory-mapped register space with four registers: data, direction, interruptmask, and edgecapture
- 1 to 32 I/O ports

The I/O ports can be connected to logic inside the FPGA, or to device pins that connect to off-chip devices. The registers provide an interface to the I/O ports via the Avalon-MM interface. See [Table 9–2 on page 9–6](#page-2205-0) for a description of the registers.

### **Data Input and Output**

The PIO core I/O ports can connect to either on-chip or off-chip logic. The core can be configured with inputs only, outputs only, or both inputs and outputs. If the core is used to control bidirectional I/O pins on the device, the core provides a bidirectional mode with tristate control.

The hardware logic is separate for reading and writing the data register. Reading the data register returns the value present on the input ports (if present). Writing data affects the value driven to the output ports (if present). These ports are independent; reading the data register does not return previously-written data.

### **Edge Capture**

The PIO core can be configured to capture edges on its input ports. It can capture low-to-high transitions, high-to-low transitions, or both. Whenever an input detects an edge, the condition is indicated in the edgecapture register. The types of edges detected is specified at system generation time, and cannot be changed via the registers.

### **IRQ Generation**

The PIO core can be configured to generate an IRQ on certain input conditions. The IRQ conditions can be either:

- *Level-sensitive*—The PIO core hardware can detect a high level. A NOT gate can be inserted external to the core to provide negative sensitivity.
- *Edge-sensitive*—The core's edge capture configuration determines which type of edge causes an IRQ

Interrupts are individually maskable for each input port. The interrupt mask determines which input port can generate interrupts.

# <span id="page-2202-0"></span>**Example Configurations**

[Figure 9–2](#page-2202-1) shows a block diagram of the PIO core configured with input and output ports, as well as support for IRQs.

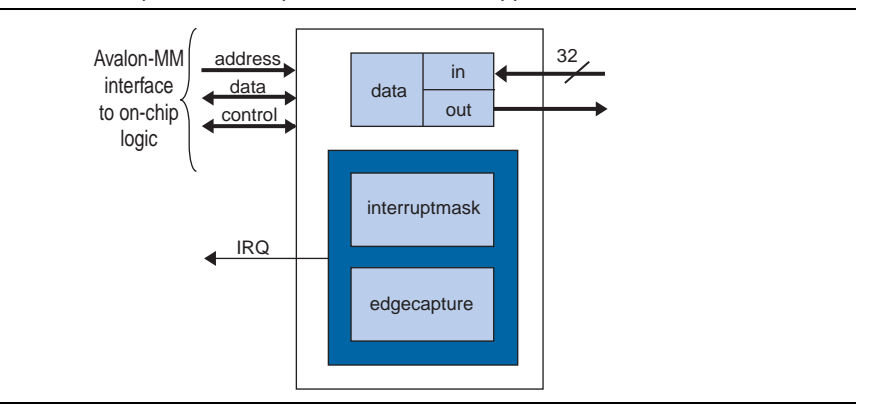

<span id="page-2202-1"></span>**Figure 9–2.** PIO Core with Input Ports, Output Ports, and IRQ Support

[Figure 9–3](#page-2202-2) shows a block diagram of the PIO core configured in bidirectional mode, without support for IRQs.

<span id="page-2202-2"></span>**Figure 9–3.** PIO Core with Bidirectional Ports

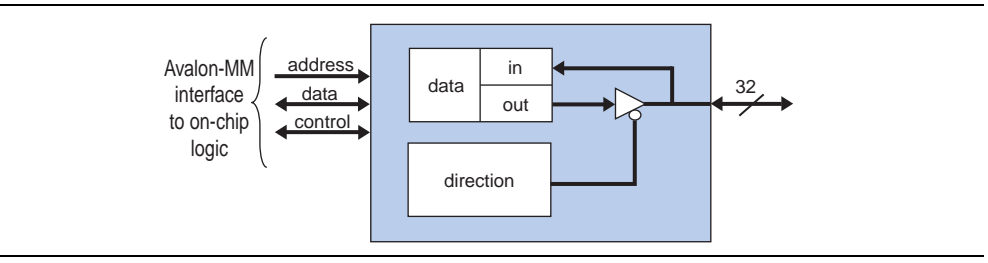

### **Avalon-MM Interface**

The PIO core's Avalon-MM interface consists of a single Avalon-MM slave port. The slave port is capable of fundamental Avalon-MM read and write transfers. The Avalon-MM slave port provides an IRQ output so that the core can assert interrupts.

# <span id="page-2203-0"></span>**Instantiating the PIO Core in SOPC Builder**

Use the MegaWizard™ interface for the PIO core in SOPC Builder to configure the core. The following sections describe the available options.

### **Basic Settings**

The **Basic Settings** page allows you to specify the width, direction and reset value of the I/O ports.

### **Width**

The width of the I/O ports can be set to any integer value between 1 and 32.

### **Direction**

You can set the port direction to one of the options shown in [Table 9–1](#page-2203-1).

| <b>Setting</b>                 | <b>Description</b>                                                                                                    |
|--------------------------------|----------------------------------------------------------------------------------------------------|
| Bidirectional (tristate) ports | In this mode, each PIO bit shares one device pin for driving and<br>capturing data. The direction of each pin is individually selectable. To<br>tristate an FPGA I/O pin, set the direction to input. |
| Input ports only               | In this mode the PIO ports can capture input only.                                                                                                    |
| Output ports only              | In this mode the PIO ports can drive output only.                                                                                                    |
| Both input and output ports    | In this mode, the input and output ports buses are separate,<br>unidirectional buses of $n$ bits wide.                                                                                                |

<span id="page-2203-1"></span>**Table 9–1.** Direction Settings

### **Output Port Reset Value**

You can specify the reset value of the output ports. The range of legal values depends on the port width.

### **Output Register**

The option **Enable individual bit set/clear output register** allows you to set or clear individual bits of the output port. When this option is turned on, two additional registers—outset and outclear—are implemented. You can use these registers to specify the output bit to set and clear.

### **Input Options**

The **Input Options** page allows you to specify edge-capture and IRQ generation settings. The **Input Options** page is not available when **Output ports only** is selected on the **Basic Settings** page.

### **Edge Capture Register**

Turn on **Synchronously capture** to include the edge capture register, edgecapture, in the core. The edge capture register allows the core to detect and generate an optional interrupt when an edge of the specified type occurs on an input port. The user must further specify the following features:

- Select the type of edge to detect:
	- **Rising Edge**
	- **Falling Edge**
	- **Either Edge**
- Turn on **Enable bit-clearing for edge capture register** to clear individual bit in the edge capture register. To clear a given bit, write 1 to the bit in the edge capture register.

#### **Interrupt**

Turn on **Generate IRQ** to assert an IRQ output when a specified event occurs on input ports. The user must further specify the cause of an IRQ event:

- **Level—** The core generates an IRQ whenever a specific input is high and interrupts are enabled for that input in the interruptmask register.
- **Edge** The core generates an IRQ whenever a specific bit in the edge capture register is high and interrupts are enabled for that bit in the interruptmask register.

When **Generate IRQ** is off, the interruptmask register does not exist.

### **Simulation**

The **Simulation** page allows you to specify the value of the input ports during simulation. Turn on **Hardwire PIO inputs in test bench** to set the PIO input ports to a certain value in the testbench, and specify the value in **Drive inputs to** field.

# <span id="page-2204-0"></span>**Device Support**

The PIO core supports all Altera® device families.

# <span id="page-2204-1"></span>**Software Programming Model**

This section describes the software programming model for the PIO core, including the register map and software constructs used to access the hardware. For Nios® II processor users, Altera provides the HAL system library header file that defines the PIO core registers. The PIO core does not match the generic device model categories supported by the HAL, so it cannot be accessed via the HAL API or the ANSI C standard library.

The Nios II Embedded Design Suite (EDS) provides several example designs that demonstrate usage of the PIO core. In particular, the **count\_binary.c** example uses the PIO core to drive LEDs, and detect button presses using PIO edge-detect interrupts.

### **Software Files**

The PIO core is accompanied by one software file, **altera\_avalon\_pio\_regs.h**. This file defines the core's register map, providing symbolic constants to access the low-level hardware.

### **Register Map**

An Avalon-MM master peripheral, such as a CPU, controls and communicates with the PIO core via the four 32-bit registers, shown in [Table 9–2](#page-2205-0). The table assumes that the PIO core's I/O ports are configured to a width of *n* bits.

<span id="page-2205-0"></span>**Table 9–2.** Register Map for the PIO Core

| <b>Offset</b> | <b>Register Name</b>      |              | <b>R/W</b> | $(n-1)$                                                                                                    |                                                                                                    | 2 |  |  |
|---------------|---------------------------|--------------|------------|----------------------------------------------------------------------------------------------------|----------------------------------------------------------------------------------------------------|---|--|--|
| 0             | read access<br>data       |              | R          | Data value currently on PIO inputs                                                                                              |                                                                                                    |   |  |  |
|               |                           | write access | W          |                                                                                                    | New value to drive on PIO outputs                                                                            |   |  |  |
|               | direction (1)             |              | R/W        | Individual direction control for each I/O port. A value of<br>0 sets the direction to input; 1 sets the direction to<br>output. |                                                                                                    |   |  |  |
| 2             | interruptmask $(1)$       |              | R/W        |                                                                                                    | IRQ enable/disable for each input port. Setting a bit to 1<br>enables interrupts for the corresponding port. |   |  |  |
| 3             | edgecapture $(1)$ , $(2)$ |              | R/W        | Edge detection for each input port.                                                                                             |                                                                                                    |   |  |  |
| 4             | outset                    |              | W          | Specifies which bit of the output port to set.                                                                                  |                                                                                                    |   |  |  |
| 5             | outclear                  |              | W          |                                                                                                    | Specifies which output bit to clear.                                                                         |   |  |  |

**Notes to [Table 9–2](#page-2205-0):**

<span id="page-2205-1"></span>(1) This register may not exist, depending on the hardware configuration. If a register is not present, reading the register returns an undefined value, and writing the register has no effect.

<span id="page-2205-2"></span>(2) Writing any value to edgecapture clears all bits to 0.

#### **data Register**

Reading from data returns the value present at the input ports. If the PIO core hardware is configured in output-only mode, reading from data returns an undefined value.

Writing to data stores the value to a register that drives the output ports. If the PIO core hardware is configured in input-only mode, writing to data has no effect. If the PIO core hardware is in bidirectional mode, the registered value appears on an output port only when the corresponding bit in the direction register is set to 1 (output).

#### **direction Register**

The direction register controls the data direction for each PIO port, assuming the port is bidirectional. When bit *n* in direction is set to 1, port *n* drives out the value in the corresponding bit of the data register.

The direction register only exists when the PIO core hardware is configured in bidirectional mode. The mode (input, output, or bidirectional) is specified at system generation time, and cannot be changed at runtime. In input-only or output-only mode, the direction register does not exist. In this case, reading direction returns an undefined value, writing direction has no effect.

After reset, all bits of direction are 0, so that all bidirectional I/O ports are configured as inputs. If those PIO ports are connected to device pins, the pins are held in a high-impedance state. In bi-directional mode, to change the direction of the PIO port, reprogram the direction register.

#### **interruptmask Register**

Setting a bit in the interruptmask register to 1 enables interrupts for the corresponding PIO input port. Interrupt behavior depends on the hardware configuration of the PIO core. See ["Interrupt Behavior" on page 9–7](#page-2206-0).

The interruptmask register only exists when the hardware is configured to generate IRQs. If the core cannot generate IRQs, reading interruptmask returns an undefined value, and writing to interruptmask has no effect.

After reset, all bits of interruptmask are zero, so that interrupts are disabled for all PIO ports.

#### **edgecapture Register**

Bit *n* in the edgecapture register is set to 1 whenever an edge is detected on input port *n*. An Avalon-MM master peripheral can read the edgecapture register to determine if an edge has occurred on any of the PIO input ports. If the option **Enable bit-clearing for edge capture register** is turned off, writing any value to the edgecapture register clears all bits in the register. Otherwise, writing a 1 to a particular bit in the register clears only that bit.

The type of edge(s) to detect is fixed in hardware at system generation time. The edgecapture register only exists when the hardware is configured to capture edges. If the core is not configured to capture edges, reading from edgecapture returns an undefined value, and writing to edgecapture has no effect.

#### **outset and outclear Registers**

You can use the outset and outclear registers to set and clear individual bits of the output port. For example, to set bit 6 of the output port, write 0x40 to the outset register. Writing 0x08 to the outclear register clears bit 3 of the output port.

These registers are only present when the option **Enable individual bit set/clear output register** is turned on.

#### <span id="page-2206-0"></span>**Interrupt Behavior**

The PIO core outputs a single IRQ signal that can connect to any master peripheral in the system. The master can read either the data register or the edgecapture register to determine which input port caused the interrupt.

When the hardware is configured for level-sensitive interrupts, the IRQ is asserted whenever corresponding bits in the data and interruptmask registers are 1. When the hardware is configured for edge-sensitive interrupts, the IRQ is asserted whenever corresponding bits in the edgecapture and interruptmask registers are 1. The IRQ remains asserted until explicitly acknowledged by disabling the appropriate bit(s) in interruptmask, or by writing to edgecapture.

### **Software Files**

The PIO core is accompanied by the following software file. This file provide low-level access to the hardware. Application developers should not modify the file.

■ **altera\_avalon\_pio\_regs.h**—This file defines the core's register map, providing symbolic constants to access the low-level hardware. The symbols in this file are used by device driver functions.

# **Document Revision History**

[Table 9–3](#page-2207-0) shows the revision history for this chapter.

<span id="page-2207-0"></span>**Table 9–3.** Document Revision History

| <b>Date and Document</b><br><b>Version</b> | <b>Changes Made</b>                                                      | <b>Summary of Changes</b> |
|--------------------------------------------|--------------------------------------------------------------------------|---------------------------|
| November 2009                              | No change from previous release.                                         |                           |
| v9.1.0                                     |                                                                          |                           |
| March 2009                                 | Added a section on new registers, outset and outclear.                   |                           |
| v9.0.0                                     |                                                                          |                           |
| November 2008                              | Changed to 8-1/2 x 11 page size. Added the description for <b>Output</b> |                           |
| v8.1.0                                     | Port Reset Value and Simulation parameters.                              |                           |
| May 2008                                   | No change from previous release.                                         |                           |
| v8.0.0                                     |                                                                          |                           |

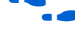

f For previous versions of the *Quartus II Handbook*, refer to the [Quartus II Handbook](http://www.altera.com/literature/lit-qts_archive.jsp)  [Archive](http://www.altera.com/literature/lit-qts_archive.jsp).

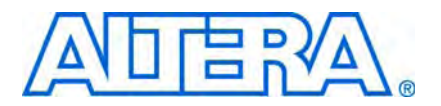

**QII55009-9.1.0**

# **Core Overview**

The Avalon® Streaming (Avalon-ST) Serial Peripheral Interface (SPI) core is an SPI slave that allows data transfers between SOPC Builder systems and off-chip SPI devices via Avalon-ST interfaces. Data is serially transferred on the SPI, and sent to and received from the Avalon-ST interface in bytes.

The SPI Slave to Avalon Master Bridge is an example of how this core is used. For more information on the bridge, refer to the *[SPI Slave/JTAG to Avalon Master Bridge](http://www.altera.com/literature/hb/nios2/qts_qii55011.pdf)  [Cores](http://www.altera.com/literature/hb/nios2/qts_qii55011.pdf)* chapter in volume 5 of the *Quartus II Handbook*.

The Avalon-ST Serial Peripheral Interface core is SOPC Builder-ready and integrates easily into any SOPC Builder-generated system.

This chapter contains the following sections:

- ["Functional Description"](#page-2208-1)
- ["Instantiating the Core in SOPC Builder" on page 10–3](#page-2210-1)
- ["Device Support" on page 10–3](#page-2210-0)

# <span id="page-2208-1"></span>**Functional Description**

[Figure 10–1](#page-2208-0) shows a block diagram of the Avalon-ST Serial Peripheral Interface core in a typical system configuration.

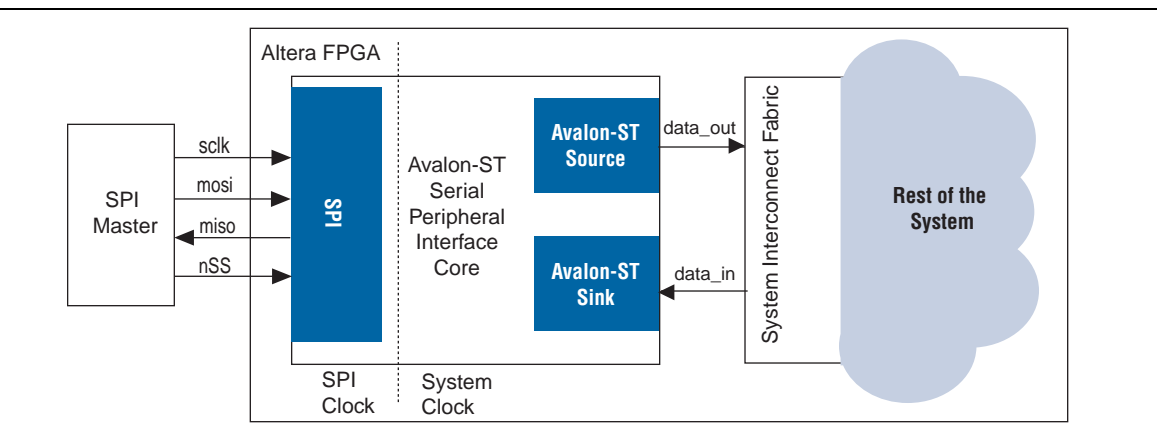

<span id="page-2208-0"></span>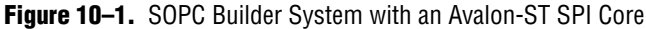

### **Interfaces**

The serial peripheral interface is full-duplex and does not support backpressure. It supports SPI clock phase bit, CPHA = 1, and SPI clock polarity bit, CPOL = 0.

[Table 10–1](#page-2209-0) shows the properties of the Avalon-ST interfaces.

<span id="page-2209-0"></span>**Table 10–1.** Properties of Avalon-ST Interfaces

| <b>Feature</b> | <b>Property</b>                                |
|----------------|------------------------------------------------|
| Backpressure   | Not supported.                                 |
| Data Width     | Data width = $8$ bits; Bits per symbol = $8$ . |
| Channel        | Not supported.                                 |
| Error          | Not used.                                      |
| Packet         | Not supported.                                 |

For more information about Avalon-ST interfaces, refer to the *Avalon Interface [Specifications](http://www.altera.com/literature/manual/mnl_avalon_spec.pdf)*.

### **Operation**

The Avalon-ST SPI core waits for the nSS signal to be asserted low, signifying that the SPI master is initiating a transaction. The core then starts shifting in bits from the input signal mosi. The core packs the bits received on the SPI to bytes and checks for the following special characters:

- $0x4a$ —Idle character. The core drops the idle character.
- 0x4d-Escape character. The core drops the escape character, and XORs the following byte with 0x20.

For each valid byte of data received, the core asserts the valid signal on its Avalon-ST source interface and presents the byte on the interface for a clock cycle.

At the same time, the core shifts data out from the Avalon-ST sink to the output signal miso beginning with from the most significant bit. If there is no data to shift out, the core shifts out idle characters  $(0x4a)$ . If the data is a special character, the core inserts an escape character (0x4d) and XORs the data with 0x20.

The data shifts into and out of the core in the direction of MSB first.

#### [Figure 10–2](#page-2210-2) shows the SPI transfer protocol.

#### <span id="page-2210-2"></span>**Figure 10–2.** SPI Transfer Protocol

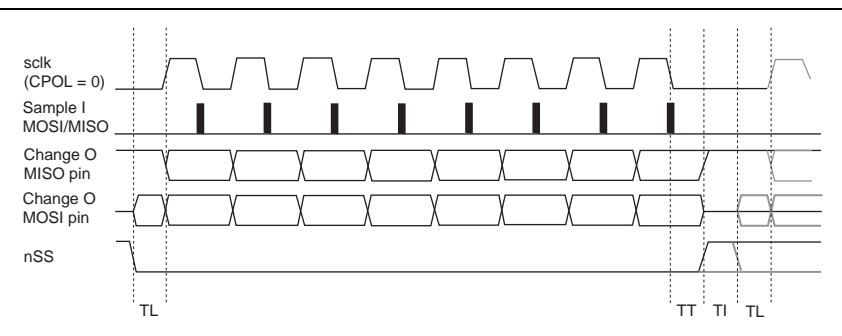

#### **Notes to [Figure 10–2:](#page-2210-2)**

- (1)  $TL = The worst recovery time of  $sc1k$  with respect with  $nss$ .$
- (2)  $TT = The worst hold time for  $MOSI$  and  $MISO$  data.$
- (3) TI = The minimum width of a reset pulse required by Altera FPGA families.

### **Timing**

The core requires a lead time (TL) between asserting the nSS signal and the SPI clock, and a lag time (TT) between the last edge of the SPI clock and deasserting the nSS signal. The nSS signal must be deasserted for a minimum idling time (TI) of one SPI clock between byte transfers. A TimeQuest SDC file (.**sdc**) is provided to remove false timing paths. The frequency of the SPI master's clock must be equal to or lower than the frequency of the core's clock.

### **Limitations**

Daisy-chain configuration, where the output line miso of an instance of the core is connected to the input line mosi of another instance, is not supported.

# <span id="page-2210-1"></span>**Instantiating the Core in SOPC Builder**

Use the MegaWizard™ interface for the Avalon-ST SPI core in SOPC Builder to add the core to a system. The parameter **Number of synchronizer stages: Depth** allows you to specify the length of synchronization register chains. These register chains are used when a metastable event is likely to occur and the length specified determines the meantime before failure. The register chain length, however, affects the latency of the core.

f For more information on metastability in Altera devices, refer to *[AN 42: Metastability](http://www.altera.com/literature/an/an042.pdf?GSA_pos=1&WT.oss_r=1&WT.oss=metastability%20application%20note)  [in Altera Devices](http://www.altera.com/literature/an/an042.pdf?GSA_pos=1&WT.oss_r=1&WT.oss=metastability%20application%20note)*. For more information on metastability analysis and synchronization register chains, refer to the *[Area and Timing Optimization](http://www.altera.com/literature/hb/qts/qts_qii52005.pdf)* chapter in volume 2 of the *Quartus II Handbook*.

# <span id="page-2210-0"></span>**Device Support**

The Avalon-ST SPI core supports all Altera® device families.

# **Referenced Documents**

This chapter references the following documents:

- *[Avalon Interface Specifications](http://www.altera.com/literature/manual/mnl_avalon_spec.pdf)*
- *SPI Slave*/JTAG to Avalon Master Bridge Cores chapter in volume 5 of the *Quartus II Handbook*
- *[AN 42: Metastability in Altera Devices](http://www.altera.com/literature/an/an042.pdf?GSA_pos=1&WT.oss_r=1&WT.oss=metastability%20application%20note)*
- *[Area and Timing Optimization](http://www.altera.com/literature/hb/qts/qts_qii52005.pdf)* chapter in volume 2 of the *Quartus II Handbook*

# **Document Revision History**

[Table 10–2](#page-2211-0) shows the revision history for this chapter.

<span id="page-2211-0"></span>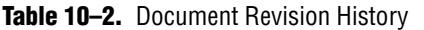

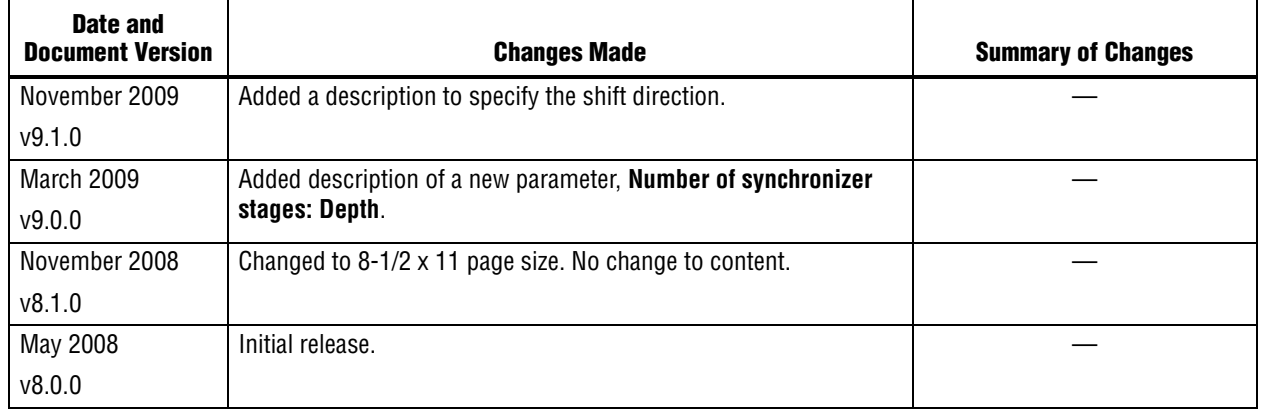

# **11. PCI Lite Core**

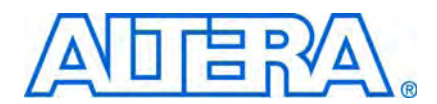

#### **QII55010-9.1.0**

# **Core Overview**

The PCI Lite core is a protocol interface that translates PCI transactions to Avalon® Memory-Mapped (Avalon-MM) transactions with low latency and high throughput. The PCI Lite core uses the PCI-Avalon bridge to connect the PCI bus to the interconnect fabric, allowing you to easily create simple PCI systems that include one or more SOPC Builder components. This core has the following features:

- SOPC Builder ready
- PCI complexities, such as retry and disconnect are handled by the PCI/Avalon Bridge logic and transparent to the user
- Run-time configurable (dynamic) Avalon-to-PCI address translation
- Separate Avalon Memory-Mapped (Avalon-MM) slave ports for PCI bus access (PBA) and control register access (CRA)
- Support for Avalon-MM burst mode
- Common PCI and Avalon clock domains
- Option to increase PCI read performance by increasing the number of pending reads and maximum read burst size.

This chapter contains the following sections:

- ["Performance and Resource Utilization"](#page-2212-0)
- *"Functional Description"* on page 11–2
- ["Instantiating the Core in SOPC Builder" on page 11–11](#page-2222-0)
- ["Device Support" on page 11–14](#page-2225-0)
- ["Simulation Considerations" on page 11–14](#page-2225-1)

# <span id="page-2212-0"></span>**Performance and Resource Utilization**

This section lists the resource utilization and performance data for supported devices when operating in the PCI Target-Only, and PCI Master/Target device modes for each of the application-specific performance settings.

The estimates are obtained by compiling the core using the Quartus® II software. Performance results vary depending on the parameters that you specify for the system module.

Table  $11-1$  shows the resource utilization and performance data for a Stratix<sup>®</sup> III device (EP3SE50F780C2). The performance of the MegaCore function in the Stratix IV family is similar to the Stratix III family.

| <b>PCI</b><br><b>Device</b><br>Mode | <b>PCI Target</b> | <b>PCI Master</b> | <b>ALUTs (2)</b> | <b>Logic Register</b> | <b>M9K Memory</b><br><b>Blocks</b> | I/O Pins |
|-------------------------------------|-------------------|-------------------|------------------|-----------------------|------------------------------------|----------|
| Min $(1)$                           | Enabled           | N/A               | 715              | 517                   |                                    | 48       |
| Max $(1)$                           | Enabled           | Enabled           | 1,347            | 876                   |                                    | 50       |

<span id="page-2213-0"></span>**Table 11–1.** Memory Utilization and Performance Data for the Stratix III Family

**Notes to [Table 11–1:](#page-2213-0)**

<span id="page-2213-2"></span>(2) The logic element (LE) count for the Stratix III family is based on the number of adaptive look-up tables (ALUTs) used for the design as reported by the Quartus II software.

> [Table 11–2](#page-2213-4) lists the resource utilization and performance data for a Cyclone III device (EP3C40F780C6).

<span id="page-2213-4"></span>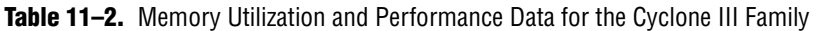

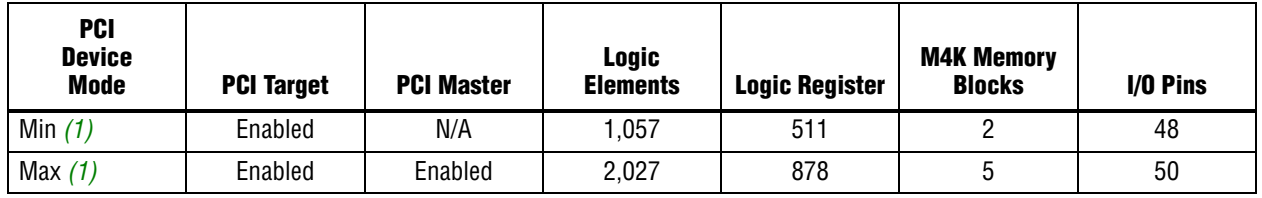

**Note to [Table 11–2:](#page-2213-4)**

<span id="page-2213-5"></span>(1) **Min** = One BAR with minimum settings for each parameter. **Max** = Three BARs with maximum settings for each parameter.

# <span id="page-2213-1"></span>**Functional Description**

The following sections provide a functional description of the PCI Lite Core.

### **PCI-Avalon Bridge Blocks**

The PCI-Avalon bridge's blocks manage the connectivity for the following PCI operational modes:

- PCI Target-Only Peripheral
- PCI Master/Target Peripheral
- PCI Host-Bridge Device

Depending on the operational mode, the PCI-Avalon bridge uses some or all of the predefined Avalon-MM ports. [Figure 11–1](#page-2214-0) shows a generic PCI-Avalon bridge block diagram, which includes the following blocks:

- Five predefined Avalon-MM ports
- Control registers
- PCI master controller (when applicable)
- PCI target controller

<span id="page-2213-3"></span><sup>(1)</sup> **Min** = One BAR with minimum settings for each parameter. **Max** = Three BARs with maximum settings for each parameter.

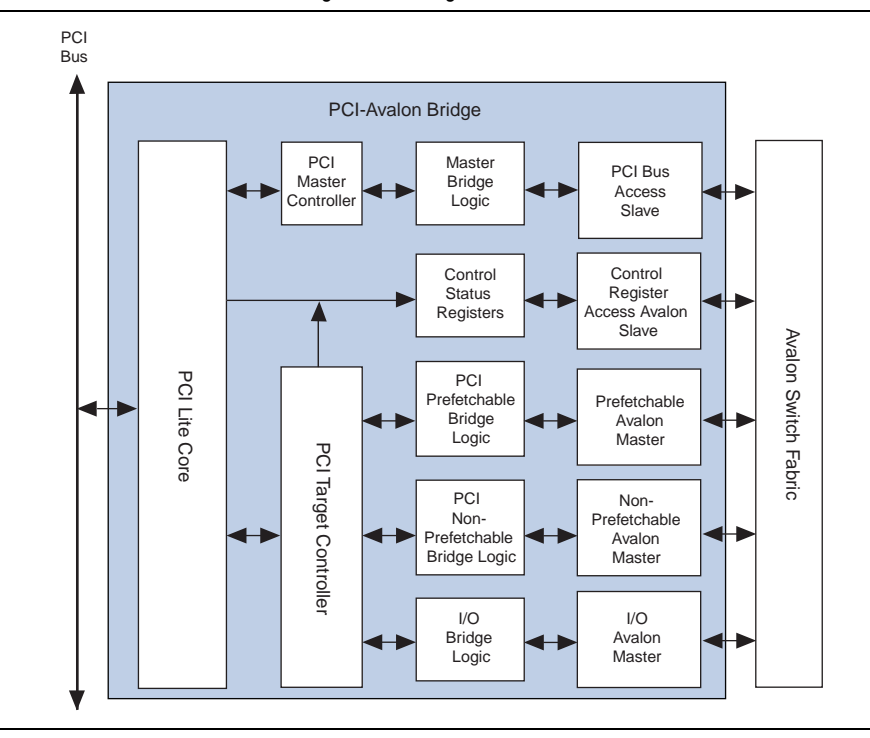

<span id="page-2214-0"></span>**Figure 11–1.** Generic PCI-Avalon Bridge Block Diagram

#### **Avalon-MM Ports**

The Avalon bridge comprises up to five predefined ports to communicate with the interconnect (depending on device operating mode).

This section discusses the five Avalon-MM ports:

- Prefetchable Avalon-MM master
- Non-Prefetchable Avalon-MM master
- I/O Avalon-MM master
- PCI bus access slave
- Control register access (CRA) Avalon-MM slave

#### **Prefetchable Avalon-MM Master**

The prefetchable Avalon-MM master port provides a high bandwidth PCI memory request access to Avalon-MM slave peripherals. This master port is capable of generating Avalon-MM burst transactions for PCI requests that hit a prefetchable base address register (BAR). You should only connect prefetchable Avalon-MM slaves to this port, typically RAM or ROM memory devices.

This port is optimized for high bandwidth transfers as a PCI target and it does not support single cycle transactions.

#### **Non-Prefetchable Avalon-MM Master**

The Non-Prefetchable Avalon-MM master port provides a low latency PCI memory request access to Avalon-MM slave peripherals. Burst operations are not supported on this master port. Only the exact amount of data needed to service the initial data phase is read from the interconnect. Therefore, the PCI byte enables (for the first data phase of the PCI read transaction) are passed directly to the interconnect.

This Avalon-MM master port is optimized for low latency access from PCI-to-Avalon-MM slaves. This is optimal for providing PCI target access to simple Avalon-MM peripherals.

#### **I/O Avalon-MM Master**

The I/O Avalon-MM master port provides a low latency PCI I/O request access to Avalon-MM slave peripherals. Burst operations are not supported on this master port. As only the exact amount of data needed to service the initial data phase is read from the interconnect, the PCI byte enables (for the first data phase of the PCI read transaction) are passed directly to the interconnect.

This Avalon-MM master port is also optimized for I/O access from PCI-to-Avalon-MM slaves for providing PCI target access to simple Avalon-MM peripherals.

#### **PCI Bus Access Slave**

This Avalon-MM slave port propagates the following transactions from the interconnect to the PCI bus:

- Single cycle memory read and write requests
- Burst memory read and write requests
- I/O read and write requests
- Configuration read and write requests

Burst requests from the interconnect are the only way to create burst transactions on the PCI bus.

This slave port is not implemented in the PCI Target-Only Peripheral mode.

#### **Control Register Access (CRA) Avalon-MM Slave**

This Avalon-MM slave port is used to access control registers in the PCI-Avalon bridge. To provide external PCI master access to these registers, one of the bridge's master ports must be connected to this port. There is no internal access inside the bridge from the PCI bus to these registers. You can only write to these registers from the interconnect. The Control Register Access Avalon Slave port is only enabled on Master/Target selection. The range of values supported by PCI CRA is 0x1000 to 0x1FFF. Depending on the system design, these values can be accessed by PCI processors, Avalon processors or both.

[Table 11–3 on page 11–5](#page-2216-0) shows the instructions on how to use these values. The address translation table is writable via the Control Register Access Avalon Slave port. If the **Number of Address Pages** field is set to the maximum of **512**, 0x1FF8 contains A2P\_ADDR\_MAP\_LO511 and 0x1FFC contains A2P\_ADDR\_MAP\_HI511.

Each entry in the PCI address translation table is always 8 bytes wide. The lower order address bits that are treated as a pass through between Avalon-MM and PCI, and the number of pass-through bits, are defined by the size of page in the address translation table and are always forced to 0 in the hardware table. For example, if the page size is 4 KBytes, the number of pass-through bits is  $log<sub>2</sub>$  (page size) =  $log<sub>2</sub>$  (4 KBytes) = 12.

Refer to ["Avalon-to-PCI Address Translation" on page 11–6](#page-2217-0) for more details.

<span id="page-2216-0"></span>**Table 11–3.** Avalon-to-PCI Address Translation Table – Address Range: 0x1000-0x1FFF

| <b>Address</b> | <b>Bit</b> | <b>Name</b>      | <b>Access</b><br>Mode | <b>Description</b>                                                                                              |
|----------------|------------|------------------|-----------------------|----------------------------------------------------------------------------------------------------|
| 0x1000         | 1:0        | A2P ADDR SPACE0  | W                     | Address space indication for entry 0. See Table 11-4 on<br>page 11-7 for the definition of these bits.          |
|                | 31:2       | A2P ADDR MAP LOO | W                     | Lower bits of Avalon-to-PCI address map entry 0. The pass<br>through bits are not writable and are forced to 0. |
| 0x1004         | 31:0       | A2P ADDR MAP HIO | W                     | Reserved.                                                                                                    |
| 0x1008         | 1:0        | A2P ADDR SPACE1  | W                     | Address Space indication for entry 1. See Table 11–4 on<br>page $11-7$ for the definition of these bits.        |
|                | 31:2       | A2P ADDR MAP LO1 | W                     | Lower bits of Avalon-to-PCI address map entry 1. Pass<br>through bits are not writable and are forced to 0.     |
|                |            |                  |                       | This entry is only implemented if the number of pages in the<br>address translation table is greater than 1.    |
| 0x100C         | 31:0       | A2P ADDR MAP HI1 | W                     | Reserved.                                                                                                    |

### **Master and Target Performance**

The performance of the PCI Lite core is designed to provide low-latency single-cycle and burst transactions.

### **Master Performance**

The master provides high throughput for transactions initiated by Avalon-MM master devices to PCI target devices via the PCI bus master interface. Avalon-MM read transactions are implemented as latent read transfers. The PCI master device issues only one read transaction at a time.

**1 The PCI bus access (PBA) handles the Avalon master transaction system interconnect** hold state for 6 clock cycles. This is the maximum number of cycles supported by the PCI specification.

### **Target Performance**

The target allows high throughput read/write operations to Avalon-MM slave peripherals. Read/write accesses to prefetchable base address registers (BARs) use dual-port buffers to enable burst transactions on both the PCI and Avalon-MM sides. This profile also allows access to the PCI BARs (Prefetchable, Non-Prefetchable, and I/O) to use their respective Avalon-MM master ports to initiate transfers to Avalon-MM slave peripherals. Prefetchable handles burst transaction and Non-Prefetchable and I/O handles only single-cycle transaction.

All PCI read transactions are completed as delayed reads. However, only one delayed read is accepted and processed at a time.

### <span id="page-2217-2"></span>**PCI-to-Avalon Address Translation**

[Figure 11–2](#page-2217-1) shows the PCI-to-Avalon address translation. The bits in the PCI address that are used in the BAR matching process are replaced by an Avalon-MM base address that is specific to that BAR.

<span id="page-2217-1"></span>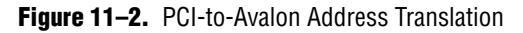

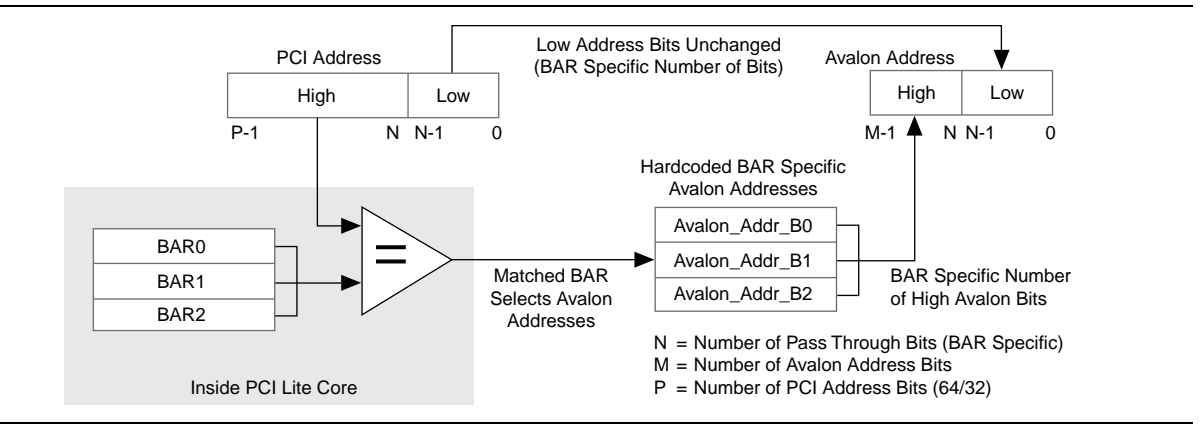

### <span id="page-2217-0"></span>**Avalon-to-PCI Address Translation**

Avalon-to-PCI address translation is done through a translation table. Low order Avalon-MM address bits are passed to PCI unchanged; higher order Avalon-MM address bits are used to index into the address translation table. The value found in the table entry is used as the higher order PCI address bits. [Figure 11–3](#page-2218-1) depicts this process.

<span id="page-2218-1"></span>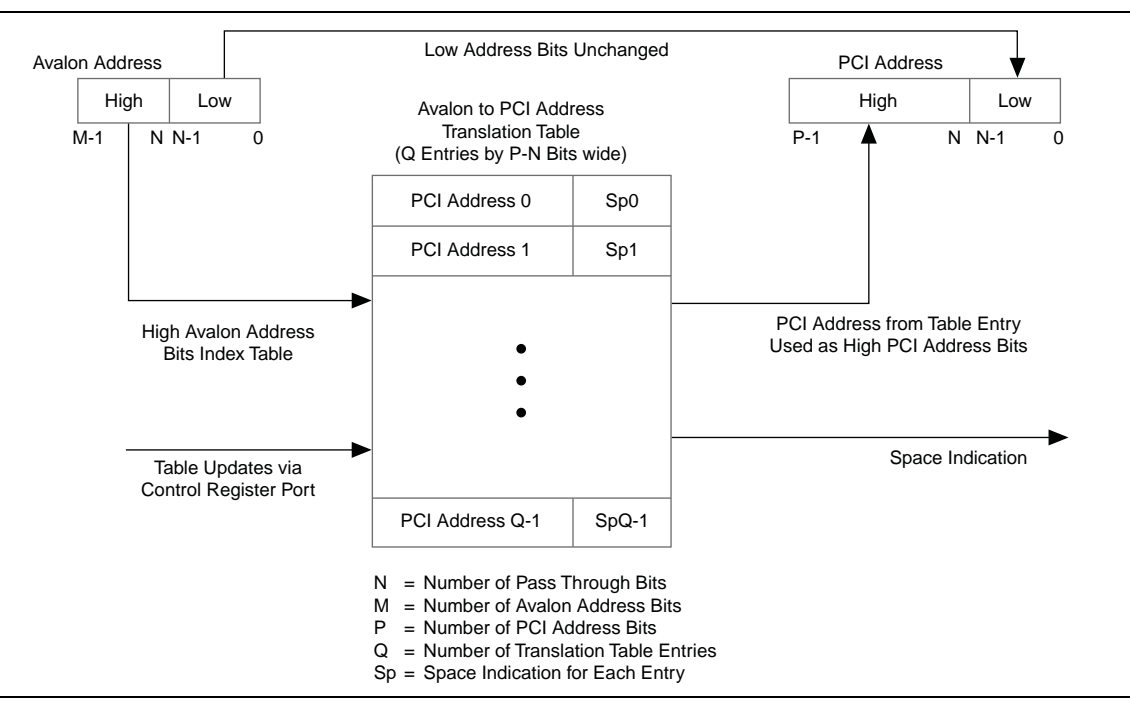

The address size selections in the translation table determine both the number of entries in the Avalon-to-PCI address translation table, and the number of bits that are passed through the transaction table unchanged.

Each entry in the address translation table also has two address space indication bits, which specify the type of address space being mapped. If the type of address space being mapped is memory, the bits also indicate the resulting PCI address is a 32-bit address.

[Table 11–4](#page-2218-0) shows the address space field's format of the address translation table entries.

<span id="page-2218-0"></span>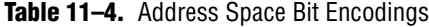

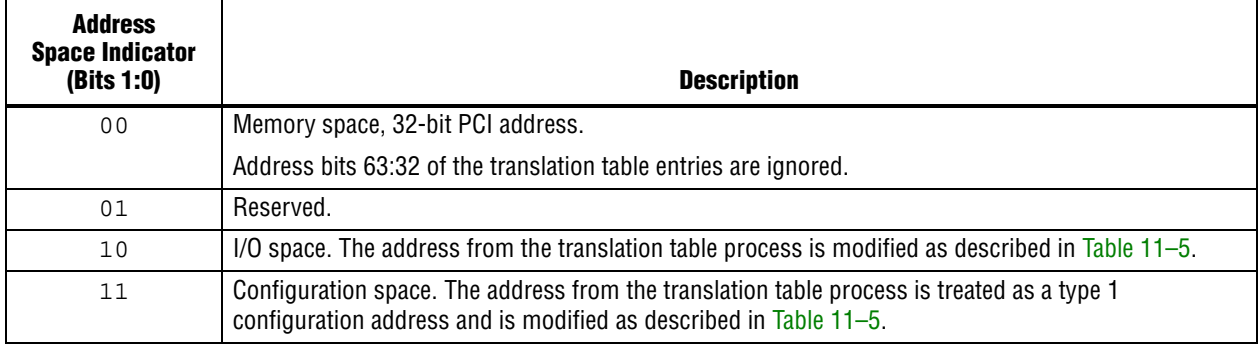

If the space indication bits specify configuration or I/O space, subsequent modifications to the PCI address are performed. See [Table 11–5](#page-2219-0).

<span id="page-2219-0"></span>**Table 11–5.** Configuration and I/O Space Address Modifications

| <b>Address Space</b>      | <b>Modifications Performed</b>                                                                                                    |
|---------------------------|----------------------------------------------------------------------------------------------------|
| 1/0                       | Address bits 2:0 are set to point to the first enabled byte according to the Avalon byte enables.<br>(Bit 2 only needs to be modified when a 64-bit data path is in use.)                                                                                                    |
|                           | $\blacksquare$ Address bits 31:3 are handled normally.                                                                                                    |
| Configuration             | $\blacksquare$ Address bits 1:0 are set to 00 to indicate a type 0 configuration request.                                                                                                    |
| address bits $23:16 == 0$ | $\blacksquare$ Address bits 10:2 are passed through as normal.                                                                                                    |
| (bus number $== 0$ )      | Address bits 31:11 are set to be a one-hot encoding of the device number field (15:11) of the<br>address from the translation table. For example, if the device number is $0 \times 0$ , address bit 11<br>is set to 1 and bits 31:12 are set to 0. If the device number is $0 \times 01$ , address bit 12 is set to 1<br>and bits $31:13$ , 11 are set to 0. |
|                           | $\blacksquare$ Address bits 31:24 of the original PCI address are ignored.                                                                                                    |
| Configuration             | $\blacksquare$ Address bits 1:0 are set to 01 to indicate a type 1 configuration request.                                                                                                    |
| address bits $23:16 > 0$  | Address bits 31:2 are passed through unchanged.                                                                                                    |
| (bus number $> 0$ )       |                                                                                                    |

### **Avalon-To-PCI Read and Write Operation**

The PCI Bus Access Slave port is a burst-capable slave that attempts to create PCI bursts that match the bursts requested from the interconnect.

The PCI-Avalon bridge is capable of handling bursts up to 512 bytes with a 32-bit PCI bus. In other words, the maximum supported Avalon-MM burst count is 128.

Bursts from Avalon-MM can be received on any boundary. However, when internal PCI-Avalon bridge bursts cross the Avalon-to-PCI address page boundary, they are broken into two pieces. Two bursts are used because the address translation can change at that boundary, requiring a different PCI address for the second portion of the burst with a burst count greater than 1.

 $\Box$  Avalon-MM burst read requests are treated as if they are going to prefetchable PCI space. Therefore, if the PCI target space is non-prefetchable, you should not use read bursts.

Several factors control how Avalon-MM transactions (bursts or single cycle) are translated to PCI transactions. These cases are discussed in [Table 11–6](#page-2219-1).

| Data Path<br>Width | <b>Avalon</b><br><b>Burst Count</b> | Type of<br><b>Operation</b> | <b>Avalon Byte</b><br><b>Enables</b> | <b>Resulting PCI Operation and Byte Enables</b>                                                         |
|--------------------|-------------------------------------|-----------------------------|--------------------------------------|----------------------------------------------------------------------------------------------------|
| 32                 |                                     | Read or<br>Write            | Any value                            | Single data phase read or write, PCI byte enables identical<br>to Avalon byte enables                   |
| 32                 | >1                                  | Read                        | Any value                            | Attempt to burst on PCI. All data phases have all PCI bytes<br>enabled.                                 |
| 32                 | >1                                  | Write                       | Any value                            | Attempt to burst on PCI. All data phases have PCI byte<br>enables identical to the Avalon byte enables. |

<span id="page-2219-1"></span>**Table 11–6.** Translation of Avalon Requests to PCI Requests

#### **Avalon-to-PCI Write Requests**

For write requests from the interconnect, the write request is pushed onto the PCI bus as a configuration write, I/O write, or memory write. When the Avalon-to-PCI command/write data buffer either has enough data to complete the full burst or 8 data phases (32 bytes on a 32-bit PCI bus) are exceeded, the PCI master controller issues the PCI write transaction.

The PCI write is issued to configuration, I/O, or memory space based on the address translation table. See ["Avalon-to-PCI Address Translation" on page 11–6.](#page-2217-0)

A PCI write burst can be terminated for various reasons. [Table 11–7](#page-2220-0) describes the resulting action for the PCI master write request termination condition.

<span id="page-2220-0"></span>**Table 11–7.** PCI Master Write Request Termination Conditions

| <b>Termination condition</b>                                                 | <b>Resulting Action</b>                                                                                                    |
|------------------------------------------------------------------------------|----------------------------------------------------------------------------------------------------|
| Burst count satisfied                                                        | Normal master-initiated termination on PCI bus, command completes, and<br>the master controller proceeds to the next command.                                                                                                    |
| Latency timer expiring during configuration,<br>I/O, or memory write command | Normal master-initiated termination on PCI bus, the continuation of the PCI<br>write is requested from the master controller arbiter.                                                                                                    |
| Avalon-to-PCI command/write data buffer<br>running out of data               | Normal master-initiated termination on the PCI bus. Master controller waits<br>for the buffer to reach 8 DWORDS on a 32-bit PCI or 16 DWORDS on a 64-bit<br>PCI, or there is enough data to complete the remaining burst count. Once<br>enough data is available, the master controller arbiter continues wth the<br>PCI write. |
| PCI target disconnect                                                        | The master controller arbiter attempts to initiate the PCI write until the                                                                                                    |
| PCI target retry                                                             | transaction is successful.                                                                                                    |
| PCI target-abort                                                             | The rest of the write data is read from the buffer and discarded.                                                                                                    |
| PCI master-abort                                                             |                                                                                                    |

#### **Avalon-to-PCI Read Requests**

For read requests from the interconnect, the request is pushed on the PCI bus by a configuration read, I/O read, memory read, memory read line, or memory read multiple command. The PCI read is issued to configuration, I/O, or memory space based on the address translation table entry. See ["Avalon-to-PCI Address Translation"](#page-2217-0)  [on page 11–6](#page-2217-0).

If a memory space read request can be completed in a single data phase, it is issued as a memory read command. If the memory space read request spans more than one data phase but does not cross a cacheline boundary (as defined by the cacheline size register), it is issued as a memory read line command. If the memory space read request crosses a cache line boundary, it is issued as multiple memory read commands.

Read requests on PCI may initially be retried. Retries depend on the response time from the target. The master continues to retry until it gets the required data.

[Table 11–8](#page-2221-0) shows PCI master read request termination conditions.

<span id="page-2221-0"></span>**Table 11–8.** PCI Master Read Request Termination Conditions

| <b>Termination Condition</b> | <b>Resulting Action</b>                                                                                                    |
|------------------------------|----------------------------------------------------------------------------------------------------|
| Burst count satisfied        | Normal master initiated termination on the PCI bus. Master controller proceeds to the next<br>command.                                               |
| Latency timer expired        | Normal master initiated termination on PCI bus. The continuation of the PCI read is made<br>pending as a request from the master controller arbiter. |
| PCI target disconnect        | The continuation of the PCI read is requested from the master controller arbiter.                                                                    |
| PCI target retry             |                                                                                                    |
| PCI target-abort             | Dummy data is returned to complete the Avalon-MM read request. The next operation is then                                                            |
| PCI master-abort             | attempted in a normal fashion.                                                                                                    |

### **Ordering of Requests**

The PCI-Avalon bridge handles the following types of requests:

- PMW—Posted memory write.
- DRR—Delayed read request.
- DWR—Delayed write request. DWRs are I/O or configuration write operation requests. The PCI-Avalon bridge does not handle DWRs as delayed writes.
	- As a PCI master, I/O or configuration writes are generated from posted Avalon-MM writes. If required to verify completion, you must issue a subsequent read request to the same target.
	- As a PCI target, configuration writes are the only requests accepted, which are never delayed. These requests are handled directly by the PCI core.
- DRC—Delayed read completion.
- DWC—Delayed write completion. These are never passed through to the core in either direction. Incoming configuration writes are never delayed. Delayed write completion status is not passed back at all.

Every single transaction that is initiated, locks the core until it is completed. Only then can a new transaction be accepted.

### **PCI Interrupt**

When Avalon-MM asserts the IRQ signal, an interrupt on the PCI bus occurs. The Avalon-MM IRQ input causes a bit to be set in the PCI interrupt status register.

# <span id="page-2222-0"></span>**Instantiating the Core in SOPC Builder**

[Table 11–9](#page-2222-1) describes the parameters that can be configured in SOPC Builder for the PCI Lite core.

<span id="page-2222-1"></span>Table 11-9. Parameters for PCI Lite Core (Part 1 of 2)

| <b>Parameters</b>                                                       | <b>Legal Values</b>                    | <b>Description</b>                                                                                                    |  |
|-------------------------------------------------------------------------|----------------------------------------|----------------------------------------------------------------------------------------------------|--|
| <b>Enable Master/Target Mode</b>                                        | On or Off                              | Turning this option On enables Master/Target mode. This option<br>enables allows Avalon-MM master devices to access PCI target<br>devices via the PCI bus master interface, and PCI bus master devices<br>to access Avalon-MM slave devices via the PCI bus target interface.                                                          |  |
|                                                                         |                                        | Turning this option Off means you have selected Target Only mode,<br>which allows PCI bus mastering devices to access Avalon-MM slave<br>devices via the PCI bus target interface.                                                                                                    |  |
| <b>Enable Host Bridge Mode</b>                                          | On or Off                              | Turning this option <b>On</b> enables this mode.                                                                                                    |  |
|                                                                         |                                        | In addition to the same features provided by the PCI Master/Target<br>mode, Host Bridge Mode provides host bridge functionality including<br>hardwiring the master enable bit to 1 in the PCI command register<br>and allowing self-configuration. This value can only be set if the<br>Enable Master/Target Mode option is turned On. |  |
| <b>Number of Address Pages</b>                                          | 2, 4, 8, or 16                         | The number of translation/pages supported by the device for Avalon<br>to PCI address translation.                                                                                                    |  |
| <b>Size of Address Pages</b>                                            | $12 - 27$                              | The supported address size (in bits) that can be assigned to each<br>map number entries.                                                                                                    |  |
| <b>Prefetchable BAR</b>                                                 | On or Off                              | Turning this option On invokes a Prefetchable Master (PM) Bar in the<br>PCI system. This option allows PCI-Avalon Bridge Lite to accept and<br>process PM transactions.                                                                                                    |  |
| <b>Prefetchable BAR Size</b>                                            | $10 - 31$                              | The allowed reserved address range supported by the PM BAR. The<br>reserved memory space is 1 KByte (10 bits) to 4 GBytes (31 bits).                                                                                                    |  |
| <b>Prefetchable BAR Avalon</b><br><b>Address Translation Offset</b>     | <bar translation<br="">value&gt;</bar> | The direct translation of the value that hits the BAR and modified to a<br>fixed address in the Avalon space. Refer to "PCI-to-Avalon Address<br>Translation" on page 11-6.                                                                                                    |  |
| <b>Non-Prefetchable BAR</b>                                             | On or Off                              | Turning this option On invokes a Non-Prefetchable Master (NPM) Bar<br>in the PCI system. This option allows the PCI-Avalon Bridge Lite to<br>accept and process NPM transactions.                                                                                                    |  |
| <b>Non-Prefetchable BAR Size</b>                                        | $10 - 31$                              | Specifies the allowed reserved address range supported by the NPM<br>BAR. The reserved memory space is 1 KByte (10 bits) to 4 GBytes<br>(31 bits).                                                                                                    |  |
| <b>Non-Prefetchable BAR Avalon</b><br><b>Address Translation Offset</b> | <bar translation<br="">value&gt;</bar> | The direct translation of the value that hits the BAR and modified to a<br>fixed address in the Avalon space. Refer to "PCI-to-Avalon Address<br>Translation" on page 11-6.                                                                                                    |  |
| I/O BAR                                                                 | On or Off                              | Turning this option On enables an I/O BAR in the system. This option<br>allows PCI-Avalon Bridge Lite to accept and process I/O type<br>transactions.                                                                                                    |  |
| I/O BAR Size                                                            | $2 - 8$                                | The allowed reserved address range supported by the I/O BAR. The<br>reserved memory space is 4 bytes (2 bits) to 256 bytes (8 bits).                                                                                                    |  |
| I/O BAR Avalon Address<br><b>Translation Offset</b>                     | <bar translation<br="">value&gt;</bar> | The direct translation of the value that hits the BAR and modified to a<br>fixed address in the Avalon address space. Refer to "PCI-to-Avalon"<br>Address Translation" on page 11-6.                                                                                                    |  |

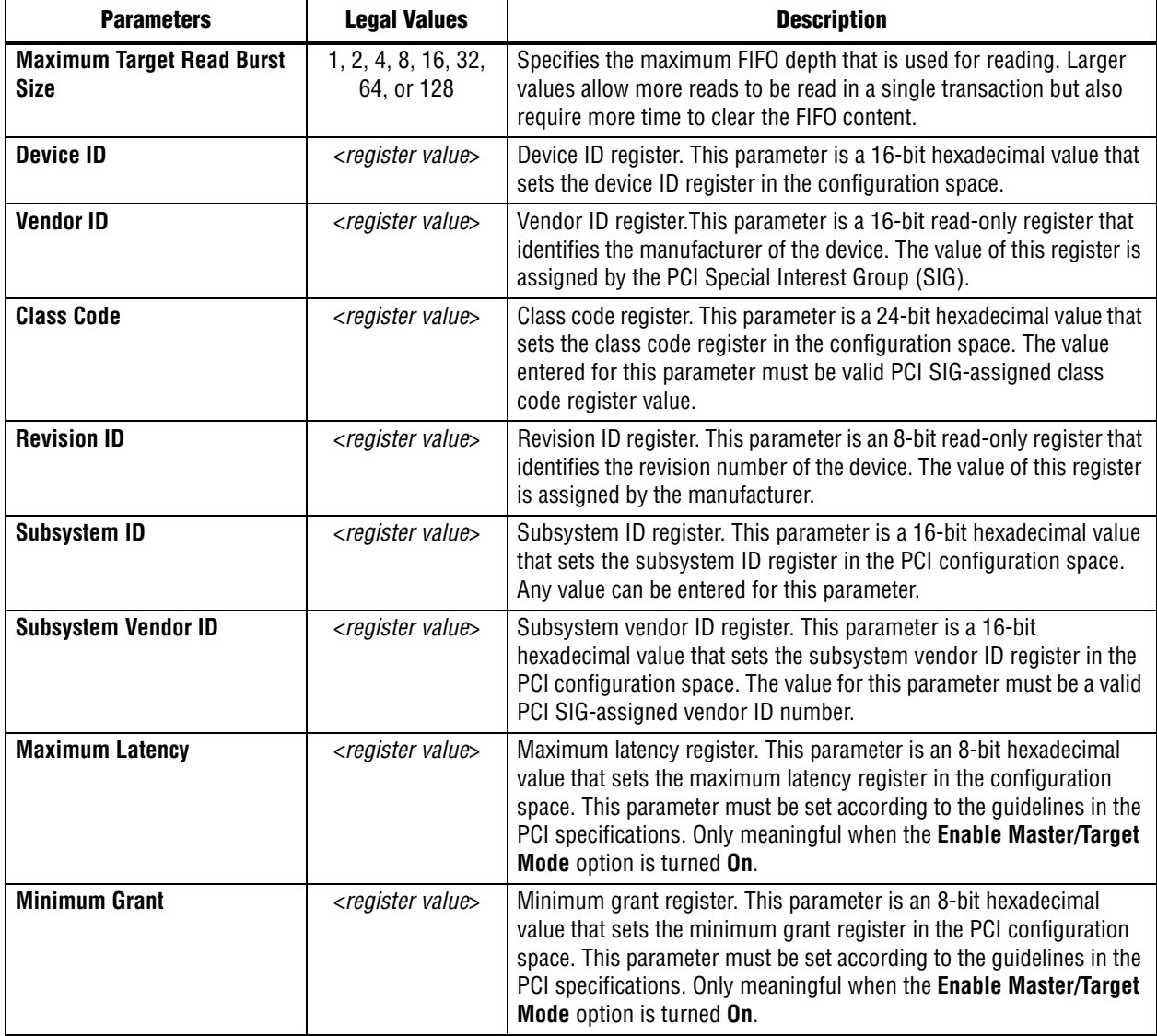

## **PCI Timing Constraint Files**

The PCI Lite core supplies a Tcl timing constraint file for your target device family.

When run, the constraint file automatically sets the PCI Lite core assignments for your design such as PCI Lite core hierarchy, device family, density and package type used in your Quartus II project.

To run a PCI constraint file, perform the following steps:

1. Copy **pci\_constraints.tcl** from **<quartus\_root>/ip/sopc\_builder\_ip/altera\_avalon\_pci\_lite**.

- 2. Update the pin list in the Tcl constraint file. Edit the get\_user\_pin\_name procedure in the Tcl constraint file to match the default pin names. To edit the PCI constraint file, follow these steps:
	- a. Locate the get\_user\_pin\_name procedure. This procedure maps the default PCI pin names to user PCI pin names. The following lines are the first few lines of the procedure:

```
proc get_user_pin_name { internal_pin_name } {
```

```
#---------------- Do NOT change ------------------------------- ---- Change -----
array set map_user_pin_name_to_internal_pin_name {ad ad ad }
```
b. Edit the pin names under the Change header in the file to match the PCI pin names used in your Quartus II project. In the following example, the name ad is changed to pci\_ad:

#---------------- Do NOT change ------------------------------- ---- Change ---- array set map\_user\_pin\_name\_to\_internal\_pin\_name { ad pci\_ad }

- **1 The Tcl constraint file uses the default PCI pin names to make assignments.** When overwriting existing assignments, the Tcl constraint file checks the new assignment pin names against the default PCI pin names. You must update the assignment pin names if there is a mismatch between the assignment pin names and the default PCI pin names.
- 3. Source the constraint file by typing the following in the Quartus II Tcl Console window:

source pci\_constraints.tcl +

4. Add the PCI constraints to your project by typing the following command in the Quartus II Tcl Console window:

add pci constraints  $\rightarrow$ 

See ["Additional Tcl Option" on page 11–13](#page-2224-0) for the option supported by the **add\_pci\_constraints** command.

When you add the timing constraints file as described in Step 4 above, the Quartus II software generates a Synopsys Design Constraints (**.sdc**) file with the file name format, <*variation name*>**.sdc**. The Quartus II TimeQuest timing analyzer uses the constraints specified in this file.

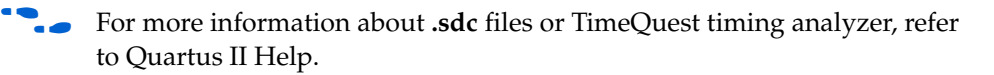

#### <span id="page-2224-0"></span>**Additional Tcl Option**

If you do not want to compile your project and prefer to skip analysis and synthesis, you can use the -no\_compile option:

add\_pci\_contraints [-no\_compile]

By default, the add\_pci\_constraints command performs analysis and synthesis in the Quartus II software to determine the hierarchy of your PCI Lite core design. You should only use this option if you have already performed analysis and synthesis or fully compiled your project prior to using this script.

# <span id="page-2225-0"></span>**Device Support**

The PCI Lite core supports the Arria® GX, Arria II, Cyclone® III, Hardcopy® II, Stratix® III, and Stratix IV device families.

# <span id="page-2225-1"></span>**Simulation Considerations**

The PCI Lite core includes a testbench that facilitates the design and verification of systems that implement the Altera PCI-Avalon bridge. The testbench only works for master systems and is provided in Verilog HDL only.

To use the PCI testbench, you must have a basic understanding of PCI bus architecture and operations.This section describes the features and applications of the PCI testbench to help you successfully design and verify your design.

### **Features**

The PCI testbench includes the following features:

- Easy to use simulation environment for any standard Verilog HDL simulator
- Open source Verilog HDL files
- Flexible PCI bus functional model to verify your application that uses any PCI Lite core
- Simulates all basic PCI transactions including memory read/write operations, I/O read/write transactions, and configuration read/write transactions
- Simulates all abnormal PCI transaction terminations including target retry, target disconnect, target abort, and master abort
- Simulates PCI bus parking

### **Master Transactor (mstr\_tranx)**

The master transactor simulates the master behavior on the PCI bus. It serves as an initiator of PCI transactions for PCI testbench. The master transactor has three main sections:

- TASKS (Verilog HDL)
- INITIALIZATION
- USER COMMANDS

### **TASKS Sections**

The TASKS (Verilog HDL) sections define the events that are executed for the user commands supported by the master transactor. The events written in the TASKS sections follow the phases of a standard PCI transaction as defined by the *PCI Local Bus Specification, Revision 3.0*, including:

- Address phase
- Turn-around phase (read transactions)
- Data phases
- Turn-around phase

The master transactor terminates the PCI transactions in the following cases:

- The PCI transaction has successfully transferred all the intended data.
- The PCI target terminates the transaction prematurely with a target retry, disconnect, or abort as defined in the *PCI Local Bus Specification, Revision 3.0.*
- A target does not claim the transaction resulting in a master abort.

The bus monitor informs the master transactor of a successful data transaction or a target termination. Refer to the source code, which shows you how the master transactor uses these termination signals from the bus monitor.

The PCI testbench master transactor TASKS sections implement basic PCI transaction functionality. If your application requires different functionality, modify the events to change the behavior of the master transactor. Additionally, you can create new procedures or tasks in the master transactor by using the existing events as an example.

### **INITIALIZATION Section**

This user-defined section defines the parameters and reset length of your PCI bus on power-up. Specifically, the system should reset the bus and write the configuration space of the PCI agents. You can modify the master transactor INITIALIZATION section to match your system requirements by changing the time that the system reset is asserted and by modifying the data written in the configuration space of the PCI agents.

#### **USER COMMANDS Section**

The master transactor USER COMMANDS section contains the commands that initiate the PCI transactions you want to run for your tests. The list of events that are executed by these commands is defined in the TASKS sections. Customize the USER COMMANDS section to execute the sequence of commands needed to test your design.

### **Simulation Flow**

This section describes the simulation flow using Altera PCI testbench. [Figure 11–4](#page-2226-0) shows the block diagram of a typical verification environment using the PCI testbench.

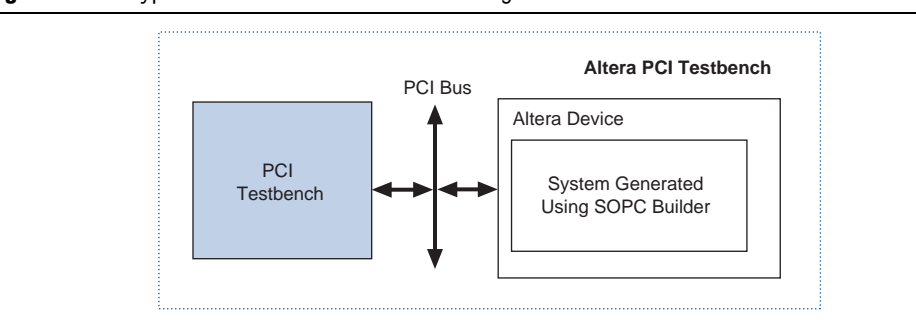

<span id="page-2226-0"></span>**Figure 11–4.** Typical Verification Environment Using the PCI Testbench

The simulation flow using Altera PCI testbench comprises the following steps.

- 1. Use SOPC Builder to create your system. SOPC creates the *<variation name*\_**system>\_sim** folder in your project directory.
- 2. Source **pci\_constraints.tcl**.
- 3. Copy

**<quartus\_root>/ip/sopc\_builder\_ip/altera\_avalon\_pci\_lite/pci\_sim/verilog/pci\_l ite/trgt\_tranx\_mem\_init.dat** to **<project\_directory>/<variation name\_system>\_sim** folder.

4. Edit the top level HDL verilog files in the testbench. Insert the following lines just before module test\_bench.

```
'include 
"<quartus_root>/ip/sopc_builder_ip/altera_avalon_pci_lite/pci_sim/
verilog/pci_lite/pci_tb.v"
'include 
"<quartus_root>/ip/sopc_builder_ip/altera_avalon_pci_lite/pci_sim/
verilog/pci_lite/clk_gen.v"
'include 
"<quartus_root>/ip/sopc_builder_ip/altera_avalon_pci_lite/pci_sim/
verilog/pci_lite/arbiter.v"
'include 
"<quartus_root>/ip/sopc_builder_ip/altera_avalon_pci_lite/pci_sim/
verilog/pci_lite/pull_up.v"
'include 
"<quartus_root>/ip/sopc_builder_ip/altera_avalon_pci_lite/pci_sim/
verilog/pci_lite/monitor.v"
'include 
"<quartus_root>/ip/sopc_builder_ip/altera_avalon_pci_lite/pci_sim/
verilog/pci_lite/trgt_tranx.v"
```

```
'include "mstr_tranx.v"
```
**1.8 Modify mstr\_tranx.v** in your project directory to add the PCI transactions to your system. If you regenerate your system, SOPC Builder overwrites the testbench files in the **<sopc\_system>\_sim** directory. If you want the default testbench files, regenerate the system. Then resource **pci\_constraints.tcl** or simply copy the **mstr\_tranx.v** from **<quartus\_ip>/ip/sopc\_builder\_ip/altera\_avalon\_pci\_lite/pci\_sim/verilog/**

**pci\_lite** into your project folder and repeat steps 3 and 4.

- 5. Set the initialization parameters, which are defined in the master transactor model source code. These parameters control the address space reserved by the target transactor model and other PCI agents on the PCI bus.
- 6. The master transactor defines the tasks (Verilog HDL) needed to initiate PCI transactions in your testbench. Add the commands that correspond to the transactions you want to implement in your tests to the master transactor model source code. At a minimum, you must add configuration commands to set the BAR for the target transactor model and write the configuration space of the PCI Lite core. Additionally, you can add commands to initiate memory or I/O transactions to the PCI Lite core.
- 7. Compile the files in your simulator, including the testbench modules and the files created by SOPC Builder.
- 8. Simulate the testbench for the desired time period.

# **Referenced Documents**

This chapter references *[Avalon Interface Specifications](http://www.altera.com/literature/manual/mnl_avalon_spec.pdf)*.

# **Document Revision History**

[Table 11–10](#page-2228-0) shows the revision history for this chapter.

<span id="page-2228-0"></span>**Table 11–10.** Document Revision History

| Date and<br><b>Document Version</b> | <b>Changes Made</b>                                               | <b>Summary of Changes</b> |
|-------------------------------------|-------------------------------------------------------------------|---------------------------|
| November 2009                       | No change from previous release.                                  |                           |
| v9.1.0                              |                                                                   |                           |
| <b>March 2009</b>                   | No change from previous release.                                  |                           |
| v9.0.0                              |                                                                   |                           |
| November 2008                       | Changed to 8-1/2 x 11 page size. Edited the command errors in the |                           |
| v8.1.0                              | <b>Simulation Flow section.</b>                                   |                           |
| May 2008                            | Initial release.                                                  |                           |
| V8.0.0                              |                                                                   |                           |

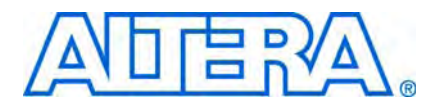

**QII55017-9.1.0**

# **Core Overview**

The Cyclone® III Remote Update Controller core provides a method to control the Cyclone III remote update block from SOPC Builder systems. The core allows you to access all features of the ALTREMOTE\_UPDATE megafunction through a simple Avalon® Memory-Mapped (Avalon-MM) slave interface. The slave interface allows Avalon-MM master peripherals, such as a Nios® II processor, to communicate with the core simply by reading and writing the registers.

The Cyclone III Remote Update Controller core is a thin Avalon interface layer on top of the ALTREMOTE\_UPDATE megafunction. Every function of the core maps directly to a function of the megafunction. Altera recommends that you familiarize yourself with the ALTREMOTE\_UPDATE megafunction before using the core.

**For more information about the ALTREMOTE\_UPDATE megafunction, refer to the** *[altremote\\_update Megafunction User Guide](http://www.altera.com/literature/ug/ug_altremote.pdf)*. For more information about remote system upgrade in Cyclone III devices, refer to the *[Remote System Upgrade With Cyclone III](http://www.altera.com/literature/hb/cyc3/cyc3_ciii51012.pdf)  [Devices](http://www.altera.com/literature/hb/cyc3/cyc3_ciii51012.pdf)* chapter in volume 1 of the *Cyclone III Device Handbook*.

The Cyclone III Remote Update Controller core is SOPC Builder-ready and integrates easily into any SOPC Builder-generated system. This chapter contains the following sections:

- ["Functional Description"](#page-2230-1)
- ["Device Support" on page 12–2](#page-2231-0)
- ["Instantiating the Core in SOPC Builder" on page 12–2](#page-2231-1)

# <span id="page-2230-1"></span>**Functional Description**

[Figure 12–1](#page-2230-0) shows a block diagram of the Cyclone III Remote Update Controller core.

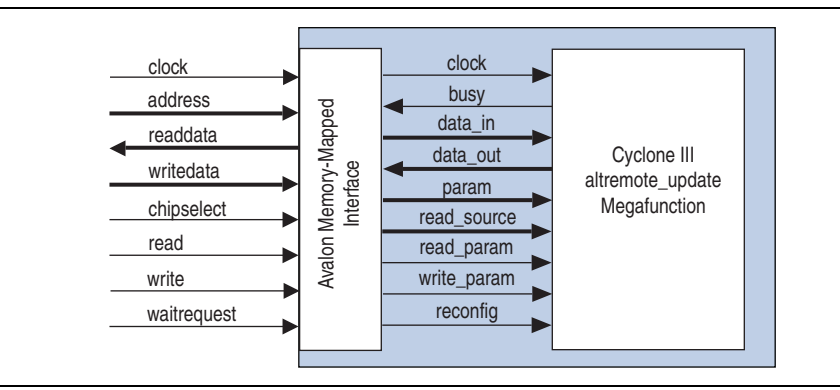

<span id="page-2230-0"></span>**Figure 12–1.** Cyclone III Remote Update Controller Core Block Diagram

### **Avalon-MM Slave Interface and Registers**

The address bus on the core's Avalon-MM interface is 6 bits wide. The lower three bits of the address bus map directly to the param signal of the ALTREMOTE\_UPDATE megafunction whereas the upper three bits map to the read\_source signal.

Reading or writing to address offsets 0x00 – 0x1F of the Cyclone III Remote Update Controller core is equivalent to performing read or write operations to the ALTREMOTE\_UPDATE megafunction using the param and read\_source signals.

[Table 12–1](#page-2231-2) shows the mapping of the 5 lowest order Remote Update Controller address bits to the ALTREMOTE\_UPDATE megafunction signals.

| <b>Address Bit</b> | <b>Megafunction Signal</b> |
|--------------------|----------------------------|
| address[0]         | param[0]                   |
| address[1]         | param[1]                   |
| address[2]         | param <sup>[2]</sup>       |
| address[3]         | read_source[0]             |
| address[4]         | read_source[1]             |

<span id="page-2231-2"></span>**Table 12–1.** Avalon-MM Address Bits to Megafunction Signals Mapping

The highest order address bit [5] is used to access a single control/status register. Reading or writing any address offset from 0x20 – 0x3F accesses the control/status register.

[Table 12–2](#page-2231-3) shows the bit map of the control/status register.

<span id="page-2231-3"></span>**Table 12–2.** Bit Map of Control/Status Register

| Bit(s) | <b>Field</b> | <b>Access</b> | <b>Description</b>                                                                                                 |
|--------|--------------|---------------|----------------------------------------------------------------------------------------------------|
|        | RECONFIG     | <b>RW</b>     | Set this bit to 1 to reset the FPGA and trigger reconfiguration.                                                   |
|        | RESET_TIMER  | <b>RW</b>     | Set this bit to 1 to reset the watchdog timer. Then, set this bit to 0 to allow<br>the watchdog timer to continue. |
| 2.31   | Reserved     |               |                                                                                                    |

# <span id="page-2231-0"></span>**Device Support**

The Cyclone III Remote Update Controller core can only target Cyclone III device family. Both CFI flash and EPCS configuration devices are supported as non-volatile storage for configuration images.

# <span id="page-2231-1"></span>**Instantiating the Core in SOPC Builder**

The Cyclone III Remote Update Controller core has no user-configurable parameters.
## **Software Programming Model**

Software programs can operate the Cyclone III Remote Update Controller core by reading from and writing to the core's registers.

 $\mathbb{I}$  You can only reconfigure the FPGA to an application image from the factory image. Any attempt to reconfigure from an already reconfigured application image causes the FPGA to return to the factory image.

This section describes the most common types of operations using the Cyclone III Remote Update Controller core.

#### **Setting the Configuration Offset**

Before you reconfigure the FPGA, you must first specify the offset within the memory device from which you want to execute a reconfiguration. The offset is the relative address within the memory device where the configuration image is located. Write the offset value to address 0x04 of the core to set the configuration offset.

For example, if your system contains a CFI flash memory mapped at address 0x04000000, and the configuration image is located at address 0x100000 in the flash memory, the offset to set in the Cyclone III Remote Update Controller core is 0x100000.

#### **Shifting the Configuration Offset Value**

The ALTREMOTE\_UPDATE megafunction requires that you provide only the 22 highest-order bits of a 24-bit address offset. To translate the address, right shift the offset by two bits. This results in a properly oriented 22-bit address offset.

If you are using a CFI flash device, you must also take into account the data width of the flash. If the data width of your flash device is 16 bits, you must provide a 16-bit address offset to the Cyclone III Remote Update Controller core. This requires an additional 1-bit right shift of the byte address offset. No translation is necessary if the data width of your flash is 8 bits.

If you are using an EPCS serial configuration device, consider the data width of the device to be 8 bits. Even though the EPCS device is a serial device, it uses byte addressing internally.

For example, an FPGA is set up to configure itself using active parallel mode from a 16-bit CFI flash memory mapped at address 0x04000000 in an SOPC Builder system, and the configuration image is located at byte offset 0x100000 within the flash memory. To derive the correct configuration offset, you must first right shift the byte offset 0x100000 by one bit to obtain the 16-bit address. Then, right shift by another two bits to obtain the highest 22 bits of the 24-bit offset. The result is a configuration offset of  $0x20000$   $(0x100000 \gg 3 = 0x20000)$ , to be written to address  $0x04$  of the core.

#### **Setting up the Watchdog Timer**

You can set up the watchdog timer by writing the upper 12 bits of the 29-bit timeout value to address 0x02 of the core. To reset the watchdog timer, set the RESET\_TIMER bit of the control/status register to 1 and immediately set the bit to 0.

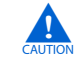

Ensure that you don't accidentally set bit 0 of the control/status register to 1. Otherwise, you will trigger a reconfiguration of the FPGA.

**for more information on watchdog timer, refer to the ALTREMOTE\_UPDATE** *[Megafunction User Guide](http://www.altera.com/literature/ug/ug_altremote.pdf)*.

If you do not use the watchdog timer feature of the ALTREMOTE\_UPDATE megafunction, it must be disabled before a reconfiguration is performed. To disable the watchdog timer, write 0x00 to address 0x03 of the core.

### **Triggering a Reconfiguration**

You can trigger a reconfiguration once you have set the reconfiguration offset in the Cyclone III Remote Update Controller core, and you have either setup or disabled the watchdog timer. To trigger a reconfiguration, set the RECONFIG bit in the control/status register to 1. Consequently, the FPGA performs a reset and reconfigures itself from the configuration image specified.

### **Code Example**

[Example 12–1](#page-2234-0) shows a C function that can be used to operate the Cyclone III Remote Update Controller core from a processor such as Nios II.

<span id="page-2234-0"></span>**Example 12–1.** FPGA Reconfiguration Function

```
/********************************************************************************
 * Function: CycloneIII_Reconfig
 * Purpose: Uses the ALT_REMOTE_UPDATE megafunction to reconfigure a Cyclone III FPGA.
  * Parameters:
     remote_update_base - base address of the remote update controller
     flash_base - base address of flash device
     reconfig_offset - offset in flash from which to reconfigure
 * watchdog_timeout - 29-bit watchdog timeout value
 * width_of_flash - data-width of flash device
 * Returns: 0 ( but never exits since it reconfigures the FPGA )
 ****************************************************************************/
int CycloneIII_Reconfig( int remote_update_base,
                          int flash_base,
                          int reconfig_offset,
                          int watchdog_timeout,
                          int width_of_flash )
{int offset_shift;
  // Obtain upper 12 bits of 29-bit watchdog timeout value
  watchdog_timeout = watchdog_timeout >> 17;
  // Only enable the watchdog timer if its timeout value is greater than 0.
  if( watchdog_timeout > 0 )
   {
     // Set the watchdog timeout value
    IOWR( remote_update_base, 0x2, watchdog_timeout );
   }
  else
   {
   // Disable the watchdog timer
   IOWR( remote_update_base, 0x3, 0 );
  }
  // Calculate how much to shift the reconfig offset location:
  // width_of_flash == 8->offset_shift = 2. 
  // width_of_flash == 16->offset_shift = 3
 offset\_shift = ((width_of_flash / 8 ) + 1 );
   // Write the offset of the desired reconfiguration image in flash
  IOWR( remote_update_base, 0x4, reconfig_offset >> offset_shift );
  // Perform the reconfiguration by setting bit 0 in the 
   // control/status register
  IOWR( remote_update_base, 0x20, 0x1 );
  return( 0 );
}
```
## **Related Documentation**

This chapter references the following documents:

- *[altremote\\_update Megafunction User Guide](http://www.altera.com/literature/ug/ug_altremote.pdf)*
- *[Remote System Upgrade With Cyclone III Devices](http://www.altera.com/literature/hb/cyc3/cyc3_ciii51012.pdf)* in volume 1 of the *Cyclone III Device Handbook*.

# **Document Revision History**

[Table 12–3](#page-2235-0) shows the revision history for this chapter.

<span id="page-2235-0"></span>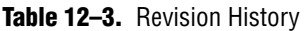

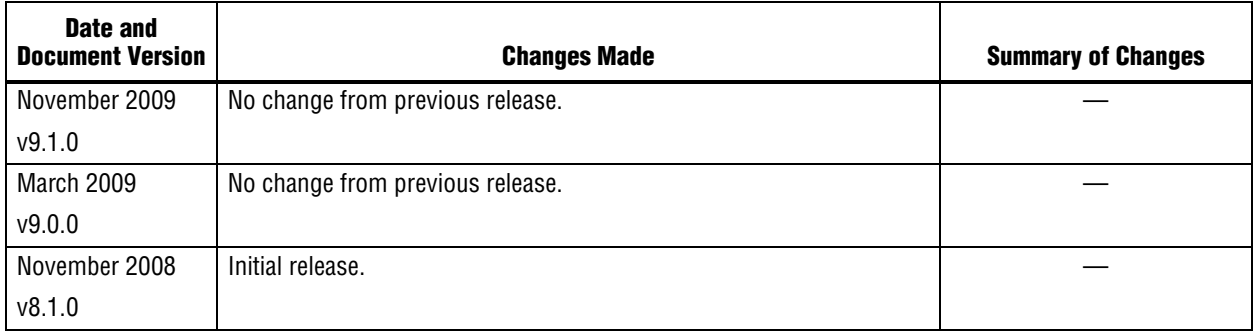

# **Section II. On-Chip Storage Peripherals**

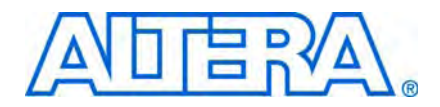

This section describes on-chip storage peripherals provided for SOPC Builder systems.

This section includes the following chapters:

- [Chapter 13, Avalon-ST Single Clock and Dual Clock FIFO Cores](#page-2238-0)
- [Chapter 14, On-Chip FIFO Memory Core](#page-2242-0)
- [Chapter 15, Avalon-ST Multi-Channel Shared Memory FIFO Core](#page-2260-0)

**1** For information about the revision history for chapters in this section, refer to each individual chapter for that chapter's revision history.

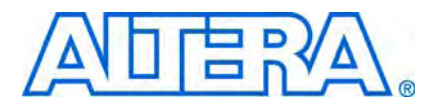

# <span id="page-2238-0"></span>**13. Avalon-ST Single Clock and Dual Clock FIFO Cores**

**QII55014-9.1.0**

## **Core Overview**

The Avalon® Streaming (Avalon-ST) Single Clock and Avalon-ST Dual Clock FIFO cores are FIFO buffers which operate with a single clock and separate clocks for input and output ports, respectively. You can configure the cores to include Avalon Memory-Mapped (Avalon-MM) status interfaces to report the FIFO fill level.

The Avalon-ST Single Clock and Avalon-ST Dual Clock FIFO cores are SOPC Builder-ready and integrates easily into any SOPC Builder-generated systems.

This chapter contains the following sections:

- ["Functional Description"](#page-2238-2)
- ["Instantiating the Core in SOPC Builder" on page 13–3](#page-2240-0)
- ["Device Support" on page 13–3](#page-2240-1)
- "Software Programming Model" on page 13-4

## <span id="page-2238-2"></span>**Functional Description**

[Figure 13–1](#page-2238-1) and [Figure 13–2](#page-2239-0) show block diagrams of the Avalon-ST Single Clock and Avalon-ST Dual Clock FIFO cores.

<span id="page-2238-1"></span>**Figure 13–1.** Avalon-ST Single Clock FIFO Core

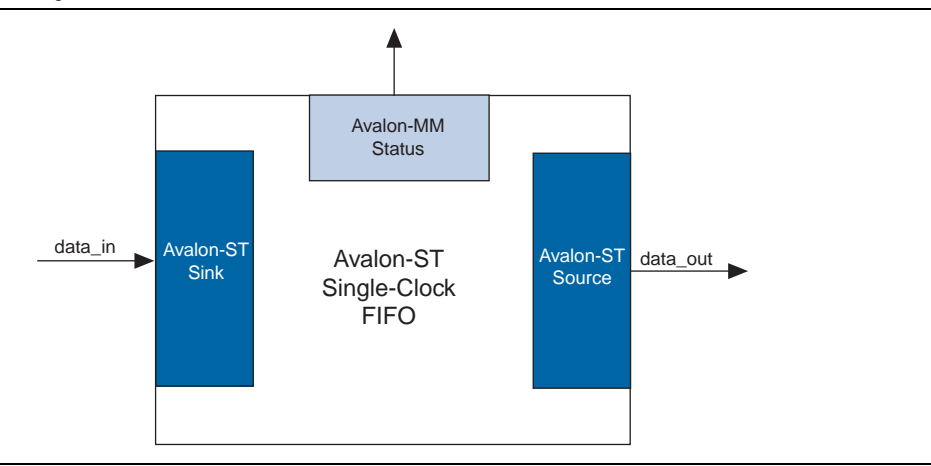

#### <span id="page-2239-0"></span>**Figure 13–2.** Avalon-ST Dual Clock FIFO Core

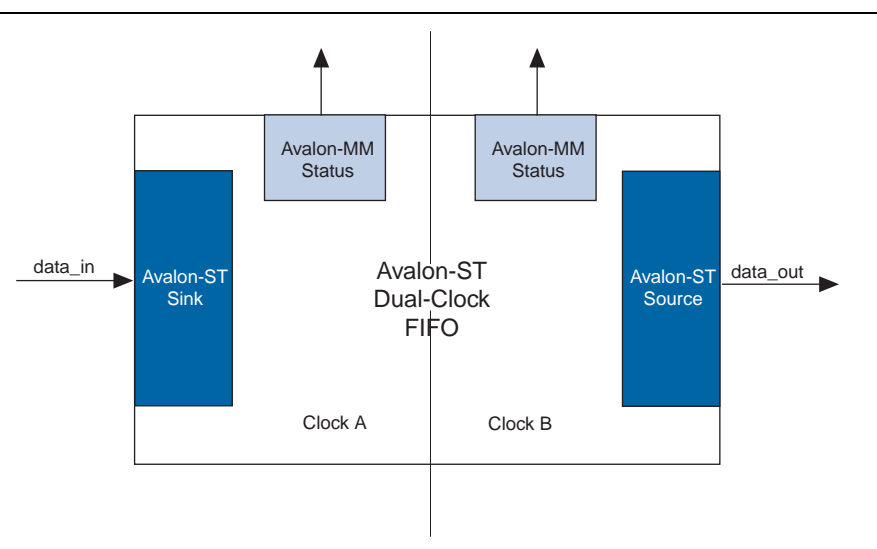

#### **Interfaces**

[Table 13–1](#page-2239-1) shows the properties of the Avalon-ST interfaces.

<span id="page-2239-1"></span>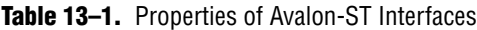

| <b>Feature</b> | <b>Property</b>                |
|----------------|--------------------------------|
| Backpressure   | Ready latency = $0$ .          |
| Data Width     | Configurable.                  |
| Channel        | Supported, up to 255 channels. |
| Error          | Configurable.                  |
| Packet         | Configurable.                  |

For more information about Avalon-ST interfaces, refer to the *Avalon Interface [Specifications](http://www.altera.com/literature/manual/mnl_avalon_spec.pdf)*.

### **Operations**

The Avalon-ST Single Clock and Avalon-ST Dual Clock FIFO cores are simple FIFO buffers with Avalon-ST input and output interfaces.

You can include an optional Avalon-MM status interface by setting the Use\_Fill\_Level parameter to 1. This interface reports the FIFO fill level. In the Dual Clock FIFO, you can implement separate status interfaces for the input and output clock domains.

Due to the latency of the clock crossing logic, the fill levels reported in the input and output clock domains may be different at any given instance. In both cases, the fill level is pessimistic for the clock domain; the fill level is reported high in the input clock domain and low in the output clock domain.

In the Avalon-ST Dual Clock FIFO, the FIFO has an output pipeline stage to improve  $f_{MAX}$ . This output stage is accounted for when calculating the output fill level, but not when calculating the input fill level. Hence, the best measure of the amount of data in the FIFO is given by the fill level in the output clock domain, while the fill level in the input clock domain represents the amount of space available in the FIFO (Available space = **FIFO depth** – input fill level).

# <span id="page-2240-0"></span>**Instantiating the Core in SOPC Builder**

Use the MegaWizard™ interface for the Avalon-ST Single Clock and Avalon-ST Dual Clock FIFO cores in SOPC Builder to add the cores to a system.

[Table 13–2](#page-2240-2) lists and describes the parameters you can configure.

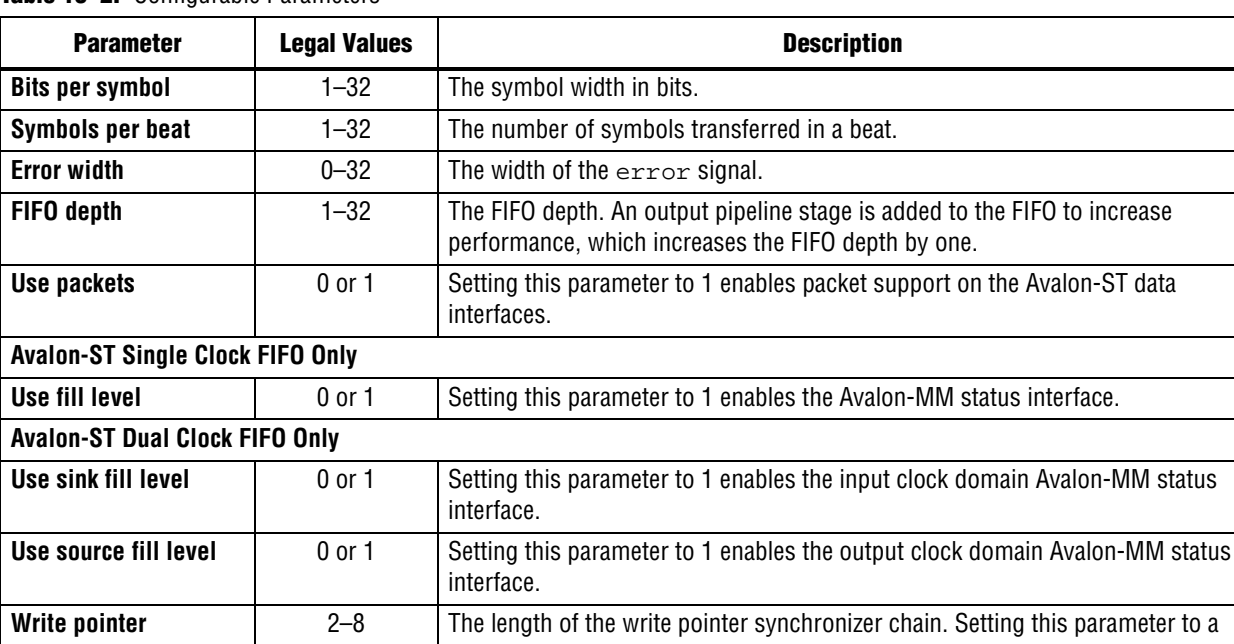

core.

<span id="page-2240-2"></span>**Table 13–2.** Configurable Parameters

f For more information on metastability in Altera devices, refer to *[AN 42: Metastability](http://www.altera.com/literature/an/an042.pdf?GSA_pos=1&WT.oss_r=1&WT.oss=metastability%20application%20note)  [in Altera Devices](http://www.altera.com/literature/an/an042.pdf?GSA_pos=1&WT.oss_r=1&WT.oss=metastability%20application%20note)*. For more information on metastability analysis and synchronization register chains, refer to the *[Area and Timing Optimization](http://www.altera.com/literature/hb/qts/qts_qii52005.pdf)* chapter in volume 2 of the *Quartus II Handbook*.

higher value leads to better metastability.

higher value leads to better metastability while increasing the latency of the

2–8 The length of the read pointer synchronizer chain. Setting this parameter to a

# <span id="page-2240-1"></span>**Device Support**

**synchronizer length**

**Read pointer synchronizer length**

> The Avalon-ST Single Clock and Avalon-ST Dual Clock FIFO cores support all Altera device families.

# <span id="page-2241-0"></span>**Software Programming Model**

The following sections describe the software programming model for the Avalon-ST Single Clock and Avalon-ST Dual Clock FIFO cores.

### **HAL System Library Support**

The Altera-provided driver implements a HAL device driver that integrates into the HAL system library for Nios II systems. HAL users should access the Avalon-ST Single Clock and Avalon-ST Dual Clock FIFO cores via the familiar HAL API and the ANSI C standard library.

### **Register Map**

The Avalon-MM status interface reports the FIFO fill level. [Table 13–3](#page-2241-2) shows the register map for the status interface of the cores.

<span id="page-2241-2"></span>**Table 13–3.** Register Map—Status Interface

| Offset     | Name          | <b>Access</b> | <b>Description</b>                                |
|------------|---------------|---------------|---------------------------------------------------|
| $Base + 0$ | 回引 日<br>'evel |               | 24-bit FIFO fill level. Bits 24 to 31 are unused. |

# **Referenced Documents**

This chapter references *[Avalon Interface Specifications](http://www.altera.com/literature/manual/mnl_avalon_spec.pdf)*.

# **Document Revision History**

[Table 13–4](#page-2241-1) shows the revision history for this chapter.

| <b>Date and Document</b><br><b>Version</b> | <b>Changes Made</b>                                          | <b>Summary of Changes</b> |
|--------------------------------------------|--------------------------------------------------------------|---------------------------|
| November 2009                              | No change from previous release.                             |                           |
| v9.1.0                                     |                                                              |                           |
| <b>March 2009</b>                          | Added description of new parameters, Write pointer           |                           |
| v9.0.0                                     | synchronizer length and Read pointer synchronizer<br>length. |                           |
| November 2008                              | Changed to 8-1/2 x 11 page size. No change to content.       |                           |
| v8.1.0                                     |                                                              |                           |
| May 2008                                   | Initial release.                                             |                           |
| V8.0.0                                     |                                                              |                           |

<span id="page-2241-1"></span>**Table 13–4.** Document Revision History

# <span id="page-2242-0"></span>**14. On-Chip FIFO Memory Core**

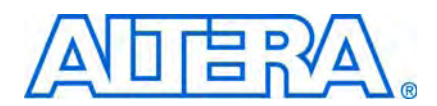

#### **QII55002-9.1.0**

### **Core Overview**

The on-chip FIFO memory core is a configurable component used to buffer data and provide flow control in an SOPC Builder system. The FIFO can operate with a single clock or with separate clocks for the input and output ports. The on-chip FIFO memory core does not support burst read or write.

The input interface to the FIFO may be an Avalon® Memory Mapped (Avalon-MM) write slave or an Avalon Streaming (Avalon-ST) sink. The output interface can be an Avalon-ST source or an Avalon-MM read slave. The data is delivered to the output interface in the same order that it was received at the input interface, regardless of the value of channel, packet, frame, or any other signals.

In single clock mode, the on-chip FIFO memory includes an optional status interface that provides information about the fill-level of the FIFO. In dual clock mode, separate, optional status interfaces can be included for the input and output interfaces. The status interface also includes registers to set and control interrupts.

The on-chip FIFO memory core is SOPC Builder-ready and integrates easily into any SOPC Builder-generated system. Device drivers are provided in the HAL system library allowing software to access the core using ANSI C.

This chapter contains the following sections:

- ["Functional Description"](#page-2242-1)
- ["Device Support" on page 14–6](#page-2247-0)
- ["Instantiating the Core in SOPC Builder" on page 14–6](#page-2247-1)
- ["Software Programming Model" on page 14–8](#page-2249-0)
- ["Programming with the On-Chip FIFO Memory" on page 14–8](#page-2249-1)
- ["On-Chip FIFO Memory API" on page 14–13](#page-2254-0)

### <span id="page-2242-1"></span>**Functional Description**

The on-chip FIFO memory has four configurations:

- Avalon-MM write slave to Avalon-MM read slave
- Avalon-ST sink to Avalon-ST source
- Avalon-MM write slave to Avalon-ST source
- Avalon-ST sink to Avalon-MM read slave

In all configurations, the input and output interfaces can use the optional backpressure signals to prevent underflow and overflow conditions. For the Avalon-MM interface, backpressure is implemented using the waitrequest signal. For Avalon-ST interfaces, backpressure is implemented using the ready and valid signals. For the on-chip FIFO memory, the delay between the sink asserts ready and the source drives valid data is one cycle.

### **Avalon-MM Write Slave to Avalon-MM Read Slave**

In this mode, the FIFO's input is a zero-address-width Avalon-MM write slave. An Avalon-MM write master pushes data into the FIFO by writing to the input interface, and a read master (possibly the same master) pops data by reading from its output interface. The FIFO's input and output data must be the same width.

If **Allow backpressure** is turned on, the waitrequest signal is asserted whenever the data\_in master tries to write to a full FIFO. waitrequest is only deasserted when there is enough space in the FIFO for a new transaction to complete. waitrequest is asserted for read operations when there is no data to be read from the FIFO, and is deasserted when the FIFO has data.

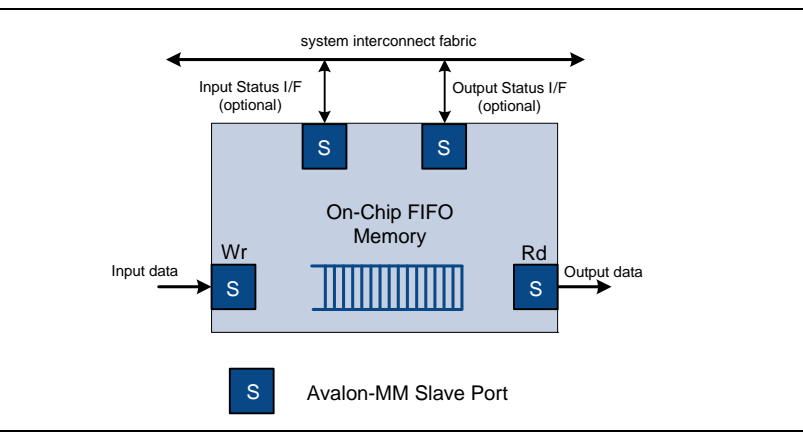

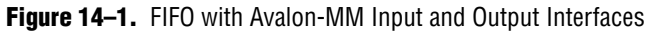

#### **Avalon-ST Sink to Avalon-ST Source**

This FIFO has streaming input and output interfaces as illustrated in [Figure 14–2.](#page-2244-0) You can parameterize most aspects of the Avalon-ST interfaces including the **bits per symbol**, **symbols per beat**, and the width of error and channel signals. The input and output interfaces must be the same width. If **Allow backpressure** is on in the SOPC Builder MegaWizard, both interfaces use the ready and valid signals to indicate when space is available in the FIFO and when valid data is available.

f For more information about the Avalon-ST interface protocol, refer to the *[Avalon](http://www.altera.com/literature/manual/mnl_avalon_spec.pdf)  [Interface Specifications](http://www.altera.com/literature/manual/mnl_avalon_spec.pdf)*.

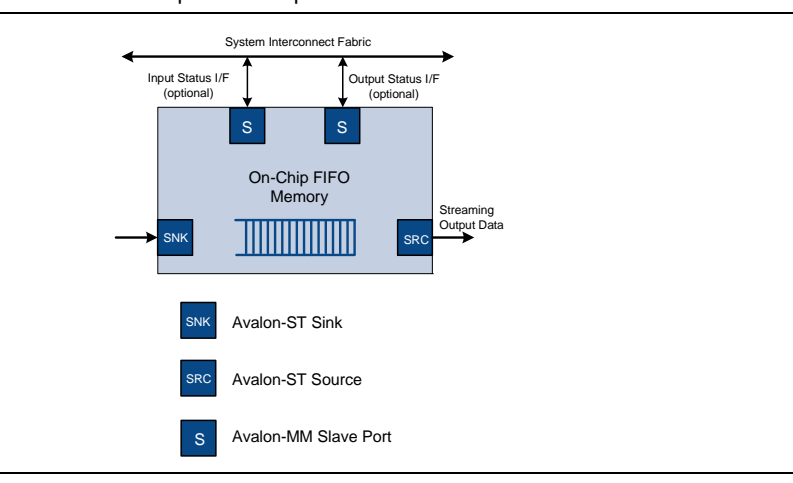

<span id="page-2244-0"></span>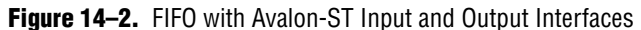

#### **Avalon-MM Write Slave to Avalon-ST Source**

In this mode, the FIFO's input is an Avalon-MM write slave with a width of 32 bits as shown in [Figure 14–3](#page-2244-1). The Avalon-ST output (source) data width must also be 32 bits. You can configure output interface parameters, including: **bits per symbol**, **symbols per beat**, and the width of the channel and error signals. The FIFO performs the endian conversion to conform to the output interface protocol.

The signals that comprise this interface are mapped into bits in the Avalon's address space. If **Allow backpressure** is on, the input interface asserts waitrequest to indicate that the FIFO does not have enough space for the transaction to complete.

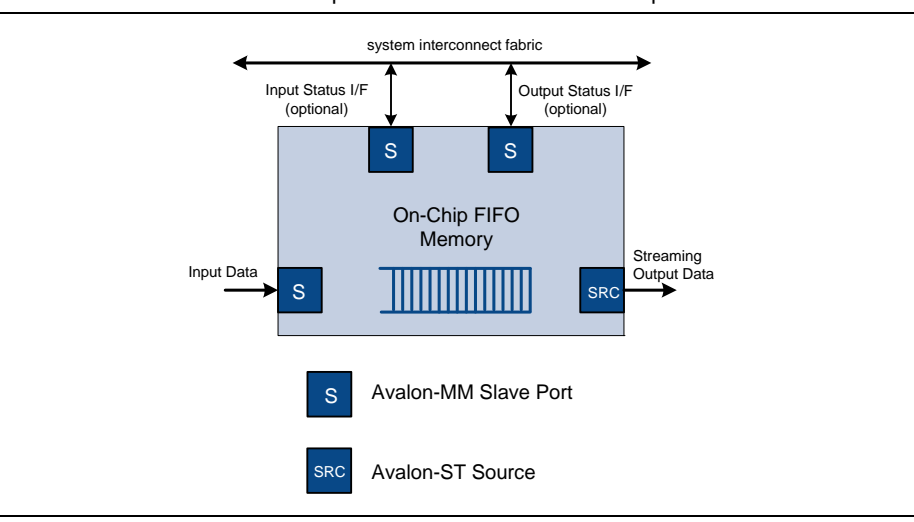

<span id="page-2244-1"></span>**Figure 14–3.** FIFO with Avalon-MM Input Interface and Avalon-ST Output Interface

The example memory map in [Table 14–1](#page-2245-0) illustrates the layout of memory for a FIFO with a 32-bit Avalon-MM input interface and an Avalon-ST output interface. The output interface has 8-bit symbols, a 5-bit channel signal, and a 3-bit error signal, with packet support.

| <b>Offset</b> | -21<br>ا ب | 24 | 19<br>23 | 18 | 16                | 15 | 10<br>ັບ | -12      |       |                        |        | υ |
|---------------|------------|----|----------|----|-------------------|----|----------|----------|-------|------------------------|--------|---|
| $base + 0$    | Symbol 3   |    | Symbol 2 |    | Symbol 1          |    |          | Symbol 0 |       |                        |        |   |
| base +        | reserved   |    | reserved |    | reserved<br>error |    | channe.  | reserved | empty | $\mathbf{p}$<br>◡<br>囸 | д<br>Ω |   |

<span id="page-2245-0"></span>**Table 14–1.** Avalon-MM to Avalon-ST Memory Map

If **Enable packet data** is off, the Avalon-MM write master writes all data at address offset 0 repeatedly to push data into the FIFO.

If **Enable packet data** is on, the Avalon-MM write master starts by writing the SOP, error (optional), channel (optional), EOP, and empty packet status information at address offset 1. Writing to address offset 1 does not push data into the FIFO. The Avalon-MM master then writes packet data to the FIFO repeatedly at address offset 0, pushing 8-bit symbols into the FIFO. Whenever a valid write occurs at address offset 0, the data and its respective packet information is pushed into the FIFO. Subsequent data is written at address offset 0 without the need to clear the SOP. Rewriting to address offset 1 is not required each time if the subsequent data to be pushed into the FIFO is not the end-of-packet data, as long as error and channel do not change.

At the end of each packet, the Avalon-MM master writes to the address at offset 1 to set the EOP bit to 1, before writing the last symbol of the packet at offset 0. The write master uses the empty field to indicate the number of unused symbols at the end of the transfer. If the last packet data is not aligned with the **symbols per beat**, the empty field indicates the number of empty symbols in the last packet data. For example, if the Avalon-ST interface has **symbols per beat** of 4, and the last packet only has 3 symbols, the empty field will be 1, indicating that one symbol (the least significant symbol in the memory map) is empty.

#### **Avalon-ST Sink to Avalon-MM Read Slave**

In this mode, the FIFO's input is an Avalon-ST sink and the output is an Avalon-MM read slave with a width of 32 bits ([Figure 14–4](#page-2246-0)). The Avalon-ST input (sink) data width must also be 32 bits. You can configure input interface parameters, including: **bits per symbol**, **symbols per beat**, and the width of the channel and error signals. The FIFO performs the endian conversion to conform to the output interface protocol.

An Avalon-MM master reads the data from the FIFO. The signals are mapped into bits in the Avalon's address space. If **Allow backpressure** is on in the SOPC Builder MegaWizard, the input (sink) interface uses the ready and valid signals to indicate when space is available in the FIFO and when valid data is available. For the output interface, waitrequest is asserted for read operations when there is no data to be read from the FIFO. It is deasserted when the FIFO has data to send.

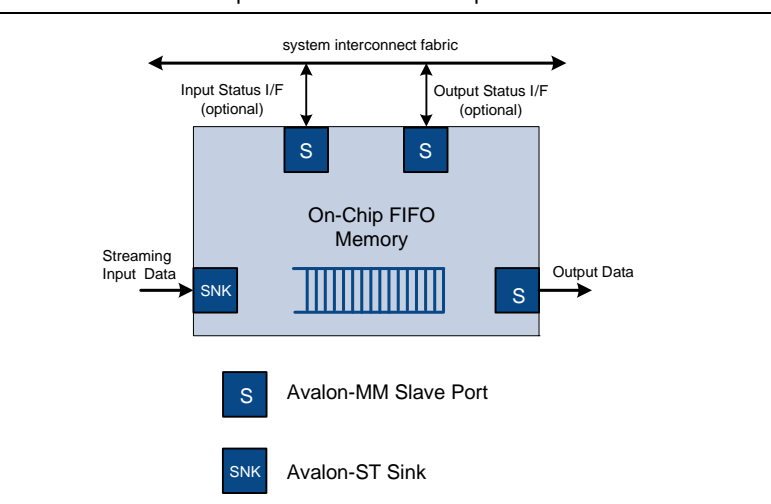

<span id="page-2246-0"></span>**Figure 14–4.** FIFO with Avalon-ST Input and Avalon-MM Output

As shown in [Table 14–2,](#page-2246-1) the memory map for the Avalon-ST to Avalon-MM slave FIFO is exactly the same as for Avalon-MM to Avalon-ST FIFO.

<span id="page-2246-1"></span>**Table 14–2.** Avalon-ST to Avalon-MM Memory Map

| <b>Offset</b> | O 1<br>ا ت | 24 | 23<br>19 | 18 | 16    | 15       | 13       | -10     | 4        | n<br>n<br>υ<br>- |                        |                        |
|---------------|------------|----|----------|----|-------|----------|----------|---------|----------|------------------|------------------------|------------------------|
| $base + 0$    | Symbol 3   |    | Symbol 2 |    |       | Symbol 1 |          |         | Symbol 0 |                  |                        |                        |
| base +        | reserved   |    | reserved |    | error |          | reserved | channel | reserved | empty            | $\mathbf{p}$<br>╰<br>戶 | $\mathbf{p}$<br>∽<br>ω |

If **Enable packet data** is off, read data repeatedly at address offset 0 to pop the data from the FIFO.

If **Enable packet data** is on, the Avalon-MM read master starts reading from address offset 0. If the read is valid, that is, the FIFO is not empty, both data and packet status information are popped from the FIFO. The packet status information is obtained by reading at address offset 1. Reading from address offset 1 does not pop data from the FIFO. The error, channel, SOP, EOP and empty fields are available at address offset 1 to determine the status of the packet data read from address offset 0.

The empty field indicates the number of empty symbols in the data field. For example, if the Avalon-ST interface has symbols-per-beat of 4, and the last packet data only has 1 symbol, then the empty field will be 3 to indicate that 3 symbols (the 3 least significant symbols in the memory map) are empty.

#### **Status Interface**

The FIFO provides two optional status interfaces, one for the master writing to the input interface and a second for the read master reading from the output interface. For FIFOs that operate in a single domain, a single status interface is sufficient to monitor the status of the FIFO. For FIFOs using a dual clocking scheme, a second status interface using the output clock is necessary to accurately monitor the status of the FIFO in both clock domains.

### **Clocking Modes**

When single clock mode is used, the FIFO being used is SCFIFO. When dual-clock mode is chosen, the FIFO being used is DCFIFO. In dual-clock mode, input data and write-side status interfaces use the write side clock domain; the output data and read-side status interfaces use the read-side clock domain.

# <span id="page-2247-0"></span>**Device Support**

The on-chip FIFO memory supports all Altera® device families except the Hardcopy® series.

## <span id="page-2247-1"></span>**Instantiating the Core in SOPC Builder**

Use the MegaWizard™ interface for the on-chip FIFO memory in SOPC Builder to specify the core configuration. The following sections describe the available options.

### **FIFO Settings**

The following sections outline the settings that pertain to the FIFO as a whole.

#### **Depth**

**Depth** indicates the depth of the FIFO, in Avalon-ST beats or Avalon-MM words. The default depth is 16. When dual clock mode is used, the actual FIFO depth is equal to depth-3. This is due to clock crossing and to avoid FIFO overflow.

#### **Clock Settings**

The two options are **Single clock mode** and **Dual clock mode**. In **Single clock mode**, all interface ports use the same clock. In **Dual clock mode**, input data and input side status are on the input clock domain. Output data and output side status are on the output clock domain.

#### **Status Port**

The optional status ports are Avalon-MM slaves. To include the optional input side status interface, turn on **Create status interface for input** on the SOPC Builder MegaWizard. For FIFOs whose input and output ports operate in separate clock domains, you can include a second status interface by turning on **Create status interface for output**. Turning on **Enable IRQ for status ports** adds an interrupt signal to the status ports.

#### **FIFO Implementation**

This option determines if the FIFO is built from registers or embedded memory blocks. The default is to construct the FIFO from embedded memory blocks.

### **Interface Parameters**

The following sections outline the options for the input and output interfaces.

#### **Input**

Available input interfaces are **Avalon-MM** write slave and **Avalon-ST** sink.

#### **Output**

Available output interfaces are **Avalon-MM** read slave and **Avalon-ST** source.

#### **Allow Backpressure**

When **Allow backpressure** is on, an Avalon-MM interface includes the waitrequest signal which is asserted to prevent a master from writing to a full FIFO or reading from an empty FIFO. An Avalon-ST interface includes the ready and valid signals to prevent underflow and overflow conditions.

#### **Avalon-MM Port Settings**

Valid **Data widths** are 8, 16, and 32 bits.

If Avalon-MM is selected for one interface and Avalon-ST for the other, the data width is fixed at 32 bits.

The Avalon-MM interface accesses data 4 bytes at a time. For data widths other than 32 bits, be careful of potential overflow and underflow conditions.

#### **Avalon-ST Port Settings**

The following parameters allow you to specify the size and error handling of the Avalon-ST port or ports:

- Bits per symbol
- **Symbols per beat**
- **Channel width**
- **Error** width

If the symbol size is not a power of two, it is rounded up to the next power of two. For example, if the **bits per symbol** is 10, the symbol will be mapped to a 16-bit memory location. With 10-bit symbols, the maximum number of **symbols per beat** is two.

**Enable packet data** provides an option for packet transmission.

## <span id="page-2249-0"></span>**Software Programming Model**

The following sections describe the software programming model for the on-chip FIFO memory core, including the register map and software declarations to access the hardware. For Nios II processor users, Altera provides HAL system library drivers that enable you to access the on-chip FIFO memory core using its HAL API.

### **HAL System Library Support**

The Altera-provided driver implements a HAL device driver that integrates into the HAL system library for Nios II systems. HAL users should access the on-chip FIFO memory via the familiar HAL API, rather than accessing the registers directly.

### **Software Files**

Altera provides the following software files for the on-chip FIFO memory core:

- **altera\_avalon\_fifo\_regs.h**—This file defines the core's register map, providing symbolic constants to access the low-level hardware.
- **altera\_avalon\_fifo\_util.h—This file defines functions to access the on-chip FIFO** memory core hardware. It provides utilities to initialize the FIFO, read and write status, enable flags and read events.
- altera\_avalon\_fifo.h—This file provides the public interface to the on-chip FIFO memory
- altera\_avalon\_fifo\_util.c—This file implements the utilities listed in **altera\_avalon\_fifo\_util.h**.

# <span id="page-2249-1"></span>**Programming with the On-Chip FIFO Memory**

This section describes the low-level software constructs for manipulating the on-chip FIFO memory core hardware. [Table 14–3](#page-2249-2) lists all of the available functions.

| <b>Function Name</b>                  | <b>Description</b>                                                                                                    |
|---------------------------------------|----------------------------------------------------------------------------------------------------|
| altera avalon fifo init()             | Initializes the FIFO.                                                                                                    |
| altera avalon fifo read status()      | Returns the integer value of the specified bit of the status<br>register. To read all of the bits at once, use the<br>ALTERA AVALON FIFO STATUS ALL mask.      |
| altera avalon fifo read ienable()     | Returns the value of the specified bit of the interrupt enable<br>register. To read all of the bits at once, use the<br>ALTERA AVALON FIFO EVENT ALL Mask.     |
| altera avalon fifo read almostfull()  | Returns the value of the almostfull register.                                                                                                    |
| altera avalon fifo read almostempty() | Returns the value of the almostempty register.                                                                                                    |
| altera avalon fifo read event()       | Returns the value of the specified bit of the event register. All of<br>the event bits can be read at once by using the<br>ALTERA_AVALON_FIFO_STATUS_ALL mask. |
| altera avalon fifo read level()       | Returns the fill level of the FIFO.                                                                                                    |
| altera avalon fifo clear event()      | Clears the specified bits and the event register and performs<br>error checking.                                                                               |

<span id="page-2249-2"></span>**Table 14–3.** On-Chip FIFO Memory Functions (Part 1 of 2)

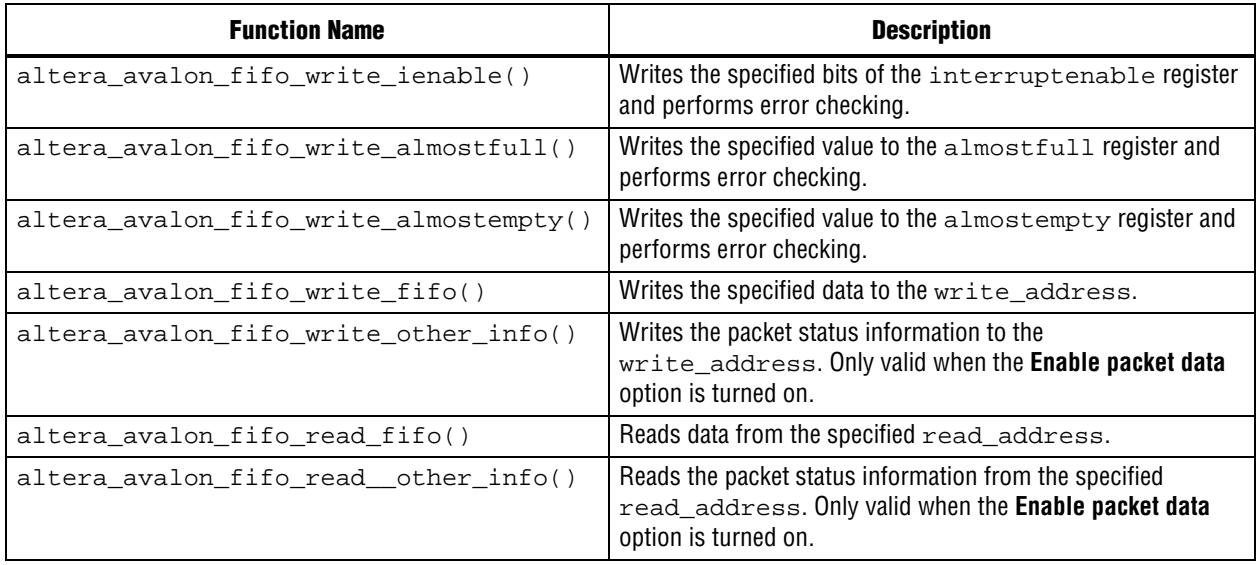

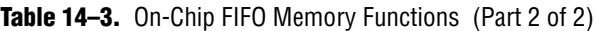

### **Software Control**

[Table 14–4](#page-2250-0) provides the register map for the status register. The layout of status register for the input and output interfaces is identical.

<span id="page-2250-0"></span>**Table 14–4.** FIFO Status Register Memory Map

| offset     | 31    | 24 | -23 | 16.        | 15          |  | 8<br>-7 | 6 | 5 | 4 | - 3                 |  | 0 |
|------------|-------|----|-----|------------|-------------|--|---------|---|---|---|---------------------|--|---|
| base       |       |    |     | fill_level |             |  |         |   |   |   |                     |  |   |
| $base + 1$ |       |    |     |            |             |  |         |   |   |   | i_status            |  |   |
| $base + 2$ | event |    |     |            |             |  |         |   |   |   |                     |  |   |
| $base + 3$ |       |    |     |            |             |  |         |   |   |   | interrupt<br>enable |  |   |
| $base + 4$ |       |    |     | almostfull |             |  |         |   |   |   |                     |  |   |
| $base + 5$ |       |    |     |            | almostempty |  |         |   |   |   |                     |  |   |

[Table 14–5](#page-2250-1) outlines the use of the various fields of the status register.

<span id="page-2250-1"></span>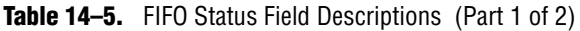

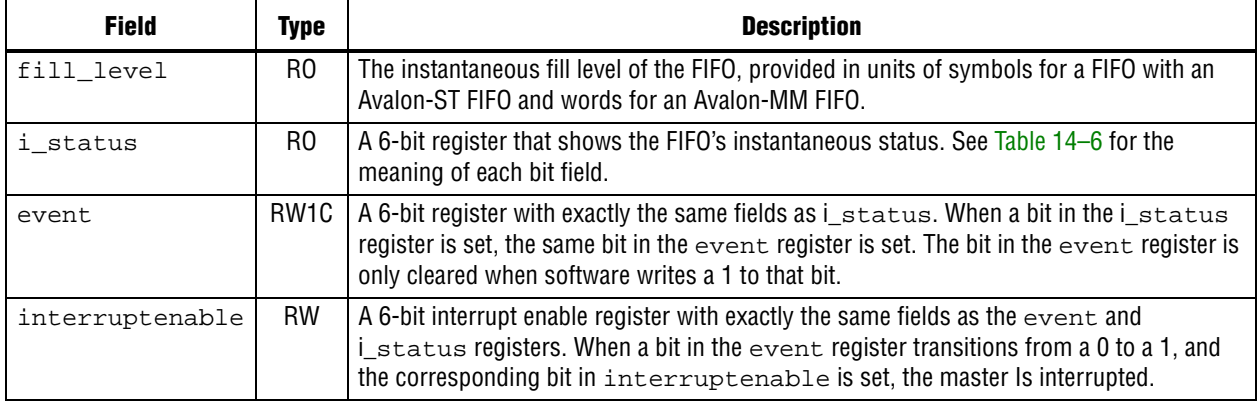

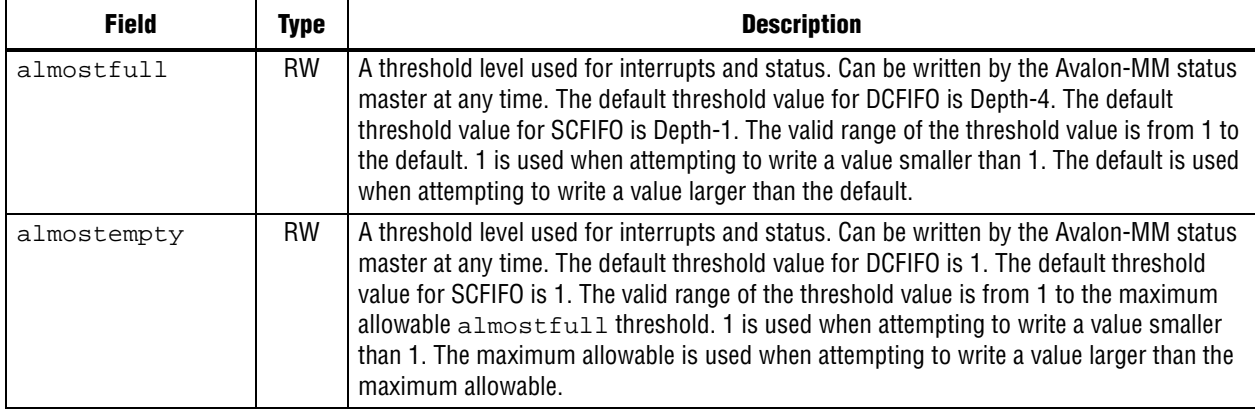

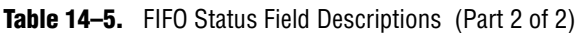

[Table 14–6](#page-2251-0) describes the instantaneous status bits.

<span id="page-2251-0"></span>**Table 14–6.** Status Bit Field Descriptions

| Bit(s)         | <b>Name</b>      | <b>Description</b>                                                                                                    |
|----------------|------------------|----------------------------------------------------------------------------------------------------|
| $\mathbf{0}$   | FULL             | Has a value of 1 if the FIFO is currently full.                                                                                                    |
|                | EMPTY            | Has a value of 1 if the FIFO is currently empty.                                                                                                    |
| 2              | ALMOSTFULL       | Has a value of 1 if the fill level of the FIFO is greater than the almost full value.                                                                                                    |
| 3              | ALMOSTEMPTY      | Has a value of 1 if the fill level of the FIFO is less than the almostempty value.                                                                                                    |
| 4              | OVERFLOW         | Is set to 1 for 1 cycle every time the FIFO overflows. The FIFO overflows when an Avalon<br>write master writes to a full FIFO. OVERFLOW is only valid when <b>Allow backpressure</b> is off.  |
| $\overline{5}$ | <b>UNDERFLOW</b> | Is set to 1 for 1 cycle every time the FIFO underflows. The FIFO underflows when an Avalon<br>read master reads from an empty FIFO. UNDERFLOW is only valid when Allow<br>backpressure is off. |

[Table 14–7](#page-2251-1) lists the bit fields of the event register. These fields are identical to those in the status register and are set at the same time; however, these fields are only cleared when software writes a one to clear (W1C). The event fields can be used to determine if a particular event has occurred.

<span id="page-2251-1"></span>**Table 14–7.** Event Bit Field Descriptions

| Bit(s)   | <b>Name</b>   | <b>Description</b>                                                                                                    |
|----------|---------------|----------------------------------------------------------------------------------------------------|
|          | E FULL        | Has a value of 1 if the FIFO has been full and the bit has not been cleared by software.                                                               |
| $\Omega$ | E EMPTY       | Has a value of 1 if the FIFO has been empty and the bit has not been cleared by<br>software.                                                           |
| 3        | E ALMOSTFULL  | Has a value of 1 if the fill level of the FIFO has been greater than the $almostfull$<br>threshold value and the bit has not been cleared by software. |
| 2        | E ALMOSTEMPTY | Has a value of 1 if the fill level of the FIFO has been less than the almostempty value<br>and the bit has not been cleared by software.               |
| 4        | E OVERFLOW    | Has a value of 1 if the FIFO has overflowed and the bit has not been cleared by software.                                                              |
| 5        | E UNDERFLOW   | Has a value of 1 if the FIFO has underflowed and the bit has not been cleared by<br>software.                                                          |

[Table 14–8](#page-2252-0) provides a mask for the six STATUS fields. When a bit in the event register transitions from a zero to a one, and the corresponding bit in the interruptenable register is set, the master is interrupted.

| Bit(s)        | <b>Name</b>    | <b>Description</b>                                                                                                    |
|---------------|----------------|----------------------------------------------------------------------------------------------------|
|               | IE FULL        | Enables an interrupt if the FIFO is currently full.                                                                      |
| 0             | IE EMPTY       | Enables an interrupt if the FIFO is currently empty.                                                                     |
| 3             | IE ALMOSTFULL  | Enables an interrupt if the fill level of the FIFO is greater than the value of the<br>almostfull register.              |
| $\mathcal{P}$ | IE ALMOSTEMPTY | Enables an interrupt if the fill level of the FIFO is less than the value of the<br>almostempty register.                |
| 4             | IE OVERFLOW    | Enables an interrupt if the FIFO overflows. The FIFO overflows when an Avalon write<br>master writes to a full FIFO.     |
| 5             | IE UNDERFLOW   | Enables an interrupt if the FIFO underflows. The FIFO underflows when an Avalon read<br>master reads from an empty FIFO. |
| 6             | ALL            | Enables all 6 status conditions to interrupt.                                                                            |

<span id="page-2252-0"></span>**Table 14–8.** InterruptEnable Bit Field Descriptions

Macros to access all of the registers are defined in **altera\_avalon\_fifo\_regs.h.** For example, this file includes the following macros to access the status register.

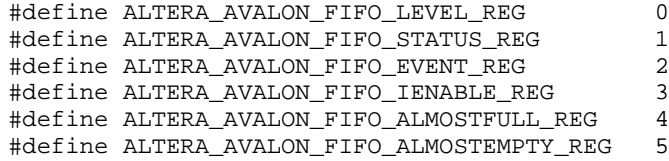

For a complete list of predefined macros and utilities to access the on-chip FIFO hardware, see:

**<install\_dir>\quartus\sopc\_builder\components\altera\_avalon\_fifo\HAL\inc\ alatera\_avalon\_fifo.h** and

**<install\_dir>\quartus\sopc\_builder\components\altera\_avalon\_fifo\HAL\inc\ alatera\_avalon\_fifo\_util.h.**

### **Software Example**

[Example 14–1](#page-2253-0) shows sample codes for the core.

```
Example 14–1. Sample Code for the On-Chip FIFO Memory (Part 1 of 2)
```

```
/***********************************************************************/
//Includes
#include "altera_avalon_fifo_regs.h"
#include "altera_avalon_fifo_util.h"
#include "system.h"
#include "sys/alt_irq.h"
#include <stdio.h>
#include <stdlib.h>
#define ALMOST_EMPTY 2 
#define ALMOST_FULL OUTPUT_FIFO_OUT_FIFO_DEPTH-5
volatile int input_fifo_wrclk_irq_event;
void print status(alt u32 control base address)
\{printf("--------------------------------------\n");
   printf("LEVEL = %u\n", altera_avalon_fifo_read_level(control_base_address) );
   printf("STATUS = %u\n", altera_avalon_fifo_read_status(control_base_address, 
ALTERA_AVALON_FIFO_STATUS_ALL) );
   printf("EVENT = %u\n", altera_avalon_fifo_read_event(control_base_address, 
ALTERA_AVALON_FIFO_EVENT_ALL) );
  printf("IENABLE = %u\n", altera_avalon_fifo_read_ienable(control_base_address, 
ALTERA AVALON FIFO IENABLE ALL) );
  printf("ALMOSTEMPTY = %u\n", 
altera_avalon_fifo_read_almostempty(control_base_address) );
   printf("ALMOSTFULL = \nu \n\cdot n",
altera_avalon_fifo_read_almostfull(control_base_address));
}
static void handle_input_fifo_wrclk_interrupts(void* context, alt_u32 id)
{
   /* Cast context to input_fifo_wrclk_irq_event's type. It is important
   * to declare this volatile to avoid unwanted compiler optimization.
   */
   volatile int* input_fifo_wrclk_irq_event_ptr = (volatile int*) context;
   /* Store the value in the FIFO's irq history register in *context. */
   *input_fifo_wrclk_irq_event_ptr = 
altera_avalon_fifo_read_event(INPUT_FIFO_IN_CSR_BASE, ALTERA_AVALON_FIFO_EVENT_ALL);
   printf("Interrupt Occurs for %#x\n", INPUT_FIFO_IN_CSR_BASE);
   print_status(INPUT_FIFO_IN_CSR_BASE);
   /* Reset the FIFO's IRQ History register. */
   altera_avalon_fifo_clear_event(INPUT_FIFO_IN_CSR_BASE, 
ALTERA_AVALON_FIFO_EVENT_ALL);
}
/* Initialize the fifo */
static int init_input_fifo_wrclk_control()
{
   int return_code = ALTERA_AVALON_FIFO_OK;
   /* Recast the IRQ History pointer to match the alt_irq_register() function
   * prototype. */
   void* input_fifo_wrclk_irq_event_ptr = (void*) &input_fifo_wrclk_irq_event;
   /* Enable all interrupts. */
```
**Example 14–1.** Sample Code for the On-Chip FIFO Memory (Part 2 of 2)

```
/* Clear event register, set enable all irq, set almostempty and
   almostfull threshold */
   return_code = altera_avalon_fifo_init(INPUT_FIFO_IN_CSR_BASE,
                                            0, // Disabled interrupts
                                            ALMOST_EMPTY,
                                            ALMOST_FULL);
   /* Register the interrupt handler. */
   alt_irq_register( INPUT_FIFO_IN_CSR_IRQ,
input_fifo_wrclk_irq_event_ptr, handle_input_fifo_wrclk_interrupts );
   return return_code;
}
```
# <span id="page-2254-0"></span>**On-Chip FIFO Memory API**

This section describes the application programming interface (API) for the on-chip FIFO memory core.

### **altera\_avalon\_fifo\_init()**

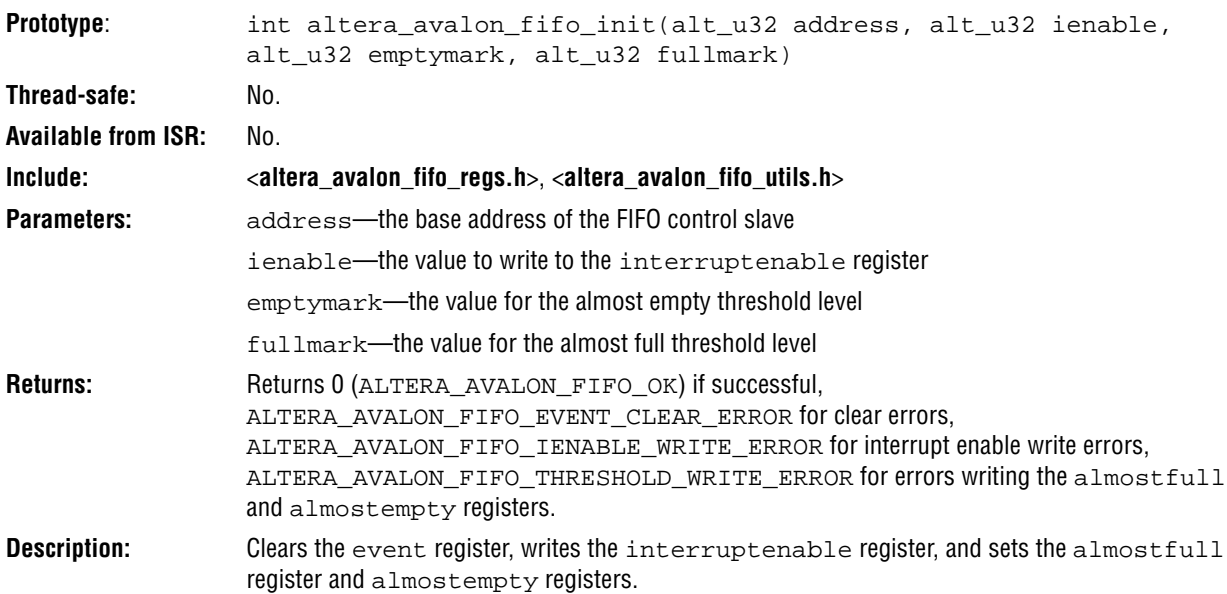

#### **altera\_avalon\_fifo\_read\_status()**

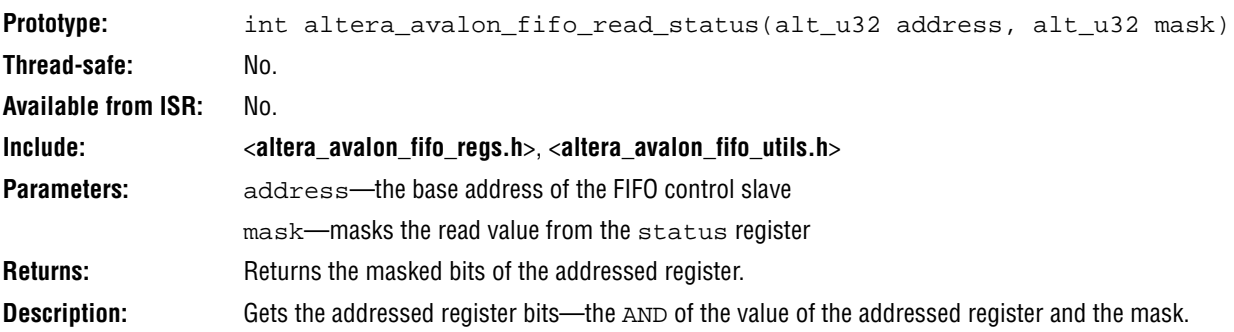

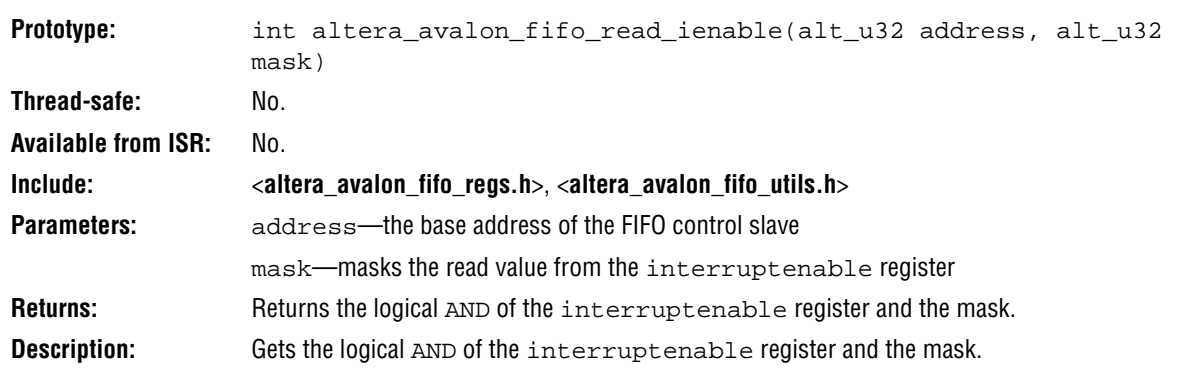

## **altera\_avalon\_fifo\_read\_ienable()**

### **altera\_avalon\_fifo\_read\_almostfull()**

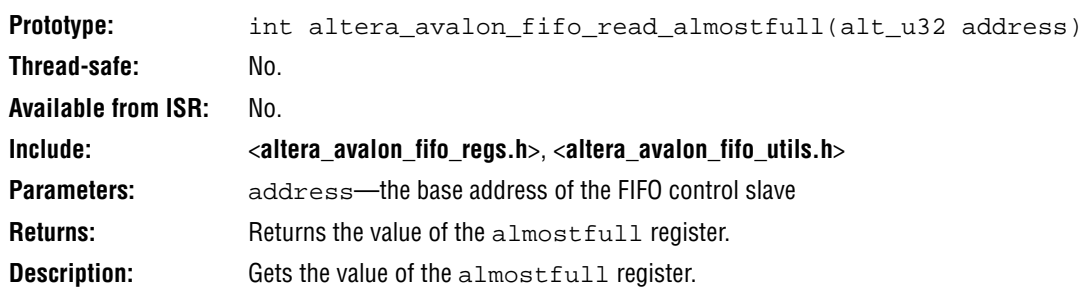

### **altera\_avalon\_fifo\_read\_almostempty()**

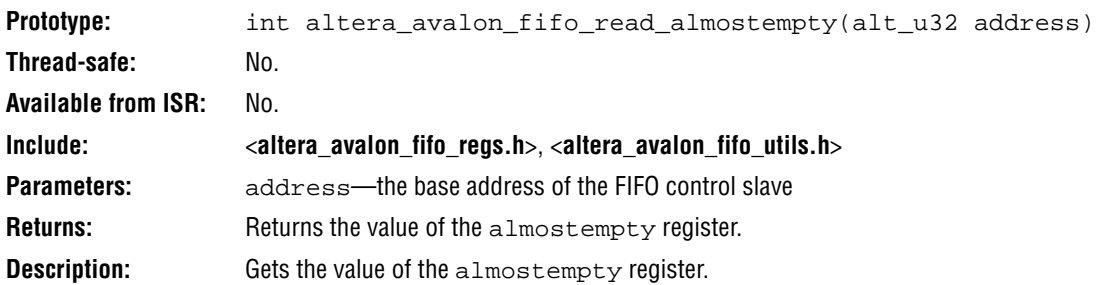

### **altera\_avalon\_fifo\_read\_event()**

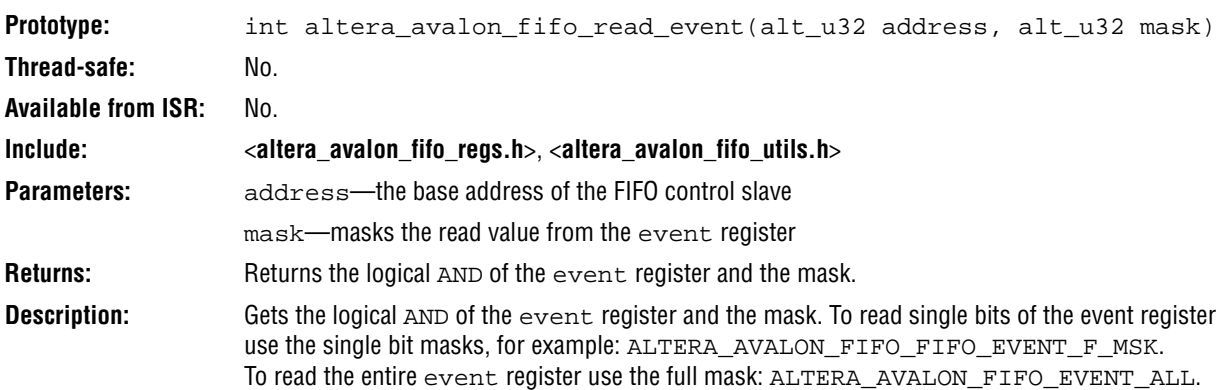

### **altera\_avalon\_fifo\_read\_level()**

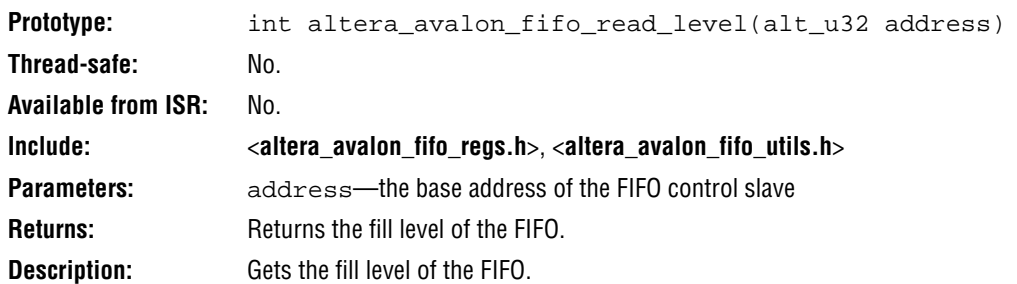

### **altera\_avalon\_fifo\_clear\_event()**

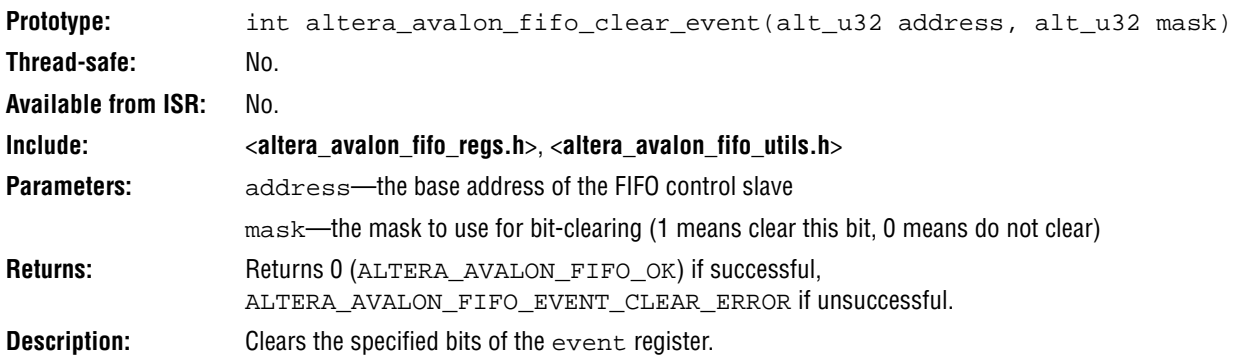

## **altera\_avalon\_fifo\_write\_ienable()**

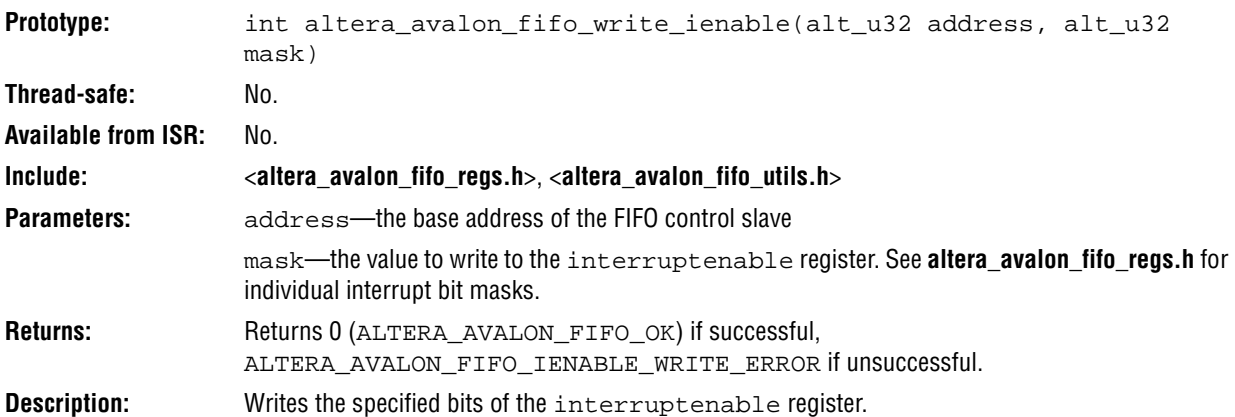

### **altera\_avalon\_fifo\_write\_almostfull()**

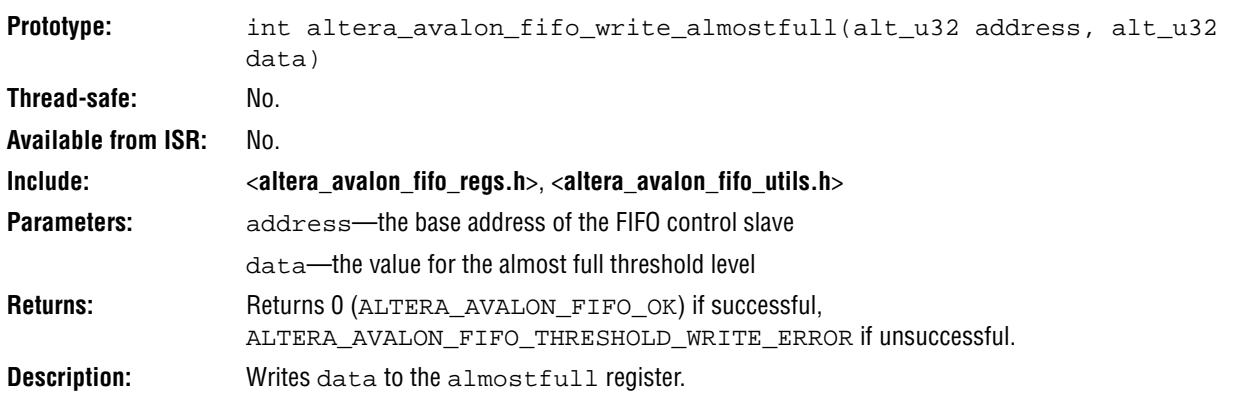

### **altera\_avalon\_fifo\_write\_almostempty()**

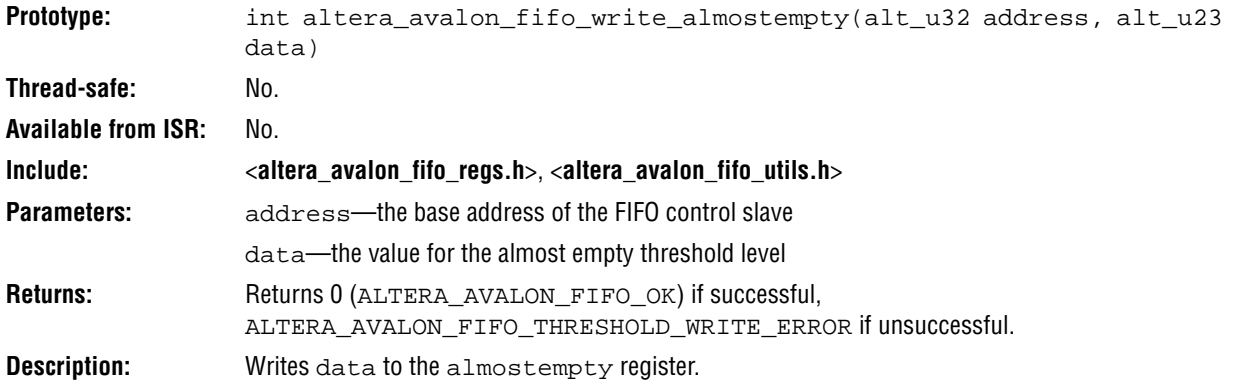

## **altera\_avalon\_write\_fifo()**

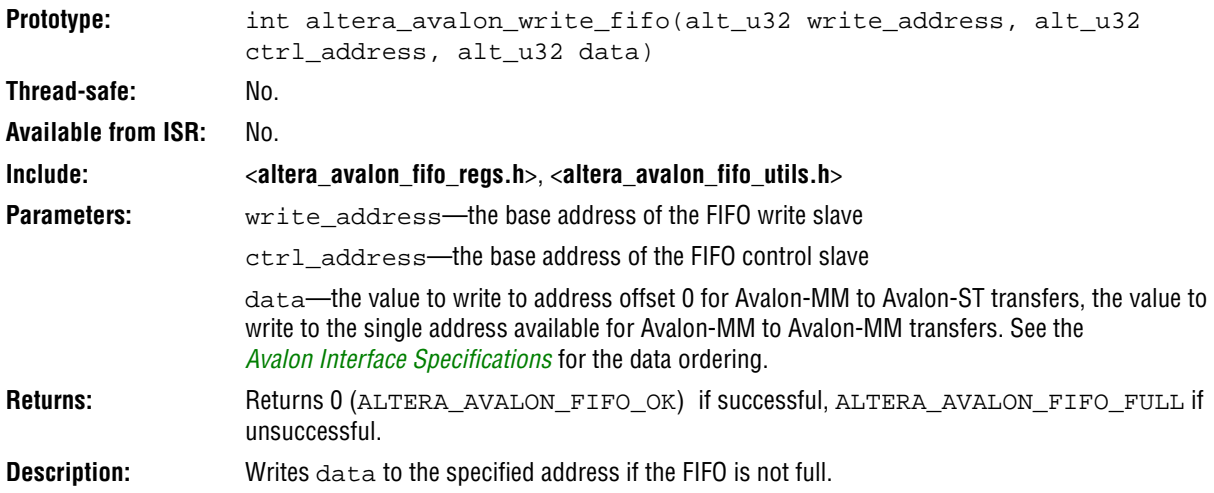

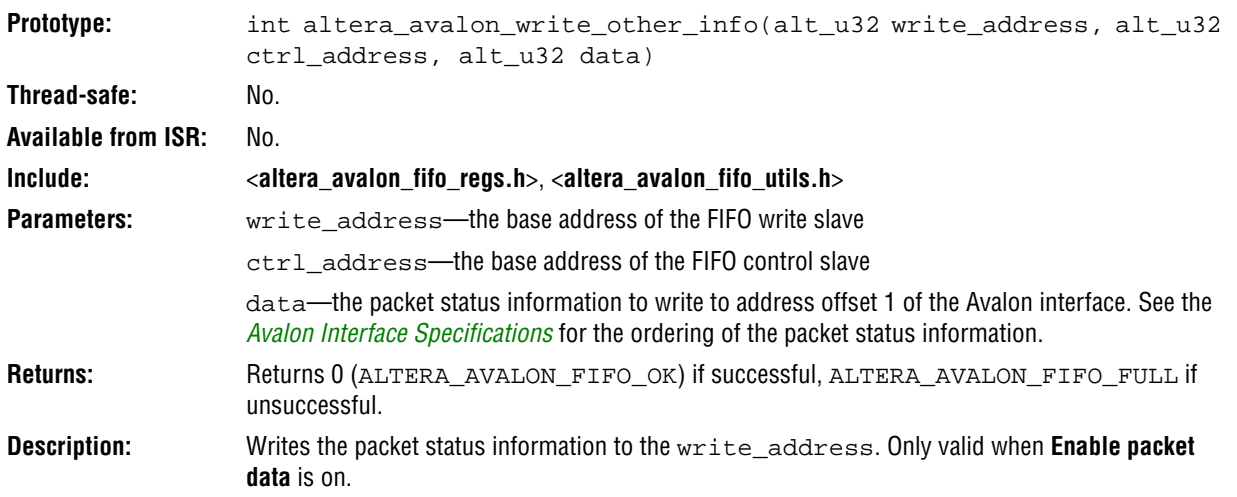

### **altera\_avalon\_fifo\_read\_fifo()**

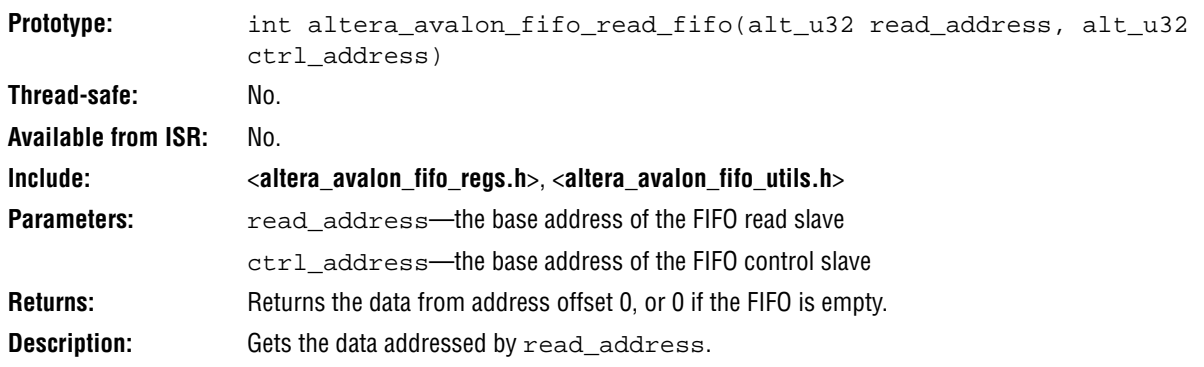

# **altera\_avalon\_fifo\_read\_other\_info()**

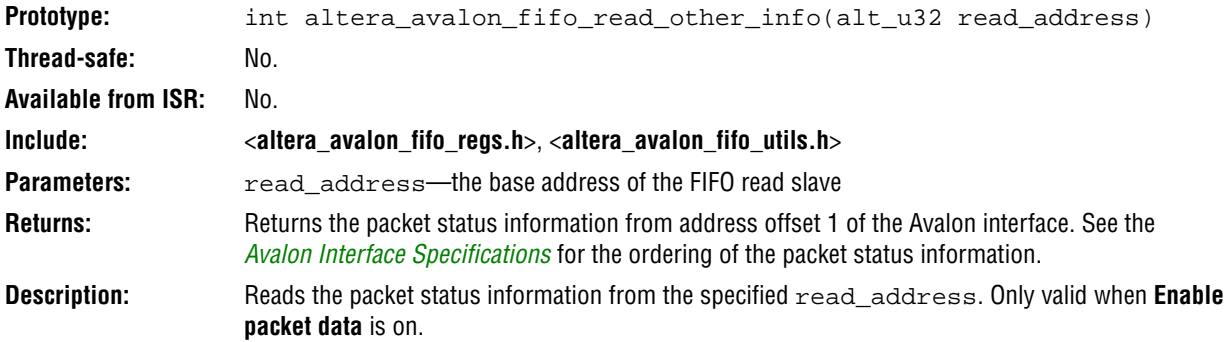

# **Referenced Documents**

This chapter references *[Avalon Interface Specifications](http://www.altera.com/literature/manual/mnl_avalon_spec.pdf)*.

# **Document Revision History**

[Table 14–9](#page-2259-0) shows the revision history for this chapter.

<span id="page-2259-0"></span>**Table 14–9.** Document Revision History

| Date and<br><b>Document Version</b> | <b>Changes Made</b>                                    | <b>Summary of Changes</b> |
|-------------------------------------|--------------------------------------------------------|---------------------------|
| November 2009                       | Added description to the core overview.                |                           |
| v9.1.0                              |                                                        |                           |
| <b>March 2009</b>                   | Updated the description of the function                |                           |
| v9.0.0                              | altera_avalon_fifo_read_status().                      |                           |
| November 2008                       | Changed to 8-1/2 x 11 page size. No change to content. |                           |
| v8.1.0                              |                                                        |                           |
| May 2008                            | No change from previous release.                       |                           |
| V8.0.0                              |                                                        |                           |

f For previous versions of the *Quartus II Handbook*, refer to the [Quartus II Handbook](http://www.altera.com/literature/lit-qts_archive.jsp)  [Archive](http://www.altera.com/literature/lit-qts_archive.jsp).

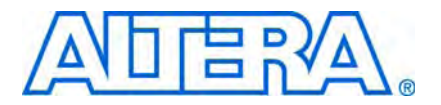

# <span id="page-2260-0"></span>**15. Avalon-ST Multi-Channel Shared Memory FIFO Core**

**QII55015-9.1.0**

## **Core Overview**

The Avalon® Streaming (Avalon-ST) Multi-Channel Shared Memory FIFO core is a FIFO buffer with Avalon-ST data interfaces. The core, which supports up to 16 channels, is a contiguous memory space with dedicated segments of memory allocated for each channel. Data is delivered to the output interface in the same order it was received on the input interface for a given channel.

[Figure 15–1](#page-2260-1) shows an example of how the core is used in a system. In this example, the core is used to buffer data going into and coming from a four-port Triple Speed Ethernet MegaCore function. A processor, if used, can request data for a particular channel to be delivered to the Triple Speed Ethernet MegaCore function.

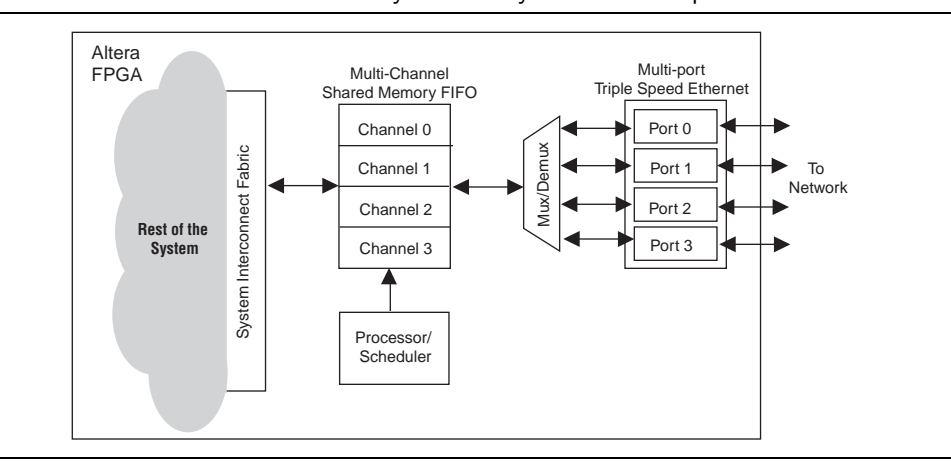

<span id="page-2260-1"></span>**Figure 15–1.** Multi-Channel Shared Memory FIFO in a System—An Example

The Avalon-ST Multi-Channel Shared FIFO core is SOPC Builder-ready and integrates easily into any SOPC Builder-generated systems.

This chapter contains the following sections:

- "Performance and Resource Utilization" on page 15-2
- ["Functional Description" on page 15–3](#page-2262-0)
- "Instantiating the Core in SOPC Builder" on page 15-5
- "Device Support" on page 15-5
- ["Software Programming Model" on page 15–5](#page-2264-1)

# <span id="page-2261-0"></span>**Performance and Resource Utilization**

This section lists the resource utilization and performance data for various Altera device families. The estimates are obtained by compiling the core using the Quartus® II software.

[Table 15–1](#page-2261-1) shows the resource utilization and performance data for a Stratix II GX device (EP2SGX130GF1508I4).

|                 |              | <b>Logic</b>                    | <b>Memory Blocks</b> |  |   |                             |  |
|-----------------|--------------|---------------------------------|----------------------|--|---|-----------------------------|--|
| <b>Channels</b> | <b>ALUTS</b> | <b>Registers</b><br>M4K<br>M512 |                      |  |   | $\mathbf{I}_{MAX}$<br>(MHz) |  |
|                 | 559          | 382                             |                      |  |   | >125                        |  |
| 12              | 1617         | 1028                            |                      |  | 6 | >125                        |  |

<span id="page-2261-1"></span>**Table 15–1.** Memory Utilization and Performance Data for Stratix II GX Devices

[Table 15–2](#page-2261-2) shows the resource utilization and performance data for a Stratix III device (EP3SL340F1760C3). The performance of the MegaCore function in Stratix IV devices is similar to Stratix III devices.

<span id="page-2261-2"></span>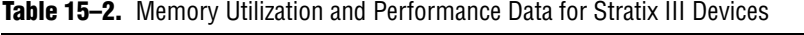

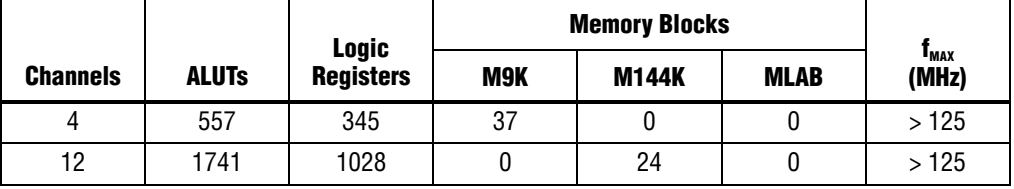

[Table 15–3](#page-2261-3) shows the resource utilization and performance data for a Cyclone III device (EP3C120F780I7).

<span id="page-2261-3"></span>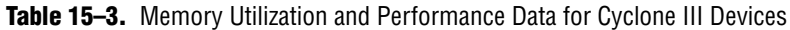

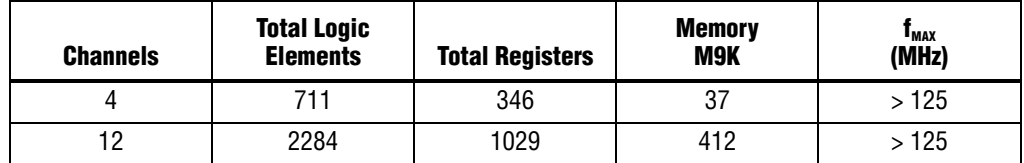

# <span id="page-2262-0"></span>**Functional Description**

[Figure 15–2](#page-2262-1) shows a block diagram of the Avalon-ST Multi-Channel Shared FIFO core.

<span id="page-2262-1"></span>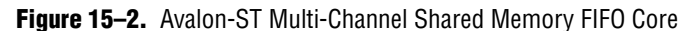

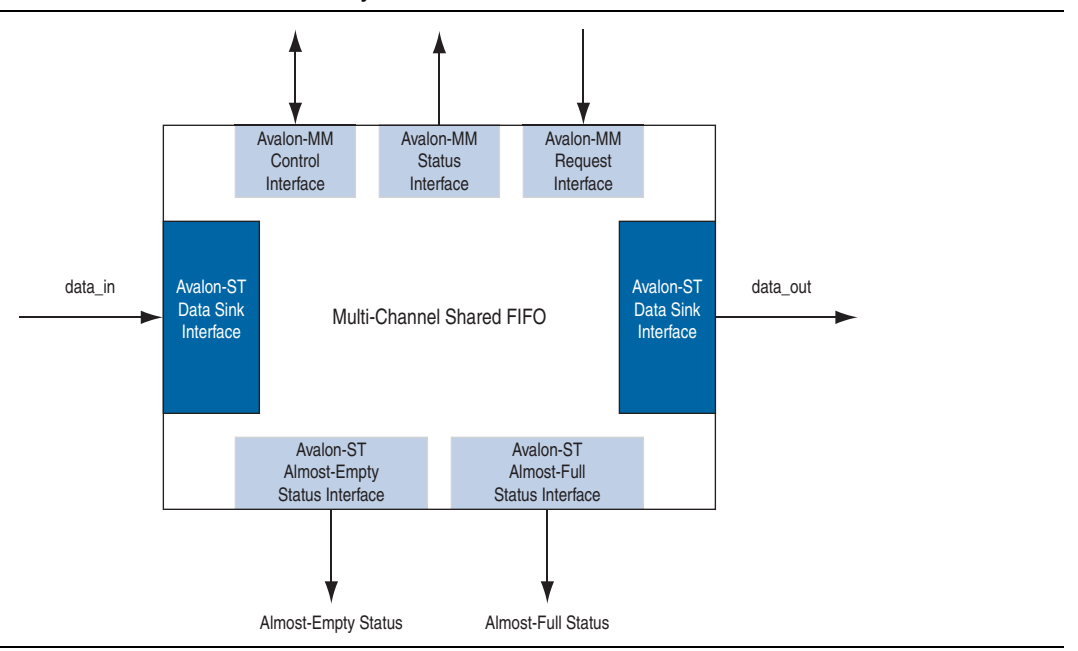

#### **Interfaces**

This section describes the core's interfaces.

#### **Avalon-ST Interfaces**

The core includes Avalon-ST interfaces for transferring data and almost-full status.

[Table 15–4](#page-2262-2) shows the properties of the Avalon-ST data interfaces.

<span id="page-2262-2"></span>**Table 15–4.** Properties of Avalon-ST Interfaces

|                     | <b>Property</b>               |                               |  |
|---------------------|-------------------------------|-------------------------------|--|
| <b>Feature</b>      | <b>Data Interfaces</b>        | <b>Status Interfaces</b>      |  |
| <b>Backpressure</b> | Ready latency = $0$ .         | Not supported.                |  |
| Data Width          | Configurable.                 | Data width $= 2$ bits.        |  |
|                     |                               | Symbols per beat $= 1$ .      |  |
| Channel             | Supported, up to 16 channels. | Supported, up to 16 channels. |  |
| Error               | Configurable.                 | Not used.                     |  |
| Packet              | Supported.                    | Not supported.                |  |

#### **Avalon-MM Interfaces**

The core can have up to three Avalon-MM interfaces:

- **Avalon-MM control interface—Allows master peripherals to set and access** almost-full and almost-empty thresholds. The same set of thresholds is used by all channels.
- **Avalon-MM status interface—**Provides the FIFO fill level for a given channel. The FIFO fill level represents the amount of data in the FIFO at any given time. The fill level is available on the readdata bus one clock cycle after the read request is received.
- **Avalon-MM request interface—Allows master peripherals to request data for a** given channel. This interface is implemented only when the parameter **Use Request** is set to 1. The request\_address signal contains the channel number. Only one FIFO entry is returned for each request.

f For more information about Avalon interfaces, refer to the *[Avalon Interface](http://www.altera.com/literature/manual/mnl_avalon_spec.pdf)  [Specifications](http://www.altera.com/literature/manual/mnl_avalon_spec.pdf)*.

#### **Operation**

The Avalon-ST Multi-Channel Shared FIFO core allocates dedicated memory segments within the FIFO for each channel, and is implemented such that the memory segments occupy a single memory block. The depth of each memory segment is determined by the parameter **FIFO depth**. If the core is configured to support more than one channel, the Avalon-MM request interface must be implemented to allow master peripherals to request data for a specific channel. Otherwise, only channel 0 is accessible.

When a request is received on the core's Avalon-MM request interface, the requested data is available on the Avalon-ST data source interface after three clock cycles. Only one word of data can be requested at a time. The core delivers the data to the Avalon-ST data source interface after a full packet is received.

The core does not implement any mechanism to accept incoming requests while processing. Once the core starts processing a request, incoming requests are dropped until the current one completes and data is transferred to the requesting component. Packets received on the Avalon-ST sink interface are dropped if the error signal is asserted.

You can configure almost-full thresholds to manage FIFO overflow. The current threshold status for each channel is available from the core's Avalon-ST status interfaces in a round-robin fashion. For example, if the threshold status for channel 0 is available on the interface in clock cycle *n*, the threshold status for channel 1 is available in clock cycle *n+1* and so forth.

# <span id="page-2264-2"></span>**Instantiating the Core in SOPC Builder**

Use the MegaWizard™ interface for the Avalon-ST Multi-Channel Shared FIFO core in SOPC Builder to add the core to a system.

[Table 15–5](#page-2264-3) lists and describes the parameters you can configure.

<span id="page-2264-3"></span>**Table 15–5.** Configurable Parameters

| <b>Parameter</b>   | <b>Legal Values</b> | <b>Description</b>                                                                                                    |  |
|--------------------|---------------------|----------------------------------------------------------------------------------------------------|--|
| Number of channels | 1, 2, 4, 8, and 16  | The total number of channels supported on the Avalon-ST data interfaces.                                                                     |  |
| Symbols per beat   | $1 - 32$            | The number of symbols transferred in a beat on the Avalon-ST data interfaces                                                                 |  |
| Bits per symbol    | $1 - 32$            | The symbol width in bits on the Avalon-ST data interfaces.                                                                                   |  |
| Error width        | $0 - 32$            | The width of the error signal on the Avalon-ST data interfaces.                                                                              |  |
| FIFO depth         | $2 - 232$           | The depth of each memory segment allocated for a channel. The value must<br>be a multiple of 2.                                              |  |
| Use request        | 0 or 1              | Setting this parameter to 1 implements the Avalon-MM request interface. If<br>the request interface is disabled, only channel 0 can be used. |  |
| Address width      | $1 - 32$            | The width of the FIFO address. This parameter is determined by the<br>parameter FIFO depth; FIFO depth $= 2$ Address Width.                  |  |

## <span id="page-2264-0"></span>**Device Support**

The Avalon-ST Multi-Channel Shared FIFO core supports all Altera device families.

## <span id="page-2264-1"></span>**Software Programming Model**

The following sections describe the software programming model for the Avalon-ST Multi-Channel Shared FIFO core.

### **HAL System Library Support**

The Altera-provided driver implements a HAL device driver that integrates into the HAL system library for Nios II systems. HAL users should access the Avalon-ST Multi-Channel Shared FIFO core via the familiar HAL API and the ANSI C standard library.

### **Register Map**

You can update and access the FIFO thresholds via the Avalon-MM control interface. [Table 15–6](#page-2265-1) shows the register map for the control interface.

<span id="page-2265-1"></span>**Table 15–6.** Control Interface Register Map

| <b>Offset</b> | <b>Name</b>            | <b>Access</b> | <b>Description</b>                                                                                                    |
|---------------|------------------------|---------------|----------------------------------------------------------------------------------------------------|
| $Base + 0$    | Almost Full Threshold  | <b>RW</b>     | The value of the primary almost-full threshold. The bit<br>Almost_full_data[0] on the Avalon-ST almost-full<br>status interface is set to 1 when the FIFO level is greater than or<br>equal to this threshold.   |
| $Base + 8$    | Almost Full2 Threshold | <b>RW</b>     | The value of the secondary almost-full threshold. The bit<br>Almost_full_data[1] on the Avalon-ST almost-full<br>status interface is set to 1 when the FIFO level is greater than or<br>equal to this threshold. |

# **Referenced Documents**

This chapter references *[Avalon Interface Specifications](http://www.altera.com/literature/manual/mnl_avalon_spec.pdf)*.

# **Document Revision History**

[Table 15–7](#page-2265-0) shows the revision history for this chapter.

<span id="page-2265-0"></span>**Table 15–7.** Document Revision History

| <b>Date and Document</b><br><b>Version</b> | <b>Changes Made</b>                                    | <b>Summary of Changes</b> |
|--------------------------------------------|--------------------------------------------------------|---------------------------|
| November 2009                              | No change from previous release.                       |                           |
| v9.1.0                                     |                                                        |                           |
| <b>March 2009</b>                          | No change from previous release.                       |                           |
| v9.0.0                                     |                                                        |                           |
| November 2008                              | Changed to 8-1/2 x 11 page size. No change to content. |                           |
| v8.1.0                                     |                                                        |                           |
| May 2008                                   | Initial release.                                       |                           |
| V8.0.0                                     |                                                        |                           |

# **Section III. Transport and Communication**

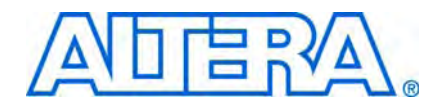

This section describes communication and transport peripherals provided for SOPC Builder systems.

This section includes the following chapters:

- [Chapter 16, SPI Slave/JTAG to Avalon Master Bridge Cores](#page-2268-0)
- [Chapter 17, Avalon Streaming Channel Multiplexer and Demultiplexer Cores](#page-2272-0)
- [Chapter 18, Avalon-ST Bytes to Packets and Packets to Bytes Converter Cores](#page-2280-0)
- [Chapter 19, Avalon Packets to Transactions Converter Core](#page-2284-0)
- [Chapter 20, Avalon-ST Round Robin Scheduler Core](#page-2288-0)
- [Chapter 21, Avalon-ST Delay Core](#page-2294-0)
- [Chapter 22, Avalon-ST Splitter Core](#page-2298-0)

 $\mathbb{I}$  For information about the revision history for chapters in this section, refer to each individual chapter for that chapter's revision history.
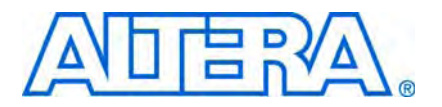

**QII55011-9.1.0**

## **Core Overview**

The SPI Slave to Avalon® Master Bridge and the JTAG to Avalon Master Bridge cores provide a connection between host systems and SOPC Builder systems via the respective physical interfaces. Host systems can initiate Avalon Memory-Mapped (Avalon-MM) transactions by sending encoded streams of bytes via the cores' physical interfaces. The cores support reads and writes, but not burst transactions.

The SPI Slave to Avalon Master Bridge and the JTAG to Avalon Master Bridge are SOPC Builder-ready and integrates easily into any SOPC Builder-generated systems.

This chapter contains the following sections:

- ["Functional Description"](#page-2268-1)
- "Instantiating the Core in SOPC Builder" on page  $16-3$
- ["Device Support" on page 16–3](#page-2270-0)

# <span id="page-2268-1"></span>**Functional Description**

[Figure 16–1](#page-2268-0) shows a block diagram of the SPI Slave to Avalon Master Bridge core and its location in a typical system configuration.

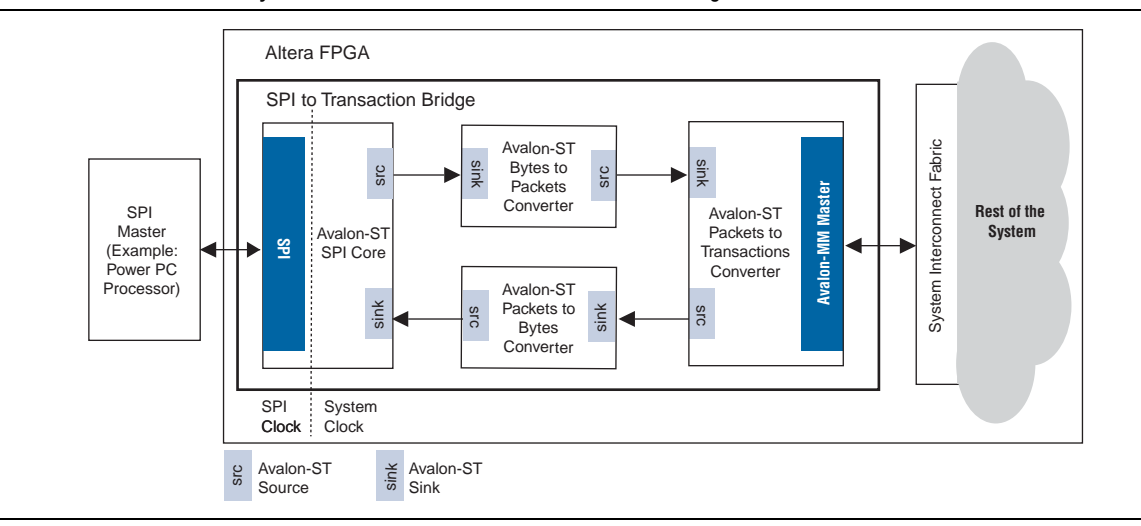

<span id="page-2268-0"></span>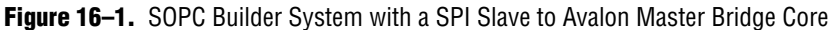

[Figure 16–2](#page-2269-0) shows a block diagram of the JTAG to Avalon Master Bridge core and its location in a typical system configuration.

<span id="page-2269-0"></span>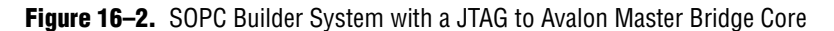

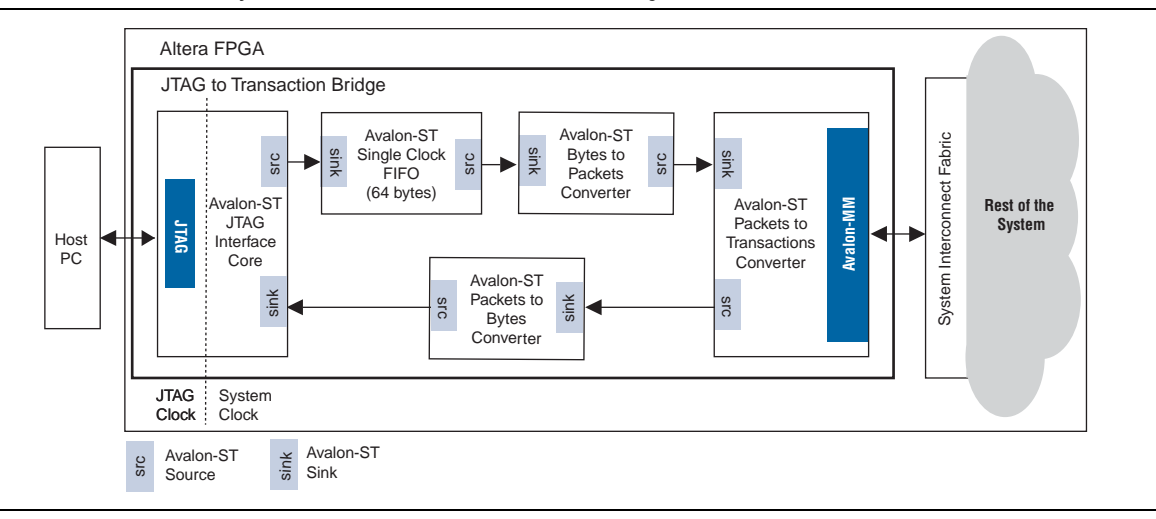

The SPI Slave to Avalon Master Bridge and the JTAG to Avalon Master Bridge cores accept encoded streams of bytes with transaction data on their respective physical interfaces and initiate Avalon-MM transactions on their Avalon-MM interfaces. Each bridge consists of the following cores, which are available as stand-alone components in SOPC Builder:

- **Avalon-ST Serial Peripheral Interface and Avalon-ST JTAG Interface**—Accepts incoming data in bits and packs them into bytes.
- **Avalon-ST Bytes to Packets Converter—Transforms packets into encoded stream** of bytes, and a likewise encoded stream of bytes into packets.
- **Avalon-ST Packets to Transactions Converter—Transforms packets with data** encoded according to a specific protocol into Avalon-MM transactions, and encodes the responses into packets using the same protocol.
- **Avalon-ST Single Clock FIFO**—Buffers data from the Avalon-ST JTAG Interface core. The FIFO is only used in the JTAG to Avalon Master Bridge.

For the bridges to successfully transform the incoming streams of bytes to Avalon-MM transactions, the streams of bytes must be constructed according to the protocols used by the cores.

For more information about the protocol at each layer of the bridges and the single clock FIFO, refer to the following chapters:

- *[Avalon-ST Serial Peripheral Interface Core](http://www.altera.com/literature/hb/nios2/qts_qii55009.pdf)* chapter in volume 5 of the *Quartus II Handbook*
- *[Avalon-ST JTAG Interface Core](http://www.altera.com/literature/hb/nios2/qts_qii55008.pdf)* chapter in volume 5 of the *Quartus II Handbook*
- *[Avalon-ST Bytes to Packets and Packets to Bytes Converter Cores](http://www.altera.com/literature/hb/nios2/qts_qii55012.pdf) chapter in volume 5* of the *Quartus II Handbook*
- *Avalon Packets to Transactions Converter Core* chapter in volume 5 of the *Quartus II Handbook*
- *[Avalon-ST Single Clock and Dual Clock FIFO Cores](http://www.altera.com/literature/hb/nios2/qts_qii55014.pdf)* chapter in volume 5 of the *Quartus II Handbook*

The following example shows how a bytestream changes as it is transferred through the different layers in the bridges.

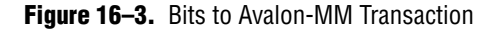

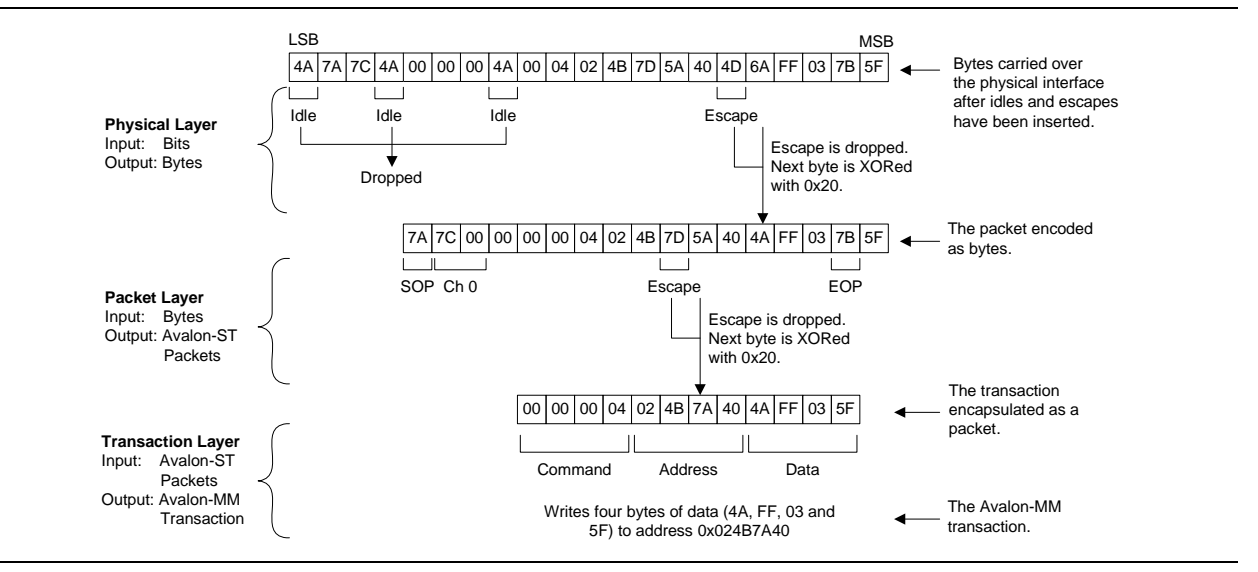

When the transaction is complete, the bridges send a response to the host system using the same protocol.

## <span id="page-2270-1"></span>**Instantiating the Core in SOPC Builder**

Use the MegaWizard™ interface for the SPI Slave to Avalon Master Bridge and the JTAG to Avalon Master Bridge in SOPC Builder to add the cores to a system. There are no user-configurable settings for the JTAG to Avalon Master Bridge core.

For the SPI Slave to Avalon Master Bridge core, the parameter **Number of synchronizer stages: Depth** allows you to specify the length of synchronization register chains. These register chains are used when a metastable event is likely to occur and the length specified determines the meantime before failure. The register chain length, however, affects the latency of the core.

**For more information on metastability in Altera devices, refer to AN 42: Metastability For more information on metastability** *[in Altera Devices](http://www.altera.com/literature/an/an042.pdf?GSA_pos=1&WT.oss_r=1&WT.oss=metastability%20application%20note)*. For more information on metastability analysis and synchronization register chains, refer to the *[Area and Timing Optimization](http://www.altera.com/literature/hb/qts/qts_qii52005.pdf)* chapter in volume 2 of the *Quartus II Handbook*.

## <span id="page-2270-0"></span>**Device Support**

The SPI Slave to Avalon Master bridge supports all Altera® device families.

## **Referenced Documents**

This chapter references the following documents:

- *[Avalon-ST Serial Peripheral Interface Core](http://www.altera.com/literature/hb/nios2/qts_qii55009.pdf)* chapter in volume 5 of the *Quartus II Handbook*
- *[Avalon-ST JTAG Interface Core](http://www.altera.com/literature/hb/nios2/qts_qii55008.pdf)* chapter in volume 5 of the *Quartus II Handbook*
- *[Avalon-ST Bytes to Packets and Packets to Bytes Converter Cores](http://www.altera.com/literature/hb/nios2/qts_qii55012.pdf) chapter in volume 5* of the *Quartus II Handbook*
- *[Avalon Packets to Transactions Converter Core](http://www.altera.com/literature/hb/nios2/qts_qii55013.pdf) chapter in volume 5 of the Quartus II Handbook*
- *[Avalon-ST Single Clock and Dual Clock FIFO Cores](http://www.altera.com/literature/hb/nios2/qts_qii55014.pdf)* chapter in volume 5 of the *Quartus II Handbook*
- *[AN 42: Metastability in Altera Devices](http://www.altera.com/literature/an/an042.pdf?GSA_pos=1&WT.oss_r=1&WT.oss=metastability%20application%20note)*
- *[Area and Timing Optimization](http://www.altera.com/literature/hb/qts/qts_qii52005.pdf)* chapter in volume 2 of the *Quartus II Handbook*

# **Document Revision History**

[Table 16–1](#page-2271-0) shows the revision history for this chapter.

<span id="page-2271-0"></span>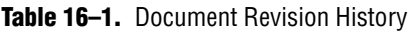

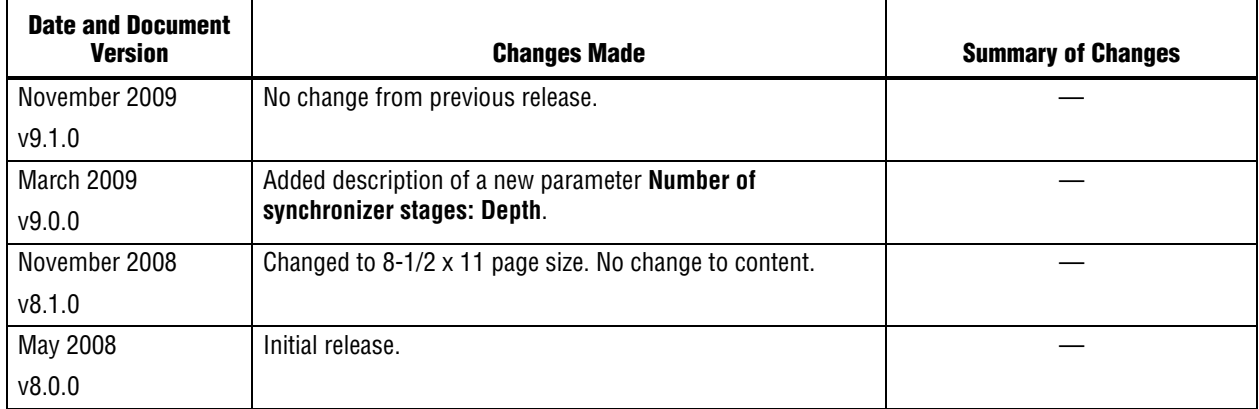

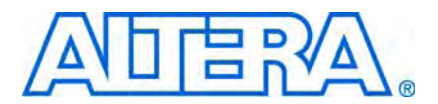

# **17. Avalon Streaming Channel Multiplexer and Demultiplexer Cores**

**QII55004-9.1.0**

## **Core Overview**

The Avalon® streaming (Avalon-ST) channel multiplexer core receives data from a number of input interfaces and multiplexes the data into a single output interface, using the optional channel signal to indicate which input the output data is from. The Avalon-ST channel demultiplexer core receives data from a channelized input interface and drives that data to multiple output interfaces, where the output interface is selected by the input channel signal.

The multiplexer and demultiplexer can transfer data between interfaces on cores that support the unidirectional flow of data. The multiplexer and demultiplexer allow you to create multiplexed or de-multiplexer datapaths without having to write custom HDL code to perform these functions. The multiplexer includes a round-robin scheduler. Both cores are SOPC Builder-ready and integrate easily into any SOPC Builder-generated system. This chapter contains the following sections:

- ["Multiplexer" on page 17–2](#page-2273-0)
- ["Demultiplexer" on page 17–4](#page-2275-0)
- ["Device Support" on page 17–6](#page-2277-0)
- ["Hardware Simulation Considerations" on page 17–6](#page-2277-1)
- ["Software Programming Model" on page 17–6](#page-2277-2)

### **Resource Usage and Performance**

Resource utilization for the cores depends upon the number of input and output interfaces, the width of the datapath and whether the streaming data uses the optional packet protocol. For the multiplexer, the parameterization of the scheduler also effects resource utilization. [Table 17–1](#page-2272-0) provides estimated resource utilization for eleven different configurations of the multiplexer.

<span id="page-2272-0"></span>**Table 17–1.** Multiplexer Estimated Resource Usage and Performance (Part 1 of 2)

|                         |            | <b>Scheduling</b>       |                           | Stratix <sup>®</sup> II and<br><b>Stratix II GX</b><br>(Approximate LEs) |                           | Cyclone <sup>®</sup> II |                                 | <b>Stratix</b>     |
|-------------------------|------------|-------------------------|---------------------------|--------------------------------------------------------------------------|---------------------------|-------------------------|---------------------------------|--------------------|
| No. of<br><b>Inputs</b> | Data Width | <b>Size</b><br>(Cycles) | T <sub>MAX</sub><br>(MHz) | <b>ALM</b><br>Count                                                      | T <sub>MAX</sub><br>(MHz) | <b>Logic Cells</b>      | <b>T<sub>MAX</sub></b><br>(MHz) | <b>Logic Cells</b> |
| 2                       | Υ          |                         | 500                       | 31                                                                       | 420                       | 63                      | 422                             | 80                 |
| 2                       | Υ          | $\overline{2}$          | 500                       | 36                                                                       | 417                       | 60                      | 422                             | 58                 |
| 2                       | Υ          | 32                      | 451                       | 43                                                                       | 364                       | 68                      | 360                             | 49                 |
| 8                       | Υ          | $\overline{2}$          | 401                       | 150                                                                      | 257                       | 233                     | 228                             | 298                |
| 8                       | Υ          | 32                      | 356                       | 151                                                                      | 219                       | 207                     | 211                             | 123                |
| 16                      | Υ          | $\overline{2}$          | 262                       | 333                                                                      | 174                       | 533                     | 170                             | 284                |
| 16                      | Υ          | 32                      | 310                       | 337                                                                      | 161                       | 471                     | 157                             | 277                |
| 2                       | N          |                         | 500                       | 23                                                                       | 400                       | 48                      | 422                             | 52                 |

|                         |                   | <b>Scheduling</b>       | Stratix <sup>®</sup> II and<br><b>Stratix II GX</b><br>(Approximate LEs) |                            |                           | Cyclone <sup>®</sup> II |                    | <b>Stratix</b>     |
|-------------------------|-------------------|-------------------------|--------------------------------------------------------------------------|----------------------------|---------------------------|-------------------------|--------------------|--------------------|
| No. of<br><b>Inputs</b> | <b>Data Width</b> | <b>Size</b><br>(Cycles) | Тмах<br>(MHz)                                                            | <b>ALM</b><br><b>Count</b> | f <sub>max</sub><br>(MHz) | <b>Logic Cells</b>      | $f_{MAX}$<br>(MHz) | <b>Logic Cells</b> |
| 2                       | N                 | 9                       | 500                                                                      | 30                         | 420                       | 52                      | 422                | 56                 |
| 11                      | N                 | 9                       | 292                                                                      | 275                        | 197                       | 397                     | 182                | 287                |
| 16                      | N                 | 9                       | 262                                                                      | 295                        | 182                       | 441                     | 179                | 224                |

**Table 17–1.** Multiplexer Estimated Resource Usage and Performance (Part 2 of 2)

[Table 17–2](#page-2273-1) provides estimated resource utilization for six different configurations of the demultiplexer. The core operating frequency varies with the device, the number of interfaces and the size of the datapath.

<span id="page-2273-1"></span>**Table 17–2.** Demultiplexer Estimated Resource Usage

|                      | Data Width                    |                           | <b>Stratix II</b><br>(Approximate LEs) |                           | <b>Cyclone II</b>  |                    | <b>Stratix II GX</b><br>(Approximate LEs) |  |
|----------------------|-------------------------------|---------------------------|----------------------------------------|---------------------------|--------------------|--------------------|-------------------------------------------|--|
| <b>No. of Inputs</b> | (Symbols per<br><b>Beat</b> ) | T <sub>MAX</sub><br>(MHz) | <b>ALM Count</b>                       | f <sub>MAX</sub><br>(MHz) | <b>Logic Cells</b> | $f_{MAX}$<br>(MHz) | <b>Logic Cells</b>                        |  |
| 2                    |                               | 500                       | 53                                     | 400                       | 61                 | 399                | 44                                        |  |
| 15                   |                               | 349                       | 171                                    | 235                       | 296                | 227                | 273                                       |  |
| 16                   |                               | 363                       | 171                                    | 233                       | 294                | 231                | 290                                       |  |
| 2                    | 2                             | 500                       | 85                                     | 392                       | 97                 | 381                | 71                                        |  |
| 15                   | ŋ                             | 352                       | 247                                    | 213                       | 450                | 210                | 417                                       |  |
| 16                   | ŋ                             | 328                       | 280                                    | 218                       | 451                | 222                | 443                                       |  |

## <span id="page-2273-0"></span>**Multiplexer**

This section describes the hardware structure and functionality of the multiplexer component.

### **Functional Description**

The Avalon-ST multiplexer takes data from a number of input data interfaces, and multiplexes the data onto a single output interface. The multiplexer includes a simple, round-robin scheduler that selects from the next input interface that has data. Each input interface has the same width as the output interface, so that all other input interfaces are backpressured when the multiplexer is carrying data from a different input interface.

The multiplexer includes an optional channel signal that enables each input interface to carry channelized data. When the channel signal is present on input interfaces, the multiplexer adds  $log_2$  (num\_input\_interfaces) bits to make the output channel signal, such that the output channel signal has all of the bits of the input channel plus the bits required to indicate which input interface each cycle of data is from. These bits are appended to either the most or least significant bits of the output channel signal as specified in the SOPC Builder MegaWizard™ interface.

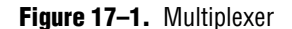

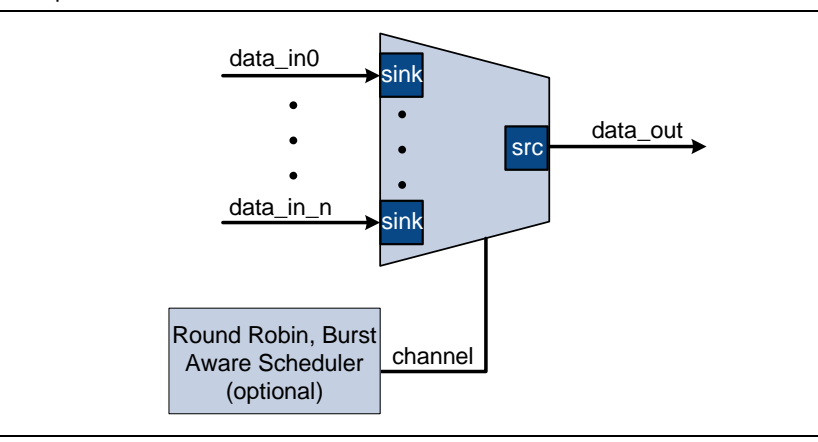

The internal scheduler considers one input interface at a time, selecting it for transfer. Once an input interface has been selected, data from that input interface is sent until one of the following scenarios occurs:

- The specified number of cycles have elapsed.
- The input interface has no more data to send and valid is deasserted on a ready cycle.
- When packets are supported, endofpacket is asserted.

#### **Input Interfaces**

Each input interface is an Avalon-ST data interface that optionally supports packets. The input interfaces are identical; they have the same symbol and data widths, error widths, and channel widths.

#### **Output Interface**

The output interface carries the multiplexed data stream with data from all of the inputs. The symbol, data, and error widths are the same as the input interfaces. The width of the channel signal is the same as the input interfaces, with the addition of the bits needed to indicate the input each datum was from.

### **Instantiating the Multiplexer in SOPC Builder**

Use the MegaWizard interface for the multiplexer core in SOPC Builder to specify the core configuration. The following sections list the available options in the MegaWizard interface.

#### **Functional Parameters**

You can configure the following options for the multiplexer:

- Number of Input Ports-The number of input interfaces that the multiplexer supports. Valid values are 2–16.
- **Scheduling Size (Cycles)—The number of cycles that are sent from a single** channel before changing to the next channel.
- **Use Packet Scheduling—When this option is on, the multiplexer only switches** the selected input interface on packet boundaries. Hence, packets on the output interface are not interleaved.
- **Use high bits to indicate source port**—When this option is on, the high bits of the output channel signal are used to indicate the input interface that the data came from. For example, if the input interfaces have 4-bit channel signals, and the multiplexer has 4 input interfaces, the output interface has a 6-bit channel signal. If this parameter is true, bits [5:4] of the output channel signal indicate the input interface the data is from, and bits [3:0] are the channel bits that were presented at the input interface.

### **Output Interface**

You can configure the following options for the output interface:

- **Data Bits Per Symbol—The number of bits per symbol for the input and output** interfaces. Valid values are 1–32 bits.
- **Data Symbols Per Beat—The number of symbols (words) that are transferred per** beat (transfer). Valid values are 1–32.
- Include Packet Support-Indicates whether or not packet transfers are supported. Packet support includes the startofpacket, endofpacket, and empty signals.
- **Channel Signal Width (bits)**—The number of bits used for the channel signal for input interfaces. A value of 0 indicates that input interfaces do not have channels. A value of 4 indicates that up to 16 channels share the same input interface. The input channel can have a width between 0–31 bits. A value of 0 means that the optional channel signal is not used.
- **Error Signal Width (bits)**—The width of the error signal for input and output interfaces. A value of 0 means the error signal is not used.

## <span id="page-2275-0"></span>**Demultiplexer**

This section describes the hardware structure and functionality of the demultiplexer component.

### **Functional Description**

That Avalon-ST demultiplexer takes data from a channelized input data interface and provides that data to multiple output interfaces, where the output interface selected for a particular transfer is specified by the input channel signal. The data is delivered to the output interfaces in the same order it was received at the input interface, regardless of the value of channel, packet, frame, or any other signal. Each of the output interfaces has the same width as the input interface, so each output interface is idle when the demultiplexer is driving data to a different output interface. The demultiplexer uses  $log_2$  (num\_output\_interfaces) bits of the channel signal to select the output to which to forward the data; the remainder of the channel bits are forwarded to the appropriate output interface unchanged.

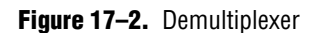

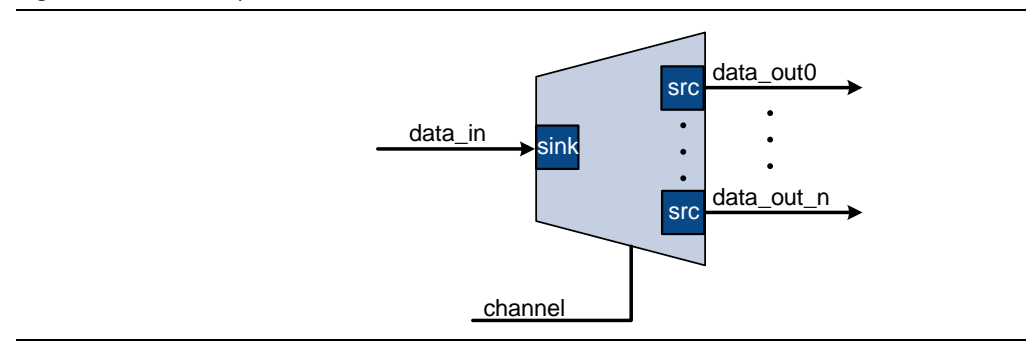

#### **Input Interface**

Each input interface is an Avalon-ST data interface that optionally supports packets.

#### **Output Interfaces**

Each output interface carries data from a subset of channels from the input interface. Each output interface is identical; all have the same symbol and data widths, error widths, and channel widths. The symbol, data, and error widths are the same as the input interface. The width of the channel signal is the same as the input interface, without the bits that were used to select the output interface.

### **Instantiating the Demultiplexer in SOPC Builder**

Use the MegaWizard Interface for the demultiplexer core in SOPC Builder to specify the core configuration. The following sections list the available options in the MegaWizard Interface.

#### **Functional Parameters**

You can configure the following options for the demultiplexer as a whole:

- **Number of Output Ports—The number of output interfaces that the multiplexer** supports Valid values are 2–16.
- **High channel bits select output—When this option is on, the high bits of the** input channel signal are used by the de-multiplexing function and the low order bits are passed to the output. When this option is off, the low order bits are used and the high order bits are passed through.

The following example illustrates the significance of the location of these signals. In [Figure 17–3](#page-2277-3) there is one input interface and two output interfaces. If the low-order bits of the channel signal select the output interfaces, the even channels goes to channel 0 and the odd channels goes to channel 1. If the high-order bits of the channel signal select the output interface, channels 0–7 goes to channel 0 and channels 8–15 goes to channel 1.

#### <span id="page-2277-3"></span>**Figure 17–3.** Select Bits for Demultiplexer

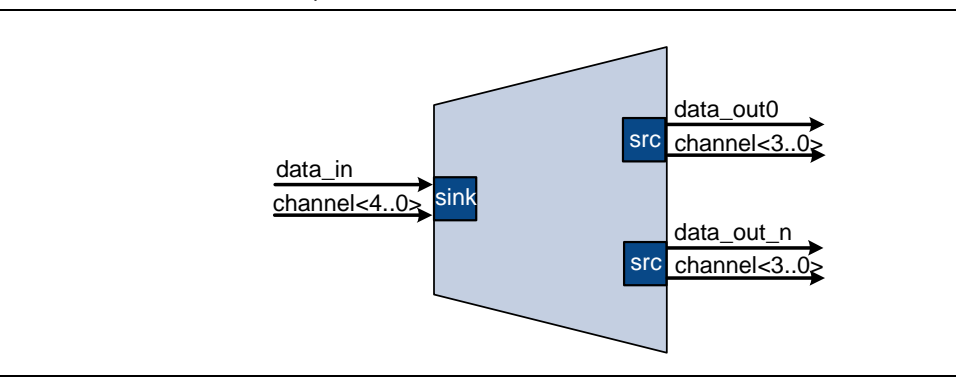

### **Input Interface**

You can configure the following options for the input interface:

- Data Bits Per Symbol-The number of bits per symbol for the input and output interfaces. Valid values are 1 to 32 bits.
- **Data Symbols Per Beat**—The number of symbols (words) that are transferred per beat (transfer). Valid values are 1 to 32.
- **Include Packet Support**—Indicates whether or not packet transfers are supported. Packet support includes the startofpacket, endofpacket, and empty signals.
- **Channel Signal Width (bits)**—The number of bits used for the channel signal for output interfaces. A value of 0 means that output interfaces do not use the optional channel signal.
- **Error Signal Width (bits)—The width of the error signal for input and output** interfaces. A value of 0 means the error signal is not unused.

## <span id="page-2277-0"></span>**Device Support**

The Avalon Streaming Channel Multiplexer and Demultiplexer cores support all Altera device families.

# <span id="page-2277-1"></span>**Hardware Simulation Considerations**

The multiplexer and demultiplexer components do not provide a simulation testbench for simulating a stand-alone instance of the component. However, you can use the standard SOPC Builder simulation flow to simulate the component design files inside an SOPC Builder system.

## <span id="page-2277-2"></span>**Software Programming Model**

The multiplexer and demultiplexer components do not have any user-visible control or status registers. Therefore, software cannot control or configure any aspect of the multiplexer or de-multiplexer at run-time. The components cannot generate interrupts.

# **Document Revision History**

[Table 17–3](#page-2278-0) shows the revision history for this chapter.

<span id="page-2278-0"></span>**Table 17–3.** Document Revision History

| Date and<br><b>Document Version</b> | <b>Changes Made</b>                                             | <b>Summary of Changes</b> |
|-------------------------------------|-----------------------------------------------------------------|---------------------------|
| November 2009                       | No change from previous release.                                |                           |
| v9.1.0                              |                                                                 |                           |
| <b>March 2009</b>                   | No change from previous release.                                |                           |
| v9.0.0                              |                                                                 |                           |
| November 2008                       | Changed to 8-1/2 x 11 page size. Added parameter <b>Include</b> |                           |
| v8.1.0                              | Packet Support.                                                 |                           |
| May 2008                            | No change from previous release.                                |                           |
| V8.0.0                              |                                                                 |                           |

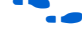

f For previous versions of the *Quartus II Handbook*, refer to the [Quartus II Handbook](http://www.altera.com/literature/lit-qts_archive.jsp)  [Archive](http://www.altera.com/literature/lit-qts_archive.jsp).

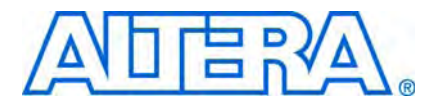

# **18. Avalon-ST Bytes to Packets and Packets to Bytes Converter Cores**

**QII55012-9.1.0**

## **Core Overview**

The Avalon® Streaming (Avalon-ST) Bytes to Packets and Packets to Bytes Converter cores allow an arbitrary stream of packets to be carried over a byte interface, by encoding packet-related control signals such as startofpacket and endofpacket into byte sequences.The Avalon-ST Packets to Bytes Converter core encodes packet control and payload as a stream of bytes. The Avalon-ST Bytes to Packets Converter core accepts an encoded stream of bytes, and converts it into a stream of packets.

The SPI Slave to Avalon Master Bridge and JTAG to Avalon Master Bridge are examples of how the cores are used. For more information about the bridge, refer to the *[SPI Slave/JTAG to Avalon Master Bridge Cores chapter](http://www.altera.com/literature/hb/nios2/qts_qii55011.pdf)* in volume 5 of the *Quartus II Handbook*.

Both of these cores are SOPC Builder-ready and integrate easily into any SOPC Builder-generated system.

This chapter contains the following sections:

- ["Functional Description"](#page-2280-1)
- ["Instantiating the Core in SOPC Builder" on page 18–3](#page-2282-0)
- ["Device Support" on page 18–4](#page-2283-0)

## <span id="page-2280-1"></span>**Functional Description**

[Figure 18–1](#page-2280-0) and [Figure 18–2](#page-2281-0) show block diagrams of the Avalon-ST Bytes to Packets and Packets to Bytes Converter cores.

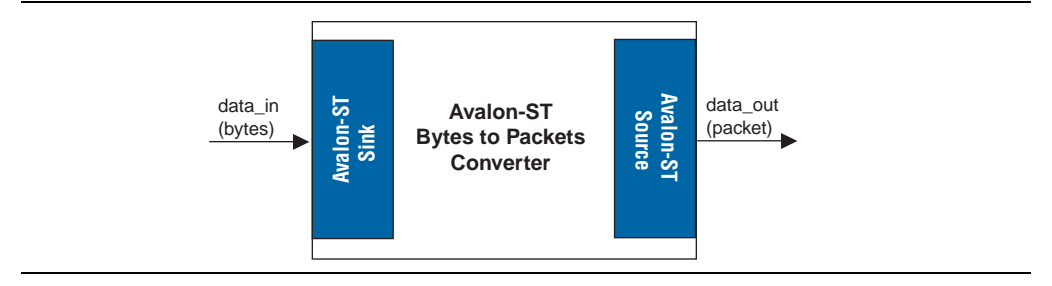

<span id="page-2280-0"></span>**Figure 18–1.** Avalon-ST Bytes to Packets Converter Core

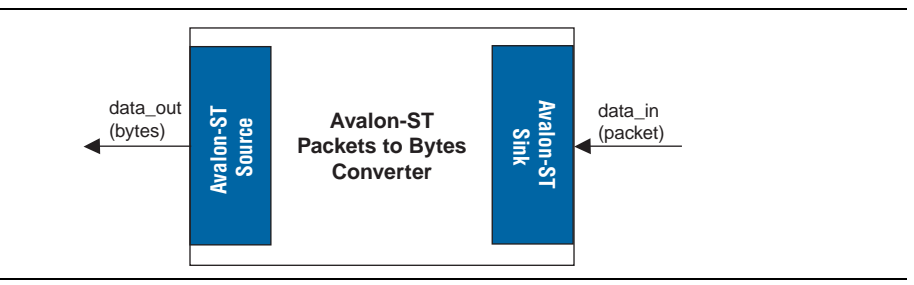

<span id="page-2281-0"></span>**Figure 18–2.** Avalon-ST Packets to Bytes Converter Core

### **Interfaces**

[Table 18–1](#page-2281-1) shows the properties of the Avalon-ST interfaces.

```
Table 18–1. Properties of Avalon-ST Interfaces
```
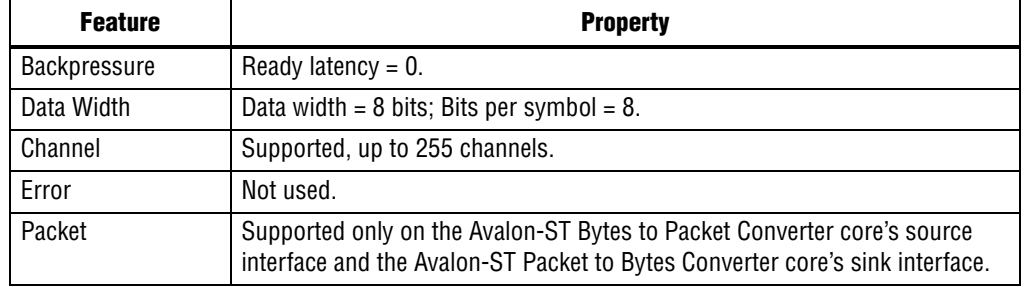

f For more information about Avalon-ST interfaces, refer to the *[Avalon Interface](http://www.altera.com/literature/manual/mnl_avalon_spec.pdf)  [Specifications](http://www.altera.com/literature/manual/mnl_avalon_spec.pdf)*.

### **Operation—Avalon-ST Bytes to Packets Converter Core**

The Avalon-ST Bytes to Packets Converter core receives streams of bytes and transforms them into packets. When parsing incoming bytestreams, the core decodes special characters in the following manner, with higher priority operations listed first:

- Escape (0x7d)—The core drops the byte. The next byte is XORed with 0x20.
- **■** Start of packet  $(0x7a)$ —The core drops the byte and marks the next payload byte as the start of a packet by asserting the startofpacket signal on the Avalon-ST source interface.
- End of packet (0x7b)—The core drops the byte and marks the following byte as the end of a packet by asserting the endofpacket signal on the Avalon-ST source interface. For single beat packets, both the startofpacket and endofpacket signals are asserted in the same clock cycle.
- Channel number indicator  $(0x7c)$ —The core drops the byte and takes the next non-special character as the channel number.

#### [Figure 18–3](#page-2282-1) shows examples of bytestreams.

#### <span id="page-2282-1"></span>**Figure 18–3.** Examples of Bytestreams

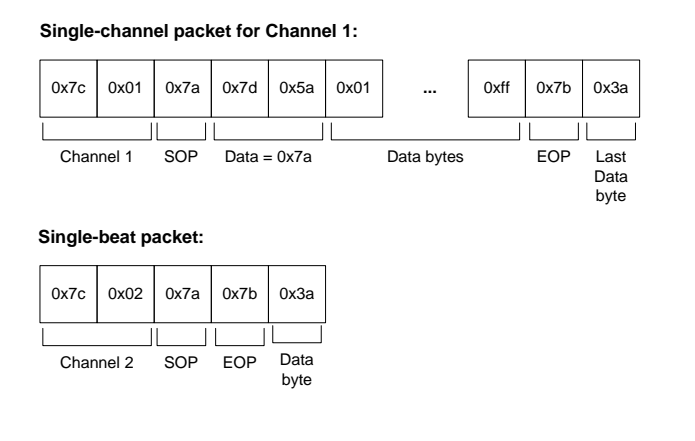

#### **Interleaved channels in a packet:**

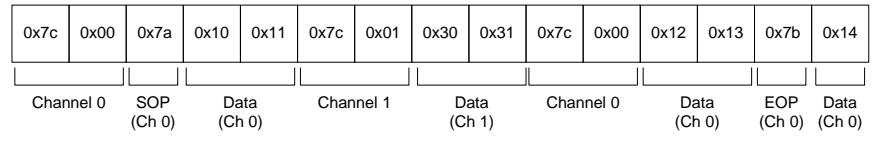

### **Operation—Avalon-ST Packets to Bytes Converter Core**

The Avalon-ST Packets to Bytes Converter core receives packetized data and transforms the packets to bytestreams. The core constructs outgoing bytestreams by inserting appropriate special characters in the following manner and sequence:

- If the startof packet signal on the core's source interface is asserted, the core inserts the following special characters:
	- Channel number indicator (0x7c).
	- Channel number, escaping it if required.
	- Start of packet (0x7a).
- If the endofpacket signal on the core's source interface is asserted, the core inserts an end of packet (0x7b) before the last byte of data.
- If the channel signal on the core's source interface changes to a new value within a packet, the core inserts a channel number indicator  $(0x7c)$  followed by the new channel number.
- If a data byte is a special character, the core inserts an escape  $(0x7d)$  followed by the data XORed with 0x20.

## <span id="page-2282-0"></span>**Instantiating the Core in SOPC Builder**

Use the MegaWizard™ interface for the Avalon-ST Bytes to Packets and Packets to Bytes Converter cores in SOPC Builder to add the core to a system. There are no user-configurable parameters for this core.

# <span id="page-2283-0"></span>**Device Support**

The Avalon-ST Bytes to Packets and Packets to Bytes Converter cores support all Altera device families.

# **Referenced Documents**

This chapter references *[Avalon Interface Specifications](http://www.altera.com/literature/manual/mnl_avalon_spec.pdf)*.

# **Document Revision History**

[Table 18–2](#page-2283-1) shows the revision history for this chapter.

<span id="page-2283-1"></span>**Table 18–2.** Document Revision History

| <b>Date and Document</b><br><b>Version</b> | <b>Changes Made</b>                                    | <b>Summary of Changes</b> |
|--------------------------------------------|--------------------------------------------------------|---------------------------|
| November 2009                              | No change from previous release.                       |                           |
| v9.1.0                                     |                                                        |                           |
| <b>March 2009</b>                          | No change from previous release.                       |                           |
| v9.0.0                                     |                                                        |                           |
| November 2008                              | Changed to 8-1/2 x 11 page size. No change to content. |                           |
| v8.1.0                                     |                                                        |                           |
| May 2008                                   | Initial release.                                       |                           |
| v8.0.0                                     |                                                        |                           |

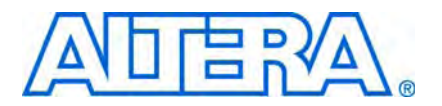

# **19. Avalon Packets to Transactions Converter Core**

**QII55013-9.1.0**

## **Core Overview**

The Avalon® Packets to Transactions Converter core receives streaming data from upstream components and initiates Avalon Memory-Mapped (Avalon-MM) transactions. The core then returns Avalon-MM transaction responses to the requesting components.

f The SPI Slave to Avalon Master Bridge and JTAG to Avalon Master Bridge are examples of how this core is used. For more information on the bridge, refer to the *[SPI Slave/JTAG to Avalon Master Bridge Cores](http://www.altera.com/literature/hb/nios2/qts_qii55011.pdf)* chapter in volume 5 of the *Quartus II Handbook*.

The Avalon Packets to Transactions Converter core is SOPC Builder-ready and integrates easily into any SOPC Builder-generated systems.

This chapter contains the following sections:

- ["Functional Description"](#page-2284-0)
- ["Instantiating the Core in SOPC Builder" on page 19–4](#page-2287-1)
- ["Device Support" on page 19–4](#page-2287-0)

## <span id="page-2284-0"></span>**Functional Description**

[Figure 19–1](#page-2284-1) shows a block diagram of the Avalon Packets to Transactions Converter core.

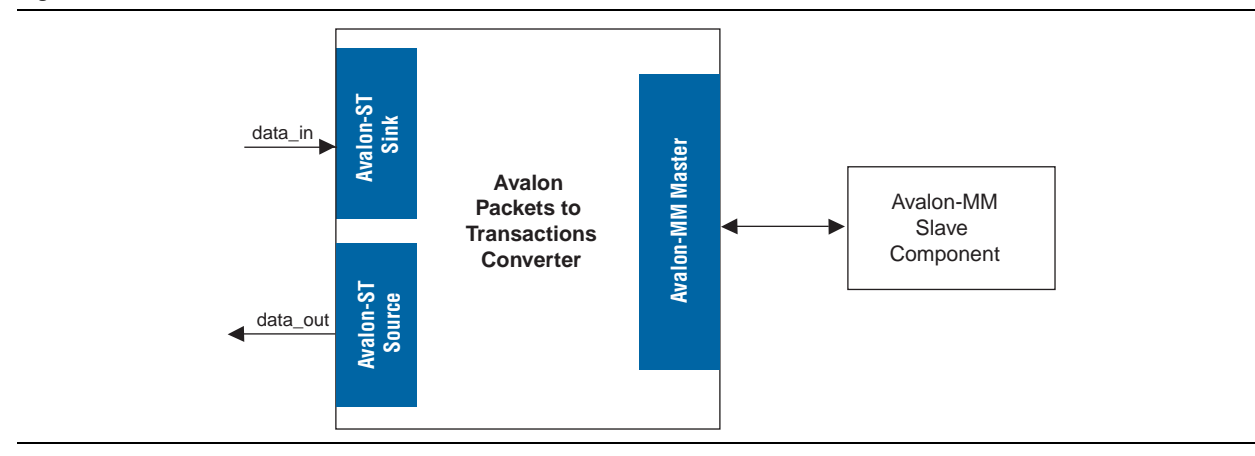

<span id="page-2284-1"></span>**Figure 19–1.** Avalon Packets to Transactions Converter Core

### **Interfaces**

[Table 19–1](#page-2285-1) shows the properties of the Avalon-ST interfaces.

<span id="page-2285-1"></span>**Table 19–1.** Properties of Avalon-ST Interfaces

| <b>Feature</b>      | <b>Property</b>                                |
|---------------------|------------------------------------------------|
| <b>Backpressure</b> | Ready latency = $0$ .                          |
| Data Width          | Data width = $8$ bits; Bits per symbol = $8$ . |
| Channel             | Not supported.                                 |
| Error               | Not used.                                      |
| Packet              | Supported.                                     |

The Avalon-MM master interface supports read and write transactions. The data width is set to 32 bits and burst transactions are not supported.

For more information about Avalon-ST interfaces, refer to *[Avalon Interface](http://www.altera.com/literature/manual/mnl_avalon_spec.pdf)  [Specifications](http://www.altera.com/literature/manual/mnl_avalon_spec.pdf)*.

### **Operation**

The Avalon Packets to Transactions Converter core receives streams of packets on its Avalon-ST sink interface and initiates Avalon-MM transactions. Upon receiving transaction responses from Avalon-MM slaves, the core transforms the responses to packets and returns them to the requesting components via its Avalon-ST source interface. The core does not report Avalon-ST errors.

### **Packet Formats**

The core expects incoming data streams to be in the format shown in [Table 19–2](#page-2285-0). A response packet is returned for every write transaction. The core also returns a response packet if a no transaction (0x7f) is received. An invalid transaction code is regarded as a no transaction. For read transactions, the core simply returns the data read.

| <b>Byte</b>                      | <b>Field</b>     | <b>Description</b>                                                                                                    |
|----------------------------------|------------------|----------------------------------------------------------------------------------------------------|
| <b>Transaction Packet Format</b> |                  |                                                                                                    |
| 0                                | Transaction code | Type of transaction. See Table 19-1.                                                                                                    |
|                                  | Reserved         | Reserved for future use.                                                                                                    |
| $[3:2]$                          | Size             | Transaction size in bytes. For write transactions, the size indicates the size of<br>the data field. For read transactions, the size indicates the total number of<br>bytes to read. |
| [7:4]                            | Address          | 32-bit address for the transaction.                                                                                                    |
| [n:8]                            | Data             | Transaction data; data to be written for write transactions.                                                                                                    |
| <b>Response Packet Format</b>    |                  |                                                                                                    |
| 0                                | Transaction code | The transaction code with the most significant bit inversed.                                                                                                    |
|                                  | Reserved         | Reserved for future use.                                                                                                    |
| $[4:2]$                          | Size             | Total number of bytes read/written successfully.                                                                                                    |

<span id="page-2285-0"></span>**Table 19–2.** Packet Formats

### **Supported Transactions**

[Table 19–3](#page-2286-0) lists the Avalon-MM transactions supported by the core.

<span id="page-2286-0"></span>**Table 19–3.** Transaction Supported

| <b>Transaction</b><br>Code | <b>Avalon-MM Transaction</b>     | <b>Description</b>                                                                                                    |
|----------------------------|----------------------------------|----------------------------------------------------------------------------------------------------|
| 0x00                       | Write, non-incrementing address. | Writes data to the given address until the total number of bytes written<br>to the same word address equals to the value specified in the size<br>field.                                                                           |
| 0x04                       | Write, incrementing address.     | Writes transaction data starting at the given address.                                                                                                    |
| 0x10                       | Read, non-incrementing address.  | Reads 32 bits of data from the given address until the total number of<br>bytes read from the same address equals to the value specified in the<br>size field.                                                                     |
| 0x14                       | Read, incrementing address.      | Reads the number of bytes specified in the $size$ field starting from the<br>given address.                                                                                                    |
| 0x7f                       | No transaction.                  | No transaction is initiated. You can use this transaction type for testing<br>purposes. Although no transaction is initiated on the Avalon-MM<br>interface, the core still returns a response packet for this transaction<br>code. |

The core can handle only a single transaction at a time. The ready signal on the core's Avalon-ST sink interface is asserted only when the current transaction is completely processed.

No internal buffer is implemented on the data paths. Data received on the Avalon-ST interface is forwarded directly to the Avalon-MM interface and vice-versa. Asserting the waitrequest signal on the Avalon-MM interface backpressures the Avalon-ST sink interface. In the opposite direction, if the Avalon-ST source interface is backpressured, the read signal on the Avalon-MM interface is not asserted until the backpressure is alleviated. Backpressuring the Avalon-ST source in the middle of a read could result in data loss. In such cases, the core returns the data that is successfully received.

A transaction is considered complete when the core receives an EOP. For write transactions, the actual data size is expected to be the same as the value of the size field. Whether or not both values agree, the core always uses the EOP to determine the end of data.

#### **Malformed Packets**

The following are examples of malformed packets:

- Consecutive start of packet (SOP)—An SOP marks the beginning of a transaction. If an SOP is received in the middle of a transaction, the core drops the current transaction without returning a response packet for the transaction, and initiates a new transaction. This effectively handles packets without an end of packet(EOP).
- Unsupported transaction codes—The core treats unsupported transactions as a no transaction.

# <span id="page-2287-1"></span>**Instantiating the Core in SOPC Builder**

Use the MegaWizard™ interface for the Avalon Packets to Transactions Converter core in SOPC Builder to add the core to a system. There are no user-configurable settings for this core.

# <span id="page-2287-0"></span>**Device Support**

The Avalon Packets to Transactions Converter core supports all Altera device families.

# **Referenced Documents**

This chapter references *[Avalon Interface Specifications](http://www.altera.com/literature/manual/mnl_avalon_spec.pdf)*.

# **Document Revision History**

[Table 19–4](#page-2287-2) shows the revision history for this chapter.

| Date and<br><b>Document</b><br><b>Version</b> | <b>Changes Made</b>                                    | <b>Summary of Changes</b> |
|-----------------------------------------------|--------------------------------------------------------|---------------------------|
| November 2009                                 | No change from previous release.                       |                           |
| v9.1.0                                        |                                                        |                           |
| <b>March 2009</b>                             | No change from previous release.                       |                           |
| V9.0.0                                        |                                                        |                           |
| November 2008                                 | Changed to 8-1/2 x 11 page size. No change to content. |                           |
| v8.1.0                                        |                                                        |                           |
| May 2008                                      | Initial release.                                       |                           |
| V8.0.0                                        |                                                        |                           |

<span id="page-2287-2"></span>**Table 19–4.** Document Revision History

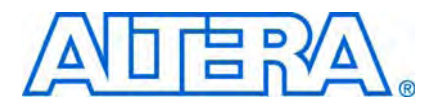

**QII55016-9.1.0**

## **Core Overview**

Avalon® Streaming (Avalon-ST) components in SOPC Builder provide a channel interface to stream data from multiple channels into a single component. In a multi-channel Avalon-ST component that stores data, the component can store data either in the sequence that it comes in (FIFO) or in segments according to the channel. When data is stored in segments according to channels, a scheduler is needed to schedule the read operations from that particular component. The most basic of the schedulers is the Avalon-ST Round Robin Scheduler core.

The Avalon-ST Round Robin Scheduler core is SOPC Builder-ready and can integrate easily into any SOPC Builder-generated systems.

This chapter contains the following sections:

- ["Performance and Resource Utilization"](#page-2288-1)
- ["Functional Description" on page 20–2](#page-2289-0)
- ["Instantiating the Core in SOPC Builder" on page 20–4](#page-2291-1)
- ["Device Support" on page 20–4](#page-2291-0)

## <span id="page-2288-1"></span>**Performance and Resource Utilization**

This section lists the resource utilization and performance data for various Altera® device families. The estimates are obtained by compiling the core using the Quartus® II software.

[Table 20–1](#page-2288-0) shows the resource utilization and performance data for a Stratix® II GX device (EP2SGX130GF1508I4).

| <b>Number of</b><br><b>Channels</b> | <b>ALUTS</b> | <b>Logic Registers</b> | <b>Memory</b><br>M512/M4K/<br><b>M-RAM</b> | <b>I</b> MAX<br>(MHz) |
|-------------------------------------|--------------|------------------------|--------------------------------------------|-----------------------|
|                                     |              |                        | 0/0/0                                      | >125                  |
| 12                                  | 25           |                        | 0/0/0                                      | >125                  |
| 24                                  | 62           | 30                     | 0/0/0                                      | >125                  |

<span id="page-2288-0"></span>**Table 20–1.** Resource Utilization and Performance Data for Stratix II GX Devices

[Table 20–2](#page-2289-1) shows the resource utilization and performance data for a Stratix III device (EP3SL340F1760C3). The performance of the MegaCore® function in Stratix IV devices is similar to Stratix III devices.

| Number of<br><b>Channels</b> | <b>ALUTS</b> | <b>Logic Registers</b> | <b>Memory</b><br><b>M9K/M144K/</b><br><b>MLAB</b> | <b>I</b> MAX<br>(MHz) |
|------------------------------|--------------|------------------------|---------------------------------------------------|-----------------------|
|                              |              |                        | 0/0/0                                             | >125                  |
| 12                           | 25           |                        | 0/0/0                                             | >125                  |
| 24                           | 67           | 30                     | 0/0/0                                             | >125                  |

<span id="page-2289-1"></span>**Table 20–2.** Resource Utilization and Performance Data for Stratix III Devices

[Table 20–3](#page-2289-3) shows the resource utilization and performance data for a Cyclone® III device (EP3C120F780I7).

| Number of<br><b>Channels</b> | <b>Total Logic</b><br><b>Elements</b> | <b>Total Registers</b> | <b>Memory M9K</b> | <b>T<sub>MAX</sub></b><br>(MHz) |
|------------------------------|---------------------------------------|------------------------|-------------------|---------------------------------|
|                              |                                       |                        |                   | >125                            |
| 12                           | 32                                    |                        |                   | >125                            |
| 24                           |                                       | 30                     |                   | >125                            |

<span id="page-2289-3"></span>**Table 20–3.** Resource Utilization and Performance Data for Cyclone III Devices

## <span id="page-2289-0"></span>**Functional Description**

The Avalon-ST Round Robin Scheduler core controls the read operations from a multi-channel Avalon-ST component that buffers data by channels. It reads the almost-full threshold values from the multiple channels in the multi-channel component and issues the read request to the Avalon-ST source according to a round-robin scheduling algorithm.

[Figure 20–1](#page-2289-2) shows the block diagram of the Avalon-ST Round Robin Scheduler.

<span id="page-2289-2"></span>**Figure 20–1.** Avalon-ST Round Robin Scheduler Block Diagram

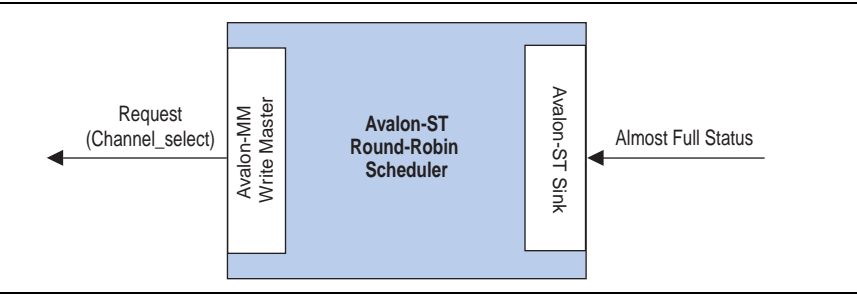

### **Interfaces**

The following interfaces are available in the Avalon-ST Round Robin Scheduler core:

- Almost-Full Status Interface
- Request Interface

### **Almost-Full Status Interface**

The Almost-Full Status interface is an Avalon-ST sink interface. [Table 20–4](#page-2290-0) describes the almost-full interface.

| <b>Feature</b>      | <b>Property</b>                              |
|---------------------|----------------------------------------------|
| <b>Backpressure</b> | Not supported                                |
| Data Width          | Data width = 1; Bits per symbol = 1          |
| Channel             | Maximum channel = $32$ ; Channel width = $5$ |
| Error               | Not supported                                |
| Packet              | Not supported                                |

<span id="page-2290-0"></span>**Table 20–4.** Avalon-ST Interface Feature Support

The interface collects the almost-full status from the sink components for all the channels in the sequence provided.

#### **Request Interface**

The Request Interface is an Avalon Memory-Mapped (MM) Write Master interface. This interface requests data from a specific channel. The Avalon-ST Round Robin Scheduler core cycles through all of the channels it supports and schedules data to be read.

### **Operations**

If a particular channel is almost full, the Avalon-ST Round Robin Scheduler will not schedule data to be read from that channel in the source component.

The Avalon-ST Round Robin Scheduler only requests 1 beat of data from a channel at each transaction. To request 1 beat of data from channel *n*, the scheduler writes the value 1 to address (4 ×*n*). For example, if the scheduler is requesting data from channel 3, the scheduler writes 1 to address 0xC.

At every clock cycle, the Avalon-ST Round Robin Scheduler requests data from the next channel. Therefore, if the Avalon-ST Round Robin Scheduler starts requesting from channel 1, at the next clock cycle, it requests from channel 2. The Avalon-ST Round Robin Scheduler does not request data from a particular channel if the almost-full status for the channel is asserted. In this case, one clock cycle is used without a request transaction.

The Avalon-ST Round Robin Scheduler cannot determine if the requested component is able to service the request transaction. The component asserts waitrequest when it cannot accept new requests.

[Table 20–5](#page-2290-1) shows the list of ports for the Avalon-ST Round Robin Scheduler core:

<span id="page-2290-1"></span>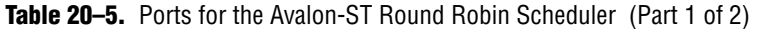

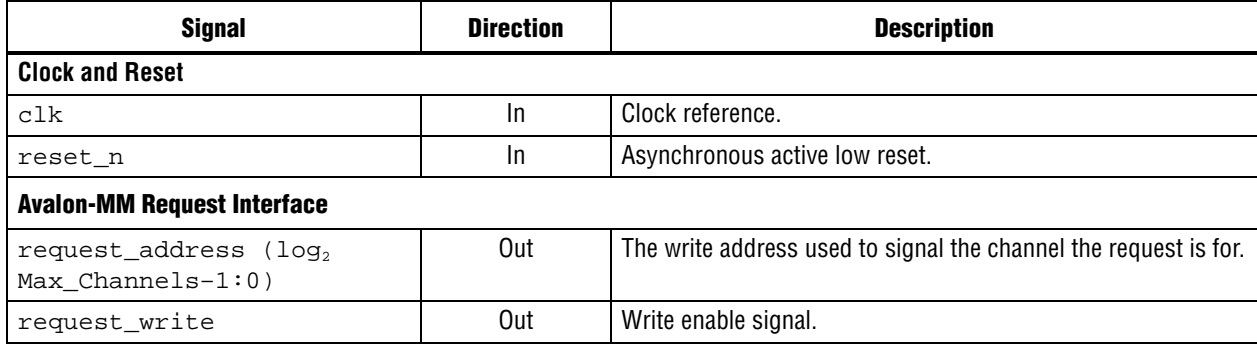

| <b>Signal</b>                                   | <b>Direction</b>                                                                                      | <b>Description</b>                                                                                                    |  |
|-------------------------------------------------|----------------------------------------------------------------------------------------------------|----------------------------------------------------------------------------------------------------|--|
| request writedata                               | Out                                                                                                   | The amount of data requested from the particular channel.                                                             |  |
|                                                 |                                                                                                    | This value is always fixed at 1.                                                                                      |  |
| request waitrequest                             | Wait request signal, used to pause the scheduler when the<br>In<br>slave cannot accept a new request. |                                                                                                    |  |
| <b>Avalon-ST Almost-Full Status Interface</b>   |                                                                                                    |                                                                                                    |  |
| almost full valid                               | In                                                                                                    | Indicates that almost_full_channel and<br>almost full data are valid.                                                 |  |
| almost full channel<br>(Channel Width-1:0)      | In                                                                                                    | Indicates the channel for the current status indication.                                                              |  |
| almost full data (log,<br>Max Channels- $1:0$ ) | In                                                                                                    | A 1-bit signal that is asserted high to indicate that the channel<br>indicated by almost full channel is almost full. |  |

**Table 20–5.** Ports for the Avalon-ST Round Robin Scheduler (Part 2 of 2)

# <span id="page-2291-1"></span>**Instantiating the Core in SOPC Builder**

Use the MegaWizard™ interface for the Avalon-ST Round Robin Scheduler core in SOPC Builder to specify the core's configuration. [Table 20–6](#page-2291-3) describes the parameters that can be configured for the Avalon-ST Round Robin Scheduler component.

<span id="page-2291-3"></span>**Table 20–6.** Parameters for Avalon-ST Round Robin Scheduler Component

| <b>Parameters</b>         | <b>Values</b> | <b>Description</b>                                                                                                    |
|---------------------------|---------------|----------------------------------------------------------------------------------------------------|
| <b>Number of channels</b> | $2 - 32$      | Specifies the number of channels the Avalon-ST Round Robin Scheduler<br>supports.                                                                                  |
| Use almost-full status    | $0 - 1$       | Specifies whether the almost-full interface is used. If the interface is not used, the<br>core always requests data from the next channel at the next clock cycle. |

# <span id="page-2291-0"></span>**Device Support**

The Avalon-ST Round Robin Scheduler core supports supports all Altera device families.

# **Document Revision History**

[Table 20–7](#page-2291-2) shows the revision history for this chapter.

<span id="page-2291-2"></span>**Table 20–7.** Document Revision History

| Date and<br><b>Document Version</b> | <b>Changes Made</b>              | <b>Summary of Changes</b> |
|-------------------------------------|----------------------------------|---------------------------|
| November 2009                       | No change from previous release. |                           |
| v9.1.0                              |                                  |                           |
| March 2009                          | No change from previous release. |                           |
| v9.0.0                              |                                  |                           |

### Table 20-7. Document Revision History

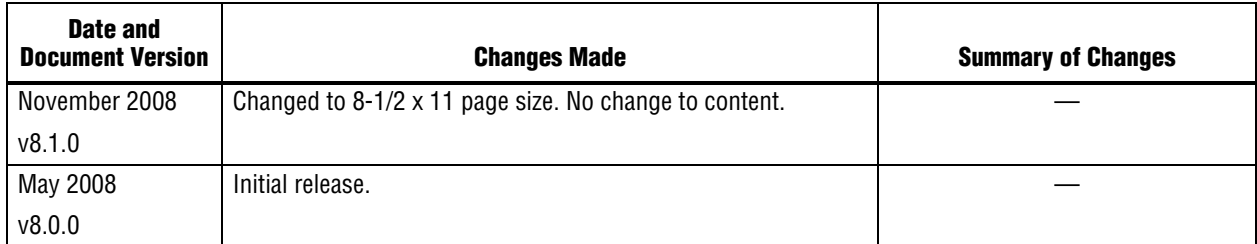

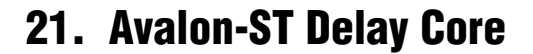

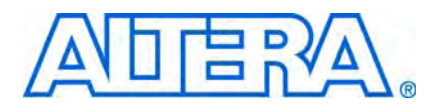

**QII55020-9.1.1**

## **Core Overview**

The Avalon® Streaming (Avalon-ST) Delay core provides a solution to delay Avalon-ST transactions by a constant number of clock cycles. This core supports up to 16 clock cycle delays.

The Avalon-ST Delay core is SOPC Builder-ready and integrates easily into any SOPC Builder-generated system.

This chapter contains the following sections:

- ["Functional Description"](#page-2294-1)
- ["Instantiating the Core in SOPC Builder" on page 21–2](#page-2295-0)
- ["Device Support" on page 21–3](#page-2296-0)

## <span id="page-2294-1"></span>**Functional Description**

[Figure 21–1](#page-2294-0) shows a block diagram of the Avalon-ST Delay core.

<span id="page-2294-0"></span>**Figure 21–1.** Avalon-ST Delay Core

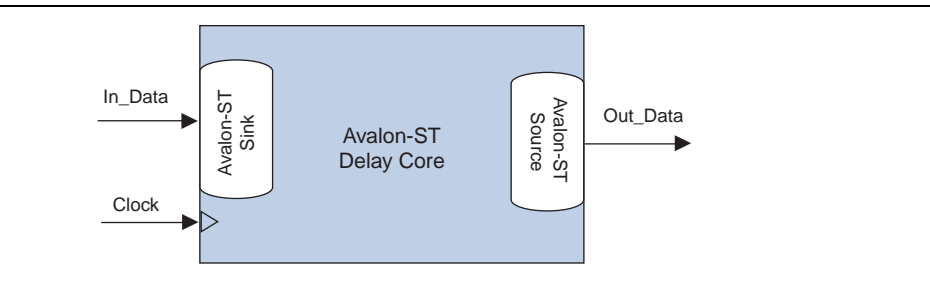

The Avalon-ST Delay core adds a delay between the input and output interfaces. The core accepts all transactions presented on the input interface and reproduces them on the output interface N cycles later without changing the transaction.

The input interface delays the input signals by a constant (N) number of clock cycles to the corresponding output signals of the Avalon-ST output interface. The **Number Of Delay Clocks** parameter defines the constant (N) number, which must be between 0 and 16. The change of the In\_Valid signal is reflected on the Out\_Valid signal exactly N cycles later.

### **Reset**

The Avalon-ST Delay core has a reset signal that is synchronous to the clk signal. When the core asserts the reset signal, the output signals are held at 0. After the reset signal is deasserted, the output signals are held at 0 for N clock cycles. The delayed values of the input signals are then reflected at the output signals after N clock cycles.

### **Interfaces**

The Avalon-ST Delay core supports packetized and non-packetized interfaces with optional channel and error signals. This core does not support backpressure.

[Table 21–1](#page-2295-2) shows the properties of the Avalon-ST interfaces.

<span id="page-2295-2"></span>**Table 21–1.** Properties of Avalon-ST Interfaces

| <b>Feature</b>      | <b>Property</b>       |  |  |
|---------------------|-----------------------|--|--|
| <b>Backpressure</b> | Not supported.        |  |  |
| Data Width          | Configurable.         |  |  |
| Channel             | Supported (optional). |  |  |
| Error               | Supported (optional). |  |  |
| Packet              | Supported (optional). |  |  |

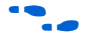

**For more information about Avalon-ST interfaces, refer to the Avalon Interface** *[Specifications](http://www.altera.com/literature/manual/mnl_avalon_spec.pdf)*.

# <span id="page-2295-0"></span>**Instantiating the Core in SOPC Builder**

Use the MegaWizard™ interface for the Avalon-ST Delay core in SOPC Builder to add the core to a system.

[Table 21–2](#page-2295-1) lists and describes the parameters you can configure.

| <b>Parameter</b>       | <b>Legal</b><br><b>Values</b> | <b>Default</b><br><b>Value</b> | <b>Description</b>                                                                                                    |
|------------------------|-------------------------------|--------------------------------|----------------------------------------------------------------------------------------------------|
| Number Of Delay Clocks | $0$ to 16                     |                                | Specifies the delay the core introduces, in clock cycles. The<br>value of 0 is supported for some cases of parameterized<br>systems in which no delay is required.                 |
| Data Width             | $1 - 512$                     | 8                              | The width of the data on the Avalon-ST data interfaces.                                                                                                    |
| <b>Bits Per Symbol</b> | $1 - 512$                     | 8                              | The number of bits per symbol for the input and output<br>interfaces. For example, byte-oriented interfaces have 8-bit<br>symbols.                                                 |
| <b>Use Packets</b>     | 0 or 1                        | 0                              | Indicates whether or not packet transfers are supported.<br>Packet support includes the startofpacket,<br>endofpacket, and empty signals.                                          |
| Use Channel            | 0 or 1                        | 0                              | The option to enable or disable the channel signal.                                                                                                    |
| <b>Channel Width</b>   | $0-8$                         |                                | The width of the channel signal on the data interfaces. This<br>parameter is disabled when Use Channel is set to 0.                                                                |
| Max Channels           | $0 - 255$                     |                                | The maximum number of channels that a data interface can<br>support. This parameter is disabled when <b>Use Channel</b> is set<br>to $0$ .                                         |
| Use Error              | 0 or 1                        | 0                              | The option to enable or disable the error signal.                                                                                                    |
| <b>Error Width</b>     | $0 - 31$                      |                                | The width of the $error$ signal on the output interfaces. A<br>value of 0 indicates that the error signal is not in use. This<br>parameter is disabled when Use Error is set to 0. |

<span id="page-2295-1"></span>**Table 21–2.** Configurable Parameters

# <span id="page-2296-0"></span>**Device Support**

The Avalon-ST Delay core supports all Altera® device families.

# **Referenced Documents**

This chapter references the following documents:

■ *[Avalon Interface Specifications](http://www.altera.com/literature/manual/mnl_avalon_spec.pdf)*

# **Document Revision History**

[Table 21–3](#page-2296-1) shows the revision history for this chapter.

<span id="page-2296-1"></span>**Table 21–3.** Document Revision History

| <b>Date and Document</b><br><b>Version</b> | <b>Changes Made</b> | <b>Summary of Changes</b> |
|--------------------------------------------|---------------------|---------------------------|
| January 2010                               | Initial release.    |                           |
| v9.1.1                                     |                     |                           |

# **22. Avalon-ST Splitter Core**

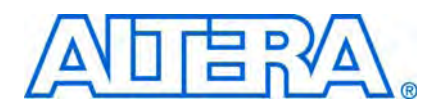

#### **QII55021-9.1.1**

## **Core Overview**

The Avalon® Streaming (Avalon-ST) Splitter core allows you to replicate transactions from an Avalon-ST source interface to multiple Avalon-ST sink interfaces. This core can support from 1 to 16 outputs.

The Avalon-ST Splitter core is SOPC Builder-ready and integrates easily into any SOPC Builder-generated system.

This chapter contains the following sections:

- ["Functional Description"](#page-2298-1)
- ["Instantiating the Core in SOPC Builder" on page 22–2](#page-2299-0)
- ["Device Support" on page 22–3](#page-2300-0)

## <span id="page-2298-1"></span>**Functional Description**

[Figure 22–1](#page-2298-0) shows a block diagram of the Avalon-ST Splitter core.

<span id="page-2298-0"></span>Figure 22-1. Avalon-ST Splitter Core

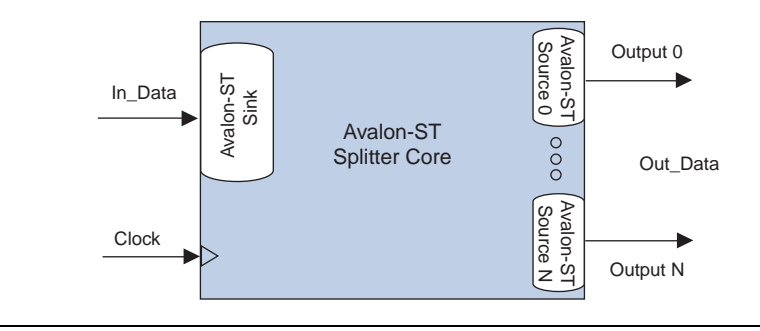

The Avalon-ST Splitter core copies all input signals from the input interface to the corresponding output signals of each output interface without altering the size or functionality. This include all signals except for the ready signal.

The Avalon-ST Splitter core includes a clock signal used by SOPC Builder to determine the Avalon-ST interface and clock domain that this core resides in. Because the clock signal is unused internally, no latency is introduced when using this core.

### **Backpressure**

The Avalon-ST Splitter core handles backpressure by AND-ing the ready signals from all of the output interfaces and sending the result to the input interface. This way, if any output interface deasserts the ready signal, the input interface receives the deasserted ready signal as well. This mechanism ensures that backpressure on any of the output interfaces is propagated to the input interface.

When the **Qualify Valid Out** parameter is set to 1, the Out\_Valid signals on all other output interfaces are gated when backpressure is applied from one output interface. In this case, when any output interface deasserts its ready signal, the Out\_Valid signals on the rest of the output interfaces are deasserted as well.

When the **Qualify Valid Out** parameter is set to 0, the output interfaces have a non-gated Out\_Valid signal when backpressure is applied. In this case, when an output interface deasserts its ready signal, the Out\_Valid signals on the rest of the output interfaces are not affected.

Because the logic is purely combinational, the core introduces no latency.

### **Interfaces**

The Avalon-ST Splitter core supports packetized and non-packetized interfaces with optional channel and error signals. The core propagates backpressure from any output interface to the input interface.

[Table 22–1](#page-2299-2) shows the properties of the Avalon-ST interfaces.

<span id="page-2299-2"></span>**Table 22–1.** Properties of Avalon-ST Interfaces

| <b>Feature</b> | <b>Property</b>       |  |  |
|----------------|-----------------------|--|--|
| Backpressure   | Ready latency = $0$ . |  |  |
| Data Width     | Configurable.         |  |  |
| Channel        | Supported (optional). |  |  |
| Error          | Supported (optional). |  |  |
| Packet         | Supported (optional). |  |  |

For more information about Avalon-ST interfaces, refer to the *Avalon Interface [Specifications](http://www.altera.com/literature/manual/mnl_avalon_spec.pdf)*.

# <span id="page-2299-0"></span>**Instantiating the Core in SOPC Builder**

Use the MegaWizard™ interface for the Avalon-ST Splitter core in SOPC Builder to add the core to a system.

[Table 22–2](#page-2299-1) lists and describes the parameters you can configure.

| <b>Parameter</b>       | Legal<br><b>Values</b> | <b>Default</b><br><b>Value</b> | <b>Description</b>                                                                                                    |  |
|------------------------|------------------------|--------------------------------|----------------------------------------------------------------------------------------------------|--|
| Number Of Outputs      | 1 to 16                | 2                              | The number of output interfaces. The value of 1 is supported for<br>some cases of parameterized systems in which no duplicated output<br>is required. |  |
| Qualify Valid Out      | 0 or 1                 |                                | Determines whether the Out_Valid signal is gated or non-gated<br>when backpressure is applied.                                                        |  |
| Data Width             | $1 - 512$              | 8                              | The width of the data on the Avalon-ST data interfaces.                                                                                               |  |
| <b>Bits Per Symbol</b> | $1 - 512$              | 8                              | The number of bits per symbol for the input and output interfaces.<br>For example, byte-oriented interfaces have 8-bit symbols.                       |  |

<span id="page-2299-1"></span>**Table 22–2.** Configurable Parameters

#### **Table 22–2.** Configurable Parameters

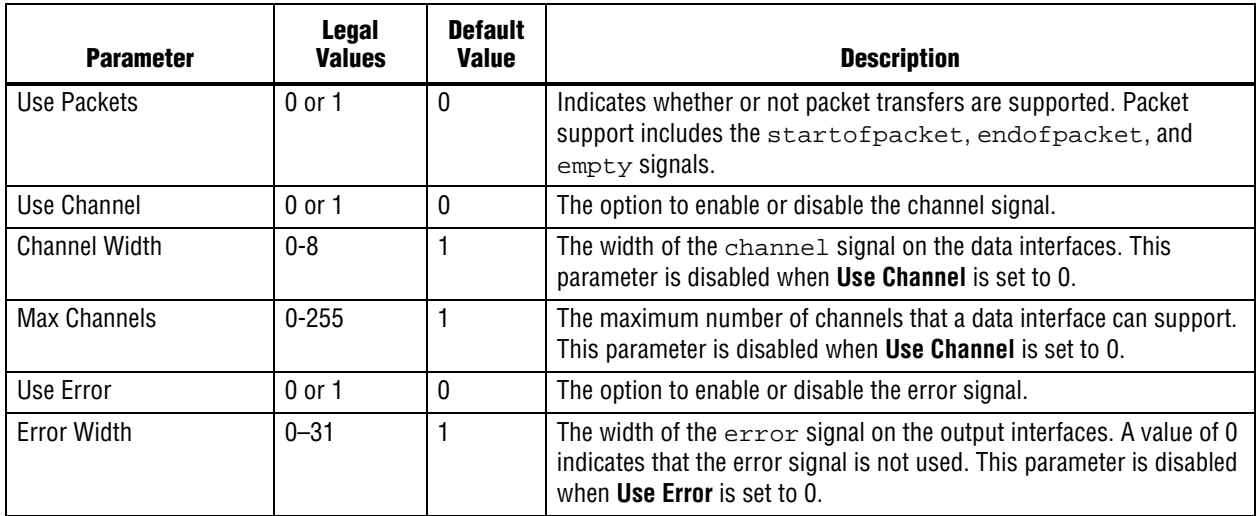

# <span id="page-2300-0"></span>**Device Support**

The Avalon-ST Splitter core supports all Altera® device families.

# **Referenced Documents**

This chapter references the following documents:

■ *[Avalon Interface Specifications](http://www.altera.com/literature/manual/mnl_avalon_spec.pdf)*

# **Document Revision History**

[Table 22–3](#page-2300-1) shows the revision history for this chapter.

<span id="page-2300-1"></span>**Table 22–3.** Document Revision History

| <b>Date and Document</b><br><b>Version</b> | <b>Changes Made</b> | <b>Summary of Changes</b> |
|--------------------------------------------|---------------------|---------------------------|
| January 2010                               | Initial release.    |                           |
| v9.1.1                                     |                     |                           |

# **Section IV. Peripherals**

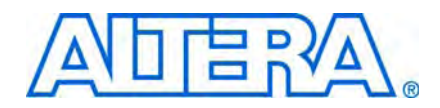

This section describes multiprocessor coordination peripherals provided by Altera® for SOPC Builder systems. These components provide reliable mechanisms for multiple Nios® II processors to communicate with each other, and coordinate operations.

This section includes the following chapters:

- [Chapter 23, Scatter-Gather DMA Controller Core](#page-2304-0)
- [Chapter 24, DMA Controller Core](#page-2328-0)
- [Chapter 25, Video Sync Generator and Pixel Converter Cores](#page-2338-0)
- [Chapter 26, Interval Timer Core](#page-2346-0)
- [Chapter 27, Mutex Core](#page-2356-0)
- [Chapter 28, Mailbox Core](#page-2362-0)
- [Chapter 29, Vectored Interrupt Controller Core](#page-2368-0)
- **1** For information about the revision history for chapters in this section, refer to each individual chapter for that chapter's revision history.
# **23. Scatter-Gather DMA Controller Core**

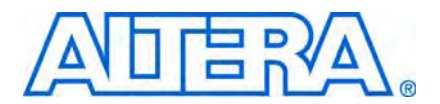

**QII55003-9.1.0**

## **Core Overview**

The Scatter-Gather Direct Memory Access (SG-DMA) controller core implements high-speed data transfer between two components. You can use the SG-DMA controller core to transfer data from:

- Memory to memory
- Data stream to memory
- Memory to data stream

The SG-DMA controller core transfers and merges non-contiguous memory to a continuous address space, and vice versa. The core reads a series of descriptors that specify the data to be transferred.

For applications requiring more than one DMA channel, multiple instantiations of the core can provide the required throughput. Each SG-DMA controller has its own series of descriptors specifying the data transfers. A single software module controls all of the DMA channels.

The SG-DMA controller core is SOPC Builder-ready and integrates easily into any SOPC Builder-generated system. For the Nios® II processor, device drivers are provided in the Hardware Abstraction Layer (HAL) system library, allowing software to access the core using the provided driver.

### **Example Systems**

[Figure 23–1](#page-2304-0) shows a SG-DMA controller core in a block diagram for the DMA subsystem of a printed circuit board. The SG-DMA core in the FPGA reads streaming data from an internal streaming component and writes data to an external memory. A Nios II processor provides overall system control.

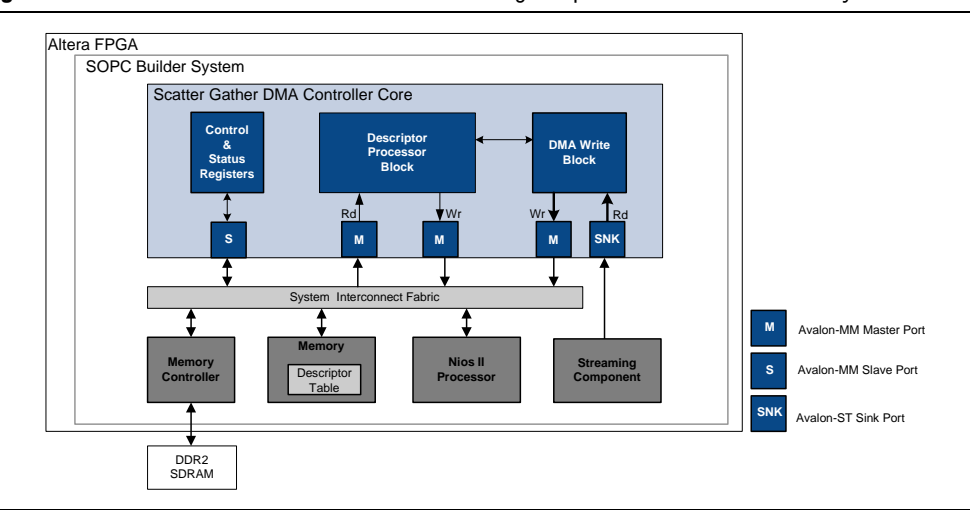

<span id="page-2304-0"></span>**Figure 23–1.** SG-DMA Controller Core with Streaming Peripheral and External Memory

[Figure 23–2](#page-2305-0) shows a different use of the SG-DMA controller core, where the core transfers data between an internal and external memory. The host processor and memory are connected to a system bus, typically either a PCI Express or Serial RapidIO™.

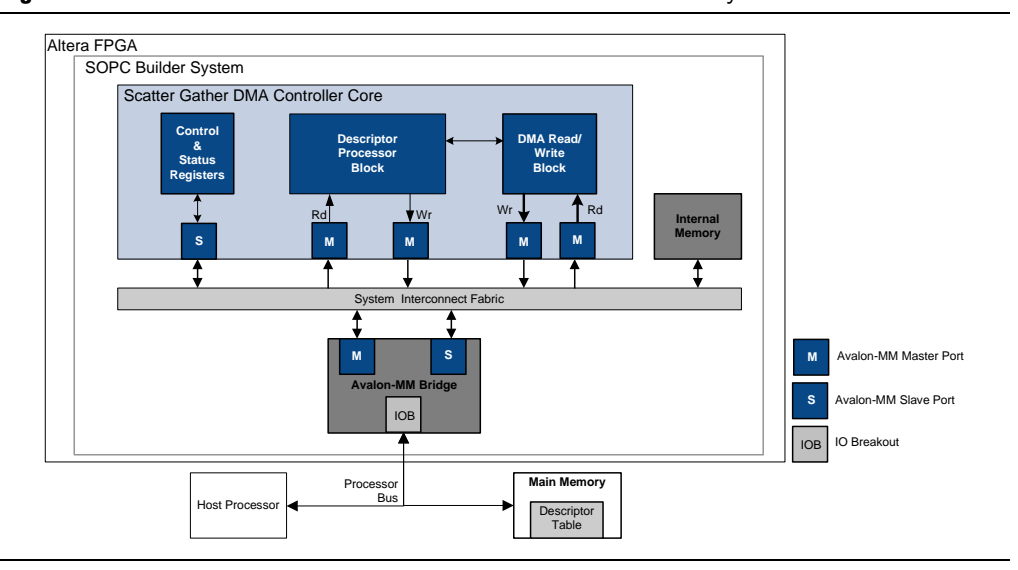

<span id="page-2305-0"></span>**Figure 23–2.** SG-DMA Controller Core with Internal and External Memory

### **Comparison of SG-DMA Controller Core and DMA Controller Core**

The SG-DMA controller core provides a significant performance enhancement over the previously available DMA controller core, which could only queue one transfer at a time. Using the DMA Controller core, a CPU had to wait for the transfer to complete before writing a new descriptor to the DMA slave port. Transfers to non-contiguous memory could not be linked; consequently, the CPU overhead was substantial for small transfers, degrading overall system performance. In contrast, the SG-DMA controller core reads a series of descriptors from memory that describe the required transactions and performs all of the transfers without additional intervention from the CPU.

### **In This Chapter**

This chapter contains the following sections:

- *"Functional Description"* on page 23–3
- ["Device Support" on page 23–9](#page-2312-0)
- "Instantiating the Core in SOPC Builder" on page 23-9
- ["Simulation Considerations" on page 23–10](#page-2313-0)
- "Software Programming Model" on page 23-10
- ["Programming with SG-DMA Controller" on page 23–15](#page-2318-0)

# **Resource Usage and Performance**

Resource utilization for the core is 600–1400 logic elements, depending upon the width of the datapath, the parameterization of the core, the device family, and the type of data transfer. [Table 23–1](#page-2306-1) provides the estimated resource usage for a SG-DMA controller core used for memory to memory transfer. The core is configurable and the resource utilization varies with the configuration specified.

| <b>Datapath</b> | <b>Cyclone® II</b> | <b>Stratix</b> <sup>®</sup><br>(LEs) | <b>Stratix II</b><br>(ALUTs) |
|-----------------|--------------------|--------------------------------------|------------------------------|
| 8-bit datapath  | 850                | 650                                  | 600                          |
| 32-bit datapath | 1100               | 850                                  | 700                          |
| 64-bit datapath | 1250               |                                      | 800                          |

<span id="page-2306-1"></span>**Table 23–1.** SG-DMA Estimated Resource Usage

The core operating frequency varies with the device and the size of the datapath. [Table 23–2](#page-2306-2) provides an example of expected performance for SG-DMA cores instantiated in several different device families.

<span id="page-2306-2"></span>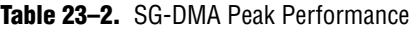

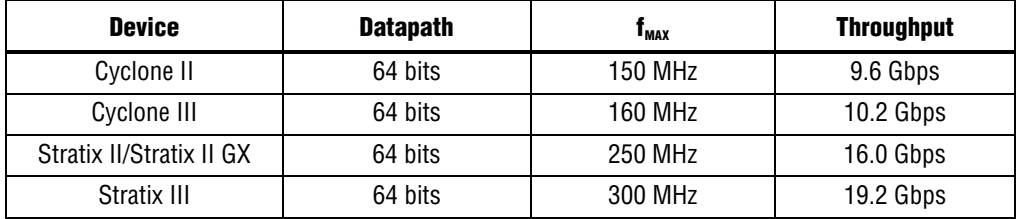

## <span id="page-2306-0"></span>**Functional Description**

The SG-DMA controller core comprises three major blocks: descriptor processor, DMA read, and DMA write. These blocks are combined to create three different configurations:

- Memory to memory
- Memory to stream
- Stream to memory

The type of devices you are transferring data to and from determines the configuration to implement. Examples of memory-mapped devices are PCI, PCIe and most memory devices. The Triple Speed Ethernet MAC, DSP MegaCore functions and many video IPs are examples of streaming devices. A recompilation is necessary each time you change the configuration of the SG-DMA controller core.

### **Functional Blocks and Configurations**

The following sections describe each functional block and configuration.

### **Descriptor Processor**

The descriptor processor reads descriptors from the descriptor list via its Avalon® Memory-Mapped (MM) read master port and pushes commands into the command FIFOs of the DMA read and write blocks. Each command includes the following fields to specify a transfer:

- Source address
- Destination address
- Number of bytes to transfer
- Increment read address after each transfer
- Increment write address after each transfer
- Generate start of packet (SOP) and end of packet (EOP)

After each command is processed by the DMA read or write block, a *status token* containing information about the transfer such as the number of bytes actually written is returned to the descriptor processor, where it is written to the respective fields in the descriptor.

### **DMA Read Block**

The DMA read block is used in memory-to-memory and memory-to-stream configurations. The block performs the following operations:

- Reads commands from the input command FIFO.
- Reads a block of memory via the Avalon-MM read master port for each command.
- Pushes data into the data FIFO.

If burst transfer is enabled, an internal read FIFO with a depth of twice the maximum read burst size is instantiated. The DMA read block initiates burst reads only when the read FIFO has sufficient space to buffer the complete burst.

#### **DMA Write Block**

The DMA write block is used in memory-to-memory and stream-to-memory configurations. The block reads commands from its input command FIFO. For each command, the DMA write block reads data from its Avalon-ST sink port and writes it to the Avalon-MM master port.

If burst transfer is enabled, an internal write FIFO with a depth of twice the maximum write burst size is instantiated. Each burst write transfers a fixed amount of data equals to the write burst size, except for the last burst. In the last burst, the remaining data is transferred even if the amount of data is less than the write burst size.

### <span id="page-2308-2"></span>**Memory-to-Memory Configuration**

Memory-to-memory configurations include all three blocks: descriptor processor, DMA read, and DMA write. An internal FIFO is also included to provide buffering and flow control for data transferred between the DMA read and write blocks.

[Figure 23–3](#page-2308-0) illustrates one possible memory-to-memory configuration with an internal Nios II processor and descriptor list.

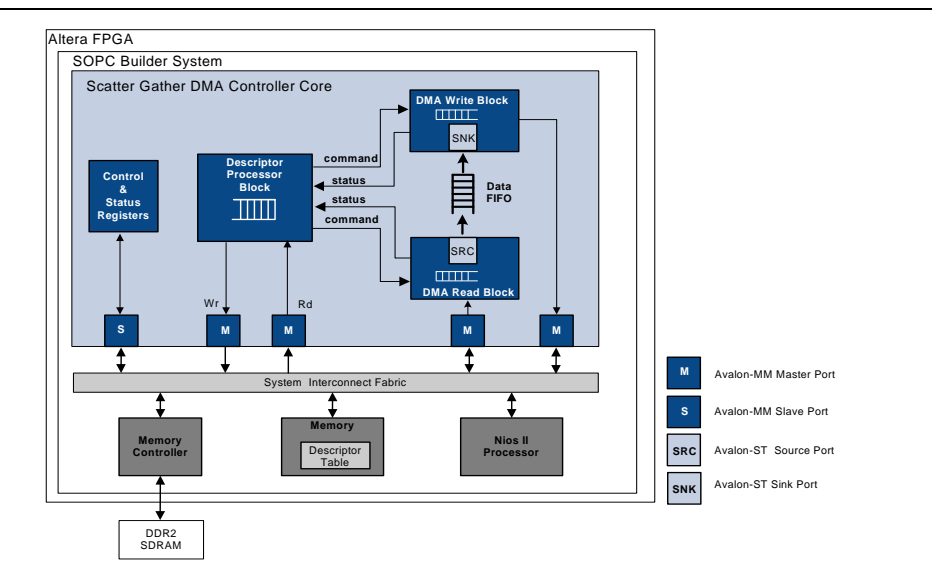

<span id="page-2308-0"></span>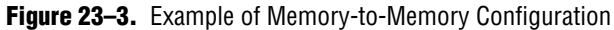

#### **Memory-to-Stream Configuration**

Memory-to-stream configurations include the descriptor processor and DMA read blocks. [Figure 23–4](#page-2308-1) illustrates a memory-to-stream configuration.

In this example, the Nios II processor and descriptor table are in the FPGA. Data from an external DDR2 SDRAM is read by the SG-DMA controller and written to an on-chip streaming peripheral.

<span id="page-2308-1"></span>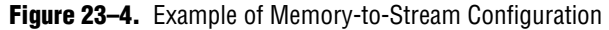

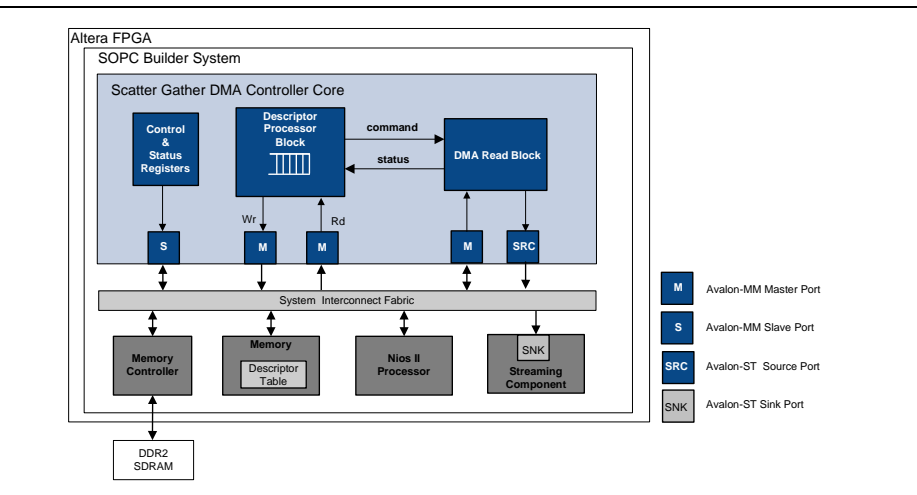

#### **Stream-to-Memory Configuration**

Stream-to-memory configurations include the descriptor processor and DMA write blocks. This configuration is similar to the memory-to-stream configuration as [Figure 23–5](#page-2309-0) illustrates.

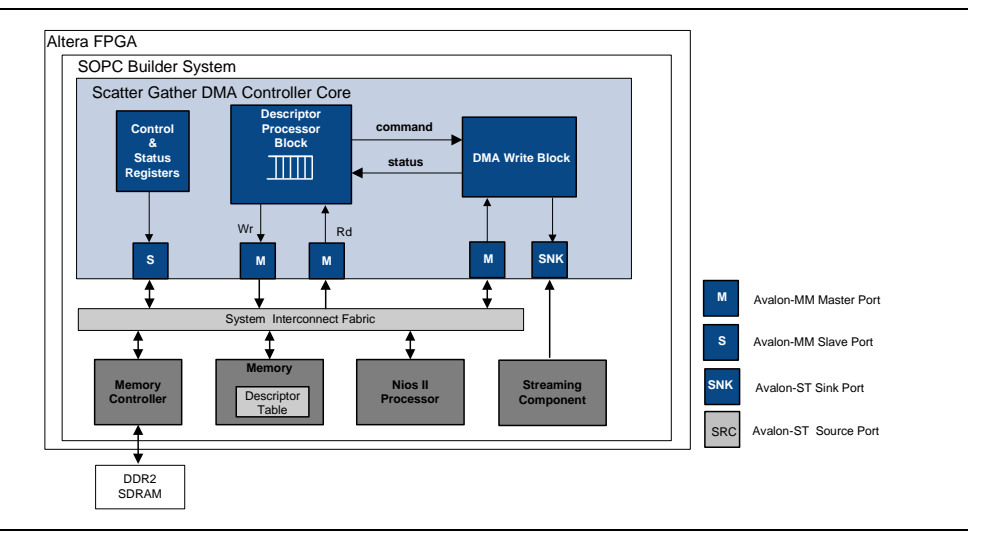

<span id="page-2309-0"></span>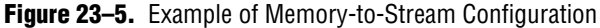

### **DMA Descriptors**

DMA descriptors specify data transfers to be performed. The SG-DMA core uses a dedicated interface to read and write the descriptors. These descriptors, which are stored as a linked list, can be stored on an on-chip or off-chip memory and can be arbitrarily long.

Storing the descriptor list in an external memory frees up resources in the FPGA; however, an external descriptor list increases the overhead involved when the descriptor processor reads and updates the list. The SG-DMA core has an internal FIFO to store descriptors read from memory, which allows the core to perform descriptor read, execute, and write back operations in parallel, hiding the descriptor access and processing overhead.

 $\Box$  The descriptors must be initialized and aligned on a 32-bit boundary. The last descriptor in the list must have its OWNED\_BY\_HW bit set to 0 because the core relies on a cleared OWNED\_BY\_HW bit to stop processing.

See ["DMA Descriptors" on page 23–13](#page-2316-0) for the structure of the DMA descriptor.

#### **Descriptor Processing**

The following steps describe how the DMA descriptors are processed:

- 1. Software builds the descriptor linked list. See ["Building and Updating Descriptor](#page-2311-0)  [List" on page 23–8](#page-2311-0) for more information on how to build and update the descriptor linked list.
- 2. Software writes the address of the first descriptor to the next\_descriptor\_pointer register and initiates the transfer by setting the RUN bit in the control register to 1. See ["Software Programming Model" on](#page-2313-1)  [page 23–10](#page-2313-1) for more information on the registers.

On the next clock cycle following the assertion of the RUN bit, the core sets the BUSY bit in the status register to 1 to indicate that descriptor processing is executing.

- 3. The descriptor processor block reads the address of the first descriptor from the next\_descriptor\_pointer register and pushes the retrieved descriptor into the command FIFO, which feeds commands to both the DMA read and write blocks. As soon as the first descriptor is read, the block reads the next descriptor and pushes it into the command FIFO. One descriptor is always read in advance thus maximizing throughput.
- 4. The core performs the data transfer.
	- In memory-to-memory configurations, the DMA read block receives the source address from its command FIFO and starts reading data to fill the FIFO on its stream port until the specified number of bytes are transferred. The DMA read block pauses when the FIFO is full until the FIFO has enough space to accept more data.

The DMA write block gets the destination address from its command FIFO and starts writing until the specified number of bytes are transferred. If the data FIFO ever empties, the write block pauses until the FIFO has more data to write.

- In memory-to-stream configurations, the DMA read block reads from the source address and transfers the data to the core's streaming port until the specified number of bytes are transferred or the end of packet is reached. The block uses the end-of-packet indicator for transfers with an unknown transfer size. For data transfers without using the end-of-packet indicator, the transfer size must be a multiple of the data width. Otherwise, the block requires extra logic and may impact the system performance.
- In stream-to-memory configurations, the DMA write block reads from the core's streaming port and writes to the destination address. The block continues reading until the specified number of bytes are transferred.
- 5. The descriptor processor block receives a status from the DMA read or write block and updates the DESC\_CONTROL, DESC\_STATUS, and ACTUAL\_BYTES\_TRANSFERRED fields in the descriptor. The OWNED\_BY\_HW bit in the DESC\_CONTROL field is cleared unless the PARK bit is set to 1.

Once the core starts processing the descriptors, software must not update descriptors with OWNED\_BY\_HW bit set to 1. It is only safe for software to update a descriptor when its OWNED\_BY\_HW bit is cleared.

The SG-DMA core continues processing the descriptors until an error condition occurs and the STOP\_DMA\_ER bit is set to 1, or a descriptor with a cleared OWNED BY HW bit is encountered.

### <span id="page-2311-0"></span>**Building and Updating Descriptor List**

Altera recommends the following method of building and updating the descriptor list:

- 1. Build the descriptor list and terminate the list with a non-hardware owned descriptor (OWNED\_BY\_HW = 0). The list can be arbitrarily long.
- 2. Set the interrupt IE\_CHAIN\_COMPLETED.
- 3. Write the address of the first descriptor in the first list to the next\_descriptor\_pointer register and set the RUN bit to 1 to initiate transfers.
- 4. While the core is processing the first list, build a second list of descriptors.
- 5. When the SD-DMA controller core finishes processing the first list, an interrupt is generated. Update the next\_descriptor\_pointer register with the address of the first descriptor in the second list. Clear the RUN bit and the status register. Set the RUN bit back to 1 to resume transfers.
- 6. If there are new descriptors to add, always add them to the list which the core is not processing. For example, if the core is processing the first list, add new descriptors to the second list and so forth.

This method ensures that the descriptors are not updated when the core is processing them. Because the method requires a response to the interrupt, a high-latency interrupt may cause a problem in systems where stalling data movement is not possible.

### **Error Conditions**

The SG-DMA core has a configurable error width. Error signals are connected directly to the Avalon-ST source or sink to which the SG-DMA core is connected.

The list below describes how the error signals in the SG-DMA core are implemented in the folowing configurations:

■ Memory-to-memory configuration

No error signals are generated. The error field in the register and descriptor is hardcoded to 0.

■ Memory-to-stream configuration

If you specified the usage of error bits in the core, the error bits are generated in the Avalon-ST source interface. These error bits are hardcoded to 0 and generated in compliance with the Avalon-ST slave interfaces.

Stream-to-memory configuration

If you specified the usage of error bits in the core, error bits are generated in the Avalon-ST sink interface. These error bits are passed from the Avalon-ST sink interface and stored in the registers and descriptor.

[Table 23–3](#page-2312-2) lists the error signals when the core is operating in the memory-to-stream configuration and connected to the transmit FIFO interface of the Altera Triple-Speed Ethernet MegaCore® function.

<span id="page-2312-2"></span>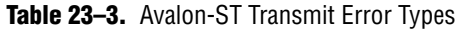

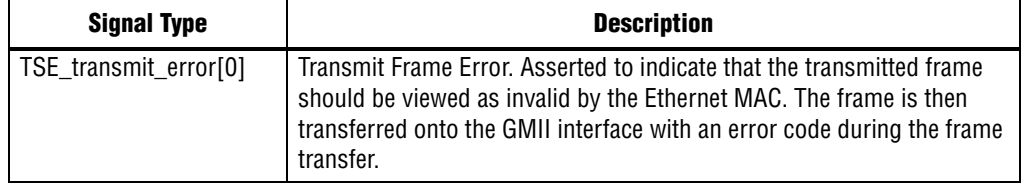

[Table 23–4](#page-2312-3) lists the error signals when the core is operating in the stream-to-memory configuration and connected to the transmit FIFO interface of the Triple-Speed Ethernet MegaCore function.

<span id="page-2312-3"></span>**Table 23–4.** Avalon-ST Receive Error Types

| <b>Signal Type</b>   | <b>Description</b>                                                                                                    |
|----------------------|----------------------------------------------------------------------------------------------------|
| TSE_receive_error[0] | Receive Frame Error. This signal indicates that an error has occurred. It<br>is the logical OR of receive errors 1 through 5. |
| TSE_receive_error[1] | Invalid Length Error. Asserted when the received frame has an invalid<br>length as defined by the IEEE 802.3 standard.        |
| TSE_receive_error[2] | CRC Error. Asserted when the frame has been received with a CRC-32<br>error.                                                  |
| TSE_receive_error[3] | Receive Frame Truncated. Asserted when the received frame has been<br>truncated due to receive FIFO overflow.                 |
| TSE_receive_error[4] | Received Frame corrupted due to PHY error. (The PHY has asserted an<br>error on the receive GMII interface.)                  |
| TSE_receive_error[5] | Collision Error. Asserted when the frame was received with a collision.                                                       |

Each streaming core has a different set of error codes. Refer to the respective user guides for the codes.

## <span id="page-2312-0"></span>**Device Support**

The SG-DMA Controller core supports all Altera device families.

## <span id="page-2312-1"></span>**Instantiating the Core in SOPC Builder**

Use the MegaWizard™ Interface for the SG-DMA Controller core in SOPC Builder to add the core to a system.

**1 The SG-DMA** controller core should be given a higher priority (lower IRQ value) than most of the components in a system to ensure high throughput.

[Table 23–5](#page-2313-2) lists and describes the parameters you can configure.

| <b>Parameter</b>                                    | <b>Legal Values</b>                                                    | <b>Description</b>                                                                                                    |
|-----------------------------------------------------|------------------------------------------------------------------------|----------------------------------------------------------------------------------------------------|
| <b>Transfer mode</b>                                | <b>Memory To Memory</b><br>Memory To Stream<br><b>Stream To Memory</b> | Configuration to use. For more information about these configurations,<br>see "Memory-to-Memory Configuration" on page 23-5                                                                                                    |
| <b>Enable bursting on</b><br>descriptor read master | On/Off                                                                 | If this option is on, the descriptor processor block uses Avalon-MM<br>bursting when fetching descriptors and writing them back in memory.<br>With 32-bit read and write ports, the descriptor processor block can<br>fetch the 256-bit descriptor by performing 8-word burst as opposed to<br>eight individual single-word transactions. |
| <b>Allow unaligned</b><br>transfers                 | On/Off                                                                 | If this option is on, the core allows accesses to non-word-aligned<br>addresses. This option doesn't apply for burst transfers.                                                                                                    |
|                                                     |                                                                        | Unaligned transfers require extra logic that may negatively impact<br>system performance.                                                                                                    |
| <b>Enable burst transfers</b>                       | On/Off                                                                 | Turning on this option enables burst reads and writes.                                                                                                    |
| Read burstcount signal<br>width                     | $1 - 16$                                                               | The width of the read burst count signal. This value determines the<br>maximum burst read size.                                                                                                    |
| Write burstcount signal<br>width                    | $1 - 16$                                                               | The width of the write burstcount signal. This value determines the<br>maximum burst write size.                                                                                                    |
| Data width                                          | 8, 16, 32, 64                                                          | The data width in bits for the Avalon-MM read and write ports.                                                                                                    |
| Source error width                                  | $0 - 7$                                                                | The width of the error signal for the Avalon-ST source port.                                                                                                    |
| Sink error width                                    | $0 - 7$                                                                | The width of the error signal for the Avalon-ST sink port.                                                                                                    |
| Data transfer FIFO depth                            | 2, 4, 8, 16, 32, 64                                                    | The depth of the internal data FIFO in memory-to-memory configurations<br>with burst transfers disabled.                                                                                                    |

<span id="page-2313-2"></span>**Table 23–5.** Configurable Parameters

# <span id="page-2313-0"></span>**Simulation Considerations**

Signals for hardware simulation are automatically generated as part of the Nios II simulation process available in the Nios II IDE.

## <span id="page-2313-1"></span>**Software Programming Model**

The following sections describe the software programming model for the SG-DMA controller core.

## **HAL System Library Support**

The Altera-provided driver implements a HAL device driver that integrates into the HAL system library for Nios II systems. HAL users should access the SG-DMA controller core via the familiar HAL API and the ANSI C standard library.

## **Software Files**

The SG-DMA controller core provides the following software files. These files provide low-level access to the hardware and drivers that integrate into the Nios II HAL system library. Application developers should not modify these files.

■ **altera\_avalon\_sgdma\_regs.h—defines the core's register map, providing symbolic** constants to access the low-level hardware

- **altera\_avalon\_sgdma.h—**provides definitions for the Altera Avalon SG-DMA buffer control and status flags.
- **altera\_avalon\_sgdma.c**—provides function definitions for the code that implements the SG-DMA controller core.
- altera\_avalon\_sgdma\_descriptor.h-defines the core's descriptor, providing symbolic constants to access the low-level hardware.

### **Register Maps**

The SG-DMA controller core has three registers accessible from its Avalon-MM interface; status, control and next\_descriptor\_pointer. Software can configure the core and determines its current status by accessing the registers.

The control/status register has a 32-bit interface without byte-enable logic, and therefore cannot be properly accessed by a master with narrower data width than itself. To ensure correct operation of the core, always access the register with a master that is at least 32 bits wide.

[Table 23–6](#page-2314-1) lists and describes the registers.

| 32-bit Word<br><b>Offset</b> | <b>Register Name</b>    | <b>Reset</b><br><b>Value</b> | <b>Description</b>                                                                                                    |
|------------------------------|-------------------------|------------------------------|----------------------------------------------------------------------------------------------------|
| $base + 0$                   | status                  | $\Omega$                     | This register indicates the core's current status such as what<br>caused the last interrupt and if the core is still processing<br>descriptors. See Table 23-4 on page 23-9 for the status<br>register map.                                                                        |
| base $+4$                    | control                 | $\Omega$                     | This register specifies the core's behavior such as what<br>triggers an interrupt and when the core is started and<br>stopped. The host processor can configure the core by<br>setting the register bits accordingly. See Table 23-4 on<br>page 23-9 for the control register map. |
| $base + 8$                   | next descriptor pointer | $\Omega$                     | This register contains the address of the next descriptor to<br>process. Set this register to the address of the first<br>descriptor as part of the system initialization sequence.                                                                                                |
|                              |                         |                              | Altera recommends that user applications clear the RUN bit<br>in the control register and wait until the BUSY bit of the<br>status register is set to 0 before reading this register.                                                                                              |

<span id="page-2314-1"></span>**Table 23–6.** Register Map

[Table 23–7](#page-2314-0) provides a bit map for the control register.

<span id="page-2314-0"></span>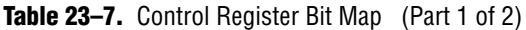

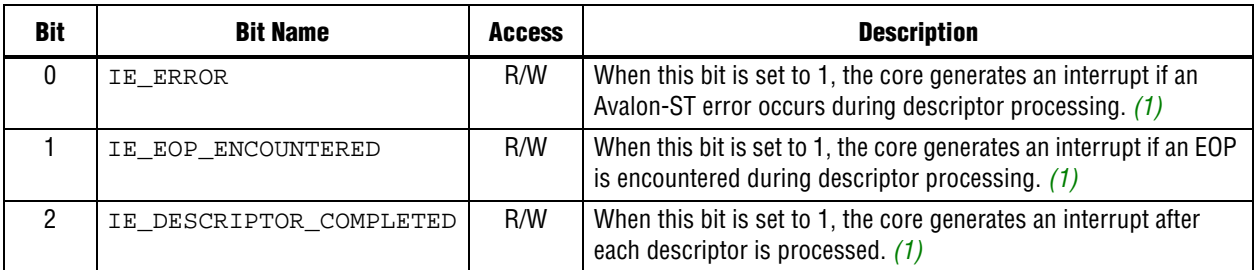

| <b>Bit</b>     | <b>Bit Name</b>       | <b>Access</b> | <b>Description</b>                                                                                                    |
|----------------|-----------------------|---------------|----------------------------------------------------------------------------------------------------|
| 3              | IE CHAIN COMPLETED    | R/W           | When this bit is set to 1, the core generates an interrupt after the<br>last descriptor in the list is processed, that is when the core<br>encounters a descriptor with a cleared $\text{OWNED\_BY\_HW}$ bit. (1)                                                                                                    |
| 4              | IE GLOBAL             | R/W           | Global signal to enable all interrupts.                                                                                                    |
| 5              | <b>RUN</b>            | R/W           | Set this bit to 1 to start the descriptor processor block which<br>subsequently initiates DMA transactions. Prior to setting this bit<br>to 1, ensure that the register next_descriptor_pointer<br>is updated with the address of the first descriptor to process. The<br>core continues to process descriptors in its queue as long as this<br>bit is 1.                                                      |
|                |                       |               | Clear this bit to stop the core from processing the next descriptor<br>in its queue. If this bit is cleared in the middle of processing a<br>descriptor, the core completes the processing before stopping.<br>The host processor can then modify the remaining descriptors<br>and restart the core.                                                                                                    |
| 6              | STOP DMA ER           | R/W           | Set this bit to 1 to stop the core when an Avalon-ST error is<br>encountered during a DMA transaction. This bit applies only to<br>stream-to-memory configurations.                                                                                                    |
| $\overline{7}$ | IE MAX DESC PROCESSED | R/W           | Set this bit to 1 to generate an interrupt after the number of<br>descriptors specified by MAX DESC PROCESSED are<br>processed.                                                                                                    |
| 8.15           | MAX DESC PROCESSED    | R/W           | Specifies the number of descriptors to process before the core<br>generates an interrupt.                                                                                                    |
| 16             | SW RESET              | R/W           | Software can reset the core by writing to this bit twice. Upon the<br>second write, the core is reset. The logic which sequences the<br>software reset process then resets itself automatically.                                                                                                    |
|                |                       |               | Executing a software reset when a DMA transfer is active may<br>result in permanent bus lockup until the next system reset.<br>Hence, Altera recommends that you use the software reset as<br>your last resort.                                                                                                    |
| 17             | <b>PARK</b>           | R/W           | Seting this bit to 0 causes the SG-DMA controller core to clear<br>the OWNED BY HW bit in the descriptor after each descriptor is<br>processed. If the PARK bit is set to 1, the core does not clear the<br>OWNED BY HW bit, thus allowing the same descriptor to be<br>processed repeatedly without software intervention. You also<br>need to set the last descriptor in the list to point to the first one. |
| 18.30          |                       |               | Reserved                                                                                                    |
| 31             | CLEAR INTERRUPT       | R/W           | Set this bit to 1 to clear pending interrupts.                                                                                                    |

Table 23-7. Control Register Bit Map (Part 2 of 2)

**Note to [Table 23–11](#page-2317-0):**

<span id="page-2315-0"></span>(1) All interrupts are generated only after the descriptor is updated.

[Table 23–8](#page-2316-1) provides a bit map for the status register. Altera recommends that you read the status register only after the RUN bit in the control register is cleared.

<span id="page-2316-1"></span>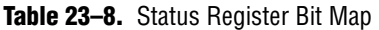

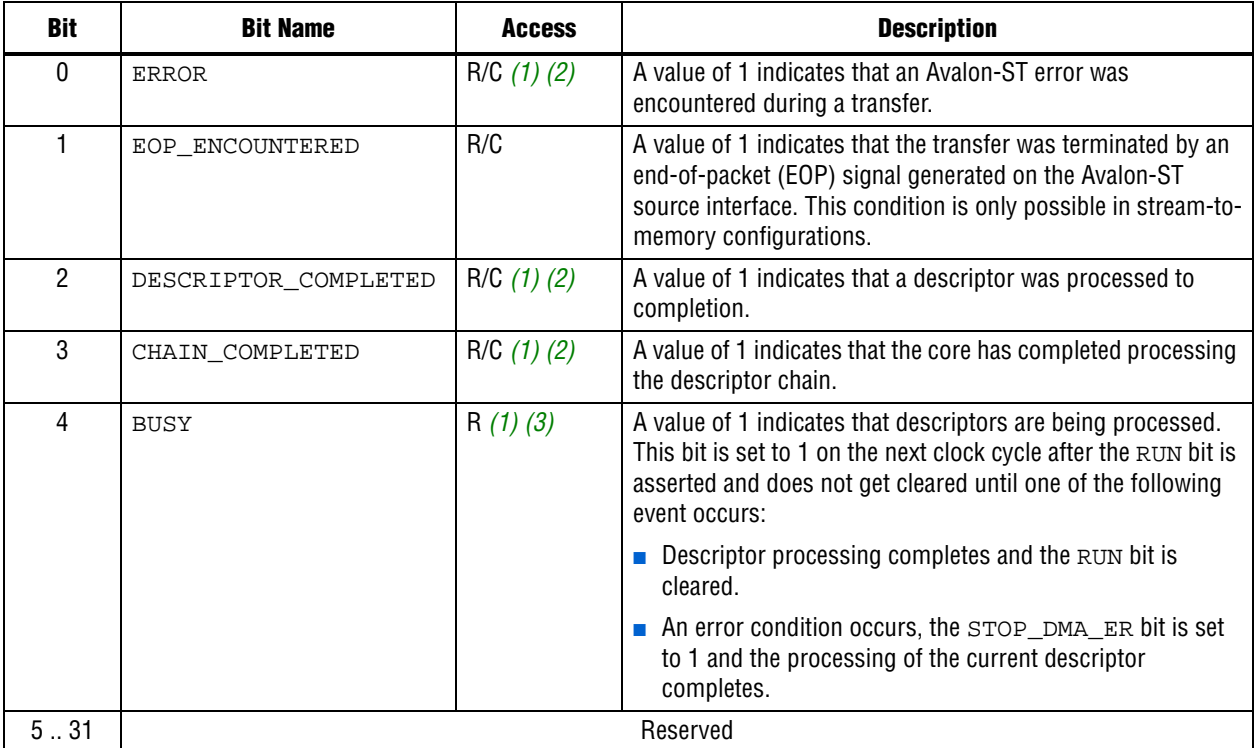

#### **Notes to [Table 23–8:](#page-2316-1)**

<span id="page-2316-3"></span>(1) This bit must be cleared after a read is performed. Write one to clear this bit.

<span id="page-2316-4"></span>(2) This bit is updated by hardware after each DMA transfer completes. It remains set until software writes one to clear.

<span id="page-2316-5"></span>(3) This bit is continuously updated by the hardware.

### <span id="page-2316-0"></span>**DMA Descriptors**

[Table 23–9](#page-2316-2) shows the structure a DMA descriptor entry. See ["Data Structure" on](#page-2318-1)  [page 23–15](#page-2318-1) for the structure definition.

<span id="page-2316-2"></span>**Table 23–9.** DMA Descriptor Structure

|                    | <b>Field Names</b>            |               |                          |  |  |  |  |  |  |  |
|--------------------|-------------------------------|---------------|--------------------------|--|--|--|--|--|--|--|
| <b>Byte Offset</b> | 31<br>24                      | 23<br>16      | 15<br>8                  |  |  |  |  |  |  |  |
| base               | source                        |               |                          |  |  |  |  |  |  |  |
| base $+4$          |                               | Reserved      |                          |  |  |  |  |  |  |  |
| $base + 8$         |                               | destination   |                          |  |  |  |  |  |  |  |
| $base + 12$        |                               | Reserved      |                          |  |  |  |  |  |  |  |
| $base + 16$        |                               | next desc ptr |                          |  |  |  |  |  |  |  |
| base $+20$         | Reserved                      |               |                          |  |  |  |  |  |  |  |
| base $+24$         | Reserved<br>bytes to transfer |               |                          |  |  |  |  |  |  |  |
| base $+28$         | desc control                  | desc status   | actual bytes transferred |  |  |  |  |  |  |  |

[Table 23–10](#page-2317-1) describes the each field in a descriptor entry.

| <b>Field Name</b>        | <b>Access</b> | <b>Description</b>                                                                                                    |
|--------------------------|---------------|----------------------------------------------------------------------------------------------------|
| source                   | R/W           | Specifies the address of data to be read. This address is set to 0 if the<br>input interface is an Avalon-ST interface.                                            |
| destination              | R/W           | Specifies the address to which data should be written. This address is<br>set to 0 if the output interface is an Avalon-ST interface.                              |
| next desc ptr            | R/W           | Specifies the address of the next descriptor in the linked list.                                                                                                   |
| bytes to transfer        | R/W           | Specifies the number of bytes to transfer. If this field is 0, the<br>SG-DMA controller core continues transferring data until it<br>encounters an FOP.            |
| actual bytes transferred | R             | Specifies the number of bytes that are successfully transferred by the<br>core. This field is updated after the core processes a descriptor.                       |
| desc status              | R/W           | This field is updated after the core processes a descriptor. See<br>Table 23–12 on page 23–15 for the bit map of this field.                                       |
| desc control             | R/W           | Specifies the behavior of the core. This field is updated after the core<br>processes a descriptor. See Table 23-11 on page 23-14 for<br>descriptions of each bit. |

<span id="page-2317-1"></span>**Table 23–10.** DMA Descriptor Field Description

[Table 23–1](#page-2306-1) provides a bit map for the desc\_control field.

<span id="page-2317-0"></span>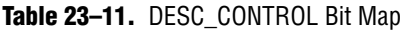

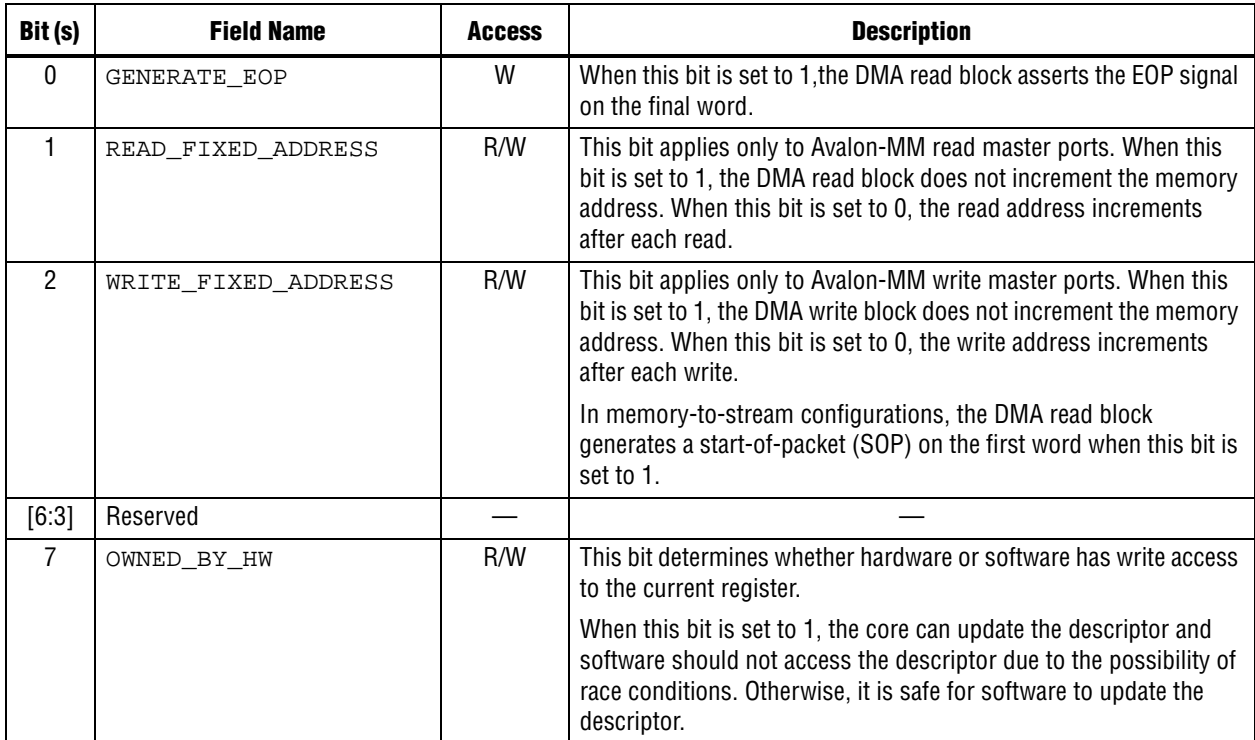

After completing a DMA transaction, the descriptor processor block updates the desc\_status field to indicate how the transaction proceeded. [Table 23–1](#page-2306-1) provides the bit map of this field.

<span id="page-2318-2"></span>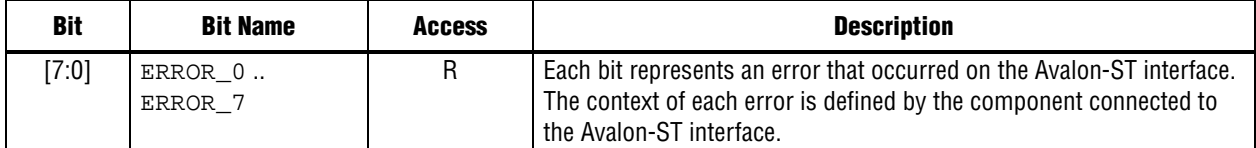

### **Timeouts**

The SG-DMA controller does not implement internal counters to detect stalls. Software can instantiate a timer component if this functionality is required.

# <span id="page-2318-0"></span>**Programming with SG-DMA Controller**

This section describes the device and descriptor data structures, and the application programming interface (API) for the SG-DMA controller core.

### <span id="page-2318-1"></span>**Data Structure**

[Figure 23–6](#page-2318-3) shows the data structure for the device.

<span id="page-2318-3"></span>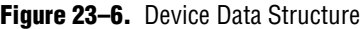

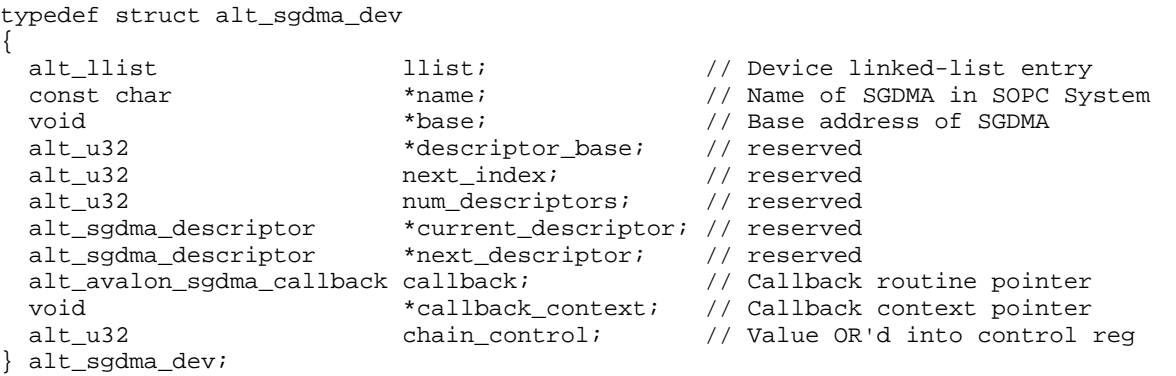

[Figure 23–7](#page-2319-0) shows the data structure for the descriptors.

<span id="page-2319-0"></span>**Figure 23–7.** Descriptor Data Structure

```
typedef struct {
    alt_u32 *read_addr;
    alt_u32 read_addr_pad;
    alt_u32 *write_addr;
    alt_u32 write_addr_pad;
    alt_u32 *next;
    alt_u32 next_pad;
    alt_u16 bytes_to_transfer;
    alt_u8 read_burst; /* Reserved field. Set to 0. */
    alt_u8 write_burst;/* Reserved field. Set to 0. */
   alt_u16 actual_bytes_transferred;<br>alt_u8 status;
   alt_u8 alt_u8 control;
} alt_avalon_sgdma_packed alt_sgdma_descriptor;
```
## **SG-DMA API**

[Table 23–13](#page-2320-0) lists all functions provided and briefly describes each.

<span id="page-2320-0"></span>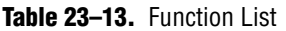

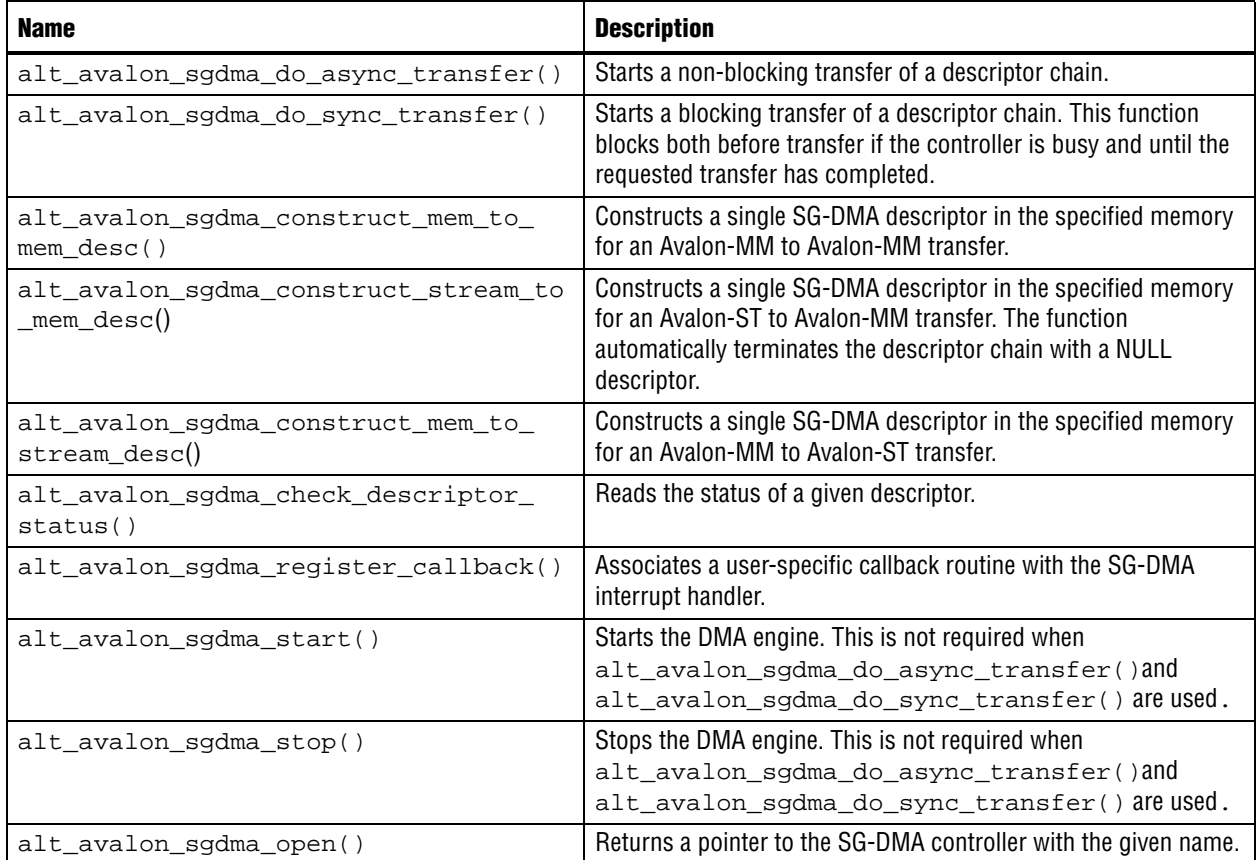

# **alt\_avalon\_sgdma\_do\_async\_transfer()**

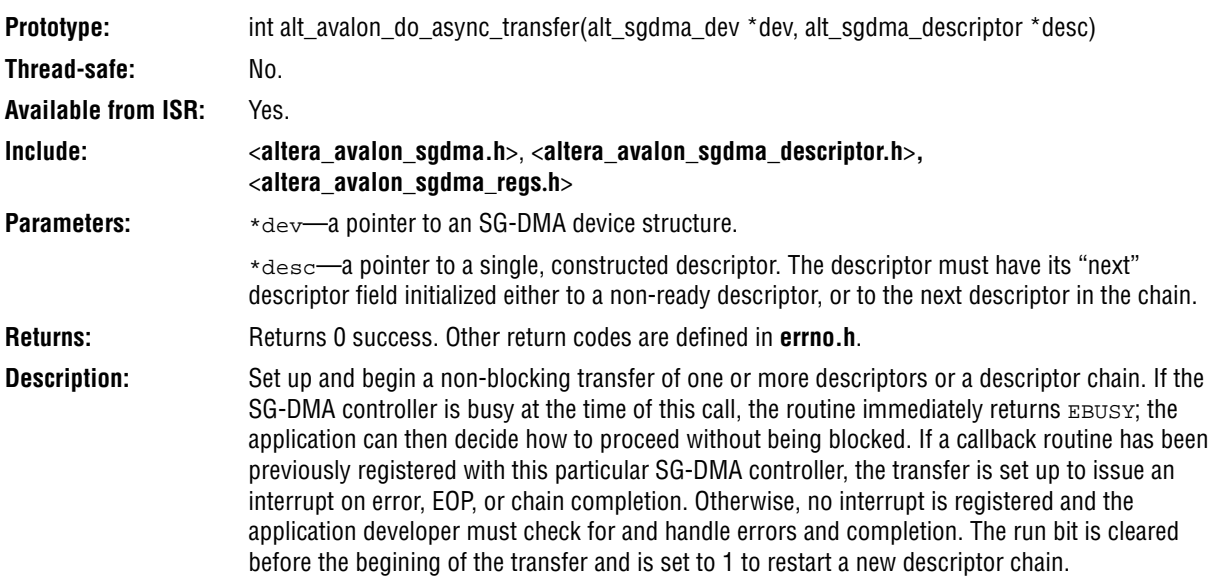

# **alt\_avalon\_sgdma\_do\_sync\_transfer()**

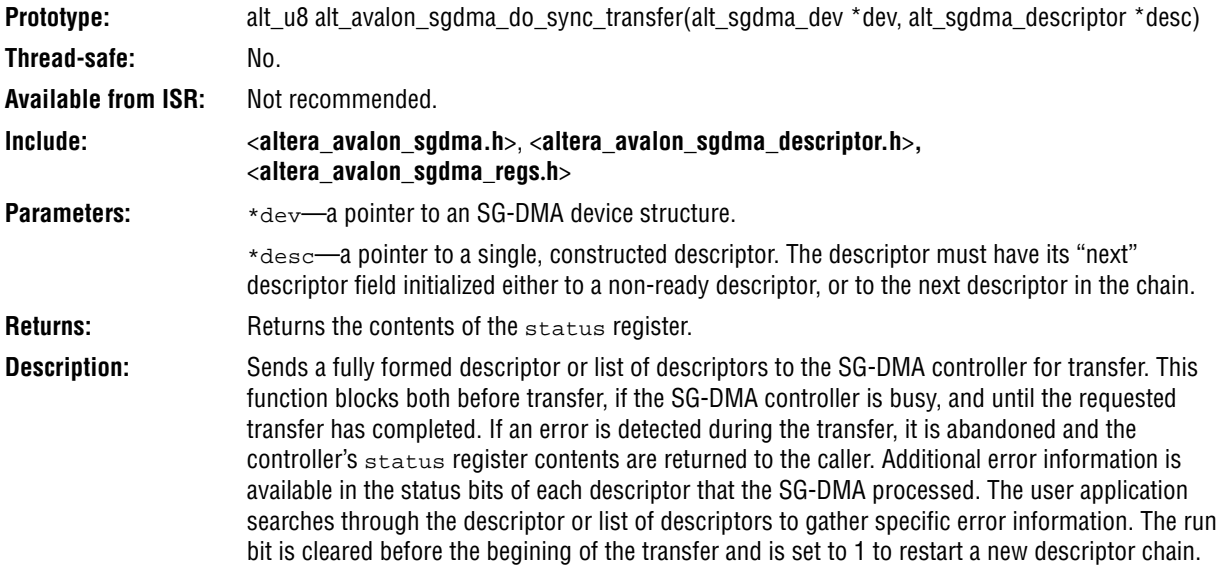

## **alt\_avalon\_sgdma\_construct\_mem\_to\_mem\_desc()**

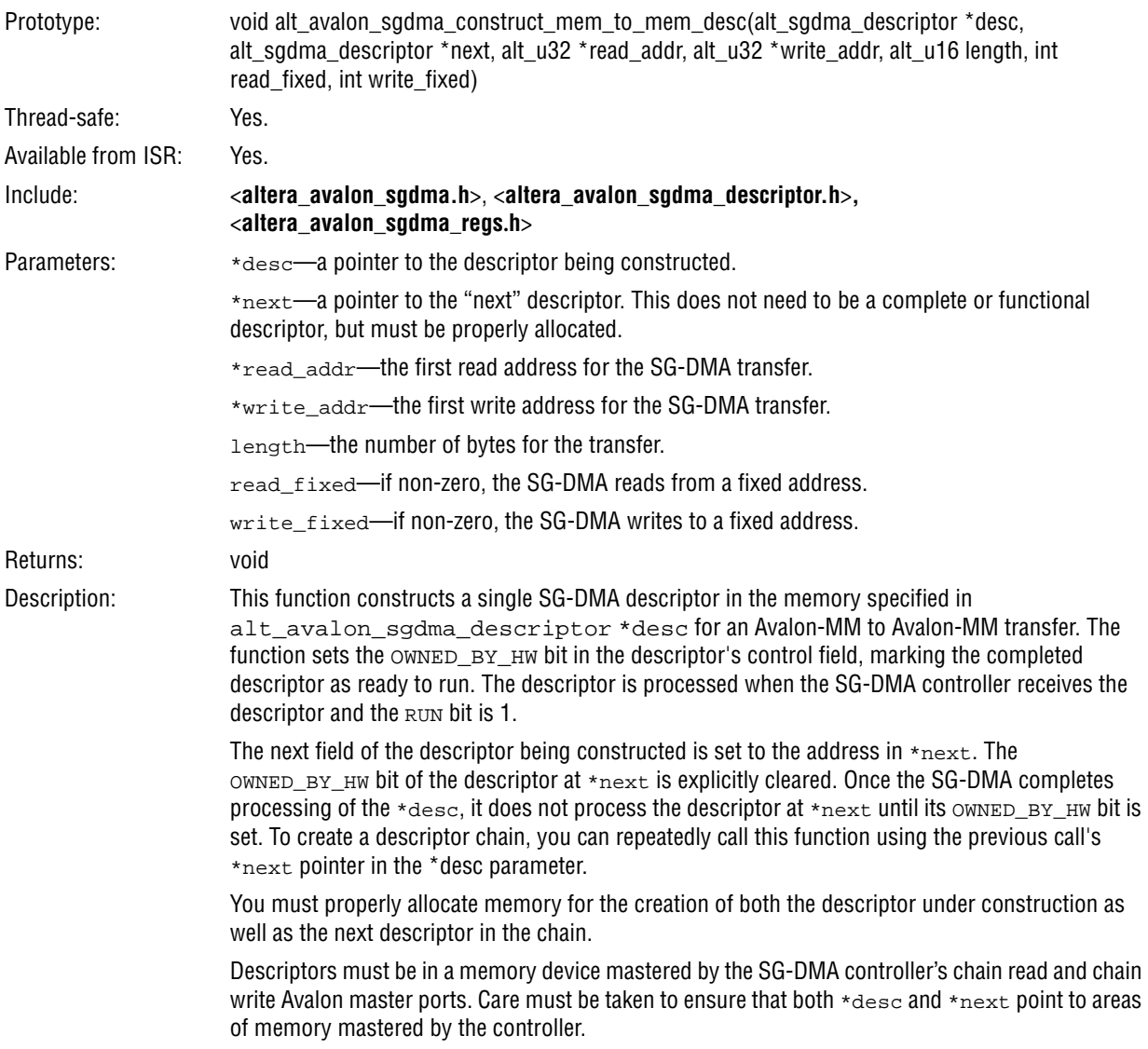

# **alt\_avalon\_sgdma\_construct\_stream\_to\_mem\_desc()**

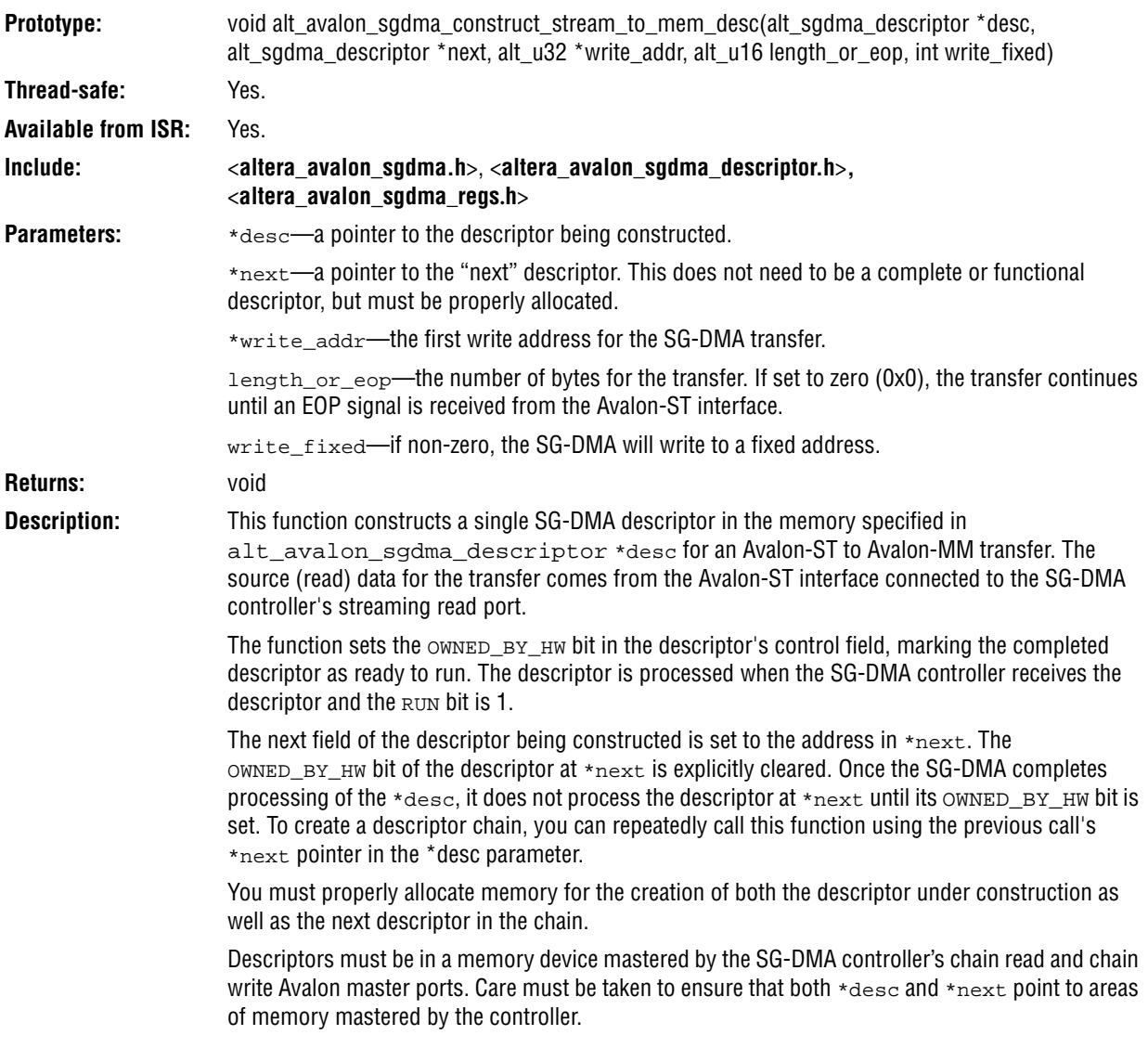

## **alt\_avalon\_sgdma\_construct\_mem\_to\_stream\_desc()**

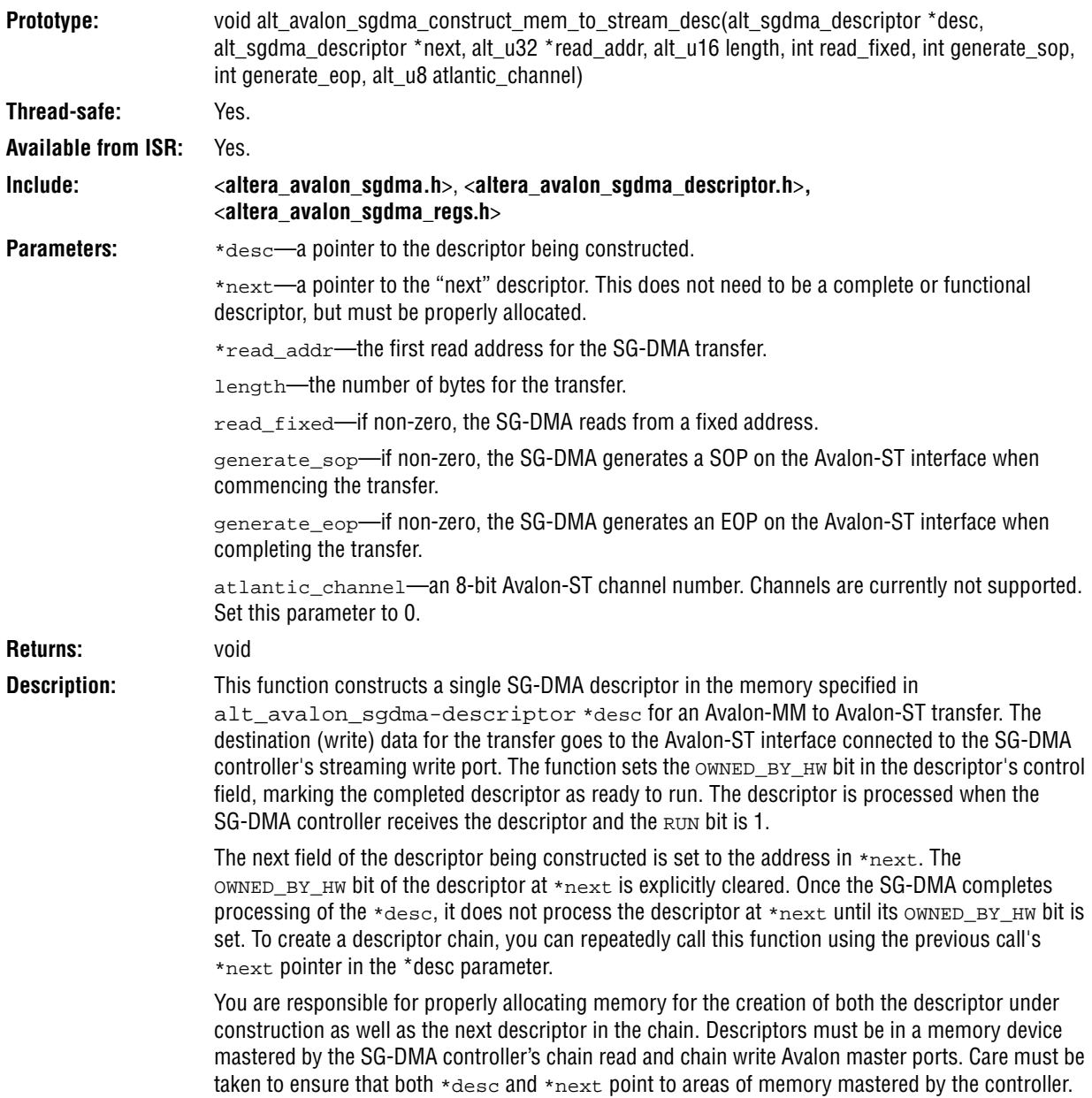

## **alt\_avalon\_sgdma\_check\_descriptor\_status()**

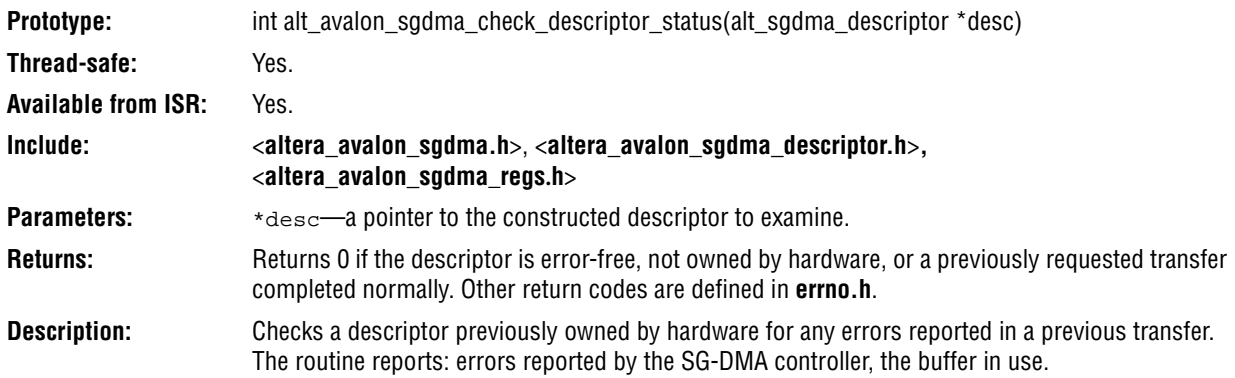

## **alt\_avalon\_sgdma\_register\_callback()**

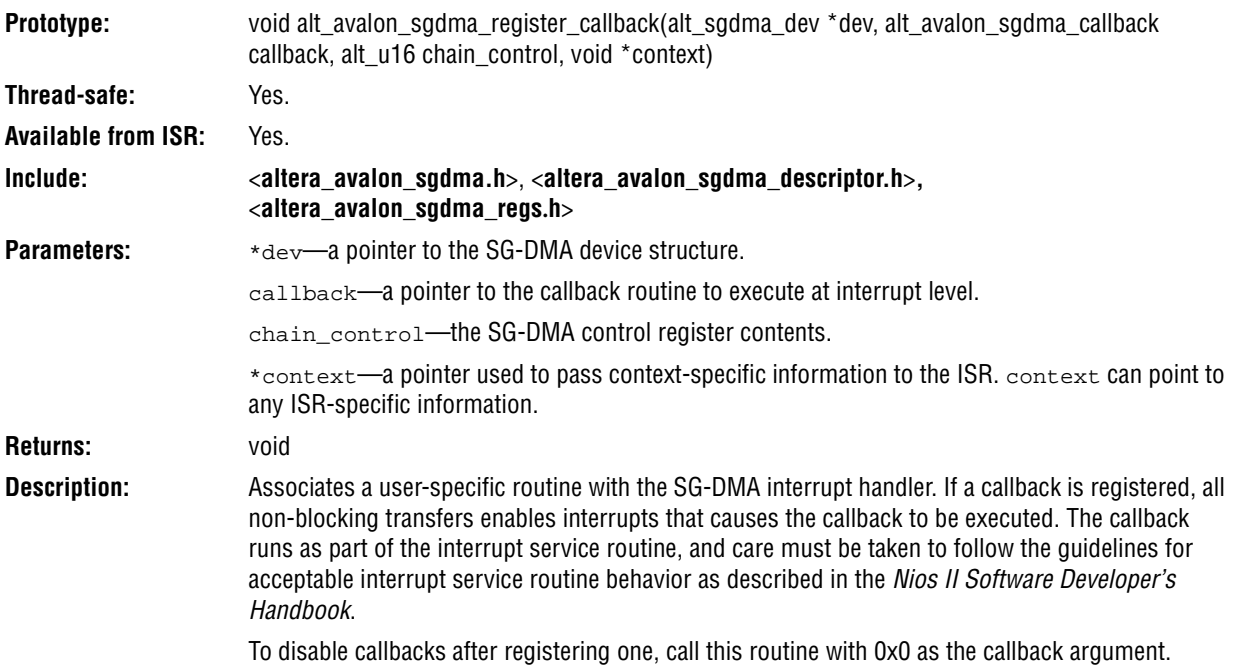

## **alt\_avalon\_sgdma\_start()**

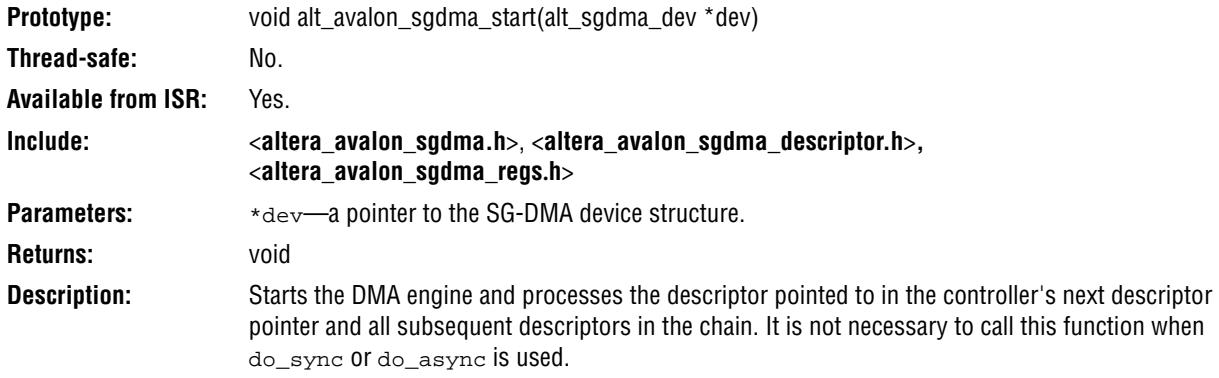

## **alt\_avalon\_sgdma\_stop()**

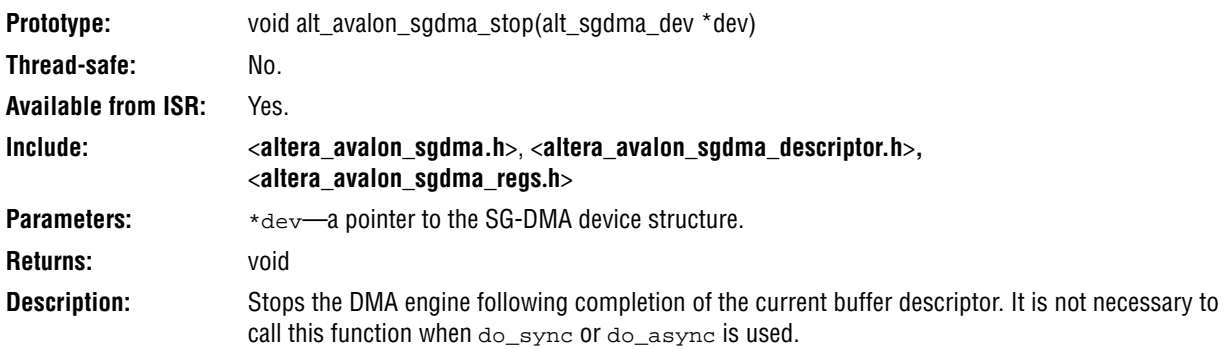

# **alt\_avalon\_sgdma\_open()**

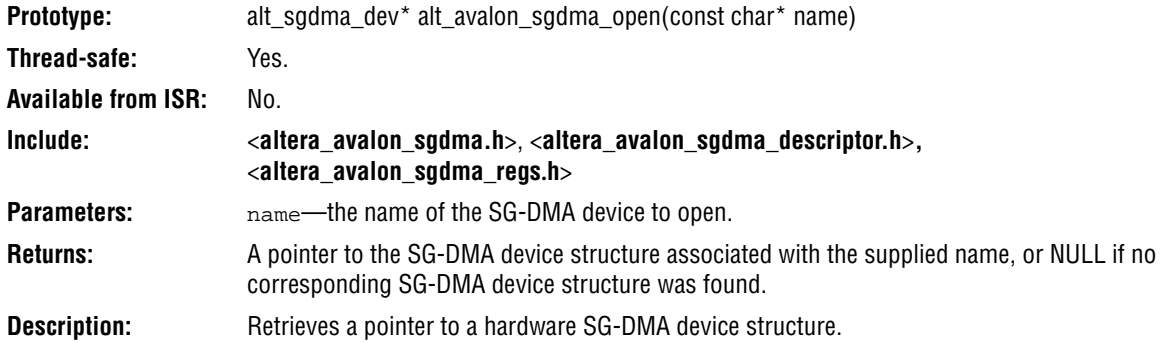

# **Referenced Documents**

This chapter references the *[Nios II Software Developer's Handbook](http://www.altera.com/literature/hb/nios2/n2sw_nii5v2.pdf)*.

# **Document Revision History**

[Table 23–14](#page-2327-0) shows the revision history for this chapter.

<span id="page-2327-0"></span>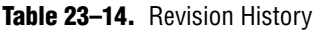

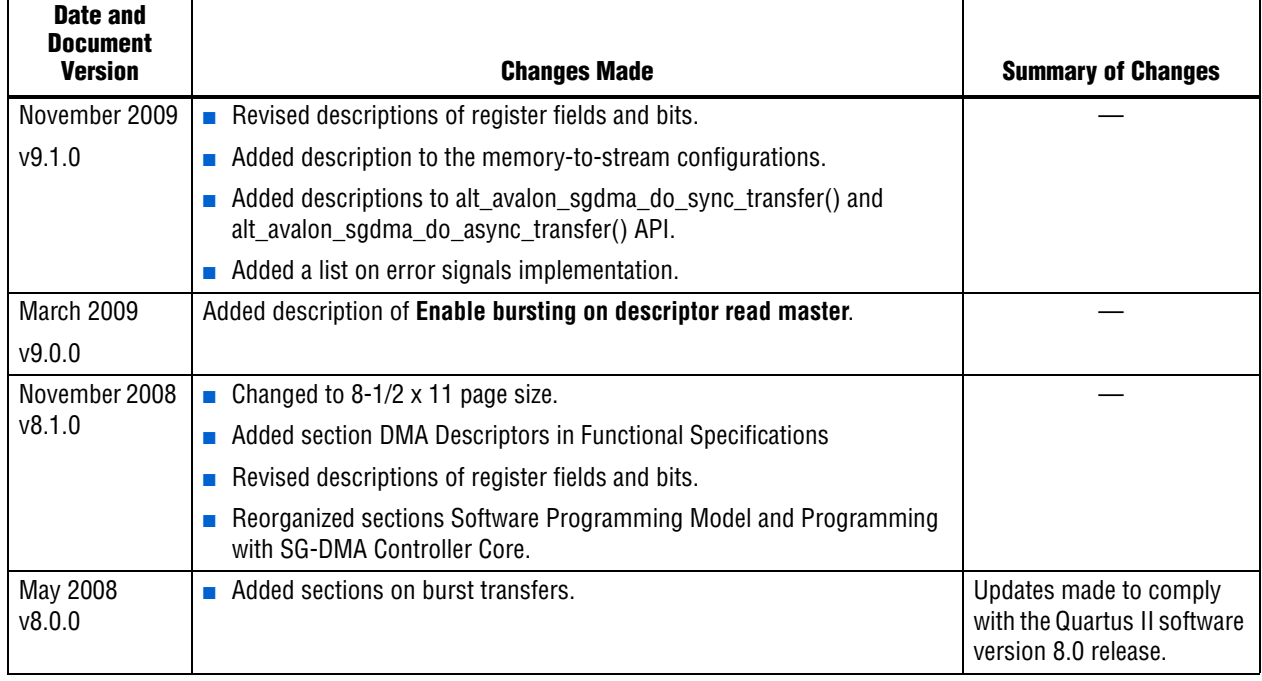

f For previous versions of the *Quartus II Handbook*, refer to the [Quartus II Handbook](http://www.altera.com/literature/lit-qts_archive.jsp)  [Archive](http://www.altera.com/literature/lit-qts_archive.jsp).

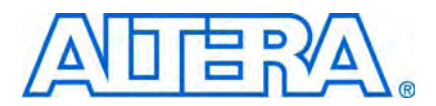

#### **NII51006-9.1.0**

## **Core Overview**

The direct memory access (DMA) controller core with Avalon® interface performs bulk data transfers, reading data from a source address range and writing the data to a different address range. An Avalon Memor-Mapped (Avalon-MM) master peripheral, such as a CPU, can offload memory transfer tasks to the DMA controller. While the DMA controller performs memory transfers, the master is free to perform other tasks in parallel.

The DMA controller transfers data as efficiently as possible, reading and writing data at the maximum pace allowed by the source or destination. The DMA controller is capable of performing Avalon transfers with flow control, enabling it to automatically transfer data to or from a slow peripheral with flow control (for example, UART), at the maximum pace allowed by the peripheral.

The DMA controller is SOPC Builder-ready and integrates easily into any SOPC Builder-generated system. For the Nios® II processor, device drivers are provided in the HAL system library. See ["Software Programming Model" on page 24–5](#page-2332-0) for details of HAL support.

This chapter contains the following sections:

- ["Functional Description"](#page-2328-0)
- ["Instantiating the Core in SOPC Builder" on page 24–4](#page-2331-0)
- ["Device Support" on page 24–5](#page-2332-1)
- ["Software Programming Model" on page 24–5](#page-2332-0)

## <span id="page-2328-0"></span>**Functional Description**

You can use the DMA controller to perform data transfers from a source address-space to a destination address-space. The controller has no concept of endianness and does not interpret the payload data. The concept of endianness only applies to a master that interprets payload data.

The source and destination may be either an Avalon-MM slave peripheral (for example, a constant address) or an address range in memory. The DMA controller can be used in conjunction with peripherals with flow control, which allows data transactions of fixed or variable length. The DMA controller can signal an interrupt request (IRQ) when a DMA transaction completes. A transaction is a sequence of one or more Avalon transfers initiated by the DMA controller core.

The DMA controller has two Avalon-MM master ports—a master read port and a master write port—and one Avalon-MM slave port for controlling the DMA as shown in [Figure 24–1](#page-2329-0).

<span id="page-2329-0"></span>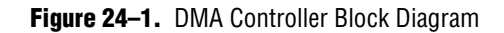

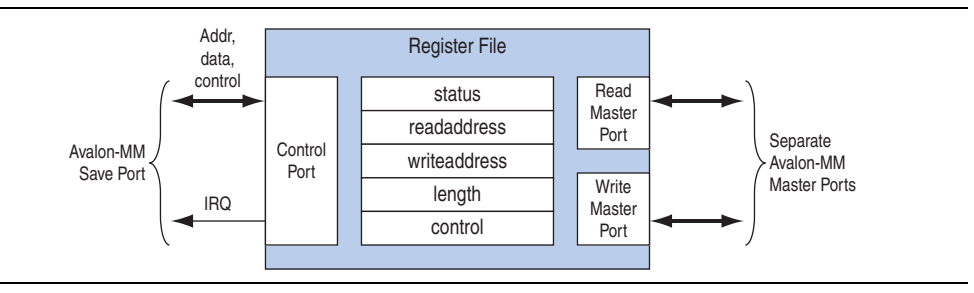

A typical DMA transaction proceeds as follows:

- 1. A CPU prepares the DMA controller for a transaction by writing to the control port.
- 2. The CPU enables the DMA controller. The DMA controller then begins transferring data without additional intervention from the CPU. The DMA's master read port reads data from the read address, which may be a memory or a peripheral. The master write port writes the data to the destination address, which can also be a memory or peripheral. A shallow FIFO buffers data between the read and write ports.
- 3. The DMA transaction ends when a specified number of bytes are transferred (a fixed-length transaction) or an end-of-packet signal is asserted by either the sender or receiver (a variable-length transaction). At the end of the transaction, the DMA controller generates an interrupt request (IRQ) if it was configured by the CPU to do so.
- 4. During or after the transaction, the CPU can determine if a transaction is in progress, or if the transaction ended (and how) by examining the DMA controller's status register.

### **Setting Up DMA Transactions**

An Avalon-MM master peripheral sets up and initiates DMA transactions by writing to registers via the control port. The Avalon-MM master programs the DMA engine using byte addresses which are byte aligned. The master peripheral configures the following options:

- Read (source) address location
- Write (destination) address location
- Size of the individual transfers: Byte (8-bit), halfword (16-bit), word (32-bit), doubleword (64-bit) or quadword (128-bit)
- Enable interrupt upon end of transaction
- Enable source or destination to end the DMA transaction with end-of-packet signal
- Specify whether source and destination are memory or peripheral

The master peripheral then sets a bit in the control register to initiate the DMA transaction.

### **The Master Read and Write Ports**

The DMA controller reads data from the source address through the master read port, and then writes to the destination address through the master write port. You program the DMA controller using byte addresses. Read and write start addresses should be aligned to the transfer size. For example, to transfer data words, if the start address is 0, the address will increment to 4, 8, and 12. For heterogeneous systems where a number of different slave devices are of different widths, the data width for read and write masters matches the width of the widest data-width slave addressed by either the read or the write master. For bursting transfers, the burst length is set to the DMA transaction length with the appropriate unit conversion. For example, if a 32-bit data width DMA is programmed for a word transfer of 64 bytes, the length registered is programmed with 64 and the burst count port will be 16. If a 64-bit data width DMA is programmed for a doubleword transfer of 8 bytes, the length register is programmed with 8 and the burst count port will be 1.

There is a shallow FIFO buffer between the master read and write ports. The default depth is 2, which makes the write action depend on the data-available status of the FIFO, rather than on the status of the master read port.

Both the read and write master ports can perform Avalon transfers with flow control, which allows the slave peripheral to control the flow of data and terminate the DMA transaction.

For details about flow control in Avalon-MM data transfers and Avalon-MM peripherals, refer to *[Avalon Interface Specification](http://www.altera.com/literature/manual/mnl_avalon_spec.pdf)*s.

### <span id="page-2330-1"></span>**Addressing and Address Incrementing**

When accessing memory, the read (or write) address increments by 1, 2, 4, 8, or 16 after each access, depending on the width of the data. On the other hand, a typical peripheral device (such as UART) has fixed register locations. In this case, the read/write address is held constant throughout the DMA transaction.

The rules for address incrementing are, in order of priority:

- If the control register's RCON (or WCON) bit is set, the read (or write) increment value is 0.
- Otherwise, the read and write increment values are set according to the transfer size specified in the control register, as shown in [Table 24–1](#page-2330-0).

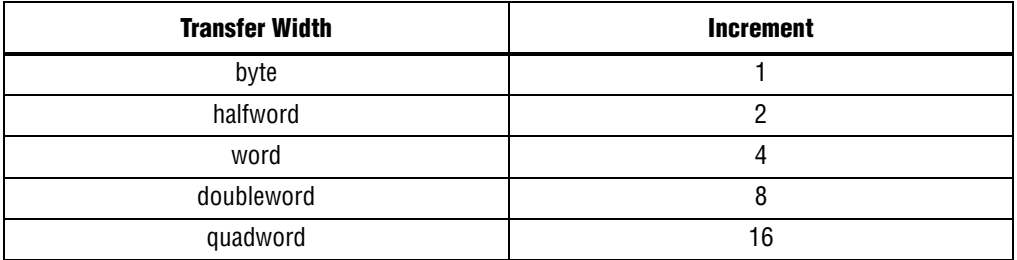

<span id="page-2330-0"></span>**Table 24–1.** Address Increment Values

 $\mathbb{I}$  In systems with heterogeneous data widths, care must be taken to present the correct address or offset when configuring the DMA to access native-aligned slaves. For example, in a system using a 32-bit Nios II processor and a 16-bit DMA, the base address for the UART txdata register must be divided by the dma\_data\_width/cpu\_data\_width—2 in this example.

## <span id="page-2331-0"></span>**Instantiating the Core in SOPC Builder**

Use the MegaWizard™ Interface for the DMA controller in SOPC Builder to specify the core's configuration. Instantiating the DMA controller in SOPC Builder creates one slave port and two master ports. You must specify which slave peripherals can be accessed by the read and write master ports. Likewise, you must specify which other master peripheral(s) can access the DMA control port and initiate DMA transactions. The DMA controller does not export any signals to the top level of the system module.

### **DMA Parameters (Basic)**

This section describes the parameters you can configure on the **DMA Parameters** page.

### **Transfer Size**

The parameter **Width of the DMA Length Register** specifies the minimum width of the DMA's transaction length register, which can be between 1 and 32. The length register determines the maximum number of transfers possible in a single DMA transaction.

By default, the length register is wide enough to span any of the slave peripherals mastered by the read or write ports. Overriding the length register may be necessary if the DMA master port (read or write) masters only data peripherals, such as a UART. In this case, the address span of each slave is small, but a larger number of transfers may be desired per DMA transaction.

### **Burst Transactions**

When **Enable Burst Transfers** is turned on, the DMA controller performs burst transactions on its master read and write ports. The parameter **Maximum Burst Size** determines the maximum burst size allowed in a transaction.

In burst mode, the length of a transaction must not be longer than the configured maximum burst size. Otherwise, the transaction must be performed as multiple transactions.

### **FIFO Implementation**

This option determines the implementation of the FIFO buffer between the master read and write ports. Select **Construct FIFO from Registers** to implement the FIFO using one register per storage bit. This option has a strong impact on logic utilization when the DMA controller's data width is large. See ["Advanced Options" on](#page-2332-2)  [page 24–5.](#page-2332-2)

To implement the FIFO using embedded memory blocks available in the FPGA, select **Construct FIFO from Memory Blocks**.

### <span id="page-2332-2"></span>**Advanced Options**

This section describes the parameters you can configure on the **Advanced Options**  page.

#### **Allowed Transactions**

You can choose the transfer datawidth(s) supported by the DMA controller hardware. The following datawidth options can be enabled or disabled:

- Byte
- Halfword (two bytes)
- Word (four bytes)
- Doubleword (eight bytes)
- Quadword (sixteen bytes)

Disabling unnecessary transfer widths reduces the number of on-chip logic resources consumed by the DMA controller core. For example, if a system has both 16-bit and 32-bit memories, but the DMA controller transfers data to the 16-bit memory, 32-bit transfers could be disabled to conserve logic resources.

## <span id="page-2332-1"></span>**Device Support**

The DMA Controller Core with Avalon Interface supports all Altera device families.

## <span id="page-2332-0"></span>**Software Programming Model**

This section describes the programming model for the DMA controller, including the register map and software declarations to access the hardware. For Nios II processor users, Altera provides HAL system library drivers that enable you to access the DMA controller core using the HAL API for DMA devices.

### **HAL System Library Support**

The Altera-provided driver implements a HAL DMA device driver that integrates into the HAL system library for Nios II systems. HAL users should access the DMA controller via the familiar HAL API, rather than accessing the registers directly.

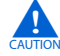

If your program uses the HAL device driver to access the DMA controller, accessing the device registers directly interferes with the correct behavior of the driver.

The HAL DMA driver provides both ends of the DMA process; the driver registers itself as both a receive channel (alt\_dma\_rxchan) and a transmit channel (alt\_dma\_txchan). The *[Nios II Software Developer's Handbook](http://www.altera.com/literature/hb/nios2/n2sw_nii5v2.pdf)* provides complete details of the HAL system library and the usage of DMA devices.

### **ioctl() Operations**

ioctl() operation requests are defined for both the receive and transmit channels, which allows you to control the hardware-dependent aspects of the DMA controller. Two ioctl() functions are defined for the receiver driver and the transmitter driver: alt\_dma\_rxchan\_ioctl() and alt\_dma\_txchan\_ioctl(). [Table 24–2](#page-2333-0) lists the available operations. These are valid for both the transmit and receive channels.

<span id="page-2333-0"></span>**Table 24–2.** Operations for alt dma\_rxchan\_ioctl() and alt dma\_txchan\_ioctl()

| <b>Request</b>          | <b>Meaning</b>                                                                                                    |
|-------------------------|----------------------------------------------------------------------------------------------------|
| ALT DMA SET MODE 8      | Transfers data in units of 8 bits. The parameter $\arg$ is ignored.                                                                                                    |
| ALT DMA SET MODE 16     | Transfers data in units of 16 bits. The parameter $\arg$ is ignored.                                                                                                    |
| ALT DMA SET MODE 32     | Transfers data in units of 32 bits. The parameter $\arg$ is ignored.                                                                                                    |
| ALT DMA SET MODE 64     | Transfers data in units of 64 bits. The parameter $\arg$ is ignored.                                                                                                    |
| ALT DMA SET MODE 128    | Transfers data in units of 128 bits. The parameter $\arg$ is ignored.                                                                                                   |
| ALT_DMA_RX_ONLY_ON(1)   | Sets a DMA receiver into streaming mode. In this case, data is read continuously from a<br>single location. The parameter arg specifies the address to read from.       |
| ALT DMA RX ONLY OFF (1) | Turns off streaming mode for a receive channel. The parameter $\arg$ is ignored.                                                                                        |
| ALT_DMA_TX_ONLY_ON(1)   | Sets a DMA transmitter into streaming mode. In this case, data is written continuously to<br>a single location. The parameter $\arg$ specifies the address to write to. |
| ALT_DMA_TX_ONLY_OFF(1)  | Turns off streaming mode for a transmit channel. The parameter $\Delta r q$ is ignored.                                                                                 |

**Note to [Table 24–2:](#page-2333-0)**

<span id="page-2333-1"></span>(1) These macro names changed in version 1.1 of the Nios II Embedded Design Suite (EDS). The old names (ALT\_DMA\_TX\_STREAM\_ON, ALT\_DMA\_TX\_STREAM\_OFF, ALT\_DMA\_RX\_STREAM\_ON, and ALT\_DMA\_RX\_STREAM\_OFF) are still valid, but new designs should use the new names.

#### **Limitations**

Currently the Altera-provided drivers do not support 64-bit and 128-bit DMA transactions.

This function is not thread safe. If you want to access the DMA controller from more than one thread then you should use a semaphore or mutex to ensure that only one thread is executing within this function at any time.

### **Software Files**

The DMA controller is accompanied by the following software files. These files define the low-level interface to the hardware. Application developers should not modify these files.

- **altera\_avalon\_dma\_regs.h—This file defines the core's register map, providing** symbolic constants to access the low-level hardware. The symbols in this file are used only by device driver functions.
- **altera\_avalon\_dma.h**, **altera\_avalon\_dma.c**—These files implement the DMA controller's device driver for the HAL system library.

## **Register Map**

Programmers using the HAL API never access the DMA controller hardware directly via its registers. In general, the register map is only useful to programmers writing a device driver.

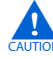

**COLOGITED The Altera-provided HAL device driver accesses the device registers directly. If you** are writing a device driver, and the HAL driver is active for the same device, your driver will conflict and fail to operate.

[Table 24–3](#page-2334-3) shows the register map for the DMA controller. Device drivers control and communicate with the hardware through five memory-mapped 32-bit registers.

<span id="page-2334-3"></span>**Table 24–3.** DMA Controller Register Map

| <b>Offset</b> | <b>Register Name</b> | <b>Read/Write</b> | 31<br>13       | 12            | 11       | 10                                | 9           | 8           | $\overline{7}$             | 6           | $5\phantom{a}$ | 4           | 3           | $\mathbf 2$ |    | 0           |
|---------------|----------------------|-------------------|----------------|---------------|----------|-----------------------------------|-------------|-------------|----------------------------|-------------|----------------|-------------|-------------|-------------|----|-------------|
| $\mathbf{0}$  | status $(1)$         | <b>RW</b>         |                | (2)           |          |                                   |             |             | LEN                        | <b>MEOP</b> | <b>REOP</b>    | <b>ASDE</b> | <b>DONE</b> |             |    |             |
|               | readaddress          | <b>RW</b>         |                |               |          |                                   |             |             | Read master start address  |             |                |             |             |             |    |             |
| 2             | writeaddress         | <b>RW</b>         |                |               |          |                                   |             |             | Write master start address |             |                |             |             |             |    |             |
| 3             | length               | <b>RW</b>         |                |               |          | DMA transaction length (in bytes) |             |             |                            |             |                |             |             |             |    |             |
| 4             |                      |                   |                |               |          |                                   |             |             | Reserved $(3)$             |             |                |             |             |             |    |             |
| 5             |                      |                   |                |               |          |                                   |             |             | Reserved $(3)$             |             |                |             |             |             |    |             |
| 6             | control              | <b>RW</b>         | (2)            | SOFTWARERESET | QUADWORD | <b>DOUBLEWORD</b>                 | <b>MCON</b> | <b>RCON</b> | LEEN                       | <b>MEEN</b> | <b>REEN</b>    | $\Xi$<br>H  | 8           | <b>MORD</b> | HМ | <b>BYTE</b> |
| 7             |                      |                   | Reserved $(3)$ |               |          |                                   |             |             |                            |             |                |             |             |             |    |             |

#### **Notes to [Table 24–3:](#page-2334-3)**

- <span id="page-2334-0"></span>(1) Writing zero to the status register clears the LEN, WEOP, REOP, and DONE bits.
- <span id="page-2334-1"></span>(2) These bits are reserved. Read values are undefined. Write zero.
- <span id="page-2334-2"></span>(3) This register is reserved. Read values are undefined. The result of a write is undefined.

### **status Register**

The status register consists of individual bits that indicate conditions inside the DMA controller. The status register can be read at any time. Reading the status register does not change its value.

The status register bits are shown in [Table 24–4](#page-2334-4).

| <b>Bit</b><br><b>Number</b> | Bit<br><b>Name</b> | <b>Read/Write/Clear</b> | <b>Description</b>                                                                                                    |
|-----------------------------|--------------------|-------------------------|----------------------------------------------------------------------------------------------------|
|                             | <b>DONE</b>        | R/C                     | A DMA transaction is complete. The DONE bit is set to 1 when an end of packet<br>condition is detected or the specified transaction length is completed. Write<br>zero to the status register to clear the DONE bit. |
|                             | <b>BUSY</b>        | R                       | The BUSY bit is 1 when a DMA transaction is in progress.                                                                                                    |

<span id="page-2334-4"></span>Table 24-4. status Register Bits (Part 1 of 2)

| <b>Bit</b><br><b>Number</b> | <b>Bit</b><br><b>Name</b> | <b>Read/Write/Clear</b> | <b>Description</b>                                                                                    |
|-----------------------------|---------------------------|-------------------------|----------------------------------------------------------------------------------------------------|
| 2                           | <b>REOP</b>               | R                       | The REOP bit is 1 when a transaction is completed due to an end-of-packet<br>event on the read side.  |
|                             | <b>WEOP</b>               | R                       | The WEOP bit is 1 when a transaction is completed due to an end of packet<br>event on the write side. |
|                             | LEN                       | R                       | The LEN bit is set to 1 when the length register decrements to zero.                                  |

**Table 24–4.** status Register Bits (Part 2 of 2)

#### **readaddress Register**

The readaddress register specifies the first location to be read in a DMA transaction. The readaddress register width is determined at system generation time. It is wide enough to address the full range of all slave ports mastered by the read port.

### **writeaddress Register**

The writeaddress register specifies the first location to be written in a DMA transaction. The writeaddress register width is determined at system generation time. It is wide enough to address the full range of all slave ports mastered by the write port.

### **length Register**

The length register specifies the number of bytes to be transferred from the read port to the write port. The length register is specified in bytes. For example, the value must be a multiple of 4 for word transfers, and a multiple of 2 for halfword transfers.

The length register is decremented as each data value is written by the write master port. When length reaches 0 the LEN bit is set. The length register does not decrement below 0.

The length register width is determined at system generation time. It is at least wide enough to span any of the slave ports mastered by the read or write master ports, and it can be made wider if necessary.

#### **control Register**

The control register is composed of individual bits that control the DMA's internal operation. The control register's value can be read at any time. The control register bits determine which, if any, conditions of the DMA transaction result in the end of a transaction and an interrupt request.

The control register bits are shown in [Table 24–5](#page-2335-0).

<span id="page-2335-0"></span>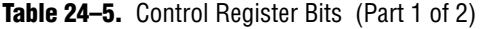

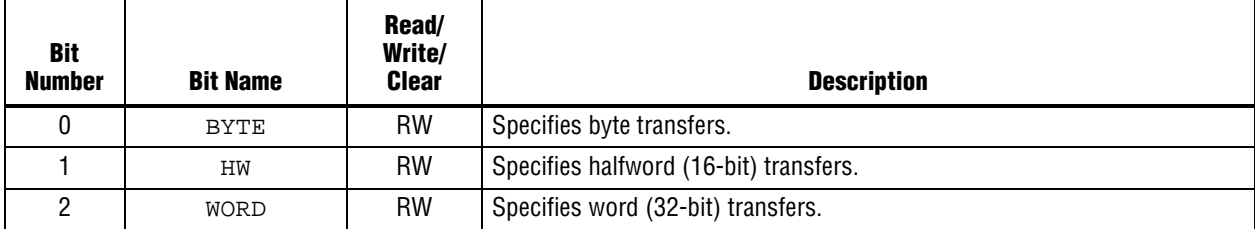

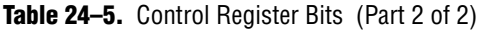

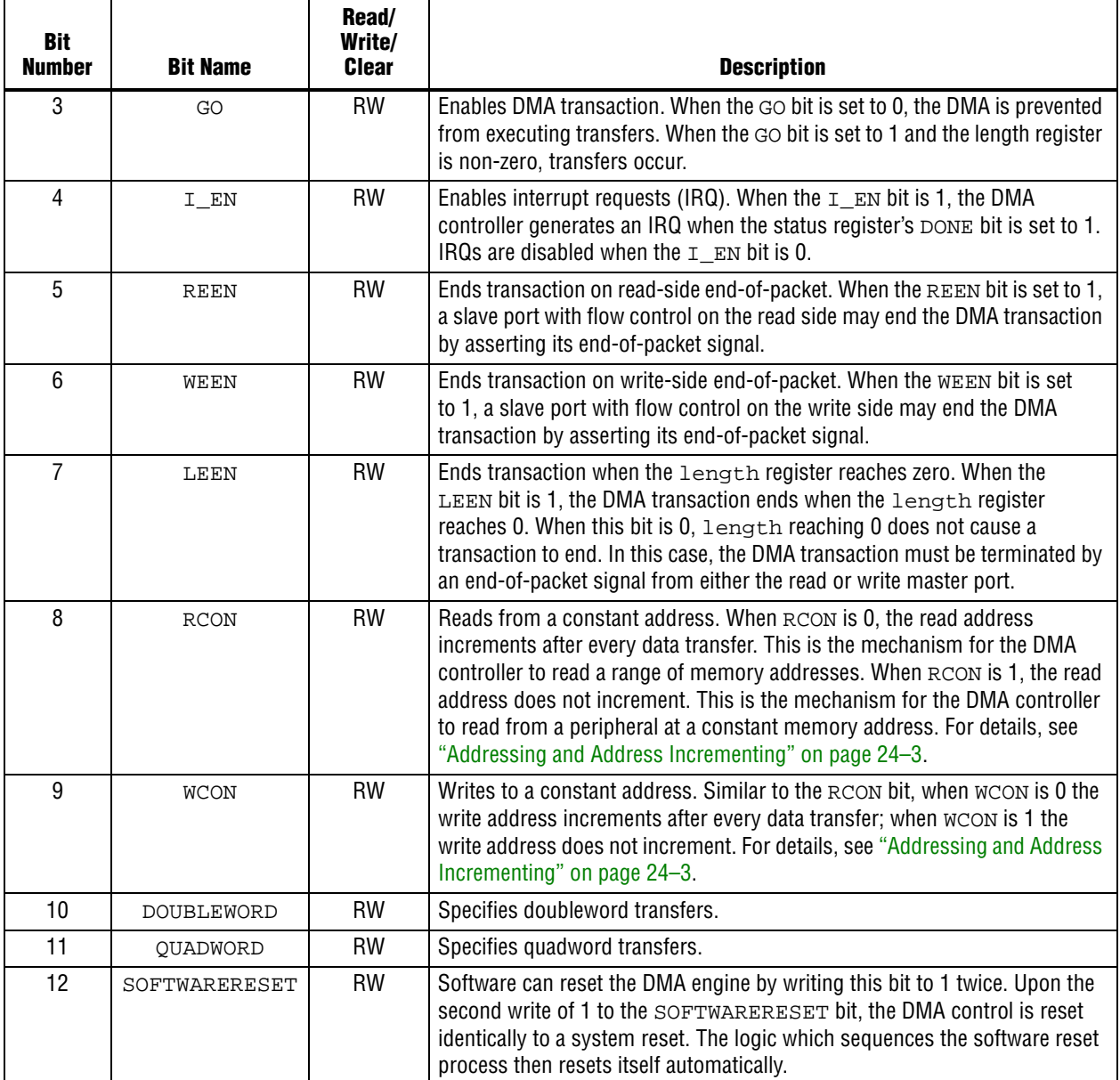

The data width of DMA transactions is specified by the BYTE, HW, WORD, DOUBLEWORD, and QUADWORD bits. Only one of these bits can be set at a time. If more than one of the bits is set, the DMA controller behavior is undefined. The width of the transfer is determined by the narrower of the two slaves read and written. For example, a DMA transaction that reads from a 16-bit flash memory and writes to a 32-bit on-chip memory requires a halfword transfer. In this case, HW must be set to 1, and BYTE, WORD, DOUBLEWORD, and QUADWORD must be set to 0.

To successfully perform transactions of a specific width, that width must be enabled in hardware using the **Allowed Transaction** hardware option. For example, the DMA controller behavior is undefined if quadword transfers are disabled in hardware, but the QUADWORD bit is set during a DMA transaction.

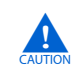

**C** Executing a DMA software reset when a DMA transfer is active may result in permanent bus lockup (until the next system reset). The SOFTWARERESET bit should therefore not be written except as a last resort.

### **Interrupt Behavior**

The DMA controller has a single IRQ output that is asserted when the status register's DONE bit equals 1 and the control register's I\_EN bit equals 1.

Writing the status register clears the DONE bit and acknowledges the IRQ. A master peripheral can read the status register and determine how the DMA transaction finished by checking the LEN, REOP, and WEOP bits.

## **Referenced Documents**

This chapter references *[Avalon Interface Specifications](http://www.altera.com/literature/manual/mnl_avalon_spec.pdf)*.

# **Document Revision History**

[Table 24–6](#page-2337-0) shows the revision history for this chapter.

| Date and<br><b>Document Version</b> | <b>Changes Made</b>                                    | <b>Summary of Changes</b>                   |
|-------------------------------------|--------------------------------------------------------|---------------------------------------------|
| November 2009                       | No change from previous release.                       |                                             |
| v9.1.0                              |                                                        |                                             |
| <b>March 2009</b>                   | No change from previous release.                       |                                             |
| v9.0.0                              |                                                        |                                             |
| November 2008                       | Changed to 8-1/2 x 11 page size. No change to content. |                                             |
| v8.1.0                              |                                                        |                                             |
| May 2008                            | Updated the Functional Description of the core.        | Updates made to comply with the             |
| v8.0.0                              |                                                        | Quartus II software version 8.0<br>release. |

<span id="page-2337-0"></span>**Table 24–6.** Document Revision History

f For previous versions of the *Quartus II Handbook*, refer to the [Quartus II Handbook](http://www.altera.com/literature/lit-qts_archive.jsp)  [Archive](http://www.altera.com/literature/lit-qts_archive.jsp).

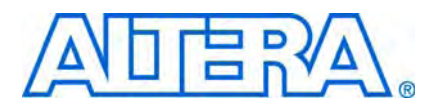

# **25. Video Sync Generator and Pixel Converter Cores**

**QII55006-9.1.0**

## **Core Overview**

The video sync generator core accepts a continuous stream of pixel data in RGB format, and outputs the data to an off-chip display controller with proper timing. You can configure the video sync generator core to support different display resolutions and synchronization timings.

The pixel converter core transforms the pixel data to the format required by the video sync generator. [Figure 25–1](#page-2338-0) shows a typical placement of the video sync generator and pixel converter cores in a system.

In this example, the video buffer stores the pixel data in 32-bit unpacked format. The extra byte in the pixel data is discarded by the pixel converter core before the data is serialized and sent to the video sync generator core.

<span id="page-2338-0"></span>**Figure 25–1.** Typical Placement in a System

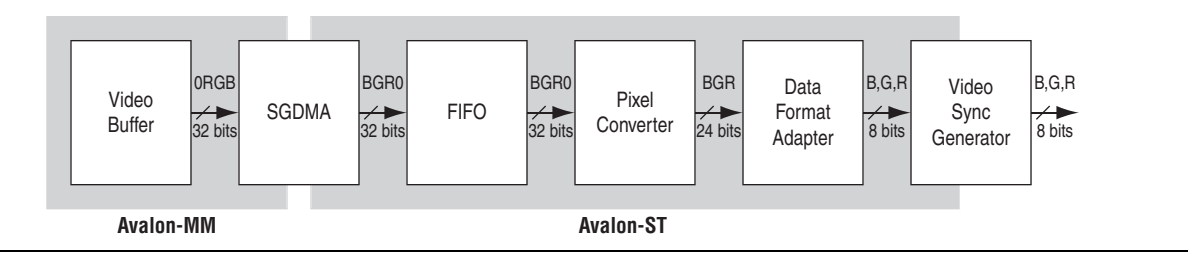

The video sync generator and pixel converter cores are SOPC Builder-ready and integrate easily into any SOPC Builder-generated system.

These cores are deployed in the Nios II Embedded Software Evaluation Kit (NEEK), which includes an LCD display daughtercard assembly attached via an HSMC connector.

This chapter contains the following sections:

- ["Video Sync Generator" on page 25–2](#page-2339-0)
- ["Pixel Converter" on page 25–5](#page-2342-0)
- ["Device Support" on page 25–6](#page-2343-0)
- *"Hardware Simulation Considerations"* on page 25–6

## <span id="page-2339-0"></span>**Video Sync Generator**

This section describes the hardware structure and functionality of the video sync generator core.

### **Functional Description**

The video sync generator core adds horizontal and vertical synchronization signals to the pixel data that comes through its Avalon® (Avalon-ST) input interface and outputs the data to an off-chip display controller. No processing or validation is performed on the pixel data. [Figure 25–2](#page-2339-1) shows a block diagram of the video sync generator.

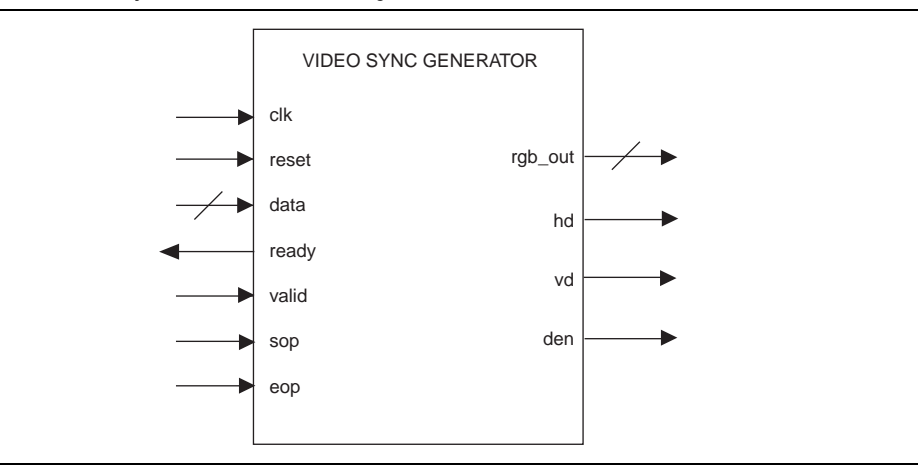

<span id="page-2339-1"></span>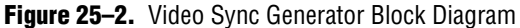

You can configure various aspects of the core and its Avalon-ST interface to suit your requirements. You can specify the data width, number of beats required to transfer each pixel and synchronization signals. See ["Instantiating the Core in SOPC Builder"](#page-2340-0)  [on page 25–3](#page-2340-0) for more information on the available options.

To ensure incoming pixel data is sent to the display controller with correct timing, the video sync generator core must synchronize itself to the first pixel in a frame. The first active pixel is indicated by an sop pulse.

The video sync generator core expects continuous streams of pixel data at its input interface and assumes that each incoming packet contains the correct number of pixels (Number of rows \* Number of columns). Data starvation disrupts synchronization and results in unexpected output on the display.
## **Instantiating the Core in SOPC Builder**

Use the MegaWizard™ interface for the video sync generator core in SOPC Builder to configure the core. [Table 25–1](#page-2340-0) lists the available parameters in the MegaWizard interface.

<span id="page-2340-0"></span>**Table 25–1.** Video Sync Generator Parameters

| <b>Parameter Name</b>                           | <b>Description</b>                                                                                                    |
|-------------------------------------------------|----------------------------------------------------------------------------------------------------|
| <b>Horizontal Sync Pulse Pixels</b>             | The width of the h-sync pulse in number of pixels.                                                                                                    |
| <b>Total Vertical Scan Lines</b>                | The total number of lines in one video frame. The value is the sum of the following<br>parameters: Number of Rows, Vertical Blank Lines, and Vertical Front Porch Lines.                                                                                                    |
| <b>Number of Rows</b>                           | The number of active scan lines in each video frame.                                                                                                    |
| <b>Horizontal Sync Pulse</b><br><b>Polarity</b> | The polarity of the h-sync pulse; $0 =$ active low and $1 =$ active high.                                                                                                    |
| <b>Horizontal Front Porch Pixels</b>            | The number of blanking pixels that follow the active pixels. During this period, there is no<br>data flow from the Avalon-ST sink port to the LCD output data port.                                                                                                    |
| <b>Vertical Sync Pulse Polarity</b>             | The polarity of the v-sync pulse; $0 =$ active low and $1 =$ active high.                                                                                                    |
| <b>Vertical Sync Pulse Lines</b>                | The width of the v-sync pulse in number of lines.                                                                                                    |
| <b>Vertical Front Porch Lines</b>               | The number of blanking lines that follow the active lines. During this period, there is no data<br>flow from the Avalon-ST sink port to the LCD output data port.                                                                                                    |
| <b>Number of Columns</b>                        | The number of active pixels in each line.                                                                                                    |
| <b>Horizontal Blank Pixels</b>                  | The number of blanking pixels that precede the active pixels. During this period, there is no<br>data flow from the Avalon-ST sink port to the LCD output data port.                                                                                                    |
| <b>Total Horizontal Scan Pixels</b>             | The total number of pixels in one line. The value is the sum of the following parameters:<br>Number of Columns, Horizontal Blank Pixel, and Horizontal Front Porch Pixels.                                                                                                    |
| <b>Beats Per Pixel</b>                          | The number of beats required to transfer one pixel. Valid values are 1 and 3. This<br>parameter, when multiplied by Data Stream Bit Width must be equal to the total number of<br>bits in one pixel. This parameter affects the operating clock frequency, as shown in the<br>following equation:<br>Operating clock frequency = (Beats per pixel) $*$ (Pixel_rate), where<br>Pixel_rate (in MHz) = ((Total Horizontal Scan Pixels) $*$ (Total Vertical Scan Lines) $*$ |
|                                                 | (Display refresh rate in Hz))/1000000.                                                                                                    |
| <b>Vertical Blank Lines</b>                     | The number of blanking lines that proceed the active lines. During this period, there is no<br>data flow from the Avalon-ST sink port to the LCD output data port.                                                                                                    |
| <b>Data Stream Bit Width</b>                    | The width of the inbound and outbound data.                                                                                                    |

## **Signals**

### [Table 25–2](#page-2341-1) lists the input and output signals for the video sync generator core.

| <b>Signal Name</b>        | <b>Width (Bits)</b> | <b>Direction</b> | <b>Description</b>                                                                                                    |  |  |
|---------------------------|---------------------|------------------|----------------------------------------------------------------------------------------------------|--|--|
| <b>Global Signals</b>     |                     |                  |                                                                                                    |  |  |
| clk                       |                     | Input            | System clock.                                                                                                    |  |  |
| reset                     |                     | Input            | System reset.                                                                                                    |  |  |
| <b>Avalon-ST Signals</b>  |                     |                  |                                                                                                    |  |  |
| data                      | Variable-<br>width  | Input            | Incoming pixel data. The datawidth is determined by the parameter <b>Data</b><br><b>Stream Bit Width.</b>                                                                   |  |  |
| ready                     |                     | Output           | This signal is asserted when the video sync generator is ready to receive<br>the pixel data.                                                                                |  |  |
| valid                     |                     | Input            | This signal is not used by the video sync generator core because the core<br>always expects valid pixel data on the next clock cycle after the ready<br>signal is asserted. |  |  |
| sop                       |                     | Input            | Start-of-packet. This signal is asserted when the first pixel is received.                                                                                                  |  |  |
| eop                       |                     | Input            | End-of-packet. This signal is asserted when the last pixel is received.                                                                                                    |  |  |
| <b>LCD Output Signals</b> |                     |                  |                                                                                                    |  |  |
| rgb_out                   | Variable-<br>width  | Output           | Display data. The datawidth is determined by the parameter Data Stream<br><b>Bit Width.</b>                                                                                 |  |  |
| hd                        |                     | Output           | Horizontal synchronization pulse for display.                                                                                                    |  |  |
| vd                        |                     | Output           | Vertical synchronization pulse for display.                                                                                                    |  |  |
| den                       |                     | Output           | This signal is asserted when the video sync generator core outputs valid<br>data for display.                                                                               |  |  |

<span id="page-2341-1"></span>**Table 25–2.** Video Sync Generator Core Signals

## **Timing Diagrams**

The horizontal and vertical synchronization timings are determined by the parameters setting. [Figure 25–3](#page-2341-0) shows the horizontal synchronization timing when the parameters **Data Stream Bit Width** and **Beats Per Pixel** are set to 8 and 3, respectively.

<span id="page-2341-0"></span>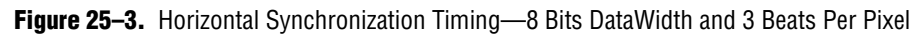

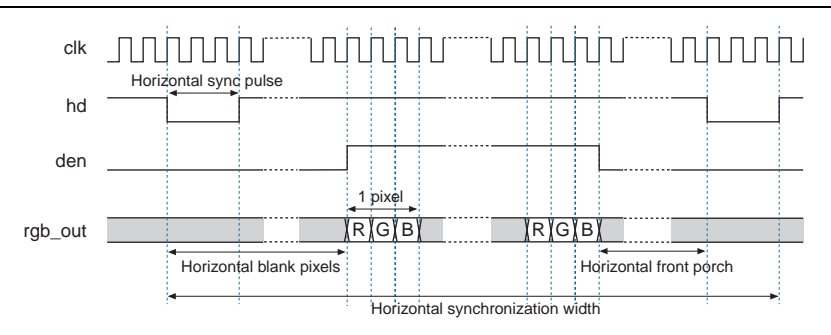

[Figure 25–4](#page-2342-0) sho.ws the horizontal synchronization timing when the parameters **Data Stream Bit Width** and **Beats Per Pixel** are set to 24 and 1, respectively.

<span id="page-2342-0"></span>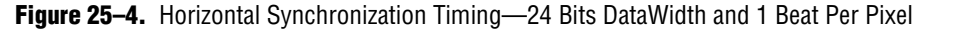

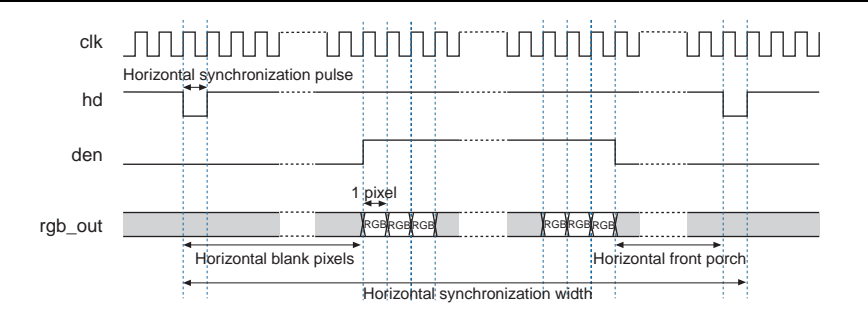

[Figure 25–5](#page-2342-1) shows the vertical synchronization timing.

<span id="page-2342-1"></span>**Figure 25–5.** Vertical Synchronization Timing—8 Bits DataWidth and 3 Beats Per Pixel / 24 Bits DataWidth and 1 Beat Per Pixel

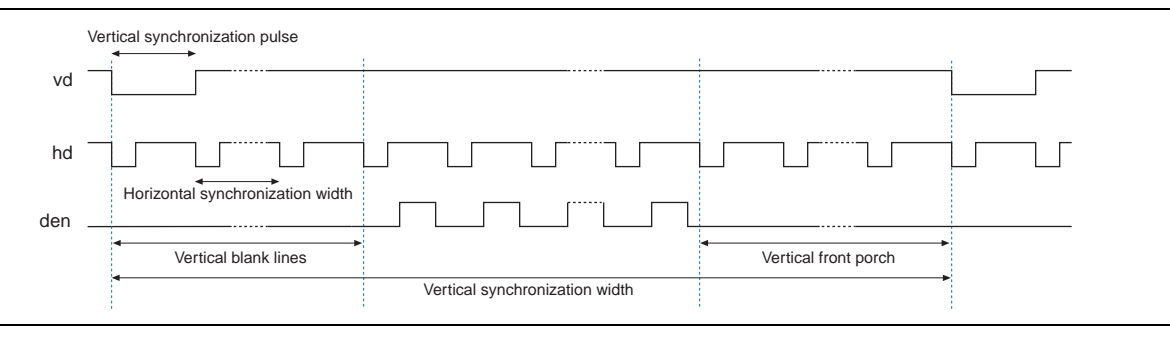

# **Pixel Converter**

This section describes the hardware structure and functionality of the pixel converter core.

## **Functional Description**

The pixel converter core receives pixel data on its Avalon-ST input interface and transforms the pixel data to the format required by the video sync generator. The least significant byte of the 32-bit wide pixel data is removed and the remaining 24 bits are wired directly to the core's Avalon-ST output interface.

## **Instantiating the Core in SOPC Builder**

Use the MegaWizard interface for the pixel converter core in SOPC Builder to add the core to a system. You can configure the following parameter:

**Source symbols per beat**—The number of symbols per beat on the Avalon-ST source interface.

## **Signals**

[Table 25–3](#page-2343-0) lists the input and output signals for the pixel converter core.

<span id="page-2343-0"></span>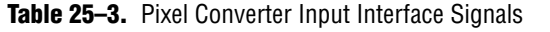

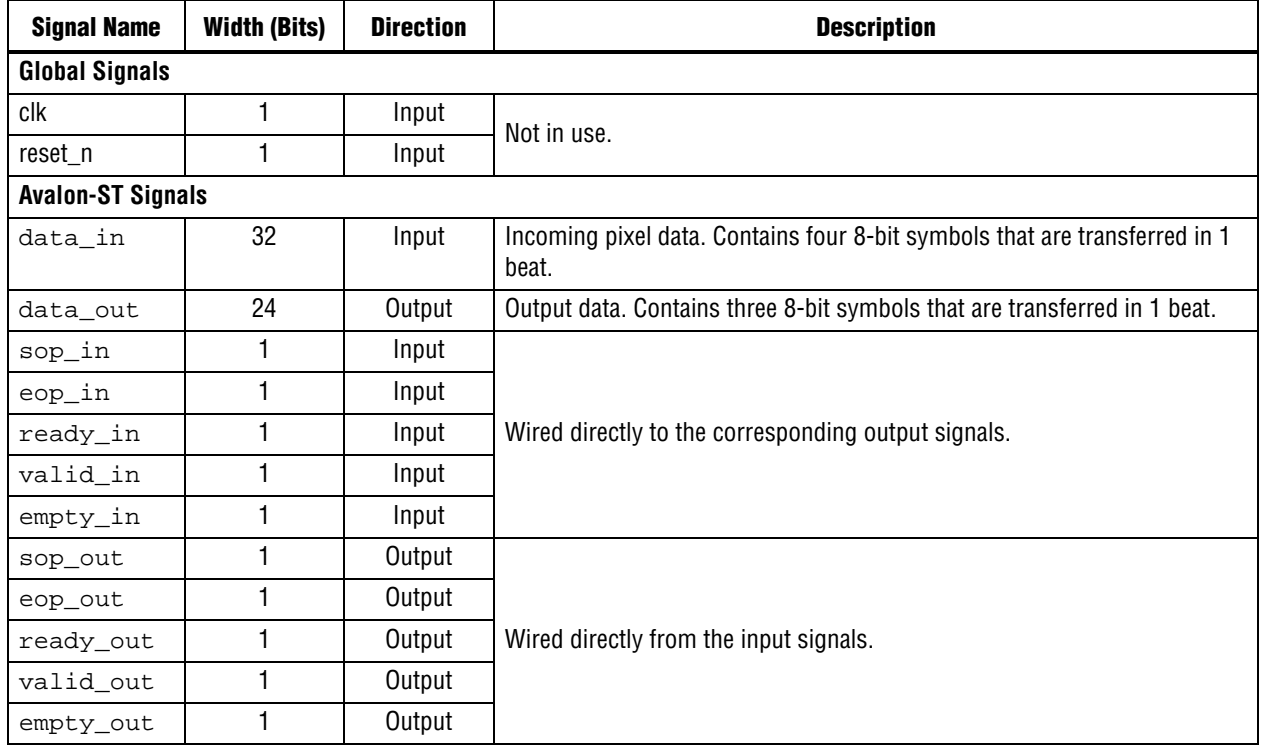

# **Device Support**

The video sync generator and pixel converter cores support all Altera device families.

# **Hardware Simulation Considerations**

For a typical 60 Hz refresh rate, set the simulation length for the video sync generator core to at least 16.7  $\mu$ s to get a full video frame. Depending on the size of the video frame, simulation may take a very long time to complete.

# **Referenced Documents**

This chapter references *[Avalon Interface Specifications](http://www.altera.com/literature/manual/mnl_avalon_spec.pdf)*.

# **Document Revision History**

[Table 25–4](#page-2344-0) shows the revision history for this chapter.

<span id="page-2344-0"></span>**Table 25–4.** Document Revision History

| Date and<br><b>Document Version</b> | <b>Changes Made</b>                                    | <b>Summary of Changes</b>                       |
|-------------------------------------|--------------------------------------------------------|-------------------------------------------------|
| November 2009                       | No change from previous release.                       |                                                 |
| v9.1.0                              |                                                        |                                                 |
| <b>March 2009</b>                   | No change from previous release.                       |                                                 |
| v9.0.0                              |                                                        |                                                 |
| November 2008                       | Changed to 8-1/2 x 11 page size. No change to content. |                                                 |
| v8.1.0                              |                                                        |                                                 |
| May 2008                            | Added new parameters for both cores.                   | Updates made to comply with                     |
| v8.0.0                              |                                                        | the Quartus II software version<br>8.0 release. |

f For previous versions of the *Quartus II Handbook*, refer to the [Quartus II Handbook](http://www.altera.com/literature/lit-qts_archive.jsp)  [Archive](http://www.altera.com/literature/lit-qts_archive.jsp).

# **26. Interval Timer Core**

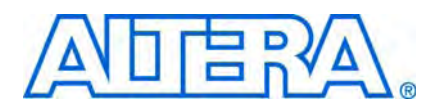

#### **NII51008-9.1.0**

## **Core Overview**

The Interval Timer core with Avalon® interface is an interval timer for Avalon-based processor systems, such as a Nios® II processor system. The core provides the following features:

- 32-bit and 64-bit counters.
- Controls to start, stop, and reset the timer.
- Two count modes: count down once and continuous count-down.
- Count-down period register.
- Option to enable or disable the interrupt request (IRQ) when timer reaches zero.
- Optional watchdog timer feature that resets the system if timer ever reaches zero.
- Optional periodic pulse generator feature that outputs a pulse when timer reaches zero.
- Compatible with 32-bit and 16-bit processors.

Device drivers are provided in the HAL system library for the Nios II processor. The interval timer core is SOPC Builder-ready and integrates easily into any SOPC Builder-generated system. This chapter contains the following sections:

- ["Functional Description"](#page-2346-0)
- ["Device Support" on page 26–2](#page-2347-0)
- "Instantiating the Core in SOPC Builder" on page 26-3
- "Software Programming Model" on page 26-5

## <span id="page-2346-0"></span>**Functional Description**

[Figure 26–1](#page-2346-1) shows a block diagram of the interval timer core.

# <span id="page-2346-1"></span>**Figure 26–1.** Interval Timer Core Block Diagram

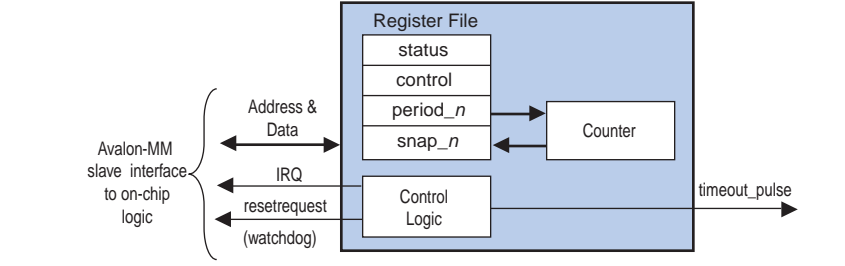

The intervanl timer core has two user-visible features:

- The Avalon Memory-Mapped (Avalon-MM) interface that provides access to six 16-bit registers
- An optional pulse output that can be used as a periodic pulse generator

All registers are 16-bits wide, making the core compatible with both 16-bit and 32-bit processors. Certain registers only exist in hardware for a given configuration. For example, if the core is configured with a fixed period, the period registers do not exist in hardware.

The following sequence describes the basic behavior of the interval timer core:

- An Avalon-MM master peripheral, such as a Nios II processor, writes the core's control register to perform the following tasks:
	- Start and stop the timer
	- Enable/disable the IRQ
	- Specify count-down once or continuous count-down mode
- A processor reads the status register for information about current timer activity.
- A processor can specify the timer period by writing a value to the period registers.
- An internal counter counts down to zero, and whenever it reaches zero, it is immediately reloaded from the period registers.
- A processor can read the current counter value by first writing to one of the snap registers to request a coherent snapshot of the counter, and then reading the snap registers for the full value.
- When the count reaches zero, one or more of the following events are triggered:
	- If IRQs are enabled, an IRQ is generated.
	- The optional pulse-generator output is asserted for one clock period.
	- The optional watchdog output resets the system.

### **Avalon-MM Slave Interface**

The interval timer core implements a simple Avalon-MM slave interface to provide access to the register file. The Avalon-MM slave port uses the resetrequest signal to implement watchdog timer behavior. This signal is a non-maskable reset signal, and it drives the reset input of all Avalon-MM peripherals in the SOPC Builder system. When the resetrequest signal is asserted, it forces any processor connected to the system to reboot. For more information, refer to ["Configuring the](#page-2349-0)  [Timer as a Watchdog Timer" on page 26–4](#page-2349-0).

## <span id="page-2347-0"></span>**Device Support**

The interval timer core supports all Altera® device families.

# <span id="page-2348-0"></span>**Instantiating the Core in SOPC Builder**

Use the MegaWizard™ Interface for the interval timer core in SOPC Builder to specify the hardware features. This section describes the options available in the MegaWizard Interace.

### **Timeout Period**

The **Timeout Period** setting determines the initial value of the period registers. When the **Writeable period** option is on, a processor can change the value of the period by writing to the period registers. When the **Writeable period** option is off, the period is fixed and cannot be updated at runtime. See ["Hardware Options" on page 26–3](#page-2348-1) for information on register options.

The **Timeout Period** is an integer multiple of the **Timer Frequency**. The **Timer Frequency** is fixed at the frequency setting of the system clock associated with the timer. The **Timeout Period** setting can be specified in units of **µs** (microseconds), **ms** (milliseconds), **seconds** , or **clocks** (number of cycles of the system clock associated with the timer). The actual period depends on the frequency of the system clock associated with the timer. If the period is specified in **µs**, **ms**, or **seconds**, the true period will be the smallest number of clock cycles that is greater or equal to the specified **Timeout Period** value. For example, if the associated system clock has a frequency of 30 **ns**, and the specified **Timeout Period** value is 1 **µs**, the true timeout period will be 1.020 microseconds.

### **Counter Size**

The **Counter Size** setting determines the timer's width, which can be set to either 32 or 64 bits. A 32-bit timer has two 16-bit period registers, whereas a 64-bit timer has four 16-bit period registers. This option applies to the snap registers as well.

### <span id="page-2348-1"></span>**Hardware Options**

The following options affect the hardware structure of the interval timer core. As a convenience, the **Preset Configurations** list offers several pre-defined hardware configurations, such as:

- **Simple periodic interrupt—This configuration is useful for systems that require** only a periodic IRQ generator. The period is fixed and the timer cannot be stopped, but the IRQ can be disabled.
- **Full-featured—This configuration is useful for embedded processor systems that** require a timer with variable period that can be started and stopped under processor control.
- **Watchdog—This configuration is useful for systems that require watchdog timer** to reset the system in the event that the system has stopped responding. Refer to ["Configuring the Timer as a Watchdog Timer" on page 26–4](#page-2349-0).

### **Register Options**

[Table 26–1](#page-2349-1) shows the settings that affect the interval timer core's registers.

<span id="page-2349-1"></span>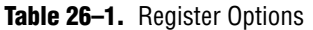

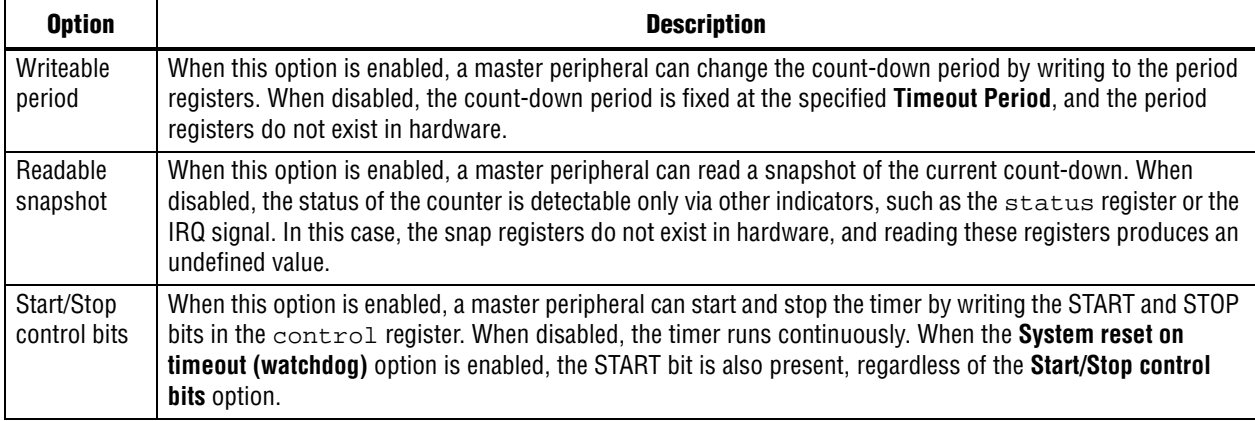

### **Output Signal Options**

[Table 26–2](#page-2349-2) shows the settings that affect the interval timer core's output signals.

<span id="page-2349-2"></span>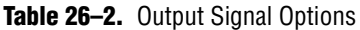

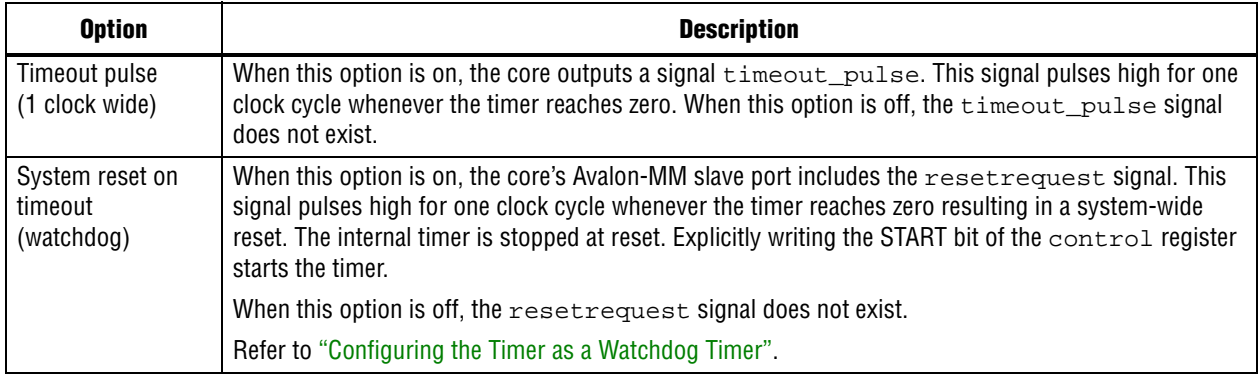

## <span id="page-2349-0"></span>**Configuring the Timer as a Watchdog Timer**

To configure the core for use as a watchdog, in the MegaWizard Interface select **Watchdog** in the **Preset Configurations** list, or choose the following settings:

- Set the **Timeout Period** to the desired "watchdog" period.
- Turn off **Writeable period**.
- Turn off **Readable snapshot**.
- Turn off **Start/Stop control bits**.
- Turn off **Timeout pulse**.
- Turn on **System reset on timeout (watchdog)**.

A watchdog timer wakes up (comes out of reset) stopped. A processor later starts the timer by writing a 1 to the control register's START bit. Once started, the timer can never be stopped. If the internal counter ever reaches zero, the watchdog timer resets the system by generating a pulse on its resetrequest output. To prevent the system from resetting, the processor must periodically reset the timer's count-down value by writing one of the period registers (the written value is ignored). If the processor fails to access the timer because, for example, software stopped executing normally, the watchdog timer resets the system and returns the system to a defined state.

# <span id="page-2350-0"></span>**Software Programming Model**

The following sections describe the software programming model for the interval timer core, including the register map and software declarations to access the hardware. For Nios II processor users, Altera provides hardware abstraction layer (HAL) system library drivers that enable you to access the interval timer core using the HAL application programming interface (API) functions.

## **HAL System Library Support**

The Altera-provided drivers integrate into the HAL system library for Nios II systems. When possible, HAL users should access the core via the HAL API, rather than accessing the core's registers directly.

Altera provides a driver for both the HAL timer device models: system clock timer, and timestamp timer.

### **System Clock Driver**

When configured as the system clock, the interval timer core runs continuously in periodic mode, using the default period set in SOPC builder. The system clock services are then run as a part of the interrupt service routine for this timer. The driver is interrupt-driven, and therefore must have its interrupt signal connected in the system hardware.

The Nios II integrated development environment (IDE) allows you to specify system library properties that determine which timer device will be used as the system clock timer.

#### **Timestamp Driver**

The interval timer core may be used as a timestamp device if it meets the following conditions:

- The timer has a writeable period register, as configured in SOPC Builder.
- The timer is not selected as the system clock.

The Nios II IDE allows you to specify system library properties that determine which timer device will be used as the timestamp timer.

If the timer hardware is not configured with writeable period registers, calls to the alt\_timestamp\_start() API function will not reset the timestamp counter. All other HAL API calls will perform as expected.

For more information about using the system clock and timestamp features that use these drivers, refer to the *[Nios II Software Developer's Handbook](http://www.altera.com/literature/hb/nios2/n2sw_nii5v2.pdf)*. The Nios II Embedded Design Suite (EDS) also provides several example designs that use the interval timer core.

### **Limitations**

The HAL driver for the interval timer core does not support the watchdog reset feature of the core.

### **Software Files**

The interval timer core is accompanied by the following software files. These files define the low-level interface to the hardware, and provide the HAL drivers. Application developers should not modify these files.

- **altera\_avalon\_timer\_regs.h—**This file defines the core's register map, providing symbolic constants to access the low-level hardware.
- **altera\_avalon\_timer.h**, **altera\_avalon\_timer\_sc.c, altera\_avalon\_timer\_ts.c, altera\_avalon\_timer\_vars.c—**These files implement the timer device drivers for the HAL system library.

## **Register Map**

You do not need to access the interval timer core directly via its registers if using the standard features provided in the HAL system library for the Nios II processor. In general, the register map is only useful to programmers writing a device driver.

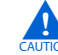

**c** The Altera-provided HAL device driver accesses the device registers directly. If you are writing a device driver, and the HAL driver is active for the same device, your driver will conflict and fail to operate correctly.

[Table 26–3](#page-2351-0) shows the register map for the 32-bit timer. The interval timer core uses native address alignment. For example, to access the control register value, use offset 0x4.

<span id="page-2351-0"></span>**Table 26–3.** Register Map—32-bit Timer

|               |             |            |                                | <b>Description of Bits</b>         |   |                                 |            |      |            |
|---------------|-------------|------------|--------------------------------|------------------------------------|---|---------------------------------|------------|------|------------|
| <b>Offset</b> | <b>Name</b> | <b>R/W</b> | 15                             | $\cdots$                           | 4 | 3                               | 2          |      |            |
| 0             | status      | RW         |                                | (1)                                |   |                                 | <b>RUN</b> | TO   |            |
|               | control     | RW         |                                | '1)                                |   | STOP                            | START      | CONT | <b>ITO</b> |
| 2             | periodl     | <b>RW</b>  |                                | Timeout Period $-1$ (bits [15:0])  |   |                                 |            |      |            |
| 3             | periodh     | <b>RW</b>  |                                | Timeout Period $-1$ (bits [31:16]) |   |                                 |            |      |            |
| 4             | snapl       | <b>RW</b>  | Counter Snapshot (bits [15:0]) |                                    |   |                                 |            |      |            |
| 5             | snaph       | RW         |                                |                                    |   | Counter Snapshot (bits [31:16]) |            |      |            |

#### **Note to [Table 26–3:](#page-2351-0)**

<span id="page-2351-1"></span>(1) Reserved. Read values are undefined. Write zero.

**For more information about native address alignment, refer to the** *System Interconnect* **<b>c** *[Fabric for Memory-Mapped Interfaces](http://www.altera.com/literature/hb/qts/qts_qii54003.pdf)*.

### [Table 26–4](#page-2352-0) shows the register map for the 64-bit timer.

|               |                   |            | <b>Description of Bits</b>      |                      |     |                                    |       |            |     |
|---------------|-------------------|------------|---------------------------------|----------------------|-----|------------------------------------|-------|------------|-----|
| <b>Offset</b> | <b>Name</b>       | <b>R/W</b> | 15                              | $\sim$ $\sim$ $\sim$ | 4   | 3                                  | 2     |            | 0   |
| $\Omega$      | status            | <b>RW</b>  |                                 |                      | (1) |                                    |       | <b>RUN</b> | TO  |
|               | control           | <b>RW</b>  |                                 | (1)                  |     | STOP                               | START | CONT       | ITO |
| 2             | period 0          | <b>RW</b>  |                                 |                      |     | Timeout Period $-1$ (bits [15:0])  |       |            |     |
| 3             | period 1          | <b>RW</b>  |                                 |                      |     | Timeout Period $-1$ (bits [31:16]) |       |            |     |
| 4             | period 2          | <b>RW</b>  |                                 |                      |     | Timeout Period $-1$ (bits [47:32]) |       |            |     |
| 5             | period 3          | <b>RW</b>  |                                 |                      |     | Timeout Period $-1$ (bits [63:48]) |       |            |     |
| 6             | $snap_0$          | <b>RW</b>  |                                 |                      |     | Counter Snapshot (bits [15:0])     |       |            |     |
| 7             | snap <sub>1</sub> | <b>RW</b>  | Counter Snapshot (bits [31:16]) |                      |     |                                    |       |            |     |
| 8             | $snap_2$          | <b>RW</b>  | Counter Snapshot (bits [47:32]) |                      |     |                                    |       |            |     |
| 9             | snap <sub>3</sub> | <b>RW</b>  |                                 |                      |     | Counter Snapshot (bits [63:48])    |       |            |     |

<span id="page-2352-0"></span>**Table 26–4.** Register Map—64-bit Timer

**Note to [Table 26–4:](#page-2352-0)**

(1) Reserved. Read values are undefined. Write zero.

### **status Register**

The status register has two defined bits, as shown in [Table 26–5.](#page-2352-1)

<span id="page-2352-1"></span>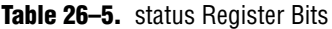

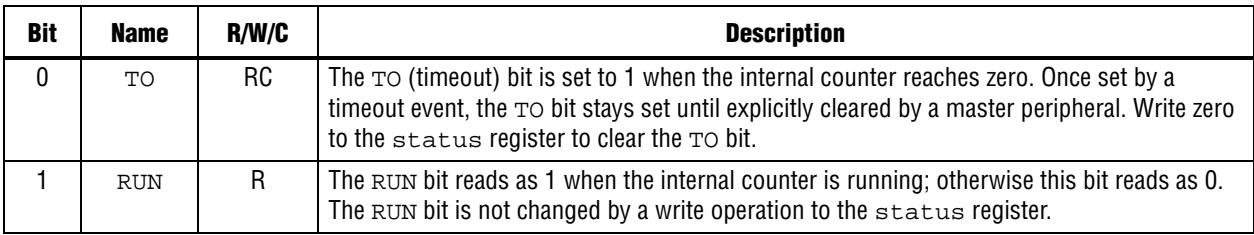

### **control Register**

The control register has four defined bits, as shown in [Table 26–6.](#page-2352-2)

<span id="page-2352-2"></span>Table 26-6. control Register Bits (Part 1 of 2)

| <b>Bit</b> | <b>Name</b>         | R/W/C     | <b>Description</b>                                                                                                    |
|------------|---------------------|-----------|----------------------------------------------------------------------------------------------------|
| $\Omega$   | <b>ITO</b>          | <b>RW</b> | If the ITO bit is 1, the interval timer core generates an IRQ when the status register's<br>TO bit is 1. When the ITO bit is 0, the timer does not generate IRQs.                                                                                                    |
|            | CONT                | <b>RW</b> | The CONT (continuous) bit determines how the internal counter behaves when it reaches<br>zero. If the CONT bit is 1, the counter runs continuously until it is stopped by the<br>STOP bit. If CONT is 0, the counter stops after it reaches zero. When the counter reaches<br>zero, it reloads with the value stored in the period registers, regardless of the CONT bit.                                                                            |
| 2          | <b>START</b><br>(1) | W         | Writing a 1 to the START bit starts the internal counter running (counting down). The<br>START bit is an event bit that enables the counter when a write operation is performed. If<br>the timer is stopped, writing a 1 to the START bit causes the timer to restart counting<br>from the number currently stored in its counter. If the timer is already running, writing a 1<br>to START has no effect. Writing 0 to the START bit has no effect. |

| <b>Bit</b> | <b>Name</b> | <b>R/W/C</b> | <b>Description</b>                                                                                                    |
|------------|-------------|--------------|----------------------------------------------------------------------------------------------------|
| 3          | STOP (1)    | W            | Writing a 1 to the STOP bit stops the internal counter. The STOP bit is an event bit that<br>causes the counter to stop when a write operation is performed. If the timer is already<br>stopped, writing a 1 to STOP has no effect. Writing a 0 to the stop bit has no effect.<br>If the timer hardware is configured with <b>Start/Stop control bits</b> off, writing the STOP bit<br>has no effect. |

**Table 26–6.** control Register Bits (Part 2 of 2)

**Note to [Table 26–6:](#page-2352-2)**

<span id="page-2353-0"></span>(1) Writing 1 to both START and STOP bits simultaneously produces an undefined result.

#### **period\_n Registers**

The period\_*n* registers together store the timeout period value. The internal counter is loaded with the value stored in these registers whenever one of the following occurs:

- A write operation to one of the period\_*n* register
- The internal counter reaches 0

The timer's actual period is one cycle greater than the value stored in the period\_*n* registers because the counter assumes the value zero for one clock cycle.

Writing to one of the period\_*n* registers stops the internal counter, except when the hardware is configured with **Start/Stop control bits** off. If **Start/Stop control bits** is off, writing either register does not stop the counter. When the hardware is configured with **Writeable period** disabled, writing to one of the period\_*n* registers causes the counter to reset to the fixed **Timeout Period** specified at system generation time.

#### **snap\_n Registers**

A master peripheral may request a coherent snapshot of the current internal counter by performing a write operation (write-data ignored) to one of the snap\_*n* registers. When a write occurs, the value of the counter is copied to snap\_*n* registers. The snapshot occurs whether or not the counter is running. Requesting a snapshot does not change the internal counter's operation.

### **Interrupt Behavior**

The interval timer core generates an IRQ whenever the internal counter reaches zero and the ITO bit of the control register is set to 1. Acknowledge the IRQ in one of two ways:

- Clear the TO bit of the status register
- Disable interrupts by clearing the ITO bit of the control register

Failure to acknowledge the IRQ produces an undefined result.

## **Referenced Documents**

This chapter references the *[Nios II Software Developer's Handbook](http://www.altera.com/literature/hb/nios2/n2sw_nii5v2.pdf)*.

# **Document Revision History**

[Table 26–7](#page-2354-0) shows the revision history for this chapter.

<span id="page-2354-0"></span>**Table 26–7.** Document Revision History

| Date and<br><b>Document Version</b> | <b>Changes Made</b>                                                                                   | <b>Summary of Changes</b>                                                      |
|-------------------------------------|----------------------------------------------------------------------------------------------------|--------------------------------------------------------------------------------|
| November 2009<br>v9.1.0             | Revised descriptions of register fields and bits.                                                     | The timer component is<br>using native address<br>alignment.                   |
| <b>March 2009</b><br>v9.0.0         | No change from previous release.                                                                      |                                                                                |
| November 2008<br>v8.1.0             | Changed to 8-1/2 x 11 page size. Updated the core's name to reflect the<br>name used in SOPC Builder. |                                                                                |
| May 2008<br>v8.0.0                  | Added a new parameter and register map for the 64-bit timer.                                          | Updates made to comply<br>with the Quartus II software<br>version 8.0 release. |

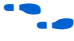

f For previous versions of the *Quartus II Handbook*, refer to the [Quartus II Handbook](http://www.altera.com/literature/lit-qts_archive.jsp)  [Archive](http://www.altera.com/literature/lit-qts_archive.jsp).

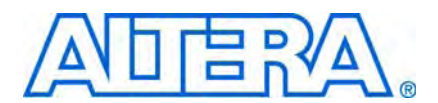

#### **NII51020-9.1.0**

## **Core Overview**

Multiprocessor environments can use the mutex core with Avalon® interface to coordinate accesses to a shared resource. The mutex core provides a protocol to ensure mutually exclusive ownership of a shared resource.

The mutex core provides a hardware-based atomic test-and-set operation, allowing software in a multiprocessor environment to determine which processor owns the mutex. The mutex core can be used in conjunction with shared memory to implement additional interprocessor coordination features, such as mailboxes and software mutexes.

The mutex core is designed for use in Avalon-based processor systems, such as a Nios® II processor system. Altera provides device drivers for the Nios II processor to enable use of the hardware mutex.

The mutex core is SOPC Builder-ready and integrates easily into any SOPC Builder-generated system. This chapter contains the following sections:

- ["Functional Description"](#page-2356-1)
- ["Device Support" on page 27–2](#page-2357-0)
- ["Instantiating the Core in SOPC Builder" on page 27–2](#page-2357-1)
- "Software Programming Model" on page 27-2
- ["Mutex API" on page 27–4](#page-2359-0)

## <span id="page-2356-1"></span>**Functional Description**

The mutex core has a simple Avalon Memory-Mapped (Avalon-MM) slave interface that provides access to two memory-mapped, 32-bit registers. [Table 27–1](#page-2356-0) shows the registers.

|               |                      |            | <b>Bit Description</b> |       |  |  |
|---------------|----------------------|------------|------------------------|-------|--|--|
| <b>Offset</b> | <b>Register Name</b> | <b>R/W</b> | 31<br>16               | 15    |  |  |
|               | mutex                | RW         | OWNER                  | VALUE |  |  |
|               | reset                | <b>RW</b>  | Reserved               | RESET |  |  |

<span id="page-2356-0"></span>**Table 27–1.** Mutex Core Register Map

The mutex core has the following basic behavior. This description assumes there are multiple processors accessing a single mutex core, and each processor has a unique identifier (ID).

- When the VALUE field is 0x0000, the mutex is unlocked and available. Otherwise, the mutex is locked and unavailable.
- The mutex register is always readable. Avalon-MM master peripherals, such as a processor, can read the mutex register to determine its current state.
- The mutex register is writable only under specific conditions. A write operation changes the mutex register only if one or both of the following conditions are true:
	- The VALUE field of the mutex register is zero.
	- The OWNER field of the mutex register matches the OWNER field in the data to be written.
- A processor attempts to acquire the mutex by writing its ID to the OWNER field, and writing a non-zero value to the VALUE field. The processor then checks if the acquisition succeeded by verifying the OWNER field.
- After system reset, the RESET bit in the reset register is high. Writing a one to this bit clears it.

## <span id="page-2357-0"></span>**Device Support**

The mutex core supports all Altera device families.

# <span id="page-2357-1"></span>**Instantiating the Core in SOPC Builder**

Use the MegaWizard™ Interface for the mutex core in SOPC Builder to specify the core's hardware features. The MegaWizard Interface provides the following options:

- **Initial Value**—the initial contents of the VALUE field after reset. If the **Initial Value** setting is non-zero, you must also specify **Initial Owner**.
- **Initial Owner**—the initial contents of the OWNER field after reset. When Initial **Owner** is specified, this owner must release the mutex before it can be acquired by another owner.

## <span id="page-2357-2"></span>**Software Programming Model**

The following sections describe the software programming model for the mutex core. For Nios II processor users, Altera provides routines to access the mutex core hardware. These functions are specific to the mutex core and directly manipulate lowlevel hardware. The mutex core cannot be accessed via the HAL API or the ANSI C standard library. In Nios II processor systems, a processor locks the mutex by writing the value of its cpuid control register to the OWNER field of the mutex register.

## **Software Files**

Altera provides the following software files accompanying the mutex core:

- **altera\_avalon\_mutex\_regs.h**—Defines the core's register map, providing symbolic constants to access the low-level hardware.
- **altera avalon mutex.h—Defines data structures and functions to access the** mutex core hardware.
- altera\_avalon\_mutex.c—Contains the implementations of the functions to access the mutex core

## **Hardware Access Routines**

This section describes the low-level software constructs for manipulating the mutex core. The file **altera\_avalon\_mutex.h** declares a structure alt\_mutex\_dev that represents an instance of a mutex device. It also declares routines for accessing the mutex hardware structure, listed in [Table 27–2](#page-2358-1).

<span id="page-2358-1"></span>**Table 27–2.** Hardware Access Routines

| <b>Function Name</b>             | <b>Description</b>                                                                        |
|----------------------------------|-------------------------------------------------------------------------------------------|
| altera avalon mutex open()       | Claims a handle to a mutex, enabling all the other functions to access<br>the mutex core. |
| altera avalon mutex trylock()    | Tries to lock the mutex. Returns immediately if it fails to lock the mutex.               |
| altera avalon mutex lock()       | Locks the mutex. Will not return until it has successfully claimed the<br>mutex.          |
| altera avalon mutex unlock()     | Unlocks the mutex.                                                                        |
| altera_avalon_mutex_is_mine()    | Determines if this CPU owns the mutex.                                                    |
| altera avalon mutex first lock() | Tests whether the mutex has been released since reset.                                    |

These routines coordinate access to the software mutex structure using a hardware mutex core. For a complete description of each function, see section ["Mutex API" on](#page-2359-0)  [page 27–4.](#page-2359-0)

The code shown in [Example 27–1](#page-2358-0) demonstrates opening a mutex device handle and locking a mutex.

<span id="page-2358-0"></span>**Example 27–1.** Opening and Locking a mutex

```
#include <altera_avalon_mutex.h>
/* get the mutex device handle */
alt_mutex_dev* mutex = altera_avalon_mutex_open( "/dev/mutex" );
/* acquire the mutex, setting the value to one */
altera avalon mutex lock( mutex, 1 );
/*
* Access a shared resource here.
 */
/* release the lock */
altera_avalon_mutex_unlock( mutex );
```
# <span id="page-2359-0"></span>**Mutex API**

This section describes the application programming interface (API) for the mutex core.

# **altera\_avalon\_mutex\_is\_mine()**

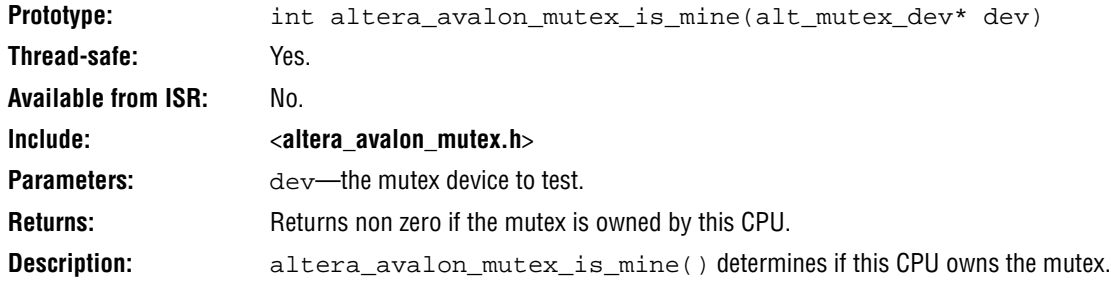

# **altera\_avalon\_mutex\_first\_lock()**

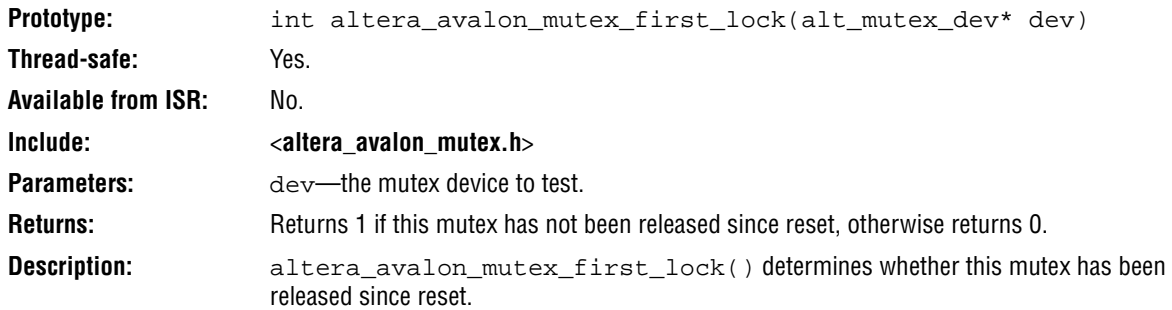

## **altera\_avalon\_mutex\_lock()**

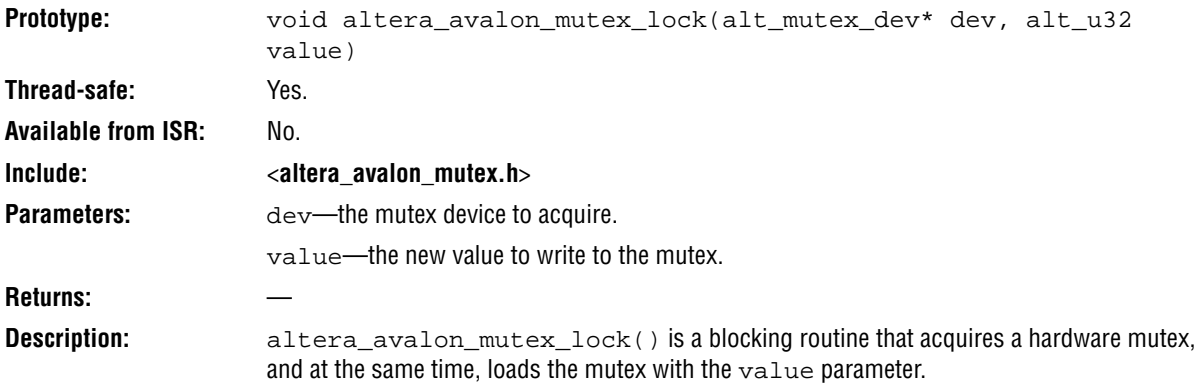

# **altera\_avalon\_mutex\_open()**

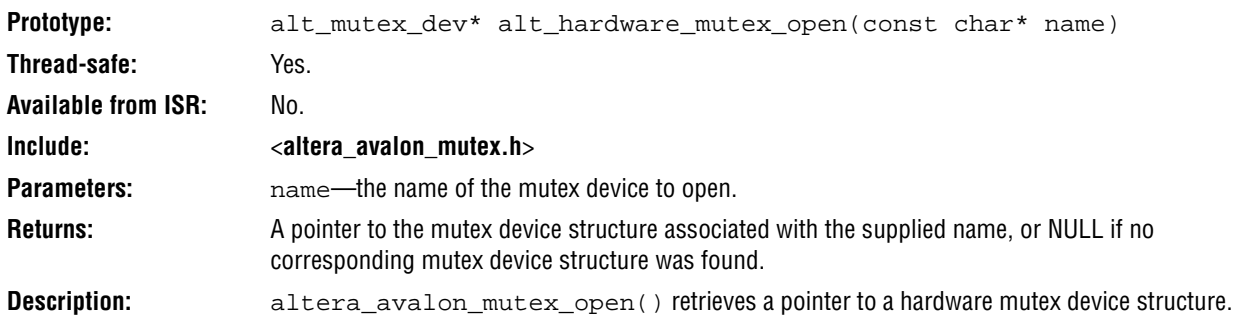

## **altera\_avalon\_mutex\_trylock()**

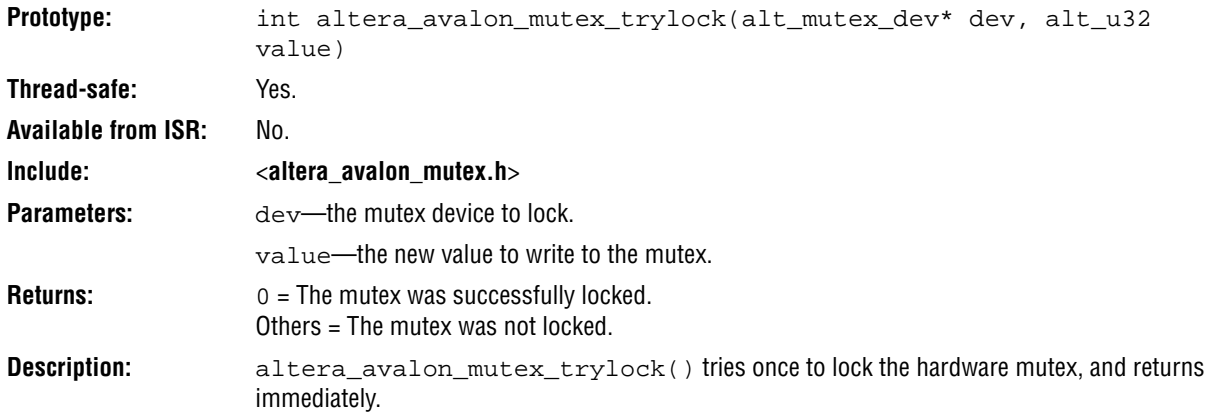

# **altera\_avalon\_mutex\_unlock()**

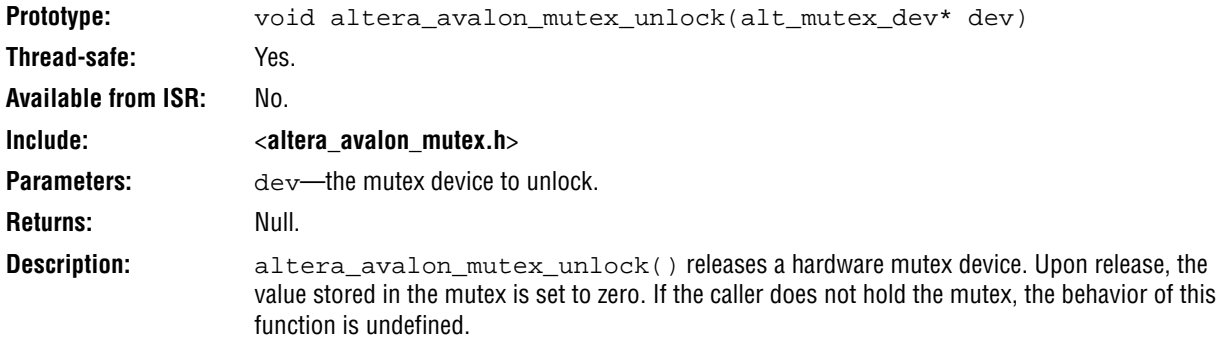

# **Document Revision History**

[Table 27–3](#page-2361-0) shows the revision history for this chapter.

<span id="page-2361-0"></span>**Table 27–3.** Document Revision History

| Date and<br><b>Document Version</b> | <b>Changes Made</b>                                    | <b>Summary of Changes</b> |
|-------------------------------------|--------------------------------------------------------|---------------------------|
| November 2009                       | No change from previous release.                       |                           |
| v9.1.0                              |                                                        |                           |
| <b>March 2009</b>                   | No change from previous release.                       |                           |
| v9.0.0                              |                                                        |                           |
| November 2008                       | Changed to 8-1/2 x 11 page size. No change to content. |                           |
| v8.1.0                              |                                                        |                           |
| May 2008                            | No change from previous release.                       |                           |
| V8.0.0                              |                                                        |                           |

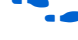

f For previous versions of the *Quartus II Handbook*, refer to the [Quartus II Handbook](http://www.altera.com/literature/lit-qts_archive.jsp)  [Archive](http://www.altera.com/literature/lit-qts_archive.jsp).

# **28. Mailbox Core**

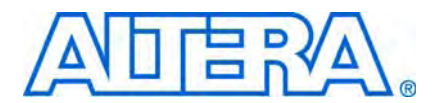

#### **NII53001-9.1.0**

## **Core Overview**

Multiprocessor environments can use the mailbox core with Avalon® interface to send messages between processors.

The mailbox core contains mutexes to ensure that only one processor modifies the mailbox contents at a time. The mailbox core must be used in conjunction with a separate shared memory that is used for storing the actual messages.

The mailbox core is designed for use in Avalon-based processor systems, such as a Nios® II processor system. Altera provides device drivers for the Nios II processor. The mailbox core is SOPC Builder-ready and integrates easily into any SOPC Builder-generated system. This chapter contains the following sections:

- ["Functional Description"](#page-2362-1)
- ["Device Support" on page 28–2](#page-2363-0)
- ["Instantiating the Core in SOPC Builder" on page 28–2](#page-2363-1)
- "Software Programming Model" on page 28-3
- "Mailbox API" on page 28-5

## <span id="page-2362-1"></span>**Functional Description**

The mailbox core has a simple Avalon Memory-Mapped (Avalon-MM) slave interface that provides access to four memory-mapped, 32-bit registers. [Table 28–1](#page-2362-0) shows the registers.

|               |                      |           |                   | <b>Bit Description</b> |   |  |
|---------------|----------------------|-----------|-------------------|------------------------|---|--|
| <b>Offset</b> | <b>Register Name</b> | R/W       | 31<br>16          | 15                     | O |  |
|               | mutex0               | <b>RW</b> | OWNER             | VALUE                  |   |  |
|               | reset0               | <b>RW</b> |                   | Reserved<br>RESET      |   |  |
|               | mutex1               | <b>RW</b> | OWNER             | VALUE                  |   |  |
|               | reset1               | <b>RW</b> | Reserved<br>RESET |                        |   |  |

<span id="page-2362-0"></span>**Table 28–1.** Mutex Core Register Map

The mailbox component contains two mutexes: One to ensure unique write access to shared memory and one to ensure unique read access from shared memory. The mailbox core is used in conjunction with a separate memory in the system that is shared among multiple processors.

Mailbox functionality using the mutexes and memory is implemented entirely in the software. Refer to ["Software Programming Model" on page 28–3](#page-2364-0) for details about how to use the mailbox core in software.

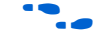

For a detailed description of the mutex hardware operation, refer to the *[Mutex Core](http://www.altera.com/literature/hb/nios2/n2cpu_nii51020.pdf)* chapter in volume 5 of the *Quartus II Handbook*.

# <span id="page-2363-0"></span>**Device Support**

The mailbox core supports all Altera® device families.

# <span id="page-2363-1"></span>**Instantiating the Core in SOPC Builder**

You can instantiate and configure the mailbox core in an SOPC Builder system using the following process:

- 1. Decide which processors share the mailbox.
- 2. On the SOPC Builder **System Contents** tab, instantiate a memory component to serve as the mailbox buffer. Any RAM can be used as the mailbox buffer. The mailbox buffer can share space in an existing memory, such as program memory; it does not require a dedicated memory.
- 3. On the SOPC Builder **System Contents** tab, instantiate the mailbox component. The mailbox MegaWizard™ Interface presents the following options:
	- **Memory module**—Specifies which memory to use for the mailbox buffer. If the **Memory module** list does not contain the desired shared memory, the memory is not connected in the system correctly. Refer to Step [4](#page-2363-2) on [page 28–2.](#page-2363-2)
	- **CPUs available with this memory**—Shows all the processors that can share the mailbox. This field is always read-only. Use it to verify that the processor connections are correct. If a processor that needs to share the mailbox is missing from the list, refer to Step [4](#page-2363-2) on [page 28–2.](#page-2363-2)
	- **Shared mailbox memory offset—Specifies an offset into the memory. The** mailbox message buffer starts at this offset.
	- **Mailbox size (bytes)**—Specifies the number of bytes to use for the mailbox message buffer. The Nios II driver software provided by Altera uses eight bytes of overhead to implement the mailbox functionality. For a mailbox capable of passing only one message at a time, **Mailbox size (bytes)** must be at least 12 bytes.
	- **Maximum available bytes**—Specifies the number of bytes in the selected memory available for use as the mailbox message buffer. This field is always read-only.
- <span id="page-2363-2"></span>4. If not already connected, make component connections on the SOPC Builder **System Contents** tab.
	- a. Connect each processor's data bus master port to the mailbox slave port.
	- b. Connect each processor's data bus master port to the shared mailbox memory.

# <span id="page-2364-0"></span>**Software Programming Model**

The following sections describe the software programming model for the mailbox core. For Nios II processor users, Altera provides routines to access the mailbox core hardware. These functions are specific to the mailbox core and directly manipulate low-level hardware.

The mailbox software programming model has the following characteristics and assumes there are multiple processors accessing a single mailbox core and a shared memory:

- Each mailbox message is one 32-bit word.
- There is a predefined address range in shared memory dedicated to storing messages. The size of this address range imposes a maximum limit on the number of messages pending.
- The mailbox software implements a message FIFO between processors. Only one processor can write to the mailbox at a time, and only one processor can read from the mailbox at a time, ensuring message integrity.
- The software on both the sending and receiving processors must agree on a protocol for interpreting mailbox messages. Typically, processors treat the message as a pointer to a structure in shared memory.
- The sending processor can post messages in succession, up to the limit imposed by the size of the message address range.
- When messages exist in the mailbox, the receiving processor can read messages. The receiving processor can block until a message appears, or it can poll the mailbox for new messages.
- Reading the message removes the message from the mailbox.

### **Software Files**

Altera provides the following software files accompanying the mailbox core hardware:

- altera\_avalon\_mailbox\_regs.h—Defines the core's register map, providing symbolic constants to access the low-level hardware.
- altera\_avalon\_mailbox.h—Defines data structures and functions to access the mailbox core hardware.
- altera\_avalon\_mailbox.c—Contains the implementations of the functions to access the mailbox core.

### **Programming with the Mailbox Core**

This section describes the software constructs for manipulating the mailbox core hardware.

The file **altera\_avalon\_mailbox.h** declares a structure alt\_mailbox\_dev that represents an instance of a mailbox device. It also declares functions for accessing the mailbox hardware structure, listed in [Table 28–2.](#page-2365-0) For a complete description of each function, refer to ["Mailbox API" on page 28–5.](#page-2366-0)

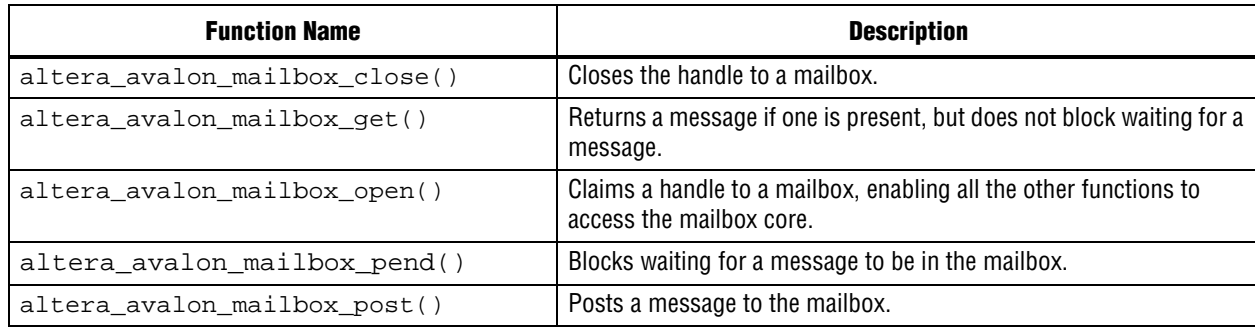

<span id="page-2365-0"></span>**Table 28–2.** Mailbox API Functions

[Example 28–1](#page-2365-1) demonstrates writing to and reading from a mailbox. For this example, assume that the hardware system has two processors communicating via mailboxes. The system includes two mailbox cores, which provide two-way communication between the processors.

<span id="page-2365-1"></span>**Example 28–1.** Writing to and Reading from a Mailbox

```
#include <stdio.h>
#include "altera_avalon_mailbox.h"
int main()
{
 alt_u32 message = 0;
 alt_mailbox_dev* send_dev, recv_dev;
  /* Open the two mailboxes between this processor and another */
  send_dev = altera_avalon_mailbox_open("/dev/mailbox_0");
 recv_dev = altera_avalon_mailbox_open("/dev/mailbox_1");
 while(1)
  \{/* Send a message to the other processor */
    altera_avalon_mailbox_post(send_dev, message);
    \frac{1}{x} Wait for the other processor to send a message back \frac{x}{x}message = altera_avalon_mailbox_pend(recv_dev);
  }
  return 0;
}
```
# <span id="page-2366-0"></span>**Mailbox API**

This section describes the application programming interface (API) for the mailbox core.

# **altera\_avalon\_mailbox\_close()**

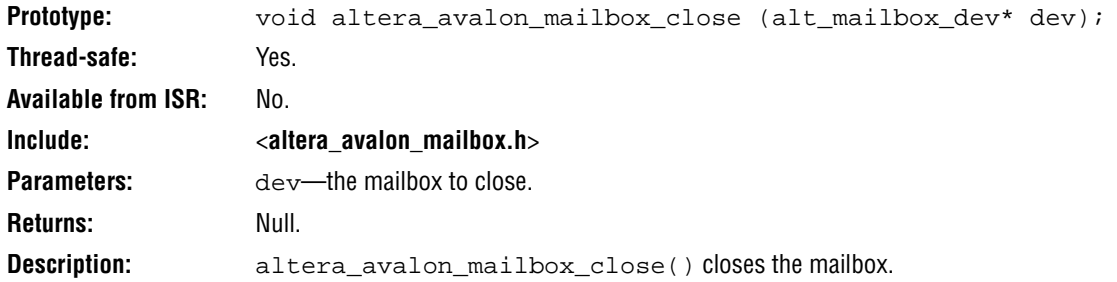

# **altera\_avalon\_mailbox\_get()**

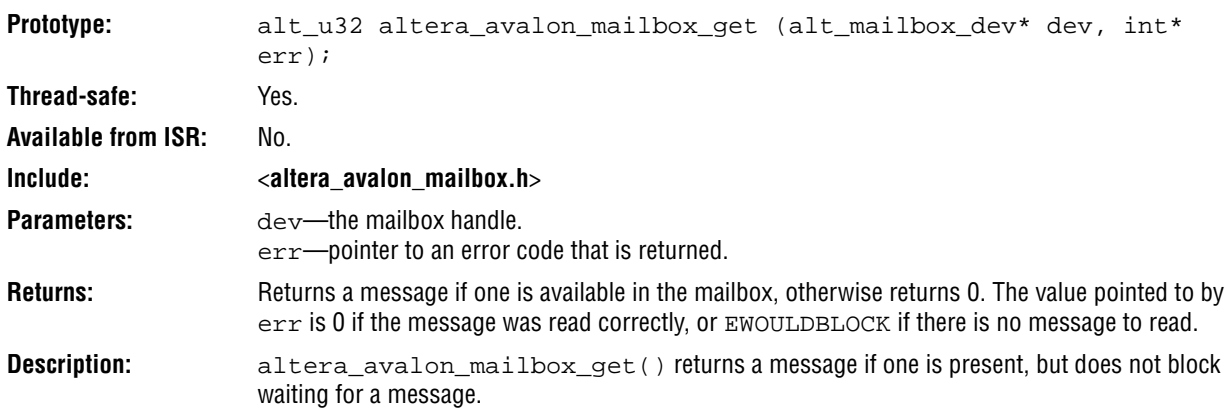

## **altera\_avalon\_mailbox\_open()**

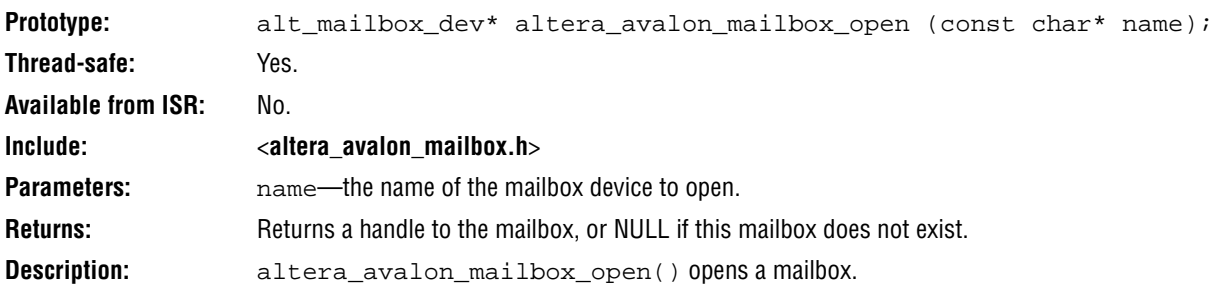

## **altera\_avalon\_mailbox\_pend()**

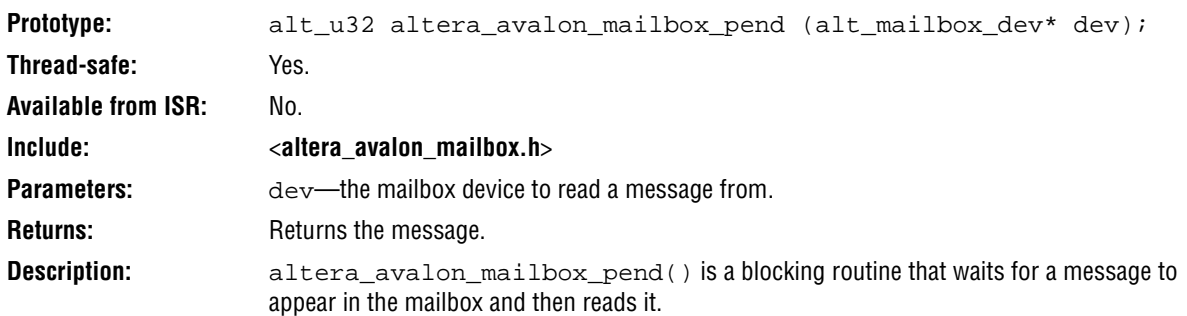

## **altera\_avalon\_mailbox\_post()**

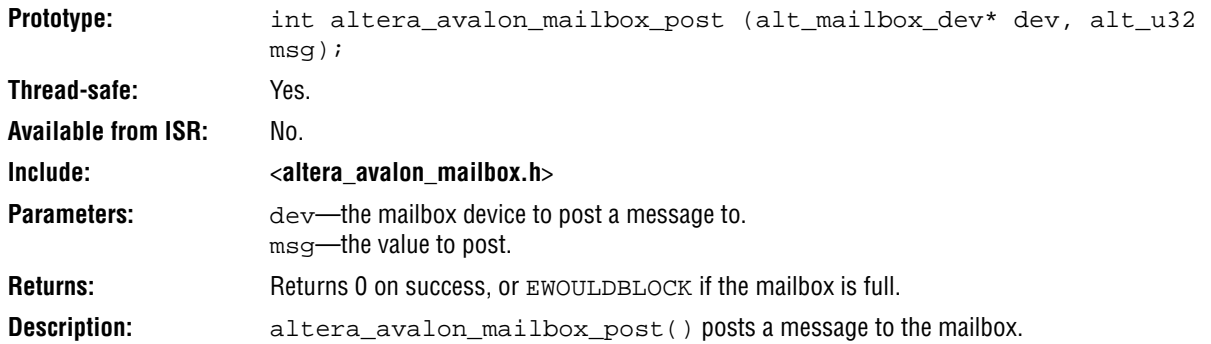

# **Document Revision History**

[Table 28–3](#page-2367-0) shows the revision history for this chapter.

| <b>Date and Document</b><br><b>Version</b> | <b>Changes Made</b>                                    | <b>Summary of Changes</b> |
|--------------------------------------------|--------------------------------------------------------|---------------------------|
| November 2009                              | No change from previous release.                       |                           |
| v9.1.0                                     |                                                        |                           |
| <b>March 2009</b>                          | No change from previous release.                       |                           |
| v9.0.0                                     |                                                        |                           |
| November 2008                              | Changed to 8-1/2 x 11 page size. No change to content. |                           |
| v8.1.0                                     |                                                        |                           |
| May 2008                                   | No change from previous release.                       |                           |
| v8.0.0                                     |                                                        |                           |

<span id="page-2367-0"></span>**Table 28–3.** Document Revision History

**For previous versions of the** *Quartus II Handbook*, refer to the *Quartus II Handbook* [Archive](http://www.altera.com/literature/lit-qts_archive.jsp).

# **29. Vectored Interrupt Controller Core**

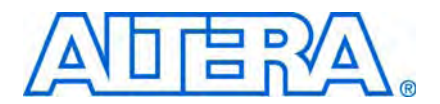

#### **QII55018-9.1.0**

# **Core Overview**

The vectored interrupt controller (VIC) core serves the following main purposes:

- Provides an interface to the interrupts in your system
- Reduces interrupt overhead
- Manages large numbers of interrupts

The VIC offers high-performance, low-latency interrupt handling. The VIC prioritizes interrupts in hardware and outputs information about the highest-priority pending interrupt. When external interrupts occur in a system containing a VIC, the VIC determines the highest priority interrupt, determines the source that is requesting service, computes the requested handler address (RHA), and provides information, including the RHA, to the processor.

The VIC core contains the following interfaces:

- Up to 32 interrupt input ports per VIC core
- One Avalon<sup>®</sup> Memory-Mapped (Avalon-MM) slave interface to access the internal control status registers (CSR)
- One Avalon Streaming (Avalon-ST) interface output interface to pass information about the selected interrupt
- One optional Avalon-ST interface input interface to receive the Avalon-ST output in systems with daisy-chained VICs

[Figure 29–1](#page-2368-0) outlines the basic layout of a system containing two VIC components.

<span id="page-2368-0"></span>**Figure 29–1.** Sample System Layout

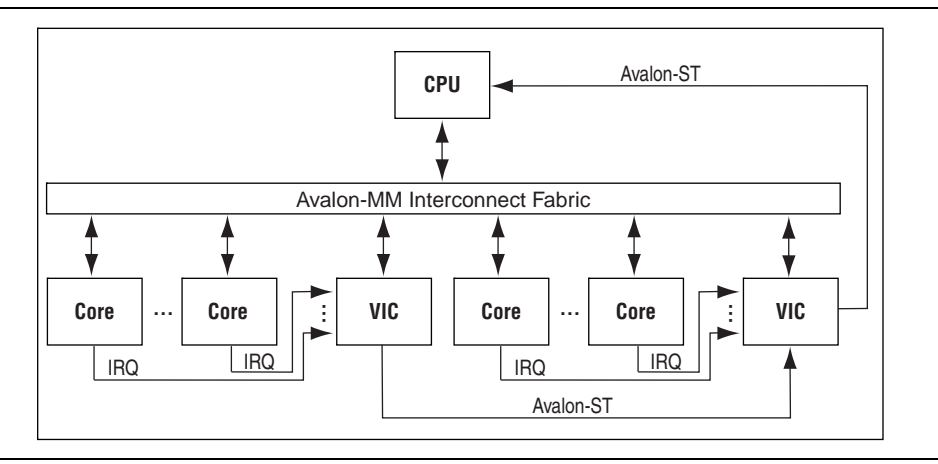

To use the VIC, the processor in your system needs to have a matching Avalon-ST interface to accept the interrupt information, such as the Nios® II processor's external interrupt controller interface.

The characteristics of each interrupt port are configured via the Avalon-MM slave interface. When you need more than 32 interrupt ports, you can daisy chain multiple VICs together.

The VIC core provides the following features:

- Separate programmable requested interrupt level (RIL) for each interrupt
- Separate programmable requested register set (RRS) for each interrupt, to tell the interrupt handler which processor register set to use
- Separate programmable requested non-maskable interrupt (RNMI) flag for each interrupt, to control whether each interrupt is maskable or non-maskable
- Software-controlled priority arbitration scheme

The VIC core is SOPC Builder-ready and integrates easily into any SOPC Buildergenerated system. For the Nios II processor, Altera provides Hardware Abstraction Layer (HAL) driver routines for the VIC core. Refer to ["Altera HAL Software](#page-2377-0)  [Programming Model" on page 29–10](#page-2377-0) for HAL support details.

# **Functional Description**

[Figure 29–2](#page-2369-0) shows a high-level block diagram of the VIC core.

<span id="page-2369-0"></span>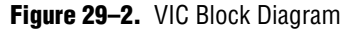

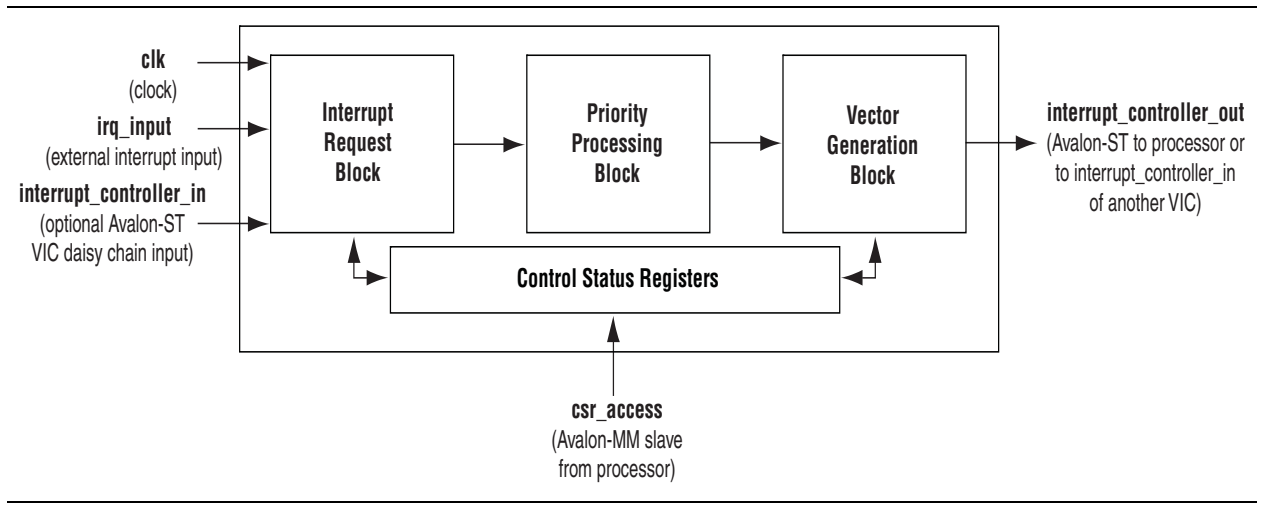

### **External Interfaces**

The following sections describe the external interfaces for the VIC core.

#### **clk**

clk is a system clock interface. This interface connects to your system's main clock source. The interface's signals are clk and reset\_n.

#### **irq\_input**

irq\_input comprises up to 32 single-bit, level-sensitive Avalon interrupt receiver interfaces. These interfaces connect to interrupt sources. There is one irq signal for each interface.

#### **interrupt\_controller\_out**

interrupt\_controller\_out is an Avalon-ST output interface, as defined in [Table 29–2,](#page-2370-0) configured with a ready latency of 0 cycles. This interface connects to your processor or to the interrupt\_controller\_in interface of another VIC. The interface's signals are valid and data. [Table 29–1](#page-2370-1) shows the interface's parameters and the corresponding parameter values.

<span id="page-2370-1"></span>**Table 29–1.** interrupt controller out and interrupt controller in Parameters

| <b>Parameter</b> | <b>Value</b> |  |
|------------------|--------------|--|
| Symbol width     | 45 bits      |  |
| Ready latency    | 0 cycles     |  |

#### **interrupt\_controller\_in**

interrupt\_controller\_in is an optional Avalon-ST input interface, as defined in [Table 29–2,](#page-2370-0) configured with a ready latency of 0 cycles. Include this interface in the second, third, etc, VIC components of a daisy-chained multiple VIC system. This interface connects to the interrupt\_controller\_out interface of the immediately-preceding VIC in the chain. The interface's signals are valid and data. [Table 29–1](#page-2370-1) shows the interface's parameters and the corresponding parameter values.

The interrupt\_controller\_out and interrupt\_controller\_in interfaces have identical Avalon-ST formats so you can daisy chain VICs together in SOPC Builder when you need more than 32 interrupts. interrupt\_controller\_out always provides valid data and cannot be back-pressured. [Table 29–2](#page-2370-0) shows the fields of the VIC's 45-bit Avalon-ST interface.

#### <span id="page-2370-0"></span>**Table 29–2.** VIC Avalon-ST Interface Fields

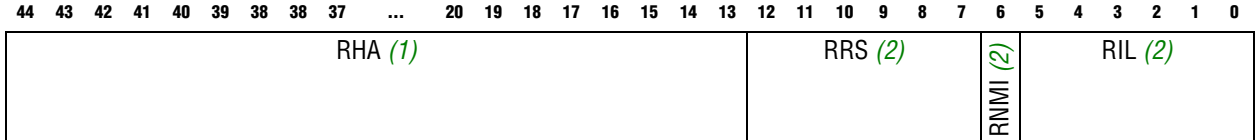

#### **Notes to [Table 29–2](#page-2370-0)**:

- <span id="page-2370-2"></span>(1) RHA contains the 32-bit address of the interrupt handling routine.
- <span id="page-2370-3"></span>(2) Refer to [Table 29–6](#page-2375-0) for a description of this field.

#### **csr\_access**

csr\_access is a VIC CSR interface consisting of an Avalon-MM slave interface. This interface connects to the data master of your processor. The interface's signals are read, write, address, readdata, and writedata. [Table 29–3](#page-2370-4) shows the interface's parameters and the corresponding parameter values.

<span id="page-2370-4"></span>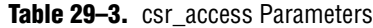

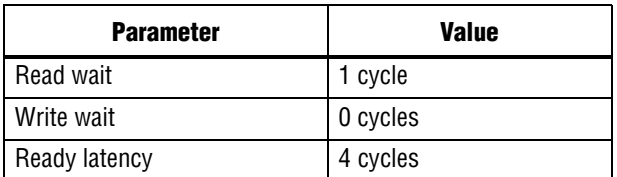

For information about the Avalon-MM slave and Avalon-ST interfaces, refer to the *[Avalon Interface Specifications](www.altera.com/literature/manual/mnl_avalon_spec.pdf)*.

### **Functional Blocks**

The following main design blocks comprise the VIC core:

- Interrupt request block
- Priority processing block
- Vector generation block

The following sections describe each functional block.

### **Interrupt Request Block**

The interrupt request block controls the input interrupts, providing functionality such as setting interrupt levels, setting the per-interrupt programmable registers, masking interrupts, and managing software-controlled interrupts. You configure the number of interrupt input ports when you create the component. Refer to ["Instantiating the](#page-2376-0)  [Core in SOPC Builder" on page 29–9](#page-2376-0) for configuration options.

This block contains the majority of the VIC CSRs. The CSRs are accessed via the Avalon-MM slave interface.

Optional output from another VIC core can also come into the interrupt request block. Refer to ["Daisy Chaining VIC Cores" on page 29–5](#page-2372-0) for more information.

[Figure 29–3](#page-2371-0) shows the details of the interrupt request block. Each interrupt can be driven either by its associated irq\_input signal (connected to a component with an interrupt source) or by a software trigger controlled by a CSR (even when there is no interrupt source connected to the irq\_input signal).

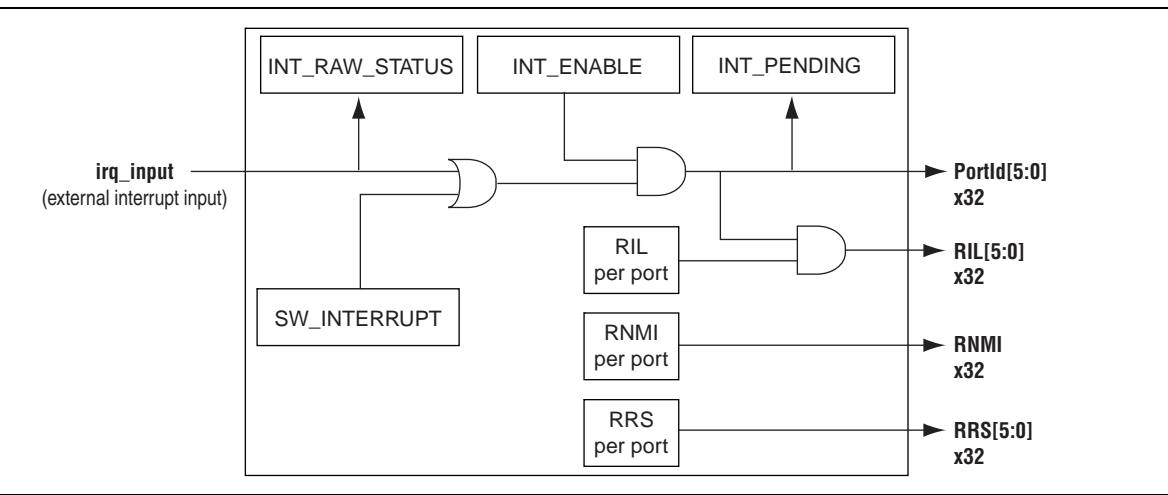

<span id="page-2371-0"></span>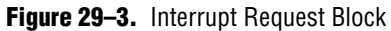

#### **Priority Processing Block**

The priority processing block chooses the interrupt with the highest priority. The block receives information for each interrupt from the interrupt request block and passes information for the highest priority interrupt to the vector generation block. The interrupt request with the numerically-largest RIL has priority. If multiple interrupts are pending with the same numerically-largest RIL, the numerically-lowest IRQ index of those interrupts has priority.

The RIL is a programmable interrupt level per port. An RIL value of zero disables the interrupt. You configure the bit width of the RIL when you create the component. Refer to ["Instantiating the Core in SOPC Builder" on page 29–9](#page-2376-0) for configuration options.

### **Vector Generation Block**

The vector generation block receives information for the highest priority interrupt from the priority processing block. The vector generation block uses the port identifier passed from the priority processing block along with the vector base address and bytes per vector programmed in the CSRs during software initialization to compute the RHA. [Equation 29–1](#page-2372-1) shows the RHA formula.

<span id="page-2372-1"></span>**Equation 29–1.** RHA Calculation

 $RHA =$  (port identifier  $\times$  bytes per vector) + vector base address

The information then passes out of the vector generation block and the VIC using the Avalon-ST interface. Refer to [Table 29–2 on page 29–3](#page-2370-0) for details about the outgoing information. The output from the VIC typically connects to a processor or another VIC, depending on the design.

### <span id="page-2372-0"></span>**Daisy Chaining VIC Cores**

You can create a system with more than 32 interrupts by daisy chaining multiple VIC cores together. This is done by connecting the interrupt\_controller\_out interface of one VIC to the optional interrupt\_controller\_in interface of another VIC. For information about enabling the optional input interface, refer to ["Instantiating the Core in SOPC Builder" on page 29–9.](#page-2376-0)

 $\mathbb{I}$  For performance reasons, always directly connect VIC components. Do not include other components between VICs.

When daisy chain input comes into the VIC, the priority processing block considers the daisy chain input along with the hardware and software interrupt inputs from the interrupt request block to determine the highest priority interrupt. If the daisy chain input has the highest RIL value, then the vector generation block passes the daisy chain port values unchanged directly out of the VIC.

You can daisy chain VICs with fewer than 32 interrupt ports. The number of daisy chain connections is only limited to the hardware and software resources. Refer to ["Latency Information"](#page-2373-0) for details about the impact of multiple VICs.

 $\mathbb{I}$  Altera recommends setting the RIL width to the same value in all daisy-chained VIC components. If your RIL widths are different, wider RILs from upstream VICs are truncated.

## <span id="page-2373-0"></span>**Latency Information**

The latency of an interrupt request traveling through the VIC is the sum of the delay through each of the blocks. Clock delays in the interrupt request block and the vector generation block are constants. The clock delay in the priority processing block varies depending on the total number of interrupt ports. [Table 29–4](#page-2373-2) shows the latency information.

<span id="page-2373-2"></span>**Table 29–4.** Clock Delay Latencies

| <b>Number of Interrupt</b><br><b>Ports</b> | <b>Interrupt Request</b><br><b>Block Delay</b> | <b>Priority Processing</b><br><b>Block Delay</b> | <b>Vector Generation</b><br><b>Block Delay</b> | <b>Total Interrupt</b><br>Latency |
|--------------------------------------------|------------------------------------------------|--------------------------------------------------|------------------------------------------------|-----------------------------------|
| $2 - 4$                                    | 2 cycles                                       | cvcle                                            | cycle                                          | 4 cycles                          |
| $5 - 16$                                   | 2 cycles                                       | 2 cycles                                         | cycle                                          | 5 cycles                          |
| $17 - 32$                                  | 2 cycles                                       | 3 cycles                                         | cycle                                          | 6 cycles                          |

When daisy-chaining multiple VICs, interrupt latency increases as you move through the daisy chain away from the processor. For best performance, assign interrupts with the lowest latency requirements to the VIC connected directly to the processor.

# **Register Maps**

The VIC core CSRs are accessible through the Avalon-MM interface. Software can configure the core and determine current status by accessing the registers.

 $\mathbb{I}$  Each register has a 32-bit interface that is not byte-enabled. You must access these registers with a master that is at least 32 bits wide.

[Table 29–5](#page-2373-1) lists and describes the registers.

<span id="page-2373-1"></span>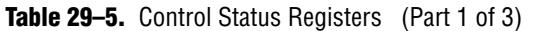

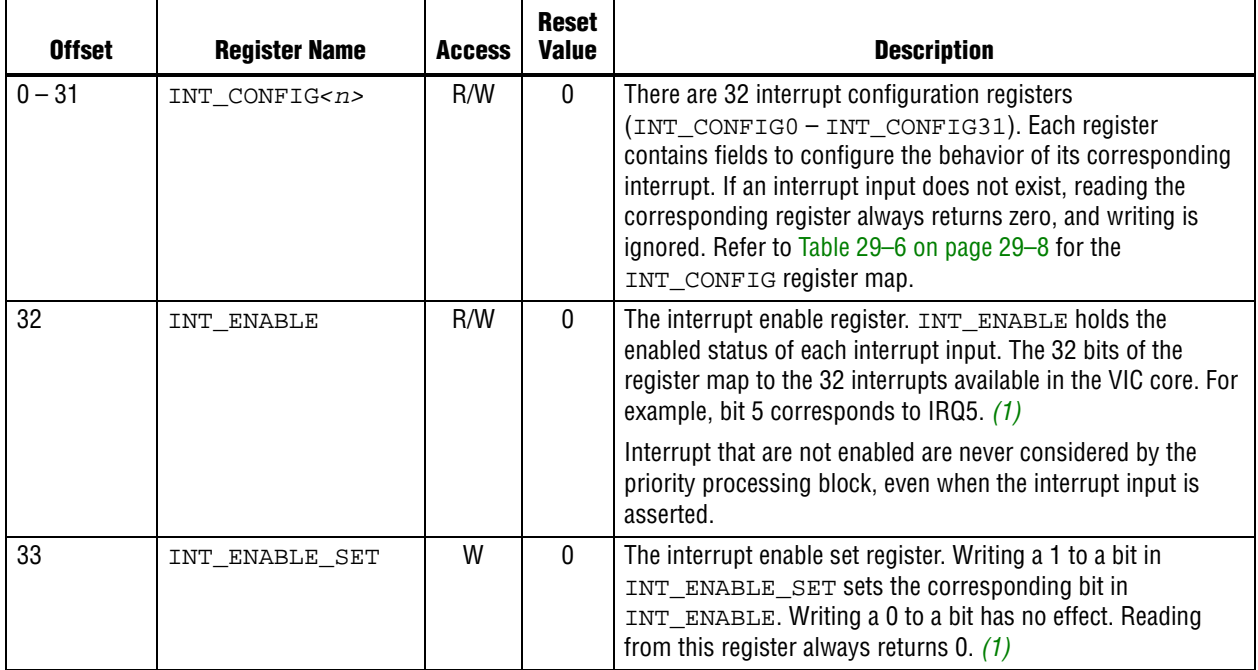

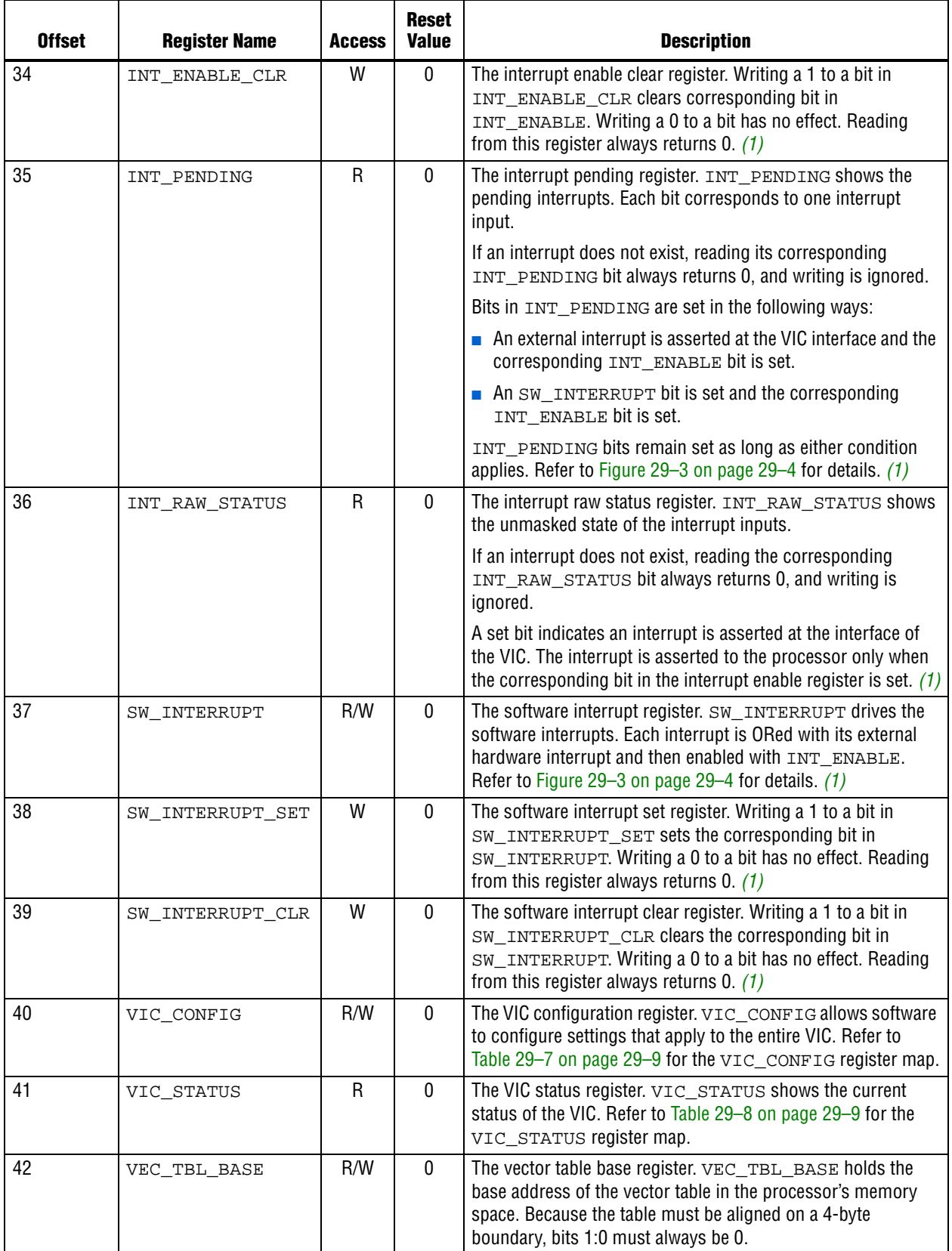

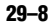

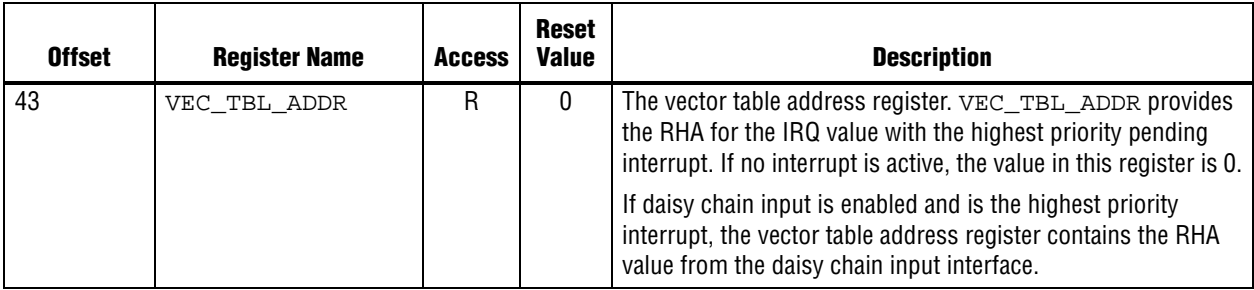

#### Table 29–5. Control Status Registers (Part 3 of 3)

**Note to [Table 29–5](#page-2373-1):**

<span id="page-2375-1"></span>(1) This register contains a 1-bit field for each of the 32 interrupt inputs. When the VIC is configured for less than 32 interrupts, the corresponding 1-bit field for each unused interrupts is tied to zero. Reading these locations always returns 0, and writing is ignored. To determine which interrupts are present, write the value 0xffffffff to the register and then read the register contents. Any bits that return zero do not have an interrupt present.

[Table 29–6](#page-2375-0) provides a bit map for the 32 INT\_CONFIG registers.

<span id="page-2375-0"></span>**Table 29–6.** The INT\_CONFIG Register Map

| <b>Bits</b> | <b>Field Name</b> | <b>Access</b> | <b>Reset</b><br><b>Value</b> | <b>Description</b>                                                                                                    |
|-------------|-------------------|---------------|------------------------------|----------------------------------------------------------------------------------------------------|
| 0:5         | RTT.              | R/W           | $\Omega$                     | The requested interrupt level field. RIL contains the interrupt level of the<br>interrupt requesting service. The processor can use the value in this field to<br>determine if the interrupt is of higher priority than what the processor is<br>currently doing. |
| 6           | RNMI              | R/W           | $\Omega$                     | The requested non-maskable interrupt field. RNMI contains the non-maskable<br>interrupt mode of the interrupt requesting service. When 0, the interrupt is<br>maskable. When 1, the interrupt is non-maskable.                                                    |
| 7:12        | <b>RRS</b>        | R/W           | $\Omega$                     | The requested register set field. RRS contains the number of the processor<br>register set that the processor should use for processing the interrupt.<br>Software must ensure that only register values supported by the processor<br>are used.                  |
| 13:31       | Reserved          |               |                              |                                                                                                    |

**For expanded definitions of the terms in [Table 29–6](#page-2375-0), refer to the** *Exception Handling* **<b>Fig. 2014** chapter of the *Nios II Software Developer's Handbook*.

[Table 29–7](#page-2376-1) provides a bit map for the VIC\_CONFIG register.
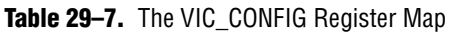

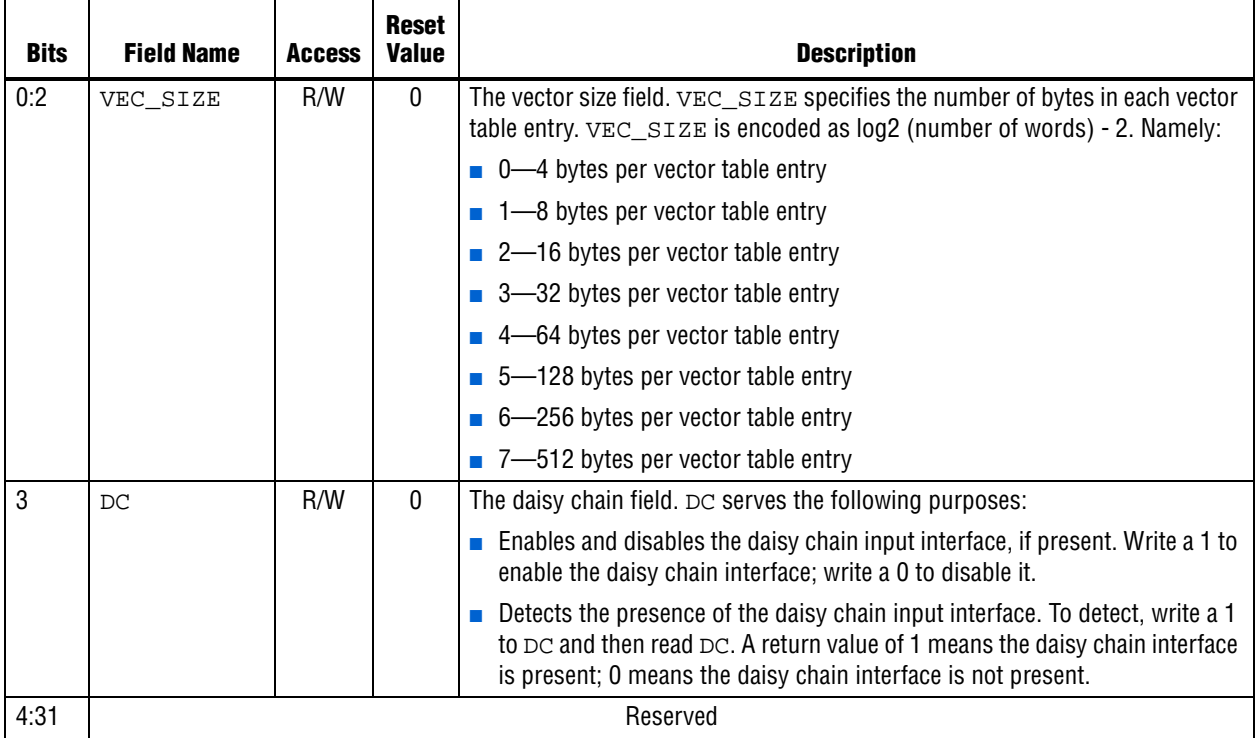

[Table 29–8](#page-2376-0) provides a bit map for the VIC\_STATUS register.

<span id="page-2376-0"></span>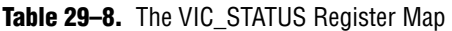

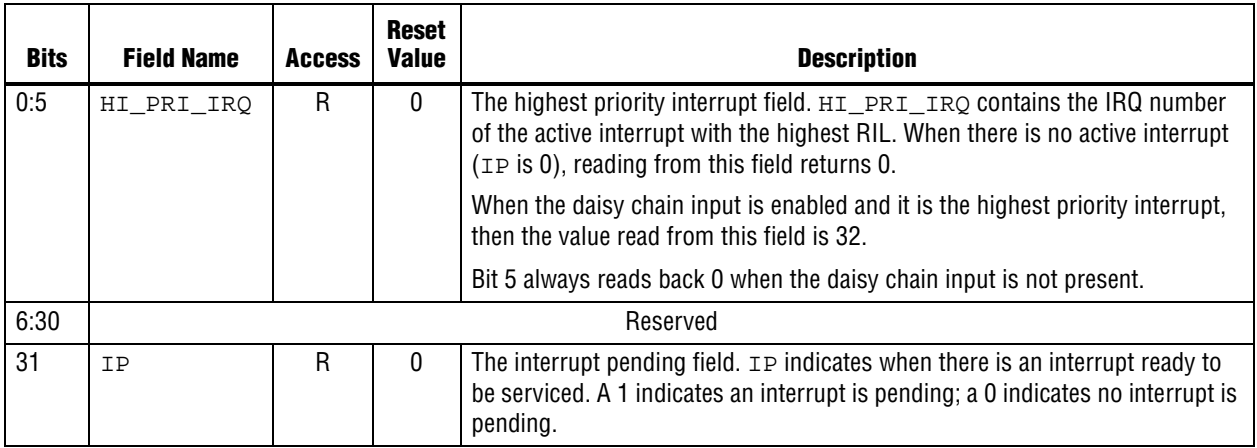

# **Device Support**

The VIC core supports all Altera device families currently supported by the Quartus® II software.

# **Instantiating the Core in SOPC Builder**

Use the MegaWizard™ Interface for the VIC core in SOPC Builder to add the core to a system.

Generation-time parameters control the features present in the hardware.[Table 29–9](#page-2377-0) lists and describes the parameters you can configure.

<span id="page-2377-0"></span>**Table 29–9.** Parameters for VIC Core

| <b>Parameter</b>            | <b>Legal Values</b>                                                                                         | <b>Description</b>                                        |  |  |  |  |  |
|-----------------------------|----------------------------------------------------------------------------------------------------|-----------------------------------------------------------|--|--|--|--|--|
| <b>Number of interrupts</b> | $1 - 32$                                                                                                    | Specifies the number of irq_input interrupt interfaces.   |  |  |  |  |  |
| <b>RIL width</b>            | $1 - 6$                                                                                                    | Specifies the bit width of the requested interrupt level. |  |  |  |  |  |
| Daisy chain enable          | Specifies whether or not to include an input interface for daisy chaining<br>True / False<br>VICs together. |                                                           |  |  |  |  |  |

Because multiple VICs can exist in a single system, SOPC Builder assigns a unique interrupt controller identification number to each VIC generated.

Keep the following considerations in mind when connecting the core in your SOPC Builder system:

- The CSR access interface (csr\_access) connects to a data master port on your processor.
- The daisy chain input interface (interrupt\_controller\_in) is only visible when the daisy chain enable option is on.
- The interrupt controller output interface (interrupt\_controller\_out) connects either to the EIC port of your processor, or to another VIC's daisy chain input interface (interrupt\_controller\_in).
- For SOPC Builder interoperability, the VIC core includes an Avalon-MM master port. This master interface is not used to access memory or peripherals. Its purpose is to allow peripheral interrupts to connect to the VIC in SOPC Builder. The port must be connected to an Avalon-MM slave to create a valid SOPC Builder system. Then at system generation time, the unused master port is removed during optimization. The most simple solution is to connect the master port directly into the CSR access interface (csr\_access).
- SOPC Builder automatically connects interrupt sources when instantiating components. When using the provided HAL device driver for the VIC, daisy chaining multiple VICs in a system requires that each interrupt source is connected to exactly one VIC. You need to manually remove any extra connections.

## **Altera HAL Software Programming Model**

The Altera-provided driver implements a HAL device driver that integrates with a HAL board support package (BSP) for Nios II systems. HAL users should access the VIC core via the familiar HAL API.

### **Software Files**

The VIC driver includes the following software files. These files provide low-level access to the hardware and drivers that integrate with the Nios II HAL BSP. Application developers should not modify these files.

■ **altera\_vic\_regs.h**—Defines the core's register map, providing symbolic constants to access the low-level hardware.

- **altera\_vic\_funnel.h**, **altera\_vic\_irq.h**, **altera\_vic\_irq.h**, **altera\_vic\_irq\_init.h** Define the prototypes and macros necessary for the VIC driver.
- **altera\_vic.c**, **altera\_vic\_irq\_init.c**, **altera\_vic\_isr\_register.c**, **altera\_vic\_sw\_intr.c**, **altera\_vic\_set\_level.c**, **altera\_vic\_funnel\_non\_preemptive\_nmi.S**, **altera\_vic\_funnel\_non\_preemptive.S**, and **altera\_vic\_funnel\_preemptive.S**— Provide the code that implements the VIC driver.
- **altera\_**<name>\_**vector\_tbl.S—Provides a vector table file for each VIC in the** system. The BSP generator creates these files.

### **Macros**

Macros to access all of the registers are defined in **altera\_vic\_regs.h.** For example, this file includes macros to access the INT\_CONFIG register, including the following macros:

```
#define IOADDR ALTERA VIC INT CONFIG(base, irq)
      __IO_CALC_ADDRESS_NATIVE(base, irq)
#define IORD_ALTERA_VIC_INT_CONFIG(base, irq) IORD(base, irq)
#define IOWR_ALTERA_VIC_INT_CONFIG(base, irq, data) IOWR(base, irq, 
data)
#define ALTERA_VIC_INT_CONFIG_RIL_MSK (0x3f)
#define ALTERA_VIC_INT_CONFIG_RIL_OFST (0)
#define ALTERA_VIC_INT_CONFIG_RNMI_MSK (0x40)
#define ALTERA_VIC_INT_CONFIG_RNMI_OFST (6)
#define ALTERA VIC INT CONFIG RRS MSK (0x1f80)
#define ALTERA_VIC_INT_CONFIG_RRS_OFST (7)
```
For a complete list of predefined macros and utilities to access the VIC hardware, refer to the following files:

- *<install\_dir>***\ip\altera\altera\_vectored\_interrupt\_controller\top\inc\altera\_vic\_r egs.h**
- *<install\_dir>***\ip\altera\altera\_vectored\_interrupt\_controller\top\HAL\inc\alter a\_vic\_funnel.h**
- *<install\_dir>***\ip\altera\altera\_vectored\_interrupt\_controller\top\HAL\inc\alter a\_vic\_irq.h**

### **Data Structure**

[Figure 29–4](#page-2379-0) shows the data structure for the device.

```
#define ALT_VIC_MAX_INTR_PORTS (32)
typedef struct alt_vic_dev
{
  void *base; /* Base address of VIC */
 alt_u32 intr_controller_id; /* Interrupt controller ID */
 alt_u32 num_of_intr_ports; /* Number of interrupt ports */
 alt_u32 ril_width; /* RIL width */
 alt_u32 daisy_chain_present; /* Daisy-chain input present */
 alt_u32 vec_size; /* Vector size */
  void *vec_addr; /* Vector table base address */
  alt_u32 int_config[ALT_VIC_MAX_INTR_PORTS]; /* INT_CONFIG settings
                                             for each interrupt */
} alt_vic_dev;
```
#### <span id="page-2379-0"></span>**Figure 29–4.** Device Data Structure

### **VIC API**

The VIC device driver provides all the routines required of an Altera HAL external interrupt controller (EIC) device driver. The following functions are required by the Altera Nios II enhanced HAL interrupt API:

- alt\_ic\_isr\_register ()
- alt\_ic\_irq\_enable()
- alt\_ic\_irq\_disable()
- alt\_ic\_irq\_enabled()

These functions write to the register map to change the setting or read from the register map to check the status of the VIC component thru a memory-mapped address.

**for detailed descriptions of these functions, refer to the to the** *[HAL API Reference](http://www.altera.com/literature/hb/nios2/n2sw_nii52010.pdf)* chapter of the *Nios II Software Developer's Handbook*.

[Table 29–10](#page-2379-1) lists the API functions specific to the VIC core and briefly describes each. Details of each function follow the table.

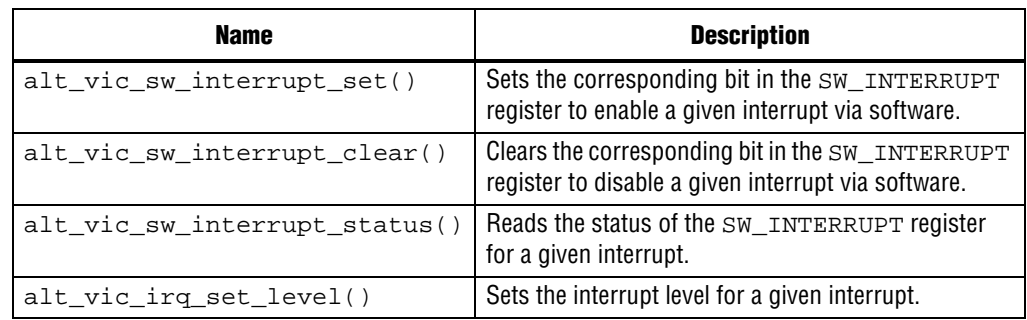

<span id="page-2379-1"></span>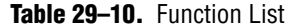

#### **alt\_vic\_sw\_interrupt\_set()**

**Prototype:** int alt\_vic\_sw\_interrupt\_set(alt\_u32 ic\_id, alt\_u32 irq) **Thread-safe:** No

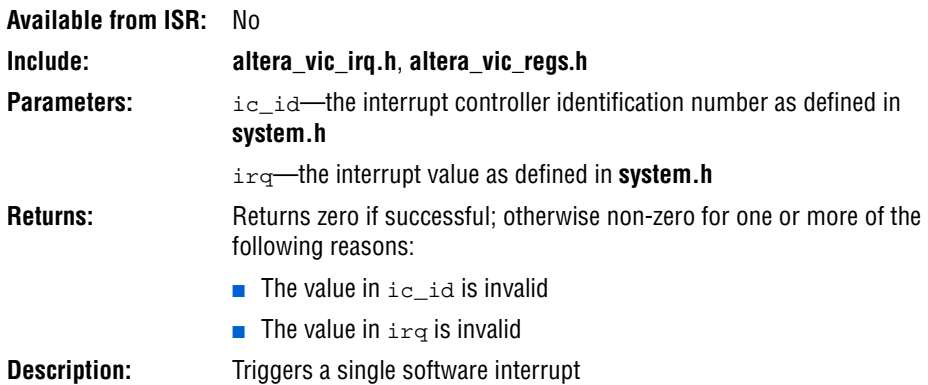

### **alt\_vic\_sw\_interrupt\_clear()**

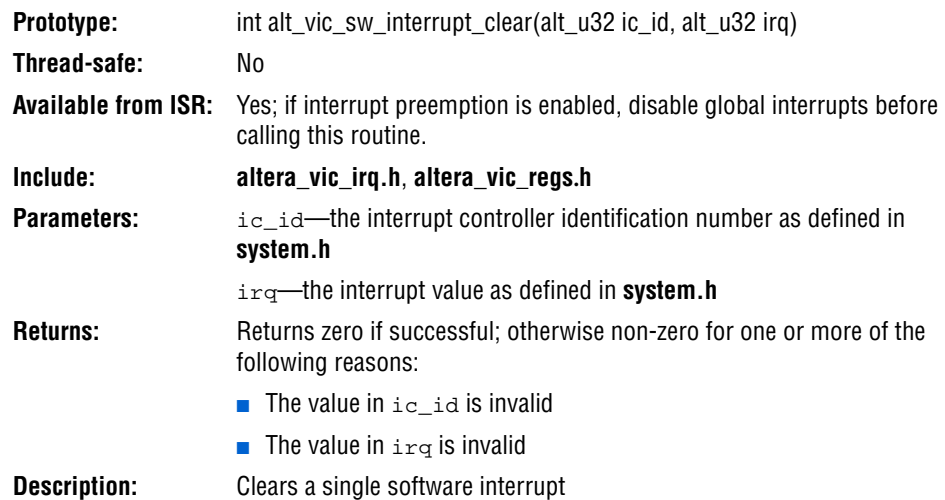

### **alt\_vic\_sw\_interrupt\_status()**

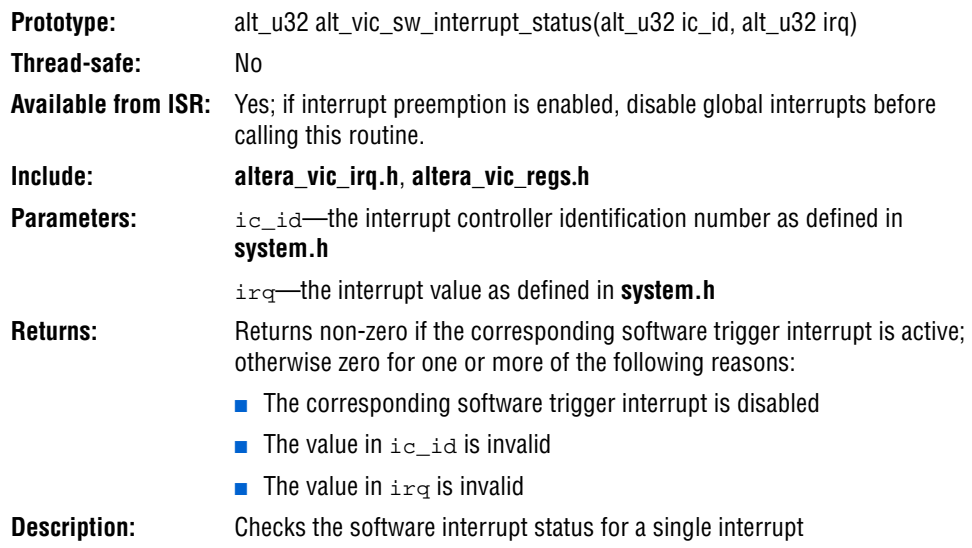

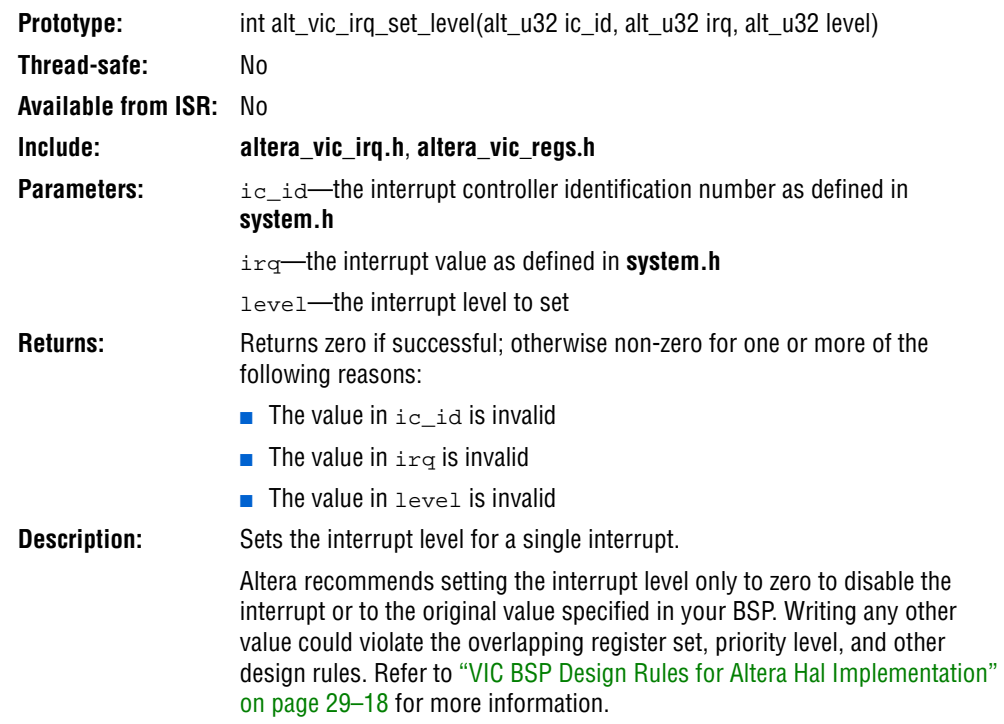

### **alt\_vic\_irq\_set\_level()**

### **Run-time Initialization**

During system initialization, software configures the each VIC instance's control registers using settings specified in the BSP. The RIL, RRS, and RNMI fields are written into the interrupt configuration register of each interrupt port in each VIC. All interrupts are disabled until other software registers a handler using the alt\_ic\_isr\_register() API.

### **Board Support Package**

The BSP you generate for your Nios II system provides access to the hardware in your system, including the VIC. The VIC driver includes scripts that the BSP generator calls to get default interrupt settings and to validate settings during BSP generation. The Nios II BSP Editor provides a mechanism to edit these settings and generate a BSP for your SOPC Builder design.

The generator produces a vector table file for each VIC in the system, named **altera\_***<name>***\_vector\_tbl.S**. The vector table's source path is added to the BSP Makefile for compilation along with other VIC driver source code. Its contents are based on the BSP settings for each VIC's interrupt ports.

### **VIC BSP Settings**

The VIC driver scripts provide settings to the BSP. The number and naming of these settings depends on your hardware system's configuration, specifically, the number of optional shadow register sets in the Nios II processor, the number of VIC controllers in the system, and the number of interrupt ports each VIC has.

Certain settings apply to all VIC instances in the system, while others apply to a specific VIC instance. Settings that apply to each interrupt port apply only to the specified interrupt port number on that VIC instance.

The remainder of this section lists details and descriptions of each VIC BSP setting.

#### **altera\_vic\_driver.enable\_preemption**

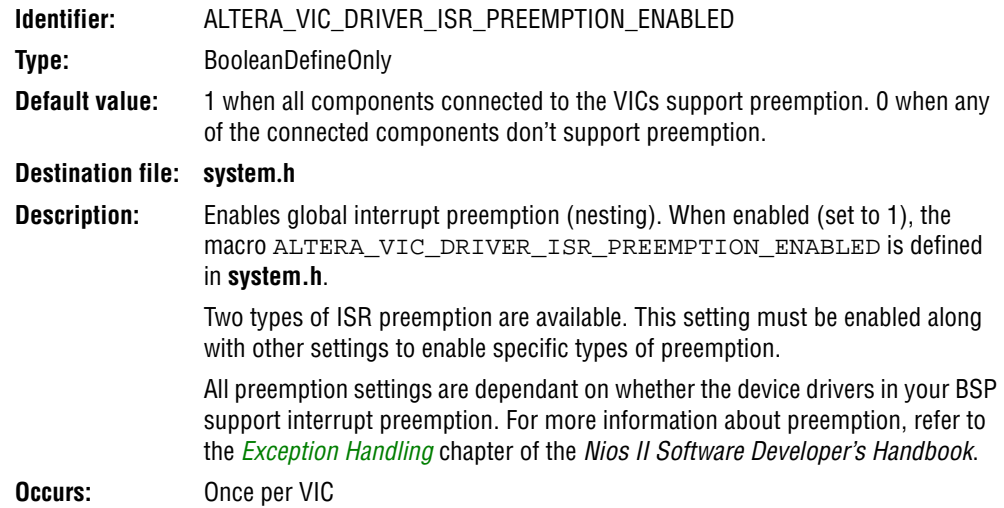

#### **altera\_vic\_driver.enable\_preemption\_into\_new\_register\_set**

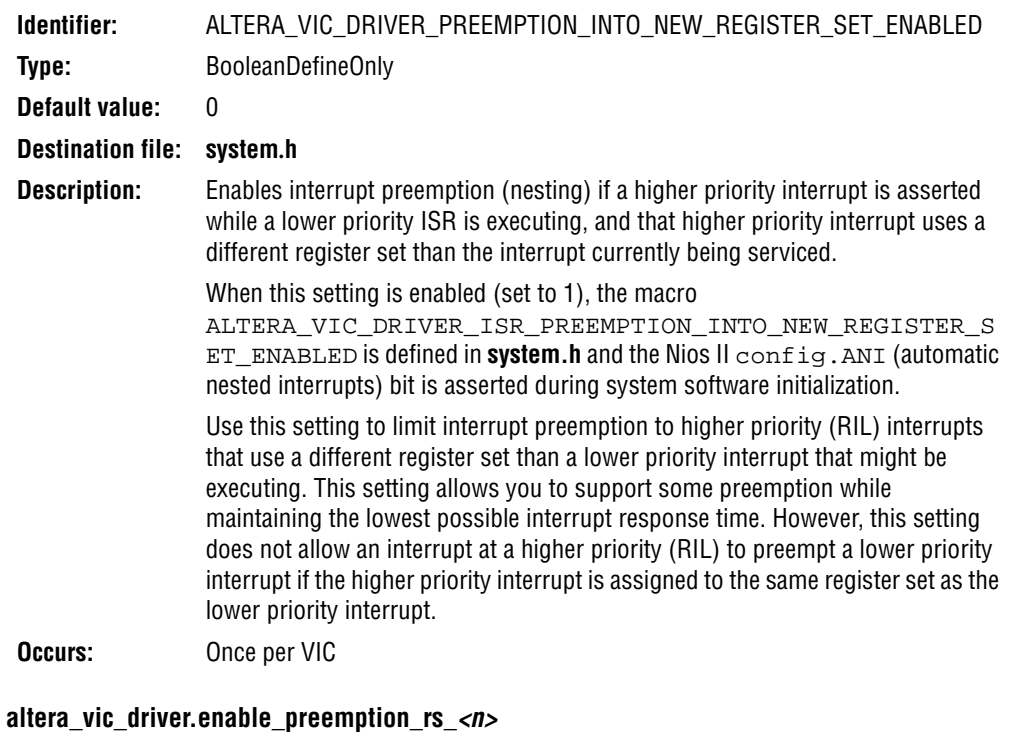

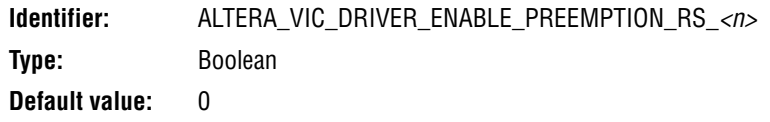

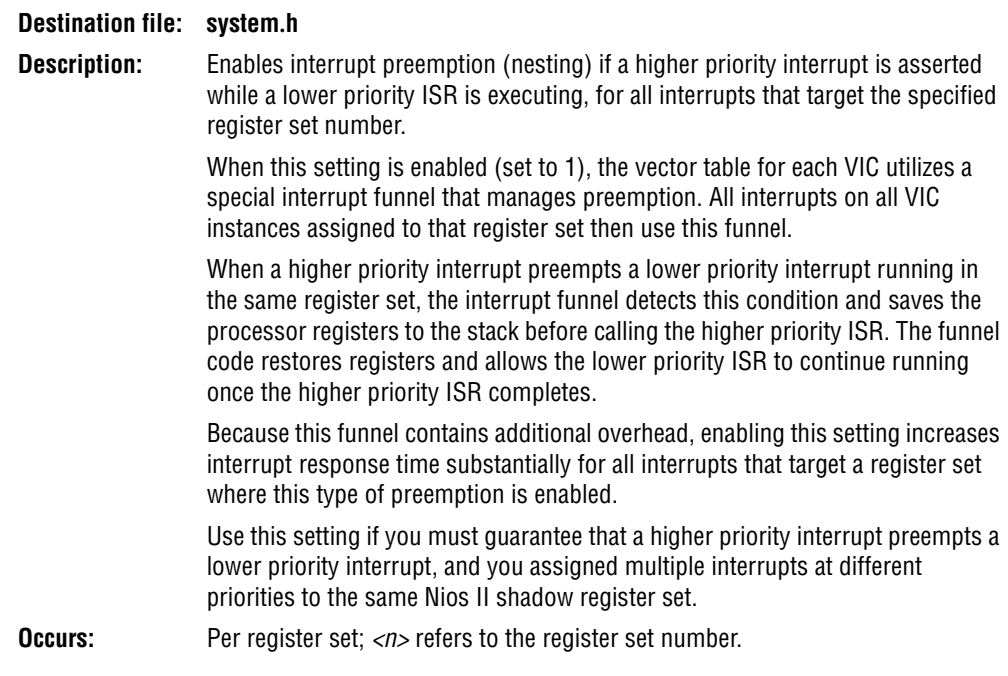

### **altera\_vic\_driver.linker\_section**

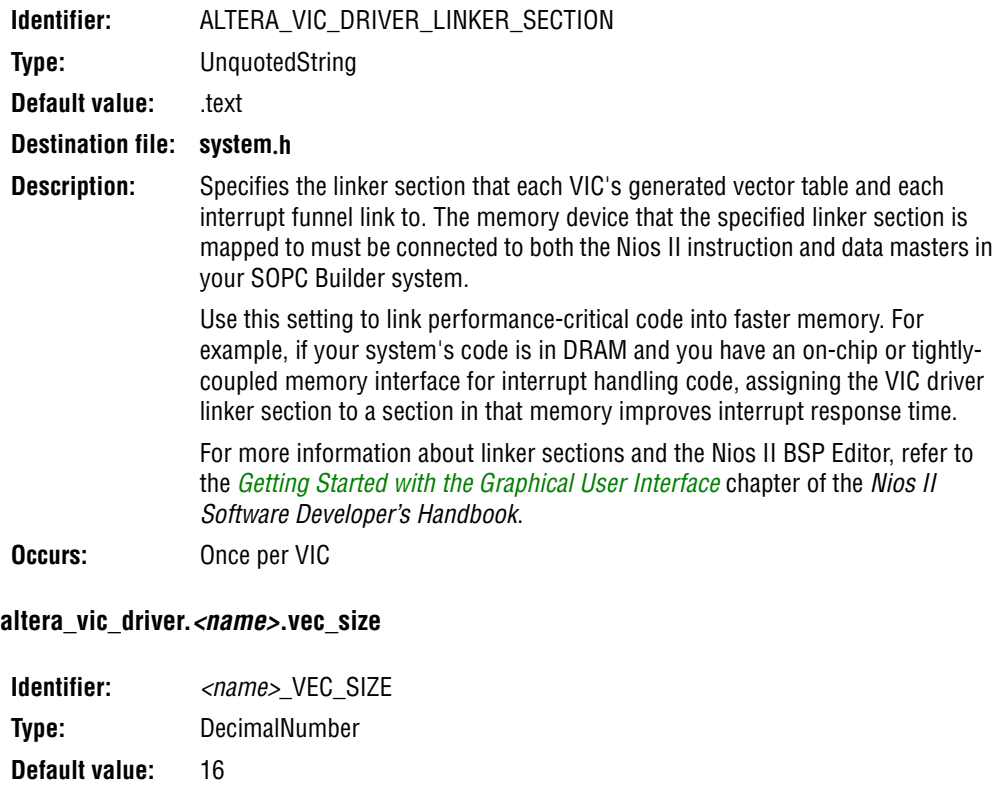

**Destination file: system.h**

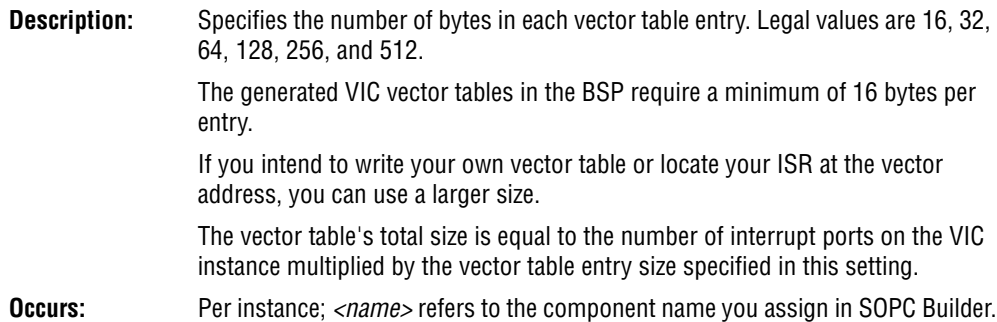

### **altera\_vic\_driver.***<name>***.irq***<n>***\_rrs**

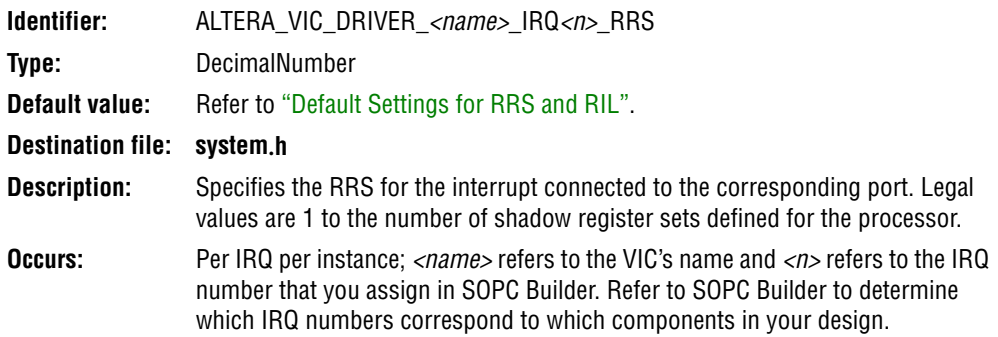

#### **altera\_vic\_driver.***<name>***.irq***<n>***\_ril**

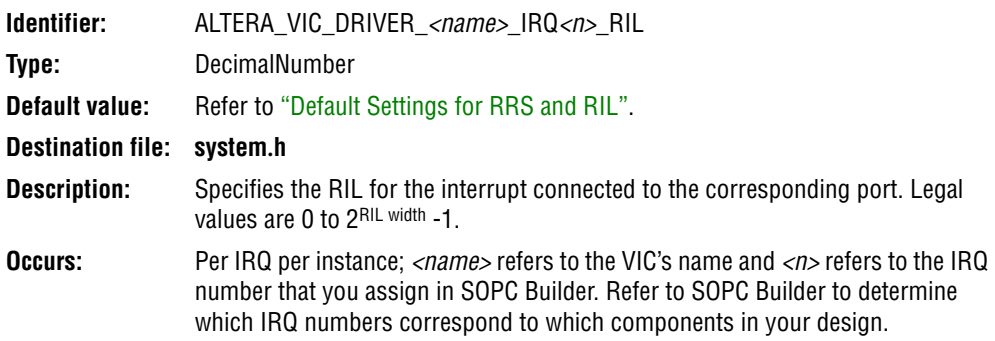

### **altera\_vic\_driver.***<name>***.irq***<n>***\_rnmi**

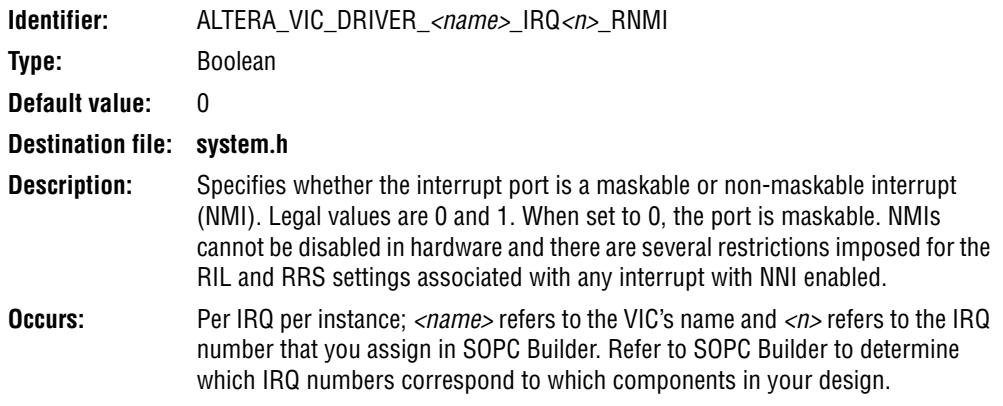

#### <span id="page-2385-1"></span>**Default Settings for RRS and RIL**

The default assignment of RRS and RIL values for each interrupt assumes interrupt port 0 on the VIC instance attached to your processor is the highest priority interrupt, with successively lower priorities as the interrupt port number increases. Interrupt ports on other VIC instances connected through the first VIC's daisy chain interface are assigned successively lower priorities.

To make effective use of the VIC interrupt setting defaults, assign your highest priority interrupts to low interrupt port numbers on the VIC closest to the processor. Assign lower priority interrupts and interrupts that do not need exclusive access to a shadow register set, to higher interrupt port numbers, or to another daisy-chained VIC.

The following steps describe the algorithm for default RIL assignment:

- 1. The formula 2RIL width -1 is used to calculate the maximum RIL value.
- 2. interrupt port 0 on the VIC connected to the processor is assigned the highest possible RIL.
- 3. The RIL value is decremented and assigned to each subsequent interrupt port in succession until the RIL value is 1.
- 4. The RILs for all remaining interrupt ports on all remaining VICs in the chain are assigned 1.

The following steps describe the algorithm for default RRS assignment:

- 1. The highest register set number is assigned to the interrupt with the highest priority.
- 2. Each subsequent interrupt is assigned using the same method as the default RIL assignment.

For example, consider a system with two VICs, VIC0 and VIC1. Each VIC has an RIL width of 3, and each has 4 interrupt ports. VIC0 is connected to the processor and VIC1 to the daisy chain interface on VIC0. The processor has 3 shadow register sets. [Table 29–11](#page-2385-2) shows the default RRS and RIL assignments for this example.

| <b>VIC</b> | <b>IRQ</b> | <b>RRS</b> | <b>RIL</b> |
|------------|------------|------------|------------|
|            |            | o          |            |
|            |            | 2          | հ          |
|            | 2          |            | 5          |
|            | 3          |            |            |
|            |            |            | ŋ          |
|            |            |            | ŋ          |
|            | っ          |            |            |
|            | o          |            |            |

<span id="page-2385-2"></span>**Table 29–11.** Default RRS and RIL Assignment Example

#### <span id="page-2385-0"></span>**VIC BSP Design Rules for Altera Hal Implementation**

The VIC BSP settings allow for a large number of combinations. This list describes some basic design rules to follow to ensure a functional BSP:

- Each component's interrupt interface in your system should only be connected to one VIC instance per processor.
- The number of shadow register sets for the processor must be greater than zero.
- RRS values must always be greater than zero and less than or equal to the number of shadow register sets.
- RIL values must always be greater than zero and less than or equal to the maximum RIL.
- All RILs assigned to a register set must be sequential to avoid a higher priority interrupt overwriting contents of a register set being used by a lower priority interrupt.
	- $\mathbb{I}$  The Nios II BSP Editor uses the term "overlap condition" to refer to nonsequential RIL assignments.
- NMIs cannot share register sets with maskable interrupts.
- NMIs must have RILs set to a number equal to or greater than the highest RIL of any maskable interrupt. When equal, the NMIs must have a lower logical interrupt port number than any maskable interrupt.
- The vector table and funnel code section's memory device must connect to a data master and an instruction master.
- NMIs must use funnels with preemption disabled.
- When global preemption is disabled, enabling preemption into a new register set or per-register-set preemption might produce unpredictable results. Be sure that all interrupt service routines (ISR) used by the register set support preemption.
- Enabling register set preemption for register sets with peripherals that don't support preemption might result in unpredictable behavior.

#### **RTOS Considerations**

BSPs configured to use a real time operating system (RTOS) might have additional software linked into the HAL interrupt funnel code using the ALT\_OS\_INT\_ENTER and ALT\_OS\_INT\_EXIT macros. The exact nature and overhead of this code is RTOSspecific. Additional code adds to interrupt response and recovery time. Refer to your RTOS documentation to determine if such code is necessary.

## **Referenced Documents**

This chapter references the following documents:

- *[Avalon Interface Specifications](www.altera.com/literature/manual/mnl_avalon_spec.pdf)*
- *[Exception Handling](http://www.altera.com/literature/hb/nios2/n2sw_nii52006.pdf)* chapter of the *Nios II Software Developer's Handbook*
- *[Getting Started with the Graphical User Interface](http://www.altera.com/literature/hb/nios2/n2sw_nii52017.pdf) chapter of the Nios II Software Developer's Handbook*
- *[HAL API Reference](http://www.altera.com/literature/hb/nios2/n2sw_nii52010.pdf)* chapter of the *Nios II Software Developer's Handbook*

# **Document Revision History**

[Table 29–12](#page-2387-0) shows the revision history for this chapter.

<span id="page-2387-0"></span>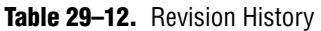

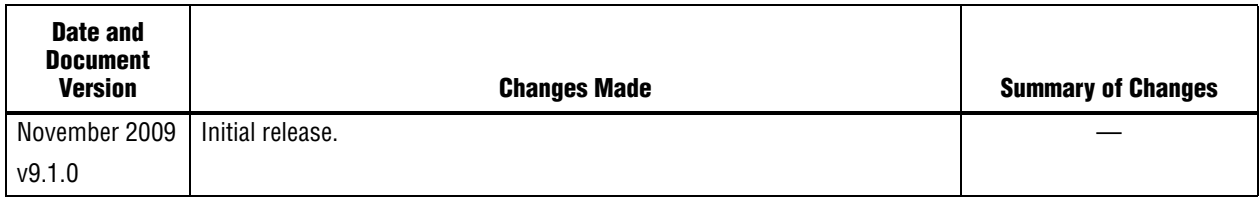

**For previous versions of the Quartus II Handbook, refer to the Quartus II Handbook** [Archive](http://www.altera.com/literature/lit-qts_archive.jsp).

# **Section V. Test and Debug Peripherals**

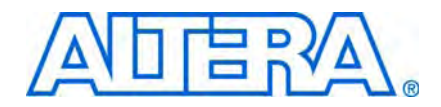

This section describes test and debug peripherals provided by Altera for SOPC Builder systems.

This section includes the following chapters:

- [Chapter 30, Avalon-ST JTAG Interface Core](#page-2390-0)
- [Chapter 31, System ID Core](#page-2394-0)
- [Chapter 32, Performance Counter Core](#page-2398-0)
- [Chapter 33, Avalon Streaming Test Pattern Generator and Checker Cores](#page-2410-0)
- [Chapter 34, Avalon Streaming Data Pattern Generator and Checker Cores](#page-2432-0)

**1 For information about the revision history for chapters in this section, refer to each** individual chapter for that chapter's revision history.

# <span id="page-2390-0"></span>**30. Avalon-ST JTAG Interface Core**

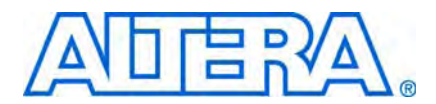

**QII55008-9.1.0**

## **Core Overview**

The Avalon® Streaming (Avalon-ST) JTAG Interface core enables communication between SOPC Builder systems and JTAG hosts via Avalon-ST interface. Data is serially transferred on the JTAG interface, and presented on the Avalon-ST interface as bytes.

The SPI Slave/JTAG to Avalon Master Bridge is an example of how this core is used. For more information about the bridge, refer to the *[SPI Slave/JTAG to Avalon Master](http://www.altera.com/literature/hb/nios2/qts_qii55011.pdf)  [Bridge Cores](http://www.altera.com/literature/hb/nios2/qts_qii55011.pdf)* chapter in volume 5 of the *Quartus II Handbook*.

The Avalon-ST JTAG Interface core is SOPC Builder-ready and integrates easily into any SOPC Builder-generated systems.

This chapter contains the following sections:

- ["Functional Description"](#page-2390-1)
- "Instantiating the Core in SOPC Builder" on page 30-3
- ["Device Support" on page 30–3](#page-2392-0)

## <span id="page-2390-1"></span>**Functional Description**

[Figure 30–1](#page-2390-2) shows a block diagram of the Avalon-ST JTAG Interface core in a typical system configuration.

<span id="page-2390-2"></span>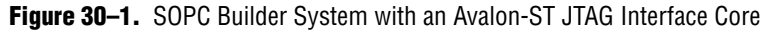

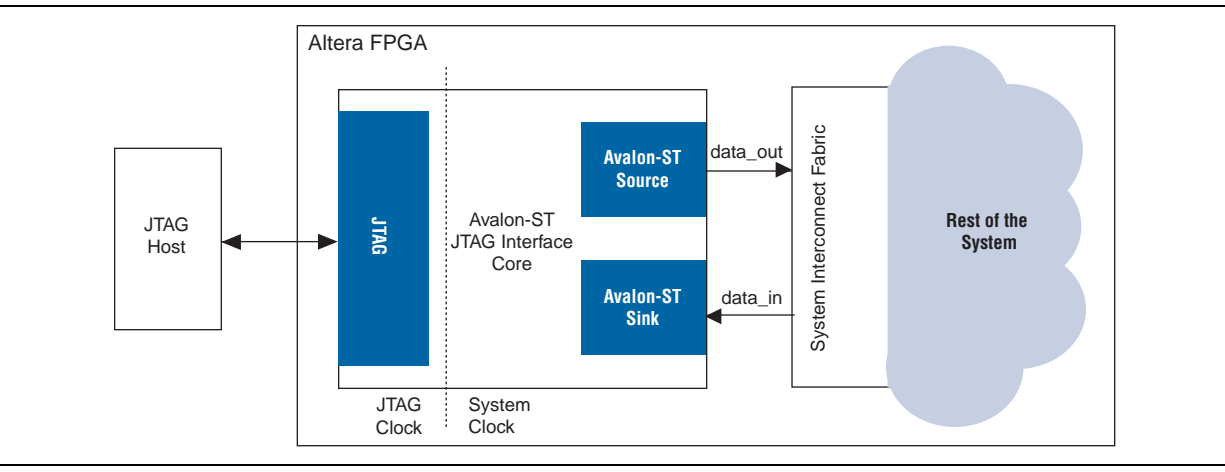

## **Interfaces**

[Table 30–1](#page-2391-1) shows the properties of the Avalon-ST interfaces.

<span id="page-2391-1"></span>**Table 30–1.** Properties of Avalon-ST Interfaces

| <b>Feature</b> | <b>Property</b>                                |
|----------------|------------------------------------------------|
| Backpressure   | Only supported on the sink interface.          |
| Data Width     | Data width = $8$ bits; Bits per symbol = $8$ . |
| Channel        | Not supported.                                 |
| Error          | Not used.                                      |
| Packet         | Not supported.                                 |

f For more information about Avalon-ST interfaces, refer to the *[Avalon Interface](http://www.altera.com/literature/manual/mnl_avalon_spec.pdf)  [Specifications](http://www.altera.com/literature/manual/mnl_avalon_spec.pdf)*.

## **Special characters**

[Table 30–2](#page-2391-0) lists the special characters recognized by the core.

<span id="page-2391-0"></span>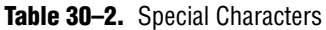

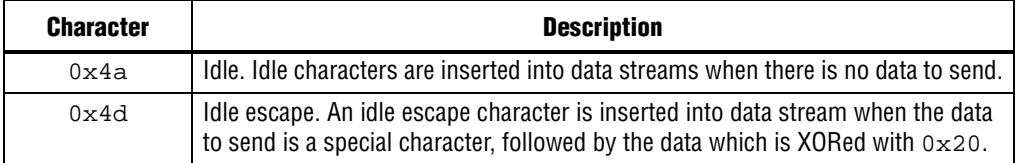

## **Operation**

The Avalon-ST JTAG Interface core accepts incoming data in bits on its JTAG interface and packs the bits into bytes. After each byte is formed, the core checks for the following special characters:

- 0x4a—Idle character. The core drops the idle character.
- 0x4d—Escape character. The core drops the escape character, and XORs the following byte with 0x20.

Each valid byte is then transferred to the core's Avalon-ST source interface. As there are no means to backpressure this interface, you must ensure that sufficient storage is in place to avoid data loss.

In the opposite direction, the core serializes each byte received on its Avalon-ST sink interface and sends the bits to the JTAG interface. If there is no data on the sink interface, the core sends out idle characters. If the data is a special character, the core inserts an escape character and XORs the data with 0x20.

The core supports four operation modes. From the system console, you can set the instruction register (IR) to enable the following supported modes:

- Normal mode—The core works as a bridge between a JTAG host and an SOPC Builder system. Set the IR to 0 to enable this mode.
- Loopback—Data received by the core is sent back to the host. Set the IR to 1 to enable this mode.

■ Troubleshoot—The core retrieves the value of the system reset and clock signals, and return them to the JTAG host. Set the IR to 2 to enable this mode.

A TimeQuest SDC file (.**sdc**) is provided to cut any paths internal to the core.

# <span id="page-2392-1"></span>**Instantiating the Core in SOPC Builder**

Use the MegaWizard™ interface for the Avalon-ST JTAG Interface core in SOPC Builder to add the core to a system. There are no user-configurable parameters for this core.

# <span id="page-2392-0"></span>**Device Support**

The Avalon-ST JTAG Interface core supports all Altera® device families.

# **Referenced Documents**

This chapter references the following documents:

- *[Avalon Interface Specifications](http://www.altera.com/literature/manual/mnl_avalon_spec.pdf)*
- *SPI Slave*/JTAG to Avalon Master Bridge Cores chapter in volume 5 of the *Quartus II Handbook*

# **Document Revision History**

[Table 30–3](#page-2392-2) shows the revision history for this chapter.

| Date and<br><b>Document Version</b> | <b>Changes Made</b>                                    | <b>Summary of Changes</b> |
|-------------------------------------|--------------------------------------------------------|---------------------------|
| November 2009                       | No change from previous release.                       |                           |
| v9.1.0                              |                                                        |                           |
| <b>March 2009</b>                   | No change from previous release.                       |                           |
| v9.0.0                              |                                                        |                           |
| November 2008                       | Changed to 8-1/2 x 11 page size. No change to content. |                           |
| v8.1.0                              |                                                        |                           |
| May 2008                            | Initial release.                                       |                           |
| V8.0.0                              |                                                        |                           |

<span id="page-2392-2"></span>**Table 30–3.** Document Revision History

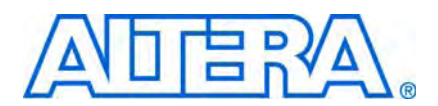

**NII51014-9.1.0**

## **Core Overview**

<span id="page-2394-0"></span>The system ID core with Avalon® interface is a simple read-only device that provides SOPC Builder systems with a unique identifier. Nios® II processor systems use the system ID core to verify that an executable program was compiled targeting the actual hardware image configured in the target FPGA. If the expected ID in the executable does not match the system ID core in the FPGA, it is possible that the software will not execute correctly.

This chapter contains the following sections:

- ["Functional Description"](#page-2394-2)
- *"Device Support"* on page 31–2
- ["Instantiating the Core in SOPC Builder" on page 31–2](#page-2395-1)
- ["Software Programming Model" on page 31–2](#page-2395-2)

# <span id="page-2394-2"></span>**Functional Description**

The system ID core provides a read-only Avalon Memory-Mapped (Avalon-MM) slave interface. This interface has two 32-bit registers, as shown in [Table 31–1.](#page-2394-1) The value of each register is determined at system generation time, and always returns a constant value.

| <b>Offset</b> | <b>Register Name</b> | <b>R/W</b> | <b>Description</b>                                                                                                    |
|---------------|----------------------|------------|----------------------------------------------------------------------------------------------------|
|               | id                   | R          | A unique 32-bit value that is based on the contents of the SOPC Builder<br>system. The id is similar to a check-sum value; SOPC Builder systems<br>with different components, different configuration options, or both,<br>produce different id values. |
|               | timestamp            | R          | A unique 32-bit value that is based on the system generation time. The<br>value is equivalent to the number of seconds after Jan. 1, 1970.                                                                                                    |

<span id="page-2394-1"></span>**Table 31–1.** System ID Core Register Map

There are two basic ways to use the system ID core:

- Verify the system ID before downloading new software to a system. This method is used by software development tools, such as the Nios II integrated development environment (IDE). There is little point in downloading a program to a target hardware system, if the program is compiled for different hardware. Therefore, the Nios II IDE checks that the system ID core in hardware matches the expected system ID of the software before downloading a program to run or debug.
- Check system ID after reset. If a program is running on hardware other than the expected SOPC Builder system, the program may fail to function altogether. If the program does not crash, it can behave erroneously in subtle ways that are difficult to debug. To protect against this case, a program can compare the expected system ID against the system ID core, and report an error if they do not match.

# <span id="page-2395-0"></span>**Device Support**

The system ID core supports all Altera® device families.

# <span id="page-2395-1"></span>**Instantiating the Core in SOPC Builder**

The System ID core has no user-configurable features. The id and timestamp register values are determined at system generation time based on the configuration of the SOPC Builder system and the current time. You can add only one system ID core to an SOPC Builder system, and its name is always sysid.

After system generation, you can examine the values stored in the id and timestamp registers by opening the MegaWizard™ interface for the System ID core. Hovering the mouse over the component in SOPC Builder also displays a tool-tip showing the values.

 $\mathbb{I}$  Since a unique timestamp value is added to the System ID HDL file each time you generate the SOPC Builder system, the Quartus II software recompiles the entire system if you have added the system as a design partition.

# <span id="page-2395-2"></span>**Software Programming Model**

This section describes the software programming model for the system ID core. For Nios II processor users, Altera provides the HAL system library header file that defines the System ID core registers.

The System ID core comes with the following software files. These files provide low-level access to the hardware. Application developers should not modify these files.

- **alt\_avalon\_sysid\_regs.h—Defines the interface to the hardware registers.**
- **alt\_avalon\_sysid.c, alt\_avalon\_sysid.h—Header and source files defining the** hardware access functions.

Altera provides one access routine, alt\_avalon\_sysid\_test(), that returns a value indicating whether the system ID expected by software matches the system ID core.

## **alt\_avalon\_sysid\_test()**

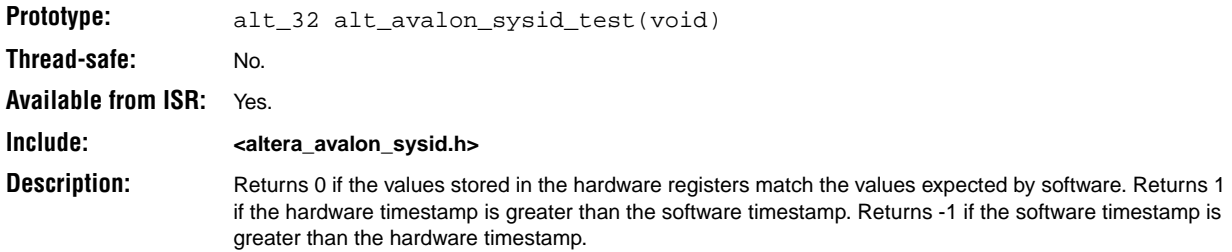

# **Document Revision History**

[Table 31–2](#page-2396-0) shows the revision history for this chapter.

<span id="page-2396-0"></span>**Table 31–2.** Document Revision History

| Date and<br><b>Document Version</b> | <b>Changes Made</b>                                             | <b>Summary of Changes</b>   |
|-------------------------------------|-----------------------------------------------------------------|-----------------------------|
| November 2009                       | Added description to the Instantiating the Core in SOPC Builder | The SOPC Builder works with |
| v9.1.0                              | section.                                                        | incremental compilation.    |
| <b>March 2009</b>                   | No change from previous release.                                |                             |
| v9.0.0                              |                                                                 |                             |
| November 2008                       | Changed to $8-1/2 \times 11$ page size. No change to content.   |                             |
| v8.1.0                              |                                                                 |                             |
| May 2008                            | No change from previous release.                                |                             |
| v8.0.0                              |                                                                 |                             |

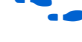

f For previous versions of the *Quartus II Handbook*, refer to the [Quartus II Handbook](http://www.altera.com/literature/lit-qts_archive.jsp)  [Archive](http://www.altera.com/literature/lit-qts_archive.jsp).

# <span id="page-2398-0"></span>**32. Performance Counter Core**

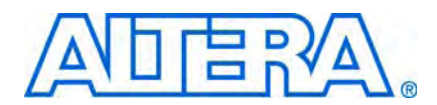

#### **QIfI55001-9.1.0**

## **Core Overview**

The performance counter core with Avalon® interface enables relatively unobtrusive, real-time profiling of software programs. With the performance counter, you can accurately measure execution time taken by multiple sections of code. You need only add a single instruction at the beginning and end of each section to be measured.

The main benefit of using the performance counter core is the accuracy of the profiling results. Alternatives include the following approaches:

- GNU profiler, gprof—gprof provides broad low-precision timing information about the entire software system. It uses a substantial amount of RAM, and degrades the real-time performance. For many embedded applications, gprof distorts real-time behavior too much to be useful.
- Interval timer peripheral—The interval timer is less intrusive than gprof. It can provide good results for narrowly targeted sections of code.

The performance counter core is unobtrusive, requiring only a single instruction to start and stop profiling, and no RAM. It is appropriate for high-precision measurements of narrowly targeted sections of code.

**for further discussion of all three profiling methods, refer to** *AN* **391: Profiling Nios II** *[Systems](http://www.altera.com/literature/an/an391.pdf)*.

The performance counter core is SOPC Builder-ready and integrates easily into any SOPC Builder-generated system. The core is designed for use in Avalon-based processor systems, such as a Nios® II processor system. Altera® device drivers enable the Nios II processor to use the performance counters.

This chapter contains the following sections:

- *"Functional Description"* on page 32–2
- ["Device and Tools Support" on page 32–3](#page-2400-0)
- ["Instantiating the Core in SOPC Builder" on page 32–3](#page-2400-1)
- ["Hardware Simulation Considerations" on page 32–4](#page-2401-0)
- ["Software Programming Model" on page 32–4](#page-2401-1)
- ["Performance Counter API" on page 32–6](#page-2403-0)

# <span id="page-2399-0"></span>**Functional Description**

The performance counter core is a set of counters which track clock cycles, timing multiple sections of your software. You can start and stop these counters in your software, individually or as a group. You can read cycle counts from hardware registers.

The core contains two counters for every section:

- Time: A 64-bit clock cycle counter.
- Events: A 32-bit event counter.

### **Section Counters**

Each 64-bit time counter records the aggregate number of clock cycles spent in a section of code. The 32-bit event counter records the number of times the section executes.

The performance counter core can have up to seven section counters.

## **Global Counter**

The global counter controls all section counters. The section counters are enabled only when the global counter is running.

The 64-bit global clock cycle counter tracks the aggregate time for which the counters were enabled. The 32-bit global event counter tracks the number of global events, that is, the number of times the performance counter core has been enabled.

## **Register Map**

The performance counter core has a simple Avalon Memory-Mapped (Avalon-MM) slave interface that provides access to memory-mapped registers. Reading from the registers retrieves the current times and event counts. Writing to the registers starts, stops and resets the counters. [Table 32–1](#page-2399-1) shows the registers in detail.

<span id="page-2399-1"></span>**Table 32–1.** Performance Counter Core Register Map (Part 1 of 2)

|               |                      | <b>Bit Description</b>                                    |     |                    |  |  |  |
|---------------|----------------------|-----------------------------------------------------------|-----|--------------------|--|--|--|
|               |                      | <b>Write</b><br><b>Read</b>                               |     |                    |  |  |  |
| <b>Offset</b> | <b>Register Name</b> | 310                                                       | 0   |                    |  |  |  |
| 0             | $T[0]_{lo}$          | global clock cycle counter [31: 0]                        | (1) | $0 = STOP$         |  |  |  |
|               |                      |                                                           |     | $1 = RESET$        |  |  |  |
|               | $T[0]_{hi}$          | global clock cycle counter [63:32]                        | (1) | $0 = \text{START}$ |  |  |  |
| 2             | Ev[0]                | global event counter                                      | (1) | (1)                |  |  |  |
| 3             |                      | (1)                                                       | (1) | (1)                |  |  |  |
| 4             | $T[1]_{lo}$          | section 1 clock cycle counter [31:0]                      | (1) | $0 = STOP$         |  |  |  |
| 5             | $T[1]_{hi}$          | section 1 clock cycle counter [63:32]                     | (1) | $0 = \text{START}$ |  |  |  |
| 6             | Ev[1]                | section 1 event counter                                   | (1) | (1)                |  |  |  |
| 7             |                      | (1)<br>(1)<br>(1)                                         |     |                    |  |  |  |
| 8             | $T[2]_{10}$          | $0 = STOP$<br>section 2 clock cycle counter [31:0]<br>(1) |     |                    |  |  |  |

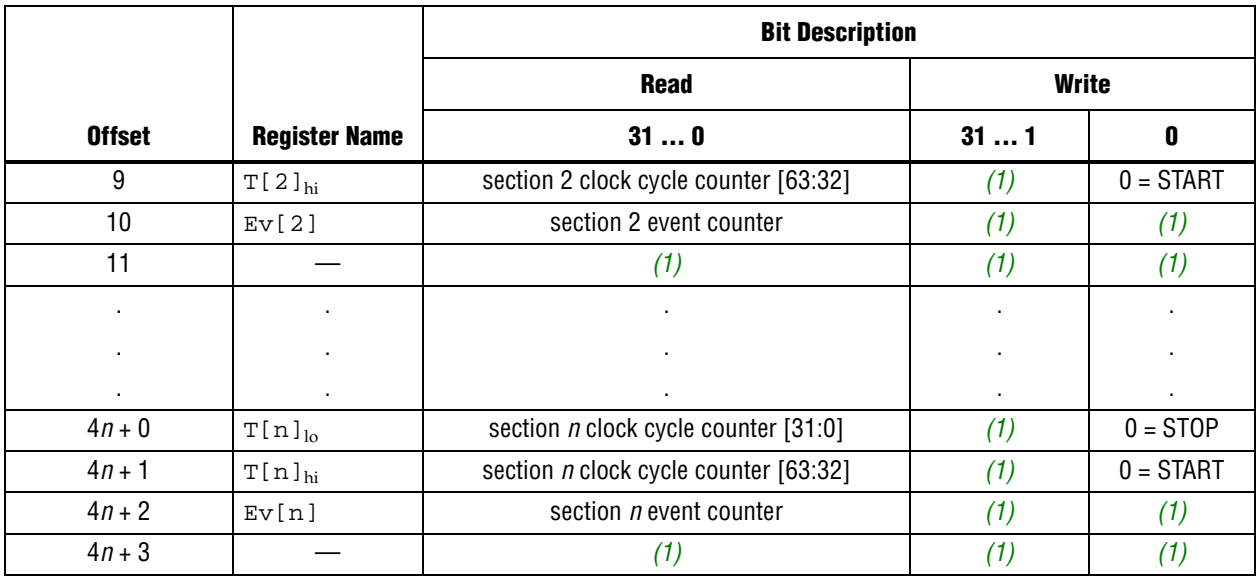

#### **Table 32–1.** Performance Counter Core Register Map (Part 2 of 2)

#### **Note to [Table 32–1:](#page-2399-1)**

<span id="page-2400-2"></span>(1) Reserved. Read values are undefined. When writing, set reserved bits to zero.

## **System Reset Considerations**

After system reset, the performance counter core is stopped and disabled, and all counters contain zero.

## <span id="page-2400-0"></span>**Device and Tools Support**

The performance counter core supports all Altera device families supported by SOPC Builder, and provides device drivers for the Nios II hardware abstraction layer (HAL) system library.

# <span id="page-2400-1"></span>**Instantiating the Core in SOPC Builder**

Use the MegaWizard™ interface for the performance counter core in SOPC Builder to specify the core's hardware features.

### <span id="page-2400-3"></span>**Define Counters**

Choose the number of section counters you want to generate by selecting from the **Number of simultaneously-measured sections** list. The performance counter core may have up to seven sections. If you require more that seven sections, you can instantiate multiple performance counter cores.

### **Multiple Clock Domain Considerations**

If your SOPC Builder system uses multiple clocks, place the performance counter core in the same clock domain as the CPU. Otherwise, it is not possible to convert cycle counts to seconds correctly.

# <span id="page-2401-0"></span>**Hardware Simulation Considerations**

You can use this core in simulation with no special considerations.

# <span id="page-2401-1"></span>**Software Programming Model**

The following sections describe the software programming model for the performance counter core.

## **Software Files**

Altera provides the following software files for Nios II systems. These files define the low-level access to the hardware and provide control and reporting functions. Do not modify these files.

- **altera\_avalon\_performance\_counter.h, altera\_avalon\_performance\_counter.c** The header and source code for the functions and macros needed to control the performance counter core and retrieve raw results.
- **perf\_print\_formatted\_report.c—The source code for simple profile reporting.**

### **Using the Performance Counter**

In a Nios II system, you can control the performance counter core with a set of highly efficient C macros, and extract the results with C functions.

### **API Summary**

The Nios II application program interface (API) for the performance counter core consists of functions, macros and constants.

### **Functions and macros**

[Table 32–2](#page-2401-2) lists macros and functions for accessing the performance counter hardware structure.

<span id="page-2401-2"></span>**Table 32–2.** Performance Counter Macros and Functions

| <b>Name</b>                   | <b>Summary</b>                                                |
|-------------------------------|---------------------------------------------------------------|
| PERF RESET()                  | Stops and disables all counters, resetting them to 0.         |
| PERF START MEASURING()        | Starts the global counter and enables section counters.       |
| PERF STOP MEASURING()         | Stops the global counter and disables section counters.       |
| PERF BEGIN()                  | Starts timing a code section.                                 |
| PERF END()                    | Stops timing a code section.                                  |
| perf_print_formatted_report() | Sends a formatted summary of the profiling results to stdout. |
| perf get total time()         | Returns the aggregate global profiling time in clock cycles.  |
| perf get section time()       | Returns the aggregate time for one section in clock cycles.   |
| perf get num starts()         | Returns the number of counter events.                         |
| alt get cpu freq()            | Returns the CPU frequency in Hz.                              |

For a complete description of each macro and function, see ["Performance Counter](#page-2403-0)  [API" on page 32–6](#page-2403-0).

#### **Hardware Constants**

You can get the performance counter hardware parameters from constants defined in **system.h**. The constant names are based on the performance counter instance name, specified on the **System Contents** tab in SOPC Builder. [Table 32–3](#page-2402-0) lists the hardware constants.

<span id="page-2402-0"></span>**Table 32–3.** Performance Counter Constants

| <b>Name (1)</b>                       | <b>Meaning</b>               |
|---------------------------------------|------------------------------|
| PERFORMANCE COUNTER BASE              | Base address of core         |
| PERFORMANCE COUNTER SPAN              | Number of hardware registers |
| PERFORMANCE COUNTER HOW MANY SECTIONS | Number of section counters   |

**Note to [Table 32–3:](#page-2402-0)**

<span id="page-2402-1"></span>(1) Example based on instance name performance\_counter.

#### **Startup**

Before using the performance counter core, invoke PERF\_RESET to stop, disable and zero all counters.

#### **Global Counter Usage**

Use the global counter to enable and disable the entire performance counter core. For example, you might choose to leave profiling disabled until your software has completed its initialization.

#### **Section Counter Usage**

To measure a section in your code, surround it with the macros PERF\_BEGIN() and PERF\_END(). These macros consist of a single write to the performance counter core.

You can simultaneously measure as many code sections as you like, up to the number specified in SOPC Builder. See ["Define Counters" on page 32–3](#page-2400-3) for details. You can start and stop counters individually, or as a group.

Typically, you assign one counter to each section of code you intend to profile. However, in some situations you may wish to group several sections of code in a single section counter. As an example, to measure general interrupt overhead, you can measure all interrupt service routines (ISRs) with one counter.

To avoid confusion, assign a mnemonic symbol for each section number.

#### **Viewing Counter Values**

Library routines allow you to retrieve and analyze the results. Use perf\_print\_formatted\_report() to list the results to stdout**,** as shown in [Example 32–1](#page-2403-1).

#### <span id="page-2403-1"></span>**Example 32–1.**

```
perf_print_formatted_report(
    (void *)PERFORMANCE_COUNTER_BASE, // Peripheral's HW base address
    alt_get_cpu_freq(), \sqrt{2} // defined in "system.h"
    3, // How many sections to print
    "1st checksum_test", // Display-names of sections
    "pc_overhead",
    "ts overhead");
```
[Example 32–2](#page-2403-2) creates a table similar to this result.

#### <span id="page-2403-2"></span>**Example 32–2.**

```
--Performance Counter Report--
Total Time: 2.07711 seconds (103855534 clock-cycles)
+-----------------+--------+-----------+---------------+-----------+
| Section | % | Time (sec)| Time (clocks) |Occurrences|
+-----------------+--------+-----------+---------------+-----------+
|1st checksum_test| 50 | 1.03800 | 51899750 | 1 |
+-----------------+--------+-----------+---------------+-----------+
| pc_overhead | 1.73e-05| 0.00000 | 18 | 1 |
+-----------------+--------+-----------+---------------+-----------+
| ts_overhead \begin{array}{c} |4.24e-05| 0.00000 \end{array} | 44 | 1 |
+-----------------+--------+-----------+---------------+-----------+
```
For full documentation of perf print formatted report(), see "Performance [Counter API" on page 32–6](#page-2403-0)*.*

### **Interrupt Behavior**

The performance counter core does not generate interrupts.

You can start and stop performance counters, and read raw performance results, in an interrupt service routine (ISR). Do not call the perf\_print\_formatted\_report() function from an ISR.

 $\Box$  If an interrupt occurs during the measurement of a section of code, the time taken by the CPU to process the interrupt and return to the section is added to the measurement time. The same applies to context switches in a multithreaded environment. Your software must take appropriate measures to avoid or handle these situations.

# <span id="page-2403-0"></span>**Performance Counter API**

This section describes the application programming interface (API) for the performance counter core.

For Nios II processor users, Altera provides routines to access the performance counter core hardware. These functions are specific to the performance counter core and directly manipulate low level hardware. The performance counter core cannot be accessed via the HAL API or the ANSI C standard library.

## **PERF\_RESET()**

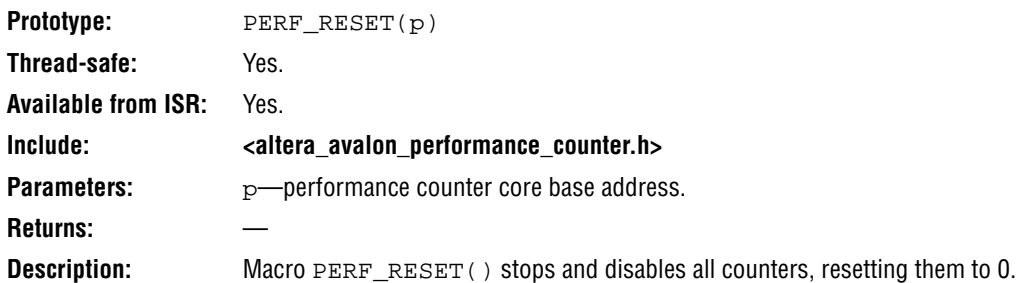

## **PERF\_START\_MEASURING()**

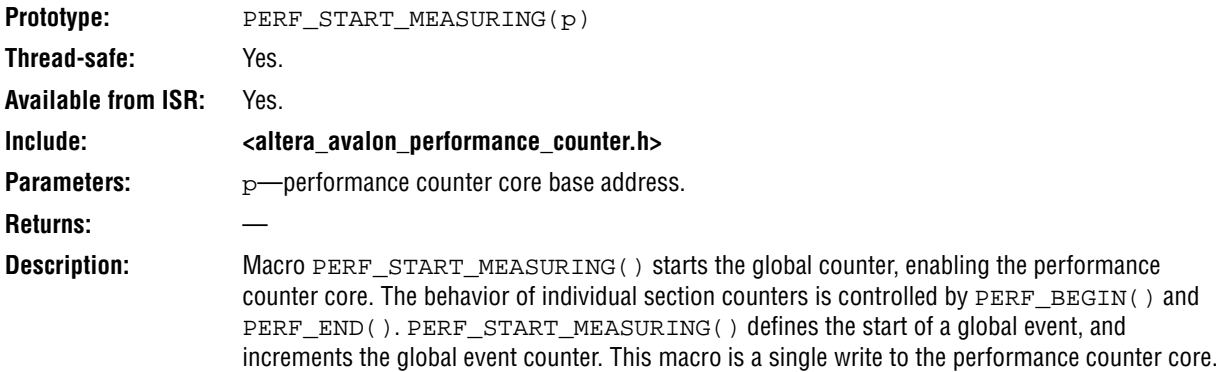

## **PERF\_STOP\_MEASURING()**

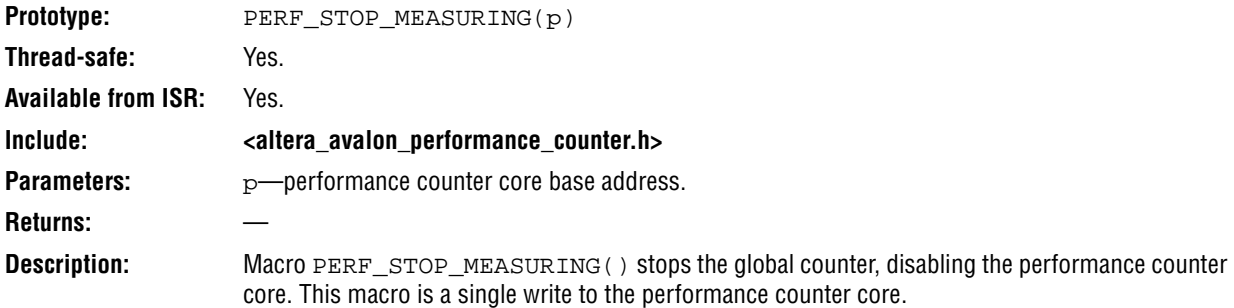

## **PERF\_BEGIN()**

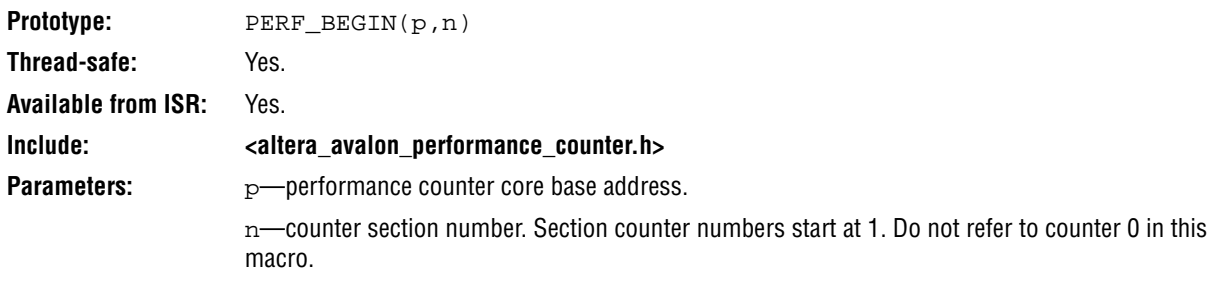

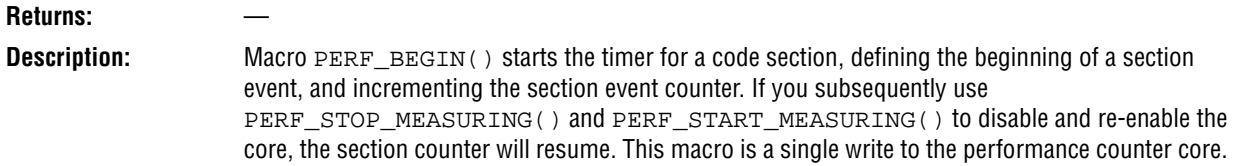

# **PERF\_END()**

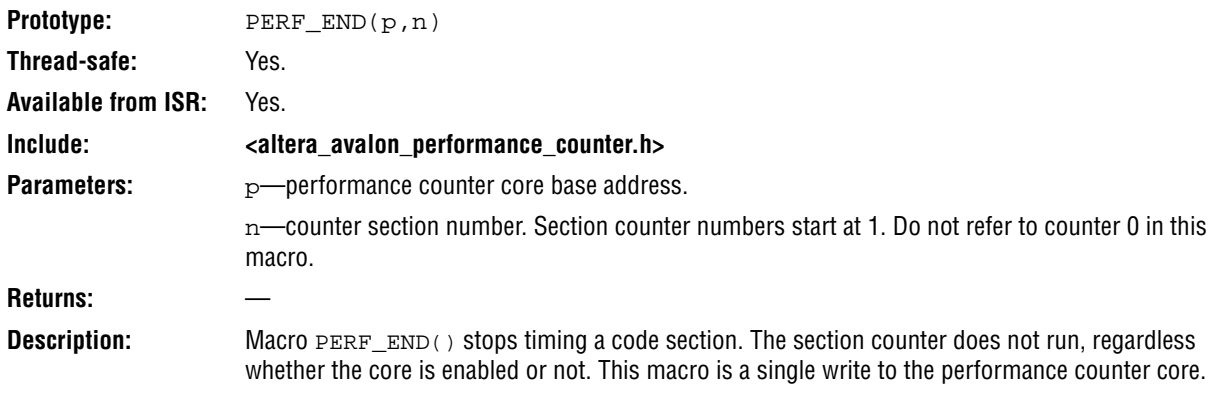

## **perf\_print\_formatted\_report()**

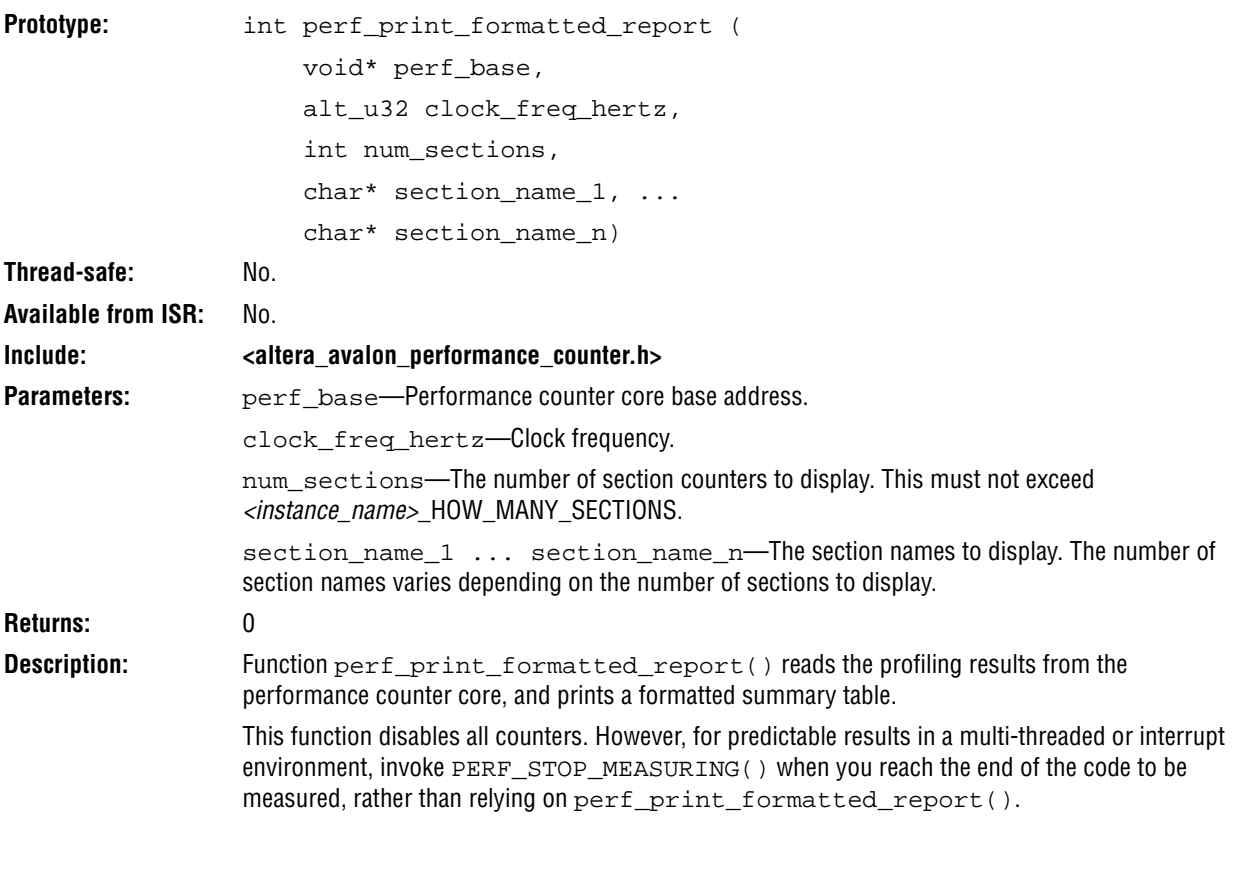

**1 This function requires the C standard library. Do not use the small C** library with this function.

## **perf\_get\_total\_time()**

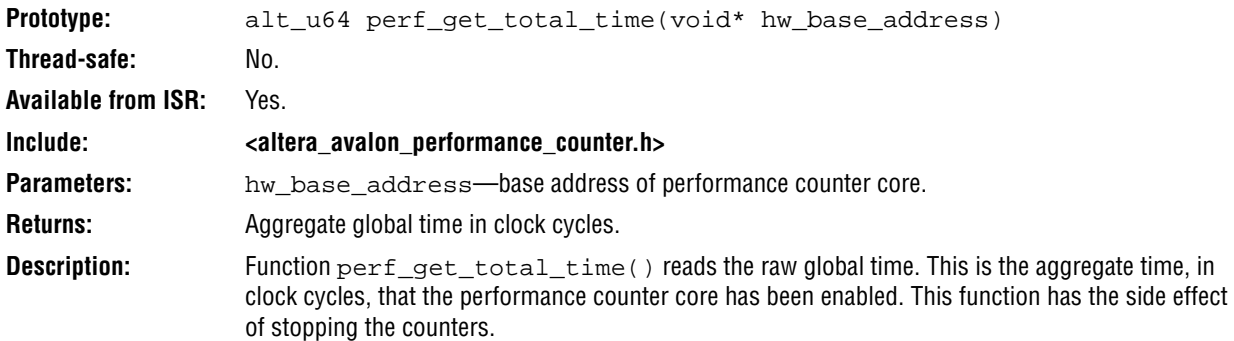

# **perf\_get\_section\_time()**

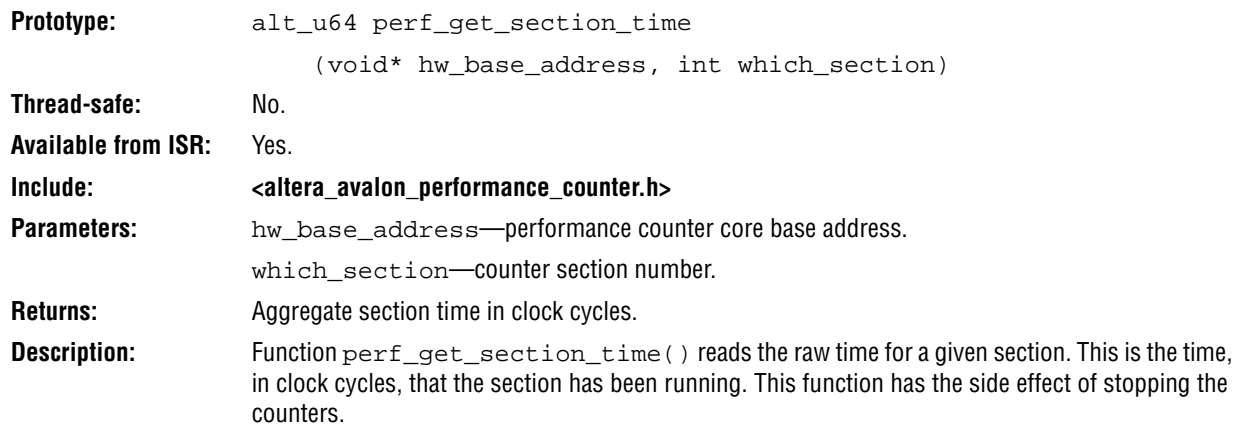

## **perf\_get\_num\_starts()**

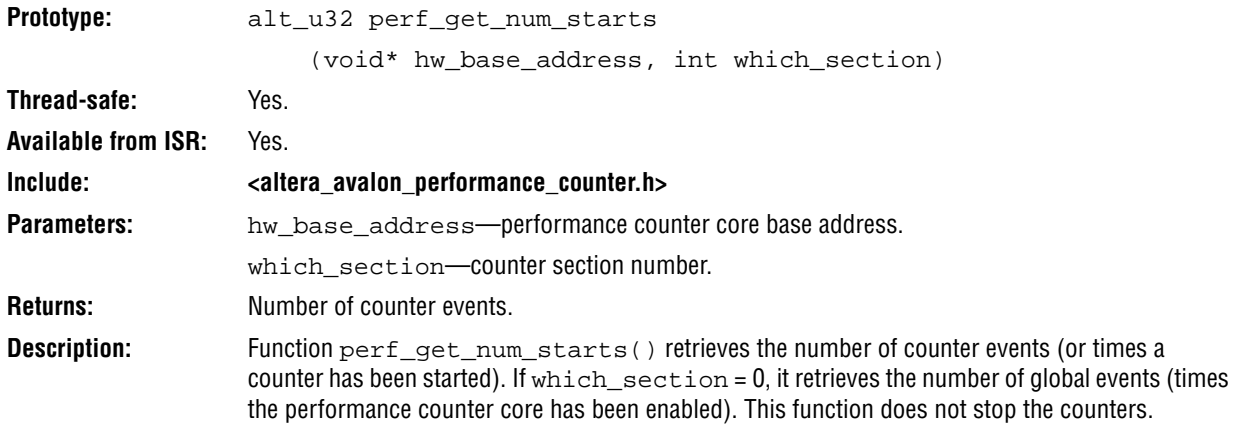

## **alt\_get\_cpu\_freq()**

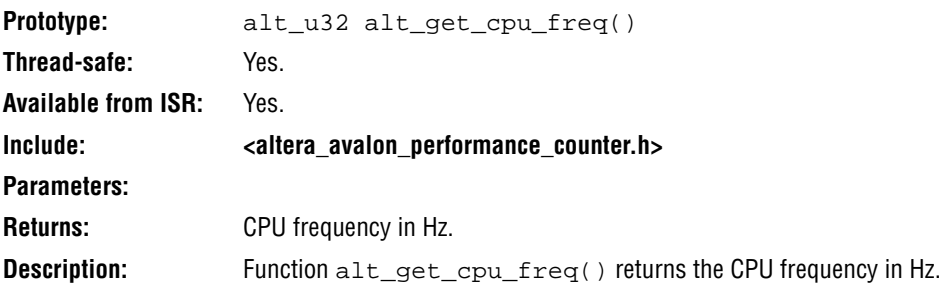

# **Referenced Documents**

This chapter references the application note, *[AN 391: Profiling Nios II Systems](www.altera.com/literature/an/an391.pdf)*.

# **Document Revision History**

[Table 32–4](#page-2408-0) shows the revision history for this chapter.

<span id="page-2408-0"></span>**Table 32–4.** Document Revision History

| Date and<br><b>Document Version</b> | <b>Changes Made</b>                                    | <b>Summary of Changes</b>                       |
|-------------------------------------|--------------------------------------------------------|-------------------------------------------------|
| November 2009                       | No change from previous release.                       |                                                 |
| v9.1.0                              |                                                        |                                                 |
| <b>March 2009</b>                   | No change from previous release.                       |                                                 |
| v9.0.0                              |                                                        |                                                 |
| November 2008                       | Changed to 8-1/2 x 11 page size. No change to content. |                                                 |
| v8.1.0                              |                                                        |                                                 |
| May 2008                            | Updated the parameter description of the function      | Updates made to comply with                     |
| V8.0.0                              | perf_print_formatted_report().                         | the Quartus II software version<br>8.0 release. |

f For previous versions of the *Quartus II Handbook*, refer to the [Quartus II Handbook](http://www.altera.com/literature/lit-qts_archive.jsp)  [Archive](http://www.altera.com/literature/lit-qts_archive.jsp).

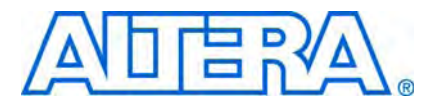

# <span id="page-2410-0"></span>**33. Avalon Streaming Test Pattern Generator and Checker Cores**

**QII55007-9.1.0**

## **Core Overview**

The data generation and monitoring solution for Avalon® Streaming (Avalon-ST) consists of two components: a test pattern generator core that generates packetized or non-packetized data and sends it out on an Avalon-ST data interface, and a test pattern checker core that receives the same data and checks it for correctness.

The test pattern generator core can insert different error conditions, and the test pattern checker reports these error conditions to the control interface, each via an Avalon Memory-Mapped (Avalon-MM) slave.

Both cores are SOPC Builder-ready and integrate easily into any SOPC Builder-generated system.

This chapter contains the following sections:

- ["Resource Utilization and Performance"](#page-2410-1)
- ["Test Pattern Generator" on page 33–3](#page-2412-0)
- ["Test Pattern Checker" on page 33–5](#page-2414-0)
- ["Device Support" on page 33–6](#page-2415-0)
- "Hardware Simulation Considerations" on page 33-6
- "Software Programming Model" on page 33-7
- "Test Pattern Generator API" on page 33-12
- ["Test Pattern Checker API" on page 33–16](#page-2425-0)

## <span id="page-2410-1"></span>**Resource Utilization and Performance**

Resource utilization and performance for the test pattern generator and checker cores depend on the data width, number of channels, and whether the streaming data uses the optional packet protocol.

|                           | <b>Datawidth</b><br>(No. of          |                                 |                           | <b>Stratix® II and Stratix II GX</b> |                         | Cyclone <sup>®</sup> II   |                       |                         | <b>Stratix</b>                     |                       |                         |
|---------------------------|--------------------------------------|---------------------------------|---------------------------|--------------------------------------|-------------------------|---------------------------|-----------------------|-------------------------|------------------------------------|-----------------------|-------------------------|
| No. of<br><b>Channels</b> | 8-bit<br><b>Symbols</b><br>Per Beat) | <b>Packet</b><br><b>Support</b> | T <sub>MAX</sub><br>(MHz) | <b>ALM</b><br>Count                  | <b>Memory</b><br>(bits) | T <sub>MAX</sub><br>(MHz) | Logic<br><b>Cells</b> | <b>Memory</b><br>(bits) | $\mathbf{I}_{\text{MAX}}$<br>(MHz) | Logic<br><b>Cells</b> | <b>Memory</b><br>(bits) |
|                           | 4                                    | Yes                             | 284                       | 233                                  | 560                     | 206                       | 642                   | 560                     | 202                                | 642                   | 560                     |
|                           | 4                                    | No                              | 293                       | 222                                  | 496                     | 207                       | 572                   | 496                     | 245                                | 561                   | 496                     |
| 32                        | 4                                    | Yes                             | 276                       | 270                                  | 912                     | 210                       | 683                   | 912                     | 197                                | 707                   | 912                     |
| 32                        | 4                                    | No                              | 323                       | 227                                  | 848                     | 234                       | 585                   | 848                     | 220                                | 630                   | 848                     |
|                           | 16                                   | Yes                             | 298                       | 361                                  | 560                     | 228                       | 867                   | 560                     | 245                                | 896                   | 560                     |
|                           | 16                                   | No                              | 340                       | 330                                  | 496                     | 230                       | 810                   | 496                     | 228                                | 845                   | 496                     |
| 32                        | 16                                   | Yes                             | 295                       | 410                                  | 912                     | 209                       | 954                   | 912                     | 224                                | 956                   | 912                     |
| 32                        | 16                                   | No                              | 269                       | 409                                  | 848                     | 219                       | 842                   | 848                     | 204                                | 912                   | 848                     |

<span id="page-2411-0"></span>**Table 33–1.** Test Pattern Generator Estimated Resource Utilization and Performance

Table [33–2](#page-2411-1) provides estimated resource utilization and performance for the test pattern checker core.

<span id="page-2411-1"></span>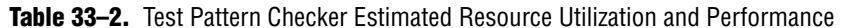

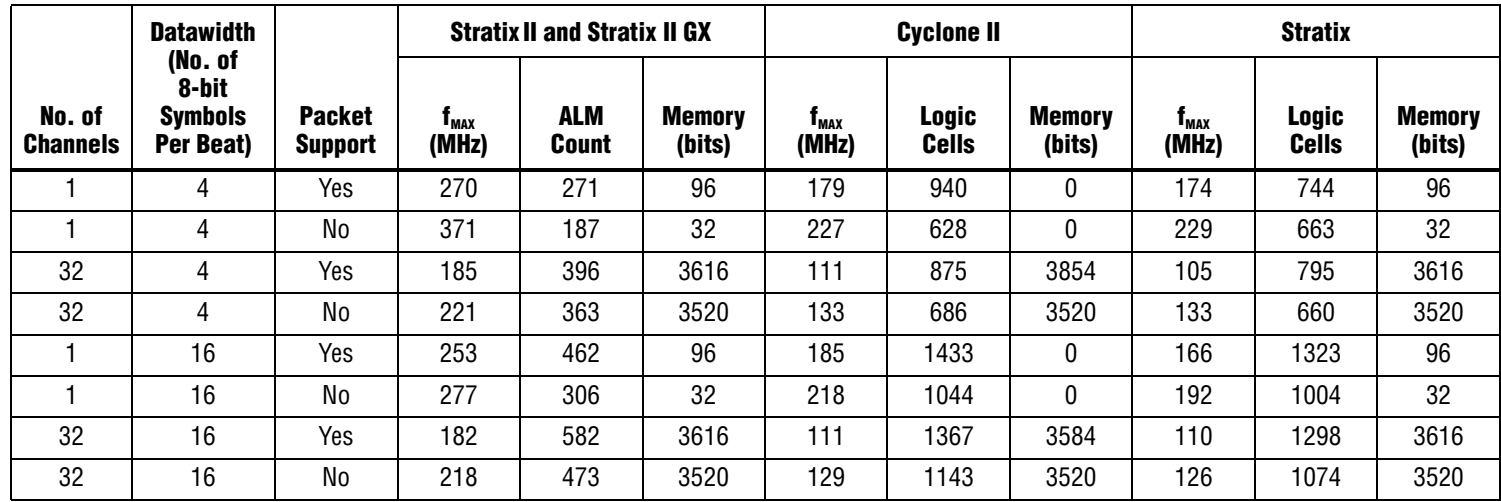
# **Test Pattern Generator**

This section describes the hardware structure and functionality of the test pattern generator core.

### **Functional Description**

The test pattern generator core accepts commands to generate data via an Avalon-MM command interface, and drives the generated data to an Avalon-ST data interface. You can parameterize most aspects of the Avalon-ST data interface such as the number of error bits and data signal width, thus allowing you to test components with different interfaces. [Figure 33–1](#page-2412-0) shows a block diagram of the test pattern generator core.

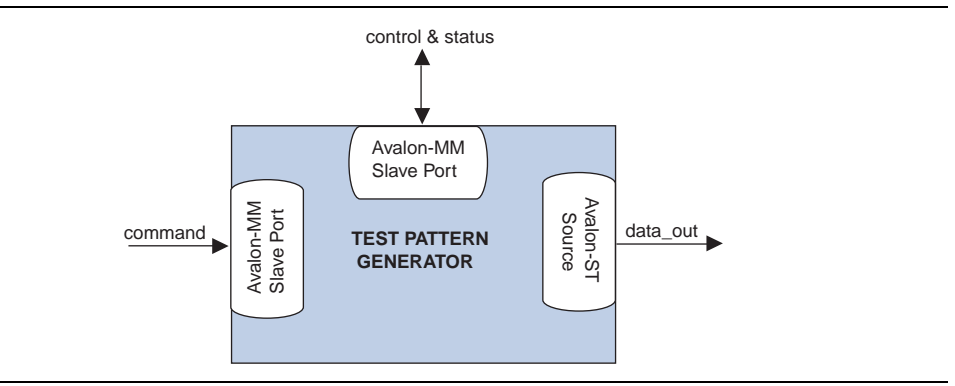

<span id="page-2412-0"></span>**Figure 33–1.** Test Pattern Generator Core Block Diagram

The data pattern is determined by the following equation: Symbol Value = Symbol Position in Packet XOR Data Error Mask. Non-packetized data is one long stream with no beginning or end.

The test pattern generator core has a throttle register that is set via the Avalon-MM control interface. The value of the throttle register is used in conjunction with a pseudo-random number generator to throttle the data generation rate.

#### **Command Interface**

The command interface is a 32-bit Avalon-MM write slave that accepts data generation commands. It is connected to a 16-element deep FIFO, thus allowing a master peripheral to drive a number of commands into the test pattern generator core.

The command interface maps to the following registers: cmd\_lo and cmd\_hi. The command is pushed into the FIFO when the register cmd\_lo (address 0) is written to. When the FIFO is full, the command interface asserts the waitrequest signal. You can create errors by writing to the register cmd\_hi (address 1). The errors are only cleared when 0 is written to this register or its respective fields. See page ["Test Pattern](#page-2418-0)  [Generator Command Registers" on page 33–9](#page-2418-0) for more information on the register fields.

### **Control and Status Interface**

The control and status interface is a 32-bit Avalon-MM slave that allows you to enable or disable the data generation as well as set the throttle.

This interface also provides useful generation-time information such as the number of channels and whether or not packets are supported.

### **Output Interface**

The output interface is an Avalon-ST interface that optionally supports packets. You can configure the output interface to suit your requirements.

Depending on the incoming stream of commands, the output data may contain interleaved packet fragments for different channels. To keep track of the current symbol's position within each packet, the test pattern generator core maintains an internal state for each channel.

### **Instantiating the Test Pattern Generator in SOPC Builder**

Use the MegaWizard™ interface for the test pattern generator core in SOPC Builder to configure the core. The following sections list the available options in the MegaWizard interface.

### **Functional Parameter**

The functional parameter allows you to configure the test pattern generator as a whole: **Throttle Seed**—The starting value for the throttle control random number generator. Altera recommends a value which is unique to each instance of the test pattern generator and checker cores in a system.

### **Output Interface**

You can configure the output interface of the test pattern generator core using the following parameters:

- **Number of Channels**—The number of channels that the test pattern generator core supports. Valid values are 1 to 256.
- **Data Bits Per Symbol**—The number of bits per symbol for the input and output interfaces. Valid values are 1 to 256. Example—For typical systems that carry 8-bit bytes, set this parameter to 8.
- **Data Symbols Per Beat**—The number of symbols (words) that are transferred per beat. Valid values are 1 to 256.
- **Include Packet Support—Indicates whether or not packet transfers are supported.** Packet support includes the startofpacket, endofpacket, and empty signals.
- Error Signal Width (bits)—The width of the error signal on the output interface. Valid values are 0 to 31. A value of 0 indicates that the error signal is not used.

# **Test Pattern Checker**

This section describes the hardware structure and functionality of the test pattern checker core.

### **Functional Description**

The test pattern checker core accepts data via an Avalon-ST interface, checks it for correctness against the same predetermined pattern used by the test pattern generator core to produce the data, and reports any exceptions to the control interface. You can parameterize most aspects of the test pattern checker's Avalon-ST interface such as the number of error bits and the data signal width, thus allowing you to test components with different interfaces.

The test pattern checker has a throttle register that is set via the Avalon-MM control interface. The value of the throttle register controls the rate at which data is accepted.

[Figure 33–2](#page-2414-0) shows a block diagram of the test pattern checker core.

<span id="page-2414-0"></span>**Figure 33–2.** Test Pattern Checker

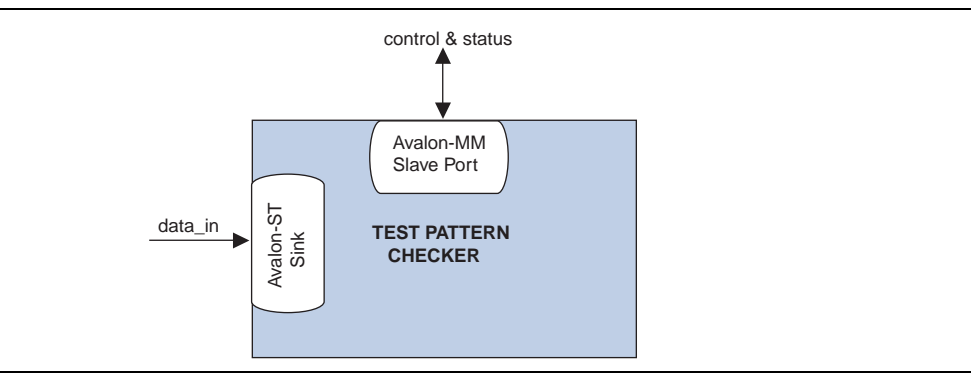

The test pattern checker core detects exceptions and reports them to the control interface via a 32-element deep internal FIFO. Possible exceptions are data error, missing start-of-packet (SOP), missing end-of-packet (EOP) and signalled error.

As each exception occurs, an exception descriptor is pushed into the FIFO. If the same exception occurs more than once consecutively, only one exception descriptor is pushed into the FIFO. All exceptions are ignored when the FIFO is full. Exception descriptors are deleted from the FIFO after they are read by the control and status interface.

### **Input Interface**

The input interface is an Avalon-ST interface that optionally supports packets. You can configure the input interface to suit your requirements.

Incoming data may contain interleaved packet fragments. To keep track of the current symbol's position, the test pattern checker core maintains an internal state for each channel.

### **Control and Status Interface**

The control and status interface is a 32-bit Avalon-MM slave that allows you to enable or disable data acceptance as well as set the throttle. This interface provides useful generation-time information such as the number of channels and whether the test pattern checker supports packets.

The control and status interface also provides information on the exceptions detected by the test pattern checker core. The interface obtains this information by reading from the exception FIFO.

### **Instantiating the Test Pattern Checker in SOPC Builder**

Use the MegaWizard interface for the test pattern checker core in SOPC Builder to configure the core. The following sections list the available options in the MegaWizard interface.

#### **Functional Parameter**

The functional parameter allows you to configure the test pattern checker as a whole: **Throttle Seed**—The starting value for the throttle control random number generator. Altera recommends a unique value to each instance of the test pattern generator and checker cores in a system.

#### **Input Parameters**

You can configure the input interface of the test pattern checker core using the following parameters:

- Data Bits Per Symbol—The number of bits per symbol for the input interface. Valid values are 1 to 256.
- **Data Symbols Per Beat—The number of symbols (words) that are transferred per** beat. Valid values are 1 to 32.
- **Include Packet Support**—Indicates whether or not packet transfers are supported. Packet support includes the startofpacket, endofpacket, and empty signals.
- Number of Channels-The number of channels that the test pattern checker core supports. Valid values are 1 to 256.
- **Error Signal Width (bits)**—The width of the error signal on the input interface. Valid values are 0 to 31. A value of 0 indicates that the error signal is not in use.

## **Device Support**

The test pattern generator and checker cores support all Altera© device families.

## **Hardware Simulation Considerations**

The test pattern generator and checker cores do not provide a simulation testbench for simulating a stand-alone instance of the component. However, you can use the standard SOPC Builder simulation flow to simulate the component design files inside an SOPC Builder system.

# **Software Programming Model**

This section describes the software programming model for the test pattern generator and checker cores.

### **HAL System Library Support**

For Nios II processor users, Altera provides HAL system library drivers that enable you to initialize and access the test pattern generator and checker cores. Altera recommends you to use the provided drivers to access the cores instead of accessing the registers directly.

For Nios II IDE users, copy the provided drivers from the following installation folders to your software application directory:

- *<IP installation directory>* **/ip /sopc\_builder\_ip /altera\_avalon\_data\_source/HAL**
- *<IP installation directory>***/ip/sopc\_builder\_ip/ altera\_avalon\_data\_sink/HAL**

This instruction does not apply if you use the Nios II command-line tools.

### **Software Files**

The following software files define the low-level access to the hardware, and provide the routines for the HAL device drivers. Application developers should not modify these files.

- Software files provided with the test pattern generator core:
	- **data\_source\_regs.h—The header file that defines the test pattern generator's** register maps.
	- **data\_source\_util.h, data\_source\_util.c**—The header and source code for the functions and variables required to integrate the driver into the HAL system library.
- Software files provided with the test pattern checker core:
	- **data\_sink\_regs.h—**The header file that defines the core's register maps.
	- **data\_sink\_util.h, data\_sink\_util.c**—The header and source code for the functions and variables required to integrate the driver into the HAL system library.

## **Register Maps**

This section describes the register maps for the test pattern generator and checker cores.

### **Test Pattern Generator Control and Status Registers**

[Table 33–3](#page-2417-0) shows the offset for the test pattern generator control and status registers. Each register is 32 bits wide.

<span id="page-2417-0"></span>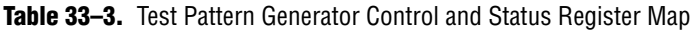

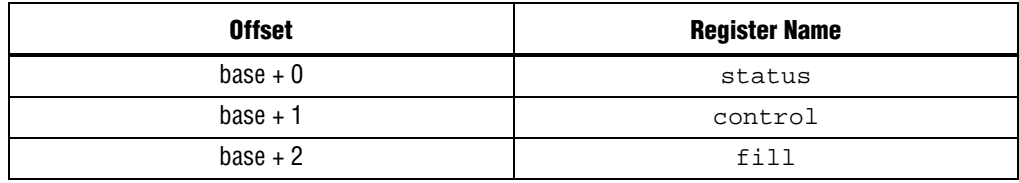

[Table 33–4](#page-2417-1) describes the status register bits.

<span id="page-2417-1"></span>**Table 33–4.** Status Field Descriptions

| Bit(s)  | <b>Name</b>    | <b>Access</b> | <b>Description</b>                         |
|---------|----------------|---------------|--------------------------------------------|
| [15:0]  | ID             | R0            | A constant value of $0 \times 64$ .        |
| [23:16] | NUMCHANNELS    | R0            | The configured number of channels.         |
| [30:24] | NUMSYMBOLS     | R0            | The configured number of symbols per beat. |
| [31]    | SUPPORTPACKETS | R0            | A value of 1 indicates packet support.     |

[Table 33–5](#page-2417-2) describes the control register bits

<span id="page-2417-2"></span>**Table 33–5.** Control Field Descriptions

| Bit(s)  | <b>Name</b>   | <b>Access</b> | <b>Description</b>                                                                                                    |
|---------|---------------|---------------|----------------------------------------------------------------------------------------------------|
| [0]     | <b>ENABLE</b> | <b>RW</b>     | Setting this bit to 1 enables the test pattern generator core.                                                                                                    |
| [7:1]   |               |               | Reserved                                                                                                    |
| [16:8]  | THROTTLE      | <b>RW</b>     | Specifies the throttle value which can be between 0-256, inclusively. This<br>value is used in conjunction with a pseudorandom number generator to<br>throttle the data generation rate.                                            |
|         |               |               | Setting THROTTLE to 0 stops the test pattern generator core. Setting it to<br>256 causes the test pattern generator core to run at full throttle. Values<br>between 0-256 result in a data rate proportional to the throttle value. |
| $[17]$  | SOFT RESET    | <b>RW</b>     | When this bit is set to 1, all internal counters and statistics are reset. Write<br>0 to this bit to exit reset.                                                                                                    |
| [31:18] | Reserved      |               |                                                                                                    |

#### [Table 33–6](#page-2417-3) describes the fill register bits.

<span id="page-2417-3"></span>**Table 33–6.** Fill Field Descriptions (Part 1 of 2)

| Bit(s) | <b>Name</b> | <b>Access</b> | <b>Description</b>                                                                                                    |
|--------|-------------|---------------|----------------------------------------------------------------------------------------------------|
| [0]    | BUSY        | R0            | A value of 1 indicates that data transmission is in progress, or that there is<br>at least one command in the command queue. |
| [6:1]  | Reserved    |               |                                                                                                    |

#### **Table 33–6.** Fill Field Descriptions (Part 2 of 2)

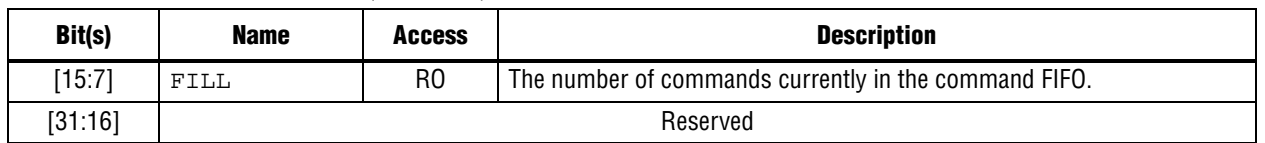

#### <span id="page-2418-0"></span>**Test Pattern Generator Command Registers**

[Table 33–7](#page-2418-1) shows the offset for the command registers. Each register is 32 bits wide. **Table 33–7.** Test Pattern Command Register Map

<span id="page-2418-1"></span>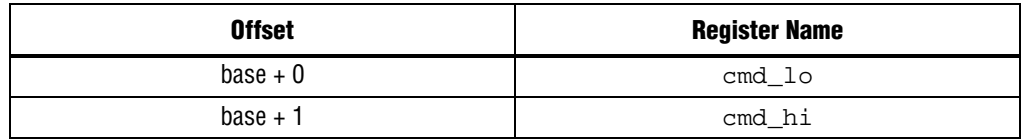

[Table 33–8](#page-2418-2) describes the cmd\_lo register bits. The command is pushed into the FIFO only when the cmd\_lo register is written to.

<span id="page-2418-2"></span>**Table 33–8.** cmd\_lo Field Descriptions

| Bit(s)  | <b>Name</b> | <b>Access</b> | <b>Description</b>                                                                                                    |
|---------|-------------|---------------|----------------------------------------------------------------------------------------------------|
| [15:0]  | SIZE        | <b>RW</b>     | The segment size in symbols. Except for the last segment in a packet, the size<br>of all segments must be a multiple of the configured number of symbols per<br>beat. If this condition is not met, the test pattern generator core inserts<br>additional symbols to the segment to ensure the condition is fulfilled. |
| [29:16] | CHANNEL     | <b>RW</b>     | The channel to send the segment on. If the channel signal is less than<br>14 bits wide, the low order bits of this register are used to drive the signal.                                                                                                    |
| $[30]$  | SOP         | <b>RW</b>     | Set this bit to 1 when sending the first segment in a packet. This bit is ignored<br>when packets are not supported.                                                                                                    |
| $[31]$  | EOP         | <b>RW</b>     | Set this bit to 1 when sending the last segment in a packet. This bit is ignored<br>when packets are not supported.                                                                                                    |

[Table 33–9](#page-2418-3) describes the cmd\_hi register bits.

<span id="page-2418-3"></span>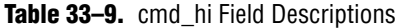

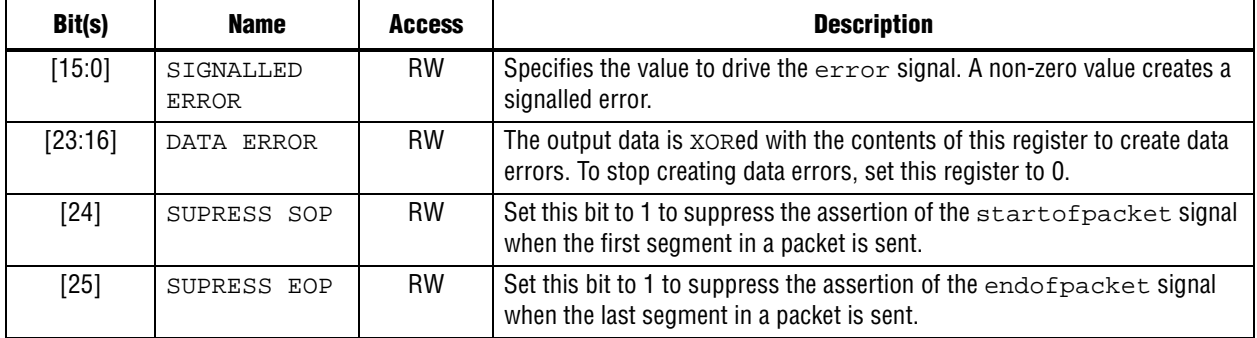

### **Test Pattern Checker Control and Status Registers**

[Table 33–10](#page-2419-0) shows the offset for the control and status registers. Each register is 32 bits wide.

| <b>Offset</b> | <b>Register Name</b> |  |
|---------------|----------------------|--|
| $base + 0$    | status               |  |
| $base + 1$    | control              |  |
| $base + 2$    |                      |  |
| $base + 3$    | Reserved             |  |
| base $+4$     |                      |  |
| $base + 5$    | exception_descriptor |  |
| $base + 6$    | indirect_select      |  |
| base $+7$     | indirect_count       |  |

<span id="page-2419-0"></span>**Table 33–10.** Test Pattern Checker Control and Status Register Map

[Table 33–11](#page-2419-1) describes the status register bits.

<span id="page-2419-1"></span>**Table 33–11.** Status Field Descriptions

| Bit(s)  | <b>Name</b>    | <b>Description</b><br><b>Access</b> |                                              |
|---------|----------------|-------------------------------------|----------------------------------------------|
| [15:0]  | ID             | R <sub>0</sub>                      | Contains a constant value of $0 \times 65$ . |
| [23:16] | NUMCHANNELS    | R <sub>0</sub>                      | The configured number of channels.           |
| [30:24] | NUMSYMBOLS     | R <sub>0</sub>                      | The configured number of symbols per beat.   |
| $[31]$  | SUPPORTPACKETS | R <sub>0</sub>                      | A value of 1 indicates packet support.       |

[Table 33–12](#page-2419-2) describes the control register bits.

<span id="page-2419-2"></span>**Table 33–12.** Control Field Descriptions

| Bit(s)  | <b>Name</b>   | <b>Access</b> | <b>Description</b>                                                                                                    |
|---------|---------------|---------------|----------------------------------------------------------------------------------------------------|
| [0]     | <b>ENABLE</b> | RW            | Setting this bit to 1 enables the test pattern checker.                                                                                                    |
| [7:1]   |               |               | Reserved                                                                                                    |
| [16:8]  | THROTTLE      | <b>RW</b>     | Specifies the throttle value which can be between 0–256, inclusively. This<br>value is used in conjunction with a pseudorandom number generator to<br>throttle the data generation rate.                                            |
|         |               |               | Setting THROTTLE to 0 stops the test pattern generator core. Setting it to<br>256 causes the test pattern generator core to run at full throttle. Values<br>between 0-256 result in a data rate proportional to the throttle value. |
| $[17]$  | SOFT RESET    | <b>RW</b>     | When this bit is set to 1, all internal counters and statistics are reset. Write<br>0 to this bit to exit reset.                                                                                                    |
| [31:18] | Reserved      |               |                                                                                                    |

[Table 33–13](#page-2420-0) describes the exception\_descriptor register bits. If there is no exception, reading this register returns 0.

| Bit(s)                                                                                                    | <b>Name</b>               | <b>Access</b>                                                                | <b>Description</b>                            |
|----------------------------------------------------------------------------------------------------|---------------------------|------------------------------------------------------------------------------|-----------------------------------------------|
| [0]                                                                                                    | DATA ERROR                | R0<br>A value of 1 indicates that an error is detected in the incoming data. |                                               |
| $[1] % \includegraphics[width=0.9\columnwidth]{figures/fig_10.pdf} \caption{The figure shows the number of times on the left (left) and the number of times on the right (right) and the number of times on the right (right).} \label{fig:time} %$ | MISSINGSOP                | R0<br>A value of 1 indicates missing start-of-packet.                        |                                               |
|                                                                                                    | MISSINGEOP                | R0                                                                           | A value of 1 indicates missing end-of-packet. |
| $[7:3]$                                                                                                    | Reserved                  |                                                                              |                                               |
| [15:8]                                                                                                    | SIGNALLED<br><b>ERROR</b> | R0<br>The value of the error signal.                                         |                                               |
| [23:16]                                                                                                    | Reserved                  |                                                                              |                                               |
| [31:24]                                                                                                    | <b>CHANNEL</b>            | R0<br>The channel on which the exception was detected.                       |                                               |

<span id="page-2420-0"></span>**Table 33–13.** exception\_descriptor Field Descriptions

[Table 33–14](#page-2420-1) describes the indirect\_select register bits.

<span id="page-2420-1"></span>**Table 33–14.** indirect\_select Field Descriptions

| <b>Bit</b> | <b>Bits Name</b>         | <b>Access</b> | <b>Description</b>                                                                                                    |
|------------|--------------------------|---------------|----------------------------------------------------------------------------------------------------|
| [7:0]      | INDIRECT<br>CHANNEL      | <b>RW</b>     | Specifies the channel number that applies to the INDIRECT PACKET<br>COUNT, INDIRECT SYMBOL COUNT, and INDIRECT ERROR<br>COUNT registers. |
| $[15:8]$   | Reserved                 |               |                                                                                                    |
| [31:16]    | INDIRECT<br><b>ERROR</b> | R0            | The number of data errors that occurred on the channel specified by<br>INDIRECT CHANNEL.                                                 |

[Table 33–15](#page-2420-2) describes the indirect\_count register bits.

<span id="page-2420-2"></span>**Table 33–15.** indirect\_count Field Descriptions

| <b>Bit</b> | <b>Bits Name</b> | <b>Access</b> | <b>Description</b>                                                  |
|------------|------------------|---------------|---------------------------------------------------------------------|
| [15:0]     | INDIRECT         | R0            | The number of packets received on the channel specified by INDIRECT |
|            | PACKET COUNT     |               | CHANNEL.                                                            |
| [31:16]    | INDIRECT         | R0            | The number of symbols received on the channel specified by INDIRECT |
|            | SYMBOL COUNT     |               | CHANNEL.                                                            |

# **Test Pattern Generator API**

This section describes the application programming interface (API) for the test pattern generator core. All API functions are currently not available from the interrupt service routine (ISR).

### **data\_source\_reset()**

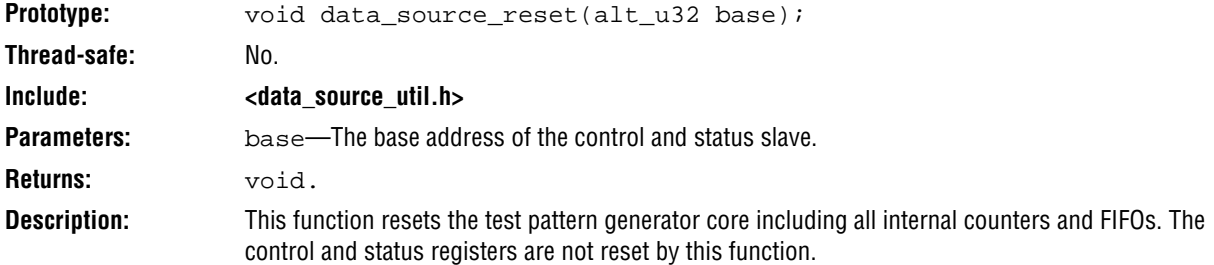

## **data\_source\_init()**

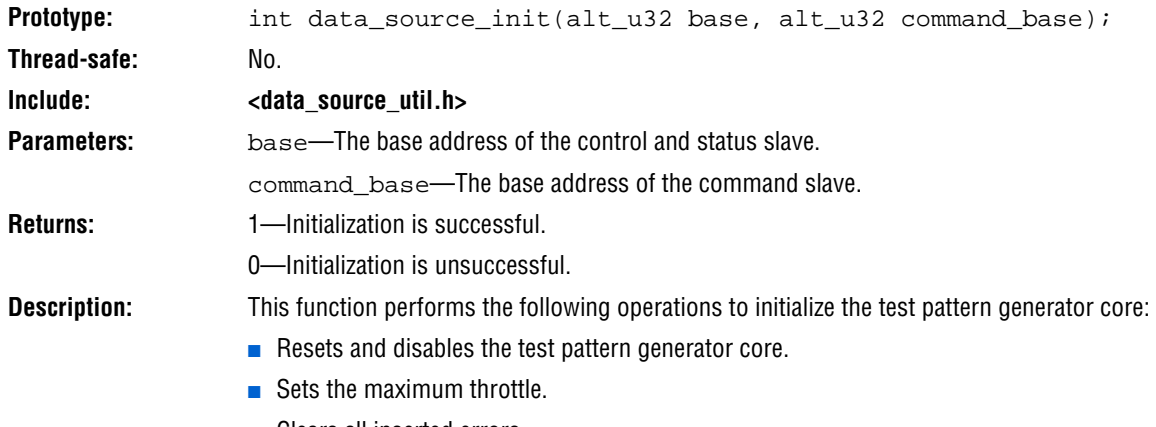

### ■ Clears all inserted errors.

### **data\_source\_get\_id()**

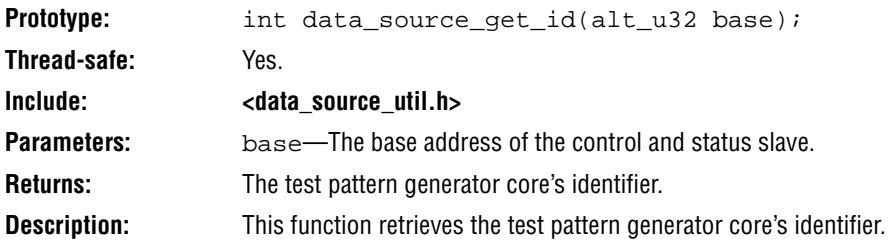

## **data\_source\_get\_supports\_packets()**

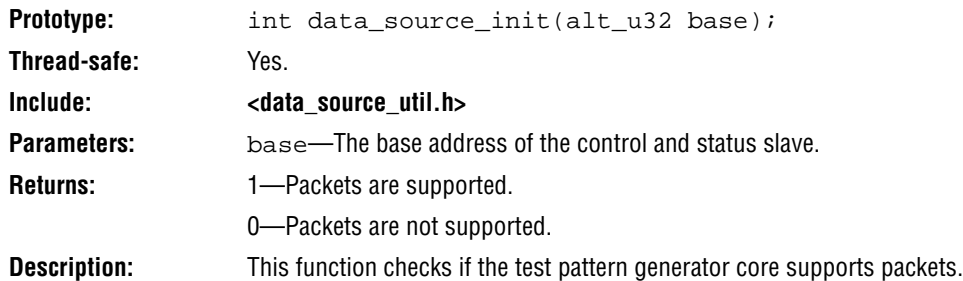

### **data\_source\_get\_num\_channels()**

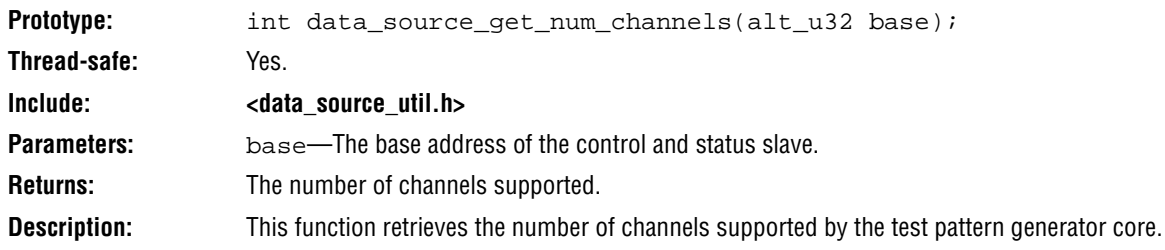

## **data\_source\_get\_symbols\_per\_cycle()**

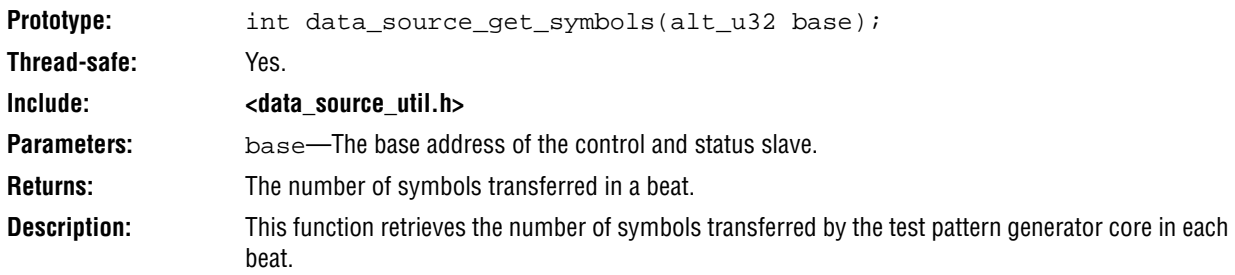

### **data\_source\_set\_enable()**

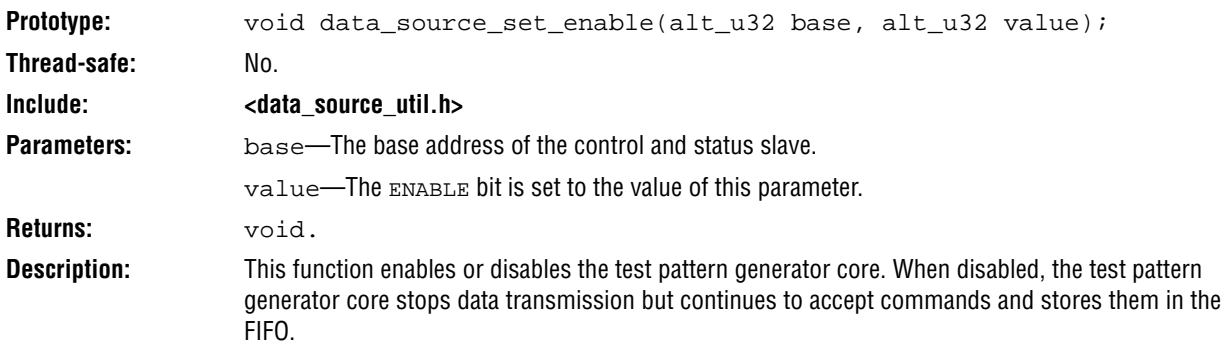

## **data\_source\_get\_enable()**

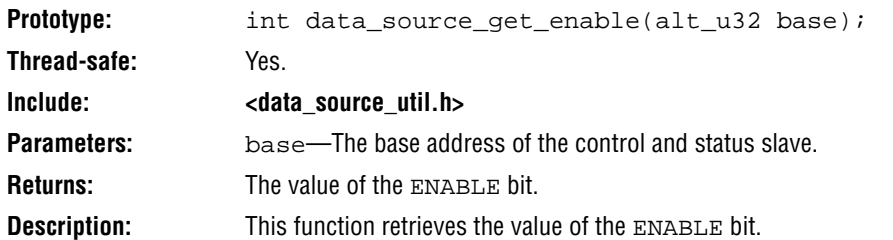

## **data\_source\_set\_throttle()**

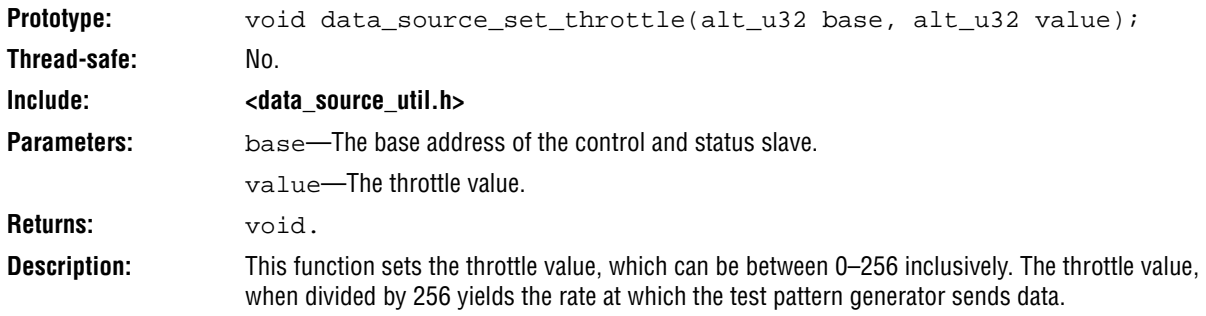

## **data\_source\_get\_throttle()**

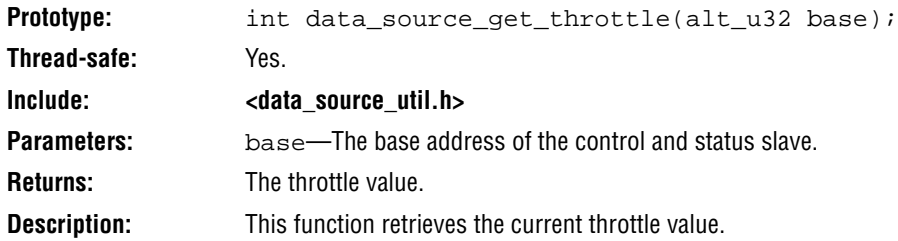

### **data\_source\_is\_busy()**

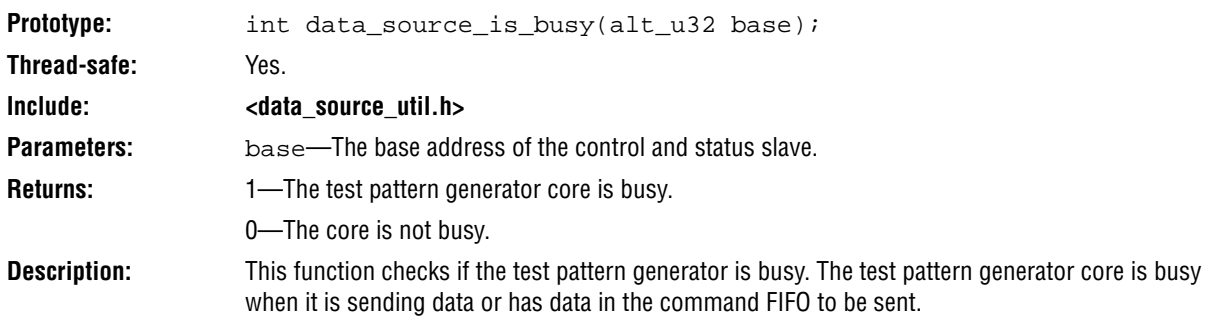

## **data\_source\_fill\_level()**

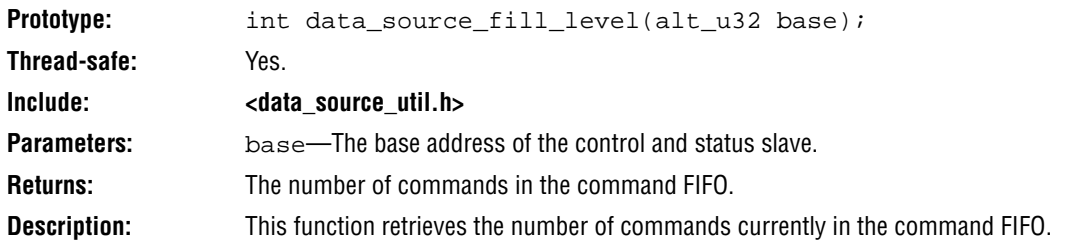

## **data\_source\_send\_data()**

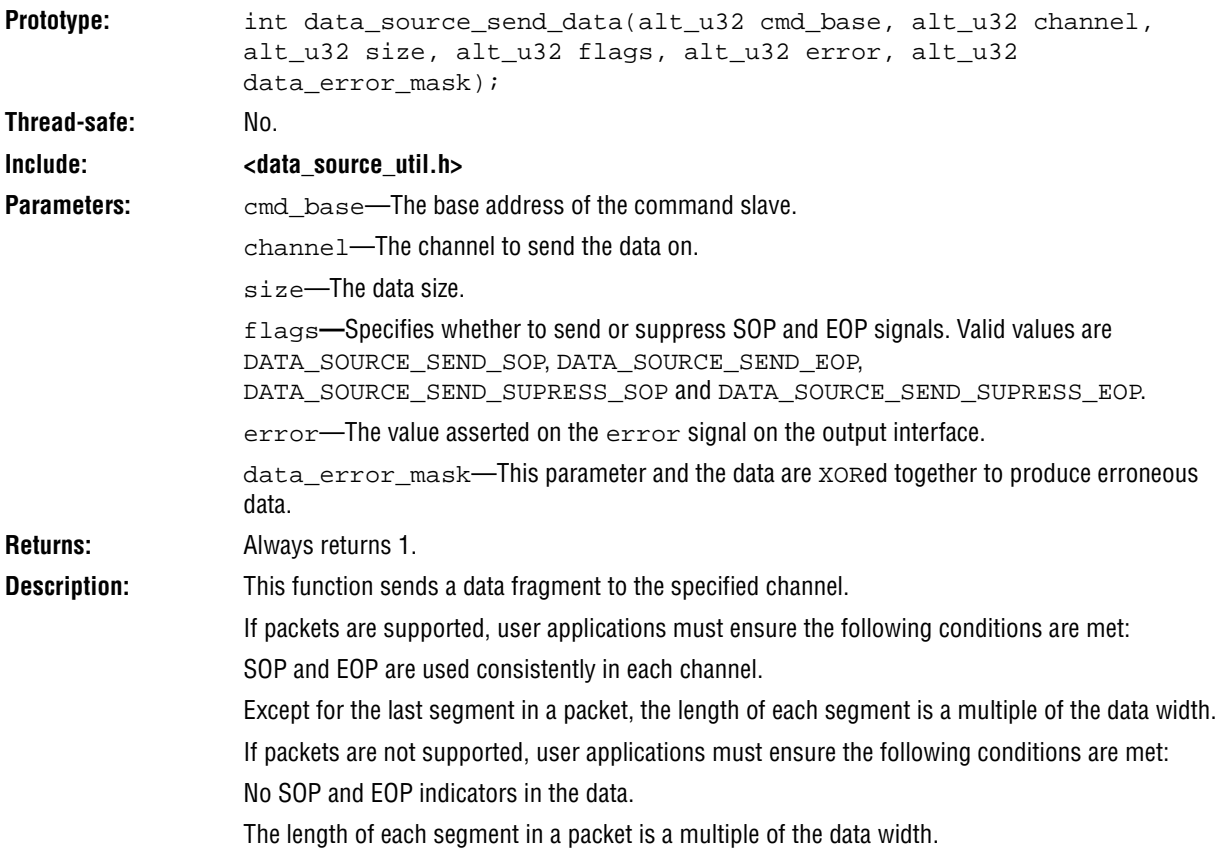

# **Test Pattern Checker API**

This section describes the API for the test pattern checker core. The API functions are currently not available from the ISR.

## **data\_sink\_reset()**

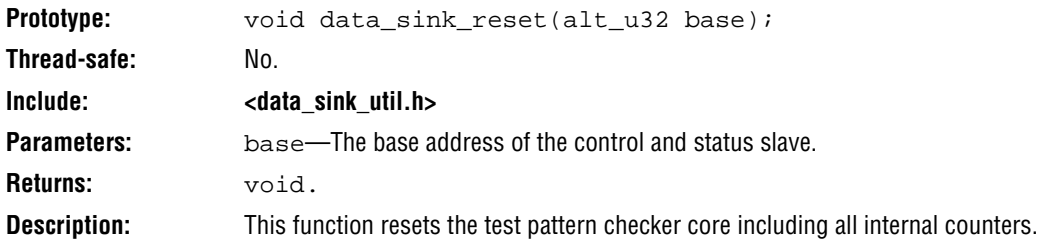

### **data\_sink\_init()**

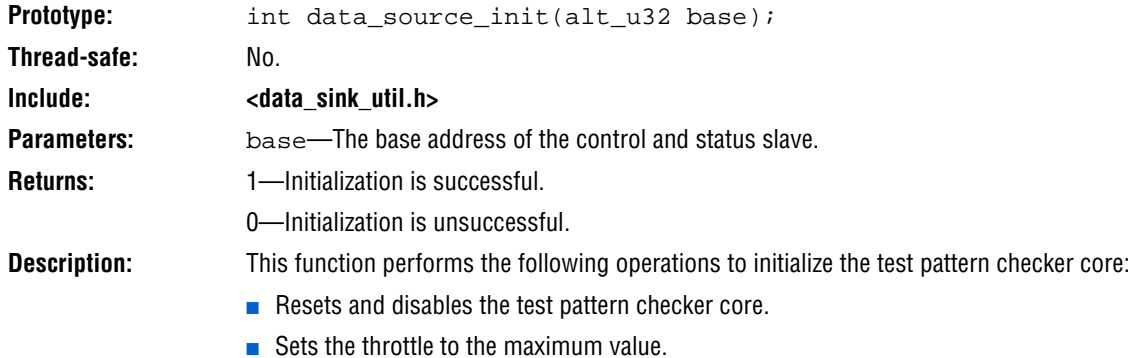

## **data\_sink\_get\_id()**

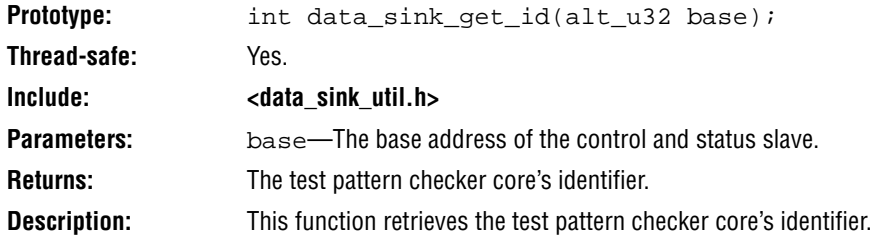

### **data\_sink\_get\_supports\_packets()**

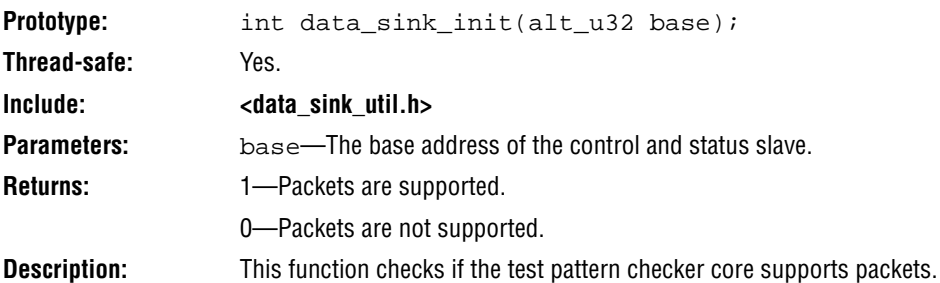

## **data\_sink\_get\_num\_channels()**

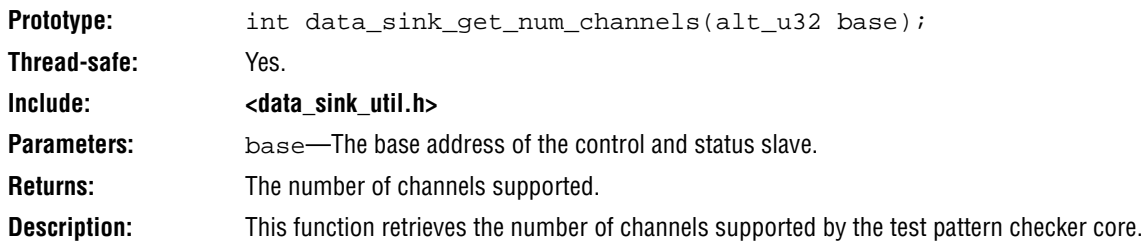

### **data\_sink\_get\_symbols\_per\_cycle()**

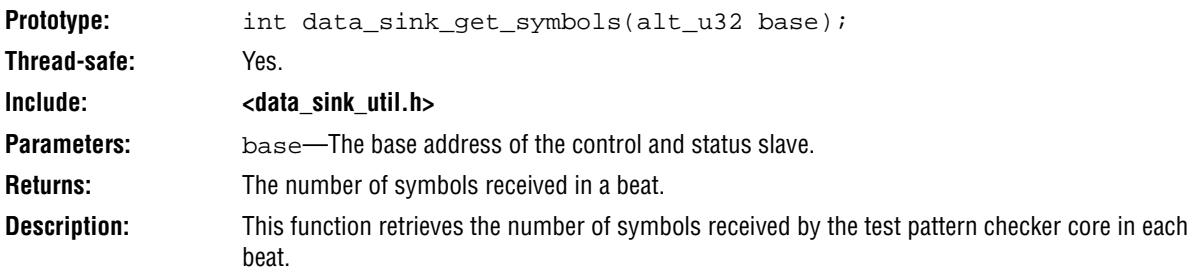

## **data\_sink\_set enable()**

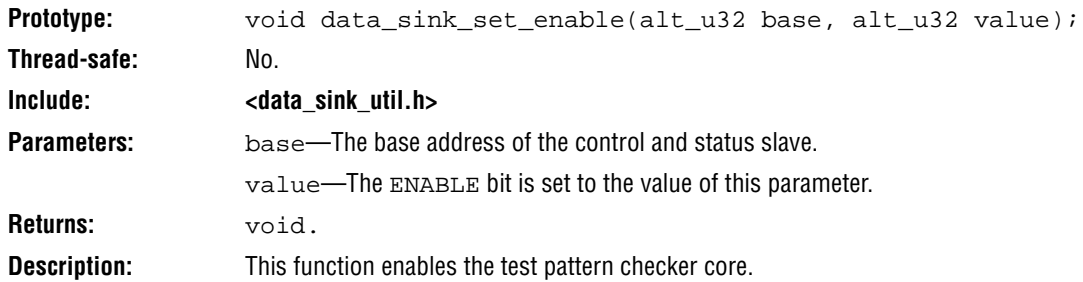

## **data\_sink\_get\_enable()**

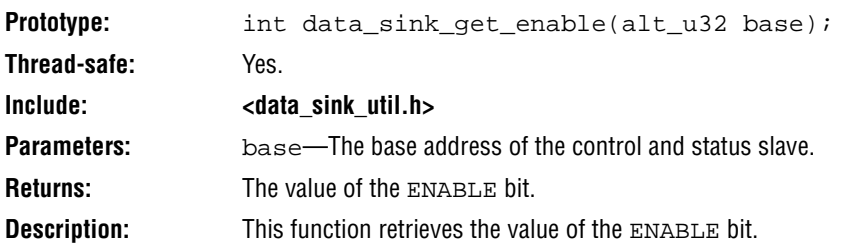

## **data\_sink\_set\_throttle()**

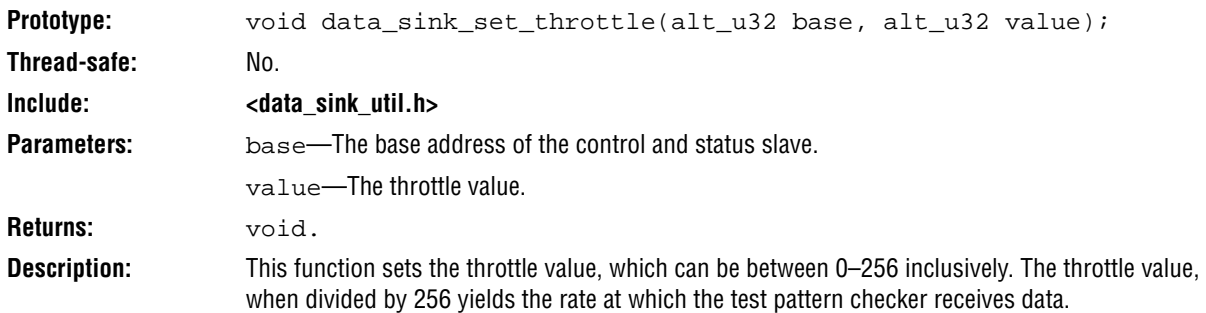

## **data\_sink\_get\_throttle()**

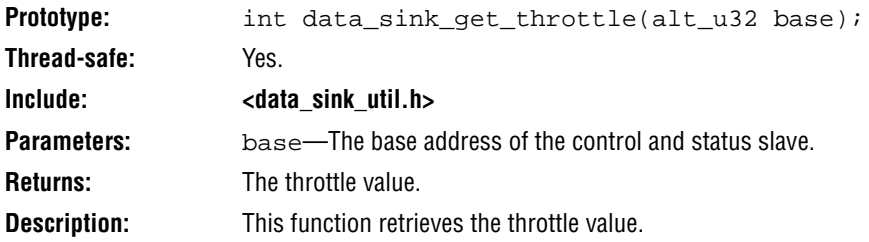

## **data\_sink\_get\_packet\_count()**

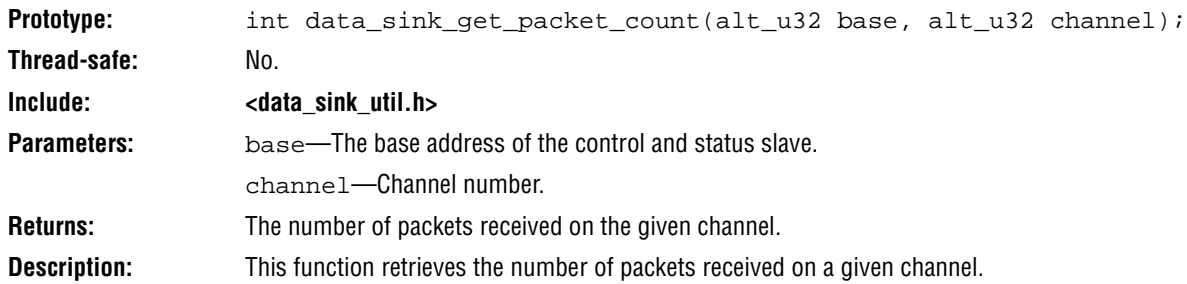

# **data\_sink\_get\_symbol\_count()**

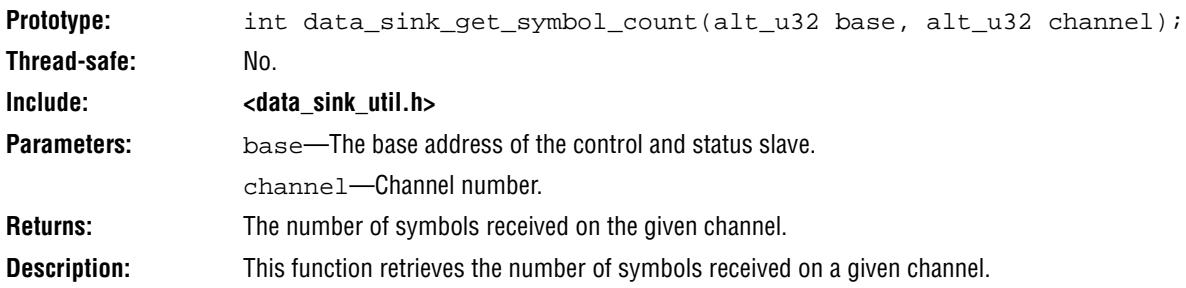

## **data\_sink\_get\_error\_count()**

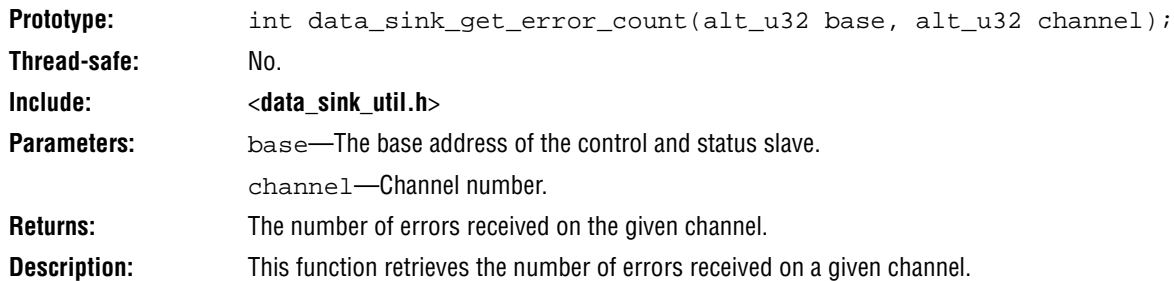

## **data\_sink\_get\_exception()**

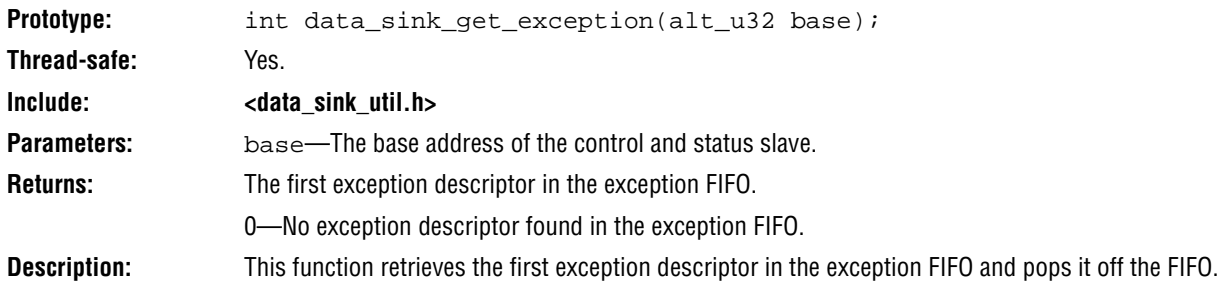

## **data\_sink\_exception\_is\_exception()**

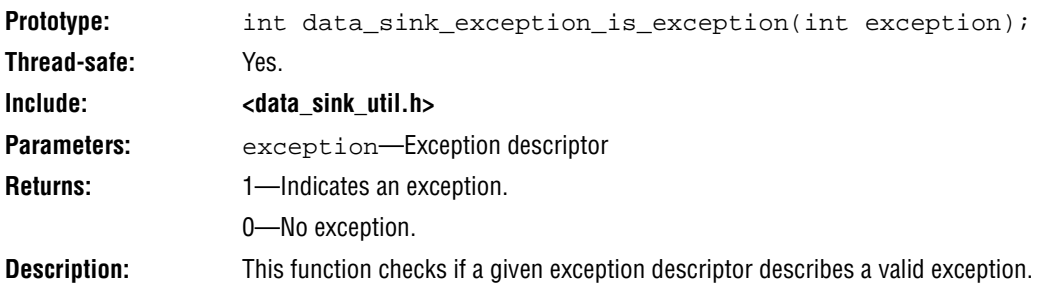

## **data\_sink\_exception\_has\_data\_error()**

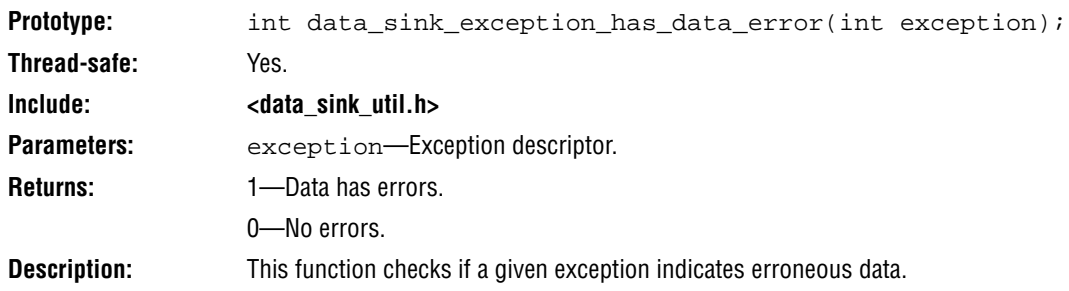

## **data\_sink\_exception\_has\_missing\_sop()**

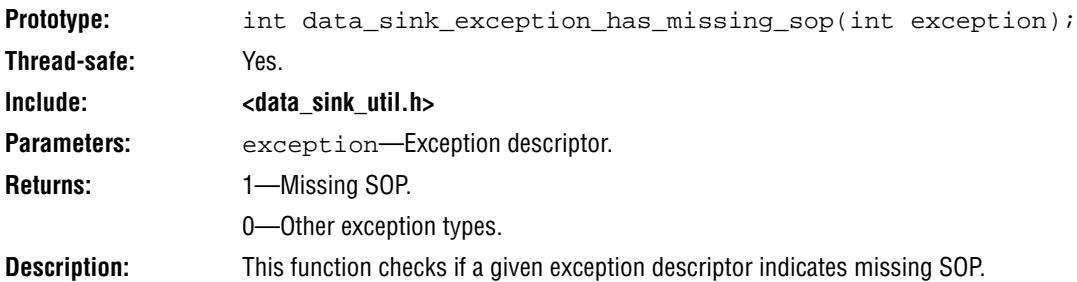

### **data\_sink\_exception\_has\_missing\_eop()**

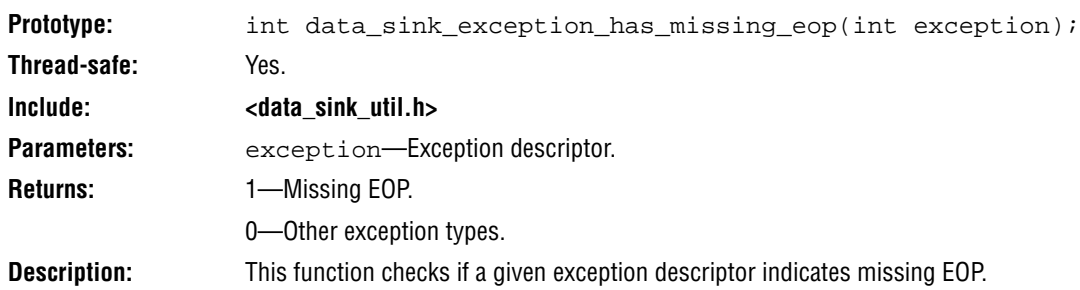

## **data\_sink\_exception\_signalled\_error()**

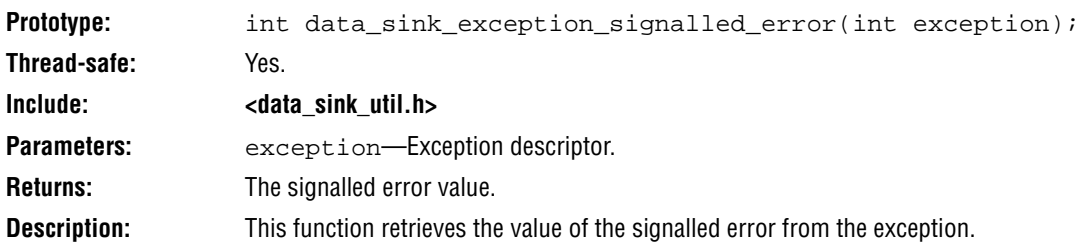

# **data\_sink\_exception\_channel()**

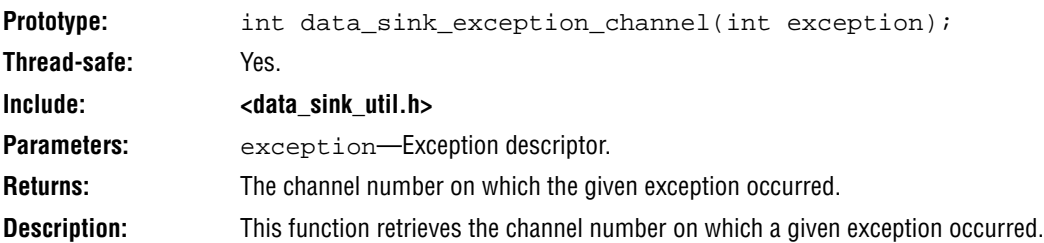

# **Document Revision History**

[Table 33–16](#page-2430-0) shows the revision history for this chapter.

<span id="page-2430-0"></span>**Table 33–16.** Document Revision History

| Date and<br><b>Document Version</b> | <b>Changes Made</b>                                    | <b>Summary of Changes</b>                            |
|-------------------------------------|--------------------------------------------------------|------------------------------------------------------|
| November 2009                       | No change from previous release.                       |                                                      |
| v9.1.0                              |                                                        |                                                      |
| March 2009                          | No change from previous release.                       |                                                      |
| V9.0.0                              |                                                        |                                                      |
| November 2008                       | Changed to 8-1/2 x 11 page size. No change to content. |                                                      |
| v8.1.0                              |                                                        |                                                      |
| May 2008                            | Updated the section on HAL System Library Support.     | Updates made to comply                               |
| v8.0.0                              |                                                        | with the Quartus II software<br>version 8.0 release. |

f For previous versions of the *Quartus II Handbook*, refer to the [Quartus II Handbook](http://www.altera.com/literature/lit-qts_archive.jsp)  [Archive](http://www.altera.com/literature/lit-qts_archive.jsp).

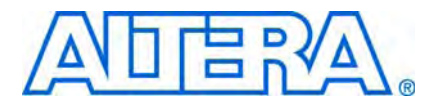

# **34. Avalon Streaming Data Pattern Generator and Checker Cores**

**QII55019-9.1.1**

## **Core Overview**

The data generation and monitoring solution for Avalon® Streaming (Avalon-ST) interfaces consists of two components: a data pattern generator core that generates data patterns and sends it out on an Avalon-ST interface, and a data pattern checker core that receives the same data and checks it for correctness.

Both cores are SOPC Builder-ready and integrate easily into any SOPC Builder-generated system.

This chapter contains the following sections:

- ["Data Pattern Generator" on page 34–1](#page-2432-0)
- "Data Pattern Checker" on page 34-4
- ["Device Support" on page 34–6](#page-2437-0)
- "Hardware Simulation Considerations" on page 34-6
- ["Software Programming Model" on page 34–6](#page-2437-2)

## <span id="page-2432-0"></span>**Data Pattern Generator**

This section describes the hardware structure and functionality of the data pattern generator core.

### **Functional Description**

The data pattern generator core accepts commands to generate and drive data onto a parallel Avalon-ST source interface.

[Figure 34–1](#page-2432-1) shows a block diagram of the data pattern generator core.

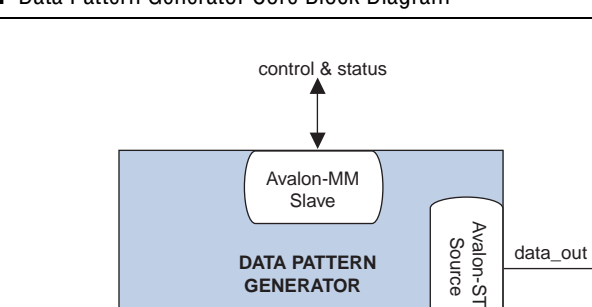

<span id="page-2432-1"></span>**Figure 34–1.** Data Pattern Generator Core Block Diagram

You can configure the width of the output data signal to either 32-bit or 40-bit when instantiating the core.

You can configure this core to output 8-bit or 10-bit wide symbols. By default, the core generates 4 symbols per beat, which outputs 32-bit or 40-bit wide data to the Avalon-ST interfaces, respectively. The core's data format endianness is the most significant symbol first within a beat and the most significant bit first within a symbol. For example, when you configure the output data to 32-bit, bit 31 is the first data bit, followed by bit 30, and so forth. This interface's endianness may change in future versions of the core.

For smaller data widths, you can use the Avalon-ST Data Format Adapter for data width adaptation. The Avalon-ST Data Format Adapter converts the output from 4 symbols per beat, to 2 or 1 symbol per beat. In this way, the 32-bit output of the core can be adapted to a 16-bit or 8-bit output and the 40-bit output can be adapted to a 20-bit or 10-bit output.

f For more information about the Avalon-ST Data Format Adapter, refer to the *[Avalon](http://www.altera.com/literature/hb/qts/qts_qii54021.pdf)  [Streaming Interconnect Components](http://www.altera.com/literature/hb/qts/qts_qii54021.pdf)* chapter in volume 4 of the Quartus II Handbook.

#### **Control and Status Interface**

The control and status interface is an Avalon-MM slave that allows you to enable or disable the data generation. This interface also provides the run-time ability to choose data pattern and inject an error into the data stream.

#### **Output Interface**

The output interface is a parallel Avalon-ST interface. You can configure the data width at the output interface to suit your requirements.

### **Supported Data Patterns**

The following data patterns are supported in the following manner, per beat. When the core is disabled or in idle state, the default pattern generated on the data output is 0×5555 (for 32-bit data width) or 0×55555 (for 40-bit data width).

[Table 34–1](#page-2433-0) lists the supported data patterns for the data pattern generator core.

| <b>Pattern</b>        | 32-bit           | 40-bit           |
|-----------------------|------------------|------------------|
| PRBS-7                | PRBS in parallel | PRBS in parallel |
| PRBS-15               | PRBS in parallel | PRBS in parallel |
| PRBS-23               | PRBS in parallel | PRBS in parallel |
| PRBS-31               | PRBS in parallel | PRBS in parallel |
| <b>High Frequency</b> | 10101010 x 4     | 1010101010 x 4   |
| Low Frequency         | 11110000 x 4     | 1111100000 x 4   |

<span id="page-2433-0"></span>**Table 34–1.** Supported Data Patterns (Binary Encoding) *[\(Note 1\)](#page-2433-1)*

**Note to [Table 34–1:](#page-2433-0)**

<span id="page-2433-1"></span>(1) All PRBS patterns are seeded with 11111111.

This core does not support custom data patterns.

### **Inject Error**

Errors can be injected into the data stream by controlling the Inject Error register bits in the register map (refer to [Table 34–6 on page 34–7\)](#page-2438-0). When the inject error bit is set, one bit of error is produced by inverting the LSB of the next data beat.

If the inject error bit is set before the core starts generating the data pattern, the error bit is inserted in the first output cycle.

The Inject Error register bit is automatically reset after the error is introduced in the pipeline, so that the next error can be injected.

### **Preamble Mode**

The preamble mode is used for synchronization or word alignment. When the preamble mode is set, the preamble control register sends the preamble character a specified number of times before the selected pattern is generated, so the word alignment block in the receiver can determine the word boundary in the bit stream.

The number of beats (NumBeats) determines the number of cycles to output the preamble character in the preamble mode. You can set the number of beats (NumBeats) in the preamble control register. The default setting is 0 and the maximum value is 255 beats. This mode can only be set when the data pattern generation core is disabled.

### **Instantiating the Data Pattern Generator in SOPC Builder**

Use the MegaWizard™ interface for the data pattern generator core in SOPC Builder to configure the core. The following section lists the available option in the MegaWizard interface.

#### **Output Parameter**

You can configure the output interface of the data pattern generator core using the following parameter:

■ **ST\_DATA\_W** — The width of the output data signal that the data pattern generator core supports. Valid values are 32 and 40.

# <span id="page-2435-0"></span>**Data Pattern Checker**

This section describes the hardware structure and functionality of the data pattern checker core.

## **Functional Description**

The data pattern checker core accepts data via an Avalon-ST sink interface, checks it for correctness against the same predetermined pattern used by the data pattern generator core or other PRBS generators to produce the data, and reports any exceptions to the control interface.

[Figure 34–2](#page-2435-1) shows a block diagram of the data pattern checker core.

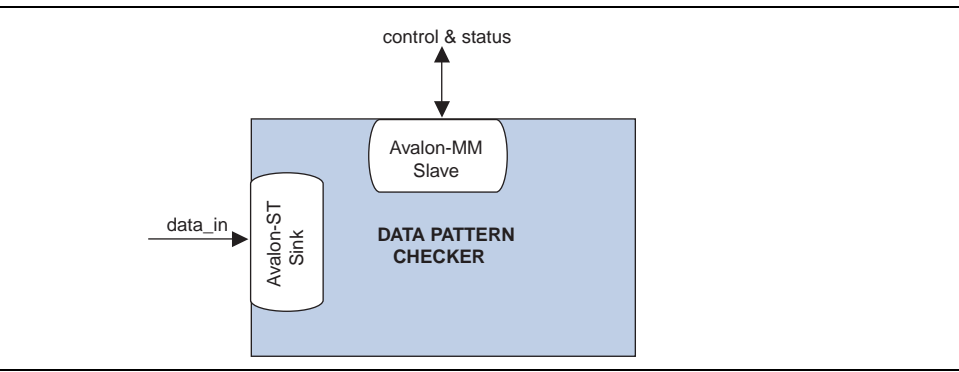

<span id="page-2435-1"></span>**Figure 34–2.** Data Pattern Checker

You can configure the width of the output data signal to either 32-bit or 40-bit when instantiating the core. The chosen data width is not configurable during run time.

You can configure this core to output 8-bit or 10-bit wide symbols. By default, the core generates 4 symbols per beat, which outputs 32-bit or 40-bit wide data to the Avalon-ST interfaces, respectively. The core's data format endianness is the most significant symbol first within a beat and the most significant bit first within a symbol. For example, when you configure the output data to 32-bit, bit 31 is the first data bit, followed by bit 30, and so forth. This interface's endianness may change in future versions of the core.

If you configure the width of the output data to 32-bit, the core inputs four 8-bit wide symbols per beat. To achieve an 8-bit and 16-bit data width, you can use the Avalon-ST Data Format Adapter component to convert 4 symbols per beat to 1 or 2 symbols per beat.

Similarly, if you configure the width of the output data to 40-bit, the core inputs four 10-bit wide symbols per beat. The 10-bit and 20-bit input can be achieved by switching from 4 symbols per beat to 1 and 2 symbols per beat.

### **Control and Status Interface**

The control and status interface is an Avalon-MM slave that allows you to enable or disable the pattern checking. This interface also provides the run-time ability to choose the data pattern and read the status signals.

#### **Input Interface**

The input interface is a parallel Avalon-ST interface. You can configure the data width at this interface to suit your requirements.

#### **Supported Data Patterns**

The following data patterns are supported in the following manner, per beat. When the core is disabled or in idle state, the default pattern generated on the data output is 0×5555 (for 32-bit data width) or 0×55555 (for 40-bit data width).

[Table 34–2](#page-2436-0) lists the supported data patterns for the data pattern checker core.

| <b>Pattern</b>        | $32$ -bit        | 40-bit           |
|-----------------------|------------------|------------------|
| PRBS-7                | PRBS in parallel | PRBS in parallel |
| PRBS-15               | PRBS in parallel | PRBS in parallel |
| PRBS-23               | PRBS in parallel | PRBS in parallel |
| PRBS-31               | PRBS in parallel | PRBS in parallel |
| <b>High Frequency</b> | 10101010 x 4     | 1010101010 x 4   |
| Low Frequency         | 11110000 x 4     | 1111100000 x 4   |

<span id="page-2436-0"></span>**Table 34–2.** Supported Data Patterns (Binary Encoding)

#### **Lock**

The lock bit in the status register is asserted when 40 consecutive beats of correct data are received. The lock bit is deasserted and the receiver loses the lock when 40 consecutive beats of incorrect data are received.

#### **Bit and Error Counters**

The core has two 64-bit internal counters to keep track of the number of bits and number of error bits received. A snapshot has to be executed to update the NumBits and NumErrors registers with the current value from the internal counters.

A counter reset can be executed to reset both the registers and internal counters. If the counters are not being reset and the core is enabled, the internal counters continues the increment base on their current value.

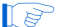

 $\mathbb{I}$  The internal counters only start to increment after a lock has been acquired.

### **Instantiating the Data Pattern Checker in SOPC Builder**

Use the MegaWizard interface for the data pattern checker core in SOPC Builder to configure the core. The following section lists the available option in the MegaWizard interface.

#### **Input Parameter**

You can configure the input interface of the data pattern checker core using the following parameter:

■ **ST\_DATA\_W** — The width of the input data signal that the data pattern checker core supports. Valid values are 32 and 40.

## <span id="page-2437-0"></span>**Device Support**

The data pattern generator and checker cores support all Altera® device families.

# <span id="page-2437-1"></span>**Hardware Simulation Considerations**

The data pattern generator and checker cores do not provide a simulation testbench for simulating a stand-alone instance of the component. However, you can use the standard SOPC Builder simulation flow to simulate the component design files inside an SOPC Builder system.

# <span id="page-2437-2"></span>**Software Programming Model**

This section describes the software programming model for the data pattern generator and checker cores.

### **Register Maps**

This section describes the register maps for the data pattern generator and checker cores.

### **Data Pattern Generator Control Registers**

[Table 34–3](#page-2437-3) shows the offset for the control registers.

| <b>Offset</b> | <b>Register Name</b>             |
|---------------|----------------------------------|
| $base + 0$    | Enable                           |
| $base + 1$    | Pattern Select                   |
| $base + 2$    | Inject Error                     |
| $base + 3$    | Preamble Control                 |
| base $+4$     | Preamble Character (Lower Bits)  |
| $base + 5$    | Preamble Character (Higher Bits) |

<span id="page-2437-3"></span>Table 34–3. Data Pattern Generator Register Map

[Table 34–4](#page-2437-4) describes the Enable register bits. This register enables or disables the pattern generation.

<span id="page-2437-4"></span>**Table 34–4.** Enable Field Descriptions *[\(Note 1\)](#page-2437-5)*

| Bit(s) | <b>Name</b> | <b>Access</b> | <b>Description</b>                                             |
|--------|-------------|---------------|----------------------------------------------------------------|
| [0]    | EN          | RW            | Setting this bit to 1 enables the data pattern generator core. |
| [31:1] |             |               | Reserved                                                       |

**Note to [Table 34–4:](#page-2437-4)**

<span id="page-2437-5"></span>(1) When the core is enabled, only the Enable register and the Inject Error register have write access. Write access to all other registers are ignored.The first valid data is observed from the Avalon-ST Source interface at the fourth cycle after the Enable bit is set. When the core is disabled, the final output is observed at the next clock cycle.

[Table 34–5](#page-2438-1) describes the pattern select register bits.

| Bit(s) | <b>Name</b> | <b>Access</b> | <b>Description</b>                                                                                                    |
|--------|-------------|---------------|----------------------------------------------------------------------------------------------------|
| [0]    | PRBS7       | RW            | Setting this bit to 1 outputs a PRBS 7 pattern with T [7, 6].                                                         |
| $[1]$  | PRBS15      | RW            | Setting this bit to 1 outputs a PRBS 15 pattern with T [15, 14].                                                      |
| [2]    | PRBS23      | <b>RW</b>     | Setting this bit to 1 outputs a PRBS 23 pattern with T [23, 18].                                                      |
| $[3]$  | PRBS31      | <b>RW</b>     | Setting this bit to 1 outputs a PRBS 31 pattern with T [31, 28].                                                      |
| $[4]$  | HF          | <b>RW</b>     | Setting this bit to 1 outputs a constant pattern of 0101010101 bits.                                                  |
| $[5]$  | LF          | <b>RW</b>     | Setting this bit to 1 outputs a constant word pattern of 1111100000 for<br>10-bit words, or 11110000 for 8-bit words. |
| [31:8] |             |               | Reserved                                                                                                    |

<span id="page-2438-1"></span>**Table 34–5.** Pattern Select Field Descriptions *[\(Note 1\)](#page-2438-3)*

#### **Note to [Table 34–5:](#page-2438-1)**

<span id="page-2438-3"></span>(1) This register is one-hot encoded where only one of the pattern selector bits should be set to 1. For all other settings, the behaviors are undefined.

[Table 34–6](#page-2438-0) describes the Inject Error register bits. This register allows you to set the error inject bit and insert one bit of error into the stream.

<span id="page-2438-0"></span>**Table 34–6.** Inject Error Field Descriptions *[\(Note 1\)](#page-2437-5)*

| Bit(s) | <b>Name</b> | <b>Access</b> | <b>Description</b>                                                                                                    |
|--------|-------------|---------------|----------------------------------------------------------------------------------------------------|
| [0]    | IJ          | <b>RW</b>     | Setting this bit to 1 injects error into the stream. If the $IJ$ bit is set to 1<br>when the core is enabled, the bit resets itself to 0 at the next clock cycle<br>when the error is injected. |
| [31:1] |             |               | Reserved                                                                                                    |

#### **Note to [Table 34–6:](#page-2438-0)**

(1) The LSB of the data beat is flipped at the fourth clock cycle after the IJ bit is set (if not being backpressured by the sink when it is valid). The data beat that is injected with error might not be observed from the source if the core is disabled within the next two cycles after  $IJ$  bit is set to 1.

> [Table 34–7](#page-2438-2) describes the Preamble Control register bits. This register enables preamble and set the number of cycles to output the preamble character.

<span id="page-2438-2"></span>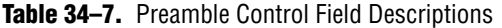

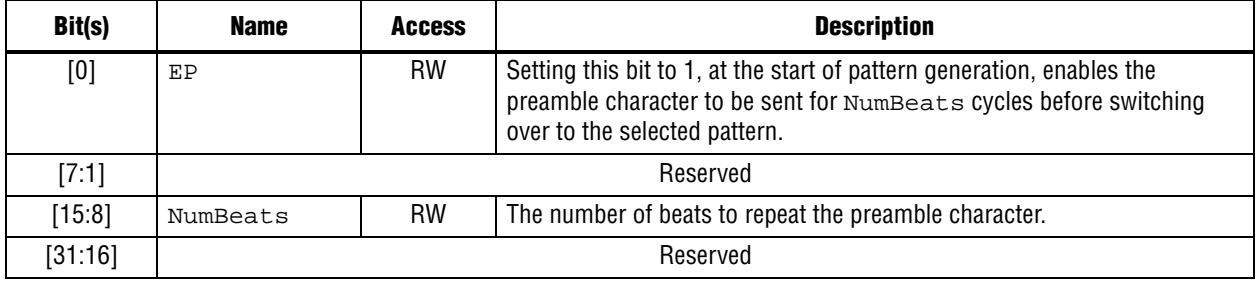

[Table 34–8](#page-2438-4) describes the Preamble Character (Lower Bits) register bits. This register is for the user-defined preamble character (bit 0-31).

<span id="page-2438-4"></span>**Table 34–8.** Preamble Character Low Bits Field Descriptions

| Bit(s) | Name                               | <b>Access</b> | <b>Description</b>                                  |
|--------|------------------------------------|---------------|-----------------------------------------------------|
| [31:0] | Preamble Character<br>(Lower Bits) | RW            | Sets bit 31-0 for the preamble character to output. |

[Table 34–9](#page-2439-4) describes the Preamble Character (Higher Bits) register bits. This register is for the user-defined preamble character (bit 32-39) but is ignored if the ST\_DATA\_W value is set to 32.

<span id="page-2439-4"></span>**Table 34–9.** Preamble Character High Bits Field Descriptions

| Bit(s)  | <b>Name</b>                         | <b>Access</b> | <b>Description</b>                                                                                   |
|---------|-------------------------------------|---------------|----------------------------------------------------------------------------------------------------|
| $7:0$ ] | Preamble Character<br>(Higher Bits) | RW            | Sets bit 39-32 for the preamble character. This is ignored when<br>the ST DATA W value is set to 32. |
| [31:8]  |                                     |               | Reserved                                                                                             |

### **Data Pattern Checker Control and Status Registers**

[Table 34–10](#page-2439-3) shows the offset for the control and status registers.

| <b>Offset</b> | <b>Register Name</b>    |  |
|---------------|-------------------------|--|
| $base + 0$    | Status                  |  |
| $base + 1$    | Pattern Set             |  |
| $base + 2$    | Counter Control         |  |
| $base + 3$    | NumBits (Lower Bits)    |  |
| base $+4$     | NumBits (Higher Bits)   |  |
| $base + 5$    | NumErrors (Lower Bits)  |  |
| $base + 6$    | NumErrors (Higher Bits) |  |

<span id="page-2439-3"></span>**Table 34–10.** Data Pattern Checker Control and Status Register Map

[Table 34–11](#page-2439-1) describes the Status register bits.

<span id="page-2439-1"></span>**Table 34–11.** Status Field Descriptions *[\(Note 1\)](#page-2439-2)*

| Bit(s) | <b>Name</b> | <b>Access</b> | <b>Description</b>                                        |
|--------|-------------|---------------|-----------------------------------------------------------|
| [0]    | ΕN          | RW            | Setting this bit to 1 enables pattern checking.           |
| [1]    | LΚ          |               | Indicate lock status (writing to this bit has no effect). |
| [31:2] |             |               | Reserved                                                  |

**Note to [Table 34–11](#page-2439-1):**

<span id="page-2439-2"></span>(1) When the core is enabled, only the Status register's EN bit and the counter control register have write access. Write access to all other registers are ignored.

#### [Table 34–12](#page-2439-0) describes the Pattern Select register bits.

| Bit(s) | <b>Name</b> | <b>Access</b> | <b>Description</b>                                                                   |
|--------|-------------|---------------|--------------------------------------------------------------------------------------|
| [0]    | PRBS7       | <b>RW</b>     | Setting this bit to 1 compares the data to a PRBS 7 pattern with T [7, 6].           |
| [1]    | PRBS15      | <b>RW</b>     | Setting this bit to 1 compares the data to a PRBS 15 pattern with T [15, 14].        |
| $[2]$  | PRBS23      | <b>RW</b>     | Setting this bit to 1 compares the data to a PRBS 23 pattern with T [23, 18].        |
| $[3]$  | PRBS31      | <b>RW</b>     | Setting this bit to 1 compares the data to a PRBS 31 pattern with T [31, 28].        |
| $[4]$  | HF          | <b>RW</b>     | Setting this bit to 1 compares the data to a constant pattern of<br>0101010101 bits. |

<span id="page-2439-0"></span>**Table 34–12.** Pattern Select Field Descriptions (Part 1 of 2) *[\(Note 1\)](#page-2438-3)*

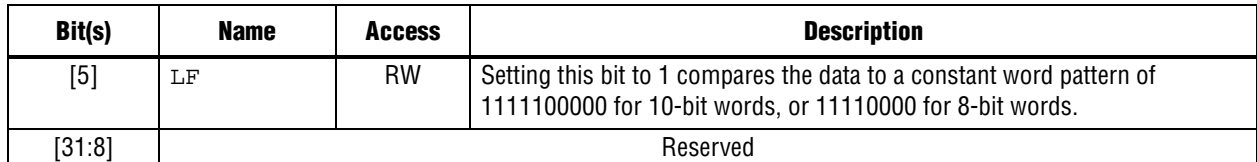

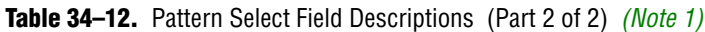

#### **Note to [Table 34–12](#page-2439-0):**

(1) This register is one-hot encoded where only one of the pattern selector bits should be set to 1. For all other settings, the behaviors are undefined.

[Table 34–13](#page-2440-1) describes the Counter Control register bits. This register snapshots and resets the NumBits, NumErrors, and also the internal counters.

<span id="page-2440-1"></span>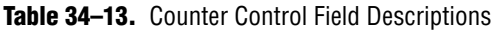

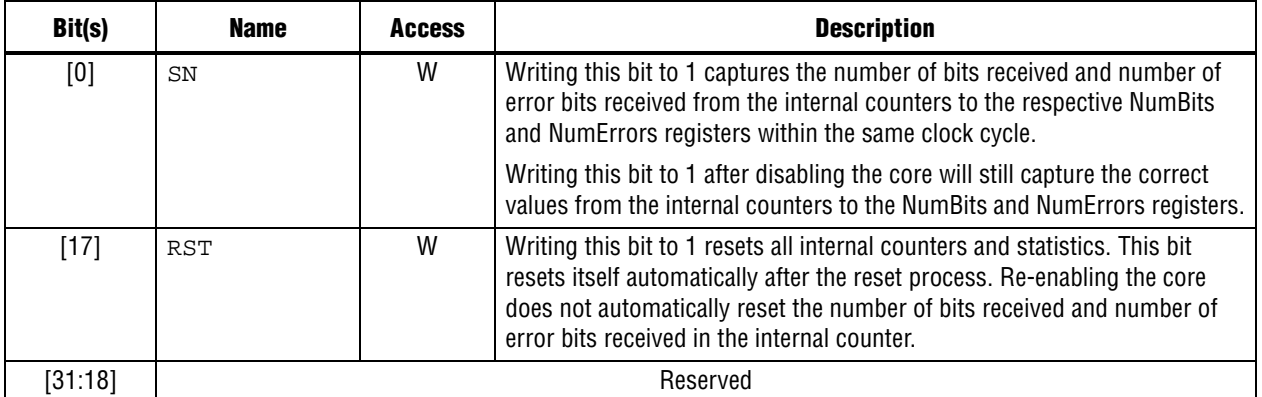

[Table 34–14](#page-2440-0) describes the NumBits (Lower Bits)register bits. This register is the lower word of the 64-bit bit counter snapshot value. The register is reset when the component-reset is asserted or when the RST bit is set to 1.

<span id="page-2440-0"></span>**Table 34–14.** NumBits (Lower Word) Field Descriptions

| Bit(s) | Name                    | <b>Access</b> | <b>Description</b>                                       |
|--------|-------------------------|---------------|----------------------------------------------------------|
| [31:0] | NumBits (Lower<br>Bits) |               | Sets bit 31-0 for the NumBits (number of bits received). |

[Table 34–15](#page-2440-2) describes the NumBits (Higher Bits)register bits. This register is the higher word of the 64-bit bit counter snapshot value. The register is reset when the component-reset is asserted or when the RST bit is set to 1.

<span id="page-2440-2"></span>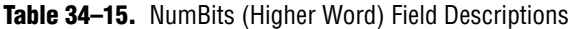

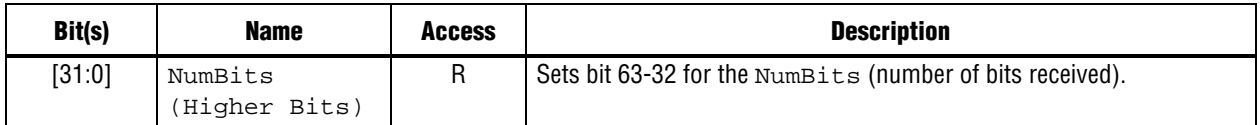

[Table 34–16](#page-2441-2) describes the NumErrors (Lower Bits)register bits. This register is the lower word of the 64-bit error counter snapshot value. The register is reset when the component-reset is asserted or when the RST bit is set to 1.

<span id="page-2441-2"></span>**Table 34–16.** NumErrors (Lower Word) Field Descriptions

| Bit(s) | Name                      | <b>Access</b> | <b>Description</b>                                                                 |
|--------|---------------------------|---------------|------------------------------------------------------------------------------------|
| [31:0] | NumErrors<br>(Lower Bits) |               | $\sim$ Sets bit 31-0 for the $\textsc{numErrors}$ (number of error bits received). |

Table 34-17 describes the NumErrors (Higher Bits) register bits. This register is the higher word of the 64-bit error counter snapshot value. The register is reset when the component-reset is asserted or when the RST bit is set to 1.

<span id="page-2441-1"></span>**Table 34–17.** NumErrors (Higher Word) Field Descriptions

| Bit(s) | <b>Name</b>                | <b>Access</b> | <b>Description</b>                                                |
|--------|----------------------------|---------------|-------------------------------------------------------------------|
| [31:0] | NumErrors<br>(Higher Bits) |               | Sets bit 63-32 for the NumErrors (number of error bits received). |

# **Referenced Documents**

This chapter references the following documents:

- *[Avalon Interface Specifications](http://www.altera.com/literature/manual/mnl_avalon_spec.pdf)*
- [Avalon Streaming Interconnect Components](http://www.altera.com/literature/hb/qts/qts_qii54021.pdf) chapter in volume 4 of the Quartus II Handbook.

## **Document Revision History**

[Table 34–18](#page-2441-0) shows the revision history for this chapter.

<span id="page-2441-0"></span>**Table 34–18.** Document Revision History

| Date and<br><b>Document Version</b> | <b>Changes Made</b> | <b>Summary of Changes</b> |
|-------------------------------------|---------------------|---------------------------|
| January 2010                        | Initial release.    |                           |
| v9.1.1                              |                     |                           |

f For previous versions of the *Quartus II Handbook*, refer to the [Quartus II Handbook](http://www.altera.com/literature/lit-qts_archive.jsp)  [Archive](http://www.altera.com/literature/lit-qts_archive.jsp).

# **Section VI. Clock Control Peripherals**

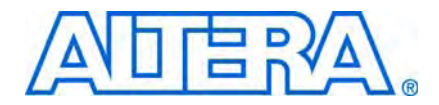

This section describes clock control peripherals provided by Altera for SOPC Builder systems.

This section includes the following chapter:

■ [Chapter 35, PLL Cores](#page-2444-0)

 $\mathbb{I}$  For information about the revision history for chapters in this section, refer to each individual chapter for that chapter's revision history.

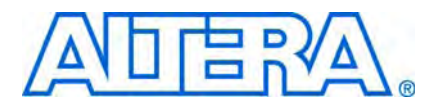

#### **NII53002-9.1.0**

## **Core Overview**

<span id="page-2444-0"></span>The PLL cores, Avalon ALTPLL and PLL, provide a means of accessing the dedicated on-chip PLL circuitry in the Altera® Stratix® and Cyclone® series FPGAs. Both cores are a component wrapper around the Altera ALTPLL megafunction.

The Avalon ALTPLL core is a newer generation of the PLL cores. Altera recommends that you use this new core in your design as the older PLL core will be phased out in the near future.

The core takes an SOPC Builder system clock as its input and generates PLL output clocks locked to that reference clock.

The PLL cores support the following features:

- All PLL features provided by Altera's ALTPLL megafunction. The exact feature set depends on the device family.
- Access to status and control signals via Avalon Memory-Mapped (Avalon-MM) registers or top-level signals on the SOPC Builder system module.
- Dynamic phase reconfiguration in Stratix III and Stratix IV device families.

The PLL output clocks are made available in two ways:

- As sources to system-wide clocks in your SOPC Builder system.
- As output signals on your SOPC Builder system module.

**For details about the ALTPLL megafunction, refer to the** *ALTPLL Megafunction User**New 1888 [Guide](http://www.altera.com/literature/ug/ug_altpll.pdf)*.

The PLL core is SOPC Builder-ready and integrates easily into any SOPC Builder-generated system. This chapter contains the following sections:

- ["Functional Description"](#page-2444-1)
- ["Device Support" on page 35–3](#page-2446-0)
- ["Instantiating the Cores in SOPC Builder" on page 35–3](#page-2446-1)
- "Hardware Simulation Considerations" on page 35-5
- ["Register Definitions and Bit List" on page 35–5](#page-2448-1)

## <span id="page-2444-1"></span>**Functional Description**

[Figure 35–1](#page-2445-0) shows a block diagram of the PLL cores and their connection to the PLL circuitry inside an Altera FPGA. The following sections describe the components of the core.

<span id="page-2445-0"></span>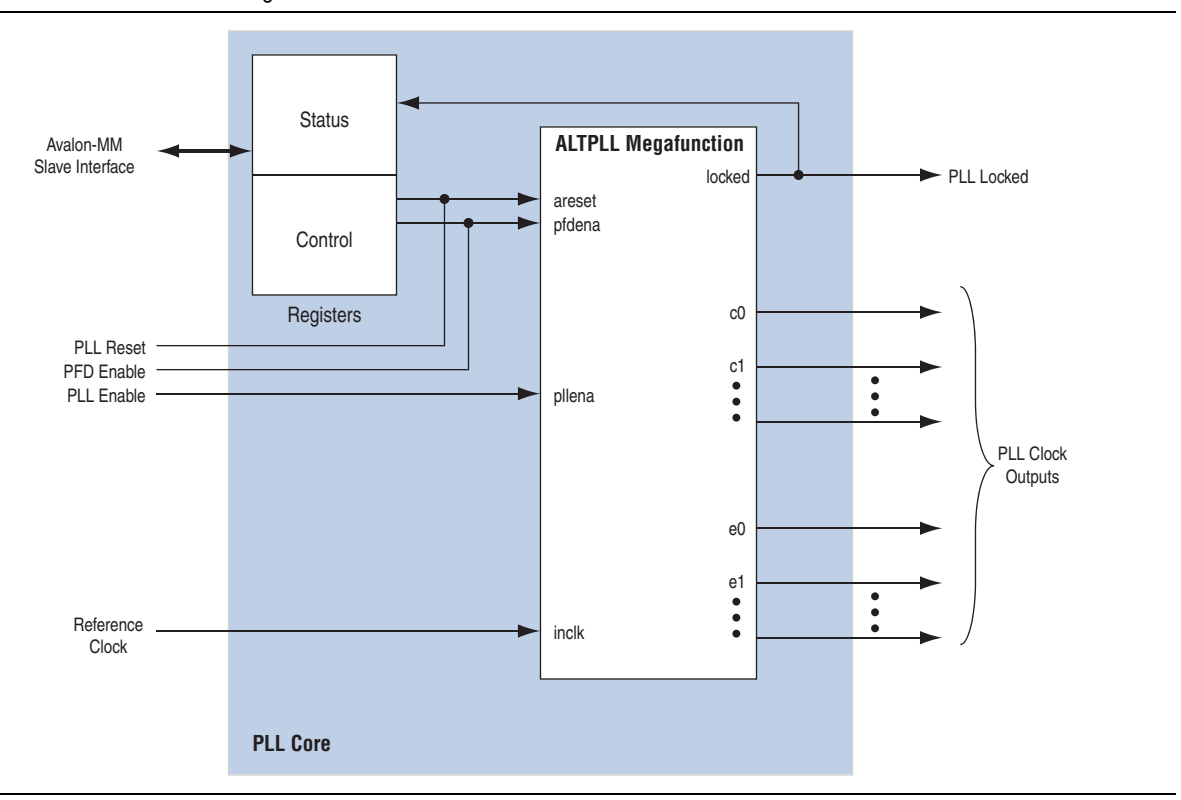

### **ALTPLL Megafunction**

The PLL cores consist of an ALTPLL megafunction instantiation and an Avalon-MM slave interface. This interface can optionally provide access to status and control registers within the cores. The ALTPLL megafunction takes an SOPC Builder system clock as its reference, and generates one or more phase-locked loop output clocks.

### **Clock Outputs**

Depending on the target device family, the ALTPLL megafunction can produce two types of output clock:

- internal (c)—clock outputs that can drive logic either inside or outside the SOPC Builder system module. Internal clock outputs can also be mapped to top-level FPGA pins. Internal clock outputs are available on all device families.
- external (e)—clock outputs that can only drive dedicated FPGA pins. They cannot be used as on-chip clock sources. External clock outputs are not available on all device families.

The Avalon ALTPLL core, however, does not differentiate the internal and external clock outputs and allows the external clock outputs to be used as on-chip clock sources.

f To determine the exact number and type of output clocks available on your target device, refer to the *[ALTPLL Megafunction User Guide.](http://www.altera.com/literature/ug/ug_altpll.pdf)*

### **PLL Status and Control Signals**

Depending on how the ALTPLL megafunction is parameterized, there can be a variable number of status and control signals. You can choose to export certain status and control signals to the top-level SOPC Builder system module. Alternatively, Avalon-MM registers can provide access to the signals. Any status or control signals which are not mapped to registers are exported to the top-level module. For details, refer to the ["Instantiating the Cores in SOPC Builder" on page 35–3](#page-2446-1).

### **System Reset Considerations**

At FPGA configuration, the PLL cores reset automatically. PLL-specific reset circuitry guarantees that the PLL locks before releasing reset for the overall SOPC Builder system module.

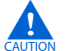

Resetting the PLL resets the entire SOPC Builder system module.

## <span id="page-2446-0"></span>**Device Support**

The PLL cores support all Altera device families.

# <span id="page-2446-1"></span>**Instantiating the Cores in SOPC Builder**

The PLL cores contain an instantiation of the ALTPLL megafunction. The MegaWizard™ interface for the PLL cores allows you to configure the ALTPLL megafunction, and specify connections to selected status and control signals of the megafunction.

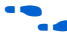

For details about using the ALTPLL MegaWizard Plug-In Manager, refer to the *[ALTPLL Megafunction User Guide](http://www.altera.com/literature/ug/ug_altpll.pdf)*.

### **Instantiating the Avalon ALTPLL Core**

When you instantiate the Avalon ALTPLL core, the MegaWizard Plug-In Manager is automatically launched for you to parameterize the ALTPLL megafunction. There are no additional parameters that you can configure in SOPC Builder.

The pfdena signal of the ALTPLL megafunction is not exported to the top level of the SOPC Builder module. You can drive this port by writing to the PFDENA bit in the control register.

The locked, pllena/extclkena, and areset signals of the megafunction are always exported to the top level of the SOPC Builder module. You can read the locked signal and reset the core by manipulating respective bits in the registers. See ["Register Definitions and Bit List" on page 35–5](#page-2448-1) for more information on the registers.

### **Instantiating the PLL Core**

This section describes the options available in the MegaWizard interface for the PLL core in SOPC Builder.

### **PLL Settings Page**

The **PLL Settings** page contains a button that launches the ALTPLL MegaWizard Plug-In Manager. Use the MegaWizard Plug-In Manager to parameterize the ALTPLL megafunction. The set of available parameters depends on the target device family.

You cannot click **Finish** in the PLL wizard nor configure the PLL interface until you parameterize the ALTPLL megafunction.

### **Interface Page**

The **Interface** page configures the access modes for the optional advanced PLL status and control signals.

For each advanced signal present on the ALTPLL megafunction, you can select one of the following access modes:

- **Export—Exports the signal to the top level of the SOPC builder system module.**
- **Register—Maps** the signal to a bit in a status or control register.

**1 The advanced signals are optional. If you choose not to create any of them in the** ALTPLL MegaWizard Plug-In, the PLL's default behavior is as shown in [Table 35–1](#page-2447-0).

You can specify the access mode for the advanced signals shown in [Table 35–1](#page-2447-0). The ALTPLL core signals, not displayed in this table, are automatically exported to the top level of the SOPC Builder system module.

<span id="page-2447-0"></span>**Table 35–1.** ALTPLL Advanced Signal

| <b>ALTPLL</b><br><b>Name</b> | lnput/<br><b>Output</b> | <b>Avalon-MM PLL</b><br><b>Wizard Name</b> | <b>Default Behavior</b>                           | <b>Description</b>                                                                                                    |
|------------------------------|-------------------------|--------------------------------------------|---------------------------------------------------|----------------------------------------------------------------------------------------------------|
| areset                       | input                   | <b>PLL Reset Input</b>                     | The PLL is reset only at<br>device configuration. | This signal resets the entire SOPC Builder<br>system module, and restores the PLL to its<br>initial settings.                |
| pllena                       | input                   | PLL Enable Input                           | The PLL is enabled.                               | This signal enables the PLL.                                                                                                 |
|                              |                         |                                            |                                                   | pllena is always exported.                                                                                                   |
| pfdena                       | input                   | PFD Enable Input                           | The phase-frequency<br>detector is enabled.       | This signal enables the phase-frequency<br>detector in the PLL, allowing it to lock on to<br>changes in the clock reference. |
| locked                       | output                  | <b>PLL Locked Output</b>                   |                                                   | This signal is asserted when the PLL is locked<br>to the input clock.                                                        |

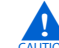

c Asserting areset resets the entire SOPC Builder system module, not just the PLL.

### **Finish**

Click **Finish** to insert the PLL into the SOPC Builder system. The PLL clock output(s) appear in the clock settings table on the SOPC Builder **System Contents** tab.

 $\mathbb{I}$  If the PLL has external output clocks, they appear in the clock settings table like other clocks; however, you cannot use them to drive components within the SOPC Builder system.
For details about using external output clocks, refer to the *ALTPLL Megafunction User [Guide](http://www.altera.com/literature/ug/ug_altpll.pdf)*.

The SOPC Builder automatically connects the PLL's reference clock input to the first available clock in the clock settings table.

 $\mathbb{I}$  If there is more than one SOPC Builder system clock available, verify that the PLL is connected to the appropriate reference clock.

### **Hardware Simulation Considerations**

The HDL files generated by SOPC Builder for the PLL cores are suitable for both synthesis and simulation. The PLL cores support the standard SOPC Builder simulation flow, so there are no special considerations for hardware simulation.

## **Register Definitions and Bit List**

[Table 35–2](#page-2448-0) shows the register map for the PLL cores. Device drivers can control and communicate with the cores through two memory-mapped registers, status and control. The width of these registers are 32 bits in the Avalon ALTPLL core but only 16 bits in the PLL core.

In the PLL core, the status and control bits shown in [Table 35–2](#page-2448-0) are present only if they have been created in the ALTPLL MegaWizard Plug-In Manager, and set to **Register** on the **Interface** page in the PLL wizard. These registers are always created in the Avalon ALTPLL core.

|               |                                |     | <b>Bit Description</b>  |    |                       |                      |   |     |  |   |   |   |   |              |           |        |
|---------------|--------------------------------|-----|-------------------------|----|-----------------------|----------------------|---|-----|--|---|---|---|---|--------------|-----------|--------|
| <b>Offset</b> | <b>Register</b><br><b>Name</b> | R/W | 31/15<br>(2)            | 30 | 29                    | $\sim$ $\sim$ $\sim$ | 9 | 8   |  | 6 | 5 | 4 | 3 | $\mathbf{2}$ |           | 0      |
| 0             | status                         | R/O |                         |    |                       |                      |   | (1) |  |   |   |   |   |              | phasedone | locked |
|               | control                        | R/W | (1)<br>pfdena<br>areset |    |                       |                      |   |     |  |   |   |   |   |              |           |        |
| $\mathcal{P}$ | phase<br>reconfig<br>control   | R/W | phase                   |    | (1)<br>counter number |                      |   |     |  |   |   |   |   |              |           |        |
| 3             |                                |     | Undefined               |    |                       |                      |   |     |  |   |   |   |   |              |           |        |

<span id="page-2448-0"></span>**Table 35–2.** PLL Cores Register Map

#### **Notes to [Table 35–2:](#page-2448-0)**

<span id="page-2448-2"></span>(1) Reserved. Read values are undefined. When writing, set reserved bits to zero.

<span id="page-2448-1"></span>(2) The registers are 32-bit wide in the Avalon ALTPLL core and 16-bit wide in the PLL core.

#### **Status Register**

Embedded software can access the PLL status via the status register. Writing to status has no effect. [Table 35–3](#page-2449-0) describes the function of each bit.

<span id="page-2449-0"></span>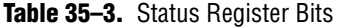

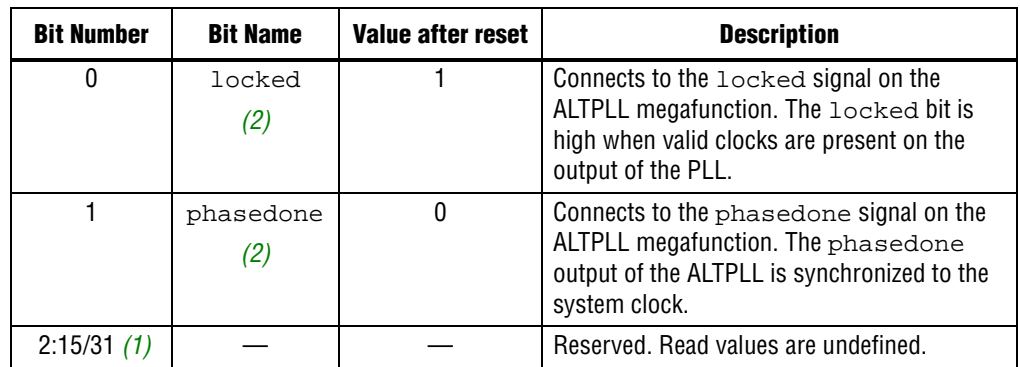

**Note to [Table 35–3:](#page-2449-0)**

<span id="page-2449-2"></span>(1) The status register is 32-bit wide in the Avalon ALTPLL core and 16-bit wide in the PLL core.

<span id="page-2449-4"></span>(2) Both the locked and phasedone outputs from the Avalon ALTPLL component are available as conduits and reflect the non-synchronized outputs from the ALTPLL.

#### **Control Register**

Embedded software can control the PLL via the control register. Software can also read back the status of control bits. [Table 35–4](#page-2449-1) describes the function of each bit.

| <b>Bit Number</b> | <b>Bit Name</b> | Value after reset | <b>Description</b>                                                                                                    |
|-------------------|-----------------|-------------------|----------------------------------------------------------------------------------------------------|
| 0                 | areset          |                   | Connects to the areset signal on the<br>ALTPLL megafunction. Writing a 1 to this bit<br>initiates a PLL reset.                  |
|                   | pfdena          |                   | Connects to the pfdena signal on the<br>ALTPLL megafunction. Writing a 0 to this bit<br>disables the phase frequency detection. |
| 2:15/31(1)        |                 |                   | Reserved. Read values are undefined. When<br>writing, set reserved bits to zero.                                                |

<span id="page-2449-1"></span>**Table 35–4.** Control Register Bits

**Note to [Table 35–4:](#page-2449-1)**

<span id="page-2449-3"></span>(1) The controlregister is 32-bit wide in the Avalon ALTPLL core and 16-bit wide in the PLL core.

#### **Phase Reconfig Control Register**

Embedded software can control the dynamic phase reconfiguration via the phase reconfig control register. [Table 35–5](#page-2449-5) describes the function of each bit.

<span id="page-2449-5"></span>**Table 35–5.** Phase Reconfig Control Register Bits

| <b>Bit Number</b> | <b>Bit Name</b> | Value after<br>reset | <b>Description</b>                                                                                                    |
|-------------------|-----------------|----------------------|----------------------------------------------------------------------------------------------------|
| 0:8               | counter number  |                      | A binary 9-bit representation of the counter<br>that needs to be reconfigured. Refer to<br>Table 35-6 for the counter selection. |
| 9:29              |                 |                      | Reserved. Read values are undefined. When<br>writing, set reserved bits to zero.                                                 |

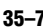

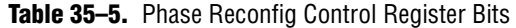

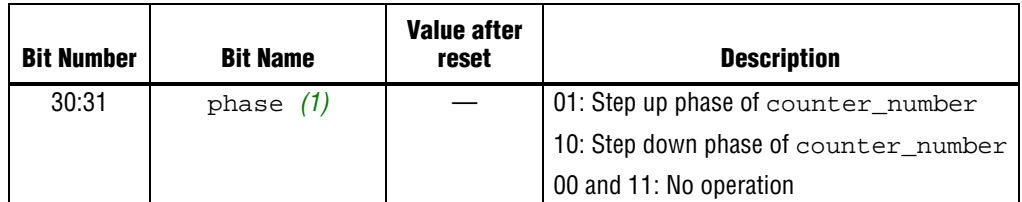

**Note to [Table 35–5:](#page-2449-5)**

<span id="page-2450-2"></span>(1) Phase step up or down when set to 1 (only applicable to the Avalon ALTPLL core).

[Table 35–6](#page-2450-0) lists the counter number and selection. For example, 100 000 000 selects counter C0 and 100 000 001 selects counter C1.

<span id="page-2450-0"></span>**Table 35–6.** Counter\_Number Bits and Selection

| <b>Counter_Number [0:8]</b> | <b>Counter Selection</b> |
|-----------------------------|--------------------------|
| 0 0000 0000                 | All output counters      |
| 0 0000 0001                 | M counter                |
| $>0$ 0000 0001              | Undefined                |
| 1 0000 0000                 | CO                       |
| 1 0000 0001                 | C1                       |
| 1 0000 0010                 | C <sub>2</sub>           |
| $\cdots$                    | $\cdots$                 |
| 1 0000 1000                 | C8                       |
| 1 0000 1001                 | C9                       |
| >100001001                  | Undefined                |

### **Referenced Documents**

This chapter references the *[ALTPLL Megafunction User Guide](http://www.altera.com/literature/ug/ug_altpll.pdf)*.

## **Document Revision History**

[Table 35–7](#page-2450-1) shows the revision history for this chapter.

| Date and<br><b>Document Version</b> | <b>Changes Made</b>                               | <b>Summary of Changes</b>                                                                 |
|-------------------------------------|---------------------------------------------------|-------------------------------------------------------------------------------------------|
| November 2009                       | Revised descriptions of register fields and bits. | Features added to the register                                                            |
| v9.1.0                              |                                                   | map.                                                                                      |
| March 2009                          | Added information on the new Avalon ALTPLL core.  | A new PLL core, Avalon                                                                    |
| v9.0.0                              |                                                   | ALTPLL, is released and the<br>chapter is updated accordingly<br>to include the new core. |

<span id="page-2450-1"></span>**Table 35–7.** Document Revision History

#### **Table 35–7.** Document Revision History

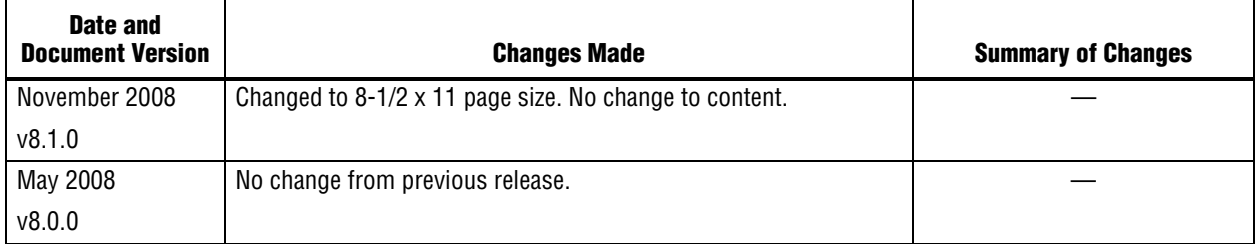

f For previous versions of the *Quartus II Handbook*, refer to the [Quartus II Handbook](http://www.altera.com/literature/lit-qts_archive.jsp)  [Archive](http://www.altera.com/literature/lit-qts_archive.jsp).

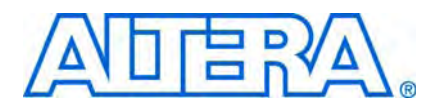

#### **About this Handbook**

This handbook provides comprehensive information about the Altera® Quartus® II design software, version 9.0.

### **How to Contact Altera**

For the most up-to-date information about Altera products, see the following table.

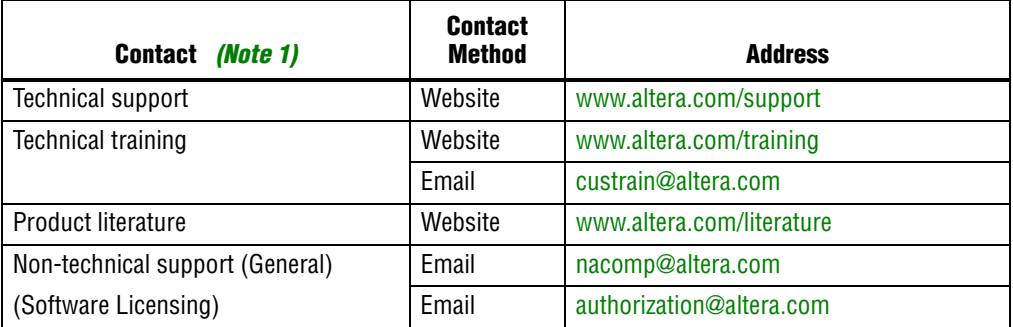

**Note:**

<span id="page-2452-0"></span>(1) You can also contact your local Altera sales office or sales representative.

## **Third-Party Software Product Information**

Third-party software products described in this handbook are not Altera products, are licensed by Altera from third parties, and are subject to change without notice. Updates to these third-party software products may not be concurrent with Quartus II software releases. Altera has assumed responsibility for the selection of such third-party software products and its use in the Quartus II 9.0 software release. To the extent that the software products described in this handbook are derived from third-party software, no third party warrants the software, assumes any liability regarding use of the software, or undertakes to furnish you any support or information relating to the software. EXCEPT AS EXPRESSLY SET FORTH IN THE APPLICABLE ALTERA PROGRAM LICENSE SUBSCRIPTION AGREEMENT UNDER WHICH THIS SOFTWARE WAS PROVDED TO YOU, ALTERA AND THIRD-PARTY LICENSORS DISCLAIM ALL WARRANTIES WITH RESPECT TO THE USE OF SUCH THIRD-PARTY SOFTWARE CODE OR DOCUMENTATION IN THE SOFTWARE, INCLUDING, WITHOUT LIMITATION, ANY WARRANTIES OF MERCHANTABILITY, FITNESS FOR A PARTICULAR PURPOSE, TITLE, AND NONINFRINGEMENT. For more information, including the latest available version of specific third-party software products, refer to the documentation for the software in question.

# **Typographic Conventions**

The following table shows the typographic conventions that this document uses.

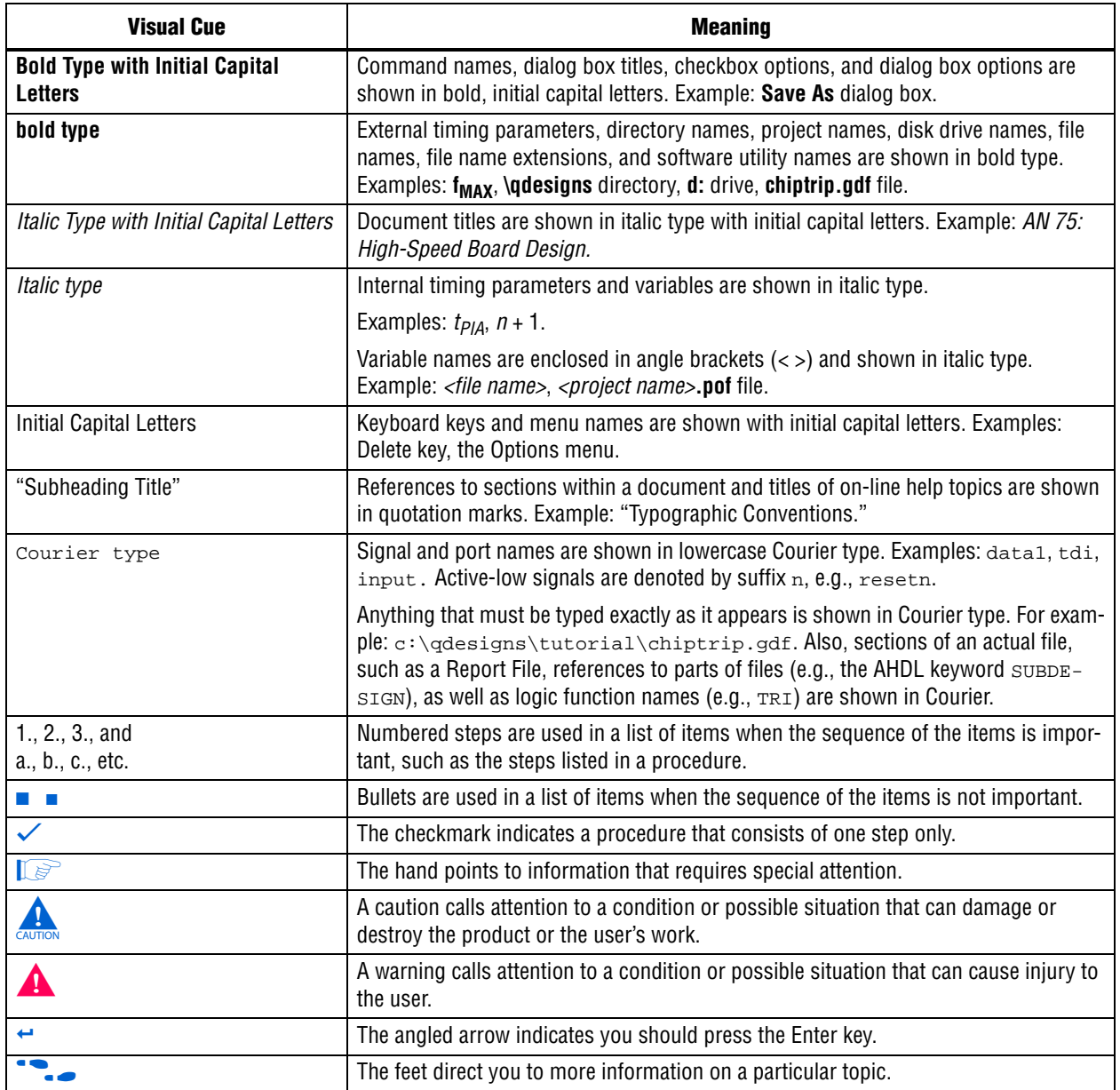